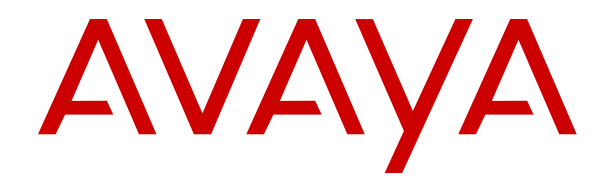

# **Administering Avaya Aura® System Manager for Release 7.1.3**

Release 7.1.3 Issue 27 August 2020

#### **Notice**

While reasonable efforts have been made to ensure that the information in this document is complete and accurate at the time of printing, Avaya assumes no liability for any errors. Avaya reserves the right to make changes and corrections to the information in this document without the obligation to notify any person or organization of such changes.

#### **Documentation disclaimer**

"Documentation" means information published in varying mediums which may include product information, operating instructions and performance specifications that are generally made available to users of products. Documentation does not include marketing materials. Avaya shall not be responsible for any modifications, additions, or deletions to the original published version of Documentation unless such modifications, additions, or deletions were performed by or on the express behalf of Avaya. End User agrees to indemnify and hold harmless Avaya, Avaya's agents, servants and employees against all claims, lawsuits, demands and judgments arising out of, or in connection with, subsequent modifications, additions or deletions to this documentation, to the extent made by End User.

#### **Link disclaimer**

Avaya is not responsible for the contents or reliability of any linked websites referenced within this site or Documentation provided by Avaya. Avaya is not responsible for the accuracy of any information, statement or content provided on these sites and does not necessarily endorse the products, services, or information described or offered within them. Avaya does not guarantee that these links will work all the time and has no control over the availability of the linked pages.

#### **Warranty**

Avaya provides a limited warranty on Avaya hardware and software. Refer to your sales agreement to establish the terms of the limited warranty. In addition, Avaya's standard warranty language, as well as information regarding support for this product while under warranty is available to Avaya customers and other parties through the Avaya Support website: [https://support.avaya.com/helpcenter/](https://support.avaya.com/helpcenter/getGenericDetails?detailId=C20091120112456651010)

[getGenericDetails?detailId=C20091120112456651010](https://support.avaya.com/helpcenter/getGenericDetails?detailId=C20091120112456651010) under the link "Warranty & Product Lifecycle" or such successor site as designated by Avaya. Please note that if You acquired the product(s) from an authorized Avaya Channel Partner outside of the United States and Canada, the warranty is provided to You by said Avaya Channel Partner and not by Avaya.

"Hosted Service" means an Avaya hosted service subscription that You acquire from either Avaya or an authorized Avaya Channel Partner (as applicable) and which is described further in Hosted SAS or other service description documentation regarding the applicable hosted service. If You purchase a Hosted Service subscription, the foregoing limited warranty may not apply but You may be entitled to support services in connection with the Hosted Service as described further in your service description documents for the applicable Hosted Service. Contact Avaya or Avaya Channel Partner (as applicable) for more information.

#### **Hosted Service**

THE FOLLOWING APPLIES ONLY IF YOU PURCHASE AN AVAYA HOSTED SERVICE SUBSCRIPTION FROM AVAYA OR AN AVAYA CHANNEL PARTNER (AS APPLICABLE), THE TERMS OF USE FOR HOSTED SERVICES ARE AVAILABLE ON THE AVAYA WEBSITE, [HTTPS://SUPPORT.AVAYA.COM/LICENSEINFO](https://support.avaya.com/LicenseInfo) UNDER THE LINK "Avaya Terms of Use for Hosted Services" OR SUCH SUCCESSOR SITE AS DESIGNATED BY AVAYA, AND ARE APPLICABLE TO ANYONE WHO ACCESSES OR USES THE HOSTED SERVICE. BY ACCESSING OR USING THE HOSTED SERVICE, OR AUTHORIZING OTHERS TO DO SO, YOU, ON BEHALF OF YOURSELF AND THE ENTITY FOR WHOM YOU ARE DOING SO (HEREINAFTER REFERRED TO INTERCHANGEABLY AS "YOU" AND "END USER"), AGREE TO THE TERMS OF USE. IF YOU ARE ACCEPTING THE TERMS OF USE ON BEHALF A COMPANY OR OTHER LEGAL ENTITY, YOU REPRESENT THAT YOU HAVE THE AUTHORITY TO BIND SUCH ENTITY TO THESE TERMS OF USE. IF YOU DO NOT HAVE SUCH AUTHORITY, OR IF

YOU DO NOT WISH TO ACCEPT THESE TERMS OF USE, YOU MUST NOT ACCESS OR USE THE HOSTED SERVICE OR AUTHORIZE ANYONE TO ACCESS OR USE THE HOSTED SERVICE.

#### **Licenses**

THE SOFTWARE LICENSE TERMS AVAILABLE ON THE AVAYA WEBSITE, [HTTPS://SUPPORT.AVAYA.COM/LICENSEINFO,](https://support.avaya.com/LicenseInfo) UNDER THE LINK "AVAYA SOFTWARE LICENSE TERMS (Avaya Products)" OR SUCH SUCCESSOR SITE AS DESIGNATED BY AVAYA, ARE APPLICABLE TO ANYONE WHO DOWNLOADS, USES AND/OR INSTALLS AVAYA SOFTWARE, PURCHASED FROM AVAYA INC., ANY AVAYA AFFILIATE, OR AN AVAYA CHANNEL PARTNER (AS APPLICABLE) UNDER A COMMERCIAL AGREEMENT WITH AVAYA OR AN AVAYA CHANNEL PARTNER. UNLESS OTHERWISE AGREED TO BY AVAYA IN WRITING, AVAYA DOES NOT EXTEND THIS LICENSE IF THE SOFTWARE WAS OBTAINED FROM ANYONE OTHER THAN AVAYA, AN AVAYA AFFILIATE OR AN AVAYA CHANNEL PARTNER; AVAYA RESERVES THE RIGHT TO TAKE LEGAL ACTION AGAINST YOU AND ANYONE ELSE USING OR SELLING THE SOFTWARE WITHOUT A LICENSE. BY INSTALLING, DOWNLOADING OR USING THE SOFTWARE, OR AUTHORIZING OTHERS TO DO SO, YOU, ON BEHALF OF YOURSELF AND THE ENTITY FOR WHOM YOU ARE INSTALLING, DOWNLOADING OR USING THE SOFTWARE (HEREINAFTER REFERRED TO INTERCHANGEABLY AS "YOU" AND "END USER"), AGREE TO THESE TERMS AND CONDITIONS AND CREATE A BINDING CONTRACT BETWEEN YOU AND AVAYA INC. OR THE APPLICABLE AVAYA AFFILIATE ("AVAYA").

Avaya grants You a license within the scope of the license types described below, with the exception of Heritage Nortel Software, for which the scope of the license is detailed below. Where the order documentation does not expressly identify a license type, the applicable license will be a Designated System License as set forth below in the Designated System(s) License (DS) section as applicable. The applicable number of licenses and units of capacity for which the license is granted will be one (1), unless a different number of licenses or units of capacity is specified in the documentation or other materials available to You. "Software" means computer programs in object code, provided by Avaya or an Avaya Channel Partner, whether as stand-alone products, pre-installed on hardware products, and any upgrades, updates, patches, bug fixes, or modified versions thereto. "Designated Processor" means a single stand-alone computing device. "Server" means a set of Designated Processors that hosts (physically or virtually) a software application to be accessed by multiple users. "Instance" means a single copy of the Software executing at a particular time: (i) on one physical machine; or (ii) on one deployed software virtual machine ("VM") or similar deployment.

#### **License types**

Designated System(s) License (DS). End User may install and use each copy or an Instance of the Software only: 1) on a number of Designated Processors up to the number indicated in the order; or 2) up to the number of Instances of the Software as indicated in the order, Documentation, or as authorized by Avaya in writing. Avaya may require the Designated Processor(s) to be identified in the order by type, serial number, feature key, Instance, location or other specific designation, or to be provided by End User to Avaya through electronic means established by Avaya specifically for this purpose.

#### **Heritage Nortel Software**

"Heritage Nortel Software" means the software that was acquired by Avaya as part of its purchase of the Nortel Enterprise Solutions Business in December 2009. The Heritage Nortel Software is the software contained within the list of Heritage Nortel Products located at <https://support.avaya.com/LicenseInfo>under the link "Heritage Nortel Products" or such successor site as designated by Avaya. For Heritage Nortel Software, Avaya grants Customer a license to use Heritage Nortel Software provided hereunder solely to the extent of the authorized activation or authorized usage level, solely for the purpose specified in the Documentation, and solely as embedded in, for execution on, or for communication with Avaya equipment. Charges for Heritage Nortel Software may be based on extent of activation or use authorized as specified in an order or invoice.

#### **Copyright**

Except where expressly stated otherwise, no use should be made of materials on this site, the Documentation, Software, Hosted Service, or hardware provided by Avaya. All content on this site, the documentation, Hosted Service, and the product provided by Avaya including the selection, arrangement and design of the content is owned either by Avaya or its licensors and is protected by copyright and other intellectual property laws including the sui generis rights relating to the protection of databases. You may not modify, copy, reproduce, republish, upload, post, transmit or distribute in any way any content, in whole or in part, including any code and software unless expressly authorized by Avaya. Unauthorized reproduction, transmission, dissemination, storage, and or use without the express written consent of Avaya can be a criminal, as well as a civil offense under the applicable law.

#### **Virtualization**

The following applies if the product is deployed on a virtual machine. Each product has its own ordering code and license types. Note, unless otherwise stated, that each Instance of a product must be separately licensed and ordered. For example, if the end user customer or Avaya Channel Partner would like to install two Instances of the same type of products, then two products of that type must be ordered.

#### **Third Party Components**

"Third Party Components" mean certain software programs or portions thereof included in the Software or Hosted Service may contain software (including open source software) distributed under third party agreements ("Third Party Components"), which contain terms regarding the rights to use certain portions of the Software ("Third Party Terms"). As required, information regarding distributed Linux OS source code (for those products that have distributed Linux OS source code) and identifying the copyright holders of the Third Party Components and the Third Party Terms that apply is available in the products, Documentation or on Avaya's website at: [https://](https://support.avaya.com/Copyright) [support.avaya.com/Copyright](https://support.avaya.com/Copyright) or such successor site as designated by Avaya. The open source software license terms provided as Third Party Terms are consistent with the license rights granted in these Software License Terms, and may contain additional rights benefiting You, such as modification and distribution of the open source software. The Third Party Terms shall take precedence over these Software License Terms, solely with respect to the applicable Third Party Components to the extent that these Software License Terms impose greater restrictions on You than the applicable Third Party Terms.

The following applies only if the H.264 (AVC) codec is distributed with the product. THIS PRODUCT IS LICENSED UNDER THE AVC PATENT PORTFOLIO LICENSE FOR THE PERSONAL USE OF A CONSUMER OR OTHER USES IN WHICH IT DOES NOT RECEIVE REMUNERATION TO (i) ENCODE VIDEO IN COMPLIANCE WITH THE AVC STANDARD ("AVC VIDEO") AND/OR (ii) DECODE AVC VIDEO THAT WAS ENCODED BY A CONSUMER ENGAGED IN A PERSONAL ACTIVITY AND/OR WAS OBTAINED FROM A VIDEO PROVIDER LICENSED TO PROVIDE AVC VIDEO. NO LICENSE IS GRANTED OR SHALL BE IMPLIED FOR ANY OTHER USE. ADDITIONAL INFORMATION MAY BE OBTAINED FROM MPEG LA, L.L.C. SEE <HTTP://WWW.MPEGLA.COM>.

#### **Service Provider**

THE FOLLOWING APPLIES TO AVAYA CHANNEL PARTNER'S HOSTING OF AVAYA PRODUCTS OR SERVICES. THE PRODUCT OR HOSTED SERVICE MAY USE THIRD PARTY COMPONENTS SUBJECT TO THIRD PARTY TERMS AND REQUIRE A SERVICE PROVIDER TO BE INDEPENDENTLY LICENSED DIRECTLY FROM THE THIRD PARTY SUPPLIER. AN AVAYA CHANNEL PARTNER'S HOSTING OF AVAYA PRODUCTS MUST BE AUTHORIZED IN WRITING BY AVAYA AND IF THOSE HOSTED PRODUCTS USE OR EMBED CERTAIN THIRD PARTY SOFTWARE, INCLUDING BUT NOT LIMITED TO MICROSOFT SOFTWARE OR CODECS, THE AVAYA CHANNEL PARTNER IS REQUIRED TO INDEPENDENTLY OBTAIN ANY APPLICABLE LICENSE AGREEMENTS, AT THE AVAYA CHANNEL PARTNER'S EXPENSE, DIRECTLY FROM THE APPLICABLE THIRD PARTY SUPPLIER.

WITH RESPECT TO CODECS, IF THE AVAYA CHANNEL PARTNER IS HOSTING ANY PRODUCTS THAT USE OR EMBED THE G.729 CODEC, H.264 CODEC, OR H.265 CODEC, THE

AVAYA CHANNEL PARTNER ACKNOWLEDGES AND AGREES THE AVAYA CHANNEL PARTNER IS RESPONSIBLE FOR ANY AND ALL RELATED FEES AND/OR ROYALTIES. THE G.729 CODEC IS LICENSED BY SIPRO LAB TELECOM INC. SEE [WWW.SIPRO.COM/CONTACT.HTML.](http://www.sipro.com/contact.html) THE H.264 (AVC) CODEC IS LICENSED UNDER THE AVC PATENT PORTFOLIO LICENSE FOR THE PERSONAL USE OF A CONSUMER OR OTHER USES IN WHICH IT DOES NOT RECEIVE REMUNERATION TO: (I) ENCODE VIDEO IN COMPLIANCE WITH THE AVC STANDARD ("AVC VIDEO") AND/OR (II) DECODE AVC VIDEO THAT WAS ENCODED BY A CONSUMER ENGAGED IN A PERSONAL ACTIVITY AND/OR WAS OBTAINED FROM A VIDEO PROVIDER LICENSED TO PROVIDE AVC VIDEO. NO LICENSE IS GRANTED OR SHALL BE IMPLIED FOR ANY OTHER USE. ADDITIONAL INFORMATION FOR H.264 (AVC) AND H.265 (HEVC) CODECS MAY BE OBTAINED FROM MPEG LA, L.L.C. SEE [HTTP://](HTTP://WWW.MPEGLA.COM) [WWW.MPEGLA.COM.](HTTP://WWW.MPEGLA.COM)

#### **Compliance with Laws**

You acknowledge and agree that it is Your responsibility for complying with any applicable laws and regulations, including, but not limited to laws and regulations related to call recording, data privacy, intellectual property, trade secret, fraud, and music performance rights, in the country or territory where the Avaya product is used.

#### **Preventing Toll Fraud**

"Toll Fraud" is the unauthorized use of your telecommunications system by an unauthorized party (for example, a person who is not a corporate employee, agent, subcontractor, or is not working on your company's behalf). Be aware that there can be a risk of Toll Fraud associated with your system and that, if Toll Fraud occurs, it can result in substantial additional charges for your telecommunications services.

#### **Avaya Toll Fraud intervention**

If You suspect that You are being victimized by Toll Fraud and You need technical assistance or support, call Technical Service Center Toll Fraud Intervention Hotline at +1-800-643-2353 for the United States and Canada. For additional support telephone numbers, see the Avaya Support website:<https://support.avaya.com> or such successor site as designated by Avaya.

#### **Security Vulnerabilities**

Information about Avaya's security support policies can be found in the Security Policies and Support section of [https://](https://support.avaya.com/security) [support.avaya.com/security](https://support.avaya.com/security).

Suspected Avaya product security vulnerabilities are handled per the Avaya Product Security Support Flow [\(https://](https://support.avaya.com/css/P8/documents/100161515) [support.avaya.com/css/P8/documents/100161515](https://support.avaya.com/css/P8/documents/100161515)).

#### **Downloading Documentation**

For the most current versions of Documentation, see the Avaya Support website: <https://support.avaya.com>, or such successor site as designated by Avaya.

#### **Contact Avaya Support**

See the Avaya Support website: <https://support.avaya.com>for product or Hosted Service notices and articles, or to report a problem with your Avaya product or Hosted Service. For a list of support telephone numbers and contact addresses, go to the Avaya Support website: <https://support.avaya.com> (or such successor site as designated by Avaya), scroll to the bottom of the page, and select Contact Avaya Support.

#### **Trademarks**

The trademarks, logos and service marks ("Marks") displayed in this site, the Documentation, Hosted Service(s), and product(s) provided by Avaya are the registered or unregistered Marks of Avaya, its affiliates, its licensors, its suppliers, or other third parties. Users are not permitted to use such Marks without prior written consent from Avaya or such third party which may own the Mark. Nothing contained in this site, the Documentation, Hosted Service(s) and product(s) should be construed as granting, by implication, estoppel, or otherwise, any license or right in and to the Marks without the express written permission of Avaya or the applicable third party.

Avaya is a registered trademark of Avaya Inc.

All non-Avaya trademarks are the property of their respective owners.<br>Linux<sup>®</sup> is the registered trademark of Linus Torvalds in the U.S. and other countries.

### **Contents**

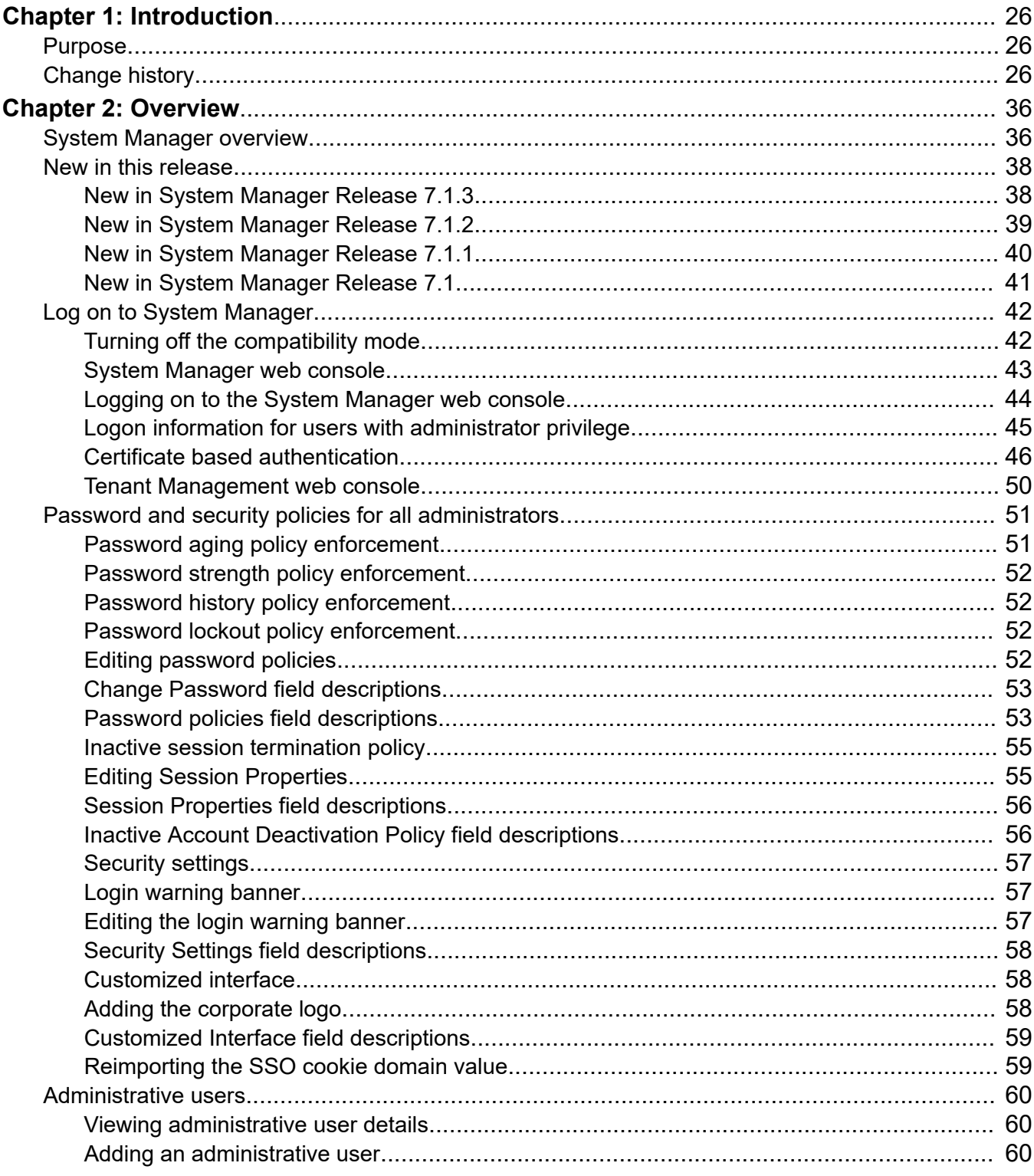

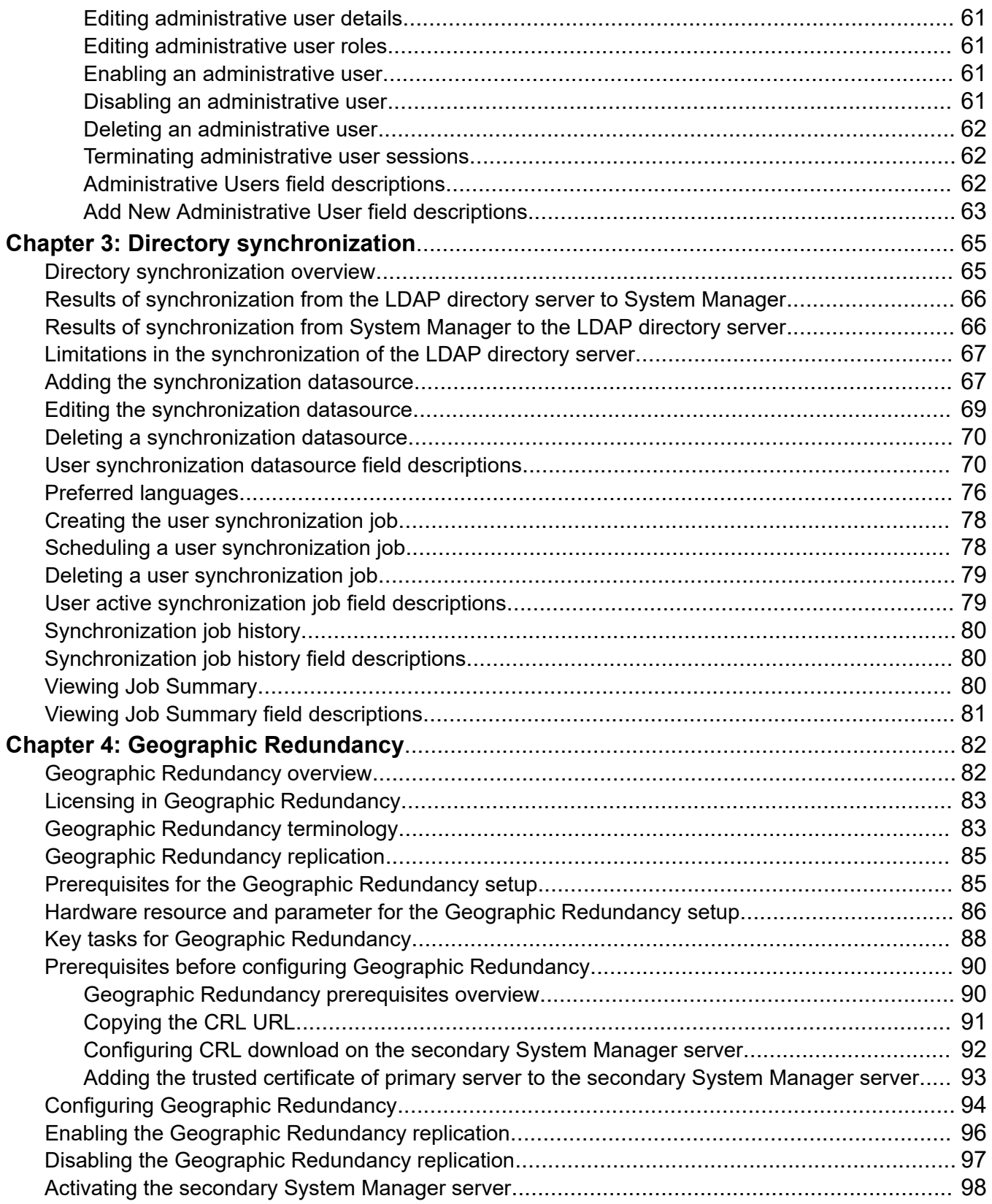

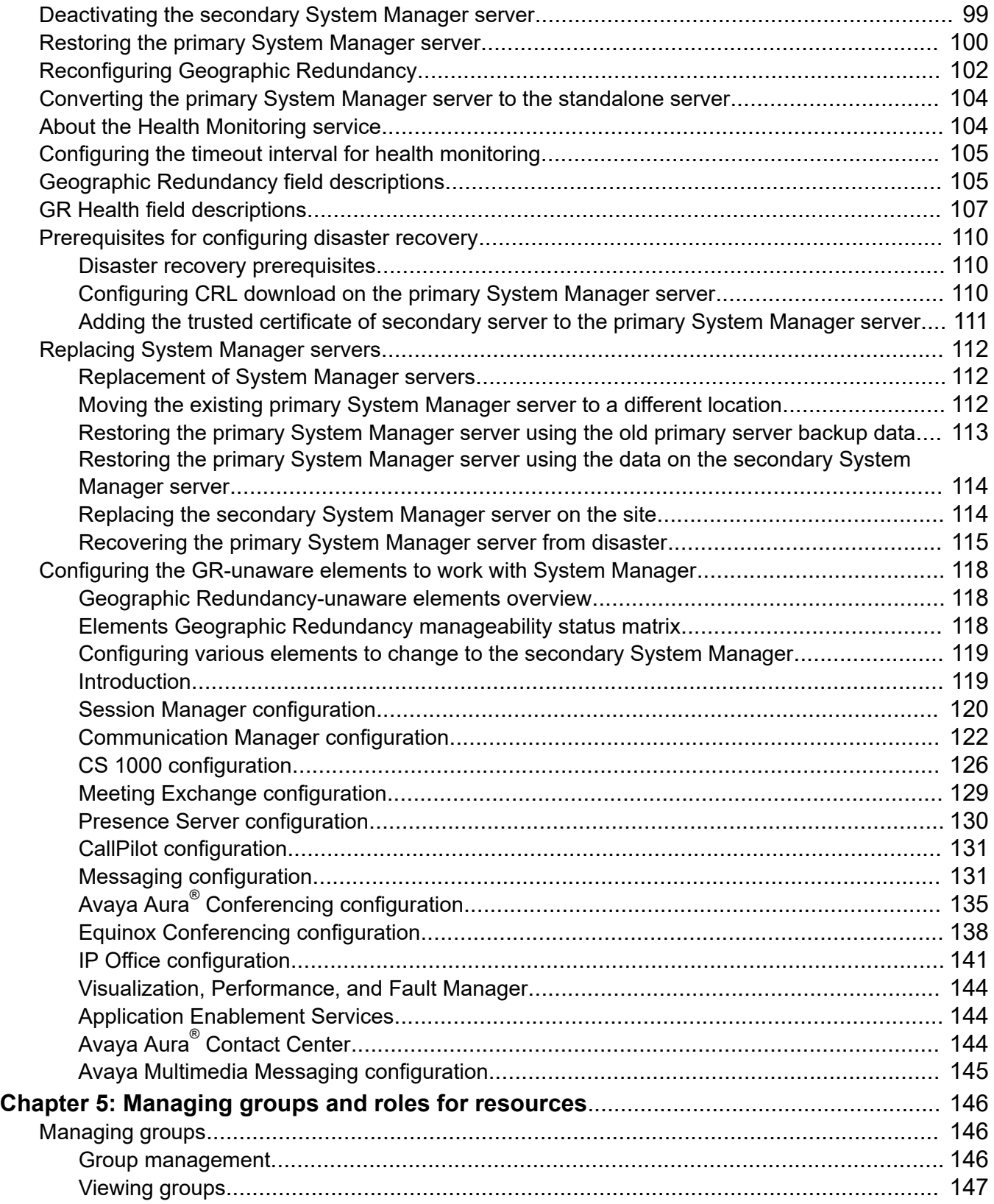

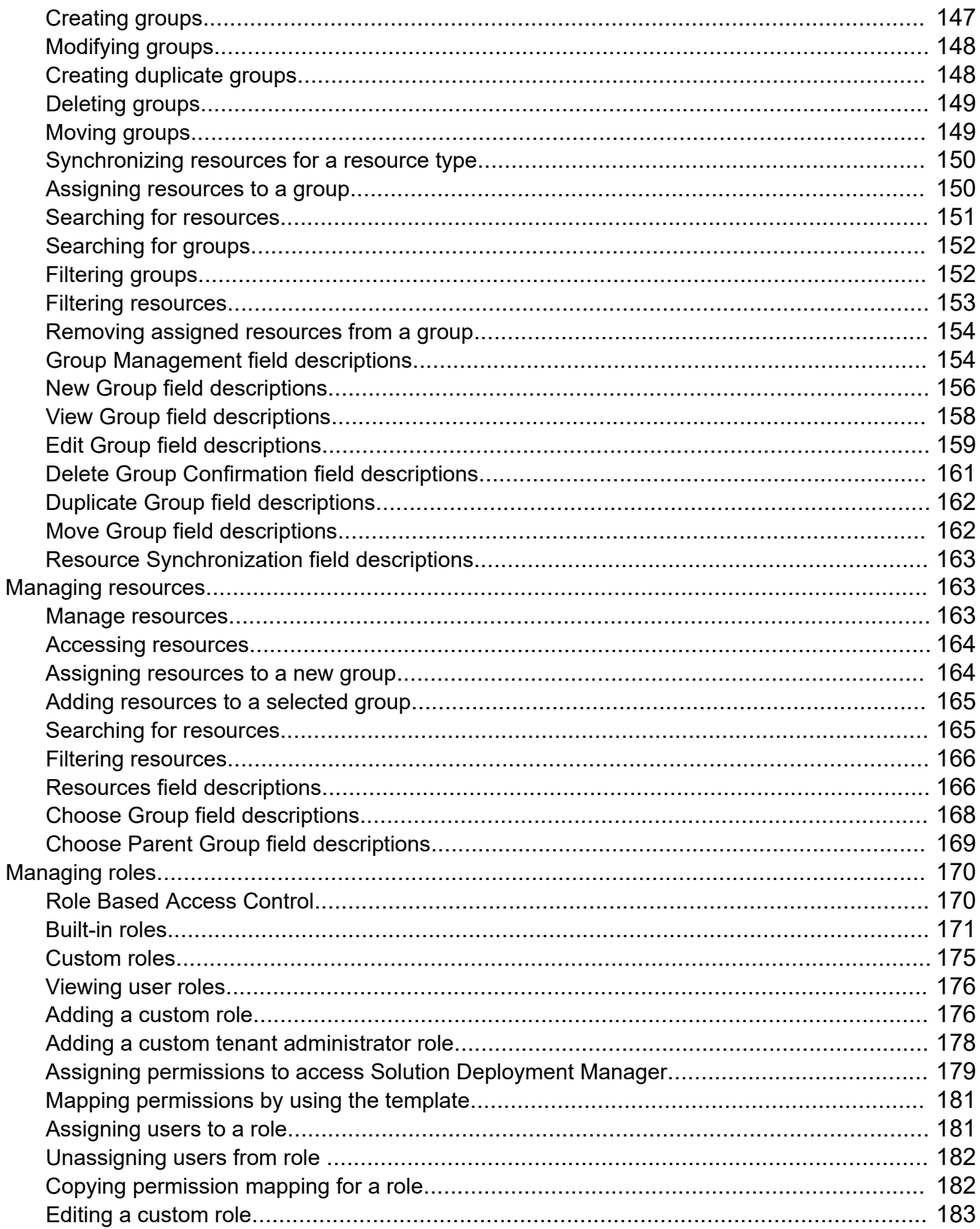

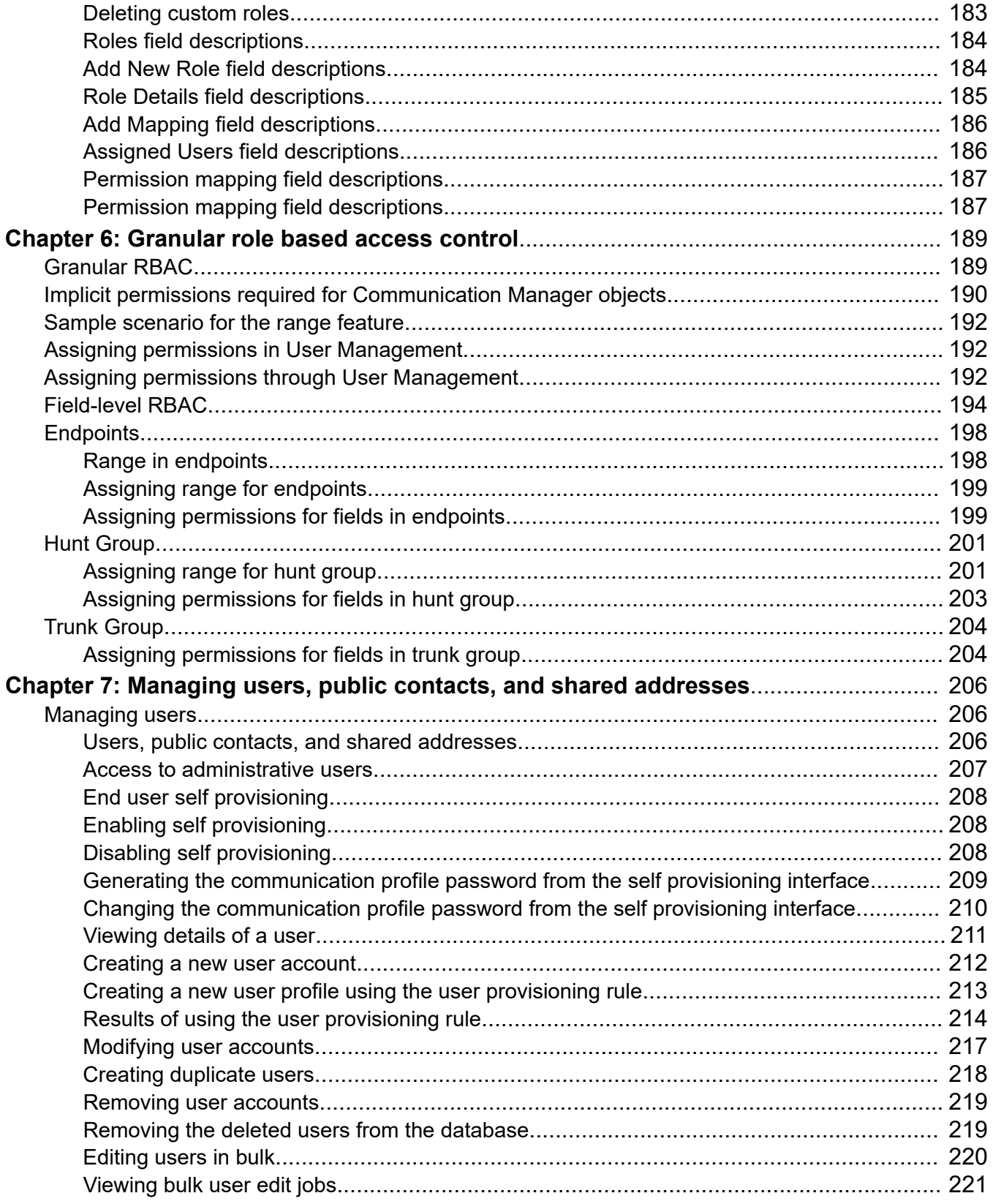

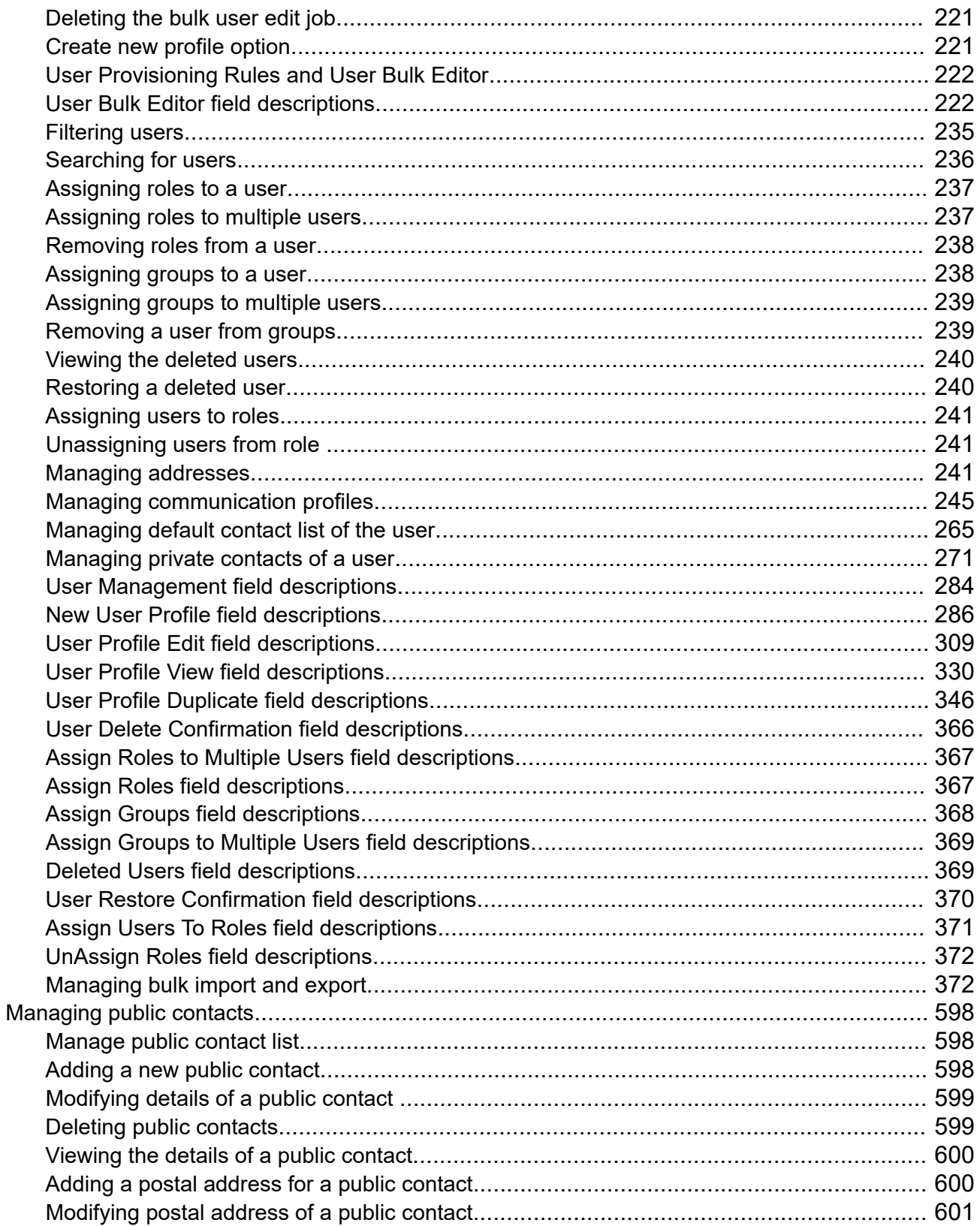

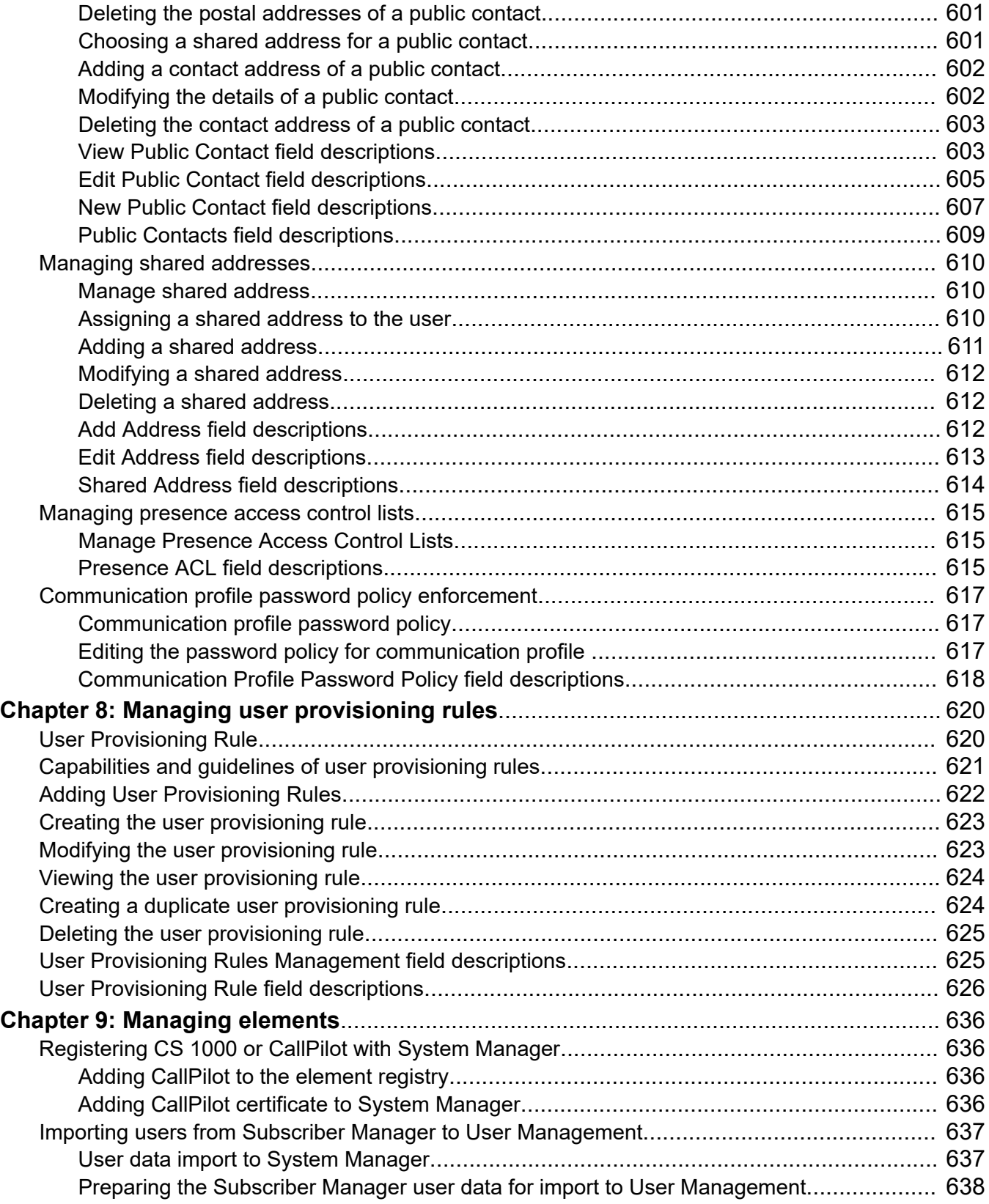

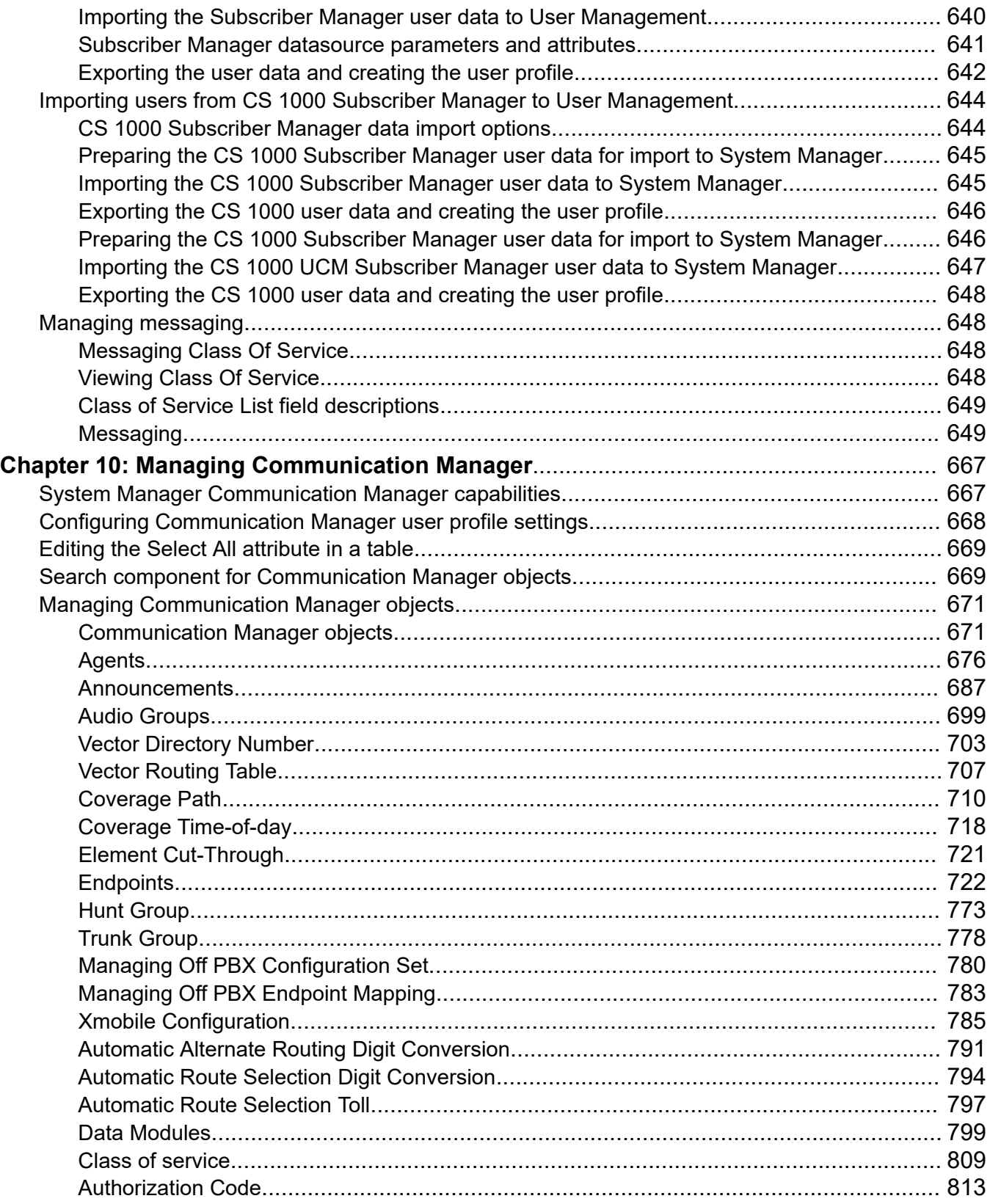

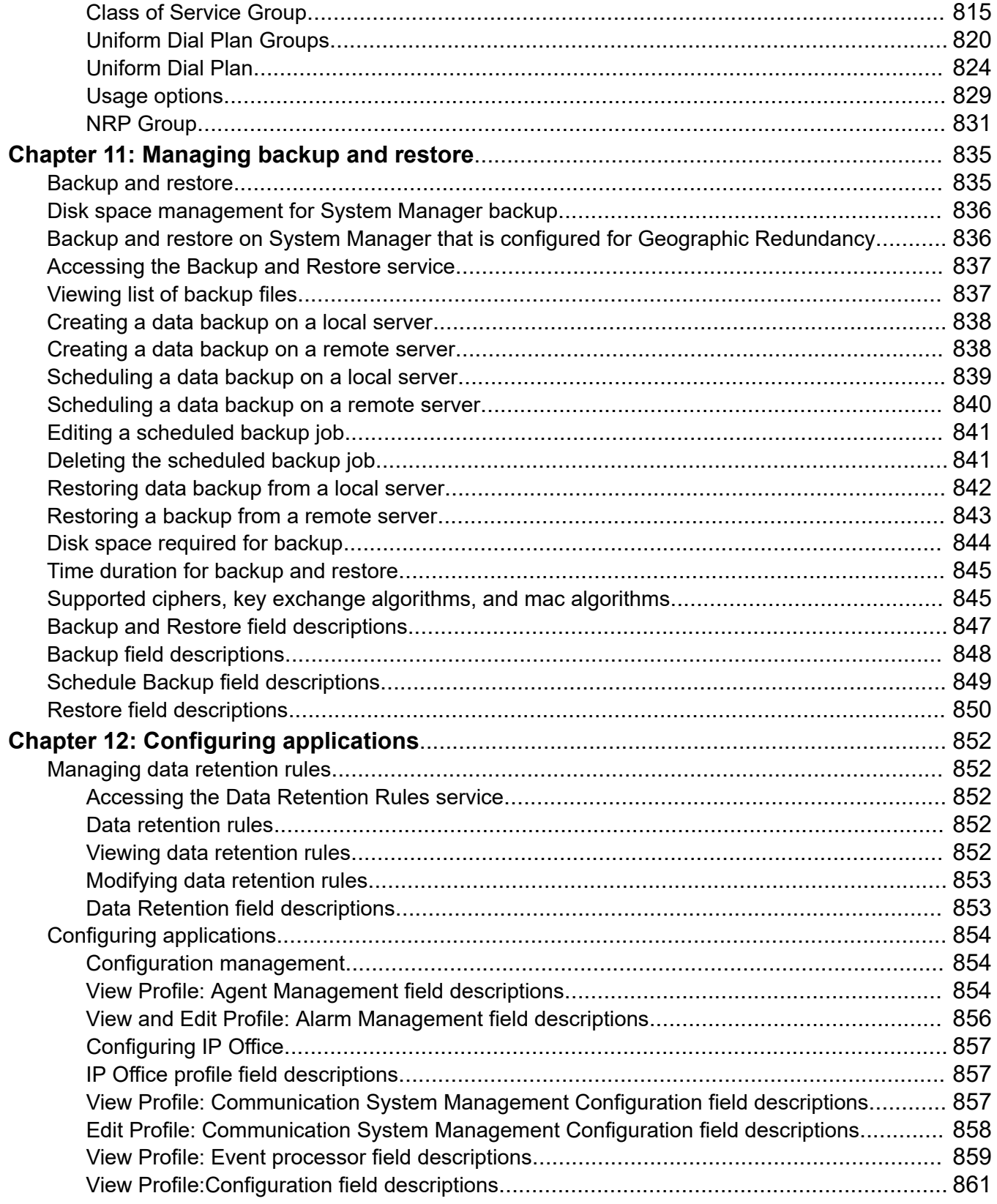

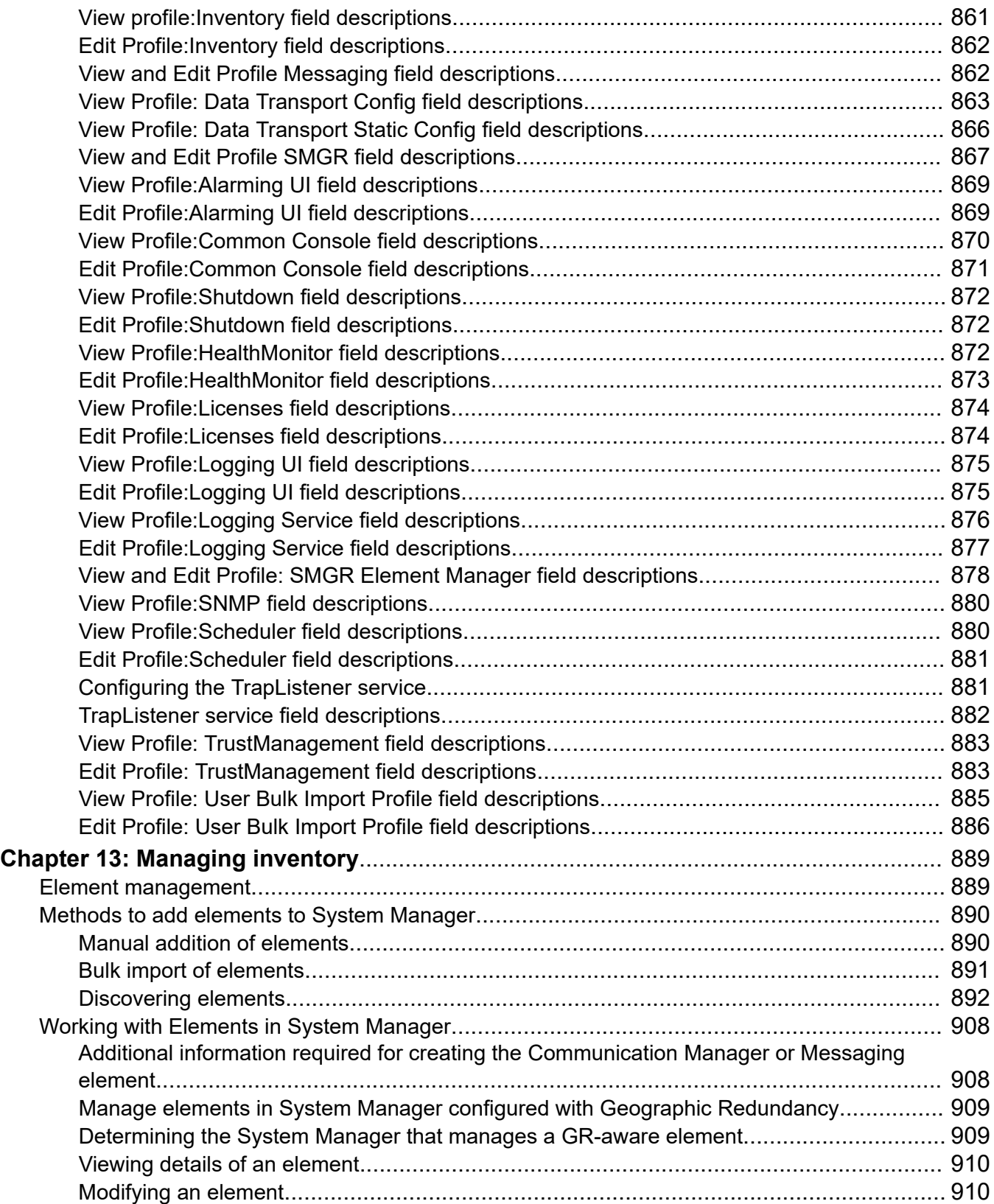

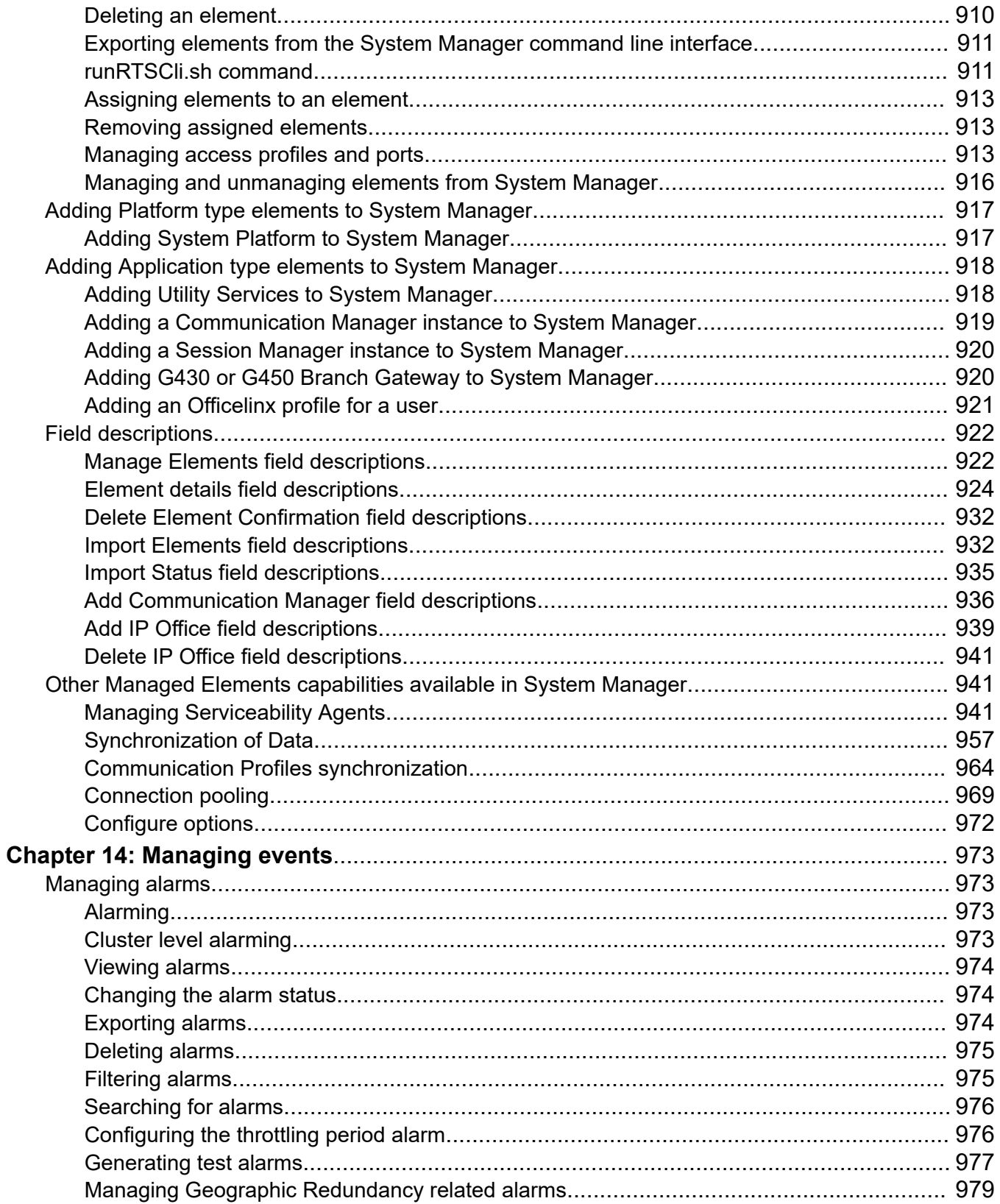

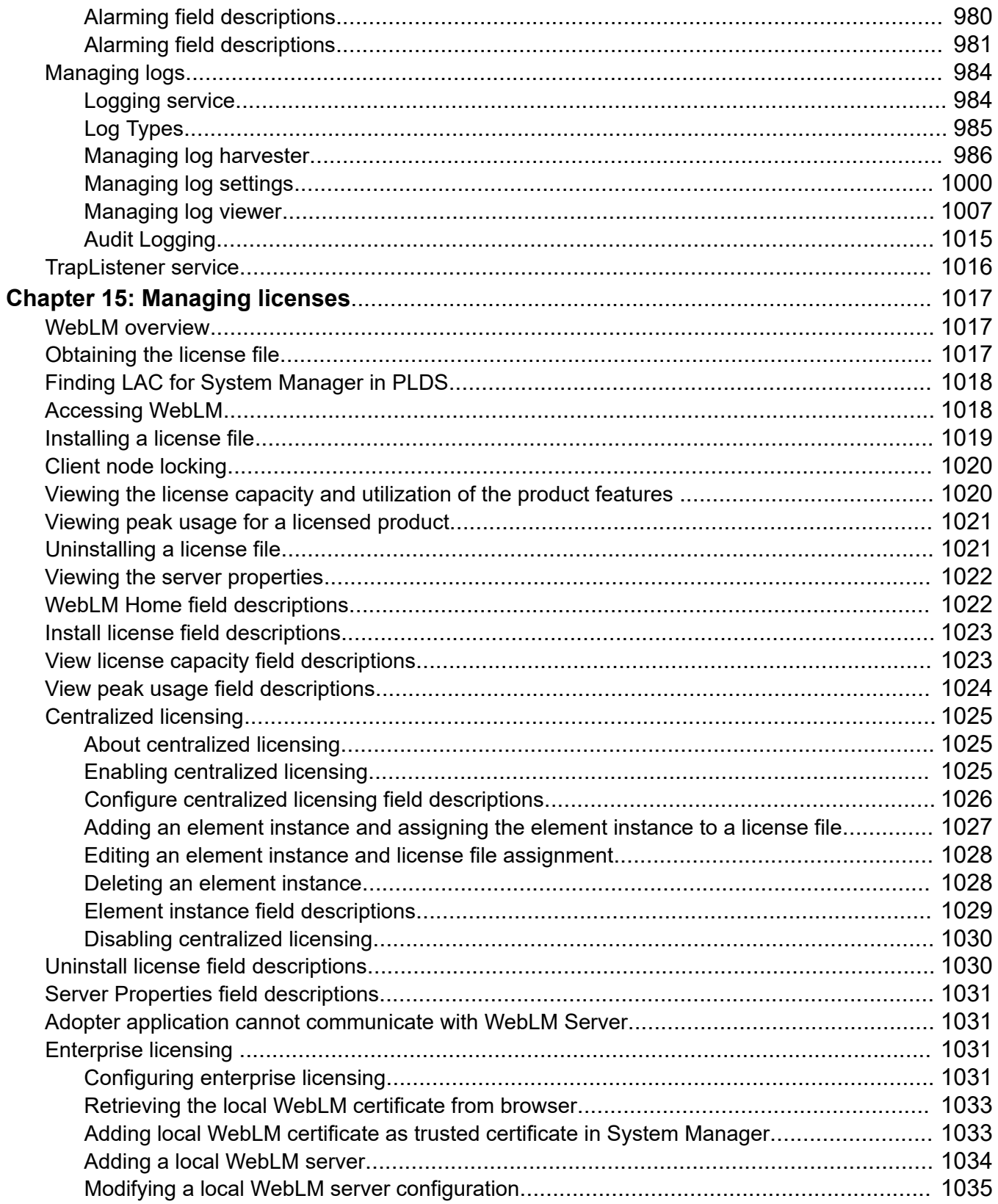

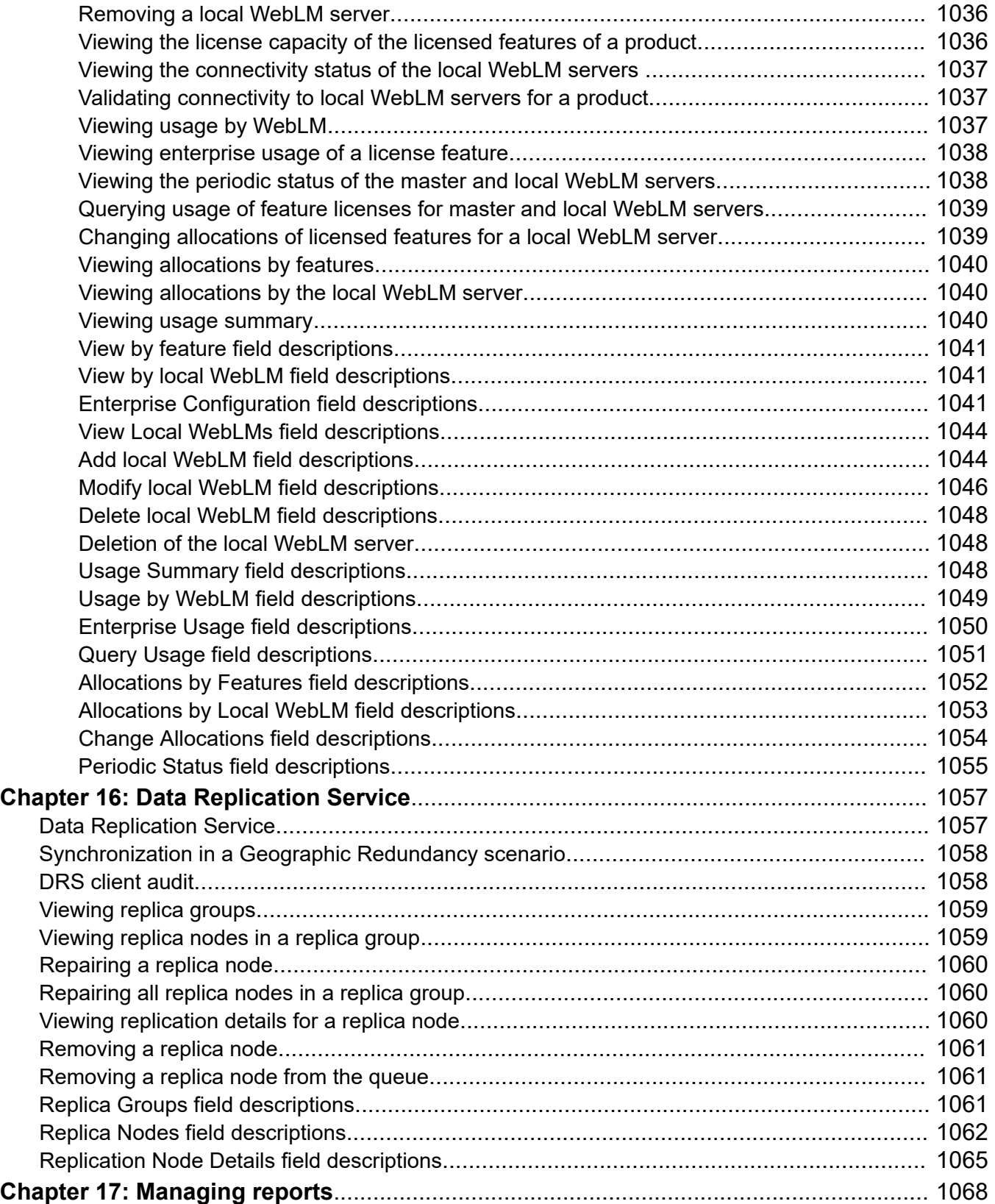

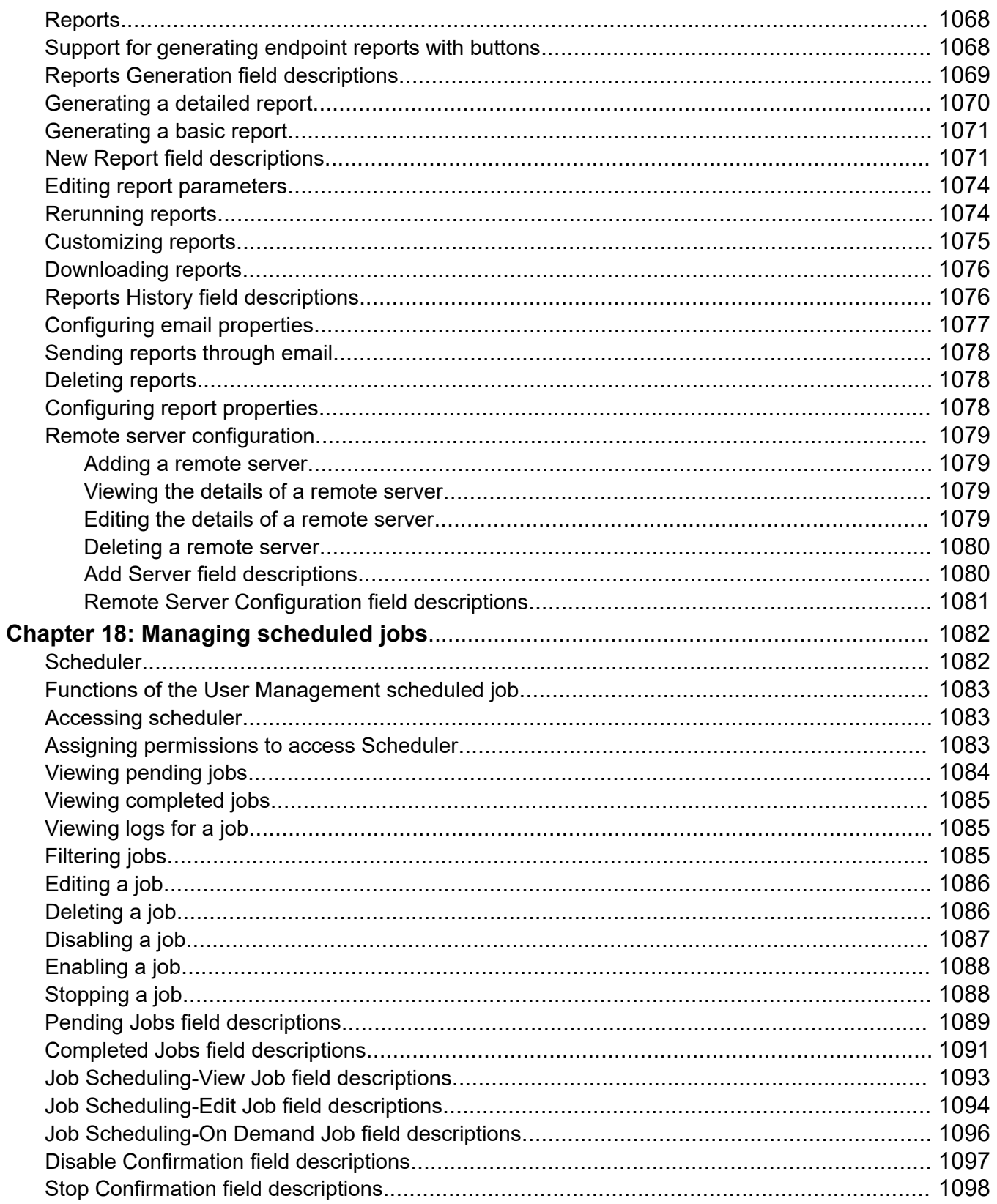

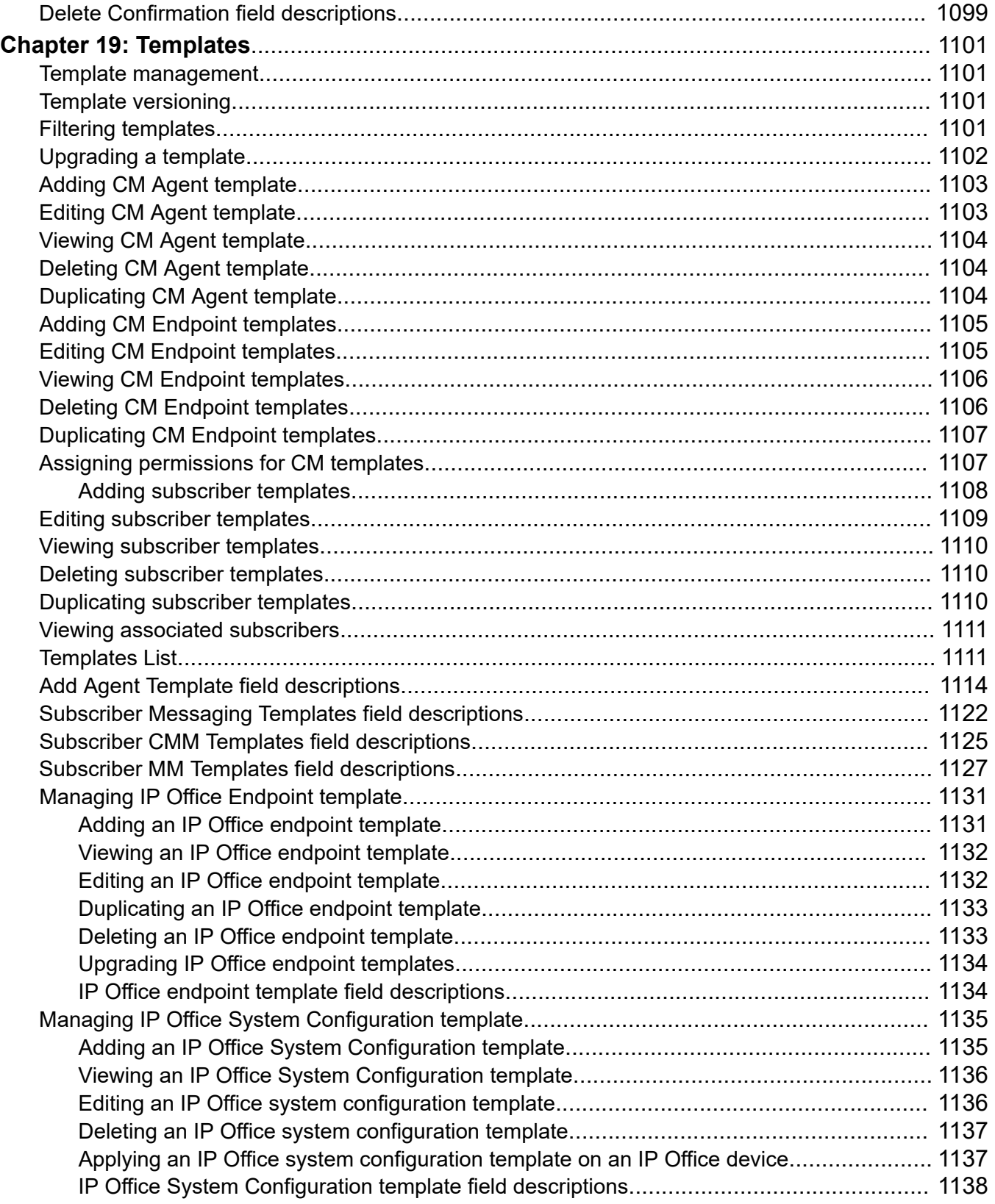

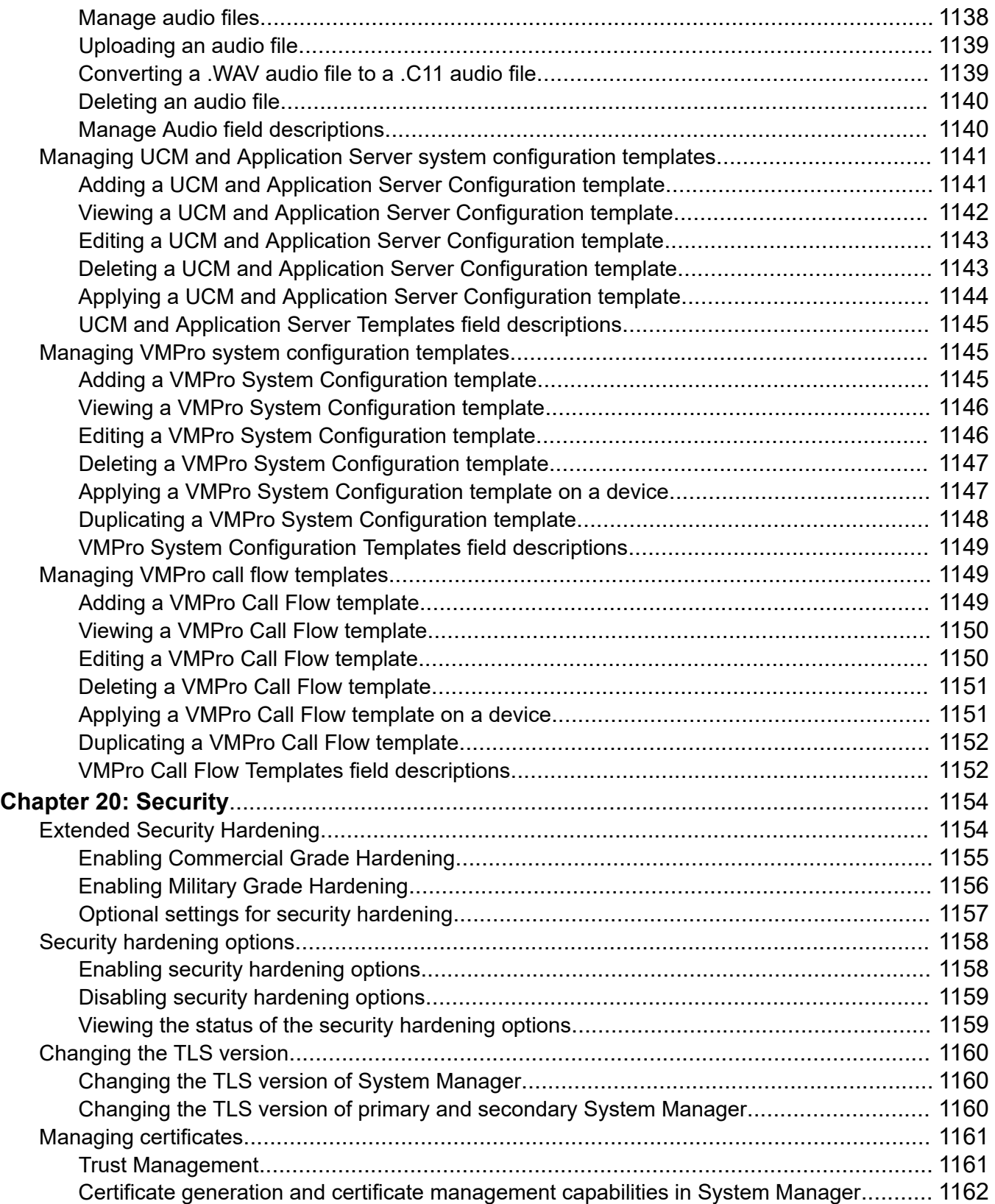

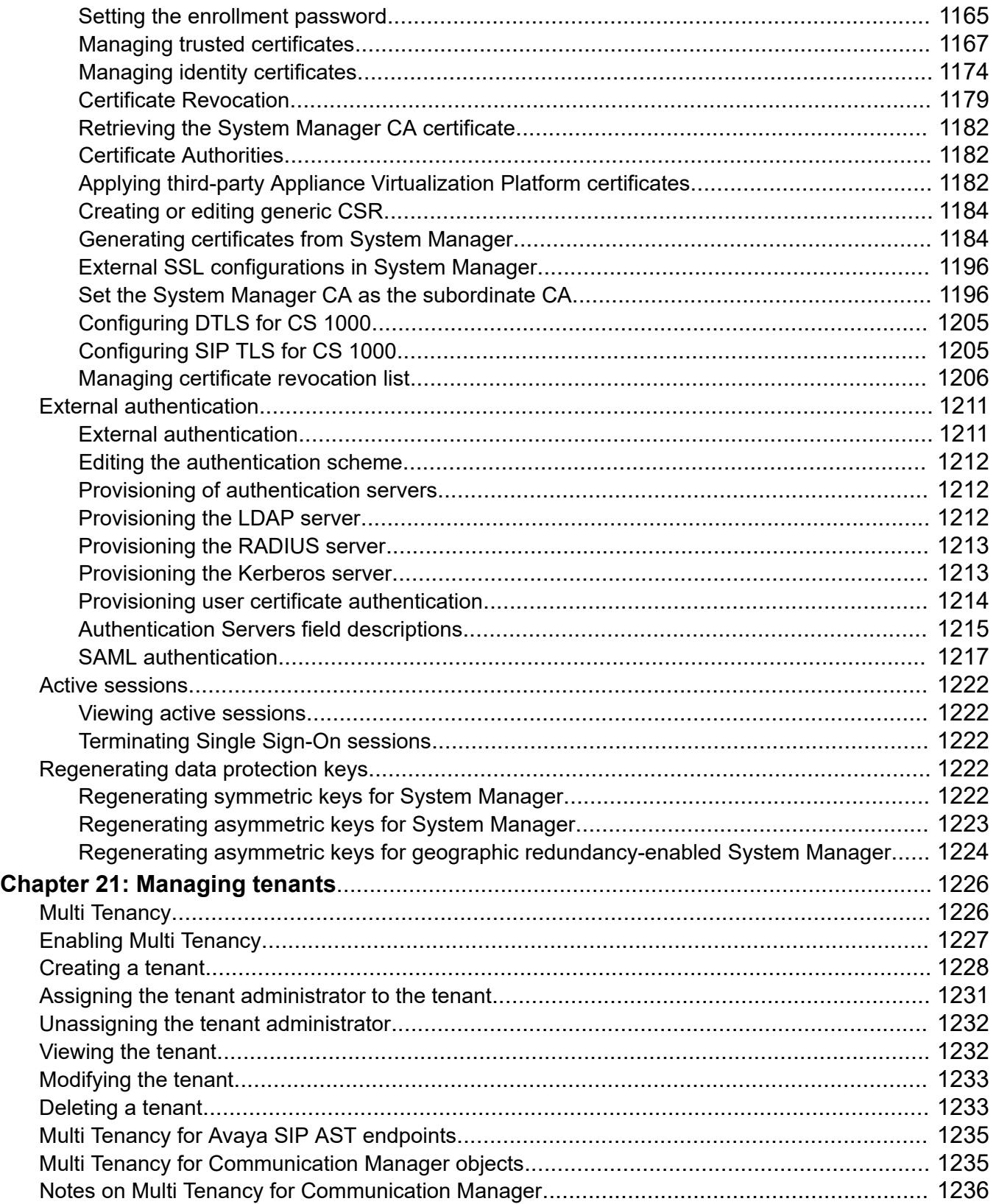

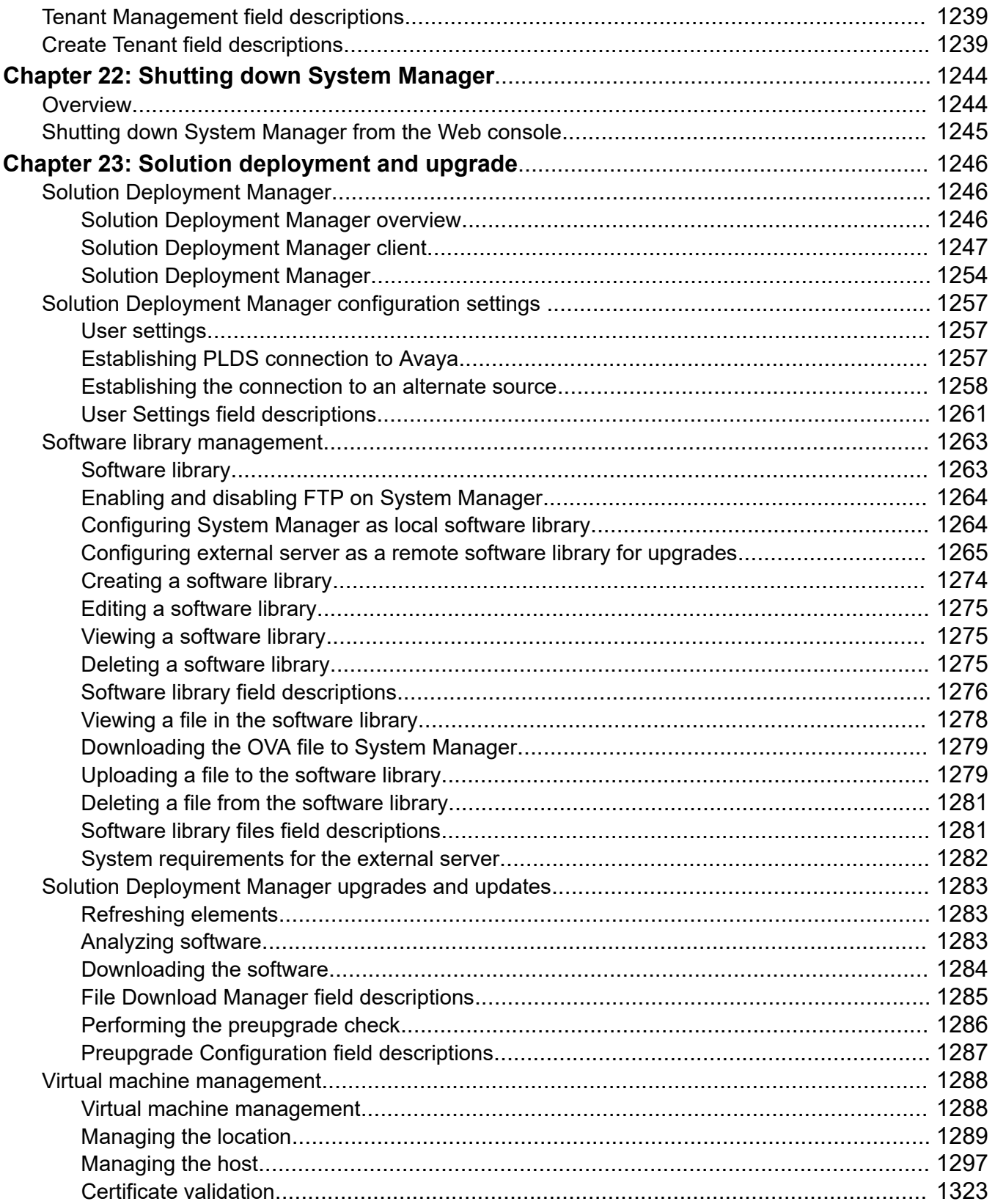

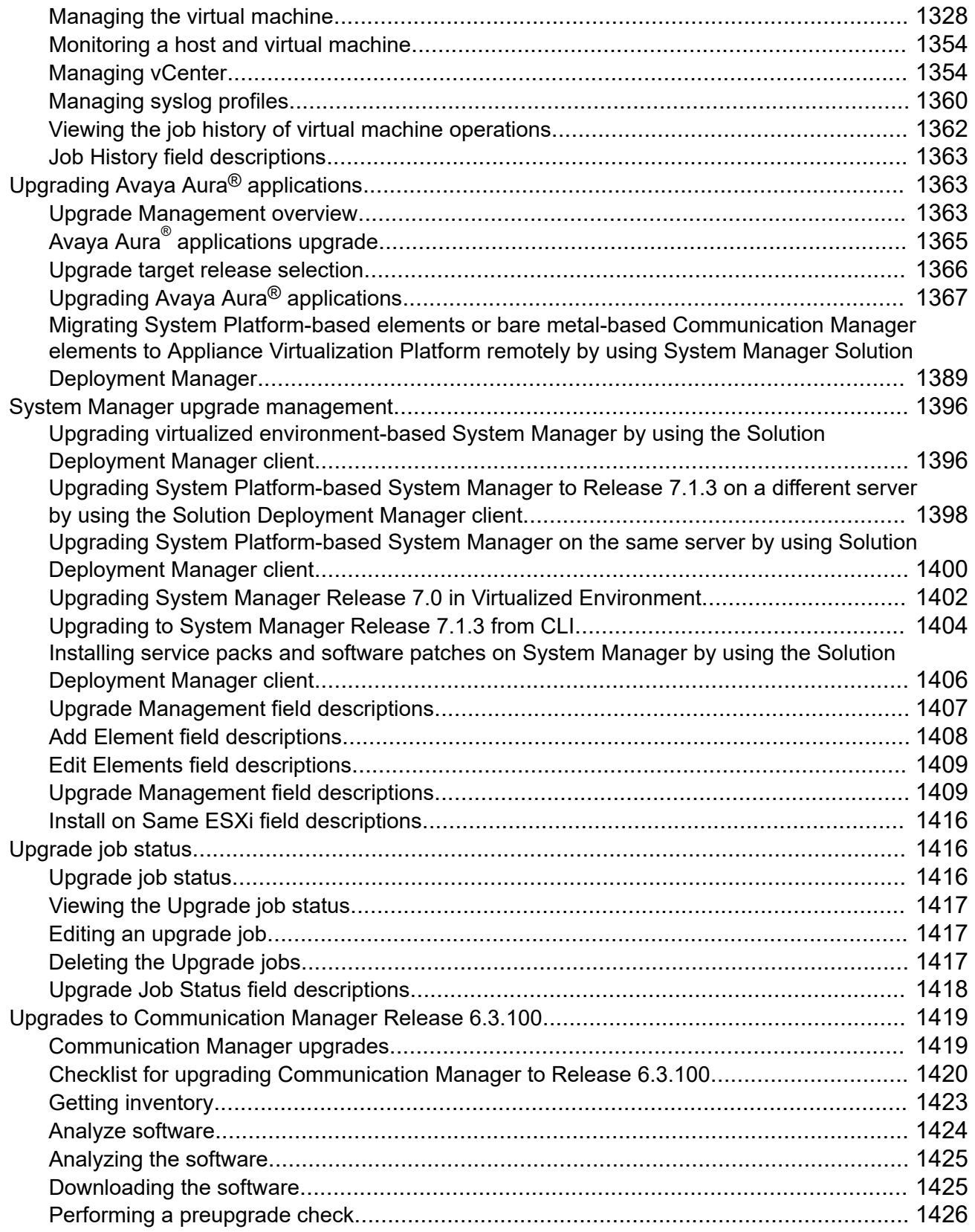

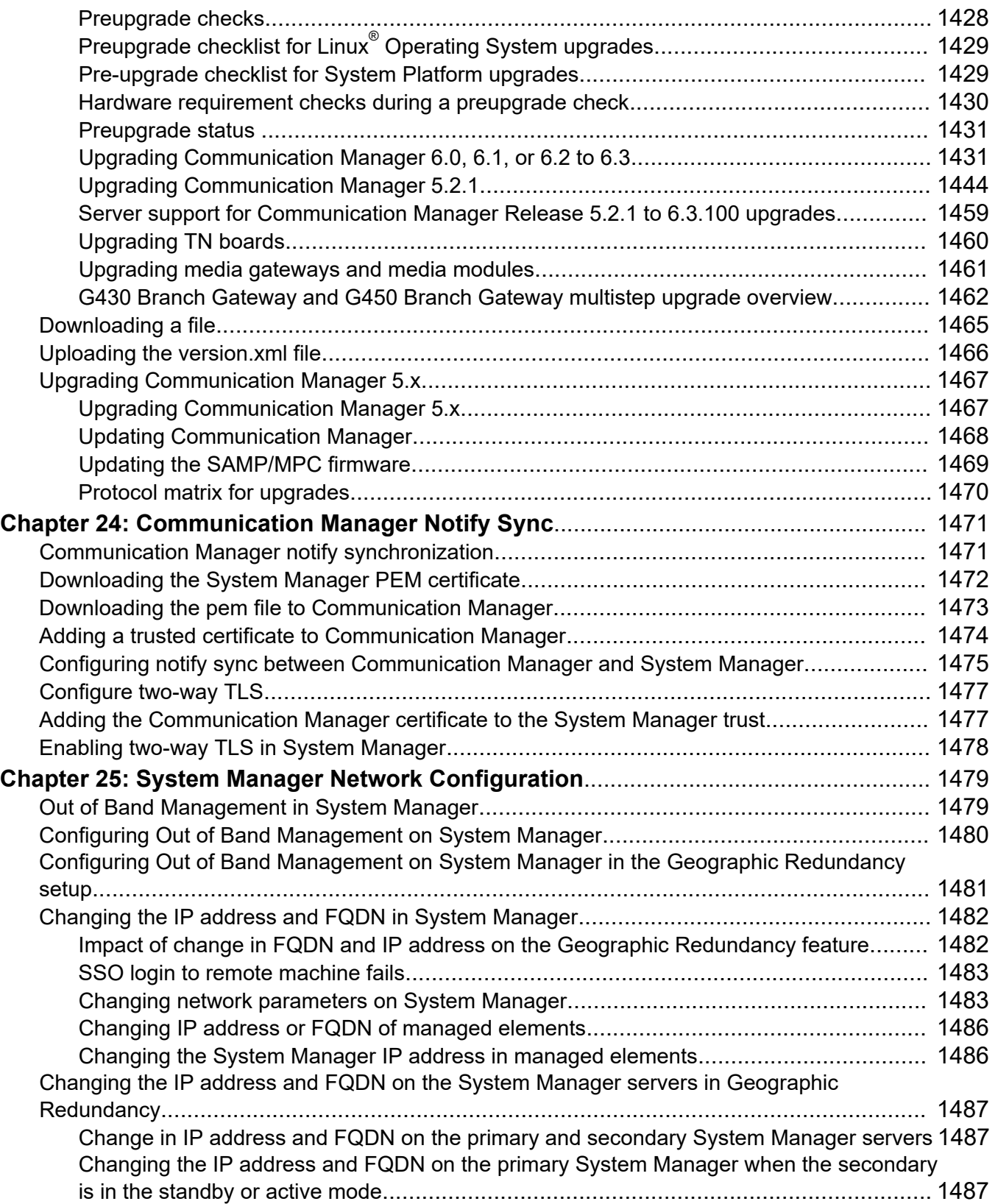

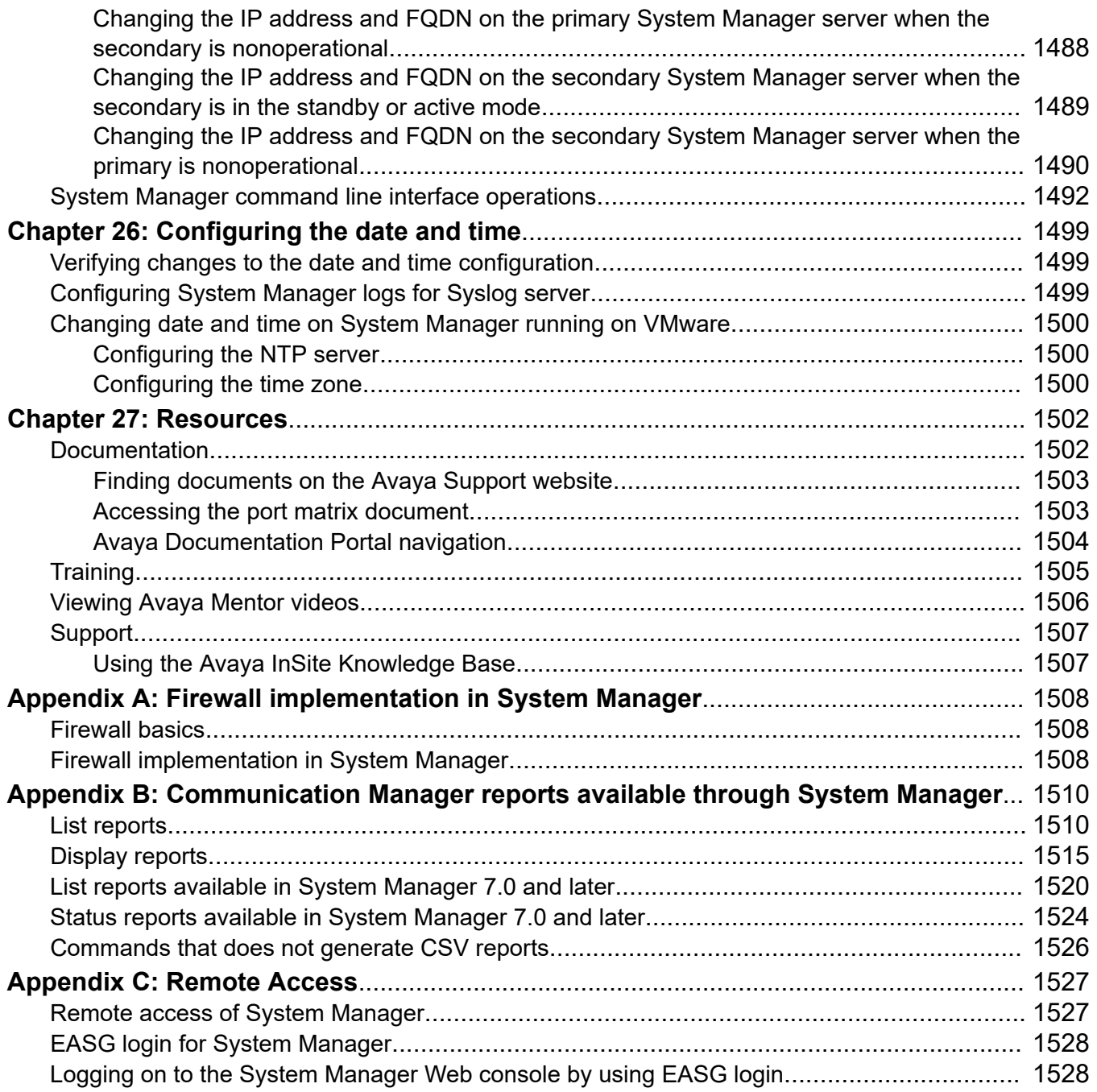

## <span id="page-25-0"></span>**Chapter 1: Introduction**

### **Purpose**

This document provides procedures for configuring Avaya Aura® System Manager and the Avaya Aura $^\circ$  applications and systems that System Manager manages.

The primary audience for this document is anyone who is involved with configuring, troubleshooting, maintaining and verifying System Manager at a customer site. The audience includes and is not limited to implementation engineers, field technicians, business partners, solution provides, and customers.

### **Change history**

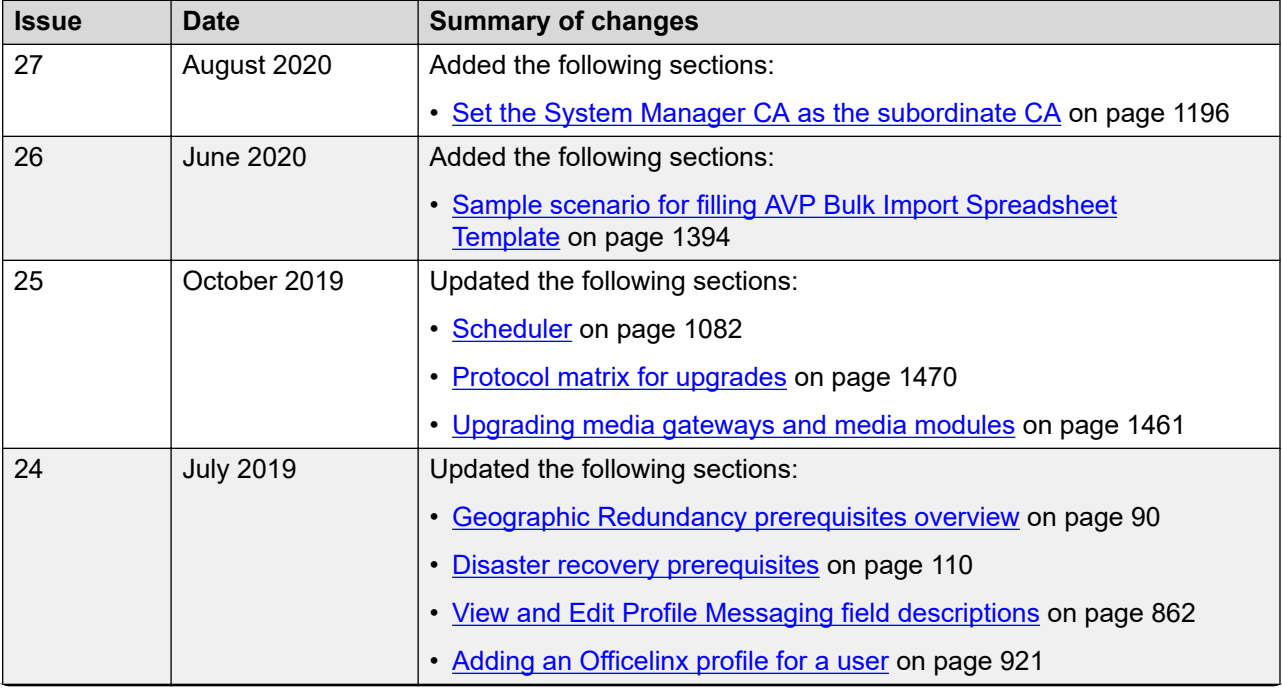

The following changes are made to this document since the last issue:

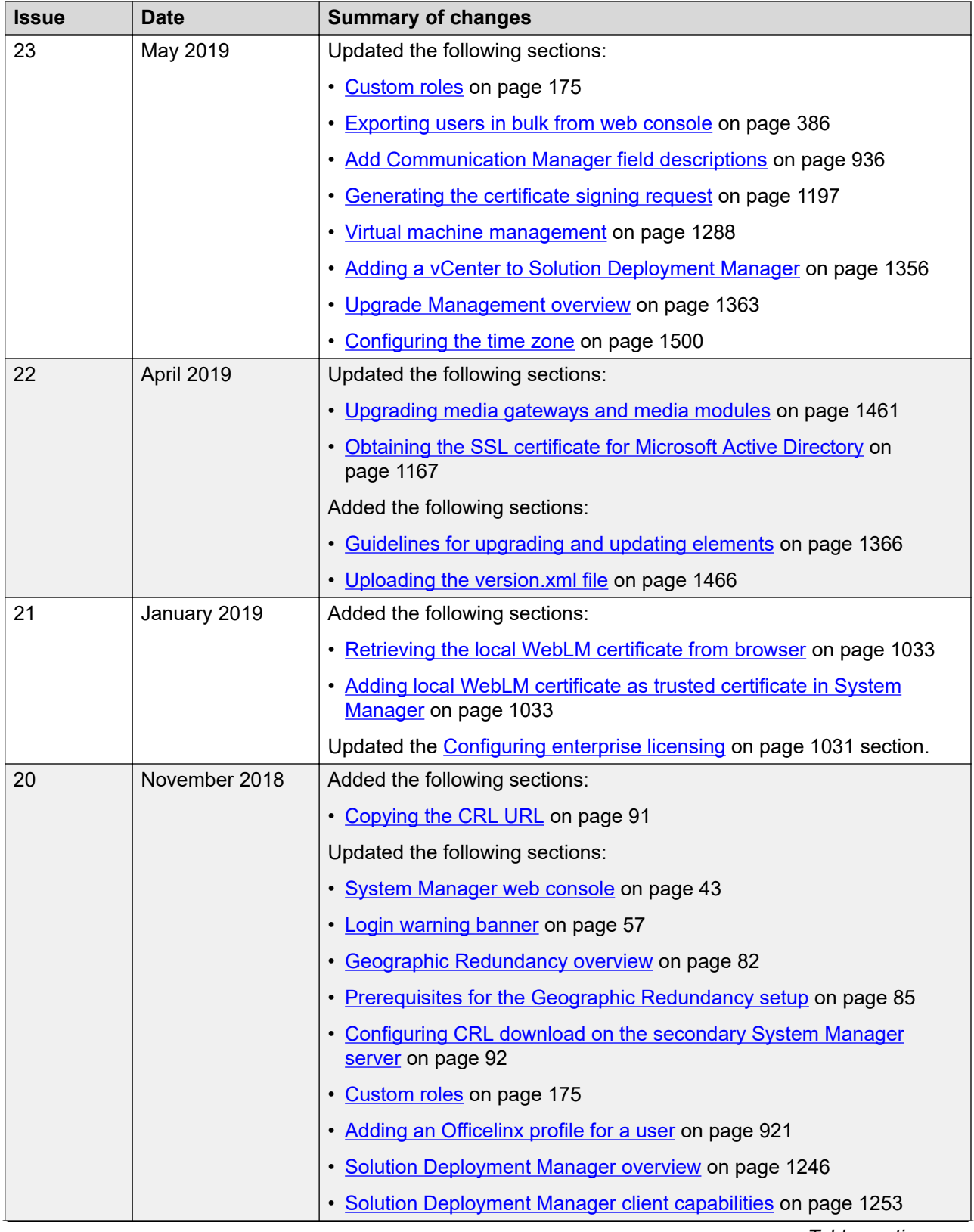

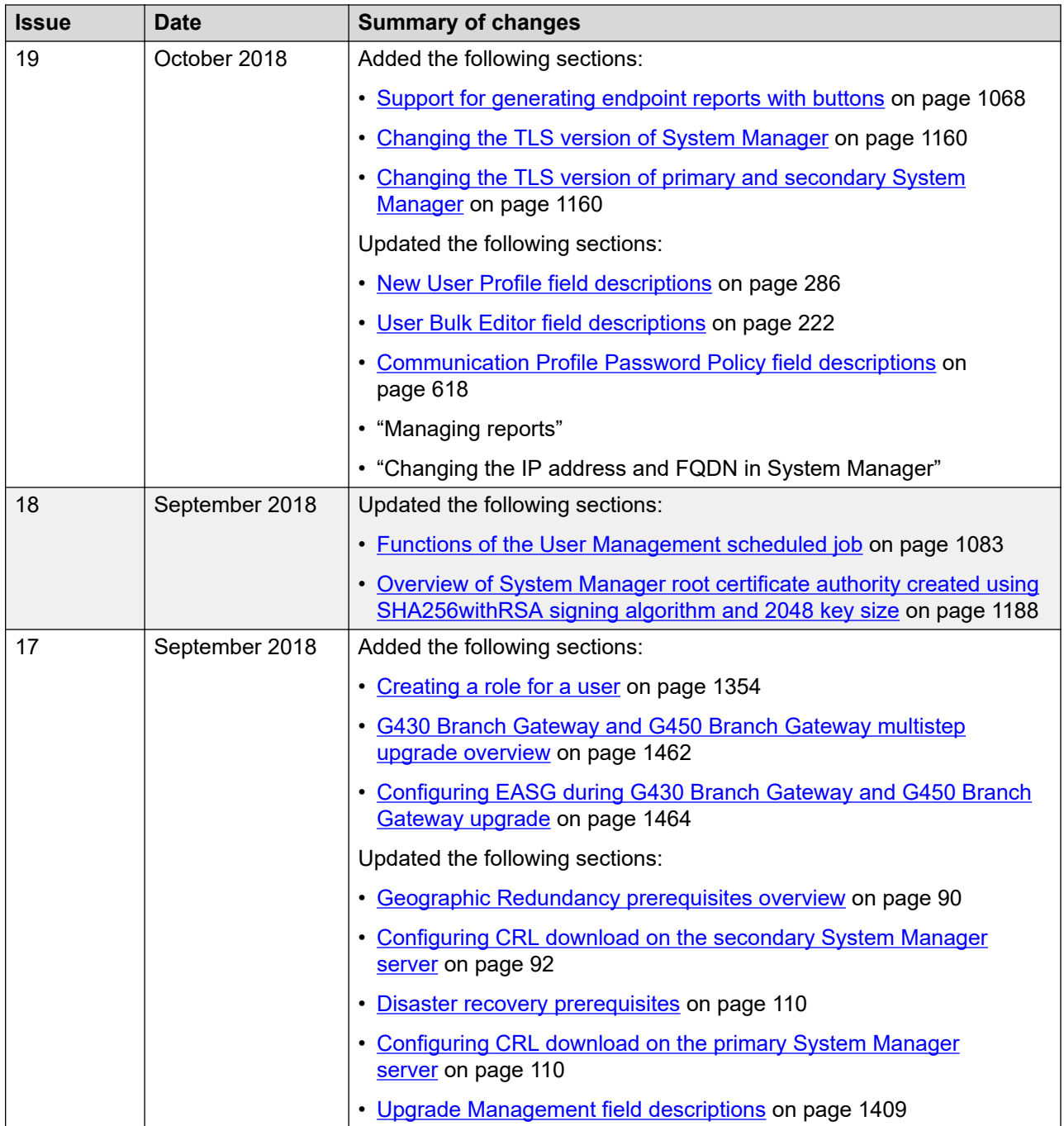

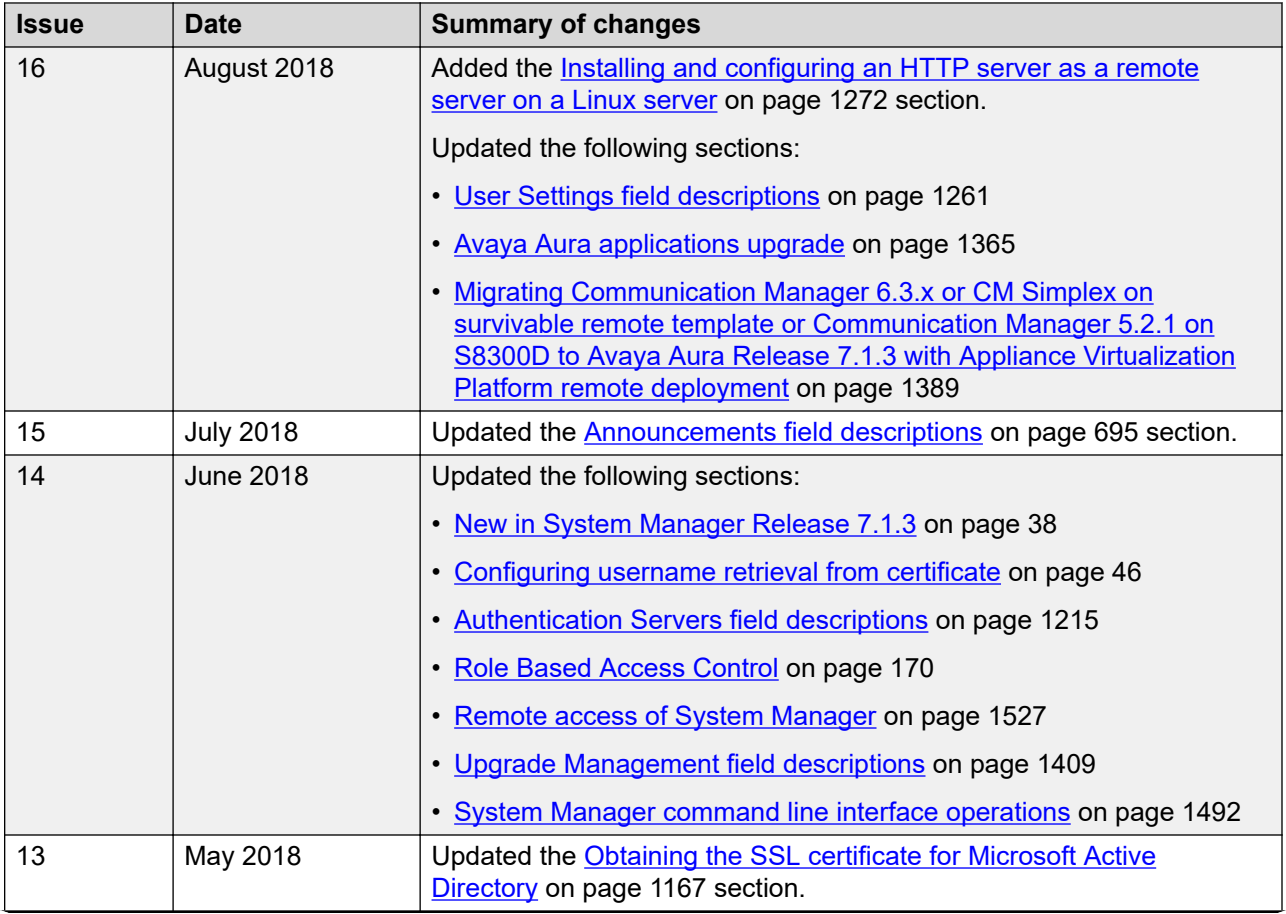

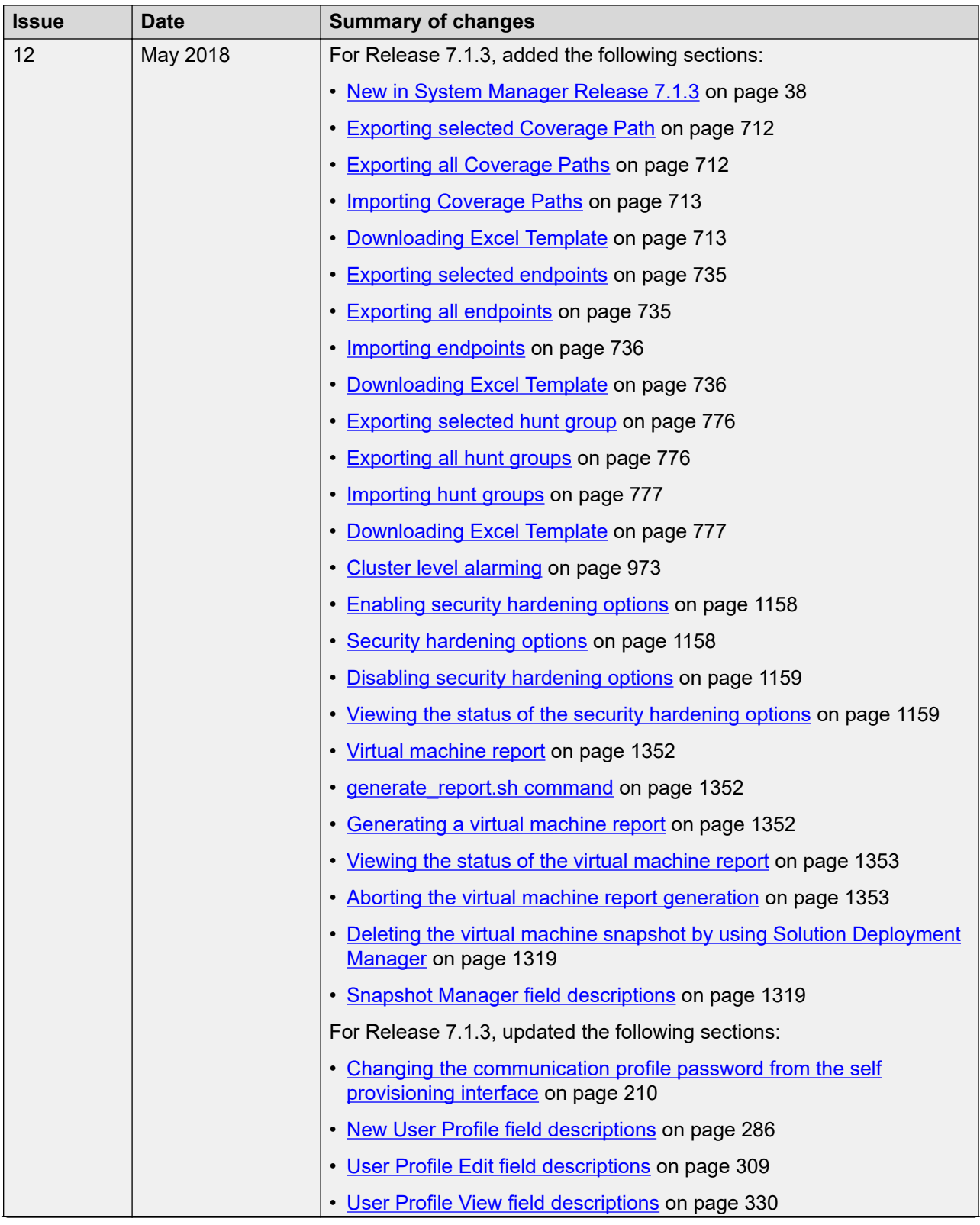

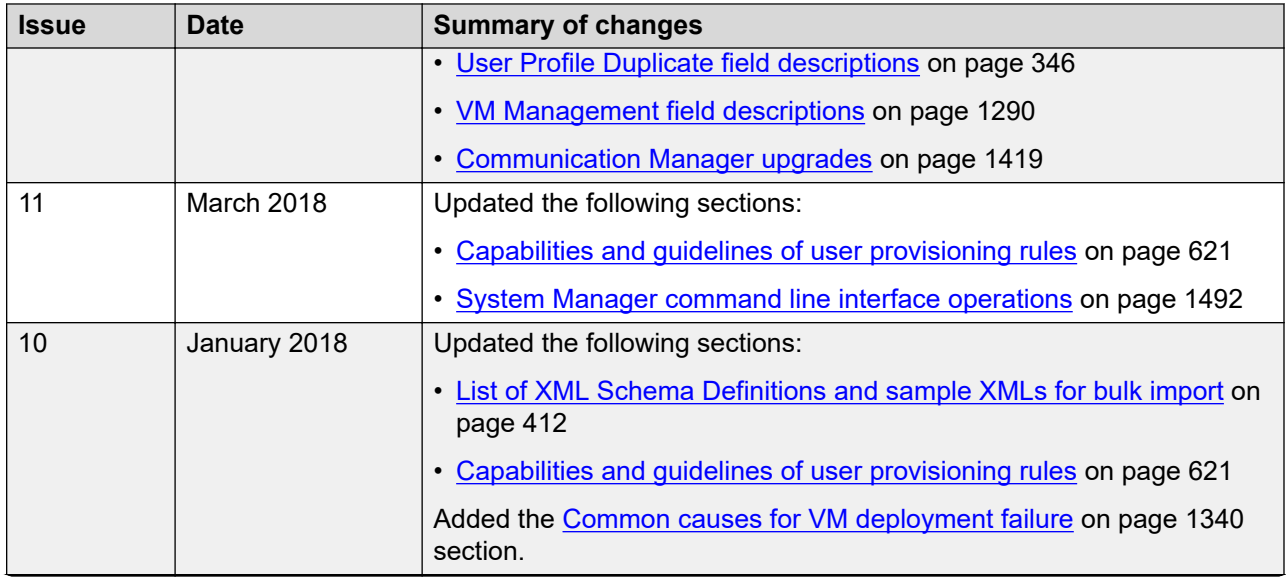

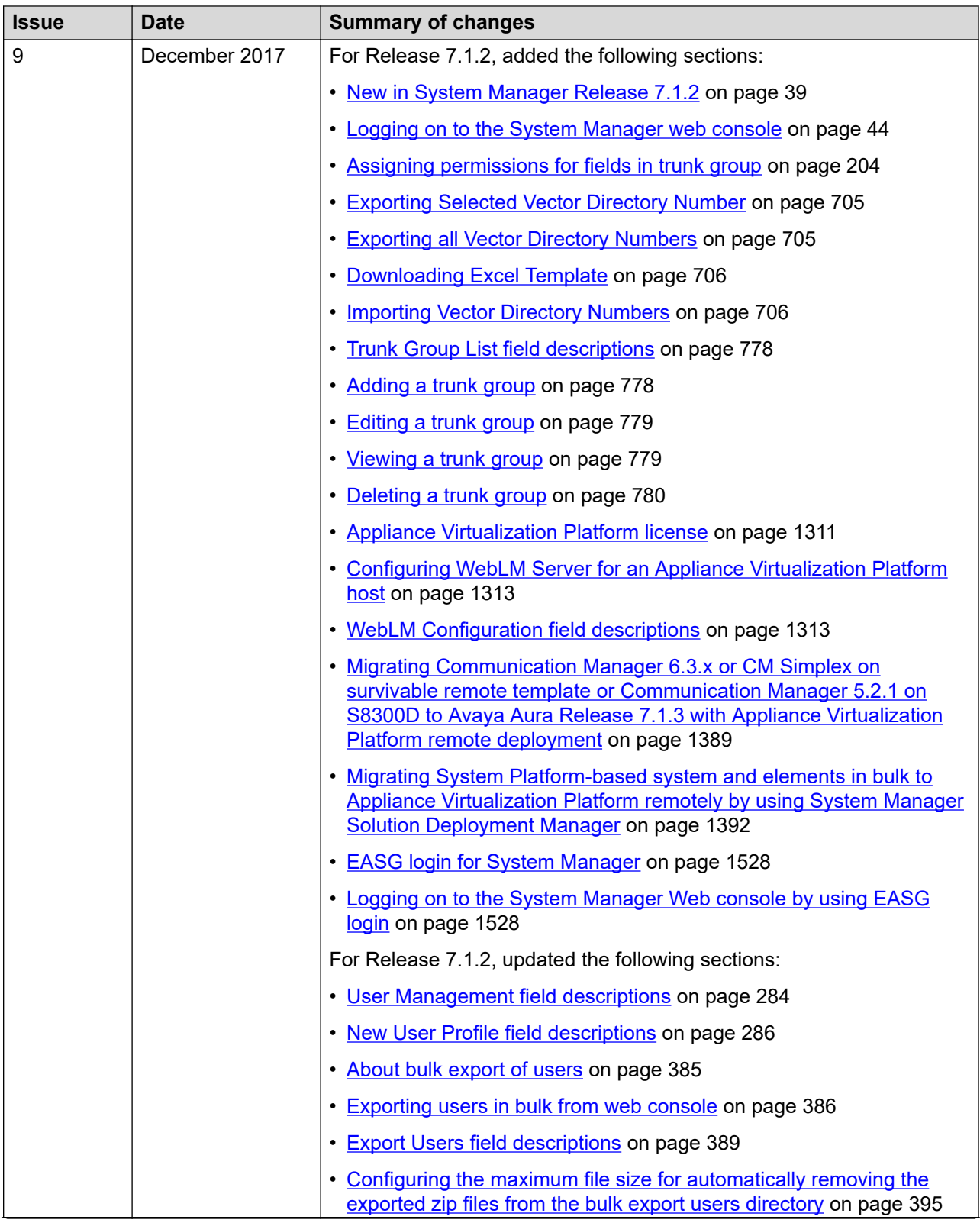

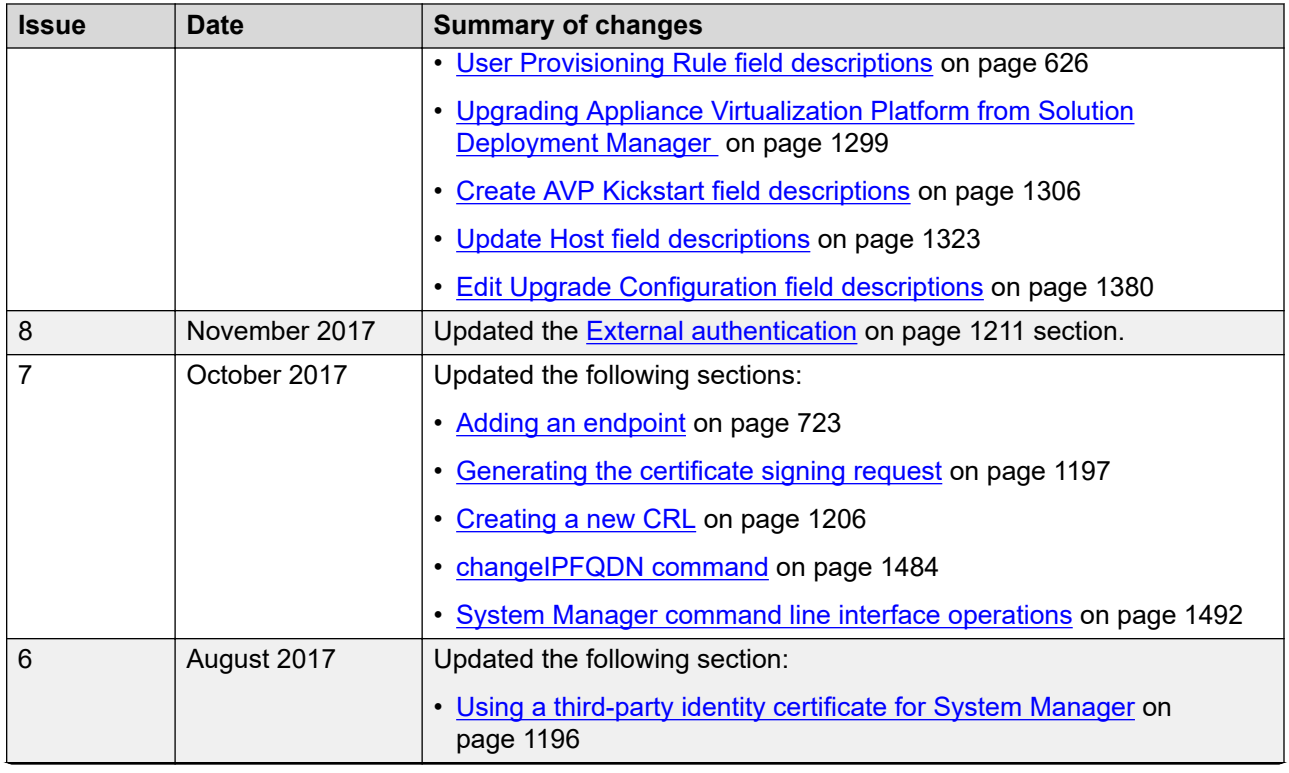

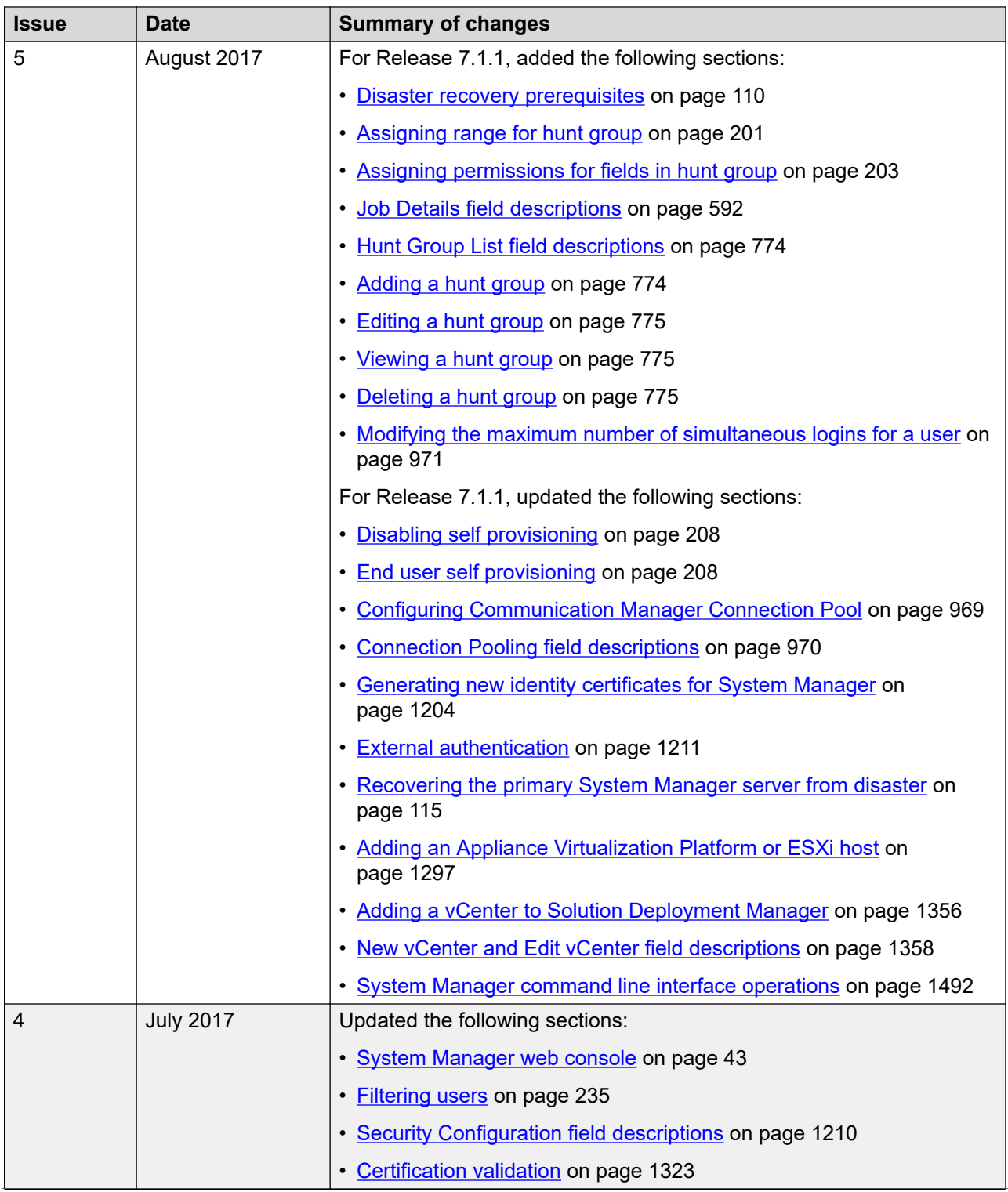

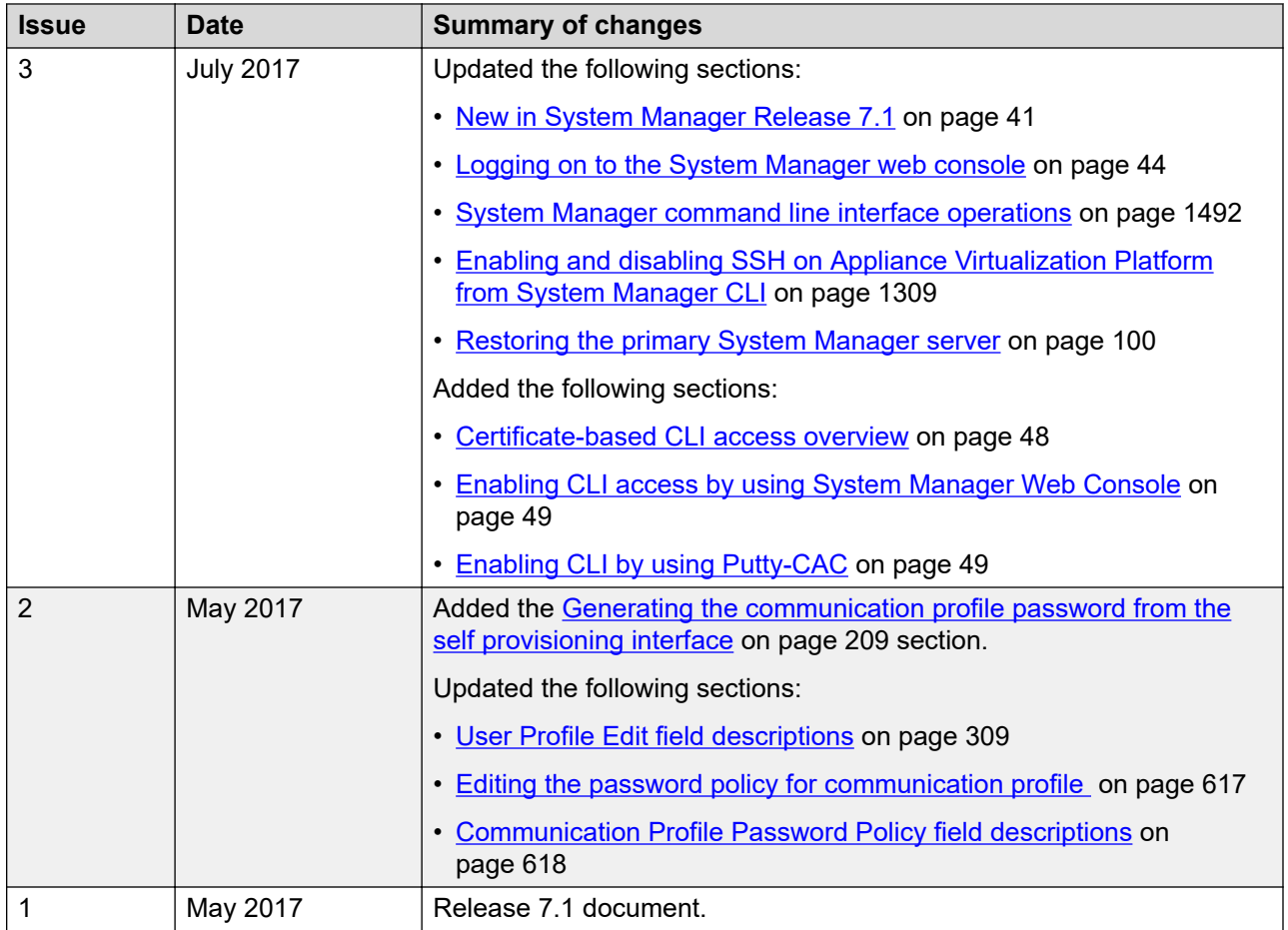

## <span id="page-35-0"></span>**Chapter 2: Overview**

## **System Manager overview**

System Manager is a central management system that delivers a set of shared management services and provides common console for Avaya Aura® applications and systems.

System Manager includes the following shared management services:

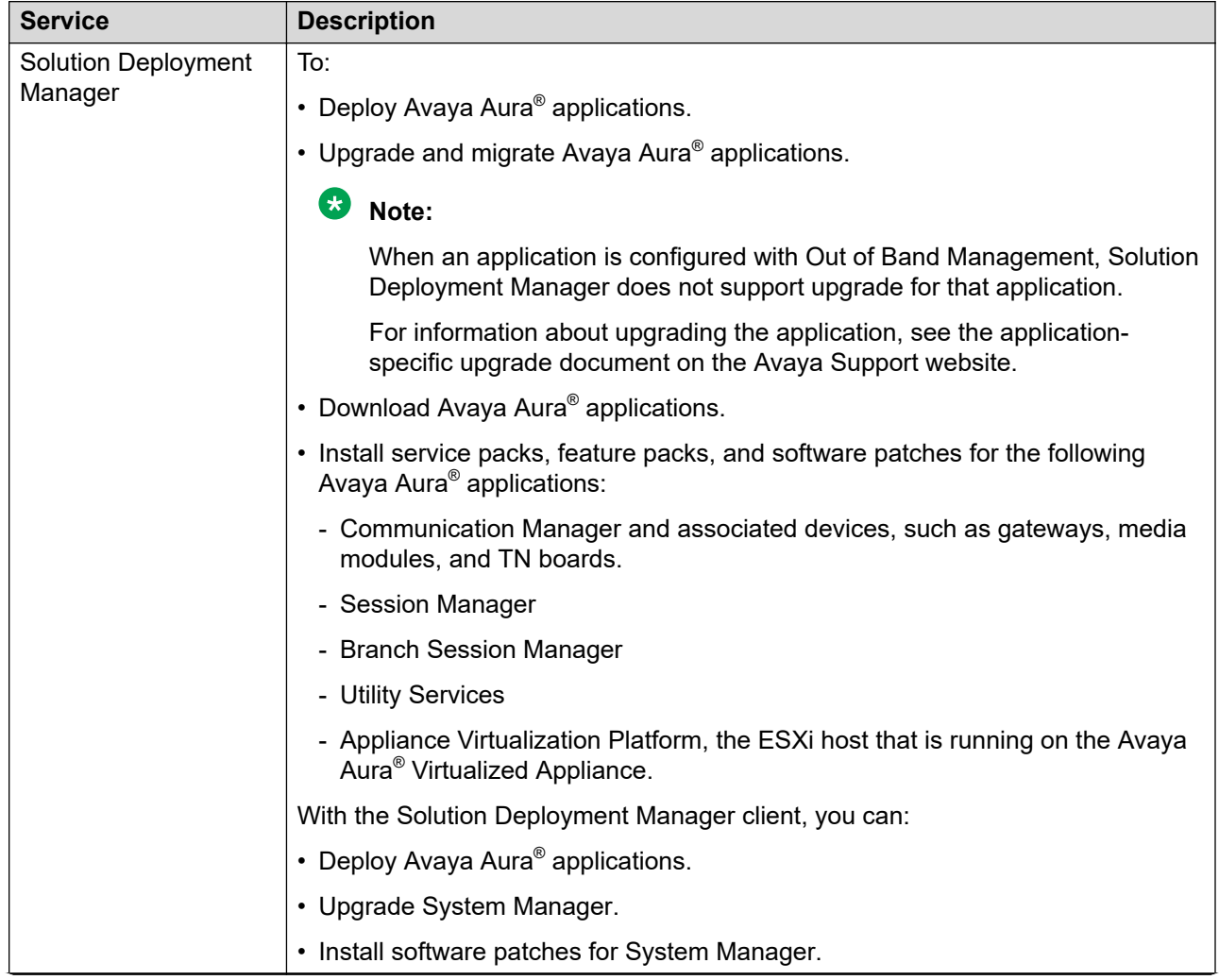
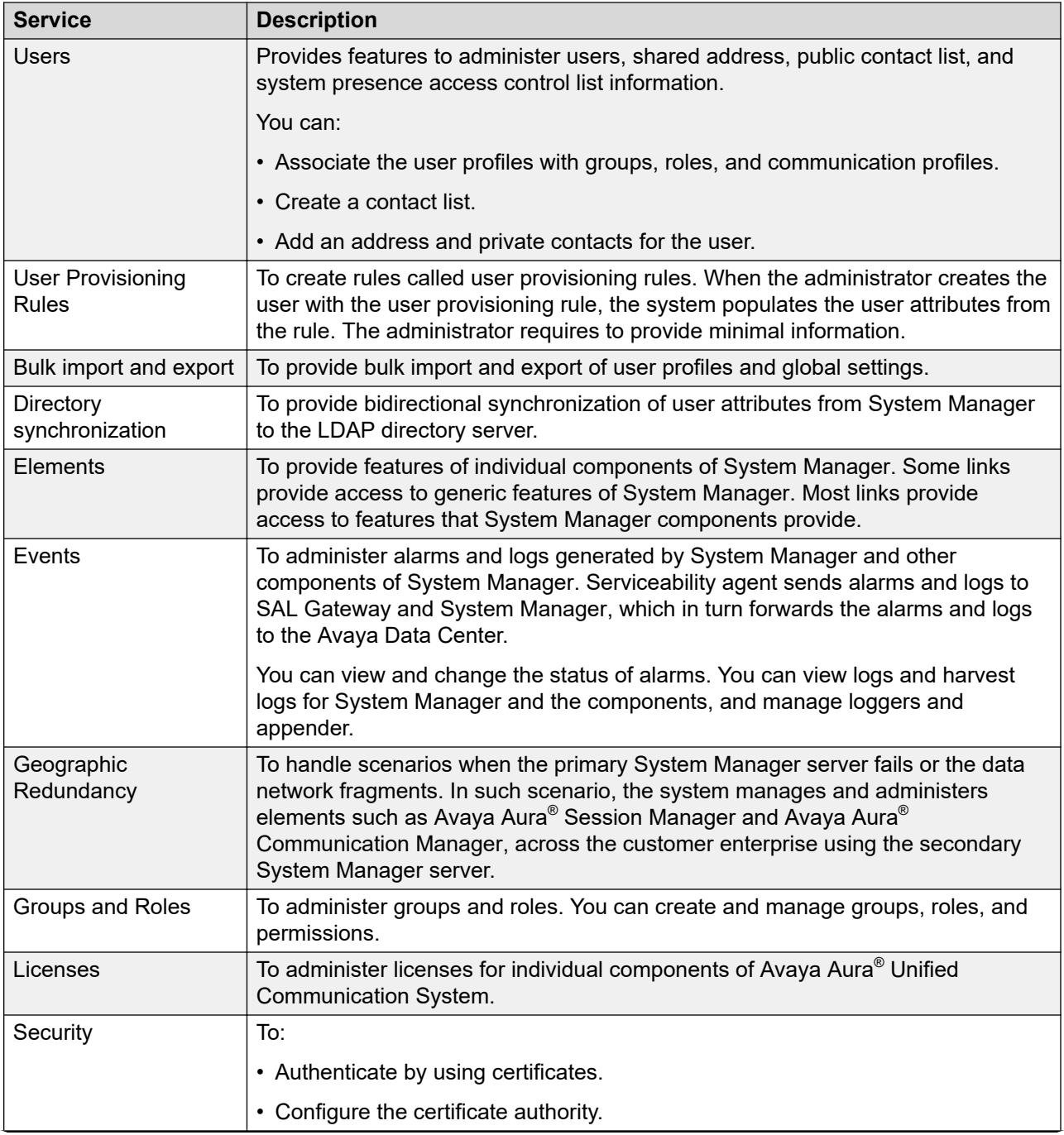

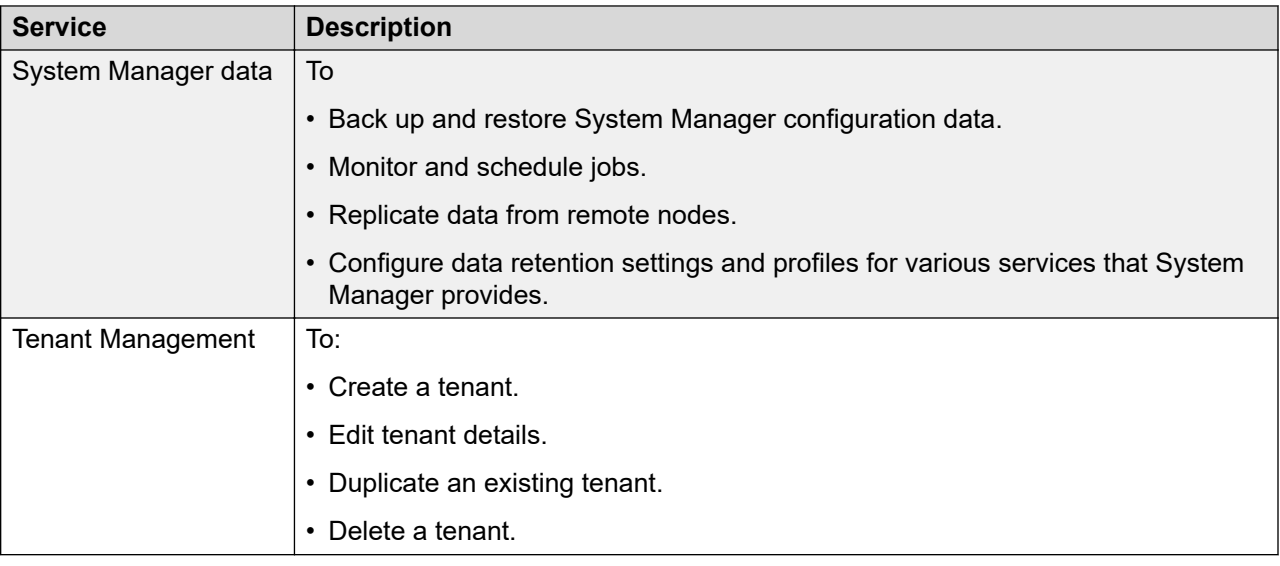

### **New in this release**

### **New in System Manager Release 7.1.3**

Avaya Aura® System Manager Release 7.1.3 supports the following new features and enhancements:

- System Manager supports cluster level alarms.
- For the 9641SIP template type, an **Attendant** check box is available:
	- On the New/Edit/View/Duplicate User Profile pages in the CM Endpoint Profile section.
	- On **General Options** tab on the New/Edit/View/Duplicate/ Endpoint, Global Endpoint Change, and New Endpoint Template pages.

If you select the **Attendant** check box, you can administer the endpoint as an attendant.

- For the SIP template type, the **SIP URI** field is available:
	- On the New/Edit/View/Duplicate User Profile pages in the CM Endpoint Profile section.
	- On the New/Edit/View/ Hunt Group page.
- Bulk import and export of **Endpoints**, **Coverage Paths**, and **Hunt Groups** using System Manager. For adding, deleting and updating **Endpoints**, **Coverage Paths**, and **Hunt Groups** in bulk, you can download a pre-loaded excel **<Excel template file name>.xlsx** file from **More Actions** > **Download Excel Template** on the following pages:
	- For Endpoints: **Elements** > **Communication Manager** > **Endpoints** > **Manage Endpoints** page
- For Coverage Path: **Elements** > **Communication Manager** > **Coverage** > **Coverage Path** page
- For Hunt Group: **Elements** > **Communication Manager** > **Groups** > **Hunt Group** page
- Using the **securityHardeningOptions** command, you can enable or disable one or more than one security hardening options. The security hardening options that you can:
	- Enable are selinux, audit, fips, aide, TLSv1, TLSv1.1, and TLSv1.2.
	- Disable are selinux, audit, and aide.
- Using the /swlibrary/reports/generate report.sh script, you can generate the report of virtual machines that are installed on the Appliance Virtualization Platform host.
- Using **More Actions** > **Snapshot Manager** on the **Hosts** tab, you can delete the virtual machine snapshots that are running on the Appliance Virtualization Platform host.
- Avaya Technician Certificate-based Authentication and **Avaya Technician Access Level** are not supported.

### **New in System Manager Release 7.1.2**

Avaya Aura® System Manager Release 7.1.2 supports the following new features and enhancements:

- Management of trunk group by using System Manager enhanced editor. Using the enhanced editor, you can:
	- Add, edit, view, and delete trunk group.
	- Schedule the addition and deletion of trunk group for a specific time.
	- Assign permissions to add, edit, view, and delete the trunk group for a user.
- Bulk import and export of Vector Directory Numbers (VDNs) using System Manager. For adding, deleting and updating VDNs in bulk, you can download a pre-loaded excel VdnData.xlsx file from **More Actions** > **Download Excel Template** on the **Elements** > **Communication Manager** > **Call Center** > **Vector Directory Number** page.
- Export of the added, updated, or deleted user-related data for the specific delta period. You can export the delta users from **More Actions** > **Export Delta Users** on the **Users** > **User Management** page.
- Migration of the System Platform-based system and elements to Appliance Virtualization Platform remotely by:
	- Using the **Migrate With AVP Install** check box through System Manager Solution Deployment Manager.
	- Importing the AVP\_Bulk import spread sheet.xlsx spreadsheet through System Manager Solution Deployment Manager.
- System Manager Solution Deployment Manager automates the migration of Communication Manager LSPs to Release 7.1.2.
	- Communication Manager LSPs from Release 6.x Templates: Simplex Survivable Remote and Survivable Remote. This can include Communication Manager, Utility Services, or Branch Session Manager.
	- Communication Manager Release 5.2.1 bare Metal on S8300D

Hardware Supported: S8300D, S8300E, and Common Server (1, 2 and 3) when configured as an LSP

- New System Manager Solution Deployment Manager capabilities:
	- Bulk Provisioning File (Excel): ability to import configuration parameters in bulk for upgrading or migrating to Appliance Virtualization Platform remotely.
	- Appliance Virtualization Platform upgrade integrated into the functions: Software Library, Analyze, Pre-upgrade checks, Logging, and RBAC.
- Configuration of WebLM Server that hosts the Appliance Virtualization Platform Release 7.1.2 license file. To fetch the license file for the Appliance Virtualization Platform host, you can configure the WebLM Server details under **More Actions** > **WebLM Configuration** on the **Hosts** tab.
- While updating the Appliance Virtualization Platform host, you must accept the End User License Agreement.
- Remote access of System Manager Web console and Command Line Interface by using EASG Login credentials for Avaya Technician.

### **New in System Manager Release 7.1.1**

Avaya Aura® System Manager Release 7.1.1 supports the following new features and enhancements:

- Management of hunt group by using System Manager enhanced editor. Using the enhanced editor, you can:
	- Add, edit, view, and delete hunt group.
	- Schedule the addition and deletion of hunt group for a specific time.
- Assign permissions to add, edit, view, and delete the hunt group and attributes of hunt group for a user. You can also specify the extension range for adding hunt group extensions.
- If Platform Service Controller (PSC) is configured to facilitate the SSO authentication service to a vCenter, then you can provide the IP or FQDN of PSC at the time of adding a vCenter to Solution Deployment Manager.
- For generating the kickstart file for the Appliance Virtualization Platform installation, the **Confirm Password** field is added on the Generate AVP Kickstart page.

### **New in System Manager Release 7.1**

Avaya Aura<sup>®</sup> System Manager Release 7.1 supports the following new features and enhancements:

- From System Manager Release 7.1, the root user account is disabled. You must log in with the administrator privilege account that you create during deployment or upgrade of System Manager. You can use the same account for performing various operations on System Manager.
- Security profiles to enable hardened security modes:
	- Standard Grade Hardening
	- Commercial Grade Hardening
	- Military Grade Hardening
- Support for IPv6 addresses with dual stack.
- The System Manager system that has security hardening enabled, displays the login warning banner message.
- Authentication based on certificate to facilitate password-less login for System Manager user interface and CLI access.
- System Manager backup encryption based using a global password.
- Audit logging configuration to notify the System Manager administrator and perform the configured action in certain cases:
	- Audit failure
	- 75% occupation of audit partition
	- 90% occupation of audit partition
- Prerequisite for enabling and configuring Geographic Redundancy:
	- 1. Adding the primary System Manager server as Certificate Revocation List (CRL) in the secondary System Manager server.
	- 2. Adding trusted certificate of primary System Manager server to secondary System Manager server.
- Enhancements to Upgrade Management in System Manager:
	- Upgrade rollback option for System Manager instance those are present on the same host.
	- OVA, Data migration, and Service or Feature Pack file selection from **URL**, **S/W Library**, or **Browse**.
- When upgrading System Manager through CLI, you can use the different network parameters to configure the new system. However, the virtual FQDN (vFQDN) must be same on the new system as you recorded on the existing system.

While restoring backup on the new system, you must use the same network and system parameters of the old system from which you have taken the backup. This is applicable for both regular backup/restore and cold standby procedures.

- Support for Remote Syslog server details configuration in System Manager:
	- Adding, editing, and deleting Syslog receiver configuration.
	- Viewing and pushing the virtual machine system log to the configured Syslog server.
- Regeneration of Symmetric and Asymmetric data protection keys in case of outdated or compromised keys.
- OVA signing to digitally sign OVAs to ensure the file integrity.
- Validation of file format during operations, such as uploading certificates, upgrades, and bulk importing users. System Manager filters uploaded files based on the file extension and mime type or bytes in the file.
- Using System Manager Web console, create kickstart file to install Avaya Virtualization Platform.
- For generating the new license file, the value of **Primary Host ID** is now 14 characters.

# **Log on to System Manager**

### **Turning off the compatibility mode**

#### **About this task**

You might not be able to view the status of some operations on the webpages using Microsoft Internet Explorer because Internet Explorer imposes a time-out limit for the server to return the data. To correct this problem, you must install the patch for Internet Explorer from the Microsoft website at [http://support.microsoft.com/kb/181050.](http://support.microsoft.com/kb/181050)

If the compatibility mode is turned on, some System Manager features might not work in Internet Explorer version 8 onwards. Therefore, you must turn off the compatibility mode.

#### **Procedure**

- 1. On the menu, click **Tools** > **Compatibility View Setting**.
- 2. In the Compatibility View Settings dialog box, clear all check boxes.
- 3. Ensure that the **Websites you've added to Compatibility View** field does not contain the address of the System Manager website.

### **System Manager web console**

System Manager provides centralized access to all Avaya Aura® elements through a browserbased Avaya management console with Single Sign-on.

### **R3** Note:

On client, single sign-on workflow must have the same domain name as System Manager. The domain name of System Manager server must match the domain name of the web client server. For instance, if the hostname of System Manager is  $\text{smgr.c.a.avaya.com}$ , the server with the web client can have a hostname like client.ca.avaya.com or client.us.avaya.com.

The System Manager web console provides the following:

- Corporate logo: You can add a logo on the web console.
- **Settings** icon ( $\blacktriangleright$ ): You can navigate to Help, About, and Change Password links.
- User Preference: You can add a page as your preference by using the plus sign (+) in the top-right corner. The web console displays the link to the page on System Manager. You can delete the user preferences.

You cannot set the user preference pages for **Administrators**, **Security**, and **Licenses** (WebLM).

### **Note:**

- When custom user is created by using the User Management page, System Manager provides the option for adding user preference. You can add the user preference successfully.
- When custom user is created by using the Administrators page, the option for adding user preference is not available in System Manager.
- Quick Navigator: You can type the name of the link that you want to search. The web console displays all related links with the search text in the top-right corner of the page. You can click a link to navigate to the specific page.
- A message on the web console that prompts you to restart the System Manager virtual machine after a patch installation if the kernel is upgraded.

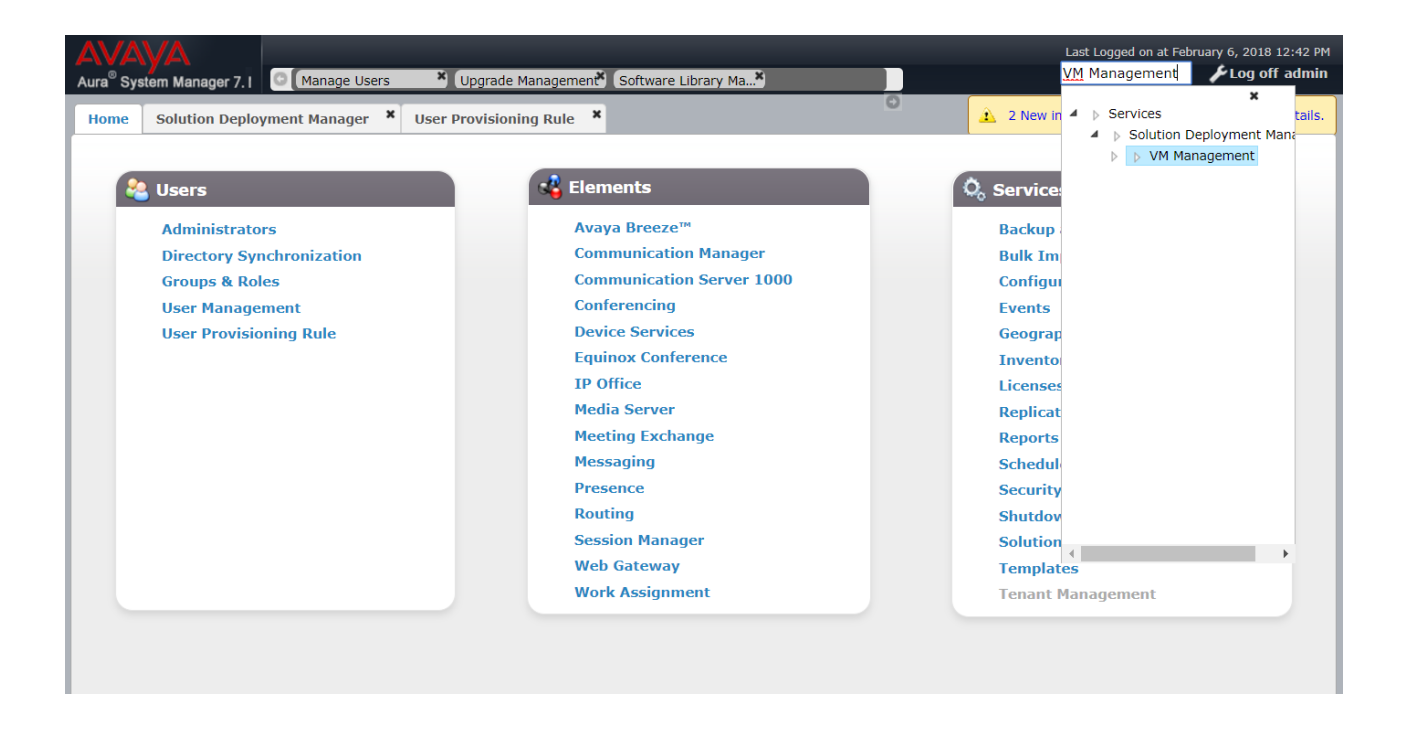

### **Logging on to the System Manager web console**

#### **About this task**

The System Manager web console is the main interface of Avaya Aura® System Manager. You must log on to System Manager web console to perform any task. The System Manager home page displays the navigation menu that provides access to shared services to perform various operations that System Manager supports. The tasks that you can perform from System Manager depend on the role that you are assigned with.

#### **Before you begin**

Deploy the System Manager OVA.

#### **Procedure**

1. On the web browser, type https://<Fully Qualified Domain Name>/SMGR, the System Manager URL.

In security deployments, System Manager displays the Login Warning Banner page.

- 2. **(Optional)** On the Login Warning Banner page, click **Continue**.
- 3. In the **User ID** field, type the user name.
- 4. In the **Password** field, type the password.
- 5. Click **Log On**.

The system validates the user name and password with the System Manager user account.

- If the user name and password match, the system displays the System Manager home page with the System Manager *<version\_number>*.
- If the user name and password does not match, System Manager displays an error message and prompts you to enter the user name and password again.

When you log on to the System Manager web console, the system displays the System Manager/AVP License Error window with the following messages.

#### **Note:**

If the grace period of the Appliance Virtualization Platform license file is less than 15 days or Appliance Virtualization Platform is in License Error Mode or License Restricted Mode, the system displays the AVP License Error message.

System Manager requires a valid license from Avaya. Use of this software without a valid license is a violation of the Avaya EULA and can result in legal action by Avaya. Please install a System Manager license file on WebLM or immediately discontinue use of this software.

Warning - This instance of Avaya Aura® Appliance Virtualization Platform is currently unlicensed. Note: each instance of Appliance Virtualization Platform is separately licensed and ordered. For example, if you or the Avaya Channel Partner would like to install two instances of the same type of products, then two products of that type must be ordered. Appliance Virtualization Platform is licensed via WebLM with license files obtained from PLDS. Please consult the Appliance Virtualization Platform 7.1.2 or later user documentation for more details onto how to acquire and install a license file. This message will continue to be displayed until the system is correctly licensed. Failure to license the system is in violation of the Avaya Global Software License Agreement for the product. Please immediately place an order using the normal Avaya ordering process to obtain the required license. Avaya Aura® Appliance Virtualization Platform (AVP) License Error Mode: Grace period expires: 01/09/2017 If the grace period expires, AVP will enter License Restricted Mode and AVP Management functionality will be restricted. Check license status on /Home/Services/ Solution Deployment Manager (SDM)/VM Management/Location/Hosts/ for impacted AVP hosts.

6. Click **OK**, and install a valid System Manager license file.

### **Logon information for users with administrator privilege**

This logon information applies only to users with administrator privilege.

• After installation, when you log on to System Manager for the first time, type the administrator privilege credentials that you created during deployment or upgrade of System Manager.

The system displays the Forced Change Password page. The Forced Change Password page does not contain the **Cancel** button. You must change the password when you log on to the system by using the default password.

#### **B** Note:

The password must contain a combination of alphanumeric and special characters. For more information about the password strength policy, see "Password strength policy enforcement".

#### **Related links**

[Password strength policy enforcement](#page-51-0) on page 52

### **Certificate based authentication**

### **Certificate-based authentication overview**

With System Manager 7.1, you can disable the password-based login and configure the certificate-based authentication for system login. The certificates for this authentication can be issued by:

- System Manager as the default certificate authority.
	- Using System Manager user interface
	- Using System Manager CLI
- Third-party certificate authority

#### **Configuring username retrieval from certificate Procedure**

- 1. On the System Manager web console, click **Users** > **Administrators**.
- 2. In the left navigation pane, click **User Services** > **External Authentication**.
- 3. On the External Identity Repositories page, click **Configure** in the Authentication Servers section.
- 4. On the Authentication Servers page, navigate to **Provision User Certificate Authentication**.
- 5. Select **Avaya Technician Access Level**.

**Note:**

From System Manager Release 7.1.3 and later, **Avaya Technician Access Level** is not supported.

- 6. Select the **Certificate Purpose**.
- 7. Select the certificate field names to be used to retrieve username.
- 8. Click **Save**.

### **Enabling certificate based authentication**

### **Procedure**

- 1. On the System Manager web console, click **Services** > **Security**.
- 2. In the left navigation pane, click **Configuration** > **Security Configuration**.
- 3. On the Security Configuration page, click **SMGR**.
- 4. In **Cert based authentication** section, enable the required options.

### **Caution:**

Enabling **System Manager User Interface** option, will disable password based authentication for System Manager user interface. System Manager user interface would only be accessible only using a valid certificate.

5. Click **Commit**.

### **Creating certificate using System Manager default CA**

### **Procedure**

- 1. On the System Manager web console, click **Services** > **Security**.
- 2. In the left navigation pane, click **Certificates** > **Authority**.
- 3. Click **RA Functions** > **Add End Entity**.
- 4. Type the **Username**.
- 5. Type the **Password** and **Confirm Password**.

The password is mandatory for each end entity. Without the password, you cannot generate the certificate from System Manager because you require the password to authenticate the certificate generation request.

6. Click **Add**.

The system displays the message End Entity <username> added successfully.

- 7. In the navigation pane, click **Public Web**.
- 8. Click **Create Browser Certificate**.
- 9. Type the **Username** and **Password**.
- 10. Click **OK**.
- 11. Click **Enroll**.
- 12. **(Optional)** If the certificate is not installed automatically, click **Install Certificate**.

#### **Next steps**

If the automatic certificate installation fails, download the certificate and install it in the web browser manually.

### **Generating certificate from CLI**

### **About this task**

Use this procedure to generate a user specific certificate for System Manager in order to facilitate certificate based authentication.

### **Before you begin**

- To reach the System Manager command line interface, use one of the following methods:
	- Open vSphere Web Client and click on the **Console** tab or the **interest on**.
	- Start an SSH session on System Manager.

#### **Procedure**

- 1. Log in to the System Manager command line interface.
- 2. Type getUserAuthCert, and press Enter.
- 3. Provide the user password and press Enter.
- 4. Type the enrollment password and press Enter.
- 5. Retype the enrollment password and press Enter.
- 6. Type a password for the keystore and press  $Enter$ .
- 7. Retype the keystore password and press Enter.
- 8. Type the username and press Enter.
- 9. To generate identity certificate in the corresponding format, type one of the following and press Enter:
	- For PKCS12 format, type 1.
	- For JKS format, type 2.
	- For PEM format, type 3.
	- For PEM-UNENC format, type 4.
	- For PEM-PKCS8 format, type 5.
	- For PEM-PKCS8-AES256-CBC format, type 6.
- 10. Press Enter.

The system displays the path of the generated identity certificate.

11. Download the certificate and install it in the web browser.

### **Certificate-based SSH login**

#### **Certificate-based CLI access overview**

System Manager does not provide a default Command Line Access (CLI) access to a user. To gain CLI access an administrator must provide Base OS permissions to the user.

CLI access can be enabled by using the following:

- System Manager Web Console.
- Putty-CAC

#### **Enabling CLI access by using System Manager Web Console**

#### **Before you begin**

Ensure that you add the identity certificate in browser manually or use ActivClient tool to add CAC certificate in browser.

#### **Procedure**

- 1. Log in to the System ManagerWeb Console.
- 2. On the top right corner of the System Manager Dasboard, click the **Tool** icon.
- 3. Click **Manage Command Line Access**.
- 4. In the System Manager Command Line Access dialog box, click **Enable**.
	- The system creates the user on System Manager OS with login name provided in the certificate.
	- System Manager Web Console provides CLI access to the user.

### **Enabling CLI by using Putty-CAC**

#### **Procedure**

- 1. Download Putty-CAC for certificate based login from<https://risacher.org/putty-cac/>.
- 2. Open a putty session.
- 3. In the **Host name (or IP address)** field, enter the host name or IP address of System Manager.
- 4. In the navigation pane, expand the **Connection** > **SSH**, and click **CAPI**.

Options controlling MS CAPI SSH authentication dialog box opens.

- 5. Select the **Authentication methods** check box.
- 6. Click **Browse** to select your identity certificate.

#### **Note:**

Ensure that you add the identity certificate in browser manually or use ActivClient tool to add CAC certificate in browser.

- 7. Click **OK** to select certificate for CAPI Authentication.
- 8. Click **Open** to start SSH session.
- 9. On the CLI, type the username provided in the certificate and press **Enter** key on the keyboard.

The system displays the pop-up window Signing data with your private exchange key.

10. On the Signing data with your private exchange key window, click **OK**.

The system provides access to the System Manager CLI.

### **Tenant Management web console**

From System Manager web console, the user with tenant administrator permissions can perform the following:

• View all tenants in the Tenants panel for which the tenant administrator has permissions. By default, the system selects the first tenant in the list.

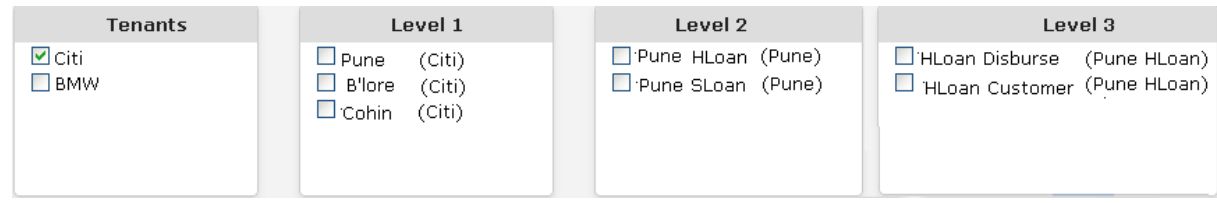

- View all child levels of the selected item in the subsequent panel.
	- When the tenant administrator selects an item, the system:
		- Selects all parent items of the selected item.
		- Displays the child levels of the selected item in the subsequent panel.
	- When the tenant administrator clears all selections in a panel, the system displays the default selection.

### **Note:**

Select at least one tenant. If you do not select a tenant, the system displays a message.

- Gain access to:
	- User Management
	- Communication Manager. Only if the role has permissions to Communication Manager.

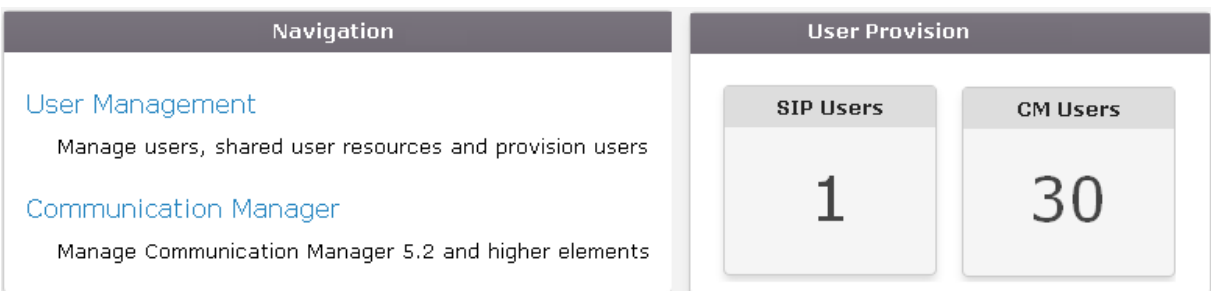

- View the **User Provision** section that displays the number of SIP users and H.323 users to which the tenant administrator has permissions.
- Select the organizational hierarchy of the tenant and features in the **Graph** section and, generate graphs.

The features include EC500, Presence, Conferencing, H.323 users, and SIP users. The system generates Pie charts based on the user selection. If the tenant administrator does not

select a level from the Organization level field, the system generates graphs based on items selected in the panels.

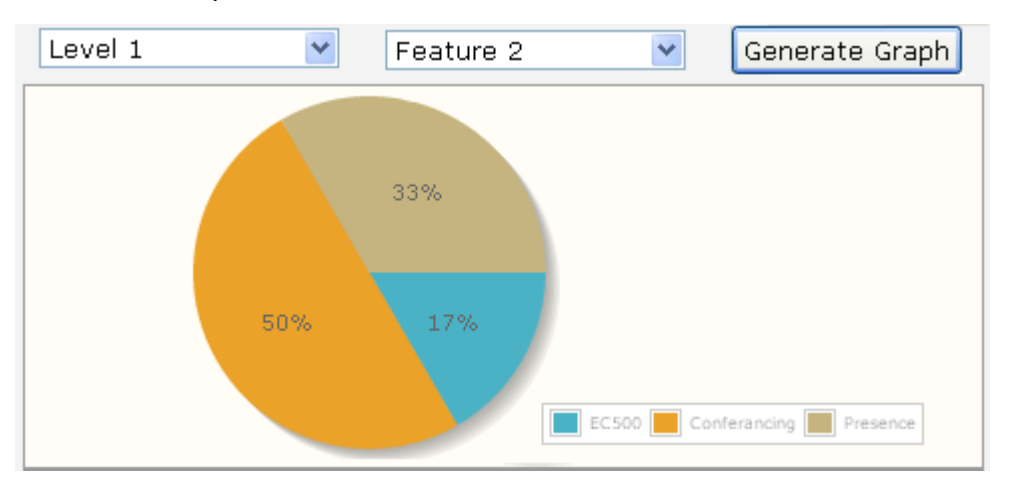

#### **Related links**

[Multi Tenancy](#page-1225-0) on page 1226

# **Password and security policies for all administrators**

### **Password aging policy enforcement**

The password aging policy has the following time-based password thresholds:

- Minimum password age
- Password expiration warning
- Password expiration

The system administrator configures the password threshold in days.

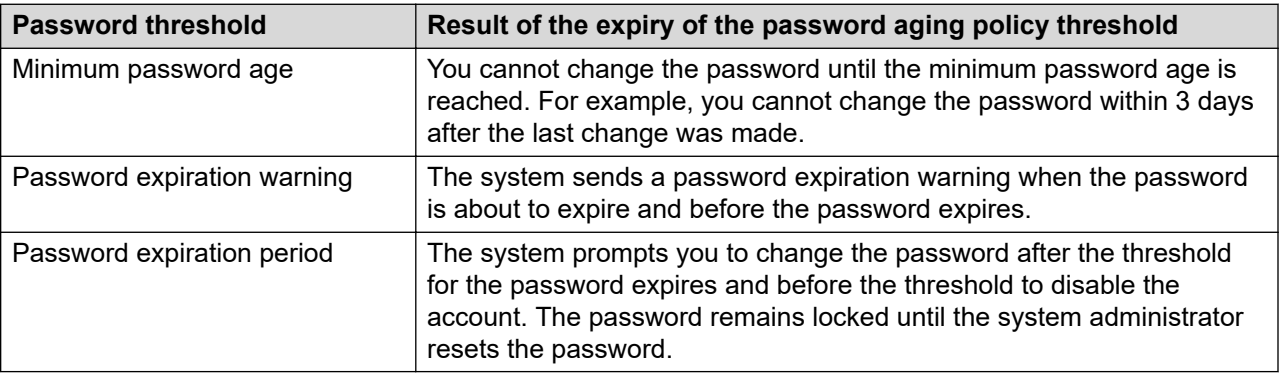

### <span id="page-51-0"></span>**Password strength policy enforcement**

The password strength policy that the system administrator defines enforces the following constraints:

- Passwords must be 6 to 25 characters long. The default character length is eight.
- Passwords must contain a combination of the following characters: a-z,A-Z,0-9,{}|  $(|<>|.|$ =[]^\_@!\$%&-+":?`\;
- Passwords do not require a minimum character type. However, the default is one lowercase character and one uppercase character, one numeric character, and one special character. The sum cannot exceed the minimum total length.
- Password must not contain a character repeated more than twice consecutively.
- Passwords must not be your user ID, in forward or reverse order.

When you enable the password strength policy, if the password does not meet the password strength policy, the system rejects the password.

You can disable the password strength policy.

### **Password history policy enforcement**

The password history policy verifies that a password is new. The blocked passwords can range from 1 to 99. The default is six.

### **Password lockout policy enforcement**

The lockout policy provides a limit on the number of unsuccessful attempts that you can make to access System Manager. The system locks System Manager for use after a specified number of logon attempts. By default, if you make consecutive attempts within a 10-minute period, the system locks you out for 2 minutes after five unsuccessful attempts.

### **Editing password policies**

#### **About this task**

Only an administrator can edit the password settings.

#### **Procedure**

- 1. On the System Manager web console, click **Users** > **Administrators**.
- 2. In the left navigation pane, click **Security** > **Policies**.
- 3. In the **Password Policy** section, click **Edit**.
- 4. On the Password Policy page, edit the required fields.
- 5. Click **Save**.

To undo your changes and return to the previous page, click **Cancel**.

### **Important:**

The system displays a message about the invalid logon in the following scenarios:

- If you use a disabled account to log on.
- If the password is invalid.
- If you have exceeded the maximum number of failed logon attempts limit.
- If the password expires.

For more information on password policies, contact the system administrator.

#### **Related links**

Password policies field descriptions on page 53

### **Change Password field descriptions**

Use this page to change the password for your account.

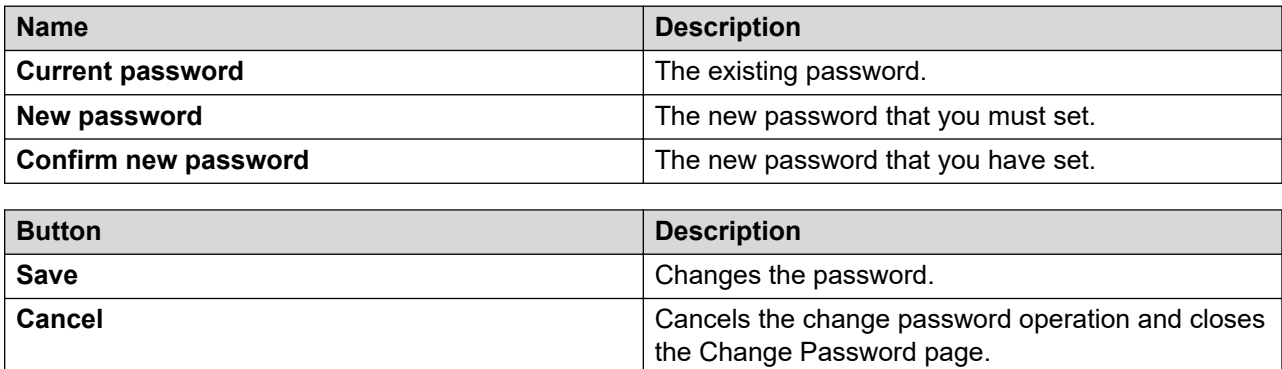

### **Password policies field descriptions**

This page is applicable only for users with the user name admin.

#### **Aging**

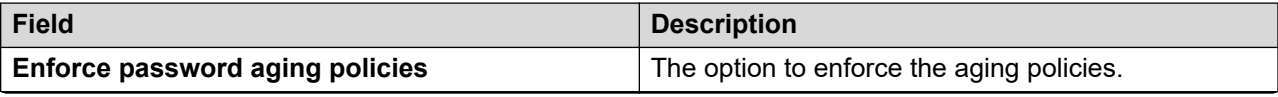

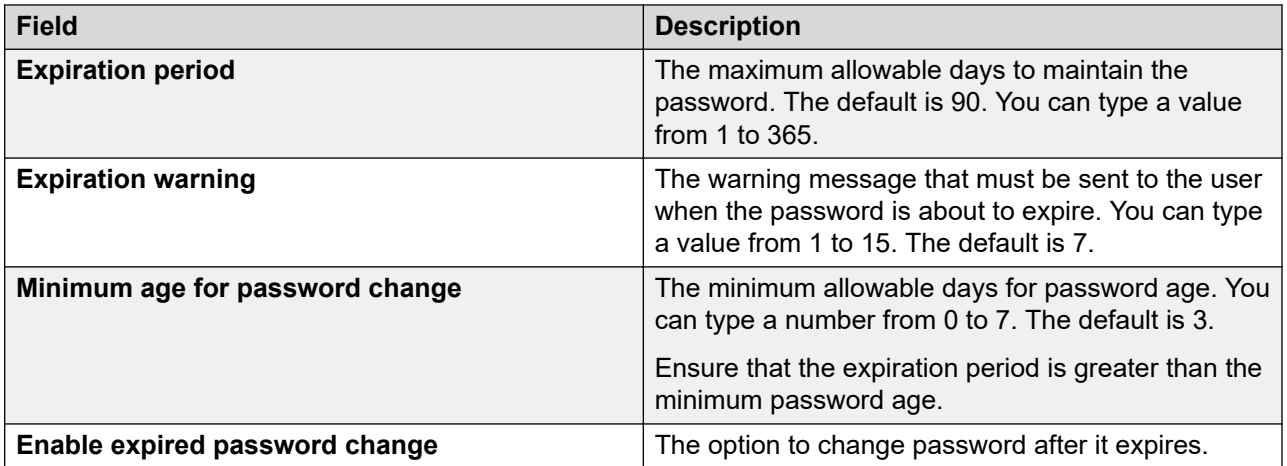

### **History**

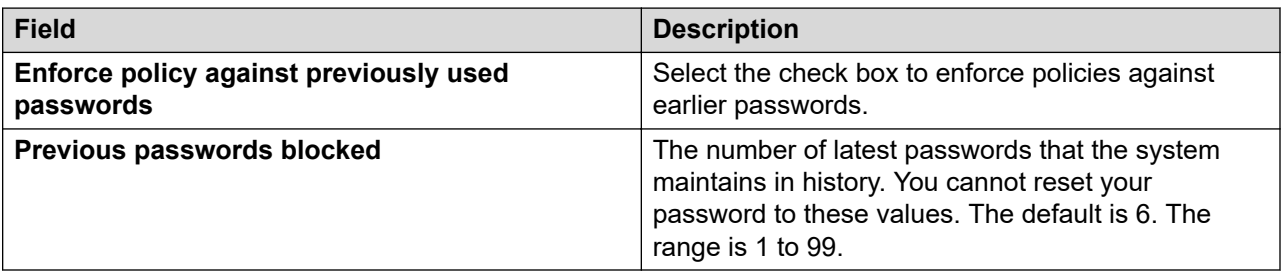

### **Strength**

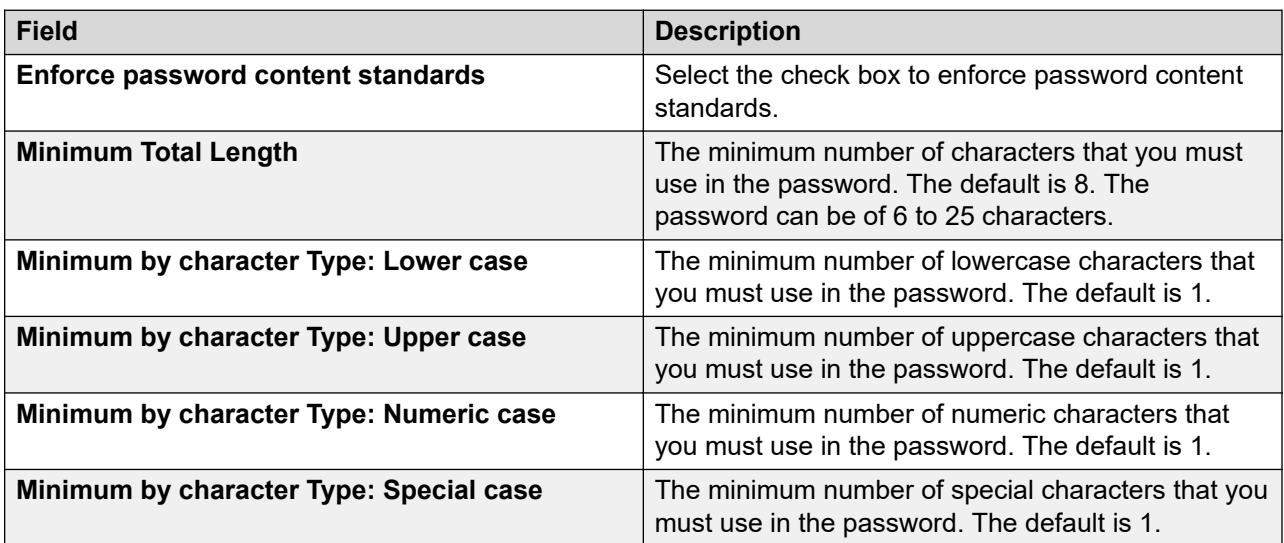

#### **Lockout**

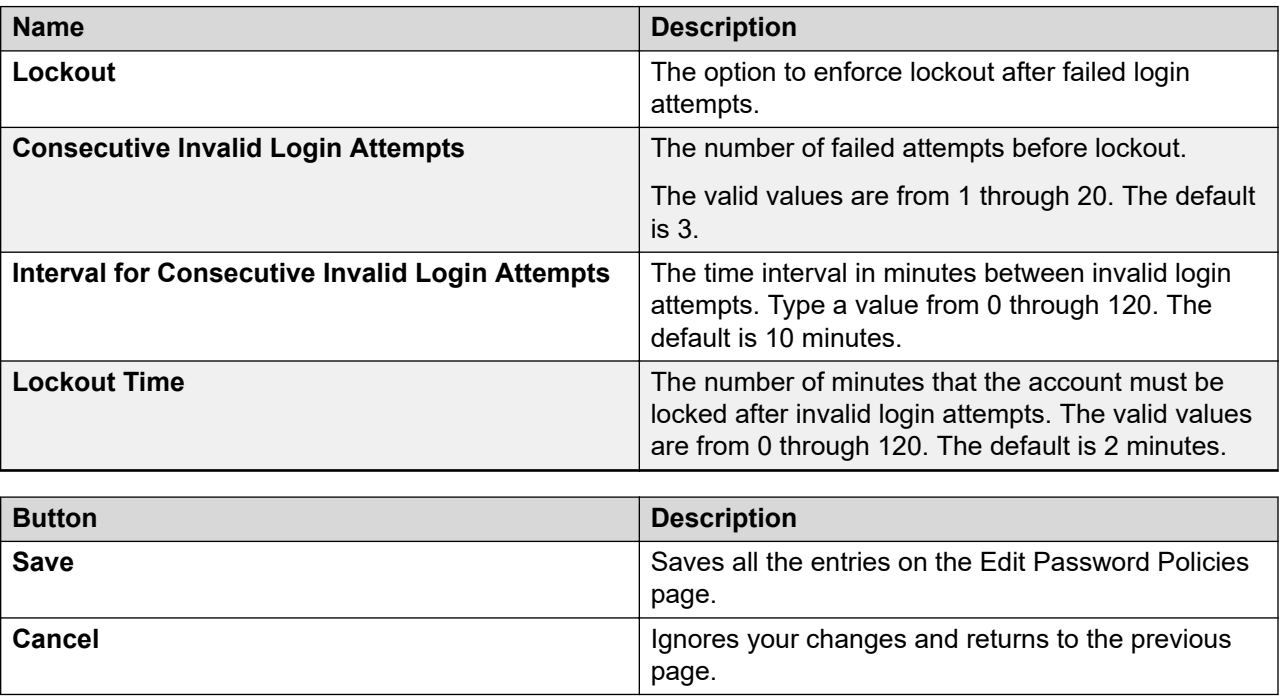

### **Inactive session termination policy**

By default, the system suspends a user session after 30 minutes of inactivity. When the session becomes inactive, to access System Manager, you must log on to System Manager again.

### **Editing Session Properties**

### **Procedure**

- 1. On the System Manager web console, click **Users** > **Administrators**.
- 2. In the left navigation pane, click **Security** > **Policies**.
- 3. On the Policies page, in the Session Properties section, click **Edit**.
- 4. On the Session Properties page, edit the required fields.
- 5. Click **Save**.

### **Related links**

[Session Properties field descriptions](#page-55-0) on page 56

### <span id="page-55-0"></span>**Session Properties field descriptions**

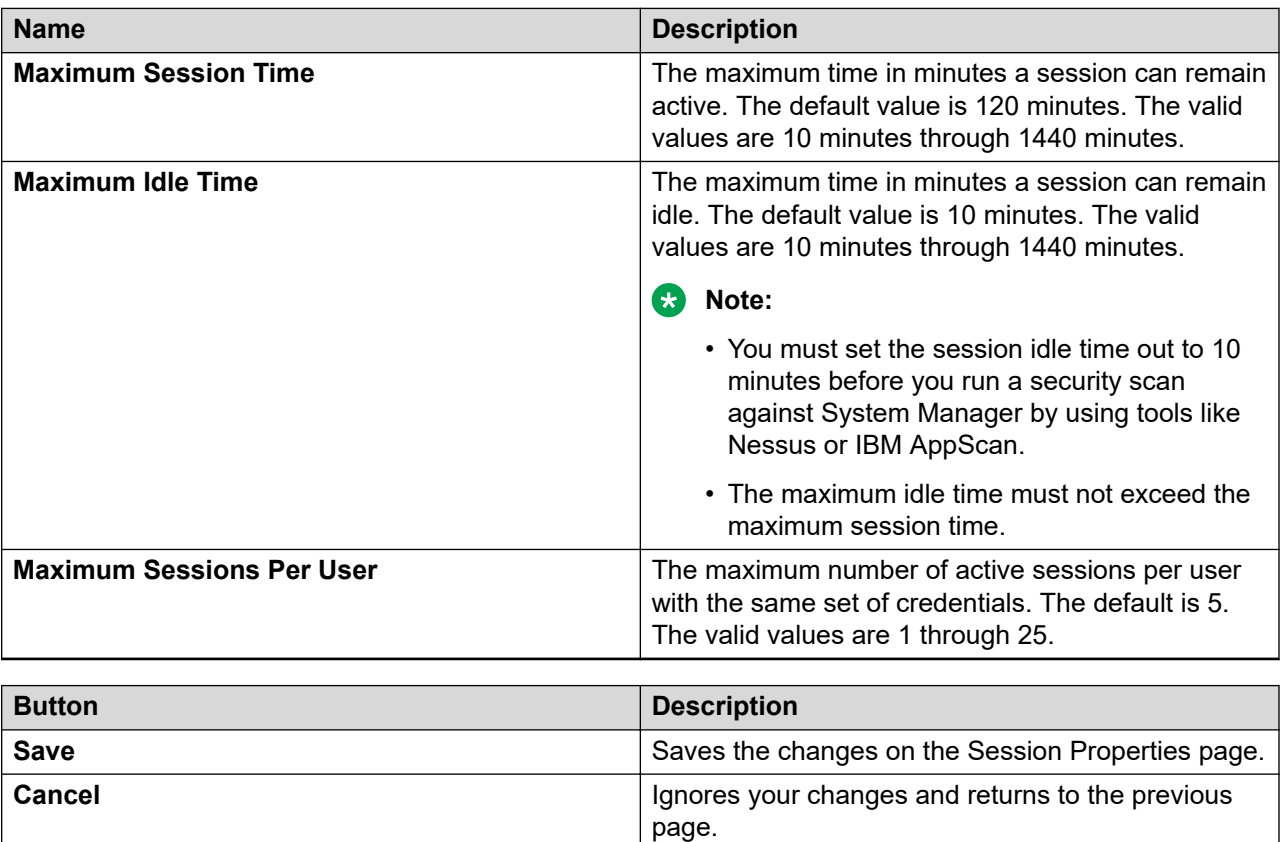

# **Inactive Account Deactivation Policy field descriptions**

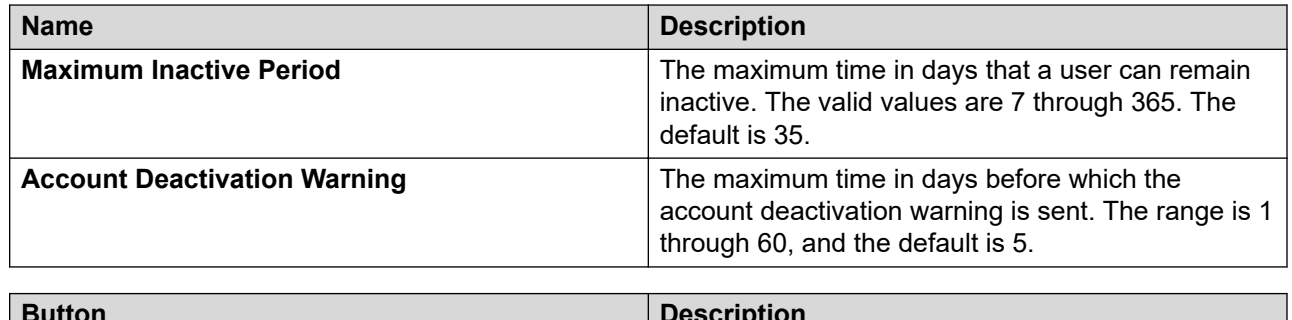

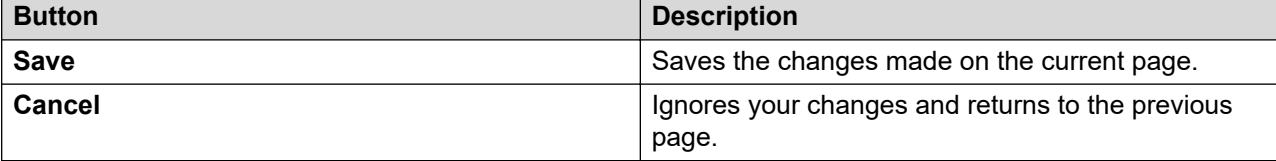

### **Security settings**

System Manager provides a customizable logon banner that appears when a user logs on to the system. Customers who have security policies that require the network equipment to display a specific message to users when users log on by using the customizable banner.

### **Login warning banner**

System Manager provides the following:

- Login warning banner: The system administrator can change the text in the login warning banner.
- Additional Postlogin warning banner: In security deployment, after you log in, System Manager displays a warning banner. You can change only the configurable part of the message.

The Last Login Data window displays the following:

- Last successful login
- Server for the last successful login
- Number of unsuccessful login attempts (if any)

### **Editing the login warning banner**

### **Procedure**

- 1. On the System Manager web console, click **Users** > **Administrators**.
- 2. In the left navigation pane, click **Security** > **Policies**.
- 3. On the Policies page, in the Security Settings section, click **Edit**.
- 4. On the Security Settings page, do the following:
	- a. In the Login Warning Banner area, edit the text as appropriate.
	- b. **(Optional)** For security deployments, in the Additional Post Login Banner Message area, change only the configurable part of the additional text as appropriate.
		- **Note:**

You cannot change the actual message. You can change only the configurable part of the post login banner text.

5. Click **Save**.

# **Security Settings field descriptions**

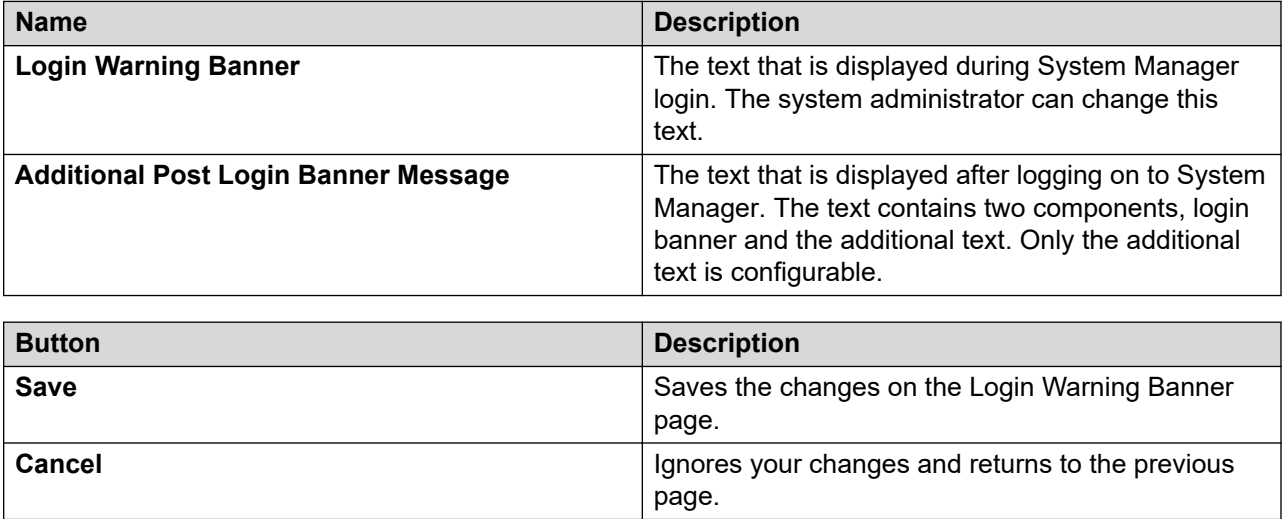

### **Customized interface**

System Manager provides the feature to add a logo to the System Manager web interface. Organizations can customize the logo without removing the Avaya logo.

### **Adding the corporate logo**

### **Procedure**

- 1. On the System Manager web console, click **Users** > **Administrators**.
- 2. In the left navigation pane, click **Security** > **Policies**.
- 3. On the Policies page, in the **Customized Interface** section, click **Edit**.
- 4. On the Customized Interface page, in the **Upload File** section, click **Browse** and select an image file that you want to upload.

The system supports PNG, GIF, and JPEG image file formats. The image dimensions must be 100x51 pixels.

- 5. In the **Change Image ALT Attribute** section, type the alternate text that you want the system to display.
- 6. Click **Save**.

System Manager web console displays the corporate logo on the upper-right corner of the page.

#### **Related links**

Customized Interface field descriptions on page 59

### **Customized Interface field descriptions**

#### **Upload file**

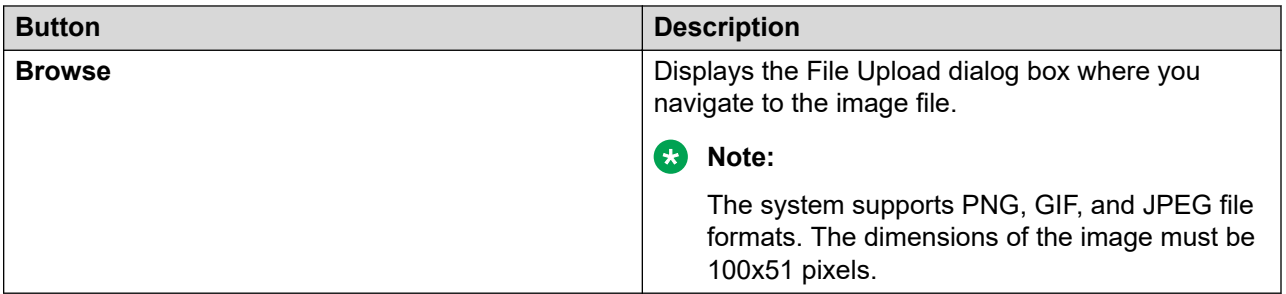

### **Change Image ALT Attribute**

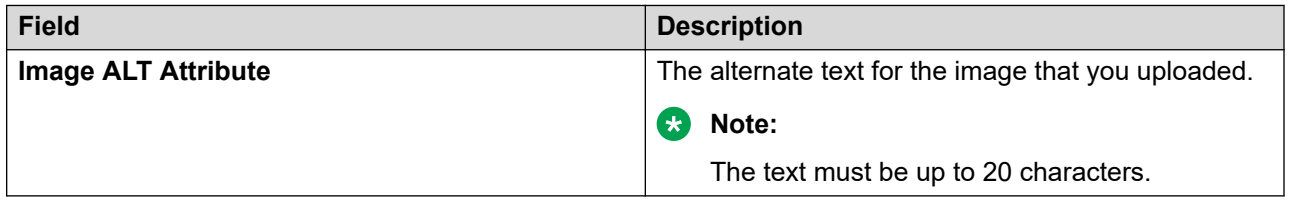

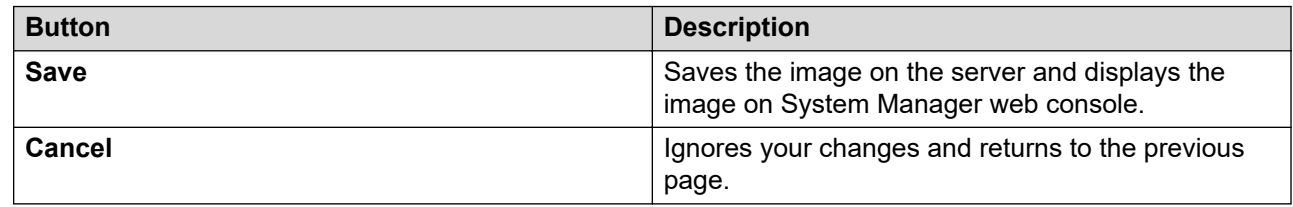

# **Reimporting the SSO cookie domain value**

### **Procedure**

- 1. On the System Manager web console, click **Users** > **Administrators**.
- 2. In the left navigation pane, click **Security** > **Policies**.
- 3. In the Single Sign-on Cookie Domain section, click **Edit**.
- 4. In **Single Sign-on Cookie Domain**, select the appropriate domain based on FQDN of servers that you deployed.
- 5. Click **Save**.
- 6. Log out and close all browser windows that you opened when you logged on to the System Manager server.

7. To accept the updated cookies from the new Single Sign-On (SSO) cookie domain name, clear the browser cache.

# **Administrative users**

### **Viewing administrative user details**

### **Procedure**

- 1. On the System Manager web console, click **Users** > **Administrators**.
- 2. In the left navigation pane, click **User Services** > **Administrative Users**.
- 3. On the Administrative Users page, select the required user ID.

The system displays the User Details page with the administrative user details.

### **Adding an administrative user**

### **Procedure**

- 1. On the System Manager web console, click **Users** > **Administrators**.
- 2. In the left navigation pane, click **User Services** > **Administrative Users**.
- 3. On the Administrative Users page, click **Add**.

The system displays the Step 1: Identify the new user page.

- 4. On the Add New Administrative User page, enter the user ID, full name, and email address.
- 5. In the **Authentication Type** field, select **Local** or **External**.
- 6. Do one of the following:
	- In the **Temporary password** and **Re-enter password** fields, type the same password.
	- Click **Generate Password**.
		- **Note:**

The auto generate password applies if **Authentication Type** is set to **Local**.

#### 7. Click **Commit and Continue**.

The system displays the Step 2: Assign Role(s) page.

8. Select the required roles to be assigned to the user, and click **Commit**.

### **Editing administrative user details**

### **Procedure**

- 1. On the System Manager web console, click **Users** > **Administrators**.
- 2. In the left navigation pane, click **User Services** > **Administrative Users**.
- 3. On the Administrative Users page, select the required user ID.
- 4. On the User Details page, make the required changes.
- 5. Click **Commit**.

### **Editing administrative user roles**

### **Procedure**

- 1. On the System Manager web console, click **Users** > **Administrators**.
- 2. In the left navigation pane, click **User Services** > **Administrative Users**.
- 3. On the Administrative Users page, select the required user ID.
- 4. Click **Select Roles**.
- 5. On the User Roles page, select the required roles for the administrative user and click **Commit**.

### **Enabling an administrative user**

### **Procedure**

- 1. On the System Manager web console, click **Users** > **Administrators**.
- 2. In the left navigation pane, click **User Services** > **Administrative Users**.
- 3. On the Administrative Users page, click the required user ID.

The system displays the User Details page.

- 4. In **User Status**, click **Enabled**.
- 5. Click **Commit**.

### **Disabling an administrative user**

### **Procedure**

- 1. On the System Manager web console, click **Users** > **Administrators**.
- 2. In the left navigation pane, click **User Services** > **Administrative Users**.
- 3. On the Administrative Users page, do one of the following:
	- Select the user, and click **Disable**.
	- Click the required user ID, click **Disabled**, and click **Commit**

### **Deleting an administrative user**

#### **Procedure**

- 1. On the System Manager web console, click **Users** > **Administrators**.
- 2. In the left navigation pane, click **User Services** > **Administrative Users**.
- 3. On the Administrative Users page, select the users that you want to delete.
- 4. Click **Delete**.
- 5. On the Delete Users page, click **Delete** to confirm the user deletion.

### **Terminating administrative user sessions**

#### **Procedure**

- 1. On the System Manager web console, click **Users** > **Administrators**.
- 2. In the left navigation pane, click **User Services** > **Administrative Users**.
- 3. On the Administrative Users page, click **Active Sessions**.
- 4. On the Active Sessions page, select the sessions that you want to terminate.
- 5. Click **Terminate**.

### **Administrative Users field descriptions**

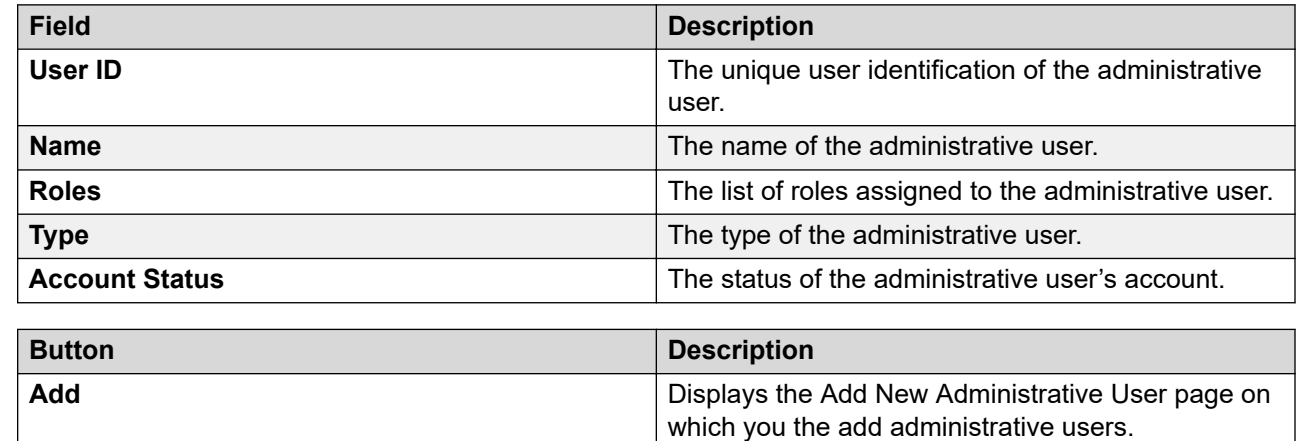

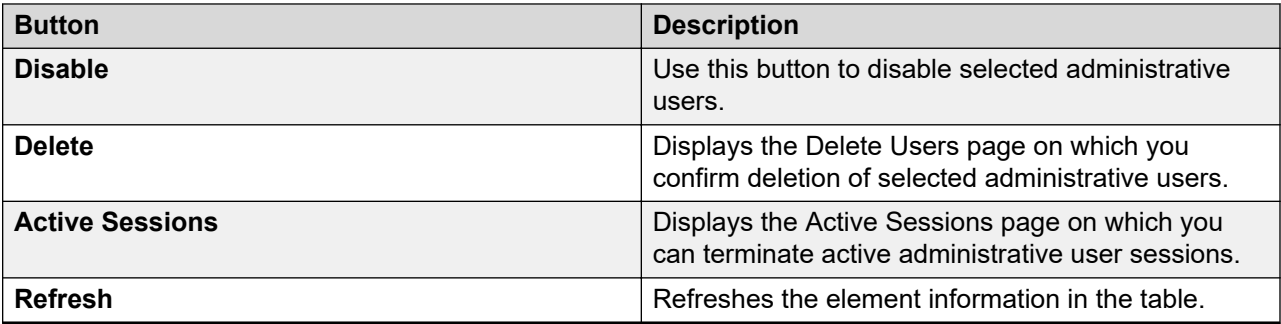

# **Add New Administrative User field descriptions**

**Step 1: Identify the new user**

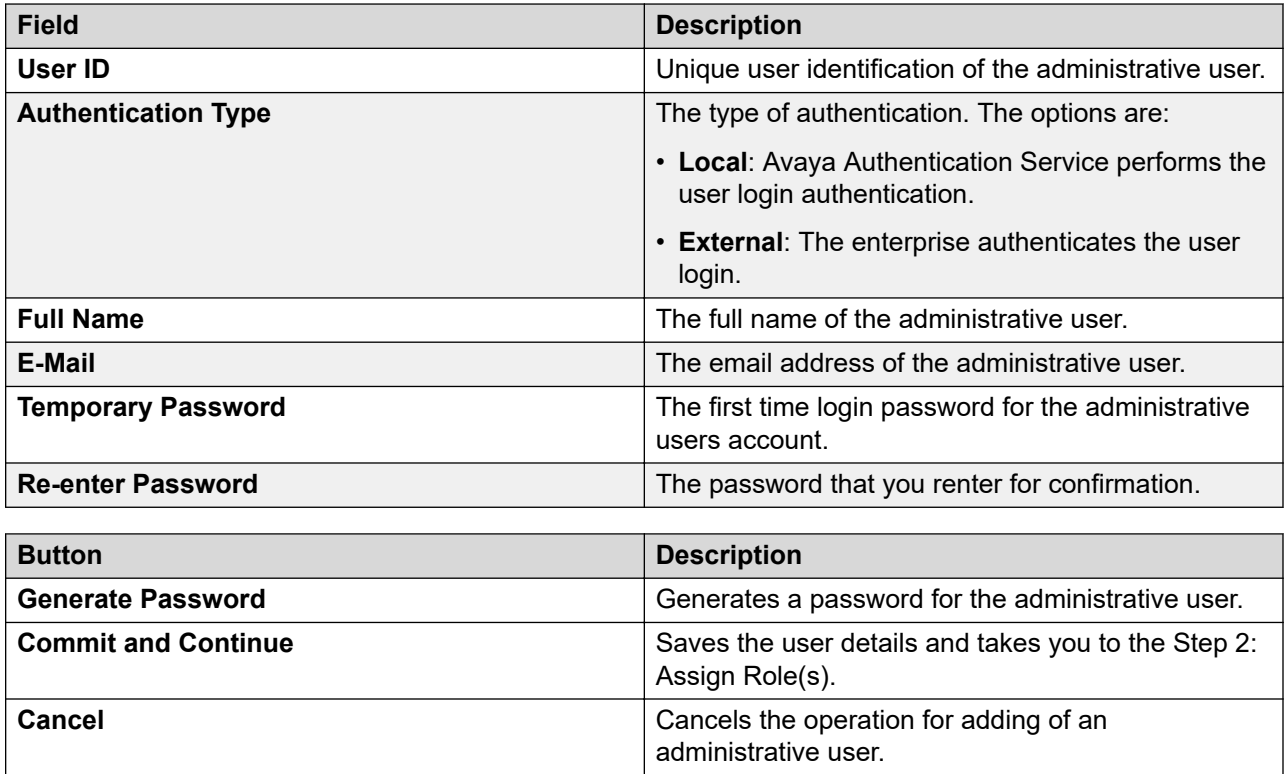

### **Step 2: Assign Role(s)**

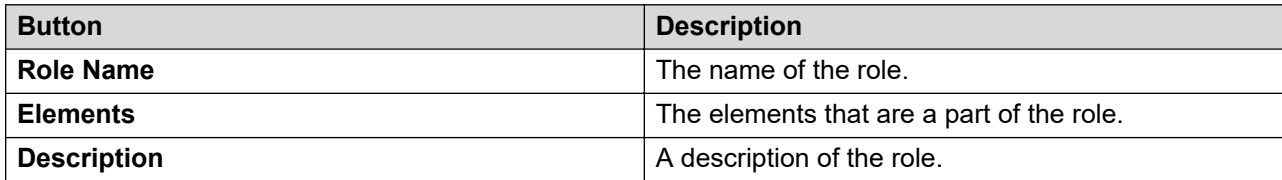

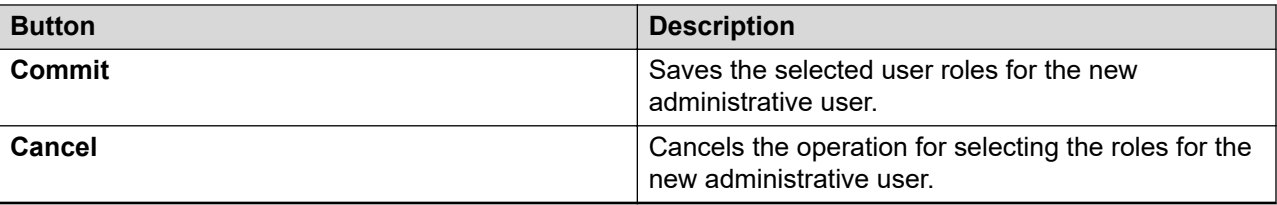

# **Chapter 3: Directory synchronization**

### **Directory synchronization overview**

System Manager integrates with a number of Lightweight Directory Access Protocol (LDAP) directory servers to provide the following functions:

- Synchronization of users from the LDAP directory server to System Manager User Management.
- Bidirectional synchronization of the selected user attributes from System Manager to the LDAP directory server.

LDAP supports the following directory servers for synchronization:

- Active Directory 2003
- Active Directory 2008
- Active Directory 2012
- OpenLDAP 2.4.21
- IBM Domino 7.0
- Novell eDirectory 8.8
- SunOne Directory/Java System Directory 6.3

From the System Manager web console, you can run the directory synchronization engine as an on-demand job. You can also schedule the data synchronization to and from the enterprise directory. During synchronization of information to the enterprise directory server, System Manager modifies the user data that is stored in the LDAP directory server.

From the System Manager web console, you can configure bidirectional attribute mapping through the Directory Synchronization user interface. The bidirectional synchronization does not synchronize the user in the LDAP directory synchronization that is created from the System Manager web console and the System Manager bulk import utility. The bidirectional synchronization only synchronizes the attributes for the user that you synchronized from the LDAP directory server.

You can perform LDAP synchronization of Active Directory administrator roles with System Manager administrator roles. The capability includes system roles and custom roles on System Manager.

#### **Synchronization by using the user provisioning rule**

You can synchronize the communication data, such as extensions, Messaging mail box, and telephone numbers, by using the user provisioning rule. You can map the user provisioning rule to

more than one LDAP attribute. However, you cannot map the user provisioning rule to the same LDAP attribute twice.

# **Results of synchronization from the LDAP directory server to System Manager**

You can expect the following results when you run the directory synchronization job or when the system runs the scheduled job.

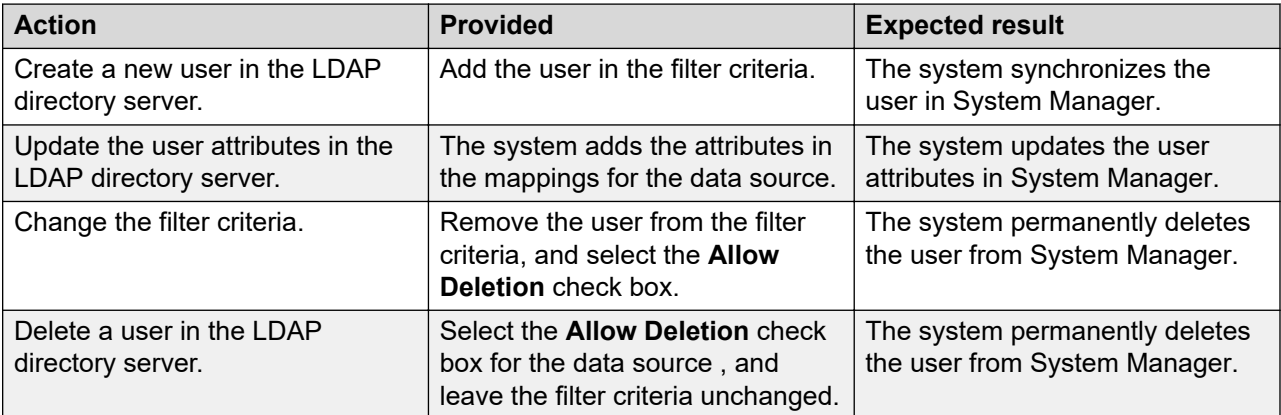

# **Results of synchronization from System Manager to the LDAP directory server**

You can expect the following results when you run the directory synchronization job or when the system runs the scheduled job.

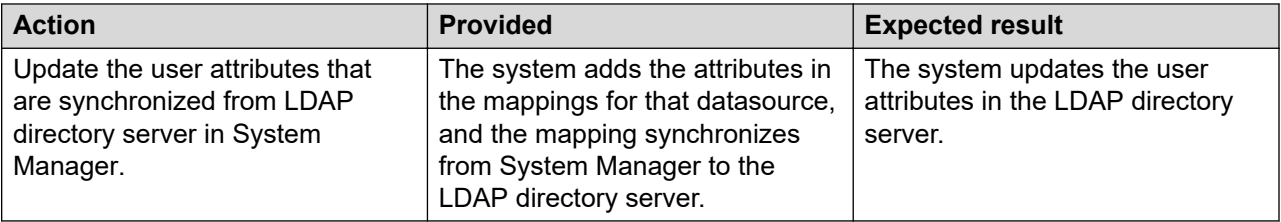

# **Limitations in the synchronization of the LDAP directory server**

You can expect the following results when you run the directory synchronization job or when the system runs the scheduled job.

#### **Table 1: Synchronization from the LDAP directory server to System Manager**

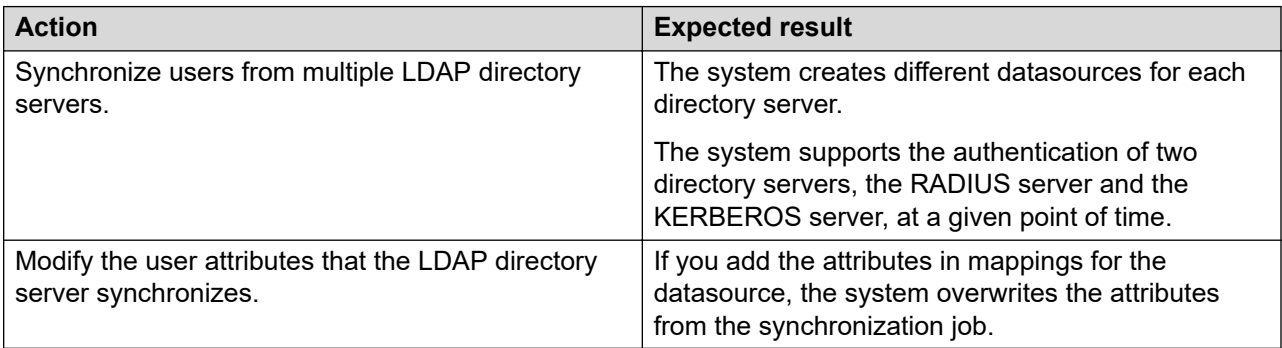

#### **Table 2: Synchronization from System Manager to the LDAP directory server**

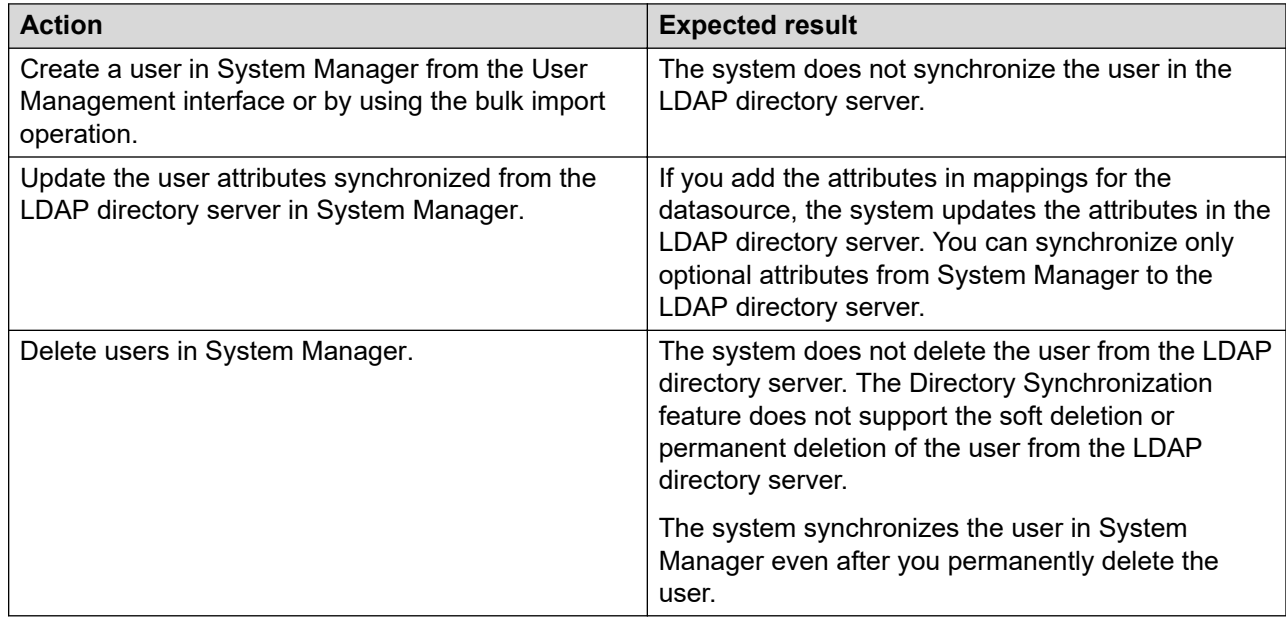

# **Adding the synchronization datasource**

### **Procedure**

- 1. On the System Manager web console, click **Users** > **Directory Synchronization**.
- 2. In the left navigation pane, click **Sync Users**.
- 3. On the User Synchronization page, click the **Synchronization Datasources** tab.
- 4. Click **New**.
- 5. On the New User Synchronization Datasource page, complete the fields in the **Directory Parameters** section.
- 6. Click **Test Connection**.

If the connection fails, the system displays an external directory error message.

If the connection is successful, the system displays the status icon. Click the status icon to view the message. Continue with the next step to map attributes in System Manager to LDAP attributes.

The system displays five mandatory attributes of System Manager that are read-only values.

7. To add more attributes, click **Add Mapping**.

You can use an appropriate LDAP attribute to synchronize in System Manager. If the LDAP attributes that you select are invalid, the synchronization fails.

- 8. To add the user provisioning rule attribute, perform the following:
	- a. Click **Add Mapping**, and select **User Provisioning Rule** from System Manager.

You cannot add the User Provisioning Rule attribute more than one time. After you select **User Provisioning Rule**, the system displays the User Provisioning Rule attribute as read-only.

b. Select an LDAP attribute that you map to the user provisioning rule.

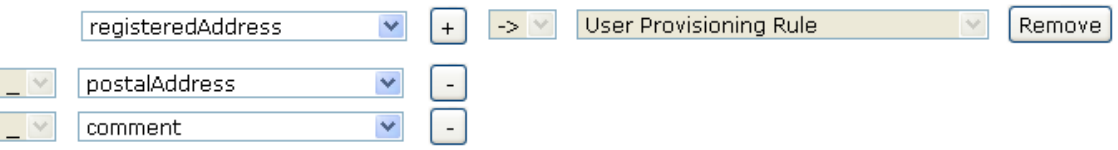

c. To add more than one LDAP attribute, click plus (+).

You can map more than one LDAP attribute to the user provisioning rule attribute. When you map more than one attribute, the system appends the second and third attributes to the first LDAP attribute. For example, asia\_pune\_maint.

9. Click **Save**.

### **Note:**

- For bidirectional synchronization of data in the LDAP directory with System Manager, select the two-way arrow icon in the **Attribute Parameters** section.
- The user provisioning rule data synchronization is unidirectional from the LDAP directory server to System Manager.
- In System Manager, you cannot create a user in Active Directory. With bidirectional synchronization, you can only edit the existing user in Active Directory.

During attribute mapping, the right arrow indicates that the system synchronizes from the LDAP server to System Manager. The left arrow indicates that the system synchronizes from System Manager to the LDAP server.

#### **Related links**

[User synchronization datasource field descriptions](#page-69-0) on page 70 [Results of using the user provisioning rule](#page-213-0) on page 214

### **Editing the synchronization datasource Procedure**

- 1. On the System Manager web console, click **Users** > **Directory Synchronization**.
- 2. In the left navigation pane, click **Sync Users**.
- 3. On the User Synchronization page, click the **Synchronization Datasources** tab and click the record that you must edit.
- 4. Click **Edit**.
- 5. On the Edit Synchronization Datasource page, change the required fields.
- 6. To modify the user provisioning rule attribute:
	- a. To add an LDAP attribute, click the plus (+).

You can map more than one LDAP attribute to the user provisioning rule attribute. When you map more than one attribute, the system appends the second and third attributes to the first LDAP attribute. For example, asia\_pune\_maint.

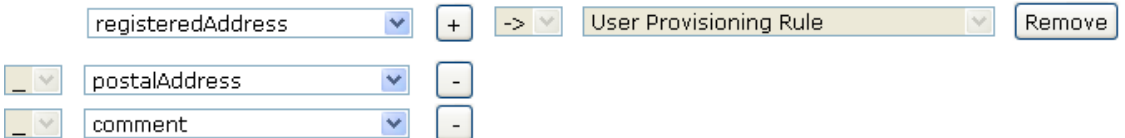

You cannot add the User Provisioning Rule attribute more than one time. After you click **User Provisioning Rule**, the system displays the User Provisioning Rule attribute as read-only.

- b. To remove the LDAP attribute, click the minus (-).
- 7. Click **Save**.

#### **Related links**

[User synchronization datasource field descriptions](#page-69-0) on page 70 [Results of using the user provisioning rule](#page-213-0) on page 214

# <span id="page-69-0"></span>**Deleting a synchronization datasource**

### **Procedure**

- 1. On the System Manager web console, click **Users** > **Directory Synchronization**.
- 2. In the left navigation pane, click **Sync Users**.
- 3. On the User Synchronization page, click the **Synchronization Datasources** tab and click a record to delete.
- 4. Click **Delete**.

### **Note:**

If you synchronize a user by using the datasource that you selected for deletion, the delete operation fails. The system display the message Data Source <Datasource Name> cannot be deleted as at least one enterprise CsUser references it.

# **User synchronization datasource field descriptions**

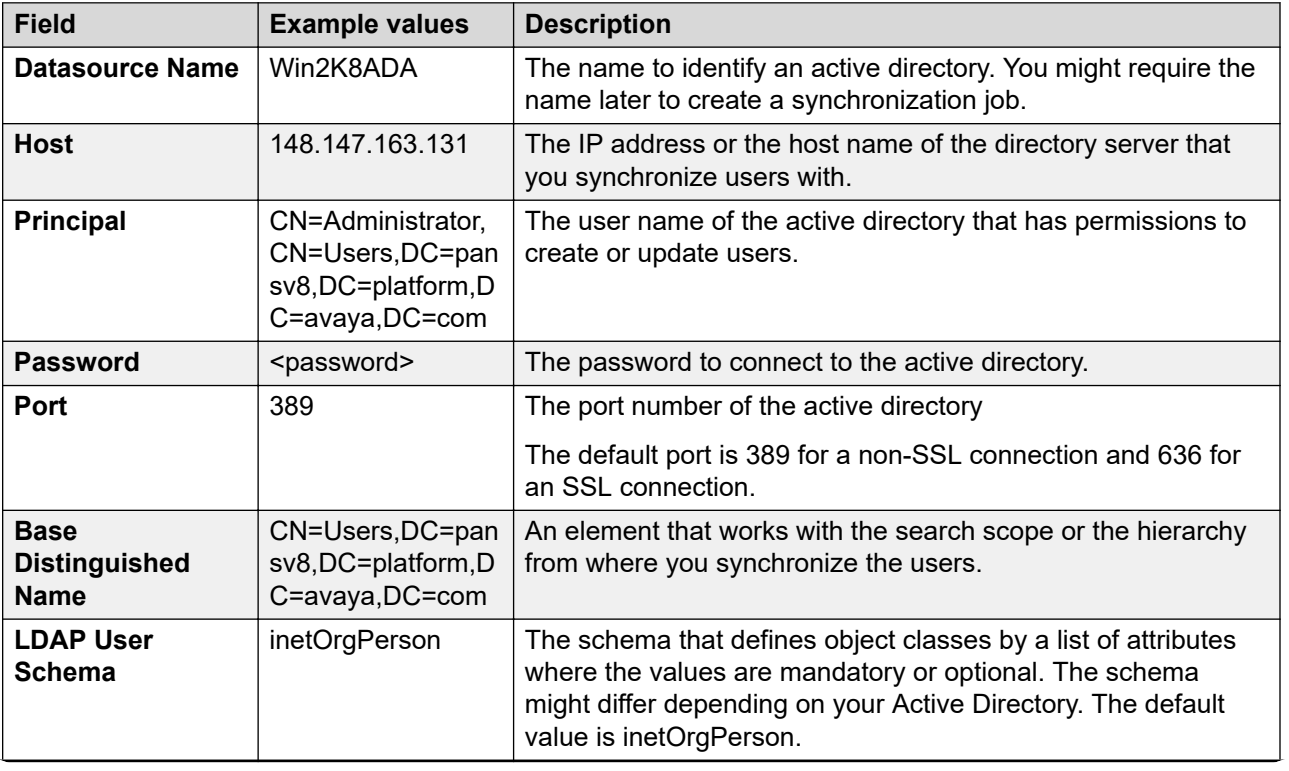

### **Directory Parameters**

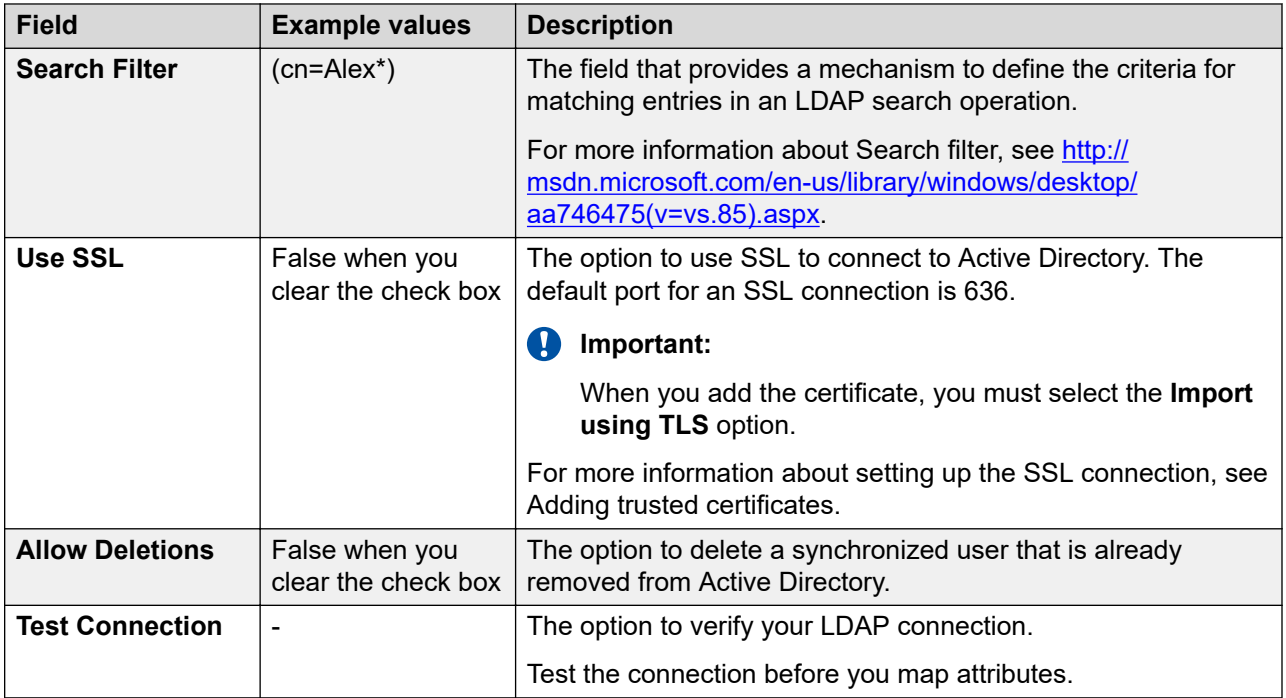

#### **Attribute Parameters**

When you click **Test Connection** and after the test is complete, the system displays the LDAP attributes that you can administer.

When you remove the following attributes from the mapping page, the system does not remove the communication profile handle of the user:

- email
- otherEmail
- Microsoft Exchange Handle
- Microsoft SIP Handle
- IBM Sametime Handle

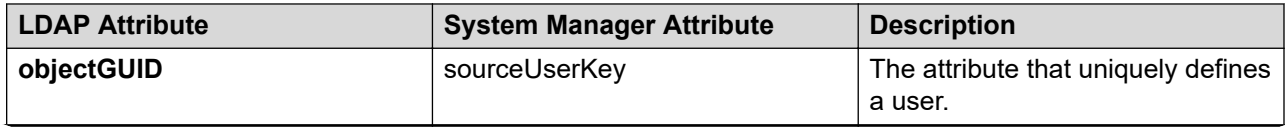

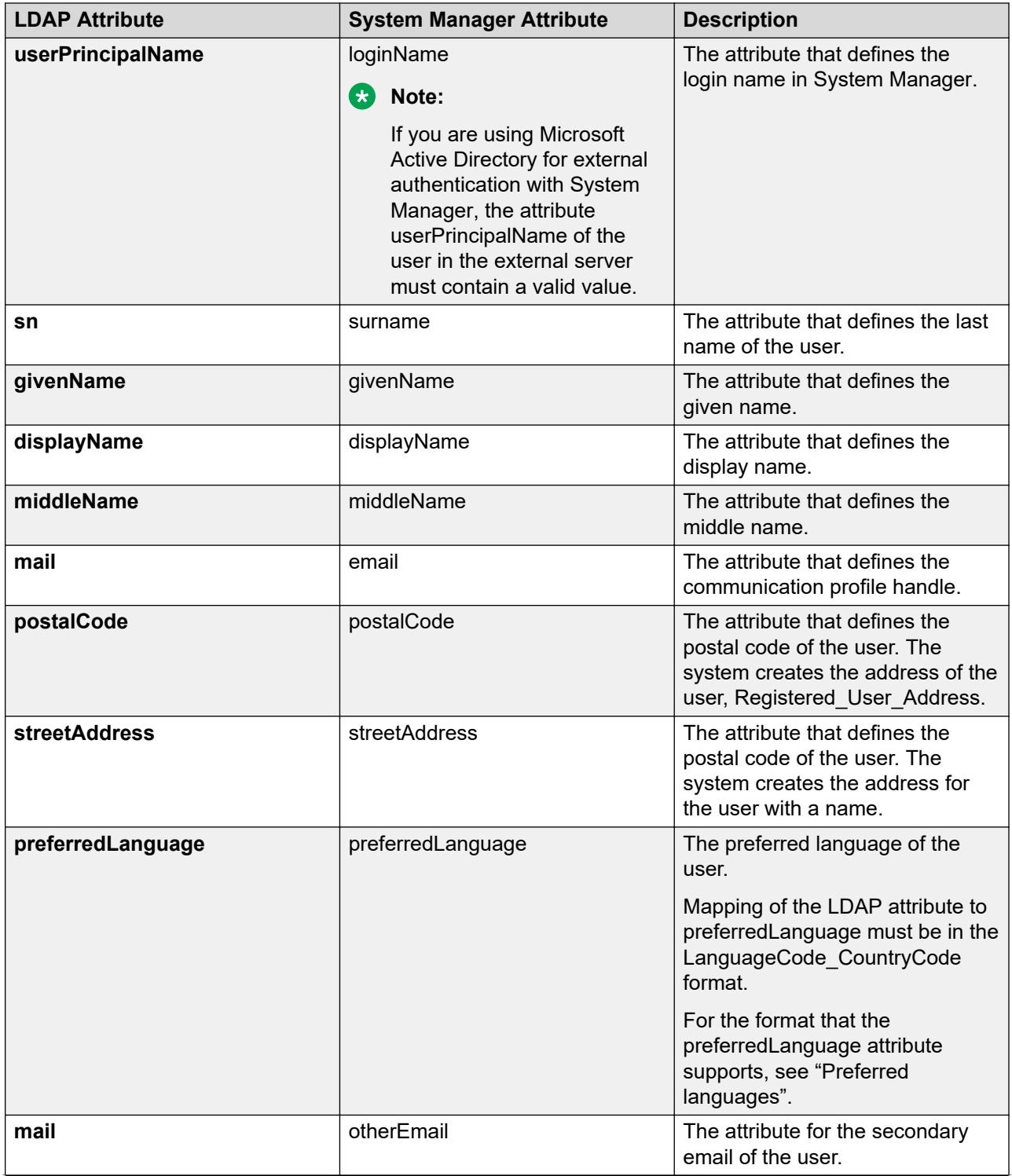
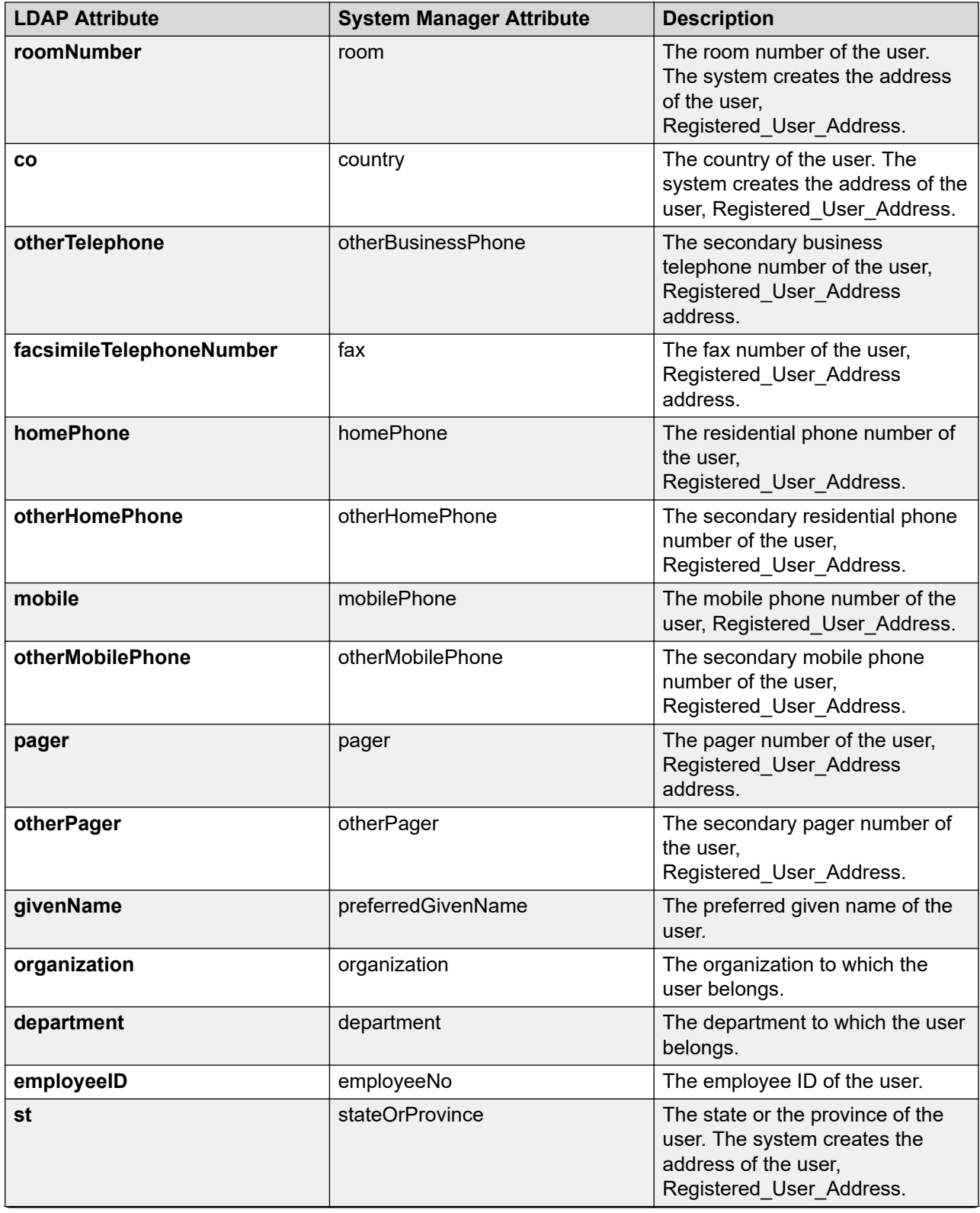

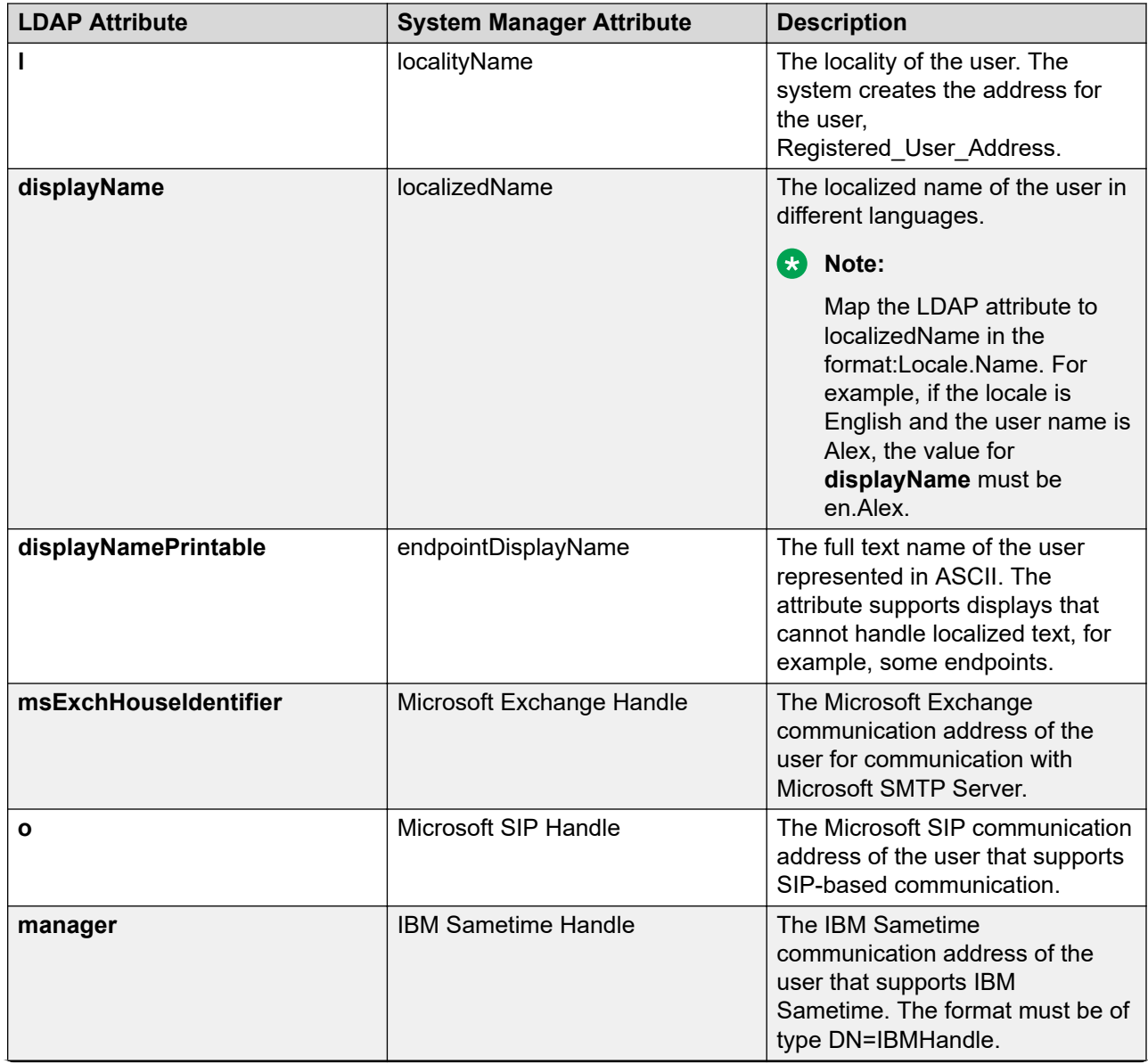

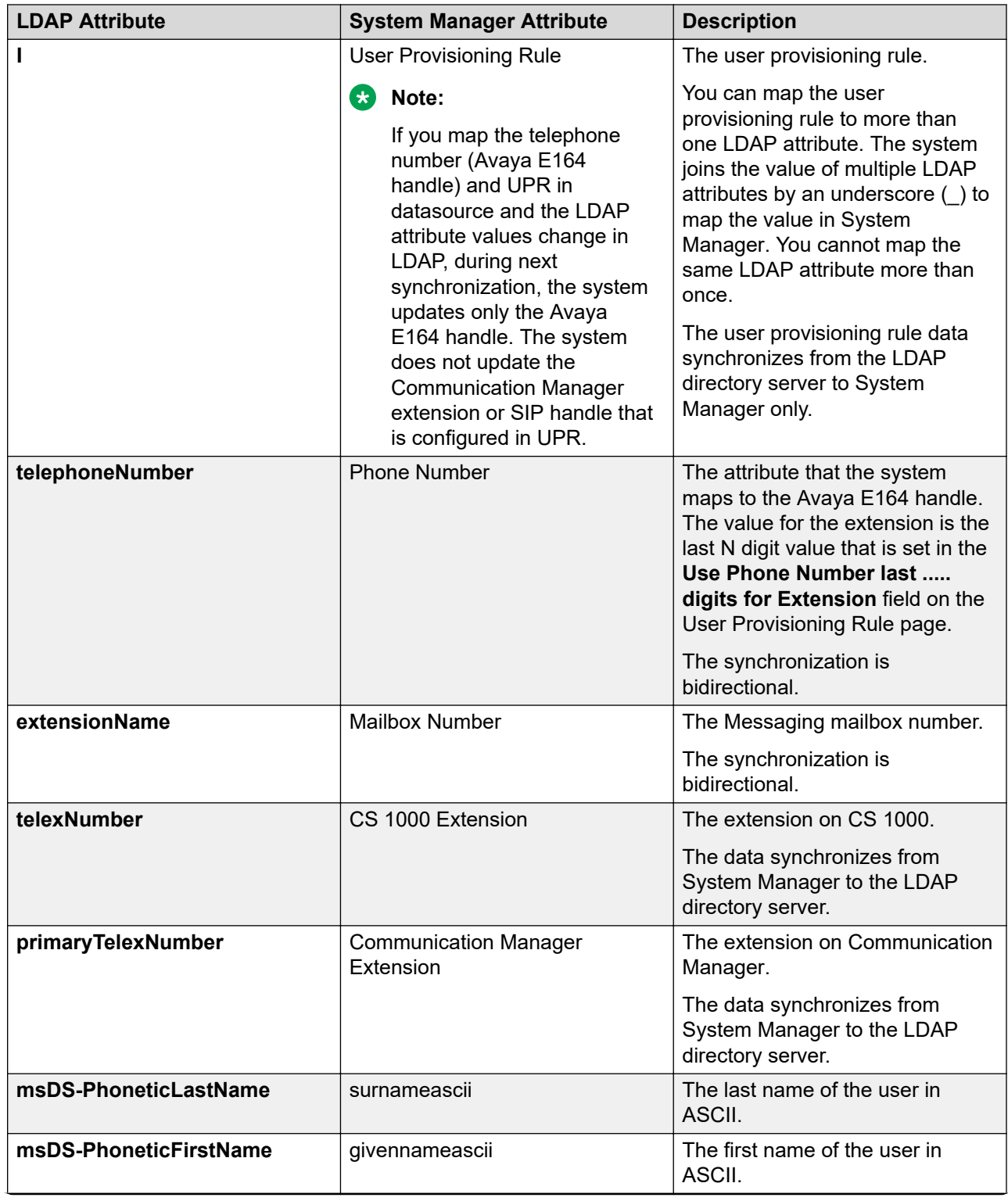

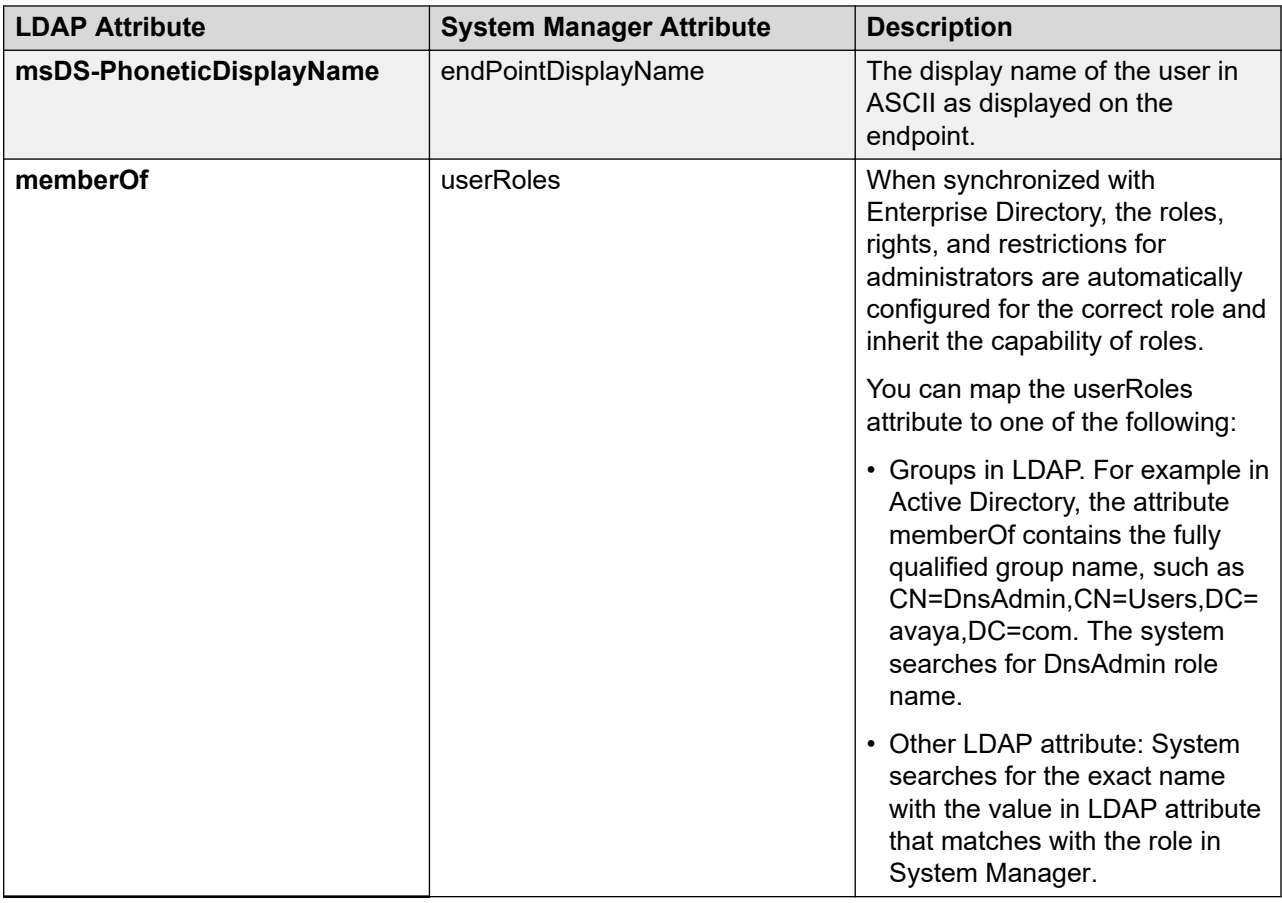

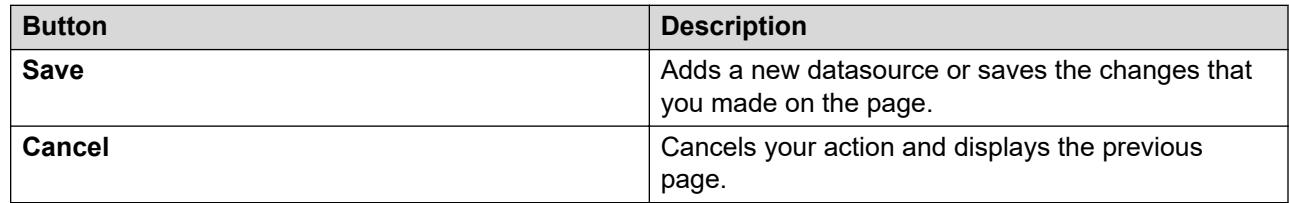

#### **Related links**

[Editing the synchronization datasource](#page-68-0) on page 69 Preferred languages on page 76

# **Preferred languages**

System Manager supports the following locales to set as language preference.

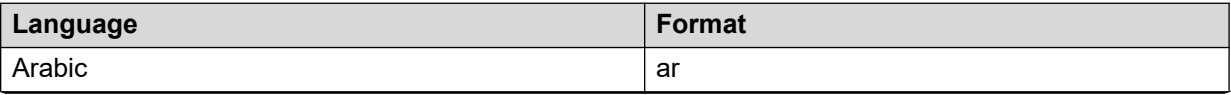

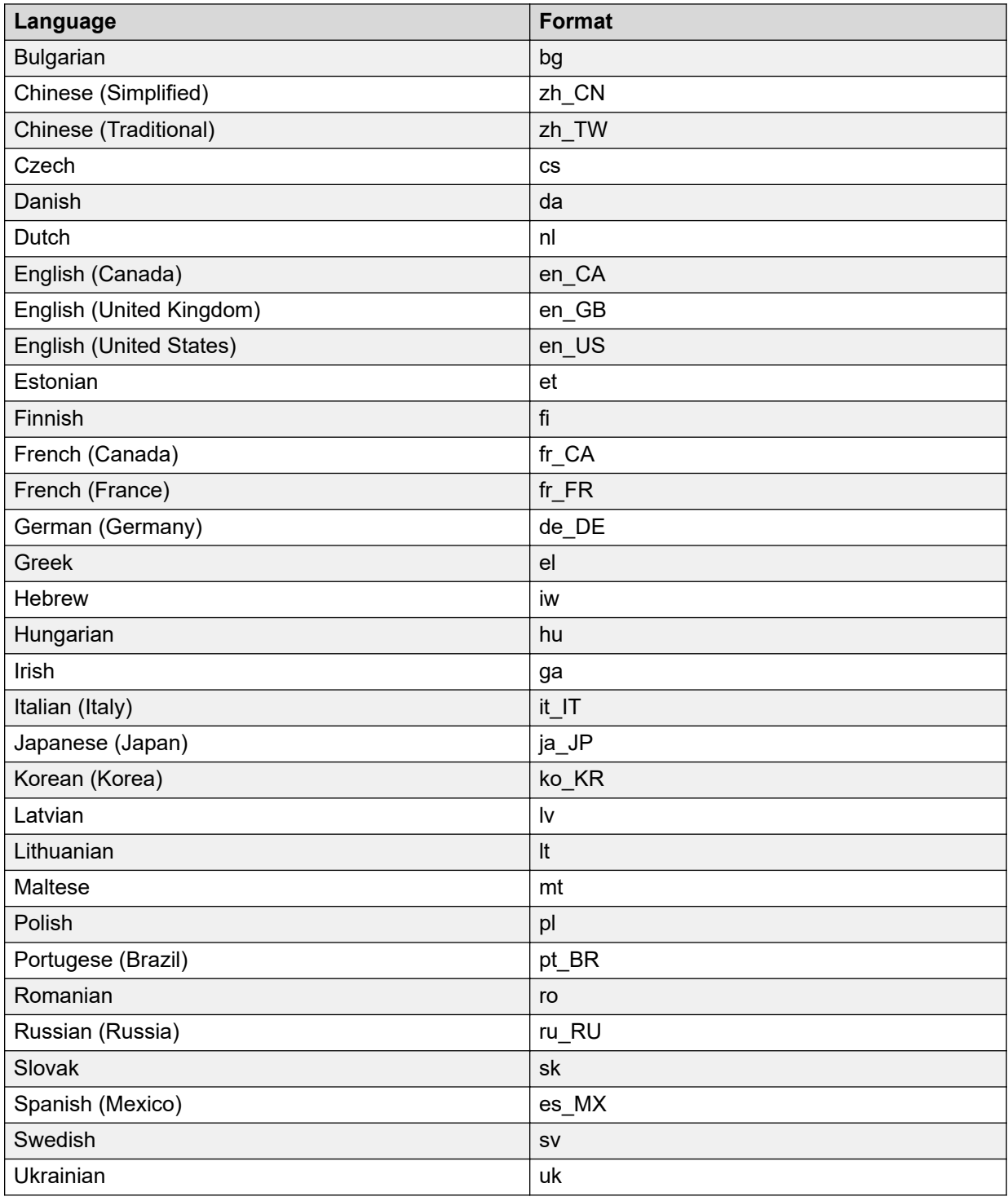

# **Creating the user synchronization job**

#### **Procedure**

- 1. On the System Manager web console, click **Users** > **Directory Synchronization**.
- 2. In the left navigation pane, click **Sync Users**.
- 3. On the User Synchronization page, click the Active Synchronization Jobs tab.
- 4. Click **Create New Job**.
- 5. On the New User Synchronization Job page, select the datasource from which you want to synchronize.
- 6. Perform one of the following:
	- Click **Run Job** to run the job immediately.
	- Select the **Schedule job for future execution** check box to schedule the job at a later time.

You can delete a job that you scheduled to run in the future.

Every 7 seconds, the system fetches the job status and the number of users synchronized on the Active Synchronization Job tab. Therefore, you might not immediately see the status of the active synchronization job that is running.

#### **Related links**

[User active synchronization job field descriptions](#page-78-0) on page 79

### **Scheduling a user synchronization job Procedure**

- 1. On the System Manager web console, click **Users** > **Directory Synchronization**.
- 2. In the left navigation pane, click **Sync Users**.
- 3. On the User Synchronization page, click the **Active Synchronization Jobs** tab.
- 4. Click **Create New Job**.
- 5. Perform the following:
	- a. On the New User Synchronization Job page, in the **Datasource Name** field, enter a datasource for which you want to schedule a job.
	- b. Select the **Schedule job for future execution** check box.
	- c. In the **Date** field, enter the date when you want to run the job.
	- d. In the **Time** field, enter the time when you want to run the job.
	- e. In the **Time Zone**, enter the time zone.
- <span id="page-78-0"></span>f. Select the **Repeat Job Execution** check box to repeat the job
- g. Select the recurring interval in minutes, hours, days, weeks, or months.
- 6. Click **Schedule job for future execution**.

# **Deleting a user synchronization job**

#### **Procedure**

- 1. On the System Manager web console, click **Users** > **Directory Synchronization**.
- 2. In the left navigation pane, click **Sync Users**.
- 3. On the User Synchronization page, click the **Synchronization Job History** tab and select the job that you want to delete.
- 4. Click **Delete Job**.

Without any confirmation, the system deletes the job.

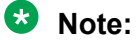

You can delete a job that is scheduled to run in the future.

### **User active synchronization job field descriptions**

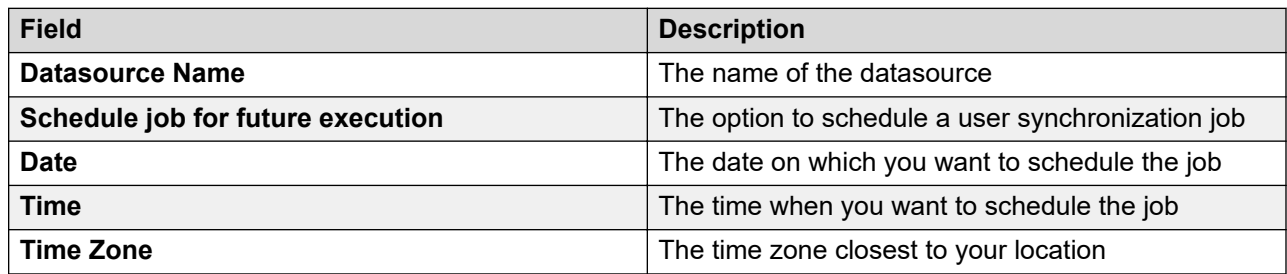

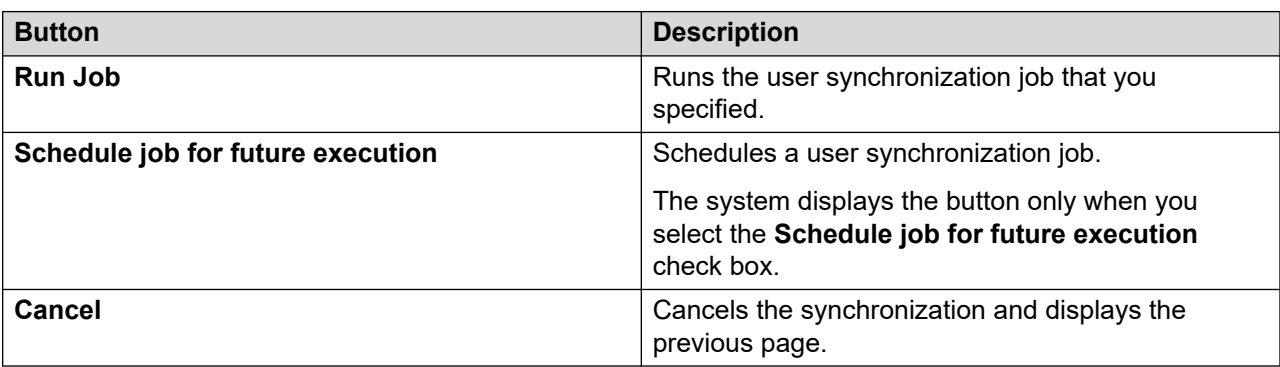

# **Synchronization job history**

The **Synchronization Job History** tab displays the history of jobs created for user synchronization and the result of each job execution. You can delete any entry from the list of user synchronization job by using the **Delete Job** link.

#### **Related links**

Synchronization job history field descriptions on page 80

## **Synchronization job history field descriptions**

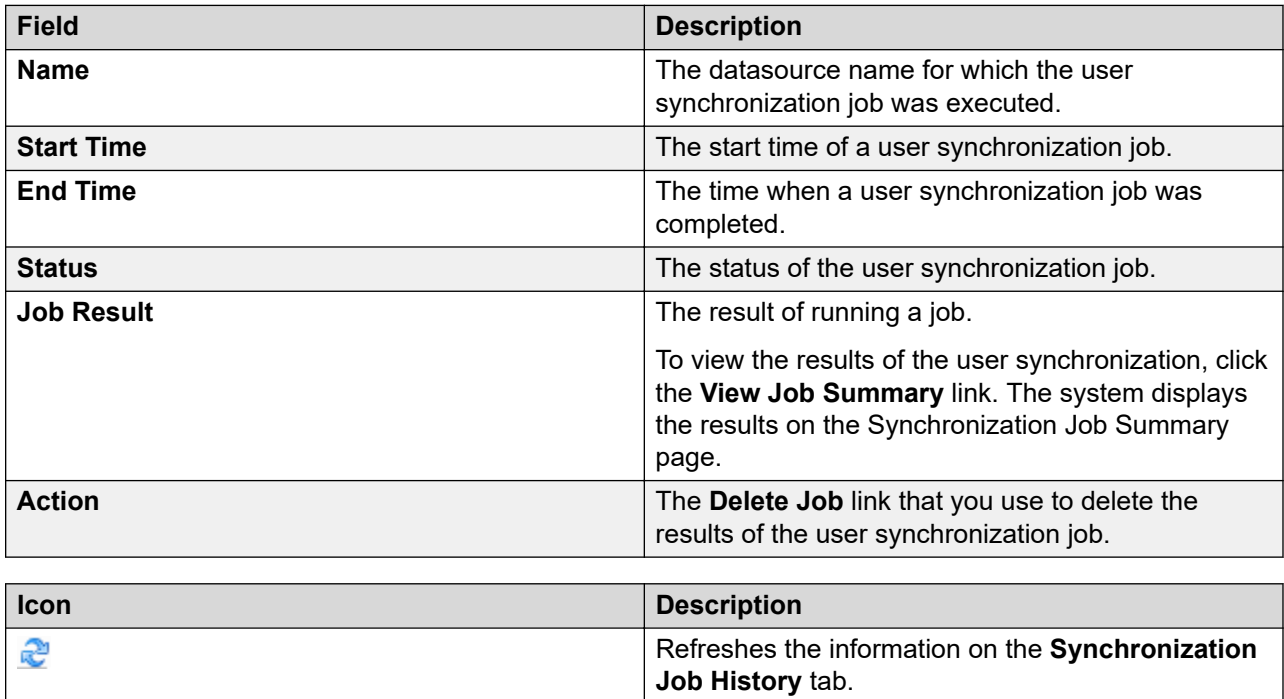

### **Viewing Job Summary**

#### **Procedure**

- 1. On the System Manager web console, click **Users** > **Directory Synchronization**.
- 2. In the left navigation pane, click **Sync Users**.
- 3. On the User Synchronization page, click the **Synchronization Job History** tab.
- 4. In the **Job Result** column, click the **View Job Summary** link.

#### **Related links**

Viewing Job Summary field descriptions on page 81

# **Viewing Job Summary field descriptions**

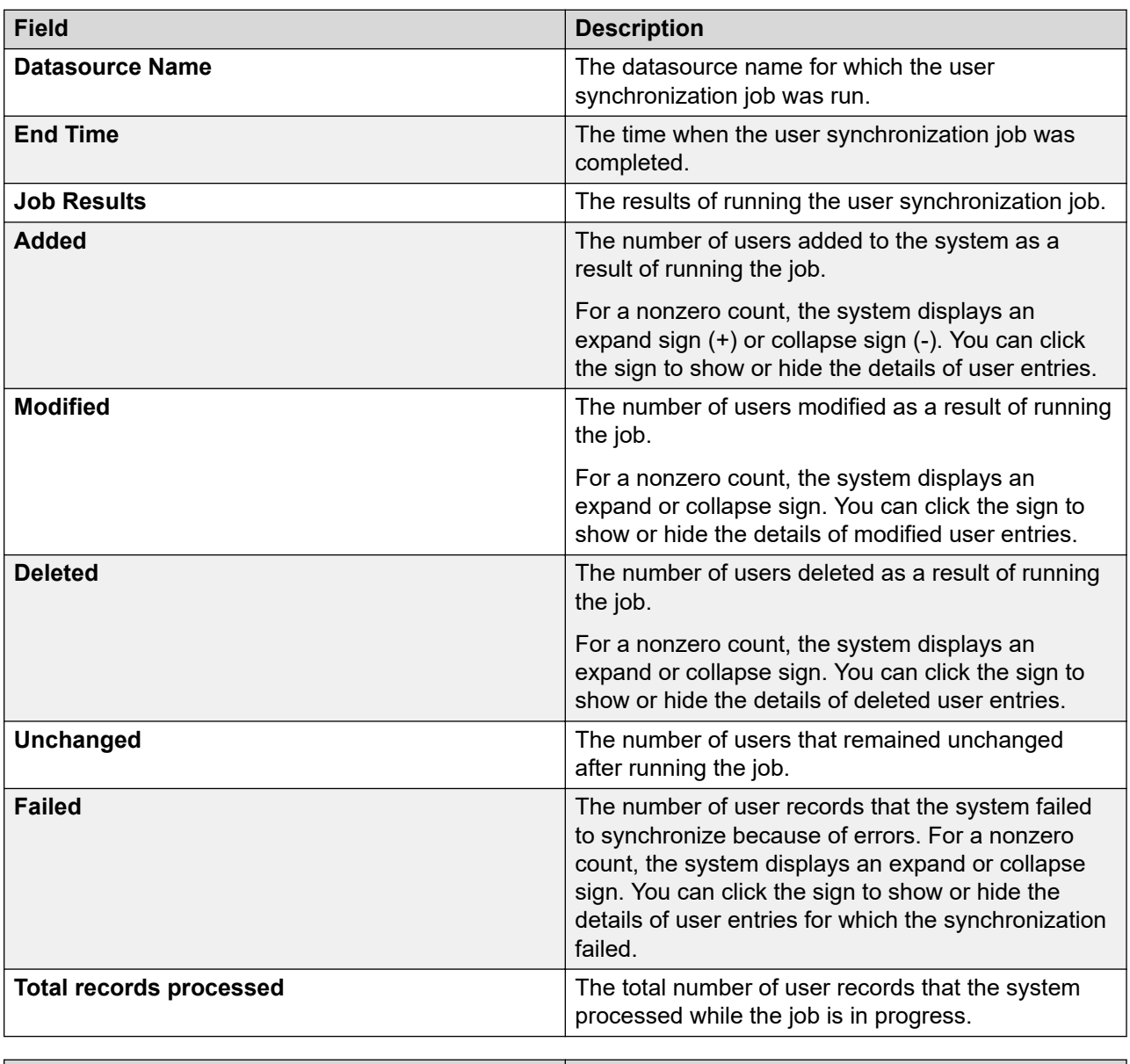

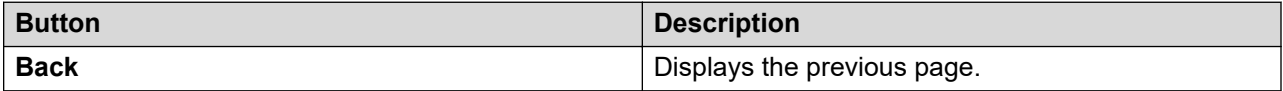

# **Chapter 4: Geographic Redundancy**

### **Geographic Redundancy overview**

Avaya Aura® provides System Manager Geographic Redundancy, a resiliency feature that handles scenarios where the primary System Manager server fails or the data network partially loses connectivity. In such scenarios, the system manages and administers products such as Avaya Aura $^\circ$  Session Manager and Avaya Aura $^\circ$  Communication Manager across the customer enterprise using the secondary System Manager server.

For customers who need highly fault-tolerant deployments, System Manager supports System Manager Geographic Redundancy deployments that can provide the Active-Standby mode of resiliency.

From Release 7.0.1, System Manager supports deployment on different server types and different deployment modes in Geographic Redundancy. System Manager supports mixed:

- Server constructs of Small, Medium, and Large Common Server Release 1, 2, and 3 constructs that are defined for use with System Manager Release 7.x. For example, the primary System Manager server is on the Medium CSR2 and the secondary System Manager server is on the Small CSR2.
- System Managers in a standalone and shared modes between the primary and secondary System Manager on Common servers. This includes allowing any combination of Avaya Aura $^\circ$  applications running with the primary and secondary System Manager instances.
- Servers from any combination of CSR1, CSR2, and CSR3 servers.
- Servers from both customer-provided virtualized environment and Appliance Virtualization Platform.

For example, the primary System Manager server can be on Appliance Virtualization Platform and the secondary System Manager server can be on a customer-provided virtualized environment.

The following are some key differences between Geographic Redundancy and High Availability (HA) solutions:

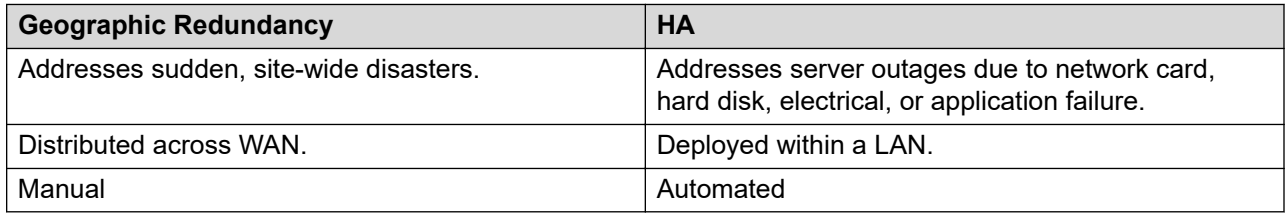

You must install System Manager on both the standalone servers with separate IP addresses and configure Geographic Redundancy. If a managed product that supports the Geographic Redundancy feature loses connectivity to the primary System Manager server, the secondary System Manager server provides the complete System Manager functionality. However, you must manually activate the secondary System Manager server.

#### **RS** Note:

Only the system administrator can perform Geographic Redundancy-related operations.

You must reconfigure the elements that do not support Geographic Redundancy so that the elements can interact with the secondary System Manager server to receive configuration information. For more information about configuring elements that do not support Geographic Redundancy, see *Geographic Redundancy-unaware elements overview*.

During the installation of GR-unaware elements such as Presence Server, you must specify whether you want to enable the Geographic Redundancy feature on the element.

#### **Out of Band Management in a Geographic Redundancy setup**

When you configure Geographic Redundancy, provide Management network details only. Validation fails if you configure Geographic Redundancy with Public network details. In Geographic Redundancy setup, you do not disable or enable Out of Band Management on both primary and secondary System Manager virtual machine. You can enable Out of Band Management on the primary System Manager virtual machine and disable Out of Band Management on the secondary System Manager virtual machine, and vice versa.

#### **Related links**

[Geographic Redundancy-unaware elements overview](#page-117-0) on page 118

### **Licensing in Geographic Redundancy**

In Geographic Redundancy, the system replicates the license file on the secondary System Manager server that you installed on the primary System Manager server. When you activate the secondary System Manager server, the same license file works on the secondary System Manager server.

In Geographic Redundancy, you must generate the license file by using the host ID of primary System Manager.

### **Geographic Redundancy terminology**

#### **Primary System Manager server**

The first or the master System Manager server in a Geographic Redundancy setup that serves all system management requests.

#### **Secondary System Manager server**

The System Manager server that functions as a backup to the primary System Manager server in a Geographic Redundancy setup. The secondary System Manager server provides the full System Manager functionality when the system fails to connect to the primary System Manager server.

#### **Active System Manager server**

The mode of operation of the System Manager server where the server provides the full System Manager functionality.

#### **Standby System Manager server**

The mode of operation of the System Manager server where the server serves only authentication and authorization requests. In the standby mode of operation, the system supports limited Geographic Redundancy configuration, the inventory service.

#### **Standalone System Manager server**

The single System Manager server deployed in an enterprise that provides full System Manager functionality. The standalone server operates independently and does not contain a backup server.

#### **Element**

An element is an instance of an Avaya Aura<sup>®</sup> network entity that System Manager manages. For example, a Session Manager server or a Communication Manager server.

The elements can be of the following types:

- Active-Active: The elements leverage the services of the primary and the secondary System Manager servers. The system functions in this mode when the enterprise network splits.
- Active-Standby: The elements communicate with the active System Manager server. The mode is also called Active-Standby Auto. In the normal operation scenario, the primary System Manager server is active and the secondary System Manager server is in the standby mode. The primary System Manager server continues to manage elements until the primary System Manager server becomes unavailable. If the primary System Manager server fails and the administrator activates the secondary System Manager server, the elements automatically switch to the secondary System Manager server.
- Active-Standby: The elements function similar to the Active-Standby mode, except that you must manually select the elements from System Manager web console by using **More Options** > **Manage** or **More Options** > **UnManage** provided on the **Services** > **Inventory** > **Manage Elements** page. The mode is also called Active-Standby Manual.

#### **Geographic Redundancy-aware element**

An element that supports Geographic Redundancy, such as Avaya Aura® Session Manager Release 6.3.

#### **Geographic Redundancy-unaware element**

An element that does not support Geographic Redundancy, such as Avaya Aura® Session Manager release earlier than 6.3.

#### **Geographic Redundancy operational modes**

• The normal operation mode. Also called the Sunny Day scenario. A System Manager Geographic Redundancy scenario where the primary System Manager server runs in the

active mode while the secondary System Manager server runs in the standby mode providing limited set of services. In the normal operation mode, the primary System Manager server manages all elements and provides the complete System Manager functionality.

- Primary nonoperational mode. Also called the Rainy Day scenario. The primary System Manager server fails or loses connectivity to all elements that the system manages. The administrator activates the secondary System Manager server to make the secondary System Manager server manage all elements in the system.
- Split network. A System Manager Geographic Redundancy scenario when the primary and secondary System Manager servers run in the active mode but cannot communicate with each other due to a network connectivity outage or when some elements cannot communicate with one System Manager and both primary and secondary System Manager servers can communicate with each other.

#### **Failover**

Failover is the process of activating the secondary System Manager server when the primary System Manager server becomes nonoperational due to server outage or loses connectivity to the elements that the server manages.

#### **Failback**

Failback is the process of making the primary System Manager server operational by restoring the primary System Manager server by using the primary or secondary System Manager data.

### **Geographic Redundancy replication**

The Geographic Redundancy feature provides the following replication mechanisms to ensure consistency of data between the primary and the secondary System Manager servers:

- Database replication
- File replication
- LDAP (Directory) replication

The primary System Manager server continuously replicates the data with the secondary System Manager server. If the system does not replicate the data for a specific period of time that is configured in **Services** > **Configurations** > **Settings** > **SMGR** > **HealthMonitor**, the primary and the secondary System Manager servers raise alarms.

### **Prerequisites for the Geographic Redundancy setup**

In a Geographic Redundancy setup, the two standalone System Manager servers that you designate as primary and secondary servers must meet the following requirements:

• Contain the same version of the software that includes software packs.

- Contain the same profile for primary and secondary System Manager Geographic Redundancy virtual machines. For example, if the primary System Manager contains Profile 2, the secondary System Manager must also contain Profile 2.
- Contain the same version of the System Manager software that includes service pack and software patches.
- Contain the same parent domain names for two System Manager systems. For example, smgr.abc.com and smgr.xyz.com are invalid domain names because the parent domain names abc and xyz are different.
- Communicate with each other over the network by using the IP address and FQDN.
- Have a synchronized network time.
- Use DNS to ensure that the name resolution is automatic. Otherwise, you must resolve the IP address and the host name in the /etc/hosts file on the primary and secondary System Manager servers.
- Have open required ports to support the Geographic Redundancy feature. For port usage information, see *Avaya Port Matrix: Avaya Aura® System Manager* on the Avaya Support website at [http://support.avaya.com/.](http://support.avaya.com/)
- Have T1 as the minimum data pipe between the primary and the secondary System Manager server . T1 provides 1.544 Mbps.
- Have network latency that is less than 500 ms.

### **Hardware resource and parameter for the Geographic Redundancy setup**

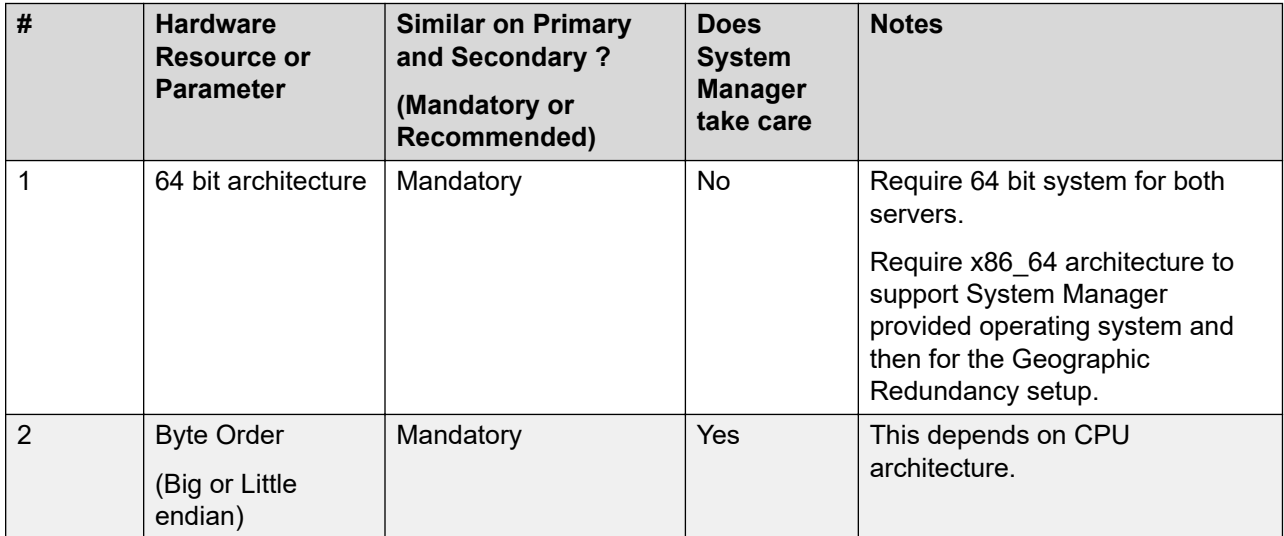

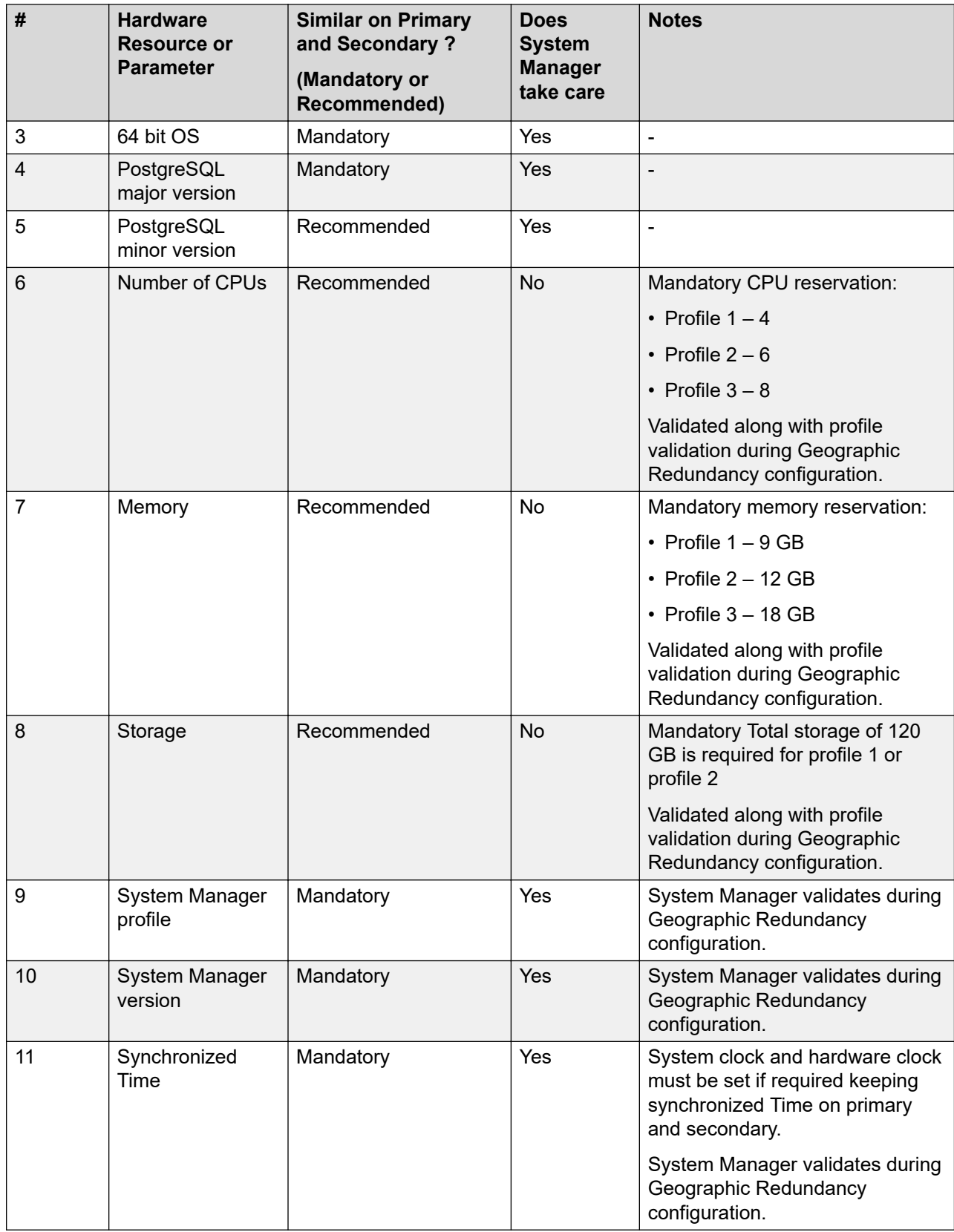

### **Key tasks for Geographic Redundancy**

#### **Prerequisites**

Ensure that the two System Manager servers meet the requirements that are defined in Prerequisites for servers in the Geographic Redundancy setup.

#### **Key tasks**

Only the system administrator can perform Geographic Redundancy-related operations.

• Configure Geographic Redundancy.

Configure Geographic Redundancy to handle the situation when the primary System Manager server fails or when the managed element loses connectivity to the primary System Manager server.

#### **Important:**

During the configuration of Geographic Redundancy, the primary System Manager replicates the data between the primary and the secondary System Manager servers. Therefore, ensure that the system maintenance activities such as backup, restore, and shutdown are not in progress.

• Enable the Geographic Redundancy replication between the two servers.

Enable the replication in the following scenarios:

- After you configure the two standalone System Manager servers for Geographic Redundancy, you must enable the Geographic Redundancy replication between the two servers to ensure that the secondary System Manager server contains the latest copy of the data from the primary System Manager server.
- During the system maintenance or upgrades, Geographic Redundancy replication must be disabled. After maintenance activity is complete, you must enable Geographic Redundancy replication if it was manually or automatically disabled due to the maintenance activity.

#### **Note:**

If the heartbeat between the two System Manager servers in which the Geographic Redundancy replication is enabled stops due to network connectivity failure or the server failure, the system automatically disables the Geographic Redundancy replication within a preconfigured time. The default is 5 minutes. If the primary and secondary System Manager servers are running and if the network connectivity between the two servers fails, the system triggers auto-disable on both servers. If one of the two servers becomes nonoperational, the system triggers auto-disable on the server that is operational.

- After the primary System Manager server recovers from failure.

#### **Important:**

During the bulk activities such as import, export, and full synchronization of Communication Manager, the system might disable the Geographic Redundancy replication for reasons, such as the size of the data involved in the bulk activity and the bandwidth between the primary and the secondary System Manager server. After you

complete the bulk activity, enable the Geographic Redundancy replication if the replication is disabled.

• Disable the Geographic Redundancy replication between the two servers.

Disable the Geographic Redundancy replication before you start the maintenance activities such as upgrades, installation of software patches or hot fixes. If the primary and the secondary System Manager servers disconnect from each other for more than the threshold period, the system automatically disables the Geographic Redundancy replication. The default threshold period is 5 minutes.

• Activate the secondary System Manager server.

Activate the secondary System Manager server in the following scenarios:

- The primary System Manager becomes nonoperational.
- The enterprise network splits.
- Deactivate the secondary System Manager server.

Deactivate the secondary System Manager server in the following situations:

- The primary System Manager server becomes available.
- The element network restores from the split.
- Restore the primary System Manager server.

After you activate the secondary System Manager server, to return to the active-standby mode, you must restore the primary System Manager server. You can choose to restore from the primary System Manager or the secondary System Manager server.

#### **E** Note:

The system does not merge the data from the primary and secondary server.

• Reconfigure Geographic Redundancy.

You can reconfigure Geographic Redundancy when the secondary System Manager is in the standby mode or active mode. The reconfiguration process copies the data from the primary System Manager server to the secondary System Manager server.

• Convert the primary System Manager server to the standalone server.

Perform this procedure to convert the primary System Manager server in the Geographic Redundancy-enabled system to a standalone server or if you have to configure a new secondary server.

For detailed instructions to complete each task, see the appropriate section in this document.

# **Prerequisites before configuring Geographic Redundancy**

### **Geographic Redundancy prerequisites overview**

Before enabling and configuring Geographic Redundancy, do the following:

- 1. Configure CRL download on the secondary System Manager server.
	- **Note:**

By default, CRL is valid only for 7 days. Therefore, you must configure Geographic Redundancy before the expiry date of CRL.

- 2. Add the trusted certificate of primary server to the secondary System Manager server.
- 3. If certificate is replaced on Primary Server by third-party signed certificate then same certificate type must be replaced on Secondary Server by same third-party CA.

For example: If *Management Container TLS Service* is replaced by third-party CA signed certificate on Primary Server then same type certificate must be replaced on Secondary Server by same third-party CA.

4. Install third-party certificate on both server prior to Geographic Redundancy configuration or post Geographic Redundancy configuration.

For more information, see "Managing certificates".

- 5. Ensure that third-party CA certificate is added into trust store of both System Manager.
- 6. Replaced certificate must have full chain (id certificate ->inter CA (if present) certificate -> root CA certificate) and also must contain correct FQDN/VFQDN in required places.
- 7. Configure CRL download is mandatory for Geographic Redundancy.
- 8. If CRL URL for third-party is not accessible from System Manager, then set **Certificate Revocation Validation** from **BEST\_EFFORT** to **NONE** on the **Security** > **Configuration** > **Security Configuration** > **Revocation Configuration** page.

JBoss service automatically restarts after 10 minutes.

#### **Related links**

[Configuring CRL download on the secondary System Manager server](#page-91-0) on page 92 [Adding the trusted certificate of primary server to the secondary System Manager server](#page-92-0) on page 93 [Configuring CRL download on the secondary System Manager server](#page-91-0) on page 92

[Adding the trusted certificate of primary server to the secondary System Manager server](#page-92-0) on page 93

### **Copying the CRL URL**

#### **Procedure**

- 1. On the web browser, type https://<Fully Qualified Domain Name>/SMGR, the System Manager URL.
- 2. On the address bar, click the Lock icon.
- 3. Click **View certificates**.
- 4. On the Certificate dialog box, do the following:
	- a. Click on the **Details** tab.
	- b. Scroll down and click the **CRL Distribution Points** field.

The system displays the CRL URL in the text box.

For example: http://<vFQDN>/ejbca/publicweb/webdist/certdist? cmd=crl&issuer=CN=System%20Manager%20CA,OU=MGMT,O=AVAYA

<span id="page-91-0"></span>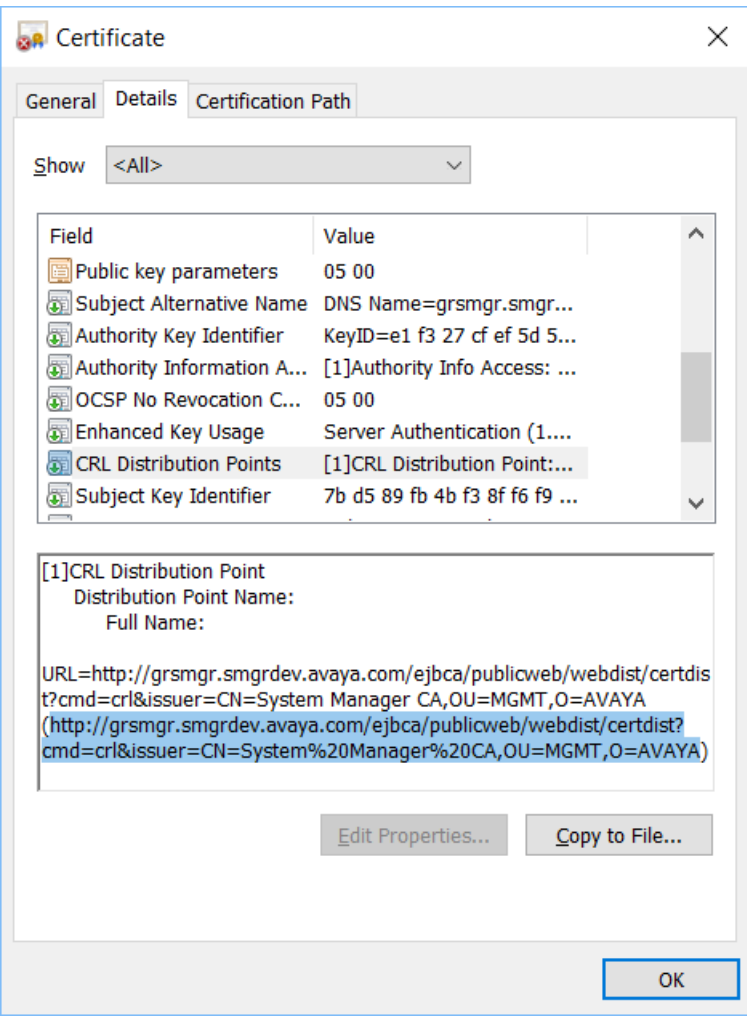

- c. Press **Ctrl+C** and copy the URL in Notepad for configuring CRL download in the Geographic Redundancy set up.
- d. Click **OK**.

### **Configuring CRL download on the secondary System Manager server**

#### **Procedure**

- 1. Access the login page of the primary System Manager server.
- 2. Copy the CRL of the browser certificate.

For information about copying the CRL URL, see "Copying the CRL URL."

3. Replace the vFQDN in the CRL with the IP address of the primary System Manager server.

#### <span id="page-92-0"></span>For example, the CRL in the certificate is:

http://<vFQDN>/ejbca/publicweb/webdist/certdist?cmd=crl&issuer=CN=System%20Manager %20CA,OU=MGMT,O=AVAYA

#### The new CRL for the certificate will be:

```
http://<ip-address>/ejbca/publicweb/webdist/certdist?cmd=crl&issuer=CN=System
%20Manager%20CA,OU=MGMT,O=AVAYA
```
Where, *<vFQDN>* and *<ip-address>* are the respective vFQDN and IP address.

#### **Note:**

If you installed a third-party certificate on System Manager servers, this step is not required. If third-party certificate, then configure CRL URL of the third-party certificate for CRL download.

- 4. Log on to the secondary System Manager web console.
- 5. On the System Manager web console, click **Services** > **Security**.
- 6. In the left navigation pane, click **Configuration** > **CRL Download**.
- 7. On the CRL Download Configuration page, click **Add**.

The system displays the Schedule CRL Download page.

- 8. In **Job Name**, type the job name.
- 9. In **Job Frequency**, set the frequency and recurrence to schedule the job within a few minutes after the CRL addition.

For more information, see Schedule CRL Download field descriptions.

10. Copy the new CRL URL from Notepad and paste the URL in the **Configure CRL Distribution Point** field.

For information about copying the CRL URL, see "Copying the CRL URL."

CRL URL example:

http://<ip-address>/ejbca/publicweb/webdist/certdist?cmd=crl&issuer=CN=System %20Manager%20CA,OU=MGMT,O=AVAYA

#### 11. Click **Add**, and then click **Commit**.

Ensure that the job is completed successfully.

#### **Next steps**

Add the trusted certificate of primary server to the secondary System Manager server.

### **Adding the trusted certificate of primary server to the secondary System Manager server**

#### **Procedure**

1. Log in to the primary System Manager web console.

- 2. On the System Manager web console, click **Services** > **Security**.
- 3. In the left navigation pane, click **Certificates** > **Authority**.
- 4. Click **CA Functions** > **CA Structure & CRLs**.
- 5. Click **Download PEM file**.
- 6. Log in to the secondary System Manager web console.
- 7. On the System Manager web console, click **Services** > **Inventory**.
- 8. In the left navigation pane, click **Manage Elements**.
- 9. On the Manage Elements page, select the System Manager certificate and click **More Actions** > **Manage Trusted Certificates**.
- 10. On the Manage Trusted Certificates page, click **Add**.
- 11. Click **Choose File** and select the previously downloaded PEM file.
- 12. Click **Retrieve Certificate**, and then click **Commit**.

# **Configuring Geographic Redundancy**

#### **Before you begin**

- For the new installation of System Manager, ensure that you change the default password for the system administrator user.
- Ensure that you change CLI passwords on primary and secondary System Manager servers.

60 days after the System Manager CLI password expires, Geographic Redundancy becomes nonoperational. You must set a new password on primary and secondary System Manager servers for Geographic Redundancy to become operational again.

• Ensure that the two System Manager servers meet the requirements that are defined in Prerequisites for servers in the Geographic Redundancy setup.

#### **About this task**

For resiliency, from the pair of standalone System Manager servers, you can configure Geographic Redundancy.

#### *<u>I</u>* Important:

- During the configuration of Geographic Redundancy, the primary System Manager replicates the data between the primary and the secondary System Manager servers. Therefore, ensure that the system maintenance activities such as backup, restore, and shutdown are not in progress.
- After the Geographic Redundancy configuration is complete, the credentials used for logging in to the secondary System Manager becomes identical to the login credentials of the primary System Manager.

#### **Procedure**

- 1. Log on to the System Manager web console of the standalone server that you require to designate as the secondary server and perform the following:
	- a. On the System Manager web console, click **Services** > **Geographic Redundancy**.
	- b. Click **Configure**.
	- c. In the dialog box, provide the details of the primary System Manager server in the following fields:

#### • **Primary Server Username**

Enter the system administrator user name that you use to log on to the primary System Manager server.

#### • **Primary Server Password**

Enter the system administrator password that you use to log on to the primary System Manager server.

• **Primary Server IP**

#### • **Primary Server FQDN**

d. Click **OK**.

The configuration process takes about 30 minutes. However, the duration might vary depending on the size of the data on the primary System Manager server,

#### **Note:**

Because the server becomes unavailable, you cannot gain access to the web console. Wait until the process is complete before you continue with the next step.

The server that you configured becomes the secondary server and the other standalone server becomes the primary System Manager server.

- 2. To view the status of the Geographic Redundancy configuration during the restart of the two application servers, perform one of the following:
	- Log on to the web console of the primary System Manager server and perform the following:
		- a. On the System Manager web console, click **Services** > **Geographic Redundancy**.
		- b. Refresh the GR Health page.

If **Enable** is available, the configuration is complete.

#### **Note:**

Log off and log on to the primary System Manager server to view the updated status of Geographic Redundancy health.

- <span id="page-95-0"></span>• Log in to the secondary System Manager server as system administrator by using the command line interface and perform the following:
	- **a.** Type tail  $-f$  /home/ucmdeploy/quantum/autoReconfig.log.

The system displays the progress during the restart of the two application servers. When the second application server restart completes, the system displays the following messages:

 SMGR :: operationStatus=success SMGR :: Quantum has been successfully configured as a secondary.

#### **Next steps**

On the web console of the primary System Manager server, enable the Geographic Redundancy replication.

#### **Related links**

Enabling the Geographic Redundancy replication on page 96 [Geographic Redundancy field descriptions](#page-104-0) on page 105

### **Enabling the Geographic Redundancy replication**

Enable the Geographic Redundancy replication between the two servers to ensure that the data gets continuously replicated between the primary and secondary System Manager servers.

#### **Before you begin**

- Log on to the System Manager web console of the primary server.
- Ensure that CLI passwords on primary and secondary System Manager servers do not expire.

60 days after the System Manager CLI password expires, Geographic Redundancy becomes nonoperational. You must set a new password on primary and secondary System Manager servers for Geographic Redundancy to become operational again.

#### **About this task**

#### *<u>D* Important:</u>

During the configuration of Geographic Redundancy, the primary System Manager replicates the data between the primary and the secondary System Manager servers. Therefore, ensure that the system maintenance activities such as backup, restore, and shutdown are not in progress.

#### **Procedure**

- 1. On the System Manager web console, click **Services** > **Geographic Redundancy**.
- 2. Click **Enable Replication**.

<span id="page-96-0"></span>The system displays the progress information in the **Enable GR Status** section.

**Note:**

Because the server becomes unavailable, you cannot gain access to the web console. Wait until the process is complete before you continue with the next step.

If the enabling process is successful, the system displays the Geographic Redundancy replication status as Enabled. If the process fails, the system displays an error message with the replication status as  $F \text{ailed}$  on the primary the System Manager web console. The primary server remains in the failed state while the secondary server rolls back to the previous state. Verify if the system has raised an alarm for a temporary network connectivity failure. Retry when the network connectivity is restored. If the problem persists, contact Avaya service personnel.

#### **Related links**

[Geographic Redundancy field descriptions](#page-104-0) on page 105 Disabling the Geographic Redundancy replication on page 97 [Activating the secondary System Manager server](#page-97-0) on page 98 [Changing the TLS version of System Manager](#page-1159-0) on page 1160 [Deactivating the secondary System Manager server](#page-98-0) on page 99 [Restoring the primary System Manager server](#page-99-0) on page 100 [Converting the primary System Manager server to the standalone server](#page-103-0) on page 104 [Re-establishing trust for Solution Deployment Manager elements](#page-1331-0) on page 1332

### **Disabling the Geographic Redundancy replication**

#### **Before you begin**

Log on to the System Manager web console of the primary server.

#### **Procedure**

- 1. On the System Manager web console, click **Services** > **Geographic Redundancy**.
- 2. Click **Disable Replication**.
- 3. In the dialog box, click **Yes**.

The system displays the progress information in the **Disable GR Status** section.

If the disabling process is successful, the system displays the Geographic Redundancy replication status as Disabled. The system stops replicating the data from the primary and secondary System Manager server. If the disabling process fails, the system displays an error message on the web console of the primary System Manager.

#### **Related links**

[Geographic Redundancy field descriptions](#page-104-0) on page 105

<span id="page-97-0"></span>Activating the secondary System Manager server on page 98 [Changing the TLS version of System Manager](#page-1159-0) on page 1160 [Deactivating the secondary System Manager server](#page-98-0) on page 99 [Restoring the primary System Manager server](#page-99-0) on page 100 [Enabling the Geographic Redundancy replication](#page-95-0) on page 96

### **Activating the secondary System Manager server**

#### **About this task**

- When you activate the secondary System Manager server, the system stops replicating the data from the primary System Manager server to the secondary System Manager server. During activation, you cannot gain access to the web console of the secondary System Manager server for some time.
- In the same browser instance, do not open the primary and secondary System Manager server in different tabs. The system might display an unknown error after the activation, deactivation, or recovery is complete. You can ignore this error message.

#### **Before you begin**

Log on to the System Manager web console of the secondary server.

#### **Procedure**

- 1. On the System Manager web console, click **Services** > **Geographic Redundancy**.
- 2. Click **Activate Secondary Server**.

The system displays the Geographic Redundancy (GR) Health Current status dialog box.

- 3. In the Select the reason for activation, choose one of the following options:
	- **Primary Down**: When the primary System Manager server becomes nonoperational, the server hardware is faulty and unusable or the application server fails to recover.
	- **Network Split**: When the enterprise network splits and servers fail to communicate with each other.
	- **Maintenance**: When the maintenance activities such as backup, restore, upgrade, and shutdown are in progress.
	- **Other**: Any other reason where the primary System Manager server becomes unusable and needs the secondary System Manager server to become operational.
- 4. Click **Yes**.

The system displays the initialization of the activation process.

5. Click **Yes**.

The activation process takes about 15–20 minutes to complete.

If the activation process fails, the system displays an error message on the secondary System Manager web console and rolls back to the previous state. If the activation process <span id="page-98-0"></span>is successful, the secondary System Manager server changes to the active mode and provides complete System Manager functionality.

Because the server becomes unavailable, you cannot gain access to the web console. Wait until the process is complete before you continue with the next step.

#### **Related links**

[Geographic Redundancy field descriptions](#page-104-0) on page 105 [Disabling the Geographic Redundancy replication](#page-96-0) on page 97 [Changing the TLS version of System Manager](#page-1159-0) on page 1160 Deactivating the secondary System Manager server on page 99 [Restoring the primary System Manager server](#page-99-0) on page 100 [Enabling the Geographic Redundancy replication](#page-95-0) on page 96

### **Deactivating the secondary System Manager server**

#### **Before you begin**

Log on to the System Manager web console of the secondary server.

#### **Procedure**

1. On the System Manager web console, click **Services** > **Geographic Redundancy**.

#### 2. Click **Deactivate Secondary Server**.

The system displays the Deactivate Secondary Server dialog box and the progress while performing the deactivation process.

3. Click **OK**.

If the deactivation process is complete, the secondary System Manager server goes to the standby mode. If the deactivation process fails, the system displays an error message on the secondary System Manager web console and the server remains in the active mode.

#### **Next steps**

Restore primary System Manager. For instructions, see Restoring the primary System Manager server.

#### **Related links**

[Geographic Redundancy field descriptions](#page-104-0) on page 105 [Disabling the Geographic Redundancy replication](#page-96-0) on page 97 [Activating the secondary System Manager server](#page-97-0) on page 98 [Changing the TLS version of System Manager](#page-1159-0) on page 1160 [Restoring the primary System Manager server](#page-99-0) on page 100 [Enabling the Geographic Redundancy replication](#page-95-0) on page 96

# <span id="page-99-0"></span>**Restoring the primary System Manager server**

#### **Before you begin**

Log on to the System Manager web console of the primary server.

#### **About this task**

You can restore the data when the secondary System Manager server is active or in the standby mode. However, for minimum system nonfunctional time during data restoration or an emergency or both, you can restore the data when the secondary System Manager server is active.

#### *<u>I</u>* Important:

After you restore the system with the secondary System Manager data, if you want to revert to the primary System Manager data, you can restore to the primary System Manager data using the procedure in Step 4. However, you must restore to the primary System Manager data, before you enable the Geographic Redundancy replication. After you enable the Geographic Redundancy replication, you cannot restore to the primary System Manager server data.

#### **Procedure**

- 1. On the System Manager web console, click **Services** > **Geographic Redundancy**.
- 2. Click **Restore Data**.
- 3. On the Restore GR dialog box, select a server whose data you want to retain:

#### • **Primary Server**

The system keeps the primary System Manager server data. The data on the secondary System Manager server is lost.

Select the secondary System Manager server if the secondary System Manager server data changes significantly during the interval between activation and deactivation and the administrator wants to retain those changes even after restoring the data using **Restore Data**.

#### • **Secondary Server**

The system restores the data from the secondary server on the primary System Manager server. the System Manager web console is unavailable for some time. The time that the system takes to restore depends on the network speed and the size of the data that the system must restore.

After the system recovery, select the secondary System Manager server if the secondary System Manager server data changes significantly during the interval between the system recovery and the deactivation and if you want to retain the changes from the secondary System Manager server after restoring the data by using **Restore Data**.

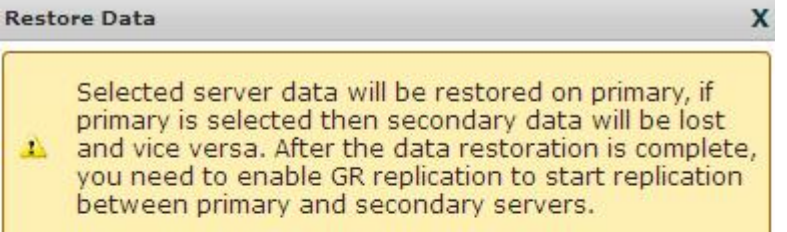

Last sync time :- October 31, 2012 10:05:06 PM +05:30

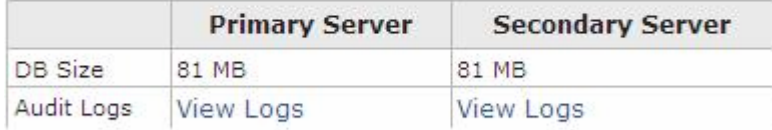

Choose server whose data you would like to keep

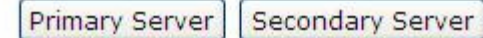

The system displays the Restore Status dialog box.

The system displays the restore operation status and the status of the primary and the secondary System Manager server.

#### $\bullet$  Important:

After you restore the data, all changes that you make on the secondary System Manager server that is active will not be available on the primary System Manager server.

- 4. If you later decide to revert to the database of the primary System Manager server, perform the following steps after the restore is complete:
	- a. Using the command line interface, log in to System Manager of the primary server with administrator privilege CLI user credentials.
	- b. Change to the \$MGMT\_HOME/geo/bin directory.
	- c. Type sh backupandrestore.sh recovery secondaryIP secondaryFQDN.

When the script completes, System Manager restarts and contains the data from the primary System Manager server that was available before you restored with the secondary System Manager data.

#### **Note:**

- To restore with the secondary System Manager server data again, activate and deactivate the secondary System Manager server.
- Because the server becomes unavailable, you cannot gain access to the web console. Wait until the process is complete before you continue with the next step.

#### **Next steps**

Verify the data and deactivate the secondary System Manager server if the server is active during the restoration process.

Enable the Geographic Redundancy replication to synchronize the primary and secondary System Manager servers.

#### **Related links**

[Enabling the Geographic Redundancy replication](#page-95-0) on page 96 [Deactivating the secondary System Manager server](#page-98-0) on page 99 [Geographic Redundancy field descriptions](#page-104-0) on page 105 [Disabling the Geographic Redundancy replication](#page-96-0) on page 97 [Activating the secondary System Manager server](#page-97-0) on page 98 [Changing the TLS version of System Manager](#page-1159-0) on page 1160 [Deactivating the secondary System Manager server](#page-98-0) on page 99 [Enabling the Geographic Redundancy replication](#page-95-0) on page 96

### **Reconfiguring Geographic Redundancy**

#### **Before you begin**

- Ensure that the two System Manager servers meet the requirements that are defined in Prerequisites for servers in the Geographic Redundancy setup.
- Log on to System Manager web console of the secondary server.

#### **About this task**

For resiliency, from the pair of standalone System Manager servers, you can configure Geographic Redundancy.

#### *<u>I</u>* Important:

During the configuration of Geographic Redundancy, the primary System Manager replicates the data between the primary and the secondary System Manager servers. Therefore, ensure that the system maintenance activities such as backup, restore, and shutdown are not in progress.

#### **Procedure**

- 1. On the System Manager web console, click **Services** > **Geographic Redundancy**.
- 2. Click **Reconfigure**.
- 3. In the dialog box, provide the details of the primary System Manager server in the following fields:

#### • **Primary Server Username**

Enter the admin user name that you use to log on to the primary System Manager Web console.

#### • **Primary Server Password**

Enter the admin password that you use to log on to the primary System Manager Web console.

- **Primary Server IP**
- **Primary Server FQDN**
- 4. Click **OK**.

#### **Note:**

Because the server becomes unavailable, you cannot gain access to the web console. Wait until the process is complete before you continue with the next step.

The server that you configured becomes the secondary server and the other standalone server becomes the primary System Manager server.

- 5. To view the status of the Geographic Redundancy configuration during the restart of the two application servers, perform one of the following:
	- Log on to the web console of the primary System Manager server and perform the following:
		- a. On the System Manager web console, click **Services** > **Geographic Redundancy**.
		- b. Refresh the GR Health page.

If **Enable** is available, the configuration is complete.

**Note:**

Log off and log on to the primary System Manager server to view the updated status of Geographic Redundancy health.

- Log in to the secondary System Manager server as system administrator by using the command line interface and perform the following:
	- **a.** Type tail  $-f$  /home/ucmdeploy/quantum/autoReconfig.log.

The system displays the progress during the restart of the two application servers. When the second application server restart completes, the system displays the following messages:

 SMGR :: operationStatus=success SMGR :: Quantum has been successfully configured as a secondary.

#### **Next steps**

On the primary the System Manager Web console, enable the Geographic Redundancy replication.

# <span id="page-103-0"></span>**Converting the primary System Manager server to the standalone server**

#### **Before you begin**

- Log on to the System Manager web console of the primary server.
- Disable the Geographic Redundancy replication if you have not already disabled.

#### **Procedure**

- 1. On the System Manager web console, click **Services** > **Geographic Redundancy**.
- 2. Select the primary System Manager server, and click **Convert To Standalone**.

The system displays a dialog box.

3. Click **OK**.

If the conversion is successful, the system displays Converted to Standalone successfully and converts the primary System Manager server to a standalone server.

The system displays the status of the server as Unconfigured on the Manage Elements page. The administrator can configure the server when required.

#### **Related links**

[Enabling the Geographic Redundancy replication](#page-95-0) on page 96 [Geographic Redundancy field descriptions](#page-104-0) on page 105

### **About the Health Monitoring service**

Using the Health Monitoring service, you can monitor the status of the following:

- Database replication
- File replication
- LDAP replication
- System health check
- Application server

The system checks the condition of services on both the primary and secondary System Manager servers.

You can configure the following parameters from **Services** > **Configurations** > **Settings** > **SMGR** > **HealthMonitor** of the System Manager web console:

- Health monitoring interval
- The number of days the health monitoring data must be retained

<span id="page-104-0"></span>• The number of successive retries before an alarm is raised

You can configure the timeout interval for health monitoring in the MonitorConfig.properties file from System Manager CLI. The properties file is available in the \$MGMT\_HOME/ SystemMonitor/res/ location. The default timeout interval is 15 seconds.

The health monitoring includes the overall status of the replication, and the detailed health metric such as the time and size of the data that the secondary System Manager server lags in replication behind the primary System Manager server.

You can view the heartbeat status and the health monitoring details in the graphical format for different services from **View Heartbeat Status** from **Services** > **Geographic Redundancy** > **GR Health** on System Manager web console.

#### **Related links**

Configuring the timeout interval for health monitoring on page 105 [View Profile:HealthMonitor field descriptions](#page-871-0) on page 872 [Edit Profile:HealthMonitor field descriptions](#page-872-0) on page 873 [GR Health field descriptions](#page-106-0) on page 107

### **Configuring the timeout interval for health monitoring Procedure**

- 1. Log in to System Manager CLI.
- 2. From the \$MGMT\_HOME/SystemMonitor/res location, open the MonitorConfig.properties file.
- 3. In the properties file, change the value for the ServiceTimeOutInterval property. The default is 15 seconds.
- 4. To restart the service, type service systemMonitor restart.

The changes take effect.

### **Geographic Redundancy field descriptions**

The Geographic Redundancy and the GR Health pages remain blank on a standalone server or until you configure a secondary System Manager.

#### **Primary Server Details**

The system displays the IP address and the FQDN of the primary System Manager server.

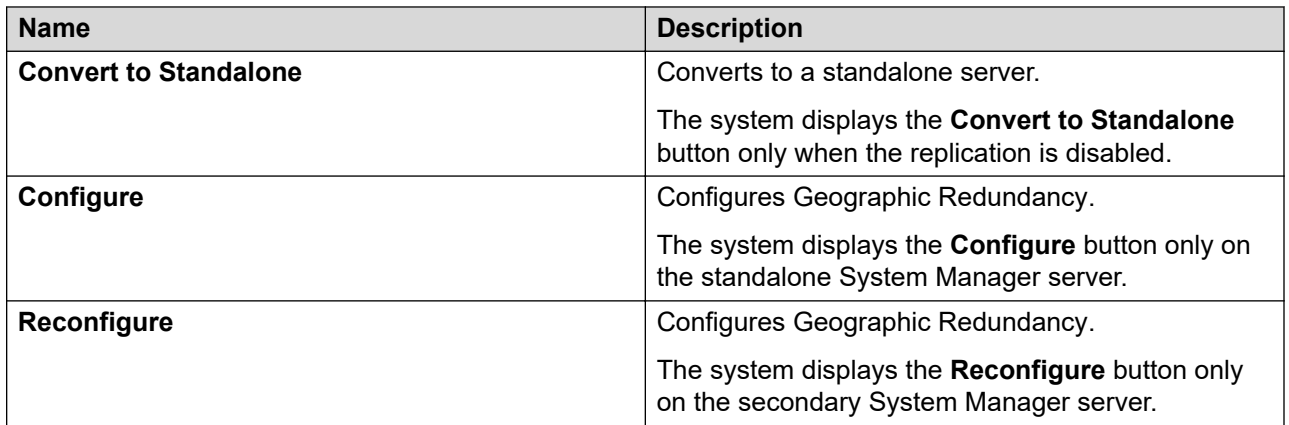

#### **Secondary Server Configured**

You can use the **Enable Replication**, **Disable Replication**, and **Restore Data** buttons only from the primary System Manager server.

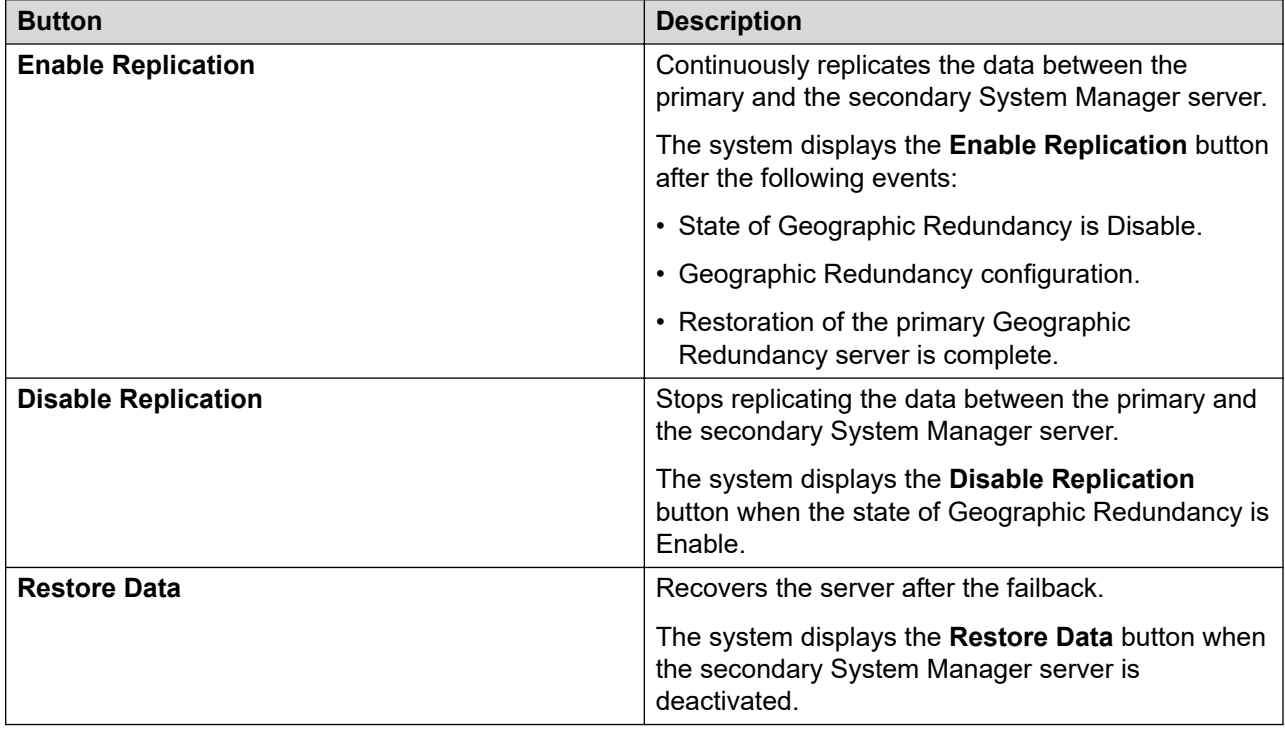

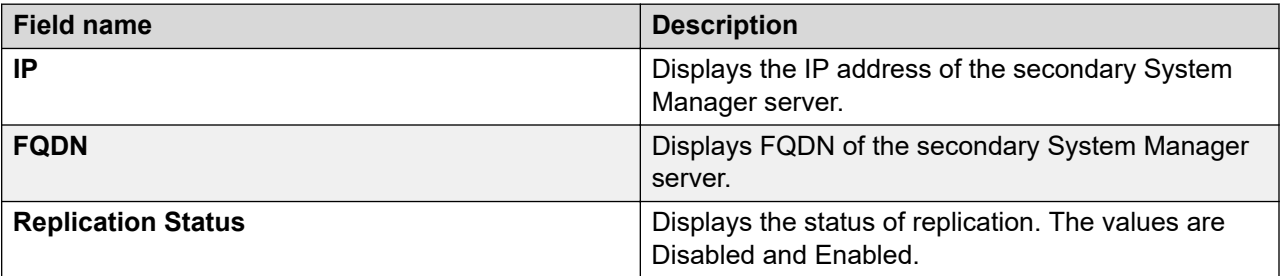

<span id="page-106-0"></span>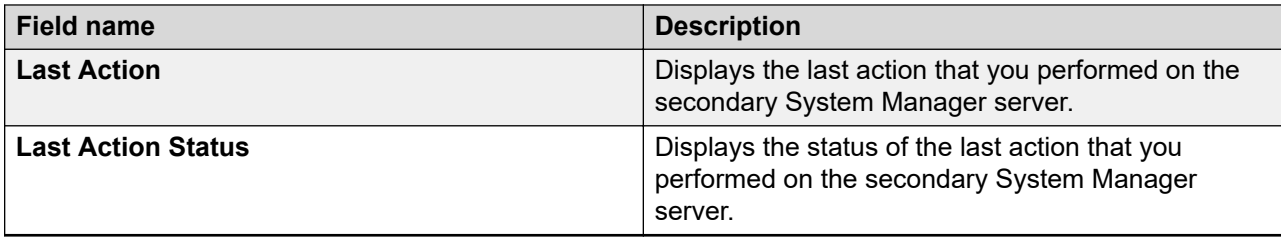

### **GR Health field descriptions**

The information available on the GR Health page is read-only.

The Geographic Redundancy and the GR Health pages remain blank on a standalone server or until you configure a secondary System Manager.

#### **GR Health**

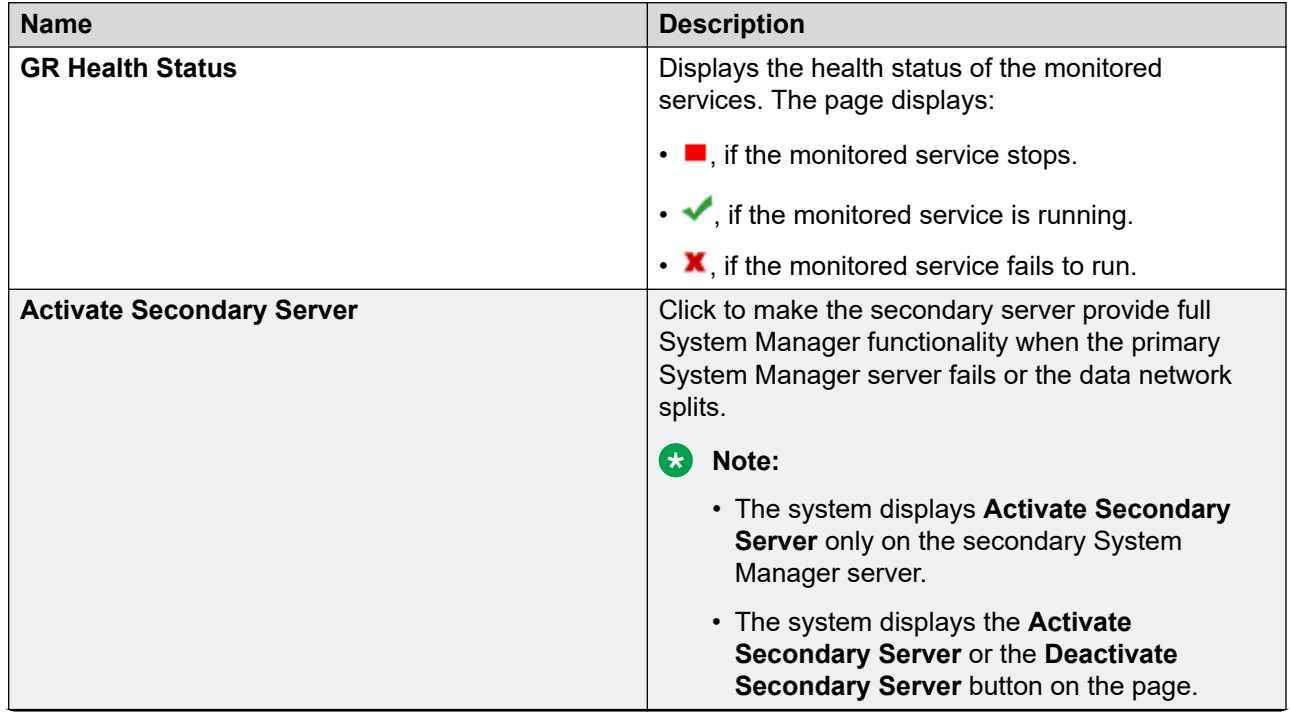

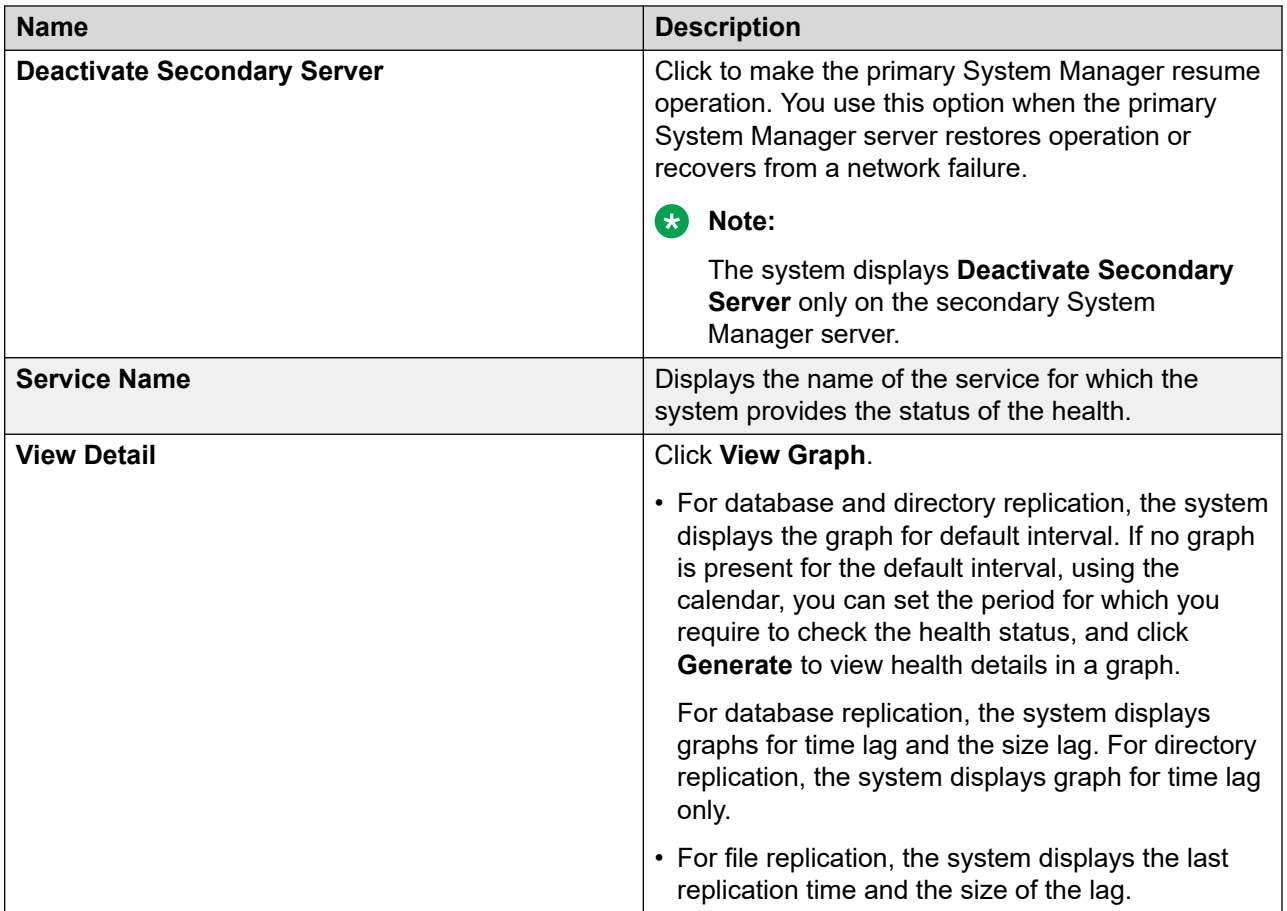

#### **HeartBeat status**

Click **View Heartbeat Status** to view the details. The system displays the GR Heartbeat page.
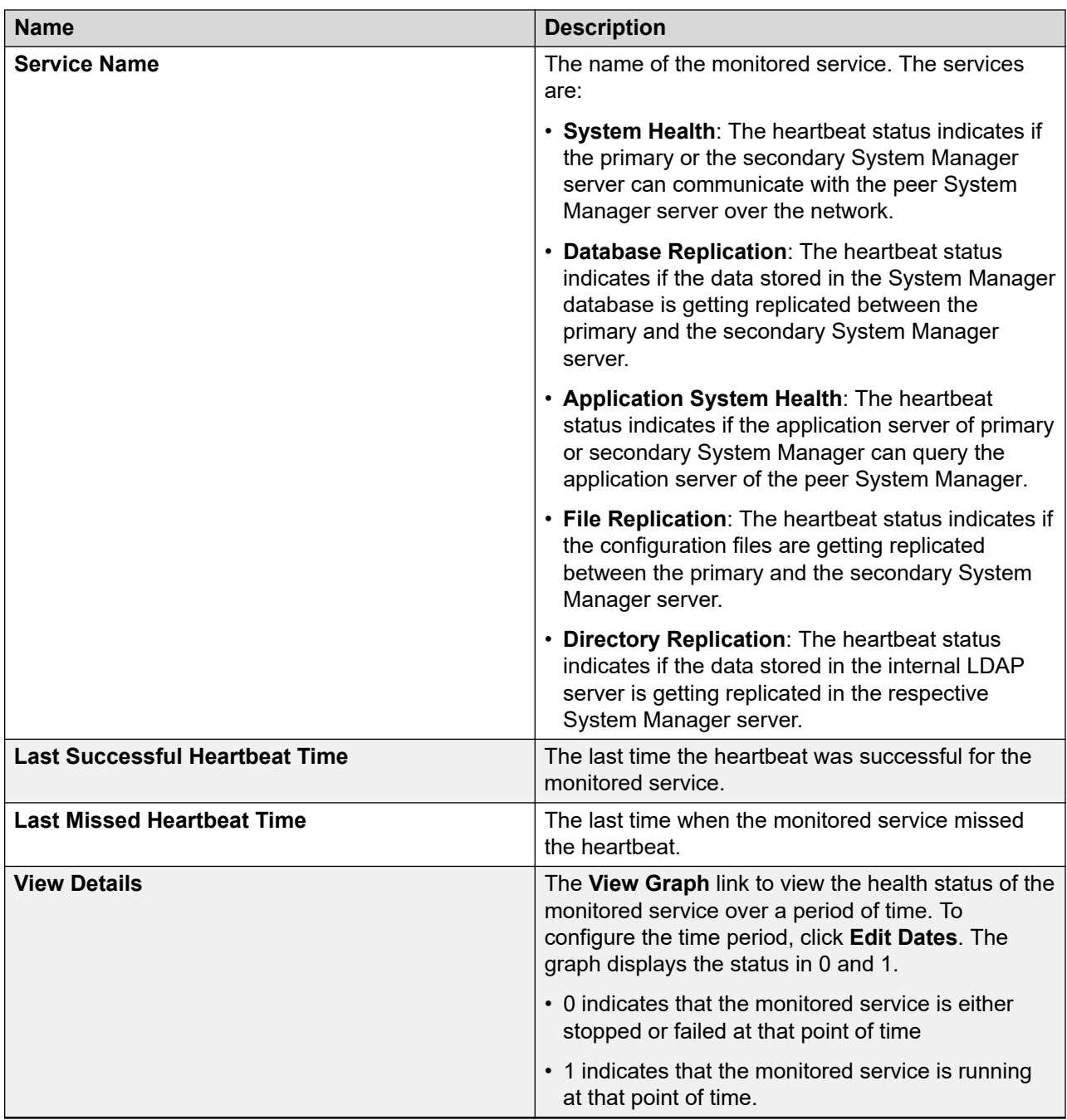

# **Prerequisites for configuring disaster recovery**

## **Disaster recovery prerequisites**

To configure the disaster recovery for the primary System Manager server:

- 1. Set up a new primary System Manager server.
- 2. Configure CRL download on the primary System Manager server.

#### **Note:**

By default, CRL is valid only for 7 days. Therefore, you must configure disaster recovery before the expiry date of CRL.

- 3. Add the trusted certificate of the secondary System Manager server to the new primary System Manager server.
- 4. If certificate is replaced on Primary Server by third-party signed certificate then same certificate type must be replaced on Secondary Server by same third-party CA.

For example: If *Management Container TLS Service* is replaced by third-party CA signed certificate on Primary Server then same type certificate must be replaced on Secondary Server by same third-party CA.

5. Install third-party certificate on both server prior to Geographic Redundancy configuration or post Geographic Redundancy configuration.

For more information, see "Managing certificates".

- 6. Ensure that third-party CA certificate is added into trust store of both System Manager.
- 7. Replaced certificate must have full chain (id certificate ->inter CA (if present) certificate -> root CA certificate) and also must contain correct FQDN/VFQDN in required places.
- 8. Configure CRL download is mandatory for Geographic Redundancy.
- 9. If CRL URL for third-party is not accessible from System Manager, then set **Certificate Revocation Validation** from **BEST\_EFFORT** to **NONE** on the **Security** > **Configuration** > **Security Configuration** > **Revocation Configuration** page.

JBoss service automatically restarts after 10 minutes.

## **Configuring CRL download on the primary System Manager server**

#### **Procedure**

- 1. Access the login page of the secondary System Manager server.
- 2. Copy the CRL of the browser certificate.

For information about copying the CRL URL, see "Copying the CRL URL."

3. Replace the vFQDN in the CRL with the IP address of the secondary System Manager server.

For example, the CRL in the certificate is:

http://<vFQDN>/ejbca/publicweb/webdist/certdist?cmd=crl&issuer=CN=System%20Manager %20CA,OU=MGMT,O=AVAYA

The new CRL for the certificate will be:

http://<ip-address>/ejbca/publicweb/webdist/certdist?cmd=crl&issuer=CN=System %20Manager%20CA,OU=MGMT,O=AVAYA

Replace the *<vFQDN>* and *<ip-address>* tags with the respective vFQDN and IP address.

**Note:**

If you installed a third-party certificate on System Manager servers, this step is not required. If third-party certificate, then configure CRL URL of the third-party certificate for CRL download.

- 4. Log on to the primary System Manager web console.
- 5. On the System Manager web console, click **Services** > **Security**.
- 6. In the left navigation pane, click **Configuration** > **CRL Download**.
- 7. On the CRL Download Configuration page, click **Add**.

The system displays the Schedule CRL Download page.

- 8. In **Job Name**, type the job name.
- 9. In **Job Frequency**, set the frequency, and recurrence to schedule the job within a few minutes after the CRL addition.

For more information, see Schedule CRL Download field descriptions.

- 10. In **Configure CRL Distribution Point**, type the new CRL.
- 11. Click **Add**, and then click **Commit**.

Ensure that the job is completed successfully.

#### **Next steps**

Add the trusted certificate of the secondary System Manager server to the new primary System Manager server.

## **Adding the trusted certificate of secondary server to the primary System Manager server**

#### **Procedure**

1. Log in to the secondary System Manager web console.

- 2. On the System Manager web console, click **Services** > **Security**.
- 3. In the left navigation pane, click **Certificates** > **Authority**.
- 4. Click **CA Functions** > **CA Structure & CRLs**.
- 5. Click **Download PEM file**.
- 6. Log in to the primary System Manager web console.
- 7. On the System Manager web console, click **Services** > **Inventory**.
- 8. In the left navigation pane, click **Manage Elements**.
- 9. On the Manage Elements page, select the System Manager certificate and click **More Actions** > **Manage Trusted Certificates**.
- 10. On the Manage Trusted Certificates page, click **Add**.
- 11. Click **Choose File** and select the previously downloaded PEM file from the secondary server.
- 12. Click **Retrieve Certificate**, and then click **Commit**.

# **Replacing System Manager servers**

## **Replacement of System Manager servers**

From the pair of System Manager servers that are configured with Geographic Redundancy, you might have to replace the primary System Manager server with a new primary System Manager server or move existing primary System Manager server to a different location. The following sections list the scenarios when you must replace the primary System Manager server and the key tasks involved in the replacement procedure.

## **Moving the existing primary System Manager server to a different location**

#### **Procedure**

- 1. Disable the Geographic Redundancy replication.
- 2. Shut down the System Manager server, and relocate the server to a new location.
- 3. **(Optional)** Activate the secondary System Manager server.

You activate the secondary server to ensure zero down time. If you do not activate the secondary server, do not perform Step 7 and Step 8.

4. Start the primary System Manager server.

5. If the primary System Manager server uses a different IP or FQDN or both, change the IP address, FQDN, or both on the primary System Manager server.

For instructions to change the IP address or FQDN, see Changing the IP address and FQDN in System Manager.

- 6. Connect the primary System Manager server to the network.
- 7. Deactivate the secondary System Manager server if you already activated in Step 3.
- 8. Restore the data.
- 9. Enable the Geographic Redundancy replication.

#### **Related links**

[Enabling the Geographic Redundancy replication](#page-95-0) on page 96 [Restoring the primary System Manager server](#page-99-0) on page 100 [Deactivating the secondary System Manager server](#page-98-0) on page 99 [Disabling the Geographic Redundancy replication](#page-96-0) on page 97 [Activating the secondary System Manager server](#page-97-0) on page 98

## **Restoring the primary System Manager server using the old primary server backup data**

#### **About this task**

When the primary System Manager server or the site fails, you can restore the primary System Manager server using the backup data from the old primary server.

#### **Procedure**

1. **(Optional)** Activate the secondary System Manager server.

Activate the secondary server to ensure zero down time. If you do not activate the secondary server, do not perform Step 6 and Step 7.

2. On the new server, install the System Manager template that you later designate as primary server by using the cold standby procedure.

For information about how to change over to the cold standby server, see *Upgrading Avaya Aura® System Manager*.

- 3. If you must to use a different IP address or FQDN or both on the new primary System Manager server, change the IP address, FQDN, or both on the primary System Manager server. For more information, see Changing the IP address and FQDN in System Manager.
- 4. Connect the primary System Manager server to the network if not already connected to the network.
- 5. Deactivate the secondary System Manager server.
- 6. Restore the data.

7. Enable the Geographic Redundancy replication if not already enabled.

#### **Related links**

[Enabling the Geographic Redundancy replication](#page-95-0) on page 96 [Deactivating the secondary System Manager server](#page-98-0) on page 99 [Disabling the Geographic Redundancy replication](#page-96-0) on page 97 [Activating the secondary System Manager server](#page-97-0) on page 98 [Recovering the primary System Manager server from disaster](#page-114-0) on page 115

## **Restoring the primary System Manager server using the data on the secondary System Manager server**

When the primary System Manager server or the site fails, you can restore the primary System Manager server using the data on the secondary System Manager server.

#### **Procedure**

- 1. Activate the secondary System Manager server if you have not already activated.
- 2. Create a backup of the secondary System Manager server.
- 3. On the new server, install the System Manager template and perform the following steps:
	- a. Log on to the System Manager web console of the standalone server that you installed, and change the admin password.

Ensure that the server meets the requirements for the Geographic Redundancy setup.

- b. Recover System Manager from disaster.
- 4. Deactivate the secondary System Manager server.
- 5. Restore the data.
- 6. Enable the Geographic Redundancy replication.

#### **Related links**

[Enabling the Geographic Redundancy replication](#page-95-0) on page 96 [Deactivating the secondary System Manager server](#page-98-0) on page 99 [Disabling the Geographic Redundancy replication](#page-96-0) on page 97 [Activating the secondary System Manager server](#page-97-0) on page 98 [Recovering the primary System Manager server from disaster](#page-114-0) on page 115

## **Replacing the secondary System Manager server on the site**

#### **About this task**

From the pair of System Manager servers that are configured with Geographic Redundancy, you might have to replace the secondary System Manager server with a new secondary System

<span id="page-114-0"></span>Manager server or move existing secondary System Manager server to a different location. The reasons might be the following:

- Secondary System Manager failure
- Site failure
- Movement of the secondary to a different location.

#### **Procedure**

- 1. Create a backup of the primary System Manager server.
- 2. On System Manager web console, click **Services** > **Replication** and verify that the system synchronized all elements to the primary System Manager server the data replication is working.
- 3. On the new server, install the System Manager template. For instructions, see *Implementing Avaya Aura® System Manager*.
- 4. Convert the primary System Manager server to standalone server.
- 5. On System Manager web console, click **Services** > **Replication** and verify that the system synchronized all elements to the primary System Manager server the data replication is working.
- 6. Log on to System Manager web console of the standalone System Manager server that you installed and change the password.
- 7. Configure Geographic Redundancy.
- 8. Enable the Geographic Redundancy replication if you have not already enabled.

#### **Related links**

[Enabling the Geographic Redundancy replication](#page-95-0) on page 96 [Configuring Geographic Redundancy](#page-93-0) on page 94 [Converting the primary System Manager server to the standalone server](#page-103-0) on page 104

## **Recovering the primary System Manager server from disaster**

Perform the system recovery process when the primary System Manager server becomes unavailable and when you do not have a backup to restore on the new System Manager server.

#### **Before you begin**

- For fresh installation of System Manager, change the default password for the system administrator user.
- Ensure that the two System Manager servers meet the requirements that are defined in Prerequisites for servers in the Geographic Redundancy setup.

#### **About this task**

#### *<u>I</u>* Important:

During the system recovery of Geographic Redundancy, the active secondary System Manager server copies the data between the secondary System Manager server to the primary System Manager server. Therefore, ensure that the system maintenance activities such as backup, restore, and shutdown are not in progress.

#### **Procedure**

- 1. Activate the secondary System Manager server.
- 2. Create a backup of the secondary System Manager server.
- 3. View and verify the virtual FQDN that is configured on the secondary System Manager server by using one of the following:
	- From the virtual FQDN configured in the System Manager certificate, perform one of the following:
		- On Firefox, click the icon on the address bar of the browser. Click **More Information** > **View Certificate** > **Details**. In the **Certificate Details** area, click **Certificate** > **Extensions** > **Certificate Subject Alt Name**. The system displays two values for **DNS Name**. The first entry is the virtual FQDN.
		- On Internet Explorer, click **Certificate Error** next to the address bar and click **View Certificates** > **Details** > **Subject Alternative Name**. The first entry for **DNS Name** is the virtual FQDN.
	- From the command line interface, log in to the secondary System Manager server, and check the virtualFQDN property value in the \$MGMT\_HOME/infra/conf/smgrproperties.properties file.
- 4. On the new server, install the System Manager template that you later designate as primary server with the same virtual FQDN that you obtained in Step 3.
- 5. Log on to the web console of the new System Manager server to change the default password.
- 6. For Release 7.1 and later, perform the steps provided in the "Disaster recovery prerequisites" section.
- 7. Log in to the command line interface of the newly created primary System Manager with administrator privilege CLI user credentials, and perform the following:
	- a. Perform one of the following:
		- For Releases 6.3.1 and 6.3.0, type sh \$MGMT\_HOME/geo/bin/ rundisasterrecovery.sh <peer fqdn> <peer ip> <peerNodesmgrUserId> <peerNodesmgrPassword>.
		- For Release 6.3.2 and later, type sh \$MGMT\_HOME/geo/bin/ rundisasterrecovery.sh —FQDN <secondary fqdn> —IP <secondary IP> —ID <secondary System Manager web console system admin

user name> -PASS <secondary System Manager Web console system admin password>.

• For Release 7.1 and later, type sudo -u admin \$MGMT\_HOME/geo/bin/ rundisasterrecovery.sh -FQDN <SECONDARY\_HOST\_NAME> -IP <Secondary\_Host\_IPAddress> -ID admin -PASS <UIPassword>

Release 6.3.x example: **\$MGMT\_HOME/geo/bin/rundisasterrecovery.sh – FQDN psvdbf24.dr.sdr.com –IP 144.235.244.244 –ID systemadmin – PASS T3mp123@**.

Release 7.1.x example: sudo -u admin \$MGMT\_HOME/geo/bin/ rundisasterrecovery.sh -FQDN sit2.smgrdev.avaya.com -IP 2a07:2a42:adc0:1d::87 -ID admin -PASS Avaya123

The recovery process starts and takes about 40 minutes. The command runs in the background and the system creates nohup logs in the directory from where you run the **rundisasterrecovery.sh** command, which you can tail.

- b. Type one of the following:
	- tail -f \$AVAYA\_LOG/mgmt/geo/disasterRecoveryScript.log
	- tail -f nohup.out
- 8. To quit the **tail** command, press Control+C.

When the recovery process is complete, the system displays the message  $Disaster$ Recovery has completed JBoss will be restarted, may take up to 15 minutes. The system configures System Manager servers as a Geographic Redundancy pair with the secondary data on the primary System Manager server.

- 9. Deactivate the secondary System Manager server.
- 10. Restore the data from the primary System Manager server.
- 11. Enable the Geographic Redundancy replication.

The system starts working in the normal operational mode.

#### **Related links**

[Enabling the Geographic Redundancy replication](#page-95-0) on page 96 [Restoring the primary System Manager server](#page-99-0) on page 100 [Deactivating the secondary System Manager server](#page-98-0) on page 99 [Activating the secondary System Manager server](#page-97-0) on page 98

# **Configuring the GR-unaware elements to work with System Manager**

## **Geographic Redundancy-unaware elements overview**

Geographic Redundancy-unaware (GR-unaware) elements are elements that cannot support the System Manager Geographic Redundancy feature. GR-unaware elements might be legacy elements, that is, prior to Release 6.3, which are already present in the field or elements that have not yet leveraged the Geographic Redundancy feature.

You must manually activate the secondary System Manager server to manage the elements when:

- The primary System Manager server fails.
- The network fails to isolate one of the System Manager systems or one or more adopter elements or both.

This scenario is called the primary nonoperational scenario or rainy day scenario.

This document provides the procedures required in a primary nonoperational scenario to reconfigure the GR-unaware elements in the system. After the reconfiguration is complete, the elements can communicate with the secondary System Manager server to receive management or configuration information. This document also describes the functioning of GR-unaware elements with System Manager in general and the secondary System Manager server in particular.

### **Note:**

The system does not replicate the /etc/hosts file of the primary System Manager server to the secondary System Manager server. If you have elements that depend on the entries present in the /etc/hosts file of the primary server, you must make the appropriate entries during the failover process.

#### **Related links**

[Geographic Redundancy terminology](#page-82-0) on page 83

## **Elements Geographic Redundancy manageability status matrix**

The following table provides the status of managing the elements from the System Manager Geographic Redundancy perspective:

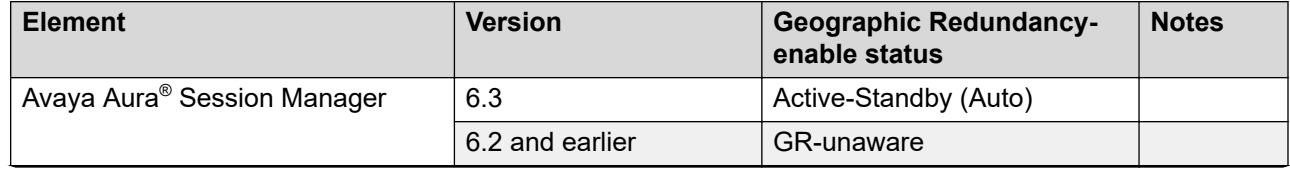

*Table continues…*

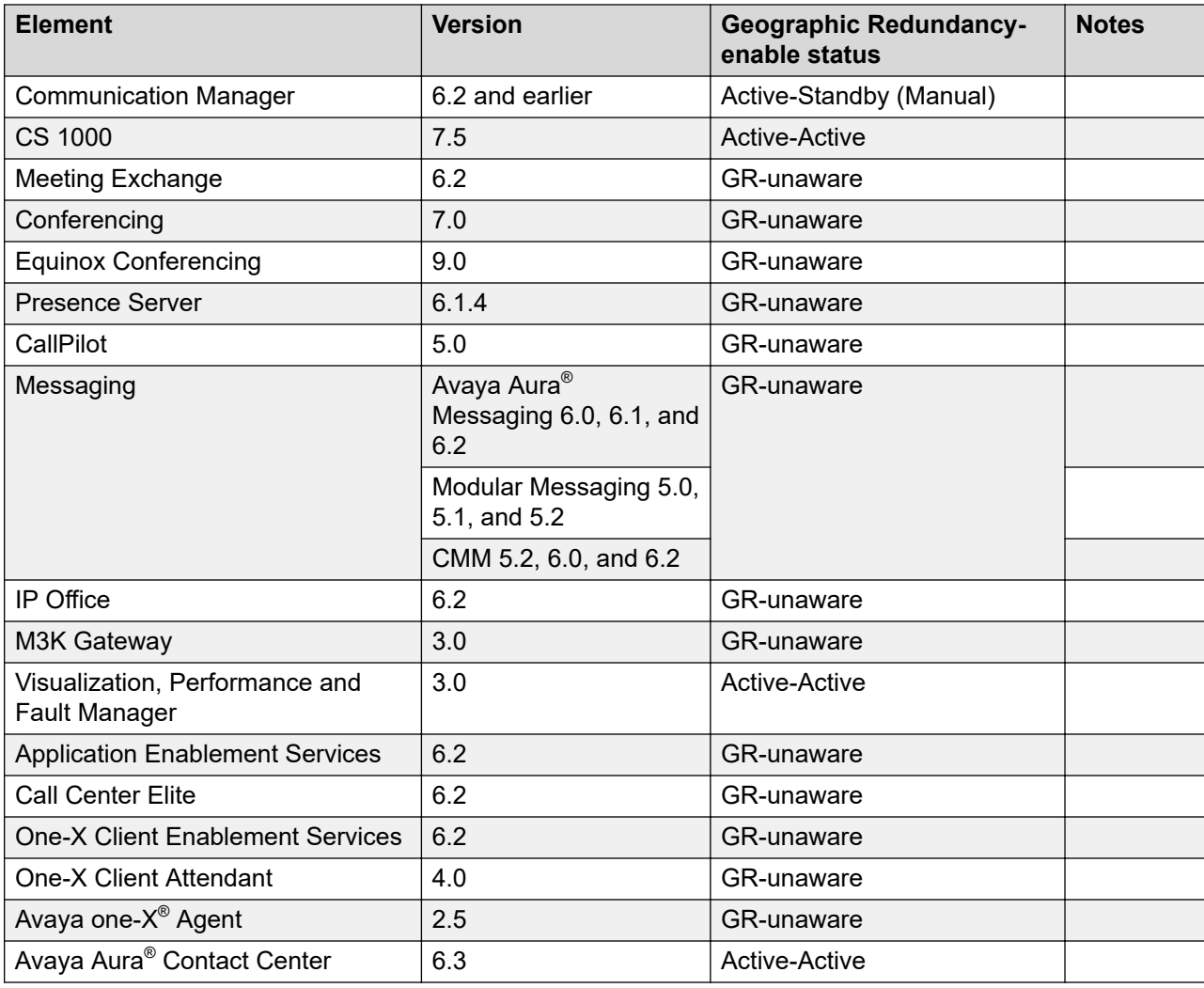

## **Configuring various elements to change to the secondary System Manager**

## **Introduction**

The sections describe how to reconfigure various GR-unaware elements that the secondary System Manager server manages when the server is activated during outages for an extended period of time, typically for more than 4 hours.

For outages that are less than 4 hours and that occur due to a primary System Manager server failure or a partial network breakdown, do not activate the secondary System Manager server.

<span id="page-119-0"></span>If you perform the failover, the recovery process might take a few hours, depending on the data size and whether the recovery is done using the primary or secondary System Manager data.

## **Session Manager configuration**

Session Manager Release 6.3 and later elements are GR-aware.

In the normal operation mode, all Session Manager Release 6.3 and later elements communicate with the primary System Manager server for provisioned and configuration data.

You can configure both the primary and the secondary System Manager servers as unique trap destinations on each element. During a failover, the primary System Manager server becomes nonoperational, and you must manually activate the secondary System Manager server. Subsequently, all Geographic Redundancy-aware Session Manager elements automatically switch to the secondary System Manager server by using the Arbiter process of Session Manager.

In the primary nonoperational mode, each Session Manager element continues to interact with the primary System Manager server until the element receives an Activation notification from the secondary System Manager server. After the Session Manager element receives a secondary Activation notification, the element switches to the primary nonoperational mode.

In the primary nonoperational mode, the Session Manager element continuously polls the two System Manager servers to determine the current states.

Session Manager continues to communicate with the current managing System Manager server until there is a network disconnect or fragmentation. If there is a disconnect, for example, because of a network split, the Session Manager switches to an active System Manager that is reachable within the network.

### **B** Note:

From the web console of the active System Manager, you can override the automatic switching of Session Manager by using the Manage option.

Session Manager support only Manage operation. These elements do not support the Geographic Redundancy UnManage operation.

#### **Related links**

Configuring Session Manager Release 6.2 and earlier during GR failover on page 120 [Configuring Session Manager Release 6.2 and earlier during failback](#page-120-0) on page 121 [Problems in managing Session Manager 6.1 or 6.2 using System Manager 6.2](#page-121-0) on page 122

## **Configuring Session Manager Release 6.2 and earlier during GR failover**

Session Manager 6.2 or earlier releases are GR-unaware elements.

### **About this task**

During a failover, perform this procedure to configure the Session Manager elements to switch to the activated secondary System Manager server:

#### <span id="page-120-0"></span>**Procedure**

- 1. Log in to Session Manager as cust or service.
- 2. Run the ChangeManagementIP script with the secondary System Manager IP address or FQDN as the target.
- 3. Stop Session Manager.

Session Manager registers as a DRS node with the secondary System Manager server.

4. Start Session Manager.

The Session Manager element is marked for repair and gets DRS initial load from the secondary System Manager server.

The system overwrites the existing data of the element with the current data in the secondary System Manager database.

#### **Related links**

**[Session Manager configuration](#page-119-0) on page 120** 

## **Configuring Session Manager Release 6.2 and earlier during failback**

During the failback when the primary System Manager server is back online after an outage or failure and ready to serve the devices, you must perform the restore operation. During the restore operation, you can retain the primary or the secondary System Manager database.

### **About this task**

### **A** Caution:

The following procedure impairs service. Therefore, schedule the restore operation outside of service hours.

When the primary System Manager server is functional, use this procedure to switch back the System Manager elements earlier than Release 6.3 to the primary System Manager server and resume normal operation.

#### **Procedure**

- 1. Log in to Session Manager as cust or service.
- 2. At the prompt, perform the following:
	- a. Enter cd /opt/Avaya/bin.
	- b. Enter ChangeManagementIP and provide the IP address or FQDN of the secondary System Manager server as the target.

The command changes the configuration on the element. The system prompts for the enrollment password of the primary System Manager server.

3. Stop Session Manager.

Session Manager registers as a DRS node with the primary System Manager server.

4. Start Session Manager.

<span id="page-121-0"></span>The Session Manager element is marked for repair and gets DRS initial load from the primary System Manager server.

The system overwrites the existing data of the element with the current data in the primary System Manager server.

#### **Next steps**

After the recovery operation is complete, enable the Geographic Redundancy replication on System Manager web console.

#### **Related links**

[Session Manager configuration](#page-119-0) on page 120

### **Problems in managing Session Manager 6.1 or 6.2 using System Manager 6.2**

Do not manage Session Manager 6.2 or 6.1 using System Manager 6.2. If you deploy SIP Endpoints, ensure that this configuration is not a long-term configuration as some functionality is lost in the configuration.

Users cannot successfully complete certain Personal Profile Manager (PPM) operations if the SIP phone is registered to a System Manager 6.1 or 6.2 that is getting service from System Manager 6.3. For example:

- Add a contact to the contact list.
- Update a contact on the contact list.
- Delete a contact from the contact list.
- Change and save the phone volume settings.
- Change and save specific phone settings using the **Home** > **Settings** menu on the phone, for example, from the 96x1 SIP phone.
- Save the phone identity and update the time of the latest PPM login in the database.

The system internally saves the phone settings and the volume settings operations in the phone, but the settings are lost when you reboot the phone. To retain the settings, the user must log out and log in again. Ensure that another user does not log in to the same phone before the original user logs in back.

#### **Related links**

[Session Manager configuration](#page-119-0) on page 120

## **Communication Manager configuration**

## **Configuring Communication Manager during GR failover**

Communication Manager is GR-unaware, regardless of the software release.

#### **About this task**

When the primary System Manager server has failed and the secondary System Manager server is activated, the replication is disabled.

Perform this procedure to configure the Communication Manager elements to switch to the secondary System Manager server.

#### **Procedure**

- 1. Log on to the web console of the secondary System Manager server.
- 2. In the left navigation pane, click **Services** > **Inventory** > **Manage Elements**. The system displays the status of Communication Manager as Unmanaged. You cannot administer the Communication Manager elements that System Manager does not manage.
- 3. Select the Communication Manager elements that you can manage or administer.
- 4. Click **More Actions** > **Manage**.
- 5. Click **Inventory** > **Synchronization** > **Communication Manager**.
- 6. Select the newly managed Communication Manager elements.

Ensure that the system displays the Communication Manager state as Managed.

7. Select Initialize data for selected devices, and click **Now**.

The secondary System Manager server retrieves all data from Communication Manager and is now ready to administer and manage Communication Manager.

#### **Note:**

You must perform the Communication Manager synchronization only if Communication Manager is not synchronized with the secondary System Manager server, which happens if the secondary System Manager server is not synchronized with the primary server due to a split network. If you are unsure whether Communication Manager is synchronized with the current System Manager, follow the Synchronization steps.

### **Configuring Communication Manager during GR failback**

#### **About this task**

Perform the Geographic Redundancy failback operation to resume normal operational behavior.

#### **Procedure**

- 1. Log on to the web console of the primary System Manager server.
- 2. Deactivate the secondary System Manager server.

In this state, the heartbeat mechanism between the primary and secondary System Manager servers resumes as in a normal operation scenario, but the Geographic Redundancy replication between the System Manager servers is disabled.

- 3. Perform the recovery operation and retain the primary or the secondary database of System Manager. During recovery, you can select one of the following databases:
	- The database of the primary System Manager server.
		- The primary System Manager server resumes the state that the server was in before becoming nonfunctional.
		- You cannot see the administration that is performed while the secondary System Manager server manages the devices on the primary System Manager server. Inconsistency in data between Communication Manager and the primary System Manager database is likely. Therefore, run the initialize data job of Communication Manager. If you fail to initialize data, the data between Communication Manager and the primary System Manager server remains inconsistent.
	- The database of the secondary System Manager server.
		- The system overwrites the data in the primary System Manager server.
		- The system restores all the administration or changes done while the secondary server was serving the devices to the primary System Manager server.
		- The primary System Manager server displays the status of all Communication Manager servers that the secondary System Manager manages as UnManaged.

To manage the Communication Manager servers, navigate to **Home** > **Services** > **Inventory** > **Manage Elements** on the primary System Manager server and click **More Actions** > **Manage**.

#### **Next steps**

Enable the Geographic Redundancy replication on System Manager web console.

## **Communication Manager configuration when the primary System Manager server is nonoperational**

In the primary nonoperational scenario, you might reach some of the Communication Manager elements from only one of System Manager servers.

## **Configuring Communication Manager during GR failover when only the primary server is reachable**

#### **About this task**

Communication Manager Release 6.2 and later have a feature to notify all the changes made outside System Manager, for example, using Avaya Site Administration and Avaya MultiSite Administration to the configured System Manager. To leverage the notify feature in System Manager Geographic Redundancy, configure Communication Manager with the IP addresses of the primary and the secondary System Manager server in the notification list.

For Communication Manager elements that you can reach only from the secondary System Manager server, perform the following procedure to configure Communication Manager elements to change to the secondary System Manager server.

During failback, perform the same procedure by reversing the roles of the primary and secondary System Manager servers.

#### **Procedure**

- 1. Log on to the web console of the primary System Manager server.
- 2. In the left navigation pane, click **Services** > **Inventory** > **Manage Elements**.

The system displays the status of Communication Manager as Unmanaged. You cannot administer Communication Manager elements that System Manager does not manage.

- 3. Select Communication Manager elements that the secondary System Manager server must manage.
- 4. Click **More Actions** > **Manage**.
- 5. Log on to the web console of the secondary System Manager server.
- 6. In the left navigation pane, click **Services** > **Inventory** > **Manage Elements**.

The system displays the status of Communication Manager as Unmanaged. You cannot administer the Communication Manager elements that System Manager does not manage.

- 7. Select Communication Manager elements that you must change to the secondary System Manager server.
- 8. Click **More Actions** > **Manage**.
- 9. Click **Inventory** > **Synchronization** > **Communication Manager**.

Perform Step 10 only if Communication Manager is not synchronized with the secondary System Manager server. This can happen if the secondary System Manager server is not synchronized with the primary System Manager server due to reasons such as the nonoperational state of the primary or split network.

10. Select the newly managed Communication Manager elements.

Ensure that the system displays the manageability status of Communication Manager as Managed.

11. Select Initialize data for selected devices, and click **Now**.

The secondary System Manager server retrieves all data from Communication Manager and is now ready to administer and manage Communication Manager.

### **Note:**

To find the difference between data on the primary and secondary System Manager servers during failback, use **Services** > **Geographic Redundancy** > **Restore Data**. The Restore Data dialog box displays comparative data between the primary and secondary System Manager servers when the primary System Manager server is nonoperational. This includes the number of elements that were managed by the primary and secondary System Manager servers, the number of entities modified on the primary and secondary System Manager servers, and the link to the audit logs. With the comparative data, you can decide whether to use secondary or primary System Manager data during failback.

## <span id="page-125-0"></span>**CS 1000 configuration**

CS 1000 elements are Active‐Active GR-aware. The GR-aware CS 1000 elements are configured to interact with both primary and secondary System Manager servers. The element communicates with System Manager servers for Authentication and Authorization (A&A) related operations. Typically, the element leverages A&A services from the System Manager server that is closest to the element regardless of whether the server is in the primary or secondary mode. The secondary System Manager can serve A&A requests in both standby and active modes.

CS 1000 server deployments are of two types:

- VxWorks‐based servers
- Linux‐based servers

#### **Related links**

Configuring CS 1000 SNMP alarms on page 126 Configuring VxWorks-based CS 1000 servers on page 126 [Configuring Linux-based CS 1000 servers](#page-126-0) on page 127 [Limitations to the CS 1000 and CallPilot functionality support on System Manager](#page-127-0) on page 128

## **Configuring CS 1000 SNMP alarms**

#### **Procedure**

1. Get the port number for the CS 1000 SNMP profile.

For more information, see TrapListener service. The default port is 10162.

2. Configure CS 1000 SNMP alarms on the CS 1000 element by using the port number that you received.

For more information, see *Fault Management - SNMP Avaya Communication Server 1000*, NN43001-719.

3. Manage alarms on System Manager.

For more information, see Manage alarms.

#### **Related links**

CS 1000 configuration on page 126 [Alarming](#page-972-0) on page 973 [TrapListener service](#page-1015-0) on page 1016

### **Configuring VxWorks-based CS 1000 servers**

#### **Procedure**

Run the following commands to register the information on CS 1000 servers:

```
Register UCMSecurity System
join secDomain
```
#### <span id="page-126-0"></span>**Related links**

[CS 1000 configuration](#page-125-0) on page 126

### **Configuring Linux-based CS 1000 servers**

System Manager Geographic Redundancy deployment does not support some of the CS 1000 functionality. For more information, see Limitations to the CS 1000 and CallPilot functionality support on System Manager.

#### **Procedure**

1. On the Security Configuration page, click **Full security configuration** and **Security Configuration**.

The system displays the FQDN validation page.

2. Confirm that the (TLAN) IP address and FQDN values are correct, and click **Next**.

The system displays the Select server type page.

3. Click **Member server** and click **Next**.

The system displays the Enter server information page.

4. Enter the (TLAN) IP address of the primary security server, and click **Next**.

The system displays the Verify primary security server fingerprint page.

- 5. Verify that the FQDN and fingerprint information for the primary security server is valid, and enter the following details in appropriate fields:
	- The primary security server user ID, that is, a UCM user ID with System Administrator role.
	- The primary security server password of the user.
- 6. Click **Next**.

The system displays the Enter certificate information page.

- 7. Enter information in appropriate fields.
- 8. Click **Finish**.

The system displays the Security Configuration Progress page.

9. To complete the configuration process, click **Restart**. to restart the web server.

The Security Configuration Progress page confirms that the server is restarting.

The restart process might take up to 5 minutes to complete. You can then establish a new session and log on with your security administrator credentials. The registration process requires configuration of the primary System Manager information on the element. The secondary server information is provided to the element when the element registers with the primary server.

#### **Related links**

[CS 1000 configuration](#page-125-0) on page 126

## <span id="page-127-0"></span>**Limitations to the CS 1000 and CallPilot functionality support on System Manager**

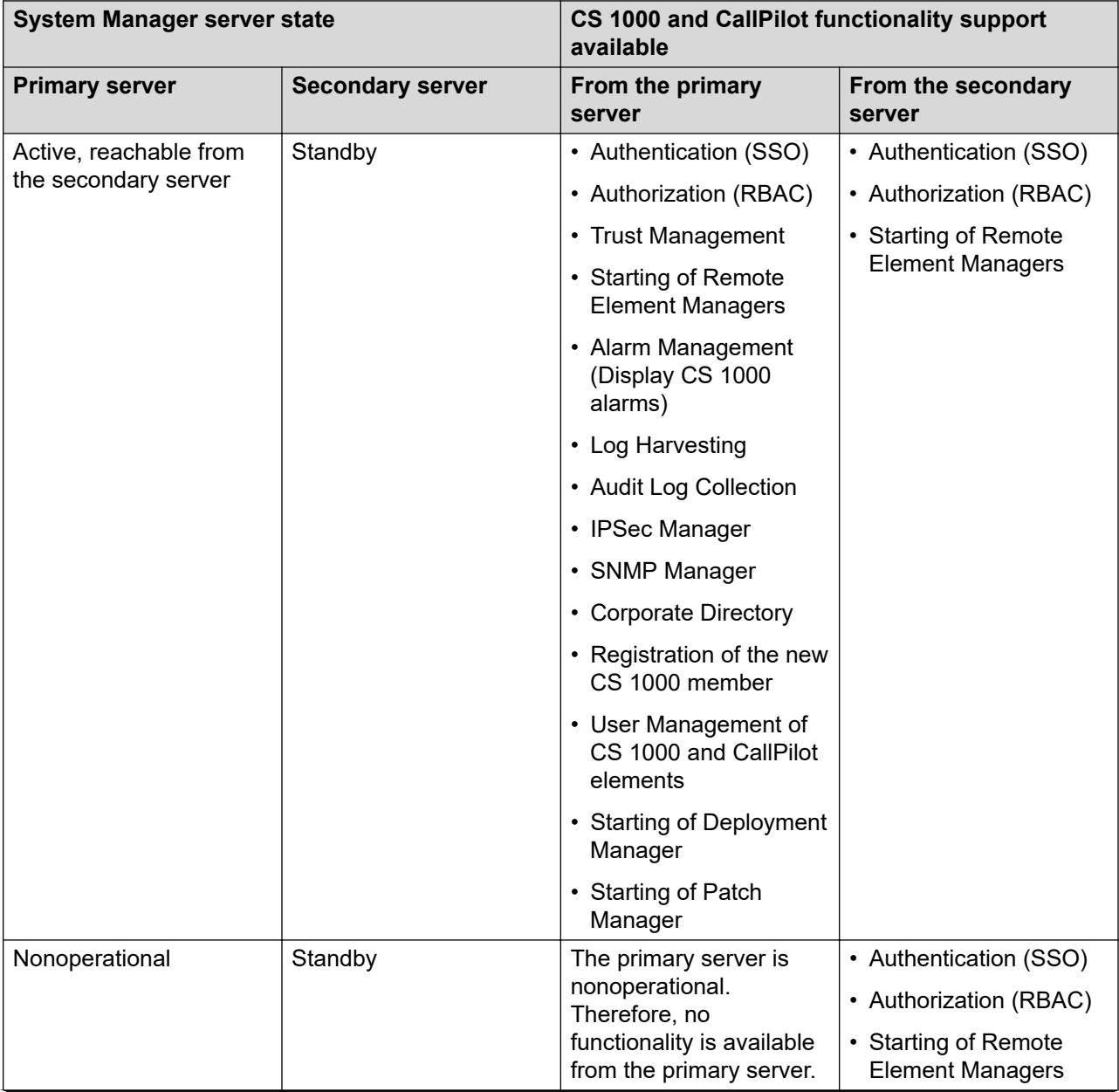

*Table continues…*

<span id="page-128-0"></span>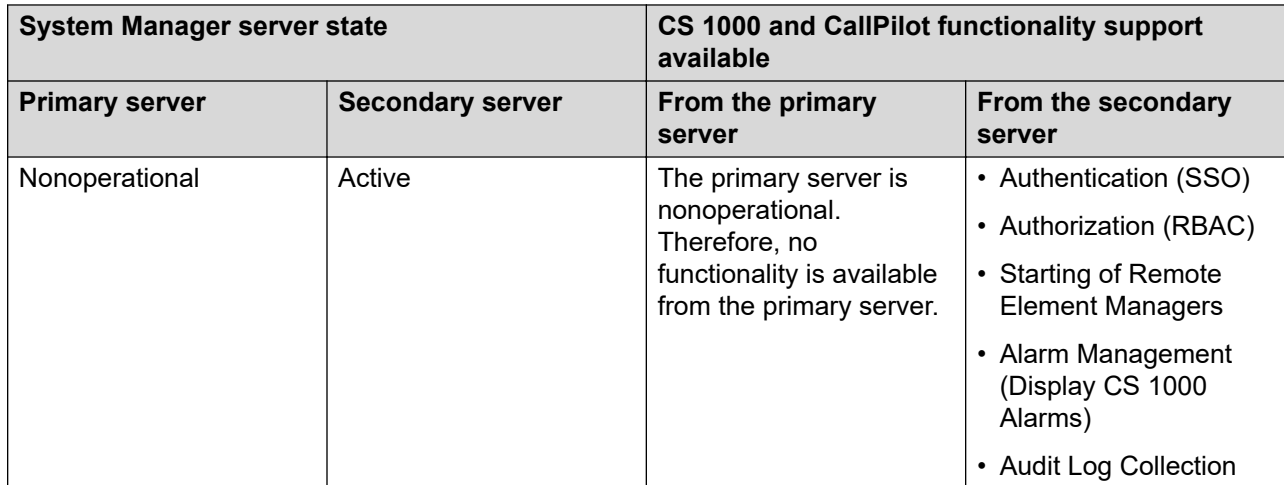

#### **Related links**

[CS 1000 configuration](#page-125-0) on page 126

## **Meeting Exchange configuration**

Meeting Exchange elements are GR-unaware. All communications except for WebLM are initiated from System Manager to Meeting Exchange. For licensing, a WebLM client on Meeting Exchange initiates communication with System Manager. For Meeting Exchange configuration, the data on System Manager is stored in the form of a Binary Large Object (BLOB) and synchronized with the element by using a scheduler job that runs every minute. The Meeting Exchange element is registered with System Manager. As these entities are replicated from the primary to the secondary server, information about the Meeting Exchange elements is present with the secondary System Manager server as well. You do not have to explicitly establish trust between the Meeting Exchange element and System Manager.

#### **Related links**

Element configuration on page 129 [License management](#page-129-0) on page 130

## **Element configuration**

In the failover scenario, you can perform all Meeting Exchange configuration changes from the activate secondary System Manager server. The system synchronizes the changes with the Meeting Exchange element by using Scheduler job. You do not require to make changes on the Meeting Exchange element in this case.

#### **Related links**

Meeting Exchange configuration on page 129

### <span id="page-129-0"></span>**License management**

To provision licensing from the secondary server, reassociate the Meeting Exchange element with the secondary server. To reassociate the Meeting Exchange element, remove the Meeting Exchange entry from **Services** > **Inventory** > **Manage Elements** of the secondary System Manager server and add the entry back again.

#### **Related links**

[Meeting Exchange configuration](#page-128-0) on page 129

## **Presence Server configuration**

Presence Server 6.2.x and earlier elements are GR-unaware. During failover, configure the Presence Server elements manually to switch to the secondary System Manager. Presence Server elements are registered in System Manager from **Services** > **Inventory**. All Presence Server configuration data is replicated from the primary to the secondary System Manager server.

#### **Related links**

Configuring Presence Server on page 130

### **Configuring Presence Server**

#### **About this task**

Perform this procedure to switch Presence Server elements to the secondary server:

#### **Procedure**

- 1. Create a backup of the Presence Server data after the failover to be invoked manually by an operator after the failover of System Manager.
- 2. Run the **changeSMGRFQDN.sh** script on Presence Server element to change Presence Server System Manager configuration from the primary System Manager to secondary System Manager.

The script changes all configurations on the Presence Server element but does not affect Presence Server entries or configuration on System Manager. Presence Server calls InitTM to establish trust with the secondary System Manager. The element is re-registered on the secondary System Manager. The element is registered in DRS and **Services** > **Inventory**. As part of the registration, Presence Server element is added in /etc/hosts of the secondary System Manager. DRS marks the element for repair and sends the initial load of data to the element. Data on System Manager overwrites data on Presence Server element.

- 3. Log out or log in to the endpoints on failover.
- 4. Create a backup of Presence Server element after System Manager failover to ensure that the new configuration data is backed up.

<span id="page-130-0"></span>5. To ensure continued serviceability support during primary nonoperational scenarios, configure Presence Server elements with both the primary and secondary System Manager servers as trap destinations.

For instructions to configure trap destinations on Presence Server element, see *Administering Avaya Aura® Presence Services*.

#### **Related links**

[Presence Server configuration](#page-129-0) on page 130

## **CallPilot configuration**

CallPilot elements are GR-unaware. All communication with CallPilot is always initiated from System Manager. CallPilot does not store the IP address or FQDN of System Manager. In other words, System Manager points to CallPilot, but CallPilot does not point to System Manager. Use the Quantum UI to add the CallPilot element to System Manager. The system stores the element information in Elements tables through the UDDI interface and replicates to the secondary System Manager. The system provisions the System Manager data to the CallPilot element through the CallPilot adapter integrated with UPM. During a failover or an Active‐Active scenario, CallPilot elements can be serviced using any of the active System Manager. The secondary System Manager must have CallPilot certificates. CallPilot certificates are imported in the primary System Manager server. The system replicates the certifications to the secondary server using file replication.

System Manager Geographic Redundancy deployment does not support some CallPilot functionality. For more information, see Limitations to the CS 1000 and CallPilot functionality support on System Manager.

#### **Related links**

[Limitations to the CS 1000 and CallPilot functionality support on System Manager](#page-127-0) on page 128

## **Messaging configuration**

Messaging elements are GR-unaware. However, the Messaging element manager is GR-aware. Messaging includes Avaya Aura® Messaging, Modular Messaging, and Communication Manager Messaging.

#### **Related links**

[Configuring Messaging in the normal operational mode](#page-131-0) on page 132 [Configuring Messaging when the primary System Manager server is nonoperational](#page-131-0) on page 132 [Configuring Messaging during GR failback](#page-132-0) on page 133 [Configuring Messaging during split network](#page-133-0) on page 134

## <span id="page-131-0"></span>**Configuring Messaging in the normal operational mode**

#### **Before you begin**

- Add both the primary and secondary servers as Trusted Servers in the Messaging system.
- Update the **Login**, **Password**, and **Confirm Password** fields with the appropriate trusted server defined on the Messaging system.

#### **Procedure**

- 1. Log on to the primary System Manager server.
- 2. On the System Manager web console, click **Services** > **Inventory**.
- 3. In the left navigation pane, click **Manage Elements**.
- 4. On the Manage Elements page, click **New** and add the Messaging system.
- 5. Provide the name and IP address of the Messaging system.
- 6. On the **Attributes** tab, fill the **Login**, **Password**, and **Confirm Password** fields with the corresponding name and password of the Messaging trusted server.
- 7. Click **Inventory** > **Synchronization** > **Messaging System**. Select the required Messaging element, and click **Now**.
- 8. Perform one of the following:
	- If synchronization is successful, perform the administration task on Messaging.
	- If synchronization fails, check the login details for Messaging.
- 9. Log on to the secondary System Manager server.
- 10. On the System Manager web console, click **Services** > **Inventory**.
- 11. In the left navigation pane, click **Manage Elements**.
- 12. Ensure that the Messaging system that has been added is visible on the Manage Elements page.

#### **Related links**

[Messaging configuration](#page-130-0) on page 131

## **Configuring Messaging when the primary System Manager server is nonoperational**

Perform this procedure to switch the Messagingsystem to the secondary System Manager when the primary System Manager server fails.

#### **Before you begin**

- Add both the primary and secondary servers as Trusted Servers in the Messaging system.
- Update the **Login**, **Password**, and **Confirm Password** fields with the appropriate trusted server defined on the Messaging system.

#### <span id="page-132-0"></span>**Procedure**

- 1. Log on to the Messaging system that System Manager manages.
- 2. Add the secondary System Manager server as Trusted Servers in the Messaging system.
- 3. Log on to the secondary System Manager server.
- 4. On the System Manager web console, click **Services** > **Inventory**.
- 5. In the left navigation pane, click **Manage Elements**.
- 6. On the Manage Elements page, select the Messaging system that you want to change to the secondary System Manager server.
- 7. Click **Edit**.
- 8. On the **Attributes** tab, fill the **Login**, **Password**, and **Confirm Password** fields with the corresponding name and password of the Messaging trusted server.
- 9. Click **Commit**.
- 10. Click **Inventory** > **Synchronization** > **Messaging System**, and select the required Messaging element.
- 11. Click **Now**.

The secondary System Manager server retrieves all data from Messaging and is now ready to administer and manage Messaging.

#### **Related links**

[Messaging configuration](#page-130-0) on page 131

## **Configuring Messaging during GR failback**

#### **Before you begin**

Complete the GR failback from the database of the primary System Manager server.

#### **Procedure**

1. Log on to the primary System Manager server.

If the trusted server entry for the primary System Manager server is already present in Messaging, perform from the Step 3 e.

- 2. **(Optional)** Remove the secondary System Manager server as the trusted server in the Messaging system.
- 3. If you select the database of the secondary System Manager server to recover the data, perform the following steps:
	- a. On the web console of the primary System Manager server, click **Services** > **Inventory**.
	- b. In the left navigation pane, click **Manage Elements**.
	- c. Select the Messaging element that you must change to the primary System Manager server.
- <span id="page-133-0"></span>d. Click **Edit**.
- e. On the Manage Elements page, navigate to the **Attributes** tab and update the **Login**, **Password**, and **Confirm Password** fields with the corresponding name and password of the Messaging trusted service.
- f. Click **Commit** to apply the changes.
- g. Click **Inventory** > **Synchronization** > **Messaging System**.
- h. Select the required Messaging element, and click **Now**.

The primary System Manager server retrieves all data from Messaging and is now ready to administer and manage Messaging.

#### **Related links**

[Messaging configuration](#page-130-0) on page 131

## **Configuring Messaging during split network**

#### **About this task**

Do not activate primary and secondary System Manager servers except during scenarios such as the primary System Manager server is nonoperational. When the primary System Manager server is nonoperational, not all elements are reachable from either System Manager servers.

Perform the procedure on the primary System Manager server. You cannot administer Messaging on the secondary System Manager server in the standby mode.

#### **Procedure**

- 1. Log on to the primary System Manager server and the System Manager server and verify that the system displays the replication status as disabled.
- 2. Add System Manager as the trusted server in the Messaging system.

If the server is already added as the trusted server, update the login and password details of Messaging for both System Manager servers.

- 3. Click **Services** > **Inventory**.
- 4. In the left navigation pane, click **Synchronization** > **Messaging System**.
- 5. Select the Messaging element and click **Now**.
- 6. Perform one of the following:
	- If the synchronization is successful on both System Manager servers, perform the administration task for Messaging on both System Manager servers.
	- If the synchronization fails, check the login details for Messaging.

While performing administrative tasks on Messaging, the system displays a warning message that the changes can result data inconsistency.

7. To perform administration tasks only on the primary System Manager server, remove the trusted server entry of the secondary System Manager server from Messaging.

#### <span id="page-134-0"></span>**Related links**

[Messaging configuration](#page-130-0) on page 131

## **Avaya Aura® Conferencing configuration**

Avaya Aura® Conferencing elements are GR-unaware. During a failover or split network, you must manually configure to point the Avaya Aura® Conferencing element to the secondary System Manager server.

The following components of Avaya Aura $^\circ$  Conferencing are integrated with System Manager:

- License Management
- Trust Management
- User Management
- Logs
- Single Sign-On
- Role based access control
- Alarms

#### **Related links**

Configuring Avaya Aura Conferencing to be managed by System Manager on page 135 [License management](#page-136-0) on page 137 [Trust management](#page-136-0) on page 137 [Single Sign-On and Role Based Access Control](#page-136-0) on page 137 [User management](#page-137-0) on page 138 [Logs](#page-137-0) on page 138 [Alarms](#page-137-0) on page 138

## **Configuring Avaya Aura® Conferencing to be managed by System Manager**

#### **Before you begin**

From System Manager, get the information for the community string and the Trap Listener port number.

#### **About this task**

For the Avaya Aura® Conferencing components to function, configure the IP address and FQDN of the active System Manager in the Element Manager console of Avaya Aura® Conferencing.

#### **Procedure**

1. On the web browser, type http://<IP address>:12120.

where *IP address* is the logical IP address of the server that is running the Element Manager Internal OAM Service.

2. Press Enter.

The system displays a webpage with the IP address that you entered and the **Launch Element Manager Console** link.

- 3. Click **Launch Element Manager Console**.
- 4. In the navigation pane of **Element Manager Console**, select **Addresses**.
- 5. In the Addresses window, click **Add (+)**.
- 6. In the Add IPv4 Address dialog box, complete the following fields:
	- **Logical Name**: Type SMGRAddress.
	- **IPv4 Address**: Type the IP address of the primary System Manager.
- 7. Click **Apply**.
- 8. Repeat Step 3 through Step 5 on the secondary System Manager, and enter a logical name and IP address.
- 9. In the navigation pane, click **External Nodes**.
- 10. In the External Nodes window, click **Add (+)**.
- 11. In the Add External Nodes dialog box, complete the following fields:
	- **Name**: Type SMGRNode.
	- **IPv4 Address**: Select SMGRAddress from the list.
- 12. Click **Apply**.
- 13. Repeat Step 8 through Step 10 for the secondary System Manager, and enter a name. Select the logical name that you entered in Step 6.
- 14. In the navigation pane, click **OAM Profiles** > **OSS Servers**.
- 15. Click **Add (+)**.
- 16. In the Add OSS Server dialog box, complete the following fields:
	- **Name**: Type a name, for example, SmgrOssServer.
	- **Node**: Select SmgrExtNode from the list.
	- **Use External OAM Network**: Do not select this check box.
- 17. Click **Apply**.
- 18. Repeat Step 12 through Step 15 for the secondary System Manager, and enter a name. Select the node entered in Step 11.
- 19. In the navigation pane, click **OAM Profiles** > **SNMP Managers**.
- 20. Click **Add (+)**.
- 21. In the Add SNMP Manager dialog box, complete the following fields:
	- **Name**: Type a name, for example, SmgrSnmpManager.
- <span id="page-136-0"></span>• **Community**: Type the community string as obtained from System Manager.
- **Servers**: Select the server name you created in Step 14, for example, SmgrOssServer.
- **Trap Port**: Type the Trap Listener port number as obtained from System Manager.
- 22. Click **Apply**.
- 23. Repeat Step 17 through Step 20 for the secondary System Manager, and enter a name, the community string, and the trap port.

Select the server name that you entered in Step 16.

24. Restart Element Manager through SSH to the server.

#### **Related links**

[Avaya Aura Conferencing configuration](#page-134-0) on page 135

### **License management**

Avaya Aura® Conferencing license key is installed on System Manager for forwarding license requests to the Avaya WebLM server residing on System Manager. For initial setup with the primary or active System Manager, follow the procedure in *Deploying Avaya Aura® Conferencing*. During a failover in a System Manager Geographic Redundancy setup, for license management to work, reconfigure the IP address and FQDN to match the IP address and FQDN of the active System Manager.

#### **Related links**

[Avaya Aura Conferencing configuration](#page-134-0) on page 135

#### **Trust management**

For the initial setup, follow the procedures in *Deploying Avaya Aura® Conferencing*. Because the same root Certificate Authority exists on the primary and the secondary System Manager, you can use the same end-identity certificate for both System Manager servers. During a failover in a System Manager Geographic Redundancy setup, for trust management to work, reconfigure the IP address and FQDN to match the IP address and FQDN of the active System Manager.

#### **Related links**

[Avaya Aura Conferencing configuration](#page-134-0) on page 135

## **Single Sign-On and Role Based Access Control**

For the initial setup, follow the procedures in *Deploying Avaya Aura® Conferencing*. In a System Manager Geographic Redundancy setup, all elements in the inventory, such as Avaya Aura<sup>®</sup> Conferencing Element Manager and Avaya Aura® Conferencing Provisioning Client, admin users and passwords, Role Based Access Control (RBAC) attributes replicate between the primary and secondary System Manager. For Single Sign-On (SSO) and RBAC to function during a failover, reconfigure the IP address and FQDN to the IP address and FQDN of the active System Manager.

#### **Related links**

[Avaya Aura Conferencing configuration](#page-134-0) on page 135

### <span id="page-137-0"></span>**User management**

For the initial setup, follow the procedures in *Deploying Avaya Aura® Conferencing*. In a System Manager Geographic Redundancy setup, all elements in the inventory, user profiles, and user data in the System Manager database replicate between the primary and secondary System Manager. During a failover in System Manager Geographic Redundancy setup, Single Sign-On or RBAC must work for user management. Reconfigure the IP address and FQDN to match with the IP address and FQDN of the active System Manager.

#### **Related links**

[Avaya Aura Conferencing configuration](#page-134-0) on page 135

### **Logs**

For the initial setup, follow the log forwarding procedures in *Deploying Avaya Aura® Conferencing*. In a System Manager Geographic Redundancy setup, send the logs to the active System Manager. In a GR-enabled System Manager pair, the enrollment password is the same for the primary and active System Manager servers. During a failover in a System Manager Geographic Redundancy setup, for log forwarding to the active System Manager, run the logAgent script again with the IP address or FQDN of the active System Manager, the same https System Manager port, and the same enrollment password.

#### **Related links**

[Avaya Aura Conferencing configuration](#page-134-0) on page 135

### **Alarms**

For the initial setup, follow the alarm forwarding procedures in *Deploying Avaya Aura®* Conferencing. You can configure Avaya Aura® Conferencing to use two SNMP managers and hence two alarm destinations. See section 5.8.2 for configuring primary and secondary System Manager servers as two trap destinations.

#### **Related links**

[Avaya Aura Conferencing configuration](#page-134-0) on page 135

## **Equinox Conferencing configuration**

The Equinox Conferencing element is GR-unaware. During a failover or split network, you must manually configure SSO on the Avaya Equinox Management console.

### **RB** Note:

If secondary System Manager is using the same IP or FQDN of the primary System Manager, then you do not need to configure SSO for Equinox Conferencing.

## <span id="page-138-0"></span>**Configuring SSO for Equinox Conferencing**

### **Exchanging CA certificates between System Manager and Avaya Equinox Management**

### **About this task**

If the Avaya Equinox Management CA certificate is not issued by the System Manager CA, perform the following.

### **Procedure**

1. Download the CA PEM file from System Manager.

For more information, see "Downloading the System Manager PEM certificate".

### **Note:**

If System Manager has more than one CA, import all the CAs into Avaya Equinox Management.

- 2. Log in to the Equinox Management administrator portal.
- 3. To import the CA PEM file into Avaya Equinox Management, click **Settings** > **Security** > **Certificate**.
- 4. Click **Import**.
- 5. On the Import certificates dialog box, click **Add** to select the downloaded PEM file, and click **Apply**.
- 6. Restart Avaya Equinox Management.
- 7. To download the Avaya Equinox Management CA certificate, click **Settings** > **Security** > **Certificate**.
- 8. On the Certificates page, click **Conferencing Management Certificate**.
- 9. On the System Manager web console, click **Services** > **Inventory**.
- 10. In the left navigation pane, click **Manage Elements**.
- 11. On the Manage Elements page, select the System Manager certificate and click **More Actions** > **Manage Trusted Certificates**.
- 12. On the Manage Trusted Certificates page, click **Add**.
- 13. On the Add Trusted Certificates page, click **Import as PEM certificate**.
- 14. Copy the content of the Avaya Equinox Management CA certificate and paste the content in the text box provided on the Add Trusted Certificates page.
- 15. Click **Commit**.

#### **Related links**

[Equinox Conferencing configuration](#page-137-0) on page 138 [Downloading the System Manager PEM certificate](#page-139-0) on page 140 [Configuring SSO in Avaya Equinox Management](#page-139-0) on page 140

#### <span id="page-139-0"></span>*Downloading the System Manager PEM certificate* **Procedure**

- 1. On the System Manager web console, click **Services** > **Security**.
- 2. In the left navigation pane, click **Certificates** > **Authority**.
- 3. Click **CA Functions** > **CA Structure & CRLs**.
- 4. Click **Download PEM file**.

The system downloads the  $\Delta p$  pem file on your system.

#### **Related links**

[Exchanging CA certificates between System Manager and Avaya Equinox Management](#page-138-0) on page 139

#### **Configuring SSO in Avaya Equinox Management**

#### **Before you begin**

If the Avaya Equinox Management CA certificate is not issued by the System Manager CA, exchange CA certificates between Avaya Equinox Management and System Manager.

- Download the CA certificate from System Manager and import the certificate into the Avaya Equinox Management console.
- Download the certificate from the Avaya Equinox Management console and add the certificate in to System Manager as a new trusted certificate.

For more information, see "Exchanging CA certificates between System Manager and Avaya Equinox Management".

#### **Procedure**

1. Navigate to /opt/Avaya/iview/tomcat/webapps/iview/WEB-INF/classes/ sso config/securityServerConfig.properties, and edit the properties of the file as follows.

```
openssoclient.config.folder=../config
com.iplanet.am.cookie.name=<FQDN of your System Manager?
security.server.fqdn=<FQDN of your System Manager>
```
- 2. Navigate to /opt/Avaya/iview/tomcat/config/vcs-core.properties and add the vnex.auth.smgr.sso=true property.
- 3. Before restarting Tomcat, navigate to  $\sqrt{\frac{opt}{Avg}}$  iview/tomcat/config/ and delete the OpenSSOClient folder.
- 4. To restart Tomcat, do one of the following:
	- On the shell, run the **service avaya.iview restart** command.
	- On the Avaya Equinox Management console, click **Restart**.

#### **Related links**

[Equinox Conferencing configuration](#page-137-0) on page 138

<span id="page-140-0"></span>[Exchanging CA certificates between System Manager and Avaya Equinox Management](#page-138-0) on page 139

## **IP Office configuration**

IP Office elements are GR-unaware. During failover, split network, or failback, perform the procedures from this section to ensure data integrity and proper administration of IP Office from System Manager. As the System Manager certificates contain an entry of the secondary System Manager in the **SAN** field, the same trust continues to work between the secondary System Manager and the IP Office element.

#### *<u>I</u>* Important:

The System Manager lock is maintained on the IP Office device to ensure that changes are not provisioned on the device outside System Manager. You can only make configuration changes on IP Office after removing the System Manager lock. For more information, see *Implementing IP Office*.

#### **Related links**

Configuring IP Office in normal operational mode with SCEP enabled on page 141 [Configuring IP Office in normal operational mode with SCEP disabled](#page-141-0) on page 142 [IP Office configuration when the primary System Manager is nonfunctional](#page-142-0) on page 143 [IP Office configuration in the Active-Active scenario](#page-142-0) on page 143 [Alarms](#page-142-0) on page 143 [User management](#page-142-0) on page 143

## **Configuring IP Office in normal operational mode with SCEP enabled Procedure**

- 1. Log on to the web console of the primary System Manager server.
- 2. On the System Manager web console, click **Services** > **Inventory**.
- 3. In the left navigation pane, click **Manage Elements**.
- 4. Click **New**.
- 5. On the Add IP Office page, provide the name, the IP address, and the valid user name and password for IP Office.
- 6. On the System Manager web console, click **Services** > **Security**.
- 7. In the left navigation pane, click **Certificates** > **Authority**.
- 8. Click **RA Functions** > **Add End Entity** and add IP Office as an entity and specify all required details.
- 9. On the IP Office device, open the security settings and perform the following:
	- a. Set SCEP to **active**.
- <span id="page-141-0"></span>b. Specify the correct IP address of System Manager and the certificate name that you added on System Manager.
- c. Set the received certificates check to **High**.
- 10. Verify that the system receives the SCEP requests from the device at the specified interval using system monitor for the IP Office device.

The primary System Manager server is now ready to administer and manage the IP Office device.

- 11. On the web console of the primary System Manager, click **Services** > **Inventory**.
- 12. In the left navigation pane, click **Manage Elements**.
- 13. Log on to the web console of the secondary System Manager and click **Services** > **Inventory**.
- 14. In the left navigation pane, click **Manage Elements**.

The Manage Elements page displays the IP Office devices that you added on the primary System Manager.

#### **Related links**

[IP Office configuration](#page-140-0) on page 141

## **Configuring IP Office in normal operational mode with SCEP disabled Procedure**

- 1. Log on to the web console of the primary System Manager server.
- 2. On the System Manager web console, click **Services** > **Inventory**.
- 3. In the left navigation pane, click **Manage Elements**.
- 4. Click **New**.
- 5. On the Add IP Office page, provide the name, the IP address, and the valid user name and password for IP Office.
- 6. Click **Commit**.

The primary System Manager server is now ready to administer and manage the IP Office device.

- 7. Log on to the web console of the secondary System Manager, and click **Services** > **Inventory**.
- 8. In the left navigation pane, click **Manage Elements**.

The Manage Elements page displays the IP Office devices that you added on the primary System Manager.

#### **Related links**

[IP Office configuration](#page-140-0) on page 141

## <span id="page-142-0"></span>**IP Office configuration when the primary System Manager is nonfunctional**

If the primary System Manager server is nonfunctional, the secondary System Manager server can administer and manage the IP Office device without any additional steps on the secondary System Manager.

#### **Related links**

[IP Office configuration](#page-140-0) on page 141

### **IP Office configuration in the Active-Active scenario**

If the primary System Manager server is nonfunctional, the secondary System Manager server can administer and manage the IP Office device without any additional steps on the secondary System Manager.

If the IP Office element can communicate with both System Manager servers, you can administer IP Office from both System Manager servers. The data from the two servers conflict. During recovery, you must select the database of only one System Manager, and the changes in the other database are lost.

Manage the IP Office elements from only one System Manager even in the Active-Active scenario so that you can select this database for recovery when the communication between the two System Manager servers is reestablished. For more information about managing IP Office from System Manager, see *Implementing the Avaya IP Office for an Aura Configuration*.

#### **B** Note:

For configuring the trap destination, SCEP details, and WebLM server in a single step, run the Initial Installation Utility of Native B5800 Manager.

You can also use the installation utility to change the configuration on IP Office for the System Manager failover scenarios. As the System Manager certificates contain an entry of the secondary System Manager in the **SAN** field, the same trust continues to work between the secondary System Manager and IP Office.

#### **Related links**

[IP Office configuration](#page-140-0) on page 141

#### **Alarms**

To ensure serviceability support in primary System Manager nonoperational scenarios, forward the alarms or traps from the IP Office elements to both the primary and secondary System Manager servers. Configure the IP Office device with IPs of both primary and secondary System Manager servers as a trap destination.

#### **Related links**

[IP Office configuration](#page-140-0) on page 141

#### **User management**

IP Office elements are registered with System Manager in **Inventory** > **Manage Elements**. The inventory data is replicated from the primary System Manager to the secondary System Manager. When the secondary System Manager server is activated after failover, you can use the IP Office element for user provisioning from the secondary System Manager without any changes to the IP Office device.

#### **Related links**

[IP Office configuration](#page-140-0) on page 141

## **Visualization, Performance, and Fault Manager**

Visualization, Performance, and Fault Manager (VPFM) is Active-Active Geographic Redundancyaware. VPFM is configured to communicate with primary and secondary System Manager servers. VPFM communicates with System Manager servers for Authentication and Authorization (A&A) operations, such as SSO and RBAC. Usually, the element leverages A&A services from the System Manager server which is closest to the element regardless of whether the server is in the primary or the secondary mode. The secondary System Manager can serve A&A requests in both the standby and active modes.

VPFM leverages System Manager for Common Service Client (SMGR-CS Client) that provides adopters with off-box SSO and RBAC solution that works with System Manager.

## **Application Enablement Services**

Application Enablement Services (AES) uses the licensing feature of System Manager. When System Manager fails, you must reconfigure the WebLM client on AES to point to the correct System Manager for using Licensing Service.

You can configure AES to integrate with centralized System Manager WebLM.

## **Avaya Aura® Contact Center**

Avaya Aura® Contact Center (AACC) is Active-Active GR-aware. AACC elements are configured to communicate with primary and secondary System Manager servers. The element communicates with System Manager servers for Authentication and Authorization (A&A) operations such as Single Sign-On (SSO) and Role Based Access Control (RBAC). Usually, the element leverages A&A services from the System Manager server that is closest to the element regardless of whether System Manager is in the primary or the secondary mode. The secondary System Manager can serve A&A requests in the standby and active modes.
# **Avaya Multimedia Messaging configuration**

Avaya Multimedia Messaging is GR-unaware. During the failover of the primary System Manager, you must configure the Avaya Multimedia Messaging server manually to use the secondary System Manager server.

For procedures to configure the System Manager connection details on the Avaya Multimedia Messaging server, see *Deploying Avaya Multimedia Messaging*. The document is available on the support site at [https://support.avaya.com](HTTPS://SUPPORT.AVAYA.COM/).

# **Chapter 5: Managing groups and roles for resources**

# **Managing groups**

### **Group management**

Group and Lookup Service (GLS) is a shared service that provides group administration and lookup service for managed resources. GLS encapsulates the mechanisms for creating, changing, searching, and deleting groups and group memberships. Use GLS to group resources in ways that work best for the business, such as organizing resources by location, organization, and function.

On the System Manager web console, with GLS, you can assign different roles to administrators and allow administrators to perform only limited tasks on group of resources. For example, you can create a user group so that only an authorized user can manage the user group.

GLS supports group administration for the following common resources:

- Shared across elements, such as roles and users
- Unshared element-specific resources

GLS contains a repository of groups and memberships from System Manager and other applications that use the GLS service. GLS synchronizes the resources with other Avaya applications and services that manage these resources. GLS maintains resource IDs and their group memberships. With GLS, you can search for one or more resources based on their attribute values and get resource attributes for one or more resources.

With GLS, you can perform the following operations:

- Create groups.
- View and change groups.
- Create duplicate groups by copying properties of existing groups.
- Move groups across hierarchies.
- Assign and remove resources for groups.
- Delete groups.
- Synchronize groups.

<span id="page-146-0"></span>As a shared service, GLS reduces the time and effort involved by defining reusable groups of managed resources that more than one application or service requires. For example, you can use the group of resources to assign permissions through Role Based Access Control (RBAC).

### **Viewing groups**

#### **Procedure**

- 1. On the System Manager web console, click **Users** > **Groups & Roles**.
- 2. In the left navigation pane, click **Groups**.
- 3. On the Group Management page, select a group and perform one of the following:
	- If the group is a selection-based group, click **View**.
	- If the group is a query-based group, click **View** and click **Execute Query**.

The system displays the View Group page with the details of the group and the resources assigned to the group.

#### **Related links**

[View Group field descriptions](#page-157-0) on page 158

# **Creating groups**

#### **About this task**

You can create up to 300 groups.

#### **Procedure**

- 1. On the System Manager web console, click **Users** > **Groups & Roles**.
- 2. In the left navigation pane, click **Groups**.
- 3. On the Group Management page, perform one of the following:
	- Click **New** to create a group.
	- Select a group and click **New** to create a subgroup within a group.
- 4. On the New Group page, enter the name, type, group membership, and a description of the group.
- 5. Click **Commit**.

The system creates the new group.

#### **Related links**

[New Group field descriptions](#page-155-0) on page 156

# **Modifying groups**

#### **Procedure**

- 1. On the System Manager web console, click **Users** > **Groups & Roles**.
- 2. In the left navigation pane, click **Groups**.
- 3. On the Group Management page, select a group.
- 4. Click **Edit** or **View** > **Edit**.
- 5. On the Edit Group page, enter the appropriate information.
- 6. Click **Commit** to save the changes to the database.

#### **Related links**

[Edit Group field descriptions](#page-158-0) on page 159

# **Creating duplicate groups**

#### **About this task**

You can create a duplicate group by copying the properties of an existing group. When you create a duplicate group, the system copies all the information, except the hierarchy, from the existing group to the new group.

#### **Procedure**

- 1. On the System Manager web console, click **Users** > **Groups & Roles**.
- 2. In the left navigation pane, click **Groups**.
- 3. On the Group Management page, select a group.
- 4. Click **Duplicate**.
- 5. On the Duplicate Group page, perform one of the following:
	- Click **Root** to create a duplicate group at the root level.
	- Select a group and click **Selected Group** to create a duplicate group within another group.

The system displays a copy of the parent group on the Group Management page.

6. Click the plus sign (**+**) to view the subgroups in a group.

#### **Related links**

[Duplicate Group field descriptions](#page-161-0) on page 162

# **Deleting groups**

#### **Procedure**

- 1. On the System Manager web console, click **Users** > **Groups & Roles**.
- 2. In the left navigation pane, click **Groups**.
- 3. On the Group Management page, select the groups that you want to delete.
- 4. Click **Delete**.
- 5. On the Delete Group confirmation page, click **Delete**.

The system confirms the successful deletion of groups and displays the details of groups that the system failed to delete.

The system does not delete the resources.

#### **Related links**

[Delete Group Confirmation field descriptions](#page-160-0) on page 161

### **Moving groups**

#### **About this task**

You can move a group from one hierarchy to another.

#### **Procedure**

- 1. On the System Manager web console, click **Users** > **Groups & Roles**.
- 2. In the left navigation pane, click **Groups**.
- 3. On the Group Management page, select a group.
- 4. Click **More Actions** > **Move**.
- 5. On the Move Group page, perform one of the following:
	- To move a group to the root level, click **Root**.
	- To move a group to a different group or subgroup, select the target group or subgroup, and click **Selected group**.
- 6. To view the subgroups in a group, click the plus sign (**+**).

#### **Related links**

[Move Group field descriptions](#page-161-0) on page 162

# <span id="page-149-0"></span>**Synchronizing resources for a resource type**

#### **Procedure**

- 1. On the System Manager web console, click **Users** > **Groups & Roles**.
- 2. In the left navigation pane, click **Groups**.
- 3. On the Group Management page, click **More Actions** > **Sync**.
- 4. On the Resource Synchronization page, in the **Type** field, select the type of resources.
- 5. Click **Sync**.

#### **Related links**

[Resource Synchronization field descriptions](#page-162-0) on page 163

### **Assigning resources to a group**

#### **About this task**

You can assign only resources of the type that is configured for the group. The type of resource that you can assign to a group is set when you create a group. For example, if the type of resource is set to Users, you can assign only user types to the group. If the type is set to ALL, you can assign all types of resource to the group.

#### **B** Note:

In System Manager, the users that you add to a group can only manage the resources that are assigned to the group and cannot add new users.

#### **Procedure**

- 1. On the System Manager web console, click **Users** > **Groups & Roles**.
- 2. In the left navigation pane, click **Groups**.
- 3. On the Group Management page, click **New**.
- 4. Enter the name of the group, and select a group type.
- 5. Perform one of the following:
	- To assign a resource to a new group, click **Assign Resources**.
	- To assign a resource to an existing group, perform one of the following:
		- Click **Edit** > **Assign Resources**.
		- Click **View** > **Edit** > **Assign Resources**.
- 6. On the Resources page, select a resource.

The Resources page displays all resources available in the application. You cannot select the resources that are assigned to a group.

You can also search for a resource by using **Advance Search**.

#### 7. Click **Add To Group**.

The system adds the selected resources to the group.

#### **Related links**

[Resources field descriptions](#page-165-0) on page 166

### **Searching for resources**

#### **Procedure**

- 1. On the System Manager web console, click **Users** > **Groups & Roles**.
- 2. In the left navigation pane, perform one of the following:
	- Click **Groups**.
	- Click **Resources** and continue with Step 4.
- 3. On the Group Management page, perform one of the following:
	- Click **New** > **Assign Resources**.
	- Select a group and click **Edit** > **Assign Resources**.
	- Select a group and click **View** > **Edit** > **Assign Resources**.
- 4. On the Resources page, click **Advanced Search**.
- 5. In the **Criteria** area, perform the following:
	- a. In the **Type** field, select the resource type.
	- b. In the **Resource Attributes** area, select the attribute name, the matching operator, and the search string from the appropriate fields.
- 6. To add more than one search condition, click the plus sign (**+**).

Click the minus sign (-) to delete a search condition. You can delete a search condition only if you have more than one search condition.

7. In the drop-down field, click **And** or **Or**.

The system displays this option only when you use the plus sign (+) to add a search condition.

8. Click **Search**.

The **Resources** section displays the resources that match the search criteria. If no resources match the search criteria, the **Resource** section displays the message No records are found.

### **Searching for groups**

#### **Procedure**

- 1. On the System Manager web console, click **Users** > **Groups & Roles**.
- 2. In the left navigation pane, click **Groups**.
- 3. On the Group Management page, click **Advanced Search**.
- 4. In the **Resource Attributes** section, select the attribute name, the matching operator, and the search string from the appropriate fields.
- 5. To add more than one search condition, click the plus sign (**+**).

Click the minus sign (**-**) to delete a search condition. You can delete a search condition only if you have more than one search condition.

6. In the drop-down field, select **And** or **Or**.

The system displays this option when you use the plus sign (**+**) to add a search condition.

7. Click **Search**.

#### **Related links**

[Resources field descriptions](#page-165-0) on page 166

### **Filtering groups**

#### **About this task**

You can apply filter to the following fields:

- **Name**
- **Type**
- **Hierarchy**

You can filter groups by a single column or multiple columns.

#### **Procedure**

- 1. On the System Manager web console, click **Users** > **Groups & Roles**.
- 2. In the left navigation pane, click **Groups**.
- 3. On the Group Management page, click **Filter: Enable**.
- 4. In the **Name** field, enter the group name.
- 5. In the **Type** field, select the resource type.
- 6. In the **Hierarchy** field, enter the hierarchy level.

When you enter a hierarchy level, the table displays only those groups that you created under that level. For example, to view all groups that you created under root, enter / as the hierarchy level.

7. Click **Apply**.

The page displays the groups that match the filter criteria.

- 8. **(Optional)** Perform the following:
	- To hide the column filters, click **Disable**.

This action does not clear the filter criteria that you have set.

• To clear the filter criteria, click **Clear**.

### **Filtering resources**

#### **Procedure**

- 1. On the System Manager web console, click **Users** > **Groups & Roles**.
- 2. In the left navigation pane, perform one of the following:
	- Click **Groups**.
	- Click **Resources** and continue with Step 5.
- 3. On the Group Management page, select a group to assign a resource to an existing group.
- 4. Perform one of the following:
	- Click **New** > **Assign Resources**.
	- Click **Edit** > **Assign Resources**.
	- Click **View** > **Edit** > **Assign Resources**.
- 5. On the Resources page, click **Filter: Enable** and perform the following:
	- a. In the **Name** field, enter the resource name.
	- b. In the **Type** field, select the resource type.
- 6. Click **Apply**.
- 7. **(Optional)** To hide the column filters, click **Disable**. This action does not clear the filter criteria that you have set in the column filters.

#### **Result**

The table displays the resources that match the filter criteria.

# **Removing assigned resources from a group**

#### **Procedure**

- 1. On the System Manager web console, click **Users** > **Groups & Roles**.
- 2. In the left navigation pane, click **Groups**.
- 3. Perform one of the following:
	- Select the resources, and click **Remove** if you have assigned resources to the group while creating the group.
	- Select a group, and click **Edit** > **Remove**.
	- Select a group, and click **View** > **Edit** > **Remove**.

The system removes the association of the resource with the group.

# **Group Management field descriptions**

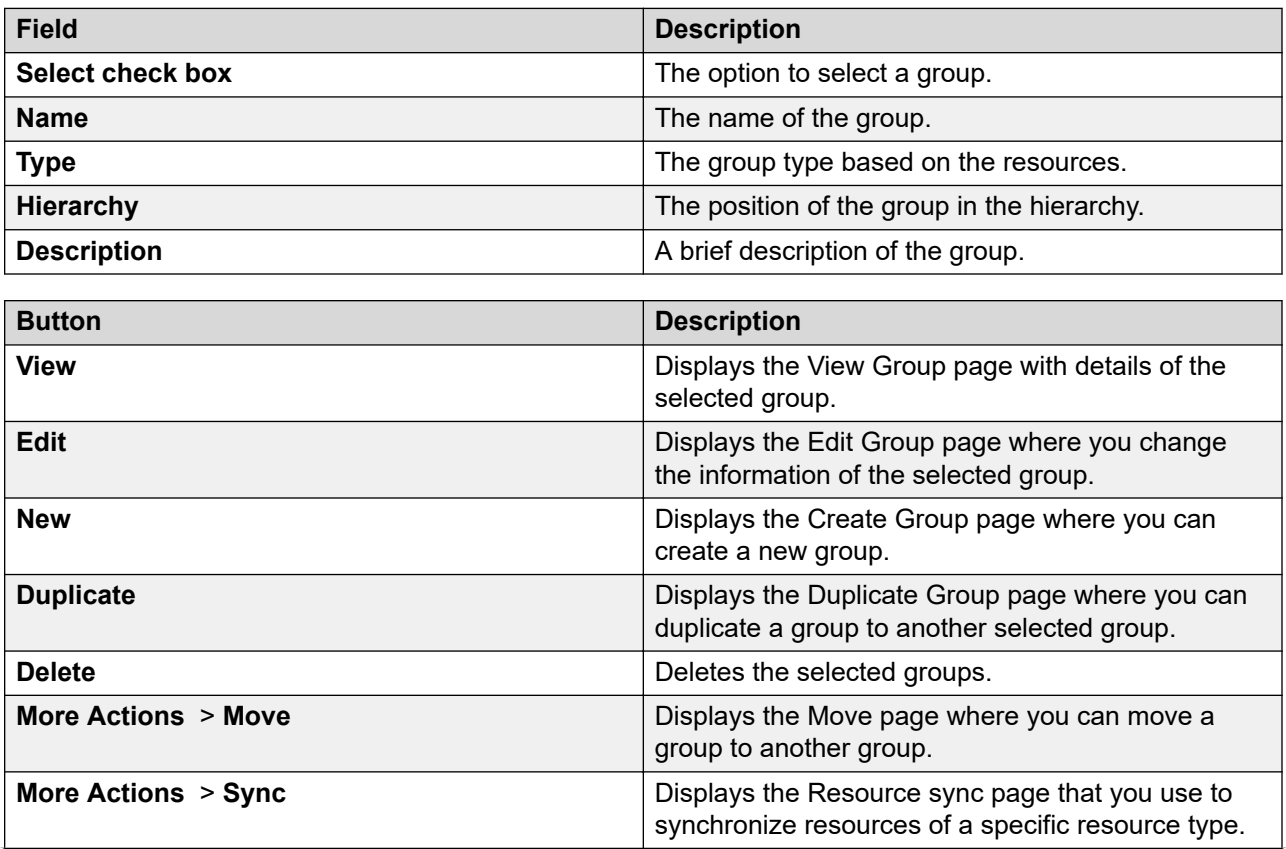

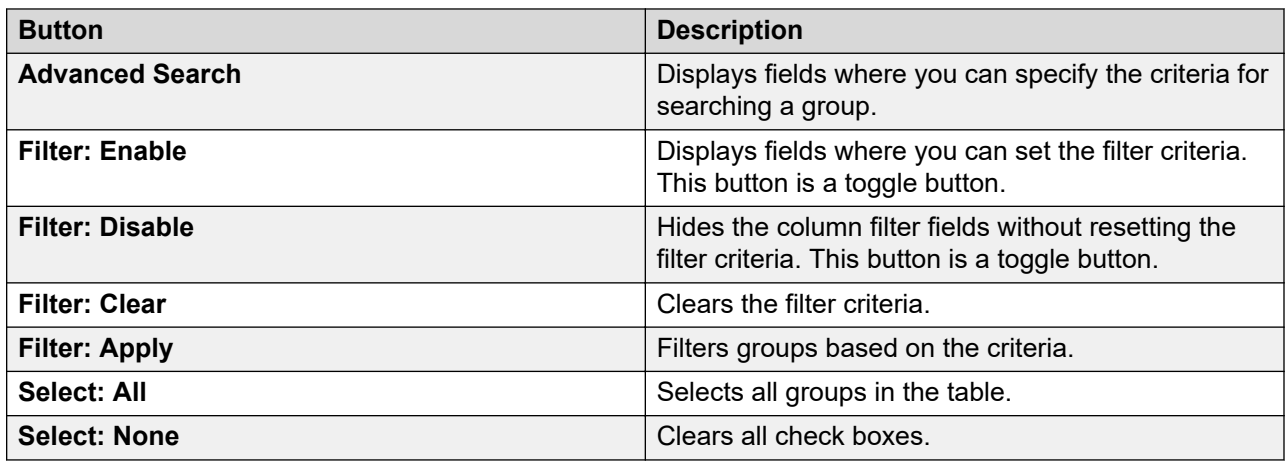

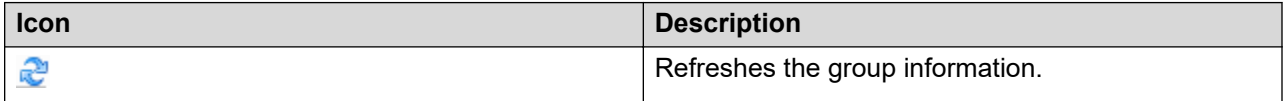

#### **Criteria section**

Click **Advanced Search** to view this section. You can find the **Advanced Search** link in the upperright corner of the page.

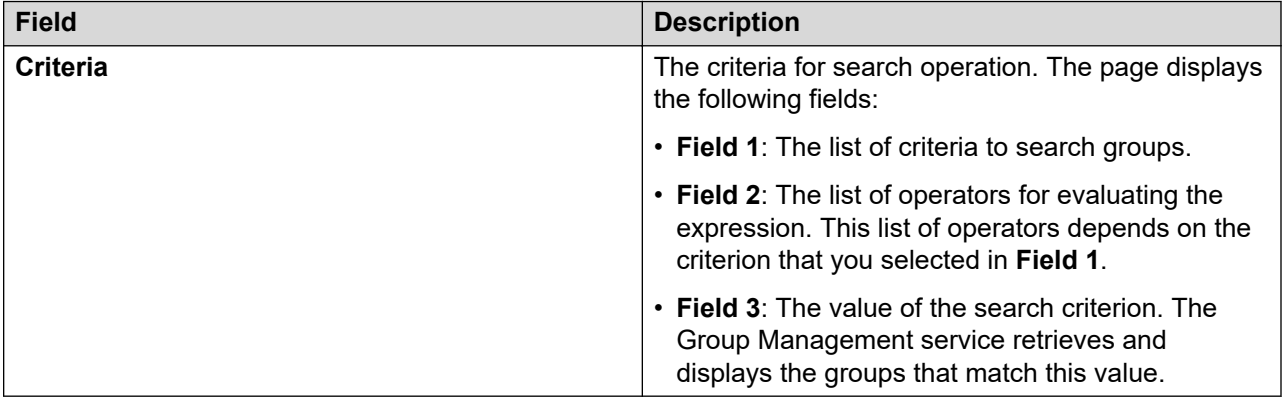

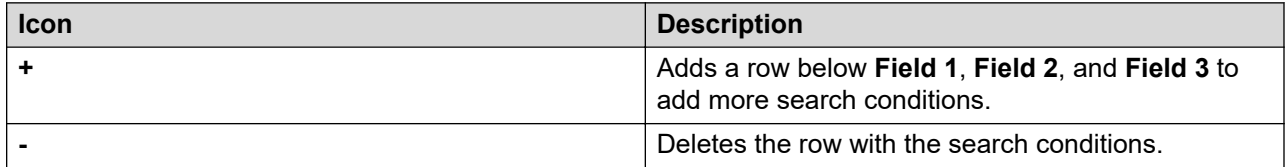

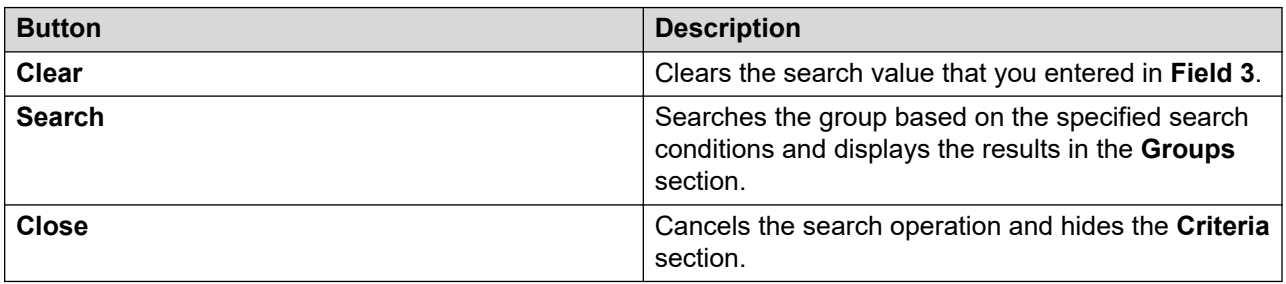

# <span id="page-155-0"></span>**New Group field descriptions**

### **New Group**

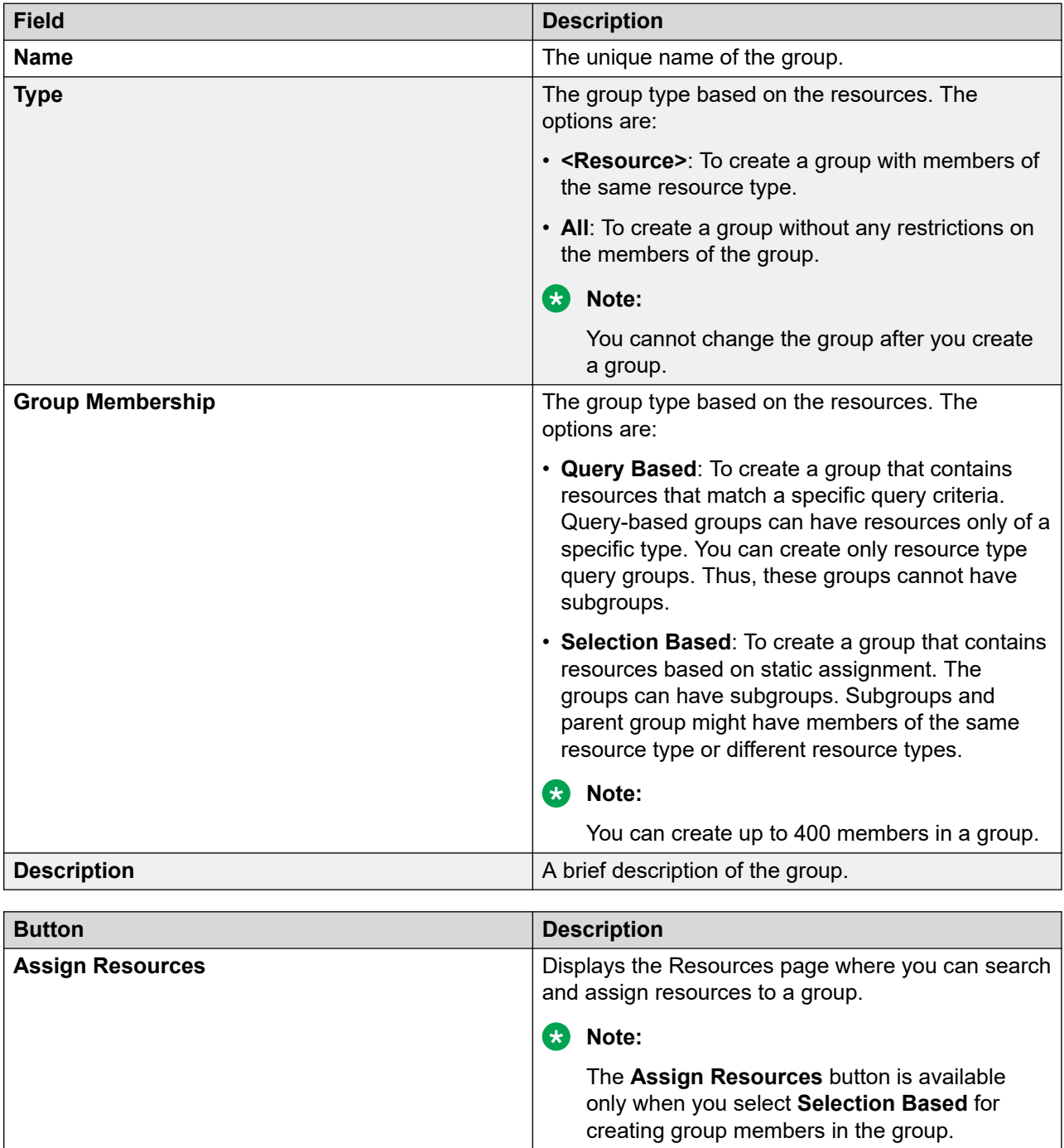

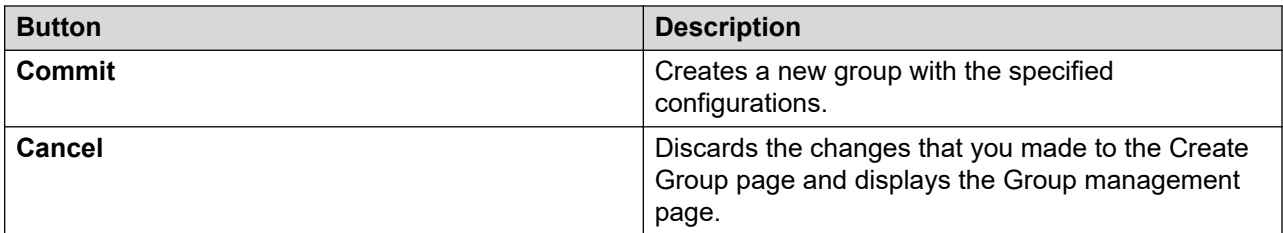

#### **Define Query**

The page displays the following fields when you select **Query Based** for creating group members:

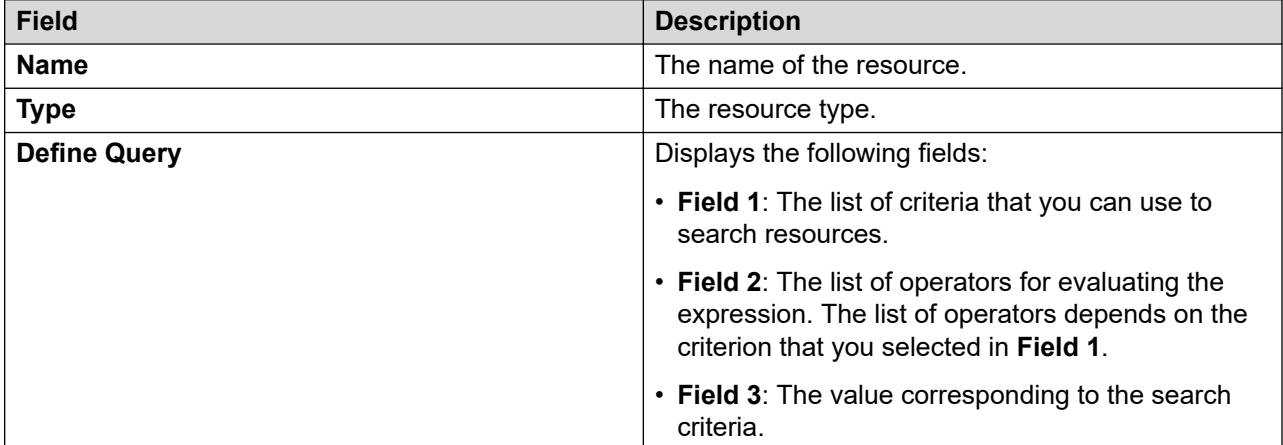

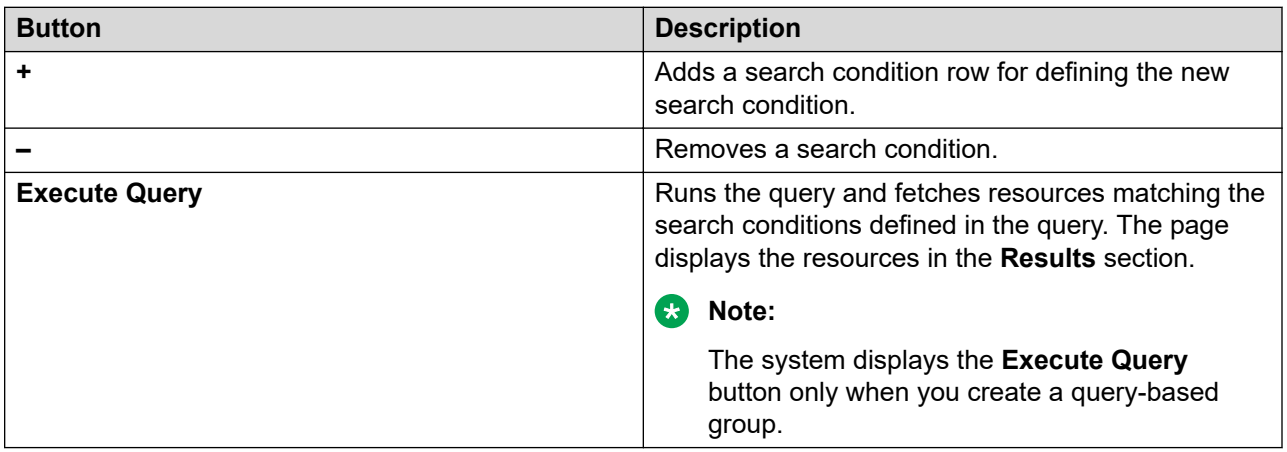

#### **Assigned Resources**

The page displays the following fields when you select **Selection Based** for creating group members:

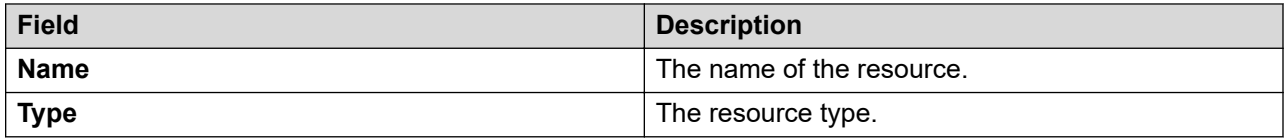

<span id="page-157-0"></span>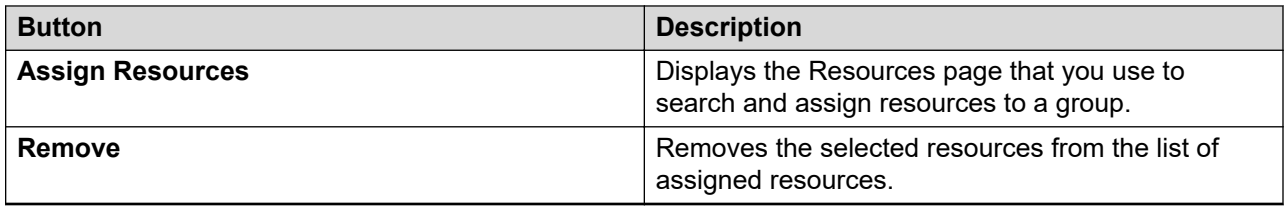

# **View Group field descriptions**

#### **View Group**

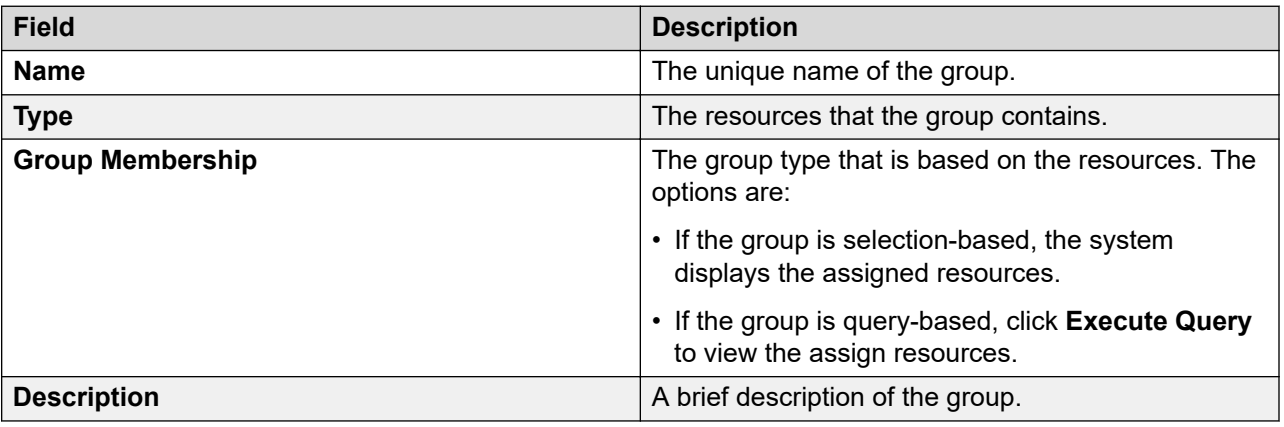

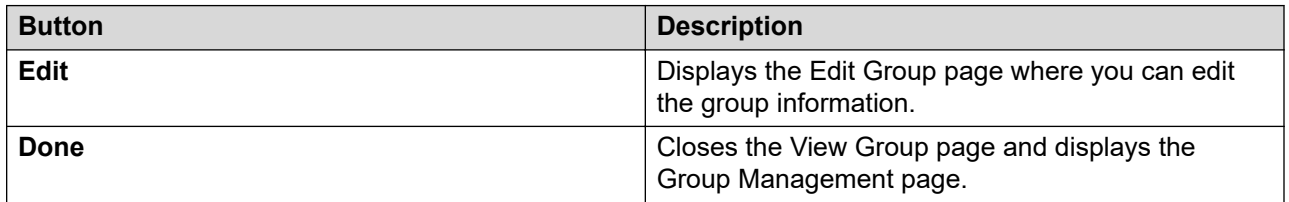

#### **Define Query**

The page displays the following fields when you use the **Query Based** option for creating group members:

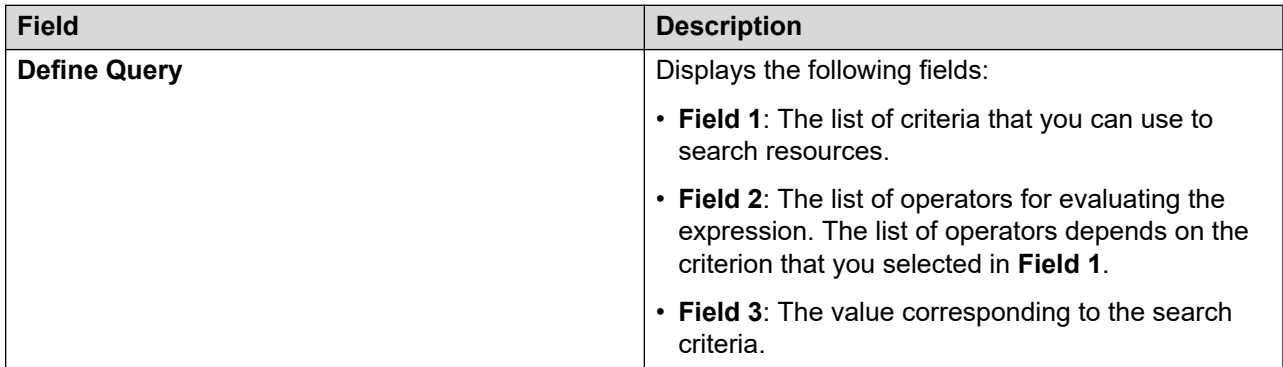

<span id="page-158-0"></span>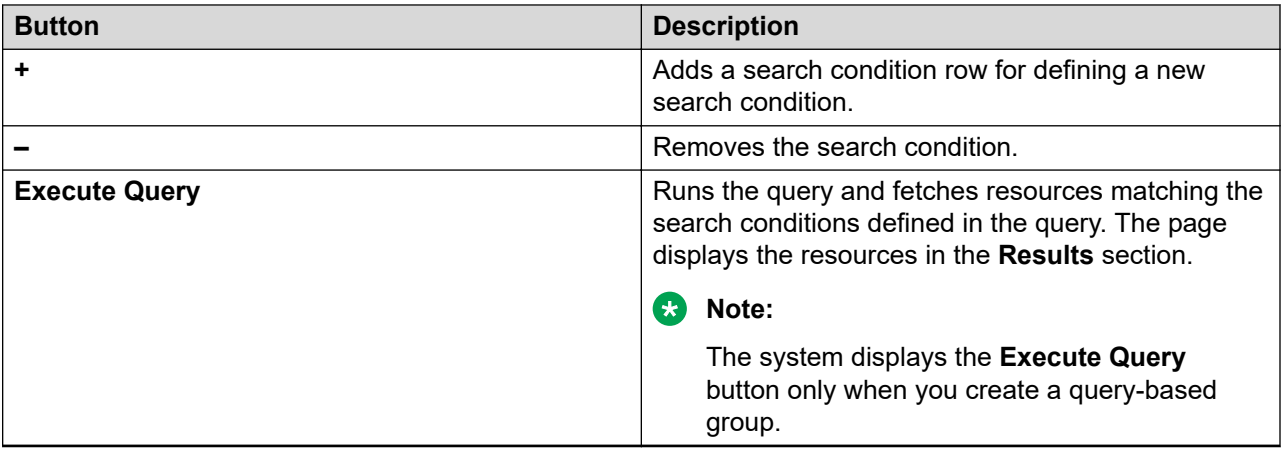

The page displays the following fields for assigned resources:

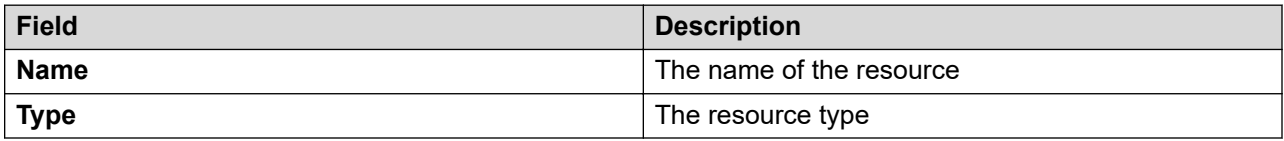

# **Edit Group field descriptions**

You can edit a group. However, you cannot edit the following fields:

- **Type**
- **Group Membership**

#### **Edit Group**

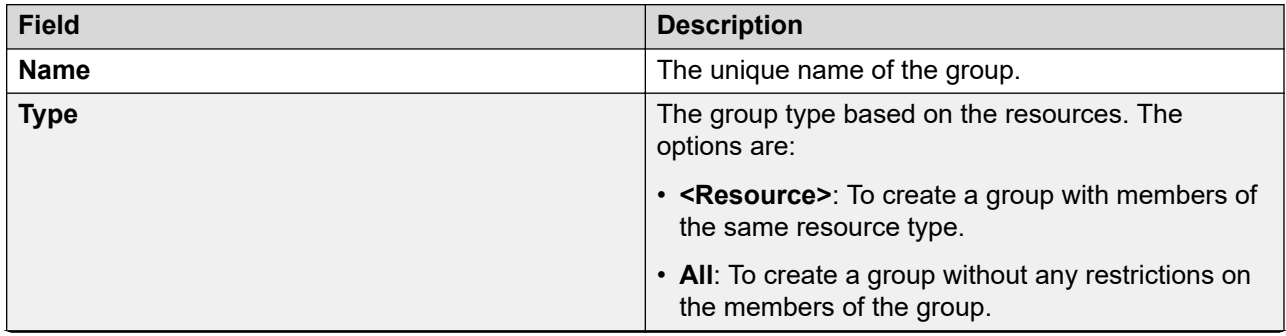

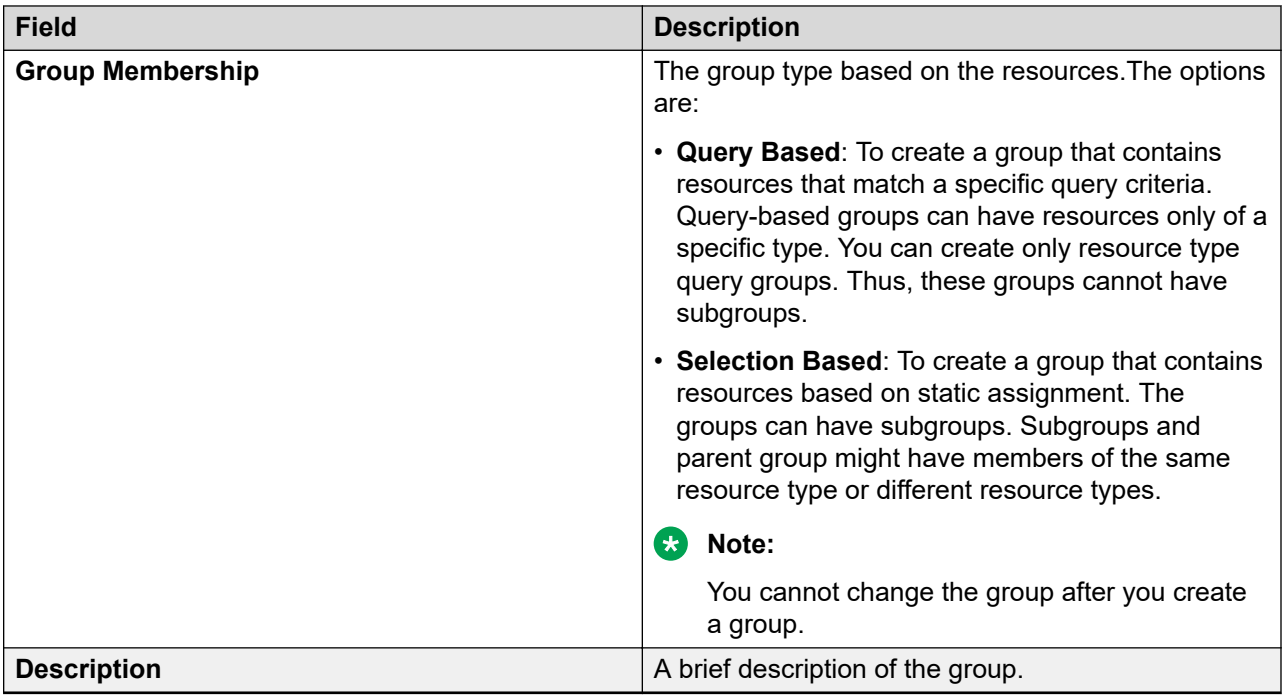

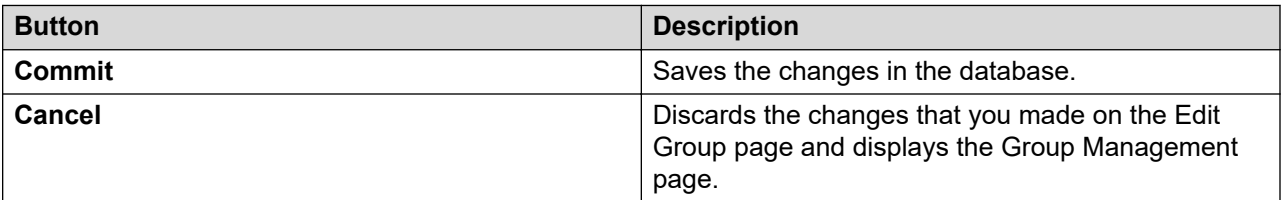

#### **Define Query**

The page displays the following fields when you select **Query Based** for creating group members:

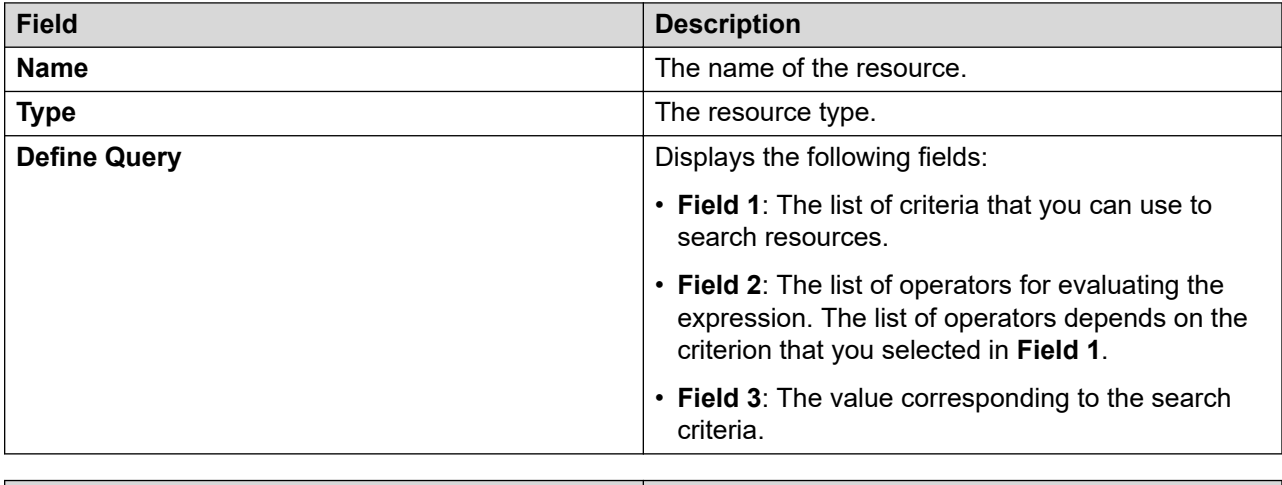

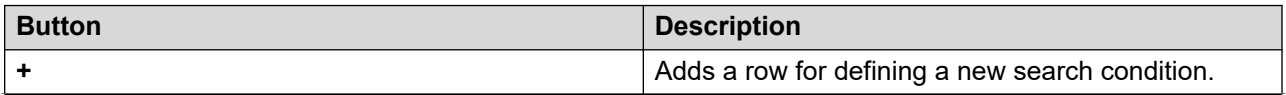

<span id="page-160-0"></span>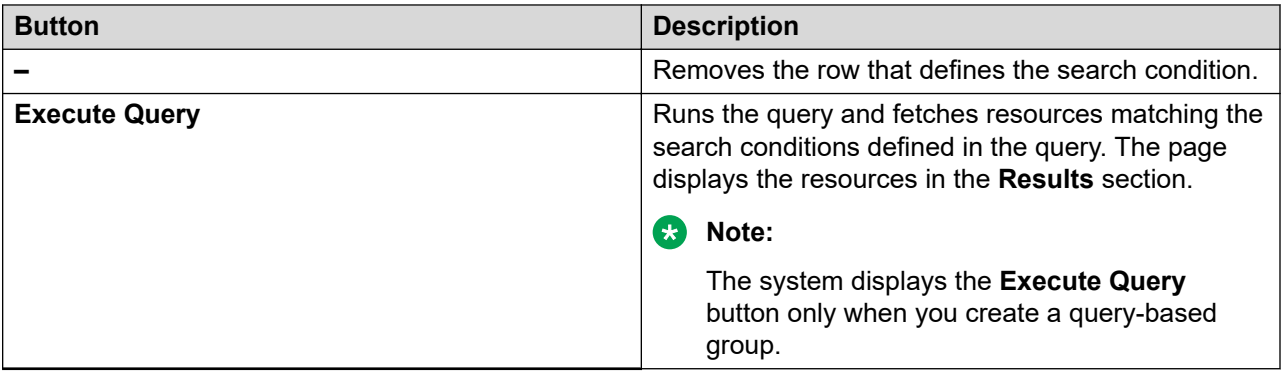

#### **Assigned Resources**

The page displays the following fields when you select the **Selection Based** option for creating group members:

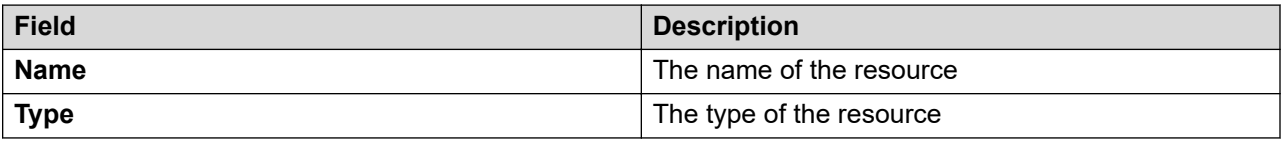

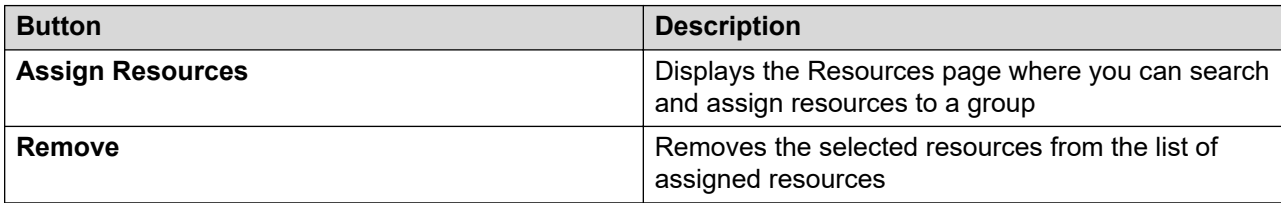

# **Delete Group Confirmation field descriptions**

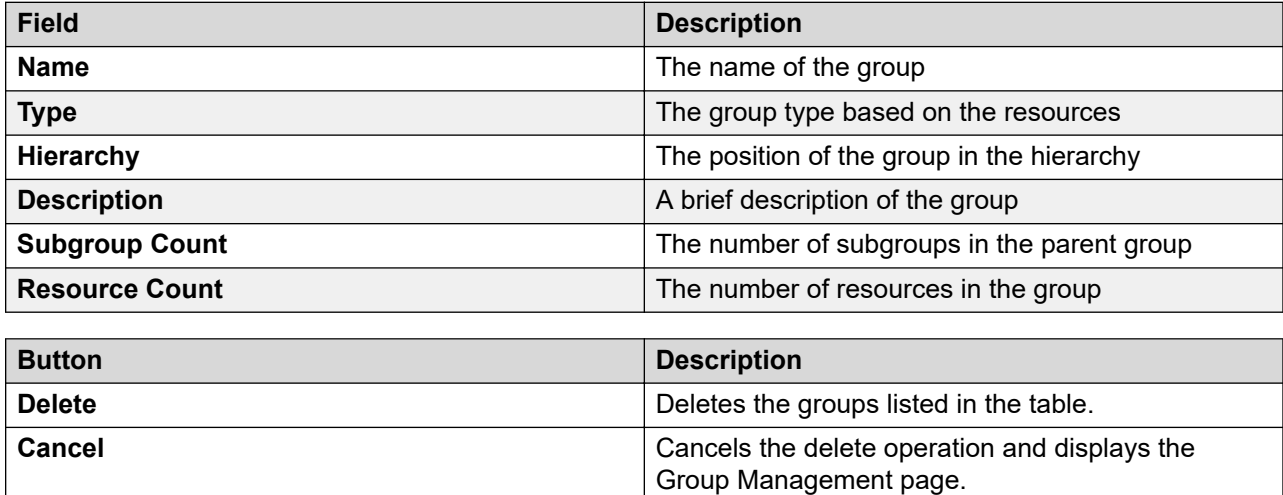

<span id="page-161-0"></span>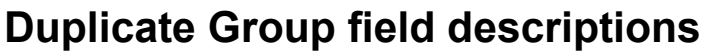

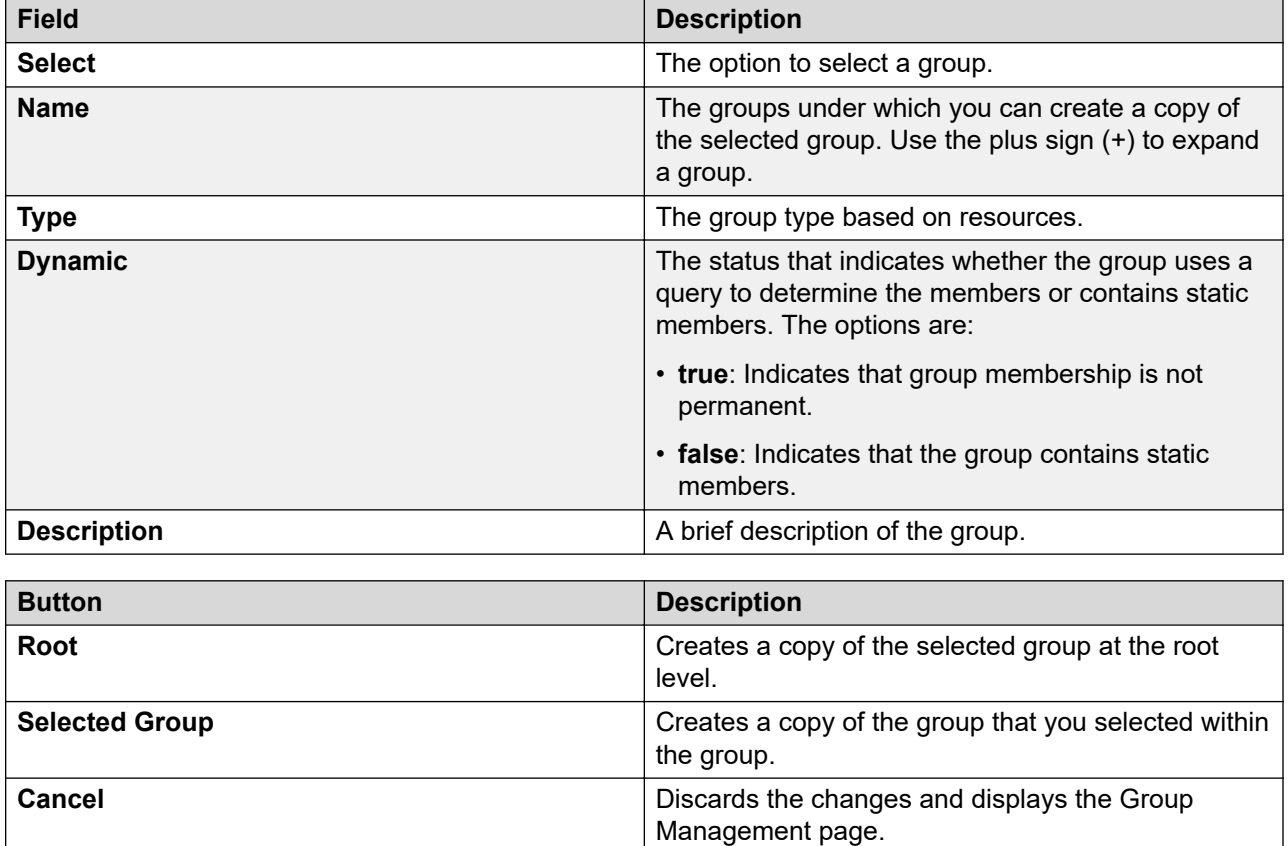

# **Move Group field descriptions**

Use this page to move a group to another group or to root level.

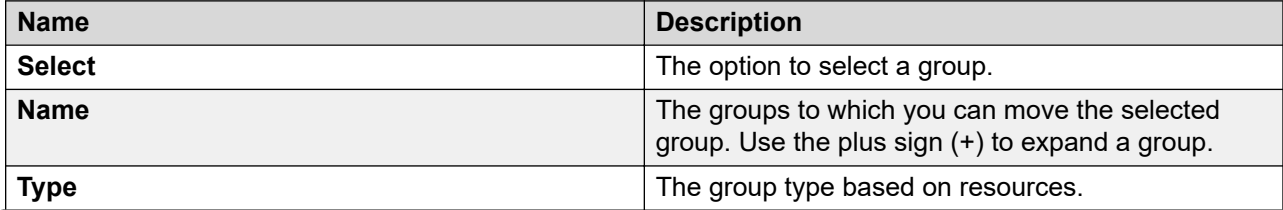

<span id="page-162-0"></span>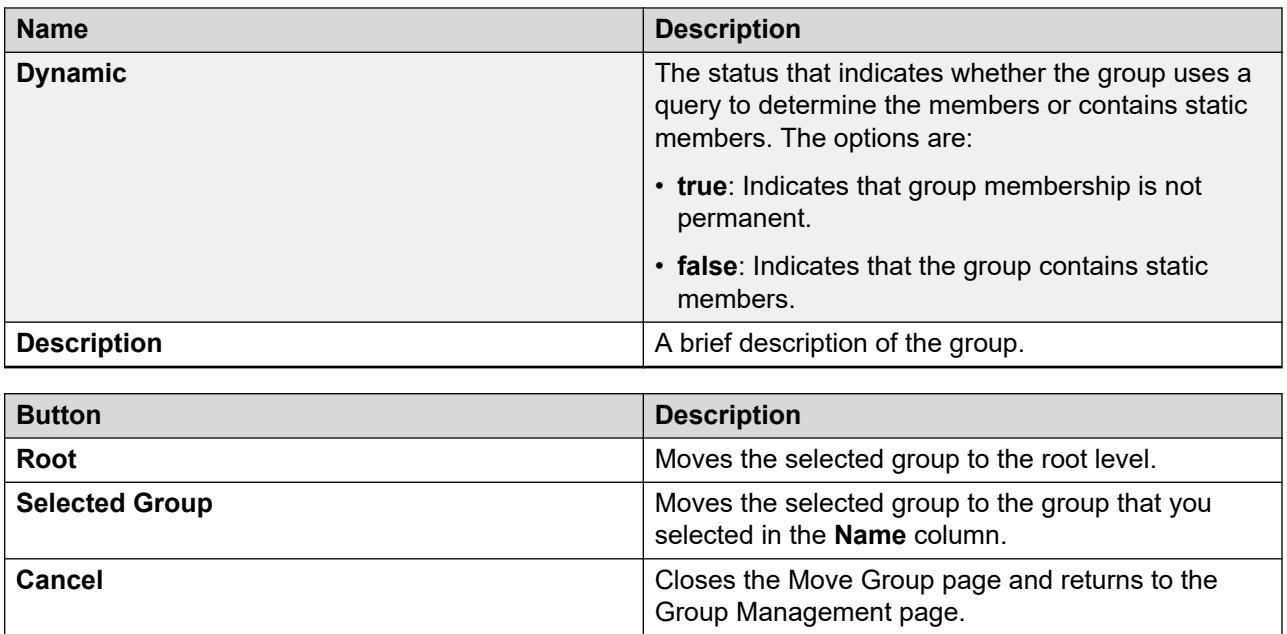

# **Resource Synchronization field descriptions**

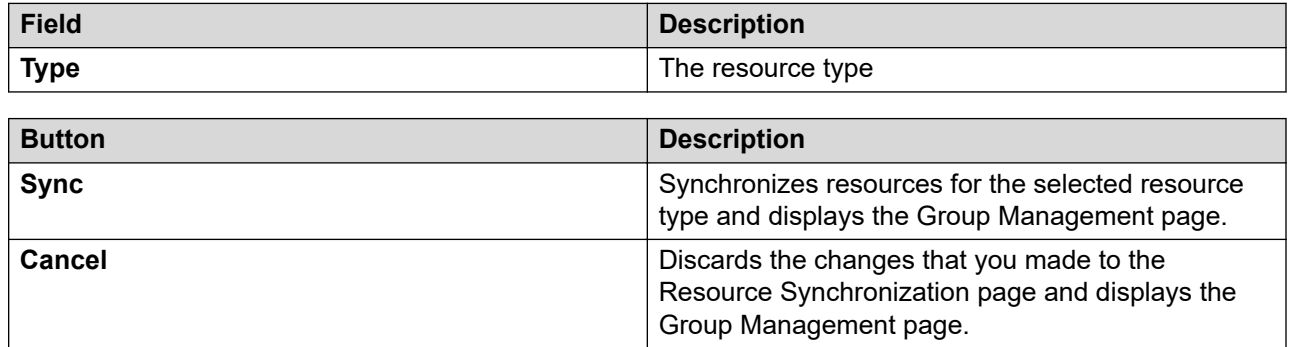

# **Managing resources**

### **Manage resources**

System Manager contains different types of resources such as users and roles. You can view and filter these resources based on the search criteria. You can also add resources of the same or different types in a group.

### **Accessing resources**

#### **Procedure**

- 1. On the System Manager web console, click **Users** > **Groups & Roles**.
- 2. In the left navigation pane, click **Resources**.

#### **Related links**

[Resources field descriptions](#page-165-0) on page 166

### **Assigning resources to a new group**

#### **About this task**

Use this functionality to create a new group and assign resources to the group. You can choose to create the new group at root level or within an existing group.

#### **Procedure**

- 1. On the System Manager web console, click **Users** > **Groups & Roles**.
- 2. In the left navigation pane, click **Resources**.
- 3. On the Resources page, select a resource from the list or click **Advanced Search** to search for a resource.
- 4. Click **Add To New Group**.
- 5. To add a resource to a new group at root level, do the following:
	- a. On the Choose Parent Group page, click **Root**.
	- b. On the Create Group page, enter the appropriate information.
	- c. Click **Commit**.
- 6. To add a resource to a new subgroup within a group, do the following:
	- a. On the Choose Parent Group page, click a group.

To select a subgroup of a group, click **+** and click the subgroup.

- b. Click **Selected Group**.
- c. On the Create Group page, enter the appropriate information.

The system creates the new group and assigns the selected resources. The system adds the new group within the group that you selected on the Choose Parent Group page.

d. Click **Commit**.

#### **Related links**

[Resources field descriptions](#page-165-0) on page 166 [New Group field descriptions](#page-155-0) on page 156

### **Adding resources to a selected group**

#### **Procedure**

- 1. On the System Manager web console, click **Users** > **Groups & Roles**.
- 2. In the left navigation pane, click **Resources**.
- 3. Select a resource from the resource table.

You can also click the **Advanced Search** link to search a resource.

- 4. Click **Add To Group**.
- 5. On the Choose Group page, click a group.
- 6. Click **Selected Group**.

The Group Management module assigns the selected resources to the selected groups on the Choose Group page.

#### **Related links**

[Resources field descriptions](#page-165-0) on page 166

### **Searching for resources**

#### **Procedure**

- 1. On the System Manager web console, click **Users** > **Groups & Roles**.
- 2. In the left navigation pane, click **Resources**.
- 3. On the Resources page, click **Advanced Search**.
- 4. In the **Criteria** section, in the **Type** field, select a resource type.
- 5. In the **Resource Attributes** section, perform the following steps:
	- a. Select the search criterion from the first drop-down field.
	- b. Select the operator from the second drop-down field.
	- c. Enter search value in the third field.
- 6. **(Optional)** To add another search condition, click the plus sign (**+**).

Click the minus sign (**–**) to delete a search condition. You can delete a search condition only if you have more than one search condition.

7. In the drop-down field, click **AND** or **OR**.

The system displays this option when you use the plus sign (**+**) to add a search condition.

8. Click **Search**.

The Resources section displays the resources matching the search criteria. If no resources match the search criteria, system displays the message No records are found.

### <span id="page-165-0"></span>**Filtering resources**

#### **About this task**

You can filter and view resources that meet the specified selection criteria. Applying the filters requires you to specify the filter criteria in the fields provided under columns in the table displaying the resources. The column titles are the filter criteria. You can filter resources on multiple filter criteria.

#### **Procedure**

- 1. On the System Manager web console, click **Users** > **Groups & Roles**.
- 2. In the left navigation pane, click **Resources**.
- 3. On the Resources page, click **Filter: Enable**.
- 4. Type the resource name in the **ID** field.

You can apply filter on one column or multiple columns.

- 5. Select the resource type from the **Type** field.
- 6. Click **Apply**.

To hide the column filters, click **Disable**. This action does not clear the filter criteria that you have set in the column filters.

The table displays resources that match the filter criteria.

### **Resources field descriptions**

#### **Resources section**

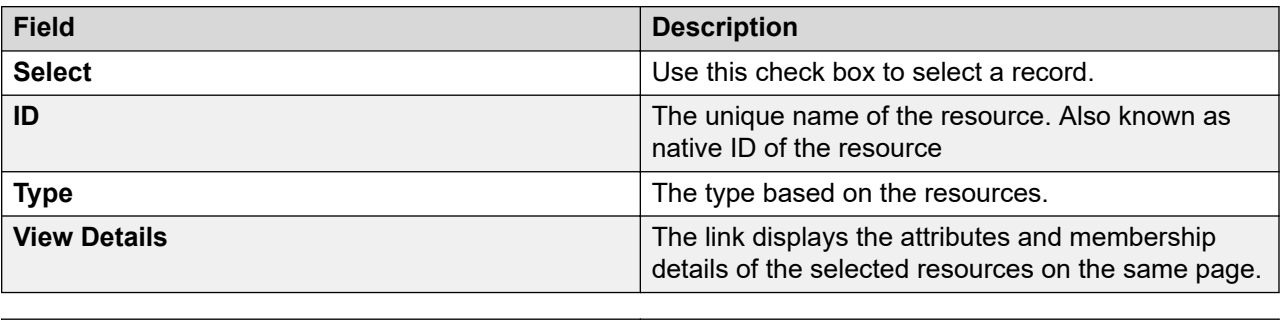

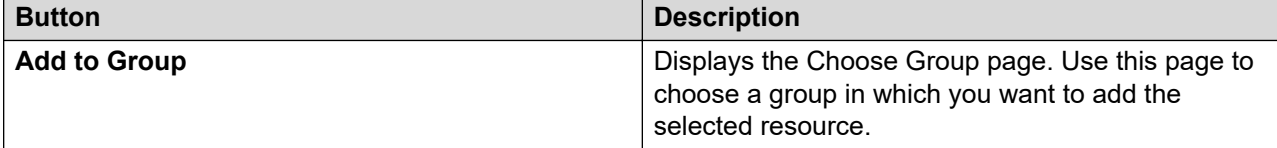

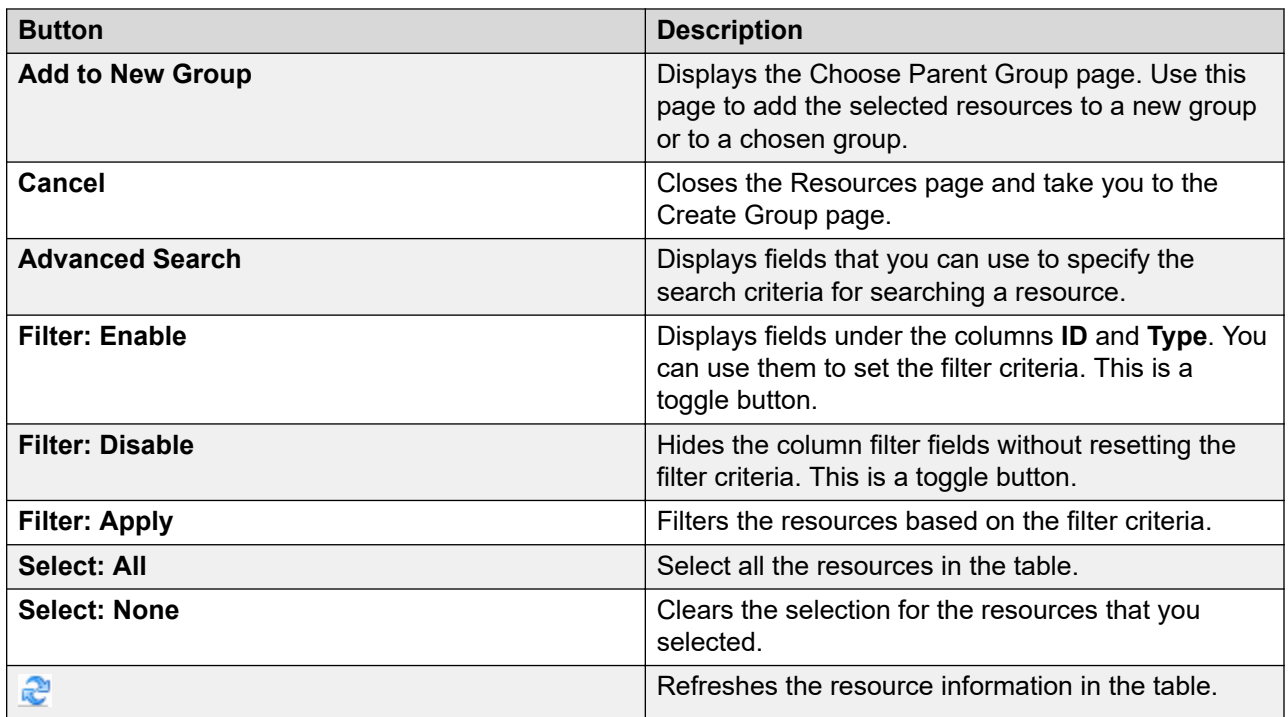

#### **Attributes of Resource section**

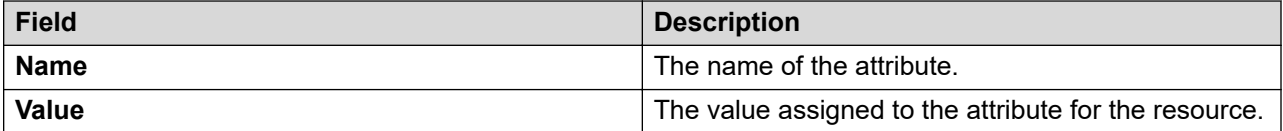

#### **Resource is member of following groups section**

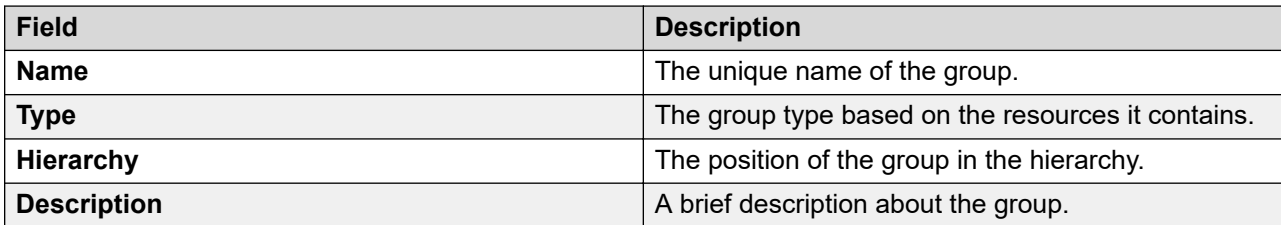

#### **Criteria section**

Click **Advanced Search** to view this section. The **Advanced Search** link is available at the upperright corner of the page.

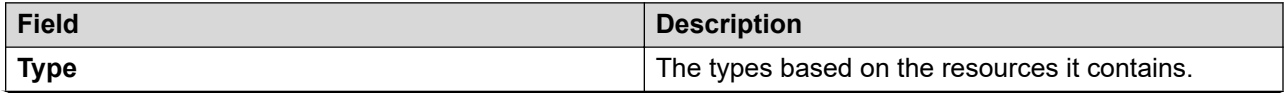

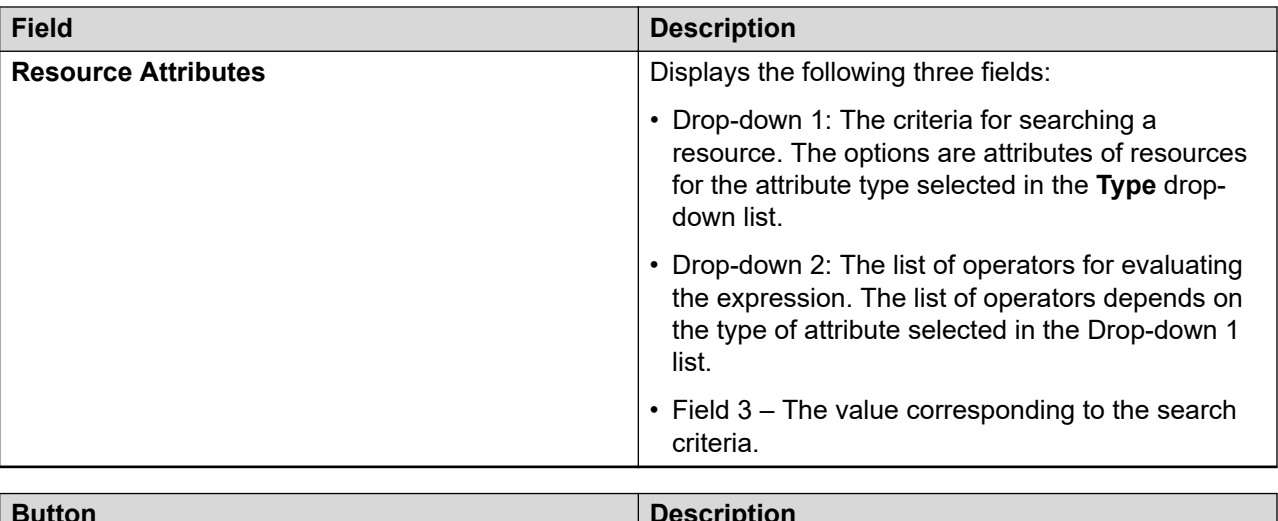

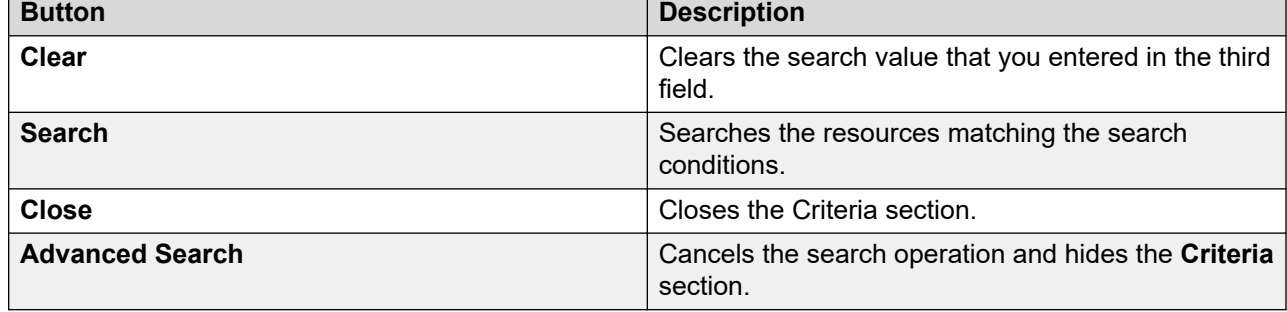

# **Choose Group field descriptions**

Use this page to add resources to the selected groups.

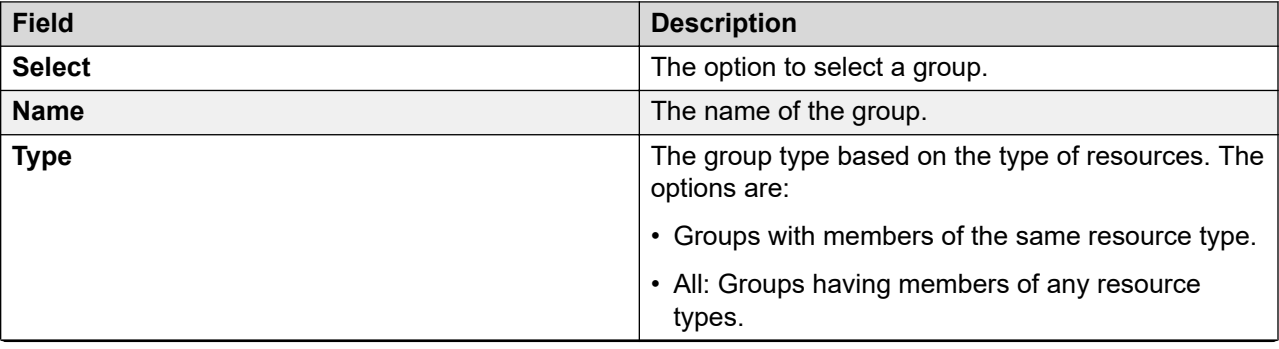

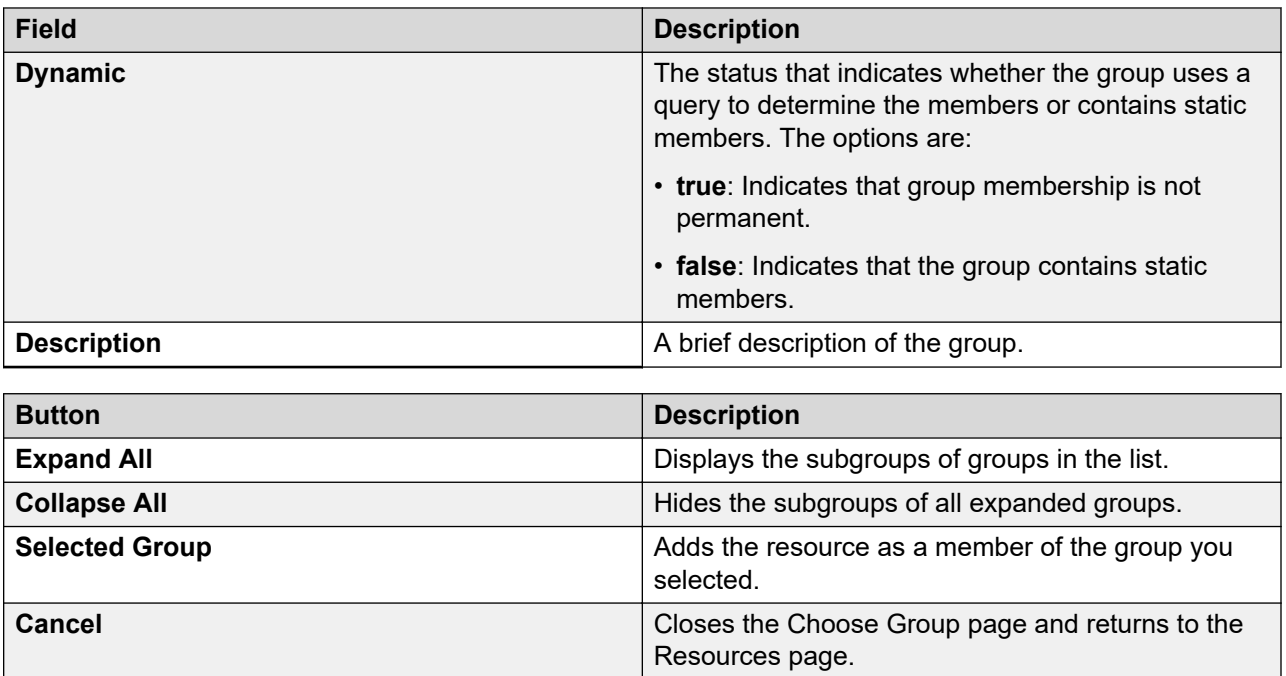

# **Choose Parent Group field descriptions**

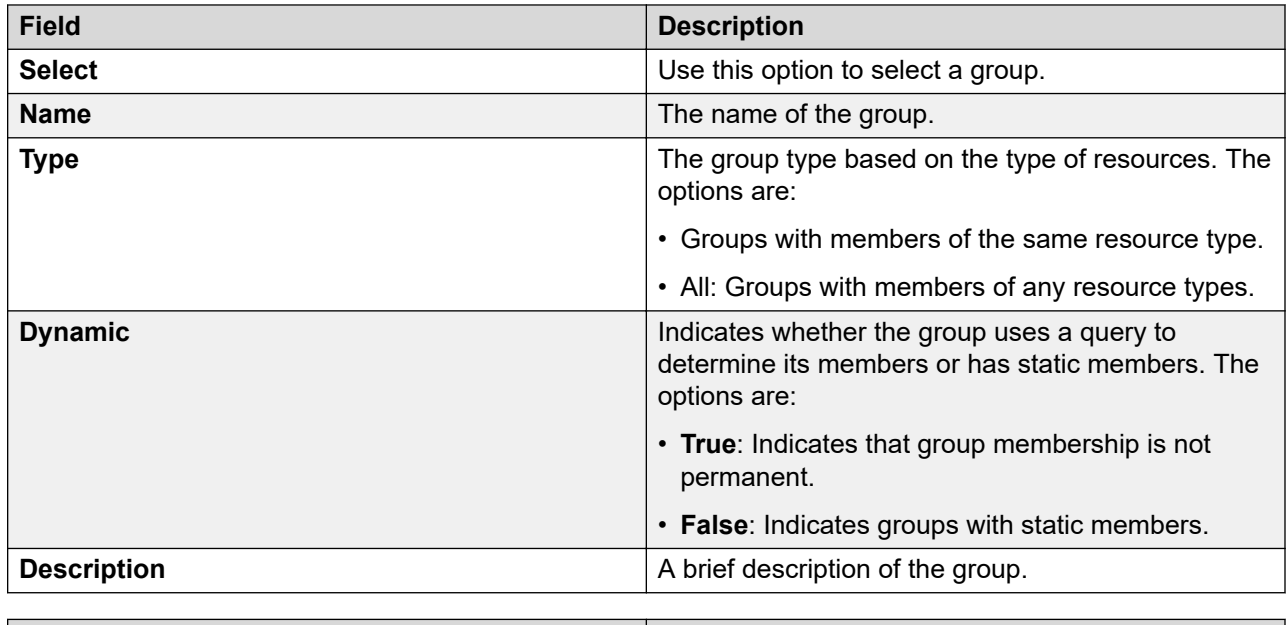

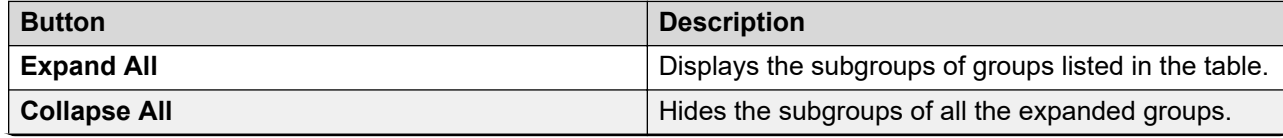

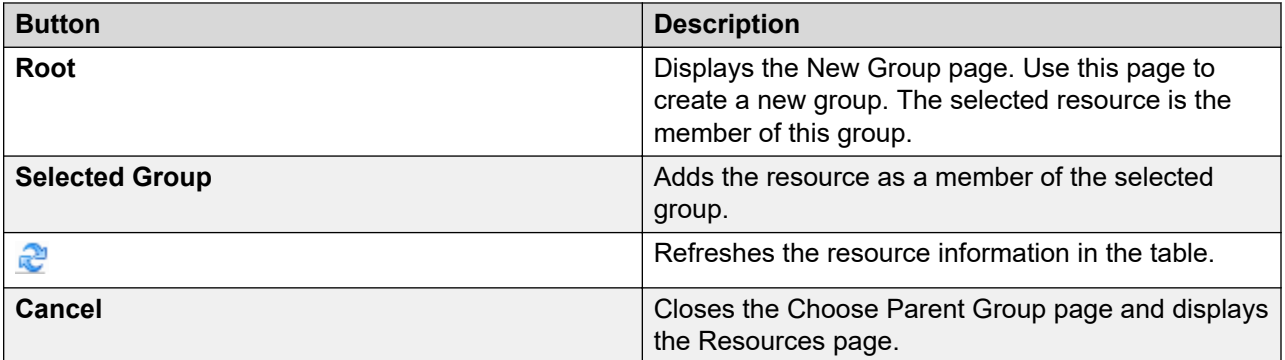

# **Managing roles**

### **Role Based Access Control**

In System Manager, you require appropriate permissions to perform a task. The administrator grants permissions to users by assigning appropriate roles. Role Based Access Control (RBAC) in System Manager supports the following types of roles:

- Built-in
- Custom

With these roles, you can gain access to various elements with specific permission mappings.

Built-in roles are default roles that authorize users to perform common administrative tasks. You can assign built-in roles to users, but you cannot delete roles or change permission mappings in the built-in roles.

You can perform LDAP synchronization of Active Directory administrator roles with System Manager administrator roles. The capability includes system roles and custom roles on System Manager.

#### **R3** Note:

Granular RBAC is not supported for managing Equinox Conferencing, Web Gateway, and Work Assignment elements by creating custom roles.

#### **Related links**

[Custom roles](#page-174-0) on page 175 [Built-in roles](#page-170-0) on page 171

# <span id="page-170-0"></span>**Built-in roles**

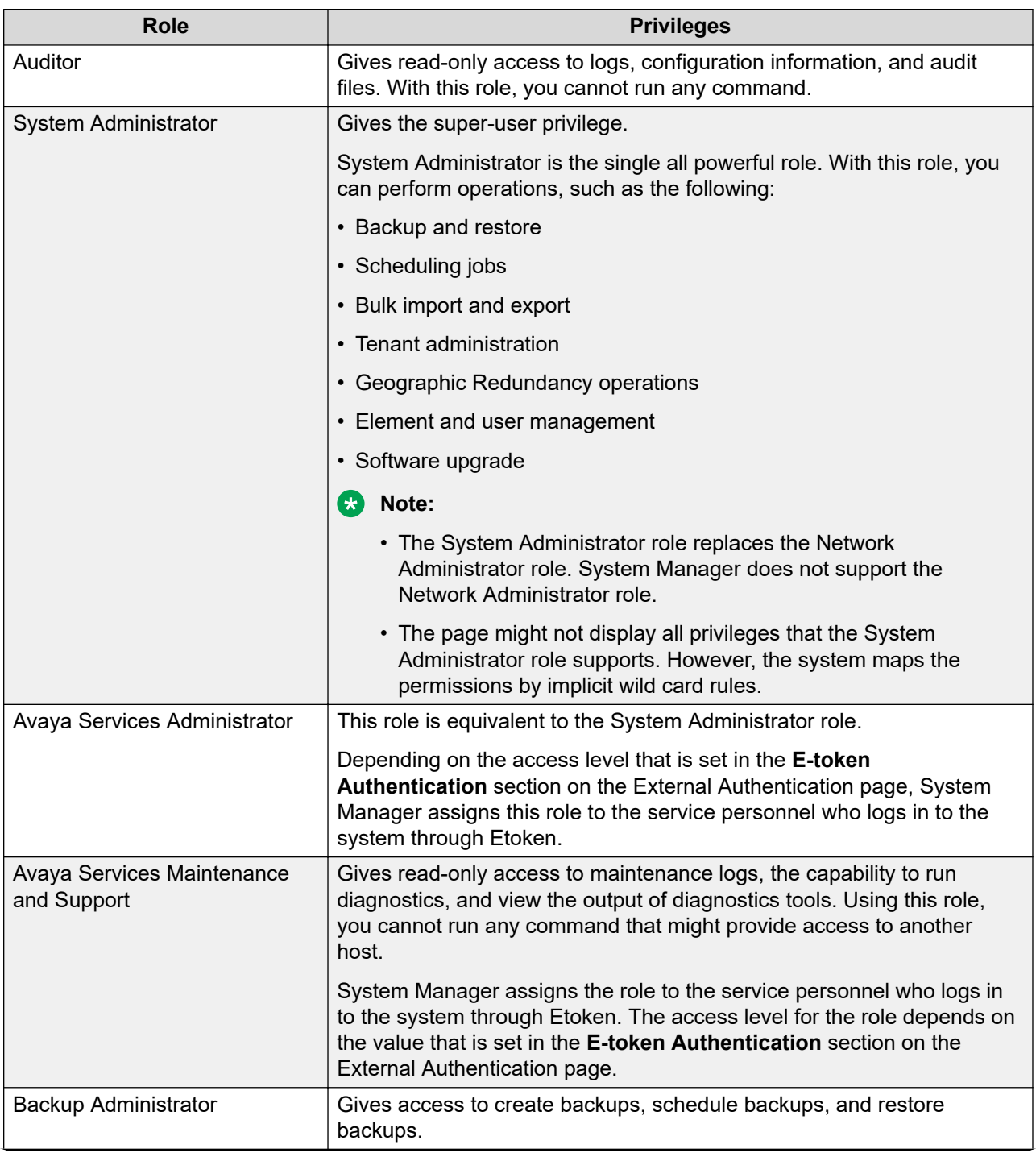

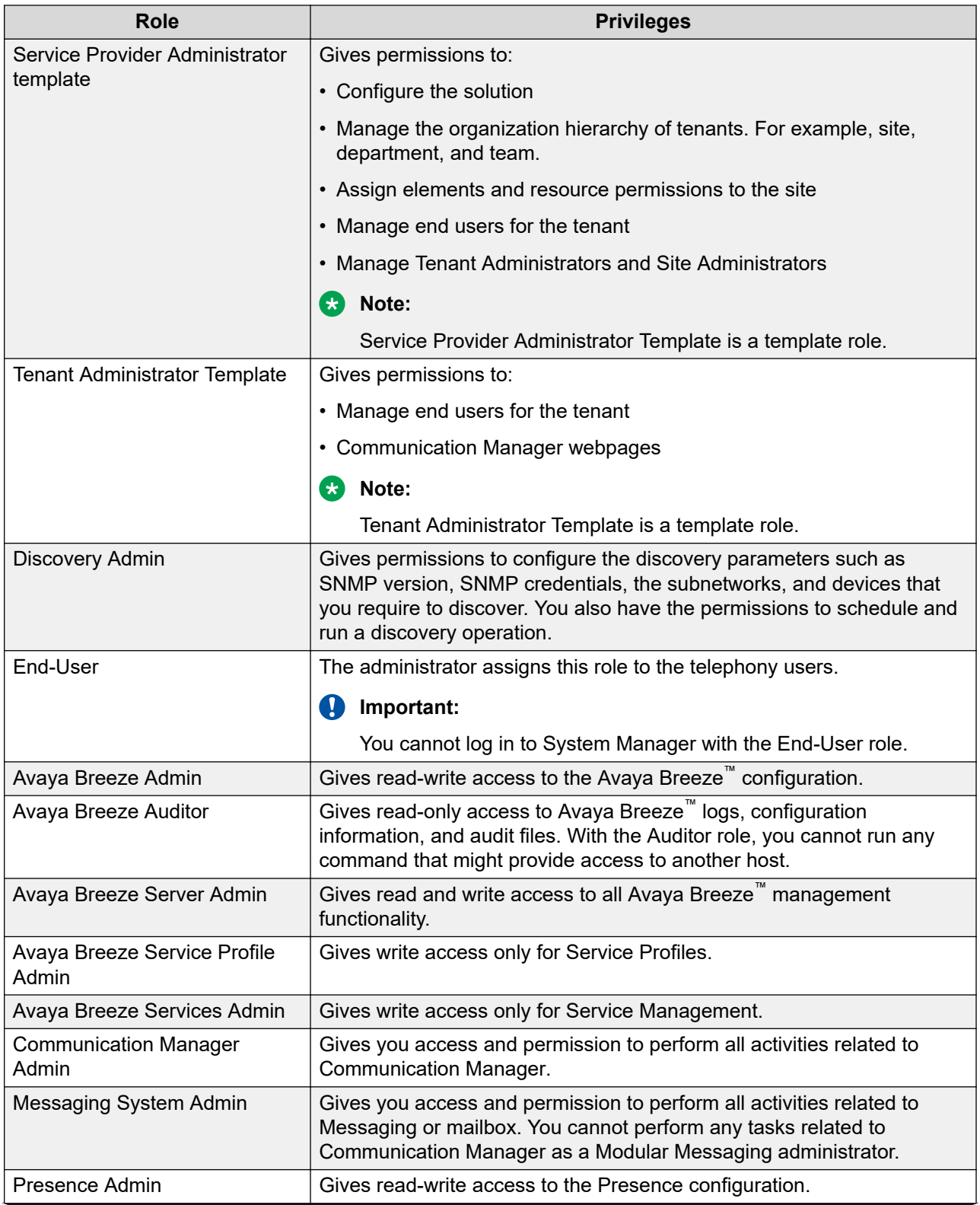

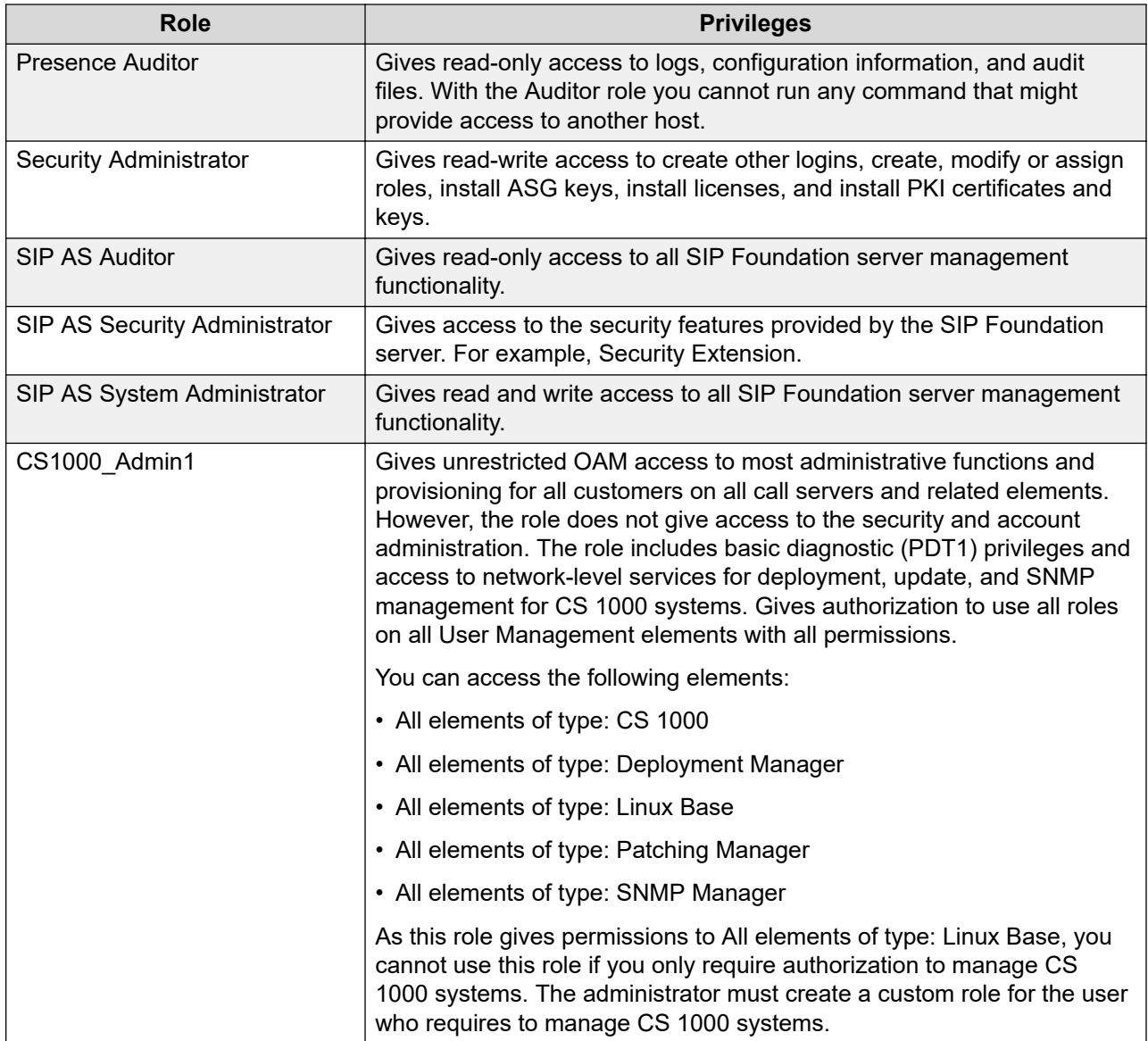

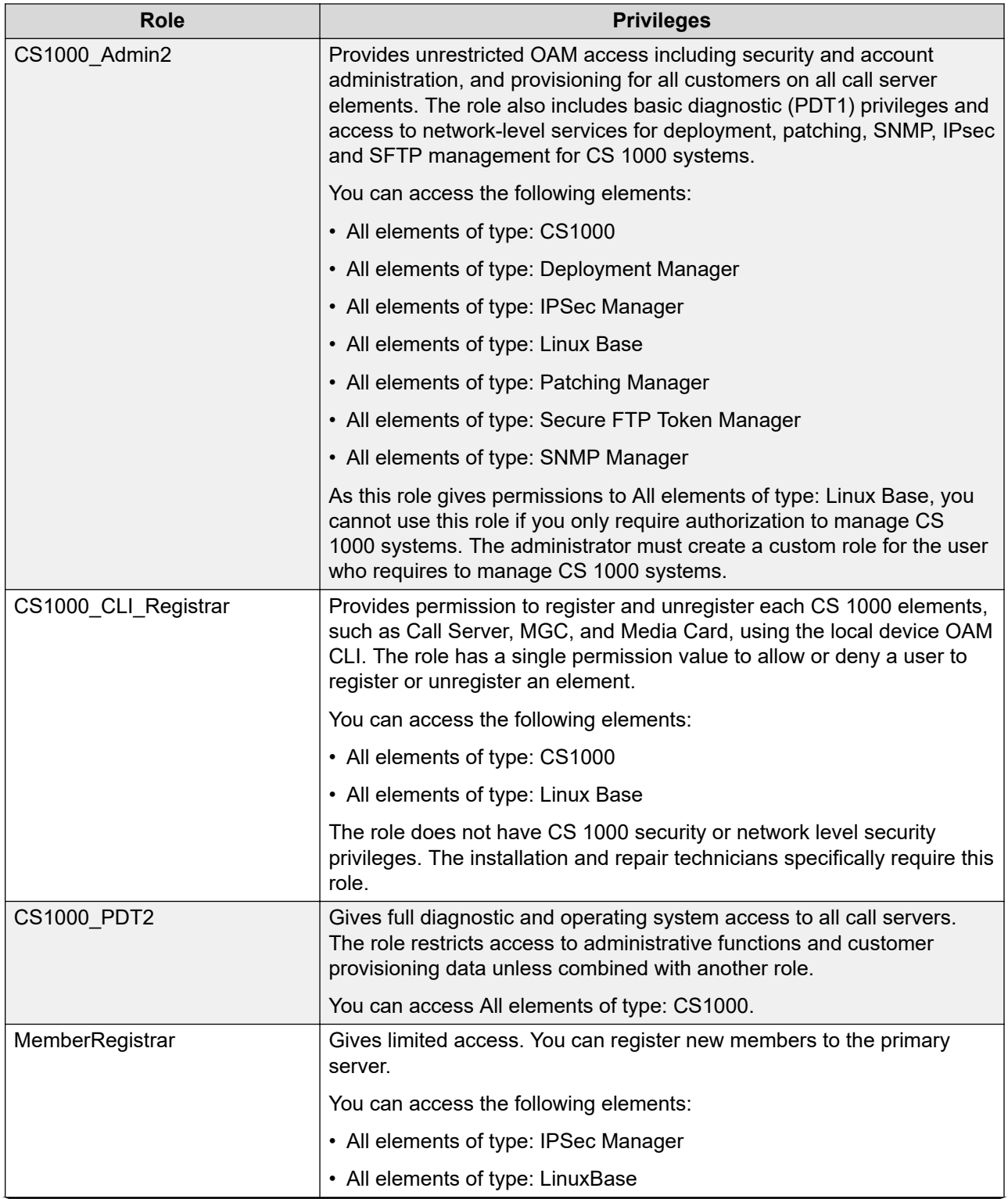

<span id="page-174-0"></span>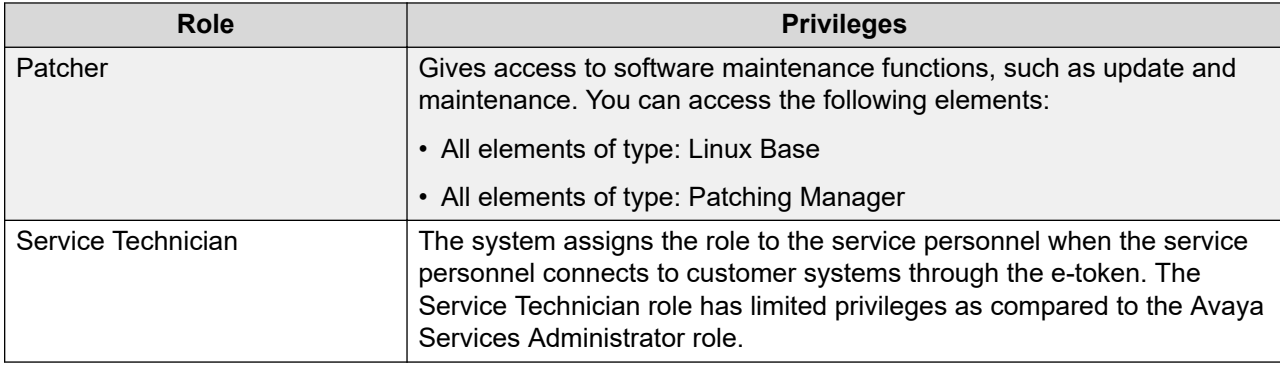

### **Custom roles**

On the Roles page, you can create a custom role that maps to specific elements of different types and specify customized permissions for the elements.

You can assign the roles that you created to users to perform specific tasks on an element. For example, a custom role that you create for a single element can only perform specific tasks on that element. A permission set defines the tasks that you can perform on the element with this role.

You can also define roles that apply to how elements and element types are hierarchically arranged in user-defined groups. When you map a permission to a group, the system takes that group into account when determining user permissions.

#### **Note:**

- When a user who is associated with custom role administers various operations on Communication Manager, which is managed by System Manager, then custom role requires permissions for Scheduler and Communication Manager templates along with required Communication Manager admin permissions. Therefore, custom role must have minimum permissions:
	- For on demand job create/view permissions in Scheduler.
	- To view Communication Manager templates.
- If Communication Manager IP address is changed on the **Inventory** > **Manage Elements** page, custom users that have roles for that particular Communication Manager cannot access those Communication Managers.

For example, the Communication Manager IP Address can be changed on the Manage Elements page for the following reasons:

- Duplex Communication Manager gets interchanged
- Communication Manager IP Address has been updated manually

If Communication Manager IP Address is changed on the Manage Elements page, you must also update the corresponding Communication Manager role mappings.

### **Viewing user roles**

#### **Procedure**

- 1. On the System Manager web console, click **Users** > **Groups & Roles**.
- 2. In the left navigation pane, click **Roles**.
- 3. On the Roles page, select a role.

In the right pane, the system displays the role name, a description, and the number of users, and also the elements that you can access by using the role.

#### **Related links**

[Roles field descriptions](#page-183-0) on page 184

### **Adding a custom role**

#### **Procedure**

- 1. On the System Manager web console, click **Users** > **Groups & Roles**.
- 2. In the left navigation pane, click **Roles**.
- 3. On the Roles page, select a role, and perform one of the following:
	- Click **New**.
	- Right-click and select **New**.

The role that you select becomes the parent of the role that you create. The permissions available to the new role are limited to the permissions of the parent role.

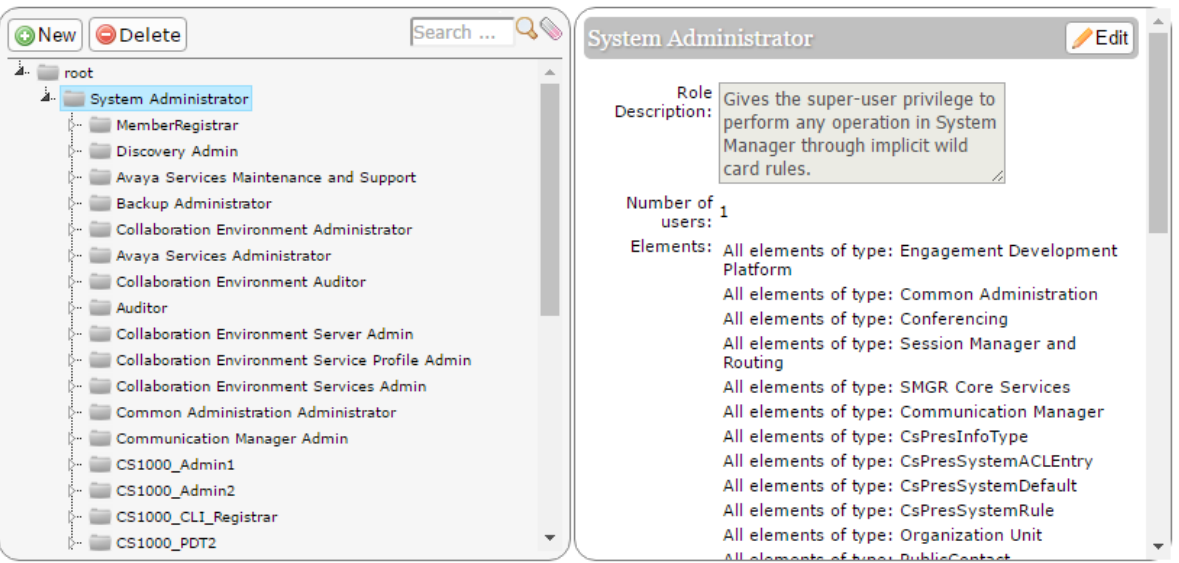

On the Add New Role page, the system displays the parent role in the **Parent Role Name** field.

- 4. Type the relevant information in **Role Name** and **Role Description** fields.
- 5. Click **Commit and Continue**.

The system displays the Role Details page.

6. On the **Element/Service Permissions** tab, click **Add mapping** to define permissions for a role.

You can also click **Copy All From** to copy all the permissions on all types of elements or services from an existing role. For instructions, see Copying permission mapping for a role.

7. Select a group from the **Group Name** field.

Ensure that you create a group before you select the group. For instructions, see Creating groups. For instructions to assign resources to a group, see Assigning resources to a group.

- 8. **(Optional)** If you leave the **Group Name** field blank, in the **Element or Resource Type** field, click an element or **All**.
- 9. Click **Next**.

The title of the Permission Mapping page displays the element type that you selected.

10. On the Permission Mapping page, change the permissions that are available for this role as appropriate.

The system displays the permissions that are available for the parent of the role that you created. The system also displays unassigned permissions in a read-only format. Only an administrator can deny, change, or view the permissions for the role.

11. Click **Commit**.

The system displays the Role Details page and the selected permissions.

12. Click **Commit**.

#### **Related links**

[Copying permission mapping for a role](#page-181-0) on page 182 [Creating groups](#page-146-0) on page 147 [Assigning resources to a group](#page-149-0) on page 150 [Add Mapping field descriptions](#page-185-0) on page 186 [Add New Role field descriptions](#page-183-0) on page 184 [Mapping permissions by using the template](#page-180-0) on page 181

### **Adding a custom tenant administrator role**

#### **Procedure**

- 1. On the System Manager web console, click **Services** > **Tenant Management** and perform the following:
	- a. Create a tenant.
	- b. Add the level 1 organization hierarchy or site to the tenant.
	- c. **(Optional)** Add the level 2 and level 3 organization hierarchy to the tenant.

For more information, see Creating a tenant.

- 2. On the System Manager web console, click **Users** > **Groups & Roles**.
- 3. In the left navigation pane, click **Roles**.
- 4. On the Roles page, select **System Administrator** and perform one of the following:
	- Click **New**.
	- Right-click and select **New**.
- 5. On the Add New Role page, enter the values in the **Role Name** and **Role Description** fields.
- 6. Click **Commit and Continue**.

The system displays the Role Details page.

- 7. Click **Copy All From**.
- 8. In the **Copy from Role** field, click **Tenant Administrator Template**.
- 9. Click **Copy**.
- 10. On the Role Details page, click **Add Mapping**.
- 11. On the Select Element and/or Network Service to Map to Role page, perform the following:
	- a. In **Element or Resource Type**, click **Organization Unit**.
	- b. In **Element or Resource Instance**, click the name of the tenant that you created in Step 1, and click **Next**.
	- c. Select **All** or **Create**, **Delete**, **Edit**, or **View** to set the appropriate permissions.
	- d. Click **Commit**.
- 12. Perform Step 8 and Step 9 to provide appropriate permissions to the tenant for the following organization hierarchy:
	- Level 1 or the site
	- (Optional) Level 2 or the department
	- (Optional) Level 3 or the team

In the **Element or Resource Instance** field, click site, department, or team as appropriate to which you want to set permissions. See Step 11b.

- 13. **(Optional)** On the Role Details page, click **Add Mapping**, and provide permission mapping.
- 14. Click **Commit** to confirm your settings.

#### **Related links**

[Creating a tenant](#page-1227-0) on page 1228

# **Assigning permissions to access Solution Deployment Manager**

#### **About this task**

System Manager provides access permissions to Solution Deployment Manager through Role Based Access Control (RBAC) for elements, such as Communication Manager, Session Manager, Branch Session Manager, and IP Office. System Manager defines flexible access privileges for deployment, migration, upgrade, and update so that the users with administrator credentials can create their own roles.

With RBAC, System Manager supports access privileges at the element level and physical location level.

#### **Procedure**

- 1. On the System Manager web console, click **Users** > **Groups & Roles**.
- 2. In the left navigation pane, click **Roles**.
- 3. On the Roles page, select an existing role, and perform one of the following steps:
	- Click **New**.
	- Right-click and select **New**.

The role that you selected becomes the parent of the role that you create. The permissions available to the new role limit to the permissions of the parent role.

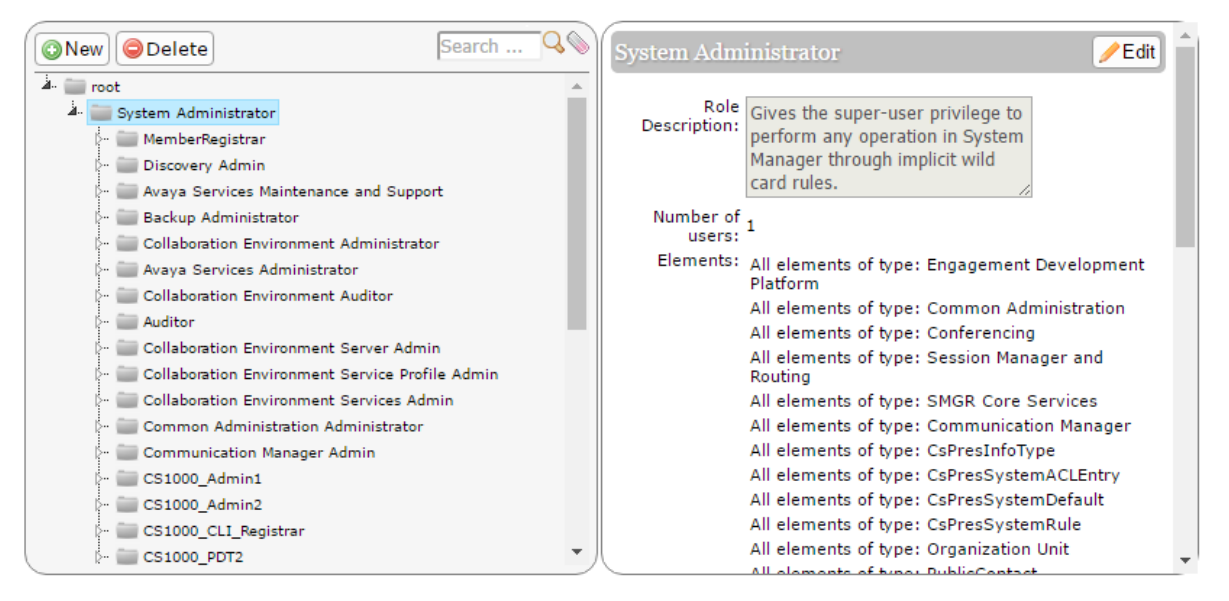

- 4. On the Add New Role page, type the name and the description for the role.
- 5. Click **Commit and Continue**.
- 6. Click **Add Mapping**.
- 7. In **Group Name**, select the group of templates to which you want to apply this permission. You can leave **Group Name** blank if you do not want to select a group.
- 8. Click **Next**.
- 9. In the left navigation pane, click **Manage Software** > **Communication Manager**.
- 10. Click **Next**.
- 11. In the **Element or Resource Type** field, select **Solution Deployment Manager**.
- 12. Click **Add Mapping**.
- 13. In Upgrade Management and VM Management, select appropriate permissions, and click **Commit**.
- 14. Click **Add Mapping**.
- 15. In the **Element or Resource Type** field, select **scheduleroperation**.
- 16. Click **Next**.
- 17. Select **all operations**, and click **Commit**.

The user can now access the Solution Deployment Manager links.

To assign IP Office upgrade permissions, select **IP Office** in **Element or Resource Type**, select **upgrade** on the Permission Mapping page. With this permission, the user can only upgrade IP Office devices. The **Communication Manager** link is unavailable to this user.
### <span id="page-180-0"></span>**Mapping permissions by using the template Procedure**

- 1. On the System Manager web console, click **Users** > **Groups & Roles**.
- 2. In the left navigation pane, click **Roles**.
- 3. On the Roles page, select a role and click **Edit**.
- 4. In the **Element/Service Permissions** tab, click **Add Mapping**.
- 5. In the **Element or Resource Type** field, select an element, for example, CS 1000.
- 6. Click **Next**.

The system displays the permission mapping for the element that you selected.

- 7. Perform the following as appropriate to modify permissions:
	- a. Select a different permission from the **Template for permission set** field.
	- b. Select permissions.
	- c. Clear permissions.
- 8. Click **Commit**.

#### **Related links**

[Permission mapping field descriptions](#page-186-0) on page 187

### **Assigning users to a role**

To assign a role to an end user, follow the instructions outlined in Assigning roles to a user. An end user is a user with no role or the End-User role.

#### **Procedure**

- 1. On the System Manager web console, click **Users** > **Groups & Roles**.
- 2. In the left navigation pane, click **Roles**.
- 3. On the Roles page, select a role and click **Edit**.
- 4. On the Role Details page, click the **Assigned Users** tab.
- 5. Click **Select Users** to assign a role to users or edit a role.

The system displays the Assigned Users page.

#### **Note:**

The system does not display end users in the **Assigned Users** list. You can assign a role to an end user from **User Management** > **Manage Users**. For more information, see Assigning roles to a user.

- <span id="page-181-0"></span>6. Select users to whom you want to assign the role.
- 7. Click **Commit**.

The system displays the permissions for the role on the Role Details page.

#### **Related links**

[Assigning roles to a user](#page-236-0) on page 237 [Assigned Users field descriptions](#page-185-0) on page 186

## **Unassigning users from role**

#### **Procedure**

- 1. On the System Manager web console, click **Users** > **Groups & Roles**.
- 2. In the left navigation pane, click **Roles**.
- 3. On the Roles page, select a role and click **Edit**.
- 4. On the Role Details page, click the **Assigned Users** tab.
- 5. Click **Selected Users**.
- 6. On the Assigned Users page, clear the check box of the user whom you want to unassign.
- 7. Click **Commit**.

## **Copying permission mapping for a role**

#### **Procedure**

- 1. On the System Manager web console, click **Users** > **Groups & Roles**.
- 2. In the left navigation pane, click **Roles**.
- 3. On the Roles page, select a role and click **Edit**.
- 4. On the Role Details page, click the **Element/Service Permissions** tab.
- 5. Click **Copy All From**.

The system displays the Permission Mapping page.

6. In the **Copy From Role** field, select a role.

The system displays all child roles of the parent of this role and all child roles of this role.

#### **Note:**

Using the **Copy From Role** option, you cannot copy permissions from the System Administrator role.

7. Click **Copy**.

The system displays the Role Details page

8. Click **Commit**.

The system displays the Roles page where you can view the details of the role.

#### **Related links**

[Permission mapping field descriptions](#page-186-0) on page 187

### **Editing a custom role**

#### **Procedure**

- 1. On the System Manager web console, click **Users** > **Groups & Roles**.
- 2. In the left navigation pane, click **Roles**.
- 3. On the Roles page, select a role and click **Edit**.
- 4. On the Role Details page, edit the **Role Name** and **Description** fields.
- 5. Click **Commit and Continue**.
- 6. On the **Element/Service Permissions** tab, click **Add mapping** and change the permissions for a role as appropriate.

For more information, see Mapping permissions using the template.

7. Click **Commit**.

#### **Related links**

[Mapping permissions by using the template](#page-180-0) on page 181

### **Deleting custom roles**

#### **Procedure**

- 1. On the System Manager web console, click **Users** > **Groups & Roles**.
- 2. In the left navigation pane, click **Roles**.
- 3. On the Roles page, select one or more roles that you must delete and perform one of the following:
	- Click **Delete**.
	- Right-click and select **Delete**.
- 4. On the Delete Roles page, click **Delete** to continue with the deletion.

When you delete a role, the system deletes all child roles of the role.

You cannot delete the implicit roles from the Roles page. However, the system deletes the implicit roles when the administrator deletes the tenant or site.

## **Roles field descriptions**

The Roles page contains two panes. The left pane displays the tree structure of roles. The right pane displays the details of the role that you select on the left pane.

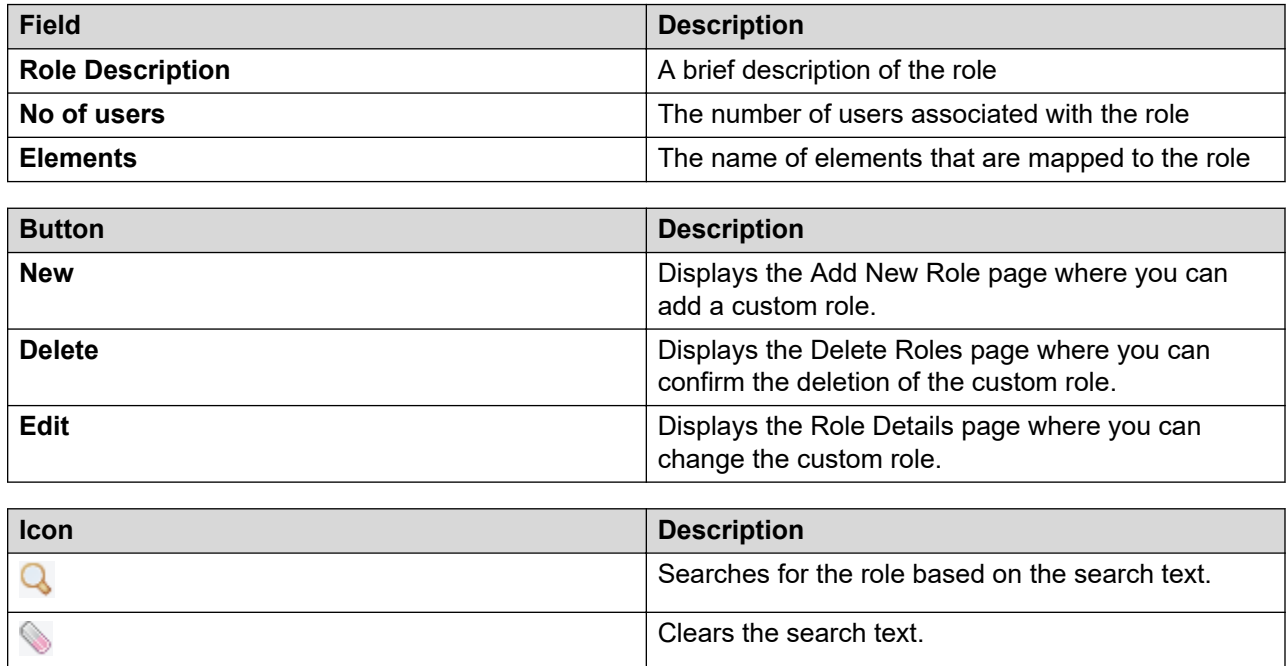

## **Add New Role field descriptions**

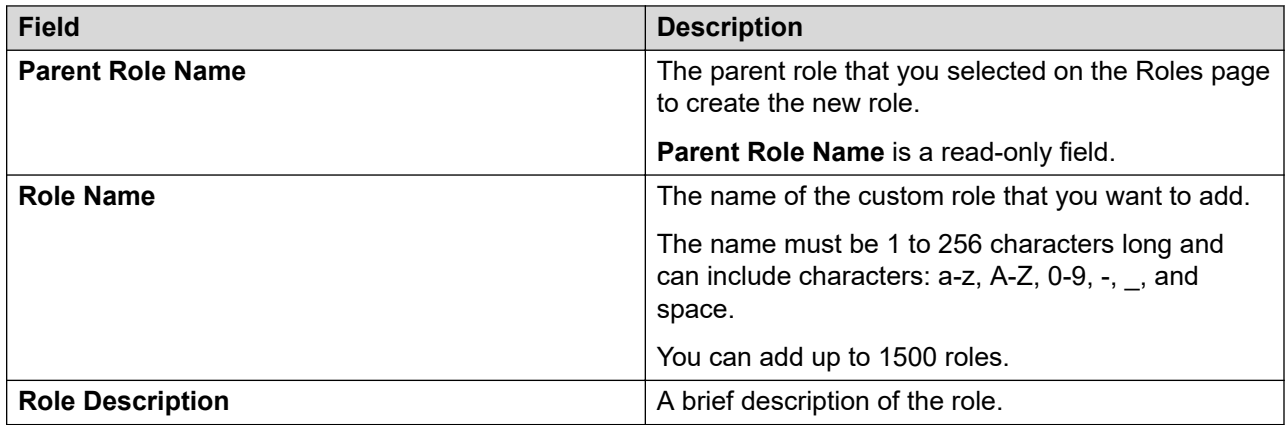

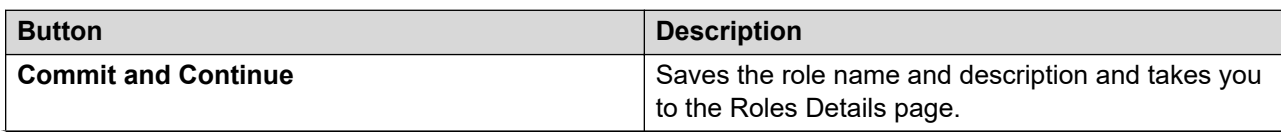

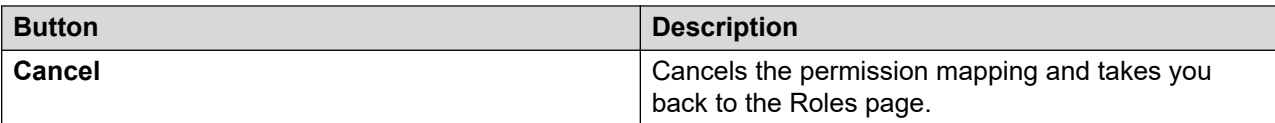

#### **Related links**

[Copying permission mapping for a role](#page-181-0) on page 182 [Creating groups](#page-146-0) on page 147 [Assigning resources to a group](#page-149-0) on page 150

## **Role Details field descriptions**

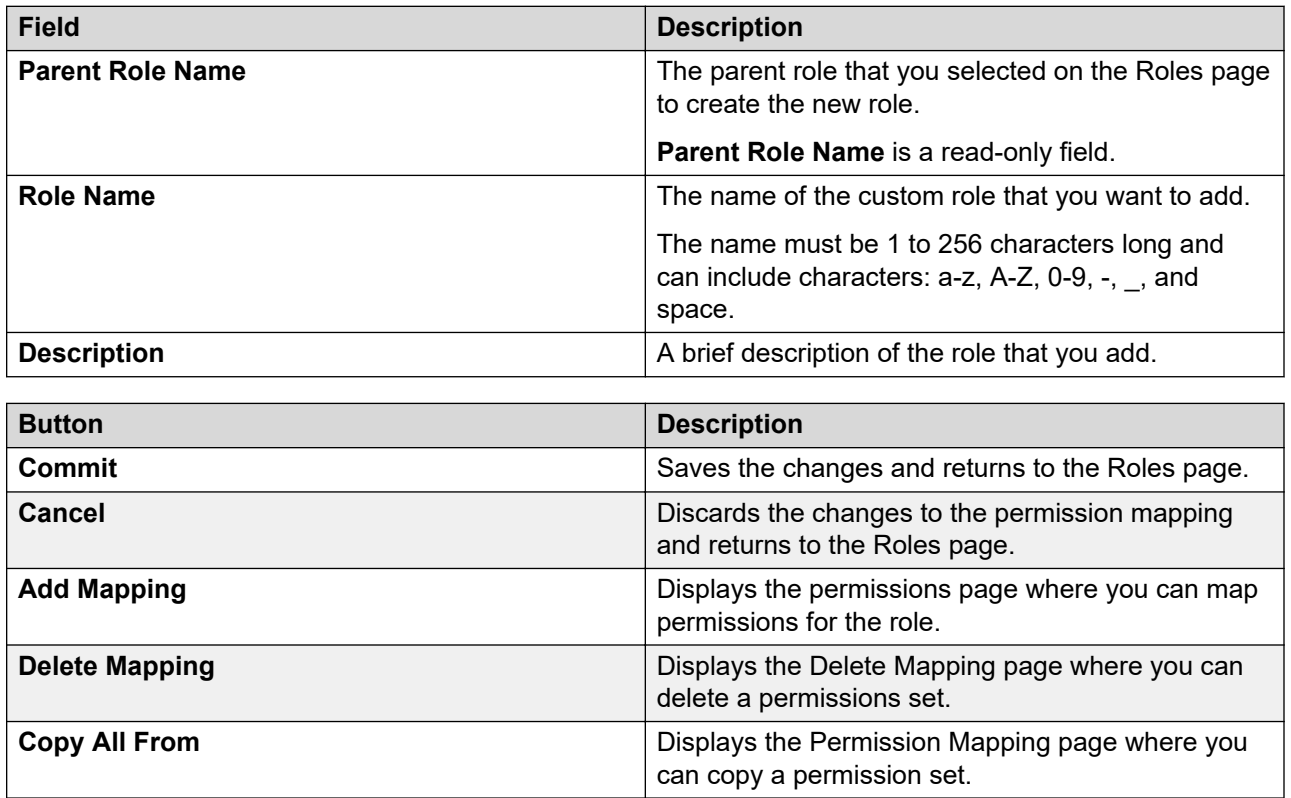

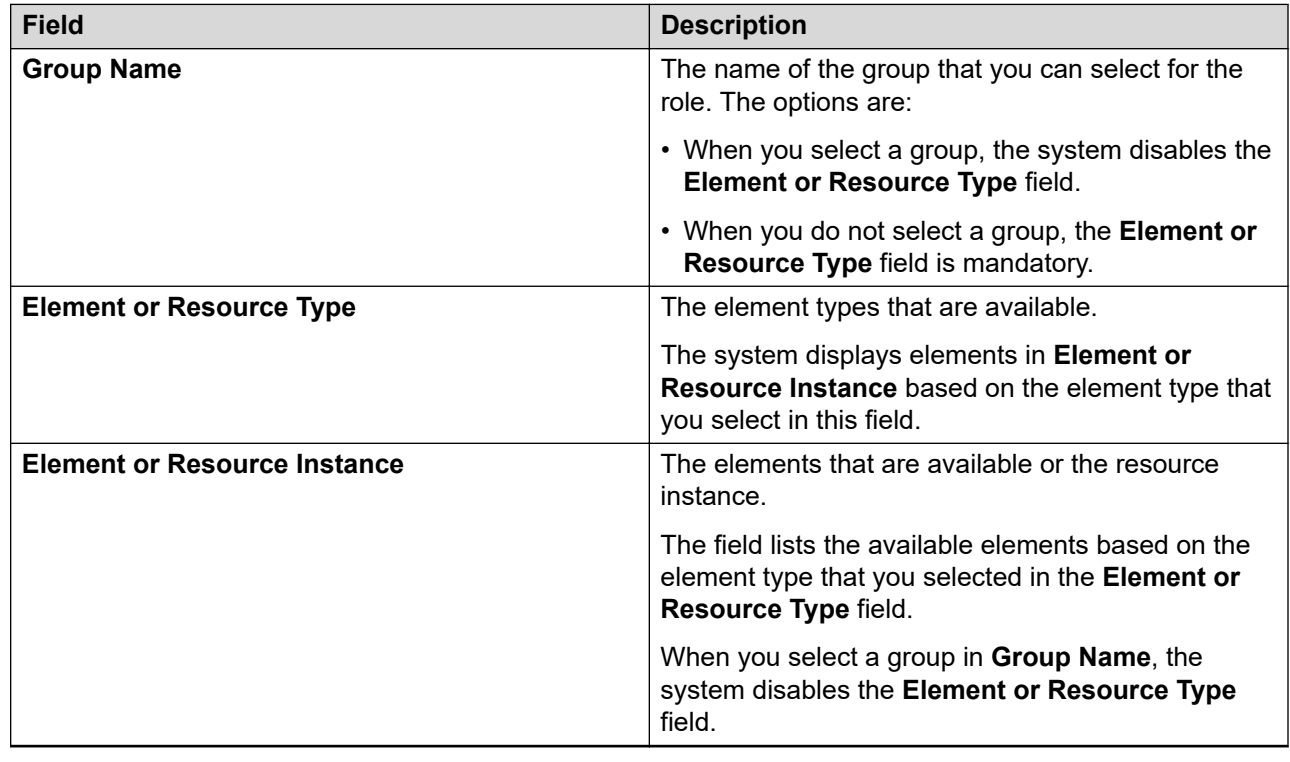

## <span id="page-185-0"></span>**Add Mapping field descriptions**

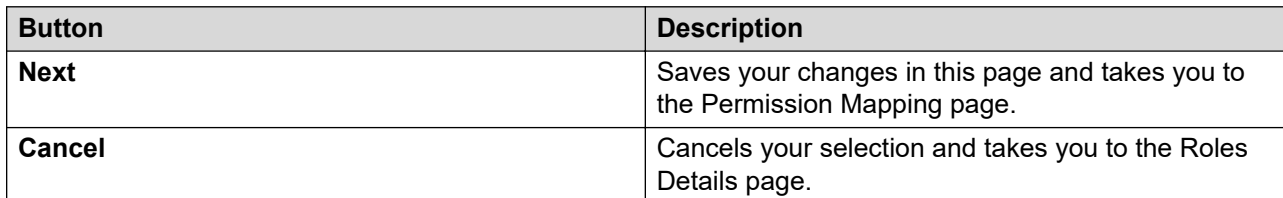

#### **Related links**

[Copying permission mapping for a role](#page-181-0) on page 182 [Creating groups](#page-146-0) on page 147 [Assigning resources to a group](#page-149-0) on page 150

## **Assigned Users field descriptions**

The system displays the Assigned Users page when you click **Select Users** on the **Assigned Users** tab of the Role Details page. You can select users to grant permissions that are associated with this role.

<span id="page-186-0"></span>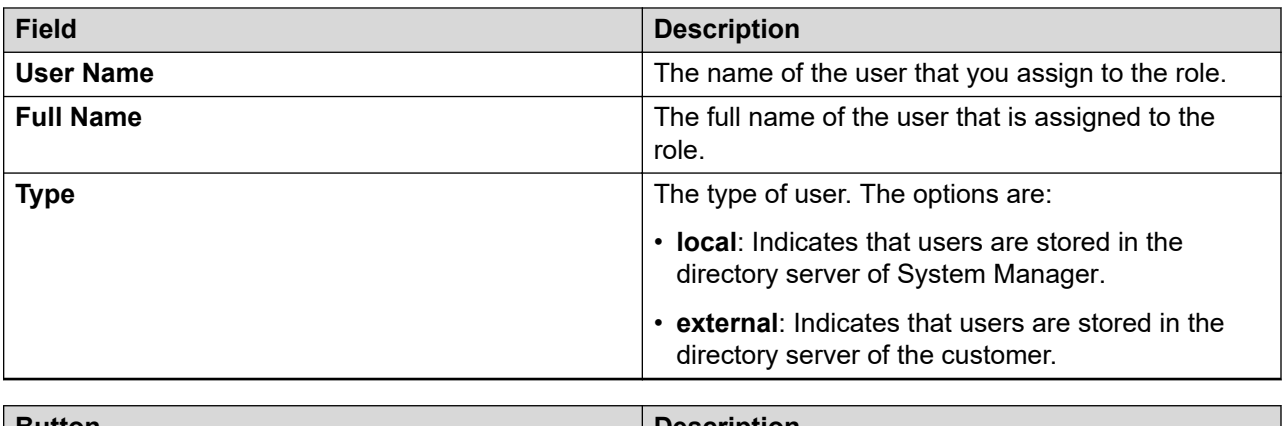

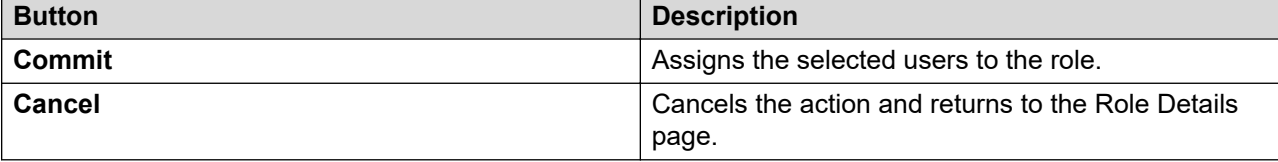

## **Permission mapping field descriptions**

The page displays the following fields when you click **Copy All From** on the Role Details page.

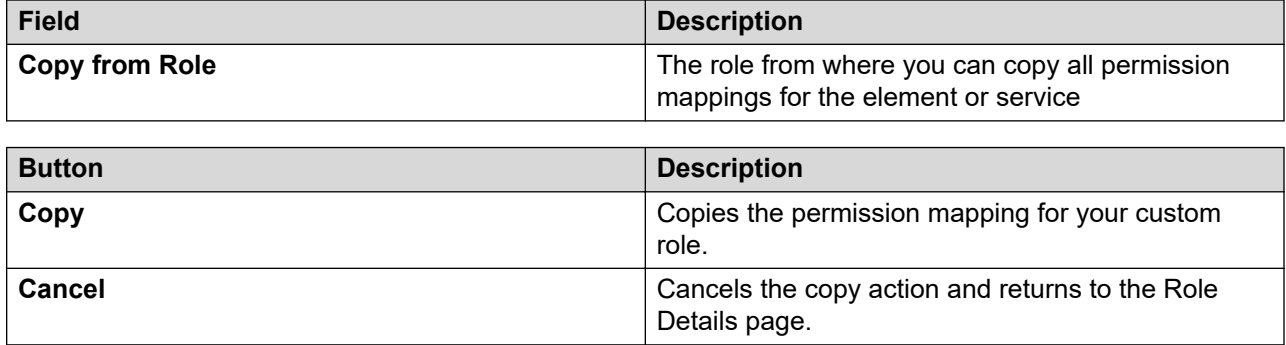

## **Permission mapping field descriptions**

The page displays the following fields when you click **Add Mapping** on the Role Details page.

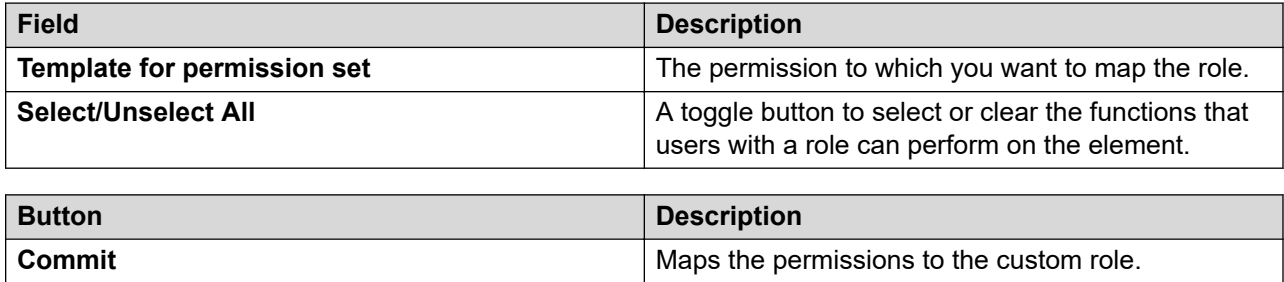

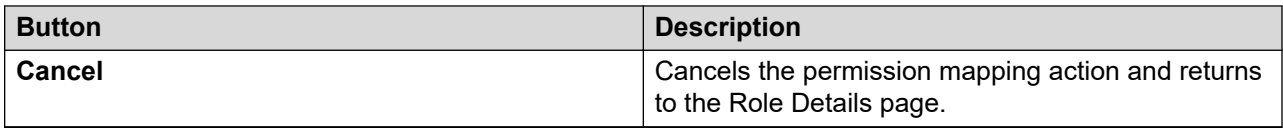

# **Chapter 6: Granular role based access control**

## **Granular RBAC**

With Granular role based access control (RBAC), you can restrict access to resources such as Communication Manager servers, and objects of the resources such as endpoints and hunt groups.

When you create a role, you must select the resources for which a user should have access. You can assign permissions, or a combination of permissions to users. The permissions include adding, editing, deleting, or duplicating objects.

For certain objects, you can provide restricted access for a specific range to achieve range-level granularity of permissions. For example, for endpoints, you can provide access to a particular range of extensions.

Using Granular RBAC, you can define the range for the following Communication Manager objects:

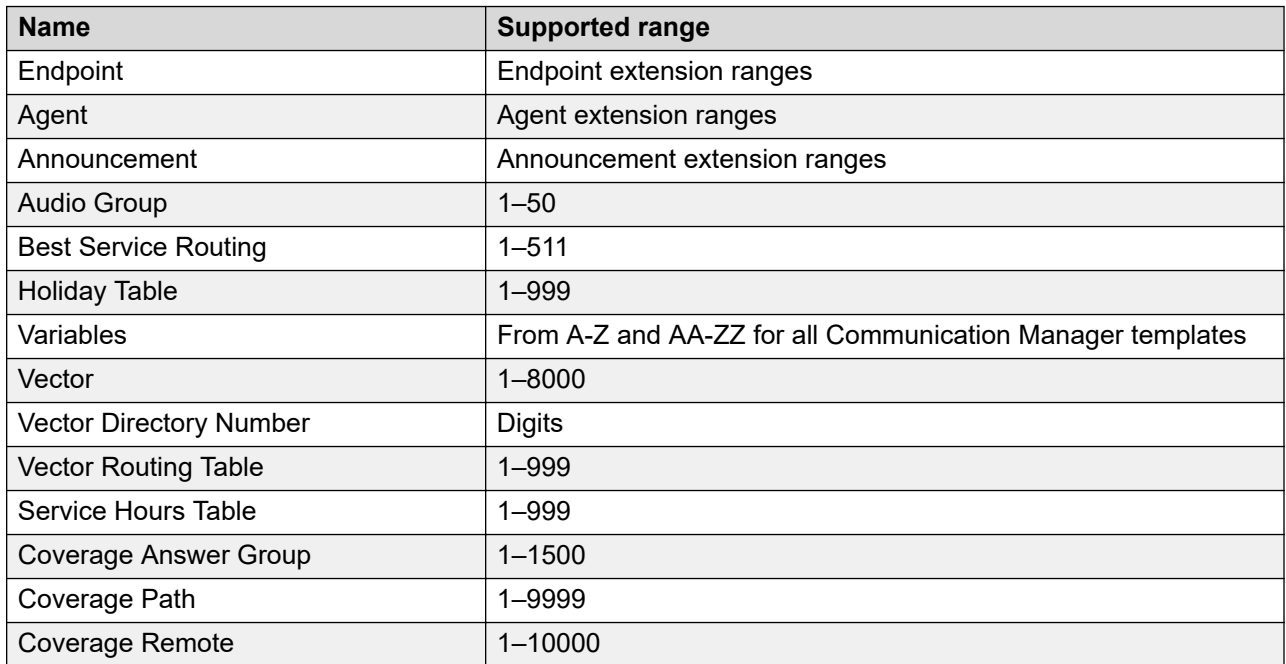

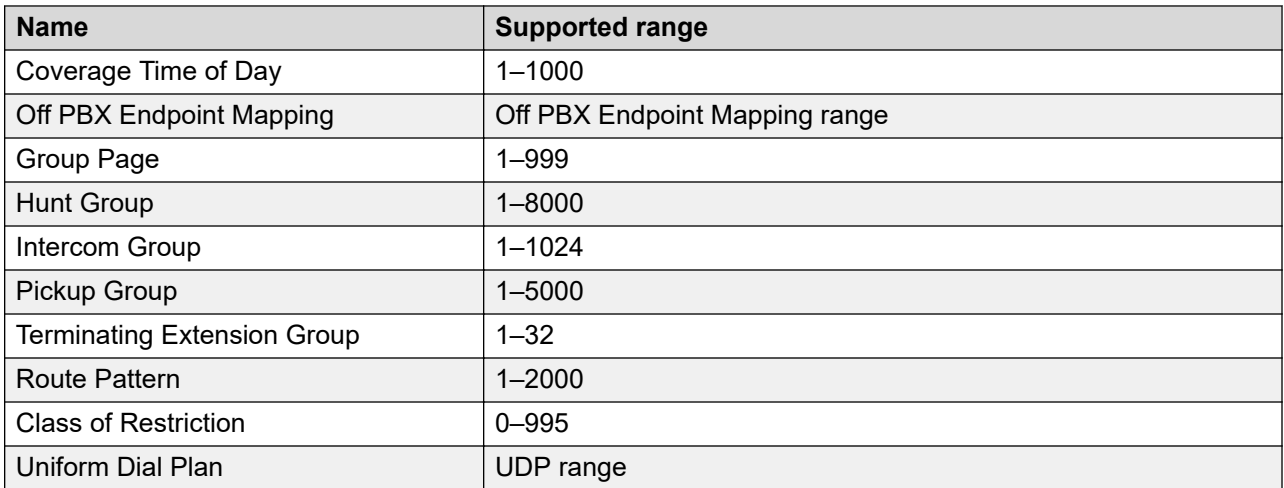

- The roles and permissions also apply to the classic view apart from the Communication Manager objects mentioned.
- Granular RBAC is not applicable when you view the Communication Manager objects by clicking **Element Cut Through**. However, to access **Element Cut Through**, you must have the Element Cut Through permissions.
- When you assign a role to a user, the range permissions are considered along with the operation permissions.
- You must log off and log in for any permission you assign to take effect.

## **Implicit permissions required for Communication Manager objects**

As a user, you require additional permissions to perform certain actions. The following table specifies the implicit permissions required for performing these actions:

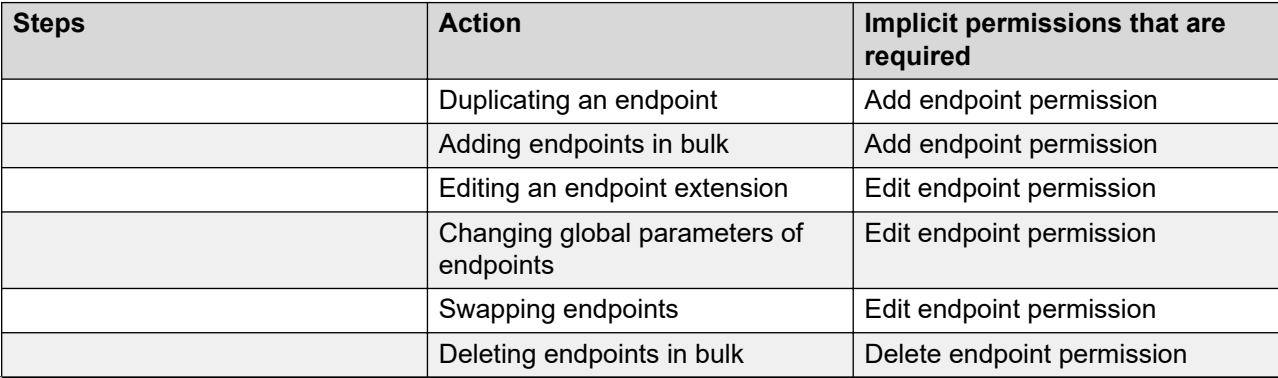

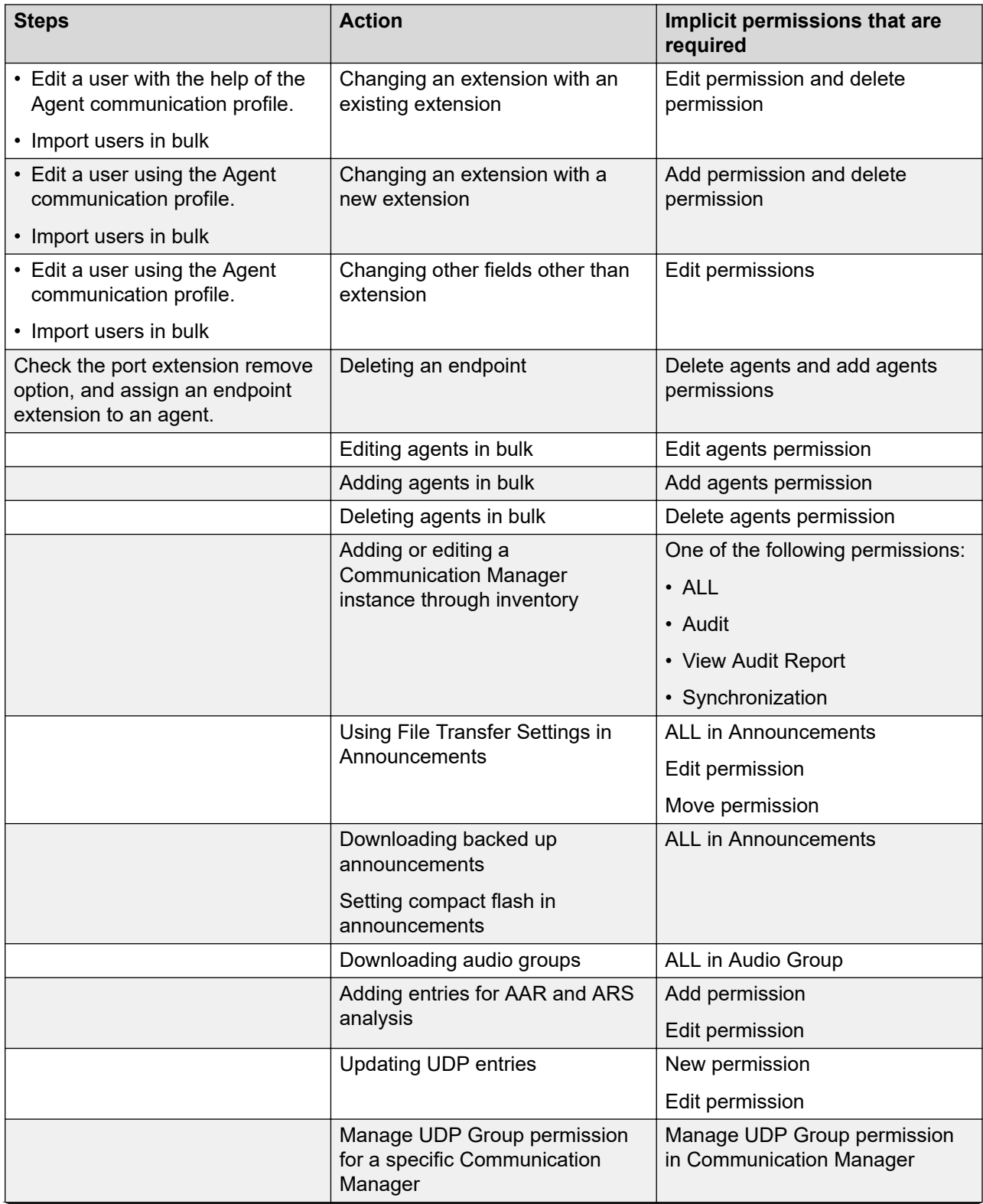

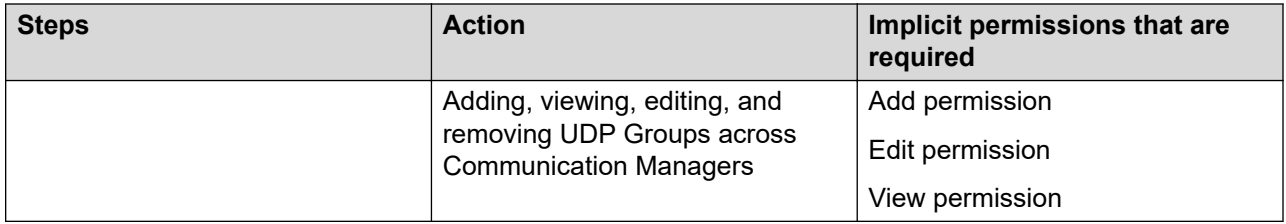

## **Sample scenario for the range feature**

When you assign a range for Hunt Group, and go to the **Hunt Group** > **New** page, the system prompts you to enter a qualifier. You can enter the hunt group number, or click **Next** to add the next available group.

- If you enter a group number that is not a part of the assigned range, the system displays an error message.
- If you enter a group number within the assigned range, the system displays the NCM screen, where you can complete the add operation.
- If you enter a group number that is already present, the system displays the  $Identifier$ previously assigned message.

## **Assigning permissions in User Management**

The range feature in endpoints and agents is also applicable in **User Management**. When you assign a range for endpoints and agents, as per the permissions that are defined, you can add, edit, delete, and duplicate only the extensions that are associated with the user. Range is validated when you assign an endpoint extension or an agent extension through the endpoint or agent editor.

## **Assigning permissions through User Management**

#### **About this task Procedure**

- 1. On the System Manager web console, click **Users** > **Groups & Roles**.
- 2. In the left navigation pane, click **Roles**.
- 3. On the Roles page, select an existing role, and perform one of the following steps:
	- Click **New**

• Right-click and select **New**.

The role that you selected becomes the parent of the role that you create. The permissions available to the new role limit to the permissions of the parent role.

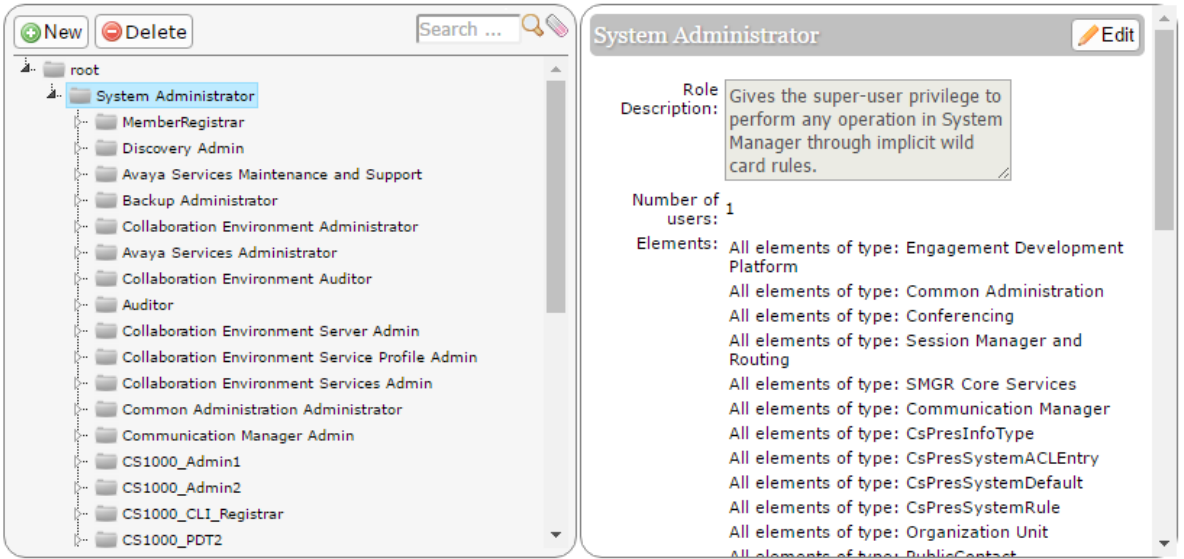

- 4. On the Add New Role page, type the name and the description for the role.
- 5. Click **Commit and Continue**.
- 6. Click **Add Mapping**.
- 7. In **Group Name**, select the group of templates to which you want to apply this permission.

You can leave **Group Name** blank if you do not want to select a group.

- 8. In the **Element or Resource Type** field, click **users**.
- 9. In the **Element or Resource Instance** field, click the Communication Manager devices to which you want to apply this permission.
- 10. Click **Next**.
- 11. On the Permission Mapping page, select the **Role Resource Type Action** and **Role Resource Type Attributes**.
- 12. Click **Commit**.

The system displays the Role Details page with the permission mapping you created.

- 13. Click **Add Mapping**.
- 14. To specify the operation resource type mapping, in the **Element or Resource Type** field, click **operation**.
- 15. Click **Next**.
- 16. On the Permission Mapping page, perform the following actions:
	- a. Click **Others** > **RTS\_Administration**.
- b. Click **Others** > **RTS\_Administration/RTS\_Edit\_Operation**.
- c. Click **Users** > **Users/UserManagement**
- 17. Click **Commit**.

## **Field-level RBAC**

System Manager supports field-level RBAC for Communication Manager objects. You can assign permissions for the following Communication Manager objects:

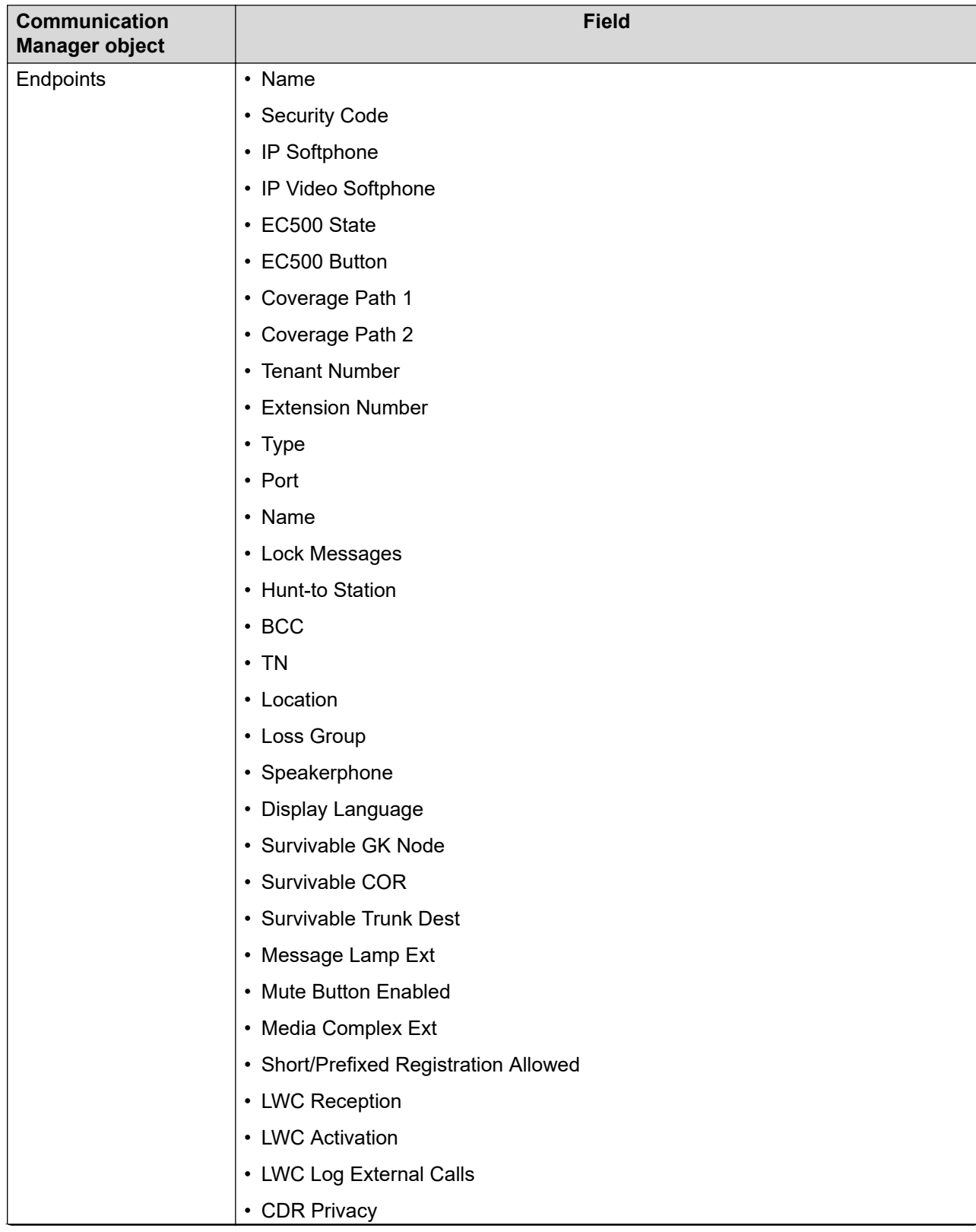

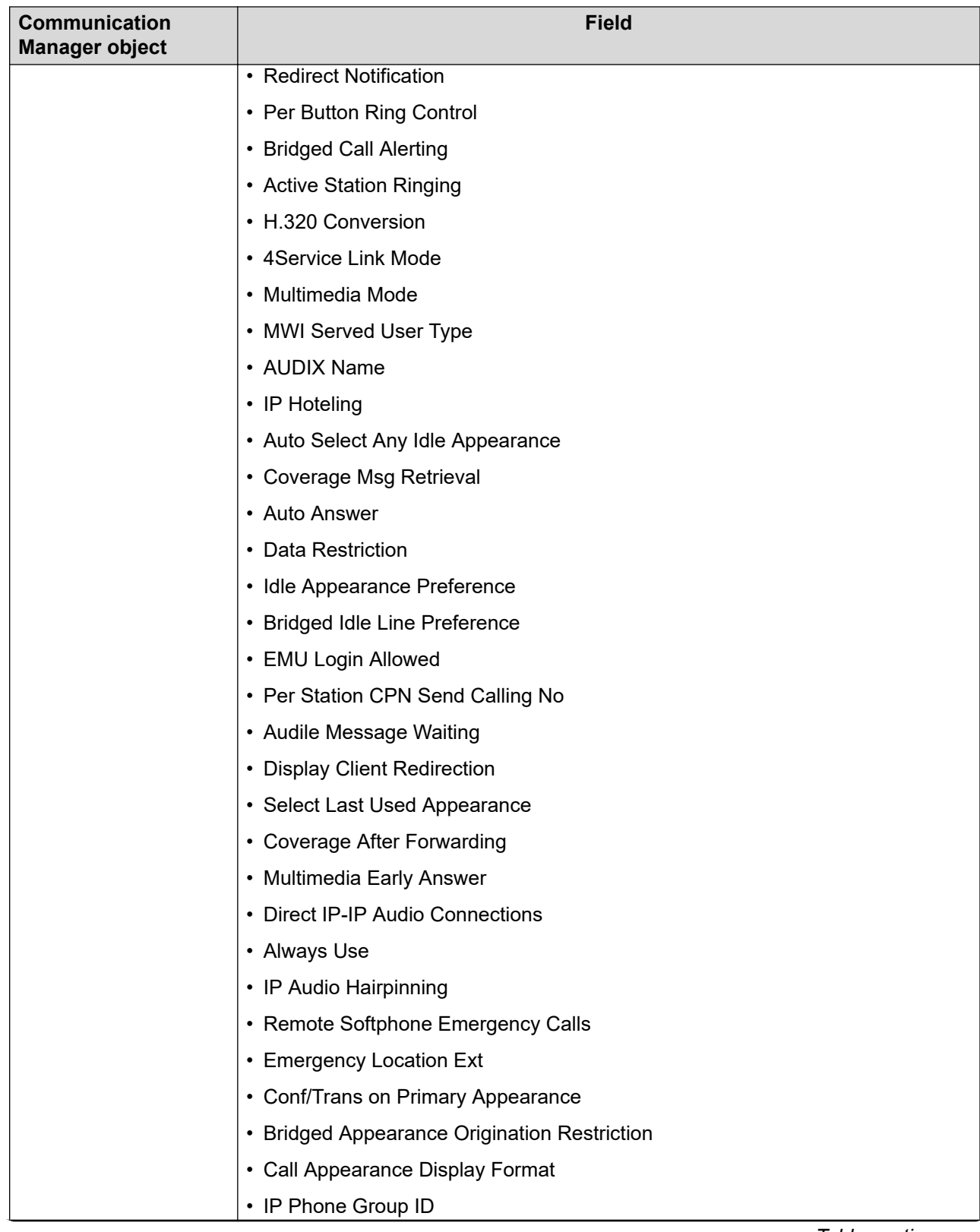

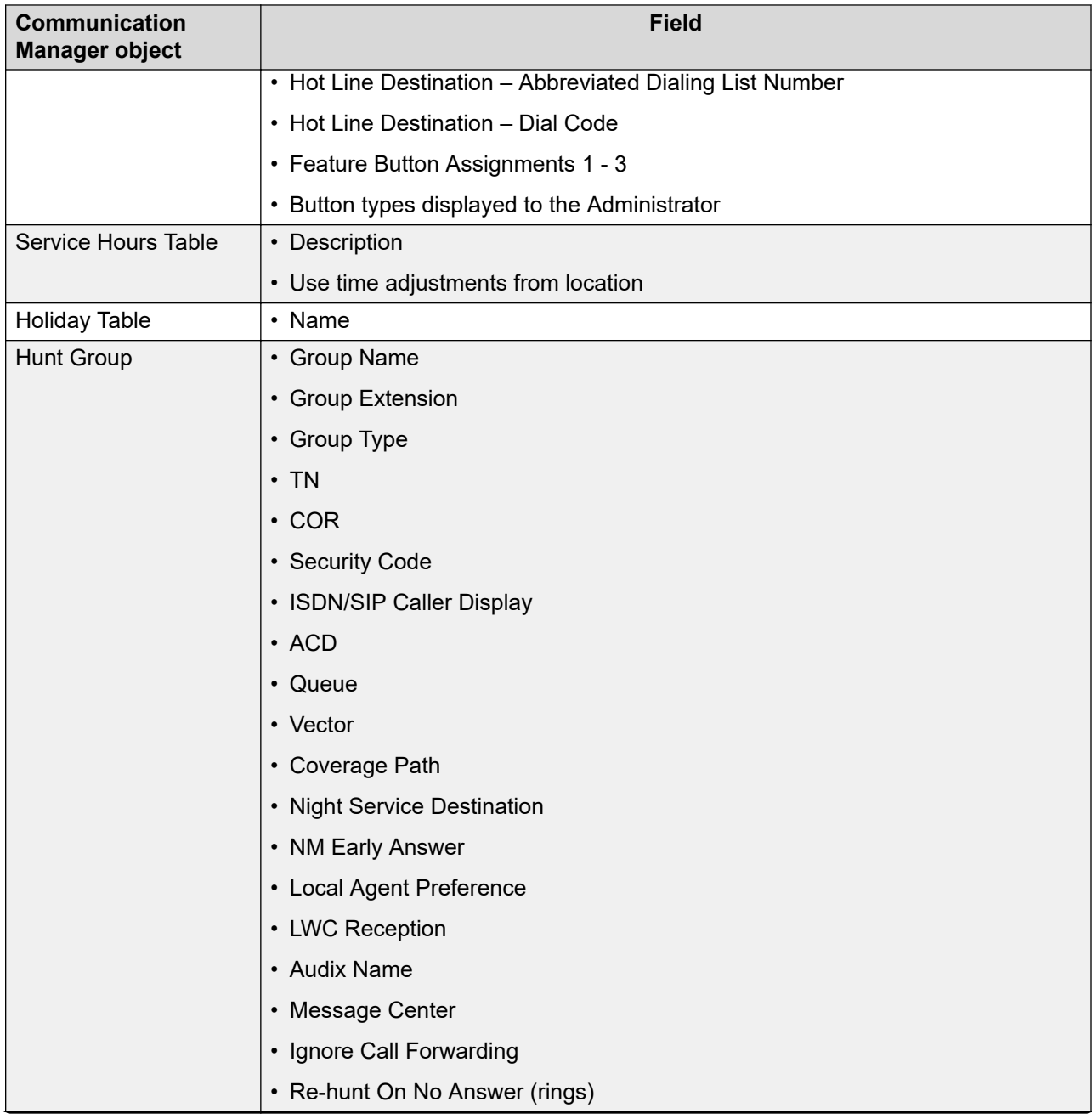

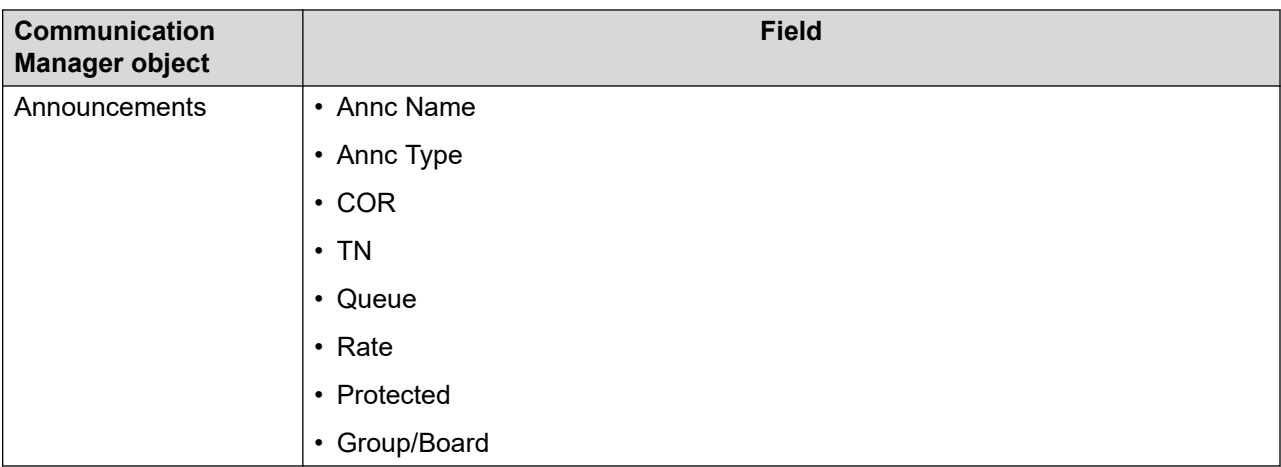

#### **RNote:**

Field-level RBAC is applicable only for the Edit operation.

Field-level RBAC is not applicable when you add Communication Manager objects.

## **Endpoints**

## **Range in endpoints**

You can assign a range of values in endpoints and add permissions for specific fields in an endpoint. Specify a definite range, comma separated values, or a single value in the endpoints range field.

For example, you can type 5600:6000 to assign permissions for extensions 5000 to 6000. When you use colon (:) to specify the extension range, the starting and the ending extensions must have the same number of digits.

When you enter comma separated values like 1, 3, 7, 9, and 45, you assign the permissions only to these specified extensions.

**RD** Note:

Enter \* in the **Range** field, to assign the permissions for the entire extension range.

- If you assign a specific endpoint range to a user, you can view, add, delete, edit and duplicate only those endpoints within the specified range.
- You can also assign a specific range to the **COR** and **Coverage Path** fields in endpoints.
- You can manage only those endpoint extensions within the specified range.
- For a user, you can assign only those extensions that you specify in the CM Endpoint Communication Profile. For example, if you assign the range 100:200 to user A, and user A

adds an endpoint with extension 201, the system displays an error message and the endpoint add job fails.

## **Assigning range for endpoints**

#### **Procedure**

- 1. On the System Manager web console, click **Users** > **Groups & Roles**.
- 2. In the left navigation pane, click **Roles**.
- 3. Click **Add..**.
- 4. Enter the name and the description for the role.
- 5. Click **Add Mapping**.
- 6. In **Group Name**, select the group of Communication Manager systems to which you want to apply this permission.

You can leave **Group Name** blank if you do not want to select any group.

- 7. In **Element or Resource Type**, select **Communication Manager**.
- 8. In **Element or Resource Instance**, select the Communication Manager to which you want to apply this permission.

When you select **Group Name**, this field appears disabled. By default, **Group Name** shows All.

- 9. Click **Next**.
- 10. On the Permission Mapping page, enter the range you want to specify in the **Extension Range** field.

You can specify a definite range, enter comma separated values, or a single value in endpoints. For example, 5600:6000, 1, 3, 7, 9, and 45.

11. You can also assign operation permissions like **Bulk Add**, **Bulk Edit**, **Delete**, **Edit**, **List Usage**, **Swap**, **List Trace Station**.

The user can perform only the actions that are assigned in the operation permissions.

12. Click **Commit**.

### **Assigning permissions for fields in endpoints**

Field-level RBAC for Communication Manager objects is applicable only for the edit operation.

#### **Procedure**

- 1. On the System Manager web console, click **Users** > **Groups & Roles**.
- 2. In the left navigation pane, click **Roles**.
- 3. On the Roles page, select an existing role, and perform one of the following steps:
	- Click **New**
	- Right-click and select **New**.

The role that you selected becomes the parent of the role that you create. The permissions available to the new role limit to the permissions of the parent role.

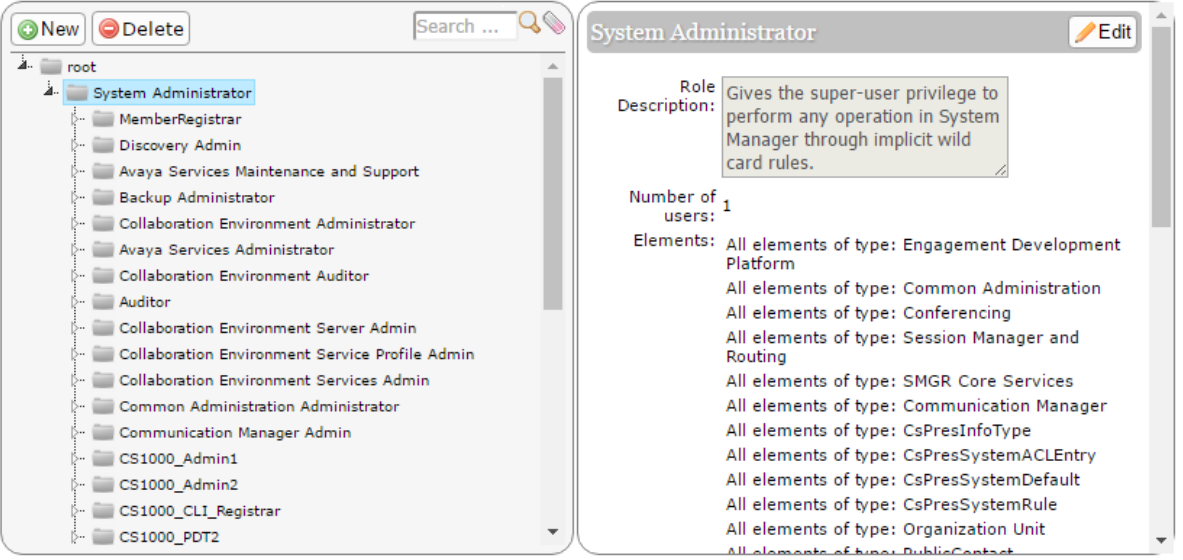

- 4. On the Add New Role page, type the name and the description for the role.
- 5. Click **Commit and Continue**.
- 6. Click **Add Mapping**.
- 7. In the **Element or Resource Type** field, click **Communication Manager**.
- 8. On the Permission Mapping page, in the **Endpoint Attributes Permission for Edit Operation**, and **Endpoint Buttons Permission for Edit Operation** sections, select the button and attributes that you want to assign to this role.
- 9. Click **Commit**.

If you assign this role to a user, the user can edit only the fields that you have assigned in the Permission Mapping page.

## **Hunt Group**

## **Assigning range for hunt group**

#### **Procedure**

- 1. On the System Manager web console, click **Users** > **Groups & Roles**.
- 2. In the left navigation pane, click **Roles**.
- 3. On the Roles page, select an existing role, and perform one of the following steps:
	- Click **New**
	- Right-click and select **New**.

The role that you selected becomes the parent of the role that you create. The permissions available to the new role limit to the permissions of the parent role.

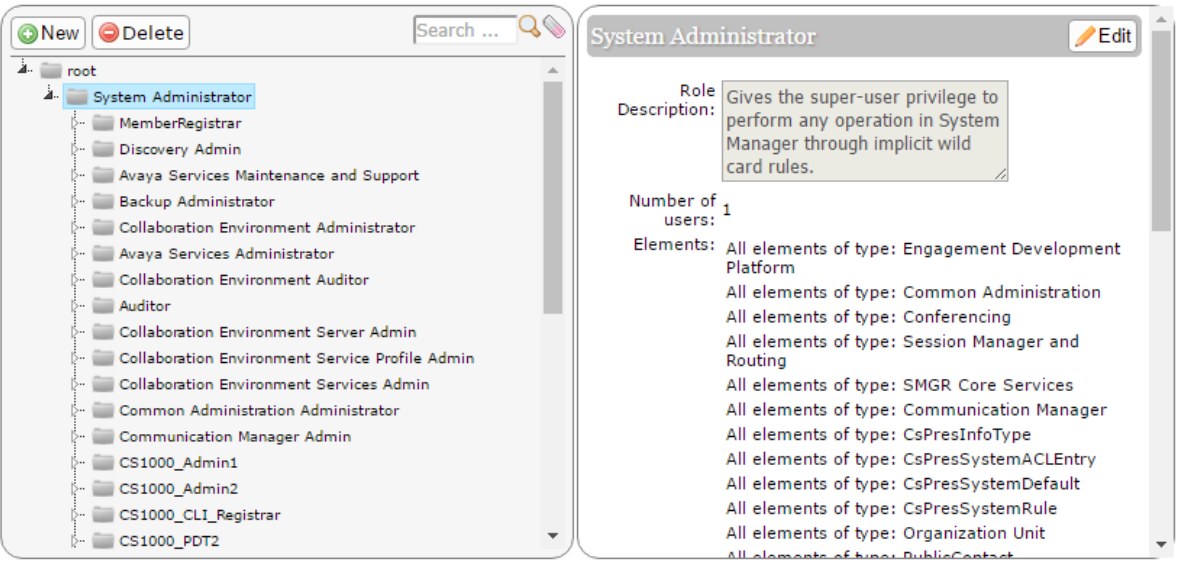

- 4. On the Add New Role page, type the name and the description for the role.
- 5. Click **Commit and Continue**.
- 6. Click **Add Mapping**.
- 7. In the **Element or Resource Type** field, click **Communication Manager**.
- 8. On the Roles page, select an existing role, and perform one of the following steps:
	- Click **New**
	- Right-click and select **New**.

The role that you selected becomes the parent of the role that you create. The permissions available to the new role limit to the permissions of the parent role.

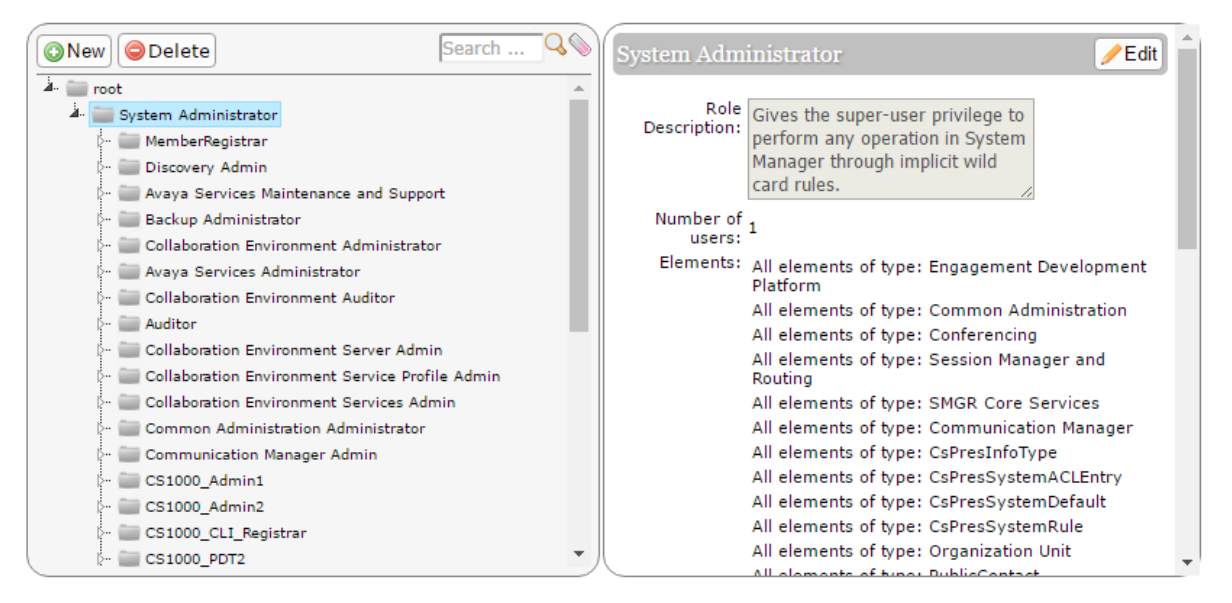

- 9. On the Add New Role page, type the name and the description for the role.
- 10. Click **Commit and Continue**.
- 11. On the Role Details page, in the **Element/Service Permission** section, click **Add Mapping**.
- 12. In the **Element or Resource Type** field, click **Communication Manager**.
- 13. In **Group Name**, select the group of Communication Manager systems to which you want to apply this permission.

You can leave **Group Name** blank if you do not want to select any group.

- 14. In the **Element or Resource Type** field, click **Communication Manager**.
- 15. In the **Element or Resource Instance** field, click a Communication Manager instance to which you want to apply this permission.

When you select **Group Name**, this field appears disabled. By default, **Group Name** shows All.

- 16. Click **Next**.
- 17. On the Permission Mapping page, enter the range you want to specify in the **Group Number Range** and **Group Extension Range** fields.

You can specify a definite range, enter comma separated values, or \* for all extensions.

- 18. You can also assign operation permissions like **Add**, **Edit**, **Delete**, **List Usage**, and **View**. The user can perform only the actions that are assigned in the operation permissions.
- 19. Click **Commit**.

## **Assigning permissions for fields in hunt group**

Field-level RBAC for Communication Manager objects is applicable only for the edit operation.

#### **Procedure**

- 1. On the System Manager web console, click **Users** > **Groups & Roles**.
- 2. In the left navigation pane, click **Roles**.
- 3. On the Roles page, select an existing role, and perform one of the following steps:
	- Click **New**
	- Right-click and select **New**.

The role that you selected becomes the parent of the role that you create. The permissions available to the new role limit to the permissions of the parent role.

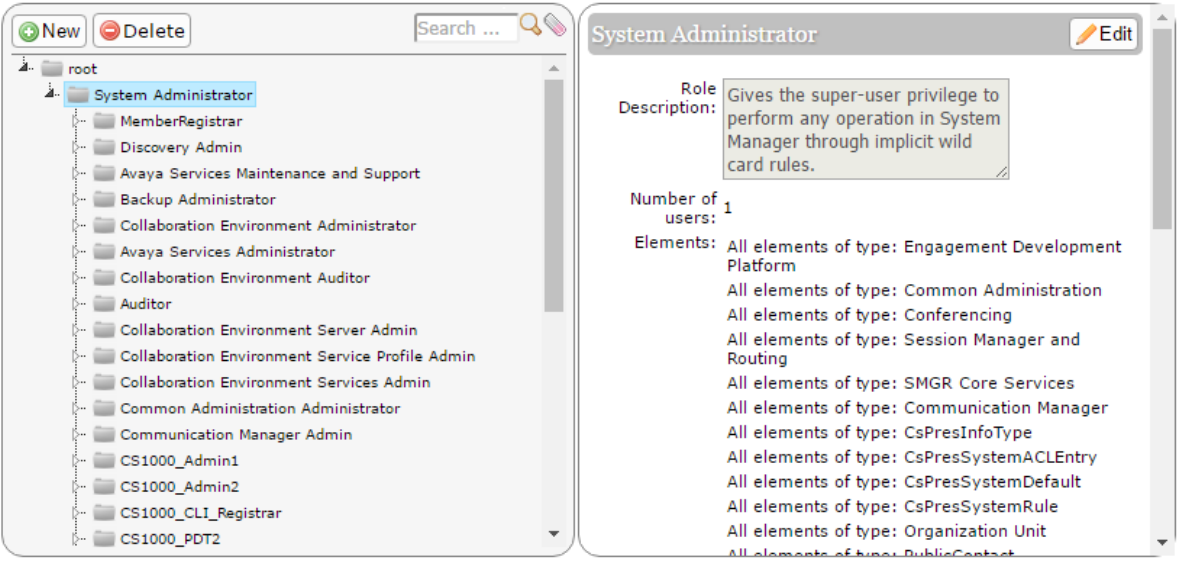

- 4. On the Add New Role page, type the name and the description for the role.
- 5. Click **Commit and Continue**.
- 6. On the Role Details page, in the **Element/Service Permission** section, click **Add Mapping**.
- 7. In **Group Name**, select the group of Communication Manager systems to which you want to apply this permission.

You can leave **Group Name** blank if you do not want to select any group.

- 8. In the **Element or Resource Type** field, click **Communication Manager**.
- 9. In the **Element or Resource Instance** field, click a Communication Manager instance to which you want to apply this permission.

When you select **Group Name**, this field appears disabled. By default, **Group Name** shows All.

- 10. Click **Next**.
- 11. On the Permission Mapping page, in the **Hunt Group Attributes Permission for Edit Operation** section, select the attributes that you want to assign to this role.
- 12. Click **Commit**.

If you assign this role to a user, the user can edit only the fields that you have assigned in the Permission Mapping page.

## **Trunk Group**

## **Assigning permissions for fields in trunk group**

Field-level RBAC for Communication Manager objects is applicable only for the edit operation.

#### **Procedure**

- 1. On the System Manager web console, click **Users** > **Groups & Roles**.
- 2. In the left navigation pane, click **Roles**.
- 3. On the Roles page, select an existing role, and perform one of the following steps:
	- Click **New**
	- Right-click and select **New**.

The role that you selected becomes the parent of the role that you create. The permissions available to the new role limit to the permissions of the parent role.

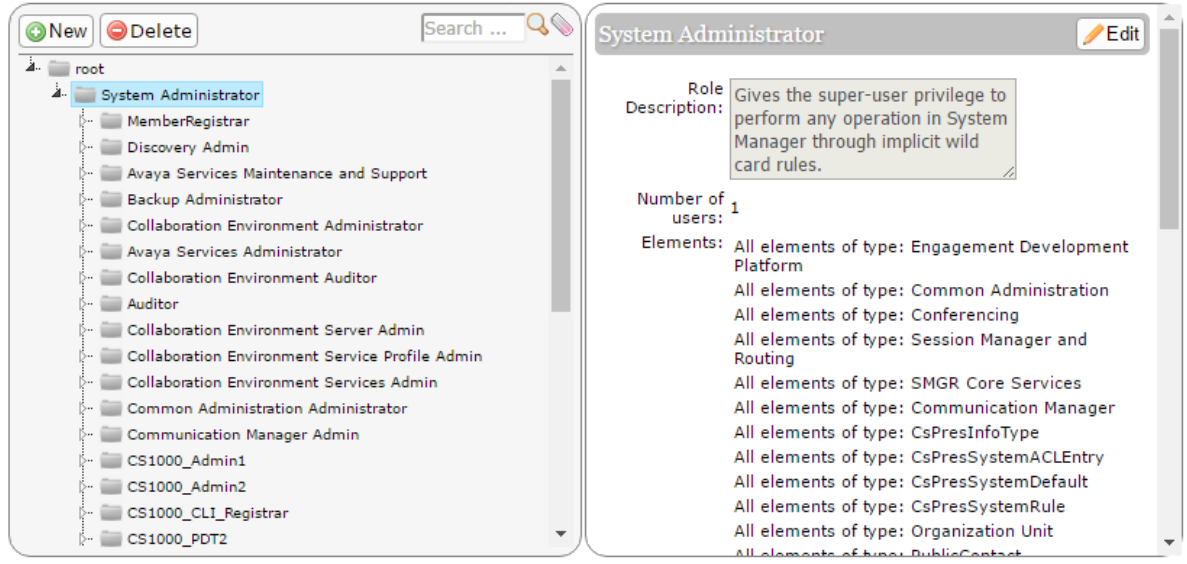

- 4. On the Add New Role page, type the name and the description for the role.
- 5. Click **Commit and Continue**.
- 6. On the Role Details page, in the **Element/Service Permission** section, click **Add Mapping**.
- 7. In **Group Name**, select the group of Communication Manager systems to which you want to apply this permission.

You can leave **Group Name** blank if you do not want to select any group.

- 8. In the **Element or Resource Type** field, click **Communication Manager**.
- 9. In the **Element or Resource Instance** field, click a Communication Manager instance to which you want to apply this permission.

When you select **Group Name**, this field appears disabled. By default, **Group Name** shows All.

- 10. Click **Next**.
- 11. On the Permission Mapping page, in the **Trunk Group** section, select the attributes that you want to assign to this role.
- 12. Click **Commit**.

If you assign this role to a user, the user can edit only the fields that you have assigned in the Permission Mapping page.

# **Chapter 7: Managing users, public contacts, and shared addresses**

## **Managing users**

### **Users, public contacts, and shared addresses**

#### **Manage users**

User Management is a shared service that users can gain access from the System Manager web console. User Management supports a logically centralized data store. Applications can gain access to this data store and get the user information that applications need. Administrators or end users do not need to enter user information for each application.

User Management provides administrators with mechanisms to:

- Administer all user attributes, contact information, group membership, user provisioning rule assignment, organization hierarchy assignment, and role assignment, also product-specific user data.
- For each product, extend the underlying user model for product-specific properties, attributes, and any relationship between the attributes.
- Manage specific aspects of user data such as changing a user name or address.

Using User Management, you can:

- Add user profiles.
- View, change, and delete existing user profiles.
- Assign or remove permissions, roles, groups, addresses, and contacts for users.
- Assign user provisioning rule and organization hierarchy.
- Add and change the communication profile of users.
- Change the identity and communication profile data of users in bulk.
- Bulk import users and their attributes, public contact, and shared addresses from an XML file. Bulk import users and their attributes from an Excel file.
- Bulk export users and their attributes to an XML and Excel file from the System Manager web console and command line interface.
- Search users.

User Management uses data synchronization to achieve a single-point user administration. User Management synchronizes the user data event that the system generates at the application level with the central user space and other connected applications. If an enterprise directory is connected, then User Management maintains synchronization at the enterprise level. User Management directly adjusts to the changes that occur in the enterprise directory, specifically additions, deletions, and modifications. For more information, see the Directory synchronization overview section.

Roles based access control (RBAC) applies to User Management so that the user role determines the access to user level tasks and access to administrative tasks. Users with login privileges must have permissions to add, change, and delete user accounts on the management console.

To perform the user provisioning by using User Management, map the user to the role with the following permissions:

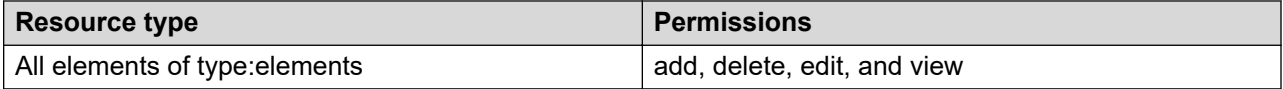

To perform the user provisioning by using the user provisioning rule, map the user to the role with the following permissions:

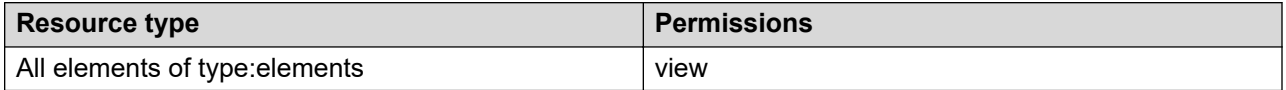

#### **Manage public contacts**

As an administrator, you can define public contacts of users in System Manager for an enterprise. You can share public contacts by all users in System Manager.

#### **Manage shared address**

All users in the enterprise can share the common addresses called shared address. As an administrator, you can create, change, and delete a shared address of users in the enterprise.

### **Access to administrative users**

Starting from System Manager Release 6.3.8, when you create a role with access to **User Management**, you can restrict the access to the Administrative Users page.

The roles that are created earlier than Release 6.3.8 with permissions to access **User Management** can access the Administrative Users page by default. The roles continue to have permission after the upgrade to Release 6.3.8 or later. To restrict access to the Administrative Users page, clear the **Allow access to Administrative Users Web UI** check box on the Permission Mapping page.

To gain access to the Administrative Users page, log on to the System Manager web console and click the **Users** > **Administrators** link. The Administrative Users page displays the list of administrative users that are available in the system. By default, when you add user-related permissions to a role, the system selects the **Allow access to Administrative Users Web UI** permission.

## <span id="page-207-0"></span>**End user self provisioning**

Using the URL that administrator provides, end users can access the Self Provisioning web interface to change or reset the communication profile password.

End users can start the self provisioning interface from any device that supports a web browser. For example, from a web browser on the computer, mobile phone, and notebook.

By default, **Self Provisioning Status** is set to **true** so that the end user can change the communication profile password.

#### **Related links**

Disabling self provisioning on page 208 [Generating the communication profile password from the self provisioning interface](#page-208-0) on page 209 [Changing the communication profile password from the self provisioning interface](#page-209-0) on page 210

## **Enabling self provisioning**

#### **About this task**

Administrator must disable self provisioning on System Manager for the end user to change the communication profile password.

#### **Procedure**

- 1. On the System Manager web console, click **Services** > **Configurations**.
- 2. In the left navigation pane, click **Settings** > **SMGR**.
- 3. On the Edit Profile:SMGR page, set **Self Provisioning Status** to **true**.
- 4. Click **Commit**.

## **Disabling self provisioning**

#### **About this task**

Administrator must disable self provisioning on System Manager so that the end user cannot change the communication profile password.

#### **Procedure**

- 1. On the System Manager web console, click **Services** > **Configurations**.
- 2. In the left navigation pane, click **Settings** > **SMGR**.
- 3. On the Edit Profile:SMGR page, set **Self Provisioning Status** to **false**.

If you set the status to false, the system displays the following message: The provisioning application is currently disabled. Please contact your system administrator.

#### <span id="page-208-0"></span>**Related links**

Generating the communication profile password from the self provisioning interface on page 209 [Changing the communication profile password from the self provisioning interface](#page-209-0) on page 210

## **Generating the communication profile password from the self provisioning interface**

#### **About this task**

Use this procedure to reset only the Communication Profile password.

#### **Before you begin**

The System Manager administrator must do the following:

- Enable Self Provisioning. For more information, see "Enabling self provisioning".
- Configure email properties. For more information, see "Configuring email properties".
- Add the user's email address in the user profile. For more information, see "User Profile Edit field descriptions".

#### **Procedure**

- 1. To gain access to the Self Provisioning web interface, on the web browser, type https://<IP address of System Manager>/selfprovisioning/ .
- 2. On the Login page, type the user's Avaya SIP handle and click **Forgot Password**.

#### **Note:**

Avaya SIP handle is in the following format: handle@domain.

- 3. Access the inbox of the email address associated with the provided Avaya SIP handle.
- 4. In the **Avaya Aura System Manager Password Reset** email, click on the password activation link.

The system sends a new email with a system generated password.

#### **Next steps**

Change the system generated communication profile password. For more information, see "Changing the communication profile password from the self provisioning interface".

#### **Related links**

[Disabling self provisioning](#page-207-0) on page 208 [Changing the communication profile password from the self provisioning interface](#page-209-0) on page 210

## <span id="page-209-0"></span>**Changing the communication profile password from the self provisioning interface**

#### **About this task**

Using this procedure, the end user can change the communication profile password from the Self Provisioning web interface.

When the system is overloaded, the Self Provisioning web interface displays the message The Provisioning Application has reached maximum supported load. Please try again after some time.

#### **Before you begin**

The System Manager administrator must Enable Self Provisioning. For more information, see "Enabling self provisioning".

#### **Procedure**

- 1. To gain access to the Self Provisioning web interface, on the web browser, type https://<IP address of System Manager>/selfprovisioning/.
- 2. On the Login page, type the user ID and password and click **Login**.

#### **Note:**

- Use the communication address as username and communication profile password or SIP password as password.
- For users with Communication Manager communication profile, use the Communication Manager extension and security password.
- Do not leave the user name and password fields blank.
- 3. On the Password Change for Communication Profile page, in the **Profile Type** field, click one of the following:
	- **SIP**
	- **H.323**
	- **Agent**
	- **Messaging**

#### Password Change for Communication Profile

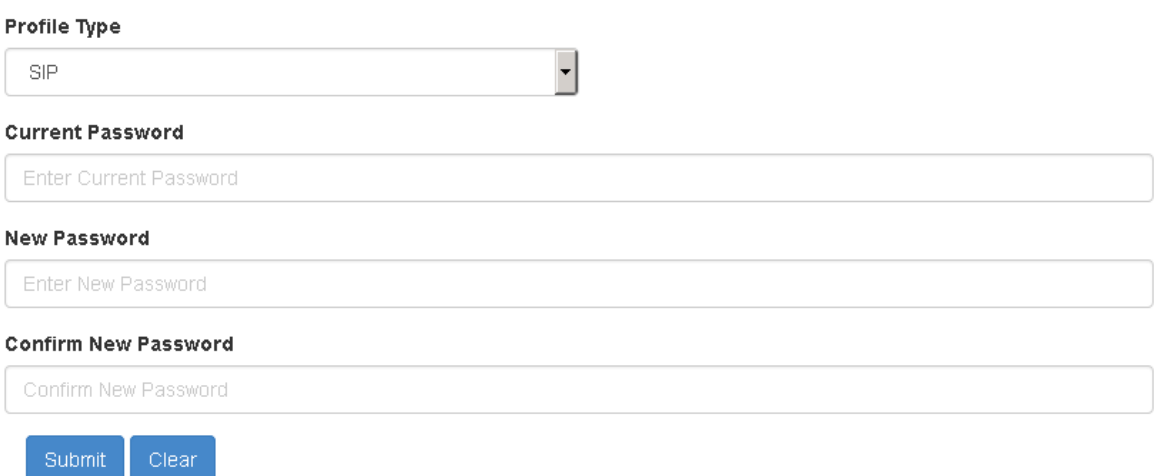

- 4. Type the current password and the new password, and do one of the following:
	- To clear the values, click **Clear**.
	- To change the password, click **Submit**.

#### **Related links**

[Disabling self provisioning](#page-207-0) on page 208 [Generating the communication profile password from the self provisioning interface](#page-208-0) on page 209

### **Viewing details of a user**

#### **Before you begin**

You require appropriate permissions.

#### **Procedure**

- 1. On the System Manager web console, click **Users** > **User Management**.
- 2. In the left navigation pane, click **Manage Users**.
- 3. On the User Management page, select a user.
- 4. To view details of the selected user account, click **View**.

#### **Note:**

You can only view details of one user account at a time.

#### **Related links**

[User Profile View field descriptions](#page-329-0) on page 330

### <span id="page-211-0"></span>**Creating a new user account**

You can create new user account using this section or by providing the user provisioning rule.

#### **Before you begin**

- You require permission to add a new user account.
- The role must have the following permissions assigned:

For resource type elements, all permissions in the **Role Resource Type Actions** section.

#### **Procedure**

- 1. On the System Manager web console, click **Users** > **User Management**.
- 2. In the left navigation pane, click **Manage Users**.
- 3. On the User Management page, click **New**.
- 4. On the New User Profile page, complete the following steps:
	- a. **(Optional)** In the **Organization** section, select a tenant from the **Tenant** field. You must select a tenant only if the user must belong to a tenant.
	- b. **(Optional)** In the **User Provisioning Rule** field, select a user provisioning rule. You can provide only one user provisioning rule.

**Note:**

When you use the user provisioning rule to create a user, the system populates the values of user attributes from the user provisioning rule.

- c. Enter the required information in the remaining fields.
- 5. Perform one of the following:
	- To save the changes, click **Commit**.
	- To save the changes and stay on the same page, click **Commit & Continue**.

Before you click **Commit**, ensure that all mandatory fields have valid information.

#### **Important:**

The Communication Manager systems that are undergoing synchronization or are busy, displays the following behavior:

- In Firefox, the system displays the status of the Communication Manager systems that are undergoing synchronization as disabled. The Communication Manager systems are available only after the synchronization is complete. To view the Communication Manager systems, you must start the new user operation again.
- In Internet Explorer, the system does not display the Communication Manager systems that are undergoing synchronization in the list. The Communication

Manager systems are available only after the synchronization is complete. To view the Communication Manager systems, you must start the new user operation again.

#### **Related links**

Creating a new user profile using the user provisioning rule on page 213 [New User Profile field descriptions](#page-285-0) on page 286

### **Creating a new user profile using the user provisioning rule**

#### **Before you begin**

Ensure that the role has the following permissions:

For resource type elements, all permissions in the **Role Resource Type Actions** section.

#### **About this task**

When you use the user provisioning rule to create a user, the system populates the values of user attributes from the user provisioning rule.

#### **Procedure**

- 1. On the System Manager web console, click **Users** > **User Management**.
- 2. In the left navigation pane, click **Manage Users**.
- 3. On the User Management page, click **New**.
- 4. On the New User Profile page, complete the following fields:
	- **User Provisioning Rule**

You can provide only one user provisioning rule.

- **Last Name**
- **First Name**
- **Login Name**
- 5. Perform one of the following:
	- To save the changes, click **Commit**.
	- To save the changes and stay on the same page for making further changes, click **Commit & Continue**.

Before you click **Commit**, ensure that all mandatory fields contain valid information.

The system creates the user with attributes that are defined in the user provisioning rule.

#### **Related links**

[Creating a new user account](#page-211-0) on page 212 [New User Profile field descriptions](#page-285-0) on page 286 [Results of using the user provisioning rule](#page-213-0) on page 214

## <span id="page-213-0"></span>**Results of using the user provisioning rule**

You can expect the following results when you provision the user using the user provisioning rule.

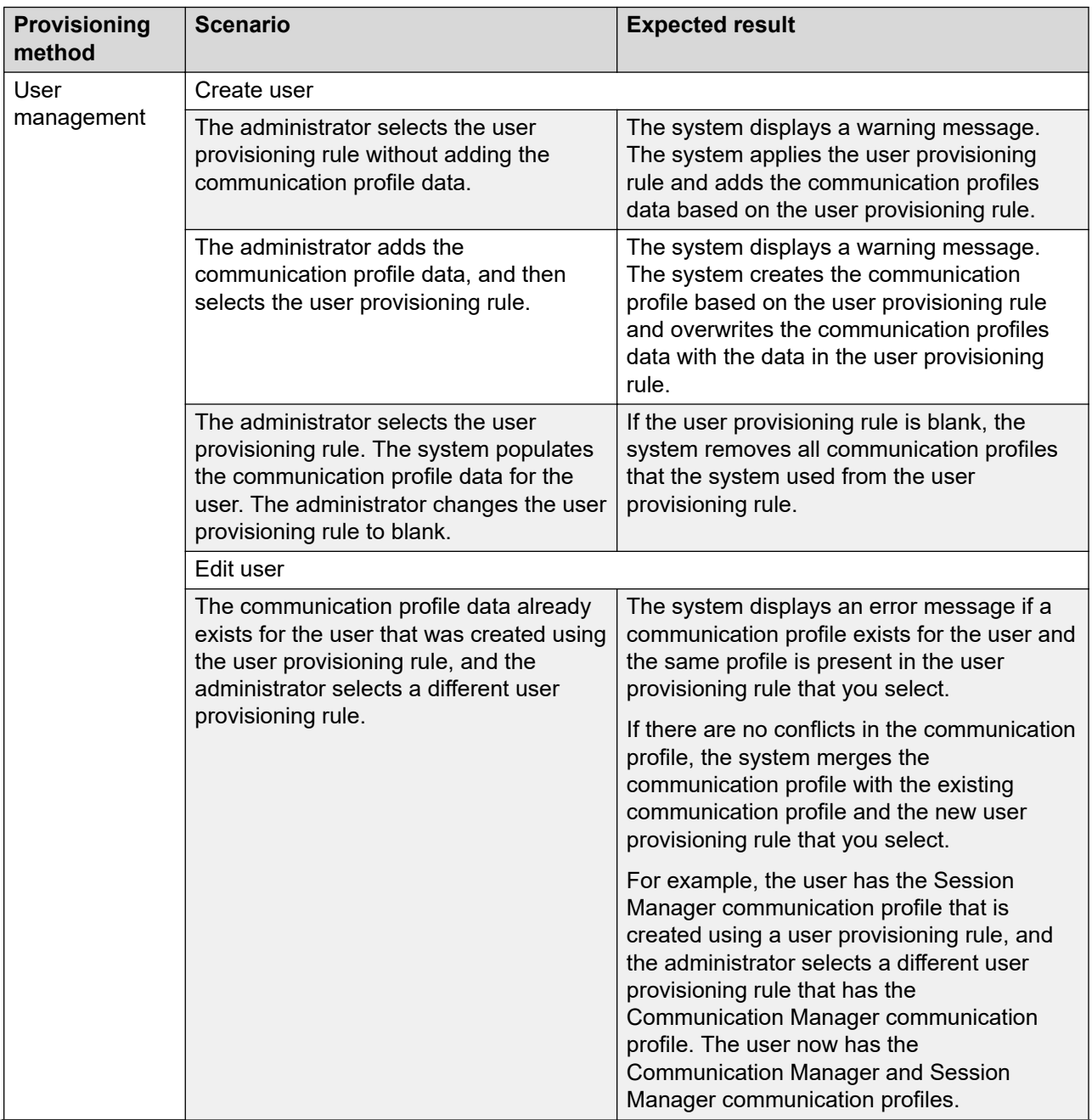

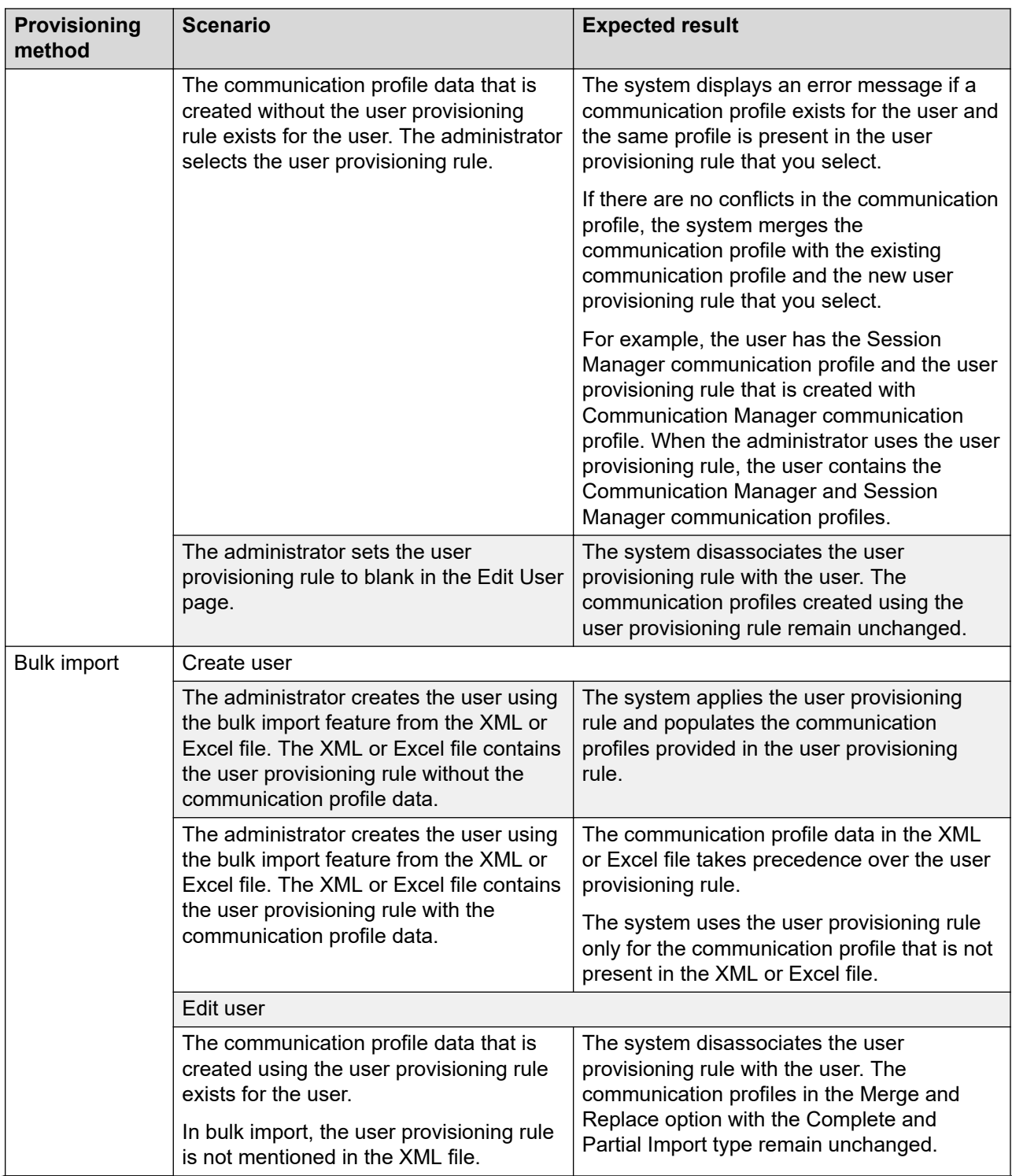

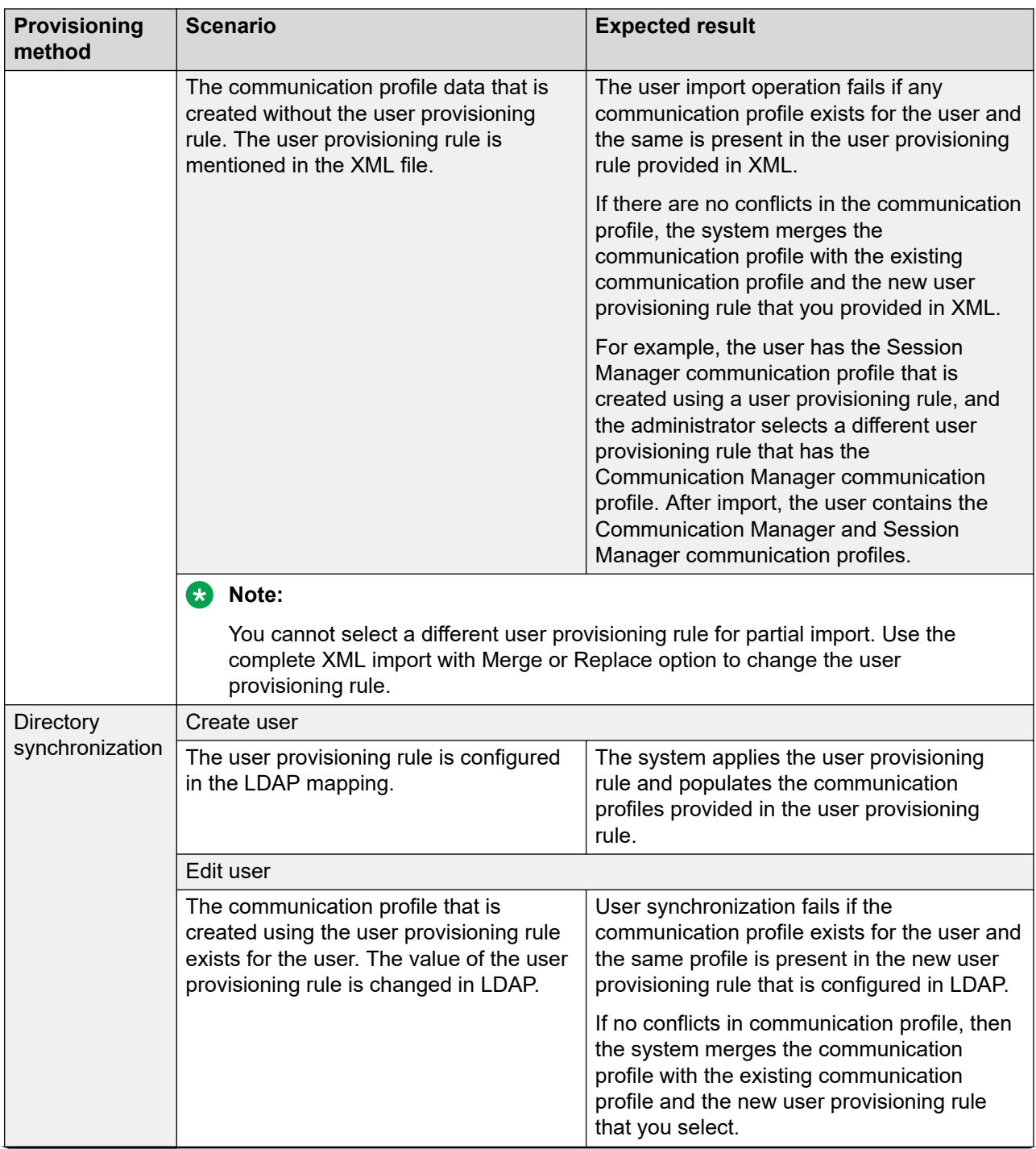
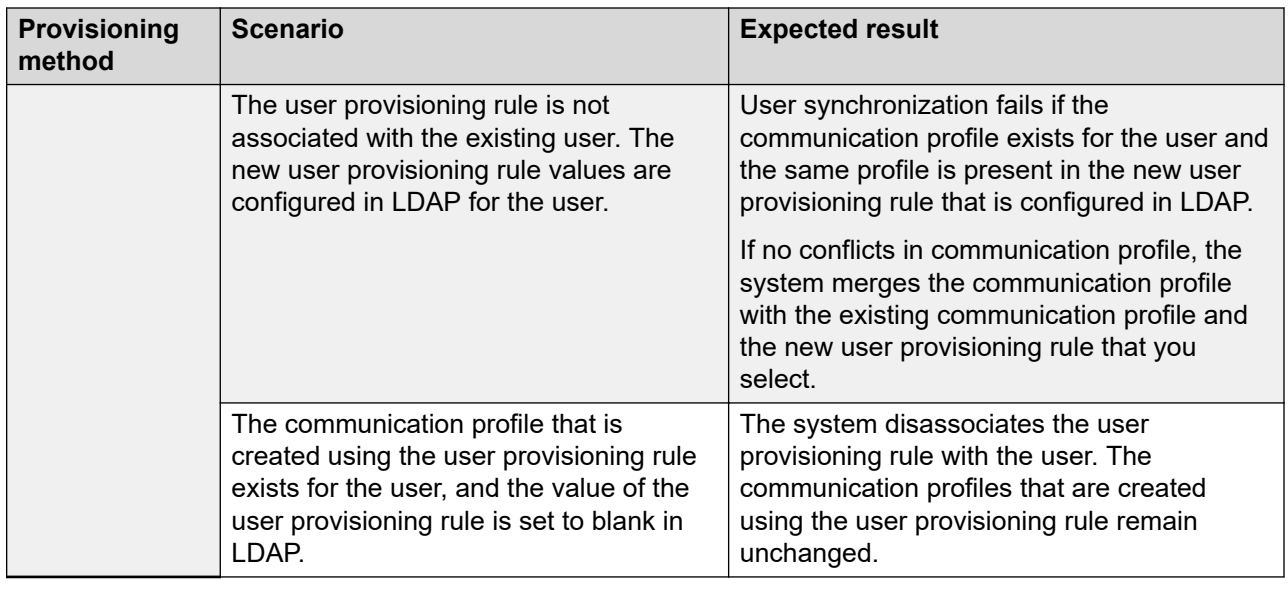

# **Modifying user accounts**

## **Before you begin**

- You require permissions to modify the user details. If you select a user that does not have the permission to modify the details, the system does not display the **Edit** button.
- The role must have the following permissions assigned:

For resource type elements, all permissions in the **Role Resource Type Actions** section.

### **Procedure**

- 1. On the System Manager web console, click **Users** > **User Management**.
- 2. In the left navigation pane, click **Manage Users**.
- 3. On the User Management page, select a user.

# **Note:**

At one time, you can edit only one user account.

- 4. To edit a user account, perform one of the following:
	- Click **Edit**.
	- Click **View** > **Edit**.
- 5. On the User Profile Edit page, perform the following:
	- a. **(Optional)** In the **Organization** section, select a tenant from the **Tenant** field. You must select a tenant only if the user must belong to a tenant.
	- b. **(Optional)** In the **User Provisioning Rule** field, select a user provisioning rule. You can provide only one user provisioning rule.

# **Note:**

When you use the user provisioning rule to create a user, the system populates the values of user attributes from the user provisioning rule.

c. Enter the required information in the remaining fields.

For information, see User Profile Edit field descriptions.

- You cannot edit the tenant. If you select a different level 1 for the tenant from the organization hierarchy, the **Level 2** and **Level 3** fields become blank. You can select new values for level 2 and level 3. If you select a different level 2 for the tenant from the organization hierarchy, the **Level 3** field becomes blank. You can select a new value for level 3.
- If you must change the tenant, delete the user and associate the user with the tenant.
- System Manager does not automatically modify the user if the user provisioning rule changes.
- You can select a different user provisioning rule when you modify the user information.

## **E** Note:

You can associate the user to an existing tenant.

- 6. Perform one of the following:
	- To save the changes, click **Commit**.
	- To save the changes and stay on the same page, click **Commit & Continue**.

#### **Related links**

[User Profile Edit field descriptions](#page-308-0) on page 309 [Results of using the user provisioning rule](#page-213-0) on page 214

# **Creating duplicate users**

You can duplicate the user details to create a new user account by copying information from an existing user account. Using the Duplicate feature, you cannot copy the confidential information, such as addresses, private contacts and associated contacts in the contact list, password, and login name of the user.

Using the Duplicate feature, you can also copy the communication profiles like CM Endpoint and Session Manager. However, you cannot copy CS 1000 Endpoint Profile or CallPilot Messaging Profile communication. You must add the CS 1000 Endpoint Profile or CallPilot Messaging Profile communication profile after you create a duplicate user.

### **Before you begin**

You require permission to copy the user details.

## <span id="page-218-0"></span>**Procedure**

- 1. On the System Manager web console, click **Users** > **User Management**.
- 2. In the left navigation pane, click **Manage Users**.
- 3. On the User Management page, select the user account that you must duplicate.
- 4. Click **Duplicate**.
- 5. On the User Profile Duplicate page, enter the appropriate information.
- 6. Perform one of the following:
	- To save the changes, click **Commit**.
	- To save the changes and stay on the same page, click **Commit & Continue**.

# **Removing user accounts**

#### **About this task**

When you remove a user, the system marks the user as deleted and saves the user in a list of deleted users. The system removes the roles associated with the user. However, the contacts, addresses, and communication profiles of the user still exist in the database. You can permanently remove the deleted users from the database.

#### **Procedure**

- 1. On the System Manager web console, click **Users** > **User Management**.
- 2. In the left navigation pane, click **Manage Users**.
- 3. On the User Management page, select one or more users from the table, and click **Delete**.
- 4. On the User Delete Confirmation page, click **Delete**.

# **Note:**

You cannot delete users:

- With the login name *admin* from the User Management page.
- Synchronized from LDAP.

#### **Related links**

Removing the deleted users from the database on page 219

# **Removing the deleted users from the database**

Using this procedure, you can permanently delete a user from the database.

### **Before you begin**

Permission to delete the selected user.

## **Procedure**

- 1. On the System Manager web console, click **Users** > **User Management**.
- 2. In the left navigation pane, click **Manage Users**.
- 3. On the User Management page, click **More Actions** > **Show Deleted Users**.
- 4. On the Deleted Users page, select the users to delete, and click **Delete**.
- 5. On the User Delete Confirmation page, click **Delete**.

#### **Related links**

[Removing user accounts](#page-218-0) on page 219

# **Editing users in bulk**

### **About this task**

On the System Manager web console, you can change the identity and communication profile data of users in bulk.

### **RB** Note:

With **Bulk Edit Users**, you can select multiple users and create or update the communication profile data for the users. However, you cannot delete communication profiles.

While performing bulk edit operation, you do not validate the details of the users because bulk operation impacts all users.

You can schedule the bulk edit job to run at a later time.

#### **Procedure**

- 1. On the System Manager web console, click **Users** > **User Management**.
- 2. In the left navigation pane, click **Manage Users**.
- 3. Select one or more users and click **More Actions** > **Bulk Edit Users**.
- 4. On the User Bulk Editor page, in the **Basic** and **Communication Profile** tabs, change the fields as appropriate.

When you provide the communication profile password during the bulk edit of users, the system overwrites the existing communication profile password of the user.

#### 5. Click **Run Now** or **Schedule**.

6. To view the status of the bulk edit job, click **More Actions** > **Status of Bulk Edit Users Jobs**.

For more information, see Viewing bulk user edit jobs.

#### **Related links**

[User Bulk Editor field descriptions](#page-221-0) on page 222

# <span id="page-220-0"></span>**Viewing bulk user edit jobs**

## **Before you begin**

Create a bulk user edit job and run the job.

## **Procedure**

- 1. On the System Manager web console, click **Users** > **User Management**.
- 2. In the left navigation pane, click **Manage Users**.
- 3. Click **More Actions** > **Status of Bulk Edit Users Jobs**.
- 4. On the Schedule Bulk Edit of Users page, select a bulk edit job and click **View**. The system displays job details on the Bulk Edit Job Details page.
- 5. To view any latest changes in job details, click **Refresh**.

# **Deleting the bulk user edit job**

## **Procedure**

- 1. On the System Manager web console, click **Users** > **User Management**.
- 2. In the left navigation pane, click **Manage Users**.
- 3. Click **More Actions** > **Status of Bulk Edit Users Jobs**.
- 4. On the Schedule Bulk Edit of Users page, select one or more bulk edit jobs and click **Delete**.
- 5. On the Filter Profile Delete Confirmation page, click **Delete**.

The system deletes the bulk edit job.

# **Create new profile option**

During add and edit profile operations, based on the selection of the **Create New Profile if it doesn't exist for the user** check box and the availability of the communication profile, System Manager provides the following:

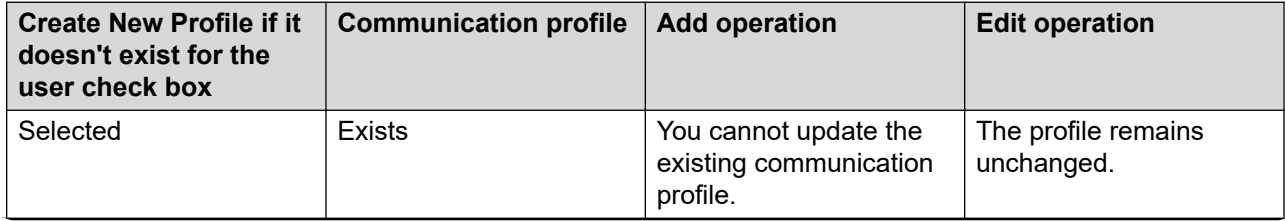

<span id="page-221-0"></span>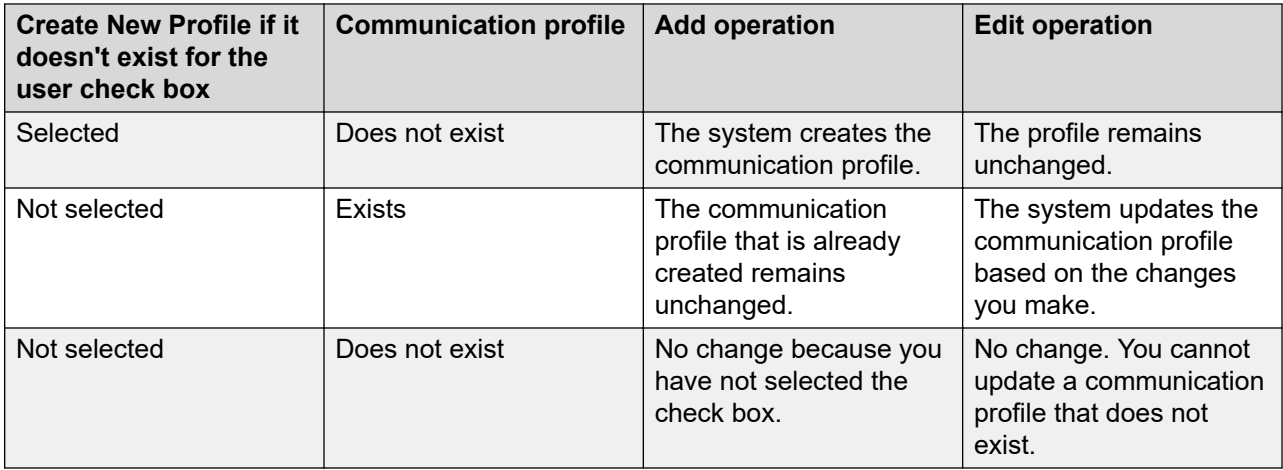

# **User Provisioning Rules and User Bulk Editor**

You can edit the users in bulk from one of the following:

- On the User Provisioning Rules page, from the **User Provisioning Rule** link. For more information, see [User Provisioning Rule field descriptions](#page-625-0) on page 626.
- On the User Bulk Editor page, from the **User Management** > **Manage Users** > **More Actions** > **Bulk Edit Users** link. For more information, see User Bulk Editor field description on page 222.

# **User Bulk Editor field descriptions**

#### **Basic**

### **R3** Note:

On the Basic tab, when you provide the value in a field, the system applies the same value for all selected users.

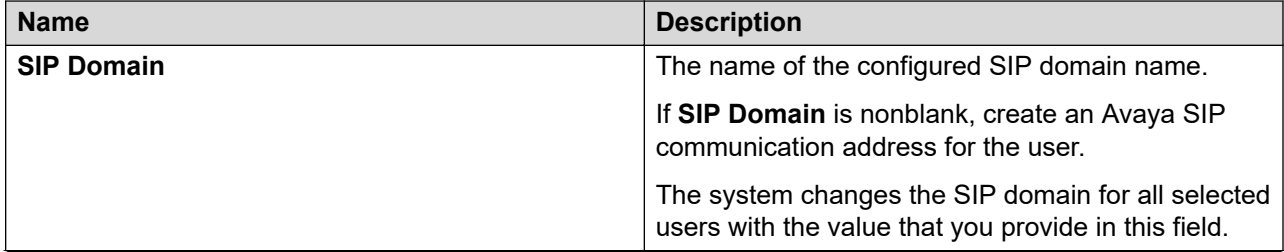

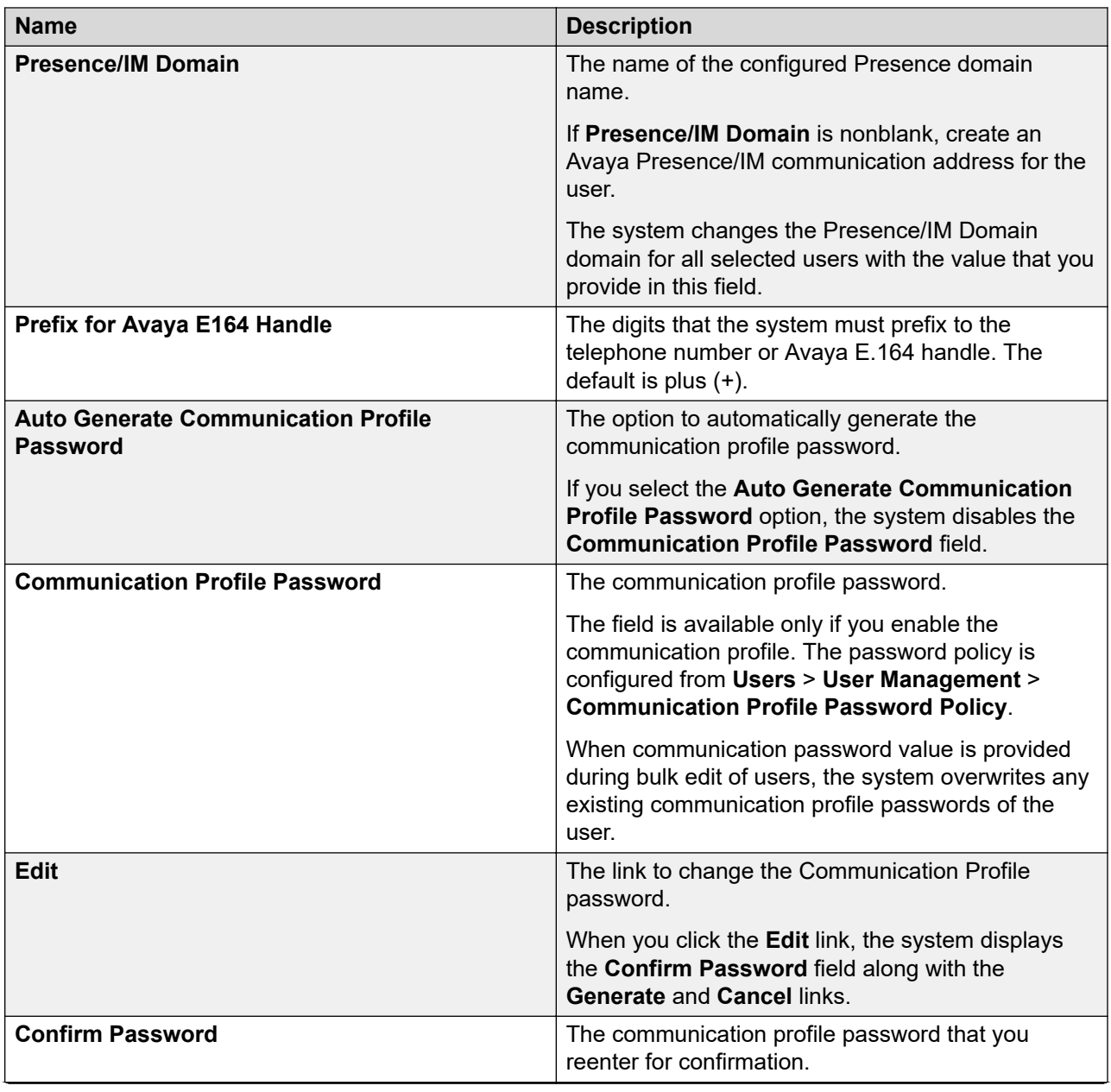

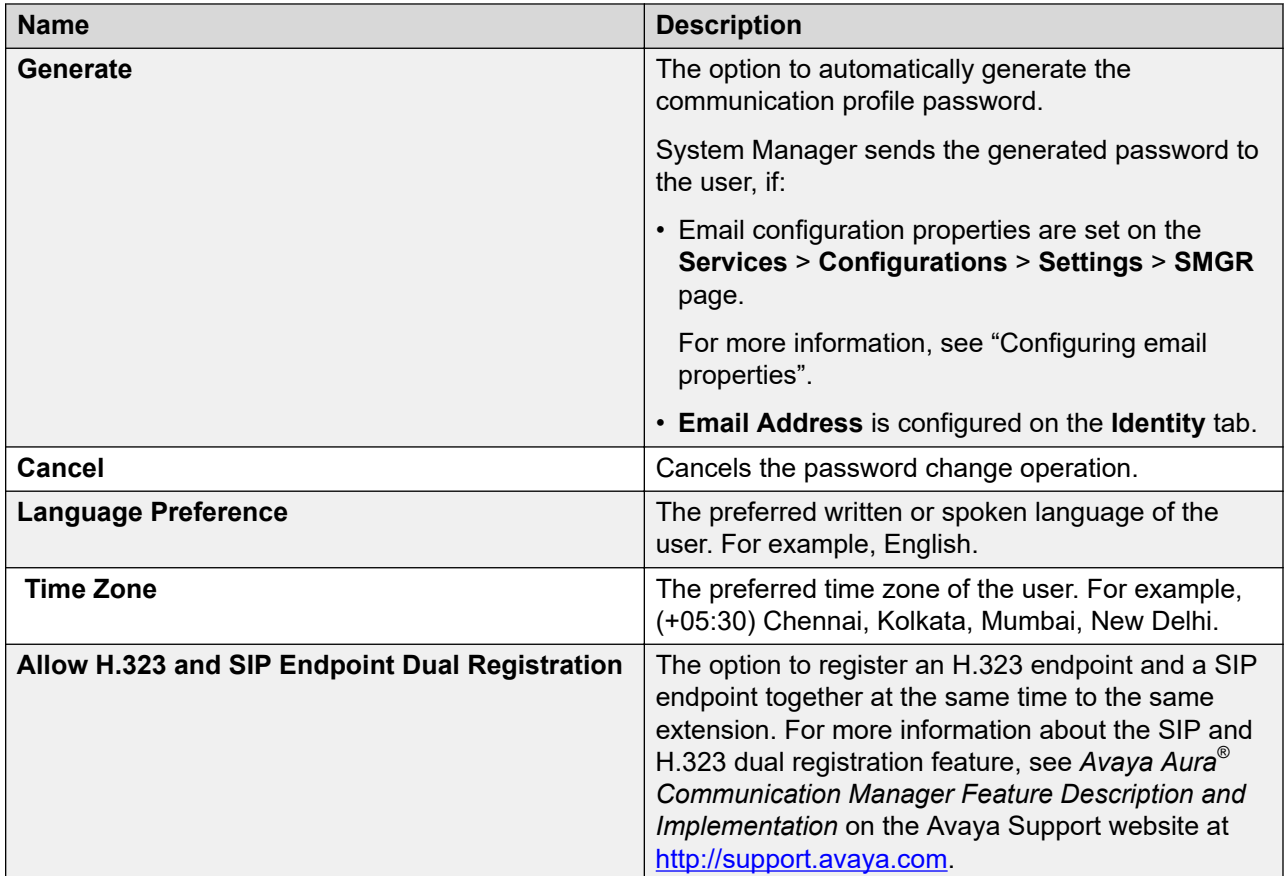

# **Communication Profile: Session Manager Profile**

## **Note:**

The system displays the following fields only if a communication profile of the user exists for the product.

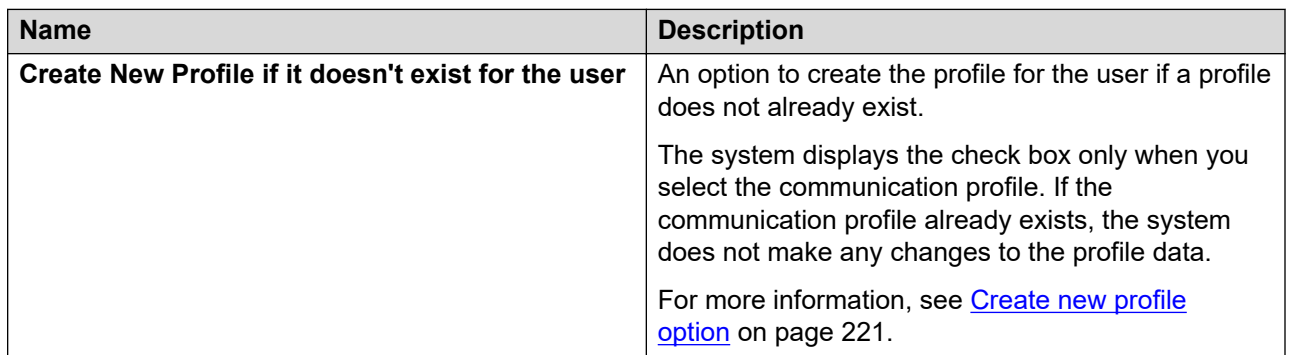

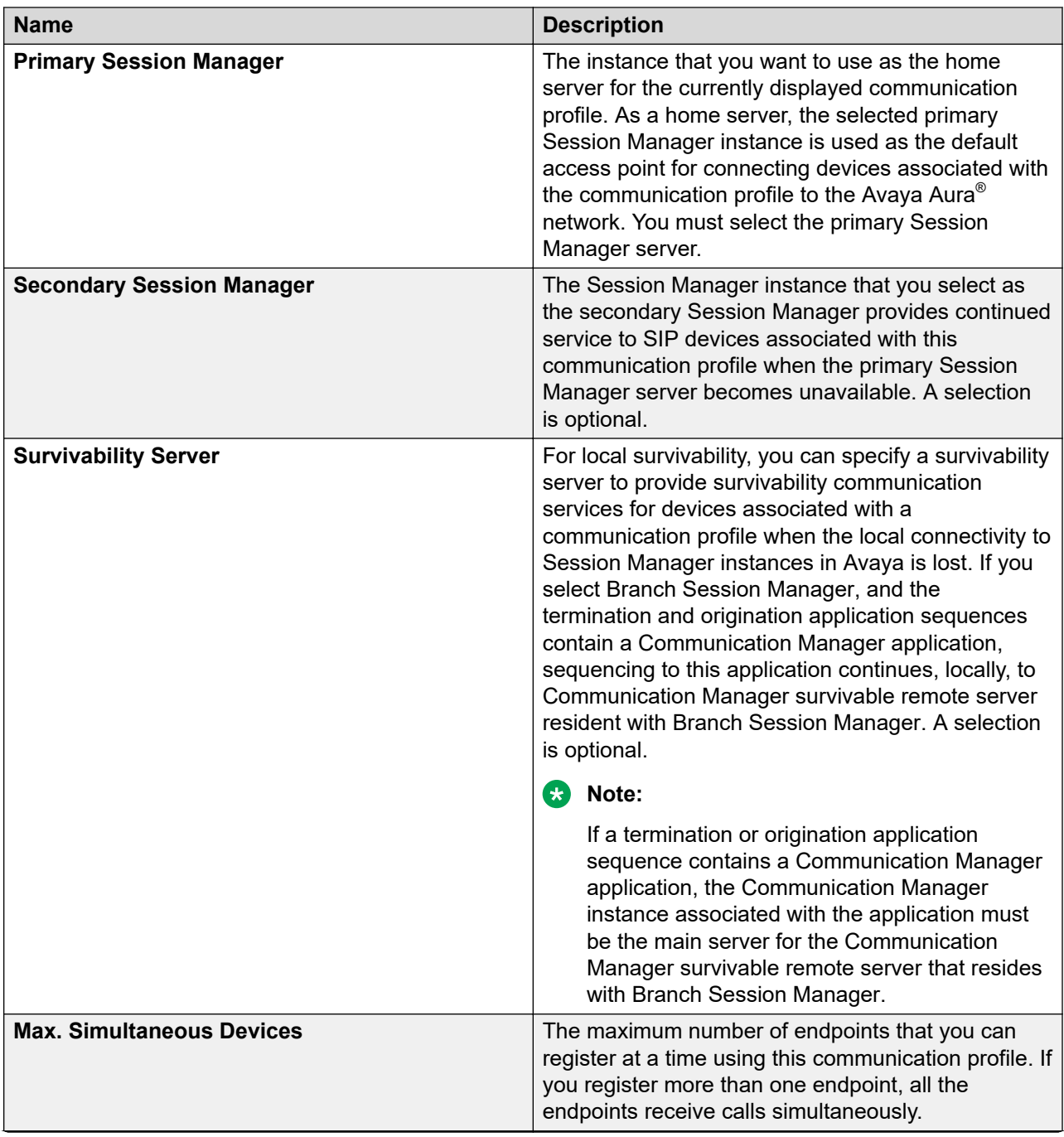

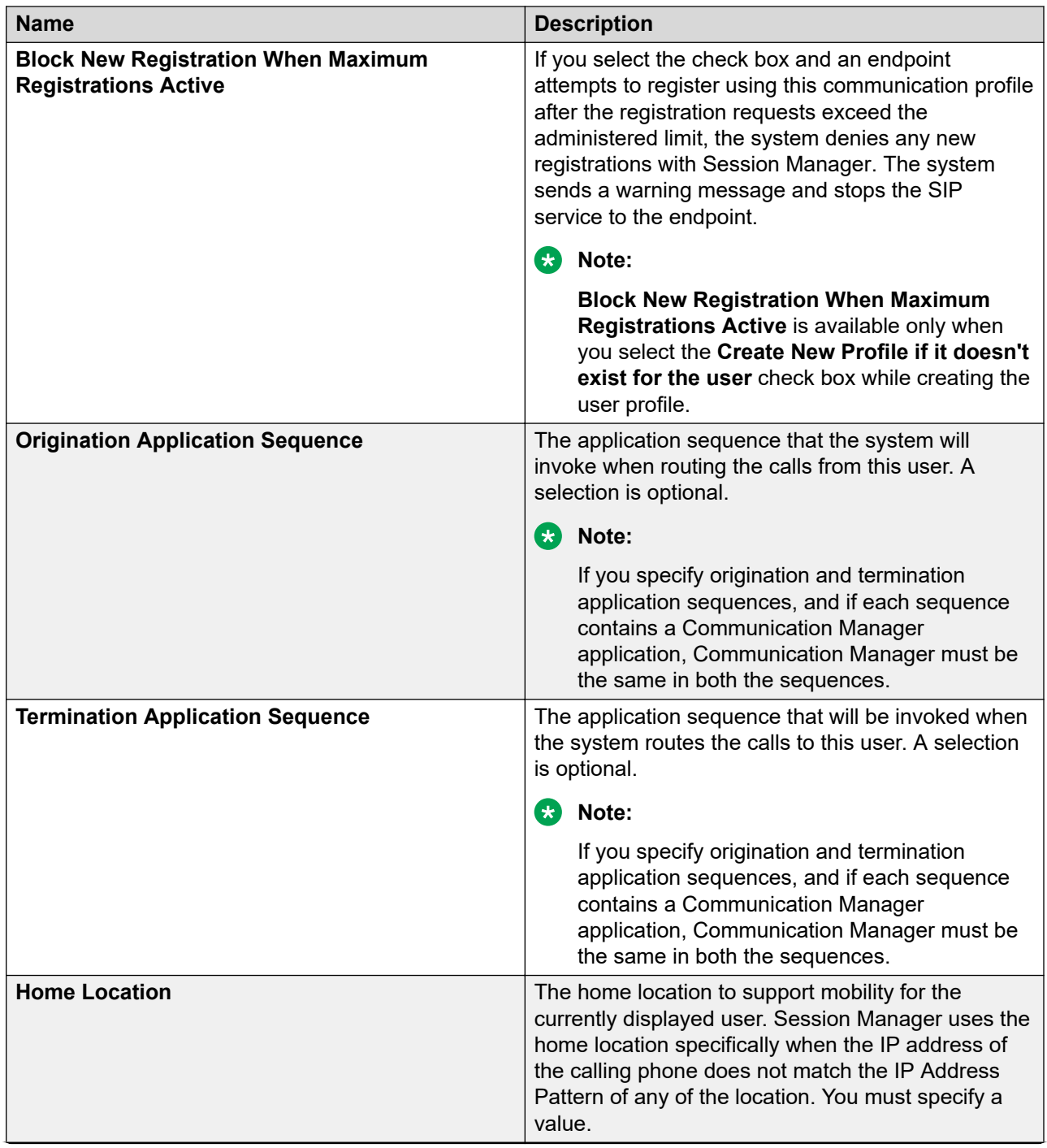

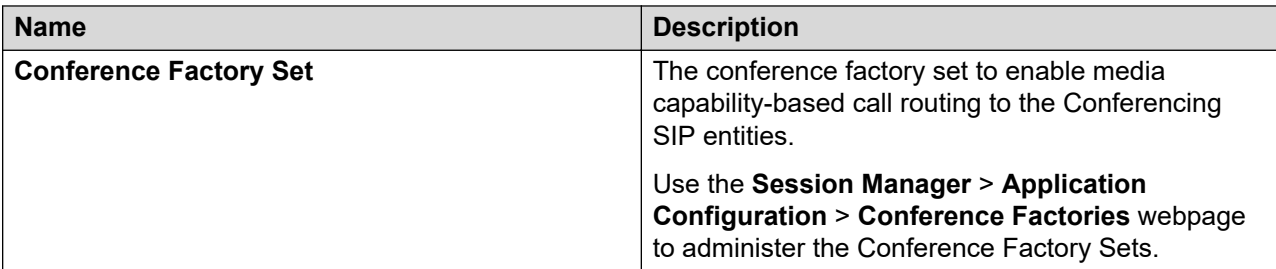

# **Communication Profile tab: Avaya Breeze™ Profile**

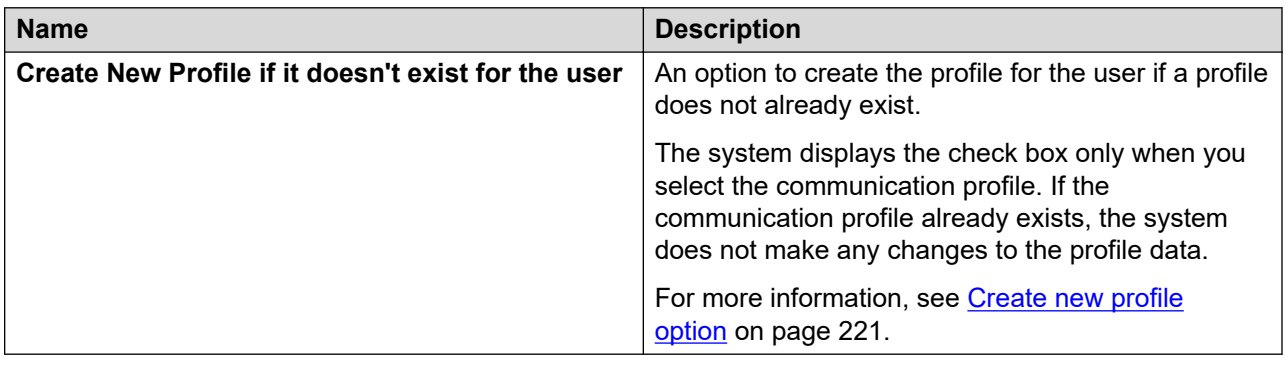

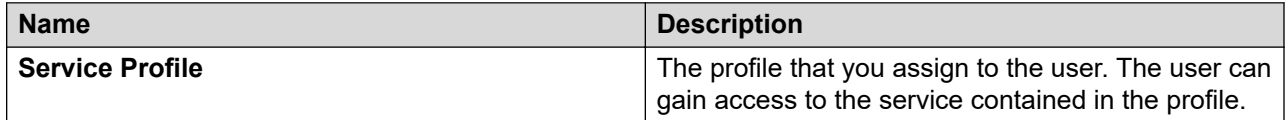

## **Communication Profile: CM Endpoint Profile**

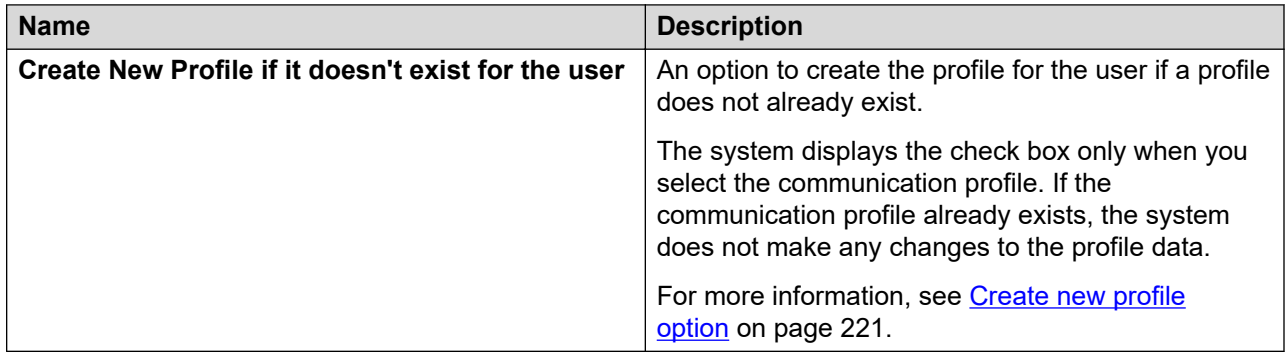

By default, the system displays only **Profile Type**, **Template**, **Security Code**, and **Preferred Handle** fields. The system displays the remaining fields only when you select the **Create New Profile if it doesn't exist for the user** check box while creating the communication profile.

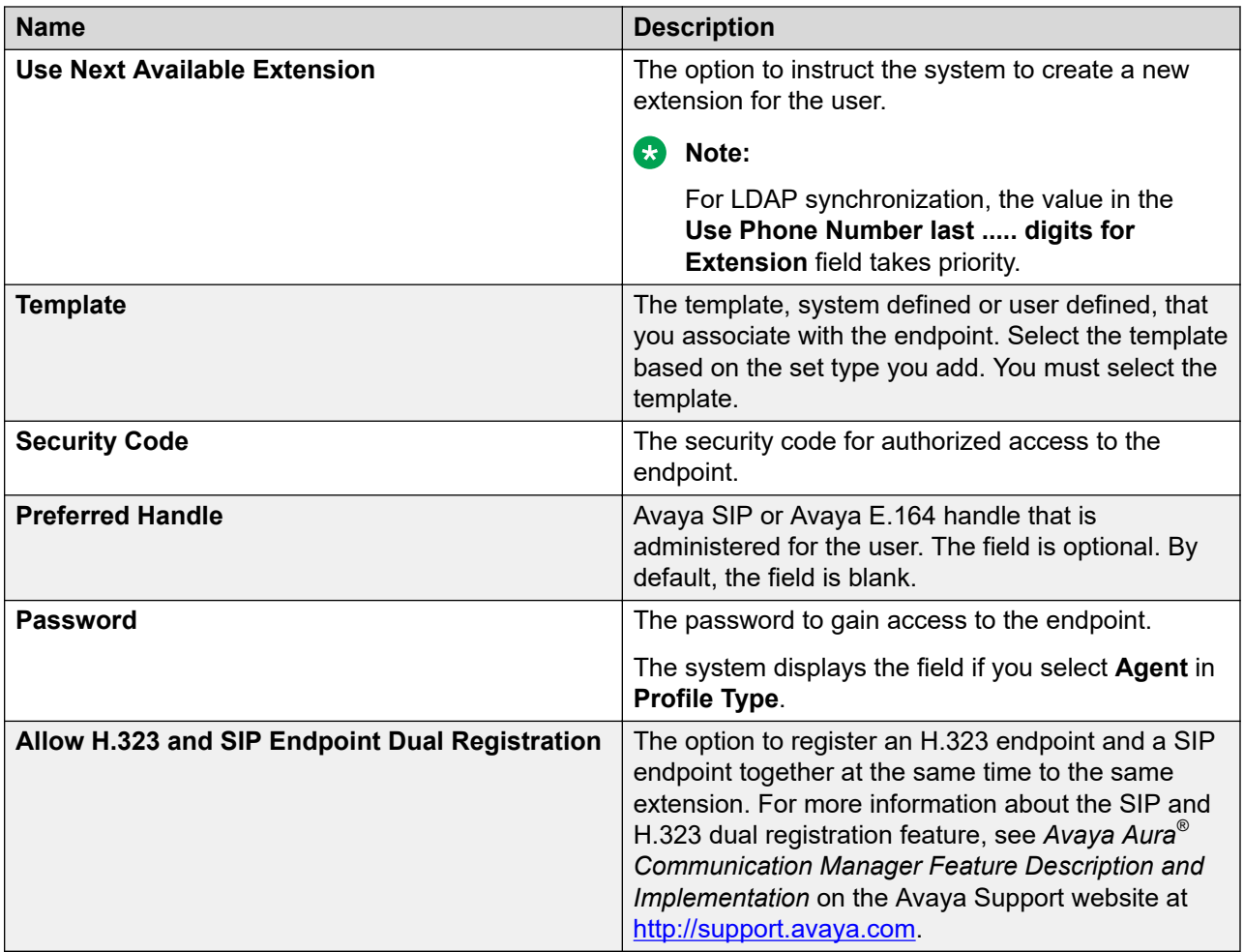

# **Communication Profile: CS 1000 Endpoint Profile**

The communication profile is available only for creating a user profile.

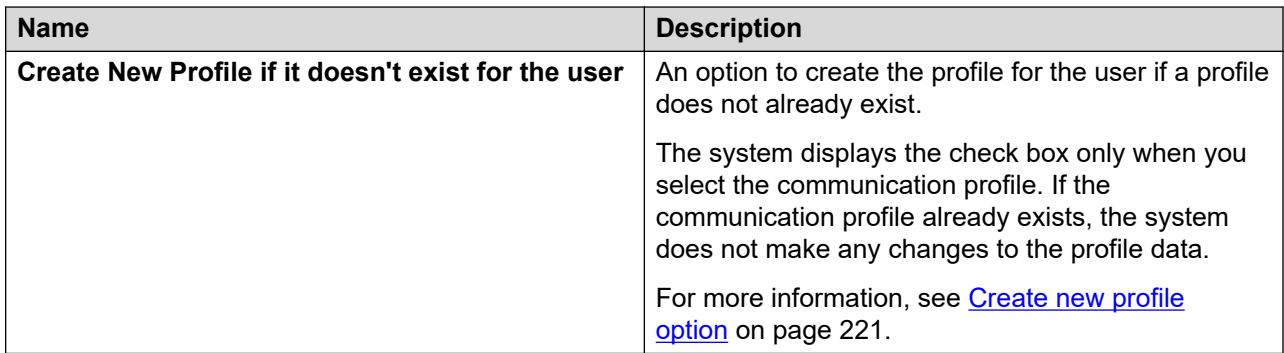

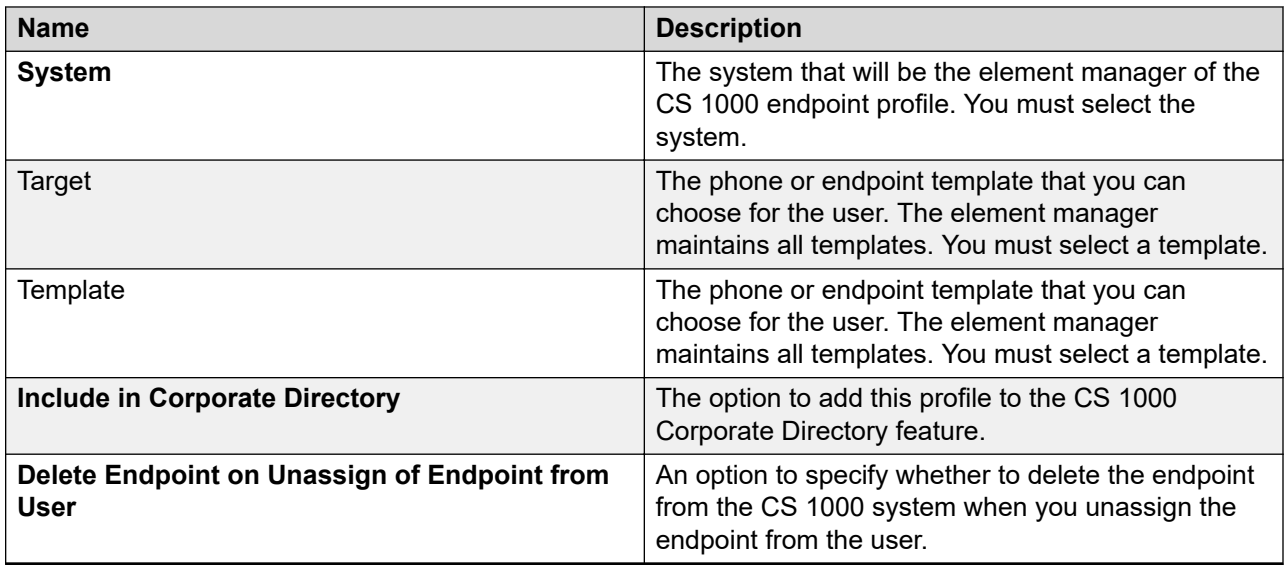

# **Communication Profile: Messaging Profile**

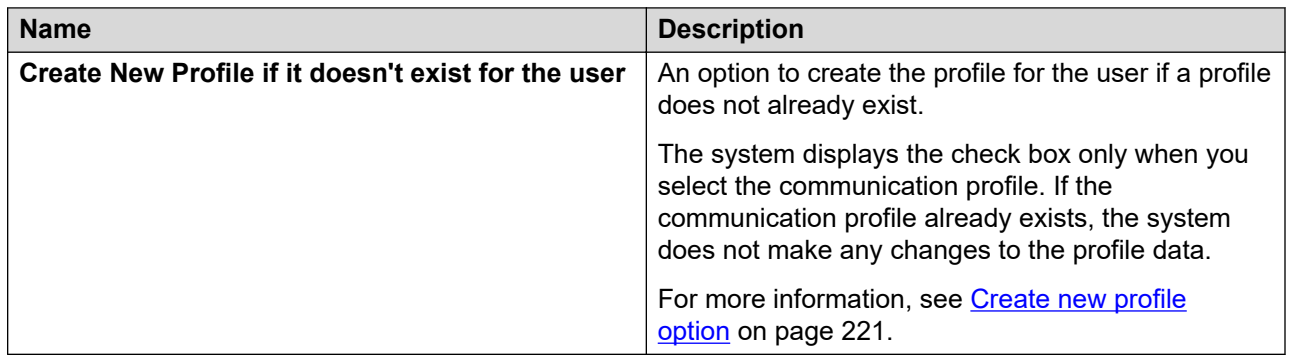

By default, the system displays only **Template** and **Password** fields. The system displays the remaining fields only when you select the **Create New Profile if it doesn't exist for the user** check box while creating the communication profile.

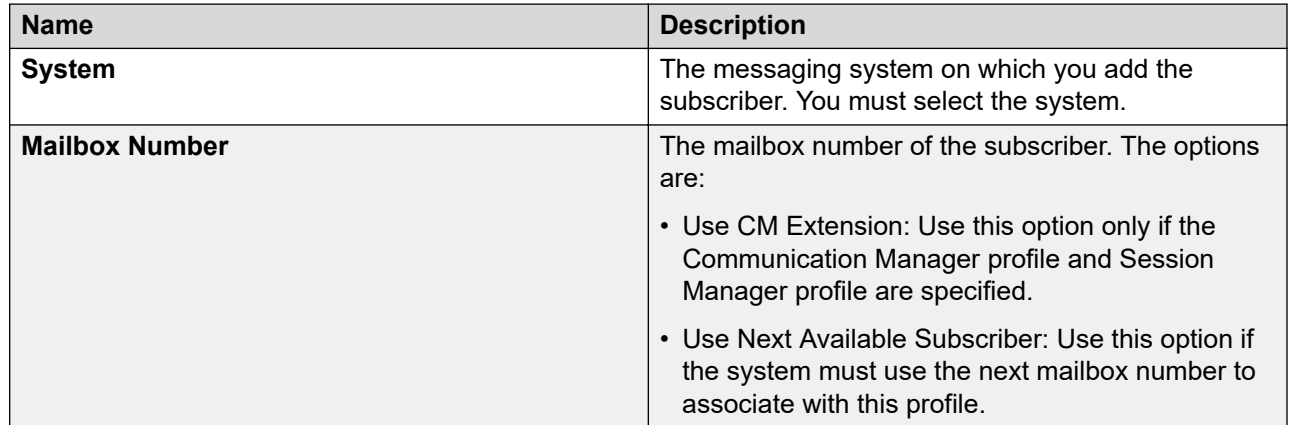

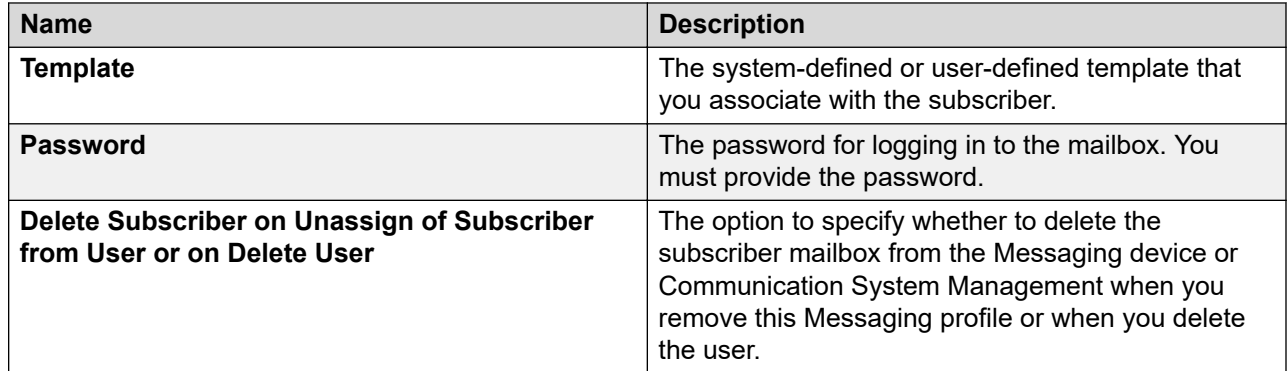

# **Communication Profile: Officelinx Profile**

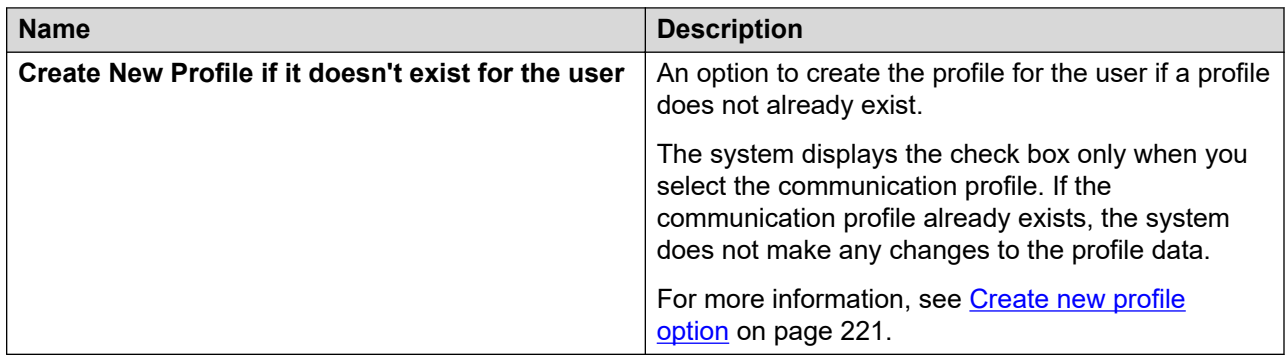

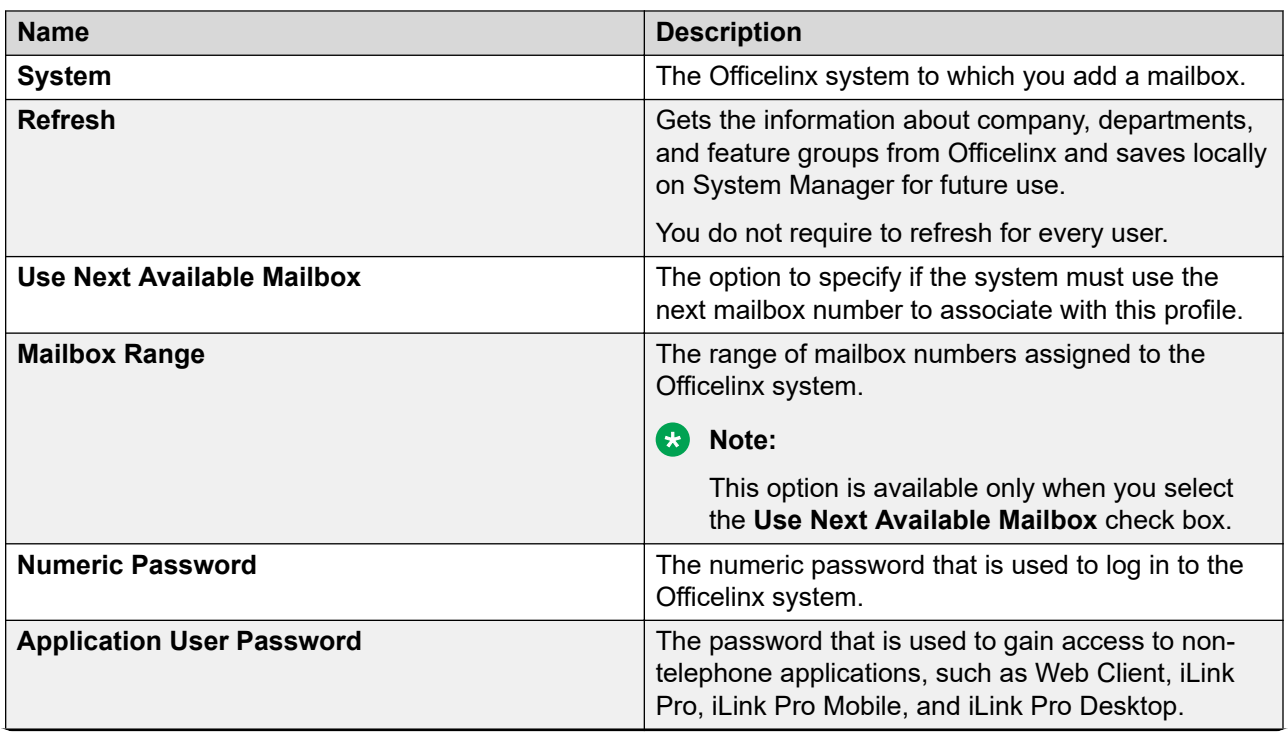

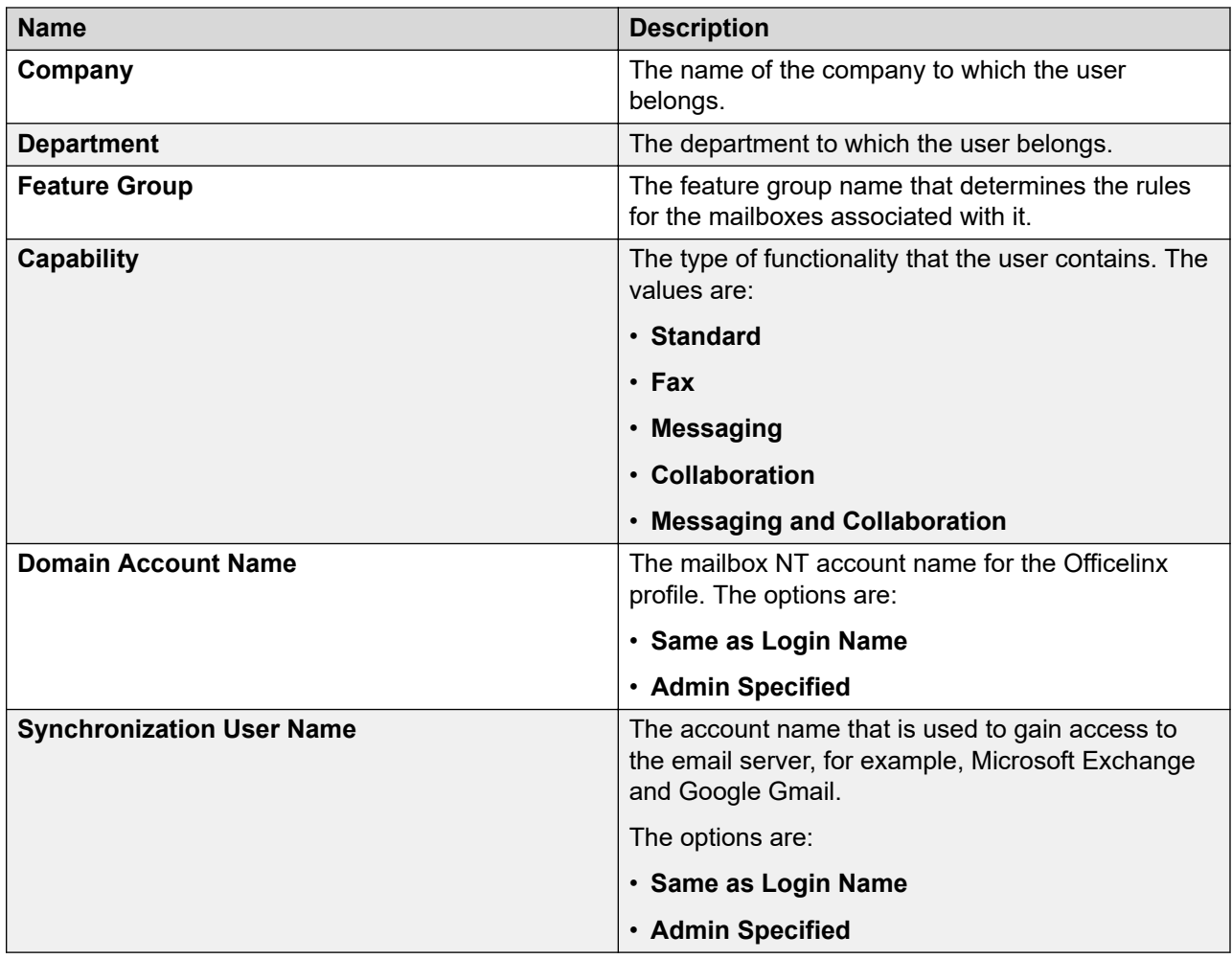

# **Communication Profile: CallPilot Messaging Profile**

The communication profile is available only for creating a user profile.

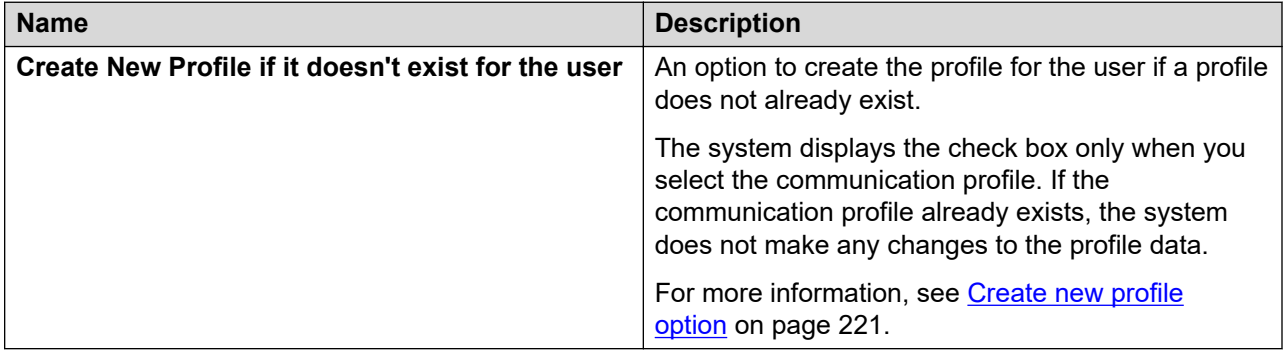

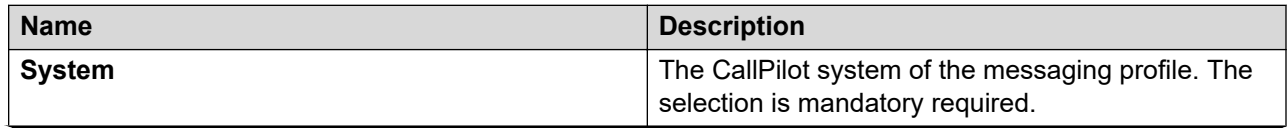

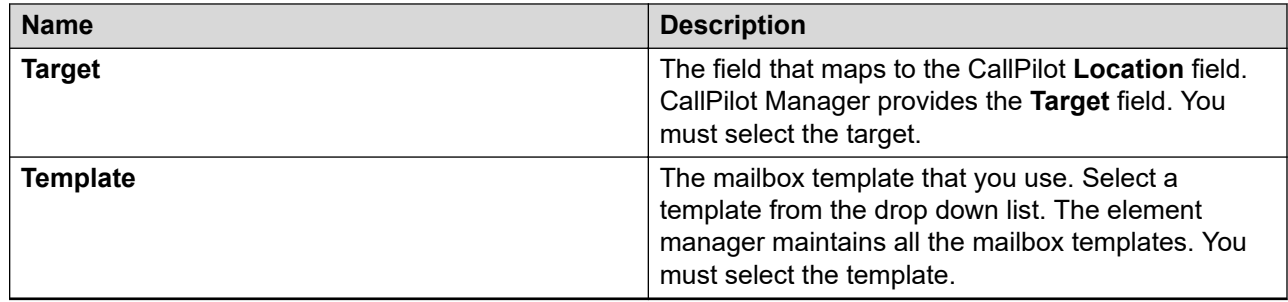

# **Communication Profile tab: Presence Profile**

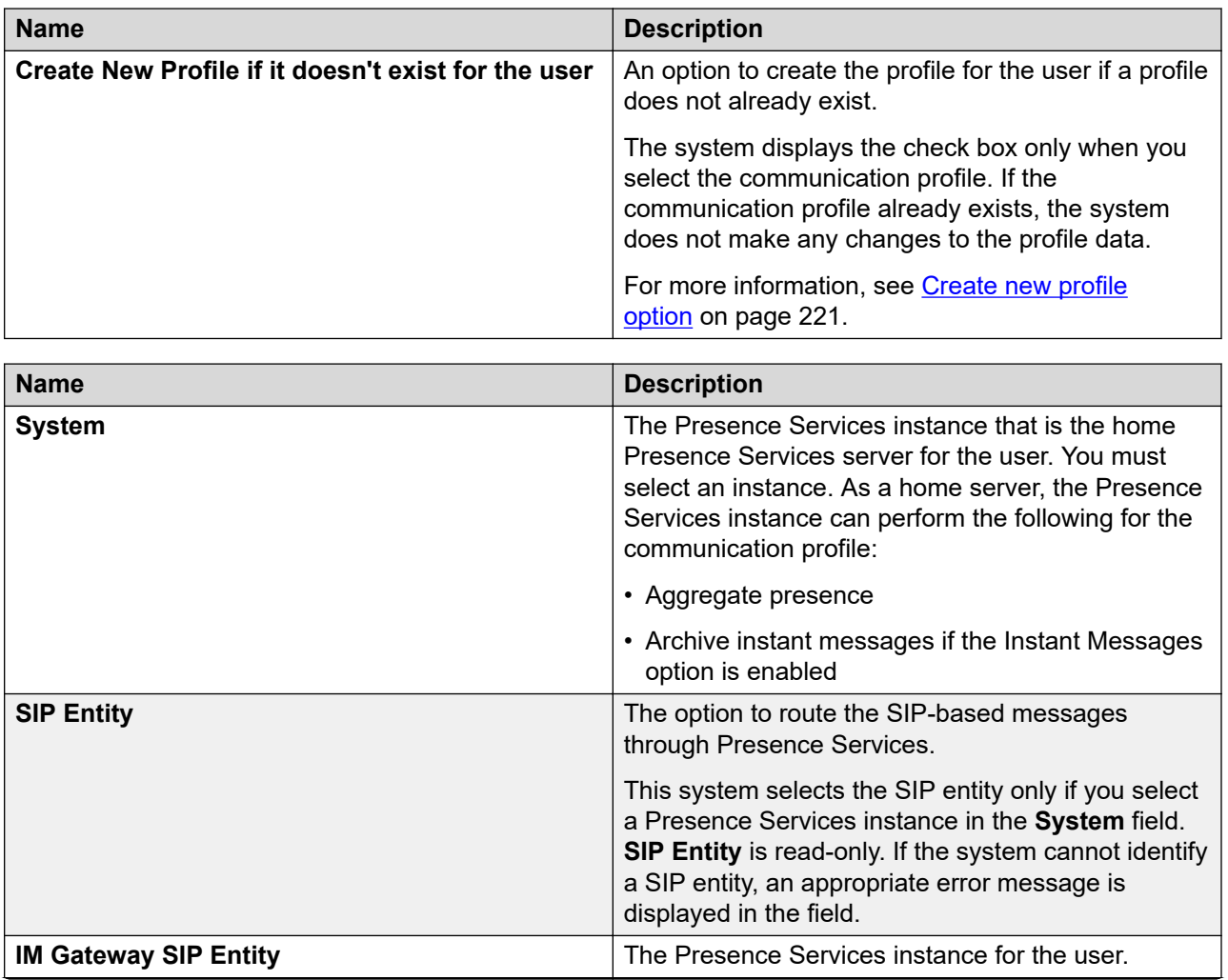

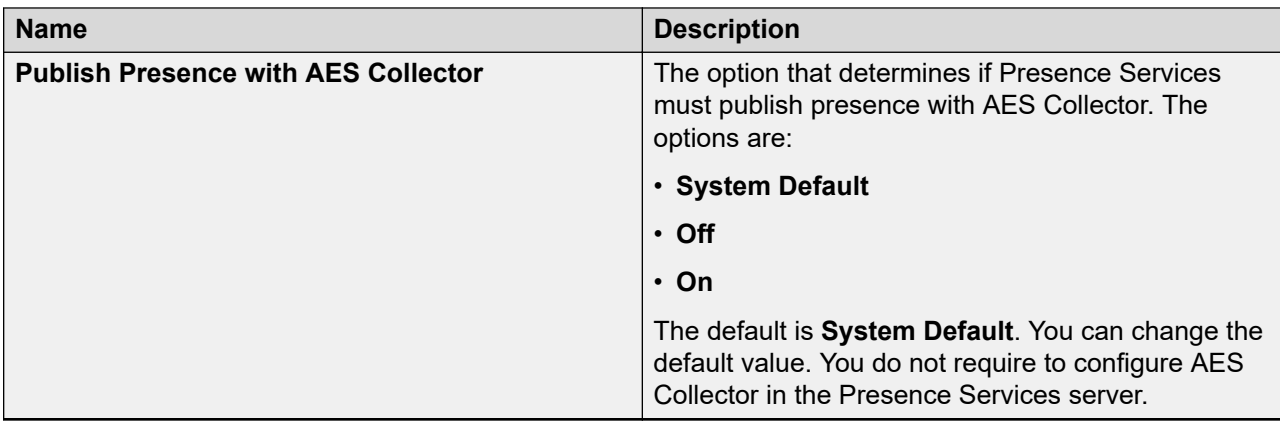

## **Communication Profile: IP Office Profile**

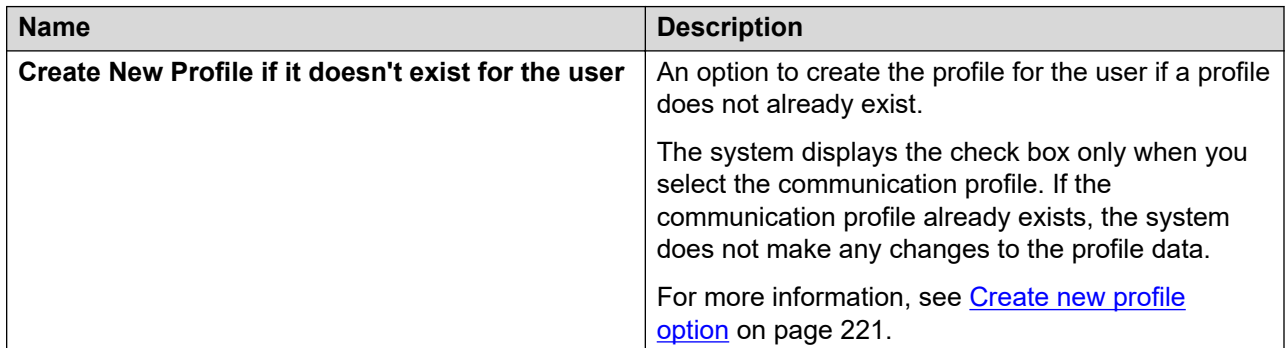

By default, the system displays only **Extension**, **Template**, and **Set Type** fields. The system displays the remaining fields only when you select the **Create New Profile if it doesn't exist for the user** check box for creating the communication profile.

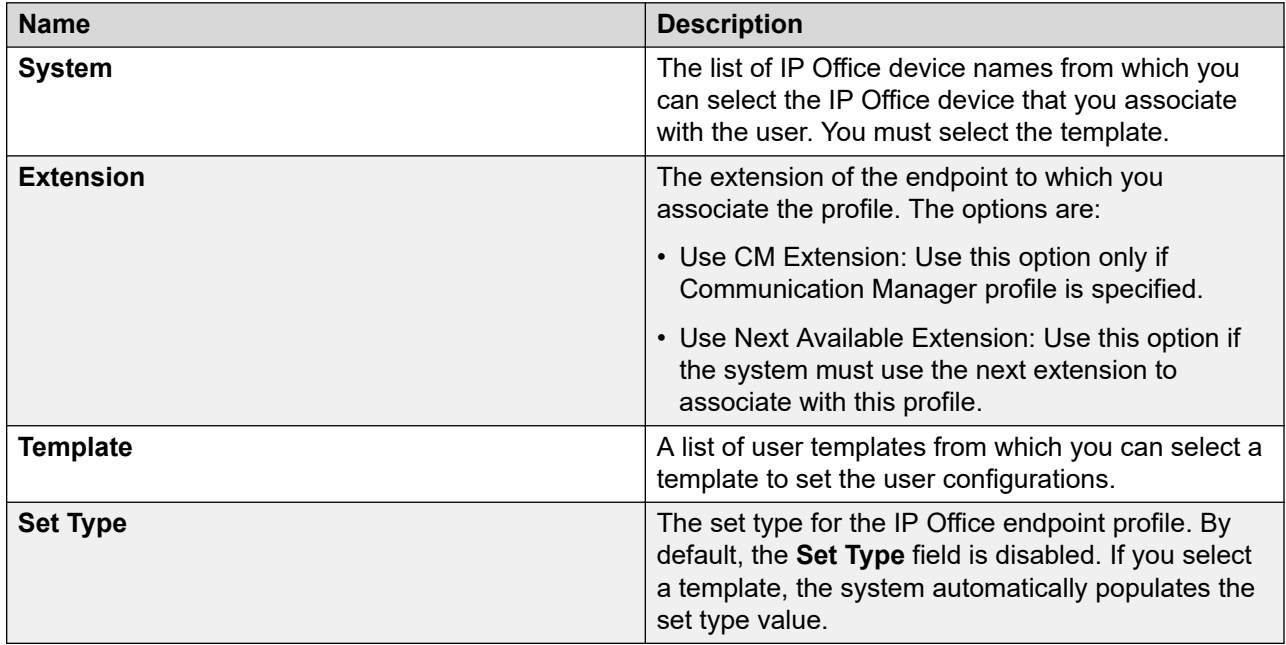

# **Communication Profile: Conferencing Profile**

The communication profile is available only for creating a user profile.

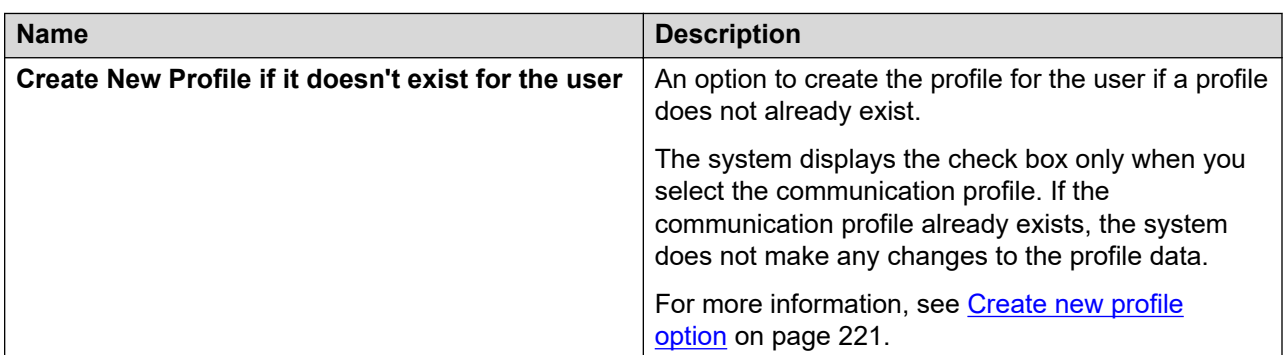

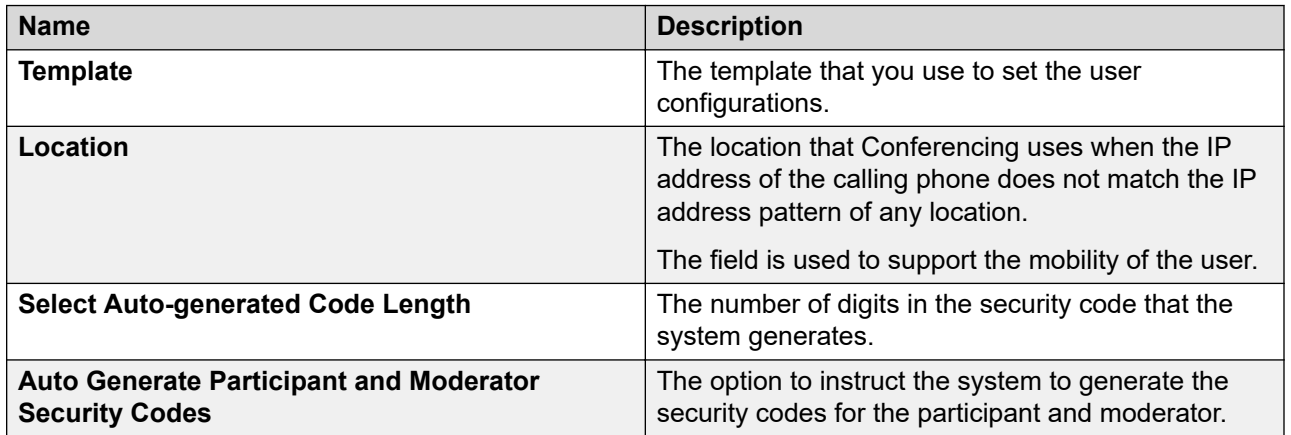

# **Communication Profile tab: Equinox Profile**

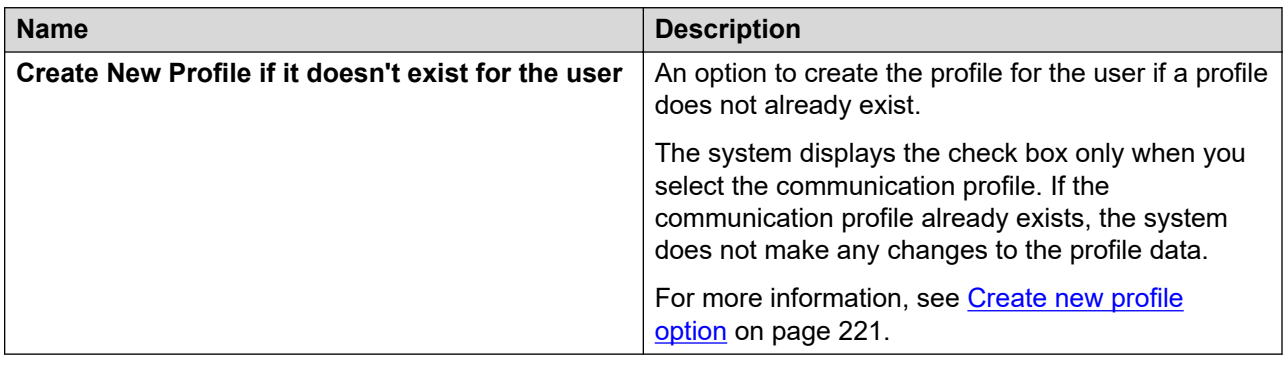

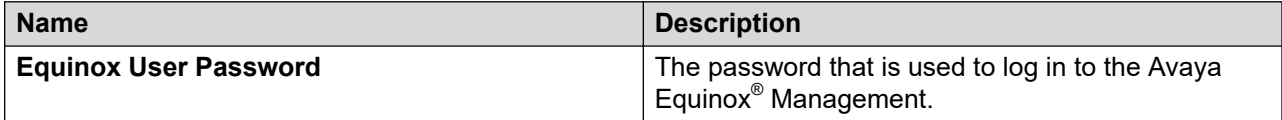

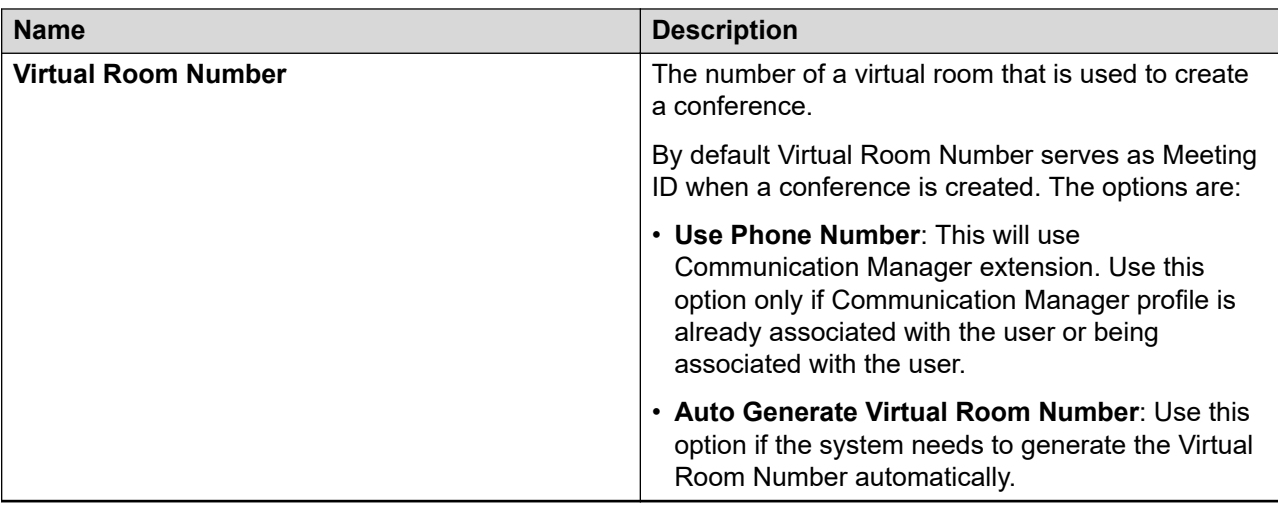

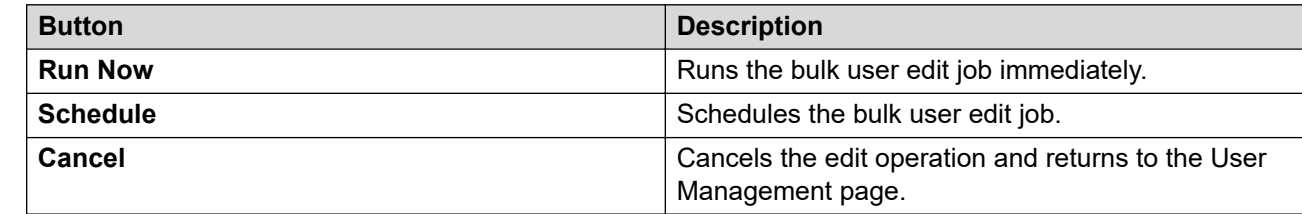

### **Related links**

[Create new profile option](#page-220-0) on page 221

# **Filtering users**

## **About this task**

You can apply filter to the following user information:

- Last Name
- First Name
- Display Name
- Login Name
- SIP Handle

You can apply one or more filters to view users that match the filter criteria. Table filter works based on "starts with" mechanism.

## **Procedure**

- 1. On the System Manager web console, click **Users** > **User Management**.
- 2. In the left navigation pane, click **Manage Users**.
- 3. On the User Management page, click **Filter: Enable**.

The system displays the **Filter: Enable** button at the upper-right corner of the table that displays users.

- 4. Enter the information for one or more of the following filter criteria:
	- To filter users by the last name, in the **Last Name** column, enter the last name of the user.
	- To filter users by the first name, in the **First Name** column, enter the name of the user.

To filter names that begin with a specific letter, enter the letter in the field. You can enter a string of letters to filter the names that begin with the string.

• To filter users by the login name, in the **Login Name** column, enter the login name.

To filter the login names that begin with a specific letter, enter the letter in the field. You can enter a string of letters to filter login names that begin with the string.

- To filter users by the SIP handle, in the **SIP Handle** column, enter the SIP handle (E.164 handle and Avaya SIP Handle) of the user.
- 5. **(Optional)** To hide the column filters, click **Disable**.

This action does not clear any filter criteria that you had set.

6. Click **Apply**.

The table displays the users that match the filter criteria.

7. To clear the filter criteria, click **Clear**.

# **Searching for users**

## **Procedure**

- 1. On the System Manager web console, click **Users** > **User Management**.
- 2. In the left navigation pane, click **Manage Users**.
- 3. On the User Management page, click **Advanced Search** at the upper-right corner of the page.
- 4. In the Criteria section, do the following:
	- a. In the first field, select the search criterion.
	- b. In the second field, select the operator.
	- c. In the third field, enter the search value.
- 5. To add another search criterion, click plus (**+**) and repeat Step 4a through Step 4c.

To delete a search criterion, you must click minus (-). The system displays **-** when more than one search criterion is available.

6. Click **Search**.

The **Users** table lists the users that match the search criteria.

# **Assigning roles to a user**

To provide access to resources, you must assign roles to users. Use this procedure to assign an admin role to an end user. You can assign up to 20 roles per user.

You can also assign roles to users by using the Roles page, on the System Manager web console.

During the tenant administration, the **Membership** tab is unavailable for the tenant administrator.

#### **Procedure**

- 1. On the System Manager web console, click **Users** > **User Management**.
- 2. In the left navigation pane, click **Manage Users**.
- 3. On the User Management page, perform one of the following:
	- To assign roles while setting up a new user account, click **New**.
	- To assign roles to an existing user, select the user and click **Edit** or **View** > **Edit**.
- 4. On the User Profile Edit or New User Profile page, click the Membership tab.
- 5. Click **Assign Roles**.
- 6. In the Assign Roles section, select the roles.
- 7. To assign the roles to the selected user, click **Select**.
- 8. On the User Profile Edit or New User Profile page, click **Commit**.

# **Note:**

- For a new user, if you assign a role other than the End-User role, the system prompts for the password.
- For an existing user, the system resets the password to match the login name of the user when you:
	- Change the login name.
	- Assign a role other than End-User role and you do not provide a new password.

When the user logs in, the system prompts the user to change the password on the next login.

# **Assigning roles to multiple users**

To provide access to resources, you must assign roles to the user accounts. Use this procedure to assign admin role to an end user.

You can also assign roles to the users using the Roles service provided by System Manager. To access the Roles service, click **Groups & Roles** > **Roles**.

During the tenant administration, the **Membership** tab is unavailable for the tenant administrator.

## **Procedure**

- 1. On the System Manager web console, click **Users** > **User Management**.
- 2. In the left navigation pane, click **Manage Users**.
- 3. On the User Management page, select the users and click **More Actions** > **Assign Roles**.
- 4. On the Assign Roles page, select the roles from the **Available Roles** section.
- 5. Click **Commit** to assign the roles to the selected users.

# **Removing roles from a user**

## **Before you begin**

You must have permissions to remove the roles for the user.

### **Procedure**

- 1. On the System Manager web console, click **Users** > **User Management**.
- 2. In the left navigation pane, click **Manage Users**.
- 3. On the User Management page, perform one of the following steps:
	- To remove a role in the edit mode, select a user and click **Edit**.
	- To remove a role in the view mode, select a user and click **View** > **Edit** on the View User Profile page.
- 4. On the User Profile Edit page, click the **Membership** tab.
- 5. Select the roles you want to remove and click **UnAssign Roles**.

You can also assign roles to users using the Roles functionality in System Manager. To access Roles, on the System Manager console, click **Groups & Roles** > **Roles**

6. Click **Commit** to save the changes.

### **Note:**

You can also assign roles to users using the Roles functionality in System Manager. To access Roles, on the System Manager console, click **Groups & Roles** > **Roles**.

- 7. Perform one of the following:
	- To save the changes, click **Commit**.
	- To save the changes and stay on the same page, click **Commit & Continue**.

# **Assigning groups to a user**

You can also assign groups to users using the groups functionality in System Manager. To gain access to **Groups**, on System Manager web console, click **Groups & Roles** > **Groups**.

During the tenant administration, the **Membership** tab is unavailable for the tenant administrator.

### **Procedure**

- 1. On the System Manager web console, click **Users** > **User Management**.
- 2. In the left navigation pane, click **Manage Users**.
- 3. On the User Management page, perform one of the following steps:
	- To assign groups while setting up a new user account, click **New**.
	- To assign groups to an existing user, select the user and click **Edit** or **View** > **Edit**.
- 4. On the User Profile Edit page or the New User Profile page, click the **Membership** tab.
- 5. In the Group Membership section, click **Add To Group**.
- 6. On the Assign Groups page, select the groups from the **Available Groups** section.
- 7. Click **Select** to assign the groups to the user.
- 8. Perform one of the following:
	- To save the changes, click **Commit**.
	- To save the changes and stay on the same page, click **Commit & Continue**.

# **Assigning groups to multiple users**

You can also assign groups to users using the groups functionality in System Manager. To access **Groups**, on System Manager web console, click **Groups & Roles** > **Groups**.

#### **Procedure**

- 1. On the System Manager web console, click **Users** > **User Management**.
- 2. In the left navigation pane, click **Manage Users**.
- 3. On the User Management page, select the users and click **More Actions** > **Add To Group**.
- 4. On the Assign Groups page, select the groups from the **Available Groups** section.
- 5. Click **Commit** to assign groups to the selected users.

# **Removing a user from groups**

You can also assign groups to users using the groups functionality in System Manager. To access **Groups**, on System Manager web console, click **Groups & Roles** > **Groups**.

### **Procedure**

1. On the System Manager web console, click **Users** > **User Management**.

- 2. In the left navigation pane, click **Manage Users**.
- 3. On the User Management page, perform one of the following steps:
	- To remove a group in the edit mode, select the user and click **Edit**.
	- To remove a group in the view mode, select the user and click **View** > **Edit**.
- 4. On the User Profile Edit page, click the **Membership** tab.
- 5. In the Group Membership section, select the groups from which you want to remove the user and click **Remove From Group**.
- 6. Click **Commit** to save the changes.

# **Viewing the deleted users**

When you remove a user from the User Management page using the **Delete** option, the system removes the user temporarily and stores the user in the **Deleted Users** table. To view the temporarily deleted users, use the **Show Deleted Users** option.

#### **Procedure**

- 1. On the System Manager web console, click **Users** > **User Management**.
- 2. In the left navigation pane, click **Manage Users**.
- 3. On the User Management page, click **More Actions** > **Show Deleted Users**.

On the Deleted Users page, the system displays the temporarily deleted users in the Deleted Users table.

# **Restoring a deleted user**

You can use this functionality to restore a user that you deleted using the **Delete** option on the User Management page.

#### **Before you begin**

You require permission to restore the selected user that is already deleted.

#### **Procedure**

- 1. On the System Manager web console, click **Users** > **User Management**.
- 2. In the left navigation pane, click **Manage Users**.
- 3. On the User Management page, click **More Actions** > **Show Deleted Users**.
- 4. On the Deleted Users page, select the user you want to restore, and click **Restore**.
- 5. On the User Restore Confirmation page, click **Restore**.
- 6. Click **Commit**.

# **Note:**

For a restored user, if you assign a role other than End-User, the system prompts for a password.

# **Assigning users to roles**

## **Procedure**

- 1. On the System Manager web console, click **Users** > **Groups & Roles**.
- 2. In the left navigation pane, click **Roles**.
- 3. From the list of roles, click the name of the role.
- 4. On the **Assigned Users** tab, click **Select Users**.

The system displays the list of users.

5. Select the users and click **Commit**.

# **Unassigning users from role**

## **Procedure**

- 1. On the System Manager web console, click **Users** > **Groups & Roles**.
- 2. In the left navigation pane, click **Roles**.
- 3. On the Roles page, select a role and click **Edit**.
- 4. On the Role Details page, click the **Assigned Users** tab.
- 5. Click **Selected Users**.
- 6. On the Assigned Users page, clear the check box of the user whom you want to unassign.
- 7. Click **Commit**.

# **Managing addresses**

# **Adding an address of a user**

## **Procedure**

- 1. On the System Manager web console, click **Users** > **User Management**.
- 2. In the left navigation pane, click **Manage Users**.
- 3. On the User Management page, perform one of the following steps:
	- To add an address while setting up a new user account, click **New** > **Identity** > **Address** > **New**.
- To add a new address for an existing user, select the user and click **Edit** > **Identity** > **Address** > **New**.
- To add a new address for an existing user, select the user and click **View** > **Edit** > **Identity** > **Address** > **New**.
- 4. On the Add Address page, enter the address details.

You can select from the list of shared address.

- 5. Click **Add** to add the address.
- 6. Perform one of the following:
	- To save the changes, click **Commit**.
	- To save the changes and stay on the same page, click **Commit & Continue**.

#### **Related links**

[Add Address field descriptions](#page-243-0) on page 244

# **Modifying an address**

#### **About this task**

You can use this functionality to modify the address of a user.

**Note:**

You cannot modify a shared address using this feature.

#### **Procedure**

- 1. On the System Manager web console, click **Users** > **User Management**.
- 2. In the left navigation pane, click **Manage Users**.
- 3. On the User Management page, perform one of the following steps:
	- Select a user, and click **Edit** > **Identity** > **Address**.
	- Select a user, and click **View** > **Edit** > **Identity** > **Address**.
- 4. In the **Address** area, select the mailing address you want to modify and click **Edit**. You cannot modify a shared address using this feature.
- 5. On the Edit Address page, modify the information.
- 6. Click **Add**.
- 7. Click **Commit**.

# **Deleting an address**

### **About this task**

You can use this functionality to delete a private mailing address from the database.

## **Procedure**

- 1. On the System Manager web console, click **Users** > **User Management**.
- 2. In the left navigation pane, click **Manage Users**.
- 3. Perform one of the following steps:
	- If you are on the New User Profile page or on the User Profile Duplicate page and have added an address, then navigate to **Identity** > **Address**.
	- On the User Management page, select a user and click **Edit** > **Identity** > **Address**.
	- On the User Management page, select a user and click **View** > **Edit** > **Identity** > **Address**.
- 4. Select the address you want to delete and click **Delete**.

If the address you require to delete is a shared address, the system removes the address from the address list of user, but not from the database

- 5. Perform one of the following:
	- To save the changes, click **Commit**.
	- To save the changes and stay on the same page, click **Commit & Continue**.

# **Assigning a shared address to the user**

### **About this task**

You can use the functionality to choose a shared address for a user from common addresses. You can assign and unassign a shared address.

### **Procedure**

- 1. On the System Manager web console, click **Users** > **User Management**.
- 2. In the left navigation pane, click **Manage Users**.
- 3. On the User Management page, perform one of the following:
	- To assign shared addresses to a new user while creating the user, click **New**.
	- To assign shared addresses to an existing user, select the user, and click **Edit** or **View** > **Edit**.
- 4. On the New User Profile page or the User Profile Edit page, click **Identity** > **Address** > **Choose Shared Address**.
- 5. On the Choose Address page, select one or more shared addresses.

For a new user, enter valid information in all mandatory fields on all tabs of the New User Profile page before you click **Commit**. If you enter invalid information, the system displays an error message.

6. Click **Select**.

- <span id="page-243-0"></span>7. Perform one of the following:
	- To save the changes, click **Commit**.
	- To save the changes and stay on the same page for making further modifications, click **Commit & Continue**.

#### **Related links**

[Choose Address field descriptions](#page-244-0) on page 245

# **Add Address field descriptions**

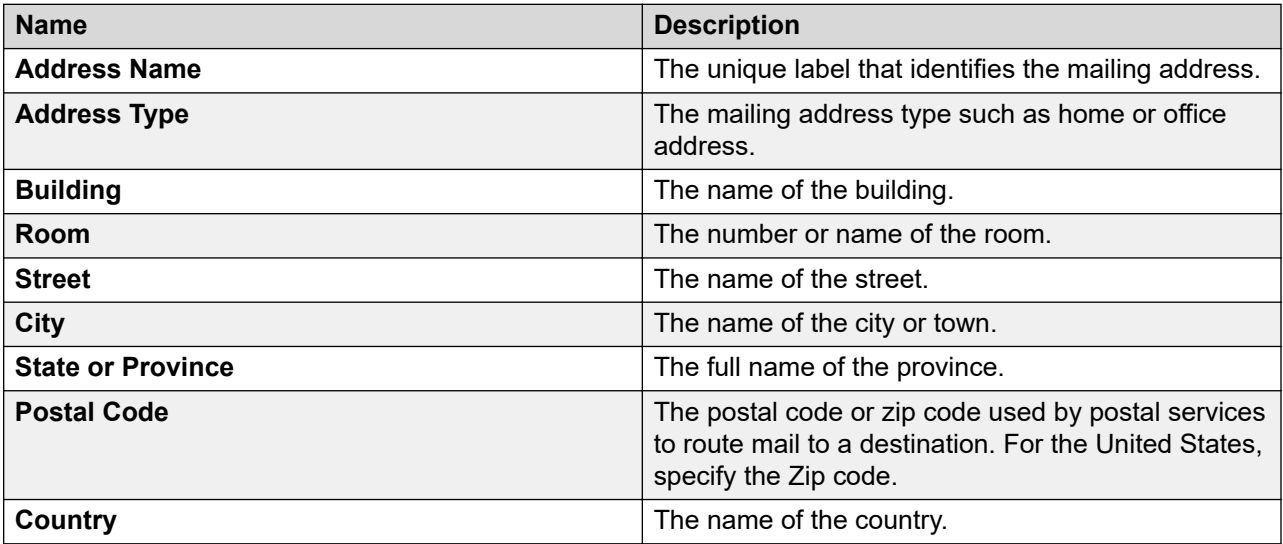

### **Phone Details section**

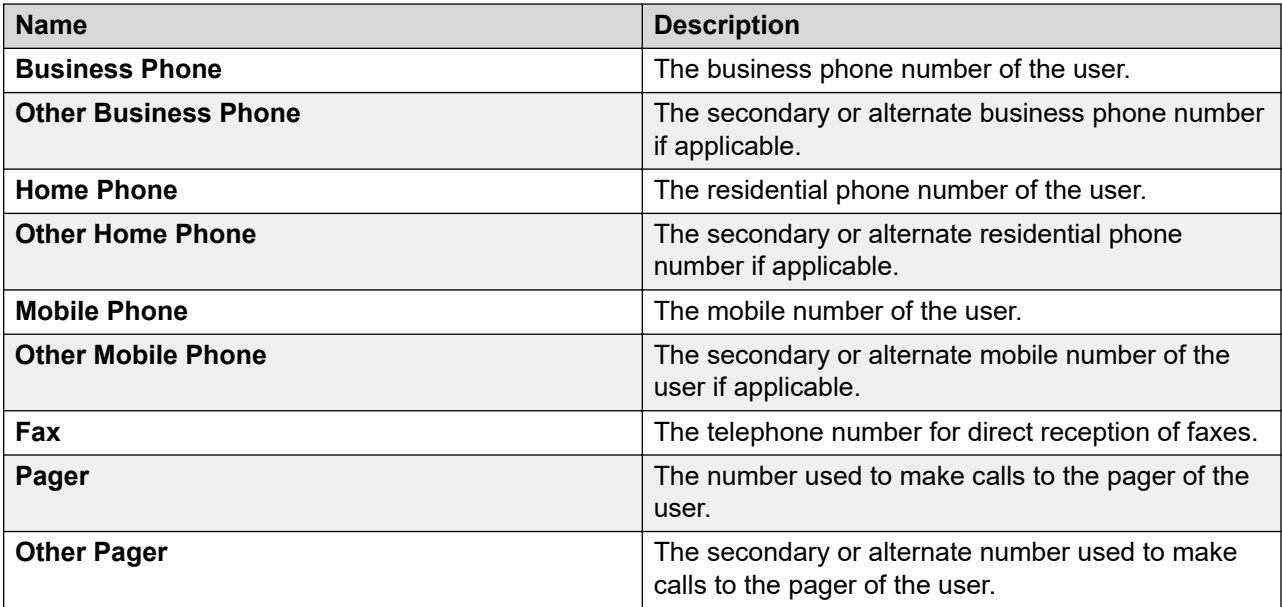

<span id="page-244-0"></span>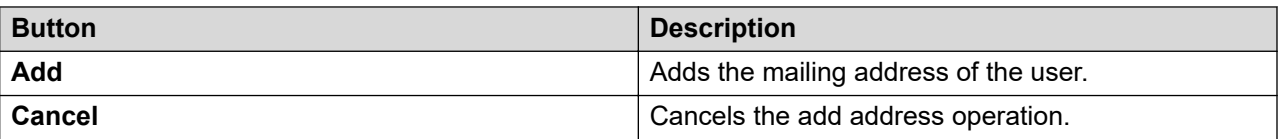

### **Related links**

[Modifying a shared address](#page-611-0) on page 612 [Adding a shared address](#page-610-0) on page 611

# **Choose Address field descriptions**

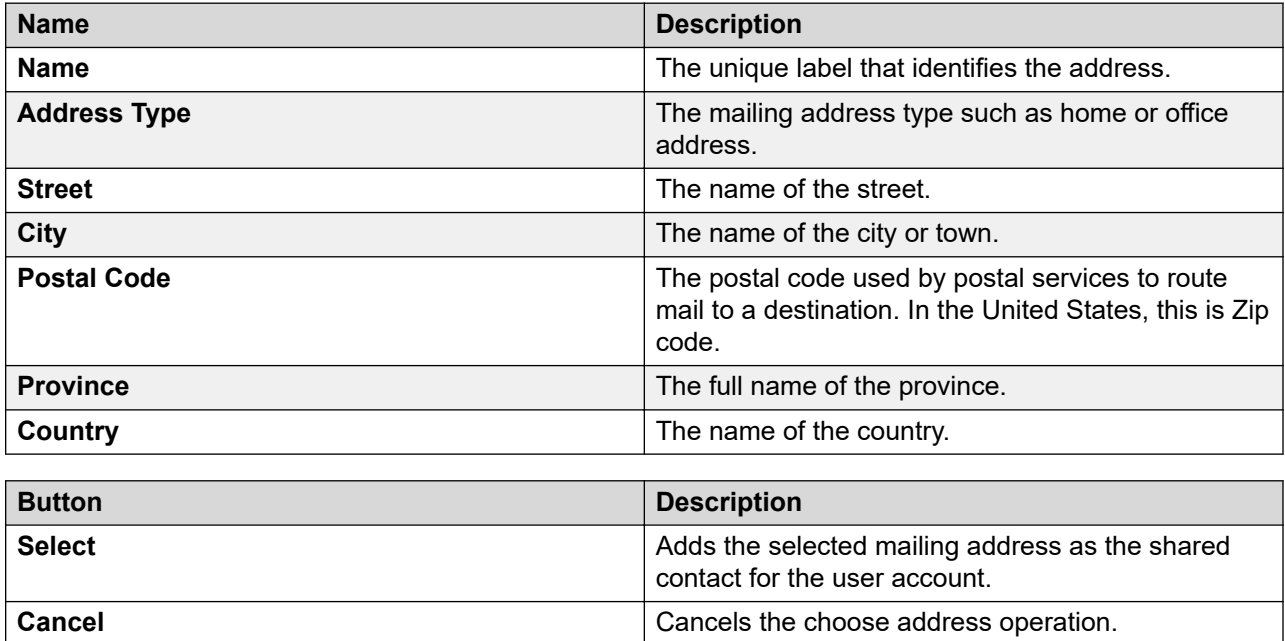

# **Managing communication profiles**

# **Communication profiles**

You can provide communication profiles to associate elements with users. Communication profiles supports communication interactions established through Avaya Communication Services. Communication profiles can be CM Endpoint, Messaging, Officelinx, Session Manager, CS 1000, CallPilot Messaging, IP Office, Presence, Avaya Breeze™, Conferencing, or Equinox Conferencing profile.

You can provide communication profiles in User Management through Communication Profile Extension Pack (EP). You can use a communication profile to represent a subscription of the user to a communication subsystem and the specific configuration needs for the user. A communication subsystem is a service or infrastructure that manages the establishment and controls or routes the communication interactions.

System Manager supports a maximum of five communication profile sets for a user. You can add a maximum of three CM Endpoint profiles and one Messaging profile per user, and remaining two communication profile sets can contain other profiles.

# **Adding a communication profile for the user**

## **Procedure**

- 1. On the System Manager web console, click **Users** > **User Management**.
- 2. In the left navigation pane, click **Manage Users**.
- 3. On the User Management page, perform one of the following steps:
	- To create a new user account, click **New**.
	- To add a communication profile to an existing user, select the user and click **Edit**.
- 4. On the New User Profile or the User Profile Edit page, click the **Communication Profile** tab.
- 5. In the communication profile section, click **New**.
- 6. In the **Name** field, enter the name of the new communication profile.
- 7. To mark the profile as default, select the **Default** check box.
- 8. Click **Done**.
- 9. Click **Commit**.

### **Related links**

[New User Profile field descriptions](#page-285-0) on page 286

# **Deleting the communication profile of a user**

## **About this task**

You cannot delete default communication profiles.

## **Procedure**

- 1. On the System Manager web console, click **Users** > **User Management**.
- 2. In the left navigation pane, click **Manage Users**.
- 3. On the User Management page, perform one of the following steps:
	- Select a user and click **Edit**.
	- Select a user and click **View** > **Edit**.
- 4. On the User Profile Edit page, click the **Communication Profile** tab.
- 5. In the **Communication Profile** section, click a profile.
- 6. Click **Delete**.
- 7. Click **Commit**.

# **Result**

When you delete a communication profile, System Manager deletes all the communication addresses associated with the communication profile.

# **Creating a new communication address for a communication profile Procedure**

- 1. On the System Manager web console, click **Users** > **User Management**.
- 2. In the left navigation pane, click **Manage Users**.
- 3. On the User Management page, perform one of the following steps:
	- To create a new user account, click **New**.
	- To add a communication profile address to an existing user, select the user and click **Edit**.
- 4. On the New User Profile or the User Profile Edit page, click the **Communication Profile** tab.
- 5. In the Communication Profile section, click a communication profile.
- 6. In the Communication Address section, click **New**.
- 7. In the **Type** field, enter a communication protocol.
- 8. In the **Fully Qualified Address** field, enter a contact address in the format supported by the value that you selected in the **Type** field. A contact address can be an e-mail ID, instant messenger ID, or the SIP address of a SIP-enabled device.
- 9. Enter the domain name from the field next to **Fully Qualified Address** field.
- 10. Click **Add**.
- 11. Click **Commit**.

### **Related links**

[User Profile Edit field descriptions](#page-308-0) on page 309 [New User Profile field descriptions](#page-285-0) on page 286

# **Modifying the communication address**

## **Procedure**

- 1. On the System Manager web console, click **Users** > **User Management**.
- 2. In the left navigation pane, click **Manage Users**.
- 3. On the User Management page, perform one of the following steps:
	- Select a user and click **Edit**.
	- Select a user and click **View** > **Edit**.
- 4. On the User Profile Edit page, click the **Communication Profile** tab.
- 5. In the **Communication Profile** section, select a profile.
- 6. In the **Communication Address** section, select a communication address.
- 7. Click **Edit**.
- 8. Modify the information in the respective fields.
- 9. Click **Add**.
- 10. Click **Commit**.

#### **Related links**

[User Profile Edit field descriptions](#page-308-0) on page 309 [New User Profile field descriptions](#page-285-0) on page 286

# **Deleting a communication address from a communication profile Procedure**

- 1. On the System Manager web console, click **Users** > **User Management**.
- 2. In the left navigation pane, click **Manage Users**.
- 3. On the User Management page, perform one of the following:
	- Select a user and click **Edit**.
	- Select a user and click **View** > **Edit**.
- 4. On the User Profile Edit page, click the **Communication Profile** tab.
- 5. In the Communication Profile section, click a communication profile.
- 6. In the Communication Address section, select a communication address from the table.
- 7. Click **Delete**.
- 8. Click **Commit**.

#### **Related links**

[User Profile Edit field descriptions](#page-308-0) on page 309 [New User Profile field descriptions](#page-285-0) on page 286

# **Session Manager communication profile administration**

In the Session Manager Communication Profile section, you can associate a primary Session Manager instance as a home server for the currently displayed communication profile. As a home server, the selected primary Session Manager instance is used as the default access point for connecting devices associated with the communication profile to the Avaya Aura® network.

All communication addresses of type SIP for the communication profile are associated with the Avaya Aura® network. If you select a secondary Session Manager instance, Session Manager provides continued service to SIP devices associated with this communication profile when the primary Session Manager is unavailable.

You can configure the system to invoke application sequences when routing calls from (origination application sequence) or to (termination application sequence) the currently displayed user.

You can specify a conference factory set for users for improved voice, video and text conferencing.

For local survivability, you can specify a survivability server to provide survivability communication services for devices associated with a communication profile that is used when local connectivity to Session Manager instances in the Aura core is lost. If you select a Branch Session Manager, and the termination and origination application sequences contain a Communication Manager application, sequencing to this application continues locally to the Communication Manager remote survivable server resident with the Branch Session Manager.

When this user calls numbers that are not associated with an administered user, the system applies dial-plan rules to complete the call based on this home location if the IP address of the SIP device used to make the call is unassigned to a location.

#### **Related links**

Multi Device Access on page 249 [New User Profile field descriptions](#page-285-0) on page 286

# **Multi Device Access**

With the Multi Device Access feature, a SIP user can register multiple SIP endpoints with the same extension. You can specify the maximum number of SIP endpoints that can simultaneously register and receive calls in the **Max. Simultaneous Devices** field of the Session Manager communication profile section on the User Profile page. The default is 1. For more information, see *Avaya Aura® Multi Device Access White Paper* on the Avaya Support site at [http://](http://support.avaya.com/) [support.avaya.com/.](http://support.avaya.com/)

If the number of registration requests exceed the administered limit, and if the **Block New Registration When Maximum Registrations Active** field is:

- Cleared, the system accepts the new registration and unregisters the endpoint with the oldest registration. If the endpoint with the oldest registration is active on a call, the system waits for the call to complete before unregistering.
- Selected, the system denies any new registrations and sends the 403 Forbidden response with an appropriate warning header to the registering device.

The system routes incoming INVITE requests or call attempts to all the registered devices for a given user simultaneously. When the caller answers the call, the system cancels the INVITE request to the other devices.

The system routes an incoming CANCEL request to all the registered devices if the caller hangs up before the call is answered.

# **Lync integration simplification**

In releases earlier than 7.0, for Lync integration, the administrator had to administer the Presence Services handle of an Avaya Aura® user twice as:

- 1. Avaya Presence/IM (formerly XMPP) handle
- 2. Avaya SIP handle

The duplicate administration was required for proper routing of the Lync originated subscription and IM requests.

Starting with Session Manager Release 7.0, the Presence Services handle is administered only once.

To support tighter integration with Microsoft Lync, Session Manager:

- Supports routing rules, configured in System Manager, to deliver Lync Presence/IM traffic to Presence and Avaya Multimedia Messaging as appropriate.
- Recognizes and routes on the Presence/IM handle type.
- Inserts the media type (mtype) parameter in the Route header when routing to SIP entities.

# **R** Note:

The Lync server does not connect with a Branch Session Manager in branch locations.

# **Presence communication profile administration**

You can configure attributes for the Presence communication profile when you create a user or edit the existing user. You can also configure the Presence-related attributes by using the user provisioning rule.

In System Manager, you must configure the Avaya Aura® users and assign typically some or all of the following attributes:

- Avaya E.164 communication address
- Avaya SIP communication address
- CM Endpoint profile
- Session Manager profile

You can configure the attributes from **User Management** > **Manage Users**.

You can create Presence profiles only for the default communication profile.

**ED** Note:

To create the Presence communication profile, you must select **Avaya Presence/IM** and provide the communication address.

# **CM Endpoint profile administration**

### **CM Endpoint and Messaging profiles of a user**

With User Profile Management, you can create the following types of communication profiles for a user:

- CM Endpoint Profile, to create an association between an endpoint and a user
- Messaging Profile, to create an association between a subscriber mailbox and a user

You can add, view, modify, and delete endpoint and messaging profiles. You can go to Endpoint or Subscriber Management pages to modify any of the endpoint or subscriber fields that are not available through User Profile Management.

### **Login name of endpoint or messaging profile**

The login name in the Identity section on the New User Profile and Edit User Profile pages is the user name that is associated with the communication profile, CM Endpoint and Messaging. This user name appears in the User column in the Endpoint List or Subscriber List.

For endpoints, the **Localized Display Name** and **Endpoint Display Name** fields in the Identity section of the User Profile Management user profile map to the **Name** and **Localized Display Name** fields of CM Endpoint. The **Localized Display Name** and **Endpoint Display Name** fields are optional. They default to the **Last Name** and **First Name** as given in the General section of the User Profile Management user profile. You can also fill in any other name of your choice.

For Subscribers, the **Last Name** and **First Name** fields in the General section of User Profile Management user profile directly map to the **Last Name** and **First Name** fields in Subscriber. The **Localized Display Name** and **Endpoint Display Name** fields are not applicable for Subscribers.

## **Creating CM Endpoint and Messaging profiles**

You can create one default or primary Communication Profile for a user. To this default profile, you can add one CM Endpoint and one Messaging profile. In addition, you can add two more CM Endpoint profiles. You can add a maximum of three CM Endpoint profiles and one Messaging profile per user.

## **Adding a CM Endpoint profile for a user**

## **Before you begin**

Add Communication Manager by using Manage Elements or Discovery from **Inventory**.

### **Procedure**

- 1. On the System Manager web console, click **Users** > **User Management**.
- 2. In the left navigation pane, click **Manage Users**.
- 3. On the User Management page, perform one of the following steps:
	- If you are creating a CM Endpoint profile for a new user profile, click **New**.
	- If you are creating a CM Endpoint profile for an existing user, select the user and click **Edit**.
- 4. Click the **Communication Profile** tab.
- 5. In the CM Endpoint Profile section, select the check box next to the **CM Endpoint Profile** label.
- 6. In the CM Endpoint Profile section, enter the relevant information.

## **Note:**

To delete the endpoint from the communication management device after removing the association between the endpoint and the user, select the **Delete Endpoint on Unassign of Endpoint from User or on Delete User** check box.

- 7. Perform one of the following:
	- To save the changes, click **Commit**.
	- To save the changes and stay on the same page, click **Commit & Continue**.

From User Management, you can create or add endpoints. After you select the Communication Manager in which you want to add an endpoint, the system allows you to complete the fields for creating a new endpoint.

The **Preferred Handle** field specifies numeric only handles, SIP or non SIP, that are administered for a user. If the SIP entity is of Communication Manager type, Session Manager uses the **Preferred Handle** field in the CM Endpoint profile. By default, for a SIP station, Communication Manager uses the extension number as the phone number entry on an OPS station-mapping table. If your enterprise dial plan has SIP handles that are different from the Communication Manager extension, then use the **Preferred Handle** field to change the phone number entry on the OPS station-mapping table on the Communication Manager.

To modify the phone number entry, the Communication Address in System Manager should have a SIP handle. In the CM Endpoint Communication Profile, set the **Preferred Handle** field to the SIP handle format. After you click **Commit**, System Manager sets the **Phone Number** field in the OPS station-mapping table on Communication Manager to the SIP handle format. If you do not need this feature then set the **Preferred Handle** value to **None**.

## **Related links**

[New User Profile field descriptions](#page-285-0) on page 286

### **Viewing a station profile of a user Procedure**

- 1. On the System Manager web console, click **Users** > **User Management**.
- 2. In the left navigation pane, click **Manage Users**.
- 3. On the User Management page, select a user and click **View**.
- 4. Click the **Communication Profile** tab.

## **Modifying a CM Endpoint profile of a user**

### **Procedure**

- 1. On the System Manager web console, click **Users** > **User Management**.
- 2. In the left navigation pane, click **Manage Users**.
- 3. On the User Management page, select a user and perform one of the following steps:
	- Click **Edit**.
	- Click **View** > **Edit**.
- 4. On the User Profile Edit page, click the **Communication Profile** tab.
- 5. In the CM Endpoint Profile section, modify the relevant information in the fields.
- 6. To save the changes to the database, click **Commit**.

To cancel the action and return to the previous page, click **Cancel**.

#### **Related links**

[New User Profile field descriptions](#page-285-0) on page 286
## **Using the automatically generated call routes for SIP routing**

## **About this task**

Based on the primary or secondary Session Manager that you have specified in the **Session Manager Communication Profile**, the system automatically determines a route pattern.

### **Before you begin**

In the Communication Manager instance that you have associated with System Manager, make sure that:

- 1. On the Route Pattern page, you have specified the primary Session Manager.
- 2. You have selected an SIP endpoint.

### **Procedure**

- 1. On the System Manager web console, click **Users** > **User Management**.
- 2. In the left navigation pane, click **Manage Users**.
- 3. Click **Communication Profile**.
- 4. In **Session Manager Profile** > **SIP Registration** > **Primary Session Manager**, click a primary session manager.

## **Note:**

You must add a primary Session Manager.

For more information, see *Administering Avaya Aura® Communication Manager*.

- 5. In **CM Endpoint Profile**, do the following:
	- a. In the **Set Type** field, enter the details of an SIP set type.
	- b. Select the **Calculate Route Pattern** check box.

#### **Result**

For the user that you specified and for the Session Manager that you set as a primary Session Manager, the system automatically generates route patterns.

#### **Removing association between an CM Endpoint and a user**

#### **Before you begin**

Ensure that you have not selected the **Delete Endpoint on Unassign of Endpoint from User or Delete User** check box while associating a station with a user.

#### **Procedure**

- 1. On the System Manager web console, click **Users** > **User Management**.
- 2. In the left navigation pane, click **Manage Users**.
- 3. On the User Management page, select a user and perform one of the following steps:
	- Click **Edit**.
	- Click **View** > **Edit**.
- 4. On the User Profile Edit page, click the **Communication Profile** tab.
- 5. In the **CM Endpoint Profile** section, clear the check box next to the **CM Endpoint Profile** label.
- 6. Click **Commit**.

#### **Result**

The system removes the association between the endpoint and the user. The endpoint is still provisioned on the communication management device.

#### **Deleting a CM Endpoint profile of a user**

#### **Before you begin**

Select the **Delete Endpoint on Unassign of Endpoint from User or Delete User** check box while associating a endpoint to a user.

#### **About this task**

The delete functionality removes the association between the endpoint and the user, and deletes the endpoint from the communication management device.

#### **Procedure**

- 1. On the System Manager web console, click **Users** > **User Management**.
- 2. In the left navigation pane, click **Manage Users**.
- 3. On the User Management page, select a user and perform one of the following steps:
	- Click **Edit**.
	- Click **View** > **Edit**.
- 4. On the User Profile Edit page, click the **Communication Profile** tab.
- 5. In the **CM Endpoint Profile** section, clear the check box next to the **CM Endpoint Profile** label.
- 6. Click **Commit**.

## **Note:**

You can delete only those endpoints that are associated with a user through User Management. You can delete nonuser associated endpoints through Endpoint management.

#### **Related links**

[New User Profile field descriptions](#page-285-0) on page 286

## **Messaging profile administration**

## **Adding a messaging profile for a user**

#### **Procedure**

1. On the System Manager web console, click **Users** > **User Management**.

- 2. In the left navigation pane, click **Manage Users**.
- 3. On the User Management page, perform one of the following steps:
	- If you are creating a messaging profile for a new user profile, click **New**.
	- If you are creating a messaging profile for an existing user, select the user and click **Edit**.
- 4. Click the **Communication Profile** tab.
- 5. In the Messaging Profile section, select the check box next to the **Messaging Profile** label.
- 6. In the Messaging Profile section, complete the relevant fields.

### **Note:**

To delete the subscriber mailbox from the communication management device after removing the association between the subscriber and the user, select the **Delete Messaging on Unassign of Subscriber from User or Delete User** check box.

7. Click **Commit** or **Commit & Continue** to add the messaging profile, or click **Cancel** to return to return to the previous page.

The field names that are marked with an asterisk (\*) are mandatory fields. You must enter valid information in these fields to create the CM Endpoint profile.

### **Note:**

You must add the messaging devices through Runtime Topology System (RTS) before you add a messaging profile for a user. After you create the user-subscriber association, the user name appears in the **User** column in the subscriber list.

#### **Related links**

[New User Profile field descriptions](#page-285-0) on page 286

## **Modifying a messaging profile of a user Procedure**

- 1. On the System Manager web console, click **Users** > **User Management**.
- 2. In the left navigation pane, click **Manage Users**.
- 3. On the User Management page, select a user and perform one of the following steps:
	- Click **Edit**.
	- Click **View** > **Edit**.
- 4. On the User Profile Edit page, click the **Communication Profile** tab.
- 5. In the Messaging Profile section, modify the relevant information in the fields.
- 6. Perform one of the following:
	- To save the changes to the database, click **Commit**.
	- To save the changes to the database and remain on the same page, click **Commit & Continue**.

• To cancel the action and return to the previous page, click **Cancel**.

#### **Related links**

[New User Profile field descriptions](#page-285-0) on page 286

#### **Viewing a messaging profile of a user**

#### **Procedure**

- 1. On the System Manager web console, click **Users** > **User Management**.
- 2. In the left navigation pane, click **Manage Users**.
- 3. On the User Management page, select a user and click **View**.
- 4. Click the **Communication Profile** tab.

#### **Result**

The Messaging Profile section displays the messaging profile information of the user.

#### **Related links**

[New User Profile field descriptions](#page-285-0) on page 286

#### **Removing association between a subscriber mailbox and a user**

#### **Before you begin**

The **Delete Subscriber on Unassign of Subscriber from User or Delete User** check box is clear while associating a mailbox with a user.

#### **Procedure**

- 1. On the System Manager web console, click **Users** > **User Management**.
- 2. In the left navigation pane, click **Manage Users**.
- 3. On the User Management page, select a user and perform one of the following steps:
	- Click **Edit**.
	- Click **View** > **Edit**.
- 4. On the User Profile Edit page, click the **Communication Profile** tab.
- 5. In the Messaging Profile tab, clear the check box next to the **Messaging Profile** label.
- 6. Click **Commit**.

#### **Result**

The system removes the association between the subscriber mailbox and the user. The subscriber mailbox is still provisioned on the communication management device.

#### **Deleting a subscriber mailbox**

#### **Before you begin**

You have selected the **Delete Subscriber on Unassign of Subscriber from User or on Delete User** check box while associating a subscriber mailbox to a user.

## **About this task**

This functionality deletes the subscriber mailbox from the messaging device after removing the association between the subscriber mailbox and the user.

#### **Procedure**

- 1. On the System Manager web console, click **Users** > **User Management**.
- 2. In the left navigation pane, click **Manage Users**.
- 3. On the User Management page, select a user and perform one of the following steps:
	- Click **Edit**.
	- Click **View** > **Edit**.
- 4. On the User Profile Edit page, click the **Communication Profile** tab.
- 5. In the Messaging Profile section, clear the check box next to the **Messaging Profile** label.
- 6. Click **Commit**.

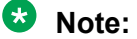

You can delete only those subscribers that are associated with a user through User Management. You can delete non-user associated subscriber mailboxes only through Subscriber Management.

## **CS 1000 and CallPilot profile administration**

#### **CS 1000 and CallPilot profile administration**

With User Management, you can create the following types of communication profiles for a user:

- CS 1000 Endpoint Profile. To create an association between an endpoint and a user.
- CallPilot Messaging Profile. To create an association between a subscriber mailbox and a user.

#### **C<sub>3</sub>** Note:

You cannot assign the mailbox number in the CallPilot communication profile by using the user provisioning rule. You must add the mailbox number for the CallPilot communication profile.

To modify an endpoint or subscriber field that is not available through User Management, navigate to the Endpoint or Subscriber Management pages and modify the information. For information, see Redirecting the CS 1000 or CallPilot user to Element Manager.

#### **Related links**

Redirecting the CS 1000 or CallPilot user to Element Manager on page 257

#### **Redirecting the CS 1000 or CallPilot user to Element Manager**

#### **Before you begin**

A user must exist with at least one communication profile. To create a user, navigate to **User Management** > **New**.

## **Procedure**

- 1. On the System Manager web console, click **Users** > **User Management**.
- 2. In the left navigation pane, click **Manage Users**.
- 3. On the User Management page, select a user and perform one of the following steps:
	- Click **Edit**.
	- Click **View** > **Edit**.
- 4. On the User Profile Edit page, click the **Communication Profile** tab.
- 5. Select **CS 1000 Endpoint Profile** or **CallPilot Messaging Profile** that you must update and click **Update**.

The system opens the user profile in the element manager that you select.

## **Note:**

The system discards all unsaved changes that you make to the current user including the changes to communication profiles.

6. Enter the relevant information and click **Save**.

The system displays the User Management page.

## **Adding a CallPilot profile for a user**

## **Before you begin**

A user must exist. To create a user, navigate to **User Management** > **New**.

## **About this task**

For a communication profile, you can provide a maximum of one CallPilot mailbox. To add additional mailboxes for a user, you must add another communication profile.

## **Procedure**

- 1. On the System Manager web console, click **Users** > **User Management**.
- 2. In the left navigation pane, click **Manage Users**.
- 3. On the User Management page, perform one of the following steps:
	- To create a profile for a new user, click **New**.
	- To create a profile for an existing user, select the user and click **Edit**.
- 4. On the New User Profile page, click the **Communication Profile** tab.
- 5. In the CallPilot Messaging Profile section, select the check box and complete the following fields:
	- In the **System** field, select a CallPilot system. The system displays a list of systems that are registered with the element registry.
	- In the **Target** field, select the location of CallPilot, if provisioned.
- In the **Template** field, select a template that CallPilot Element Manager provisions.
- In the **Mailbox Number** field, enter a mailbox number for CallPilot.

## **Note:**

You must enter the mailbox number even if the value is same as Primary DN.

- 6. Perform one of the following:
	- To save the changes to the database, click **Commit**.
	- To save the changes to the database and remain on the same page, click **Commit & Continue**.
	- To cancel the action and return to the previous page, click **Cancel**.

### **Adding a CS 1000 profile for a user**

#### **Before you begin**

A user must exist. To create a new user, navigate to **User Management** > **New**.

#### **About this task**

For a communication profile, you can provide a maximum of one CS 1000 phone. To add additional phones for a user, you must add another communication profile.

#### **Procedure**

- 1. On the System Manager web console, click **Users** > **User Management**.
- 2. In the left navigation pane, click **Manage Users**.
- 3. On the User Management page, perform one of the following steps:
	- To create a profile for a new user profile, click **New**.
	- To create a profile for an existing user, select the user and click **Edit**.
- 4. On the New User Profile page, click the **Communication Profile** tab.
- 5. In the **CS1000 Endpoint Profile** section, select the check box and complete the following fields:
	- a. In the **System** field, select a CS 1000 system.

The system displays a list of systems that are registered with the element registry.

- b. Perform one of the following:
	- Click **Add new** and complete the following fields:
		- a. In the **Target** field, select a CS 1000 customer number.
		- b. In the **Template** field, select a template that CS 1000 Element Manager provides.
		- c. In the **Primary DN** field, enter a preferred primary DN.

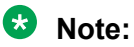

If you do not provide a primary DN, CS 1000 Element Manager automatically assigns a primary DN.

- d. In the **Terminal Number** field, enter a preferred TN.
- Click **Link existing**, and in the **Existing TN** field, enter the terminal number from the list of existing numbers.
- c. Clear the **Include in Corporate Directory** check box to exclude the profile in the CS 1000 corporate directory.
- d. **(Optional)** Select **Delete Endpoint on Unassign of Endpoint from User** if you must delete the endpoint from CS 1000 when you remove the association between the endpoint and the user.
- 6. Perform one of the following:
	- To save the changes to the database, click **Commit**.
	- To save the changes to the database and remain on the same page, click **Commit & Continue**.
	- To cancel the action and return to the previous page, click **Cancel**.

### **Modifying a CS 1000 user profile Procedure**

- 1. On the System Manager web console, click **Users** > **User Management**.
- 2. In the left navigation pane, click **Manage Users**.
- 3. On the User Management page, select a user and perform one of the following steps:
	- Click **Edit**.
	- Click **View** > **Edit**.
- 4. On the User Profile Edit page, click the **Communication Profile** tab.
- 5. Click **Update**.
- 6. In the CS 1000 Element Manager window, enter the relevant information in the fields.

#### **Note:**

In CS 1000 Element Manager, do not update the CPND name. The system maps the CPND name to the System Manager UPM user **Localized Display Name**. Use System Manager UPM to update the CPND name. For more details, see the "Communication profiles synchronization" section.

- 7. Perform one of the following:
	- To save the changes to the database, click **Commit**.
	- To save the changes to the database and remain on the same page, click **Commit & Continue**.

• To cancel the action and return to the previous page, click **Cancel**.

## **Modifying a CallPilot user profile**

#### **About this task**

You cannot modify the CallPilot profile from System Manager User management.

### **Procedure**

- 1. On the System Manager web console, click **Elements** > **Communication Server 1000**.
- 2. On the Elements list, click the CallPilot element.
- 3. Log in to CallPilot Manager.
- 4. On the CallPilot Manager page, enter the relevant information in the fields.

## **Note:**

- In CallPilot Manager, do not update **Mailbox Number**. The system maps the mailbox number to the System Manager User management user **First Name** and **Last Name**. Use User management from System Manager to update the mailbox number.
- When you update the data for the CS 1000 or CallPilot profiles, the system does not automatically update User management in System Manager. Use Account synchronization to update the data in System Manager User management.

For more details, see the "Communication profiles synchronization" section.

# **Changing passwords of CS 1000 Presence users**

## **Procedure**

- 1. To log on to the System Manager personal agent console, enter http://<SMGR server-name>/pa.
- 2. Click **Change Password**.
- 3. Enter the old and new passwords, and then click **Save**.

Presence Services recognizes the password change.

## **Note:**

The system needs a synchronized password that is the same password as the password that Presence Services uses to update CS 1000.

## **IP Office profile administration**

## **Adding an IP Office endpoint profile on a user Procedure**

- 1. On the System Manager web console, click **Users** > **User Management**.
- 2. In the left navigation pane, click **Manage Users**.
- 3. On the User Management page, perform one of the following steps:
	- To create a profile for a new user, click **New**.
	- To create a profile for an existing user, select the user and click **Edit**.
- 4. On the New User Profile page, click the **Communication Profile** tab.
- 5. Select the **IP Office Endpoint Profile** check box.
- 6. Complete the **IP Office Endpoint Profile** section.
- 7. Perform one of the following:
	- To save the changes to the database, click **Commit**.
	- To save the changes to the database and remain on the same page, click **Commit & Continue**.
	- To cancel the action and return to the previous page, click **Cancel**.

### **Note:**

To assign an extension to the user, perform one of the following actions:

- Assign an available extension to the user, select the **Use Existing Extension** check box, and select an unassigned extension from the drop-down box.
- Or assign an available module-port to the user from the **Module-Port** drop-down box, and type the new extension. The module-port combination is valid only when you associate a digital or an analog extension type to the user.

To assign an extension to a user with other set types, perform one of the following actions:

- Type an appropriate extension.
- Select the **Use Existing Extension** check box to choose an existing extension.
- Select an unassigned extension from the drop-down field.

#### **Related links**

[New User Profile field descriptions](#page-285-0) on page 286

## **Viewing an IP Office endpoint profile of a user**

#### **Procedure**

- 1. On the System Manager web console, click **Users** > **User Management**.
- 2. In the left navigation pane, click **Manage Users**.
- 3. On the User Management page, select the user whose profile you want to view.
- 4. Click **View**.
- 5. Click the **Communication Profile** tab.

Click the **IP Office Endpoint** section to view the IP Office endpoint profile of the user you selected.

#### <span id="page-262-0"></span>**Related links**

[New User Profile field descriptions](#page-285-0) on page 286

## **Modifying an IP Office endpoint profile of a user Procedure**

- 1. On the System Manager web console, click **Users** > **User Management**.
- 2. In the left navigation pane, click **Manage Users**.
- 3. On the User Management page, select the user whose profile you want to edit.
- 4. Click **Edit**.
- 5. Select the **Communication Profile** tab.
- 6. Edit the required fields in the **IP Office Endpoint Profile** section.
- 7. Perform one of the following:
	- To save the changes to the database, click **Commit**.
	- To save the changes to the database and remain on the same page, click **Commit & Continue**.
	- To cancel the action and return to the previous page, click **Cancel**.

## **Note:**

To assign an extension to the user, perform one of the following actions:

- Assign an available extension to the user, select the **Use Existing Extension** check box, and select an unassigned extension from the drop-down box.
- Or assign an available module-port to the user from the **Module-Port** drop-down box, and type the new extension. The module-port combination is valid only when you associate a digital or an analog extension type to the user.

To assign an extension to a user with other set types, perform one of the following actions:

- Type an appropriate extension.
- Select the **Use Existing Extension** check box to choose an existing extension.
- Select an unassigned extension from the drop-down field.

#### **Related links**

[New User Profile field descriptions](#page-285-0) on page 286

#### **Removing the association between an IP Office endpoint profile and a user**

#### **About this task**

You must add, edit, or delete the end point profile for a user with an IP Office Endpoint profile only when IP Office is active and connected to System Manager.

## **Note:**

Do not perform the add, edit, or delete operations when IP Office is temporarily unreachable. However, in situations when IP Office is unused or corrupted, you must set the force delete user property to true in the IPOffice.properties file by using putty to delete IP Office Endpoint Profile from System Manager users.

#### **Procedure**

- 1. On the System Manager web console, click **Users** > **User Management**.
- 2. In the left navigation pane, click **Manage Users**.
- 3. On the User Management page, select a user, and perform one of the following:
	- Click **Edit**.
	- Click **View** > **Edit**.
- 4. On the User Profile Edit page, click the **Communication Profile** tab.
- 5. Clear the **IP Office Endpoint Profile** check box.
- 6. Click **Commit**.

#### **Related links**

Removing the association between an IP Office endpoint profile and a user from the properties file on page 264

#### *Removing the association between an IP Office endpoint profile and a user from the properties file*

#### **About this task**

Use the procedure to remove association between an IP Office endpoint profile and a user only when IP Office is unused or corrupted.

#### **Procedure**

- 1. Using putty, navigate to the \$ABG\_Home/tools folder.
- 2. Open the IPOffice.properties file, and set the force delete user property to true.

By default, the force delete user property is set to false to ensure that the user data on IP Office and System Manager is synchronized.

- 3. Save the properties file.
- 4. To restart the JBoss service, at the prompt, type service jboss restart.

Wait until the JBoss service starts.

- 5. On System Manager web console, click **Users** > **User Management** and delete the IP Office Endpoint Profile of the user that exist on the abandoned or corrupted IP Office.
- 6. Set the force\_delete\_user property to false and restart the JBoss service.

#### **Related links**

[Removing the association between an IP Office endpoint profile and a user](#page-262-0) on page 263

# **Managing default contact list of the user**

## **Adding a contact in the Default Contact list**

## **Procedure**

- 1. On the System Manager web console, click **Users** > **User Management**.
- 2. In the left navigation pane, click **Manage Users**.
- 3. On the User Management page, perform one of the following:
	- To add a contact for a new user, click **New**.
	- To add a contact for an existing user, select a user and click **Edit**.
- 4. Click the **Contacts** tab.
- 5. In the **Default Contact List** section, enter a brief description of the contact list in the **Description** field.
- 6. In the **Associated Contacts** section, click **Add**.
- 7. On the Attach Contacts page, select one or more contacts and click **Select**.

## **Note:**

In the Multi Tenancy environment, when the tenant administrator of a tenant creates or updates the user, the administrator can attach only the following contacts:

- Private contacts of the user
- Public contacts
- Users who belong to that tenant

The system displays the new contacts in the table in the **Associated Contacts** section.

#### **Related links**

[Attach Contacts field descriptions](#page-265-0) on page 266

## **Modifying membership details of a contact in a contact list**

#### **About this task**

Use this feature to set the speed dial and presence buddy information for the contacts in the Default Contact list.

## **Procedure**

- 1. On the System Manager web console, click **Users** > **User Management**.
- 2. In the left navigation pane, click **Manage Users**.
- 3. On the User Management page, select a user and click **Edit**.
- 4. On the User Profile Edit page, click the **Contacts** tab.
- <span id="page-265-0"></span>5. In the **Associated Contacts** section, select a contact and click **Edit**.
- 6. On the Edit Contact List Member page, in the **Contact Membership Details** section, change the required information in the fields.

You can only change the information in the fields displayed in the **Contact Membership Details** section.

- 7. Click **Add**.
- 8. Click **Commit** to save the changes.

#### **Related links**

[Edit Contact List Member field descriptions](#page-267-0) on page 268

## **Viewing membership details of a contact in the contact list**

#### **Procedure**

- 1. On the System Manager web console, click **Users** > **User Management**.
- 2. In the left navigation pane, click **Manage Users**.
- 3. On the User Management page, select a user and click **View**.
- 4. On the User Profile View page, click the **Contacts** tab.
- 5. In the Associated Contacts section, click the last name link under the **Last Name** column.

#### **Result**

The View Contact List Member page displays the details of the selected contact.

#### **Related links**

[View Contact List Member field descriptions](#page-269-0) on page 270

## **Deleting contacts from the default contact list**

## **Procedure**

- 1. On the System Manager web console, click **Users** > **User Management**.
- 2. In the left navigation pane, click **Manage Users**.
- 3. On the User Management page, select a user and click **Edit**.
- 4. On the User Profile Edit page, click the **Contacts** tab.
- 5. Select one or more contacts from the Associated Contacts section and click **Remove**.

## **Attach Contacts field descriptions**

In the Multi Tenancy environment, when the tenant administrator of a tenant creates or updates the user, the administrator can attach only the following contacts:

- Private contacts of the user
- Public contacts
- Users who belong to that tenant

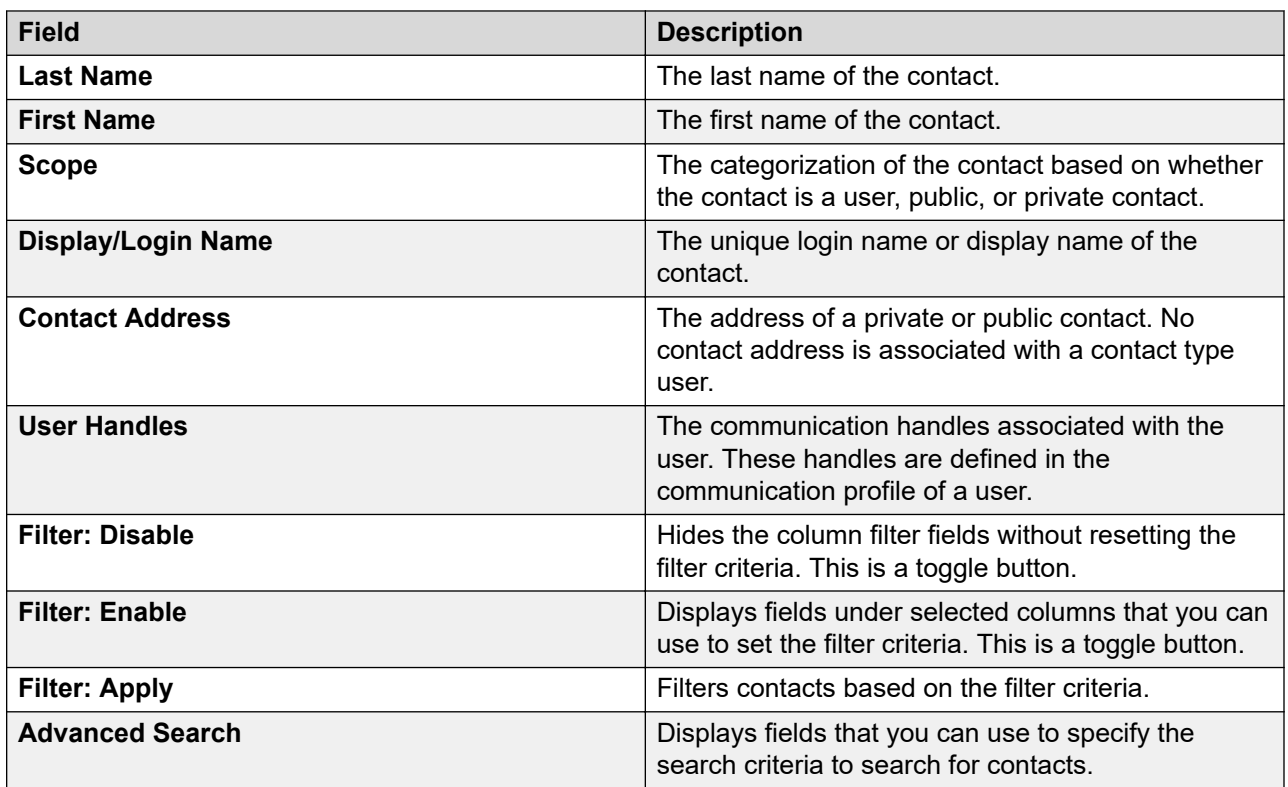

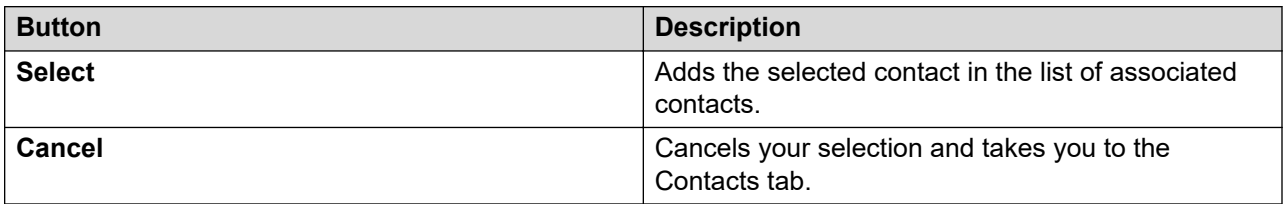

The page displays the following fields when you click **Advanced Search** at the upper-right corner of the contact table.

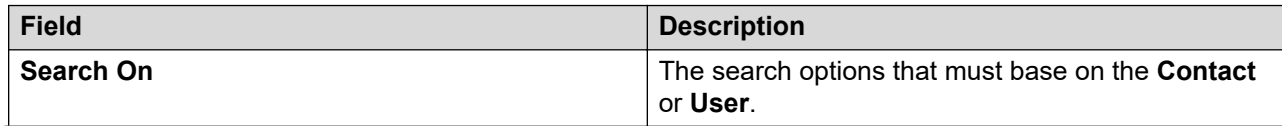

<span id="page-267-0"></span>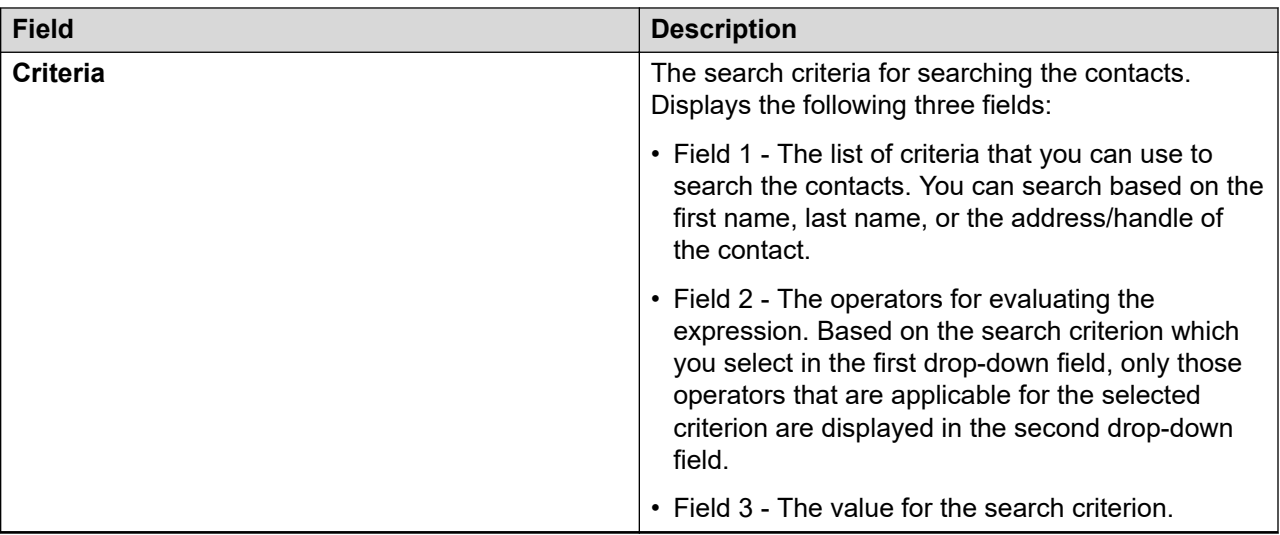

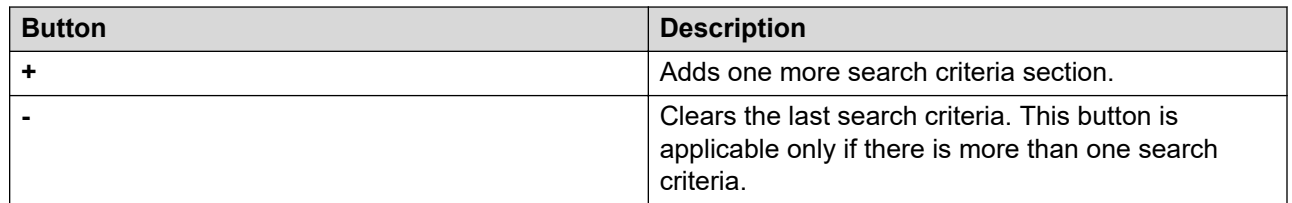

# **Edit Contact List Member field descriptions**

## **Contact Membership Details**

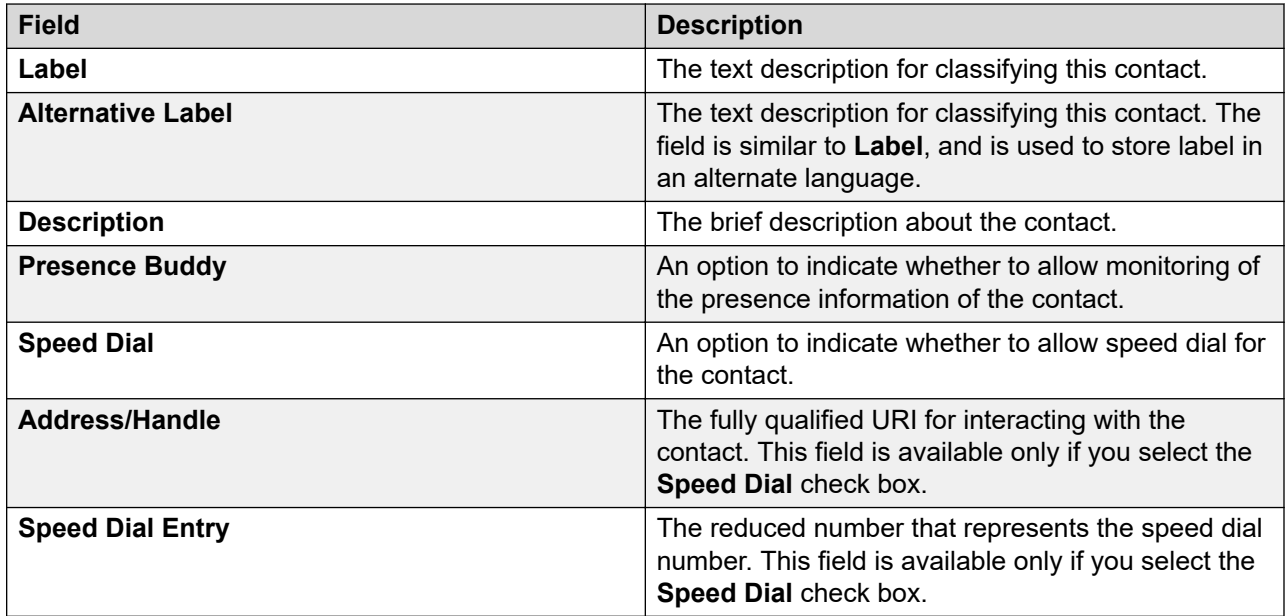

## **Contact Details**

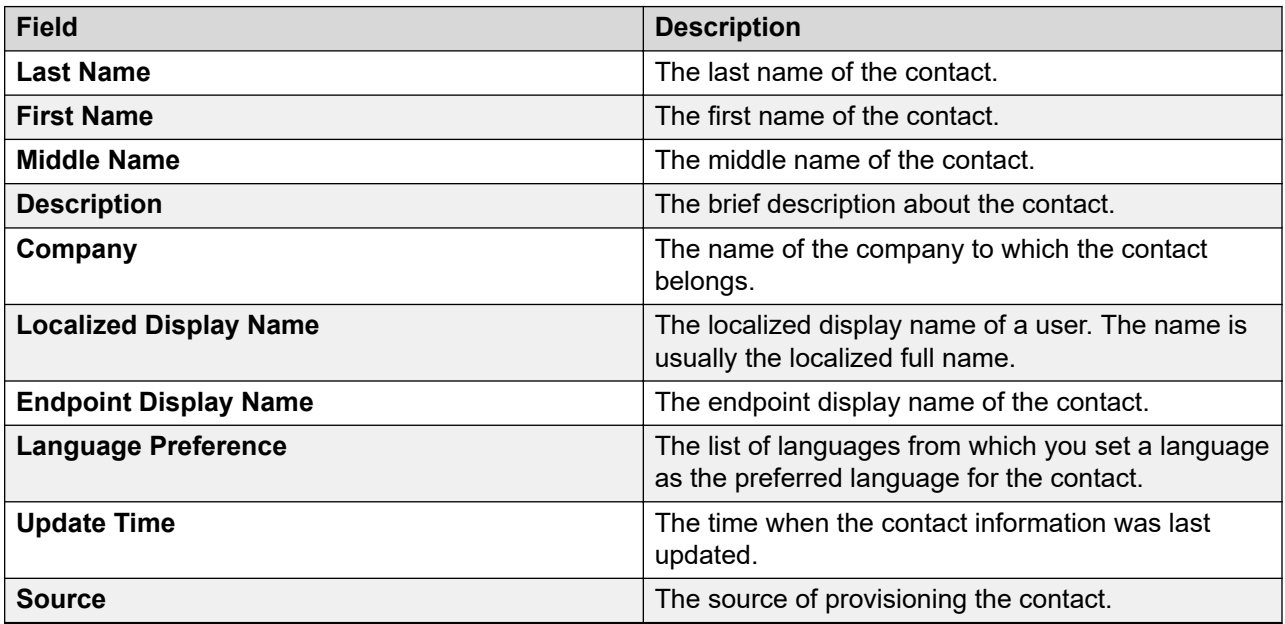

## **Postal Address**

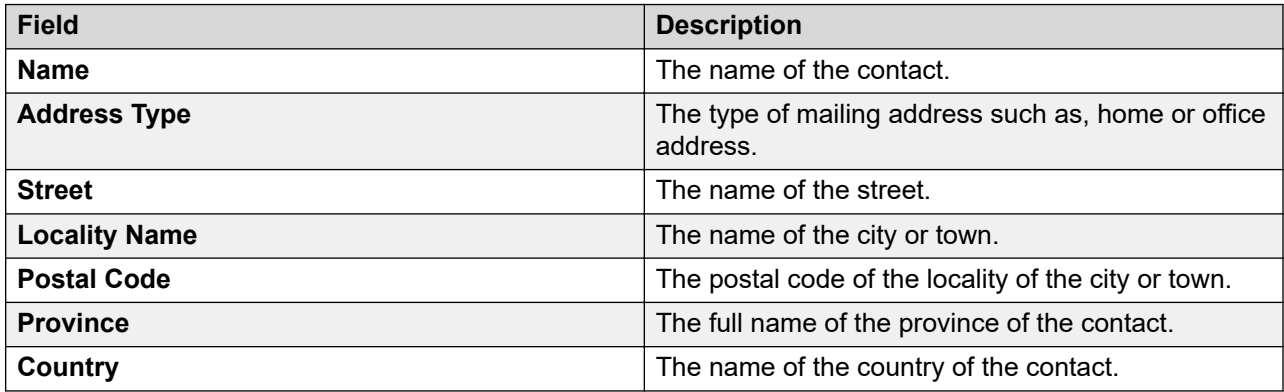

## **Contact Address**

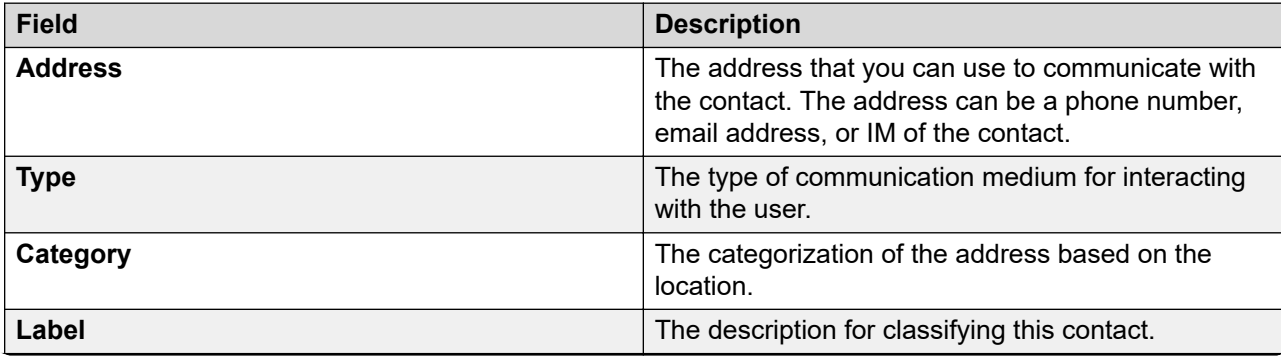

<span id="page-269-0"></span>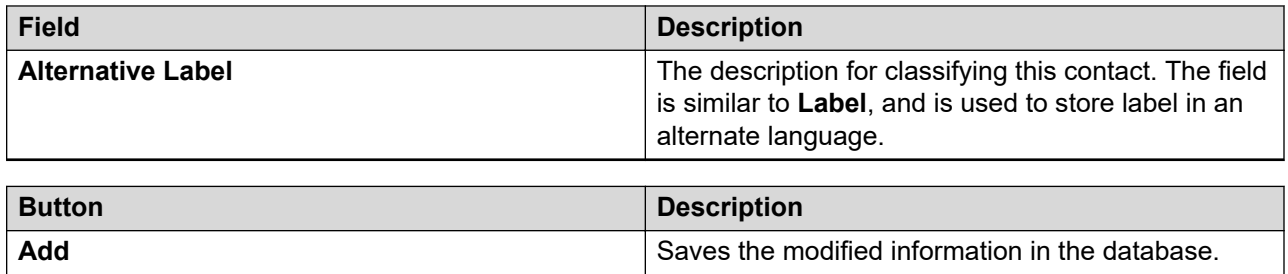

# **View Contact List Member field descriptions**

## **Contact Membership Details**

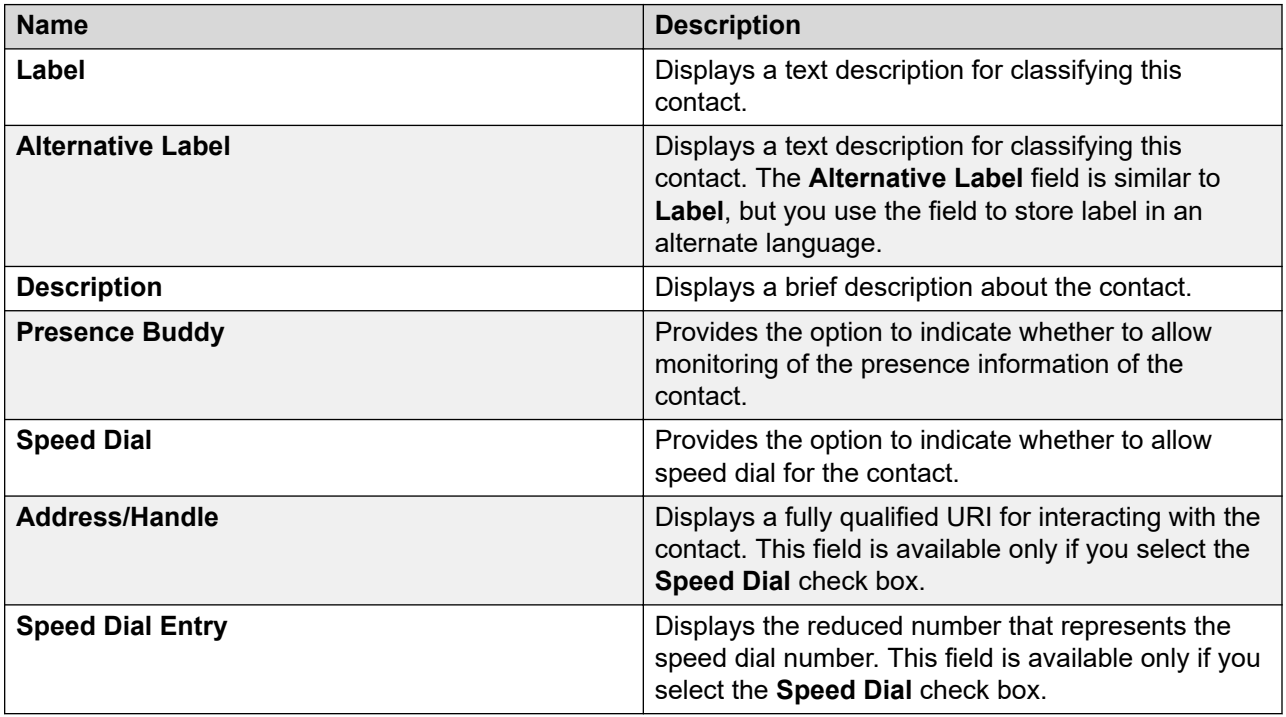

## **Contact Details**

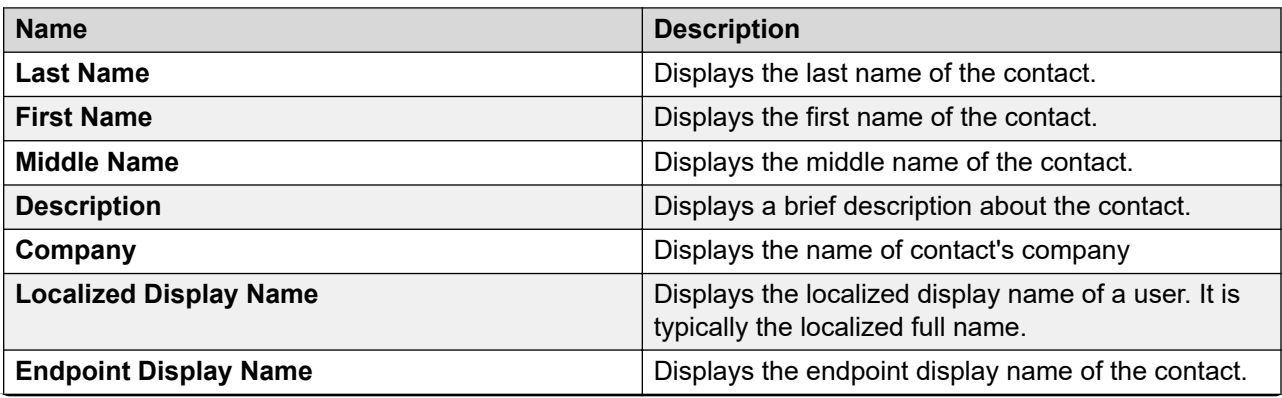

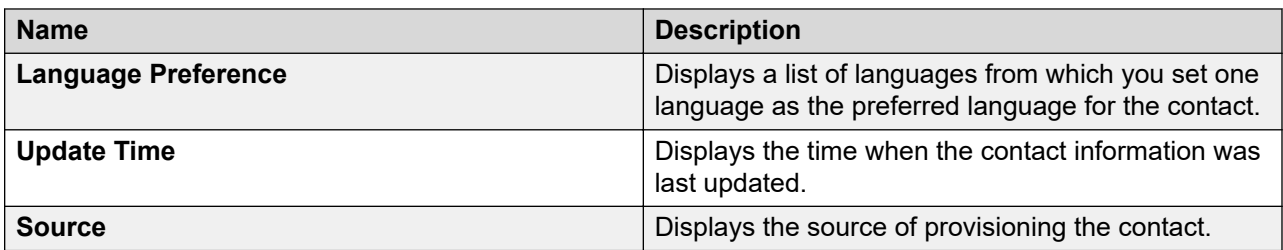

## **Postal Address**

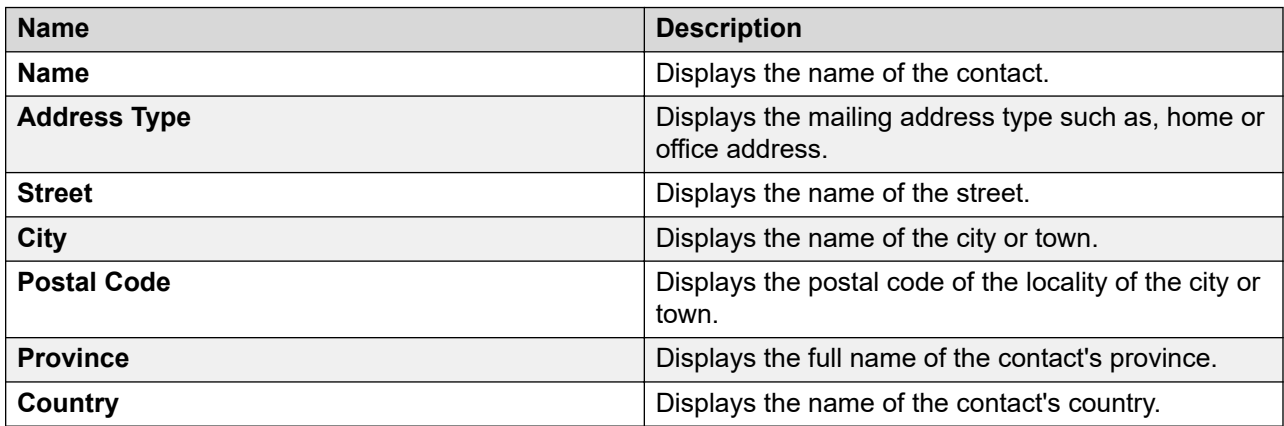

## **Contact Address**

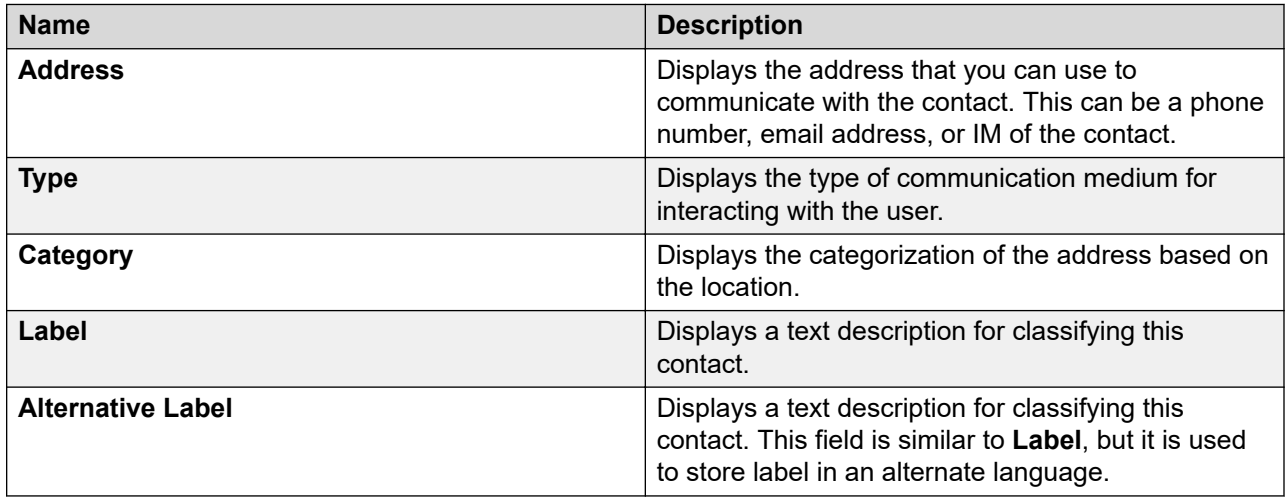

# **Managing private contacts of a user**

## **Adding a private contact to a user Procedure**

1. On the System Manager web console, click **Users** > **User Management**.

- 2. In the left navigation pane, click **Manage Users**.
- 3. On the User Management page, perform one of the following steps:
	- To add a private contact while setting up a new user, click **New**.
	- To add a private contact to an existing user, select the user and click **Edit**.
- 4. Click the **Contacts** tab.
- 5. In the Private Contacts section, click **New**.
- 6. On the New Private Contact page, enter the last name, first name, middle name, description, company name, localized display name, endpoint display name, and language preference in the Contact Details section.

Enter a valid information in the fields.

7. In the Postal Address section, click **New** to choose a postal address for the contact.

You can click **Choose Shared Address** to choose a shared address for a contact.

- 8. In the Contact Address section, click **New** to choose a contact address for the contact.
- 9. Click **Add** to add the private contact.
- 10. Perform one of the following:
	- To save the changes, click **Commit**.
	- To save the changes and stay on the same page, click **Commit & Continue**.

#### **Related links**

[New Private Contact field descriptions](#page-276-0) on page 277

## **Modifying details of a private contact**

#### **Procedure**

- 1. On the System Manager web console, click **Users** > **User Management**.
- 2. In the left navigation pane, click **Manage Users**.
- 3. On the User Management page, select a user and click **Edit**.
- 4. On the User Profile Edit page, click the **Contacts** tab.
- 5. In the **Private Contacts** area, select a contact.
- 6. Click **Edit**.
- 7. On the Edit Private Contact page, modify the information of the contact.
- 8. Click **Add** to save the modified information.

#### **Related links**

[Edit Private Contact field descriptions](#page-278-0) on page 279

## **Viewing details of a private contact**

## **Procedure**

- 1. On the System Manager web console, click **Users** > **User Management**.
- 2. In the left navigation pane, click **Manage Users**.
- 3. On the User Management page, select a user and click **View**.
- 4. On the User Profile View page, click the **Contacts** tab.
- 5. Click **Private Contacts**.
- 6. In the Private Contacts section, click the link displayed in the **Last Name** column for a contact.

The View Private Contact page displays the details of the contact whose last name you have clicked.

### **Related links**

[View Private Contact field descriptions](#page-280-0) on page 281

## **Deleting private contacts of a user**

## **Procedure**

- 1. On the System Manager web console, click **Users** > **User Management**.
- 2. In the left navigation pane, click **Manage Users**.
- 3. On the User Management page, select a user and click **Edit**.
- 4. On the User Profile Edit page, click the **Contacts** tab.
- 5. In the Private Contacts section, select one or more contacts from the table displaying private contacts.
- 6. Click **Delete**.
- 7. On the **Contact Delete Confirmation** page, click **Delete**.

The system displays the User Profile Edit page.

- 8. Perform one of the following:
	- To save the changes, click **Commit**.
	- To save the changes and stay on the same page, click **Commit & Continue**.

## **Adding a postal address of a private contact**

## **Procedure**

- 1. On the System Manager web console, click **Users** > **User Management**.
- 2. In the left navigation pane, click **Manage Users**.
- 3. On the User Management page, perform one of the following steps:
	- If you are adding a postal address of a private contact to a new user, click **New**.
- If you are adding a postal address of a private contact to an existing user, select a user and click **Edit**.
- 4. Click the **Contacts** tab.
- 5. In the **Private Contacts** area, perform one of the following:
	- If you are adding a postal address for a new private contact, click **New**.
	- If you are adding a postal address for an existing private contact, select a private contact and click **Edit**.
- 6. On the New Private Contact or Edit Private Contact page, click **New** in the Postal Address section.
- 7. On the Add Address page, enter the required information in the respective fields.

Enter valid information in these fields.

8. Click **Add** to create a new postal address for the private contact.

#### **Related links**

[Add Address field descriptions](#page-243-0) on page 244

## **Modifying postal address of a private contact Procedure**

- 1. On the System Manager web console, click **Users** > **User Management**.
- 2. In the left navigation pane, click **Manage Users**.
- 3. On the User Management page, select a user and click **Edit**.
- 4. On the User Profile Edit page, click the **Contacts** tab.
- 5. In the Private Contacts section, select a contact and click **Edit**.
- 6. On the Edit Private Contact page, select an address from the **Postal Address** area.
- 7. Click **Edit**.
- 8. On the Edit Address page, modify the information in the respective fields. Enter valid information in the fields.
- 9. Click **Add**.
- 10. Perform one of the following:
	- To save the changes, click **Commit**.
	- To save the changes and stay on the same page, click **Commit & Continue**.

#### **Related links**

[Edit Address field descriptions](#page-282-0) on page 283

## **Deleting postal addresses of a private contact**

## **Procedure**

- 1. On the System Manager web console, click **Users** > **User Management**.
- 2. In the left navigation pane, click **Manage Users**.
- 3. On the User Management page, select a user and click **Edit**.
- 4. On the User Profile Edit page, click the **Contacts** tab.
- 5. In the Private Contacts section, select a contact and click **Edit**.
- 6. On the Edit Private Contact page, select one or more addresses from the **Postal Address** area.
- 7. Click **Delete**.
- 8. Click **Add**.

## **Choosing a shared address for a private contact**

## **Procedure**

- 1. On the System Manager web console, click **Users** > **User Management**.
- 2. In the left navigation pane, click **Manage Users**.
- 3. On the User Management page, perform one of the following steps:
	- To choose a shared address for a private contact while creating a new user, click **New**.
	- To choose a shared address for a private contact of an existing user, select the user and click **Edit**.
- 4. Click the **Contacts** tab.
- 5. In the Private Contacts section, perform one of the following actions:
	- To add a new contact and add an address to the contact, click **New**.
	- To add an address to an existing contact, select the contact and click **Edit**.
- 6. On the New Private Contact or the Edit Private Contact page, click **Choose Shared Address** in the **Postal Address** area.
- 7. On the Choose Address page, select one or more shared addresses.
- 8. Click **Select**.
- 9. Click **Add** to add the selected addresses to the private contact.
- 10. Perform one of the following:
	- To save the changes, click **Commit**.
	- To save the changes and stay on the same page, click **Commit & Continue**.

#### **Related links**

[Choose Address field descriptions](#page-244-0) on page 245

## **Adding a contact address for a private contact**

## **Procedure**

- 1. On the System Manager web console, click **Users** > **User Management**.
- 2. In the left navigation pane, click **Manage Users**.
- 3. On the User Management page, perform one of the following steps:
	- To add a contact address of a private contact while creating a new user, click **New**.
	- To add a contact address of a private contact for an existing user, select the user and click **Edit**.
- 4. Click the **Contacts** tab.
- 5. In the Private Contacts section, perform one of the following steps:
	- To add a contact address for a new private contact, click **New**.
	- To add a contact address for an existing private contact, select the private contact from the list and click **Edit**.
- 6. On the New Private Contact or the Edit Private Contact page, click **New** in the **Contact Address** area.
- 7. On the Add Address page, enter the appropriate information in the respective fields. Enter a valid information in these fields.
- 8. Click **Add**.
- 9. Perform one of the following:
	- To save the changes, click **Commit**.
	- To save the changes and stay on the same page, click **Commit & Continue**.

#### **Related links**

[Add Address field descriptions](#page-281-0) on page 282

## **Modifying a contact address of a private contact**

## **Procedure**

- 1. On the System Manager web console, click **Users** > **User Management**.
- 2. In the left navigation pane, click **Manage Users**.
- 3. On the User Management page, select a user and click **Edit**.
- 4. On the User Profile Edit page, click the **Contacts** tab.
- 5. In the Private Contacts section, select a contact and click **Edit**.
- 6. On the Edit Private Contact page, select a contact address from the **Contact Address** area.
- 7. Click **Edit**.
- <span id="page-276-0"></span>8. On the Edit Address page, modify the information in the respective fields. Enter valid information in these fields.
- 9. Click **Add** to save the modified address.
- 10. On the Edit Private Contact page, click **Add**.

The system displays the User Profile Edit page.

- 11. Perform one of the following:
	- To save the changes, click **Commit**.
	- To save the changes and stay on the same page, click **Commit & Continue**.

#### **Related links**

[Edit Address field descriptions](#page-282-0) on page 283

## **Deleting contact addresses of a private contact**

### **Procedure**

- 1. On the System Manager web console, click **Users** > **User Management**.
- 2. In the left navigation pane, click **Manage Users**.
- 3. On the User Management page, select a user and click **Edit**.
- 4. On the User Profile Edit page, click the **Contacts** tab.
- 5. In the Private Contact section, select a contact and click **Edit**.
- 6. On the Edit Private Contact page, select one or more addresses from the Contact Address section.
- 7. Click **Delete**.
- 8. Click **Commit**.

## **New Private Contact field descriptions**

#### **Contact Details**

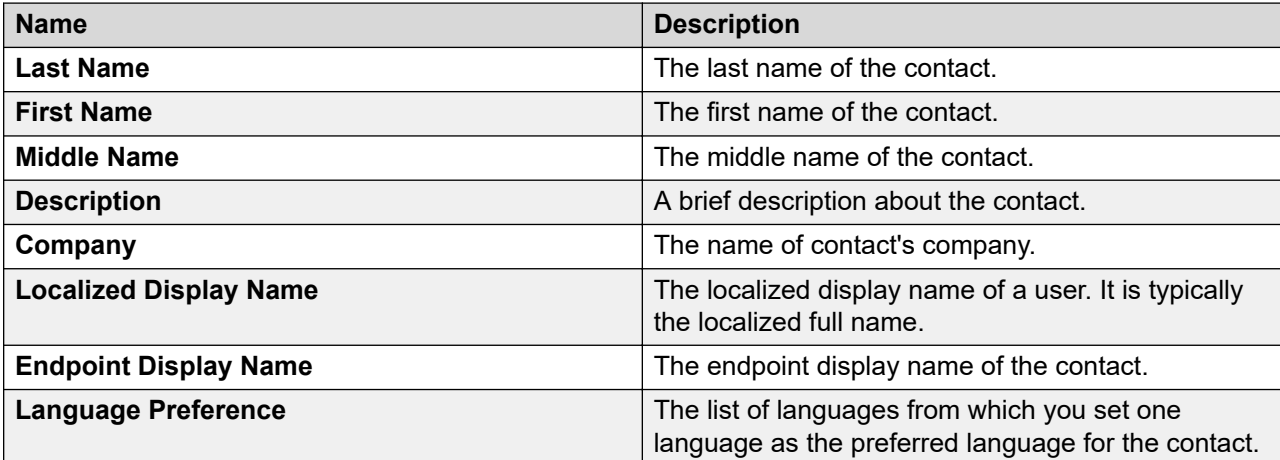

## **Postal Address**

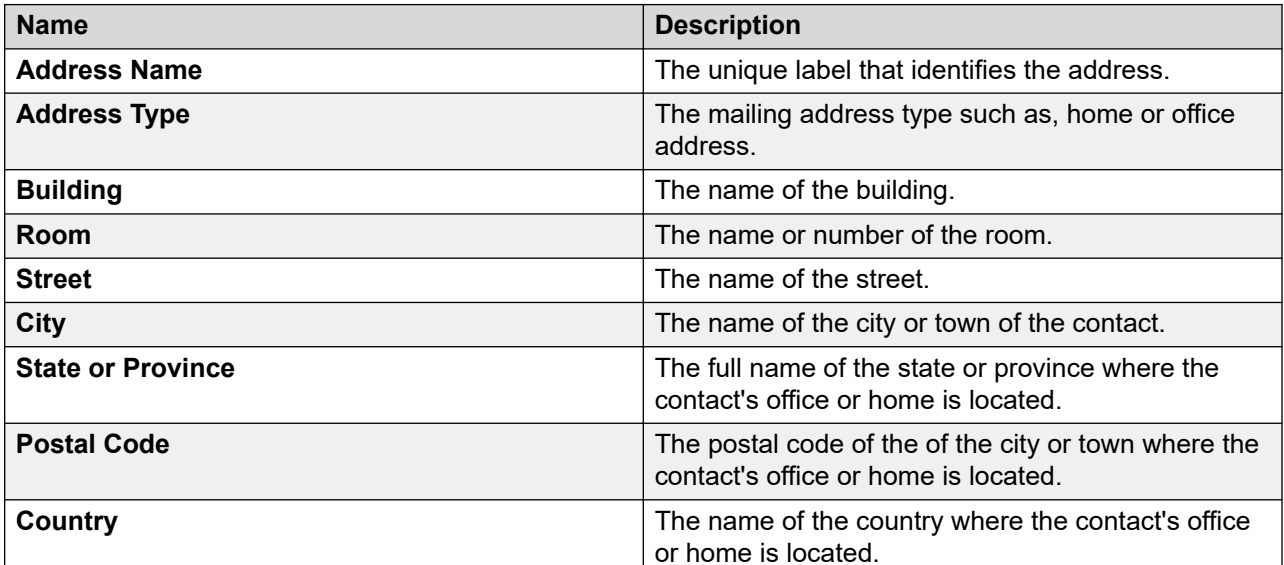

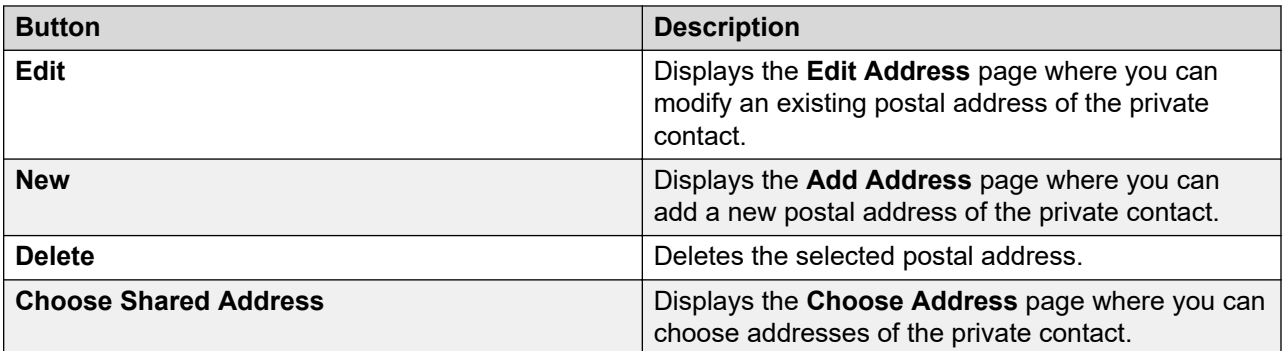

## **Contact Address**

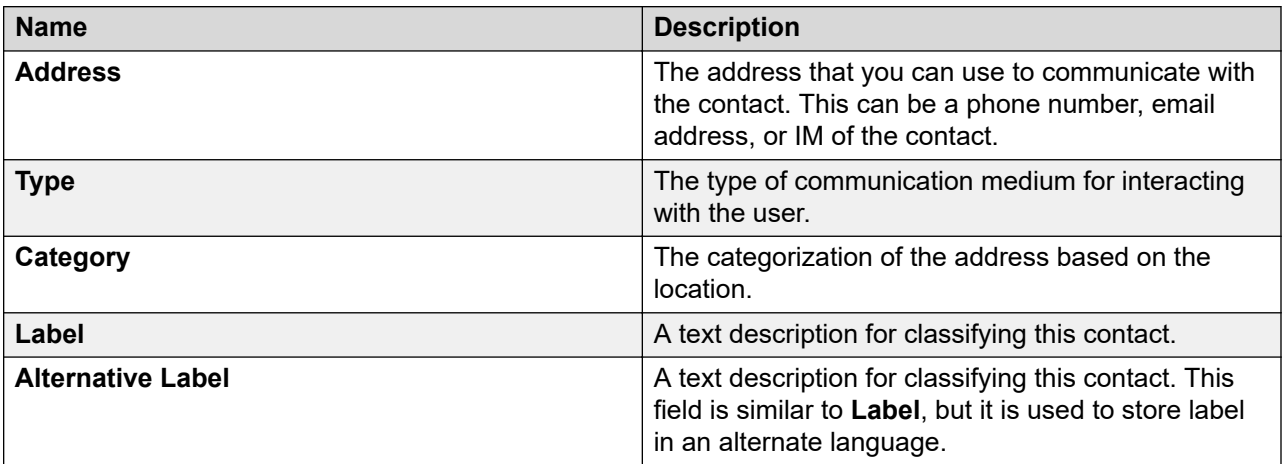

<span id="page-278-0"></span>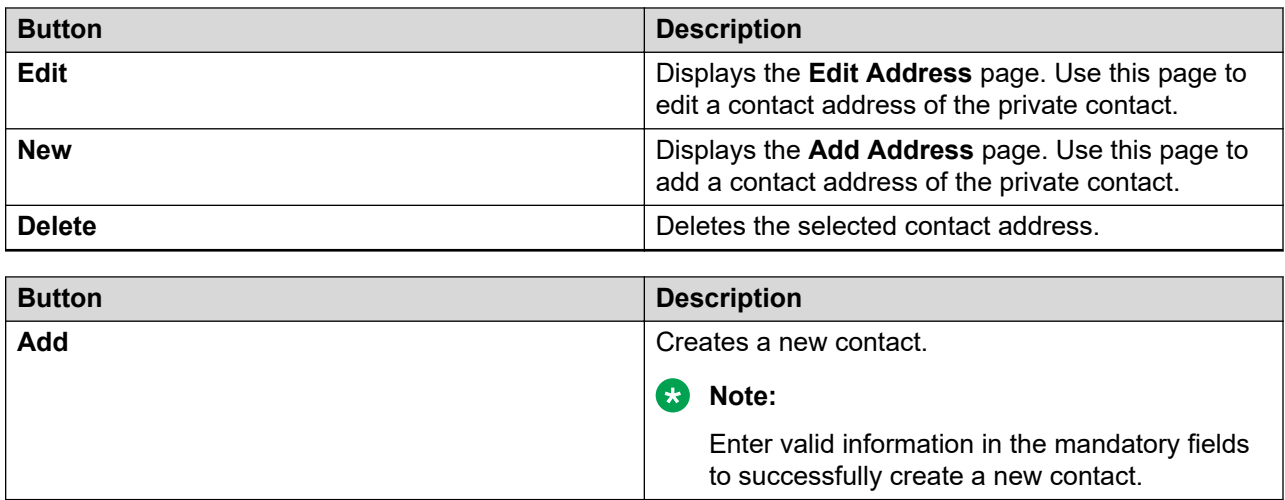

# **Edit Private Contact field descriptions**

### **Contact Details**

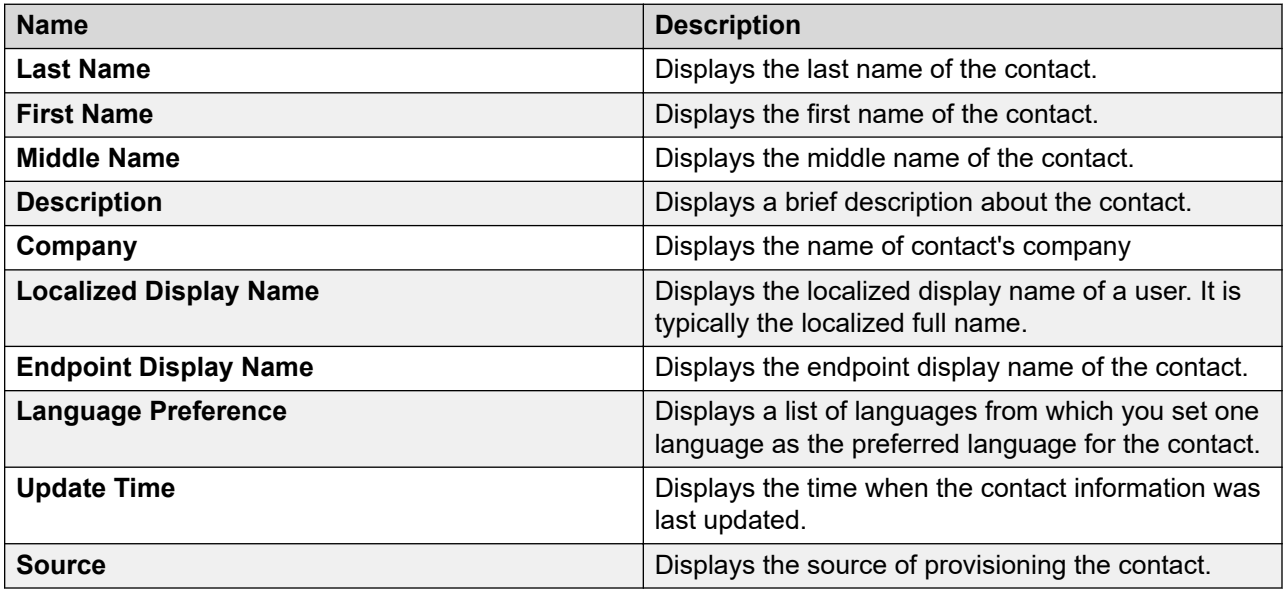

## **Postal Address**

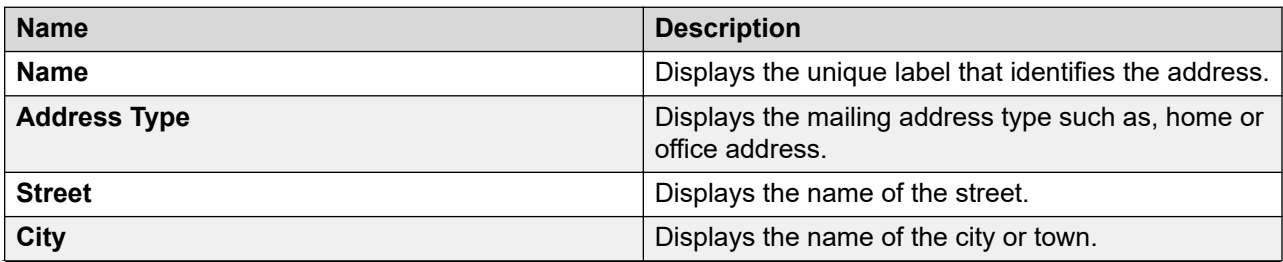

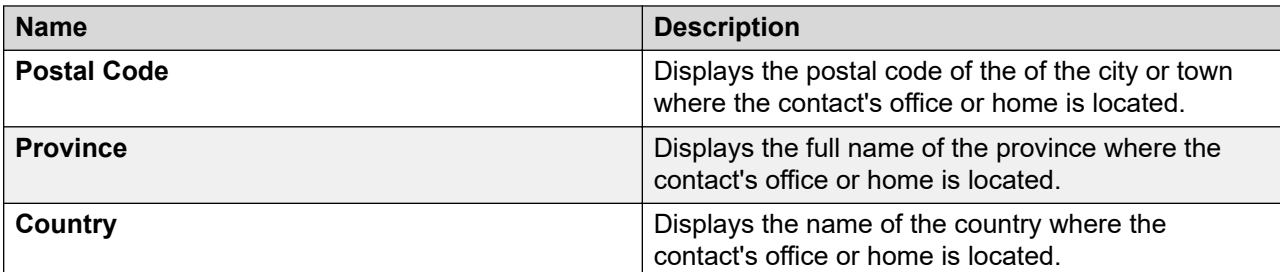

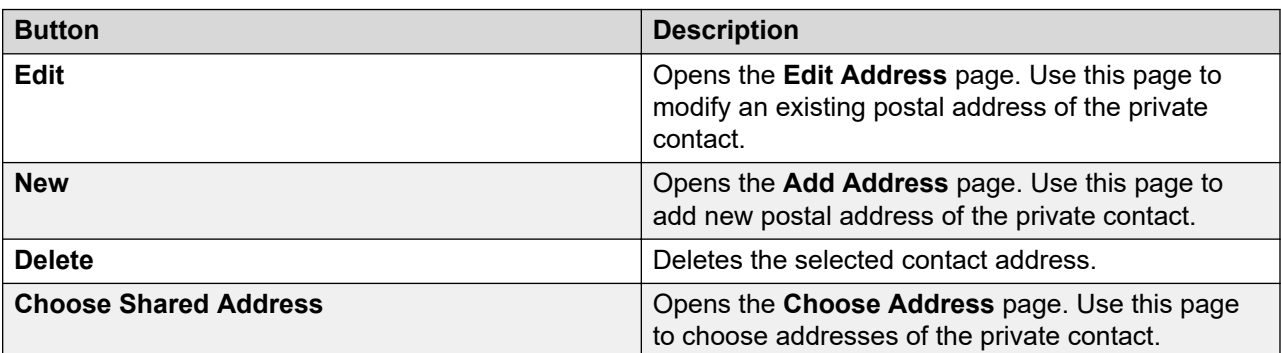

## **Contact Address**

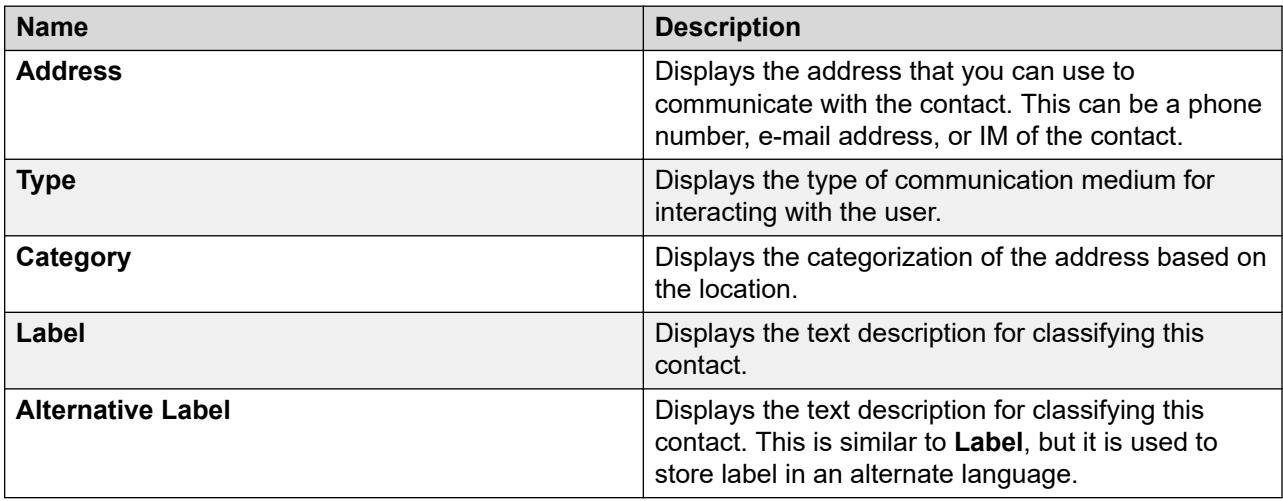

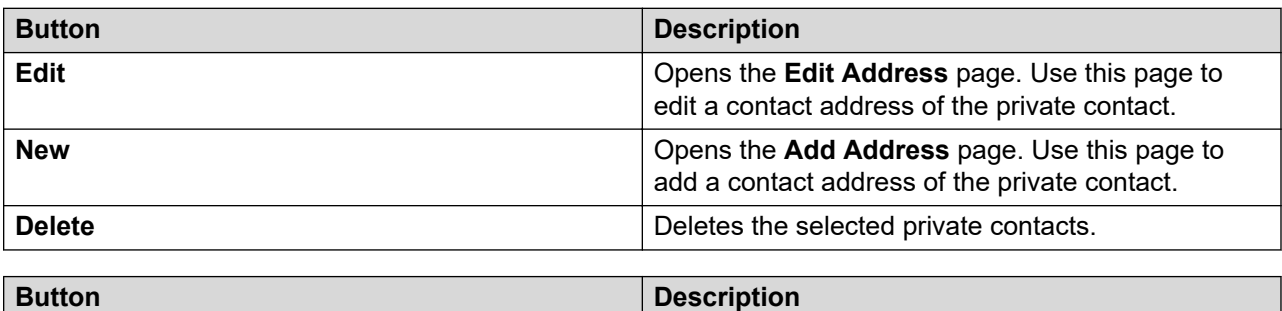

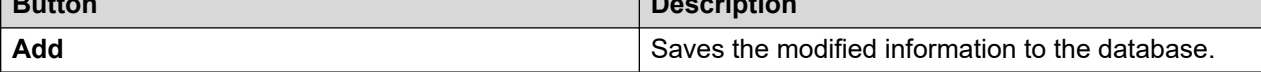

# <span id="page-280-0"></span>**View Private Contact field descriptions**

## **Contact Details**

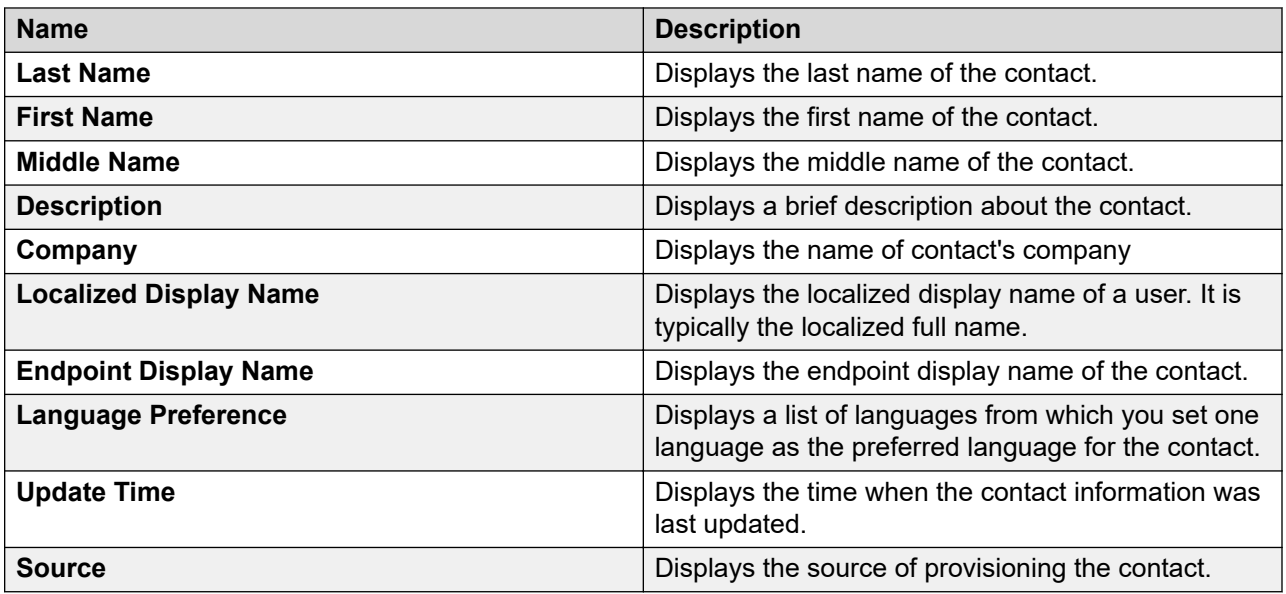

## **Postal Address**

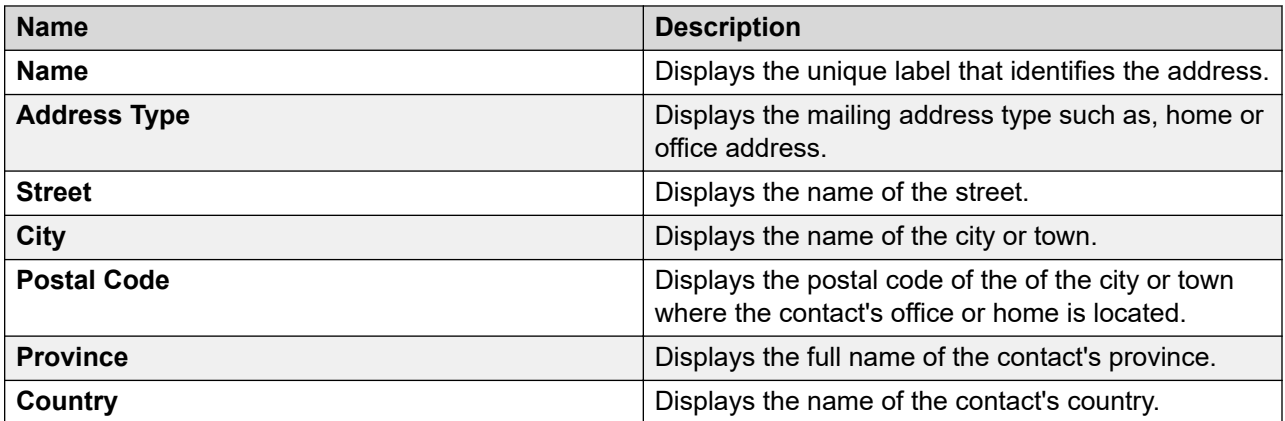

## **Contact Address**

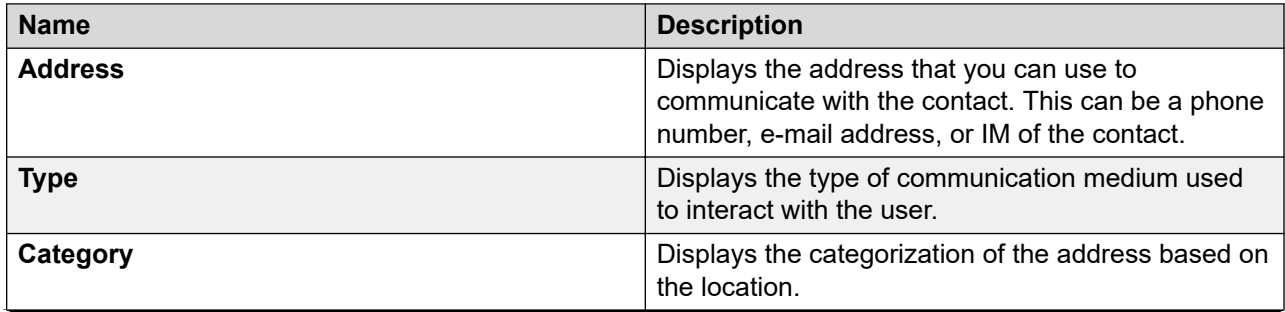

<span id="page-281-0"></span>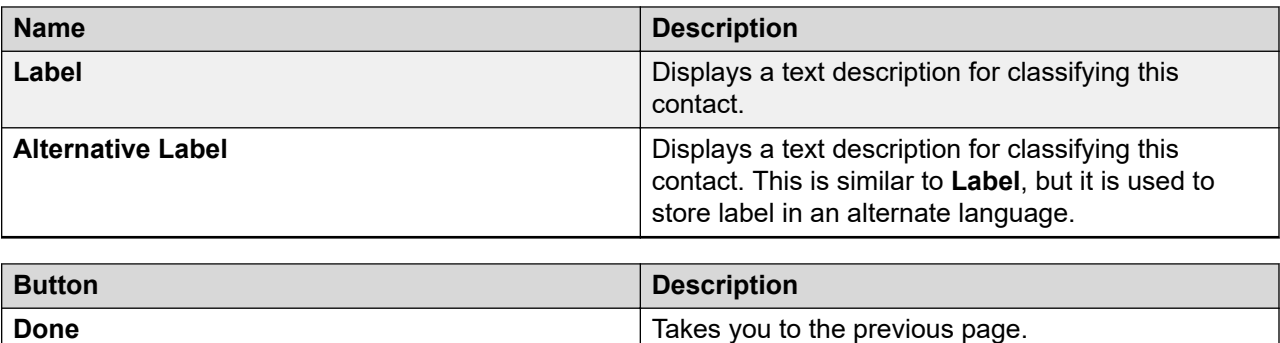

# **Add Address field descriptions**

Use this page to add communication address of the contact.

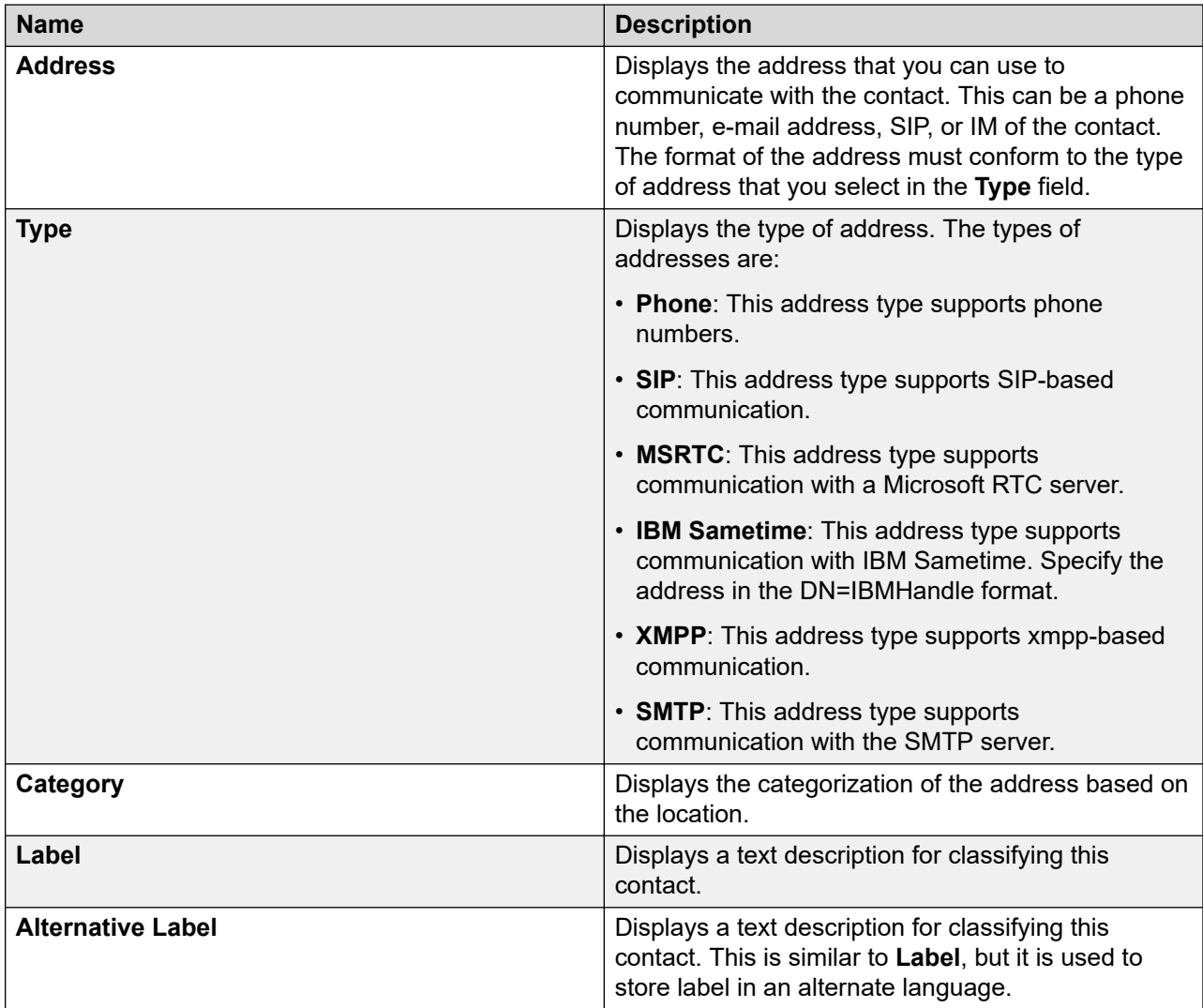

<span id="page-282-0"></span>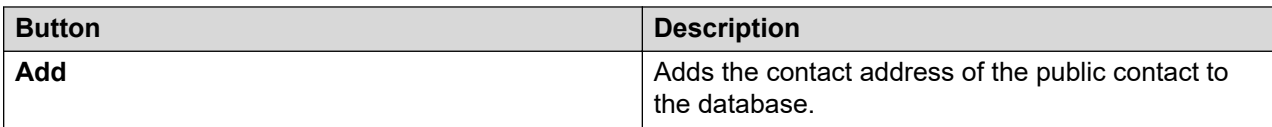

#### **Related links**

[Adding a contact address of a public contact](#page-601-0) on page 602

## **Edit Address field descriptions**

Use this page to edit the details of a contact's communication address.

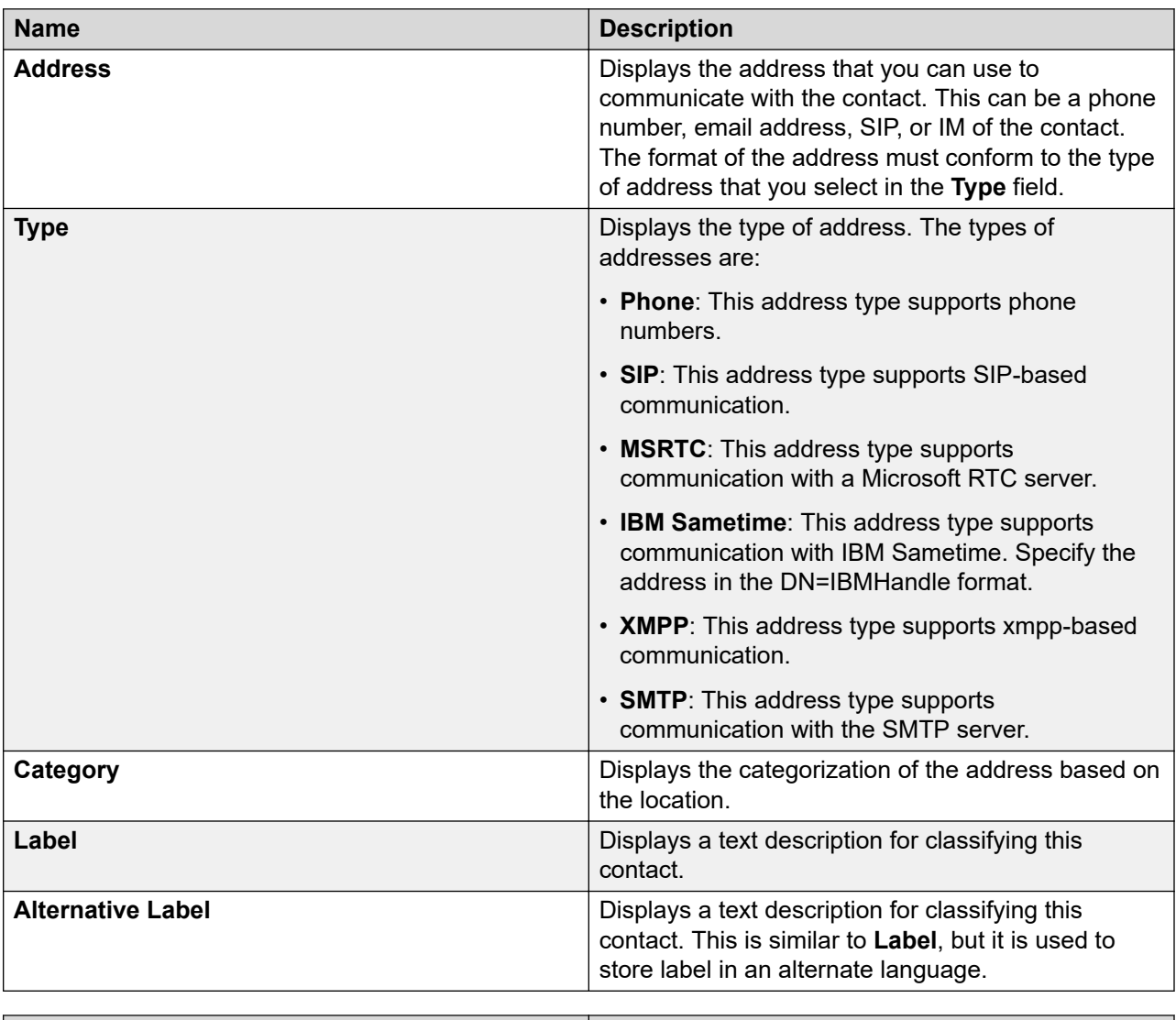

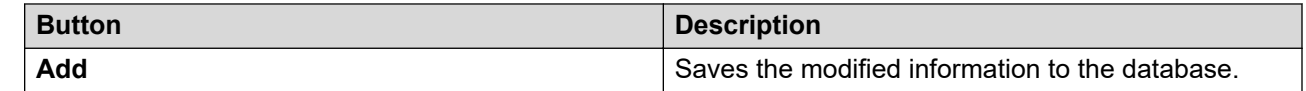

#### **Related links**

[Modifying the details of a public contact](#page-601-0) on page 602

# **User Management field descriptions**

## **Tenant organization**

The page displays the tenant organization that the administrator configured on the **Services** > **Tenant Management** page.

### **CB** Note:

The system displays the tenant-related section only when the Multi Tenancy feature is enabled on this system.

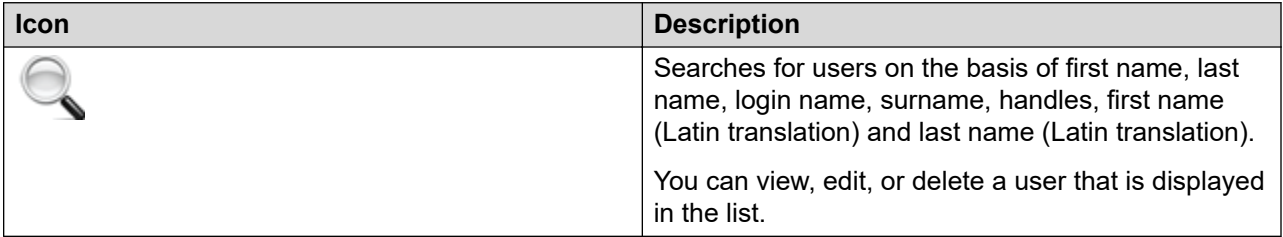

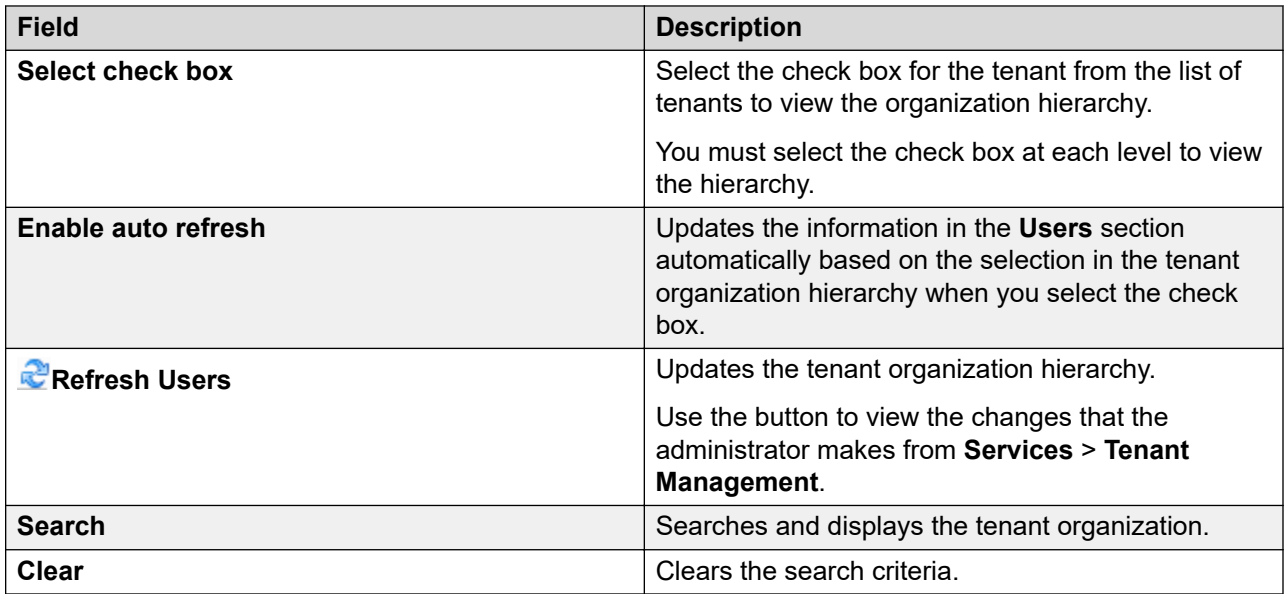

### **Users**

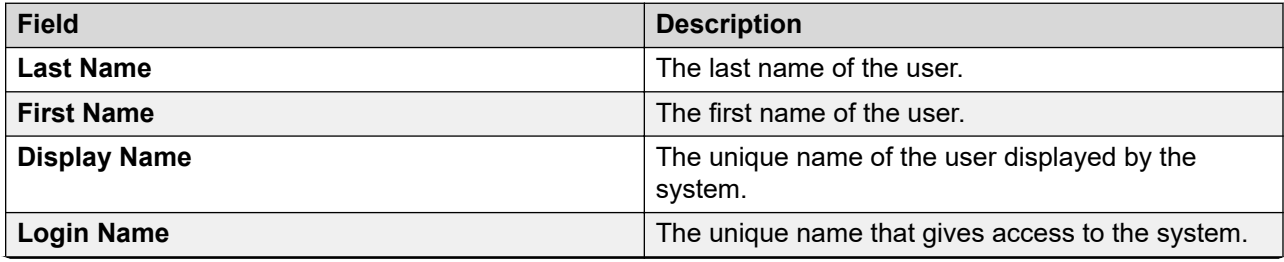

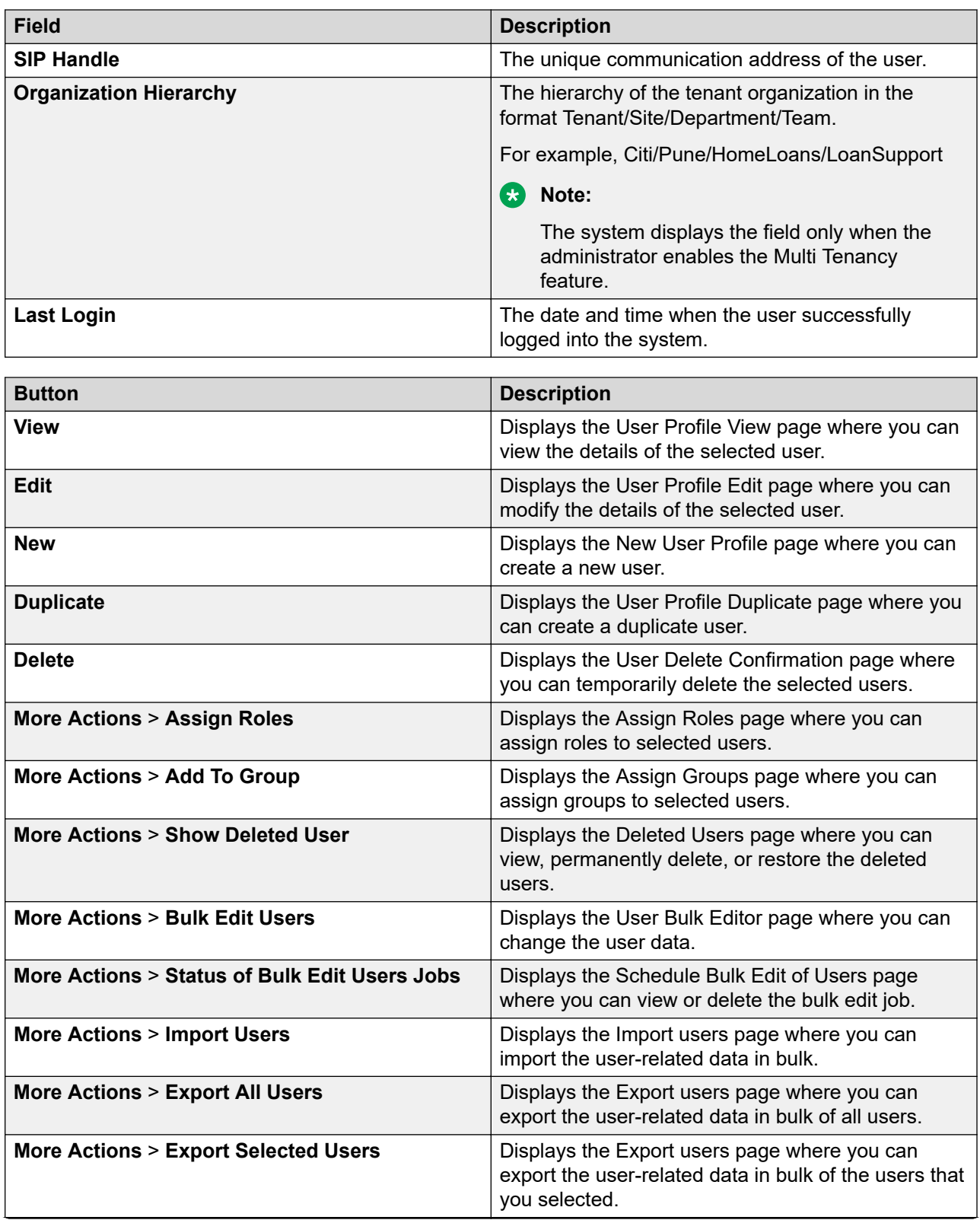

<span id="page-285-0"></span>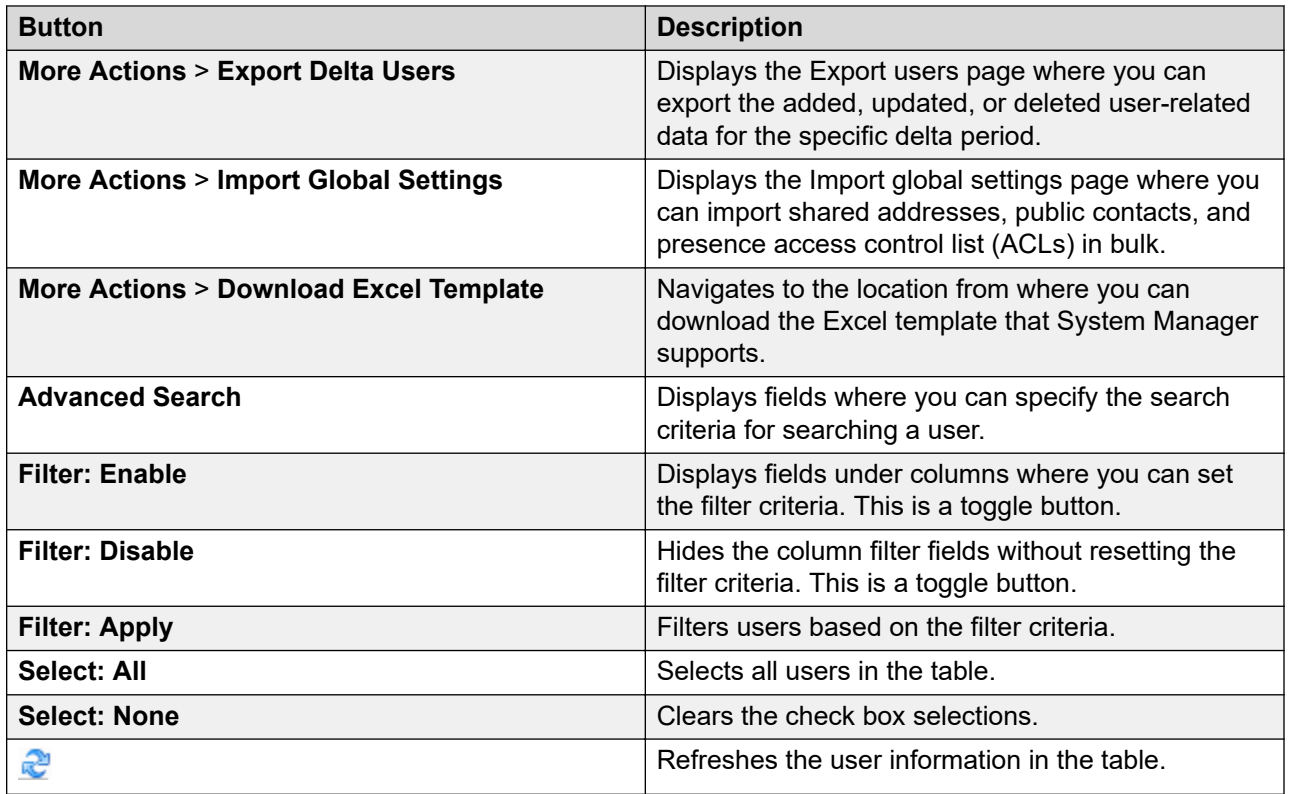

## **Criteria**

Click **Advanced Search** to view this section. You can find the **Advanced Search** link at the upper-right corner of the page.

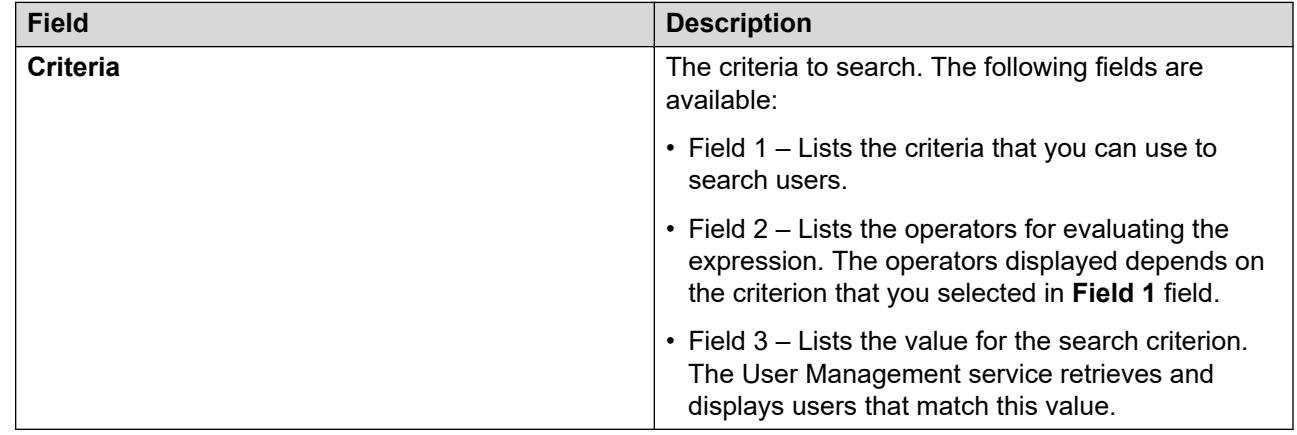

# **New User Profile field descriptions**

Use the New User Profile page to create a new user. This page has four tabs:

• **Identity**

- **Communication Profile**
- **Membership**
- **Contacts**

#### **CB** Note:

Fields marked with an asterisk are mandatory and you must enter appropriate information in these fields.

## **Organization**

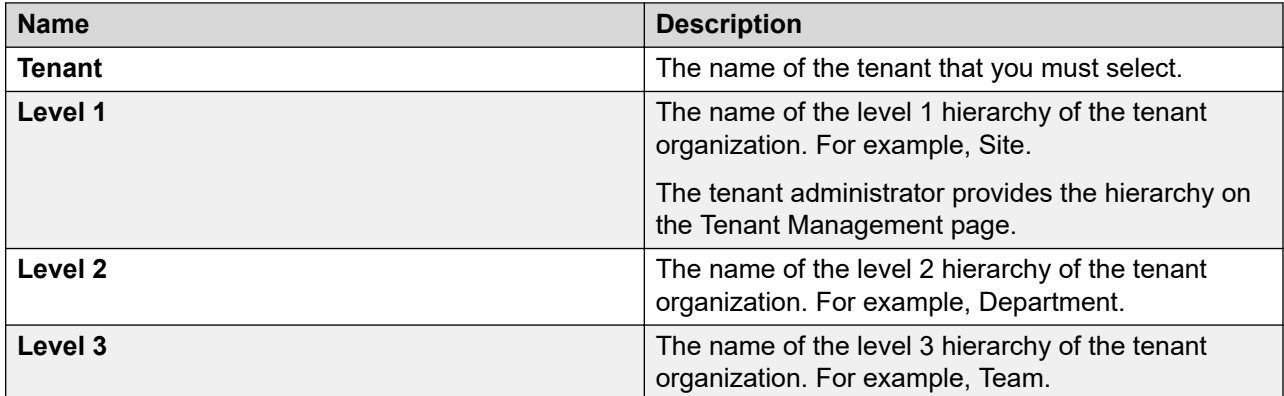

## **User Provisioning Rule**

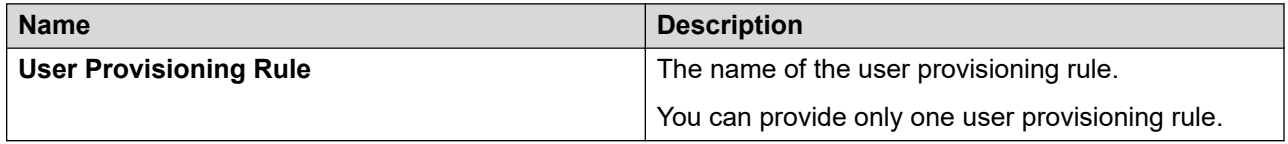

## **R** Note:

When you use the user provisioning rule to create a user, the system populates the values of user attributes from the user provisioning rule.

### **Identity tab: Identity**

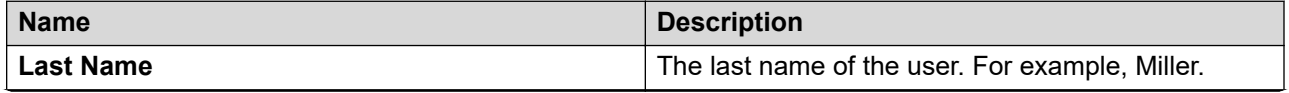

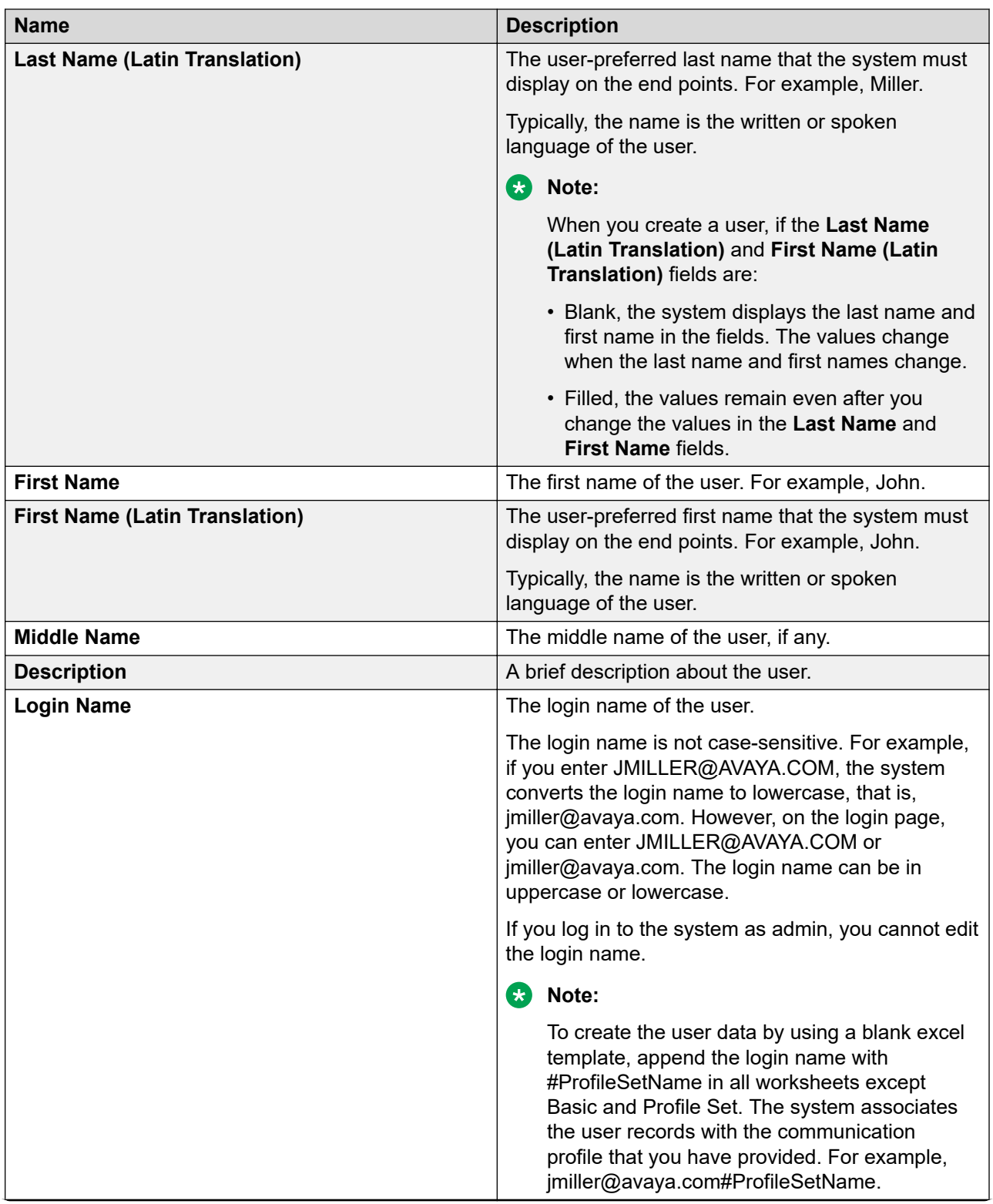
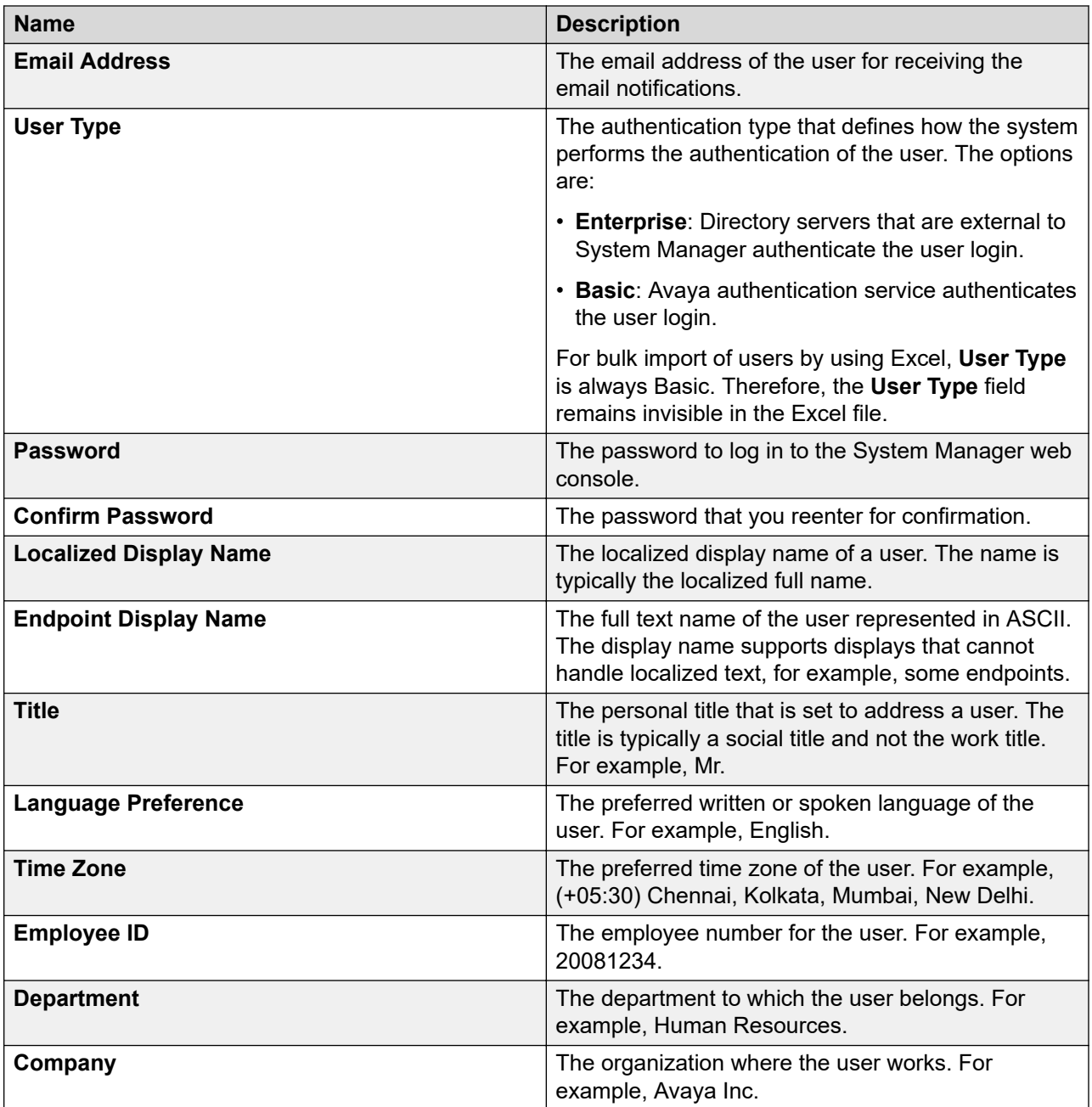

# **Identity tab: Address**

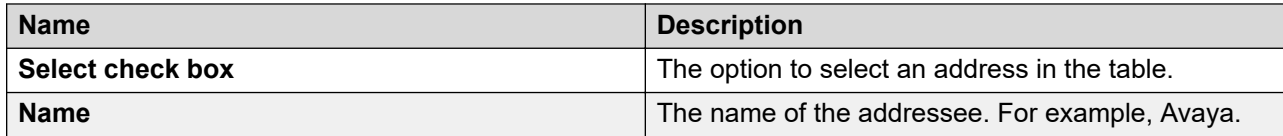

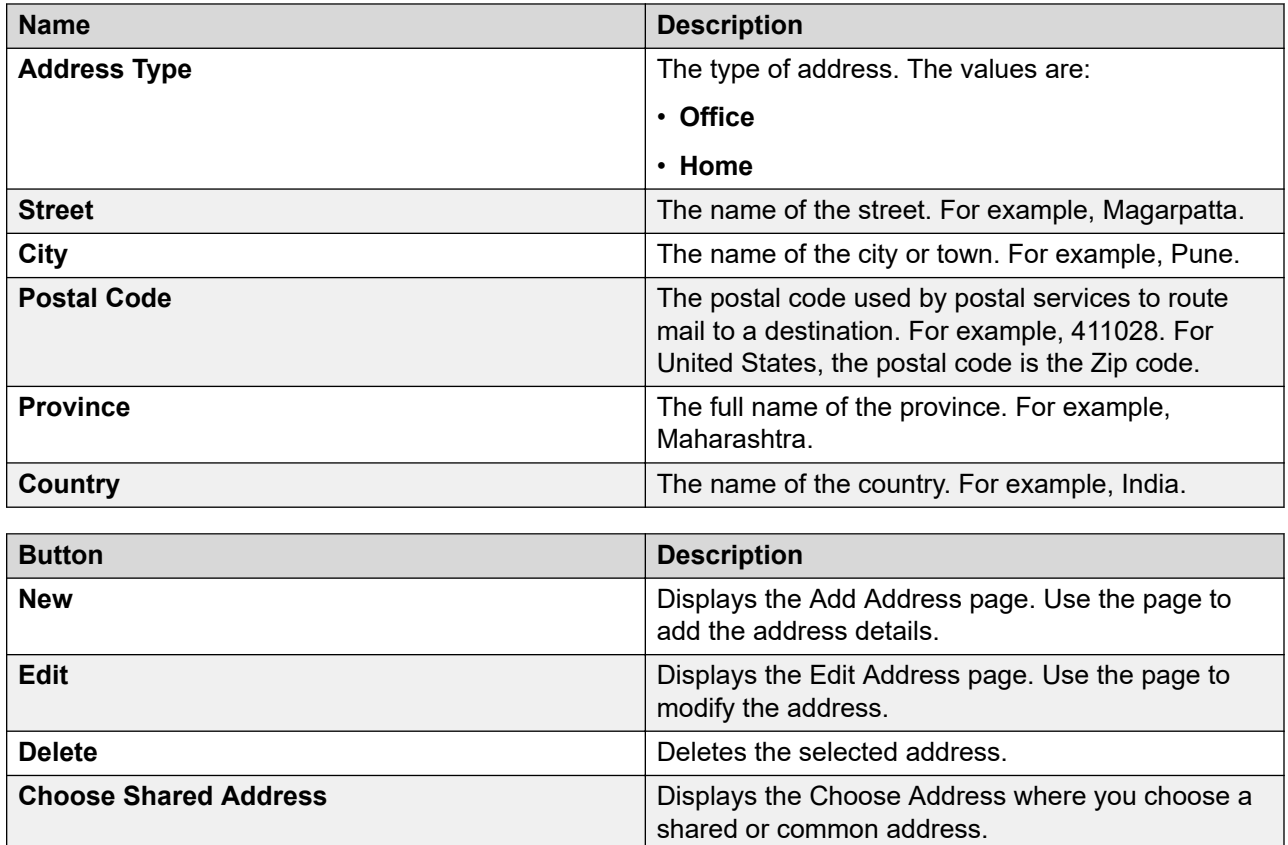

### **Identity tab: Localized Names**

#### **Note:**

Use the **Localized Names** section only for the CS 1000 system. The section does not apply for Session Manager and Communication Manager.

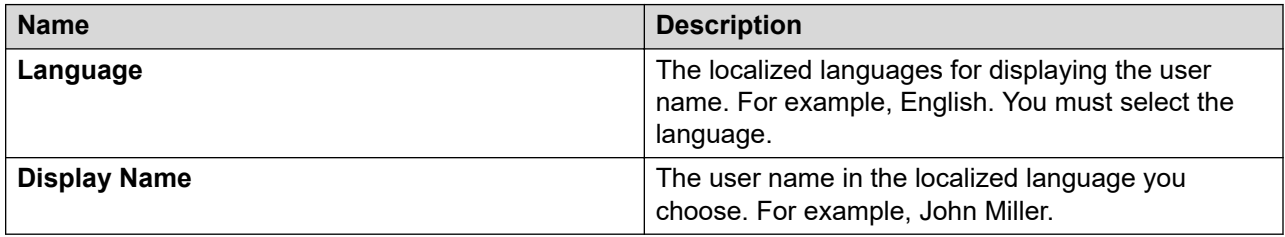

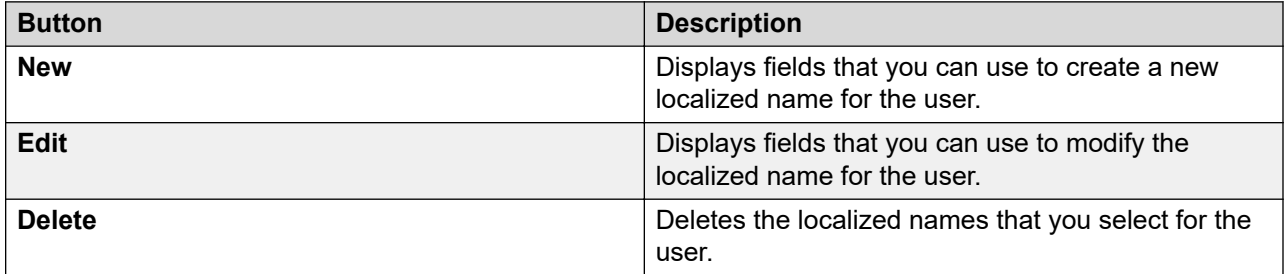

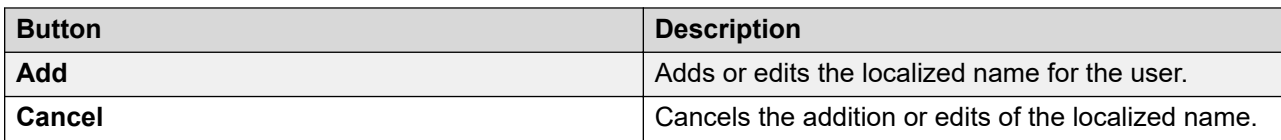

### **Communication Profile tab: Communication Profile**

Use this section to create, modify, and delete a communication profile of the user. Each communication profile can contain one or more communication addresses for a user.

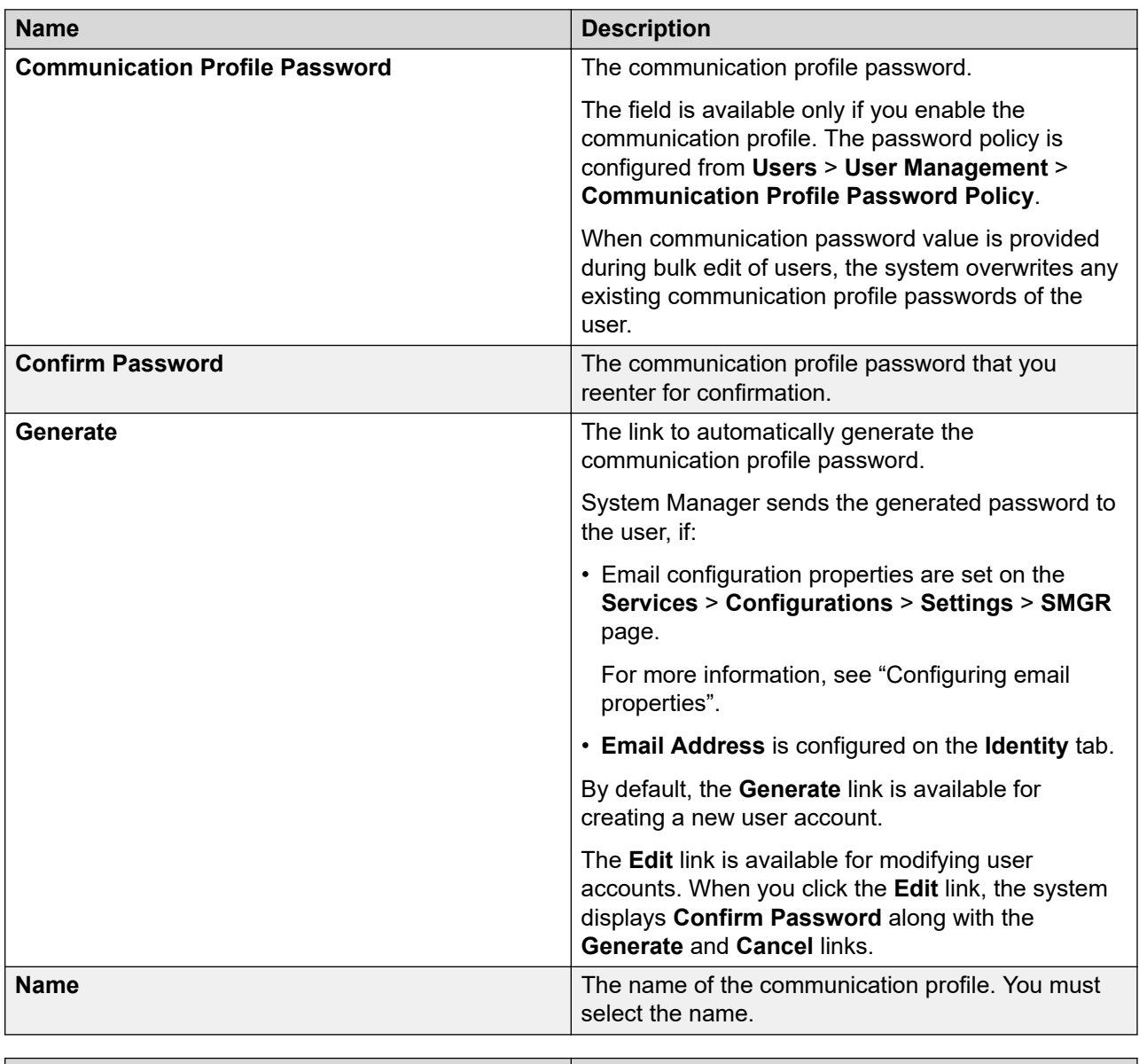

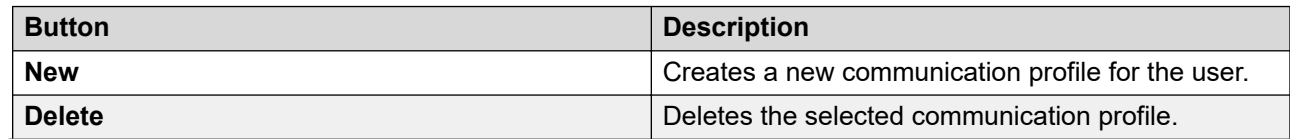

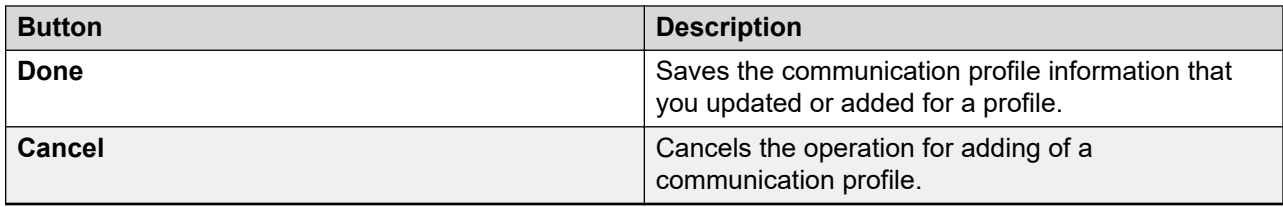

The system enables the following fields when you click **New** in the **Communication Profile** section.

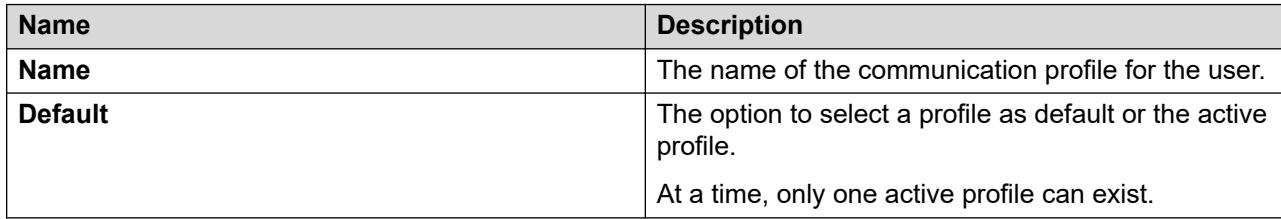

#### **Communication Profile tab: Communication Address**

Use this section to create, modify, and delete the communication address of a user. Each communication profile can contain one or more communication addresses for a user.

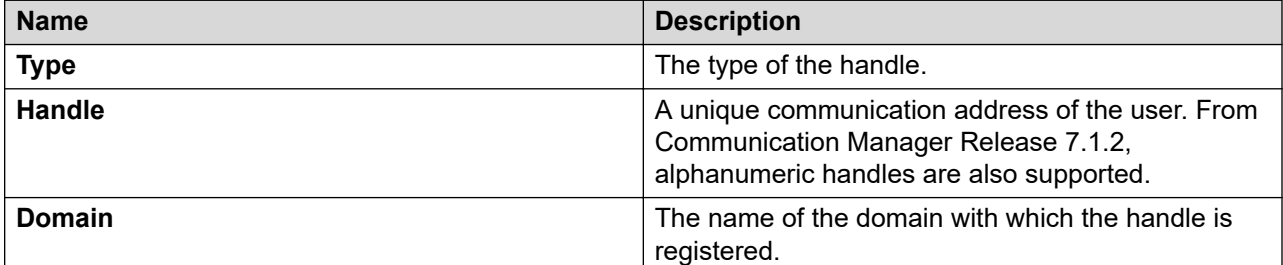

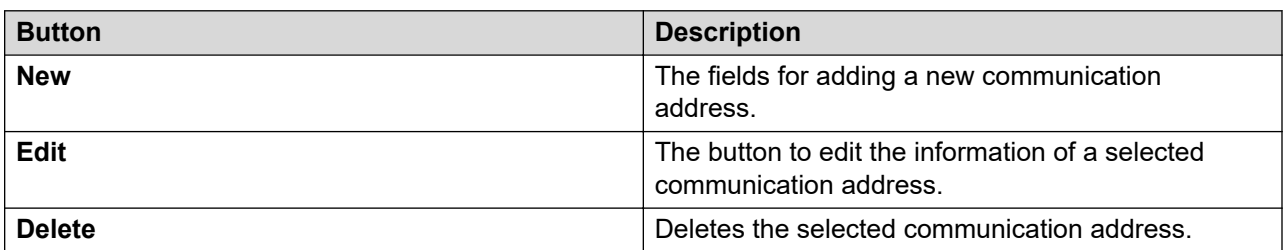

The page displays the following fields when you click **New** and **Edit** in the Communication Address section. The following fields define the communication address for the user.

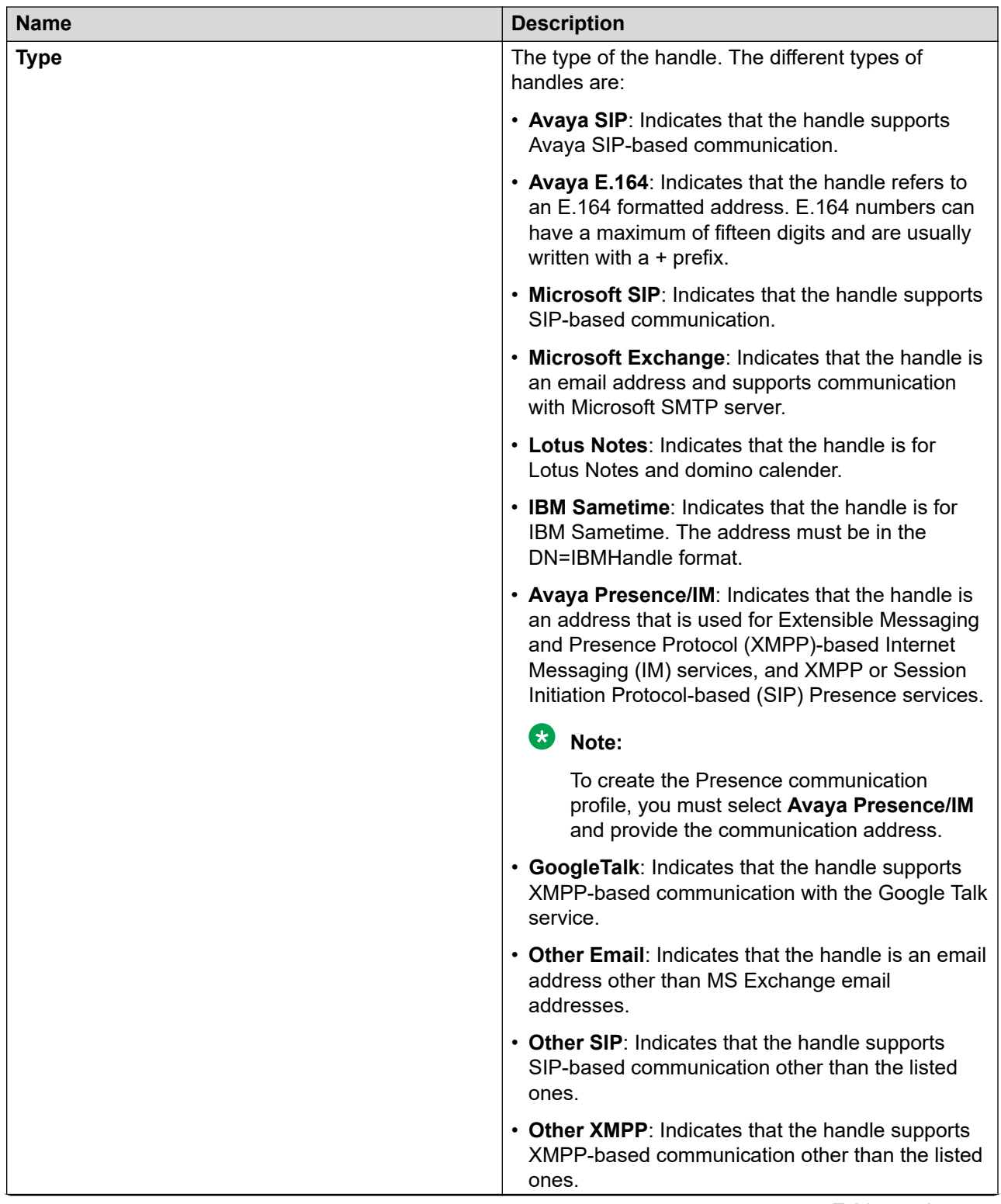

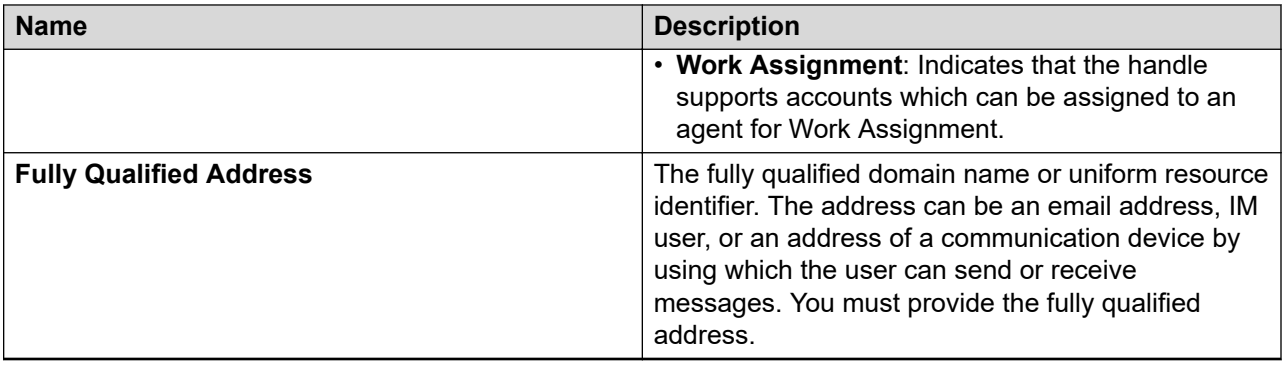

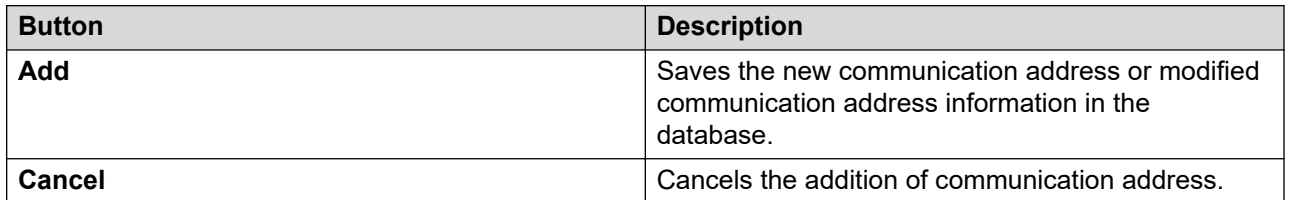

### **Communication Profile tab: Session Manager**

### **Note:**

The system displays the following fields only if a communication profile of the user exists for the product.

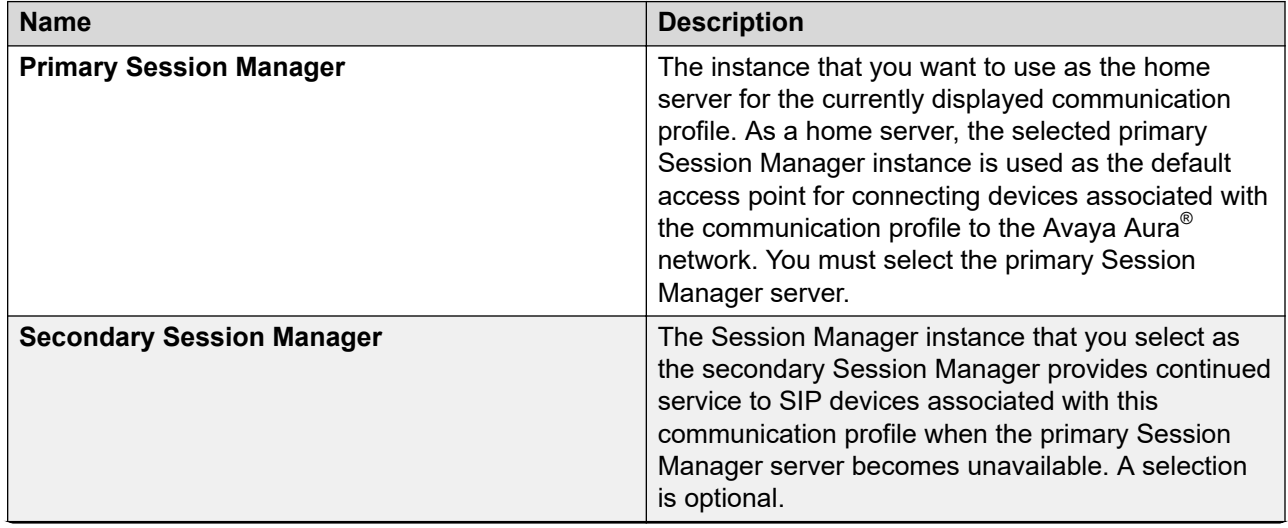

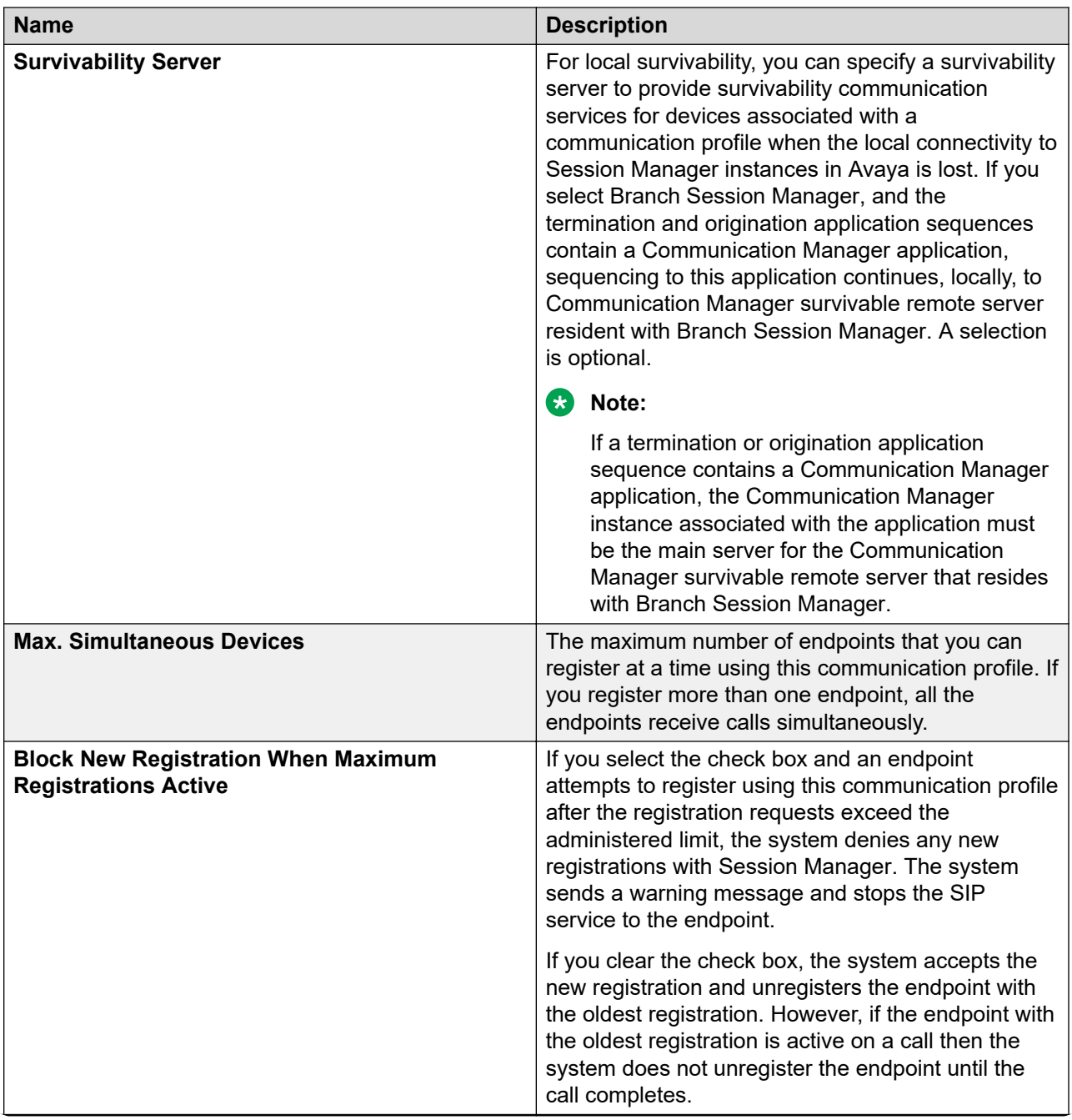

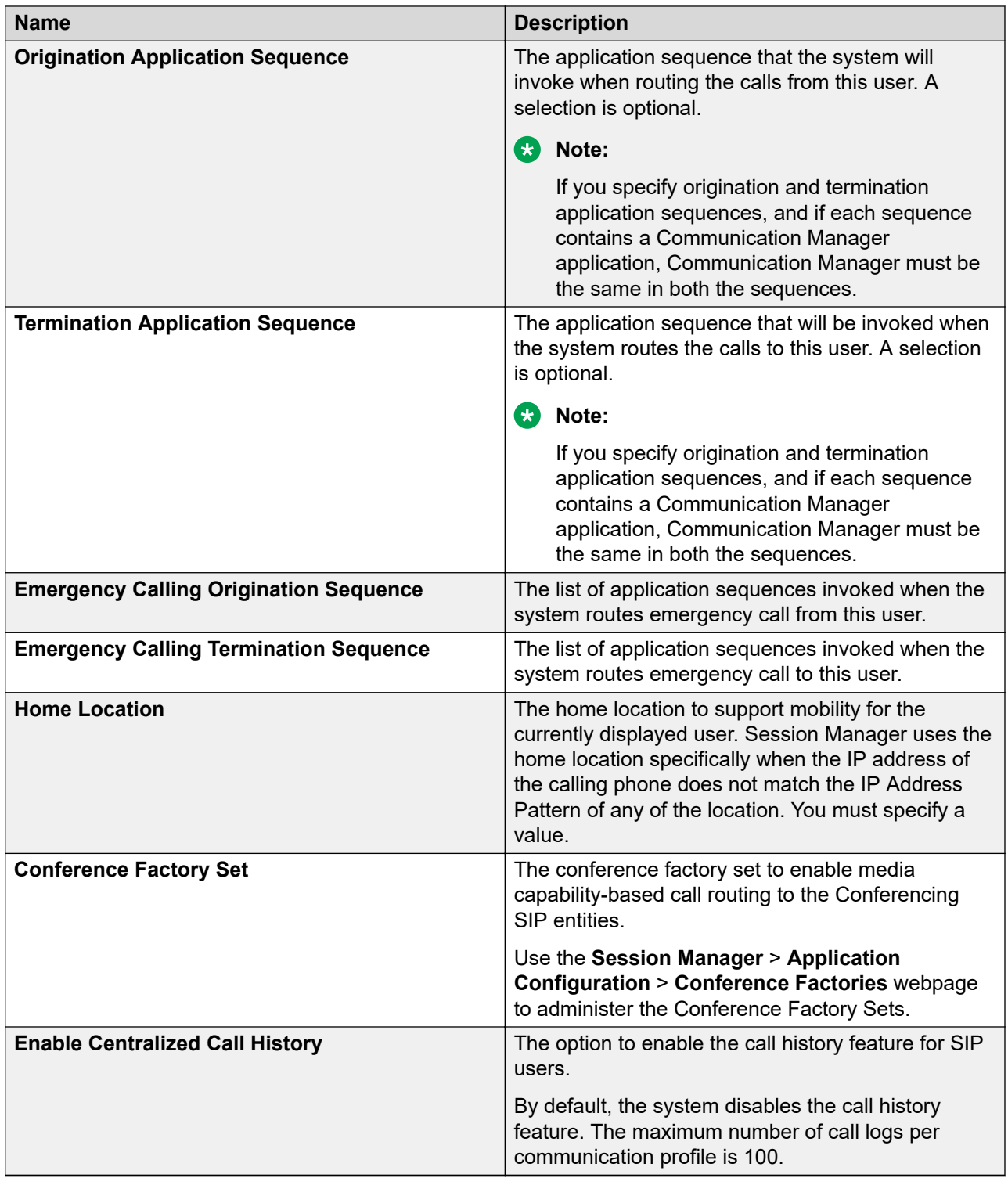

# **Communication Profile tab: Avaya Breeze™ Profile**

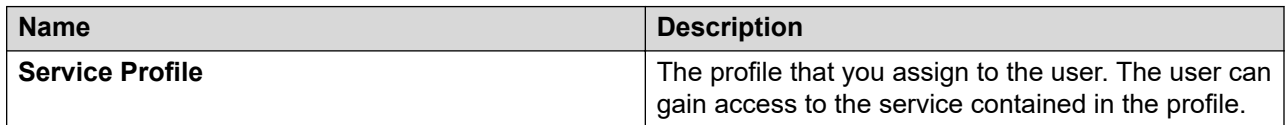

### **Communication Profile tab: CM Endpoint Profile**

#### **Note:**

The system displays these fields only if a Communication Manager Endpoint profile exists for the user.

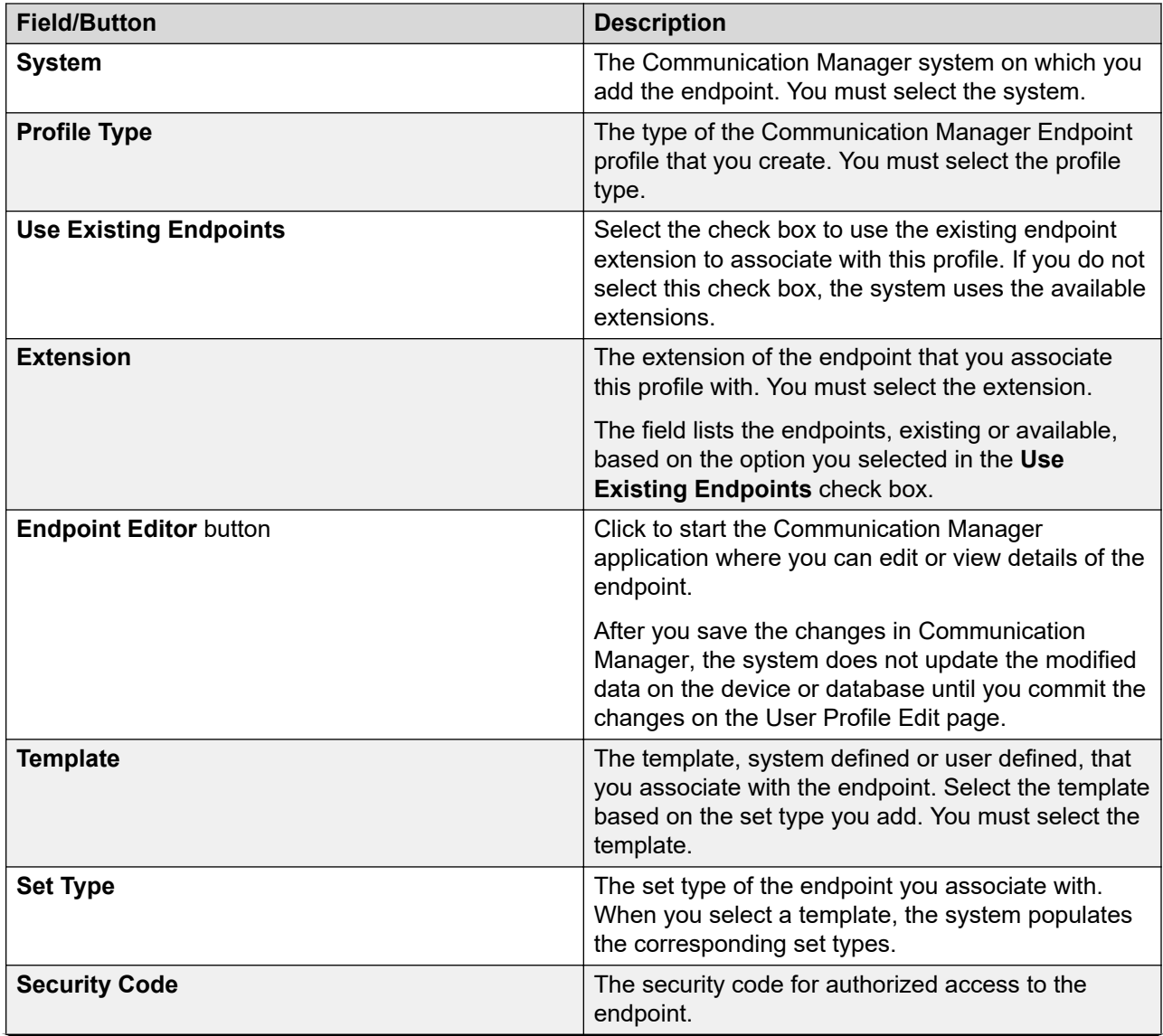

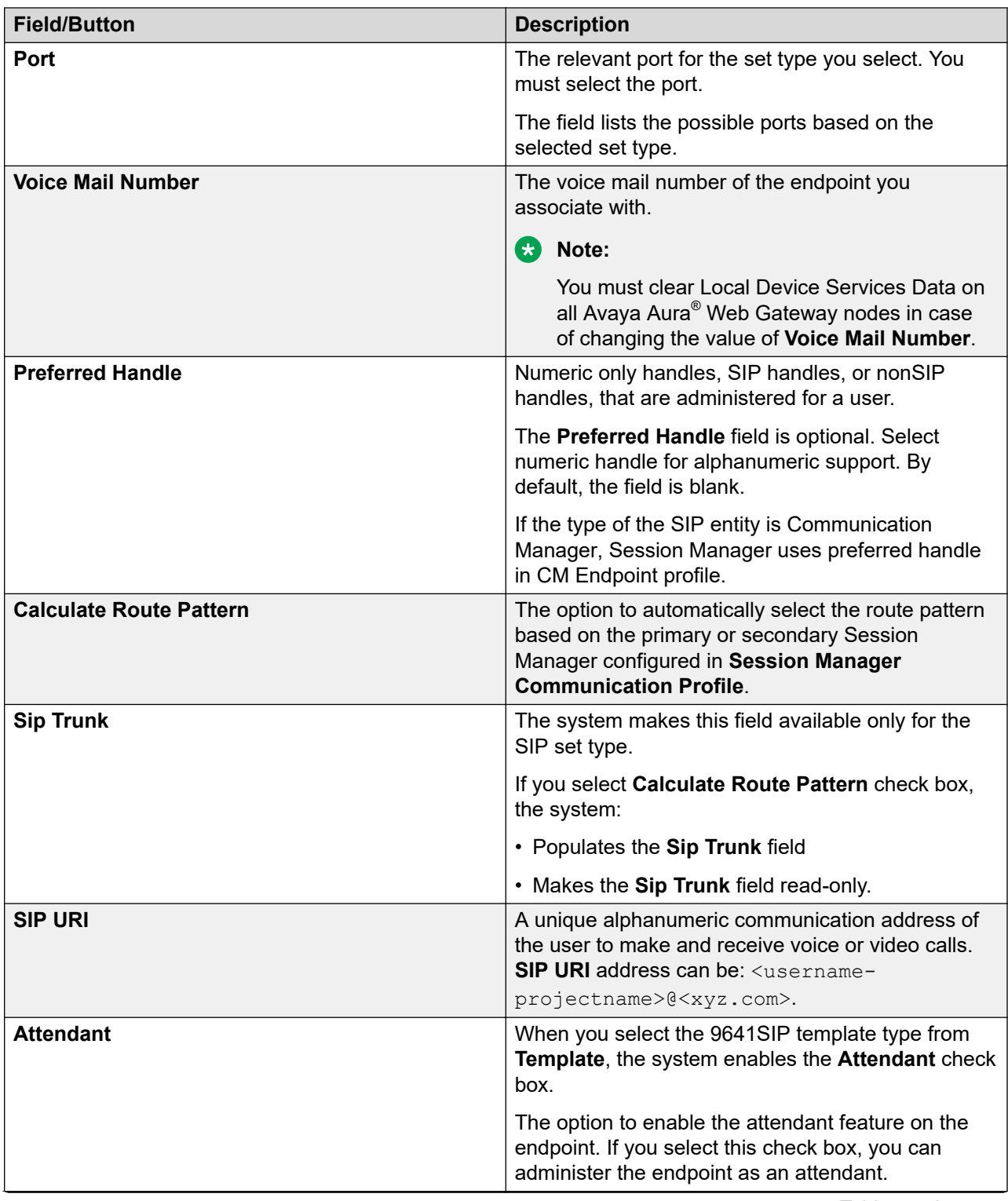

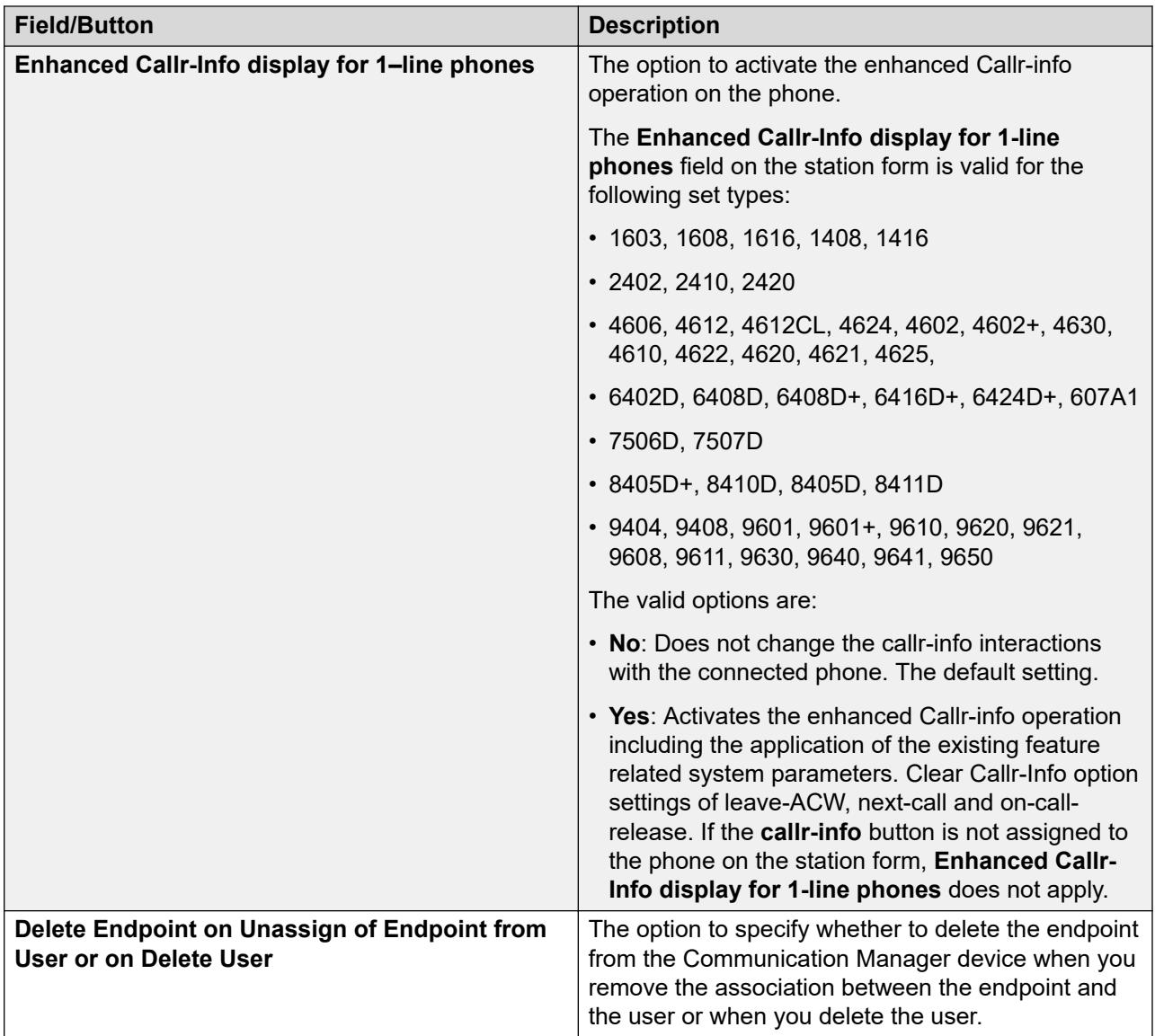

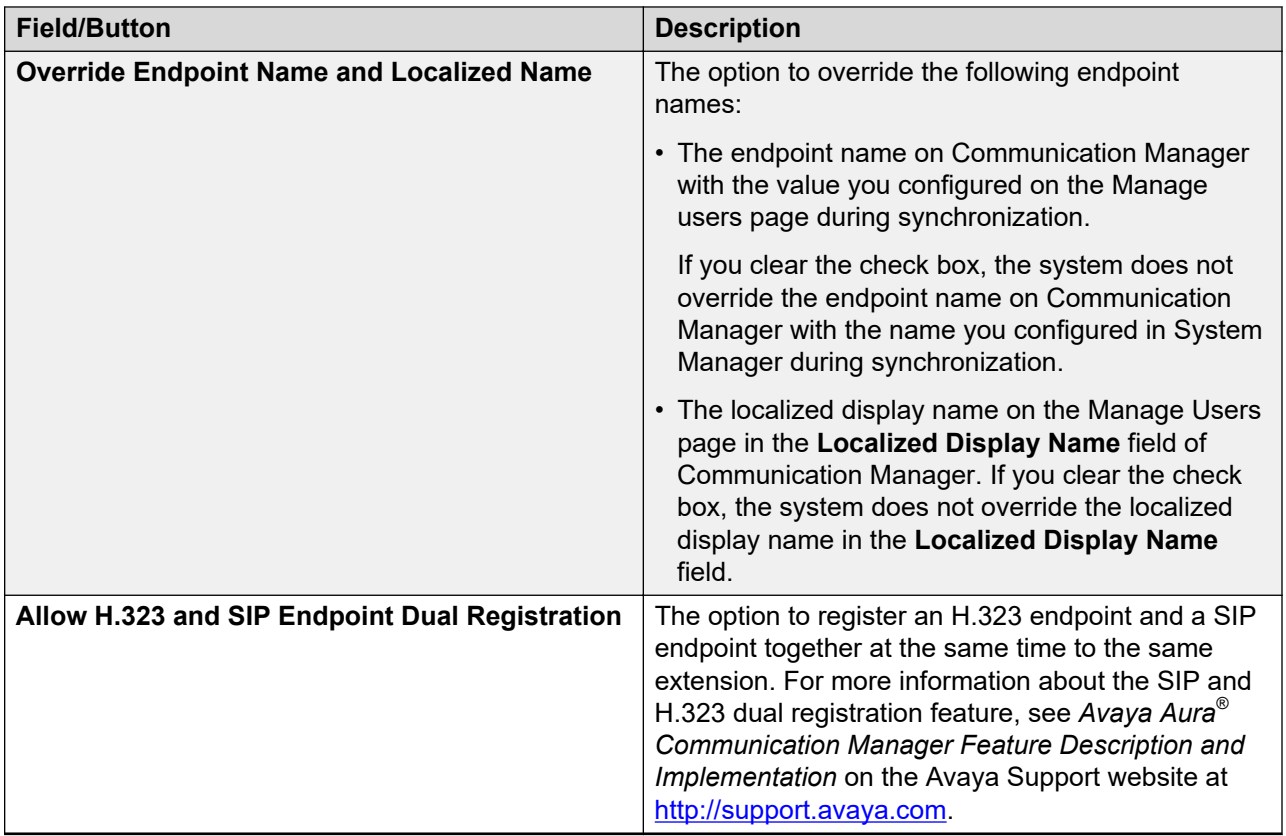

### **Communication Profile tab: CS 1000 Endpoint Profile**

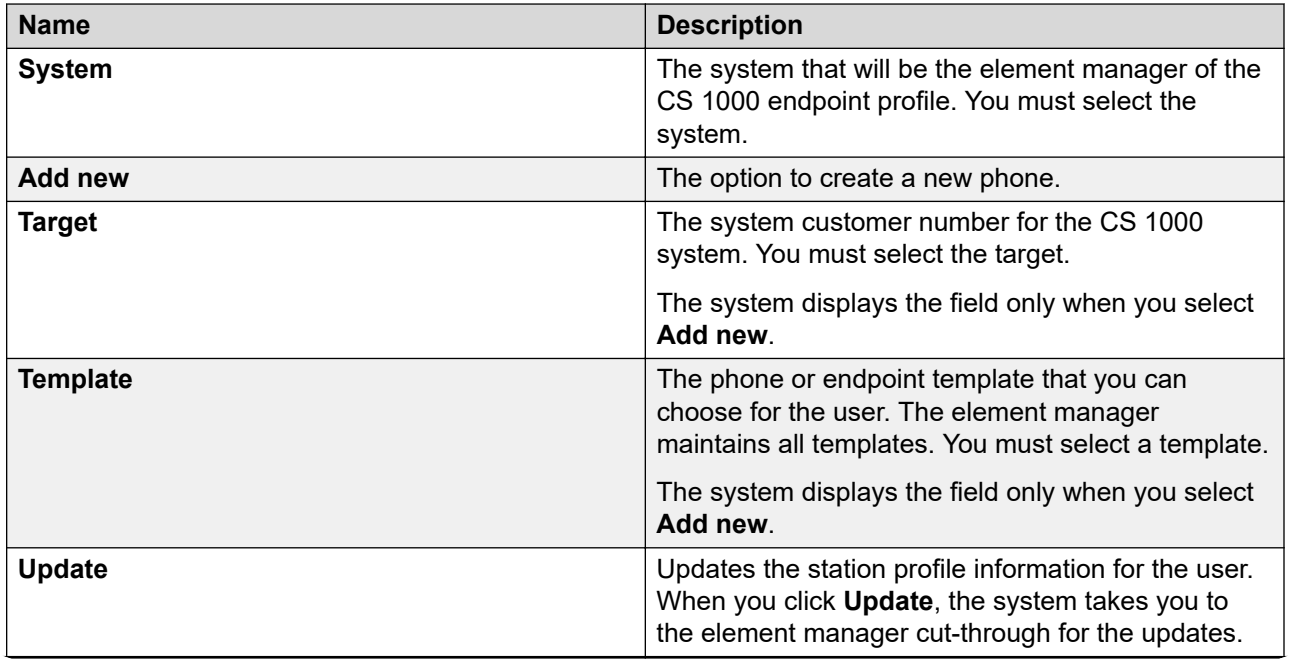

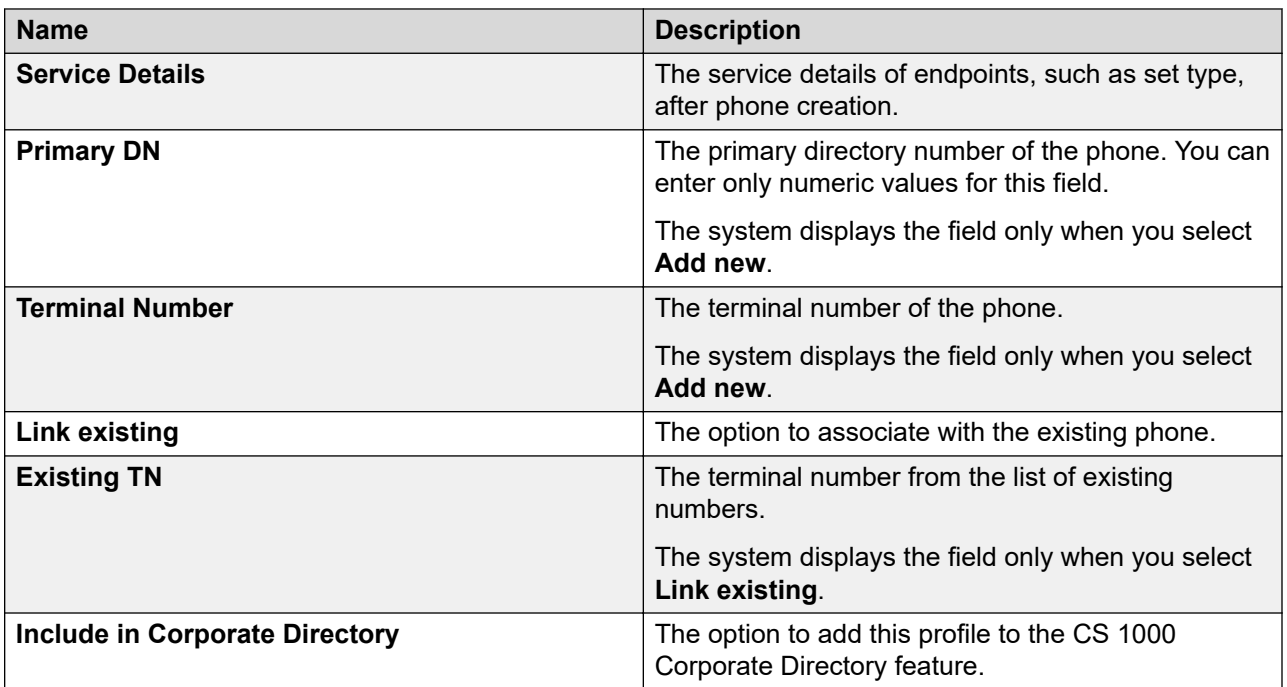

### **Communication Profile tab: Messaging Profile**

#### **Note:**

The system displays the following fields only if you can configure a messaging profile for the user.

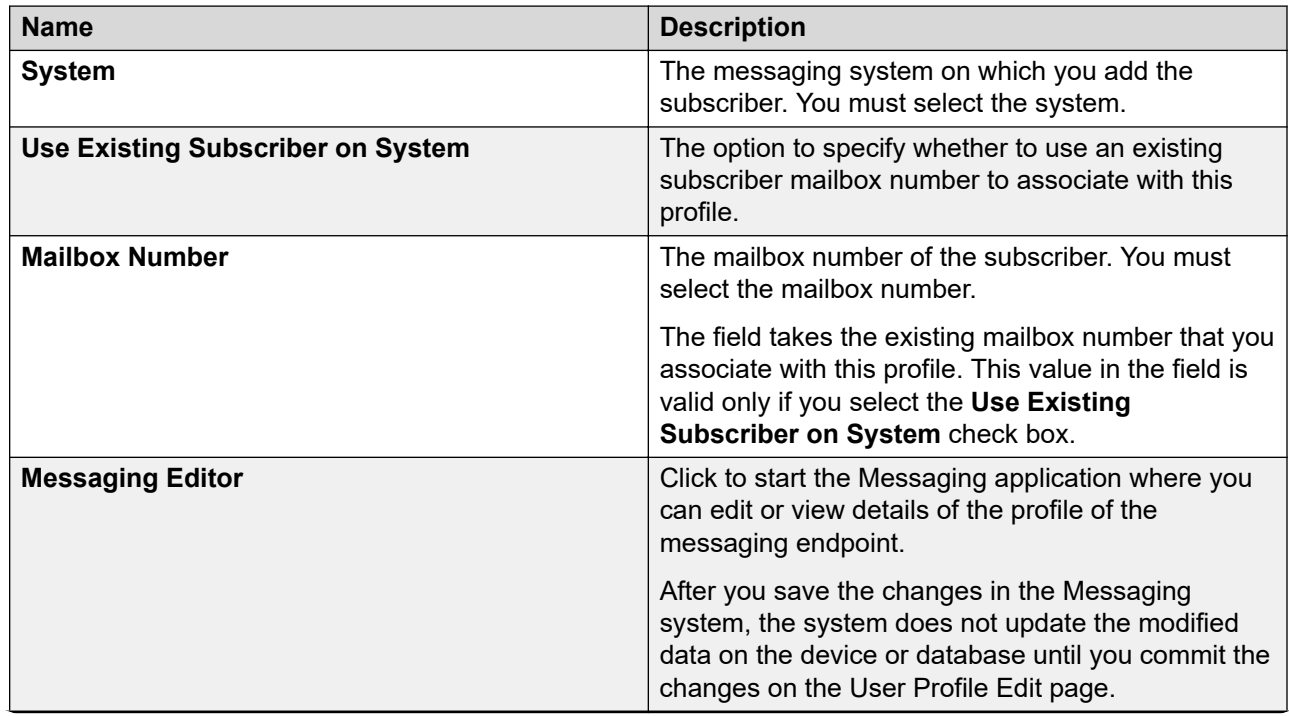

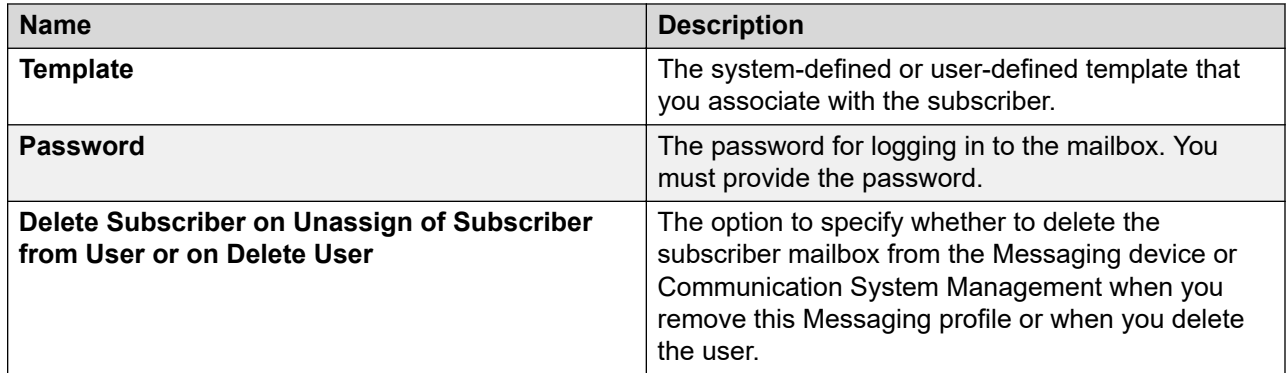

### **Communication Profile tab: Officelinx Profile**

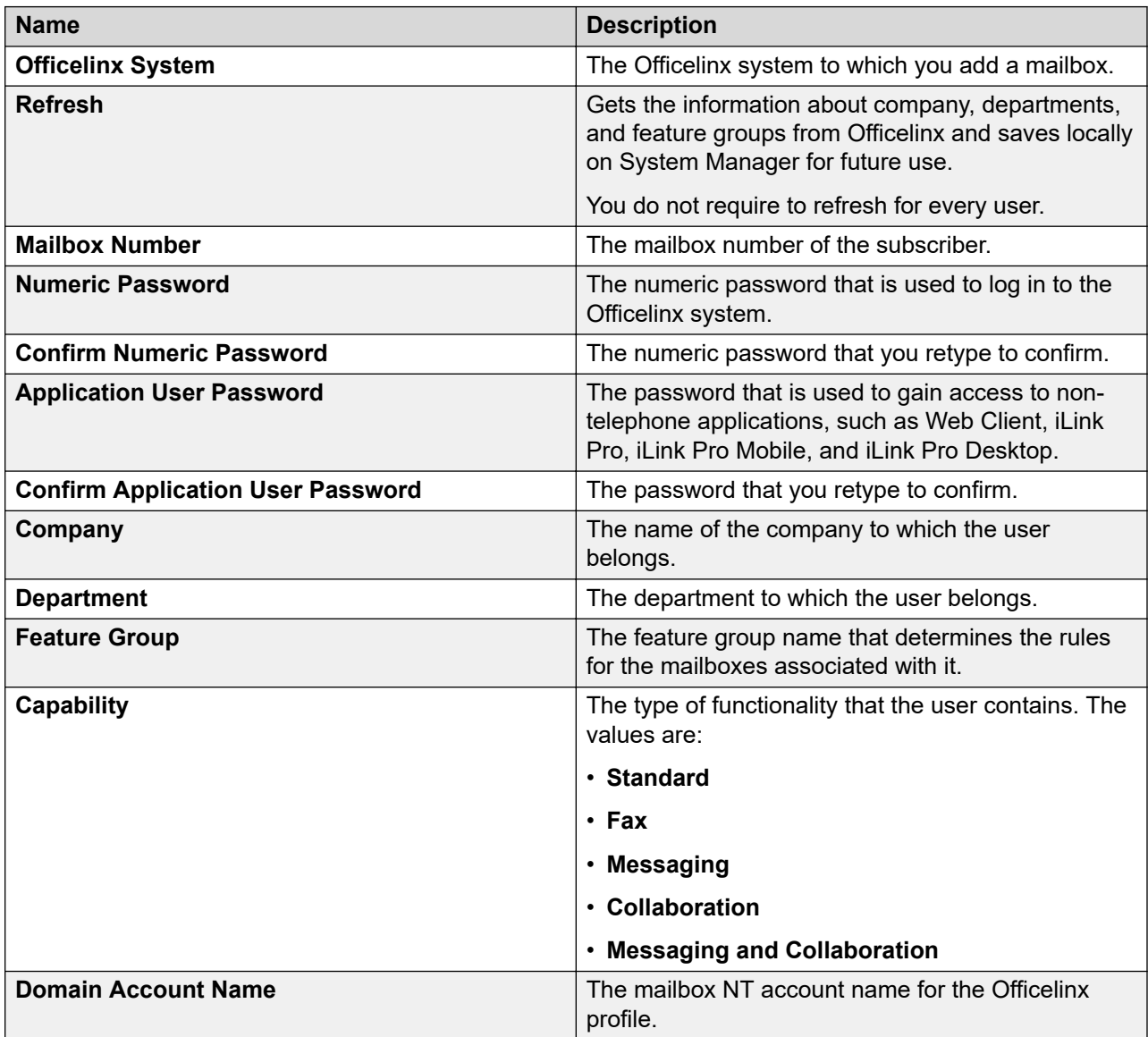

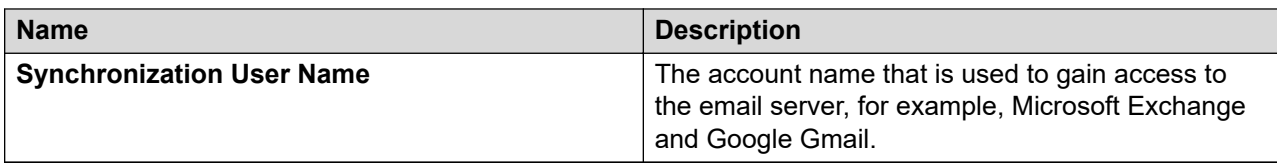

#### **Communication Profile tab: CallPilot Messaging Profile**

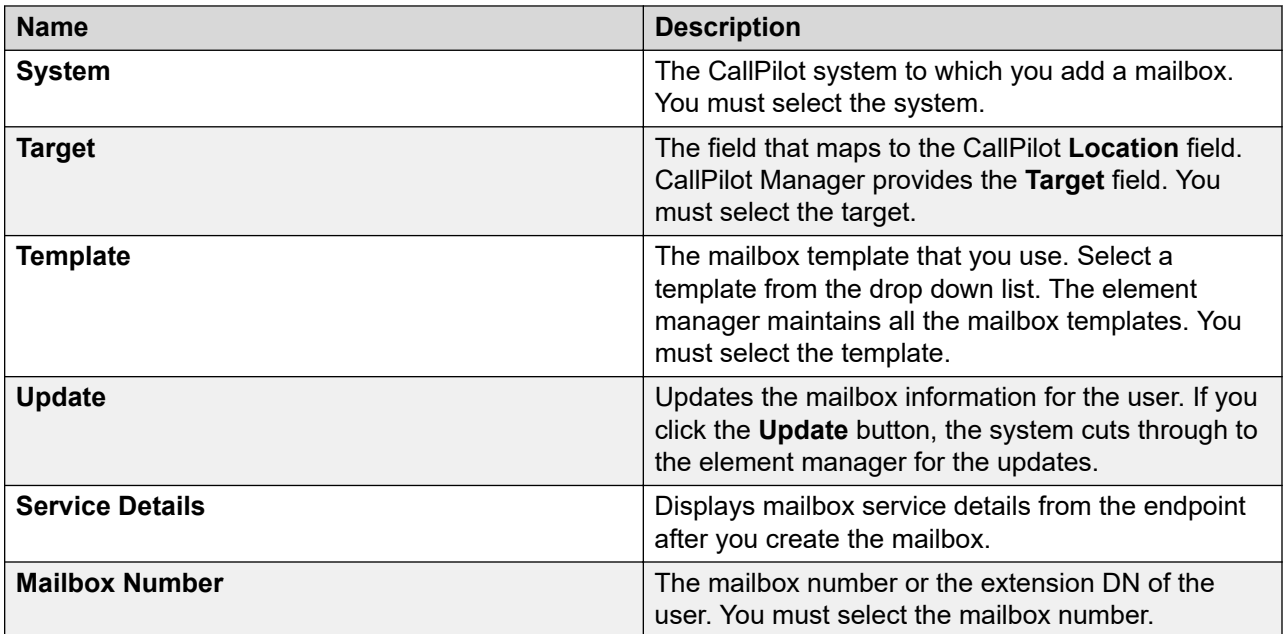

#### **Communication Profile tab: IP Office Endpoint Profile**

Use this profile to assign a new or an existing user to a System Manager device in User Management.

While adding a user, if you choose to assign a CM endpoint profile and an IP Office endpoint profile to the user, then the system uses the IP Office endpoint profile as the survivability option for the CM endpoint profile. That is, the endpoint extension used in the CM endpoint profile is also used for creating an IP Office endpoint profile so that when Communication Manager is unavailable, the IP Office device can serve the extension.

#### **R3** Note:

If a Communication Manager endpoint profile is present while adding or editing a user, the user administration functions in the centralized mode. If a Communication Manager endpoint profile is present, the user administration functions in the distributed mode.

Before you add an IP Office endpoint profile for a centralized user, commit the changes to the Communication Manager endpoint profile and the Session Manager endpoint profile.

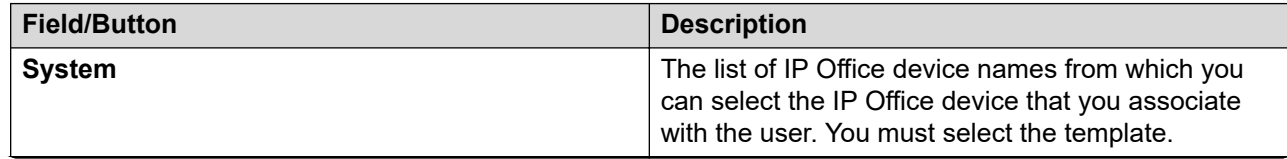

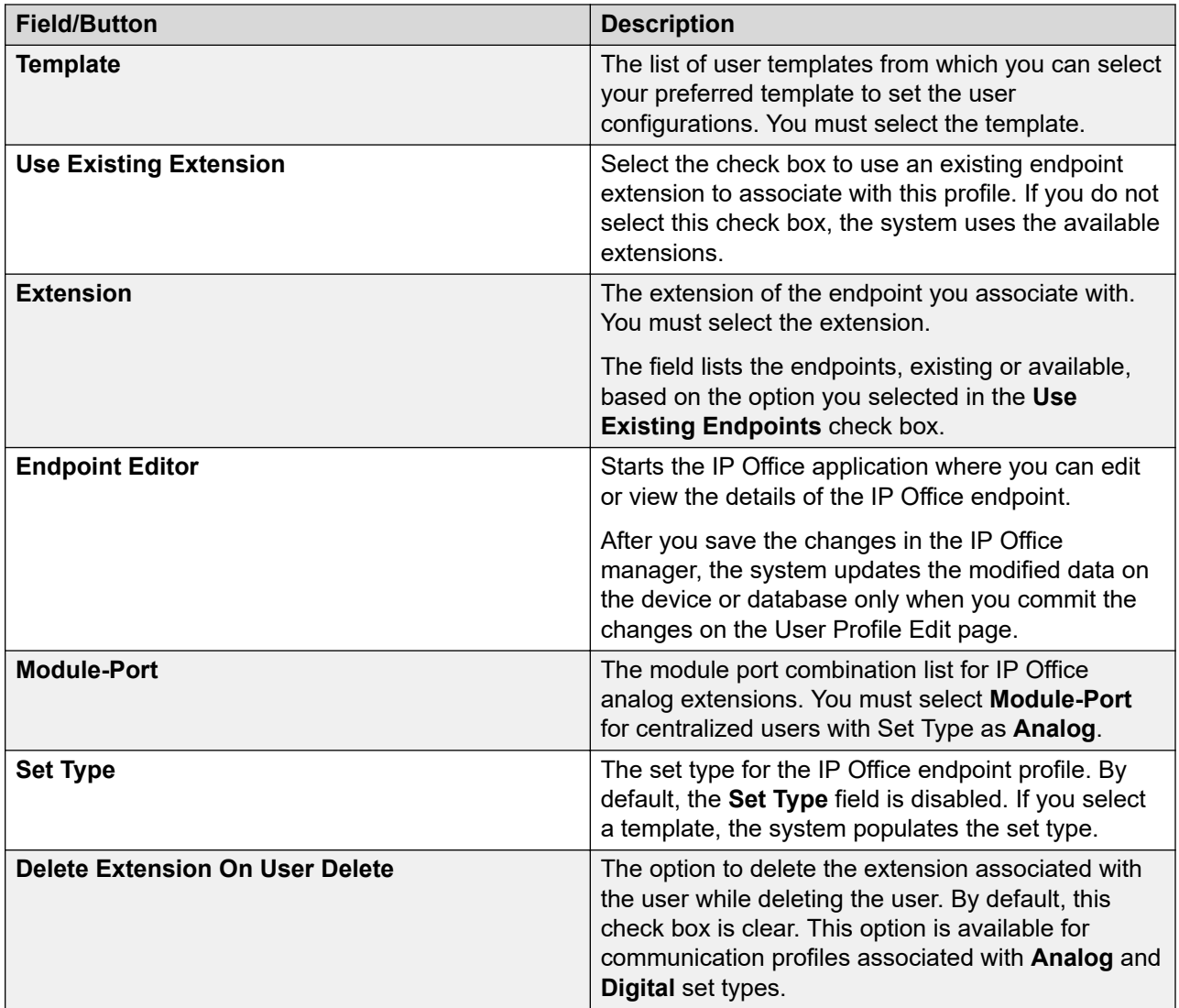

### **Communication Profile tab: Equinox Conferencing**

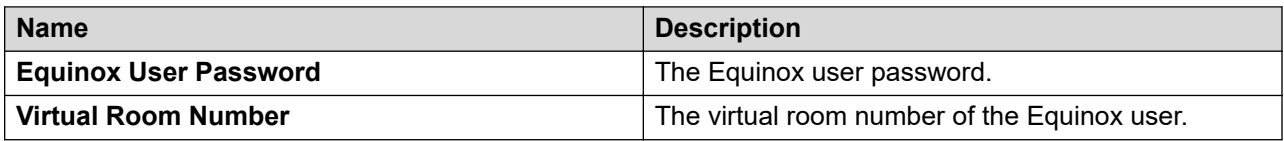

#### **Communication Profile tab: Presence Profile**

You can create Presence profiles only for the default communication profile.

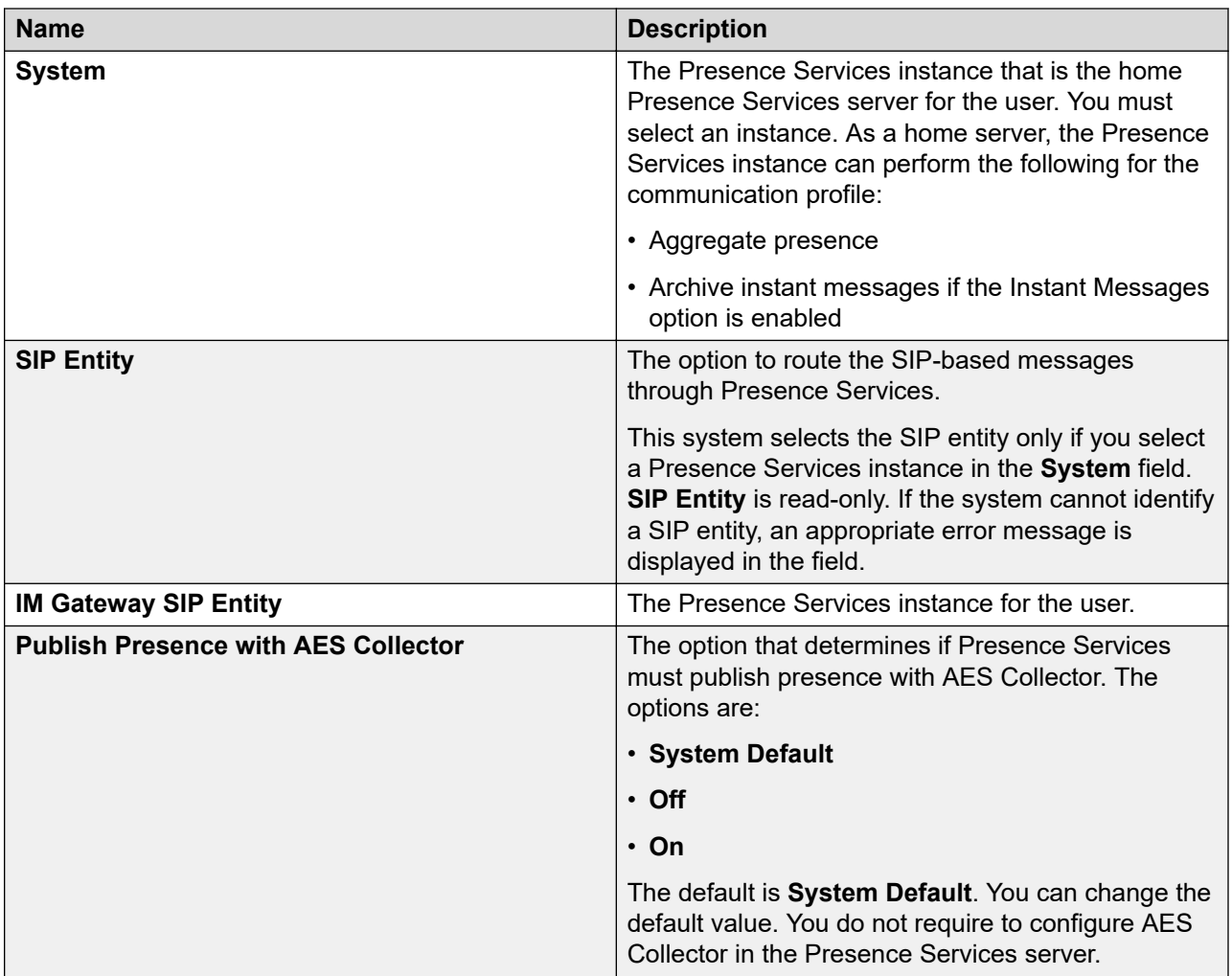

### **Communication Profile tab: Conferencing Profile**

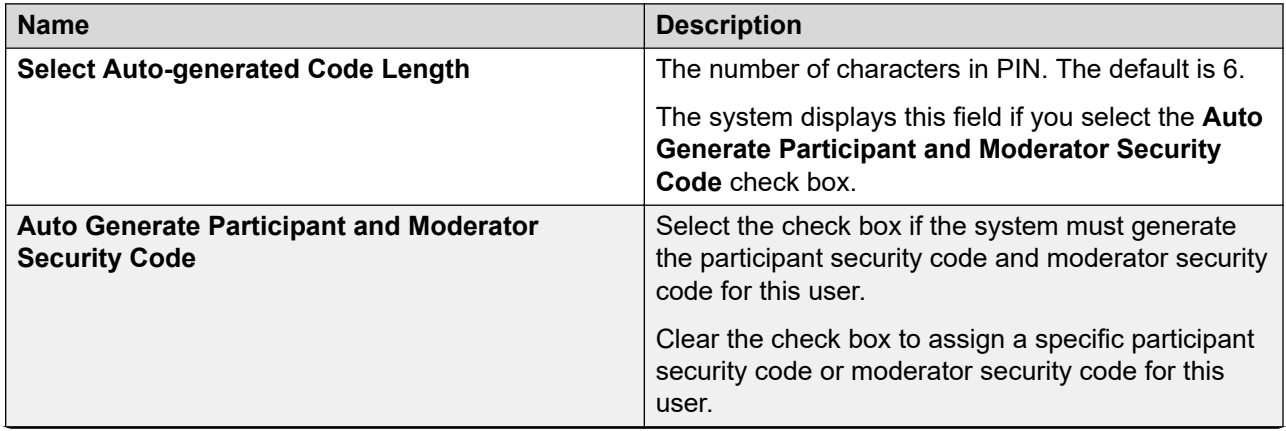

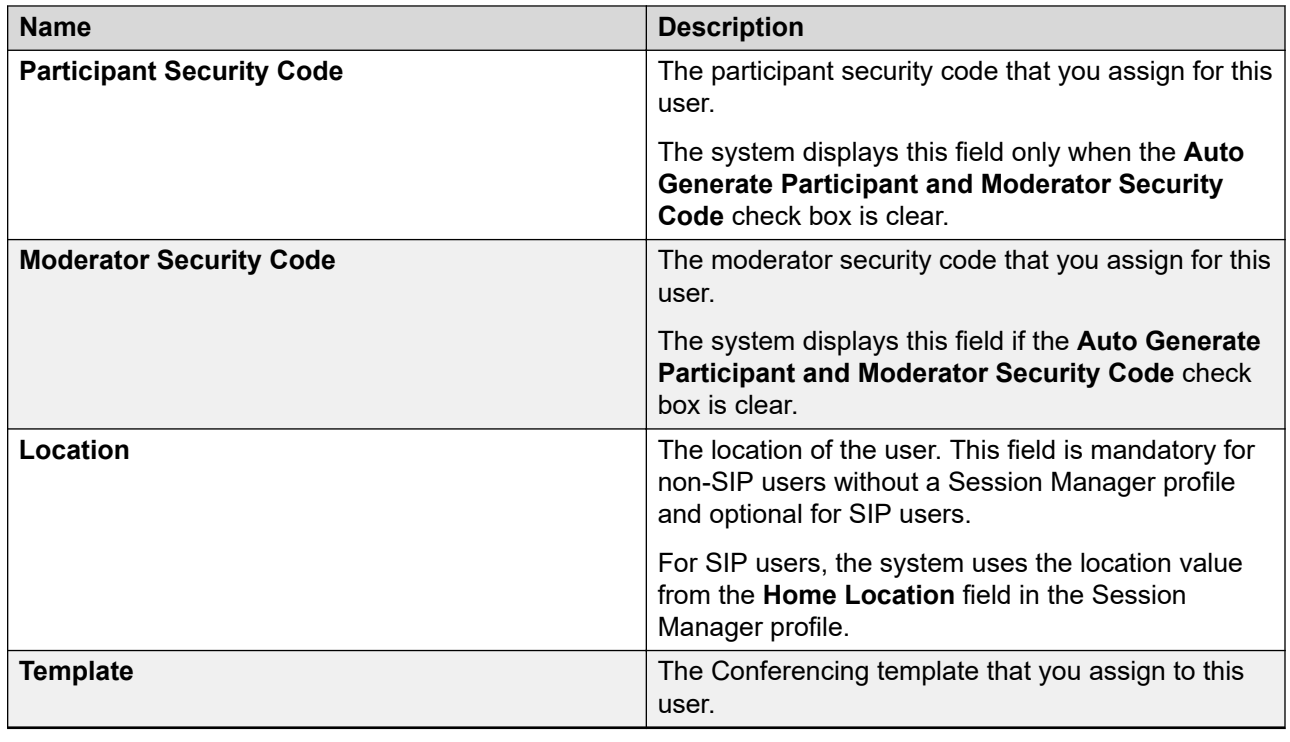

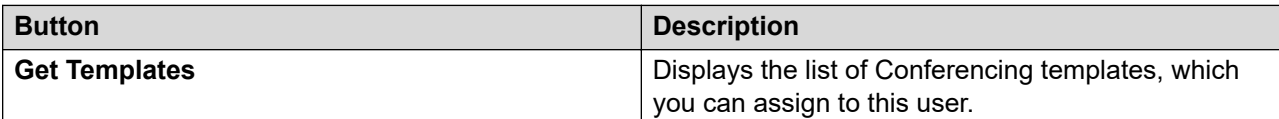

### **Communication Profile tab: Work Assignment Profile**

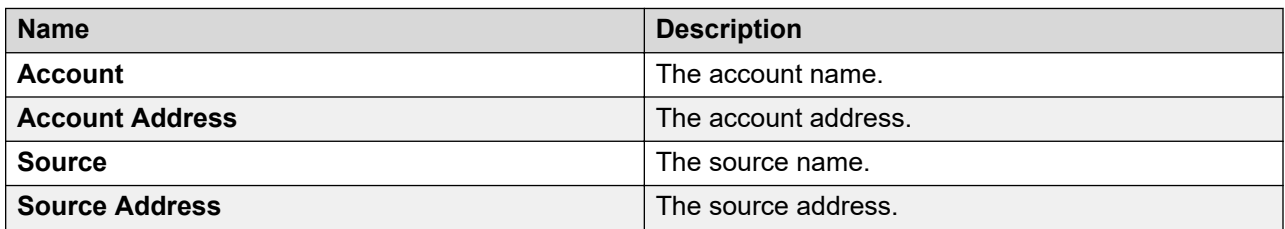

When you click **Resource Details**, **Account Details**, or **Source Details**, the system displays the Assignment Management page in Work Assignment.

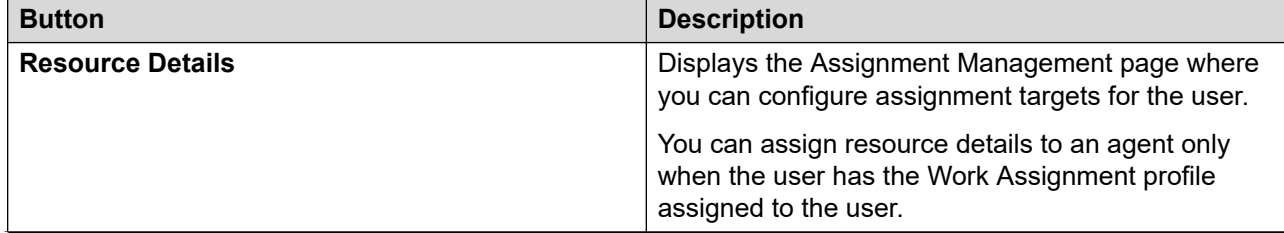

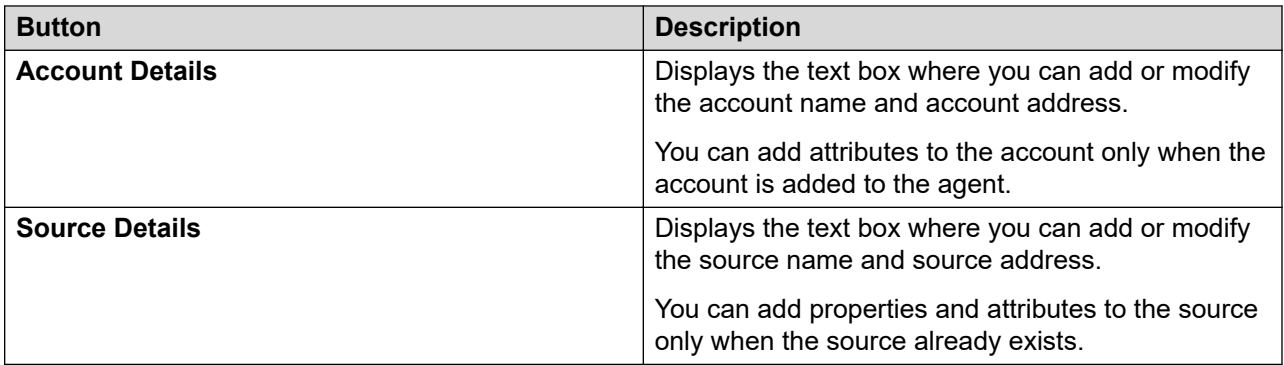

# **Membership tab: Roles**

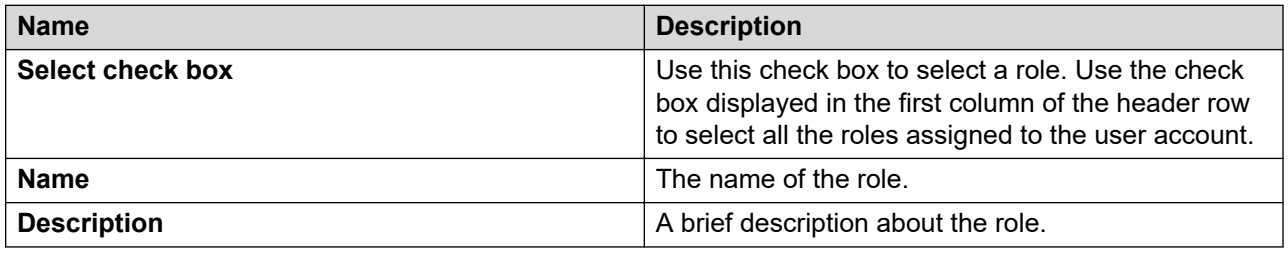

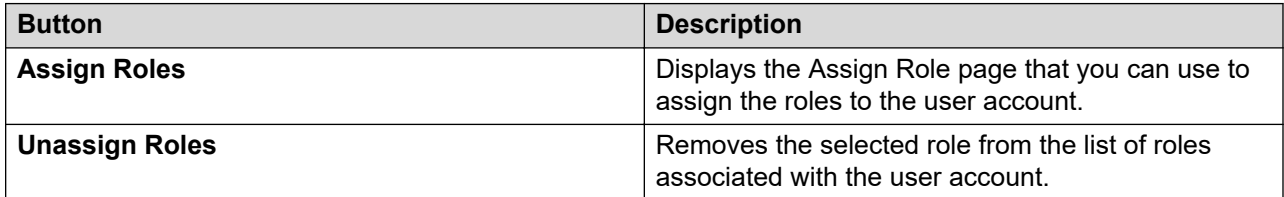

### **Membership tab: Group Membership**

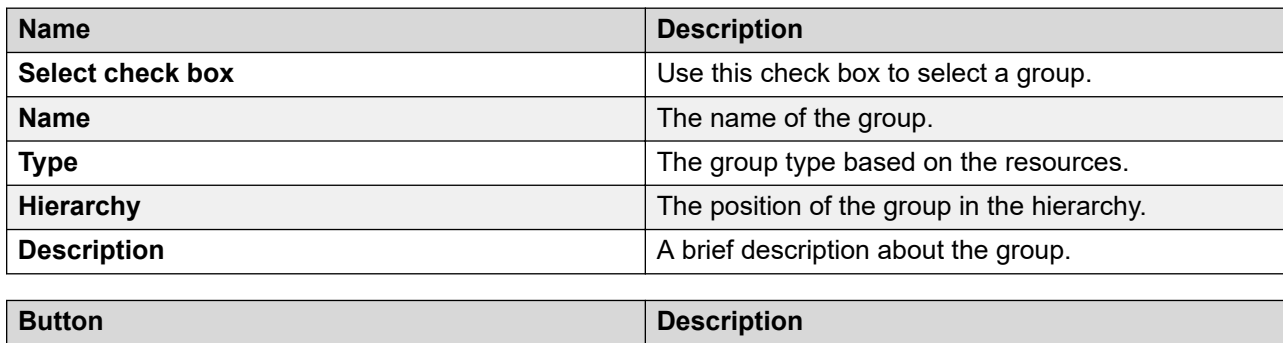

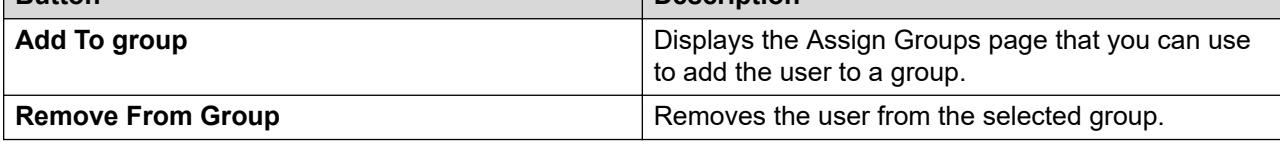

### **Contacts tab: Default Contact List**

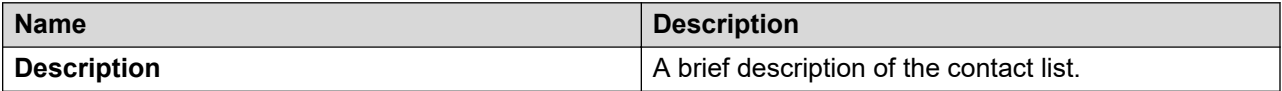

### **Contacts tab: Associated Contacts**

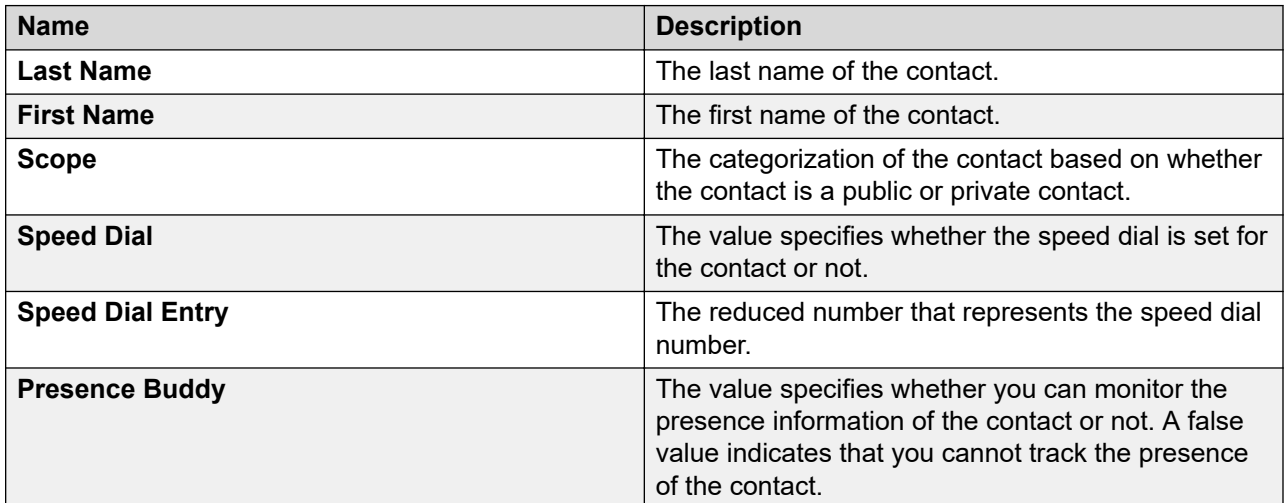

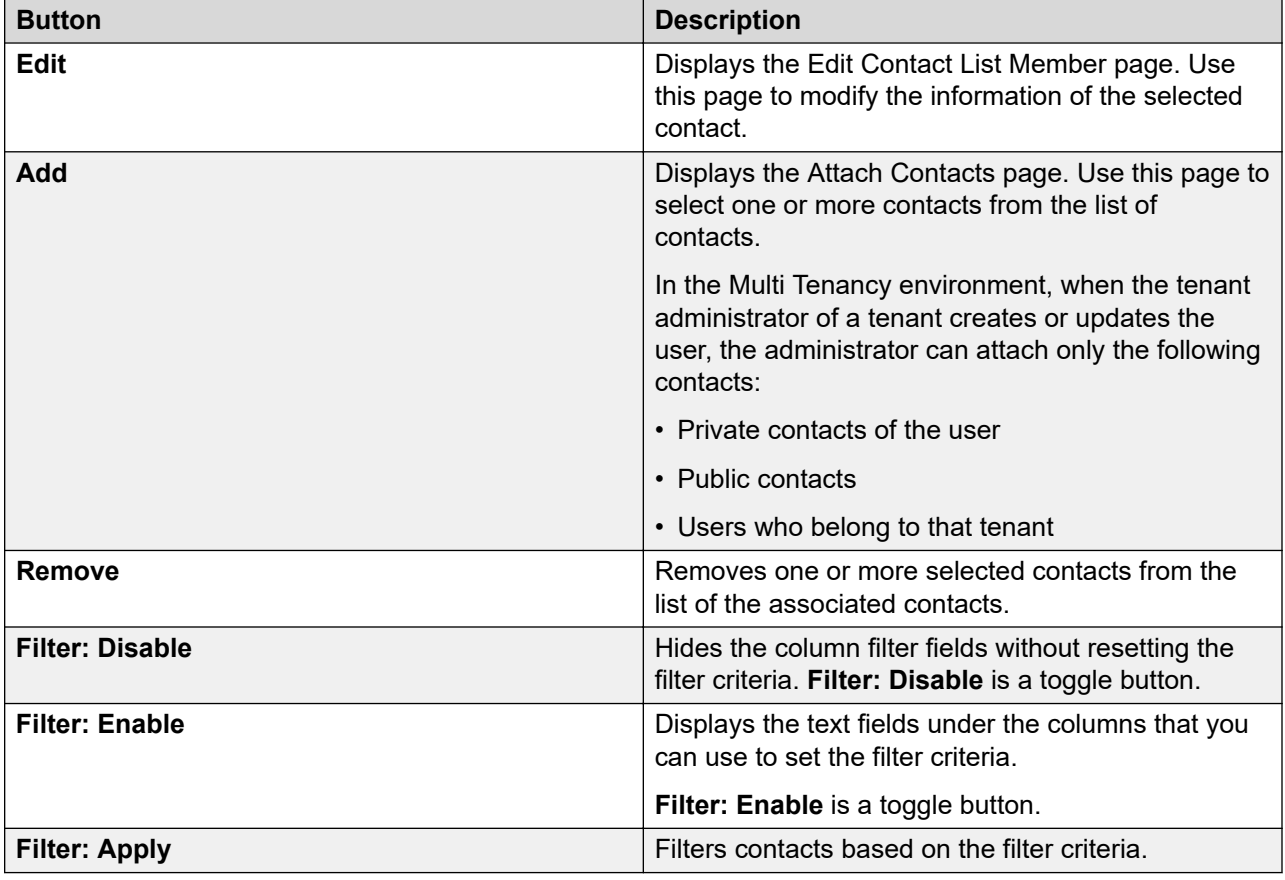

#### **Contacts tab: Private Contacts**

Use this section to add new private contacts, and edit and delete the existing contacts.

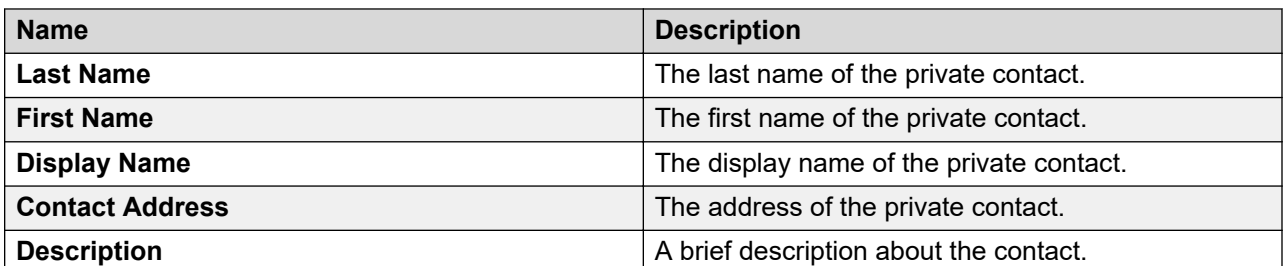

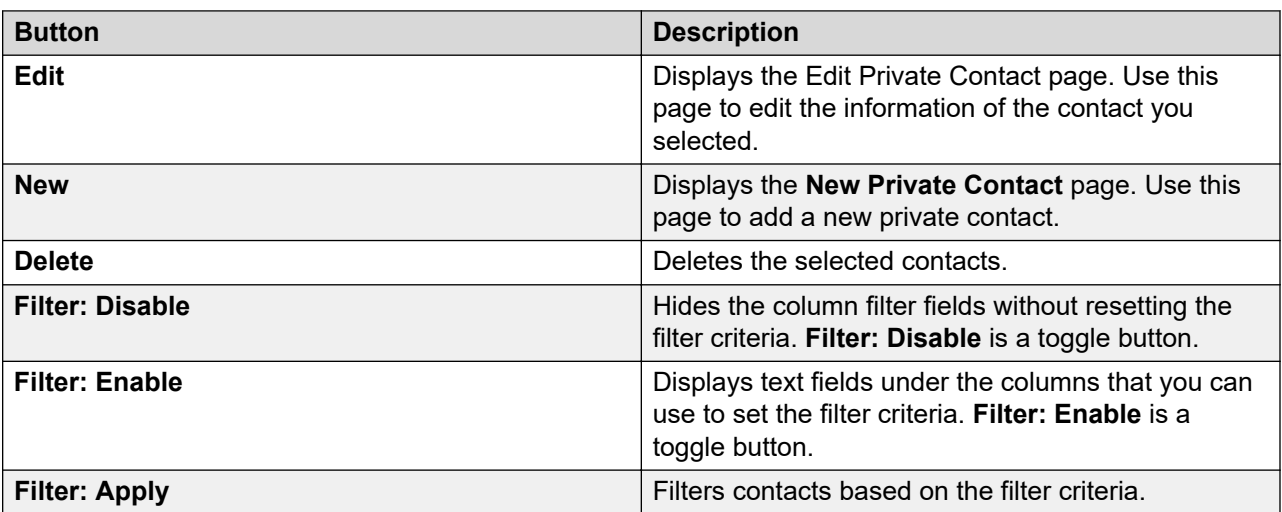

### **Common buttons**

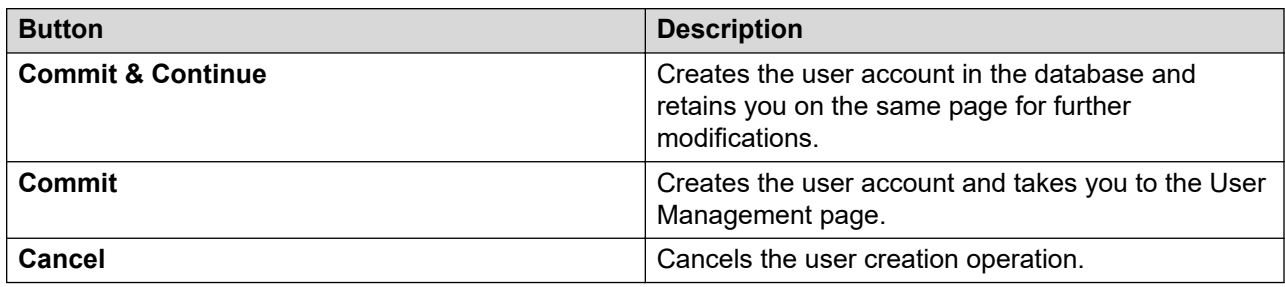

# **User Profile Edit field descriptions**

### **Organization**

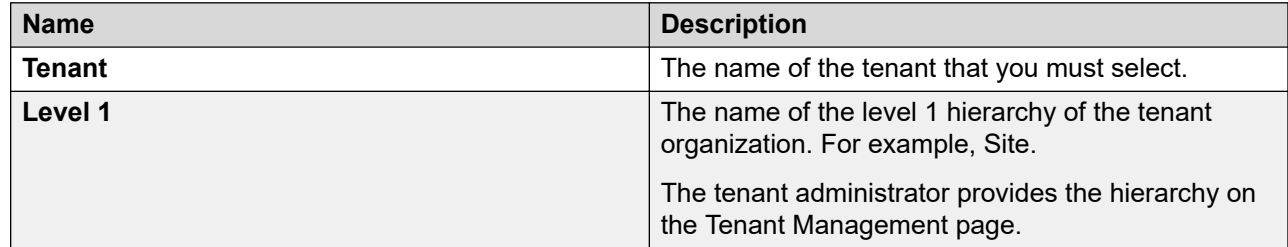

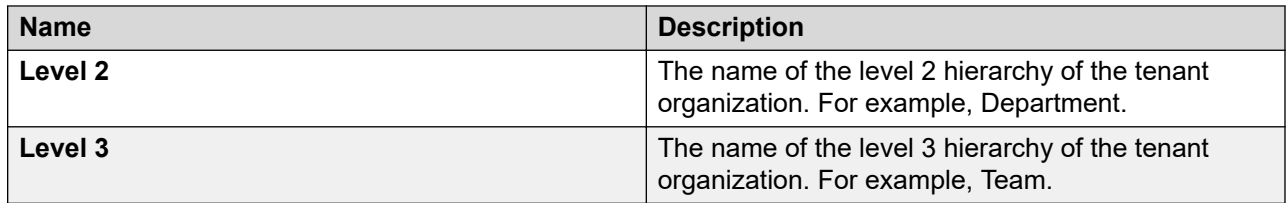

#### **CB** Note:

You cannot edit the tenant. If you select a different level 1 for the tenant from the organization hierarchy, the **Level 2** and **Level 3** fields become blank. You can select new values for level 2 and level 3. If you select a different level 2 for the tenant from the organization hierarchy, the **Level 3** field becomes blank. You can select a new value for level 3.

#### **User Provisioning Rule**

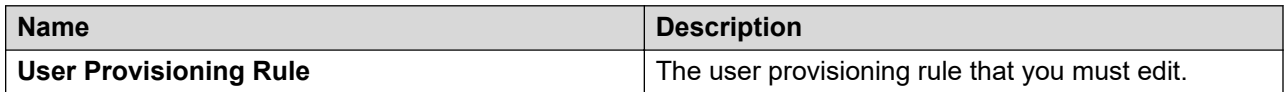

### **Identity tab — Identity section**

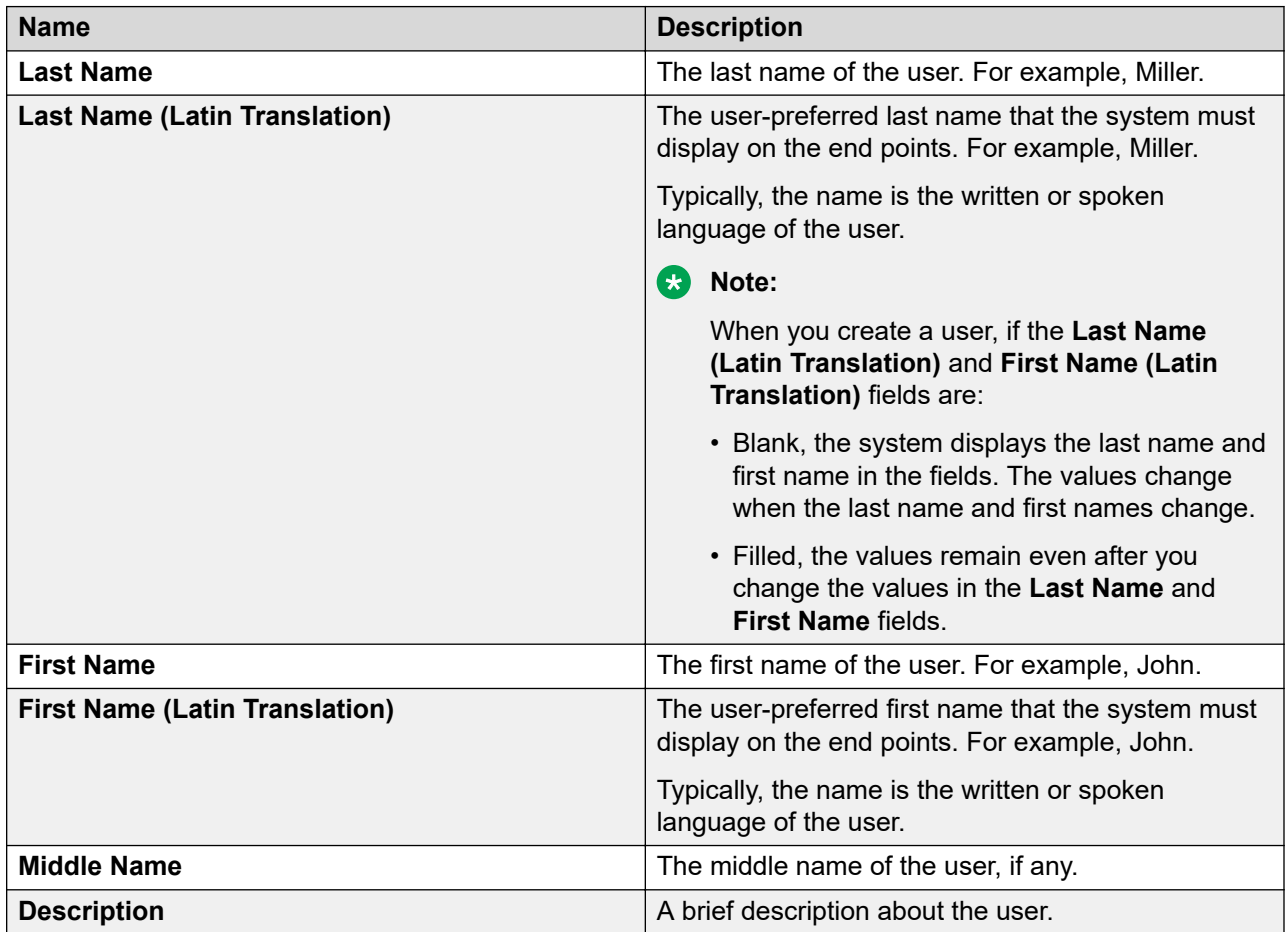

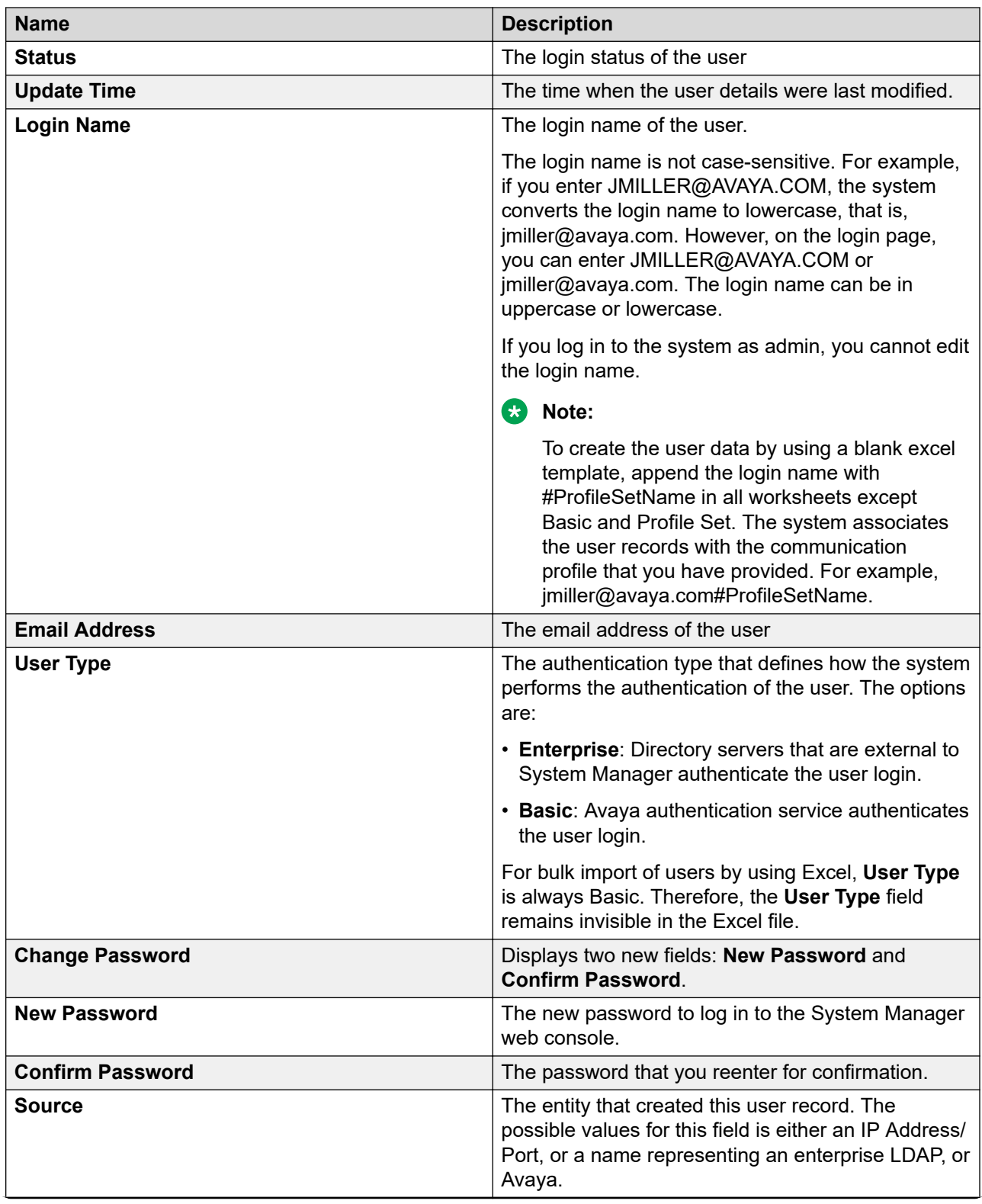

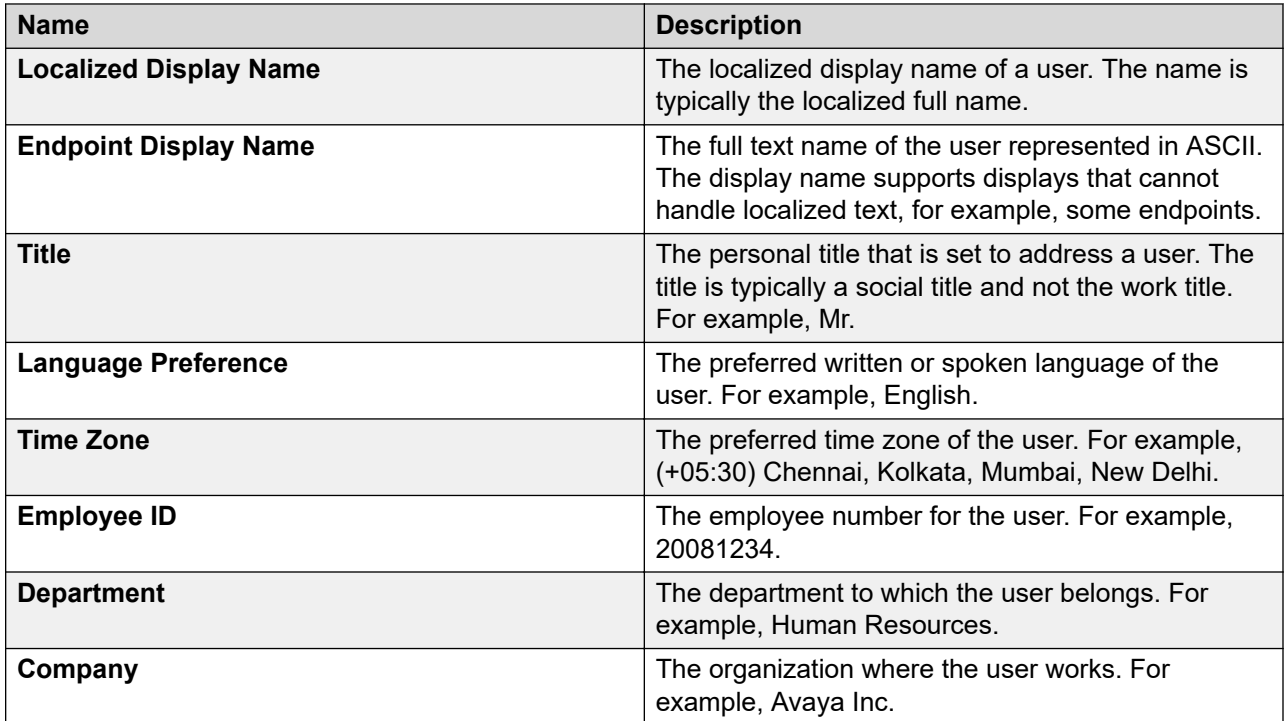

### **Identity tab — Address section**

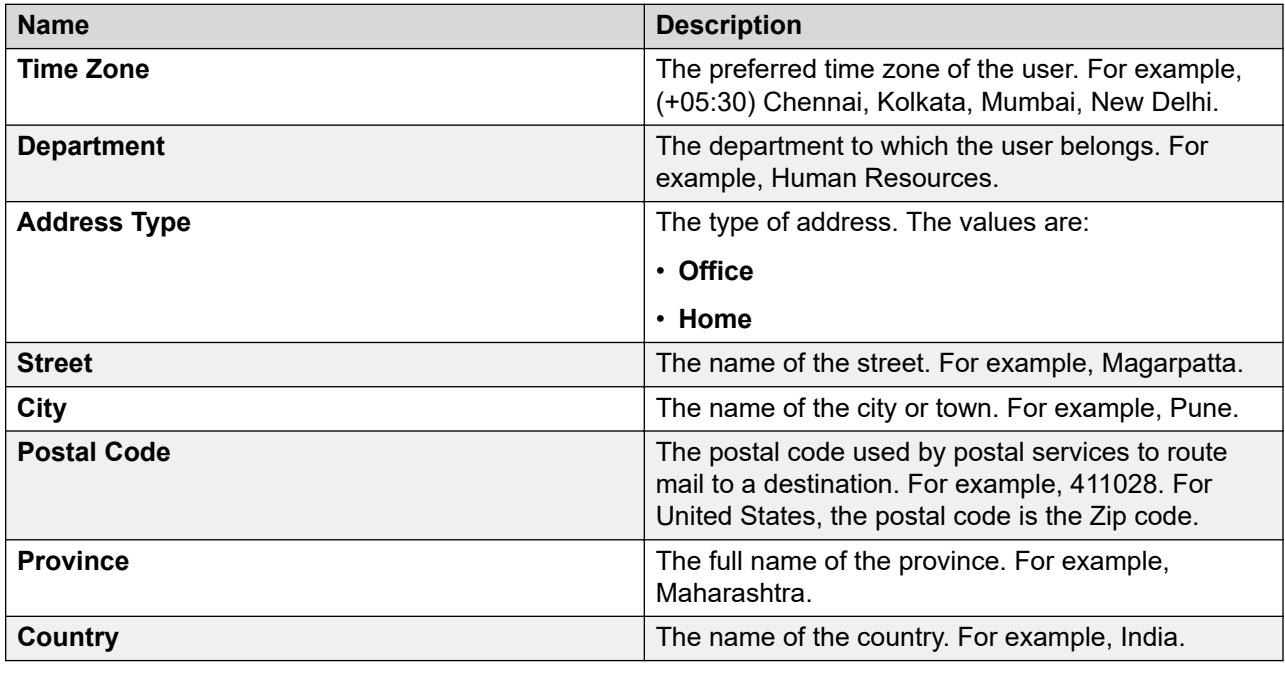

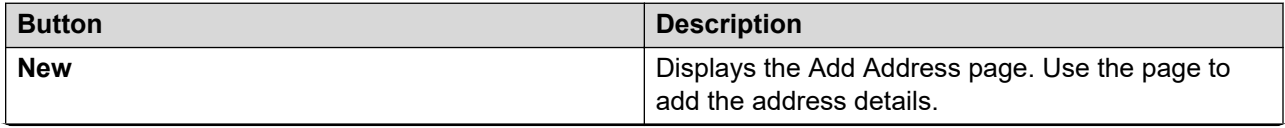

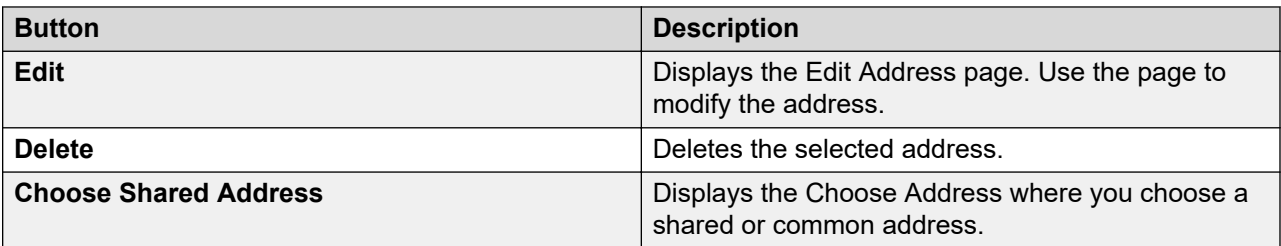

### **Identity tab — Localized Names section**

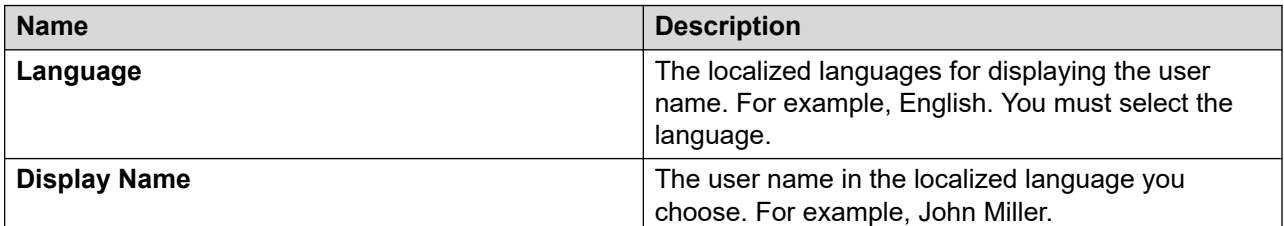

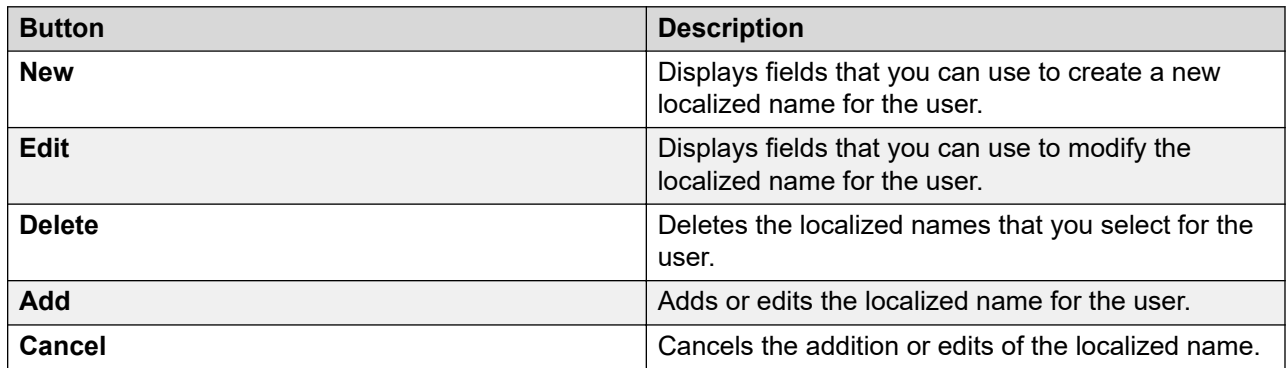

### **Communication Profile tab — Communication Profile**

Use this section to create, modify, and delete a communication profile of the user. Each communication profile can contain one or more communication addresses for a user.

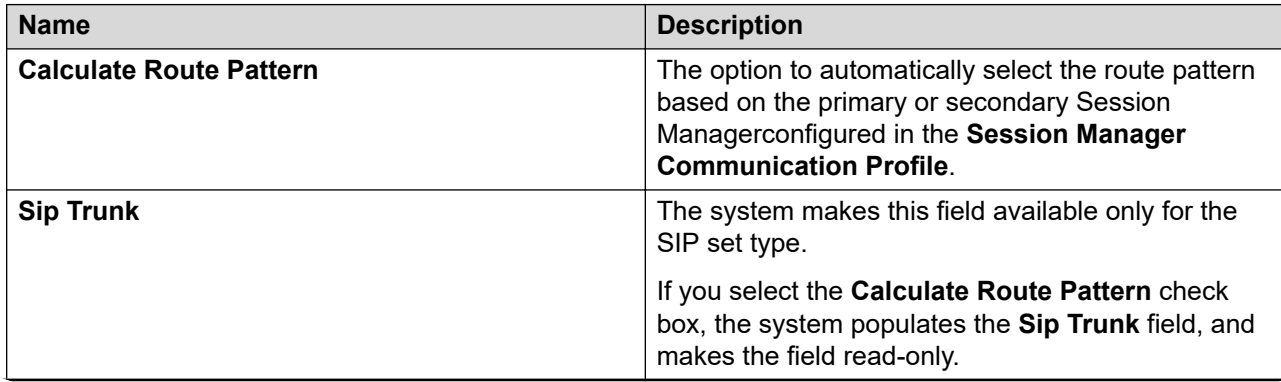

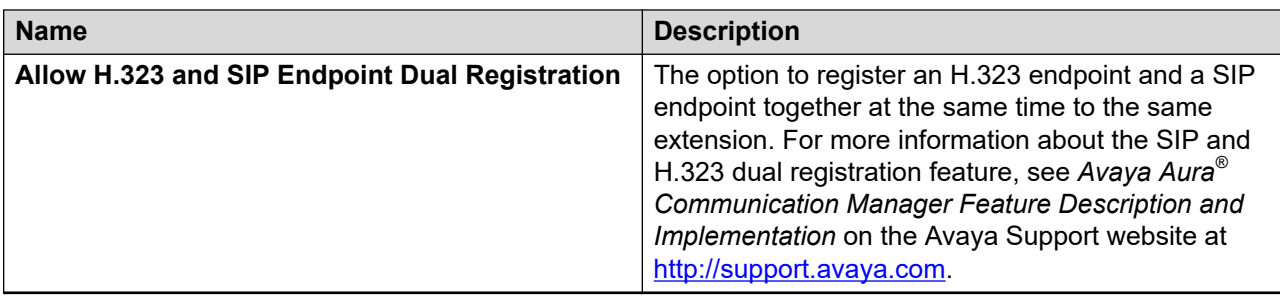

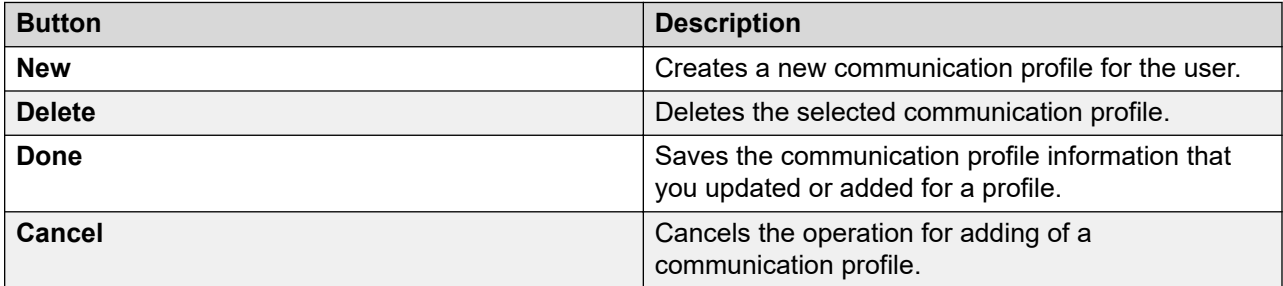

The system enables the following fields when you click **New** in the Communication Profile section.

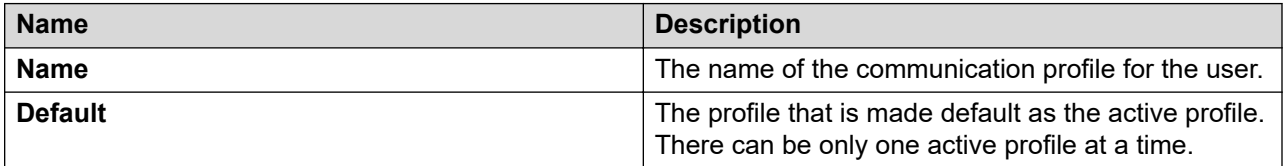

#### **Communication Profile tab — Communication Address**

Use this section to create, modify, and delete the communication address of a user. Each communication profile can contain one or more communication addresses for a user.

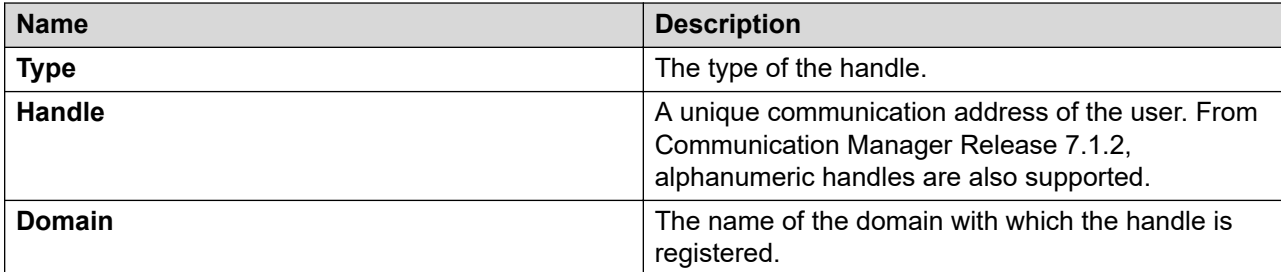

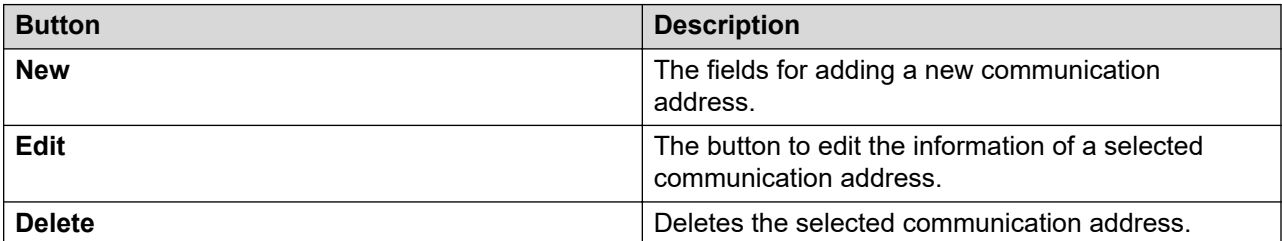

The page displays the following fields when you click **New** or **Edit** in the Communication Address section

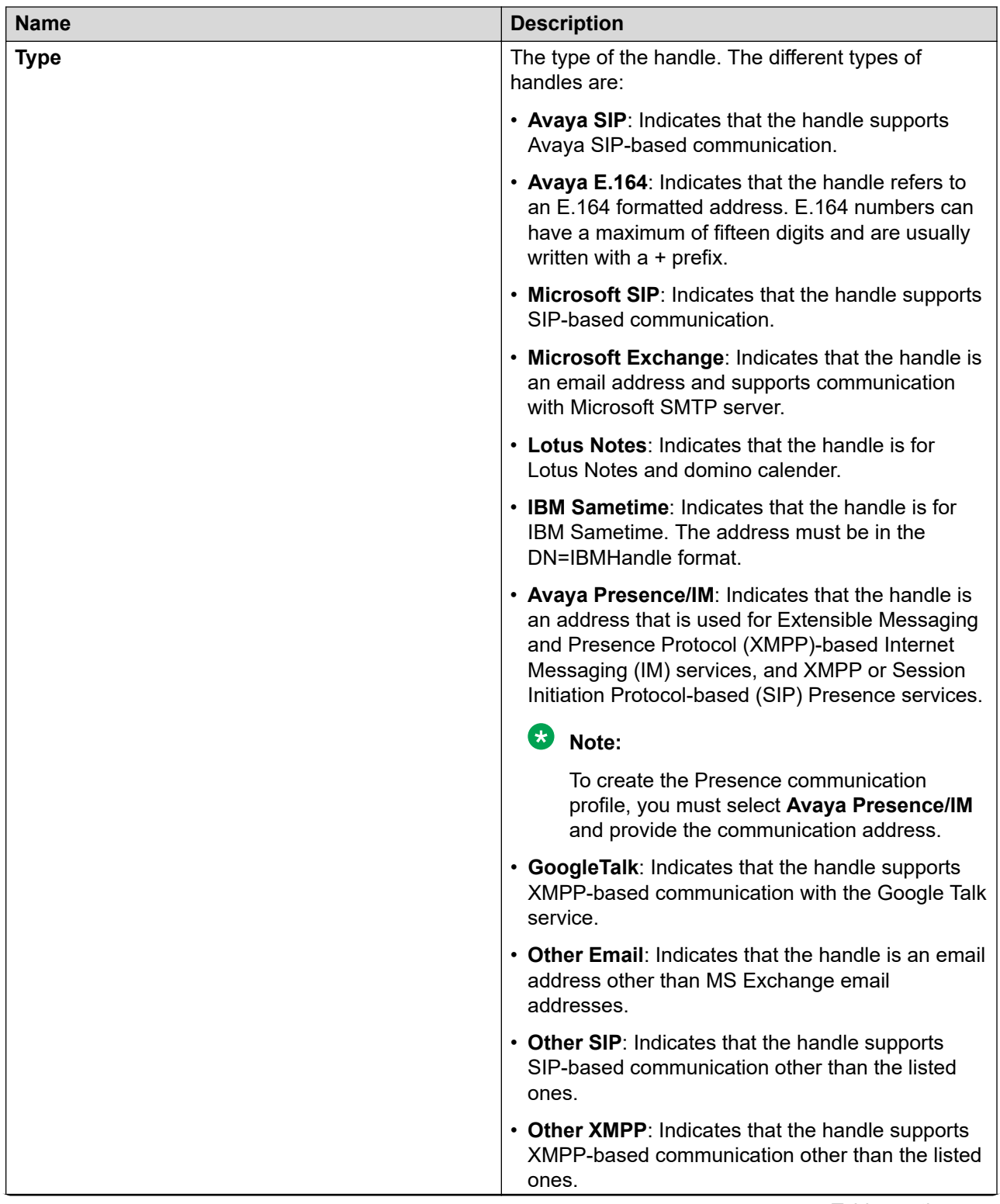

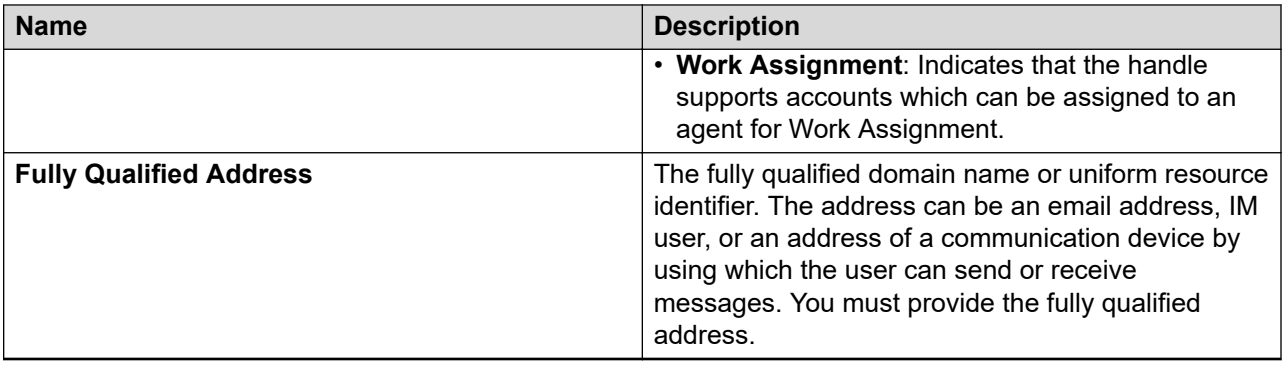

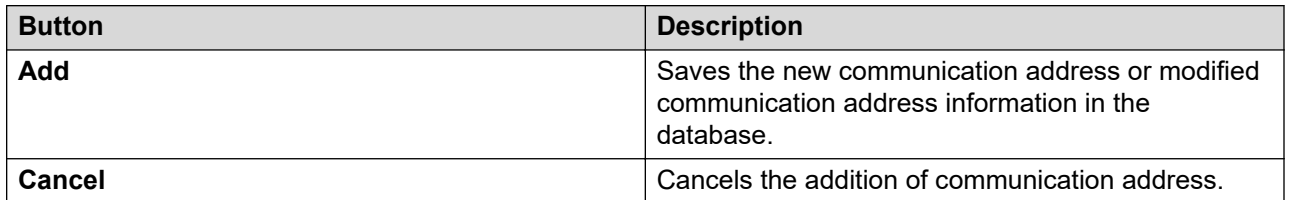

### **Communication Profile tab:— Session Manager**

#### **B** Note:

The system displays the following fields only if a communication profile of the user exists for the product.

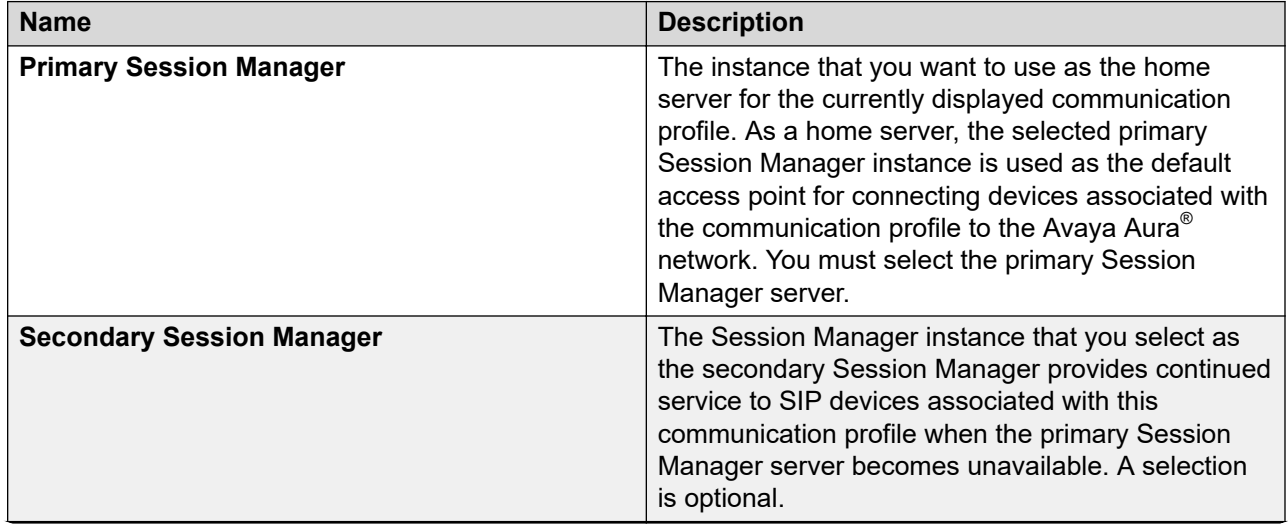

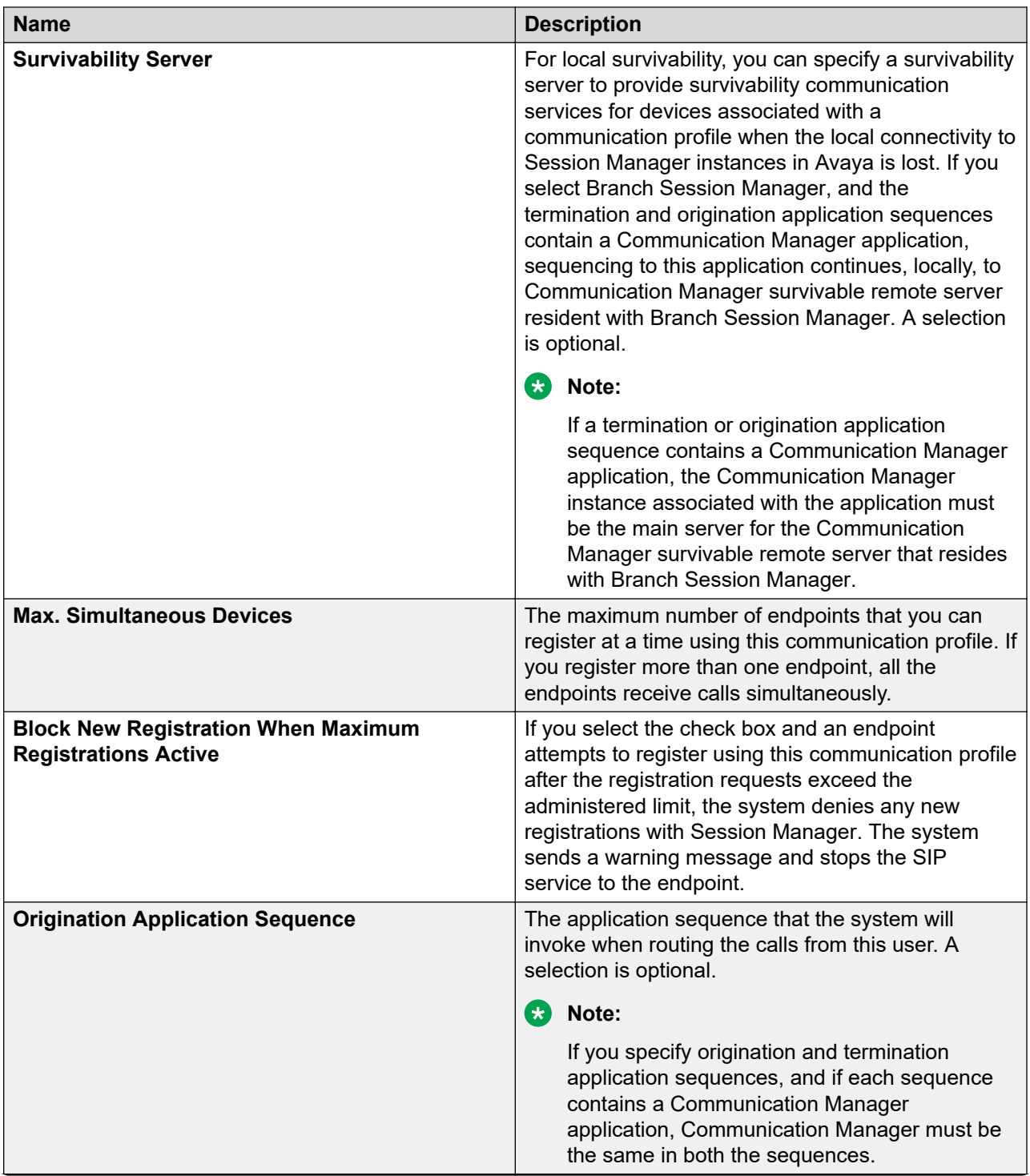

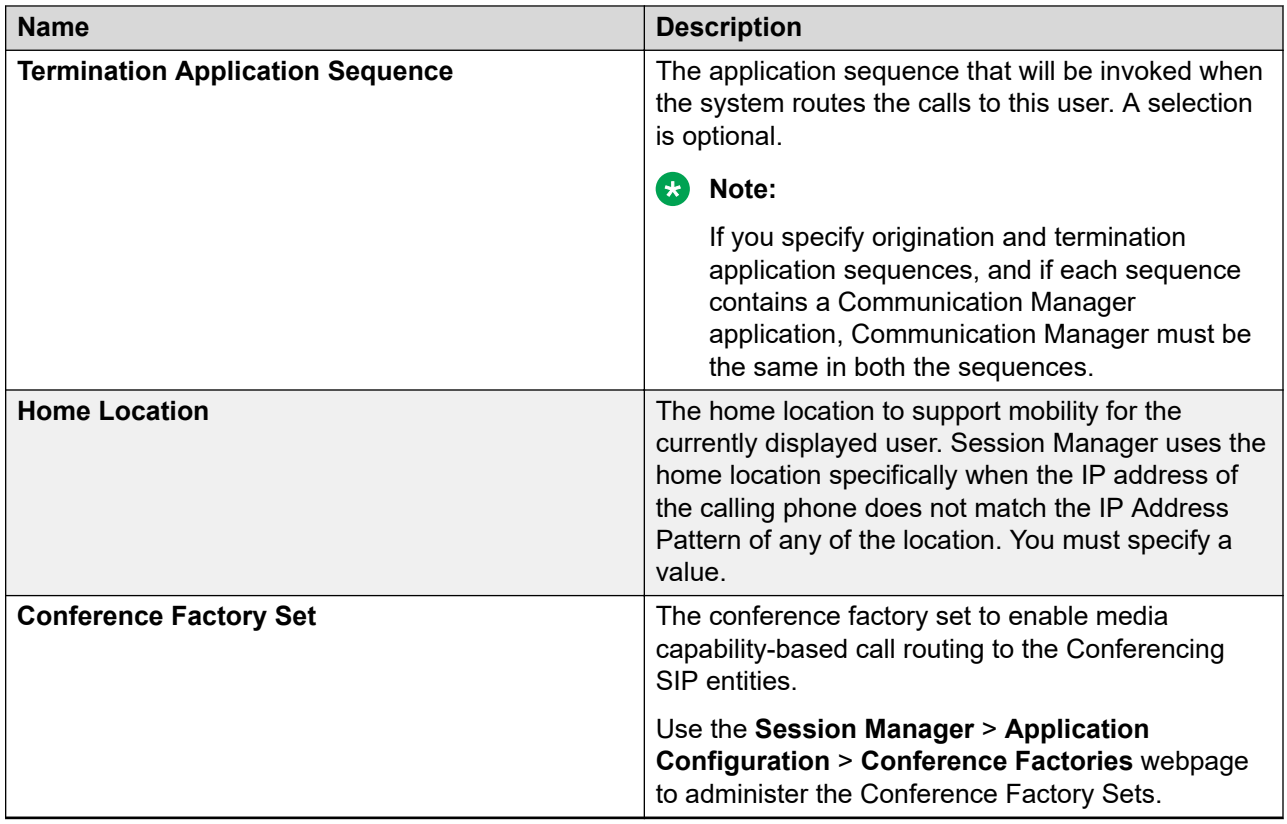

### **Communication Profile tab: Avaya Breeze™ Profile**

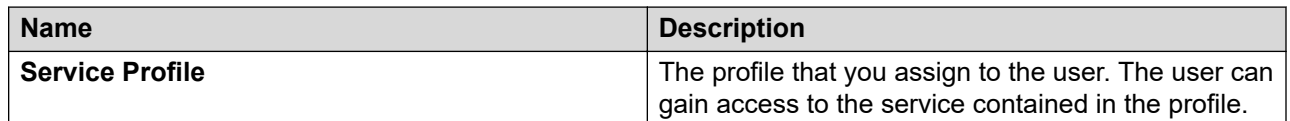

### **Communication Profile tab — CM Endpoint Profile**

#### **Note:**

The system displays these fields only if a Communication Manager Endpoint profile exists for the user.

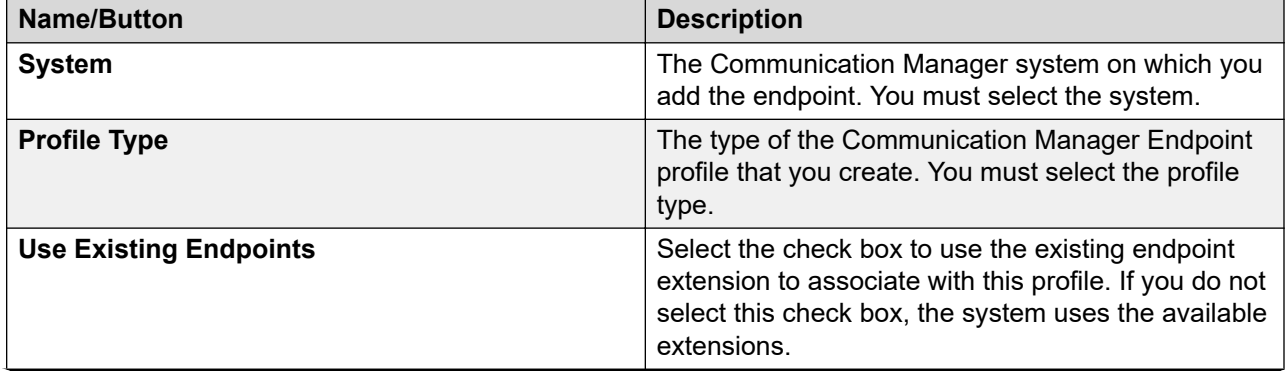

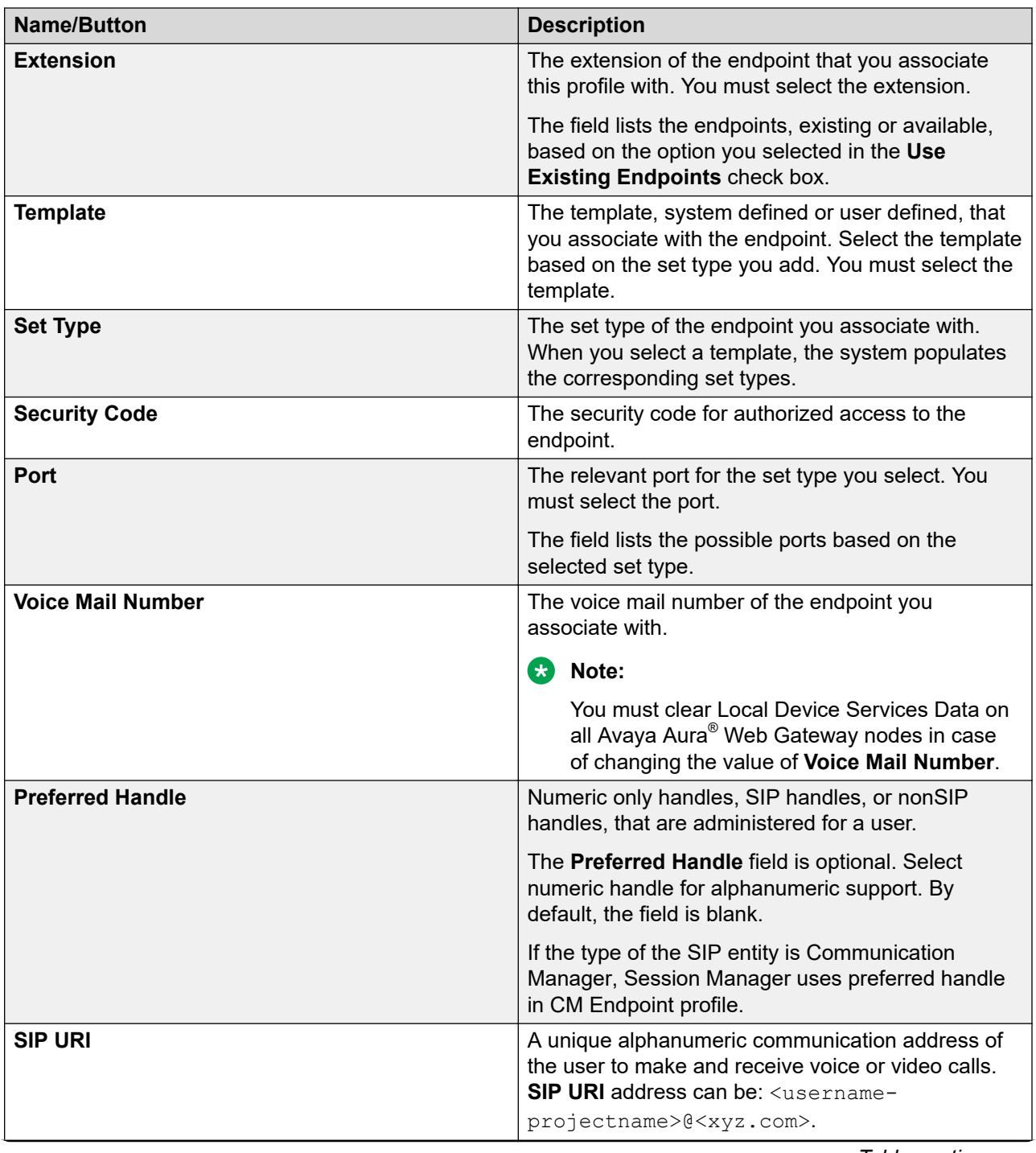

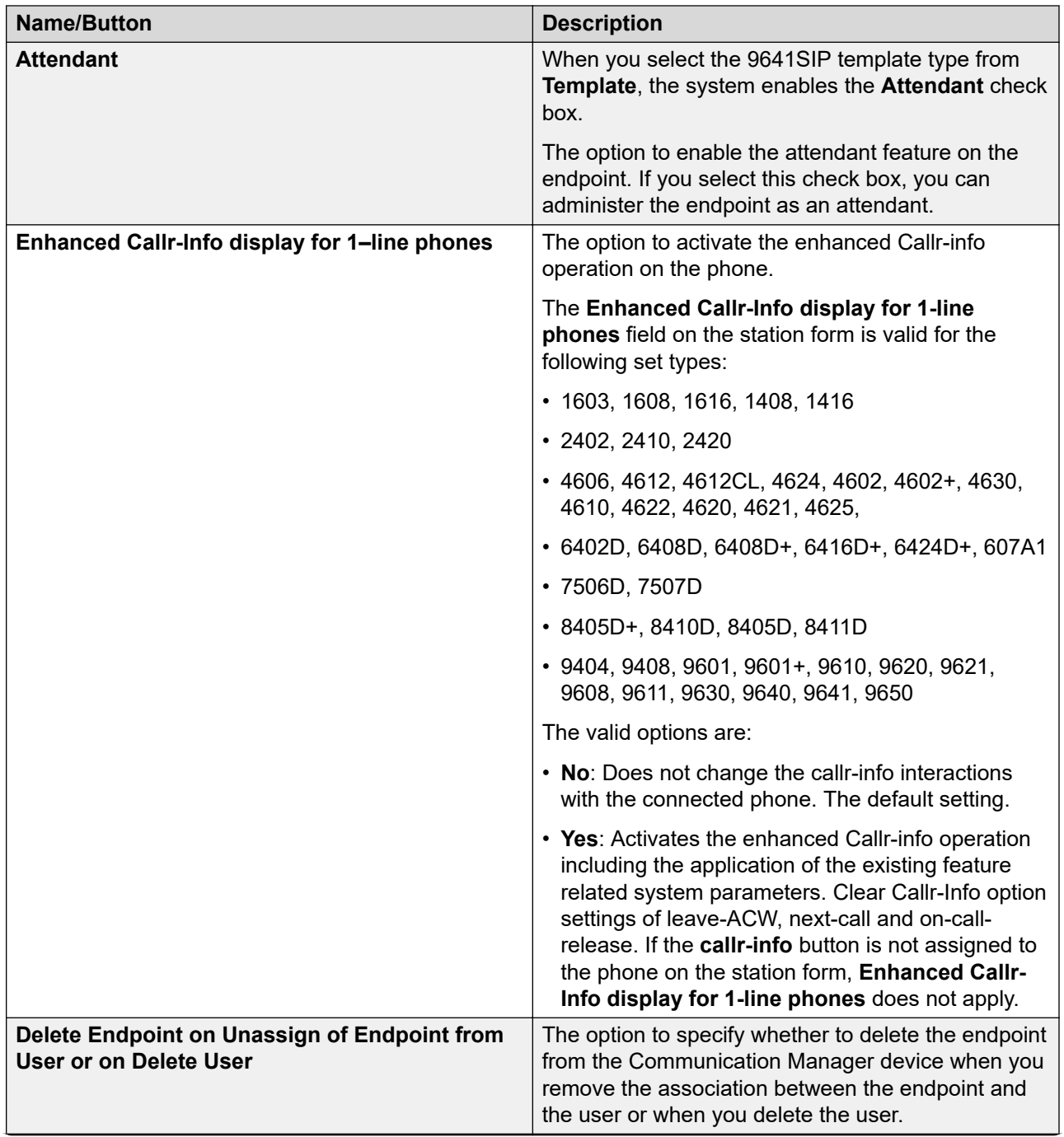

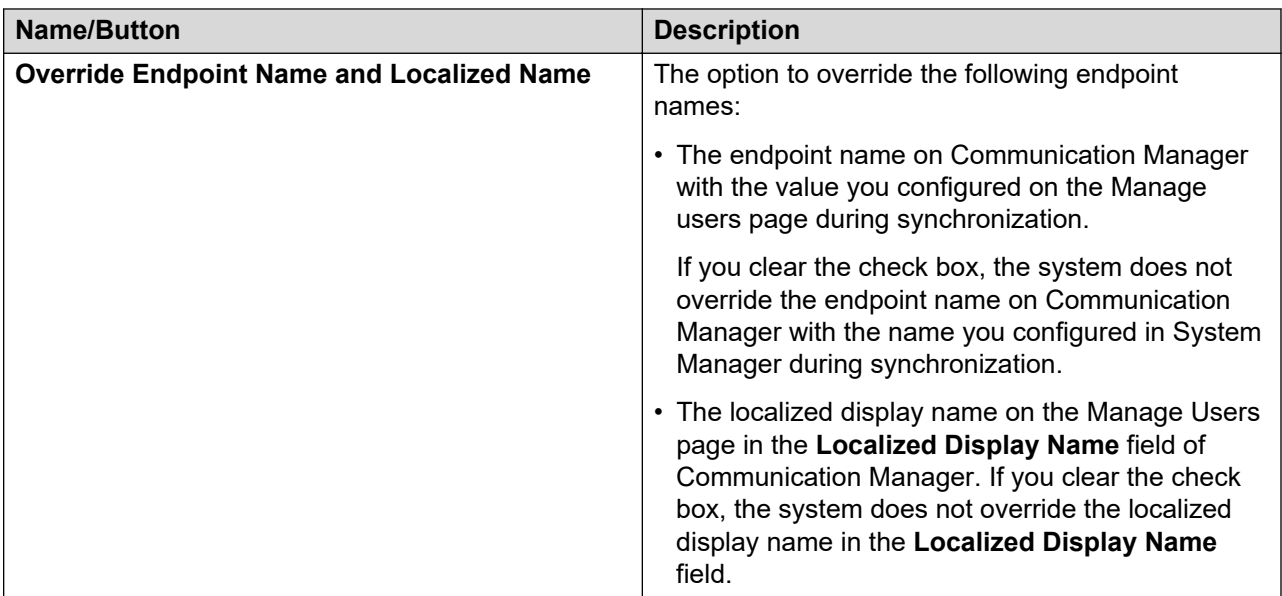

# **Communication Profile tab - CS1000 Endpoint Profile**

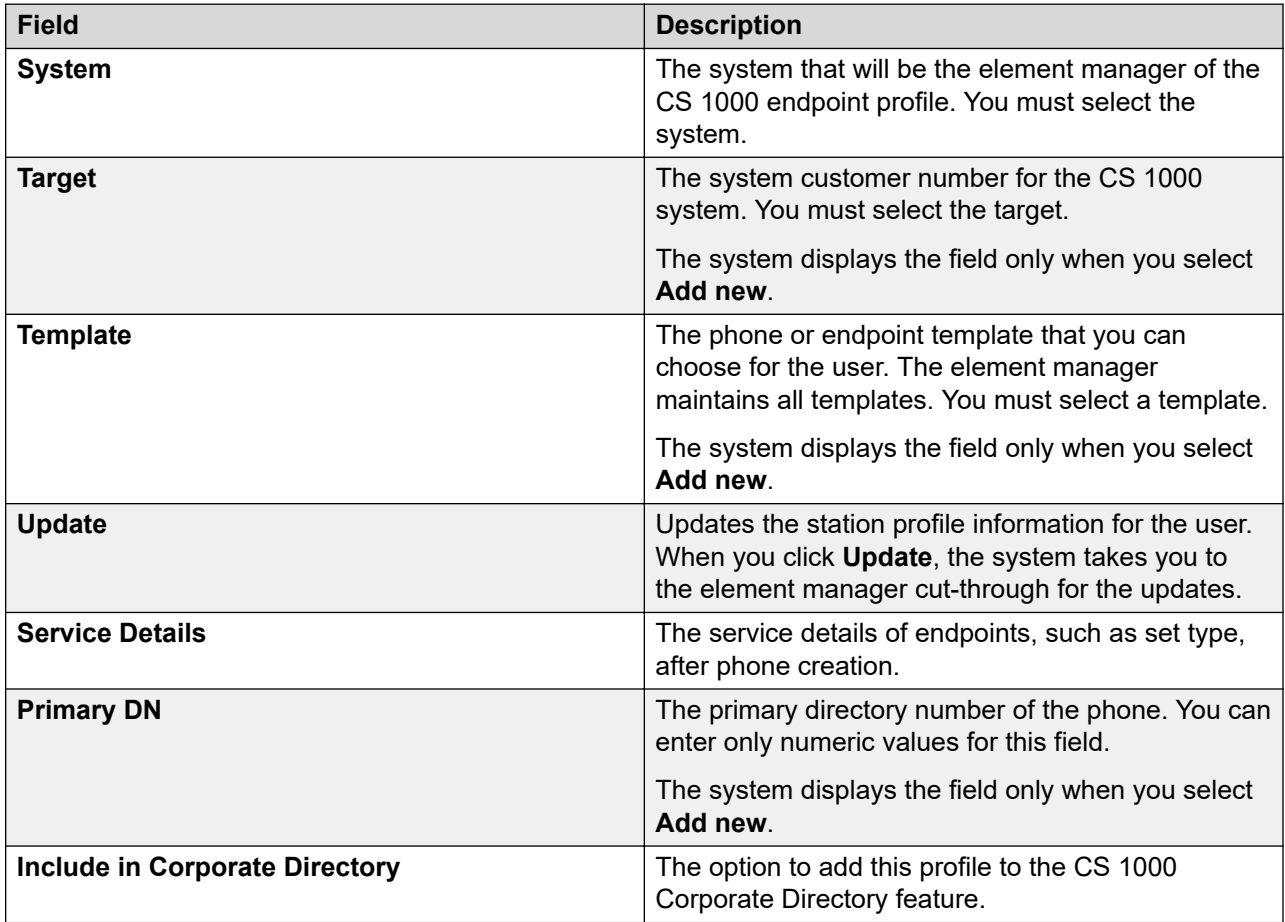

### **Communication Profile tab — Messaging Profile**

### **Note:**

The system displays the following fields only if you can configure a messaging profile for the user.

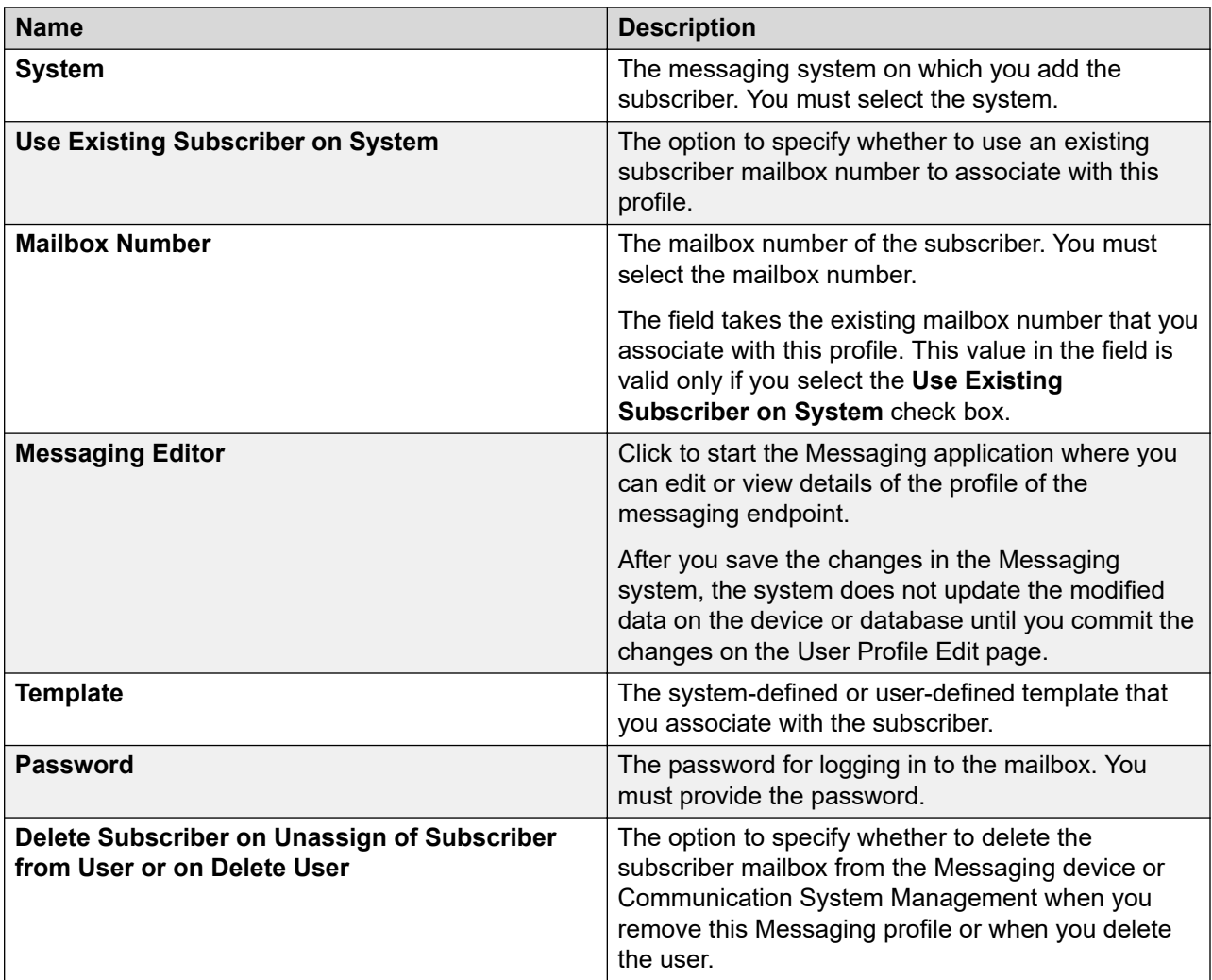

### **Communication Profile tab: Officelinx Profile**

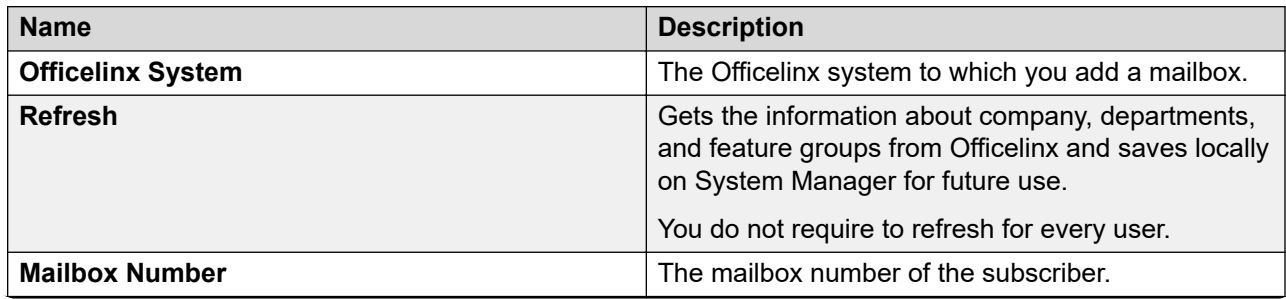

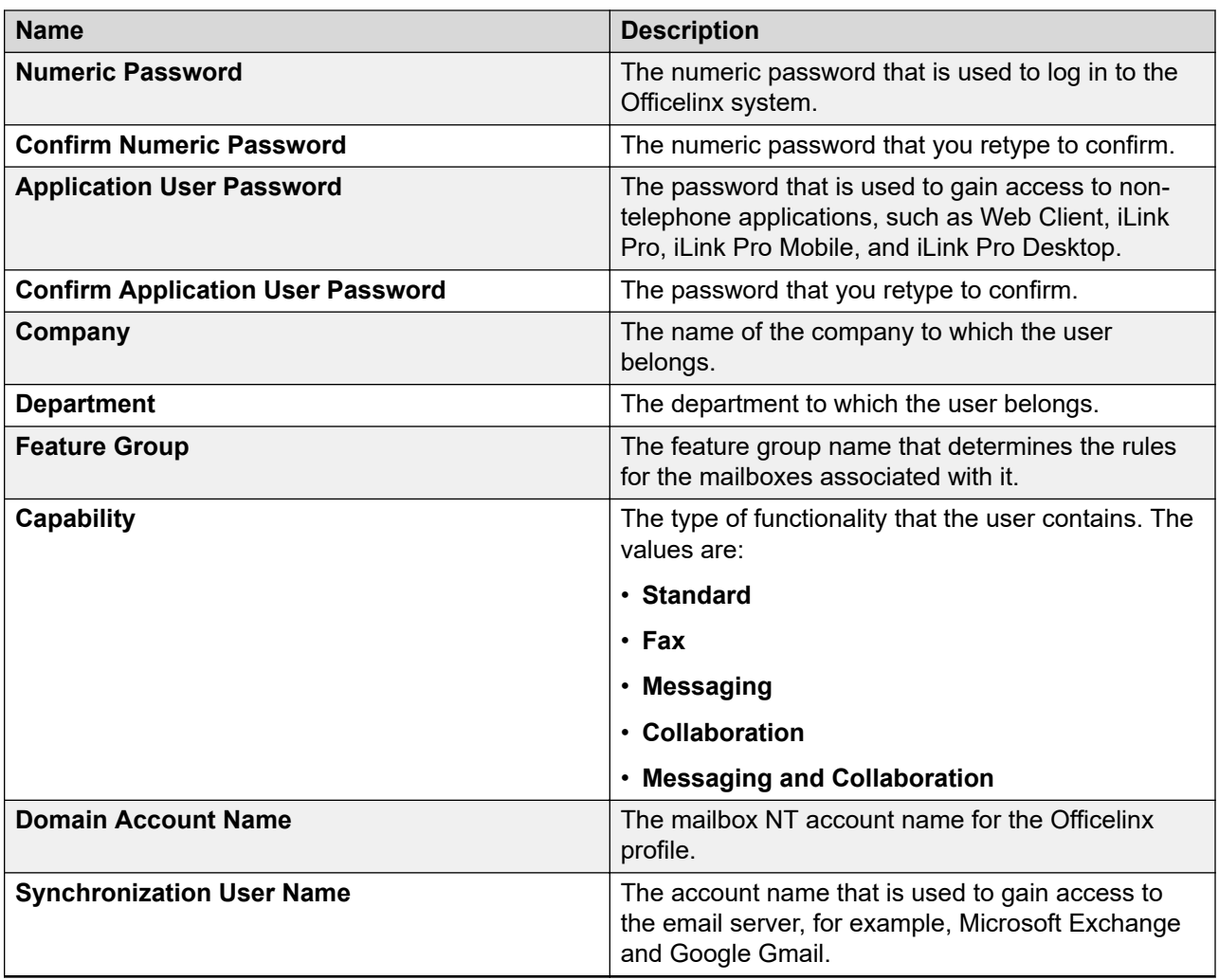

# **Communication Profile tab - CallPilot Messaging Profile**

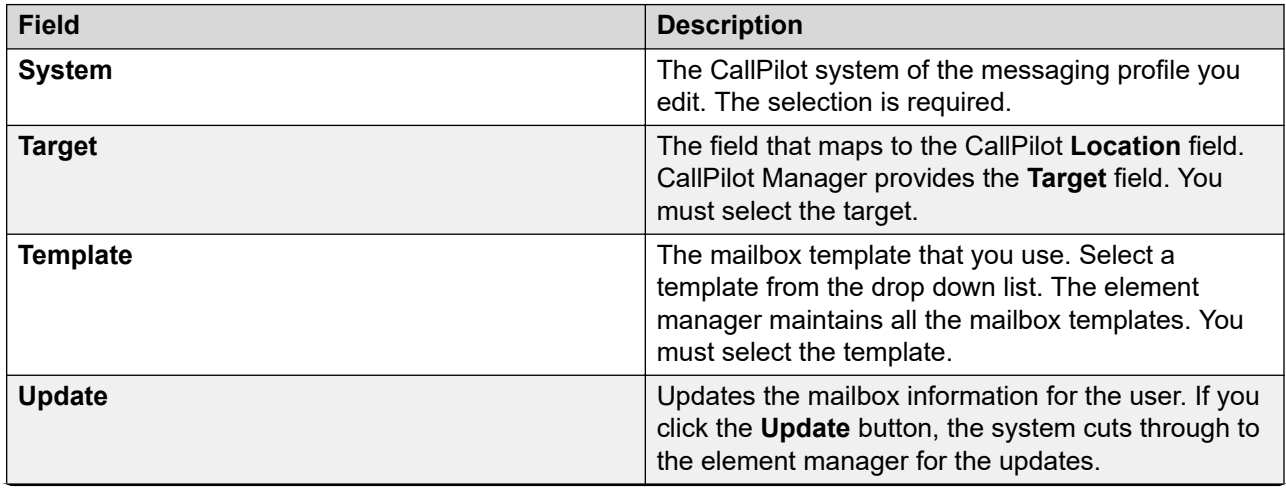

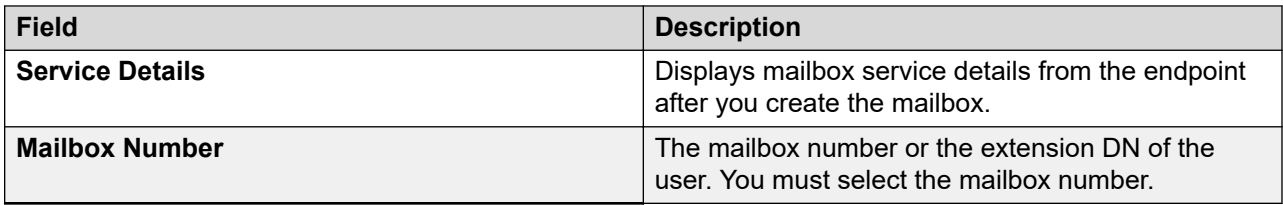

#### **Communication Profile tab — IP Office Endpoint Profile**

Use this profile to assign a new or an existing user to a System Manager device in User Management.

While adding a user, if you choose to assign a CM endpoint profile and an IP Office endpoint profile to the user, then the system uses the IP Office endpoint profile as the survivability option for the CM endpoint profile. That is, the endpoint extension used in the CM endpoint profile is also used for creating an IP Office endpoint profile so that when Communication Manager is unavailable, the IP Office device can serve the extension.

#### **B** Note:

If a Communication Manager endpoint profile is present while adding or editing a user, the user administration functions in the centralized mode. If a Communication Manager endpoint profile is present, the user administration functions in the distributed mode.

Commit the Communication Manager endpoint profile and the Session Manager endpoint profile before you add an IP Office endpoint profile for a centralized user.

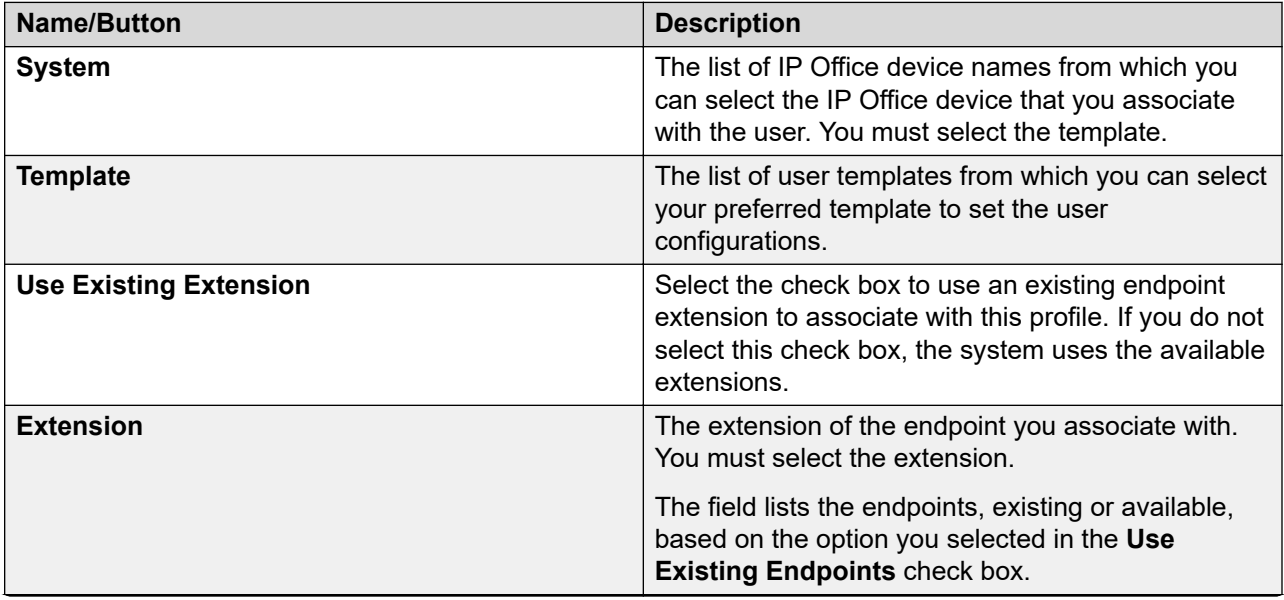
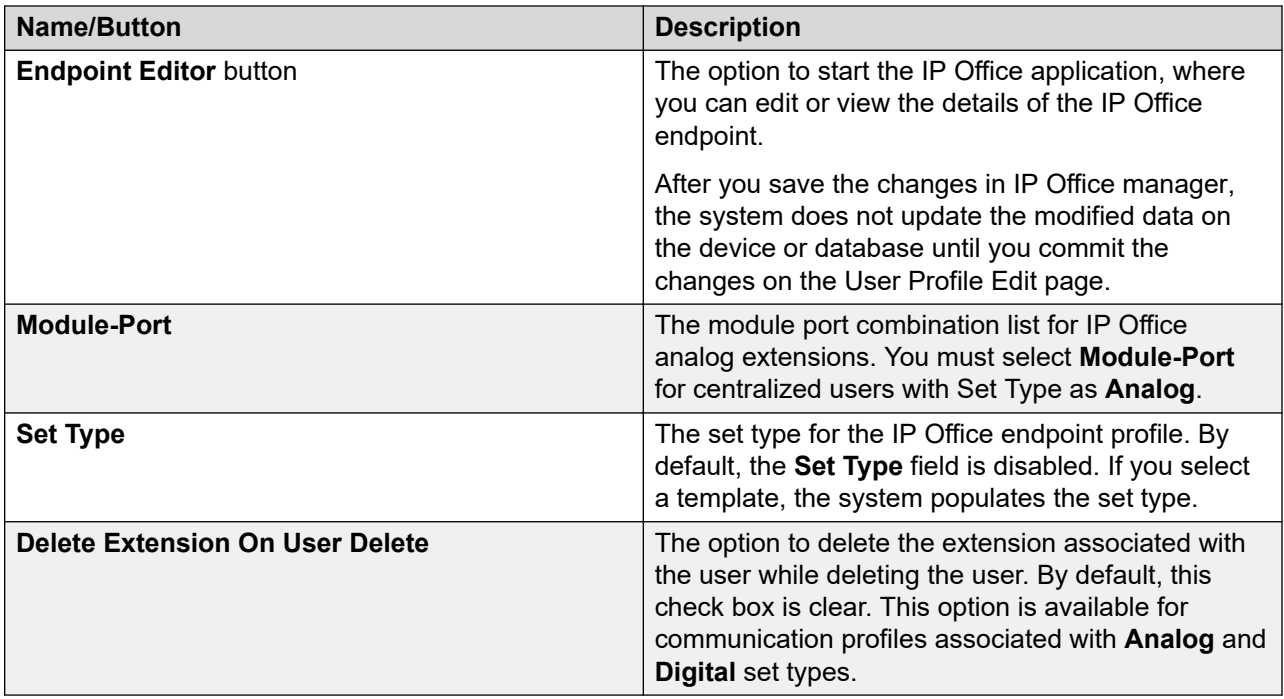

# **Communication Profile tab: Equinox Conferencing**

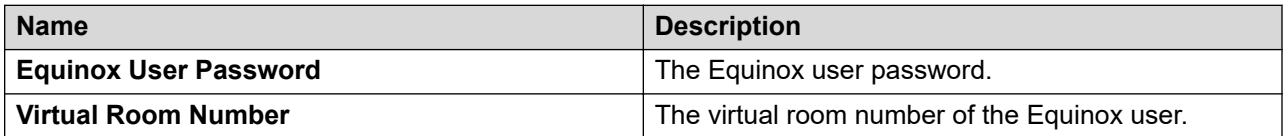

# **Communication Profile tab — Presence Profile**

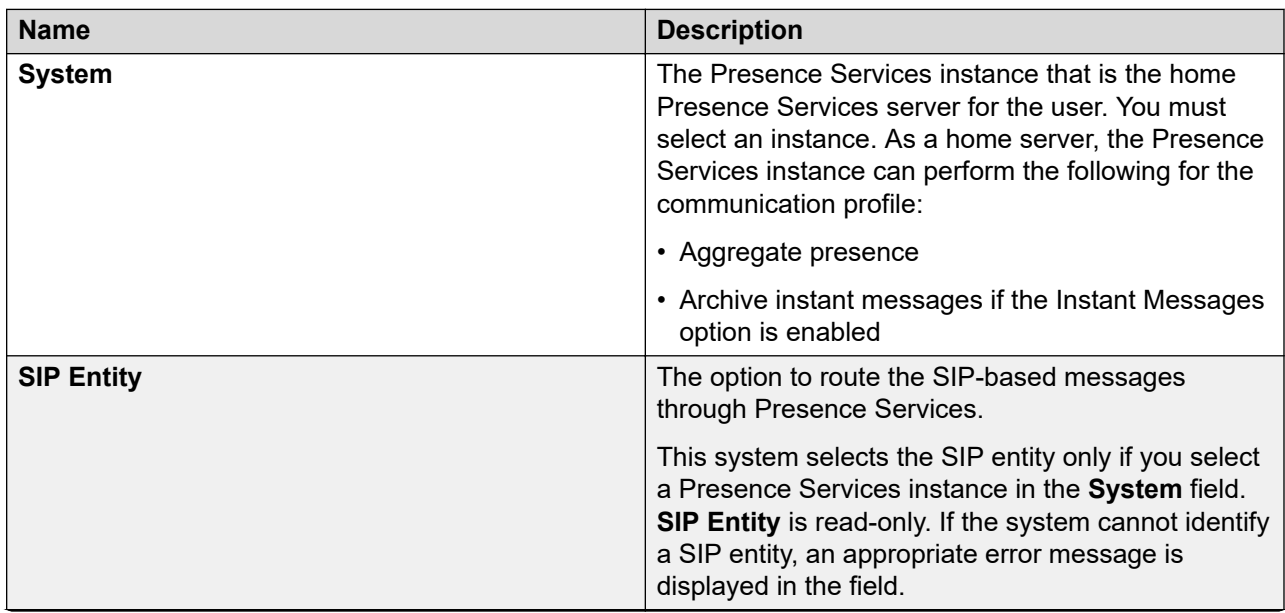

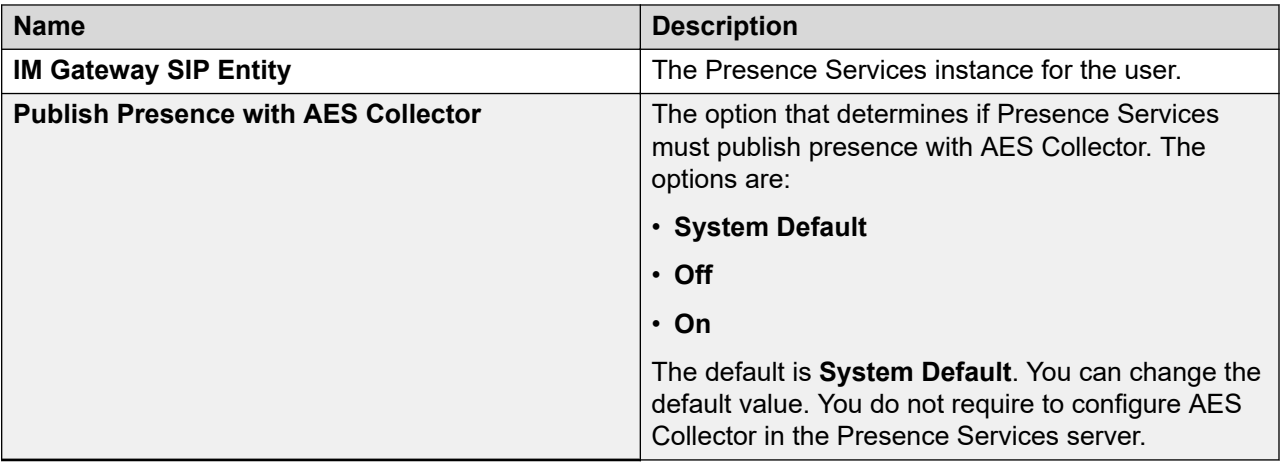

# **Communication Profile tab: Conferencing Profile**

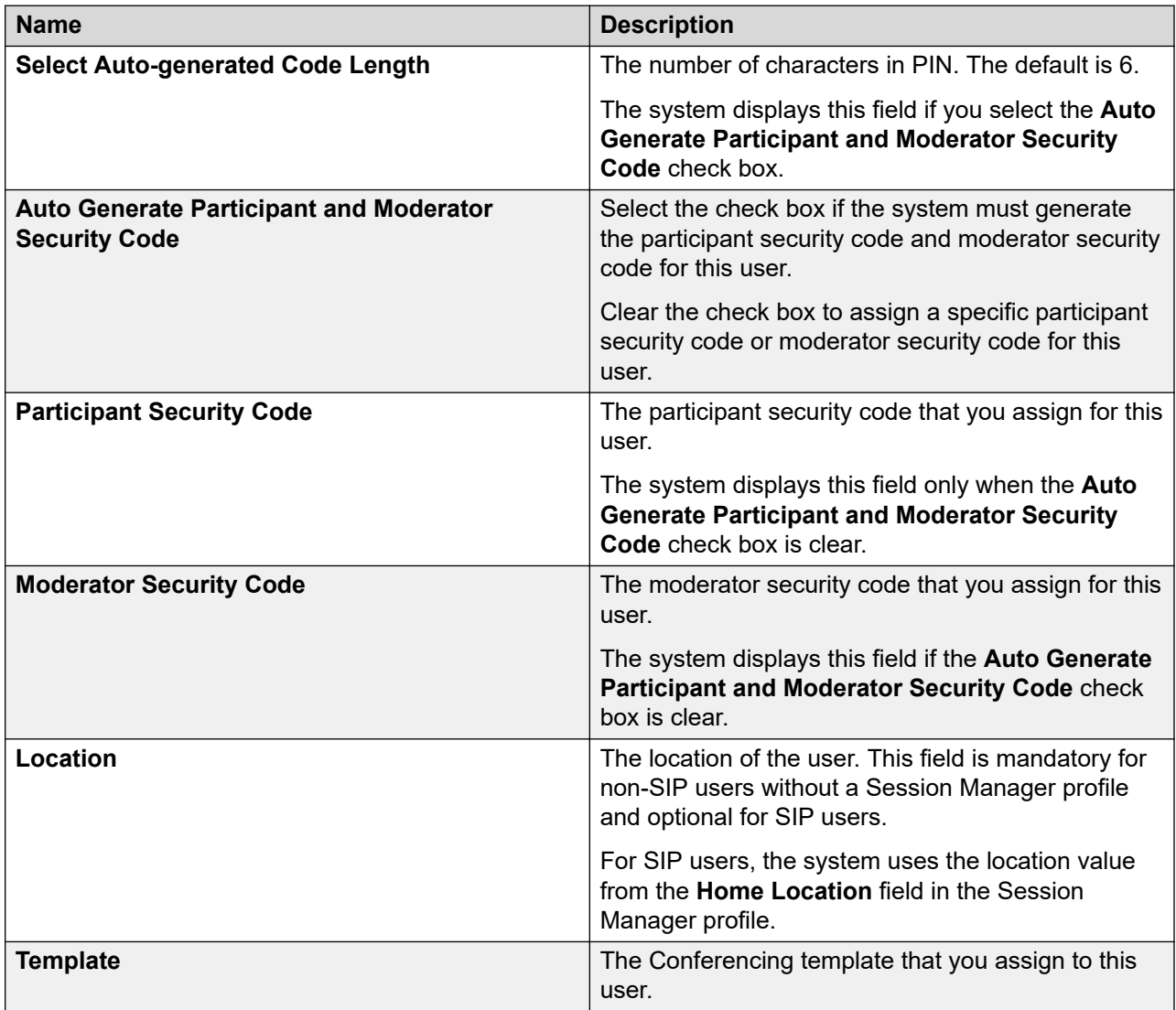

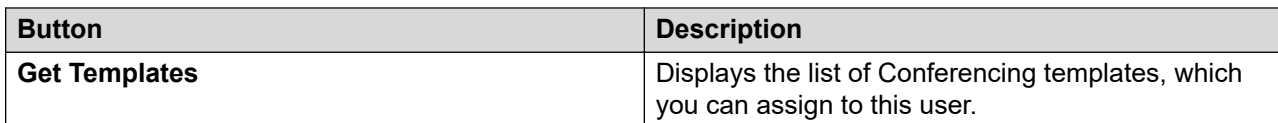

#### **Communication Profile tab: Work Assignment Profile**

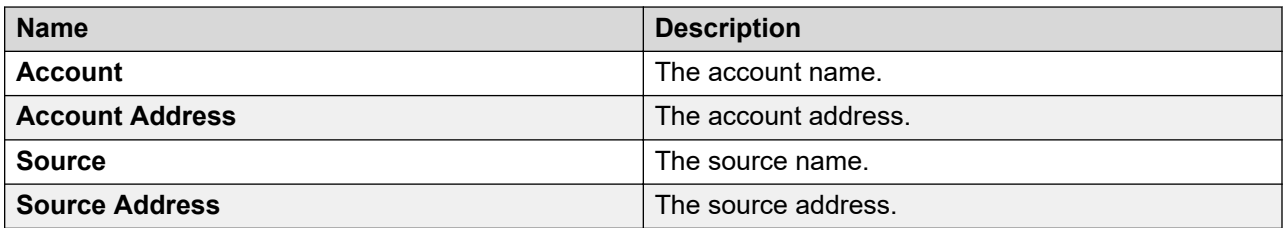

When you click **Resource Details**, **Account Details**, or **Source Details**, the system displays the Assignment Management page in Work Assignment.

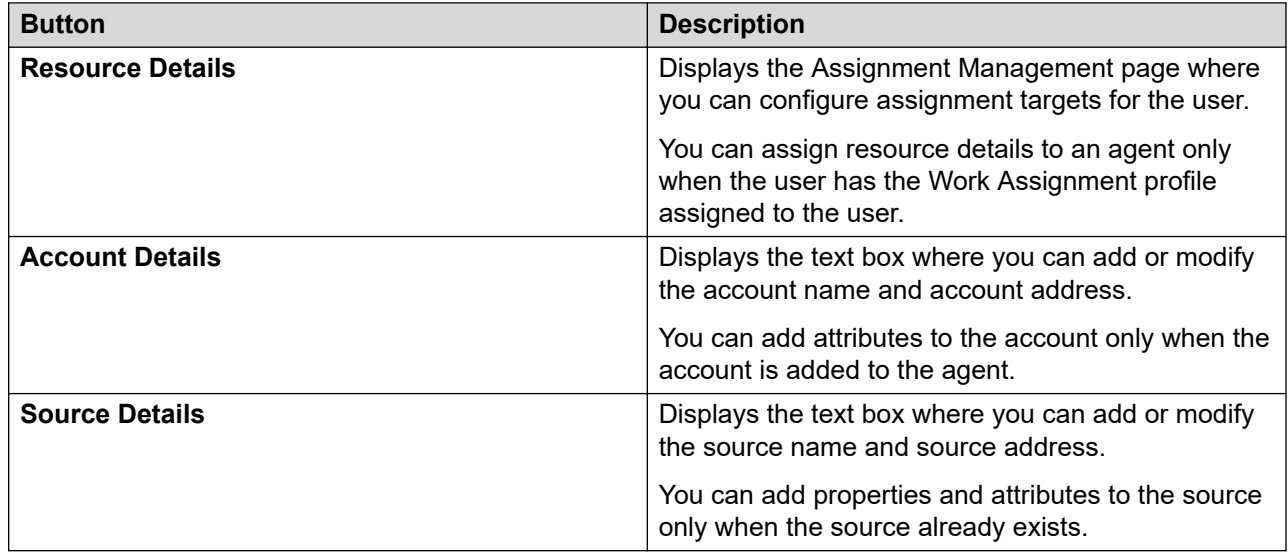

#### **Membership tab — Roles**

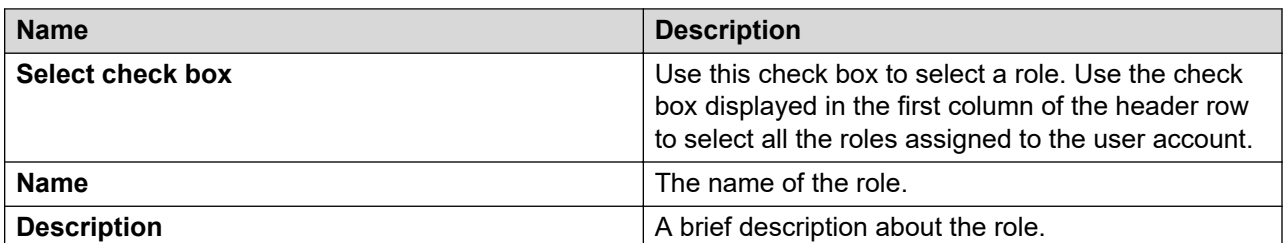

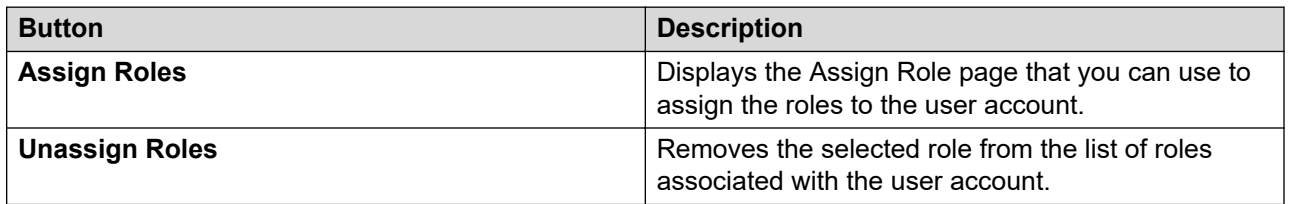

### **Membership tab — Group Membership**

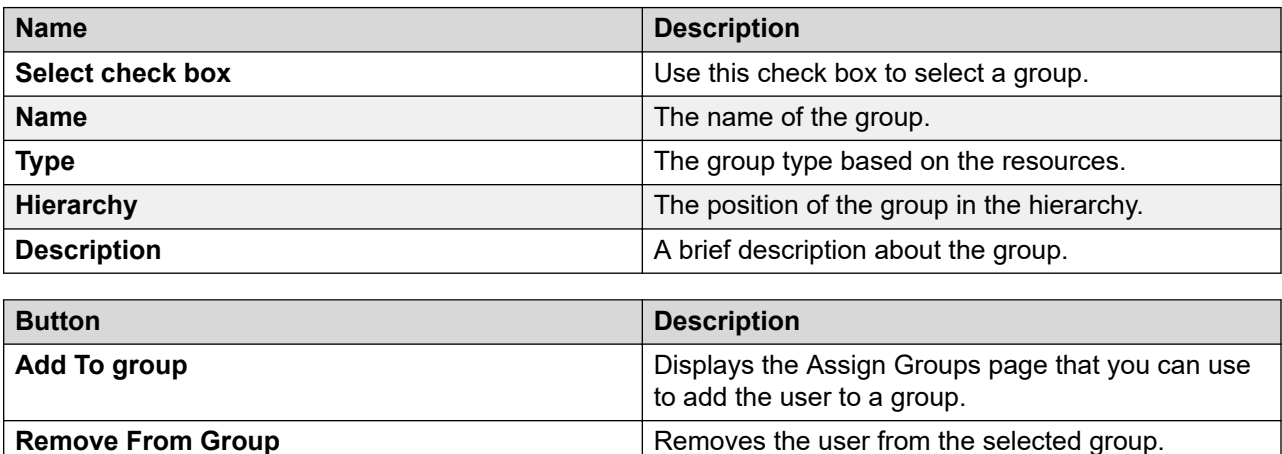

## **Contacts tab — Default Contact List**

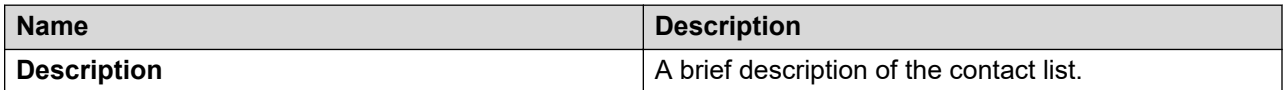

## **Contacts tab — Associated Contacts**

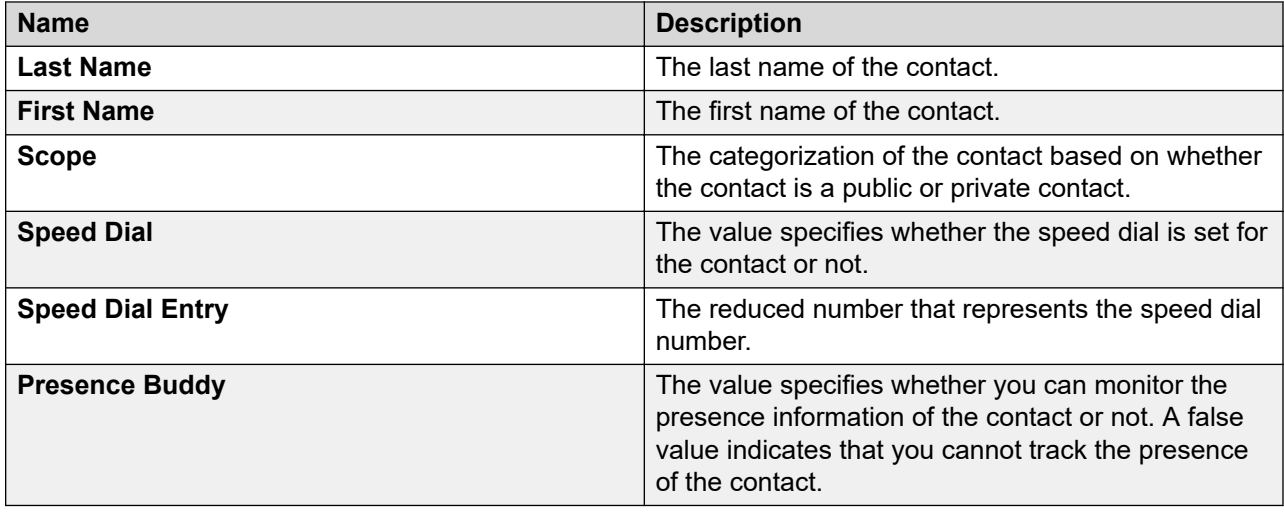

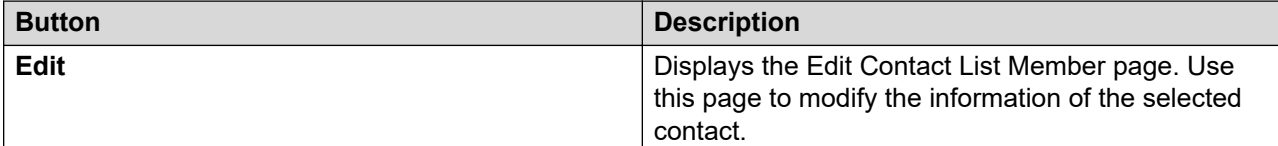

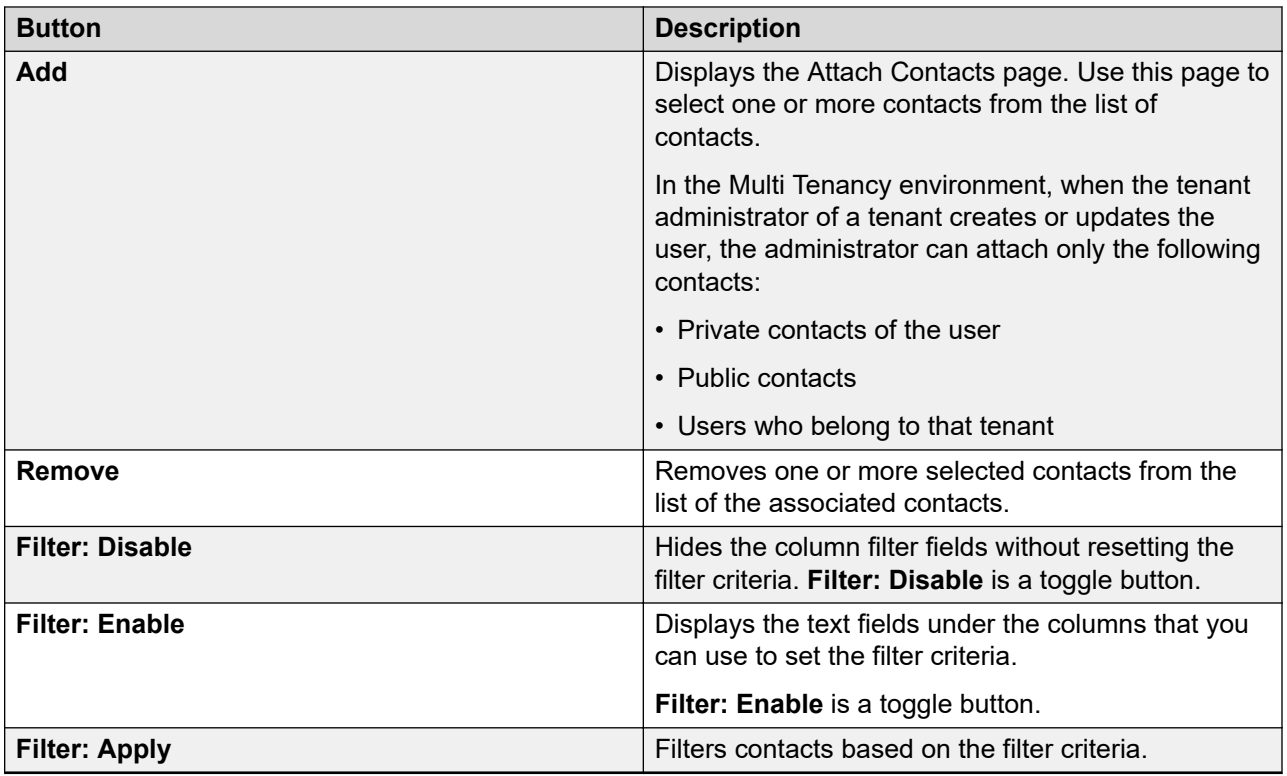

## **Contacts tab — Private Contacts**

Use this section to add new private contacts, modify and deletes existing contacts.

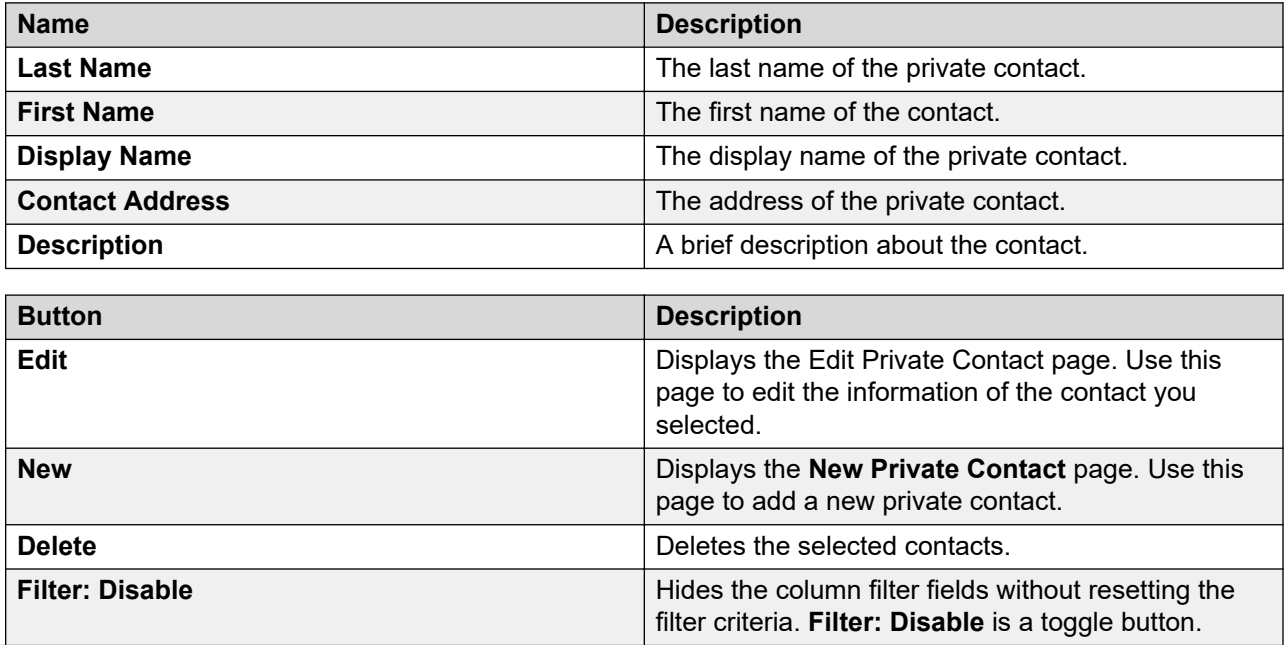

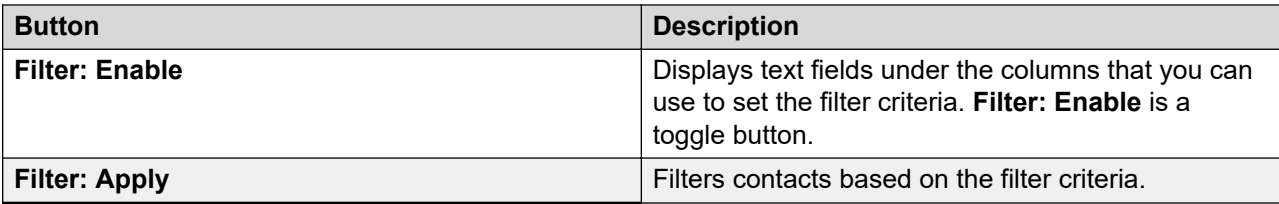

#### **Common buttons**

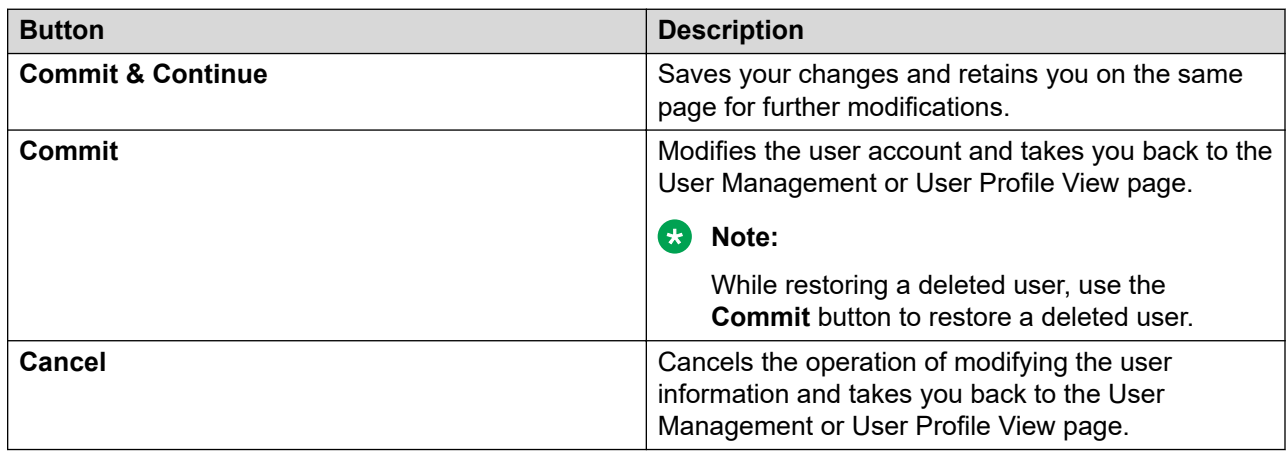

# **User Profile View field descriptions**

# **Organization**

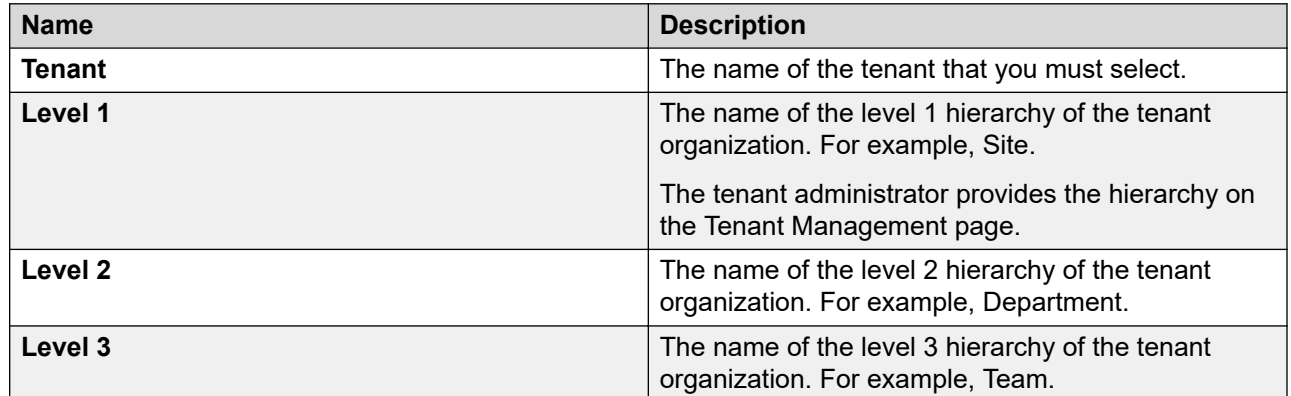

# **User Provisioning Rule**

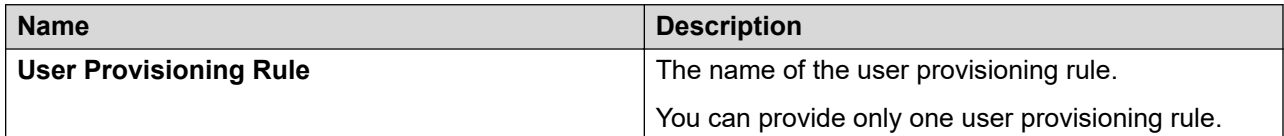

# **Note:**

When you use the user provisioning rule to create a user, the system populates the values of user attributes from the user provisioning rule.

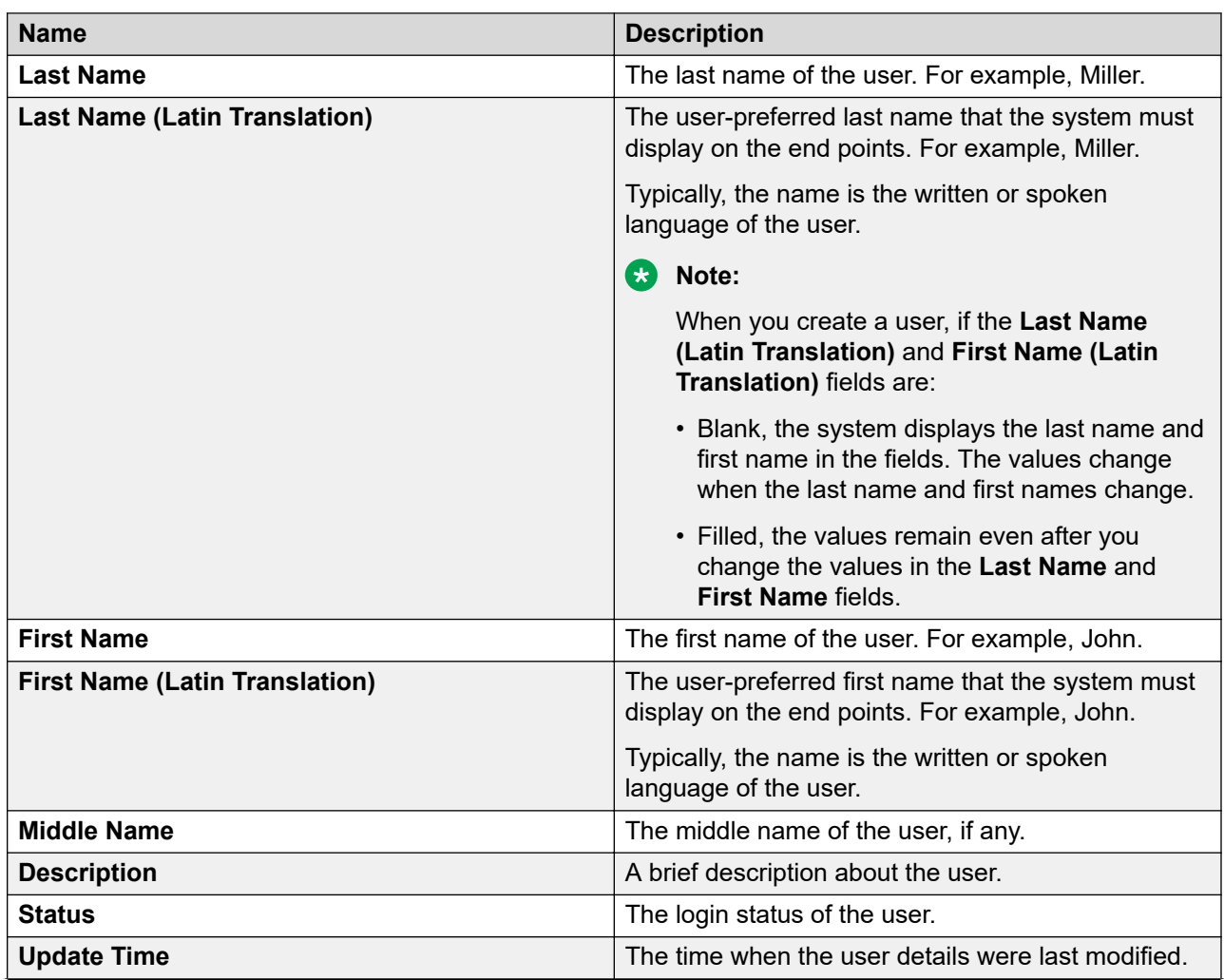

## **Identity tab — Identity section**

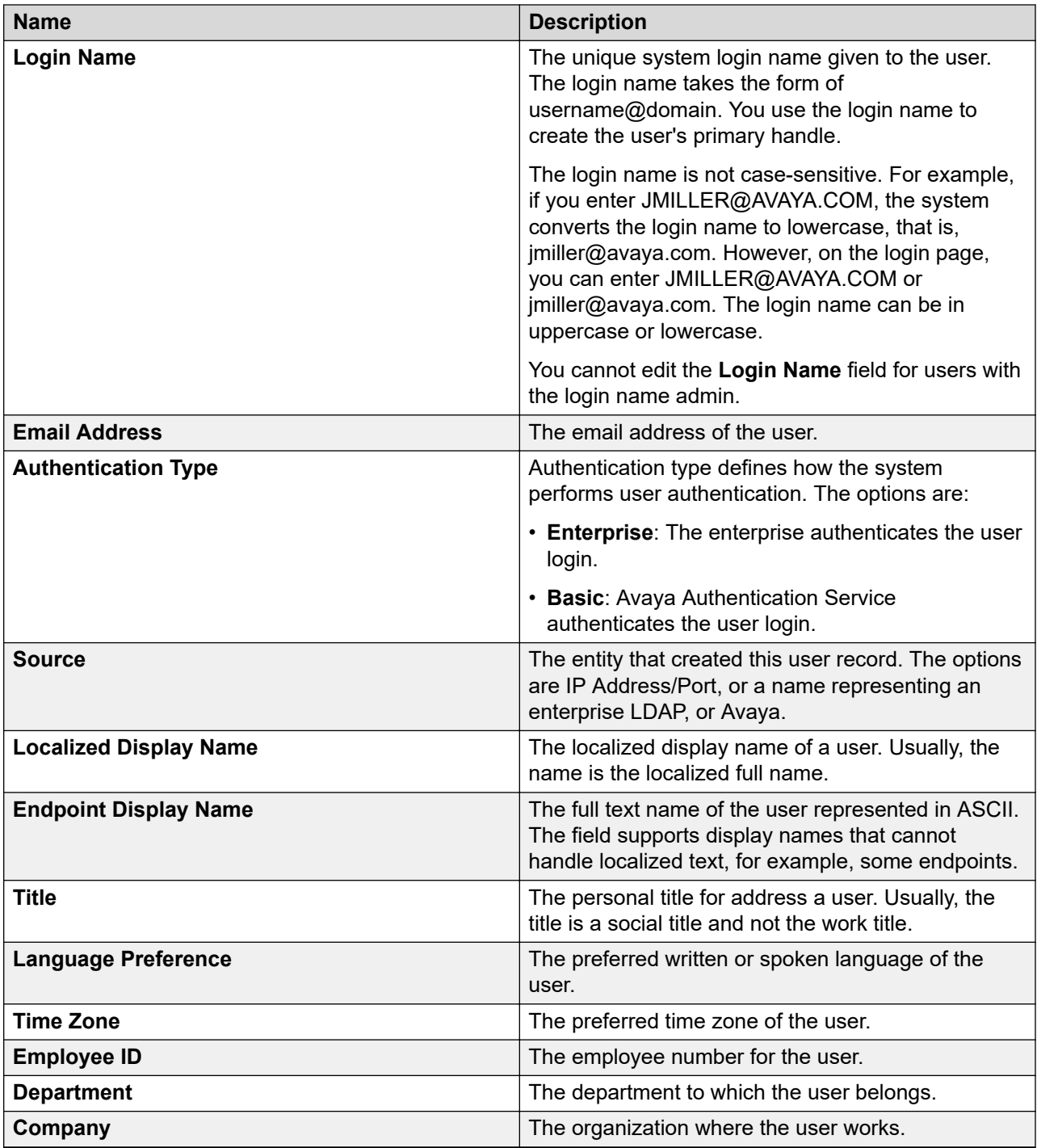

## **Identity tab — Address section**

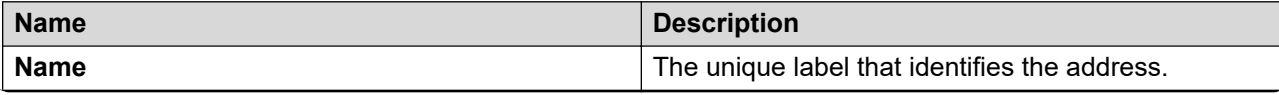

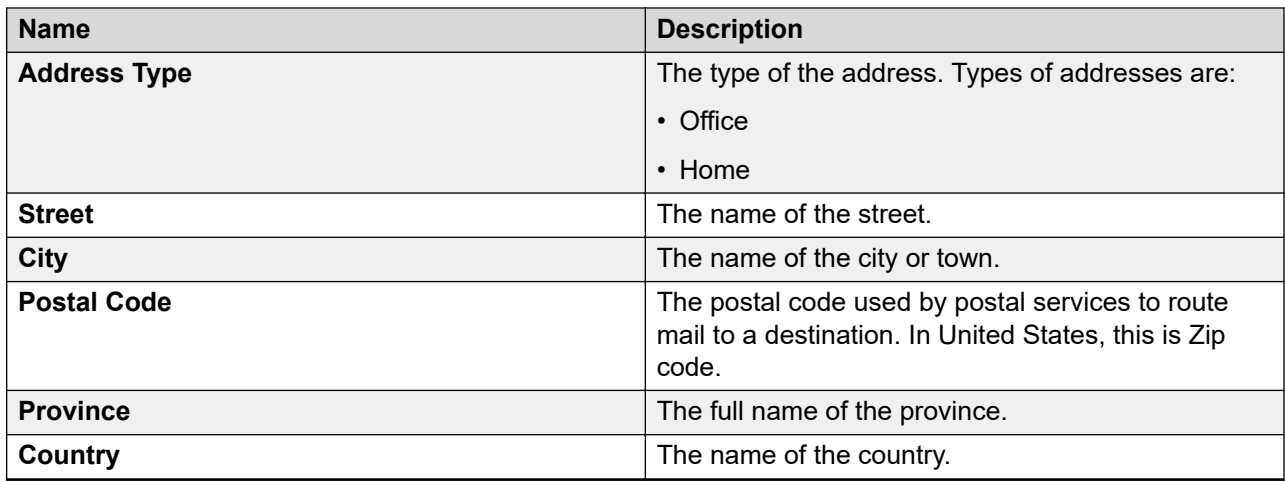

#### **Identity tab — Localized Names section**

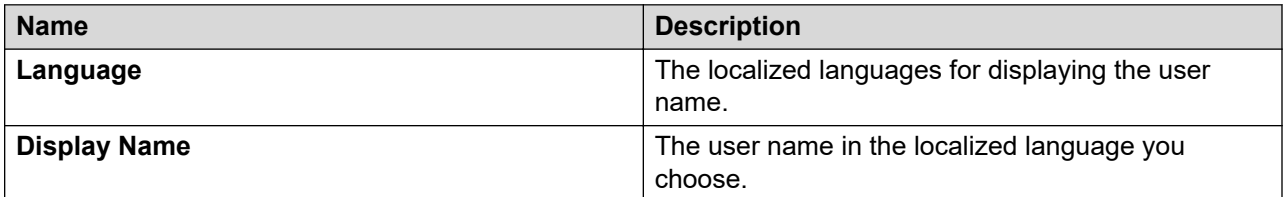

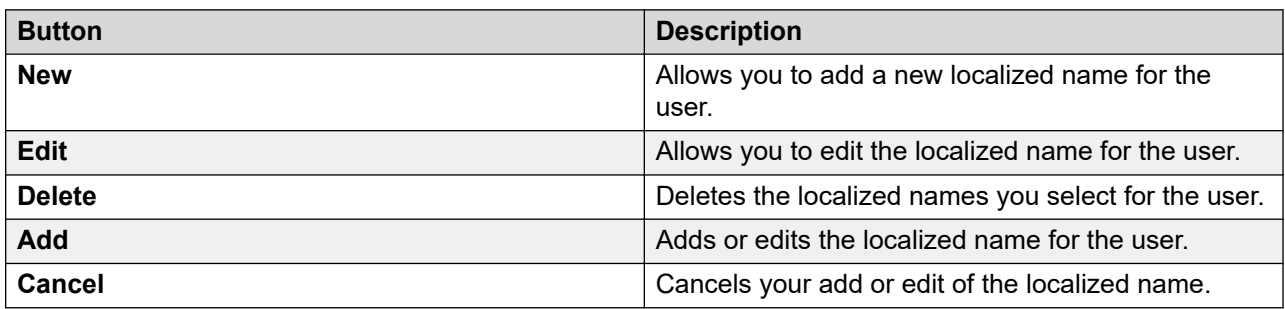

## **Communication Profile tab — Communication Profile**

Use this section to create, modify, and delete a communication profile of the user. Each communication profile can contain one or more communication addresses for a user.

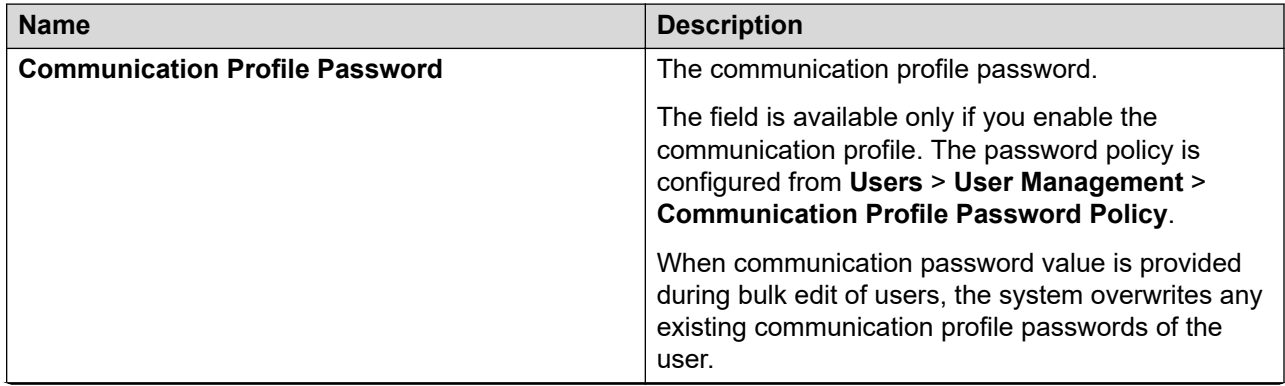

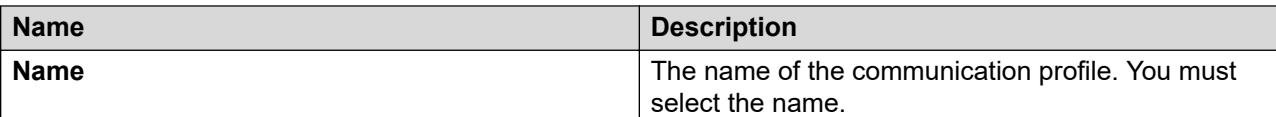

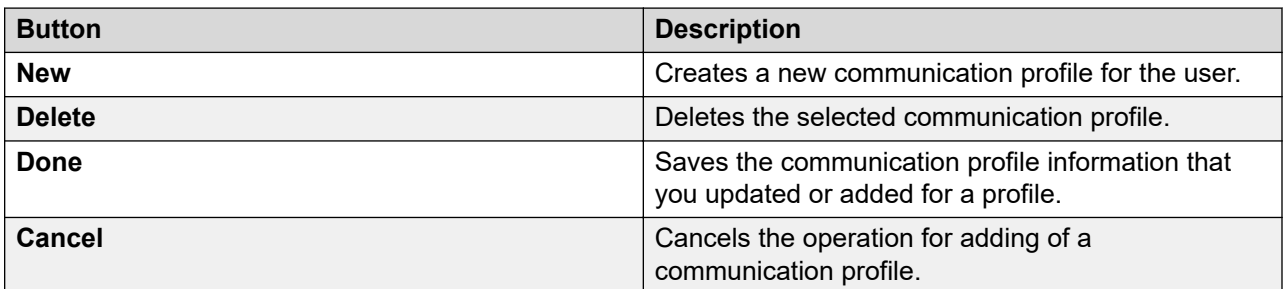

The system enables the following fields when you click **New** in the Communication Profile section.

## **Communication Profile tab — Communication Address section**

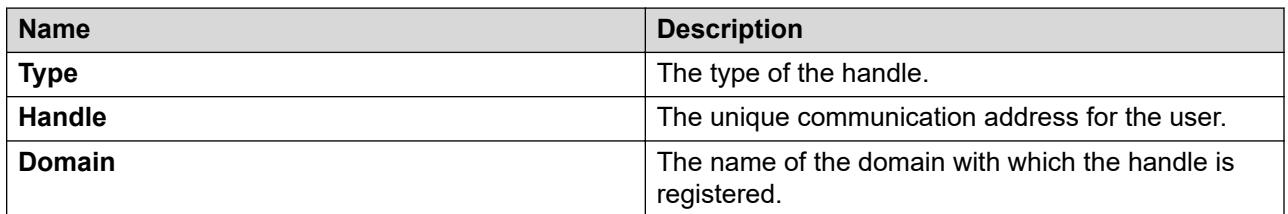

# **Communication Profile tab — Session Manager section**

#### **CB** Note:

The system displays the following fields only if a communication profile of the user exists for the product.

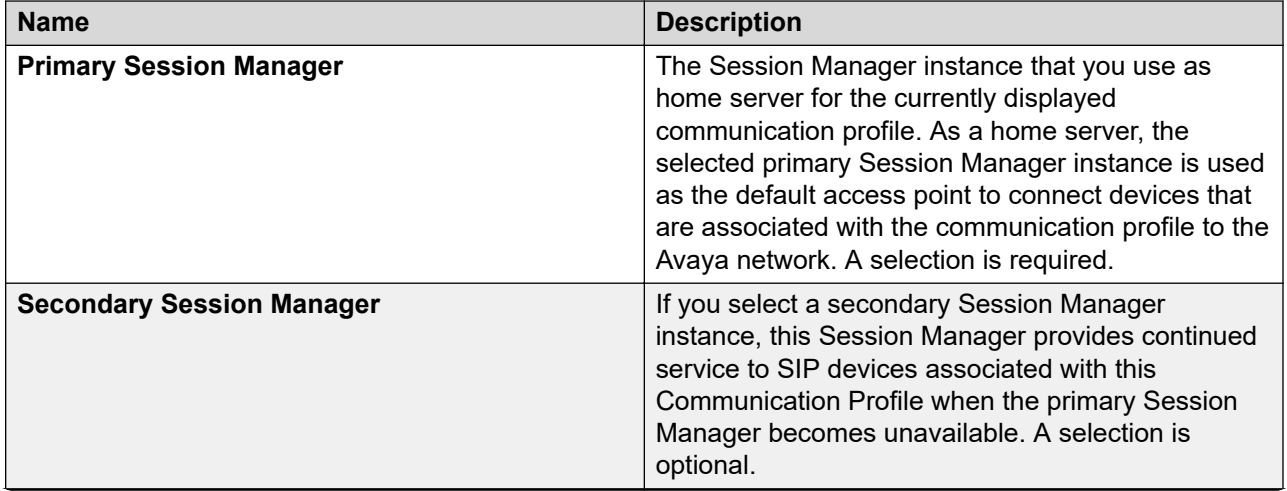

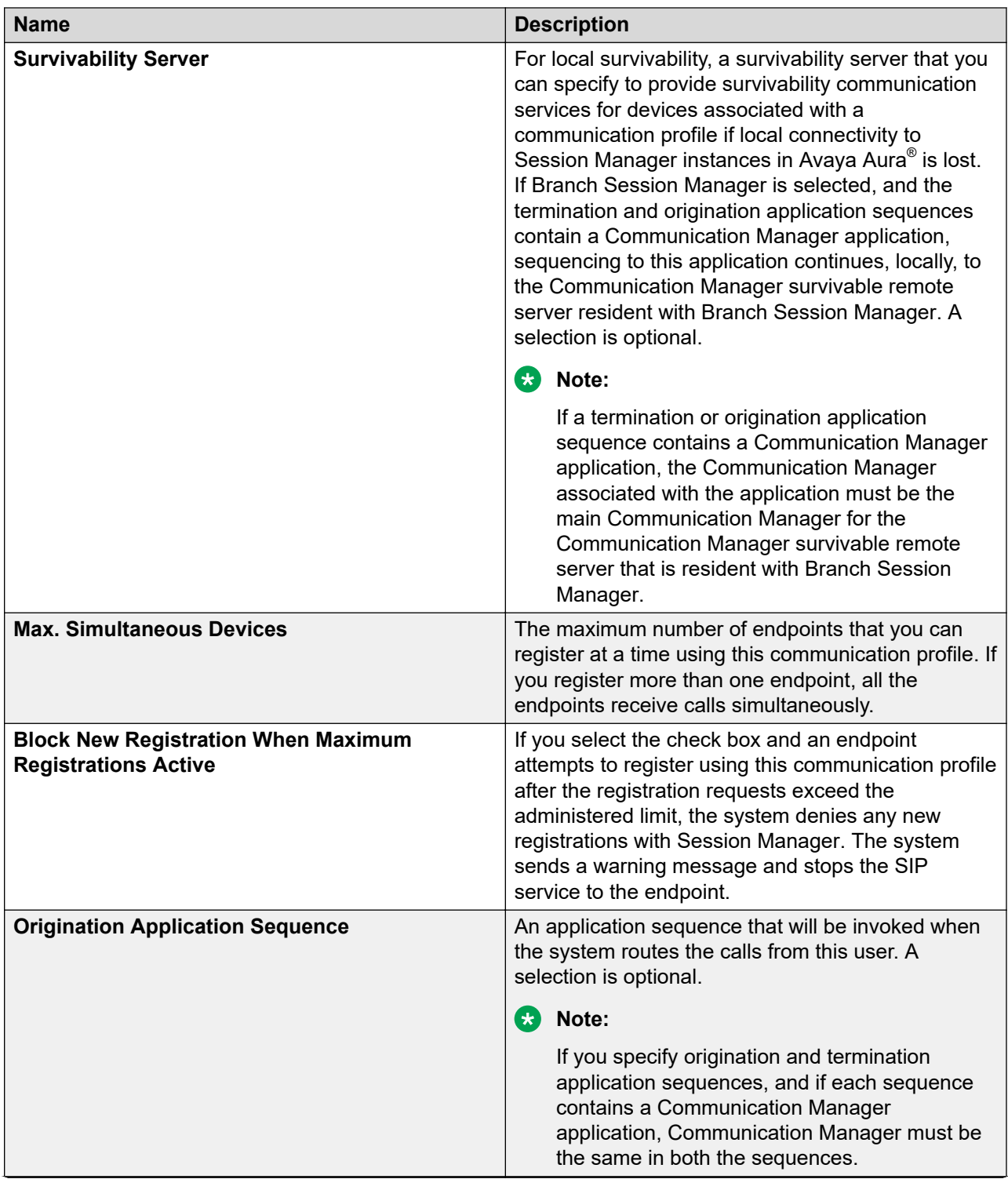

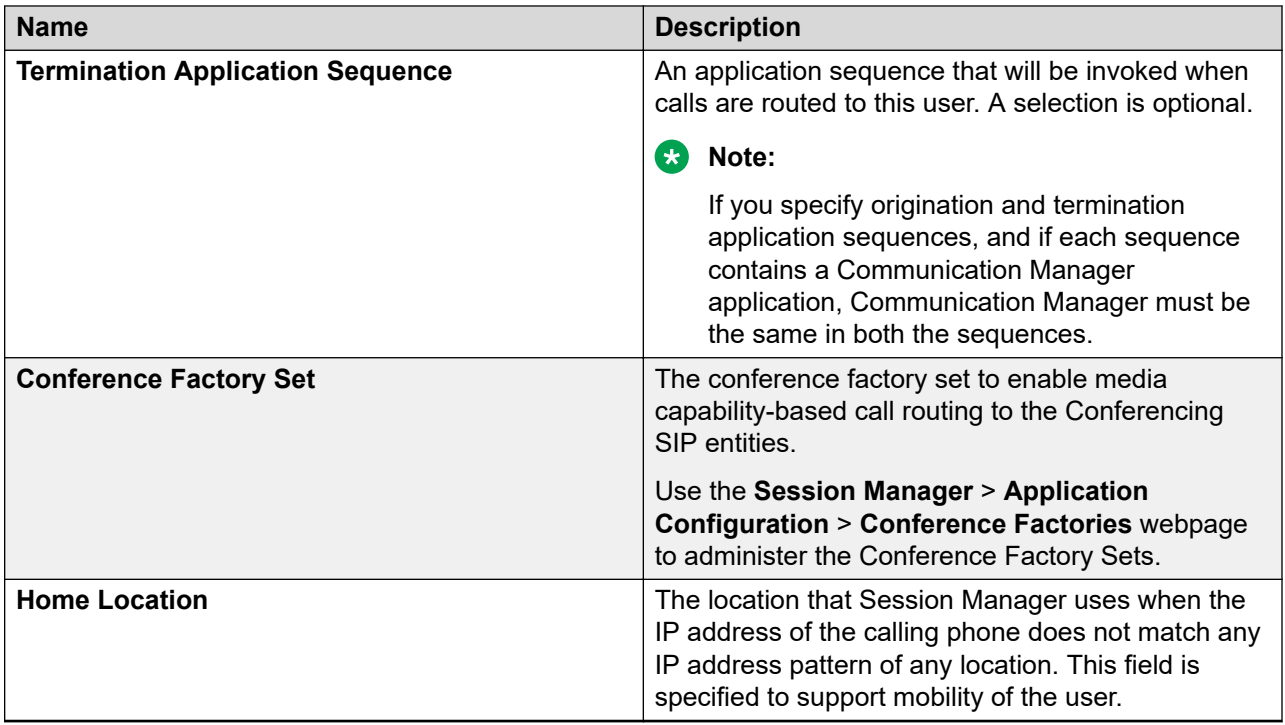

# **Communication Profile tab: Avaya Breeze™ Profile**

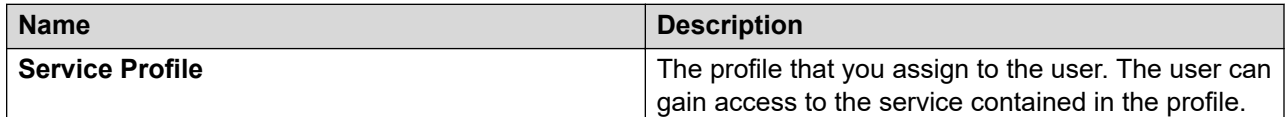

## **Communication Profile tab — CM Endpoint Profile**

#### **Note:**

The system displays these fields only if a Communication Manager Endpoint profile exists for the user.

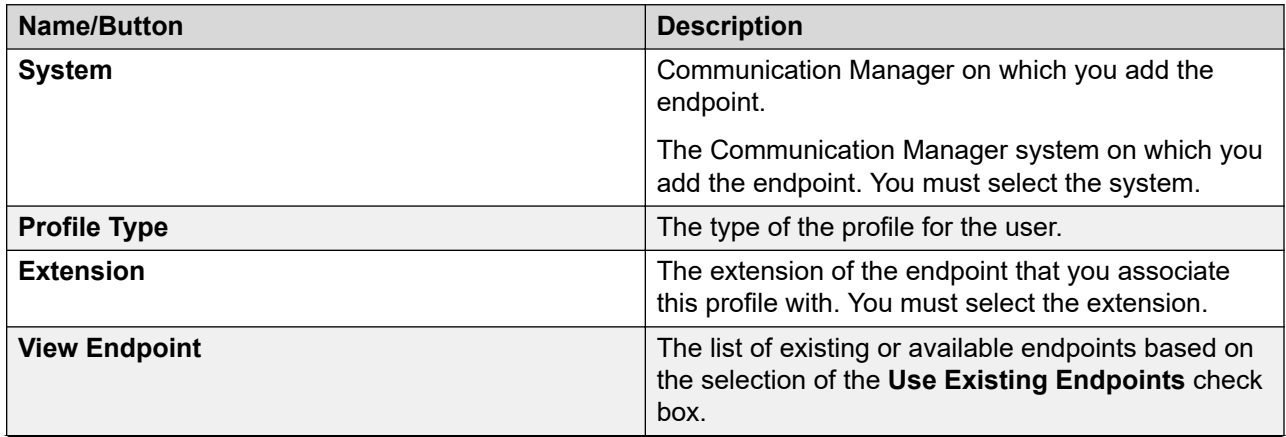

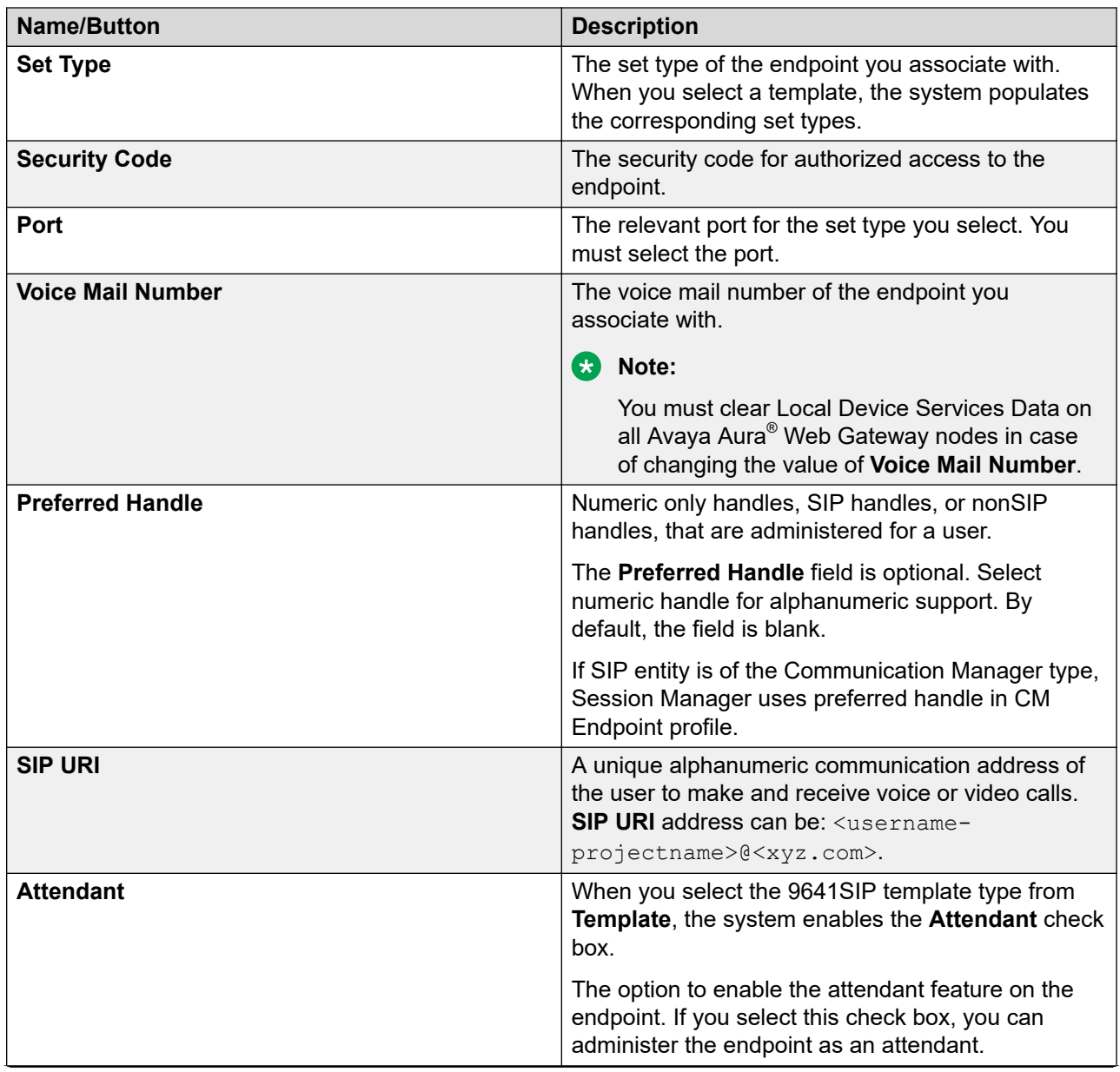

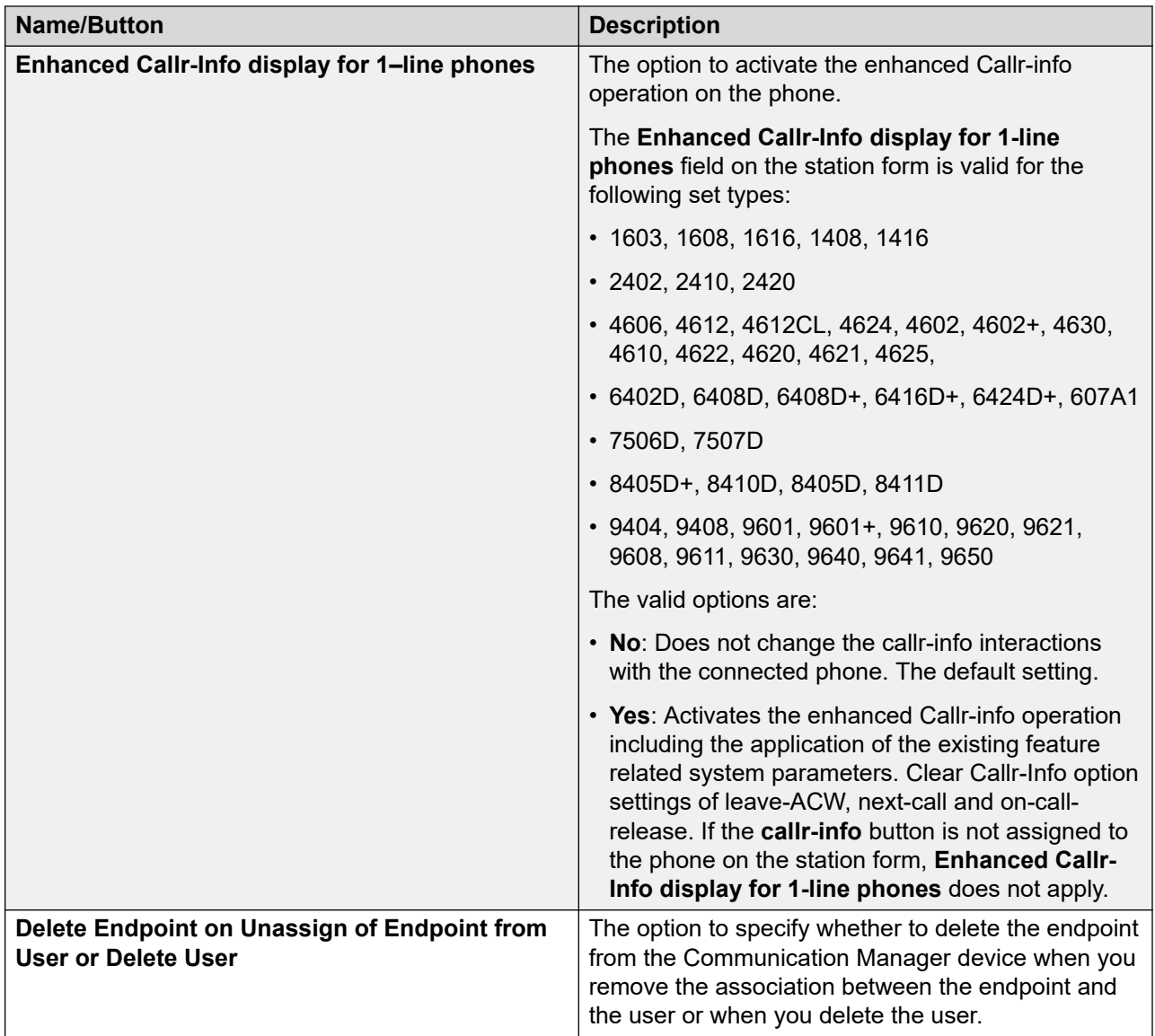

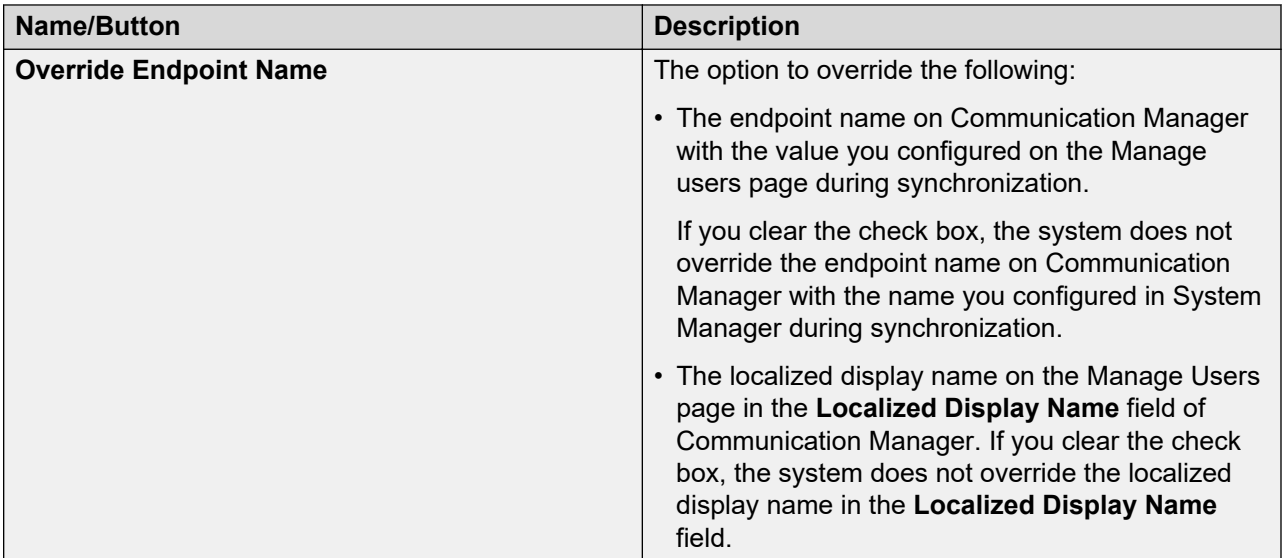

# **Communication Profile tab - CS1000 Endpoint Profile**

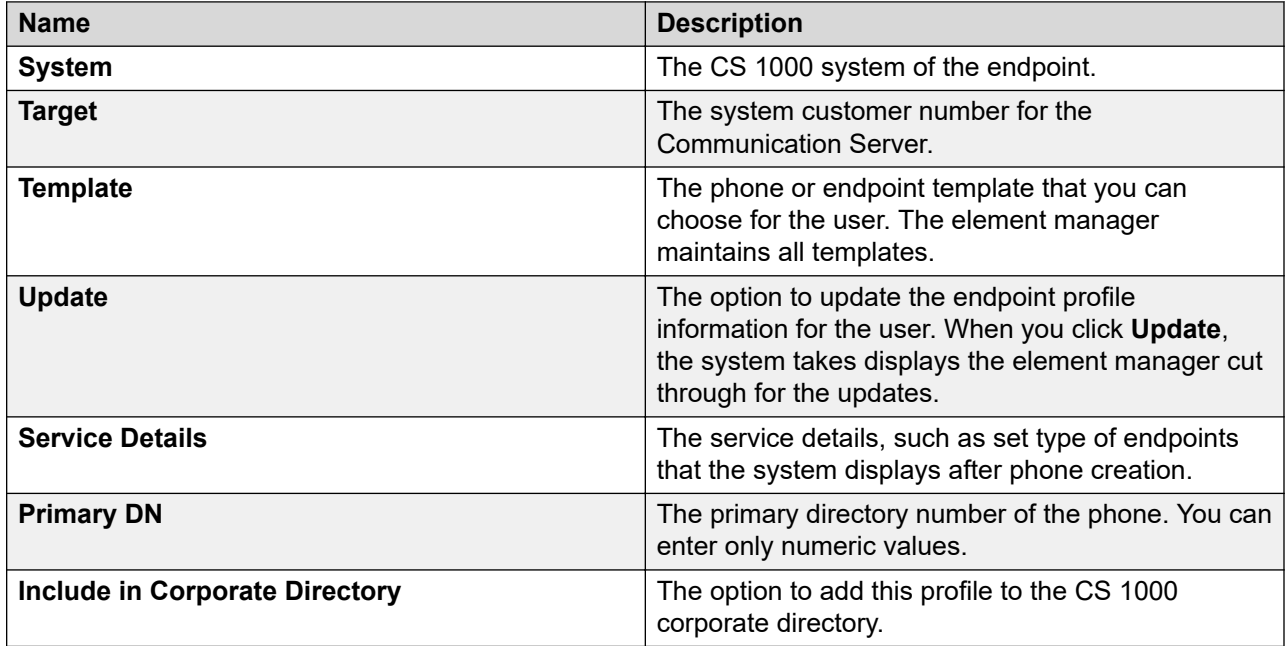

# **Communication Profile tab — Messaging Profile**

## **Note:**

The system displays the following fields only if you can configure a messaging profile for the user.

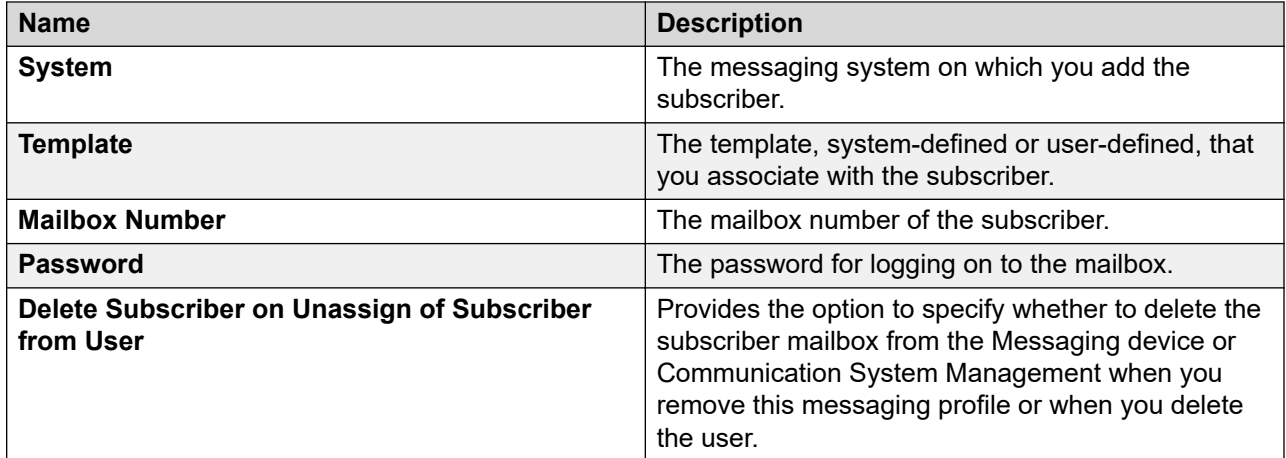

## **Communication Profile tab: Officelinx Profile**

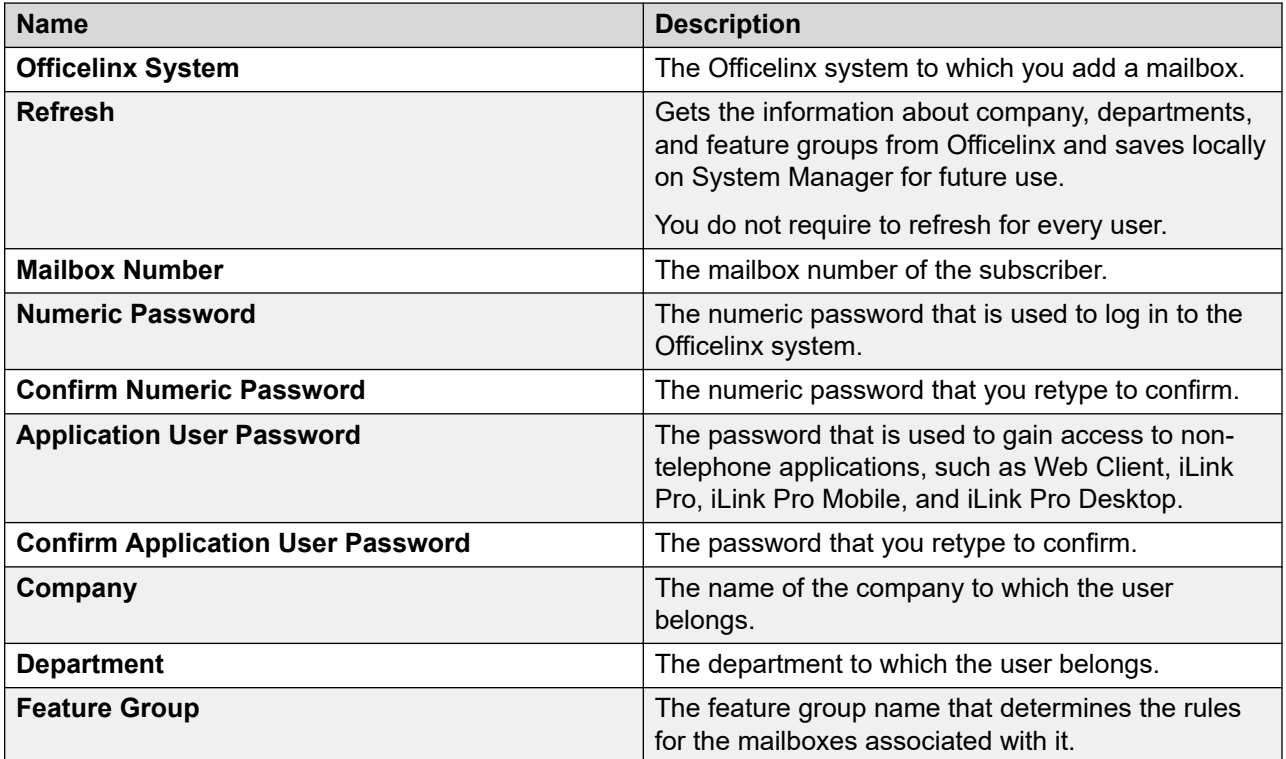

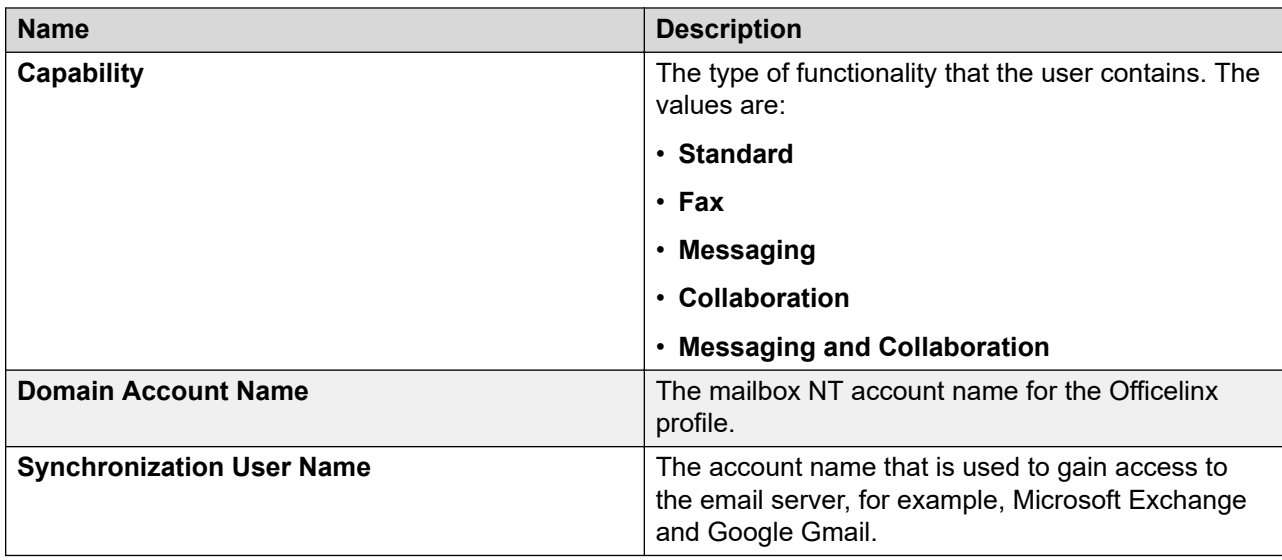

#### **Communication Profile tab - CallPilot Messaging Profile**

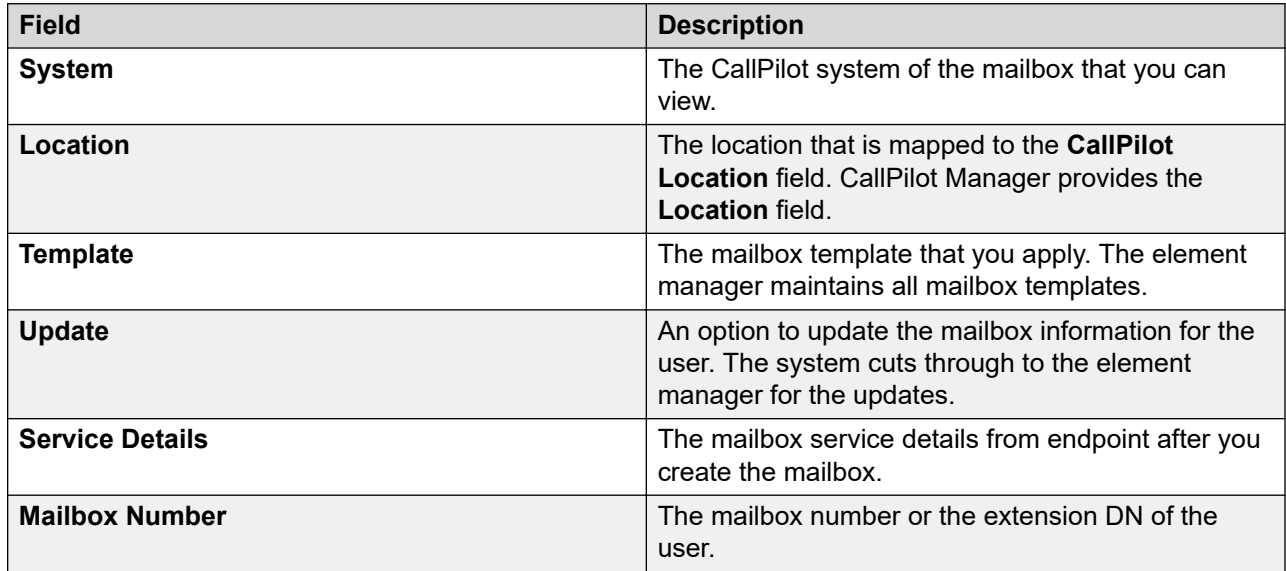

## **Communication Profile tab — IP Office Endpoint Profile**

Use this profile to assign a new or an existing user to a System Manager device in User Management.

While adding a user, if you choose to assign a CM endpoint profile and an IP Office endpoint profile to the user, then the system uses the IP Office endpoint profile as the survivability option for the CM endpoint profile. That is, the endpoint extension used in the CM endpoint profile is also used for creating an IP Office endpoint profile so that when Communication Manager is unavailable, the IP Office device can serve the extension.

# **CB** Note:

If a Communication Manager endpoint profile is present while adding or editing a user, the user administration functions in the centralized mode. If a Communication Manager endpoint profile is present, the user administration functions in the distributed mode.

Commit the Communication Manager endpoint profile and the Session Manager endpoint profile before you add an IP Office endpoint profile for a centralized user.

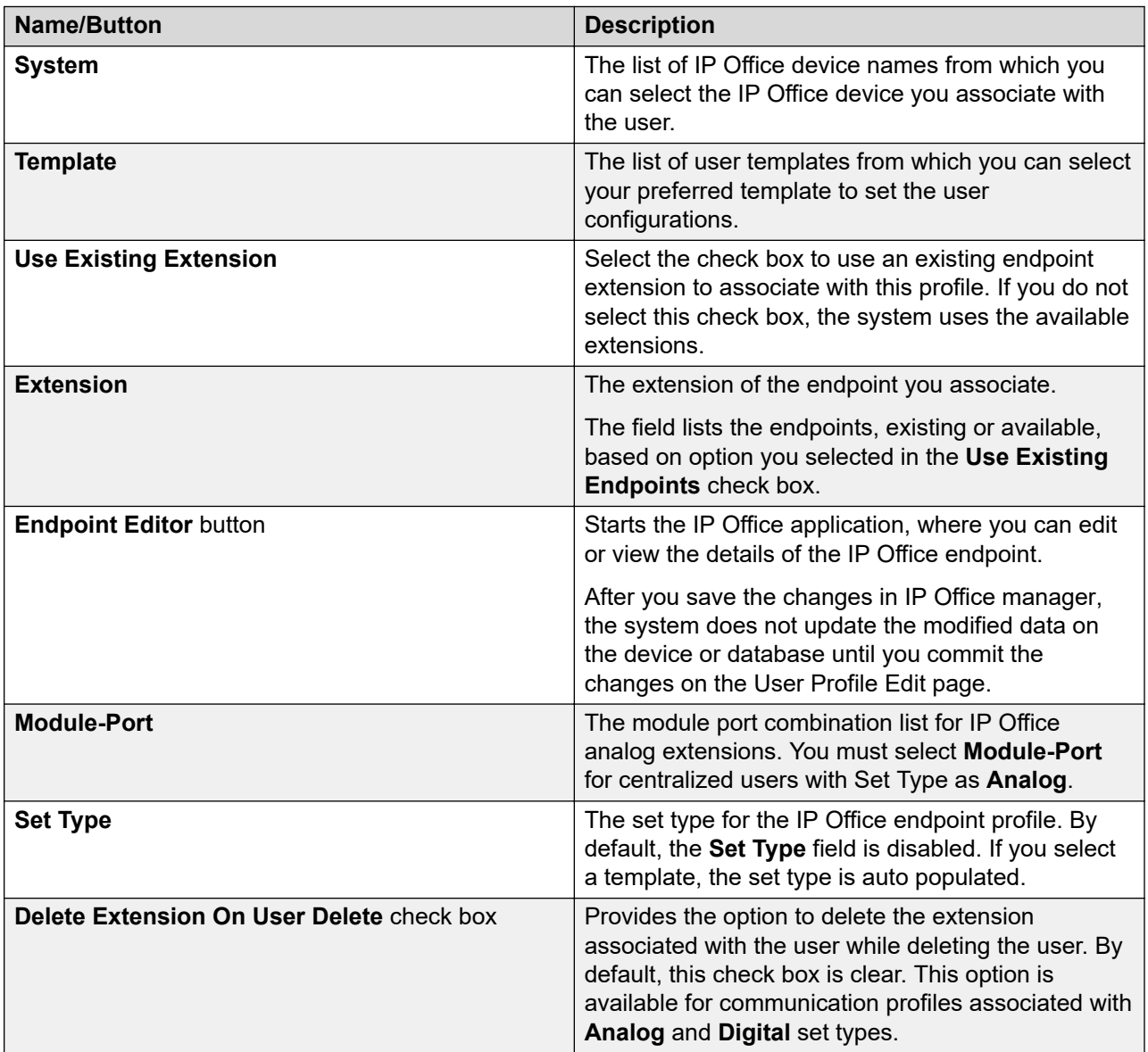

## **Communication Profile tab: Equinox Conferencing**

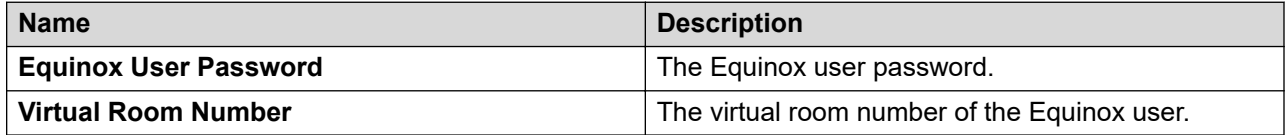

# **Communication Profile tab — Presence Profile**

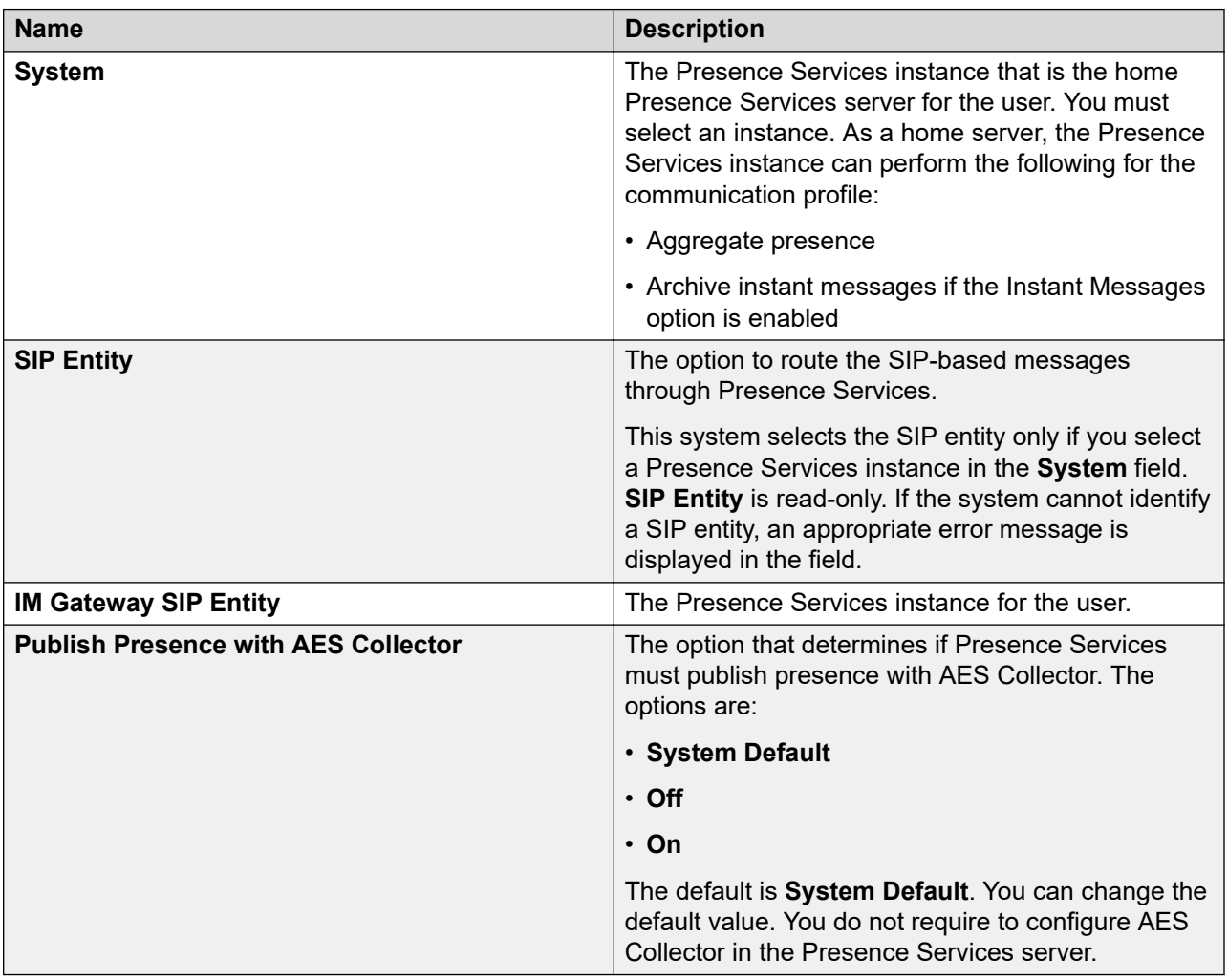

# **Communication Profile tab: Conferencing Profile**

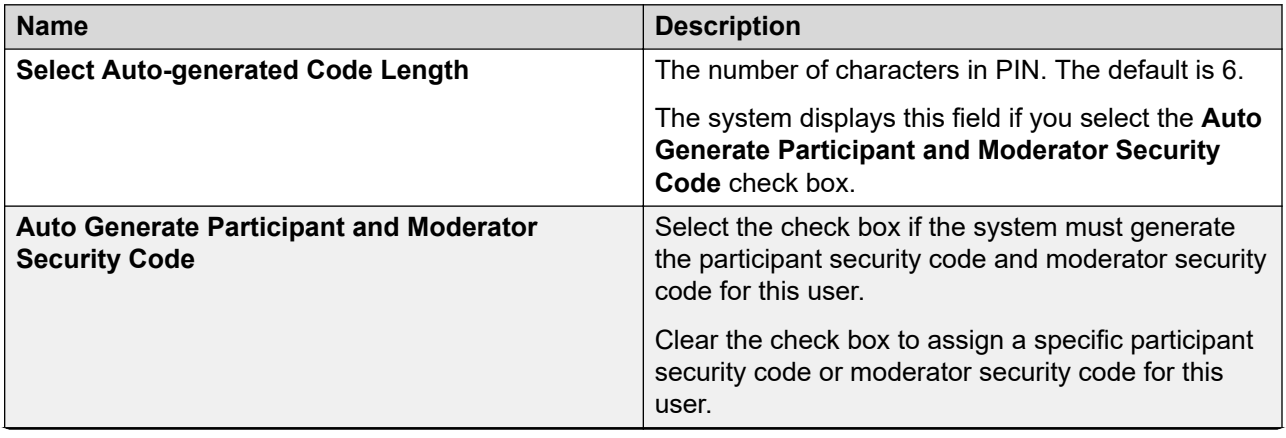

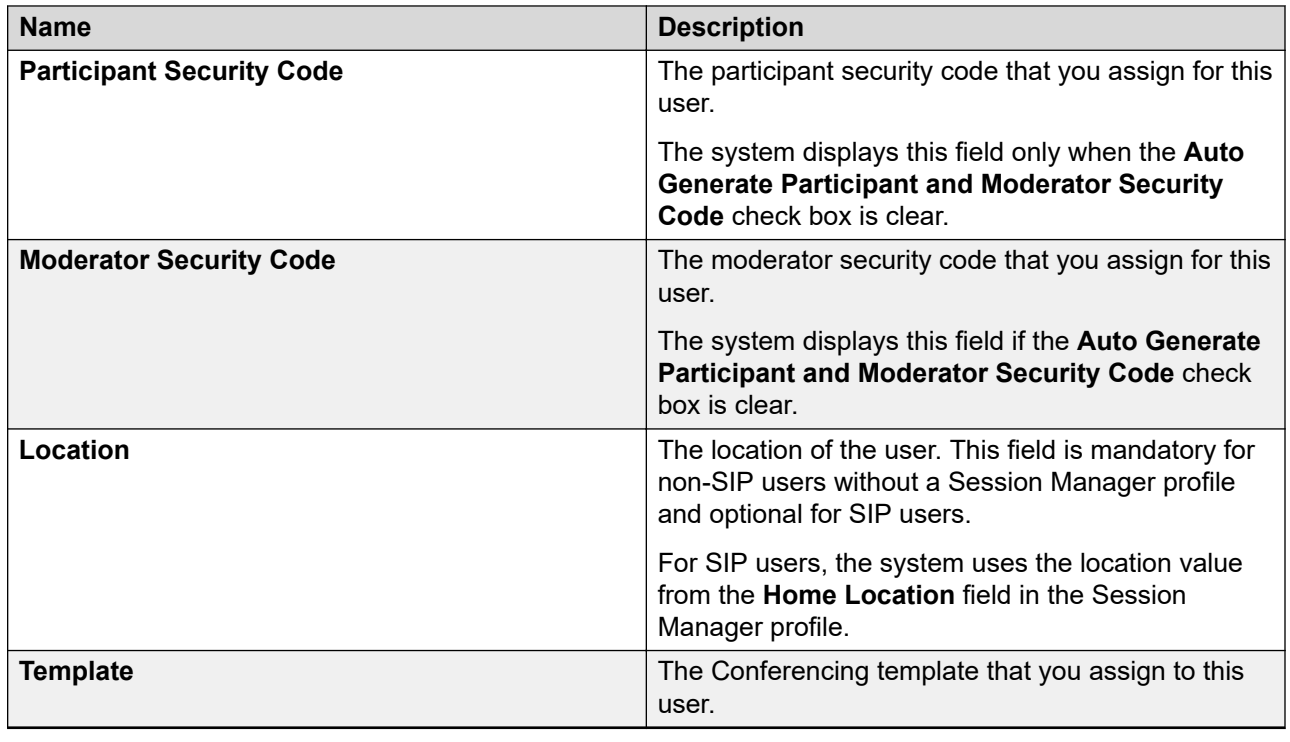

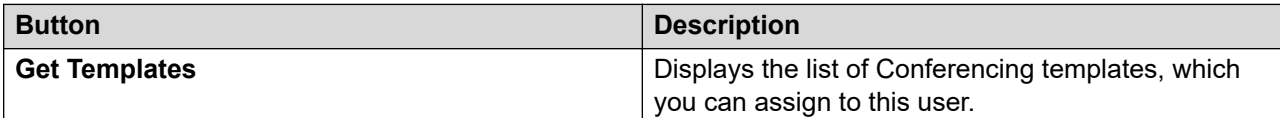

## **Communication Profile tab: Work Assignment Profile**

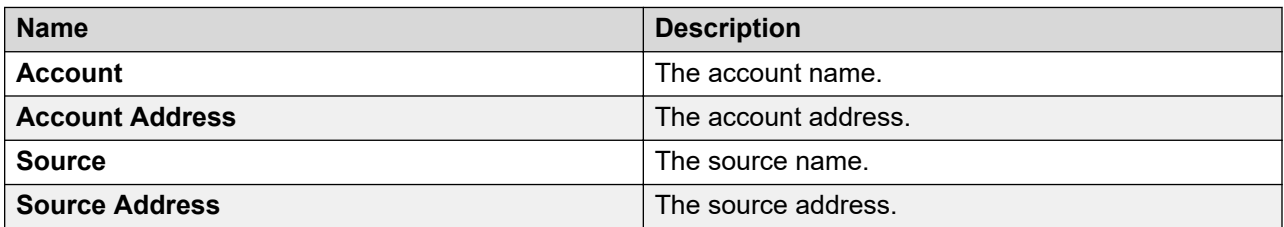

When you click **Resource Details**, **Account Details**, or **Source Details**, the system displays the Assignment Management page in Work Assignment.

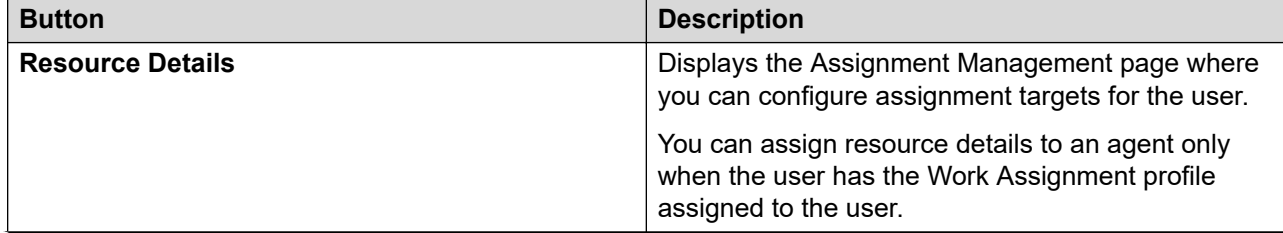

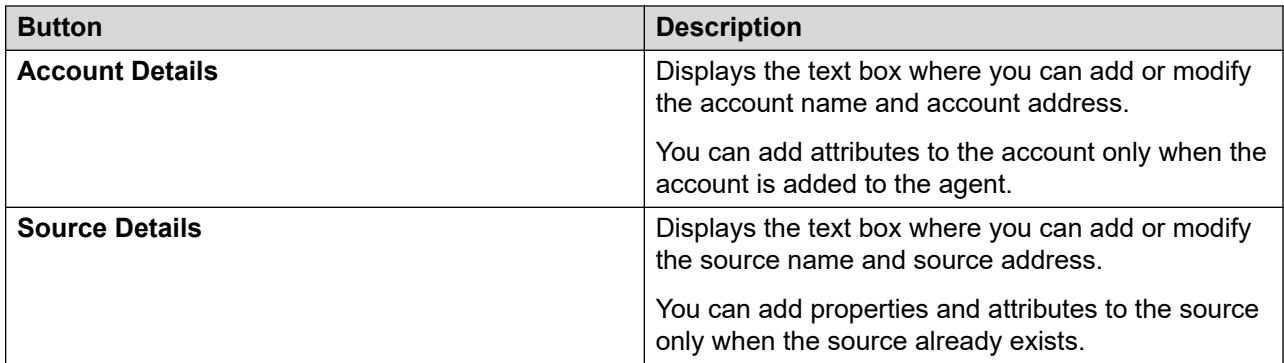

# **Membership tab — Roles section**

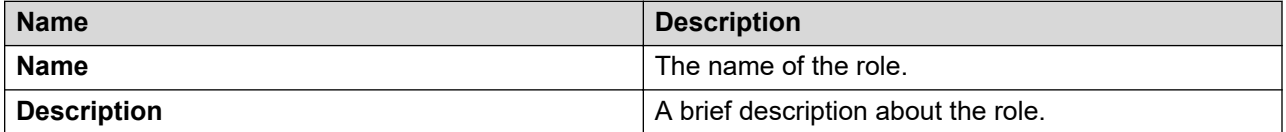

#### **Membership tab — Group Membership section**

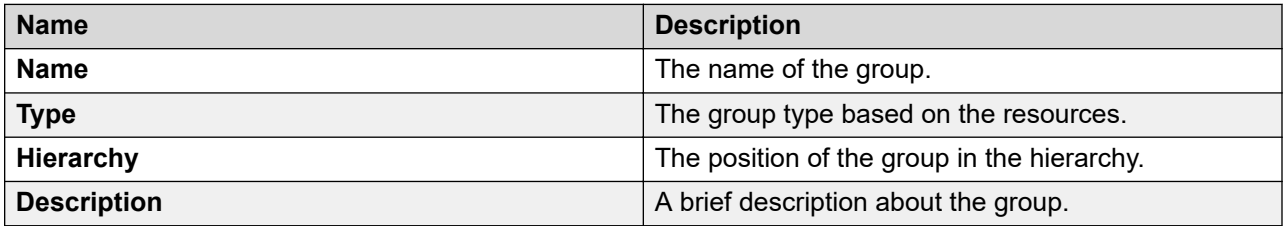

#### **Contacts tab — Default Contact List section**

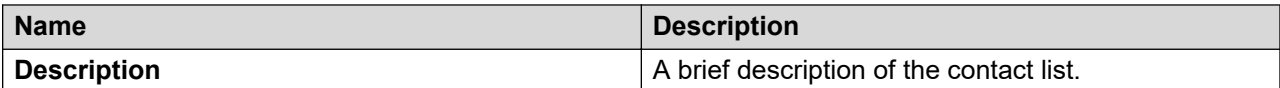

# **Contacts tab — Associated Contacts section**

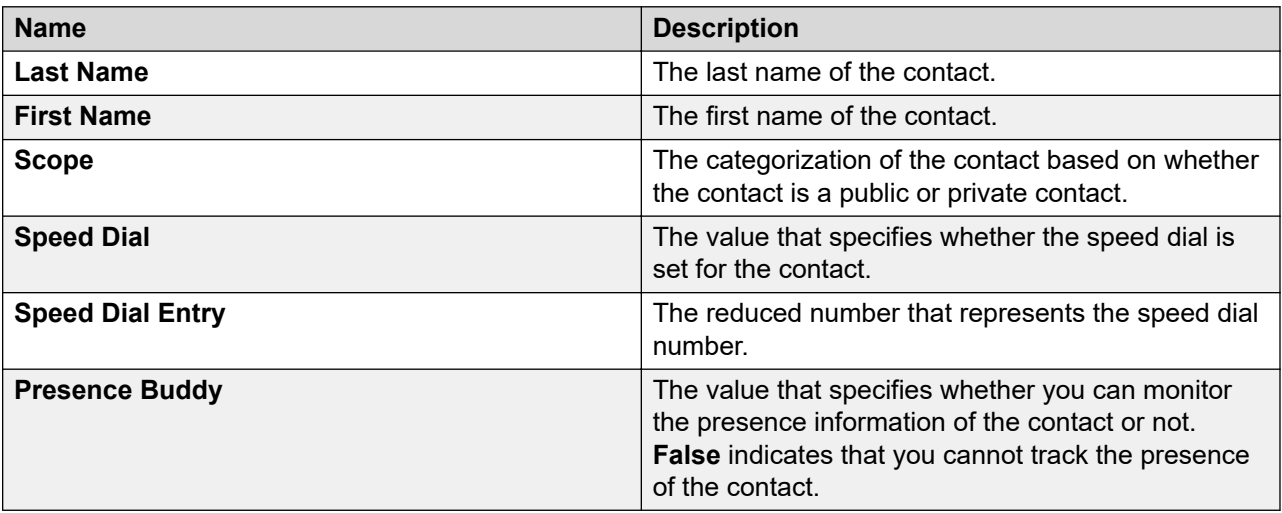

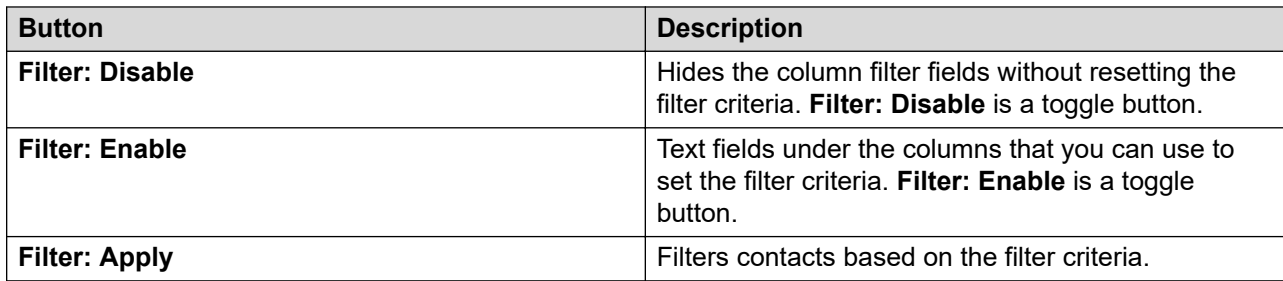

#### **Contacts tab — Private Contacts section**

Use this section to add new private contacts, modify and deletes existing contacts.

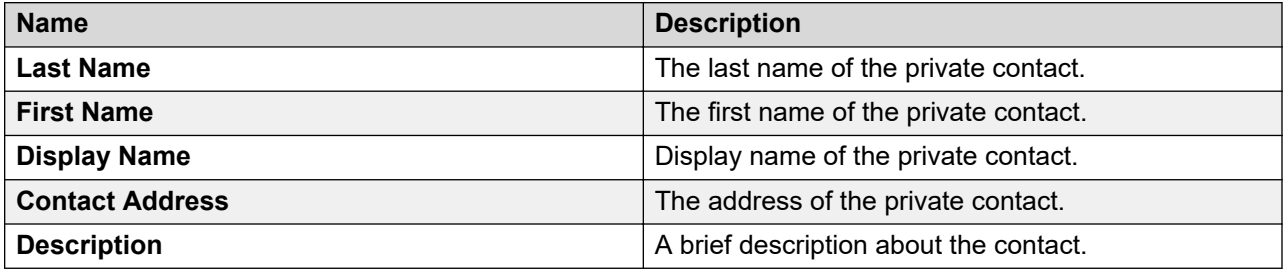

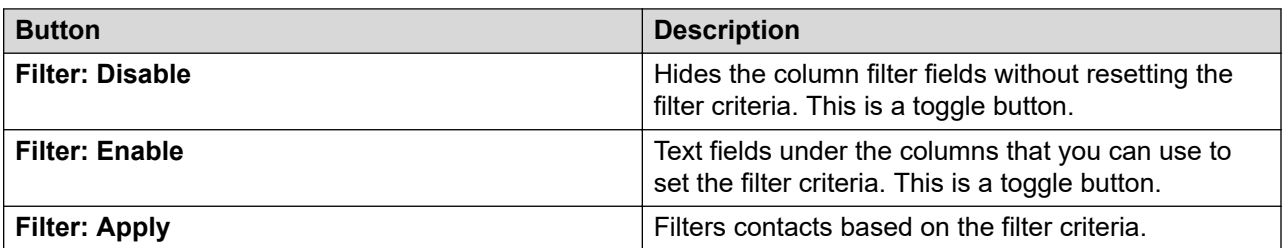

#### **Common buttons**

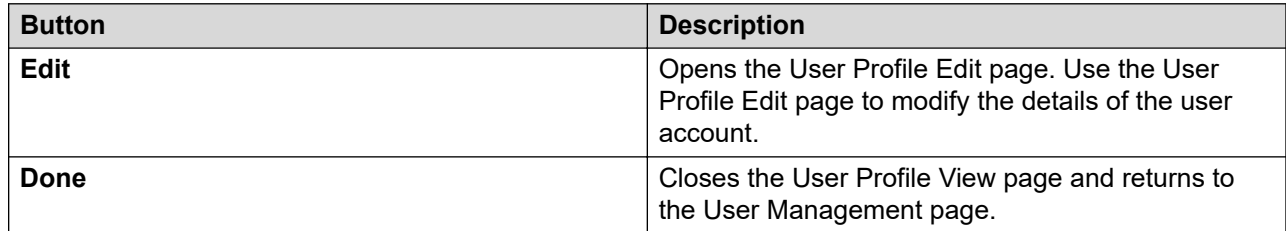

# **User Profile Duplicate field descriptions**

# **Organization**

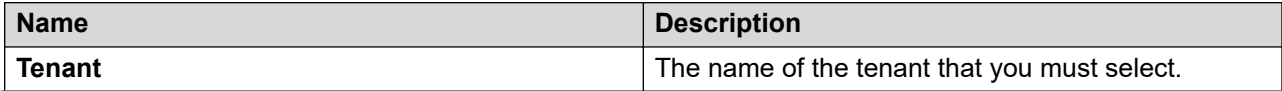

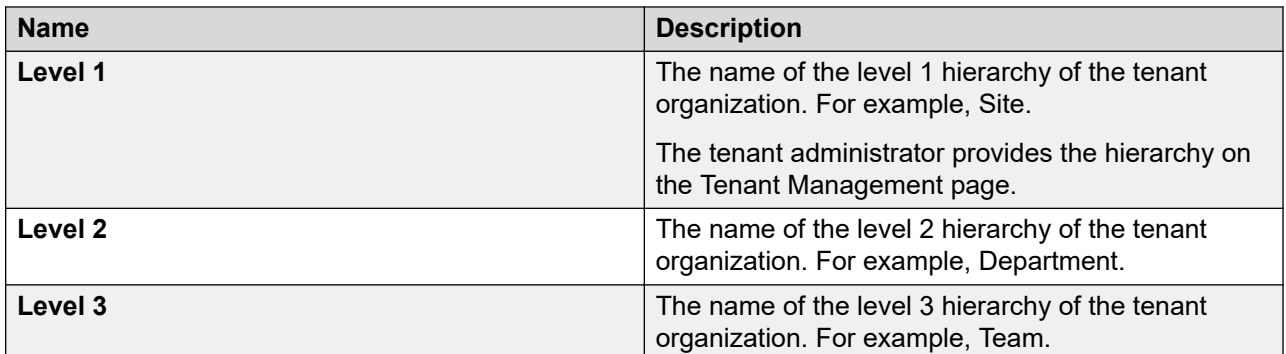

## **User Provisioning Rule**

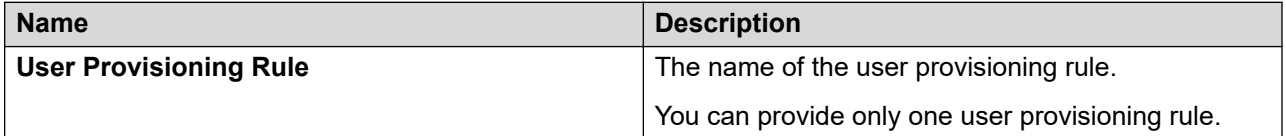

## **Note:**

When you use the user provisioning rule to create a user, the system populates the values of user attributes from the user provisioning rule.

## **B** Note:

You cannot edit the tenant. If you select a different level 1 for the tenant from the organization hierarchy, the **Level 2** and **Level 3** fields become blank. You can select new values for level 2 and level 3. If you select a different level 2 for the tenant from the organization hierarchy, the **Level 3** field becomes blank. You can select a new value for level 3.

## **Identity tab — Identity section**

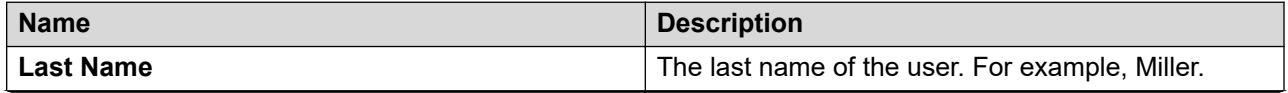

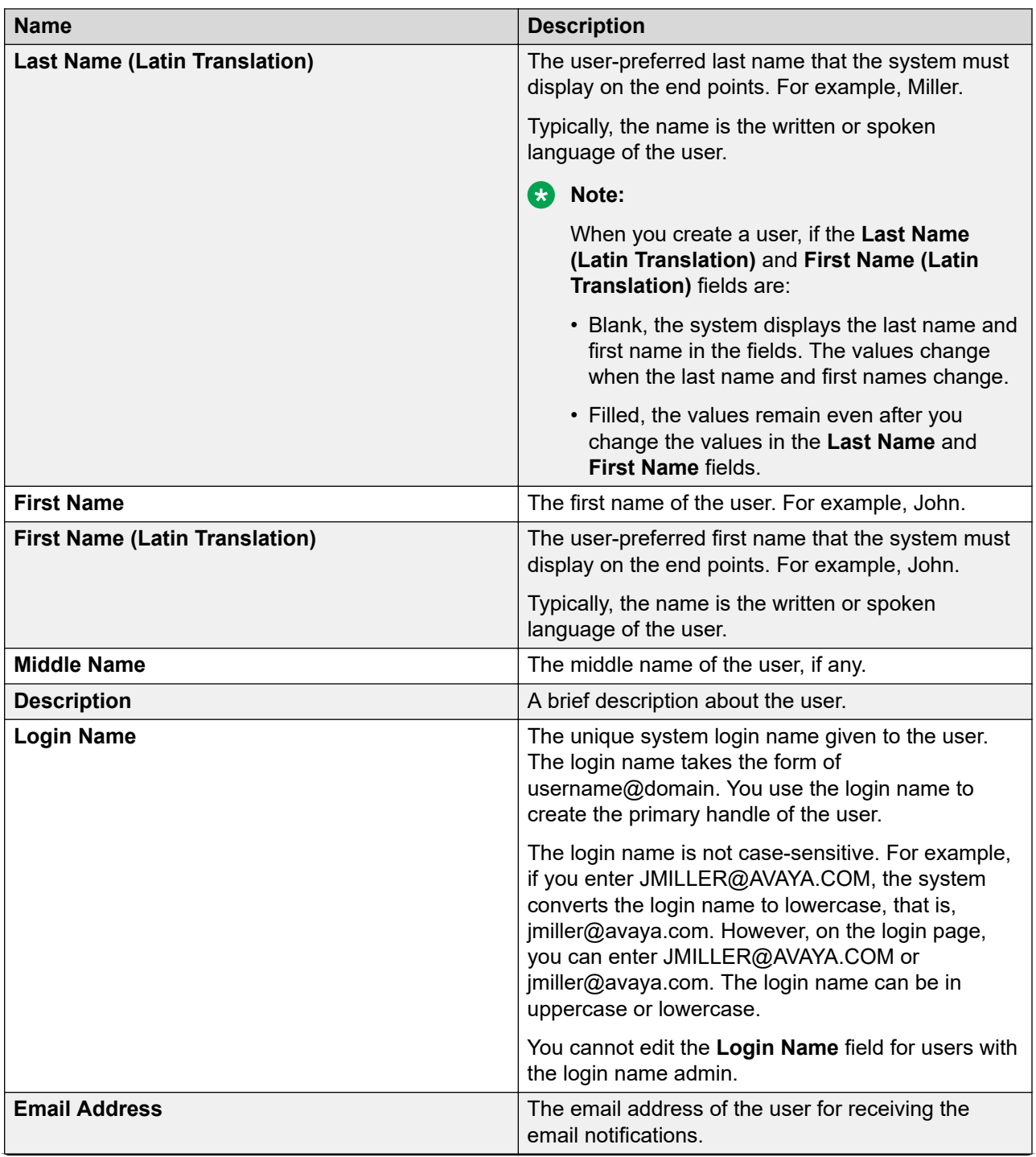

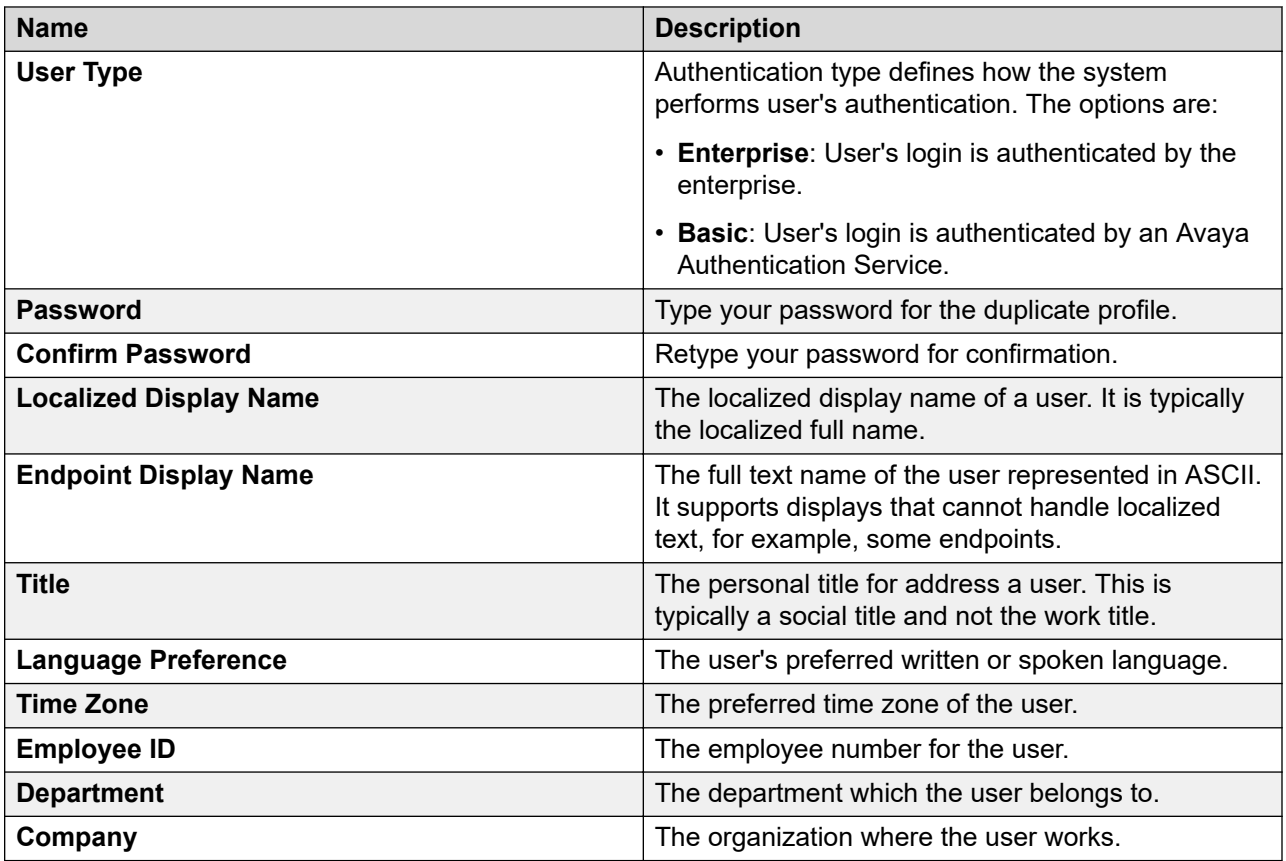

# **Identity tab — Address section**

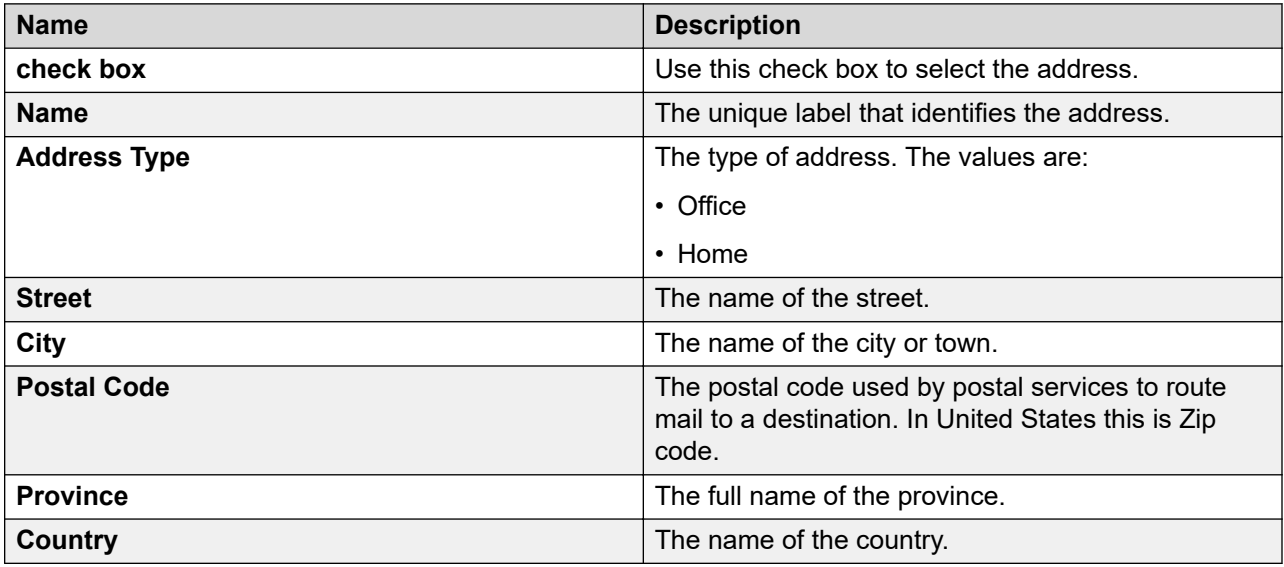

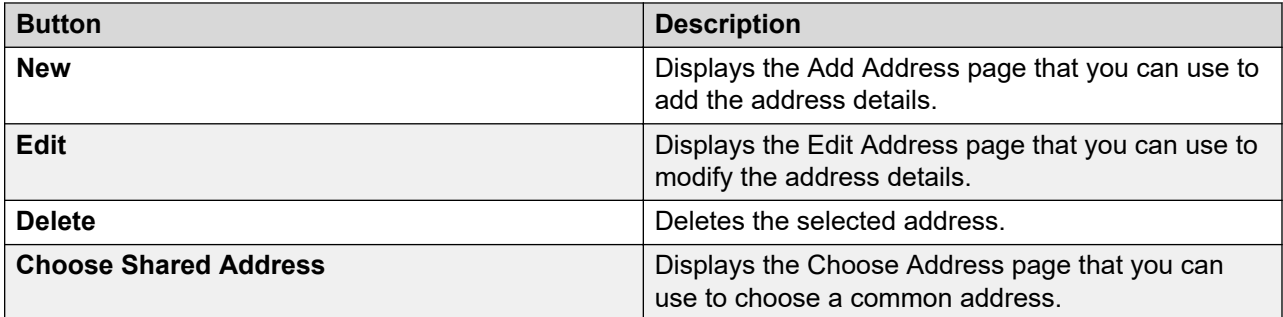

# **Identity tab — Localized Names section**

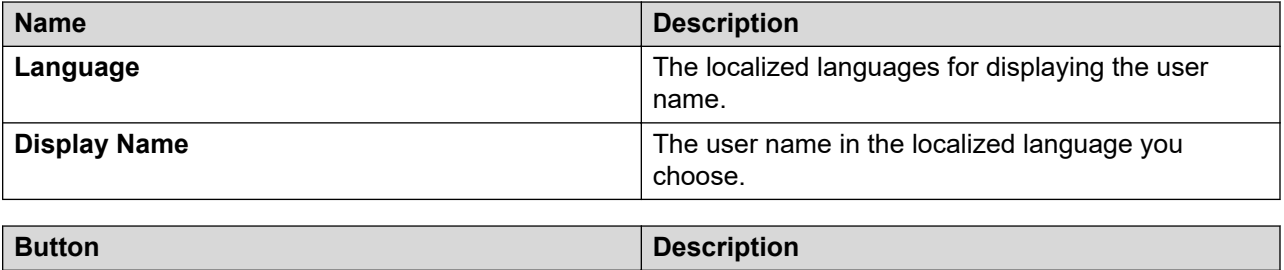

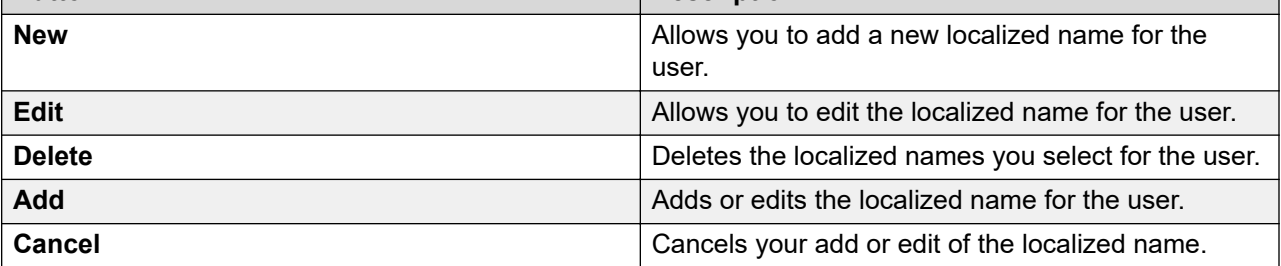

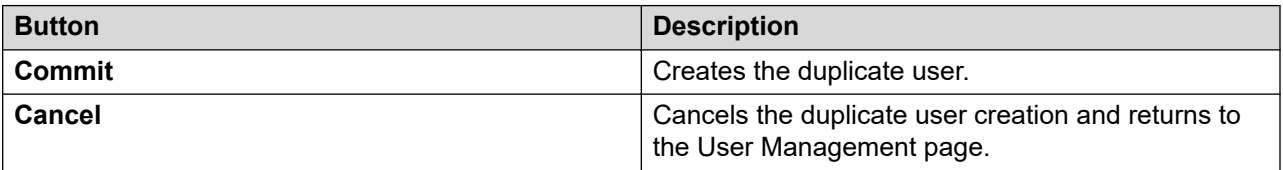

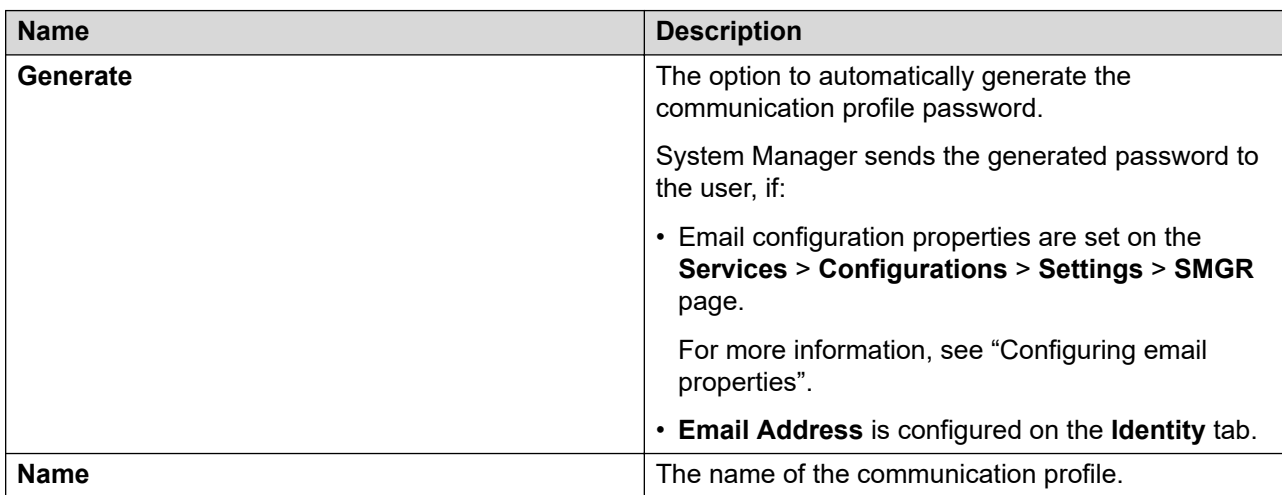

#### **Communication Profile tab — Communication Profile section**

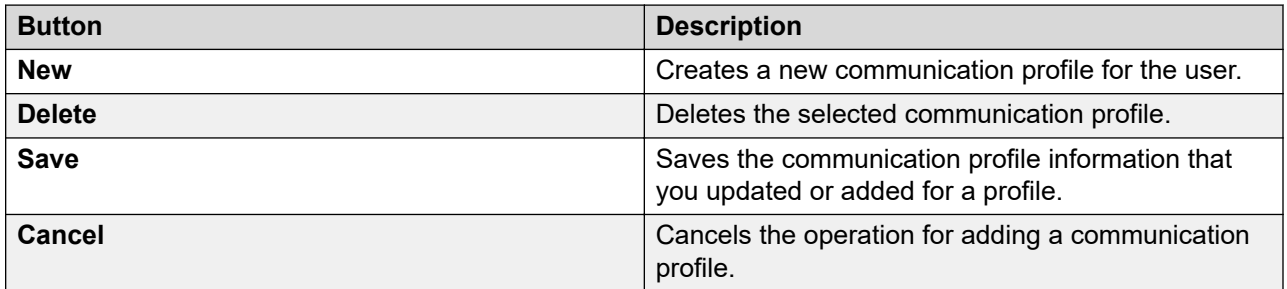

The page displays the following fields when you click the **New** button in the Communication Profile section.

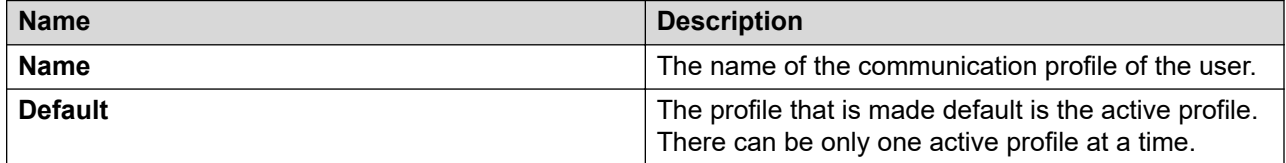

## **Communication Profile tab — Communication Address section**

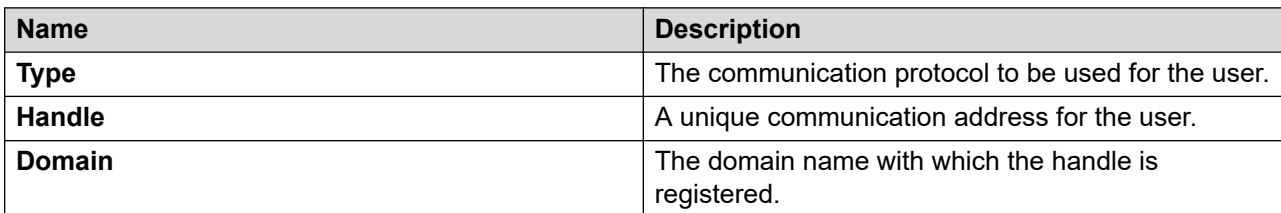

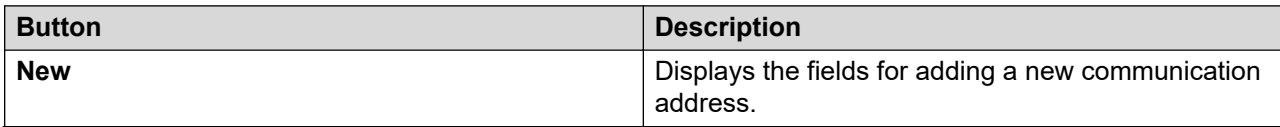

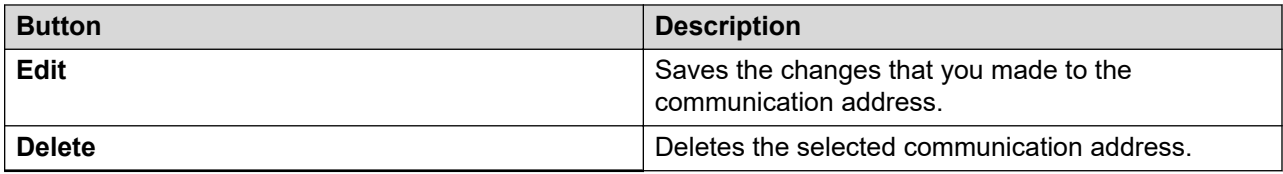

The page displays the following fields when you click **New** and **Edit** in the Communication Address section.

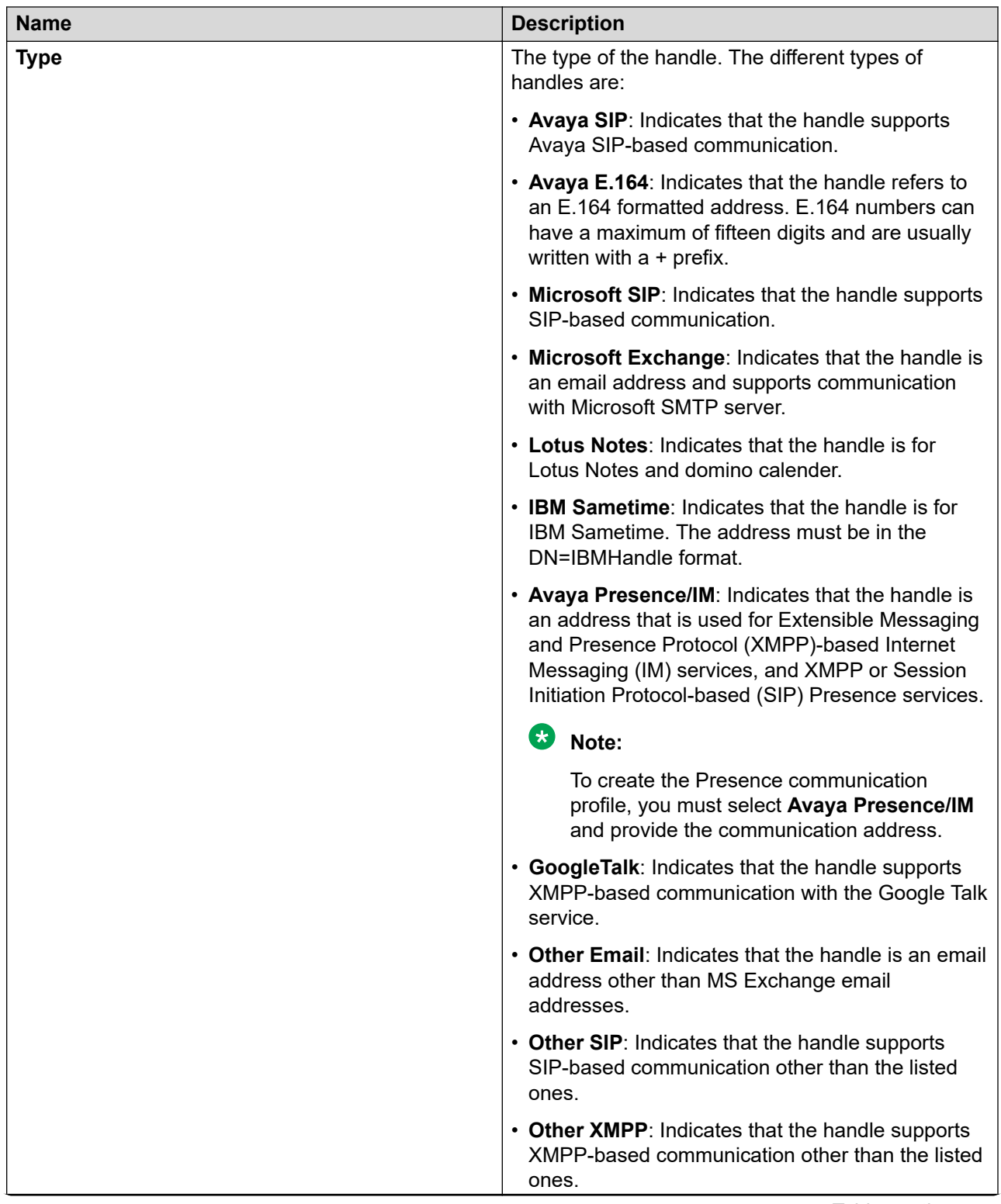

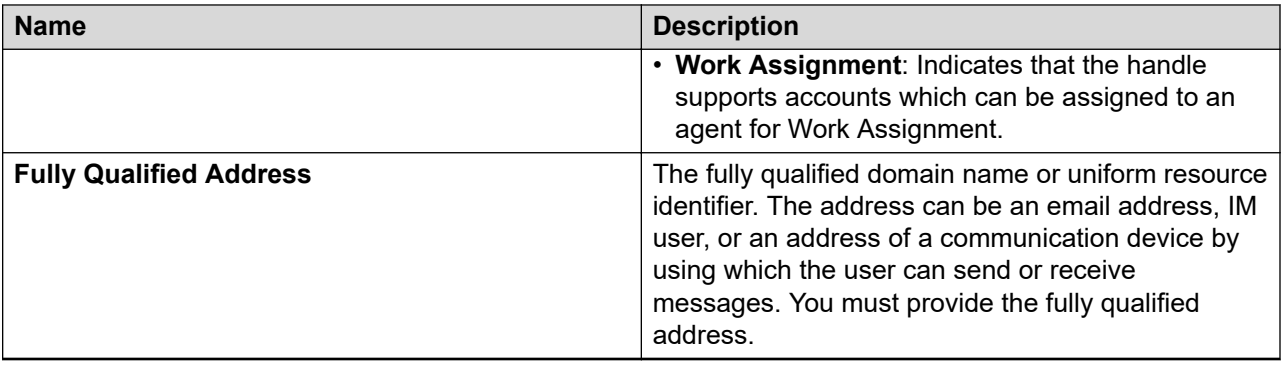

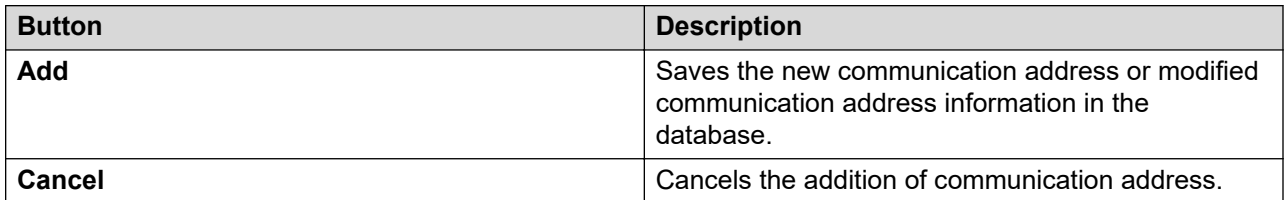

# **Communication Profile tab — Session Manager**

#### **Note:**

The system displays the following fields only if a communication profile of the user exists for the product.

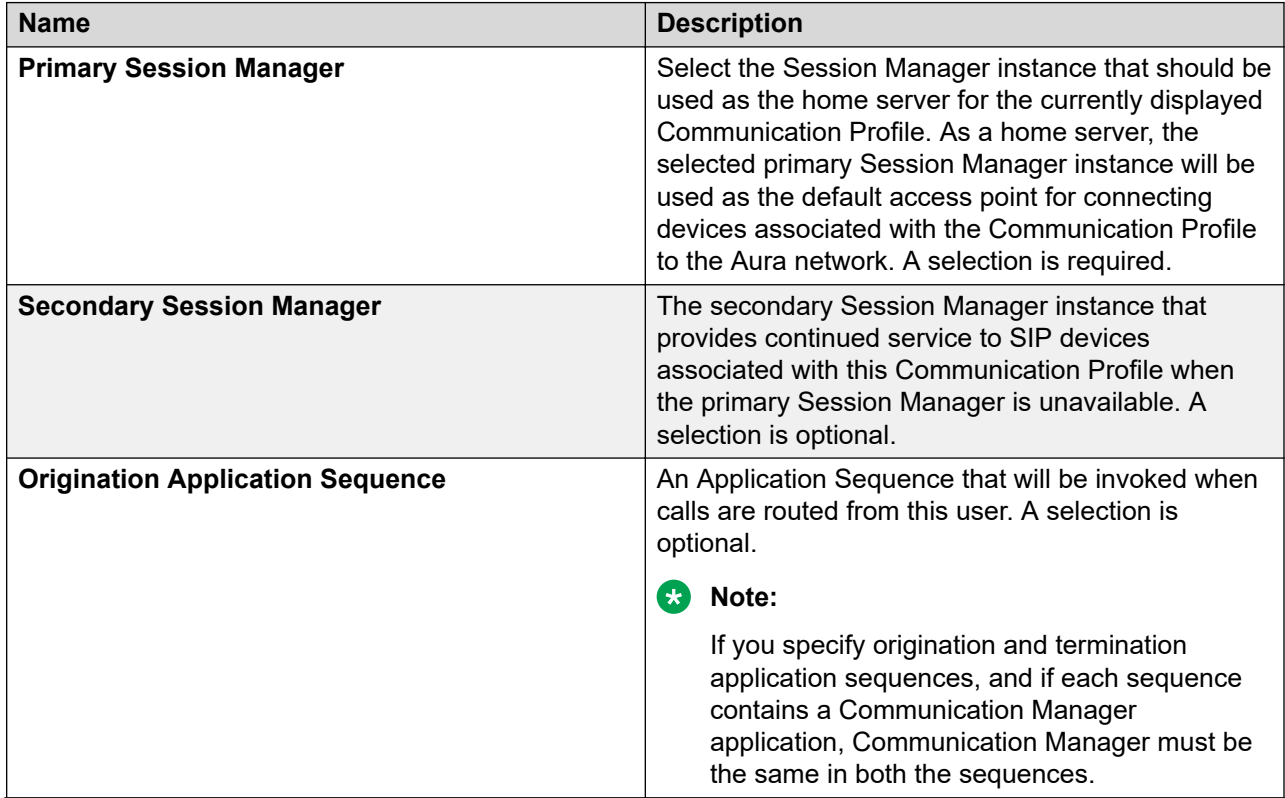

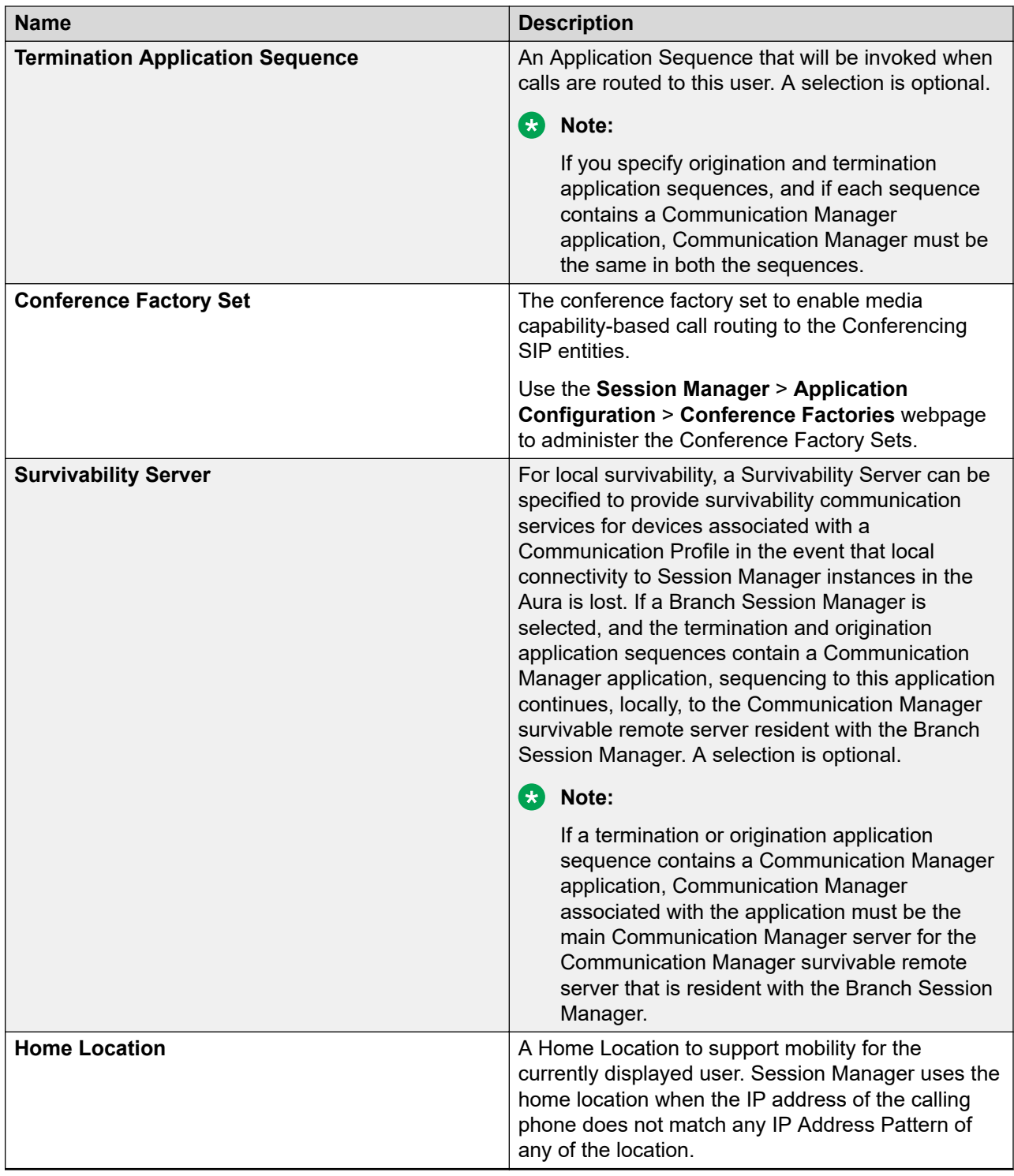

# **Communication Profile tab: Avaya Breeze™ Profile**

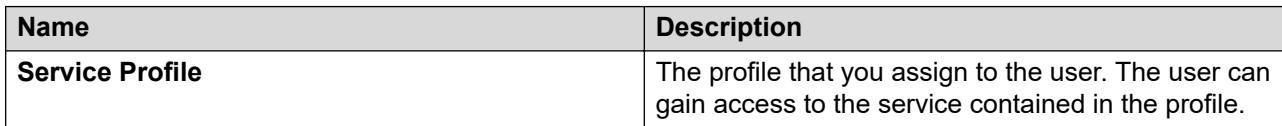

## **Communication Profile tab — CM Endpoint Profile**

#### **Note:**

The system displays these fields only if a Communication Manager Endpoint profile exists for the user.

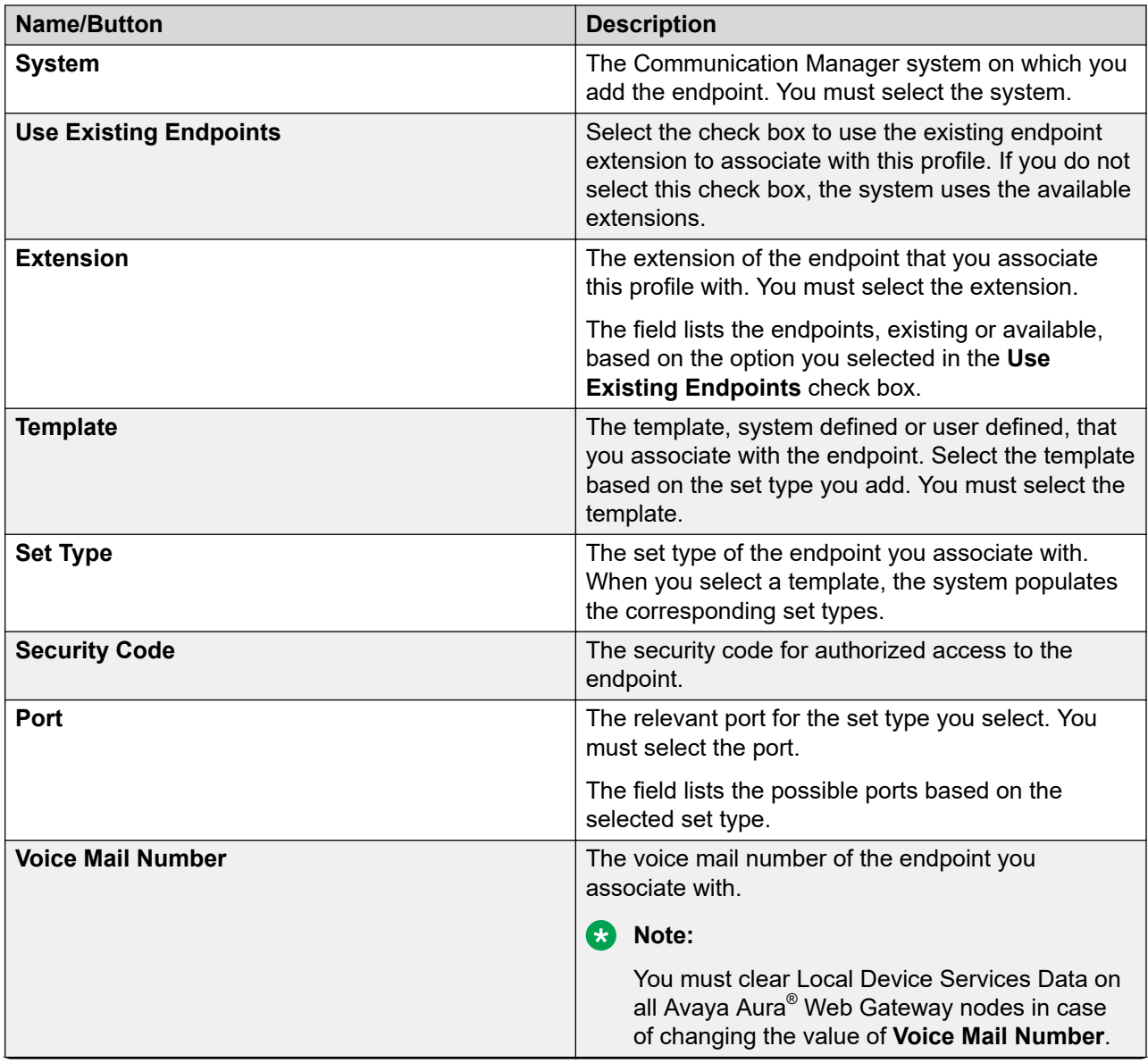

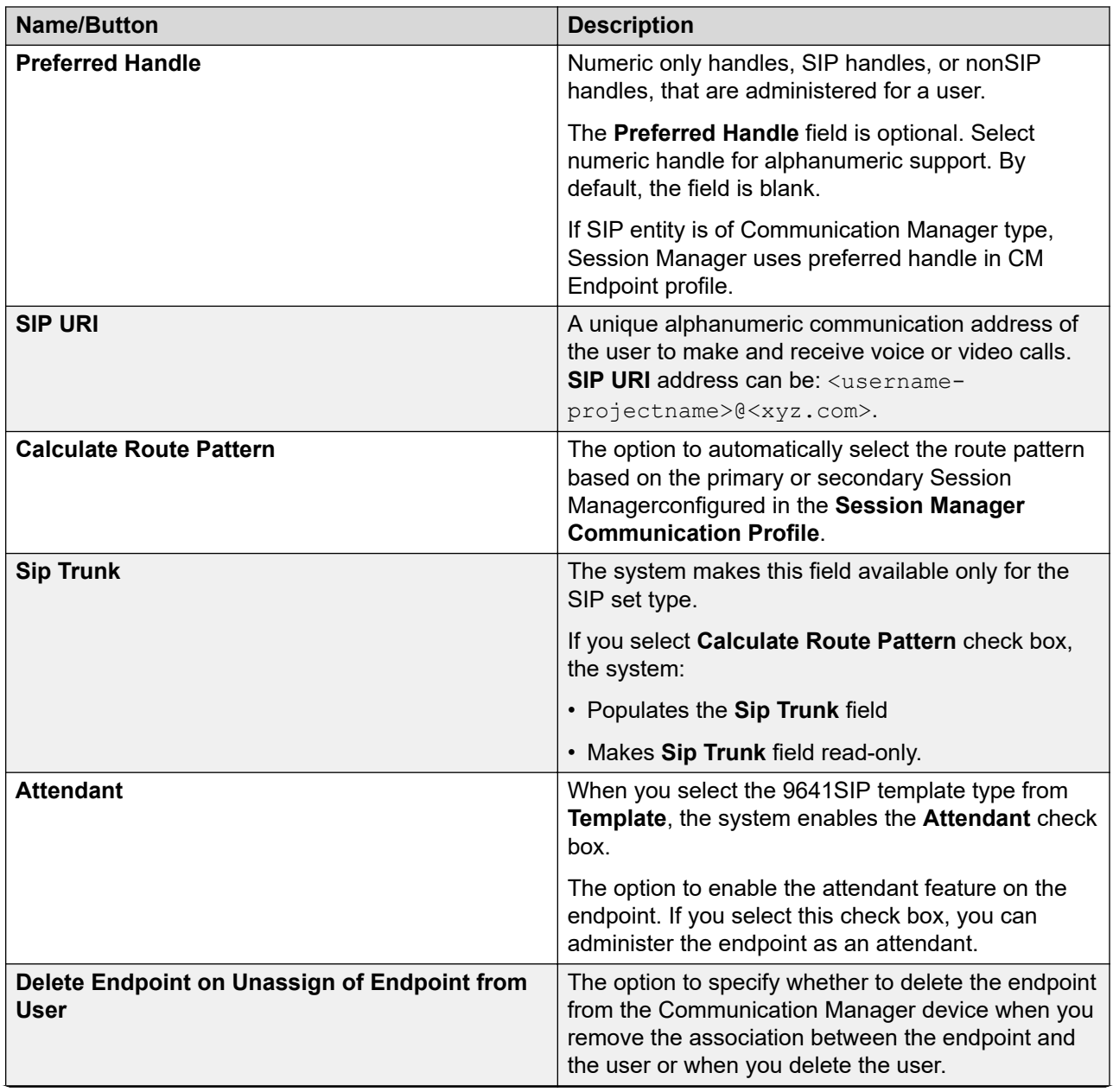

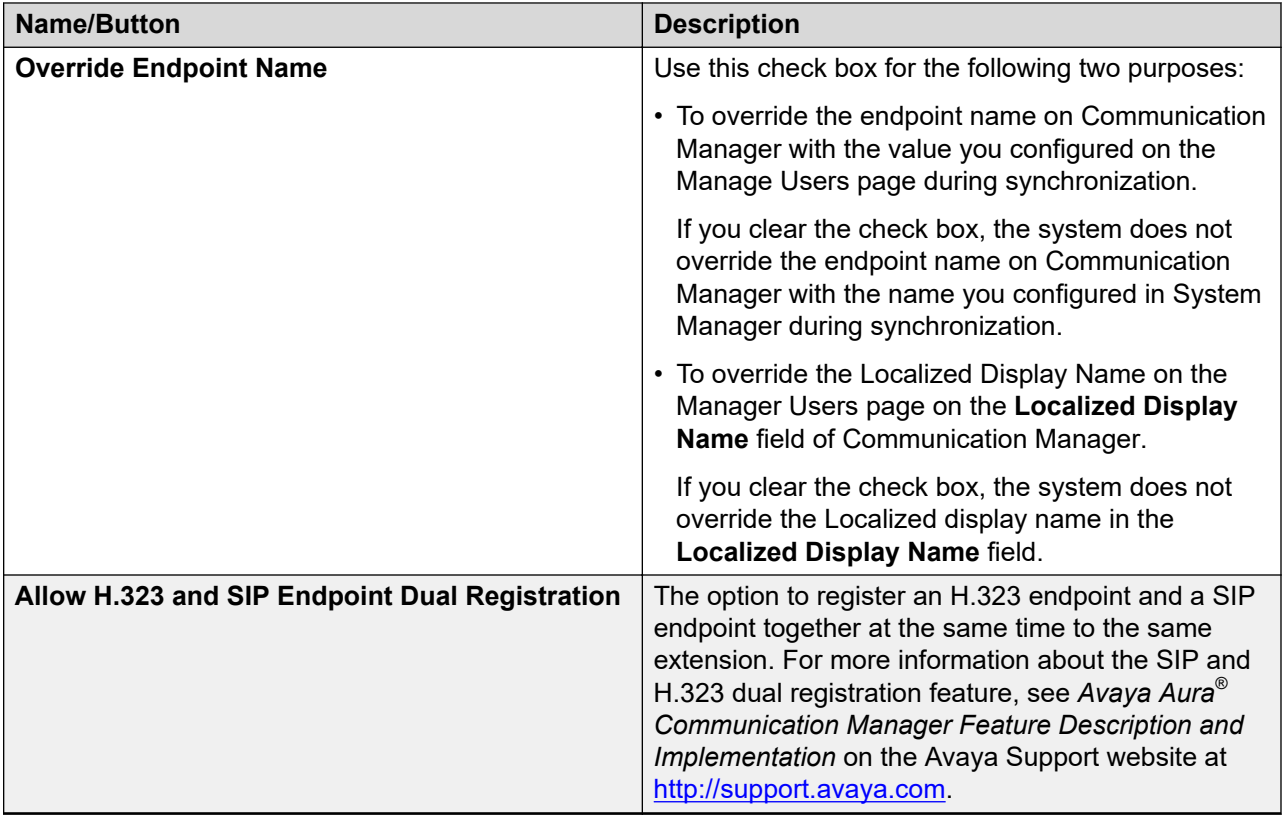

# **Communication Profile tab - CS1000 Endpoint Profile**

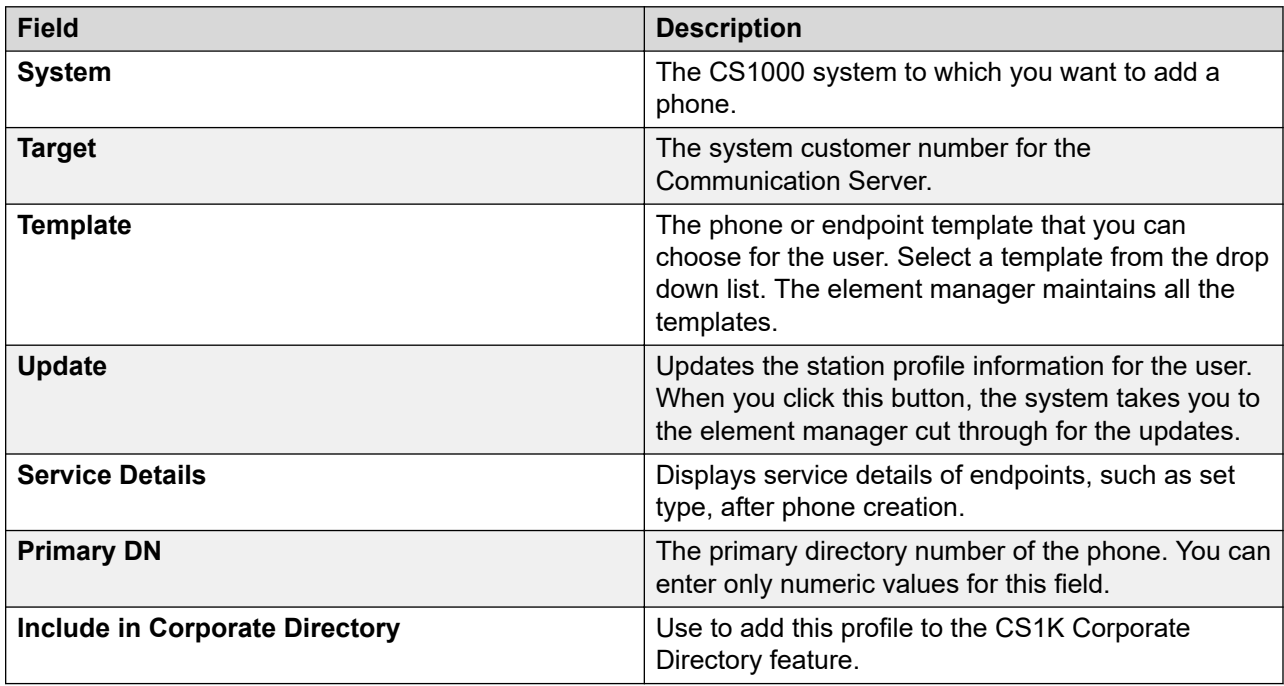

# **Communication Profile tab — Messaging Profile**

# **a** Note:

You may see these fields only if a messaging profile can be configured for the user.

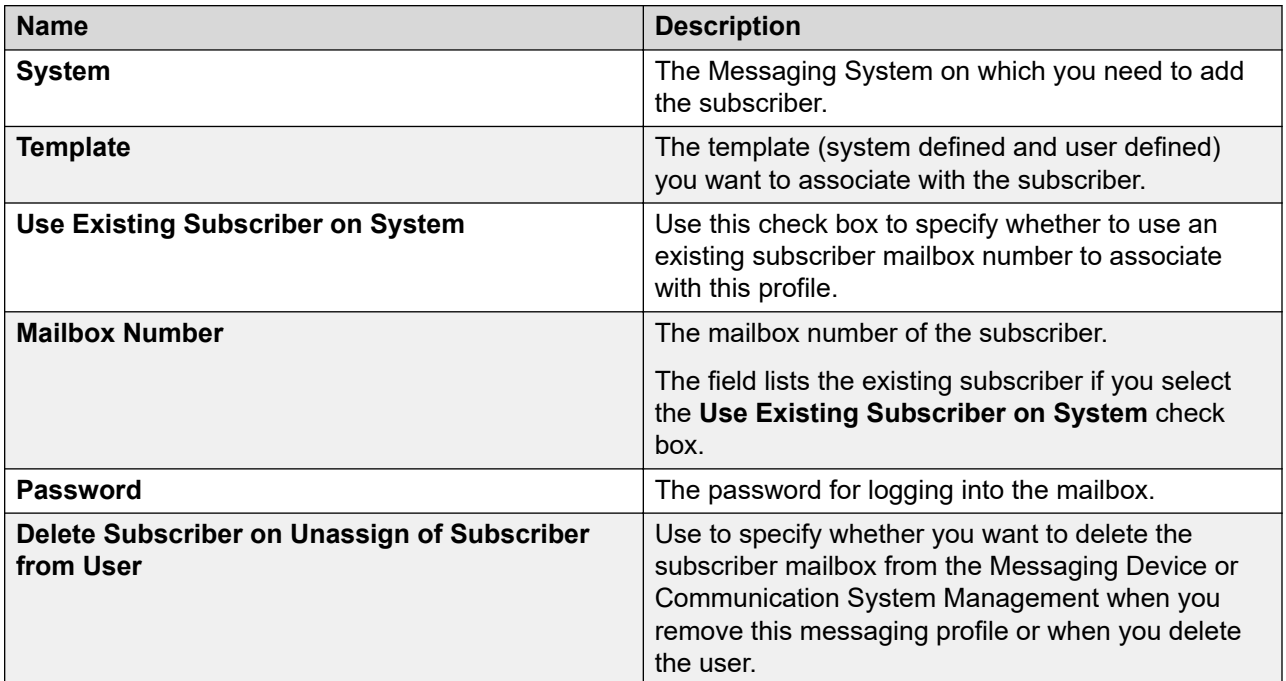

## **Communication Profile tab: Officelinx Profile**

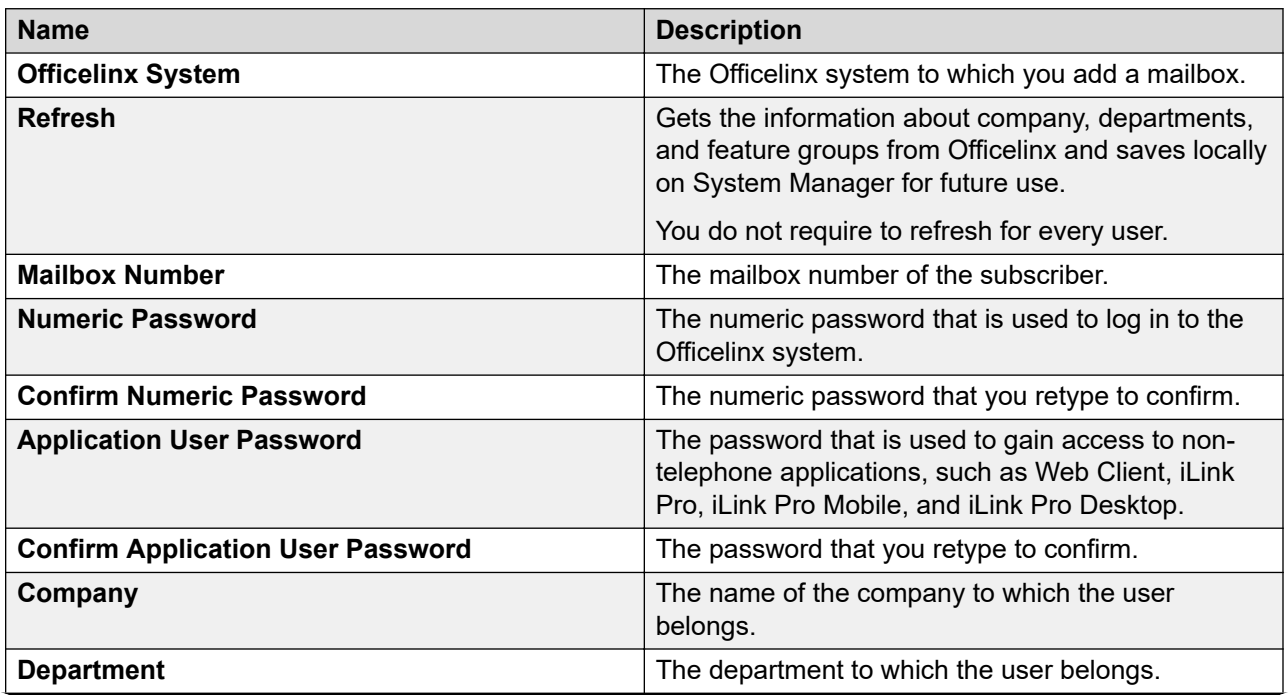

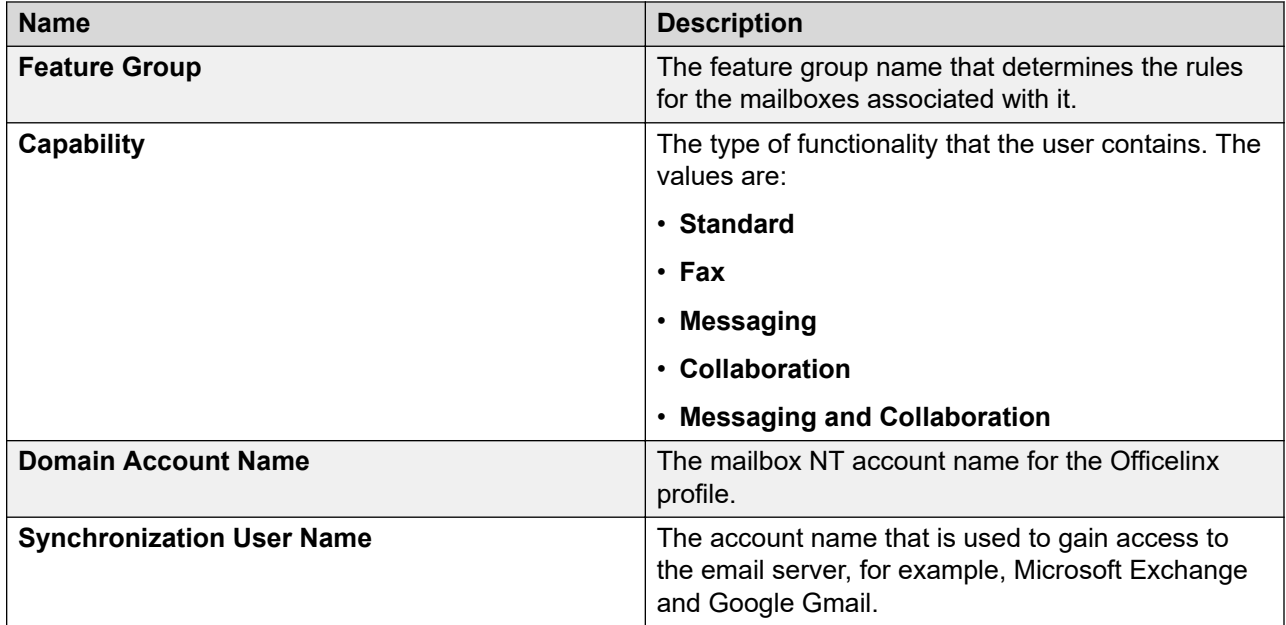

#### **Communication Profile tab - CallPilot Messaging Profile**

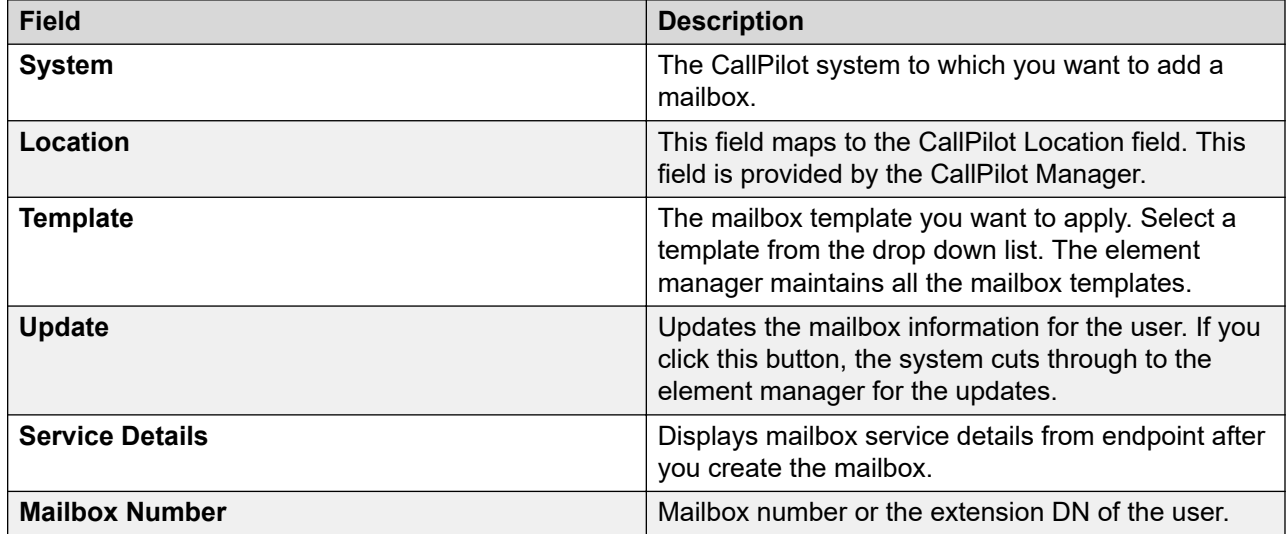

## **Communication Profile tab — IP Office Endpoint Profile**

Use this profile to assign a new or an existing user to a System Manager device in User Management.

While adding a user, if you choose to assign a CM endpoint profile and an IP Office endpoint profile to the user, then the system uses the IP Office endpoint profile as the survivability option for the CM endpoint profile. That is, the endpoint extension used in the CM endpoint profile is also used for creating an IP Office endpoint profile so that when Communication Manager is unavailable, the IP Office device can serve the extension.
# **A** Note:

If a Communication Manager endpoint profile is present while adding or editing a user, the user administration functions in the centralized mode. If a Communication Manager endpoint profile is present, the user administration functions in the distributed mode.

Commit the Communication Manager endpoint profile and the Session Manager endpoint profile before you add an IP Office endpoint profile for a centralized user.

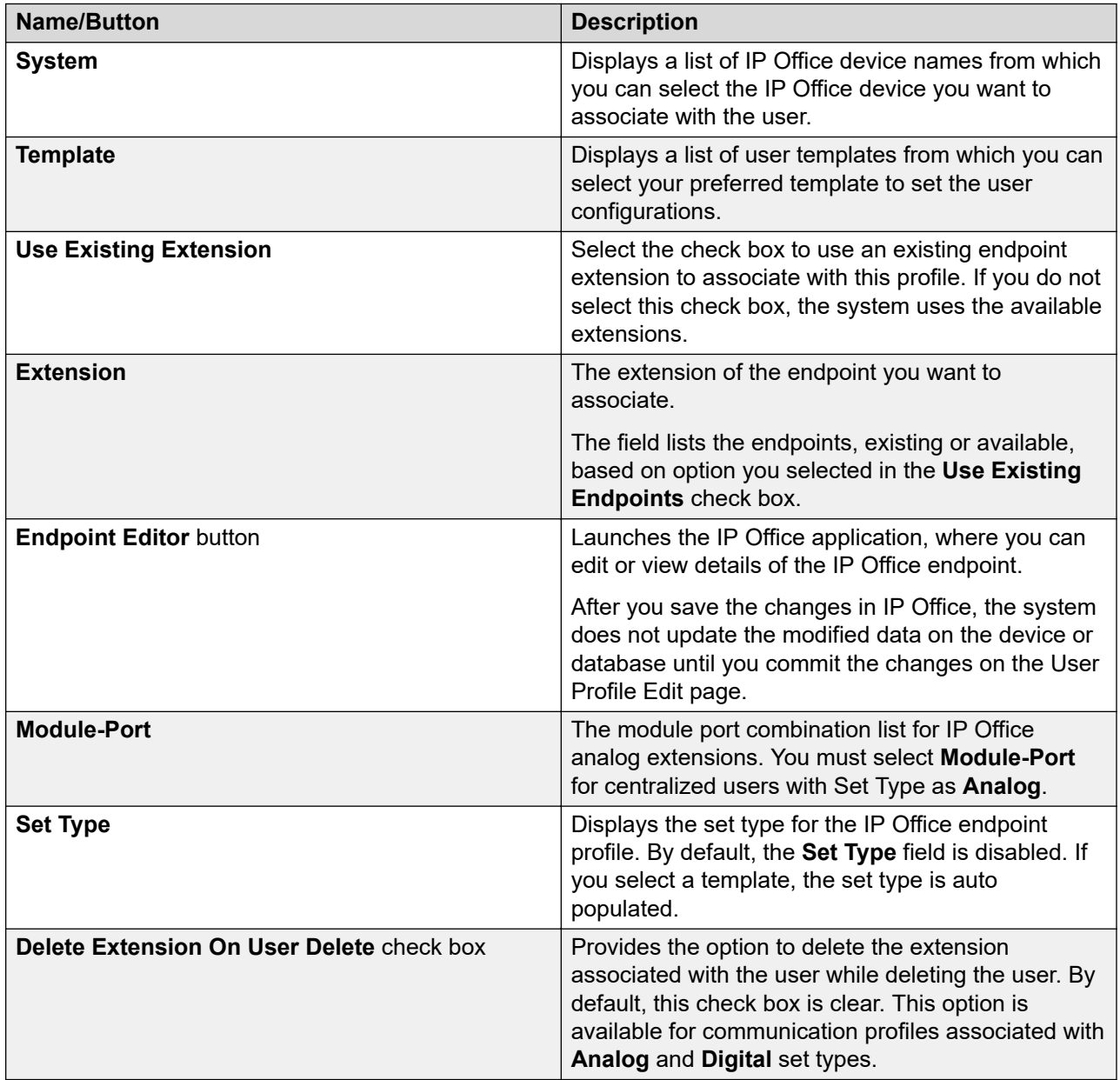

### **Communication Profile tab: Equinox Conferencing**

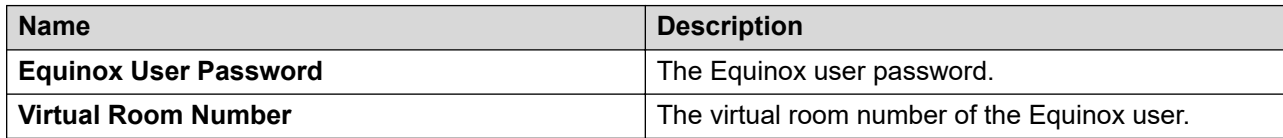

# **Communication Profile tab — Presence Profile**

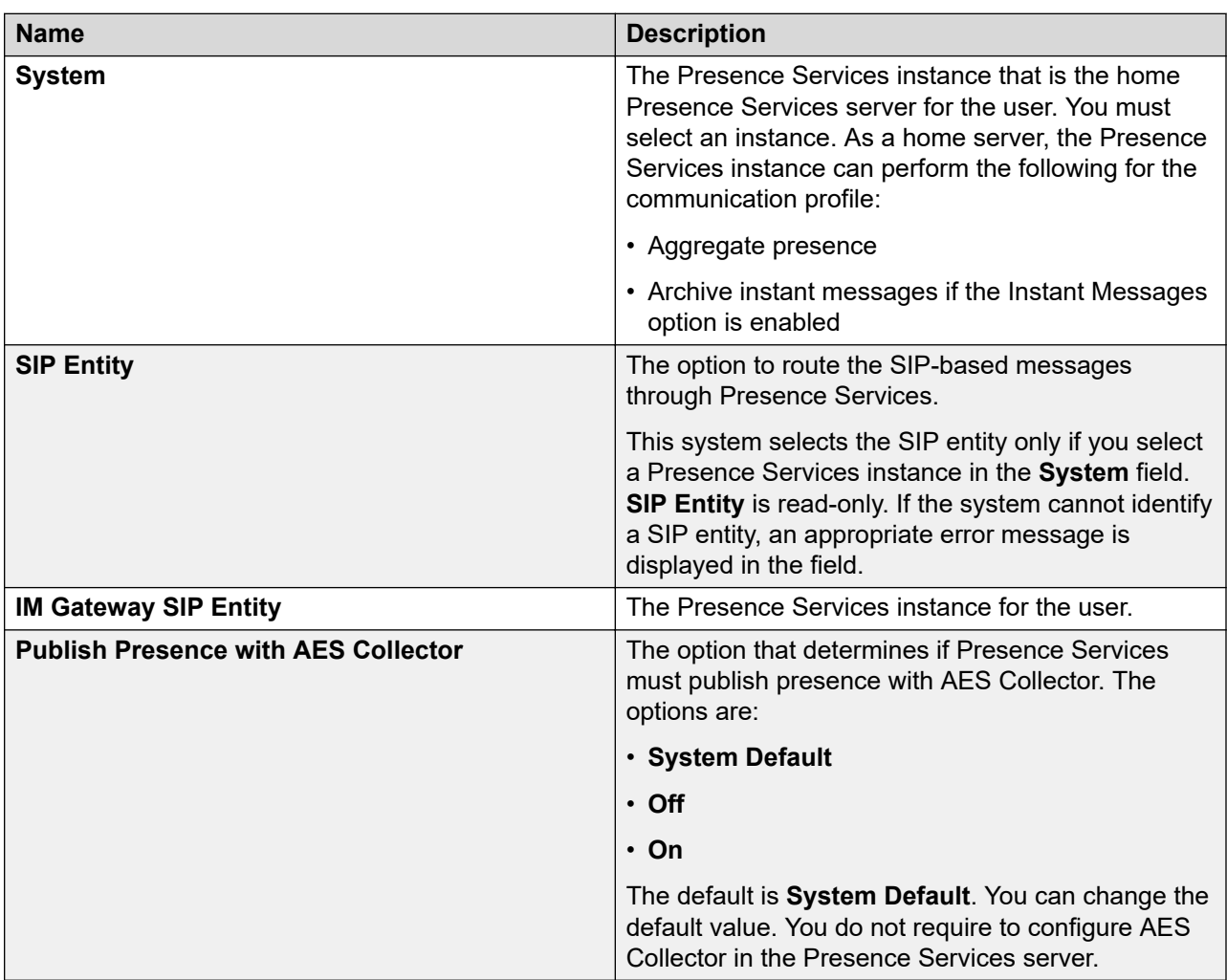

## **Communication Profile tab: Conferencing Profile**

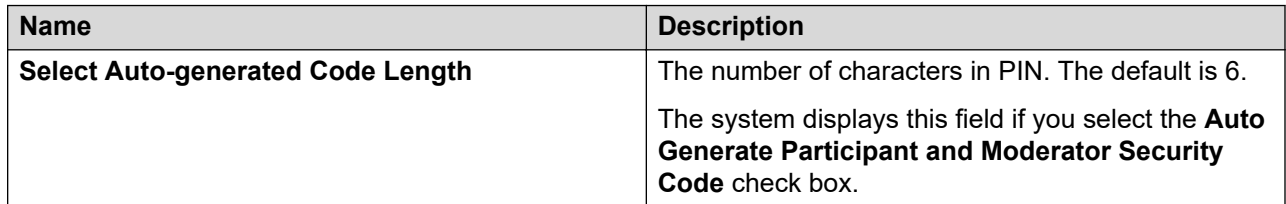

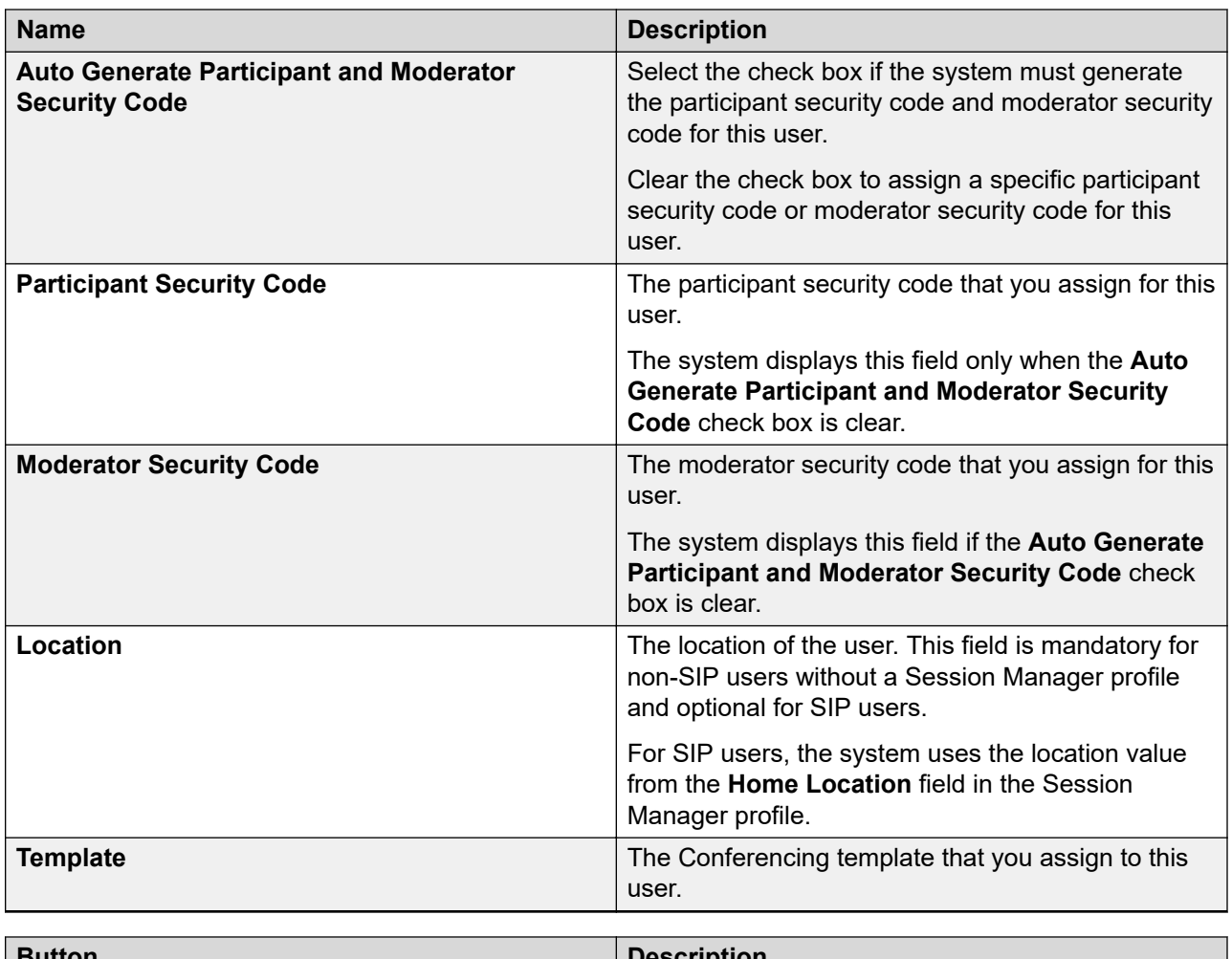

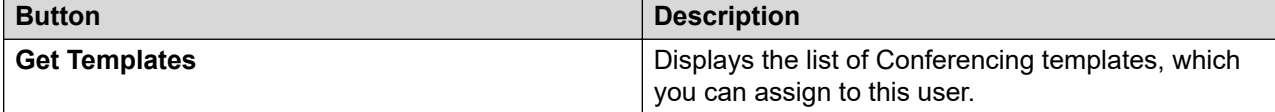

# **Communication Profile tab: Work Assignment Profile**

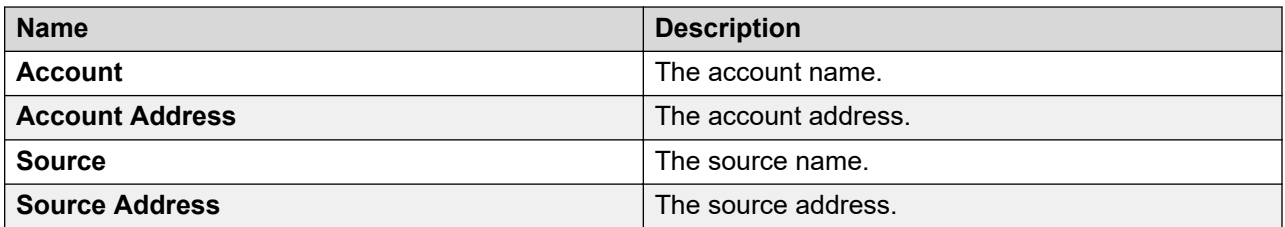

When you click **Resource Details**, **Account Details**, or **Source Details**, the system displays the Assignment Management page in Work Assignment.

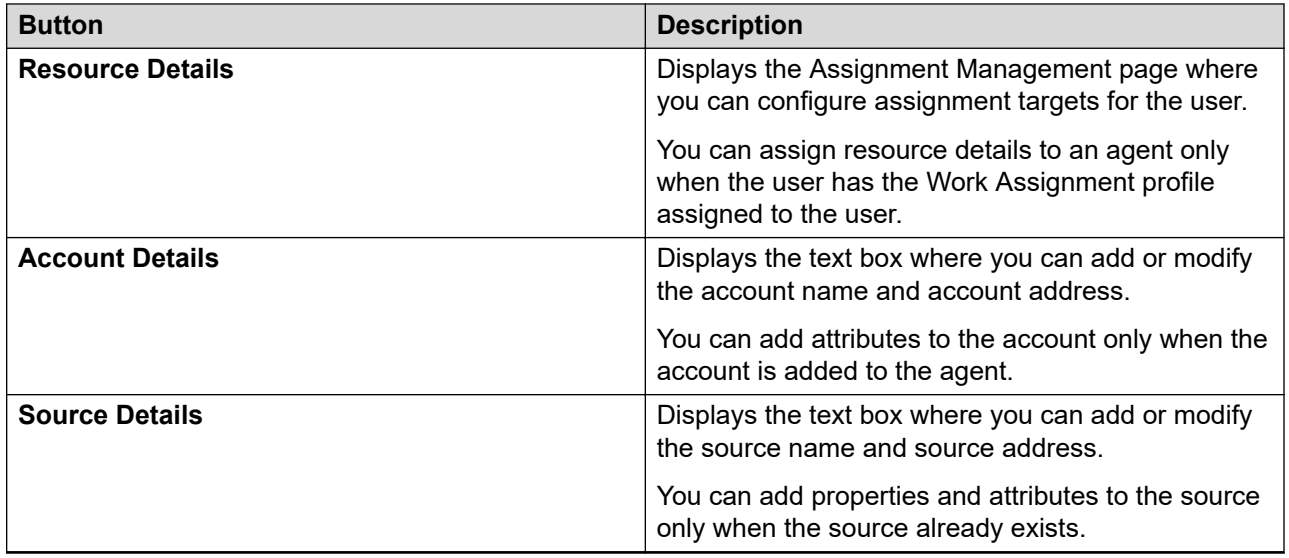

## **Membership tab — Roles section**

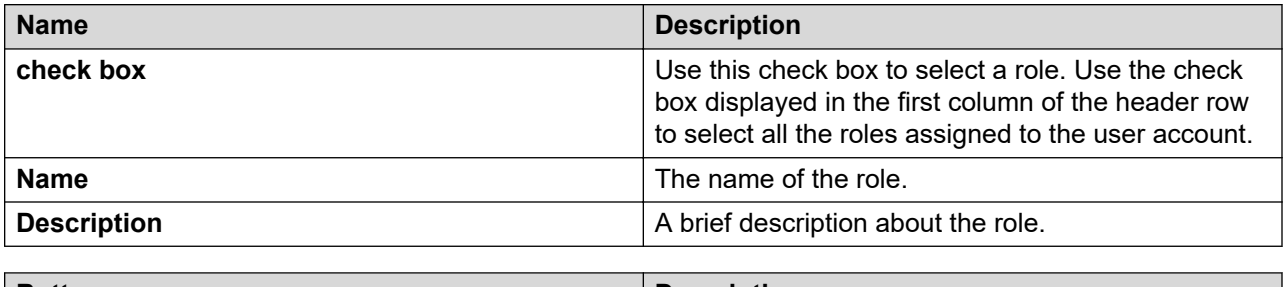

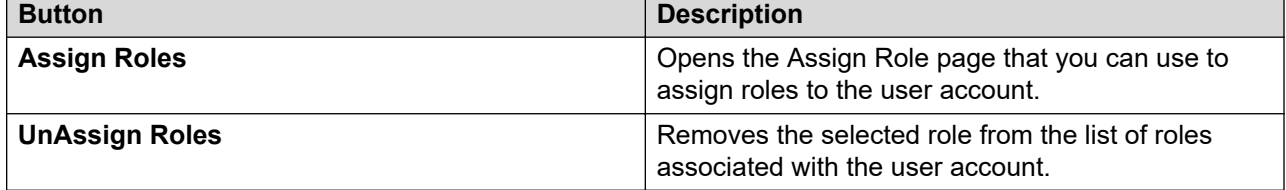

# **Membership tab — Group Membership section**

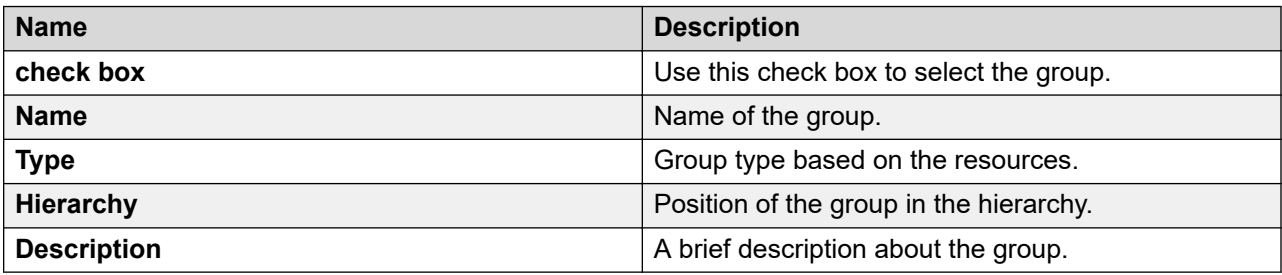

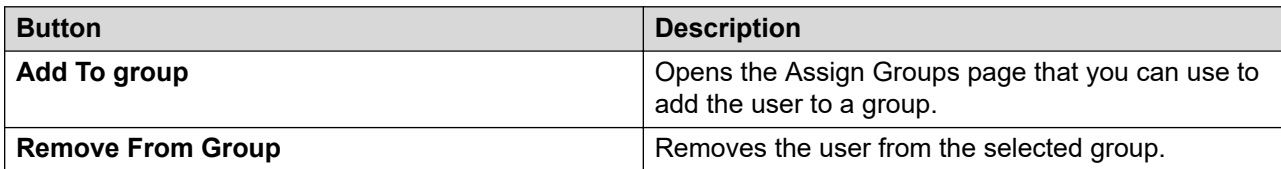

## **Contacts tab — Default Contact List**

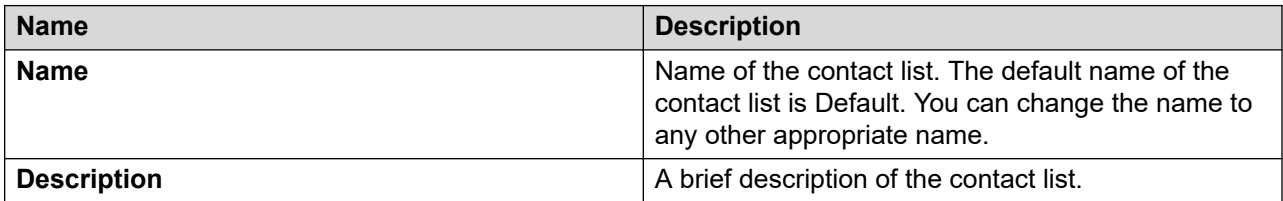

# **Contacts tab — Associated Contacts**

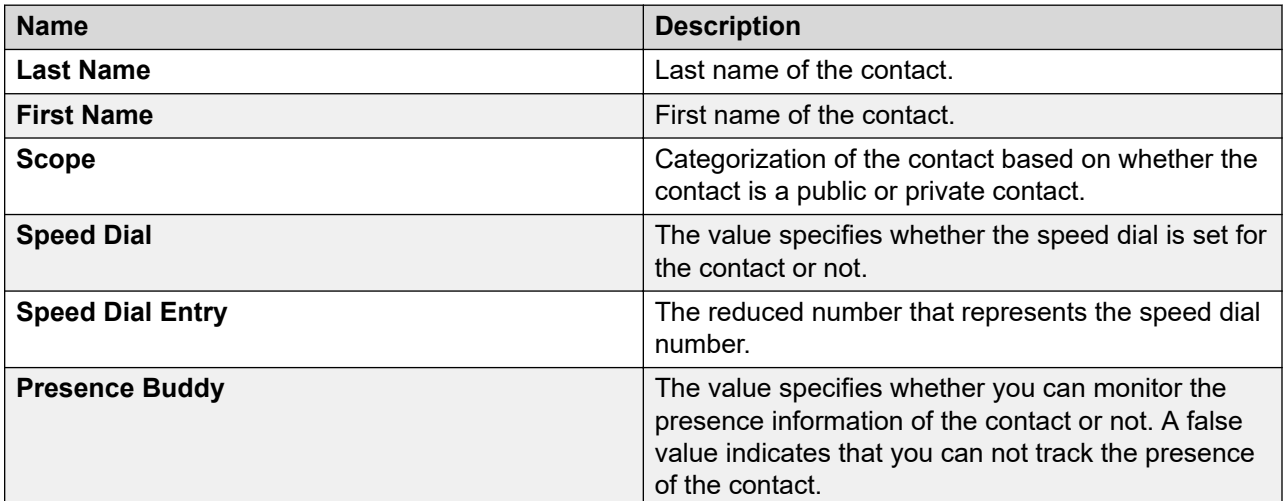

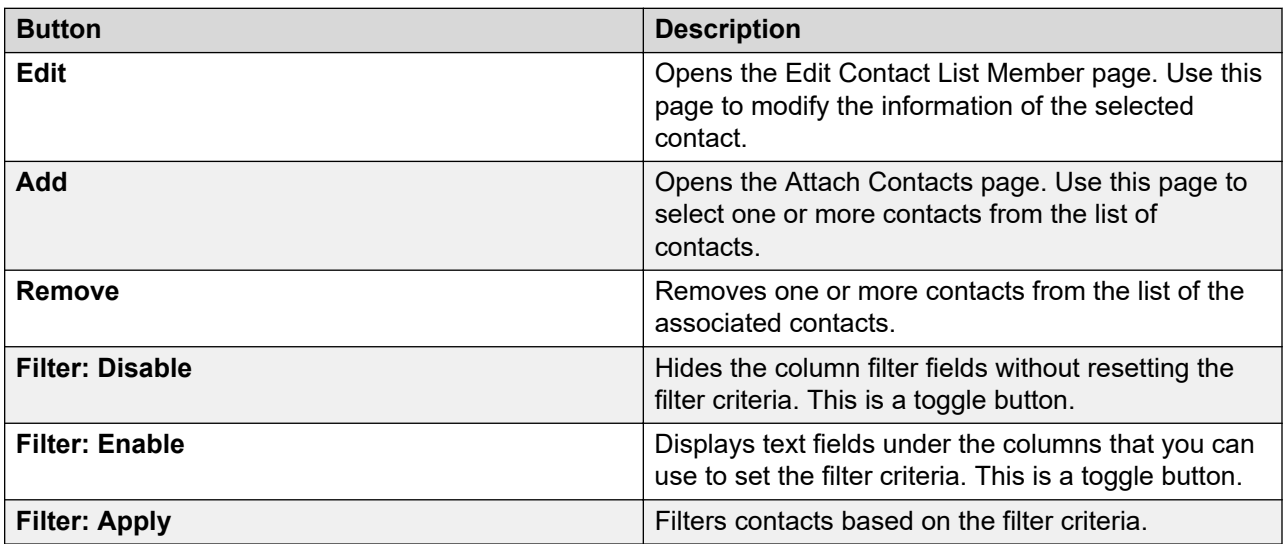

### **Contacts tab — Private Contacts**

Use this section to add new private contacts, modify and deletes existing contacts.

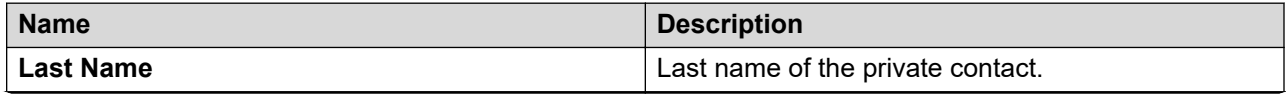

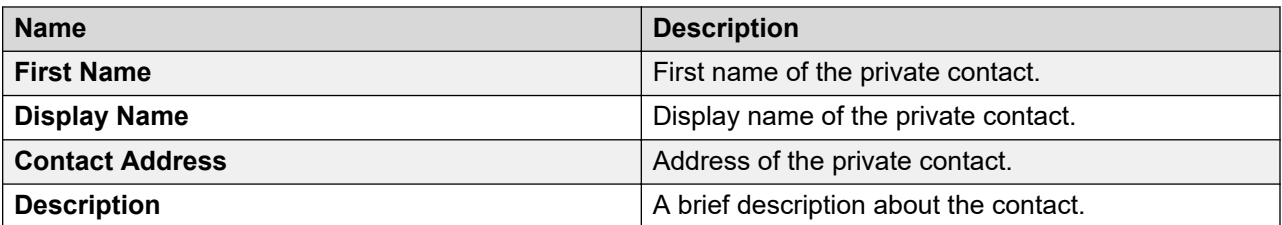

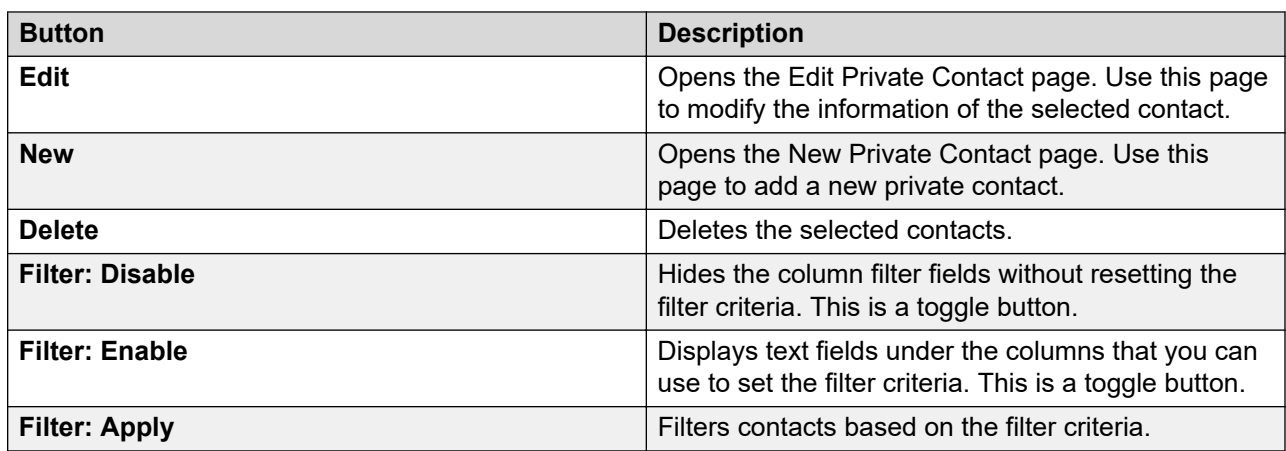

### **Common buttons**

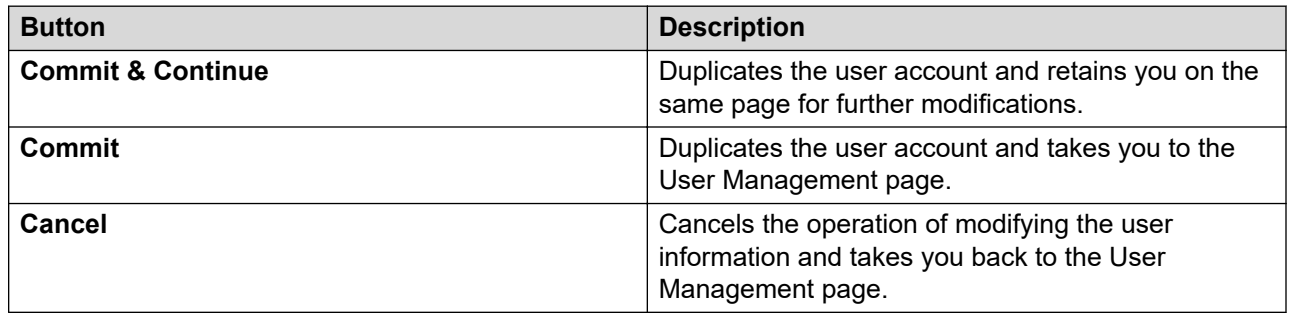

# **User Delete Confirmation field descriptions**

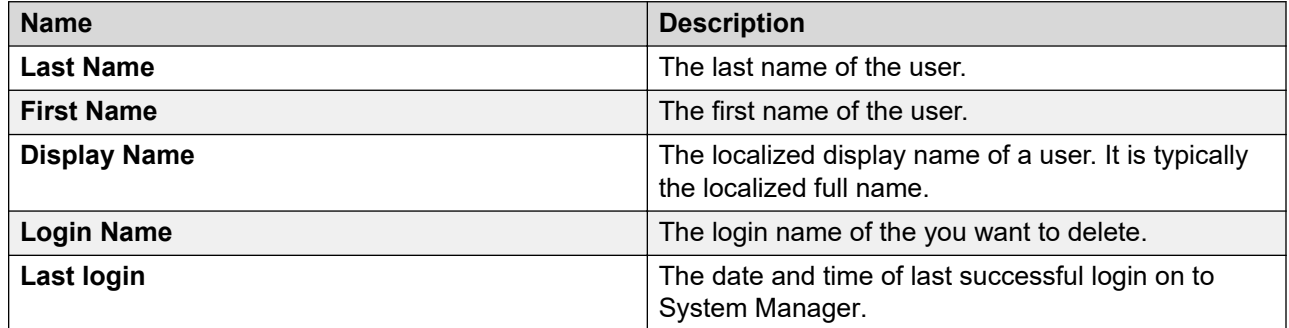

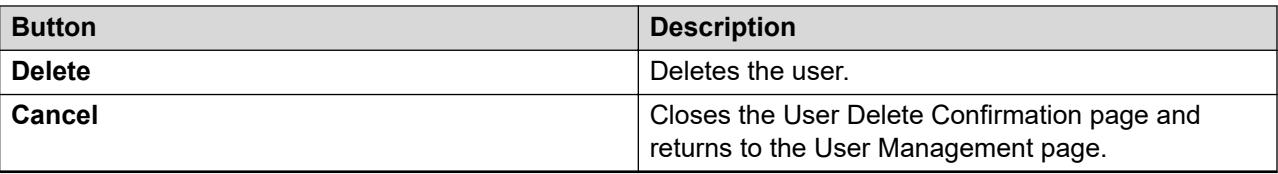

# **Assign Roles to Multiple Users field descriptions**

### **Selected Users**

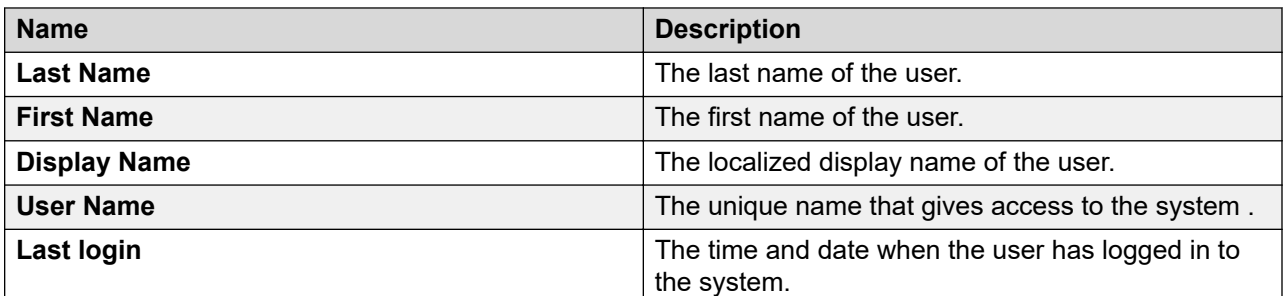

## **Select Roles**

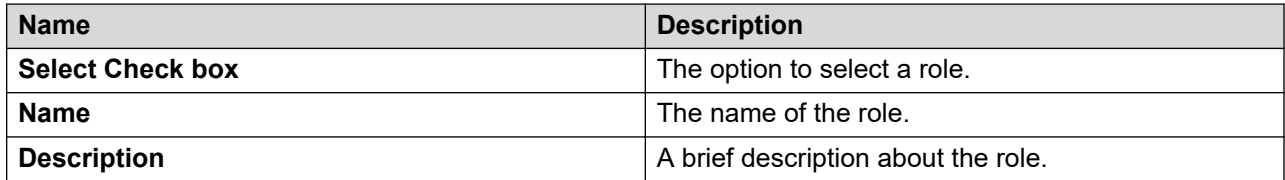

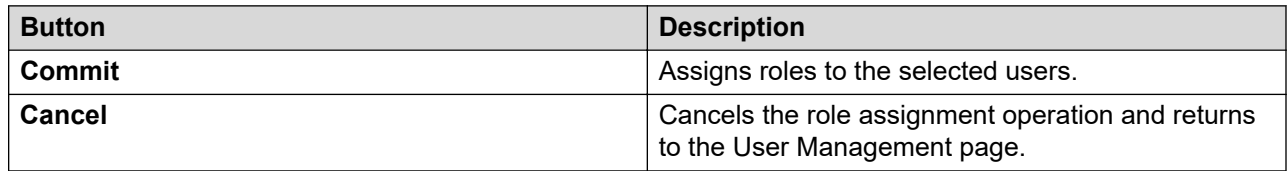

# **Assign Roles field descriptions**

### **Selected Roles**

The section displays roles that you have assigned to the user account.

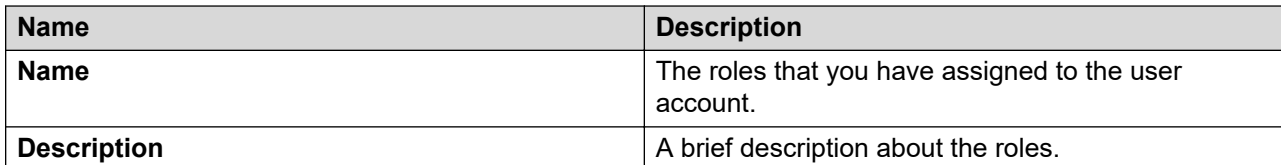

# **Available Roles**

The table in this section displays roles that you can assign to the user account.

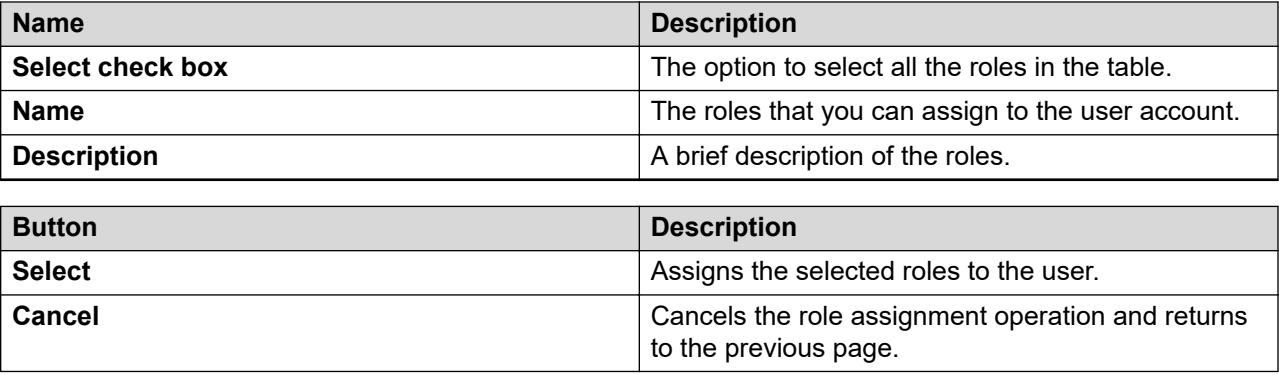

# **Assign Groups field descriptions**

# **Selected Groups**

The section displays groups that are assigned to the user.

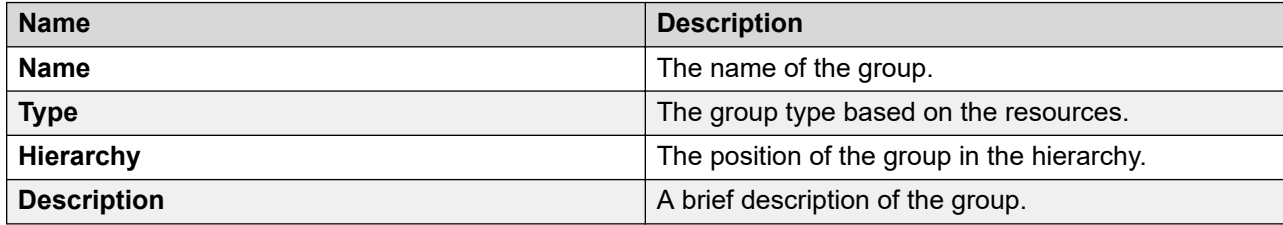

### **Available Groups**

The table in this section displays groups that you can assign to the user account.

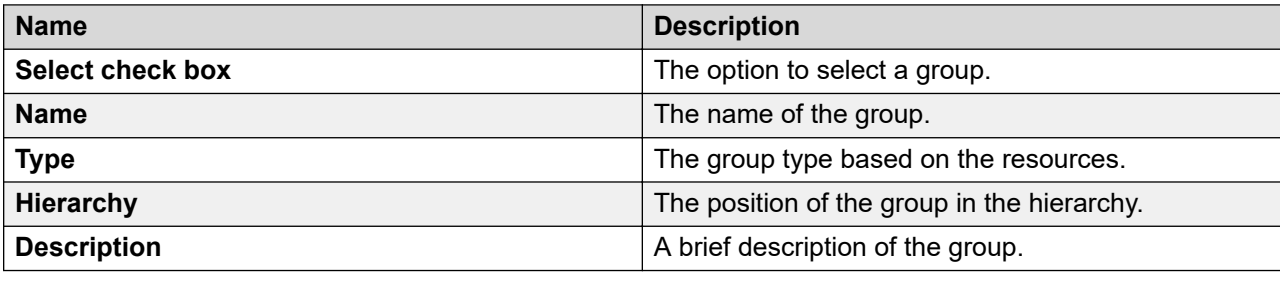

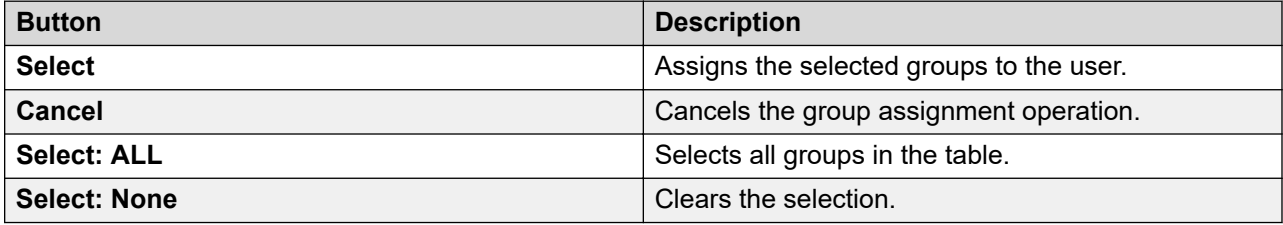

# **Assign Groups to Multiple Users field descriptions**

Use this page to add users to a group.

### **Selected Users**

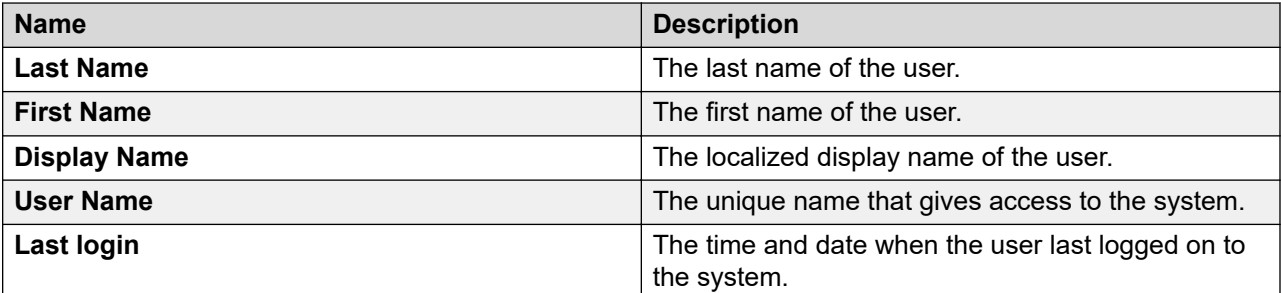

### **Select Groups**

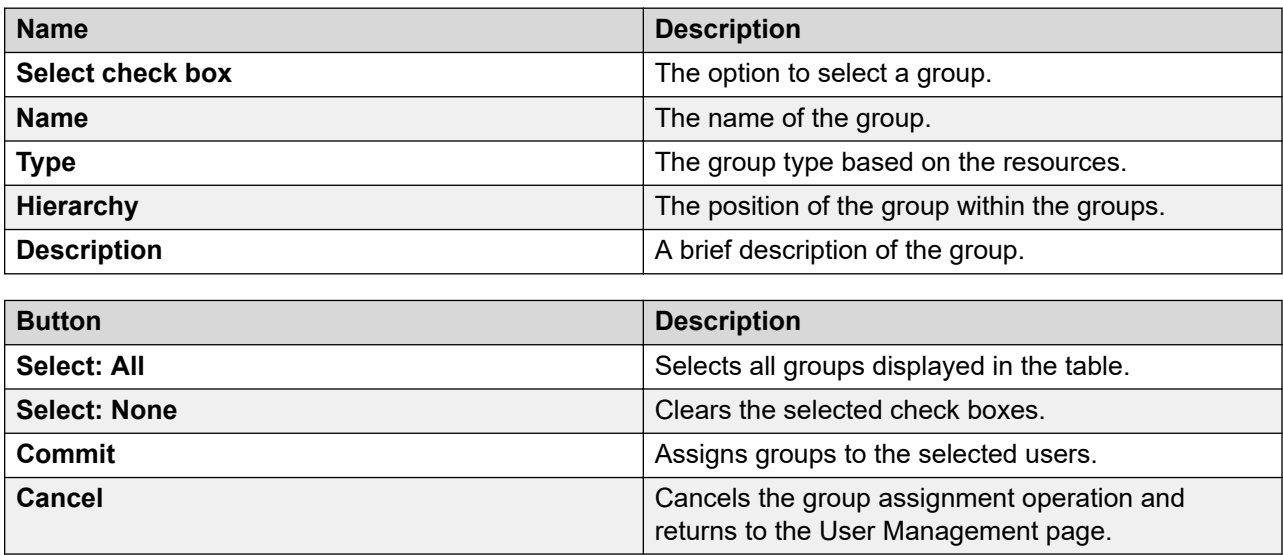

# **Deleted Users field descriptions**

You can view the users that you have deleted using the Delete feature. Use this page to view, permanently delete a user, and restore users that you have deleted.

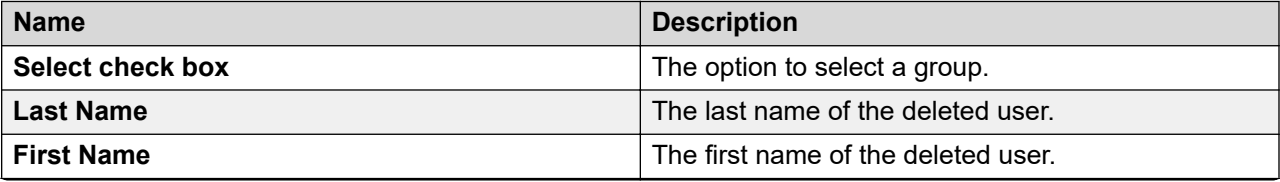

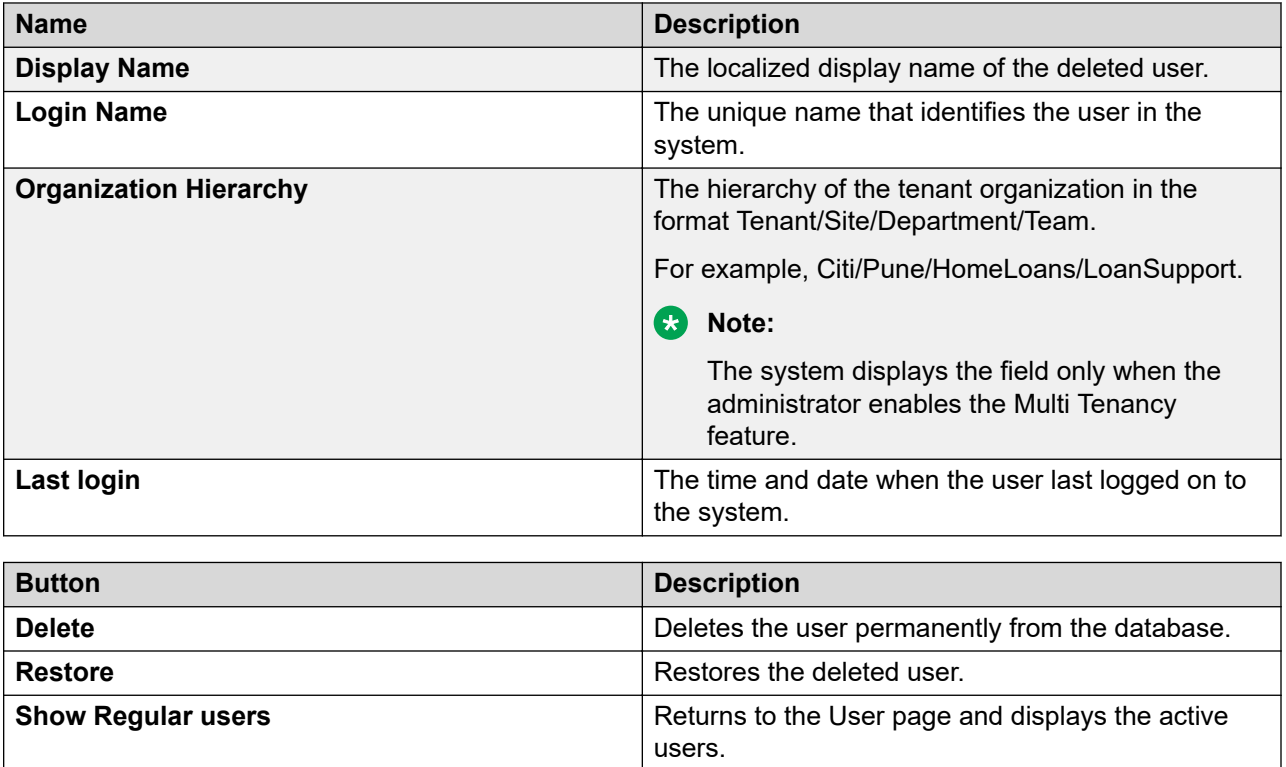

# **User Restore Confirmation field descriptions**

Use this page to restore a deleted user.

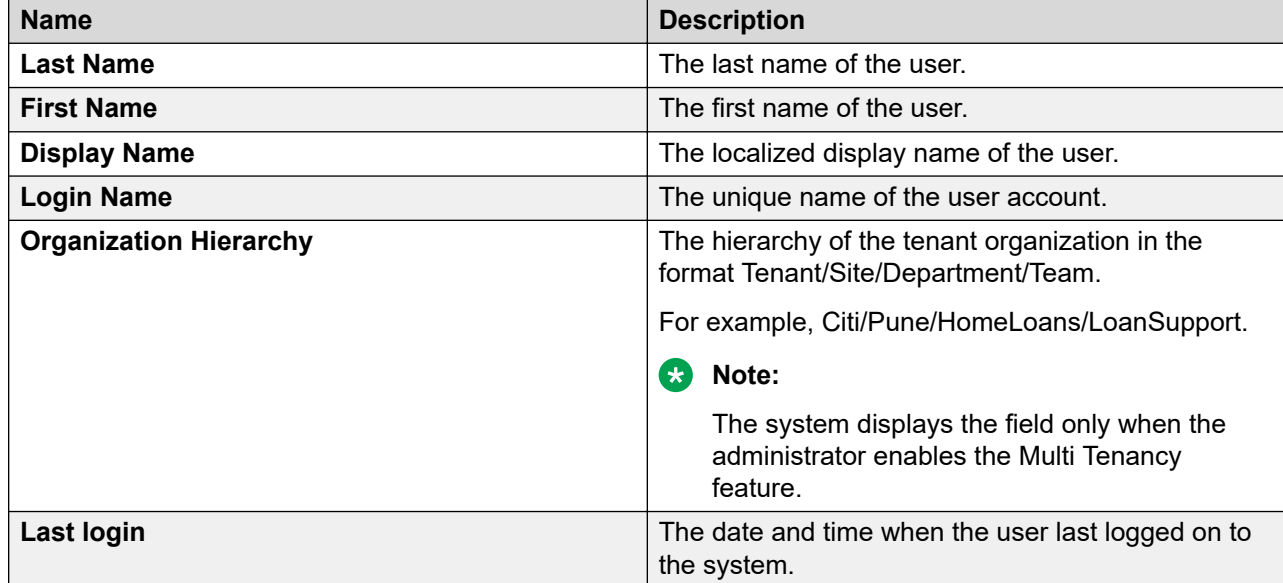

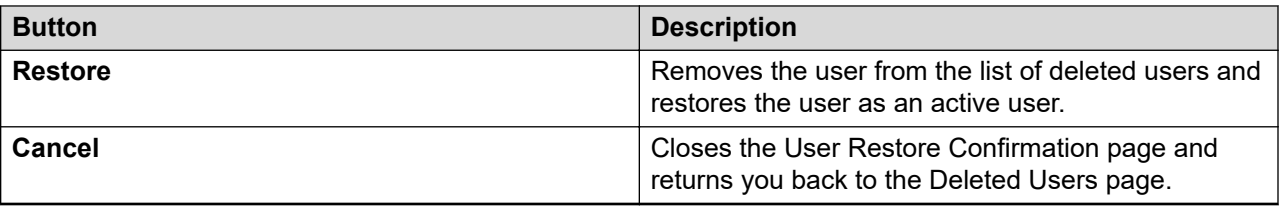

# **Assign Users To Roles field descriptions**

Use this page to assign one or more users to the selected roles. This page has the following two sections:

- Selected Roles
- Select Users

#### **Selected Roles section**

The roles to which you can assign users.

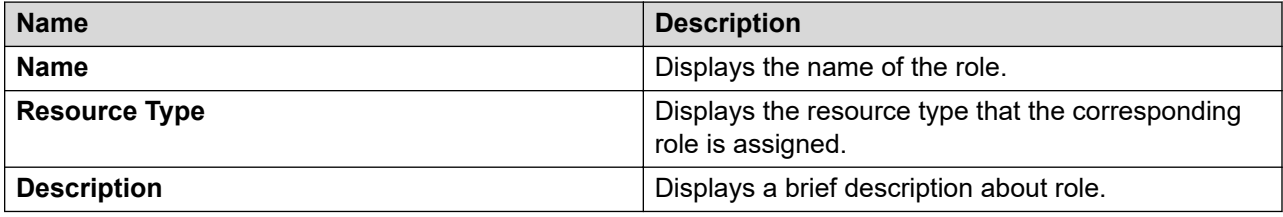

### **Select Users section**

The table displays the users to which you can assign the roles.

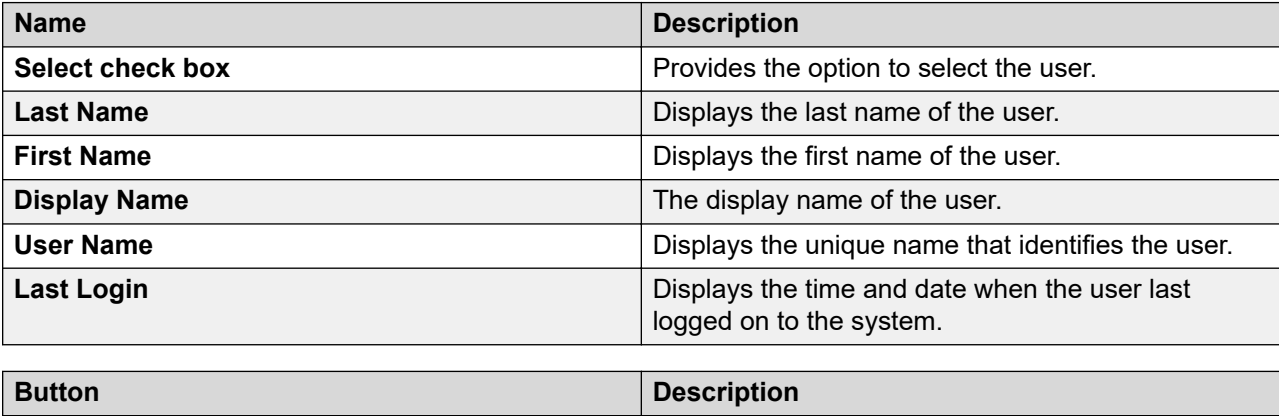

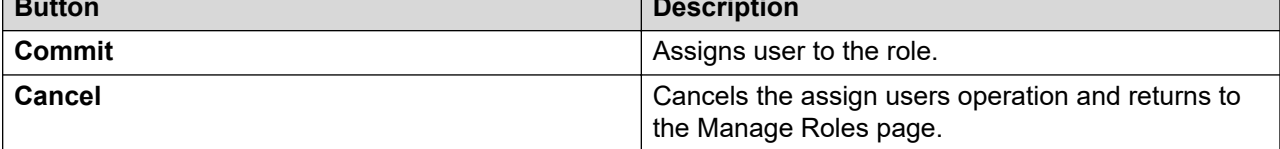

# **UnAssign Roles field descriptions**

# **Selected Roles**

The role from which users are unassigned.

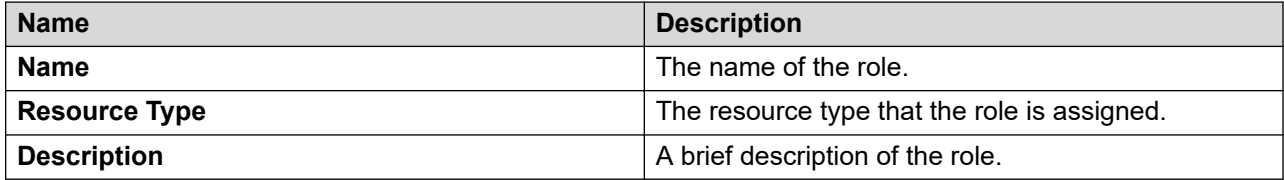

### **Select Users**

The table displays the users for which you can remove the roles.

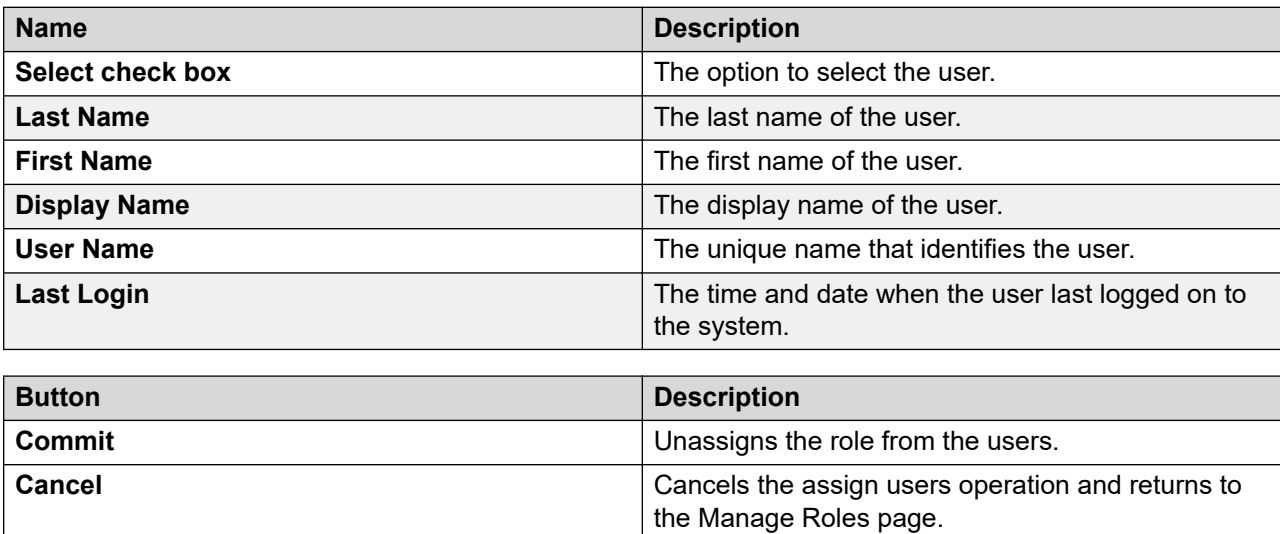

# **Managing bulk import and export**

# **Bulk import and export**

In System Manager, you can bulk import and export user profiles and global settings. To import data in bulk, you must provide an XML file or an Excel file as input file. System Manager validates any file that you upload during the bulk import operation.

System Manager filters uploaded files based on file extension and mime type or bytes in the file.

The system exports the data to an XML file and an Excel file. The System Manager database stores the imported user profiles and global settings data.

You can import and export the following user attributes in bulk:

• Identity data

- Communication profile set
- Handles
- Communication profiles

The supported communication profiles are CM Endpoint, CM Agent, Messaging, Session Manager, CS 1000 Endpoint, CallPilot Messaging, Conferencing, IP Office, Presence, Avaya Breeze™, Work Assignment, Officelinx, Avaya Equinox profile.

You can import and export the following global settings attributes in bulk:

- Public Contact Lists
- Shared Addresses
- Default access control list (ACLs)

#### **Important:**

System Manager does not support import and export of roles in bulk.

# **Bulk import and export using the Excel file**

In System Manager, you can import and export user profiles in bulk by using an Excel file and an XML file. To import data in bulk, provide an XML file or an Excel file as input that System Manager supports. When you export the data from the System Manager web console, the system exports the data to an XML file and an Excel file that System Manager supports.

Microsoft Office Excel 2007 and later support bulk import and export in the  $.x \& S \&$  format. You can download the Excel file from the User Management page.

Import and export in bulk by using the Excel template provides the following features:

- Supports the following types of user information:
	- Basic. The identity attributes of the user that include user provisioning rule name for the user, the tenant, and organization hierarchy details
	- Profile Set. Entries for all communication profile sets for all users

The Profile Set sheet contains an entry for each communication profile set for a user. The user must set only one communication profile set as true for a user in the **Is Default** column. The value true indicates that the communication profile set of the user is default

- Handle. The communication address of the user
- Session Manager profile
- Avaya Breeze™ profile
- CM Endpoint profile with all attributes of the station communication profile
- CM Agent profile with all attributes.
- Messaging profile
- Officelinx profile
- CallPilot profile
- IP Office Endpoint profile
- CS 1000 Endpoint profile
- Presence profile
- Conferencing profile
- Work Assignment profile
- Avaya Equinox profile
- Supports more than one communication profile set.
- Supports the creation, updation, and deletion of the user using the same Excel file. However, you can perform one operation at a time.
- For updation, supports only the partial merge operation.

Bulk import and export by using Excel does not support complete or partial replace of the user for imports in bulk.

Bulk import and export by using Excel supports a subset of user attributes that XML supports. For example, Excel does not support user contacts, address, and roles.

#### **The Excel file**

The sample Excel file contains the sample data of some key attributes of the user. The Excel file provides a description of header fields. When you download the Excel template from the User Management page, the values remain blank. To use the Excel file, export some users for reference in an Excel file.

The login name in the **Basic** worksheet is the key attribute that you use to link the user records in other worksheets.

The login name of the user and the profile set name in the **Profile Set** worksheet are used as key to link to the user records in other worksheets for that user profile.

- Although you can edit the header fields in the Excel template, do not change any details of any headers in the worksheets. The import or export might fail if you change the details of the header.
- Do not change the column position in the Excel file or change the structure of the Excel template.
- Do not sort the data in worksheets.

#### **CM Endpoint communication profile**

The Excel file contains all attributes for the CM station endpoint profile that are spread in different worksheets. The parent sheet provides a link to the same user profile record in the child worksheet. The link points to the first record in the child sheet if the user profile contains multiple records in the child worksheet.

#### **Related links**

[Downloading the Excel template file](#page-383-0) on page 384 [Microsoft Excel data link error](#page-377-0) on page 378 [Examples of bulk import and export of user by using the Excel file](#page-374-0) on page 375 [Hierarchy in communication profile worksheets](#page-376-0) on page 377

# <span id="page-374-0"></span>**Examples of bulk import and export of user by using the Excel file**

The following are the credentials of John Miller, a user with two communication profile sets:

- Login name: johnmiller@avaya.com
- Name of the default communication profile set: Primary
- Name of the nondefault communication profile set: secondaryProfile

#### **Example of navigation across Excel worksheets**

In the exported file, you can use the hyperlink to navigate across worksheets to access various records for a profile data of a user.

In the **CM Endpoint Profile** worksheet, the **Station Site Data** and **Buttons** columns contain hyperlinks to navigate to the respective worksheets. If the child worksheet, for example, **Buttons** contains only one record in the worksheet for that user profile, the link points to the corresponding record of the user profile. If the child worksheet contains multiple records for that user profile, the link points to the first record in the list.

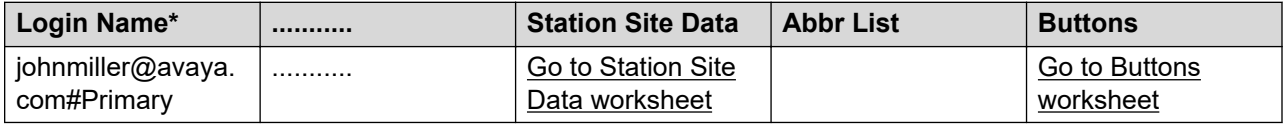

In the following **Station Site Data** worksheet, the link points to the corresponding user profile record of the child worksheet because this child worksheet contains only one record for that user profile.

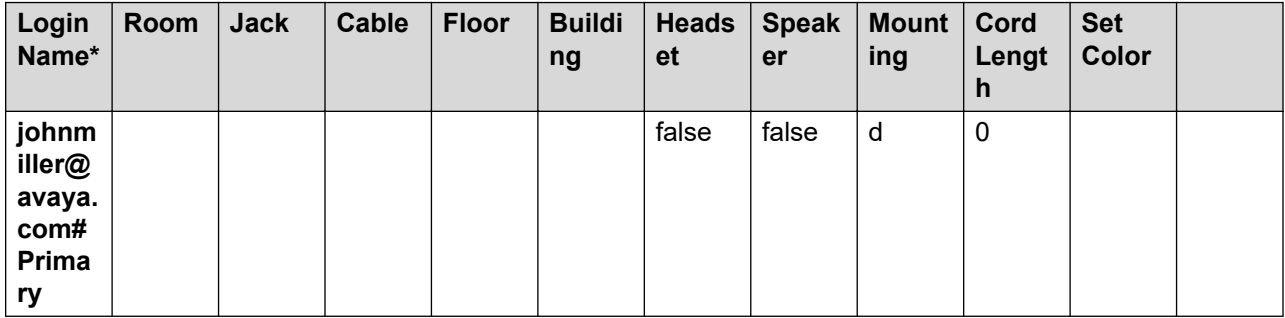

The following **Buttons** worksheet contains multiple records for johnmiller@avaya.com#Primary, the user profile, but the link points to the first record in the list.

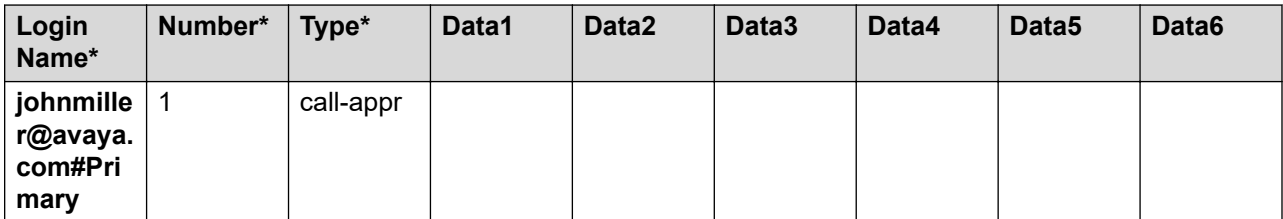

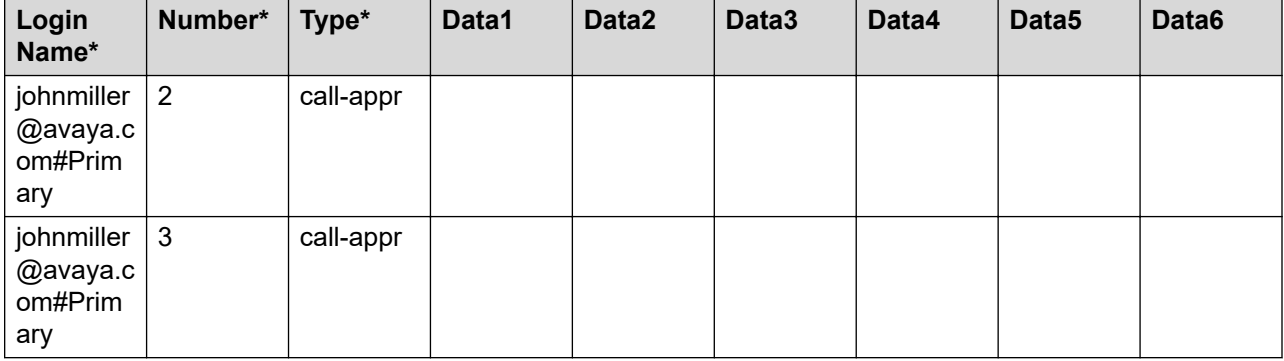

#### **Example of handling multiple communication profile sets for a user**

In the exported Excel file, the system appends the login name with #profileSetName in all worksheets except the **Basic** and **Profile Set** worksheets. Appending the profile set name to the login name associates the communication profile set with the user record, for example, jmiller@avaya.com#profileSetName. When you export users in the Excel file, the association is automatic. When you provide data in a blank Excel template that you downloaded for import, you must make the association manually.

#### **B** Note:

The **Profile Set** worksheet must contain all communication profile sets of a user, but only one communication profile set can be the default. The **Is Default** column is set to true only for the default profile.

In the **Profile Set** worksheet, the two communication profile sets for the user John Miller must contain the following information:

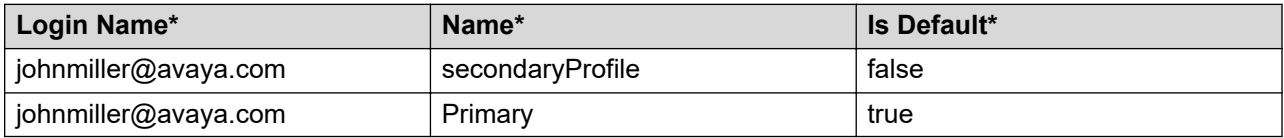

If a SIP e164 handle is associated with secondaryProfile of John Miller, the **Handle** worksheet must contain the following information:

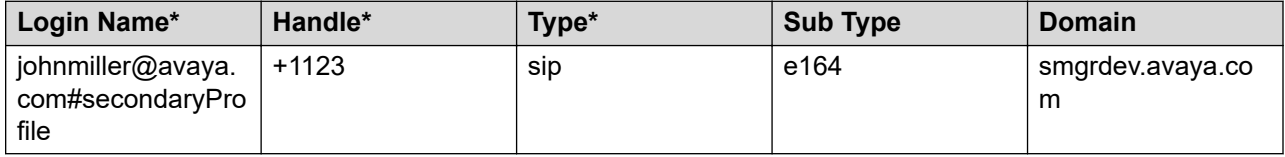

If a Session Manager communication profile is associated with secondaryProfile of John Miller, the **Session Manager Profile** worksheet must contain the following information:

<span id="page-376-0"></span>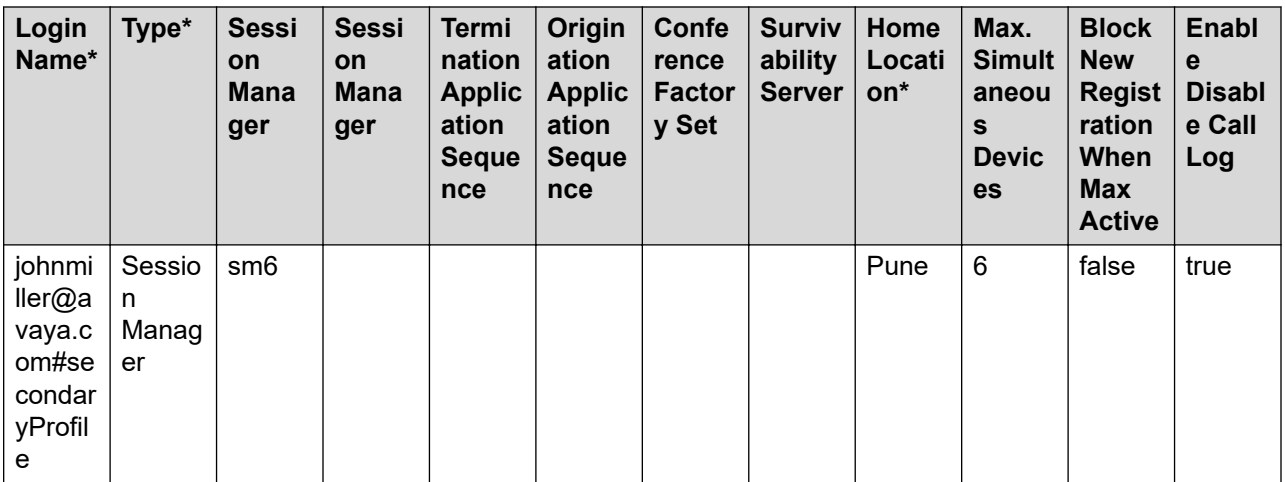

If a Avaya Breeze™ communication profile is associated with Primary for John Miller, the **CE Profile** worksheet must contain the following:

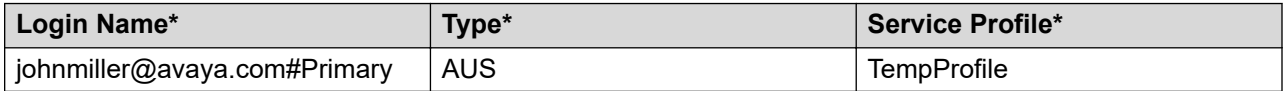

# **Hierarchy in communication profile worksheets**

The table provides the parent-child relation of communication profile worksheets in the Excel template for bulk import and export of user.

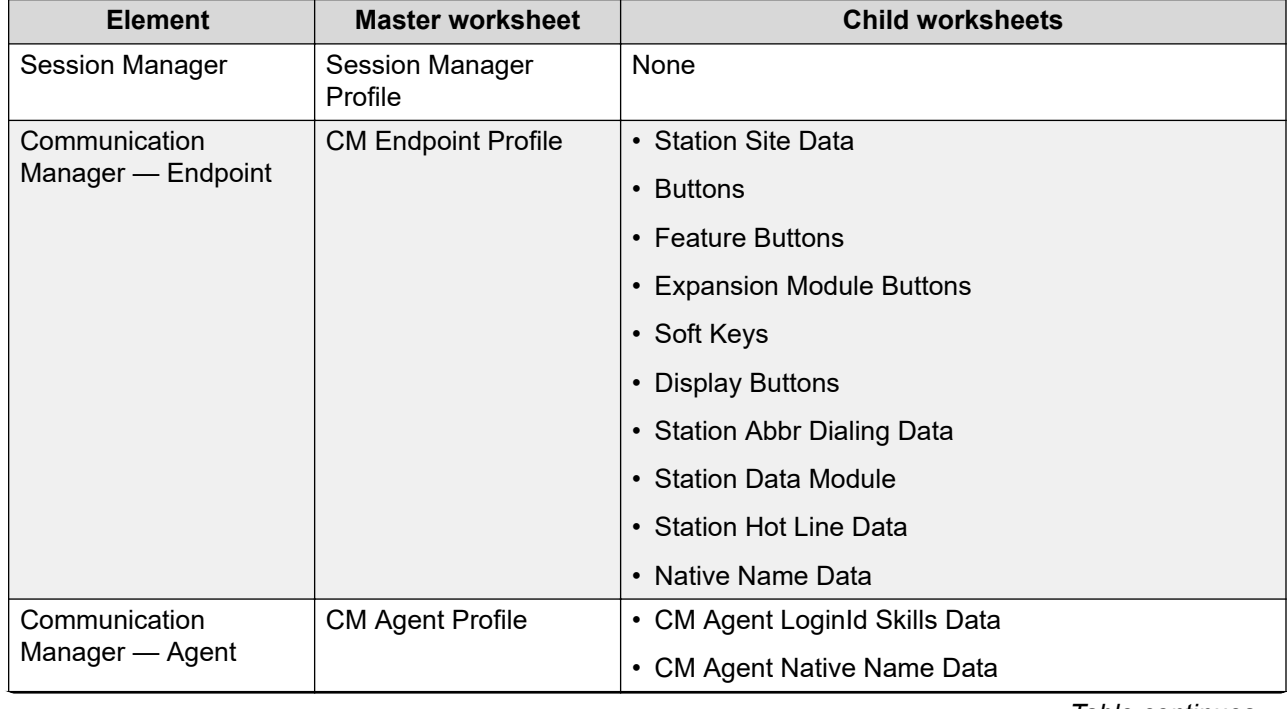

<span id="page-377-0"></span>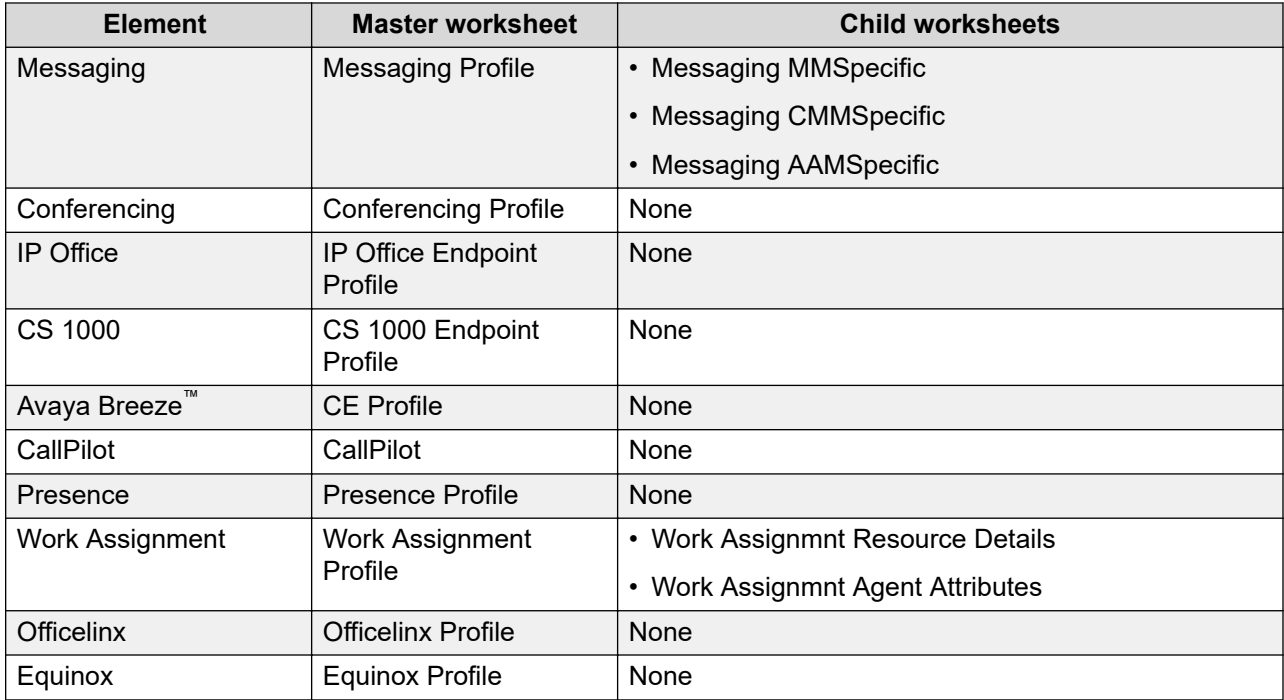

# **Microsoft Excel data link error**

Microsoft Excel 2010 displays a data link error.

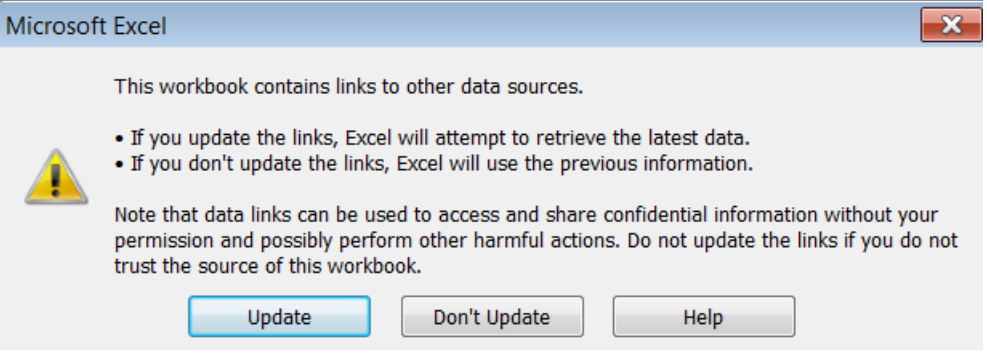

#### **Related links**

Proposed solution on page 378

# **Proposed solution**

#### **About this task**

You can ignore Data link error that Microsoft Excel 2010 displays. However, perform the following procedure to avoid this error the next time you open an Excel file.

#### **Procedure**

- 1. On the Excel worksheet, close the warning message.
- 2. On the **Data** menu, click **Edit Links**.
- 3. On the Edit Links dialog box, click **Startup Prompt**.
- 4. Click **Don't display the alert and don't update automatic links** and click **OK**.
- 5. Click **Close**.
- 6. Save the Excel file.
- 7. Close the Excel file and open the file again.

The system does not display the data link error message now.

#### **Related links**

[Proposed solution](#page-377-0) on page 378

# **Data entry warning in Microsoft Excel**

The data type of the cell in Excel is text. If you provide a number in the cell, Excel displays the Number Stored as Text message. Ignore the warning and do not change the data type of the cell.

#### **Related links**

Proposed solution on page 379

# **Proposed solution**

#### **About this task**

You can ignore data entry warning that Microsoft Excel 2007 or later displays. However, perform this procedure to turn off the warning message.

#### **Procedure**

- 1. Based on the version, do one of the following:
	- In Microsoft Office Excel 2007, click **Excel Options**.
	- In Microsoft Office Excel 2010, click **File** > **Options** > **Excel Options**.

For other Microsoft Office Excel versions, use the appropriate options.

- 2. In Microsoft Office Excel 2010, in the left navigation pane, click **Formulas** and clear the **Numbers formatted as text or preceded by an apostrophe** check box.
- 3. Click **OK**.

# **Key features of bulk import and bulk export**

- Supports import of user profiles from an XML file and Excel file, and import of global settings from an XML file. Also, supports the export of data to an XML file and Excel file.
- Supports the following error configurations:
	- Abort on first error. Stops the import of user records when the import user operation encounters the first error in the import file containing the user records.
	- Continue processing other records. Imports the next user record even if the import user operation encounters an error while importing a user record.
- Supports the following import types:
	- A *Partial Import* type helps import of users with specific user attributes.
	- A *Complete Import* helps import of users with all user attributes.
- Provides various configuration options if a record that you must import matches an existing record in the database. You can configure to skip, replace, merge, or delete a matching record that already exists and reimport data.
- Supports scheduling of bulk import jobs from System Manager Web Console.
- Displays import job details, such as job scheduled time, job end time, job status, job completion status in percentage, number of user records in the input file, number of user records in the input file with warnings, and number of user records in the input file that failed to import. Also, provides the link to the Scheduler user interface.
- Supports cancellation and deletion of an import job.
- Maintains logs of records that fail to import and that require manual intervention.
- Supports download of failed records in an XML file. The XML file conforms to XML schema definition. You can modify the failed records and reimport the records into the database.

# **About bulk import of users**

You can use the bulk import functionality to import users in bulk with their attributes from an XML file. The XML file must conform to XML schema definition. For more information, see [XML](#page-412-0) [Schema Definition for bulk import of users](#page-412-0) on page 413. See [Sample XML for bulk import of users](#page-418-0) [with all attributes](#page-418-0) on page 419 for the sample XML file for bulk import of user.

You can perform the following tasks with the bulk import functionality:

- Abort or continue the import process when the import user operation encounters first error in the user input file.
- Perform the following import types:
	- A *Partial* import type helps import of users with specific user attributes.
	- A *Complete* import type helps import of users with all user attributes.
- Skip import of the users that already exist in the database. Use this option to import new users from the XML file.
- Replace the users in the database with the new users from the file you imported. The system performs the following actions:
	- Replaces all items of user collection attributes such as CommprofileSet and Contactlist.
	- Removes the existing items.
	- Adds the new items from the XML.
	- Updates the single-value user attributes.

For example, the user John Miller has StationA and EndpointB as existing commprofiles in default commprofileset and you import an XML file containing users with StationC and

EndpointB with *Replace* option. After you import, John Miller has commprofiles StationC and EndpointB in the default commprofileset.

**Note:**

For CS1000 Endpoint Profile and CallPilot Messaging Profile, you cannot import both communication profile and user at the same time. You must add the user and then merge the profile.

- Update and merge the user attributes data from the imported file to the existing data. The system performs the following actions:
	- Merges items of user collection attributes such as CommprofileSet and Contactlist.
	- Retains and updates the existing items.
	- Adds the new items from the XML.
	- Updates the single-value user attributes.

For example, the user John Miller has StationA and EndpointB as existing commprofiles in default commprofileset and you import an XML file containing users with StationC and EndpointB with *Replace* option. After you import, John Miller has commProfiles StationA, StationC, EndpointB in the default commprofileset.

- Delete the user records from the database that match the records in the input XML file.
- Schedule the bulk import job.
- View the details of an import job:
	- Job scheduled time
	- Job end time
	- Job status
	- Job completion status in percentage
	- Total number of user records in the input file
	- Total number of user records with warnings in the input file
	- Total number of user records that fail to import in the input file
	- The link to the Scheduler user interface
- Cancel or delete an import job.
- View logs of records that fail to import and require manual intervention.
- Download failed records in an XML file. The XML file conforms to XML schema definition. You can modify the failed records and import the records again to the database.

The following two XML schema definitions are available based on the complete and partial import types:

• XML schema definition for bulk import of users: See [XML Schema Definition for bulk import](#page-412-0) [of users](#page-412-0) on page 413. Use this XML schema definition to add and update (Merge/Replace) users. This schema addresses complete user attributes. For a sample XML that conforms to

the XML schema definition, see [Sample XML for bulk import of users with minimal](#page-418-0) [attributes](#page-418-0) on page 419 and [Sample XML for bulk import of users with all attributes](#page-418-0) on page 419.

• XML schema definition for partial import of users: See [XML Schema Definition for partial](#page-427-0) [import of user attributes](#page-427-0) on page 428. Use the XML schema definition to add and update (Merge/Replace) users. You must use this schema to import users with specific user attributes. For a sample XML that conforms to this XML schema definition, see [Sample XML](#page-428-0) [for partial import of user attributes](#page-428-0) on page 429.

To delete bulk users, a separate XML schema definition is defined. See [XML Schema Definition](#page-431-0) [for bulk deletion of users](#page-431-0) on page 432. For a sample XML that conforms to delete bulk users XML schema definition, see [Sample XML for bulk deletion of users](#page-431-0) on page 432.

# **Configuration options for bulk import using Excel**

You can bulk import only the supported user attribute data for users. The Excel file must be the downloaded Excel template file or exported Excel file.

The following configuration options are available for import of users by using the Excel file:

- Abort or continue the import process when the import user operation encounters first error in the user input file.
- Import users with specific or all user attributes that Excel supports.
- If a matching record already exists, you can:
	- Merge the user attribute data from the imported file to the existing data. For example, you can add a new handle to the existing user.
	- Delete the user records from the database that match the records in the input Excel file.
- Schedule the bulk import job.
- View the details of an import job:
	- Job scheduled time
	- Job end time
	- Job status
	- Job completion status in percentage
	- Total number of user records in the input file
	- Total number of user records with warnings in the input file
	- Total number of user records that fail to import in the input file
	- The link to the Scheduler user interface
- Cancel or delete an import job.
- View logs of records that fail to import and require manual intervention.

# <span id="page-382-0"></span>**Bulk importing of users**

### **Procedure**

- 1. On the System Manager web console, click **Services** > **Bulk Import and Export**.
- 2. Click **Import** > **User Management** > **Users**.

Also, to gain access to **Import users**, from the System Manager web console, click **Users** > **User Management**. Click **Manage Users** and select **More Actions** > **Import Users**.

- 3. On the Import users page, in the **Select Import File Type** field, select one of the following file types:
	- XML
	- Excel

## **Note:**

Use the Excel template that System Manager supports. If you use an unsupported template, the system displays a message  $\le$  file name>.xlsx file is not a valid excel template for the current System Manager release. Use the Excel template that you downloaded or exported from the current System Manager release.

- 4. On the Import users page, in the **Select File** field, type the complete path of the file or click **Browse** to locate and select a file.
- 5. Select one of the following error configuration options:
	- **Abort on first error**
	- **Continue processing other records**
- 6. For the XML file type, click **Complete** in the import type.

If you select the Excel file type, the system does not display the import type option.

- 7. Select one of the following import options:
	- To skip users in the import file that match the existing user records in the database, click **Skip**.
	- To replace the users in the database with new users from the imported file, click **Replace**. Use this option to import new users and retain the existing users.

If you select Excel file type, the system does not display the replace option

- To update and merge the user attributes data from the imported file to the existing data, click **Merge**.
- To delete the user records in the database that match the records in the imported file, click **Delete**.

# <span id="page-383-0"></span>**Note:**

For import by using Excel, the system deletes the user records permanently.

- 8. To run the job, in the Job Schedule section, select one of the following:
	- To import the users immediately, click **Run immediately**.
	- To import the users at a specified time, click **Schedule later**, and set date and time.
- 9. Click **Import**.

If you use the default configurations option **Importing Users** > **Add Users** in the database, the system imports the next user record even if the import user operation encounters an error while importing a user record. The system logs an error. Skip import of users that already exist in the database. The system schedules the import job to run immediately.

# **E** Note:

The operations, Communication Manager synchronization and bulk import of users, must not overlap in time. When bulk import of users is in progress and if Communication Manager synchronization starts, the records that are in process fail. When synchronization is complete, the remaining bulk import records process successfully. You must reimport the records that fail to import during synchronization.

#### **Related links**

[Attribute details defined in Import user XSD](#page-528-0) on page 529 [Attribute details defined in Delete User XSD](#page-538-0) on page 539 [Attribute details defined in the CM Endpoint profile XSD](#page-539-0) on page 540 [Attribute details defined in the Messaging communication profile XSD](#page-568-0) on page 569 [Attribute details defined in the Session Manager communication profile XSD](#page-577-0) on page 578 Downloading the Excel template file on page 384 [Microsoft Excel data link error](#page-377-0) on page 378

# **Downloading the Excel template file**

#### **About this task**

To import or export by using an Excel file, you must use the Excel template file that System Manager supports. System Manager validates and displays a message if you use an unsupported Excel file.

#### **Procedure**

- 1. On the System Manager web console, click **Users** > **User Management**.
- 2. In the left navigation pane, click **Manage Users**.
- 3. On the User Management page, click **More Actions** > **Download Excel Template**.
- 4. In the Opening <Excel template file name>.xlsx dialog box, click **Save File**, and click **OK**.

# <span id="page-384-0"></span>**Important:**

Though the header fields in the Excel template are editable, do not change any header information in the worksheets. The import or export might fail if you modify the headers.

For the sample Excel template, see the Excel template for bulk import and export that you download from the User Management page.

# **About bulk export of users**

In System Manager, you can export users in bulk from the System Manager database. While exporting in bulk, the system exports the data to an XML file.

You can export the following user attributes in bulk:

- Identity data
- Communication profile set
- Handles
- Communication profiles

The supported communication profiles are CM Endpoint, CM Agent, Messaging, Session Manager, CS 1000 Endpoint, CallPilot Messaging, Conferencing, IP Office, Presence, Avaya Breeze™, Work Assignment, Officelinx, Avaya Equinox profile.

**Note:**

For security reasons, the system does not export the password fields in the XML file.

You can export the following global settings attributes in bulk:

- Public Contact Lists
- Shared Addresses
- Default access control list (ACLs)

The Export User process creates an archive file containing one or more XML files. While exporting users records, if the number of exported records exceed the limit of records that an XML file can hold, the system creates multiple XML files. The system packages the XML files in a zip file.

The XML file conforms to the XML schema definition that supports import of user. This schema addresses the complete user attributes, for more information, see [XML Schema Definition for bulk](#page-412-0) [import of users](#page-412-0) on page 413.

The system generates the XML file on the System Manager server. You can specify the location of the file you want to export while running the Export User job.

You can schedule an export user job. The job parameter provides an option to specify the schedule time in the YYYY:MM:DD:HH:MM:SS format. If you do not specify this parameter, the present job runs immediately.

When you import the same file to a new system, you must provide the password for users with the *system administrator* role. For security reasons, the system does not export the **Password** fields to the XML file. Therefore, import of users with the *system administrator* role fails.

To import users with the *system administrator* role, in the XML file for the users, add the following XML tag after the <username> tag:

<userPassword> provide password for user </userPassword>

The system imports the other user records with non system administrator roles and automatically sets the password to Avaya123\$ for **Complete Merge/Replace** import type. For **Partial Merge/ Replace** import type, if you do not specify the password, the existing password remains.

You can export user data in bulk from System Manager web console.

#### **Bulk export users directory**

The bulk export users zip files are stored in the  $/var/avaya/bulkadministribution/export/$ directory. The total file size of exported zip files is monitored as per the value of the **max\_bulk\_export\_files\_directory\_size\_allowed** property in the \$MGMT\_HOME/ bulkadministration/exportutility/config/bulkexportconfig.properties directory. The default file size for bulk export user is 1-GB. You can change the file size value for bulk export user to maximum 2-GB.

The system runs the check for the total size of the files in the  $/var/avga/$ bulkadministration/export/ directory on a daily basis. If the file size is greater than **max** bulk export files directory size allowed, the system automatically deletes the oldest files to make the size less than or equal to **max\_bulk\_export\_files\_directory\_size\_allowed**.

### **ED** Note:

If there is only one file in /var/avaya/bulkadministration/export/, the system does not deletes the file.

# **Exporting users in bulk from web console**

#### **About this task**

With bulk export you can export the delta of users for a specified period of time. Delta users are the added, updated, or deleted users for the specified period of time. This feature is useful for performing bulk export of the entire System Manager user database that can be used with the external applications. This feature enables you to export only the users that have changed during the defined interval.

### *<u>I</u>* Important:

- The system runs the export users job that you schedule only once. To export users the next time, you must create a new export job by using this procedure. You cannot reschedule an existing export job.
- Increasing number of users per file in bulk export configuration beyond verified default limit consumes system resources. It results in degrading system performance and can cause system crash.

#### **Procedure**

1. On the System Manager web console, click **Users** > **User Management**.

- 2. On the User management page, click one of the following:
	- **More Actions** > **Export All Users** to export user records for all users.
	- **More Actions** > **Export Selected Users** to export user records for the users that you select.

## **Note:**

- If you select specific users from the list and click **Export All**, the system exports the records of all users instead of the selected records.
- If you provide the criteria in **Advanced Search** and click **Export All**, the system exports only the records that match the criteria.
- **More Actions** > **Export Delta Users** to export the delta of users for a specified period of time.

The system displays the Export Users page.

3. In the Export File Type Options section, in **Select Export File Types**, click **Xml**, **Excel** or both.

## **Note:**

Select at least one option. If you do not select a file type, and click **Export**, the export operation does not start. The page displays the message  $Export$  File Type/ Types Not Selected. Select Export File Types Xml or Excel or Both.

If you select only **Excel**, the system automatically clears the **Contacts** check box in **User Attribute Options** because excel file does not support importing and exporting user contacts. The page also displays a message Excel file does not support contacts beside the **Contacts** check box.

4. **(Optional)** In the User Attribute Options section, select one or more check boxes to export contacts and specific communication profiles.

By default, the system exports basic attributes, communication profiles, and contacts.

For more information, see "Export Users field descriptions".

5. In the Delta Period Options section, from **Select the delta period**, select the delta period to generate the file for the delta of users.

The Delta Period Options section is available only if you select the **Export Delta Users** option.

For more information, see "Export Users field descriptions".

For example, if you select the delta period as **One Week**, schedule the job with the **Run immediately** option, and export file type as both XML and Excel, then the exported zip file contains the following:

a. An XML file with added or updated users in last one week.

- b. An Excel file with added or updated users in last one week.
- c. A deleted users  $1.5x$ t file only if there are any permanently deleted users in the specified delta period.
- 6. In the **Schedule Job** field, click **Run immediately** or **Schedule later**.

For more information, see "Export Users field descriptions".

#### *<u>D* Important:</u>

The export users job that you schedule runs only once. To export users the next time, you must create a new export job by using this procedure. You cannot reschedule an existing export job.

7. Click **Export** to complete the export operation.

The system exports the user data to the XML and Excel file.

8. To view the data, in the **Export List** section, click the link in the **Download File** column.

To use the exported excel file for operations such as reimporting, while exporting users from the Export Users page, clear the **Contacts** check box in User Attribute Options. Excel export or import operations does not support export or import of contacts that are associated with the user.

#### **Related links**

[About bulk export of users](#page-384-0) on page 385 [List of XML Schema Definitions and sample XMLs for bulk import](#page-411-0) on page 412 [exportUpmGlobalsettings.sh command](#page-407-0) on page 408 [Attribute details defined in Import user XSD](#page-528-0) on page 529 [Attribute details defined in Delete User XSD](#page-538-0) on page 539 [Attribute details defined in the CM Endpoint profile XSD](#page-539-0) on page 540 [Attribute details defined in the Messaging communication profile XSD](#page-568-0) on page 569 [Attribute details defined in the Session Manager communication profile XSD](#page-577-0) on page 578 [Export Users field descriptions](#page-388-0) on page 389 [Downloading the Excel template file](#page-383-0) on page 384 [Microsoft Excel data link error](#page-377-0) on page 378 [Bulk importing of users](#page-382-0) on page 383

# <span id="page-388-0"></span>**Export Users field descriptions**

# **Export File Type Options**

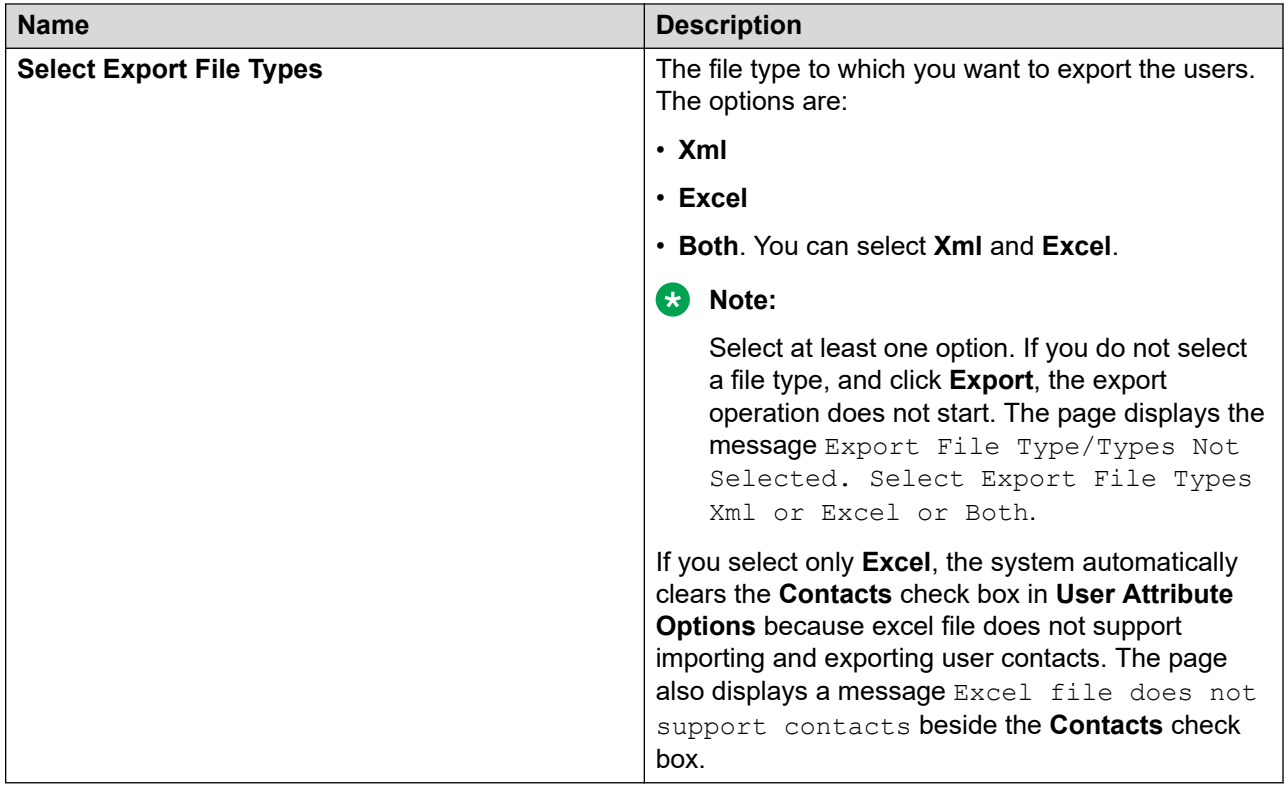

# **User Attribute Options**

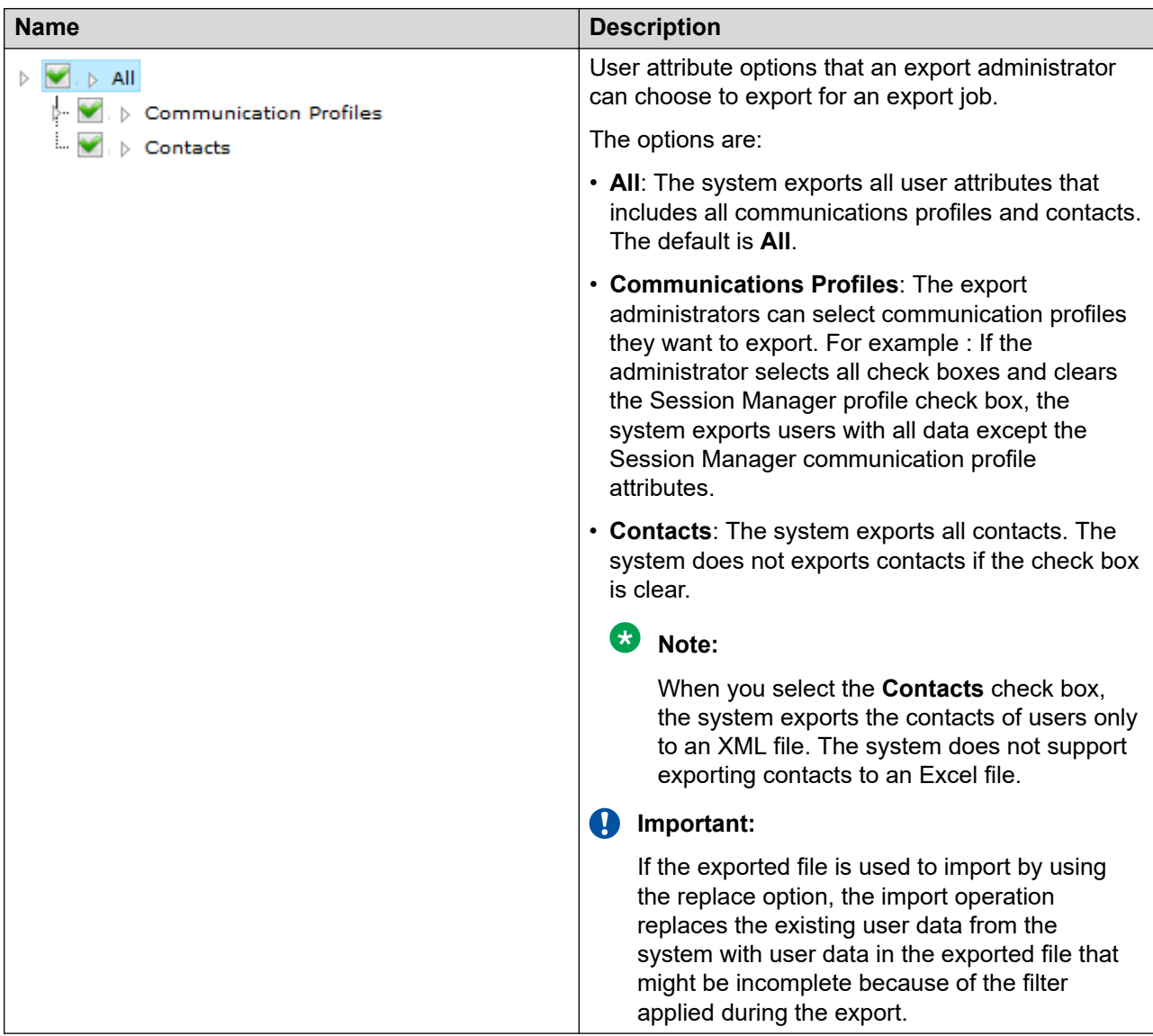

### **Delta Period options**

The Delta Period Options section is available only if you select the **Export Delta Users** option.

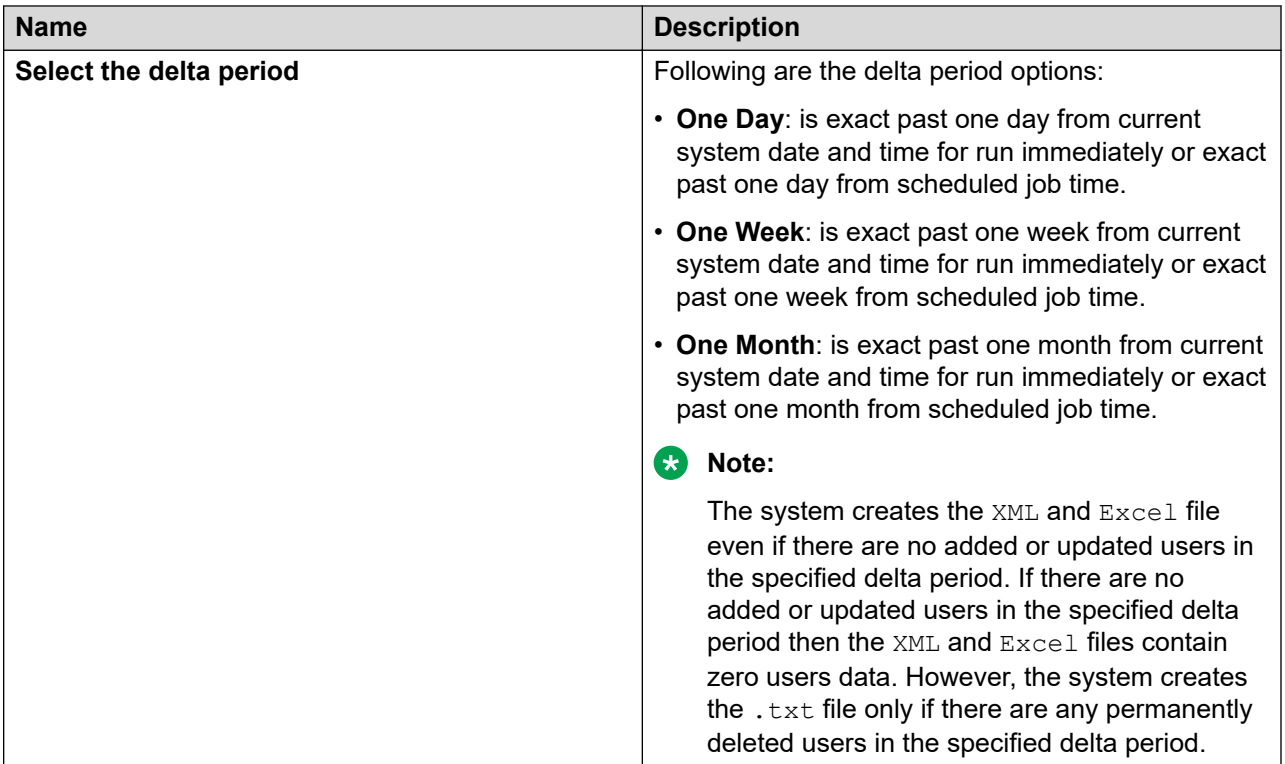

# **Schedule**

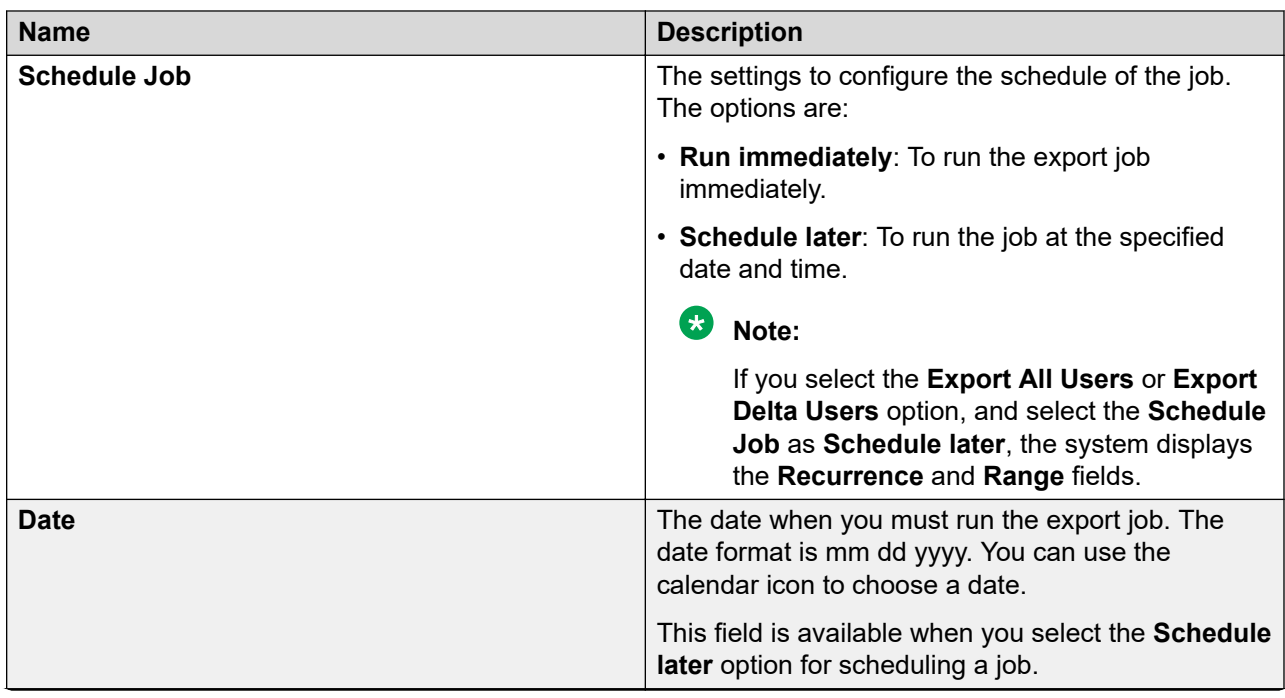

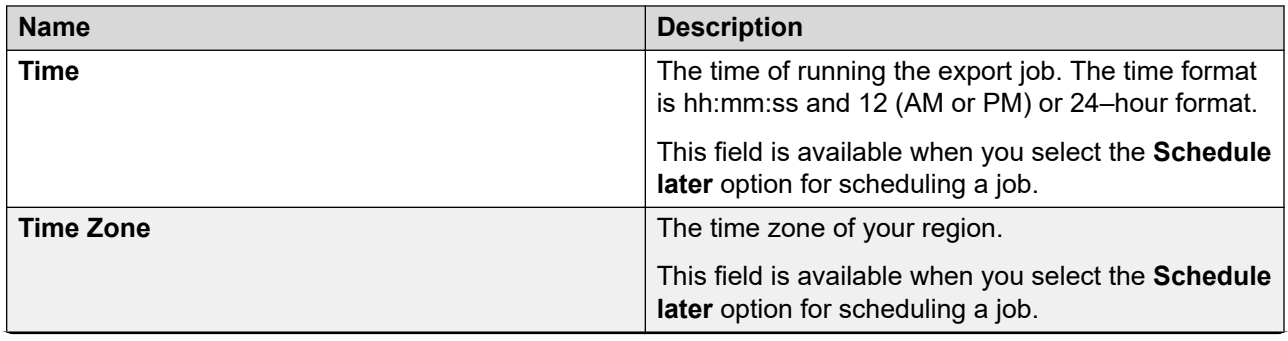

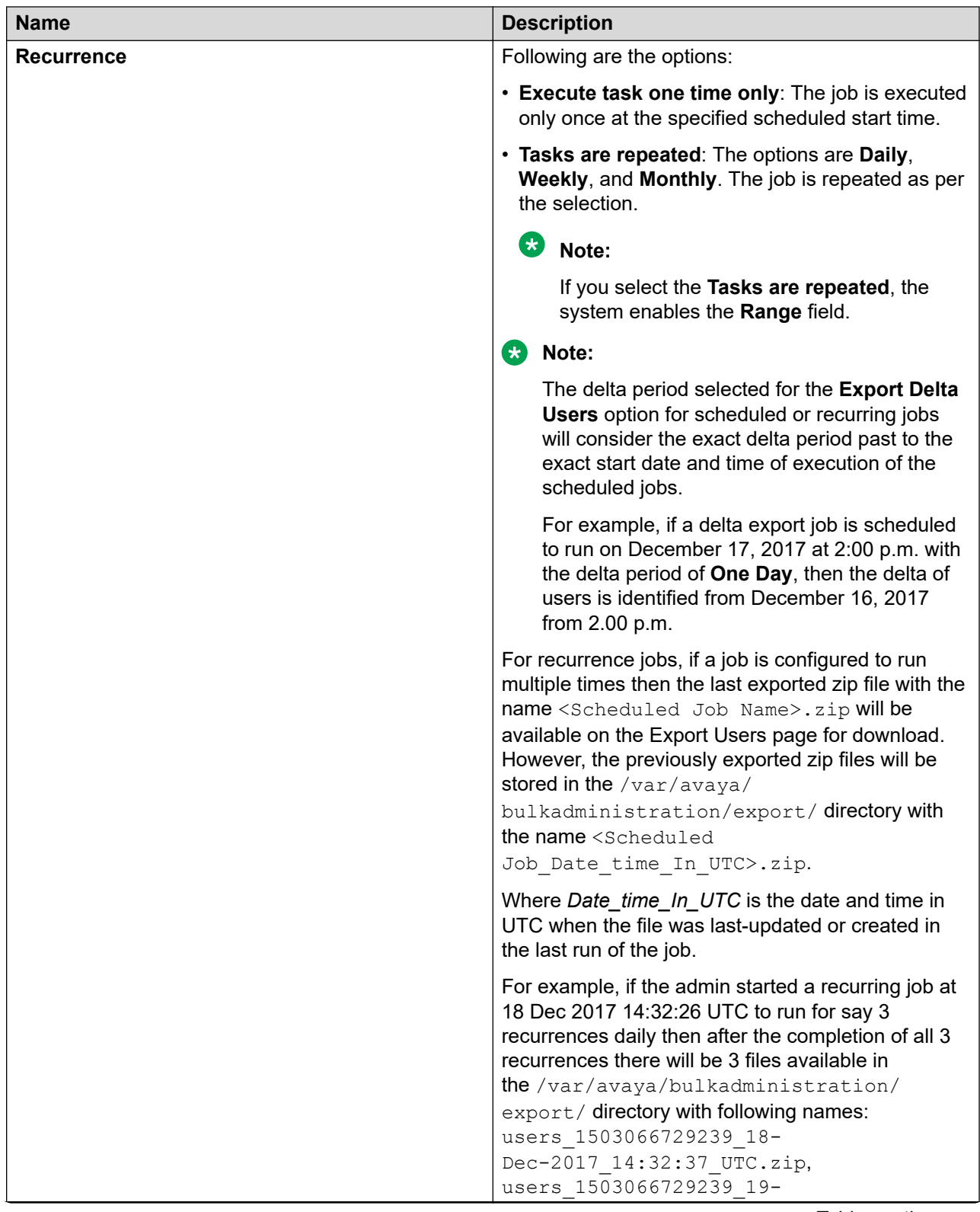

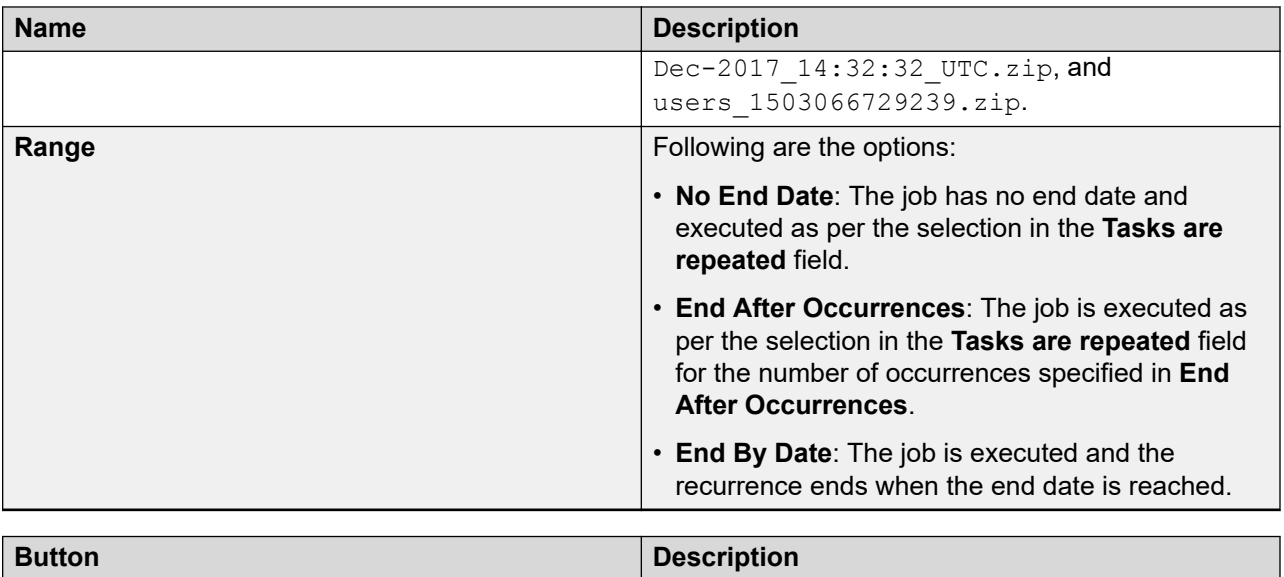

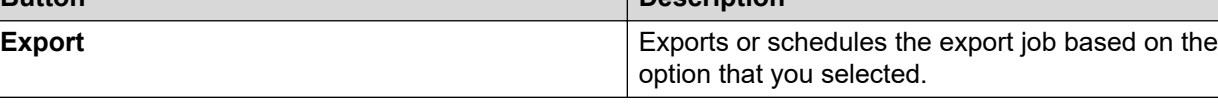

# **Export List**

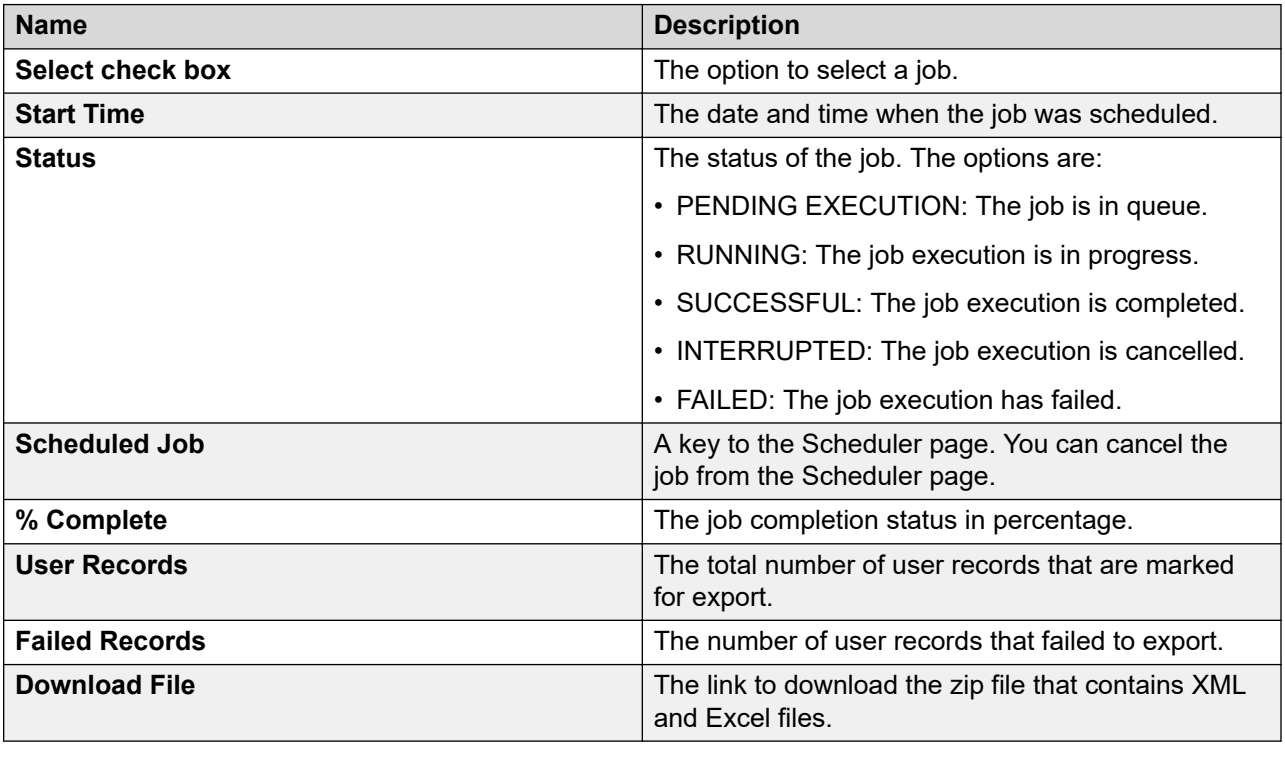

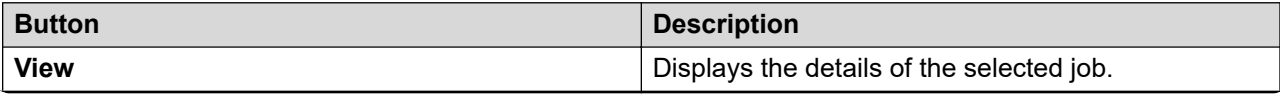

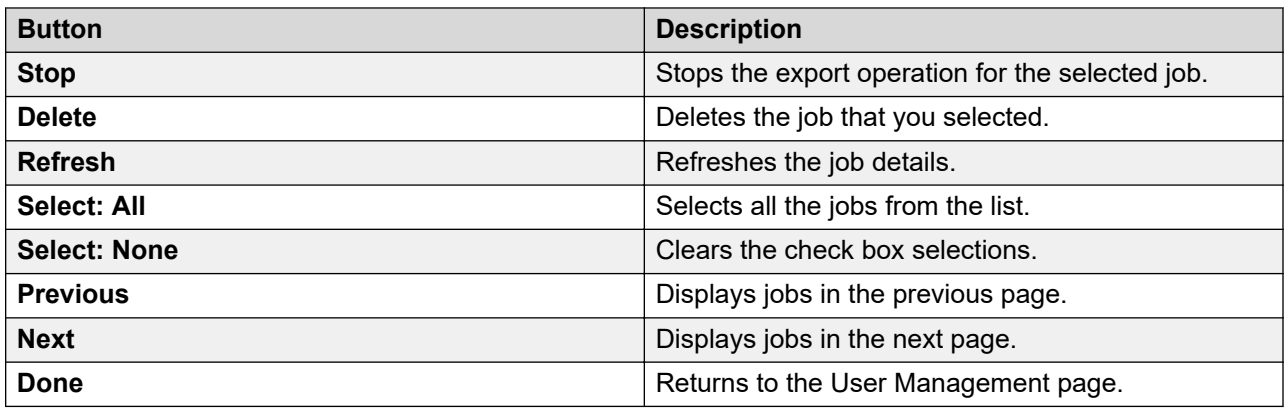

# **Configuring the maximum file size for automatically removing the exported zip files from the bulk export users directory**

### **Procedure**

- 1. Log in to the System Manager command line interface with administrator privilege CLI user credentials.
- 2. From the \$MGMT\_HOME/bulkadministration/exportutility/config location, open the bulkexportconfig.properties file.
- 3. In the bulkexportconfig.properties file, change the value of **max\_bulk\_export\_files\_directory\_size\_allowed**.

Do not enter the decimal value for the file size. The default file size for bulk export user is 1-GB. You can change the file size value for bulk export user to maximum 2-GB.

# **Configuration options for bulk import of users**

You can bulk import only the selected user attributes data for one or more users existing in the database. The XML file must conform to XML schema definition, for more information, see [XML](#page-427-0) [Schema Definition for partial import of users](#page-427-0) on page 428. For a sample XML file for import of user, see [Sample XML for partial import of users](#page-428-0) on page 429.

The following configuration options are available for import of users:

- Abort or continue the import process when the import user operation encounters first error in the user input file.
- Perform one of the following import types:
	- The partial import type. Helps import of users with specific user attributes.
	- The complete import type. Helps import of users with all user attributes.
- If a matching record already exists, you can:
	- Replace the users in the database with the new users from the file you imported. For example, you can replace the existing contact list for a user with a new contact list.
	- Merge the user attributes data from the imported file to the existing data. For example, you can add a new contact in the list of contacts for the user and update the name of the user.
- Delete the user records from the database that match the records in the input XML file.
- Schedule the bulk import job.
- View the details of an import job:
	- Job scheduled time
	- Job end time
	- Job status
	- Job completion status in percentage
	- Total number of user records in the input file
	- Total number of user records with warnings in the input file
	- Total number of user records that fail to import in the input file
	- The link to the Scheduler user interface
- Cancel or delete an import job.
- View logs of records that fail to import and require manual intervention.
- Download failed records in an XML file. The XML file conforms to XML schema definition. You can modify the failed records and import the records again to the database.

# **Bulk importing of partial user attributes for a user**

#### **Procedure**

- 1. On the System Manager web console, click **Services** > **Bulk Import and Export**.
- 2. Click **Import** > **User Management** > **Users**.

Also, to gain access to **Import users**, from the System Manager web console, click **Users** > **User Management**. Click **Manage Users** and select **More Actions** > **Import Users**.

- 3. On the Import users page, in the **Select Import File Type** field, select one of the following file types:
	- XML
	- Excel

# **Note:**

Use the Excel template that System Manager supports. If you use an unsupported template, the system displays a message  $\le$  file name>.xlsx file is not a valid excel template for the current System Manager release. Use the Excel template that you downloaded or exported from the current System Manager release.

- 4. Select one of the following error configuration options:
	- **Abort on first error**
#### • **Continue processing other records**

- 5. Select **Partial** as the import type.
- 6. Select one of the following options to handle matching records:
	- To replace the existing attribute data of a matching user in the database with the new data from the imported file, click **Replace**.
	- To update and merge the user attributes data from the imported file to the existing data, click **Merge**.
- 7. To run the job, in the Job Schedule section, select one of the following:
	- To import the users immediately, click **Run immediately**.
	- To import the users at a specified time, click **Schedule later**, and set date and time.
- 8. Click **Import**.

#### **Related links**

[About bulk import of users](#page-379-0) on page 380 [List of XML Schema Definitions and sample XMLs for bulk import](#page-411-0) on page 412 [Attribute details defined in Import user XSD](#page-528-0) on page 529 [Attribute details defined in Delete User XSD](#page-538-0) on page 539 [Attribute details defined in the CM Endpoint profile XSD](#page-539-0) on page 540 [Attribute details defined in the Messaging communication profile XSD](#page-568-0) on page 569 [Attribute details defined in the Session Manager communication profile XSD](#page-577-0) on page 578 [Configuration options for bulk import of users](#page-394-0) on page 395

## **Making exported user data compatible for partial user import**

Use this section to update user attributes partially. XML file format contains the user records that System Manager exports. You must update selected user attributes in the exported XML file and then import the XML file. You require this procedure because export users generate XML file conforming to this XML Schema Definition. For more information, see [XML Schema Definition for](#page-412-0) [bulk import of users](#page-412-0) on page 413. Partial import type uses a different XML schema definition, for more information, see [XML Schema Definition for partial import of user attributes](#page-427-0) on page 428.

#### **Before you begin**

Export the users in bulk and generate the XML file.

#### **About this task**

For partial import of users, make the following changes in the user export XML file. You can generate the XML file by exporting users in bulk.

#### **Procedure**

- 1. Perform the following steps:
	- a. Locate the following content in the generated XML file:

```
<tns:users xmlns:tns="http://xml.avaya.com/schema/import" 
xmlns:ns3="http://xml.avaya.com/schema/import1" 
xmlns:ns4="http://xml.avaya.com/schema/deltaImport"
```

```
xmlns:xsi="http://www.w3.org/2001/XMLSchema-instance" 
xsi:schemaLocation="http://xml.avaya.com/schema/import userimport.xsd">
```
- b. Modify tns:users to tns: deltaUserList.
- c. Remove tns="http://xml.avaya.com/schema/import".
- d. Modify ns4="http://xml.avaya.com/schema/deltaImport" to tns="http://xml.avaya.com/schema/deltaImport"
- e. Modify xsi:schemaLocation="http://xml.avaya.com/schema/import userimport.xsd"> to xsi:schemaLocation="http://xml.avaya.com/ schema/deltaImport userdeltaimport.xsd ">

After you modify the XML file as instructed in Step b through Step e, the content in Step a changes to:

```
<tns:deltaUserList xmlns:ns3="http://xml.avaya.com/schema/import1" 
xmlns:tns="http://xml.avaya.com/schema/deltaImport" 
xmlns:xsi="http://www.w3.org/2001/XMLSchema-instance" 
xsi:schemaLocation="http://xml.avaya.com/schema/deltaImport userdeltaimport.xsd ">
```
- 2. Replace all instances of:
	- <tns:user> with <tns:userDelta>
	- </tns:user> with </tns:userDelta>
	- <tns:users> with <tns:deltaUserList>
	- </tns:users> with </tns:deltaUserList>

### **Next steps**

You can now make the updates in the XML file and import the changes to update the user attributes in the database.

# **About Bulk Import Encryption utility**

System Manager Import User supports import of encrypted user password field and the plain text Communication Profile password field into the database. For importing a user XML file with encrypted password, System Manager provides BulkImportEncryptionUtil, a utility tool that encrypts the "userPassword" and "commPassword" fields in the user import input file.

The utility tool takes an XML file with plaintext password field values as input. This utility encrypts the password fields and generates an XML file with encrypted password field. You can use the XML file to import user.

BulkImportEncryptionUtil is a standalone Java program. You can run the utility on any machine that has Java installed on it.

# **Encrypting passwords in user import file using BulkImportEncryptionUtil running on Windows**

### **Before you begin**

JDK 1.6 is installed on your computer. If the computer does not have JDK 1.6 installed, use the <http://java.sun.com/javase/downloads/index.jsp> URL to download JDK 1.6.

### **Procedure**

1. Extract the contents of the um bulkimport-encryptUtil.zip file from \$MGMT\_HOME/upm/utilities into a local folder.

The um bulkimport-encryptUtil.zip file contains the following files:

- um bulkimport-encryptUtil.jar
- log4j.jar and script files
- um bulkimport-encryptUtil.bat
- um\_bulkimport-encryptUtil.sh
- Readme.txt
- 2. At the command prompt, type um bulkimport-encryptUtil.bat <import| deltaimport> <xmlfilename> <br/>basenamespaceprefix> <deltanamespaceprefix>, where:
	- *import|deltaimport* specifies whether the input XML file has data for complete import or partial import. For complete import, this option value is import and for partial import this option value is deltaimport.
	- xmlfilename is the name of the XML file with complete path of the XML file that contains the data for importing the users data
	- *basenamespaceprefix* is the namespace prefix in the input XML file. In the following example, tns is the value for the *basenamespaceprefix* parameter.

```
<?xml version="1.0" encoding="UTF-8"?>
<tns:users xmlns:tns="http://xml.avaya.com/schema/import"
xmlns:xsi="http://www.w3.org/2001/XMLSchema-instance"
xsi:schemaLocation="http://xml.avaya.com/schema/import
userimport.xsd" >
```
• *deltanamespaceprefix* is the namespace prefix given in the partial import file. Specify this parameter if you are performing a partial import. In the following example, the *deltanamespaceprefix* value is delta and *basenamespaceprefix* value is tns.

```
<?xml version="1.0" encoding="UTF-8"?>
<delta:deltaUserList
xmlns:delta="http://xml.avaya.com/schema/deltaImport"
xmlns:tns="http://xml.avaya.com/schema/import"
xmlns:xsi="http://www.w3.org/2001/XMLSchema-instance"
xsi:schemaLocation="http://xml.avaya.com/schema/deltaImport
userdeltaimport.xsd ">
```
#### **Related links**

[About Bulk Import Encryption utility](#page-397-0) on page 398

# **Encrypting passwords in user import file using BulkImportEncryptionUtil running on Linux**

## **Before you begin**

Install JDK 1.6 on your computer. If the computer does not have JDK 1.6 installed, use the [http://](http://java.sun.com/javase/downloads/index.jsp) [java.sun.com/javase/downloads/index.jsp](http://java.sun.com/javase/downloads/index.jsp) URL to download JDK 1.6.

## **Procedure**

1. Extract the contents of the um bulkimport-encryptUtil.zip file from \$MGMT HOME/upm/utilities into a local folder.

The um bulkimport-encryptUtil.zip file contains the following files:

- um bulkimport-encryptUtil.jar
- log4j.jar and script files
- um bulkimport-encryptUtil.bat
- um\_bulkimport-encryptUtil.sh
- Readme.txt
- 2. At the command prompt, type um bulkimport-encryptUtil.sh <import| deltaimport> <xmlfilename> <br/> <br/>basenamespaceprefix> <deltanamespaceprefix>, where:
	- *import | deltaimport* specifies whether the input XML file has data for complete import or partial import. For complete import, this option value is import and for partial import this option value is deltaimport.
	- xmlfilename is the name of the XML file with complete path of the XML file that contains the data for importing the users data
	- *basenamespaceprefix* is the namespace prefix in the input XML file. In the following example, tns is the value for the *basenamespaceprefix* parameter.

```
<?xml version="1.0" encoding="UTF-8"?>
<tns:users xmlns:tns="http://xml.avaya.com/schema/import"
xmlns:xsi="http://www.w3.org/2001/XMLSchema-instance"
xsi:schemaLocation="http://xml.avaya.com/schema/import
userimport.xsd" >
```
• *deltanamespaceprefix* is the namespace prefix given in the partial import file. Specify this parameter if you are performing a partial import. In the following example, the *deltanamespaceprefix* value is delta and *basenamespaceprefix* value is tns.

```
<?xml version="1.0" encoding="UTF-8"?>
<delta:deltaUserList
xmlns:delta="http://xml.avaya.com/schema/deltaImport"
xmlns:tns="http://xml.avaya.com/schema/import"
xmlns:xsi="http://www.w3.org/2001/XMLSchema-instance"
xsi:schemaLocation="http://xml.avaya.com/schema/deltaImport
userdeltaimport.xsd ">
```
#### **Related links**

[About Bulk Import Encryption utility](#page-397-0) on page 398

## **Import user considerations**

• If the comprofileset has associated handlelist or commprofilelist, you cannot merge or replace commprofileset attributes name and Isprimary.

To move handlelist and commprofilelist from one commprofileset to another, perform the following:

- 1. Perform Replace Import file with no commprofileset.
- 2. Perform Update (merge/replace) Import file with the new commprofileset with associated handlelist and commprofiles.
- For security reasons, you do not export the **Password** fields in the XML file.

When you import the same file to a new system, you must provide the password for users with the *system administrator* role. For security reasons, the system does not export the **Password** fields to the XML file. Therefore, import of users with the *system administrator* role fails.

To import users with the *system administrator* role, in the XML file for the users, add the following XML tag after the <username> tag:

<userPassword> provide password for user </userPassword>

For **Complete Merge/Replace** import type, the system imports user records with nonSystem Administrator roles and automatically sets the password to Avaya123\$. For **Partial Merge/ Replace** import type, if you do not specify the password, the existing password remains.

• To enhance the performance of a file with large user records, split the file into smaller file sizes. For example, you can split a user import file of 15 Kb into three files of 5 Kb each. To speed up the import process, schedule three import jobs in parallel. System Manager does have the ability to process multiple files concurrently.

## **Scheduling a user import job**

System Manager supports scheduling of bulk import jobs from the System Manager console. You can schedule a job to run immediately or at a later time.

### **Procedure**

- 1. On the System Manager web console, click **Services** > **Bulk Import and Export**.
- 2. Click **Import** > **User Management** > **Users**.

Also, to gain access to **Import users**, from the System Manager web console, click **Users** > **User Management**. Click **Manage Users** and select **More Actions** > **Import Users**.

- 3. On the Import users page, in the **Select Import File Type** field, select one of the following file types:
	- XML
	- Excel

# **Note:**

Use the Excel template that System Manager supports. If you use an unsupported template, the system displays a message <file name>.xlsx file is not a valid excel template for the current System Manager release.

Use the Excel template that you downloaded or exported from the current System Manager release.

- 4. Select one of the following error configuration options:
	- **Abort on first error**
	- **Continue processing other records**
- 5. Select one of the following import options:
	- To skip users in the import file that match the existing user records in the database, click **Skip**.
	- To replace the users in the database with new users from the imported file, click **Replace**. Use this option to import new users and retain the existing users.

If you select Excel file type, the system does not display the replace option

- To update and merge the user attributes data from the imported file to the existing data, click **Merge**.
- To delete the user records in the database that match the records in the imported file, click **Delete**.

## **Note:**

For import by using Excel, the system deletes the user records permanently.

- 6. In the Job Schedule section:
	- a. Click **Schedule later**.

To run the user import job immediately, click **Run immediately**. When you select this option, the fields related to scheduling become unavailable.

b. In the **Date** field, type the date.

You can use the calendar icon to select a date.

- c. In the **Time** field, type the time in the HH:MM:SS format.
- d. In the **Time Zone** field, type the time zone.
- 7. Click **Import**.

The page displays the scheduled job in the Manage Jobs section.

## **Aborting a user import job on first error**

System Manager supports the following error configurations:

- Abort on first error: Aborts import of the user records when the import user operation encounters the first error in the import file containing the user records.
- Continue processing other records: Imports the next user record even if the import user operation encounters an error while importing a user record.

## **About this task**

The user import process may encounter errors at the time of importing of users. Use this feature to configure actions when you encounter the first error. You can choose to abort the user import process or continue the import process.

### **Procedure**

- 1. On the System Manager web console, click **Services** > **Bulk Import and Export**.
- 2. Click **Import** > **User Management** > **Users**.

Also, to gain access to **Import users**, from the System Manager web console, click **Users** > **User Management**. Click **Manage Users** and select **More Actions** > **Import Users**.

- 3. On the Import users page, in the **Select Import File Type** field, select one of the following file types:
	- XML
	- Excel

**Note:**

Use the Excel template that System Manager supports. If you use an unsupported template, the system displays a message  $\le$  file name>.xlsx file is not a valid excel template for the current System Manager release. Use the Excel template that you downloaded or exported from the current System Manager release.

- 4. Click **Abort on first error** to choose error configuration options.
- 5. Select one of the following import options:
	- To skip users in the import file that match the existing user records in the database, click **Skip**.
	- To replace the users in the database with new users from the imported file, click **Replace**. Use this option to import new users and retain the existing users.

If you select Excel file type, the system does not display the replace option

- To update and merge the user attributes data from the imported file to the existing data, click **Merge**.
- To delete the user records in the database that match the records in the imported file, click **Delete**.

# **Note:**

For import by using Excel, the system deletes the user records permanently.

- 6. Choose or enter the appropriate information for remaining fields.
- 7. Click **Import**.

# **Canceling a user import job**

You can cancel a job only when the job is in the PENDING EXECUTION or RUNNING state.

### **Procedure**

- 1. On the System Manager web console, click **Services** > **Bulk Import and Export**.
- 2. Click **Import** > **User Management** > **Users**.

Also, to gain access to **Import users**, from the System Manager web console, click **Users** > **User Management**. Click **Manage Users** and select **More Actions** > **Import Users**.

- 3. On the Import Users page, select the job from the table in the Manage Jobs section.
- 4. Click **Cancel job**.

# **Deleting a user import job**

System Manager supports deleting of jobs. **Delete job** option removes the job information from the database.

### **About this task**

You can delete a job only when the status of the job is SUCCESSFUL. To interrupt a job that is running or pending, use the **Cancel job** option.

### **Procedure**

- 1. On the System Manager web console, click **Services** > **Bulk Import and Export**.
- 2. Click **Import** > **User Management** > **Users**.

Also, to gain access to **Import users**, from the System Manager web console, click **Users** > **User Management**. Click **Manage Users** and select **More Actions** > **Import Users**.

- 3. On the Import Users page, select the job to delete from the table in the Manage Jobs section.
- 4. Click **Delete job**.

## **Viewing a user import job on the Scheduler page**

You can view an import job on the Scheduler Web page. You can perform all operations on a job that Scheduler supports from the Scheduler page.

### **Procedure**

- 1. On the System Manager web console, click **Services** > **Bulk Import and Export**.
- 2. Click **Import** > **User Management** > **Users**.

Also, to gain access to **Import users**, from the System Manager web console, click **Users** > **User Management**. Click **Manage Users** and select **More Actions** > **Import Users**.

- 3. On the Import Users page, select a job from the table in the Manage Jobs section.
- 4. Click the link displayed in the **Job Name** column.

The Scheduler page displays the details of the job. You can perform operations on the job that the Scheduler supports for the job.

## **Viewing the details of a user import job**

You can view the following details of an import job:

- Job name
- Job scheduled by
- Job scheduled start time
- Selected error configuration option
- Selected import type option
- Selected import option
- Job end time
- Job status
- Import file name
- Total number of user records in the import file
- Total number of user records successfully imported
- Total number of user records that failed to import
- Total number of warnings
- Percentage complete status

### **About this task**

You can view the error message for each user record that fails to import. You can download the failed user records in an XML file format. You can modify the XML file and import the file again.

### **Procedure**

- 1. On the System Manager web console, click **Services** > **Bulk Import and Export**.
- 2. Click **Import** > **User Management** > **Users**.

Also, to gain access to **Import users**, from the System Manager web console, click **Users** > **User Management**. Click **Manage Users** and select **More Actions** > **Import Users**.

- 3. On the Import Users page, select a job to view from the table in the Manage Jobs section.
- 4. Click **View job**.

The Job Detail page displays the details of the selected job.

# <span id="page-405-0"></span>**Bulk import of global user settings**

You can use the *Import Global Settings* functionality to import global settings in bulk from an XML file. The XML file must conform to XML schema definition, for more information, see [XML Schema](#page-512-0) [Definition for bulk import of global setting records](#page-512-0) on page 513. For sample XML file for import global settings, see [Sample XML for bulk import of global setting records](#page-518-0) on page 519.

You can perform the following tasks with Import Global Settings:

- Abort or continue the import process when the import operation encounters first error in the global user settings input file.
- Skip importing the global user settings records that already exist in the database. Use this option to import new global user settings records and retain the existing users.
- Update and merge the global user settings attributes data from the imported file to the existing data in the attributes.
- Replace all the global user settings records in the database with the global user settings records from the imported file.
- Delete the global setting records from the database that match the records in the input XML file.
- Schedule the bulk import job.
- View the details of an import job:
	- Job scheduled time
	- Job end time
	- Job status
	- Job completion status in percentage
	- Total number of global settings records in the input file
	- The number of global settings records with warnings in the input file
	- The number of global settings records fail to import in the input file
	- The link to the Scheduler user interface
- Cancel or delete an import job.
- View logs of records that fail to import and require manual intervention.
- Download failed records in an XML file. The XML file conforms to XML schema definition. You can modify the failed records and import the records again to the database.

To add and update (Merge and Replace) global settings use [XML Schema Definition for bulk](#page-512-0) [import of global setting records](#page-512-0) on page 513.

To delete bulk global settings, use the XML schema definition for global settings delete, see [XML](#page-522-0) [Schema Definition for bulk deletion of global setting records](#page-522-0) on page 523. For a sample XML conforming to delete bulk global settings XML schema definition, see [Sample XML for bulk](#page-431-0) [deletion of users](#page-431-0) on page 432.

# **Bulk importing the global user settings**

## **Procedure**

- 1. On the System Manager web console, click **Services** > **Bulk Import and Export**.
- 2. Click **Import > User Management > Global Settings**.

To gain access to **Import Global Settings**, from the System Manager Console you can also click **Users** > **User Management**. Click **Manage Users** and select **More Actions** > **Import Global Settings**.

3. On the Import Global Settings page, enter the complete path of the file in the **Select file** field.

Also, you can click **Browse** to select a file.

- 4. Select one of the following error configuration options:
	- **Abort on first error**
	- **Continue processing other records**
- 5. Select one of the import options:
	- **Skip**
	- **Replace**
	- **Merge**
	- **Delete**
- 6. In the **Job Schedule** section, select one of the following options:
	- To run the import job immediately, click **Run immediately**.
	- To run the import job at a later time, click **Schedule later** and set the date and time.
- 7. Click **Import**.

### **Related links**

[About bulk import of users](#page-379-0) on page 380 [List of XML Schema Definitions and sample XMLs for bulk import](#page-411-0) on page 412 [Bulk import of global user settings](#page-405-0) on page 406

# **Bulk export of global user settings**

In System Manager, you can export global settings in bulk from the System Manager database.

You can export the following global settings attributes in bulk:

- Public Contact Lists
- Shared Addresses
- Default access control list (ACLs)

The Export User process creates an archive file containing one or more XML files. While exporting the global settings records, if the number of exported records exceed the limit of records that an

XML file can hold, the system creates multiple XML files. The system packages the XML files in a zip file.

The XML file conforms to the XML schema definition that supports import of global settings. This schema addresses the complete global settings attributes. For more information, see [XML](#page-512-0) [Schema Definition for bulk import of global setting records](#page-512-0) on page 513.

The system generates the XML file on the System Manager server. You can specify the location of the file you want to export while running the Export User job.

You can schedule an export global settings job. The job parameter provides an option to specify the schedule time in the YYYY:MM:DD:HH:MM:SS format. If you do not specify this parameter, the present job runs immediately.

You can export user data in bulk from System Manager web console.

## **exportUpmGlobalsettings.sh command**

Use the **exportUpmGlobalsettings** command to export global settings from the System Manager database.

### **Syntax**

**exportUpmGlobalsettings.sh** -f globalSettingExport-r-d -s -e-t

- **-f** The prefix of the file name for the file that you require to export.
- **-r** The number of records per file.
- **-d** The location of the file that you want to export.
- **-s** The start index of record.
- **-e** The number of records you want to export.
- **-t** The job scheduling time in the YYYY:MM:DD:HH:MM:SS format. If you do not specify this parameter, the present job runs immediately.
- **-o** The global settings export filter. The default is 0. You can set one of the following values for the global settings export filter:
	- **0** No Filter. 0 is considered as the start index value.
	- **1** System Default Type filter
	- **2** Enforced users filter
	- **3** System Rule Type filter
	- **4** System ACL Entry Type filter
	- **5** Shared Address filter
	- **6** Public Contact filter

# **Scheduling a global user settings import job**

## **About this task**

System Manager supports scheduling of bulk import jobs from the System Manager console. With the scheduling utility, you can schedule an import job to run immediately or at a later time.

## **Procedure**

- 1. On the System Manager web console, click **Services** > **Bulk Import and Export**.
- 2. Click **Import > User Management > Global Settings**.

To gain access to **Import Global Settings**, from the System Manager Console you can also click **Users** > **User Management**. Click **Manage Users** and select **More Actions** > **Import Global Settings**.

3. On the Import Global Settings page, enter the complete path of the file in the **Select file** field.

Also, you can click **Browse** to select a file.

- 4. Select one of the following error configuration options:
	- **Abort on first error**
	- **Continue processing other records**
- 5. Select one of the import options:
	- **Skip**
	- **Replace**
	- **Merge**
	- **Delete**
- 6. In the **Job Schedule** section:
	- a. Click **Schedule later**.

To run the import job immediately, click **Run immediately**. After you select this option, the fields related to scheduling become unavailable.

b. Enter the date in the **Date** field.

You can use the calender icon to select a date.

- c. Enter time in the **Time** field in the HH:MM:SS format.
- d. From the **Time Zone** field, select a time zone.
- 7. Click **Import**.

The system displays the scheduled job in the Manage Jobs section.

# **Viewing details of a global user settings import job**

You can view the following details of an import job:

- Job name
- Job scheduled by
- Job scheduled start time
- Job end time
- Job status
- Import file name
- Total number of user records in the import file
- Total number of user records successfully imported
- Total number of user records that failed to import
- Percentage complete status

### **About this task**

You can view the error message for each user record that fails to import. You can download the failed user records in an XML file format. You can modify the XML file and import the file again.

### **Procedure**

- 1. On the System Manager web console, click **Services** > **Bulk Import and Export**.
- 2. Click **Import > User Management > Global Settings**.

To gain access to **Import Global Settings**, from the System Manager Console you can also click **Users** > **User Management**. Click **Manage Users** and select **More Actions** > **Import Global Settings**.

- 3. On the Import Global Settings page, select a job from the table in the Manage Jobs section.
- 4. Click **View job**.

The Job Detail page displays the details of the selected job.

# **Viewing a global user settings import job on the Scheduler page**

### **About this task**

You can view and perform all operations on an import job that the scheduler supports from the Scheduler page.

### **Procedure**

- 1. On the System Manager web console, click **Services** > **Bulk Import and Export**.
- 2. Click **Import > User Management > Global Settings**.

To gain access to **Import Global Settings**, from the System Manager Console you can also click **Users** > **User Management**. Click **Manage Users** and select **More Actions** > **Import Global Settings**.

- 3. On the Import Global Settings page, select a job from the table in the Manage Job section.
- 4. Click the link in the **Job Name** column.

The Scheduler page displays the details of the job.

## **Aborting a global user settings import job on first error**

System Manager supports the following error configurations:

- Abort on first error. Aborts importing of the global settings records when the import global settings operation encounters the first error in the import file that contains the global settings records.
- Continue processing other records. Imports the next global settings record even if the import operation encounters an error while importing a global settings record.

### **About this task**

You can abort an import process when the import process encounters the first error in the input file while processing the global user settings records.

#### **Procedure**

- 1. On the System Manager web console, click **Services** > **Bulk Import and Export**.
- 2. Click **Import > User Management > Global Settings**.

To gain access to **Import Global Settings**, from the System Manager Console you can also click **Users** > **User Management**. Click **Manage Users** and select **More Actions** > **Import Global Settings**.

3. On the Import Global Settings page, enter the complete path of the file in the **Select file** field.

Also, you can click **Browse** to select a file.

- 4. Select **Abort on first error** as the error configuration option.
- 5. Select one of the import options:
	- **Skip**
	- **Replace**
	- **Merge**
	- **Delete**
- 6. Choose or enter the appropriate information for the remaining fields.
- 7. Click **Import**.

# <span id="page-411-0"></span>**Deleting a global user settings import job**

System Manager supports deletion of an import job. The **Delete job** option removes the job information from the database. You can delete a job only when the job is in the *SUCCESSFUL* state.

To interrupt a job that is running or pending, use the **Cancel job** option.

### **Procedure**

- 1. On the System Manager web console, click **Services** > **Bulk Import and Export**.
- 2. Click **Import > User Management > Global Settings**.

To gain access to **Import Global Settings**, from the System Manager Console you can also click **Users** > **User Management**. Click **Manage Users** and select **More Actions** > **Import Global Settings**.

- 3. On the Import Global Settings page, select a job from the table in the Manage Jobs section.
- 4. Click **Delete Job**.

## **Canceling a global user settings import job**

You can cancel a job only when the job is in the PENDING EXECUTION or RUNNING state.

### **Procedure**

- 1. On the System Manager web console, click **Services** > **Bulk Import and Export**.
- 2. Click **Import > User Management > Global Settings**.

To gain access to **Import Global Settings**, from the System Manager Console you can also click **Users** > **User Management**. Click **Manage Users** and select **More Actions** > **Import Global Settings**.

- 3. On the Import Global Settings page, select a job from the table in the Manage Jobs section.
- 4. Click **Cancel job**.

## **List of XML Schema Definitions and sample XMLs for bulk import**

The section contains the XML Schema Definition and sample XML snippets for bulk import of users, global setting records, elements, endpoint profiles, Messaging profiles, CS 1000 profiles, CallPilot profiles, IP Office profiles, agent profiles, Session Manager profiles, Presence profiles, Avaya Breeze™, Work Assignment, Conferencing, Officelinx, and Avaya Equinox profiles.

**B** Note:

You cannot use the following characters as is in the XML file. To use the characters in the import of XML files, make the following modifications:

- $\cdot$  Less-than character (<) as &lt;
- Ampersand character (&) as &
- <span id="page-412-0"></span>• Greater-than character (>) as &qt;
- Double-quote character (") as "
- Apostrophe or single-quote character (') as '

If you copy the XML schema from the document, take care of the line breaks.

#### **XML Schema Definition for bulk import of users**

```
<?xml version="1.0" encoding="UTF-8" standalone="yes"?>
<xs:schema xmlns:tns="http://xml.avaya.com/schema/import" xmlns:ext="http://
xml.avaya.com/schema/import" xmlns:xs="http://www.w3.org/2001/XMLSchema" 
targetNamespace="http://xml.avaya.com/schema/import" version="2.0">
     <xs:element name="secureStore" type="tns:xmlSecureStore"/>
     <xs:element name="user" type="tns:xmlUser"/>
     <xs:element name="users">
         <xs:complexType>
             <xs:sequence>
                 <xs:element name="secureStore" type="tns:xmlSecureStore" minOccurs="0" 
maxOccurs="1"/>
                 <xs:element name="user" type="tns:xmlUser" minOccurs="0" 
maxOccurs="unbounded"/>
             </xs:sequence>
         </xs:complexType>
     </xs:element>
     <xs:complexType name="xmlUser">
         <xs:sequence>
             <xs:element name="UserOrganizationDetails" 
type="tns:UserOrganizationDetailsType"
                 maxOccurs="1" minOccurs="0" />
             <xs:element name="UserProvisionRules" minOccurs="0">
                 <xs:complexType>
                     <xs:sequence>
                          <xs:element name="UserProvisionRuleName" type="xs:string" 
minOccurs="0" maxOccurs="unbounded"/>
                     </xs:sequence>
                 </xs:complexType>
             </xs:element> 
             <xs:element name="authenticationType" type="xs:string"
                 minOccurs="1" maxOccurs="1" />
             <xs:element name="description" type="xs:string"
                 minOccurs="0" />
             <xs:element name="displayName" type="xs:string"
                 minOccurs="0" />
             <xs:element name="displayNameAscii" type="xs:string"
                 minOccurs="0" />
             <xs:element name="dn" type="xs:string" minOccurs="0" />
             <xs:element name="isDuplicatedLoginAllowed"
                 type="xs:boolean" minOccurs="0" />
             <xs:element name="isEnabled" type="xs:boolean" minOccurs="0"
                 maxOccurs="1" />
             <xs:element name="isVirtualUser" type="xs:boolean"
                 minOccurs="0" />
             <xs:element name="givenName" type="xs:string" minOccurs="1"
                 maxOccurs="1" />
             <xs:element name="givenNameAscii" type="xs:string" minOccurs="0"
                 maxOccurs="1" />
             <xs:element name="honorific" type="xs:string" minOccurs="0" />
             <xs:element name="loginName" minOccurs="1" maxOccurs="1">
                 <xs:simpleType>
                     <xs:restriction base="xs:string">
                          <xs:maxLength value="128" />
                     </xs:restriction>
                 </xs:simpleType>
```
Managing users, public contacts, and shared addresses

```
 </xs:element>
             <xs:element name="newLoginName" minOccurs="0" maxOccurs="1">
                 <xs:simpleType>
                     <xs:restriction base="xs:string">
                         <xs:maxLength value="128" />
                     </xs:restriction>
                 </xs:simpleType>
             </xs:element>
             <xs:element name="employeeNo" type="xs:string"
                 minOccurs="0" maxOccurs="1">
             </xs:element>
             <xs:element name="department" type="xs:string" minOccurs="0"
                 maxOccurs="1">
             </xs:element>
             <xs:element name="organization" type="xs:string"
                minOccurs="0" maxOccurs="1">
             </xs:element>
             <xs:element name="middleName" type="xs:string"
                 minOccurs="0" />
             <xs:element name="managerName" type="xs:string"
                minOccurs="0" />
             <xs:element name="preferredGivenName" type="xs:string"
                minOccurs="0" />
             <xs:element name="preferredLanguage" type="xs:string"
                minOccurs="0" />
             <xs:element name="source" type="xs:string" minOccurs="0"
                maxOccurs="1" />
             <xs:element name="sourceUserKey" type="xs:string"
                 minOccurs="0" maxOccurs="1" />
             <xs:element name="status" type="xs:string" minOccurs="0" />
             <xs:element name="suffix" type="xs:string" minOccurs="0" />
             <xs:element name="surname" type="xs:string" minOccurs="1"
                maxOccurs="1" />
             <xs:element name="surnameAscii" type="xs:string" minOccurs="0" 
                 maxOccurs="1" /> 
             <xs:element name="timeZone" type="xs:string" minOccurs="0" />
             <xs:element name="title" type="xs:string" minOccurs="0" />
             <xs:element name="userName" type="xs:string" minOccurs="0"
                 maxOccurs="1" />
             <xs:element name="userPassword" type="xs:string"
                minOccurs="0" />
             <xs:element name="commPassword" type="xs:string"
                minOccurs="0" />
             <xs:element name="userType" type="xs:string" minOccurs="0"
                maxOccurs="unbounded" />
             <xs:element name="roles" minOccurs="0">
                 <xs:complexType>
                     <xs:sequence>
                         <xs:element name="role" type="xs:string"
                             minOccurs="0" maxOccurs="unbounded" />
                     </xs:sequence>
                 </xs:complexType>
             </xs:element>
         <xs:element name="localizedNames" type="tns:xmLocalizedNames" minOccurs="0" 
maxOccurs="1"></xs:element>
             <xs:element name="address" type="tns:xmlAddress"
                minOccurs="0" maxOccurs="unbounded" />
             <xs:element name="securityIdentity"
                 type="tns:xmlSecurityIdentity" minOccurs="0" maxOccurs="unbounded" />
             <!-- Contact list Entries -->
             <xs:element name="ownedContactLists" minOccurs="0"
                 maxOccurs="1">
                 <xs:complexType>
                     <xs:sequence>
                         <xs:element name="contactList"
```

```
 type="tns:xmlContactList" maxOccurs="1" />
                    \langle xs:sequence \rangle </xs:complexType>
             </xs:element>
             <xs:element name="ownedContacts" minOccurs="0">
                 <xs:complexType>
                     <xs:sequence>
 <xs:element name="contact" type="tns:xmlContact"
 maxOccurs="unbounded" />
                     </xs:sequence>
                 </xs:complexType>
             </xs:element>
             <!-- Presence ACL User Entries -->
             <xs:element name="presenceUserDefault"
                 type="tns:xmlPresUserDefaultType" minOccurs="0" />
             <xs:element name="presenceUserACL"
                 type="tns:xmlPresUserACLEntryType" minOccurs="0"
                 maxOccurs="unbounded" />
             <xs:element name="presenceUserCLDefault"
                 type="tns:xmlPresUserCLDefaultType" minOccurs="0" maxOccurs="1" />
             <xs:element name="commProfileSet"
                 type="tns:xmlCommProfileSetType" minOccurs="0"
                 maxOccurs="unbounded" />
         </xs:sequence>
     </xs:complexType>
     <xs:complexType name="xmlSecurityIdentity">
         <xs:sequence>
             <xs:element name="identity" type="xs:string" minOccurs="1" maxOccurs="1"/>
             <xs:element name="realm" type="xs:string" minOccurs="0"/>
             <xs:element name="type" type="xs:string" minOccurs="1" maxOccurs="1"/>
         </xs:sequence>
     </xs:complexType>
     <xs:complexType name="xmlPresInfoTypeAccessType">
         <xs:sequence>
             <xs:element name="infoType" type="tns:xmlPresInfoTypeType" minOccurs="1" 
maxOccurs="1"/>
             <xs:element name="access" type="xs:string" minOccurs="0" maxOccurs="1"/>
         </xs:sequence>
     </xs:complexType>
     <xs:complexType name="xmlPresACRuleType">
         <xs:sequence>
             <xs:element name="infoTypeAccess" type="tns:xmlPresInfoTypeAccessType" 
minOccurs="0" maxOccurs="unbounded"/>
         </xs:sequence>
     </xs:complexType>
     <xs:complexType name="xmlPresUserDefaultType">
         <xs:complexContent>
             <xs:extension base="tns:xmlPresACRuleType"/>
         </xs:complexContent>
     </xs:complexType>
     <xs:complexType name="xmlPresUserCLDefaultType">
         <xs:complexContent>
             <xs:extension base="tns:xmlPresACRuleType"/>
         </xs:complexContent>
     </xs:complexType>
     <xs:complexType name="xmlPresUserACLEntryType">
         <xs:complexContent>
             <xs:extension base="tns:xmlPresACRuleType">
                 <xs:sequence>
                     <xs:choice>
                         <xs:element name="watcherLoginName" type="xs:string" 
minOccurs="0"/>
                         <xs:element name="watcherDisplayName" type="xs:string" 
minOccurs="0"/>
```

```
 </xs:choice>
                 </xs:sequence>
             </xs:extension>
         </xs:complexContent>
     </xs:complexType>
     <xs:complexType name="xmlPresInfoTypeType">
         <xs:sequence>
             <xs:element name="label" type="xs:string" maxOccurs="1"/>
 <xs:element name="filter" type="xs:string" maxOccurs="1"/>
 <xs:element name="specFlags" type="xs:string" minOccurs="0"/>
         </xs:sequence>
     </xs:complexType>
     <!-- Contact List entries -->
     <xs:complexType name="xmlContactList">
         <xs:sequence>
             <xs:element name="name" type="xs:string" minOccurs="1" maxOccurs="1"/>
             <xs:element name="description" type="xs:string" minOccurs="0"/>
             <xs:element name="isPublic" type="xs:boolean" minOccurs="1" maxOccurs="1"/>
             <xs:element name="members" type="tns:xmlContactListMember" minOccurs="0" 
maxOccurs="unbounded"/>
             <xs:element name="contactListType" type="xs:string" minOccurs="1" 
maxOccurs="1"/>
        </xs:sequence>
     </xs:complexType>
     <xs:complexType name="xmlContactListMember">
         <xs:sequence>
             <xs:choice>
                 <xs:sequence>
                     <xs:element name="memberContact" type="xs:string" minOccurs="0"/>
                     <xs:element name="speedDialContactAddress" 
type="tns:xmlContactAddress" minOccurs="0"/>
                 </xs:sequence>
                 <xs:sequence>
                     <xs:element name="memberUser" type="xs:string" minOccurs="0"/>
                     <xs:element name="speedDialHandle" type="tns:xmlHandle" 
minOccurs="0"/>
                 </xs:sequence>
             </xs:choice>
             <xs:element name="isFavorite" type="xs:boolean" minOccurs="1" 
maxOccurs="1"/>
             <xs:element name="isSpeedDial" type="xs:boolean" minOccurs="1"/>
             <xs:element name="speedDialEntry" type="xs:int" minOccurs="0"/>
             <xs:element name="isPresenceBuddy" type="xs:boolean" minOccurs="1" 
maxOccurs="1"/>
 <xs:element name="label" type="xs:string" minOccurs="0"/>
 <xs:element name="altLabel" type="xs:string" minOccurs="0"/>
             <xs:element name="description" type="xs:string" minOccurs="0"/>
             <xs:element name="priorityLevel" type="xs:int" minOccurs="0"/>
         </xs:sequence>
     </xs:complexType>
     <xs:complexType name="xmlContactAddress">
         <xs:sequence>
             <xs:element name="address" type="xs:string" minOccurs="1" maxOccurs="1"/>
 <xs:element name="altLabel" type="xs:string" minOccurs="0"/>
 <xs:element name="contactCategory" type="xs:string" minOccurs="1" 
maxOccurs="1"/>
             <xs:element name="contactType" type="xs:string" minOccurs="1" 
maxOccurs="1"/>
             <xs:element name="label" type="xs:string" minOccurs="0"/>
         </xs:sequence>
     </xs:complexType>
     <xs:complexType name="xmlAddress">
         <xs:sequence>
             <xs:element name="addressType" type="xs:string" minOccurs="1" 
maxOccurs="1"/>
```

```
 <xs:element name="building" type="xs:string" minOccurs="0"/>
 <xs:element name="localityName" type="xs:string" minOccurs="0"/>
 <xs:element name="postalCode" type="xs:string" minOccurs="0"/>
            <!-- Additional Attribute Support - The attribute room will be mapped to 
cubical.-->
            <xs:element name="room" type="xs:string" minOccurs="0"/>
            <xs:element name="stateOrProvince" type="xs:string" minOccurs="0"/>
            <xs:element name="country" type="xs:string" minOccurs="0"/>
            <xs:element name="street" type="xs:string" minOccurs="0"/>
            <!-- Additional Attribute Support -->
            <xs:element name="businessphone" type="xs:string" minOccurs="0"/>
 <xs:element name="otherbusinessphone" type="xs:string" minOccurs="0"/>
 <xs:element name="fax" type="xs:string" minOccurs="0"/>
            <xs:element name="homephone" type="xs:string" minOccurs="0"/>
            <xs:element name="otherhomephone" type="xs:string" minOccurs="0"/>
            <xs:element name="mobilephone" type="xs:string" minOccurs="0"/>
 <xs:element name="othermobilephone" type="xs:string" minOccurs="0"/>
 <xs:element name="pager" type="xs:string" minOccurs="0"/>
 <xs:element name="pager2" type="xs:string" minOccurs="0"/>
            <!-- Additional Attribute Support - End -->
            <xs:element name="postalAddress" minOccurs="0">
                <xs:simpleType>
                    <xs:restriction base="xs:string">
                       \langle x \rangles: maxLength value="1024"/>
                    </xs:restriction>
                </xs:simpleType>
            </xs:element>
             <xs:element name="isPrivate" type="xs:boolean" minOccurs="0"/>
         </xs:sequence>
    </xs:complexType>
    <xs:complexType name="xmlContact">
        <xs:sequence>
 <xs:element name="company" type="xs:string" minOccurs="0"/>
 <xs:element name="description" type="xs:string" minOccurs="0"/>
            <xs:element name="displayName" type="xs:string" minOccurs="1" 
maxOccurs="1"/>
             <xs:element name="displayNameAscii" type="xs:string" minOccurs="1" 
maxOccurs="1"/>
             <xs:element name="dn" type="xs:string" minOccurs="0"/>
            <xs:element name="givenName" type="xs:string" minOccurs="1" maxOccurs="1"/>
            <xs:element name="givenNameAscii" type="xs:string" minOccurs="0" 
maxOccurs="1"/>
 <xs:element name="initials" type="xs:string" minOccurs="0"/>
 <xs:element name="middleName" type="xs:string" minOccurs="0"/>
 <xs:element name="preferredGivenName" type="xs:string" minOccurs="0" 
maxOccurs="1"/>
            <xs:element name="preferredLanguage" type="xs:string" minOccurs="0"/>
            <xs:element name="isPublic" type="xs:boolean" minOccurs="1" maxOccurs="1"/>
            <xs:element name="source" type="xs:string" minOccurs="1" maxOccurs="1"/>
            <xs:element name="sourceUserKey" type="xs:string" minOccurs="1" 
maxOccurs="1"/>
            <xs:element name="suffix" type="xs:string" minOccurs="0"/>
            <xs:element name="surname" type="xs:string" minOccurs="1" maxOccurs="1"/>
             <xs:element name="surnameAscii" type="xs:string" minOccurs="0" 
maxOccurs="1"/>
            <xs:element name="title" type="xs:string" minOccurs="0"/>
            <xs:element name="ContactAddress" type="tns:xmlContactAddress" 
minOccurs="0" maxOccurs="unbounded"/>
            <xs:element name="addresses" type="tns:xmlAddress" minOccurs="0" 
maxOccurs="unbounded"/>
        </xs:sequence>
    </xs:complexType>
    <xs:complexType name="xmlHandle">
        <xs:sequence>
```
<xs:element name="name" type="xs:string" minOccurs="1" maxOccurs="1"/>

#### Managing users, public contacts, and shared addresses

```
 <xs:element name="handleName" type="xs:string" minOccurs="1" maxOccurs="1"/>
 <xs:element name="handleType" type="xs:string" minOccurs="1" maxOccurs="1"/>
 <xs:element name="handleSubType" type="xs:string" minOccurs="0" 
maxOccurs="1"/>
             <xs:element name="domainName" type="xs:string" minOccurs="0" maxOccurs="1"/>
         </xs:sequence>
     </xs:complexType>
     <xs:complexType name="xmlCommProfileType">
         <xs:sequence>
             <xs:element name="commProfileType" type="xs:string" minOccurs="1" 
maxOccurs="1"/>
             <xs:element name="commProfileSubType" type="xs:string" minOccurs="0" 
maxOccurs="1"/>
             <xs:element name="jobId" type="xs:string" minOccurs="0" maxOccurs="1"/>
         </xs:sequence>
     </xs:complexType>
     <xs:complexType name="xmlCommProfileSetType">
         <xs:sequence>
             <xs:element name="commProfileSetName" type="xs:string" minOccurs="1" 
maxOccurs="1"/>
             <xs:element name="isPrimary" type="xs:boolean" minOccurs="1" maxOccurs="1"/>
             <xs:element name="handleList" minOccurs="0">
                 <xs:complexType>
                     <xs:sequence>
                         <xs:element name="handle" type="tns:xmlHandle" 
maxOccurs="unbounded"/>
                     </xs:sequence>
                 </xs:complexType>
             </xs:element>
             <xs:element name="commProfileList" minOccurs="0">
                 <xs:complexType>
                     <xs:sequence>
                         <xs:element name="commProfile" type="tns:xmlCommProfileType" 
maxOccurs="unbounded"/>
                     </xs:sequence>
                 </xs:complexType>
             </xs:element>
         </xs:sequence>
     </xs:complexType>
     <xs:complexType name="ForgeinCommProfileType">
         <xs:complexContent>
             <xs:extension base="ext:xmlCommProfileType">
                 <xs:sequence>
                     <xs:element name="csEncryptionKeyId" type="xs:long" minOccurs="0" 
maxOccurs="1"/>
                     <xs:element name="servicePassword" type="xs:string" minOccurs="0" 
maxOccurs="1"/>
                     <xs:element name="serviceData" type="xs:string" minOccurs="0" 
maxOccurs="1"/>
                 </xs:sequence>
             </xs:extension>
         </xs:complexContent>
     </xs:complexType>
     <xs:complexType name="xmlSecureStore">
         <xs:sequence>
             <xs:element name="secureStoreData" type="xs:base64Binary" minOccurs="1" 
maxOccurs="1"/>
             <xs:element name="passwordEncrypted" type="xs:boolean"/>
         </xs:sequence>
     </xs:complexType>
     <xs:complexType name="xmlLocalizedName">
         <xs:sequence>
             <xs:element name="locale" type="xs:string" minOccurs="1"
                maxOccurs="1">
```

```
 </xs:element>
             <xs:element name="name" type="xs:string" minOccurs="1" maxOccurs="1"></
xs:element>
        </xs:sequence>
    </xs:complexType>
     <xs:complexType name="xmLocalizedNames">
         <xs:sequence>
             <xs:element name="localizedName" type="tns:xmlLocalizedName" minOccurs="0" 
maxOccurs="7"></xs:element>
         </xs:sequence>
     </xs:complexType>
     <xs:complexType name="UserOrganizationDetailsType">
             <xs:sequence>
             <xs:element name="tenant" maxOccurs="1" minOccurs="1">
                     <xs:complexType>
                     <xs:attribute name="name" type="xs:string" use="required"/>
                         <xs:attribute name="createTenantIfNotAlreadyPresent"
                                             type="xs:boolean"
                                                 use="required"/>
                     </xs:complexType> 
                 </xs:element>
                 <xs:element name="organizationUnitLevelOne" type="xs:string"
                     maxOccurs="1" minOccurs="0">
                 </xs:element>
                 <xs:element name="organizationUnitLevelTwo" type="xs:string"
                     maxOccurs="1" minOccurs="0">
                 </xs:element>
                 <xs:element name="organizationUnitLevelThree" type="xs:string"
                     maxOccurs="1" minOccurs="0">
                 </xs:element>
             </xs:sequence>
     </xs:complexType>
```

```
</xs:schema>
```
#### **Sample XML for bulk import of users with minimal attributes**

```
<?xml version="1.0" encoding="UTF-8"?>
    <!-- Root Element 'Users' represent collection of user (containing 1 or
    more users)-->
<tns:users xmlns:tns="http://xml.avaya.com/schema/import" xmlns:xsi="http://www.w3.org/
2001/XMLSchema-instance" xsi:schemaLocation="http://xml.avaya.com/schema/import 
userimport.xsd" >
  <tns:user>
```

```
 <authenticationType>Basic</authenticationType>
    <givenName>John</givenName>
    <loginName>jmiller@avaya.com</loginName>
    <surname>Miller</surname>
    <userPassword>mypassword</userPassword>
   </tns:user>
</tns:users>
```
#### **Sample XML for bulk import of users with all attributes**

```
<?xml version="1.0" encoding="UTF-8"?>
<!-- Root Element 'Users' represent collection of user (containing 1 or more 
          users)-->
<tns:users xmlns:tns="http://xml.avaya.com/schema/import" xmlns:xsi="http://www.w3.org/
2001/XMLSchema-instance" xsi:schemaLocation="http://xml.avaya.com/schema/import 
userimport.xsd"><br><!-- authentid
        authenticationType: This defines the type of authentication that this user
         will undergo at runtime to obtain access to the system.
         Possible Values: BASIC,ENTERPRISE
```
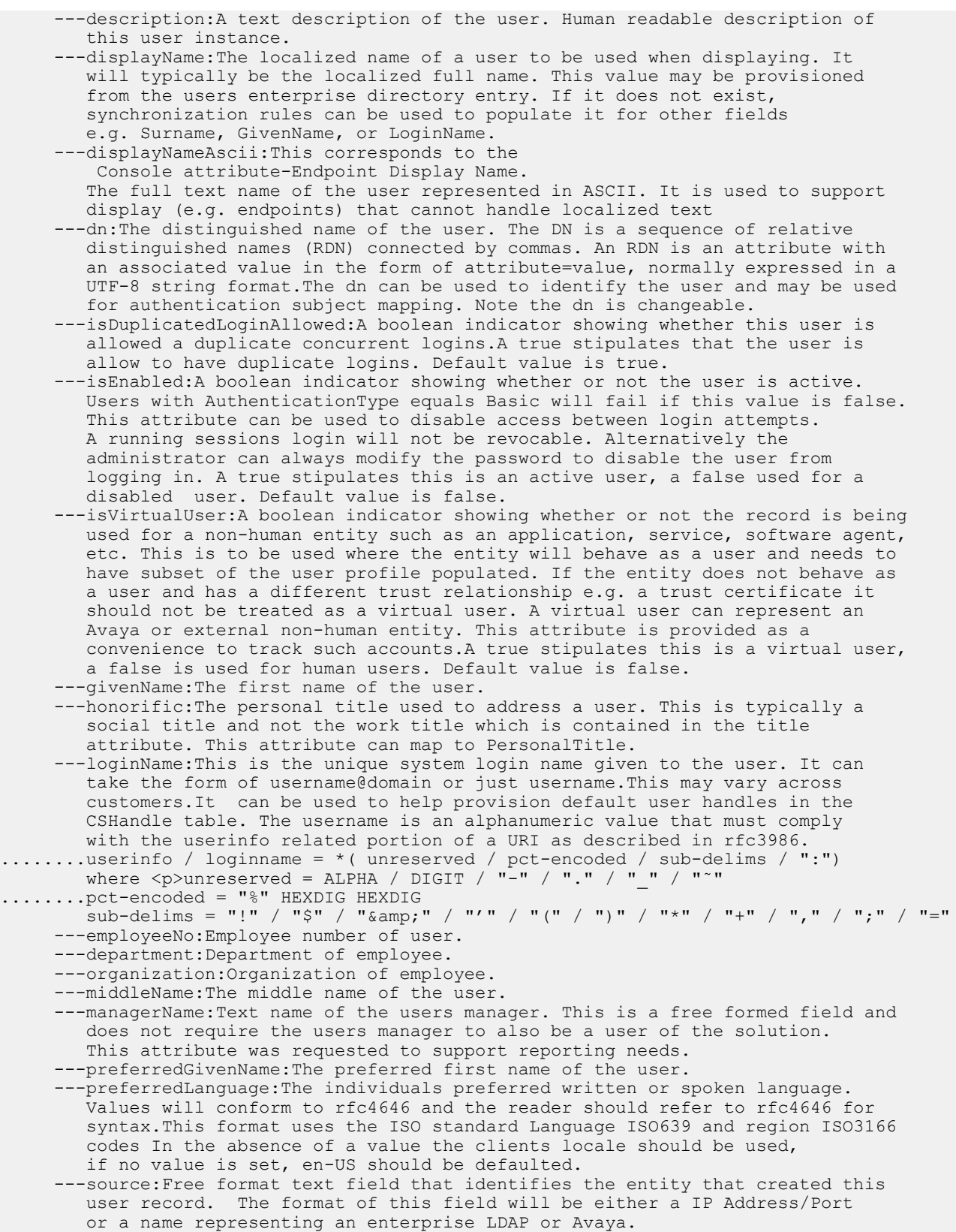

---sourceUserKey:The key of the user from the source system. If the source is

 an Enterprise Active Directory server, this value with be the objectGUID. ---status:This information is to help manage provisioning activities such as correcting or completing the provisioning of a user instance. It can also signify that approval is needed (PENDINGAUTHZ) before a user account is sufficiently configured to be a valid user (PROVISIONED). Possible Values: AUTHPENDING;PENDINGAUTHZ;PROVISIONED ---suffix: The text appended to a name e.g. Jr., III. ---surname:The users last name, also called the family name. ---timeZone:The preferred time zone of the user. For example: (-12:0) International Date Line West. ---title:The job function of a person in their organizational context. ---userName:This is the username portion of the loginName field. It is an alphanumeric value that must comply with the userinfo related portion of a URI as described in rfc2396. However, it is further restricted as ASCII characters with  $\Box$ . - % ! ~ \* ( ) = + \$, ; and ?special characters are supported. This is the rfc2798 uid attribute. ---userPassword:The encrypted password for this users account.A null password is used when the user is authenticated by the enterprise such as with a separate source such as the enterprise LDAP. ---commPassword:The encrypted subscriber or communication password with which the user logs can use to authentication with on to any CommProfile SIP and non SIP. This attribute is meant to be a shared across different communication profiles and thus different communication services. ---userType:This enumerates the possible primary user application types. A User can be associated with multiple user types. Possible values are ADMINISTRATOR; COMMUNICATION USER;AGENT;SUPERVISOR;RESIDENT EXPERT;SERVICE TECHNICIAN;LOBBY PHONE ---roles:Text name of a role.This value needs to pre-exist in SMGR DB ---localizedNames:localized name of user. ---address:The address of the user. ---securityIdentity:The SecurityIdentity is used to hold any additional identities for a user that can be used for authentication such as their loginName, Kerberos account name, or their X509 certificate name. ---ownedContactLists:It is a collection of internal or external contacts. ContactList is owned by a specific user and has a name that a unique name within the context of its owner. ---ownedContacts:It represents a non Avaya application user (external) contact. Contacts can be collected together along with User entities into a contact list. Contacts can be created by an administrator or an end user. ---presenceUserDefault:These are personal rules that are set by presentities to define how much presence information can be shown to watchers that are not explicitly mentioned in an ACL. There may be one User Default rule per

- presentity (User), or none. ---presenceUserACL:These are personal rules defined by presentities themselves on who can monitor their presence information. There may be several entries in the list for a given presentity, each entry corresponding to one watcher.
- ---presenceUserCLDefault:This is a personal rule that is set by presentities to define how much presence information can be shown to watchers that belong to the userss contact list. There may be one User Contact List Default rule per presentity (Person) or none.
	- ---CommProfileSet:A user will have a default commprofile set.A commprofile set can exist without any handles or commprofiles referencing it. I.e. you can create a commprofile set without needing to also create either a handle or a commprofile.A commprofile set can contain multiple commprofiles, but only one of each specific type. This is enforced by having the CSCommProfile uniqueness constraint include type, cs\_commprofile\_set\_id.

-->

 <tns:user> <authenticationType>BASIC</authenticationType> <description>this is description</description> <displayName> John Miller</displayName> <displayNameAscii></displayNameAscii> <dn>dc=acme,dc=org</dn> <isDuplicatedLoginAllowed>true</isDuplicatedLoginAllowed>

```
 <isEnabled>true</isEnabled>
    <isVirtualUser>false</isVirtualUser>
    <givenName>John</givenName>
    <honorific>Mr</honorific>
    <loginName>jmiller@avaya.com</loginName>
    <employeeNo>20060441</employeeNo>
    <department>UC</department>
    <organization>GCS</organization>
    <middleName></middleName>
    <managerName>Jay Smith</managerName>
    <preferredGivenName>John</preferredGivenName>
    <preferredLanguage>English</preferredLanguage>
    <source>LDAP</source>
     <sourceUserKey>18966</sourceUserKey>
    <status>AUTHPENDING</status>
    <suffix>Mr</suffix>
    <surname>Miller</surname>
    <timeZone>(-12:0)International Date Line West</timeZone>
    <title>Mr</title>
    <userName>jmiller</userName>
    <userPassword>password</userPassword>
    <commPassword>mycommPassword</commPassword>
    <userType>ADMINISTRATOR</userType>
    <roles>
     <role>End-User</role>
   \langle/roles>
    <localizedNames>
    <localizedName>
    <locale>English</locale>
    <name>John</name>
    </localizedName>
    </localizedNames>
    <!--addressType:Specifies the role of the address. Examples: Home, business.
 ---name:The Name property defines the unique label by which the address is 
 known. Default format for user specific address should include user name 
        place address type.
      ---building:The name or other designation of a structure
      ---localityName:The name of a locality, such as a city, county or other 
        geographic region. 
      ---postalCode:A code used by postal services to route mail to a destination.
        In the United States this is the zip code.
      ---room:Name or designation of a room.
      ---stateOrProvince:The full name of a state or province. 
      ---country:A country.
      ---street:The physical address of the object such as an address for package 
        delivery
      ---postalAddress:A free formed text area for the complete physical delivery
        address. It may be used in place of the specific fields in this table.
      ---isPrivate:A boolean indicator to specify if this address could be shared 
        across multiple users.True is private, false is sharable. Default is false.
    <address>
       <addressType>OFFICE</addressType>
      <name>Avaya Office</name>
      <building>building 11</building>
      <localityName>Magarpatta</localityName>
      <postalCode>411028</postalCode>
     <room>room 502</room>
      <stateOrProvince>Maharashtra</stateOrProvince>
      <country>India</country>
      <street>street</street>
      <postalAddress></postalAddress>
      <isPrivate>true</isPrivate>
     </address>
```

```
< 1 - -
```
-->

```
 ---SecurityIdentity:Represents the possible external identities that a user 
             may have for the purpose of authentication. The type and format of an 
             identity depends on the external Identity Provider and can include 
             X.509 certificates or Kerberos user accounts
     ---identity:The unique external identity of the user. This is a free text 
             field and no format is enforced. The format will depend on the identity 
            type. Kerberos user account can take the form of: username@domainName
             e.g. jsmith@acme.org 
     ---realm:The name of the security domain that this identity is valid in.
    ---type: The text representation of the type of identity.
             Possible values are: principalname,X509 and Kerberos
-->
    <securityIdentity>
      <identity>jmiller@acme.org </identity>
     <realm>acme</realm>
      <type>principalname</type>
    </securityIdentity>
   \lt ! -- ---ContactList:The ContactList is a collection of personal or public groups 
             containing external contacts and/or Avaya users. 
     ---name:The text name of the list. This in the context of the owner must be 
            unique.
     ---description:A free text description of this member.
     ---isPublic:Defines if the contact is public or personal. Default = false.
     ---members:Represents the list of users or contacts that belong to contact list
     ---contactListType:Specifies the type categorizing this list.
-->
    <ownedContactLists>
      <contactList>
        <name>MycontactList</name>
        <description>This is my contactList</description>
        <isPublic>false</isPublic>
       \lt ! - ---memberContact:This represents the name of the Contact.
            A ContactListMember can either be a Contact or User
        ---speedDialContactAddress:A Contact Address added as a favorite entry 
        ---memberUser:This represents the loginname of the User.
           A ContactListMember can either be a Contact or User
        ---speedDialHandle:A handle added as a favorite entry 
        ---isFavorite:A boolean indicator that reflects whether this contact is 
             a favorite entry. If true, the value of entryindex would show which 
             position to place this entry in any display. 
        ---isSpeedDial:Each contact list member can also be flagged as a 
             favorite (a.k.a. speed dial)
         ---speedDialEntry:For either a presence buddy or favorite entry, a 
            specific communication address to use can be pointed to.
         ---isPresenceBuddy:Each contact list member can also be flagged as a 
            presence buddy
         ---label:A free text short word or phrase for classifying this contact 
             list member.
         ---altLabel:A free text short word or phrase for classifying this 
             contact.This is similar to label, but it is used to store alternate
             language representations.
        ---description: A free text description of this member.
-->
    <members>
           <memberContact>Phil Bath</memberContact>
           <speedDialContactAddress>
                 <address>+44-1234568</address>
                 <altLabel>Phone</altLabel>
                 <contactCategory>OFFICE</contactCategory>
                 <contactType>PHONE</contactType>
                 <label>Phone</label>
           </speedDialContactAddress.
           <isFavorite>true</isFavorite>
```

```
 <isSpeedDial>true</isSpeedDial>
           <speedDialEntry>1234</speedDialEntry>
           <isPresence>Buddytrue</isPresenceBuddy>
           <label>My Contact in Dublin office</label>
          <altLabel>Phone Number for contacting Denver office</altLabel>
          <description>Contact Details</description>
          <priorityLevel>0</priorityLevel>
         </members>
         <contactListType>CONTACTCENTER</contactListType>
      </contactList>
    </ownedContactLists>
   < 1 - - ---Contact:An entity that represents a non Avaya application user (external)
        contact. Contacts can be collected together along with User entities into
        a contact list. Contacts can be created by an administrator or an end 
        user. Contacts have name attributes, and owner, and can be public or 
        personal. A contact also includes one or more contact addresses that can 
        be used for establishing an interaction with the contact. Contacts can be 
        designated as being a users presence buddy or added as a favorite entry 
        For example, speed dial.
    ---company:The organization that the contact belongs to.
    ---description:A free text field containing human readable text providing 
        information on this entry.
    ---displayName:The localized name of a contact to be used when displaying. 
        It will typically be the localized full name. This value may be provisioned
        from the users enterprise directory entry. If it does not exist, 
        synchronization rules can be used to populate it for other fields 
 e.g. Surname, GivenName, or LoginName.
 ---displayNameAscii:The full text name of the contact represented in ASCII. 
        It is used to support display (e.g. endpoints) that cannot handle 
        localized text. 
    ---dn:The distinguished name of the user. The DN is a sequence of relative
        distinguished names (RDN) connected by commas. An RDN is an attribute 
        with an associated value in the form of attribute=value, normally expressed
        in a UTF-8 string format.The dn can be used to uniquely identify this 
        record. Note the dn is changeable. 
    ---givenName:The first name of the contact.
    ---initials:Initials of the contact
    ---middleName:The middle name of the contact.
    ---preferredGivenName:The nick name of the contact.
    ---preferredLanguage:The individuals preferred written or spoken language. 
        Values will conform to rfc4646 and the reader should refer to rfc4646 
        for syntax.This format uses the ISO standard Language ISO639 and region 
        ISO3166 codes. In the absence of a value the clients locale should be 
        used, if no value is set, en-US should be defaulted. 
    ---isPublic:Defines if the contact is public or personal. Default = false.
    ---source:Free format text field that identifies the entity that created 
        this user record. The format of this field will be either a 
         IP Address/Port or a name representing an enterprise LDAP or Avaya.
    ---sourceUserKey:The key of the user from the source system. If the source is
        an Enterprise Active Directory server, this value with be the objectGUID.
    ---suffix:The text appended to a name e.g. Jr., III.
    ---surname:The users last name, also called the family name. 
    ---title:The job function of a person in their organizational context.
        Examples: supervisor, manager
    ---ContactAddress:Represents a contacts address. 
    ---addresses:A fully qualified URI for interacting with this contact. Any 
        addresses added to this table should contain a qualifier e.g. sip, sips, 
        tel, mailto. The address should be syntactically valid based on the 
         qualifier. It must be possible to add via the GUI and Interface. 
        The application must do validation.
-->
    <ownedContacts>
```
<contact>

```
 <company>ABC</company>
           <description>Company ABC description</description>
           <displayName>Phil Bath</displayName>
           <displayNameAscii></displayNameAscii>
          <dn>dc=acme,dc=org</dn>
           <givenName>John</givenName>
           <initials>Mr</initials>
           <middleName>M</middleName>
           <preferredGivenName>Phil</preferredGivenName>
           <preferredLanguage>English</preferredLanguage>
          <isPublic>false</isPublic>
          <source>ldap</source>
           <sourceUserKey>123546</sourceUserKey>
           <suffix>Jr.</suffix>
          <surname>Bath</surname>
         <title>Manager</title>
     < 1 - ----type: The value reflecting the type of handle this is. Possible
            values are username, e164, and privatesubsystem
       ---category:The value representing a further qualification to the contact 
          address. Possible values inlcude Office, Home, Mobile.
       ---handle:This is the name given to the user to allow communication to 
          be established with the user. It is an alphanumeric value that must 
           comply with the userinfo related portion of a URI as described in rfc2396. 
          However, it is further restricted as ASCII characters with only the 
         + prefix to signify this is an E.164 handle and _ and . special
          characters supported.The handle and type together are unique within a
          specific domain. Note, the handle plus domain can be used to construct 
          a users Address of Record.
        ---label:A free text description for classifying this contact.
       ---altLabel:A free text description for classifying this contact. This is 
         similar to ContactLabel, but it is used to store alternate language 
         representations.
         -->
      <ContactAddress>
             <address>+44-1234568</address>
             <altLabel>Phone</altLabel>
                 <contactCategory>OFFICE</contactCategory>
                 <contactType>PHONE</contactType>
                 <label>Phone</label>
      </ContactAddress>
      <addresses>
     < 1 - - ---addressType:The unique text name of the address type. 
           Possible values are: Home, business.
        ---name: The Name property defines the unique label by which the address
           is known. Default format for user specific address should include 
           user name place address type.
         ---building:The name or other designation of a structure.
       ---localityName: The name of a locality, such as a city, county or other
            geographic region. 
         ---postalCode:A code used by postal services to route mail to a 
           destination. In the United States this is the zip code.
         ---room:Name or designation of a room.
        ---stateOrProvince:The full name of a state or province. 
            ---country:A country.
         ---street:The physical address of the object such as an address for 
          package delivery
        ---postalAddress:A free formed text area for the complete physical delivery
            address. It may be used in place of the specific fields in this table.
-->
          <addressType>office</addressType>
         <name>Phil Bath</name>
          <building>building A</building>
```

```
 <localityName>Magarpatta</localityName>
           <postalCode>411048</postalCode>
          <room>room 123</room>
           <stateOrProvince>MH</stateOrProvince>
           <country>India</country>
           <street>Hadapsar</street> 
           <isPrivate>true</isPrivate>
      </addresses> 
      </contact>
    </ownedContacts>
   < 1 - - ---PresUserDefault:These are personal rules that are set by presentities to 
             define how much presence information can be shown to watchers that are 
             not explicitly mentioned in an ACL. There may be one User Default rule 
             per presentity (User), or none.presentity (User), or none.
         ---label:A unique string that names this info type (e.g. Telephony Presence)
         ---filter:Internal definition of which part of presence information is 
            covered by this info type. The value of this field should be treated 
            as opaque string; it is maintained and used only by Presence services.
         ---specFlags:This field is empty for regular info types, but for special
           info types it contains a comma separated list of keywords that identify
            these types. In this version only FULL that represents full presence 
            information is supported.
-->
    <presenceUserDefault>
      <infoTypeAccess>
        <infoType>
           <label>Telephony Presence</label>
          <filter>filter</filter>
          <specFlags>FULL</specFlags>
        </infoType>
        <access>BLOCK</access>
      </infoTypeAccess>
    </presenceUserDefault>
   <! -- ---UserACLEntry:These are personal rules defined by presentities 
             themselves on who can monitor their presence information. There may be 
             several entries in the list for a given presentity, each entry 
             corresponding to one watcher.
         ---label:A unique string that names this info type (e.g. Telephony Presence).
        ---filter:Internal definition of which part of presence information is
            covered by this info type. The value of this field should be treated 
           as opaque string; it is maintained and used only by Presence services.
         ---specFlags:This field is empty for regular info types, but for special info
            types it contains a comma separated list of keywords that identify these
            types. In this version only FULL that represents full presence 
           information is supported.
-->
    <presenceUserACL>
      <infoTypeAccess>
        <infoType>
           <label>ALL</label>
          <filter>filter</filter>
           <specFlags>FULL</specFlags>
        </infoType>
        <access>BLOCK</access>
      </infoTypeAccess>
       <watcherLoginName>admin</watcherLoginName>
    </presenceUserACL>
   <! --
        PresUserCLDefault:This is a personal rule that is set by presentities
                to define how much presence information can be shown to watchers 
                that belong to the users contact list. There may be one User 
                Contact List Default rule per presentity (Person) or none.
```

```
--\rightarrow <presenceUserCLDefault>
       <infoTypeAccess>
         <infoType>
           <label>Telephony</label>
           <filter>filter</filter>
           <specFlags>FULL</specFlags>
         </infoType>
         <access>BLOCK</access>
       </infoTypeAccess>
</presenceUserCLDefault><br><!-- commProfileSet:A us
         commProfileSet:A user will have a default commprofile set.A commprofile
             set can exist without any handles or commprofiles referencing it. I.e. 
             you can create a commprofile set without needing to also create either
             a handle or a commprofile.A commprofile set can contain multiple 
             commprofiles, but only one of each specific type. This is enforced by 
             having the CommProfile uniqueness constraint include type, 
             commprofile_set_id.
     ---HandleName:This is the name given to the user to allow communication to
         be established with the user. It is an alphanumeric value that must comply
         with the userinfo related portion of a URI as described in rfc2396. 
        However, it is further restricted as ASCII characters with only the + prefix to signify this is an E.164 handle and and.
        the + prefix to signify this is an E.164 handle and
         special characters supported. Note, the handle plus domain can be used 
         to construct a users Address of Record.
      ---handleType:The value reflecting the type of handle this is. Possible values 
         are sip,smtp,ibm,and xmpp.
      ---handleSubType:This is an additional qualify on the handle type to help 
         specify which private subsystem this handle belongs to.Possible values are
        e164, username, msrtc, googletalk, jabber, ibmsametime, lotousnotes, msexchageo.
      ---domainName:The text name of the domain.
-->
    <commProfileSet>
       <commProfileSetName>Primary</commProfileSetName>
       <isPrimary>true</isPrimary>
       <handleList>
      <handle>
           <handleName>sip:abc@yahoo.com</handleName>
           <handleType>sip</handleType>
           <handleSubType>msrtc</handleSubType>
         </handle>
       </handleList>
       <!--The below is extended communication profile-->
< 1 - - <commProfileList>
           <commProfile xsi:type="ns3:SessionManagerCommProfXML" xmlns:ns3="http://
xml.avaya.com/schema/import_sessionmanager">
                   <commProfileType>SessionManager</commProfileType>
                   <ns3:primarySM>SIP Entity 1</ns3:primarySM>
                   <ns3:secondarySM>SIP Entity 2</ns3:secondarySM>
                  <ns3:survivabilityServer>SIP Entity 2</ns3:survivabilityServer>
                   <ns3:terminationAppSequence>AppSeq1</ns3:terminationAppSequence>
                   <ns3:originationAppSequence>AppSeq2</ns3:originationAppSequence>
                   <ns3:homeLocation>Denver</ns3:homeLocation>
                   <ns3:confFactorySet>Factory Set 1</ns3:confFactorySet>
            </commProfile>
       </commProfileList>
-->
     </commProfileSet>
 </tns:user>
</tns:users>
```
### <span id="page-427-0"></span>**XML Schema Definition for partial import of users**

```
<?xml version="1.0" encoding="UTF-8" standalone="yes"?>
<xs:schema xmlns:delta="http://xml.avaya.com/schema/deltaImport" xmlns:base="http://
xml.avaya.com/schema/import" xmlns:xs="http://www.w3.org/2001/XMLSchema" 
targetNamespace="http://xml.avaya.com/schema/deltaImport" version="1.0">
     <xs:import namespace="http://xml.avaya.com/schema/import" 
schemaLocation="userimport.xsd"/>
    <xs:element name="userDelta" type="delta:xmlUserDelta"/>
    <xs:element name="deltaUserList" type="delta:xmlDeltaUserList"/>
    <xs:complexType name="xmlDeltaUserList">
         <xs:sequence>
             <xs:element name="secureStore" type="base:xmlSecureStore"></xs:element>
             <xs:element name="userDelta" type="delta:xmlUserDelta" minOccurs="0" 
maxOccurs="unbounded"/>
        </xs:sequence>
    </xs:complexType>
    <xs:complexType name="xmlUserDelta">
         <xs:sequence>
             <xs:element name="authenticationType"
                type="xs:string" minOccurs="0" maxOccurs="1" />
             <xs:element name="description" type="xs:string"
                minOccurs="0" />
             <xs:element name="displayName" type="xs:string"
                minOccurs="0" />
             <xs:element name="displayNameAscii" type="xs:string"
                minOccurs="0" />
             <xs:element name="dn" type="xs:string" minOccurs="0" />
             <xs:element name="isDuplicatedLoginAllowed"
                 type="xs:boolean" minOccurs="0" />
             <xs:element name="isEnabled" type="xs:boolean" minOccurs="0"
                maxOccurs="1" />
             <xs:element name="isVirtualUser" type="xs:boolean"
                minOccurs="0" />
             <xs:element name="givenName" type="xs:string" maxOccurs="1"
                minOccurs="0" />
             <xs:element name="honorific" type="xs:string" minOccurs="0" />
             <xs:element name="loginName" type="xs:string" maxOccurs="1"
                minOccurs="1" />
             <xs:element name="middleName" type="xs:string"
                minOccurs="0" />
             <xs:element name="managerName" type="xs:string"
                minOccurs="0" />
             <xs:element name="preferredGivenName" type="xs:string"
                minOccurs="0" />
             <xs:element name="preferredLanguage" type="xs:string"
                minOccurs="0" />
             <xs:element name="source" type="xs:string" minOccurs="0"
                maxOccurs="1" />
             <xs:element name="sourceUserKey" type="xs:string"
                minOccurs="0" maxOccurs="1" />
             <xs:element name="status" type="xs:string"
                minOccurs="0" />
 <xs:element name="suffix" type="xs:string" minOccurs="0" />
 <xs:element name="surname" type="xs:string" minOccurs="0"
                maxOccurs="1" />
             <xs:element name="timeZone" type="xs:string" minOccurs="0" />
             <xs:element name="title" type="xs:string" minOccurs="0" />
```

```
 <xs:element name="userName" type="xs:string" maxOccurs="1"
                minOccurs="0" />
             <xs:element name="userPassword" type="xs:string"
                minOccurs="0" />
             <xs:element name="commPassword" type="xs:string"
                minOccurs="0" />
             <xs:element name="userType" type="xs:string"
                minOccurs="0" maxOccurs="unbounded" />
             <xs:element name="roles" minOccurs="0">
                <xs:complexType>
                     <xs:sequence>
                        <xs:element name="role" type="xs:string"
                            minOccurs="0" maxOccurs="unbounded" />
                     </xs:sequence>
                </xs:complexType>
             </xs:element>
             <xs:element name="address" type="base:xmlAddress"
                minOccurs="0" maxOccurs="unbounded" />
             <xs:element name="securityIdentity"
                 type="base:xmlSecurityIdentity" minOccurs="0" maxOccurs="unbounded" />
             <!-- Contact list Entries -->
             <xs:element name="ownedContactLists" minOccurs="0"
                maxOccurs="1">
                <xs:complexType>
                    <xs:sequence>
                         <xs:element name="contactList"
                            type="base:xmlContactList" maxOccurs="1" />
                     </xs:sequence>
                </xs:complexType>
             </xs:element>
             <xs:element name="ownedContacts" minOccurs="0">
                 <xs:complexType>
                     <xs:sequence>
 <xs:element name="contact" type="base:xmlContact"
 maxOccurs="unbounded" />
                     </xs:sequence>
                 </xs:complexType>
            </xs:element>
             <!-- Presence ACL User Entries -->
             <xs:element name="presenceUserDefault"
                 type="base:xmlPresUserDefaultType" minOccurs="0" />
             <xs:element name="presenceUserACL"
                type="base:xmlPresUserACLEntryType" minOccurs="0"
                maxOccurs="unbounded" />
             <xs:element name="presenceUserCLDefault"
                type="base:xmlPresUserCLDefaultType" minOccurs="0" maxOccurs="1" />
             <xs:element name="commProfileSet"
                type="base:xmlCommProfileSetType" maxOccurs="unbounded" minOccurs="0">
             </xs:element>
         </xs:sequence>
    </xs:complexType>
</xs:schema>
```
### **Sample XML for partial import of users**

```
<?xml version="1.0" encoding="UTF-8"?>
<delta:deltaUserList xmlns:delta="http://xml.avaya.com/schema/deltaImport" 
xmlns:tns="http://xml.avaya.com/schema/import" xmlns:xsi="http://www.w3.org/2001/
XMLSchema-instance" xsi:schemaLocation="http://xml.avaya.com/schema/deltaImport 
userdeltaimport.xsd ">
   <delta:userDelta>
     <authenticationType>ENTERPRISE</authenticationType>
     <description>this is description</description>
    <displayName>John Miller</displayName>
```

```
 <displayNameAscii></displayNameAscii>
<dn>dc=acme,dc=org</dn>
 <isDuplicatedLoginAllowed>true</isDuplicatedLoginAllowed>
 <isEnabled>true</isEnabled>
 <isVirtualUser>true</isVirtualUser>
 <givenName>John</givenName>
 <honorific>Mr</honorific>
 <loginName>jmiller@avaya.com</loginName>
 <middleName></middleName>
 <managerName>Jay Smith</managerName>
 <preferredGivenName>John</preferredGivenName>
 <preferredLanguage>English</preferredLanguage>
 <source>LDAP</source>
 <sourceUserKey>18966</sourceUserKey>
 <status>AUTHPENDING</status>
 <suffix>Mr</suffix>
 <surname>Miller</surname>
 <timeZone>(-12:00) International Date Line West</timeZone>
 <title>Mr</title>
 <userName>jmiller</userName>
 <commPassword>mycommPassword</commPassword>
 <userType>ADMINISTRATOR</userType>
 <roles>
  <role>End-User</role>
 </roles>
 <address>
   <addressType>OFFICE</addressType>
   <name>Avaya Office</name>
   <building>building 11</building>
   <localityName>Magarpatta</localityName>
   <postalCode>411028</postalCode>
  <room>room 502</room>
   <stateOrProvince>Maharashtra</stateOrProvince>
   <country>India</country>
   <street>street</street>
   <postalAddress></postalAddress>
   <isPrivate>true</isPrivate>
 </address>
 <securityIdentity>
   <identity>jmiller@acme.org </identity>
  <realm>acme</realm>
   <type>principalname</type>
 </securityIdentity>
 <ownedContactLists>
   <contactList>
      <name>MycontactList</name>
     <description>This is my contactList</description>
     <isPublic>false</isPublic>
     <members>
       <memberContact>Phil Bath</memberContact>
       <speedDialContactAddress>
     <address>+44-1234568</address>
     <altLabel>Phone</altLabel>
     <contactCategory>OFFICE</contactCategory>
     <contactType>PHONE</contactType>
     <label>Phone</label>
       </speedDialContactAddress>
       <isFavorite>true</isFavorite>
       <isSpeedDial>true</isSpeedDial>
     <speedDialEntry>1234</speedDialEntry>
       <isPresenceBuddy>true</isPresenceBuddy>
       <label>My Contact in Dublin office</label>
       <altLabel>Phone Number for contacting Denver office</altLabel>
       <description>Contact Details</description>
       <priorityLevel>0</priorityLevel>
```

```
 </members>
     <contactListType>CONTACTCENTER</contactListType>
   </contactList>
 </ownedContactLists>
 <ownedContacts>
   <contact>
     <company>ABC</company>
     <description>Company ABC description</description>
     <displayName>Phil Bath</displayName>
     <displayNameAscii></displayNameAscii>
    <dn>dc=acme,dc=org</dn>
     <givenName>John</givenName>
     <initials>Mr</initials>
     <middleName>M</middleName>
     <preferredGivenName>Phil</preferredGivenName>
     <preferredLanguage>English</preferredLanguage>
     <isPublic>false</isPublic>
     <source>ldap</source>
     <sourceUserKey>123546</sourceUserKey>
     <suffix>Jr.</suffix>
     <surname>Bath</surname>
     <title>Manager</title>
     <ContactAddress> 
         <address>+44-1234568</address>
     <altLabel>Phone</altLabel>
     <contactCategory>OFFICE</contactCategory>
     <contactType>PHONE</contactType>
     <label>Phone</label>
     </ContactAddress>
    <addresses>
       <addressType>office</addressType>
       <name>Phil Bath</name>
       <building>building A</building>
       <localityName>Magarpatta</localityName>
       <postalCode>411048</postalCode>
      <room>room 123</room>
       <stateOrProvince>MH</stateOrProvince>
       <country>India</country>
       <street>Hadapsar</street> 
       <isPrivate>true</isPrivate>
     </addresses>
   </contact>
 </ownedContacts>
 <presenceUserDefault>
   <infoTypeAccess>
     <infoType>
       <label>Telephony Presence</label>
       <filter>filter</filter>
       <specFlags>FULL</specFlags>
     </infoType>
     <access>BLOCK</access>
   </infoTypeAccess>
 </presenceUserDefault>
 <presenceUserACL>
   <infoTypeAccess>
     <infoType>
       <label>ALL</label>
       <filter>filter</filter>
       <specFlags>FULL</specFlags>
     </infoType>
     <access>BLOCK</access>
   </infoTypeAccess>
   <watcherLoginName>admin</watcherLoginName>
 </presenceUserACL>
 <presenceUserCLDefault>
```

```
 <infoTypeAccess>
       <infoType>
         <label>Telephony</label>
         <filter>filter</filter>
         <specFlags>FULL</specFlags>
       </infoType>
       <access>BLOCK</access>
     </infoTypeAccess>
  </presenceUserCLDefault>
 </delta:userDelta>
```

```
</delta:deltaUserList>
```
### **XML Schema Definition for bulk deletion of users**

```
 <xml version="1.0" encoding="UTF-8" standalone="yes"?>
<xs:schema xmlns:tns="http://xml.avaya.com/schema/bulkdelete" targetNamespace="http://
xml.avaya.com/schema/bulkdelete" 
             elementFormDefault="qualified" version="1.0" xmlns:xs="http://www.w3.org/
2001/XMLSchema" >
    <xs:element name="user" type="tns:xmlUserDelete" />
    <xs:element name="deleteType" type="tns:xmlDeleteType" />
    <xs:element name="deleteUsers">
     <xs:complexType>
         <xs:sequence>
             <xs:element name="deleteType" type="tns:xmlDeleteType" maxOccurs="1" 
minOccurs="1"/>
             <xs:element minOccurs="1" maxOccurs="unbounded" name="user" 
type="tns:xmlUserDelete" />
         </xs:sequence>
     </xs:complexType>
    </xs:element>
    <xs:complexType name="xmlUserDelete">
        <xs:sequence>
            <xs:element name="loginName" minOccurs="1" maxOccurs="1">
                <xs:simpleType>
                    <xs:restriction base="xs:string">
                        <xs:maxLength value="128"></xs:maxLength>
                    </xs:restriction>
                </xs:simpleType>
            </xs:element>
            <xs:element name="id" type="xs:string" maxOccurs="1" minOccurs="0"></
xs:element>
        </xs:sequence>
    </xs:complexType>
   <xs:simpleType name="xmlDeleteType">
       <xs:restriction base="xs:string"></xs:restriction>
   </xs:simpleType>
</xs:schema>
```
### **Sample XML for bulk deletion of users**

```
<?xml version="1.0" encoding="UTF-8"?>
<tns:deleteUsers xmlns:tns="http://xml.avaya.com/schema/bulkdelete" xmlns:ns2="http://
xml.avaya.com/schema/import" xmlns:xsi="http://www.w3.org/2001/XMLSchema-instance" 
xsi:schemaLocation="http://xml.avaya.com/schema/bulkdelete 
UserProfileSchemaDefinitionForBulkDelete.xsd">
<tns:deleteType>permanent</tns:deleteType>
     <tns:user>
    <tns:loginName>jmiller@avaya.com</tns:loginName>
```
```
</tns:user>
     <tns:user>
     <tns:loginName>david@avaya.com</tns:loginName>
    \langle/tns:user>
</tns:deleteUsers>
```
# **XML Schema Definition for bulk import of elements**

```
<?xml version="1.0" encoding="UTF-8"?>
<xs:schema targetNamespace="http://www.avaya.com/rts"
     xmlns="http://www.avaya.com/rts"
     xmlns:xs="http://www.w3.org/2001/XMLSchema"
     elementFormDefault="qualified" attributeFormDefault="unqualified">
     <!-- <xs:schema xmlns:xs="http://www.w3.org/2001/XMLSchema"> -->
     <xs:element name="RTSElements">
         <xs:complexType>
             <xs:sequence>
                 <xs:element name="ApplicationSystems" minOccurs="0"
                     maxOccurs="unbounded">
                     <xs:annotation>
                          <xs:documentation>
                              Application System Types
                          </xs:documentation>
                     </xs:annotation>
                      <xs:complexType>
                          <xs:sequence>
                              <xs:element name="ApplicationSystem"
                                  type="ApplicationSystem" maxOccurs="unbounded">
                              </xs:element>
                          </xs:sequence>
                      </xs:complexType>
                 </xs:element>
                 <xs:element name="ApplicationSystemAssigns"
                     minOccurs="0" maxOccurs="unbounded">
                     <xs:complexType>
                          <xs:sequence>
                              <xs:element name="Source" type="Source"
                                 minOccurs="1" maxOccurs="unbounded" />
                          </xs:sequence>
                     </xs:complexType>
                 </xs:element>
             </xs:sequence>
         </xs:complexType>
     </xs:element>
     <xs:complexType name="ApplicationSystem">
         <xs:annotation>
             <xs:documentation></xs:documentation>
         </xs:annotation>
         <xs:sequence>
             <xs:element name="Host" type="Host" minOccurs="1"
                 maxOccurs="1">
             </xs:element>
             <xs:element name="ApplicationSystemType"
                 type="ApplicationSystemType" minOccurs="1" maxOccurs="1">
             </xs:element>
             <xs:element name="SecureStoreData" type="SecureStoreData" minOccurs="0" 
maxOccurs="1"/>
             <xs:element name="AccessPoints" minOccurs="0"
                 maxOccurs="unbounded">
```
Managing users, public contacts, and shared addresses

```
 <xs:complexType>
                     <xs:sequence>
                        <xs:element name="AccessPoint"
                            type="AccessPoint" minOccurs="1" maxOccurs="unbounded" />
                    </xs:sequence>
                 </xs:complexType>
            </xs:element>
            <xs:element name="Ports" minOccurs="0"
                maxOccurs="unbounded">
                <xs:complexType>
                    <xs:sequence>
 <xs:element name="Port" type="Port"
 minOccurs="1" maxOccurs="unbounded" />
                    </xs:sequence>
                </xs:complexType>
            </xs:element>
            <xs:element name="SNMPAttributes" type="SNMPAttributes" minOccurs="0"
                maxOccurs="1">
            </xs:element>
            <xs:element name="Attributes" minOccurs="0"
                maxOccurs="unbounded">
                <xs:complexType>
                     <xs:sequence>
                         <xs:element name="Attribute" type="Attribute"
                            minOccurs="1" maxOccurs="unbounded" />
                     </xs:sequence>
                 </xs:complexType>
            </xs:element>
        </xs:sequence>
        <xs:attribute name="name" type="xs:string" use="required">
        </xs:attribute>
        <xs:attribute name="description" type="xs:string">
        </xs:attribute>
        <xs:attribute name="displaykey" type="xs:string"></xs:attribute>
        <xs:attribute name="isTrusted" type="xs:boolean"></xs:attribute>
    </xs:complexType>
    <xs:complexType name="SNMPAttributes">
        <xs:annotation>
             <xs:documentation></xs:documentation>
        </xs:annotation>
        <xs:attribute name="snmpVersion" type="snmpVersionType" use="required">
        </xs:attribute>
        <xs:attribute name="readCommunity" type="xs:string">
        </xs:attribute>
        <xs:attribute name="writeCommunity" type="xs:string">
        </xs:attribute>
        <xs:attribute name="userName" type="xs:string">
        </xs:attribute>
        <xs:attribute name="authenticationProtocol" type="authenticationProtocolType">
        </xs:attribute>
        <xs:attribute name="authenticationPassword" type="xs:string">
```

```
 </xs:attribute>
     <xs:attribute name="privacyProtocol" type="privacyProtocolType">
     </xs:attribute>
     <xs:attribute name="privacyPassword" type="xs:string">
     </xs:attribute>
     <xs:attribute name="snmpRetries" type="xs:int" use="required">
     </xs:attribute>
     <xs:attribute name="snmpTimeout" type="xs:long" use="required">
     </xs:attribute>
     <xs:attribute name="deviceTypeName" type="xs:string"> </xs:attribute>
     <xs:attribute name="sysOid" type="xs:string">
     </xs:attribute>
 </xs:complexType>
 <xs:complexType name="Host">
    <xs:annotation>
        <xs:documentation></xs:documentation>
    </xs:annotation>
     <xs:attribute name="ipaddress" type="xs:string"
        use="required">
     </xs:attribute>
     <xs:attribute name="description" type="xs:string">
     </xs:attribute>
     <xs:attribute name="ostype" type="xs:string"></xs:attribute>
 </xs:complexType>
 <xs:complexType name="ApplicationSystemType">
    <xs:annotation>
         <xs:documentation></xs:documentation>
     </xs:annotation>
    <xs:attribute name="name" type="xs:string" use="required">
     </xs:attribute>
     <xs:attribute name="version" type="xs:string" use="required">
     </xs:attribute>
 </xs:complexType>
 <xs:complexType name="AccessPoint">
     <xs:annotation>
         <xs:documentation></xs:documentation>
     </xs:annotation>
    <xs:attribute name="name" type="xs:string" use="required">
     </xs:attribute>
     <xs:attribute name="description" type="xs:string">
     </xs:attribute>
     <xs:attribute name="displaykey" type="xs:string"></xs:attribute>
     <xs:attribute name="type" type="AccessPointType"
        use="required">
     </xs:attribute>
```

```
 <xs:attribute name="uri" type="xs:string"></xs:attribute>
     <xs:attribute name="host" type="xs:string" use="required">
     </xs:attribute>
     <xs:attribute name="port" type="xs:string"></xs:attribute>
     <xs:attribute name="protocol" type="xs:string"></xs:attribute>
     <xs:attribute name="loginid" type="xs:string"></xs:attribute>
     <xs:attribute name="password" type="xs:string"></xs:attribute>
     <xs:attribute name="containerType" type="ContainerType"></xs:attribute>
     <xs:attribute name="order" type="xs:int" use="required">
     </xs:attribute>
 </xs:complexType>
 <xs:complexType name="Port">
    <xs:annotation>
         <xs:documentation></xs:documentation>
     </xs:annotation>
    <xs:attribute name="name" type="xs:string" use="required">
     </xs:attribute>
     <xs:attribute name="description" type="xs:string">
     </xs:attribute>
     <xs:attribute name="protocol" type="xs:string" use="required"></xs:attribute>
     <xs:attribute name="port" type="xs:int" use="required"></xs:attribute>
 </xs:complexType>
 <xs:complexType name="Source">
     <xs:sequence>
         <xs:element name="Assignment" minOccurs="1"
             maxOccurs="unbounded">
             <xs:complexType>
                 <xs:attribute name="name" type="xs:string">
                 </xs:attribute>
                 <xs:attribute name="targetAppSystemName"
                     type="xs:string" use="required">
                \langle x s : \text{attribute} \rangle <xs:attribute name="targetAppSystemTypeName"
                      type="xs:string" use="required">
                 </xs:attribute>
                  <xs:attribute name="targetAppSystemTypeVersion"
                     type="xs:string" use="required">
                 </xs:attribute>
                 <xs:attribute name="targetAppSystemHost"
                     type="xs:string" use="required">
                 </xs:attribute>
                 <xs:attribute name="priority" type="xs:int"></xs:attribute>
             </xs:complexType>
         </xs:element>
     </xs:sequence>
```

```
 <xs:attribute name="sourceApplicationSystemName"
             type="xs:string" use="required">
         </xs:attribute>
         <xs:attribute name="sourceAppSystemTypeName" type="xs:string"
             use="required">
         </xs:attribute>
         <xs:attribute name="sourceAppSystemTypeVersion" type="xs:string"
            use="required">
         </xs:attribute>
         <xs:attribute name="sourceAppSystemHost" type="xs:string"
             use="required">
         </xs:attribute>
     </xs:complexType>
     <xs:complexType name="Attribute">
         <xs:attribute name="name" type="xs:string" use="required"></xs:attribute>
         <xs:attribute name="value" type="xs:string" use="required"></xs:attribute>
         <!-- added for secure store integration. -->
         <xs:attribute name="isencrypted" type="xs:boolean" use="optional" 
default="false"></xs:attribute>
     </xs:complexType>
     <xs:complexType name="SecureStoreData">
 <xs:attribute name="name" type="xs:string" use="required"></xs:attribute>
 <xs:attribute name="value" type="xs:string" use="required"></
xs:attribute> 
     </xs:complexType>
     <xs:simpleType name="AccessPointType">
         <xs:restriction base="xs:string">
             <xs:enumeration value="TrustManagement" />
             <xs:enumeration value="EMURL" />
             <xs:enumeration value="WS" />
             <xs:enumeration value="GUI" />
             <xs:enumeration value="Other" />
         </xs:restriction>
     </xs:simpleType>
     <xs:simpleType name="ContainerType">
         <xs:restriction base="xs:string">
             <xs:enumeration value="JBOSS" />
             <xs:enumeration value="SIPAS" />
         </xs:restriction>
     </xs:simpleType>
     <xs:simpleType name="authenticationProtocolType">
         <xs:restriction base="xs:string">
             <xs:enumeration value="MD5" />
             <xs:enumeration value="SHA" />
         </xs:restriction>
     </xs:simpleType>
     <xs:simpleType name="privacyProtocolType">
         <xs:restriction base="xs:string">
             <xs:enumeration value="DES"/>
             <xs:enumeration value="3DES"/>
             <xs:enumeration value="AES128"/>
             <xs:enumeration value="AES192"/>
             <xs:enumeration value="AES256"/>
         </xs:restriction>
     </xs:simpleType>
     <xs:simpleType name="snmpVersionType">
```

```
 <xs:restriction base="xs:int">
         <xs:enumeration value="1"/>
         <xs:enumeration value="3"/>
     </xs:restriction>
 </xs:simpleType>
```
</xs:schema>

# **Sample XML for bulk import of elements**

```
<?xml version="1.0" encoding="UTF-8"?>
<RTSElements xsi:schemaLocation="http://www.avaya.com/rts ApplicationSystems.xsd " 
xmlns="http://www.avaya.com/rts" xmlns:xsi="http://www.w3.org/2001/XMLSchema-instance">
     <ApplicationSystems>
         <ApplicationSystem description="Test" displaykey="NewGateway1" 
isTrusted="false" name="Test1">
             <Host description="Host" ipaddress="localhost" ostype="Host"/>
             <ApplicationSystemType name="Other Applications" version="0"/>
         </ApplicationSystem>
         <ApplicationSystem description="Test" displaykey="NewGateway1" 
isTrusted="false" name="Test2">
             <Host description="Host" ipaddress="localhost" ostype="Host"/>
             <ApplicationSystemType name="Other Applications" version="0"/>
         </ApplicationSystem>
         <ApplicationSystem description="Test" displaykey="NewGateway1" 
isTrusted="false" name="Test3">
             <Host description="Host" ipaddress="localhost" ostype="Host"/>
             <ApplicationSystemType name="Other Applications" version="0"/>
         </ApplicationSystem>
         <ApplicationSystem description="Test" displaykey="NewGateway1" 
isTrusted="false" name="Test4">
             <Host description="Host" ipaddress="localhost" ostype="Host"/>
             <ApplicationSystemType name="Other Applications" version="0"/>
         </ApplicationSystem>
         <ApplicationSystem description="Test" displaykey="NewGateway1" 
isTrusted="false" name="Test5">
             <Host description="Host" ipaddress="localhost" ostype="Host"/>
             <ApplicationSystemType name="Other Applications" version="0"/>
         </ApplicationSystem>
         <ApplicationSystem description="Test" displaykey="NewGateway1" 
isTrusted="false" name="Test6">
             <Host description="Host" ipaddress="localhost" ostype="Host"/>
             <ApplicationSystemType name="Other Applications" version="0"/>
         </ApplicationSystem>
         <ApplicationSystem description="Test" displaykey="NewGateway1" 
isTrusted="false" name="Test7">
             <Host description="Host" ipaddress="localhost" ostype="Host"/>
             <ApplicationSystemType name="Other Applications" version="0"/>
         </ApplicationSystem>
         <ApplicationSystem description="Test" displaykey="NewGateway1" 
isTrusted="false" name="Test8">
             <Host description="Host" ipaddress="localhost" ostype="Host"/>
             <ApplicationSystemType name="Other Applications" version="0"/>
         </ApplicationSystem>
         <ApplicationSystem description="Test" displaykey="NewGateway1" 
isTrusted="false" name="Test9">
             <Host description="Host" ipaddress="localhost" ostype="Host"/>
             <ApplicationSystemType name="Other Applications" version="0"/>
         </ApplicationSystem>
         <ApplicationSystem description="Test" displaykey="NewGateway1" 
isTrusted="false" name="Test10">
             <Host description="Host" ipaddress="localhost" ostype="Host"/>
             <ApplicationSystemType name="Other Applications" version="0"/>
         </ApplicationSystem>
         <ApplicationSystem description="Test" displaykey="NewGateway1"
```

```
isTrusted="false" name="Tes11t">
             <Host description="Host" ipaddress="localhost" ostype="Host"/>
             <ApplicationSystemType name="Other Applications" version="0"/>
         </ApplicationSystem>
         <ApplicationSystem description="Test" displaykey="NewGateway1" 
isTrusted="false" name="Test12">
             <Host description="Host" ipaddress="localhost" ostype="Host"/>
             <ApplicationSystemType name="Other Applications" version="0"/>
         </ApplicationSystem>
         <ApplicationSystem description="Test" displaykey="NewGateway1" 
isTrusted="false" name="Test13">
             <Host description="Host" ipaddress="localhost" ostype="Host"/>
             <ApplicationSystemType name="Other Applications" version="0"/>
         </ApplicationSystem>
         <ApplicationSystem description="Test" displaykey="NewGateway1" 
isTrusted="false" name="Test14">
             <Host description="Host" ipaddress="localhost" ostype="Host"/>
             <ApplicationSystemType name="Other Applications" version="0"/>
         </ApplicationSystem> 
     </ApplicationSystems>
</RTSElements>
```
# **XML Schema Definition for bulk import of Session Manager profiles**

```
<?xml version="1.0" encoding="UTF-8" ?>
<xsd:schema xmlns:xsd="http://www.w3.org/2001/XMLSchema" 
            xmlns:smgr="http://xml.avaya.com/schema/import" 
 targetNamespace="http://xml.avaya.com/schema/import_sessionmanager" 
elementFormDefault="qualified">
< 1 - - This is the XML schema for the "Session Manager Profile". It defines this 
    profile inside of an XML document that defines a user record 
    (see userimport.xsd) 
-->
<xsd:import namespace="http://xml.avaya.com/schema/import"
            schemaLocation="userimport.xsd"/>
<xsd:complexType name="SessionManagerCommProfXML">
    <xsd:complexContent>
        <xsd:extension base="smgr:xmlCommProfileType" >
    <xsd:sequence>
     \lt! --
       The following attributes are the names of objects that must
       already be administered in System Manager before performing
         the user import.
         The relative order here cannot be changed because it would
         break backwards compatibility with existing XML documents
         that could be used for an import.
      -- <!-- Name of the primary Session Manager (required) -->
      <xsd:element name="primarySM" type="xsd:string" minOccurs="1" />
      <!-- Name of the secondary Session Manager (optional) -->
          <xsd:element name="secondarySM" type="xsd:string" minOccurs="0" />
      <!-- Name of the Termination Application Sequence (optional) - administered
           under Session Manager /Application Configuration /Application Sequences
 --> 
           <xsd:element name="terminationAppSequence" type="xsd:string" minOccurs="0" />
```
 $>$ 

```
 <!-- Name of the Origination Application Sequence (optional)
            - administered under 
              Session Manager /Application Configuration /Application Sequences --
       <xsd:element name="originationAppSequence" type="xsd:string" minOccurs="0" />
       <!-- Name of the Conference Factory Set (optional)
           - administered under 
             Session Manager / Application Configuration / Conference Factories -->
       <xsd:element name="confFactorySet" type="xsd:string" minOccurs="0" />
       <!-- Name of the Survivability Server (optional) 
          - usually the name of a Branch Session Manager, but can be any non-CM
            SIP Entity -->
       <xsd:element name="survivabilityServer" type="xsd:string" minOccurs="0" />
       <!-- Name of the Home Location (required)
             - administered under Routing / Locations -->
       <xsd:element name="homeLocation" type="xsd:string" minOccurs="1" />
       <!-- The maximum number of endpoints that can be simultaneously 
            registered using this Session Manager Profile. (optional) 
            - The value is an integer between 1 and 10 and 
              defaults to 1 if not specified. -->
       <xsd:element name="maxSimultaneousDevices" minOccurs="0">
         <xsd:simpleType>
                   <xsd:restriction base="xsd:integer">
                       <xsd:minInclusive value="1" />
                      <xsd:maxInclusive value="10" />
                   </xsd:restriction>
               </xsd:simpleType>
       </xsd:element>
    21 - - If true, new registrations will be blocked for this Session Manager
     Profile if the maximum number of simultaneously registered endpoints
     (see "maxSimultaneousDevices" above) is currently registered. If
       false, an existing registration will be terminated to allow a new
       registration for this Session Manager Profile. (optional)
       - the value defaults to false if not specified
    - <xsd:element name="blockNewRegistrationWhenMaxActive" minOccurs="0">
             <xsd:simpleType>
                   <xsd:restriction base="xsd:boolean" />
               </xsd:simpleType>
       </xsd:element> 
 </xsd:sequence>
     </xsd:extension>
```

```
 </xsd:complexContent> 
 </xsd:complexType>
```
</xsd:schema>

### **Sample XML for bulk import of Session Manager profiles**

```
<?xml version="1.0" encoding="UTF-8"?>
<tns:users xmlns:tns="http://xml.avaya.com/schema/import"
    xmlns:xsi="http://www.w3.org/2001/XMLSchema-instance"
    xsi:schemaLocation="http://xml.avaya.com/schema/import userimport.xsd ">
    <!-- User Record for: 5555555@domain.com -->
```

```
 <tns:user> 
     (Other user elements are required here - consult the main user record 
    XML schema reference)
    <! - This is the password for any SIP endpoints (phones) associated with the 
        user's Session Manager Profile 
    --&> <commPassword>123456</commPassword> 
   < 1 - - (Other user elements may be required here - consult the main user record 
    XML schema reference)
    --&> <!-- Here, a Communication Profile is defined for the user -->
        <commProfileSet> 
            <commProfileSetName>Primary</commProfileSetName> 
                 <isPrimary>true</isPrimary> 
         <!-- The user must be given one or more handles of type "SIP" to associate SIP
             devices with the Session Manager Profile. In this case, a SIP phone will 
             be registered with a Session Manager as 5555555@domain.com -->
                 <handleList> 
                 <handle> 
                 <handleName>5555555</handleName> 
                 <handleType>sip</handleType> 
                 <handleSubType>username</handleSubType> 
                 <domainName>domain.com</domainName> 
                 </handle> 
                 </handleList> 
         <!-- Here, one or more product-specific profiles may be defined -->
         <!-- A Session Manager Profile is defined to associate a maximum of two 
 SIP phones,having the SIP handle, 5555555@domain.com, with...
 "Primary Session Manager" ('Primary SM')
             "Secondary Session Mananger" instance ('Secondary SM')
             "Termination Sequence" ('Sequence to My CM'),
 "Origination Sequence" ('Sequence to My CM'), 
 "Conference Factory Set" ('EngeeringDepartmentConferenceSet') 
 "Survivability Server" ("BSM" value below),
             "Home Location" ('My Home'). 
             If both phones are registered and a third phone tries to register
             using the same SIP handle, one of the two phones will have its 
             registration terminated to allow the third phone to register. 
---><br>-->
<commProfileList> 
                  <commProfile xsi:type="ns3:SessionManagerCommProfXML" 
xmlns:ns3="http://xml.avaya.com/schema/import_sessionmanager"> 
                      <commProfileType>SessionManager</commProfileType> 
                      <ns3:primarySM>Primary SM</ns3:primarySM>
                      <ns3:secondarySM>Secondary SM</ns3:secondarySM> 
                      <ns3:terminationAppSequence>Sequence to My CM</
ns3:terminationAppSequence> 
                      <ns3:originationAppSequence>Sequence to My CM</
ns3:originationAppSequence>
                                  <ns3:confFactorySet>EngeeringDepartmentConferenceSet</
ns3:confFactorySet>
                      <ns3:survivabilityServer>BSM</ns3:survivabilityServer>
                      <ns3:homeLocation>My Home</ns3:homeLocation> 
                      <ns3:maxSimultaneousDevices>3</ns3:maxSimultaneousDevices> 
                      <ns3:blockNewRegistrationWhenMaxActive>false</
ns3:blockNewRegistrationWhenMaxActive>
                  </commProfile> 
       < 1 - -
```

```
 A CM Station Profile is associated with this Communication Profile.
             The application sequence, "Sequence to My CM", invoked by Session 
             Manager for calls to and from 5555555@domain.com, sequences calls to 
             the CM, "My CM". 
             SIP devices associated with this Communication Profile are associated 
            with the CM Station that has number 555-5555. The CM Station, 555-5555,
             already exists on the CM, so the "useExistingExtension" element has 
             value "true". 
         -->
                  <commProfile xsi:type="ipt:xmlStationProfile" xmlns:ipt="http://
xml.avaya.com/schema/import_csm_cm"> 
                       <commProfileType>CM</commProfileType> 
                      <ipt:cmName>My CM</ipt:cmName> 
                       <ipt:useExistingExtension>true</ipt:useExistingExtension> 
                       <ipt:extension>5555555</ipt:extension> 
                  </commProfile>
             </commProfileList> 
         </commProfileSet> 
     </tns:user> 
</tns:users>
```
# **XML Schema Definition for bulk import of endpoint profiles**

```
<?xml version="1.0" encoding="UTF-8" ?>
<xs:schema xmlns:xs="http://www.w3.org/2001/XMLSchema" xmlns:one="http://xml.avaya.com/
schema/import" elementFormDefault="qualified"
targetNamespace="http://xml.avaya.com/schema/import_csm_cm" xmlns:csm="http://
xml.avaya.com/schema/import_csm_cm">
<xs:import namespace="http://xml.avaya.com/schema/import" 
schemaLocation="userimport.xsd"/>
<!--Changes in xsd file need to generate jaxb src using this xsd-->
<xs:complexType name="xmlStationProfile">
     <xs:complexContent>
            <xs:extension base="one:xmlCommProfileType" >
             <xs:sequence> 
                 <!-- CM Name as it appears under 'Applications/Application Management/
Entities -->
                 <xs:element name="cmName" type="xs:string" maxOccurs="1" minOccurs="1"/>
                 <xs:element name="prefHandleId" type="xs:string" maxOccurs="1" 
minOccurs="0"/>
                 <!-- 'true' if already created extension is to be used. 'false' if 
available extension is to be used. -->
                 <xs:element name="useExistingExtension" type="xs:boolean" maxOccurs="1" 
minOccurs="0"/>
                 <!-- Extension Range which will be used to create Station using 
available extension within given range -->
                 <xs:element name="extensionRange" maxOccurs="1" minOccurs="0">
                     <xs:simpleType>
                            <xs:restriction base="xs:string">
                             \langle xs:pattern value="([0-9]+([\\.~] +([0-9]+))*)|([0-9]+()[0-9]+)*:[0-9]+([\.\-][0-9]+)*)"/>
                          </xs:restriction>
                     </xs:simpleType>
                 </xs:element>
                 <!-- Station extension number that need to be assigned to the user. -->
                 <xs:element name="extension" maxOccurs="1" minOccurs="1">
                     <xs:simpleType>
                            <xs:restriction base="xs:string">
                             \langle xs:pattern value="([0-9]+([\\.\\-][0-9]+)) *) | [nN] [eE][xX]
```
[tT]"/> </xs:restriction> </xs:simpleType> </xs:element> <!-- Template name to be used to create station. Values defined in Template will be used if not provided. --> <xs:element name="template" type="xs:string" maxOccurs="1" minOccurs="0"/> <!-- Specifies the set type of the station --> <xs:element name="setType" type="xs:string" maxOccurs="1" minOccurs="0"/> <!-- Security code for station. Value can be digit only. --> <xs:element name="securityCode" maxOccurs="1" minOccurs="0"> <xs:simpleType> <xs:restriction base="xs:string"> <xs:pattern value="[0-9]\*"/> </xs:restriction> </xs:simpleType> </xs:element> <!-- Valid values for port --> <!--01 to 64 First and second numbers are the cabinet number --> <!--A to E Third character is the carrier --> <!--01 to 20 Fourth and fifth characters are the slot number --> <!--01 to 32 Sixth and seventh characters are the circuit number --> <!--x or X Indicates that there is no hardware associated with the port assignment since the switch was set up, and the administrator expects that the extension would have a non-IP set. Or, the extension had a non-IP set, and it dissociated. Use x for Administered WithOut Hardware (AWOH) and Computer Telephony (CTI) stations, as well as for SBS Extensions. --> <!--IP Indicates that there is no hardware associated with the port assignment since the switch was set up, and the administrator expects that the extension would have an IP set. This is automatically entered for certain IP station set types, but you can enter for a DCP set with softphone permissions. This changes to the s00000 type when the set registers. --> <xs:element name="port" type="xs:string" maxOccurs="1" minOccurs="0" /> <!-- Whether the station should be deleted if it unassigned from the user. --> <xs:element name="deleteOnUnassign" type="xs:boolean" maxOccurs="1" minOccurs="0"/> <!-- Whether the endpoint name on CM should be overridden with the value in User. --> <xs:element name="overRideEndpointName" type="xs:boolean" maxOccurs="1" minOccurs="0"/> <!-- true/false for Enhanced Callr-Info display for 1-line phones --> <xs:element name="enhCallrInfodisplay" type="xs:boolean" maxOccurs="1" minOccurs="0"/> <!-- true/false to enable/disable lock messages feature. --> <xs:element name="lockMessages" type="xs:boolean" maxOccurs="1" minOccurs="0" /> <!-- A coverage path is a prioritized sequence of extensions to which your voice system will route an unanswered call. --> <!-- Valid values: CM 5.2 - Path Number between 1-2000, time of day table, t1-t999, or blank. --> <!-- Valid values: CM 6.0 - Path Number between 1-9999, time of day table, t1-t999, or blank. -->

```
 <xs:element name="coveragePath1" maxOccurs="1" minOccurs="0">
                      <xs:simpleType>
                          <xs:restriction base="xs:string">
                             \langle x\sin(\theta) | (1-\theta) | (1-\theta) | (0) | (1-\theta) | (0-\theta) | (0,\theta) | (1-\theta) | (0-\theta)(0,3)) "/>
                          </xs:restriction>
                      </xs:simpleType>
                 </xs:element>
                 <!-- A coverage path is a prioritized sequence of extensions to which 
your voice system will route an unanswered call. -->
                 <!-- Valid values: CM 5.2 - Path Number between 1-2000, time of day 
table, t1-t999, or blank. -->
                 <!-- Valid values: CM 6.0 - Path Number between 1-9999, time of day 
table, t1-t999, or blank. -->
                 <xs:element name="coveragePath2" maxOccurs="1" minOccurs="0">
                      <xs:simpleType>
                          <xs:restriction base="xs:string">
                              <xs:pattern value="([1-9]{0})|(t[1-9][0-9]{0,2})|([1-9][0-9]
{0,3})"/>
                          </xs:restriction>
                      </xs:simpleType>
                 </xs:element>
                 <!-- The extension the system should hunt to for this telephone when 
the telephone is busy. A station hunting chain can be created by assigning a hunt-to 
station to a series of telephones. -->
                 <xs:element name="huntToStation" type="xs:string" maxOccurs="1" 
minOccurs="0" />
                 <!-- Provides for partitioning of attendant groups and/or stations and 
trunk groups. -->
                 <!-- Typically this is used for multiple tenants in a building or 
multiple departments within a company or organization. -->
 <!-- Valid values: 1 to 250 when TN is ON in special application and 1 
to 100 o.w. \leftarrow <xs:element name="tn" maxOccurs="1" minOccurs="0">
                 <xs:simpleType>
                          <xs:restriction base="xs:int">
                              <xs:minInclusive value="1" />
                              <xs:maxInclusive value="250" />
                          </xs:restriction>
                      </xs:simpleType>
                 </xs:element>
                 <!-- Typically this is used for multiple tenants in a building or 
multiple departments within a company or organization. -->
                 <!-- Typically this is used for multiple tenants in a building or 
multiple departments within a company or organization. -->
                \langle !-- Valid values: 0 to 995 -->
                 <xs:element name="cor" maxOccurs="1" minOccurs="0">
                        <xs:simpleType>
                          <xs:restriction base="xs:int">
                                <xs:minInclusive value="0"/>
                                <xs:maxInclusive value="995"/>
                          </xs:restriction>
                        </xs:simpleType>
                 </xs:element>
                 <!-- Class of Service lets you define groups of users and control those 
groups' access to features -->
                \langle!-- Valid values: 1 to 15 -->
                 <xs:element name="cos" maxOccurs="1" minOccurs="0">
                      <xs:simpleType>
                          <xs:restriction base="xs:int">
```

```
 <xs:minInclusive value="0" />
                              <xs:maxInclusive value="15" />
                          </xs:restriction>
                      </xs:simpleType>
                 </xs:element>
                 <xs:element name="xmobileType" maxOccurs="1" minOccurs="0" >
                      <xs:simpleType>
                            <xs:restriction base="xs:string">
                              <xs:enumeration value="EC500"/>
                              <xs:enumeration value="DECT"/>
                              <xs:enumeration value="IPDECT"/>
                              <xs:enumeration value="PHS"/>
                            </xs:restriction>
                      </xs:simpleType>
                 </xs:element>
                 <xs:element name="mappingMode" maxOccurs="1" minOccurs="0" >
                      <xs:simpleType>
                            <xs:restriction base="xs:string">
                              <xs:enumeration value="termination"/>
                              <xs:enumeration value="origination"/>
                              <xs:enumeration value="both"/>
                              <xs:enumeration value="none"/>
                            </xs:restriction>
                      </xs:simpleType>
                 </xs:element>
                 <xs:element name="configurationSet" maxOccurs="1" minOccurs="0" >
                      <xs:simpleType>
                            <xs:restriction base="xs:string">
                                <xs:pattern value="|[1-9]|[0-9][1-9]"/>
                            </xs:restriction>
                      </xs:simpleType>
                 </xs:element>
                 <xs:element name="mobilityTrunkGroup" maxOccurs="1" minOccurs="0" >
                     <xs:simpleType>
                            <xs:restriction base="xs:string">
                                <xs:pattern value="aar|ars|[1-9]|[1-9][0-9]|[1-9]([0-9])
{2}|[1]([0-9]){3}|2000"/>
                            </xs:restriction>
                      </xs:simpleType>
                 </xs:element>
                 <xs:element name="dialPrefix" maxOccurs="1" minOccurs="0" >
                     <xs:simpleType>
                            <xs:restriction base="xs:string">
                                <xs:pattern value="([0-9]*#){0,4}"/>
                            </xs:restriction>
                      </xs:simpleType>
                 </xs:element>
                 <xs:element name="cellPhoneNumber" maxOccurs="1" minOccurs="0" >
                     <xs:simpleType>
                            <xs:restriction base="xs:string">
                               \langle x s :pattern value="[0-9]{0,15}"/>
                            </xs:restriction>
                      </xs:simpleType>
                 </xs:element>
                 <xs:element name="musicSource" maxOccurs="1" minOccurs="0" >
                      <xs:simpleType>
                            <xs:restriction base="xs:int">
                              <xs:minInclusive value="1" />
```

```
 <xs:maxInclusive value="250" />
                            </xs:restriction>
                      </xs:simpleType>
                  </xs:element>
                 <xs:element name="tests" type="xs:boolean" maxOccurs="1" 
minOccurs="0" />
                 <xs:element name="dataModule" type="xs:boolean" maxOccurs="1" 
minOccurs="0" />
                 <!-- Controls the behavior of speakerphones. -->
                 <xs:element name="speakerphone" maxOccurs="1" minOccurs="0">
                      <xs:simpleType>
                            <xs:restriction base="xs:string">
                              <xs:enumeration value="none"/>
                              <xs:enumeration value="1-way"/>
                              <xs:enumeration value="2-way"/>
                            </xs:restriction>
                      </xs:simpleType>
                  </xs:element>
                  <!-- The language that displays on stations -->
                  <!-- Time of day is displayed in 24-hour format (00:00 - 23:59) for all 
languages except English, which is displayed in 12-hour format (12:00 a.m. to 11:59 
p.m.). -->
                  <!-- unicode: Displays English messages in a 24-hour format . If no 
Unicode file is installed, displays messages in English by default. -->
                  <xs:element name="displayLanguage" maxOccurs="1" minOccurs="0">
                      <xs:simpleType>
                            <xs:restriction base="xs:string">
                              <xs:enumeration value="english"/>
                              <xs:enumeration value="french"/>
                              <xs:enumeration value="italian"/>
                              <xs:enumeration value="spanish"/>
                              <xs:enumeration value="unicode"/>
                              <xs:enumeration value="unicode2"/>
                              <xs:enumeration value="unicode3"/>
                              <xs:enumeration value="unicode4"/>
                              <xs:enumeration value="user-defined"/>
                            </xs:restriction>
                      </xs:simpleType>
                 </xs:element>
                  <!-- Defines the personalized ringing pattern for the station. 
                      Personalized Ringing allows users of some telephones to have one of 
8 ringing patterns for incoming calls. 
                      For virtual stations, this field dictates the ringing pattern on 
its mapped-to physical telephone. 
 -->
                \langle !-- L = 530 Hz, M = 750 Hz, and H = 1060 Hz -->
                  <!-- Valid Entries Usage 
                     1 MMM (standard ringing) 
                     \begin{tabular}{cc} 2 & HHH \\ 3 & LLL \end{tabular} 3 LLL 
                      4 LHH 
                      5 HHL 
                      6 HLL 
                      7 HLH 
                  8 LHL
---><br>-->
                 <xs:element name="personalizedRingingPattern" maxOccurs="1" 
minOccurs="0">
                      <xs:simpleType>
                           <xs:restriction base="xs:int">
```

```
 <xs:minInclusive value="1" />
                              <xs:maxInclusive value="8" />
                           </xs:restriction>
                     </xs:simpleType>
                 </xs:element>
                 <!-- The Message Lamp Extension associated with the current extension --
>
                 <xs:element name="messageLampExt" maxOccurs="1" minOccurs="0">
                     <xs:simpleType>
                           <xs:restriction base="xs:string">
                            \langle x s :pattern value="[0-9]+([\.\-][0-9]+)*"/>
                         </xs:restriction>
                     </xs:simpleType>
                 </xs:element>
                 <!-- Enables or disables the mute button on the station. -->
                 <xs:element name="muteButtonEnabled" type="xs:boolean" maxOccurs="1" 
minOccurs="0" />
                <! - When used with Multi-media Call Handling, indicates which extension 
is
                     assigned to the data module of the multimedia complex. Users can 
dial
                     this extension to place either a voice or a data call, and voice
                     conversion, coverage, and forwarding apply as if the call were made 
to
                the 1-number.<br>-->
 -->
                < ! - Valid Entry Usage A valid BRI data extension For MMCH, enter the
                     extension of the data module that is part of this multimedia 
complex.
                     H.323 station extension For 4600 series IP Telephones, enter the
                     corresponding H.323 station. For IP Softphone, enter the 
corresponding
                     H.323 station. If you enter a value in this field, you can register
                     this station for either a road-warrior or telecommuter/Avaya IP 
Agent
                     application. blank Leave this field blank for single-connect IP
                 applications.
 -->
                 <xs:element name="mediaComplexExt" maxOccurs="1" minOccurs="0" >
                     <xs:simpleType>
                           <xs:restriction base="xs:string">
                             <xs:pattern value="([1-9]{0})|[0-9]+([\.\-][0-9]+)*"/>
                         </xs:restriction>
                     </xs:simpleType>
                 </xs:element>
                 <!-- Whether this is IP soft phone. -->
                 <xs:element name="ipSoftphone" type="xs:boolean" maxOccurs="1" 
minOccurs="0" />
                < 1 - - Survivable GK Node Name Identifies the existence of other H.323
                     gatekeepers located within gateway products that offer survivable 
call
                     features. For example, the MultiTech MVPxxx-AV H.323 gateway family
                     and the SLS function within the H.248 gateways. When a valid IP node
                     name is entered into this field, Communication Manager adds the IP
                     address of this gateway to the bottom of the Alternate Gatekeeper 
List
```
 for this IP network region. As H.323 IP stations register with Communication Manager, this list is sent down in the registration confirm message. This allows the IP station to use the IP address of this Survivable Gatekeeper as the call controller of last resort to register with. Available only if the station type is an H.323 station (46xxor 96xx models). Valid Entry Usage<br>Valid IP node name An Any valid previously-administered IP node name. blank There are no external gatekeeper nodes within a customer's network. This is the default value. --> <xs:element name="survivableGkNodeName" type="xs:string" maxOccurs="1" minOccurs="0" />  $< 1 - -$  Sets a level of restriction for stations to be used with the survivable dial plan to limit certain users to only to certain types of calls. You can list the restriction levels in order from the most restrictive to least restrictive. Each level assumes the calling ability of the ones above it. This field is used by PIM module of the Integrated Management to communicate with the Communication Manager administration tables and obtain the class of service information. PIM module builds a managed database to send for Standard Local Survivability (SLS) on the H.248 gateways. Available for all analog and IP station types. Valid Entries Usage emergency This station can only be used to place emergency calls. internal This station can only make intra-switch calls. This is the default. This station can only make calls that are defined as locl, op, svc, or hnpa in the Survivable Gateway Call Controller's routing tables. toll This station can place any national toll calls that are defined as fnpa or natl on the Survivable Gateway Call Controller's routing tables. unrestricted This station can place a call to any number defined in the Survivable Gateway Call Controller's routing tables. Those strings marked as deny are also denied to these users. --> <xs:element name="survivableCOR" maxOccurs="1" minOccurs="0"> <xs:simpleType> <xs:restriction base="xs:string"> <xs:enumeration value="emergency"/> <xs:enumeration value="internal"/> <xs:enumeration value="local"/> <xs:enumeration value="toll"/> <xs:enumeration value="unrestricted"/> </xs:restriction> </xs:simpleType> </xs:element>  $< 1 - -$  Designates certain telephones as not being allowed to receive incoming trunk calls when the Media Gateway is in survivable mode. This field is used by the PIM module of the Integrated Management to successfully interrogate the Communication Manager administration tables and obtain

```
 the class of service information. PIM module builds a managed 
database
                     to send for SLS on the H.248 gateways. Available for all analog and 
T<sub>P</sub>
                     station types.
                    Valid Entry Usage<br>true Allo
                                          Allows this station to be an incoming trunk
destination while the Media Gateway is running in survivability mode. This is the 
default. 
                          false Prevents this station from receiving incoming 
trunk calls when in survivable mode. 
 --> 
                 <xs:element name="survivableTrunkDest" type="xs:boolean" maxOccurs="1" 
minOccurs="0" />
                 <!-- Enter the complete Voice Mail Dial Up number. -->
                 <xs:element name="voiceMailNumber" maxOccurs="1" minOccurs="0" >
                      <xs:simpleType>
                            <xs:restriction base="xs:string">
                              <xs:pattern value="[(0-9)(*)(#)(~mwWps)]{0,24}"/>
                          </xs:restriction>
                     </xs:simpleType>
                 </xs:element>
                 <!-- Analog telephones only. -->
                < ! --Valid entries Usage
                         true Enter true if this telephone is not located in the 
same building with the system. If you enter true, you must complete R Balance Network.<br>
false building meter false if the telephone is located in the
                                     Enter false if the telephone is located in the
same building with the system.
---><br>-->
                 <xs:element name="offPremisesStation" type="xs:boolean" maxOccurs="1" 
minOccurs="0" />
                 <!-- If a second line on the telephone is administered on the I-2 
channel, enter analog. Otherwise, enter data module if applicable or none. -->
                 <xs:element name="dataOption" maxOccurs="1" minOccurs="0">
                     <xs:simpleType>
                            <xs:restriction base="xs:string">
                              <xs:enumeration value="analog"/>
                              <xs:enumeration value="data-module"/>
                              <xs:enumeration value="none"/>
                            </xs:restriction>
                      </xs:simpleType>
                 </xs:element> 
                 <xs:element name="displayModule" type="xs:boolean" maxOccurs="1" 
minOccurs="0" />
                 <!-- if led or neon then messageLampExt should be enable otherwise its 
blank -->
                 <xs:element name="messageWaitingIndicator" maxOccurs="1" minOccurs="0" >
                     <xs:simpleType>
                            <xs:restriction base="xs:string">
                              <xs:enumeration value="led"/> 
                              <xs:enumeration value="neon"/>
                              <xs:enumeration value="none"/>
                            </xs:restriction>
                     </xs:simpleType>
                 </xs:element>
```
 <!-- Enter true to use this station as an endpoint in a remote office configuration. --> <xs:element name="remoteOfficePhone" type="xs:boolean" maxOccurs="1" minOccurs="0" /> <!-- Defines the source for Leave Word Calling (LWC) messages. -->  $< 1 - -$ Valid entries Usage<br>
audix Usage<br>
If LW If LWC is attempted, the messages are stored in AUDIX. spe The If LWC is attempted, the messages are stored in the system processing element (spe). none The LWC is attempted, the messages are not stored. ---><br>--> <xs:element name="lwcReception" maxOccurs="1" minOccurs="0"> <xs:simpleType> <xs:restriction base="xs:string"> <xs:enumeration value="audix"/> <xs:enumeration value="msa"/> <xs:enumeration value="spe"/> <xs:enumeration value="none"/> </xs:restriction> </xs:simpleType> </xs:element>  $<$ !  $-$  Enter true to allow internal telephone users to leave short LWC messages for this extension. If the system has hospitality, enter true for guest-room telephones if the extension designated to receive failed wakeup messages should receive LWC messages that indicate the wakeup calls failed. Enter true if LWC Reception is audix. --> <xs:element name="lwcActivation" type="xs:boolean" maxOccurs="1" minOccurs="0" /> <xs:element name="lwcLogExternalCalls" type="xs:boolean" maxOccurs="1" minOccurs="0" /> <xs:element name="cdrPrivacy" type="xs:boolean" maxOccurs="1" minOccurs="0" /> <xs:element name="redirectNotification" type="xs:boolean" maxOccurs="1" minOccurs="0" /> <xs:element name="perButtonRingControl" type="xs:boolean" maxOccurs="1" minOccurs="0" /> <xs:element name="bridgedCallAlerting" type="xs:boolean" maxOccurs="1" minOccurs="0" /> <xs:element name="bridgedIdleLinePreference" type="xs:boolean" maxOccurs="1" minOccurs="0" /> <xs:element name="confTransOnPrimaryAppearance" type="xs:boolean" maxOccurs="1" minOccurs="0" /> <xs:element name="customizableLabels" type="xs:boolean" maxOccurs="1" minOccurs="0" /> <xs:element name="expansionModule" type="xs:boolean" maxOccurs="1" minOccurs="0" /> <xs:element name="ipVideoSoftphone" type="xs:boolean" maxOccurs="1" minOccurs="0" /> <xs:element name="activeStationRinging" maxOccurs="1" minOccurs="0"> <xs:simpleType> <xs:restriction base="xs:string"> <xs:enumeration value="single"/> <xs:enumeration value="continuous"/>

 <xs:enumeration value="if-busy-single"/> <xs:enumeration value="silent"/> </xs:restriction> </xs:simpleType> </xs:element> <!-- Defines how call rings to the telephone when it is on-hook.-->  $< 1 -$ Valid entries 61 Usage<br>
continuous 61 Ente Enter continuous to cause all calls to this telephone to ring continuously.<br>if-busy-single Enter if-busy-single to cause calls to this telephone to ring continuously when the telephone is off-hook and idle and calls to this telephone to receive one ring cycle and then ring silently when the telephone is off-hook and active.<br>silent-if-busy Enter Enter silent-if-busy to cause calls to ring silently when this station is busy.<br>single Enter single to cause calls to this telephone to receive one ring cycle and then ring silently. --> <xs:element name="idleActiveRinging" type="xs:string" maxOccurs="1"  $minOccurs="0"$  /> <!-- not found in xhtml --> <!-- Must be set to true when the Type field is set to H.323. --> <xs:element name="switchhookFlash" type="xs:boolean" maxOccurs="1" minOccurs="0" /> <!-- If this field is true, the short switch-hook flash (50 to 150) from a 2500-type set is ignored. --> <xs:element name="ignoreRotaryDigits" type="xs:boolean" maxOccurs="1" minOccurs="0" />  $\langle$ ! -- H.320 Conversion - Valid entries are true and false (default). This field is optional for non-multimedia complex voice stations and for Basic multimedia complex voice stations. It is mandatory for Enhanced multimedia complex voice stations. Because the system can only handle a limited number of conversion calls, you might need to limit the number of telephones with H.320 conversion. Enhanced multimedia complexes must have this flag set to true. --> <xs:element name="h320Conversion" type="xs:boolean" maxOccurs="1" minOccurs="0" />  $$-$$  The service link is the combined hardware and software multimedia connection between an Enhanced mode complex's H.320 DVC system and the Avaya DEFINITY Server which terminates the H.320 protocol. A service link is never used by a Basic mode complex H.320 DVC system. Connecting a service link will take several seconds. When the service link is connected, it uses MMI, VC and system timeslot resources. When the service link is disconnected it does not tie up any resources. The Service Link Mode can be administered as either 'as-needed' or 'permanent' as described below: - As-Needed - Most non-call center multimedia users will be administered with this service link mode. The as-needed mode provides the Enhanced multimedia complex with a connected service link whenever a multimedia call is answered by the

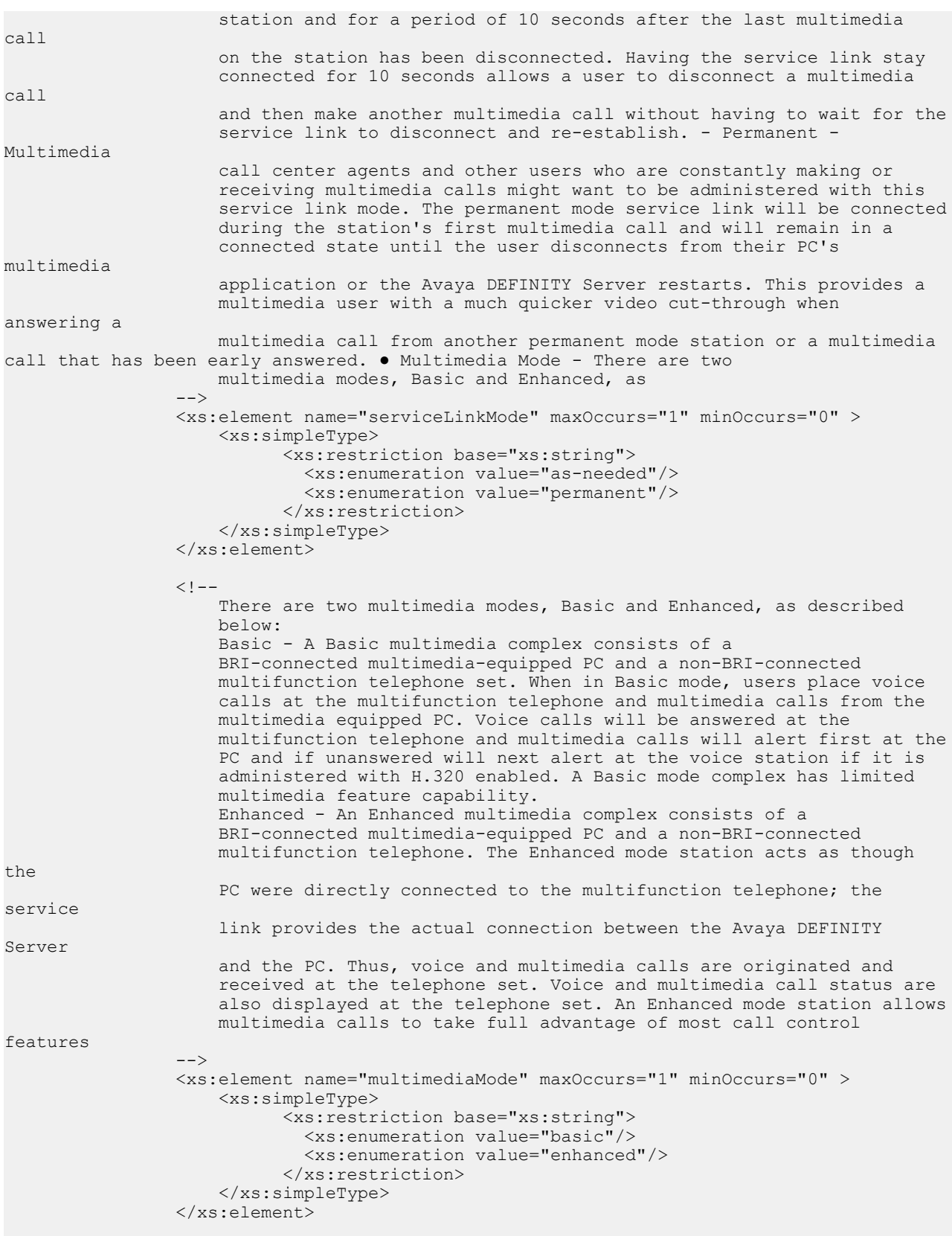

```
 <!-- Controls the auditing or interrogation of a served user's message 
waiting indicator (MWI).
               Valid entries Usage
                    fp-mwi Use if the station is a served user of an fp-
mwi message center.
                    qsig-mwi Use if the station is a served user of a qsig-
mwi message center.<br>blank
                                         Leave blank if you do not want to audit the
served user's MWI or 
                                         if the user is not a served user of either an 
fp-mwi or qsig-mwi message center.
---><br>-->
                 <xs:element name="mwiServedUserType" maxOccurs="1" minOccurs="0" >
                     <xs:simpleType>
                           <xs:restriction base="xs:string">
                            <xs:enumeration value="fp-mwi"/>
                            <xs:enumeration value="qsig-mwi"/>
                             <xs:enumeration value="sip-adjunct"/>
                           </xs:restriction>
                     </xs:simpleType>
                 </xs:element> 
                 <!-- The AUDIX associated with the station.
                    Must contain a user-defined adjunct name that was previously 
administered. 
                --&> <xs:element name="audixName" type="xs:string" maxOccurs="1" 
minOccurs="0" />
                <! -- Automatic Moves allows a DCP telephone to be unplugged from one
                    location and moved to a new location without additional 
Communication
                    Manager administration. Communication Manager automatically 
associates
                    the extension to the new port.
                    **********CAUTION**********
                    When a DCP telephone is unplugged and
                    moved to another physical location, the Emergency Location Extension
                    field must be changed for that extension or the USA Automatic 
Location
                    Identification data base must be manually updated. If the Emergency
                     Location Extension field is not changed or if the USA Automatic
                     Location Identification data base is not updated, the DID number 
sent
                     to the Public Safety Network could send emergency response personnel
                    to the wrong location.<br>d entries bage
                Valid entries<br>always
                                       Enter always and the DCP telephone can be moved
anytime without
                                     additional administration by unplugging from one 
location and plugging
                                    into a new location.
                     once Enter once and the DCP telephone can be unplugged 
and plugged into a
                                    new location once. After a move, the field is set 
to done the next time that
                                     routine maintenance runs on the DCP telephone.
                                     Use once when moving a large number of DCP 
telephones so each
                                    extension is removed from the move list. Use once 
to prevent automatic
                                    maintenance replacement.
                    no Enter no to require administration in order to
```

```
move the DCP telephone.
                     done Done is a display-only value. Communication 
Manager sets the field to
                                     done after the telephone is moved and routine 
maintenance runs on the
                                     DCP telephone.
                    error Error is a display-only value. Communication
Manager sets the field to
                                     error, after routine maintenance runs on the DCP 
telephone, when a
                                     non-serialized telephone is set as a movable 
telephone.
 -->
                 <xs:element name="automaticMoves" maxOccurs="1" minOccurs="0" >
                     <xs:simpleType>
                           <xs:restriction base="xs:string">
                             <xs:enumeration value="always"/>
                             <xs:enumeration value="no"/>
                             <xs:enumeration value="once"/>
                           </xs:restriction>
                     </xs:simpleType>
                 </xs:element>
                < 1 - - Tells Communication Manager how to handle emergency calls from the 
IP
                     telephone. 
                                     **********CAUTION**********
                                                              An Avaya IP endpoint can 
dial
                     emergency calls (for example, 911 calls in the U.S.). It only 
reaches
                     the local emergency service in the Public Safety Answering Point 
area
                     where the telephone system has local trunks. Please be advised that 
an
                     Avaya IP endpoint cannot dial to and connect with local emergency
                     service when dialing from remote locations that do not have local
                     trunks. Do not use an Avaya IP endpoint to dial emergency numbers 
for
                     emergency services when dialing from remote locations. Avaya Inc. is
                     not responsible or liable for any damages resulting from misplaced
                     emergency calls made from an Avaya endpoint. Your use of this 
product
                     indicates that you have read this advisory and agree to use an
                     alternative telephone to dial all emergency calls from remote
                     locations. Please contact your Avaya representative if you have
                     questions about emergency calls from IP telephones. Available only 
if
                     the station is an IP Softphone or a remote office station.
                    Valid entries Usage<br>as-on-local Usage Type as-
                                                Type as-on-local to achieve the
following results:
                                              If the administrator chooses to leave the 
Emergency Location
                                              Extension fields (that correspond to this 
station's IP address) on
                                              the IP Address Mapping screen blank, the 
value as-on-local
                                              sends the extension entered in the 
Emergency Location
                                              Extension field in the Station screen to 
the Public Safety
```
Address Mapping screen with functions as follows: in the Station screen Extension field in the local sends the Point (PSAP). in the Station screen Extension field in the local sends the to the Public Safety

emergency calls. Use this entry circuit-switched telephone from the Avaya S8XXX Server same 911 Tandem office. call from an IP Telephone and a nearby circuit-switched

to send the CESID the PSAP. The end user IP Softphone. warrior service that are near emergency call routed over the server or switch. emergency calls, the digit string is the is a local direct-dial number location of the IP Softphone. If the calls, the end user enters a location, based on advice from

the option (extension, block, or registration and the IP Softphone

 Answering Point (PSAP). If the administrator populates the IP emergency numbers, the value as-on-local - If the Emergency Location Extension field is the same as the Emergency Location IP Address Mapping screen, the value as-on extension to the Public Safety Answering - If the Emergency Location Extension field is different from the Emergency Location IP Address Mapping screen, the value as-on extension in the IP Address Mapping screen Answering Point (PSAP).

 block Enter block to prevent the completion of for users who move around but always have a nearby, and for users who are farther away than an adjacent area code served by the When users attempt to dial an emergency the call is blocked, they can dial 911 from telephone instead.

 cesid Enter cesid to allow Communication Manager information supplied by the IP Softphone to enters the emergency information into the Use this entry for IP Softphones with road enough to the Avaya S8XXX Server that an the it's trunk reaches the PSAP that covers If the server uses ISDN trunks for telephone number, provided that the number with the local area code, at the physical server uses CAMA trunks for emergency specific digit string for each IP Softphone the local emergency response personnel.

 option Enter option to allow the user to select cesid) that the user selected during

```
 reported. Use this entry for extensions 
that can be swapped back and
                                              forth between IP Softphones and a telephone 
with a fixed location.
                                             The user chooses between block and cesid on 
the softphone. A DCP or
                                              IP telephone in the office automatically 
selects extension.<br>
-->
 -->
                 <xs:element name="remoteSoftphoneEmergencyCalls" maxOccurs="1" 
minOccurs="0" >
                     <xs:simpleType>
                           <xs:restriction base="xs:string">
                             <xs:enumeration value="as-on-local"/>
                             <xs:enumeration value="block"/>
                             <xs:enumeration value="cesid"/>
                             <xs:enumeration value="option"/>
                           </xs:restriction>
                     </xs:simpleType>
                 </xs:element>
                <! - This field allows the system to properly identify the location of a
                     caller who dials a 911 emergency call from this station. An entry in
                     this field must be of an extension type included in the dial plan, 
but
                     does not have to be an extension on the local system. It can be a 
UDP
                     extension. The entry defaults to blank. A blank entry typically 
would
                     be used for an IP softphone dialing in through PPP from somewhere
                     outside your network. If you populate the IP Address Mapping screen
                     with emergency numbers, the feature functions as follows: If the
                     Emergency Location Extension field in the Station screen is the same
                     as the Emergency Location Extension field in the IP Address Mapping
                     screen, the feature sends the extension to the Public Safety 
Answering
                     Point (PSAP). If the Emergency Location Extension field in the 
Station
                     screen is different from the Emergency Location Extension field in 
the
                     IP Address Mapping screen, the feature sends the extension in the IP
                Address Mapping screen to the Public Safety Answering Point (PSAP).
 -->
                 <xs:element name="emergencyLocationExt" maxOccurs="1" minOccurs="0" >
                     <xs:simpleType>
                           <xs:restriction base="xs:string">
                            \langle x s :pattern value="[0-9]+([\.\-][0-9]+)*"/>
                         </xs:restriction>
                     </xs:simpleType>
                 </xs:element>
                <! -- A softphone can register no matter what emergency call handling 
settings
                     the user has entered into the softphone. If a softphone dials 911, 
the
                     administered Emergency Location Extension is used. The softphone's
                     user-entered settings are ignored. If an IP telephone dials 911, the
                     administered Emergency Location Extension is used. If a call center
                     agent dials 911, the physical station extension is displayed,
                     overriding the administered LoginID for ISDN Display . Does not 
apply
                     to SCCAN wireless telephones, or to extensions administered as type
```
 $h.323.$  --> <xs:element name="alwaysUse" type="xs:boolean" maxOccurs="1" minOccurs="0" /> <!-- Activates or deactivates Precedence Call Waiting for this station --> <xs:element name="precedenceCallWaiting" type="xs:boolean" maxOccurs="1" minOccurs="0" />  $< 1 - -$  Enables or disables automatic selection of any idle appearance for transferred or conferenced calls. Communication Manager first attempts to find an idle appearance that has the same extension number as the call being transferred or conferenced has. If that attempt fails, Communication Manager selects the first idle appearance. --> <xs:element name="autoSelectAnyIdleAppearance" type="xs:boolean" maxOccurs="1" minOccurs="0" />  $< 1 - -$  Allows or denies users in the telephone's Coverage Path to retrieve Leave Word Calling (LWC) messages for this telephone. Applies only if the telephone is enabled for LWC Reception. --> <xs:element name="coverageMsgRetrieval" type="xs:boolean" maxOccurs="1" minOccurs="0" />  $<$ !  $-$  In EAS environments, the auto answer setting for the Agent LoginID can override a station's setting when an agent logs in. Valid Entry Usage<br>all All ACD all All ACD and non-ACD calls terminated to an idle station cut through immediately. Does not allow automatic hands-free answer for intercom calls. With non-ACD calls, the set is also rung while the call is cut through. The ring can be prevented by activating the ringer-off feature button when the Allow Ringer-off with Auto-Answer is enabled for the system. acd Only ACD split /skill calls and direct agent calls to auto answer. Non-ACD calls terminated to a station ring audibly. For analog stations, the station is off-hook and idle, only the ACD split/skill calls and direct agent calls auto answer; non-ACD calls receive busy treatment. If the station is active on an ACD call and a non-ACD call arrives, the Agent receives callwaiting tone. none All calls terminated to this station receive an audible ringing treatment.<br>icom Allows a telephone user to answer an intercom call from the same intercom group without pressing the intercom button. --> <xs:element name="autoAnswer" maxOccurs="1" minOccurs="0" > <xs:simpleType> <xs:restriction base="xs:string"> <xs:enumeration value="acd"/> <xs:enumeration value="all"/> <xs:enumeration value="icom"/> <xs:enumeration value="none"/> </xs:restriction>

 </xs:simpleType> </xs:element>  $< 1 - -$  Enables or disables data restriction that is used to prevent tones, such as call-waiting tones, from interrupting data calls. Data restriction provides permanent protection and cannot be changed by the telephone user. Cannot be assigned if Auto Answer is administered as all or acd. If enabled, whisper page to this station is denied.<br> $\leftarrow$ ---><br>--> <xs:element name="dataRestriction" type="xs:boolean" maxOccurs="1" minOccurs="0" />  $<$ !  $-$  Indicates which call appearance is selected when the user lifts the handset and there is an incoming call. Valid Entry Usage true The user connects to an idle call appearance instead of the ringing call. false The Alerting Appearance Preference is set and the user connects to the ringing call appearance. ---><br>--> <xs:element name="idleAppearancePreference" type="xs:boolean" maxOccurs="1" minOccurs="0" />  $$ enable/disable call waiting for this station --> <xs:element name="callWaitingIndication" type="xs:boolean" maxOccurs="1" minOccurs="0" />  $< 1 - -$  Attendant call waiting allows attendant-originated or attendantextended calls to a busy single-line telephone to wait and sends distinctive call-waiting tone to the single-line user. Enable/disable attendant call waiting<br>--> --> <xs:element name="attCallWaitingIndication" type="xs:boolean" maxOccurs="1" minOccurs="0" />  $< 1 - -$  Enter true so the telephone can receive the 3 different types of ringing patterns which identify the type of incoming calls. Distinctive ringing might not work properly for off-premises telephones. --> <xs:element name="distinctiveAudibleAlert" type="xs:boolean" maxOccurs="1" minOccurs="0" />  $< 1 - -$ Valid Entries **Usage**  true Restricts the last idle call appearance used for incoming priority calls and outgoing call originations only. false Last idle call appearance is used for incoming priority calls and outgoing call originations. ---><br>--> <xs:element name="restrictLastAppearance" type="xs:boolean" maxOccurs="1" minOccurs="0" />  $< 1 - -$ Valid entries Usage true Analog disconnect signal is sent automatically to the port after a call terminates. Analog devices (such as answering machines and

```
speakerphones) use this signal to turn the devices off after a call terminates.<br>
false Bunt group agents are alerted to i
                                             Hunt group agents are alerted to incoming
calls. In a hunt group environment, the disconnect 
                                             signal blocks the reception of zip tone and 
incoming call notification by an auto-answer station when a call
                 is queued for the station.
---><br>-->
                 <xs:element name="adjunctSupervision" type="xs:boolean" maxOccurs="1" 
minOccurs="0" />
                <!- Send Calling Number. 
                         Valid Entries Usage 
                                             All outgoing calls from the station will
deliver the Calling Party Number
                                             (CPN) information as "Presentation Allowed."
                         n No CPN information is sent for the call 
                         r Outgoing non-DCS network calls from the 
station will deliver the Calling
                                             Party Number information as "Presentation 
Restricted."
---><br>-->
                 <xs:element name="perStationCpnSendCallingNumber" maxOccurs="1" 
minOccurs="0" >
                     <xs:simpleType>
                           <xs:restriction base="xs:string">
                             <xs:enumeration value="r"/>
                             <xs:enumeration value="n"/>
                             <xs:enumeration value="y"/>
                           </xs:restriction>
                     </xs:simpleType>
                 </xs:element>
                <! -- Appears on the Station screen for analog telephones, only if the 
Without Flash field in the
                    ANALOG BUSY AUTO CALLBACK section of the Feature-Related System 
Parameters
                     screen is set to true. The Busy Auto Callback without Flash field 
then defaults to true for all analog
                     telephones that allow Analog Automatic Callback.
                     Set true to provide automatic callback for a calling analog station 
without flashing the hook.<br>\frac{1}{x}---><br>-->
                 <xs:element name="busyAutoCallbackWithoutFlash" type="xs:boolean" 
maxOccurs="1" minOccurs="0" />
                 <!-- Provides audible message waiting. -->
                 <xs:element name="audibleMessageWaiting" type="xs:boolean" 
maxOccurs="1" minOccurs="0" />
                 <!-- Provides extended local calls / imsFeatureSequencing
                 Extended Local Calls (ELC) /imsFeatureSequencing allows DCP and H.323 
stations to use SIP sequenced applications. The feature works by routing calls 
                 involving those stations over SIP IMS trunks. In other words, CM is 
applying the half-call model to those stations. 
                That also has the side effect that features which work differently 
under the half-call model than under the usual (full-call) model 
                 also work differently for ELC stations. 
                 The Extended Local Calls feature is administrable per station. We're 
allowing stations that always use SIP IMS trunks to coexist on 
                 the same server with stations that dont always use SIP IMS trunks. In 
other words, ELC is changing a previous marketing rule that 
                 the full-call model (CM-ES) and the half-call model (CM-FS) functions 
can't co-exist on the same server. As noted above, that also
```
#### Managing users, public contacts, and shared addresses

 has the side effect that features which work differently under the halfcall model than under the full-call model now also can work differently for two different SIP stations on the same CM server. --> <xs:element name="imsFeatureSequencing" type="xs:boolean" maxOccurs="1" minOccurs="0" />  $<$  !  $--$  Only administrable if Hospitality is enabled on the System Parameters Customer-Options (Optional Features) screen. This field affects the telephone display on calls that originated from a station with Client Room Class of Service. Note: For stations with an audix station type, AUDIX Voice Power ports, or ports for any other type of messaging that needs display information, Display Client Redirection must be enabled. Set true to redirect information for a call originating from a Client Room and terminating to this station displays. --> <xs:element name="displayClientRedirection" type="xs:boolean" maxOccurs="1" minOccurs="0" />  $$ Valid Entries Usage true Indicates that a station's line selection is not to be moved from the currently selected line button to a different, non-alerting line button. If you enter true, the line selection on an on-hook station only moves from the last used line button to a line button with an audibly alerting call. If there are no alerting calls, the line selection remains on the button last used for a call.<br>
false The line selection on an on-hook station w The line selection on an on-hook station with no alerting calls can be moved to a different line button, which might be serving a different extension. ---><br>--> <xs:element name="selectLastUsedAppearance" type="xs:boolean" maxOccurs="1" minOccurs="0" /> <!-- Whether an unanswered forwarded call is provided coverage treatment. --> <xs:element name="coverageAfterForwarding" type="xs:string" maxOccurs="1" minOccurs="0" /> <!-- Allow/disallow direct audio connections between IP endpoints. --> <xs:element name="directIpIpAudioConnections" type="xs:boolean" maxOccurs="1" minOccurs="0" /> <!-- Allows IP endpoints to be connected through the server's IP circuit pack. --> <xs:element name="ipAudioHairpinning" type="xs:boolean" maxOccurs="1" minOccurs="0" /> <xs:element name="primeAppearancePreference" type="xs:string" maxOccurs="1" minOccurs="0" /> <!-- Elements with complex data type. Please refer the appropriate elements for more details. --> <xs:element name="stationSiteData" type="csm:xmlStationSiteData" maxOccurs="1" minOccurs="0" /> <xs:element name="abbrList" type="csm:xmlStationAbbreviatedDialingData" maxOccurs="unbounded" minOccurs="0" />

```
 <xs:element name="buttons" type="csm:xmlButtonData" maxOccurs="24" 
minOccurs="0" />
                 <xs:element name="featureButtons" type="csm:xmlButtonData" 
maxOccurs="24" minOccurs="0" />
                 <xs:element name="expansionModuleButtons" type="csm:xmlButtonData" 
maxOccurs="72" minOccurs="0" />
                 <xs:element name="softKeys" type="csm:xmlButtonData" maxOccurs="15" 
minOccurs="0" />
                 <xs:element name="displayButtons" type="csm:xmlButtonData" 
maxOccurs="unbounded" minOccurs="0" />
                 <xs:element name="stationDataModule" type="csm:xmlStationDataModule" 
maxOccurs="1" minOccurs="0" />
 <xs:element name="hotLineData" type="csm:xmlStationHotLineData" 
maxOccurs="1" minOccurs="0" />
                 <xs:element name="nativeName" type="csm:xmlNativeNameData" 
maxOccurs="1" minOccurs="0"/>
                 <!-- Number of button modules 0-3-->
                 <xs:element name="buttonModules" maxOccurs="1" minOccurs="0" >
                     <xs:simpleType>
                            <xs:restriction base="xs:int">
                             <xs:minInclusive value="0" />
                             <xs:maxInclusive value="3" />
                           </xs:restriction>
                     </xs:simpleType>
                 </xs:element>
                 <xs:element name="unconditionalInternalDest" maxOccurs="1" 
minOccurs="0" >
                     <xs:simpleType>
                           <xs:restriction base="xs:string">
                             <xs:pattern value="[*][0-9]{1,16}[#]|[0123456789]{1,17}[#]|
[*][0-9]{1,17}|[0-9]{1,18}|[*][#]|"/>
                         </xs:restriction>
                     </xs:simpleType>
                 </xs:element>
                 <xs:element name="unconditionalInternalActive" type="xs:boolean" 
maxOccurs="1" minOccurs="0" />
                 <xs:element name="unconditionalExternalDest" maxOccurs="1" 
minOccurs="0" >
                     <xs:simpleType>
                            <xs:restriction base="xs:string">
                              <xs:pattern value="[*][0-9]{1,16}[#]|[0123456789]{1,17}[#]|
[*][0-9]{1,17}|[0-9]{1,18}|[*][#]|"/>
                         </xs:restriction>
                     </xs:simpleType>
                 </xs:element>
                 <xs:element name="unconditionalExternalActive" type="xs:boolean" 
maxOccurs="1" minOccurs="0" />
                 <xs:element name="busyInternalDest" maxOccurs="1" minOccurs="0" >
                     <xs:simpleType>
                            <xs:restriction base="xs:string">
                              <xs:pattern value="[*][0-9]{1,16}[#]|[0123456789]{1,17}[#]|
[*][0-9]{1,17}|[0-9]{1,18}|[*][#]|"/>
                         </xs:restriction>
                     </xs:simpleType>
                 </xs:element>
```

```
 <xs:element name="busyInternalActive" type="xs:boolean" maxOccurs="1" 
minOccurs="0" />
                  <xs:element name="busyExternalDest" maxOccurs="1" minOccurs="0" >
                     <xs:simpleType>
                            <xs:restriction base="xs:string">
                              <xs:pattern value="[*][0-9]{1,16}[#]|[0123456789]{1,17}[#]|
[\star][0-9]{1,17}|[0-9]{1,18}|[*][#]|"/>
                          </xs:restriction>
                      </xs:simpleType>
                  </xs:element>
                 <xs:element name="busyExternalActive" type="xs:boolean" maxOccurs="1" 
minOccurs="0" />
                 <xs:element name="noReplyInternalDest" maxOccurs="1" minOccurs="0" >
                      <xs:simpleType>
                            <xs:restriction base="xs:string">
                              <xs:pattern value="[*][0-9]{1,16}[#]|[0123456789]{1,17}[#]|
[\star][0-9]{1,17}|[0-9]{1,18}|[*][#]|"/>
                          </xs:restriction>
                      </xs:simpleType>
                  </xs:element>
                 <xs:element name="noReplyInternalActive" type="xs:boolean" 
maxOccurs="1" minOccurs="0" />
                 <xs:element name="noReplyExternalDest" maxOccurs="1" minOccurs="0" >
                      <xs:simpleType>
                            <xs:restriction base="xs:string">
                              <xs:pattern value="[*][0-9]{1,16}[#]|[0123456789]{1,17}[#]|
[\star][0-9]{1,17}|[0-9]{1,18}|[*][#]|"/>
                          </xs:restriction>
                      </xs:simpleType>
                  </xs:element>
                  <xs:element name="noReplyExternalActive" type="xs:boolean" 
maxOccurs="1" minOccurs="0" />
                  <xs:element name="sacCfOverride" maxOccurs="1" minOccurs="0" >
                      <xs:simpleType>
                            <xs:restriction base="xs:string">
                              <xs:enumeration value="a"/>
                              <xs:enumeration value="n"/>
                              <xs:enumeration value="y"/>
                            </xs:restriction>
                      </xs:simpleType>
                  </xs:element>
                  <xs:element name="lossGroup" maxOccurs="1" minOccurs="0" >
                      <xs:simpleType>
                            <xs:restriction base="xs:int">
                              <xs:minInclusive value="1" />
                              <xs:maxInclusive value="19" />
                            </xs:restriction>
                      </xs:simpleType>
                  </xs:element>
                 <xs:element name="timeOfDayLockTable" maxOccurs="1" 
minOccurs="0"> 
                      <xs:simpleType>
                          <xs:restriction base="xs:string">
                              <xs:pattern value="[1-5]|[0-9]{0}"/>
                          </xs:restriction>
                      </xs:simpleType>
```

```
 </xs:element>
                 <xs:element name="emuLoginAllowed" type="xs:boolean" maxOccurs="1" 
minOccurs="0" />
                 <xs:element name="ec500State" maxOccurs="1" minOccurs="0" >
                      <xs:simpleType>
                            <xs:restriction base="xs:string">
                              <xs:enumeration value="enabled"/>
                              <xs:enumeration value="disabled"/>
                            </xs:restriction>
                     </xs:simpleType>
                 </xs:element>
                 <!-- true/false to enable/disable Mute on Off Hook in Shared Control 
Mode feature. -->
                 <xs:element name="muteOnOffHookInSCMode" type="xs:boolean" 
maxOccurs="1" minOccurs="0" />
                 <xs:element name="type3pccEnabled" maxOccurs="1" minOccurs="0" >
                      <xs:simpleType>
                            <xs:restriction base="xs:string">
                              <xs:enumeration value="None"/>
                              <xs:enumeration value="Avaya"/>
                            </xs:restriction>
                      </xs:simpleType>
                 </xs:element>
                 <xs:element name="sipTrunk" maxOccurs="1" minOccurs="0" >
                      <xs:simpleType>
                            <xs:restriction base="xs:string">
                              <xs:pattern value="aar|ars|[1-9]|[1-9][0-9]|[1-9]([0-9]){2}|
[1]([0-9]){3}|2000"/>
                          </xs:restriction>
                      </xs:simpleType>
                 </xs:element>
                 <xs:element name="multimediaEarlyAnswer" type="xs:boolean" 
maxOccurs="1" minOccurs="0" />
                 <xs:element name="bridgedApprOrigRestr" type="xs:boolean" maxOccurs="1" 
minOccurs="0" />
                 <xs:element name="callApprDispFormat" maxOccurs="1" minOccurs="0" >
                     <xs:simpleType>
                            <xs:restriction base="xs:string">
                             <xs:enumeration value="inter-location"/>
                              <xs:enumeration value="intra-location"/>
                              <xs:enumeration value="disp-param-default"/>
                          </xs:restriction> 
                      </xs:simpleType>
                 </xs:element>
                 <!-- Enter a Group ID between 0-999, or blank -->
                 <xs:element name="ipPhoneGroupId" maxOccurs="1" minOccurs="0">
                 <xs:simpleType>
                          <xs:restriction base="xs:string">
                              <xs:pattern value="[0-9]|[0-9][0-9]|[0-9][0-9][0-9]|[0-9]
{0} " </xs:restriction>
                      </xs:simpleType>
                 </xs:element>
                 <xs:element name="xoipEndPointType" maxOccurs="1" minOccurs="0" >
                     <xs:simpleType>
                            <xs:restriction base="xs:string">
```

```
 <xs:enumeration value="auto"/>
                              <xs:enumeration value="fax"/>
                              <xs:enumeration value="modem"/>
                              <xs:enumeration value="tty"/>
                            </xs:restriction>
                      </xs:simpleType>
                 </xs:element>
                 <xs:element name="xid" type="xs:boolean" maxOccurs="1" minOccurs="0" />
                 <xs:element name="stepClearing" type="xs:boolean" maxOccurs="1" 
minOccurs="0" />
                 <xs:element name="fixedTei" type="xs:boolean" maxOccurs="1" 
minOccurs="0" />
                 <xs:element name="tei" maxOccurs="1" minOccurs="0" >
                     <xs:simpleType>
                            <xs:restriction base="xs:string">
                               <xs:pattern value="[0-6][0-3]"/>
                            </xs:restriction>
                      </xs:simpleType>
                 </xs:element>
                 <xs:element name="countryProtocol" maxOccurs="1" minOccurs="0" >
                      <xs:simpleType>
                            <xs:restriction base="xs:string">
                              <xs:enumeration value="1"/>
                             <xs:enumeration value="2"/>
                             <xs:enumeration value="3"/>
                              <xs:enumeration value="6"/>
                              <xs:enumeration value="etsi"/>
                            </xs:restriction>
                      </xs:simpleType>
                 </xs:element>
                 <xs:element name="endptInit" type="xs:boolean" maxOccurs="1" 
minOccurs="0" />
                 <xs:element name="spid" maxOccurs="1" minOccurs="0" >
                      <xs:simpleType>
                            <xs:restriction base="xs:string">
                                <xs:pattern value="[0-9]{1,10}"/>
                            </xs:restriction>
                     </xs:simpleType>
                 </xs:element>
                 <xs:element name="endptId" maxOccurs="1" minOccurs="0" > <!-- 00 to 62 
-->
                     <xs:simpleType>
                            <xs:restriction base="xs:string">
                             <xs:pattern value="[0-6][0-2]"/>
                          </xs:restriction>
                     </xs:simpleType>
                 </xs:element>
                 <xs:element name="isMCTSignalling" type="xs:boolean" maxOccurs="1" 
minOccurs="0" />
                 <xs:element name="isShortCallingPartyDisplay" type="xs:boolean" 
maxOccurs="1" minOccurs="0" />
                 <xs:element name="passageWay" type="xs:boolean" maxOccurs="1" 
minOccurs="0" />
                 <xs:element name="dtmfOverIp" maxOccurs="1" minOccurs="0" >
                     <xs:simpleType>
                           <xs:restriction base="xs:string">
                             <xs:enumeration value="in-band"/>
```

```
 <xs:enumeration value="in-band-g711"/>
                              <xs:enumeration value="out-of-band"/>
                            </xs:restriction>
                      </xs:simpleType>
                 </xs:element> 
                 <xs:element name="location" maxOccurs="1" minOccurs="0">
                      <xs:simpleType>
                          <xs:restriction base="xs:string">
                              <xs:pattern value="[1-9]{0}|[1-9]|[1-9][0-9]|[1-9]([0-9])
\{2\}|[1]([0-9])\{3\}|2000"/>
                          </xs:restriction>
                     </xs:simpleType>
                 </xs:element>
             </xs:sequence>
         </xs:extension>
    </xs:complexContent>
</xs:complexType>
<xs:complexType name="xmlStationSiteData">
     <xs:sequence>
         <xs:element name="room" maxOccurs="1" minOccurs="0" >
             <xs:simpleType>
                   <xs:restriction base="xs:string">
                     <xs:maxLength value="10"/>
                   </xs:restriction>
             </xs:simpleType>
         </xs:element>
         <xs:element name="jack" maxOccurs="1" minOccurs="0" >
             <xs:simpleType>
                   <xs:restriction base="xs:string">
                     <xs:maxLength value="5"/>
                   </xs:restriction>
             </xs:simpleType>
         </xs:element>
         <xs:element name="cable" maxOccurs="1" minOccurs="0" >
             <xs:simpleType>
                   <xs:restriction base="xs:string">
                     <xs:maxLength value="5"/>
                   </xs:restriction>
             </xs:simpleType>
         </xs:element>
         <xs:element name="floor" type="xs:string" maxOccurs="1" minOccurs="0" />
         <xs:element name="building" type="xs:string" maxOccurs="1" minOccurs="0" />
         <xs:element name="headset" type="xs:boolean" maxOccurs="1" minOccurs="0" />
         <xs:element name="speaker" type="xs:boolean" maxOccurs="1" minOccurs="0" />
         <xs:element name="mounting" maxOccurs="1" minOccurs="0" >
             <xs:simpleType>
                   <xs:restriction base="xs:string">
                     <xs:enumeration value="d"/>
                     <xs:enumeration value="w"/>
                   </xs:restriction>
             </xs:simpleType>
         </xs:element>
         <!-- Enter numeric cord length (0-99) --> 
         <xs:element name="cordLength" maxOccurs="1" minOccurs="0" >
             <xs:simpleType>
                   <xs:restriction base="xs:int">
                      <xs:minInclusive value="0" />
                      <xs:maxInclusive value="99" />
                   </xs:restriction>
```
Managing users, public contacts, and shared addresses

```
 </xs:simpleType>
         </xs:element>
         <xs:element name="setColor" type="xs:string" maxOccurs="1" minOccurs="0" />
    </xs:sequence>
</xs:complexType>
<xs:complexType name="xmlStationAbbreviatedDialingData">
     <xs:sequence>
         <xs:element name="listType" maxOccurs="1" minOccurs="1" >
             <xs:simpleType>
                   <xs:restriction base="xs:string">
                     <xs:enumeration value="enhanced"/>
                     <xs:enumeration value="group"/>
                     <xs:enumeration value="personal"/>
                     <xs:enumeration value="system"/>
                   </xs:restriction>
             </xs:simpleType>
        </xs:element>
         <xs:element name="number" type="xs:int" maxOccurs="1" minOccurs="1" />
         <xs:element name="listId" type="xs:int" maxOccurs="1" minOccurs="0" />
     </xs:sequence>
</xs:complexType>
<xs:complexType name="xmlButtonData">
     <xs:sequence>
         <xs:element name="number" type="xs:int" maxOccurs="1" minOccurs="1" /><!-- 
*******Must present****** -->
        <xs:element name="type" type="xs:string" maxOccurs="1" minOccurs="1" /><!-- 
*******Must present****** -->
        <xs:element name="data1" type="xs:string" maxOccurs="1" minOccurs="0" />
 <xs:element name="data2" type="xs:string" maxOccurs="1" minOccurs="0" />
 <xs:element name="data3" type="xs:string" maxOccurs="1" minOccurs="0" />
        <xs:element name="data4" type="xs:string" maxOccurs="1" minOccurs="0" />
        <xs:element name="data5" type="xs:string" maxOccurs="1" minOccurs="0" />
        <xs:element name="data6" type="xs:string" maxOccurs="1" minOccurs="0" />
     </xs:sequence>
</xs:complexType>
<xs:complexType name="xmlStationDataModule">
     <xs:sequence>
        <xs:element name="dataExtension" maxOccurs="1" minOccurs="1" ><!-- *******Must 
present****** -->
             <xs:simpleType>
                   <xs:restriction base="xs:string">
                    \langle x s :pattern value="[0-9]+([.-][0-9]+)*"/>
                 </xs:restriction>
             </xs:simpleType>
         </xs:element>
         <xs:element name="name" maxOccurs="1" minOccurs="0" >
             <xs:simpleType>
                   <xs:restriction base="xs:string">
                     <xs:maxLength value="29"/>
                   </xs:restriction>
             </xs:simpleType>
         </xs:element>
         <xs:element name="cor" maxOccurs="1" minOccurs="1" ><!-- *******Must 
present****** -->
             <xs:simpleType>
                   <xs:restriction base="xs:int">
                     <xs:minInclusive value="0" />
                     <xs:maxInclusive value="995" />
                   </xs:restriction>
```

```
 </xs:simpleType>
         </xs:element>
         <xs:element name="cos" maxOccurs="1" minOccurs="1" ><!-- *******Must 
present******
             <xs:simpleType>
                   <xs:restriction base="xs:int">
                     <xs:minInclusive value="0" />
                     <xs:maxInclusive value="15" />
                   </xs:restriction>
             </xs:simpleType>
         </xs:element>
         <xs:element name="itc" maxOccurs="1" minOccurs="1" ><!-- *******Must 
present****** -->
             <xs:simpleType>
                   <xs:restriction base="xs:string">
                     <xs:enumeration value="restricted"/>
                      <xs:enumeration value="unrestricted"/>
                   </xs:restriction>
             </xs:simpleType>
         </xs:element>
         <!-- CM dependant field - 100 or 250 depends on system params -->
         <xs:element name="tn" maxOccurs="1" minOccurs="1" ><!-- *******Must 
present******
             <xs:simpleType>
                   <xs:restriction base="xs:int">
                     <xs:minInclusive value="1" />
                     <xs:maxInclusive value="250" />
                   </xs:restriction>
             </xs:simpleType>
         </xs:element>
         <xs:element name="listType" maxOccurs="1" minOccurs="0" >
             <xs:simpleType>
                   <xs:restriction base="xs:string">
                     <xs:enumeration value="enhanced"/>
                     <xs:enumeration value="group"/>
                     <xs:enumeration value="personal"/>
                     <xs:enumeration value="system"/>
                   </xs:restriction>
             </xs:simpleType>
         </xs:element>
         <xs:element name="listId" type="xs:int" maxOccurs="1" minOccurs="0" />
         <xs:element name="specialDialingOption" maxOccurs="1" minOccurs="0" >
             <xs:simpleType>
                   <xs:restriction base="xs:string">
                     <xs:enumeration value="default"/>
                      <xs:enumeration value="hot-line"/>
                   </xs:restriction>
             </xs:simpleType>
         </xs:element>
         <xs:element name="specialDialingAbbrDialCode" maxOccurs="1" minOccurs="0" >
             <xs:simpleType>
                   <xs:restriction base="xs:string">
                     <xs:maxLength value="4"/>
                   </xs:restriction>
             </xs:simpleType>
         </xs:element>
     </xs:sequence>
</xs:complexType>
<xs:complexType name="xmlStationHotLineData">
     <xs:sequence>
         <xs:element name="hotLineDestAbbrevList" maxOccurs="1" minOccurs="0" >
             <xs:simpleType>
```

```
 <xs:restriction base="xs:int">
                     <xs:minInclusive value="1" />
                     <xs:maxInclusive value="3" />
                   </xs:restriction>
             </xs:simpleType>
        </xs:element>
        <xs:element name="hotLineAbbrevDialCode" maxOccurs="1" minOccurs="0" >
                     <xs:simpleType>
                           <xs:restriction base="xs:string">
                            <xs:pattern value="[0-9]*"/>
                         </xs:restriction>
                     </xs:simpleType>
                </xs:element>
    </xs:sequence>
</xs:complexType>
<!-- If displayName,givenName or surname contains characters of multiple scripts then 
locale tag should be present. 
        If displayName tag is present then it overwrites native name.
        If displayname is not present then combination of givenName and surname gets 
copied in native name.
       Please find below locale for multiscript language
       Language Locale<br>Japanese
 Japanese ja, ja-jp
 Simplified Chinese zh-cn
 Traditional Chinese zh-tw --> 
<xs:complexType name="xmlNativeNameData">
     <xs:sequence>
        <xs:element name="locale" maxOccurs="1" minOccurs="0">
            <xs:simpleType>
                   <xs:restriction base="xs:string">
                     <xs:enumeration value="ja-jp"/>
                    <xs:enumeration value="ja"/>
                    <xs:enumeration value="zh-cn"/>
                    <xs:enumeration value="zh-tw"/
> </xs:restriction>
            </xs:simpleType>
        </xs:element>
        <xs:element name="name" maxOccurs="1" minOccurs="0" >
             <xs:simpleType>
                   <xs:restriction base="xs:string">
                    <xs:maxLength value="27"/>
                  </xs:restriction>
             </xs:simpleType>
        </xs:element>
    </xs:sequence>
</xs:complexType>
```

```
</xs:schema>
```
# **Sample XML for bulk import of endpoint profiles**

```
<?xml version="1.0" encoding="UTF-8"?>
<tns:users xmlns:tns="http://xml.avaya.com/schema/import"
    xmlns:xsi="http://www.w3.org/2001/XMLSchema-instance"
    xsi:schemaLocation="http://xml.avaya.com/schema/import userimport.xsd">
     <tns:user>
         <authenticationType>BASIC</authenticationType>
         <description>description</description>
         <displayName>displayname</displayName>
         <displayNameAscii>displayNameAscii</displayNameAscii>
        <dn>dn</dn>
         <isDuplicatedLoginAllowed>true</isDuplicatedLoginAllowed>
         <isEnabled>true</isEnabled>
```
```
 <isVirtualUser>false</isVirtualUser>
         <givenName>givenName00</givenName>
         <honorific>honorific</honorific>
         <loginName>user00_00xyz@avaya.com</loginName>
         <middleName>middleName</middleName>
         <managerName>managerName</managerName>
         <preferredGivenName>preferredGivenName</preferredGivenName>
         <preferredLanguage>preferredLanguage</preferredLanguage>
         <source>local</source>
         <sourceUserKey>sourceUserKey</sourceUserKey>
         <status>AUTHPENDING</status>
         <suffix>suffix</suffix>
         <surname>surname</surname>
         <timeZone>timeZone</timeZone>
         <title>title</title>
         <userName>userName00</userName>
         <userPassword>userPassword</userPassword>
         <commPassword>commPassword</commPassword>
         <userType>ADMINISTRATOR</userType>
         <commProfileSet>
             <commProfileSetName>
                 commProfileSetName00
             </commProfileSetName>
             <isPrimary>true</isPrimary>
             <commProfileList>
                  <commProfile xsi:type="ipt:xmlStationProfile"
                      xmlns:ipt="http://xml.avaya.com/schema/import_csm_cm">
                      <commProfileType>CM</commProfileType>
                      <ipt:cmName>PUIM81</ipt:cmName>
                      <ipt:useExistingExtension>
                          false
                      </ipt:useExistingExtension>
                      <ipt:extension>7100000</ipt:extension>
                      <ipt:template>DEFAULT_4620_CM_6_0</ipt:template>
                      <ipt:setType>4620</ipt:setType>
                      <ipt:securityCode>78974231</ipt:securityCode>
                      <ipt:port>IP</ipt:port>
                      <ipt:coveragePath1>1</ipt:coveragePath1>
                      <ipt:tn>1</ipt:tn>
                      <ipt:cor>10</ipt:cor>
                      <ipt:cos>4</ipt:cos>
                      <ipt:dataModule>false</ipt:dataModule>
                      <ipt:speakerphone>1-way</ipt:speakerphone>
                      <ipt:displayLanguage>english</ipt:displayLanguage>
                      <ipt:ipSoftphone>false</ipt:ipSoftphone>
                      <ipt:survivableCOR>internal</ipt:survivableCOR>
                      <ipt:survivableTrunkDest>
                          true
                      </ipt:survivableTrunkDest>
                      <ipt:offPremisesStation>
                          false
                      </ipt:offPremisesStation>
                      <ipt:dataOption>none</ipt:dataOption>
                      <ipt:displayModule>false</ipt:displayModule>
                      <ipt:lwcReception>spe</ipt:lwcReception>
                      <ipt:lwcActivation>true</ipt:lwcActivation>
                      <ipt:lwcLogExternalCalls>
                          false
                      </ipt:lwcLogExternalCalls>
                      <ipt:cdrPrivacy>false</ipt:cdrPrivacy>
                      <ipt:redirectNotification>
true de la contrata de la contrata de la contrata de la contrata de la contrata de la contrata de la contrata 
                      </ipt:redirectNotification>
                      <ipt:perButtonRingControl>
                           false
```

```
 </ipt:perButtonRingControl>
                      <ipt:bridgedCallAlerting>
                          false
                      </ipt:bridgedCallAlerting>
                      <ipt:bridgedIdleLinePreference>
                          false
                      </ipt:bridgedIdleLinePreference>
                     <! - <ipt:confTransOnPrimaryAppearance>
                          </ipt:confTransOnPrimaryAppearance>
                          <ipt:customizableLabels>
                      </ipt:customizableLabels>
--><br>-->
                      <ipt:expansionModule>true</ipt:expansionModule>
                      <ipt:ipVideoSoftphone>false</ipt:ipVideoSoftphone>
                      <ipt:activeStationRinging>
                          single
                      </ipt:activeStationRinging>
                     <! - <ipt:idleActiveRinging></ipt:idleActiveRinging>
                          <ipt:switchhookFlash></ipt:switchhookFlash>
                      <ipt:ignoreRotaryDigits></ipt:ignoreRotaryDigits>
--><br>-->
                      <ipt:h320Conversion>false</ipt:h320Conversion>
                      <ipt:serviceLinkMode>as-needed</ipt:serviceLinkMode>
                      <ipt:multimediaMode>enhanced</ipt:multimediaMode>
                      <!-- <ipt:mwiServedUserType>
                          </ipt:mwiServedUserType> -->
                      <!-- <ipt:audixName></ipt:audixName> -->
                     <!-- <ipt:automaticMoves></ipt:automaticMoves> -->
                      <ipt:remoteSoftphoneEmergencyCalls>
                          as-on-local
                      </ipt:remoteSoftphoneEmergencyCalls>
                      <!-- <ipt:alwaysUse></ipt:alwaysUse> -->
                      <ipt:precedenceCallWaiting>
                          false
                      </ipt:precedenceCallWaiting>
                      <ipt:autoSelectAnyIdleAppearance>
                          false
                      </ipt:autoSelectAnyIdleAppearance>
                      <ipt:coverageMsgRetrieval>
                          true
                      </ipt:coverageMsgRetrieval>
                      <ipt:autoAnswer>none</ipt:autoAnswer>
                      <ipt:dataRestriction>false</ipt:dataRestriction>
                      <ipt:idleAppearancePreference>
                          false
                      </ipt:idleAppearancePreference>
                      <!-- <ipt:attCallWaitingIndication>
                          </ipt:attCallWaitingIndication> -->
                      <!-- <ipt:distinctiveAudibleAlert>
                          </ipt:distinctiveAudibleAlert> -->
                      <ipt:restrictLastAppearance>
true de la contrata de la contrata de la contrata de la contrata de la contrata de la contrata de la contrata 
                      </ipt:restrictLastAppearance>
                      <!-- <ipt:adjunctSupervision></ipt:adjunctSupervision> -->
                      <!-- <ipt:perStationCpnSendCallingNumber>
                          </ipt:perStationCpnSendCallingNumber> -->
                      <!-- <ipt:busyAutoCallbackWithoutFlash>
                          </ipt:busyAutoCallbackWithoutFlash> -->
                      <ipt:audibleMessageWaiting>
                          false
                      </ipt:audibleMessageWaiting>
                      <ipt:displayClientRedirection>
                          false
```

```
 </ipt:displayClientRedirection>
                       <ipt:selectLastUsedAppearance>
                           false
                       </ipt:selectLastUsedAppearance>
                       <ipt:coverageAfterForwarding>
state and the contract of the contract of the S
                       </ipt:coverageAfterForwarding>
                       <ipt:directIpIpAudioConnections>
                           true
                       </ipt:directIpIpAudioConnections>
                       <ipt:ipAudioHairpinning>
                           false
                       </ipt:ipAudioHairpinning>
                       <!-- <ipt:primeAppearancePreference>
                          </ipt:primeAppearancePreference> -->
                  </commProfile>
              </commProfileList>
         </commProfileSet>
    </tns:user>
</tns:users>
</codeblock>
```
#### **XML Schema Definition for bulk import of Avaya Breeze™ profiles**

```
<?xml version="1.0" encoding="UTF-8" ?>
<xsd:schema xmlns:xsd="http://www.w3.org/2001/XMLSchema" 
            xmlns:smgr="http://xml.avaya.com/schema/import" 
 targetNamespace="http://xml.avaya.com/schema/import_ce" 
elementFormDefault="qualified">
<!-- This is the XML schema for the "CE Profile". It 
      defines this profile inside of an XML document that defines 
      a user record (see userimport.xsd) -->
<xsd:import namespace="http://xml.avaya.com/schema/import"
             schemaLocation="userimport.xsd"/>
<xsd:complexType name="CeCommProfXML">
    <xsd:complexContent>
        <xsd:extension base="smgr:xmlCommProfileType">
    <xsd:sequence>
      < 1 - - The following attributes are the names of objects that must
       already be administered in System Manager before performing
         the user import.
         The relative order here cannot be changed because it would
         break backwards compatibility with existing XML documents
         that could be used for an import.
      --> 
 <!-- Name of the secondary Session Manager (optional) -->
 <xsd:element name="serviceProfile" type="xsd:string" minOccurs="1" />
    </xsd:sequence>
        </xsd:extension>
     </xsd:complexContent> 
 </xsd:complexType>
</xsd:schema>
```
# **Sample XML for bulk import of Avaya Breeze™ endpoint profiles**

```
<?xml version="1.0" encoding="UTF-8" standalone="yes"?>
<tns:users xmlns:ns2="http://xml.avaya.com/schema/import_ce" xmlns:ns3="http://
xml.avaya.com/schema/import_csm_b5800" xmlns:ns4="http://xml.avaya.com/schema/import1" 
xmlns:tns="http://xml.avaya.com/schema/import" xmlns:ns6="http://xml.avaya.com/schema/
import_mmcs" xmlns:ns7="http://xml.avaya.com/schema/import_sessionmanager" 
xmlns:ns8="http://xml.avaya.com/schema/mock" xmlns:ns9="http://xml.avaya.com/schema/
import_csm_mm" xmlns:ns10="http://xml.avaya.com/schema/import_csm_cm" 
xmlns:ns11="http://xml.avaya.com/schema/import_csm_agent" xmlns:ns12="http://
xml.avaya.com/schema/deltaImport" xmlns:xsi="http://www.w3.org/2001/XMLSchema-instance" 
xsi:schemaLocation="http://xml.avaya.com/schema/import userimport.xsd">
     <tns:user>
         <authenticationType>basic</authenticationType>
         <description></description>
         <displayName>saurabh, tyagi</displayName>
         <displayNameAscii>saurabh, tyagi</displayNameAscii>
         <isDuplicatedLoginAllowed>false</isDuplicatedLoginAllowed>
         <isEnabled>true</isEnabled>
         <isVirtualUser>false</isVirtualUser>
         <givenName>tyagi</givenName>
         <givenNameAscii>tyagi</givenNameAscii>
         <honorific></honorific>
         <loginName>saurabhtyagi@avaya.com</loginName>
         <employeeNo></employeeNo>
         <department></department>
         <organization></organization>
         <middleName></middleName>
         <preferredLanguage>hu</preferredLanguage>
         <source>local</source>
         <status>provisioned</status>
        <surname>saurabh</surname>
         <surnameAscii>saurabh</surnameAscii>
         <userName>saurabhtyagi</userName>
         <userPassword></userPassword>
         <roles>
             <role>End-User</role>
         </roles>
         <ownedContactLists>
             <contactList>
                 <name>list-saurabhtyagi_avaya.com</name>
                 <isPublic>false</isPublic>
                 <contactListType>general</contactListType>
             </contactList>
         </ownedContactLists>
         <commProfileSet>
             <commProfileSetName>Primary</commProfileSetName>
             <isPrimary>true</isPrimary>
             <commProfileList>
                 <commProfile xsi:type="ns2:CeCommProfXML" xmlns:ns2="http://
xml.avaya.com/schema/import_ce">
                     <commProfileType>AUS</commProfileType>
                     <ns2:serviceProfile>ce_service_profile</ns2:serviceProfile>
                 </commProfile>
             </commProfileList>
         </commProfileSet>
    </tns:user>
```

```
</tns:users>
```
#### **XML Schema for bulk import and export of Work Assignment profiles**

```
<?xml version="1.0" encoding="UTF-8" ?>
                 <xsd:schema xmlns:xsd="http://www.w3.org/2001/XMLSchema" 
                 xmlns:smgr="http://xml.avaya.com/schema/import" 
                 targetNamespace="http://xml.avaya.com/schema/import_workassignment" 
                 elementFormDefault="qualified">
```

```
 <!-- This is the XML schema for the "Work Assignment Profile". It 
                  defines this profile inside of an XML document that defines 
                 a user record (see userimport.xsd) -->
                 <xsd:import namespace="http://xml.avaya.com/schema/import"
              schemaLocation="userimport.xsd" />
                 <xsd:complexType name="WorkAssignmentCommProfXML">
                   <xsd:complexContent>
                   <xsd:extension base="smgr:xmlCommProfileType" >
                   <xsd:sequence>
                   <xsd:element name="strategyName" type="xsd:string" minOccurs="0" 
maxOccurs="1" />
                  <xsd:element name="workAssignmentResourceDetails" minOccurs="0" 
maxOccurs="unbounded">
                 <xsd:complexType>
                 <xsd:sequence>
                 <xsd:element name="associatedHandleName" type="xsd:string" 
minOccurs="1" maxOccurs="1" />
         <xsd:element name="accountName" type="xsd:string" minOccurs="0" maxOccurs="1" />
              <xsd:element name="accountAddress" type="xsd:string" minOccurs="0" 
maxOccurs="1" />
            <xsd:element name="sourceName" type="xsd:string" minOccurs="0" 
maxOccurs="1" />
            <xsd:element name="sourceAddress" type="xsd:string" minOccurs="0" 
maxOccurs="1" />
         <xsd:element name="channelAttribute" type="xsd:string" minOccurs="0" 
maxOccurs="1" />
             </xsd:sequence>
           </xsd:complexType>
           </xsd:element>
           <xsd:element name="workAssignmentAgentAttributes" minOccurs="0" 
maxOccurs="unbounded">
            <xsd:complexType>
          <xsd:sequence>
          <xsd:element name="categoryName" type="xsd:string" minOccurs="1" 
maxOccurs="1" />
          <xsd:element name="attributeName" type="xsd:string" minOccurs="1" 
maxOccurs="1" />
          </xsd:sequence>
           </xsd:complexType>
           </xsd:element> 
        </xsd:sequence> 
        </xsd:extension>
        </xsd:complexContent> 
     </xsd:complexType>
  </xsd:schema>
```
#### **Sample XML for bulk import of Work Assignment profiles**

```
<?xml version="1.0" encoding="UTF-8" standalone="yes"?>
<tns:users xmlns:ns2="http://xml.avaya.com/schema/import_ce" xmlns:tns="http://
xml.avaya.com/schema/import" xmlns:ns4="http://xml.avaya.com/schema/
import_mem_officelinx" xmlns:ns5="http://xml.avaya.com/schema/import1" 
xmlns:ns6="http://xml.avaya.com/schema/import_csm_mm" xmlns:ns7="http://xml.avaya.com/
schema/import_workassignment" xmlns:ns8="http://xml.avaya.com/schema/
import_sessionmanager" xmlns:ns9="http://xml.avaya.com/schema/presence" 
xmlns:ns10="http://xml.avaya.com/schema/import_csm_cm" xmlns:ns11="http://xml.avaya.com/
schema/import_mmcs" xmlns:ns12="http://xml.avaya.com/schema/import_csm_b5800"
xmlns:ns13="http://xml.avaya.com/schema/deltaImport" xmlns:xsi="http://www.w3.org/2001/
XMLSchema-instance" xsi:schemaLocation="http://xml.avaya.com/schema/import 
userimport.xsd">
    <tns:user>
        <UserProvisionRules>
             <UserProvisionRuleName>My UPR Equi</UserProvisionRuleName>
        </UserProvisionRules>
```

```
 <authenticationType>basic</authenticationType>
```

```
 <description></description>
         <displayName>bbb, aaa</displayName>
         <displayNameAscii>bbb, aaa</displayNameAscii>
         <isDuplicatedLoginAllowed>false</isDuplicatedLoginAllowed>
         <isEnabled>true</isEnabled>
         <isVirtualUser>false</isVirtualUser>
         <givenName>aaa</givenName>
         <givenNameAscii>aaa</givenNameAscii>
         <honorific></honorific>
         <loginName>aaa@avaya.com</loginName>
         <employeeNo></employeeNo>
         <department></department>
         <organization></organization>
         <middleName></middleName>
         <preferredLanguage>it_IT</preferredLanguage>
         <source>local</source>
         <status>provisioned</status>
         <surname>bbb</surname>
         <surnameAscii>bbb</surnameAscii>
         <timeZone>(-12:0)International Date Line West</timeZone>
         <userName>aaa</userName>
         <userPassword></userPassword>
         <commPassword></commPassword>
         <roles>
             <role>End-User</role>
         </roles>
         <ownedContactLists>
             <contactList>
                 <name>list-aaa_avaya.com</name>
                 <isPublic>false</isPublic>
                 <contactListType>general</contactListType>
             </contactList>
         </ownedContactLists>
         <commProfileSet>
             <commProfileSetName>Primary</commProfileSetName>
             <isPrimary>true</isPrimary>
             <handleList>
                 <handle>
                      <handleName>aaa@avaya.com</handleName>
                      <handleType>uca</handleType>
                 </handle>
             </handleList>
             <commProfileList>
                 <commProfile xsi:type="ns7:WorkAssignmentCommProfXML" xmlns:ns7="http://
xml.avaya.com/schema/import_workassignment">
                     <commProfileType>UCA</commProfileType>
                      <ns7:strategyName>Skill Level</ns7:strategyName>
                      <ns7:workAssignmentResourceDetails>
                          <ns7:associatedHandleName>aaa@avaya.com</
ns7:associatedHandleName>
                          <ns7:accountName>aaa</ns7:accountName>
                          <ns7:accountAddress>aaa@avaya.com</ns7:accountAddress>
                          <ns7:sourceName>avaya.com</ns7:sourceName>
                          <ns7:sourceAddress></ns7:sourceAddress>
                          <ns7:channelAttribute>Voice</ns7:channelAttribute>
                     </ns7:workAssignmentResourceDetails>
                 </commProfile>
             </commProfileList>
         </commProfileSet>
    </tns:user>
</tns:users>
```
## **XML Schema Definition for bulk import of Officelinx profiles**

```
<?xml version="1.0" encoding="UTF-8" ?>
<xs:schema xmlns:xs="http://www.w3.org/2001/XMLSchema"
     xmlns:smgr="http://xml.avaya.com/schema/import" elementFormDefault="qualified"
     targetNamespace="http://xml.avaya.com/schema/import_mem_officelinx">
     <xs:import namespace="http://xml.avaya.com/schema/import"
         schemaLocation="userimport.xsd" />
     <xs:complexType name="xmlOfficelinxProfile">
         <xs:complexContent>
             <xs:extension base="smgr:xmlCommProfileType">
                 <xs:sequence>
                      <xs:element type="xs:string" name="officelinxName" maxOccurs="1" />
                      <xs:element type="xs:long" name="mailBoxNumber" maxOccurs="1" />
                     <xs:element type="xs:string" name="numericPassword" maxOccurs="1" 
minOccurs="0" />
                     <xs:element type="xs:string" name="applicationUserPassword" 
maxOccurs="1" minOccurs="0" />
                      <xs:element type="xs:string" name="company" maxOccurs="1" 
minOccurs="0" />
                     <xs:element type="xs:string" name="department" maxOccurs="1" 
minOccurs="0" />
                     <xs:element type="xs:string" name="featureGroup" maxOccurs="1" 
minOccurs="0" />
                     <xs:element type="xs:string" name="capability" maxOccurs="1" 
minOccurs="0" />
                     <xs:element type="xs:string" name="domainAccountName" maxOccurs="1" 
minOccurs="0" />
                     <xs:element type="xs:string" name="synchronizationUserName" 
maxOccurs="1" minOccurs="0" />
                 </xs:sequence>
             </xs:extension>
         </xs:complexContent>
     </xs:complexType>
```
</xs:schema>

## **Sample XML for bulk import of Officelinx profiles**

```
<?xml version="1.0" encoding="UTF-8" standalone="yes"?>
<tns:users xmlns:ns2="http://xml.avaya.com/schema/import_ce" xmlns:tns="http://
xml.avaya.com/schema/import" xmlns:ns4="http://xml.avaya.com/schema/
import_mem_officelinx" xmlns:ns5="http://xml.avaya.com/schema/import1" 
xmlns:ns6="http://xml.avaya.com/schema/import_csm_mm" xmlns:ns7="http://xml.avaya.com/
schema/import_vorkassignment" xmlns:ns8="http://xml.avaya.com/schema/
import_sessionmanager" xmlns:ns9="http://xml.avaya.com/schema/presence" 
xmlns:ns10="http://xml.avaya.com/schema/import_csm_cm" xmlns:ns11="http://xml.avaya.com/
schema/import_mmcs"_xmlns:ns12="http://xml.avaya.com/schema/import_csm_agent"
xmlns:ns13="http://xml.avaya.com/schema/import_csm_b5800" xmlns:ns14="http://
xml.avaya.com/schema/deltaImport" xmlns:xsi="http://www.w3.org/2001/XMLSchema-instance" 
xsi:schemaLocation="http://xml.avaya.com/schema/import userimport.xsd">
     <tns:user>
         <authenticationType>basic</authenticationType>
         <description></description>
         <displayName>pp7, pp7</displayName>
         <displayNameAscii>pp7, pp7</displayNameAscii>
         <isDuplicatedLoginAllowed>false</isDuplicatedLoginAllowed>
         <isEnabled>true</isEnabled>
         <isVirtualUser>false</isVirtualUser>
         <givenName>pp7</givenName>
         <givenNameAscii>pp7</givenNameAscii>
         <honorific></honorific>
         <loginName>pp7@avaya.com</loginName>
        <employeeNo></employeeNo>
```

```
 <department></department>
         <organization></organization>
         <middleName></middleName>
         <preferredLanguage>sv</preferredLanguage>
         <source>local</source>
         <status>provisioned</status>
         <surname>pp7</surname>
         <surnameAscii>pp7</surnameAscii>
         <userName>pp7</userName>
         <userPassword></userPassword>
         <commPassword></commPassword>
         <roles>
            <role>End-User</role>
        \langle/roles>
         <ownedContactLists>
             <contactList>
                 <name>list-pp7_avaya.com</name>
                 <isPublic>false</isPublic>
                 <contactListType>general</contactListType>
             </contactList>
         </ownedContactLists>
         <commProfileSet>
             <commProfileSetName>Primary</commProfileSetName>
             <isPrimary>true</isPrimary>
             <commProfileList>
                 <commProfile xsi:type="ns4:xmlOfficelinxProfile" xmlns:ns4="http://
xml.avaya.com/schema/import mem officelinx">
                      <commProfileType>officelinx</commProfileType>
                     <ns4:officelinxName>Officelinx-Pune</ns4:officelinxName>
                      <ns4:mailBoxNumber>198</ns4:mailBoxNumber>
                      <ns4:numericPassword/>
                     <ns4:applicationUserPassword/>
                     <ns4:company>1</ns4:company>
                      <ns4:department>14</ns4:department>
                      <ns4:featureGroup>1</ns4:featureGroup>
                     <ns4:capability>1</ns4:capability>
                     <ns4:domainAccountName>pp7@avaya.com</ns4:domainAccountName>
                     <ns4:synchronizationUserName>pp7@avaya.com</
ns4:synchronizationUserName>
                 </commProfile>
             </commProfileList>
         </commProfileSet>
   </tns:user>
```

```
</tns:users>
```
## **XML Schema Definition for bulk import of Equinox profiles**

```
<?xml version="1.0" encoding="UTF-8" ?>
<xsd:schema xmlns:xsd="http://www.w3.org/2001/XMLSchema" xmlns:one="http://
xml.avaya.com/schema/import" targetNamespace="http://xml.avaya.com/schema/
import_scopia" elementFormDefault="qualified" xmlns:abc="http://xml.avaya.com/schema/
import_scopia">
<xsd:import namespace="http://xml.avaya.com/schema/import"
             schemaLocation="userimport.xsd"/>
<xsd:complexType name="ScopiaCommProfileType">
     <xsd:complexContent>
         <xsd:extension base="one:xmlCommProfileType" >
             <xsd:sequence>
                 <xsd:element name="scopiaUserId" type="xsd:string" minOccurs="0"/>
                 <xsd:element name="password" type="xsd:string"/>
                 <xsd:element name="vrNumber" type="xsd:string" minOccurs="0"/>
                 <xsd:element name="needVR" type="xsd:boolean" minOccurs="0"/>
                 <xsd:element name="virtualRoomId" type="xsd:string" minOccurs="0"/>
             </xsd:sequence>
         </xsd:extension>
```

```
 </xsd:complexContent>
 </xsd:complexType>
</xsd:schema>
```
#### **Sample XML for bulk import of Equinox profiles**

```
<?xml version="1.0" encoding="UTF-8" standalone="yes"?>
<tns:users xmlns:ns2="http://xml.avaya.com/schema/import_ce" xmlns:tns="http://
xml.avaya.com/schema/import" xmlns:ns4="http://xml.avaya.com/schema/
import_mem_officelinx" xmlns:ns5="http://xml.avaya.com/schema/import1" 
xmlns:ns15="http://xml.avaya.com/schema/import_scopia" xmlns:ns6="http://xml.avaya.com/
schema/import_csm_mm" xmlns:ns7="http://xml.avaya.com/schema/import_workassignment" 
xmlns:ns8="http://xml.avaya.com/schema/import_sessionmanager" xmlns:ns9="http://
xml.avaya.com/schema/presence" xmlns:ns10="http://xml.avaya.com/schema/import_csm_cm" 
xmlns:ns11="http://xml.avaya.com/schema/import_mmcs" xmlns:ns12="http://xml.avaya.com/
schema/import_csm_b5800" xmlns:ns13="http://xml.avaya.com/schema/deltaImport"
xmlns:xsi="http://www.w3.org/2001/XMLSchema-instance" xsi:schemaLocation="http://
xml.avaya.com/schema/import userimport.xsd">
     <tns:user>
         <authenticationType>basic</authenticationType>
         <description></description>
         <displayName>Firstname, Lastname</displayName>
         <displayNameAscii>Firstname, Lastname</displayNameAscii>
         <isDuplicatedLoginAllowed>false</isDuplicatedLoginAllowed>
         <isEnabled>true</isEnabled>
         <isVirtualUser>false</isVirtualUser>
         <givenName>Lastname</givenName>
         <givenNameAscii>Lastname</givenNameAscii>
         <honorific></honorific>
         <loginName>abc@avaya.com</loginName>
         <employeeNo></employeeNo>
         <department></department>
         <organization></organization>
         <middleName></middleName>
         <preferredLanguage>pl</preferredLanguage>
         <source>local</source>
         <status>provisioned</status>
         <surname>Firstname</surname>
         <surnameAscii>Firstname</surnameAscii>
         <userName>abc</userName>
         <userPassword></userPassword>
         <commPassword>12345</commPassword>
         <roles>
             <role>End-User</role>
         </roles>
         <ownedContactLists>
             <contactList>
                 <name>list-abc_avaya.com</name>
                 <isPublic>false</isPublic>
                 <contactListType>general</contactListType>
             </contactList>
         </ownedContactLists>
         <commProfileSet>
             <commProfileSetName>Primary</commProfileSetName>
             <isPrimary>true</isPrimary> 
             <commProfileList>
                 <commProfile xsi:type="ns15:ScopiaCommProfileType" xmlns:ns15="http://
xml.avaya.com/schema/import_scopia">
                     <commProfileType>scopiaProfile</commProfileType>
                     <ns15:scopiaUserId>1654</ns15:scopiaUserId>
                     <ns15:password>1111</ns15:password>
                     <ns15:vrNumber>6985001</ns15:vrNumber>
                     <ns15:needVR>true</ns15:needVR>
                     <ns15:virtualRoomId>16582</ns15:virtualRoomId>
                 </commProfile>
```
Managing users, public contacts, and shared addresses

```
 </commProfileList>
         </commProfileSet>
    </tns:user>
</tns:users>
```
## **XML Schema Definition for bulk import of Messaging profiles**

```
<?xml version="1.0" encoding="UTF-8"?>
<xs:schema xmlns:xs="http://www.w3.org/2001/XMLSchema"
    xmlns:one="http://xml.avaya.com/schema/import" elementFormDefault="qualified"
    targetNamespace="http://xml.avaya.com/schema/import_csm_mm" xmlns:csm="http://
xml.avaya.com/schema/import_csm_mm">
    <xs:import namespace="http://xml.avaya.com/schema/import"
        schemaLocation="userimport.xsd" />
    <!--Changes in xsd file need to generate jaxb src using this xsd-->
    <xs:complexType name="xmlMessagingProfile">
        <xs:complexContent>
            <xs:extension base="one:xmlCommProfileType">
                <xs:sequence>
                   <! --
                        Specifies the messaging system of the subscriber you
                        want to add. Name as it appears under 
                     'Applications/Application Management/Entities
--><br>-->
                    <xs:element name="messagingName" type="xs:string"
                        maxOccurs="1" minOccurs="1" />
 <xs:element name="useExisting" type="xs:boolean"
 maxOccurs="1" minOccurs="0" /><!-- use existing -->
                    <!-- Specifies the messaging template of a subscriber. -->
                    <xs:element name="messagingTemplate" type="xs:string"
                        maxOccurs="1" minOccurs="0" />
                     <xs:element name="mailboxNumber" maxOccurs="1"
                        minOccurs="1">
                        <xs:simpleType>
                            <xs:restriction base="xs:string">
                                <xs:pattern value="[0-9]{1,50}" />
                            </xs:restriction>
                        </xs:simpleType>
                    </xs:element>
                   < 1 - - Specifies the default password the subscriber must use
                        to log in to his or her mailbox. The password can be 
                        from one digit in length to a maximum of 15 digits.
--><br>-->
                     <xs:element name="password" maxOccurs="1" minOccurs="0">
                        <xs:simpleType>
                            <xs:restriction base="xs:string">
                                <xs:pattern value="[0-9]{0,15}" />
                            </xs:restriction>
                        </xs:simpleType>
                    </xs:element>
                     <xs:element name="deleteOnUnassign" type="xs:boolean"
                        maxOccurs="1" minOccurs="0" />
                    <!-- follows overrriding subscriber data -->
                    < 1 - - The class of service for this subscriber. The COS controls
                        subscriber access to many features and provides general 
                        settings, such as mailbox size.
```

```
--><br>-->
                     <xs:element name="cos" maxOccurs="1" minOccurs="0"> 
                    \langle!-- MM/CMM field -->
                         <xs:simpleType>
                             <xs:restriction base="xs:string">
                                 <xs:pattern
                                     value="[0-9]|[0-9]{2}|[0-4][0-9]{2}|[5][0-4][0-9]|
[5][5][0-1]" />
                             </xs:restriction>
                         </xs:simpleType>
                     </xs:element>
                    <! - Specifies the default community ID for the subscriber. 
                         Community IDs are used to control message sending and 
                         receiving among groups of subscribers. 
                    The default value is 1.--><br>-->
                     <xs:element name="communityID" maxOccurs="1" minOccurs="0"> 
                     <!-- MM/CMM field -->
                         <xs:simpleType>
                             <xs:restriction base="xs:string">
                                <xs:pattern value="[0-9]|[0-1][0-5]" />
                             </xs:restriction>
                         </xs:simpleType>
                     </xs:element>
                    < 1 - - Specifies the name that appears before the machine name
                         and domain in the subscriber's e-mail address. The machine
                         name and domain are automatically added to the handle you 
                         enter when the subscriber sends or receives an e-mail.
--><br>-->
                     <xs:element name="emailHandle" maxOccurs="1" minOccurs="0"> 
                    \langle!-- MM/CMM field -->
                         <xs:simpleType>
                             <xs:restriction base="xs:string">
                                \langle xs:pattern value="^{(a-zA-Z0-9\wedge w\ldots)-1*" />
                             </xs:restriction>
                         </xs:simpleType>
                     </xs:element>
                    < 1 - - Specifies the display name of the subscriber in address book
                         listings, such as those for e-mail client applications. 
                    The name you enter can be 1 to 64 characters in length.
--><br>-->
                     <xs:element name="commonName" type="xs:string"
                        maxOccurs="1" minOccurs="0" /> <!-- MM/CMM field -->
                    < 1 - - Specifies one or more alternate number to reach a 
                         subscriber. You can use secondary extensions to specify
                         a telephone number for direct reception of faxes, to 
                         allow callers to use an existing Caller Application, or 
                         to identify each line appearance on the subscriber's 
                    telephone set if they have different telephone numbers.
--><br>-->
                     <xs:element name="secondaryExtension" maxOccurs="1"
                         minOccurs="0"> <!-- MM/CMM field -->
                         <xs:simpleType>
                             <xs:restriction base="xs:string">
                                 <xs:pattern value="[0-9]{0,50}" />
                             </xs:restriction>
                         </xs:simpleType>
```

```
 </xs:element>
                     <xs:element name="mmSpecific" type="csm:xmlMMSpecific"
                         maxOccurs="1" minOccurs="0" />
                     <xs:element name="cmmSpecific" type="csm:xmlCMMSpecific"
                        maxOccurs="1" minOccurs="0" />
                 </xs:sequence>
             </xs:extension>
         </xs:complexContent>
    </xs:complexType>
    <xs:complexType name="xmlMMSpecific">
         <xs:sequence>
            < 1 - - Specifies a unique address in the voice mail network. The numeric
                 address can be from 1 to 50 digits and can contain the Mailbox
                Number.
             -->
             <xs:element name="numericAddress" maxOccurs="1" minOccurs="0">
            \langle!-- MM field -->
                 <xs:simpleType>
                     <xs:restriction base="xs:string">
                         <xs:pattern value="([0-9])*" />
                     </xs:restriction>
                 </xs:simpleType>
             </xs:element>
             <!-- The primary telephone extension of the subscriber. -->
             <xs:element name="pbxExtension" maxOccurs="1" minOccurs="0"> 
            \langle !-- MM field -->
                 <xs:simpleType>
                     <xs:restriction base="xs:string">
                         <xs:pattern value="([+0-9])*" />
                     </xs:restriction>
                 </xs:simpleType>
             </xs:element>
            < 1 - - The telephone number of the subscriber as displayed in address book
                 listings and client applications. The entry can be a maximum of 50
                 characters in length and can contain any combination of digits
                 (0-9), period (.), hyphen (-), plus sign (+), and left and right
            parentheses ([) and (]).
---><br>-->
             <xs:element name="telephoneNumber" maxOccurs="1"
                 minOccurs="0"> <!-- MM field -->
                 <xs:simpleType>
                     <xs:restriction base="xs:string">
                         <xs:pattern value="([-+\.()0-9])*" />
                     </xs:restriction>
                 </xs:simpleType>
             </xs:element>
            <! --
                 If the subscriber name is entered in multi-byte character format,
                 then this field specifies the ASCII translation of the subscriber
                name.
---><br>-->
             <xs:element name="asciiVersionOfName" type="xs:string"
                maxOccurs="1" minOccurs="0" /> <!--\overline{MN} field -->
            \lt ! -- Specifies whether your password expires or not. You can choose one
                 of the following: - yes: for password to expire - no: if you do not
```

```
 want your password to expire
            --&> <xs:element name="expirePassword" type="csm:xmlyesNoType"
 maxOccurs="1" minOccurs="0" /> <!-- MM field -->
           \lt! --
                Specifies whether you want your mailbox to be locked. A subscriber
                mailbox can become locked after two unsuccessful login attempts.You
               can choose one of the following: - no: to unlock your mailbox - yes:
            to lock your mailbox and prevent access to it
---><br>-->
            <xs:element name="mailBoxLocked" type="csm:xmlyesNoType"
               maxOccurs="1" minOccurs="0" /> <!-- MM field -->
           <! -- Specifies the mailbox number or transfer dial string of the
                subscriber's personal operator or assistant. This field also
                indicates the transfer target when a caller to this subscriber
            presses 0 while listening to the subscriber's greeting.
---><br>-->
            <xs:element name="personalOperatorMailbox" maxOccurs="1"
                minOccurs="0"> <!-- MM field -->
                <xs:simpleType>
                     <xs:restriction base="xs:string">
                        <xs:pattern value="[0-9]+([*#,][0-9]+)*" />
                    </xs:restriction>
                </xs:simpleType>
            </xs:element>
           < 1 - - Specifies when to route calls to the backup operator mailbox. The
                default value for this field is Always Active.
---><br>-->
            <xs:element name="personalOperatorSchedule" type="xs:string"
               maxOccurs="1" minOccurs="0" /> <!-- MM field -->
           < !-- Specifies the order in which the subscriber hears the voice
                messages. You can choose one of the following: - urgent first then
                newest: to direct the system to play any messages marked as urgent
                prior to playing non-urgent messages. Both the urgent and non-urgent
                messages are played in the reverse order of how they were received.
                - oldest messages first: to direct the system to play messages in
                the order they were received. - urgent first then oldest: to direct
                the system to play any messages marked as urgent prior to playing
                non-urgent messages. Both the urgent and non-urgent messages are
                played in the order of how they were received. - newest messages
                first: to direct the system to play messages in the reverse order 
               of how they were received.
            -- <xs:element name="tuiMessageOrder" maxOccurs="1"
                minOccurs="0"> <!-- MM field -->
                <xs:simpleType>
                    <xs:restriction base="xs:string">
                        <xs:enumeration value="urgent first then newest" />
                        <xs:enumeration value="oldest messages first" />
                        <xs:enumeration value="newest messages first" />
                        <xs:enumeration value="urgent first then oldest" />
                    </xs:restriction>
                </xs:simpleType>
            </xs:element>
           <! - Specifies the intercom paging settings for a subscriber. You can
                choose one of the following: - paging is off: to disable intercom
```

```
 paging for this subscriber. - paging is manual: if the subscriber
                 can modify, with Subscriber Options or the TUI, the setting that
                allows callers to page the subscriber. - paging is automatic: if
                 the TUI automatically allows callers to page the subscriber.
            -- <xs:element name="intercomPaging" maxOccurs="1" minOccurs="0"> 
           \langle !-- MM field -->
                 <xs:simpleType>
                     <xs:restriction base="xs:string">
                         <xs:enumeration value="paging is off" />
                         <xs:enumeration value="paging is manual" />
                         <xs:enumeration value="paging is automatic" />
                     </xs:restriction>
                 </xs:simpleType>
            </xs:element>
           < 1 - - Specifies whether a subscriber can receive messages, e-mail messages
                 and call-answer messages from other subscribers. You can choose one
                 of the following: - yes: to allow the subscriber to create, forward,
                 and receive messages. - no: to prevent the subscriber from receiving
                 call-answer messages and to hide the subscriber from the telephone
                 user interface (TUI). The subscriber cannot use the TUI to access
                 the mailbox, and other TUI users cannot address messages to the
                 subscriber.
             -->
             <xs:element name="voiceMailEnabled" type="csm:xmlTrueFalseType"
                 maxOccurs="1" minOccurs="0" />
           < 1 - - Specifies additional, useful information about a subscriber. Entries
                 in this field are for convenience and are not used by the messaging
                system.
             -->
            <xs:element name="miscellaneous1" type="csm:xmlLength51Type"
                maxOccurs="1" minOccurs="0" />
           < 1 - - Specifies additional, useful information about a subscriber. Entries
                 in this field are for convenience and are not used by the messaging
            system.
---><br>-->
            <xs:element name="miscellaneous2" type="csm:xmlLength51Type"
                maxOccurs="1" minOccurs="0" />
            21 - - Specifies additional, useful information about a subscriber. Entries
                 in this field are for convenience and are not used by the messaging
            system.
---><br>-->
             <xs:element name="miscellaneous3" type="csm:xmlLength51Type"
                 maxOccurs="1" minOccurs="0" />
           <! -- Specifies additional, useful information about a subscriber. Entries
                 in this field are for convenience and are not used by the messaging
                system.
            -- <xs:element name="miscellaneous4" type="csm:xmlLength51Type"
                 maxOccurs="1" minOccurs="0" />
        </xs:sequence>
    </xs:complexType>
    <xs:complexType name="xmlCMMSpecific">
        <xs:sequence>
```

```
<! - Specifies the number of the switch on which this subscriber's
                 extension is administered. You can enter "0" through "99", or leave
                 this field blank. - Leave this field blank if the host switch number
                 should be used. - Enter a "0" if no message waiting indicators
                 should be sent for this subscriber. You should enter 0 when the
                subscriber does not have a phone on any switch in the network.
             -->
             <xs:element name="switchNumber" maxOccurs="1" minOccurs="0"> 
            \langle !-- CMM field -->
                <xs:simpleType>
                     <xs:restriction base="xs:string">
                         <xs:pattern value="[0-9]|[0-9][0-9]" />
                     </xs:restriction>
                 </xs:simpleType>
             </xs:element>
            < 1 - - Specifies the Subscriber Account Code. The Subscriber Account Code
                 is used to create Call Detail Records on the switch for calls placed
                by the voice ports. The value you enter in this field can contain
                 any combination of digits from 0 to 9. If an account code is not
                 specified, the system will use the subscriber's mailbox extension as
                 the account code.
             -->
             <xs:element name="accountCode" maxOccurs="1" minOccurs="0"> 
            \langle !-- CMM field -->
                 <xs:simpleType>
                     <xs:restriction base="xs:string">
                         <xs:pattern value="([0-9])*" />
                     </xs:restriction>
                 </xs:simpleType>
             </xs:element>
            < 1 - - Specifies the number to be used as the default destination for the
                 Transfer Out of Messaging feature. You can enter 3 to 10 digits in
                 this field depending on the length of the system's extension, or
                 leave this field blank.
            --&> <xs:element name="coveringExtension" maxOccurs="1"
                 minOccurs="0"> <!-- CMM field -->
                 <xs:simpleType>
                     <xs:restriction base="xs:string">
                         <xs:pattern value="[0-9]{0}|[0-9]{3,10}" />
                     </xs:restriction>
                 </xs:simpleType>
             </xs:element>
            < 1 - - Specifies additional, useful information about a subscriber. Entries
                 in this field are for convenience and are not used by the messaging
            system.
 -->
             <xs:element name="miscellaneous1" type="csm:xmlLength11Type"
                maxOccurs="1" minOccurs="0" />
            <! - Specifies additional, useful information about a subscriber. Entries
                 in this field are for convenience and are not used by the messaging
                system.
             -->
             <xs:element name="miscellaneous2" type="csm:xmlLength11Type"
                maxOccurs="1" minOccurs="0" />
```

```
<! - Specifies additional, useful information about a subscriber. Entries
                 in this field are for convenience and are not used by the messaging
                system.
             -->
             <xs:element name="miscellaneous3" type="csm:xmlLength11Type"
                 maxOccurs="1" minOccurs="0" />
            < 1 - - Specifies additional, useful information about a subscriber. Entries
                 in this field are for convenience and are not used by the messaging
            system.
 -->
             <xs:element name="miscellaneous4" type="csm:xmlLength11Type"
                maxOccurs="1" minOccurs="0" />
         </xs:sequence>
    </xs:complexType>
    <xs:simpleType name="xmlyesNoType">
         <xs:restriction base="xs:string">
             <xs:enumeration value="Yes" />
             <xs:enumeration value="No" />
         </xs:restriction>
    </xs:simpleType>
    <xs:simpleType name="xmlTrueFalseType">
         <xs:restriction base="xs:string">
             <xs:enumeration value="TRUE" />
             <xs:enumeration value="FALSE" />
         </xs:restriction>
    </xs:simpleType>
    <xs:simpleType name="xmlLength11Type">
         <xs:restriction base="xs:string">
             <xs:maxLength value="11" />
         </xs:restriction>
    </xs:simpleType>
    <xs:simpleType name="xmlLength51Type">
         <xs:restriction base="xs:string">
             <xs:maxLength value="51" />
         </xs:restriction>
    </xs:simpleType>
```

```
</xs:schema>
```
## **Sample XML for bulk import of Messaging profiles**

```
<?xml version="1.0" encoding="UTF-8"?>
<tns:users xmlns:tns="http://xml.avaya.com/schema/import"
    xmlns:xsi="http://www.w3.org/2001/XMLSchema-instance"
    xsi:schemaLocation="http://xml.avaya.com/schema/import userimport.xsd">
    <tns:user>
         <authenticationType>BASIC</authenticationType>
         <description>description</description>
         <displayName>displayname</displayName>
         <displayNameAscii>displayNameAscii</displayNameAscii>
       <dn>dn</dn>
         <isDuplicatedLoginAllowed>true</isDuplicatedLoginAllowed>
         <isEnabled>true</isEnabled>
         <isVirtualUser>false</isVirtualUser>
         <givenName>givenName00</givenName>
        <honorific>honorific</honorific>
         <loginName>user00_00xyz@avaya.com</loginName>
         <middleName>middleName</middleName>
```

```
 <managerName>managerName</managerName>
         <preferredGivenName>preferredGivenName</preferredGivenName>
         <preferredLanguage>preferredLanguage</preferredLanguage>
         <source>local</source>
         <sourceUserKey>sourceUserKey</sourceUserKey>
         <status>AUTHPENDING</status>
         <suffix>suffix</suffix>
         <surname>surname</surname>
         <timeZone>timeZone</timeZone>
        <title>title</title>
         <userName>userName00</userName>
         <userPassword>userPassword</userPassword>
         <commPassword>commPassword</commPassword>
         <userType>ADMINISTRATOR</userType>
         <commProfileSet>
             <commProfileSetName>
                 commProfileSetName00
             </commProfileSetName>
             <isPrimary>true</isPrimary>
             <commProfileList>
                 <commProfile xsi:type="ipt:xmlMessagingProfile"
                     xmlns:ipt="http://xml.avaya.com/schema/import_csm_mm">
                      <commProfileType>Messaging</commProfileType>
                      <ipt:messagingName>MM-155-187</ipt:messagingName>
                      <ipt:useExisting>false</ipt:useExisting>
                      <ipt:messagingTemplate>
                         DEFAULT MM 5 2
                      </ipt:messagingTemplate>
                      <ipt:mailboxNumber>3201</ipt:mailboxNumber>
                      <ipt:password>534456346</ipt:password>
                      <ipt:cos>0</ipt:cos>
                      <ipt:communityID>1</ipt:communityID>
                      <ipt:mmSpecific>
                          <ipt:numericAddress>3201</ipt:numericAddress>
                          <ipt:pbxExtension>32134</ipt:pbxExtension>
                          <ipt:telephoneNumber>42342</ipt:telephoneNumber>
                          <!--<ipt:expirePassword></ipt:expirePassword>-->
                          <ipt:tuiMessageOrder>newest messages first
</ipt:tuiMessageOrder>
                          <ipt:intercomPaging>paging is off
</ipt:intercomPaging>
                          <ipt:voiceMailEnabled>
                              FALSE
                          </ipt:voiceMailEnabled>
                          <ipt:miscellaneous1>
                             Miscellaneous
                          </ipt:miscellaneous1>
                      </ipt:mmSpecific>
                 </commProfile>
             </commProfileList>
         </commProfileSet>
     </tns:user>
</tns:users>
```
## **XML Schema Definition for bulk import of agent profiles**

```
<?xml version="1.0" encoding="UTF-8" ?>
<xs:schema xmlns:xs="http://www.w3.org/2001/XMLSchema" xmlns:one="http://xml.avaya.com/
schema/import" elementFormDefault="qualified"
targetNamespace="http://xml.avaya.com/schema/import_csm_agent" xmlns:csm="http://
xml.avaya.com/schema/import_csm_agent">
<xs:import namespace="http://xml.avaya.com/schema/import" 
schemaLocation="userimport.xsd"/>
<!--Changes in xsd file need to generate jaxb src using this xsd-->
```

```
<xs:complexType name="xmlAgentProfile">
     <xs:complexContent>
            <xs:extension base="one:xmlCommProfileType" >
             <xs:sequence> 
                 <!-- CM Name as it appears under 'Applications/Application Management/
Entities -->
                 <xs:element name="cmName" type="xs:string" maxOccurs="1" minOccurs="1"/>
                 <!-- 'true' if already created extension is to be used. 'false' if 
available extension is to be used. -->
                 <xs:element name="useExistingAgent" type="xs:boolean" maxOccurs="1" 
minOccurs="0"/>
                 <!-- Extension Range which will be used to create Agent using available 
extension within given range -->
                 <xs:element name="extensionRange" maxOccurs="1" minOccurs="0">
                      <xs:simpleType>
                            <xs:restriction base="xs:string">
                             \langle xs:pattern value="([0-9]+([\.\.\,-][0-9]+))*\rangle|([0-9]+([\.\-]
[0-9]+)*:[0-9]+([\.\-][0-9]+)*)"/>
                          </xs:restriction>
                      </xs:simpleType>
                  </xs:element>
                 <!-- Agent Login ID extension number that need to be assigned to the 
user. -->
                 <xs:element name="loginIdExtension" maxOccurs="1" minOccurs="1">
                      <xs:simpleType>
                            <xs:restriction base="xs:string">
                             \langle x, s: pattern value="([0-9]+([\.\-][0-9]+)*)|[nN][eE][xX]
[TT]"/>
                          </xs:restriction>
                      </xs:simpleType>
                 </xs:element>
                 <!-- Template name to be used to create agent. Values defined in 
Template will be used if not provided. -->
                 <xs:element name="template" type="xs:string" maxOccurs="1" 
minOccurs="0"/>
                 <!-- Security code for station. Value can be digit only. -->
                 <xs:element name="securityCode" maxOccurs="1" minOccurs="0">
                      <xs:simpleType>
                            <xs:restriction base="xs:string">
                              <xs:pattern value="[0-9]{0,4}"/>
                          </xs:restriction>
                      </xs:simpleType>
                  </xs:element> 
                 <xs:element name="aas" type="xs:boolean" maxOccurs="1" minOccurs="0"/>
                 <xs:element name="audix" type="xs:boolean" maxOccurs="1" minOccurs="0"/>
                 <xs:element name="password" maxOccurs="1" minOccurs="0">
                      <xs:simpleType>
                          <xs:restriction base="xs:string">
                             \langle x s :pattern value="[0-9]{0,9}" />
                          </xs:restriction>
                      </xs:simpleType>
                  </xs:element>
                  <xs:element name="portExtension" maxOccurs="1" minOccurs="0">
                      <xs:simpleType>
                            <xs:restriction base="xs:string">
                             \langle x s :pattern value="[0-9]+([\.\-][0-9]+)*"/>
                          </xs:restriction>
```

```
 </xs:simpleType>
                   </xs:element>
                   <!-- Whether the agent should be deleted if it unassigned from the 
user. -->
                   <xs:element name="deleteOnUnassign" type="xs:boolean" maxOccurs="1" 
minOccurs="0"/>
                   <!-- CM dependent field for max value -->
                   <xs:element name="tn" maxOccurs="1" minOccurs="0">
                   <xs:simpleType>
                            <xs:restriction base="xs:int">
                                <xs:minInclusive value="1" />
                                 <xs:maxInclusive value="250" />
                            </xs:restriction>
                        </xs:simpleType>
                  \langle x \rangle \langle x \rangle \geq \langle x \rangle \geq \geq \geq \geq \geq \geq \geq \geq \geq \geq \geq \geq \geq \geq \geq \geq \geq \geq \geq \geq \geq \geq \geq \geq \geq \geq \geq \geq \geq \geq \geq \geq <xs:element name="cor" maxOccurs="1" minOccurs="0">
                          <xs:simpleType>
                            <xs:restriction base="xs:int">
                                   <xs:minInclusive value="0"/>
                                   <xs:maxInclusive value="995"/>
                            </xs:restriction>
                          </xs:simpleType>
                   </xs:element>
                   <!--Coverage path = Enter path number between 1-9999, time of day table 
t1-t999, or blank - CM Dependent-->
                   <xs:element name="coveragePath" maxOccurs="1" minOccurs="0">
                        <xs:simpleType>
                            <xs:restriction base="xs:string">
                                 <xs:pattern value="(t[1-9][0-9]{0,2})|([1-9]{0})|([1-9][0-9]
{0, 3}) "/>
                            </xs:restriction>
                        </xs:simpleType>
                   </xs:element>
                   <xs:element name="lwcReception" maxOccurs="1" minOccurs="0">
                        <xs:simpleType>
                               <xs:restriction base="xs:string">
                                 <xs:enumeration value="audix"/>
                                 <xs:enumeration value="msa"/>
                                 <xs:enumeration value="spe"/>
                                 <xs:enumeration value="none"/>
                              </xs:restriction>
                        </xs:simpleType>
                   </xs:element>
                   <xs:element name="lwcLogExternalCalls" type="xs:boolean" maxOccurs="1" 
minOccurs="0" />
                   <xs:element name="audixNameforMessaging" type="xs:string" maxOccurs="1" 
minOccurs="0" />
                   <xs:element name="hearsServiceObservingTone" type="xs:boolean" 
maxOccurs="1" minOccurs="0" />
                   <xs:element name="loginIDforISDNSIPDisplay" type="xs:boolean" 
maxOccurs="1" minOccurs="0" />
                   <xs:element name="autoAnswer" maxOccurs="1" minOccurs="0">
                        <xs:simpleType>
                               <xs:restriction base="xs:string">
                                 <xs:enumeration value="acd"/>
                                 <xs:enumeration value="all"/>
                                 <xs:enumeration value="none"/>
                                 <xs:enumeration value="station"/>
```

```
 </xs:restriction>
                      </xs:simpleType>
                 </xs:element>
                 <xs:element name="miaAcrossSkills" maxOccurs="1" minOccurs="0">
                     <xs:simpleType>
                            <xs:restriction base="xs:string">
                             <xs:enumeration value="n"/>
                              <xs:enumeration value="y"/>
                              <xs:enumeration value="system"/>
                            </xs:restriction>
                     </xs:simpleType>
                 </xs:element>
                 <xs:element name="acwAgentConsideredIdle" maxOccurs="1" minOccurs="0">
                     <xs:simpleType>
                            <xs:restriction base="xs:string">
                             <xs:enumeration value="n"/>
                              <xs:enumeration value="y"/>
                              <xs:enumeration value="system"/>
                            </xs:restriction>
                      </xs:simpleType>
                 </xs:element>
                 <xs:element name="auxWorkReasonCodeType" maxOccurs="1" minOccurs="0">
                     <xs:simpleType>
                            <xs:restriction base="xs:string">
                             <xs:enumeration value="forced"/>
                              <xs:enumeration value="requested"/>
                              <xs:enumeration value="system"/>
                              <xs:enumeration value="none"/>
                            </xs:restriction>
                      </xs:simpleType>
                 </xs:element>
                 <xs:element name="logoutReasonCodeType" maxOccurs="1" minOccurs="0">
                     <xs:simpleType>
                            <xs:restriction base="xs:string">
                              <xs:enumeration value="forced"/>
                              <xs:enumeration value="requested"/>
                             <xs:enumeration value="system"/>
                              <xs:enumeration value="none"/>
                            </xs:restriction>
                      </xs:simpleType>
                 </xs:element>
                 <xs:element name="maximumTimeAgentInAcwBeforeLogoutSec" maxOccurs="1" 
minOccurs="0">
                     <xs:simpleType>
                            <xs:restriction base="xs:string">
                                <xs:pattern value="|[3-9][0-9]{1}|[1-9][0-9]{1,3}|(none)|
(system)"/>
                            </xs:restriction>
                     </xs:simpleType>
                 </xs:element>
                 <xs:element name="forcedAgentLogoutTimeHr" maxOccurs="1" minOccurs="0">
                     <xs:simpleType>
                            <xs:restriction base="xs:string">
                              <xs:pattern value="|[0-9]|[1][0-9]{1}|[2][0-3]{1}"/>
                            </xs:restriction>
                      </xs:simpleType>
                 </xs:element>
                 <xs:element name="forcedAgentLogoutTimeSec" maxOccurs="1" minOccurs="0">
```

```
 <xs:simpleType>
                           <xs:restriction base="xs:string">
                               <xs:pattern value="|(00)|(15)|(30)|(45)"/>
                           </xs:restriction>
                     </xs:simpleType>
                 </xs:element>
                 <xs:element name="directAgentSkill" maxOccurs="1" minOccurs="0">
                     <xs:simpleType>
                           <xs:restriction base="xs:string">
                             <xs:pattern value="|[1-9]|[1-9][0-9]{0,2}|[1-7][0-9]{3}|
8000"/>
                           </xs:restriction>
                     </xs:simpleType>
                 </xs:element>
                 <xs:element name="callHandlingPreference" maxOccurs="1" minOccurs="0">
                     <xs:simpleType>
                           <xs:restriction base="xs:string">
                             <xs:enumeration value="greatest-need"/>
                             <xs:enumeration value="percent-allocation"/>
                             <xs:enumeration value="skill-level"/>
                           </xs:restriction>
                     </xs:simpleType>
                 </xs:element>
                 <xs:element name="serviceObjective" type="xs:boolean" maxOccurs="1" 
minOccurs="0" />
                 <xs:element name="directAgentCallsFirst" type="xs:boolean" 
maxOccurs="1" minOccurs="0" />
                 <xs:element name="localCallPreference" type="xs:boolean" maxOccurs="1" 
minOccurs="0" />
                 <xs:element name="skills" type="csm:xmlAgentLoginIdSkillsData" 
maxOccurs="unbounded" minOccurs="0" />
                 <xs:element name="nativeName" type="csm:xmlNativeNameData" 
maxOccurs="1" minOccurs="0"/>
                < 1 - - private String NativeNameScripts;
                 --&> </xs:sequence>
         </xs:extension>
    </xs:complexContent>
</xs:complexType>
<xs:complexType name="xmlAgentLoginIdSkillsData">
    <xs:sequence>
    < ! -- private AgentLoginIdData agentLoginId;
      -->
 <xs:element name="number" type="xs:string" maxOccurs="1" minOccurs="1" />
 <xs:element name="skillNumber" maxOccurs="1" minOccurs="1">
             <xs:simpleType>
 <xs:restriction base="xs:string">
 <xs:pattern value="[1-9][0-9]{0,2}|[1-7][0-9]{3}|8000"/>
                   </xs:restriction>
             </xs:simpleType>
         </xs:element>
         <xs:element name="reserveLevel" maxOccurs="1" minOccurs="0" >
```
Managing users, public contacts, and shared addresses

```
 <xs:simpleType>
                   <xs:restriction base="xs:string">
                     <xs:pattern value="|a|m|n|[1-2]"/>
                   </xs:restriction>
             </xs:simpleType>
         </xs:element>
         <xs:element name="skillLevel" maxOccurs="1" minOccurs="0" >
             <xs:simpleType>
                   <xs:restriction base="xs:string">
                     <xs:pattern value="|[1-9]|[1-9][0-6]{1}"/>
                   </xs:restriction>
             </xs:simpleType>
         </xs:element>
         <xs:element name="percentAllocation" maxOccurs="1" minOccurs="0" >
             <xs:simpleType>
                   <xs:restriction base="xs:string">
                     <xs:pattern value="|[1-9]|[1-9][0-9]{1}|100"/>
                   </xs:restriction>
             </xs:simpleType>
         </xs:element>
    </xs:sequence>
</xs:complexType> 
<!-- If displayName,givenName or surname contains characters of multiple scripts then 
locale tag should be present. 
        If displayName tag is present then it overwrites native name.
        If displayname is not present then combination of givenName and surname gets 
copied in native name.
       Please find below locale for multiscript language<br>Language Locale
                   Locale
       Japanese ja, ja-jp<br>Simplified Chinese zh-cn
 Simplified Chinese zh-cn
 Traditional Chinese zh-tw--> 
<xs:complexType name="xmlNativeNameData">
     <xs:sequence>
         <xs:element name="locale" maxOccurs="1" minOccurs="0">
            <xs:simpleType>
                   <xs:restriction base="xs:string">
                     <xs:enumeration value="ja-jp"/>
                     <xs:enumeration value="ja"/>
                     <xs:enumeration value="zh-cn"/>
                     <xs:enumeration value="zh-tw"/
> 
                   </xs:restriction>
             </xs:simpleType>
         </xs:element>
         <xs:element name="name" maxOccurs="1" minOccurs="0" >
             <xs:simpleType>
                   <xs:restriction base="xs:string">
                     <xs:maxLength value="27"/>
                   </xs:restriction>
             </xs:simpleType>
         </xs:element>
     </xs:sequence>
</xs:complexType>
```

```
</xs:schema>
```
#### **XML Schema for CS 1000 and CallPilot Communication Profiles**

```
<?xml version="1.0" encoding="UTF-8" ?>
<xsd:schema xmlns:xsd="http://www.w3.org/2001/XMLSchema" 
     xmlns:one="http://xml.avaya.com/schema/import"
     targetNamespace="http://xml.avaya.com/schema/import1"
     elementFormDefault="qualified"
     xmlns:abc="http://xml.avaya.com/schema/import1">
<xsd:import namespace="http://xml.avaya.com/schema/import"
            schemaLocation="userimport.xsd"/>
<xsd:complexType name="AccountCommProfileType">
    <xsd:complexContent>
        <xsd:extension base="one:xmlCommProfileType" >
            <xsd:sequence>
               <xsd:element name="serviceDetails" type="xsd:string" minOccurs="0"/>
 <xsd:element name="element" type="xsd:string" minOccurs="0"/>
 <xsd:element name="target" type="xsd:string" minOccurs="0"/>
               <xsd:element name="template" type="xsd:string" minOccurs="0"/>
               <xsd:element name="serviceType" type="xsd:string" minOccurs="0"/>
 <xsd:element name="accountDetails" type="xsd:string" minOccurs="0"/>
 <xsd:element name="accountProperties" type="abc:AccountPropertyType" 
minOccurs="0" maxOccurs="unbounded"/>
            </xsd:sequence>
        </xsd:extension>
    </xsd:complexContent>
</xsd:complexType>
<xsd:complexType name="AccountPropertyType">
   <xsd:sequence>
      <xsd:element name="propertyName" type="xsd:string"/>
       <xsd:element name="propertyValue" type="xsd:string"/>
    </xsd:sequence>
</xsd:complexType>
```
</xsd:schema>

#### **Sample XML for CS 1000 and CallPilot Communication Profiles**

```
<?xml version="1.0" encoding="UTF-8" standalone="yes"?>
<tns:users xmlns:tns="http://xml.avaya.com/schema/import" xmlns:ns3="http://
xml.avaya.com/schema/import1" xmlns:ns4="http://xml.avaya.com/schema/deltaImport" 
xmlns:xsi="http://www.w3.org/2001/XMLSchema-instance" xsi:schemaLocation="http://
xml.avaya.com/schema/import userimport.xsd">
     <tns:user>
         <authenticationType>basic</authenticationType>
         <description></description>
         <displayName>singleUser, singleUser</displayName>
         <displayNameAscii>singleUser, singleUser</displayNameAscii>
         <isDuplicatedLoginAllowed>false</isDuplicatedLoginAllowed>
         <isEnabled>true</isEnabled>
         <isVirtualUser>false</isVirtualUser>
         <givenName>singleUser</givenName>
         <honorific></honorific>
         <loginName>singleuser@avaya.com</loginName>
         <employeeNo></employeeNo>
         <department></department>
         <organization></organization>
         <middleName></middleName>
         <preferredLanguage>en_US</preferredLanguage>
         <source>local</source>
         <sourceUserKe>Ynone</sourceUserKe>Y
         <status>provisioned</status>
         <surname>singleUser</surname>
         <userName>singleuser</userName>
         <userPassword></userPassword>
         <roles>
            <role>End-User</role>
```

```
 </roles>
         <ownedContactLists>
             <contactList>
                 <name>list-singleuser_avaya.com</name>
                 <description></description>
                 <isPublic>false</isPublic>
                 <contactListType>general</contactListType>
             </contactList>
         </ownedContactLists>
         <commProfileSet>
             <commProfileSetName>Primary</commProfileSetName>
             <isPrimar>Ytrue</isPrimar>Y
             <commProfileList>
                 <commProfile xsi:type="ns3:AccountCommProfileType" xmlns:ns3="http://
xml.avaya.com/schema/import1">
                     <commProfileType>accountCommProfile</commProfileType>
                     <ns3:serviceDetails>DN=8054(Marped), TN=004 0 00 12, TYPE=M2602</
ns3:serviceDetails>
                     <ns3:element>CS1K Mock Element Manager</ns3:element>
                     <ns3:target>Target1</ns3:target>
                     <ns3:template>Premium</ns3:template> 
<ns3:serviceType>com.nortel.ems.services.account.Telephony</ns3:serviceType>
                     <ns3:properties>
                          <ns3:property name="prefEsn">343-8054</ns3:propert>Y
                          <ns3:property name="prefDn">8054</ns3:propert>Y
                     </ns3:properties>
                     <ns3:isPublished>true</ns3:isPublished>
                 </commProfile>
             </commProfileList>
         </commProfileSet>
    </tns:user>
</tns:users>
```
## **XML Schema for IP Office Communication Profiles**

```
<?xml version="1.0" encoding="UTF-8" ?>
<xs:schema xmlns:xs="http://www.w3.org/2001/XMLSchema"
    xmlns:one="http://xml.avaya.com/schema/import" elementFormDefault="qualified"
     targetNamespace="http://xml.avaya.com/schema/import_csm_b5800" xmlns:csm="http://
xml.avaya.com/schema/import_csm_b5800">
    <xs:import namespace="http://xml.avaya.com/schema/import"
        schemaLocation="userimport.xsd" />
    <!--Changes in xsd file need to generate jaxb src using this xsd-->
    <xs:complexType name="xmlB5800UserProfile">
        <xs:complexContent>
            <xs:extension base="one:xmlCommProfileType">
                 <xs:sequence>
                    \lt ! - IPOffice/B5800/B5800L Device Name as it appears under 
'Applications/Application
                    Management/Entities
--><br>-->
                     <xs:element name="deviceName" type="xs:string" maxOccurs="1"
                        minOccurs="1" />
                    < 1 - - Template name to be used to create station. Values defined in
                        Template will be used if not provided.
--><br>-->
                     <xs:element name="userTemplate" type="xs:string"
                         maxOccurs="1" minOccurs="0" />
                     <xs:element name="useExistingExt" type="xs:boolean"
```

```
 maxOccurs="1" minOccurs="0" />
                \langle -- extension number that need to be assigned to the user. -->
                 <xs:element name="extension" maxOccurs="1" minOccurs="1">
                      <xs:simpleType>
                          <xs:restriction base="xs:string">
                             \langle x s :pattern value="[0-9]+([\.\-][0-9]+)*" />
                          </xs:restriction>
                      </xs:simpleType>
                 </xs:element>
                 <xs:element name="modulePort" type="xs:string"
                     maxOccurs="1" minOccurs="0" />
                 <!-- Specifies the type of the extn -->
                 <xs:element name="extensionType" maxOccurs="1"
                     minOccurs="1">
                      <xs:simpleType>
                          <xs:restriction base="xs:string">
                              <xs:enumeration value="Analog" />
                              <xs:enumeration value="IPDECT" />
                              <xs:enumeration value="SIPDECT" />
                              <xs:enumeration value="Sip" />
                              <xs:enumeration value="Digital" />
                              <xs:enumeration value="H323" />
                          </xs:restriction>
                      </xs:simpleType>
                 </xs:element>
                 <xs:element name="deleteExtOnUserDelete" type="xs:boolean"
                     maxOccurs="1" minOccurs="0" />
                 <xs:element name="data" type="csm:xmlB5800UserProfileData"
                     maxOccurs="1" minOccurs="0" />
             </xs:sequence>
         </xs:extension>
     </xs:complexContent>
 </xs:complexType>
 <xs:complexType name="xmlB5800UserProfileData">
     <xs:sequence>
         <xs:element name="ws_object" type="csm:xmlB5800UserConfig">
         </xs:element>
     </xs:sequence>
 </xs:complexType>
 <xs:complexType name="xmlB5800UserConfig">
     <xs:sequence>
         <xs:element name="Extension" type="csm:xmlB5800ExtensionInfo">
         </xs:element>
         <xs:element name="User" type="csm:xmlB5800UserInfo">
         </xs:element>
     </xs:sequence>
 </xs:complexType>
 <xs:complexType name="xmlB5800ExtensionInfo">
     <xs:sequence>
         <xs:element name="Id" type="xs:int" minOccurs="0" />
         <xs:element name="SubId" type="xs:string" minOccurs="0" />
         <xs:element name="Extension" type="xs:string" minOccurs="0" />
         <xs:element name="TypeInfo" type="xs:int" minOccurs="0" />
         <xs:element name="CallerDisplayType" type="xs:int" minOccurs="0" />
         <xs:element name="MessageLampType" type="xs:int" minOccurs="0" />
```

```
 <xs:element name="ExtnClassification" type="xs:int" minOccurs="0" />
 <xs:element name="LineType" type="xs:int" minOccurs="0" />
 <xs:element name="MinFlashPulseWidth" type="xs:int" minOccurs="0" />
 <xs:element name="MaxFlashPulseWidth" type="xs:int" minOccurs="0" />
 <xs:element name="UseSystemFlashHook" type="xs:boolean" minOccurs="0" />
            <xs:element name="ResetVolumeAfterCalls" type="xs:boolean" minOccurs="0" />
            <xs:element name="DisconnectPulseWidth" type="xs:int" minOccurs="0" />
            <xs:element name="HookPersistency" type="xs:int" minOccurs="0" />
            <xs:element name="Mac" type="xs:string" minOccurs="0" />
            <xs:element name="SilenceSuppression" type="xs:boolean" minOccurs="0" />
            <xs:element name="VoicePktSize" type="xs:int" minOccurs="0" />
            <xs:element name="VoiceCompression" type="xs:int" minOccurs="0" />
 <xs:element name="voip" type="csm:xmlVoip" minOccurs="0" />
 <xs:element name="RenegotiationSupported" type="xs:boolean" minOccurs="0" />
            <xs:element name="RenegotiateBeforeConnect" type="xs:boolean" 
minOccurs="0" />
            <xs:element name="UseVocoder" type="xs:boolean" minOccurs="0" />
 <xs:element name="EarlyH245Supported" type="xs:boolean" minOccurs="0" />
 <xs:element name="RFC2833" type="xs:boolean" minOccurs="0" />
            <xs:element name="MediaWait" type="xs:boolean" minOccurs="0" />
            <xs:element name="MediaOnOverlap" type="xs:boolean" minOccurs="0" />
            <xs:element name="PauseRequired" type="xs:boolean" minOccurs="0" />
 <xs:element name="PauseOnEndRequired" type="xs:boolean" minOccurs="0" />
 <xs:element name="ParallelH245" type="xs:boolean" minOccurs="0" />
            <xs:element name="AnnexFSupported" type="xs:boolean" minOccurs="0" />
            <xs:element name="PhoneType" type="xs:int" minOccurs="0" />
 <xs:element name="ExtnAPIAudio_setting" type="xs:int" minOccurs="0" />
 <xs:element name="ExtnAPIHeadset_setting" type="xs:int" minOccurs="0" />
            <xs:element name="ExtnAPIContrast" type="xs:int" minOccurs="0" />
            <xs:element name="ExtnAPIRedial_time" type="xs:int" minOccurs="0" />
            <xs:element name="ExtnAPISpeaker_volume" type="xs:int" minOccurs="0" />
            <xs:element name="ExtnAPIHandsfree_settings" type="xs:int" minOccurs="0" />
            <xs:element name="ExtnAPIRingtone_volume" type="xs:int" minOccurs="0" />
 <xs:element name="ExtnAPIDoor_phone" type="xs:boolean" minOccurs="0" />
 <xs:element name="ExtnAPIHandset_volume" type="xs:int" minOccurs="0" />
            <xs:element name="ExtnAPIRingtone_speed" type="xs:int" minOccurs="0" />
            <xs:element name="ExtnAPIHeadset_volume" type="xs:int" minOccurs="0" />
            <xs:element name="ExtnAPIHeadset_config" type="xs:int" minOccurs="0" />
            <xs:element name="ExtnAPIAlpha_keypad_layout" type="xs:int" minOccurs="0" />
            <xs:element name="ExtnAPIDirect_dial_enabled" type="xs:boolean" 
minOccurs="0" />
            <xs:element name="ExtnAPIHandsfree_enabled" type="xs:boolean" 
minOccurs="0" />
 <xs:element name="T38Fax" type="csm:xmlT38Fax" minOccurs="0" />
 <xs:element name="SipExtn" type="csm:xmlSipExtn" minOccurs="0" />
            <xs:element name="DisableSpeaker" type="xs:boolean" minOccurs="0" />
            <xs:element name="VPNExtn" type="xs:boolean" minOccurs="0" />
            <xs:element name="IPAvayaLicenseReserved" type="xs:boolean" minOccurs="0" />
            <xs:element name="IPEndpointsLicenseReserved" type="xs:boolean" 
minOccurs="0" />
            <xs:element name="IsExtnCentralized" type="xs:boolean" minOccurs="0" />
            <xs:element name="CentralizedDDINumber" type="xs:string" minOccurs="0" />
            <xs:element name="ExtnDS" type="csm:xmlExtnDS" minOccurs="0" />
            <xs:element name="SpecificBstType" type="xs:int" minOccurs="0" />
 <xs:element name="Location" type="xs:string" minOccurs="0" />
 <xs:element name="PhonePassword" type="xs:string" minOccurs="0" />
            <xs:element name="Module" type="xs:string" minOccurs="0" />
            <xs:element name="Port" type="xs:string" minOccurs="0" />
 <xs:element name="AllowRemoteExtn" type="xs:string" minOccurs="0" />
 <xs:element name="FallbackAsRemoteWorker" type="xs:string" minOccurs="0" />
            <xs:element name="RingVoltageBoost" type="xs:string" minOccurs="0" />
            <xs:element name="RemoteLineNumber" type="xs:string" minOccurs="0" />
            <xs:element name="D100Extn" type="csm:xmlD100Extn" minOccurs="0" />
        </xs:sequence>
        <xs:attribute name="GUID" type="xs:string" />
```

```
 </xs:complexType>
     <xs:complexType name="xmlB5800UserInfo">
         <xs:sequence>
            <xs:element name="EUAuth" type="csm:xmlEUAuth" minOccurs="0" />
             <xs:element name="UserRightsView" type="xs:string" minOccurs="0" />
            <xs:element name="UsingView" type="xs:boolean" minOccurs="0" />
 <xs:element name="UserRightsTimeProfile" type="xs:string" minOccurs="0" />
 <xs:element name="OutOfHoursUserRights" type="xs:string" minOccurs="0" />
 <xs:element name="Name" type="xs:string" minOccurs="0" />
            <xs:element name="KName" type="xs:string" minOccurs="0" />
            <xs:element name="Password" type="xs:string" minOccurs="0" />
 <xs:element name="FullName" type="xs:string" minOccurs="0" />
 <xs:element name="Extension" type="xs:string" minOccurs="0" />
            <xs:element name="Priority" type="xs:int" minOccurs="0" />
            <xs:element name="OutsideCallSeq" type="xs:int" minOccurs="0" />
            <xs:element name="InsideCallSeq" type="xs:int" minOccurs="0" />
            <xs:element name="RingbackCallSeq" type="xs:int" minOccurs="0" />
             <xs:element name="NoAnswerTime" type="xs:int" minOccurs="0" />
             <xs:element name="ForwardOnBusy" type="xs:boolean" minOccurs="0" />
             <xs:element name="BookConferenceWithPM" type="xs:boolean" minOccurs="0" />
            <xs:element name="DisableForwardOnInt" type="xs:boolean" minOccurs="0" />
             <xs:element name="DisableForwardUncondOnInt" type="xs:boolean" 
minOccurs="0" />
            <xs:element name="DisableForwardBusyNoAnsOnInt" type="xs:boolean" 
minOccurs="0" />
            <xs:element name="VoicemailReception2" type="xs:string" minOccurs="0" />
             <xs:element name="VoicemailReception3" type="xs:string" minOccurs="0" />
             <xs:element name="DSSKeys" type="csm:xmlDSSKeys" minOccurs="0" />
             <xs:element name="InhibitOffSwitchForwarding" type="xs:boolean" 
minOccurs="0" />
            <xs:element name="IsNoUser" type="xs:boolean" minOccurs="0" />
             <xs:element name="IsRealUser" type="xs:boolean" minOccurs="0" />
             <xs:element name="IsRemoteManager" type="xs:boolean" minOccurs="0" />
             <xs:element name="IsVoiceEmailModeAlert" type="xs:boolean" minOccurs="0" />
            <xs:element name="IsVoiceEmailModeCopy" type="xs:boolean" minOccurs="0" />
             <xs:element name="IsVoiceEmailModeForward" type="xs:boolean" 
minOccurs="0" />
             <xs:element name="IsVoiceEmailModeOff" type="xs:boolean" minOccurs="0" />
             <xs:element name="MaxTwinnedCalls" type="xs:int" minOccurs="0" />
             <xs:element name="PhoneManagerCallStatusOptions" type="xs:long" 
minOccurs="0" />
            <xs:element name="PhoneManagerCloseOptions" type="xs:int" minOccurs="0" />
             <xs:element name="PhoneManagerCanChange" type="xs:boolean" minOccurs="0" />
             <xs:element name="PhoneManagerConfigureOptions" type="xs:int" 
minOccurs="0" />
            <xs:element name="PhoneManagerOptions" type="xs:int" minOccurs="0" />
             <xs:element name="PhoneManagerOptionsOriginal" type="xs:int" 
minOccurs="0" />
             <xs:element name="PhoneType" type="xs:int" minOccurs="0" />
             <xs:element name="PhoneTypeIndex" type="xs:int" minOccurs="0" />
             <xs:element name="PopupAnswering" type="xs:boolean" minOccurs="0" />
             <xs:element name="PopupExternal" type="xs:boolean" minOccurs="0" />
             <xs:element name="PopupInternal" type="xs:boolean" minOccurs="0" />
 <xs:element name="PopupOutlook" type="xs:boolean" minOccurs="0" />
 <xs:element name="PopupRinging" type="xs:boolean" minOccurs="0" />
 <xs:element name="PopupOptions" type="xs:int" minOccurs="0" />
            <xs:element name="RingDelay" type="xs:int" minOccurs="0" />
 <xs:element name="ShowAccountCodes" type="xs:boolean" minOccurs="0" />
 <xs:element name="ShowAllCalls" type="xs:boolean" minOccurs="0" />
             <xs:element name="ShowCallStatus" type="xs:boolean" minOccurs="0" />
            <xs:element name="ShowCostOfCall" type="xs:boolean" minOccurs="0" />
            <xs:element name="ShowIncoming" type="xs:boolean" minOccurs="0" />
            <xs:element name="ShowMessages" type="xs:boolean" minOccurs="0" />
             <xs:element name="ShowMissed" type="xs:boolean" minOccurs="0" />
```
#### Managing users, public contacts, and shared addresses

```
 <xs:element name="ShowOutgoing" type="xs:boolean" minOccurs="0" />
            <xs:element name="ShowSpeedDials" type="xs:boolean" minOccurs="0" />
            <xs:element name="StartInCompactMode" type="xs:boolean" minOccurs="0" />
            <xs:element name="StayInCompactModeOnIncommingCall" type="xs:boolean" 
minOccurs="0" />
            <xs:element name="StayInCompaceModeOnOutgoingCall" type="xs:boolean" 
minOccurs="0" />
            <xs:element name="T3AllowThirdPartyFwd" type="xs:boolean" minOccurs="0" />
            <xs:element name="T3ProtectFromThirdPartyFwd" type="xs:boolean" 
minOccurs="0" />
            <xs:element name="TwinnedDialDelay" type="xs:int" minOccurs="0" />
            <xs:element name="TwinnedEligibleForForwarded" type="xs:boolean" 
minOccurs="0" />
            <xs:element name="TwinnedEligibleForGroup" type="xs:boolean" 
minOccurs="0" />
            <xs:element name="TwinnedMobileNumber" type="xs:string" minOccurs="0" />
            <xs:element name="TwinnedTimeProfile" type="xs:string" minOccurs="0" />
            <xs:element name="TwinningNumber" type="xs:string" minOccurs="0" />
            <xs:element name="TwinningType" type="xs:int" minOccurs="0" />
            <xs:element name="TwinningUser" type="xs:string" minOccurs="0" />
            <xs:element name="IsTwinSlave" type="xs:string" minOccurs="0" />
            <xs:element name="IsTwinMaster" type="xs:string" minOccurs="0" />
 <xs:element name="InternalTwinning" type="xs:boolean" minOccurs="0" />
 <xs:element name="MobilityTwinning" type="xs:boolean" minOccurs="0" />
            <xs:element name="TwinnedMobileAnswerGuard" type="xs:string" 
minOccurs="0" />
            <xs:element name="AutoRecMailBox" type="xs:string" minOccurs="0" />
 <xs:element name="ManualRecMailBox" type="xs:string" minOccurs="0" />
 <xs:element name="PAServicesEnabled" type="xs:string" minOccurs="0" />
            <xs:element name="AutoRecModeIn" type="xs:string" minOccurs="0" />
            <xs:element name="AutoRecModeOut" type="xs:string" minOccurs="0" />
            <xs:element name="DenyAutoIntercomCalls" type="xs:string" minOccurs="0" />
            <xs:element name="MobileCallControl" type="xs:boolean" minOccurs="0" />
 <xs:element name="SpecificBstType" type="xs:string" minOccurs="0" />
 <xs:element name="ForwardOnNoAnswer" type="xs:boolean" minOccurs="0" />
            <xs:element name="ForwardUnconditional" type="xs:boolean" minOccurs="0" />
            <xs:element name="ForwardHuntGroupCalls" type="xs:boolean" minOccurs="0" />
            <xs:element name="ForwardNumber" type="xs:string" minOccurs="0" />
            <xs:element name="ForwardBusyNumber" type="xs:string" minOccurs="0" />
            <xs:element name="DoNotDisturb" type="xs:boolean" minOccurs="0" />
 <xs:element name="DNDExceptions" type="xs:string" minOccurs="0" />
 <xs:element name="OutgoingCallBar" type="xs:boolean" minOccurs="0" />
            <xs:element name="IncomingCallBar" type="xs:boolean" minOccurs="0" /> 
 <xs:element name="OffHookStation" type="xs:boolean" minOccurs="0" /> 
 <xs:element name="BusyOnHeld" type="xs:boolean" minOccurs="0" />
            <xs:element name="FollowMeNumber" type="xs:string" minOccurs="0" />
            <xs:element name="CallWaitingOn" type="xs:boolean" minOccurs="0" />
 <xs:element name="VoicemailOn" type="xs:boolean" minOccurs="0" />
 <xs:element name="VoicemailHelp" type="xs:boolean" minOccurs="0" />
 <xs:element name="VoicemailCode" type="xs:string" minOccurs="0" />
 <xs:element name="VoicemailEmail" type="xs:string" minOccurs="0" />
            <xs:element name="VoicemailEmailReading" type="xs:boolean" minOccurs="0" />
            <xs:element name="VoicemailReception" type="xs:string" minOccurs="0" />
 <xs:element name="VoicemailEmailMode" type="xs:int" minOccurs="0" />
 <xs:element name="VoicemailRingback" type="xs:boolean" minOccurs="0" />
            <xs:element name="ShortCodes" type="csm:xmlShortCodes" minOccurs="0" />
            <xs:element name="DialInOn" type="xs:boolean" minOccurs="0" />
            <xs:element name="DialInTimeProfile" type="xs:string" minOccurs="0" />
            <xs:element name="DialInFirewallProfile" type="xs:string" minOccurs="0" />
 <xs:element name="SourceNumbers" type="xs:string" minOccurs="0" />
 <xs:element name="DialInQuotaTime" type="xs:int" minOccurs="0" />
            <xs:element name="LoginCode" type="xs:string" minOccurs="0" />
            <xs:element name="LoginIdleTime" type="xs:string" minOccurs="0" />
            <xs:element name="WrapUpTime" type="xs:int" minOccurs="0" />
            <xs:element name="TwinMaster" type="xs:string" minOccurs="0" />
```

```
 <xs:element name="CannotBeIntruded" type="xs:boolean" minOccurs="0" />
 <xs:element name="XDirectory" type="xs:boolean" minOccurs="0" />
 <xs:element name="ForceLogin" type="xs:boolean" minOccurs="0" />
 <xs:element name="ForceAuthCode" type="xs:boolean" minOccurs="0" />
 <xs:element name="ForceAccountCode" type="xs:boolean" minOccurs="0" />
            <xs:element name="SystemPhone" type="xs:int" minOccurs="0" />
 <xs:element name="AbsentMsg" type="xs:int" minOccurs="0" />
 <xs:element name="AbsentSet" type="xs:int" minOccurs="0" />
            <xs:element name="AbsentText" type="xs:string" minOccurs="0" />
            <xs:element name="T3HuntGroupMembershipStatus" type="xs:string" 
minOccurs="0" />
            <xs:element name="T3HuntGroupServiceStatus" type="xs:string" 
minOccurs="0" />
            <xs:element name="T3HuntGroupNightServiceStatus" type="xs:string" 
minOccurs="0" />
            <xs:element name="T3DirectoryEntries" type="xs:string" minOccurs="0" />
 <xs:element name="MonitorGroup" type="xs:string" minOccurs="0" />
 <xs:element name="DisplayLocale" type="xs:string" minOccurs="0" />
            <xs:element name="Locale" type="xs:string" minOccurs="0" />
            <xs:element name="PMType" type="xs:int" minOccurs="0" />
 <xs:element name="InboundAutoRecord" type="xs:int" minOccurs="0" />
 <xs:element name="OutboundAutoRecord" type="xs:int" minOccurs="0" />
            <xs:element name="AutoRecordTimeProfile" type="xs:string" minOccurs="0" />
            <xs:element name="RemoteWorker" type="xs:boolean" minOccurs="0" />
            <xs:element name="CanAcceptCollectCalls" type="xs:boolean" minOccurs="0" />
 <xs:element name="UserRights" type="xs:string" minOccurs="0" />
 <xs:element name="Secretaries" type="xs:string" minOccurs="0" />
            <xs:element name="TransferReturnTime" type="xs:string" minOccurs="0" />
            <xs:element name="AnswerCallWaiting" type="xs:boolean" minOccurs="0" />
            <xs:element name="RingingLinePreference" type="xs:boolean" minOccurs="0" />
            <xs:element name="IdleLinePreference" type="xs:boolean" minOccurs="0" />
 <xs:element name="CoverageTime" type="xs:int" minOccurs="0" />
 <xs:element name="AutoVRL" type="xs:int" minOccurs="0" />
            <xs:element name="ManualVRL" type="xs:int" minOccurs="0" />
            <xs:element name="DelayedRingPreference" type="xs:boolean" minOccurs="0" />
            <xs:element name="AnswerPreSelect" type="xs:boolean" minOccurs="0" />
 <xs:element name="ReserveLastCA" type="xs:boolean" minOccurs="0" />
 <xs:element name="CallTracingOn" type="xs:boolean" minOccurs="0" />
            <xs:element name="DisplayCharges" type="xs:boolean" minOccurs="0" />
            <xs:element name="MarkUpFactor" type="xs:int" minOccurs="0" />
            <xs:element name="reset_longest_idle_info" type="xs:int" minOccurs="0" />
 <xs:element name="NoAnswerStatus" type="xs:int" minOccurs="0" />
 <xs:element name="PBXAddress" type="xs:string" minOccurs="0" />
 <xs:element name="SIPName" type="xs:string" minOccurs="0" />
            <xs:element name="SIPDisplayName" type="xs:string" minOccurs="0" />
 <xs:element name="SIPContact" type="xs:string" minOccurs="0" />
 <xs:element name="SIPAnonymous" type="xs:boolean" minOccurs="0" />
 <xs:element name="AbbreviatedRing" type="xs:boolean" minOccurs="0" />
            <xs:element name="CustomerServiceRep" type="xs:boolean" minOccurs="0" />
            <xs:element name="ACWTime" type="xs:int" minOccurs="0" />
            <xs:element name="AutoACW" type="xs:boolean" minOccurs="0" />
            <xs:element name="UMSWebServices" type="xs:boolean" minOccurs="0" />
 <xs:element name="DisableVMOnFU" type="xs:boolean" minOccurs="0" />
 <xs:element name="DTMFCallCtrl" type="xs:boolean" minOccurs="0" />
            <xs:element name="LoggedOutTwinning" type="xs:int" minOccurs="0" />
            <xs:element name="OneXClient" type="xs:boolean" minOccurs="0" />
            <xs:element name="MobilityFeatures" type="xs:boolean" minOccurs="0" />
            <xs:element name="TwinnedBridgeAppearances" type="xs:boolean" 
minOccurs="0" />
            <xs:element name="TwinnedCoverageAppearances" type="xs:boolean" 
minOccurs="0" />
            <xs:element name="TwinnedLineAppearances" type="xs:boolean" minOccurs="0" />
            <xs:element name="PersonalDirectory" type="xs:string" minOccurs="0" />
```
<xs:element name="SecTwinCallEnabled" type="xs:boolean" minOccurs="0" />

<xs:element name="CanIntrude" type="xs:boolean" minOccurs="0" />

```
 <xs:element name="ForwardToVoicemail" type="xs:boolean" minOccurs="0" />
            <xs:element name="CoverageGroup" type="xs:string" minOccurs="0" />
 <xs:element name="CanChangeHGOOSGroup" type="xs:string" minOccurs="0" />
 <xs:element name="CanChangeHGONGroup" type="xs:string" minOccurs="0" />
            <xs:element name="IncludeForwardInMenu" type="xs:boolean" minOccurs="0" />
            <xs:element name="CallLoggingCentralised" type="xs:string" minOccurs="0" />
 <xs:element name="AttentionRing" type="xs:string" minOccurs="0" />
 <xs:element name="CoverageRing" type="xs:string" minOccurs="0" />
 <xs:element name="LogMissedCallsForHG" type="xs:string" minOccurs="0" />
            <xs:element name="DisableForwardToVoicemail" type="xs:int" minOccurs="0" />
            <xs:element name="AnnouncementsOn" type="xs:boolean" minOccurs="0" />
            <xs:element name="FollowAnnouncementsOn" type="xs:boolean" minOccurs="0" />
 <xs:element name="LoopAnnouncementsOn" type="xs:boolean" minOccurs="0" />
 <xs:element name="SyncAnnouncementsOn" type="xs:boolean" minOccurs="0" />
 <xs:element name="FirstAnnTime" type="xs:int" minOccurs="0" />
 <xs:element name="SecondAnnTime" type="xs:int" minOccurs="0" />
 <xs:element name="BetweenAnnTime" type="xs:int" minOccurs="0" />
 <xs:element name="PostAnnTone" type="xs:int" minOccurs="0" />
 <xs:element name="PortalServices" type="xs:int" minOccurs="0" />
            <xs:element name="WorkingHoursUserRightsGroup" type="xs:string" 
minOccurs="0" />
            <xs:element name="T3SelfAdmin" type="xs:string" minOccurs="0" />
            <xs:element name="MobileCallback" type="xs:boolean" minOccurs="0" />
            <xs:element name="Receptionist" type="xs:boolean" minOccurs="0" />
            <xs:element name="SoftPhone" type="xs:boolean" minOccurs="0" />
            <xs:element name="OneXTelecommuter" type="xs:boolean" minOccurs="0" />
            <xs:element name="AssignedPackage" type="xs:int" minOccurs="0" />
 <xs:element name="AutoRecMode" type="xs:int" minOccurs="0" />
 <xs:element name="CallLogTimeout" type="xs:string" minOccurs="0" />
            <xs:element name="UserCLI" type="xs:string" minOccurs="0" />
            <xs:element name="FlareEnabled" type="xs:boolean" minOccurs="0" />
            <xs:element name="FlareMode" type="xs:int" minOccurs="0" />
            <xs:element name="AutoIntDeny" type="xs:boolean" minOccurs="0" />
            <xs:element name="TUIUser" type="csm:xmlTUIUser" minOccurs="0" /> 
            <xs:element name="UserPasswordStatus" type="xs:int" minOccurs="0" />
            <xs:element name="BlockForwarding" type="xs:boolean" minOccurs="0" />
            <xs:element name="ParkAndPageInfo" type="csm:xmlParkAndPageInfo" 
minOccurs="0" />
            <xs:element name="MobileVoIPClientEnabled" type="xs:boolean" 
minOccurs="0" />
            <xs:element name="SendMobilityEmail" type="xs:boolean" minOccurs="0" />
            <xs:element name="IPOCCAgent" type="xs:boolean" minOccurs="0" />
            <xs:element name="AgentType" type="xs:string" minOccurs="0" />
            <xs:element name="WebCollaboration" type="xs:boolean" minOccurs="0" />
            <xs:element name="ConferencePIN" type="xs:string" minOccurs="0" />
        </xs:sequence> 
        <xs:attribute name="GUID" type="xs:string" />
    </xs:complexType>
    <xs:complexType name="xmlDSSKeys">
        <xs:sequence>
            <xs:element minOccurs="0" maxOccurs="unbounded" name="DSSKey"
                type="csm:xmlDSSKey"/>
        </xs:sequence>
    </xs:complexType>
    <xs:complexType name="xmlDSSKey">
        <xs:sequence>
            <xs:element name="KeyType" type="xs:int" minOccurs="0"/> 
            <xs:element name="Label" type="xs:string" minOccurs="0" />
            <xs:element name="ActionObject" type="xs:string" minOccurs="0" />
            <xs:element name="Data" type="xs:string" minOccurs="0" />
            <xs:element name="RingDelay" type="xs:int" minOccurs="0" />
            <xs:element name="IdlePos" type="xs:string" minOccurs="0"/>
```

```
 </xs:sequence>
        <xs:attribute name="Key" type="xs:int" />
    </xs:complexType>
    <xs:complexType name="xmlShortCodes">
        <xs:sequence>
            <xs:element minOccurs="0" maxOccurs="unbounded" name="ShortCode"
                type="csm:xmlShortCode" />
        </xs:sequence>
    </xs:complexType>
    <xs:complexType name="xmlShortCode">
        <xs:sequence>
            <xs:element name="Code" type="xs:string" minOccurs="0" />
            <xs:element name="TelephoneNumber" type="xs:string" minOccurs="0" />
            <xs:element name="LineGroupId" type="xs:int" minOccurs="0" />
            <xs:element name="Feature" type="xs:string" minOccurs="0" />
            <xs:element name="Locale" type="xs:string" minOccurs="0" />
            <xs:element name="ForceAccountCode" type="xs:boolean" minOccurs="0" />
            <xs:element name="ForceAuthCode" type="xs:boolean" minOccurs="0" />
        </xs:sequence>
        <xs:attribute name="GUID" type="xs:string" />
    </xs:complexType>
    <xs:complexType name="xmlVoip">
        <xs:sequence>
            <xs:element name="GatekeeperPrimaryIPAddress" type="xs:string" 
minOccurs="0" />
            <xs:element name="GatekeeperSecondaryIPAddress" type="xs:string" 
minOccurs="0" />
            <xs:element name="IPAddress" type="xs:string" minOccurs="0" />
 <xs:element name="EnableFaststart" type="xs:boolean" minOccurs="0" />
 <xs:element name="FaxTransportSupport" type="xs:boolean" minOccurs="0" />
            <xs:element name="FaxTransportMethod" type="xs:int" minOccurs="0" />
            <xs:element name="CodecLockdown" type="xs:boolean" minOccurs="0" />
 <xs:element name="LocalHoldMusic" type="xs:boolean" minOccurs="0" />
 <xs:element name="LocalTones" type="xs:boolean" minOccurs="0" />
            <xs:element name="RSVPEnabled" type="xs:boolean" minOccurs="0" />
            <xs:element name="OOB_DTMF" type="xs:boolean" minOccurs="0" />
            <xs:element name="AllowDirectMedia" type="xs:boolean" minOccurs="0" />
            <xs:element name="H450Support" type="xs:int" minOccurs="0" />
            <xs:element name="AnnexlSupport" type="xs:boolean" minOccurs="0" />
 <xs:element name="InputGain" type="xs:int" minOccurs="0" />
 <xs:element name="OutputGain" type="xs:int" minOccurs="0" />
            <xs:element name="MediaSecurity" type="xs:int" minOccurs="0" />
            <xs:element name="RTP_Authentication" type="xs:boolean" minOccurs="0" />
 <xs:element name="RTP_Encryption" type="xs:boolean" minOccurs="0" />
 <xs:element name="RTCP_Authentication" type="xs:boolean" minOccurs="0" />
 <xs:element name="RTCP_Encryption" type="xs:boolean" minOccurs="0" />
 <xs:element name="SRTP_Window_Size" type="xs:string" minOccurs="0" />
 <xs:element name="Crypto_Suite_SHA_80" type="xs:boolean" minOccurs="0" />
            <xs:element name="Crypto_Suite_SHA_32" type="xs:boolean" minOccurs="0" />
            <xs:element name="CodecSelection" type="xs:string" minOccurs="0" />
            <xs:element name="SupplementaryServices" type="xs:int" minOccurs="0" />
            <xs:element name="DTMFSupport" type="xs:int" minOccurs="0" />
            <xs:element name="ReinviteSupported" type="xs:boolean" minOccurs="0" />
 <xs:element name="IsMediaSecurityCustom" type="xs:boolean" minOccurs="0" />
 <xs:element name="UseAdvancedCodecPrefs" type="xs:boolean" minOccurs="0" />
            <xs:element name="AdvancedCodecPrefs" type="csm:xmlAdvancedCodecPrefs" 
minOccurs="0" />
        </xs:sequence>
    </xs:complexType>
```

```
 <xs:complexType name="xmlSipExtn">
        <xs:sequence>
             <xs:element name="ForceAuthentication" type="xs:boolean" minOccurs="0" />
            <xs:element name="Rel100Supported" type="xs:string" minOccurs="0" />
            <xs:element name="T38Fax" type="csm:xmlT38Fax" minOccurs="0" />
            <xs:element name="SIP3rdPartyAutoAnswer" type="xs:string" minOccurs="0" />
         </xs:sequence>
    </xs:complexType>
    <xs:complexType name="xmlExtnDS">
        <xs:sequence>
            <xs:element name="AdmmUseHandsetConfig" type="xs:boolean" minOccurs="0" />
 <xs:element name="AdmmType" type="xs:int" minOccurs="0" />
 <xs:element name="AdmmIpei" type="xs:int" minOccurs="0" />
            <xs:element name="AdmmAnonymous" type="xs:boolean" minOccurs="0" />
        </xs:sequence>
    </xs:complexType>
    <xs:complexType name="xmlT38Fax">
         <xs:sequence>
            <xs:element name="Defaulted" type="xs:string" minOccurs="0" />
            <xs:element name="T38FaxVersion" type="xs:string" minOccurs="0" />
 <xs:element name="RedundancyLowSpeed" type="xs:string" minOccurs="0" />
 <xs:element name="RedundancyHighSpeed" type="xs:string" minOccurs="0" />
            <xs:element name="NSFOveride" type="xs:string" minOccurs="0" />
            <xs:element name="NSFCountryCode" type="xs:string" minOccurs="0" />
 <xs:element name="NSFVendorCode" type="xs:string" minOccurs="0" />
 <xs:element name="TxNetworkTimeout" type="xs:string" minOccurs="0" />
            <xs:element name="ScanLineFixup" type="xs:string" minOccurs="0" />
            <xs:element name="TopEnhancement" type="xs:string" minOccurs="0" />
            <xs:element name="DisableT30ECM" type="xs:string" minOccurs="0" />
            <xs:element name="DisableT30MR" type="xs:string" minOccurs="0" />
             <xs:element name="DisableEFlagsForFirstDis" type="xs:string" 
minOccurs="0" />
            <xs:element name="EflagStartTimer" type="xs:string" minOccurs="0" />
            <xs:element name="EflagStopTimer" type="xs:string" minOccurs="0" />
            <xs:element name="FaxTransport" type="xs:string" minOccurs="0" />
 <xs:element name="TCFMethod" type="xs:int" minOccurs="0" />
 <xs:element name="MaxFaxRate" type="xs:int" minOccurs="0" />
            <xs:element name="G711FaxEcanEnabled" type="xs:string" minOccurs="0" />
         </xs:sequence>
    </xs:complexType>
    <xs:complexType name="xmlD100Extn">
        <xs:sequence>
            <xs:element name="ForceAuthentication" type="xs:boolean" minOccurs="0" />
            <xs:element name="RemoteLineNumber" type="xs:int" minOccurs="0" />
         </xs:sequence>
    </xs:complexType>
    <xs:complexType name="xmlTUIUser">
        <xs:sequence>
            <xs:element name="TUIFeaturesMenuControls" type="xs:boolean" 
minOccurs="0" />
            <xs:element name="TUIFeaturesMenu" type="xs:boolean" minOccurs="0" />
            <xs:element name="TUIBasicCallFunctions" type="xs:boolean" minOccurs="0" />
            <xs:element name="TUIAdvancedCallFunctions" type="xs:boolean" 
minOccurs="0" />
            <xs:element name="TUIHotDeskFunctions" type="xs:boolean" minOccurs="0" />
            <xs:element name="TUIPasscodeChange" type="xs:boolean" minOccurs="0" />
            <xs:element name="TUIPhoneLock" type="xs:boolean" minOccurs="0" />
            <xs:element name="TUISelfAdmin" type="xs:boolean" minOccurs="0" />
            <xs:element name="TUIVoiceMailControls" type="xs:boolean" minOccurs="0" />
            <xs:element name="TUIForwarding" type="xs:boolean" minOccurs="0" />
```

```
 </xs:sequence>
    </xs:complexType>
    <xs:complexType name="xmlParkAndPageInfo">
        <xs:sequence>
             <xs:element name="ParkAndPage" type="csm:xmlParkAndPage" minOccurs="0" 
maxOccurs="unbounded" />
        </xs:sequence>
    </xs:complexType>
    <xs:complexType name="xmlParkAndPage">
        <xs:sequence>
 <xs:element name="ParkAndPageId" type="xs:string" minOccurs="0" />
 <xs:element name="PagingNumber" type="xs:string" minOccurs="0" />
            <xs:element name="CentrexTransferNumber" type="xs:string" minOccurs="0" />
            <xs:element name="PNPFallBackNumber" type="xs:string" minOccurs="0" />
            <xs:element name="RetryTimeout" type="xs:string" minOccurs="0" />
            <xs:element name="RetryCount" type="xs:string" minOccurs="0" />
         </xs:sequence>
    </xs:complexType>
    <xs:complexType name="xmlAdvancedCodecPrefs">
        <xs:sequence>
             <xs:element name="CodecPref" type="xs:string" minOccurs="0" 
maxOccurs="unbounded"/>
        </xs:sequence>
    </xs:complexType>
  <xs:complexType name="xmlEUAuth">
    <xs:sequence>
      <xs:element type="xs:string" name="EUAEnable"/>
      <xs:element type="xs:string" name="EUAName"/>
      <xs:element type="xs:string" name="EUAPassword"/>
 <xs:element type="xs:string" name="EUAFullName"/>
 <xs:element type="xs:string" name="EUAExtension"/>
      <xs:element type="xs:string" name="EUALocale"/>
      <xs:element type="xs:string" name="EUADoNotDisturb"/>
      <xs:element type="xs:string" name="EUADNDExceptions"/>
 <xs:element type="xs:string" name="EUAVoicemailOn"/>
 <xs:element type="xs:string" name="EUAVoicemailCode"/>
 <xs:element type="xs:string" name="EUAVoicemailEmail"/>
      <xs:element type="xs:string" name="EUAVoicemailEmailMode"/>
      <xs:element type="xs:string" name="EUAMobilityTwinning"/>
 <xs:element type="xs:string" name="EUATwinnedMobileNumber"/>
 <xs:element type="xs:string" name="EUALoginCode"/>
 <xs:element type="xs:string" name="EUADenyAutoIntercomCalls"/>
      <xs:element type="xs:string" name="EUAPersonalDirectory"/>
      <xs:element type="xs:string" name="EUAShortCodes"/>
 <xs:element type="xs:string" name="EUABlockForwarding"/>
 <xs:element type="xs:string" name="EUAForwardNumber"/>
 <xs:element type="xs:string" name="EUAForwardBusyNumber"/>
      <xs:element type="xs:string" name="EUAForwardOnBusy"/>
      <xs:element type="xs:string" name="EUAForwardOnNoAnswer"/>
      <xs:element type="xs:string" name="EUADSSKeys"/>
 <xs:element type="xs:string" name="EUAVoicemailRingback"/>
 <xs:element type="xs:string" name="EUAConferencePIN"/>
    </xs:sequence>
   </xs:complexType>
```

```
</xs:schema>
```
#### **Sample XML for the IP Office Communication Profiles**

```
<?xml version="1.0" encoding="utf-8"?>
<tns:users xmlns:tns="http://xml.avaya.com/schema/import" xmlns:xsi="http://www.w3.org/
```

```
2001/XMLSchema-instance" xsi:schemaLocation="http://xml.avaya.com/schema/import 
userimport.xsd">
   <tns:user>
     <authenticationType>basic</authenticationType>
     <givenName>test09</givenName>
     <loginName>test09@avaya.com</loginName>
    <middleName />
     <surname>test09</surname>
     <userPassword/>
     <commPassword />
     <commProfileSet>
       <commProfileSetName>Primary</commProfileSetName>
       <isPrimary>true</isPrimary>
       <commProfileList>
         <commProfile xsi:type="csm:xmlB5800UserProfile" xmlns:csm="http://xml.avaya.com/
schema/import_csm_b5800">
           <commProfileType>IP Office</commProfileType>
           <csm:deviceName>Sanjeet_IPO</csm:deviceName>
           <csm:useExistingExt>true</csm:useExistingExt>
           <csm:extension>207</csm:extension>
           <csm:extensionType>Digital</csm:extensionType>
           <csm:deleteExtOnUserDelete>true</csm:deleteExtOnUserDelete>
           <csm:data>
             <csm:ws_object>
               <csm:Extension>
                 <csm:Id>1</csm:Id>
                 <csm:SubId>0</csm:SubId>
                 <csm:Extension>207</csm:Extension>
                 <csm:TypeInfo>15</csm:TypeInfo>
                 <csm:CallerDisplayType>1</csm:CallerDisplayType>
                 <csm:MessageLampType>4</csm:MessageLampType>
                 <csm:ExtnClassification>0</csm:ExtnClassification>
                 <csm:LineType>6</csm:LineType>
                 <csm:MinFlashPulseWidth>2</csm:MinFlashPulseWidth>
                 <csm:MaxFlashPulseWidth>50</csm:MaxFlashPulseWidth>
                 <csm:UseSystemFlashHook>true</csm:UseSystemFlashHook>
                 <csm:ResetVolumeAfterCalls>false</csm:ResetVolumeAfterCalls>
                 <csm:DisconnectPulseWidth>80</csm:DisconnectPulseWidth>
                 <csm:HookPersistency>100</csm:HookPersistency>
                 <csm:Mac>000000000000</csm:Mac>
                 <csm:SilenceSuppression>false</csm:SilenceSuppression>
                 <csm:VoicePktSize>160</csm:VoicePktSize>
                 <csm:VoiceCompression>0</csm:VoiceCompression>
                 <csm:voip>
                   <csm:GatekeeperPrimaryIPAddress>0.0.0.0</
csm:GatekeeperPrimaryIPAddress>
                   <csm:GatekeeperSecondaryIPAddress>0.0.0.0</
csm:GatekeeperSecondaryIPAddress>
                   <csm:IPAddress>0.0.0.0</csm:IPAddress>
                   <csm:EnableFaststart>false</csm:EnableFaststart>
                   <csm:FaxTransportSupport>false</csm:FaxTransportSupport>
                   <csm:FaxTransportMethod>3</csm:FaxTransportMethod>
                   <csm:CodecLockdown>false</csm:CodecLockdown>
                   <csm:LocalHoldMusic>false</csm:LocalHoldMusic>
                   <csm:LocalTones>false</csm:LocalTones>
                   <csm:RSVPEnabled>false</csm:RSVPEnabled>
                   <csm:OOB_DTMF>true</csm:OOB_DTMF>
                   <csm:AllowDirectMedia>true</csm:AllowDirectMedia>
                   <csm:H450Support>2</csm:H450Support>
                   <csm:AnnexlSupport>false</csm:AnnexlSupport>
                   <csm:InputGain>0</csm:InputGain>
                   <csm:OutputGain>0</csm:OutputGain>
                   <csm:MediaSecurity>0</csm:MediaSecurity>
                   <csm:RTP_Authentication>true</csm:RTP_Authentication>
                   <csm:RTP_Encryption>true</csm:RTP_Encryption>
```

```
 <csm:RTCP_Authentication>true</csm:RTCP_Authentication>
                   <csm:RTCP_Encryption>false</csm:RTCP_Encryption>
                   <csm:SRTP_Window_Size>64</csm:SRTP_Window_Size>
                   <csm:Crypto_Suite_SHA_80>true</csm:Crypto_Suite_SHA_80>
                   <csm:Crypto_Suite_SHA_32>false</csm:Crypto_Suite_SHA_32>
                   <csm:CodecSelection>SystemDefault</csm:CodecSelection>
                   <csm:SupplementaryServices>2</csm:SupplementaryServices>
                   <csm:DTMFSupport>2</csm:DTMFSupport>
                   <csm:ReinviteSupported>true</csm:ReinviteSupported>
                   <csm:IsMediaSecurityCustom>false</csm:IsMediaSecurityCustom>
                 </csm:voip>
                 <csm:RenegotiationSupported>true</csm:RenegotiationSupported>
                 <csm:RenegotiateBeforeConnect>false</csm:RenegotiateBeforeConnect>
                 <csm:UseVocoder>false</csm:UseVocoder>
                 <csm:EarlyH245Supported>false</csm:EarlyH245Supported>
                 <csm:RFC2833>false</csm:RFC2833>
                 <csm:MediaWait>false</csm:MediaWait>
                 <csm:MediaOnOverlap>false</csm:MediaOnOverlap>
                 <csm:PauseRequired>false</csm:PauseRequired>
                 <csm:PauseOnEndRequired>false</csm:PauseOnEndRequired>
                 <csm:ParallelH245>false</csm:ParallelH245>
                 <csm:AnnexFSupported>false</csm:AnnexFSupported>
                 <csm:PhoneType>47</csm:PhoneType>
                 <csm:ExtnAPIAudio_setting>0</csm:ExtnAPIAudio_setting>
                 <csm:ExtnAPIHeadset_setting>0</csm:ExtnAPIHeadset_setting>
                 <csm:ExtnAPIContrast>0</csm:ExtnAPIContrast>
                 <csm:ExtnAPIRedial_time>0</csm:ExtnAPIRedial_time>
                <csm:ExtnAPISpeaker_volume>0</csm:ExtnAPISpeaker_volume>
                 <csm:ExtnAPIHandsfree_settings>0</csm:ExtnAPIHandsfree_settings>
                <csm:ExtnAPIRingtone_volume>0</csm:ExtnAPIRingtone_volume>
                 <csm:ExtnAPIDoor_phone>false</csm:ExtnAPIDoor_phone>
                 <csm:ExtnAPIHandset_volume>0</csm:ExtnAPIHandset_volume>
                 <csm:ExtnAPIRingtone_speed>0</csm:ExtnAPIRingtone_speed>
 <csm:ExtnAPIHeadset_volume>0</csm:ExtnAPIHeadset_volume>
 <csm:ExtnAPIHeadset_config>0</csm:ExtnAPIHeadset_config>
                 <csm:ExtnAPIAlpha_keypad_layout>0</csm:ExtnAPIAlpha_keypad_layout>
                 <csm:ExtnAPIDirect_dial_enabled>false</csm:ExtnAPIDirect_dial_enabled>
                 <csm:ExtnAPIHandsfree_enabled>false</csm:ExtnAPIHandsfree_enabled>
                 <csm:DisableSpeaker>false</csm:DisableSpeaker>
                 <csm:VPNExtn>false</csm:VPNExtn>
                 <csm:IPAvayaLicenseReserved>false</csm:IPAvayaLicenseReserved>
                 <csm:IPEndpointsLicenseReserved>false</csm:IPEndpointsLicenseReserved>
                 <csm:IsExtnCentralized>false</csm:IsExtnCentralized>
                 <csm:CentralizedDDINumber>|||||</csm:CentralizedDDINumber>
                 <csm:SpecificBstType>-1</csm:SpecificBstType>
                 <csm:Location>1</csm:Location>
                 <csm:PhonePassword />
                 <csm:Module></csm:Module>
                 <csm:Port></csm:Port>
                 <csm:AllowRemoteExtn>false</csm:AllowRemoteExtn>
                 <csm:FallbackAsRemoteWorker>0</csm:FallbackAsRemoteWorker>
                 <csm:RingVoltageBoost>0</csm:RingVoltageBoost>
                 <csm:RemoteLineNumber>-1</csm:RemoteLineNumber>
               </csm:Extension>
               <csm:User>
                 <csm:EUAuth>
                   <csm:EUAEnable>0</csm:EUAEnable>
                   <csm:EUAName>0</csm:EUAName>
                   <csm:EUAPassword>0</csm:EUAPassword>
                   <csm:EUAFullName>0</csm:EUAFullName>
                   <csm:EUAExtension>0</csm:EUAExtension>
                   <csm:EUALocale>0</csm:EUALocale>
                   <csm:EUADoNotDisturb>0</csm:EUADoNotDisturb>
                   <csm:EUADNDExceptions>0</csm:EUADNDExceptions>
                   <csm:EUAVoicemailOn>0</csm:EUAVoicemailOn>
```

```
 <csm:EUAVoicemailCode>0</csm:EUAVoicemailCode>
                   <csm:EUAVoicemailEmail>0</csm:EUAVoicemailEmail>
                   <csm:EUAVoicemailEmailMode>0</csm:EUAVoicemailEmailMode>
                   <csm:EUAMobilityTwinning>0</csm:EUAMobilityTwinning>
                   <csm:EUATwinnedMobileNumber>0</csm:EUATwinnedMobileNumber>
                   <csm:EUALoginCode>0</csm:EUALoginCode>
                   <csm:EUADenyAutoIntercomCalls>0</csm:EUADenyAutoIntercomCalls>
                   <csm:EUAPersonalDirectory>0</csm:EUAPersonalDirectory>
                   <csm:EUAShortCodes>0</csm:EUAShortCodes>
                   <csm:EUABlockForwarding>0</csm:EUABlockForwarding>
                   <csm:EUAForwardNumber>0</csm:EUAForwardNumber>
                   <csm:EUAForwardBusyNumber>0</csm:EUAForwardBusyNumber>
                   <csm:EUAForwardOnBusy>0</csm:EUAForwardOnBusy>
                   <csm:EUAForwardOnNoAnswer>0</csm:EUAForwardOnNoAnswer>
                   <csm:EUADSSKeys>0</csm:EUADSSKeys>
                   <csm:EUAVoicemailRingback>0</csm:EUAVoicemailRingback>
                   <csm:EUAConferencePIN>0</csm:EUAConferencePIN>
                 </csm:EUAuth>
                 <csm:UserRightsView />
                 <csm:UsingView>false</csm:UsingView>
                 <csm:UserRightsTimeProfile />
                 <csm:OutOfHoursUserRights />
                 <csm:Name>test09</csm:Name>
                 <csm:KName />
                 <csm:Password>test09</csm:Password>
                 <csm:FullName />
                 <csm:Extension>207</csm:Extension>
                 <csm:Priority>1</csm:Priority>
                 <csm:OutsideCallSeq>0</csm:OutsideCallSeq>
                 <csm:InsideCallSeq>0</csm:InsideCallSeq>
                 <csm:RingbackCallSeq>0</csm:RingbackCallSeq>
                 <csm:NoAnswerTime>15</csm:NoAnswerTime>
                 <csm:ForwardOnBusy>false</csm:ForwardOnBusy>
                 <csm:BookConferenceWithPM>false</csm:BookConferenceWithPM>
                 <csm:DisableForwardOnInt>false</csm:DisableForwardOnInt>
                 <csm:DisableForwardUncondOnInt>false</csm:DisableForwardUncondOnInt>
                 <csm:DisableForwardBusyNoAnsOnInt>false</
csm:DisableForwardBusyNoAnsOnInt>
                 <csm:VoicemailReception2 />
                 <csm:VoicemailReception3 />
                 <csm:DSSKeys>
                   <csm:DSSKey Key="1">
                     <csm:KeyType>0</csm:KeyType>
                     <csm:Label />
                     <csm:ActionObject>39</csm:ActionObject>
                     <csm:Data>a=</csm:Data>
                     <csm:RingDelay>0</csm:RingDelay>
                     <csm:IdlePos />
                   </csm:DSSKey>
                   <csm:DSSKey Key="2">
                     <csm:KeyType>0</csm:KeyType>
                     <csm:Label />
                     <csm:ActionObject>39</csm:ActionObject>
                     <csm:Datab>=</csm:Data>
                     <csm:RingDelay>0</csm:RingDelay>
                     <csm:IdlePos />
                   </csm:DSSKey>
                   <csm:DSSKey Key="3">
                     <csm:KeyType>0</csm:KeyType>
                     <csm:Label />
                     <csm:ActionObject>39</csm:ActionObject>
                     <csm:Data>c=</csm:Data>
                     <csm:RingDelay>0</csm:RingDelay>
                     <csm:IdlePos />
                   </csm:DSSKey>
```
```
 </csm:DSSKeys>
                 <csm:InhibitOffSwitchForwarding>false</csm:InhibitOffSwitchForwarding>
                 <csm:IsNoUser>false</csm:IsNoUser>
                 <csm:IsRealUser>true</csm:IsRealUser>
                 <csm:IsRemoteManager>false</csm:IsRemoteManager>
                 <csm:IsVoiceEmailModeAlert>false</csm:IsVoiceEmailModeAlert>
                 <csm:IsVoiceEmailModeCopy>false</csm:IsVoiceEmailModeCopy>
                 <csm:IsVoiceEmailModeForward>false</csm:IsVoiceEmailModeForward>
                 <csm:IsVoiceEmailModeOff>true</csm:IsVoiceEmailModeOff>
                 <csm:MaxTwinnedCalls>1</csm:MaxTwinnedCalls>
                 <csm:PhoneManagerCallStatusOptions>4294967295</
csm:PhoneManagerCallStatusOptions>
                 <csm:PhoneManagerCloseOptions>0</csm:PhoneManagerCloseOptions>
                 <csm:PhoneManagerCanChange>true</csm:PhoneManagerCanChange>
                 <csm:PhoneManagerConfigureOptions>81664</
csm:PhoneManagerConfigureOptions>
                 <csm:PhoneManagerOptions>98120</csm:PhoneManagerOptions>
                 <csm:PhoneManagerOptionsOriginal>98120</csm:PhoneManagerOptionsOriginal>
                 <csm:PhoneType>47</csm:PhoneType>
                 <csm:PhoneTypeIndex>47</csm:PhoneTypeIndex>
                 <csm:PopupAnswering>false</csm:PopupAnswering>
                 <csm:PopupExternal>false</csm:PopupExternal>
                 <csm:PopupInternal>false</csm:PopupInternal>
                 <csm:PopupOutlook>false</csm:PopupOutlook>
                 <csm:PopupRinging>false</csm:PopupRinging>
                 <csm:PopupOptions>0</csm:PopupOptions>
                 <csm:RingDelay>0</csm:RingDelay>
                 <csm:ShowAccountCodes>true</csm:ShowAccountCodes>
                 <csm:ShowAllCalls>true</csm:ShowAllCalls>
                 <csm:ShowCallStatus>true</csm:ShowCallStatus>
                 <csm:ShowCostOfCall>true</csm:ShowCostOfCall>
                 <csm:ShowIncoming>true</csm:ShowIncoming>
                 <csm:ShowMessages>true</csm:ShowMessages>
                 <csm:ShowMissed>true</csm:ShowMissed>
                 <csm:ShowOutgoing>true</csm:ShowOutgoing>
                 <csm:ShowSpeedDials>true</csm:ShowSpeedDials>
                 <csm:StartInCompactMode>false</csm:StartInCompactMode>
                 <csm:StayInCompactModeOnIncommingCall>false</
csm:StayInCompactModeOnIncommingCall>
                 <csm:StayInCompaceModeOnOutgoingCall>false</
csm:StayInCompaceModeOnOutgoingCall>
                 <csm:T3AllowThirdPartyFwd>false</csm:T3AllowThirdPartyFwd>
                 <csm:T3ProtectFromThirdPartyFwd>false</csm:T3ProtectFromThirdPartyFwd>
                 <csm:TwinnedDialDelay>2</csm:TwinnedDialDelay>
                 <csm:TwinnedEligibleForForwarded>false</csm:TwinnedEligibleForForwarded>
                 <csm:TwinnedEligibleForGroup>false</csm:TwinnedEligibleForGroup>
                 <csm:TwinnedMobileNumber />
                 <csm:TwinnedTimeProfile />
                 <csm:TwinningNumber />
                 <csm:TwinningType>0</csm:TwinningType>
                 <csm:TwinningUser />
                 <csm:IsTwinSlave>false</csm:IsTwinSlave>
                 <csm:IsTwinMaster>false</csm:IsTwinMaster>
                 <csm:InternalTwinning>false</csm:InternalTwinning>
                 <csm:MobilityTwinning>false</csm:MobilityTwinning>
                 <csm:TwinnedMobileAnswerGuard>0</csm:TwinnedMobileAnswerGuard>
                 <csm:AutoRecMailBox>207 test21</csm:AutoRecMailBox>
                 <csm:ManualRecMailBox>207 test21</csm:ManualRecMailBox>
                 <csm:PAServicesEnabled>false</csm:PAServicesEnabled>
                 <csm:AutoRecModeIn>2</csm:AutoRecModeIn>
                 <csm:AutoRecModeOut>2</csm:AutoRecModeOut>
                 <csm:DenyAutoIntercomCalls>false</csm:DenyAutoIntercomCalls>
                 <csm:MobileCallControl>false</csm:MobileCallControl>
                 <csm:SpecificBstType>47</csm:SpecificBstType>
                 <csm:ForwardOnNoAnswer>false</csm:ForwardOnNoAnswer>
```

```
 <csm:ForwardUnconditional>false</csm:ForwardUnconditional>
 <csm:ForwardHuntGroupCalls>false</csm:ForwardHuntGroupCalls>
 <csm:ForwardNumber />
 <csm:ForwardBusyNumber />
 <csm:DoNotDisturb>false</csm:DoNotDisturb>
 <csm:DNDExceptions />
 <csm:OutgoingCallBar>false</csm:OutgoingCallBar>
 <csm:IncomingCallBar>false</csm:IncomingCallBar>
 <csm:OffHookStation>false</csm:OffHookStation>
 <csm:BusyOnHeld>false</csm:BusyOnHeld>
 <csm:FollowMeNumber />
 <csm:CallWaitingOn>false</csm:CallWaitingOn>
 <csm:VoicemailOn>true</csm:VoicemailOn>
 <csm:VoicemailHelp>false</csm:VoicemailHelp>
 <csm:VoicemailCode />
 <csm:VoicemailEmail />
 <csm:VoicemailEmailReading>false</csm:VoicemailEmailReading>
 <csm:VoicemailReception />
 <csm:VoicemailEmailMode>0</csm:VoicemailEmailMode>
 <csm:VoicemailRingback>false</csm:VoicemailRingback>
 <csm:ShortCodes>
   <csm:ShortCode>
     <csm:Code>*DSS1</csm:Code>
     <csm:TelephoneNumber>99/a=</csm:TelephoneNumber>
     <csm:LineGroupId>0</csm:LineGroupId>
     <csm:Feature>26</csm:Feature>
     <csm:Locale />
     <csm:ForceAccountCode>false</csm:ForceAccountCode>
     <csm:ForceAuthCode>false</csm:ForceAuthCode>
   </csm:ShortCode>
   <csm:ShortCode>
     <csm:Code>*DSS2</csm:Code>
     <csm:TelephoneNumber>99/b=</csm:TelephoneNumber>
     <csm:LineGroupId>0</csm:LineGroupId>
     <csm:Feature>26</csm:Feature>
     <csm:Locale />
     <csm:ForceAccountCode>false</csm:ForceAccountCode>
     <csm:ForceAuthCode>false</csm:ForceAuthCode>
   </csm:ShortCode>
   <csm:ShortCode>
     <csm:Code>*DSS3</csm:Code>
     <csm:TelephoneNumber>99/c=</csm:TelephoneNumber>
     <csm:LineGroupId>0</csm:LineGroupId>
     <csm:Feature>26</csm:Feature>
     <csm:Locale />
     <csm:ForceAccountCode>false</csm:ForceAccountCode>
     <csm:ForceAuthCode>false</csm:ForceAuthCode>
   </csm:ShortCode>
 </csm:ShortCodes>
 <csm:DialInOn>false</csm:DialInOn>
 <csm:DialInTimeProfile />
 <csm:DialInFirewallProfile />
 <csm:SourceNumbers>V207|</csm:SourceNumbers>
 <csm:DialInQuotaTime>0</csm:DialInQuotaTime>
 <csm:LoginCode />
 <csm:LoginIdleTime />
 <csm:WrapUpTime>2</csm:WrapUpTime>
 <csm:TwinMaster />
 <csm:SecTwinCallEnabled>false</csm:SecTwinCallEnabled>
 <csm:CanIntrude>false</csm:CanIntrude>
 <csm:CannotBeIntruded>true</csm:CannotBeIntruded>
 <csm:XDirectory>false</csm:XDirectory>
 <csm:ForceLogin>false</csm:ForceLogin>
 <csm:ForceAuthCode>false</csm:ForceAuthCode>
 <csm:ForceAccountCode>false</csm:ForceAccountCode>
```

```
 <csm:SystemPhone>0</csm:SystemPhone>
 <csm:AbsentMsg>0</csm:AbsentMsg>
 <csm:AbsentSet>0</csm:AbsentSet>
 <csm:AbsentText />
 <csm:T3HuntGroupMembershipStatus />
 <csm:T3HuntGroupServiceStatus />
 <csm:T3HuntGroupNightServiceStatus />
 <csm:T3DirectoryEntries />
 <csm:MonitorGroup />
                       <csm:DisplayLocale> </csm:DisplayLocale>
 <csm:Locale />
 <csm:PMType>0</csm:PMType>
 <csm:InboundAutoRecord>0</csm:InboundAutoRecord>
 <csm:OutboundAutoRecord>0</csm:OutboundAutoRecord>
 <csm:AutoRecordTimeProfile />
 <csm:RemoteWorker>false</csm:RemoteWorker>
 <csm:CanAcceptCollectCalls>false</csm:CanAcceptCollectCalls>
 <csm:UserRights />
 <csm:Secretaries />
 <csm:TransferReturnTime />
 <csm:AnswerCallWaiting>true</csm:AnswerCallWaiting>
 <csm:RingingLinePreference>true</csm:RingingLinePreference>
 <csm:IdleLinePreference>true</csm:IdleLinePreference>
 <csm:CoverageTime>10</csm:CoverageTime>
 <csm:AutoVRL>0</csm:AutoVRL>
 <csm:ManualVRL>0</csm:ManualVRL>
 <csm:DelayedRingPreference>false</csm:DelayedRingPreference>
 <csm:AnswerPreSelect>false</csm:AnswerPreSelect>
 <csm:ReserveLastCA>false</csm:ReserveLastCA>
 <csm:CallTracingOn>false</csm:CallTracingOn>
 <csm:DisplayCharges>true</csm:DisplayCharges>
 <csm:MarkUpFactor>100</csm:MarkUpFactor>
 <csm:reset_longest_idle_info>0</csm:reset_longest_idle_info>
 <csm:NoAnswerStatus>0</csm:NoAnswerStatus>
 <csm:PBXAddress />
 <csm:SIPName>207</csm:SIPName>
 <csm:SIPDisplayName>test21</csm:SIPDisplayName>
 <csm:SIPContact>207</csm:SIPContact>
 <csm:SIPAnonymous>false</csm:SIPAnonymous>
 <csm:AbbreviatedRing>true</csm:AbbreviatedRing>
 <csm:CustomerServiceRep>false</csm:CustomerServiceRep>
 <csm:ACWTime>-1</csm:ACWTime>
 <csm:AutoACW>false</csm:AutoACW>
 <csm:UMSWebServices>false</csm:UMSWebServices>
 <csm:DisableVMOnFU>false</csm:DisableVMOnFU>
 <csm:DTMFCallCtrl>false</csm:DTMFCallCtrl>
 <csm:LoggedOutTwinning>0</csm:LoggedOutTwinning>
 <csm:OneXClient>false</csm:OneXClient>
 <csm:MobilityFeatures>false</csm:MobilityFeatures>
 <csm:TwinnedBridgeAppearances>false</csm:TwinnedBridgeAppearances>
 <csm:TwinnedCoverageAppearances>false</csm:TwinnedCoverageAppearances>
 <csm:TwinnedLineAppearances>false</csm:TwinnedLineAppearances>
 <csm:PersonalDirectory />
 <csm:ForwardToVoicemail>false</csm:ForwardToVoicemail>
 <csm:CoverageGroup />
 <csm:CanChangeHGOOSGroup />
 <csm:CanChangeHGONGroup />
 <csm:IncludeForwardInMenu>true</csm:IncludeForwardInMenu>
 <csm:CallLoggingCentralised>0</csm:CallLoggingCentralised>
 <csm:AttentionRing>true</csm:AttentionRing>
 <csm:CoverageRing>0</csm:CoverageRing>
 <csm:LogMissedCallsForHG />
 <csm:DisableForwardToVoicemail>0</csm:DisableForwardToVoicemail>
 <csm:AnnouncementsOn>false</csm:AnnouncementsOn>
 <csm:FollowAnnouncementsOn>true</csm:FollowAnnouncementsOn>
```

```
 <csm:LoopAnnouncementsOn>true</csm:LoopAnnouncementsOn>
 <csm:SyncAnnouncementsOn>false</csm:SyncAnnouncementsOn>
 <csm:FirstAnnTime>10</csm:FirstAnnTime>
 <csm:SecondAnnTime>20</csm:SecondAnnTime>
 <csm:BetweenAnnTime>20</csm:BetweenAnnTime>
 <csm:PostAnnTone>2</csm:PostAnnTone>
 <csm:PortalServices>0</csm:PortalServices>
 <csm:WorkingHoursUserRightsGroup />
 <csm:T3SelfAdmin>false</csm:T3SelfAdmin>
 <csm:MobileCallback>false</csm:MobileCallback>
 <csm:Receptionist>true</csm:Receptionist>
 <csm:SoftPhone>false</csm:SoftPhone>
 <csm:OneXTelecommuter>false</csm:OneXTelecommuter>
 <csm:AssignedPackage>1</csm:AssignedPackage>
 <csm:AutoRecMode>2</csm:AutoRecMode>
 <csm:CallLogTimeout>00:00</csm:CallLogTimeout>
 <csm:UserCLI />
 <csm:FlareEnabled>false</csm:FlareEnabled>
 <csm:FlareMode>0</csm:FlareMode>
 <csm:AutoIntDeny>false</csm:AutoIntDeny>
 <csm:TUIUser>
   <csm:TUIFeaturesMenuControls>false</csm:TUIFeaturesMenuControls>
   <csm:TUIFeaturesMenu>true</csm:TUIFeaturesMenu>
   <csm:TUIBasicCallFunctions>true</csm:TUIBasicCallFunctions>
   <csm:TUIAdvancedCallFunctions>true</csm:TUIAdvancedCallFunctions>
   <csm:TUIHotDeskFunctions>true</csm:TUIHotDeskFunctions>
   <csm:TUIPasscodeChange>true</csm:TUIPasscodeChange>
   <csm:TUIPhoneLock>true</csm:TUIPhoneLock>
   <csm:TUISelfAdmin>true</csm:TUISelfAdmin>
   <csm:TUIVoiceMailControls>true</csm:TUIVoiceMailControls>
   <csm:TUIForwarding>true</csm:TUIForwarding>
 </csm:TUIUser>
 <csm:UserPasswordStatus>1</csm:UserPasswordStatus>
 <csm:BlockForwarding>false</csm:BlockForwarding>
 <csm:ParkAndPageInfo>
   <csm:ParkAndPage>
     <csm:ParkAndPageId>1</csm:ParkAndPageId>
     <csm:PagingNumber />
     <csm:CentrexTransferNumber />
     <csm:PNPFallBackNumber />
     <csm:RetryTimeout>15</csm:RetryTimeout>
     <csm:RetryCount>0</csm:RetryCount>
   </csm:ParkAndPage>
   <csm:ParkAndPage>
     <csm:ParkAndPageId>2</csm:ParkAndPageId>
     <csm:PagingNumber />
     <csm:CentrexTransferNumber />
     <csm:PNPFallBackNumber />
     <csm:RetryTimeout>15</csm:RetryTimeout>
     <csm:RetryCount>0</csm:RetryCount>
   </csm:ParkAndPage>
   <csm:ParkAndPage>
     <csm:ParkAndPageId>3</csm:ParkAndPageId>
     <csm:PagingNumber />
     <csm:CentrexTransferNumber />
     <csm:PNPFallBackNumber />
     <csm:RetryTimeout>15</csm:RetryTimeout>
     <csm:RetryCount>0</csm:RetryCount>
   </csm:ParkAndPage>
 </csm:ParkAndPageInfo>
 <csm:MobileVoIPClientEnabled>false</csm:MobileVoIPClientEnabled>
 <csm:SendMobilityEmail>false</csm:SendMobilityEmail>
 <csm:IPOCCAgent>false</csm:IPOCCAgent>
 <csm:AgentType>0</csm:AgentType>
 <csm:WebCollaboration>false</csm:WebCollaboration>
```

```
 <csm:ConferencePIN />
                 </csm:User>
               </csm:ws_object>
           \langle/csm:data>
          </commProfile>
       </commProfileList>
     </commProfileSet>
  \langle/tns:user>
</tns:users>
```
#### **XML Schema for bulk import and export of Presence Profile**

```
<?xml version="1.0" encoding="UTF-8" ?>
<xsd:complexType name="XmlPsCommProfile">
<xsd:complexContent>
<xsd:extension base="one:xmlCommProfileType" >
<xsd:sequence>
<xsd:element name="primarySipEntityId" type="xsd:long"/>
<xsd:element name="secondarySipEntityId" type="xsd:long" minOccurs="0"/>
</xsd:sequence>
</xsd:extension>
</xsd:complexContent>
</xsd:complexType>
```
#### **Sample XML for Presence Communication Profile**

```
<?xml version="1.0" encoding="UTF-8"?>
<tns:users xmlns:tns="http://xml.avaya.com/schema/import" xmlns:xsi="http://www.w3.org/
2001/XMLSchema-instance" 
xsi:schemaLocation="http://xml.avaya.com/schema/import userimport.xsd ">
<tns:user>
<authenticationType>BASIC</authenticationType>
<description>description</description>
<displayName>pm_0displayName</displayName>
<displayNameAscii>pm_0displayNameAscii</displayNameAscii>
<dn>dn</dn>
<isDuplicatedLoginAllowed>true</isDuplicatedLoginAllowed>
<isEnabled>true</isEnabled>
<isVirtualUser>false</isVirtualUser>
<givenName>pm_0givenName</givenName>
<honorific>honorific</honorific>
<loginName>pm_0@pres.avaya.com</loginName>
<middleName>pm_0middleName</middleName>
<managerName>pm_0managerName</managerName>
<preferredGivenName>pm_0preferredGivenName</preferredGivenName>
<preferredLanguage>en-US</preferredLanguage>
<source>local</source>
<sourceUserKey>sourceUserKey</sourceUserKey>
<status>AUTHPENDING</status>
<suffix>suffix</suffix>
<surname>pm_0surname</surname>
<title>pm_0title</title>
<userName>pm_0userName</userName>
<userPassword>-6396392681329505585</userPassword>
<commPassword>-6396392681329505585</commPassword>
<userType>AGENT</userType>
<address>
<addressType>OFFICE</addressType>
<name>pm_0contact_address</name>
<building>pm_0building</building>
<localityName>pm_0localityName</localityName>
<postalCode>pm_0postalCode</postalCode>
<room>pm_0room</room>
<stateOrProvince>pm_0stateOrProvince</stateOrProvince>
<country>pm_0country</country>
<street>pm_0street</street>
```
#### Managing users, public contacts, and shared addresses

```
<postalAddress>pm_0postalAddress</postalAddress>
<isPrivate>true</isPrivate>
</address>
<securityIdentity>
<identity>pm_0identity1</identity>
<realm>pm_0realm1</realm>
<type>pm_0type1</type>
</securityIdentity>
<ownedContactLists>
<contactList>
<name>pm_0ContactList_1</name>
<description>pm_0Decription_ContactList_default_1</description>
<isPublic>false</isPublic>
<members>
<memberContact>pm 0 0Contact 1</memberContact>
<speedDialContactAddress>
<address>12345</address>
<altLabel>pm_0altLabel1</altLabel>
<contactCategory>OFFICE</contactCategory>
<contactType>PHONE</contactType>
<label>pm_0labe2</label>
</speedDialContactAddress>
<isFavorite>true</isFavorite>
<isSpeedDial>true</isSpeedDial>
<speedDialEntry>22222</speedDialEntry>
<isPresenceBuddy>true</isPresenceBuddy>
<label>pm_0labe3</label>
<altLabel>pm_0altLabe4</altLabel>
<description>pm_0description1</description>
<priorityLevel>1</priorityLevel>
</members>
<contactListType>CONTACTCENTER</contactListType>
</contactList>
</ownedContactLists>
<ownedContacts>
<contact>
<company>pm_0company1</company>
<description>pm_0description1</description>
<displayName>pm_0_0Contact_1</displayName>
<displayNameAscii>pm_0displayNameAscii1</displayNameAscii>
<dn>pm_0dn1</dn>
<givenName>pm_0givenName1</givenName>
<initials>initials1</initials>
<middleName>pm_0middleName1</middleName>
<preferredGivenName>pm_0preferredGivenName1</preferredGivenName>
<preferredLanguage>English</preferredLanguage>
<isPublic>false</isPublic>
<source>local</source>
<sourceUserKey>pm_0sourceUserKey1</sourceUserKey>
<suffix>pm_0suffix1</suffix>
<surname>pm_0surname1</surname>
<title>pm_0title1</title>
<ContactAddress>
<address>12345</address>
<altLabel>pm_0altLabel1</altLabel>
<contactCategory>OFFICE</contactCategory>
<contactType>PHONE</contactType>
<label>pm_0label1</label>
</ContactAddress>
<addresses>
<addressType>OFFICE</addressType>
<name>pm_0_Add_Name</name>
<building>pm_0_Building_Name</building>
<localityName>pm_0_locality</localityName>
<postalCode>411014</postalCode>
```

```
<room>pm_0_Room_5B</room>
<stateOrProvince>Maharashtr<A/stateOrProvince>
<country>Indi<A/country>
<street>pm_0_Street</street>
<postalAddress>pm_0_POAdd</postalAddress>
<isPrivate>true</isPrivate>
</addresses>
</contact>
</ownedContacts>
<presenceUserDefault>
<infoTypeAccess>
<infoType>
<label>All</label>
<filter>ALL</filter>
<specFlags>FULL</specFlags>
</infoType>
<access>BLOCK</access>
</infoTypeAccess>
</presenceUserDefault>
<presenceUserACL>
<infoTypeAccess>
<infoType>
<label>All</label>
<filter>ALL</filter>
<specFlags>FULL</specFlags>
</infoType>
<access>BLOCK</access>
</infoTypeAccess>
<watcherDisplayName>pm_0_0Contact_1</watcherDisplayName>
</presenceUserACL>
<presenceUserCLDefault>
<infoTypeAccess>
<infoType>
<label>Telephony</label>
<filter>CLASS(phone)</filter>
<specFlags></specFlags>
</infoType>
<access>ALLOW</access>
</infoTypeAccess>
</presenceUserCLDefault>
<commProfileSet>
<commProfileSetName>commProfileSetNamepm_0</commProfileSetName>
<isPrimary>true</isPrimary>
<handleList>
<handle>
<handleName>smtp_pm_0@ahmadexserver.com</handleName>
<handleType>smtp</handleType>
<handleSubType>msexchange</handleSubType>
<domainName>__foreign_</domainName>
</handle>
</handleList>
<commProfileList>
<commProfile xsi:type="ext:XmlPsCommProfile"
xmlns:ext="http://xml.avaya.com/schema/presence">
<commProfileType>PS</commProfileType>
<ext:primarySipEntityId>32768</ext:primarySipEntityId>
</commProfile>
</commProfileList>
</commProfileSet>
</tns:user>
</tns:users>
```
#### **XML Schema for Conferencing Communication Profile**

```
<?xml version="1.0" encoding="UTF-8" ?>
<xsd:schema xmlns:xsd="http://www.w3.org/2001/XMLSchema"
     xmlns:one="http://xml.avaya.com/schema/import"
     targetNamespace="http://xml.avaya.com/schema/import_mmcs"
    elementFormDefault="qualified"
    xmlns:abc="http://xml.avaya.com/schema/import_mmcs">
<xsd:import namespace="http://xml.avaya.com/schema/import"
             schemaLocation="userimport.xsd"/>
   <xsd:complexType name="MmcsCommProfileType">
      <xsd:complexContent>
          <xsd:extension base="one:xmlCommProfileType" >
             <xsd:sequence>
                <xsd:element name="template" type="xsd:string"/>
                <xsd:element name="securityCode" type="xsd:string"/>
               <xsd:element name="moderatorPin" type="xsd:string"/>
                <xsd:element name="participantPasscode" type="xsd:string"/>
                <xsd:element name="moderatorPasscode" type="xsd:string"/>
 <xsd:element name="eventConfCode" type="xsd:string"/>
 <xsd:element name="location" type="xsd:string" minOccurs="0"/> 
                <xsd:element name="autoGeneratedCodeLength" minOccurs="0">
                  <xsd:simpleType>
                    <xsd:restriction base="xsd:int">
                      <xsd:minInclusive value="6"/>
                      <xsd:maxInclusive value="8"/>
                    </xsd:restriction>
                  </xsd:simpleType> 
                </xsd:element>
             </xsd:sequence>
          </xsd:extension>
      </xsd:complexContent>
    </xsd:complexType>
</xsd:schema>
```
#### **Sample XML for bulk import of Conferencing Profile**

```
<?xml version="1.0" encoding="UTF-8"?>
<tns:users xmlns:tns="http://xml.avaya.com/schema/import"
     xmlns:xsi="http://www.w3.org/2001/XMLSchema-instance"
     xsi:schemaLocation="http://xml.avaya.com/schema/import userimport.xsd ">
     <!-- User Record for: 5555555@domain.com -->
     <tns:user> 
(Other user elements are required here - consult the main user record XML schema 
reference)
<!-- Here, a Communication Profile is defined for the user -->
        <commProfileSet> 
              <commProfileSetName>Primary</commProfileSetName> 
                 <isPrimary>true</isPrimary> 
<!-- The user must be given one or more handles (of type "SIP" or E.164) -->
                 <handleList> 
                 <handle> 
                 <handleName>5555555</handleName> 
                 <handleType>sip</handleType> 
                 <handleSubType>username</handleSubType> 
                 <domainName>domain.com</domainName> 
                 </handle> 
                 </handleList> 
<!-- Here, one or more product-specific profiles may be Defined -->
```

```
 <commProfileList> 
                   <commProfile xsi:type="ns2:MmcsCommProfileType" xmlns:ns2="http://
xml.avaya.com/schema/import_mmcs">
                   <commProfileType>mmcsCommProfile</commProfileType>
                   <ns2:template>event_1000</ns2:template>
                  <ns2:securityCode></ns2:securityCode>
                   <ns2:moderatorPin></ns2:moderatorPin>
                   <ns2:participantPasscode></ns2:participantPasscode>
                   <ns2:moderatorPasscode></ns2:moderatorPasscode>
                   <ns2:eventConfCode>777</ns2:eventConfCode>
                   <ns2:location>Location1</ns2:location>
                   <ns2:autoGeneratedCodeLength>6</ns2:autoGeneratedCodeLength>
                </commProfile>
            </commProfileList>
         </commProfileSet> 
    \langle/tns:user>
</tns:users>
```
#### **XML Schema Definition for bulk import of global setting records**

```
<?xml version="1.0" encoding="UTF-8" standalone="yes"?>
<xs:schema xmlns:tns="http://xml.avaya.com/schema/import" xmlns:ext="http://
xml.avaya.com/schema/import" xmlns:xs="http://www.w3.org/2001/XMLSchema" 
targetNamespace="http://xml.avaya.com/schema/import" version="1.0">
     <xs:annotation>
         <xs:documentation xml:lang="en">
             This Schema defines schema for bulk import and export of System ACL,Public 
Contacts and Shared Address. 
         </xs:documentation>
     </xs:annotation>
     <xs:element name="presenceSystemDefault" type="tns:xmlPresSystemDefaultType"/>
     <xs:element name="presenceEnforcedUserACL" 
type="tns:xmlPresEnforcedUserACLEntryType"/>
     <xs:element name="presenceSystemRule" type="tns:xmlPresSystemRuleType"/>
     <xs:element name="presenceSystemACL" type="tns:xmlPresSystemACLEntryType"/>
     <xs:element name="publicContact" type="tns:xmlPublicContact"/>
 <xs:element name="globalSettings" type="tns:globalSettingsType"/>
 <xs:element name="sharedAddress" type="tns:xmlSharedAddress"/>
 <xs:complexType name="globalSettingsType">
     <xs:annotation>
         <xs:documentation xml:lang="en">
             ---Root Element 'presenceSystemDefault' represent a global default that 
                 defines access to presence if none of the more specific rules apply. 
                There must be at least one System Default rule defined.
             ---Root Element 'presenceEnforcedUserACL' represent collection of 
                 Enforced User ACL (containing 1 or more Enforced User ACL).This rule
                 is similar to a User ACL in the sense that its entries define access 
                 between individual presentities and watchers. However this rule is 
                 managed by the administrator as opposed to presentities themselves. 
                 Entries of Enforced User ACL can also be defined with different 
                 priorities. Entries with higher priority will have more weight than 
                 entries with lower priority.
             ---Root Element 'presenceSystemRule' represent collection of System 
                 Rules (containing 1 or more System Rules).Global rules that enforce 
                 certain level of presence access for everyone in the solution. There 
                 may be several rules that apply to all presentities and all watchers. 
                 System Rules are used to enforce global policies. For example, a 
                 system rule can declare that telephony presence should be available 
                 to everybody in the company. System Rules can be defined with 
                 different priorities. Rules with higher priority will have more 
                 weight than rules with lower priority
             ---Root Element 'presenceSystemACL' represent collection of System ACL 
                 (containing 1 or more System ACL).
                 System ACL (Access Control List) – are enterprise-wide rules that can
```

```
 allow a watcher to see presence of all users or deny a watcher from 
                 accessing anyone's presence. There may be several entries in the 
                 list, each entry corresponding to one watcher. System ACL is 
                 normally used to provide critical system services with a privileged 
                 access to presence of all users. 
             ---Root Element 'publicContact' represent collection of public contacts 
                 (containing 1 or more public contacts).A personal contact is owned 
                 by an individual user and is not accessible to all users. A public 
                 contact can be shared by all users and is owned by the default 
                 system user.
             ---Root Element 'sharedAddress' represent collection of shared Address 
                 (containing 1 or more shared Addresses).A shared Address can be 
                 shared by all users.
         </xs:documentation>
    </xs:annotation>
         <xs:sequence>
             <xs:element name="presenceSystemDefault" 
type="tns:xmlPresSystemDefaultType" minOccurs="0" maxOccurs="unbounded"/>
             <xs:element name="presenceEnforcedUserACL" 
type="tns:xmlPresEnforcedUserACLEntryType" minOccurs="0" maxOccurs="unbounded"/>
             <xs:element name="presenceSystemRule" type="tns:xmlPresSystemRuleType" 
minOccurs="0" maxOccurs="unbounded"/>
            <xs:element name="presenceSystemACL" type="tns:xmlPresSystemACLEntryType" 
minOccurs="0" maxOccurs="unbounded"/>
            <xs:element name="sharedAddress" type="tns:xmlSharedAddress" minOccurs="0" 
maxOccurs="unbounded"/>
             <xs:element name="publicContact" type="tns:xmlPublicContact" minOccurs="0" 
maxOccurs="unbounded"/>
        </xs:sequence>
    </xs:complexType>
    <xs:complexType name="xmlSharedAddress">
         <xs:sequence>
             <xs:annotation>
                 <xs:documentation xml:lang="en">
                     --addressType: The unique text name of the address type.
                            Possible values are: Home, business.
                     ---name: The Name property defines the unique label by which
                             the address is known. Default format for user specific 
                             address should include user name place address type.
                     ---building:The name or other designation of a structure.
                    ---localityName: The name of a locality, such as a city, county
                             or other geographic region. 
                     ---postalCode:A code used by postal services to route mail to a 
                             destination. In the United States this is the zip code.
                     ---room:Name or designation of a room.
                     ---stateOrProvince:The full name of a state or province. 
                     ---country:A country.
                     ---street:The physical address of the object such as an address 
                             for package delivery
                     ---postalAddress:A free formed text area for the complete 
                             physical delivery address. It may be used in place of the 
                             specific fields in this table.
                     ---readOnly:A boolean indicator showing whether or not the 
                             address can be changed from its default value.
                 </xs:documentation>
             </xs:annotation>
             <xs:element name="addressType" type="xs:string"/>
             <xs:element name="name" type="xs:string"/>
 <xs:element name="building" type="xs:string" minOccurs="0"/>
 <xs:element name="localityName" type="xs:string" minOccurs="0"/>
             <xs:element name="postalCode" type="xs:string" minOccurs="0"/>
             <xs:element name="room" type="xs:string" minOccurs="0"/>
             <xs:element name="stateOrProvince" type="xs:string" minOccurs="0"/>
 <xs:element name="country" type="xs:string" minOccurs="0"/>
 <xs:element name="street" type="xs:string" minOccurs="0"/>
```

```
 <xs:element name="postalAddress" minOccurs="0">
                 <xs:simpleType>
                     <xs:restriction base="xs:string">
                         <xs:maxLength value="1024"/>
                     </xs:restriction>
                 </xs:simpleType>
            </xs:element>
             <xs:element name="readOnly" type="xs:boolean" minOccurs="0"/>
         </xs:sequence>
    </xs:complexType>
    <xs:complexType name="xmlPublicContact">
        <xs:sequence>
             <xs:annotation>
                 <xs:documentation xml:lang="en">
                     ---company:The organization that the contact belongs to.
                    ---description: A free text field containing human readable
                         text providing information on this entry.
                     ---displayName:The localized name of a contact to be used when 
                         displaying. It will typically be the localized full name. 
                         This value may be provisioned from the user's enterprise 
                         directory entry. If it does not exist, synchronization 
                         rules can be used to populate it for other fields 
                         e.g. Surname, GivenName, or LoginName.
                     ---displayNameAscii:The full text name of the contact 
                         represented in ASCII. It is used to support display 
                         (e.g. endpoints) that cannot handle localized text. 
                     ---dn:The distinguished name of the user. The DN is a sequence 
                         of relative distinguished names (RDN) connected by commas. 
                         An RDN is an attribute with an associated value in the form 
                         of attribute=value, normally expressed in a UTF-8 string 
                         format. The dn can be used to uniquely identify this 
                         record. Note the dn is changeable. 
                     ---givenName:The first name of the contact.
                     ---initials:Initials of the contact.
                     ---middleName:The middle name of the contact.
                     ---preferredGivenName:The nick name of the contact.
                     ---preferredLanguage:The individual's preferred written or 
                         spoken language. Values will conform to rfc4646 and the 
                         reader should refer to rfc4646 for syntax. This format 
                         uses the ISO standard Language (ISO-639) and region 
                         (ISO-3166) codes In the absence of a value the client's 
                         locale should be used, if no value is set, en-US should be
                         defaulted.
                     ---source:Free format text field that identifies the entity 
                         that created this user record. The format of this field 
                         will be either a IP Address/Port or a name representing an 
                         enterprise LDAP or Avaya.
                     ---sourceUserKey:The key of the user from the source system. If 
                         the source is an Enterprise Active Directory server, this 
                         value with be the objectGUID.
                     ---suffix:The text appended to a name e.g. Jr., III.
                     ---surname:The user's last name, also called the family name. 
                     ---title:The job function of a person in their organizational 
                         context.Examples: supervisor, manager.
                     ---contactAddresses:A Entity used to store a contact's address. 
                     ---addresses:A fully qualified URI for interacting with this 
                         contact. Any addresses added to this entity should contain 
                         a qualifier e.g. sip, sips, tel, mailto. The address should 
 be syntactically valid based on the qualifier. It must be 
 possible to add via the GUI and Interface. The application 
                         must do validation.
                 </xs:documentation>
             </xs:annotation>
             <xs:element name="company" type="xs:string" minOccurs="0"/>
             <xs:element name="description" type="xs:string" minOccurs="0"/>
```

```
 <xs:element name="displayName" type="xs:string"/>
            <xs:element name="displayNameAscii" type="xs:string"/>
 <xs:element name="dn" type="xs:string" minOccurs="0"/>
 <xs:element name="givenName" type="xs:string"/>
            <xs:element name="initials" type="xs:string" minOccurs="0"/>
            <xs:element name="middleName" type="xs:string" minOccurs="0"/>
            <xs:element name="preferredGivenName" type="xs:string" minOccurs="0"/>
            <xs:element name="preferredLanguage" type="xs:string" minOccurs="0"/>
            <xs:element name="source" type="xs:string"/>
            <xs:element name="sourceUserKey" type="xs:string"/>
            <xs:element name="suffix" type="xs:string" minOccurs="0"/>
            <xs:element name="surname" type="xs:string"/>
 <xs:element name="title" type="xs:string" minOccurs="0"/>
 <xs:element name="contactAddresses" type="tns:xmlContactAddressList" 
minOccurs="0"/>
            <xs:element name="addresses" type="tns:xmlAddressList" minOccurs="0"/>
        </xs:sequence>
    </xs:complexType>
    <xs:complexType name="xmlContactAddressList">
        <xs:annotation>
            <xs:documentation xml:lang="en">
                  ContactAddressList: A list containing Contact Addresses
            </xs:documentation>
        </xs:annotation>
        <xs:sequence>
            <xs:element name="contact" type="tns:xmlContactAddress" minOccurs="0" 
maxOccurs="unbounded"/>
        </xs:sequence>
    </xs:complexType>
    <xs:complexType name="xmlContactAddress">
        <xs:sequence>
            <xs:annotation>
                <xs:documentation xml:lang="en">
---type:The value reflecting the type of handle this is.
 Possible values are "username","e164", and 
                        "privatesubsystem"
                    ---category:The value representing a further qualification to 
                        the contact address. 
                        Possible values inlcude Office, Home, Mobile.
                    ---handle:This is the name given to the user to allow 
                        communication to be established with the user. It is an 
                        alphanumeric value that must comply with the userinfo 
                        related portion of a URI as described in rfc2396. However, 
                        it is further restricted as ASCII characters with only the 
 "+" prefix to signify this is an E.164 handle and "_" and 
"." special characters supported.The handle and type together
                        are unique within a specific domain. Note, the handle plus 
                        domain can be used to construct a user's Address of Record.
                   ---label:A free text description for classifying this contact.
                    ---altLabel:A free text description for classifying this 
                        contact. This is similar to ContactLabel, but it is used to 
                        store alternate language representations.
                </xs:documentation>
            </xs:annotation>
            <xs:element name="type" type="xs:string"/>
 <xs:element name="category" type="xs:string" minOccurs="0"/>
 <xs:element name="handle" type="xs:string"/>
            <xs:element name="label" type="xs:string" minOccurs="0"/>
            <xs:element name="altLabel" type="xs:string" minOccurs="0"/>
        </xs:sequence>
    </xs:complexType>
    <xs:complexType name="xmlAddressList">
        <xs:annotation>
            <xs:documentation xml:lang="en">
                  AddressList: A list containing Addresses
```

```
 </xs:documentation>
         </xs:annotation>
         <xs:sequence>
             <xs:element name="address" type="tns:xmlAddress" minOccurs="0" 
maxOccurs="unbounded"/>
        \langle xs:sequence \rangle </xs:complexType>
     <xs:complexType name="xmlAddress">
         <xs:complexContent>
             <xs:extension base="tns:xmlSharedAddress">
                 <xs:sequence>
                      <xs:annotation>
                          <xs:documentation xml:lang="en">
                                private:A boolean indicator to specify if this 
                                  attribute set could be shared across multiple 
                                  users. Private attributes sets can only be owned 
                                  by a single user. Default=false.
                          </xs:documentation>
                      </xs:annotation>
                      <xs:element name="private" type="xs:boolean"/>
                 </xs:sequence>
             </xs:extension>
         </xs:complexContent>
     </xs:complexType>
     <xs:complexType name="xmlPresInfoTypeAccessType">
         <xs:sequence>
             <xs:annotation>
                 <xs:documentation xml:lang="en">
                       --accessLevel: possible values: IM, Telephony
                       ---action:Action possible values: ALLOW, BLOCK, CONFIRM, 
                          PENDING, UNDEFINED
                 </xs:documentation>
             </xs:annotation>
             <xs:element name="accessLevel" type="xs:string"/>
             <xs:element name="action" type="xs:string"/>
         </xs:sequence>
     </xs:complexType>
     <xs:complexType name="xmlPresACRuleType">
         <xs:sequence>
              <xs:element name="infoTypeAccess" type="tns:xmlPresInfoTypeAccessType" 
minOccurs="0" maxOccurs="unbounded"/>
         </xs:sequence>
     </xs:complexType>
     <xs:complexType name="xmlPresSystemDefaultType">
         <xs:annotation>
         <xs:documentation xml:lang="en">
              'presenceSystemDefault' represent a global default that defines 
                 access to presence if none of the more specific rules apply. 
                 There must be at least one System Default rule defined. 
         </xs:documentation>
         </xs:annotation>
         <xs:complexContent>
             <xs:extension base="tns:xmlPresACRuleType"/>
         </xs:complexContent>
     </xs:complexType>
     <xs:complexType name="xmlPresSystemRuleType">
         <xs:complexContent>
             <xs:extension base="tns:xmlPresACRuleType">
                 <xs:sequence>
                      <xs:annotation>
                          <xs:documentation xml:lang="en">
                              'presenceSystemRule' represent collection of System 
                              Rules (containing 1 or more System Rules).Global rules 
                              that enforce certain level of presence access for 
                              everyone in the solution. There may be several rules
```

```
 that apply to all presentities and all watchers. 
                              System Rules are used to enforce global policies. 
                              For example, a system rule can declare that telephony 
                             presence should be available to everybody in the 
                             company. System Rules can be defined with different 
                             priorities. 
                             Rules with higher priority will have more weight than 
                             rules with lower priority apply to all presentities and 
                             all watchers. 
                            ---priority:Entries of Enforced User ACL can also be 
                             defined with different priorities. Entries with higher 
                             priority will have more weight than entries with lower 
                             priority.
                          </xs:documentation>
                     </xs:annotation>
                     <xs:element name="priority" type="xs:string"/>
                 </xs:sequence>
             </xs:extension>
         </xs:complexContent>
     </xs:complexType>
     <xs:complexType name="xmlPresSystemACLEntryType">
         <xs:complexContent>
             <xs:extension base="tns:xmlPresACRuleType">
                 <xs:sequence>
                     <xs:annotation>
                         <xs:documentation xml:lang="en">
                            ---'presenceSystemACL' represent collection of System ACL 
                              (containing 1 or more System ACL).System ACL 
 (Access Control List) – are enterprise-wide rules that 
 can allow a watcher to see presence of all users or 
                             deny a watcher from accessing anyone's presence. There 
                             may be several entries in the list, each entry 
                             corresponding to one watcher. System ACL is normally 
                             used to provide critical system services with a 
                             privileged access to presence of all users. 
                              ---watcherLoginName:LoginName of the watcher. This value 
                             needs to be specified if watcher is a user.
                             ---watcherDisplayName:DisplayName of the watcher. This 
                             value needs to be specified if watcher is a Contact
                          </xs:documentation>
                     </xs:annotation>
                     <xs:choice>
                         <xs:element name="watcherLoginName" type="xs:string" 
minOccurs="0"/>
                         <xs:element name="watcherDisplayName" type="xs:string" 
minOccurs="0"/>
                     </xs:choice>
                \langle xs:sequence \rangle </xs:extension>
         </xs:complexContent>
     </xs:complexType>
     <xs:complexType name="xmlPresEnforcedUserACLEntryType">
         <xs:complexContent>
             <xs:extension base="tns:xmlPresACRuleType">
                 <xs:sequence>
                     <xs:annotation>
                         <xs:documentation xml:lang="en">
                            ---'presenceEnforcedUserACL' represent collection of 
                             Enforced User ACL (containing 1 or more Enforced 
                             User ACL).This rule is similar to a User ACL in the 
                             sense that its entries define access between 
                             individual presentities and watchers. However this 
                             rule is managed by the administrator as opposed to 
                             presentities themselves. Entries of Enforced User ACL 
                             can also be defined with different priorities. Entries
```

```
 with higher priority will have more weight than entries 
                              with lower priority.
                             ---watcherLoginName:LoginName of the watcher. This value 
                             needs to be specified if watcher is a user.
                             ---watcherDisplayName:DisplayName of the watcher. This 
                             value needs to be specified if watcher is a Contact
                             ---priority:Entries of Enforced User ACL can also be 
                              defined with different priorities. Entries with higher 
                              priority will have more weight than entries with lower 
                              priority.
                             ---userName:LoginName of the presentity.
                           </xs:documentation>
                      </xs:annotation>
                      <xs:element name="userName" type="xs:string"/>
                      <xs:choice>
                          <xs:element name="watcherLoginName" type="xs:string" 
minOccurs="0"/>
                          <xs:element name="watcherDisplayName" type="xs:string" 
minOccurs="0"/>
                      </xs:choice>
                      <xs:element name="priority" type="xs:string"/>
                 </xs:sequence>
             </xs:extension>
         </xs:complexContent>
     </xs:complexType>
</xs:schema>
```
### **Sample XML for bulk import of global setting records**

```
<?xml version="1.0" encoding="UTF-8"?>
<tns:globalSettings xmlns:tns="http://xml.avaya.com/schema/import" xmlns:xsi="http://
www.w3.org/2001/XMLSchema-instance" xsi:schemaLocation="http://xml.avaya.com/schema/
import systemPresence.xsd ">
  < 1 - - Root Element 'presenceSystemDefault' represent a global default that defines 
         access to presence if none of the more specific rules apply. There must 
        be at least one System Default rule defined.
     accessLevel: possible values: ALL, Telephony
      action:Action possible values: ALLOW, BLOCK, CONFIRM, PENDING, UNDEFINED
   -->
   <tns:presenceSystemDefault>
       <infoTypeAccess>
         <accessLevel>ALL</accessLevel>
         <action>ALLOW</action>
       </infoTypeAccess>
     </tns:presenceSystemDefault> 
    < 1 - - Root Element 'presenceEnforcedUserACL' represent collection of Enforced 
             User ACL (containing 1 or more Enforced User ACL).This rule is 
             similar to a User ACL in the sense that its entries define access 
             between individual presentities and watchers. However this rule is 
             managed by the administrator as opposed to presentities themselves. 
             Entries of Enforced User ACL can also be defined with different 
             priorities. Entries with higher priority will have more weight than 
             entries with lower priority.
        ---accessLevel: possible values: ALL, Telephony
        ---action:Action possible values: ALLOW, BLOCK, CONFIRM, PENDING, UNDEFINED
         ---watcherLoginName:LoginName of the watcher. This value needs to be 
             specified if watcher is a user.
         ---watcherDisplayName:DisplayName of the watcher. This value needs to be 
             specified if watcher is a Contact
         ---priority:Entries of Enforced User ACL can also be defined with different 
             priorities. Entries with higher priority will have more weight than 
             entries with lower priority.
```

```
 ---userName:LoginName of the presentity.
-->
    <tns:presenceEnforcedUserACL>
      <infoTypeAccess>
        <accessLevel>Telephony</accessLevel>
        <action>BLOCK</action>
      </infoTypeAccess>
      <userName>jmiller@avaya.com</userName>
      <watcherLoginName>userlogin2@avaya.com</watcherLoginName>
      <priority>HIGH</priority>
    </tns:presenceEnforcedUserACL> 
   < 1 - - Root Element 'presenceSystemRule' represent collection of System Rules 
         (containing 1 or more System Rules).Global rules that enforce certain level 
        of presence access for everyone in the solution. There may be several rules 
        that apply to all presentities and all watchers. System Rules are used to 
        enforce global policies. For example, a system rule can declare that 
        telephony presence should be available to everybody in the company. 
        System Rules can be defined with different priorities. Rules with higher 
        priority will have more weight than rules with lower priority
    ---accessLevel:possible values:IM,Telephony
   ---action:Action possible values: ALLOW, BLOCK, CONFIRM, PENDING, UNDEFINED
    ---watcherLoginName:LoginName of the watcher. This value needs to be specified 
        if watcher is a user.
    ---watcherDisplayName:DisplayName of the watcher. This value needs to be 
        specified if watcher is a Contact
    ---priority:Entries of Enforced User ACL can also be defined with different 
        priorities. Entries with higher priority will have more weight than 
        entries with lower priority.
   - <tns:presenceSystemRule>
      <infoTypeAccess>
        <accessLevel>Telephony</accessLevel>
        <action>ALLOW</action>
      </infoTypeAccess>
      <priority>HIGH</priority>
    </tns:presenceSystemRule>
  <! - Root Element 'presenceSystemACL' represent collection of System ACL
         (containing 1 or more System ACL).
        System ACL (Access Control List) – are enterprise-wide rules that can allow 
        a watcher to see presence of all users or deny a watcher from accessing 
        anyone's presence. There may be several entries in the list, each entry 
        corresponding to one watcher. System ACL is normally used to provide 
        critical system services with a privileged access to presence of all users.
   ---accessLevel: possible values: IM, Telephony
    ---action:Action possible values: ALLOW, BLOCK, CONFIRM, PENDING, UNDEFINED
    ---watcherLoginName:LoginName of the watcher. This value needs to be specified 
        if watcher is a user.
  -->
    <tns:presenceSystemACL>
      <infoTypeAccess>
        <accessLevel>Telephony</accessLevel>
        <action>BLOCK</action>
      </infoTypeAccess> 
       <watcherLoginName>jmiller@avaya.com</watcherLoginName>
    </tns:presenceSystemACL>
 < 1 - - Root Element 'publicContact' represent collection of public contacts 
         (containing 1 or more public contacts).A personal contact is owned by an 
        individual user and is not accessible to all users. A public contact can 
        be shared by all users and is owned by the default system user.
    ---company:The organization that the contact belongs to.
    ---description: A free text field containing human readable text providing 
        information on this entry.
```

```
 ---displayName:The localized name of a contact to be used when displaying. 
     It will typically be the localized full name. This value may be provisioned 
     from the user's enterprise directory entry. If it does not exist, 
     synchronization rules can be used to populate it for other fields 
     e.g. Surname, GivenName, or LoginName.
 ---displayNameAscii:The full text name of the contact represented in ASCII. It is 
     used to support display (e.g. endpoints) that cannot handle localized text. 
 ---dn:The distinguished name of the user. The DN is a sequence of relative 
     distinguished names (RDN) connected by commas. An RDN is an attribute with 
     an associated value in the form of attribute=value, normally expressed in a 
     UTF-8 string format. The dn can be used to uniquely identify this record. 
    Note the dn is changeable. 
 ---givenName:The first name of the contact.
 ---initials:Initials of the contact.
 ---middleName:The middle name of the contact.
 ---preferredGivenName:The nick name of the contact.
 ---preferredLanguage:The individual's preferred written or spoken language. 
     Values will conform to rfc4646 and the reader should refer to rfc4646 for 
     syntax. 
     This format uses the ISO standard Language (ISO-639) and region (ISO-3166) 
     codes In the absence of a value the client's locale should be used, if no 
    value is set, en-US should be defaulted.
 ---source:Free format text field that identifies the entity that created this 
    user record. The format of this field will be either a IP Address/Port or 
    a name representing an enterprise LDAP or Avaya.
 ---sourceUserKey:The key of the user from the source system. If the source is 
    an Enterprise Active Directory server, this value with be the objectGUID.
---suffix: The text appended to a name e.g. Jr., III.
---surname: The user's last name, also called the family name.
 ---title:The job function of a person in their organizational context.
    Examples: supervisor, manager.
 ---contactAddresses:A table used to store a contact's address. 
 ---addresses:A fully qualified URI for interacting with this contact. 
     Any addresses added to this table should contain a qualifier 
     e.g. sip, sips, tel, mailto. The address should be syntactically valid 
    based on the qualifier. It must be possible to add via the GUI and 
    Interface. The application must do validation.
--&> <tns:publicContact>
   <company>ABC</company>
   <description>Company ABC description</description>
   <displayName>John Miller</displayName>
   <displayNameAscii></displayNameAscii>
  <dn>dc=acme,dc=org</dn>
   <givenName>John</givenName>
   <initials>Mr</initials>
   <middleName>M</middleName>
   <preferredGivenName>John</preferredGivenName>
   <preferredLanguage>English</preferredLanguage>
   <source>ldap</source>
   <sourceUserKey>18966</sourceUserKey>
   <suffix>Jr.</suffix>
   <surname>Miller</surname>
   <title>Manager</title>
  <! --
     ---type:The value reflecting the type of handle this is. Possible values 
         are "username", "e164", and "privatesubsystem
     ---category:The value representing a further qualification to the contact 
         address. Possible values inlcude Office, Home, Mobile.
     ---handle:This is the name given to the user to allow communication to be 
         established with the user. It is an alphanumeric value that must comply 
         with the userinfo related portion of a URI as described in rfc2396. 
        However, it is further restricted as ASCII characters with only the "+"
        prefix to signify this is an E.164 handle and " " and "." special
         characters supported.The handle and type together are unique within a
```

```
 specific domain. Note, the handle plus domain can be used to construct 
         a user's Address of Record.
     ---label:A free text description for classifying this contact.
     ---altLabel:A free text description for classifying this contact. This is 
         similar to ContactLabel, but it is used to store alternate language 
         representations.
--&> <contactAddresses>
     <contact>
       <type>sip</type>
       <category>office</category>
       <handle>sip:jmiller@abc.com</handle>
       <label>Miller</label>
       <altLabel>John</altLabel>
     </contact>
   </contactAddresses>
   <addresses>
< 1 - - ---addressType:The unique text name of the address type. 
         Possible values are: Home, business.
     ---name: The Name property defines the unique label by which the address is 
        known. Default format for user specific address should include user 
         name place address type.
     ---building:The name or other designation of a structure.
    ---localityName: The name of a locality, such as a city, county or other
         geographic region. 
     ---postalCode:A code used by postal services to route mail to a destination. 
         In the United States this is the zip code.
     ---room:Name or designation of a room.
     ---stateOrProvince:The full name of a state or province. 
     ---country:A country.
     ---street:The physical address of the object such as an address for package 
         delivery
     ---postalAddress:A free formed text area for the complete physical delivery 
         address. It may be used in place of the specific fields in this table.
 -->
     <address>
       <addressType>office</addressType>
       <name>John Miller</name>
       <building>building A</building>
       <localityName>Magarpatta</localityName>
       <postalCode>411048</postalCode>
      <room>room 123</room>
       <stateOrProvince>MH</stateOrProvince>
       <country>India</country>
      <street>Hadapsar</street>
       <private>false</private>
     </address>
   </addresses>
 </tns:publicContact>
<! - ---addressType:The unique text name of the address type. 
         Possible values are: Home, business.
     ---name: The Name property defines the unique label by which the address is 
         known. Default format for user specific address should include user 
         name place address type.
     ---building:The name or other designation of a structure.
     ---localityName:The name of a locality, such as a city, county or other 
         geographic region. 
     ---postalCode:A code used by postal services to route mail to a 
         destination. In the United States this is the zip code.
     ---room:Name or designation of a room.
     ---stateOrProvince:The full name of a state or province. 
     ---country:A country.
     ---street:The physical address of the object such as an address for package
```

```
 delivery
       ---postalAddress:A free formed text area for the complete physical delivery 
           address. It may be used in place of the specific fields in this table.
       ---readOnly:A boolean indicator showing whether or not the address can be 
           changed from its default value.
  --&> <tns:sharedAddress>
     <addressType>office</addressType>
     <name>Avaya Pune</name>
       <building>building A</building>
        <localityName>Magarpatta</localityName>
        <postalCode>411048</postalCode>
      <room>room 123</room>
       <stateOrProvince>MH</stateOrProvince>
        <country>India</country>
        <street>Hadapsar</street> 
       <readOnly>true</readOnly>
   </tns:sharedAddress>
```
</tns:globalSettings>

#### **XML Schema Definition for bulk deletion of global setting records**

```
<?xml version="1.0" encoding="UTF-8"?>
<xs:schema xmlns:tns="http://xml.avaya.com/schema/bulkdelete" targetNamespace="http://
xml.avaya.com/schema/bulkdelete" 
             elementFormDefault="qualified" version="1.0" xmlns:xs="http://www.w3.org/
2001/XMLSchema">
     <xs:element name="sharedAddress" type="tns:xmlDeleteSharedAddress"/>
 <xs:element name="publicContact" type="tns:xmlDeletePublicContact" />
 <xs:element name="presenceEnforcedUserACL" 
type="tns:xmlDeletePresEnforcedUserACLEntry"/>
     <xs:element name="presenceSystemRule" type="tns:xmlDeletePresSystemRule"/>
     <xs:element name="presenceSystemACL" type="tns:xmlDeletePresSystemACLEntry"/>
     <xs:element name="deleteGlobalSettings">
     <xs:complexType>
         <xs:sequence>
             <xs:element name="sharedAddress" type="tns:xmlDeleteSharedAddress" 
minOccurs="0" maxOccurs="unbounded"/>
             <xs:element name="publicContact" type="tns:xmlDeletePublicContact" 
minOccurs="0" maxOccurs="unbounded"/>
             <xs:element name="presenceEnforcedUserACL" 
type="tns:xmlDeletePresEnforcedUserACLEntry" minOccurs="0" maxOccurs="unbounded"/>
             <xs:element name="presenceSystemRule" type="tns:xmlDeletePresSystemRule" 
minOccurs="0" maxOccurs="unbounded"/>
             <xs:element name="presenceSystemACL" type="tns:xmlDeletePresSystemACLEntry" 
minOccurs="0" maxOccurs="unbounded"/>
         </xs:sequence>
     </xs:complexType>
    </xs:element>
    <xs:complexType name="xmlDeleteSharedAddress">
         <xs:sequence>
             <xs:element name="name" type="xs:string" minOccurs="1" maxOccurs="1"/>
         </xs:sequence>
     </xs:complexType> 
     <xs:complexType name="xmlDeletePublicContact">
         <xs:sequence>
             <xs:element name="displayName" type="xs:string" maxOccurs="1"
```

```
minOccurs="1"/>
        </xs:sequence>
     </xs:complexType>
     <xs:complexType name="xmlDeletePresEnforcedUserACLEntry">
         <xs:sequence>
             <xs:element name="userName" type="xs:string" maxOccurs="1" minOccurs="1"/>
             <xs:choice>
                 <xs:element name="watcherLoginName" type="xs:string" minOccurs="0"/>
                 <xs:element name="watcherDisplayName" type="xs:string" minOccurs="0"/>
             </xs:choice>
             <xs:element name="priority" type="xs:string" maxOccurs="1" minOccurs="1"/>
         </xs:sequence>
     </xs:complexType>
     <xs:complexType name="xmlDeletePresSystemRule">
         <xs:sequence>
                     <xs:element name="priority" type="xs:string" maxOccurs="1" 
minOccurs="1"/>
        </xs:sequence>
     </xs:complexType>
     <xs:complexType name="xmlDeletePresSystemACLEntry">
         <xs:sequence>
             <xs:choice>
                 <xs:element name="watcherLoginName" type="xs:string" minOccurs="0"/>
                 <xs:element name="watcherDisplayName" type="xs:string" minOccurs="0"/>
             </xs:choice>
         </xs:sequence>
     </xs:complexType>
```
</xs:schema>

#### **Sample XML for bulk deletion of global setting records**

```
<?xml version="1.0" encoding="UTF-8"?>
<tns:deleteGlobalSettings xmlns:tns="http://xml.avaya.com/schema/bulkdelete" 
xmlns:xsi="http://www.w3.org/2001/XMLSchema-instance" xsi:schemaLocation="http://
xml.avaya.com/schema/bulkdelete systemPresence_delete.xsd ">
```

```
 <tns:presenceSystemRule>
     <tns:priority>LOW</tns:priority>
 </tns:presenceSystemRule>
   <tns:sharedAddress>
   <tns:name>Avaya Pune</tns:name>
   </tns:sharedAddress>
   <tns:publicContact>
     <tns:displayName>John Miller</tns:displayName>
   </tns:publicContact>
   <tns:presenceEnforcedUserACL>
     <tns:userName>jmiller@avaya.com</tns:userName>
     <tns:watcherDisplayName>John Miller</tns:watcherDisplayName>
     <tns:priority>HIGH</tns:priority>
   </tns:presenceEnforcedUserACL>
   <tns:presenceSystemACL>
        <tns:watcherDisplayName>John Miller</tns:watcherDisplayName>
   </tns:presenceSystemACL>
```

```
</tns:deleteGlobalSettings>
```
#### **XML Schema Definition for bulk import of roles**

```
<?xml version="1.0" encoding="utf-8"?>
<xs:schema xmlns="http://xml.avaya.com/bulkimport" xmlns:xs="http://www.w3.org/2001/
XMLSchema" targetNamespace="http://xml.avaya.com/bulkimport" 
elementFormDefault="qualified" attributeFormDefault="unqualified" version="1.0">
     <xs:annotation>
         <xs:documentation xml:lang="en">
             This Schema defines schema for bulk import and export of roles.
 Root Element 'Roles' represent collection of role 
 (containing 1 or more roles)
         </xs:documentation>
     </xs:annotation>
     <xs:element name="Roles">
         <xs:complexType>
             <xs:sequence>
                 <xs:annotation>
                     <xs:documentation xml:lang="en">
                          A role is a collection of access permissions on a resource.
                          A user's role will determine the permissions that the user 
                           receives to access resources. 
                          Examples of Roles: Contact Center Manager, Agent, 
                          Administrator.
                          New Roles can be added to the data model using an XML file 
                           conforming to this XSD.Existing Roles too can be updated.
                     </xs:documentation>
                 </xs:annotation>
     <xs:element name="Role" maxOccurs="unbounded">
         <xs:complexType>
             <xs:sequence>
                 <xs:annotation>
                     <xs:documentation xml:lang="en">
                         Operation - Element Containing information about the 
                              Operation.The Operation requires to preexist in 
                              SMGR database.
                              Examples of Operation:
                              'UserManagement/GlobalUserSettings/ACL'; 
                              'Settings/Plugin Framework' ;
                         Resource - Element Containing information about the 
                             Resource. 
                              A Resource can be a User, Role, Operation, Group,
                             Element. The Resource requires to preexist in SMGR 
                             database. Examples of Resource: 'Auditor' ; 
                     </xs:documentation>
                 </xs:annotation>
     <xs:element name="Operation" minOccurs="0" maxOccurs="unbounded">
         <xs:complexType>
             <xs:attribute name="ID" type="xs:string" use="required">
                 <xs:annotation>
                     <xs:documentation xml:lang="en">
                          ID: The ID of the operation.The value of this tag 
                              corresponds to the OperationID. Note that it 
                              is very important that this value is unique 
                             across the system. 
                     </xs:documentation>
                 </xs:annotation>
             </xs:attribute>
         </xs:complexType>
     </xs:element> 
     <xs:element name="Resource" minOccurs="0" maxOccurs="unbounded">
         <xs:complexType>
             <xs:sequence>
                 <xs:element name="ResourceAttributes" minOccurs="0" 
maxOccurs="unbounded">
                     <xs:complexType>
```

```
 <xs:attribute name="ID" type="xs:string" use="required">
                             <xs:annotation>
                                 <xs:documentation xml:lang="en">
                                     ResourceAttributesID: The ID of the Resource 
                                         Attributes. This specifies the attributes 
                                         of a resource.
                                                       ResourceAttributesID:
 'ALL' ; 'LoginName' ; 
 'First Name' for Resource Type 'user'
                                 </xs:documentation>
                             </xs:annotation>
                         </xs:attribute>
                     </xs:complexType>
                 </xs:element>
                 <xs:element name="Permissions">
                    <xs:complexType>
                         <xs:sequence>
                             <xs:annotation>
                                 <xs:documentation xml:lang="en">
                                     Permission: String value specifying Permissions
                                         that can be assigned to the Resource Type.
                                         Examples of Permission: view,delete
                                 </xs:documentation>
                             </xs:annotation>
                <xs:element name="Permission" type="xs:string" maxOccurs="unbounded"/>
            </xs:sequence>
        </xs:complexType>
             </xs:element>
                 </xs:sequence>
                     <xs:attribute name="ResourceType" type="xs:string" use="required">
                          <xs:annotation>
                             <xs:documentation xml:lang="en">
                                 ResourceType: String Value for specifying Type 
                                     of the Resource that needs to be imported.
                             </xs:documentation>
                         </xs:annotation>
                     </xs:attribute>
                     <xs:attribute name="NativeResourceID" type="xs:string" 
use="required">
                         <xs:annotation>
                             <xs:documentation xml:lang="en">
                                 NativeResourceID: Native ID of the Resource.
                             </xs:documentation>
                         </xs:annotation>
                     </xs:attribute>
        </xs:complexType>
             </xs:element>
                 </xs:sequence> 
                     <xs:attribute name="CanAccessAllOperations" type="xs:boolean" 
use="required"> 
                         <xs:annotation>
                             <xs:documentation xml:lang="en">
                                  CanAccessAllOperations - Boolean value specifying
                                  whether this role can access all operations.
                             </xs:documentation>
                         </xs:annotation> 
                     </xs:attribute>
                     <xs:attribute name="IsServices" type="xs:boolean" use= "required" >
                         <xs:annotation>
                             <xs:documentation xml:lang="en">
                                  IsServices - Boolean value specifying whether this
                                  Role is a Services Role.
                             </xs:documentation>
                         </xs:annotation>
                     </xs:attribute>
```

```
 <xs:attribute name="isDefault" type="xs:boolean" use="required">
                         <xs:annotation>
                              <xs:documentation xml:lang="en">
                                   isDefault - Boolean value specifying whether 
                                  this Role is a System Role.These Roles can 
                                  not be deleted.
                             </xs:documentation>
                         </xs:annotation>
                     </xs:attribute>
                     <xs:attribute name="Name" type="xs:string" use="required">
                         <xs:annotation>
                             <xs:documentation xml:lang="en">
                                      Name - String value specifying Role name.
                             </xs:documentation>
                         </xs:annotation>
                     </xs:attribute>
                     <xs:attribute name="AllResourcesPermission" type="xs:string" 
use="optional">
                         <xs:annotation>
                             <xs:documentation xml:lang="en">
                                 AllResourcesPermission - String value representing 
                                     the comma separated permission strings. These 
                                     permissions will be applied to all Resources 
                                     in the system. The users assigned to this role 
                                     will get the specified permissions for all 
                                     resources. 
                                     Examples of Resource:'view,delete'
                             </xs:documentation>
                         </xs:annotation>
                     </xs:attribute>
                     <xs:attribute name="Description" type="xs:string" use="optional">
                         <xs:annotation>
                             <xs:documentation xml:lang="en">
 Description - String value specifying Role 
description.
                             </xs:documentation>
                         </xs:annotation>
                     </xs:attribute>
                     <xs:attribute name="isNHIRole" type="xs:boolean" use="required">
                         <xs:annotation>
                             <xs:documentation xml:lang="en">
                                 isNHIRole - Boolean value specifying whether this
                                     Role is a non human interface (nhi) role.
                             </xs:documentation>
                         </xs:annotation>
                     </xs:attribute>
                     <xs:attribute name="shareRoles" type="xs:boolean" use="optional">
                         <xs:annotation>
                             <xs:documentation xml:lang="en">
                                 shareRoles - Boolean value specifying whether this 
                                     Role is a shared role across applications.
                             </xs:documentation>
                         </xs:annotation> 
                     </xs:attribute>
                     <xs:attribute name="hasFullAccess" type="xs:boolean" use="optional">
                         <xs:annotation>
                             <xs:documentation xml:lang="en">
                                   hasFullAccess - Boolean value specifying full 
                                  access over all resources.
                                  Examples of Role with full access: 
                                  'System Administrator'; 
                             </xs:documentation>
                         </xs:annotation>
                     </xs:attribute>
                     <xs:attribute name="ApplicationId" type="xs:string" use="required">
```

```
 <xs:annotation>
                              <xs:documentation xml:lang="en">
                                   ApplicationId - The value of this tag corresponds 
                                       to the ApplicationID.
                                       Examples of ApplicationId: 'SMGR'; 
                               </xs:documentation>
                          </xs:annotation>
                      </xs:attribute>
                 </xs:complexType>
             </xs:element>
         </xs:sequence>
    </xs:complexType>
  </xs:element>
</xs:schema>
```
#### **Sample XML for bulk import of roles**

```
<?xml version="1.0" encoding="UTF-8"?>
< 1 - Root Element 'Roles' represent collection of role 
     (containing 1 or more roles)
-->
<Roles xsi:schemaLocation="http://xml.avaya.com/bulkimport BulkImport.xsd" 
xmlns="http://xml.avaya.com/bulkimport" xmlns:xsi="http://www.w3.org/2001/XMLSchema-
instance">
    <! - A role is a collection of access permissions on a resource. A user's role 
         will determine the permissions that the user receives to access resources.
     ---CanAccessAllOperations: Boolean value specifying whether this role can 
                 access all operations.
    ---IsServices: Boolean value specifying whether this Role is a Services Role.
     ---isDefault: Boolean value specifying whether this Role is a System Role.
                 These Roles can not be deleted.
     ---Name: String value specifying Role name.
     ---AllResourcesPermission:String value representing the comma separated 
                 permission strings. These permissions will be applied to all 
                 Resources in the system. The users assigned to this role will get 
                 the specified permissions for all resources. 
     ---Description:String value specifying Role description.
     ---isNHIRole:Boolean value specifying whether this Role is a non human interface
                 (nhi) role.
     ---shareRoles: Boolean value specifying whether this Role is a shared role 
                 across applications.
     ---hasFullAccess:Boolean value specifying full access over all resources.
     ---ApplicationId:The value of this tag corresponds to the ApplicationID.
                   Examples of ApplicationId: 'SMGR' 
    -- <Role CanAccessAllOperations="true" IsServices="true" isDefault="false" Name="test-
role" AllResourcesPermission="view,delete" Description="System Administrator Role" 
isNHIRole="false" shareRoles="true" hasFullAccess="false" 
ApplicationId="SMGR" > 
    <!- Element Containing information about the Operation.The Operation requires
         to preexist in SMGR database.
         ---ID: The ID of the operation.The value of this tag corresponds to the 
             OperationID. Note that it is very important that this value is 
             unique across the system 
    --&> <Operation ID="GroupsAndRoles/RBAC/ViewRole"/> 
             <! --
                ---Resource : Element Containing information about the Resource.
                             A Resource can be a User, Role, Operation, Group,
                             Element.The Resource requires to preexist in SMGR 
                             database.
                 ---ResourceType: String Value for specifying Type of the Resource
```

```
 that needs to be imported.
                  ---NativeResourceID: Native ID of the Resource. 
             --\sim <Resource ResourceType="alarmoperation" 
NativeResourceID="ChangeStatusAll"> 
            \langle ! --
                 ResourceAttributesID: The ID of the ResourceAttributes.
                                This specifies the attributes of a resource
            --\n <ResourceAttributes ID="ALL" />
            \langle!--
                 ---Permission: String value specifying Permissions that can be 
                         assigned to the Resource Type.
            \rightarrow <Permissions>
             <Permission>view</Permission>
         </Permissions>
         </Resource> 
     </Role>
</Roles>
```
## **Attribute details defined in Import user XSD**

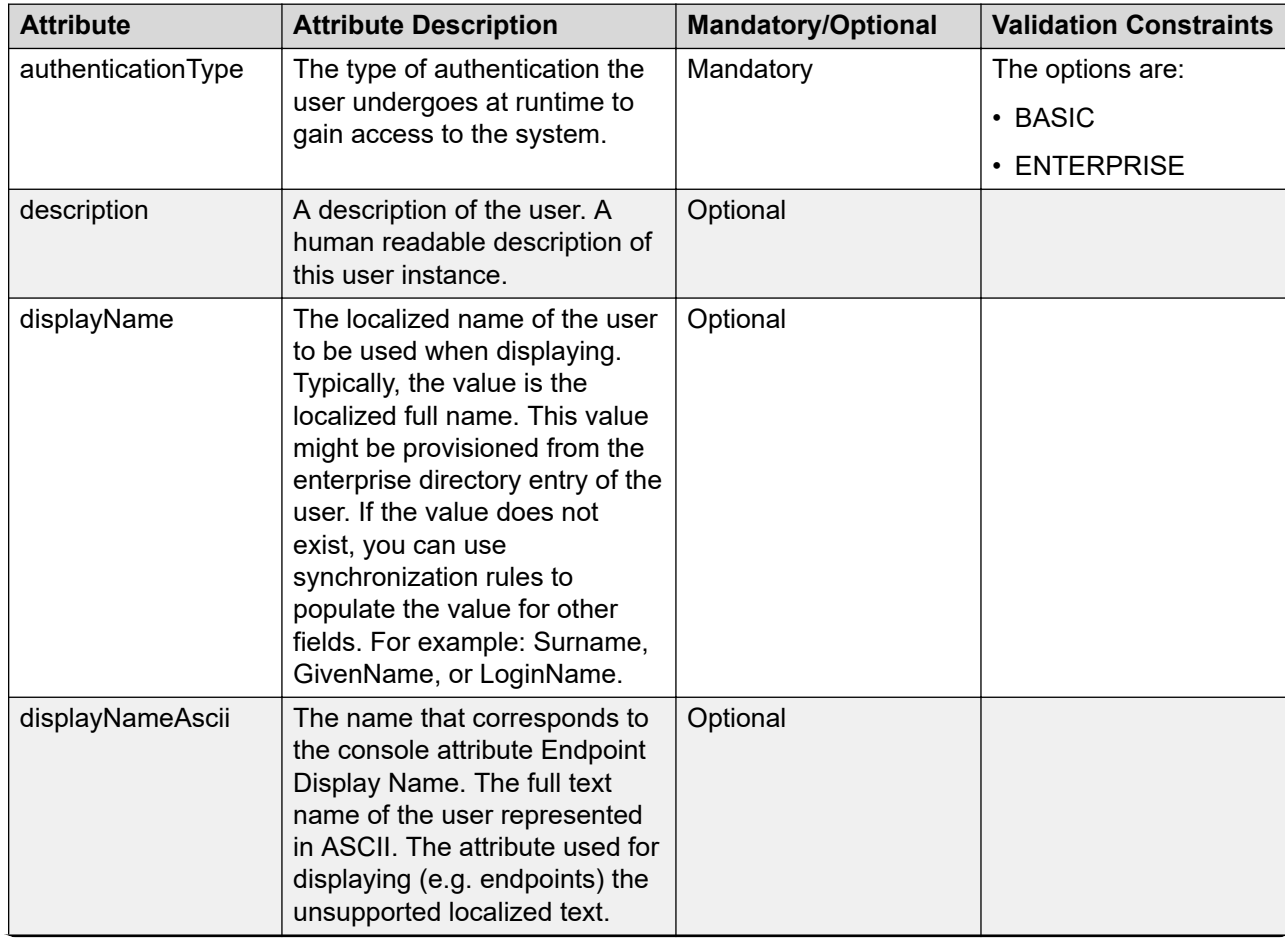

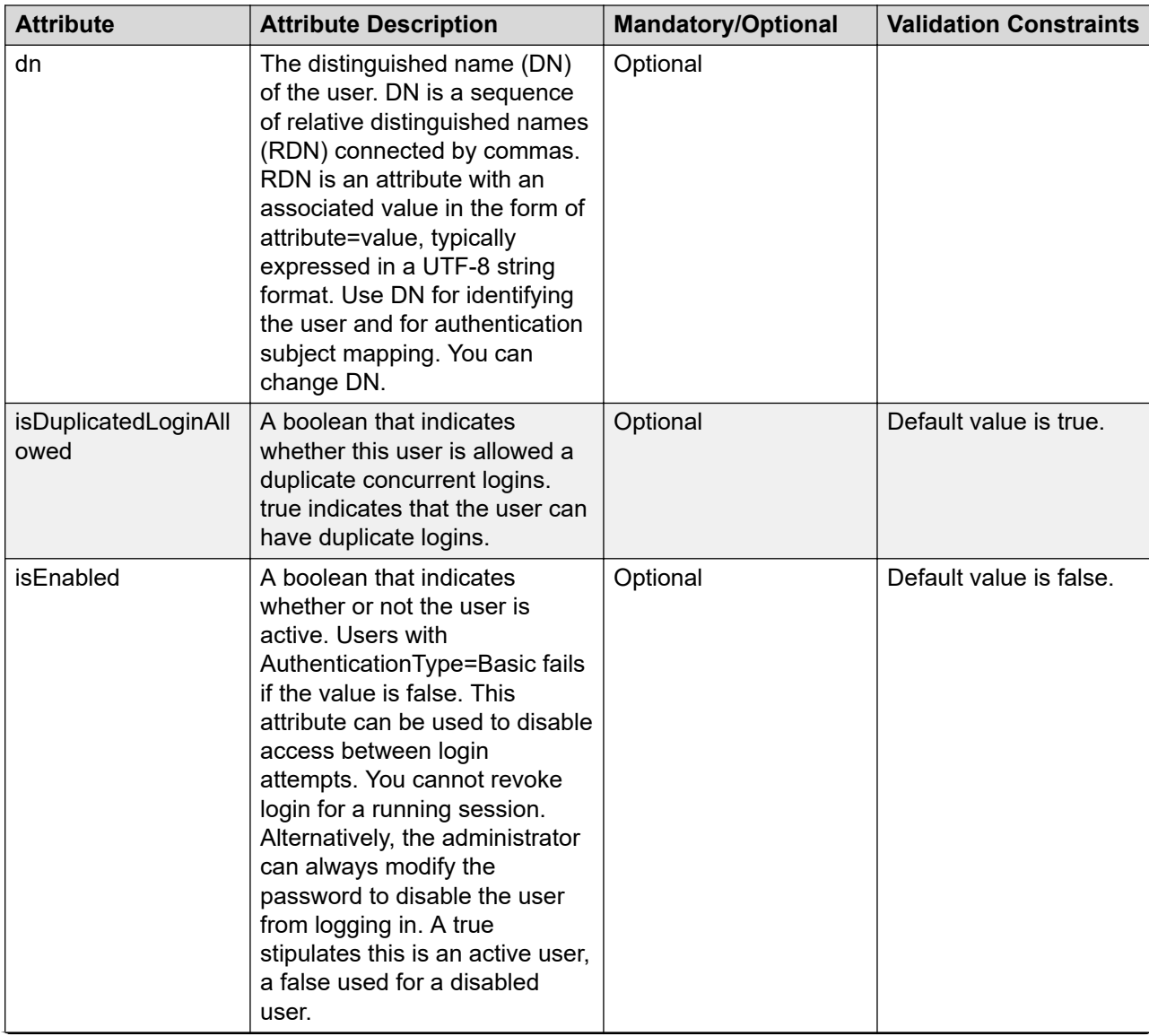

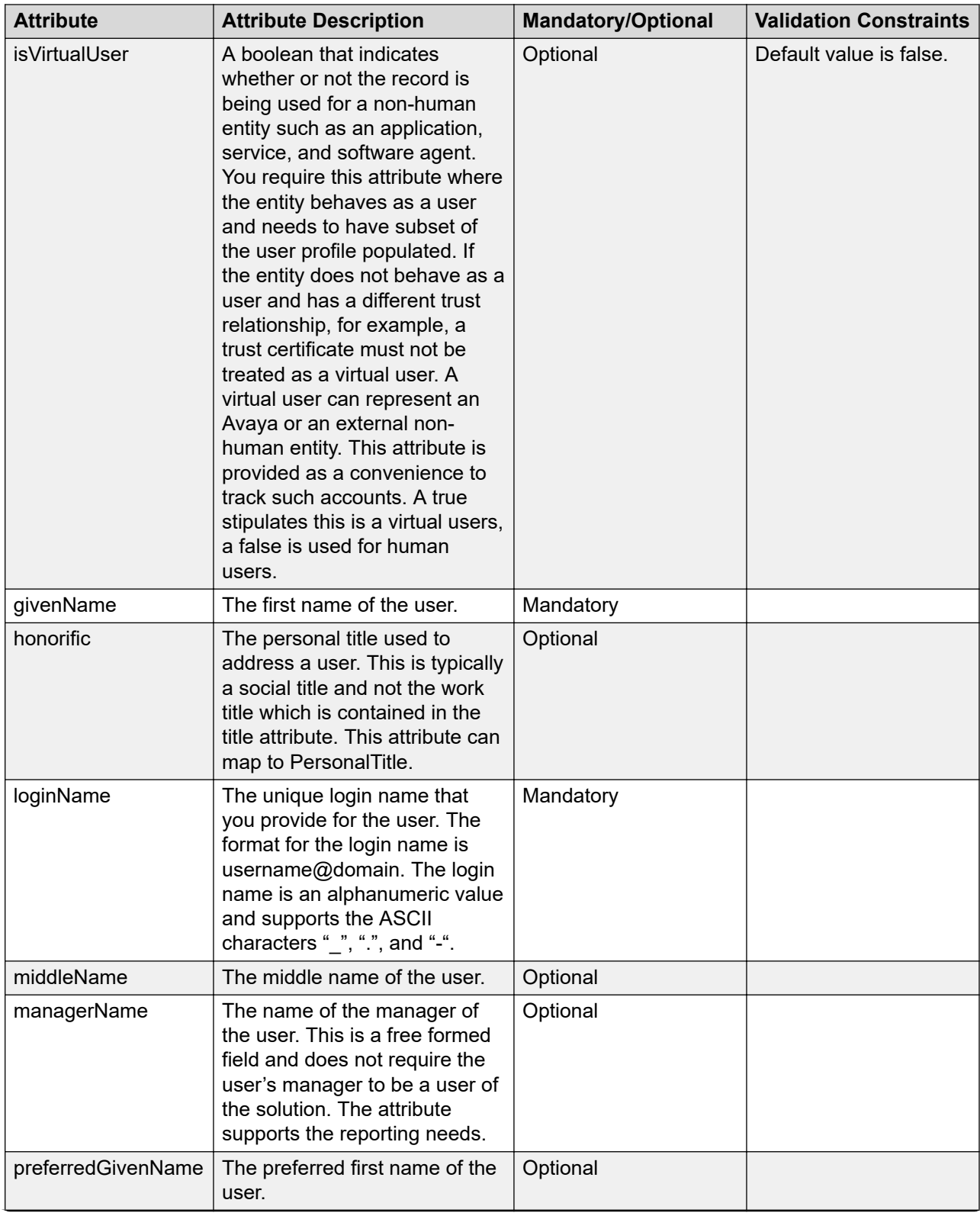

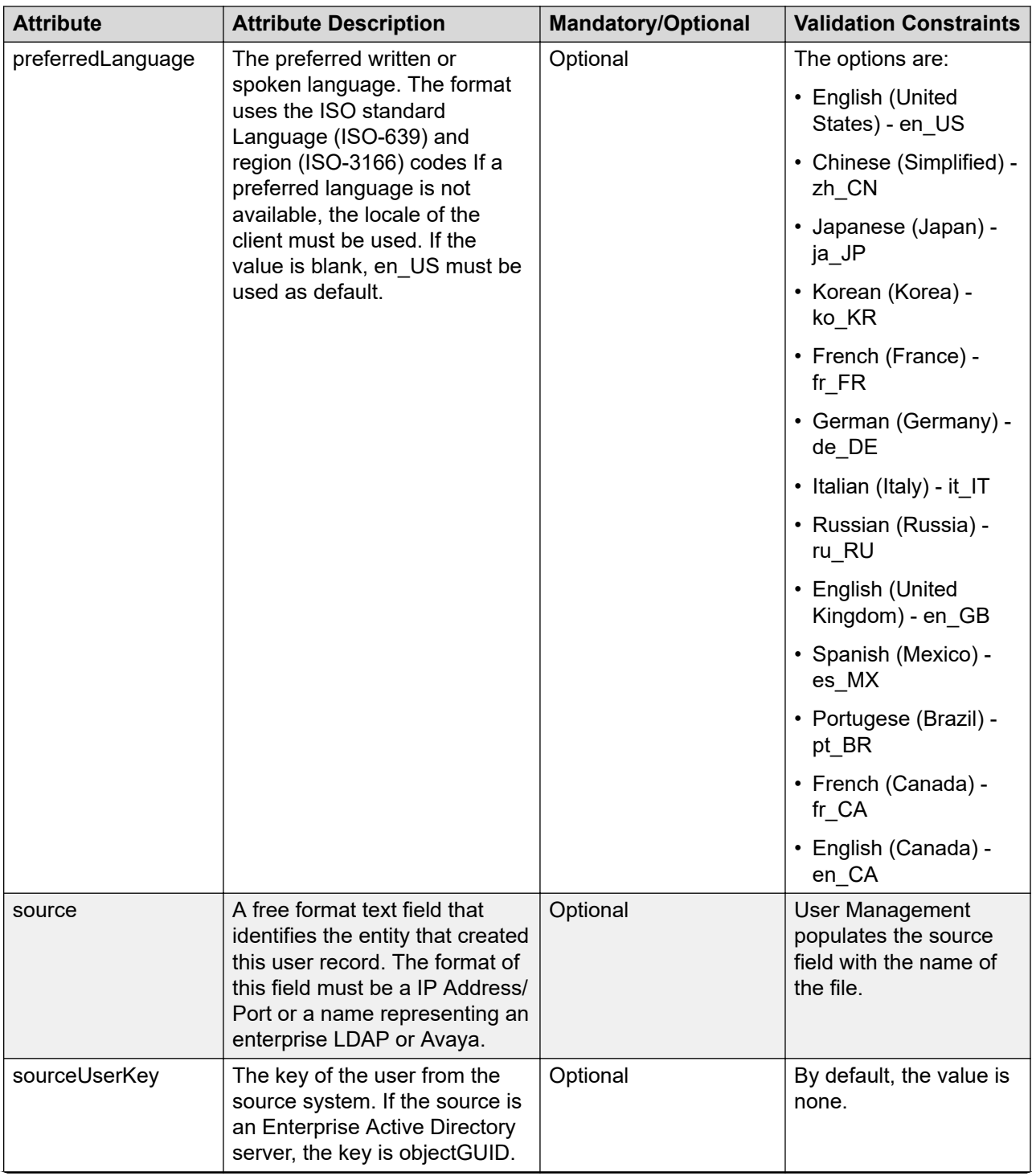

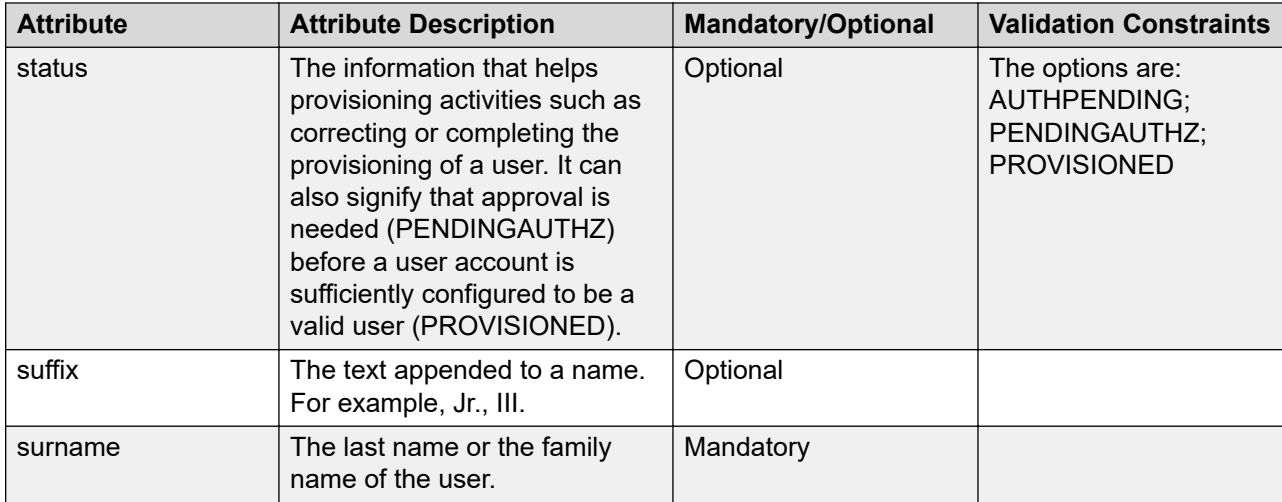

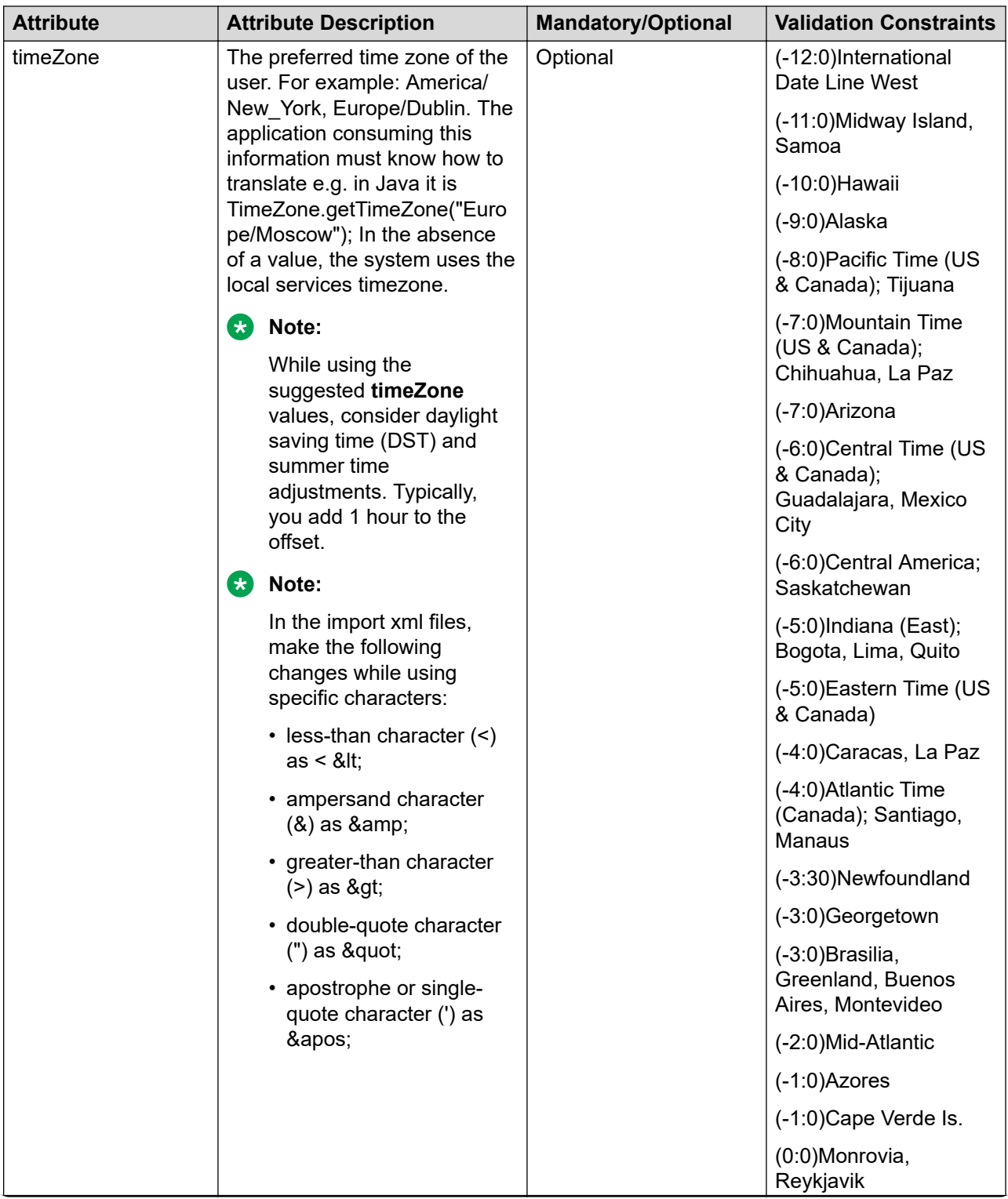

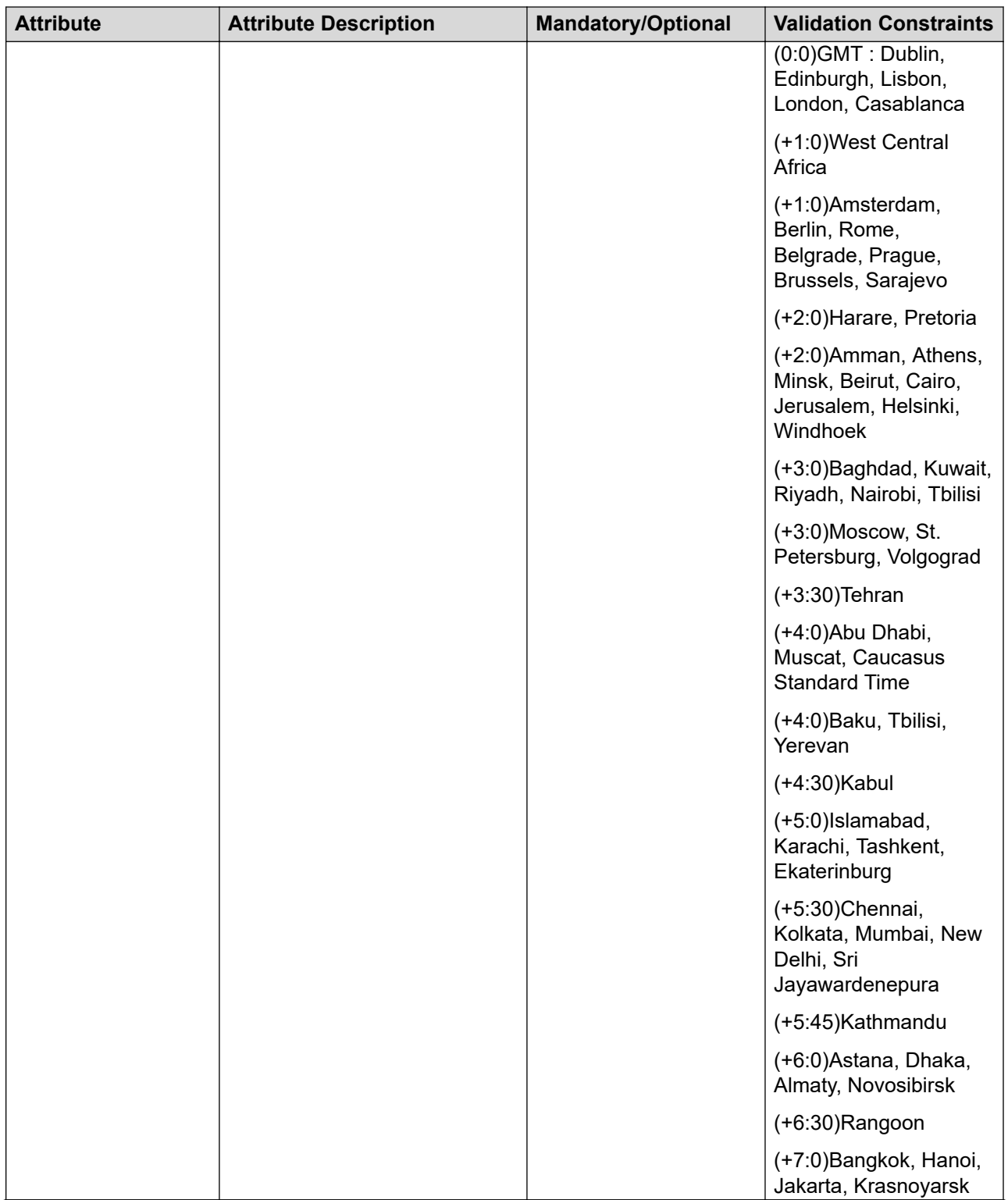

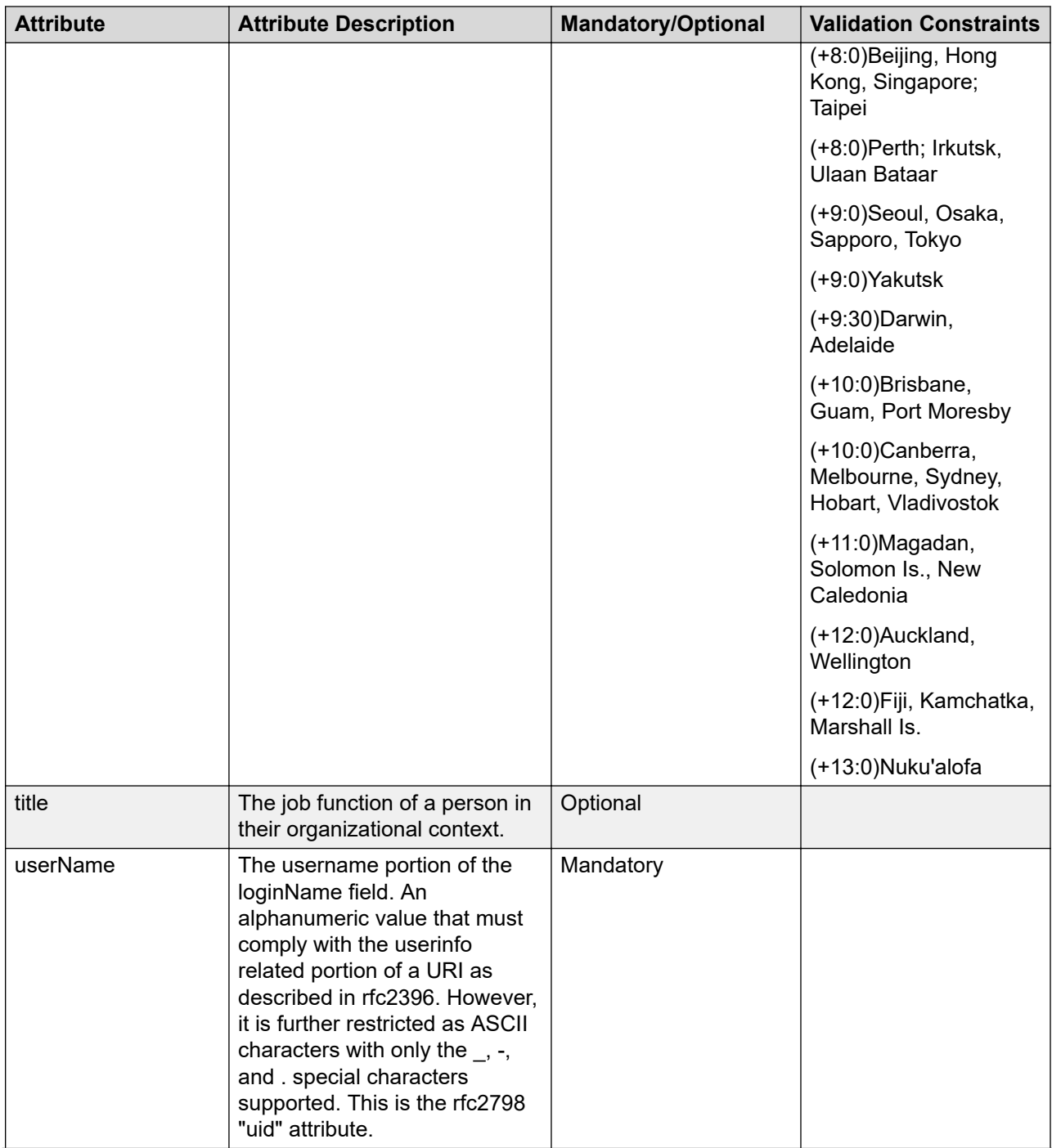

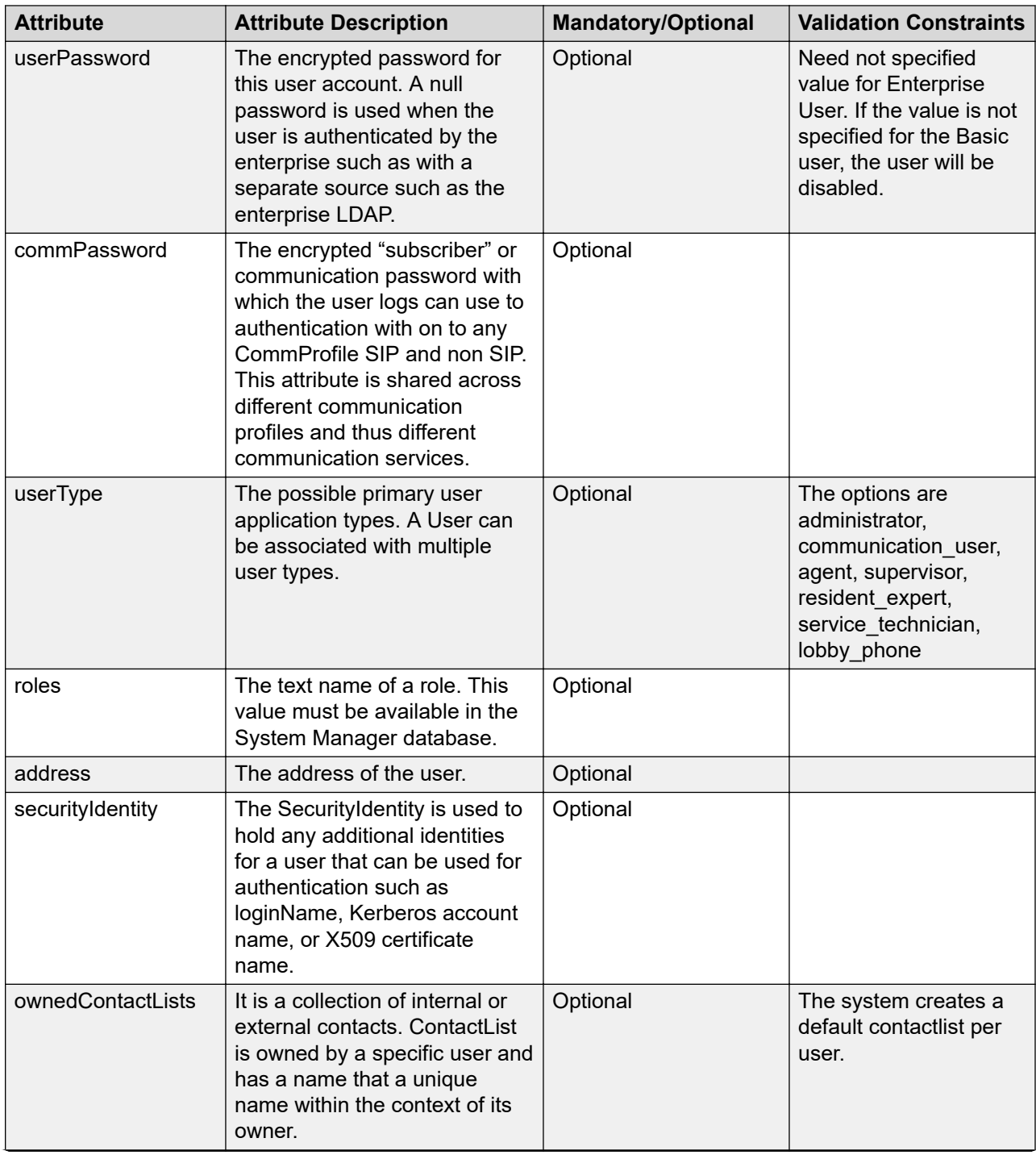

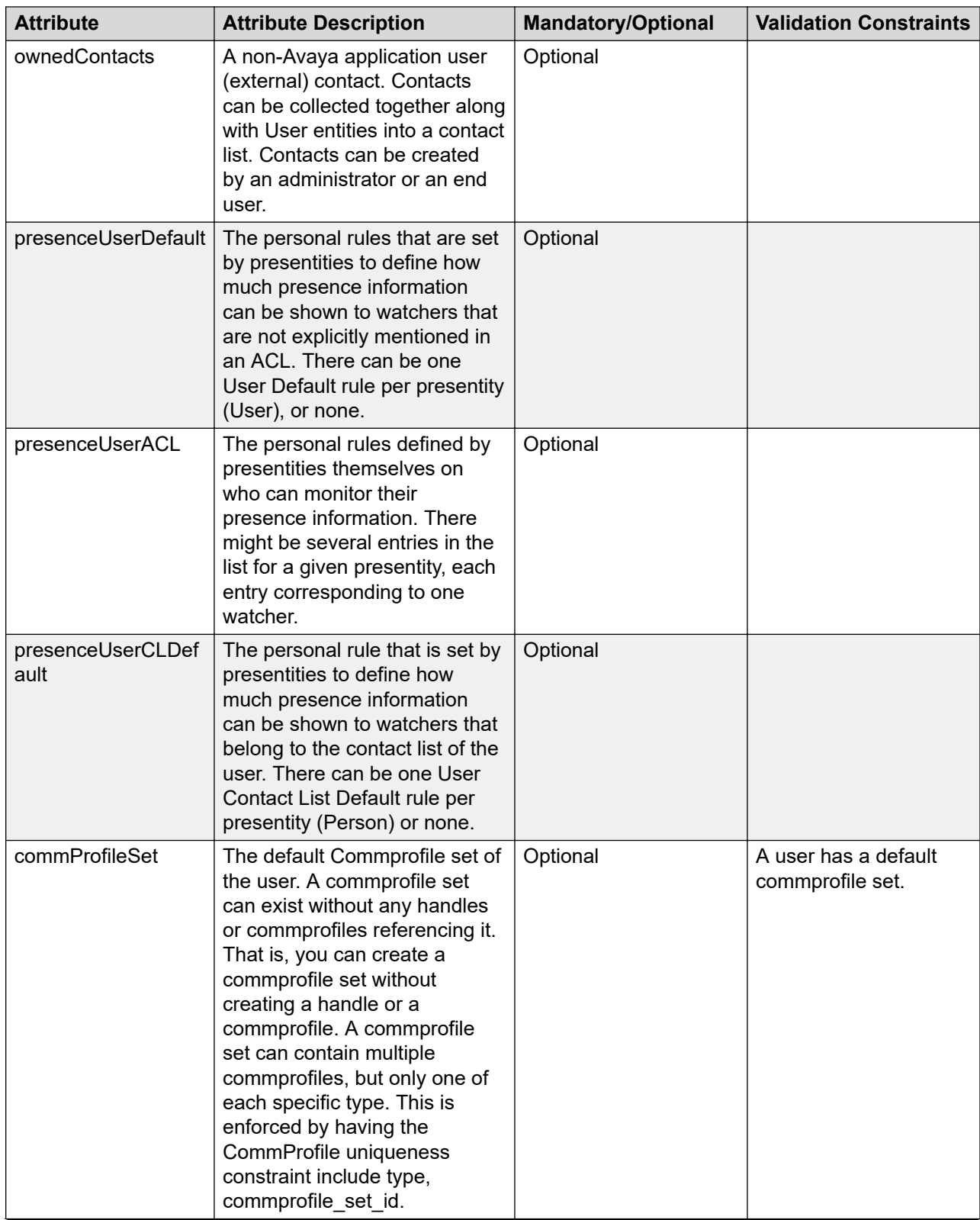

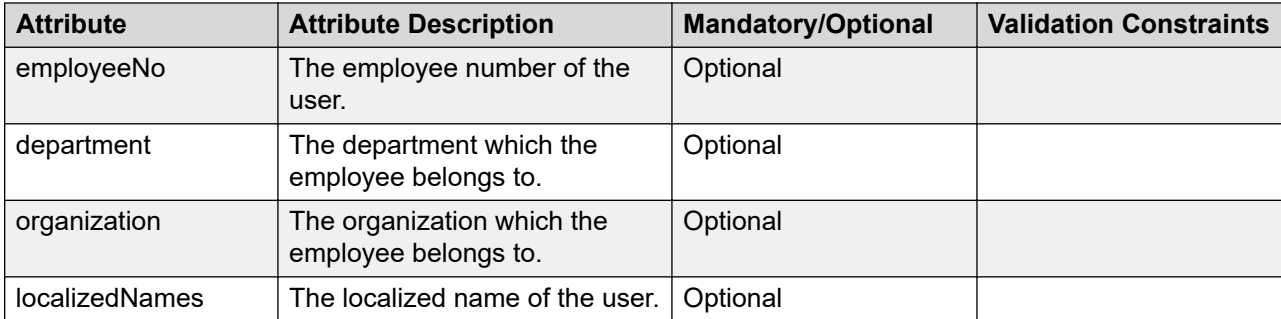

## **Attribute details defined in Delete User XSD**

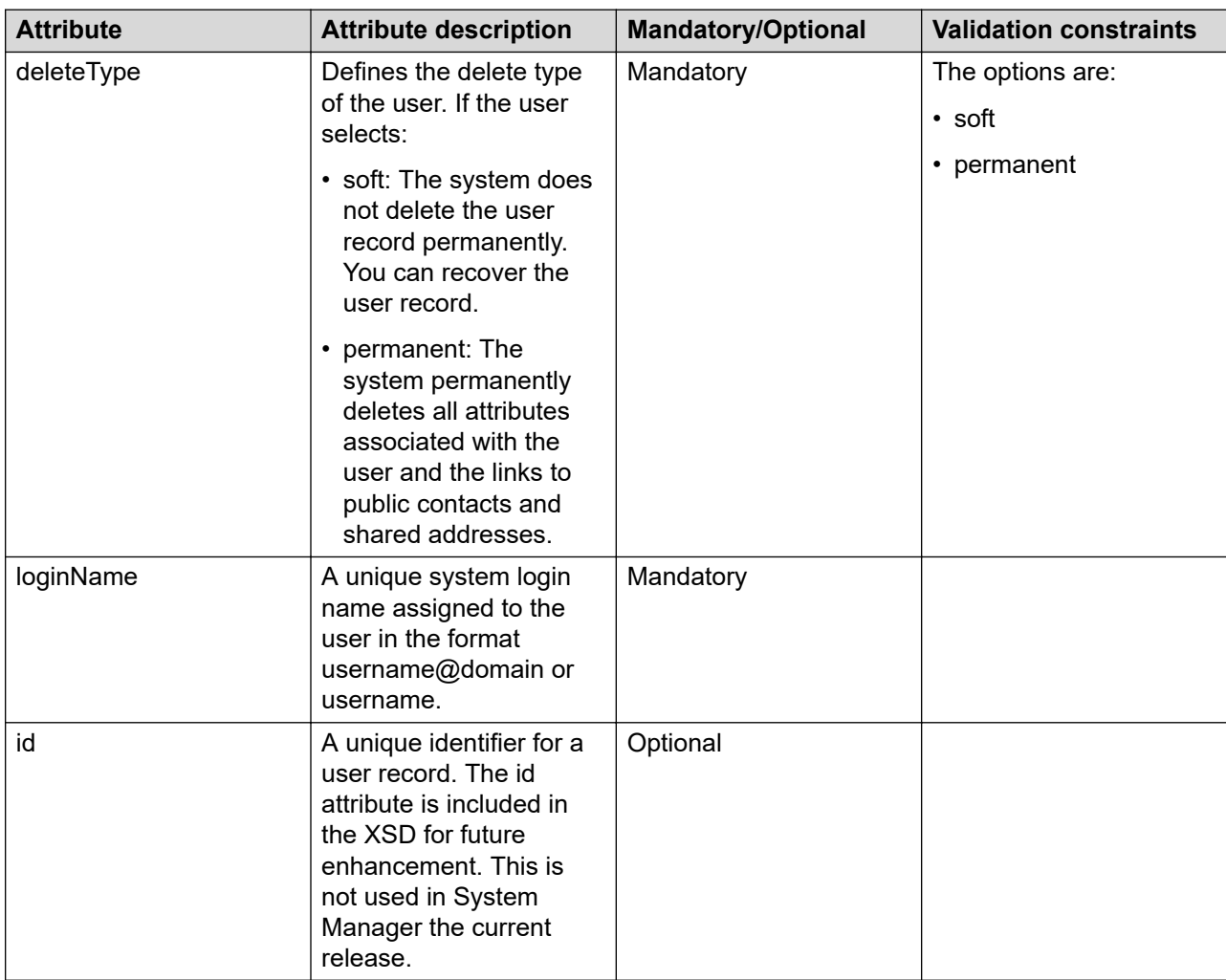

# **Attribute details defined in the CM Endpoint profile XSD**

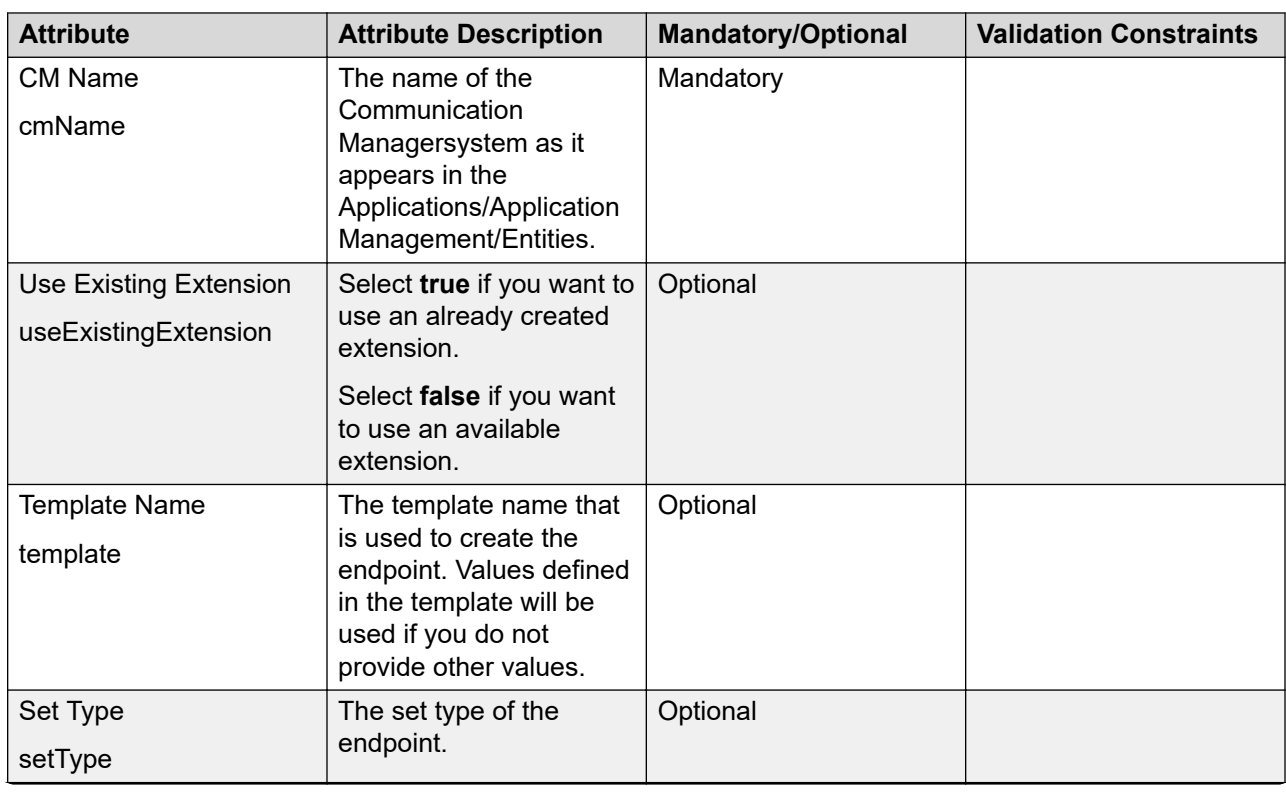

## **Attribute details defined in the CM Endpoint profile XSD**
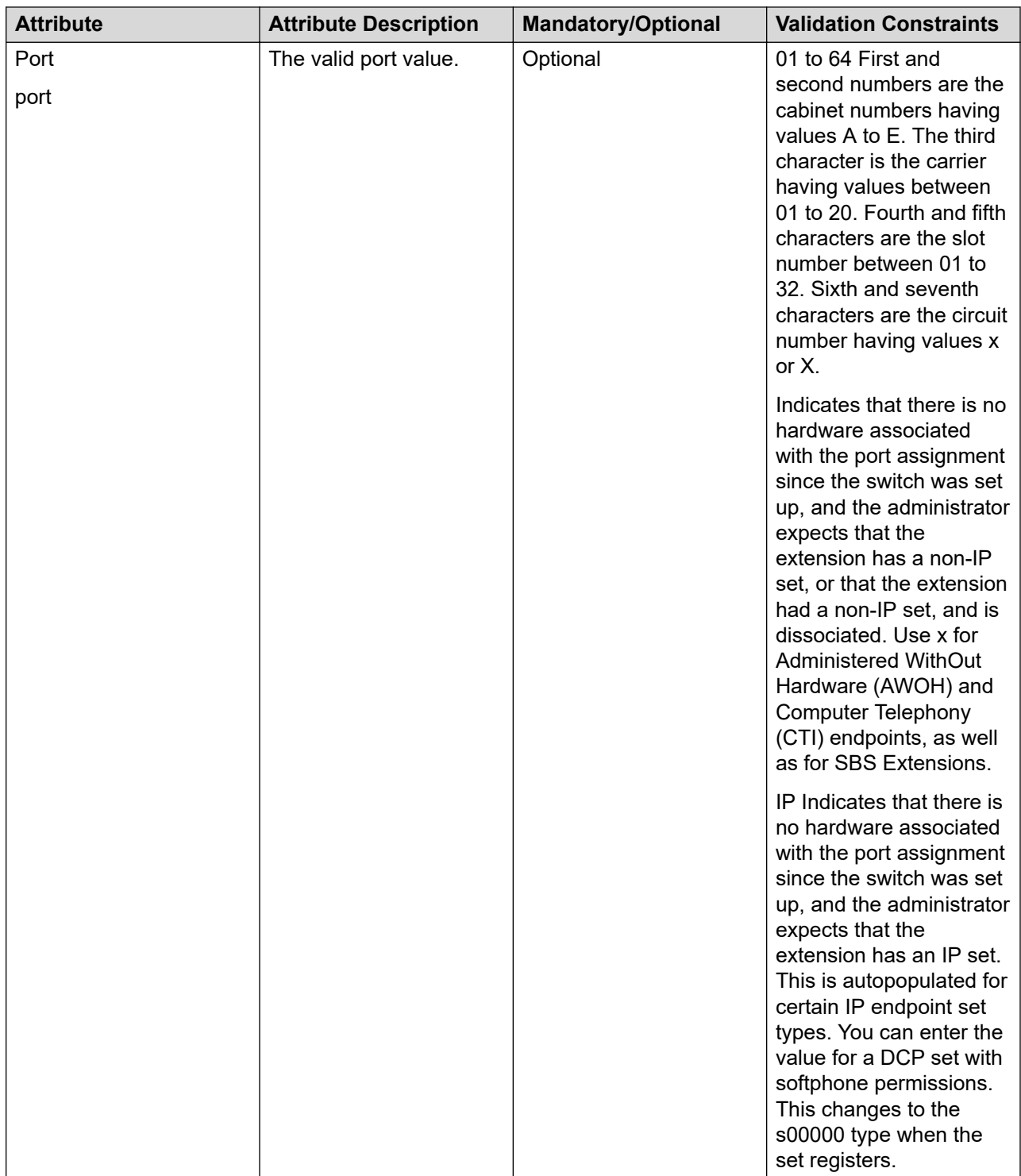

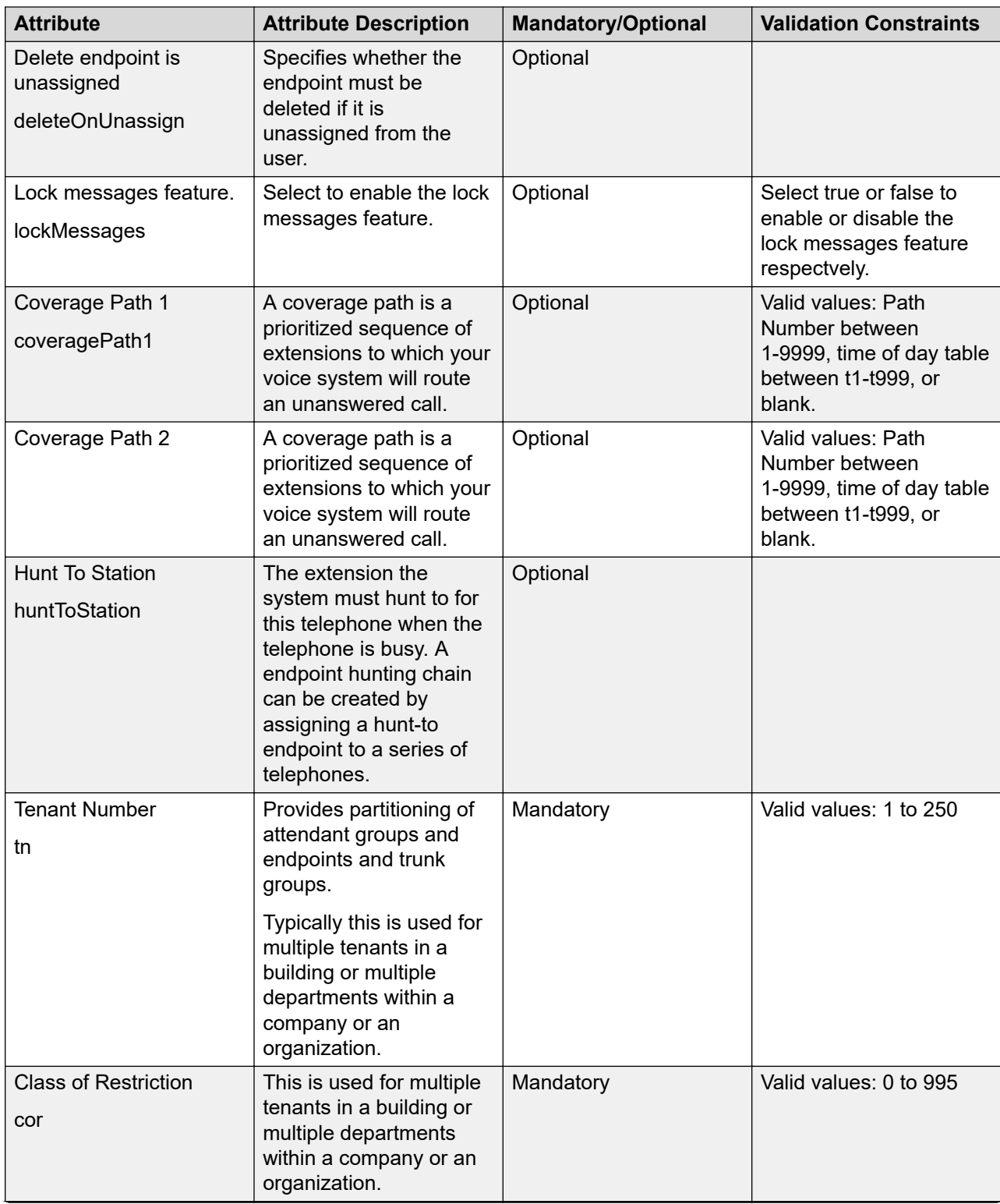

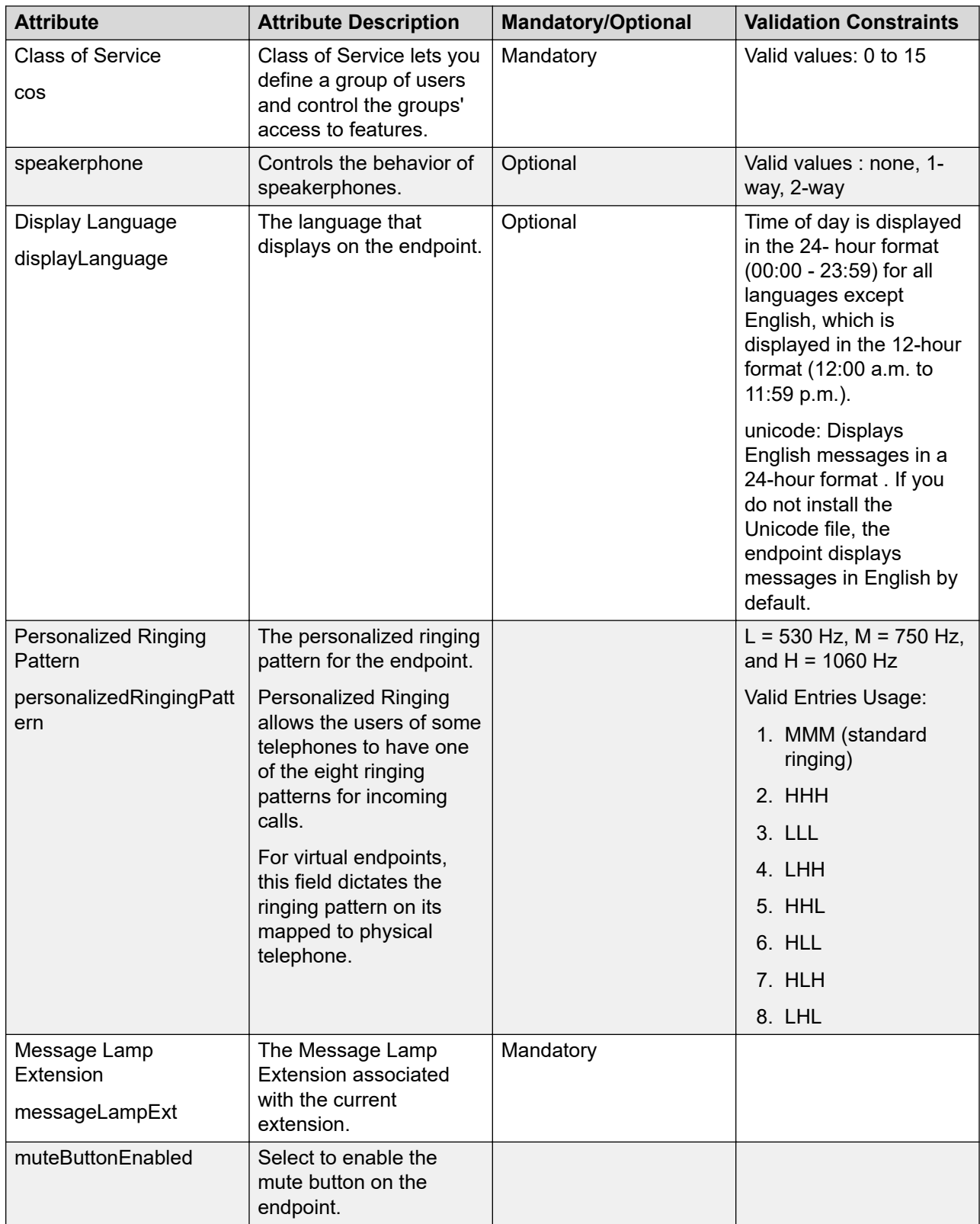

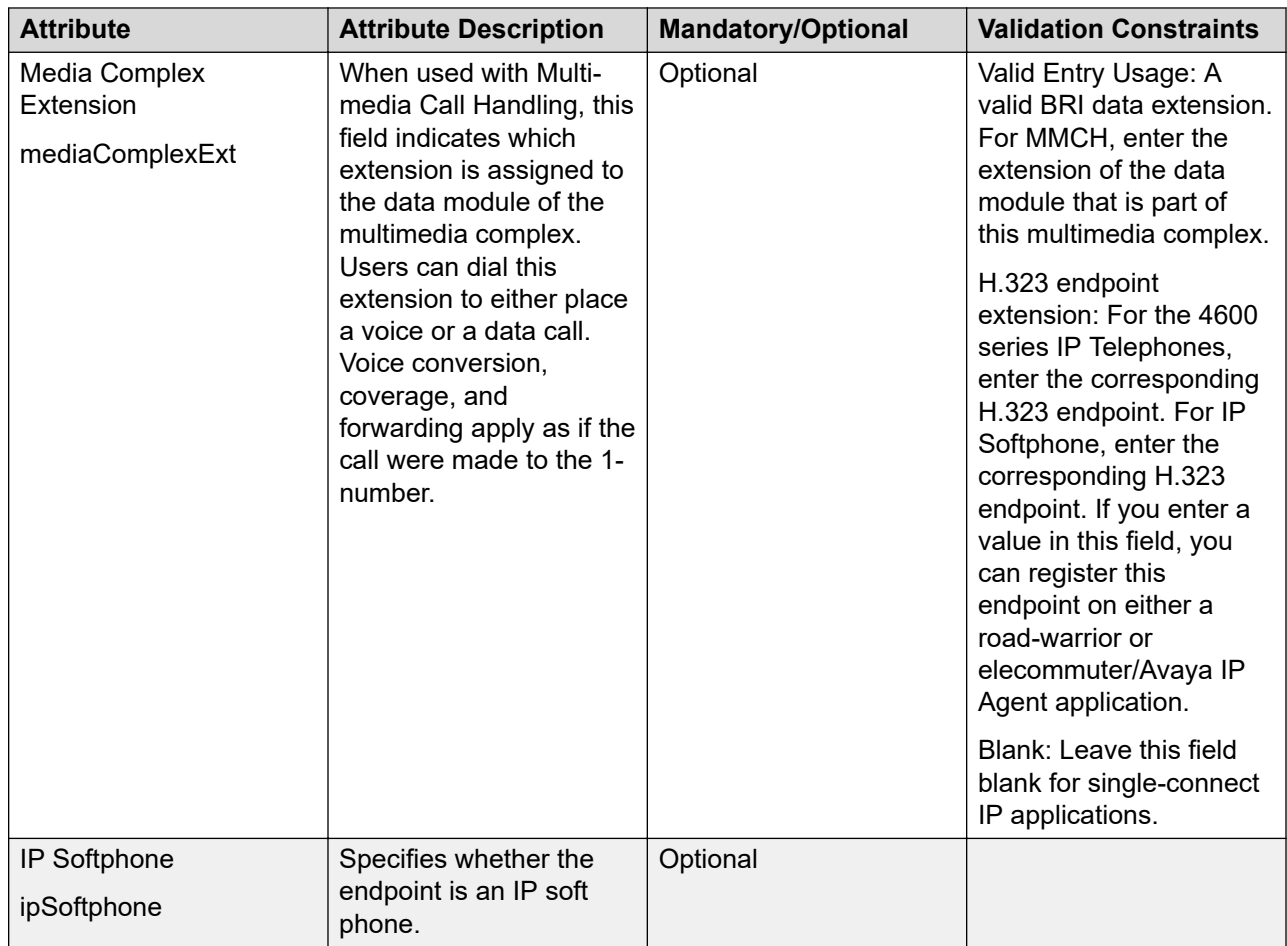

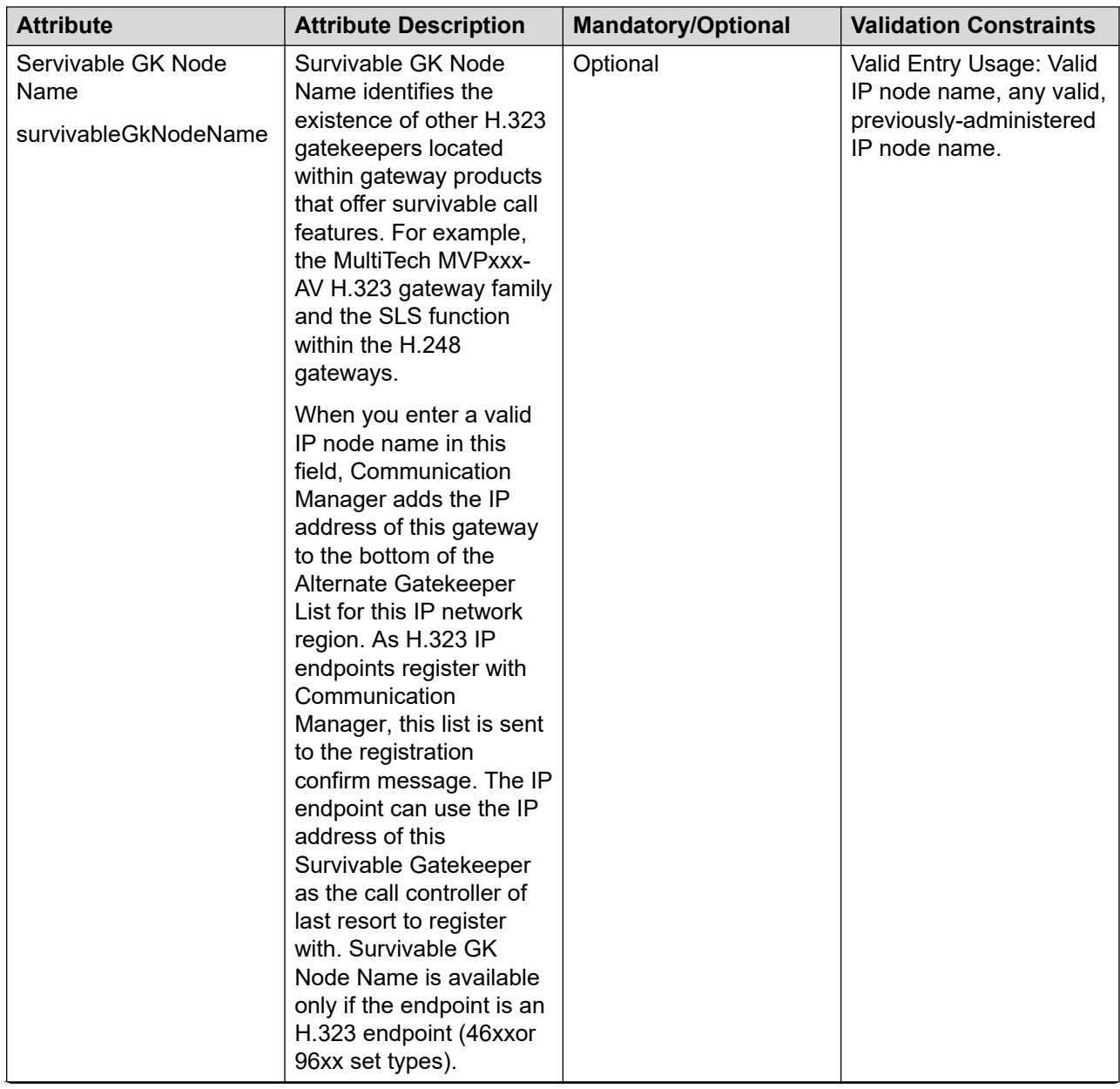

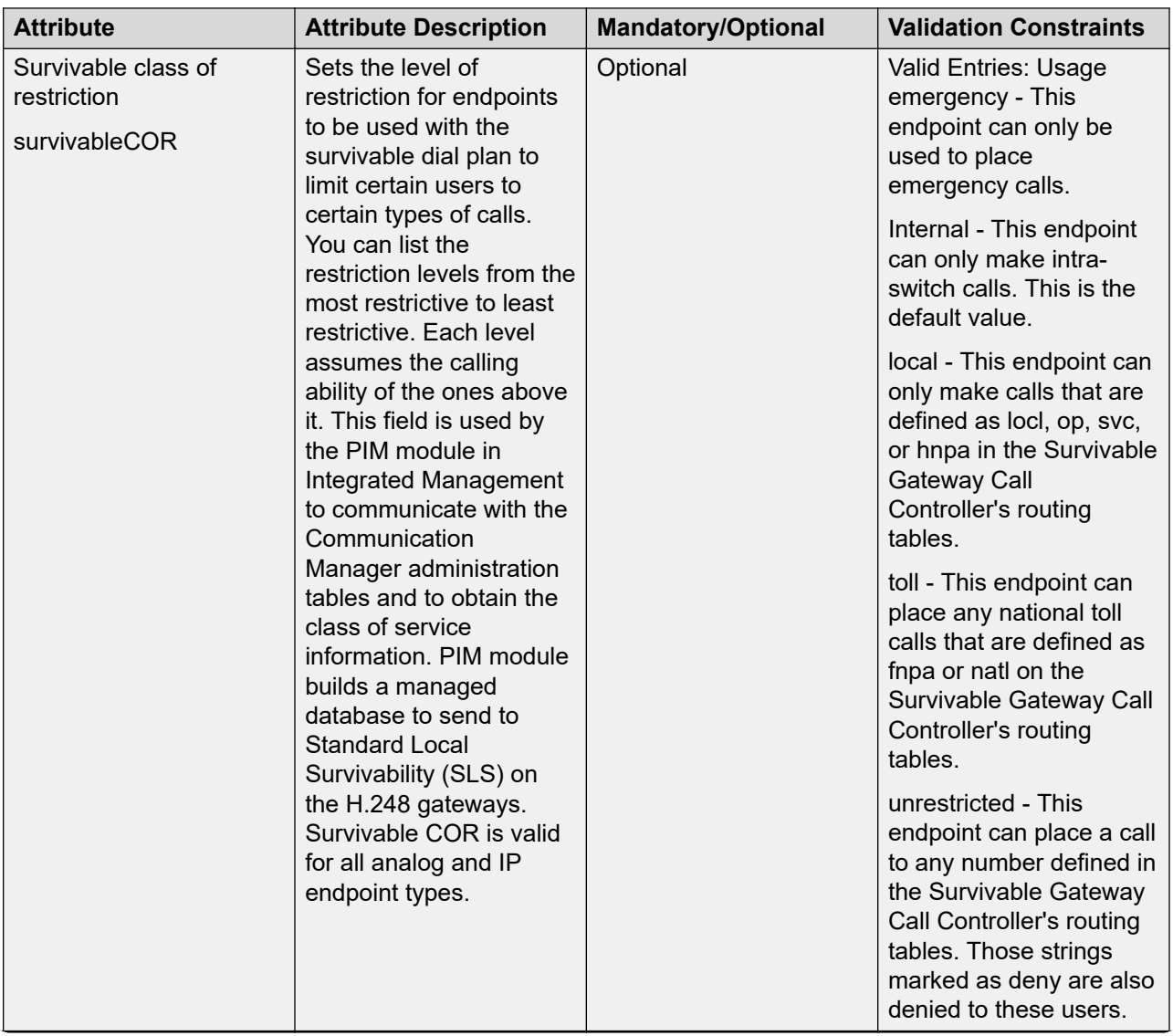

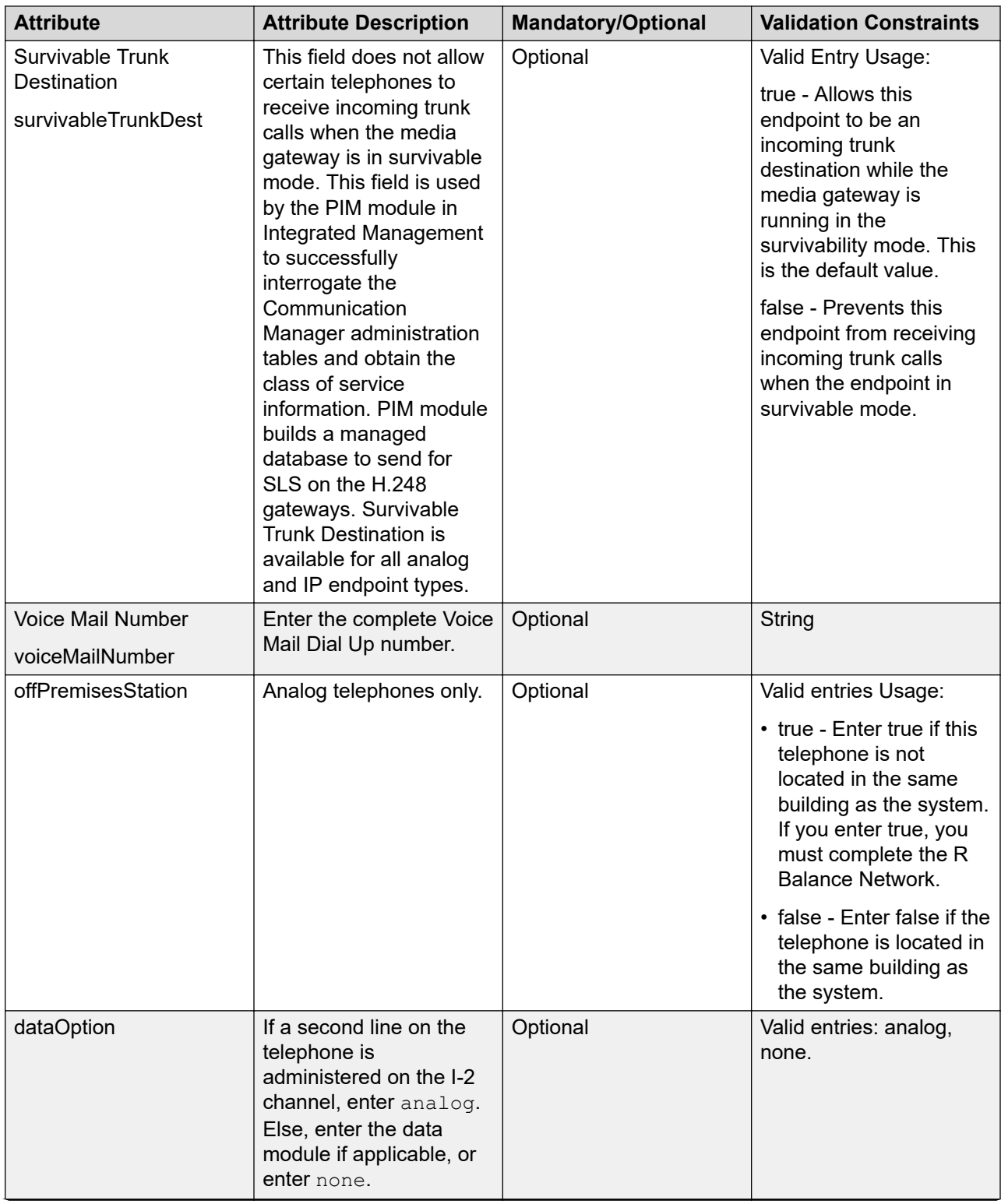

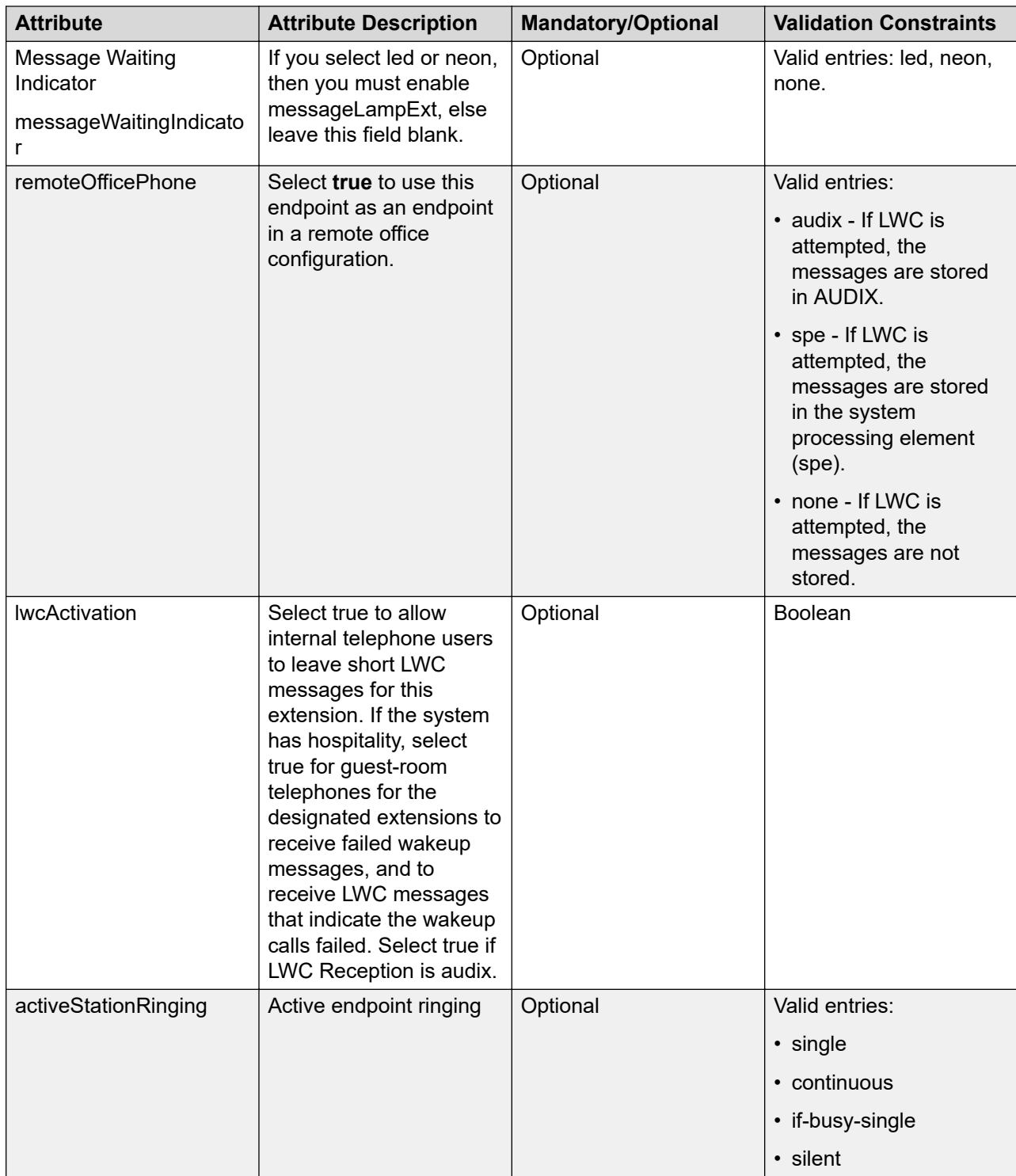

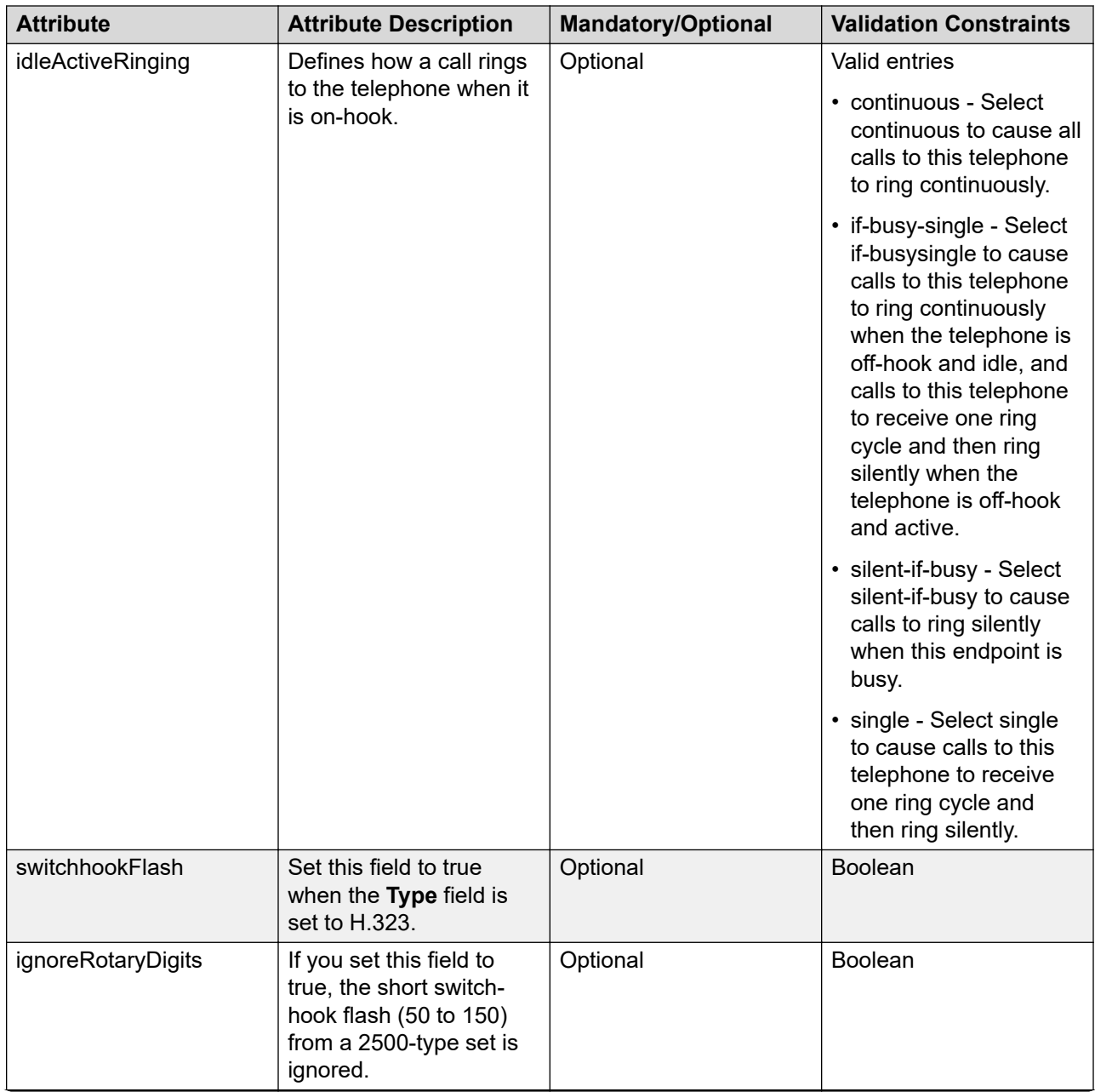

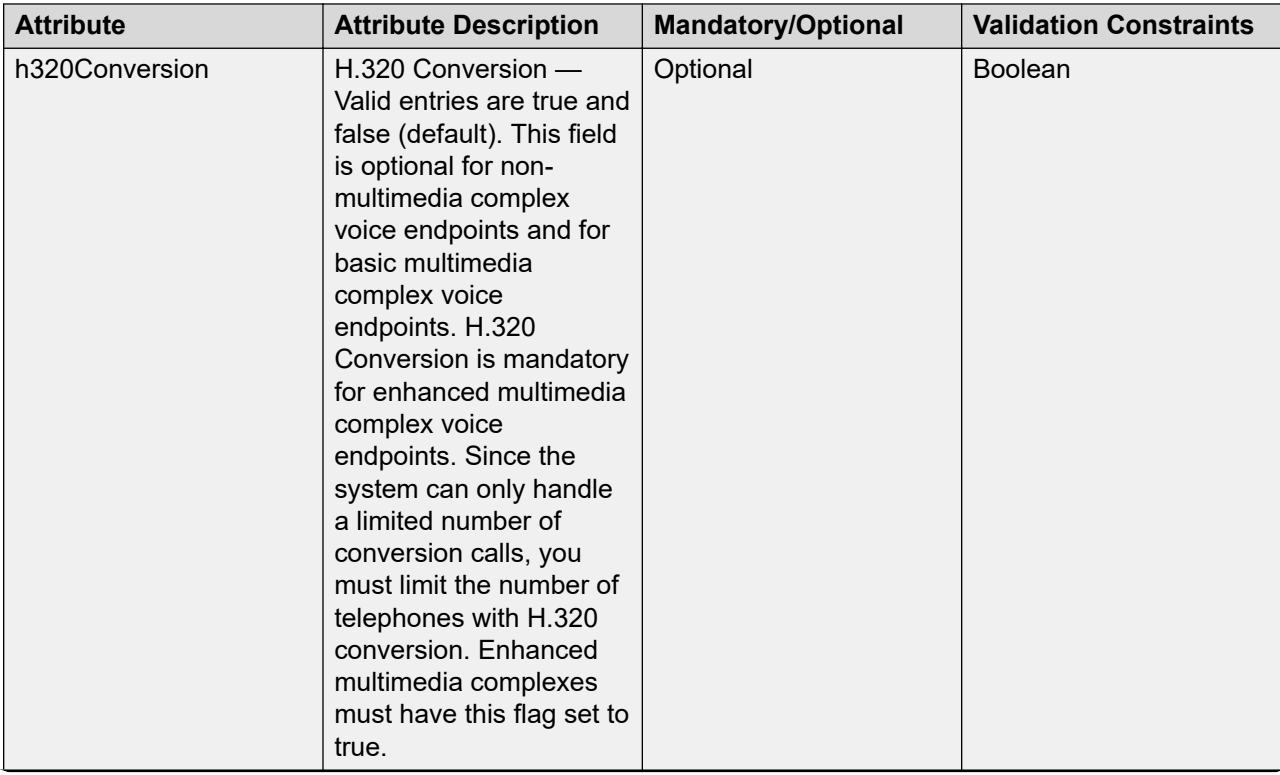

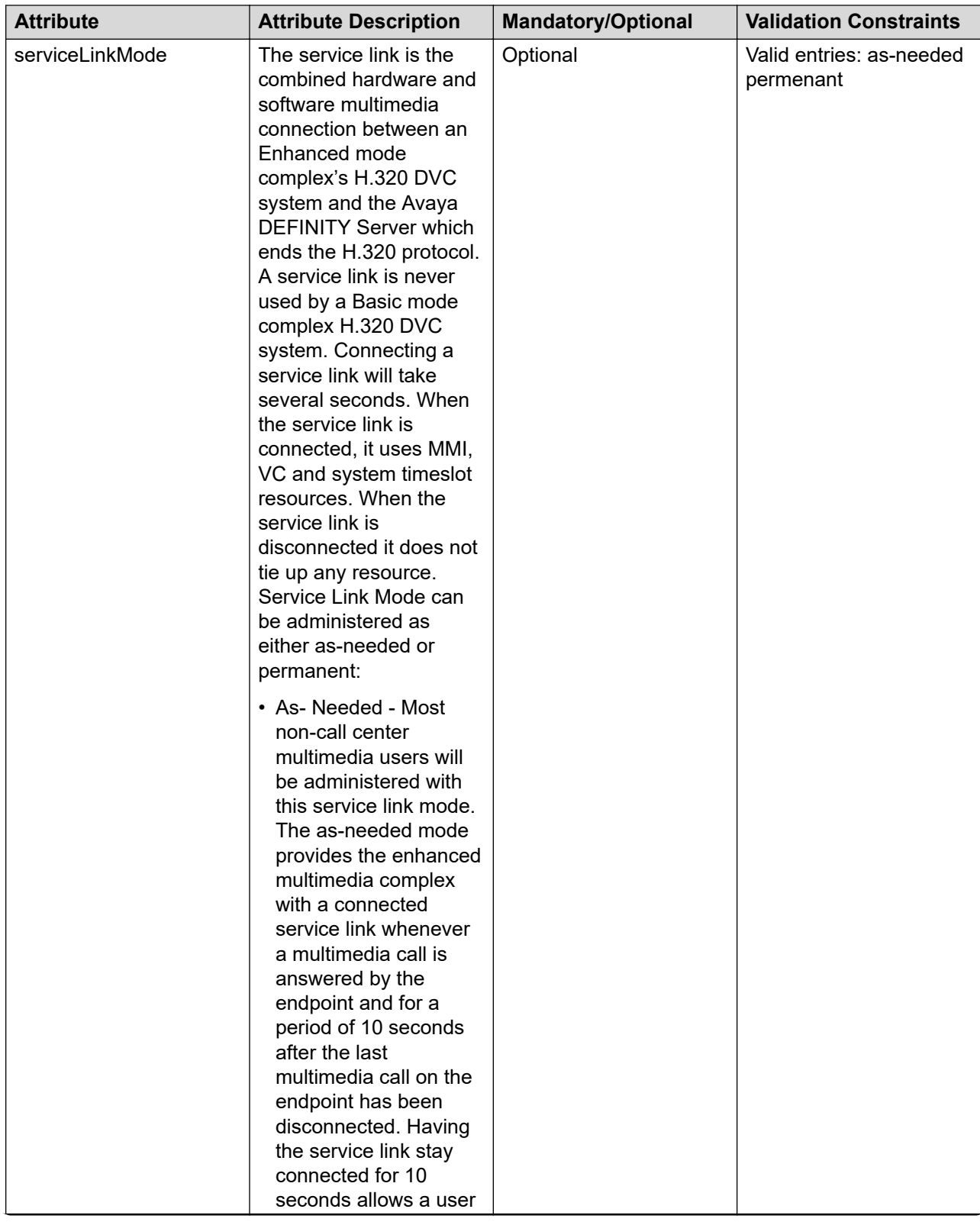

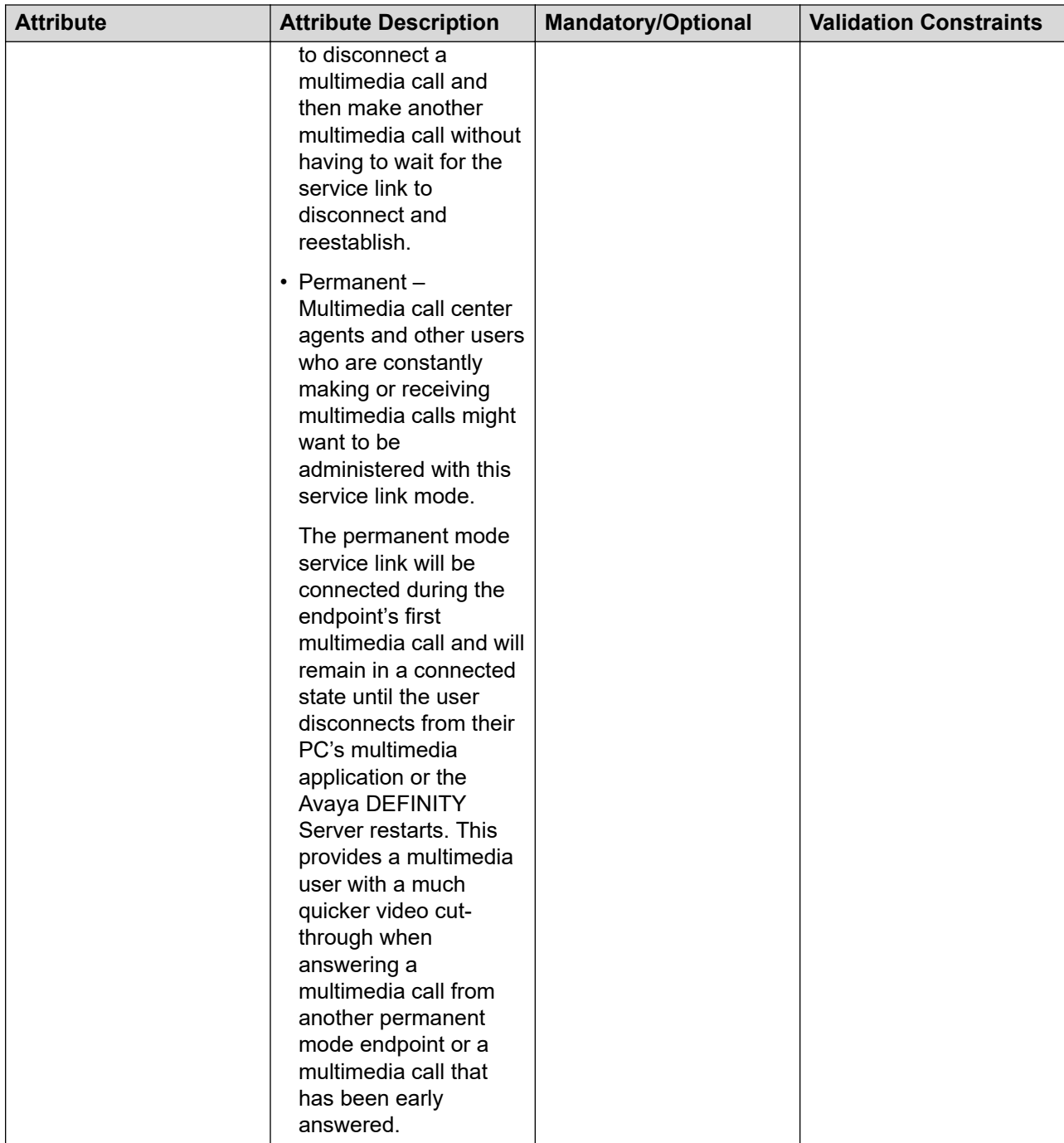

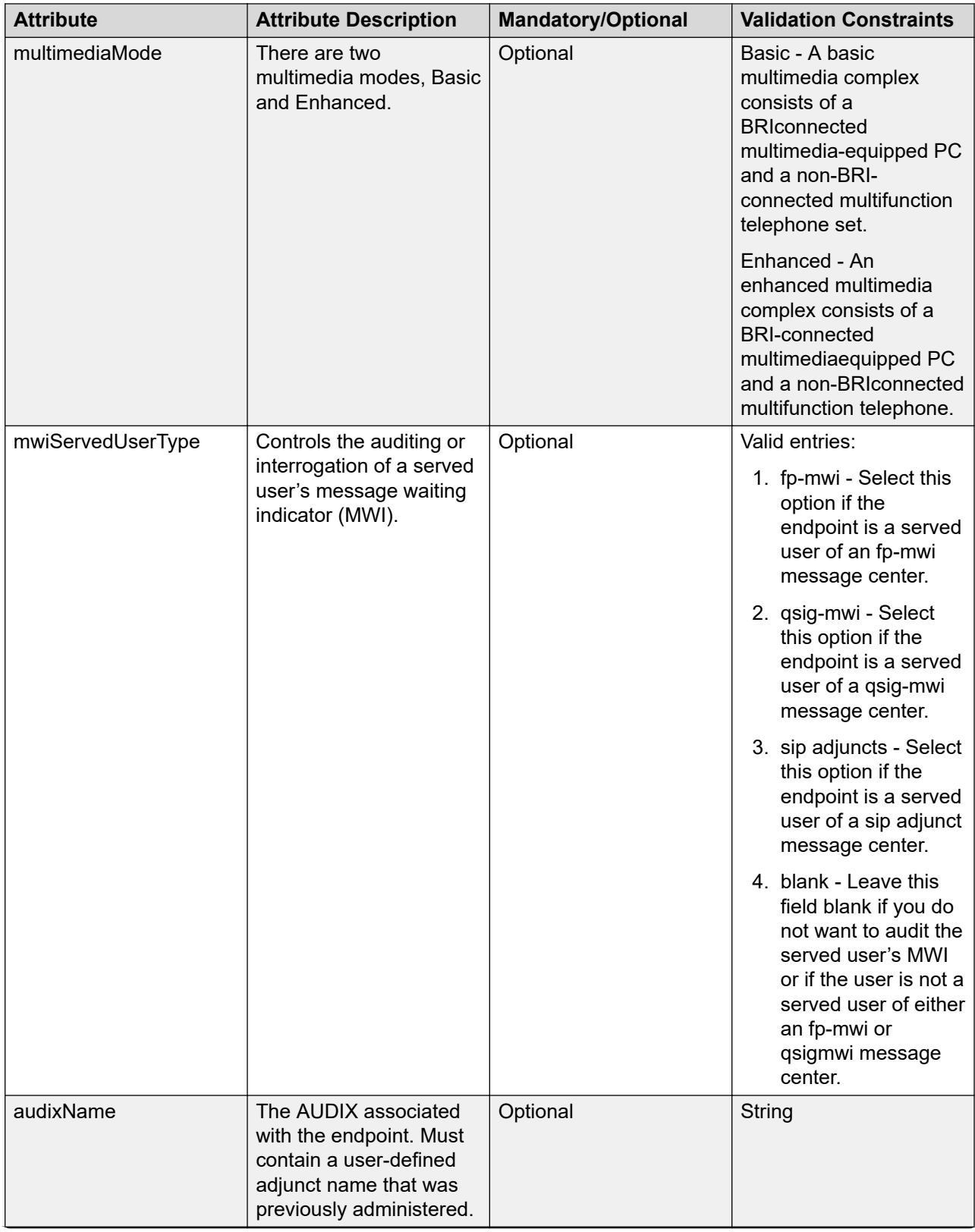

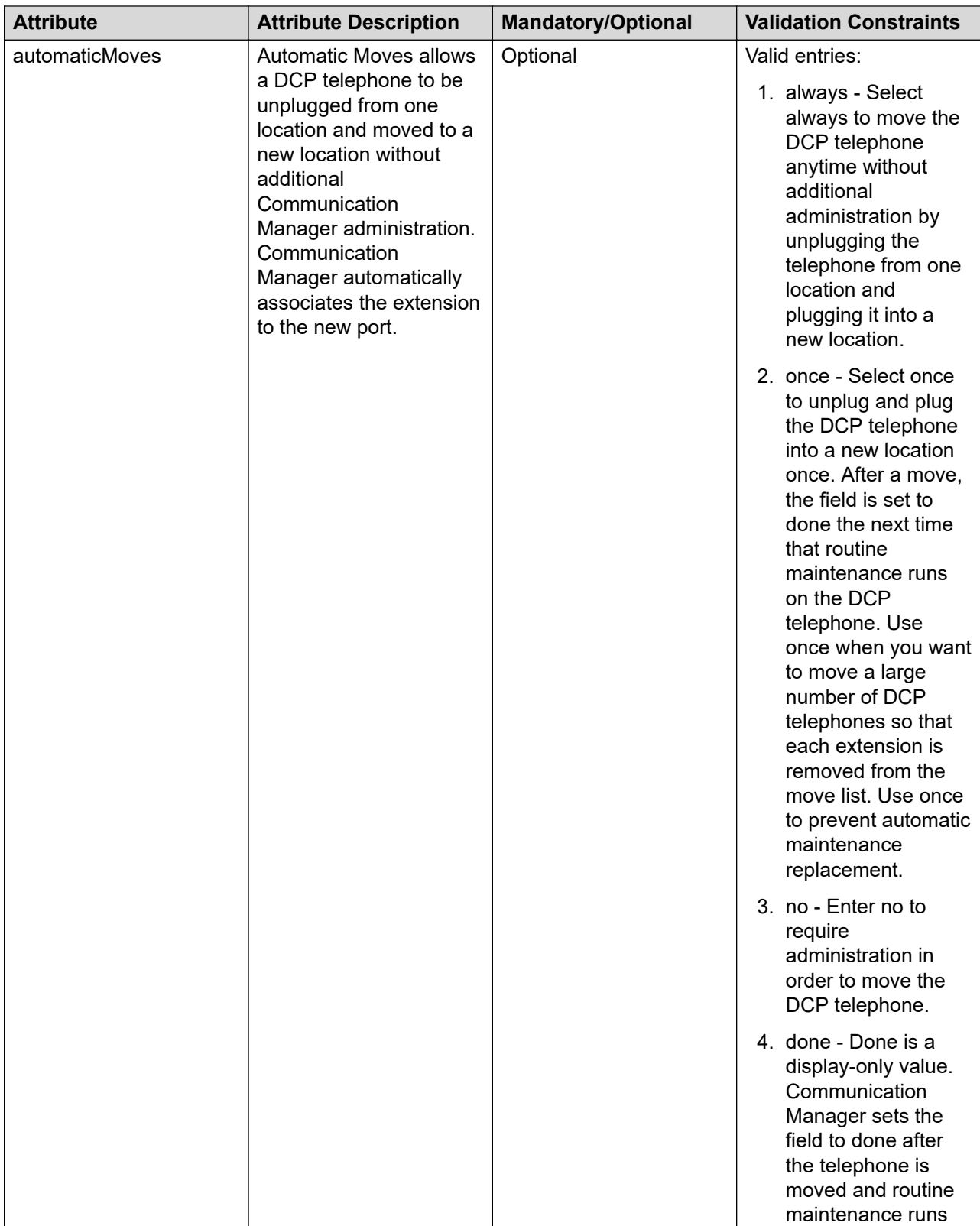

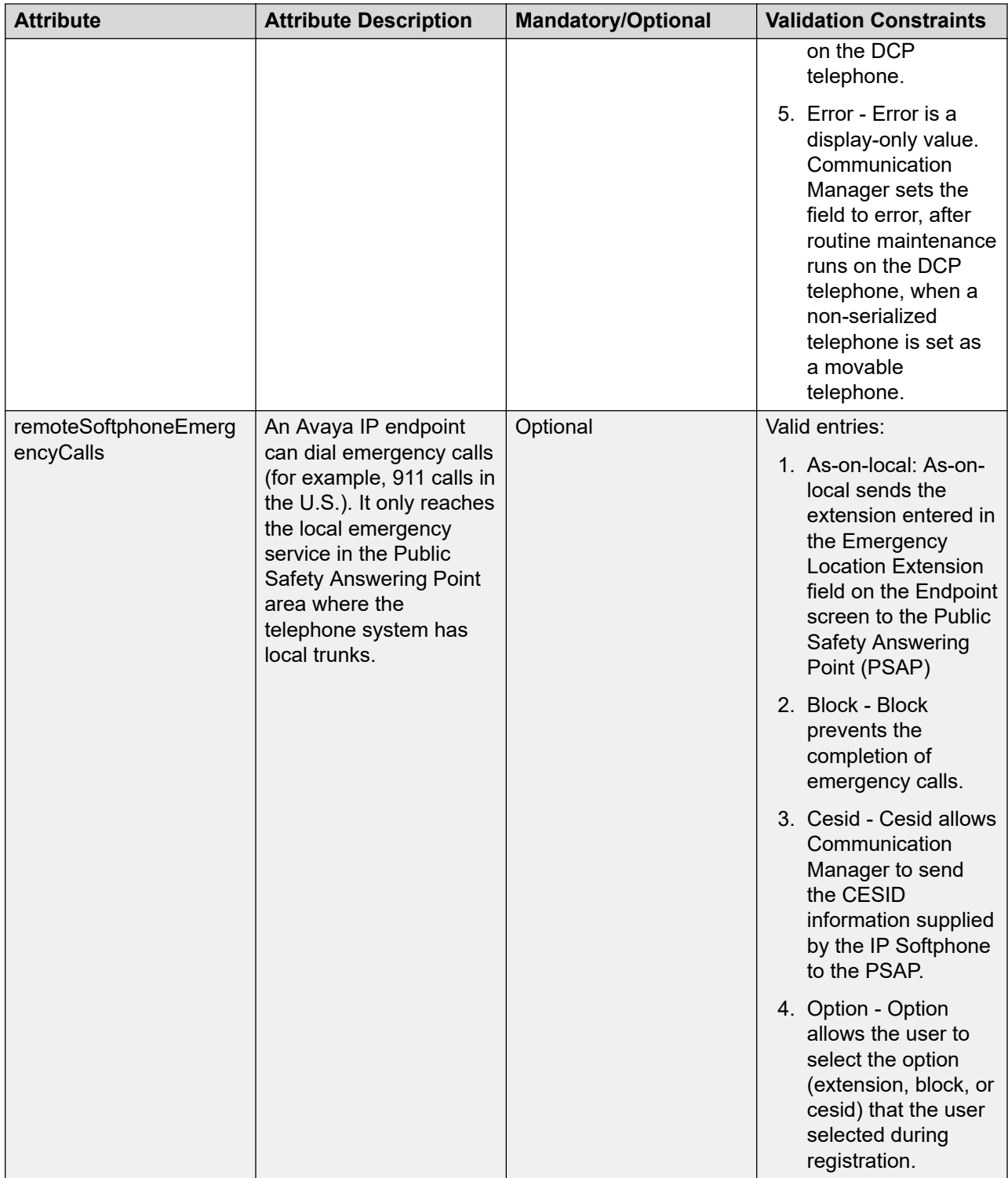

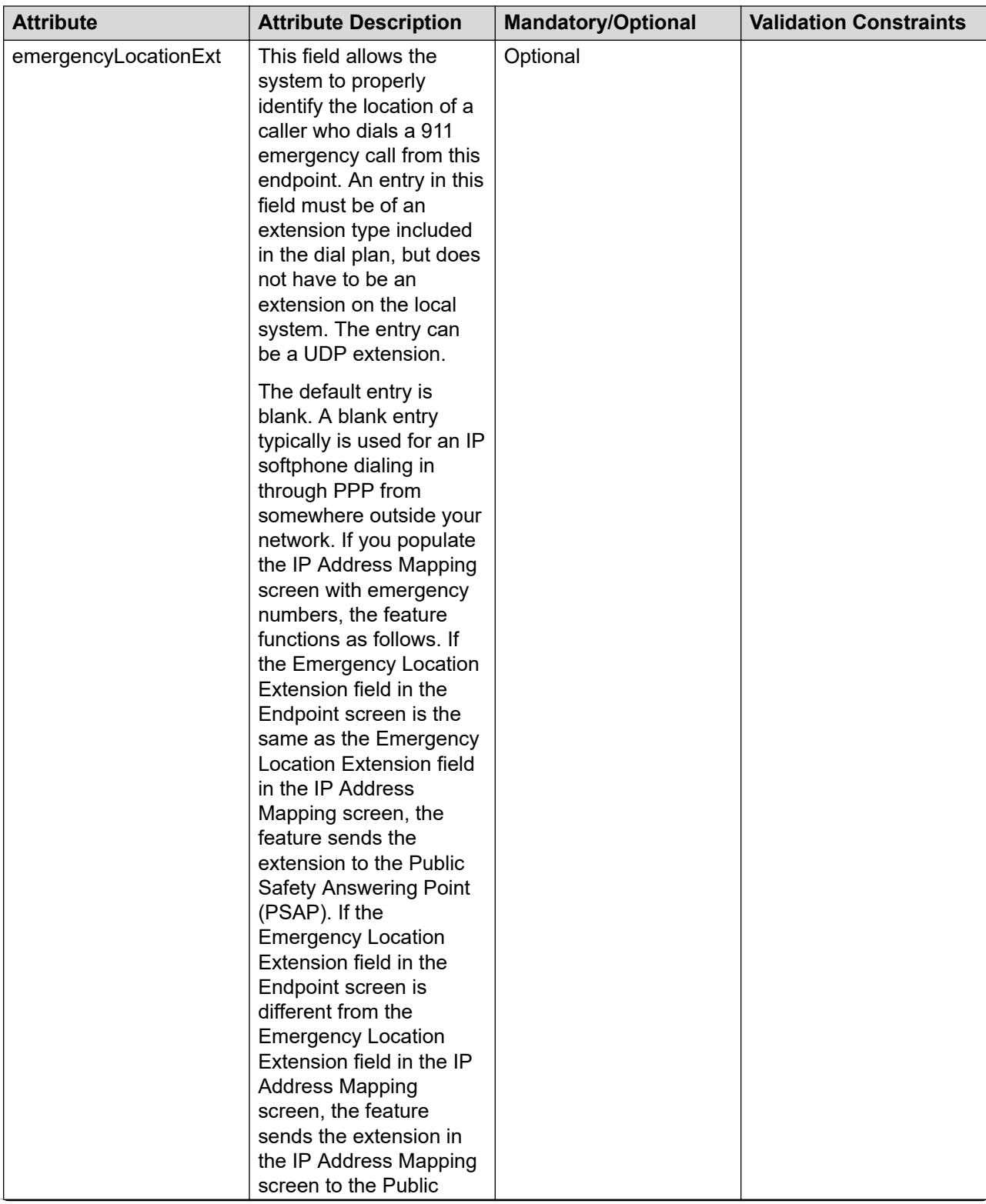

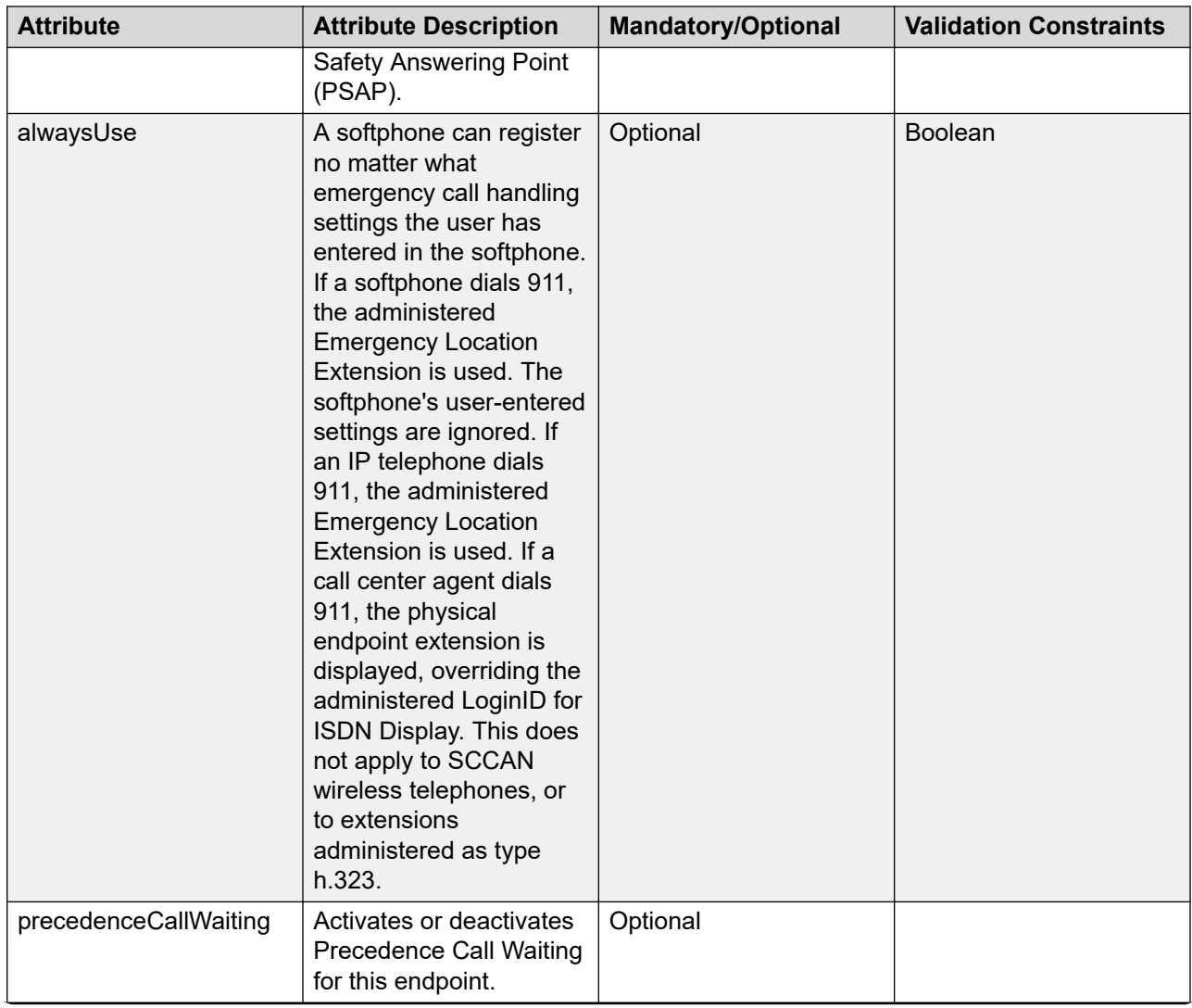

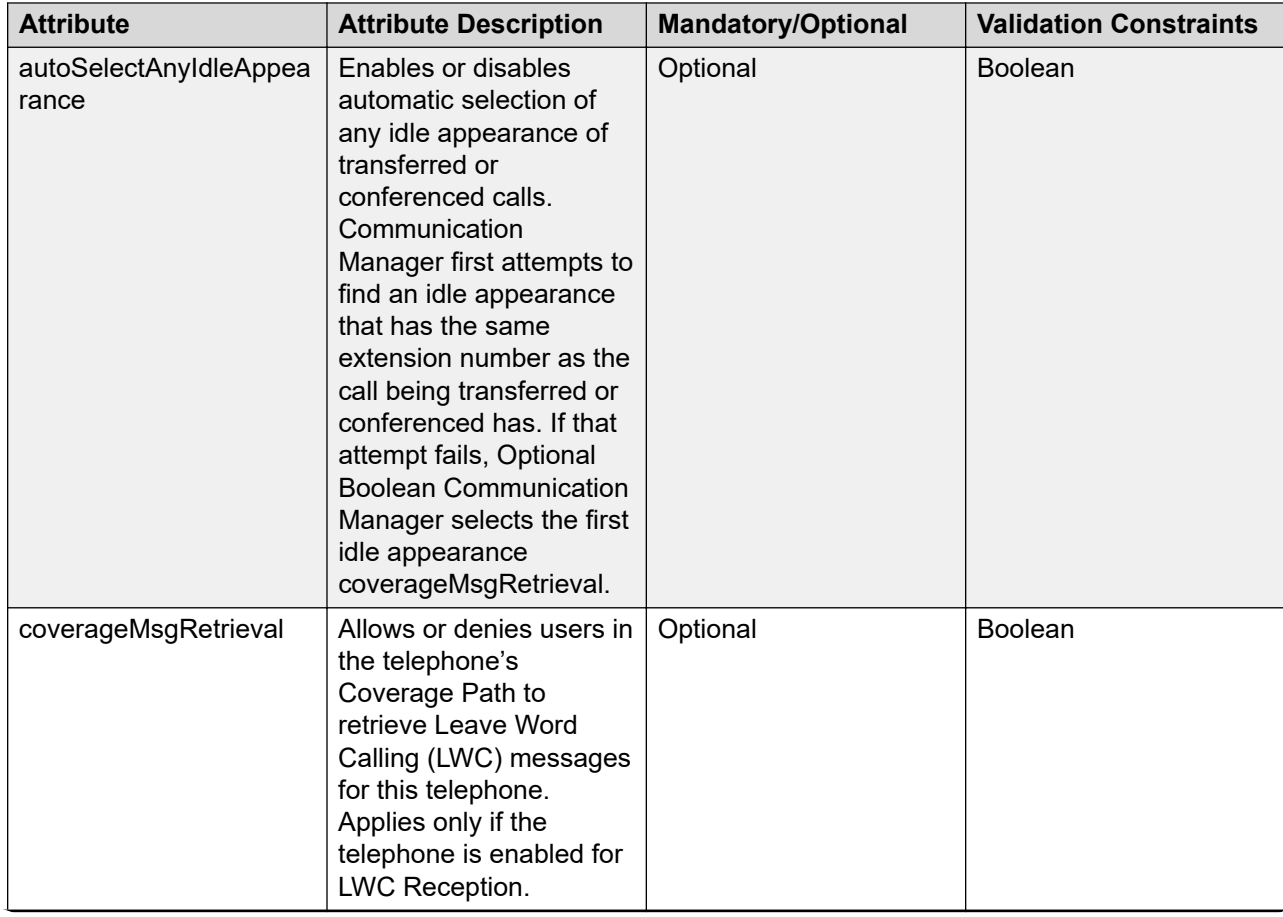

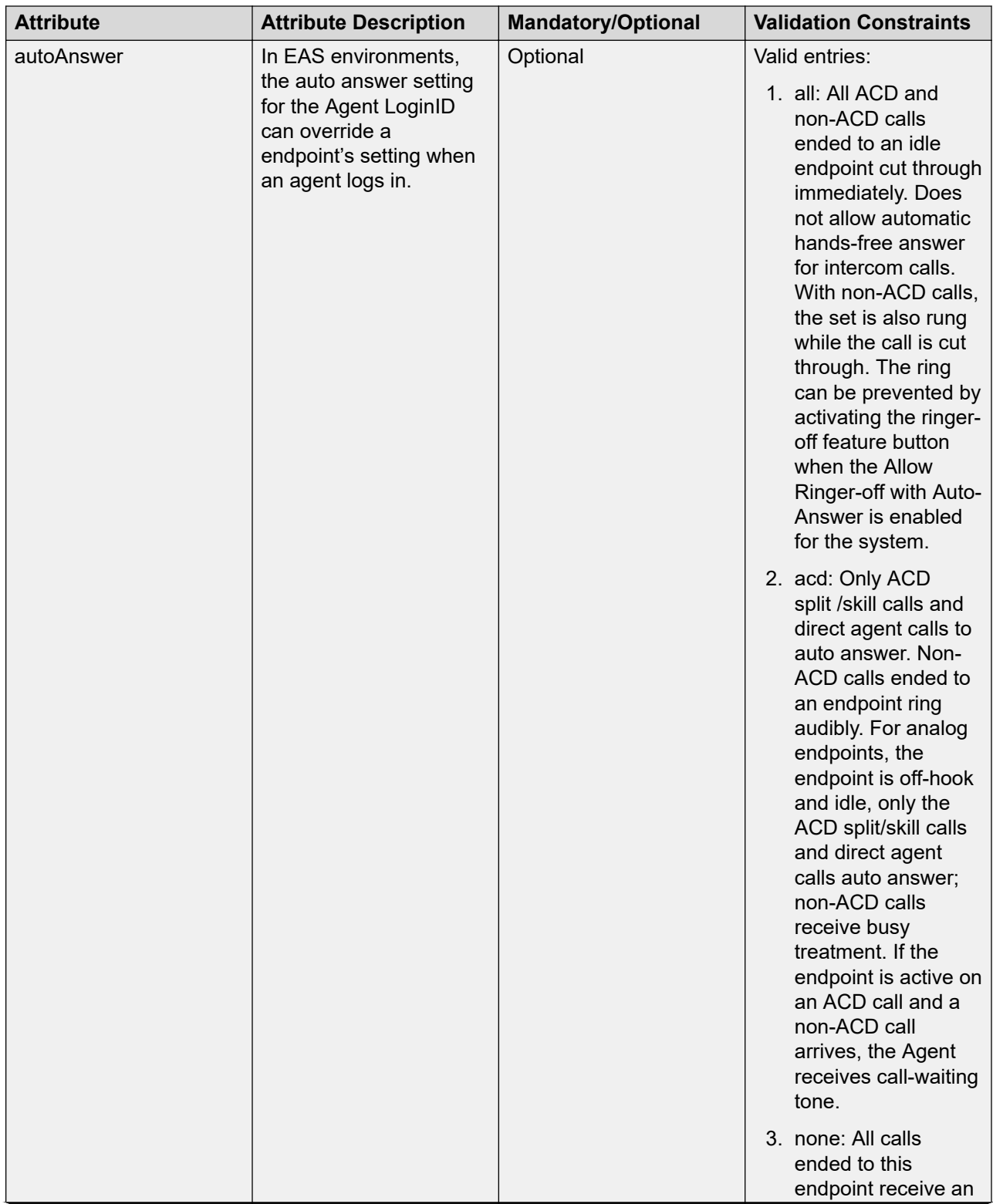

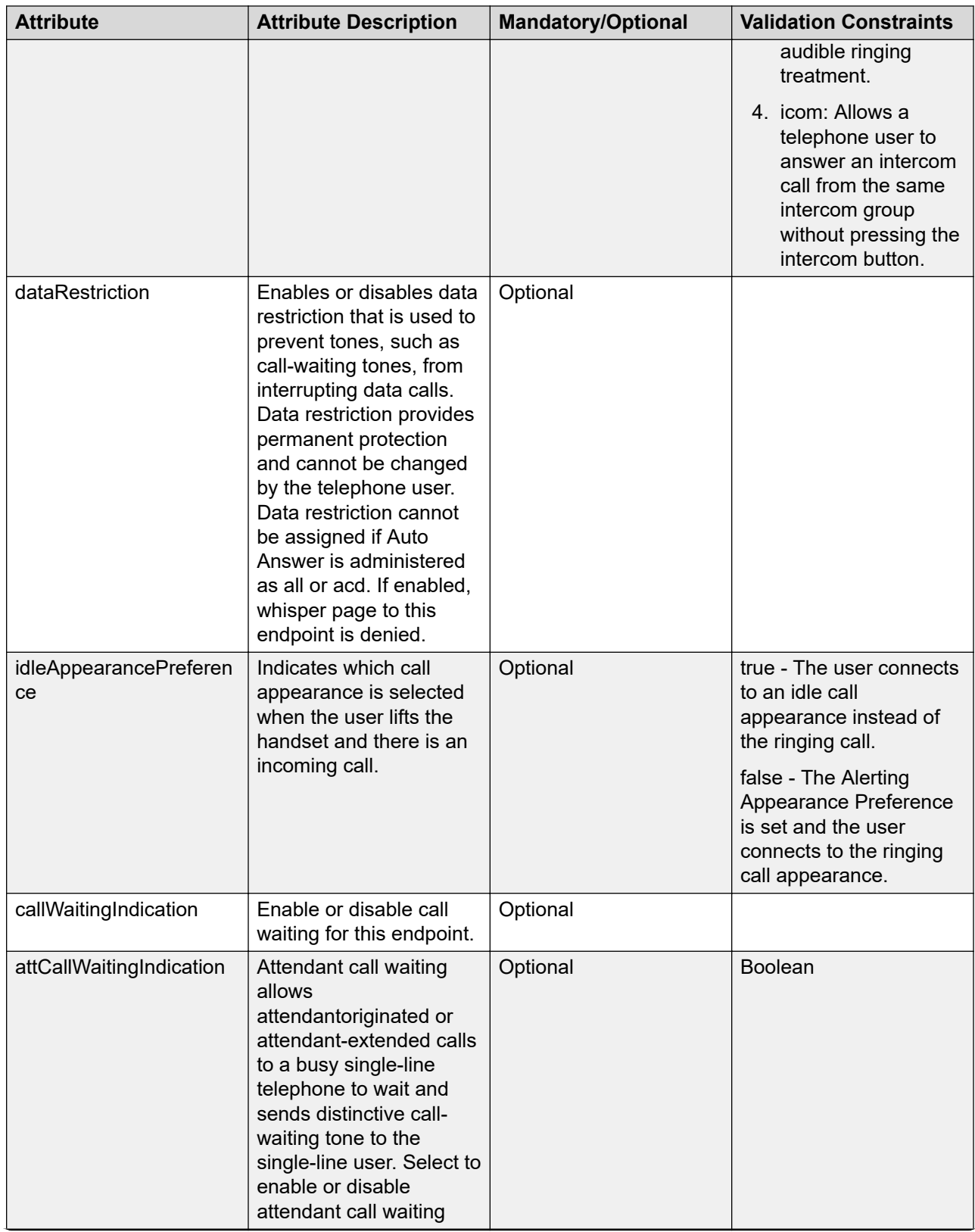

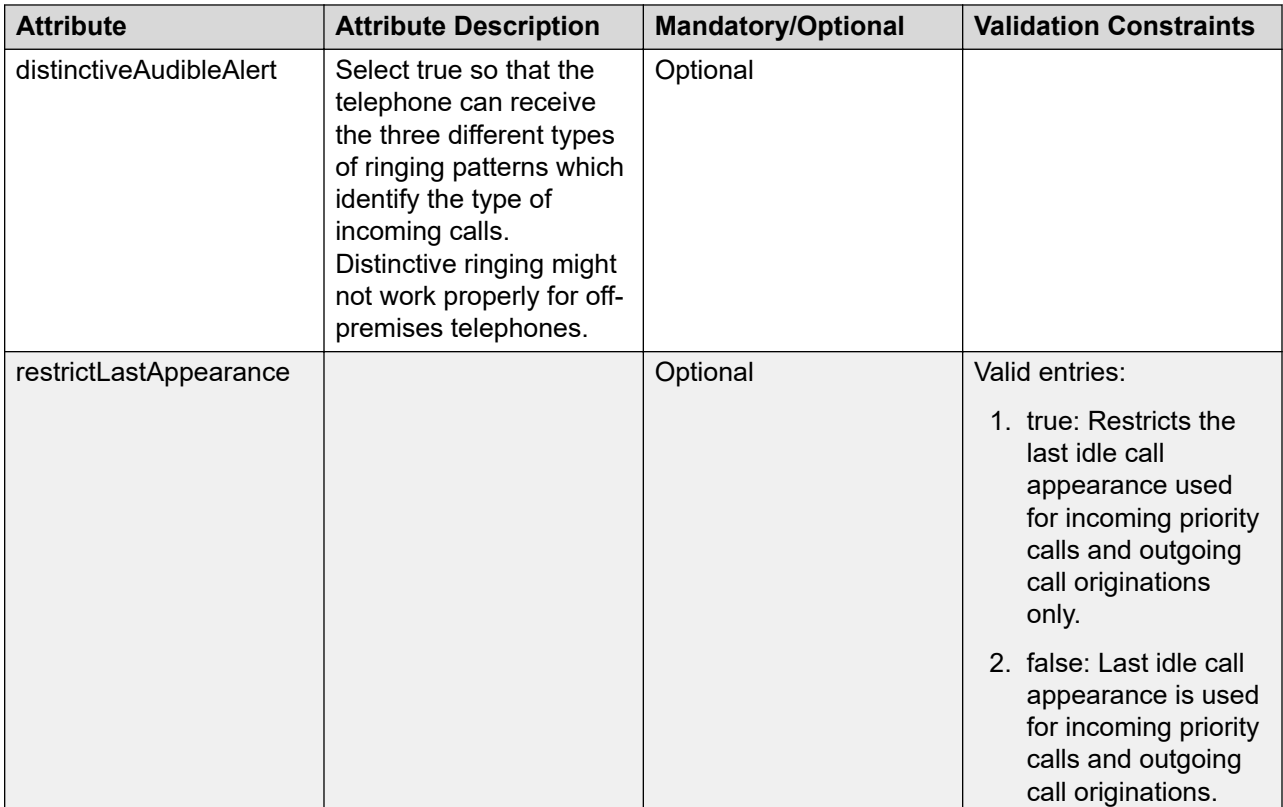

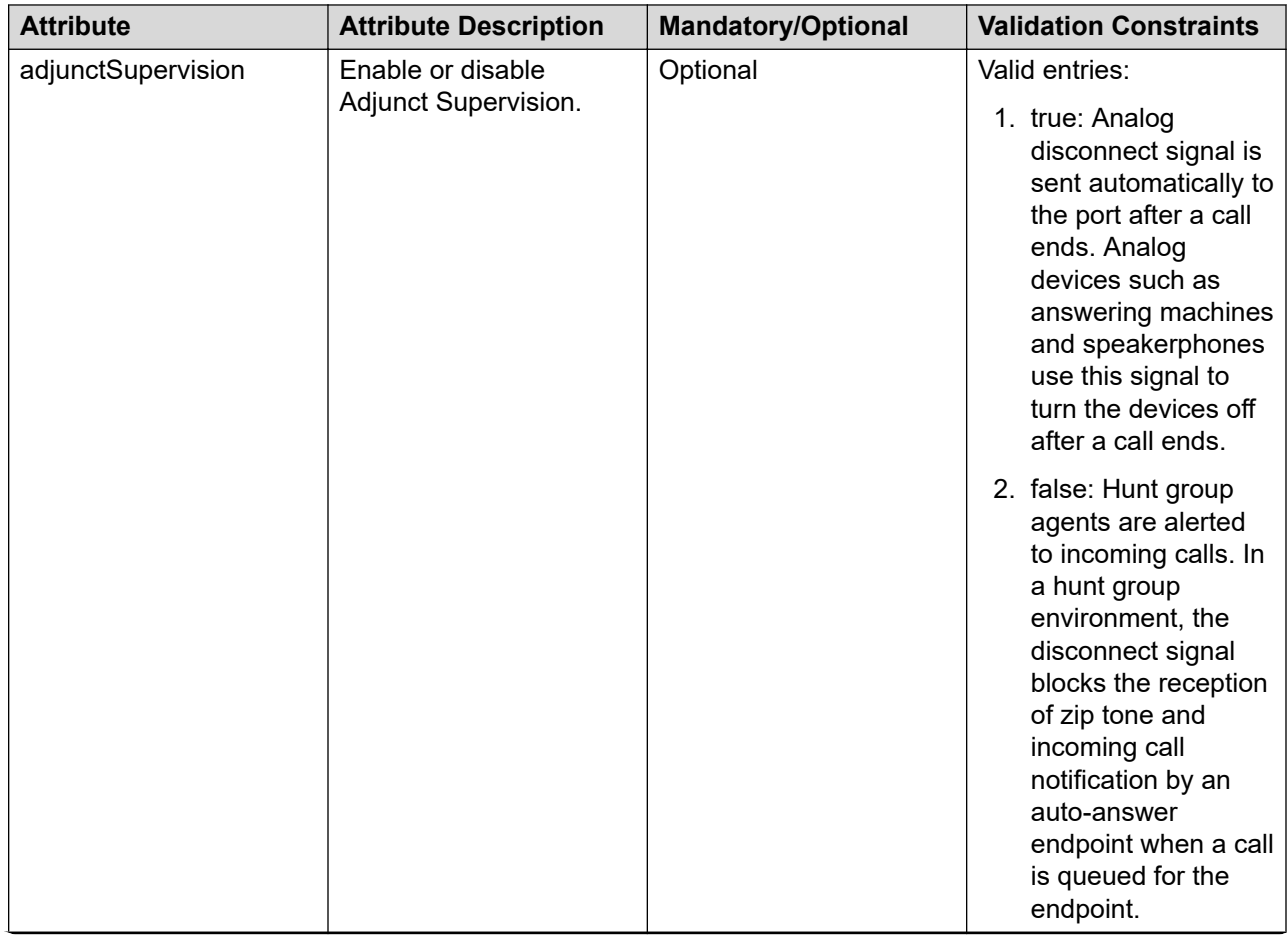

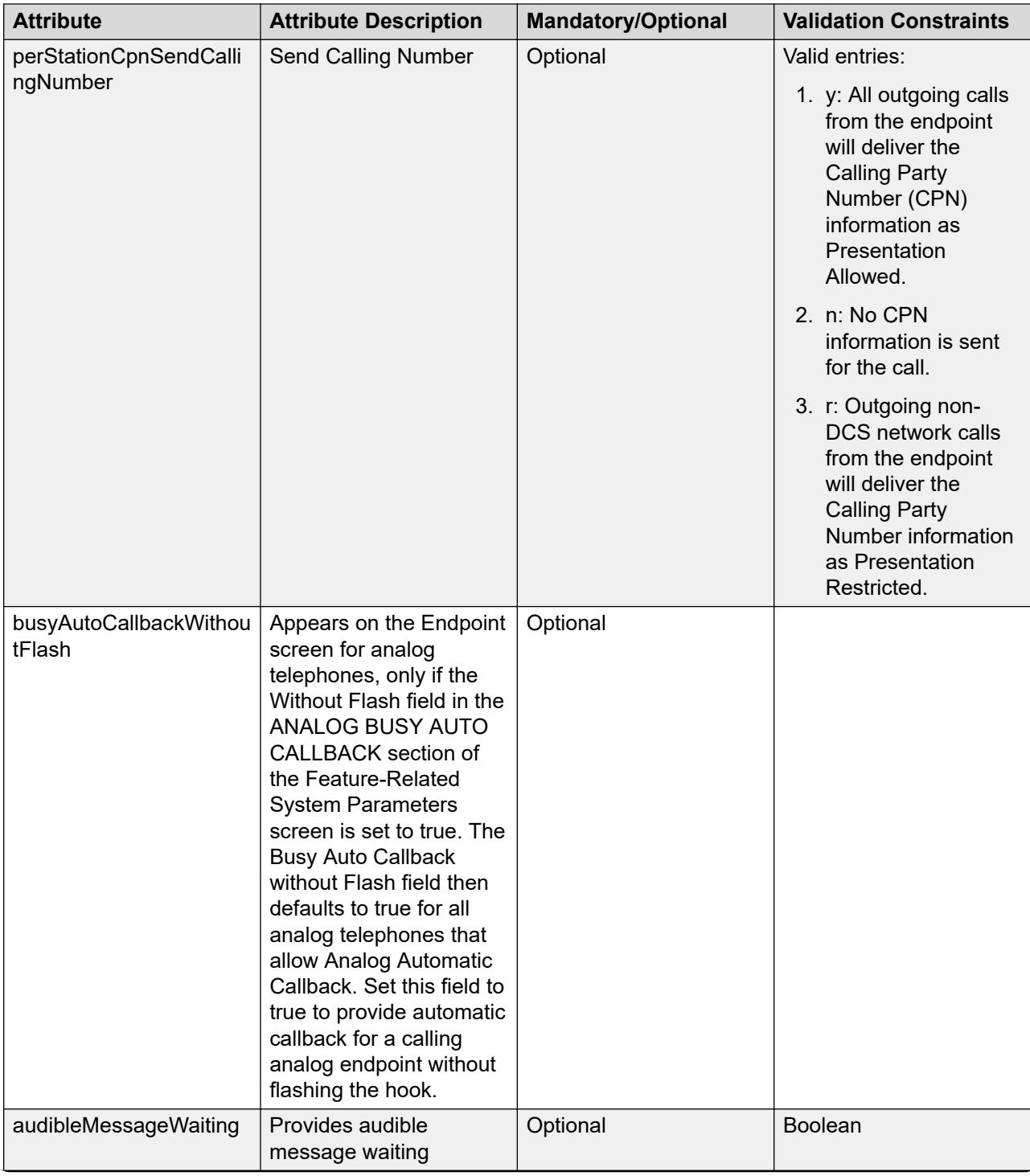

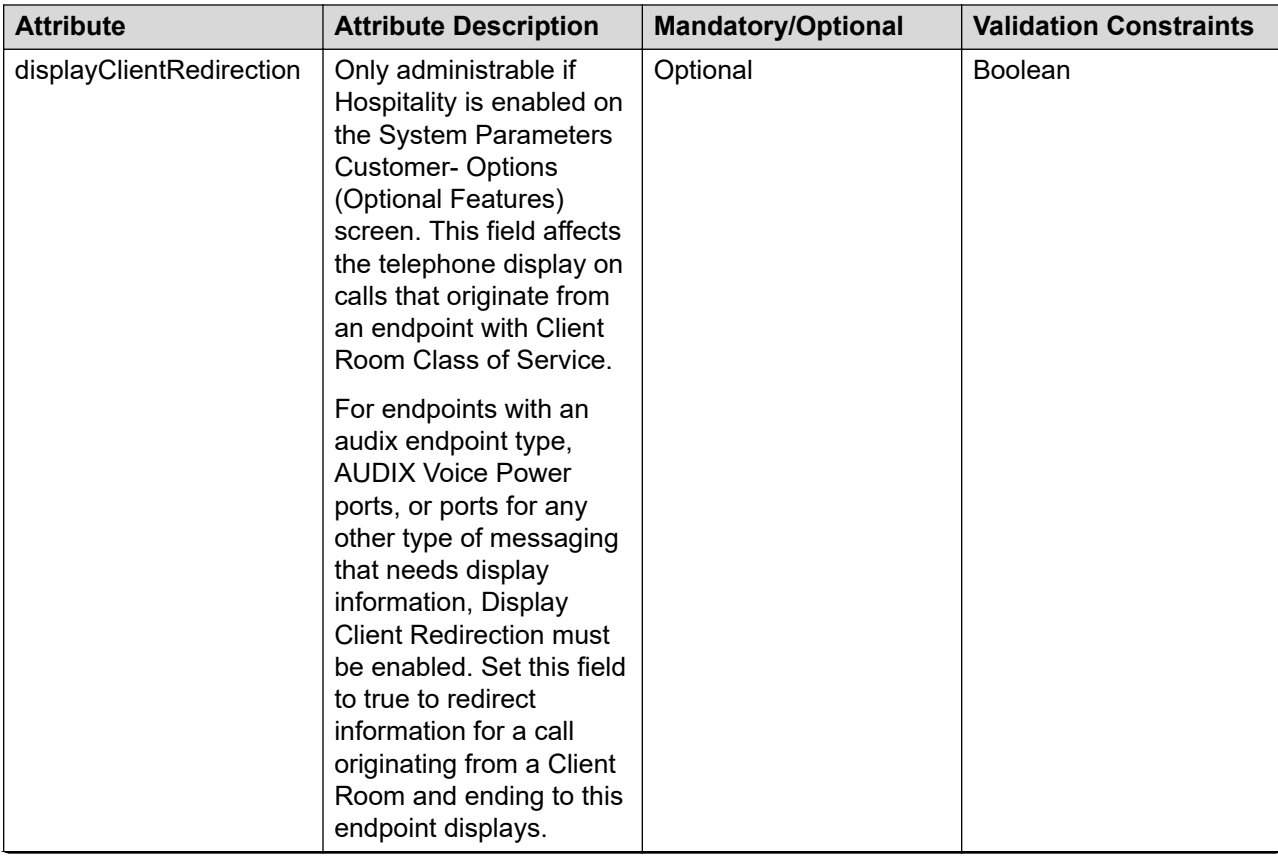

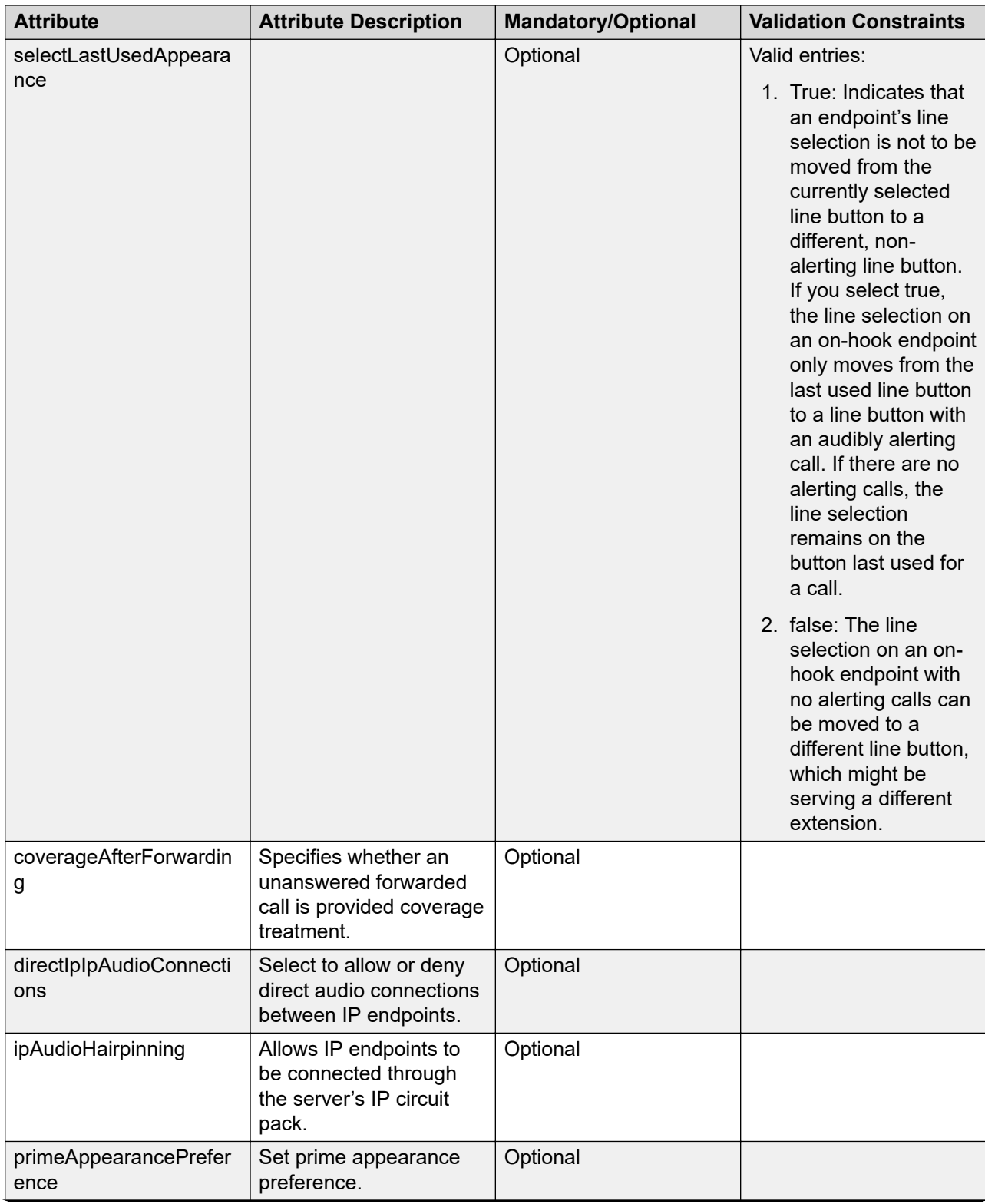

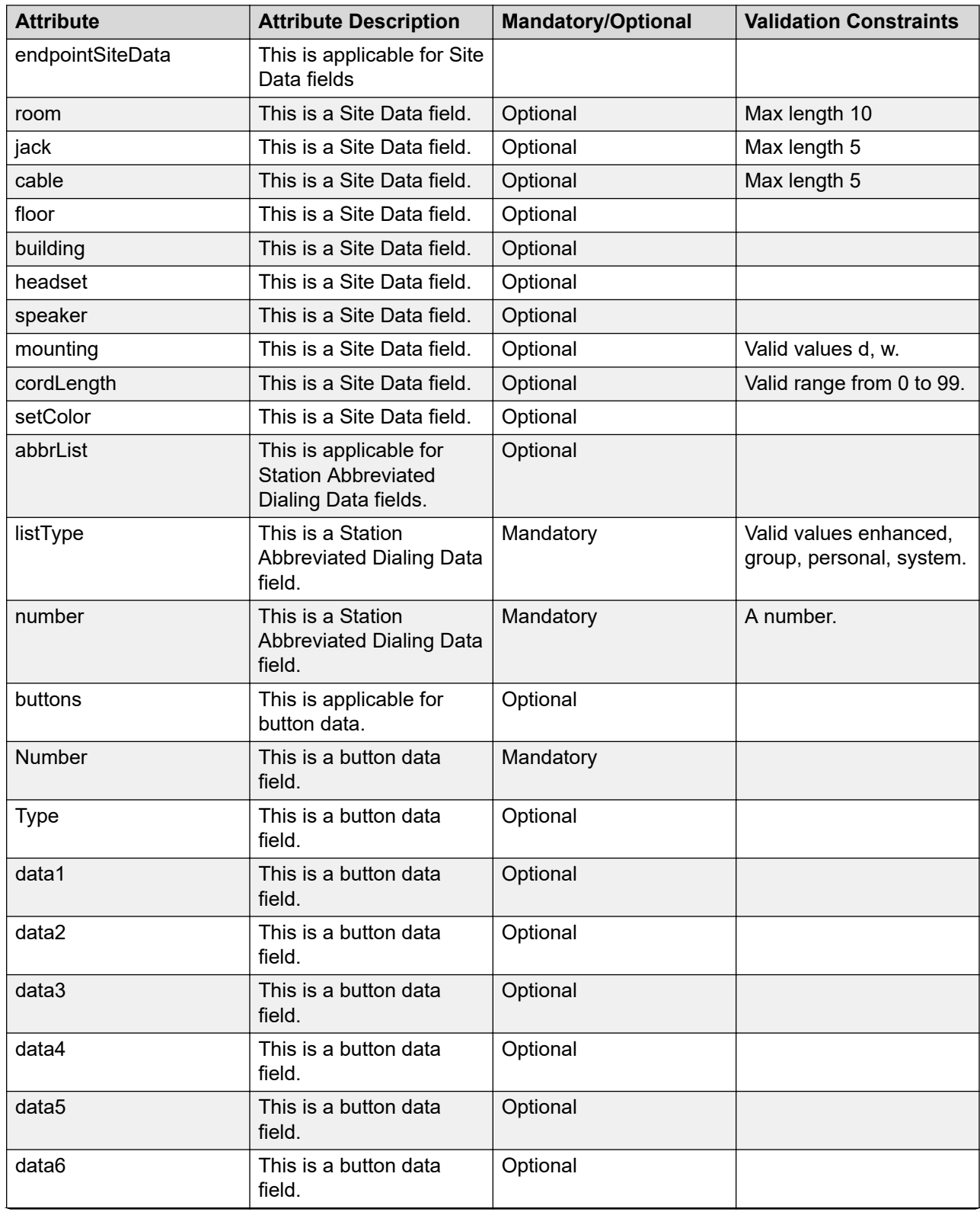

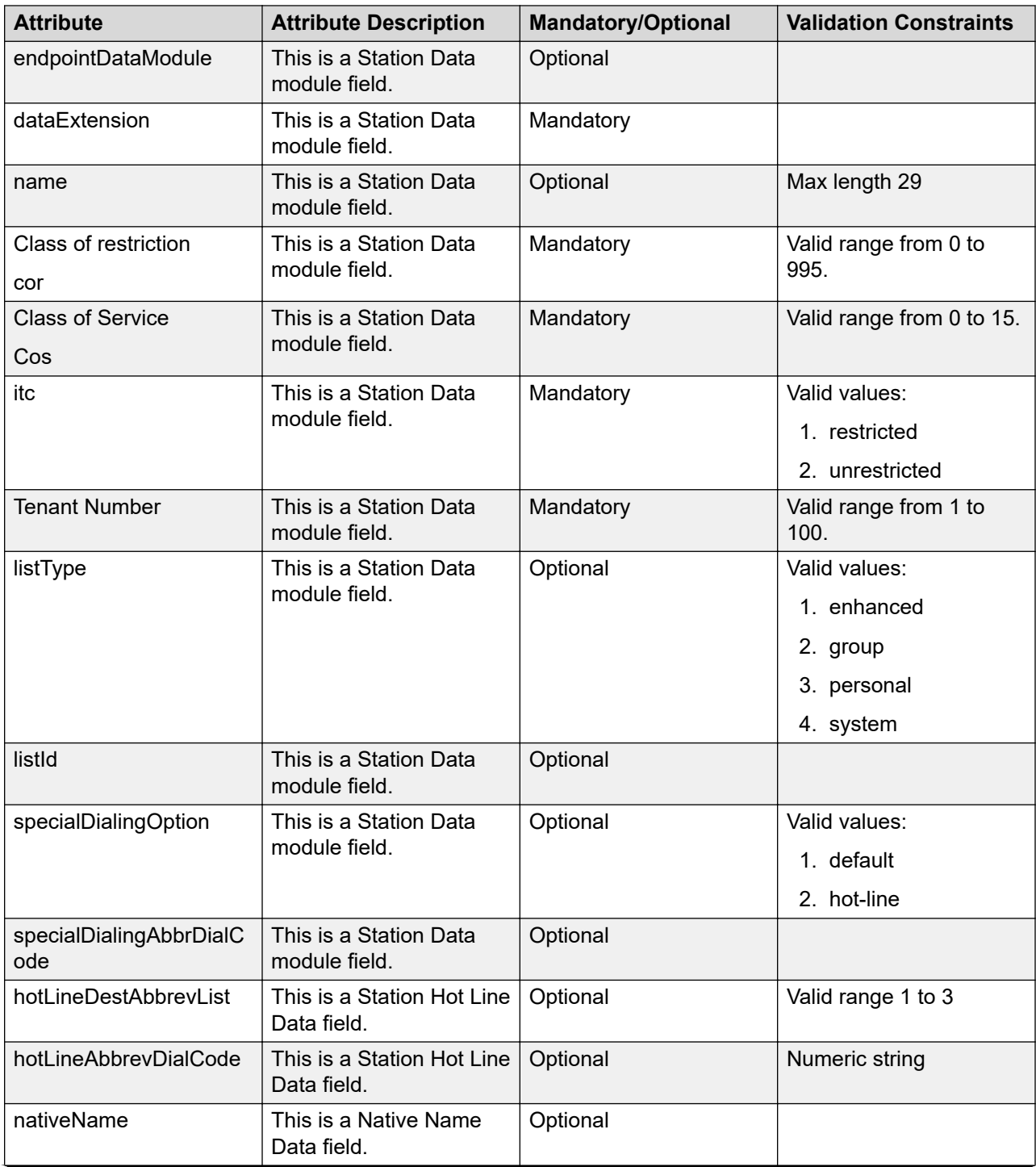

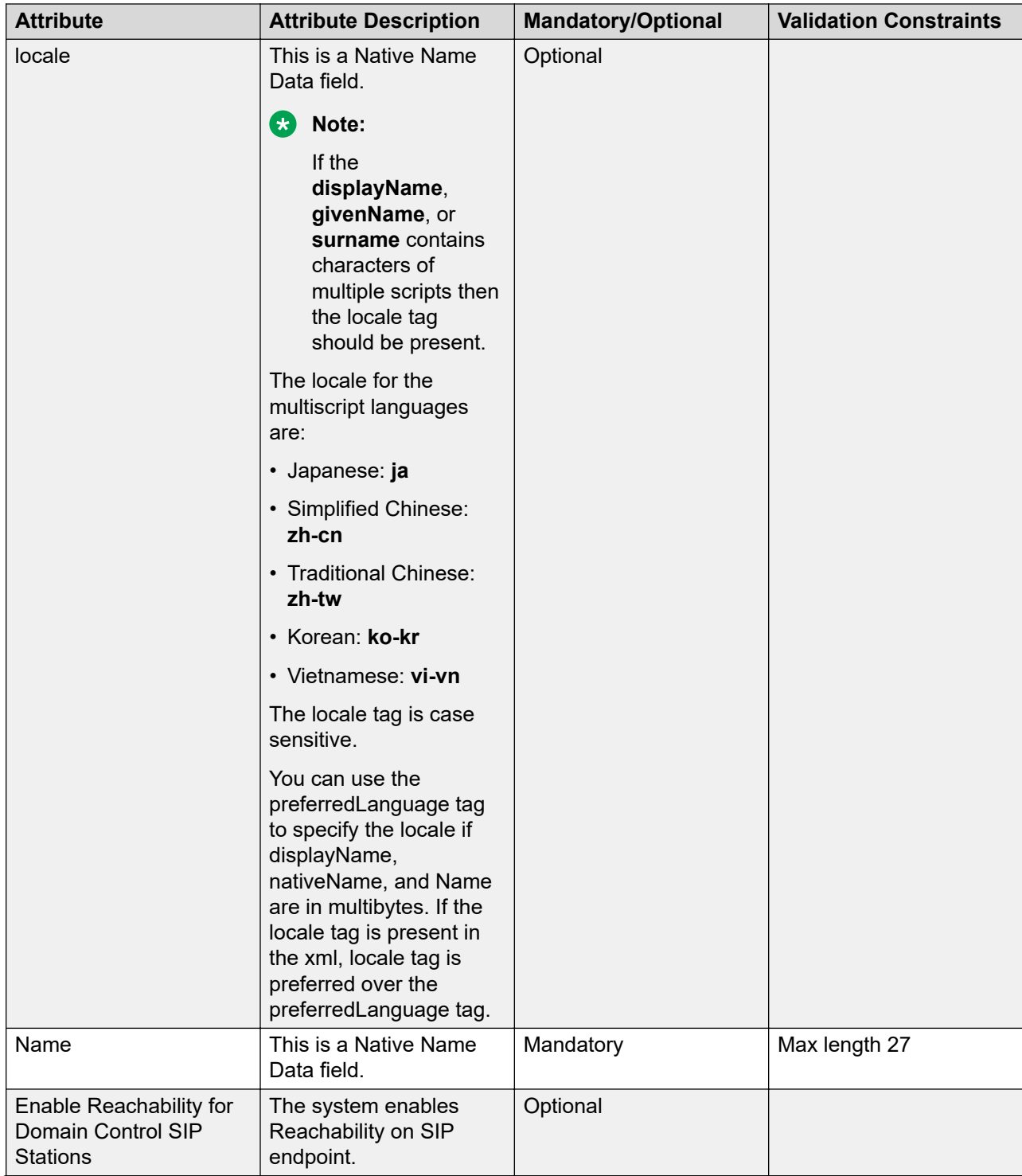

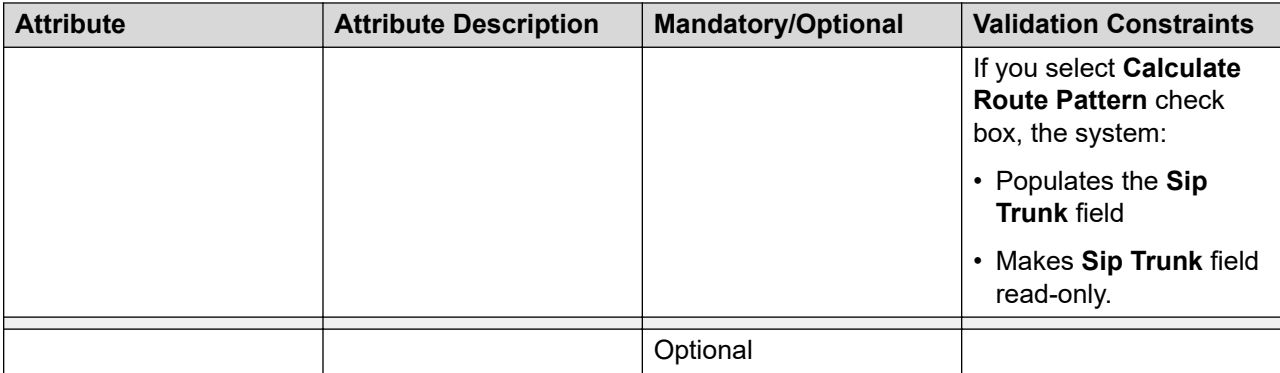

## **Attribute details defined in the Messaging communication profile XSD**

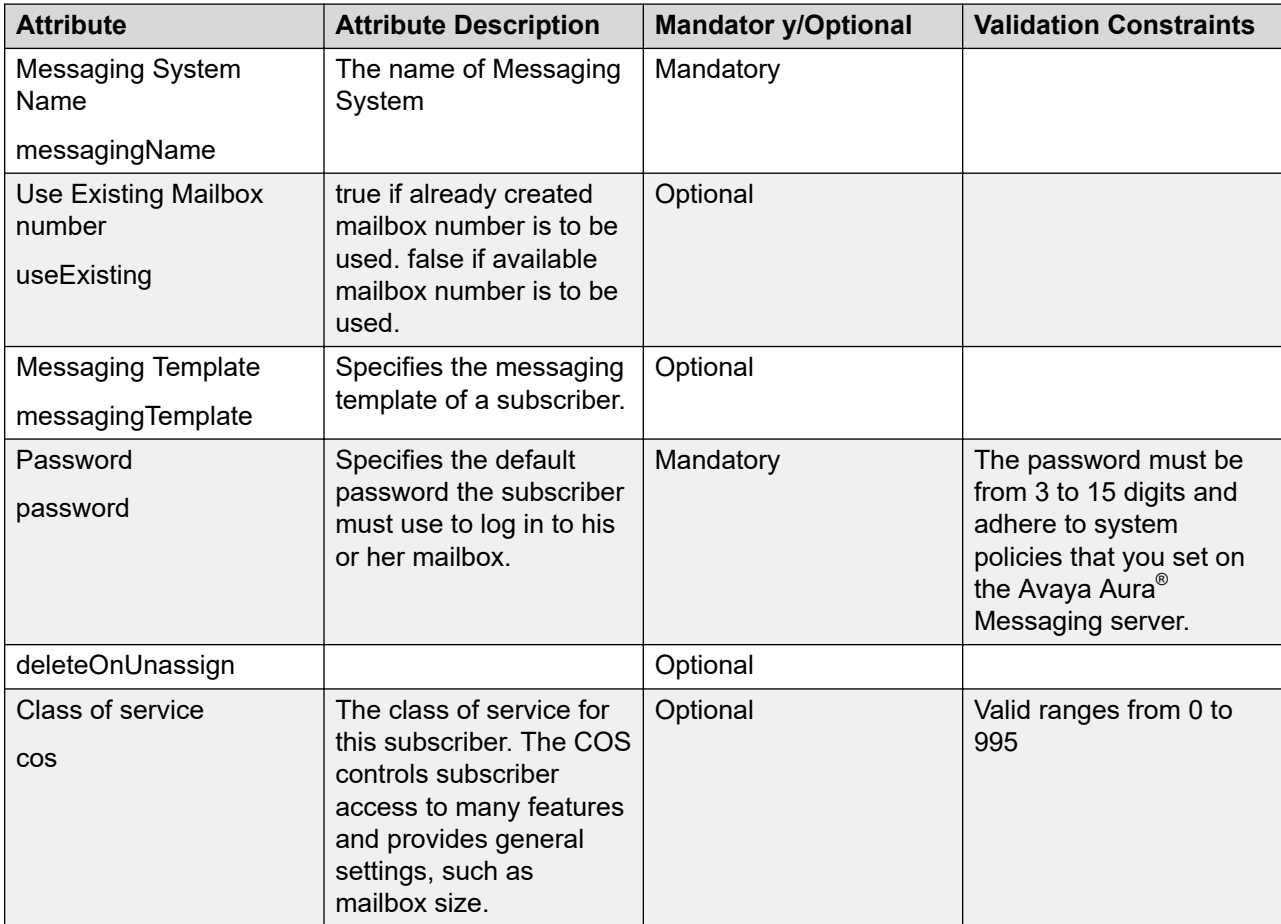

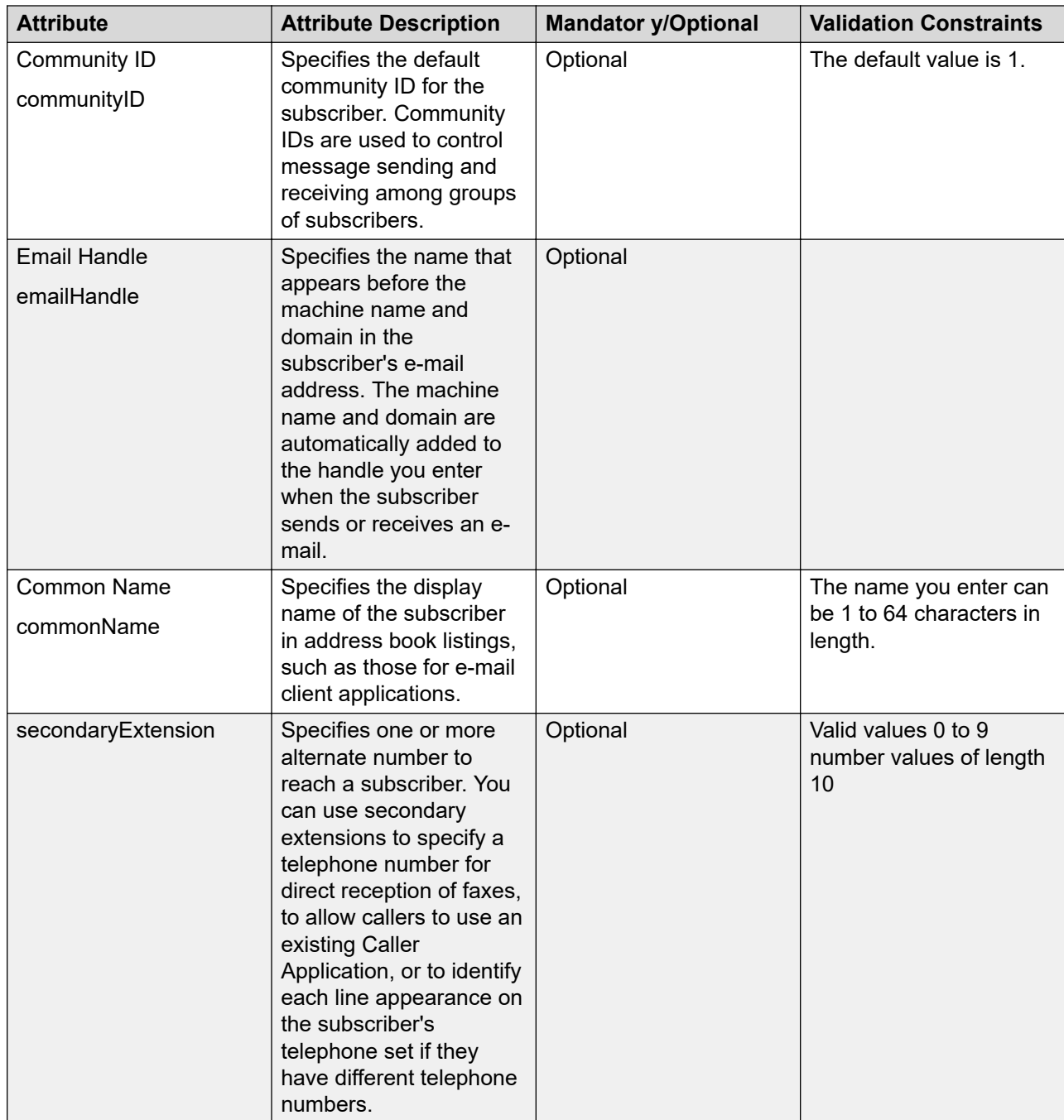

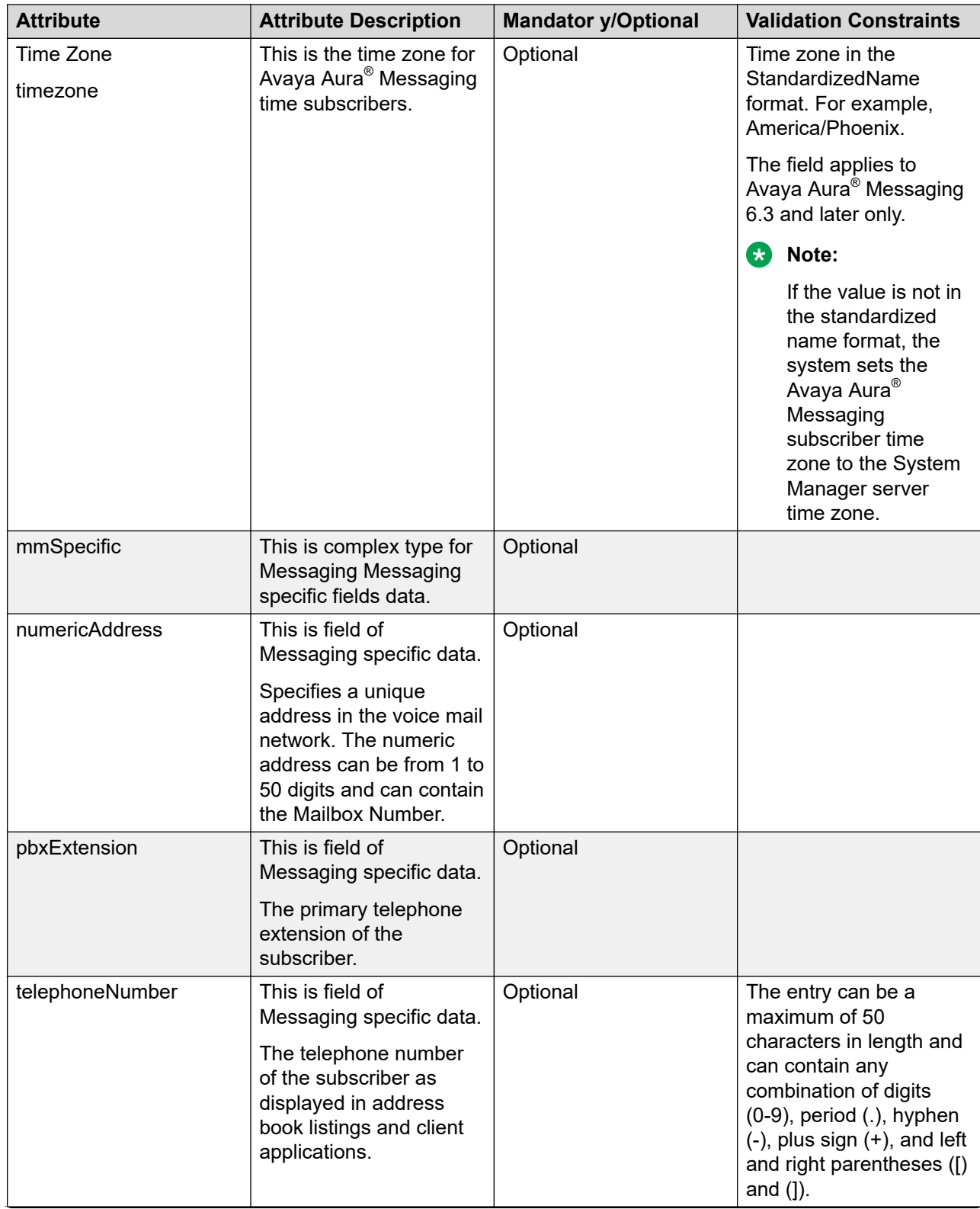

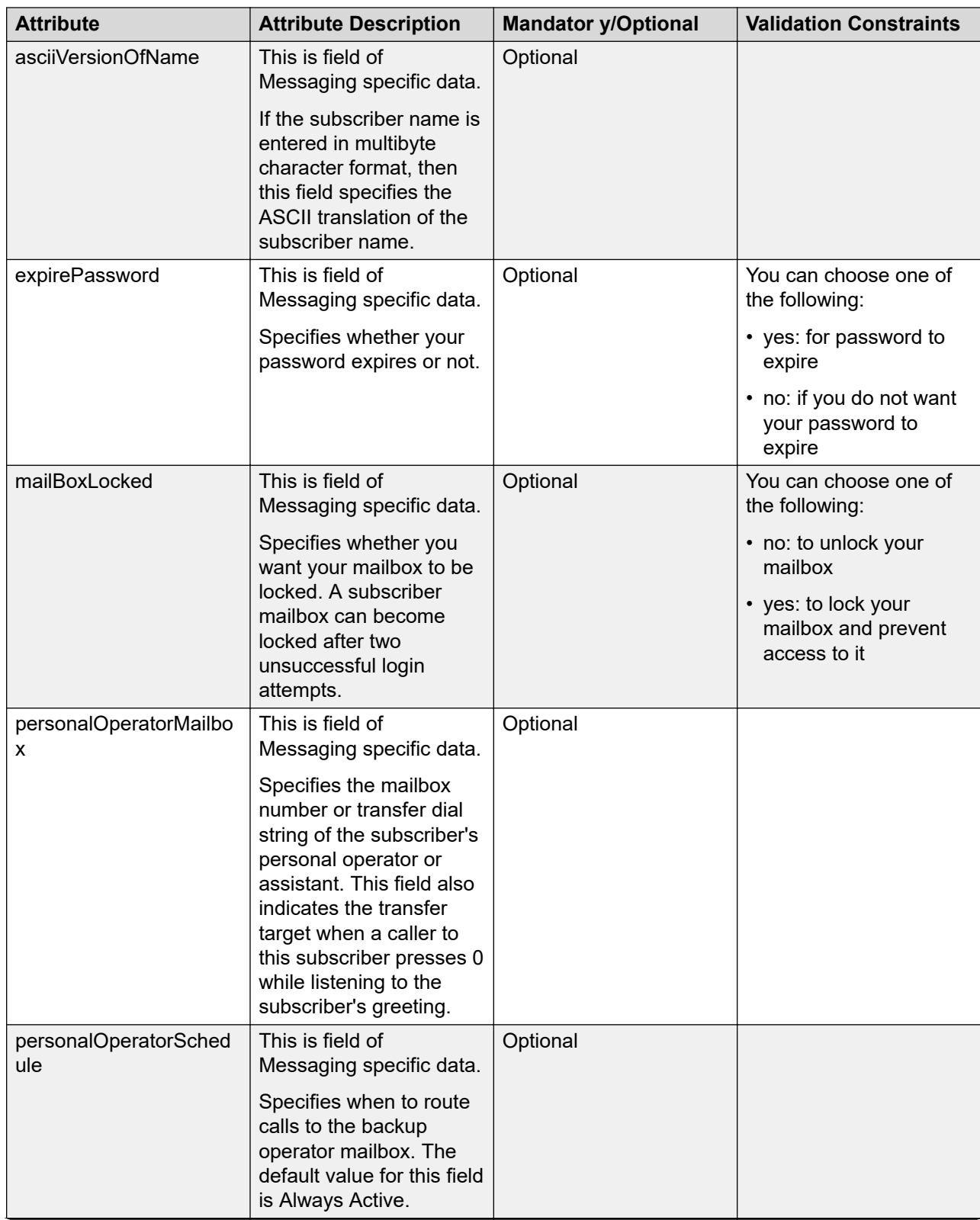

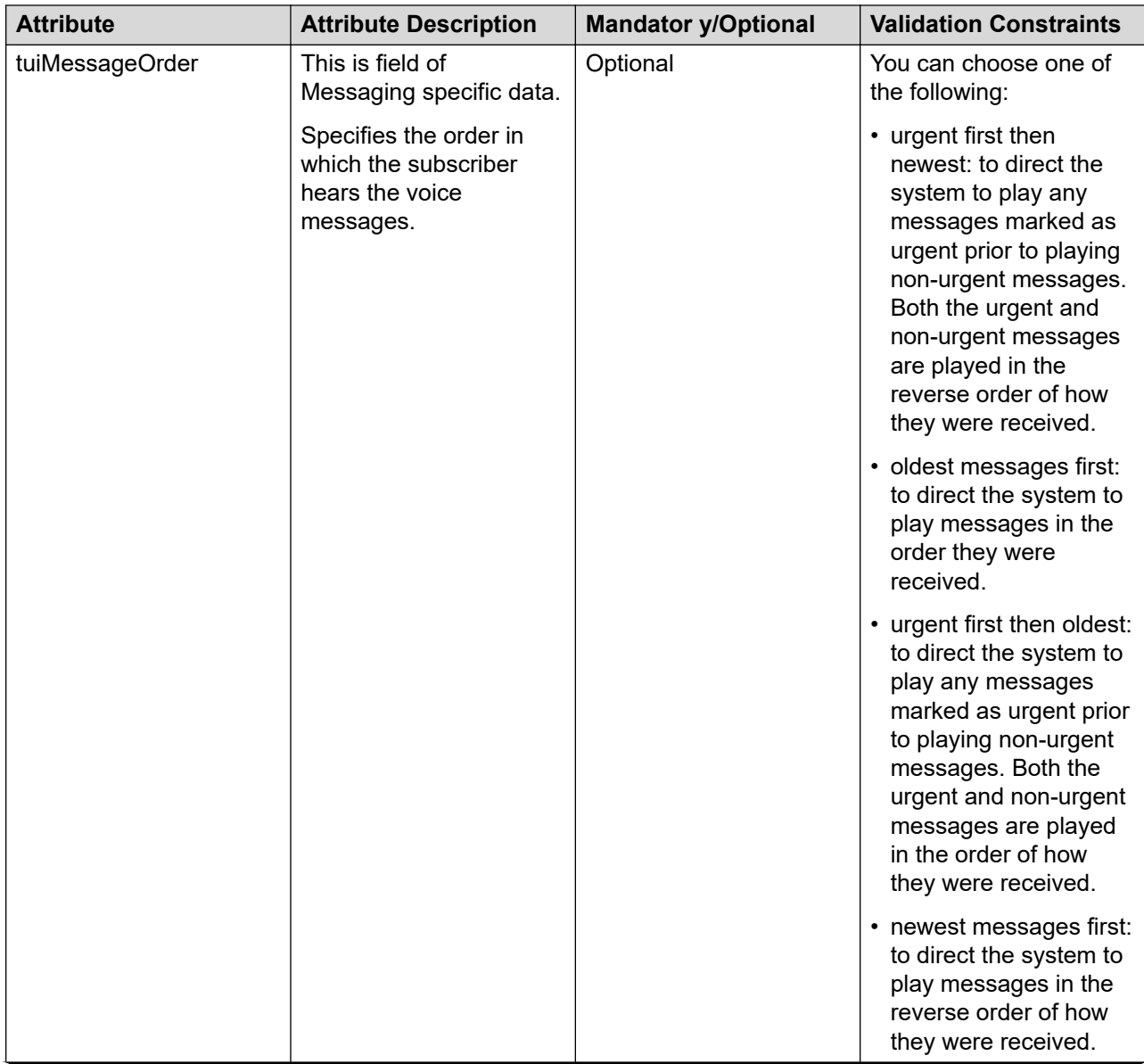

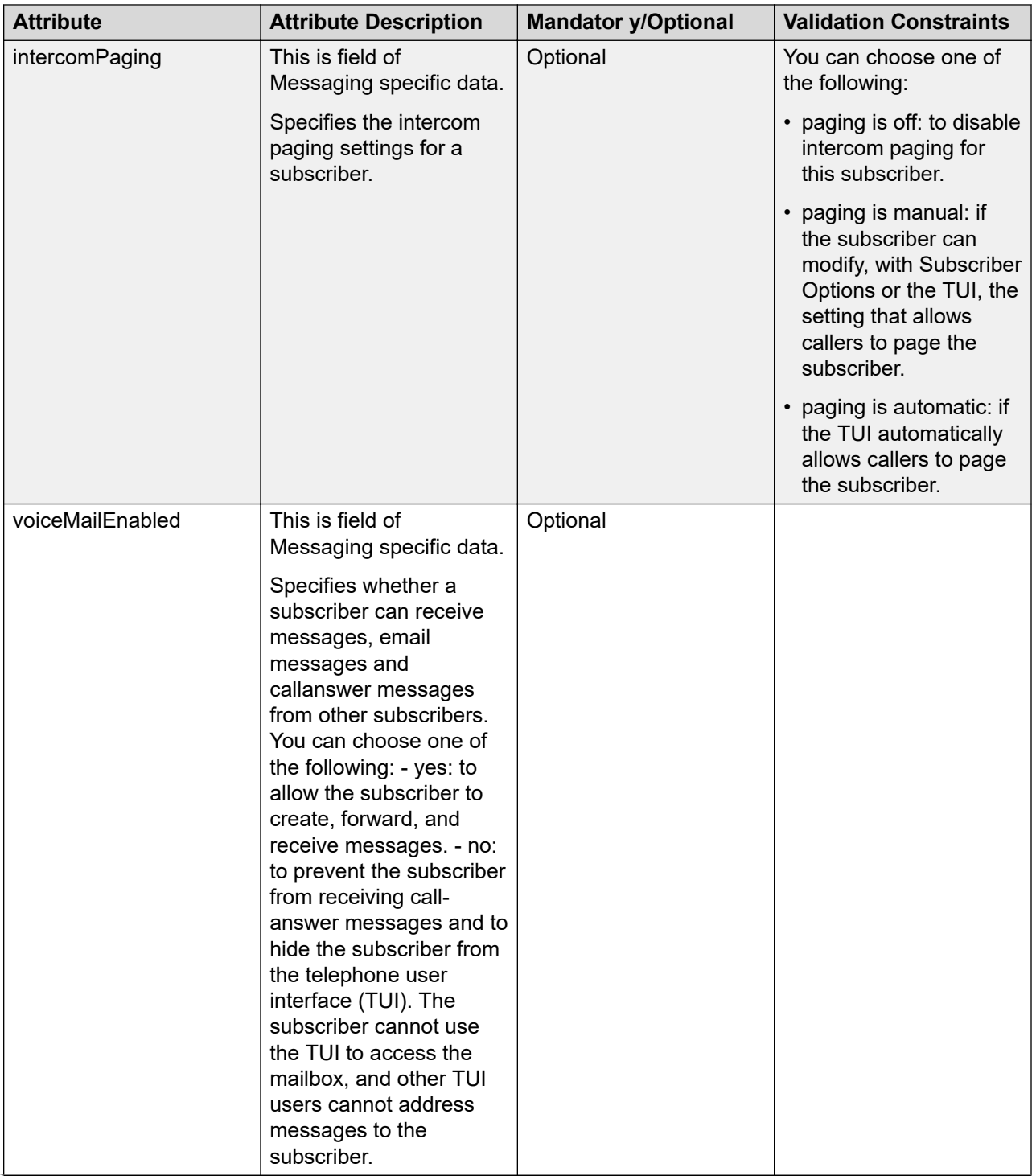

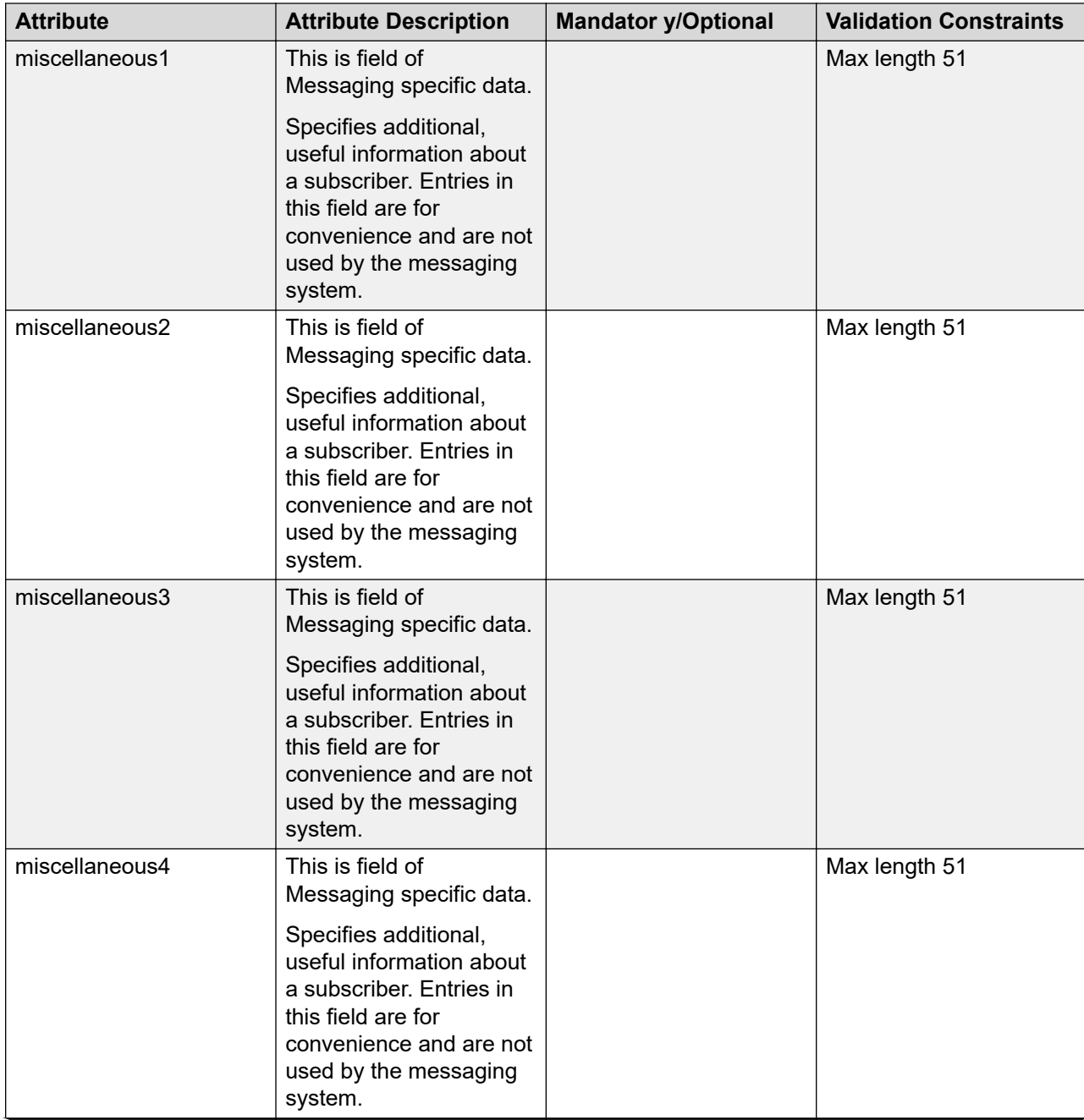

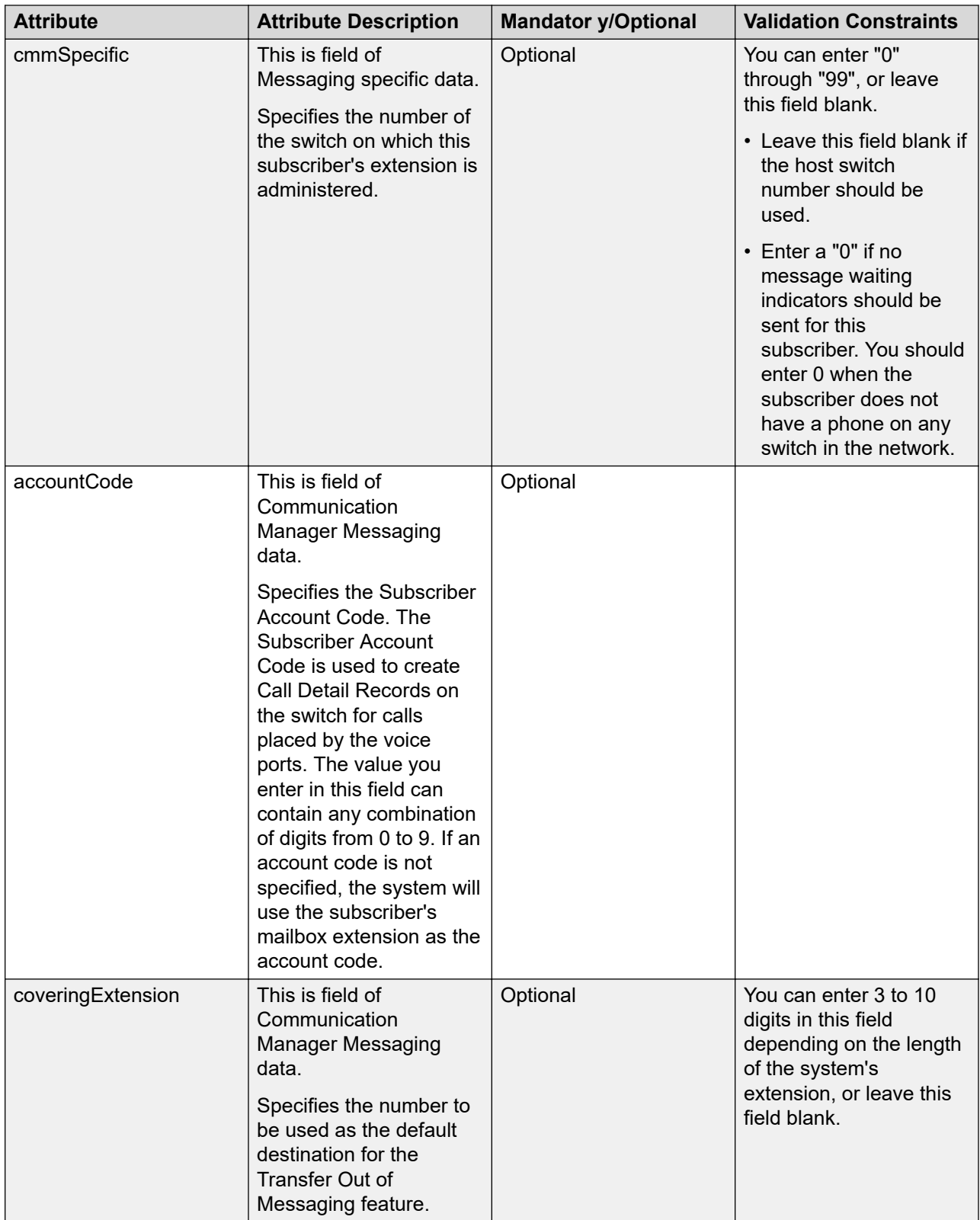
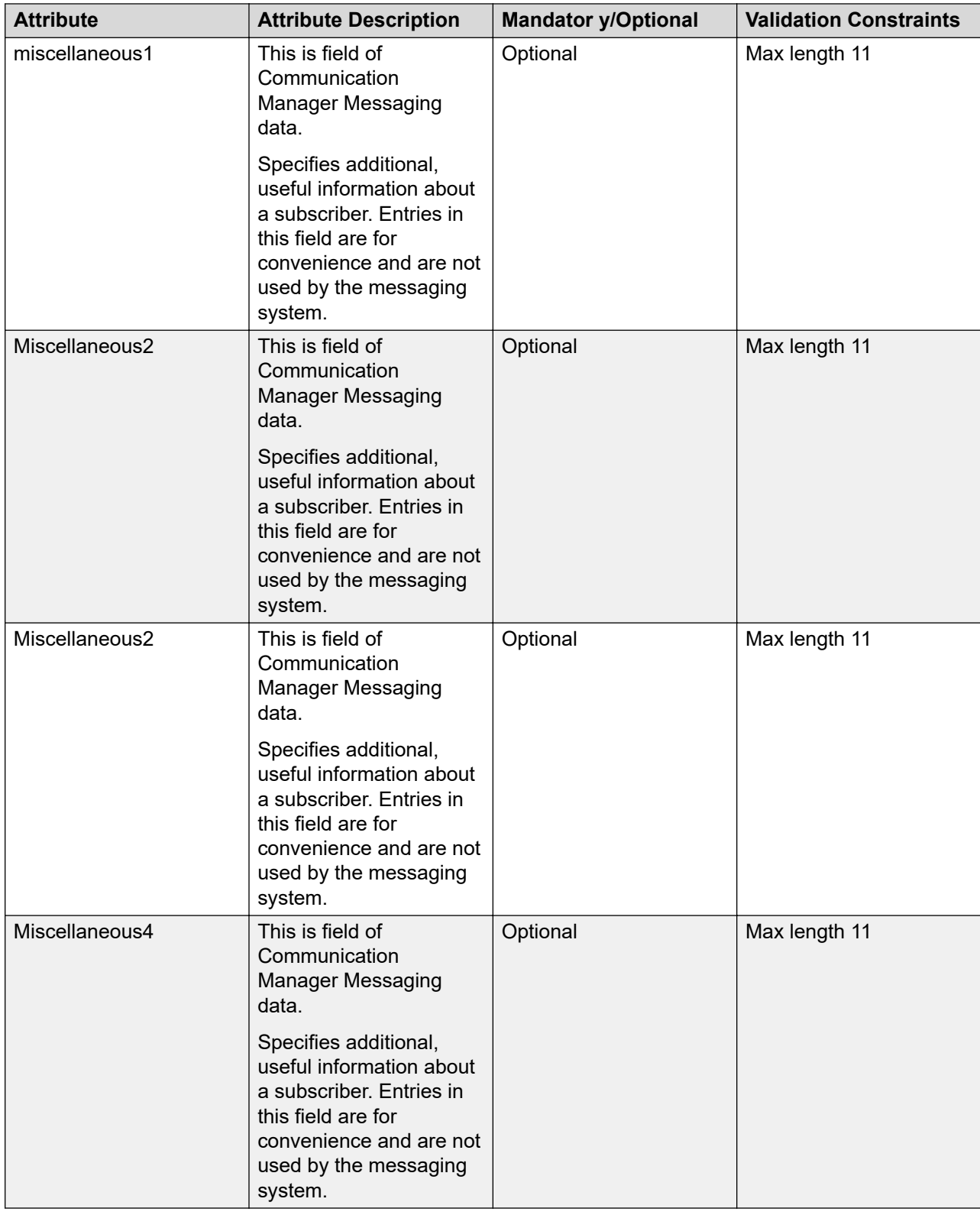

# **Attribute details defined in the Session Manager communication profile XSD**

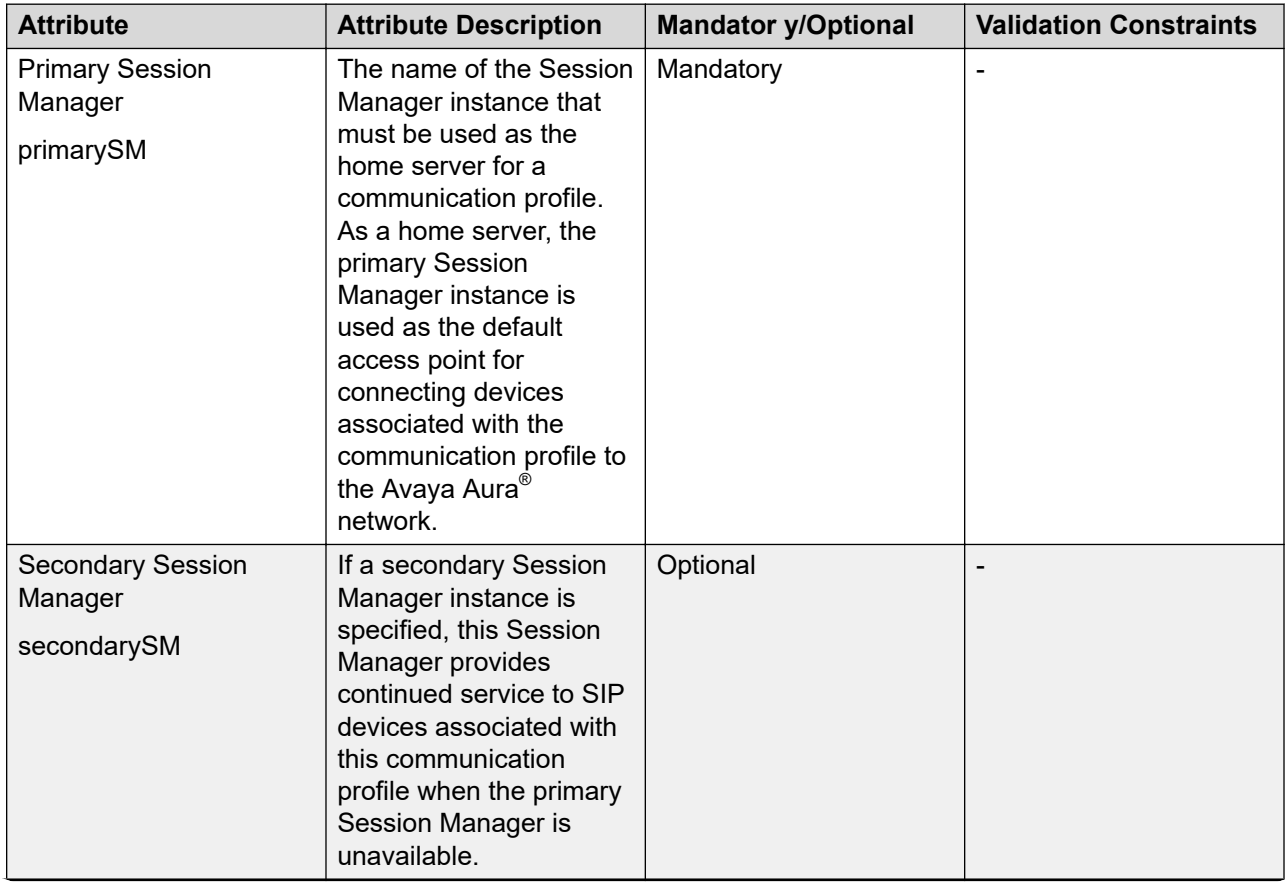

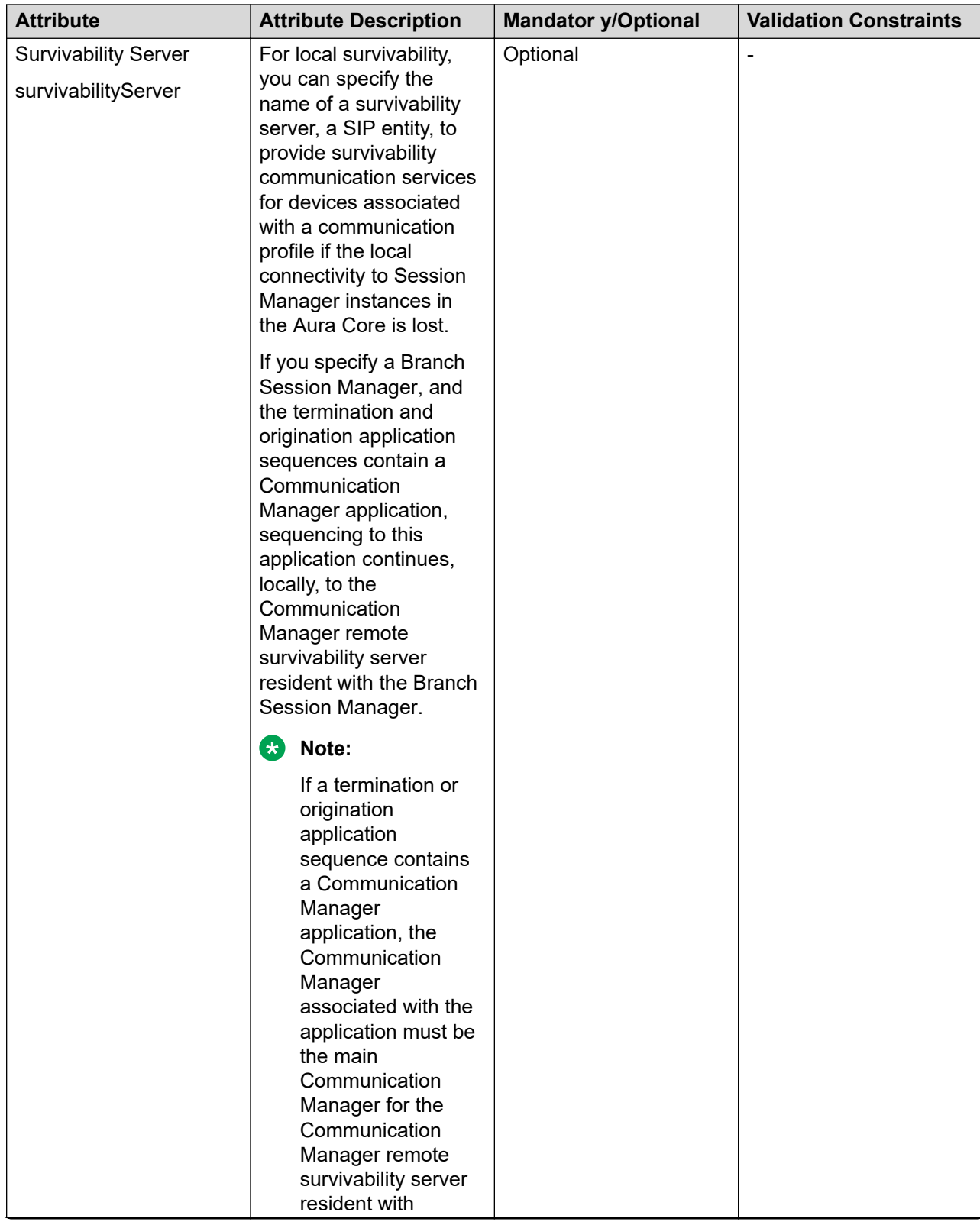

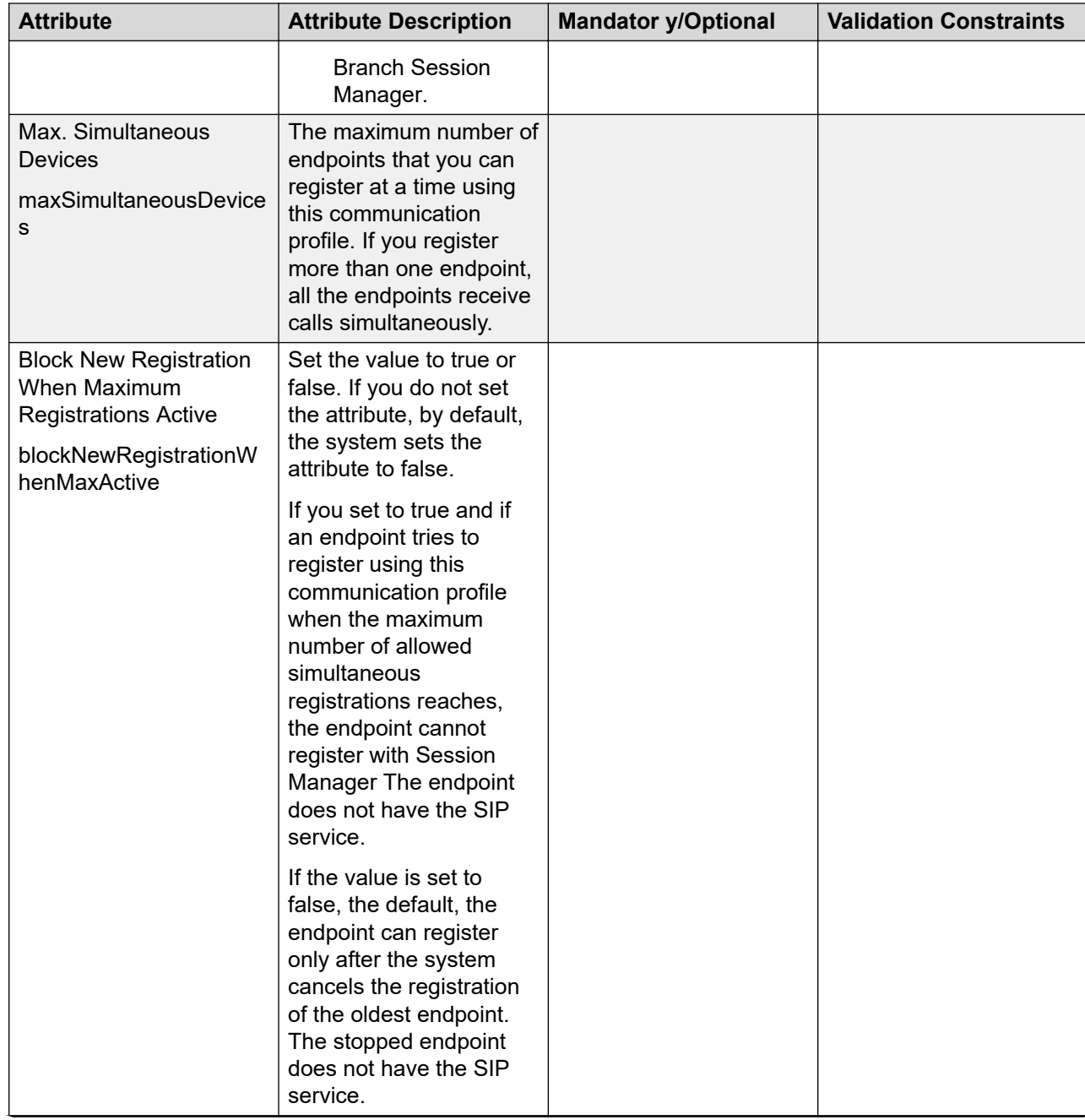

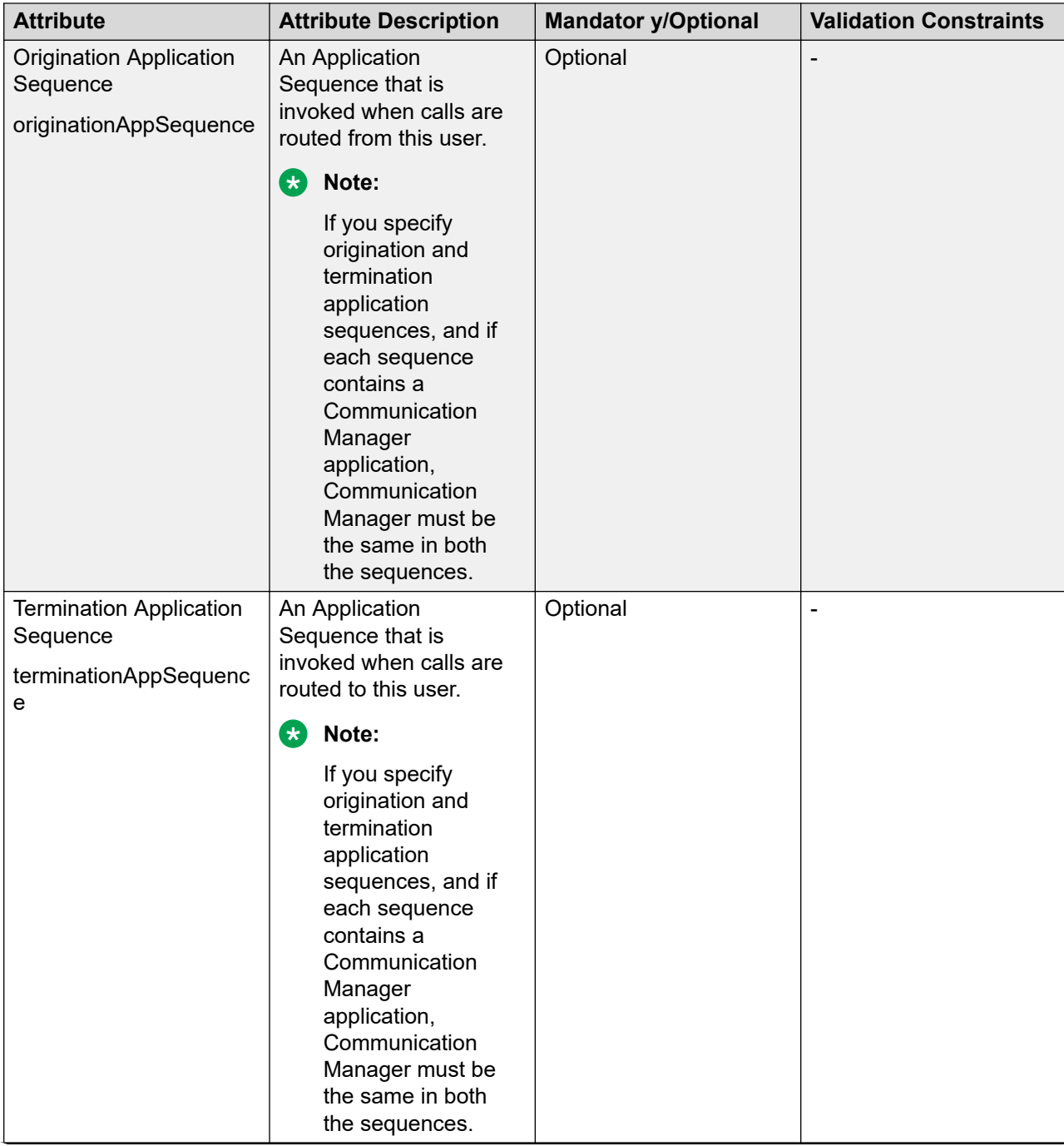

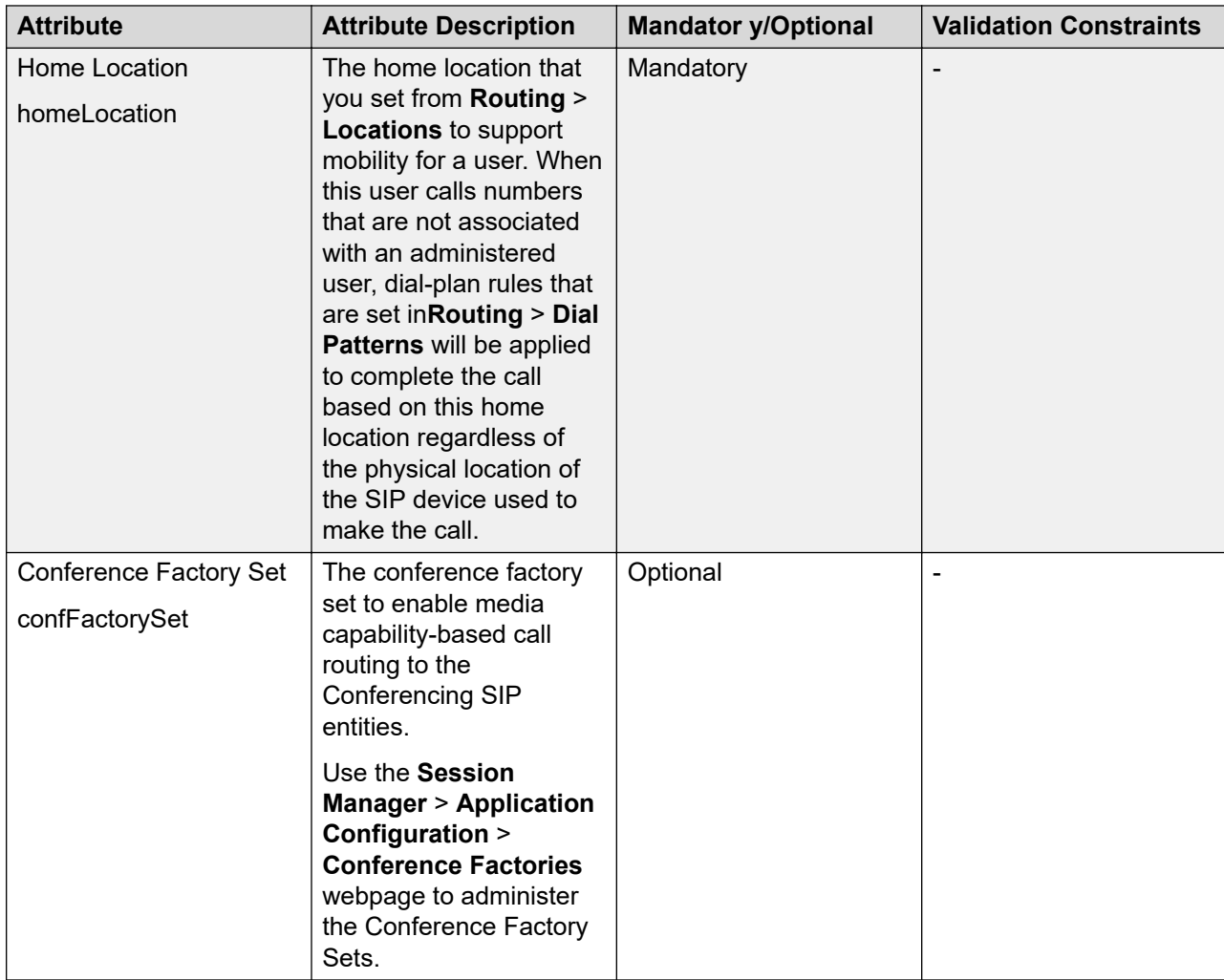

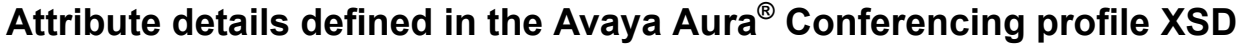

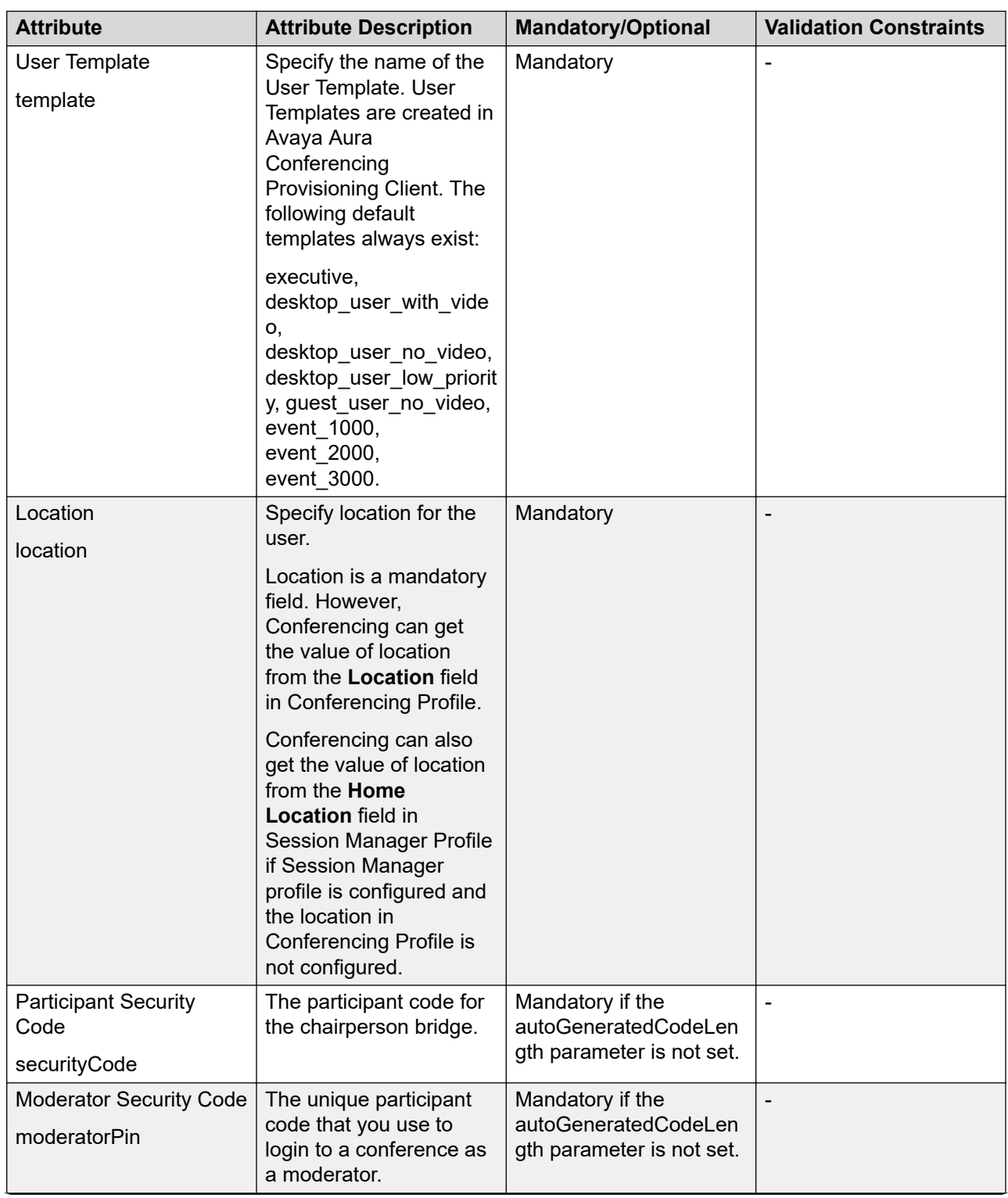

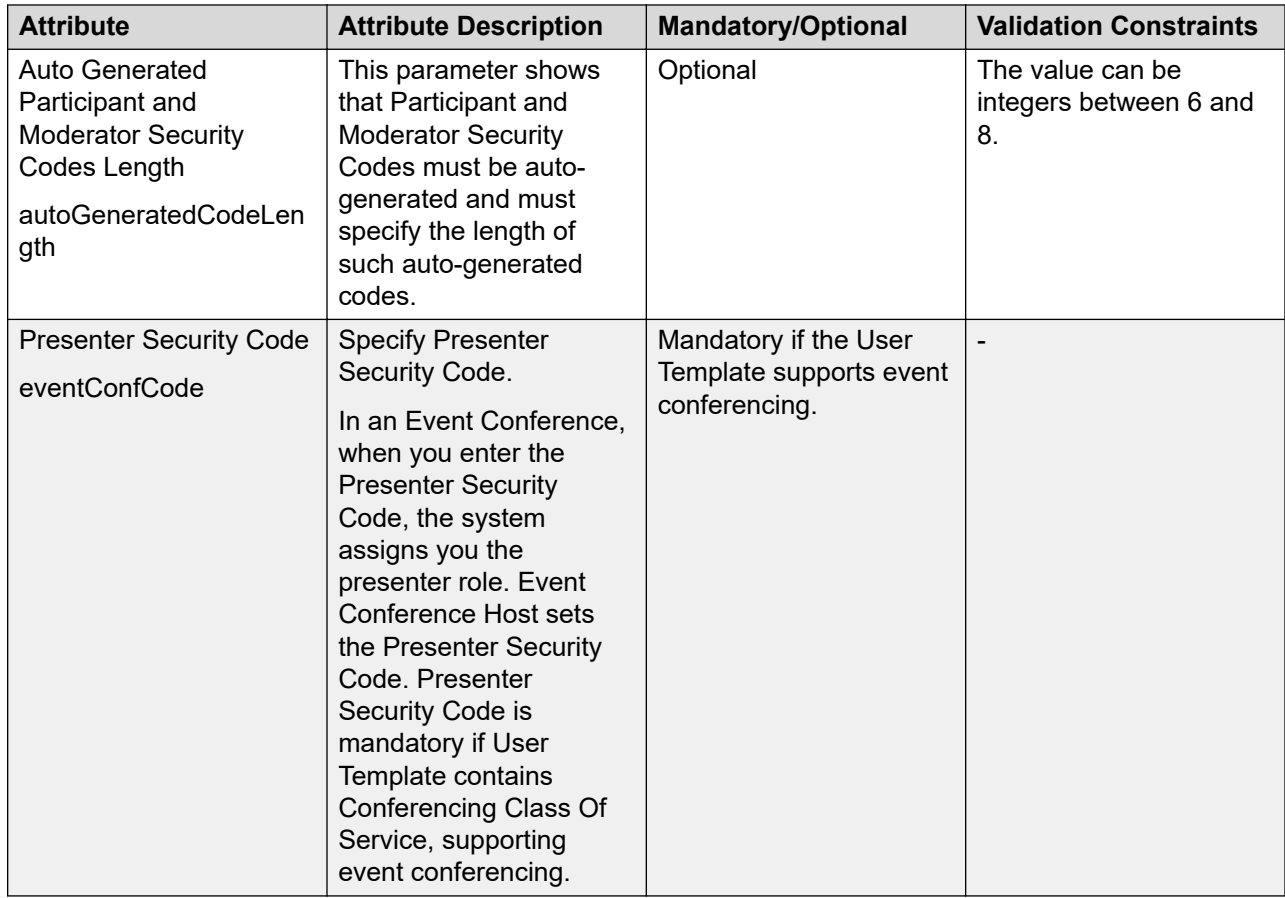

# **Import Users field descriptions**

Use this page to bulk import users and their attributes from a valid XML or Excel file.

# **File Selection**

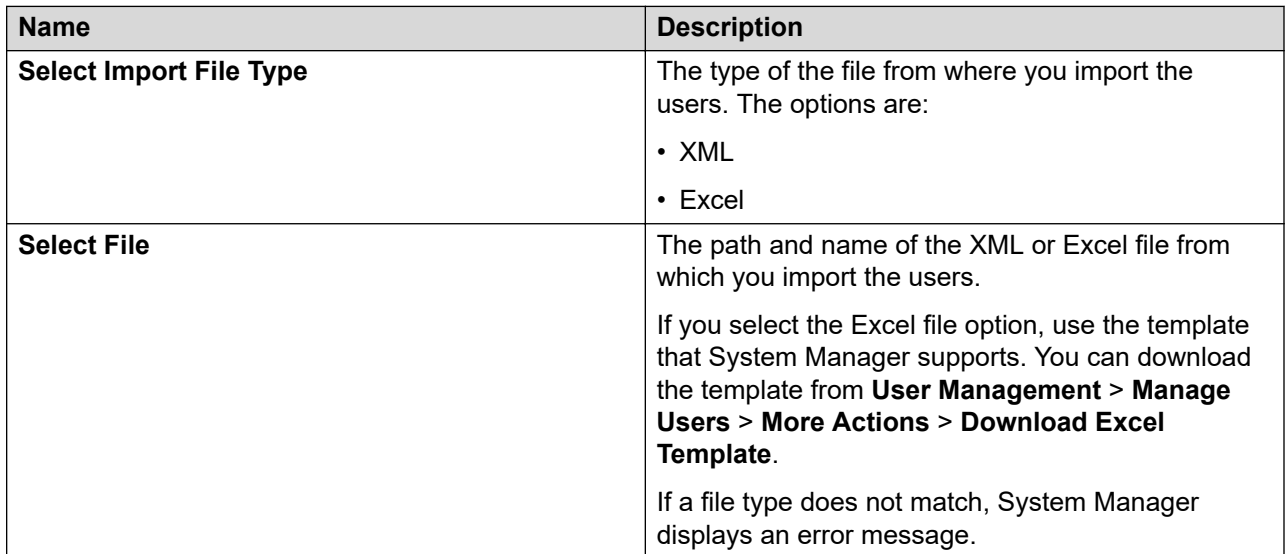

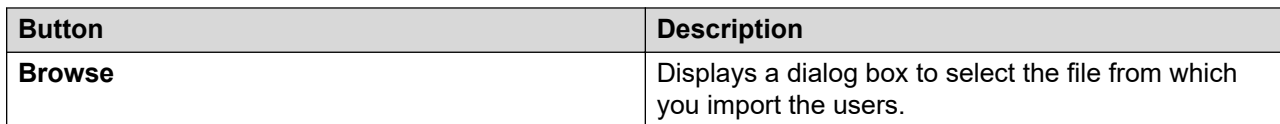

# **General**

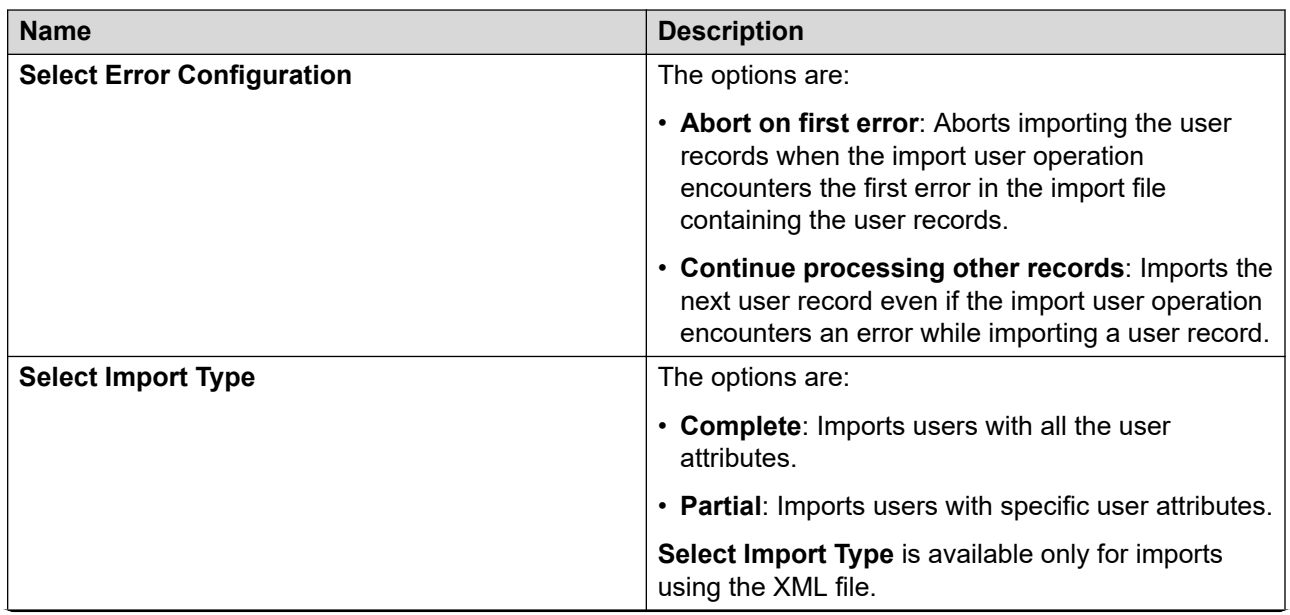

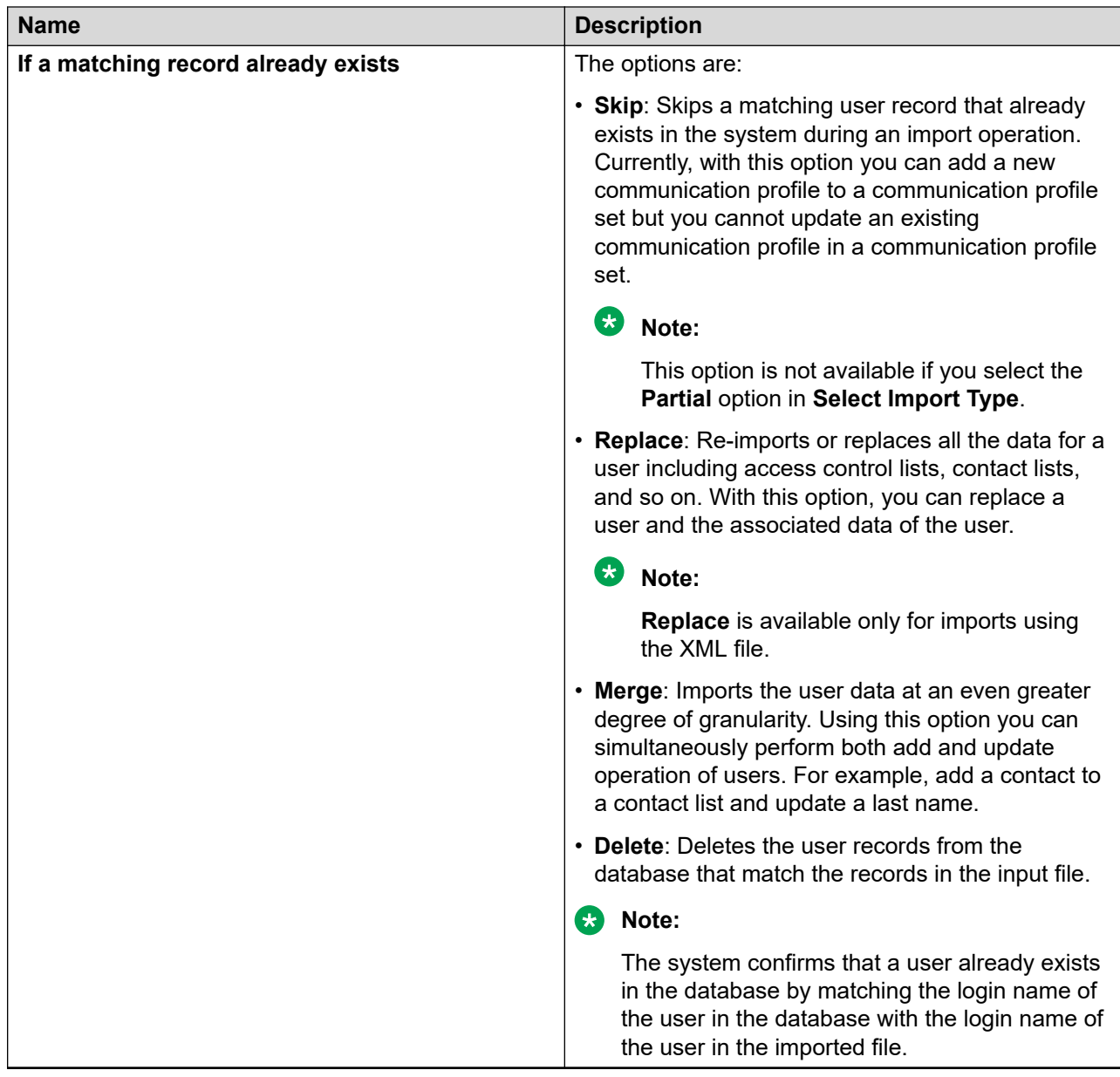

### **Job Schedule**

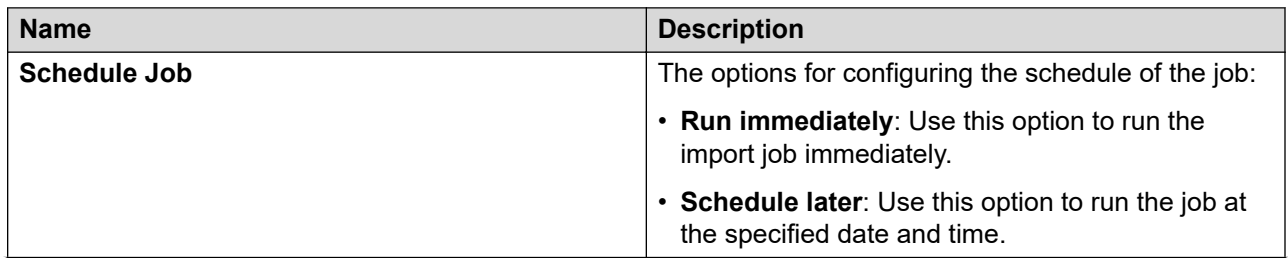

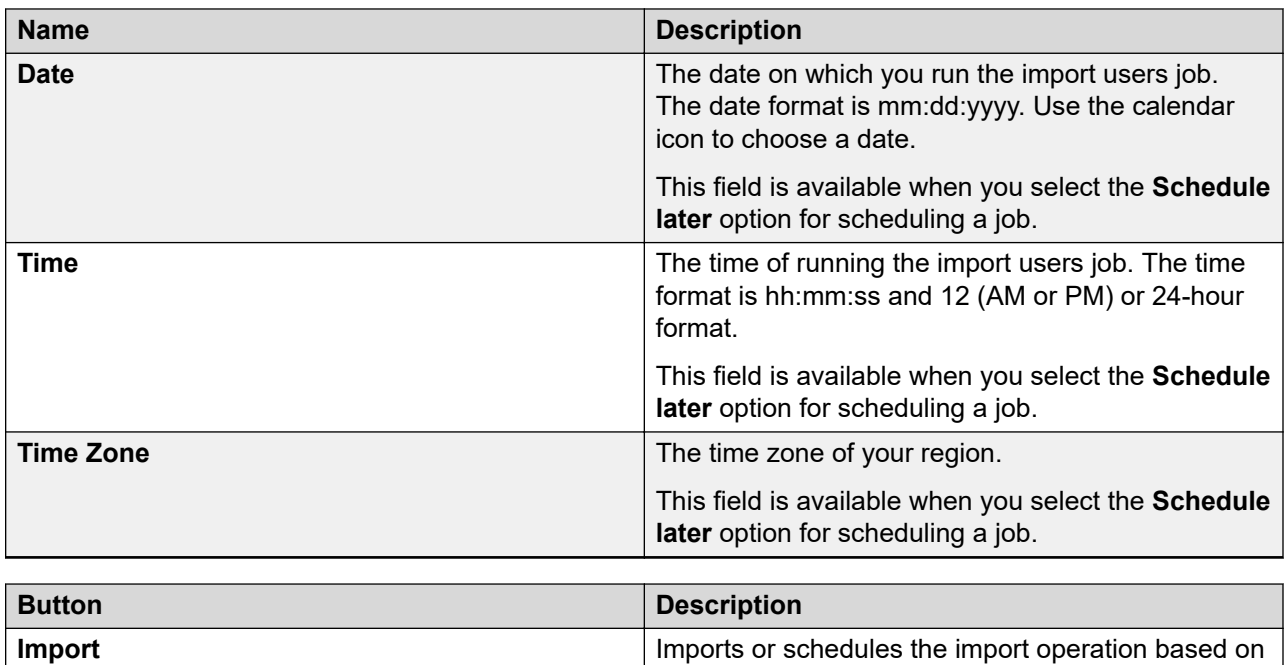

the option you selected.

# **Manage Job**

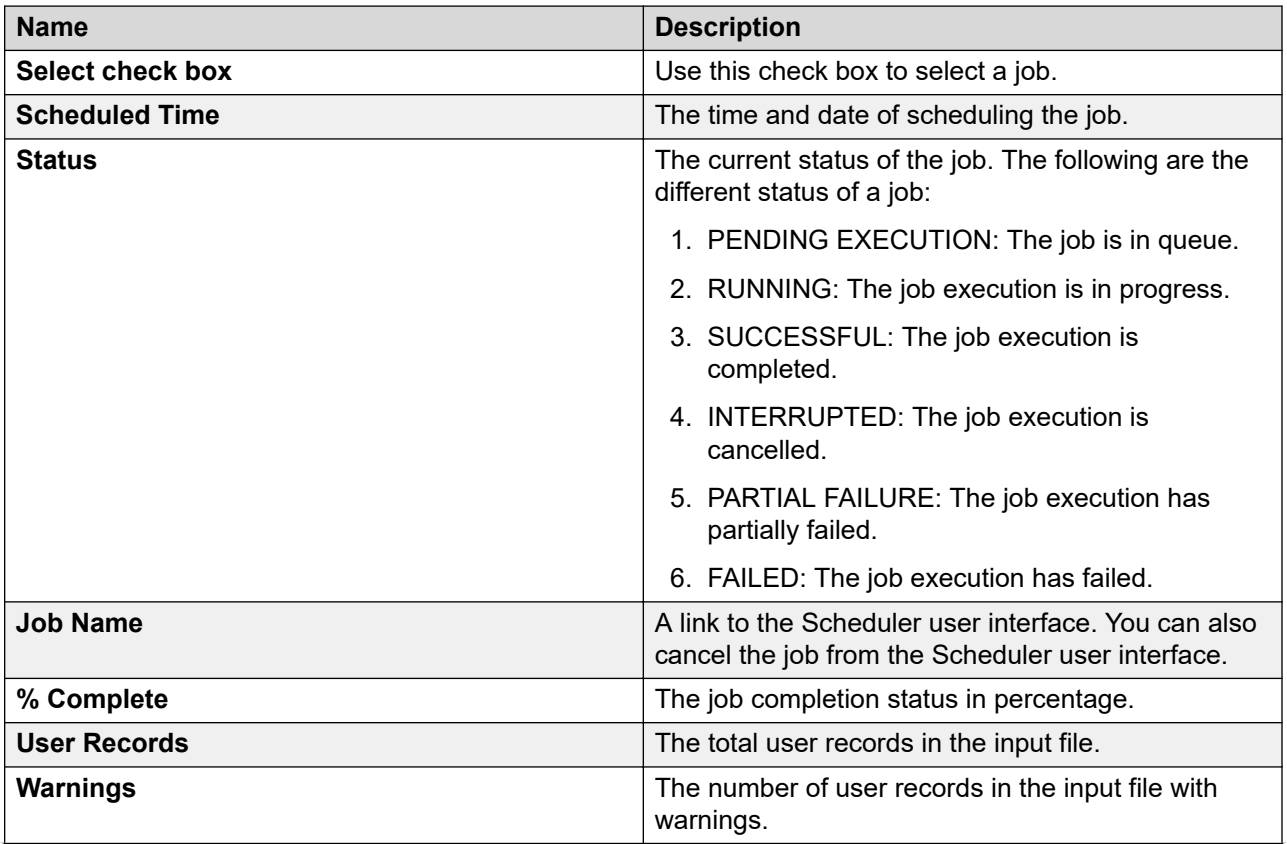

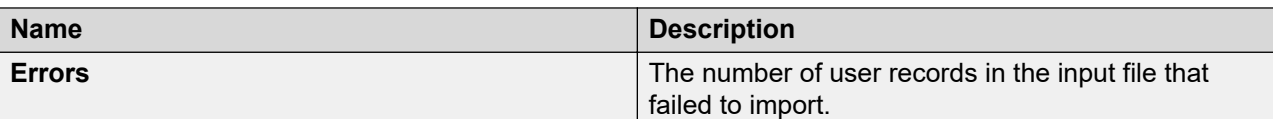

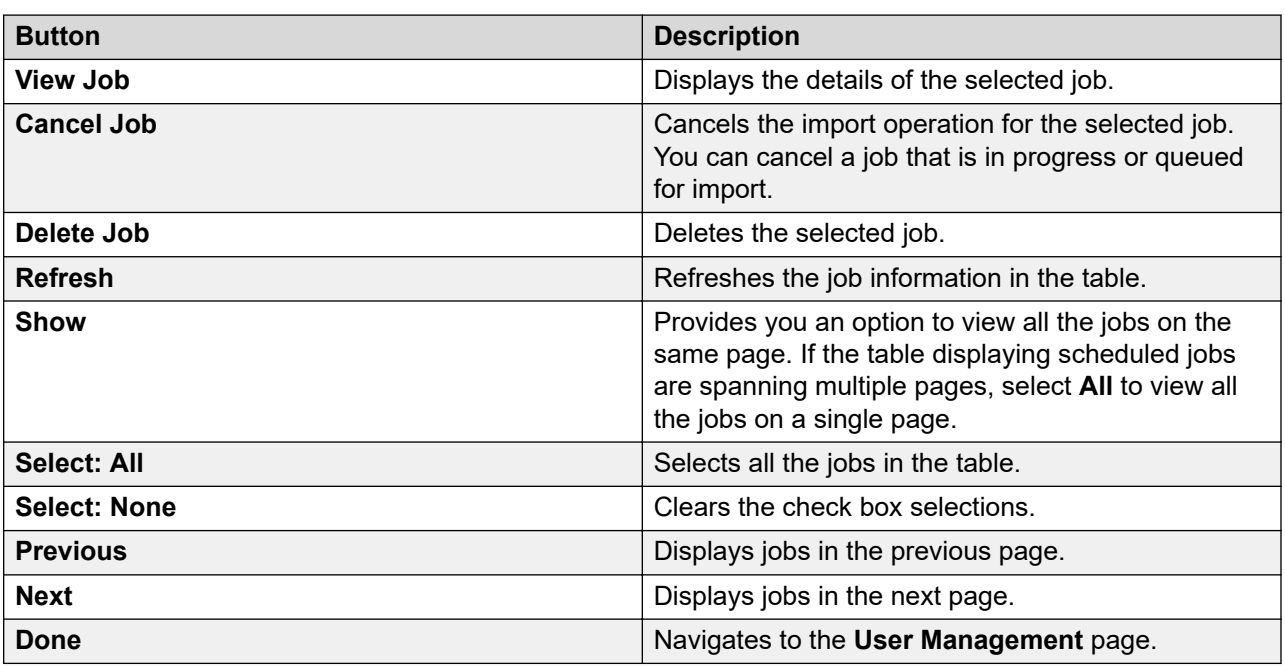

# **Import Users – Job Details field descriptions**

The Import Users-Job Details page displays the details of the selected job.

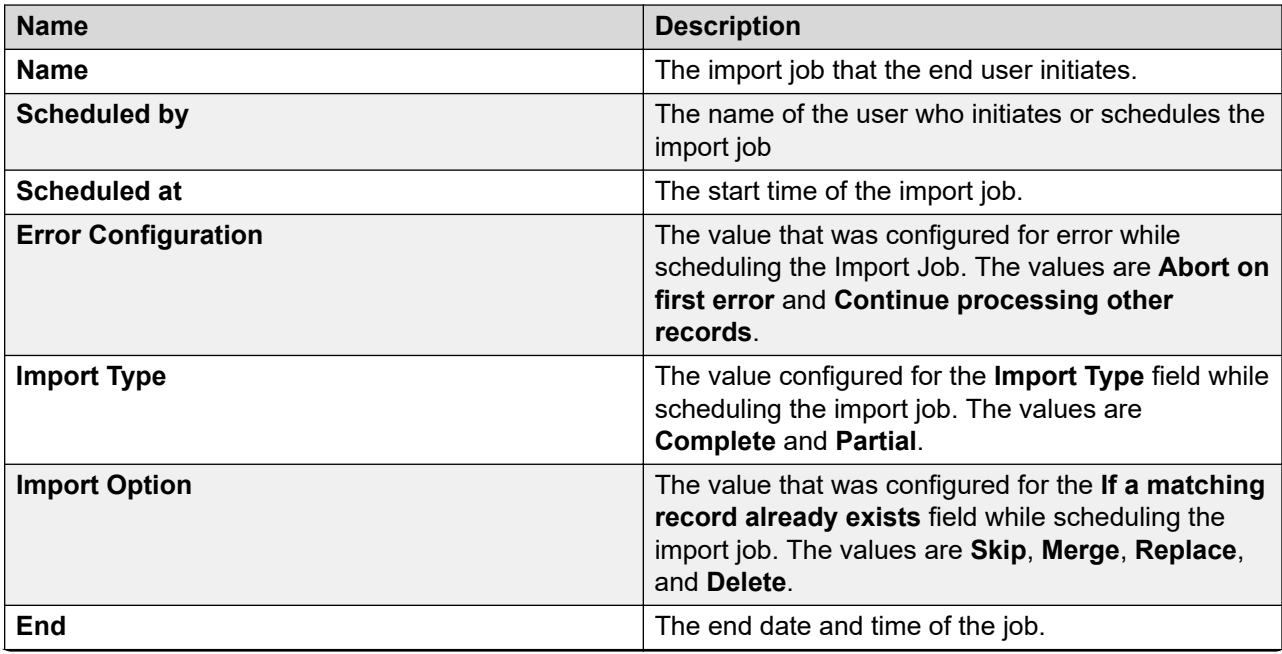

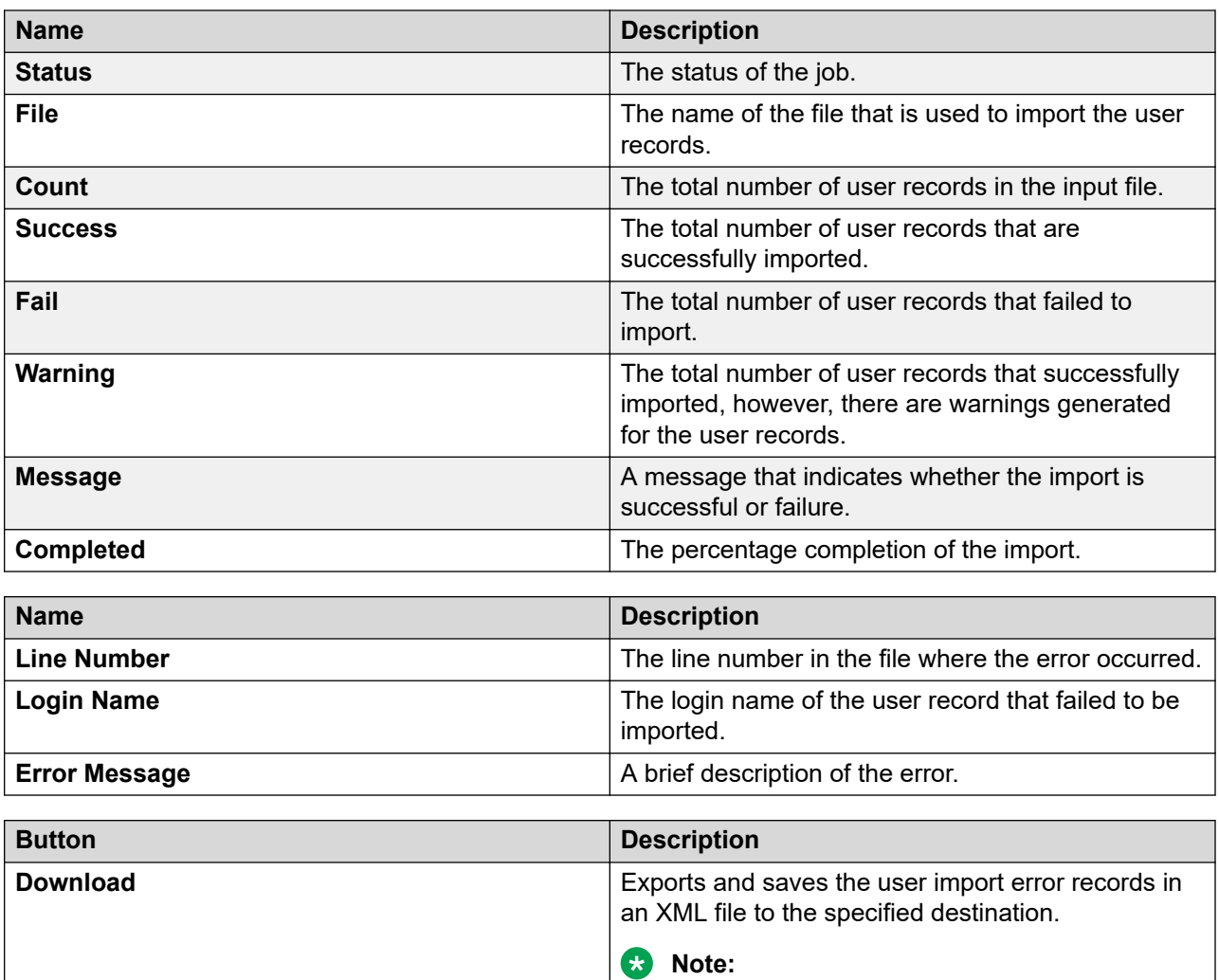

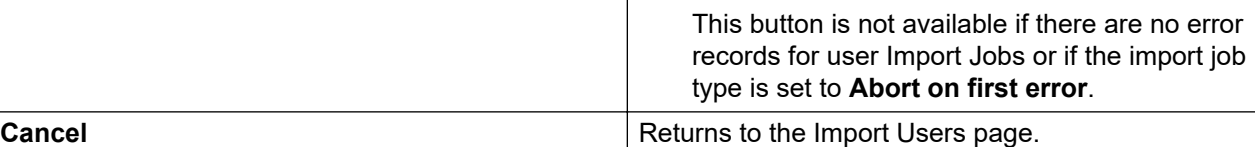

To enable the **Download** button, on the User bulk import configuration page, set the **Enable Error File Generation** attribute to **True**.

To navigate to the User bulk import configuration page from the System Manager console, click **Services** > **Configurations** > **Settings** > **SMGR** > **User BulkImport profile**.

# **Import Global Settings field descriptions**

Use this page to bulk import shared addresses, public contacts, and presence access control list (ACLs) from a valid XML file. These imported items are also called global user settings.

# **File Selection**

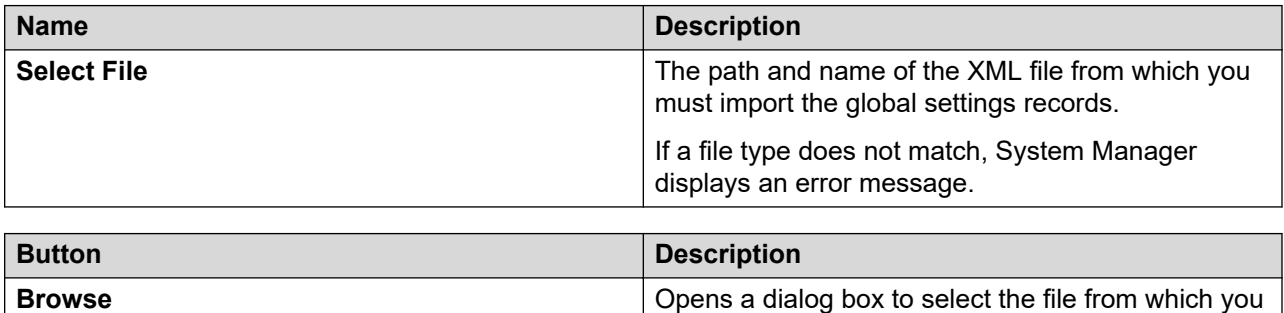

must import the global user settings.

# **General**

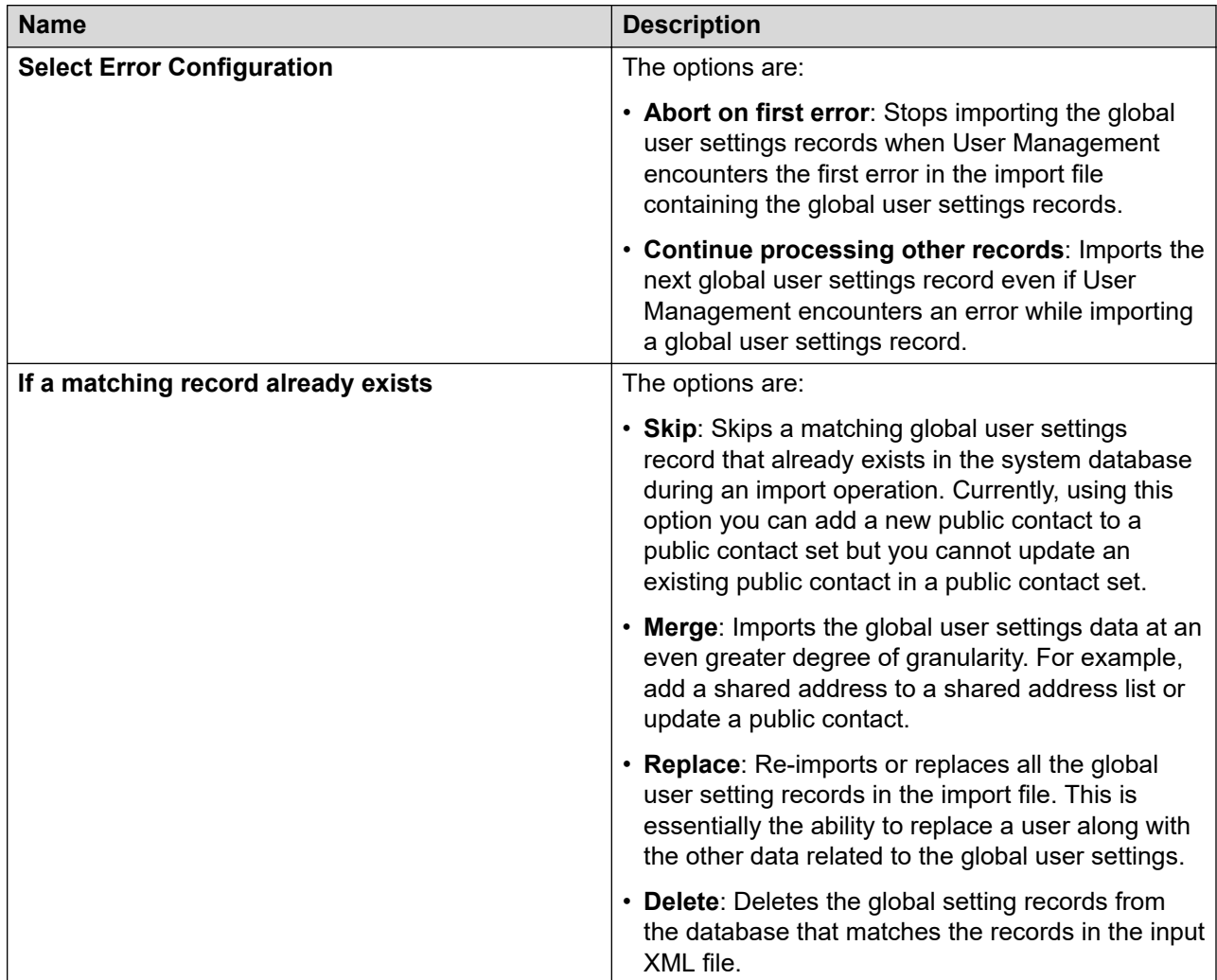

# **Job Schedule**

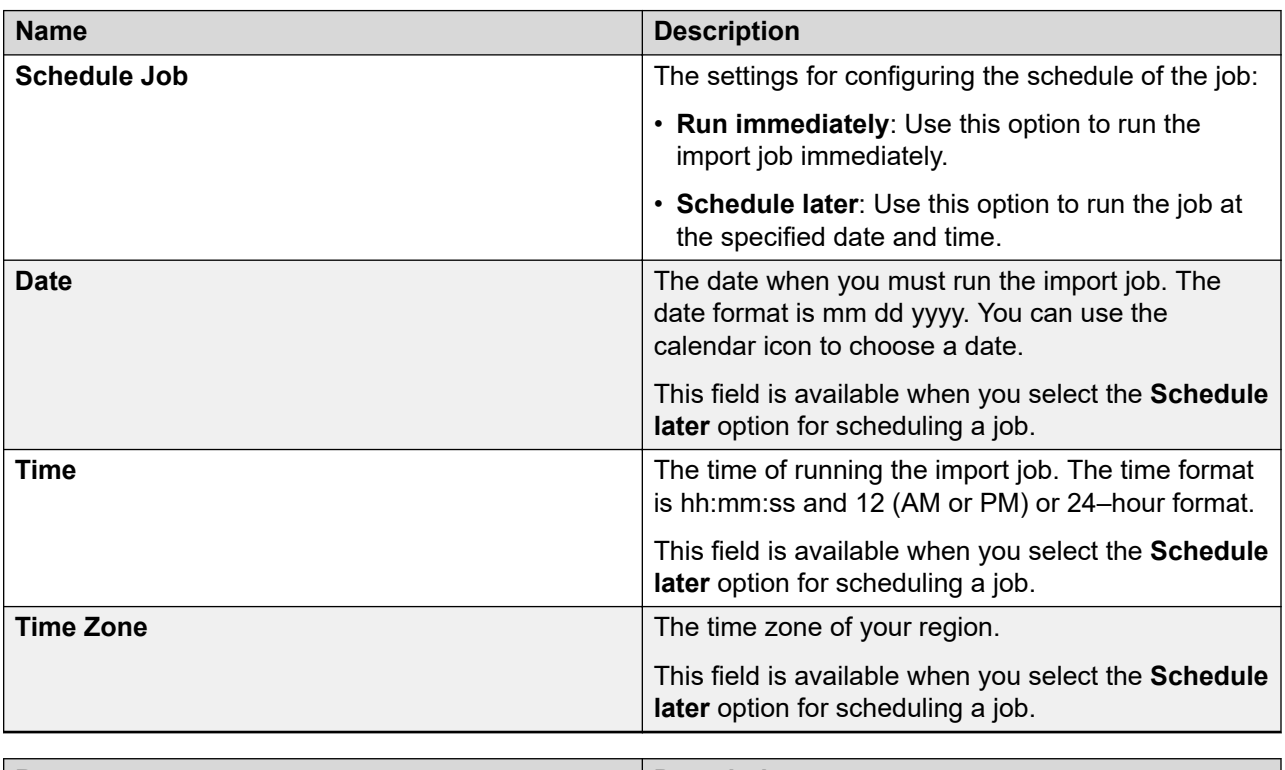

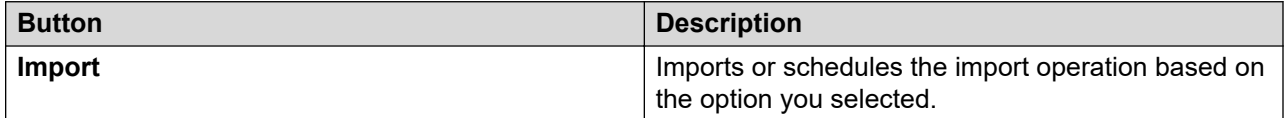

# **Manage Jobs**

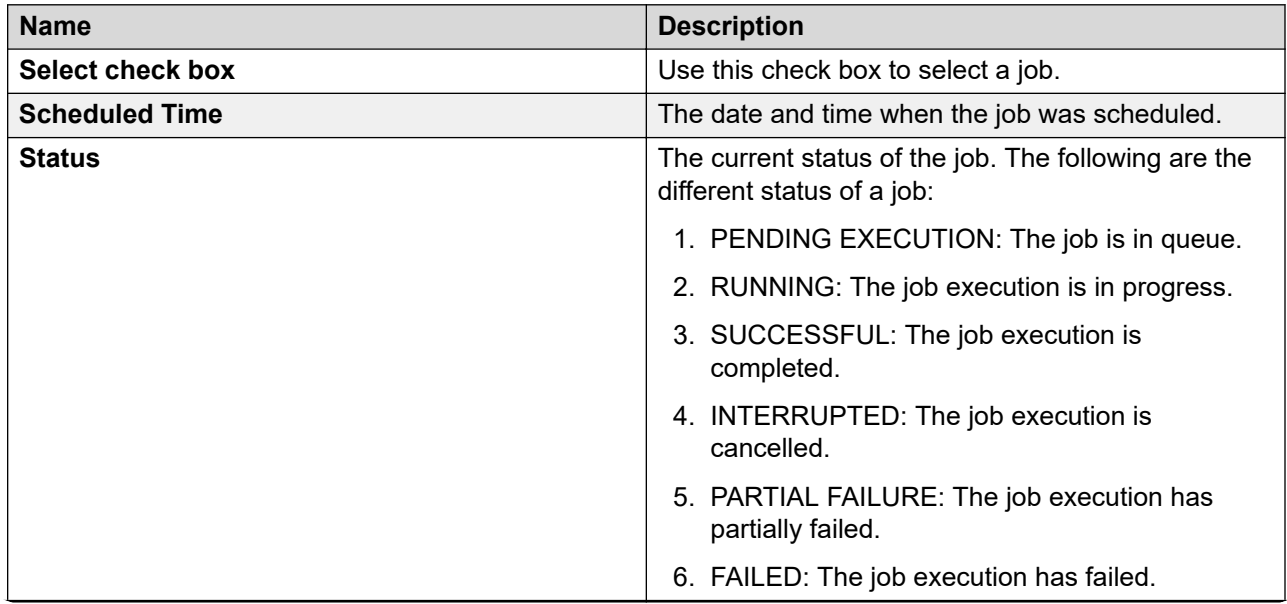

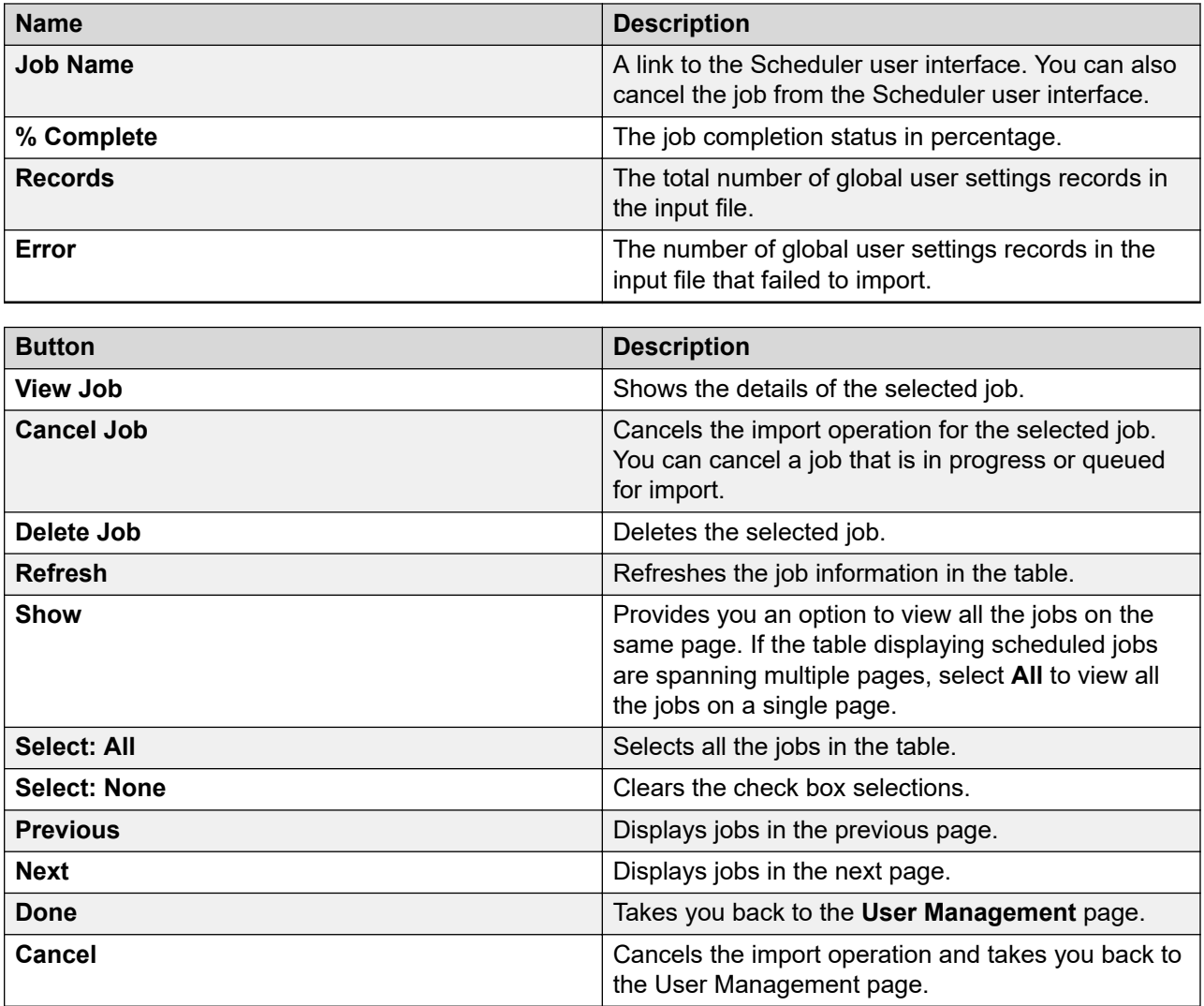

# **Job Details field descriptions**

The Job Details page displays the details of the selected Job.

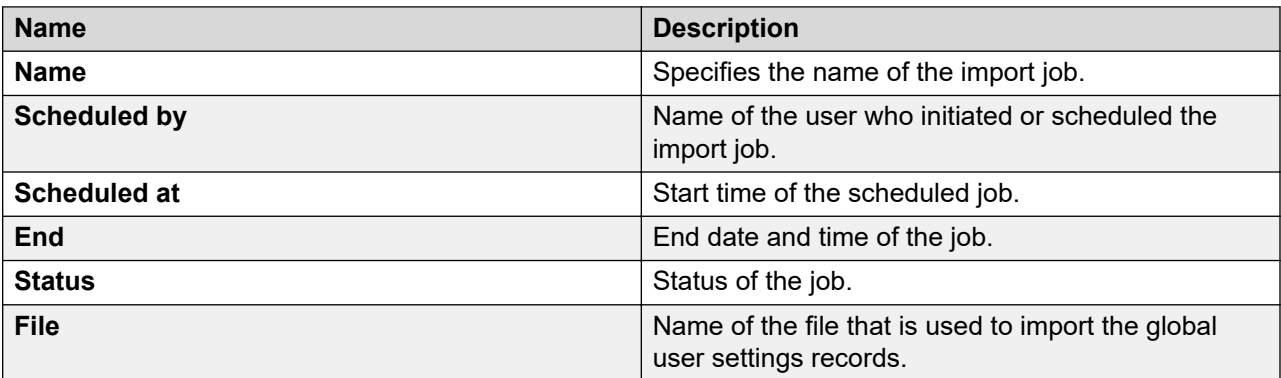

<span id="page-592-0"></span>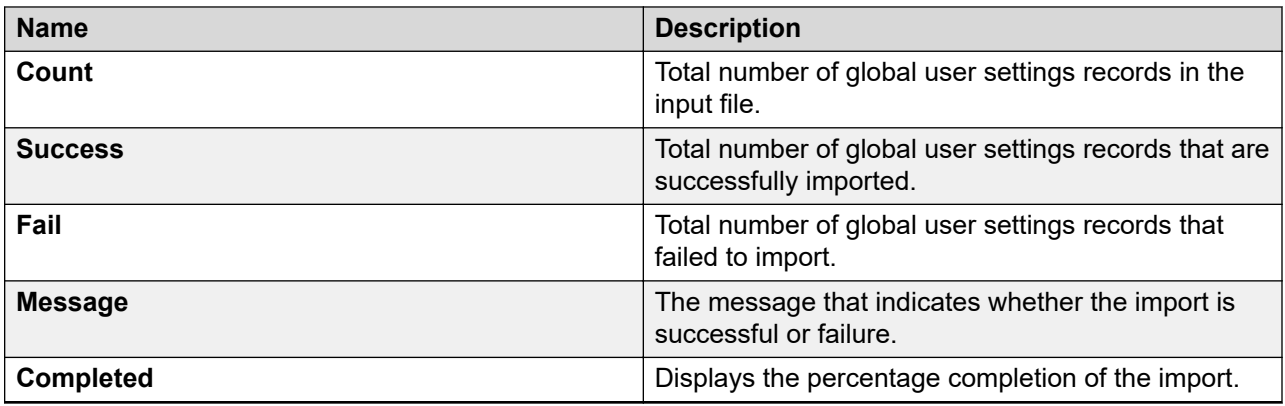

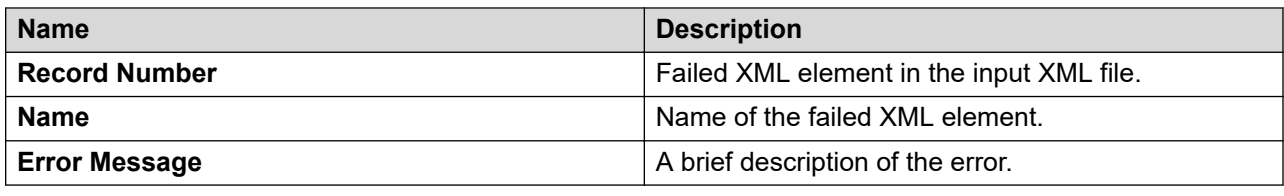

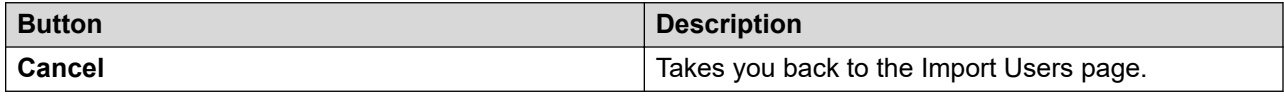

# **Quick start to importing users**

### **Quick start to importing users**

This section describes how to quickly create an XML file for importing users in bulk. This XML file includes user profiles with core attributes as well as with SIP phone (SIP communication profile).

### **XML for user with core attributes**

The table lists the minimal elements for mapping the user import XML with user interface fields.

#### **Table 3: Minimal elements**

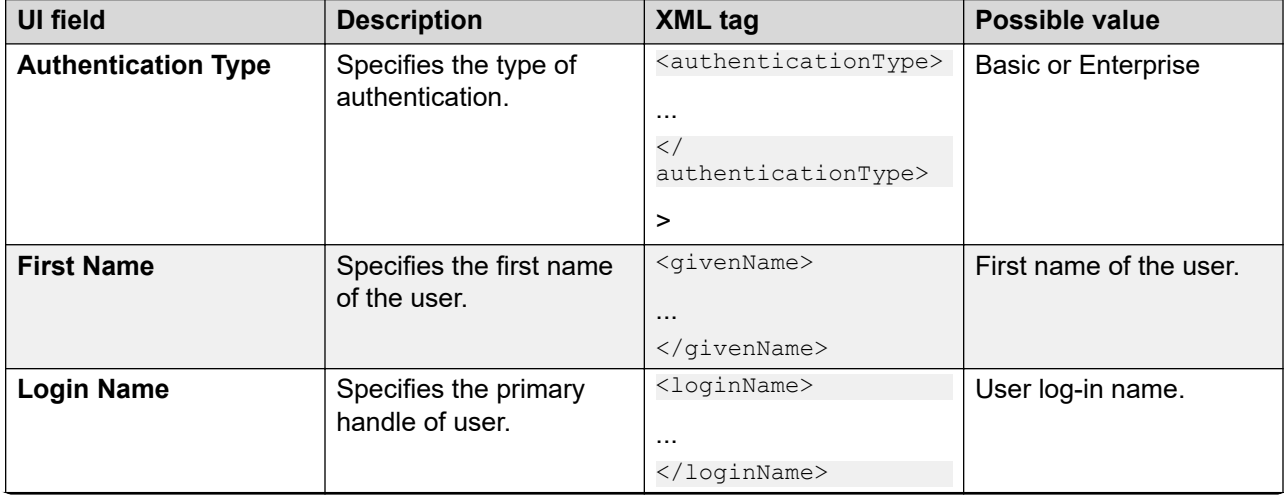

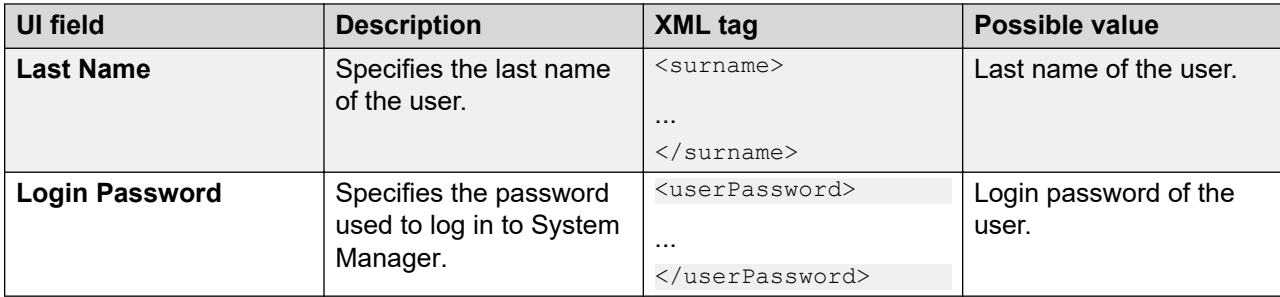

#### **Sample XML with a single user profile**

 </tns:user> </tns:users>

The following sample XML contains a user profile with basic fields. To create your own XML, replace the value of the tags explained in the Minimal elements table in *XML for user with core attributes*.

```
<?xml version="1.0" encoding="UTF-8"?>
    <!-- Root Element 'Users' represent collection of user (containing 1 or more 
users)-->
<tns:users xmlns:tns="http://xml.avaya.com/schema/import" xmlns:xsi="http://www.w3.org/
2001/XMLSchema-instance" xsi:schemaLocation="http://xml.avaya.com/schema/import 
userimport.xsd" >
   <tns:user>
    <authenticationType>Basic</authenticationType>
    <givenName>John</givenName>
    <loginName>jmiller@avaya.com</loginName>
    <surname>Miller</surname>
     <userPassword>mypassword</userPassword>
```
The highlighted XML tag in the user profile XML represents the data for a single user tag that starts and ends with  $\langle$ /tns:user>. To create multiple users in the same XML, repeat the highlighted content multiple times with different user values.

For example, the following sample XML contains two users, John Miller and Roger Philip. Note that there are two instances of the  $\tt **Ans:user**$  tag, one for each user.

```
<?xml version="1.0" encoding="UTF-8"?>
    <!-- Root Element 'Users' represent collection of user (containing 1 or more 
users)-->
<tns:users xmlns:tns="http://xml.avaya.com/schema/import" xmlns:xsi="http://www.w3.org/
2001/XMLSchema-instance" xsi:schemaLocation="http://xml.avaya.com/schema/import 
userimport.xsd" >
   <tns:user>
    <authentication>TypeBasic</authenticationType>
    <givenName>John</givenName>
    <loginName>jmiller@avaya.com</loginName>
    <surname>Miller</surname>
    <userPassword>mypassword</userPassword>
   </tns:user>
<tns:user>
    <authenticationType>Basic</authenticationType>
    <givenName>Roger</givenName>
    <loginName>rphilip@avaya.com</loginName>
    <surname>Philip</surname>
     <userPassword>mypassword</userPassword>
  </tns:user>
```
<span id="page-594-0"></span></tns:users>

### **Note:**

The XML is a text file. Therefore, you can edit this XML in any text editor.

### **Related links**

[XML for user with core attributes](#page-592-0) on page 593

#### **Bulk import XML for users with SIP phone**

To create a user XML, first perform the procedure for bulk importing users in the *Bulk importing users* section. If communication address is added to the user, then the **commPassword** field is mandatory.

To assign communication address, the mapping of Communication Profile for a new SIP user is as follows:

#### **Table 4: Mapping of Communication Profile for a new SIP user**

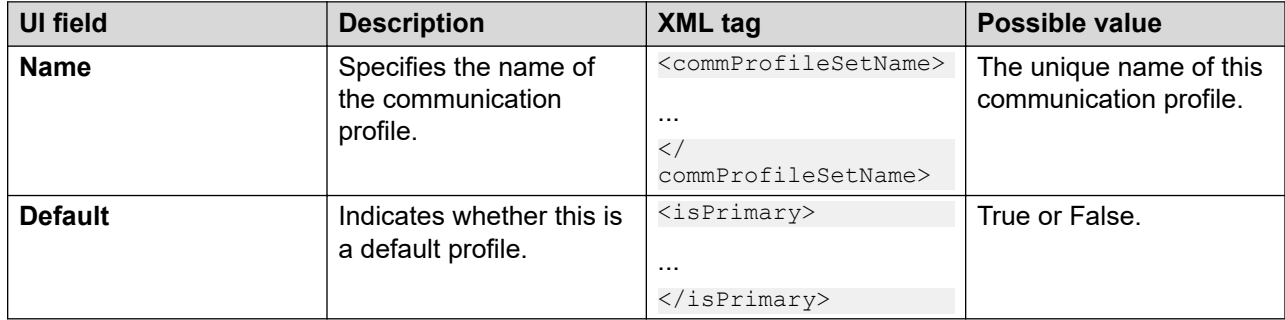

The attributes to set up the communication address for a user are as follows:

#### **Table 5: User attributes to set up communication address**

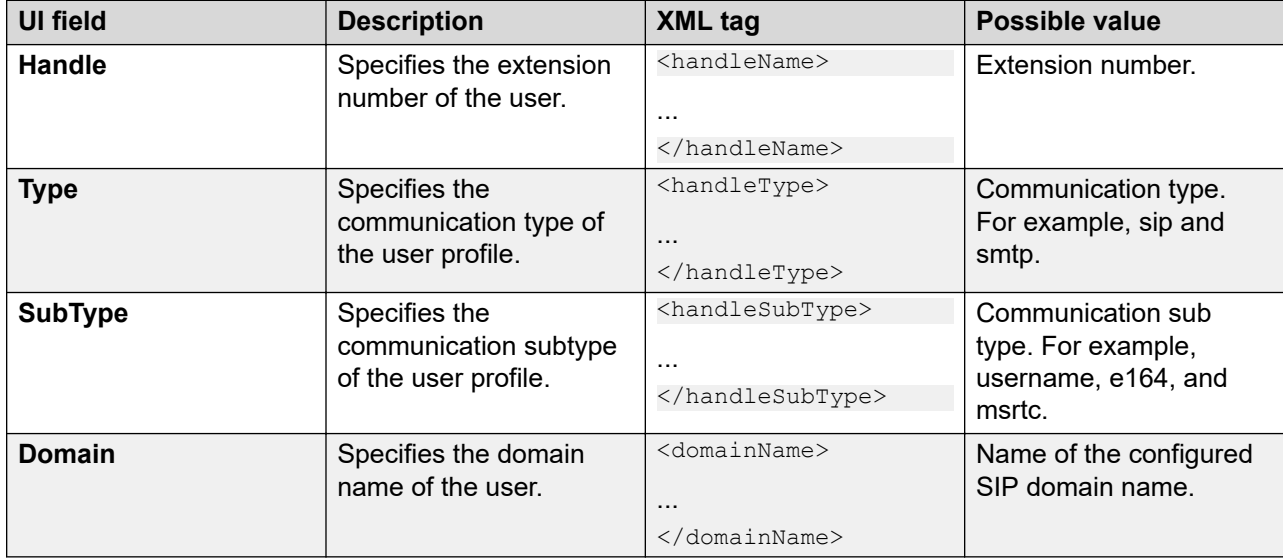

The following is the mapping of Session Manager Communication profile elements with the corresponding user interface fields.

| <b>UI</b> field                                                       | <b>Description</b>                                                                                                    | <b>XML tag</b>                                                                                                    | <b>Possible value</b>                 |
|-----------------------------------------------------------------------|----------------------------------------------------------------------------------------------------|----------------------------------------------------------------------------------------------------|---------------------------------------|
| <b>Primary Session</b><br><b>Manager</b>                              | Specifies the name of<br>the primary Session<br>Manager instance that is<br>used as the home server<br>for a communication<br>profile. | <sm:primarysm><br/></sm:primarysm>                                                                                                    | Enter the name of<br>Session Manager. |
| <b>Origination Application</b><br><b>Sequence</b>                     | Specifies the Application<br>Sequence that is<br>invoked when calls are<br>routed from this user.                                      | <sm:originationappse<br>quence&gt;<br/><math>\ldots</math><br/><math>\lt/</math><br/>sm:originationAppSeq<br/>uence</sm:originationappse<br>     | True or False.                        |
| <b>Termination</b><br><b>Application Sequence</b>                     | Specifies the Application<br>Sequence that is<br>invoked when calls are<br>routed to this user.                                        | <sm:terminationappse<br>quence&gt;<br/><math>\cdots</math><br/><math>\lt/</math><br/>sm:terminationAppSeq<br/>uence&gt;</sm:terminationappse<br> |                                       |
| <b>Emergency Origination</b><br><b>Application Sequence</b>           | Specifies the emergency<br>application sequence<br>that is invoked when<br>calls are routed from this<br>user.                         | <ns6:emergencyorigin<br>ationAppSequence&gt;app<br/>edpseq<!--<br-->ns6: emergencyOrigina<br/>tionAppSequence&gt;</ns6:emergencyorigin<br>       |                                       |
| <b>Emergency</b><br><b>Termination</b><br><b>Application Sequence</b> | Specifies the emergency<br>application sequence<br>that is invoked when<br>calls are routed to this<br>user.                           | <ns6:emergencytermin<br>ationAppSequence&gt;app<br/>edpseq<!--<br-->ns6: emergencyTermina<br/>tionAppSequence&gt;</ns6:emergencytermin<br>       |                                       |
| <b>Home Location</b>                                                  | Specifies the routing<br>home location.                                                                                                | <sm:homelocation><br/></sm:homelocation>                                                                                                    |                                       |

**Table 6: Mapping of Session Manager Communication Profile elements**

The following is the mapping of CM Endpoint Profile elements with the corresponding user interface fields.

#### **Table 7: Mapping of CM Endpoint Profile elements**

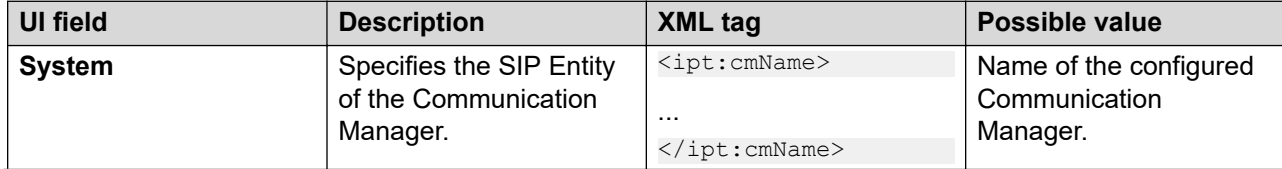

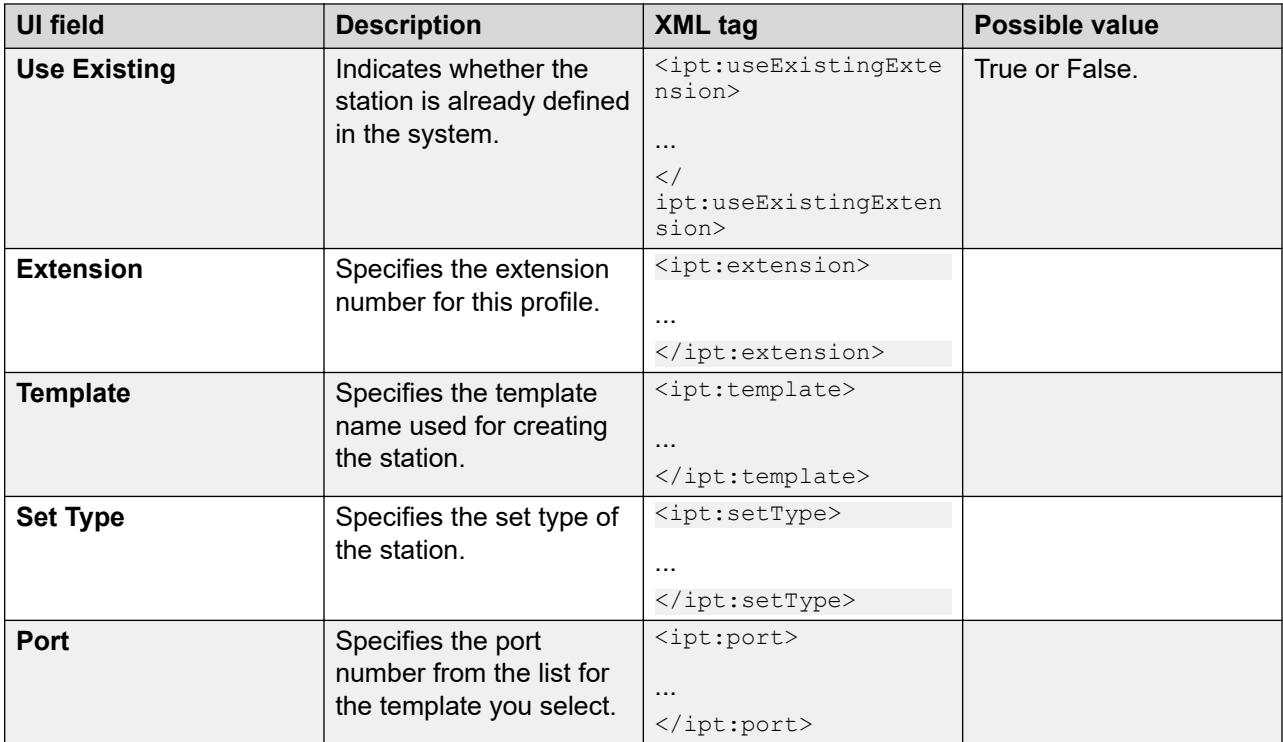

#### **Related links**

[Bulk importing of users](#page-382-0) on page 383

### **Sample XML file for a user with SIP Communication Profile**

Here is the sample XML of a user profile with basic fields. To create your own XML, replace the value of the tags explained in the Mapping of CM Endpoint Profile elements table in *Bulk import XML for users with SIP phone*.

```
<?xml version="1.0" encoding="UTF-8"?>
    <!-- Root Element 'Users' represent collection of user (containing 1 or more 
users)--
tns:users xmlns:tns="http://xml.avaya.com/schema/import" xmlns:xsi="http://www.w3.org/
2001/XMLSchema-instance" xsi:schemaLocation="http://xml.avaya.com/schema/import 
userimport.xsd" >
    <tns:user>
    <authenticationType>BASIC</authenticationType>
    <givenName>John</givenName>
    <loginName>jmiller@avaya.com</loginName>
   <surname>Miller</surname>
    <userPassword>mypassword</userPassword>
     <commPassword>12345</commPassword>
       <commProfileSet>
       <commProfileSetName>Primary</commProfileSetName>
       <isPrimary>true</isPrimary>
       <handleList>
         <handle>
           <handleName>sip:jmiller@avaya.com</handleName>
           <handleType>sip</handleType>
           <handleSubType>msrtc</handleSubType>
         </handle>
        </handleList>
       <!--The below is extended communication profile-->
```
#### <span id="page-597-0"></span>Managing users, public contacts, and shared addresses

```
 <commProfileList>
          <commProfile xsi:type="sm:SessionManagerCommProfXML" xmlns:sm="http://
xml.avaya.com/schema/import_sessionmanager">
            <commProfileType>SessionManager</commProfileType>
             <sm:primarySM>IBM1-Performance</sm:primarySM>
             <sm:terminationAppSequence>Perf_CM_Appl_Seq</sm:terminationAppSequence
             <sm:originationAppSequence>Perf_CM_Appl_Seq</sm:originationAppSequence
             <sm:homeLocation>SIT Lab</sm:homeLocation>
           </commProfile>
           <commProfile xsi:type="ipt:xmlStationProfile" xmlns:ipt="http://xml.avaya.com/
schema/import_csm_cm">
             <commProfileType>CM</commProfileType>
             <ipt:cmName>Performance_CM</ipt:cmName>
             <ipt:useExistingExtension>false</ipt:useExistingExtension>
             <ipt:extension>28000</ipt:extension>
             <ipt:template>DEFAULT_9620SIP_CM_5_2</ipt:template>
             <ipt:setType>9620SIP</ipt:setType>
             <ipt:port>S08012</ipt:port>
           </commProfile>
          </commProfileList>
       </commProfileSet>
    </tns:user>
</tns:users>
```
#### **Related links**

[Bulk import XML for users with SIP phone](#page-594-0) on page 595

# **Managing public contacts**

# **Manage public contact list**

An administrator defines public contacts for the users in System Manager. You can share the public contacts with all the users in System Manager.

A user with administrator permission can add, modify, and delete a public contact. While creating a public contact, you need to specify the details of contact that also includes the postal address and communication address of the public contact.

The public contacts defined in the system are the default public contacts for the users and access control list.

# **Adding a new public contact**

### **Procedure**

- 1. On the System Manager web console, click **Users** > **User Management**.
- 2. In the left navigation pane, click **Public Contacts**.
- <span id="page-598-0"></span>3. On the Public Contacts page, click **New**.
- 4. On the New Public Contact page, in the **Contact Details** area, enter the appropriate information in the respective fields.

Enter valid information in these fields to successfully create a new public contact.

The localized display name must be a unique name. If you do not enter any information in the **Localized Display Name** field, the system automatically generates a localized display name for the public contact.

- 5. In the **Postal Address** area, click **New** to add postal address of the contact.
- 6. In the **Contact Address** area, click **New** to add contact address.

A contact address can be a phone number or any communication address that is supported by the application.

7. Click **Commit** to create a new public contact.

#### **Related links**

[New Public Contact field descriptions](#page-606-0) on page 607

# **Modifying details of a public contact**

### **Procedure**

- 1. On the System Manager web console, click **Users** > **User Management**.
- 2. In the left navigation pane, click **Public Contacts**.
- 3. On the Public Contacts page, click **Edit**.
- 4. On the Edit Public Contact page, modify the information of the contact.
- 5. Click **Commit**.

### **Note:**

Before you click **Commit**, ensure that you entered valid information in the mandatory fields.

#### **Related links**

[Edit Public Contact field descriptions](#page-604-0) on page 605

# **Deleting public contacts**

### **Procedure**

- 1. On the System Manager web console, click **Users** > **User Management**.
- 2. In the left navigation pane, click **Public Contacts**.
- 3. On the Public Contacts page, select one or more contacts.
- <span id="page-599-0"></span>4. Click **Delete**.
- 5. On the Contact Delete Confirmation page, click **Delete**.

The system deletes the contact from the default contact list of the user if the public contact is associated with the user.

# **Viewing the details of a public contact**

### **Procedure**

- 1. On the System Manager web console, click **Users** > **User Management**.
- 2. In the left navigation pane, click **Public Contacts**.
- 3. On the Public Contacts page, select a public contact and click **View**.

The View Public Contact page displays the details of a public contact.

#### **Related links**

[View Public Contact field descriptions](#page-602-0) on page 603

# **Adding a postal address for a public contact**

### **Procedure**

- 1. On the System Manager web console, click **Users** > **User Management**.
- 2. In the left navigation pane, click **Public Contacts**.
- 3. On the Public Contacts page, perform one of the following steps:
	- To add a postal address to a new public contact, click **New**.
	- To add a postal address to an existing public contact, select a public contact and click **Edit**.
- 4. Click **New** in the **Postal Address** area.
- 5. On the Add Address page, enter the appropriate information in the respective fields. Enter a valid information in these fields.
- 6. Click **Add** to create a new postal address for the public contact.
- 7. On the New Public Contact or Edit Public Contact page, click **Commit**.

### **Related links**

[Add Address field descriptions](#page-243-0) on page 244

# **Modifying postal address of a public contact Procedure**

- 1. On the System Manager web console, click **Users** > **User Management**.
- 2. In the left navigation pane, click **Public Contacts**.
- 3. On the Public Contacts page, select a public contact and click **Edit**.
- 4. On the Edit Public Contact page, select an address from the Postal Address section.
- 5. Click **Edit**.
- 6. On the Edit Address page, modify the information in the respective fields.

The fields marked with an asterisk are mandatory. You must enter valid information in these fields.

7. Click **Add** to save the modified address.

### **Related links**

[Add Address field descriptions](#page-243-0) on page 244

# **Deleting the postal addresses of a public contact**

## **Procedure**

- 1. On the System Manager web console, click **Users** > **User Management**.
- 2. In the left navigation pane, click **Public Contacts**.
- 3. On the Public Contacts page, select a public contact and click **Edit**. If you are on the New Public Contact page, follow step 4.
- 4. Select an address from the table in the Postal Address section, and click **Delete**.
- 5. Click **Commit** to save the changes.

# **Choosing a shared address for a public contact**

### **Procedure**

- 1. On the System Manager web console, click **Users** > **User Management**.
- 2. In the left navigation pane, click **Public Contacts**.
- 3. Click **Choose Shared Address**.
- 4. On the Choose Address page, select one or more shared addresses.
- 5. Click **Select** to add the selected addresses for the public contact.

6. Click **Commit**.

# **Adding a contact address of a public contact**

### **Procedure**

- 1. On the System Manager web console, click **Users** > **User Management**.
- 2. In the left navigation pane, click **Public Contacts**.
- 3. Click **New** in the **Contact Address** area.
- 4. On the Add Address page, enter the appropriate information in the respective fields. Enter a valid information in these fields.
- 5. Click **Add** to create a new contact address for the public contact.
- 6. On the New Public Contact page, click **Commit**.

#### **Related links**

[Add Address field descriptions](#page-281-0) on page 282

# **Modifying the details of a public contact**

### **About this task**

You can use this feature to modify the contact details, postal address, and contact address of an existing public contact.

### **Procedure**

- 1. On the System Manager web console, click **Users** > **User Management**.
- 2. In the left navigation pane, click **Public Contacts**.
- 3. On the Public Contacts page, select a public contact and click **Edit**.
- 4. On the Edit Public Contact page, modify the information in the Contact Details, Postal Address, and Contact Address sections.

In the Postal Address and Contact Address section you can add, modify, and delete addresses in the respective sections.

The fields marked with an asterisk are mandatory. You must enter a valid information in these fields.

5. Click **Commit**.

### **Related links**

[Edit Address field descriptions](#page-282-0) on page 283

# <span id="page-602-0"></span>**Deleting the contact address of a public contact Procedure**

- 1. On the System Manager web console, click **Users** > **User Management**.
- 2. In the left navigation pane, click **Public Contacts**.
- 3. On the Public Contacts page, select a public contact and click **Edit**.

If you are on the New Public Contact page, follow Step 4.

- 4. In the **Contact Address** area, select one or more addresses from the list and click **Delete**.
- 5. Click **Commit** to save the changes.

# **View Public Contact field descriptions**

# **Contact Details**

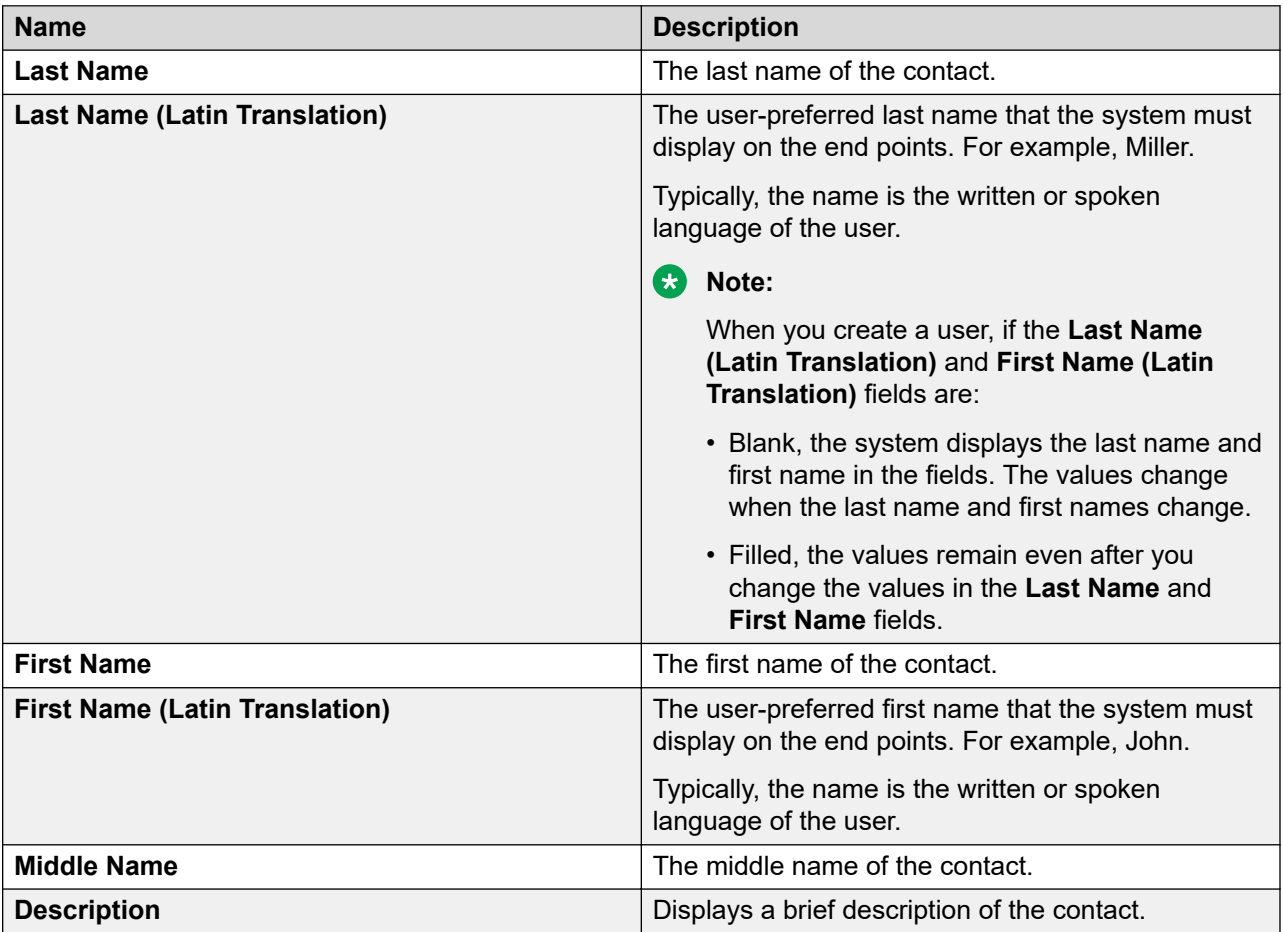

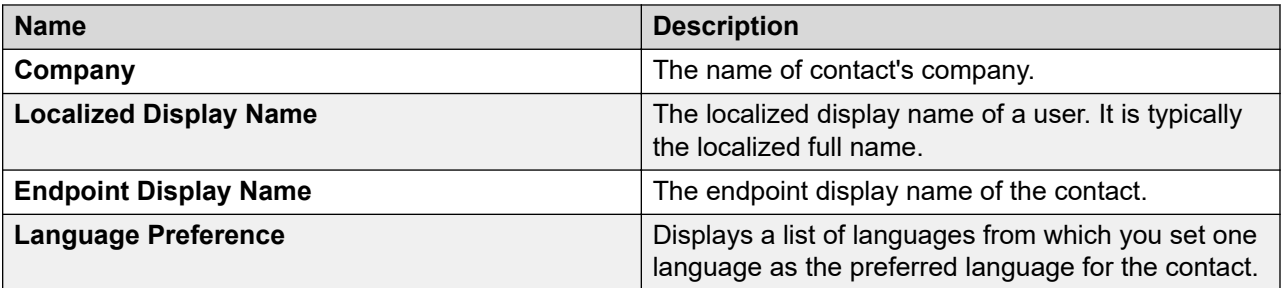

# **Postal Address**

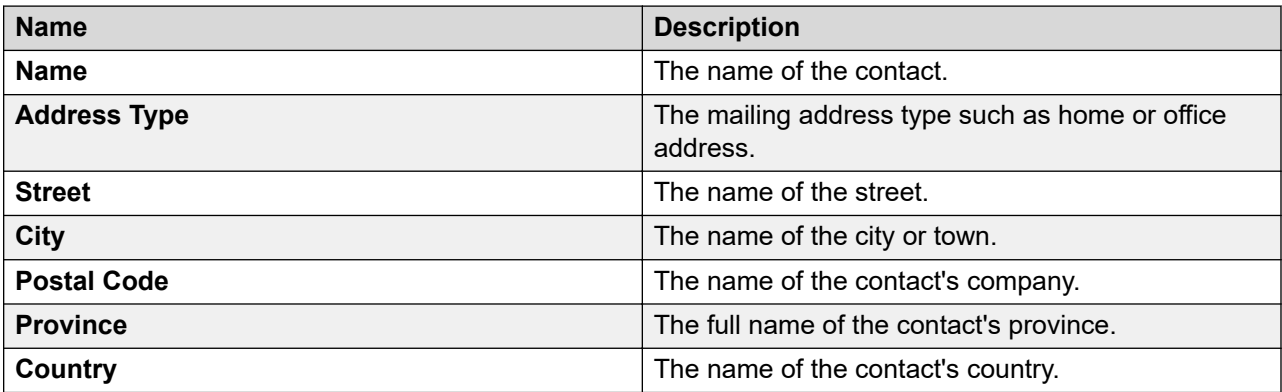

## **Contact Address**

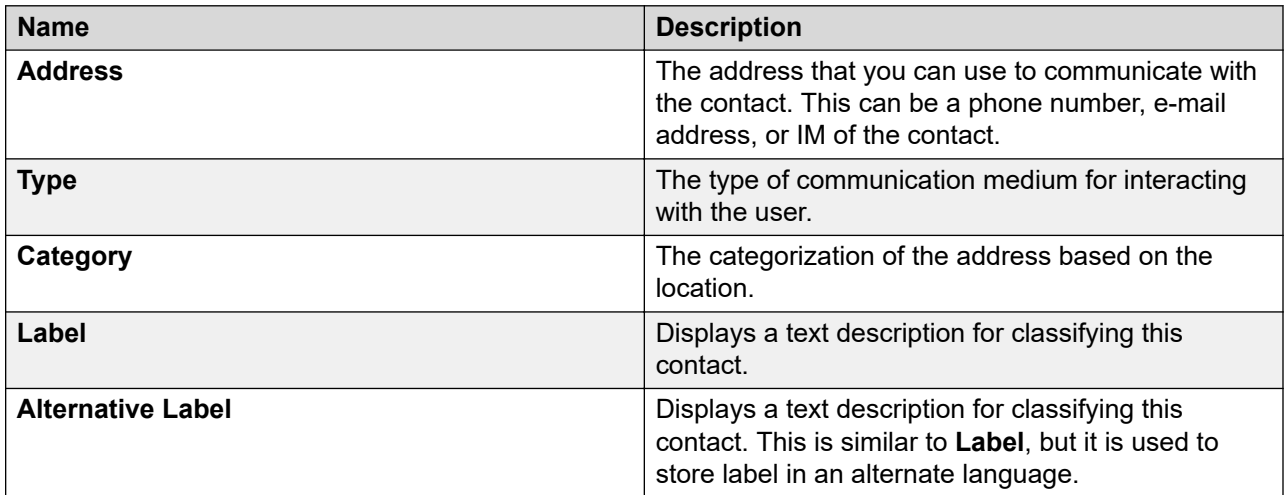

### **Related links**

[Viewing the details of a public contact](#page-599-0) on page 600

# <span id="page-604-0"></span>**Edit Public Contact field descriptions**

# **Contact Details**

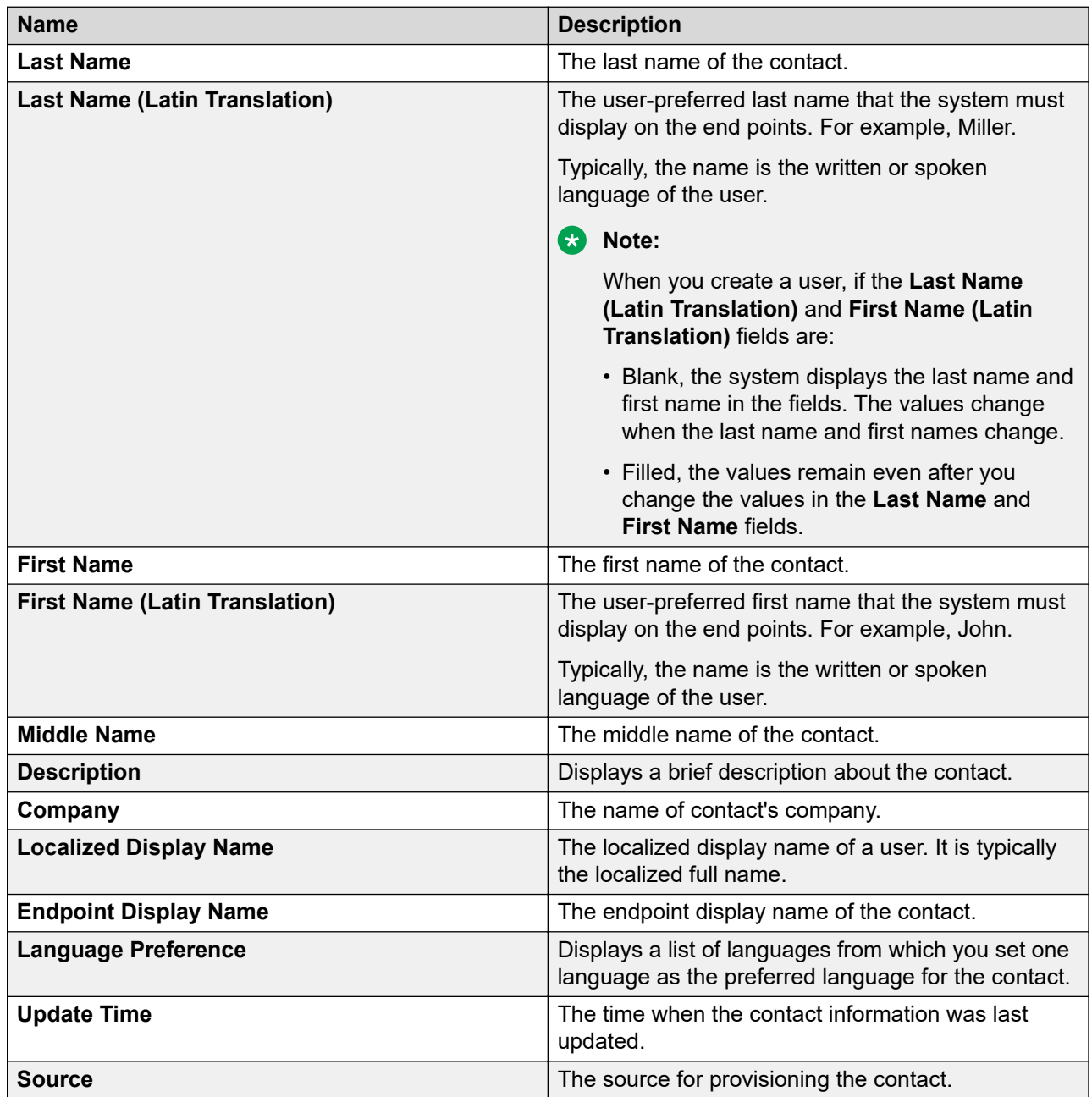

# **Postal Address**

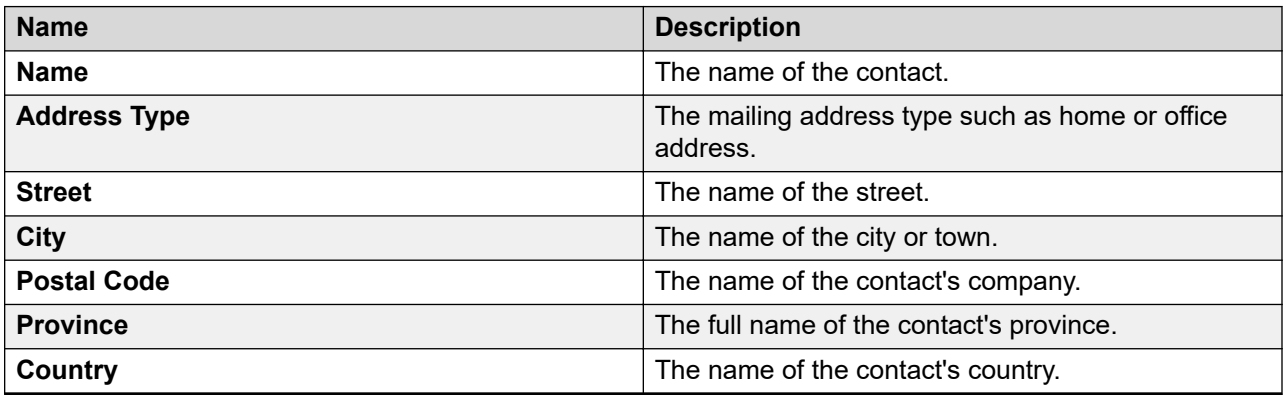

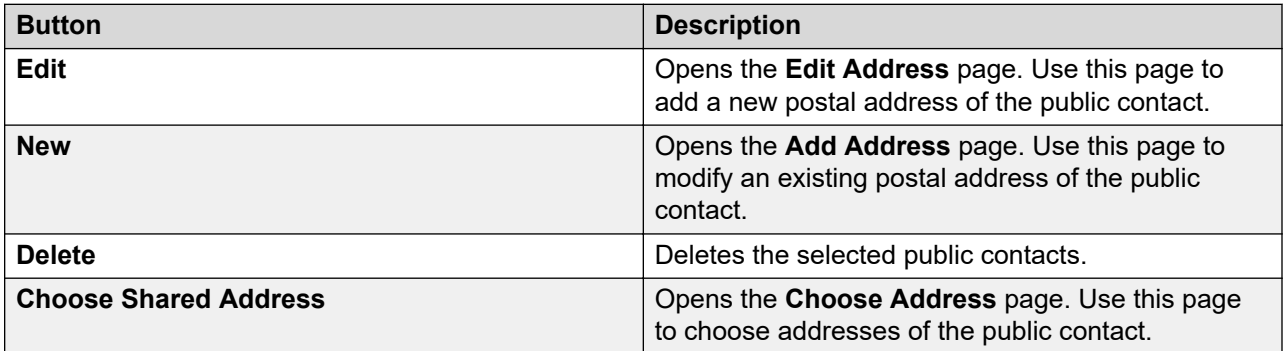

# **Contact Address**

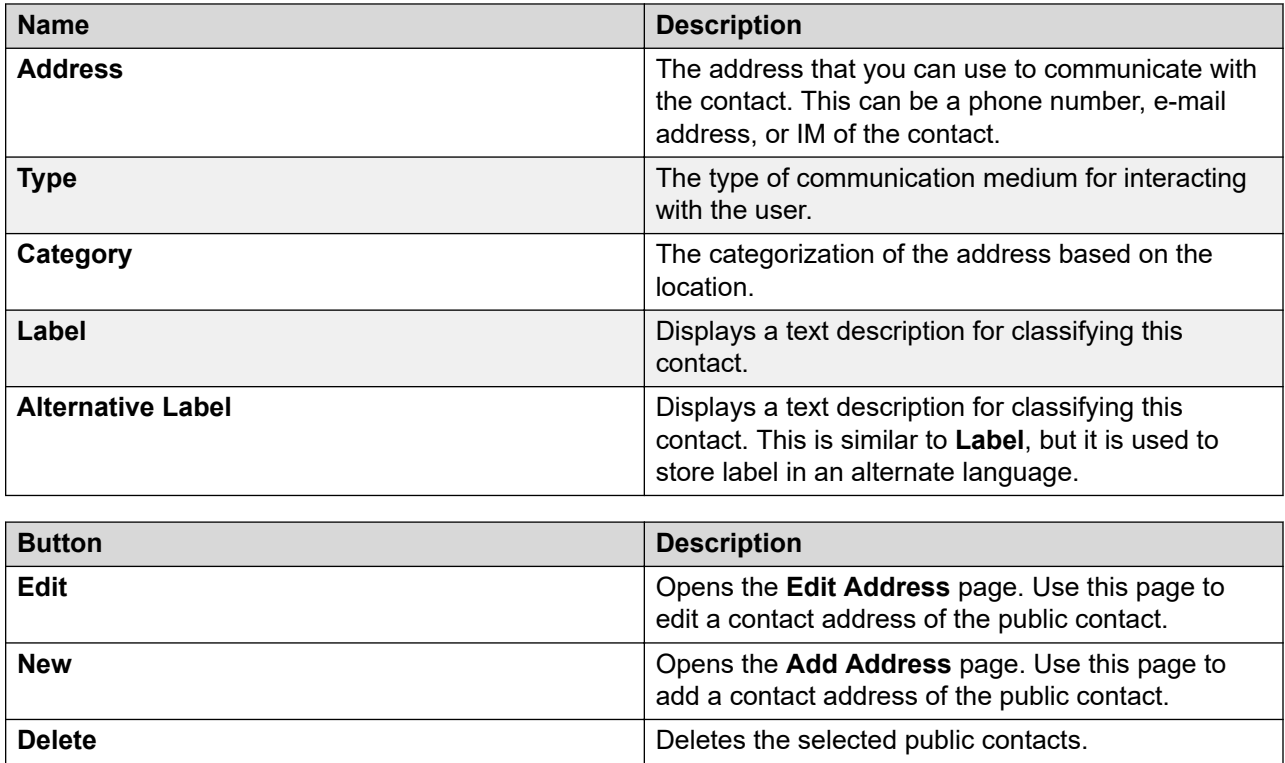

<span id="page-606-0"></span>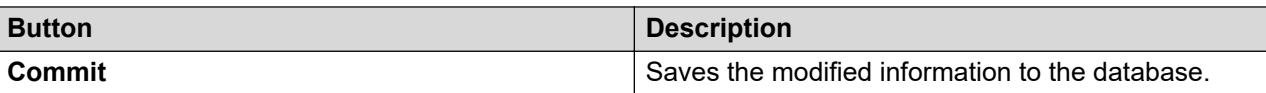

### **Related links**

[Modifying details of a public contact](#page-598-0) on page 599

# **New Public Contact field descriptions**

# **Contact Details**

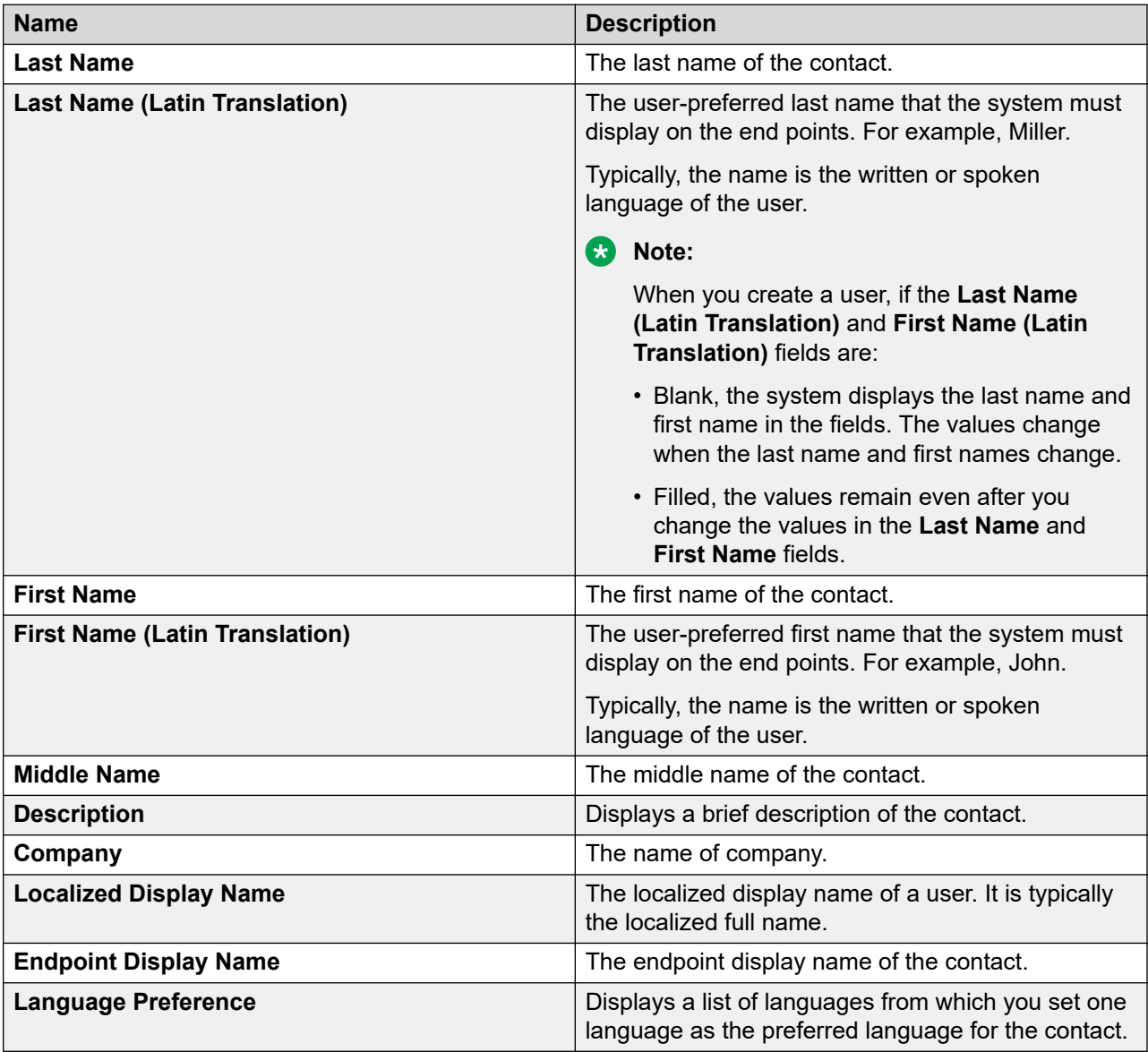

# **Postal Address**

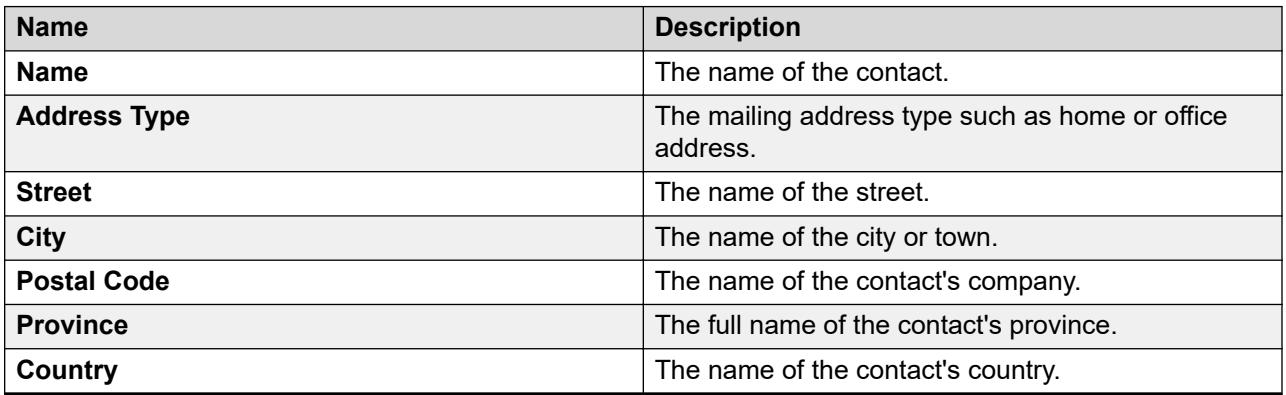

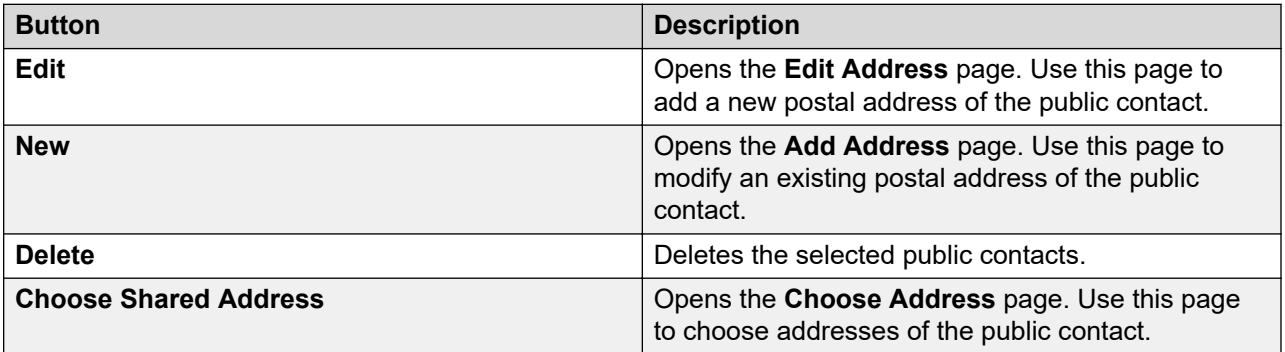

# **Contact Address**

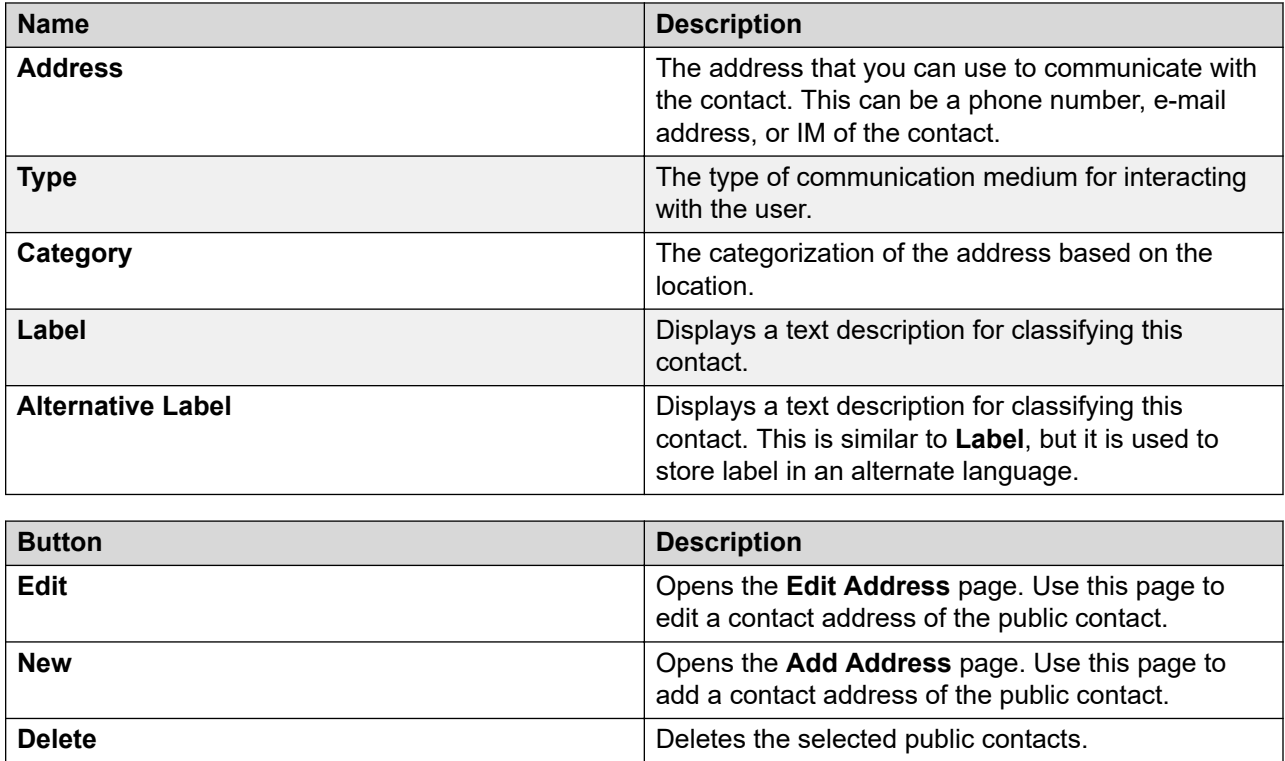

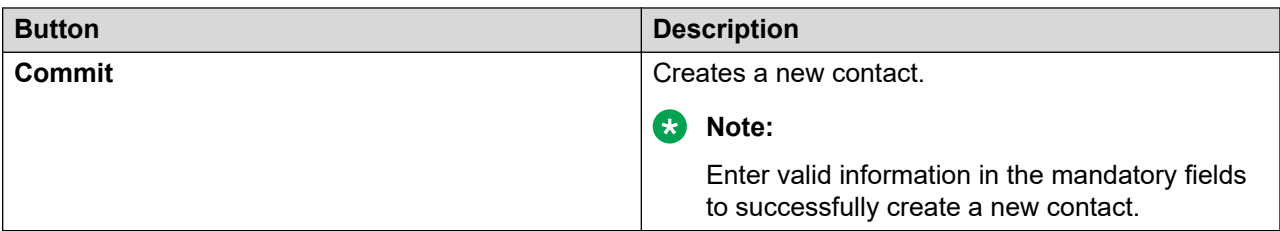

### **Related links**

[Adding a new public contact](#page-597-0) on page 598

# **Public Contacts field descriptions**

Use this page to add new public contacts, and modify and delete the existing contacts.

# **Public Contacts**

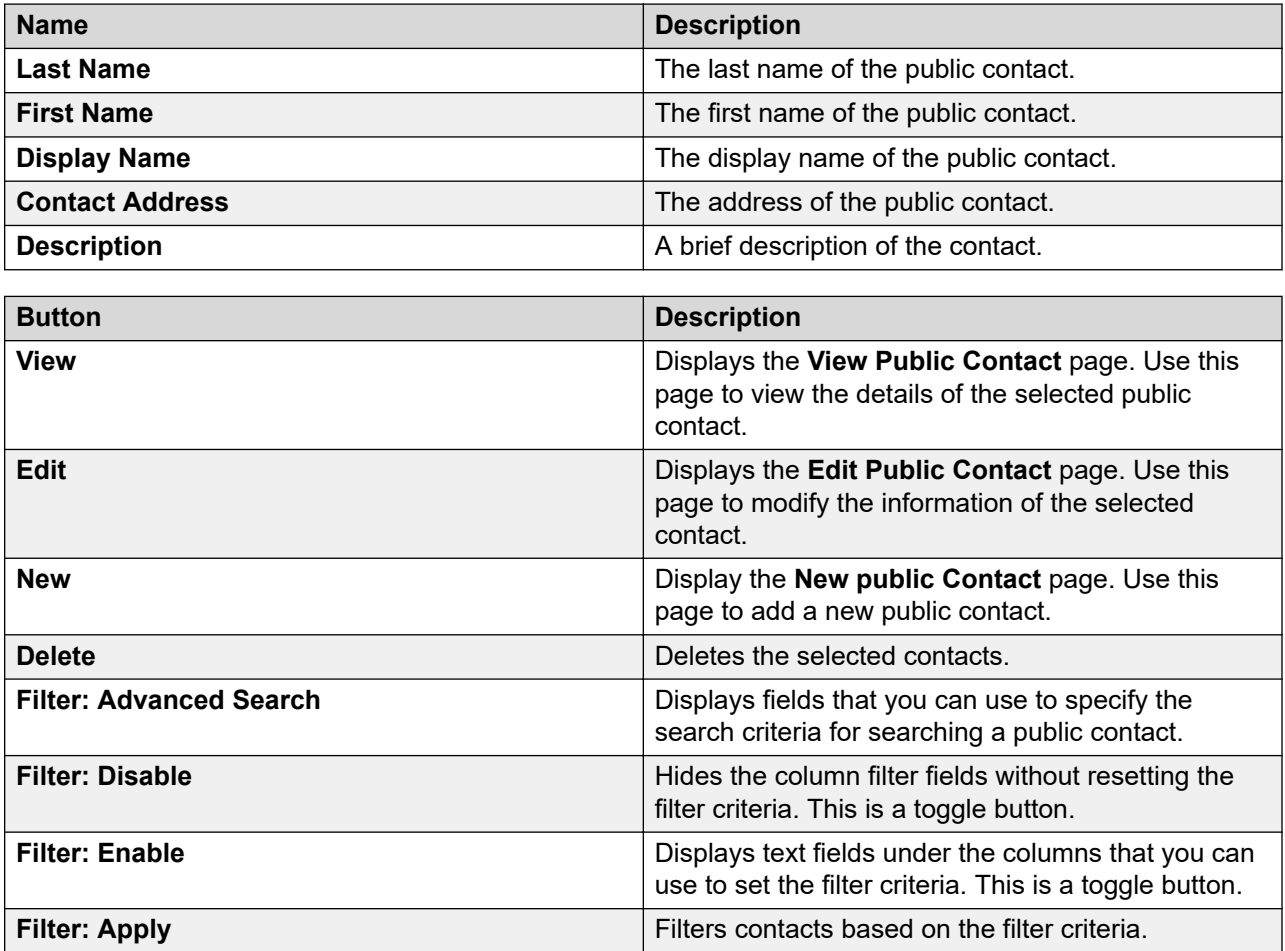

# **Criteria section**

The page displays the following fields when you click **Advanced Search** . You can find the **Advanced Search** link at the upper-right corner of the public contact table.

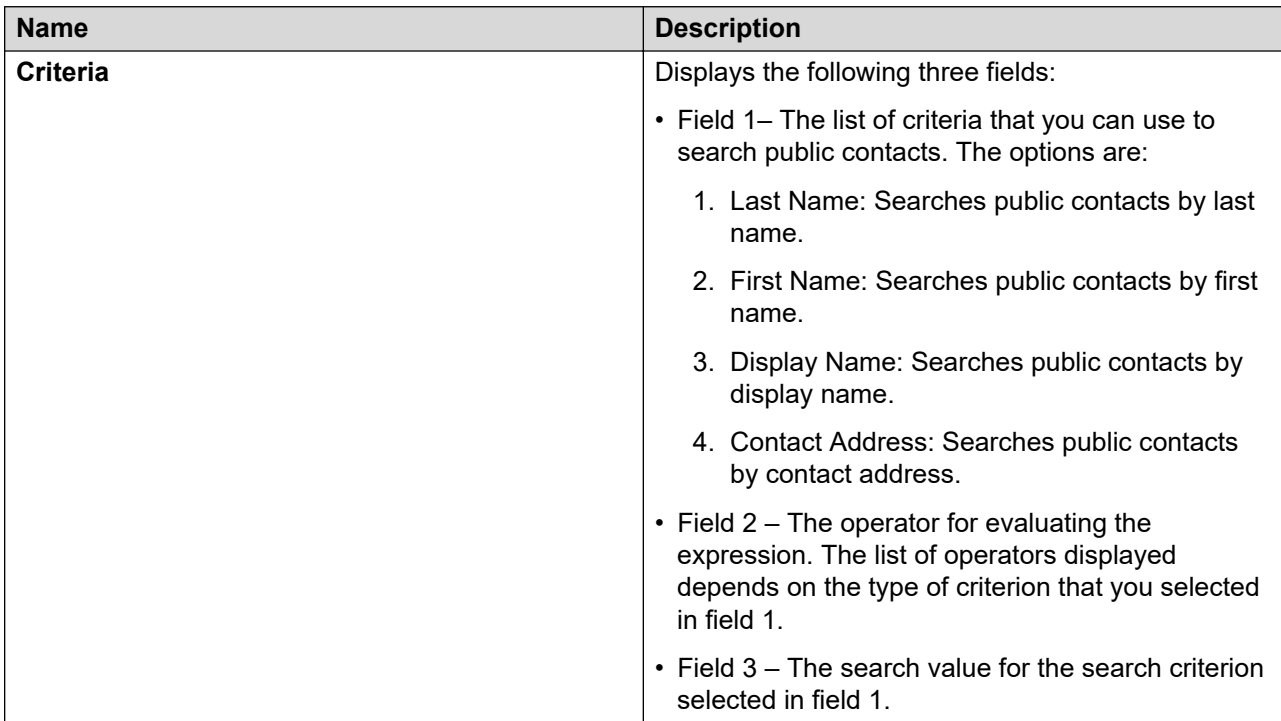

# **Managing shared addresses**

# **Manage shared address**

Shared address contains common addresses that you can specify for one or more users in the enterprise. The user with appropriate permissions can create a new shared address and modify and delete an existing shared address. For example, you can add the address of the company in the list of shared address and other users can use this address as their alternative address.

# **Assigning a shared address to the user**

### **About this task**

You can use the functionality to choose a shared address for a user from common addresses. You can assign and unassign a shared address.

### **Procedure**

- 1. On the System Manager web console, click **Users** > **User Management**.
- 2. In the left navigation pane, click **Manage Users**.
- 3. On the User Management page, perform one of the following:
	- To assign shared addresses to a new user while creating the user, click **New**.
	- To assign shared addresses to an existing user, select the user, and click **Edit** or **View** > **Edit**.
- 4. On the New User Profile page or the User Profile Edit page, click **Identity** > **Address** > **Choose Shared Address**.
- 5. On the Choose Address page, select one or more shared addresses.

For a new user, enter valid information in all mandatory fields on all tabs of the New User Profile page before you click **Commit**. If you enter invalid information, the system displays an error message.

- 6. Click **Select**.
- 7. Perform one of the following:
	- To save the changes, click **Commit**.
	- To save the changes and stay on the same page for making further modifications, click **Commit & Continue**.

#### **Related links**

[Choose Address field descriptions](#page-244-0) on page 245

# **Adding a shared address**

### **Procedure**

- 1. On the System Manager web console, click **Users** > **User Management**.
- 2. In the left navigation pane, click **Shared Addresses**.
- 3. On the Shared Address page, click **New**.
- 4. On the Add Address page, enter the appropriate information.
- 5. Click **Add**.

### **Result**

The new address is available as shared address and you can specify this address when you create or modify a user account.

# **Modifying a shared address**

# **Procedure**

- 1. On the System Manager web console, click **Users** > **User Management**.
- 2. In the left navigation pane, click **Shared Addresses**.
- 3. On the Shared Address page, select an address and click **Edit**.
- 4. On the Edit Address page, modify the information in the fields.
- 5. Click **Add**.

# **Deleting a shared address**

### **About this task**

You can use this feature to delete a shared address. You cannot delete a shared address if the address is associated with one or more users.

### **Procedure**

- 1. On the System Manager web console, click **Users** > **User Management**.
- 2. In the left navigation pane, click **Shared Addresses**.
- 3. On the Shared Address page, select the address you want to delete and click **Delete**.

# **Add Address field descriptions**

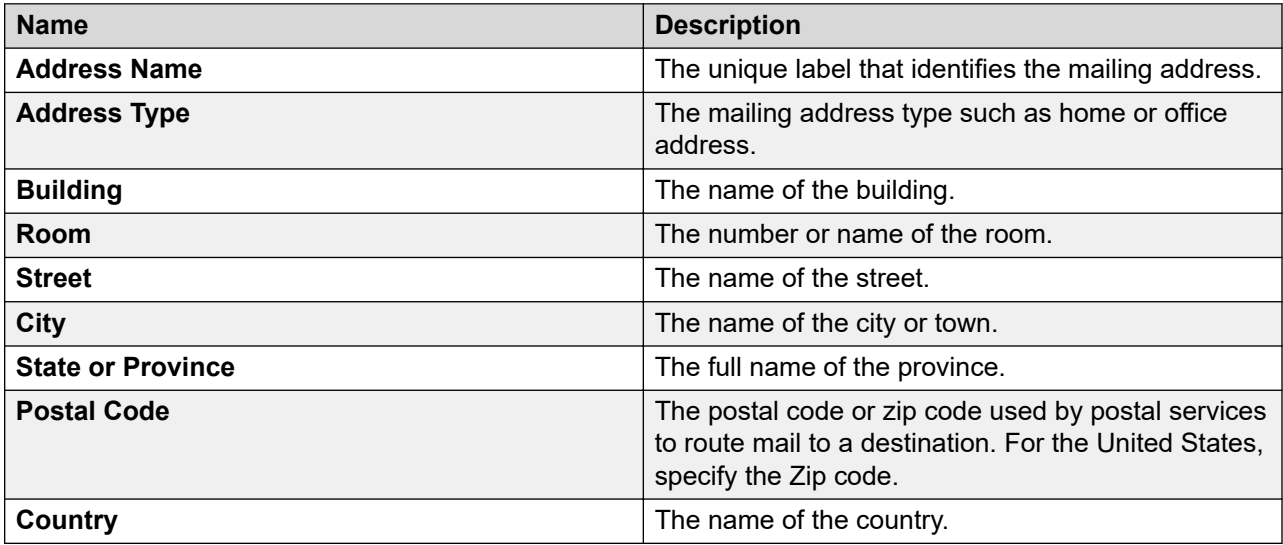
### **Phone Details section**

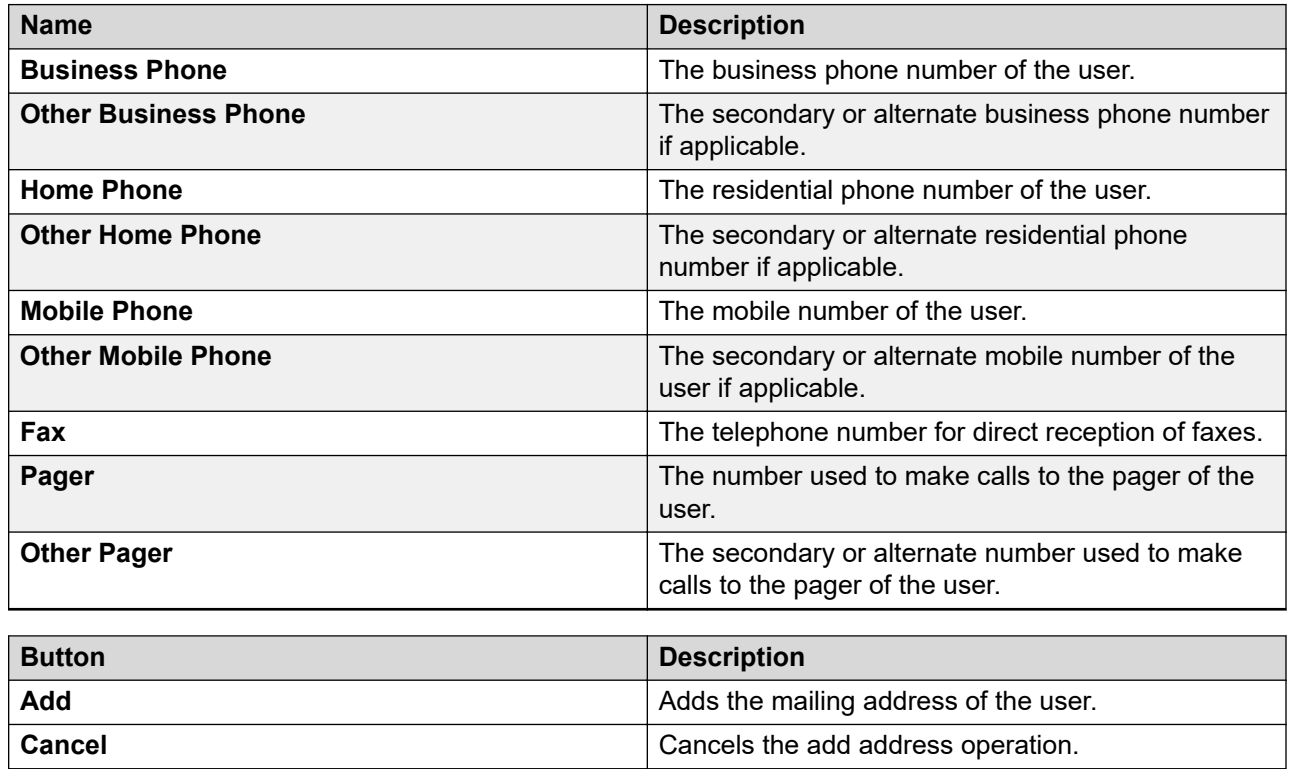

### **Related links**

[Modifying a shared address](#page-611-0) on page 612 [Adding a shared address](#page-610-0) on page 611

# **Edit Address field descriptions**

Use this page to edit the details of a contact's communication address.

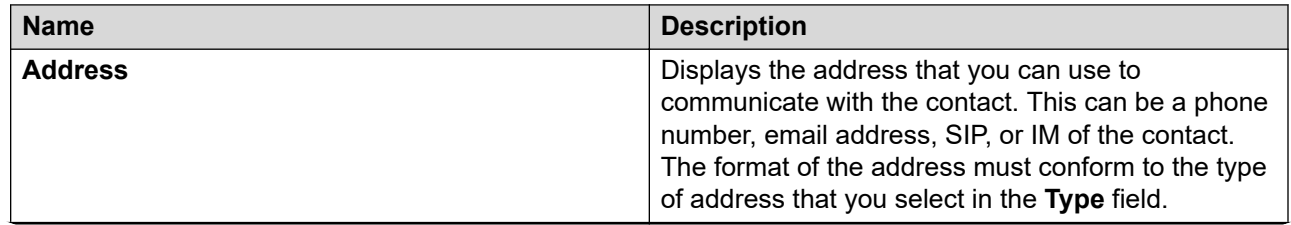

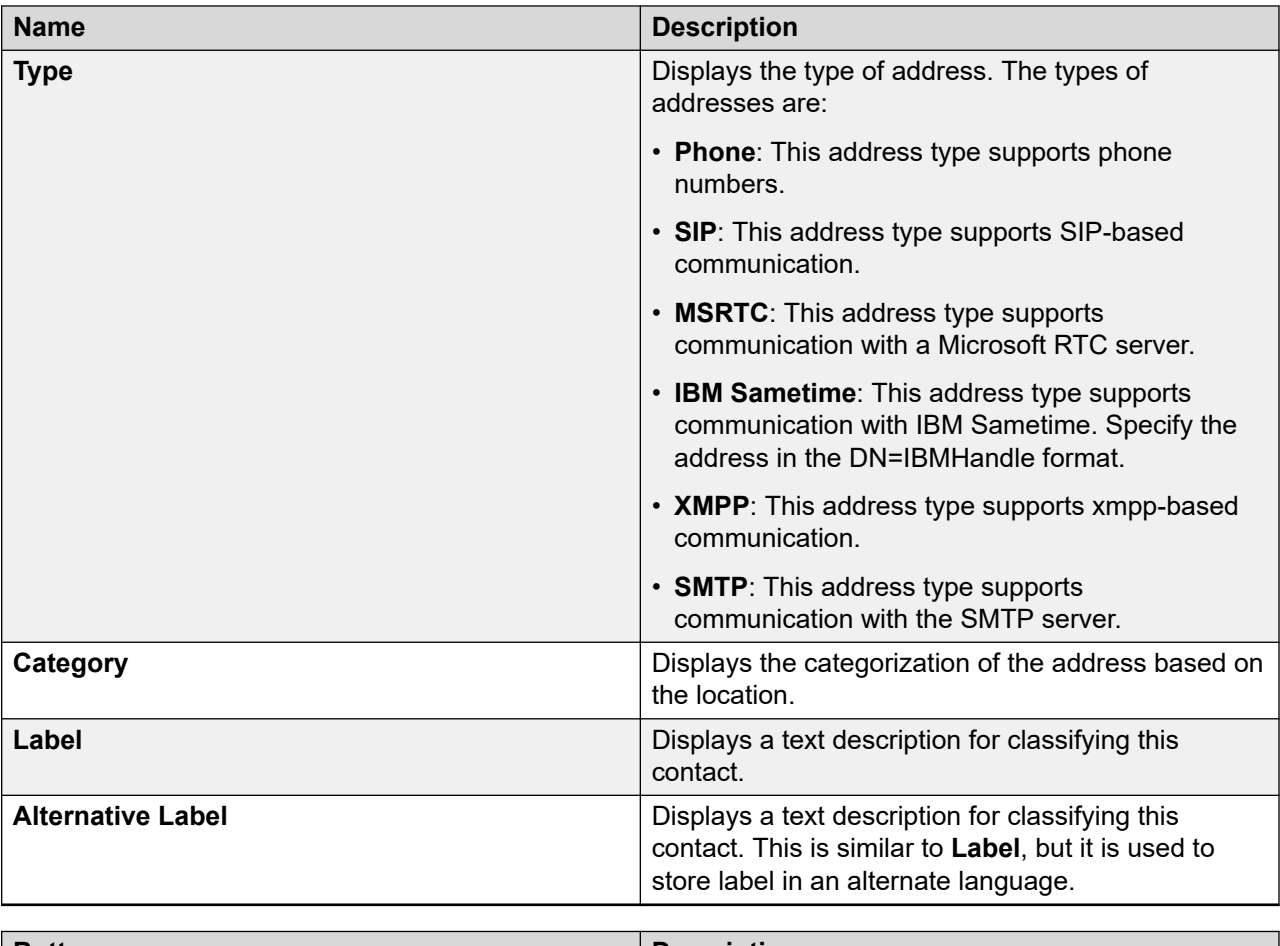

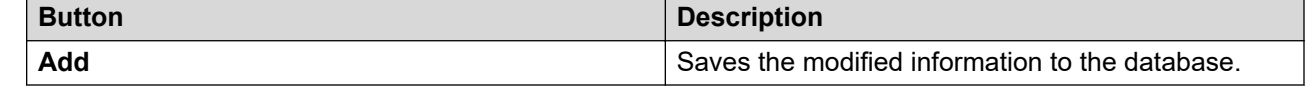

### **Related links**

[Modifying the details of a public contact](#page-601-0) on page 602

# **Shared Address field descriptions**

Use this page to create a new shared address and modify and delete an existing shared address.

### **Shared Address**

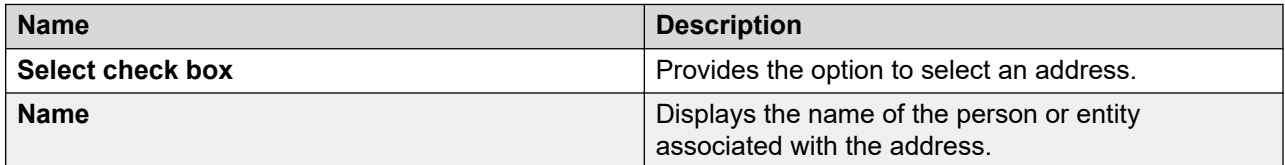

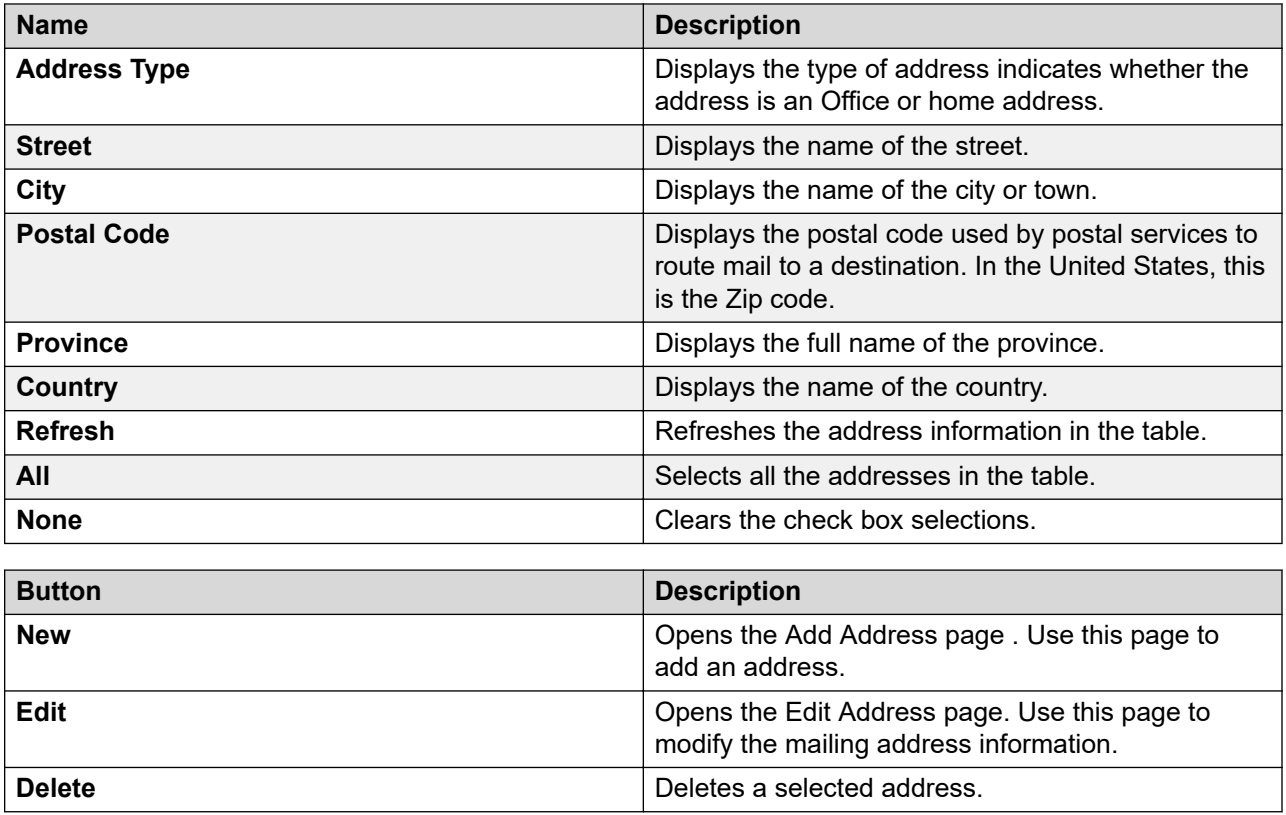

# **Managing presence access control lists**

# **Manage Presence Access Control Lists**

Default Policy rules are global default rules that define access to presence information if none of the more specific rules apply. You must define atleast one System Default rule in the system.

### **Related links**

Presence ACL field descriptions on page 615

# **Presence ACL field descriptions**

### **Define Policy**

You can use this section to define your personal rules for one or more watchers to access your presence information.

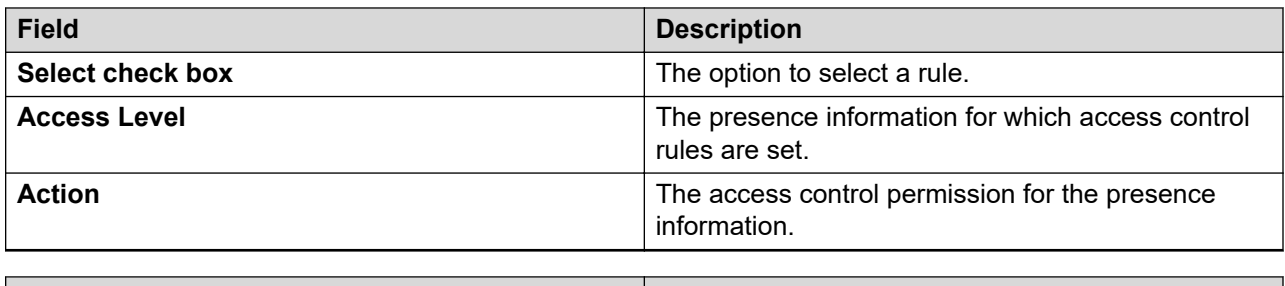

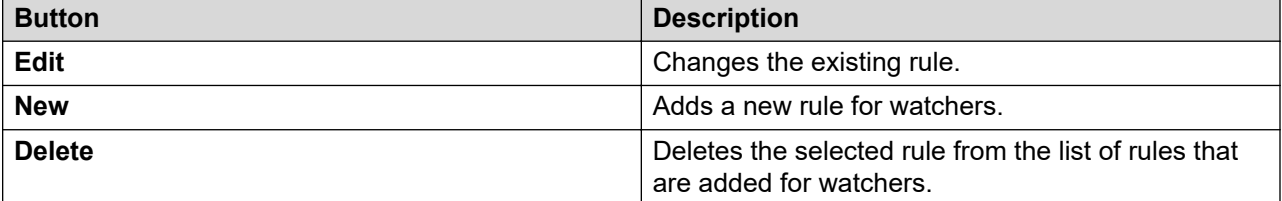

The page displays the following fields when you click **New** or **Edit**:

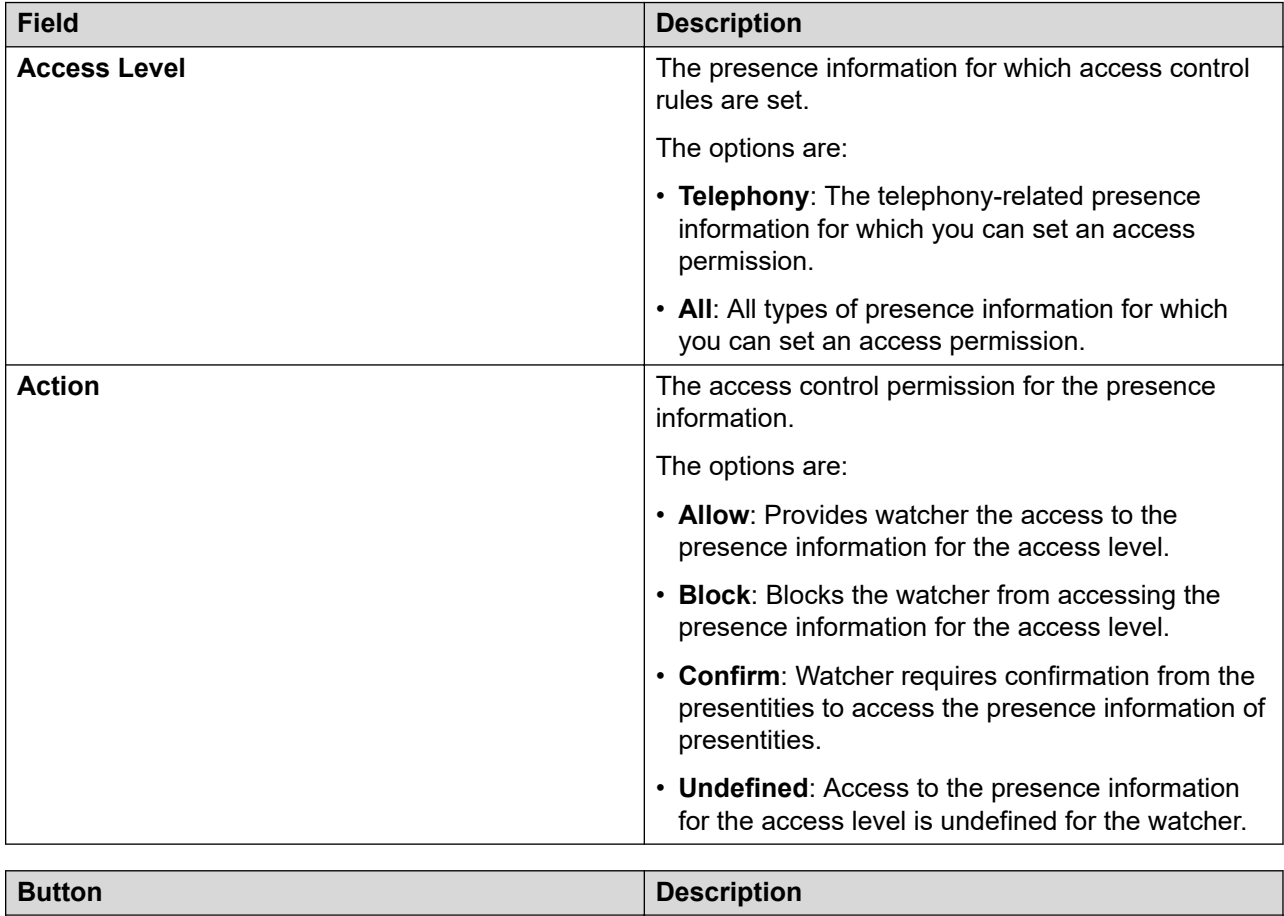

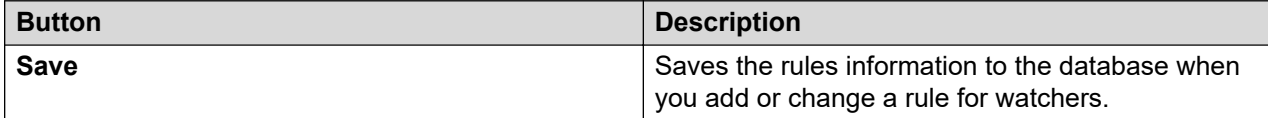

# **Communication profile password policy enforcement**

## **Communication profile password policy**

The system administrator defines a password strength policy for the communication profile password. The policy has the following constraints:

- Passwords must contain 8 to 25 characters. The default is eight characters.
- Passwords must contain a combination of the following characters: a-zA-Z0-9{}(()<>,/.=[]^ @! \$%&-+":?`;
- Passwords must contain at least one each of the following characters:
	- A lowercase letter
	- An uppercase letter
	- A digit
	- A special character

If a password does not meet the password strength policy, the system rejects the password. You can disable the password policy.

### **Related links**

Editing the password policy for communication profile on page 617 [Communication Profile Password Policy field descriptions](#page-617-0) on page 618

# **Editing the password policy for communication profile**

### **Procedure**

- 1. On the System Manager web console, click **Users** > **User Management**.
- 2. In the left navigation pane, click **Communication Profile Password Policy**.
- 3. On the Communication Profile Password Policy page, complete the following steps as appropriate:
	- a. In the **Aging** tab, select the **Enforce password aging policies** check box, and modify the required fields.
	- b. In the **History** tab, select the **Enforce policy against previously used passwords** check box, and modify the **Previous passwords blocked** field.
	- c. In the **Strength** tab, select the **Enforce password content standards** check box, and modify the required fields.

For more information, see "Communication Profile Password Policy field descriptions".

4. Click **Commit**.

<span id="page-617-0"></span>The system saves the changes that you made to the password policy for the communication profile password.

5. **(Optional)** To undo the changes, click **Cancel**.

### **Related links**

Communication Profile Password Policy field descriptions on page 618

## **Communication Profile Password Policy field descriptions**

This page is applicable only for users with the user name admin.

### **Aging**

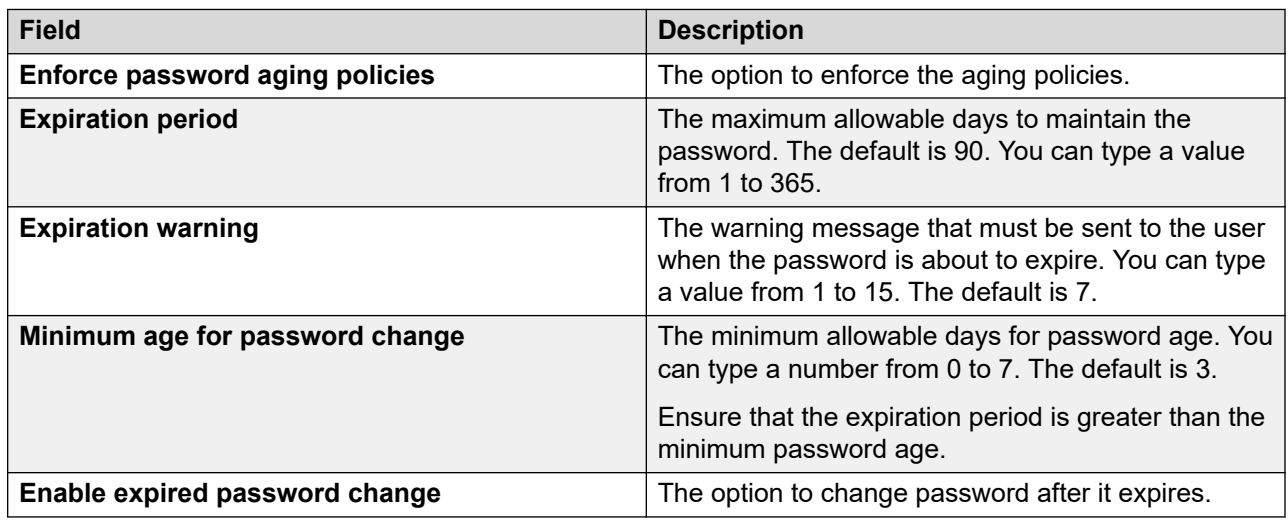

### **History**

This page is applicable only for admin users.

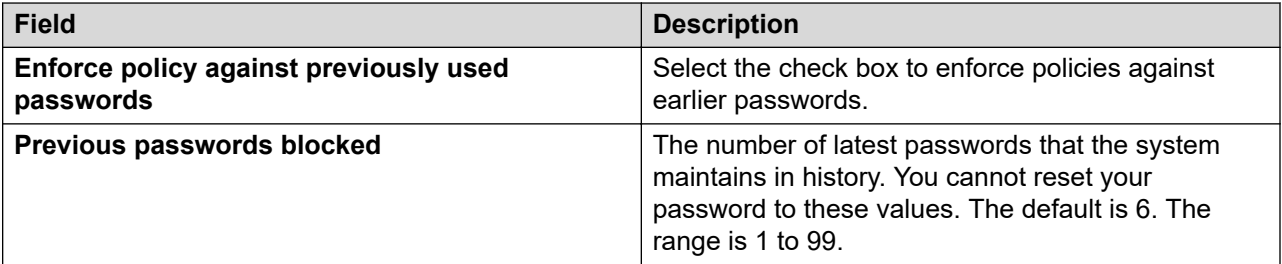

### **Strength**

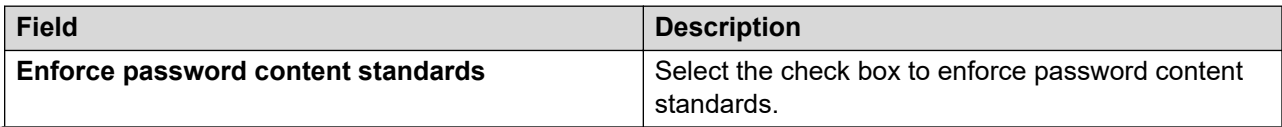

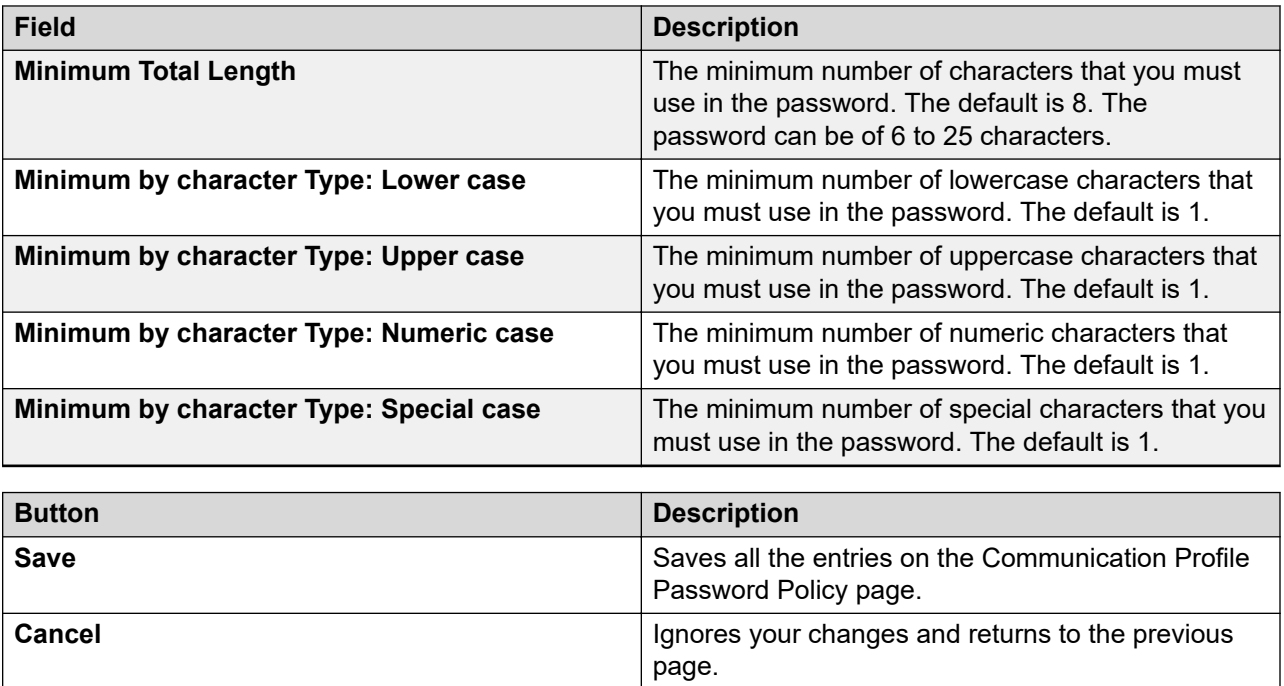

# **Chapter 8: Managing user provisioning rules**

# **User Provisioning Rule**

System Manager provides workflows to streamline the user provisioning process. You can apply a user provisioning rule with other LDAP Synchronization Capabilities to achieve fully automated user provisioning. You can also assign a communication profile to every user.

A user provisioning rule includes a master communication profile template and a set of provisioning rules. A user provisioning rule enables predefined templates that consist of user attributes found in the communication profile of the user. In the user provisioning rule, the administrator specifies the following information to provision the user:

- Basic information that includes the communication profile password, time zone, and language preference
- The communication system that the user must use, for example, Communication Manager
- The method to assign or create a communication profile for the user, for example, by assigning the next available extension for Communication Manager

When the administrator creates the user using the user provisioning rule, the system populates the following data based on the user provisioning rule:

- The default values
- The communication addresses
- The communication profiles for the user

You can create and apply the user provisioning rule only if you have administrator credentials. The administrator can assign only one user provisioning rule to every user. The administrator can provision the user using the user provisioning rule from one of the following System Manager user interfaces:

- Web Console
- Web Services
- Folder name Synchronization
- Bulk import

### **Note:**

To perform the user provisioning by using the user provisioning rule, map the user to the role with the following permissions:

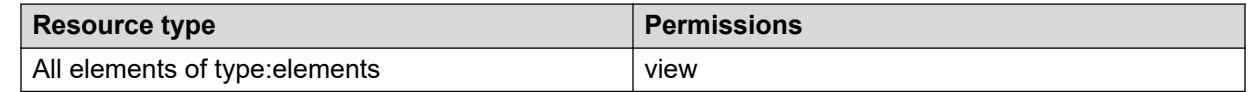

# **Capabilities and guidelines of user provisioning rules**

### **Capabilities of user provisioning rules**

The user provisioning rule is a template that is used to create a user. You can define and apply a user provisioning rule only if you have administrator credentials. You can use the user provisioning rule for the initial provisioning and while creating the user. User provisioning rules cannot be used after they are applied. After you create a user by using a user provisioning rule, System Manager populates the following data based on the rules defined in the user provisioning rule:

- The default values
- The communication addresses
- The user attributes from the communication profiles

### **General guidelines**

• After you define a user provisioning rule and apply the rule to create a user, you cannot edit the communication profile associated with the user provisioning rule. You cannot change, delete, or add the data in the communication profile by using the user provisioning rule. You can assign only one communication profile to a user provisioning rule.

### **Note:**

When you define user provisioning rule with elements data in the **Communication Profile** section, and later if you change value for Session Manager, Communication Manager Templates, and Messaging elements, then you must update the existing user provisioning rule with latest element data.

If the user provisioning rule and communication profile data are available from the System Manager user interface or bulk import, the communication profile data that you provide takes the precedence. System Manager does not use the communication profile data from the user provisioning rule.

- After you create the user by using the user provisioning rule, you can modify values of an existing communication profile by using one of the following System Manager user provisioning interfaces:
	- System Manager native user interface
	- Web Services API
	- Bulk import and export
	- Global Endpoint Change Editor

Also, you can add another communication profile by using a different user provisioning rule.

### **Guidelines for upgrading Communication Manager and Messaging elements**

- 1. Before upgrading the Communication Manager and Messaging elements to major Release 6.3.x and later, note down the Communication Manager and Messaging templates associated with user provisioning rule in System Manager.
- 2. Once the Communication Manager or Messaging element is upgraded, then templates associated with old release of Communication Manager and Messaging will get unlinked for existing user provisioning rule. Therefore, after upgrading Communication Manager and Messaging elements:
	- a. Create custom templates for the current release of Communication Manager and Messaging.
	- b. Update existing user provisioning rule with newly created custom templates or default templates of Communication Manager and Messaging as per the user provisioning rule guidelines.

# **Adding User Provisioning Rules**

### **About this task**

Add a service defined in a communications profile to an existing user that was created by using a user provisioning rule.

### **Procedure**

1. Create a new user provisioning rule with the new service defined in the communication profile of the new rule.

The system adds the new service defined in the communications profile to the existing user.

You can add any of the following services:

- Presence
- Messaging
- Avaya Breeze™
- 2. Apply the user provisioning rule to the user through LDAP synchronization.
- 3. Update the LDAP enterprise directory with the new user provisioning rule.
- 4. Synchronize users.

The system creates a new communication profile for the user.

## **Creating the user provisioning rule Procedure**

- 1. Log on to System Manager as admin.
- 2. On the System Manager web console, click **Users** > **User Provisioning Rule**.
- 3. On the User Provisioning Rules page, click **New**.
- 4. On the New User Provisioning Rule page, perform the following:
	- a. On the **Basic** tab, enter the appropriate information.
	- b. On the **Communication Profile** tab, select the appropriate communication profile, and enter the information.
	- c. On the **Organization** tab, select the appropriate information.

For more information, see User Provisioning Rule field descriptions.

5. Click **Commit** to save the changes.

### **Related links**

[User Provisioning Rule field descriptions](#page-625-0) on page 626

# **Modifying the user provisioning rule**

### **Before you begin**

Create a user provisioning rule.

### **Procedure**

- 1. Log on to System Manager as admin.
- 2. On the System Manager web console, click **Users** > **User Provisioning Rule**.
- 3. On the User Provisioning Rules page, select the user provisioning rule.
- 4. To edit the user provisioning rule, perform one of the following:
	- Click **Edit**.
	- Click **View** > **Edit**.
- 5. On the Edit User Provisioning Rule page, perform the following:
	- a. On the **Basic** tab, modify the appropriate information.

### **Note:**

• System Manager does not automatically modify the user if the user provisioning rule changes.

- You can select a different user provisioning rule when you modify the user information.
- b. On the **Communication Profile** tab, modify the communication profile information as appropriate.
- c. On the **Organization** tab, modify the appropriate information.

For information, see User Provisioning Rule field descriptions.

6. Click **Commit**.

### **Related links**

[User Provisioning Rule field descriptions](#page-625-0) on page 626

# **Viewing the user provisioning rule**

### **Before you begin**

Create a user provisioning rule.

### **Procedure**

- 1. Log on to System Manager as admin.
- 2. On the System Manager web console, click **Users** > **User Provisioning Rule**.
- 3. On the User Provisioning Rules page, select the user provisioning rule and click **View**.

### **Related links**

[User Provisioning Rule field descriptions](#page-625-0) on page 626

# **Creating a duplicate user provisioning rule**

### **About this task**

You can duplicate a user provisioning rule to create a new user provisioning rule by copying the information from the existing user provisioning rule.

### **Procedure**

- 1. Log on to System Manager as admin.
- 2. On the System Manager web console, click **Users** > **User Provisioning Rule**.
- 3. On the User Provisioning Rules page, select the user provisioning rule.
- 4. Click **Duplicate**.
- 5. On the Duplicate User Provisioning Rule page, perform the following:
	- a. On the **Basic** tab, change the appropriate information.
	- b. On the **Communication Profile** tab, change the communication profile information as appropriate.
	- c. On the **Organization** tab, change the appropriate information.

For more information, see User Provisioning Rule field descriptions.

6. Click **Commit**.

### **Related links**

[User Provisioning Rule field descriptions](#page-625-0) on page 626

# **Deleting the user provisioning rule**

### **Procedure**

- 1. Log on to System Manager as admin.
- 2. On the System Manager web console, click **Users** > **User Provisioning Rule**.
- 3. On the User Provisioning Rules page, select one or more user provisioning rules.
- 4. Click **Delete**.
- 5. On the Delete User Provisioning Rule page, click **Delete**.

The system removes the user provisioning rule from System Manager.

System Manager disassociates the user provisioning rule from the user if you have already provided the user provisioning rule for the user.

### **Related links**

[User Provisioning Rule field descriptions](#page-625-0) on page 626

# **User Provisioning Rules Management field descriptions**

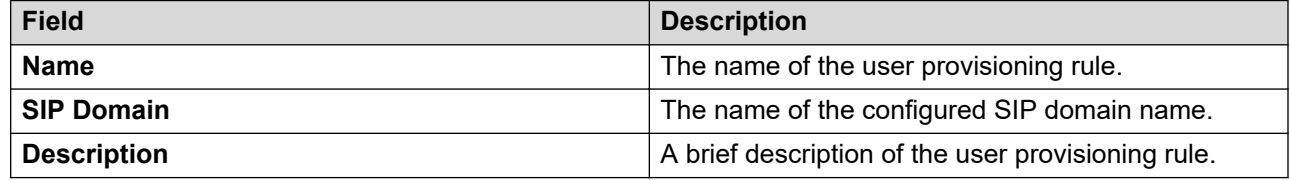

<span id="page-625-0"></span>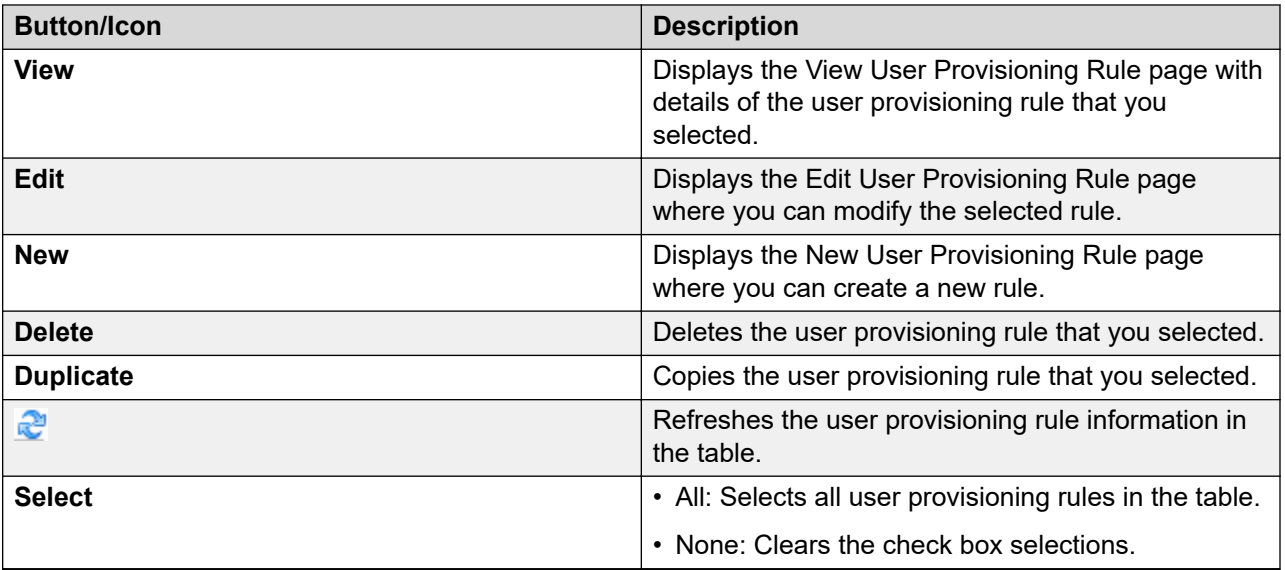

# **User Provisioning Rule field descriptions**

### **Basic**

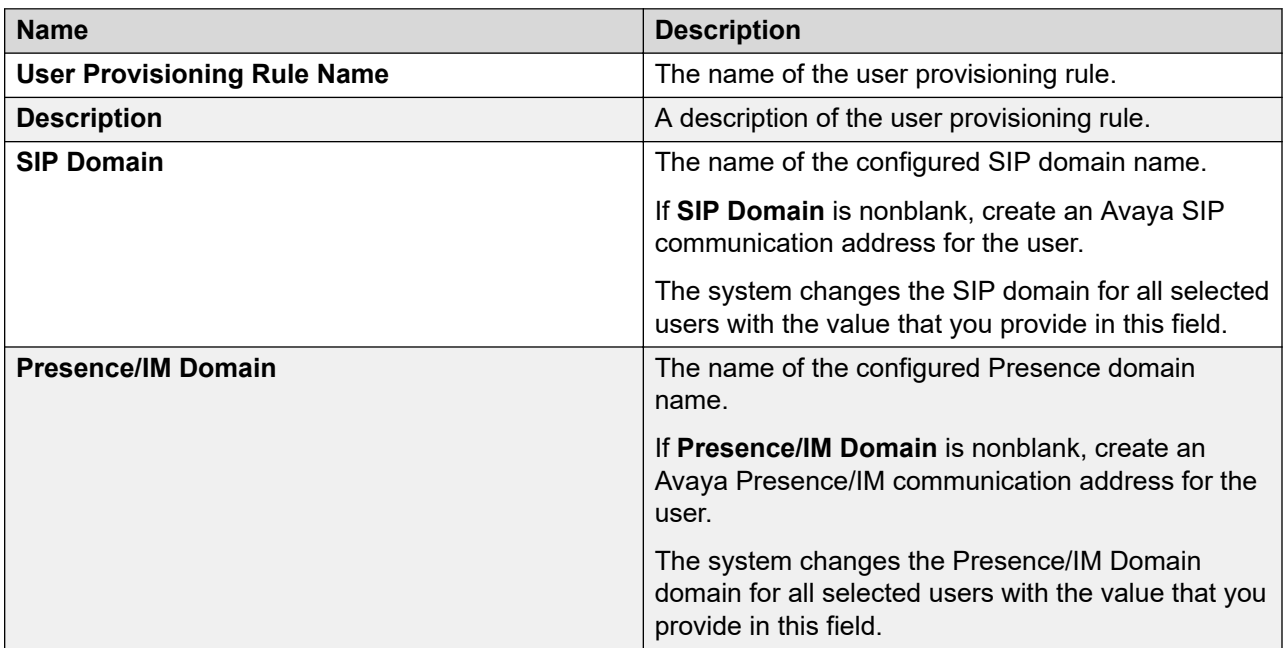

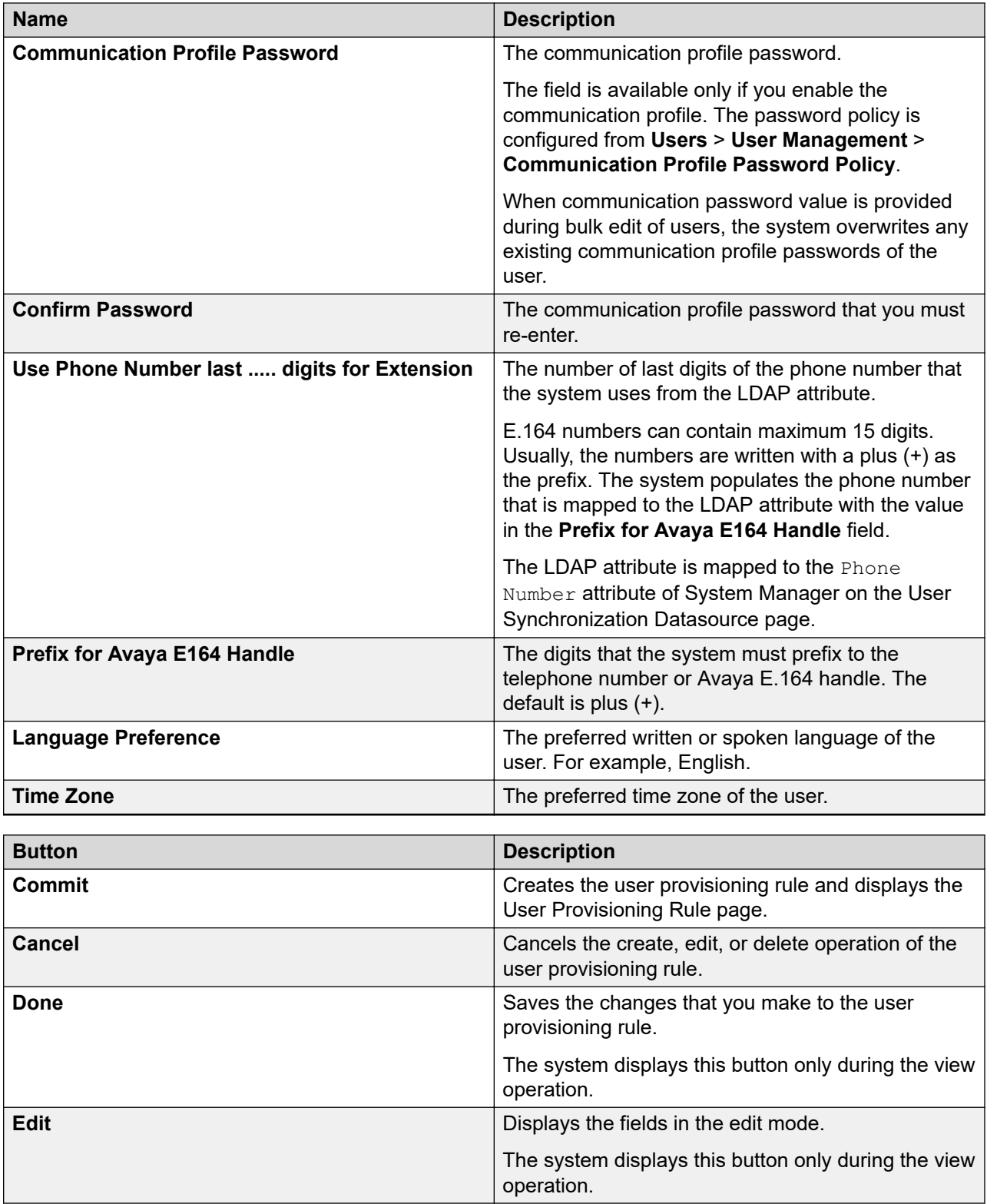

### **Communication Profile tab: Session Manager Profile**

### **Note:**

The system displays the following fields only if a communication profile of the user exists for the product.

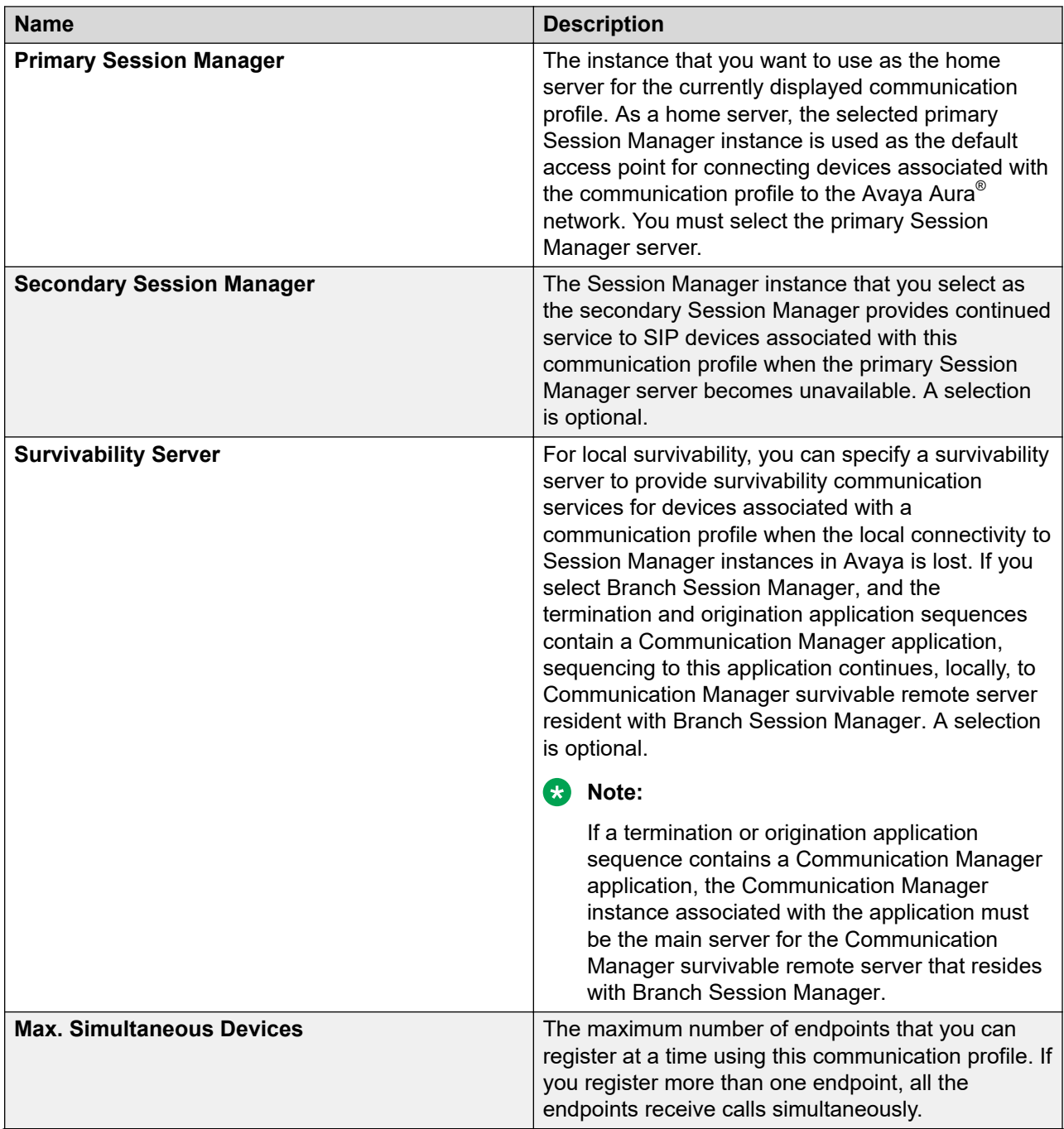

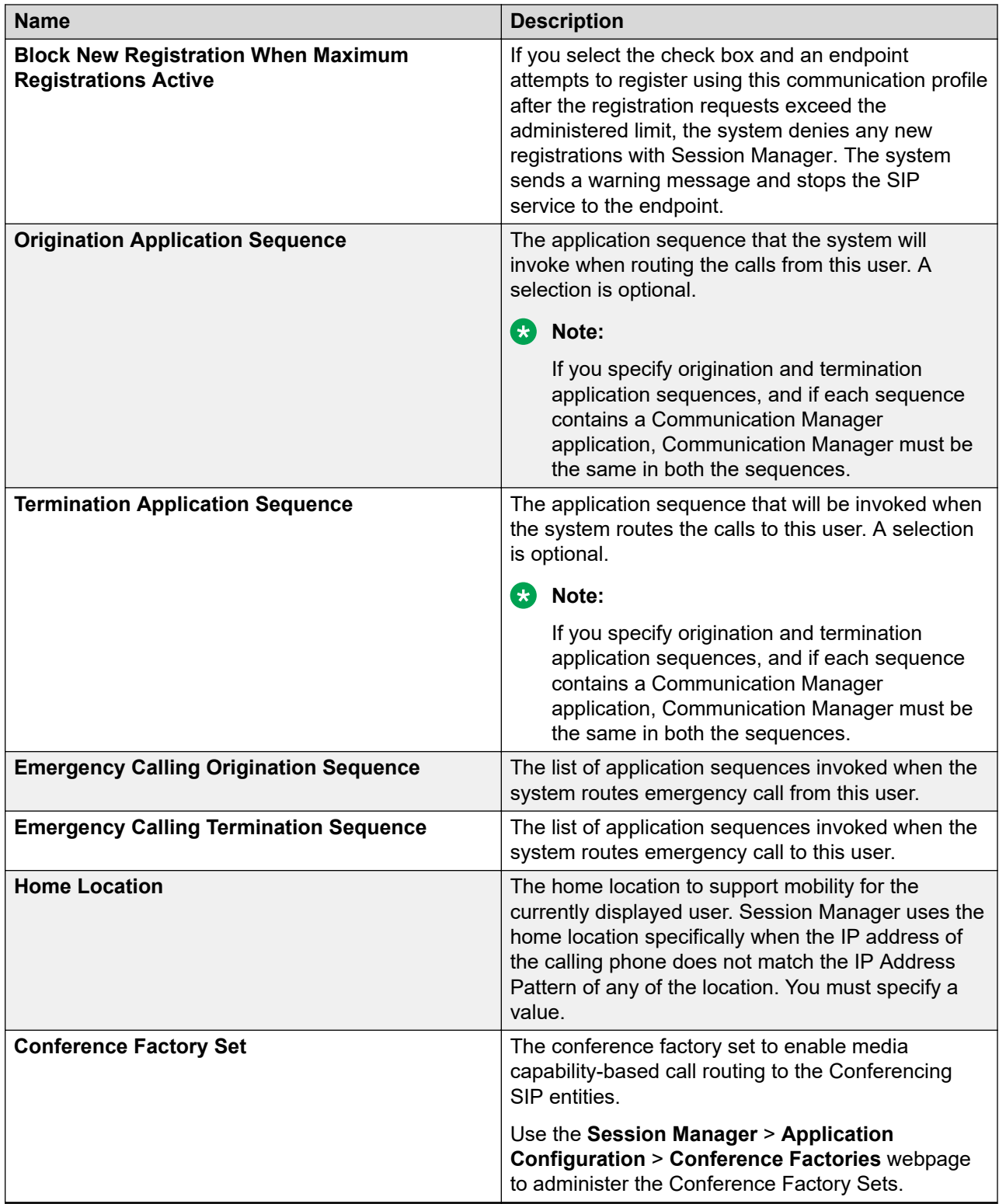

### **Communication Profile tab: Avaya Breeze™ Profile**

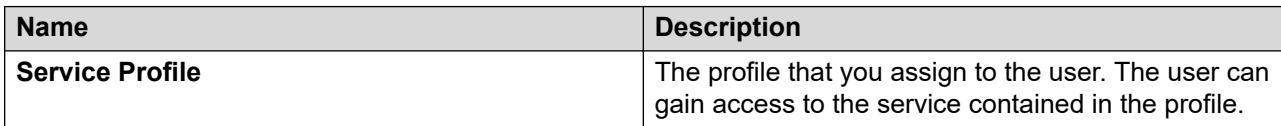

### **Communication Profile tab: CM Endpoint Profile**

### **Note:**

The system displays these fields only if a Communication Manager Endpoint profile exists for the user.

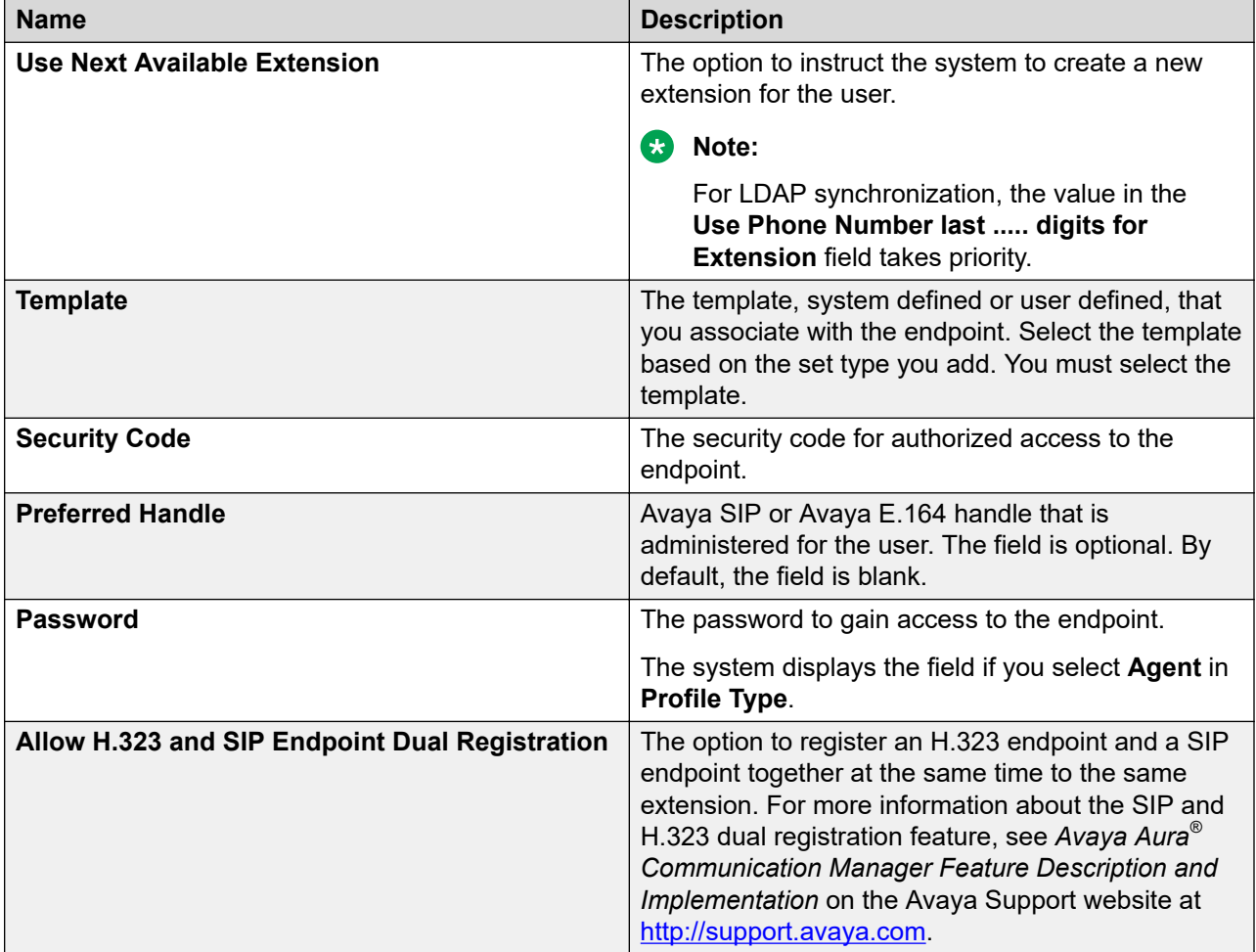

### **Communication Profile tab: CS 1000 Endpoint Profile**

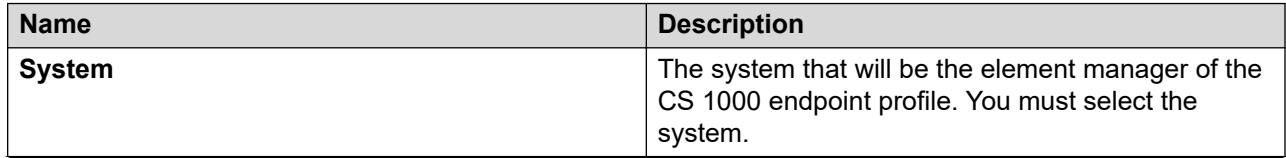

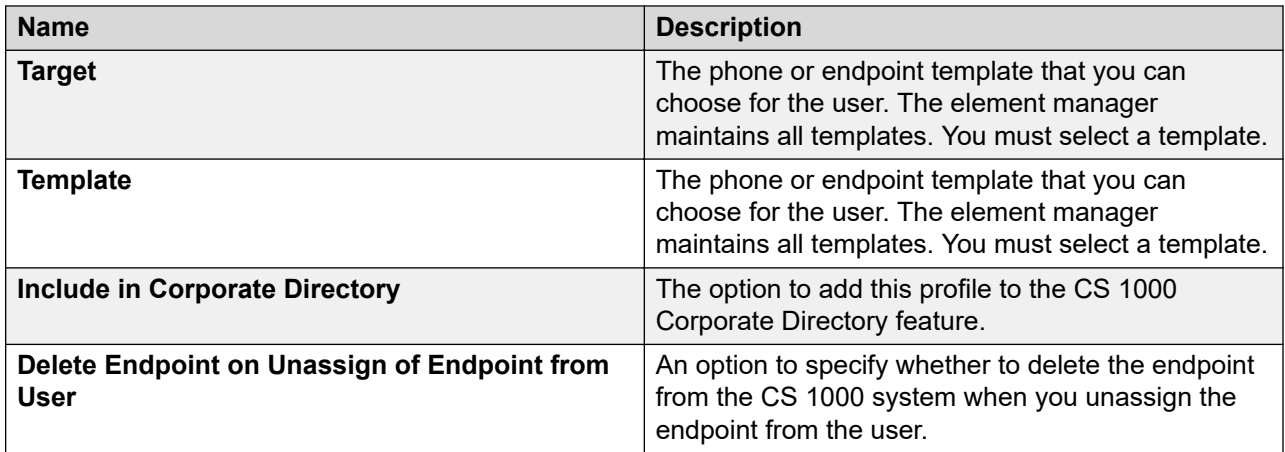

### **Communication Profile tab: Messaging Profile**

### **Note:**

The system displays the following fields only if you can configure a messaging profile for the user.

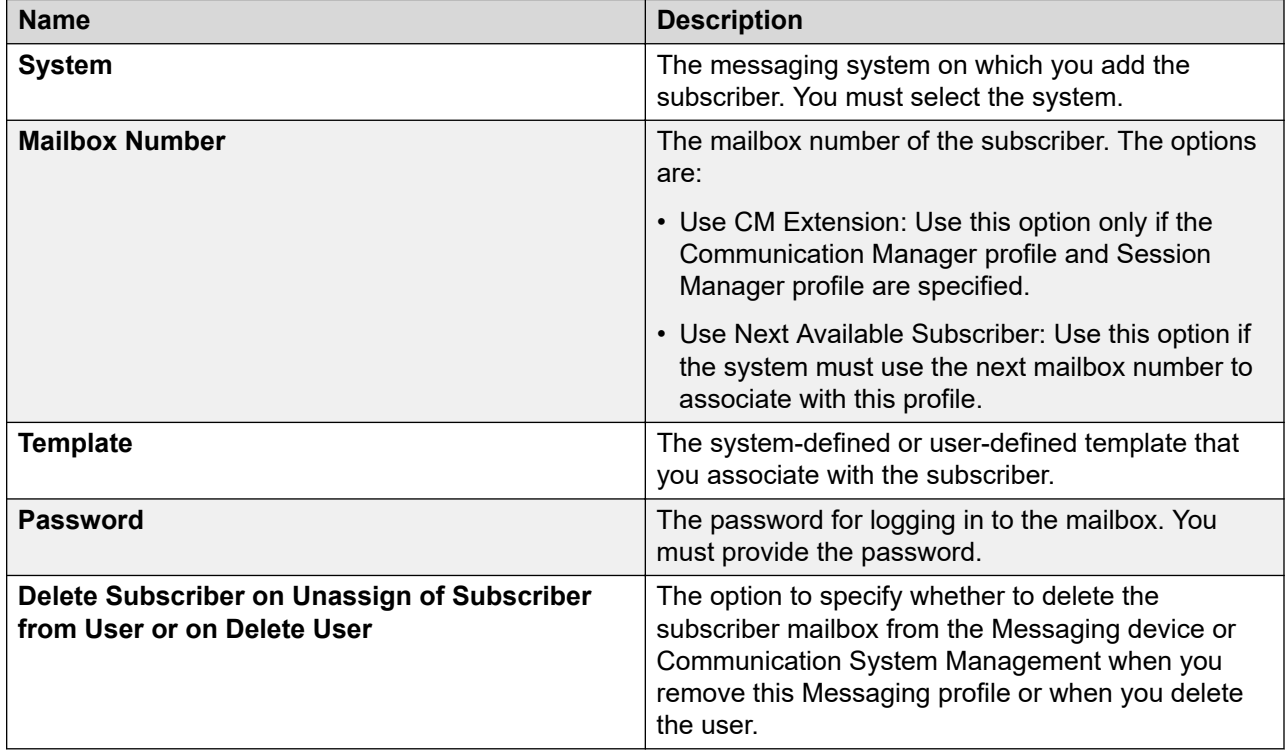

### **Communication Profile tab: Officelinx Profile**

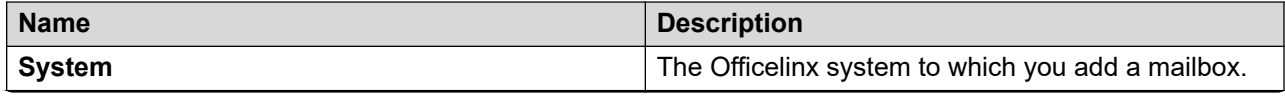

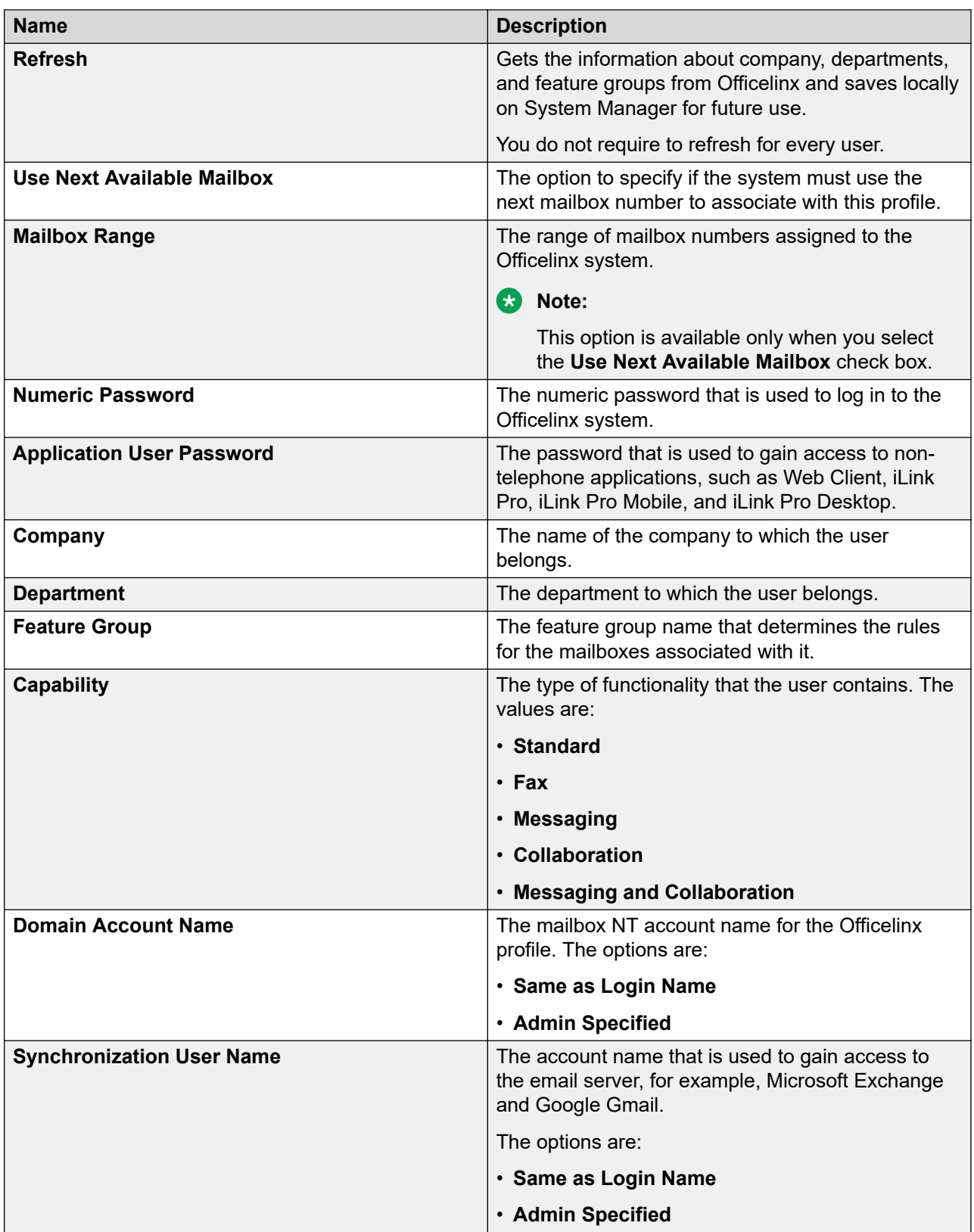

### **Communication Profile tab: CallPilot Messaging Profile**

You cannot assign the mailbox number in the CallPilot communication profile by using the user provisioning rule. You must add the mailbox number for the CallPilot communication profile.

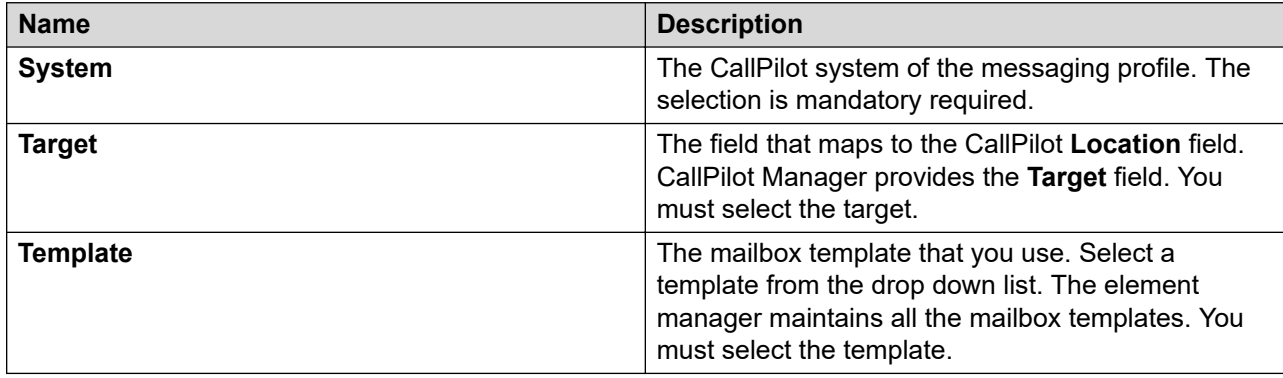

### **Communication Profile tab: IP Office Endpoint Profile**

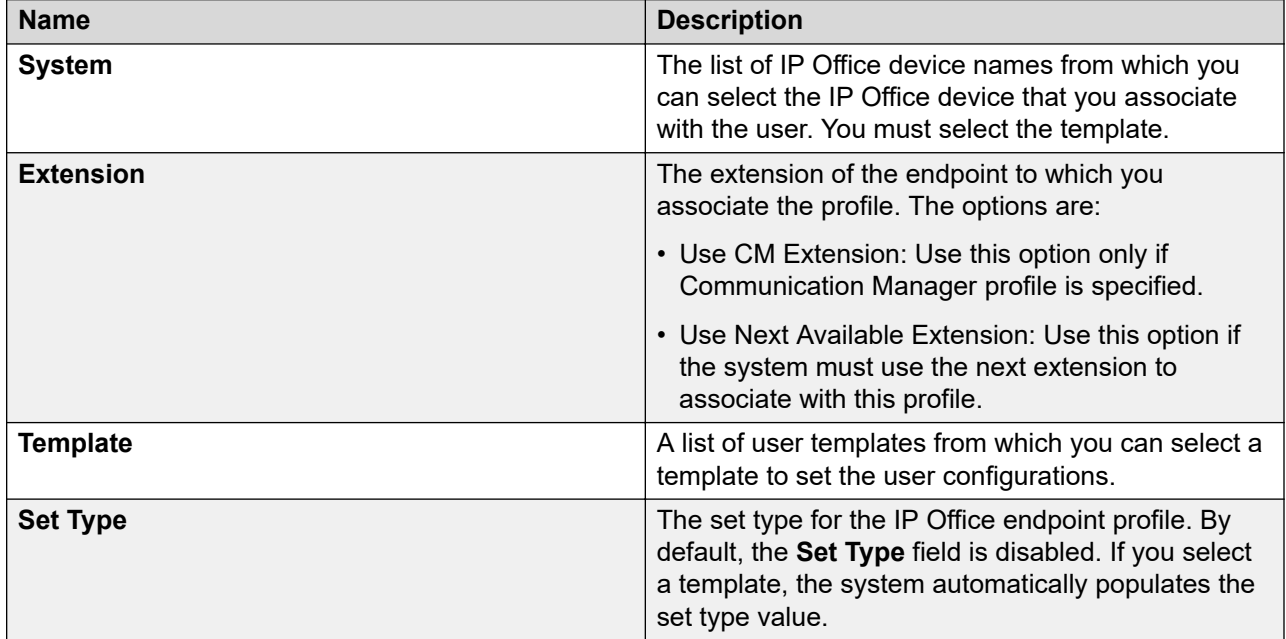

### **Communication Profile tab: Presence Profile**

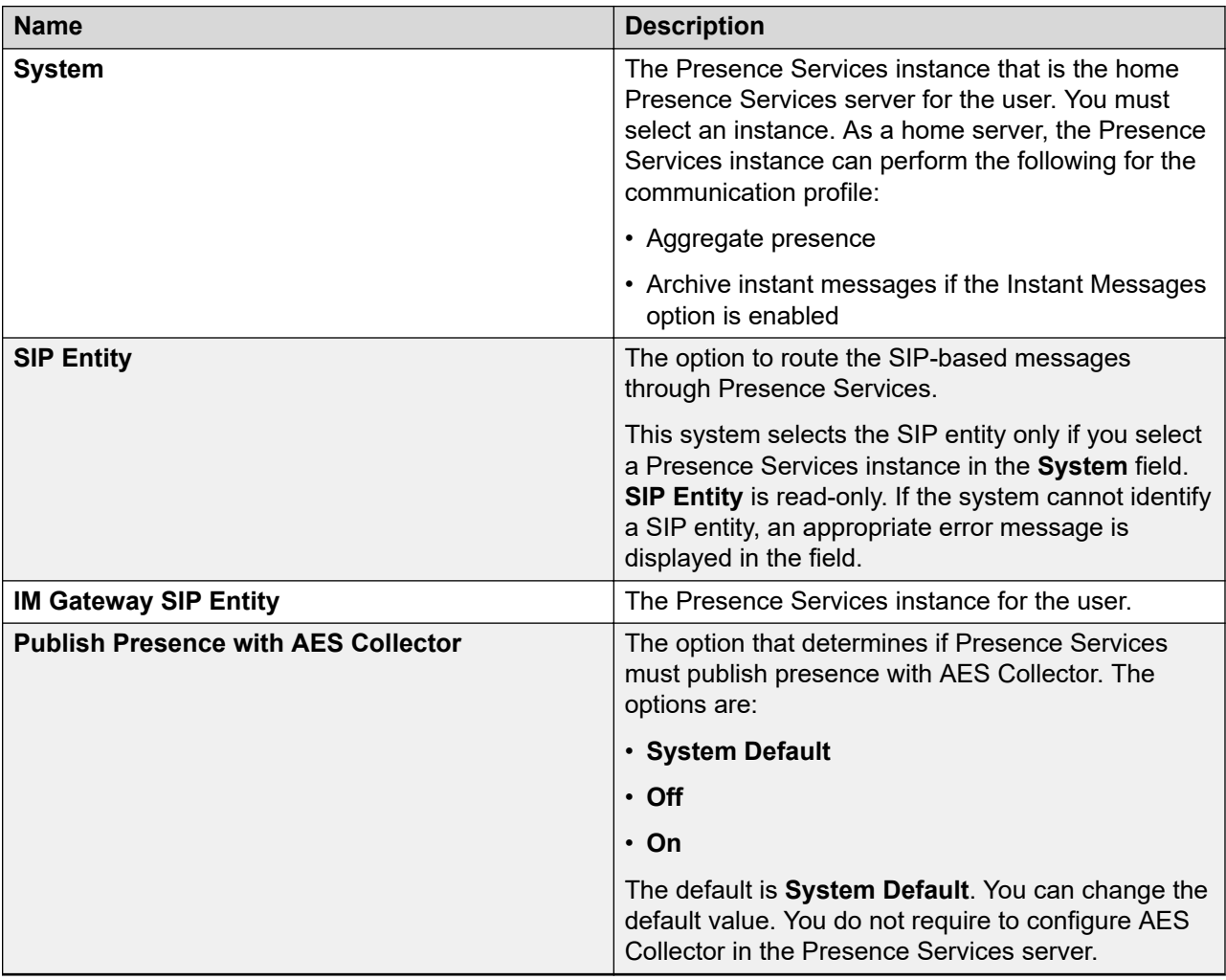

### **Communication Profile tab: Conferencing Profile**

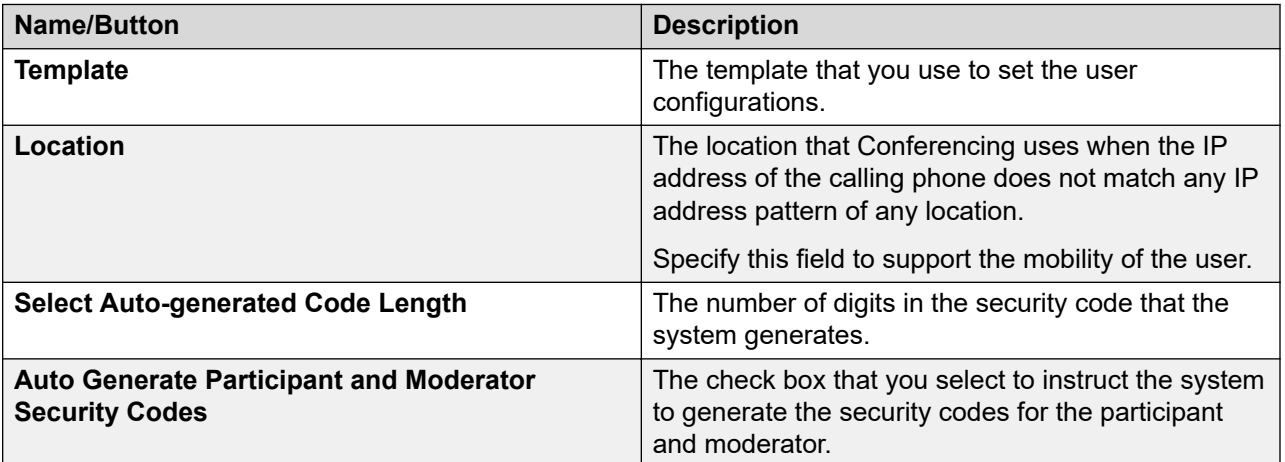

### **Communication Profile tab: Equinox Profile**

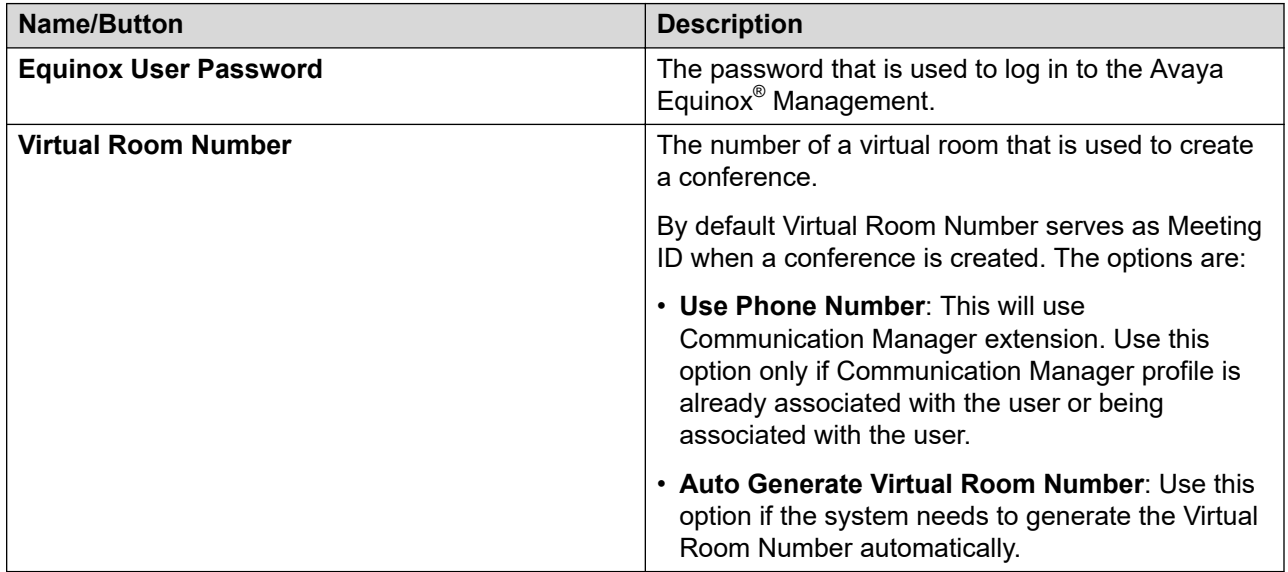

### **Organization**

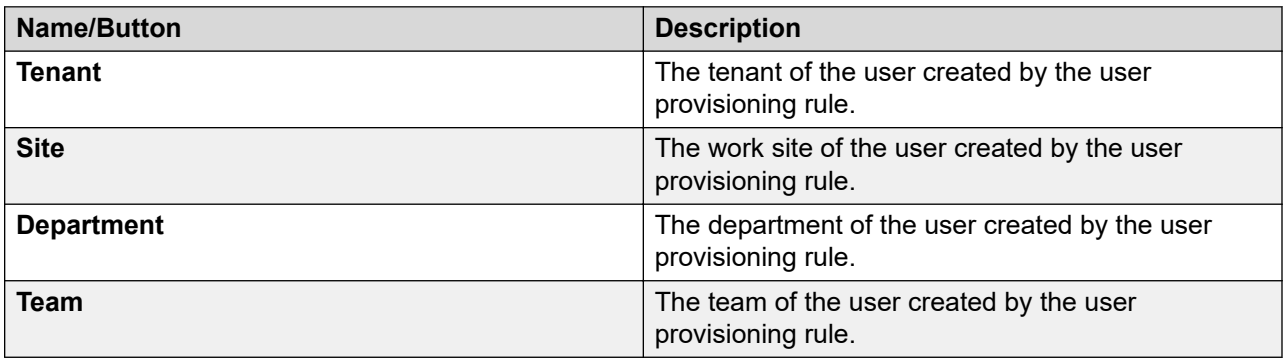

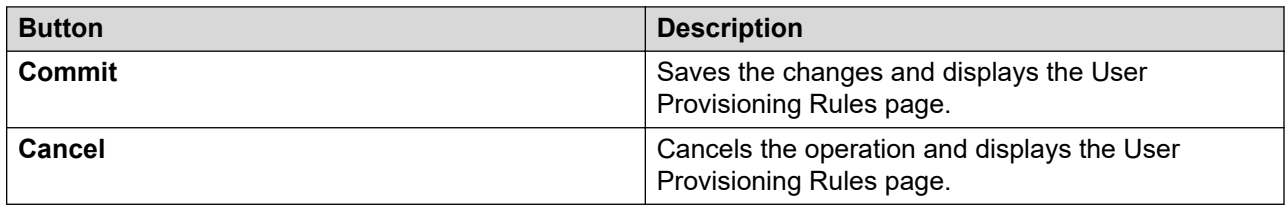

# <span id="page-635-0"></span>**Chapter 9: Managing elements**

# **Registering CS 1000 or CallPilot with System Manager**

# **Adding CallPilot to the element registry**

### **Procedure**

- 1. On the System Manager console, click **Users** > **Administrators**.
- 2. In the left navigation pane, click **Elements**.
- 3. On the Elements page, click **Add**.
- 4. On the Add New Element page, specify the following:
	- **Name**: Element name of CallPilot.
	- **Description**: Element description of CallPilot.
	- **Type**: Element type from the drop-down list.
- 5. On the Add New Element page, click **Next** and then specify the following:
	- **CallPilot Manager address**: The IP address or FQDN of CallPilot Manager.
	- **CallPilot server address**: The IP address or FQDN of the CallPilot server.
	- **Administrator mailbox number**: The administrator mailbox number.
	- **Administrator password**: The administrator password.
- 6. Click **Save**.

# **Adding CallPilot certificate to System Manager**

### **Procedure**

- 1. On the System Manager web console, click **Services** > **Inventory**.
- 2. In the left navigation pane, click **Manage Elements**.
- 3. In the **Elements** section, select a managed element instance.
- 4. On the Manage Elements page, click **More Actions** > **Manage Trusted Certificates**.

The system displays the certificates that are currently installed on the managed element you selected.

- 5. To add a CallPilot certificate, click **Add**.
- 6. On the Add Trusted Certificate page, in the **Select Store Type to add trusted certificate** field, click **All**.
- 7. To add the certificate, perform one of the following:
	- To import the certificate as PEM, click **Import as PEM Certificate**.
	- Copy the certificate from the . CER file to the window on the Add Trusted Certificate page.
- 8. Click **Commit**.

# **Importing users from Subscriber Manager to User Management**

## **User data import to System Manager**

The User Profile Management (UPM) service in System Manager is a single point of administration for user profile data associated with multiple Avaya products. Similarly, the Subscriber Manager service in CS 1000 UCM is a single point of administration for user profile data for Heritage Nortel products. In System Manager 6.1, the UPM and Subscriber Manager applications coexist and are part of System Manager. Element Managers use:

- UPM to manage users for Heritage Avaya products
- Subscriber Manager to manage users for Heritage Nortel products

In System Manager 6.2, Subscriber Manager is merged into UPM and is called User Management (UM). UM includes several Subscriber Manager features. With the removal of Subscriber Manager, perform the steps listed in this section on System Manager 6.1 and 6.2 or later to ensure that the subscriber data is successfully migrated to UM of System Manager 6.2 and later.

### **Prerequisites**

Register CS 1000 with the preupgraded System Manager Release 6.1 primary security domain.

Moving users and accounts from Subscriber Manager to User Management involves the following key procedures:

• On System Manager Release 6.1: Preparing the Subscriber Manager user data for import to User Management. This preimport procedure copies the Subscriber Manager Universally Unique ID (UUID) of the user to another field which can be preserved during the import to User Management. After the import, you must use the UUID to reassociate phones and mailboxes.

- <span id="page-637-0"></span>• On System Manager Release 6.1: Importing the Subscriber Manager user data to User Management. This procedure transfers the user data from the Subscriber Manager directory to the User Management database using LDAP synchronization.
- On System Manager Release 6. 2 and later: Performing postimport tasks that involve:
	- Exporting the users to an XML file to assign communication profile passwords in User Management and reimporting the users.
	- Creating the communication profile for each user and performing profile synchronization in User Management for CS 1000 and CallPilot elements that you import.

### **Related links**

[Adding CallPilot to the element registry](#page-635-0) on page 636

## **Preparing the Subscriber Manager user data for import to User Management**

You must perform this procedure on System Manager Release 6.1.

### **Before you begin**

- Ensure that you install the latest CS 1000 Service Pack on all the CS 1000 network elements.
- Ensure that you update all Subscriber Manager user profiles for completeness that includes First Name, Last Name, and Preferred Name / CPND Name.
- Ensure that you synchronize Subscriber Manager and the CS 1000 network elements and that you upload Corporate Directory and Numbering Groups to the CS 1000 network elements.
- Ensure that the firewall is stopped on System Manager Release 6.1. Perform the following to verify that the firewall is stopped:
	- 1. Using the command line interface, log in to System Manager Release 6.1 as  $\text{root}$ .
	- 2. Enter service iptables status.

The system must indicate that the firewall service has stopped.

3. If firewall is enabled, enter service iptables stop.

The system stops the firewall service.

### **Procedure**

- 1. Log on to the Web console of System Manager Release 6.1.
- 2. On the Avaya Unified Communications Management page, click **Network** > **Subscriber Manager**.
- 3. In the left navigation pane, click **CSV Export**.
- 4. Click **Generate** on the upper-right of the page to create a new CSV file with the latest subscriber data.

5. Click **Download** on the upper-right of the page to download the subscriber data to your computer.

Note the location of the subscribers.csv file.

- 6. Open the subscribers.csv file using Microsoft Excel and perform the following steps:
	- a. Copy the data from the **UUID** column to the **postOfficeBox** column, without the column header information. This is to ensure that the Subsciber Manager datastore UUID is mapped to a column that the UPM LDAP datastore synchronization supports. For example:

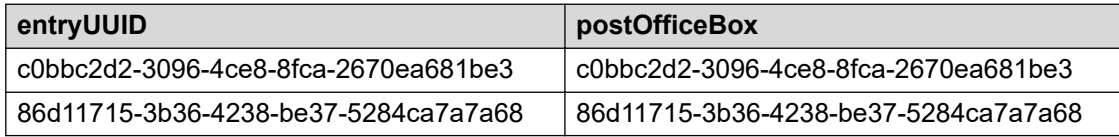

b. Copy the data from the **ucDomain** to the **User ID (uid)** column. For example:

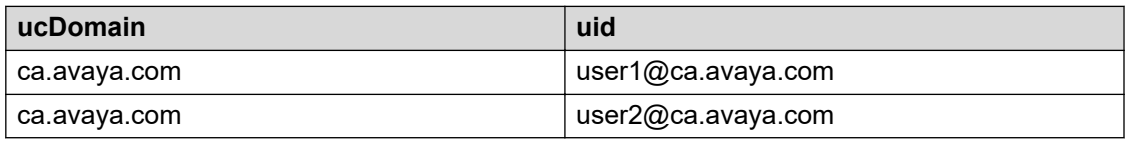

- c. Save the modified subscribers.csv file in a csv format.
- 7. To synchronize the Subscriber Manager data with the modified subscribers.csv file, import the modified Subscriber Manager data in the subscribers.csv file back to Subscriber Manager and perform the following steps:
	- a. In the left navigation panel, on the **Subscriber Manager**, click **CSV Synchronization**.
	- b. Browse to the location where you saved the modified subscribers.csv file.
	- c. Click **Synchronize**.
	- d. Click **View Results** to verify that the synchronization is successful.

If error occurs, the page displays the location of the error logs on the System Manager server. For example, /opt/nortel/cnd/log/LDAP\_Sync.

- e. Click **Subscribers**, leave the **Name** field blank, and click **Search**.
- f. Select one of the user and verify that the system updated the **Unified Communication Username** field correctly.

The system does not display the **postOfficeBox** field.

- 8. If Numbering Groups are used, perform the following:
	- a. Click **UCM Services** > **Numbering Groups**.
	- b. Click **Generate**.
	- c. Click **Export** to export the data to a location on your computer to ensure that the data is captured.

## <span id="page-639-0"></span>**Importing the Subscriber Manager user data to User Management**

### **Before you begin**

- Log on to the web console of System Manager Release 6.1.
- Prepare the Subscriber Manager user data for import to User Management.

### **Procedure**

- 1. On the System Manager web console, click **Users** > **Synchronize and Import**.
- 2. In the left navigation pane, click **Sync Users**.
- 3. To create a new LDAP synchronization source, on the **Synchronization Datasources** tab, click **New** and enter the directory parameters as listed in the Subscriber Manager datasource parameters and attributes table.

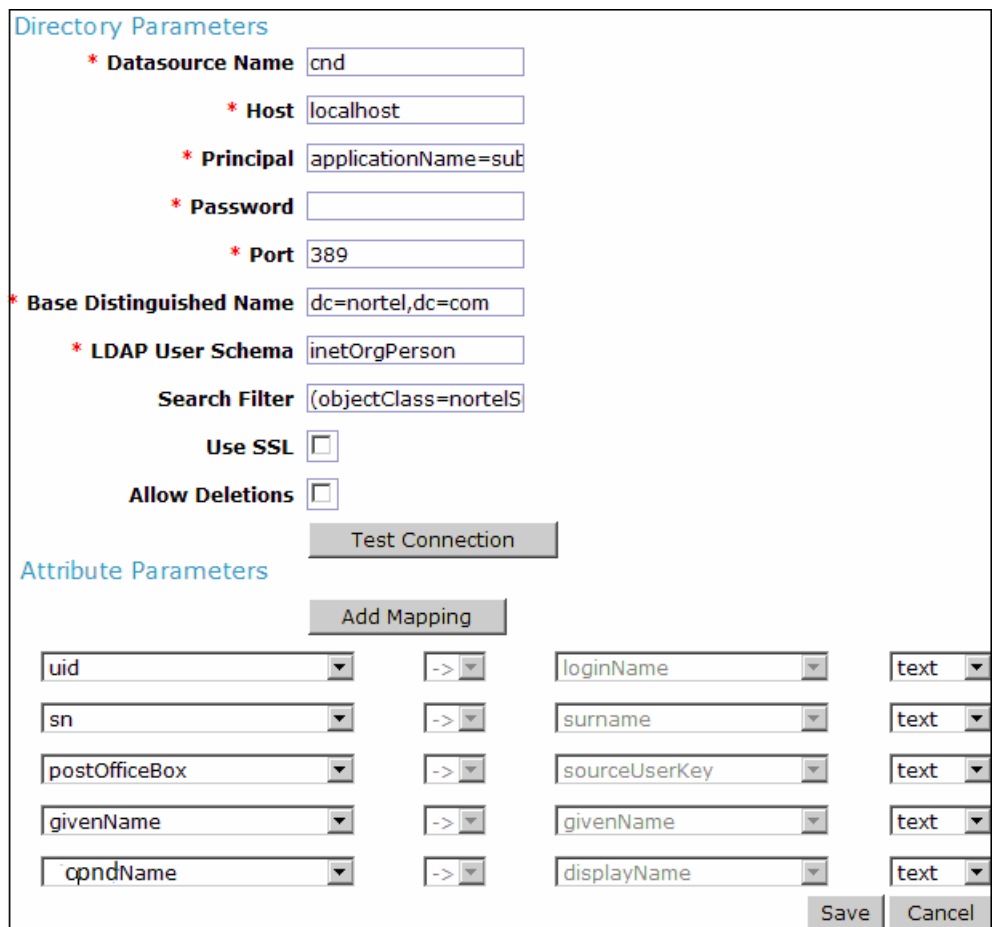

### **Note:**

If a subscriber does not have an account or the cpndName field is blank, you can map Last name, First Name to the displayName attribute of System Manager.

- <span id="page-640-0"></span>4. Click **Test Connection** to verify that the system can establish connection to the cnd database.
- 5. Perform the following steps to run the LDAP synchronization job:
	- a. On the Sync Users page, on the **Active Synchronization Jobs** tab, click **Create New Job**.
	- b. On the New User Synchronization Job page, in the **Datasource Name** field , select the name of the datasource and click **Run Job**.

The system starts the synchronization of the Subscriber Manager datastore with the User Management datastore.

6. On the Sync Users page, on the **Synchronization Job History** tab, click **View Job Summary** for the cnd job, and verify that the system successfully imported the users in the **Added** and **Modified** fields.

**Note:**

The **Failed** field might contain some errors due to the import of unsupported fields.

- 7. To verify that the users are available in User Management, do the following:
	- a. Navigate to **Users** > **User Management** > **Manage Users**.
	- b. On the User Management page, select a user and click **View** or **Edit** and verify that the System Manager Release 6.1 is configured correctly.

System Manager Release 6.1 now contains User Management configured with the Subscriber Manager data. The system is now ready for upgrading to System Manager Release 6.2 and later.

### **Related links**

[Creating the user synchronization job](#page-77-0) on page 78 [Adding the synchronization datasource](#page-66-0) on page 67 Subscriber Manager datasource parameters and attributes on page 641

## **Subscriber Manager datasource parameters and attributes**

Use the values from the following tables to update the fields on the Edit User Synchronization Datasource page.

### **Directory Parameters**

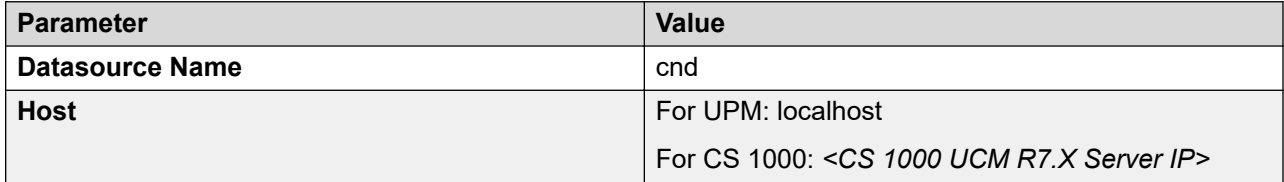

<span id="page-641-0"></span>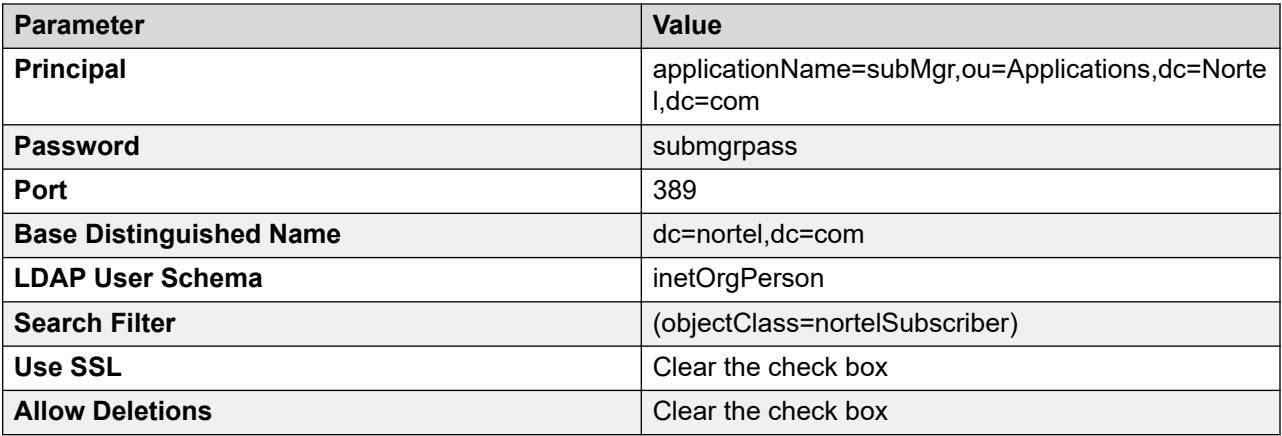

### **Attribute Parameters**

Map the following attributes of the Subscriber Manager datasource to the attributes of the User Management datastore.

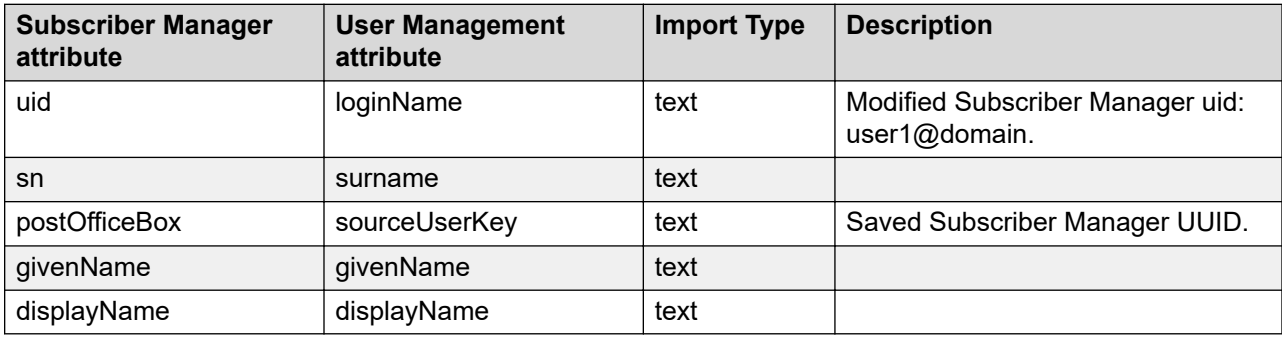

# **Exporting the user data and creating the user profile**

To complete the import job of the user data from Subscriber Manager, you must perform the following procedure after you complete the server upgrade from System Manager Release 6.1 to Release 6.2 and later.

### **Before you begin**

Start an SSH session.

### **About this task**

The system does not support the export of users and user profiles in bulk from the web console of System Manager Release 6.2 and release earlier than 6.3.8. Therefore, use the command line interface of System Manager to perform bulk export activities.

### **Procedure**

1. Log on to the system on which you want to export the user data as root.

- 2. Export the users and the user profiles using the following steps:
	- a. Perform one of the following:
		- For System Manager 6.3.8 and later, use the web console to export the user data. For more information, see Exporting users in bulk.
		- For System Manager 6.3, type cd \$MGMT HOME/bulkadministration/ exportutility/.
		- For System Manager 6.2, type \$MGMT\_HOME/upm/bulkexport/ exportutility/.
	- b. For System Manager release earlier than 6.3.8, type shexport UpmUsers.sh.

```
The system creates an XML file exportfile <time stamp in
milliseconds>.zip in the $MGMT_HOME/upm/bulkexport/ location.
```
3. Copy the zip file on the desktop of your local computer and extract the XML file.

Note the location where you saved the file.

- 4. Make the following edits to the XML file:
	- a. Add the <commPassword>password\_value</commPassword> tag after the <userName> tag to assign the communication profile password in User Management.

### **Note:**

The password must have at least seven characters and the first character must not be a digit or a special character such as  $\lt$ ,  $\gt$ ,  $\land$ ,  $\%$ ,  $\$$ ,  $\omega$ ,  $\#$  and  $*$ .

b. Delete the <userPassword>userpassword\_value</userPassword> tag.

```
For example:
```

```
<tns:user>
         <authenticationType>enterprise</authenticationType>
         <displayName>user1</displayName>
         <displayNameAscii>user1</displayNameAscii>
         <dn>cn=f225860c-2f2c-4290-
a660-660e51fe0d4f,ou=Subscribers,dc=nortel,dc=com</dn>
        <isDuplicatedLoginAllowed>false</isDuplicatedLoginAllowed>
         <isEnabled>true</isEnabled>
         <isVirtualUser>false</isVirtualUser>
         <givenName>first1</givenName>
        <loginName>user1@ca.avaya.com</loginName>
        <preferredLanguage>en-US</preferredLanguage>
         <source>cnd</source>
        <sourceUserKey>c0bbc2d2-3096-4ce8-8fca-2670ea681be3</sourceUserKey>
        <status>provisioned</status>
       <surname>last1</surname>
         <userName>user1</userName>
         <commPassword>123456</commPassword> 
         <roles>
            <role>End-User</role>
         </roles>
         <ownedContactLists>
             <contactList>
```

```
 <name>list-user1_ca.avaya.com</name>
            \langleisPublic>false\langle7isPublic>
             <contactListType>general</contactListType>
         </contactList>
     </ownedContactLists>
     <commProfileSet>
         <commProfileSetName>Primary</commProfileSetName>
         <isPrimary>true</isPrimary>
     </commProfileSet>
</tns:user>
```
5. Reimport the user data from the modified XML files to the Import users page on the web console.

You can navigate to the Import users page from **Services** > **Bulk Import and Export** > **Import** > **User Management** > **Users** on the web console. For more information, see Bulk importing of users.

### **Note:**

The system might display an error message when you reimport the modified user data for admin user because the XML file includes the admin user when you export the user data. Ignore the message because you cannot edit the data for the admin user.

6. To create a user profile, synchronize profile in User Management for CS 1000 or CallPilot elements that are being imported. For information on profile synchronization, see Synchronizing CS 1000 and CallPilot profiles.

### **Note:**

For synchronizing the CallPilot profile, you might have to reimport the  $ca.cer$  file to the **Services** > **Inventory** > **Manage Elements** page of System Manager 6.2 instead of the **UCM** > **Security** > **Certificates** page of System Manager 6.1.

### **Related links**

[Bulk importing of users](#page-382-0) on page 383 [Exporting users in bulk from web console](#page-385-0) on page 386

# **Importing users from CS 1000 Subscriber Manager to User Management**

## **CS 1000 Subscriber Manager data import options**

If CS 1000 Release 7.x is available while installing System Manager 6.2 or later, you can import the CS 1000 Release 7.x Subscriber Manager user data into System Manager User Management. Use one of the following options to import the CS 1000 Subscriber Manager data:

- Using the active primary CS 1000 Subscriber Manager server to LDAP syncnchronize the Subscriber Manager data.
- Using the CND or LDAP Data Interchange Format (LDIF) output to capture the CS 1000 Subscriber Manager data.

# **Preparing the CS 1000 Subscriber Manager user data for import to System Manager**

This option uses the active primary CS 1000 Subscriber Manager server for System Manager User Management to perform an LDAP synchronization of the user data.

### **Procedure**

- 1. Log in to the primary CS 1000 UCM server command line using one of the following user names:
	- For CS 1000 Release 7.5 systems, admin2
	- For CS 1000 Release 7.0 and later systems, nortel
- 2. On the CS 1000 Release 7.x UCM server, perform the steps outlined in Preparing the Subscriber Manager user data for import to User Management.

### **Related links**

[Preparing the Subscriber Manager user data for import to User Management](#page-637-0) on page 638 [Preparing the Subscriber Manager user data for import to User Management](#page-637-0) on page 638

# **Importing the CS 1000 Subscriber Manager user data to System Manager**

### **Before you begin**

- Prepare the CS 1000 Subscriber Manager user data for import to System Manager.
- Ensure that the firewall is stopped on the CS 1000 Release 7.x server to gain access to System Manager UPM LDAP.

### **Procedure**

- 1. Log on to the Web console of System Manager Release 6.2 or later.
- 2. Perform the LDAP synchronization as outlined in Importing the Subscriber Manager user data to User Management.

For the directory parameters that you must use, see Subscriber Manager datasource parameters and attributes.

### **Related links**

[Importing the Subscriber Manager user data to User Management](#page-639-0) on page 640

[Subscriber Manager datasource parameters and attributes](#page-640-0) on page 641 [Importing the Subscriber Manager user data to User Management](#page-639-0) on page 640 [Subscriber Manager datasource parameters and attributes](#page-640-0) on page 641

## **Exporting the CS 1000 user data and creating the user profile**

To complete the import job of user data from CS 1000 Subscriber Manager:

### **Procedure**

Perform the same procedure as System Manager Release 6.1 Exporting the user data and creating the user profile.

### **Related links**

[Exporting the user data and creating the user profile](#page-641-0) on page 642 [Exporting the user data and creating the user profile](#page-641-0) on page 642

# **Preparing the CS 1000 Subscriber Manager user data for import to System Manager**

This method uses the CND or LDIF output to capture the CS 1000 Subscriber Manager user data that you later import to User Management in System Manager.

Perform this procedure on System Manager Release 6.2 or later.

### **Procedure**

- 1. Log in to the primary CS 1000 UCM server command line using one of the following user names:
	- For CS 1000 Release 7.5 systems, admin2
	- For CS 1000 Release 7.0 and later systems, nortel
- 2. On the CS 1000 Release 7.x UCM server, perform the steps outlined in Preparing the Subscriber Manager user data for import to User Management in System Manager.
- 3. Change to super user su root.
- 4. Type cd /opt/nortel/cnd.
- 5. Type./cnd.sh stop service.
- 6. Type ./slapcat -f slapd.conf –s ou=subscribers,dc=nortel,dc=com –a objectclass=nortelsubscriber -l subscriberData.ldif.
- 7. Type./cnd.sh start service.
- 8. Using a secure ftp client, connect to the CS 1000 UCM Linux system using the same credentials you used in Step 1.

9. Copy the /opt/nortel/cnd/subscriberData.ldif file to your computer.

### **Related links**

[Preparing the Subscriber Manager user data for import to User Management](#page-637-0) on page 638 [Preparing the Subscriber Manager user data for import to User Management](#page-637-0) on page 638

# **Importing the CS 1000 UCM Subscriber Manager user data to System Manager**

### **Before you begin**

Prepare the CS 1000 Release 7.x Subscriber Manager user data for import to System Manager User Management.

### **Procedure**

- 1. Using a secure ftp client, connect to the System Manager server using admin.
- 2. Copy the subscriberData.ldif file to the /home/admin directory on System Manager.
- 3. Log on to System Manager server using the command line interface.
- 4. Change to the super user su root.
- 5. Type cd /opt/nortel/cnd.
- 6. Type mv /home/admin/subscriberData.ldif.
- 7. Type ./cnd.sh stop service.
- 8. Type ./slapadd -f slapd.conf -l subscriberData.ldif –c.
- 9. Type./cnd.sh start service.
- 10. Perform the LDAP synchronization procedure as outlined in Importing the Subscriber Manager user data to System Manager.

### **Note:**

Ensure that the **Host** field in the **Directory Parameter** area displays localhost.

### **Related links**

[Importing the Subscriber Manager user data to User Management](#page-639-0) on page 640 [Subscriber Manager datasource parameters and attributes](#page-640-0) on page 641 [Importing the Subscriber Manager user data to User Management](#page-639-0) on page 640 [Subscriber Manager datasource parameters and attributes](#page-640-0) on page 641

## **Exporting the CS 1000 user data and creating the user profile**

To complete the import job of user data from CS 1000 Subscriber Manager:

### **Procedure**

Perform the same procedure as System Manager Release 6.1 Exporting the user data and creating the user profile.

### **Related links**

[Exporting the user data and creating the user profile](#page-641-0) on page 642 [Exporting the user data and creating the user profile](#page-641-0) on page 642

# **Managing messaging**

## **Messaging Class Of Service**

A Class Of Service (COS) is a set of messaging capabilities that you define and assign to subscribers. The Class Of Service page lists the current name and number of the different Classes Of Service. You can only view the COS names and numbers on this screen; you cannot use this screen to change the COS names or numbers.

## **Viewing Class Of Service**

### **Procedure**

- 1. On the System Manager web console, click **Elements** > **Messaging**.
- 2. Click **Class Of Service** in the left navigation pane.
- 3. Choose one or more messaging systems from the Messaging Systems list.
- 4. Click **Show List**.
- 5. Click the respective column heading to sort the Class Of Service by **Name** in alphabetical order or by **Class No.** in numeric order.

This is a read-only list.
## **Class of Service List field descriptions**

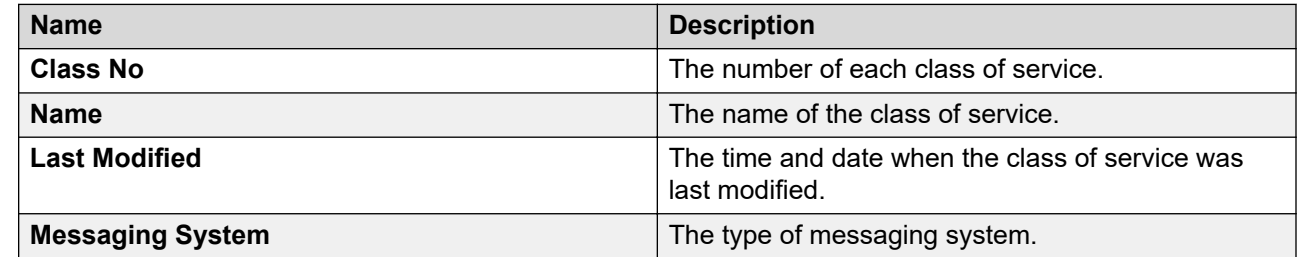

## **Messaging**

## **Subscriber Management**

With System Manager, you can perform messaging system administration activities, such as add, view, edit, and delete subscribers. You can also administer mailboxes, and modify mailbox settings for a messaging system.

System Manager supports:

- Communication Manager 5.0 and later
- $\bullet\,$  Avaya Aura $^\circledR$  Messaging 6.0 and later
- Avaya Modular Messaging 5.0 and later
- Communication Manager Messaging 5.2 and later with patch and LDAP support

## **Adding a subscriber**

### **Procedure**

- 1. On the System Manager web console, click **Elements** > **Messaging**.
- 2. Click **Subscriber** in the left navigation pane.
- 3. Select one or more messaging systems from the list of Messaging Systems.
- 4. Click **Show List**.
- 5. Click **New**.
- 6. Complete the **Basic Information**, **Subscriber Directory**, **Mailbox Features**, **Secondary Extensions**, and **Miscellaneous** sections.
- 7. Complete the **Add Subscriber** page and click **Commit** to add the subscriber.

### **Note:**

If you select more than one Messaging, Modular Messaging, or Communication Manager Messaging from the list of messaging systems, and then click **New**, the system displays the Add Subscriber page with the first Messaging, Modular Messaging, or Communication Manager Messaging in context.

#### **Related links**

[Subscribers \(Avaya Aura Messaging\) field descriptions](#page-651-0) on page 652 [Subscribers \(Modular Messaging\) field descriptions](#page-659-0) on page 660 [Subscribers \(Communication Manager Messaging\) field descriptions](#page-656-0) on page 657

### **Editing a subscriber**

### **Procedure**

- 1. On the System Manager web console, click **Elements** > **Messaging**.
- 2. Click **Subscriber** in the left navigation pane.
- 3. Select a messaging system from the list of Messaging Systems.
- 4. Click **Show List**.
- 5. From the Subscriber List, choose the subscriber you want to edit.
- 6. Click **Edit** or **View** > **Edit**.
- 7. Edit the required fields in the **Edit Subscriber** page.
- 8. Click **Commit** to save the changes.

#### **Related links**

[Subscribers \(Avaya Aura Messaging\) field descriptions](#page-651-0) on page 652 [Subscribers \(Modular Messaging\) field descriptions](#page-659-0) on page 660 [Subscribers \(Communication Manager Messaging\) field descriptions](#page-656-0) on page 657

### **Viewing a subscriber**

### **Procedure**

- 1. On the System Manager web console, click **Elements** > **Messaging**.
- 2. Click **Subscriber** in the left navigation pane.
- 3. Select a messaging system from the list of Messaging Systems.
- 4. Click **Show List**.
- 5. Select the subscriber you want to view from the Subscriber List.
- 6. Click **View**.

### **Note:**

You cannot edit any field on the View Subscriber page.

#### **Related links**

[Subscribers \(Avaya Aura Messaging\) field descriptions](#page-651-0) on page 652 [Subscribers \(Modular Messaging\) field descriptions](#page-659-0) on page 660

[Subscribers \(Communication Manager Messaging\) field descriptions](#page-656-0) on page 657

## **Deleting a subscriber**

### **Procedure**

- 1. On the System Manager web console, click **Elements** > **Messaging**.
- 2. Click **Subscriber** in the left navigation pane.
- 3. Select a messaging system from the list of Messaging Systems.
- 4. Click **Show List**.
- 5. Select the subscriber you want to delete from the Subscriber List.
- 6. Click **Delete**.

The system displays a confirmation page for deleting the subscriber.

7. Confirm to delete the subscriber or subscribers.

### **Note:**

You cannot delete a subscriber associated with a user through mailbox management. You can delete the user associated subscribers only through User Profile Management.

### **Subscriber list**

The subscriber list displays all subscribers in a messaging version, such as Messaging, Communication Manager Messaging, or Modular Messaging. You can apply filter to each column in the subscriber list. You can also sort subscribers according to each of the column in the subscriber list. You must refresh the page to view the information that is updated after the last synchronization.

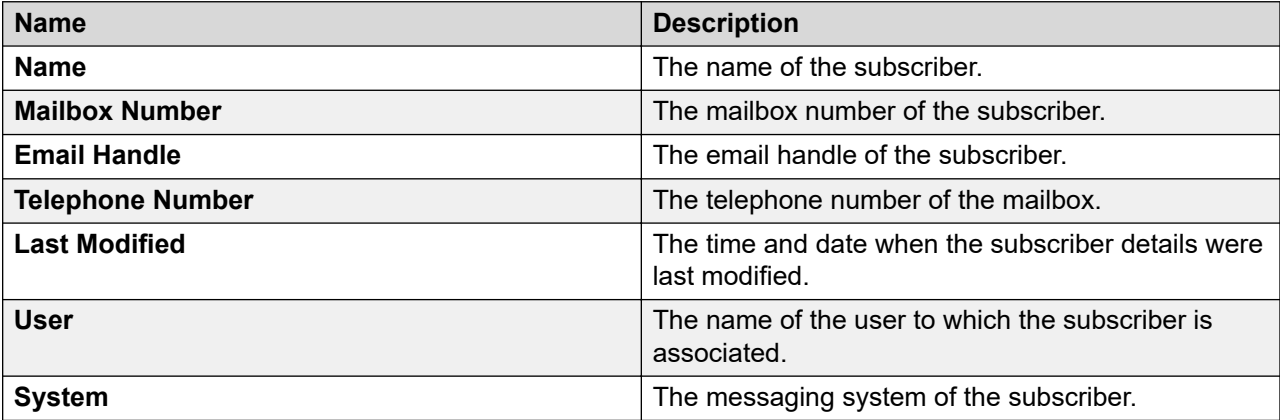

## **Filtering subscribers**

### **Procedure**

- 1. On the System Manager web console, click **Elements** > **Messaging**.
- 2. Click **Subscriber** in the left navigation pane.
- <span id="page-651-0"></span>3. Select a messaging system from the list of Messaging Systems.
- 4. Click **Show List**.
- 5. Click the **Filter: Enable** option in the Subscriber List.
- 6. Filter the subscribers according to one or multiple columns.
- 7. Click **Apply**.

To hide the column filters, click **Disable**. This does not clear any filter criteria that you have set.

**Note:**

The table displays only those subscribers that match the filter criteria.

## **Subscribers (Avaya Aura® Messaging) field descriptions**

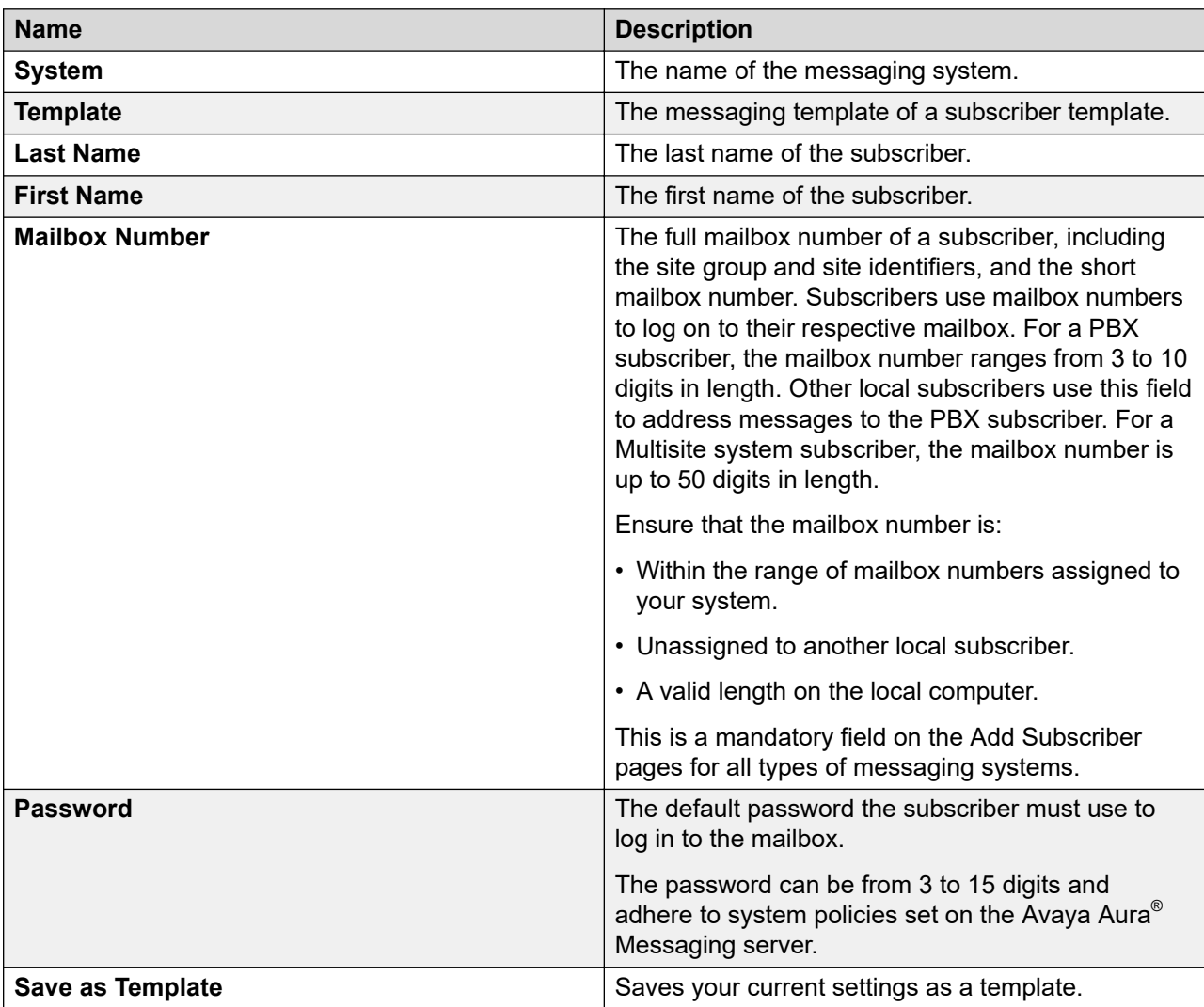

### **Basic Information**

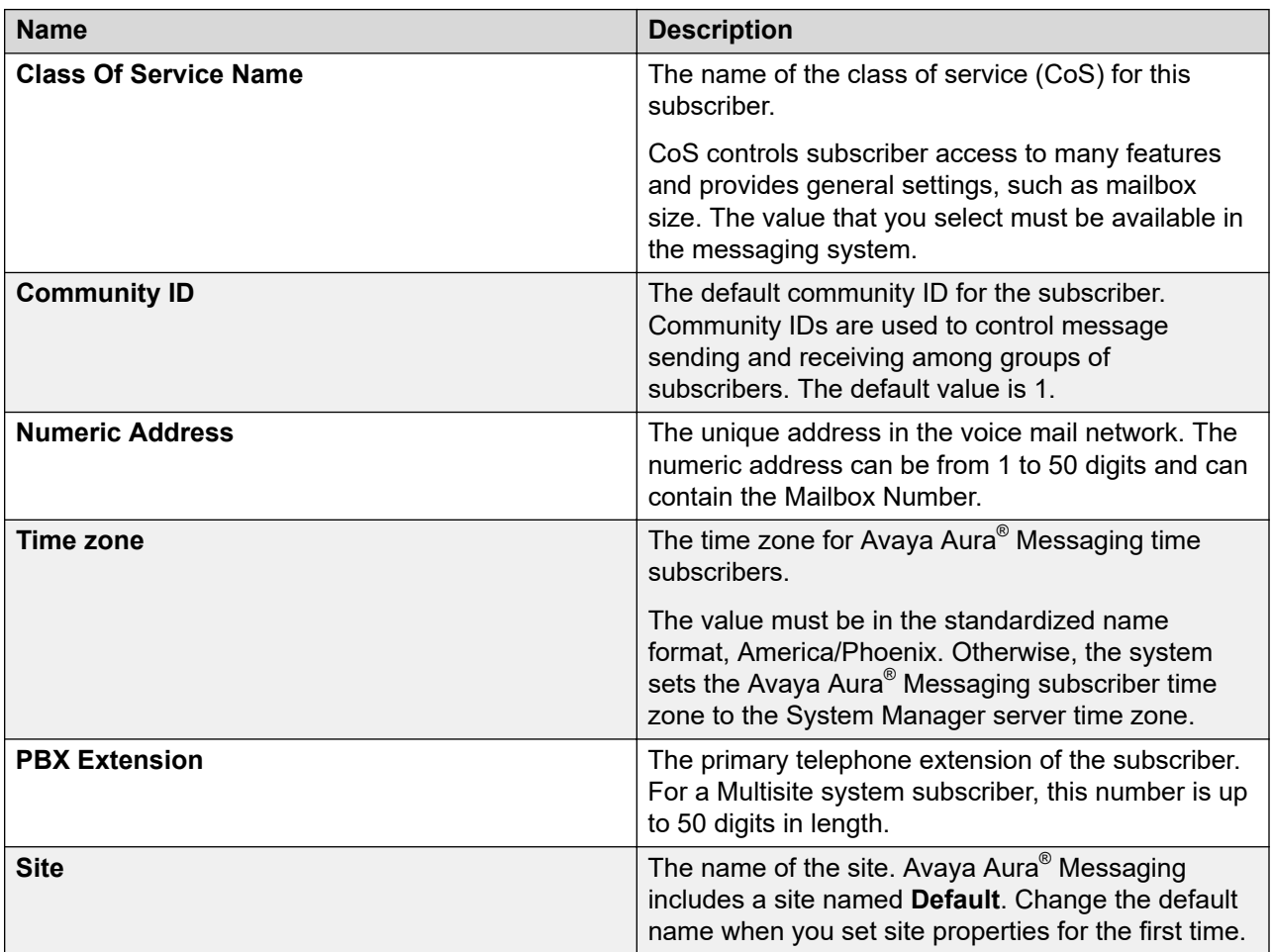

### **Subscriber Directory**

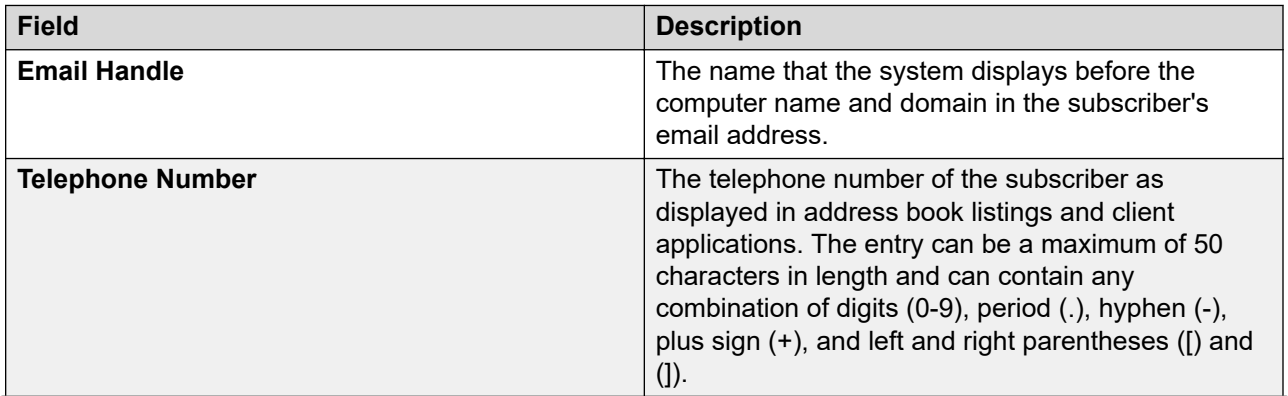

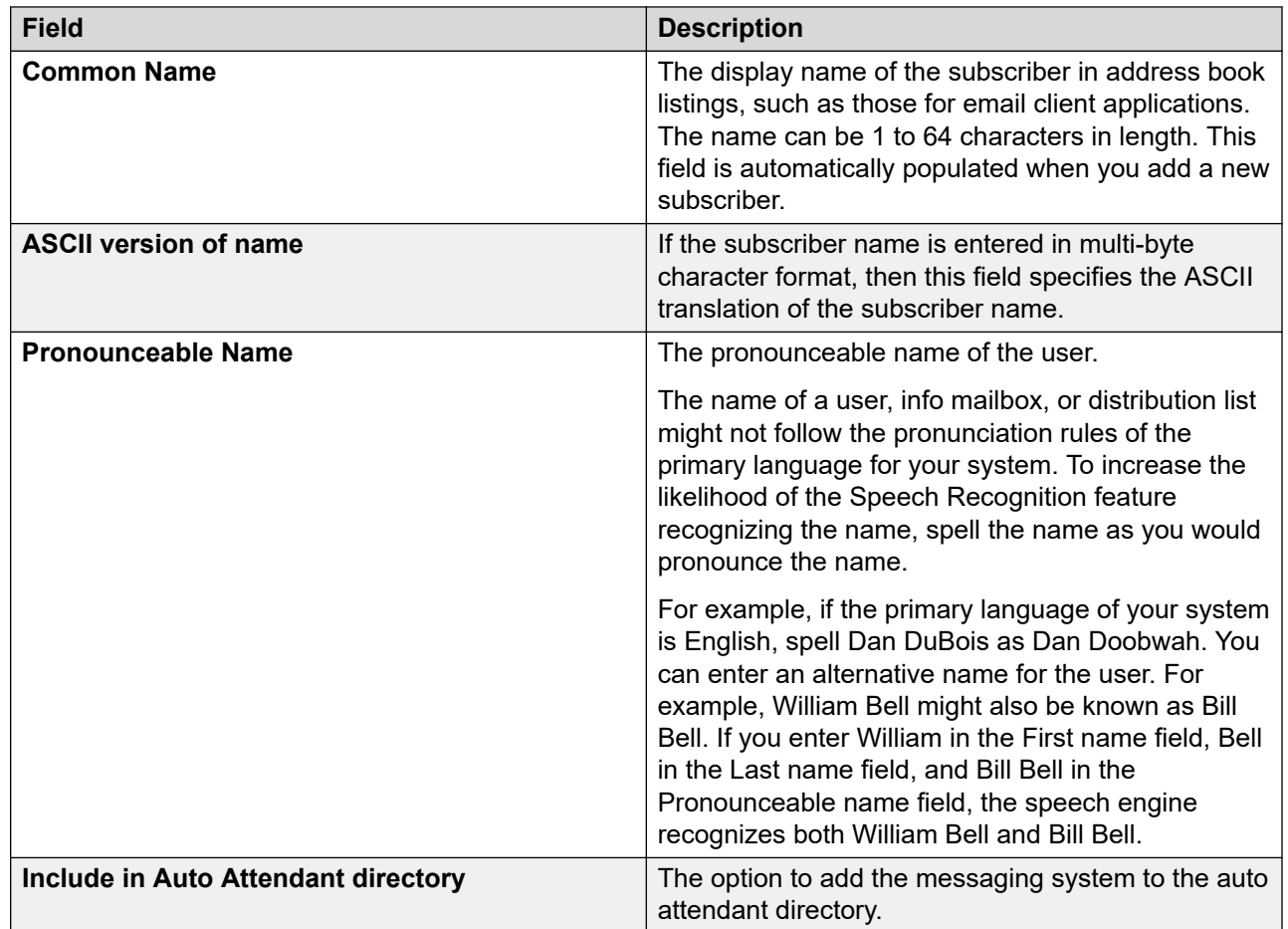

## **Subscriber Security**

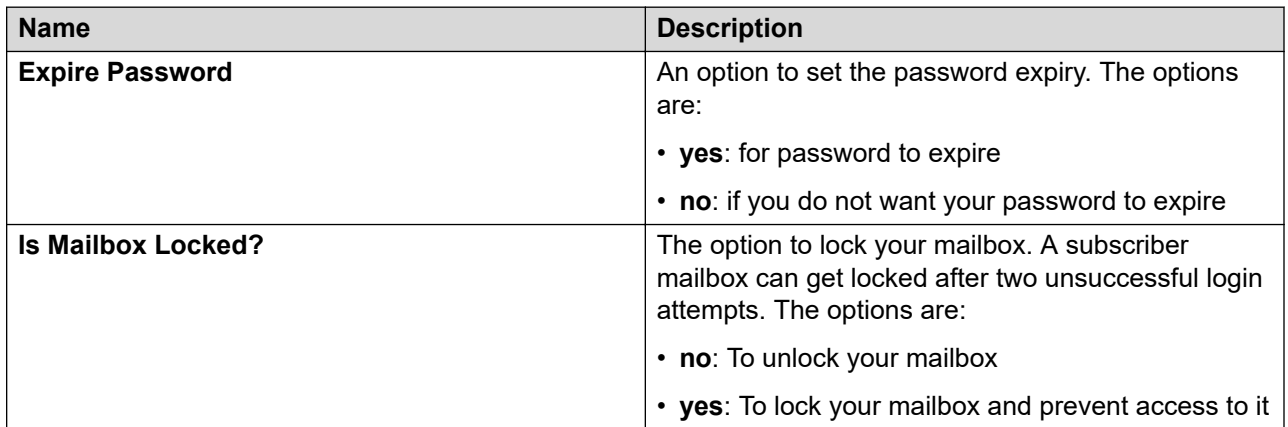

### **Mailbox Features**

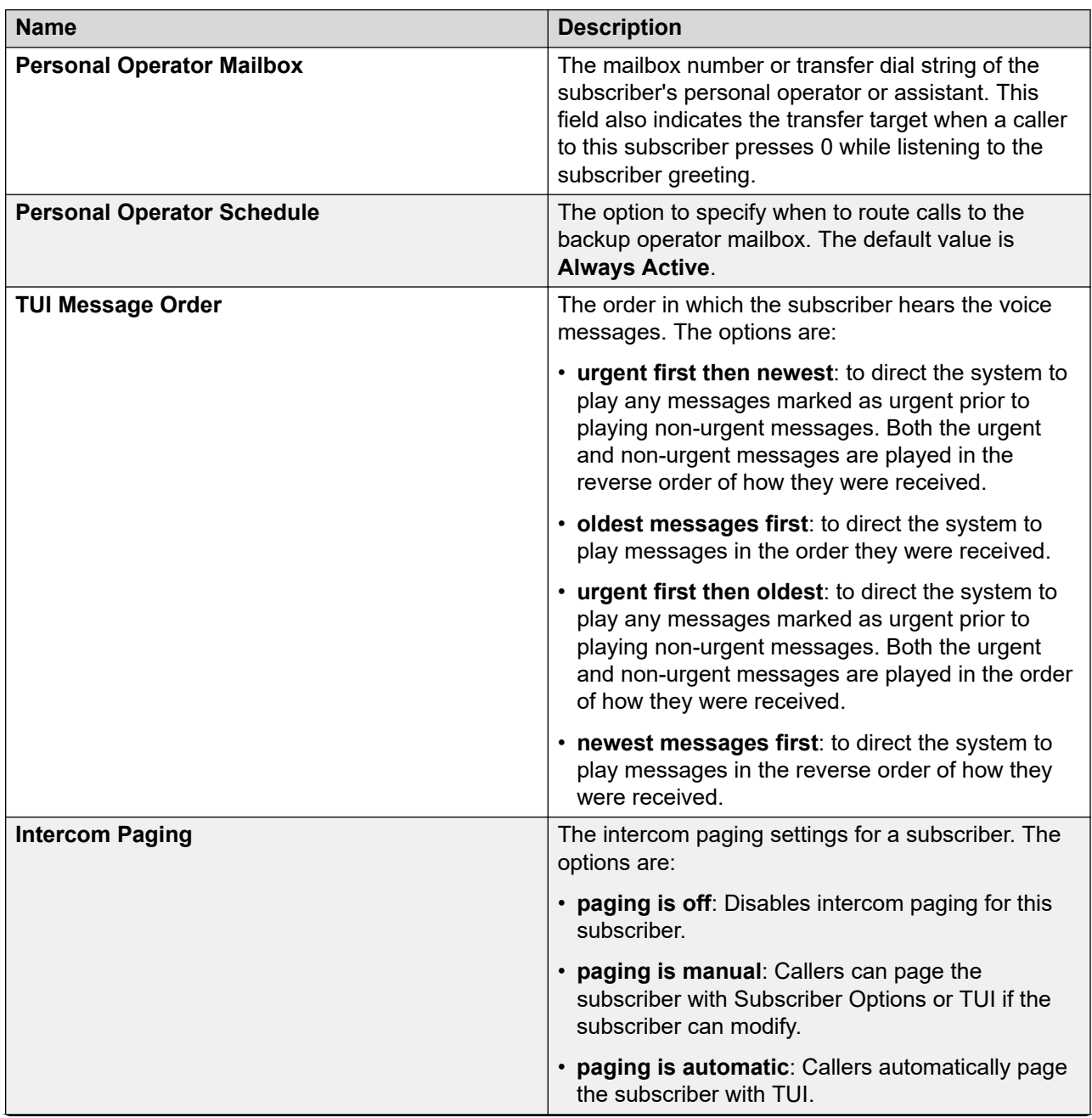

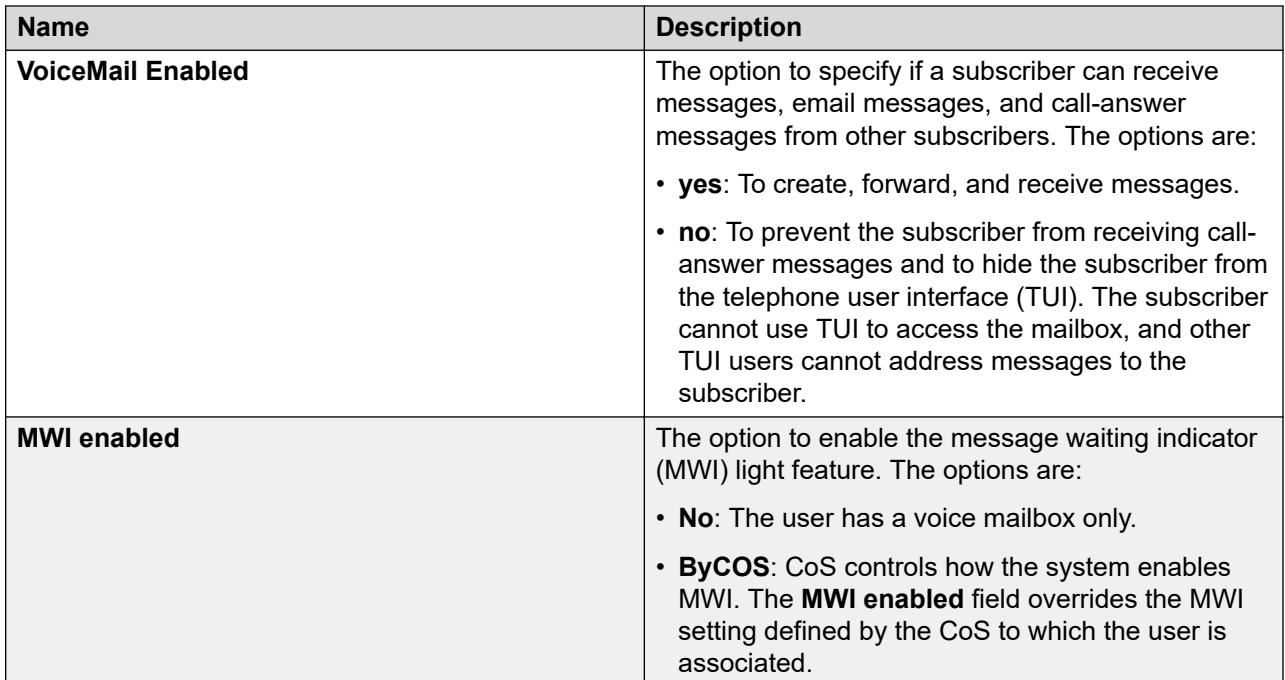

## **Secondary Extensions**

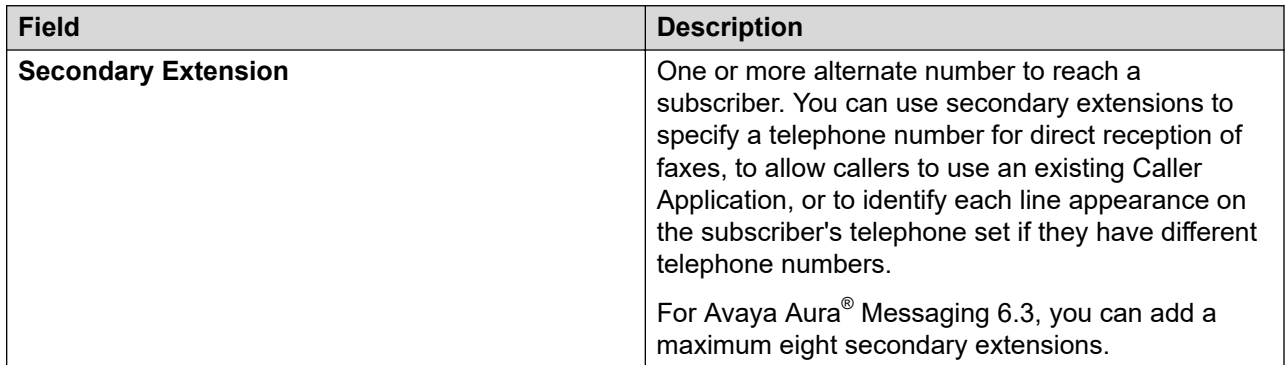

### **Miscellaneous**

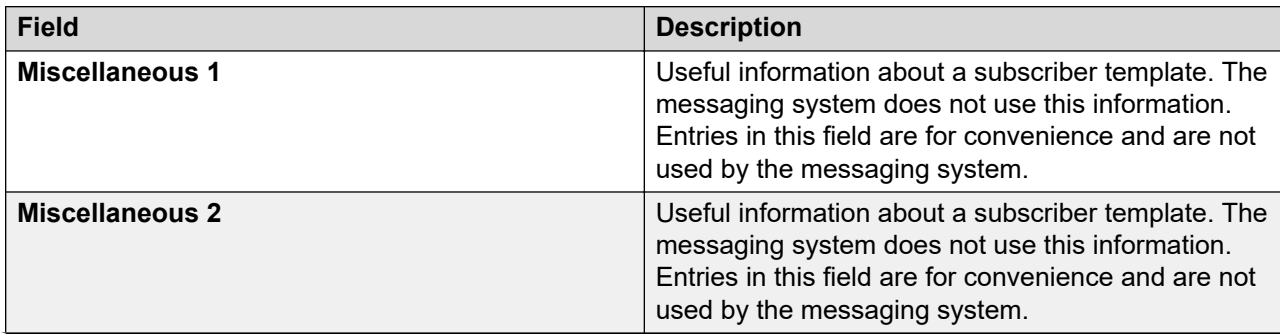

<span id="page-656-0"></span>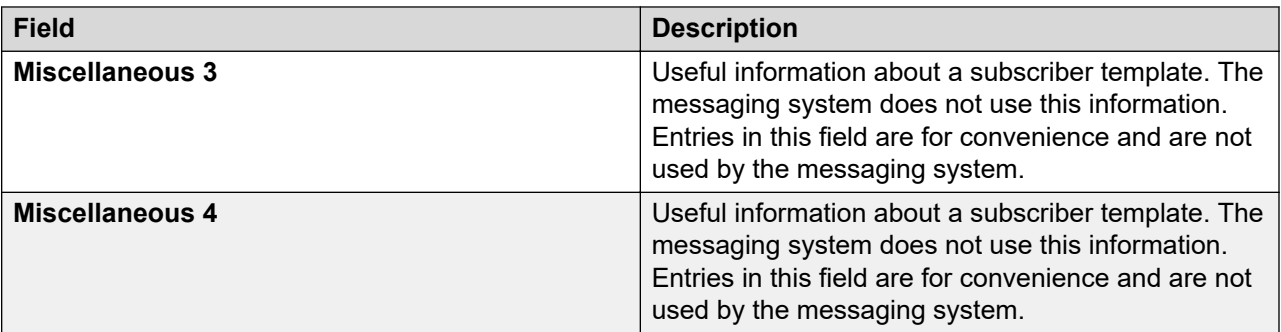

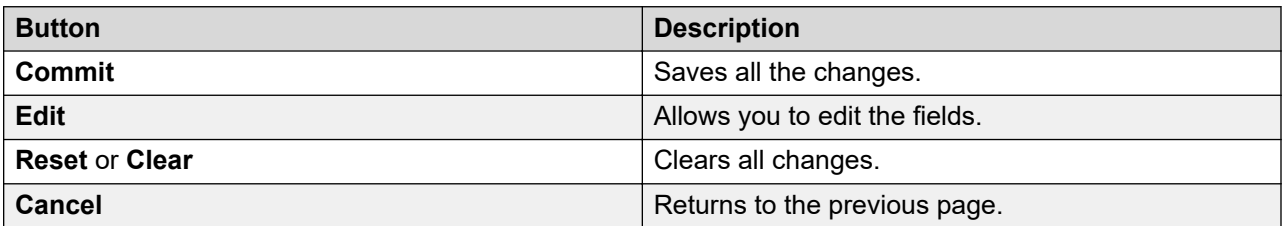

## **Subscribers (Communication Manager Messaging) field descriptions**

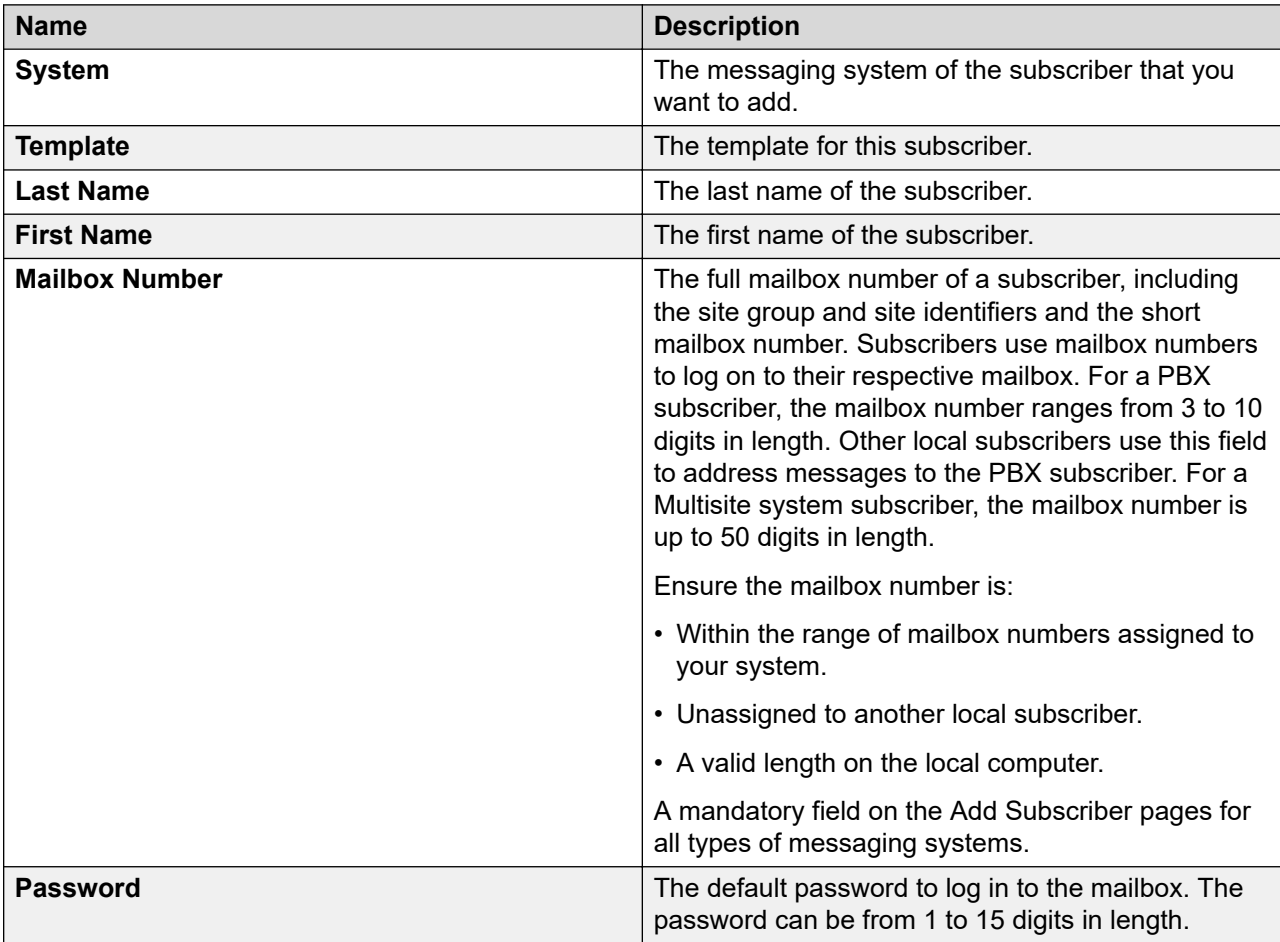

### **Basic Information**

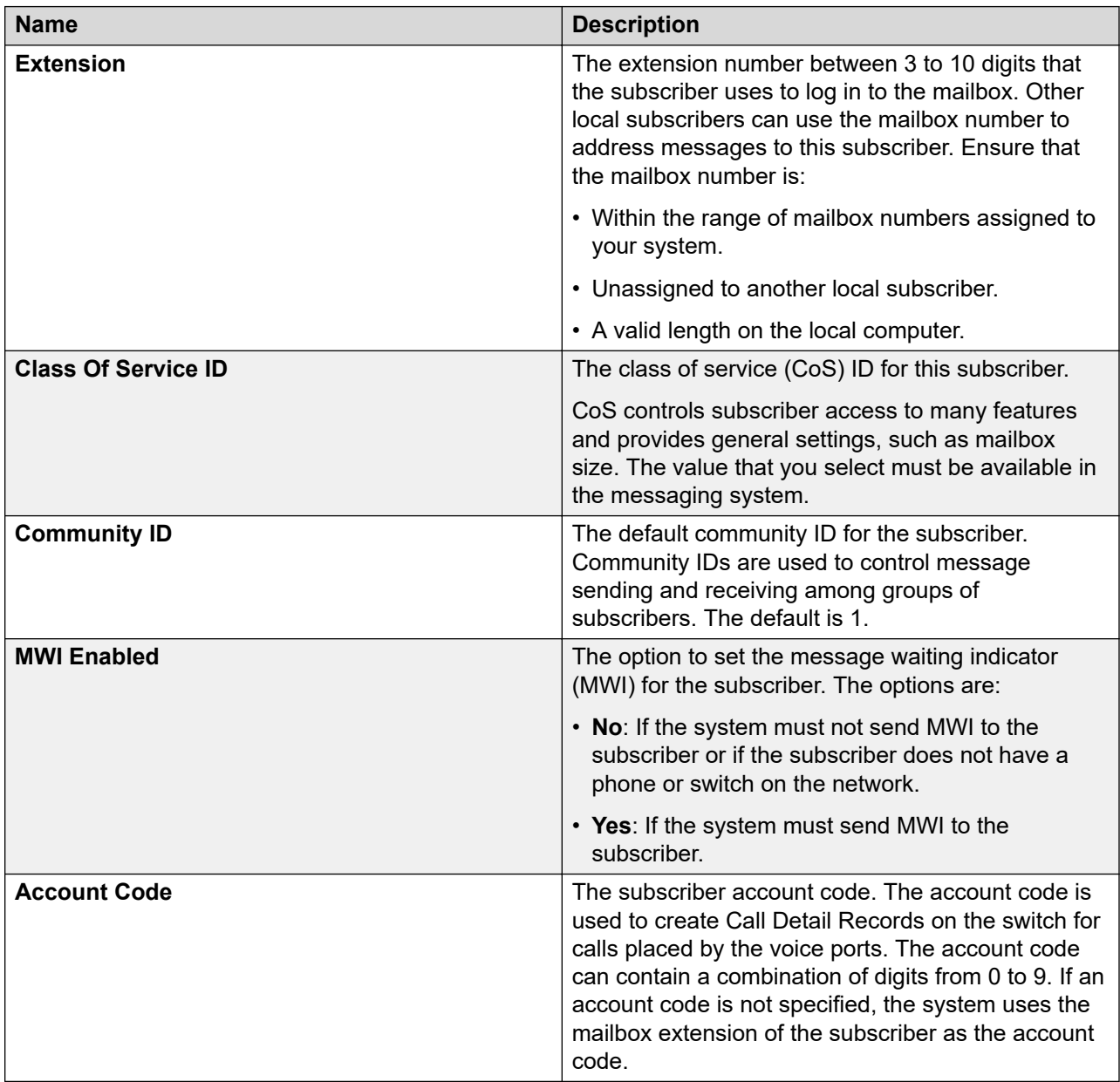

### **Subscriber Directory**

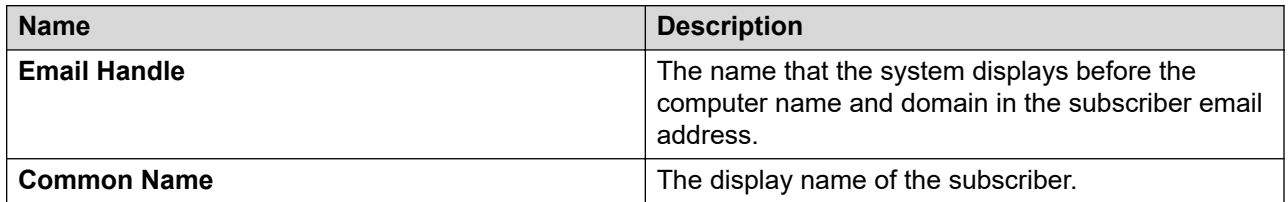

### **Subscriber Security**

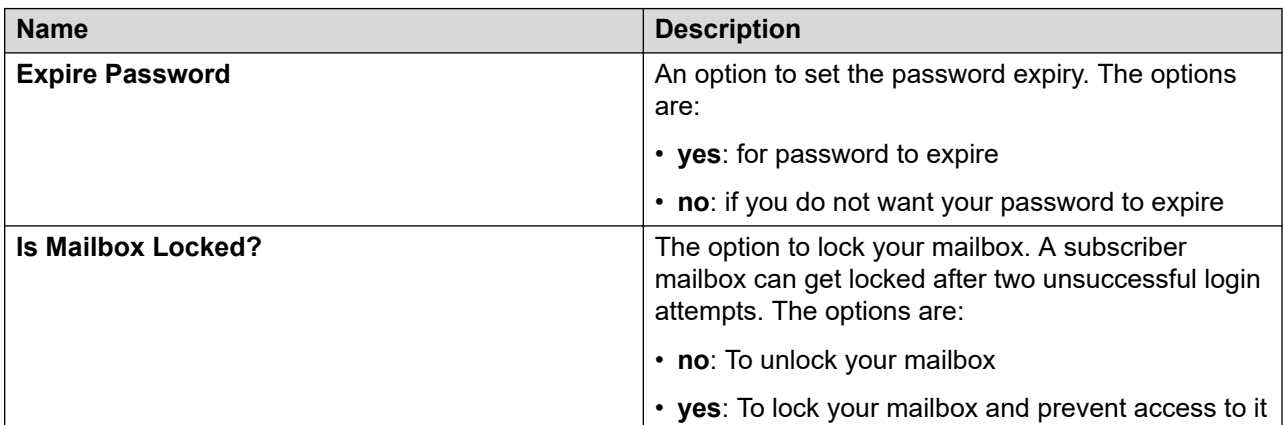

### **Mailbox Features**

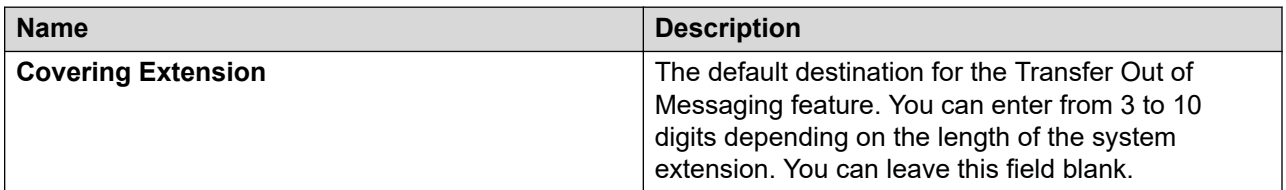

### **Secondary Extensions**

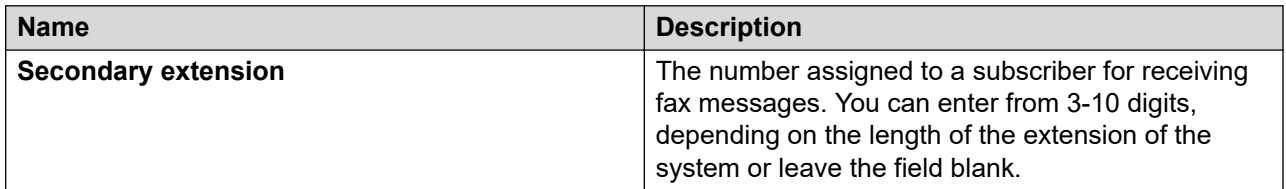

### **Miscellaneous**

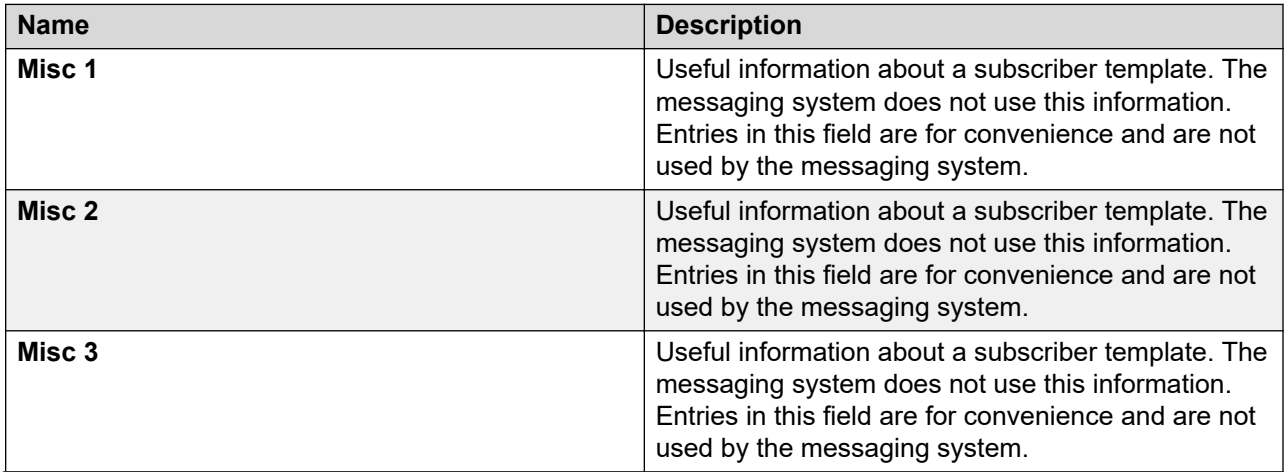

<span id="page-659-0"></span>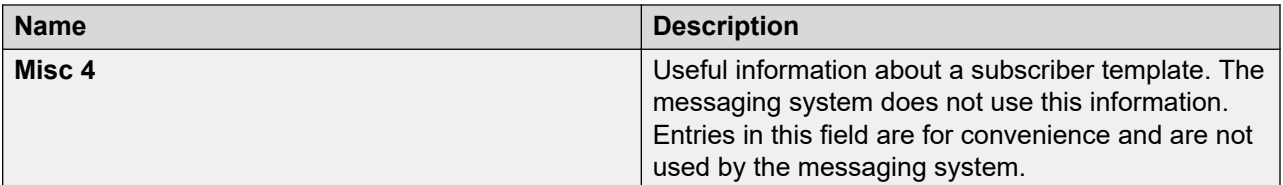

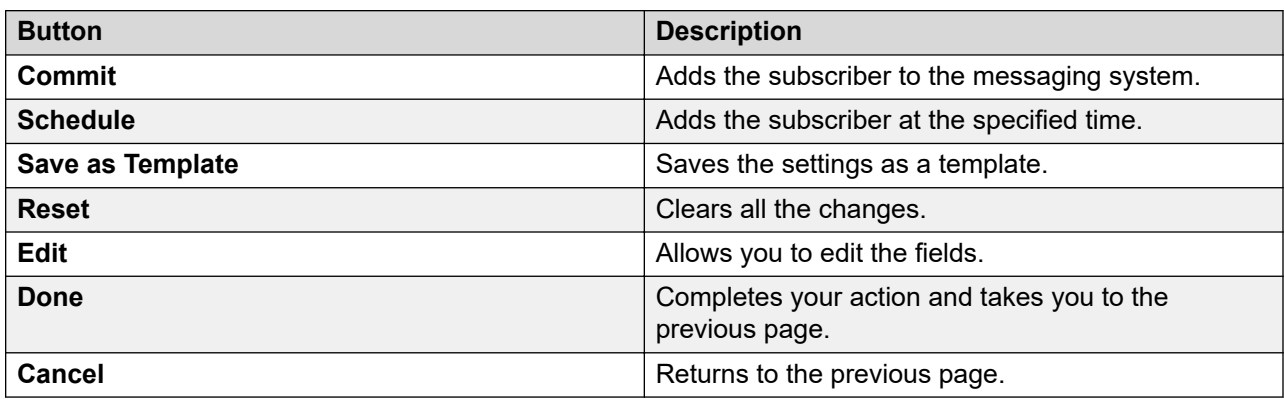

## **Subscribers (Modular Messaging) field descriptions**

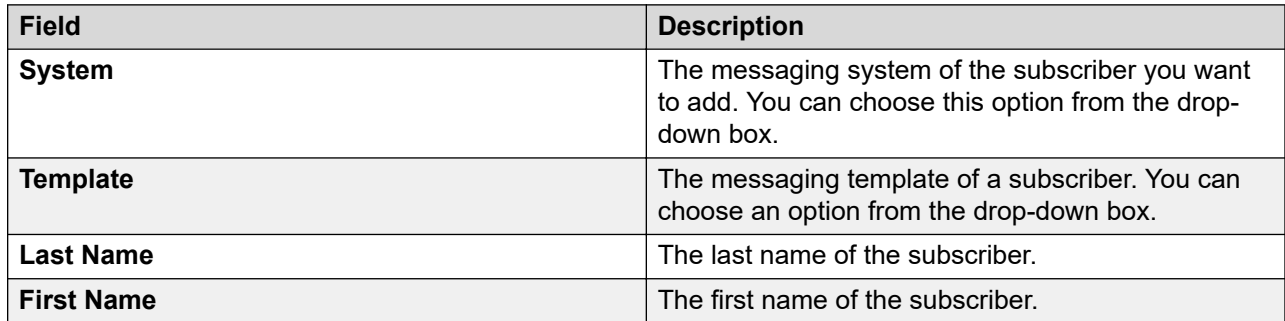

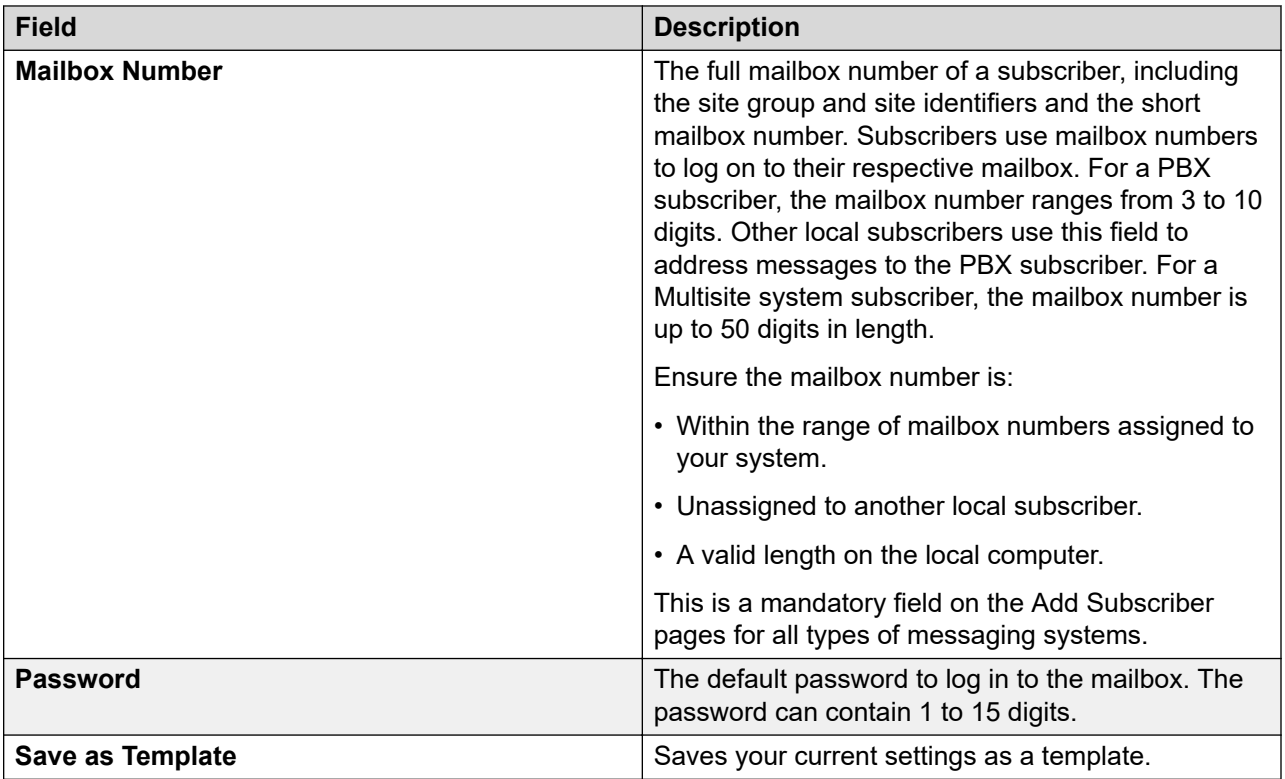

### **Basic Information**

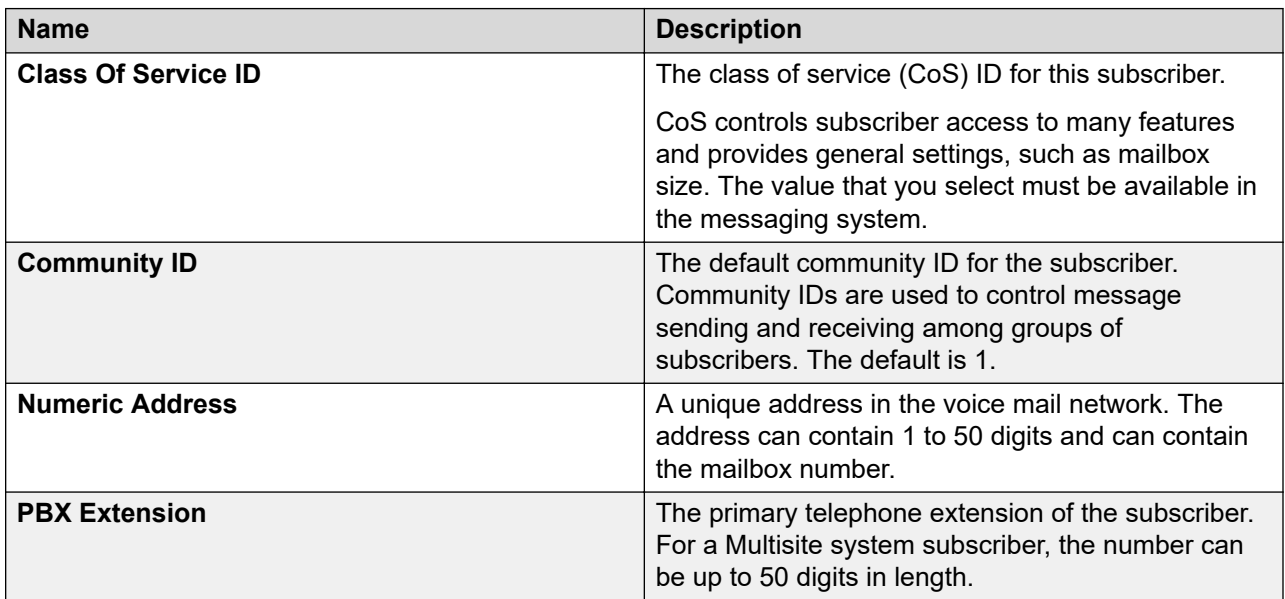

### **Subscriber Directory**

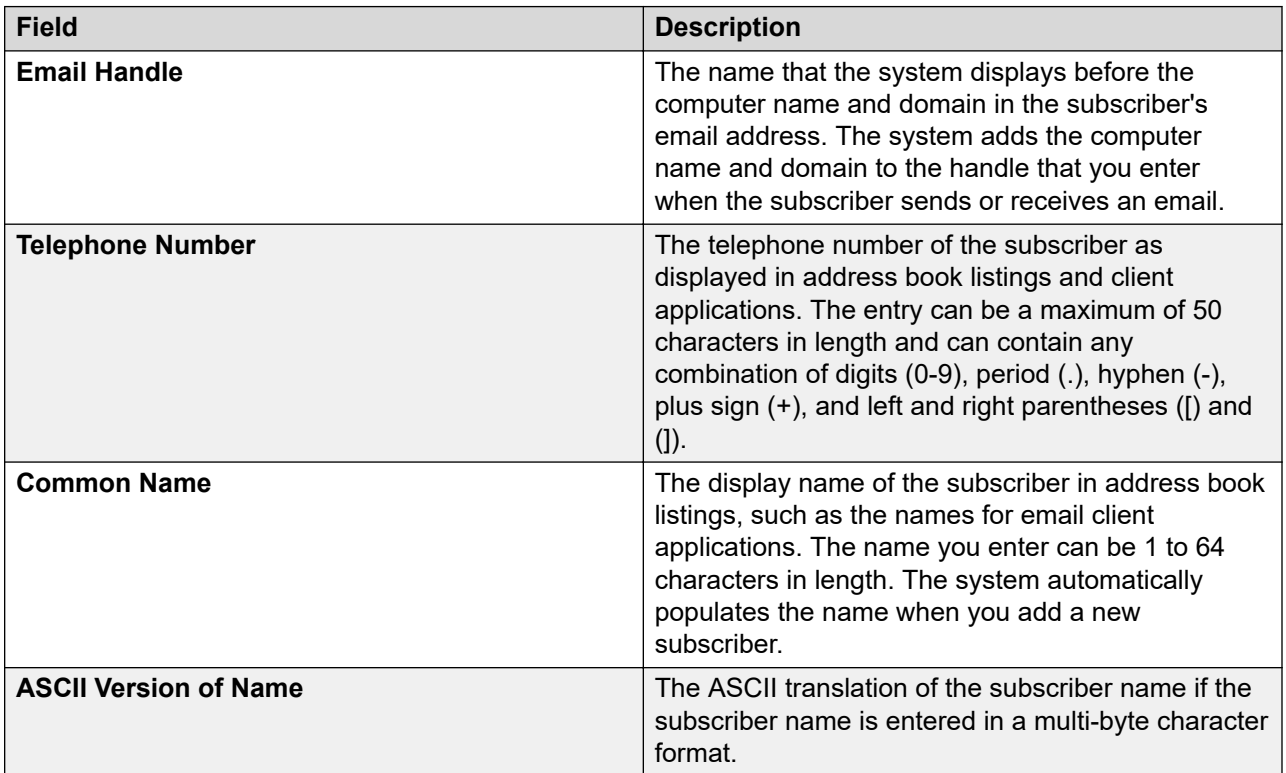

## **Subscriber Security**

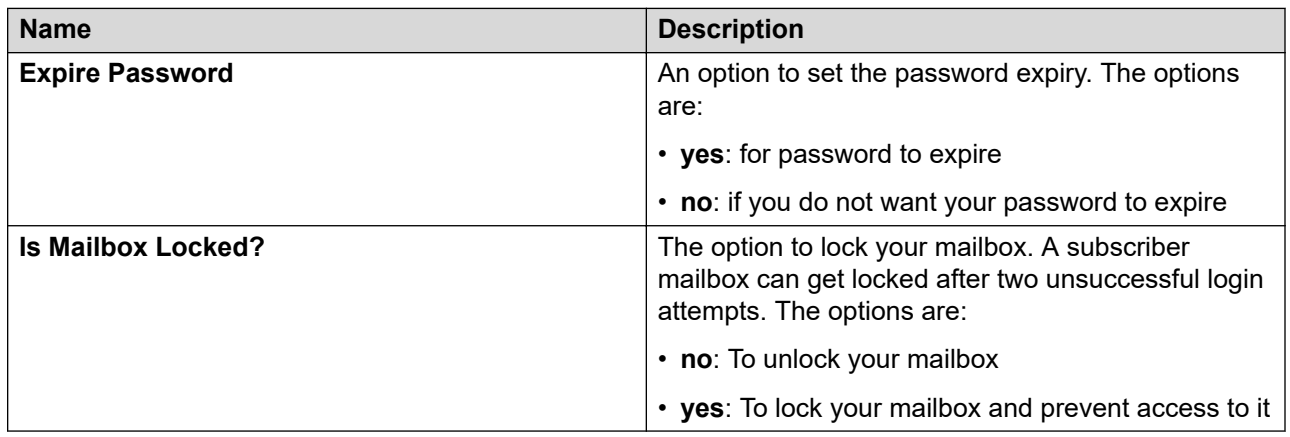

### **Mailbox Features**

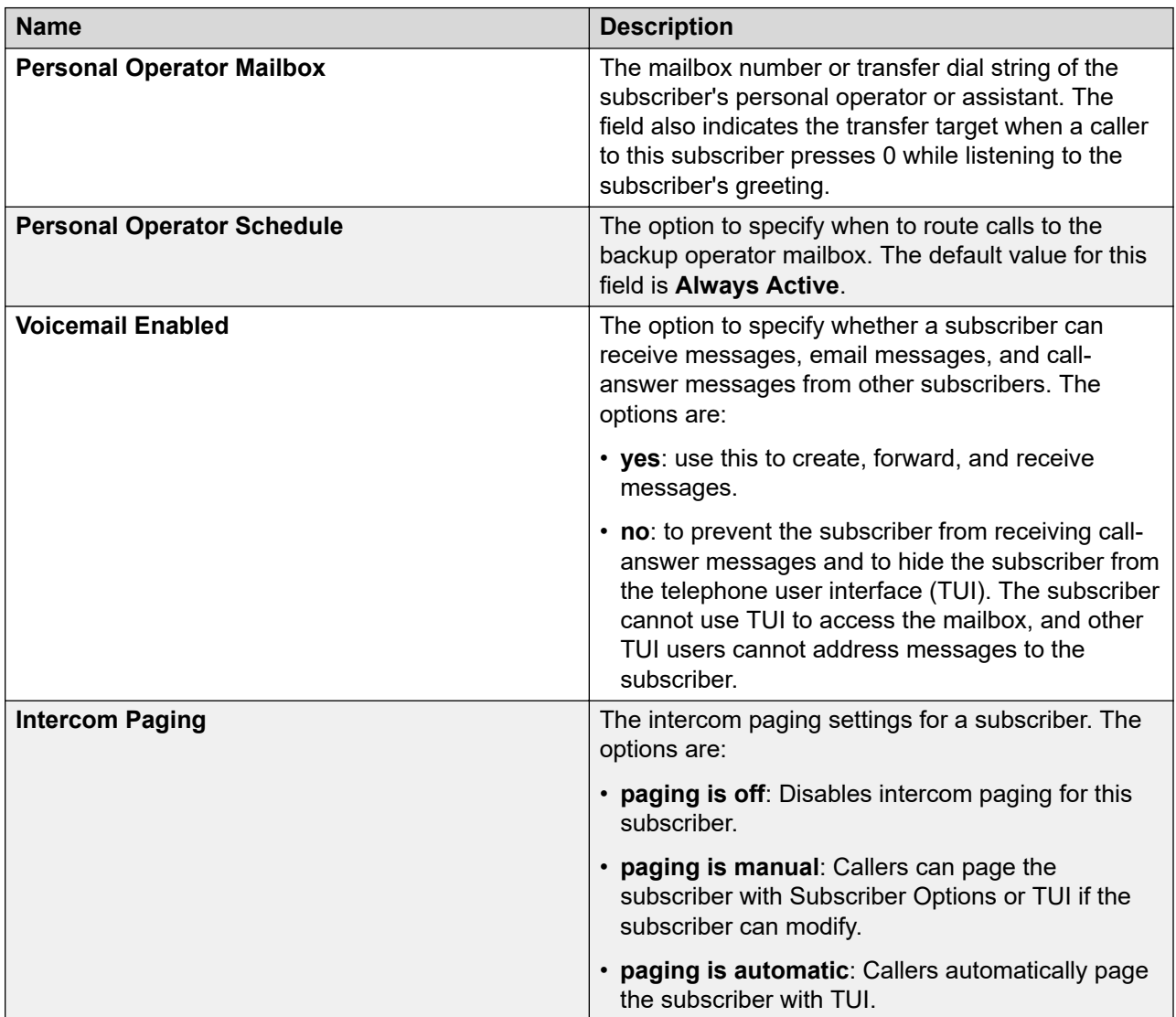

## **TUI Message Order**

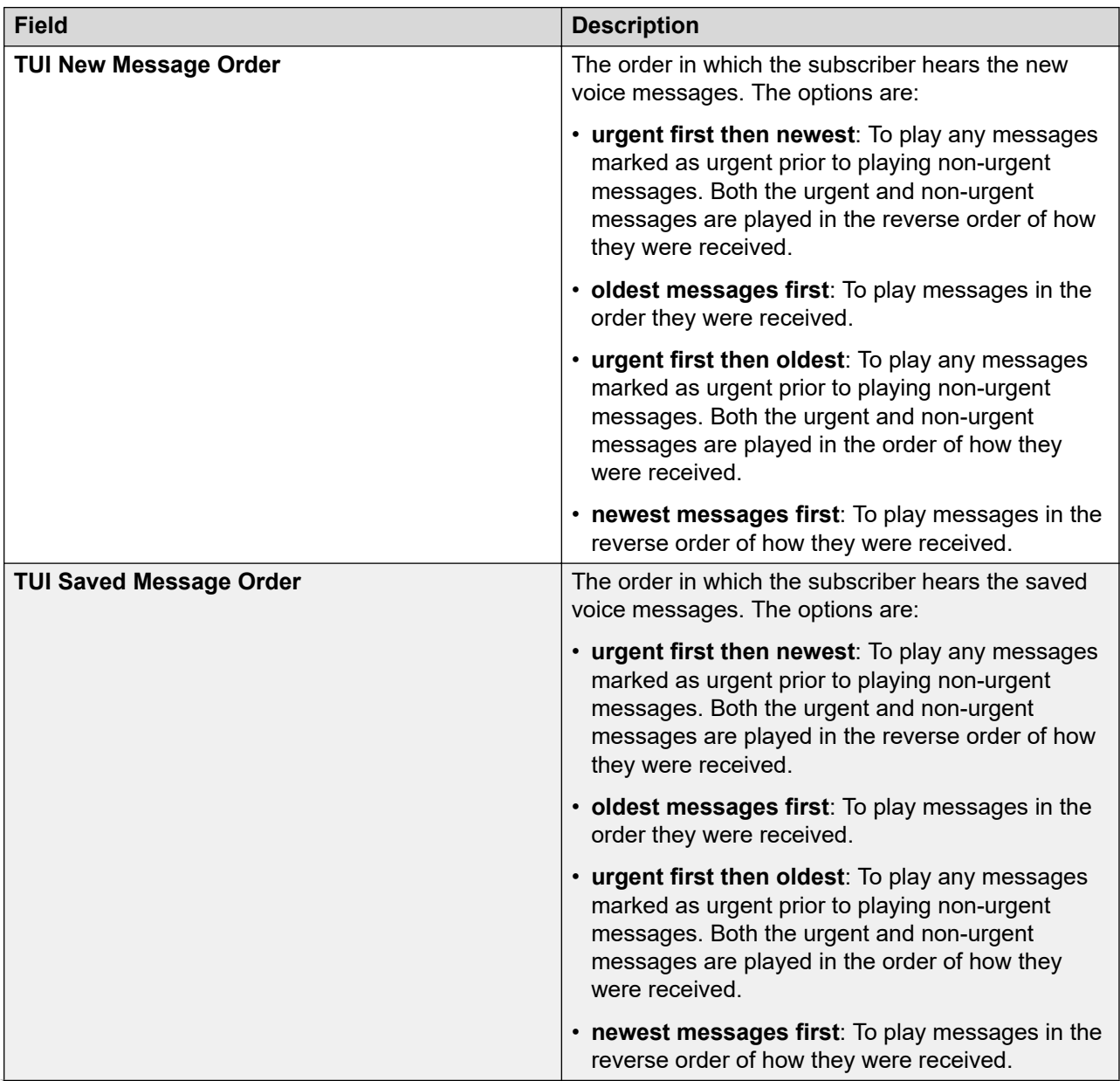

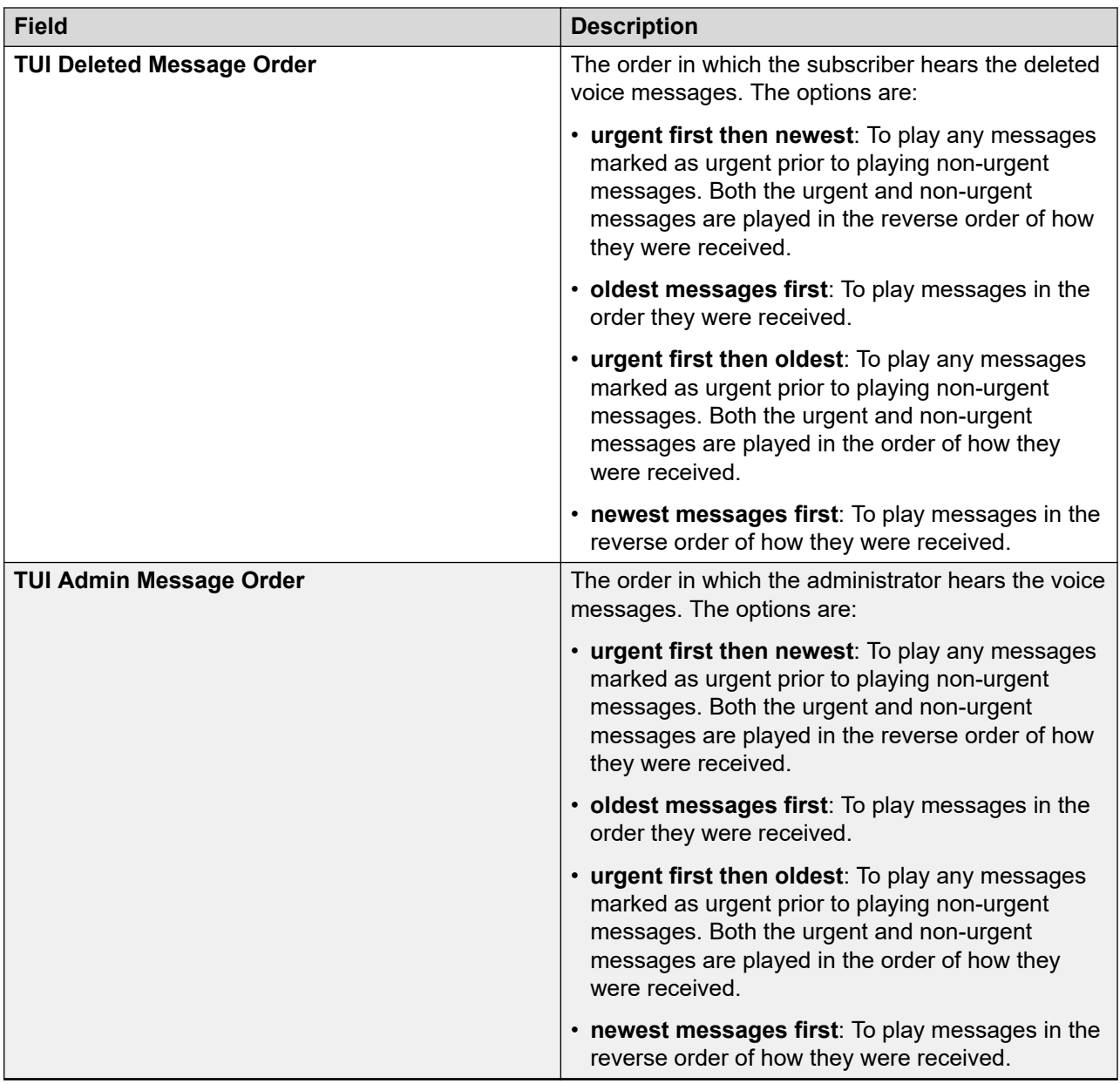

### **Secondary Extensions**

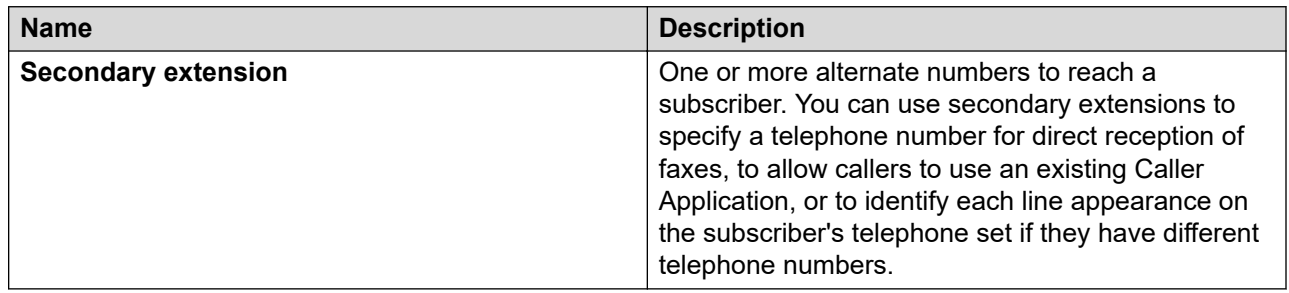

### **Miscellaneous**

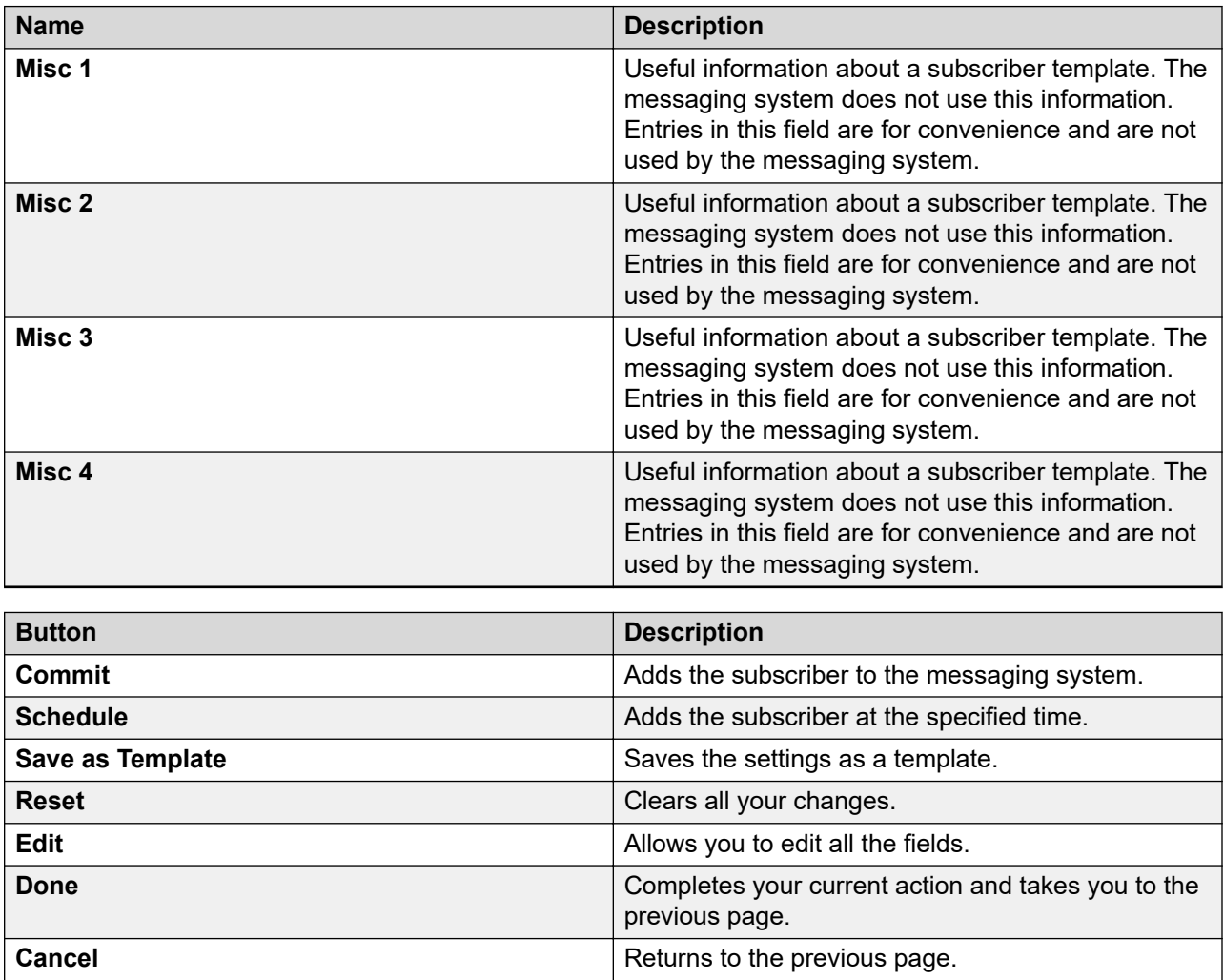

# **Chapter 10: Managing Communication Manager**

## **System Manager Communication Manager capabilities**

System Manager provides a common, central administration of some IP Telephony products. This helps you to consolidate the key capabilities of the current suite of Integrated Management administration products with other Avaya Management tools on a common software platform. System Manager helps you administer Avaya Aura® Communication Manager, Communication Manager Messaging, Modular Messaging, Avaya Aura® Messaging. Some features of System Manager include:

- Endpoint management
- Template management
- Mailbox management
- Inventory management
- Element cut through to native administration screens

### **Managing Communication Manager objects**

System Manager displays a collection of Communication Manager objects under **Communication Manager**. From System Manager, you can add, edit, view, or delete the objects through **Communication Manager**.

#### **Endpoint management**

Using endpoint management, you can create and manage endpoint objects, and add, change, remove, and view the endpoint data.

#### **Templates**

Using Templates, you can specify specific parameters of an endpoint or a subscriber once and then reuse the template for subsequent add endpoint or subscriber tasks. You can use default templates or add your own custom templates.

There are two categories of templates: default templates and user-defined templates. You cannot edit or delete the default templates. However, you can modify or remove user-defined templates at any time.

#### **Subscriber management**

Using Subscriber Management, you can manage, add, change, remove, and view subscriber data. Subscriber management supports Avaya Aura® Messaging, Communication Manager Messaging, and Messaging objects.

With System Manager Communication Manager capabilities, you can:

- Add Communication Manager for endpoints and Modular Messaging for subscribers to the list of managed elements.
- Create templates to simplify endpoint and subscriber management.
- Administer endpoints, subscribers, and create user profiles with communication profiles.
- Associate user profiles with the required endpoints and subscribers.

## **Configuring Communication Manager user profile settings**

Some Communication Manager capabilities depend on the license file available with the customers. For a successful functioning of Communication Manager capabilities, ensure that the following settings are in place:

### **Procedure**

- 1. Log in to Communication Manager SAT as a customer super-user.
- 2. Execute the **display system-parameters customer-options** command.
- 3. On Page 5, ensure that **Station and Trunk MSP?** is set to **y**.
- 4. Execute the **duplicate user-profile***18* command.
- 5. On Page 1, perform the following:
	- a. Enter a new profile number. The profile number can range from 20 to 69.
	- b. Set **Shell Access** to y.
- 6. On Page 31, set **station M** to **wm**.
- 7. Save the user profile settings.
- 8. Exit Communication Manager SAT.
- 9. Open Communication Manager shell and perform the following to create a new user and assign password to the new user:
	- a. To create a new user, use the **cmuseradd** <*type*> [**-C** *profile*] <*login name*> command

where,

- <*type*> is the super-user.
- *profile* is the profile number created in Step 5.
- <*login name*> is the user login name.

For example, **cmuseradd super-user -C 20 iptuser**.

b. To assign password to the new user, use the command **cmpasswd** <*login name*>

where, <*login name*> is the login name in step 9a. For example, **cmpasswd iptuser**.

### **Note:**

You can also execute Step 9 from the **Administrator Accounts** Web page in Communication Manager SMI. The navigation path for **Administrator Accounts** Web page in Communication Manager SMI is **Administration** > **Server Maintenance** > **Security** > **Administrator Accounts**.

## **Editing the Select All attribute in a table**

### **Procedure**

- 1. On the System Manager web console, click **Services** > **Configurations**.
- 2. Click **Settings** > **Communication System Management** > **Configuration**.
- 3. On the View Profile: Configuration page, edit the value of the **Select All** attribute.

This setting affects all the tables in the user interface.

The default value for the **Select All** attribute is 1000. You can increase this value up to 5000.

## **Search component for Communication Manager objects**

System Manager supports data and link search for certain Communication Manager objects. Use the search bar on the Communication Manager objects list page for the following Communication Manager objects:

- Endpoints
- Agents
- Vector Directory Number (VDN)
- Vector
- Vector Routing Table (VRT)
- Announcement
- Audio Group
- Hunt Group
- Off PBX Endpoint Mapping
- Data Module
- Communication System
- Trunk Group
- Signaling Groups

Link based search: When you hover your mouse on the search bar, the system lists the Communication Manager objects that support search. Click a Communication Manager object to go to the relevant page directly. For example, if you click Hunt Group from the search bar, you can directly view the Hunt Group page.

Data search: Free text search and specific search are both supported in the search feature. If you type Endpoints 100, the system displays the endpoint with the extension 100. When you hover your mouse on this extension, a prop up window appears by the side. From this window, you can view certain details of the endpoint and directly go to the view, edit, and delete pages for the endpoint.

If you type the name of a Communication Manager object followed by space, the system lists all the searchable fields for the particular CM object. You can click a particular field and use the search option for that field.

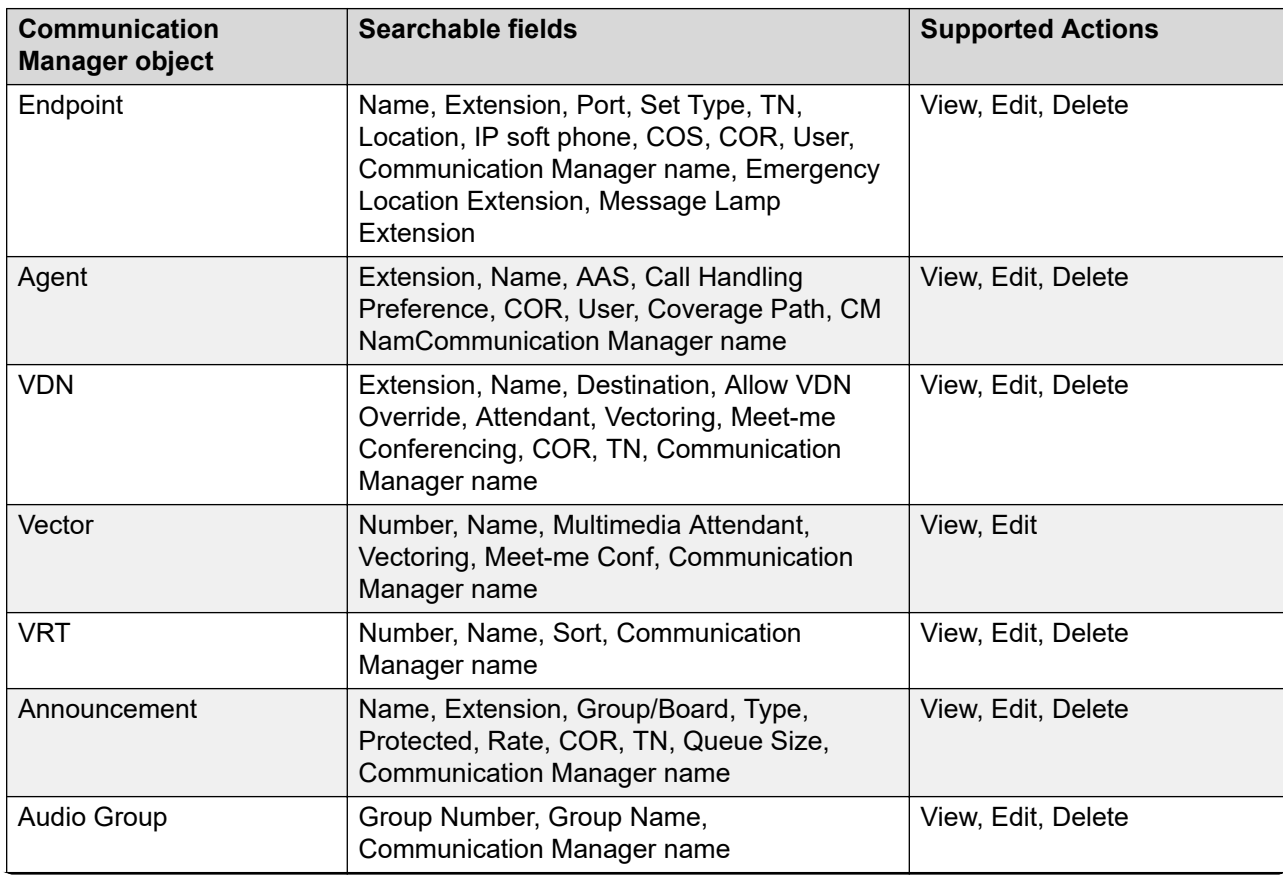

The following table lists the fields that are searchable for the supported Communication Manager objects:

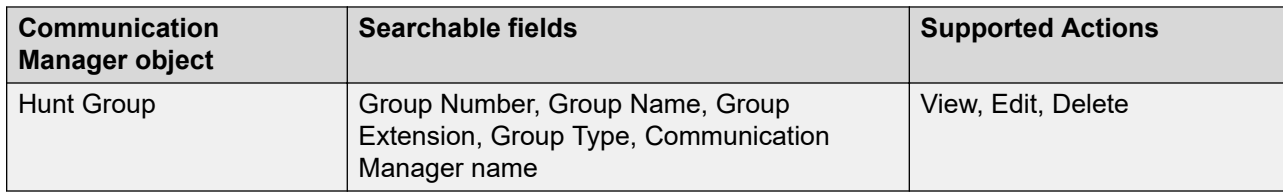

### **R3** Note:

You must have at least View permission for a Communication Manager object to use the search component for that Communication Manager object.

When you search a Communication Manager object, the system also displays the search results for other Communication Manager objects which support the search feature.

## **Managing Communication Manager objects**

## **Communication Manager objects**

### **Communication Manager objects**

System Manager displays a collection of Communication Manager objects under **Communication Manager**. Through **Communication Manager** you can directly add, edit, view, or delete the Communication Manager objects.

### **B** Note:

To manage the Communication Manager objects not identified here, access the Communication Manager Element Cut-Through which provides an enhanced System Access Terminal (SAT) interface. To launch Element Cut-Through, click **Inventory** > **Synchronization** > **Communication System**.

The Communication Manager objects you can administer through System Manager are:

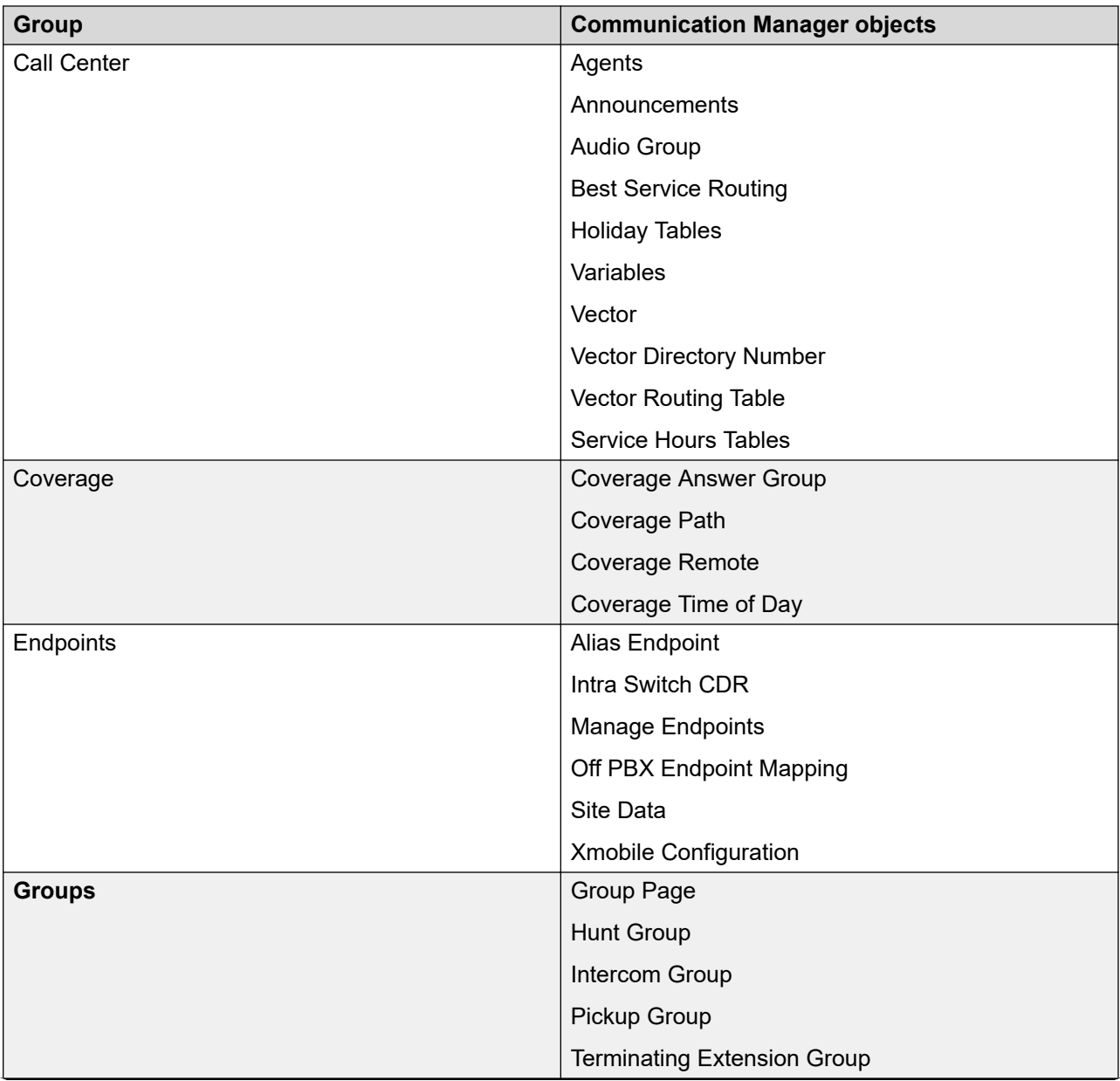

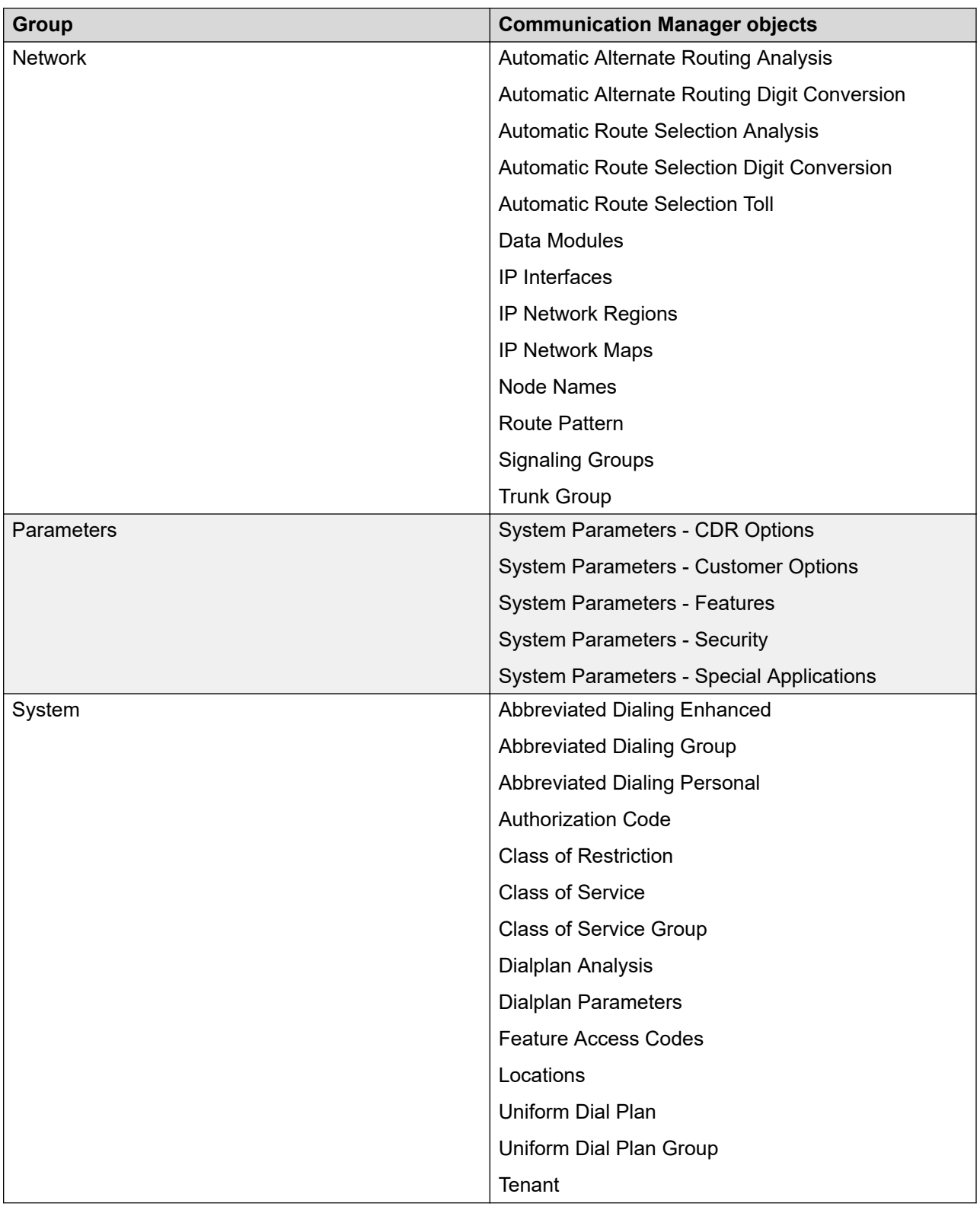

### **B** Note:

You cannot add, edit, or delete Audio Groups, Announcements, Subscribers, and Class of Service objects through Element Cut Through.

### **Related links**

Adding Communication Manager objects on page 674 Editing Communication Manager objects on page 674 [Viewing Communication Manager objects](#page-674-0) on page 675 [Deleting Communication Manager objects](#page-674-0) on page 675 [Filtering Communication Manager objects](#page-674-0) on page 675

### **Adding Communication Manager objects**

### **Procedure**

- 1. On the System Manager web console, click **Elements** > **Communication Manager**.
- 2. Select the Communication Manager object.
- 3. Select a Communication Manager instance from the Communication Manager list.
- 4. Click **Show List**.
- 5. Click **New**.
- 6. Select the Communication Manager again from the list of Communication Managers.

**Note:**

Enter the qualifier number in the **Enter Qualifier** field, if applicable.

7. Click **Add**.

The system displays the Element Cut Through screen where you can enter the attributes of the Communication Manager object you want to add.

8. Click **Enter** to add the Communication Manager object.

To return to the Communication Manager screen, click **Cancel**.

### **Editing Communication Manager objects**

### **Procedure**

- 1. On the System Manager web console, click **Elements** > **Communication Manager**.
- 2. Select the Communication Manager object.
- 3. Select a Communication Manager instance from the Communication Manager list.
- 4. Click **Show List**.
- 5. From the group list, select the device you want to edit.
- 6. Click **Edit**.

<span id="page-674-0"></span>The system displays the Element Cut Through screen where you can edit the attributes of the device you have chosen.

7. To save the changes and go back to the Communication Manager screen, click **Enter**.

To undo the changes and return to the Communication Manager screen, click **Cancel**.

### **Viewing Communication Manager objects**

### **Procedure**

- 1. On the System Manager web console, click **Elements** > **Communication Manager**.
- 2. Select the Communication Manager object.
- 3. Select a Communication Manager instance from the Communication Manager list.
- 4. Click **Show List**.
- 5. From the group list, select the object you want to view.
- 6. Click **View**.

You can view the attributes of the object you have selected in the Element Cut Through screen.

7. To return to the Communication Manager screen, click **Cancel**.

## **Deleting Communication Manager objects**

### **Procedure**

- 1. On the System Manager web console, click **Elements** > **Communication Manager**.
- 2. Select the Communication Manager object.
- 3. Select a Communication Manager instance from the Communication Manager list.
- 4. Click **Show List**.
- 5. Select the objects you want to delete from this group.
- 6. Click **Delete**.
- 7. Confirm to delete the Communication Manager objects.

## **Filtering Communication Manager objects Procedure**

- 1. On the System Manager web console, click **Elements** > **Communication Manager**.
- 2. Select the Communication Manager object.
- 3. Select a Communication Manager instance from the Communication Manager list.
- 4. Click **Show List**.
- 5. Click **Filter: Enable** in the group list.
- 6. Filter the Communication Manager objects according to one or multiple columns.

7. Click **Apply**.

To hide the column filters, click **Disable**. This action does not clear any filter criteria that you have set.

### **Note:**

The table displays only those devices that match the filter criteria.

### **Changing to classic view**

The System Manager Web interface of Communication Manager objects support two types of views: classic and enhanced. Enhanced view is the default setting, where you can execute tasks on the Web interface. In the classic view, the system directs you to Element Cut Through screen for executing the tasks.

### **Procedure**

- 1. On the System Manager web console, click **Elements** > **Communication Manager**.
- 2. Select the Communication Manager object you want to manage.
- 3. By default, the system displays the Web page for the Communication Manager object in enhanced view. To change to classic view, click the **Switch to Classic View** link on the upper-right of the interface.
- 4. To return to the default view, click the **Switch to Enhanced View** link.

## **Agents**

## **Agents**

Use the Agents capability to manage agent login IDs and skill assignments in an Expert Agent Selection (EAS) environment. If skills are added or changed, agents must log out and then log in again before the changes are effective.

## **Agents List**

Agents List displays all the agents under the Communication Manager you select. You can perform an advanced search on this list using the search criteria. You can also apply filters and sort each column in the Agents List.

When you click **Refresh**, you can view the updated information available after the last synchronization operation.

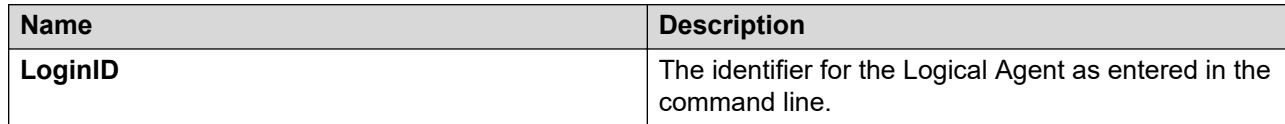

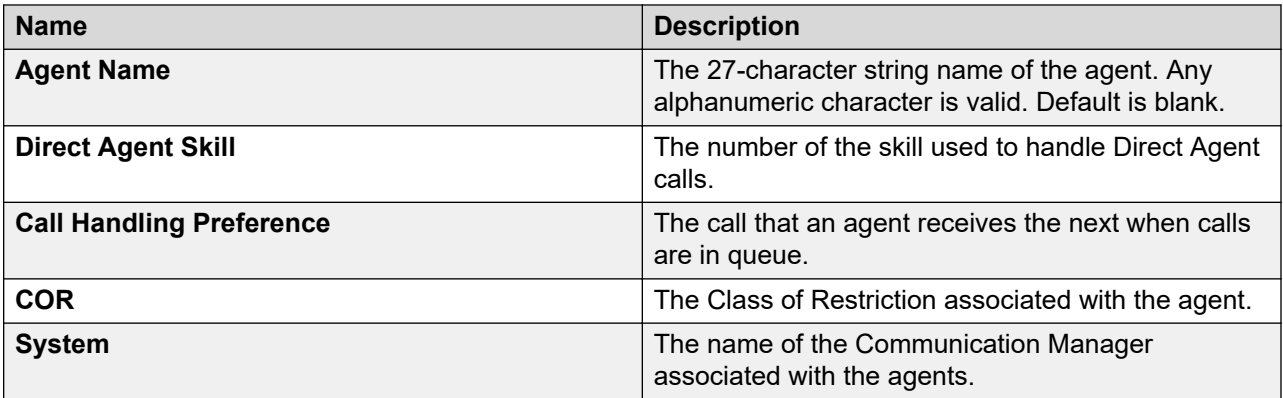

### **Adding an agent**

### **Procedure**

- 1. On the System Manager web console, click **Elements** > **Communication Manager**.
- 2. In the navigation pane, click **Call Center** > **Agents**.
- 3. Select a Communication Manager instance from the Communication Manager list.
- 4. Click **Show List**.
- 5. Click **New**.
- 6. From **Template**, select the template.
- 7. In **Login ID**, perform one of the following:
	- Type the extension number.
	- Click the **Display Extension Ranges** link to select the extension number from the available extension ranges.
- 8. Complete the New Agent page and click **Commit**.

### **Related links**

[Agents field descriptions](#page-679-0) on page 680

### **Viewing agent data**

### **Procedure**

- 1. On the System Manager web console, click **Elements** > **Communication Manager**.
- 2. In the navigation pane, click **Call Center** > **Agents**.
- 3. Select a Communication Manager instance from the Communication Manager list.
- 4. Click **Show List**.
- 5. From the Agents List, select the agent whose data you want to view.
- 6. Click **View**.

### **Related links**

[Agents field descriptions](#page-679-0) on page 680

## **Editing agent data**

### **Procedure**

- 1. On the System Manager web console, click **Elements** > **Communication Manager**.
- 2. In the navigation pane, click **Call Center** > **Agents**.
- 3. Select a Communication Manager instance from the Communication Manager list.
- 4. Click **Show List**.
- 5. From the Agents List, select the agent whose properties you want to edit.
- 6. Click **Edit** or **View** > **Edit**.
- 7. Edit the required fields on the **Edit Agent** page.
- 8. Click **Commit** to save the changes.

### **Related links**

[Agents field descriptions](#page-679-0) on page 680

### **Deleting agents**

### **Procedure**

- 1. On the System Manager web console, click **Elements** > **Communication Manager**.
- 2. In the navigation pane, click **Call Center** > **Agents**.
- 3. Select a Communication Manager instance from the Communication Manager list.
- 4. Click **Show List**.
- 5. From the Agents List, select the agents you want to delete.
- 6. Click **Delete**.
- 7. Confirm to delete the agents.

### **Related links**

[Agents field descriptions](#page-679-0) on page 680

## **Adding agents in bulk**

### **Procedure**

- 1. On the System Manager web console, click **Elements** > **Communication Manager**.
- 2. In the navigation pane, click **Call Center** > **Agents**.
- 3. Select a Communication Manager instance from the Communication Manager list.
- 4. Click **Show List**.
- 5. Click **More Actions** > **Bulk Add Agents**.
- 6. Complete the **Bulk Add Agents** page and click **Now**.

The **Agent Name Prefix** field displays the common prefix which appears for all the agents you bulk add. You can enter any prefix name of your choice in this field.

### **Note:**

With Multi Tenancy, when you add the agents, the **Tenant Number** field is auto populated according to the Site you select.

Fields like **COR** are validated with the tenant permissions when you add the agents.

### **Related links**

[Agents field descriptions](#page-679-0) on page 680

### **Editing agent data in bulk**

### **Procedure**

- 1. On the System Manager web console, click **Elements** > **Communication Manager**.
- 2. In the navigation pane, click **Call Center** > **Agents**.
- 3. Select a Communication Manager instance from the Communication Manager list.
- 4. Click **Show List**.
- 5. Click **More Actions** > **Bulk Edit Agents**.
- 6. Complete the **Bulk Edit Agents** page and click **Now**.

The **Agent Name Prefix** field displays the common prefix which appears for all the agents you bulk add. You can enter any prefix name of your choice in this field.

#### **Related links**

[Agents field descriptions](#page-679-0) on page 680

### **Deleting agents in bulk**

### **Procedure**

- 1. On the System Manager web console, click **Elements** > **Communication Manager**.
- 2. In the navigation pane, click **Call Center** > **Agents**.
- 3. Select a Communication Manager instance from the Communication Manager list.
- 4. Click **Show List**.
- 5. Click **More Actions** > **Bulk Delete Agents**.
- 6. Perform one of the following actions:
	- Select the agents you want to delete in bulk from the **Current Agent Extensions** field.
	- Type the agent extensions you want to bulk delete in the **Enter Extensions** field.
- 7. Click **Continue**.
- 8. On the Bulk Delete Agents Confirmation page, click **Now**.

Click **Schedule** to schedule the bulk delete job at a later time.

 $\bullet$  Note:

You cannot delete agent associated extensions.

## <span id="page-679-0"></span>**Agents field descriptions**

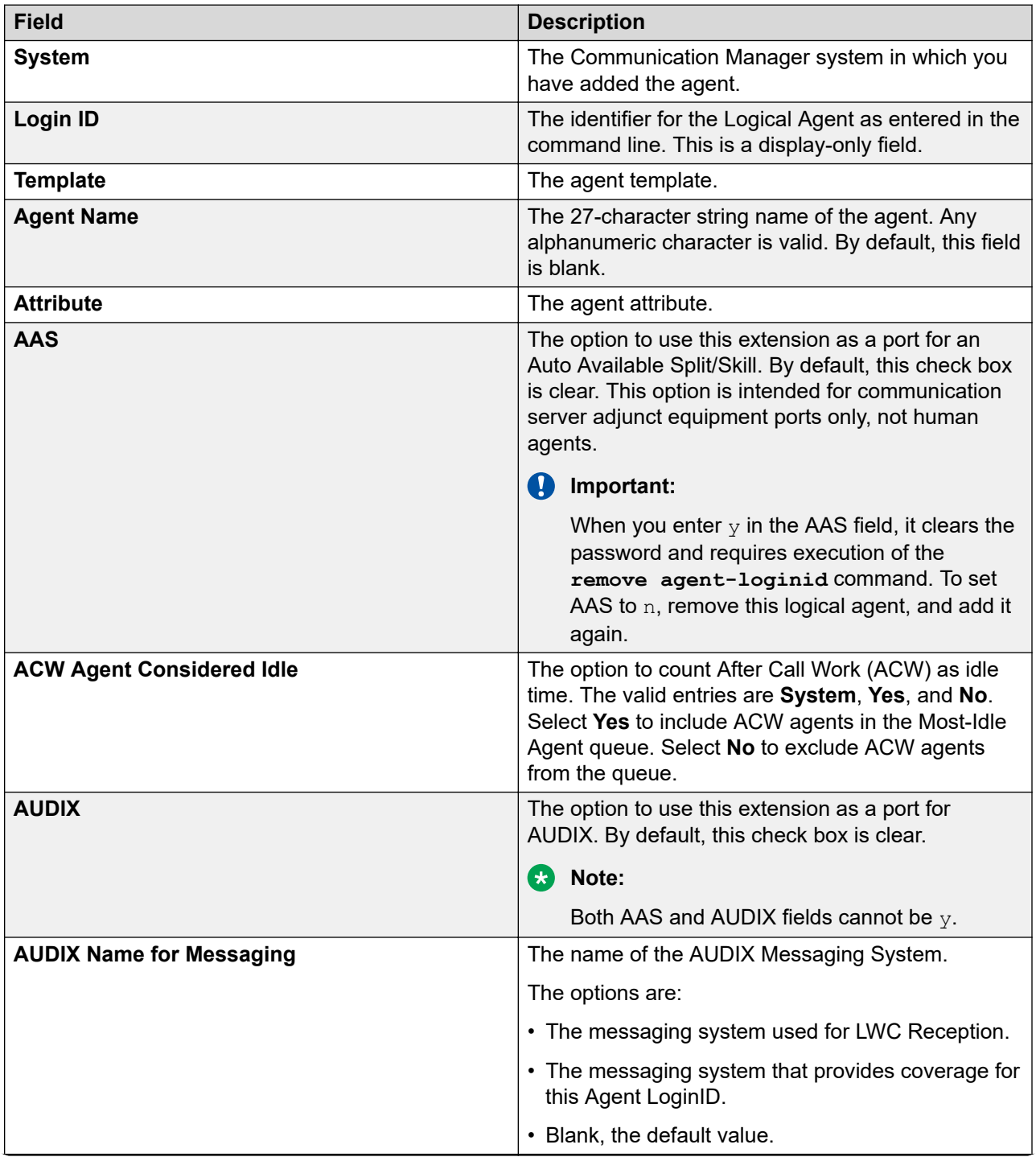

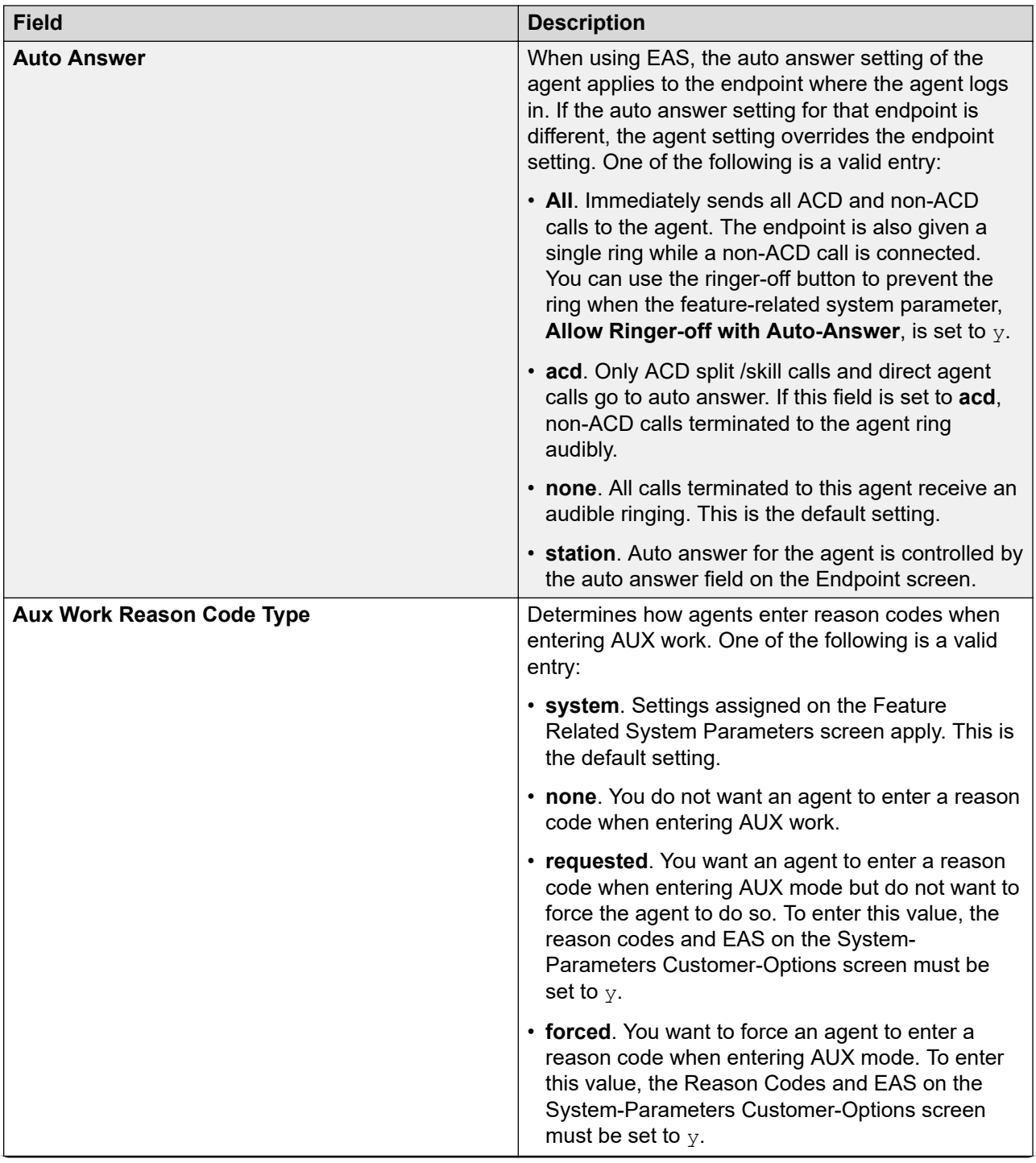

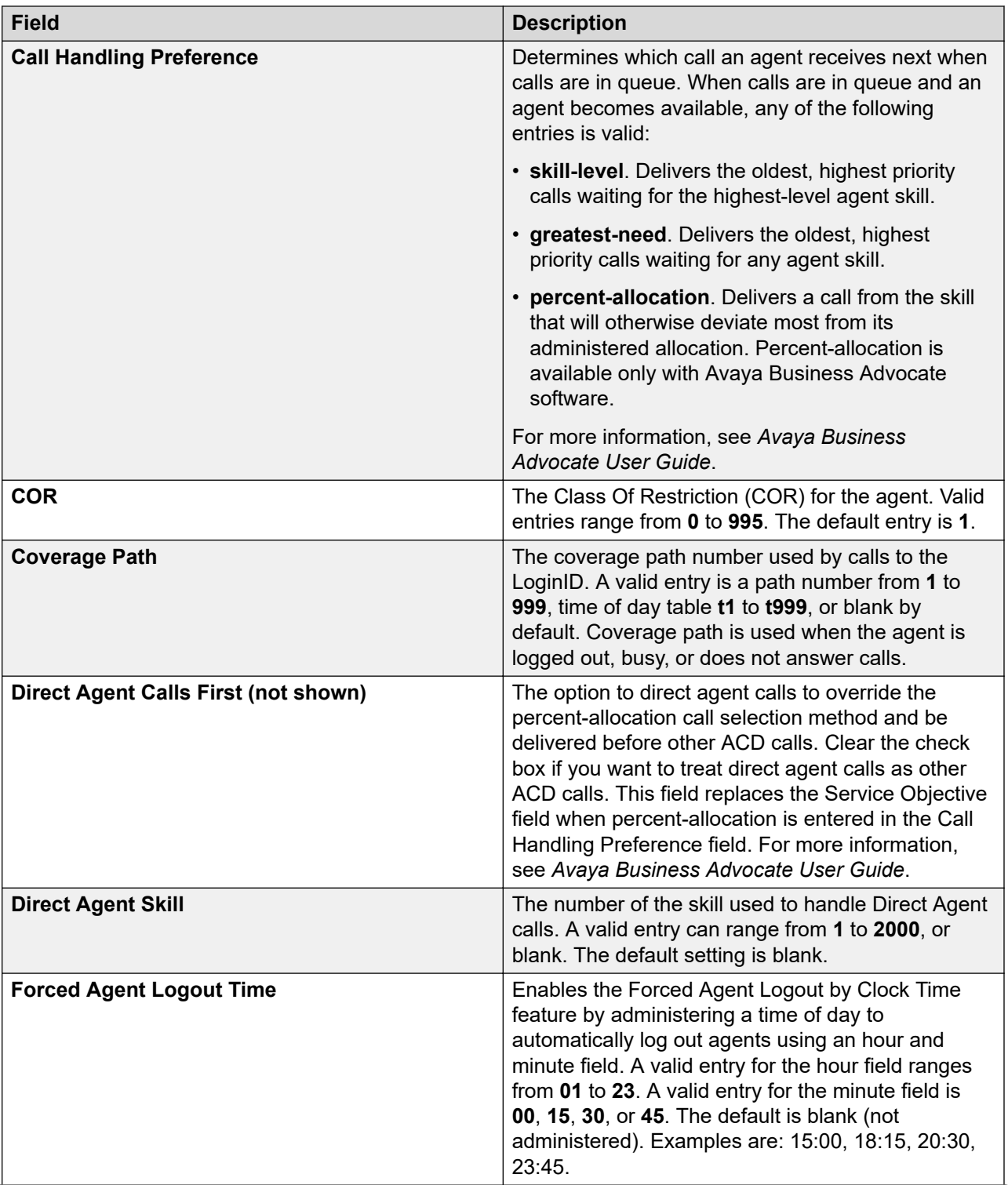

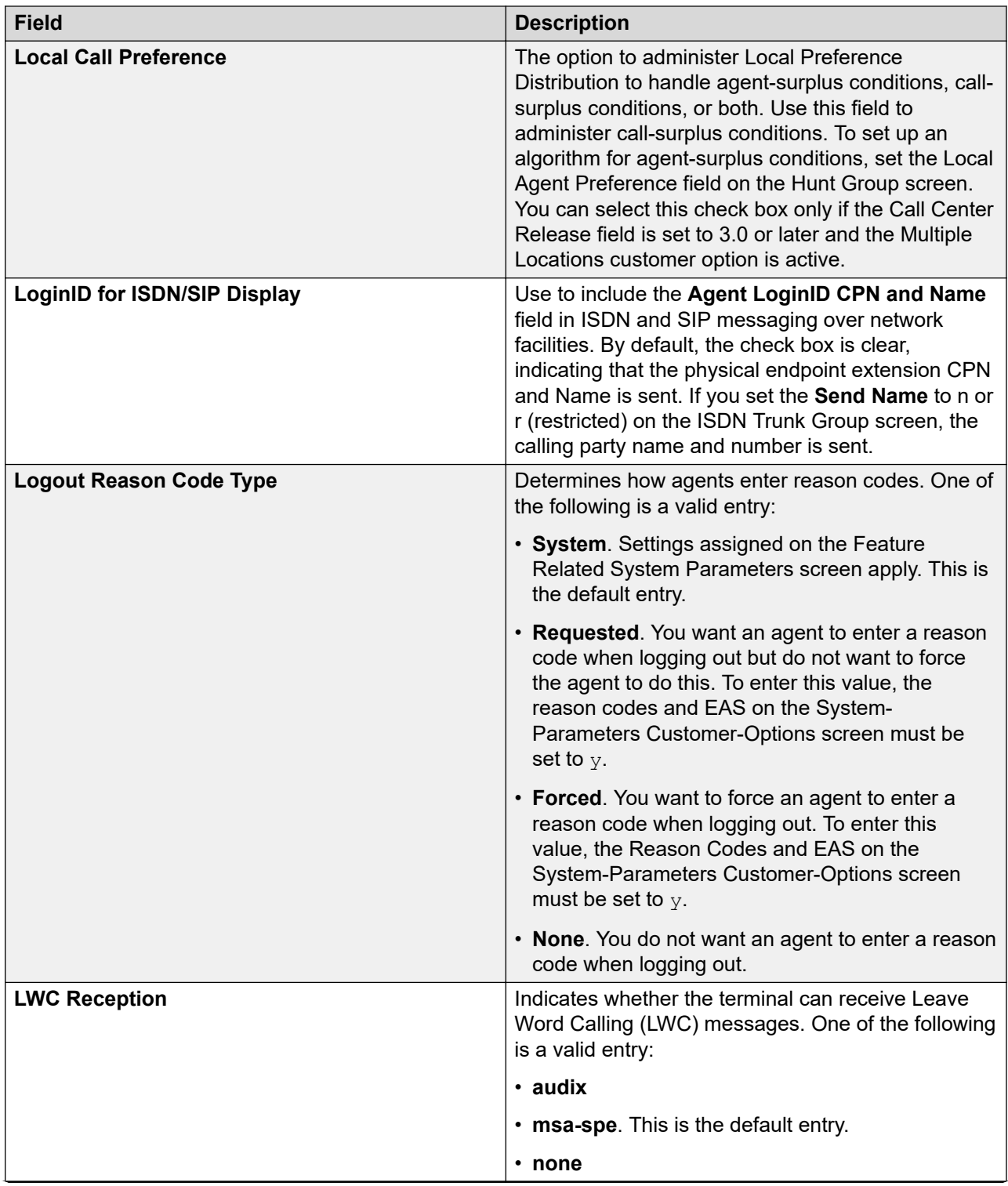

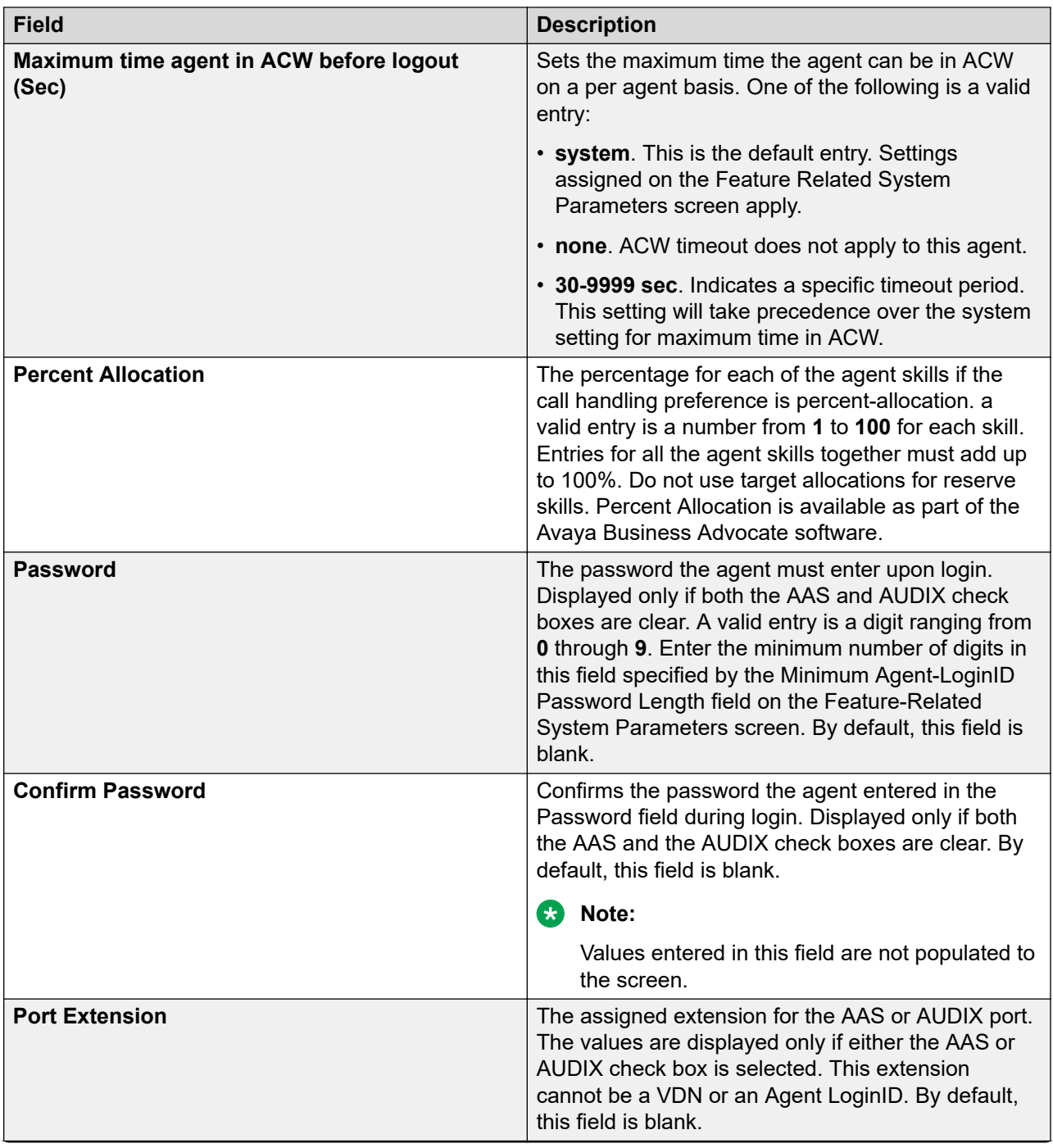
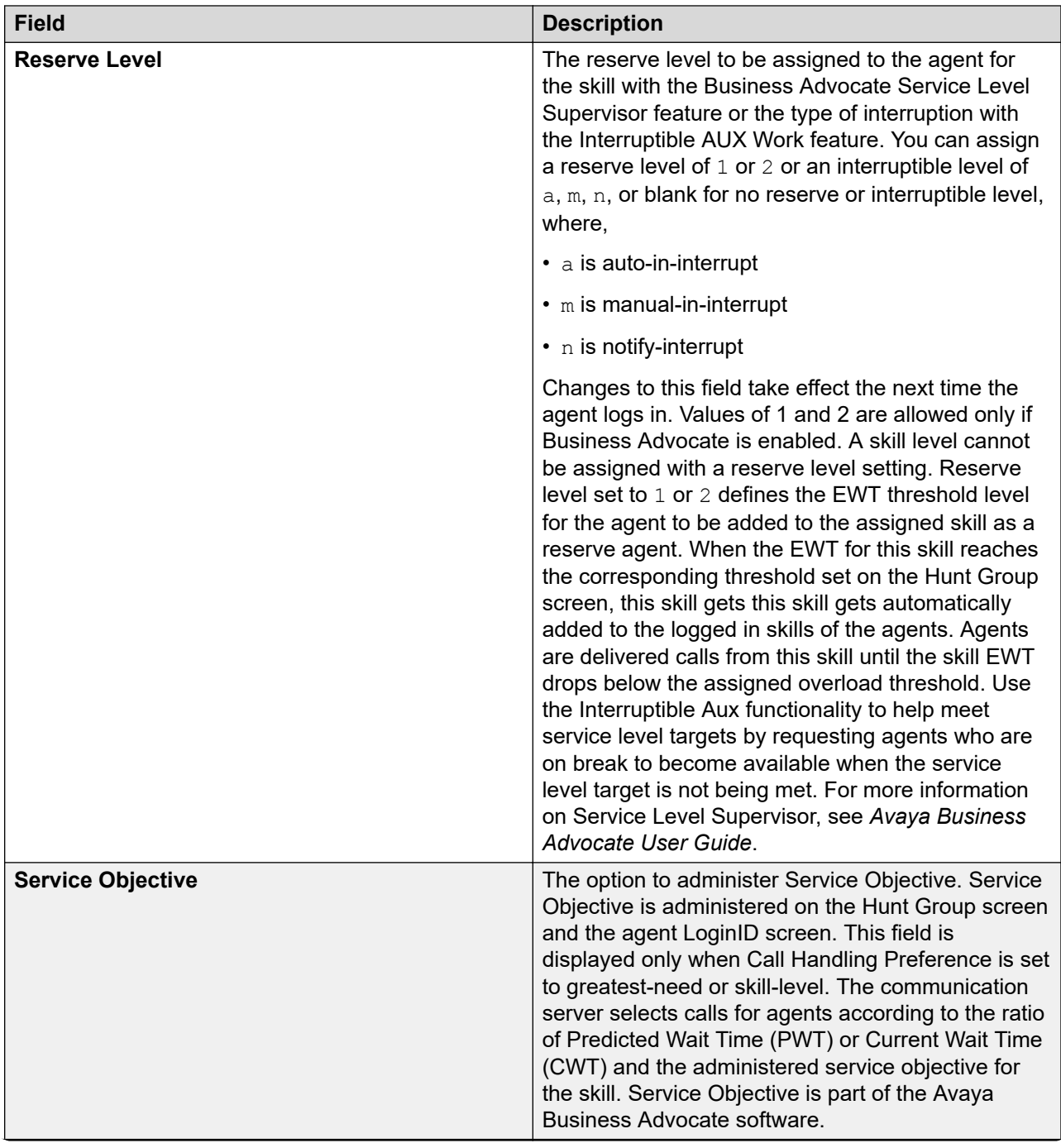

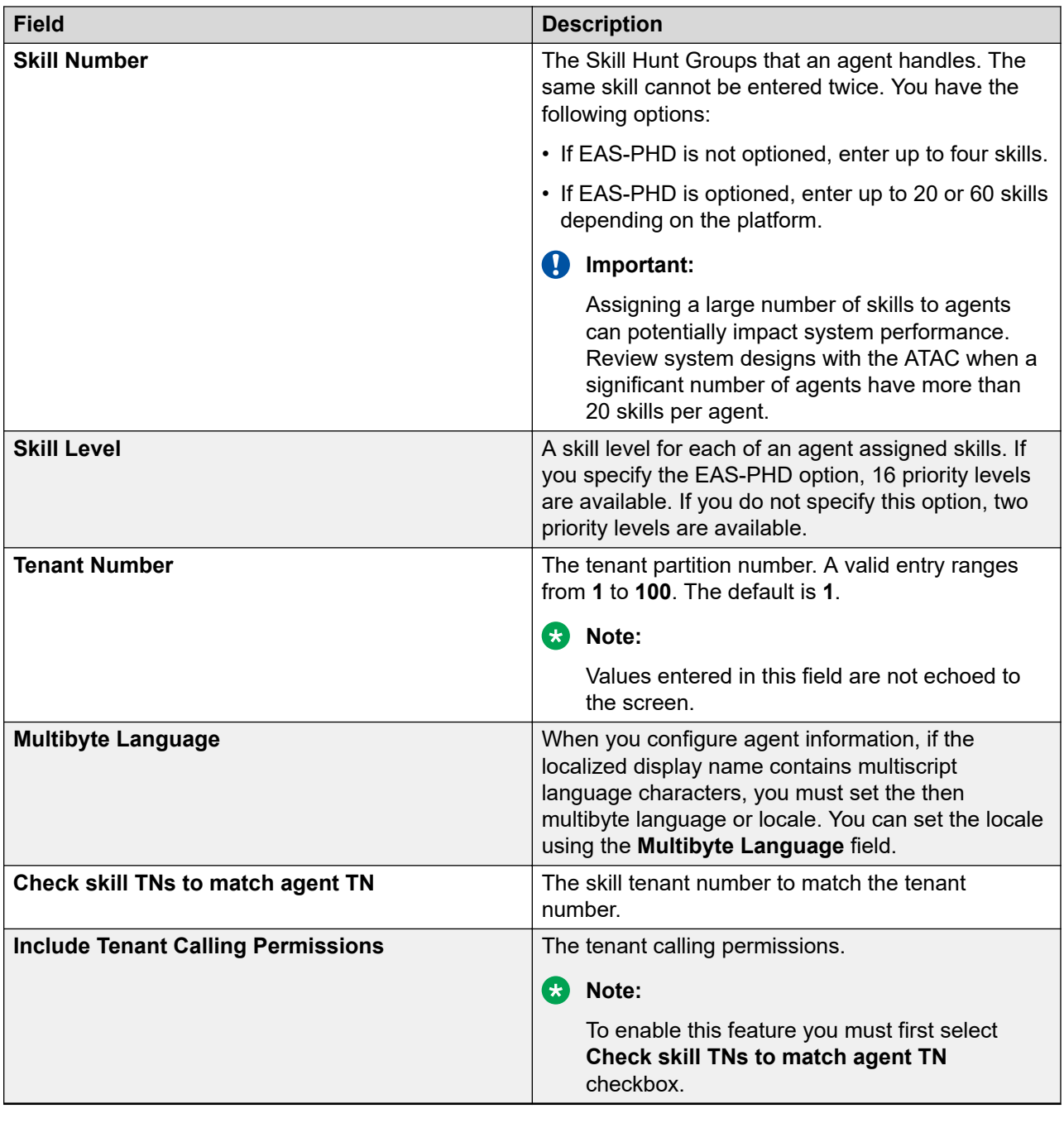

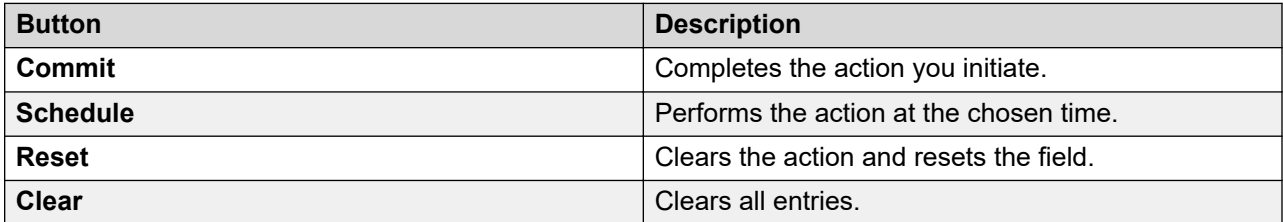

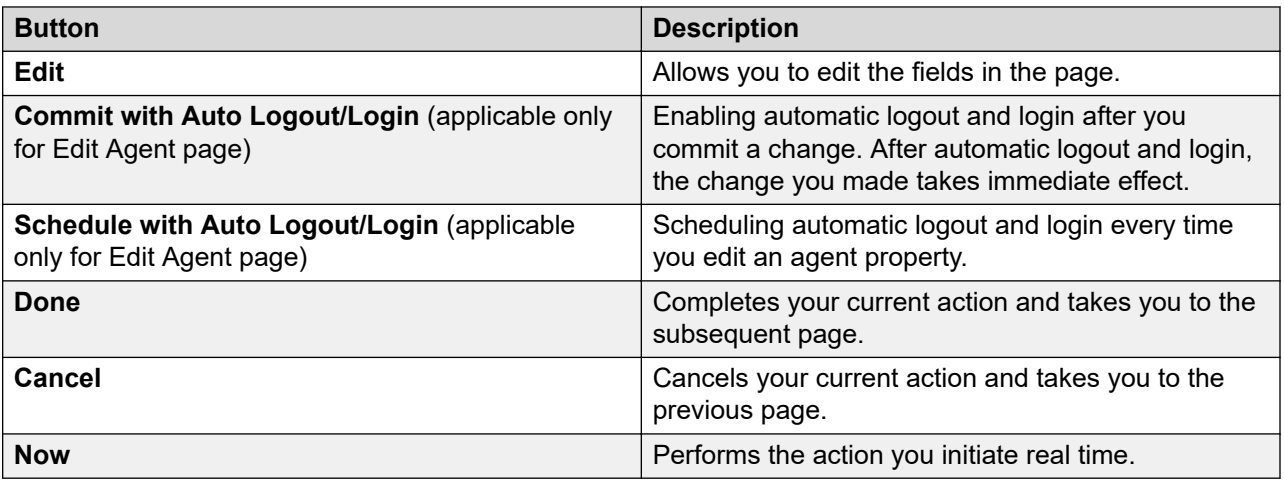

## **Announcements**

## **What is an announcement?**

An announcement is a recorded message that a caller hears while the call is in a queue. An announcement is often used in with music.

Announcements are recorded on:

- Special circuit packs (TN750, TN750B, TN750C, or TN2501AP).
- Disk/Flash Memory as vVAL in H.248 Media Gateways.
- Disk or content store on Avaya Aura® Media Server or also can be sourced from an internet source if using Avaya Aura® MS.

The three types of announcements are:

- Delay announcement: Explains the reason for the delay and encourages the caller to wait
- Forced announcement: Explains an emergency or service problem. Use when you anticipate a large number of calls about a specific issue
- Information announcement: Gives the caller instructions on how to proceed, information about the number called, or information that the caller wants

Announcements are most effective when they are:

- Short, courteous, and to-the-point
- Spaced close together when a caller on hold hears silence
- Spaced farther apart when music or ringing is played on hold
- Played for calls waiting in queue

While scheduling backup or backing up all jobs from the List Announcement page, if the backup size is:

- Greater than 1 GB, the system does not schedule the job and displays an error.
- Less than 1 GB or if system estimates that the backup size is exceeding 1 GB limit while executing the job, the scheduled job fails with error: Used size has exceeded the maximum allowed size. Consider removing the old backups.

Music on Hold is a package of professionally-recorded music available from Avaya.

From Release 7.0, with Avaya Aura® Media Server, you can upload up to 10 MB size of  $\,.\,$ w $\rm{a}$ v files.

## **Announcement List**

Announcement list displays the property of an announcement. To view the announcement list, on the **Elements** menu, navigate to **Communication Manager** > **Call Center** > **Announcements**.

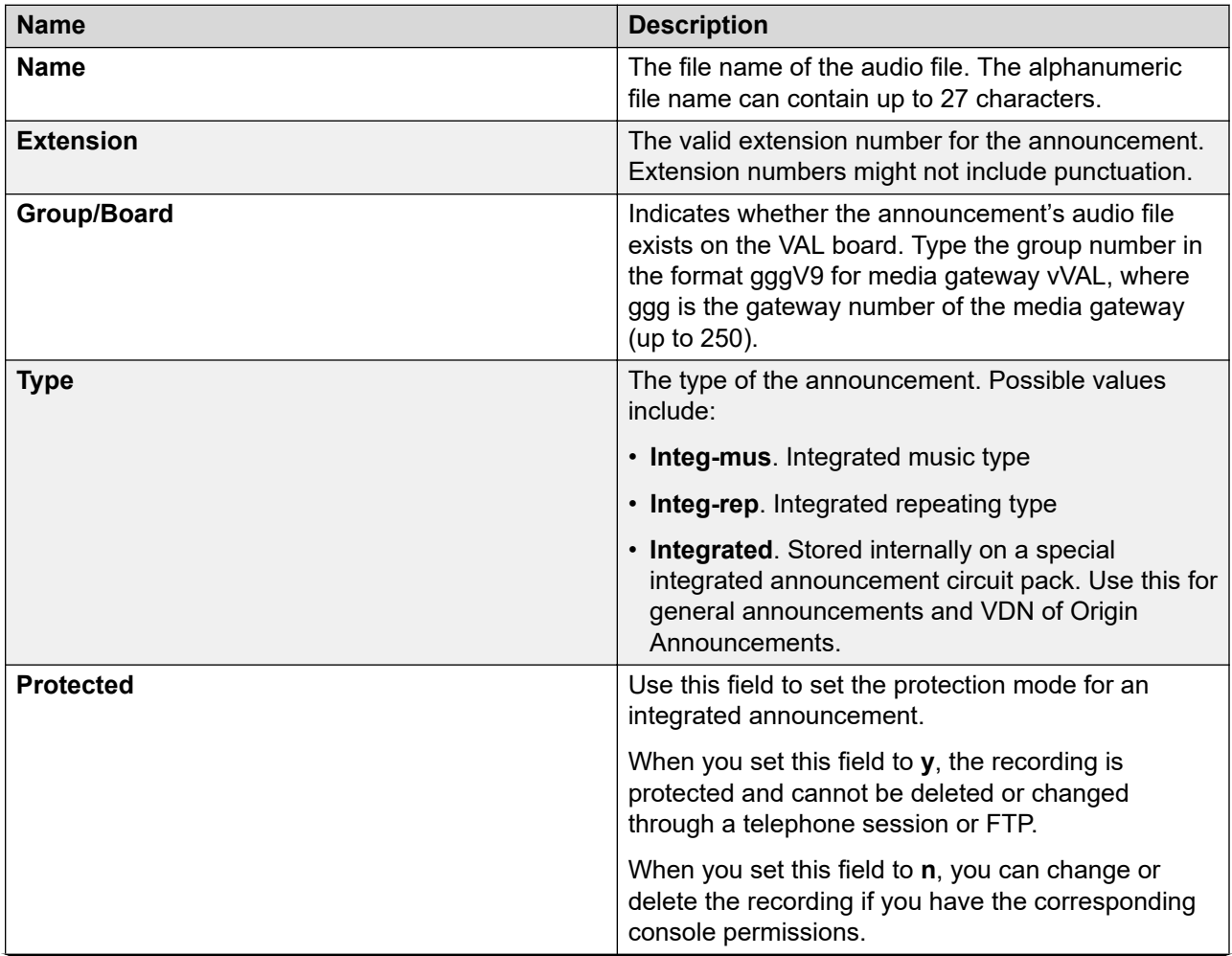

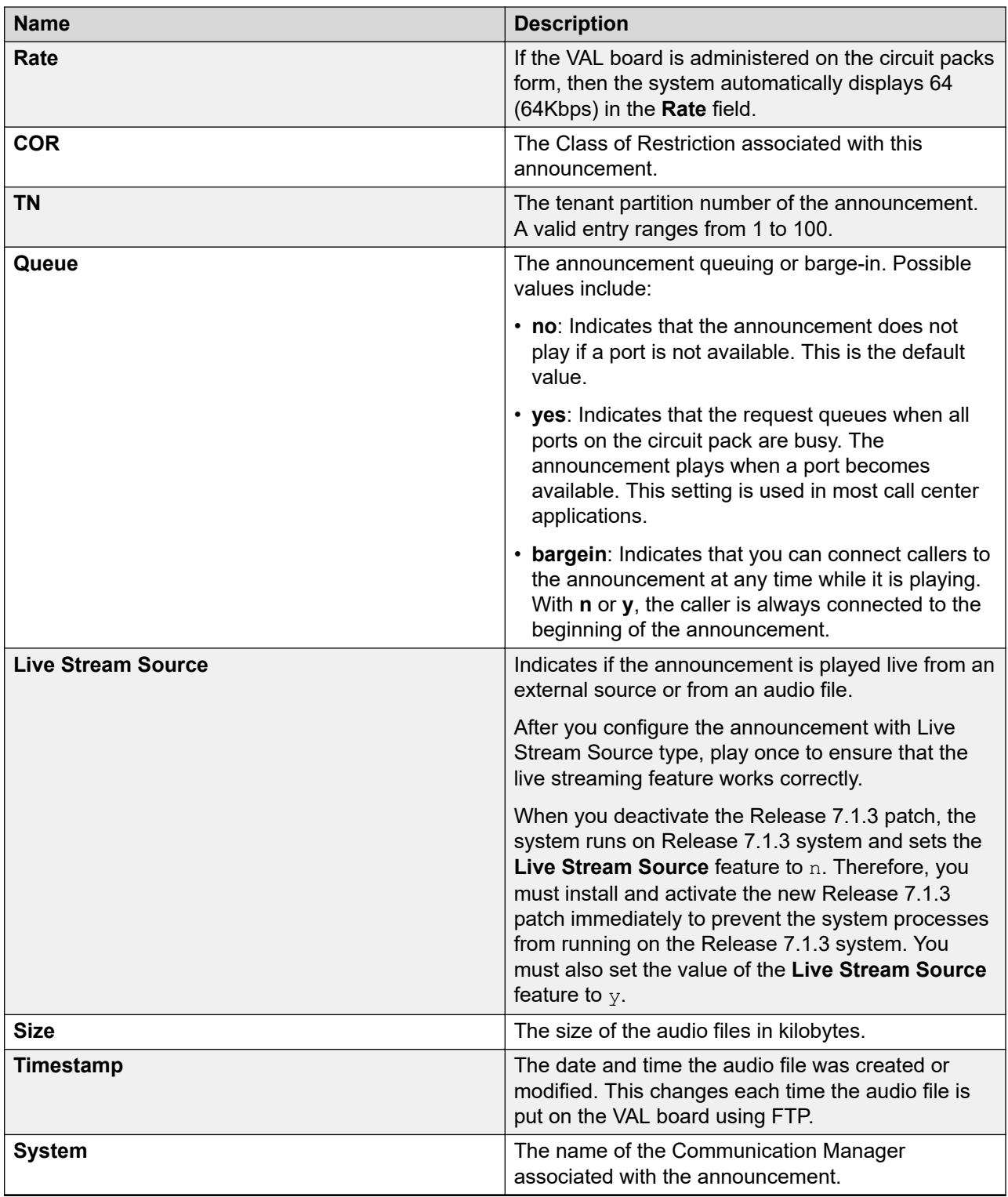

### **Adding an announcement**

#### **Procedure**

- 1. On the System Manager web console, click **Elements** > **Communication Manager**.
- 2. In the navigation pane, click **Call Center** > **Announcements**.
- 3. Select a Communication Manager instance from the Communication Manager list.
- 4. Click **Show List**.
- 5. Select **New**.
- 6. On the New Announcement page, complete the fields and click **Commit**.

For more information, see "Announcements field descriptions".

#### **Related links**

[Announcements field descriptions](#page-694-0) on page 695

## **Editing an announcement**

#### **Procedure**

- 1. On the System Manager web console, click **Elements** > **Communication Manager**.
- 2. In the navigation pane, click **Call Center** > **Announcements**.
- 3. Select a Communication Manager instance from the Communication Manager list.
- 4. Click **Show List**.
- 5. Select the announcement you want to edit from the Announcement List.
- 6. Click **Edit** or **View** > **Edit**.
- 7. Edit the required fields on the **Edit Announcement** page.
- 8. Click **Commit** to save the changes.

#### **Related links**

[Announcements field descriptions](#page-694-0) on page 695

### **Viewing an announcement**

#### **Procedure**

- 1. On the System Manager web console, click **Elements** > **Communication Manager**.
- 2. In the navigation pane, click **Call Center** > **Announcements**.
- 3. Select a Communication Manager instance from the Communication Manager list.
- 4. Click **Show List**.
- 5. Select the announcement you want to view.
- 6. Click **View**.

You can view the properties of the announcement in the **View Announcements** page.

#### **Related links**

[Announcements field descriptions](#page-694-0) on page 695

#### **Deleting an announcement**

#### **Procedure**

- 1. On the System Manager web console, click **Elements** > **Communication Manager**.
- 2. In the navigation pane, click **Call Center** > **Announcements**.
- 3. Select a Communication Manager instance from the Communication Manager list.
- 4. Click **Show List**.
- 5. Select the announcement you want to delete from the Announcement List.
- 6. Click **Delete**.
- 7. Confirm to delete the announcements.

#### **Saving an announcement**

#### **Procedure**

- 1. On the System Manager web console, click **Elements** > **Communication Manager**.
- 2. In the navigation pane, click **Call Center** > **Announcements**.
- 3. Select a Communication Manager instance from the Communication Manager list.
- 4. Click **Show List**.
- 5. Select the announcement you want to save from the Announcement List.
- 6. Click **More Actions** > **Save**.

This action internally edits and updates the announcements in the Communication Manager.

#### **Related links**

[Announcements field descriptions](#page-694-0) on page 695

#### **Backing up announcements**

- 1. On the System Manager web console, click **Elements** > **Communication Manager**.
- 2. In the navigation pane, click **Call Center** > **Announcements**.
- 3. Select a Communication Manager instance from the Communication Manager list.
- 4. Click **Show List**.
- 5. Select the announcements you want to backup.
- 6. Click **More Actions** > **Backup** to back up your announcements.

#### **Related links**

[Announcements field descriptions](#page-694-0) on page 695

## **Backing up all announcements**

#### **Procedure**

- 1. On the System Manager web console, click **Elements** > **Communication Manager**.
- 2. In the navigation pane, click **Call Center** > **Announcements**.
- 3. Select a Communication Manager instance from the Communication Manager list.
- 4. Click **Show List**.
- 5. Click **More Actions** > **Backup All** to back up all the announcements.

#### **Downloading announcements**

#### **Procedure**

- 1. On the System Manager web console, click **Elements** > **Communication Manager**.
- 2. In the navigation pane, click **Call Center** > **Announcements**.
- 3. Select a Communication Manager instance from the Communication Manager list.
- 4. Click **Show List**.
- 5. Click **More Actions** > **Download**.
- 6. Select the files you want to download from the Backedup Announcements list.
- 7. Click **Download** to download the backed up announcements.

#### **Related links**

[Announcements field descriptions](#page-694-0) on page 695

### **Restoring announcements**

- 1. On the System Manager web console, click **Elements** > **Communication Manager**.
- 2. In the navigation pane, click **Call Center** > **Announcements**.
- 3. Select a Communication Manager instance from the Communication Manager list.
- 4. Click **Show List**.
- 5. Click **More Actions** > **Restore**.
- 6. Select a Communication Manager instance from the Communication Manager list.
- 7. Select the options from the Restore Options section.
- 8. If you want to restore from client, select the **Restore from Client** check box.
- 9. Select the announcements you want to restore from the Backedup Announcement List.

10. Click **Restore** to restore your announcement and announcement property files from your application to a VAL/Virtual VAL board you select.

#### **Related links**

[Announcements field descriptions](#page-694-0) on page 695

## **Restoring all announcements**

#### **Procedure**

- 1. On the System Manager web console, click **Elements** > **Communication Manager**.
- 2. In the navigation pane, click **Call Center** > **Announcements**.
- 3. Select a Communication Manager instance from the Communication Manager list.
- 4. Click **Show List**.
- 5. Click **More Actions** > **Restore All**.

#### **Moving an announcement**

#### **Procedure**

- 1. On the System Manager web console, click **Elements** > **Communication Manager**.
- 2. In the navigation pane, click **Call Center** > **Announcements**.
- 3. Select a Communication Manager instance from the Communication Manager list.
- 4. Click **Show List**.
- 5. Click **More Actions** > **Move**.
- 6. Select the destination where you want to move the announcement.
- 7. Click **Now** to move the announcement from one VAL board to another within the same voice system.

#### **Related links**

[Announcements field descriptions](#page-694-0) on page 695

#### **Broadcasting announcements**

- 1. On the System Manager web console, click **Elements** > **Communication Manager**.
- 2. In the navigation pane, click **Call Center** > **Announcements**.
- 3. Select a Communication Manager instance from the Communication Manager list.
- 4. Click **Show List**.
- 5. Select the announcements you want to broadcast from the Announcement list.
- 6. Click **More Actions** > **Broadcast**.
- 7. Select the destination VAL source.
- 8. Click **Now** to broadcast the announcement files to various VAL boards on a voice system.

#### **Related links**

[Announcements field descriptions](#page-694-0) on page 695

## **Using File Transfer Settings**

#### **Procedure**

- 1. On the System Manager web console, click **Elements** > **Communication Manager**.
- 2. In the navigation pane, click **Call Center** > **Announcements**.
- 3. Select a Communication Manager instance from the Communication Manager list.
- 4. Click **Show List**.
- 5. Select an announcement from the Announcement List.
- 6. Click **More Actions** > **File Transfer Settings**.
- 7. Select a VAL board from the VAL Board and Media Gateway list.
- 8. Click **Done**.

#### **Related links**

[Announcements field descriptions](#page-694-0) on page 695

## **Using List Usage Extension**

#### **Procedure**

- 1. On the System Manager web console, click **Elements** > **Communication Manager**.
- 2. In the navigation pane, click **Call Center** > **Announcements**.
- 3. Select a Communication Manager instance from the Communication Manager list.
- 4. Click **Show List**.
- 5. Select an announcement from the Announcement List.
- 6. Click **More Actions** > **List Usage Extension**.

You can view the details of the announcement through the List Usage for Extension list.

7. Click **Done**.

#### **Related links**

[Announcements field descriptions](#page-694-0) on page 695

## **Filtering the Announcements list**

- 1. On the System Manager web console, click **Elements** > **Communication Manager**.
- 2. In the navigation pane, click **Call Center** > **Announcements**.
- 3. Click **Filter: Enable** in the Announcement list.
- 4. Filter the list according to one or multiple columns.

#### <span id="page-694-0"></span>5. Click **Apply**.

To hide the column filters, click **Disable**. This does not clear any filter criteria that you have set.

## **Note:**

The table displays only those options that match the filter criteria.

## **Using Advanced Search**

#### **Procedure**

- 1. On the System Manager web console, click **Elements** > **Communication Manager**.
- 2. In the navigation pane, click **Call Center** > **Announcements**.
- 3. Select a Communication Manager instance from the Communication Manager list.
- 4. Click **Show List**.
- 5. Click **Advanced Search** in Announcement List.
- 6. In the Criteria section, do the following:
	- a. Select the search criterion from the first drop-down field.
	- b. Select the operator from the second drop-down field.
	- c. Enter the search value in the third field.

If you want to add a search condition, click the plus sign (**+**) and repeat the substeps listed in Step 5.

If you want to delete a search condition, click the minus sign ( **-**) . This button is available if there is more than one search condition.

7. Click **Search**.

## **Announcements field descriptions**

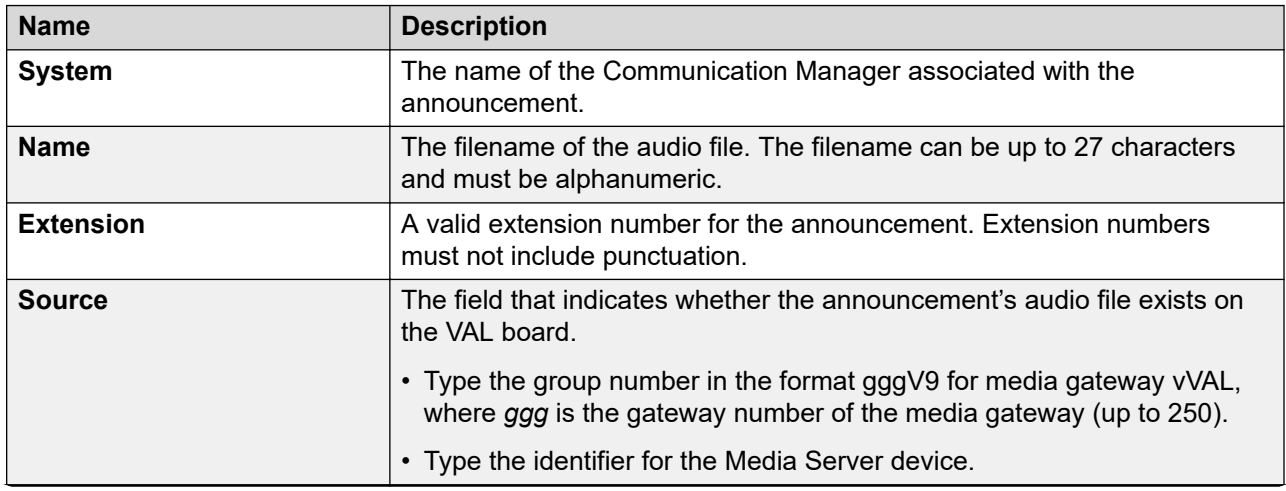

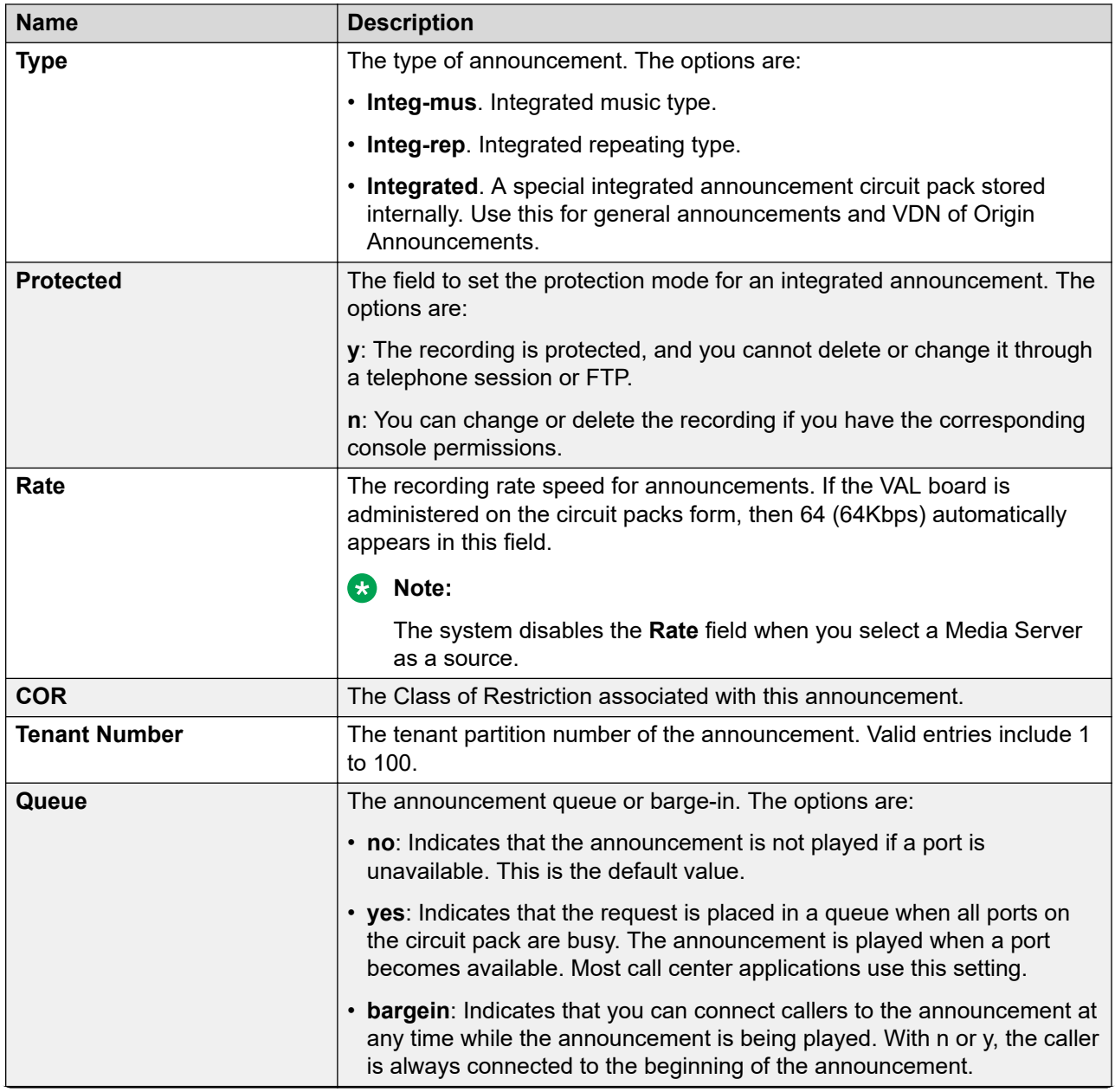

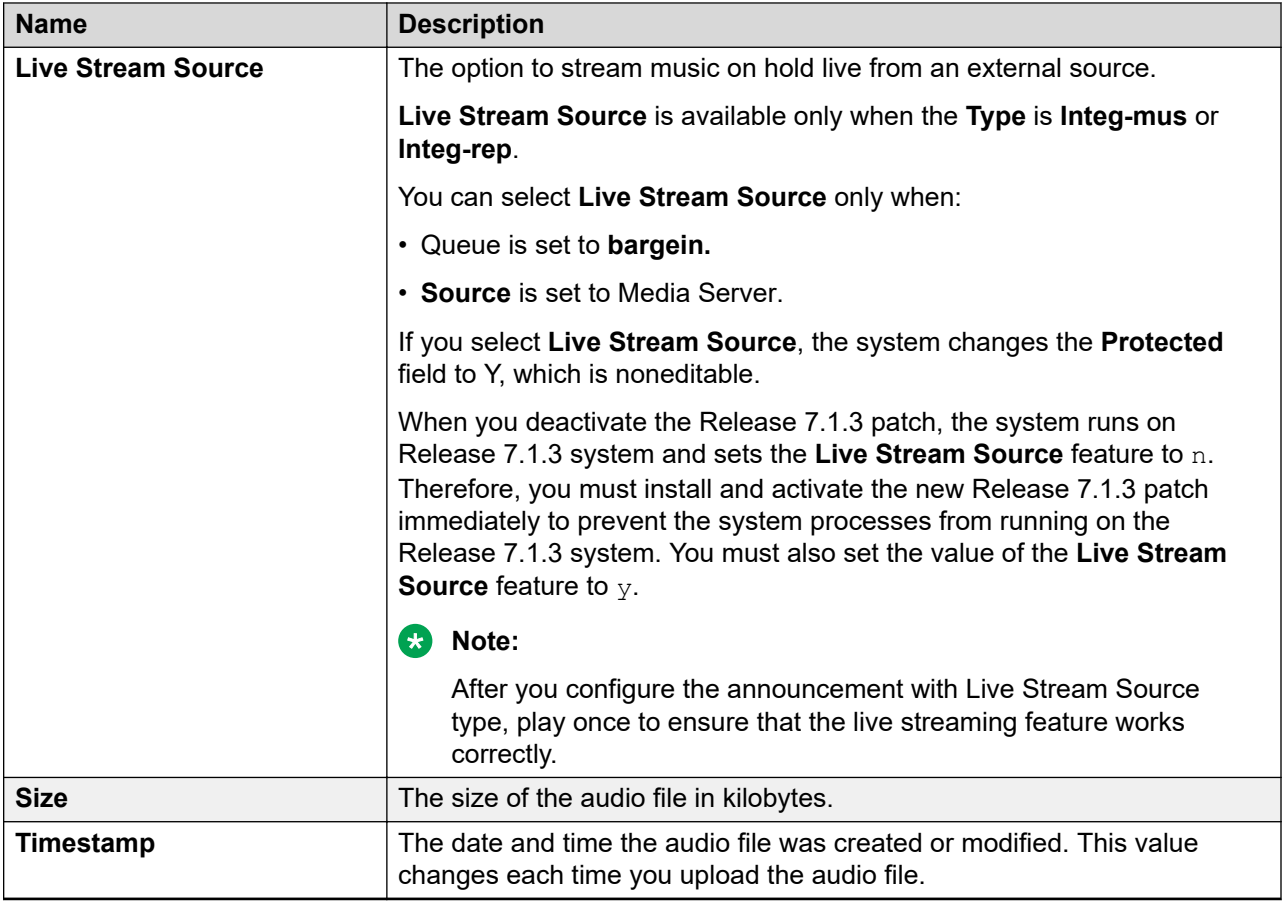

### **Audio File Information**

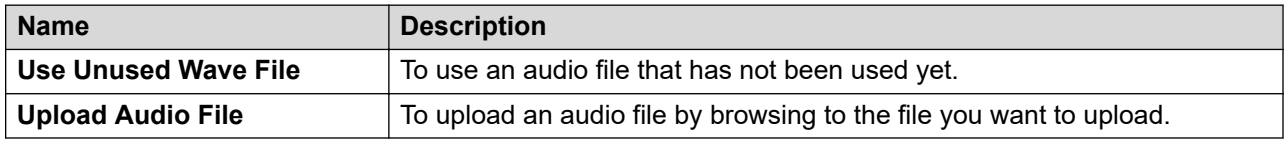

## **More Actions**

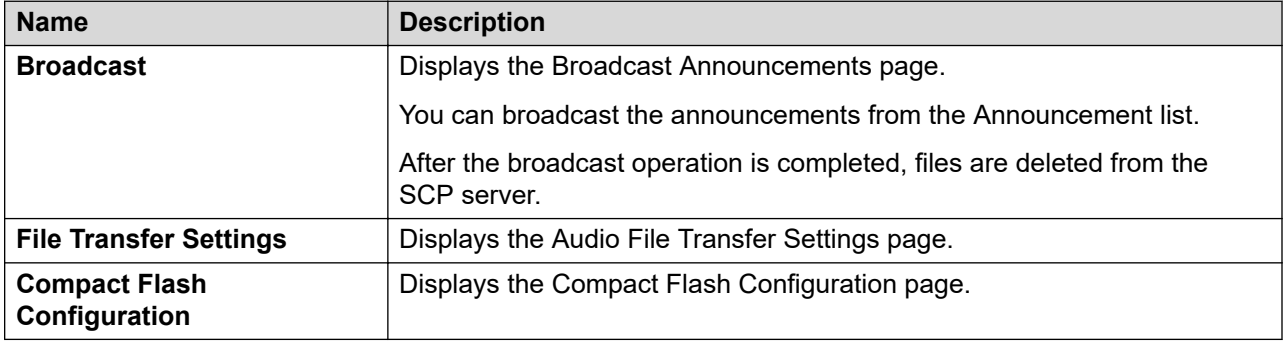

## **More Actions in Audio Groups**

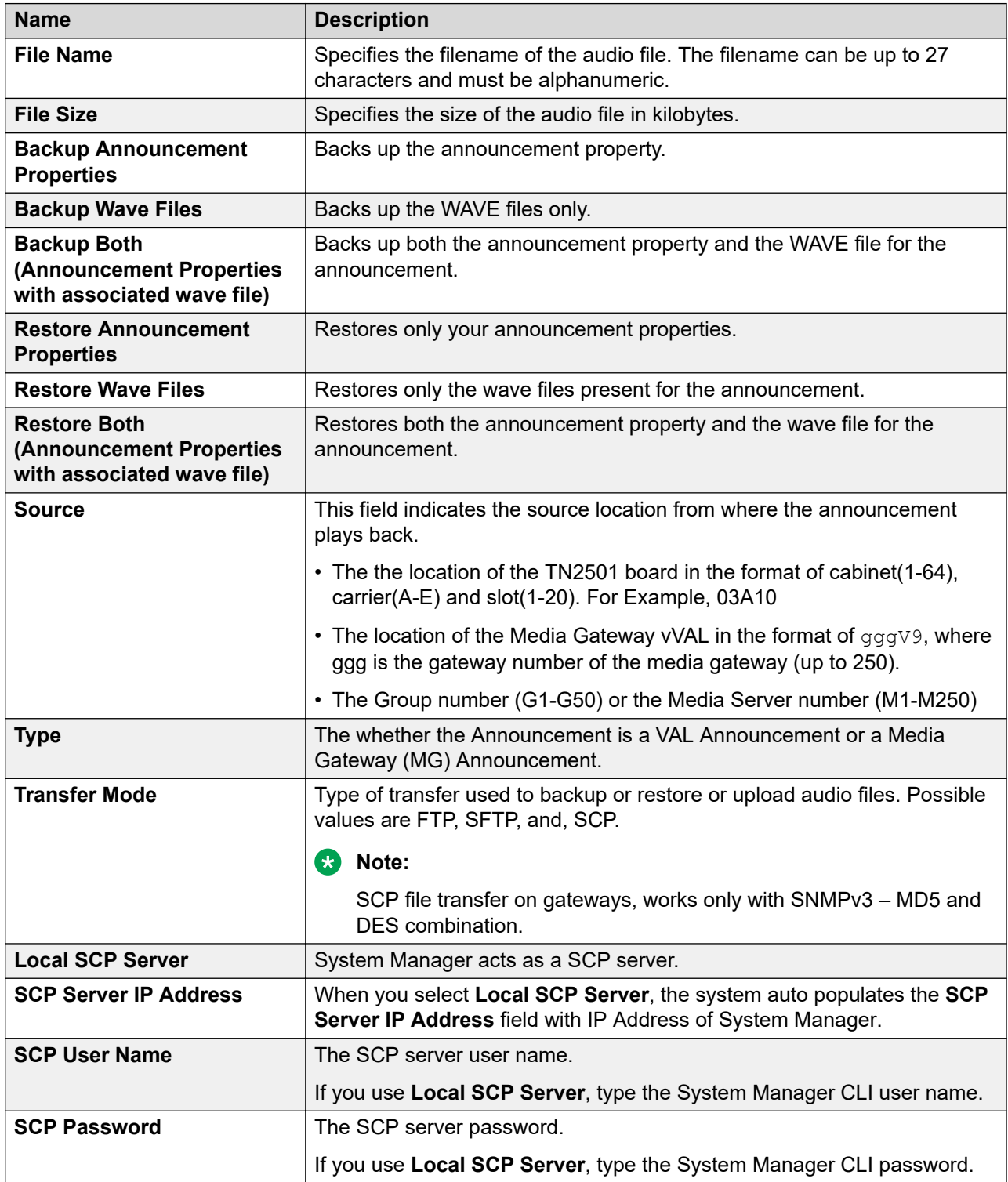

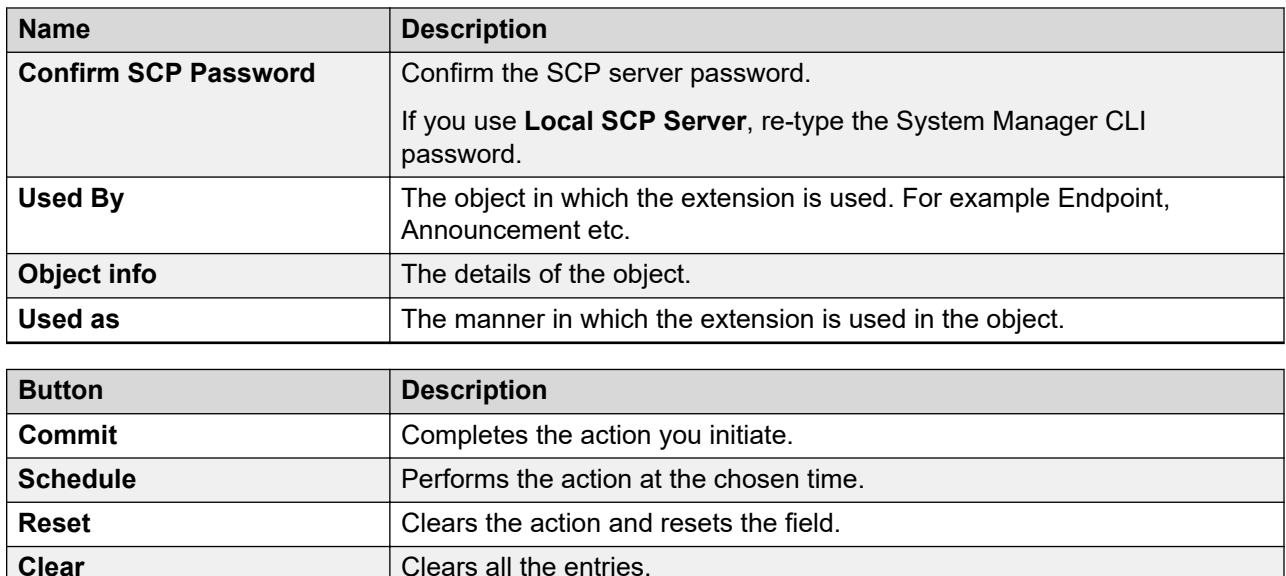

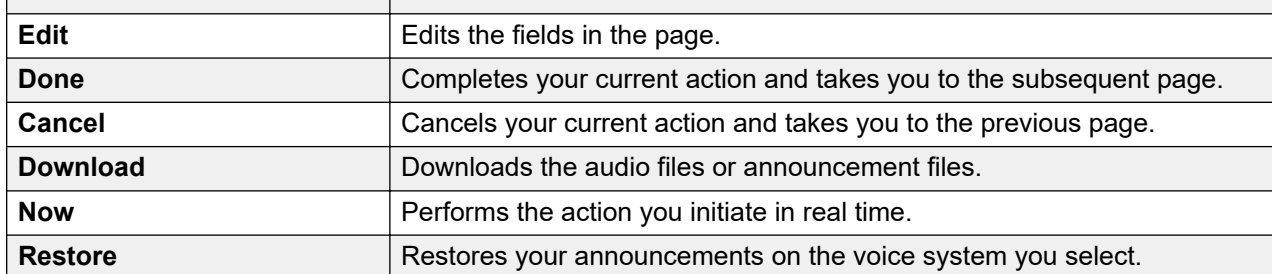

## **Audio Groups**

## **What is an audio group?**

An audio group is a logical container that holds VAL sources. An audio group can hold several VAL Sources which can be VAL Boards or media gateways.

## **Adding an audio group**

#### **Procedure**

- 1. On the System Manager web console, click **Elements** > **Communication Manager**.
- 2. In the navigation pane, click **Call Center** > **Audio Group**.
- 3. Select a Communication Manager instance from the Communication Manager list.
- 4. Click **Show List**.
- 5. Click **New**.
- 6. Complete the **Add Audio Groups** page and click **Commit**.

#### **Related links**

[Audio Groups field descriptions](#page-700-0) on page 701

## **Editing an audio group**

#### **Procedure**

- 1. On the System Manager web console, click **Elements** > **Communication Manager**.
- 2. In the navigation pane, click **Call Center** > **Audio Group**.
- 3. Select a Communication Manager instance from the Communication Manager list.
- 4. Click **Show List**.
- 5. Select the audio group you want to edit.
- 6. Click **Edit** or **View** > **Edit**.
- 7. Edit the required fields and click **Commit** to save the changes.

#### **Related links**

[Audio Groups field descriptions](#page-700-0) on page 701

## **Viewing an audio group**

#### **Procedure**

- 1. On the System Manager console, under **Elements**, click **Communication Manager**.
- 2. Click **Call Center** > **Audio Group** in the left navigation pane.
- 3. Select a Communication Manager from the Communication Manager list.
- 4. Click **Show List**.
- 5. Select the audio group you want to view.
- 6. Click **View** to view the properties of the audio group.

#### **Related links**

[Audio Groups field descriptions](#page-700-0) on page 701

### **Deleting an audio group**

- 1. On the System Manager web console, click **Elements** > **Communication Manager**.
- 2. In the navigation pane, click **Call Center** > **Audio Group**.
- 3. Select a Communication Manager instance from the Communication Manager list.
- 4. Click **Show List**.
- 5. Select the audio groups you want to delete from the Audio Groups List.
- 6. Click **Delete**.
- 7. Confirm to delete the audio groups.

## <span id="page-700-0"></span>**Using More Actions**

#### **Procedure**

- 1. On the System Manager web console, click **Elements** > **Communication Manager**.
- 2. In the navigation pane, click **Call Center** > **Audio Group**.
- 3. Select a Communication Manager instance from the Communication Manager list.
- 4. Click **Show List**.
- 5. Select an audio group from the Audio Groups List.
- 6. Click **More Actions**.
- 7. Do one of the following:
	- Click **Backup** to back up the audio groups you selected on a voice system.
	- Click **Download** to download the audio groups you selected.
	- Click **Restore** to restore the audio groups on a voice system you select.

#### **Related links**

Audio Groups field descriptions on page 701

## **Audio Groups field descriptions**

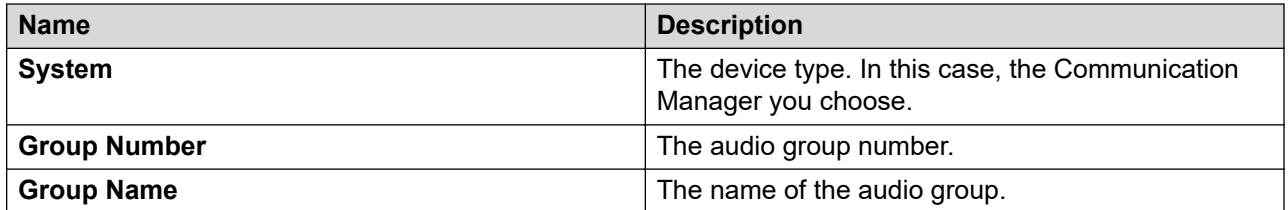

#### **Members List**

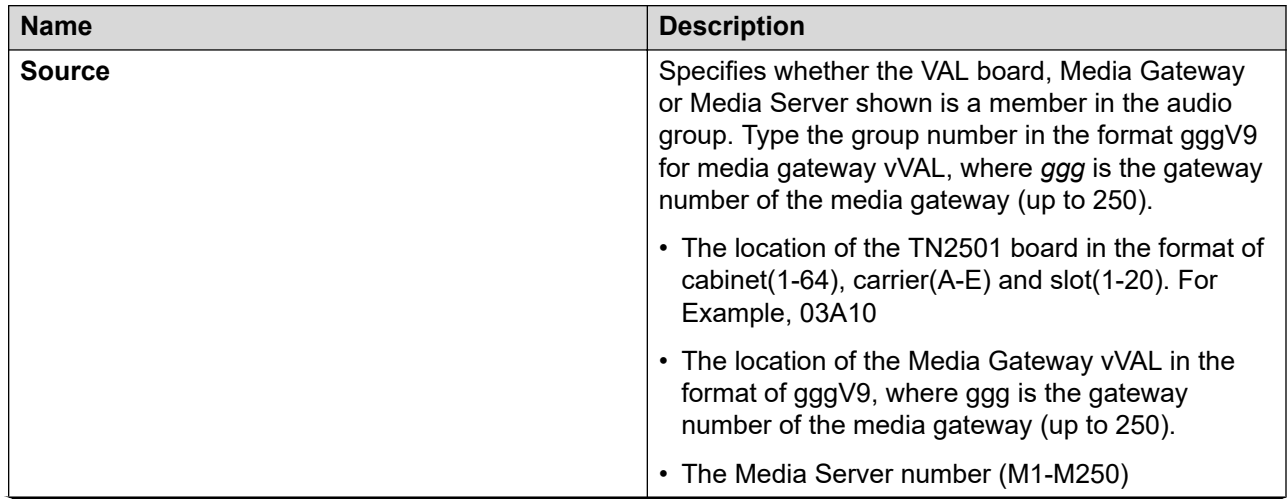

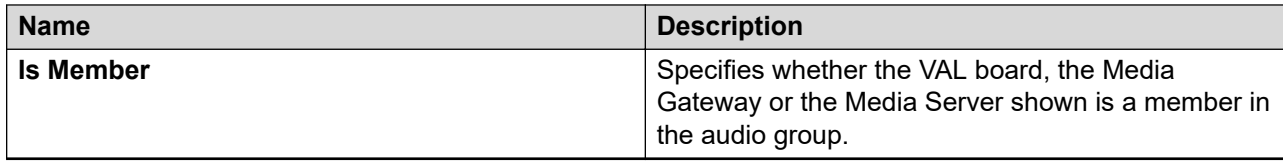

#### **Note:**

You can filter the Members list according to one or multiple columns using the **Filter: Enable** option in the list.

#### **More Actions in Announcements- field descriptions**

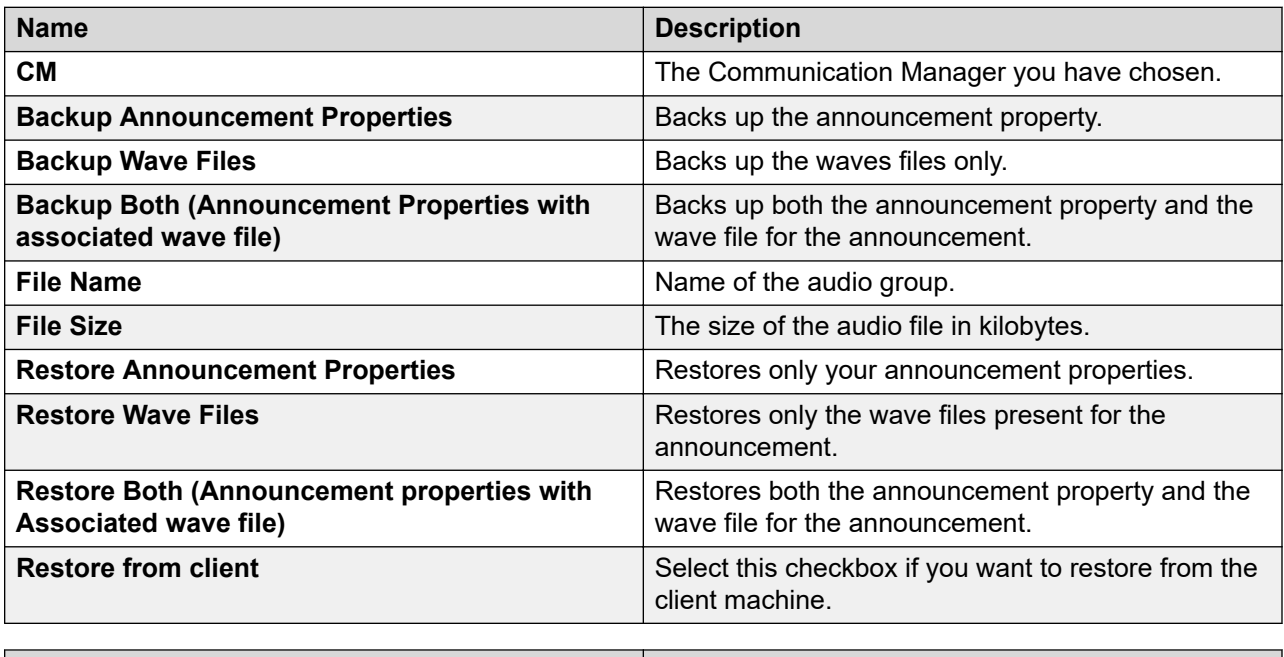

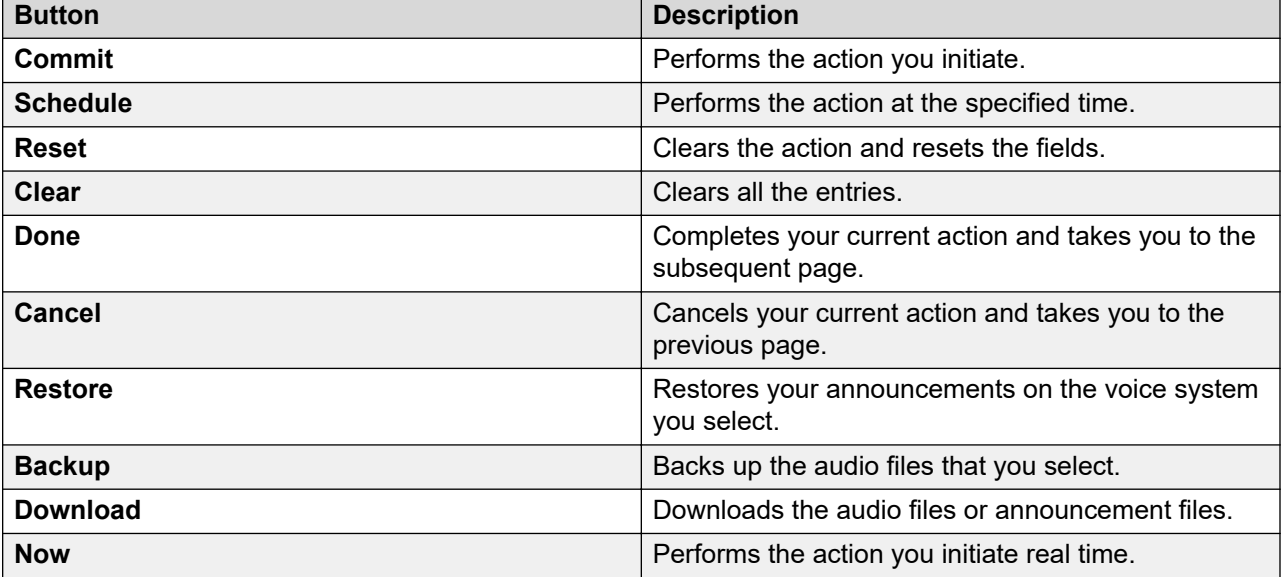

## **Vector Directory Number**

## **Vector Directory Number**

The Vector Directory Number capability defines the vector directory numbers (VDN) for the Call Vectoring feature. A VDN is an extension number used to access a call vector. Each VDN is mapped to one call vector. VDNs are software extension numbers that is, not assigned to physical equipment. A VDN is accessed through direct dial local telephone company central office trunks mapped to the VDN (incoming destination or night service extension), DID trunks, and LDN calls. The VDN can be Night Destination for LDN.

## **Vector Directory Number List**

Vector Directory Number List displays all the Vector Directory Number (VDN) details under the Communication Manager you select. You can view the usage list of the extension you select in this list. You can also apply filters and sort each of the columns in the Vector Directory Number List.

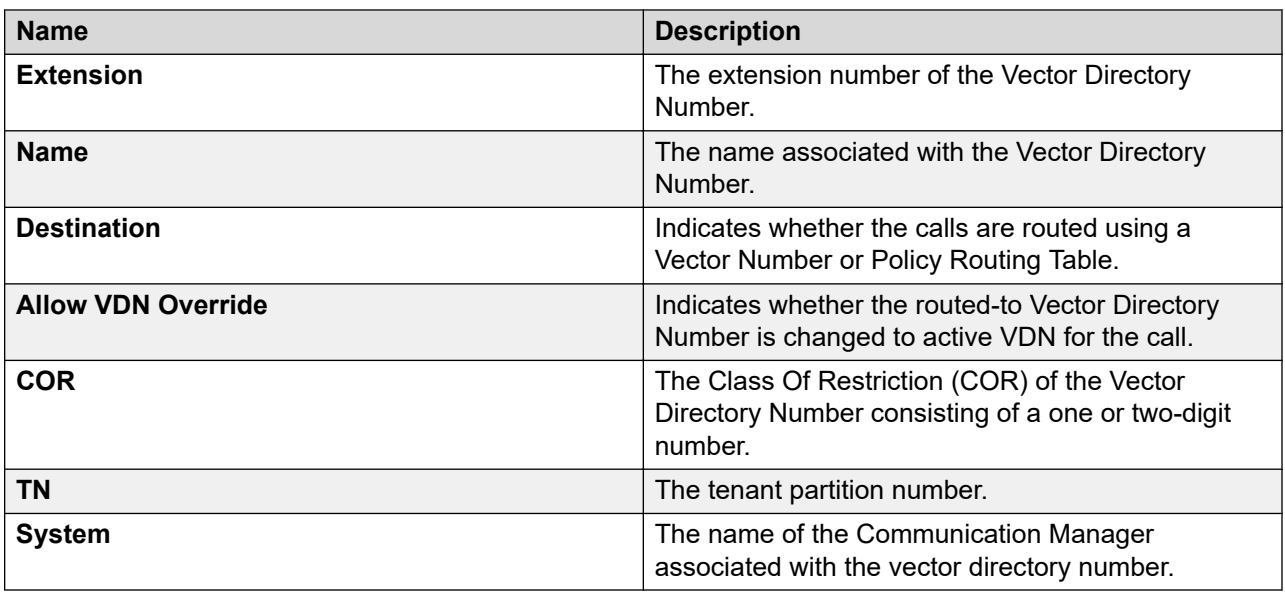

When you click **Refresh**, you can view the updated information available after the last synchronization operation.

## **Adding Vector Directory Number**

- 1. On the System Manager web console, click **Elements** > **Communication Manager**.
- 2. In the navigation pane, click **Call Center** > **Vector Directory Number**.
- 3. Select a Communication Manager instance from the Communication Manager list.
- 4. Click **Show List**.
- 5. Click **New**.

6. Complete the **Add Vector Directory Number (VDN)** page and click **Commit**.

### **Viewing Vector Directory Number Procedure**

- 1. On the System Manager web console, click **Elements** > **Communication Manager**.
- 2. In the navigation pane, click **Call Center** > **Vector Directory Number**.
- 3. Select a Communication Manager instance from the Communication Manager list.
- 4. Click **Show List**.
- 5. From the Vector Directory Number List, select the vector directory number you want to view.
- 6. Click **View**.

## **Editing Vector Directory Number**

#### **Procedure**

- 1. On the System Manager web console, click **Elements** > **Communication Manager**.
- 2. In the navigation pane, click **Call Center** > **Vector Directory Number**.
- 3. Select a Communication Manager instance from the Communication Manager list.
- 4. Click **Show List**.
- 5. From the Vector Directory Number List, select the vector directory number you want to edit.
- 6. Click **Edit** or click **View** > **Edit**.
- 7. Edit the required fields on the **Edit Directory Number (VDN)** page.
- 8. Click **Commit** to save the changes.

## **Deleting Vector Directory Number**

- 1. On the System Manager web console, click **Elements** > **Communication Manager**.
- 2. In the navigation pane, click **Call Center** > **Vector Directory Number**.
- 3. Select a Communication Manager instance from the Communication Manager list.
- 4. Click **Show List**.
- 5. From the Vector Directory Number List, select the vector directory number you want to delete.
- 6. Click **Delete**.
- 7. Confirm to delete the vector directory number.

# **List Usage Extension in Vector Directory Number**

#### **Procedure**

- 1. On the System Manager console, under **Elements**, click **Communication Manager**.
- 2. Click **Call Center** > **Vector Directory Number** in the left navigation pane.
- 3. Select a Communication Manager from the Communication Manager list.
- 4. Click **Show List**.
- 5. From the Vector Directory Number List, select a vector directory number.
- 6. Click **More Actions** > **List Usage Extension**.
- 7. Click **Done**.

You can view the details of the vector directory number in the List Usage for Extension list.

## **Exporting Selected Vector Directory Number**

#### **Procedure**

- 1. On the System Manager web console, click **Elements** > **Communication Manager**.
- 2. In the navigation pane, click **Call Center** > **Vector Directory Number**.
- 3. Select a Communication Manager instance from the Communication Manager list.
- 4. Click **Show List**.
- 5. From the **Vector Directory Number List**, select the vector directory number you want to export.
- 6. Click **More Actions** > **Export Selected VDN**.

The system displays the **Export VDN** page.

- 7. In the **Schedule Job** field, click **Run immediately** or **Schedule later**.
- 8. Click **Export**.

## **Exporting all Vector Directory Numbers**

#### **Procedure**

- 1. On the System Manager web console, click **Elements** > **Communication Manager**.
- 2. In the navigation pane, click **Call Center** > **Vector Directory Number**.
- 3. Select a Communication Manager instance from the Communication Manager list.
- 4. Click **Show List**.
- 5. Click **More Actions** > **Export All VDN**.

The system displays the **Export VDN** page.

- 6. In the **Schedule Job** field, click **Run immediately** or **Schedule later**.
- 7. Click **Export**.

## **Importing Vector Directory Numbers**

### **Procedure**

- 1. On the System Manager web console, click **Elements** > **Communication Manager**.
- 2. In the navigation pane, click **Call Center** > **Vector Directory Number**.
- 3. Select a Communication Manager instance from the Communication Manager list.
- 4. Click **Show List**.
- 5. Click **More Actions** > **Import VDN's**.

The system displays the **Import CM Objects** page.

- 6. In the **Select a file** field, select the required excel file and click **Browse**.
- 7. Select one of the following in the **Select Error Configuration** field.

Default value is **Continue processing other records**.

- **Abort on first error**
- **Continue processing other records**
- 8. Select one of the following in the **If a matching record already exists** field. Default value is **Skip**.
	- **Skip**
	- **Merge**
	- **Delete**
- 9. In the **Schedule Job** field, click **Run immediately** or **Schedule later**.
- 10. Click **Import**.

## **Downloading Excel Template**

- 1. On the System Manager web console, click **Elements** > **Communication Manager**.
- 2. In the navigation pane, click **Call Center** > **Vector Directory Number**.
- 3. Select a Communication Manager instance from the Communication Manager list.
- 4. Click **Show List**.
- 5. Click **More Actions** > **Download Excel Template**.
- 6. In the **Opening <Excel template file name>.xlsx** dialog box, click **Save**, and click **OK**.

## **Vector Routing Table**

## **Vector Routing Table**

Use Vector Routing Table to store ANI or digits that you refer to in the **goto** vector steps. This capability is available only if the **Vectoring (G3V4 Enhanced)** field on the System-Parameters Customer-Options screen is set to **y**.

## **Vector Routing Table List**

Vector Routing Table List displays all the Vector Routing Tables under the Communication Manager you select. You can also apply filters and sort each of the columns in the Vector Routing Table List.

When you click **Refresh**, you can view the updated information available after the last synchronization operation.

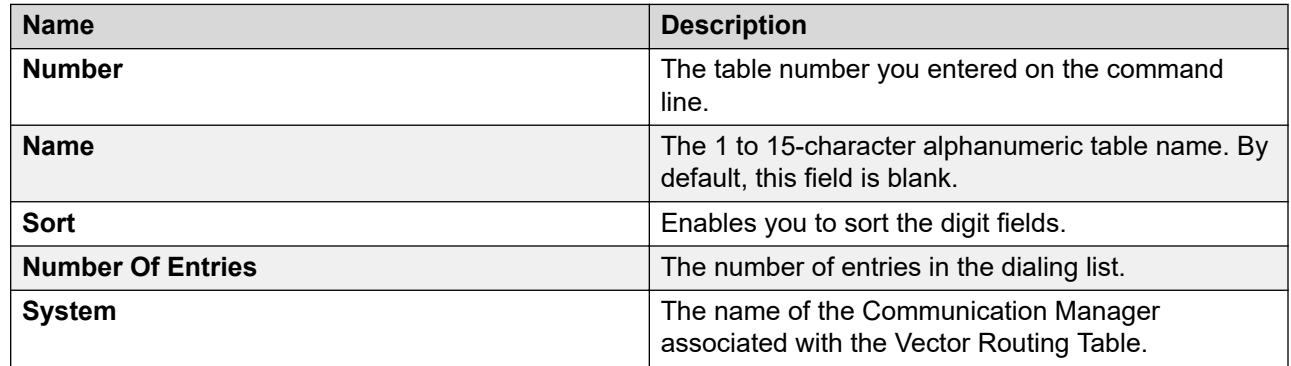

## **Adding Vector Routing Table**

### **Procedure**

- 1. On the System Manager web console, click **Elements** > **Communication Manager**.
- 2. In the navigation pane, click **Call Center** > **Vector Routing Table**.
- 3. Select a Communication Manager instance from the Communication Manager list.
- 4. Click **Show List**.
- 5. Click **New**.
- 6. Complete the **Add Vector Routing Table** page and click **Commit**.

#### **Related links**

[Vector Routing Table field descriptions](#page-708-0) on page 709

## **Viewing Vector Routing Table**

## **Procedure**

1. On the System Manager web console, click **Elements** > **Communication Manager**.

- 2. In the navigation pane, click **Call Center** > **Vector Routing Table**.
- 3. Select a Communication Manager instance from the Communication Manager list.
- 4. Click **Show List**.
- 5. From the Vector Routing Table List, select the vector routing table you want to view.
- 6. Click **View**.

#### **Related links**

[Vector Routing Table field descriptions](#page-708-0) on page 709

## **Editing Vector Routing Table**

#### **Procedure**

- 1. On the System Manager web console, click **Elements** > **Communication Manager**.
- 2. In the navigation pane, click **Call Center** > **Vector Routing Table**.
- 3. Select a Communication Manager instance from the Communication Manager list.
- 4. Click **Show List**.
- 5. From the Vector Routing Table List, select the vector routing table you want to edit.
- 6. Click **Edit** or **View** > **Edit**.
- 7. Edit the required fields on the **Edit Vector Routing Table** page.
- 8. Click **Commit** to save the changes.

#### **Related links**

[Vector Routing Table field descriptions](#page-708-0) on page 709

## **Deleting Vector Routing Table**

#### **Procedure**

- 1. On the System Manager web console, click **Elements** > **Communication Manager**.
- 2. In the navigation pane, click **Call Center** > **Vector Routing Table**.
- 3. Select a Communication Manager instance from the Communication Manager list.
- 4. Click **Show List**.
- 5. From the Vector Routing Table List, select the vector routing tables you want to delete.
- 6. Click **Delete**.
- 7. Confirm to delete the selected vector routing tables.

#### **Related links**

[Vector Routing Table field descriptions](#page-708-0) on page 709

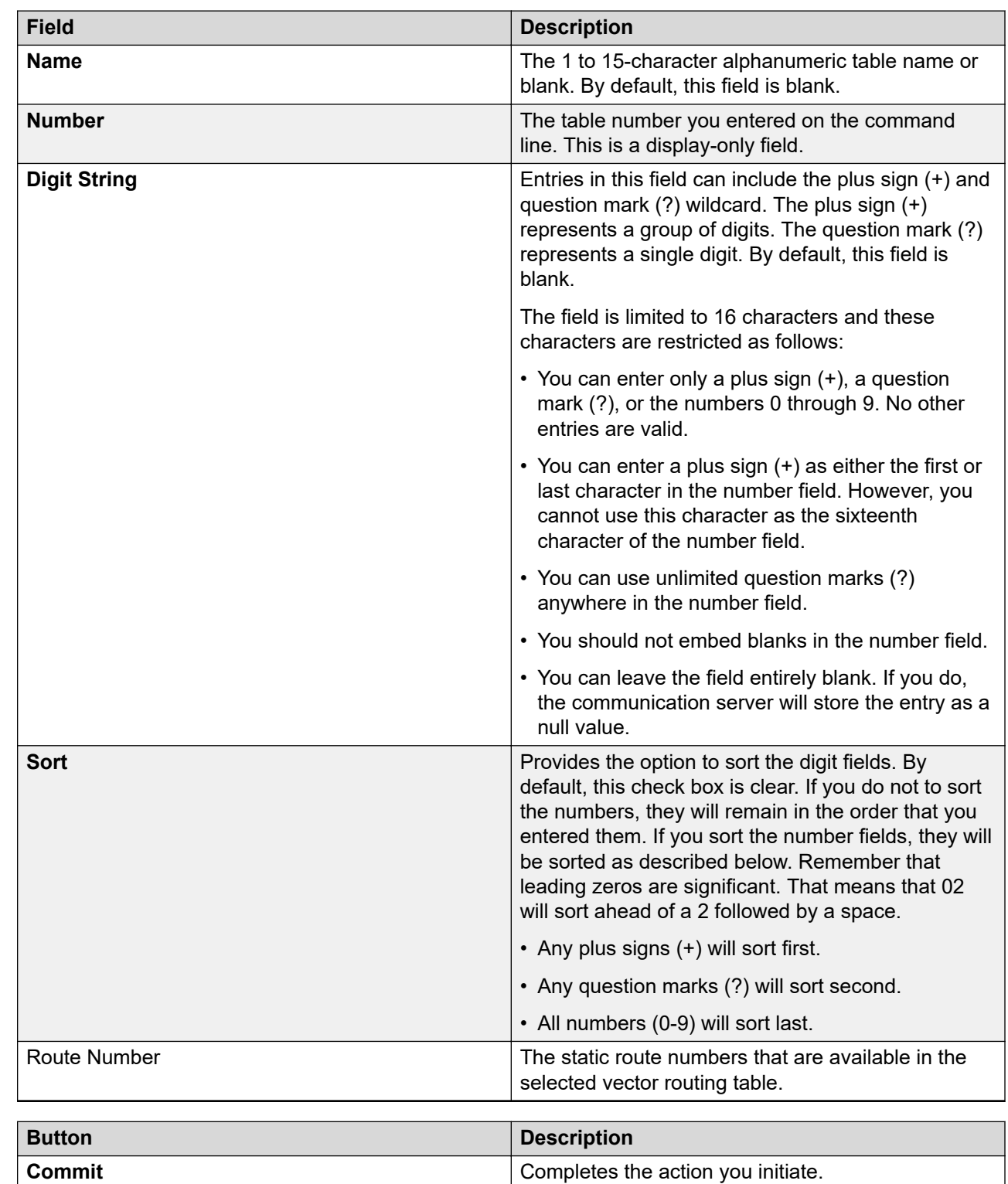

## <span id="page-708-0"></span>**Vector Routing Table field descriptions**

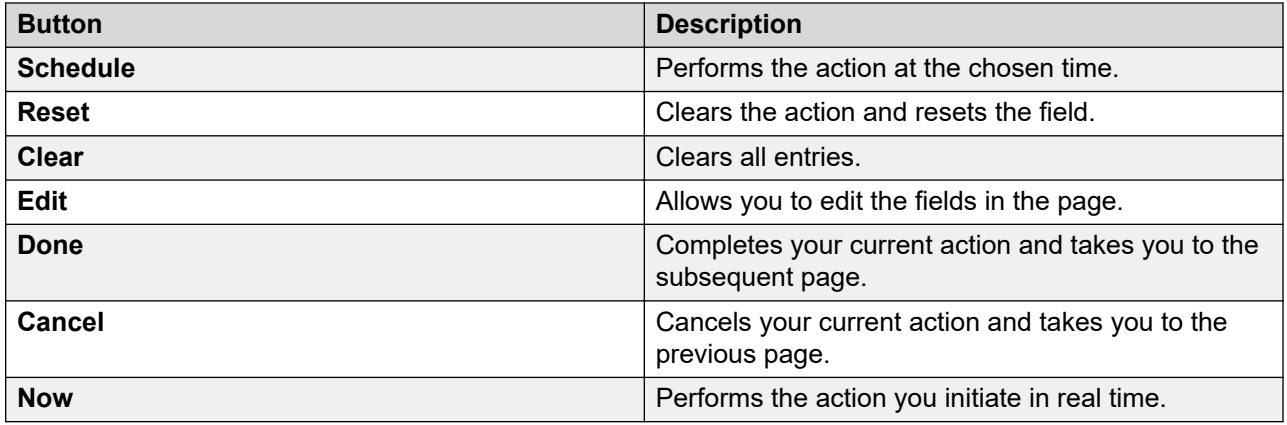

## **Coverage Path**

## **Coverage Path**

Use Coverage Path to implement call coverage paths by providing the means to specify the call coverage criteria, the points in the coverage path used to redirect calls, and the number of times a principal telephone rings before the call redirects to coverage.

## **Coverage Path List**

Coverage Path List displays all the coverage path details under the Communication Manager you select. You can also apply filters and sort each column in the Coverage Path List.

When you click **Refresh**, you can view the updated information available after the last synchronization operation.

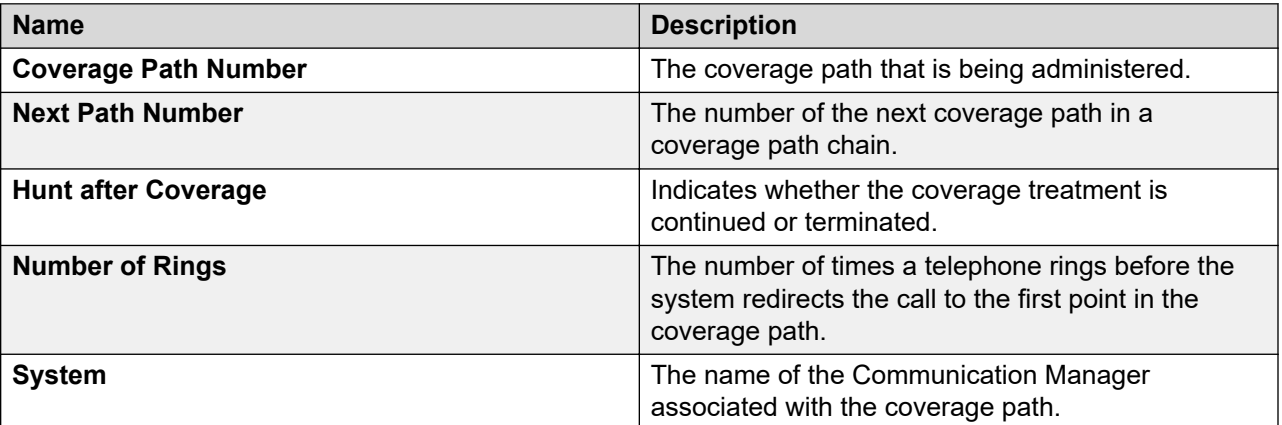

## **Adding Coverage Path**

- 1. On the System Manager web console, click **Elements** > **Communication Manager**.
- 2. In the navigation pane, click **Coverage** > **Coverage Path**.
- 3. Select a Communication Manager instance from the Communication Manager list.
- 4. Click **Show List**.
- 5. Click **New**.
- 6. Complete the **Coverage Path** page and click **Commit**.

#### **Related links**

[Coverage Path](#page-712-0) on page 713

### **Viewing a Coverage Path**

#### **Procedure**

- 1. On the System Manager web console, click **Elements** > **Communication Manager**.
- 2. In the navigation pane, click **Coverage** > **Coverage Path**.
- 3. Select a Communication Manager instance from the Communication Manager list.
- 4. Click **Show List**.
- 5. From the Coverage Path List, select the coverage path you want to view.
- 6. Click **View**.

#### **Related links**

[Coverage Path](#page-712-0) on page 713

### **Editing a Coverage Path**

#### **Procedure**

- 1. On the System Manager web console, click **Elements** > **Communication Manager**.
- 2. In the navigation pane, click **Coverage** > **Coverage Path**.
- 3. Select a Communication Manager instance from the Communication Manager list.
- 4. Click **Show List**.
- 5. From the Coverage Path List, select the coverage path you want to edit.
- 6. Click **Edit** or click **View** > **Edit**.
- 7. Edit the required fields on the **Edit Coverage Path** page.
- 8. Click **Commit** to save the changes.

#### **Related links**

[Coverage Path](#page-712-0) on page 713

## **Deleting a Coverage Path**

- 1. On the System Manager web console, click **Elements** > **Communication Manager**.
- 2. In the navigation pane, click **Coverage** > **Coverage Path**.
- 3. Select a Communication Manager instance from the Communication Manager list.
- 4. Click **Show List**.
- 5. From the Coverage Path List, select the coverage path you want to delete.
- 6. Click **Delete**.
- 7. Confirm to delete the coverage path.

#### **Related links**

[Coverage Path](#page-712-0) on page 713

## **Exporting selected Coverage Path Procedure**

- 1. On the System Manager web console, click **Elements** > **Communication Manager**.
- 2. In the navigation pane, click **Coverage** > **Coverage Path**.
- 3. Select a Communication Manager instance from the Communication Manager list.
- 4. Click **Show List**.
- 5. In **Coverage Path List**, select the coverage path that you want to export.
- 6. Click **More Actions** > **Export Selected Coverage Paths**.

The system displays the **Export Coverage Paths** page.

- 7. In the **Schedule Job** field, click one of the following:
	- **Run immediately**
	- **Schedule later**
- 8. Click **Export**.

## **Exporting all Coverage Paths**

#### **Procedure**

- 1. On the System Manager web console, click **Elements** > **Communication Manager**.
- 2. In the navigation pane, click **Coverage** > **Coverage Path**.
- 3. Select a Communication Manager instance from the Communication Manager list.
- 4. Click **Show List**.
- 5. Click **More Actions** > **Export All Coverage Paths**.

The system displays the **Export All Coverage Paths** page.

- 6. In the **Schedule Job** field, click **Run immediately** or **Schedule later**.
- 7. Click **Export**.

## <span id="page-712-0"></span>**Importing Coverage Paths**

#### **Procedure**

- 1. On the System Manager web console, click **Elements** > **Communication Manager**.
- 2. In the navigation pane, click **Coverage** > **Coverage Path**.
- 3. Select a Communication Manager instance from the Communication Manager list.
- 4. Click **Show List**.
- 5. Click **More Actions** > **Import Coverage Paths**.

The system displays the **Import CM Objects** page.

- 6. In the **Select a file** field, select the required excel file and click **Browse**.
- 7. Select one of the following in the **Select Error Configuration** field.

Default value is **Continue processing other records**.

- **Abort on first error**
- **Continue processing other records**
- 8. Select one of the following in the **If a matching record already exists** field. Default value is **Skip**.
	- **Skip**
	- **Merge**
	- **Delete**
- 9. In the **Schedule Job** field, click **Run immediately** or **Schedule later**.
- 10. Click **Import**.

## **Downloading Excel Template**

#### **Procedure**

- 1. On the System Manager web console, click **Elements** > **Communication Manager**.
- 2. In the navigation pane, click **Coverage** > **Coverage Path**.
- 3. Select a Communication Manager instance from the Communication Manager list.
- 4. Click **Show List**.
- 5. Click **More Actions** > **Download Excel Template**.
- 6. In the **Opening <Excel template file name>.xlsx** dialog box, click **Save**, and click **OK**.

## **Coverage Path**

Implements Call Coverage Paths by providing the means to specify the call coverage criteria, the points in the coverage path used to redirect calls, and the number of times a principal's telephone rings before the call redirects to coverage.

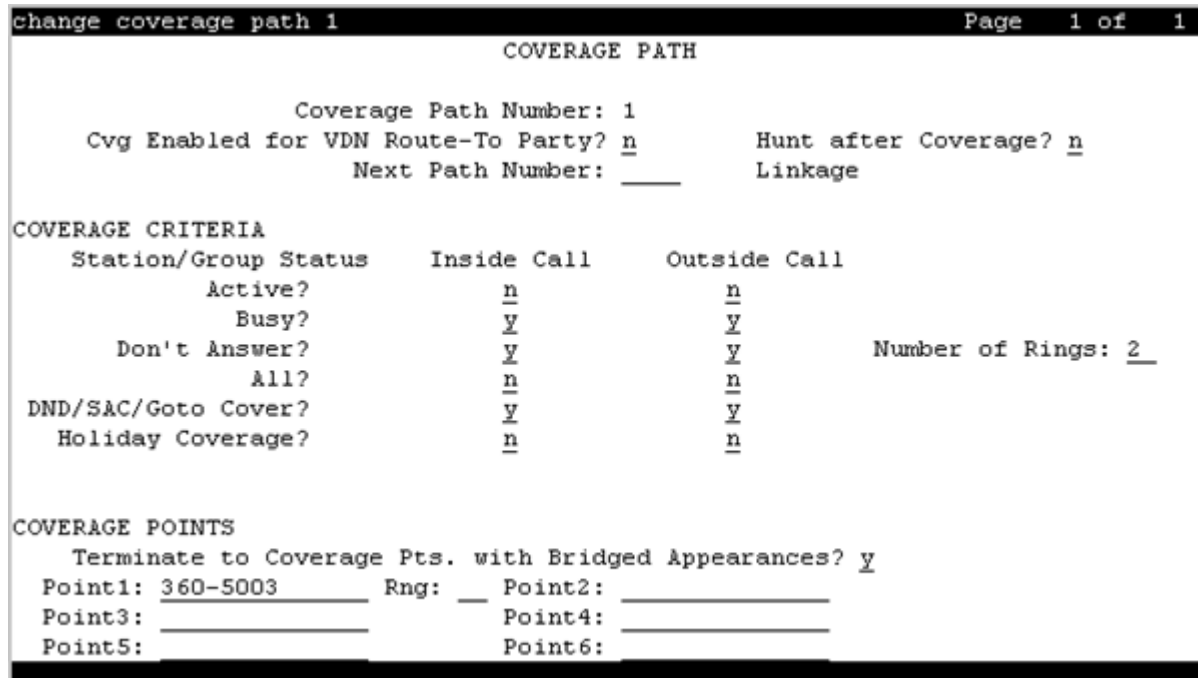

#### **Coverage Path Number**

The coverage path being administered.

#### **Cvg Enabled for VDN Route-To Party**

Enables or disables the route-to party coverage path after a covered call hits a VDN vector routeto step. By default, the value is n.

#### **Holiday Coverage**

Use the **Holiday Coverage** field to redirect all calls during a holiday to a coverage path. For **Holiday Coverage** to function, set the **Don't Answer** field to y.

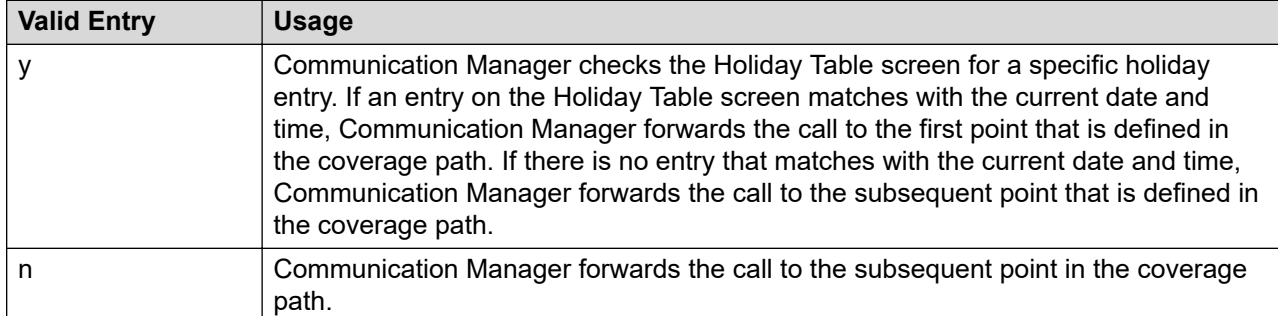

You must set the **Holiday Coverage** field separately for internal and external calls.

## **Holiday Table**

Available only when **Holiday Coverage** is set to y for inside or outside calls.

The number of the holiday table used for holiday coverage.

#### **Hunt After Coverage**

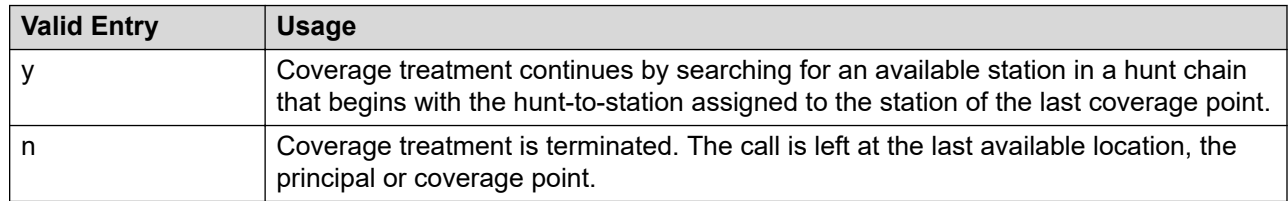

#### **Linkage**

One or two additional coverage paths in the coverage path chain.

#### **Next Path Number**

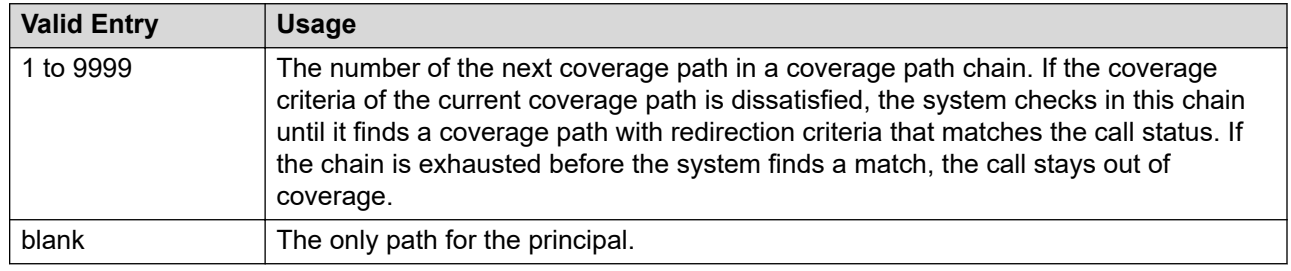

## **Criteria**

#### *Active*

Use this field to assign a coverage criteria. When the coverage criteria is met, the system redirects the call to coverage.

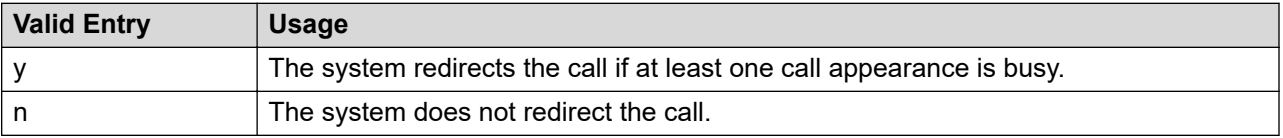

#### *Busy*

Use this field to assign a coverage criteria. When the coverage criteria is met, the system redirects the call to coverage.

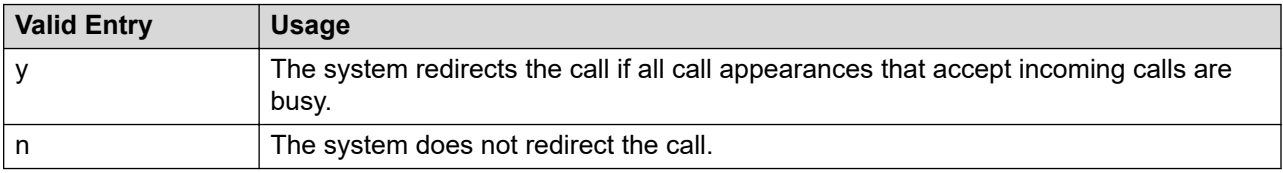

#### *Don't Answer*

Use this field to assign a coverage criteria. When the coverage criteria is met, the system redirects the call to coverage.

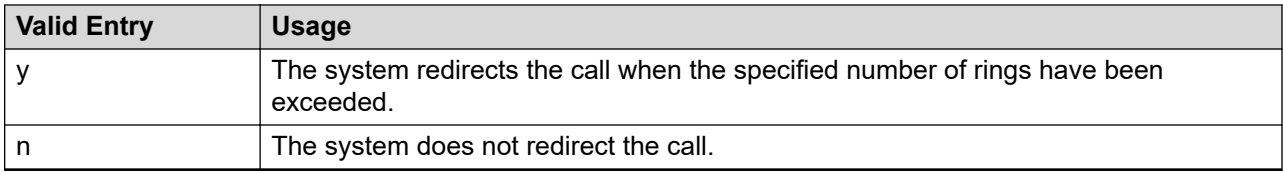

#### *All*

Use this field to assign a coverage criteria. When the coverage criteria is met, the system redirects the call to coverage.

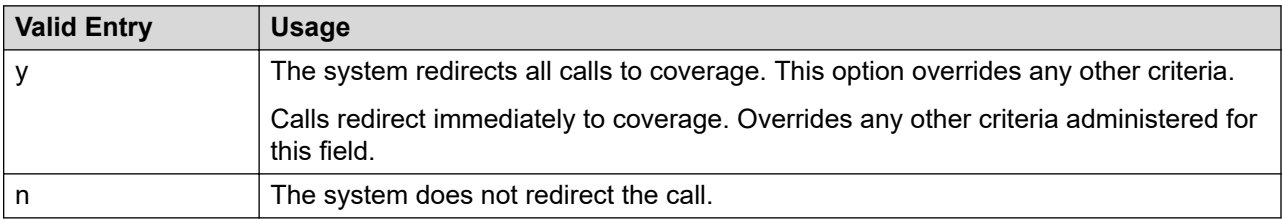

#### *DND/SAC/Go to Cover*

Use this field to assign a coverage criteria. When the coverage criteria is met, the system redirects the call to coverage.

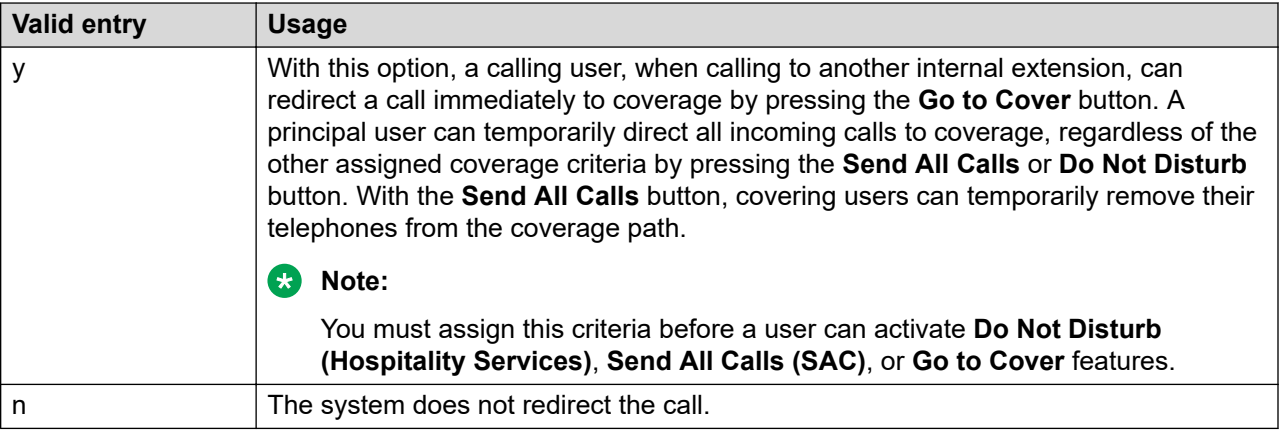

#### *Logged off/PSA/TTI*

Use this field to assign a coverage criteria. When the coverage criteria is met, the system redirects the call to coverage.

The system displays this field only when you set the **Criteria for Logged Off/PSA/TTI Stations** field to y.

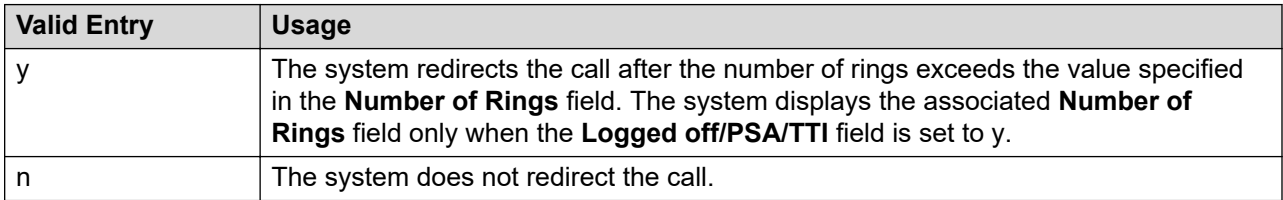

#### *Number of Rings*

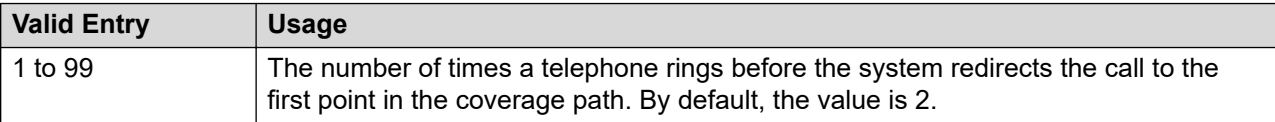

#### **Coverage points**

#### *Point1, Point2, Point3, Point4, Point5, Point6*

The alternate destinations that comprise a coverage path. Coverage points must be assigned sequentially without steps beginning with Point 1. Each path can have up to six coverage points.

Subsequent coverage points should be unlisted if calls are redirected to:

- Message Center, a special Uniform Call Distribution hunt group
- Voice messaging
- The attendant

These calls normally queue and never redirect to another coverage point. Calls to hunt group queue if possible. Calls redirect from a hunt group only if all hunt group members are busy and either the queue is full, or is nonexistent.

If the Coverage of Calls Redirected Off-Net feature is not supported, a remote coverage point functions as the last point in the coverage path because the system can no longer control calls once they redirect off-net. However, if the Coverage of Calls Redirected Off-Net feature is enabled, calls redirected off-net can be monitored by the system and brought back for call coverage processing.

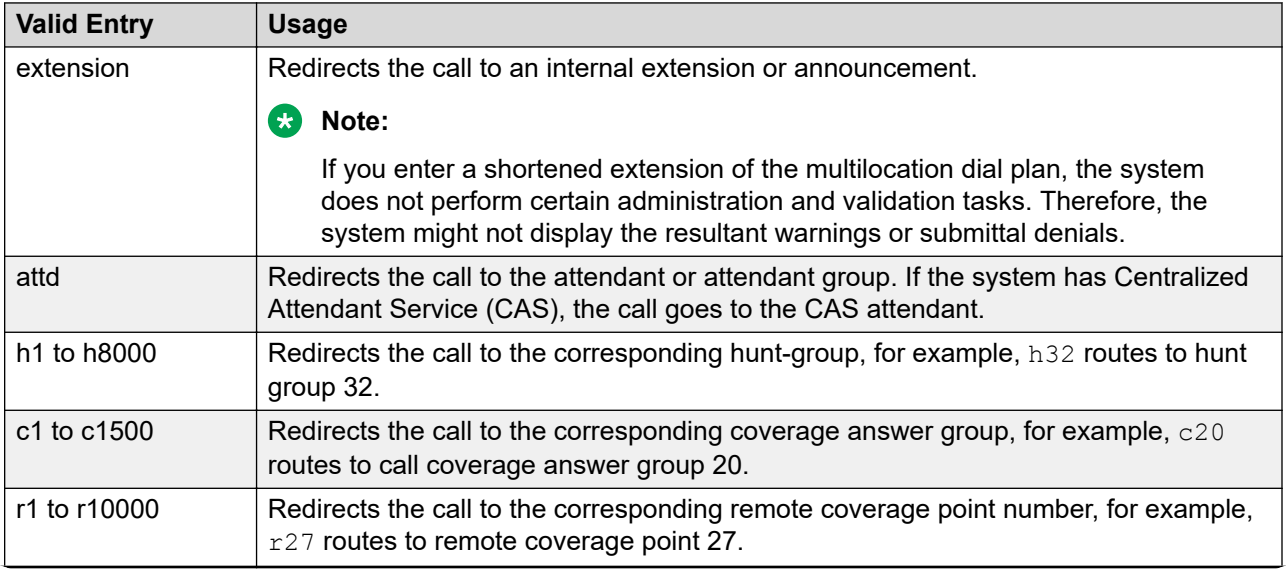

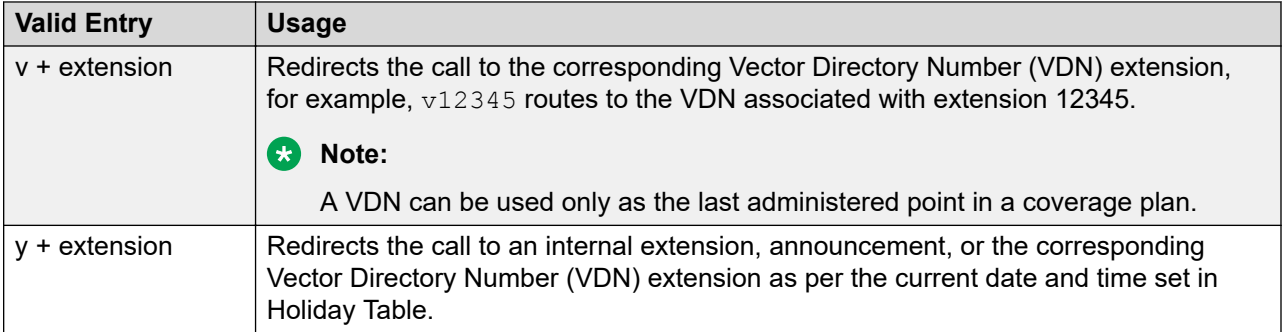

#### *Rng*

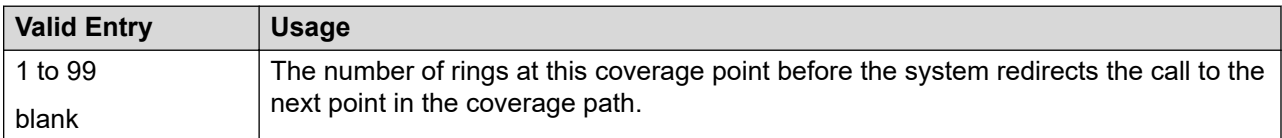

#### *Terminate to Coverage Pts. with Bridged Appearances*

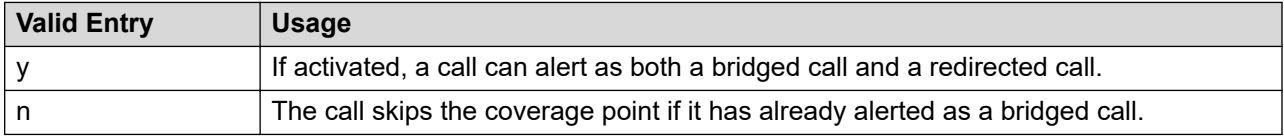

## **Coverage Time-of-day**

## **Coverage Time-of-day**

Use Coverage Time-of-day to administer up to five different coverage paths associated with five different time ranges, for each day of the week. Only one coverage path can be in effect at a given time.

## **Coverage Time-of-day List**

Coverage Time-of-day List displays all the coverage time-of-day details under the Communication Manager you select. You can also apply filters and sort each column in the Coverage Time-of-day List.

When you click **Refresh**, you can view the updated information available after the last synchronization operation.

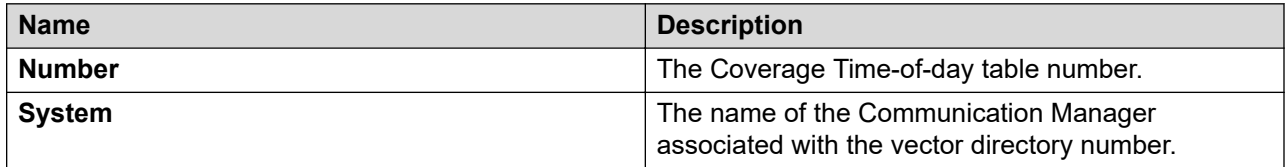

## **Adding Coverage Time-of-day**

#### **Procedure**

- 1. On the System Manager web console, click **Elements** > **Communication Manager**.
- 2. In the navigation pane, click **Coverage** > **Coverage Time-of-day**.
- 3. Select a Communication Manager instance from the Communication Manager list.
- 4. Click **Show List**.
- 5. Click **New**.
- 6. Complete the **Add Coverage Time-of-day Data** page and click **Commit**.

#### **Related links**

[Time of Day Coverage Table](#page-719-0) on page 720

## **Viewing Coverage Time-of-day**

#### **Procedure**

- 1. On the System Manager web console, click **Elements** > **Communication Manager**.
- 2. In the navigation pane, click **Coverage** > **Coverage Time-of-day**.
- 3. Select a Communication Manager instance from the Communication Manager list.
- 4. Click **Show List**.
- 5. From the Coverage Time-of-day List, select the coverage time-of-day you want to view.
- 6. Click **View**.

#### **Related links**

[Time of Day Coverage Table](#page-719-0) on page 720

## **Editing Coverage Time-of-day**

#### **Procedure**

- 1. On the System Manager web console, click **Elements** > **Communication Manager**.
- 2. In the navigation pane, click **Coverage** > **Coverage Time-of-day**.
- 3. Select a Communication Manager instance from the Communication Manager list.
- 4. Click **Show List**.
- 5. From the Coverage Time-of-day List, select the coverage time-of-day you want to edit.
- 6. Click **Edit** or click **View** > **Edit**.
- 7. Edit the required fields on the **Edit Coverage Time-of-day Data** page.
- 8. Click **Commit** to save the changes.

#### **Related links**

[Time of Day Coverage Table](#page-719-0) on page 720

## <span id="page-719-0"></span>**Deleting Coverage Time-of-day**

#### **Procedure**

- 1. On the System Manager web console, click **Elements** > **Communication Manager**.
- 2. In the navigation pane, click **Coverage** > **Coverage Time-of-day**.
- 3. Select a Communication Manager instance from the Communication Manager list.
- 4. Click **Show List**.
- 5. From the Coverage Time-of-day List, select the coverage time-of-day you want to delete.
- 6. Click **Delete**.
- 7. Confirm to delete the coverage time-of-day.

#### **Related links**

Time of Day Coverage Table on page 720

## **Time of Day Coverage Table**

This screen allows administration of up to five different coverage paths, associated with five different time ranges, for each day of the week. Only one coverage path can be in effect at any one time.

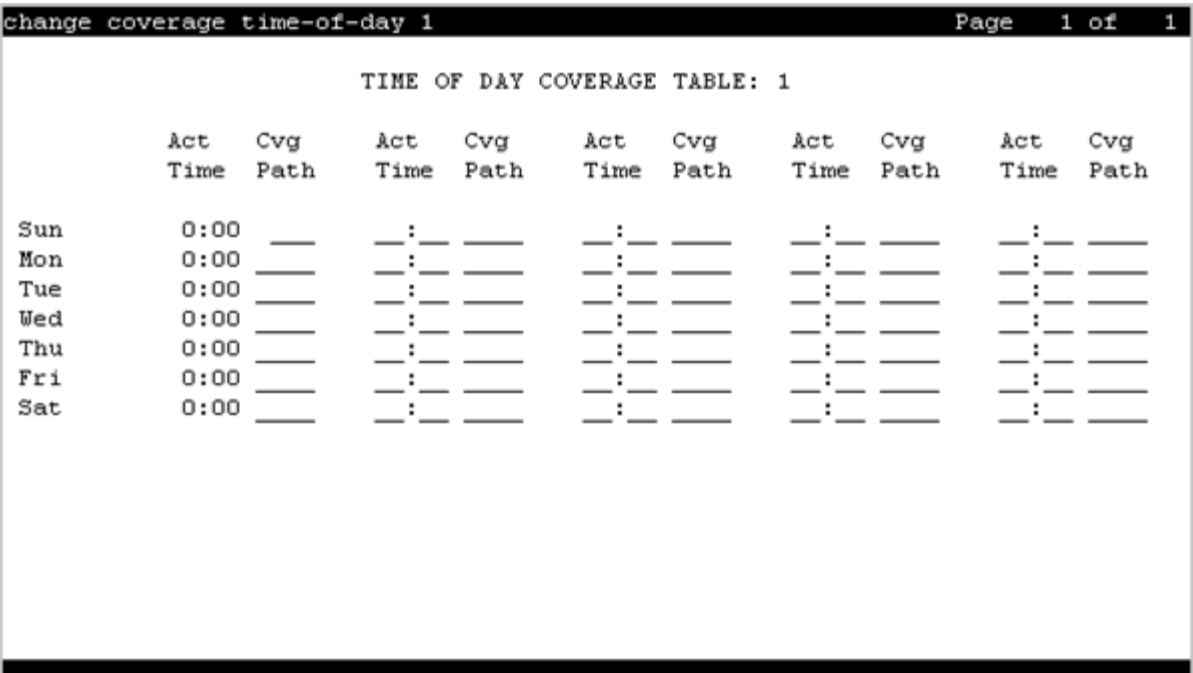
## **Act Time**

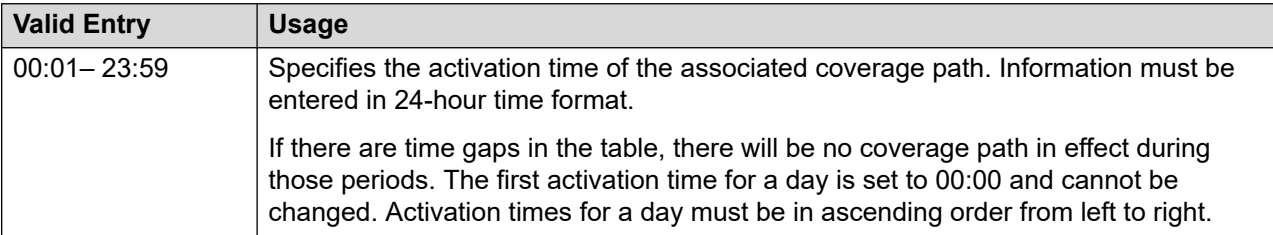

## **CVG Path**

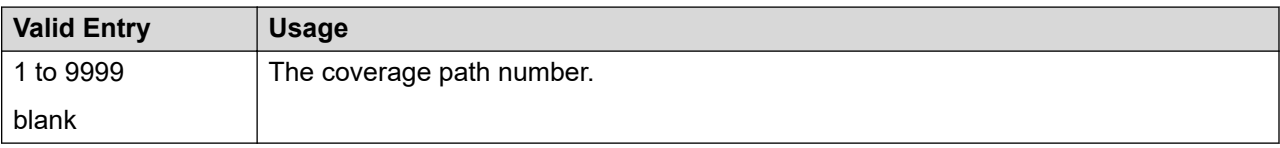

## **Time of Day Coverage Table**

Displays the Time of Day Coverage Table number.

# **Element Cut-Through**

## **Element Cut-Through**

The Element Cut-Through link allows you to access the Communication Manager cut through the Element Cut-Through page. As an administrator you can have various permissions to access the Communication Manager cut through.

- If you have only Communication Manager level access to Communication Manager1 and not Communication Manager2 nor Communication Manager3, then you will see only Communication Manager1 in the list. The other Communication Managers are not shown in the list at all.
- If you have no access to Element Cut-Through on any Communication Manager, then the Cut-Through navigation item will be grayed out or hidden.
- If you have access Element Cut-Through level permissions to some Communication Managers and not others, then the table displays only those Communication Managers that you have permissions.
- If you do not have Element Cut-Through permissions for a given Communication Manager, then the system displays an error message stating that you do not have permission for this operation.

## **Accessing Element Cut-Through**

## **Procedure**

1. On the System Manager web console, click **Elements** > **Communication Manager**.

- 2. In the left navigation pane, click **Element Cut-Through**.
- 3. On the Element Cut-Through page, click on a Communication Manager.

The system displays the Element Cut-Through page.

## **Element Cut-Through field descriptions**

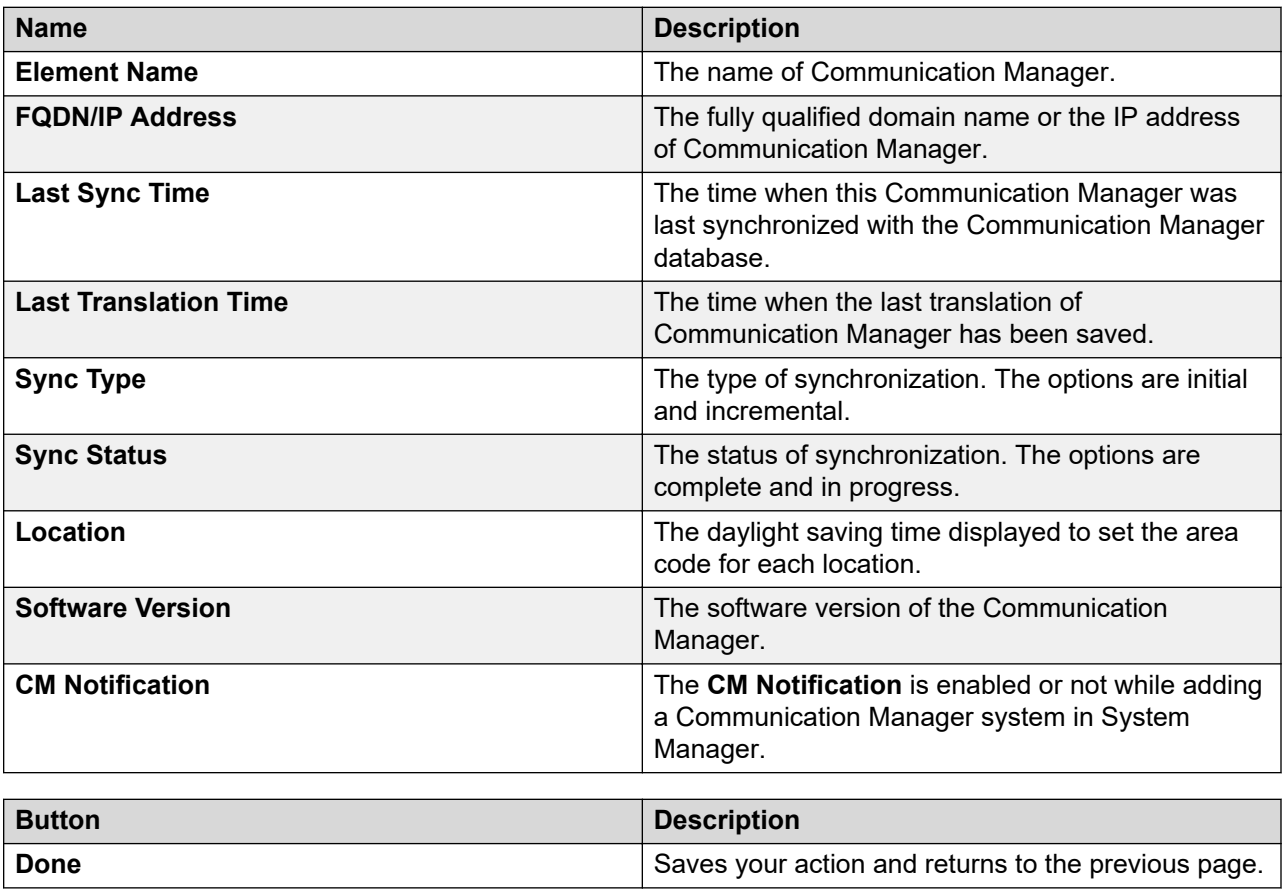

# **Endpoints**

## **Endpoint management**

In System Manager, you can create and manage endpoints using the **Manage Endpoints** option. You can also manage other endpoint related objects such as, Alias Endpoints, Intra Switch CDR, Off PBX Endpoint Mappings, Site Data, and Xmobile Configuration. Additionally, using the **Manage Endpoints** option you can also view, edit, and delete endpoints and other endpoint related objects. System Manager provides support for the following set types:

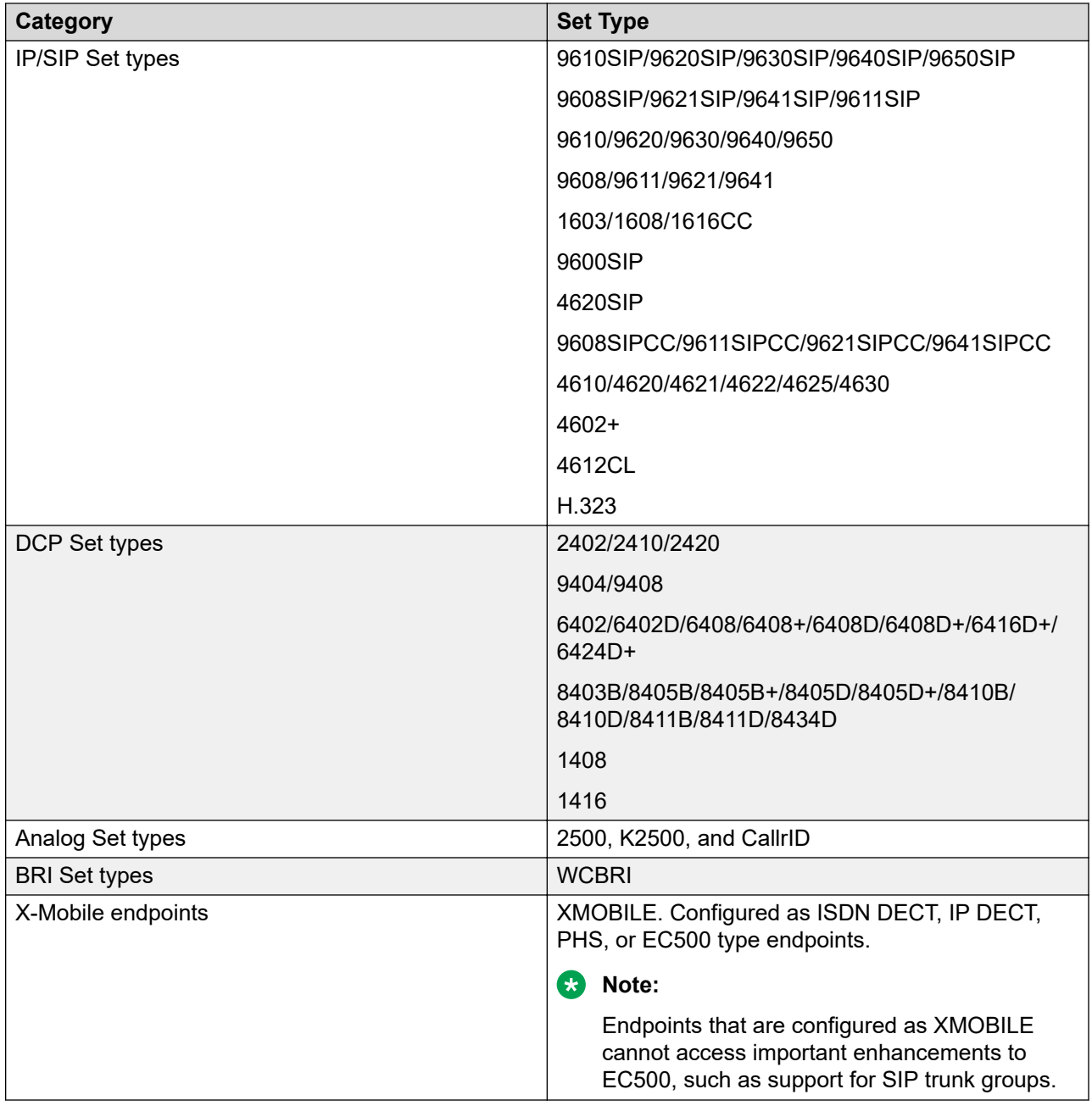

## **Note:**

The set types supported varies based on the Communication Manager versions managed.

## **Adding an endpoint Procedure**

- 1. On the System Manager web console, click **Elements** > **Communication Manager**.
- 2. In the navigation pane, click **Endpoints** > **Manage Endpoints**.
- 3. Select a Communication Manager instance from the Communication Manager list.
- 4. Click **Show List**.
- 5. Click **New**.
- 6. From **Template**, select the template based on the set type you want to add.

The system auto populates the **Port** and **Set Type** fields.

- 7. In **Extensions**, perform one of the following:
	- Type the extension number.
	- Click the **Display Extension Ranges** link to select the extension number from the available extension ranges.
- 8. To add the endpoint, complete the New Endpoint page, and click **Commit**.

Before adding an endpoint, complete the mandatory fields that are marked with a red asterisk (\*). in the **General options**, **Feature Options**, **Site Data**, **Data Module/Analog Adjunct**, **Abbreviated Call Dialing**, **Enhanced Call Fwd**, **Button Assignment**, **Profile Settings**, and **Group Membership** sections.

## **Note:**

To add an endpoint with a non-supported set type, use Element Cut Through. For alias endpoints, choose the corresponding Alias set type from the **Template** field. System Manager automatically creates a template for the Alias set types based on the aliased-to set type. Alias endpoint templates have names beginning with Alias. Before the system displays the Alias endpoint type template in the drop-down menu, you must create an alias set type on the managed Communication Manager. You can then use the template to add an endpoint.

## **Related links**

[New Endpoint / Template field descriptions](#page-735-0) on page 736

## **Using Native Name**

## **Before you begin**

To enter the native name:

- You need the Input Method Editor (IME) application.
- You must enable IME.

## $\bullet$  Note:

If IME is disabled, the keyboard input remains in the default language.

## **About this task**

Using the IME application, you can enter characters in multiple languages such as Japanese, Korean, Russian, Arabic, and Chinese without requiring a special keyboard.

The IME icon appears in the Windows system tray and indicates the language that you currently use. For example, if you are using English, the IME icon in the system tray displays **EN**. If you are using French, the IME icon in the system tray displays **FR**.

## **Procedure**

1. In the Windows system tray, click the IME icon.

The system displays a list of languages installed on your computer.

- 2. Select the language that you want to use.
- 3. On the System Manager web console, click **Users** > **User Management** and select the native name.

## **Editing an endpoint**

## **Procedure**

- 1. On the System Manager web console, click **Elements** > **Communication Manager**.
- 2. In the navigation pane, click **Endpoints** > **Manage Endpoints**.
- 3. Select a Communication Manager instance from the Communication Manager list.
- 4. Click **Show List**.
- 5. Select the endpoint you want to edit from the Endpoint List.
- 6. Click **Edit** or **View** > **Edit**.
- 7. Edit the required fields in the **Edit Endpoint** page.
- 8. Click **Commit** to save the changes.

#### **Related links**

[New Endpoint / Template field descriptions](#page-735-0) on page 736

## **Duplicating an endpoint**

## **About this task**

The Duplicate Endpoint functionality is to support the "duplicate station" command on Communication Manager. Use this functionality to copy information from an existing endpoint and modify it for each new endpoint. For example, you can configure one endpoint as desired for an entire work group. Then, you merely duplicate this endpoint to all the other extensions in the group. Note that only endpoints of the same type can be duplicated. This functionality copies all the feature settings from the selected endpoint to the new endpoints. You can duplicate up to 16 endpoints at one time.

## **Procedure**

- 1. On the System Manager web console, click **Elements** > **Communication Manager**.
- 2. In the navigation pane, click **Endpoints** > **Manage Endpoints**.
- 3. Select a Communication Manager instance from the Communication Manager list.
- 4. Click **Show List**.
- 5. Select the endpoint you want to duplicate from the Endpoint List and click **Duplicate**.
- 6. On the Duplicate Endpoint page, complete the required fields.
- 7. Click **Commit** to duplicate the endpoint or do one of the following:
	- Click **Schedule** to duplicate the endpoint at a specified time.
	- Click **Cancel** to cancel the operation.

#### **Related links**

[New Endpoint / Template field descriptions](#page-735-0) on page 736

## **Viewing an endpoint**

## **Procedure**

- 1. On the System Manager web console, click **Elements** > **Communication Manager**.
- 2. In the navigation pane, click **Endpoints** > **Manage Endpoints**.
- 3. Select a Communication Manager instance from the Communication Manager list.
- 4. Click **Show List**.
- 5. Select the endpoint you want to view from the Endpoint List.
- 6. Click **View** to view the attributes of the endpoint you have chosen.

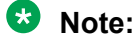

You cannot edit the fields in the View Endpoint page. To go to the Edit Endpoint page, click **Edit**.

## **Related links**

[New Endpoint / Template field descriptions](#page-735-0) on page 736

## **Deleting an endpoint**

## **Procedure**

- 1. On the System Manager web console, click **Elements** > **Communication Manager**.
- 2. In the navigation pane, click **Endpoints** > **Manage Endpoints**.
- 3. Select a Communication Manager instance from the Communication Manager list.
- 4. Click **Show List**.
- 5. Select the endpoint you want to delete from the Endpoint List.
- 6. Click **Delete**.

The system displays a confirmation message alerting you to a user associated with the endpoint. The system highlights these user-associated endpoints in yellow color.

## **Note:**

You cannot delete an endpoint associated with a user through endpoint management. You can delete the user associated endpoints only through User Profile Management.

## **Related links**

[New Endpoint / Template field descriptions](#page-735-0) on page 736

# **Saving an endpoint as a template**

## **Procedure**

- 1. On the System Manager web console, click **Elements** > **Communication Manager**.
- 2. In the navigation pane, click **Endpoints** > **Manage Endpoints**.
- 3. Select a Communication Manager instance from the Communication Manager list.
- 4. Click **Show List**.
- 5. Click **New**.
- 6. Select the template based on the set type you want to add, and complete the New Endpoint page.
- 7. To save the current settings as a template, click **Save As Template**.
- 8. Enter the name of the template in the **Template Name** field.
- 9. Click **Save**.
- 10. Click **Commit**.

## **Editing endpoint extensions**

#### **Procedure**

- 1. On the System Manager web console, click **Elements** > **Communication Manager**.
- 2. In the navigation pane, click **Endpoints** > **Manage Endpoints**.
- 3. Select a Communication Manager instance from the Communication Manager list.
- 4. Click **Show List**.
- 5. Select the endpoint from the Endpoint List for which you want to edit the extension.
- 6. Click **More Actions** > **Edit Endpoint Extension**.
- 7. Complete the **Edit Endpoint Extension** page and click **Commit** to save the new extension.

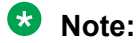

You can use the **Edit Endpoint Extension** option to change the endpoint extension. You can also edit the **Message Lamp Ext** and **Emergency Location Ext** fields through **Edit Endpoint Extension**. Use the **Edit** option to modify the other attributes.

## **Related links**

[Edit Endpoint Extension field descriptions](#page-763-0) on page 764

## **Bulk adding endpoints**

## **Procedure**

- 1. On the System Manager web console, click **Elements** > **Communication Manager**.
- 2. In the navigation pane, click **Endpoints** > **Manage Endpoints**.
- 3. Select a Communication Manager instance from the Communication Manager list.
- 4. Click **Show List**.
- 5. Click **More Actions** > **Bulk Add Endpoints**.
- 6. Complete the **Bulk Add Endpoint** page and click **Commit** to bulk add the endpoints.

The **Endpoint Name Prefix** field gives the common prefix which appears for all the endpoints you bulk add. You can enter any prefix name of your choice in this field.

In the **Enter Extensions** field, enter the extensions that you want to use. You must enter the extensions in a serial order and also check for the availability of an extension before you use it.

## **Note:**

With Multi Tenancy, when you add endpoints in bulk, the Communication Manager devices and the extension range are available according to the Site you selected in the Communication Manager List page. **Tenant Number** and **Location** fields are auto populated for all the endpoints according to the Site you selected.

**COR** and **COS** fields are validated as per the tenant permissions when you add the endpoints in bulk.

## **Related links**

[Bulk Add Endpoint field descriptions](#page-764-0) on page 765

## **Deleting endpoints in bulk**

## **Procedure**

- 1. On the System Manager web console, click **Elements** > **Communication Manager**.
- 2. In the navigation pane, click **Endpoints** > **Manage Endpoints**.
- 3. Select a Communication Manager instance from the Communication Manager list.
- 4. Click **Show List**.
- 5. Select **More Actions** > **Bulk Delete Endpoints**.
- 6. On the Bulk Delete Endpoints page, select the Communication Manager from the **System** field.
- 7. Do one of the following:
	- Select the extension range you want to delete from the **Existing Extensions** field.
	- Type the extensions you want to bulk delete in the **Enter Extensions** field.
- 8. Click **Continue**.
- 9. On the Bulk Delete Endpoint Confirmation page, click **Now**.

Click **Schedule** to schedule the bulk delete at a later time.

**Note:**

You cannot delete user associated stations.

## **Filtering endpoints**

## **Procedure**

- 1. On the System Manager web console, click **Elements** > **Communication Manager**.
- 2. In the navigation pane, click **Endpoints** > **Manage Endpoints**.
- 3. Select a Communication Manager instance from the Communication Manager list.
- 4. Click **Show List**.
- 5. Click **Filter: Enable** in the Endpoint List.
- 6. Filter the endpoints according to one or multiple columns.
- 7. Click **Apply**.

To hide the column filters, click **Disable**. This action does not clear any filter criteria that you have set.

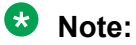

The table displays only those endpoints that match the filter criteria.

## **Related links**

[New Endpoint / Template field descriptions](#page-735-0) on page 736

## **Using Advanced Search**

## **Procedure**

- 1. On the System Manager web console, click **Elements** > **Communication Manager**.
- 2. In the navigation pane, click **Endpoints** > **Manage Endpoints**.
- 3. Select a Communication Manager instance from the Communication Manager list.
- 4. Click **Show List**.
- 5. Click **Advanced Search** in the Endpoint list.
- 6. In the Criteria section, do the following:
	- a. Select the search criterion from the first drop-down field.
	- b. Select the operator from the second drop-down field.
	- c. Enter the search value in the third field.

If you want to add a search condition, click the plus sign (**+**) and repeat the sub steps listed in Step 5.

If you want to delete a search condition, click the minus sign (**-**). This button is available if there is more than one search condition.

## **Related links**

[New Endpoint / Template field descriptions](#page-735-0) on page 736

## **Changing endpoint parameters globally**

## **About this task**

Use the Global Endpoint Change capability to edit endpoint properties in bulk across one or more Communication Manager systems.

You can change the endpoint properties manually or change the endpoint properties based on a default template. You can select your preferred default template from the **Template Name** list on the **General Options** tab. When you select your preferred default template, the system overwrites the field values in different property tabs, such as General Options, Feature Options, and Button Assignment, with values in the default template. You can modify the endpoint properties of the default template to meet your requirement. The customization does not impact the default template because the system applies the changes only to the listed extensions.

For example, you can find all buttons or features with a specific assign and change the parameters for all those buttons or features respectively, locate new buttons without overwrite, and change the set type of many endpoints simultaneously as you move from digital to IP or SIP.

## **Procedure**

- 1. On the System Manager web console, click **Elements** > **Communication Manager**.
- 2. In the navigation pane, click **Endpoints** > **Manage Endpoints**.
- 3. On the Endpoints page, select the endpoints from the list for which you want to change the parameters.
- 4. Select a Communication Manager instance from the Communication Manager list.
- 5. Click **Show List**.
- 6. Select one or more endpoints, click **More Actions** > **Global Endpoint Change**.

The system displays the Endpoint Changes page.

7. Click the General Options tab, and select **Set Type** to update the template.

## **Note:**

If you also change the **Set Type** while updating the station, the default value overwrites the value in the **Port** field. The options for the default values are X and IP. Therefore, you must manually change the **Port** value for each station.

- 8. On the Endpoint Changes page, set the error configuration option in **Select Error Configuration**. The options are:
	- **Continue processing other records**: When you select this option, the system skips the erroneous record and continues to process the other records. This is the default setting.
	- **Abort on first error**: When you select this option, the system aborts the importing process on encountering the first error.
- 9. Do one of the following:
	- Modify the fields in each of the tabs as required.
	- In the General Options tab, select your preferred default template from the **Template Name** field, and update the property fields as required.

The system overwrites all the field values with the values in the template. This update does not affect the default template because the system applies the changes only to the listed extensions.

- 10. Do one of the following:
	- To change the endpoint parameters immediately, click **Commit**.
	- To change the endpoint parameters at a specified time, click **Schedule**.

The system updates the selected endpoints or schedules the edit job to the specified time.

## **Related links**

[New Endpoint / Template field descriptions](#page-735-0) on page 736

## **Viewing endpoint status**

## **Procedure**

- 1. On the System Manager web console, click **Elements** > **Communication Manager**.
- 2. In the navigation pane, click **Endpoints** > **Manage Endpoints**.
- 3. From the Endpoint List, select the endpoints whose status you want to view.

## 4. Click **Maintenance** > **Status**.

## **Result**

The system displays the status of the selected endpoint on the Element Cut Through screen.

## **Related links**

[New Endpoint / Template field descriptions](#page-735-0) on page 736 [Error codes](#page-765-0) on page 766

## **Busy out endpoints**

## **Procedure**

- 1. On the System Manager web console, click **Elements** > **Communication Manager**.
- 2. In the navigation pane, click **Endpoints** > **Manage Endpoints**.

3. Select the endpoints you want to busy out from the Endpoint List.

## **Important:**

This maintenance operation is service affecting.

- 4. Click **Maintenance** > **Busyout Endpoint**.
- 5. On the Busyout Endpoint Confirmation page, click **Now** to busy out the endpoints or do one of the following:
	- Click **Schedule** to perform the busy out at a specified time.
	- Click **Cancel** to cancel the busy out.

## **Result**

The system displays the result of the busy out operation on the **Busyout Endpoint Report** page.

## **Related links**

[New Endpoint / Template field descriptions](#page-735-0) on page 736 [Error codes](#page-765-0) on page 766

## **Releasing endpoints**

## **Procedure**

- 1. On the System Manager web console, click **Elements** > **Communication Manager**.
- 2. In the navigation pane, click **Endpoints** > **Manage Endpoints**.
- 3. Select the endpoints you want to release from the Endpoint List.

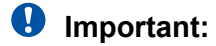

This maintenance operation is service affecting.

- 4. Click **Maintenance** > **Release Endpoint**.
- 5. On the **Release Endpoint Confirmation** page, click **Now** to release the endpoints or do one of the following:
	- Click **Schedule** to perform the release at a specified time.
	- Click **Cancel** to cancel the release.

## **Result**

The system displays the result of the release operation on the **Release Endpoint Report** page.

## **Related links**

[New Endpoint / Template field descriptions](#page-735-0) on page 736 [Error codes](#page-765-0) on page 766

## **Testing endpoints**

## **Procedure**

1. On the System Manager web console, click **Elements** > **Communication Manager**.

- 2. In the navigation pane, click **Endpoints** > **Manage Endpoints**.
- 3. Select the endpoints you want to test from the Endpoint List.

## **Important:**

This maintenance operation is service affecting.

- 4. Click **Maintenance** > **Test Endpoint**.
- 5. On the Test Endpoint Confirmation page, click **Now** to test the endpoints or do one of the following:
	- Click **Schedule** to test the endpoints at a specified time.
	- Click **Cancel** to cancel the test operation.

#### **Result**

The system displays the **Test Endpoint Report** page, where you can view the test result and error code of the endpoint. Click the **Error Code Description** link to view the error details.

#### **Related links**

[New Endpoint / Template field descriptions](#page-735-0) on page 736 [Error codes](#page-765-0) on page 766

## **Using Clear AMW All**

**Clear AMW All** is one of maintenance operations listed under the **Maintenance** drop-down on the Manage Endpoints page. You can perform this operation on a single or multiple endpoints from the Endpoint List. In this maintenance operation, for each endpoint, the system runs the following SAT command

clear amw all <*endpoint*>

## **Procedure**

- 1. On the System Manager web console, click **Elements** > **Communication Manager**.
- 2. In the navigation pane, click **Endpoints** > **Manage Endpoints**.
- 3. Select the endpoints from the Endpoint List for which you want to use this functionality.
- 4. Click **Maintenance** > **Clear AMW All**.
- 5. On the **Clear AMW All Confirmation** page, click **Now** to perform this task immediately, or do one of the following:
	- Click **Schedule** to perform this task at a specified time.
	- Click **Cancel** to cancel this task.

The system displays a confirmation that the command has been completed and returns you to the Manage Endpoint landing page.

## **Using Swap Endpoints**

## **About this task**

Use this functionality to swap location site data between two endpoints of the same type and the same Communication Manager system. For Analog and DCP endpoint types, this functionality also swaps the physical port information. While swapping the endpoint data, you also have the option to assign new location site data to the endpoints.

## **Procedure**

- 1. On the System Manager web console, click **Elements** > **Communication Manager**.
- 2. In the navigation pane, click **Endpoints** > **Manage Endpoints**.
- 3. Select a Communication Manager instance from the Communication Manager list.
- 4. Click **Show List**.
- 5. Click **More Actions** > **Swap Endpoints**.
- 6. On the Swap Endpoints page, enter endpoint extension values in the fields **Endpoint 1** and **Endpoint 2**.
- 7. Click **Show Details**. The system displays the location site data for each endpoint under the respective endpoint tabs.
- 8. Click **Commit** to swap data between the two endpoints.
- 9. To assign new values to the endpoints, perform the following:
	- a. Click the endpoint tab whose data you want to change.
	- b. Select the **Assign data for Endpoint**<*n*> check box.
	- c. Enter the required values for the endpoint under **Descriptions**.
	- d. Click **Commit**.

## **Related links**

[Swap Endpoints field descriptions](#page-764-0) on page 765 [New Endpoint / Template field descriptions](#page-735-0) on page 736

## **Endpoint list**

The endpoint list displays all endpoints associated with Communication Manager that you select. You can perform an advanced search on the endpoint list by using the search criteria. You can apply filters and sort each of the columns in the endpoint list.

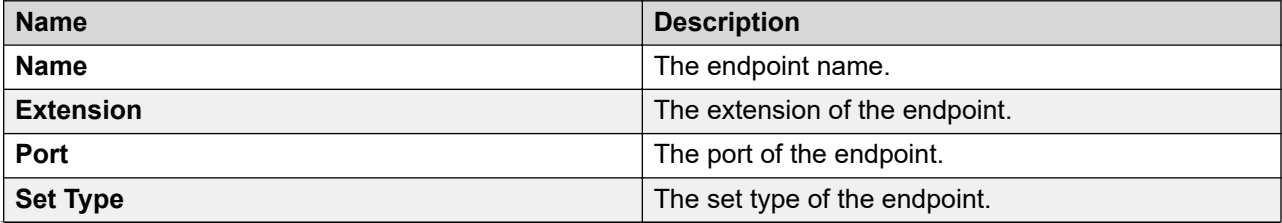

*Table continues…*

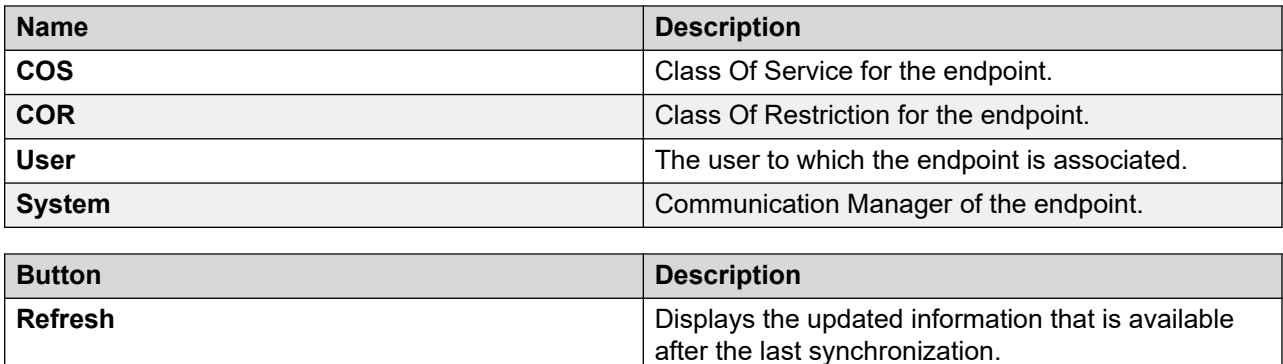

## **Exporting selected endpoints**

## **Procedure**

- 1. On the System Manager web console, click **Elements** > **Communication Manager**.
- 2. In the navigation pane, click **Endpoints** > **Manage Endpoints**.
- 3. Select a Communication Manager instance from the Communication Manager list.
- 4. Click **Show List**.
- 5. In **Endpoint List**, select the endpoint that you want to export.
- 6. Click **More Actions** > **Export Selected Endpoints**.

The system displays the **Export Endpoints** page.

- 7. In the **Schedule Job** field, click one of the following:
	- **Run immediately**
	- **Schedule later**
- 8. Click **Export**.

## **Exporting all endpoints**

## **Procedure**

- 1. On the System Manager web console, click **Elements** > **Communication Manager**.
- 2. In the navigation pane, click **Endpoints** > **Manage Endpoints**.
- 3. Select a Communication Manager instance from the Communication Manager list.
- 4. Click **Show List**.
- 5. Click **More Actions** > **Export All Endpoints**.

The system displays the **Export All Endpoints** page.

- 6. In the **Schedule Job** field, click **Run immediately** or **Schedule later**.
- 7. Click **Export**.

## <span id="page-735-0"></span>**Importing endpoints**

## **Procedure**

- 1. On the System Manager web console, click **Elements** > **Communication Manager**.
- 2. In the navigation pane, click **Endpoints** > **Manage Endpoints**.
- 3. Select a Communication Manager instance from the Communication Manager list.
- 4. Click **Show List**.
- 5. Click **More Actions** > **Import Endpoints**.

The system displays the **Import CM Objects** page.

- 6. In the **Select a file** field, select the required excel file and click **Browse**.
- 7. Select one of the following in the **Select Error Configuration** field.

Default value is **Continue processing other records**.

- **Abort on first error**
- **Continue processing other records**
- 8. Select one of the following in the **If a matching record already exists** field.

Default value is **Skip**.

- **Skip**
- **Merge**
- **Delete**
- 9. In the **Schedule Job** field, click **Run immediately** or **Schedule later**.
- 10. Click **Import**.

## **Downloading Excel Template**

## **Procedure**

- 1. On the System Manager web console, click **Elements** > **Communication Manager**.
- 2. In the navigation pane, click **Endpoints** > **Manage Endpoints**.
- 3. Select a Communication Manager instance from the Communication Manager list.
- 4. Click **Show List**.
- 5. Click **More Actions** > **Download Excel Template**.
- 6. In the **Opening <Excel template file name>.xlsx** dialog box, click **Save**, and then click **OK**.

## **Add Endpoint Template**

## **New Endpoint / Template field descriptions**

Use the fields to perform endpoint or template tasks. The page displays exclusive fields that occur for endpoints and templates apart from the **General options**, **Feature Options**, **Site Data**, **Data**

#### **Module/Analog Adjunct**, **Abbreviated Call Dialing**, **Enhanced Call Fwd**, and **Button Assignment** sections.

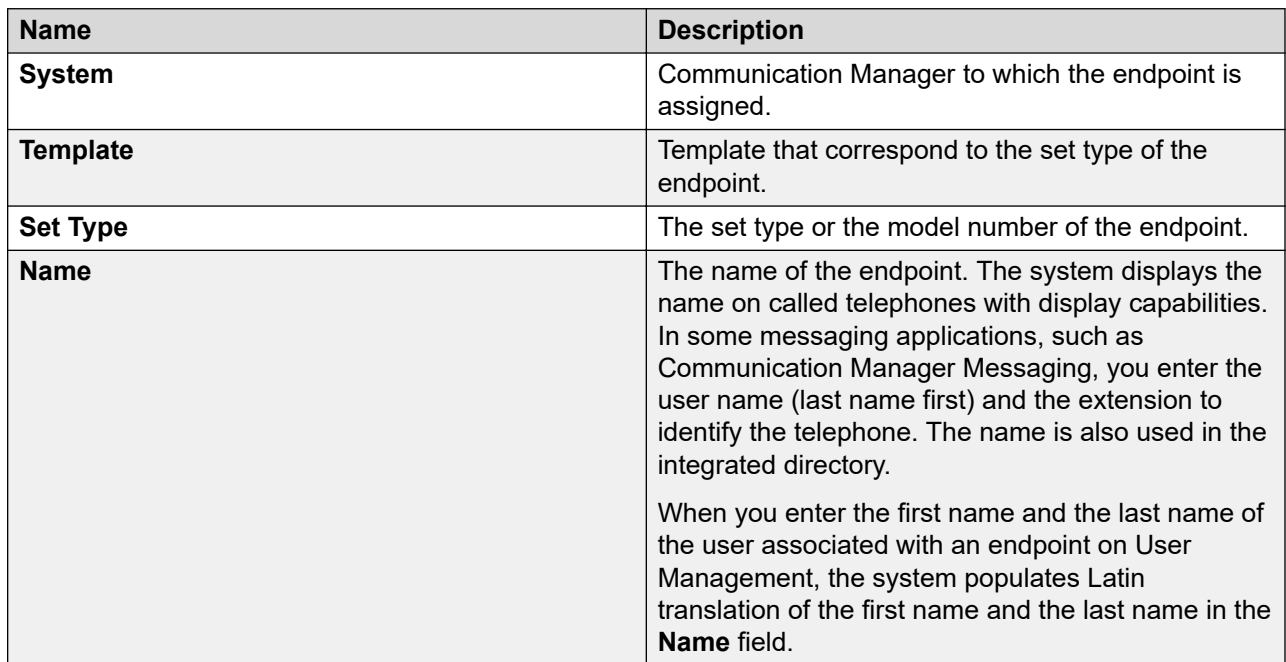

## **Field descriptions for Endpoints**

## **Field descriptions for Templates**

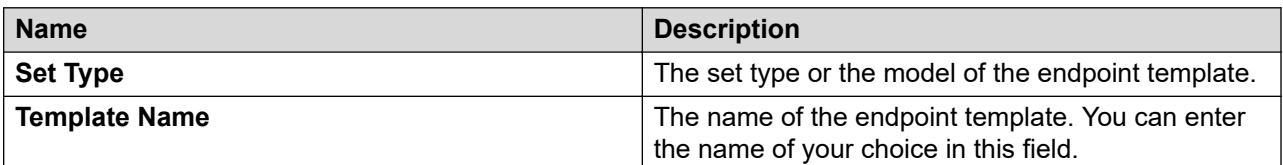

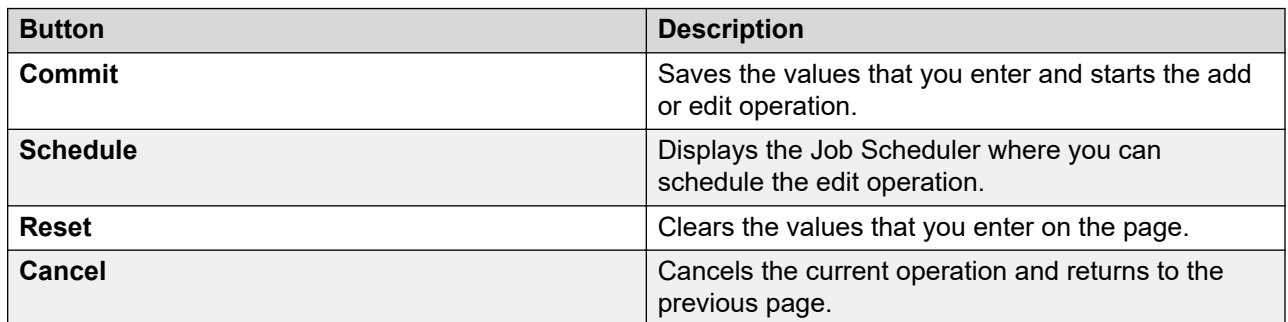

## *Extension*

The extension for this station.

For a virtual extension, a valid physical extension or a blank can be entered. With blank, an incoming call to the virtual extension can be redirected to the virtual extension "busy" or "all" coverage path.

The extension length must be within 13 digits.

#### *Port*

The Auxiliary and Analog ports assigned to the station are as follows.

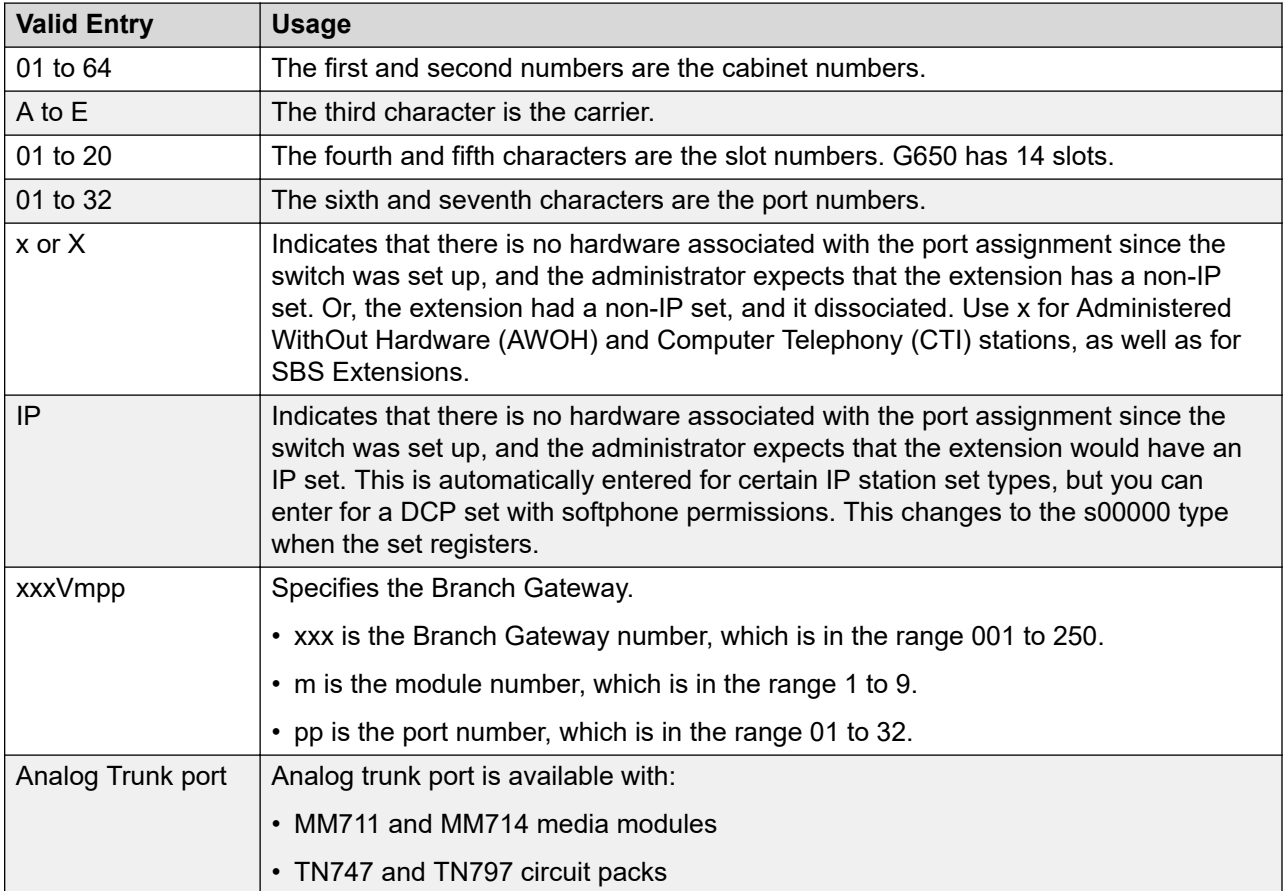

## *General Options*

Use this section to set the general fields for a station.

#### COR

Class of Restriction (COR) number with the required restriction.

#### COS

The Class of Service (COS) number used to select allowed features.

#### Emergency Location Ext

The Emergency Location Extension for this station. This extension identifies the street address or nearby location when an emergency call is made. Defaults to the telephone's extension. Accepts up to thirteen digits.

## **RB** Note:

On the ARS Digit Analysis Table in Communication Manager, 911 must be administered to be call type emer or alrt for the E911 Emergency feature to work properly.

## Message Lamp Ext

The extension of the station tracked with the message waiting lamp.

TN

Use this field to specify a tenant number. You can enter a value from 1 to 250.

Coverage Path 1 or Coverage Path 2

The coverage-path number or time-of-day table number assigned to the station.

## **B** Note:

If Modified Misoperation is active, a Coverage Path must be assigned to all stations on Communication Manager.

## Lock Messages

Controls access to voice messages by other users.

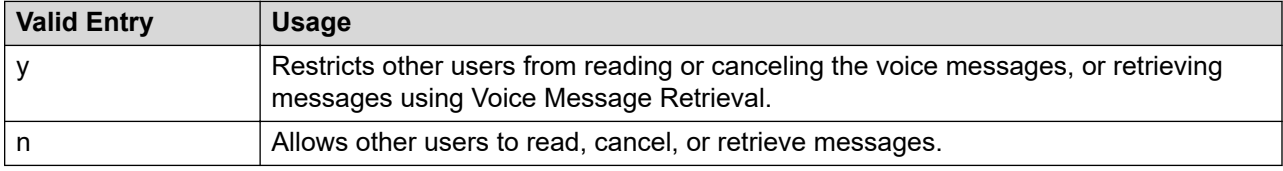

Multibyte Language

When you configure endpoints, if the localized display name contains multiscript language characters, then you must set the locale or multibyte language. You can set the locale using the **Multibyte Language** field. The possible values for the **Multibyte Language** field are:

- Japanese
- Simplified Chinese
- Traditional Chinese
- Not Applicable

In **User Management** > **Manage Users** > **Identity**, if you choose the Simplified Chinese, Traditional Chinese, or Japanese from the **Language Preference** field for a user, the appropriate language is auto populated in the **Multibyte Language** field for the same user. If you choose any other language from the **Language Preference** field, the system displays **Not Applicable** in the **Multibyte Language** field.

## Continue on Error

When an error occurs, the system provides an option to continue or abort the implementation of parameter changes.

Security Code

The security code required by users for specific system features and functions are as follows:

- Extended User Administration of Redirected Calls
- Personal Station Access
- Redirection of Calls Coverage Off-Net
- Leave Word Calling
- Extended Call Forwarding
- Station Lock
- Voice Message Retrieval
- Terminal Self-Administration
- Enterprise Mobility User
- Extension to Cellular
- Call Forwarding
- Posted Messages
- Security Violation Notification
- Demand Printing

The required security code length is administered system wide.

#### **Attendant**

When you select the 9641SIP template type from **Template**, the system enables the **Attendant** check box. If you select this check box, you can administer the endpoint as an attendant.

When you select the **Attendant** check box, the system disables the **Feature Options** and **Group Membership** tabs.

## *Feature Options*

With Features Options, you can set features unique to a particular voice terminal type.

## Bridged Call Alerting

Controls how the user is alerted to incoming calls on a bridged appearance.

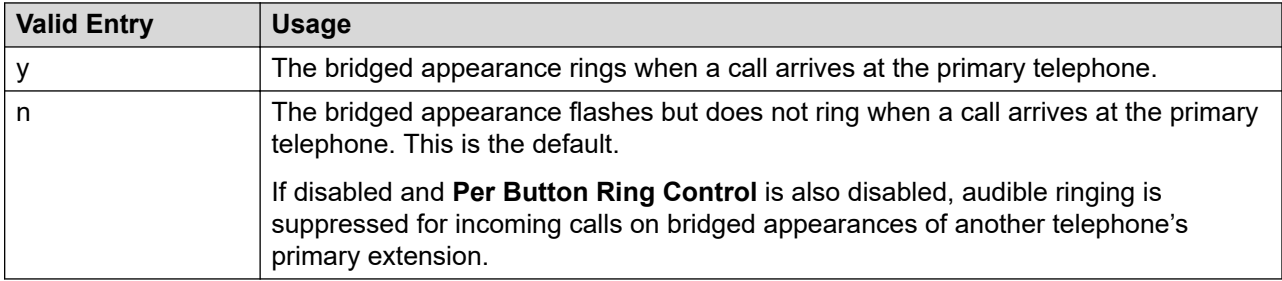

#### Location

The system displays this field only when you set the **Multiple Locations** field on the system parameters customer options screen to y, and set the **Type** field to H.323 or SIP station types.

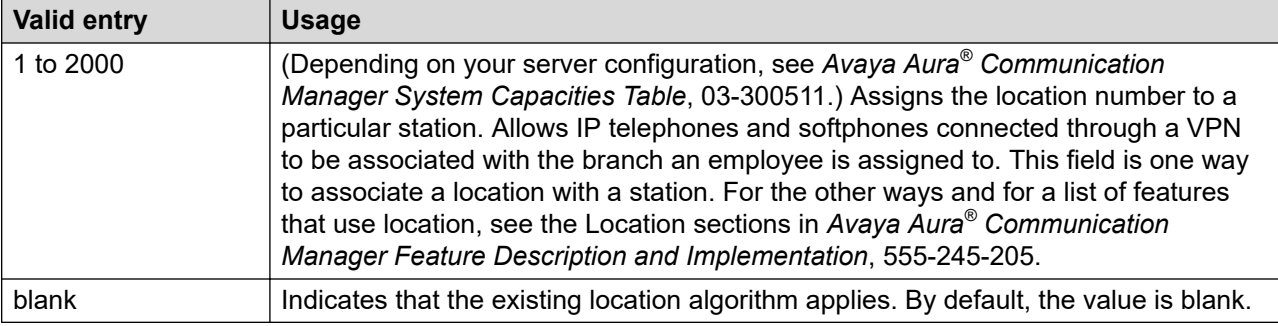

## Active Station Ringing

Defines how calls ring to the telephone when it is off-hook without affecting how calls ring at this telephone when the telephone is on-hook.

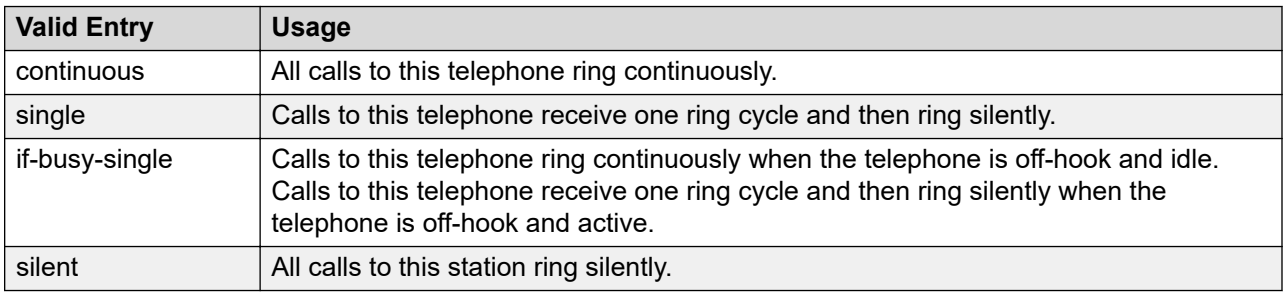

#### Auto Answer

In an Expert Agent Environment (EAS) environment, the auto answer setting for an Agent LoginID overrides the endpoint settings when the agent logs in.In EAS environments, the auto answer setting for the Agent LoginID can override a station's setting when an agent logs in.

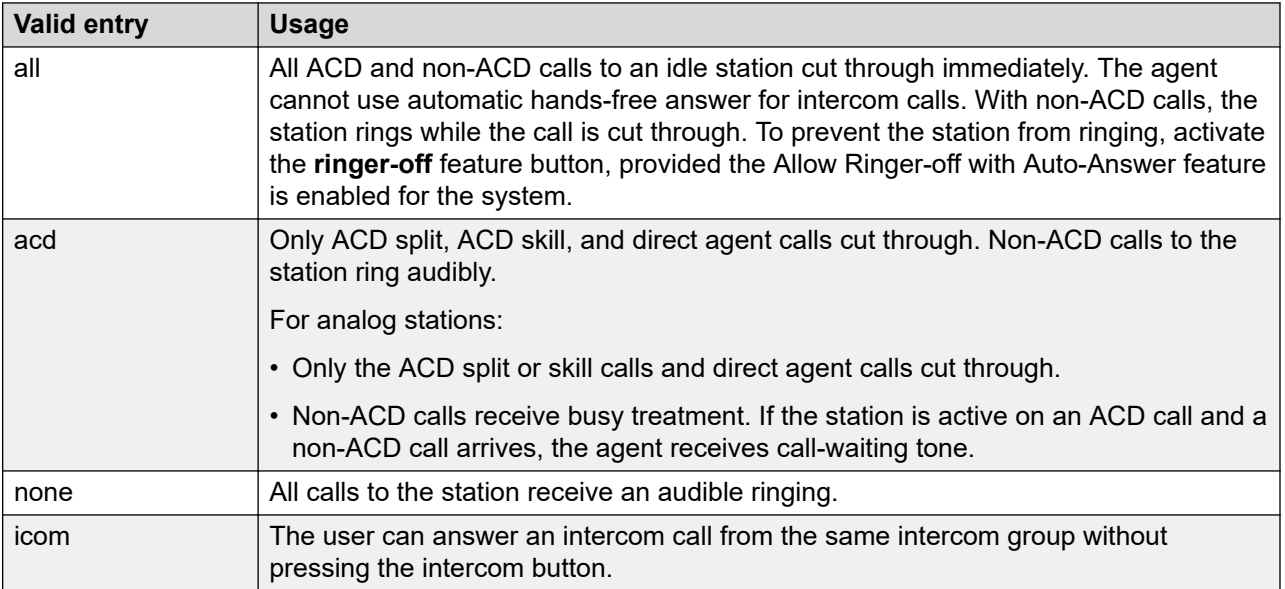

MWI Served User Type

Controls the auditing or interrogation of a served user's message waiting indicator (MWI).

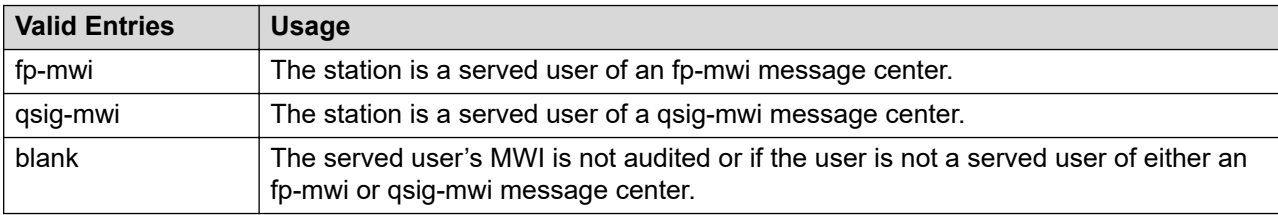

## Coverage After Forwarding

Governs whether an unanswered forwarded call is provided coverage treatment.

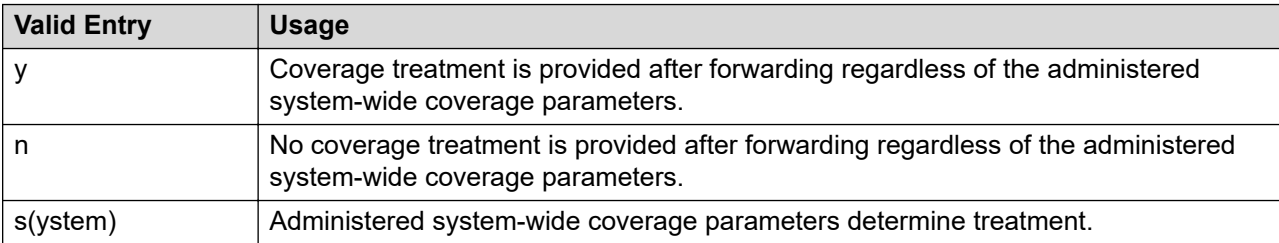

#### Per Station CPN - Send Calling Number

Determines Calling Party Number (CPN) information sent on outgoing calls from this station.

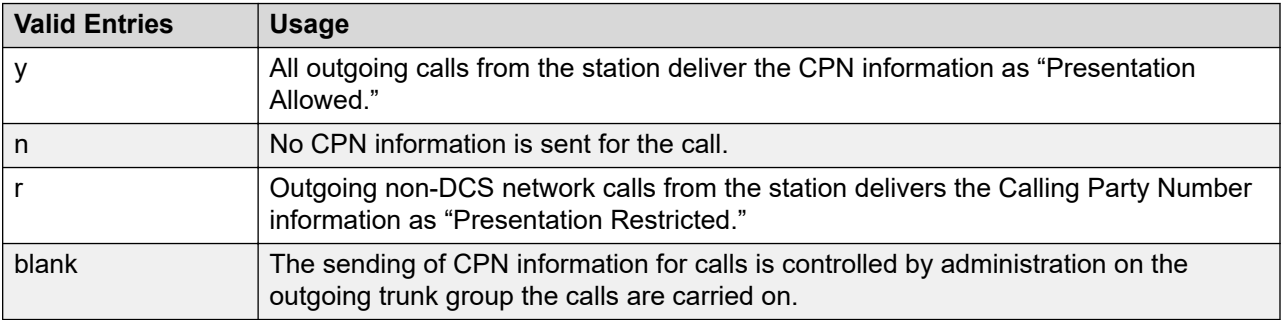

## Display Language

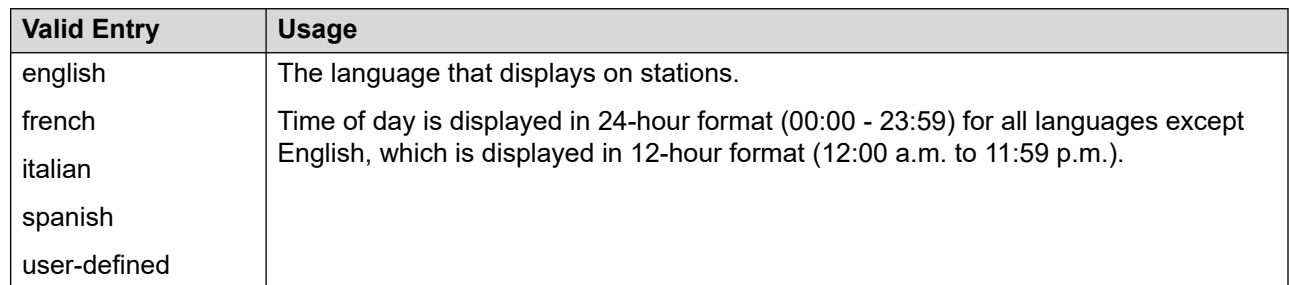

*Table continues…*

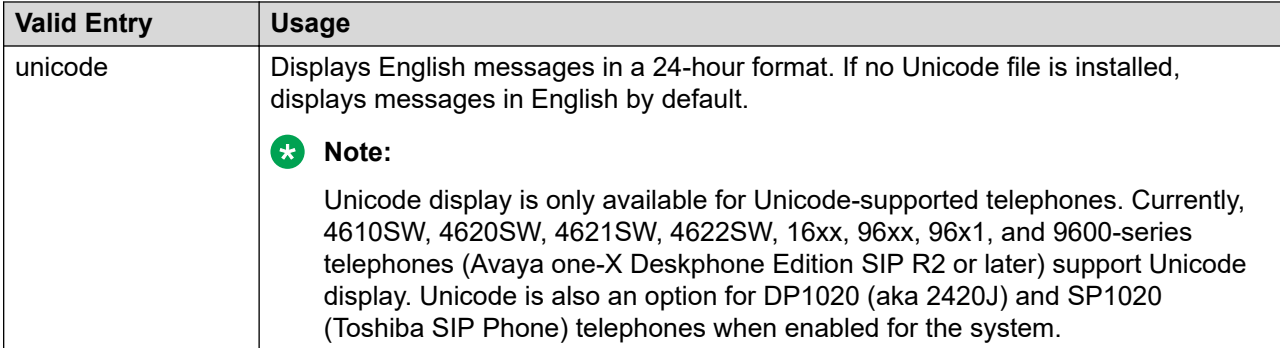

#### Personalized Ringing Pattern

Defines the personalized ringing pattern for the station. Personalized Ringing allows users of some telephones to have one of 8 ringing patterns for incoming calls. For virtual stations, this field dictates the ringing pattern on its mapped-to physical telephone.

| <b>Valid Entries</b> | <b>Usage</b>           |
|----------------------|------------------------|
|                      | MMM (standard ringing) |
| 2                    | <b>HHH</b>             |
| 3                    | LLL                    |
| $\overline{4}$       | <b>LHH</b>             |
| 5                    | <b>HHL</b>             |
| $6\phantom{1}6$      | <b>HLL</b>             |
| 7                    | <b>HLH</b>             |
| 8                    | <b>LHL</b>             |

L = 530 Hz, M = 750 Hz, and H = 1060 Hz

Hunt-to Station

The extension the system must hunt to for this telephone when the telephone is busy. You can create a station hunting chain by assigning a hunt-to station to a series of telephones.

## Remote Softphone Emergency Calls

Tells Communication Manager how to handle emergency calls from the IP telephone.

## **Caution:**

An Avaya IP endpoint can dial emergency calls (for example, 911 calls in the U.S.). It only reaches the local emergency service in the Public Safety Answering Point area where the telephone system has local trunks. You cannot use an Avaya IP endpoint to dial to and connect with local emergency service when dialing from remote locations that do not have local trunks. Avoid using an Avaya IP endpoint to dial emergency numbers for emergency services when dialing from remote locations. Avaya Inc. is not responsible or liable for any damages resulting from misplaced emergency calls made from an Avaya endpoint. Your use of this product indicates that you have read this advisory and agree to use an alternative telephone to dial all emergency calls from remote locations. If you have questions about

emergency calls from IP telephones, go to the Avaya Support website at [http://](http://support.avaya.com) [support.avaya.com.](http://support.avaya.com)

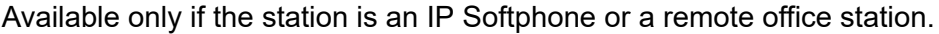

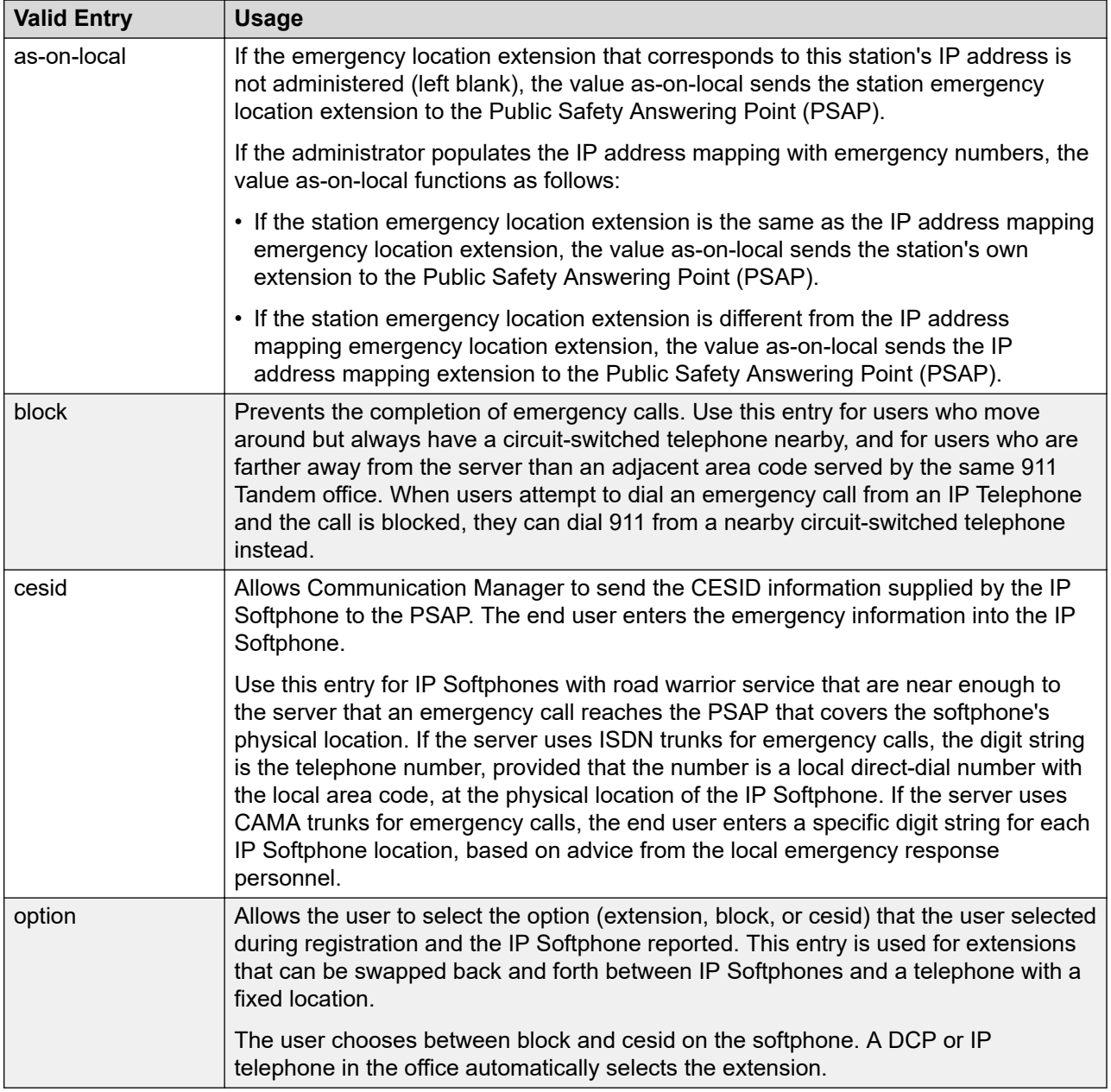

## Service Link Mode

Use this field to specify the duration of a service link connection. The service link is the combined hardware and software multimedia connection between an H.320 Desktop Video Conferencing (DVC) system and Communication Manager.

The service link is established when a user receives or makes a call during a multimedia, IP softphone, or IP telephone session.

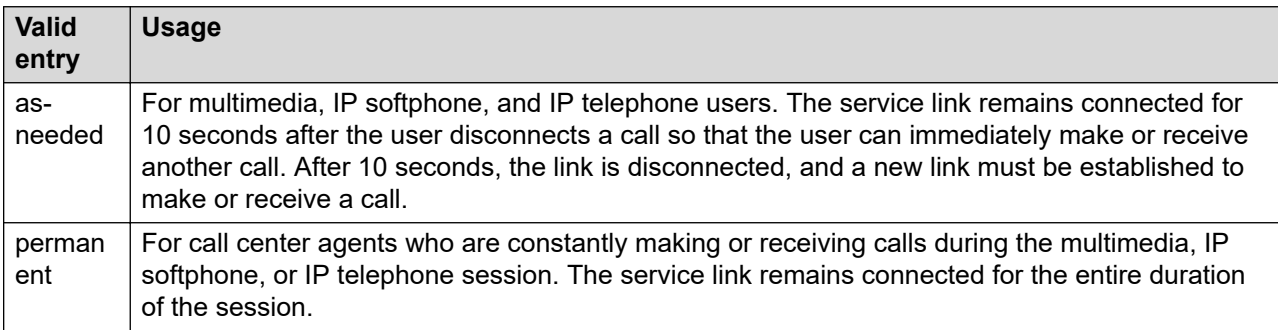

## Loss Group

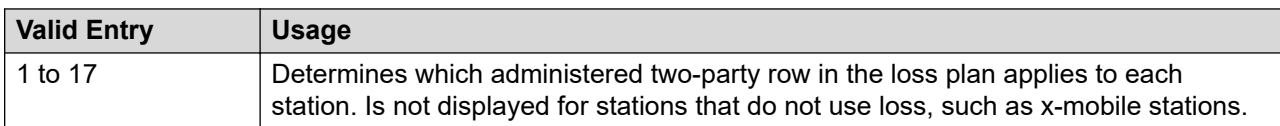

## Speakerphone

Controls the behavior of speakerphones.

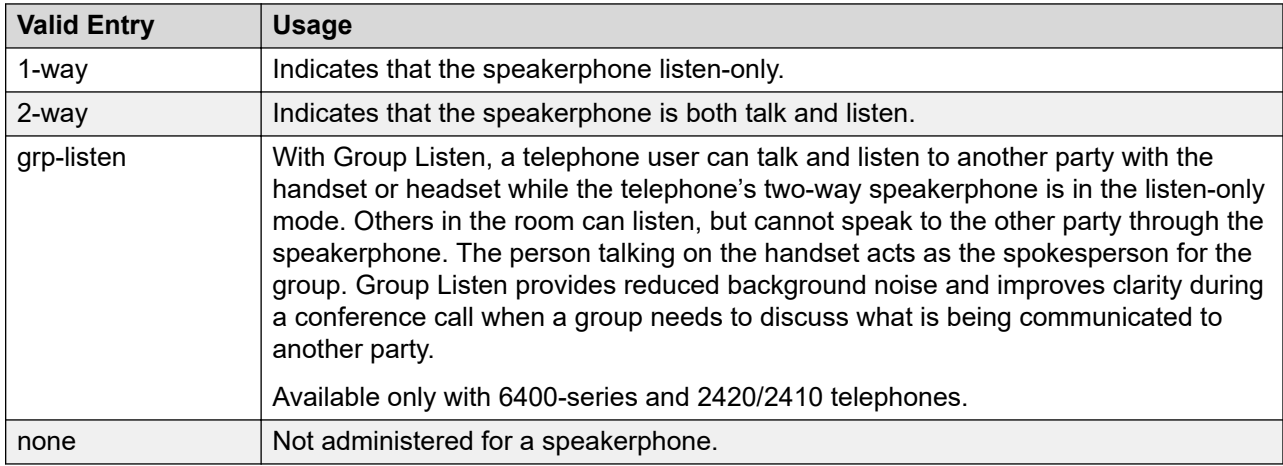

## LWC Reception

Use this field to specify the location where the system must store the LWC messages.

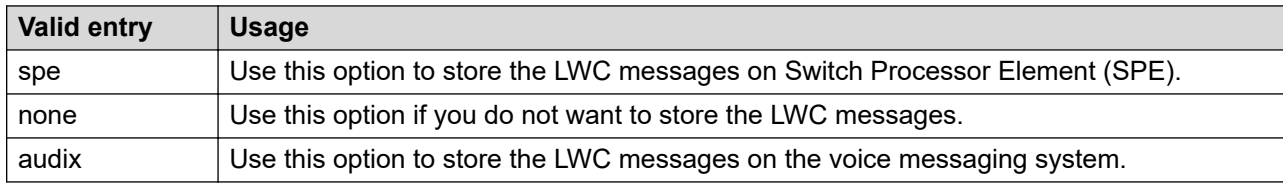

## Survivable COR

Sets a level of restriction for stations to be used with the survivable dial plan to limit certain users to only to certain types of calls. You can list the restriction levels in order from the most restrictive to least restrictive. Each level has the calling ability of the ones above it. This field is used by PIM module of the Integrated Management to communicate with the Communication Manager administration tables and obtain the class of service information. PIM module builds a managed database to send for Standard Local Survivability (SLS) on the Branch Gateways.

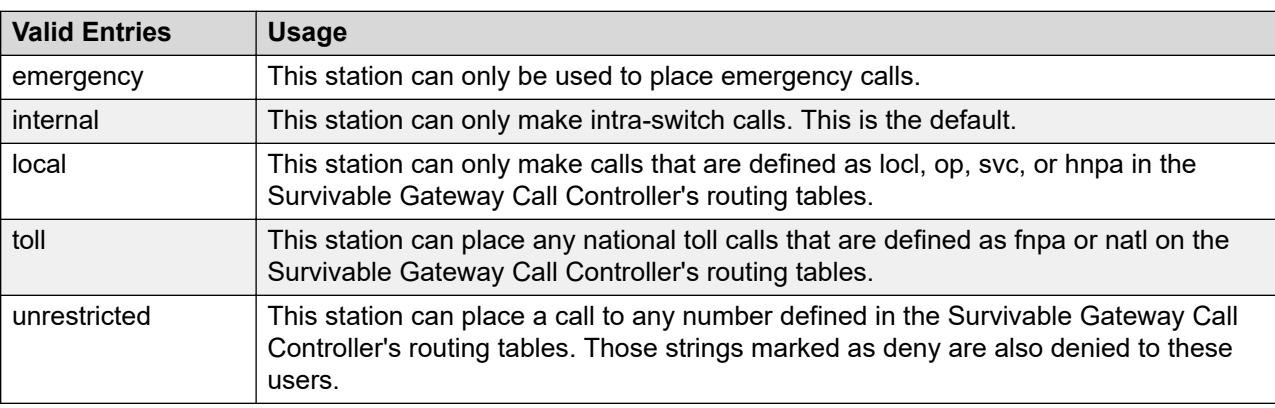

Available for all analog and IP station types.

#### Time of Day Lock Table

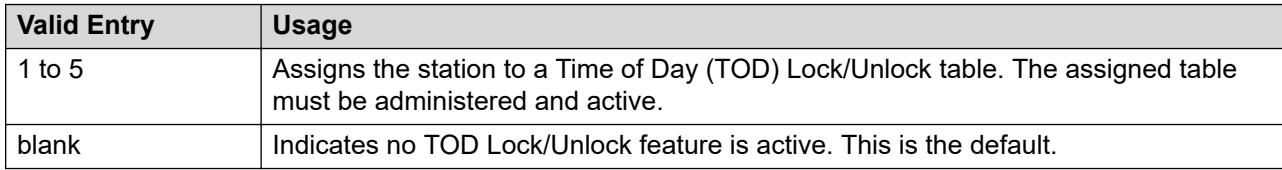

## Survivable GK Node Name

Any valid previously-administered IP node name. Identifies the existence of other H.323 gatekeepers located within gateway products that offer survivable call features. For example, the MultiTech MVPxxx-AV H.323 gateway family and the SLS function within the Branch Gateways. When a valid IP node name is entered into this field, Communication Manager adds the IP address of this gateway to the bottom of the Alternate Gatekeeper List for this IP network region. As H.323 IP stations register with Communication Manager, this list is sent down in the registration confirm message. With this, the IP station can use the IP address of this Survivable Gatekeeper as the call controller of last resort.

If blank, there are no external gatekeeper nodes within a customer's network. This is the default value.

Available only if the station type is an H.323 station for the 46*xx* or 96*xx* models.

#### Media Complex Ext

When used with Multi-media Call Handling, indicates which extension is assigned to the data module of the multimedia complex. Users can dial this extension to place either a voice or a data call, and voice conversion, coverage, and forwarding apply as if the call were made to the 1 number.

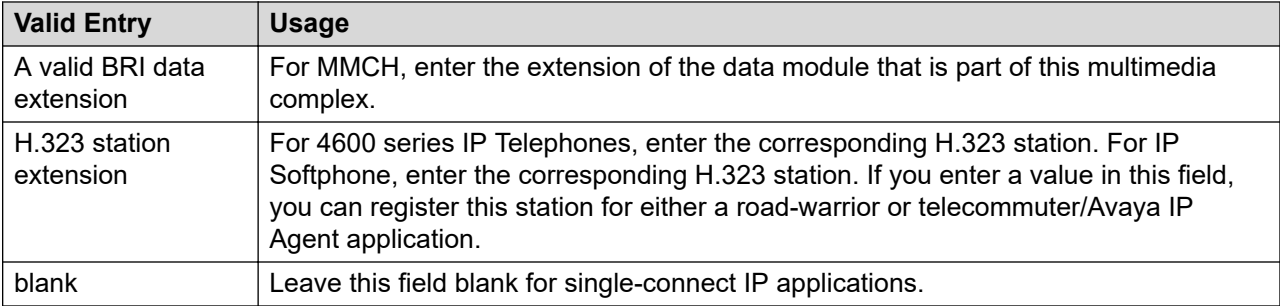

#### AUDIX Name

The voice messaging system associated with the station. Must contain a user-defined adjunct name that was previously administered.

#### Call Appearance Display Format

Specifies the display format for the station. Bridged call appearances are not affected by this field. This field is available only on telephones that support downloadable call appearance buttons, such as the 2420 and 4620 telephones.

## **RS** Note:

This field sets the administered display value only for an individual station.

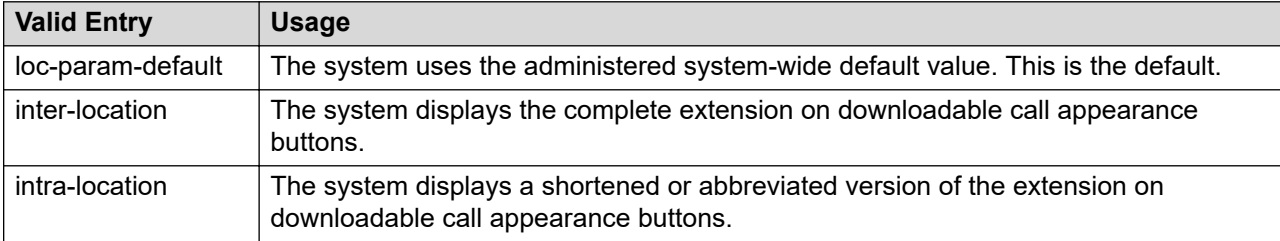

## IP Phone Group ID

Available only for H.323 station types.

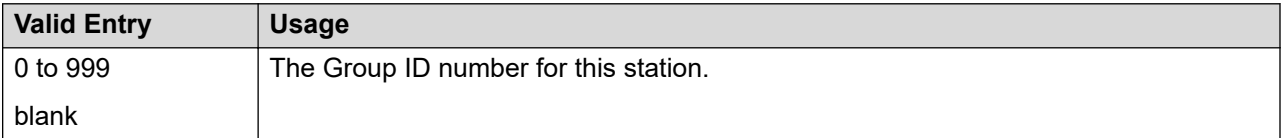

#### Always Use

Use this field to enable the following emergency call handling settings:

- A softphone can register irrespective of the emergency call handling settings the user has entered into the softphone. If a softphone dials 911, the value administered in the **Emergency Location Extension** field is used as the calling party number. The user-entered emergency call handling settings of the softphone are ignored.
- If an IP telephone dials 911, the value administered in the **Emergency Location Extension** field is used as the calling party number.

• If an agent dials 911, the physical station extension is used as the calling party number, overriding the value administered in the **LoginID for ISDN Display** field.

Does not apply to SCCAN wireless telephones, or to extensions administered as type H.323.

#### Audible Message Waiting

Enables or disables an audible message waiting tone indicating the user has a waiting message consisting of a stutter dial tone when the user goes off-hook.

This field does *not* control the Message Waiting lamp.

Available only if **Audible Message Waiting** is enabled for the system.

#### Auto Select Any Idle Appearance

Enables or disables automatic selection of any idle appearance for transferred or conferenced calls. Communication Manager first attempts to find an idle appearance that has the same extension number as the call being transferred or conferenced has. If that attempt fails, Communication Manager selects the first idle appearance.

#### Bridged Idle Line Preference

Use this field to specify that the line that the system selects when you go off hook is always an idle call appearance for incoming bridged calls.

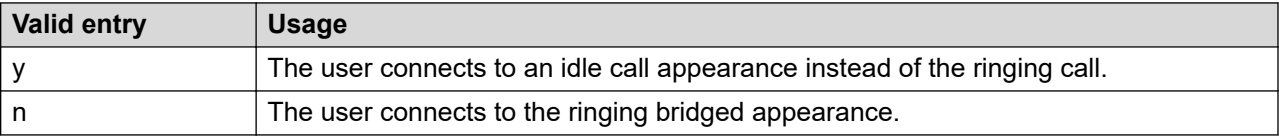

#### CDR Privacy

Enables or disables Call Privacy for each station. With CDR Privacy, digits in the called number field of an outgoing call record can be blanked on a per-station basis. The number of blocked digits is administered system-wide as CDR parameters.

## Conf/Trans On Primary Appearance

Enables or disables the forced use of a primary appearance when the held call to be conferenced or transferred is a bridge. This is regardless of the administered value for **Auto Select Any Idle Appearance**.

#### Coverage Msg Retrieval

Allows or denies users in the telephone's Coverage Path to retrieve Leave Word Calling (LWC) messages for this telephone. Applies only if the telephone is enabled for LWC Reception.

#### IP Video

Use this field to specify whether the extension has IP video capability. The system displays this field for H.323 and SIP station types.

#### Data Restriction

Enables or disables data restriction that is used to prevent tones, such as call-waiting tones, from interrupting data calls. Data restriction provides permanent protection and cannot be changed by

the telephone user. Cannot be assigned if **Auto Answer** is administered as all or acd. If enabled, whisper page to this station is denied.

#### Direct IP-IP Audio Connections

Use this field to enable direct audio connections between IP endpoints. Direct audio connections save bandwidth resources and improve the sound quality of voice over IP transmissions.

#### Display Client Redirection

Enables or disables the display of redirection information for a call originating from a station with Client Room Class of Service and terminating to this station. When disabled, only the client name and extension or room display. Available only if Hospitality is enabled for the system.

## **B** Note:

This field must be enabled for stations administered for any type of voice messaging that needs display information.

Select Last Used Appearance

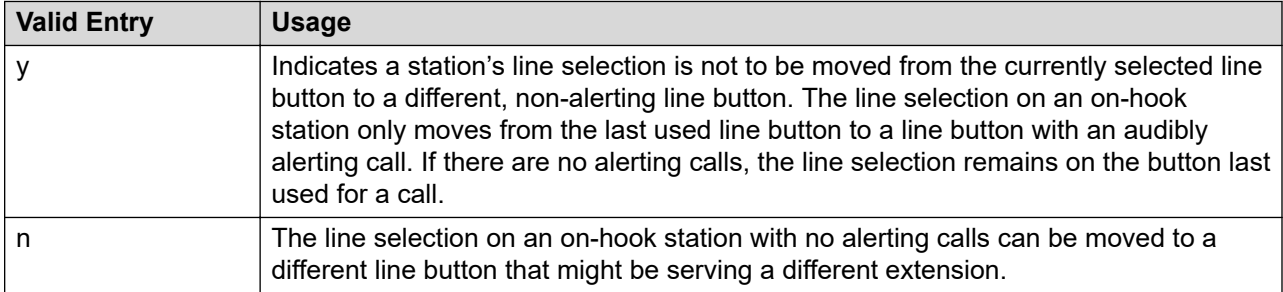

#### Survivable Trunk Dest

Designates certain telephones as not being allowed to receive incoming trunk calls when the Branch Gateway is in survivable mode. This field is used by the PIM module of the Integrated Management to successfully interrogate the Communication Manager administration tables and obtain the class of service information. PIM module builds a managed database to send for SLS on the Branch Gateways.

Available for all analog and IP station types.

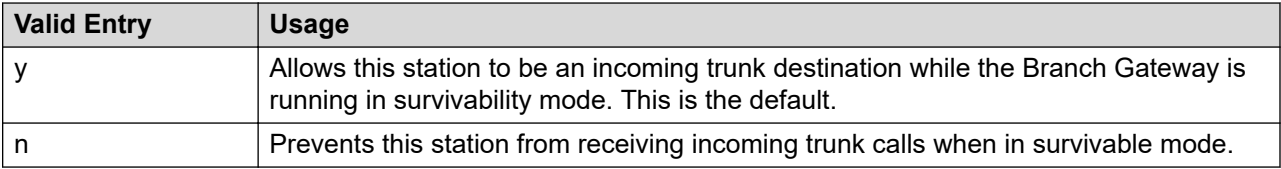

#### H.320 Conversion

Use this field to enable the conversion of H.320-compliant calls to voice-only calls for the attendant console.

## **RB** Note:

The system can handle only a limited number of conversion calls. Therefore, the number of attendant consoles with H.320 conversion must be limited.

#### Idle Appearance Preference

Indicates which call appearance is selected when the user lifts the handset and there is an incoming call.

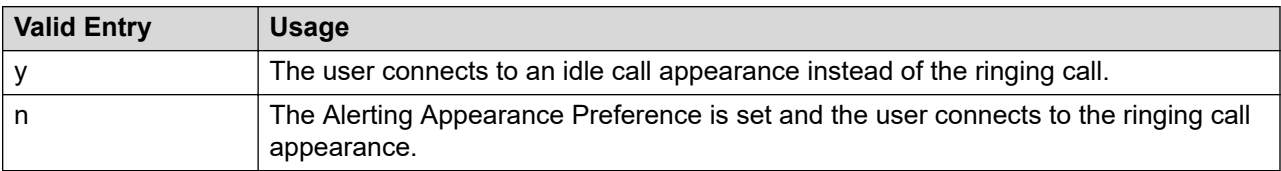

#### IP Audio Hairpinning

Enables or disables hairpinning for H.323 or SIP trunk groups. H.323 endpoints are connected through the IP circuit pack without going through the time division multiplexing (TDM) bus. Available only if **Group Type** is h.323 or sip.

#### IP Softphone

Indicates whether or not this extension is either a PC-based multifunction station or part of a telecommuter complex with a call-back audio connection.

Available only for DCP station types and IP Telephones.

#### LWC Activation

Activates or deactivates the Leave Word Calling (LWC) feature. With LWC, internal telephone users on this extension can leave short pre-programmed messages for other internal users.

You must use LWC if:

- The system has hospitality and the guest-room telephones require LWC messages indicating that wakeup calls failed
- The LWC messages are stored in a voice-messaging system

#### LWC Log External Calls

Determines whether or not unanswered external call logs are available to end users. When external calls are not answered, Communication Manager keeps a record of up to 15 calls provided information on the caller identification is available. Each record consists of the latest call attempt date and time.

#### Multimedia Early Answer

Enables or disables multimedia early answer on a station-by-station basis.

You must enable the station for the Multimedia Early Answer feature if the station receives coverage calls for multimedia complexes, but is not multimedia-capable. This ensures that calls are converted and the talk path is established before ringing at this station.

Mute Button Enabled

Enables or disables the mute button on the station.

#### Per Button Ring Control

Using this option you can enable or disable ring control for every button, provided you have the station user credentials.

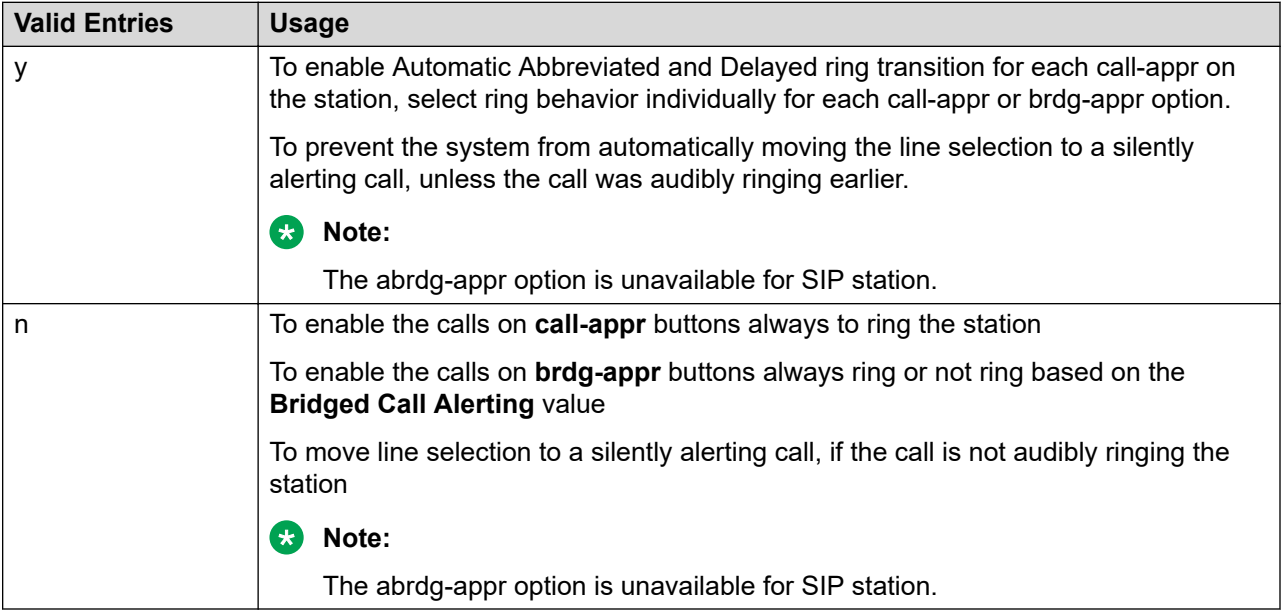

#### Precedence Call Waiting

Activates or deactivates Precedence Call Waiting for this station.

Redirect Notification

Enables or disables redirection notification that gives a half ring at this telephone when calls to this extension are redirected through Call Forwarding or Call Coverage. Must be enabled if LWC messages are stored on a voice-messaging system.

#### Restrict Last Appearance

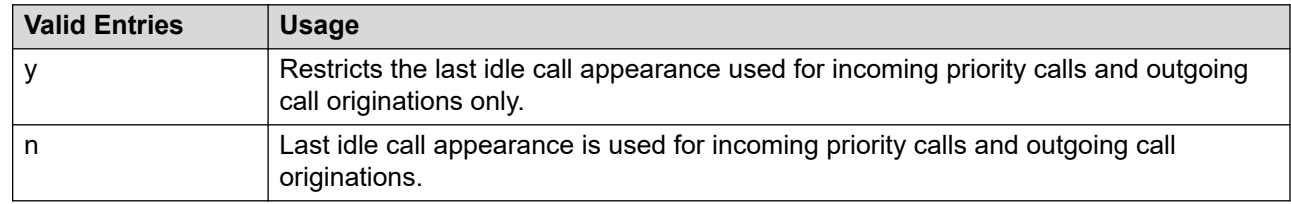

#### EMU Login Allowed

Enables or disables using the station as a visited station by an Enterprise Mobility User (EMU).

Bridged Appearance Origination Restriction

Restricts or allows call origination on the bridged appearance.

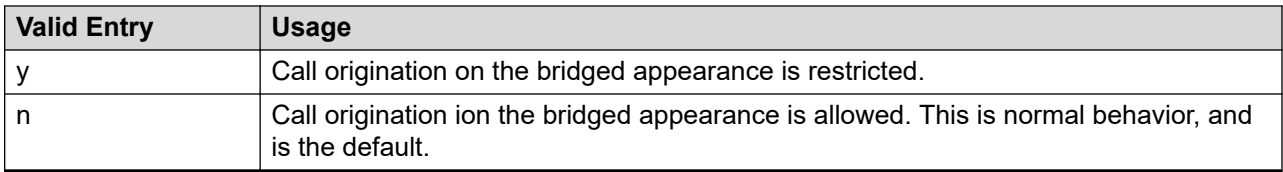

Voice Mail Number

Displays the complete voice mail dial up number. Accepts a value of up to 24 characters consisting of digits from 0 to 9, asterisk (\*), pound sign (#), ~p (pause), ~w/~W (wait), ~m (mark), and ~s (suppress). This field is supported in the following set types: 9620SIP, 9630SIP, 9640SIP, 9650SIP, 9608SIP, 9611SIP, 9621SIP, 9641SIP, 9608SIPCC, 9611SIPCC, 9621SIPCC, and 9641SIPCC.

Music Source

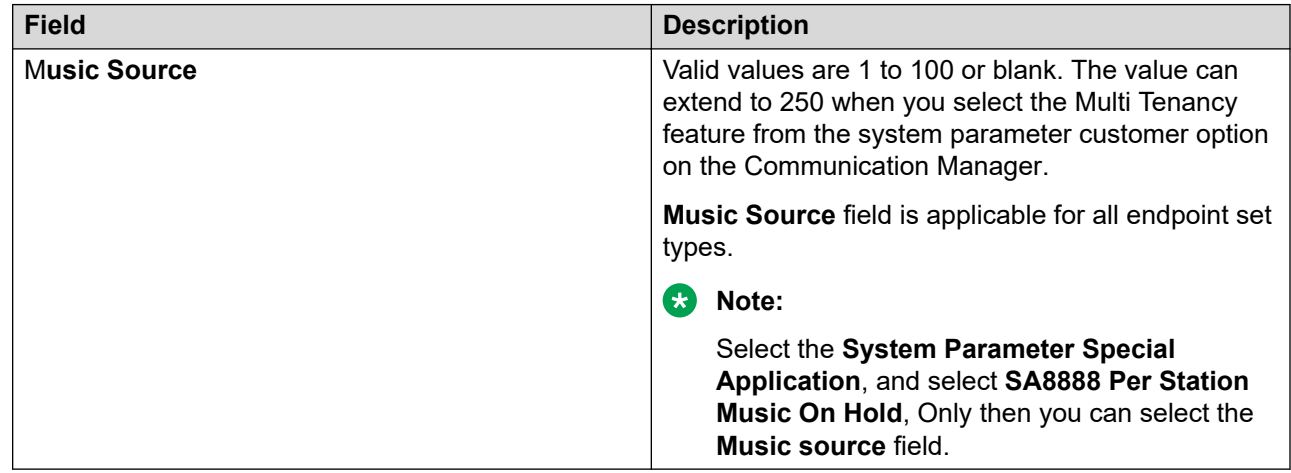

## *Site Data*

This section lets you set information about the Room, Floor, Jack, Cable, Mounting, and Building.

## Room

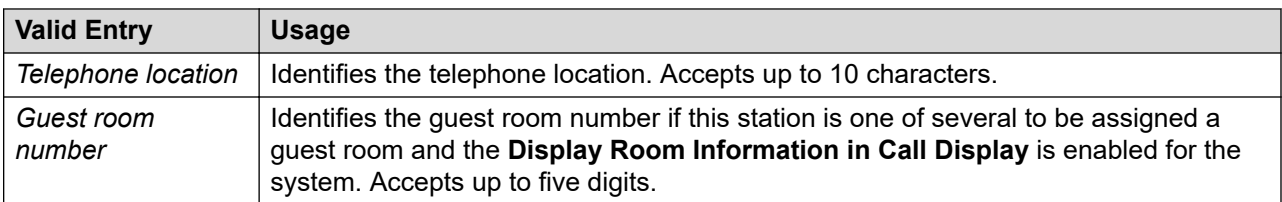

## Floor

A valid floor location.

## Jack

Alpha-numeric identification of the jack used for this station.

## Cable

Identifies the cable that connects the telephone jack to the system.

## **Mounting**

Indicates whether the station mounting is d(esk) or w(all).

## Building

A valid building location.

## Set Color

Indicates the set color. Valid entries include the following colors: beige, black, blue, brown, burg (burgundy), gray, green, ivory, orng (orange), red, teak, wal (walnut), white, and yel (yellow).

You can change the list of allowed set colors by using the Valid Set Color fields on the site-data screen.

## Cord Length

The length of the cord attached to the receiver. This is a free-form entry, and can be in any measurement units.

#### Headset

Indicates whether or not the telephone has a headset.

#### Speaker

Indicates whether or not the station is equipped with a speaker.

## *Abbreviated Call Dialing*

This section lets you create abbreviated dialing lists for a specific station, and provide lists of stored numbers that can be accessed to place local, long-distance, and international calls; allows you to activate features or access remote computer equipment and select enhanced, personal, system or group lists.

#### Abbreviated Dialing List 1, List 2, List 3

Assigns up to three abbreviated dialing lists to each telephone.

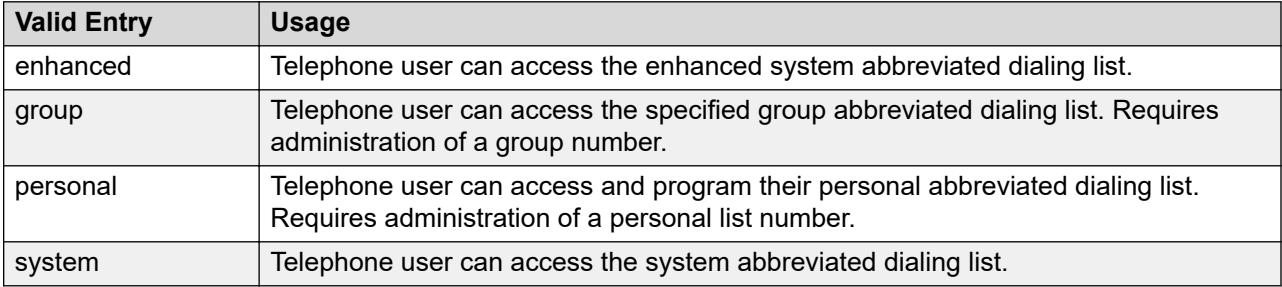

## Personal List

Use this list to establish a personal dialing list for telephone or data module users.

#### Enhanced List

Use this list to establish system-wide or personal lists for speed dialing.

Users access this list to:

- place local, long-distance, and international calls
- activate or deactivate features
- access remote computer equipment.

## **B** Note:

You must activate dialing in the license file before the system programs the Abbreviated Dialing Enhanced List.

#### Group List

You can provide up to 100 numbers for every group list.

#### *Enhanced Call Fwd*

This section allows you to specify the destination extension for the different types of call forwards.

Forwarded Destination

A destination extension for both internal and external calls for each of the three types of enhanced call forwarding (Unconditional, Busy, and No Reply). Accepts up to 18 digits. The first digit can be an asterisk \*.

Requires administration to indicate whether the specific destination is active (enabled) or inactive (disabled).

#### SAC/CF Override

With **SAC/CF Override**, the user of the calling station can override the redirection set by the called station.

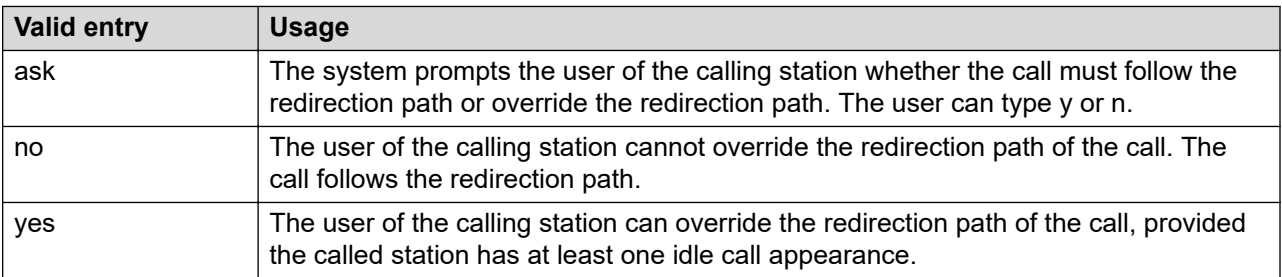

#### *Button assignment*

You can assign features to the buttons on a phone. You can assign the main buttons for your endpoint by choosing an option from the list for each button.

## **Endpoint Configurations:**

The endpoint configuration is available on the 9608, 9611, 9621, 9641 SIP, and SIPCC endpoints for Communication Manager 6.2 and later.

The Favorite Button and Button Label features function when the endpoint is associated to a user with the Session Manager profile.

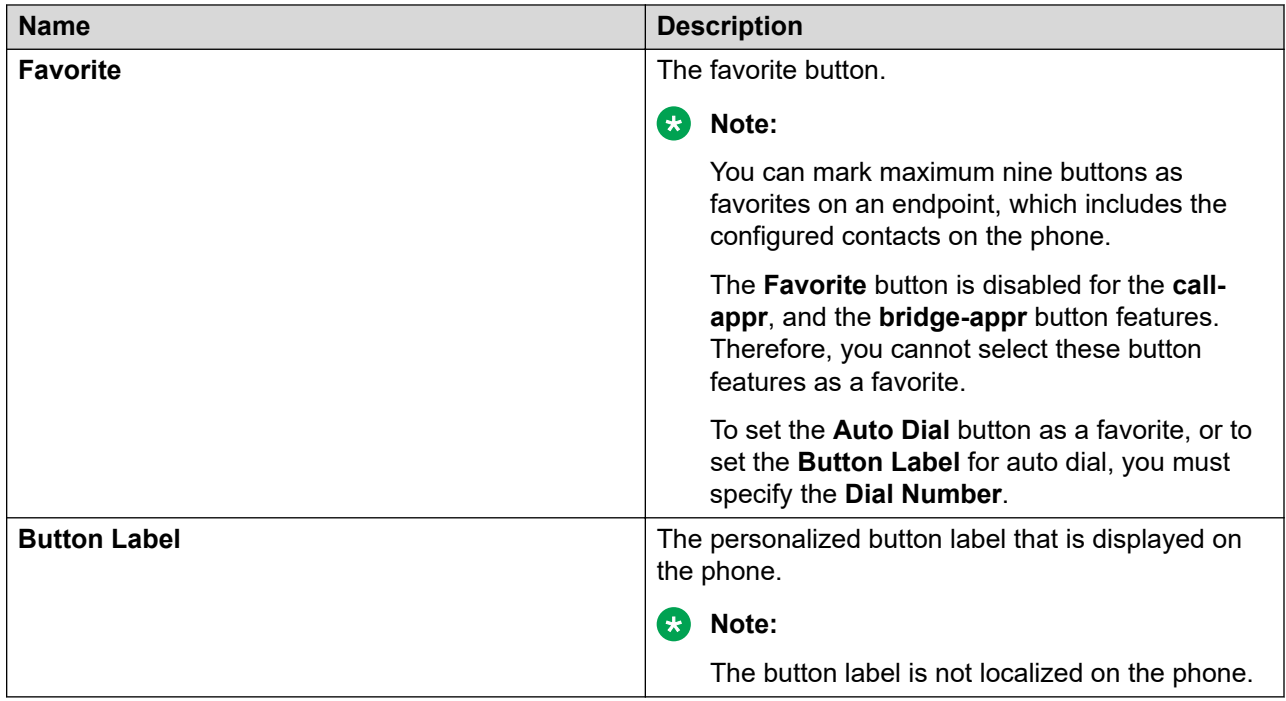

## **Button Configurations:**

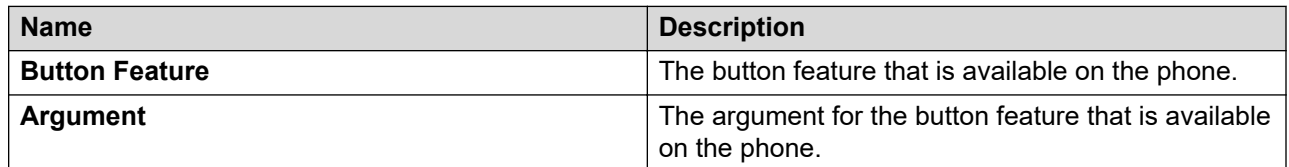

## *Profile settings field descriptions*

## **Note:**

Profile Settings is available for 9608, 9611, 9621, 9641 SIP, and SIPCC set types of endpoints for Communication Manager Release 6.2 and later.

Profile Settings work when the endpoint is associated to a user with a Session Manager profile.

## **Call Settings options**

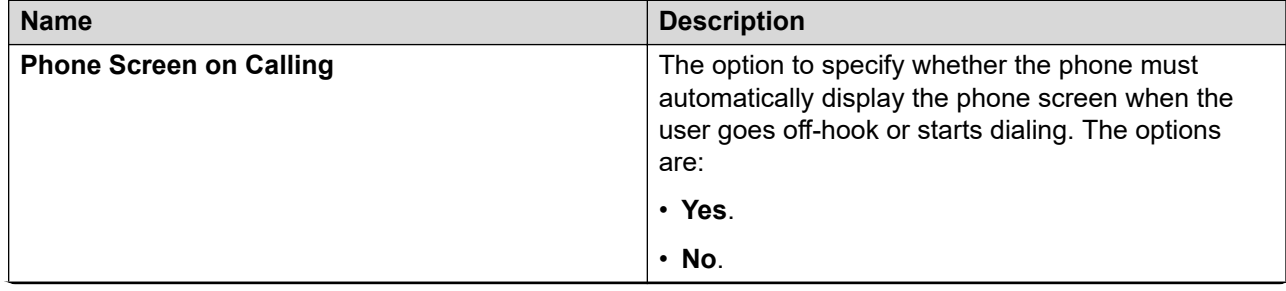

*Table continues…*

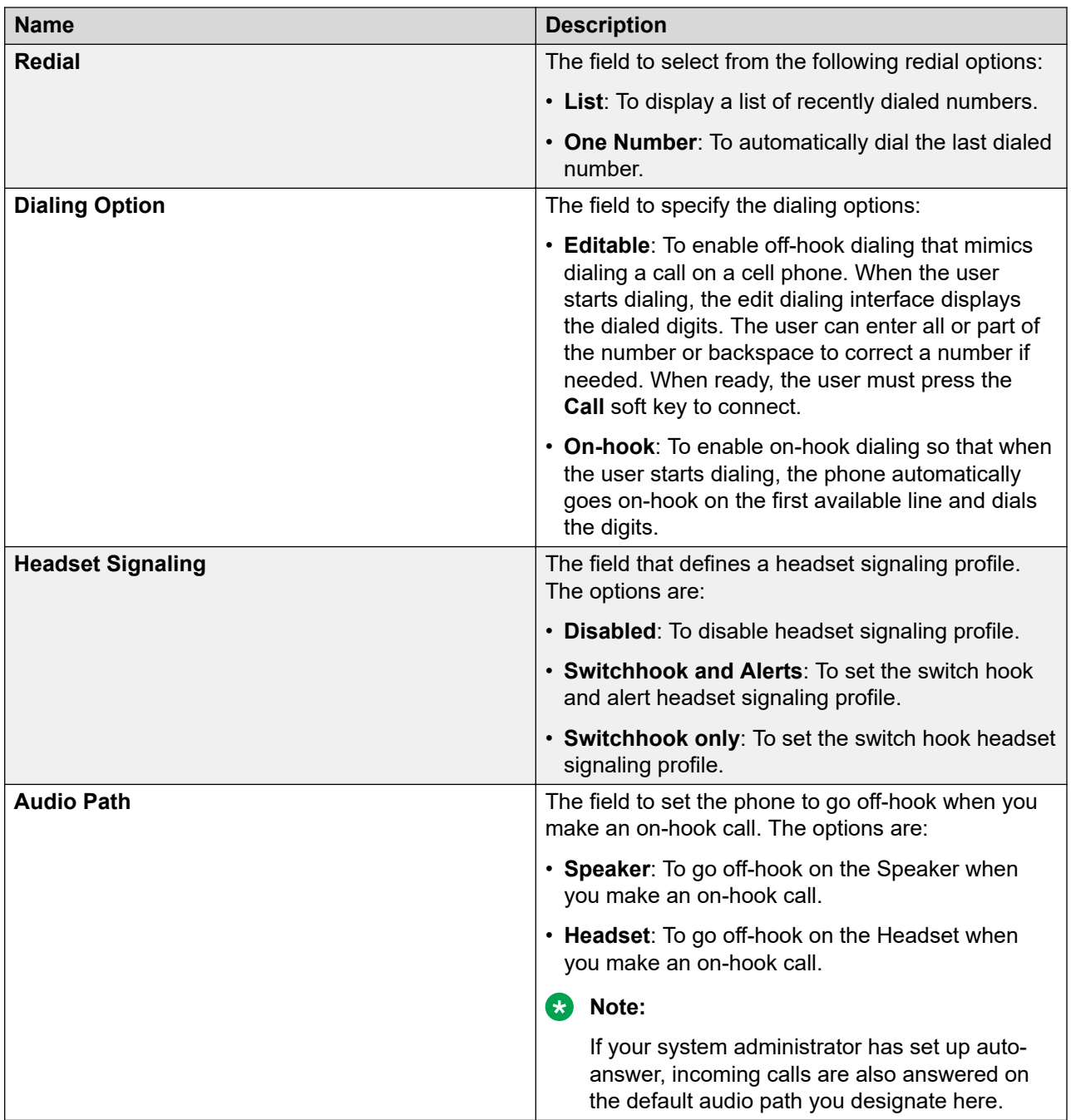
### **Screen & Sound Options**

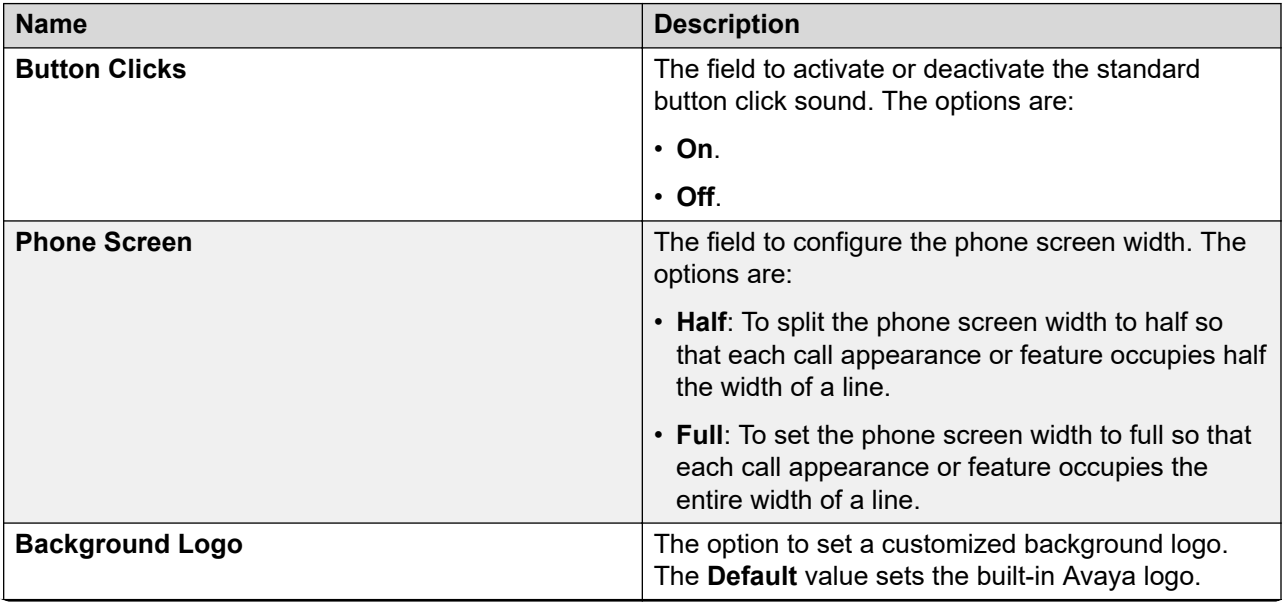

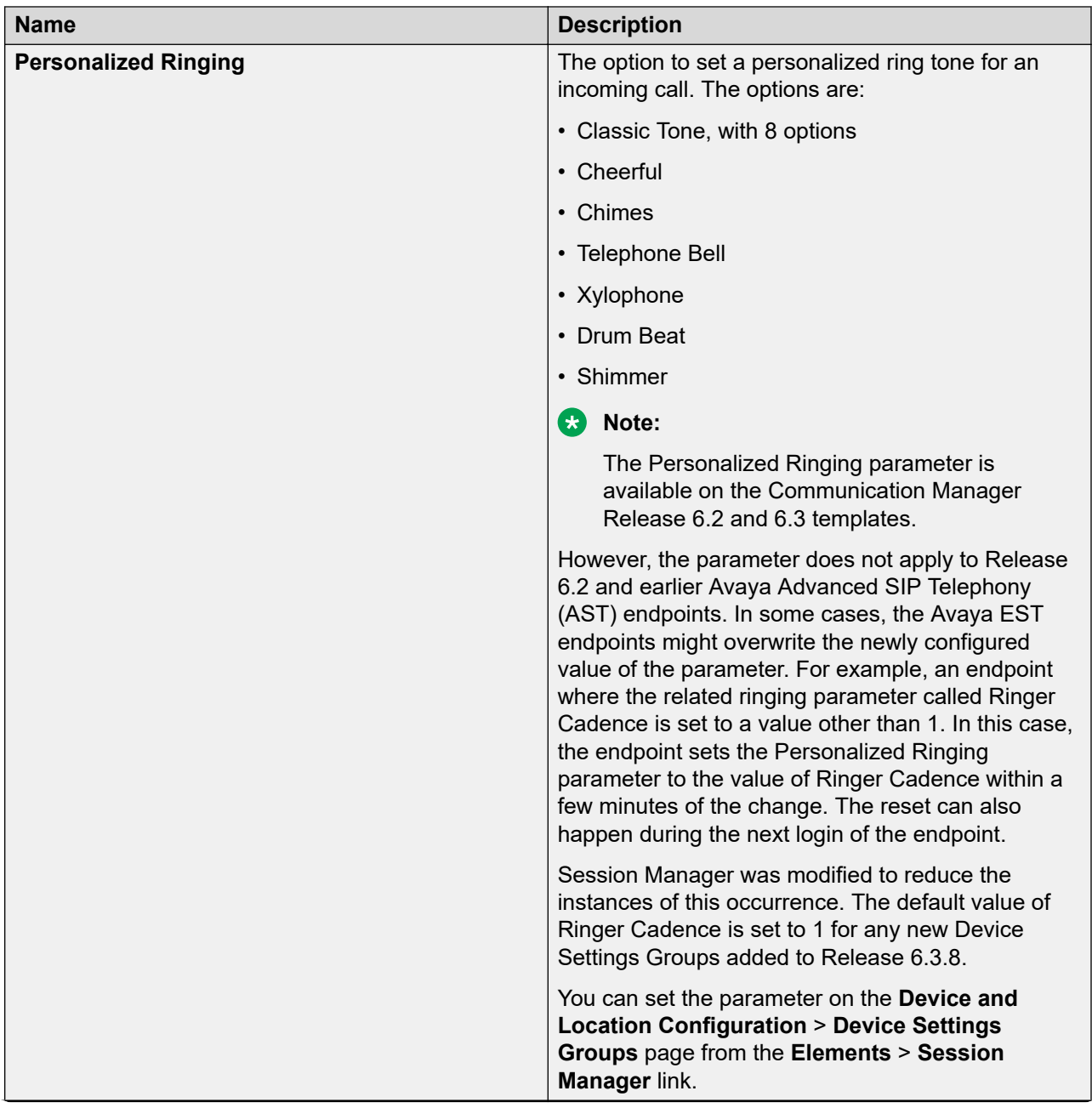

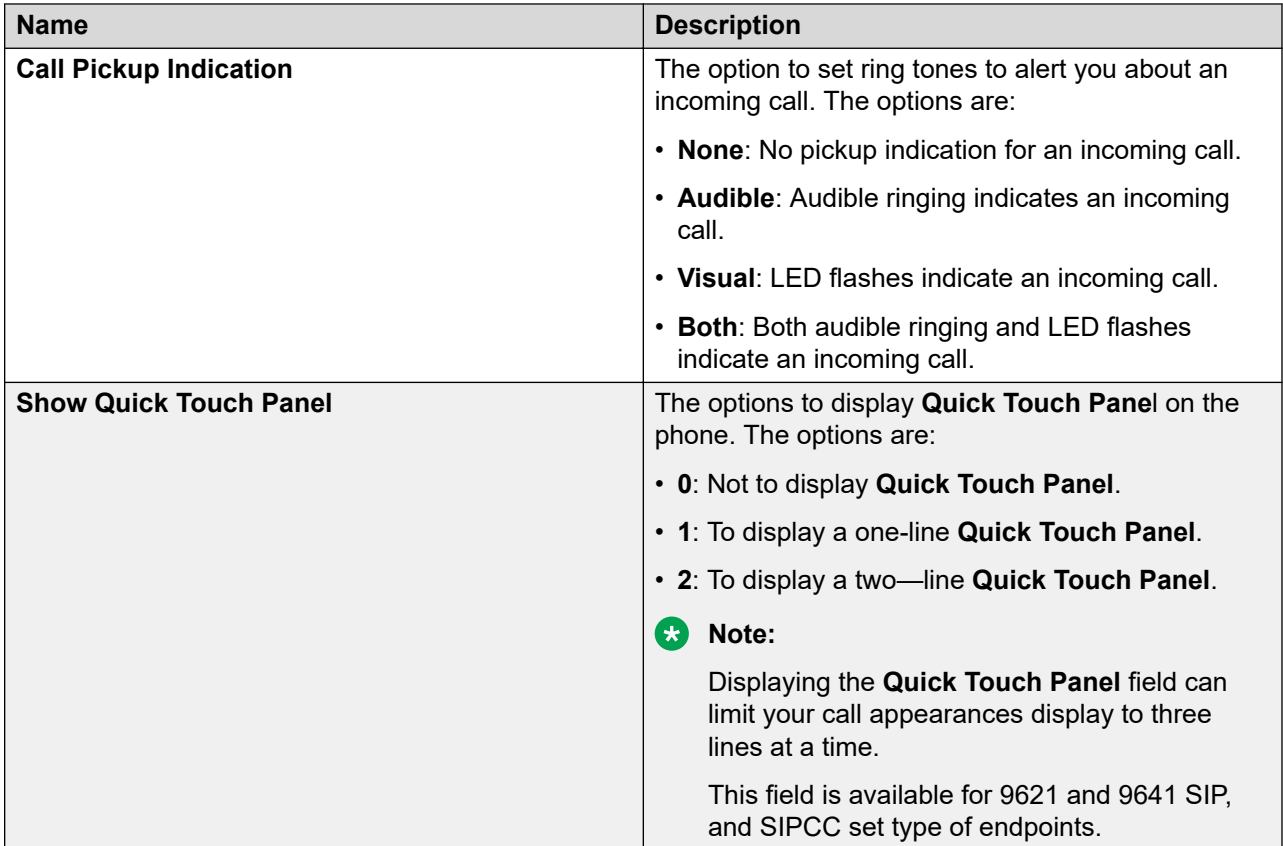

### **Language & Region**

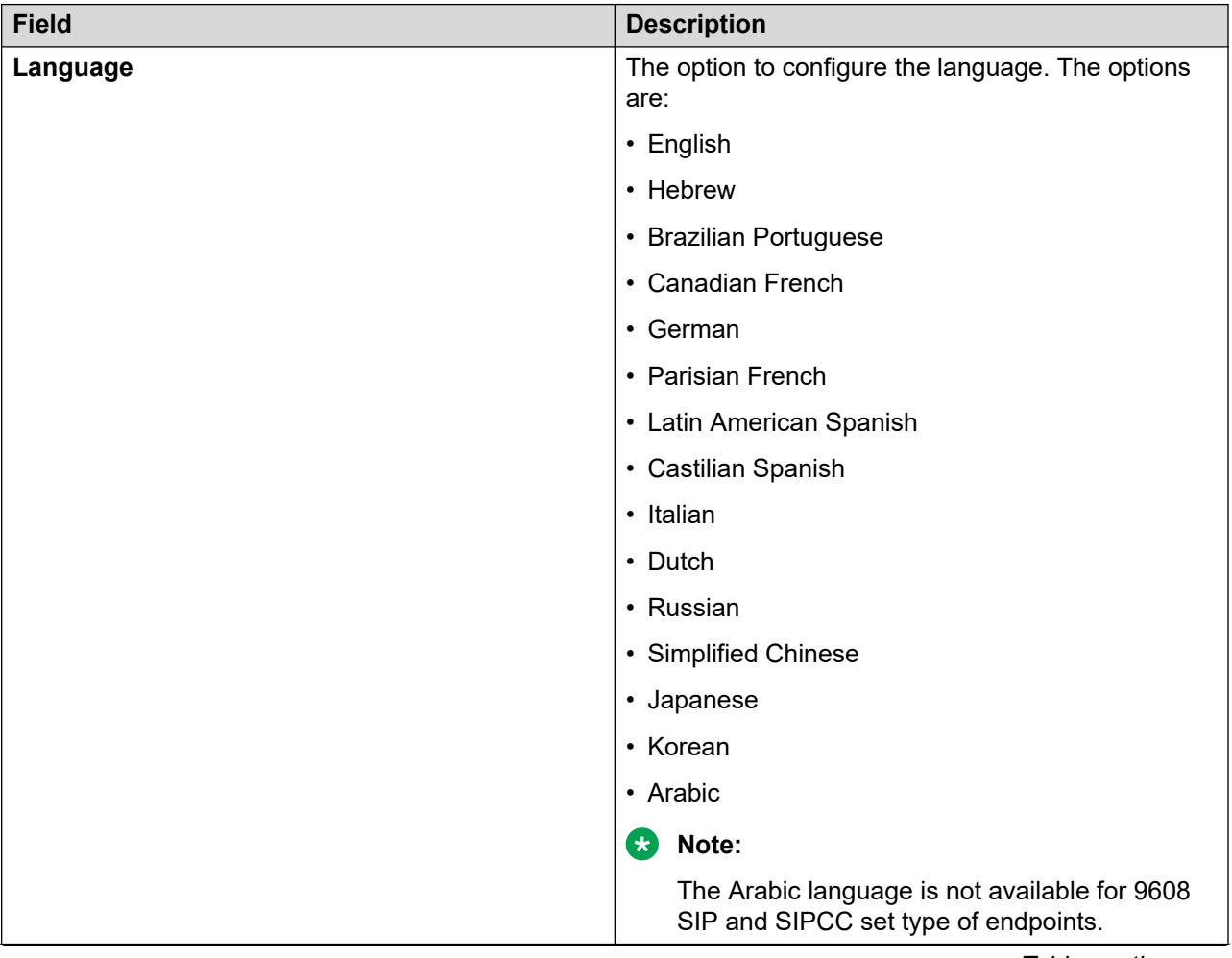

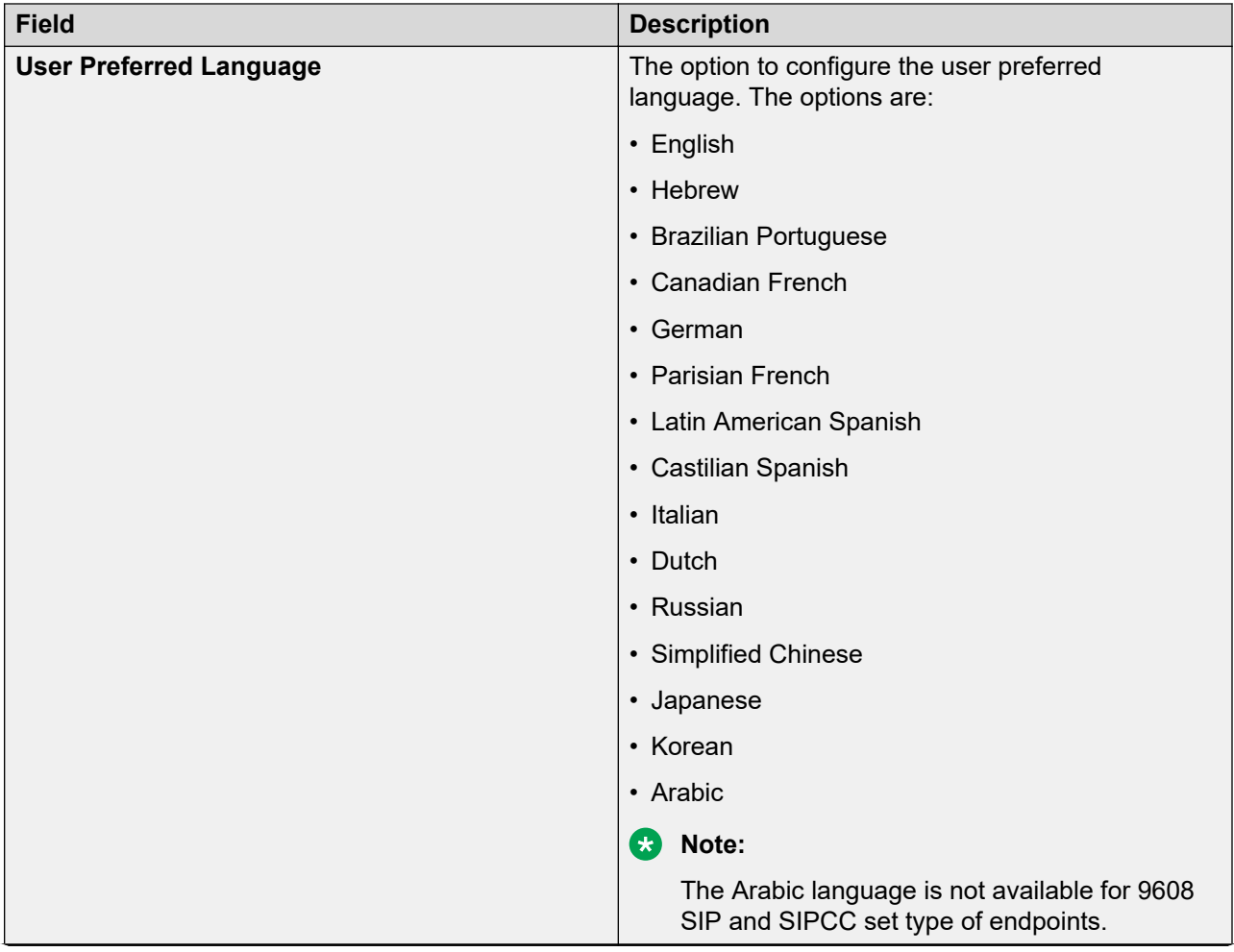

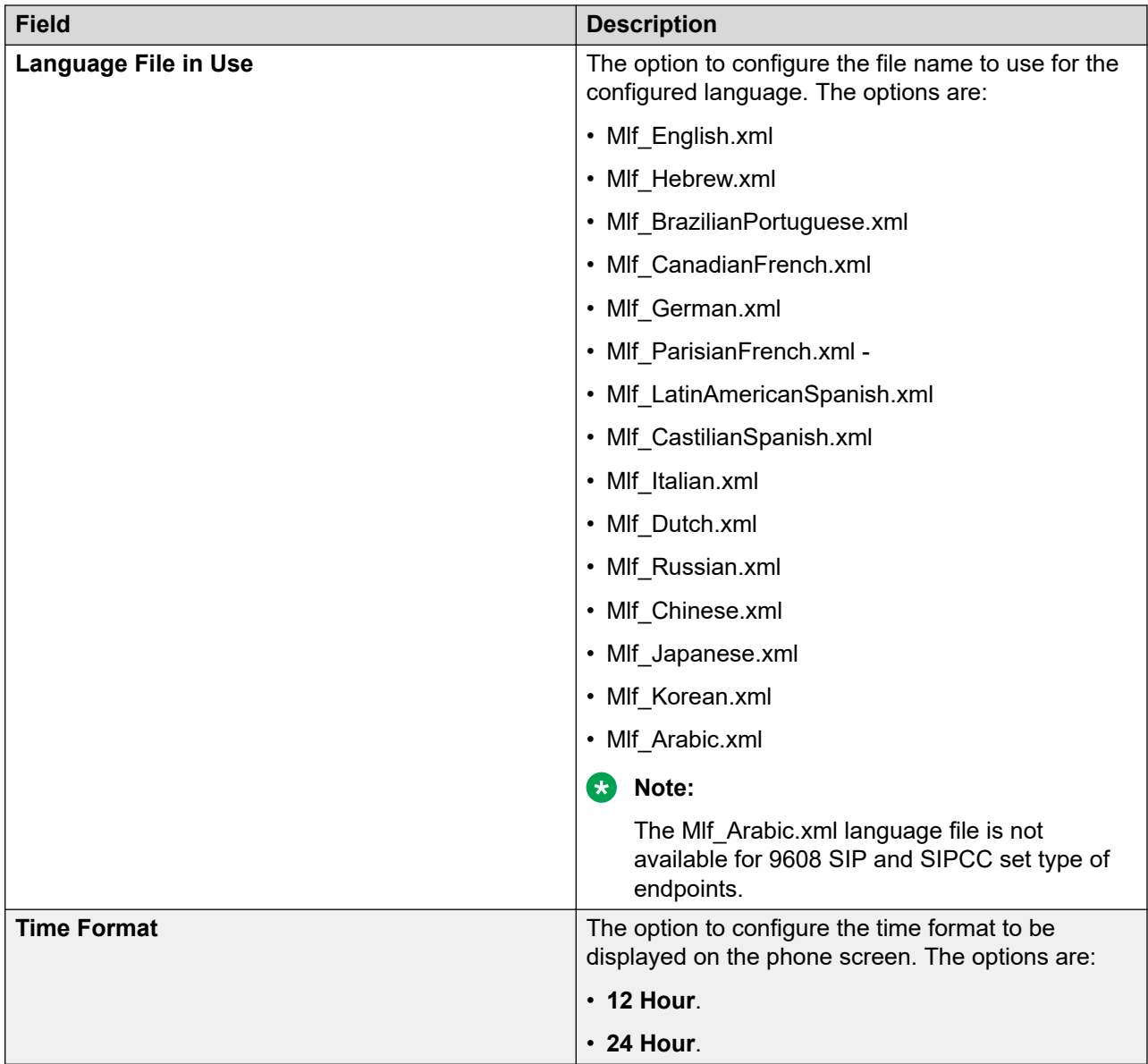

## **Advance Options Presence integration**

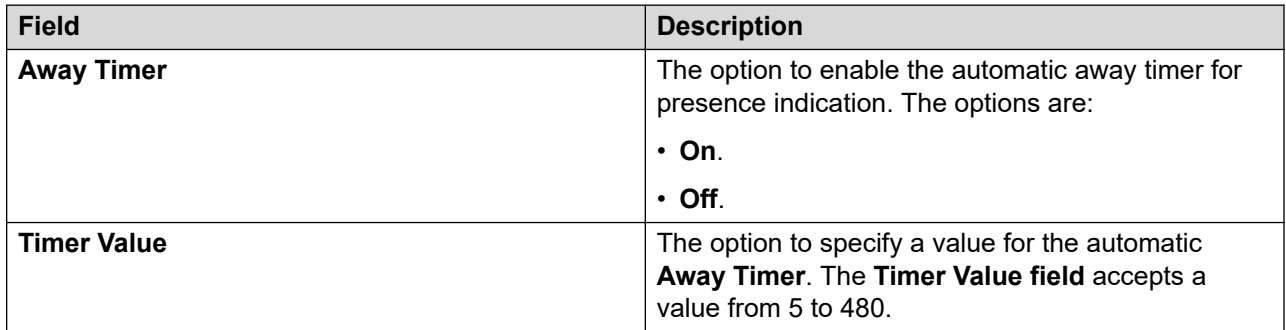

#### *Group Membership*

This section describes the different groups that an extension can be a member of. Select the station you want to group, and then choose the group from the drop-down box, before you click **Commit**.

Understanding groups

Your voice system uses groups for a number of different purposes. This topic describes the different groups that an extension can be a member of. However, your voice system might include other types of groups such as trunk groups. For more information on groups, see *Administering Avaya Aura® Communication Manager*, 03-300509.

Your voice system can have any of the following types of groups set up:

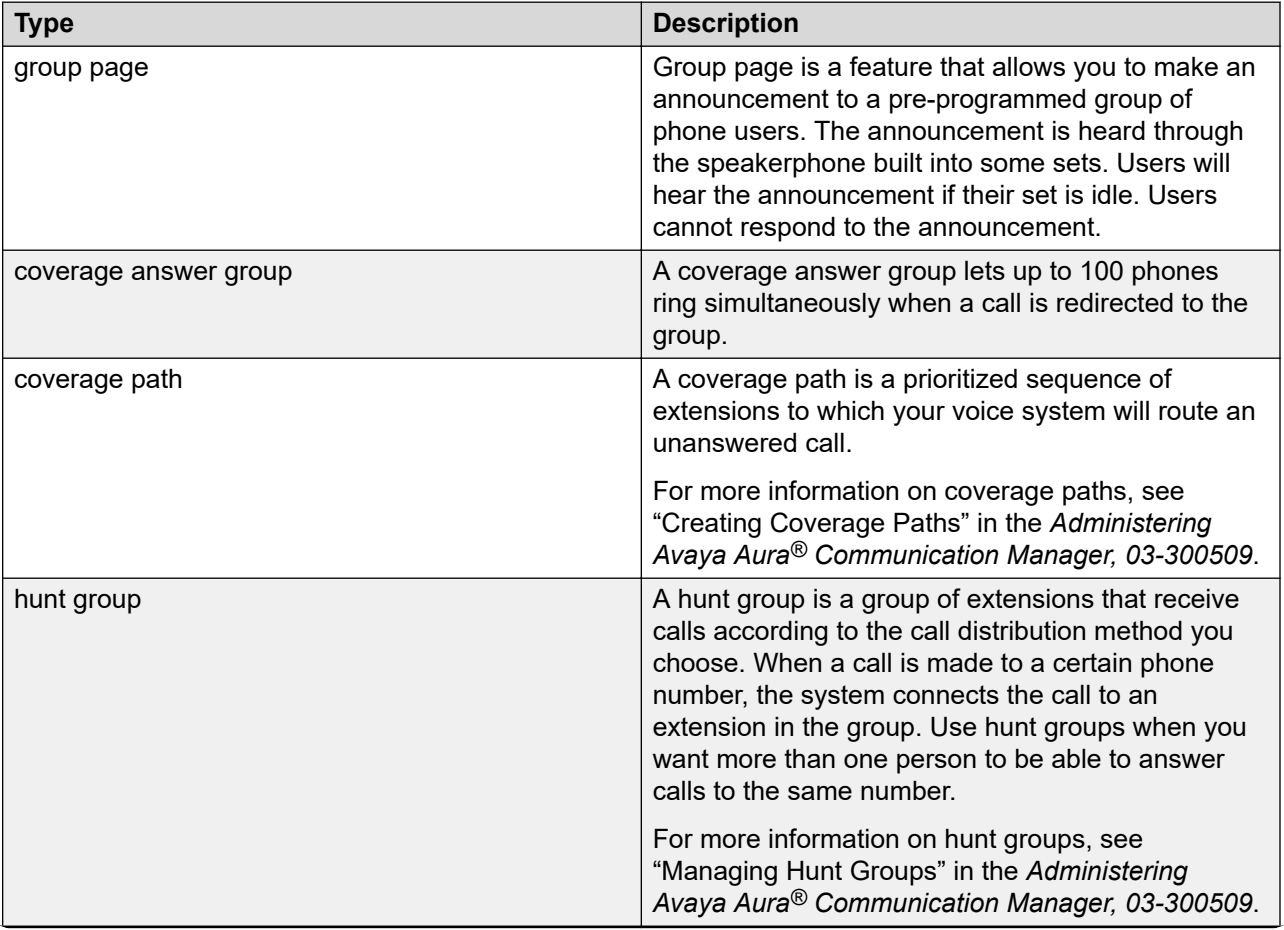

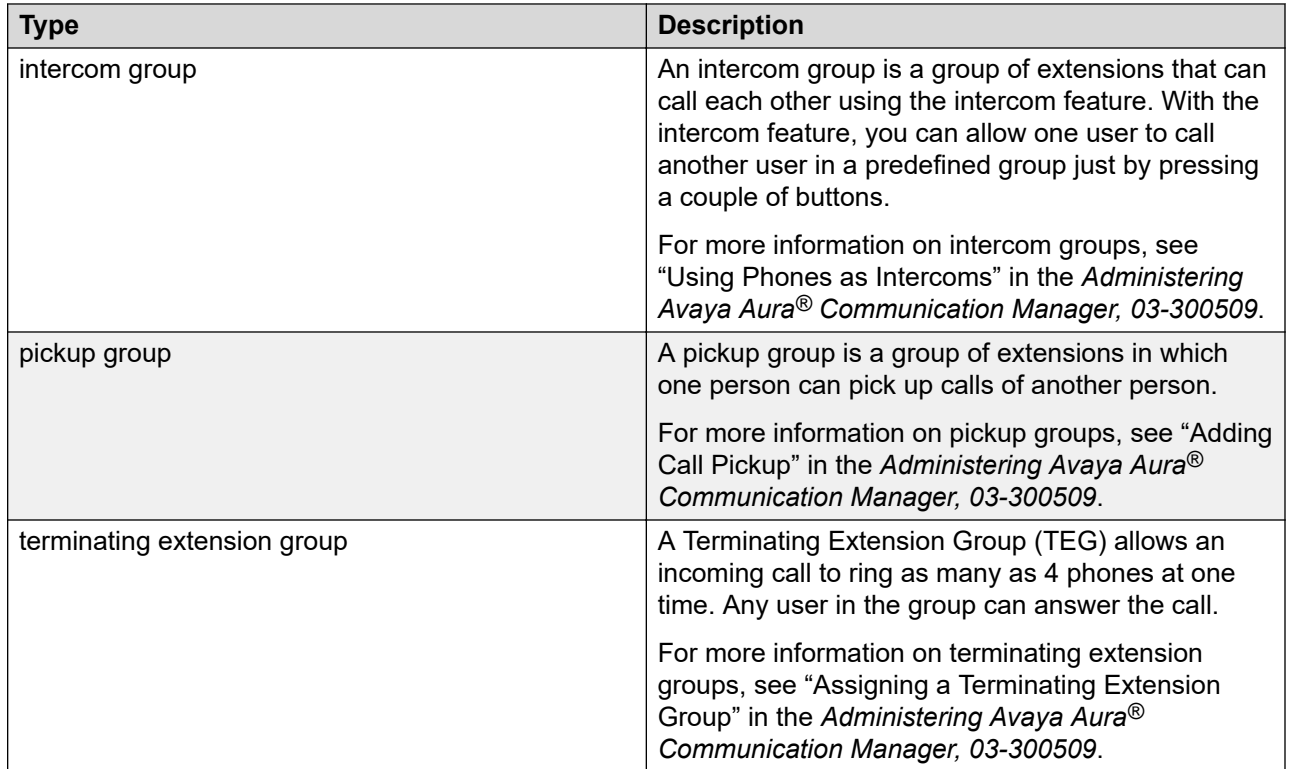

# **Edit Endpoint Extension field descriptions**

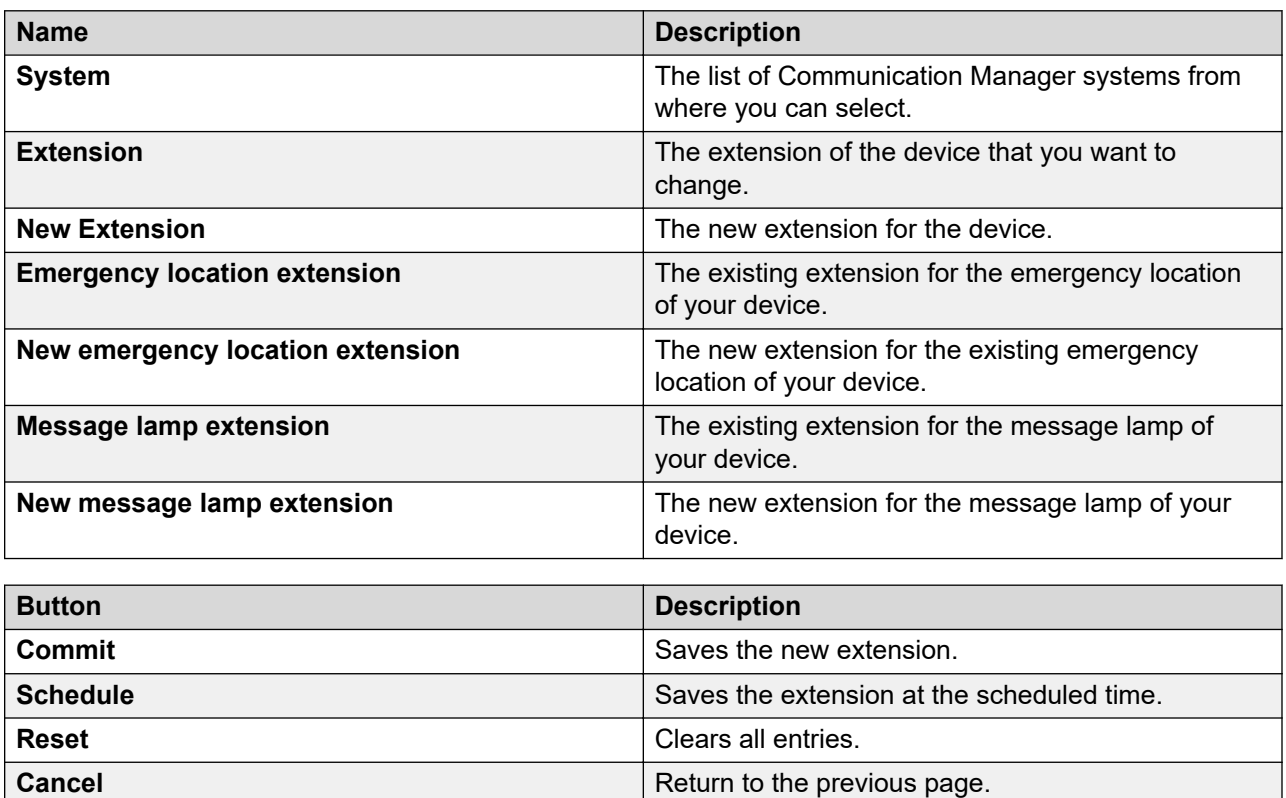

# **Bulk Add Endpoint field descriptions**

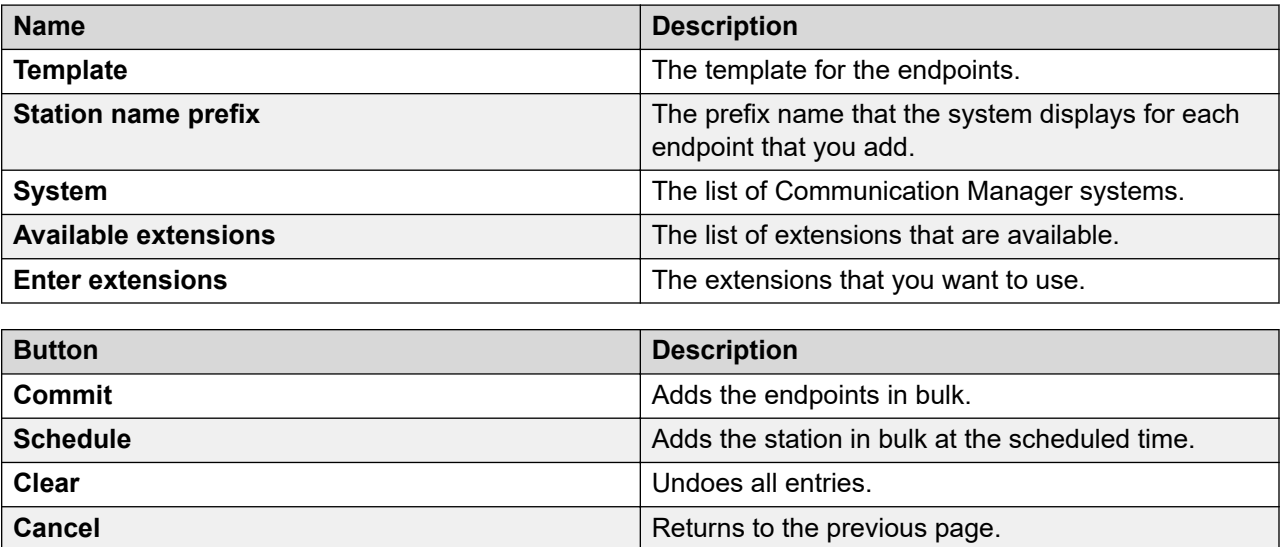

# **Swap Endpoints field descriptions**

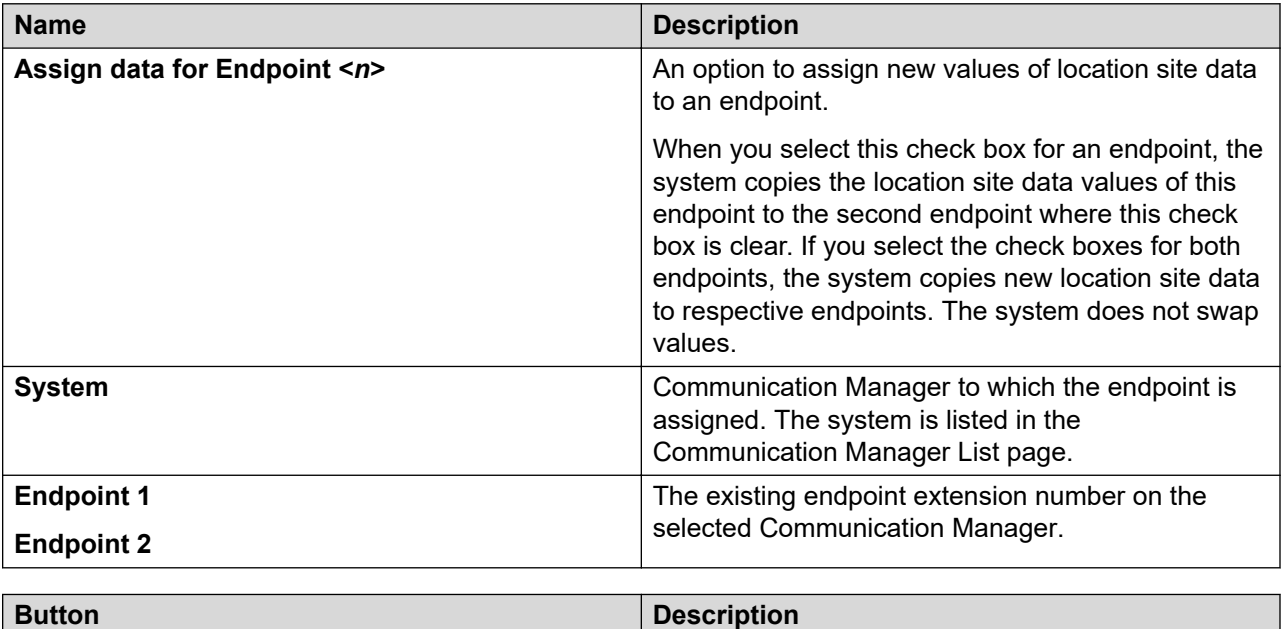

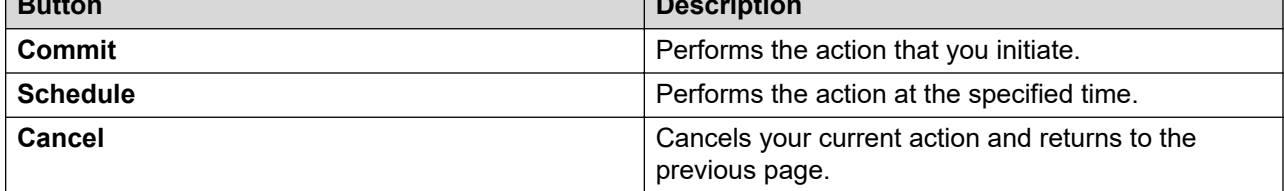

## **Error codes**

Following table gives the common error codes for Busyout, Release, Test, and Reset Commands lists. This table also has the common error codes associated with abort and fail results for busyout, release, test, and reset commands. In addition to these, many maintenance objects have other unique error codes.

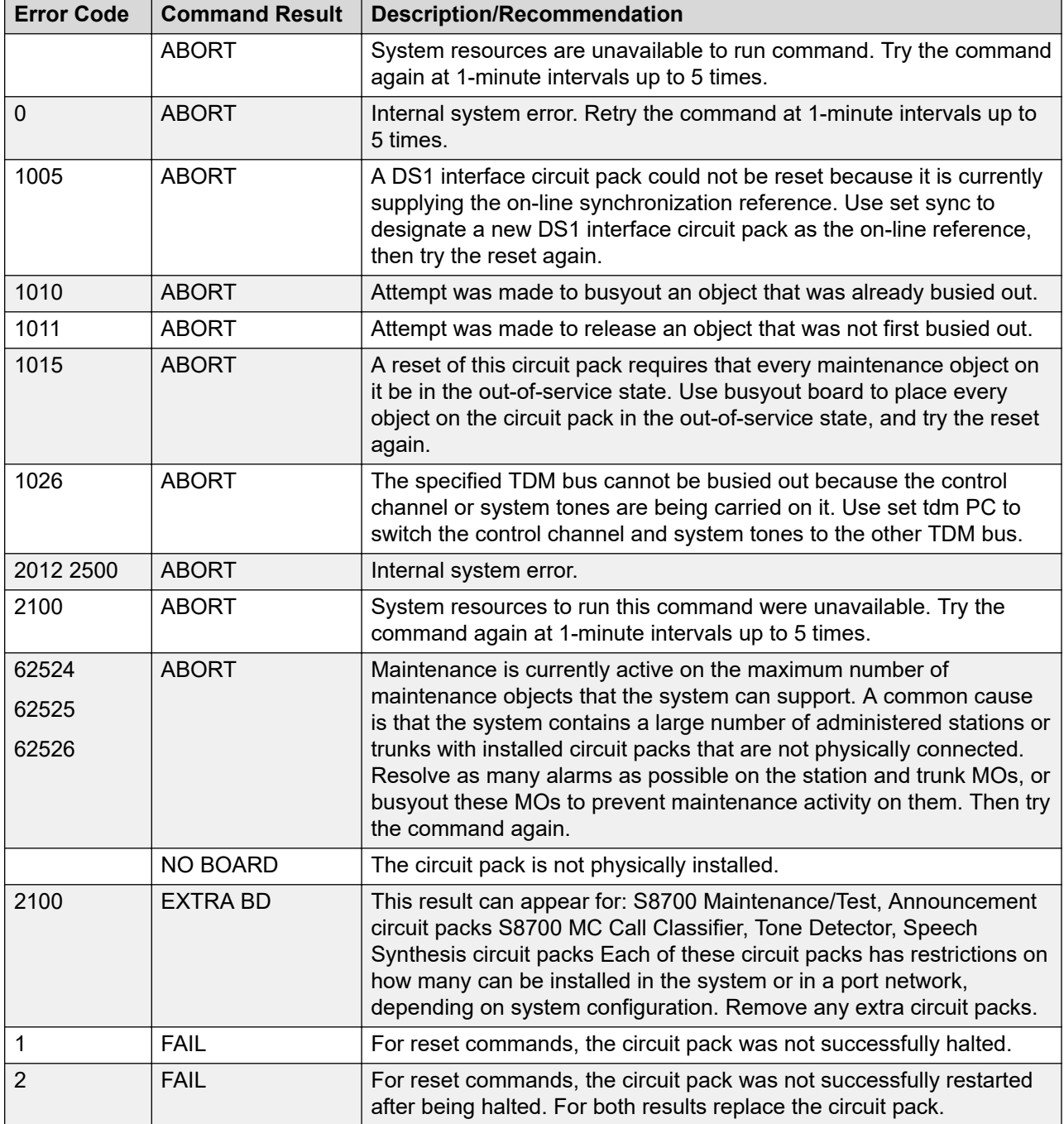

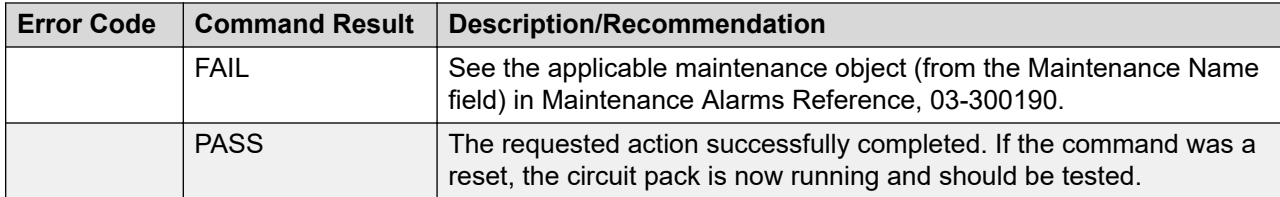

### **Auto answer**

When you administer **Auto Answer**, the **Communication Manager Endpoint Manager** field displays the following behavior with regards to the **Mute Speakerphone Interaction**, the **Auto Answer** field and the **int aut-an** button:

- 1. The system does not display the **Turn On Mute for Remote Off-hook Attempt** field for the following configurations:
	- When **Auto Answer** has a value other than **none**.
	- When you enable the **int-aut-an** button for an endpoint.
- 2. If you enable the **Turn On Mute for Remote Off-hook Attempt** field in the endpoints page, **Communication Manager Endpoint Manager** field does not permit the following administration:
	- **Auto Answer** values other than **none**.
	- **int-aut-an** button administration.

### **Auto answer field descriptions**

In **Expert Agent Environment (EAS)** environment, the auto answer setting for an **Agent LoginID** overrides the endpoint settings when the agent logs in.

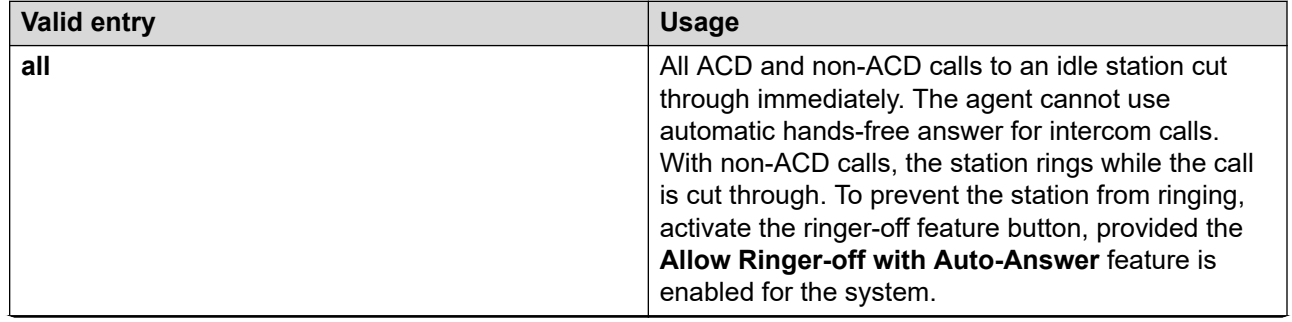

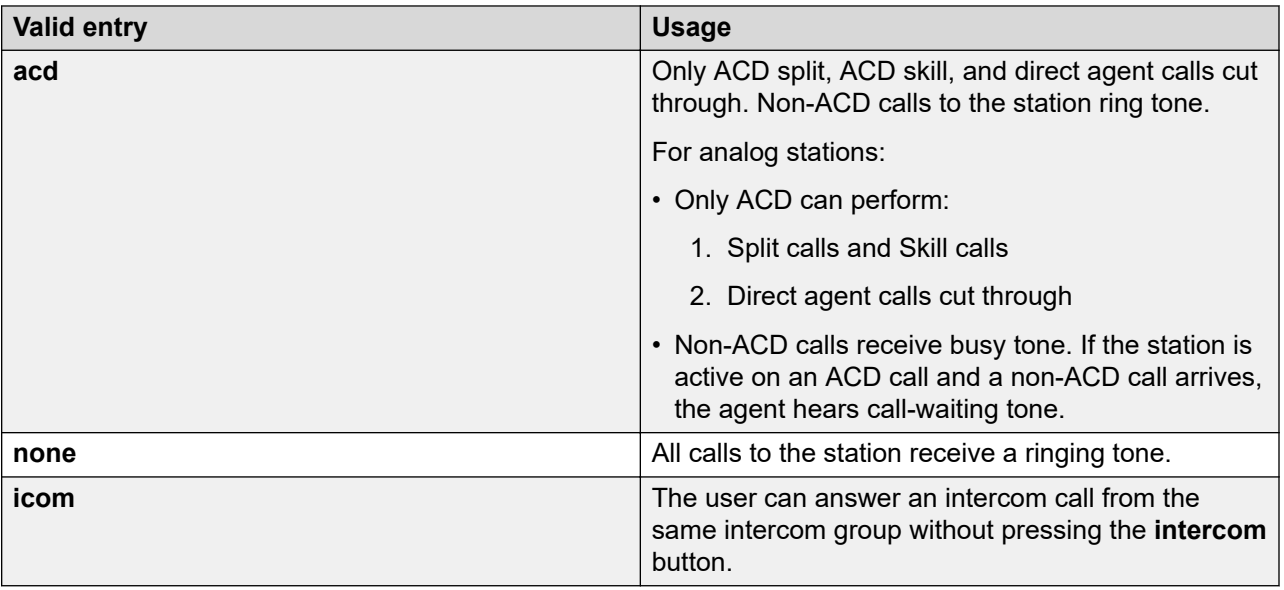

## **Turn On Mute for Remote Off-hook Attempt**

Using the **Telecommuter** mode of a soft phone or an ASAI, users can control the desk phone remotely. However, users can remotely hear the conversations, which might be considered a privacy breach.

The **Turn On Mute for Remote Off-hook Attempt** field prevents the potential privacy breach in the following manner.

- When users enable the **Turn On Mute for Remote Off-hook Attempt** field on the station screen, any off-hook event on the desk phone turns on the **Mute** button
- When the **Mute** button is active, the user cannot remotely hear conversations

This feature applies to Calls received or originated remotely from soft phones in a shared control mode and Calls received or originated remotely by using ASAI in H.323 configuration. The Communication Manager controls the signaling by activating the mute button for the off-hook event.

## **Use case scenario for endpoints set type**

#### **Change Set type of an Endpoint**

To change **Set Type** of an **Endpoint** , for example to change from 9630SIP to 9641SIP, do one of the following:

- To change the **Set Type** of an **Endpoint**, default template or custom template of the **Set Type** to be updated can be applied from Endpoint editor, Global Endpoint change or User Management Communication profile section. This operation applies the values of templates in the end point fields and overwrites the values that you entered.
- To change the **Set Type** of an **Endpoint** and keep current data of endpoint such as **COR**, **COS**, **loss group**, do one of the following:
	- **Global Endpoint Change** For more information see Changing endpoint parameters globally.

- **Element Cut Through** For more information see Element Cut Through.

#### **Related links**

[Use Element Cut Through](#page-772-0) on page 773 [Changing endpoint parameters globally](#page-729-0) on page 730

## **Configuring the Feature buttons**

#### **Adding a Feature button to the SIP endpoint**

#### **About this task**

Use this procedure to add a Feature button to the SIP endpoint.

#### **Before you begin**

- 1. Select a set type of the SIP endpoint that supports the Feature button that you want to add.
- 2. For the SIP set type that you selected, configure the required endpoint template on Communication Manager. For more information, see *Administering Communication Manager Guide*.

#### **Procedure**

- 1. On the System Manager web console, click **Elements** > **Communication Manager**.
- 2. In the navigation pane, click **Endpoints** > **Manage Endpoints**.
- 3. On the Endpoints page, click **New** to add a new endpoint.

The system displays the New Endpoint page.

- 4. In the **Template** field, click the Communication Manager template that you configured for the set type of your SIP endpoint.
- 5. On the **Feature Options** tab:
	- a. Enter the required configuration parameters.
	- b. In the **Features** list, select the features for the SIP endpoint.
- 6. On the **Button Assignment** tab:
	- a. Click **Feature Buttons**.
	- b. In **Endpoint Configurations**, in the **Button Label** field, type a name for the button. For example, call pick up.
	- c. In **Button Configurations**, in the **Button Feature** field, click the feature button that you want to add. For example, click **call— pkup**.
- 7. Click **Commit**.

The SIP endpoint displays the **Feature** button that you added.

#### **Adding the Call Pickup button on an endpoint**

#### **About this task**

Use this procedure to specify the number of times that an endpoint must ring for call pick up. For example, System Manager7.0 supports a Triple Ringer.

### **Before you begin**

- 1. Select a set type for your endpoint from the following:
	- 9620
	- 9630
	- 9640
	- 9650
	- 9608
	- 9611
	- 9621
	- 9641
- 2. For the endpoint set type that you selected, configure the required endpoint template on Communication Manager. For more information, see *Administering Communication Manager Guide*.

### **Procedure**

- 1. On the System Manager web console, click **Elements** > **Communication Manager**.
- 2. In the navigation pane, click **Endpoints** > **Manage Endpoints**.
- 3. On the Endpoints page, click **New** to add a new endpoint.

The system displays the New Endpoint page.

- 4. In the **Template** field, click the Communication Manager template that you configured for the set type of your SIP endpoint.
- 5. On the **Feature Options** tab:
	- a. Enter the required configuration parameters.
	- b. In the **Features** list, select the features for the SIP endpoint.
- 6. On the **Button Assignment** tab:
	- a. Click **Feature Buttons**.
	- b. In **Endpoint Configurations**, in the **Button Label** field, type Call Pickup.
	- c. In **Button Configurations**, in the **Button Feature** field, click **call-pkup**.
	- d. In the **Rg** field, type the number of times that the endpoint must ring for the call pickup: The options are: continuous, if-busy-silent, if-busy-single, noring, single,triple.
- 7. Click **Commit**.

The endpoint displays the **Call Pickup** button that rings three successive times for call pick up.

### **Adding the Service Observe button on a SIP endpoint**

#### **About this task**

Use this procedure to add the **Service Observe** button, which is useful in the Contact Center environment for managing and monitoring agent calls. You can add the **Service Observe** button on SIP endpoints in the following modes:

- **listen—only** : To monitor agent calls without interrupting the call
- **so-coach** : To coach an agent during the call

#### **Before you begin**

- Select a set type for your SIP endpoint from the following:
	- 9608SIPCC
	- 9611SIPCC
	- 9621SIPCC
	- 9641SIPCC
- You must configure the endpoint template on Communication Manager. For more information, see *Administering Communication Manager Guide* .

#### **Procedure**

- 1. On the System Manager web console, click **Elements** > **Communication Manager**.
- 2. In the navigation pane, click **Endpoints** > **Manage Endpoints**.
- 3. On the Endpoints page, click **New** to add a new endpoint.

The system displays the New Endpoint page.

- 4. In the **Template** field, click the Communication Manager template that you configured for the set type of your SIP endpoint.
- 5. On the **Feature Options** tab:
	- a. Enter the required configuration parameters.
	- b. In the **Features** list, select the features for the SIP endpoint.
- 6. On the **Button Assignment** tab:
	- a. Click **Feature Buttons**.
	- b. In **Endpoint Configurations**, in the **Button Label** field, type Service Observe.
	- c. In **Button Configurations**, in the **Button Feature** field, click **sip-sobsv** mode. The options are:
		- **listen-only**
		- **so-coach**
- 7. Click **Commit**.

The endpoint displays the **Service Observe** button that you added.

### **Creating a Single Administration Dual Registration endpoint**

### **Before you begin**

- 1. Select a set type for your endpoint from the following:
	- 9608
	- 9610
	- 9611
	- 9620
	- 9621
	- 9630
	- 9641
	- 9650

### **Note:**

The system enables the **Allow H.323 and SIP Endpoint Dual Registration** field only for the set types mentioned in the list.

2. For the endpoint set type that you selected, configure the required endpoint template on Communication Manager. For more information, see *Administering Communication Manager Guide*.

#### **Procedure**

- 1. On the System Manager web console, click **Users** > **User Management**.
- 2. In the left navigation pane, click **Manage Users**.
- 3. On the User Management page, click **New**.
- 4. On the New User Profile page, do the following:
	- a. Click **Communication Profile** > **CM Endpoint Profile**.
	- b. In the **Set Type** field, click the endpoint set type that you want to add.

For example, click **9608**.

c. Select **Allow H.323 and SIP Endpoint Dual Registration** .

For more information, see *CM Endpoint Profile field descriptions*.

5. Click **Commit**.

#### **Enabling Reachability on a SIP endpoint**

#### **Before you begin**

- 1. Select a set type for your SIP endpoint from the following:
	- 9608SIP
	- 9611SIP
	- 9621SIP
- <span id="page-772-0"></span>• 9641SIP
- 9608SIPCC
- 9611SIPCC
- 9621SIPCC
- 9641SIPCC
- 2. Configure the required endpoint template on Communication Manager. For more information, see *Administering Communication ManagerGuide*.

#### **Procedure**

- 1. On the System Manager web console, click **Elements** > **Communication Manager**.
- 2. In the navigation pane, click **Endpoints** > **Manage Endpoints**.
- 3. On the Endpoints page, click **New** to add a new endpoint.

The system displays the New Endpoint page.

- 4. In the **Template** field, click the Communication Manager template that you configured for the set type of your SIP endpoint.
- 5. In the General Options tab, perform the following:
	- a. In the **Reachability** field, click **System**.
	- b. Select the **Enable Reachability for Domain Control SIP Stations** check box.
- 6. Click **Commit**.

### **Use Element Cut Through**

#### **Procedure**

- 1. On the System Manager web console, click **Elements** > **Communication Manager**.
- 2. In the navigation pane, click **Endpoints** > **Manage Endpoints**.
- 3. Select a Communication Manager instance from the Communication Manager list.
- 4. Select the Communication Manager endpoint, click **Switch to Classic View** > **Edit**.
- 5. On the Element Cut Through page, select **Set Type** to update the template.
- 6. Click **Enter** to commit the endpoint update.

The updated endpoint is in sync with the System Manager.

# **Hunt Group**

## **Hunt Groups**

Use the Hunt Groups feature to set up a group of extensions that can handle multiple calls to a single telephone number. You can choose the call distribution method to route calls. For each call to the number, the system hunts for an available extension in the hunt group, and connects the call to that extension.

A hunt group is especially useful when you expect a high number of calls to a particular telephone number. A hunt group might consist of people who are trained to handle calls on specific topics. For example, the group might be a:

- Benefits department within your company
- Service department for products that you sell
- Travel reservations service
- Pool of attendants

A hunt group might also consist of a group of shared telecommunications facilities. For example, the group might be a:

- Modem pool
- Group of data-line circuit ports
- Group of data modules

## **Hunt Group List field descriptions**

**Hunt Group List** displays all the Hunt Groups that are associated with the selected Communication Manager. You can view the usage list of the extension of the hunt group. You can also apply filters and sort each of the columns in **Hunt Group List**.

When you click **Refresh**, you can view the updated information that is available after the last synchronization operation.

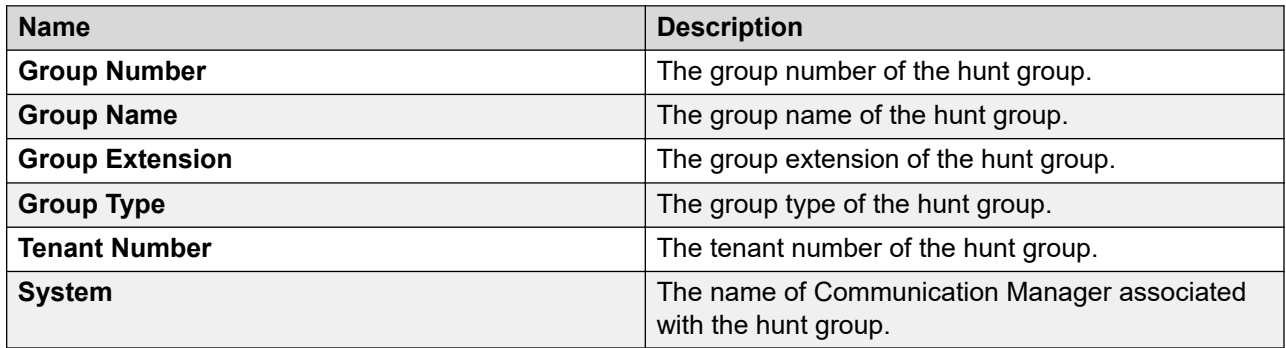

## **Adding a hunt group**

#### **Procedure**

- 1. On the System Manager web console, click **Elements** > **Communication Manager**.
- 2. In the navigation pane, click **Groups** > **Hunt Group**.
- 3. Select a Communication Manager instance from the Communication Manager list.
- 4. Click **Show List**.
- 5. In the **Hunt Group List** section, click **New**.
- 6. On the New Hunt Group page, in the **General options (O)**, **Message Center Parameters (C)**, and **Group Members (M)** sections, complete the mandatory fields that are marked with a red asterisk (\*).
- 7. To add the hunt group, click **Commit** or do one of the following:
	- To add the hunt group at the specified time, click **Schedule**. On the Job Scheduler page, set the time, and click **Schedule**.
	- To cancel the operation, click **Cancel**.

## **Editing a hunt group**

#### **Procedure**

- 1. On the System Manager web console, click **Elements** > **Communication Manager**.
- 2. In the navigation pane, click **Groups** > **Hunt Group**.
- 3. Select a Communication Manager instance from the Communication Manager list.
- 4. Click **Show List**.
- 5. In the **Hunt Group List** section, select the hunt group you want to edit, and do one of the following:
	- Click **Edit**.
	- Click **View** > **Edit**.
- 6. On the **Edit Hunt Group** page, edit the required fields.
- 7. Click **Commit** to save the changes.

### **Viewing a hunt group**

#### **About this task**

Use the following procedure to view the parameters of a hunt group.

#### **Procedure**

- 1. On the System Manager web console, click **Elements** > **Communication Manager**.
- 2. In the navigation pane, click **Groups** > **Hunt Group**.
- 3. Select a Communication Manager instance from the Communication Manager list.
- 4. Click **Show List**.
- 5. In the **Hunt Group List** section, select the hunt group.
- 6. Click **View**.

On the View Hunt Group page, you cannot edit the fields. To go to the Edit Hunt Group page, click **Edit**.

## **Deleting a hunt group**

#### **Procedure**

- 1. On the System Manager web console, click **Elements** > **Communication Manager**.
- 2. In the navigation pane, click **Groups** > **Hunt Group**.
- 3. Select a Communication Manager instance from the Communication Manager list.
- 4. Click **Show List**.
- 5. In the **Hunt Group List** section, select a hunt group, and click **Delete**.
- 6. On the Delete Hunt Group Confirmation page, do one of the following:
	- To delete the hunt group immediately, click **Delete**.
	- To delete the hunt group at the specified time, click **Schedule**. On the Job Scheduler page, set the time, and click **Schedule**.
	- To cancel the operation, click **Cancel**.

## **List Usage Extension in hunt group**

#### **Procedure**

- 1. On the System Manager web console, click **Elements** > **Communication Manager**.
- 2. In the navigation pane, click **Groups** > **Hunt Group**.
- 3. Select a Communication Manager instance from the Communication Manager list.
- 4. Click **Show List**.
- 5. In the **Hunt Group List** section, select a hunt group.
- 6. Click **More Actions** > **List Usage Extension**.

The system displays the **List Usage Extension** page with details.

7. Click **Done**.

## **Exporting selected hunt group**

#### **Procedure**

- 1. On the System Manager web console, click **Elements** > **Communication Manager**.
- 2. In the navigation pane, click **Groups** > **Hunt Group**.
- 3. Select a Communication Manager instance from the Communication Manager list.
- 4. Click **Show List**.
- 5. From the **Hunt Group List**, select the hunt group you want to export.
- 6. Click **More Actions** > **Export Selected Hunt Group**.

The system displays the **Export Hunt Group** page.

- 7. In the **Schedule Job** field, click **Run immediately** or **Schedule later**.
- 8. Click **Export**.

## **Exporting all hunt groups**

#### **Procedure**

1. On the System Manager web console, click **Elements** > **Communication Manager**.

- 2. In the navigation pane, click **Groups** > **Hunt Group**.
- 3. Select a Communication Manager instance from the Communication Manager list.
- 4. Click **Show List**.
- 5. Click **More Actions** > **Export All Hunt Groups**.

The system displays the **Export Hunt Group** page.

- 6. In the **Schedule Job** field, click **Run immediately** or **Schedule later**.
- 7. Click **Export**.

### **Importing hunt groups**

#### **Procedure**

- 1. On the System Manager web console, click **Elements** > **Communication Manager**.
- 2. In the navigation pane, click **Groups** > **Hunt Group**.
- 3. Select a Communication Manager instance from the Communication Manager list.
- 4. Click **Show List**.
- 5. Click **More Actions** > **Import Hunt Groups**.

The system displays the **Import CM Objects** page.

- 6. In the **Select a file** field, select the required excel file and click **Browse**.
- 7. Select one of the following in the **Select Error Configuration** field.

Default value is **Continue processing other records**.

- **Abort on first error**
- **Continue processing other records**
- 8. Select one of the following in the **If a matching record already exists** field.

Default value is **Skip**.

- **Skip**
- **Merge**
- **Delete**
- 9. In the **Schedule Job** field, click **Run immediately** or **Schedule later**.
- 10. Click **Import**.

#### **Downloading Excel Template Procedure**

#### 1. On the System Manager web console, click **Elements** > **Communication Manager**.

- 2. In the navigation pane, click **Groups** > **Hunt Group**.
- 3. Select a Communication Manager instance from the Communication Manager list.
- 4. Click **Show List**.
- 5. Click **More Actions** > **Download Excel Template**.
- 6. In the **Opening <Excel template file name>.xlsx** dialog box, click **Save**, and click **OK**.

# **Trunk Group**

## **Trunk Group List field descriptions**

**Trunk Group List** displays all the Trunk Groups that are associated with the selected Communication Manager. You can also apply filters and sort each of the columns in **Trunk Group List**.

When you click **Refresh**, you can view the updated information that is available after the last synchronization operation.

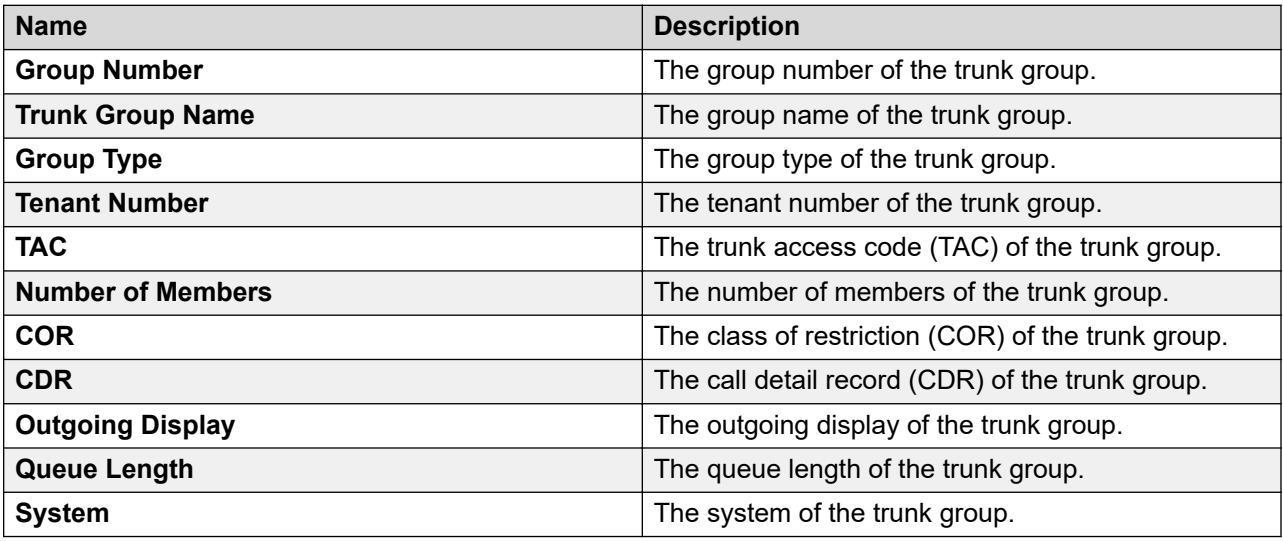

## **Adding a trunk group**

#### **Procedure**

- 1. On the System Manager web console, click **Elements** > **Communication Manager**.
- 2. In the left navigation pane, click **Network** > **Trunk Group**.
- 3. Select a Communication Manager instance from the Communication Manager list.
- 4. Click **Show List**.
- 5. In the **Trunk Group List** section, click **New**.
- 6. On the New Trunk Group page, complete the mandatory fields that are marked with a red asterisk (\*) in the following sections:
	- General Options (O)
	- Parameter Options (P)
- Feature Options (F)
- Administrable Timer (A)
- ATM Thresholds (T)
- Group Members (M)
- 7. Click one of the following:
	- **Commit**: To add the trunk group.
	- **Schedule**: To add the trunk group at a specific time. On the Job Scheduler page, set the time, and click **Schedule**.
	- **Cancel**: To cancel the operation.

## **Editing a trunk group**

#### **About this task**

You can edit one trunk group at a time. If you select more than one trunk group the system disables the **View** and **Edit** options.

#### **Procedure**

- 1. On the System Manager web console, click **Elements** > **Communication Manager**.
- 2. In the left navigation pane, click **Network** > **Trunk Group**.
- 3. Select a Communication Manager instance from the Communication Manager list.
- 4. Click **Show List**.
- 5. In the **Trunk Group List** section, select the trunk group that you want to edit, and click **Edit**.
- 6. On the **Edit Trunk Group** page, edit the required fields.
- 7. Click **Commit** to save the changes.

## **Viewing a trunk group**

#### **About this task**

Use this procedure to view the parameters of a trunk group. If you select more than one trunk group the system disables the **View** and **Edit** options.

#### **Procedure**

- 1. On the System Manager web console, click **Elements** > **Communication Manager**.
- 2. In the left navigation pane, click **Network** > **Trunk Group**.
- 3. Select a Communication Manager instance from the Communication Manager list.
- 4. Click **Show List**.
- 5. In the **Trunk Group List** section, select the trunk group.
- 6. Click **View**.

The system displays the View Trunk Group page.

## **Deleting a trunk group**

### **Procedure**

- 1. On the System Manager web console, click **Elements** > **Communication Manager**.
- 2. In the left navigation pane, click **Network** > **Trunk Group**.
- 3. Select a Communication Manager instance from the Communication Manager list.
- 4. Click **Show List**.
- 5. In the **Trunk Group List** section, select one or more trunk groups, and click **Delete**.
- 6. On the Delete Trunk Group Confirmation page, click one of the following:
	- **Delete**: To delete the Trunk group immediately.
	- **Schedule**: To delete the Trunk group at the specified time. On the Job Scheduler page, set the time, and click **Schedule**.
	- **Cancel**: To cancel the operation.

# **Managing Off PBX Configuration Set**

## **Viewing Off PBX Configuration Set**

### **Procedure**

- 1. On the System Manager web console, click **Elements** > **Communication Manager**.
- 2. In the navigation pane, click **Endpoints** > **Off PBX Telephone** > **Off PBX Configuration Set**.
- 3. Select a Communication Manager instance from the Communication Manager list.
- 4. Click **Show List**.
- 5. From the Off PBX Configuration Set list, select the Off PBX Configuration Set you want to view.
- 6. Click **View**.

You can view the details of the Off PBX Configuration Set through the classic view.

## **Editing Off PBX Configuration Set**

#### **Procedure**

- 1. On the System Manager web console, click **Elements** > **Communication Manager**.
- 2. In the navigation pane, click **Endpoints** > **Off PBX Telephone** > **Off PBX Configuration Set**.
- 3. Select a Communication Manager instance from the Communication Manager list.
- 4. Click **Show List**.
- 5. From the Off PBX Configuration Set list, select the Off PBX Configuration Set you want to edit.
- 6. Click **Edit**.

You can edit the Off PBX Configuration Set details through the classic view.

7. To save the changes, click **Enter**.

## **Off PBX Configuration Set field descriptions**

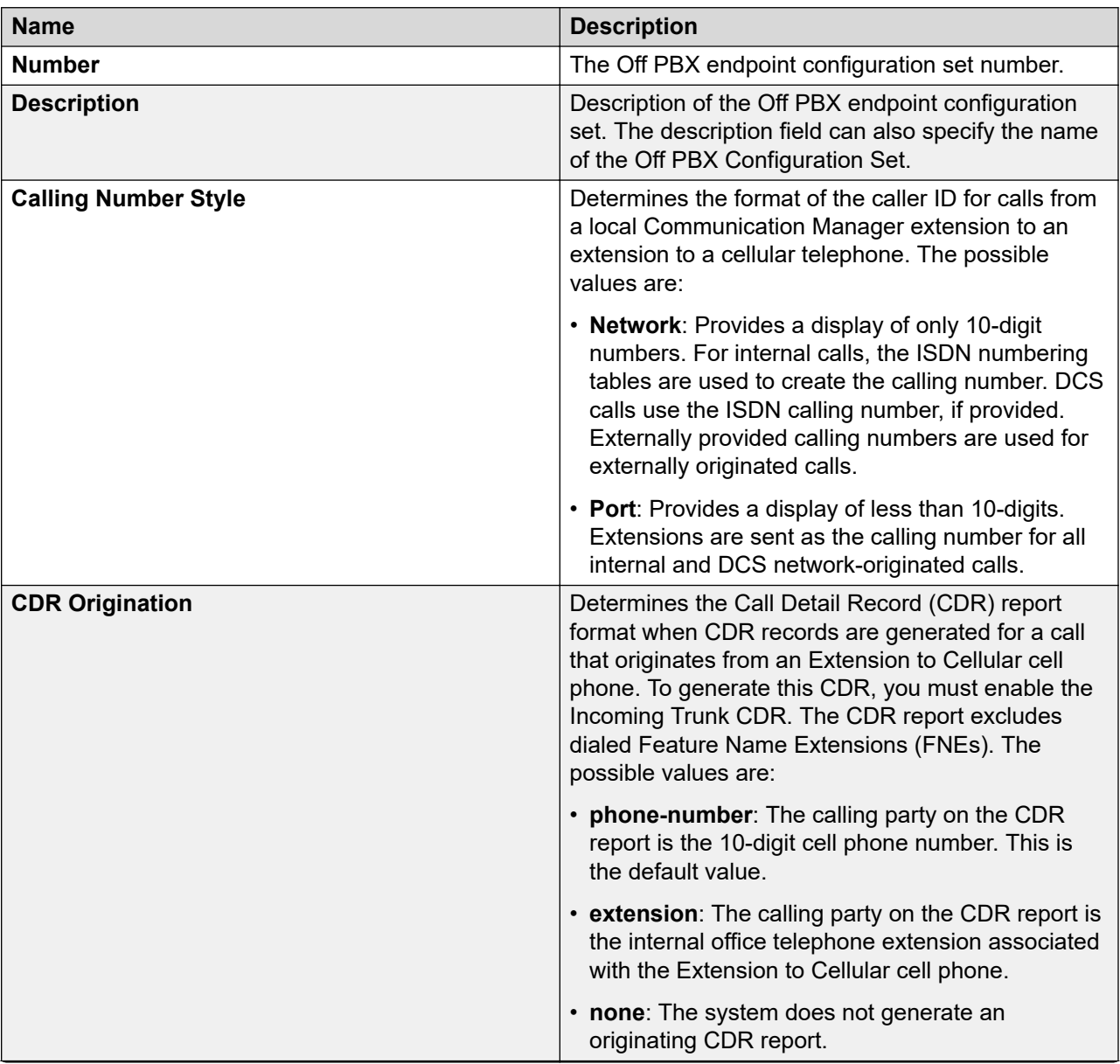

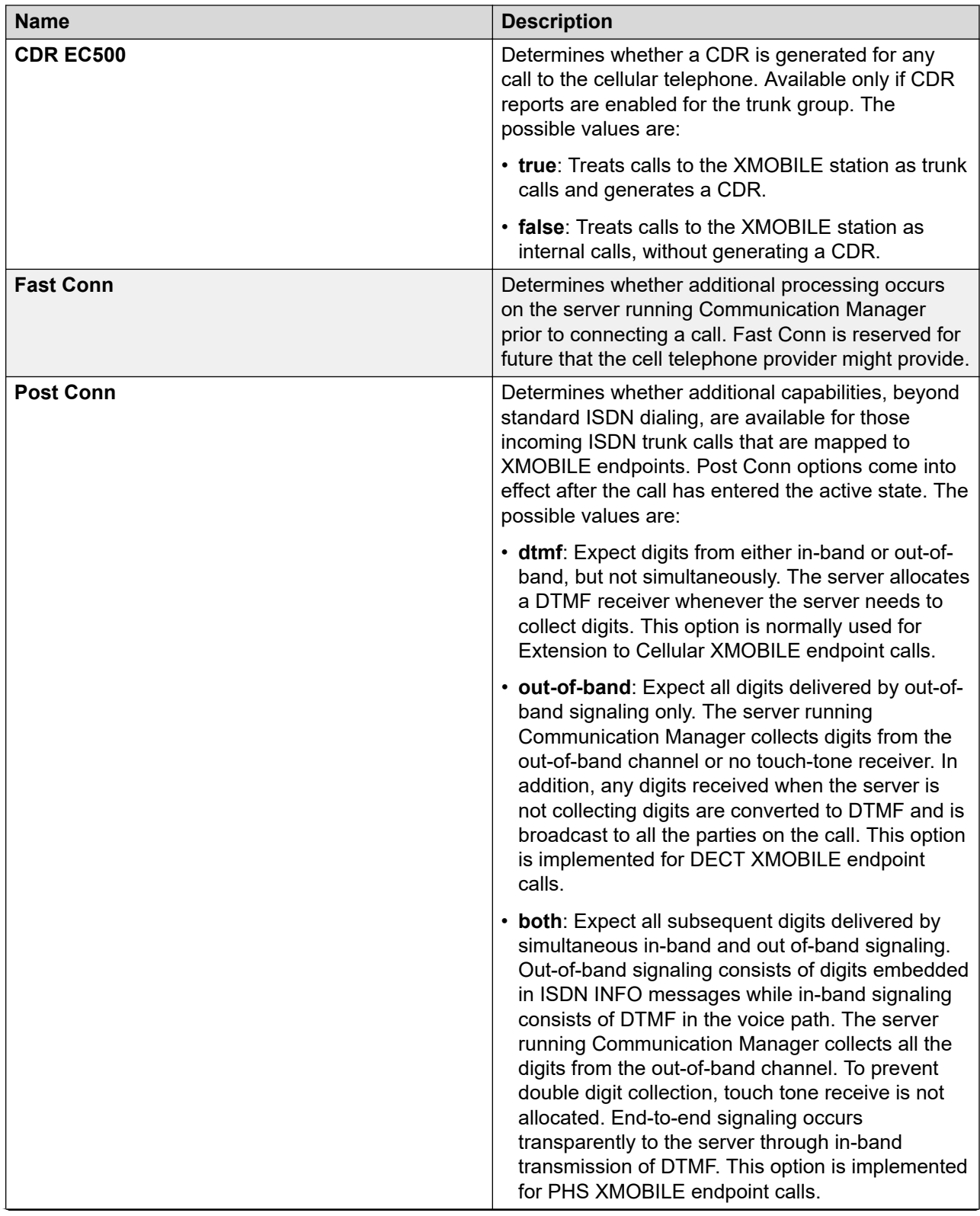

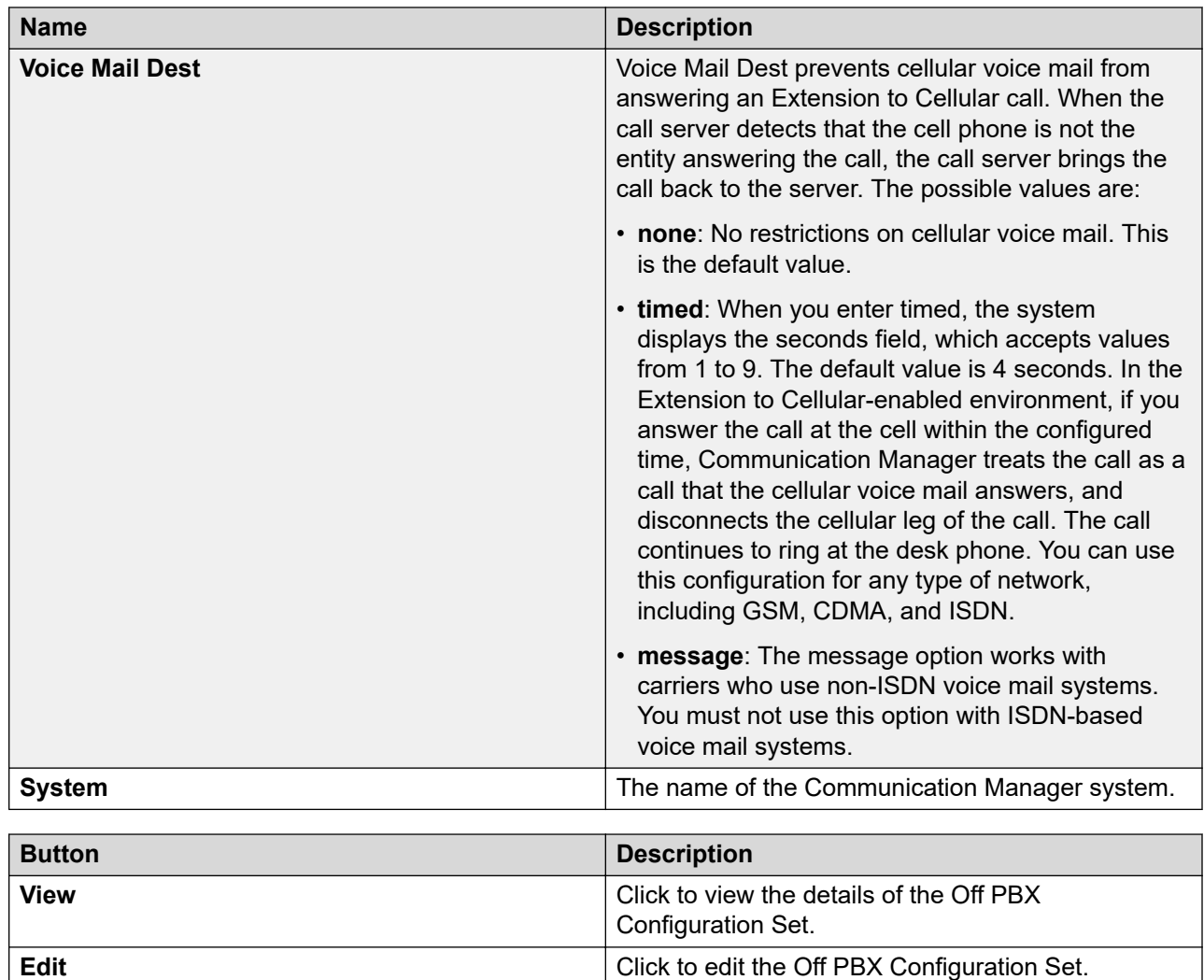

# **Managing Off PBX Endpoint Mapping**

## **Adding Off PBX Endpoint Mapping to an endpoint**

### **Procedure**

- 1. On the System Manager web console, click **Elements** > **Communication Manager**.
- 2. In the navigation pane, click **Endpoints** > **Off PBX Telephone** > **Off PBX Endpoint Mapping**.
- 3. Select a Communication Manager instance from the Communication Manager list.
- 4. Click **Show List**.
- 5. Click **New**.
- 6. Add Off PBX Endpoint Mapping through the SAT screen.

7. Click **Enter**.

# **Viewing the Off PBX Endpoint Mapping**

### **Procedure**

- 1. On the System Manager web console, click **Elements** > **Communication Manager**.
- 2. In the navigation pane, click **Endpoints** > **Off PBX Telephone** > **Off PBX Endpoint Mapping**.
- 3. Select a Communication Manager instance from the Communication Manager list.
- 4. Click **Show List**.
- 5. Select the Off PBX Endpoint Mapping that you want to view.
- 6. Click **View**.

The system displays the details of the Off PBX Endpoint Mapping from the classic view.

## **Editing the Off PBX Endpoint Mapping of an endpoint**

#### **Procedure**

- 1. On the System Manager web console, click **Elements** > **Communication Manager**.
- 2. In the navigation pane, click **Endpoints** > **Off PBX Telephone** > **Off PBX Endpoint Mapping**.
- 3. Select a Communication Manager instance from the Communication Manager list.
- 4. Click **Show List**.
- 5. Select the Off PBX Endpoint Mapping you want to edit.
- 6. Click **Edit**.
- 7. Edit the required fields through the SAT screen.
- 8. To save the changes, click **Enter**.

## **Off PBX Endpoint Mapping field descriptions**

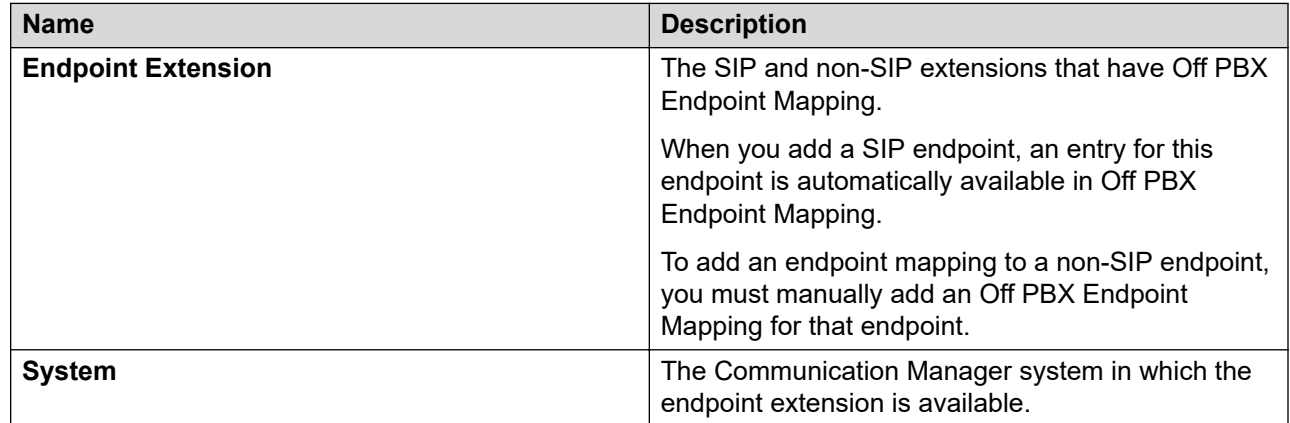

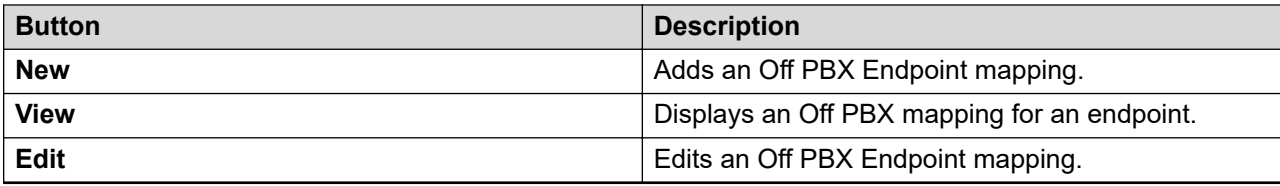

# **Xmobile Configuration**

## **Xmobile Configuration**

Xmobile Configuration defines the number of call treatment options for Extension to Cellular calls for cellular telephones. The Extension to Cellular feature allows the use of up to 99 Configuration Sets, already defined in the system using default values.

## **Xmobile Configuration List**

Xmobile Configuration List displays the Xmobile Configuration details under the Communication Manager you select. You can apply filters and sort each column in this list.

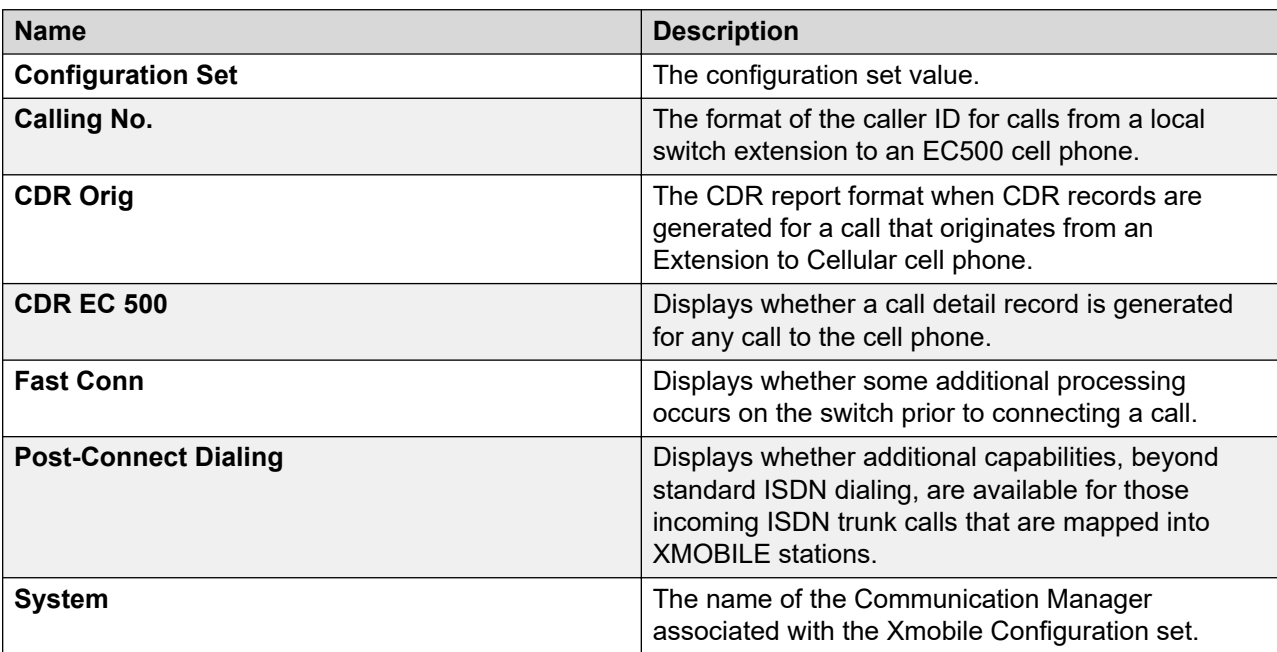

Click **Refresh** to view the updated information after the last synchronization.

## **Viewing Xmobile Configuration data**

### **Procedure**

- 1. On the System Manager web console, click **Elements** > **Communication Manager**.
- 2. In the navigation pane, click **Endpoints** > **Xmobile Configuration**.
- 3. Select a Communication Manager instance from the Communication Manager list.
- 4. Click **Show List**.
- 5. From the Xmobile Configuration List, select the configuration set you want to view.
- 6. Click **View**.

#### **Related links**

Xmobile Configuration field descriptions on page 786

## **Editing Xmobile Configuration**

### **Procedure**

- 1. On the System Manager web console, click **Elements** > **Communication Manager**.
- 2. In the navigation pane, click **Endpoints** > **Xmobile Configuration**.
- 3. Select a Communication Manager instance from the Communication Manager list.
- 4. Click **Show List**.
- 5. From the Xmobile Configuration List, select the configuration set you want to view.
- 6. Click **Edit** or click **View** > **Edit**.
- 7. Edit the required details on the **Edit Xmobile Configuration Data** page.
- 8. Click **Commit** to save the changes.

#### **Related links**

Xmobile Configuration field descriptions on page 786

## **Xmobile Configuration field descriptions**

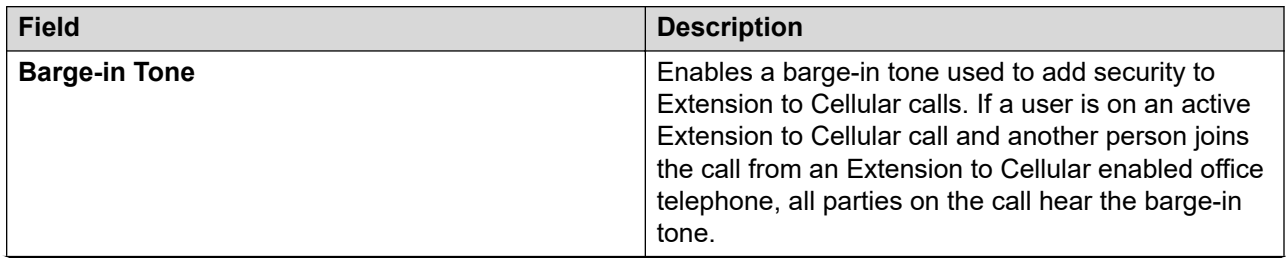

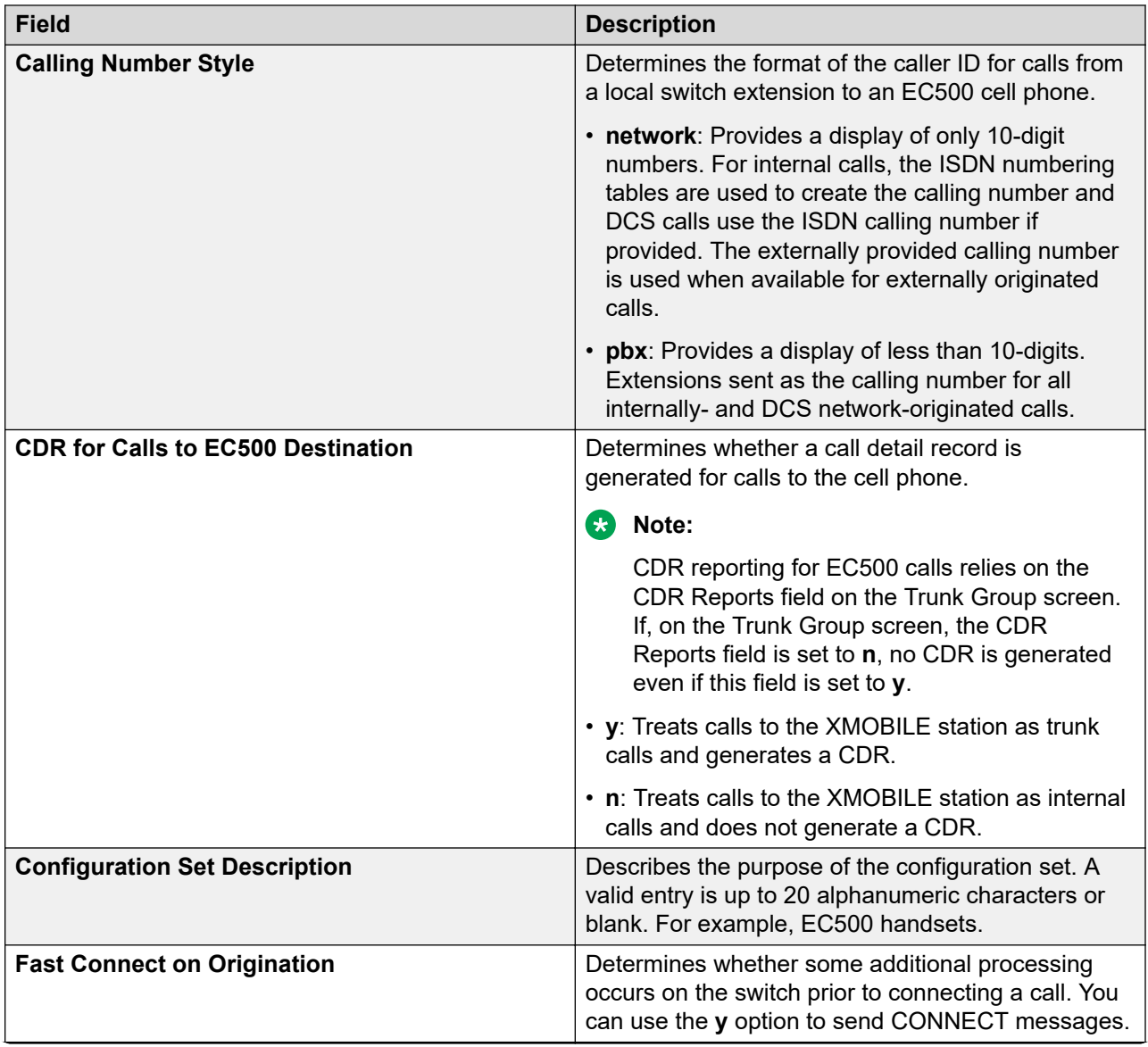

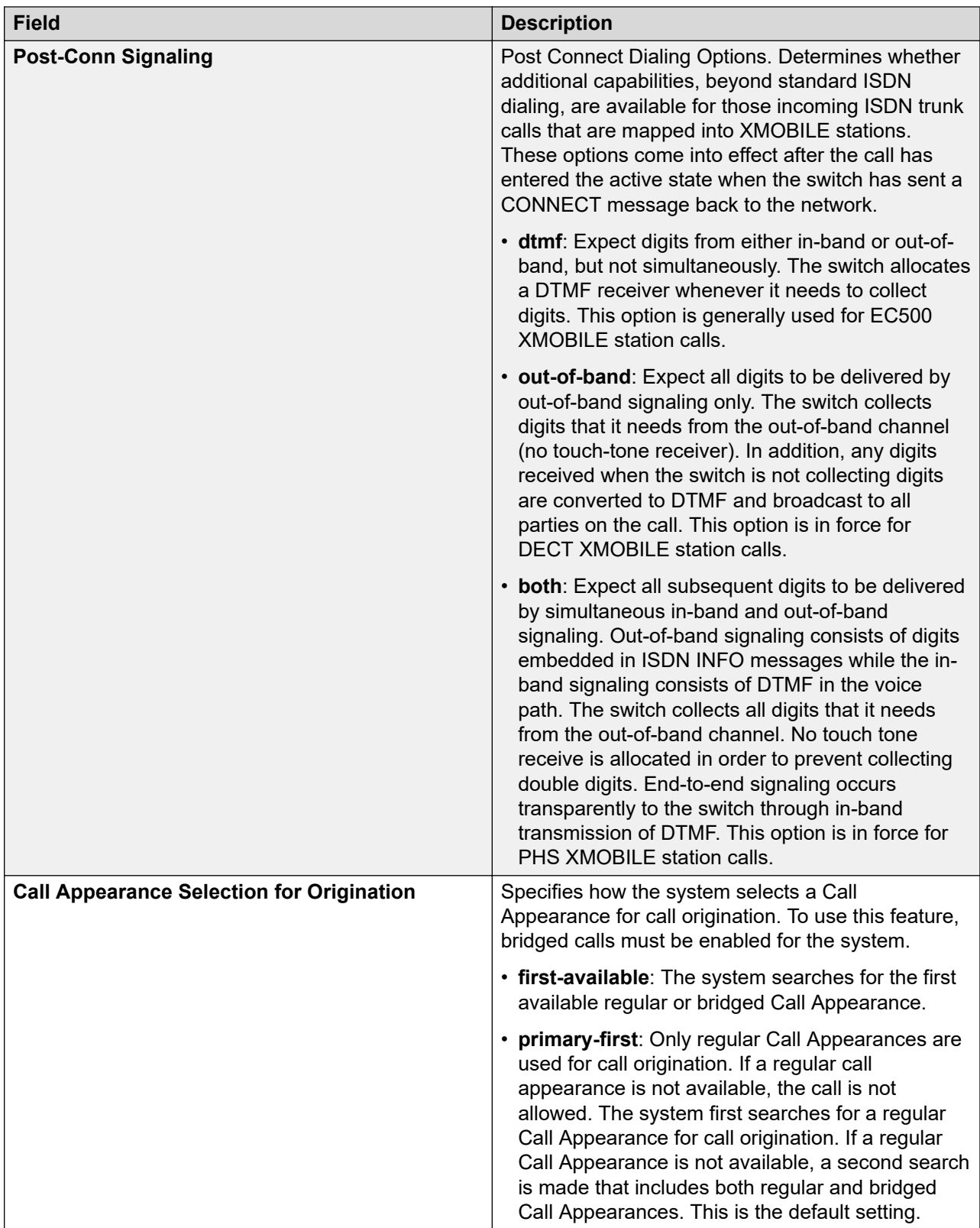

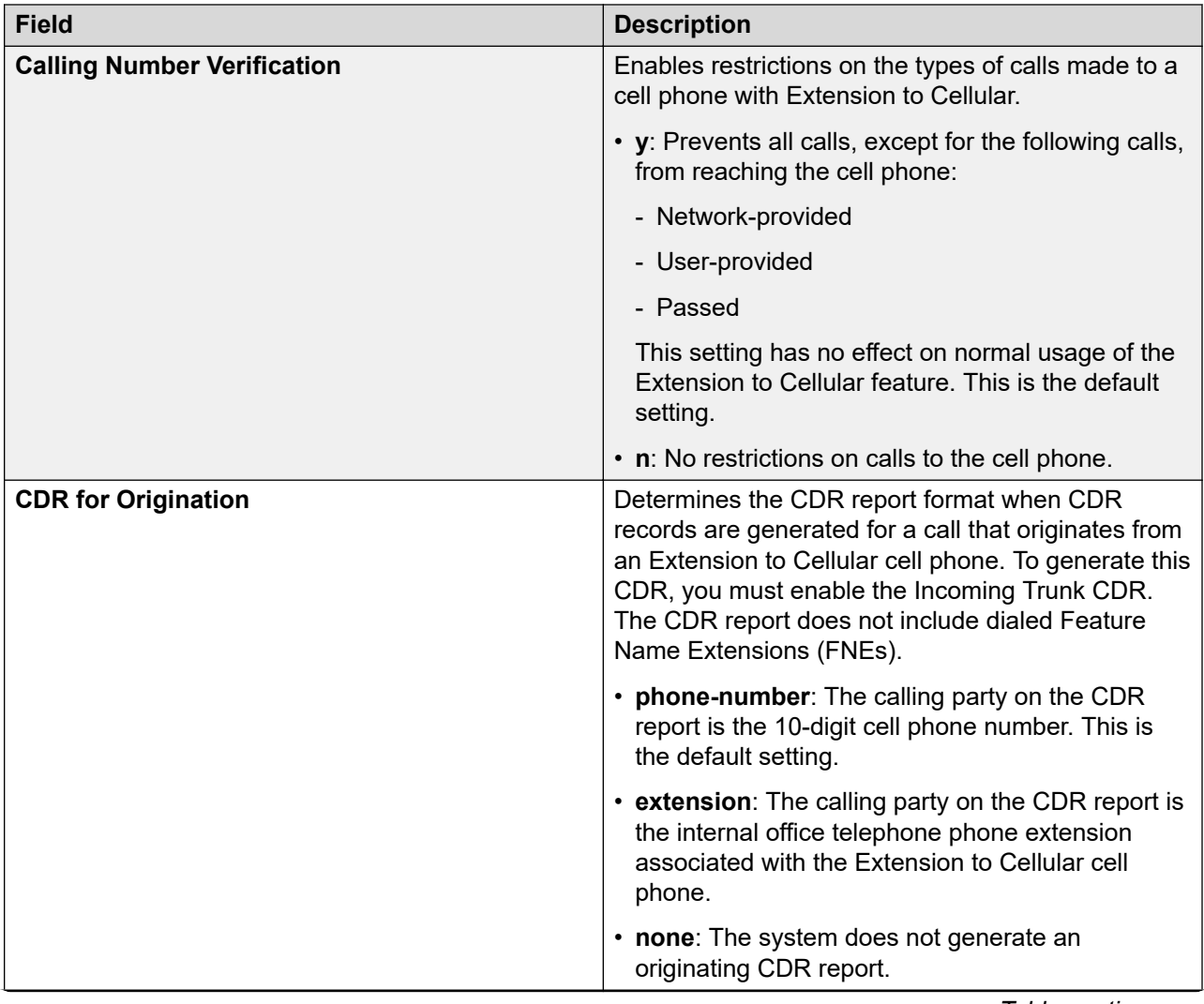

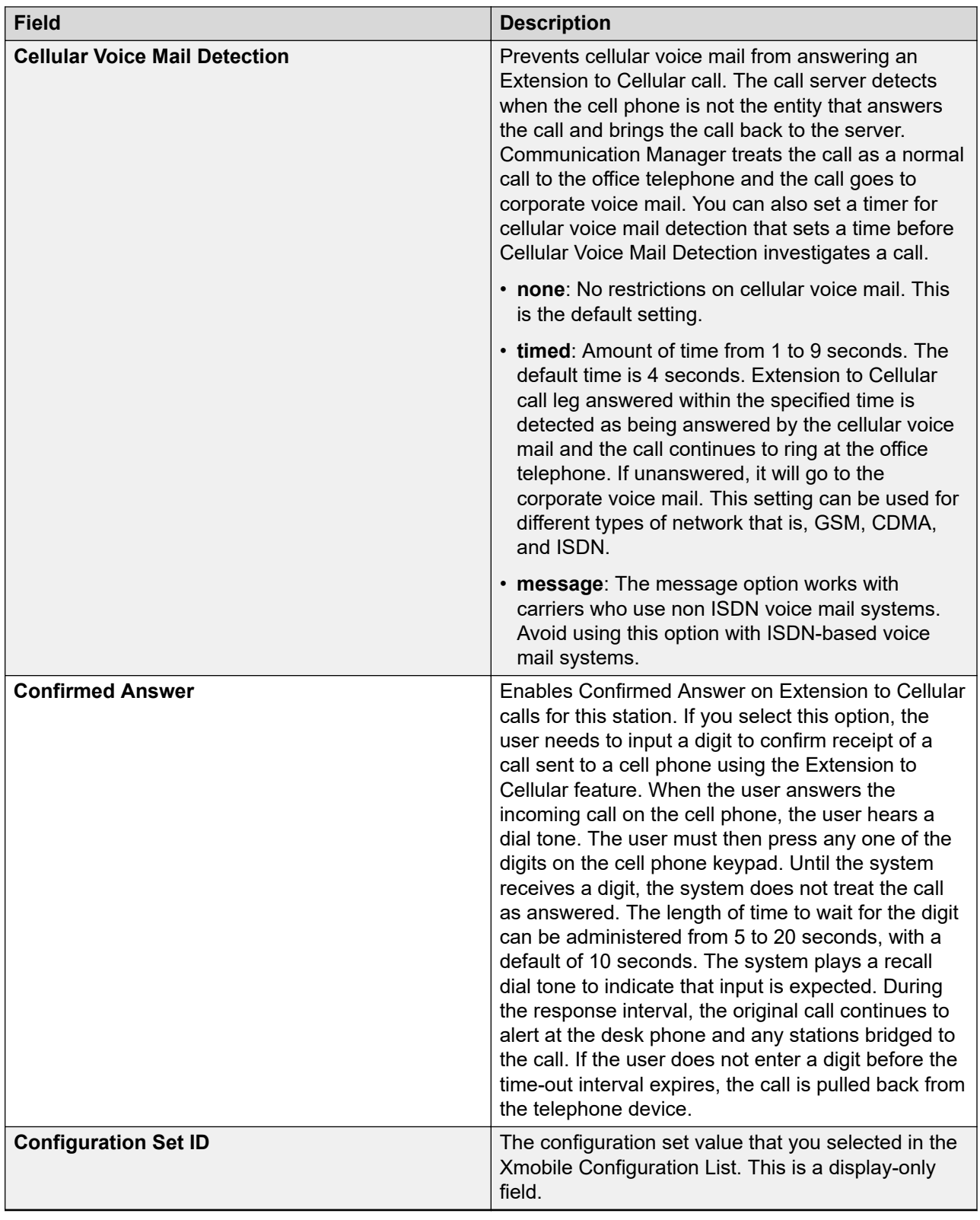

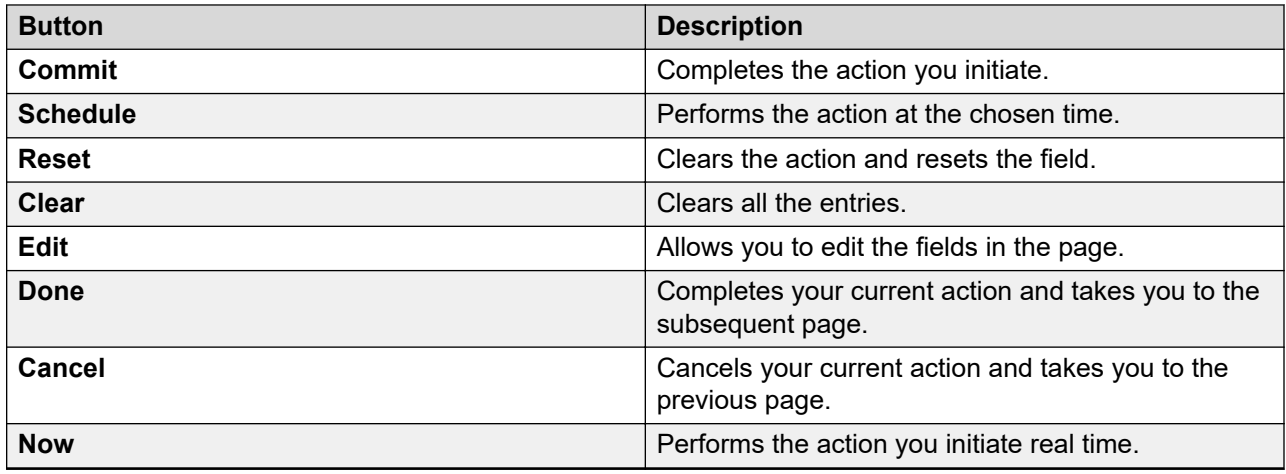

# **Automatic Alternate Routing Digit Conversion**

## **AAR/ARS Digit Conversion**

Use the Automatic Alternate Routing (AAR) Digit Conversion or Automatic Route Selection (ARS) Digit Conversion capability to configure your system to change a dialed number for efficient routing by inserting or deleting digits from the dialed number. For instance, you can configure the server running Communication Manager to delete **1** and an area code on calls to one of your locations, and avoid long-distance charges by routing the call over your private network.

# **Viewing Automatic Alternate Routing Digit Conversion data**

#### **Procedure**

- 1. On the System Manager web console, click **Elements** > **Communication Manager**.
- 2. In the navigation pane, click **Network** > **Automatic Alternate Routing Digit Conversion**.
- 3. Select a Communication Manager instance from the Communication Manager list.
- 4. Click **Show List**.
- 5. From the AAR Digit Conversion List, select the Automatic Alternate Routing Digit Conversion data you want to view.
- 6. Click **View**.

#### **Related links**

[AAR/ARS Digit Conversion field descriptions](#page-791-0) on page 792

## **Editing Automatic Alternate Routing Digit Conversion data Procedure**

- 1. On the System Manager web console, click **Elements** > **Communication Manager**.
- 2. In the navigation pane, click **Network** > **Automatic Alternate Routing Digit Conversion**.
- <span id="page-791-0"></span>3. Select a Communication Manager instance from the Communication Manager list.
- 4. Click **Show List**.
- 5. From the AAR Digit Conversion List, select the Automatic Alternate Routing Digit Conversion you want to edit.
- 6. Click **Edit** or click **View** > **Edit**.
- 7. Edit the required fields on the **Edit AAR Digit Conversion** page.
- 8. Click **Commit** to save the changes.

#### **Related links**

AAR/ARS Digit Conversion field descriptions on page 792

## **AAR/ARS Digit Conversion field descriptions**

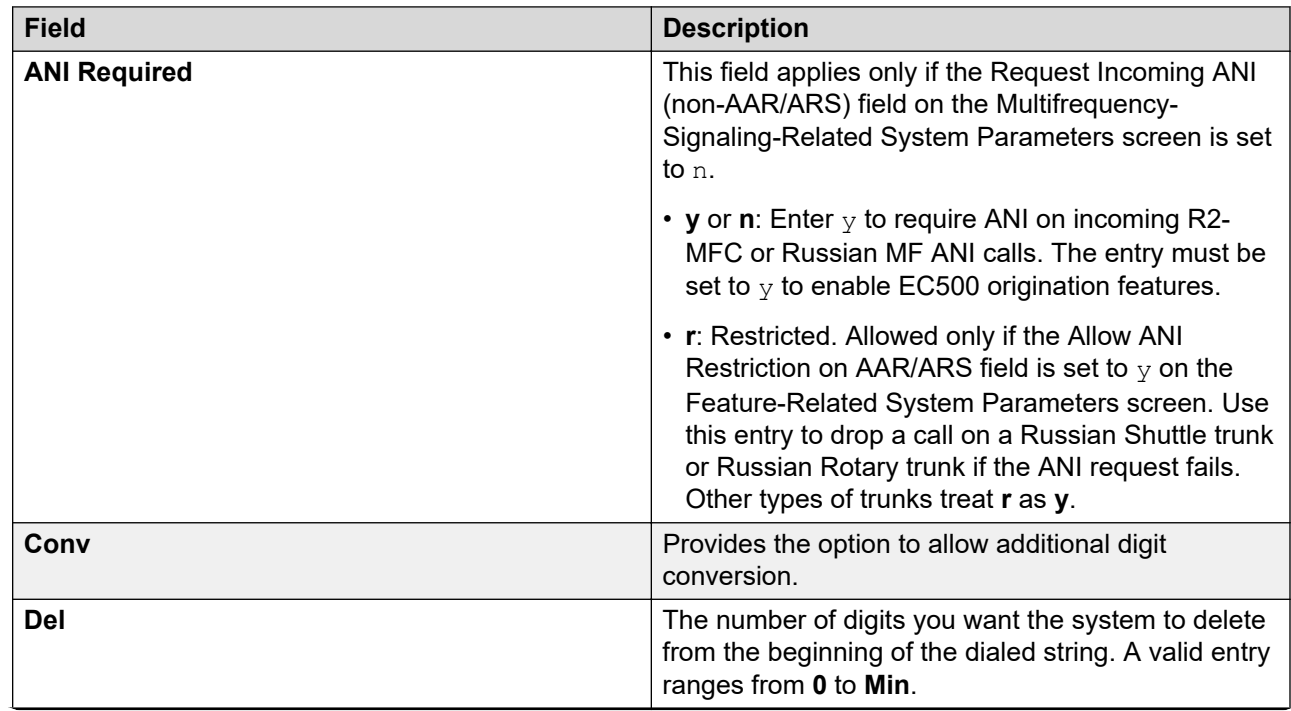
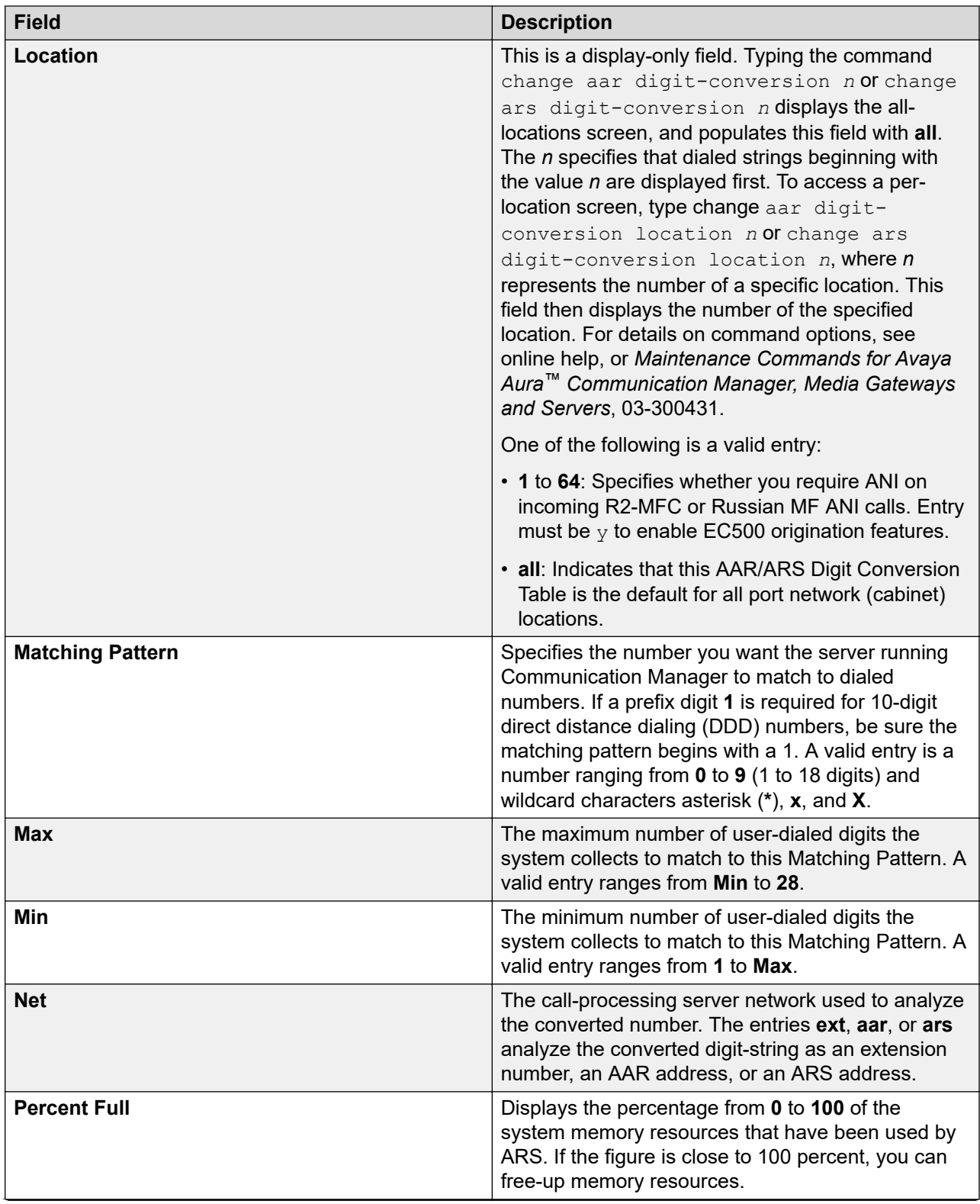

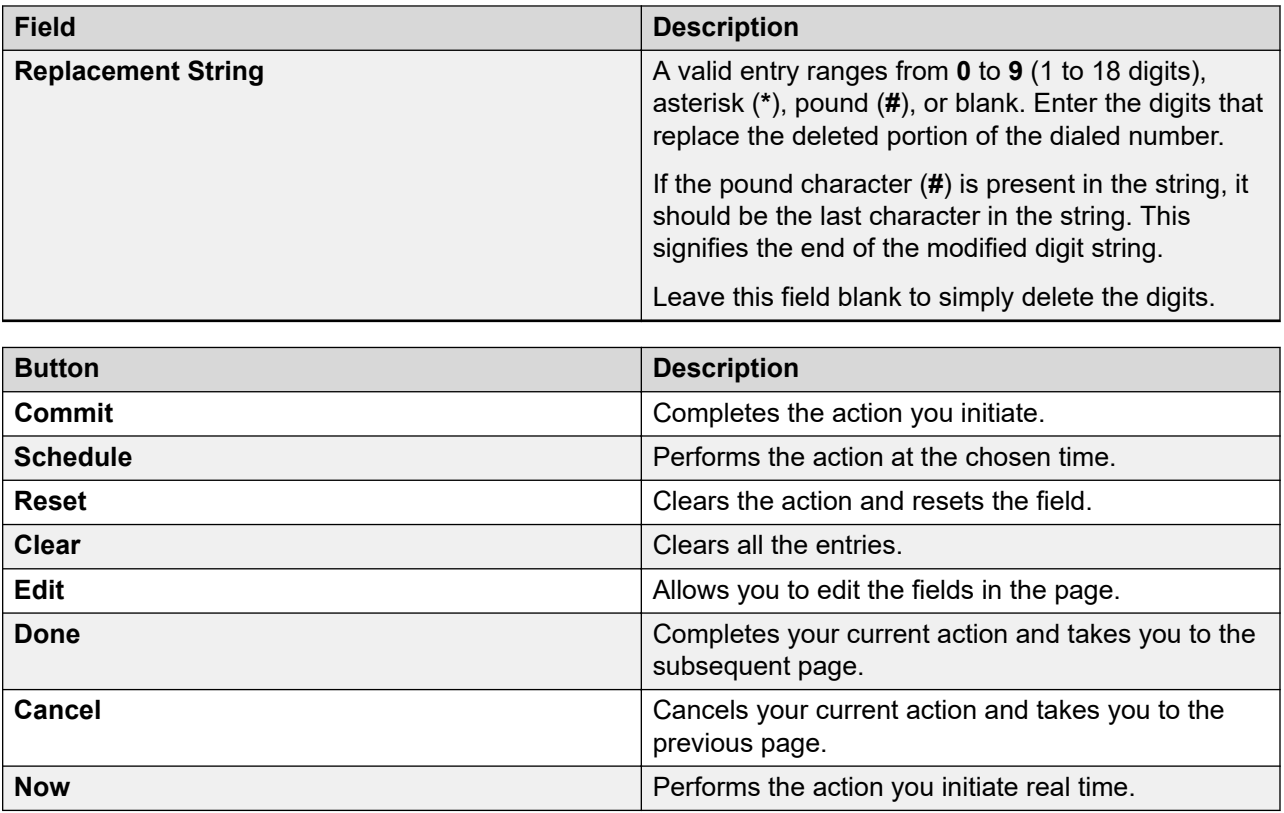

# **Automatic Route Selection Digit Conversion**

### **AAR/ARS Digit Conversion**

Use the Automatic Alternate Routing (AAR) Digit Conversion or Automatic Route Selection (ARS) Digit Conversion capability to configure your system to change a dialed number for efficient routing by inserting or deleting digits from the dialed number. For instance, you can configure the server running Communication Manager to delete **1** and an area code on calls to one of your locations, and avoid long-distance charges by routing the call over your private network.

### **Viewing Automatic Route Selection Digit Conversion data Procedure**

- 1. On the System Manager web console, click **Elements** > **Communication Manager**.
- 2. In the navigation pane, click **Network** > **Automatic Route Selection Digit Conversion**.
- 3. Select a Communication Manager instance from the Communication Manager list.
- 4. Click **Show List**.
- 5. From the ARS Digit Conversion List, select the Automatic Route Selection Digit Conversion you want to view.
- 6. Click **View**.

#### **Related links**

[AAR/ARS Digit Conversion field descriptions](#page-791-0) on page 792

### **Editing Automatic Route Selection Digit Conversion data Procedure**

- 1. On the System Manager web console, click **Elements** > **Communication Manager**.
- 2. In the navigation pane, click **Network** > **Automatic Route Selection Digit Conversion**.
- 3. Select a Communication Manager instance from the Communication Manager list.
- 4. Click **Show List**.
- 5. Click **Edit** or click **View** > **Edit**.
- 6. Edit the required fields on the **Edit ARS Digit Conversion** page.
- 7. Click **Commit** to save the changes.

#### **Related links**

[AAR/ARS Digit Conversion field descriptions](#page-791-0) on page 792

### **AAR/ARS Digit Conversion field descriptions**

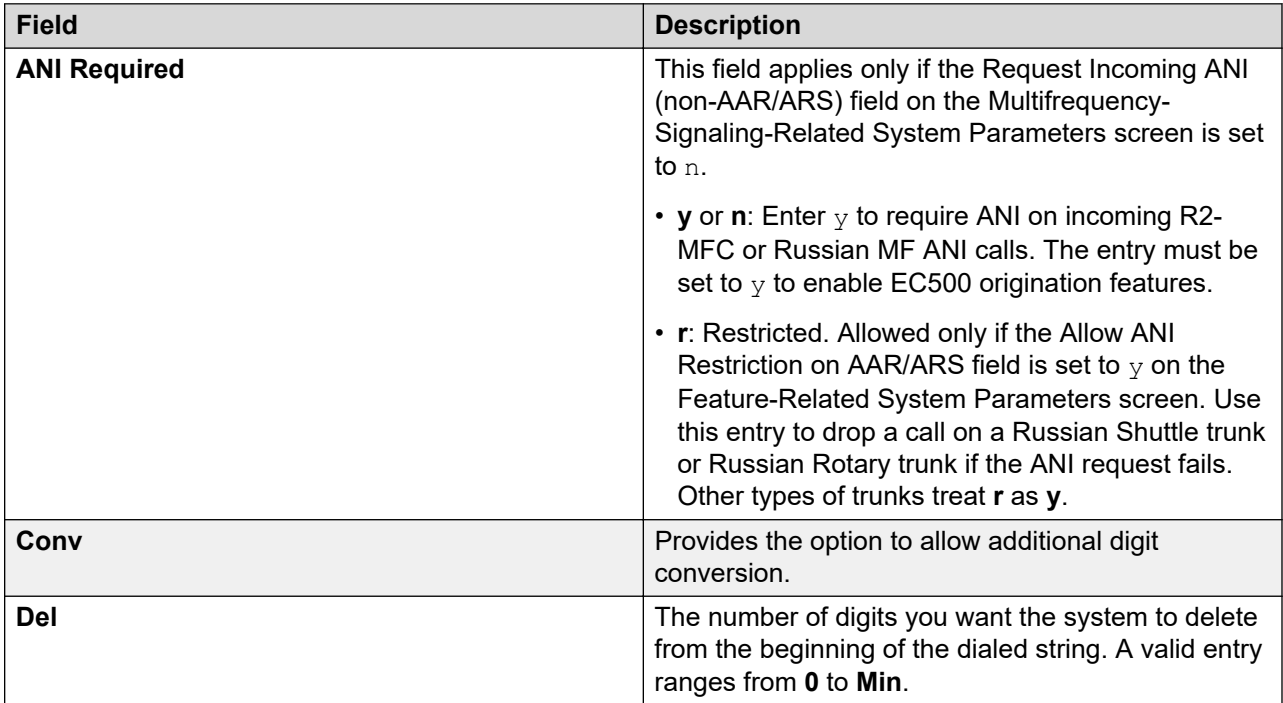

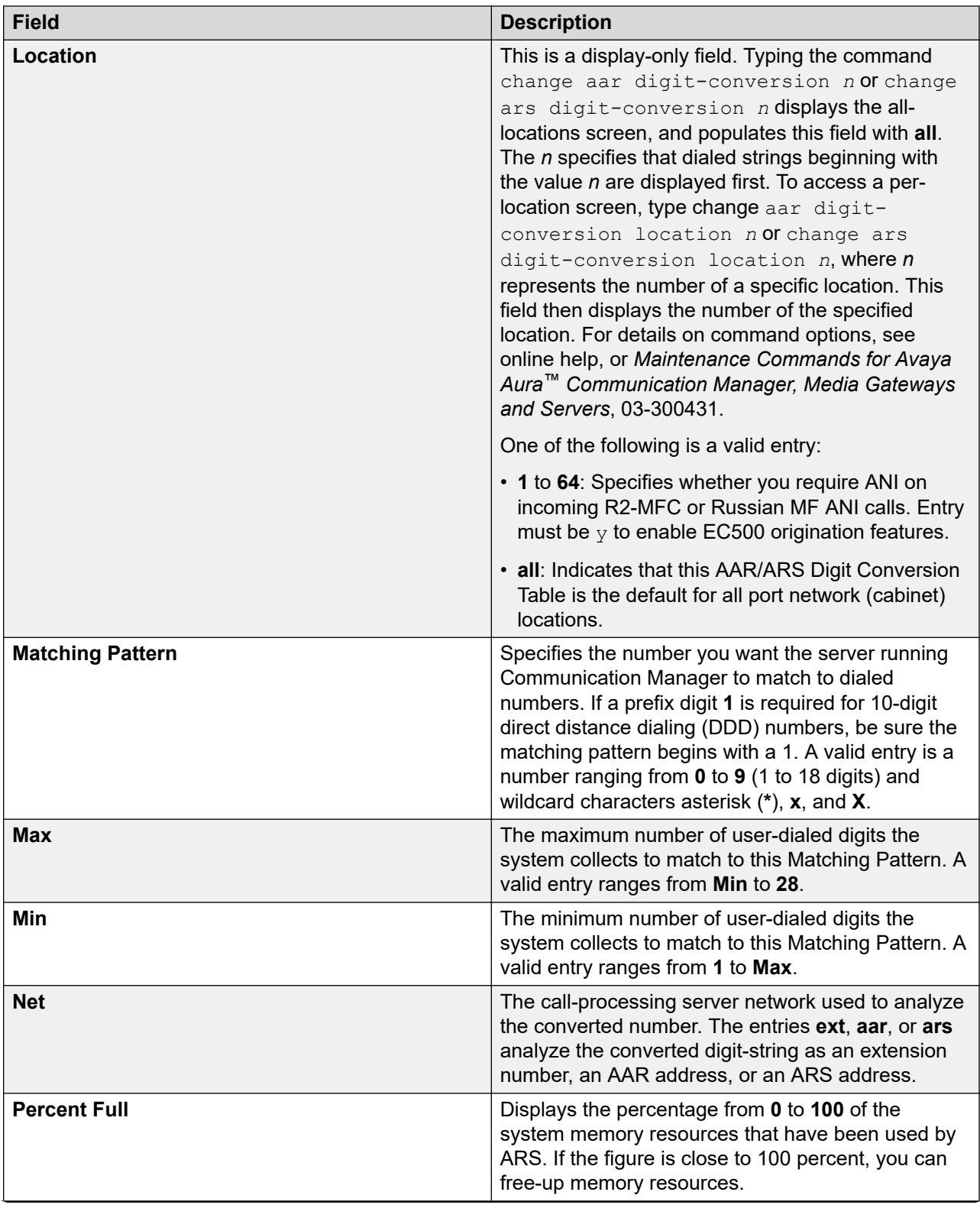

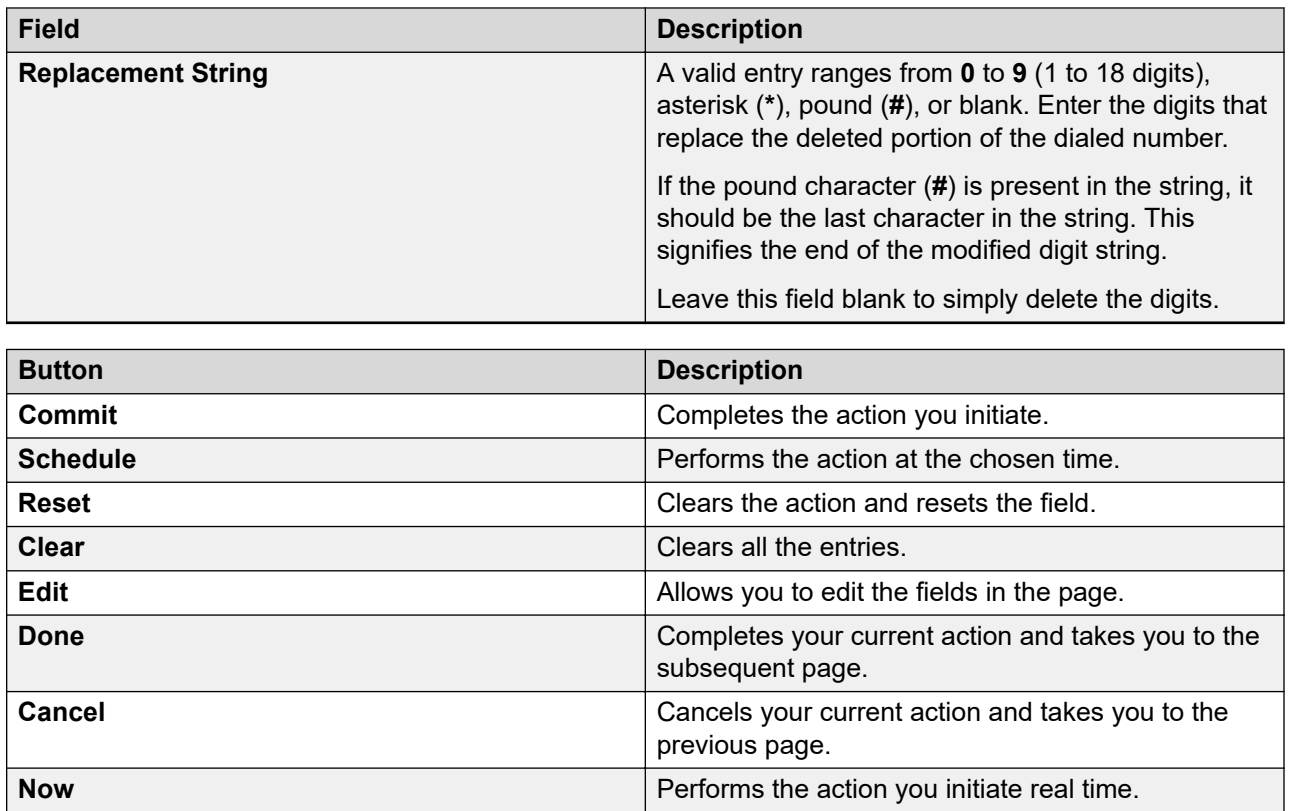

# **Automatic Route Selection Toll**

### **Automatic Route Selection Toll**

With Automatic Route Selection Toll, you can specify whether calls to CO codes listed on the table are toll or non-toll calls. You can specify non-toll calls based on the last two digits of the distantend of the trunk group.

## **Automatic Route Selection Toll List**

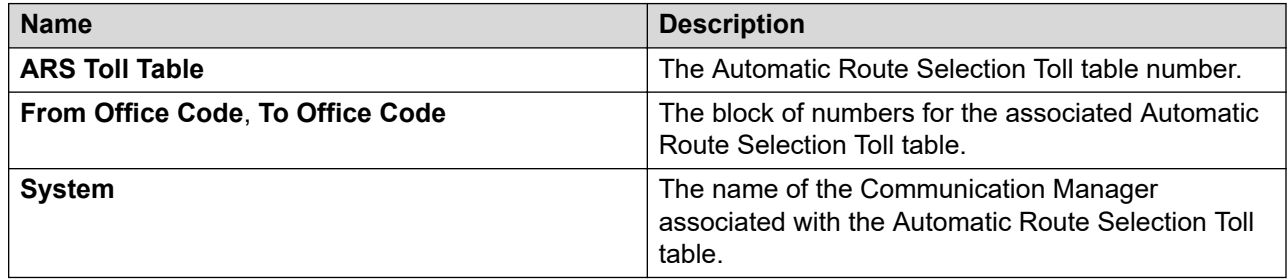

### **Viewing Automatic Route Selection Toll data**

#### **Procedure**

- 1. On the System Manager web console, click **Elements** > **Communication Manager**.
- 2. In the navigation pane, click **Network** > **Automatic Route Selection Toll**.
- 3. Select a Communication Manager instance from the Communication Manager list.
- 4. Click **Show List**.
- 5. From the Automatic Route Selection Toll List, select the Ars Toll Table you want to view.
- 6. Click **View**.

#### **Related links**

Automatic Route Selection Toll field descriptions on page 798

### **Editing Automatic Route Selection Toll data**

#### **Procedure**

- 1. On the System Manager web console, click **Elements** > **Communication Manager**.
- 2. In the navigation pane, click **Network** > **Automatic Route Selection Toll**.
- 3. Select a Communication Manager instance from the Communication Manager list.
- 4. Click **Show List**.
- 5. From the Automatic Route Selection Toll List, select the Ars Toll Table you want to edit.
- 6. Click **Edit** or click **View** > **Edit**.
- 7. Edit the required fields on the **Edit Automatic Route Selection Toll** page.
- 8. Click **Commit** to save the changes.

#### **Related links**

Automatic Route Selection Toll field descriptions on page 798

## **Automatic Route Selection Toll field descriptions**

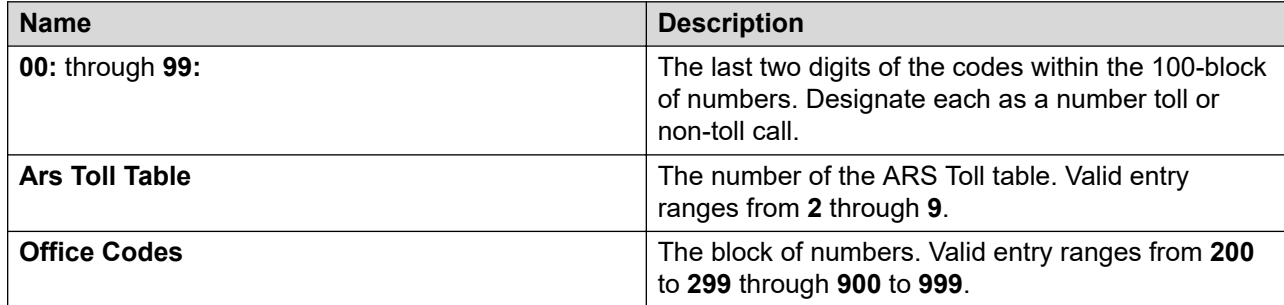

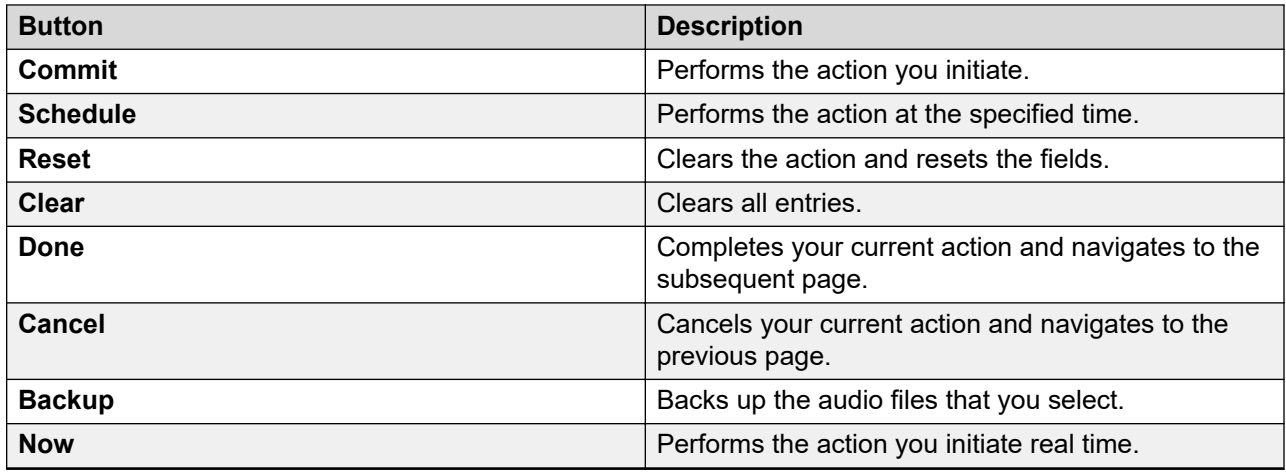

## **Data Modules**

### **Data Modules**

Use this capability to connect systems running Communication Manager with other communications equipment, changing protocol, connections, and timing as necessary. Communication Manager supports the following types of data modules:

- High speed links
- Data stands
- Modular-processor data module
- 7000-series data modules
- Modular-trunk data module
- Asynchronous Data Unit
- Asynchronous Data Module for ISDN-Basic Rate Interface telephones
- Terminal adapters

All of these data modules support industry standards and include options for setting the operating profile to match that of the data equipment.

### **Data Module List**

Data Module List displays all the data modules under the Communication Manager you select. You can apply filters and sort each column in the Data Module List.

When you click **Refresh**, you can view the updated information available after the last synchronization operation.

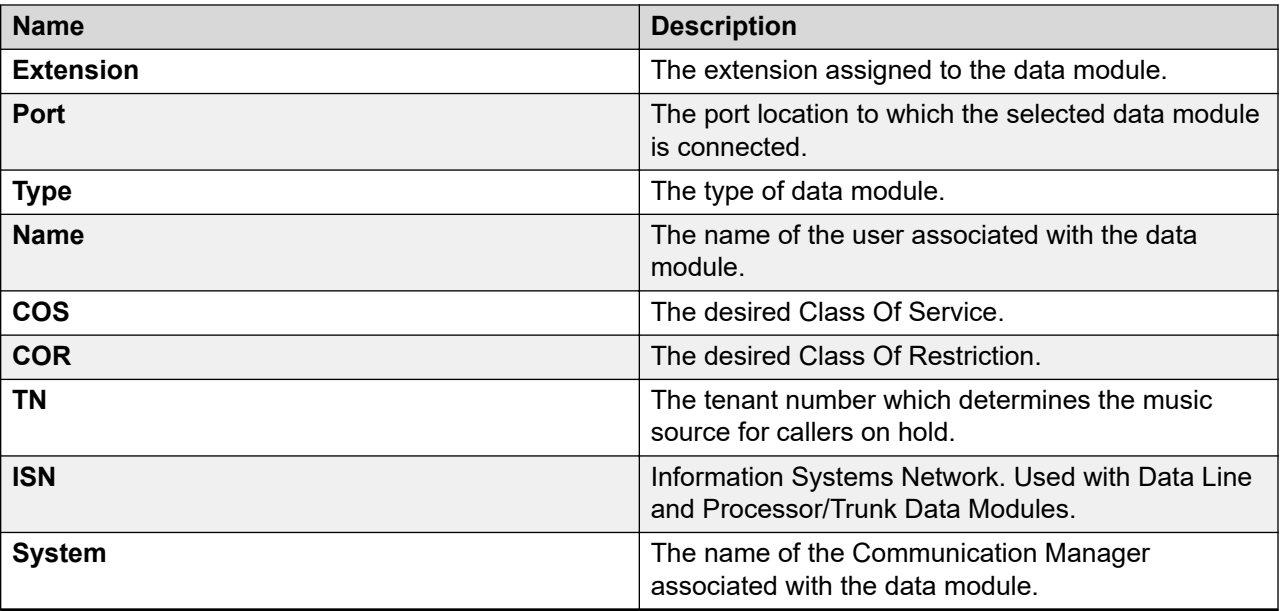

## **Adding a Data Module**

#### **Procedure**

- 1. On the System Manager web console, click **Elements** > **Communication Manager**.
- 2. In the navigation pane, click **Network** > **Data Modules**.
- 3. Select a Communication Manager instance from the Communication Manager list.
- 4. Click **Show List**.
- 5. Select **New**.
- 6. Complete the **Add Data Module** page and click **Commit**.

#### **Related links**

[Data Modules field descriptions](#page-800-0) on page 801

### **Viewing a Data Module**

#### **Procedure**

- 1. On the System Manager web console, click **Elements** > **Communication Manager**.
- 2. In the navigation pane, click **Network** > **Data Modules**.
- 3. Select a Communication Manager instance from the Communication Manager list.
- 4. Click **Show List**.
- 5. From the Data Modules List, select the data module you want to view.
- 6. Click **View**.

#### **Related links**

[Data Modules field descriptions](#page-800-0) on page 801

### <span id="page-800-0"></span>**Editing a Data Module**

#### **Procedure**

- 1. On the System Manager web console, click **Elements** > **Communication Manager**.
- 2. In the navigation pane, click **Network** > **Data Modules**.
- 3. Select a Communication Manager instance from the Communication Manager list.
- 4. Click **Show List**.
- 5. From the Data Modules List, select the data module you want to edit.
- 6. Click **Edit** or click **View** > **Edit**.
- 7. Edit the required fields on the **Edit Data Modules** page.
- 8. Click **Commit** to save the changes.

#### **Related links**

Data Modules field descriptions on page 801

### **Deleting Data Modules**

#### **Procedure**

- 1. On the System Manager web console, click **Elements** > **Communication Manager**.
- 2. In the navigation pane, click **Network** > **Data Modules**.
- 3. Select a Communication Manager instance from the Communication Manager list.
- 4. Click **Show List**.
- 5. From the Data Modules List, select the data modules you want to delete.
- 6. Click **Delete**.
- 7. Confirm to delete the data modules.

#### **Related links**

Data Modules field descriptions on page 801

#### **Data Modules field descriptions**

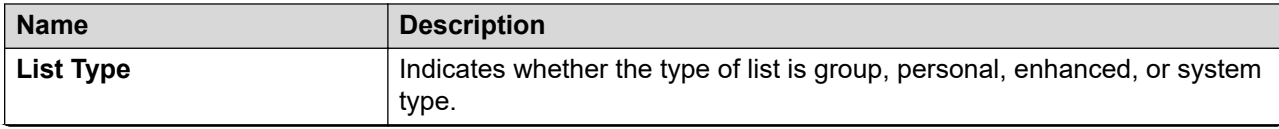

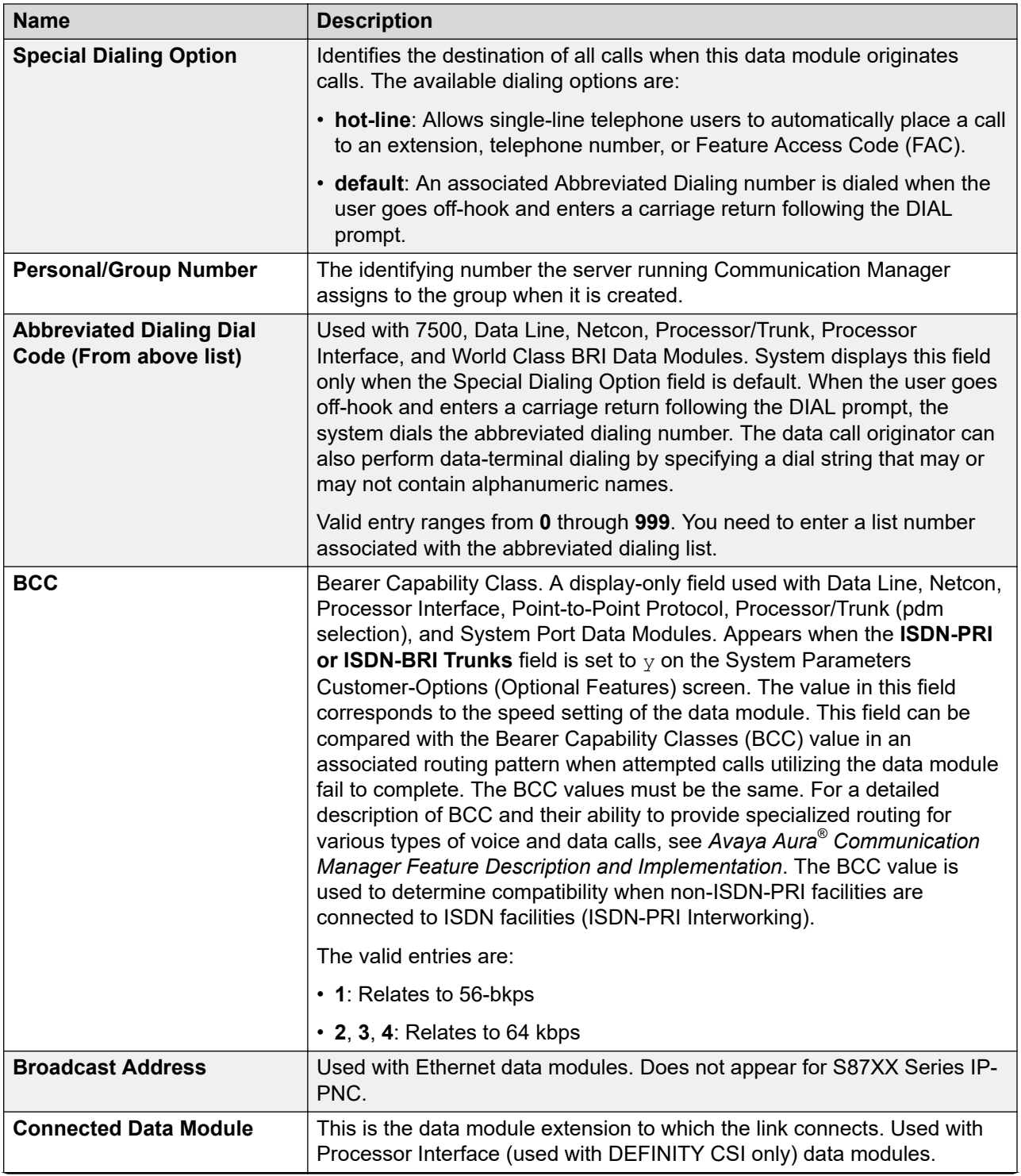

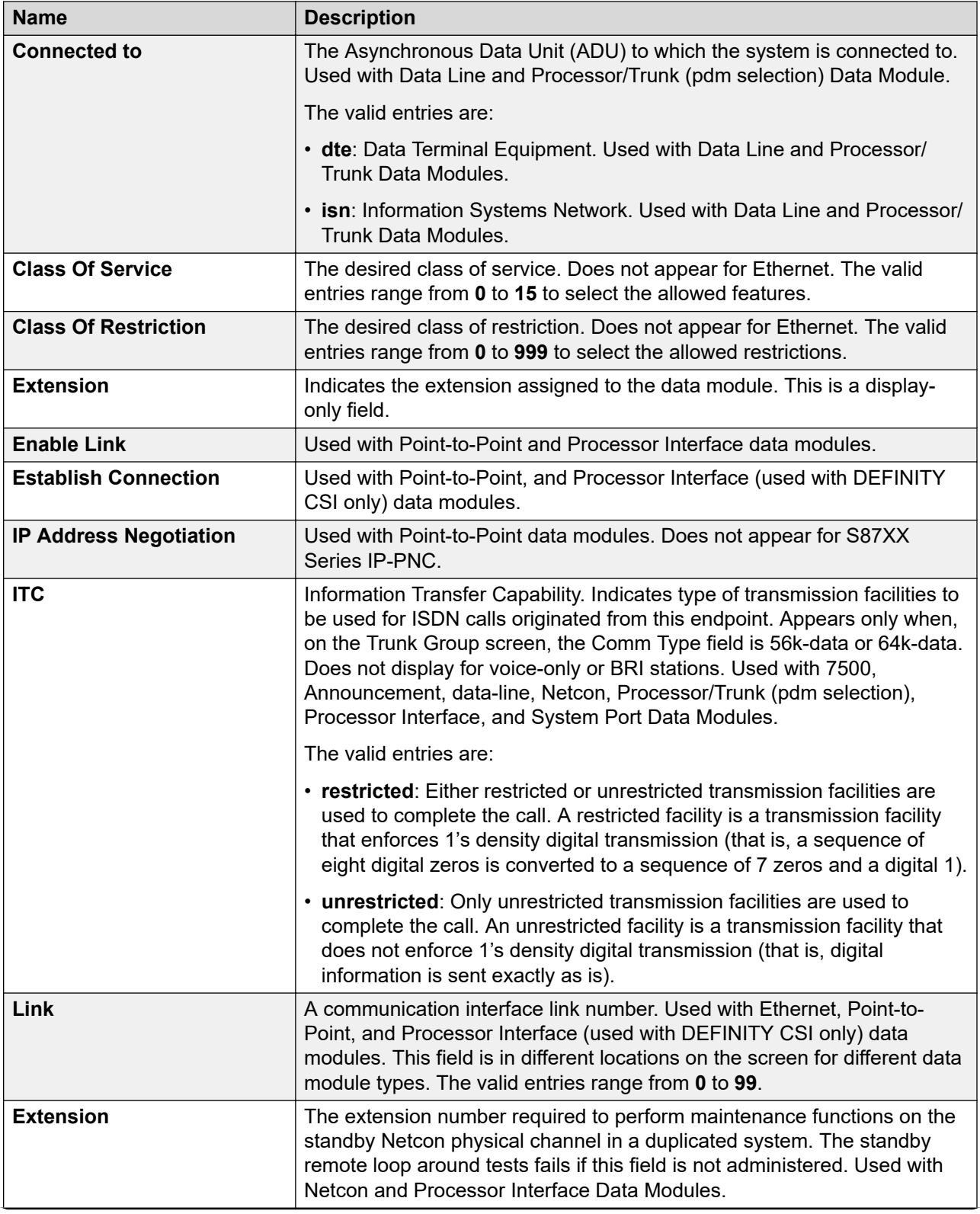

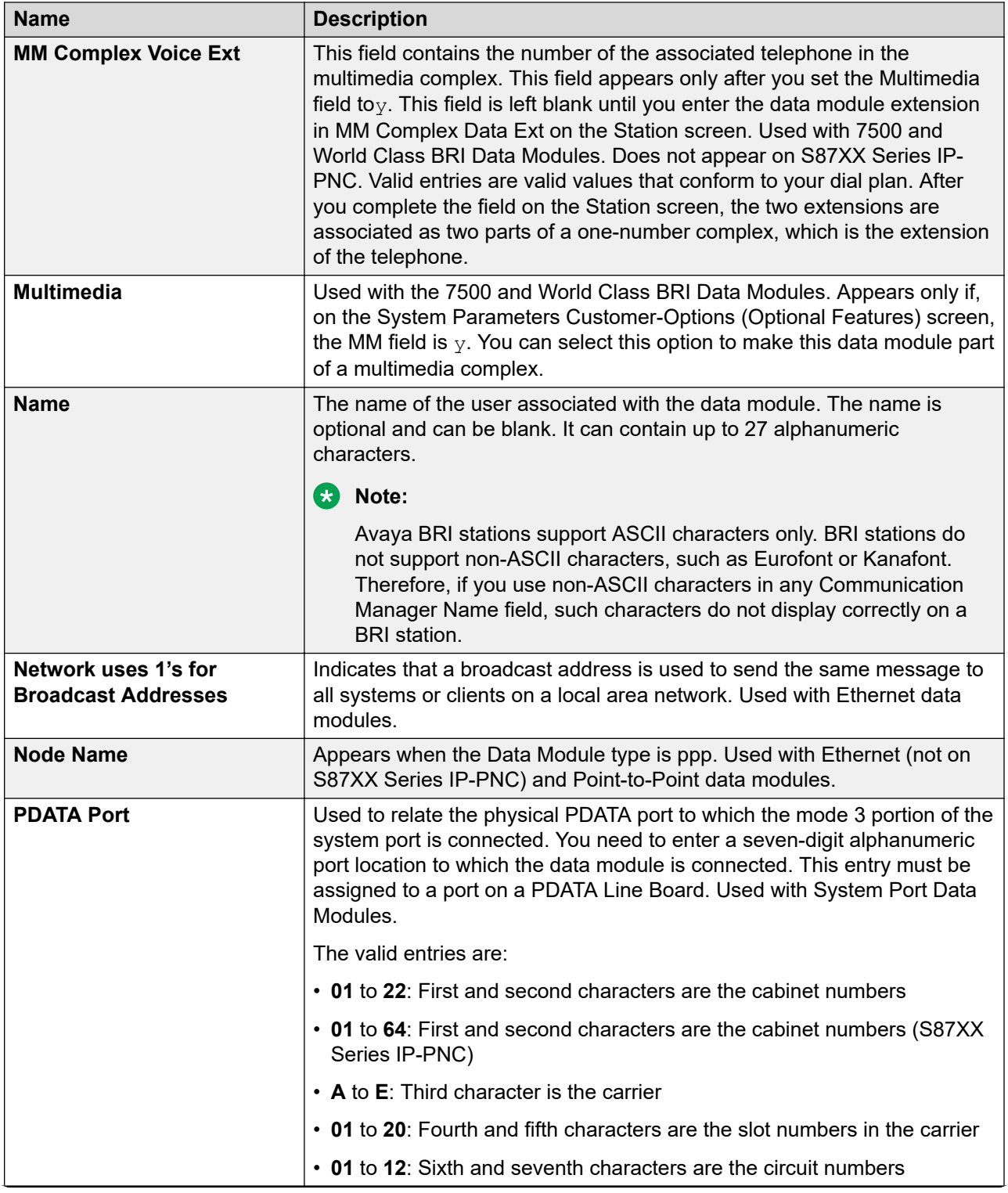

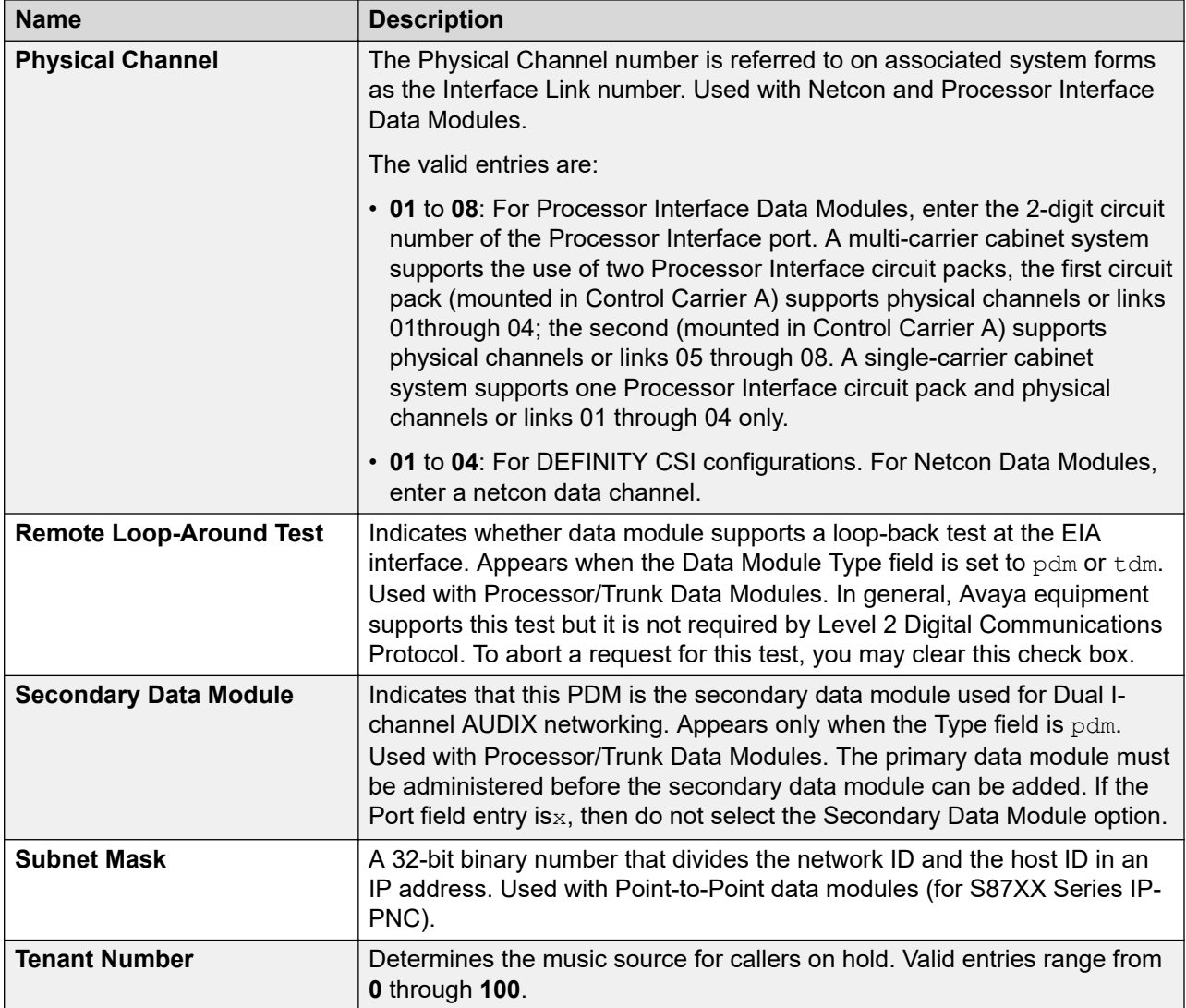

**Board**: Displays the five-character announcement circuit pack number that identifies the physical circuit pack to which the announcement module is connected. You can enter x in this field to indicate that there is no hardware associated with this port assignment. Used with Announcement Data Modules.

The five-character announcement board number consists of:

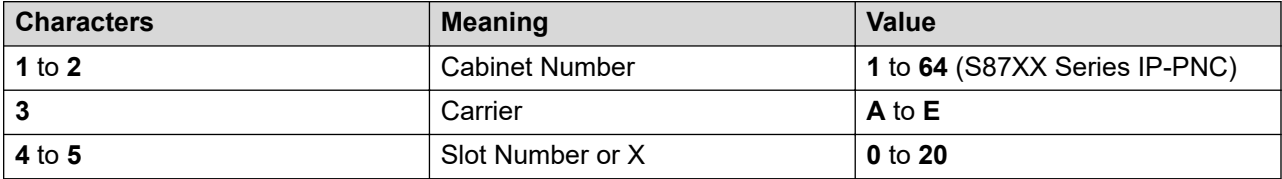

**Port**: Specifies a port location to which the data module is connected. Used with 7500, Data Line, Ethernet, Processor/Trunk, PPP, System Port, and World Class BRI Data Modules.

### **Note:**

You can enter  $x$  in the Port field to indicate that there is no hardware associated with the port assignment, also known as Administration Without Hardware (AWOH). These stations are referred to as phantom stations. If this data module is designated as a secondary data module, that is secondary data module is set to  $y$ , you cannot enter x in this field. You cannot change the port of a primary data module to  $x$  if a secondary data module is administered.

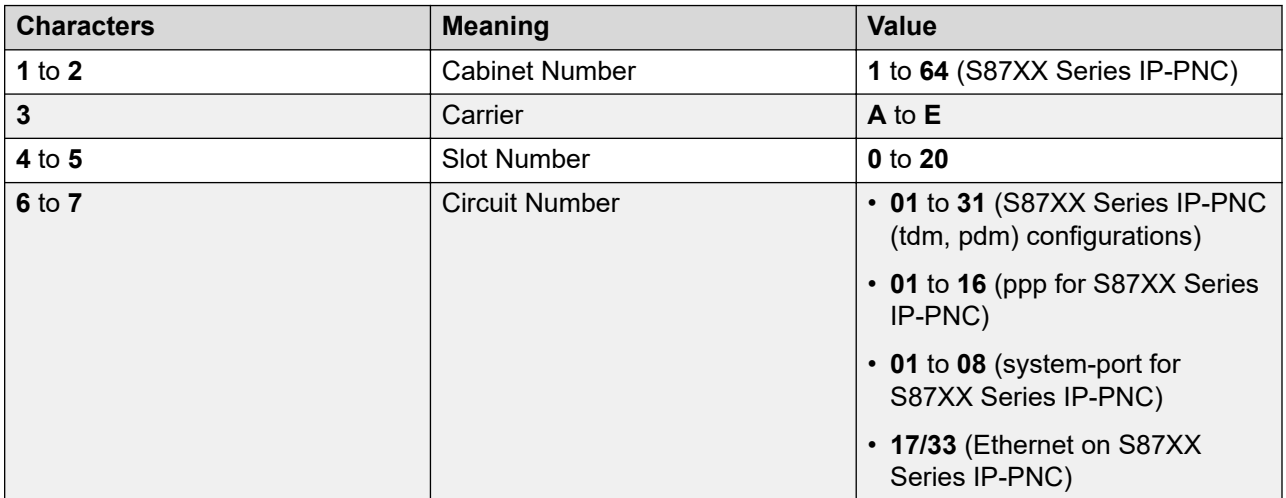

**Data Module Type**: Displays the type of data module.

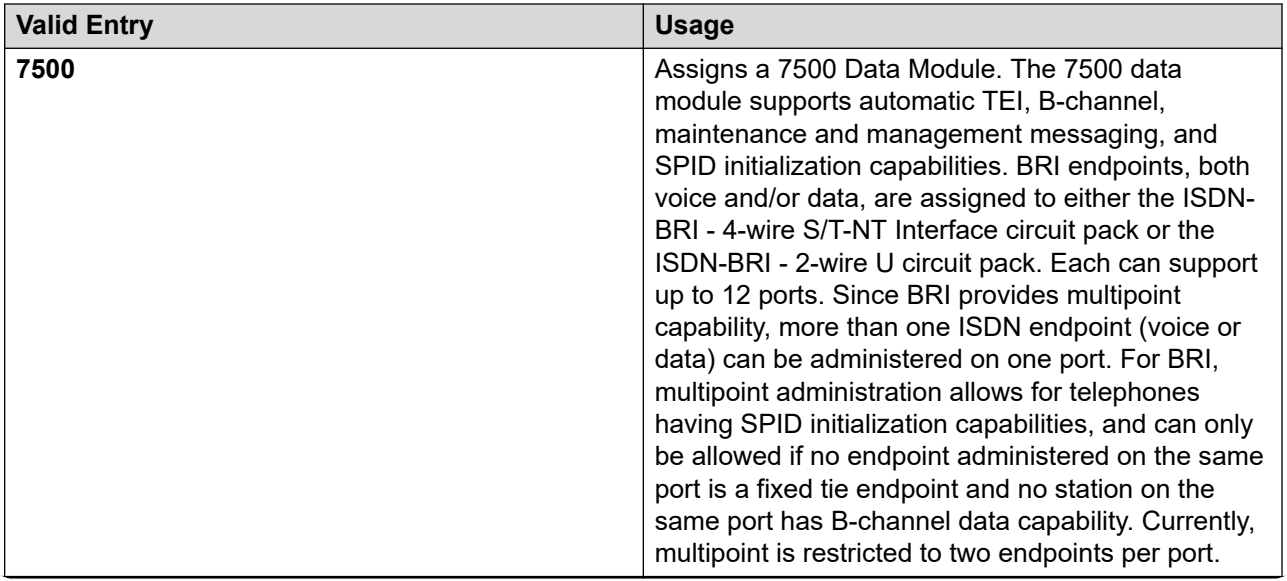

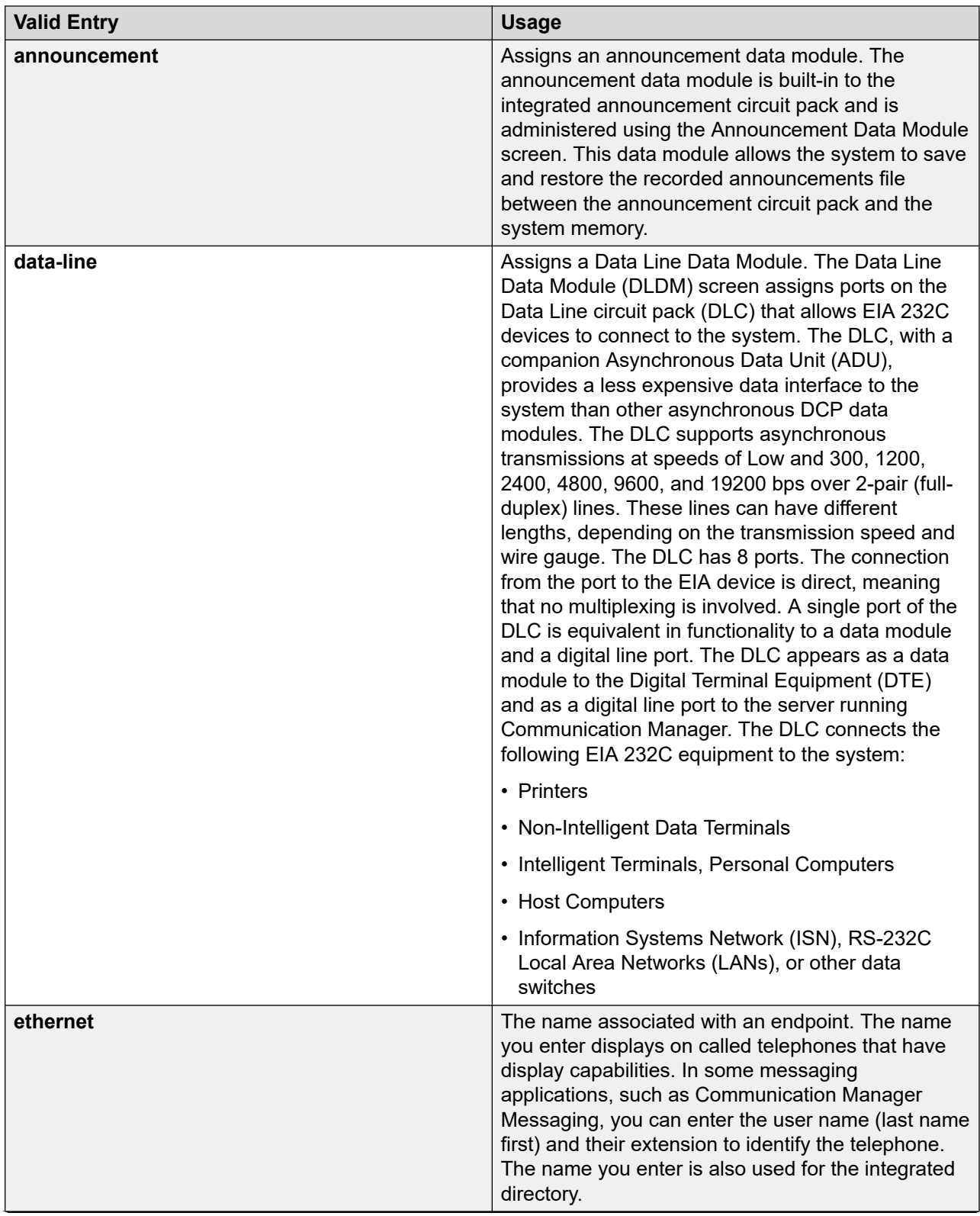

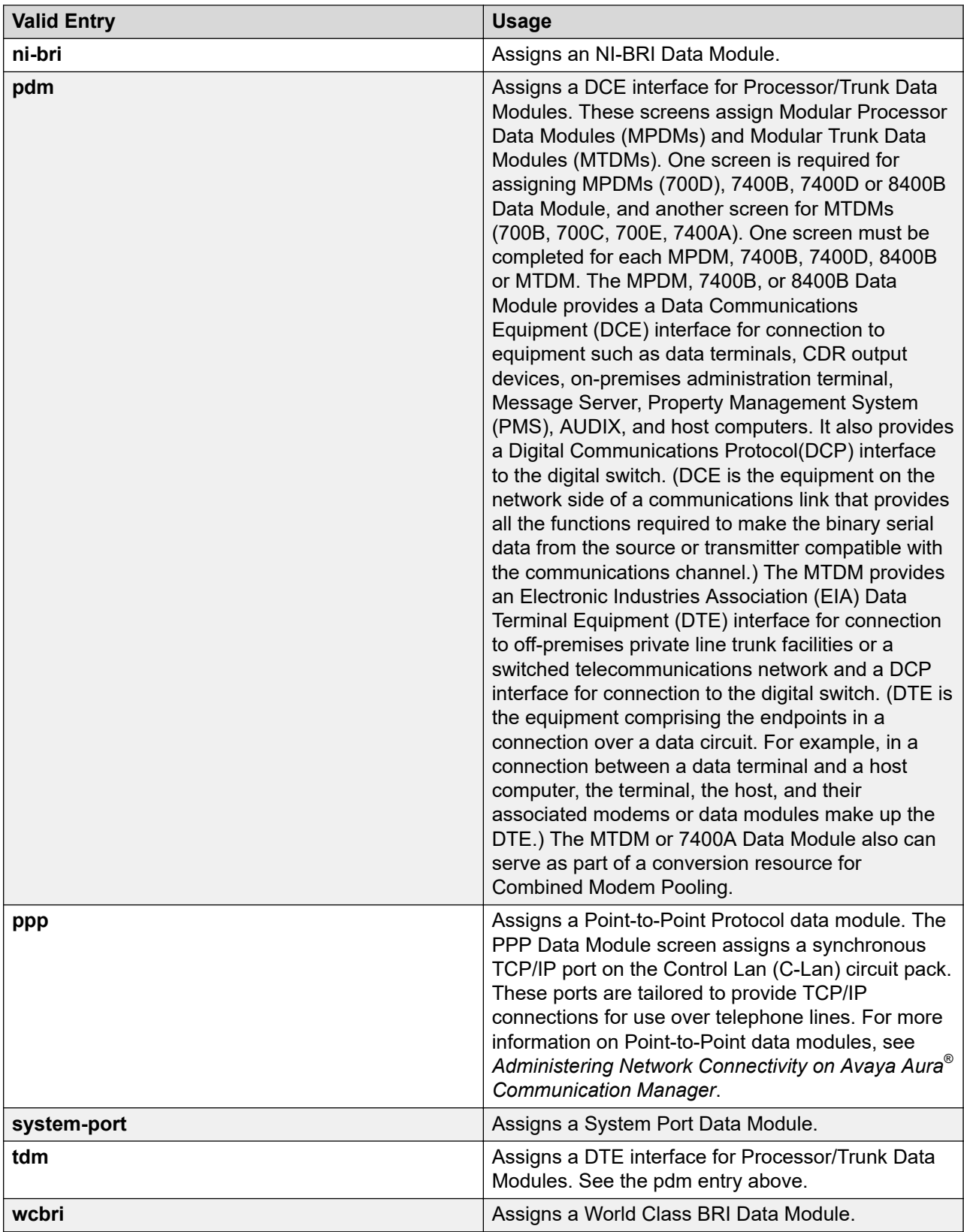

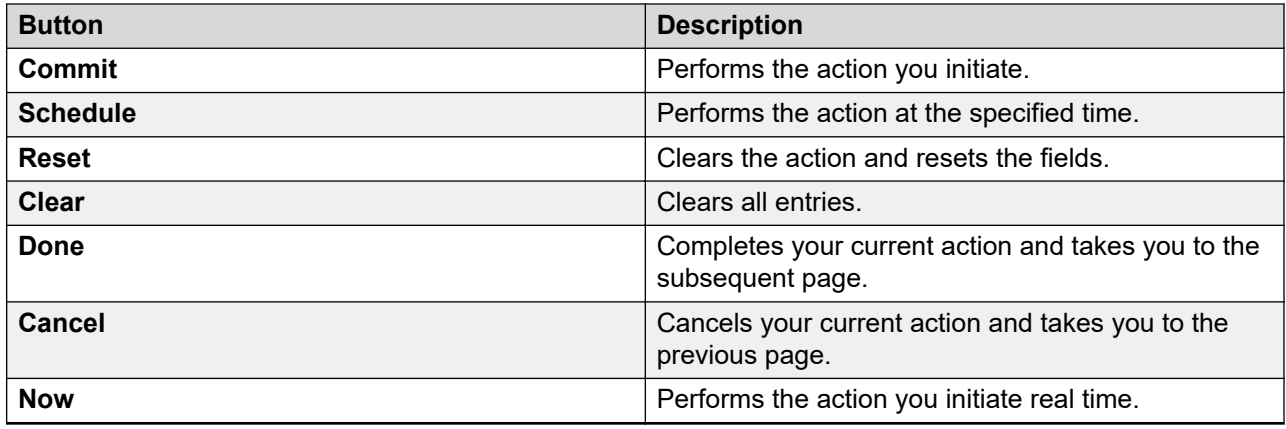

## **Class of service**

### **Class Of Service**

Class Of Service (COS) allows you to administer permissions for call processing features that require dial code or feature button access. COS determines the features that can be activated by or on behalf of endpoints. Using System Manager you can view and modify the Class Of Service data.

### **Editing Class Of Service data**

#### **Procedure**

- 1. On the System Manager web console, click **Elements** > **Messaging**.
- 2. In the navigation pane, click **System** > **Class of Service**.
- 3. Select a Communication Manager instance from the Communication Manager list.
- 4. Click **Show List**.
- 5. Select the Class Of Service that you want to edit.
- 6. Click **Edit** or **View** > **Edit**.
- 7. Edit the required fields and click **Commit** to save the changes.

#### **Related links**

[Class of Service field descriptions](#page-809-0) on page 810

#### **Viewing Class Of Service data**

#### **Procedure**

- 1. On the System Manager web console, click **Elements** > **Messaging**.
- 2. In the navigation pane, click **System** > **Class of Service**.
- 3. Select a Communication Manager instance from the Communication Manager list.
- <span id="page-809-0"></span>4. Click **Show List**.
- 5. Select the Class Of Service you want to view.
- 6. Click **View** to view the Class Of Service data.

#### **Related links**

Class of Service field descriptions on page 810

### **Filtering the Class Of Service list**

#### **Procedure**

- 1. On the System Manager web console, click **Elements** > **Messaging**.
- 2. In the navigation pane, click **System** > **Class of Service**.
- 3. Select a Communication Manager instance from the Communication Manager list.
- 4. Click **Show List**.
- 5. Click **Filter: Enable** in the Class Of Service List.
- 6. Filter the list according to one or multiple columns.
- 7. Click **Apply**.

To hide the column filters, click **Disable**. This does not clear any filter criteria that you have set.

#### **Note:**

The table displays only those options that match the filter criteria.

### **Class of Service field descriptions**

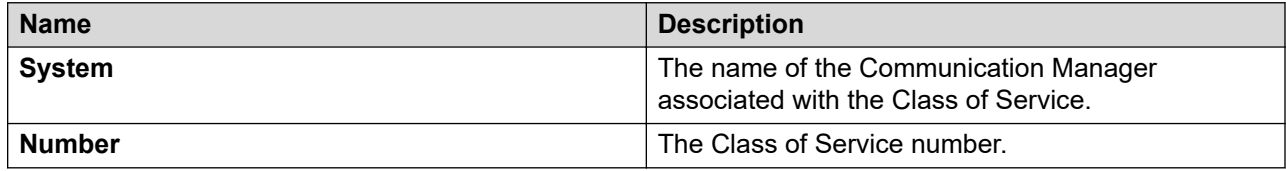

#### **General options**

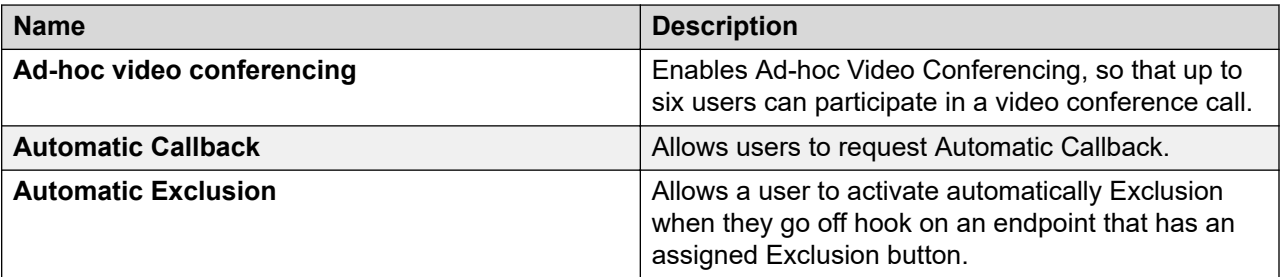

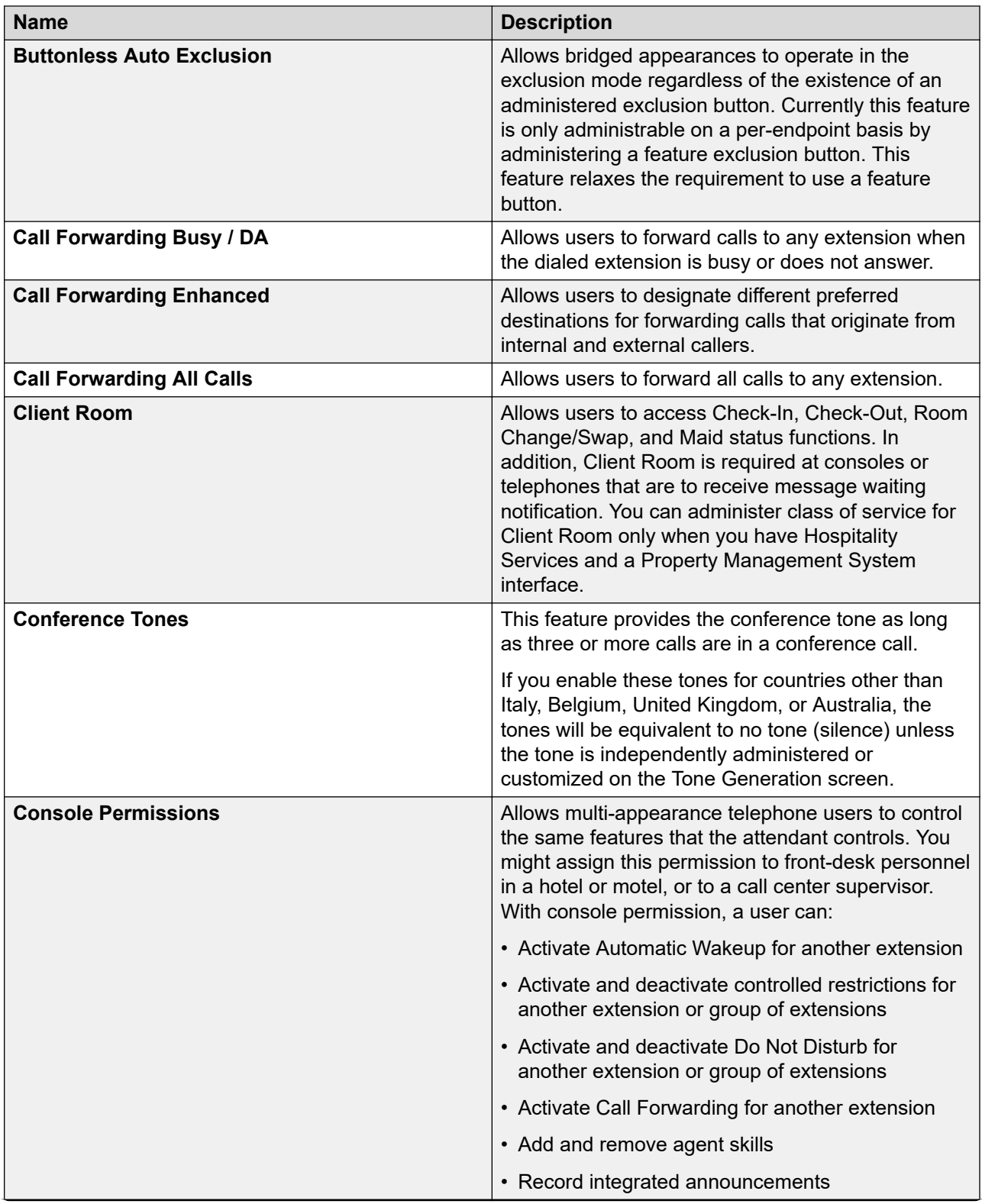

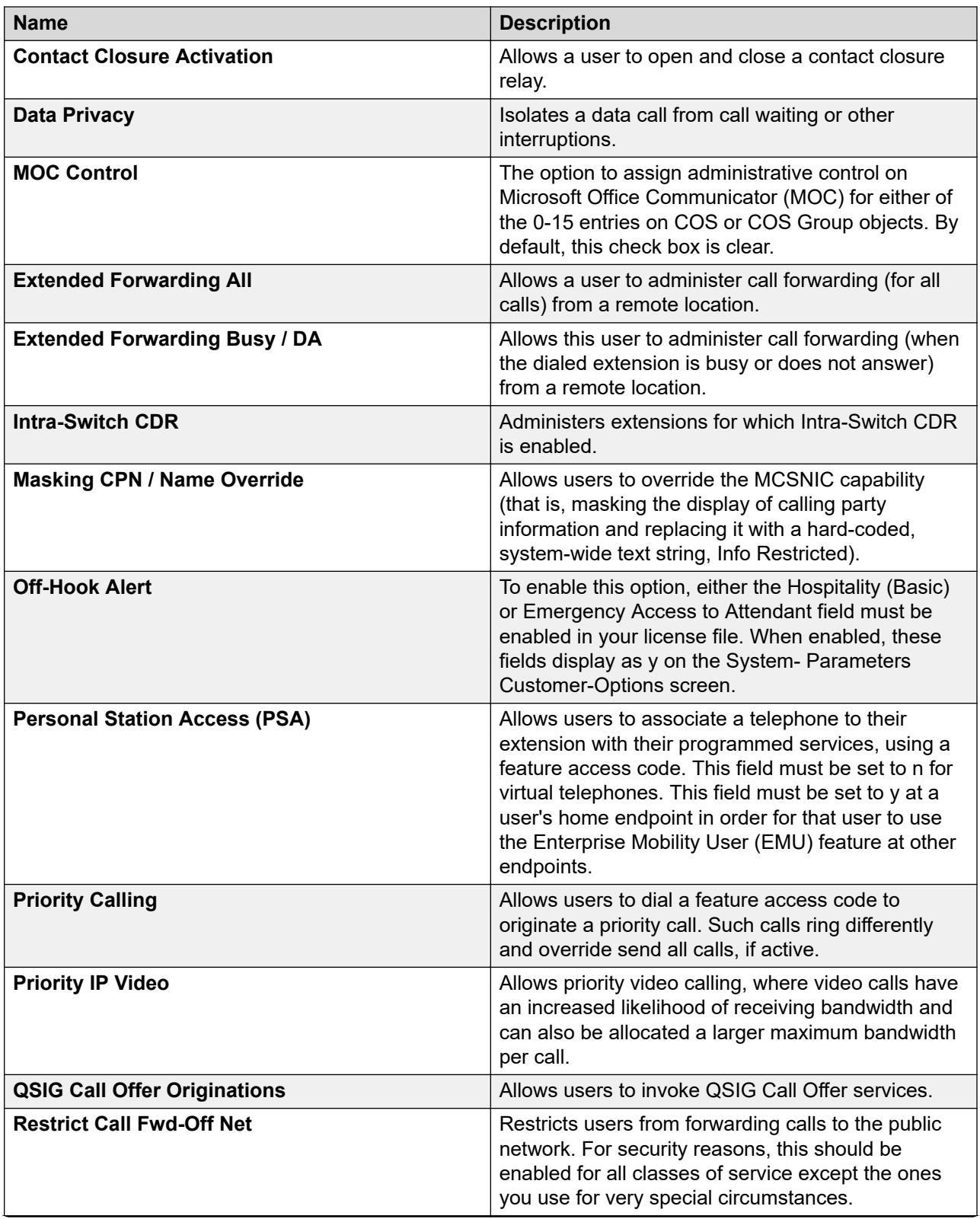

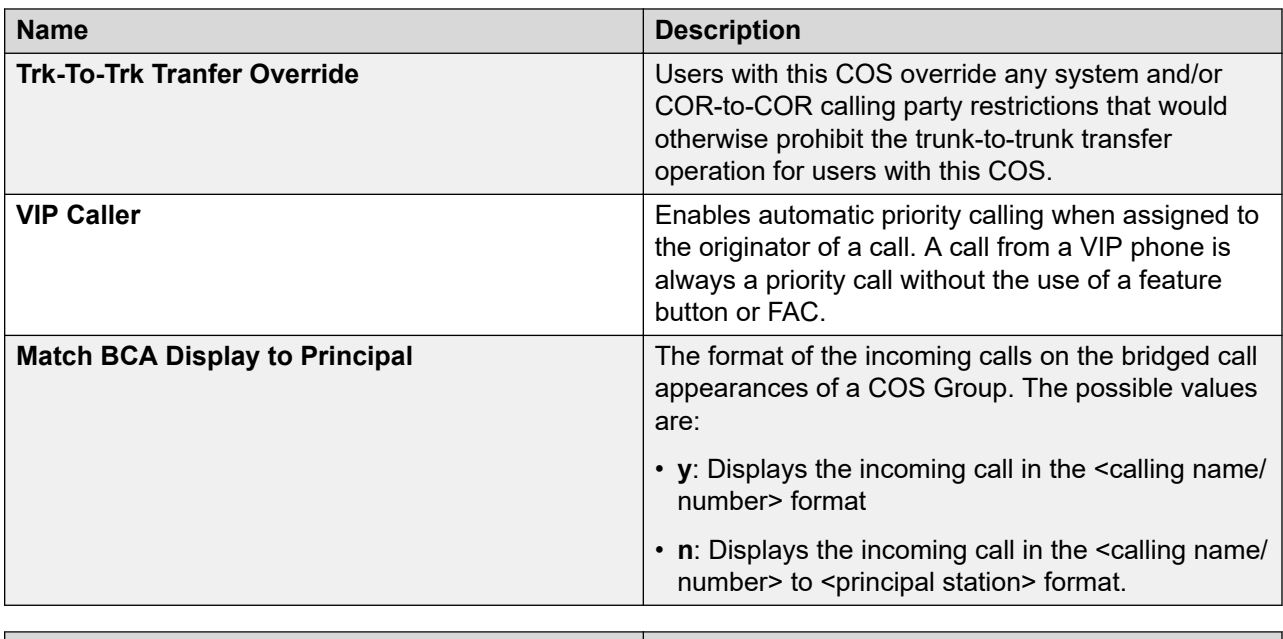

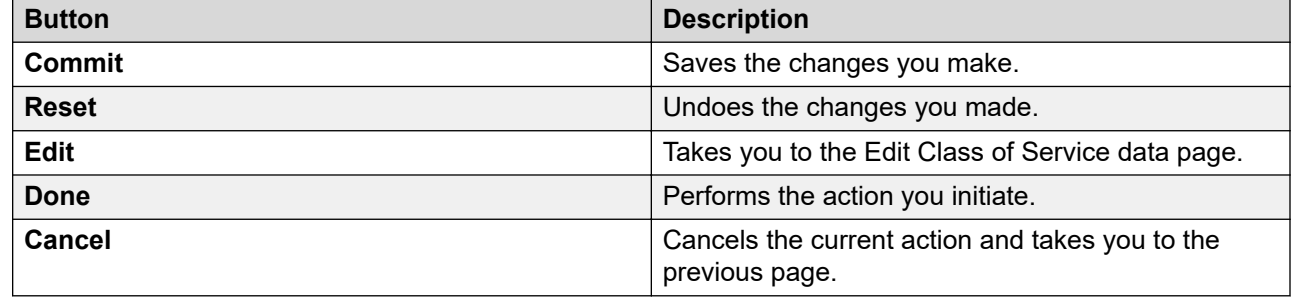

# **Authorization Code**

## **Authorization Code**

Use authorization code to control the calling privileges of system users. Authorization codes extend control of calling privileges and enhance security for remote access callers. You can use authorization codes to:

- Override a facilities restriction level (FRL) that is assigned to an originating station or trunk
- Restrict individual incoming tie trunks and remote access trunks from accessing outgoing trunks
- Track Call Detail Recording (CDR) calls for cost allocation
- Provide additional security control

### **Authorization Code List**

Authorization Code List displays all the authorization codes under the Communication Manager you select. You can apply filters and sort each column in the Authorization Code List.

When you click **Refresh**, you can view the updated information available after the last synchronization operation.

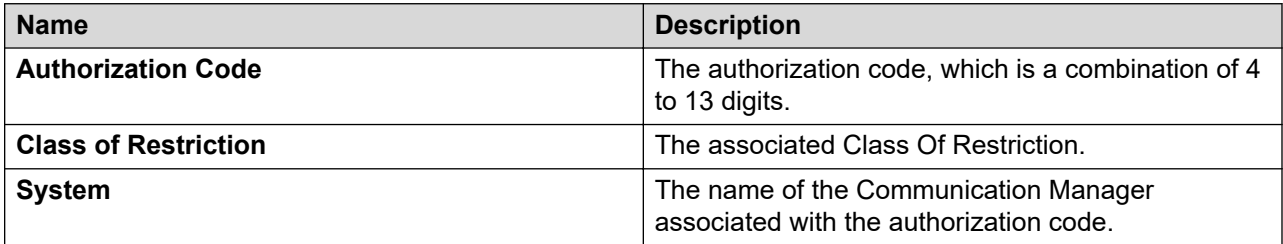

### **Viewing Authorization Code**

#### **Procedure**

- 1. On the System Manager web console, click **Elements** > **Communication Manager**.
- 2. In the navigation pane, click **System** > **Authorization Code**.
- 3. Select a Communication Manager instance from the Communication Manager list.
- 4. Click **Show List**.
- 5. From the Authorization Code List, select the authorization code you want to view.
- 6. Click **View**.

#### **Related links**

[Authorization Code field descriptions](#page-814-0) on page 815

### **Editing Authorization Code**

#### **Procedure**

- 1. On the System Manager web console, click **Elements** > **Communication Manager**.
- 2. In the navigation pane, click **System** > **Authorization Code**.
- 3. Select a Communication Manager instance from the Communication Manager list.
- 4. Click **Show List**.
- 5. From the Authorization Code List, select the authorization code you want to edit.
- 6. Click **Edit** or click **View** > **Edit**.
- 7. Edit the required fields on the **Edit Authorization Code** page.
- 8. Click **Commit** to save the changes.

#### **Related links**

[Authorization Code field descriptions](#page-814-0) on page 815

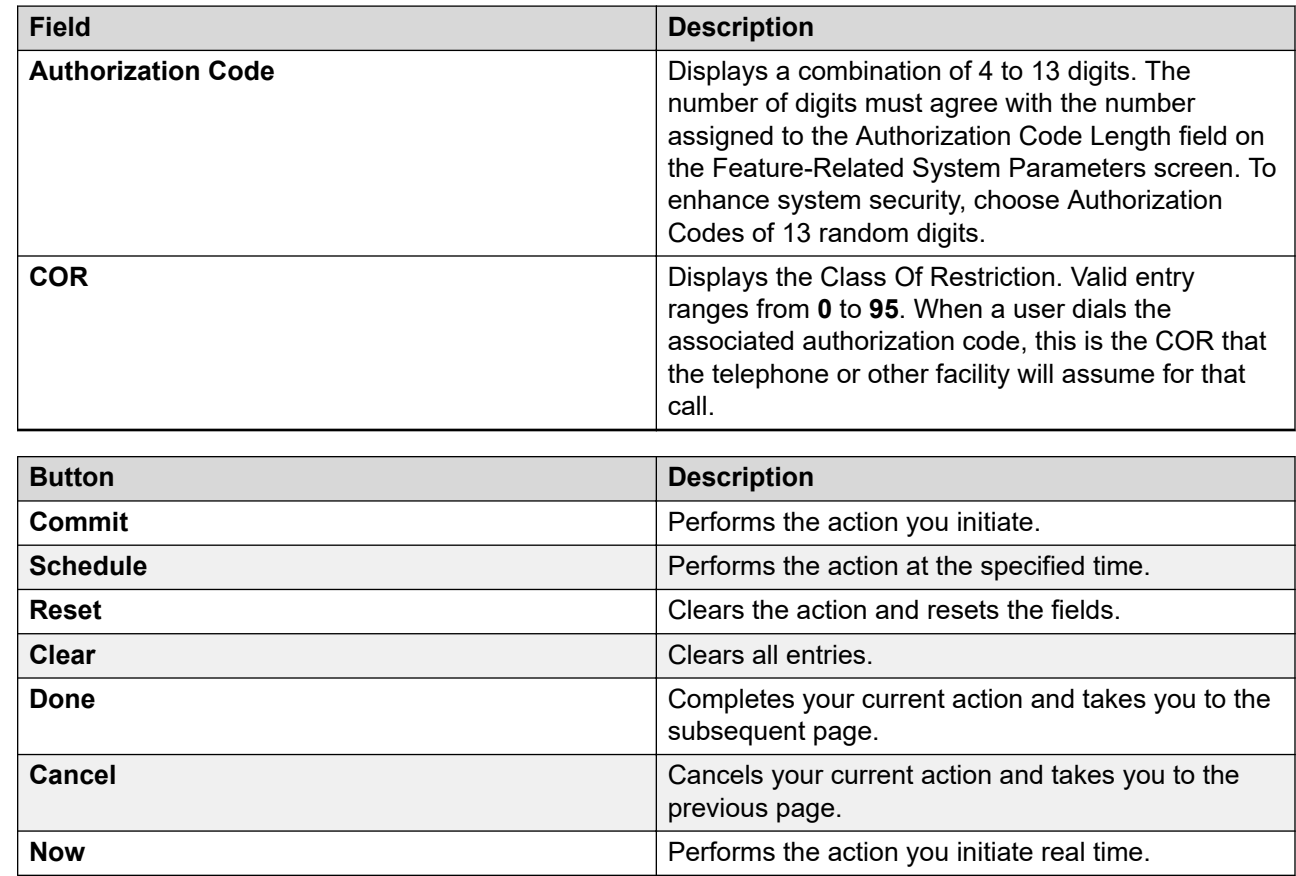

### <span id="page-814-0"></span>**Authorization Code field descriptions**

# **Class of Service Group**

### **Class Of Service Group**

With Class Of Service Group, you can view the list of up to 100 Class Of Service (COS) groups on the screen. You can also change the configuration of individual COS group properties and edit up to 15 COS options within a group.

### **Class Of Service Group List**

Class Of Service Group List displays the groups of Class Of Service under the Communication Manager you select. You can apply filters and sort each of the columns in the Class Of Service Group List.

When you click **Refresh**, you can view the updated information available after the last synchronization operation.

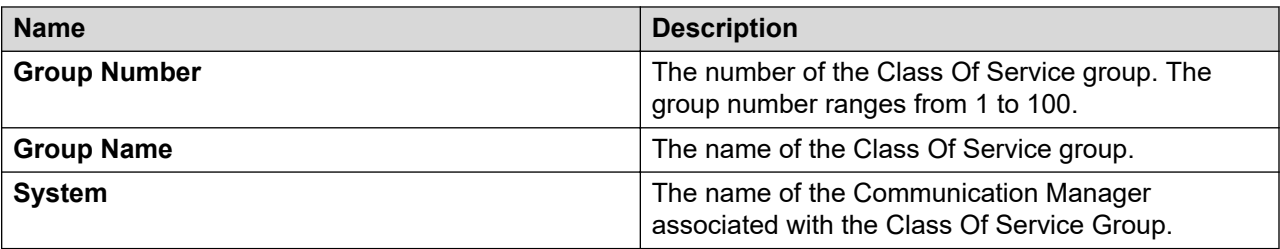

## **Viewing Class Of Service Group**

You can view the list of up to 100 Class of Service (COS) groups on this screen.

#### **Procedure**

- 1. On the System Manager web console, click **Elements** > **Communication Manager**.
- 2. In the navigation pane, click **System** > **Class of Service Group**.
- 3. Select a Communication Manager instance from the Communication Manager list.
- 4. Click **Show List**.
- 5. From the Class Of Service Group List, select the group number for which you want to view the data.
- 6. Click **View**.

#### **Related links**

[Class Of Service Group field descriptions](#page-816-0) on page 817

### **Editing Class Of Service Group**

You can change the configuration of individual Class Of Service (COS) group properties and edit up to 15 COS options within a group on this screen.

#### **Procedure**

- 1. On the System Manager web console, click **Elements** > **Communication Manager**.
- 2. In the navigation pane, click **System** > **Class of Service Group**.
- 3. Select a Communication Manager instance from the Communication Manager list.
- 4. Click **Show List**.
- 5. From the Class Of Service Group List, select the group number for which you want to edit the data.
- 6. Click **Edit** or click **View** > **Edit**.
- 7. Edit the required fields on the **Edit Class Of Service Group Data** page.
- 8. Click **Commit** to save the changes.

#### **Related links**

[Class Of Service Group field descriptions](#page-816-0) on page 817

# <span id="page-816-0"></span>**Class Of Service Group field descriptions**

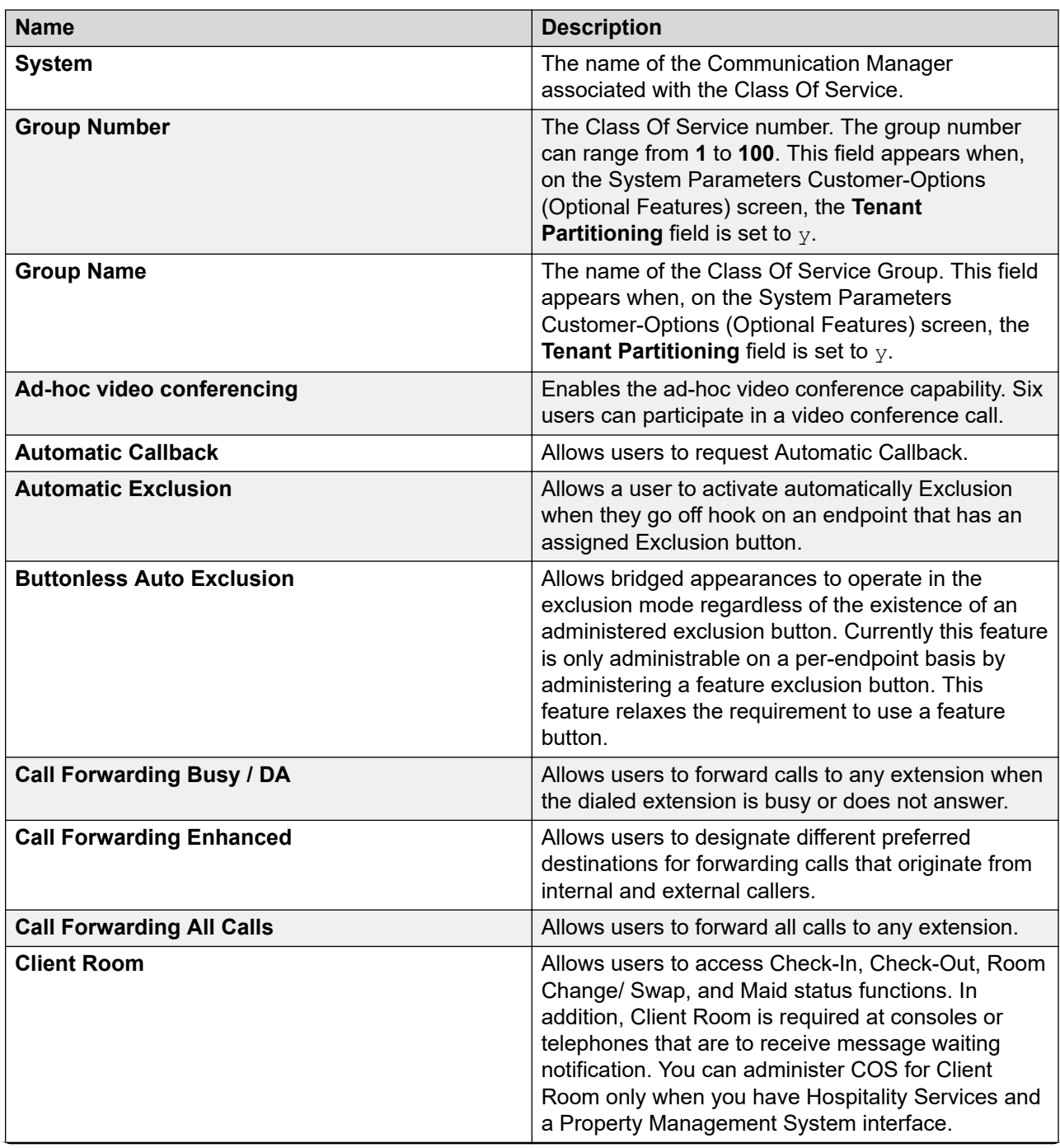

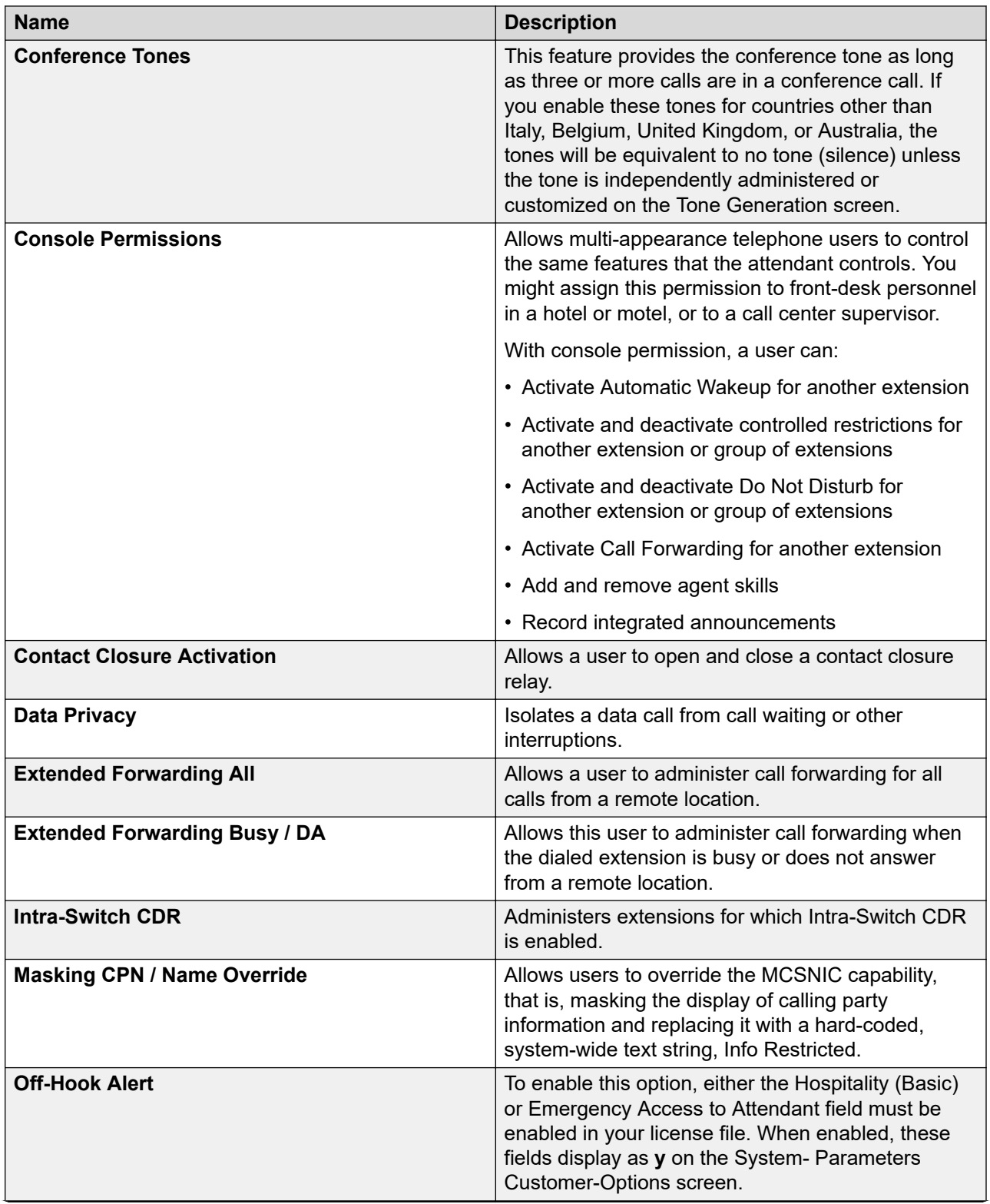

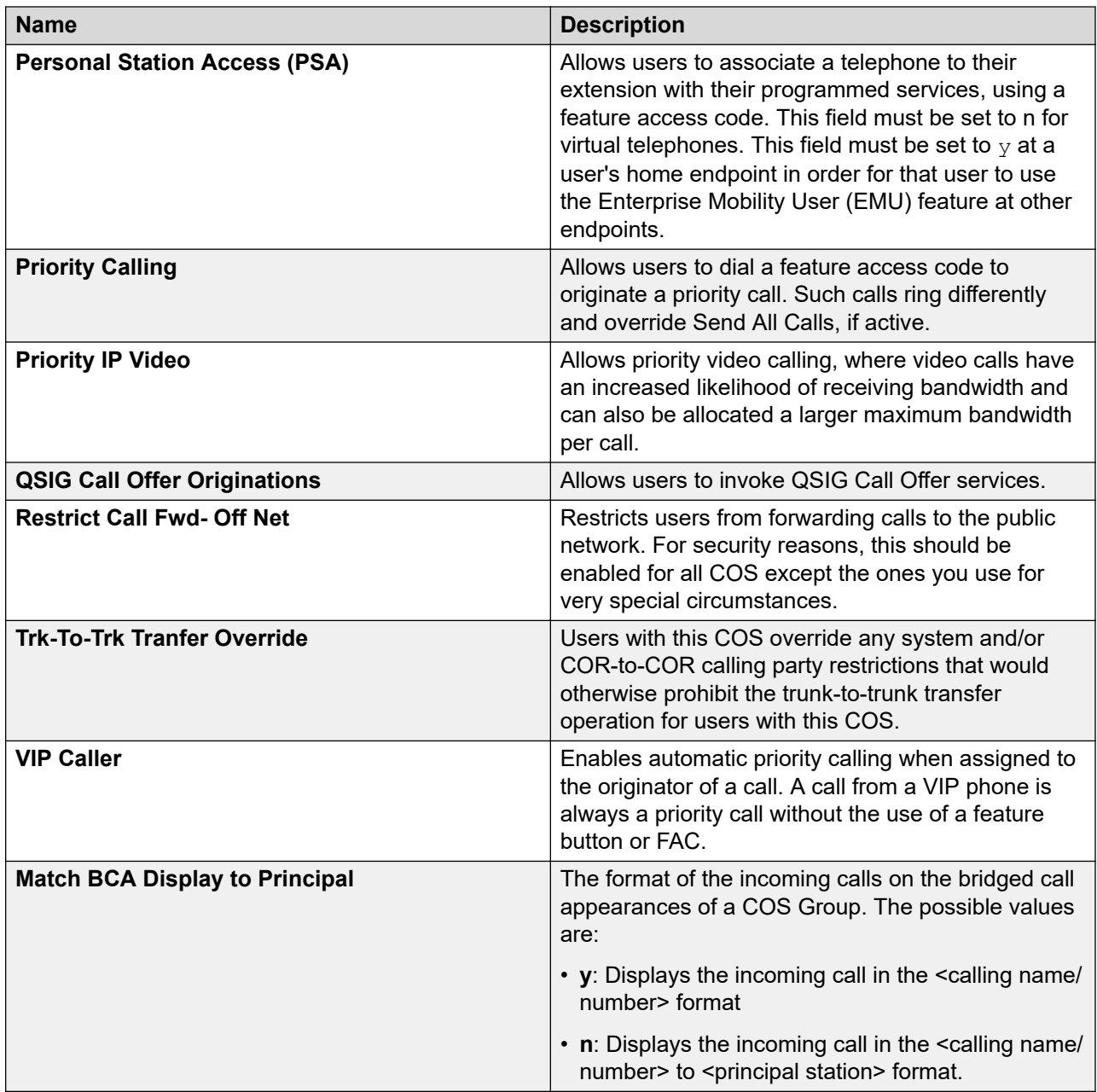

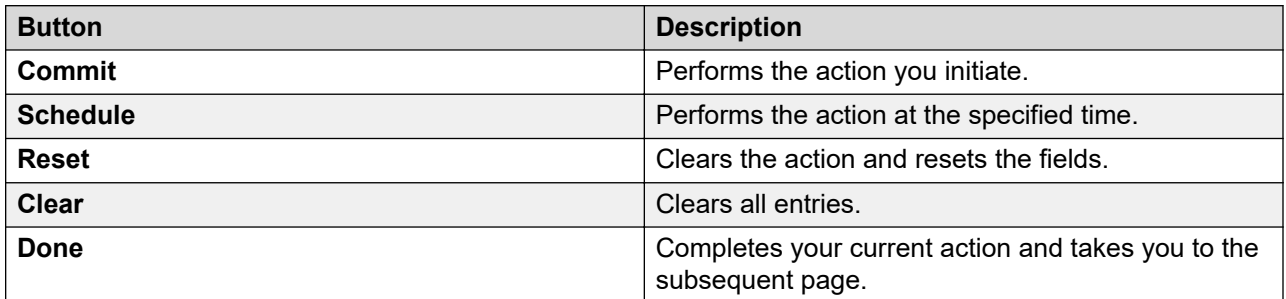

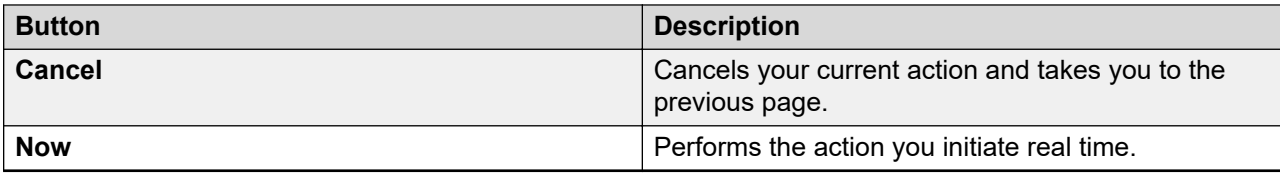

# **Uniform Dial Plan Groups**

### **Uniform Dial Plan Group**

A Uniform Dial Plan Group is a set of Communication Manager systems that use the Uniform Dialing Plan (UDP) feature. You can use the Uniform Dial Plan Groups capability in System Manager to create, view, modify, and delete uniform dial plan (UDP) groups.

### **Adding a Uniform Dial Plan Group**

#### **About this task**

Use this page to create a new UDP Group. While creating a new UDP Group, make sure that the Communication Manager systems you select share common extension ranges.

#### **Procedure**

- 1. On the System Manager web console, click **Elements** > **Communication Manager**.
- 2. Click **System** > **Uniform Dial Plan Groups** in the left navigation pane.
- 3. On the UDP Groups page, click **New**.
- 4. On the Add UDP Group page, enter the name for the UDP Group you want to create in the **Group Name** field.
- 5. Select the **Auto Update All** check box if you want the UDP tables of every Communication Manager system that you add to this group to be updated automatically.
- 6. Select the **Create local UDP table entry** check box if you want to create a local entry automatically in the UDP table of the Communication Manager system when you add an endpoint to it.
- 7. Enter the required information in the fields under the **Group Members** and **Group Ranges** tabs.
- 8. Click **Commit**.
- 9. On the System Manager console, click **Groups & Roles** > **Groups** to verify that the system added the group with the same name and resources.

#### **Related links**

[Add UDP Groups field descriptions](#page-821-0) on page 822

### **Editing a Uniform Dial Plan Group**

#### **Procedure**

- 1. On the System Manager web console, click **Elements** > **Communication Manager**.
- 2. Click **System** > **Uniform Dial Plan Groups** in the left navigation pane.
- 3. On the UDP Groups page, select the UDP Group that you want to modify from the UDP Group List.
- 4. Click **Edit**.
- 5. On the Edit UDP Groups page, modify the required fields.
- 6. Click **Commit**.

#### **Related links**

[Add UDP Groups field descriptions](#page-821-0) on page 822

### **Viewing a Uniform Dial Plan Group**

#### **Procedure**

- 1. On the System Manager web console, click **Elements** > **Communication Manager**.
- 2. Click **System** > **Uniform Dial Plan Groups** in the left navigation pane.
- 3. On the UDP Groups page, select the UDP Group that you want to view from the UDP Group List.
- 4. Click **View**. The system displays the **View UDP Group** page.

#### **Related links**

[Add UDP Groups field descriptions](#page-821-0) on page 822

### **Deleting a Uniform Dial Plan Group**

#### **Procedure**

- 1. On the System Manager web console, click **Elements** > **Communication Manager**.
- 2. Click **System** > **Uniform Dial Plan Groups** in the left navigation pane.
- 3. On the UDP Groups page, select the UDP Group that you want to delete from the UDP Group List.
- 4. Click Delete.

#### **Related links**

[Add UDP Groups field descriptions](#page-821-0) on page 822

# <span id="page-821-0"></span>**Add UDP Groups field descriptions**

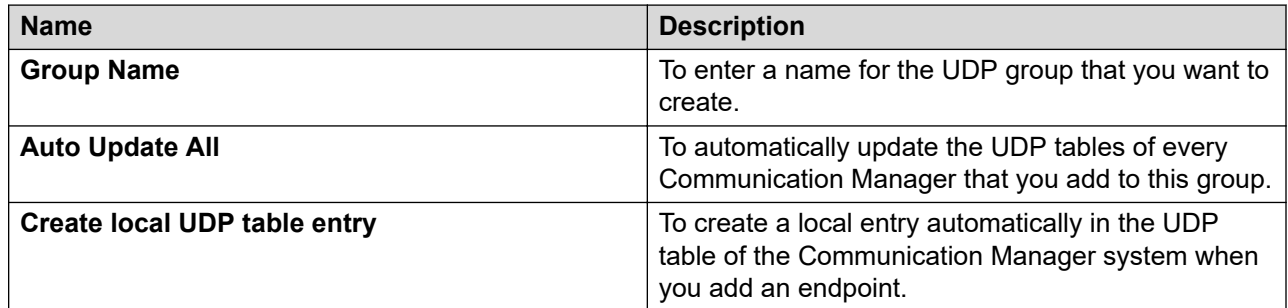

Group Members

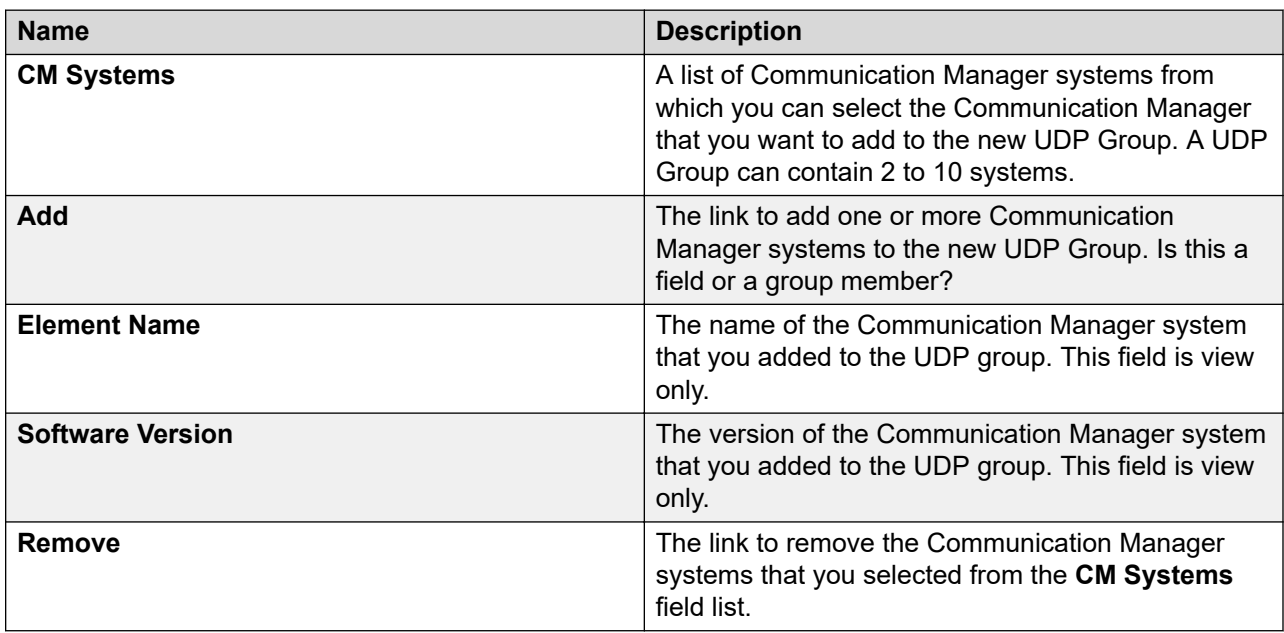

Group Ranges

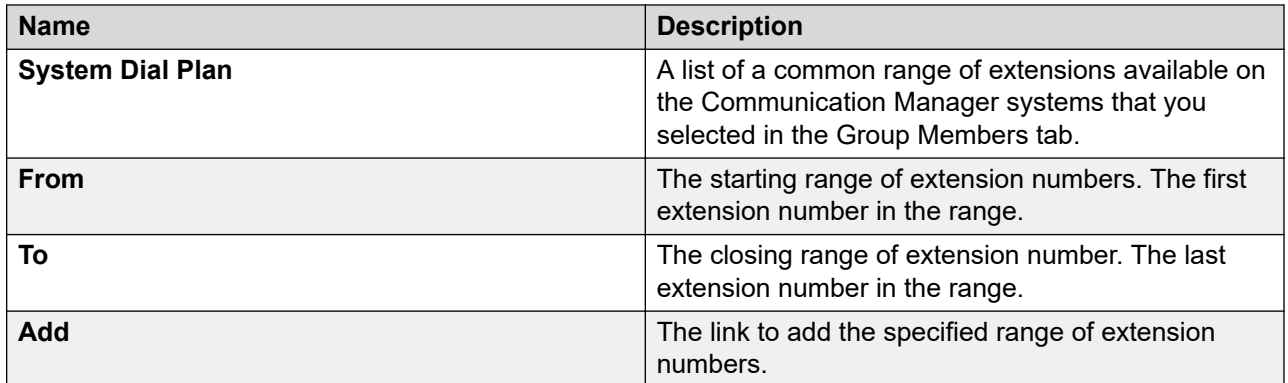

Group Range Configuration

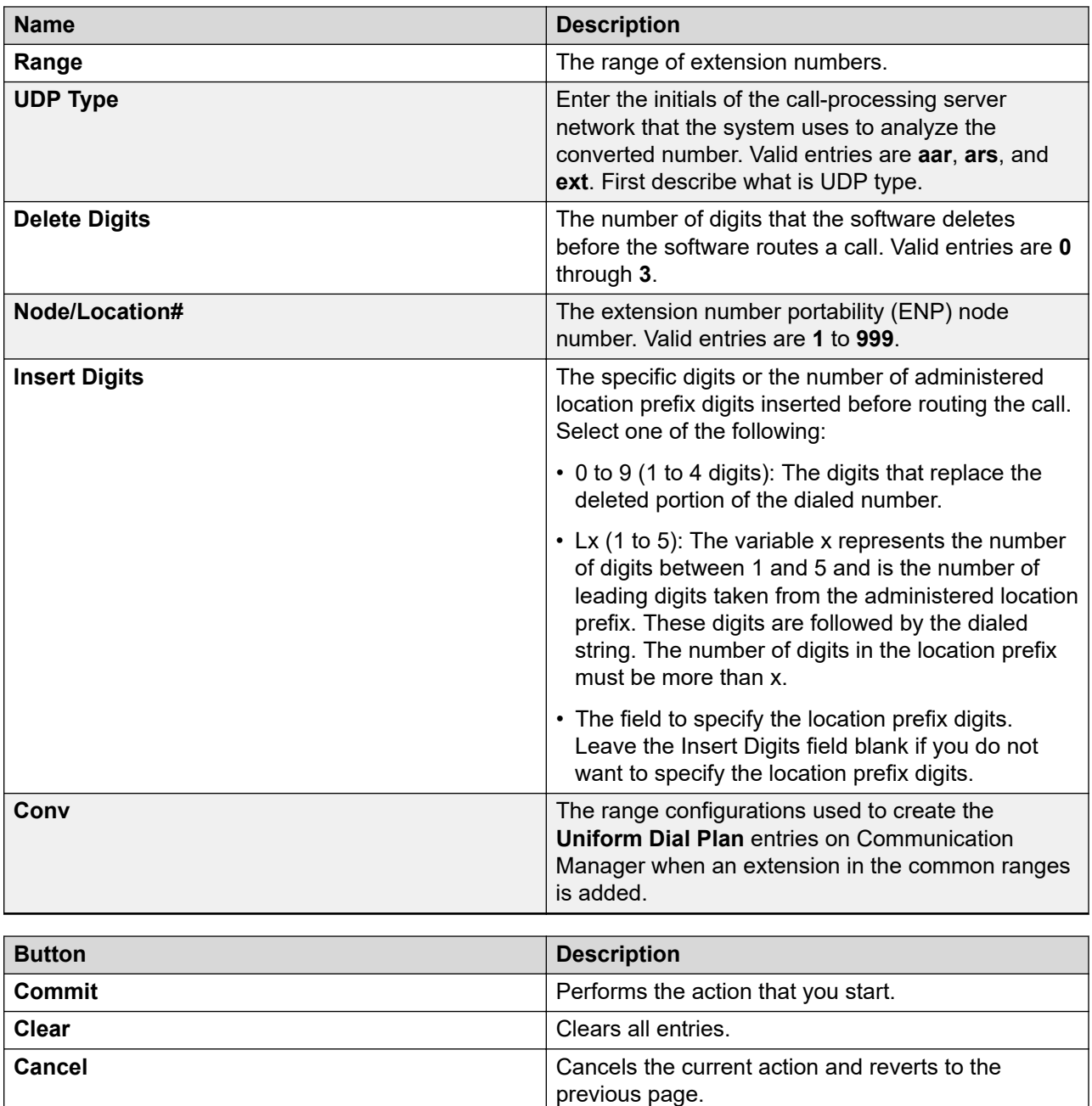

# **Uniform Dial Plan**

## **Uniform Dial Plan field descriptions**

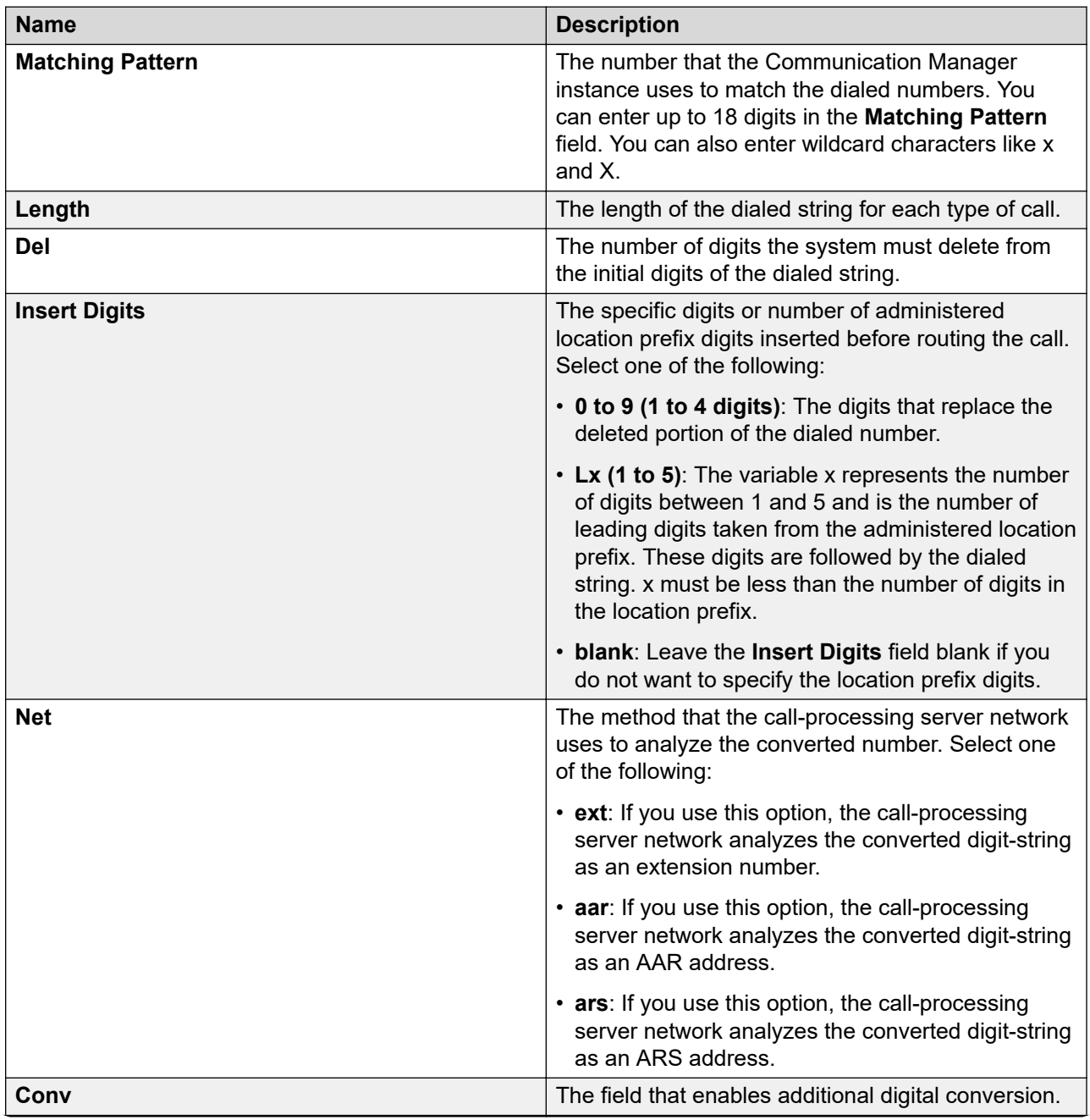

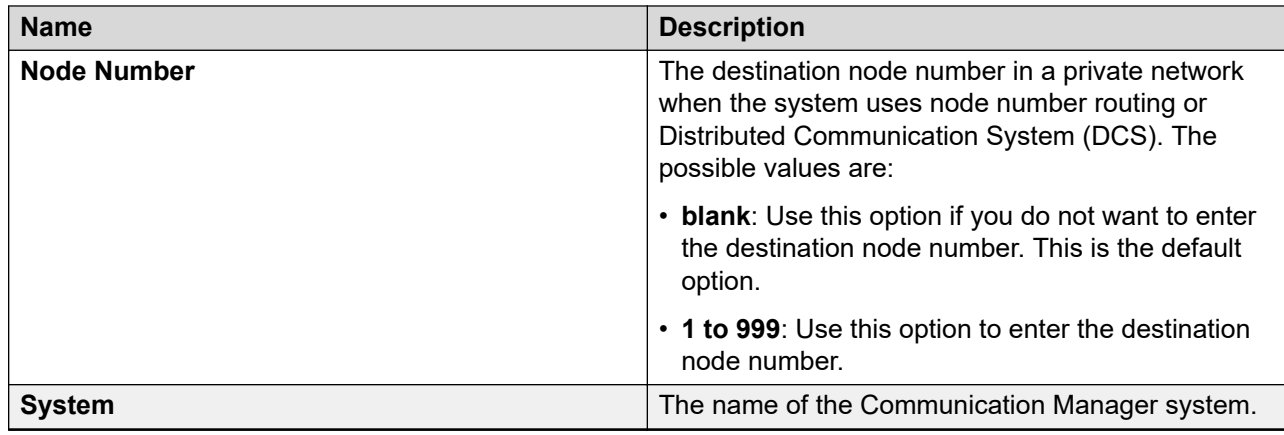

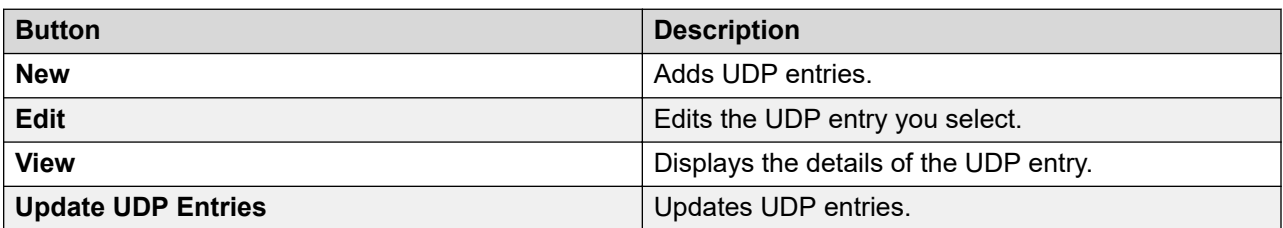

### **Adding UDP entries**

#### **Procedure**

- 1. On the System Manager web console, click **Elements** > **Communication Manager**.
- 2. In the navigation pane, click **System** > **Uniform Dial Plan**.
- 3. Select a Communication Manager instance from the Communication Manager list.
- 4. Click **Show List**.
- 5. Click **New**.
- 6. Type a qualifier in the **Enter Qualifier** field.
- 7. Click **Add(+)**.
- 8. On the SAT screen, type the details of the UDP entry.
- 9. Click **Enter**.

The system adds the UDP entry to the UDP table.

### **Viewing UDP entries**

#### **Procedure**

- 1. On the System Manager web console, click **Elements** > **Communication Manager**.
- 2. In the navigation pane, click **System** > **Uniform Dial Plan**.
- 3. Select a Communication Manager instance from the Communication Manager list.
- 4. Click **Show List**.
- <span id="page-825-0"></span>5. Choose the UDP entry you want to view.
- 6. Click **View**.

The system displays the SAT screen with the details of the UDP entry.

### **Editing UDP entries**

#### **Procedure**

- 1. On the System Manager web console, click **Elements** > **Communication Manager**.
- 2. In the navigation pane, click **System** > **Uniform Dial Plan**.
- 3. Select a Communication Manager instance from the Communication Manager list.
- 4. Click **Show List**.
- 5. Select the UDP entry you want to edit.
- 6. Click **Edit**.
- 7. On the SAT screen, edit the details for the UDP entry.
- 8. Click **Enter**.

The system displays the status that the UDP was successfully edited on the UDP page.

### **Update UDP entries**

Use **Update UDP entries** to add or delete an extension as an endpoint extension on any Communication Manager instance in the UDP group. The extension is then added or deleted in the UDP of that Communication Manager instance and as an AAR or ARS in the UDP of other Communication Manager instances in the UDP group.

### **Updating UDP entries**

#### **Before you begin**

You must configure at least one UDP group before you update the UDP entries.

#### **Procedure**

- 1. On the System Manager web console, click **Elements** > **Communication Manager**.
- 2. In the navigation pane, click **System** > **Uniform Dial Plan**.
- 3. Select a Communication Manager instance from the Communication Manager list.
- 4. Click **Show List**.
- 5. Click **Update UDP Entries**.
- 6. Complete the Update UDP Entries page.
- 7. Click **Commit**.

#### **Related links**

[Updating UDP entries field descriptions](#page-826-0) on page 827

# <span id="page-826-0"></span>**Updating UDP entries field descriptions**

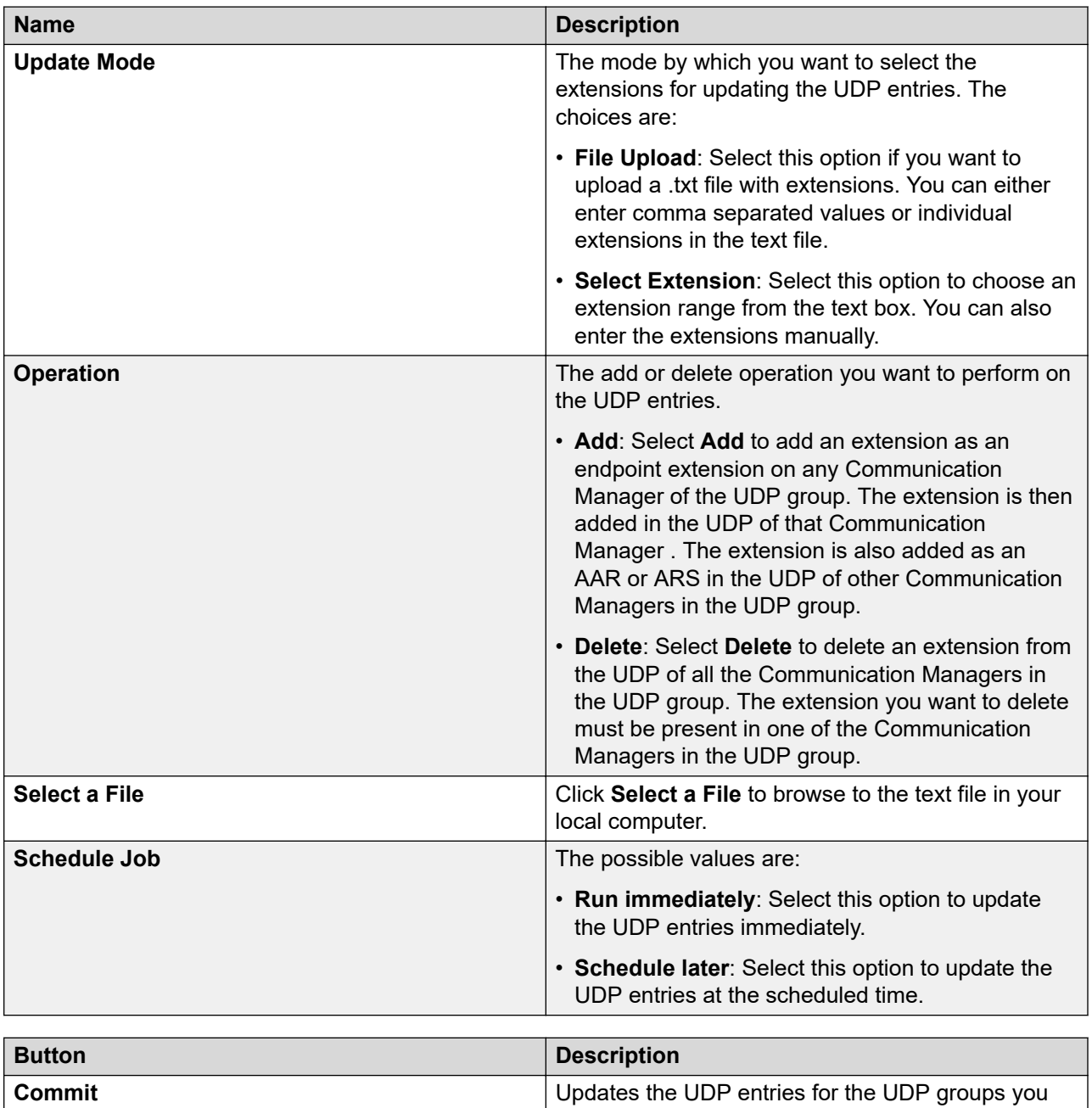

#### **Related links**

[Updating UDP entries](#page-825-0) on page 826

selected.

**Cancel** Cancels the update action.

## **Assigning permission to gain access UDP groups across Communication Manager instances**

#### **Procedure**

- 1. On the System Manager web console, click **Users** > **Groups & Roles**.
- 2. In the left navigation pane, click **Roles**.
- 3. On the Roles page, select an existing role, and perform one of the following steps:
	- Click **New**
	- Right-click and select **New**.

The role that you selected becomes the parent of the role that you create. The permissions available to the new role limit to the permissions of the parent role.

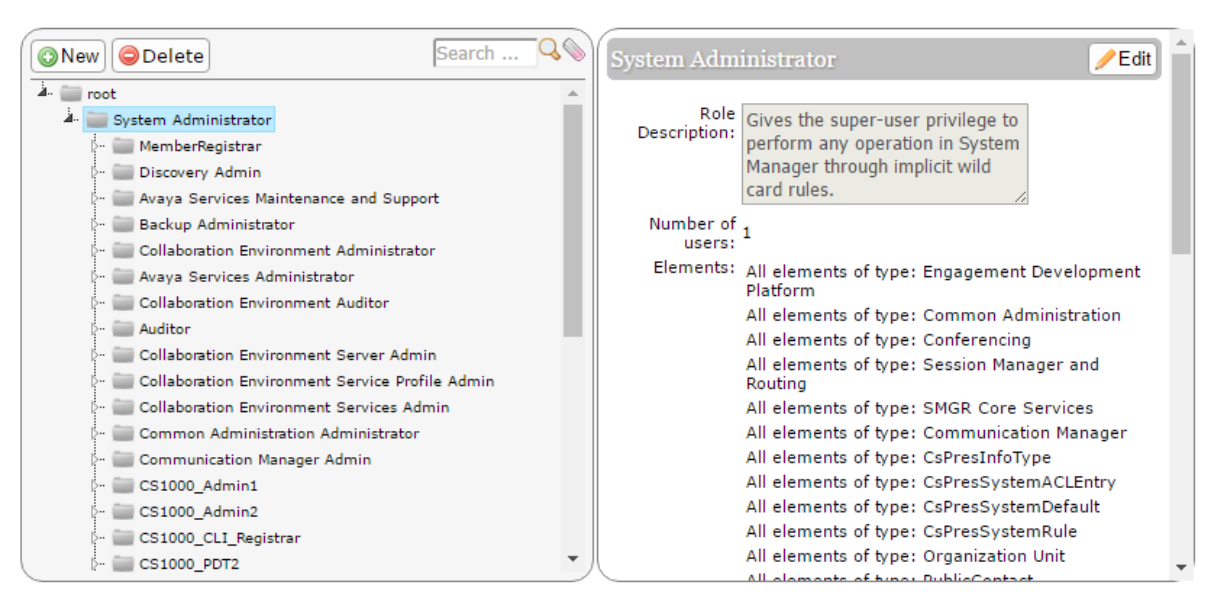

- 4. On the Add New Role page, type the name and the description for the role.
- 5. Click **Commit and Continue**.
- 6. Click **Add Mapping**.
- 7. In **Group Name**, select the group of templates to which you want to apply this permission.

You can leave **Group Name** blank if you do not want to select a group.

- 8. In the **Element or Resource Type** field, click **UDP Group**.
- 9. Click **Next**.
- 10. On the Permission Mapping page, apply the required permissions. For example, select **Edit**.
- 11. Click **Commit**.
### <span id="page-828-0"></span>**Usage options**

#### **Endpoint options**

Use **Usage Options** to add and remove internal dependencies to an endpoint. Use **Add Options** to add references of an endpoint to other endpoint related objects such as Intra Switch CDR Agent, Intra Switch CDR Endpoint, and Intra Switch CDR VDN. If you select **Add Options** and add an endpoint, the system updates the reference objects you selected automatically.

For example, if you select **Intra Switch CDR for Endpoints** and add a new entry in endpoints, the same entry is added on the Intra Switch CDR form. The system displays **station-user** in the **Type** field.

#### Use **Usage Options** to:

- Add dependencies between an endpoint and Intra-Switch CDR for Agent, Endpoint, and VDN.
- Remove this endpoint from the bridged extension of another station, if configured.
- Remove an endpoint from a hunt group.
- Remove an endpoint from an Intra-switch CDR, if configured.
- Remove an Off-PBX-Telephone Endpoint-Mapping for the endpoint, if configured.
- Remove an endpoint from another the **Team** button of another endpoint, if configured.
- Remove an endpoint from the **Port Extension** field on the Agents form, if configured.
- Remove an endpoint from the Vector steps, if configured.
- Clear the voice messages that are waiting by selecting the **Clear AMW** checkbox.

#### **Note:**

If an endpoint is referenced elsewhere and if you try to delete the endpoint, the Communication Manager gives an error. You must remove the reference before you delete the endpoint. You can remove the references using **Usage Option**.

#### **Related links**

Re-Calculate route pattern on page 829

#### **Re-Calculate route pattern**

You can update the route pattern based on the associated Session Manager.

On the Re-Calculate Route Pattern page, you can apply the changes to the endpoint that might have a Route Pattern value different from the value calculated based on Session Manager to route pattern association. The Select devices from Communication Manager List section provides a list of Communication Manager systems from where you can select Communication Manager.

The Session Manager Route Pattern association section is display only and contains the primary Session Manager and secondary Session Manager to Route Pattern association.

The Users with Administered Route Pattern different from Calculated Route Pattern section contains the users with a Route Selection different from the calculated Route Selection. You can select users and apply the changes by using **Apply Recalculate Route Pattern**. The system triggers a job that can run immediately or schedule for later. When the job is complete, the system applies the changes to Communication Manager and updates the System Manager database.

In the Users with Administered Route Pattern different from Calculated Route Pattern section, you can recalculate, update users, and apply the changes to users:

- After System Manager upgrades to 7.0, and you have configured Communication Manager 7.0 route patterns, you can update users in bulk from the Re-Calculate Route Pattern page. You can also enable the **Calculate Route Pattern** check box on **Manage Users** > **User Management** > **Communication Profile** > **CM Endpoint profile** page.
- After you make changes to the existing route patterns after the initial setup, you can apply the changes to the affected users.

#### **Related links**

[Endpoint options](#page-828-0) on page 829

### **Adding dependencies to an endpoint, agent, or VDN**

#### **Procedure**

- 1. On the System Manager web console, click **Elements** > **Communication Manager**.
- 2. In the left navigation pane, click **Options** > **Usage Options**.
- 3. Click the **Add Options** tab.
- 4. Select one of the following options for a Communication Manager:
	- **Intra-Switch CDR for Agent** to add an Intra-Switch CDR dependency while adding an agent to that Communication Manager
	- **Intra-Switch CDR for Endpoint** to add an Intra-Switch CDR dependency while adding an endpoint on that Communication Manager.
	- **Intra-Switch CDR for VDN** to add an Intra-Switch CDR dependency while adding a VDN on that Communication Manager.
- 5. Click **Commit**.

To clear the settings you have chosen, click **Reset**.

#### **Removing references to an endpoint**

#### **Procedure**

- 1. On the System Manager web console, click **Elements** > **Communication Manager**.
- 2. In the left navigation pane, click **Options** > **Usage Options**.
- 3. In the **Remove Options** tab, select the references you want to remove for the endpoint.
- 4. Click **Commit**.

#### **Related links**

[Remove usage options field descriptions](#page-830-0) on page 831

### <span id="page-830-0"></span>**Remove usage options field descriptions**

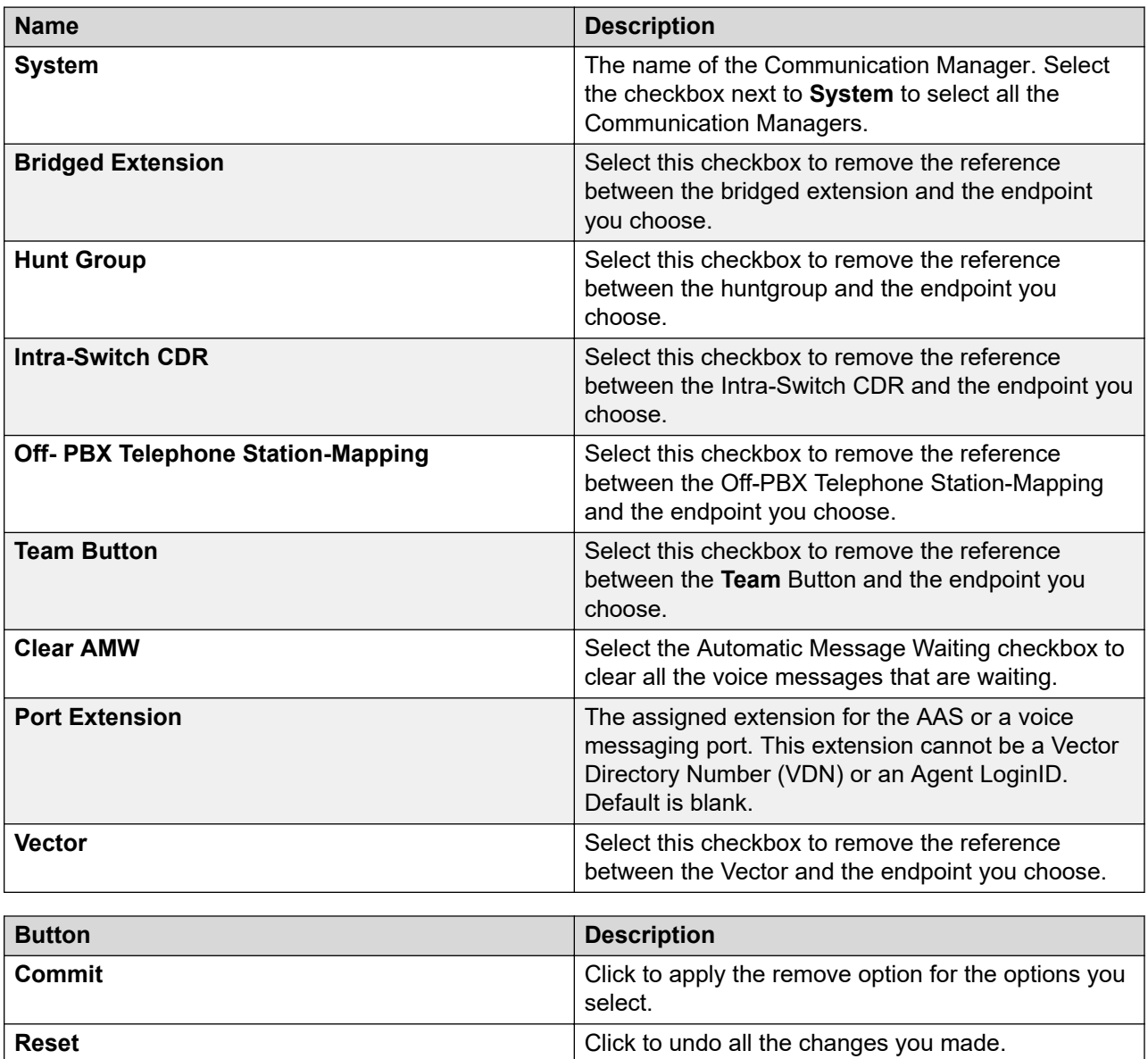

### **NRP Group**

#### **Overview of NRP group**

By using the Network Routing Policy (NRP) group, you can add or remove Communication Manager within the NRP group. Communication Manager of the NRP group can then create **Location** entries in Session Manager for the field **Controlled by this CM server** for that network region.

After you add Communication Manager to the NRP group, you can set the **Controlled by this CM server** field to **Yes** or **No**.

If you specify the IP Network Region for the field **Controlled by this CM server** value to **Yes**, the Session Manager location will generate with **IP Network Region**, **Name** and **IP Network Map** linked for that IP Network Region.

On the IP Network Region page, you can perform the following:

- In the **Details** column, you can either show or hide the **IP Network Maps**.
- You can edit the **Name** and **Controlled by this CM server** fields for the **IP Network Region** that you have selected.

#### **Note:**

If Communication Manager 1, Communication Manager 2, and Communication Manager 3 are in an NRP group, and you set the **Controlled by this CM Server** field to **Yes** for the **IP Network Region** X for Communication Manager 1.

Where **IP Network Region** X can be any **IP Network Region** other than **IP Network Region** 1, as **IP Network Region** 1 is an exception.

#### **Important:**

You cannot set the **Controlled by this CM Server** field to **Yes** for Communication Manager 2, and Communication Manager 3 in **IP Network Region** X because the these two Communication Manager instances are a part of the same NRP group.

#### **NRP sync feature**

By using the NRP synchronization feature, users with H.323 phones can move between offices and have appropriate E911 routing for their location.

For the NRP sync feature, ensure that the authoritative Communication Manager **IP Network Region** information is configured in the Session Manager routing table. A Communication Manager server is authoritative for a location if the location contains media gateways and SIP endpoints that are administered on that Communication Manager server.

Therefore, if you make any change to the **IP Network Map** for the **IP Network Region** that are controlled by Communication Manager, the updates are automatically detected. These updates are replicated to the corresponding **Location** entries in the Session Manager routing table.

#### **Creating NRP groups**

#### **About this task**

Perform this procedure to add or remove one or more Communication Manager instances from an NRP group. The Communication Manager instances that you select will be a part of the NRP group. These Communication Manager instances will be authoritative over specific **IP Network Regions**.

#### **Procedure**

- 1. On the System Manager web console, click **Elements** > **Communication Manager**.
- 2. In the left navigation pane, click **Options** > **NRP Group**.
- 3. In the **NRP Group** table, select the Communication Manager instances that you want to add to an NRP group.
- 4. Click **Commit**.

The Communication Manager instances that you selected are now a part of the NRP group. When you add a Communication Manager instance to the NRP group, the system changes the correlation flag of **IP Network Region** 1 to **Yes**, which means that Session Manager Location is created using **IP Network Region** 1.

#### **Managing NRP groups**

#### **Procedure**

- 1. On the System Manager web console, click **Elements** > **Communication Manager**.
- 2. In the left navigation pane, click **Network** > **IP Network Regions**.
- 3. Select the specific Communication Manager instance from the list of Communication Manager instances.

#### **Result**

The IP Network Region page displays the **Details**, **Name**, and **Controlled by this CM Server** columns of that Communication Manager instance.

For more information, see Overview of NRP group.

#### **Next steps**

#### **Controlled by this CM Server validation:**

**Controlled by this CM Server** field is available on the IP Network Region List page. **Controlled by this CM Server** disables the validation check in place for using the same **IP Network Region** across multiple Communication Managers which are part of the **NRP Group**. **Network Region 1** is an exception to this validation check.

Set the **iptcm.properties** > **disableAuthValidation** property for using the **Controlled by this CM Server** validation.

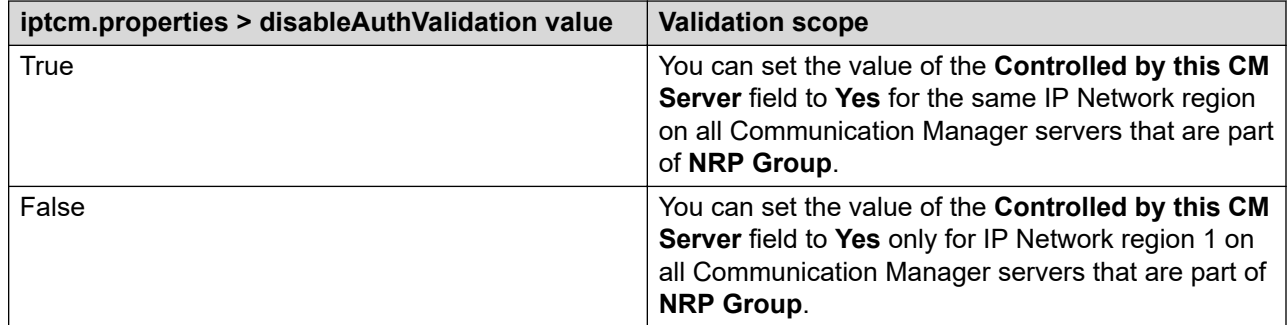

#### **Related links**

[Overview of NRP group](#page-830-0) on page 831

#### **Correlation between Communication Manager and Session Manager**

- The **Controlled by this CM Server** has two values: **Yes** and **No**.
- To edit the **Name** of the Communication Manager that controls that **IP Network Region** for a Communication Manager instance, set **Controlled by this CM Server** to **Yes**.
- To create a correlated Session Manager **Location**, set **Controlled by this CM Server** of **IP Network Region** of a Communication Manager that is a part of **NRP Group** to **Yes**.
- If **Controlled by the CM Server** is changed from **Yes** to **No** then the Session Manager location entry is deleted by the system.

#### **Controlled by the CM Server to Yes**

Setting **Controlled by the CM Server** to **Yes** on IP Network region page creates a location on Session Manager.

To verify the Session Manager location on System Manager web console, click **Elements** > **Routing** > **Locations.**

- The **Controlled by this CM Server** is set to **Yes** only if Session Manager location creation is successful at the Session Manager. On List IP Network Region page, click **Save**.
- The change in **Region Name** or **IP Network Map** of **IP Network Region** that has **Controlled by this CM server** set to **Yes** is displayed back in Session Manager when the update occurs in System Manager.

**C<sub>3</sub>** Note:

In case of a conflict or mismatch with the **Name** field on Session Manager, the system logs an error and the **Name** field remains unchanged on Session Manager. The system raises an alarm.

#### **Correlation between Session Manager and System Manager**

- System Manager disallows IPv6 type of **IP Network Map** while generating Session Manager location.
- System Manager disallows overlapping ranges while generating Session Manager location, which means setting **Controlled by this CM Server** to **Yes**.
- System Manager disallows generating the Session Manager **Location**, when Communication Manager **IP Network Region Name** is blank or if location exists with same name on Session Manager.
- The Communication Manager **IP Network Region** with **Controlled by this CM Server** and corresponding Session Manager **Location** are mapped using correlation ID.

# <span id="page-834-0"></span>**Chapter 11: Managing backup and restore**

## **Backup and restore**

Use the backup and restore functionality of System Manager to back up and restore the data and configuration files. The data and configuration files for the entire system are kept centrally on System Manager.

#### **RB** Note:

System Manager does not support deployments or upgrades on System Platform. Therefore, for System Manager upgrades by using data migration utility, create a backup of System Manager configuration files and the System Manager database only from the System Manager web console.

During the backup operation, System Manager validates the backup file that you upload, and displays an error if the file type does not match.

You can perform either a backup or a restore operation at a specified time. The restore operation fails if a backup operation is in progress. When a restore operation is in progress, the system skips all backup jobs that you scheduled.

You can restore the data on System Manager that has the same software version and IP address or FQDN as that of System Manager on which you created the backup.

System Manager verifies the signature of the backup files and warns if you restore a corrupted or tampered backup file on System Manager.

To perform the backup and restore operations, you must map the user to the role with the following permissions:

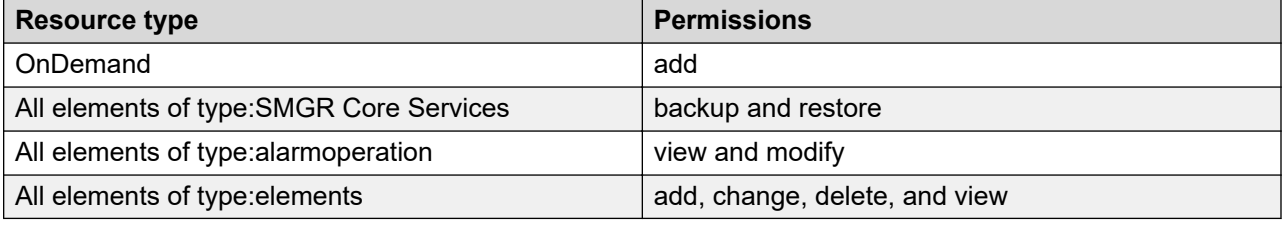

For instructions to create a custom role, see Adding a custom role.

#### **B** Note:

While restoring backup on System Manager with different Out of Band Management network details, the restore operation fails at validation phase.

## <span id="page-835-0"></span>**Disk space management for System Manager backup**

Ensure that sufficient disk space is available before you create a local backup.

The system generates an alarm when the disk space reaches the threshold value. On the System Manager web console, you can configure the disk space and threshold value on the View Profile:SMGR Element Manager page from **Settings** > **SMGR** > **SMGR Element Manager**.

When the system runs out of disk space, the system deletes the older backup files to accommodate the new backup files.

For scheduled backups, the system cleans the backup files that local scheduled jobs create every 24 hours. If the number of backup files for each job exceeds 10, the system deletes the older backup files from the file system and removes the corresponding entry from the database.

For remote scheduled backups, the system removes the entries of older backup archive files from the database. However, the system does not delete the backup archive files from the file system.

When a local backup job is running and disk space reaches the maximum limit, the backup job fails. The system displays a message about the insufficient disk space and suggests you to remove older backup files to create additional disk space.

#### **Related links**

[Disk space required for backup](#page-843-0) on page 844

## **Backup and restore on System Manager that is configured for Geographic Redundancy**

When you create a backup of the System Manager data or restore the data on System Manager that is configured for Geographic Redundancy, you must understand the following facts:

- The secondary System Manager that is in the standby mode does not display the **Backup and Restore** link on the web console.
- You can view the backups that you created on a standalone System Manager only on the web console of that standalone System Manager and after you convert the standalone server to primary System Manager server.
- You can view the backups that you created on a primary System Manager only on the web console of that primary System Manager.
- You can view the backups that you created on a secondary System Manager only on the web console of that secondary System Manager.
- You can restore the backup data from System Manager that is configured for Geographic Redundancy on a standalone System Manager. However, you cannot restore the backup data from a standalone System Manager on System Manager that is configured for Geographic Redundancy.
- You cannot restore the backup data on the primary System Manager server when the Geographic Redundancy replication is enabled on System Manager.
- After the restore is complete on System Manager that is configured for Geographic Redundancy, the system automatically restarts with the Geographic Redundancy replication status as disabled.
- When you enable the Geographic Redundancy replication, the system replicates the backup job that is scheduled on the primary System Manager as the scheduled backup job on the secondary System Manager. The subsequent scheduled backup job runs on both the primary and secondary System Manager separately.

## **Accessing the Backup and Restore service**

#### **Procedure**

On System Manager Web Console, click **Services** > **Backup and Restore**.

#### **Note:**

The secondary System Manager that is in the standby mode does not display the **Backup and Restore** link on the web console.

#### **Result**

The system displays the Backup and Restore page.

#### **Related links**

[Backup and restore](#page-834-0) on page 835

## **Viewing list of backup files**

#### **Procedure**

On the System Manager web console, click **Services** > **Backup and Restore**.

#### **Result**

The system displays the Backup and Restore page with the list of backup files.

#### **Related links**

[Backup and Restore field descriptions](#page-846-0) on page 847

#### **Creating a data backup on a local server Procedure**

- 1. On the System Manager web console, click **Services** > **Backup and Restore**.
- 2. On the Backup and Restore page, click **Backup**.
- 3. On the Backup page, click **Local**.
- 4. In the **File name** field, enter the backup file that you want to create.
- 5. Click **Now**.

If the backup is successful, the Backup and Restore page displays the message: Backup job submitted successfully. Please check the status detail below!!

#### **Related links**

[Backup and restore on System Manager that is configured for Geographic Redundancy](#page-835-0) on page 836

[Backup field descriptions](#page-847-0) on page 848

### **Creating a data backup on a remote server**

#### **Before you begin**

Ensure that the backup server supports the required algorithms for the System Manager remote backup. For more information, see Supported ciphers, key exchange algorithms, and mac algorithms.

System Manager requires password authentication to enable the remote backup servers for successful backup.

#### **R3** Note:

System Manager does not support authentication mechanisms, such as Keyboard-Interactive and public key-based support.

#### **Procedure**

- 1. On the System Manager Web console, click **Services** > **Backup and Restore**.
- 2. On the Backup and Restore page, click **Backup**.
- 3. On the Backup page, click **Remote**.
- 4. Perform one of the following:
	- Perform the following:
		- a. In the **File transfer protocol** field, click SCP or SFTP.
		- b. Enter the remote server IP, remote server port, user name, password, and name and the path of the backup file that you create.

<span id="page-838-0"></span>• Select the **Use Default** check box.

#### **Important:**

To use the **Use Default** option, provide the remote server IP, user name, password, and name and path of the backup file, and remote server port on the SMGR Element Manager page. For **Use Default**, on the SMGR Element Manager page, you can click **Services** > **Configurations** and navigate to **Settings** > **SMGR** > **SMGR Element Manager**.

5. Click **Now**.

If the backup is successful, the Backup and Restore page displays the message: Backup job submitted successfully. Please check the status detail below!!

#### **Related links**

[Backup and restore on System Manager that is configured for Geographic Redundancy](#page-835-0) on page 836

[Backup field descriptions](#page-847-0) on page 848

### **Scheduling a data backup on a local server**

#### **Procedure**

- 1. On the System Manager web console, click **Services** > **Backup and Restore**.
- 2. On the Backup and Restore page, click **Backup**.
- 3. On the Backup page, click **Local**.
- 4. In the **File name** field, enter the name of the backup file that you want to create.
- 5. Click **Schedule**.
- 6. On the Schedule Backup page, specify the following details in the appropriate fields:
	- Job name
	- Date and time when the system must run the job
	- Frequency at which the system must run the job
	- Range
- 7. Click **Commit**.

#### **Related links**

[Backup field descriptions](#page-847-0) on page 848 [Schedule Backup field descriptions](#page-848-0) on page 849

## <span id="page-839-0"></span>**Scheduling a data backup on a remote server**

#### **Before you begin**

Ensure that the backup server supports the required algorithms for the System Manager remote backup. For more information, see Supported ciphers, key exchange algorithms, and mac algorithms.

#### **About this task**

Use this functionality to schedule a data backup on a remote server. If you do not schedule a System Manager backup on a remote server every 7 days, the system generates an alarm.

#### **Procedure**

- 1. On the System Manager web console, click **Services** > **Backup and Restore**.
- 2. On the Backup and Restore page, click **Backup**.
- 3. On the Backup page, click **Remote**.
- 4. Perform one of the following:
	- Specify the SCP server IP, SCP server port, user name, password, and file name in the respective fields.
	- Select the **Use Default** check box.

#### **Important:**

To use the **Use Default** option, provide the remote server IP, user name, password, and name and path of the backup file, and remote server port on the SMGR Element Manager page. For **Use Default**, on the SMGR Element Manager page, you can click **Services** > **Configurations** and navigate to **Settings** > **SMGR** > **SMGR Element Manager**.

- 5. Click **Schedule**.
- 6. On the Schedule Backup page, specify the following details in the appropriate fields:
	- Job name
	- Date and time when the system must run the job
	- Frequency at which the system must run the job
	- Range
- 7. Click **Commit**.

If you do not schedule a System Manager backup every 7 days, the system generates an alarm.

#### **Related links**

[Backup field descriptions](#page-847-0) on page 848 [Schedule Backup field descriptions](#page-848-0) on page 849

## <span id="page-840-0"></span>**Editing a scheduled backup job**

To change the backup parameters of a scheduled backup, delete the scheduled backup job and schedule a new backup with the required parameters.

#### **Procedure**

- 1. On the System Manager web console, click **Services** > **Scheduler**.
- 2. Click **Pending Jobs**.
- 3. On the Pending Jobs page, select the backup job.
- 4. Delete the backup job.

For instructions to delete the scheduled backup job, see Deleting the scheduled backup job.

- 5. Schedule a new backup job with the changed parameters using one of the following procedures:
	- Scheduling a data backup on a local server.
	- Scheduling a data backup on a remote server.

#### **Related links**

[Scheduling a data backup on a remote server](#page-839-0) on page 840 [Scheduling a data backup on a local server](#page-838-0) on page 839 Deleting the scheduled backup job on page 841

## **Deleting the scheduled backup job**

#### **Before you begin**

Log on to the system as an administrator.

#### **Procedure**

- 1. On the System Manager web console, click **Services** > **Scheduler**.
- 2. Click **Pending Jobs**.
- 3. On the Pending Jobs page, select the backup job that you must delete.
- 4. Perform one of the following steps:
	- If the backup job that you must delete is currently running, click **More Actions** > **Stop** to stop the job.
	- If the backup job that you must delete is in the enabled state, click **More Actions** > **Disable** to disable the job.

For instructions, see [Disabling a job](#page-1086-0) on page 1087.

- 5. Click **Delete**.
- 6. On the Delete Confirmation page, click **OK**.

System Manager deletes the backup job from the database.

#### **Next steps**

You can create a new scheduled backup job from **Services** > **Backup and Restore**.

#### **Related links**

[Editing a scheduled backup job](#page-840-0) on page 841

## **Restoring data backup from a local server**

#### **About this task**

#### **RB** Note:

You cannot restore the backup data on the primary System Manager server when the Geographic Redundancy replication is enabled on System Manager.

#### **Procedure**

- 1. On the System Manager web console, click **Services** > **Backup and Restore**.
- 2. On the Backup and Restore page, click **Restore**.
- 3. On the Restore page, click **Local**.
- 4. In the **File name** field, type the file name that you must restore.

If the file name does not appear in the list, specify the absolute path to the backup file and the file name that you must restore.

#### **Note:**

System Manager verifies the signature of the backup files and warns if you restore a corrupted or tampered backup file on System Manager.

#### 5. Click **Restore**.

On the Restore Confirmation page, the system displays the following message:

```
The Restore operation will terminate all sessions and no services
will be available until the operation completes. So, the System
Manager console will not be available for approximately 45 minutes
but this time may vary based on Database size. Click on Continue to
go ahead with the Restore operation or click on Cancel to abort the
operation.
```
#### 6. Click **Continue**.

The system logs you out of the System Manager web console and then shuts down.

#### **Result**

After the restore is complete on System Manager that is configured for Geographic Redundancy, the system automatically restarts with the Geographic Redundancy replication status as disabled.

#### **Related links**

[Backup and restore on System Manager that is configured for Geographic Redundancy](#page-835-0) on page 836

[Restore field descriptions](#page-849-0) on page 850

## **Restoring a backup from a remote server**

#### **About this task**

#### **RD** Note:

You cannot restore the backup data on the primary System Manager server when the Geographic Redundancy replication is enabled on System Manager.

To restore the original system at any point of time, you must restore the backup on the same release and the same software patch of that of the original System Manager. For example, if you have created a backup of System Manager xyz with 1234 software patch installed, System Manager on which you restore the backup must run xyz that has 1234 software patch installed.

If the System Manager release on which you restore the backup does not match, the restore operation fails.

#### **Procedure**

- 1. On the System Manager web console, click **Services** > **Backup and Restore**.
- 2. On the Backup and Restore page, click **Restore**.
- 3. On the Restore page, click **Remote**.
- 4. To specify the file name for the restore operation, perform one of the following:
	- Click the Backup List tab, and select a file name.

Use this method if the path of the backup file on the remote server is valid, and the credentials used while creating the backup file is unaltered.

• Click the Parameterized Restore tab, enter a valid file name, the file transfer protocol, the remote server IP address, remote server port, user name, and the password to access the remote computer in the respective fields.

#### **Note:**

System Manager verifies the signature of the backup files and warns if you restore a corrupted or tampered backup file on System Manager.

• Click the Parameterized Restore tab, select the **Use Default** check box.

#### <span id="page-843-0"></span>**Important:**

To use the **Use Default** option, provide the remote server IP, user name, password, and name and path of the backup file, and remote server port on the SMGR Element Manager page. For **Use Default**, on the SMGR Element Manager page, you can click **Services** > **Configurations** and navigate to **Settings** > **SMGR** > **SMGR Element Manager**.

#### 5. Click **Restore**.

On the Restore Confirmation page, the system displays the following message:

The Restore operation will terminate all sessions and no services will be available until the operation completes. So, the System Manager console will not be available for approximately 45 minutes but this time may vary based on Database size. Click on Continue to go ahead with the Restore operation or click on Cancel to abort the operation.

#### 6. Click **Continue**.

The system logs you out of the System Manager web console and then shuts down.

#### **Result**

After the restore is complete on System Manager that is configured for Geographic Redundancy, the system automatically restarts with the Geographic Redundancy replication status as disabled.

#### **Related links**

[Backup and restore on System Manager that is configured for Geographic Redundancy](#page-835-0) on page 836

[Restore field descriptions](#page-849-0) on page 850

## **Disk space required for backup**

**Table 8: System Manager backup file size**

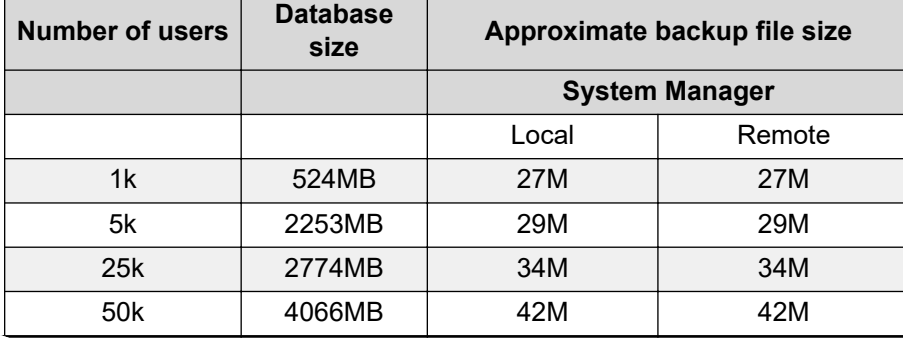

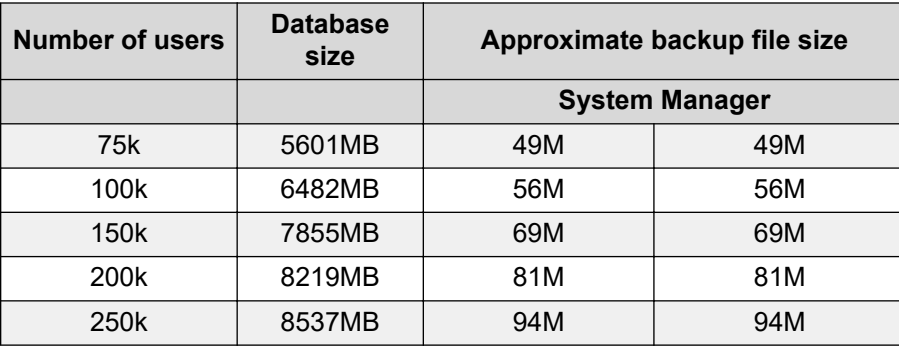

## **Time duration for backup and restore**

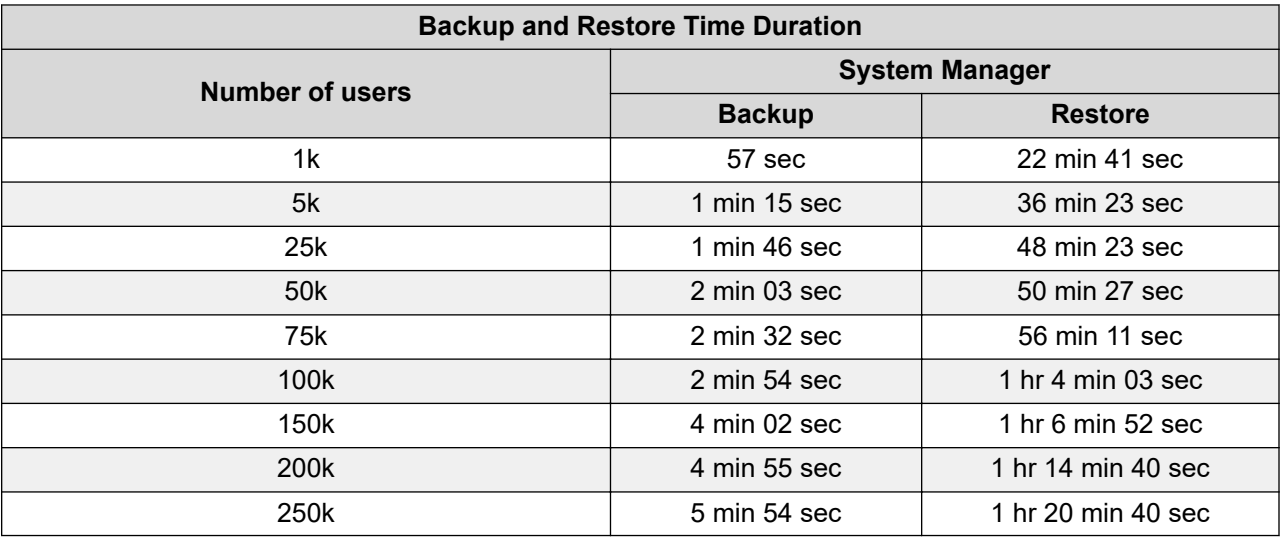

## **Supported ciphers, key exchange algorithms, and mac algorithms**

For a successful System Manager remote backup, the remote backup server must support at least one algorithm from each of the following categories:

- Kex algorithms
	- diffie-hellman-group1-sha1
	- diffie-hellman-group-exchange-sha1
	- diffie-hellman-group-exchange-sha256
	- ecdh-sha2-nistp256
- ecdh-sha2-nistp384
- ecdh-sha2-nistp521
- Encryption algorithms for Client to Server
	- aes128-ctr
	- 3des-ctr
	- aes192-ctr
	- aes256-ctr
	- 3des-cbc
	- blowfish-cbc
	- aes128-cbc
	- aes192-cbc
	- aes256-cbc
	- arcfour
	- arcfour128
	- arcfour256
- Mac algorithm for Client to Server
	- hmac-sha1
	- hmac-md5
	- hmac-md5-96
	- hmac-sha1-96
	- hmac-sha256
	- hmac-sha2-256
	- hmac-sha256@ssh.com
	- hmac-sha2-256-96
	- hmac-sha512
	- hmac-sha2-512
	- hmac-sha512@ssh.com
	- hmac-sha2-512-96

## <span id="page-846-0"></span>**Backup and Restore field descriptions**

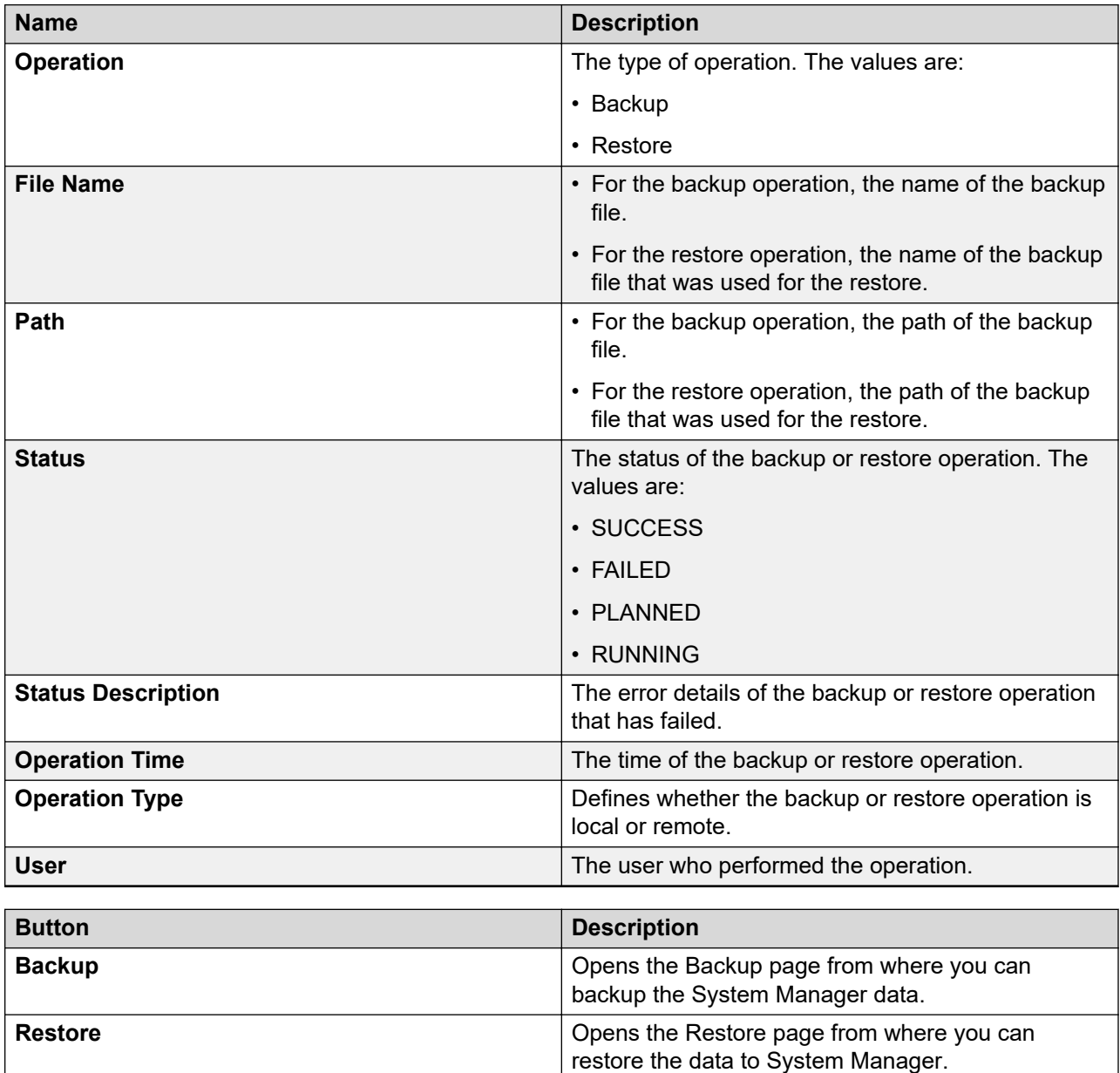

## <span id="page-847-0"></span>**Backup field descriptions**

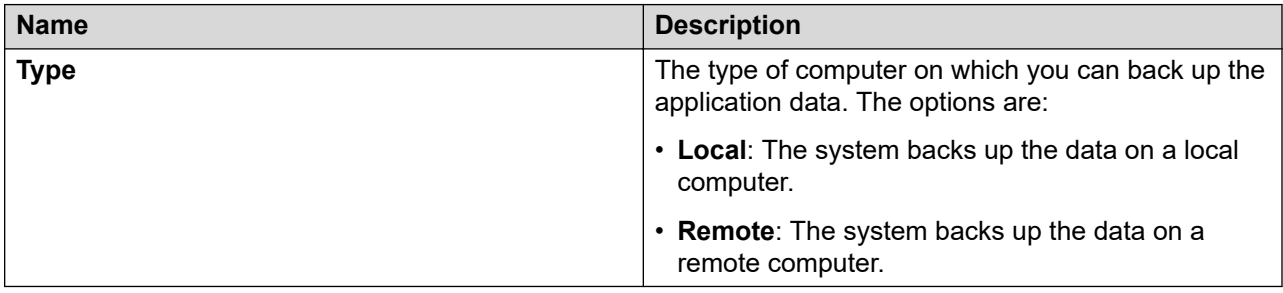

The page displays the following fields when you choose to create a backup of System Manager data in a location that is local to the System Manager file system.

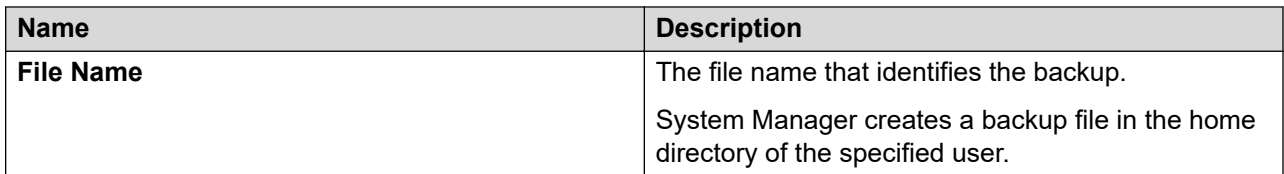

The page displays the following fields when you choose to create a backup of the System Manager data on a remote server.

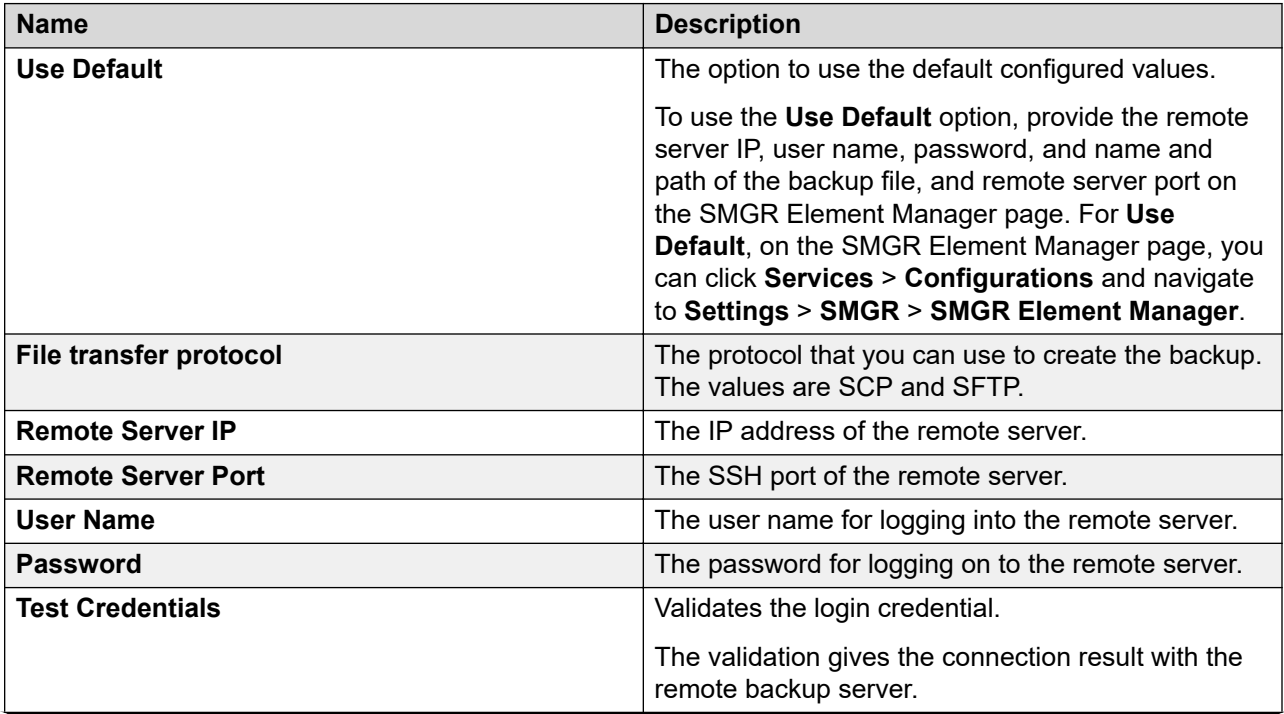

<span id="page-848-0"></span>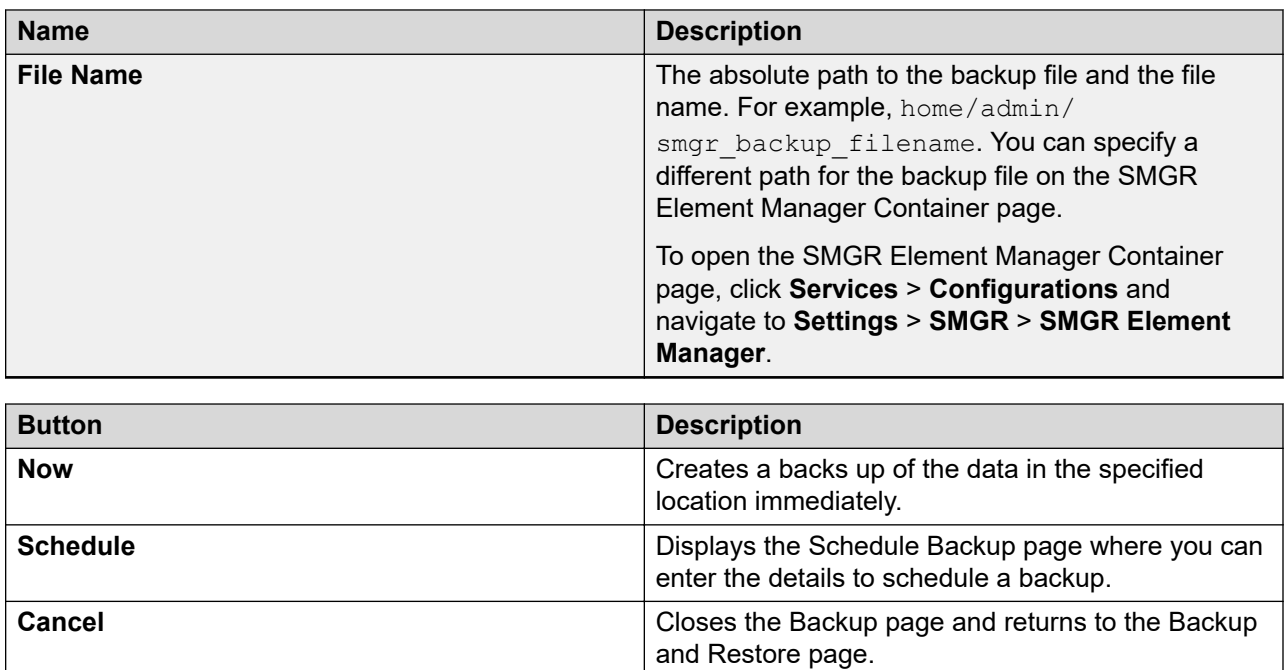

## **Schedule Backup field descriptions**

Use this page to schedule a job for backing up data by specifying the date and time.

#### **Job Details**

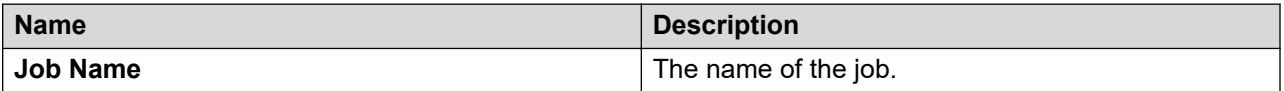

#### **Job Frequency**

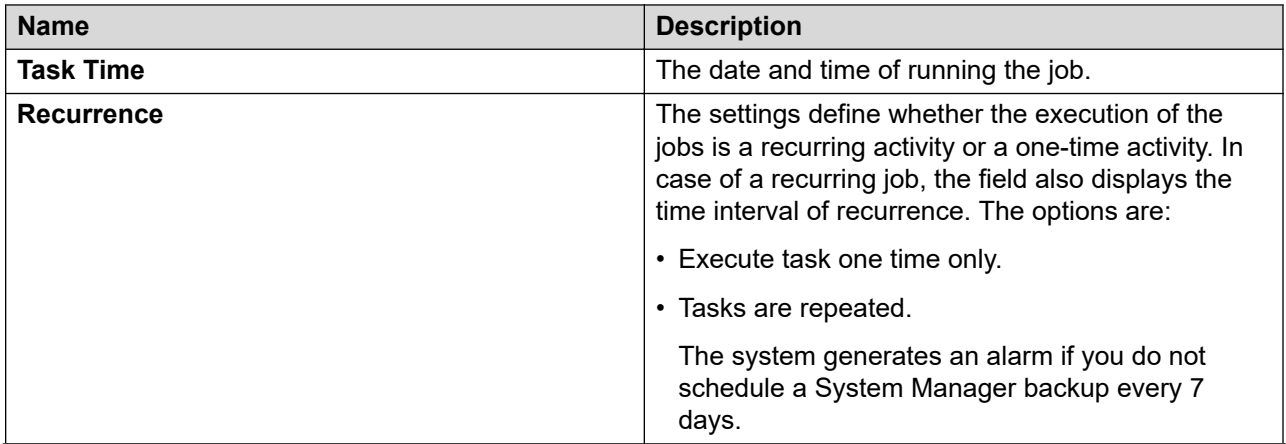

<span id="page-849-0"></span>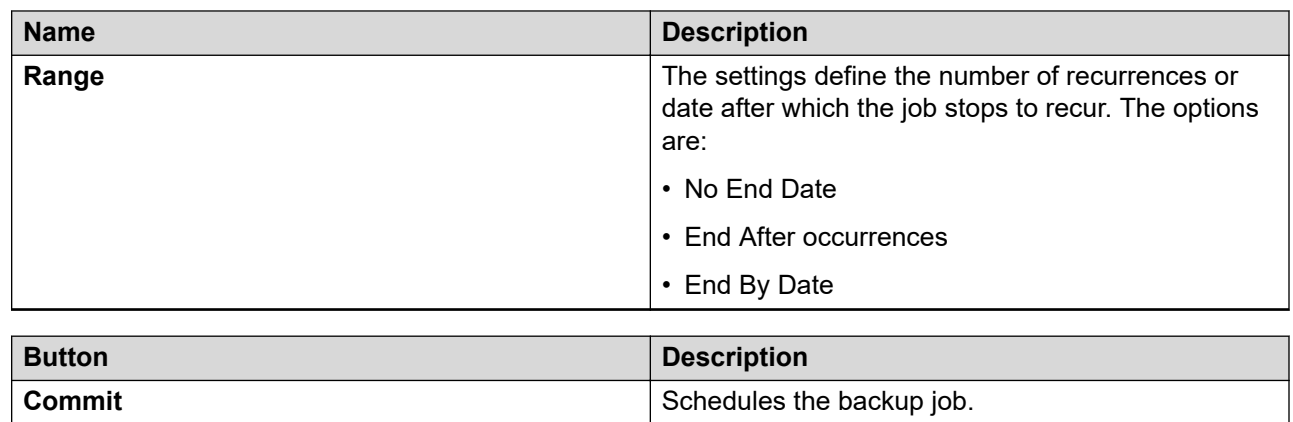

**Cancel** Cancel Closes the Schedule Backup page and takes you

back to the Backup Restore page.

## **Restore field descriptions**

Use this page to restore the application data from a local or a remote location.

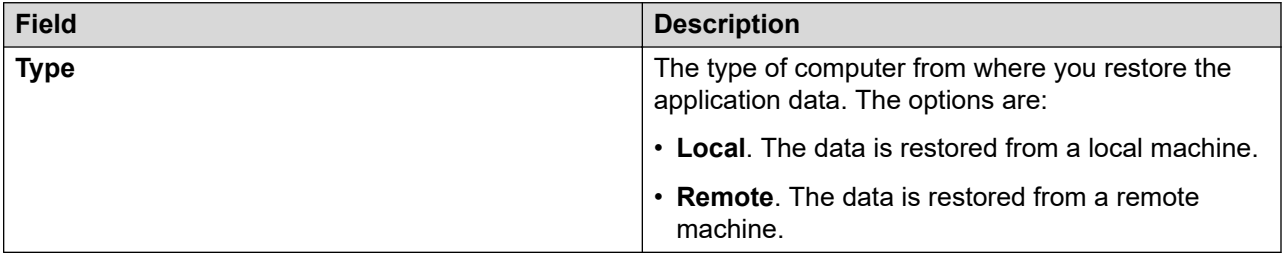

The page displays the following fields, when you select **Local** as **Type**.

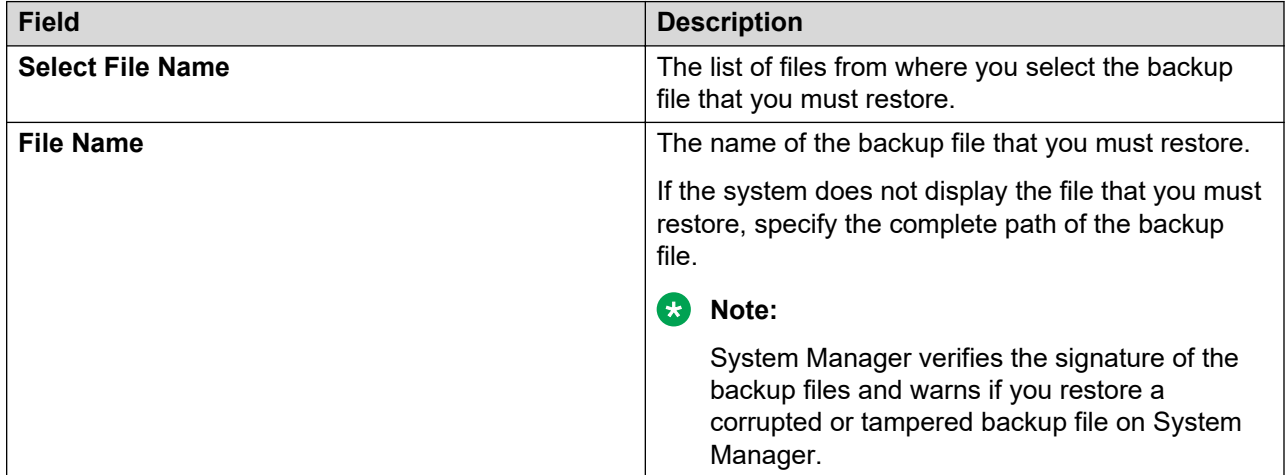

#### **Backup List**

The page displays the following fields when you select **Remote** as **Type**.

The **Backup List** tab displays the list of remote backup files that are created using the SFTP or SCP protocol. Select a backup and click the **Parameterized Restore** tab to change the restore details. For example, if the location of a backup file is modified, specify the correct location of the file in the **File Name** field.

#### **Parameterized Restore**

The page displays the following fields when you select **Remote** as **Type**.

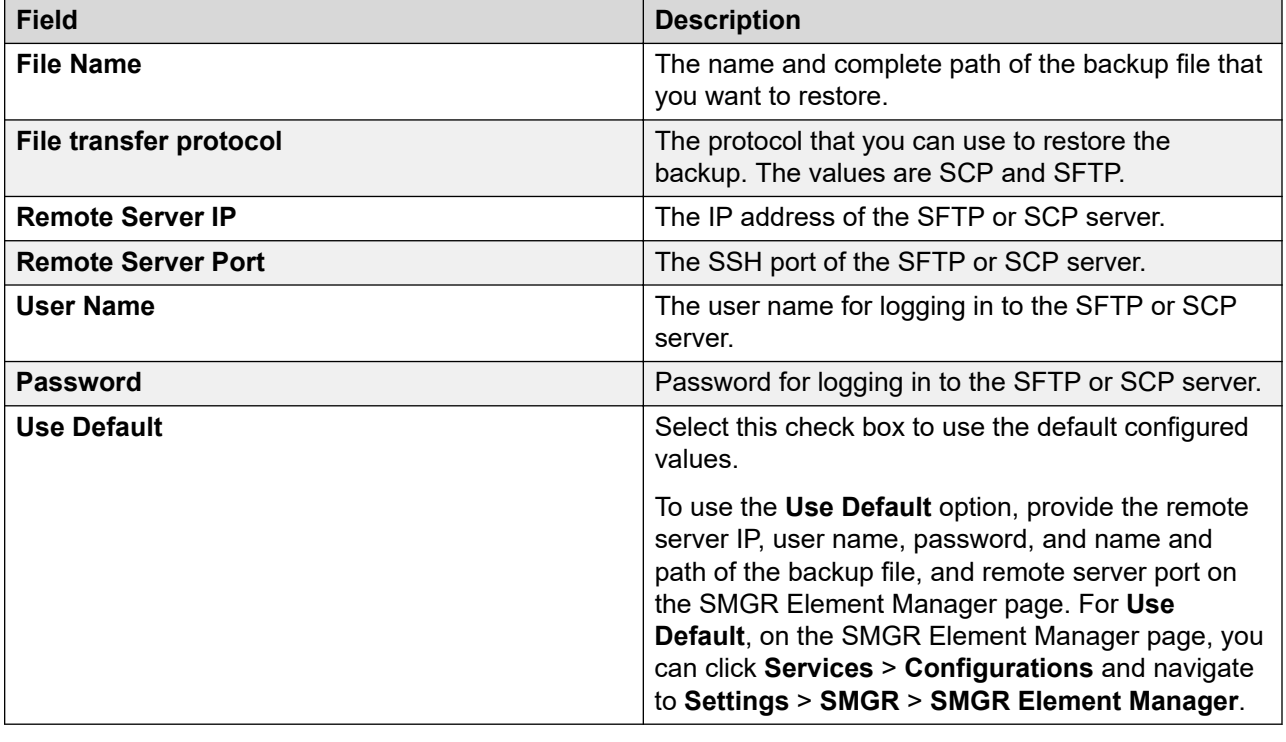

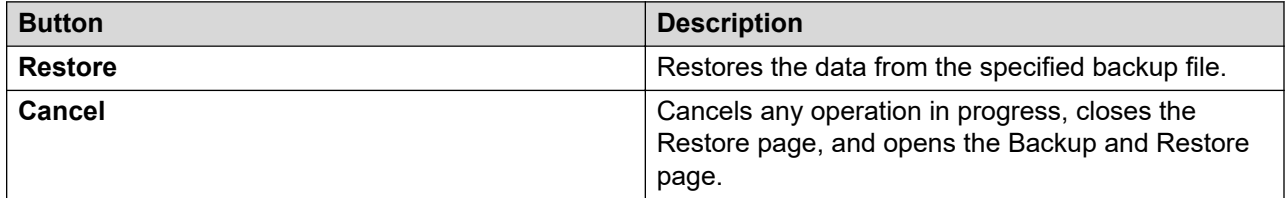

# **Chapter 12: Configuring applications**

## **Managing data retention rules**

## **Accessing the Data Retention Rules service**

#### **Procedure**

- 1. On the System Manager web console, click **Services** > **Configurations**.
- 2. In the left navigation pane, click **Data Retention**.

The system displays the Data Retention page with the Rule list.

#### **Result**

The system displays the Data Retention page.

### **Data retention rules**

You can configure data retention rules to specify the number of days you want the system to retain the following records:

- Logs
- Backup files
- Cleared alarms
- Aged alarms

### **Viewing data retention rules**

#### **Procedure**

- 1. On the System Manager web console, click **Services** > **Configurations**.
- 2. In the left navigation pane, click **Data Retention**.

The system displays the Data Retention page with the Rule list.

#### **Related links**

[Data Retention field descriptions](#page-852-0) on page 853

## <span id="page-852-0"></span>**Modifying data retention rules**

#### **Procedure**

- 1. On the System Manager web console, click **Services** > **Configurations**.
- 2. In the left navigation pane, click **Data Retention**.

The system displays the Data Retention page with the Rule list.

- 3. Select a rule from the Rule list.
- 4. Click **Edit**.
- 5. Modify the value in the **Retention Interval (Days)** field.
- 6. Click **Update** to save the value.

#### **Related links**

Data Retention field descriptions on page 853

### **Data Retention field descriptions**

Use this page to view and edit data retention rules.

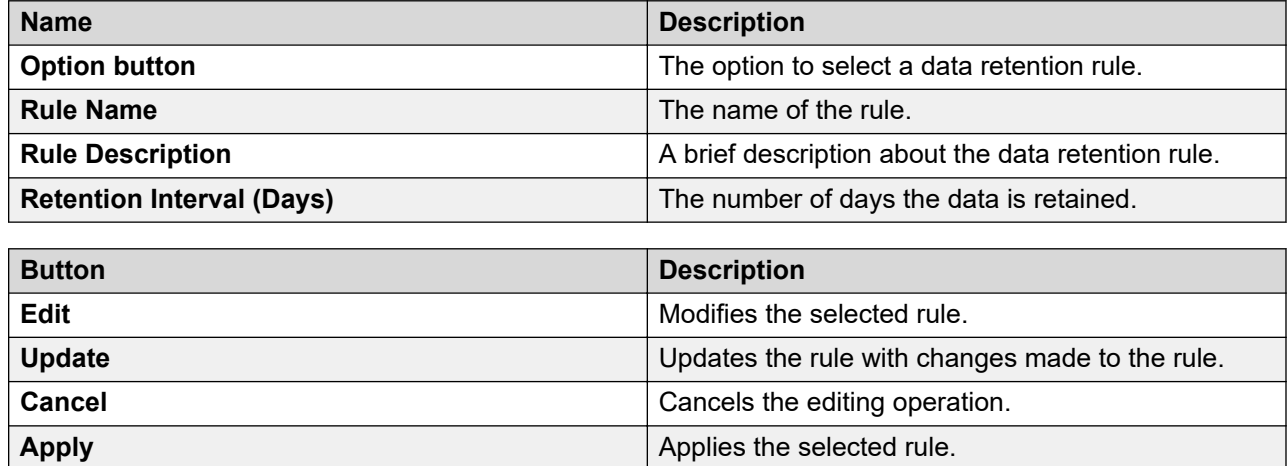

## **Configuring applications**

### **Configuration management**

Configuration management provides a configuration repository for System Manager services. Configuration management is responsible for storing configuration data, also called as profiles, for System Manager services and notifying the services of configuration changes.

You can view and edit a profile of a service using Configuration management.

#### **Related links**

[View and Edit Profile SMGR field descriptions](#page-866-0) on page 867

### **View Profile: Agent Management field descriptions**

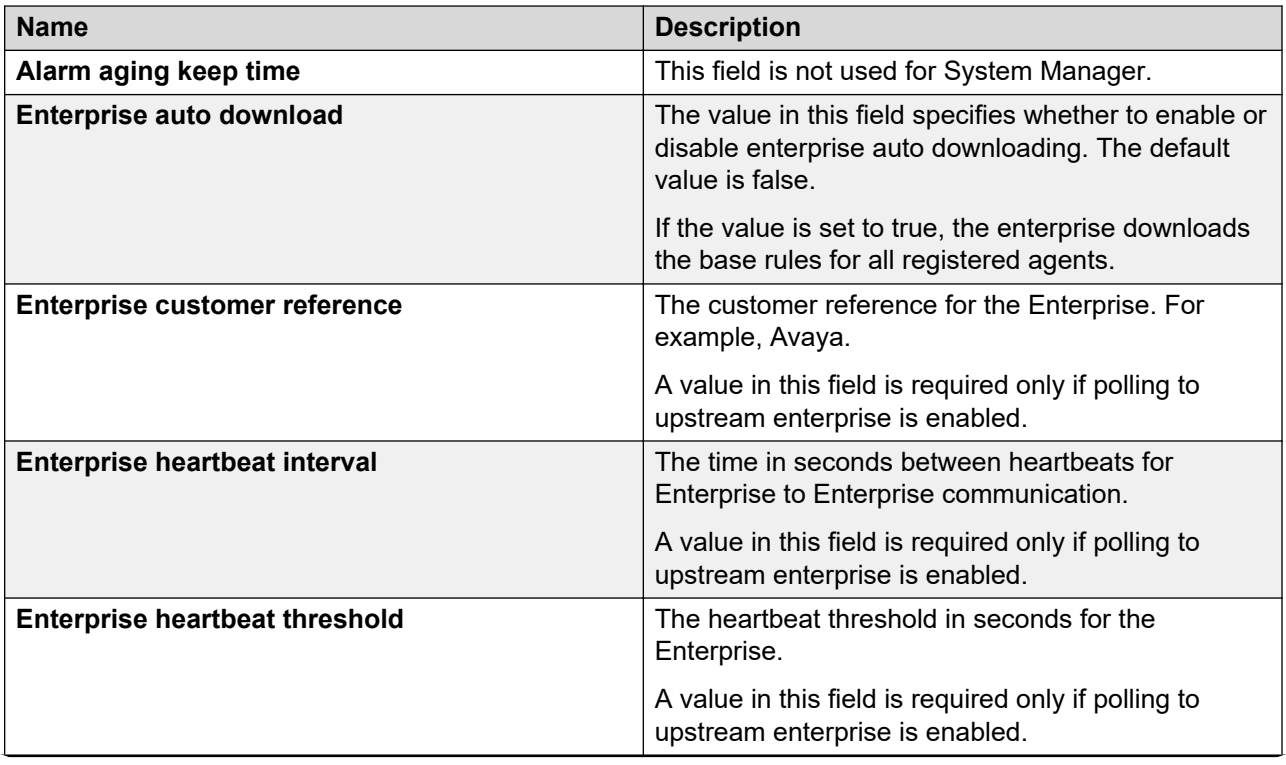

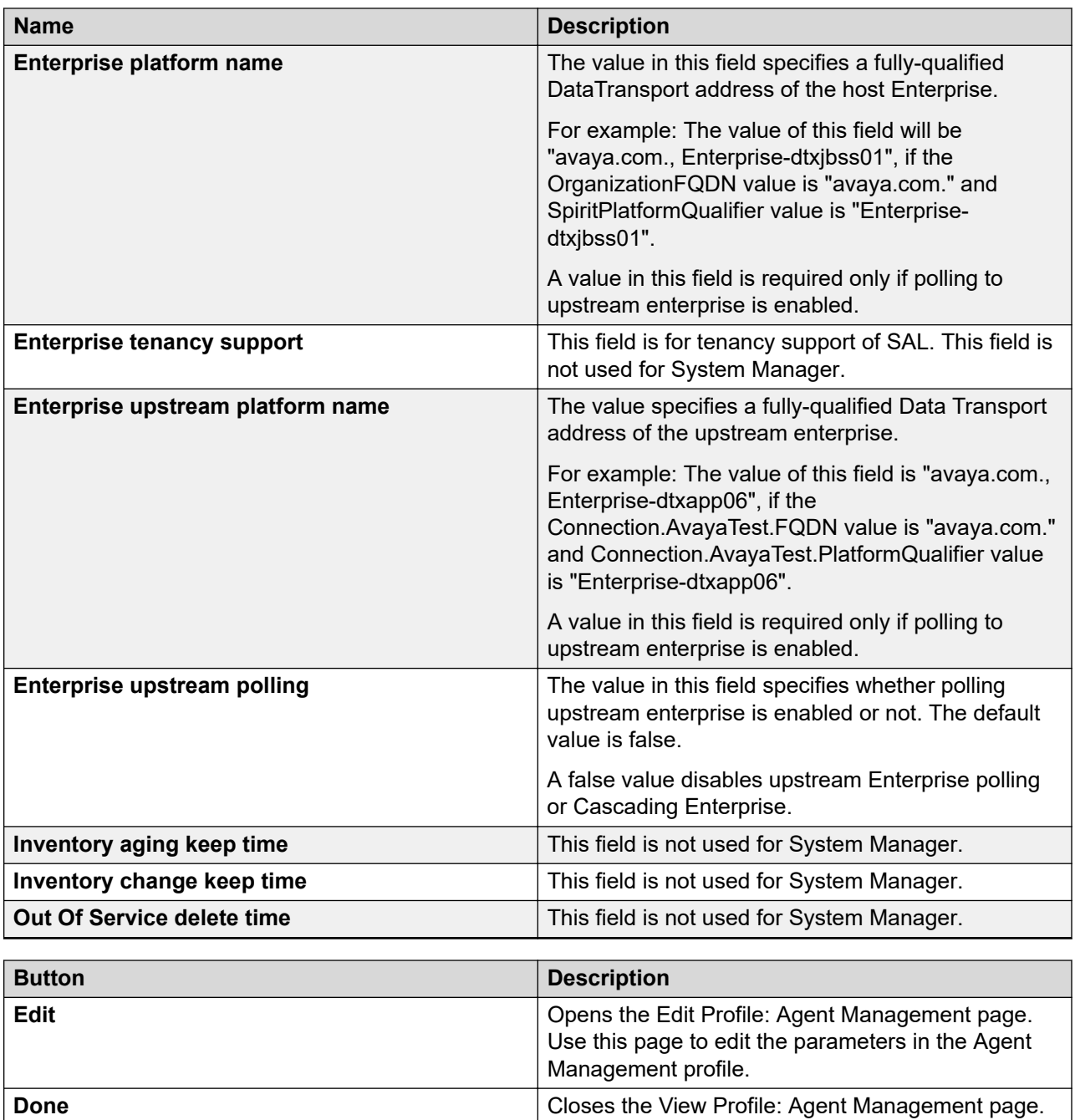

## **View and Edit Profile: Alarm Management field descriptions**

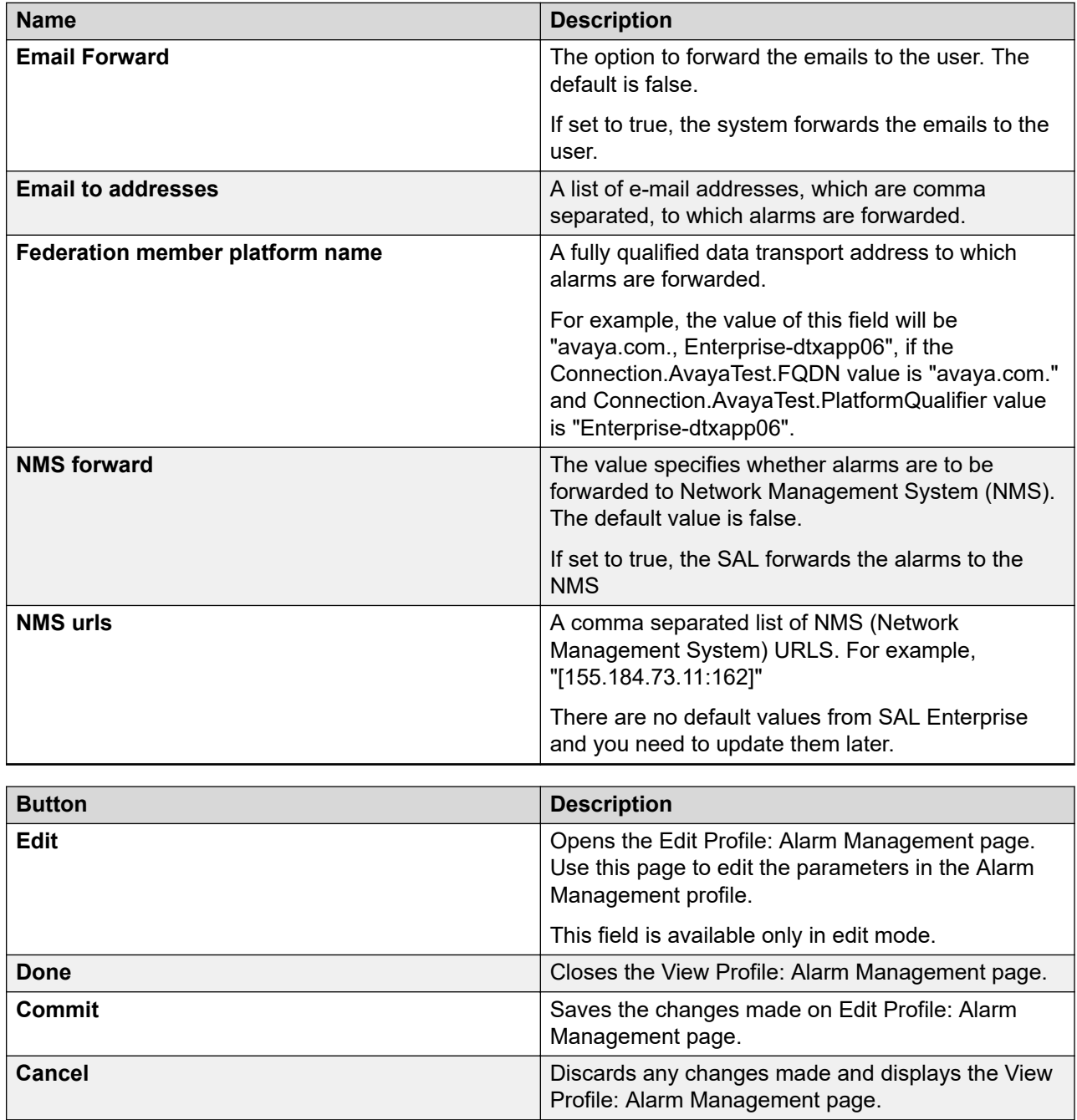

### **Configuring IP Office**

#### **Procedure**

- 1. On the System Manager console, click **Services** > **Configurations**.
- 2. Click **Settings** > **IP Office** > **Configuration**.
- 3. On the View Profile: Configuration page click **Edit**.
- 4. Edit the table properties and general properties in the Edit Profile: Configuration page.
- 5. Click **Commit**.

## **IP Office profile field descriptions**

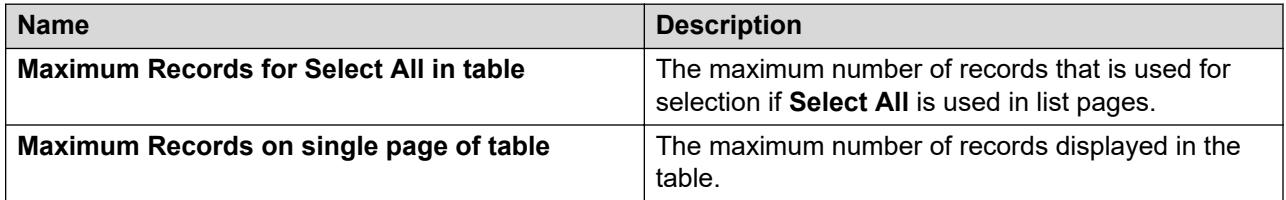

#### **General Properties**

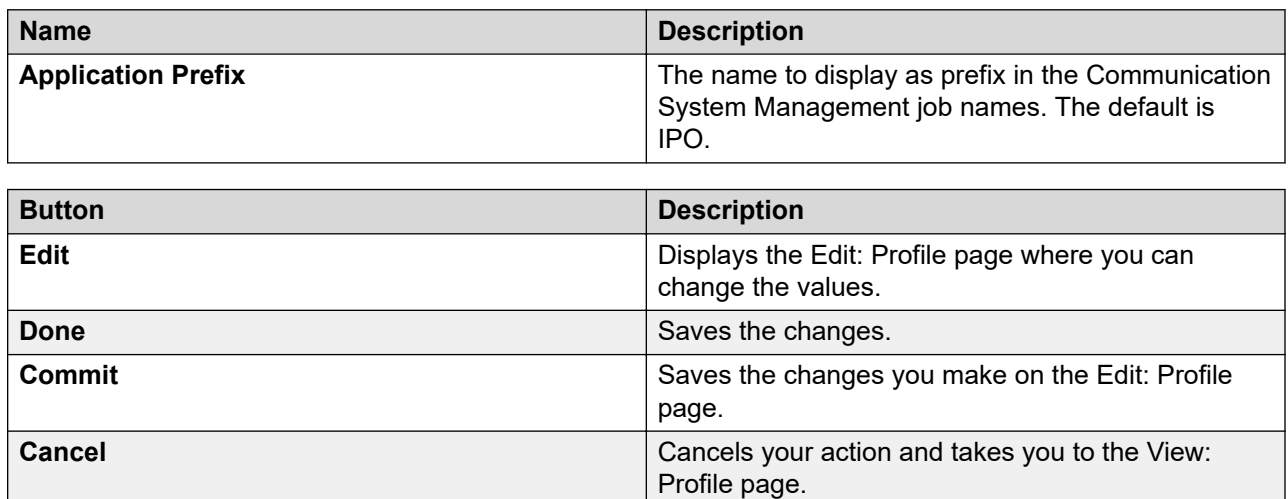

## **View Profile: Communication System Management Configuration field descriptions**

Use this page to edit the parameters in the Communication System Management Configuration profile.

#### **General Properties**

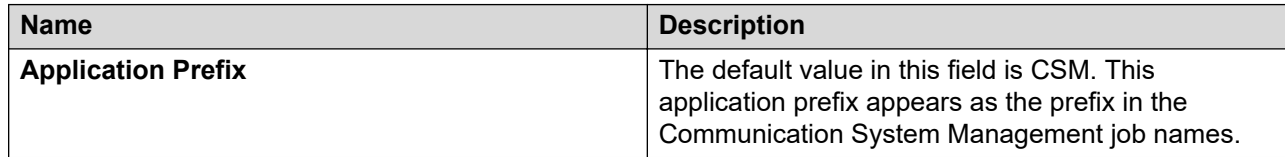

#### **Telephony Properties**

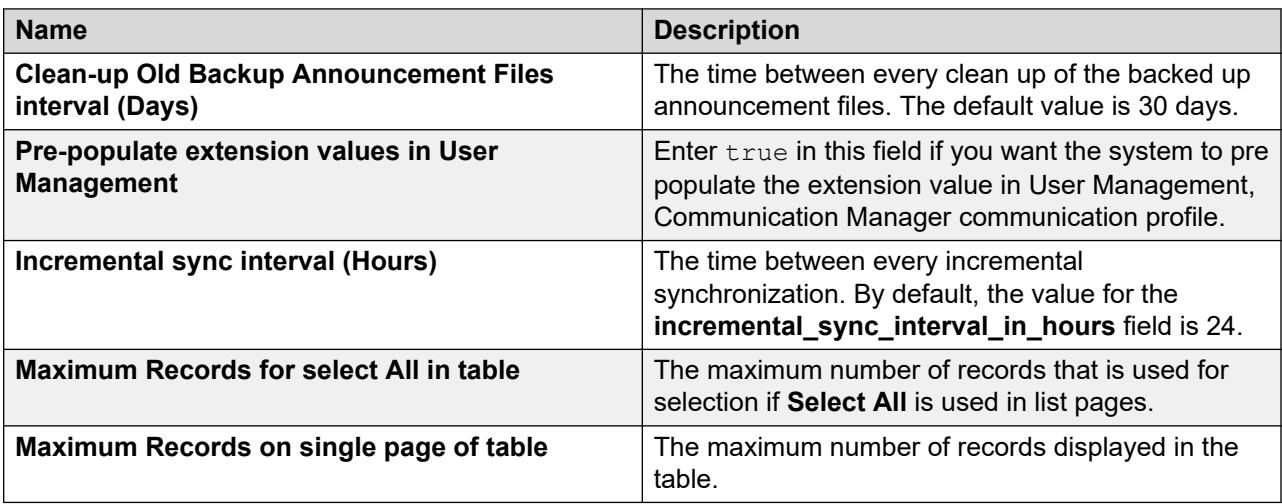

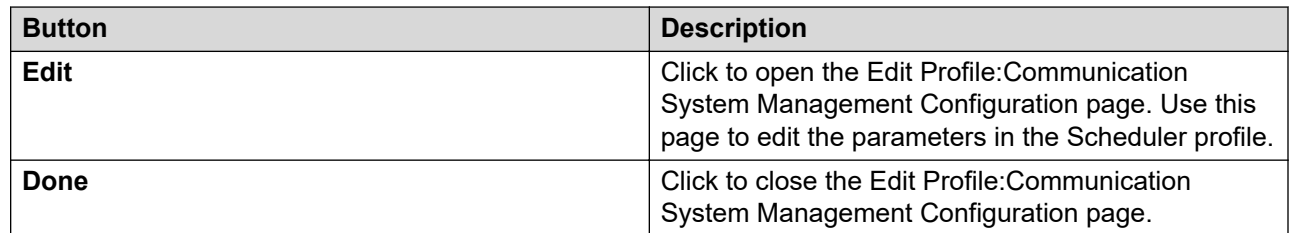

## **Edit Profile: Communication System Management Configuration field descriptions**

Use this page to edit the parameters in the Communication System Management Configuration profile.

#### **General Properties**

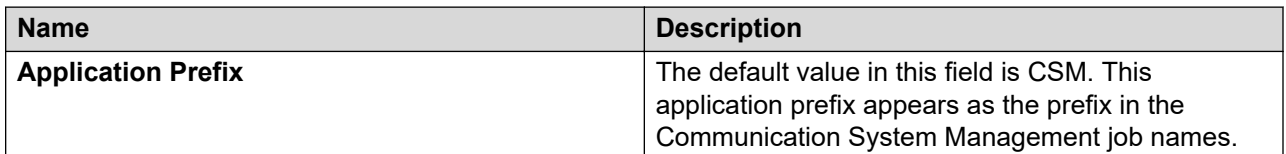

#### **Telephony Properties**

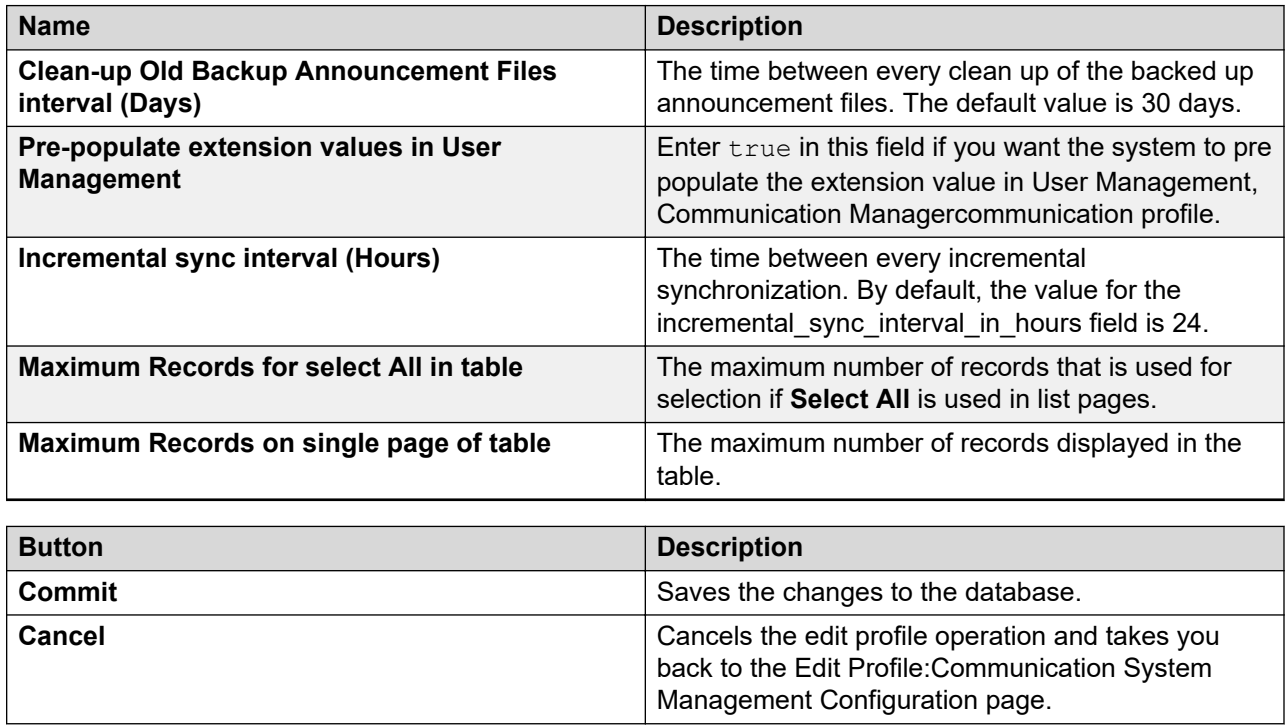

## **View Profile: Event processor field descriptions**

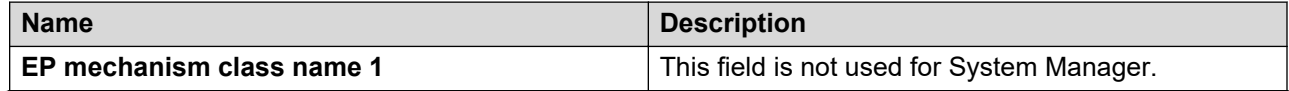

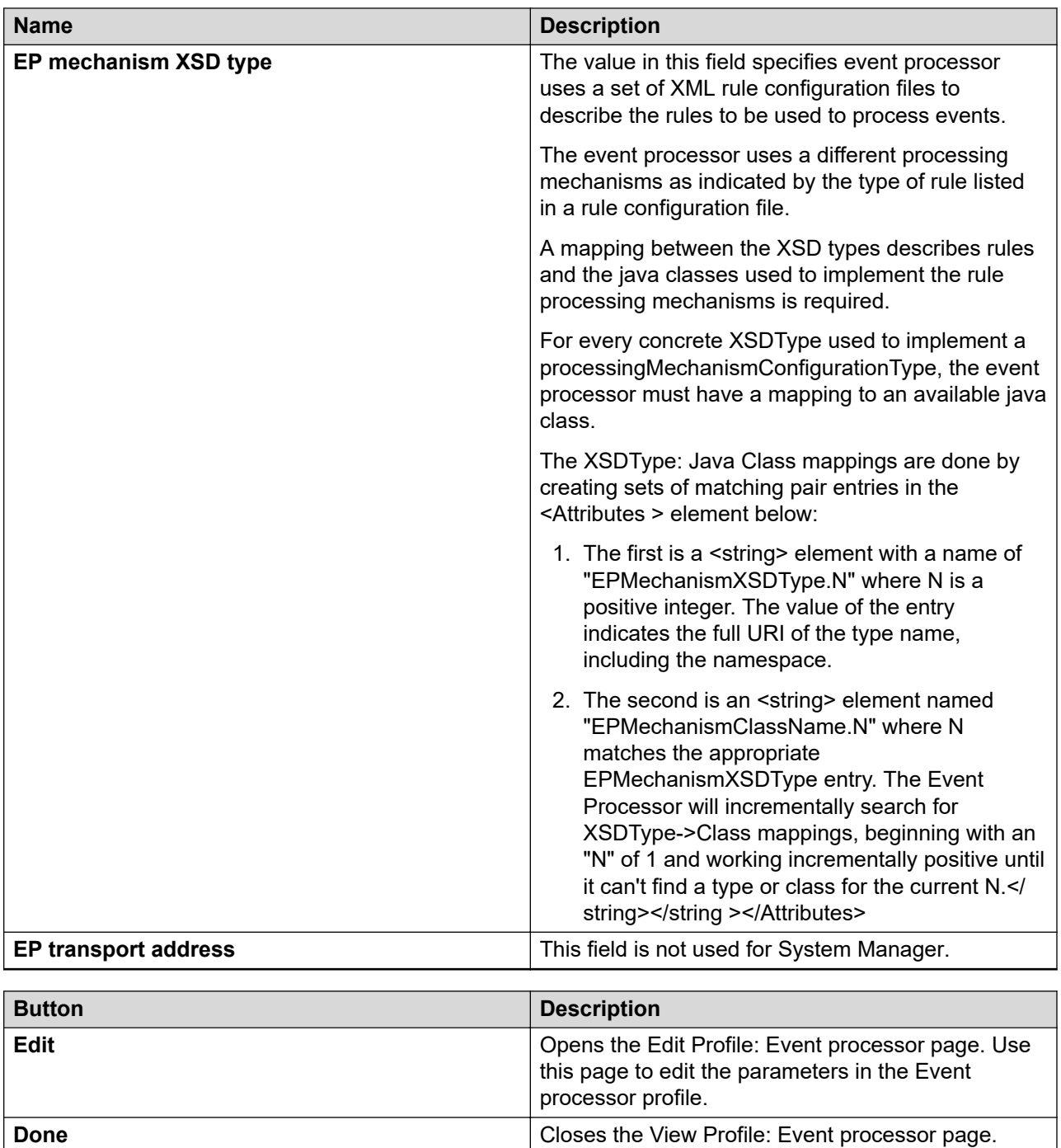

## **View Profile:Configuration field descriptions**

#### **Reports cleanup properties**

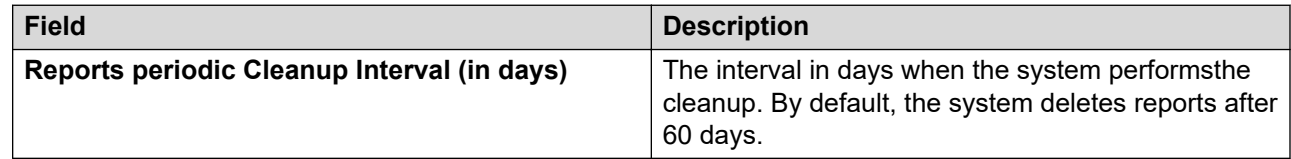

#### **Reports Output Directory**

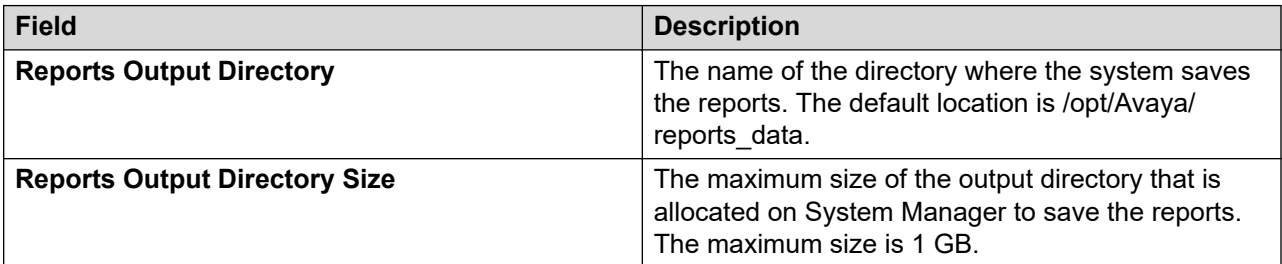

#### **Reports Alarm Properties**

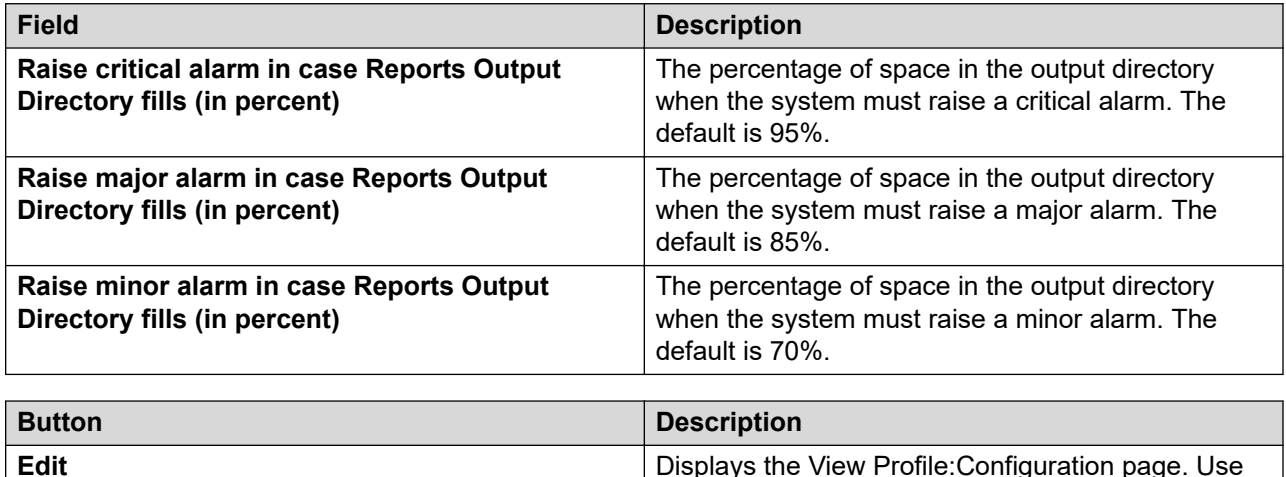

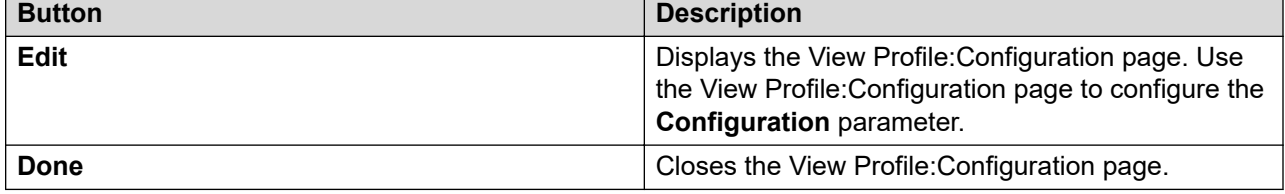

### **View profile:Inventory field descriptions**

To navigate to this page, click **Services** > **Configurations** > **Settings** > **Inventory** > **Configuration**.

#### **General Properties**

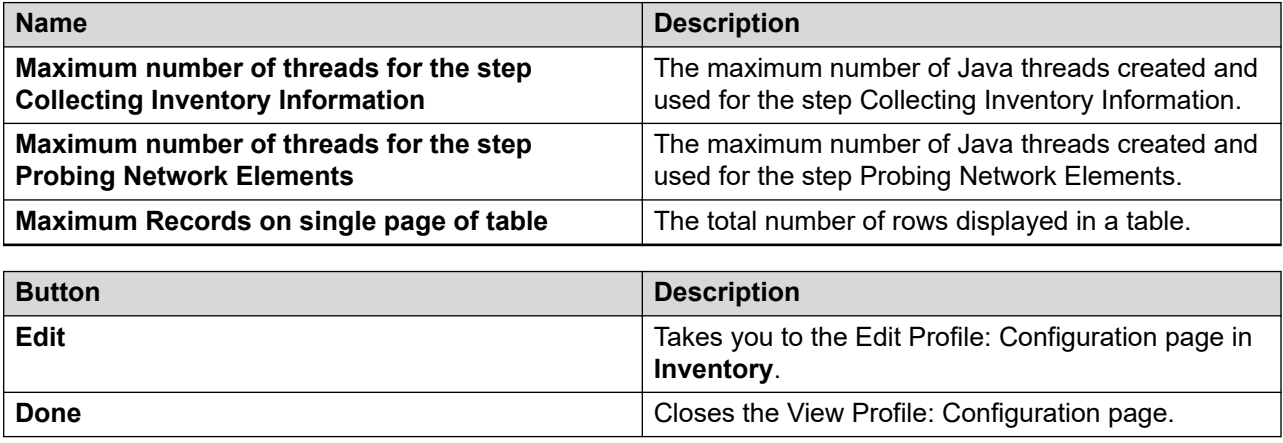

## **Edit Profile:Inventory field descriptions**

#### **General Properties**

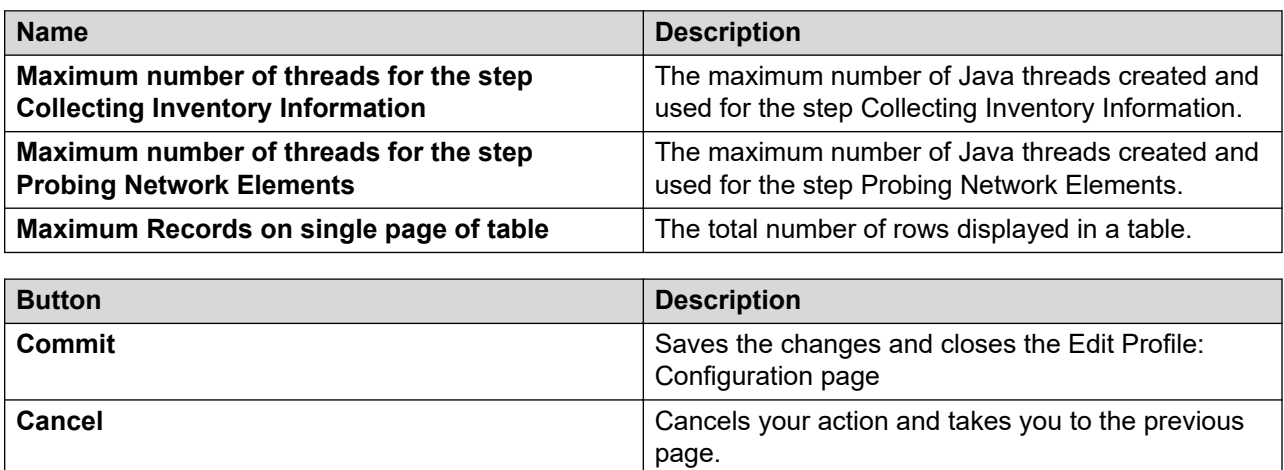

## **View and Edit Profile Messaging field descriptions**

#### **Telephony Properties**

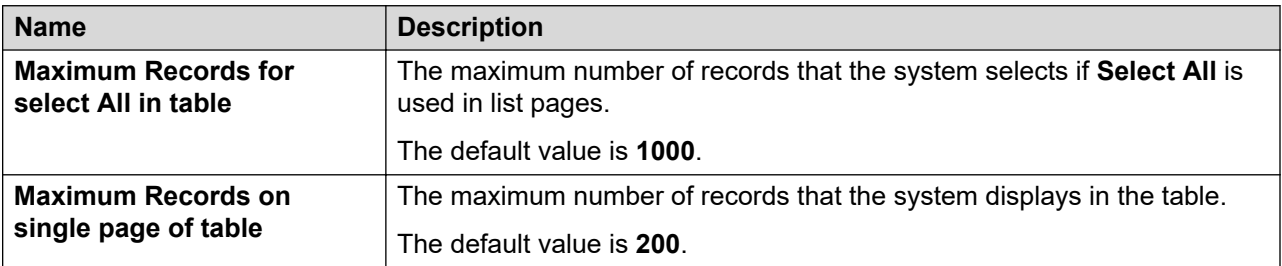

#### **General Properties**

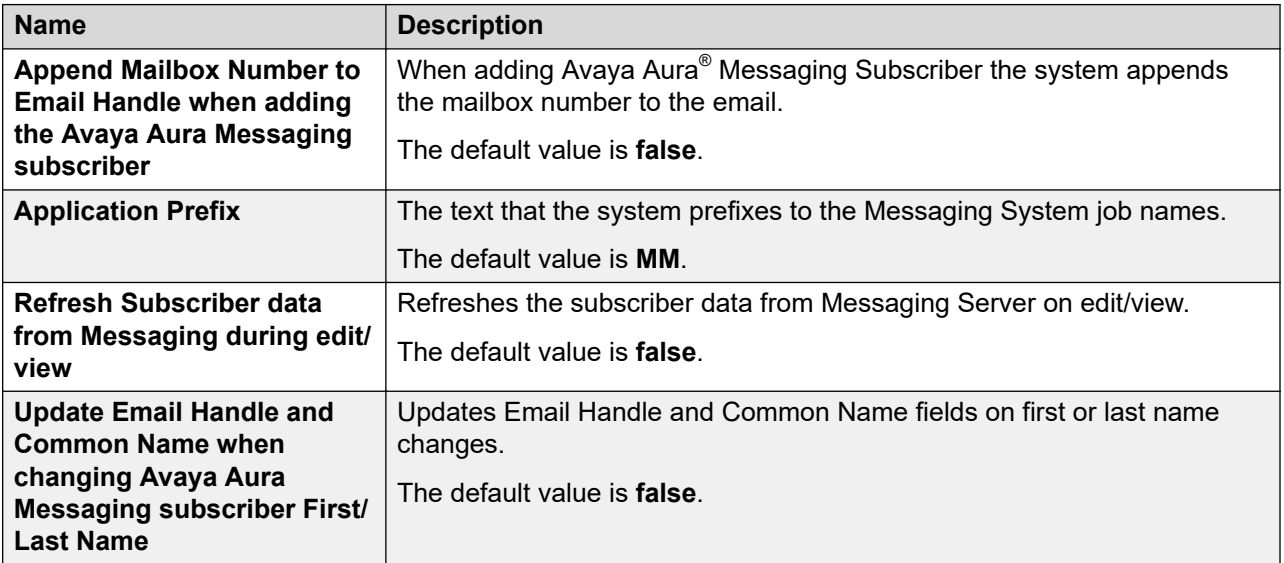

#### **View Profile: Configuration buttons**

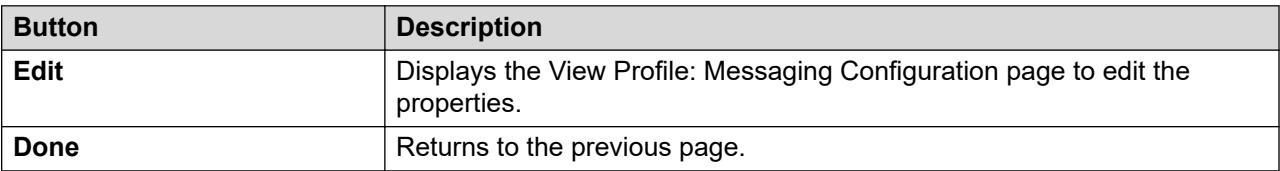

#### **Edit Profile: Configuration buttons**

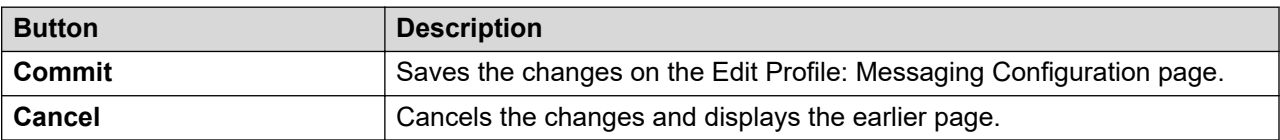

## **View Profile: Data Transport Config field descriptions**

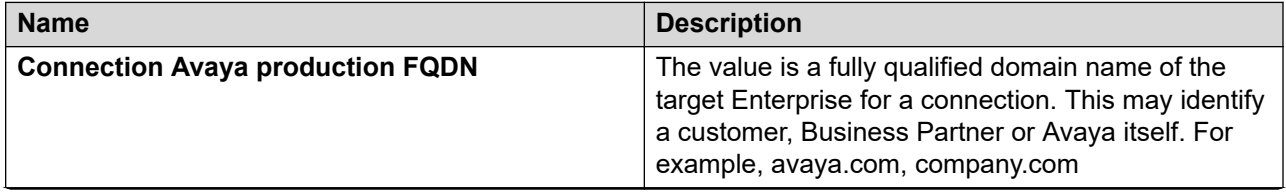

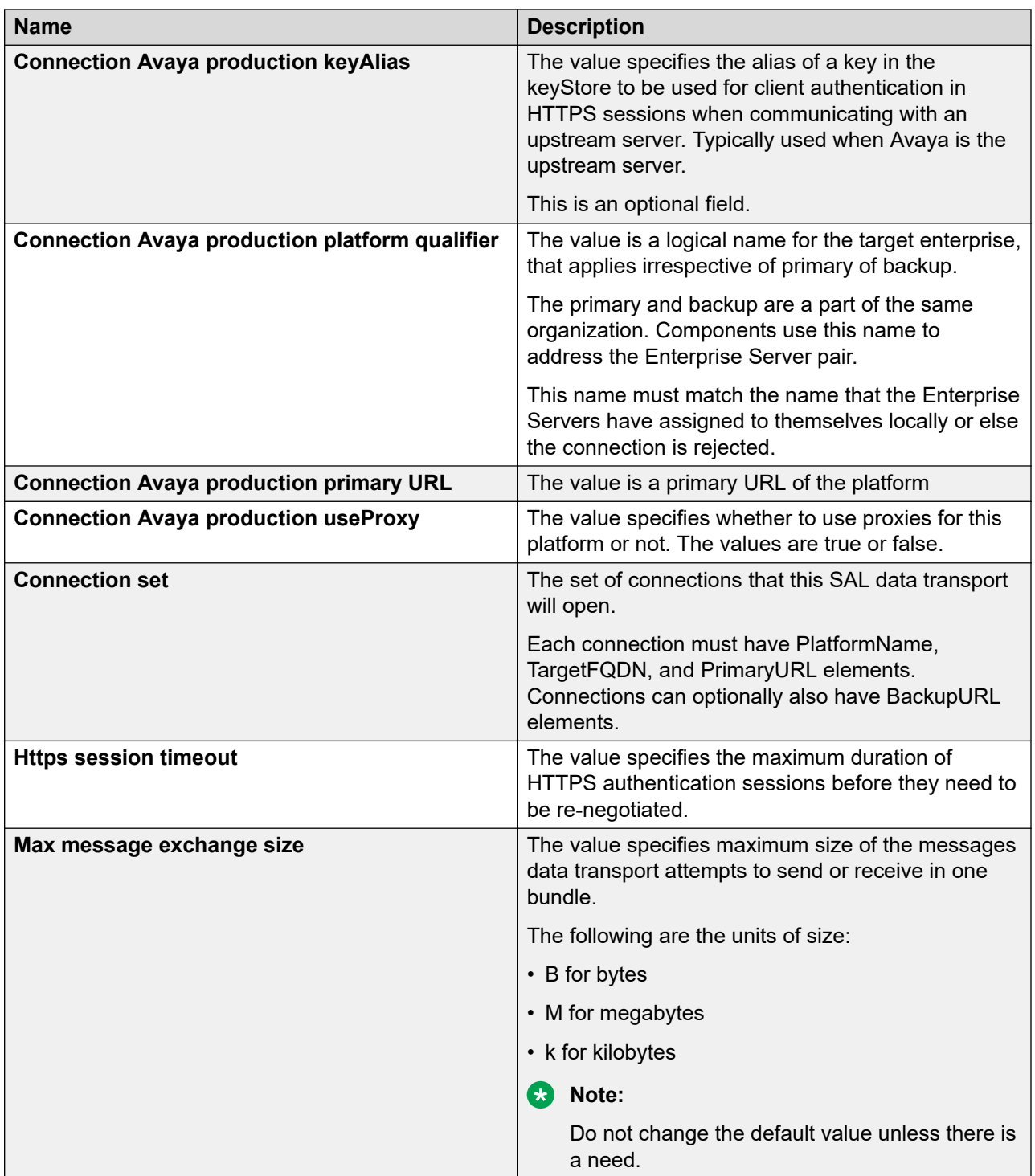
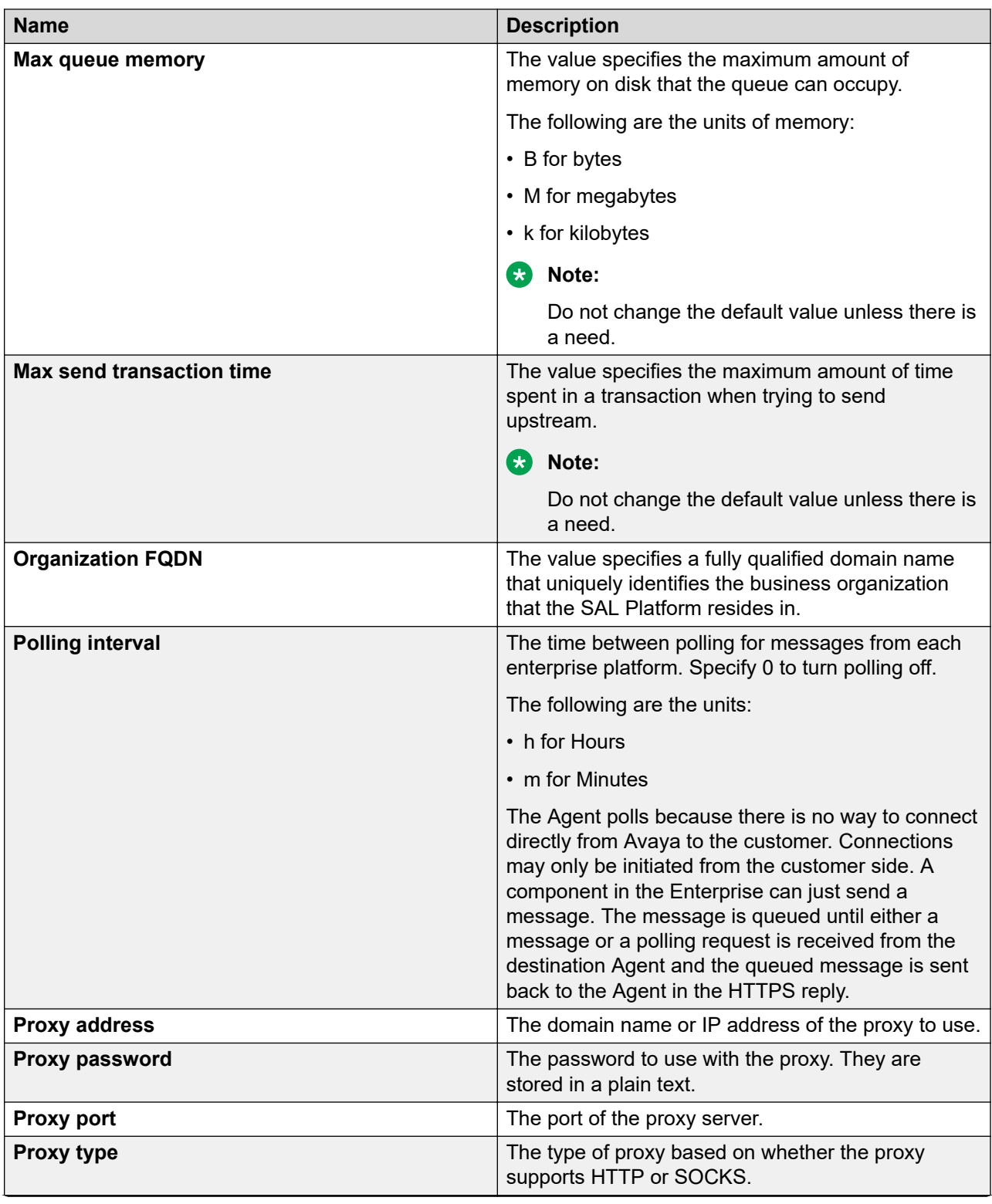

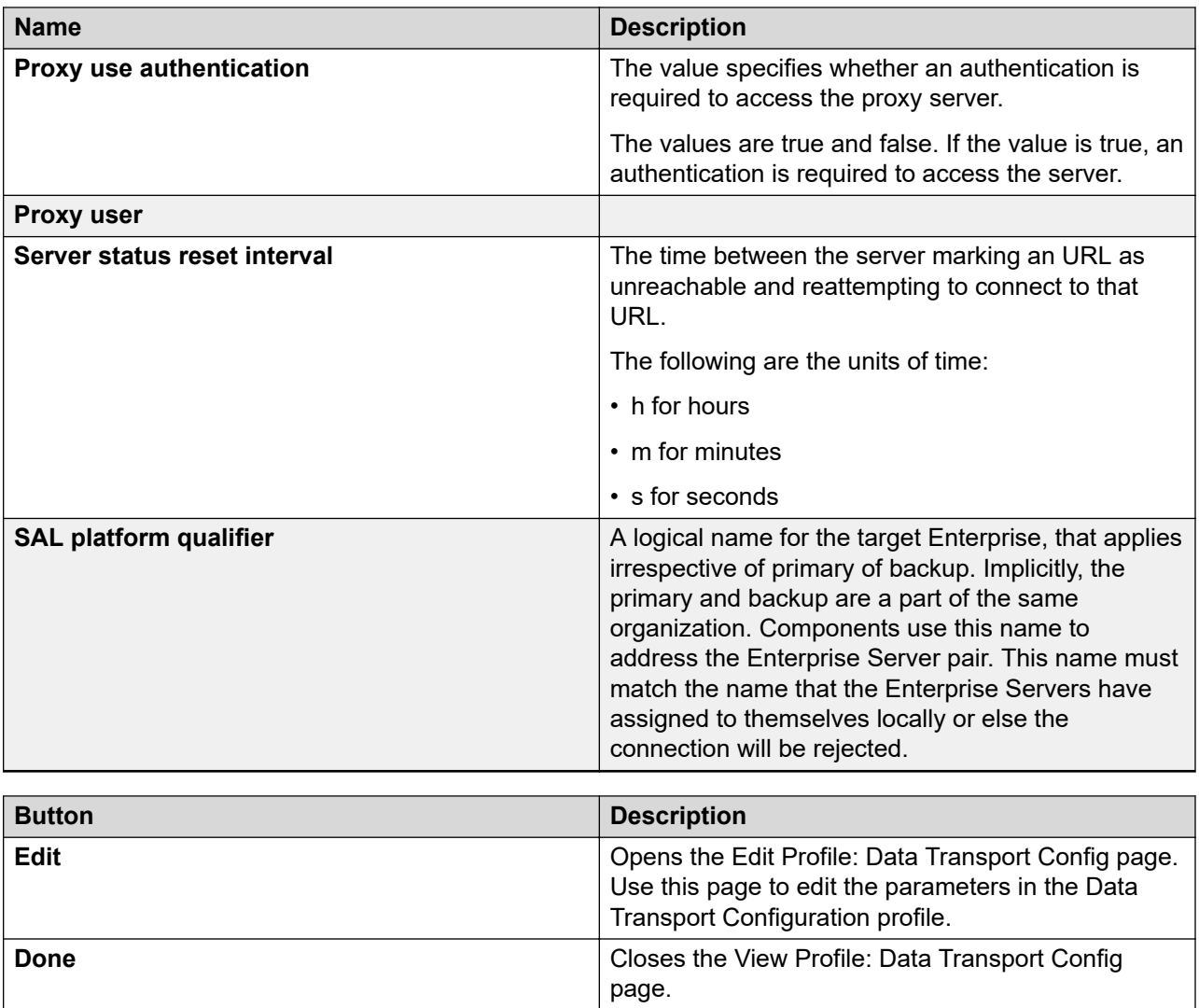

# **View Profile: Data Transport Static Config field descriptions**

Do not change any values in the fields displayed on this page. Any change is likely to break the SAL Agent application.

# **View and Edit Profile SMGR field descriptions**

### **Key Management Properties**

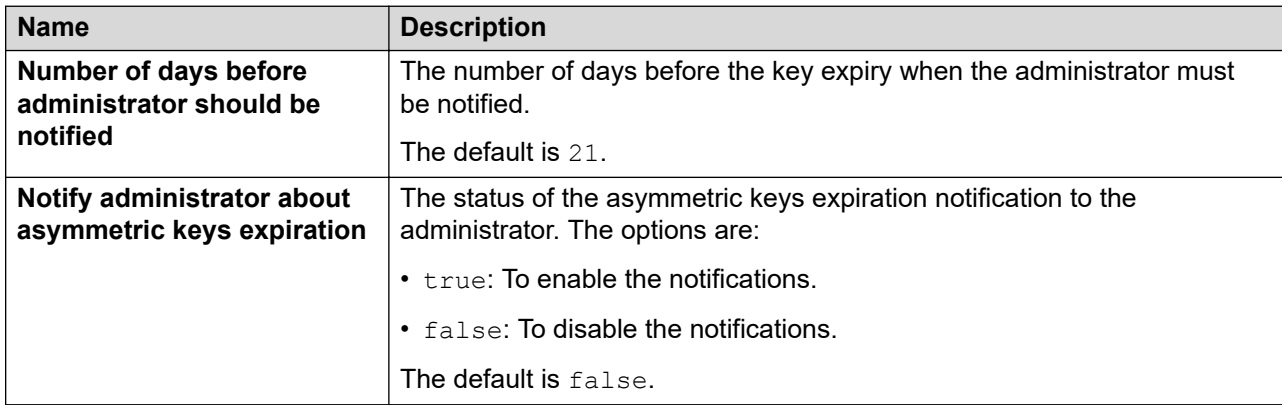

### **Database Properties**

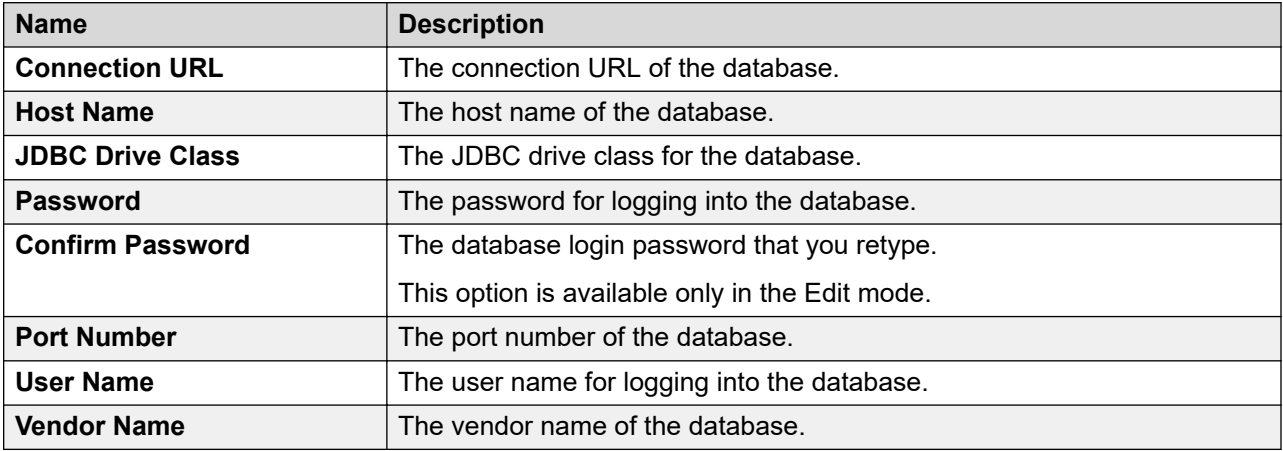

### **Multi Tenancy Properties**

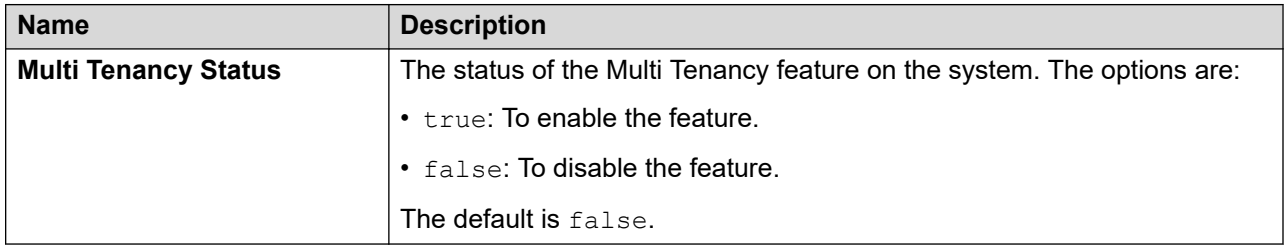

### **Self Provisioning Properties**

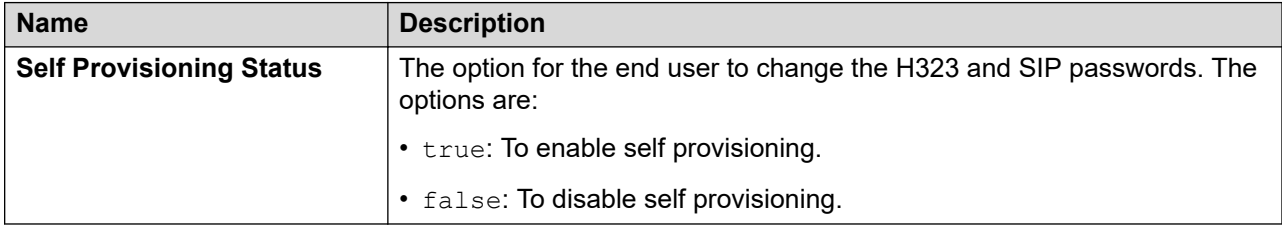

### **System Manager Properties**

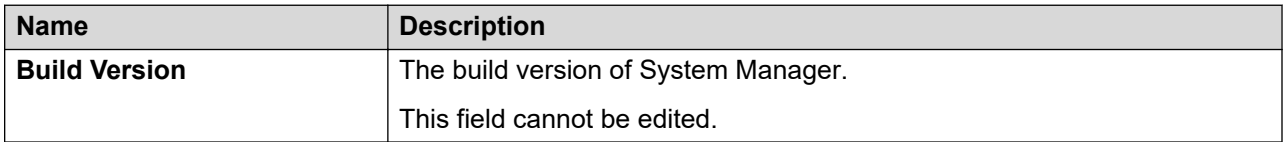

### **Auto Transliteration Properties**

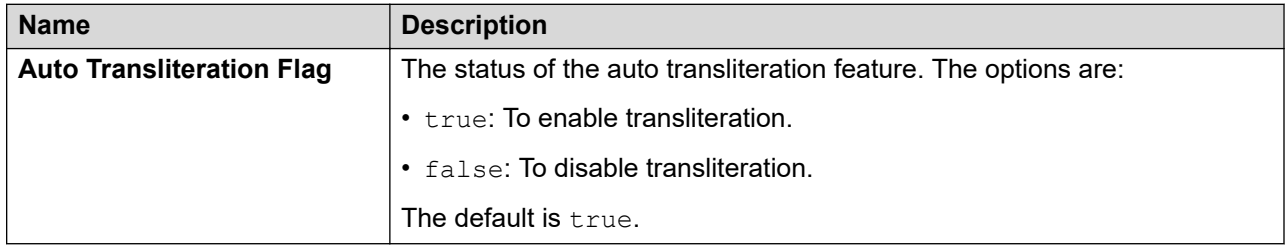

### **Audit Configuration Properties**

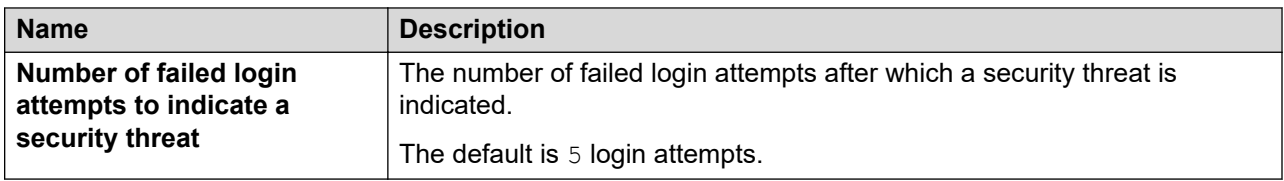

### **Email Configuration Properties**

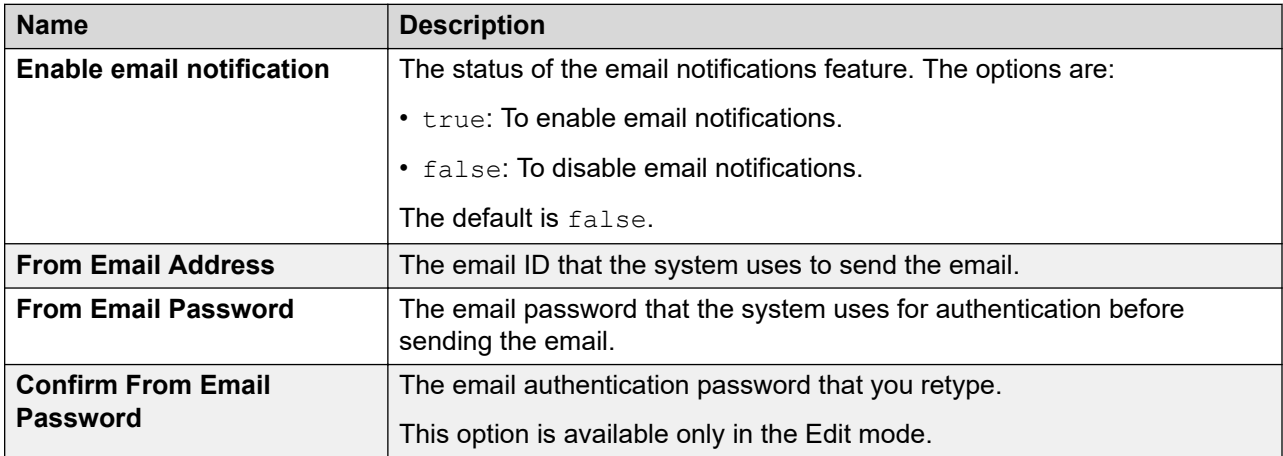

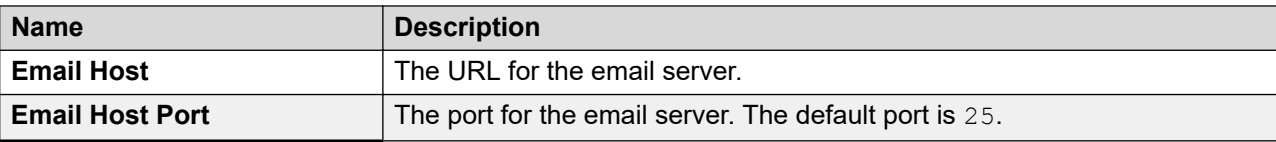

# **View Profile:Alarming UI field descriptions**

Use this page to view the parameters in the Alarming profile.

#### **Color Codes**

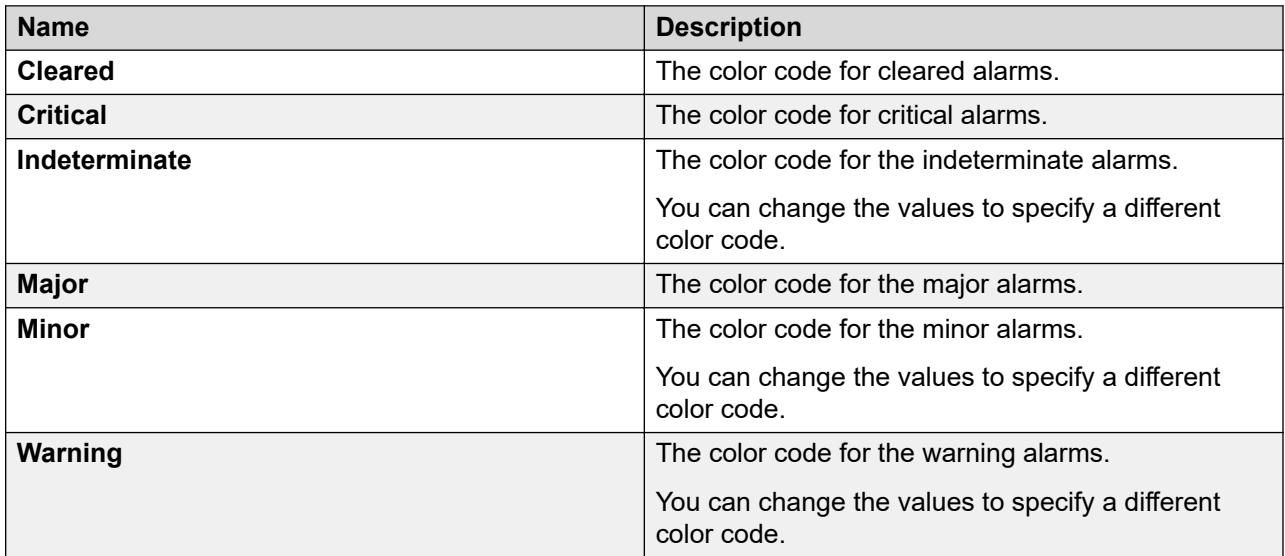

### **Auto Refresh**

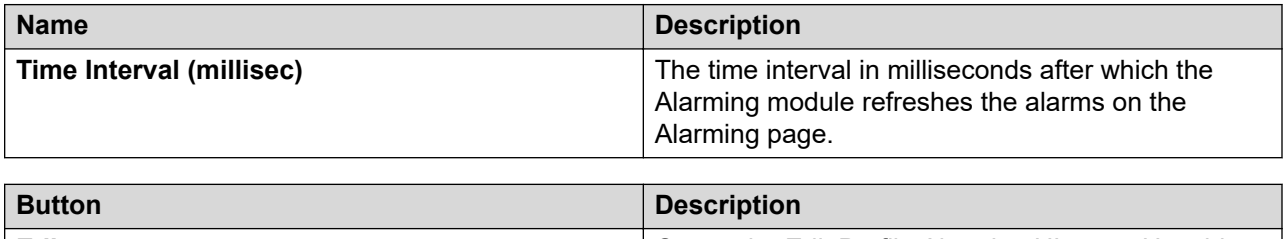

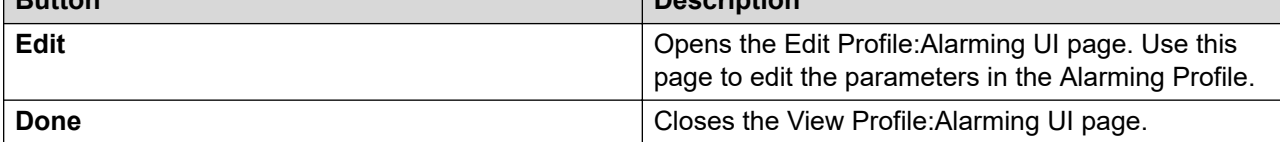

# **Edit Profile:Alarming UI field descriptions**

Use this page to edit the parameters in the Alarming profile.

### **Color Codes**

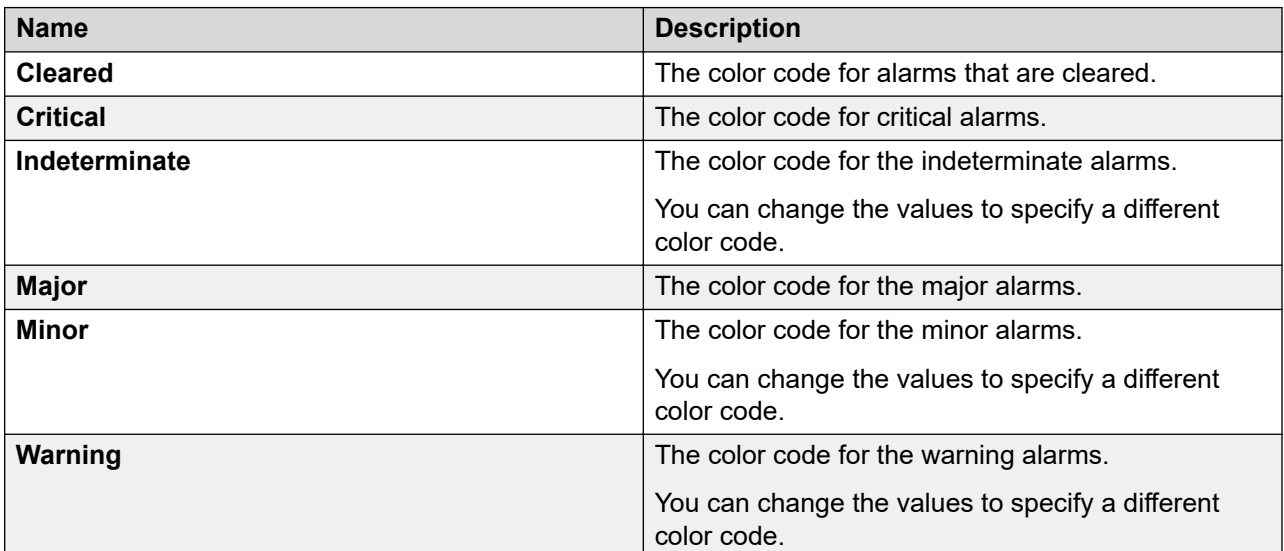

### **Auto Refresh**

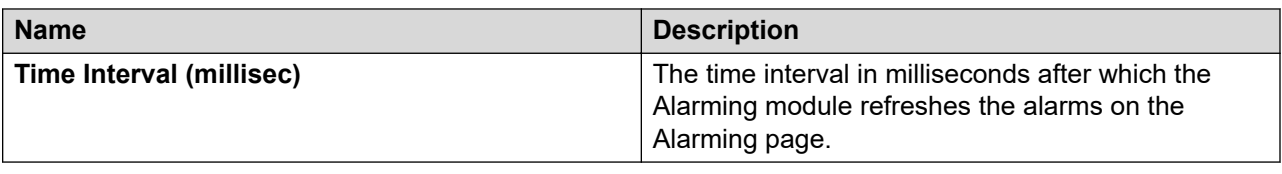

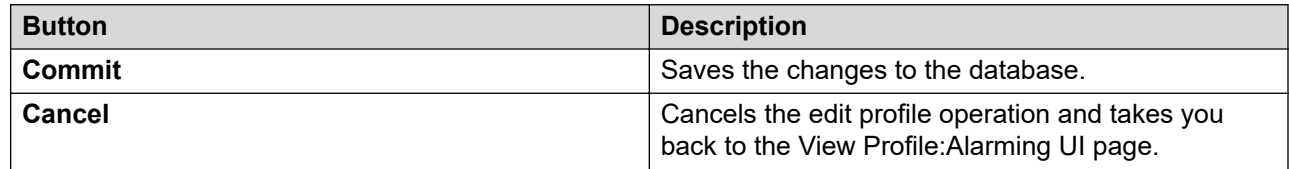

# **View Profile:Common Console field descriptions**

#### **Note:**

For the changes to be effective, log out and log on again to the system.

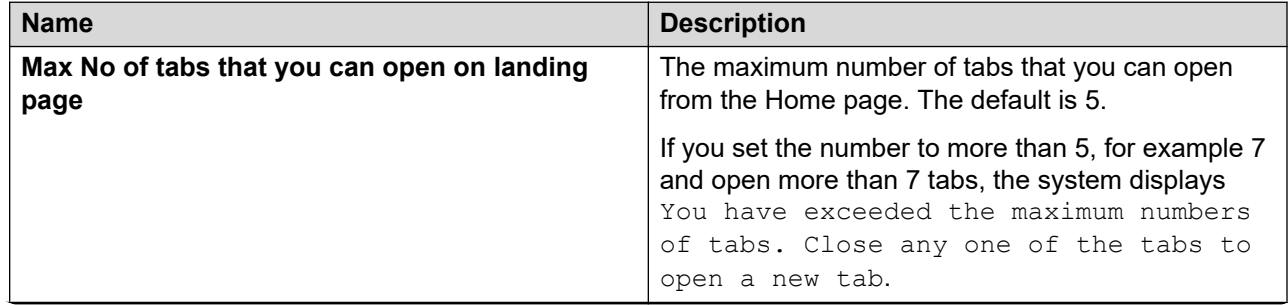

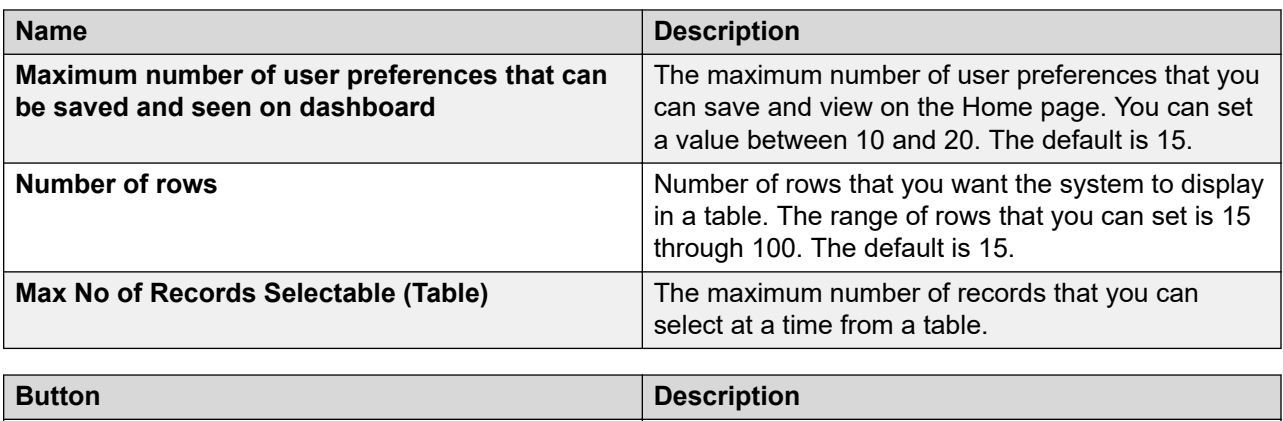

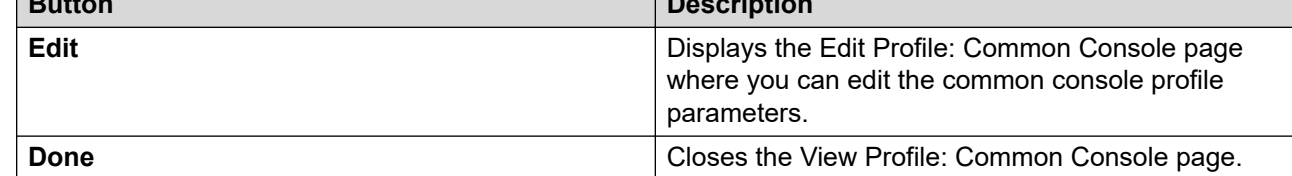

# **Edit Profile:Common Console field descriptions**

### **Note:**

For the changes to be effective, log out from the system and log on again.

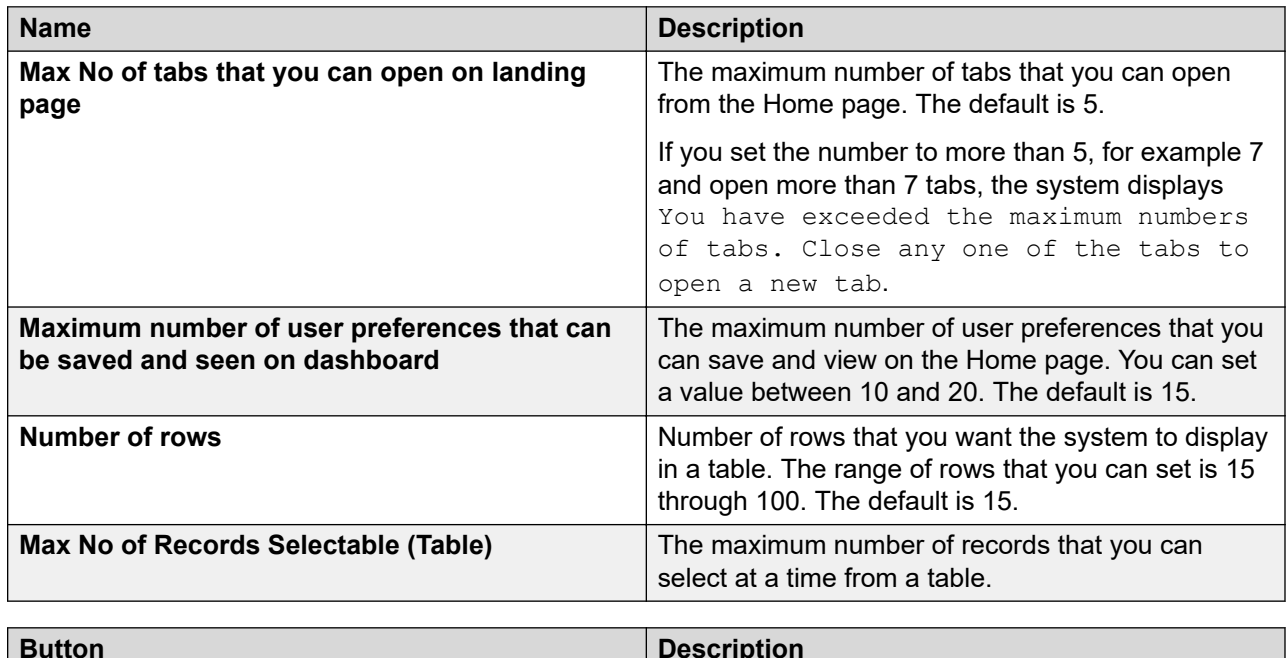

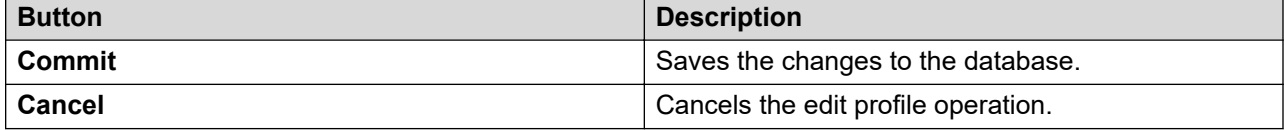

# <span id="page-871-0"></span>**View Profile:Shutdown field descriptions**

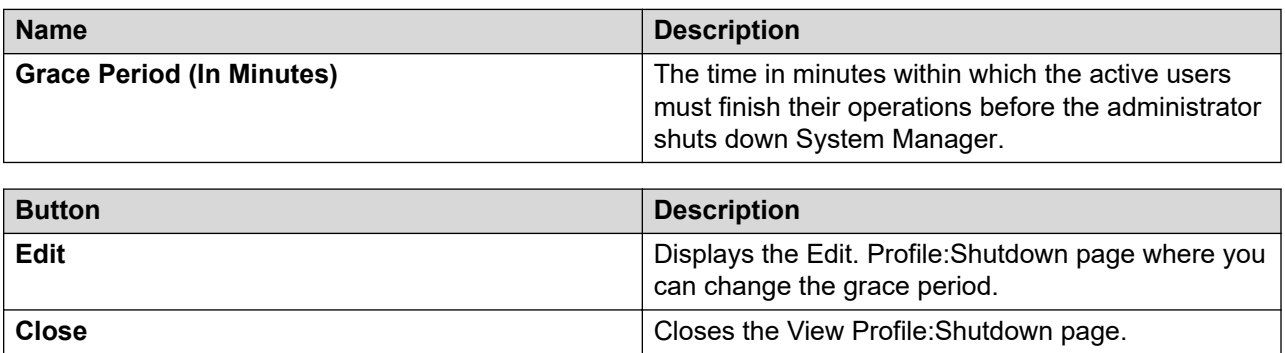

# **Edit Profile:Shutdown field descriptions**

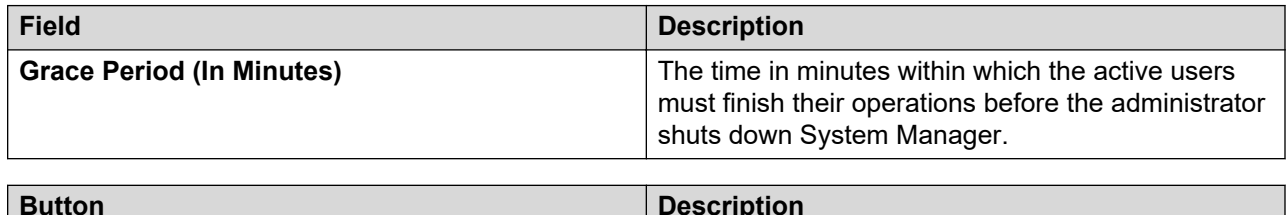

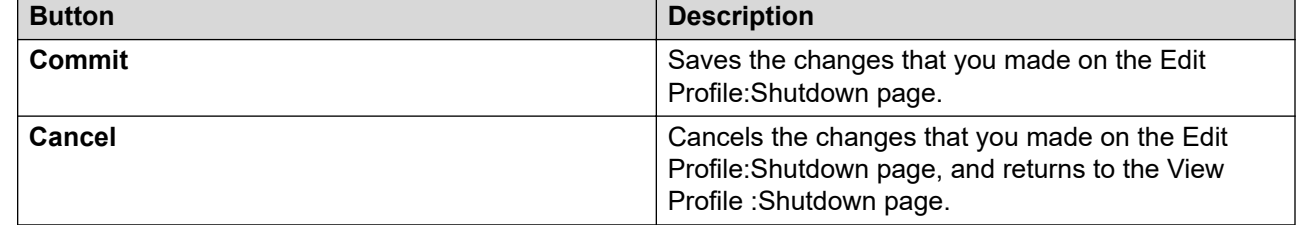

# **View Profile:HealthMonitor field descriptions**

### **HealthMonitor Configuration Parameters**

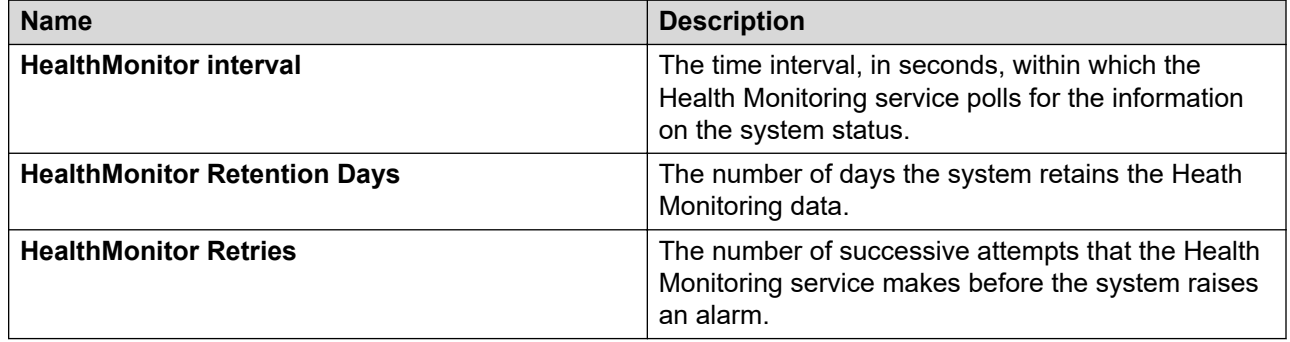

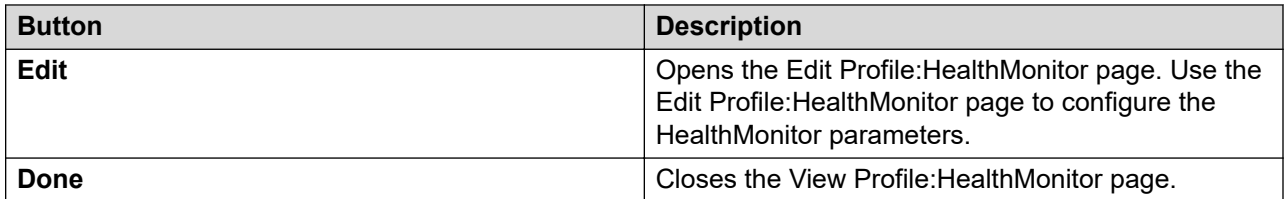

#### **Related links**

Edit Profile:HealthMonitor field descriptions on page 873

# **Edit Profile:HealthMonitor field descriptions**

Use this page to edit the Health Monitor parameters.

**Note:**

Click **Edit** to open the Edit Profile:HealthMonitor page.

### **HealthMonitor Configuration Parameters**

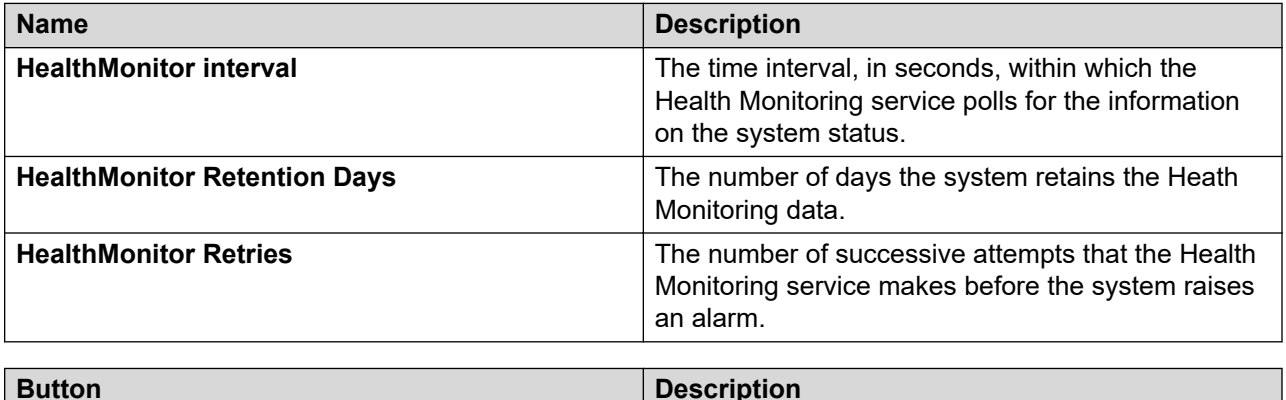

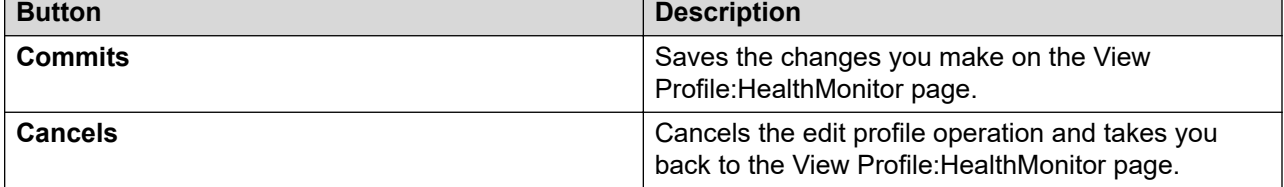

#### **Related links**

[View Profile:HealthMonitor field descriptions](#page-871-0) on page 872

# **View Profile:Licenses field descriptions**

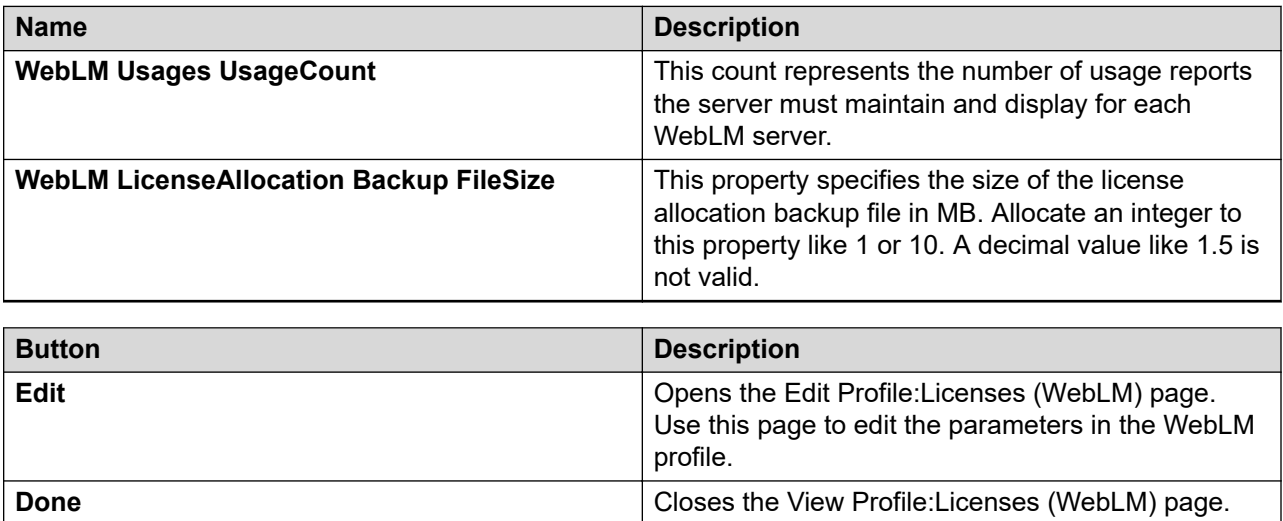

# **Edit Profile:Licenses field descriptions**

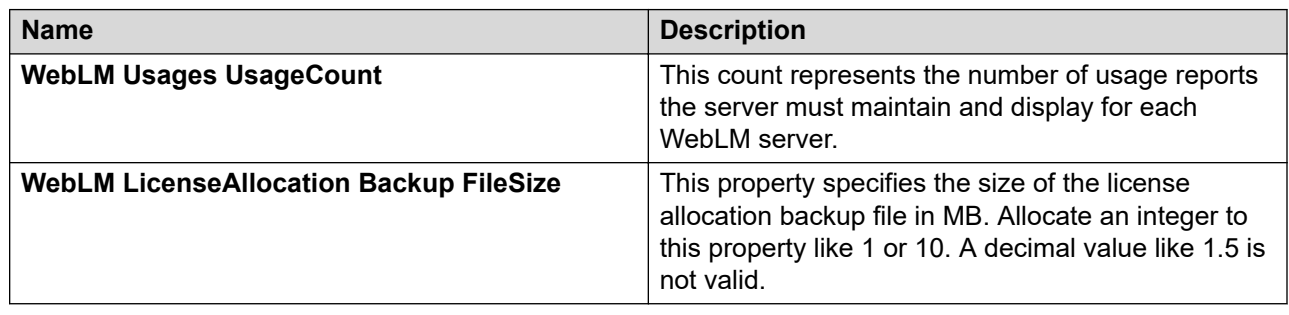

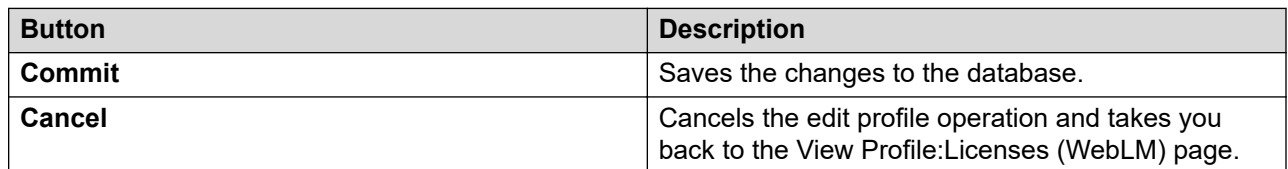

# **View Profile:Logging UI field descriptions**

# **Log Severity Levels**

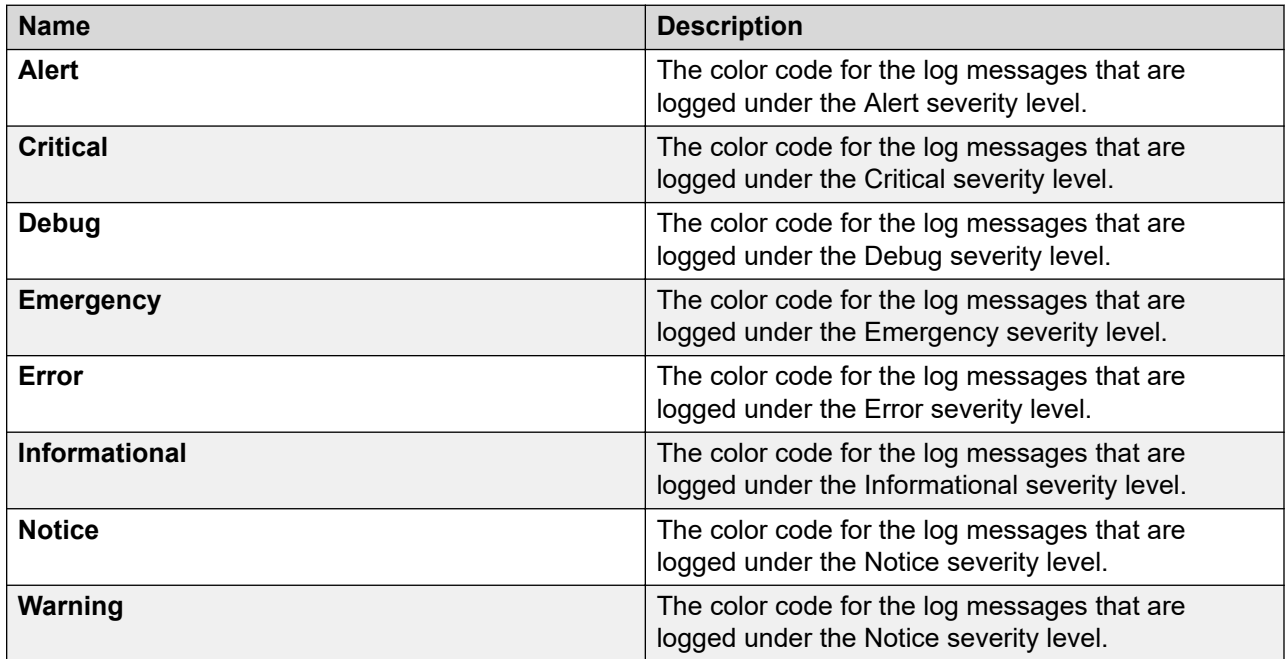

### **Auto Refresh**

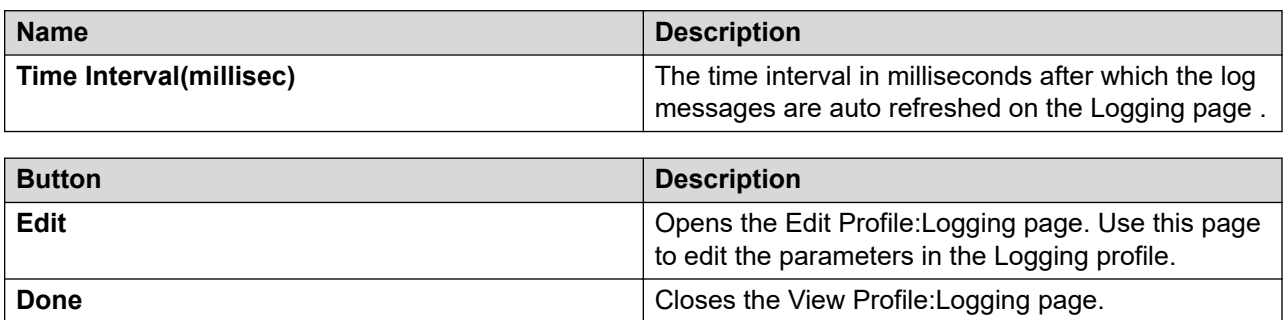

# **Edit Profile:Logging UI field descriptions**

### **Log Severity Levels**

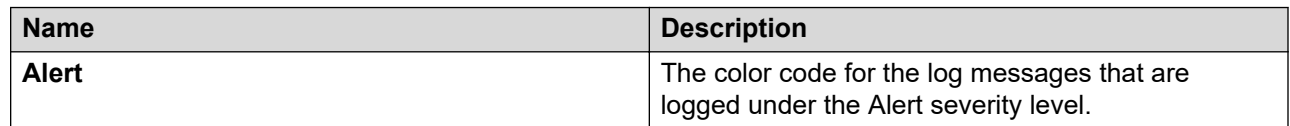

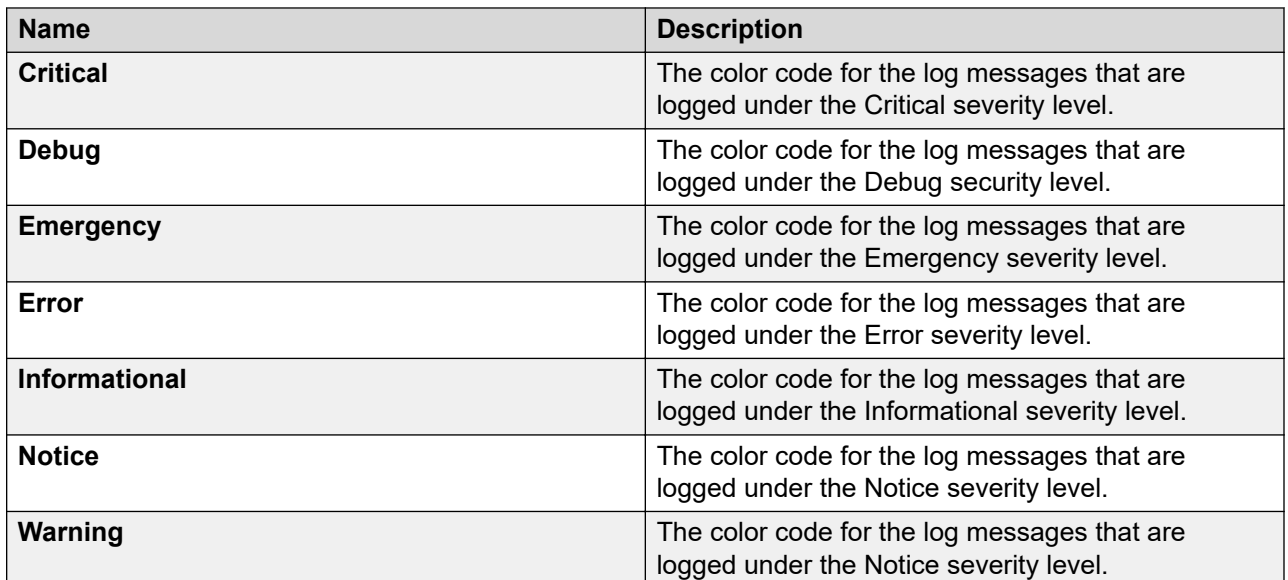

### **Auto Refresh**

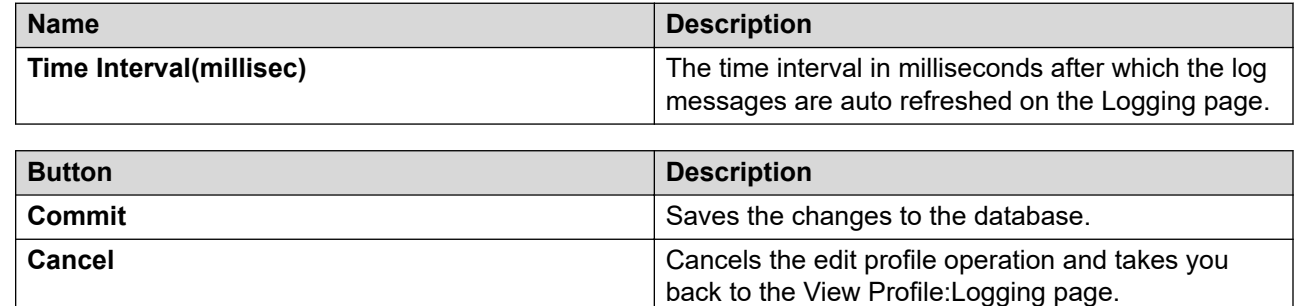

# **View Profile:Logging Service field descriptions**

Use this page to view the parameters and their corresponding values that specify the default settings for log harvesting service.

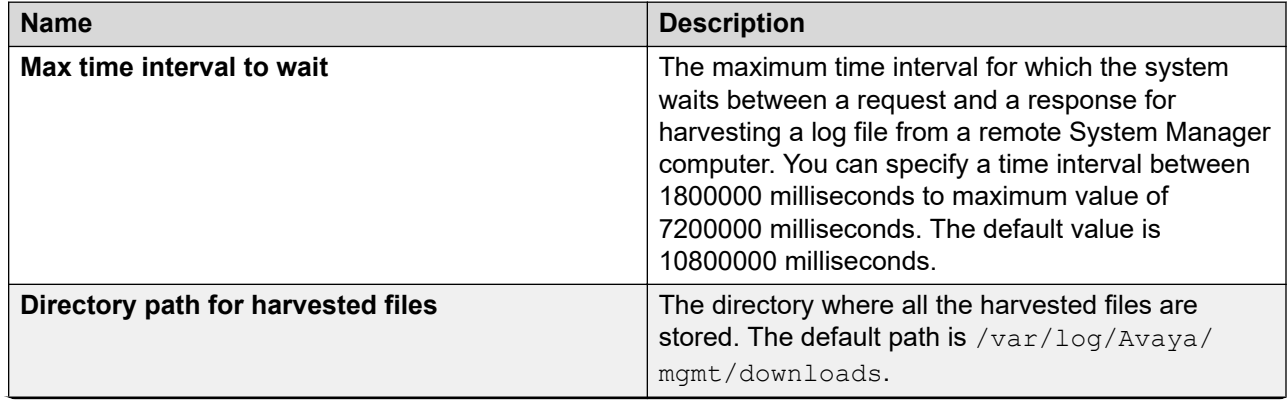

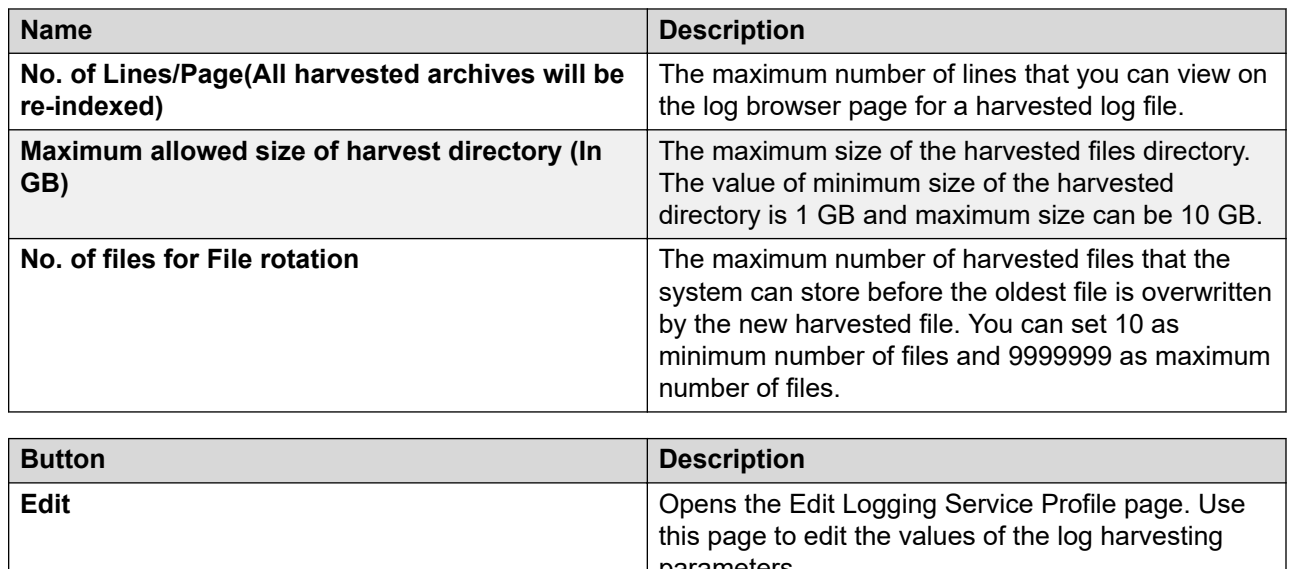

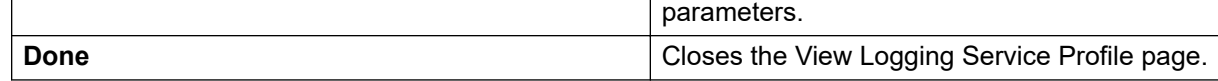

# **Edit Profile:Logging Service field descriptions**

Use this page to modify the value of parameters that define settings for log harvesting.

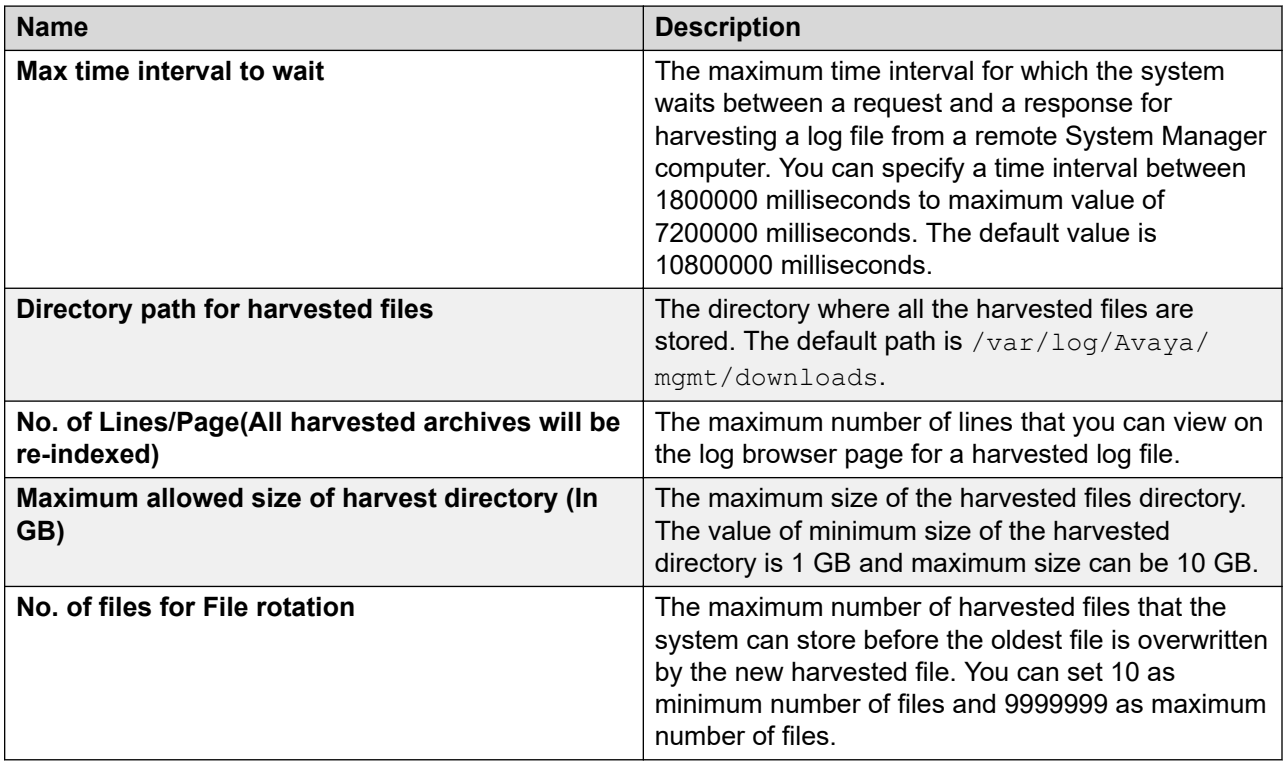

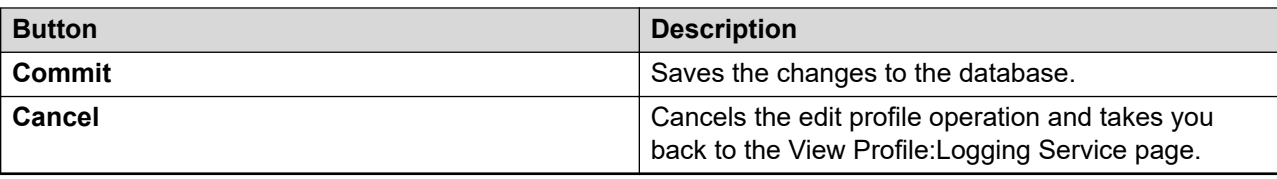

# **View and Edit Profile: SMGR Element Manager field descriptions**

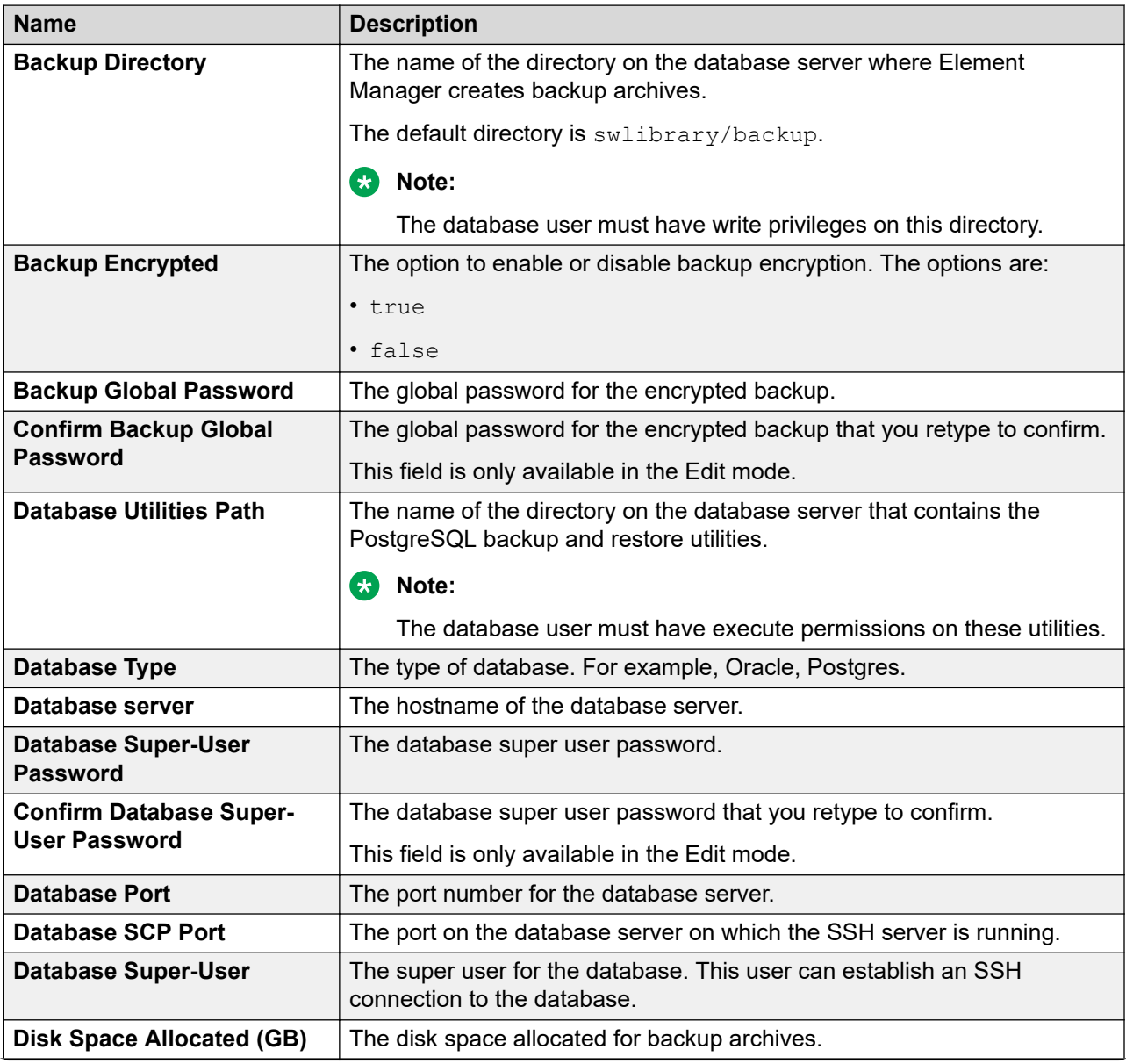

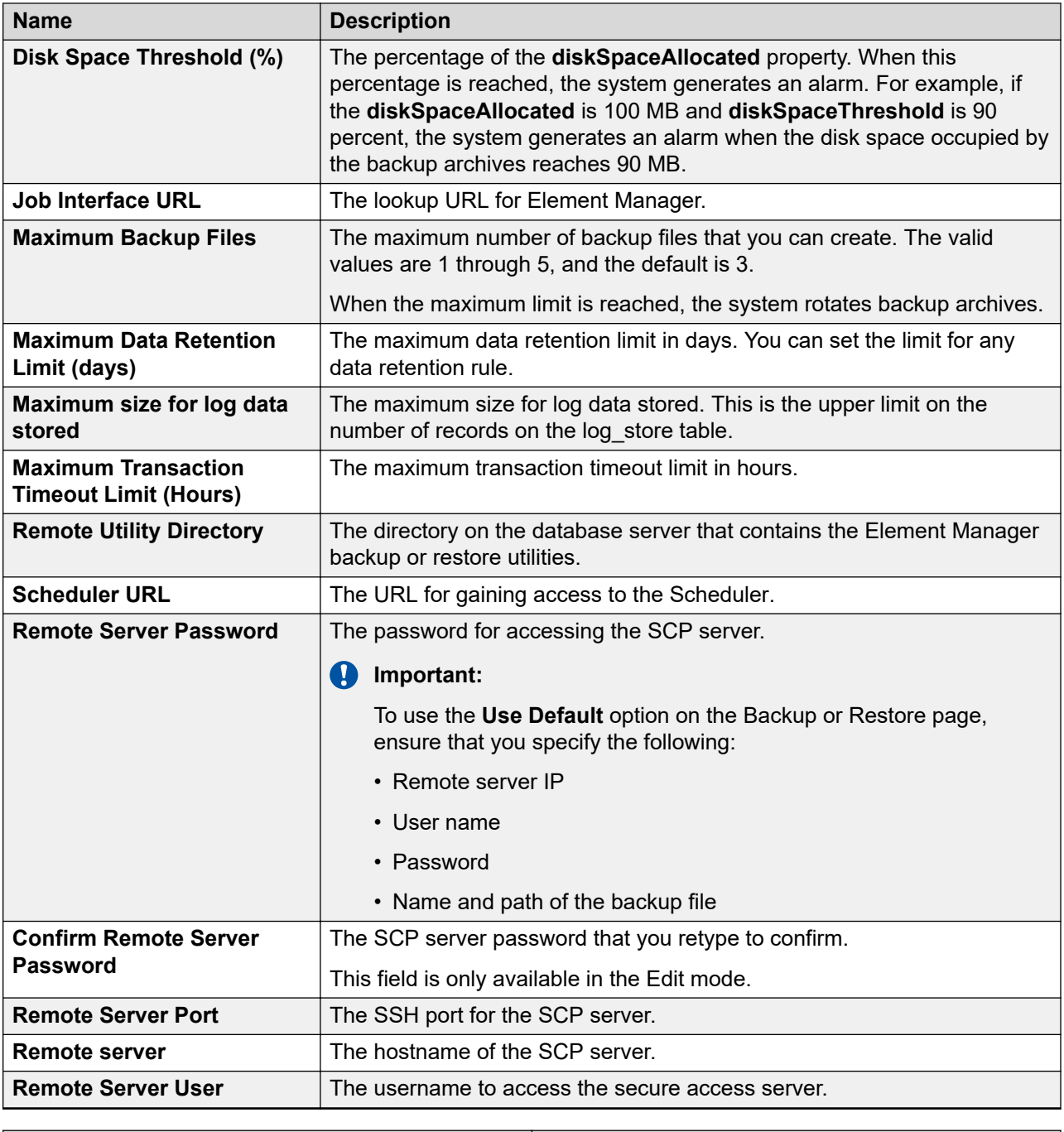

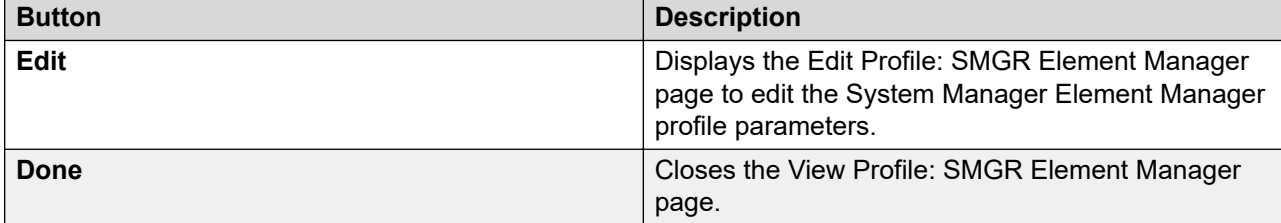

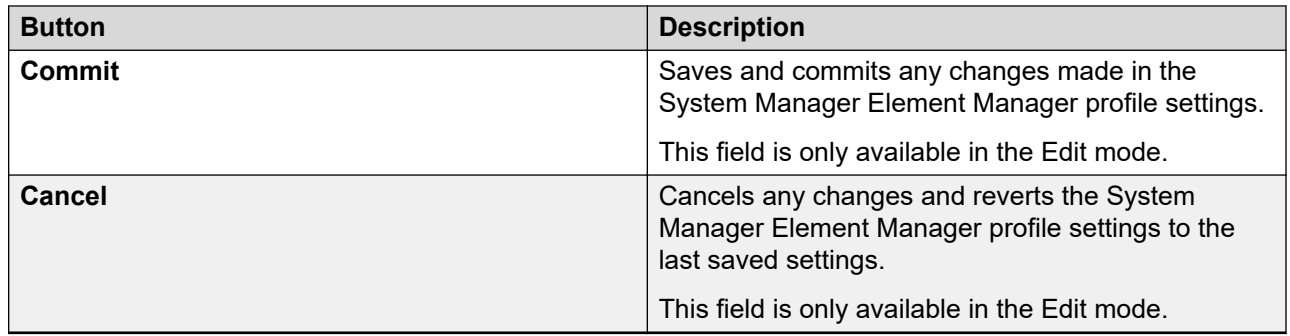

# **View Profile:SNMP field descriptions**

**Avaya IM System Manager subagent attributes**

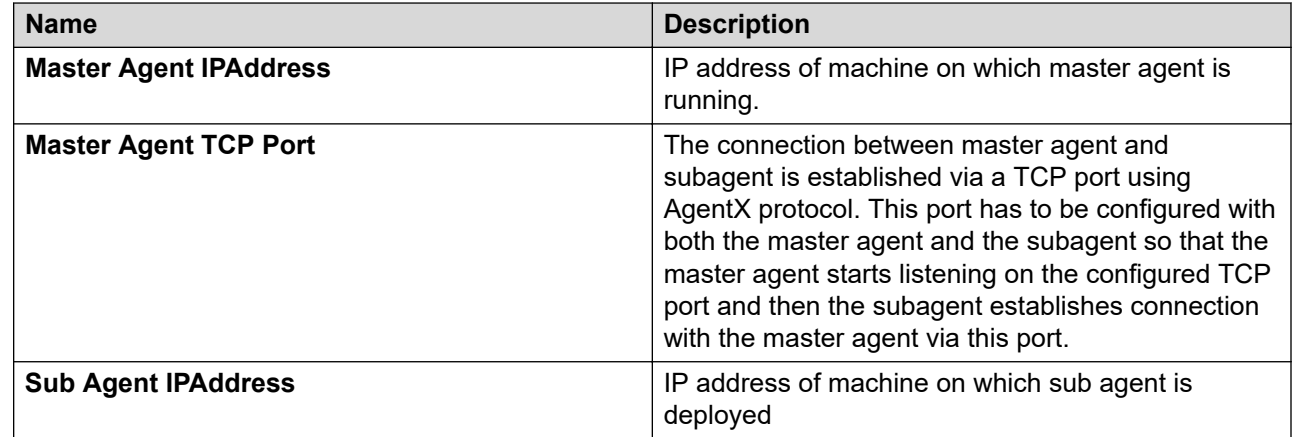

# **View Profile:Scheduler field descriptions**

#### **Scheduler Feature**

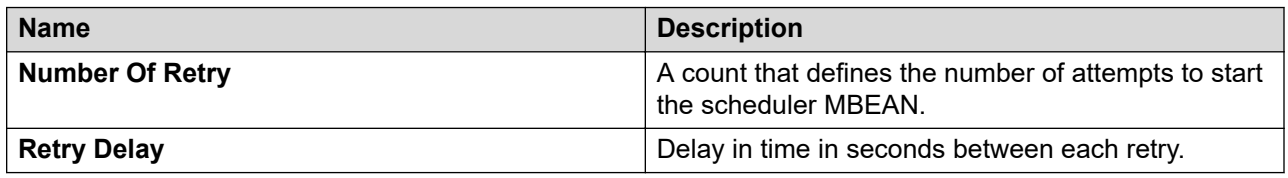

### **Scheduler Look Up Details**

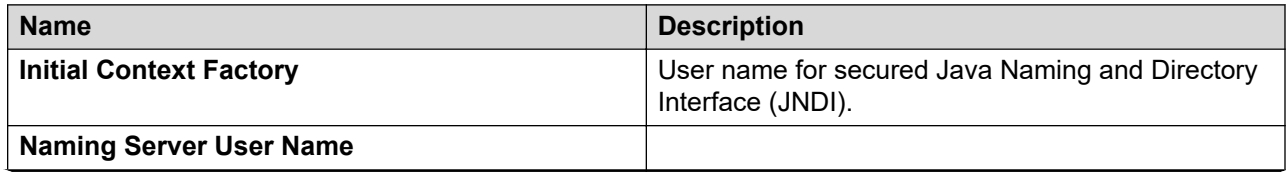

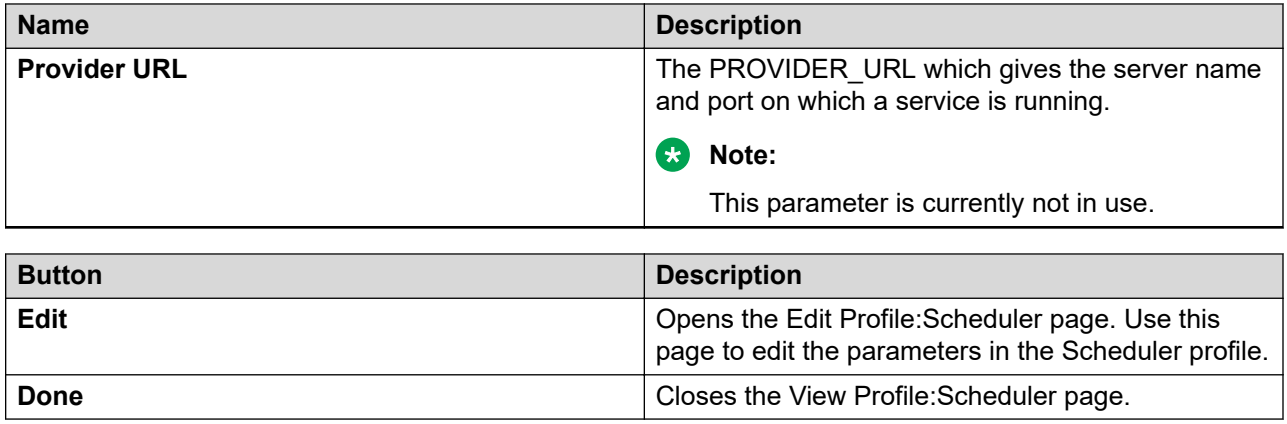

# **Edit Profile:Scheduler field descriptions**

#### **Scheduler Feature**

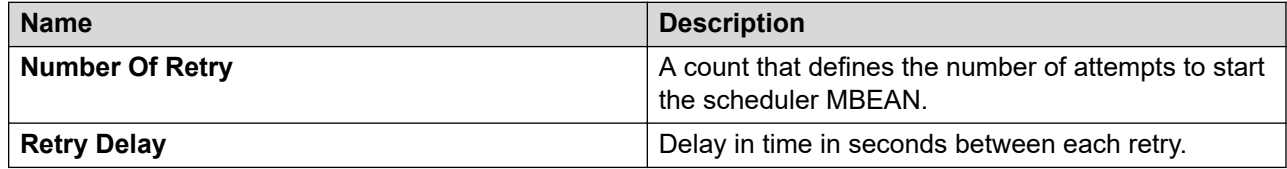

### **Scheduler Look Up Details**

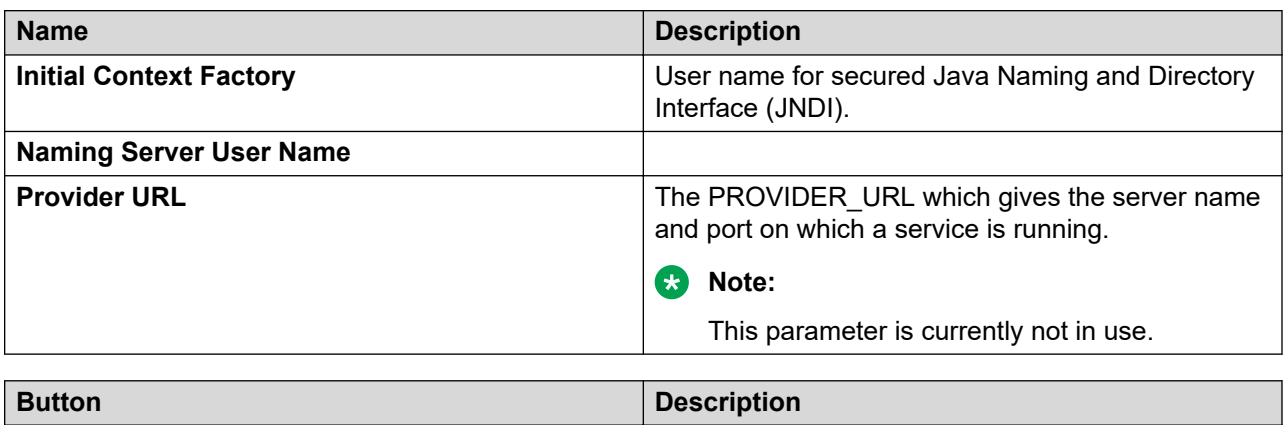

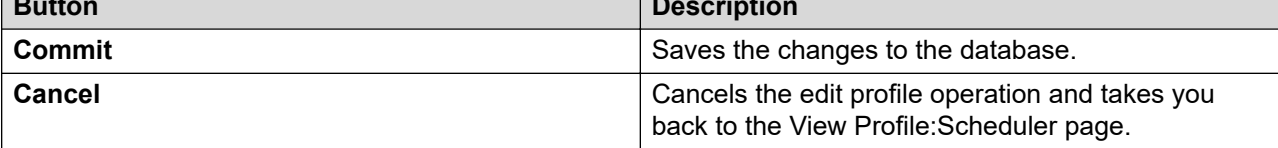

# **Configuring the TrapListener service**

### **Procedure**

1. On the System Manager console, click **Services** > **Configurations**.

- 2. In the left navigation pane, click **Settings** > **SMGR**.
- 3. Click **TrapListener**.
- 4. On the View Profile: TrapListener Service page, click **Edit**.
- 5. Edit the required fields in the Edit Profile: TrapListener Service page.
- 6. Click **Commit**.

#### **Related links**

[TrapListener service](#page-1015-0) on page 1016 TrapListener service field descriptions on page 882

# **TrapListener service field descriptions**

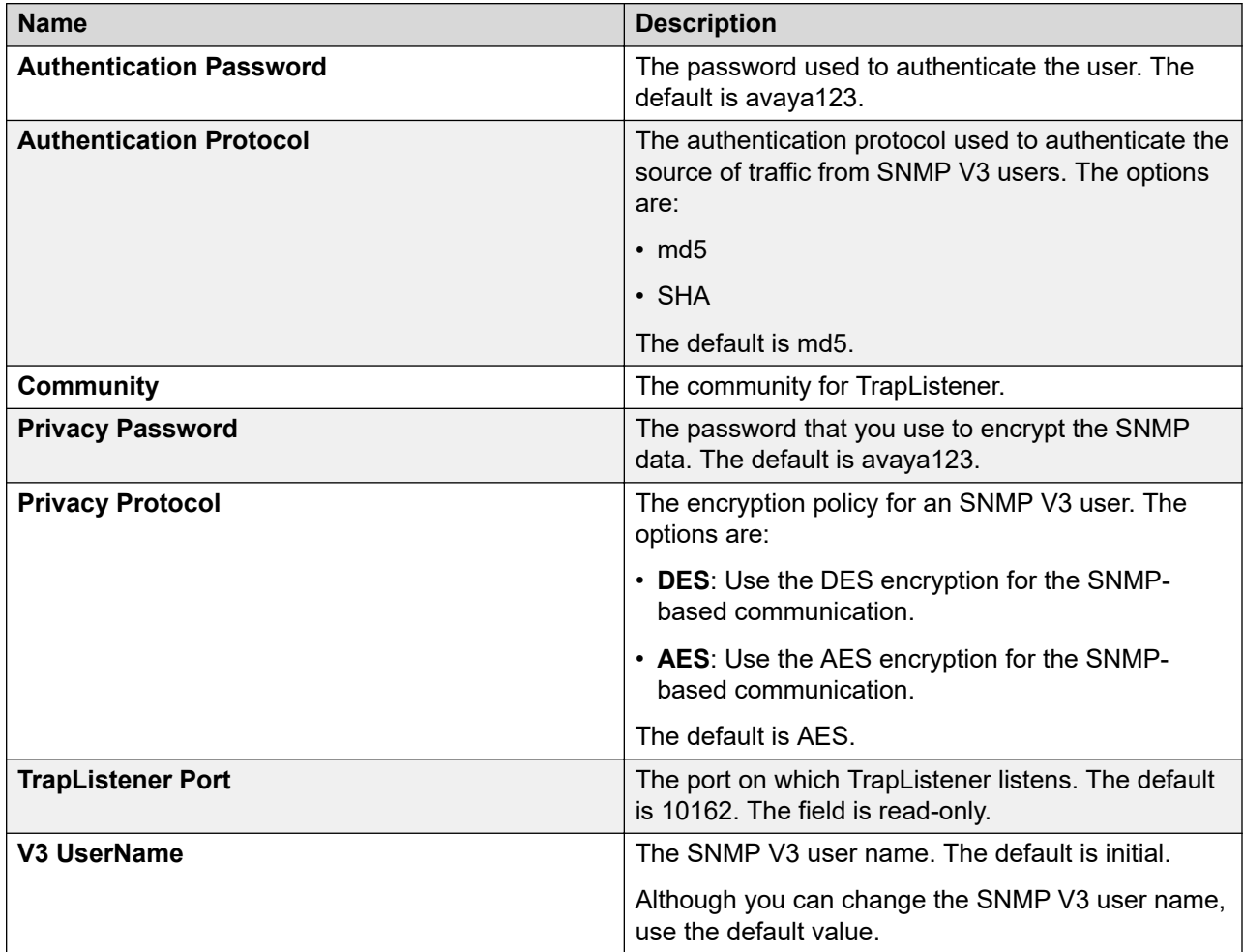

### **CB** Note:

The system configures the **Privacy Password**, **Authentication Password**, **Users**, and **Community** fields with default values. You must change the values immediately after you deploy System Manager.

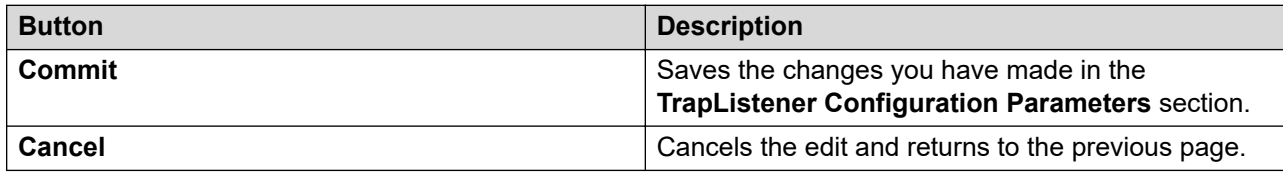

# **View Profile: TrustManagement field descriptions**

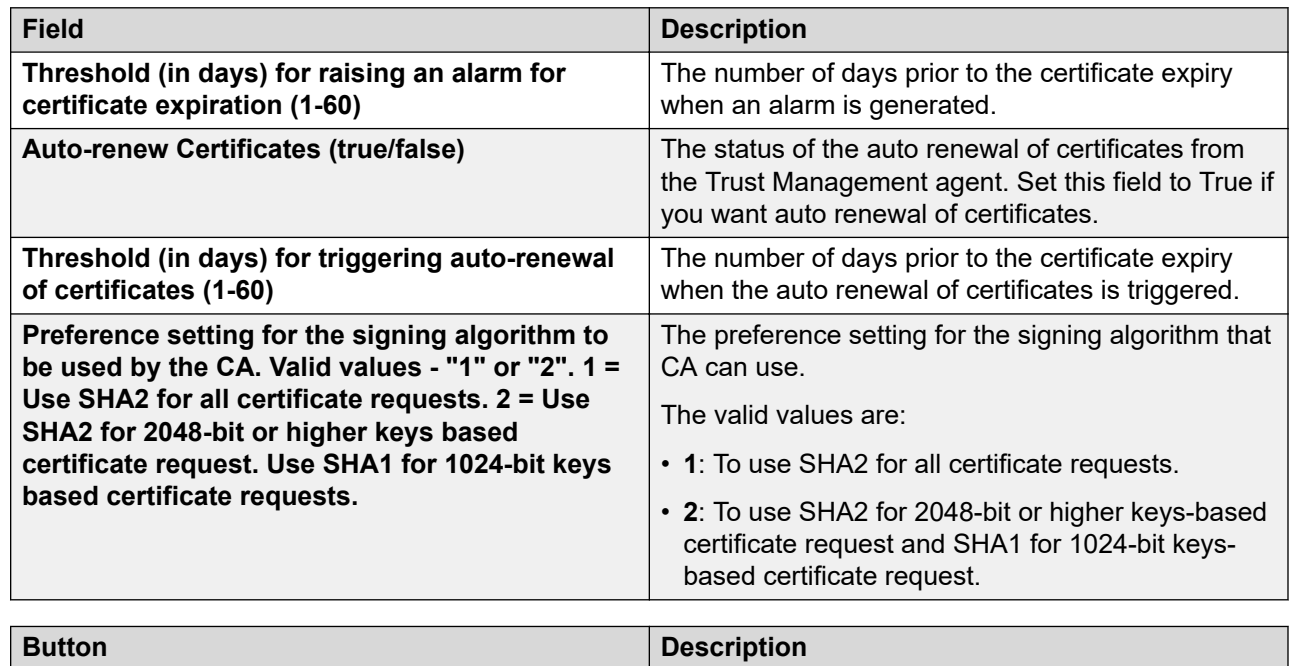

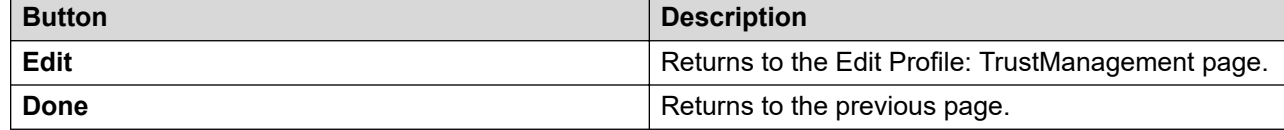

# **Edit Profile: TrustManagement field descriptions**

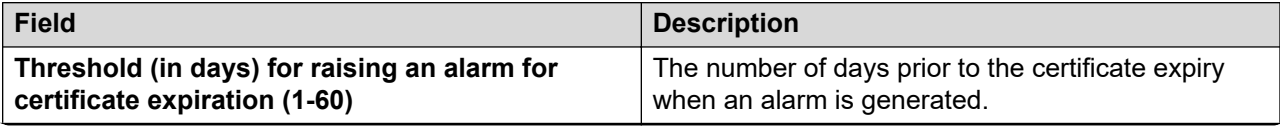

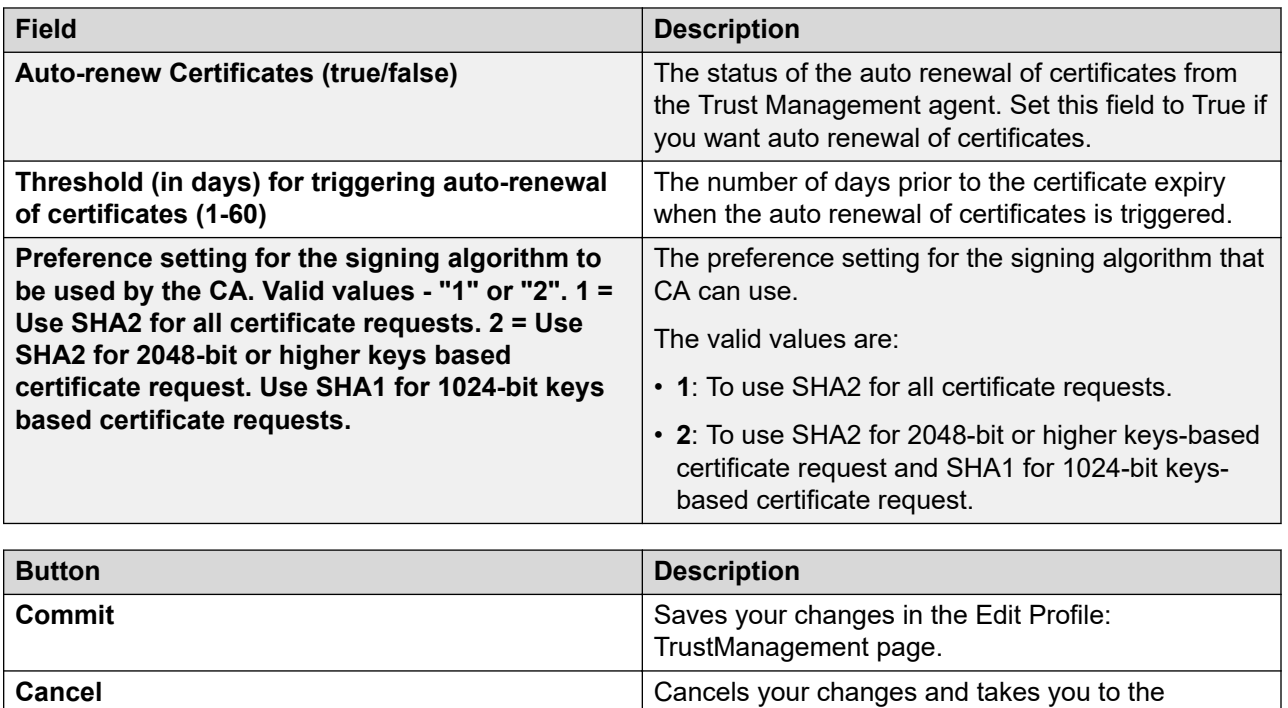

previous page.

# **View Profile: User Bulk Import Profile field descriptions**

# **User Bulk Import Module**

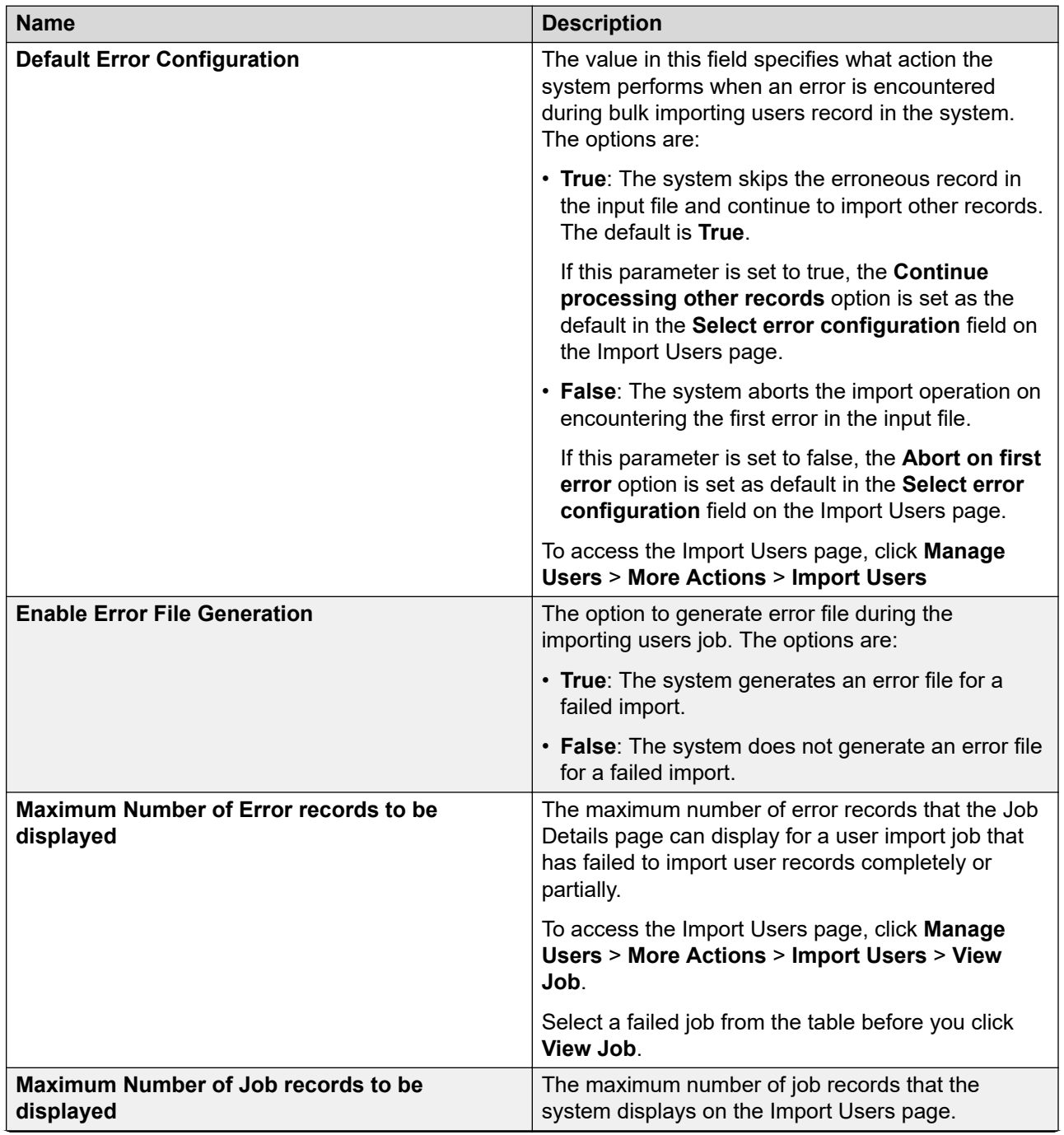

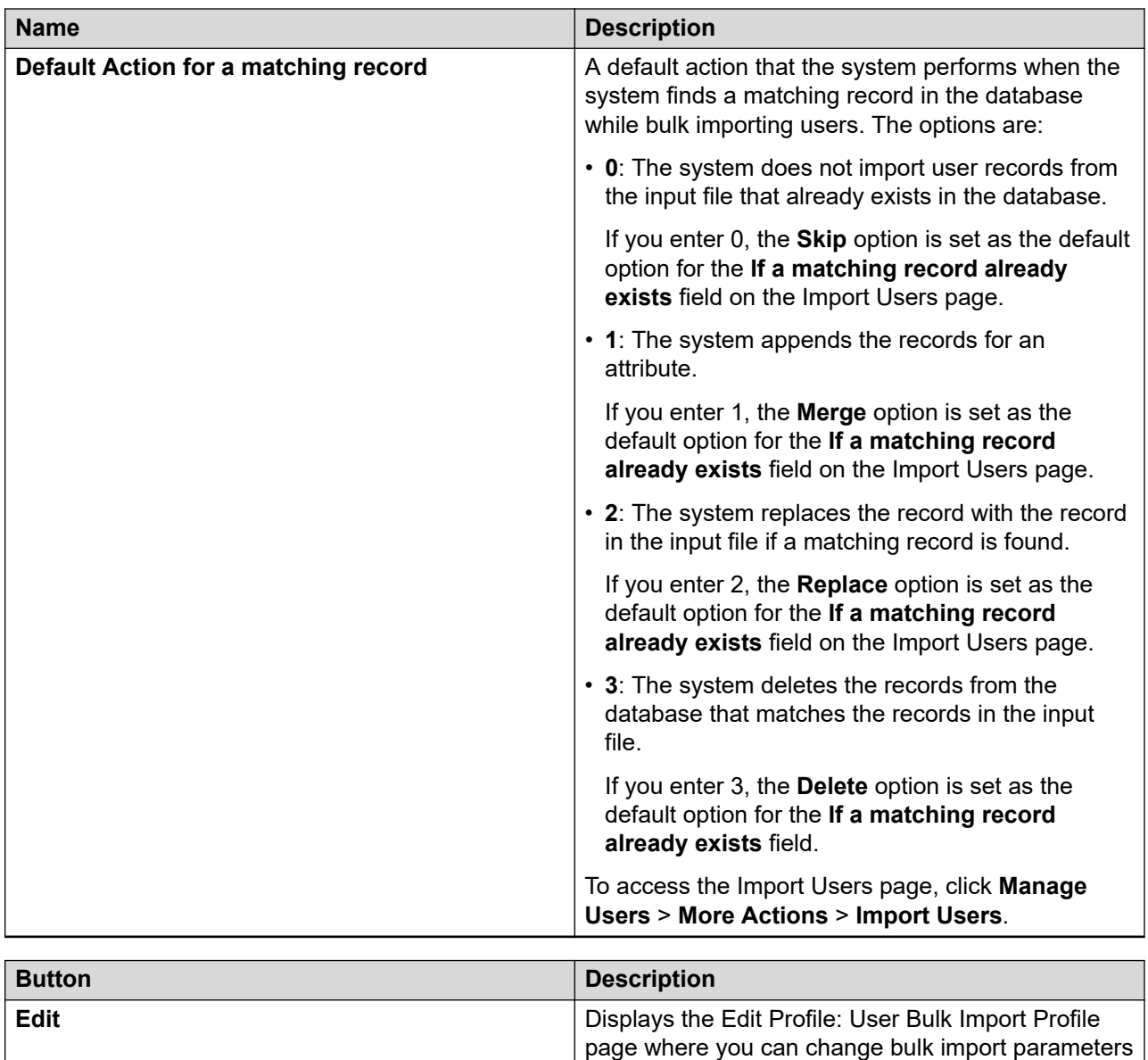

# **Edit Profile: User Bulk Import Profile field descriptions**

Use this page to modify the value of parameters that define settings for bulk importing users records.

of the user.

### **User Bulk Import Module**

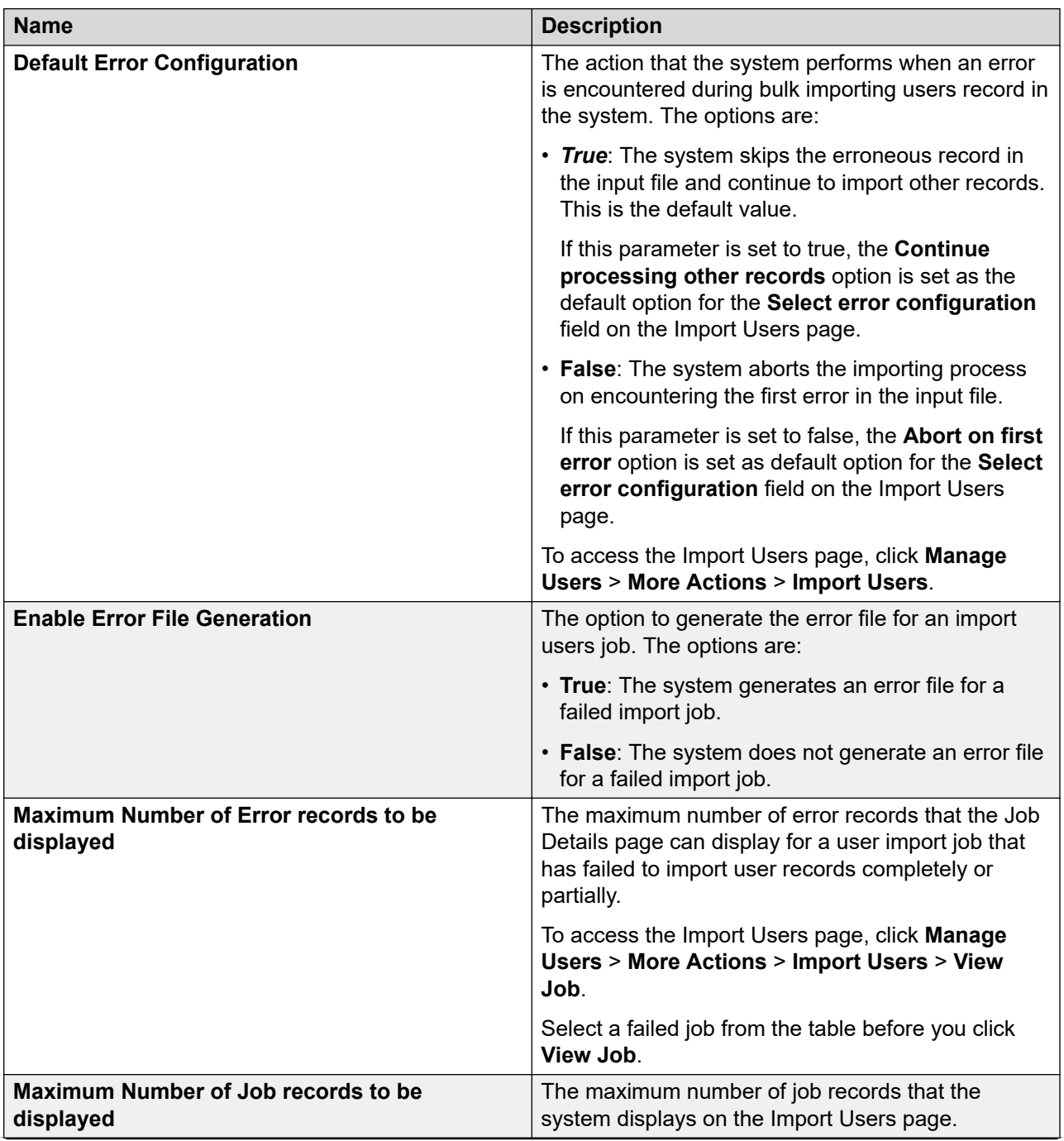

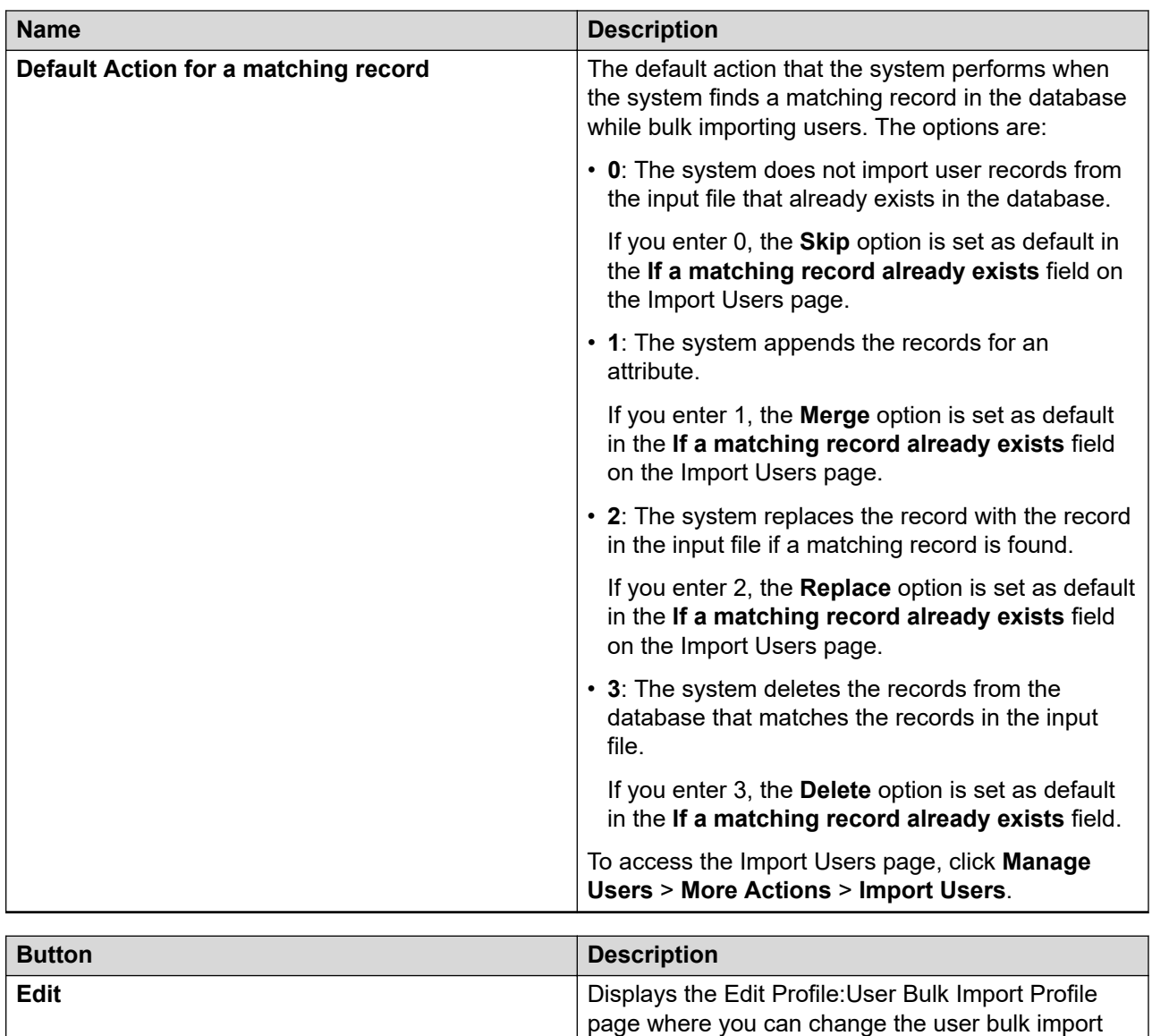

parameters.

# **Chapter 13: Managing inventory**

# **Element management**

Inventory maintains a repository that records elements deployed on System Manager, including the runtime relationships. An element in the inventory refers to a single instance or clustered instance of a managed element. Inventory provides a mechanism for creating, modifying, searching, and deleting elements and the access point information from the repository. Inventory retrieves information about elements that are added or deleted from the repository.

Inventory integrates the adopting applications with the common console of System Manager. Through Inventory, elements can provide a link that redirects to the webpage of the element manager. Such links appear for only specific element types.

When you deploy an Avaya Aura® application OVA by using Solution Deployment Manager, the system displays the application in the System Manager inventory.

To upgrade an Avaya Aura® application by using Solution Deployment Manager, you must add applications such as Communication Manager, Session Manager, and Branch Session Manager in the inventory.

#### **Note:**

You must add Appliance Virtualization Platform or ESXi host from VM Management on Solution Deployment Manager. The system displays Appliance Virtualization Platform or ESXi host on the Manage Elements page.

#### **R3** Note:

On the Manage Elements page, links to Corporate Directory, IPsec, Numbering Groups, Patches, Secure FTP Token, SNMP Profiles, and Software Deployment might not be active. You can gain access to the elements from **Users** > **Administrators**.

Using Manage Elements, you can add elements in the following methods:

- Manually add elements to the System Manager inventory.
- Perform automatic inventory collection from the Discovery tab that automatically adds elements to the System Manager inventory.
- Add elements to the System Manager inventory in bulk from the **More Actions** > **Import** link.

Using Manage Elements you can:

• Add or modify elements

- <span id="page-889-0"></span>• Delete elements
- Assign and remove entries for elements
- Provide a certificate to an element
- Replace a certificate
- Import elements in bulk

For System Manager Geographic Redundancy:

- Manage or unmanage elements
- Get current status of elements

#### **Manage Elements access**

You require access to the **Inventory** > **Manage Elements** page on the System Manager web console. The role must have the following permissions assigned:

For resource type elements, all permissions in the **Role Resource Type Actions** section.

#### **Bulk import**

Inventory supports the creation and updation of elements by importing data from an XML file. You can import elements only through the graphical user interface.

Inventory provides the following configuration options for each import operation:

- Abort on first error: The system stops the import operation if any exception occurs.
- Continue processing other records: The system does not stop the import operation even if any exception occurs, and the import operation continues.
- Replace: Reimports all data for the element that you import. The replace function replaces an element and the related data with a new one.
- Merge: Merges the data of an element with the import data from an input XML file.
- Skip: Skips the import operation. As an administrator, you reimport the elements to recover from failures. If you reimport the same file to recover from failures, RTS does not overwrite any record that you have successfully added. Inventory continues to process other records from the file.
- Delete: Deletes an element.
- Schedule: Schedules the import of the element.

# **Methods to add elements to System Manager**

## **Manual addition of elements**

You can manually add an element to the System Manager inventory from the Manage Elements page. For example, System Platform.

<span id="page-890-0"></span>You must add the ESXi host from VM Management on Solution Deployment Manager. The system displays the ESXi host on the Manage Elements page.

#### **Related links**

Adding a new element on page 891 Adding a new element on page 891

### **Adding a new element**

#### **Procedure**

- 1. On the System Manager web console, click **Services** > **Inventory**.
- 2. In the left navigation pane, click **Manage Elements**.
- 3. Click **New**.
- 4. On the New Elements page, in the **Type** field, click the element type that you want to create.
- 5. On the New <element-name> page, on the **General** and **Attributes** tabs, complete the required fields.
- 6. Click **Commit**.

The system creates a new element.

#### **Related links**

[Manual addition of elements](#page-889-0) on page 890 Adding a new element on page 891

# **Bulk import of elements**

You can add elements to the System Manager inventory in bulk from the Manage Elements page, by using the **More Actions** > **Import** link.

#### **Related links**

Importing elements on page 891

#### **Importing elements**

#### **Procedure**

- 1. On the System Manager web console, click **Services** > **Inventory**.
- 2. In the left navigation pane, click **Manage Elements**.
- 3. On the Manage Elements page, click **More Actions** > **Import**.
- 4. On the Import Elements page, click **Browse** to select the XML file that you want to import.
- 5. Click **Import**.

#### **Related links**

[Bulk import of elements](#page-890-0) on page 891

# **Discovering elements**

# **Discovery of Avaya Aura® applications and associated devices**

To manage and upgrade software from System Manager, you must discover elements in the network. The system performs the discovery by using discovery profiles, where you configure subnetwork, SNMP access profiles, and element types to be discovered.

On the Discovery tab of **Inventory** > **Manage Elements**, you can create discovery profiles and use the profiles to discover elements. The Manage Elements page displays the discovered elements.

You must configure the applicable discovery parameters for System Manager to discover the Avaya Aura® application. System Manager uses SNMPv1 or SNMPv3 to discover Avaya Aura® applications.

For applications such as Communication Manager, you can use SNMP discovery or add the application from Manage Elements.

#### **RB** Note:

To upgrade an Avaya Aura® application by using Solution Deployment Manager, discovery of applications, such as Communication Manager, Session Manager, and Branch Session Manager is a mandatory task.

### **Creating discovery profiles and discovering elements**

#### **Before you begin**

Configure the subnetwork profiles, SNMP profiles, and element type profiles on the **Discovery** tab by using the links available at the beginning of the Discovery Profile List page or from the following links:

- **Inventory** > **Subnet Configuration**
- **Inventory** > **Element Type Configuration**
- **Configurations** > **Settings** > **SMGR** > **Global SNMP Configuration**

#### **About this task**

You can create discovery profiles and use the profiles to discover elements in System Manager. The Manage Elements page displays the discovered elements.

#### **Procedure**

- 1. On the System Manager web console, click **Services** > **Inventory**.
- 2. In the left navigation pane, click **Manage Elements**.
- 3. Click the **Discovery** tab.

The system displays the Discovery Profile List page.

4. Click **New**.

The system displays the Create Discovery Profile page.

- 5. In the **Discovery Profile Name** field, type a name for the discovery profile.
- 6. In the **Subnet Configurations** section, perform the following:
	- a. Click a subnetwork that you configured in **Inventory** > **Subnet Configuration**.
	- b. Click an element type that you configured on **Inventory** > **Element Type Configuration**.

The **Discovery Element Type Access Profiles** column displays all access profiles of an element type.

- c. To select or clear profiles, in the **Choose Element Type Access Profiles** column, click **Choose Element Access**.
- d. In the **Profile List** section, click the global SNMP profile that you configured on **Configurations** > **Settings** > **SMGR** > **Global SNMP Configuration**.
- 7. Click **Commit**.

The system displays the new discovery profile on the Discovery Profile List page in the **Discovery Profiles** section.

- 8. Select the discovery profile and perform one of the following:
	- Click **Discover Now**.
	- To discover the element later, click **Schedule Discovery**, and provide the date and time when the discovery must run.

The system displays a dialog box with the message  $Discovery$  is Running and the number of elements that are discovered. The system lists the discovered elements on the Manage Elements page in the **Elements** section. The system closes the dialog box when the discovery is complete.

While the discovery is in progress, the system blocks any action that you perform on the **Discovery** tab.

#### **Related links**

Device list on page 893

[Discovery Profile List field descriptions](#page-893-0) on page 894 [Element Access Profile Management field descriptions](#page-903-0) on page 904 [Subnet Configurations field descriptions](#page-901-0) on page 902 [SNMP Access Profiles field descriptions](#page-897-0) on page 898 [Create or Edit Discovery Profile field descriptions](#page-894-0) on page 895

### **Device list**

The table lists the minimum requirements for an SNMP discovery. For successful discovery, you must configure the following on the Avaya equipment.

<span id="page-893-0"></span>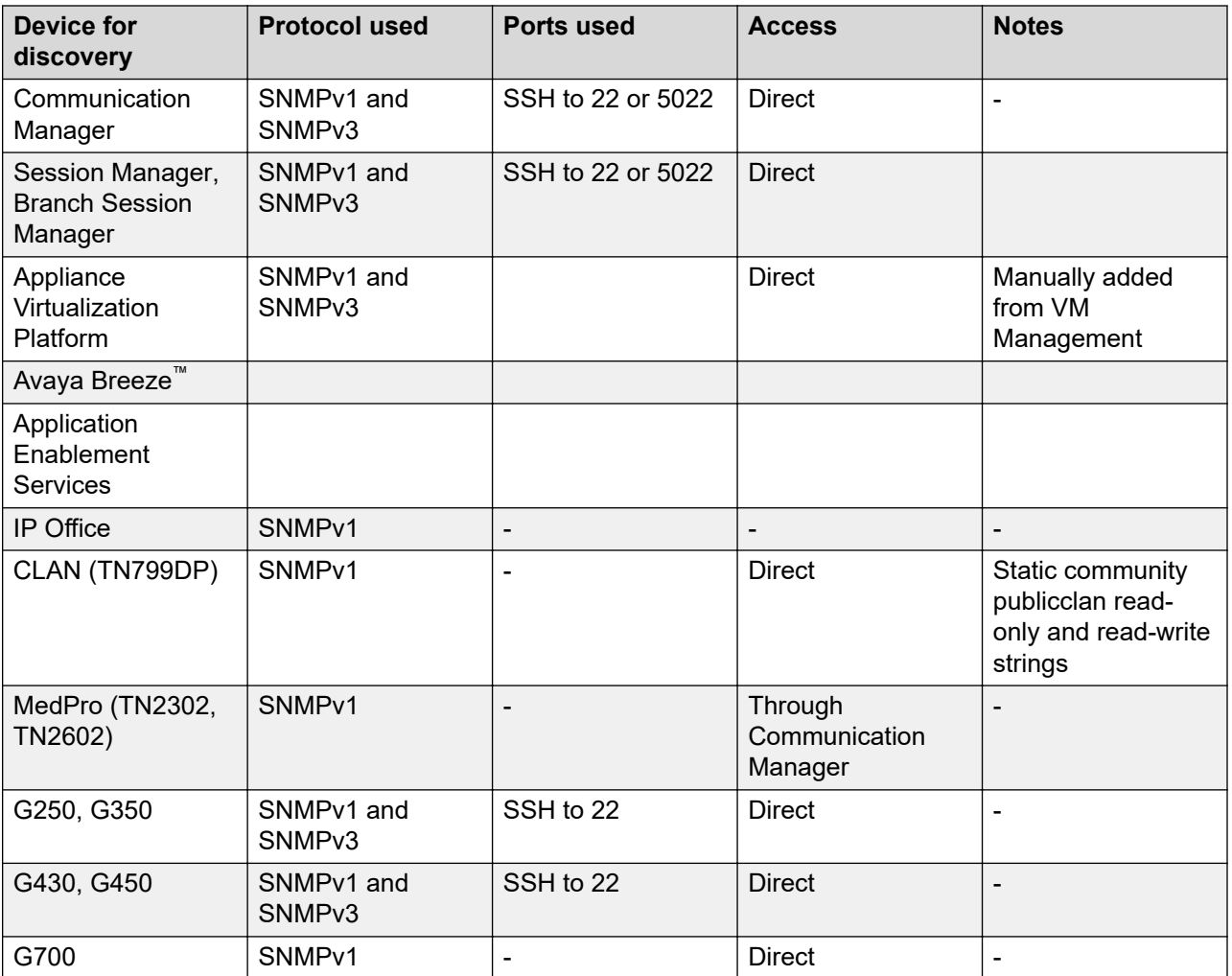

# **Discovery Profile List field descriptions**

### **Discovery Profiles**

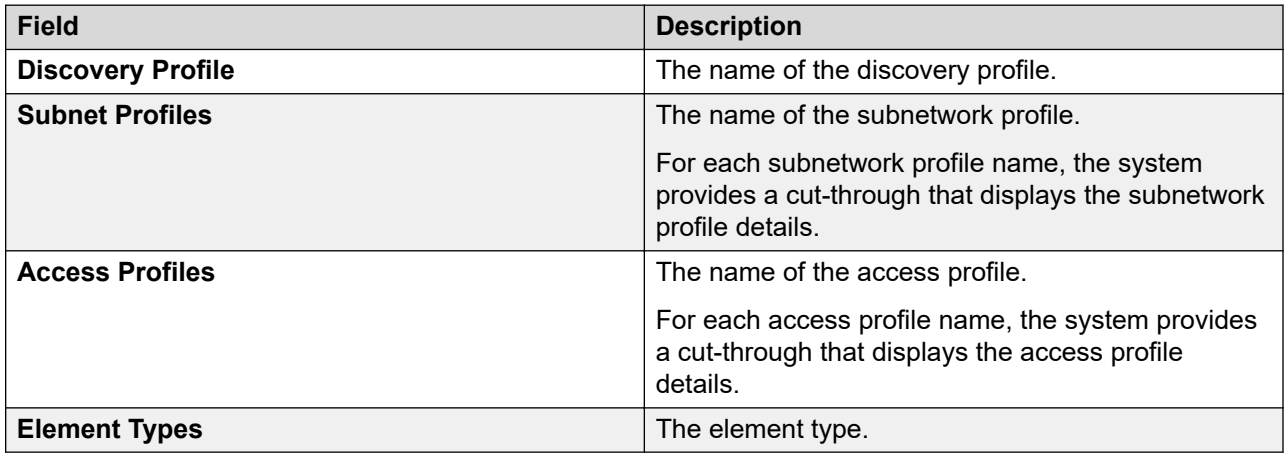

### <span id="page-894-0"></span>**Discovery Job Status**

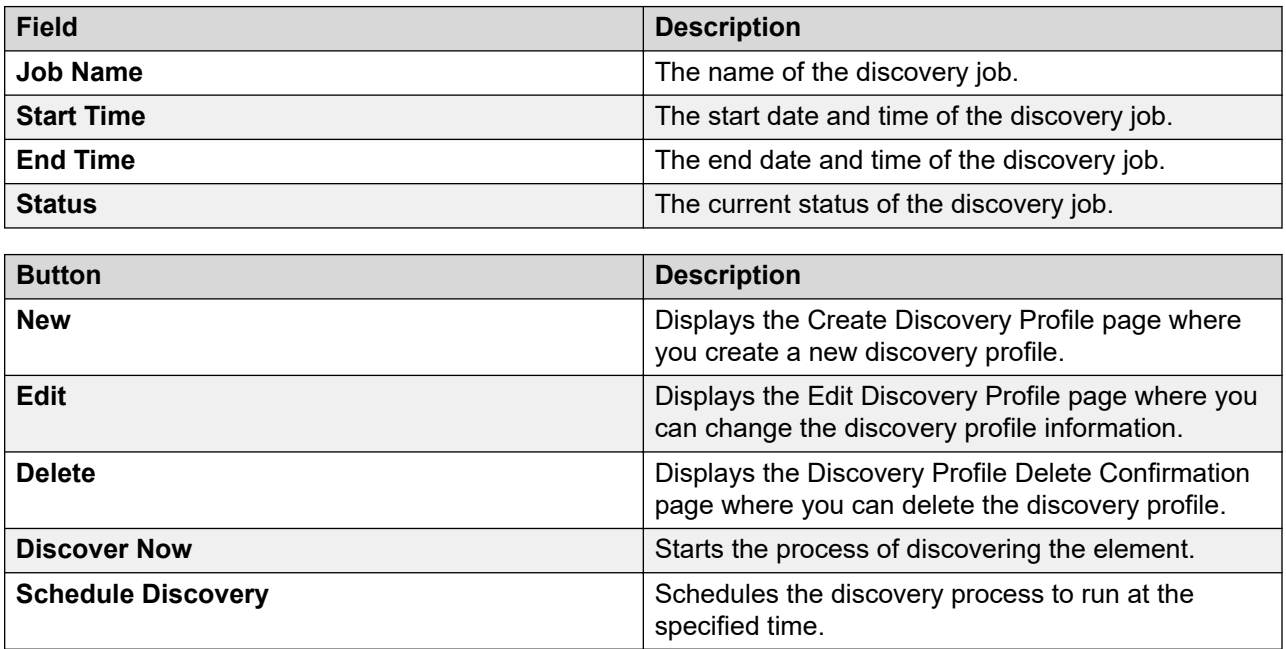

# **Create or Edit Discovery Profile field descriptions**

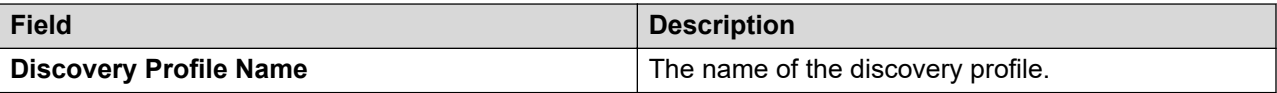

### **Subnet Configurations**

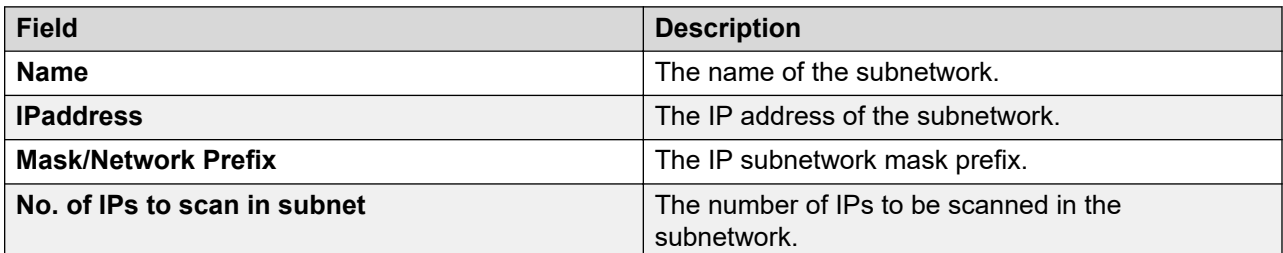

### **Element Type Access Profiles**

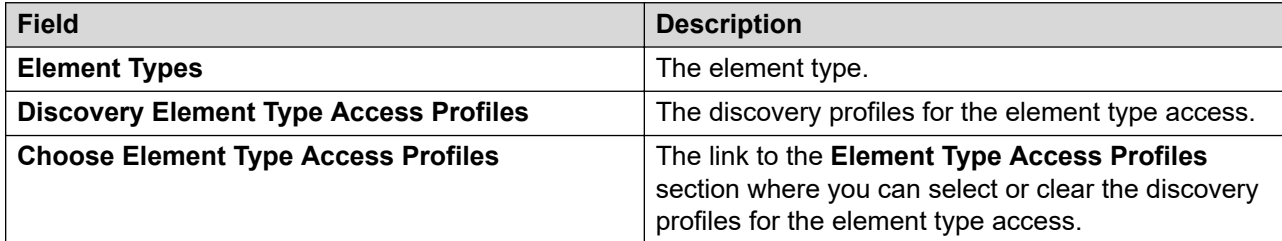

### **Profile List**

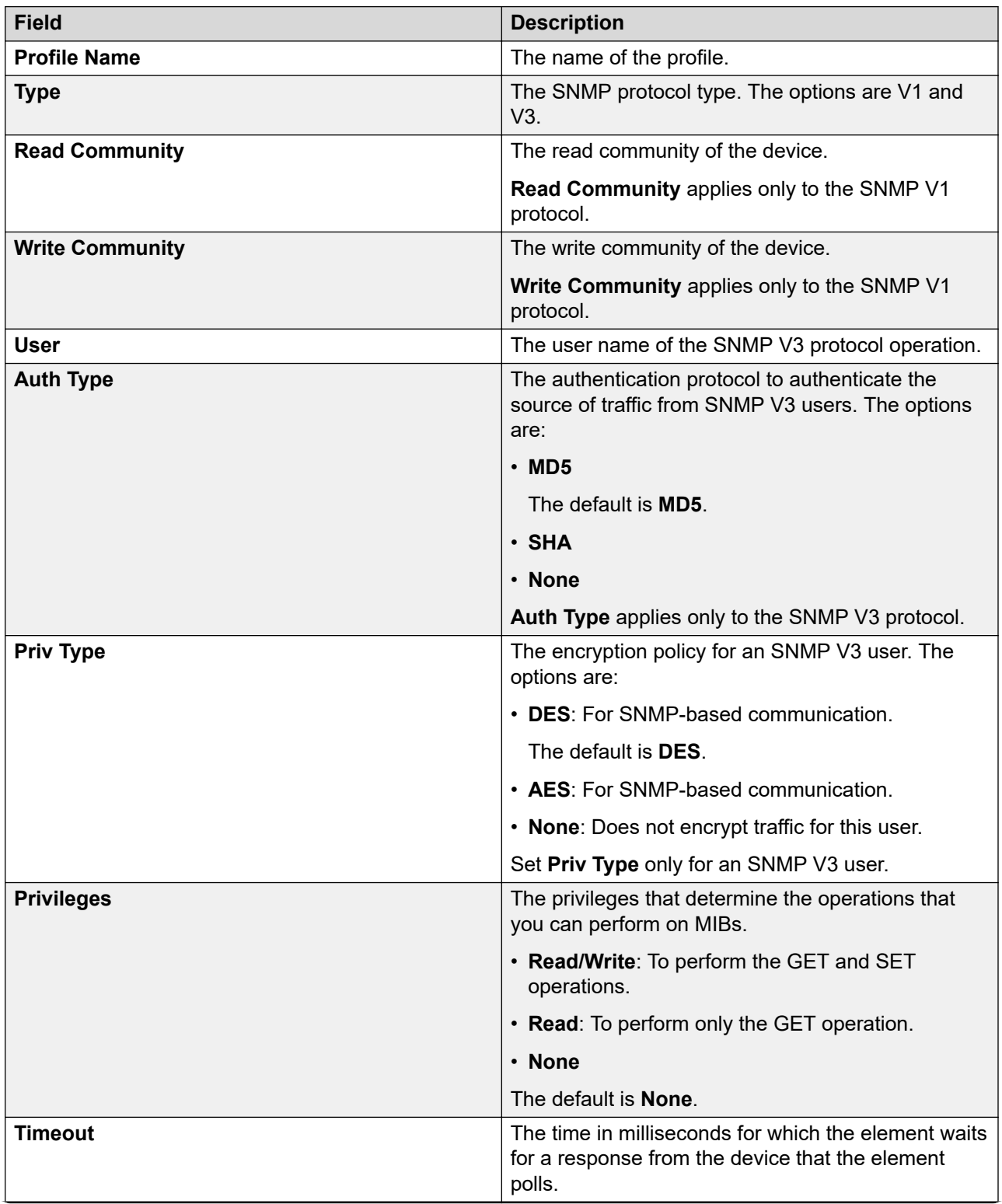

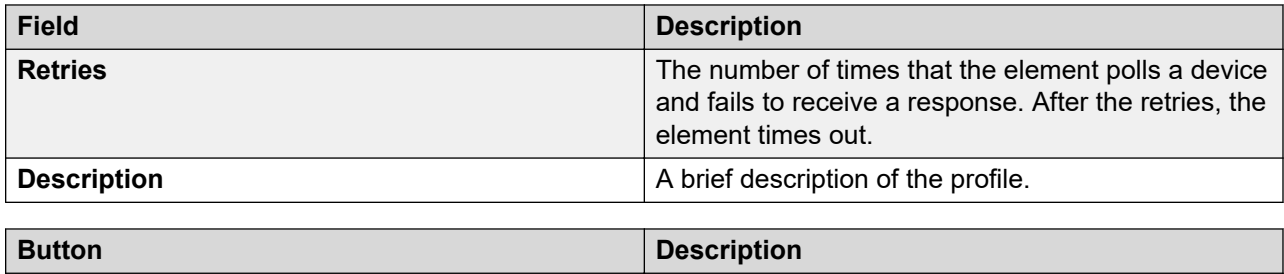

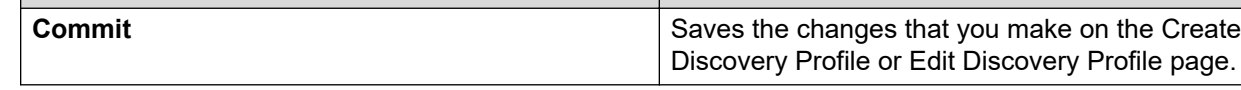

### **Managing SNMP Access Profiles**

#### **Adding an SNMP access profile**

#### **Procedure**

- 1. On the System Manager web console, click **Services** > **Configurations**.
- 2. In the left navigation pane, click **Settings** > **SMGR** > **Global SNMP Configuration**.
- 3. Click **New**.
- 4. On the New SNMP Access Profile page, perform the following:
	- a. In the **Type** field, click the type of the SNMP protocol.

For more information, see SNMP Access Profile field descriptions.

- b. In the **Profile Name** and **Description** fields, type the name of the profile and a description.
- c. Complete the remaining fields on the page.
- 5. Click **Commit**.

#### **Related links**

[SNMP Access Profile field descriptions](#page-898-0) on page 899 [SNMP Access Profiles field descriptions](#page-897-0) on page 898

#### **Editing the SNMP access profile**

### **Procedure**

- 1. On the System Manager web console, click **Services** > **Configurations**.
- 2. In the left navigation pane, click **Settings** > **SMGR** > **Global SNMP Configuration**.
- 3. In the profile list, select the SNMP access profile that you want to change.
- 4. Click **Edit**.
- 5. On the Edit SNMP Access Profile page, change the details as appropriate. For more information, see SNMP Access Profile field descriptions.
- 6. Click **Commit**.

#### <span id="page-897-0"></span>**Related links**

[SNMP Access Profile field descriptions](#page-898-0) on page 899 SNMP Access Profiles field descriptions on page 898

#### **Deleting an SNMP access profile**

#### **Procedure**

- 1. On the System Manager web console, click **Services** > **Configurations**.
- 2. In the left navigation pane, click **Settings** > **SMGR** > **Global SNMP Configuration**.
- 3. In the profile list, click the SNMP access profile that you want to delete.
- 4. Click **Delete**.
- 5. On the Snmp Access Profile/s Delete Confirmation page, click **Delete** to confirm the deletion.

#### **SNMP Access Profiles field descriptions**

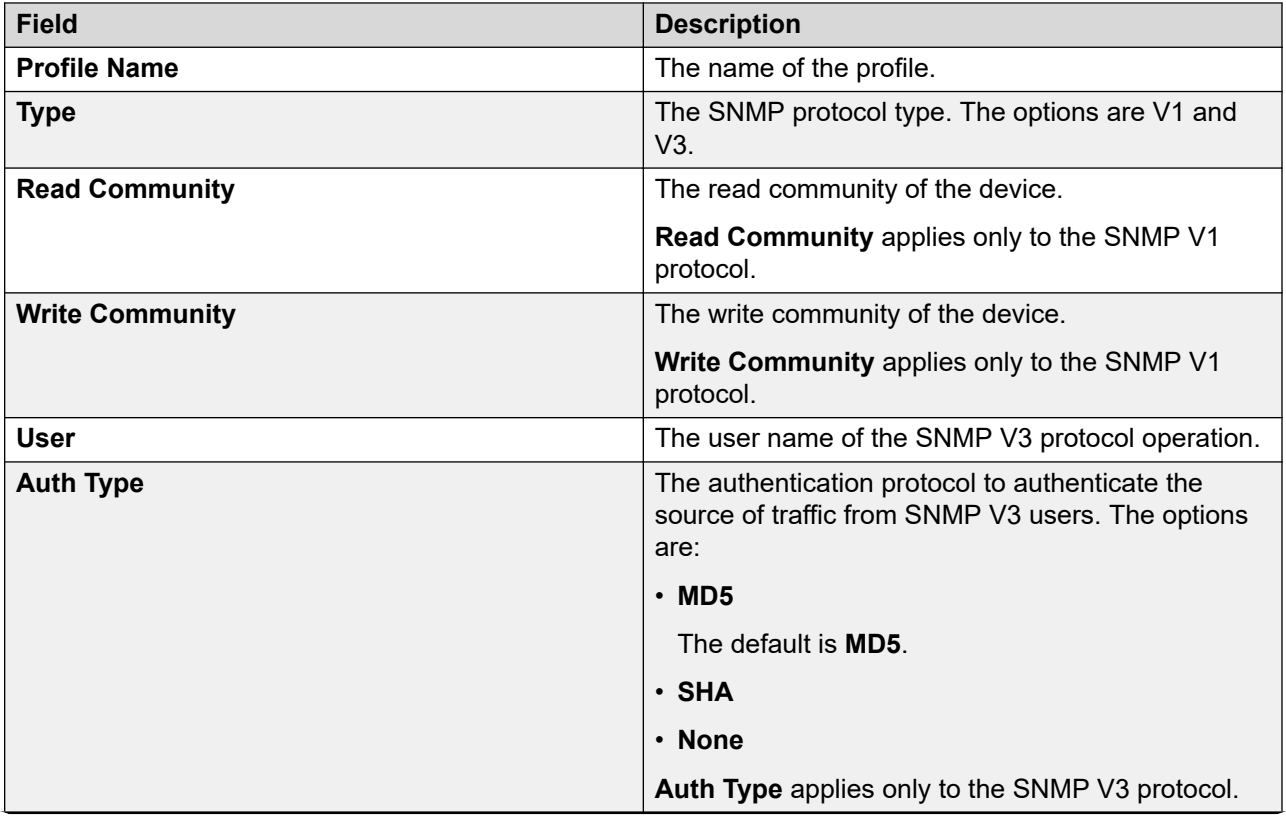

<span id="page-898-0"></span>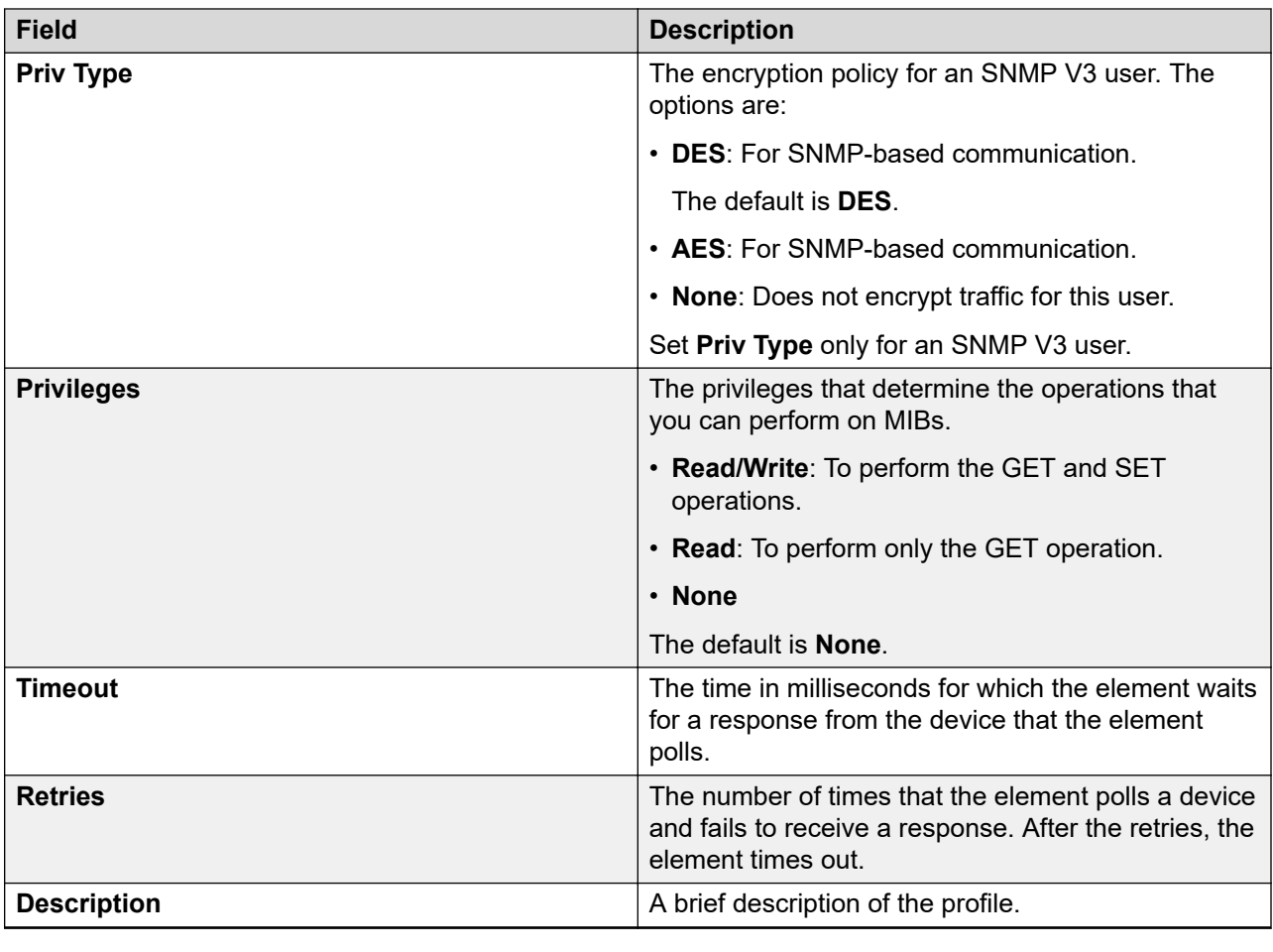

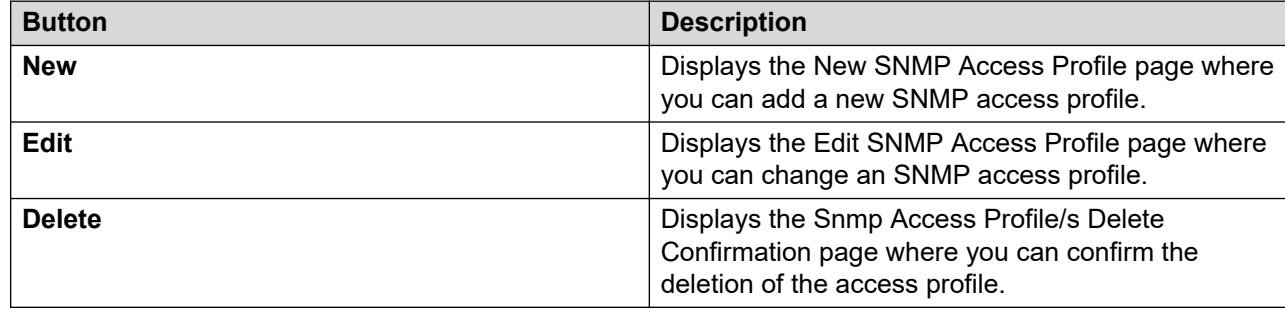

### **SNMP Access Profile field descriptions**

### **For SNMP protocol V3**

The system displays the following fields when you click **V3** in the **Type** field:

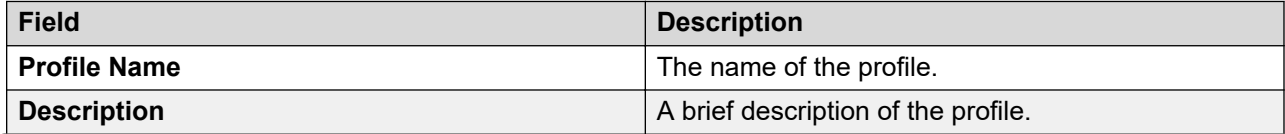

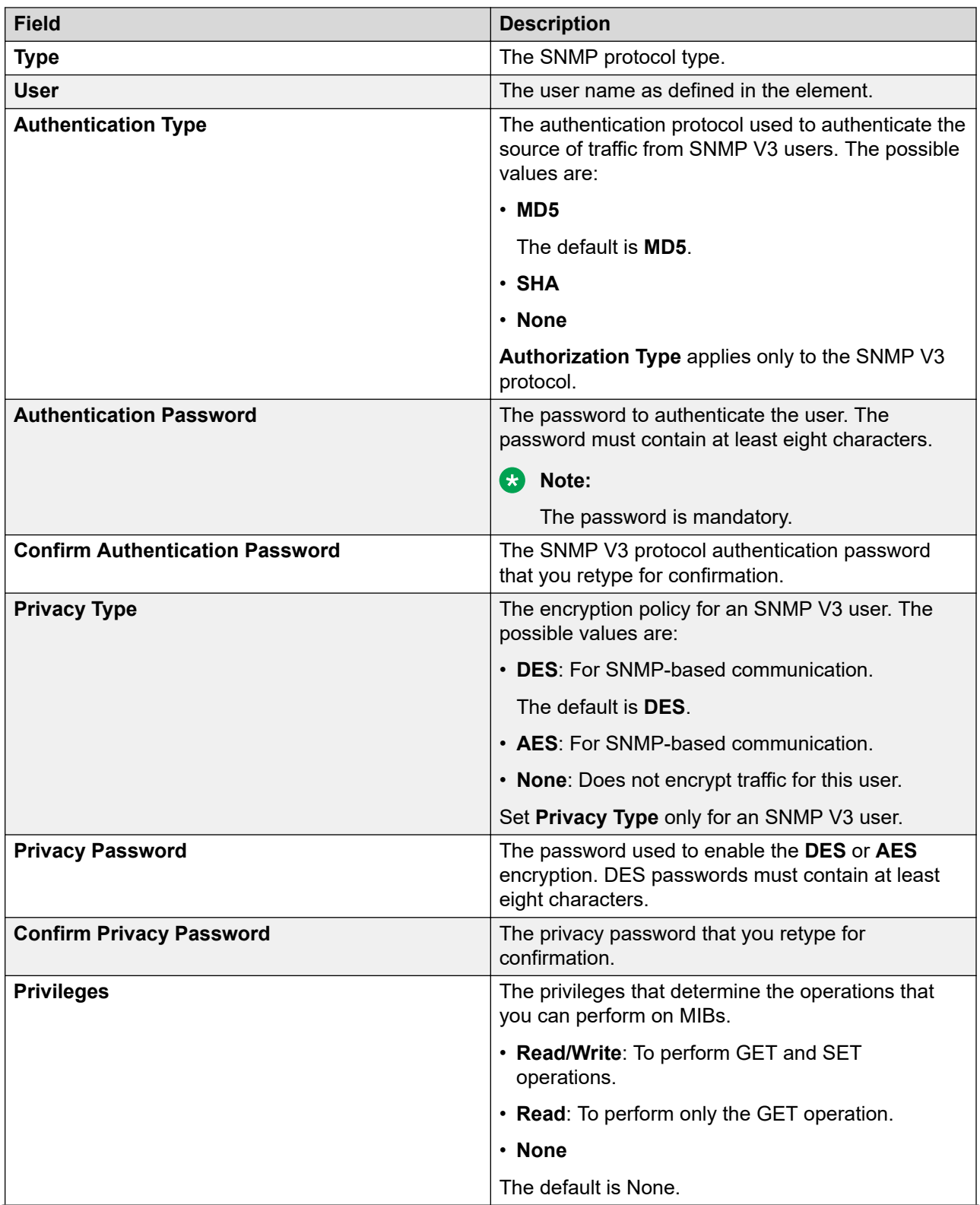
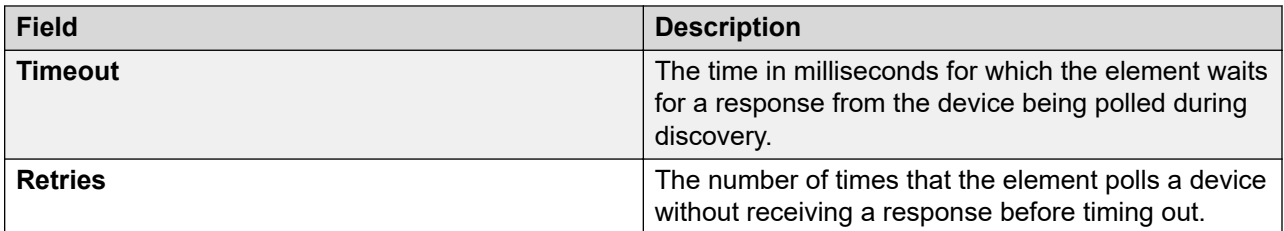

### **For SNMP protocol V1**

The system displays the following fields when you click **V1** in the **Type** field:

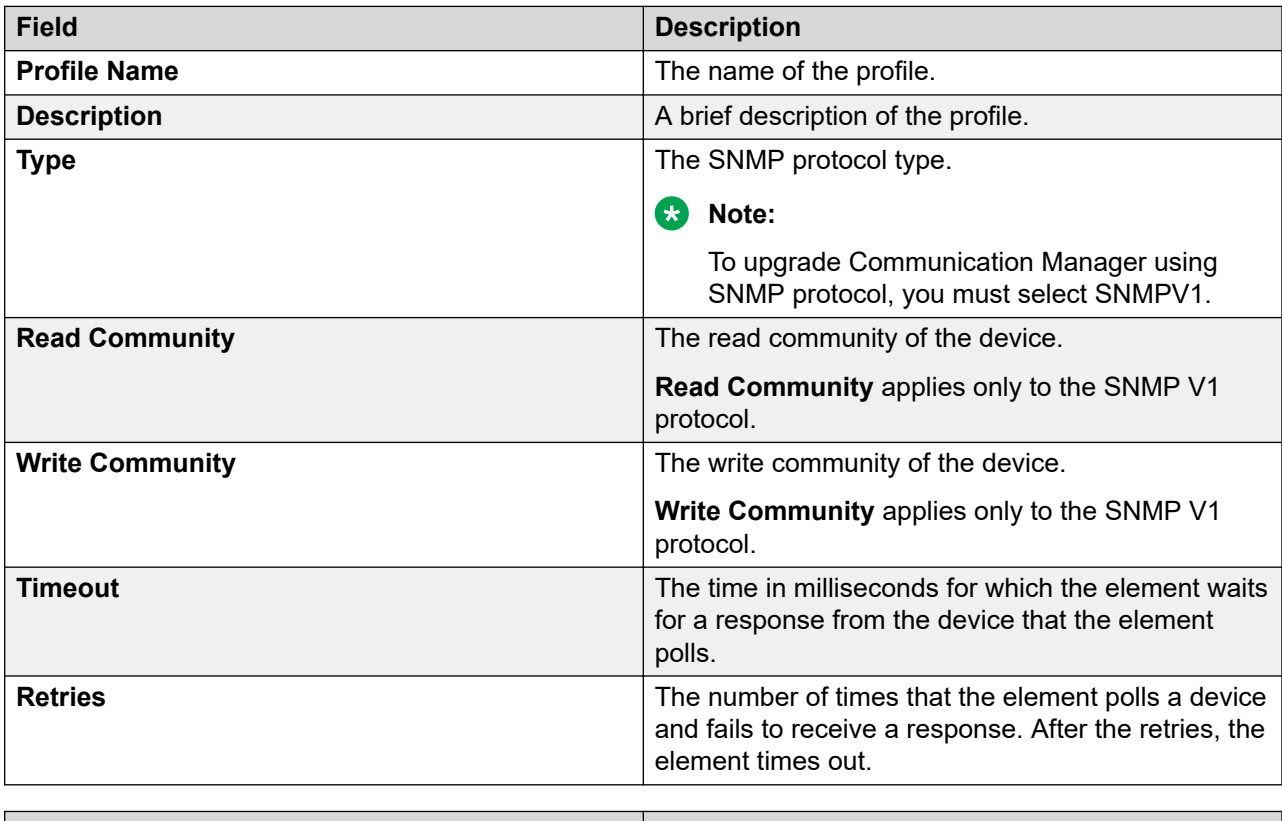

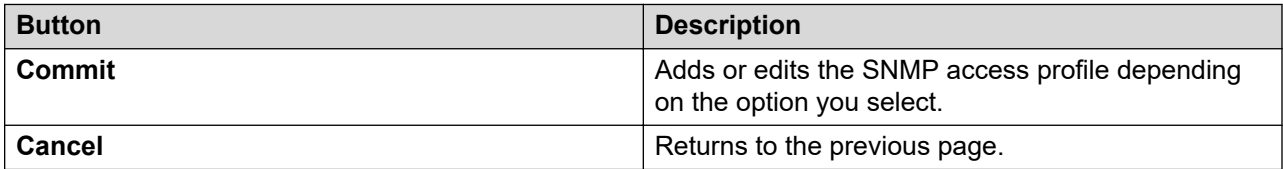

## **Configuring subnets**

## **Adding a subnetwork**

## **Procedure**

- 1. On the System Manager web console, click **Services** > **Inventory**.
- 2. In the left navigation pane, click **Subnet Configuration**.
- 3. On the Subnet Configurations page, click **New**.

The system adds a new row where you can add the details.

- 4. Type the name, IP address, and subnetwork mask.
- 5. Click **Save**.
- 6. To add more than one subnetworks, repeat Step 3.

#### **Related links**

Subnet Configurations field descriptions on page 902

#### **Editing the subnetwork**

#### **Procedure**

- 1. On the System Manager web console, click **Services** > **Inventory**.
- 2. In the left navigation pane, click **Subnet Configuration**.
- 3. On the Subnet Configurations page, select the subnetwork that you want to change.
- 4. Change the name, IP address, and subnetwork mask as appropriate.
- 5. Repeat Step 3 to change the information for more than one subnetworks.
- 6. Click **Save**.

#### **Related links**

Subnet Configurations field descriptions on page 902

#### **Deleting a subnetwork**

#### **Procedure**

- 1. On the System Manager web console, click **Services** > **Inventory**.
- 2. In the left navigation pane, click **Subnet Configuration**.
- 3. On the Subnet Configurations page, select the subnetworks that you want to delete.
- 4. Click **Delete**.
- 5. To confirm the deletion, click **Delete**.

The system deletes the subnetwork.

#### **Subnet Configurations field descriptions**

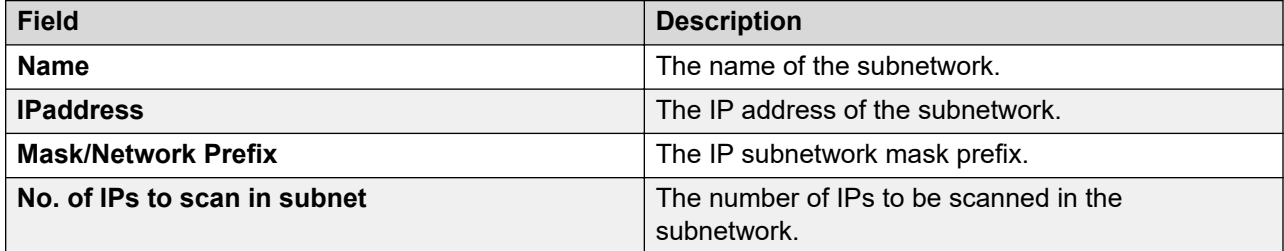

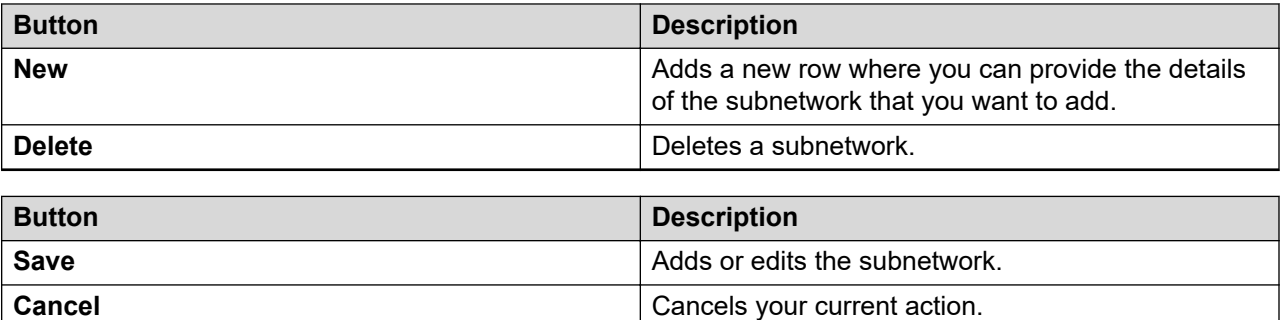

## **Managing Element Access Profile**

### **Adding an element access profile Procedure**

- 1. On the System Manager web console, click **Services** > **Inventory**.
- 2. In the left navigation pane, click **Element Type Access**.
- 3. On the Element Access Profile Management page, in the **Element Type** field, click an element to which you want to provide access.

For more information, see Element Access Profile Management field descriptions.

- 4. Click **New**.
- 5. On the Access Profile Entry page, in the **Protocol** field, click a protocol.
- 6. Click **Commit**.

#### **Related links**

[Modify Access Profile Entry field descriptions](#page-904-0) on page 905 [Element Access Profile Management field descriptions](#page-903-0) on page 904

#### **Editing an element access profile**

#### **Procedure**

- 1. On the System Manager web console, click **Services** > **Inventory**.
- 2. In the left navigation pane, click **Element Type Access**.
- 3. On the Element Access Profile Management page, in the **Element Access Profiles** section, select an element access profile that you want to edit.

For more information, see Element Access Profile Management field descriptions.

- 4. Perform one of the following:
	- Click **Edit**.
	- Click **View**, and on the View Access Profile Entry page, click **Edit**.
- 5. On the Modify Access Profile Entry page, change the appropriate fields.
- 6. Click **Commit**.

#### <span id="page-903-0"></span>**Related links**

[Modify Access Profile Entry field descriptions](#page-904-0) on page 905 Element Access Profile Management field descriptions on page 904

#### **Deleting an element access profile**

#### **Procedure**

- 1. On the System Manager web console, click **Services** > **Inventory**.
- 2. In the left navigation pane, click **Element Type Access**.
- 3. On the Element Access Profile Management page, in the **Element Access Profiles** section, select an element access profile that you want to delete.

For more information, see Element Access Profile Management field descriptions.

- 4. Click **Delete**.
- 5. On the Confirmation page, click **Continue**.

The system deletes the element access profile from the **Element Access Profiles** section.

#### **Element Access Profile Management field descriptions**

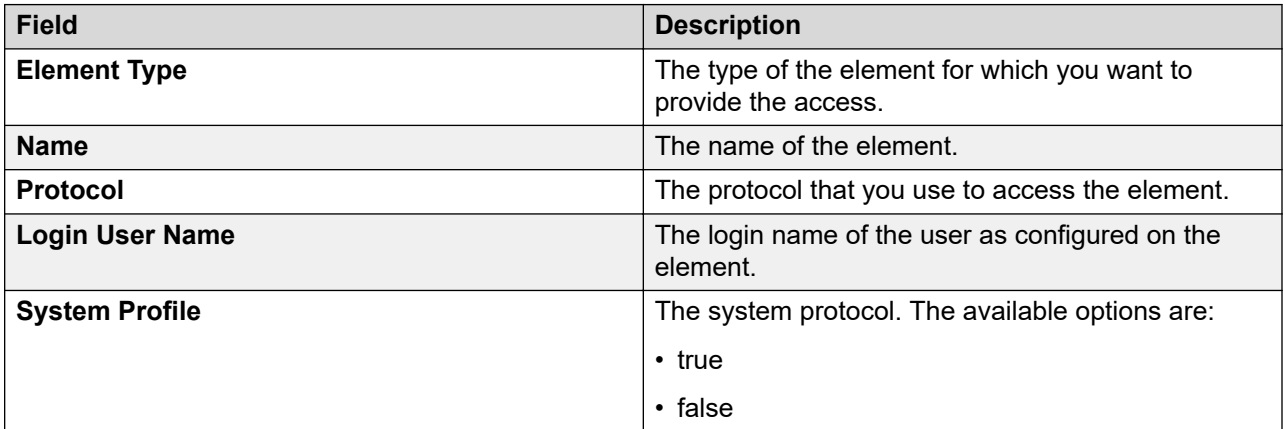

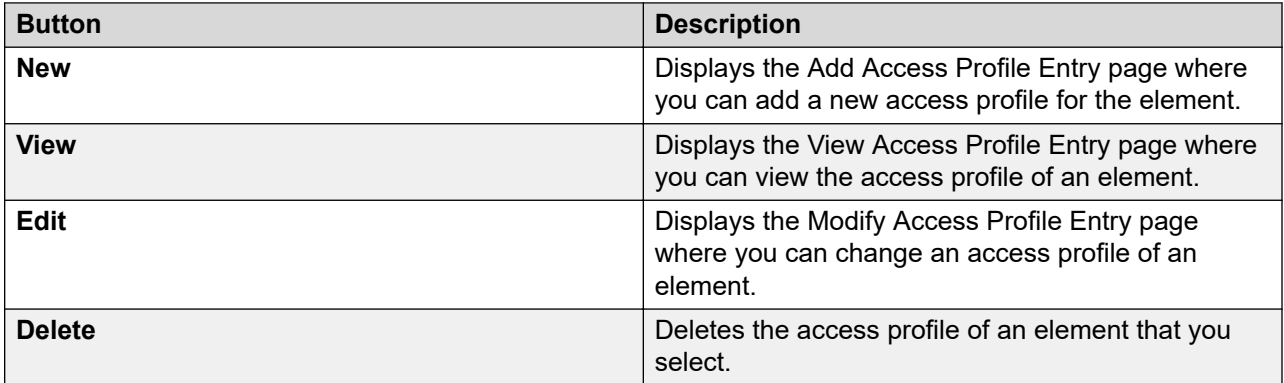

### <span id="page-904-0"></span>**Modify Access Profile Entry field descriptions**

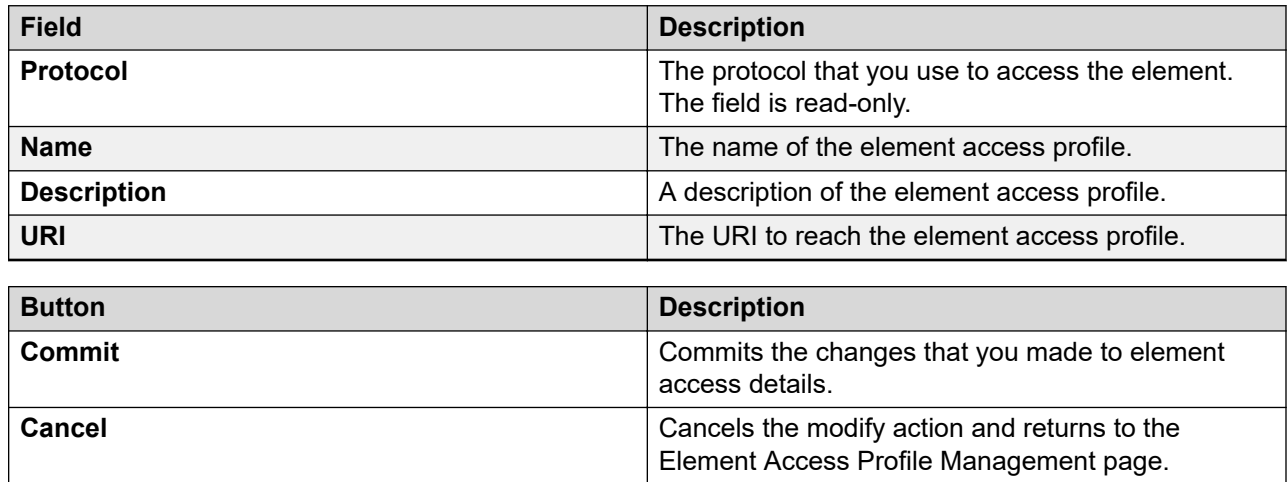

## **Create profiles and discover SRS and SCS servers**

#### **Discover SRS and SCS servers**

Use the **Create Profiles and Discover SRS/SCS** option to automatically discover survivable remote servers (SRS) and survivable core servers (SCS) from the main Communication Manager. System Manager uses the **list survivable-processor** command to discover the SRS and SCS servers that are associated with the main Communication Manager. The servers that are discovered are stored in **Manage Elements**.

Additionally, the SRS and SCS servers are automatically added in the System Manager inventory. The Communication Manager servers are automatically identified as survivable servers in **Inventory**.

#### **Creating profiles and discovering SRS and SCS servers**

#### **Before you begin**

Create the login profiles for Communication Manager devices with the **Element Type Configuration** option.

#### **About this task**

Use the **Create Profiles and Discover SRS/SCS servers** option to create login profiles for devices, and use the login profiles to discover the Communication Manager devices.

#### **Procedure**

- 1. On the System Manager web console, click **Services** > **Inventory**.
- 2. In the navigation pane, click **Create Profiles and Discover SRS/SCS**.
- 3. On the Create Profiles and Discover SRS/SCS page, in**Select Devices to Create Profiles** table, select the devices for which you want to discover and create the login profile.
- 4. In **Select Profiles to Create on Devices**, select the login profile.
- 5. Select the **Discover SRS/SCS and Create Profile on SRS/SCS** option.
- 6. Perform one of the following actions:
	- Click **Now** to create the login profile and discover the device.
	- Click **Schedule** to schedule the login profile creation and device discovery at a later time.

#### **Related links**

[Create Profiles and Discover SRS/SCS server field descriptions](#page-906-0) on page 907

#### **Overwriting login profiles on devices**

#### **Before you begin**

You must create login profiles for Communication Manager devices with the **Element Type Configuration** option.

#### **About this task**

Perform this task to overwrite profiles that exist on the devices.

#### **Procedure**

- 1. On the System Manager web console, click **Services** > **Inventory**.
- 2. In the navigation pane, click **Create Profiles and Discover SRS/SCS**.
- 3. On the Collected Inventory page, in the **Select Devices to Create Profiles** table, perform the following actions.
	- a. Select the devices for which you want to overwrite the login profile to discover the SRS and the SCS server.
	- b. Select **Add to Manage Elements** for the devices that you have selected.
- 4. In the **Select Profiles to Create on Devices** table, perform the following actions:
	- a. Select the new profile that you want to assign.
	- b. Select the **Add to Manage Elements** for the profiles that you have selected.
- 5. Select the **Overwrite Profiles on Devices** option.
- 6. Perform one of the following actions:
	- Click **Now** to overwrite the profile that you selected on the devices.
	- Click **Schedule** to overwrite the profile at a later time.

#### **Related links**

[Create Profiles and Discover SRS/SCS server field descriptions](#page-906-0) on page 907

#### **Resetting the password**

#### **About this task**

Perform this task to reset the password for a profile on the device.

#### <span id="page-906-0"></span>**Procedure**

- 1. On the System Manager web console, click **Services** > **Inventory**.
- 2. In the navigation pane, click **Create Profiles and Discover SRS/SCS**.
- 3. On the Collected Inventory page, in the **Select Devices to Create Profiles** table, perform the following actions.
	- a. Select the devices for which you want to overwrite the login profile to discover the SRS and the SCS server.
	- b. Select **Add to Manage Elements** for the devices that you have selected.
- 4. Select the **Reset Password** option.
- 5. Perform one of the following actions:
	- Select **Use Profile Password** to reset the password.
	- Select **Auto Generate Password** to automatically generate a password.
- 6. Perform one of the following actions:
	- Click **Now** to reset the password.
	- Click **Schedule** to reset the password at a later time.

#### **Related links**

Create Profiles and Discover SRS/SCS server field descriptions on page 907

#### **Create Profiles and Discover SRS/SCS server field descriptions**

#### **Select Devices to Create Profiles**

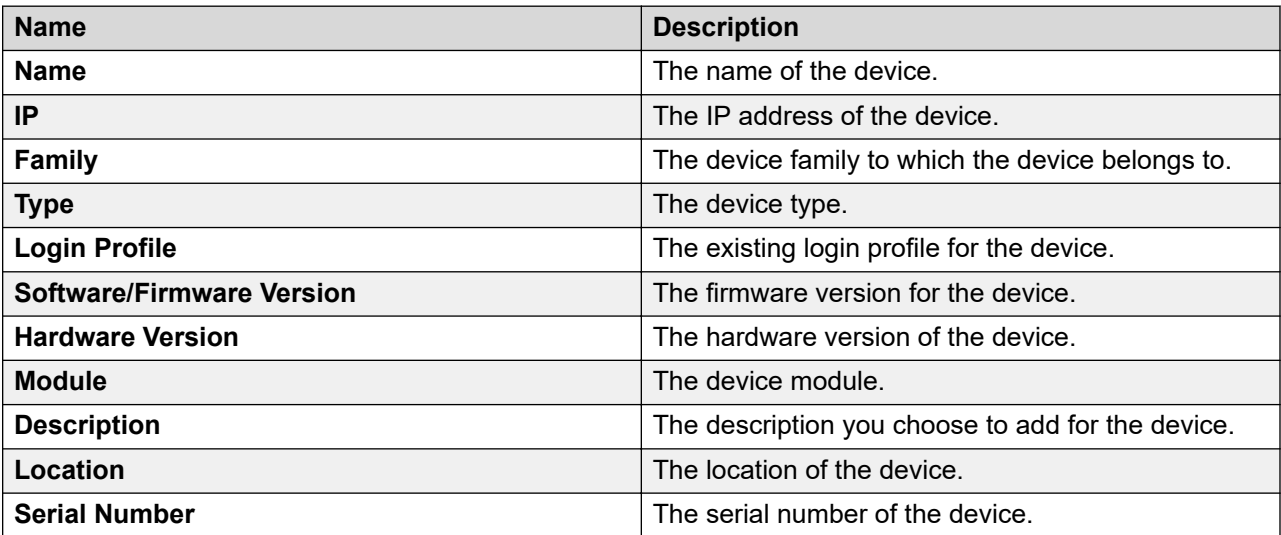

### **Select Profiles to Create on Devices**

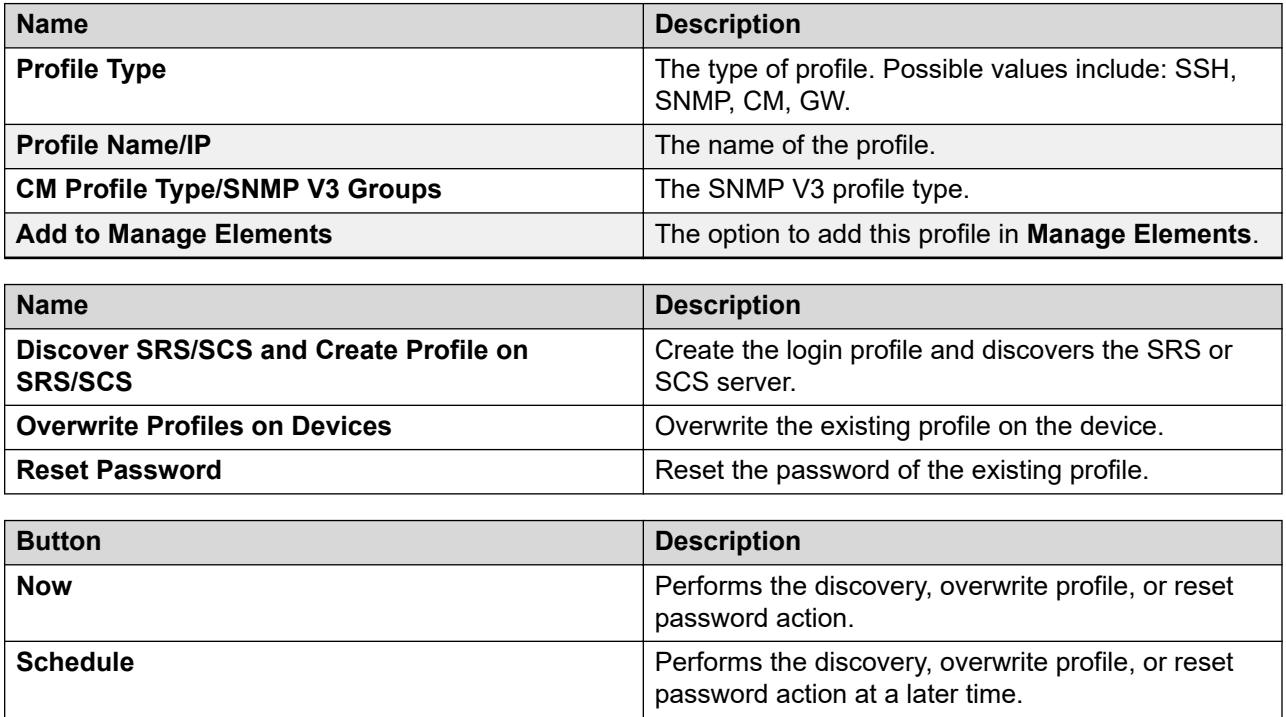

# **Working with Elements in System Manager**

# **Additional information required for creating the Communication Manager or Messaging element**

#### **Communication Manager element**

When you add the Communication Manager element from **Inventory** > **Manage Elements**, the element in turn starts a synchronization job in the background to bring all the relevant data from the elements to the System Manager database. To check the status of this synchronization job on System Manager Web Console, navigate to **System Manager Data** > **Scheduler** or reach the log files on the System Manager server.

#### **Messaging element**

If you are creating the Messaging element:

- The FQDN or IP address details in the **Node** field for a Messaging element must correspond to that of Messaging Storage Server (MSS) and not Messaging Application Server (MAS).
- Before adding the Messaging server in the System Manager applications, add the System Manager server details in the Trusted Server list on the Messaging server on the Messaging Administration/ Trusted Servers screen.
- The login credentials between the Messaging server trusted servers screen and the Session Manager application, entity, or attributes for a Messaging type of application must match.
- The **Trusted Server Name** field on the Trusted Server page maps to the **Login** field in the Attributes section. Similarly, the **Password** field on the Trusted Server page maps to the **Password** field in the Attributes section.
- To allow LDAP access to this Messaging server from the trusted server that you add, set the **LDAP Access Allowed** field on the Trusted Server page to Yes.

# **Manage elements in System Manager configured with Geographic Redundancy**

The primary or the secondary System Manager server can manage a GR-aware element. However, only the primary System Manager server manages the GR-unaware element. You must know the elements that each System Manager manages during the scenario such as normal operation and split network.

#### **Related links**

Determining the System Manager that manages a GR-aware element on page 909

# **Determining the System Manager that manages a GR-aware element**

## **Before you begin**

Log on to the System Manager web console of the primary server.

#### **Procedure**

- 1. On the System Manager web console, click **Services** > **Inventory**.
- 2. In the left navigation pane, click **Manage Elements**.
- 3. Verify the status of the elements in the **Managed by** column:
	- For GR-unaware elements, the system must display Not Supported.
	- For GR-aware elements, the system must display one of the following status:
		- Primary: Indicates that the primary System Manager manages the element.
		- Secondary: Indicates that the secondary System Manager manages the element.
		- Unknown: Indicates that the manageability status of the element is unavailable.
		- Unmanaged: Indicates that the current System Manager does not manage the element.
			- To refresh the **Managed by** status for an element, click **Get Current Status**.
			- To make the System Manager manage an element, the administrator must click **More Actions** > **Manage**.

For example, for managing Session Manager in a Geographic Redundancy setup, see *Administering Avaya Aura® Session Manager*.

## **Viewing details of an element**

#### **Procedure**

- 1. On the System Manager web console, click **Services** > **Inventory**.
- 2. In the left navigation pane, click **Manage Elements**.
- 3. On the Manage Elements page, select an element.
- 4. Click **View**.

The system displays the details of the selected element.

## **Modifying an element**

#### **Procedure**

- 1. On the System Manager web console, click **Services** > **Inventory**.
- 2. In the left navigation pane, click **Manage Elements**.
- 3. On the Manage Elements page, select an element.
- 4. Perform one of the following:
	- Click **Edit**.
	- Click **View** > **Edit**.

## **Note:**

If the Communication Manager system that you require to edit contains a **:** (colon) character in the name, the system disables the **Edit** button. Remove the **:** character from the Communication Manager name to enable **Edit**.

- 5. On the Edit <element name> page, modify the required fields.
- 6. Click **Commit**.

The system saves the changes.

## **Deleting an element**

#### **Procedure**

- 1. On the System Manager web console, click **Services** > **Inventory**.
- 2. In the left navigation pane, click **Manage Elements**.
- 3. On the Manage Elements page, select an element.
- 4. Click **Delete**.
- 5. On the Delete Application Confirmation page, click **Delete**.

# **Exporting elements from the System Manager command line interface**

#### **Before you begin**

• Ensure that System Manager is installed and the server is running.

The bulk export utility requires System Manager to include runtime libraries.

• Ensure that JBoss is installed on the same server where you run the export utility.

#### **About this task**

Use the bulk export utility to export system records of an element to an xml file. The System Manager installer creates the bulkExport folder in the <MGMT\_HOME>\rts\ location.

#### **Procedure**

- 1. Start an SSH session.
- 2. Log in to the System Manager server by using the command line interface.
- 3. At the prompt, to navigate to the bulkExport directory, type cd <MGMT\_HOME>\rts \bulkExport.
- 4. Run the following command:

**sh ./runRTSCli.sh** [-u *username*] [-w *password*][-p *filePrefix*] [-c *perFileRecords*] [-d*destinationFolder*] [-n *application-type-name*] [-v *application-type-version*]

The element generates a zip file with filePrefix as prefix and contains the xml data file in the destination folder. The system generates log files in the  $/var/log/Avaya/mgmt/$ logs/rtsutility.log location.

For example, **sh ./runRTSCli.sh** -c *100* -d *./* -p *rts* -u *admin* -w *Admin123\$*.

5. **(Optional)** Change the log configuration in the <MGMT\_HOME>\rts\bulkExport\conf \log4.properties file.

#### **Related links**

runRTSCli.sh command on page 911

## **runRTSCli.sh command**

The **runRTSCli.sh** utility exports element system records to an xml file.

#### **Syntax**

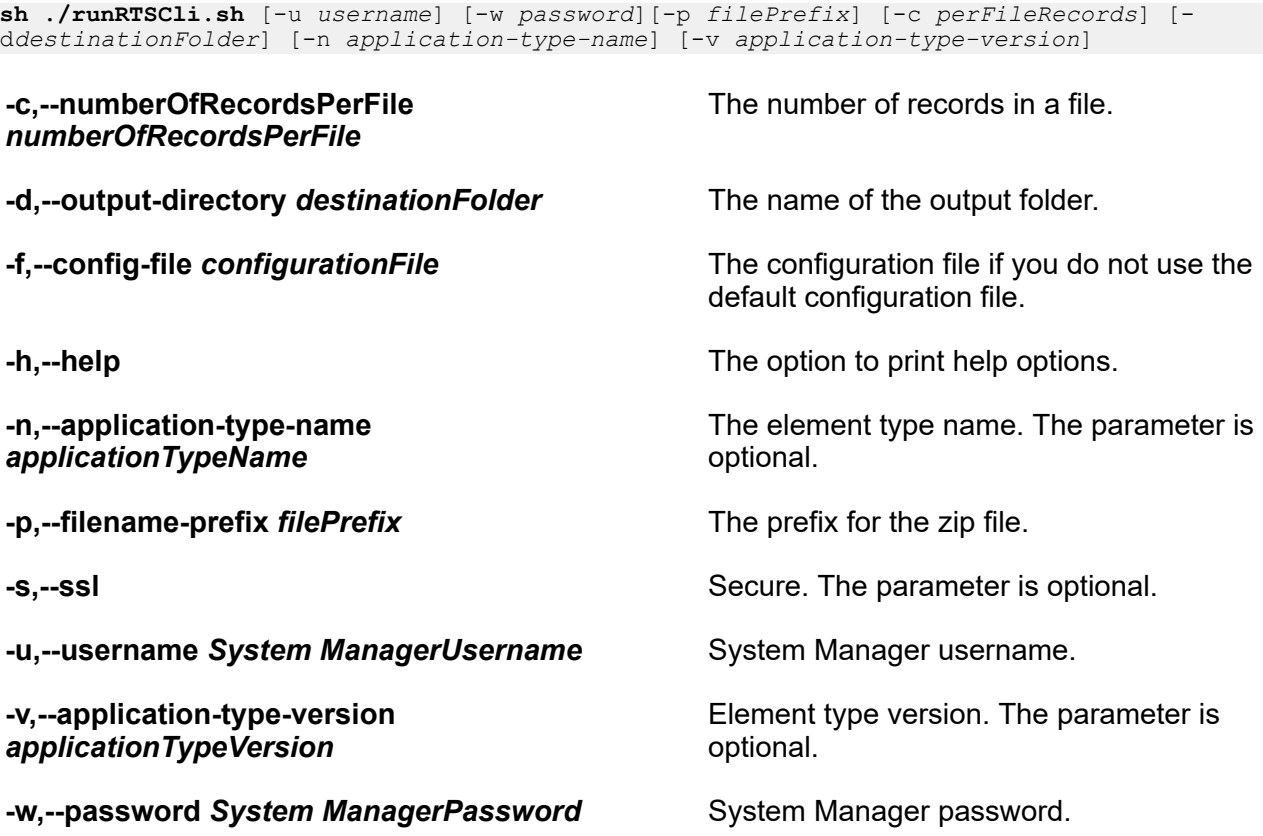

#### **Return values**

A zip file that contains an xml file with element system data.

#### **Description**

The export utility generates a zip file with the specified prefix. The file contains the xml data file in the destination folder.

#### **Example**

The example command creates the element data in the  $rtsFileName$  zip file with 100 records in the root folder ./.

cd Mgmt Home\rts\bulkExport **sh ./runRTSCli.sh** -c *100* -d *./* -p *rts* -u *admin* -w *Admin123\$*

#### **Files**

The following files are associated with the **runRTSCli.sh** command:

- <MGMT HOME>\rts\bulkExport: Location where you run the command.
- /var/log/Avaya/mgmt/logs/rtsutility.log: Location where the system generates the log files.
- <MGMT HOME>\rts\bulkExport\conf\log4.properties: The properties file where you can change the log configuration.

## **Assigning elements to an element**

## **Procedure**

- 1. On the System Manager web console, click **Services** > **Inventory**.
- 2. In the left navigation pane, click **Manage Elements**.
- 3. On the Manage Elements page, perform one of the following steps:
	- Select an element and click **Edit**.
	- To assign elements to an existing element in the view mode, select an element and click **View** > **Edit**.
- 4. In the Assign elements area, click **Assign elements**.
- 5. On the Assign elements page, select elements and click **Assign**.
	- **Note:**

Assignment name for Communication Manager must match the switch connection on the Edit Application Enablement Services:<name> page. If the assignment name is blank, the system does not establish the SSL connection between Presence and AES.

## **Removing assigned elements**

#### **Procedure**

- 1. On the System Manager web console, click **Services** > **Inventory**.
- 2. In the left navigation pane, click **Manage Elements**.
- 3. On the Manage Elements page, perform one of the following steps to remove assigned elements from an existing element:
	- Select an element and click **Edit**.
	- Select an element and click **View** > **Edit**.
- 4. Select the elements that you must remove and click **Unassign Elements** in the Assign Elements section.

# **Managing access profiles and ports**

## **Creating an access profile**

## **Procedure**

- 1. On the System Manager web console, click **Services** > **Inventory**.
- 2. In the left navigation pane, click **Manage Elements**.
- 3. On the Manage Elements page, perform one of the following steps:
	- Click **New**.
	- To create an access profile for an existing element, click the element and then click **Edit** or **View** > **Edit**.
- 4. On the **General** tab, in the **Access Profile** section, click **New**.

The system displays the **Application System Supported Protocol** section.

5. In the **Protocol** field, select the protocol.

The system displays the **Access Profile Details** section.

- 6. Enter the information about the access profile in the mandatory fields.
- 7. Click **Save**.

## **Modifying an access profile**

#### **Procedure**

- 1. On the System Manager web console, click **Services** > **Inventory**.
- 2. In the left navigation pane, click **Manage Elements**.
- 3. On the Manage Elements page, select an element and click **Edit** or **View** > **Edit**.
- 4. In the **Access Profile** section, select the access profile that you want to change and click **Edit**.
- 5. Modify the access profile information in the fields.
- 6. Click **Save**.

## **Deleting an access profile**

#### **Procedure**

- 1. On the System Manager web console, click **Services** > **Inventory**.
- 2. In the left navigation pane, click **Manage Elements**.
- 3. On the Manage Elements page, select an element and click **Edit** or click **View** > **Edit**.
- 4. In the **Access Profile** section, select the access profile that you want to delete and click **Delete**.

**Note:**

You cannot delete the Trust Management access profile.

### **Creating a new port**

#### **Procedure**

- 1. On the System Manager web console, click **Services** > **Inventory**.
- 2. In the left navigation pane, click **Manage Elements**.
- 3. On the Manage Elements page, perform one of the following steps:
	- Click **New**.
	- If you want to configure a port for an existing application instance, click an instance and then click **Edit** or click **View** > **Edit**.
- 4. Click **New** in the Port section.
- 5. Enter the information about the port in the following mandatory fields: **Name**, **Protocol**, and **Port**.
- 6. Click **Save**.

#### **Result**

The table in the Port Details section displays the new port.

## **Modifying a port**

#### **Procedure**

- 1. On the System Manager web console, click **Services** > **Inventory**.
- 2. In the left navigation pane, click **Manage Elements**.
- 3. To configure a port for an existing element, perform one of the following steps on the Manage Elements page:
	- Select an element and click **Edit**.
	- Select an element and click **View** > **Edit**.
- 4. Click **Edit** in the **Port** section.
- 5. Modify the port information in the following fields: **Name**, **Port**, **Protocol**, and **Description**.
- 6. Click **Save** to save the changes to the database.

## **Deleting a port**

#### **Procedure**

- 1. On the System Manager web console, click **Services** > **Inventory**.
- 2. In the left navigation pane, click **Manage Elements**.
- 3. On the Manage Elements page, select the application instance and click **Edit** or click **View** > **Edit**.
- 4. In the Port section, select the port you want to delete and click **Delete**.

The system deletes the port you selected from the table in the Port section.

# **Managing and unmanaging elements from System Manager**

## **Manage elements**

In a Geographic Redundancy-enabled system, the administrator can select elements and click **Manage** for the current System Manager to manage the elements. The system sends a notification to the element whose manageability status you must change. On receiving the notification, the element switches to the specific System Manager server from where you performed the Manage operation.

#### **B** Note:

Session Manager from Release 6.3 and Communication Manager support the Manage operation.

During the split network, the administrator must ensure that the primary or the secondary System Manager server manages an element at a time, and not both systems.

## **ED** Note:

At any given point of time, you can perform **Get Current Status**, **Manage**, or **Unmanage** operation.

#### **Related links**

[Manage Elements field descriptions](#page-921-0) on page 922

## **Unmanage elements**

In a Geographic Redundancy-enabled system, the administrator can select to unmanage an element. The system sends a notification to the element whose manageability status you must change. On receiving the notification, the element unmanages from the current System Manager.

Communication Manager supports the Unmanage operation.

In a specific split network scenario, the primary System Manager server fails to communicate with the secondary System Manager server, but the element can communicate with both System Manager systems. If the primary System Manager server manages the element and the administrator wants to manage the element from the secondary System Manager server, on the primary System Manager server, the administrator must set the manageability status to Unmanaged.

## **RNote:**

At any given point of time, you can perform **Get Current Status**, **Manage**, or **Unmanage** operation.

#### **Related links**

[Manage Elements field descriptions](#page-921-0) on page 922

# **Adding Platform type elements to System Manager**

# **Adding System Platform to System Manager**

#### **About this task**

Use the procedure to manually add System Platform to System Manager. You can also use the System Manager discovery operation to discover System Platform in the network.

#### **Procedure**

- 1. On the System Manager web console, click **Services** > **Inventory**.
- 2. In the left navigation pane, click **Manage Elements**.
- 3. On the Manage Elements page, click **New**.
- 4. On the New Elements page, in the **Type** field, click **System Platform**.

The page displays the On the New System Platform page.

- 5. On the General tab, provide the following information:
	- **Name**: The console domain (C-Dom) name.
	- **Type**: System Platform. A read-only field. The application type that the system populates from the **Type** field on the New Elements page.
	- **Description**: A description of the C-Dom.
	- **Node**: The IP address of C-Dom.
	- **Device Type**: System Platform.
- 6. On the Attributes tab, provide the following information:
	- **Login**: The use name with administrator permissions.
	- **Password**. The password.
	- **Confirm Password**: The password that you reenter.
	- **Dom0 IP Address**: The Dom-0 IP address.
	- **Cdom Root Password**: The C-Dom root password. A mandatory field.
	- **Confirm Cdom Root Password**. The C-Dom root password that you reenter. A mandatory field.

### **Note:**

If you do not complete the **Cdom Root Password** and **Confirm Cdom Root Password** fields, the upgrade operation fails.

7. In the Access Profile section, click **New** and provide the access profile details.

**Note:**

The root access password must be identical in System Manager and System Platform.

8. Click **Commit**.

On the Manage Elements page, the system displays the System Platform instance that you added.

# **Adding Application type elements to System Manager**

# **Adding Utility Services to System Manager**

#### **About this task**

Starting from Release 7.1.3, Utility Services is a mandatory component of Appliance Virtualization Platform in the Avaya-appliance deployment offer.

When you first install Appliance Virtualization Platform, you must add Utility Services to Appliance Virtualization Platform before you add System Manager.

Use the procedure to manually add Utility Services to System Manager.

#### **Procedure**

- 1. On the System Manager web console, click **Services** > **Inventory**.
- 2. In the left navigation pane, click **Manage Elements**.
- 3. On the Manage Elements page, click **New**.
- 4. On the New Elements page, in **Type**, click **Utility Services**.

The system displays the New Utility Services page.

- 5. On the General tab, provide the following information:
	- **Name**: The Utility Services name.
	- **Type**: Utility Services, a read-only field. The application type that the system populates from the **Type** field on the New Elements page.
	- **Description**: A description of Utility Services.
	- **Node**: The IP address of Utility Services.
	- Complete the remaining required fields.

For more information, see "Element details field descriptions".

6. Click **Commit**.

On the Manage Elements page, the system displays the Utility Services instance that you added.

#### **Related links**

[Element details field descriptions](#page-923-0) on page 924

# **Adding a Communication Manager instance to System Manager**

#### **Procedure**

- 1. On the System Manager web console, click **Services** > **Inventory**.
- 2. In the left navigation pane, click **Manage Elements**.
- 3. On the Manage Elements page, click **New**.
- 4. On the New Elements page, in the **Type** field, click **Communication Manager**. The system displays the Add Communication Manager page.
- 5. On the General Attributes tab, provide the following information:
	- a. Enter the Communication Manager server name.

For Branch Session Manager upgrades, provide the survivable remote server name.

b. Enter the host name of the Communication Manager server.

The IP address can be in the IPv4 or IPv6 format.

For duplex Communication Manager upgrades, you must provide the IP address for the active Communication Manager server.

c. Enter the customer login name that is required to access Communication Manager.

For Branch Session Manager upgrades, provide the customer login name required to access the survivable remote server.

- d. Under **Authentication Type**, select the required option.
- e. Enter and reenter the password, or ASG key required to access Communication Manager.
- f. Enter the port number of the Communication Manager server.
- g. To view this Communication Manager system in the list, select the **Add to Communication Manager** check box.
- 6. On the SNMP Attributes tab, do the following:
	- a. Under **Version**, select **V1**.
	- b. Enter the required information.
	- c. Under **Device Type** select the type of Communication Manager.
- 7. Click **Commit**.

The system displays the Communication Manager instance that you added on the Manage Elements page.

#### **Related links**

[Add Communication Manager field descriptions](#page-935-0) on page 936

## **Adding a Session Manager instance to System Manager**

#### **Procedure**

- 1. On the System Manager web console, click **Services** > **Inventory**.
- 2. In the left navigation pane, click **Manage Elements**.
- 3. Click **New**.
- 4. On the New Elements page, in the **Type** field, click **Session Manager**.
- 5. Select **Core Session Manager** and click **Continue**.
- 6. In the General section, enter the following information:
	- a. In the **SIP Entity Name** field, enter the name of Session Manager.
	- b. In the **Description** field, add a description for this entity. This field is optional.
	- c. In the **Management Access Point Host Name/IP** field, enter the IP address of the management interface of the Session Manager server.
	- d. **Maintenance Mode** is enabled by default. Clear the **Maintenance Mode** check box if you are not:
		- Staging a non-operational Session Manager or Branch Session Manager.
		- Pre-administering a Session Manager or Branch Session Manager on System Manager before the host installation.
- 7. Enter or select the appropriate information in the remaining required fields.

For more information, see "Element details field descriptions".

8. Click **Commit**.

#### **Related links**

[Element details field descriptions](#page-923-0) on page 924

## **Adding G430 or G450 Branch Gateway to System Manager**

#### **Procedure**

- 1. On the System Manager web console, click **Services** > **Inventory**.
- 2. In the left navigation pane, click **Manage Elements**.
- 3. On the Manage Elements page, click **New**.
- 4. On the New Elements page, in **Type**, click **Communication Manager and G860 Gateways**.
- 5. On the New Communication Manager and G860 Media Gateways page, do the following:
	- a. In **Device Type**, click **Avaya G430** or **Avaya G450**.
	- b. In **Access Profile**, configure the parameters.
	- c. In **Port**, configure the parameters.
- 6. On General and Attributes tabs, provide the required details.

For more information, see "Element details field descriptions".

**Note:**

The following parameters must be identical in System Manager and G430 Branch Gateway or G450 Branch Gateway:

- The root access password
- The SNMPv1 credentials
- 7. Click **Commit**.

On the Manage Elements page, the system displays the gateway that you added.

#### **Related links**

[Element details field descriptions](#page-923-0) on page 924

# **Adding an Officelinx profile for a user**

#### **Procedure**

- 1. On the System Manager web console, click **Services** > **Inventory**.
- 2. In the left navigation pane, click **Manage Elements**.
- 3. On the Manage Elements page, click **New**.
- 4. On the New Elements page, in **Type**, click **Officelinx**.
- 5. On the **General** tab, in the **Node** field, type the IP address or FQDN according to the configuration in the actual Officelinx server.

System Manager uses these details to establish communication between System Manager and Officelinx.

- 6. On the **Attributes** tab, provide the Officelinx login name and password.
- 7. Click **Commit**.

The system adds Officelinx in System Manager.

- 8. On the Manage Elements page, click System Manager, and click **More Actions** > **Manage Trusted Certificates**.
- 9. On the Manage Trusted Certificates page, click **Add** to add a trusted certificate for the Officelinx server.

<span id="page-921-0"></span>For information about adding trusted certificates, see "Adding trusted certificate".

For information about Officelinx, see Avaya Officelinx documentation on the Avaya Support website.

#### **Related links**

[Element details field descriptions](#page-923-0) on page 924

# **Field descriptions**

# **Manage Elements field descriptions**

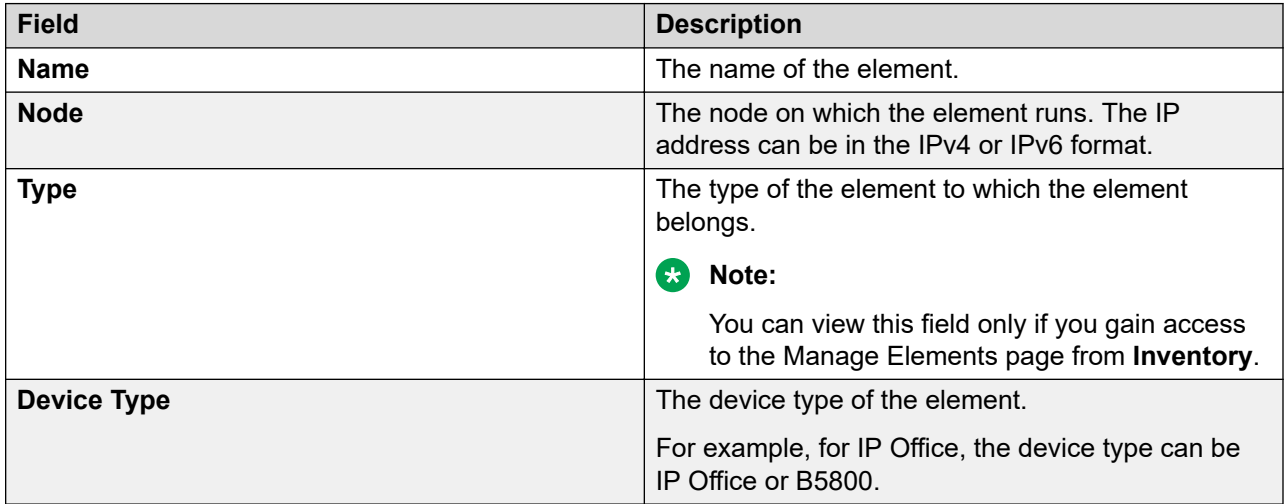

The system also provides the following fields when System Manager is configured with Geographic Redundancy.

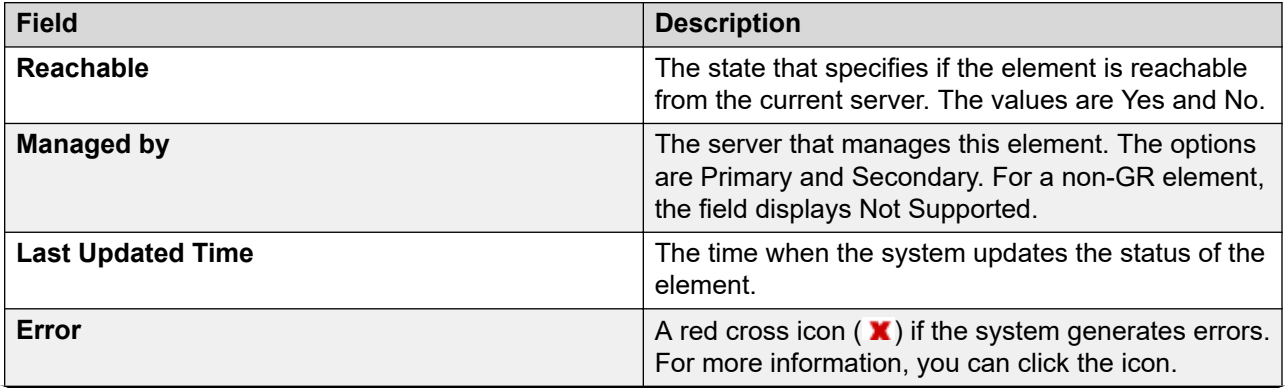

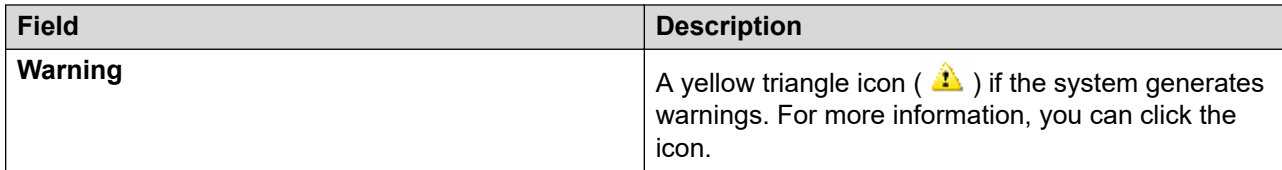

### **Note:**

At any given point of time, you can perform **Get Current Status**, **Manage**, or **Unmanage** operation.

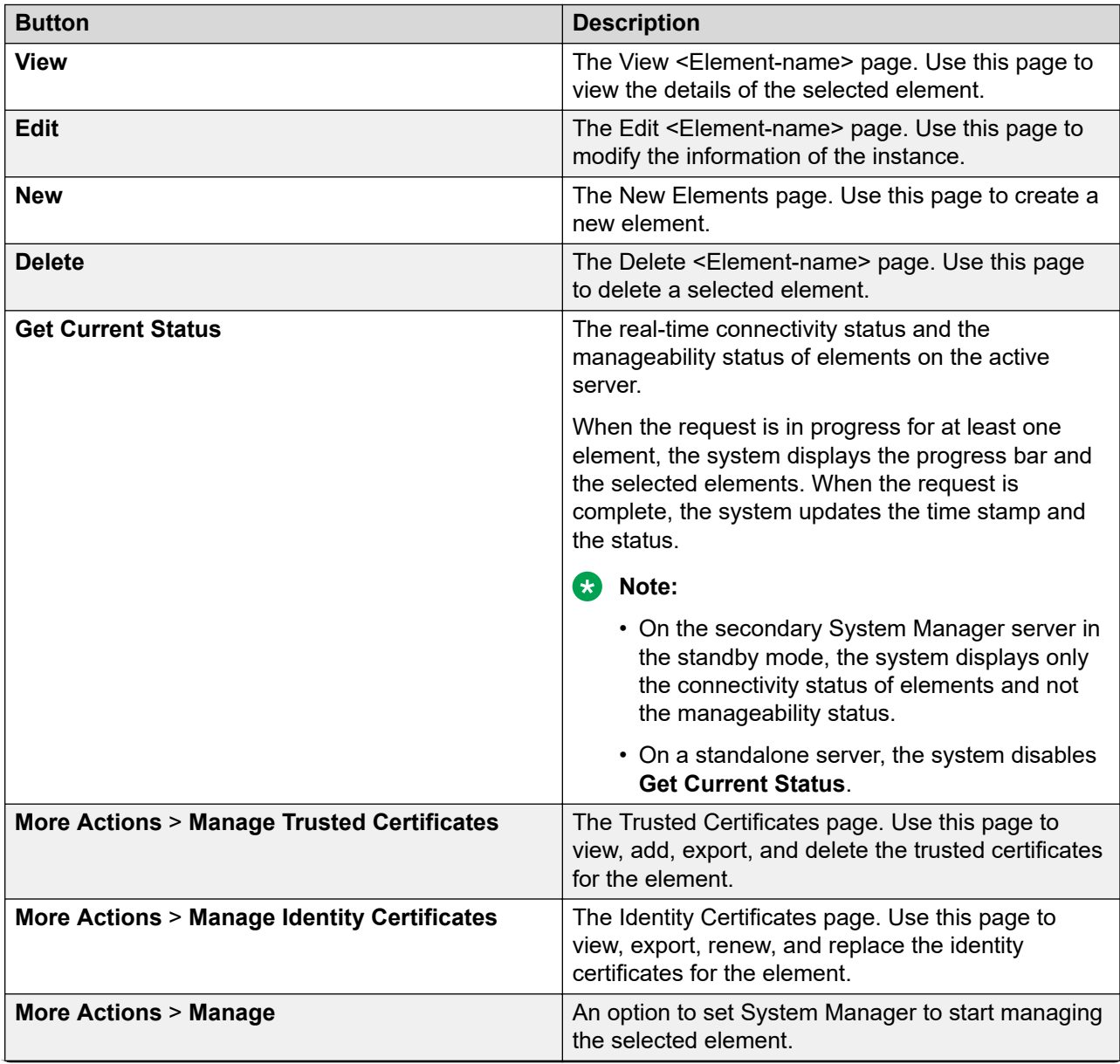

<span id="page-923-0"></span>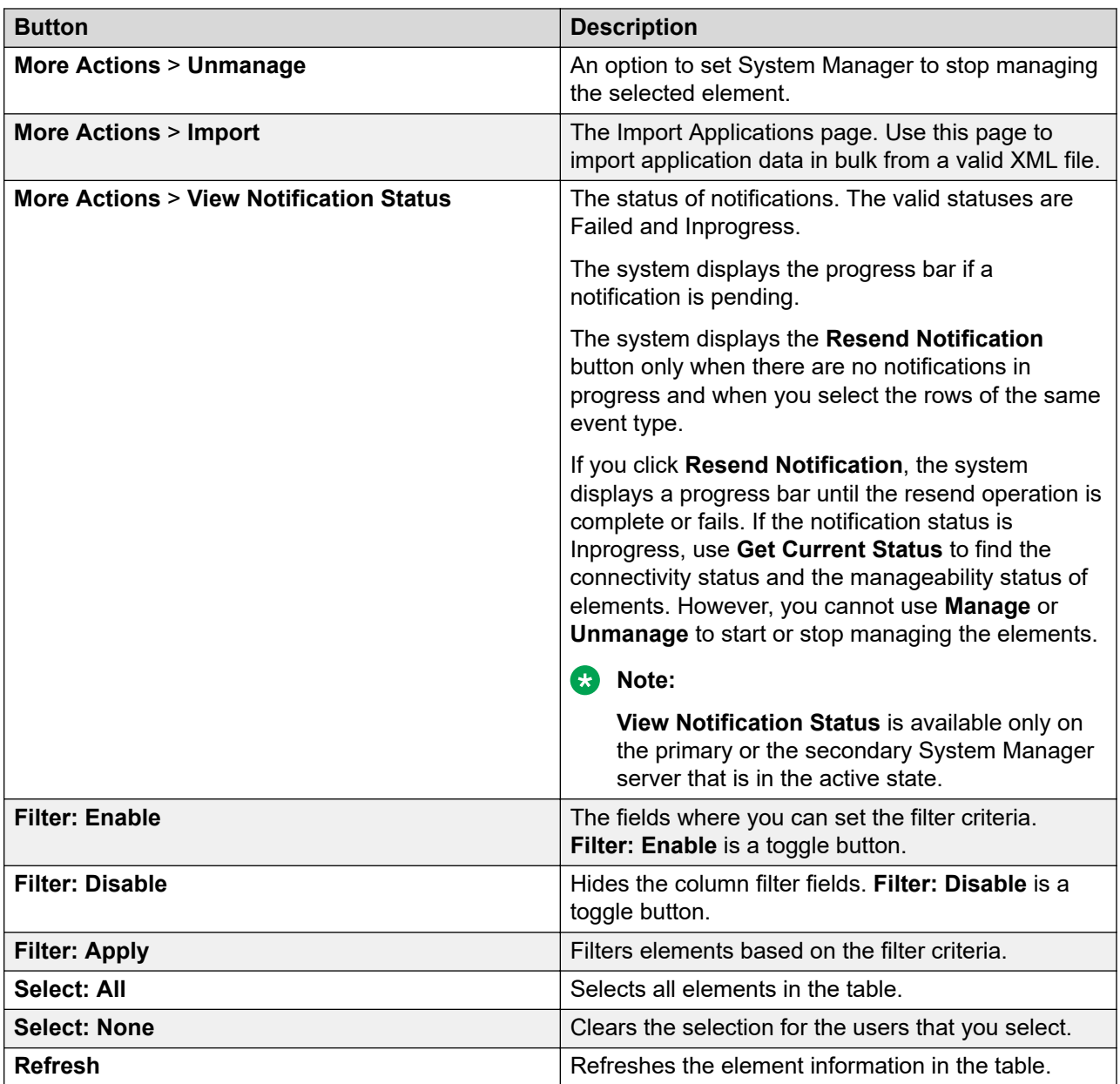

# **Element details field descriptions**

## **Note:**

The fields on this page varies with the application that you manage.

#### **General**

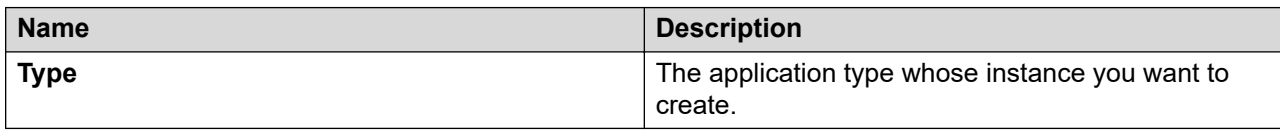

The following field is available only for specific applications, such as Session Manager and Presence Services.

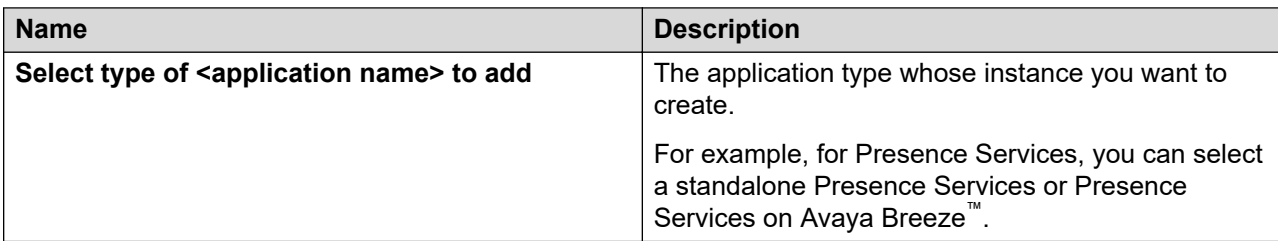

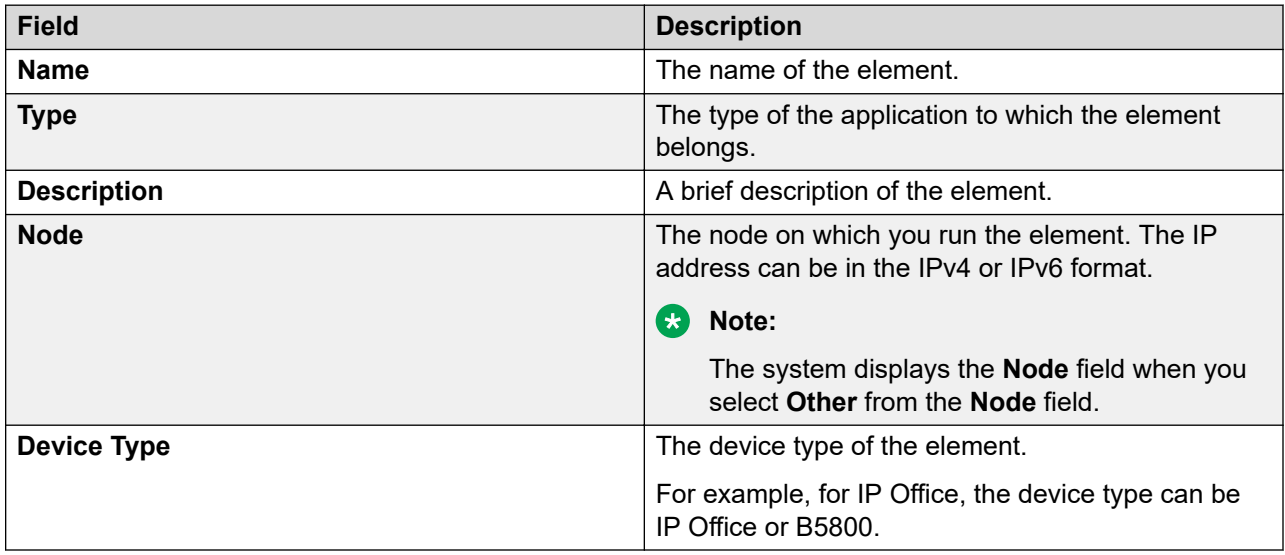

### **Access Profile**

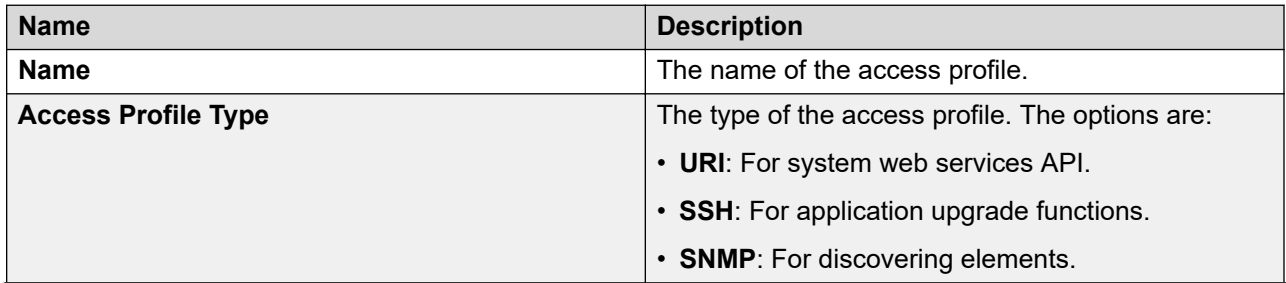

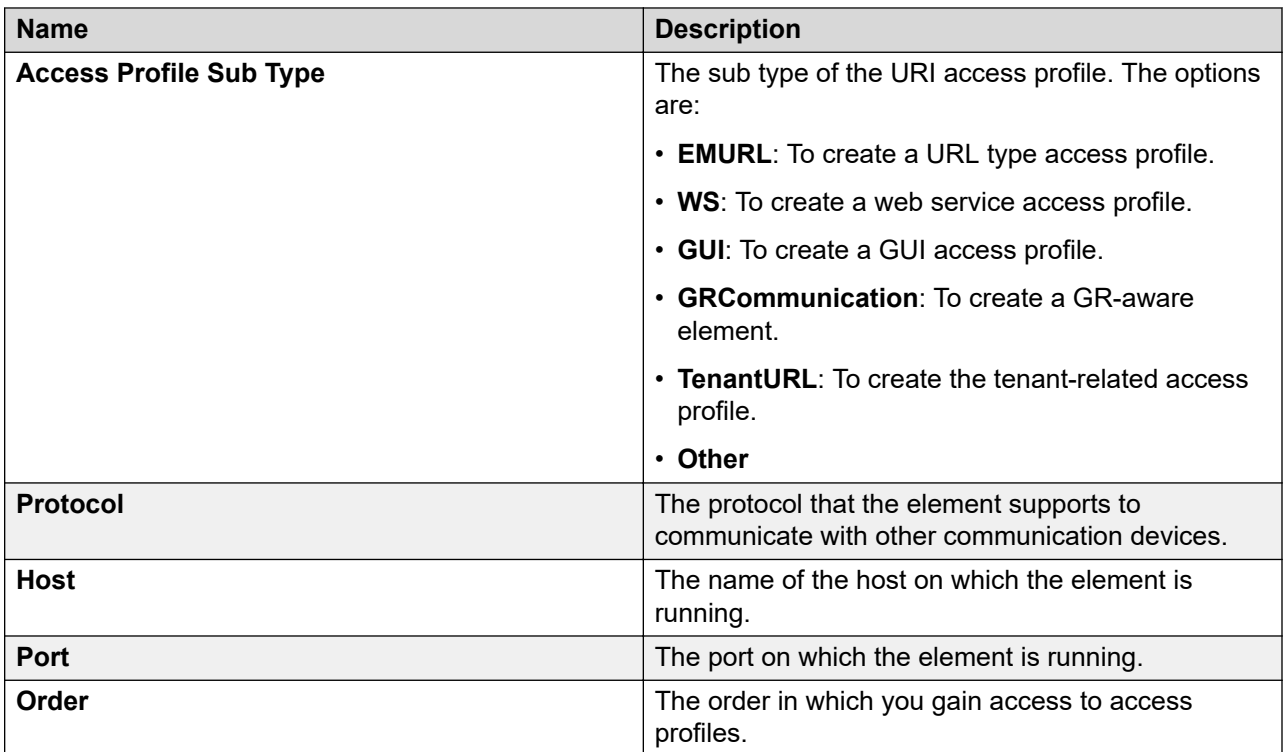

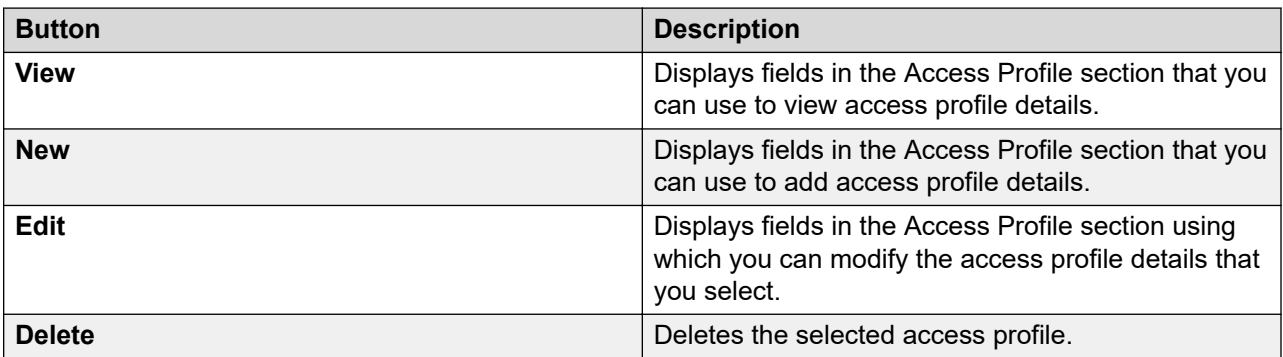

### **Application System Supported Protocol**

The system displays the following fields when you click **New** or **Edit** in the **Access Profile** section:

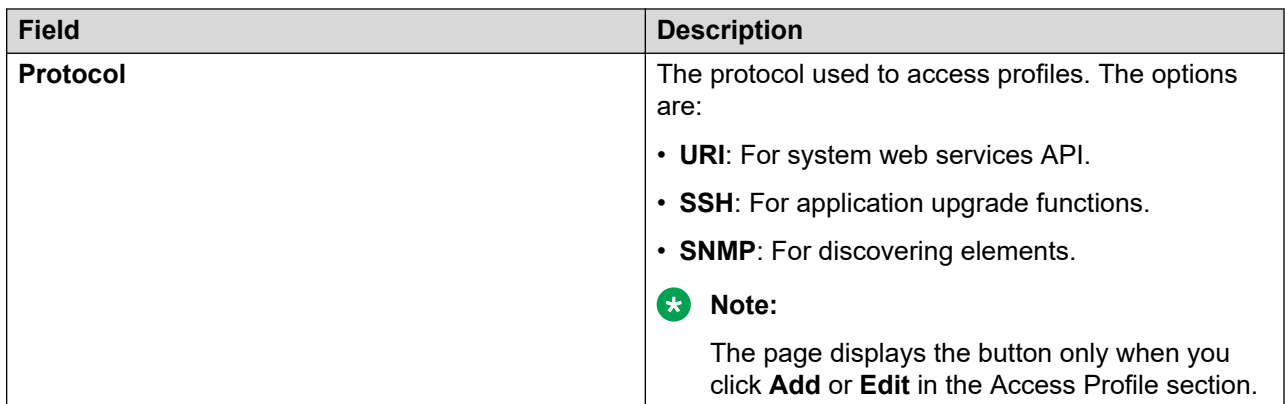

#### **Access Profile Details**

The page displays the following fields when you click **URI** in the **Protocol** field:

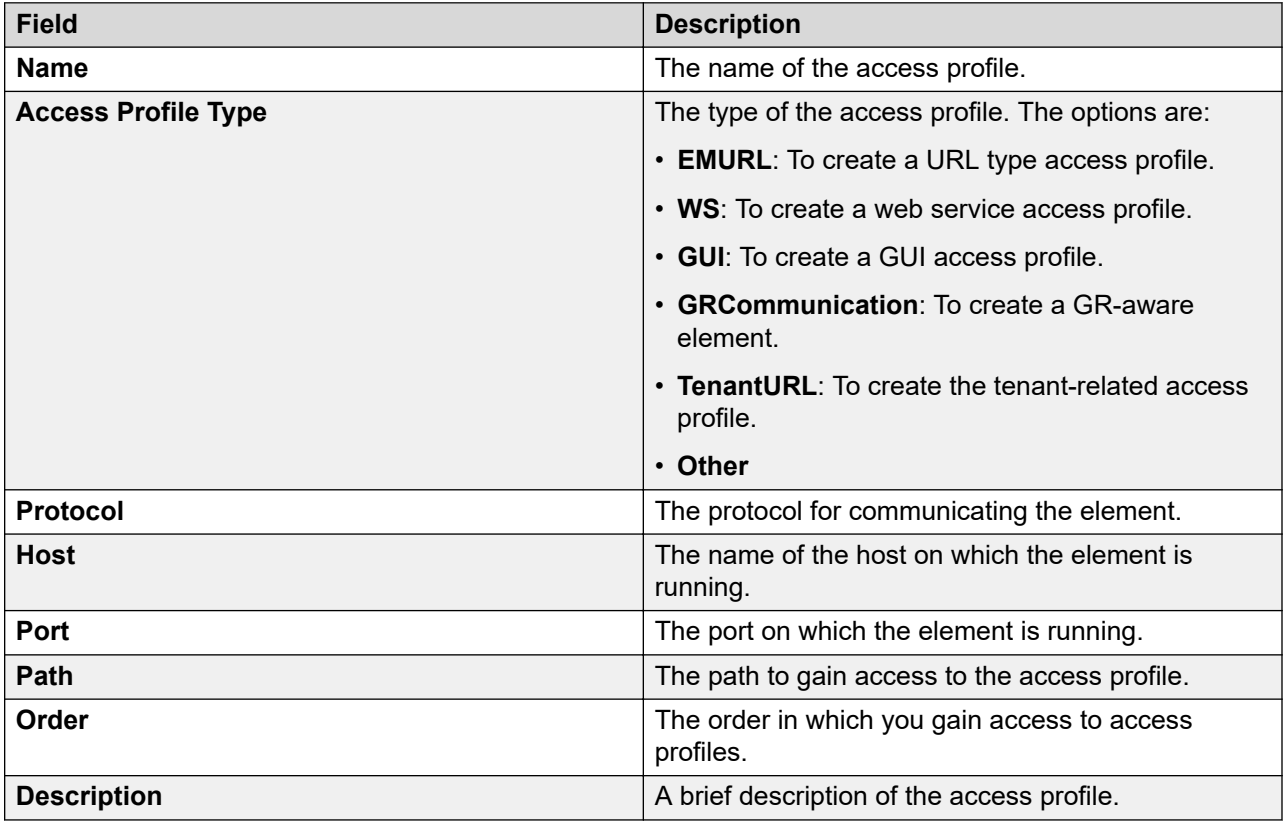

The page displays the following fields when you click **SSH** in the **Protocol** field:

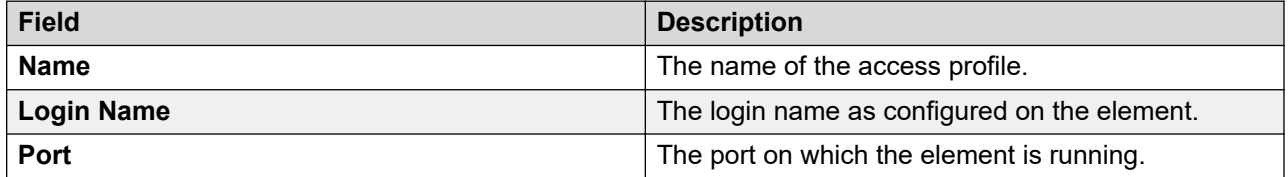

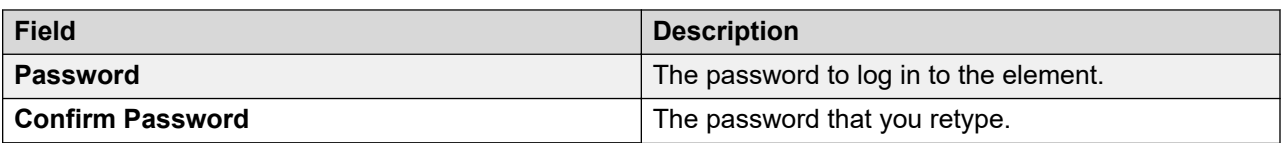

The page displays the fields when you click **SNMP** in the **Protocol** field and **V3** in the **Type** field:

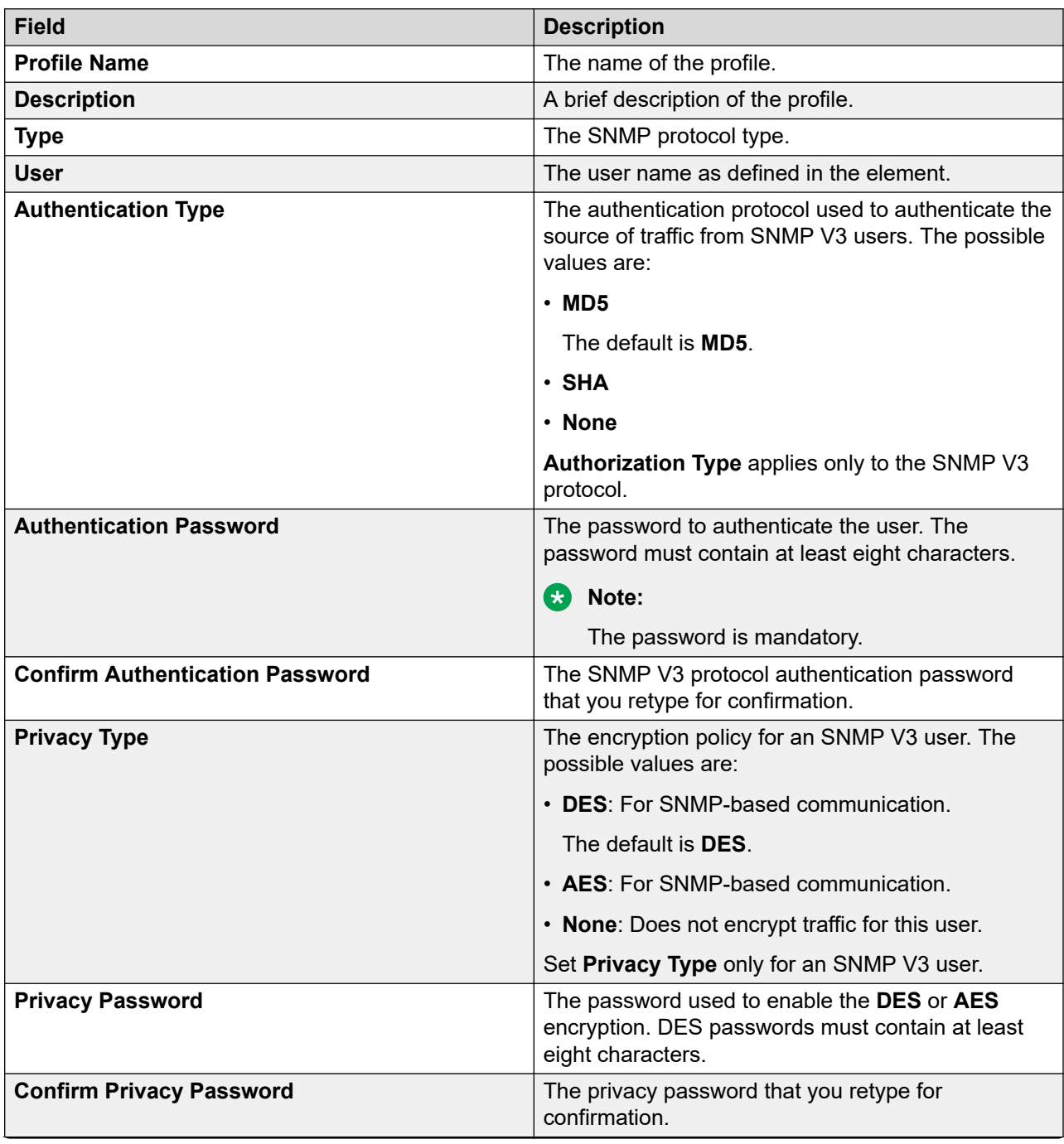

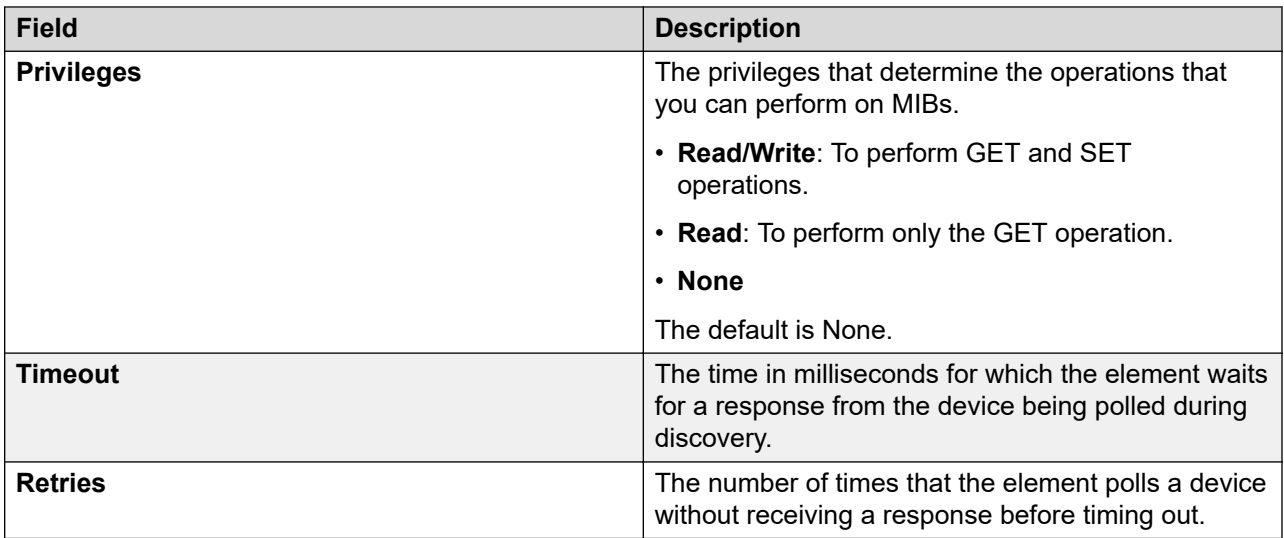

The page displays the fields when you click **SNMP** in the **Protocol** field and **V1** in the **Type** field:

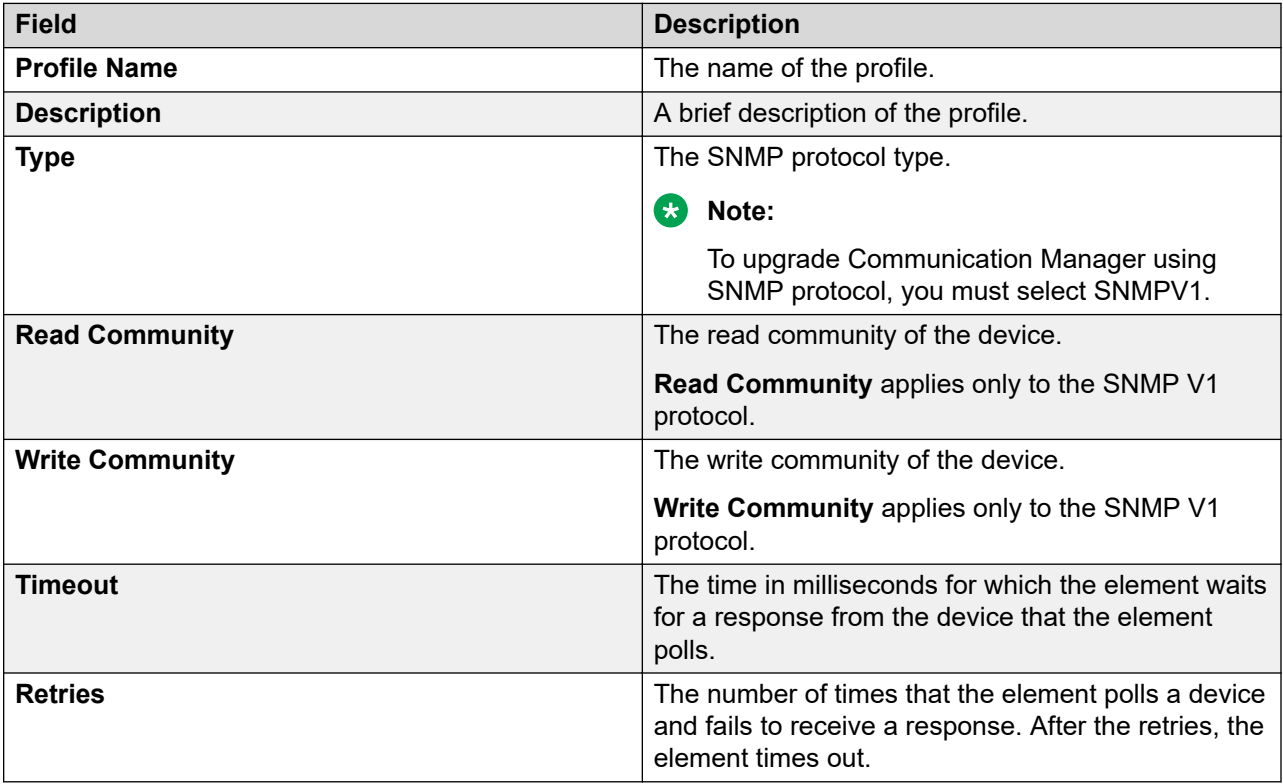

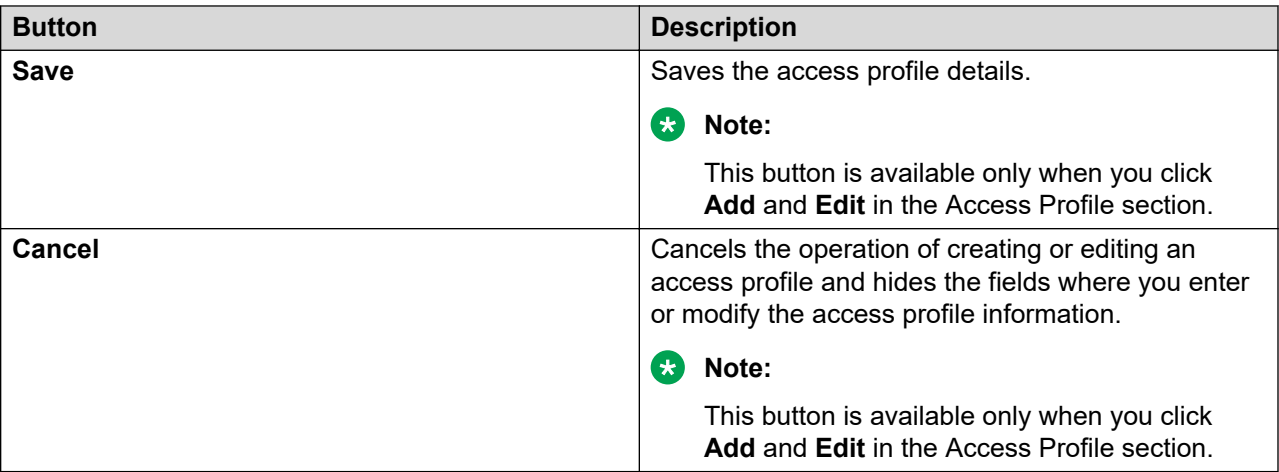

#### **Port**

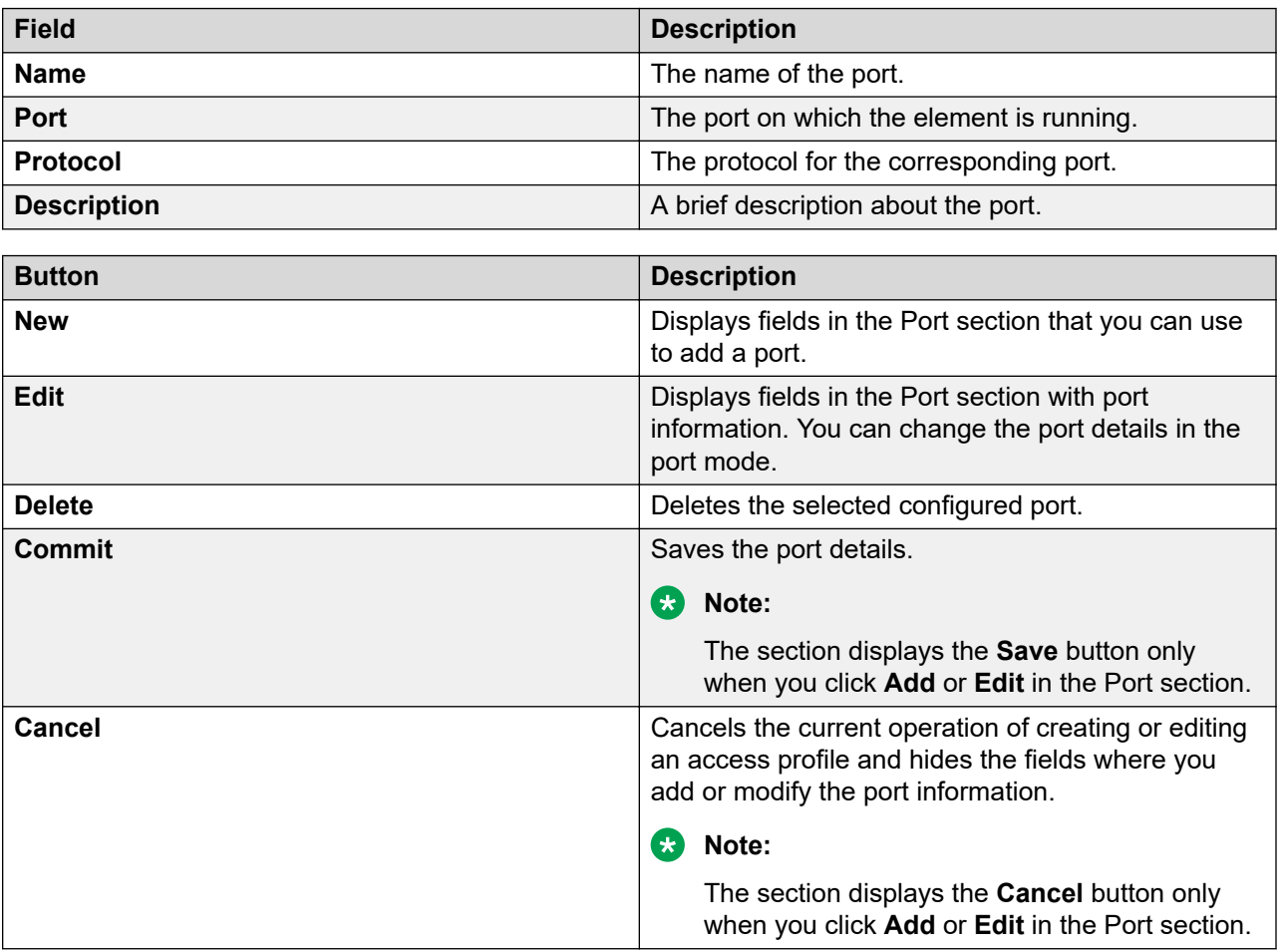

#### **Attributes**

Use this section to configure attributes for the selected element.

The following fields display the information about attributes defined for System Manager.

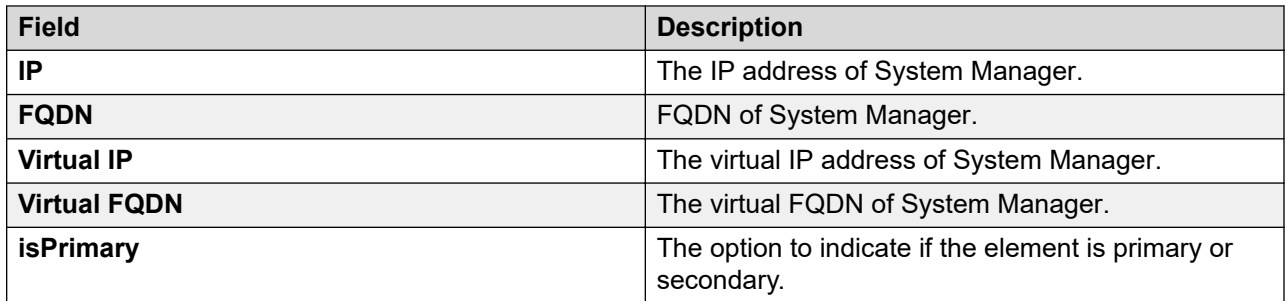

### **Assign elements**

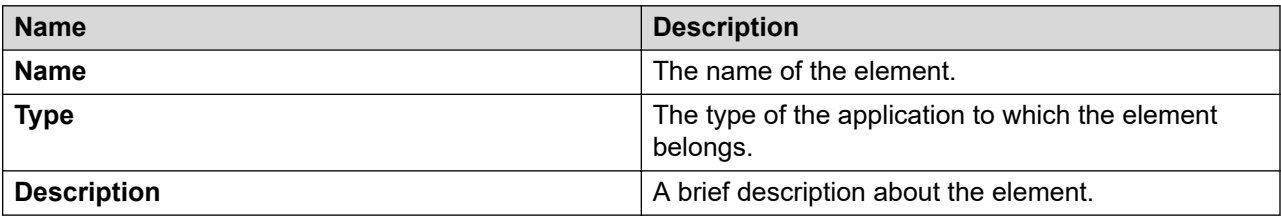

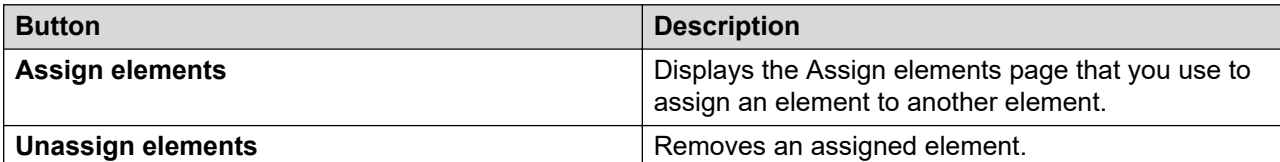

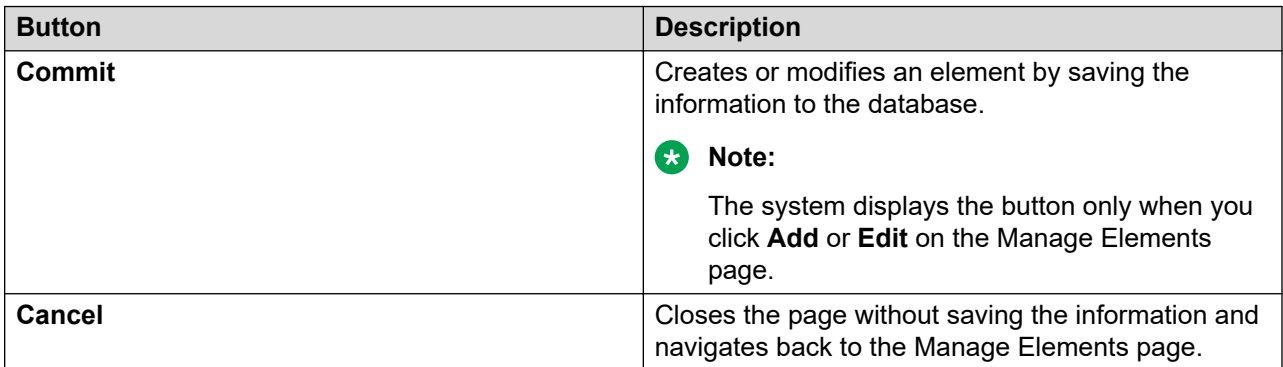

For example, the following fields provide information about attributes that you can define for Messaging.

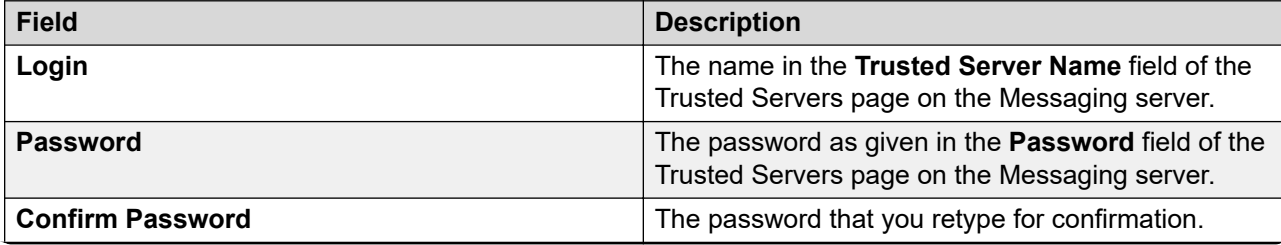

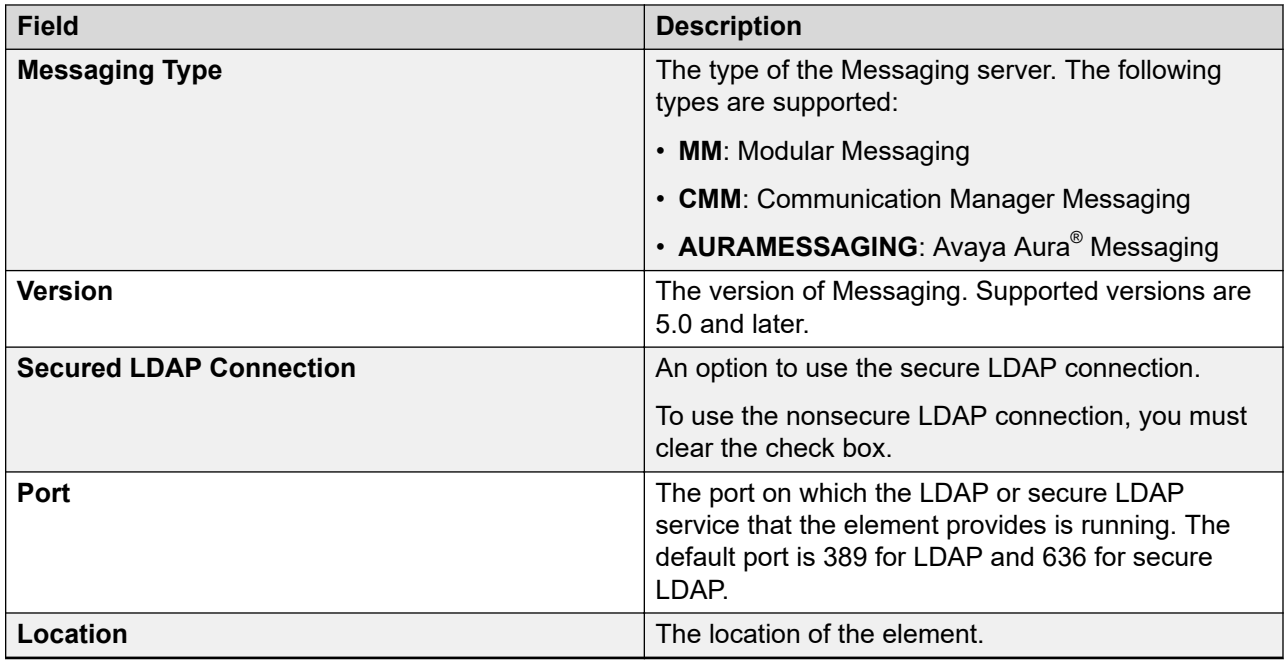

# **Delete Element Confirmation field descriptions**

Use this page to delete an element.

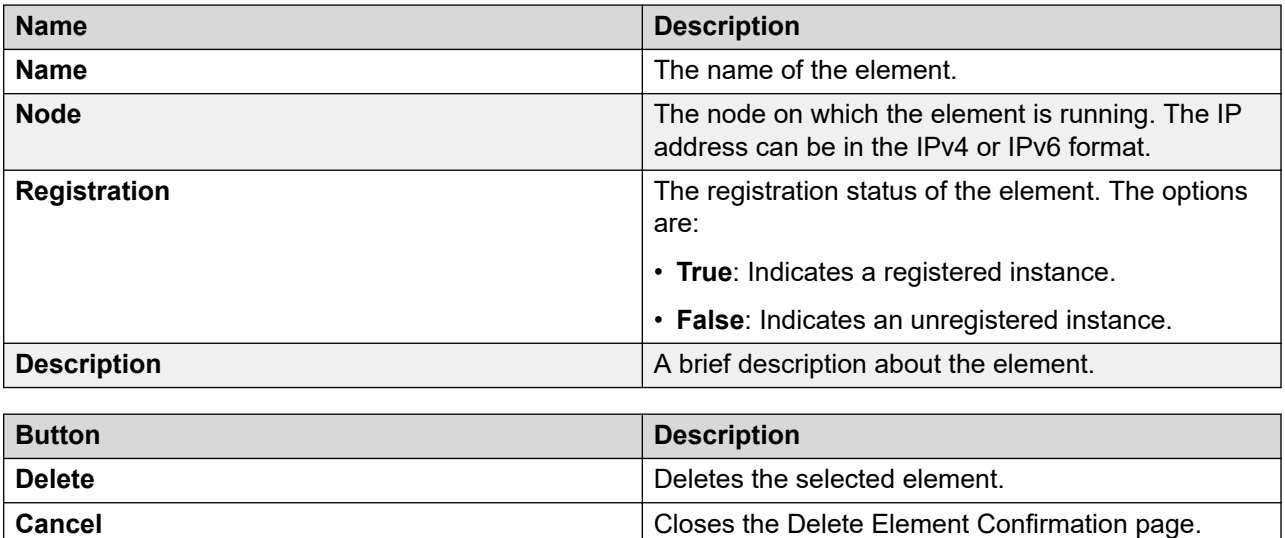

# **Import Elements field descriptions**

Use this page to import element data in bulk from a valid XML file.

## **File Selection**

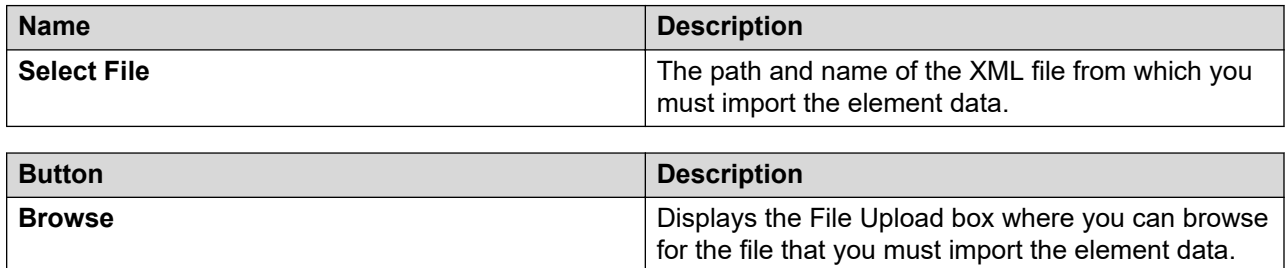

## **Configuration**

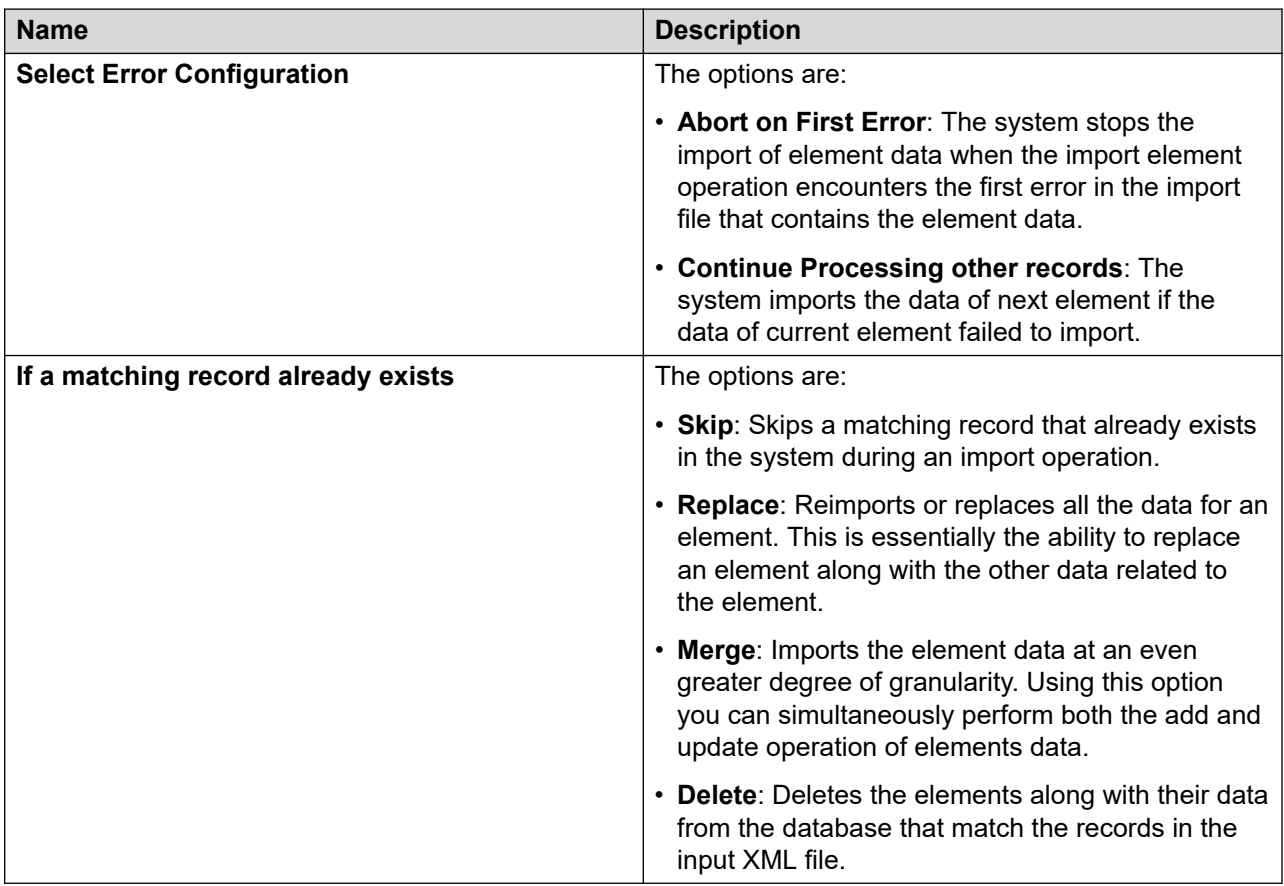

## **Schedule**

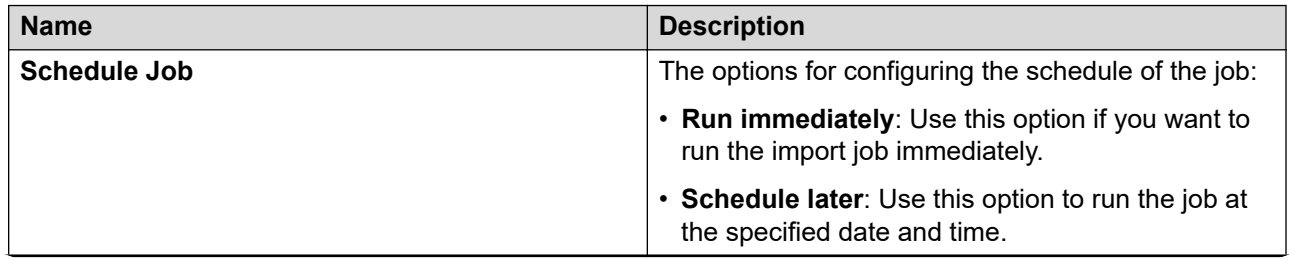

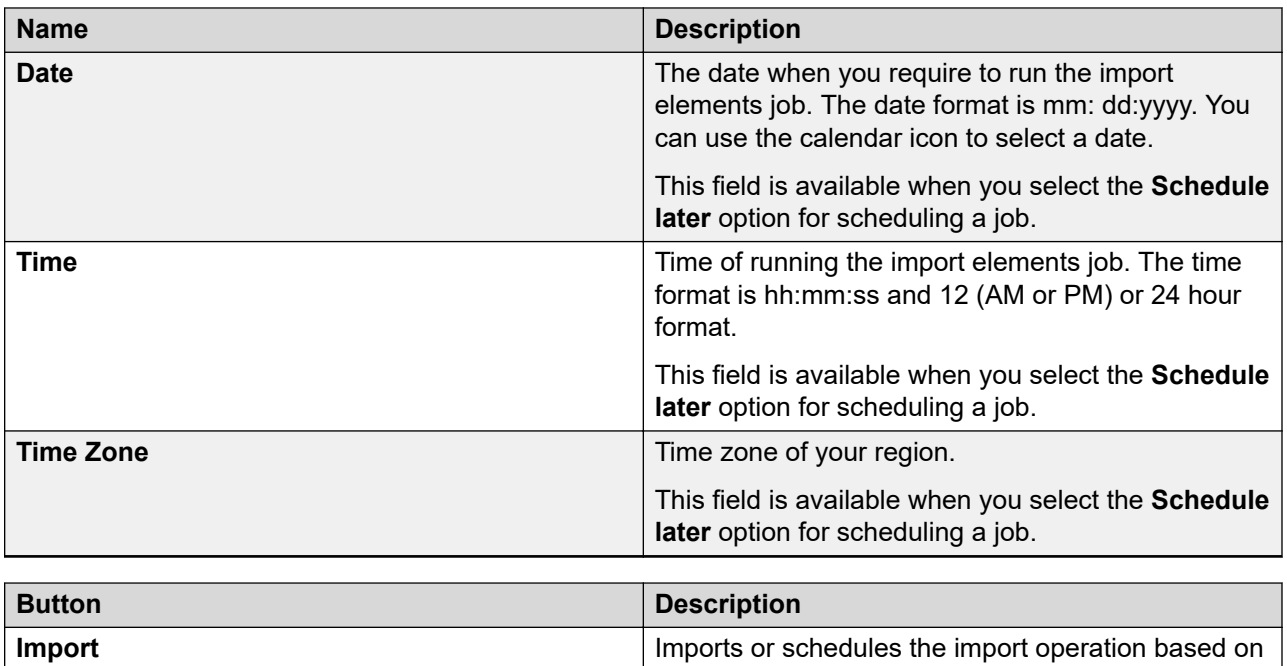

the option you selected.

## **Import List**

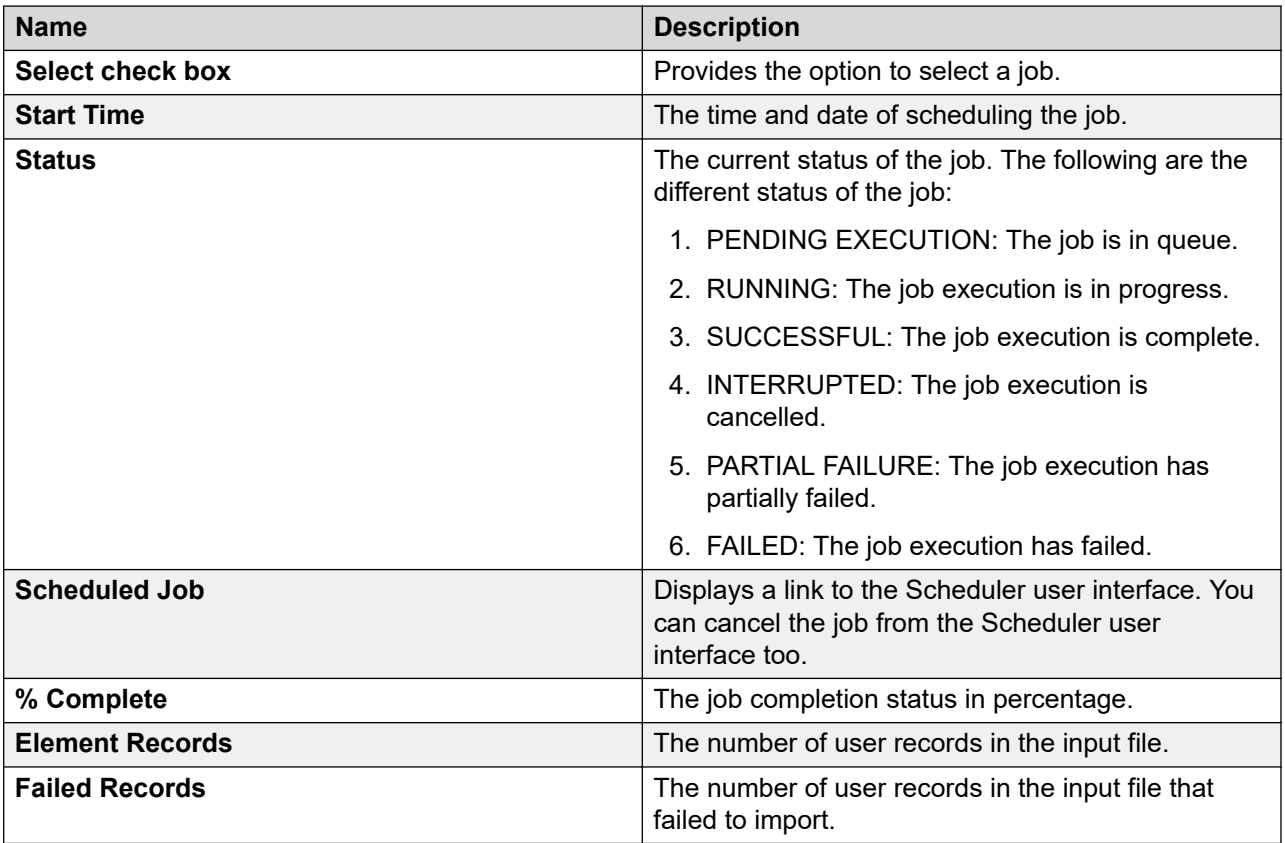

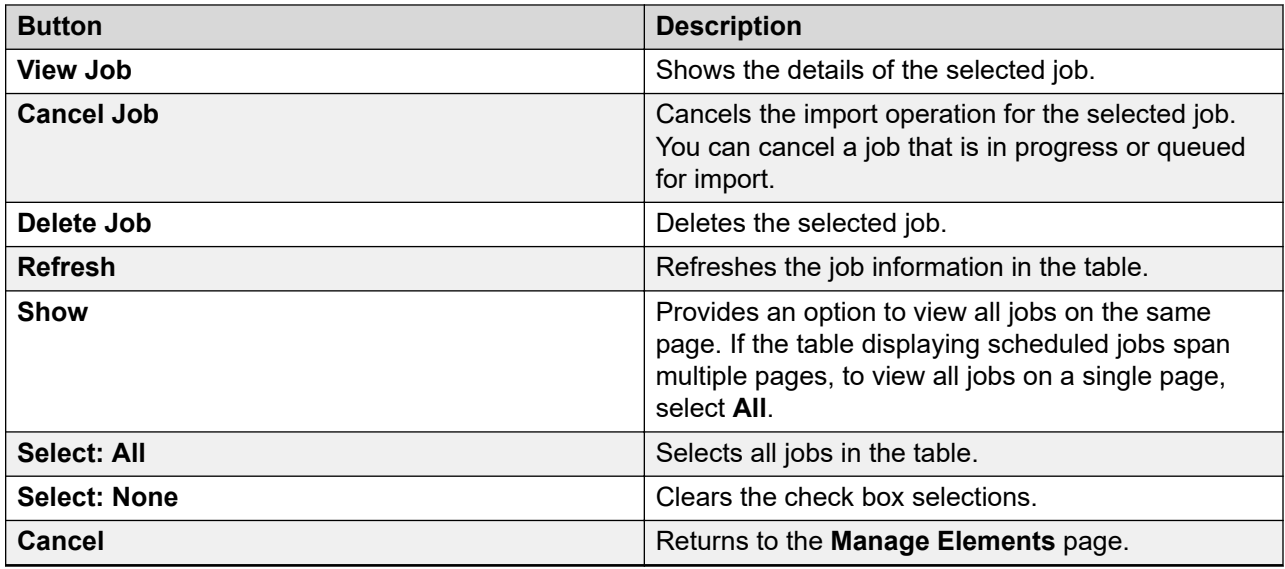

# **Import Status field descriptions**

The Import Status page displays the detailed status of the selected import job.

## **Status Summary**

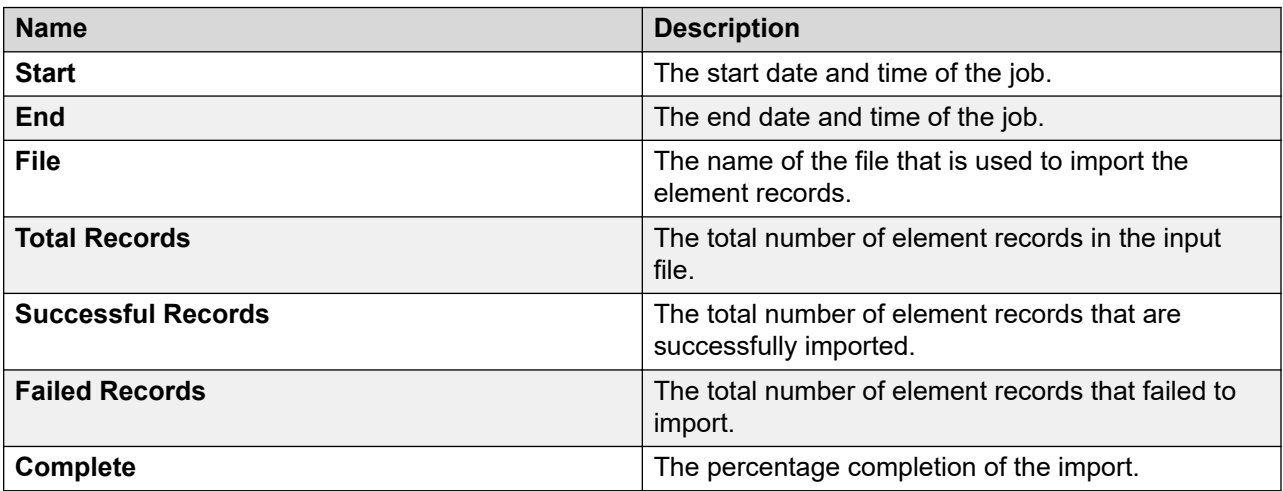

### **Status Details**

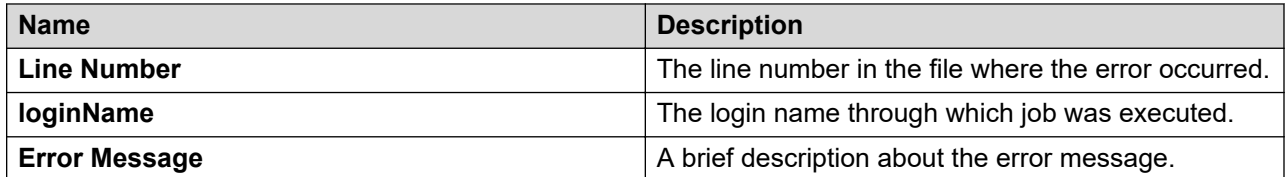

<span id="page-935-0"></span>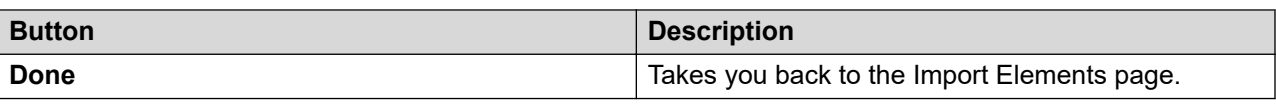

# **Add Communication Manager field descriptions**

## **General Attributes**

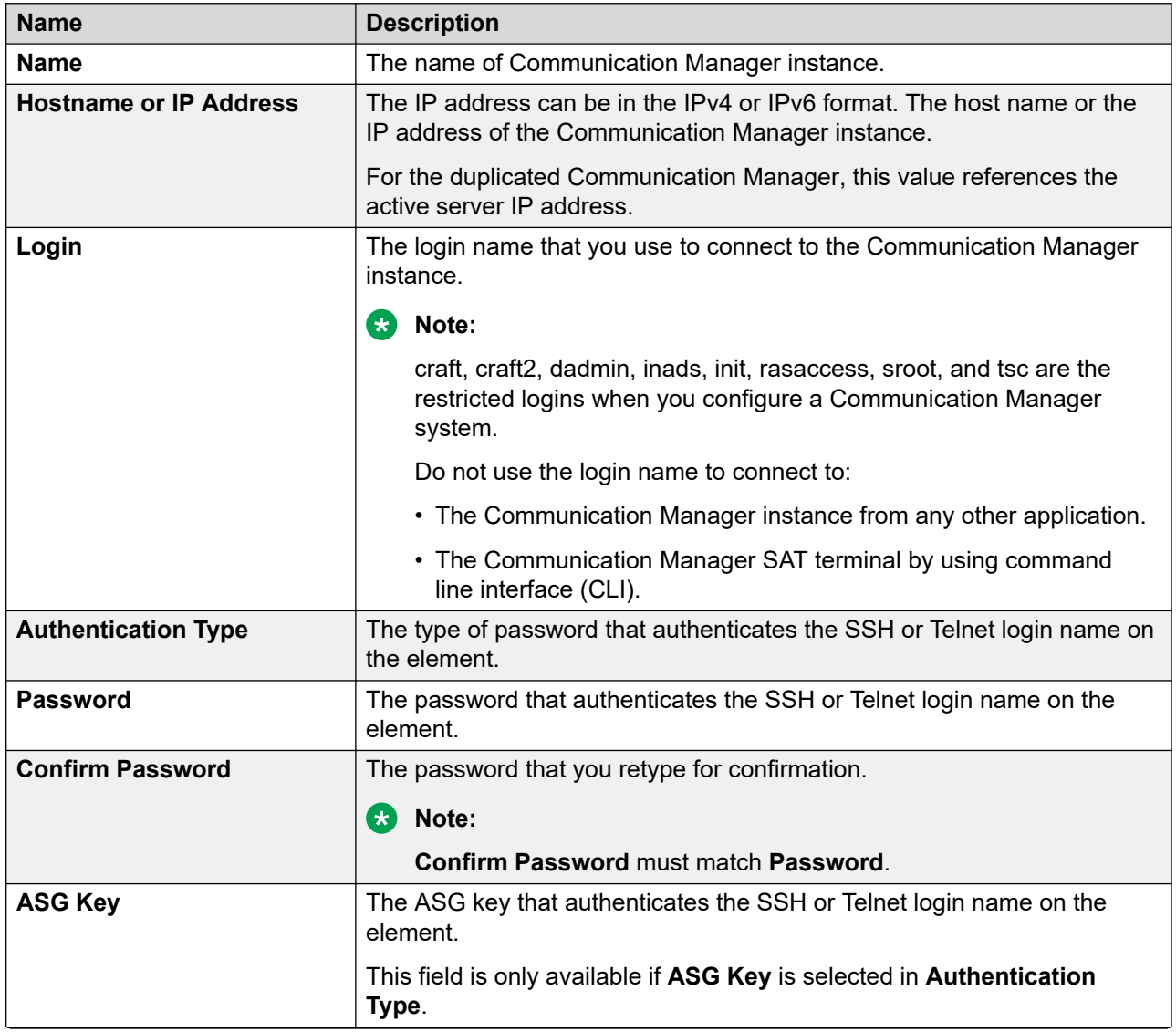
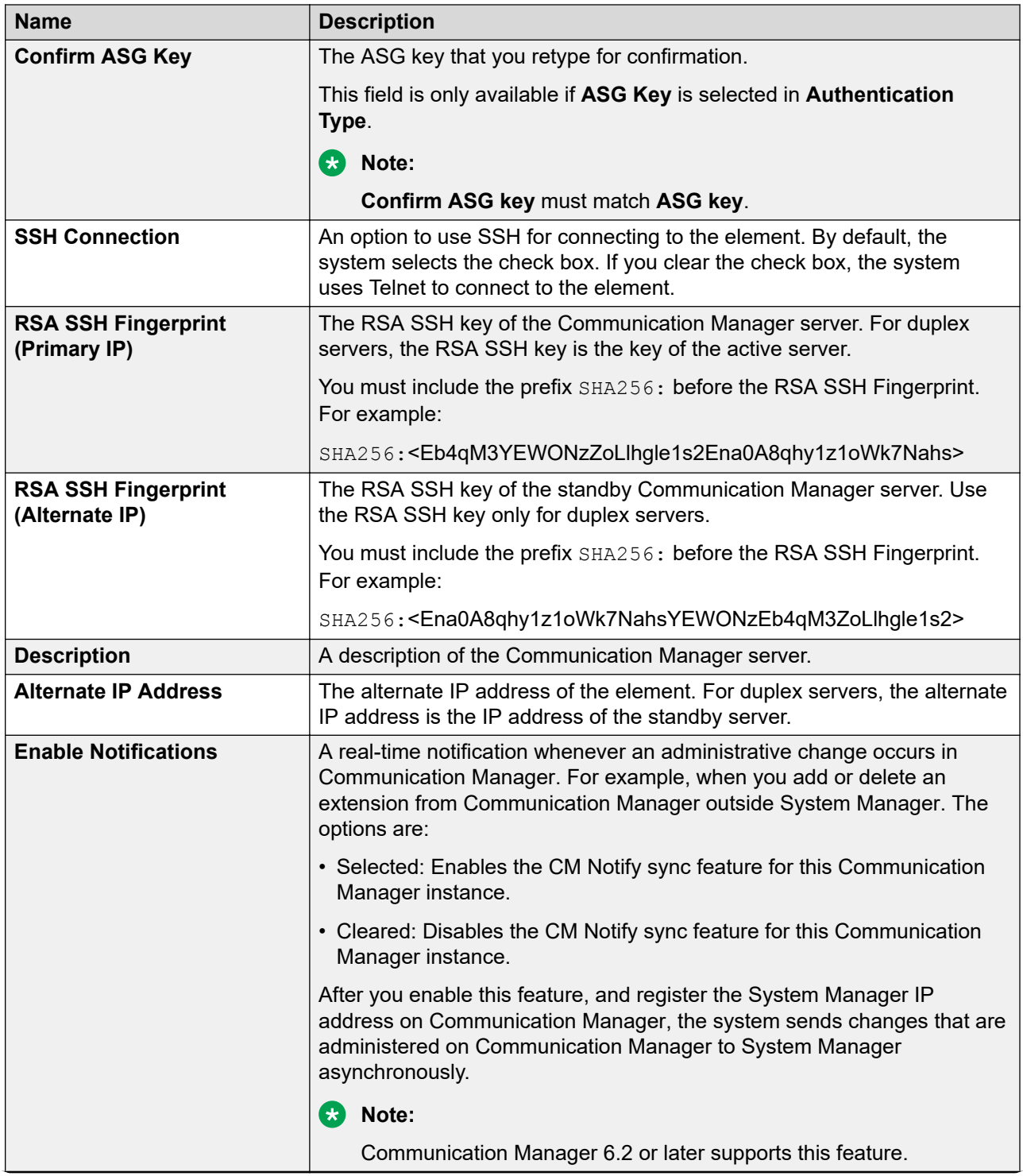

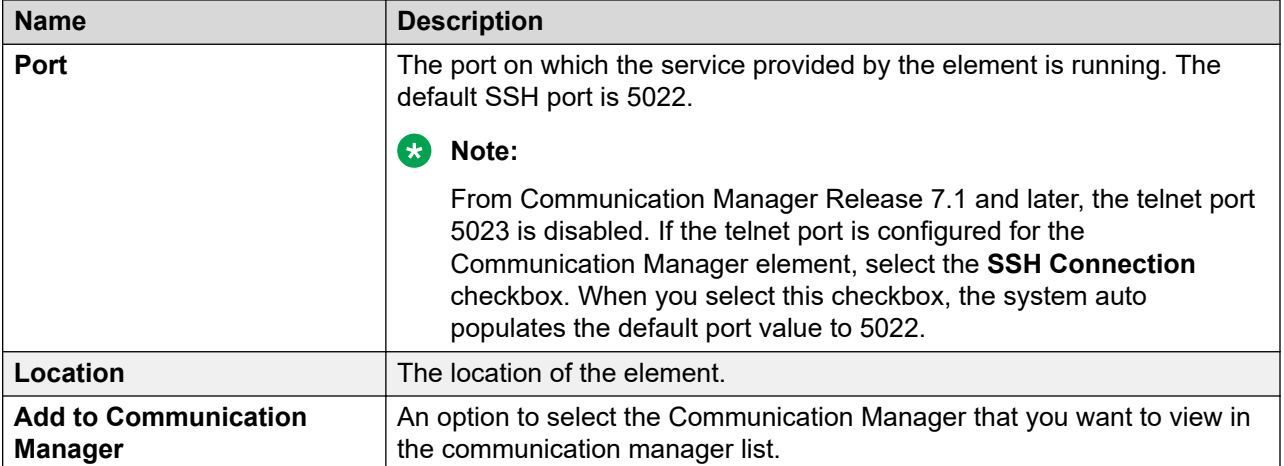

#### **SNMPv1 Attributes**

The below fields are available only if **V1** is selected in the **Version** field.

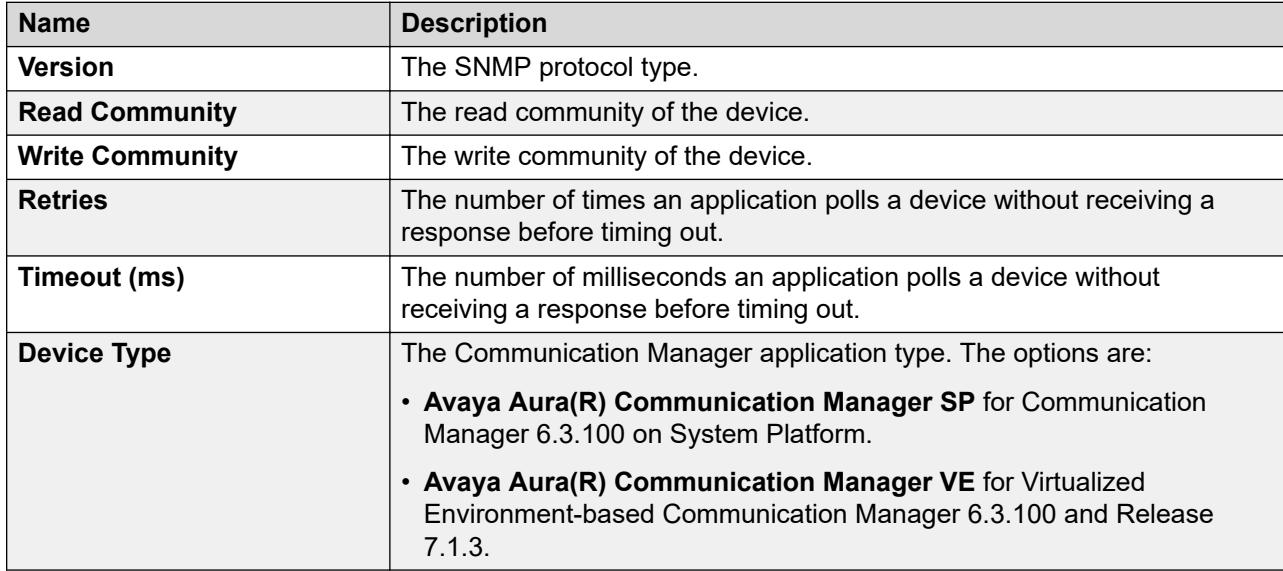

### **SNMPv3 Attributes**

The below fields are available only if **V3** is selected in the **Version** field.

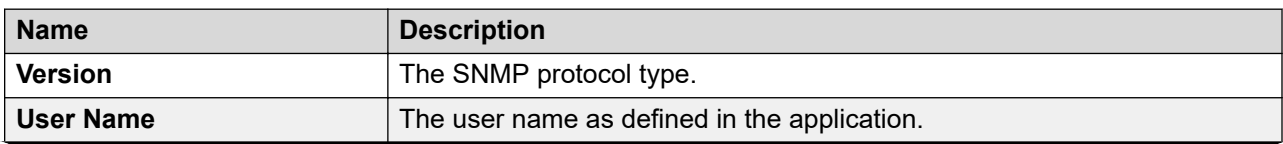

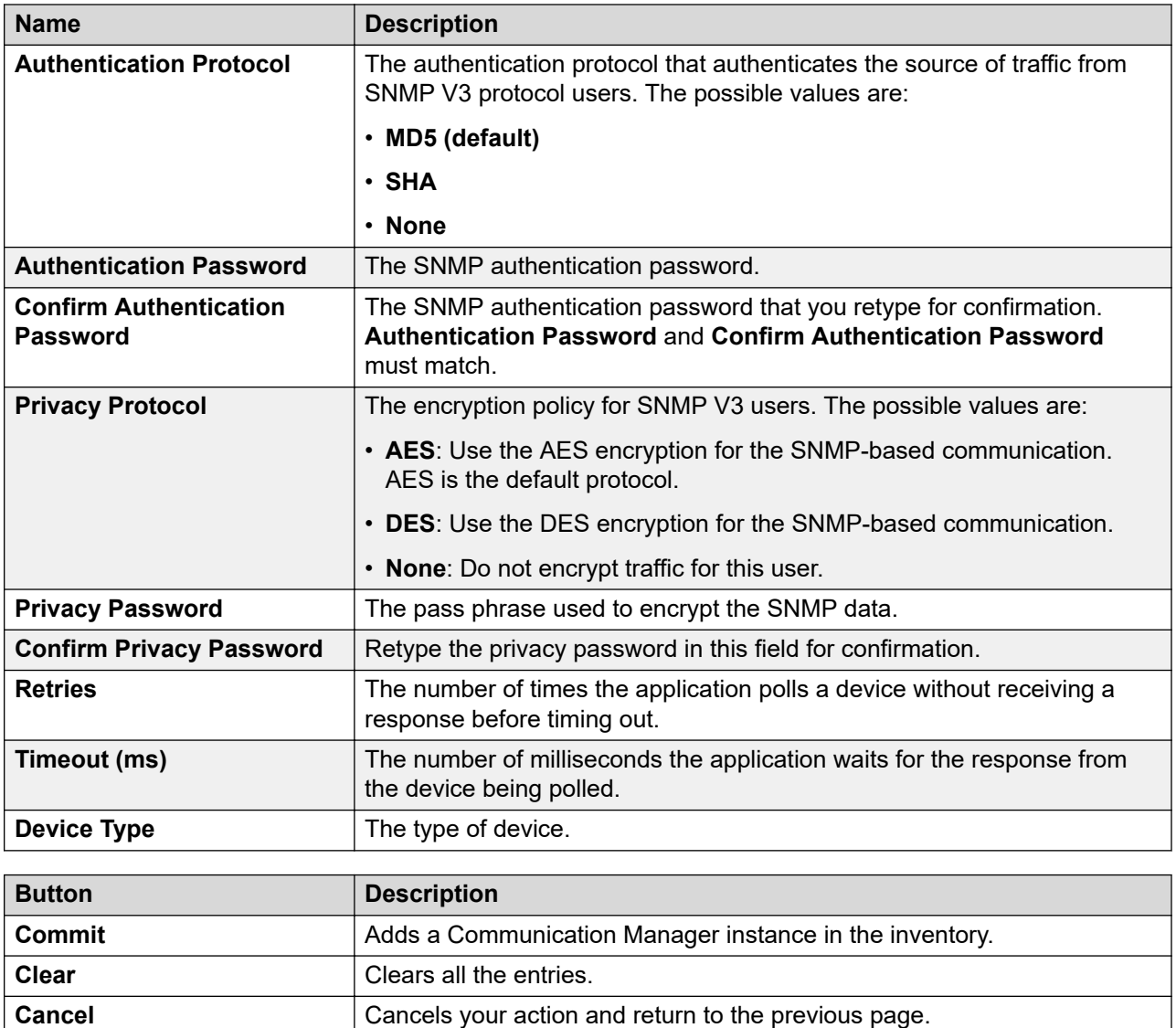

# **Add IP Office field descriptions**

#### **General**

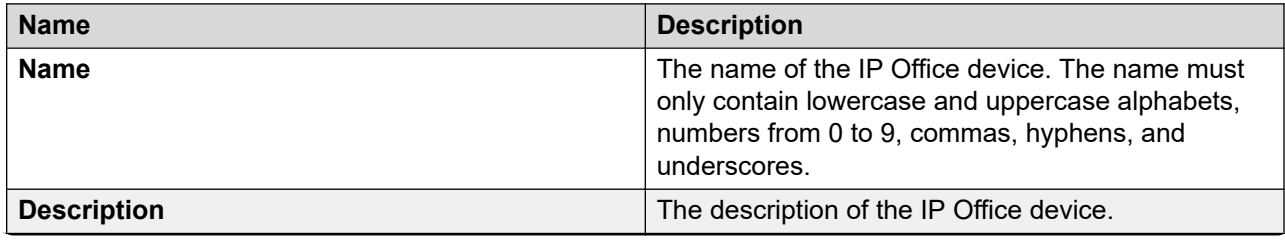

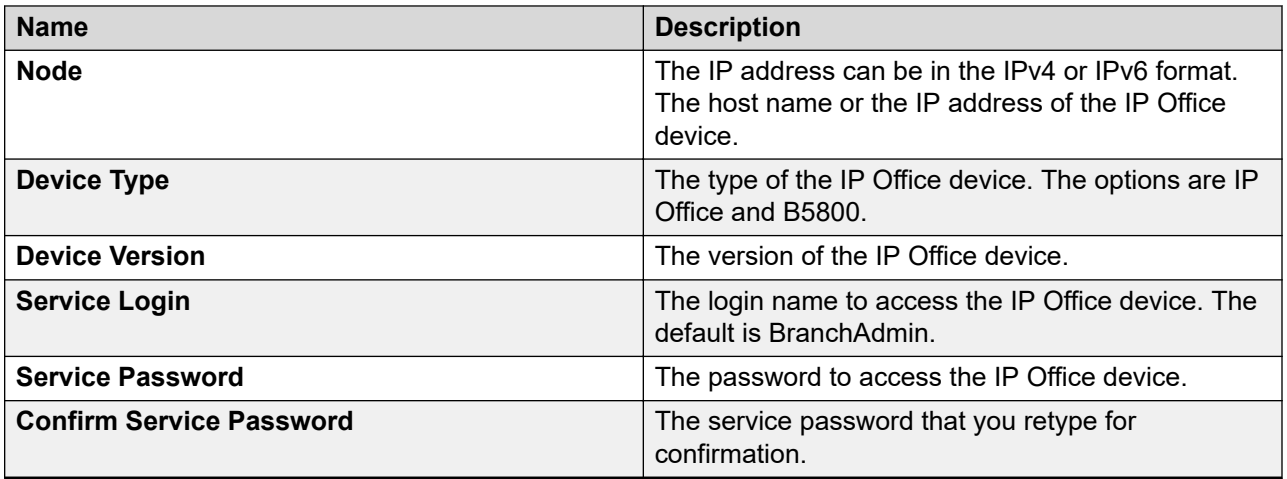

For IP Office releases earlier than 9.1, the default service login for IP Office is SMGRB5800Admin. After you upgrade IP Office from Release 9.0 to 9.1 or later, you can use the same login name, SMGRB5800Admin. The account remains active.

However, the system creates a new account, BranchAdmin. The configuration of the BranchAdmin account is the same as the SMGRB5800Admin account. The new account also becomes active.

In IP Office Release 9.1 or later, if you reset the security setting, the system deletes the SMGRB5800Admin account and adds the BranchAdmin account that remains disabled. You must activate the account by accessing the IP Office security setting offline.

Also, if you add the new IP Office Release 9.1 or later in System Manager by running Initial Configuration Utility (ICU) on IP Office, the default account, BranchAdmin, will be available. The account becomes active.

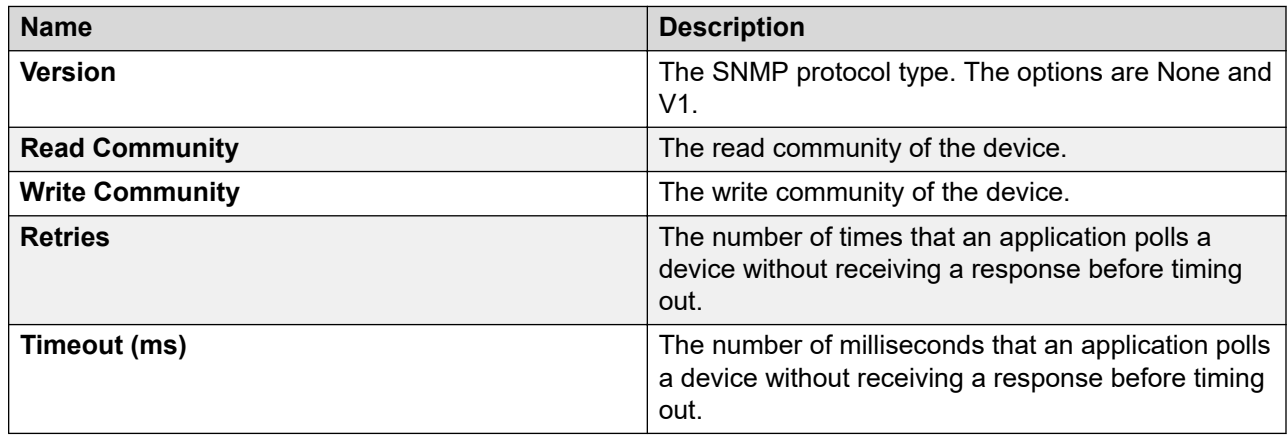

#### **SNMP**

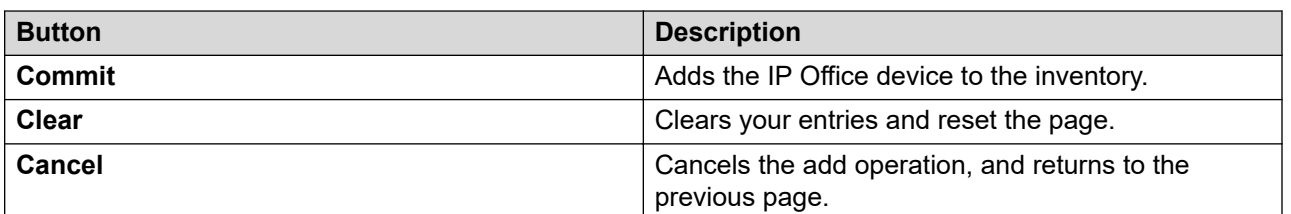

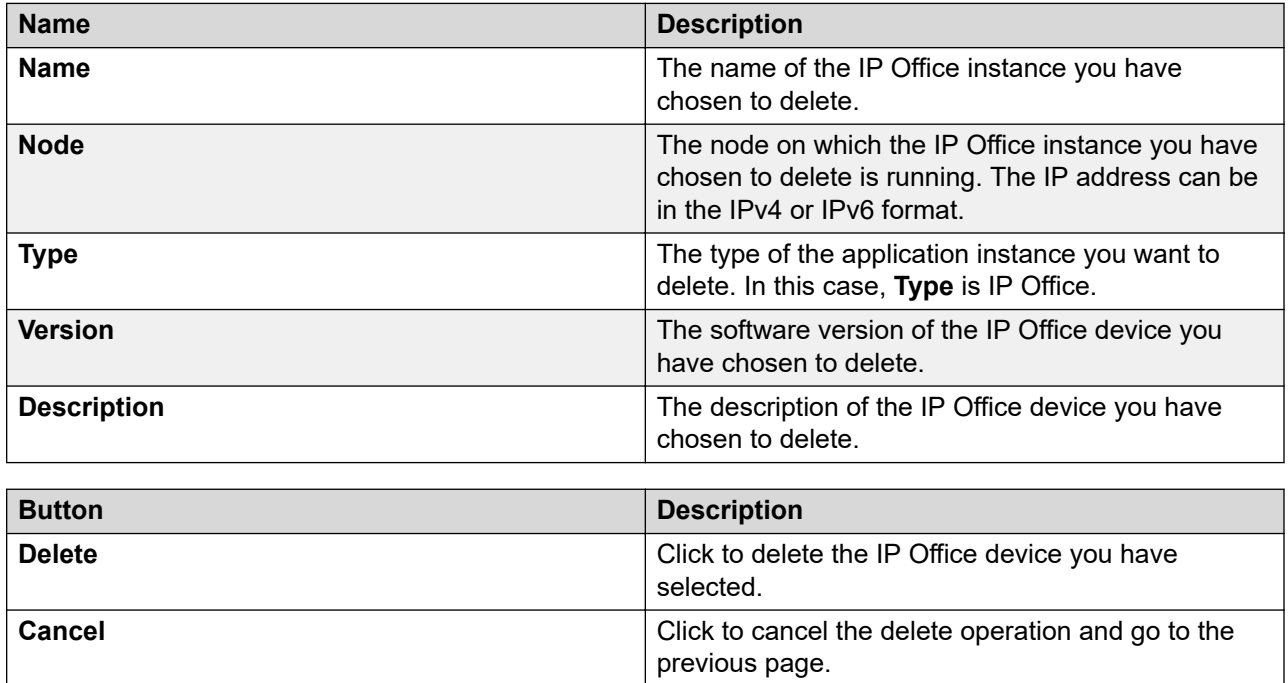

# **Delete IP Office field descriptions**

# **Other Managed Elements capabilities available in System Manager**

# **Managing Serviceability Agents**

## **Serviceability Agents**

The Serviceability Agent is an enhanced version of the SAL agent for forwarding logs, harvesting logs, and for alarming. The Serviceability Agent sends SNMPv2 and SNMPv3 traps and notifies the configured NMS destinations where System Manager and the SAL gateway are the two mandatory destinations.

With the Serviceability Agent user interface you can:

- Manage and configure SNMPv3 users remotely
- Manage and configure SNMP trap destinations remotely
- Create, edit, view, and delete user and target profiles. You can also attach these profiles to agents or detach these profiles from agents.

For more information on fault management using SNMP, see *Avaya Aura® System Manager Fault Management and monitoring using SNMP*.

## **Converting a common alarm definition file to MIB file and trapd file**

#### **Before you begin**

To run the command, you require jre 1.6.0 or later installed on the system.

#### **About this task**

The MIB tool converts a Common Alarm Definition File (CADF) xml file to MIB file (.my) and trapd (.conf) file. The tool converts only CADF files with notification OIDS that are specified in the X.X.X.productID.0.n format, where n is the notification OID.

You must provide all parameters. To provide the parameters later, you must edit the generated MIB file and trapd file. The system saves the generated artifacts in the same folder as that of the CADF file. Ensure that you have required disk space and file permissions.

#### **Procedure**

- 1. At the prompt, type cd \$SPIRIT\_HOME/scripts/utils.
- 2. Type the following command:

```
generateTrapdAndMibUnix.sh [-l absolute path to cadf file] [-m 
MIB name] [-i MIB item name] [-p product ID] [-n product name][-a author]
```
#### **E** Note:

- If the path to the CADF file is incorrect, the system displays JVM errors.
- If the input to the **generateTrapdAndMibUnix.sh** command is invalid, the system displays No data or wrong data in .my and .conf files.

#### **Example**

```
generateTrapdAndMibUnix.sh [-l /op/Avaya/SMGR_CommonAlarmDefn_Data.xml] [-m 
AV-AURA-SYSTEM-MANAGER-MIB] [-i avAuraSysMgr] [-p 25] [-n Avaya Aura System Manager][-a 
Avaya]
```
#### **Related links**

[generateTrapdAndMibUnix](#page-942-0) on page 943 Configuration files in the MIBTOOL.jar file on page 942

## **Configuration files in the MIBTOOL.jar file**

The MIBTOOL.jar file contains the following property files in the spirit/mibtool/ staticfiles location:

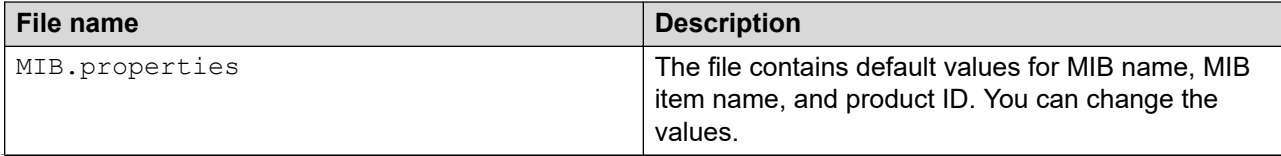

<span id="page-942-0"></span>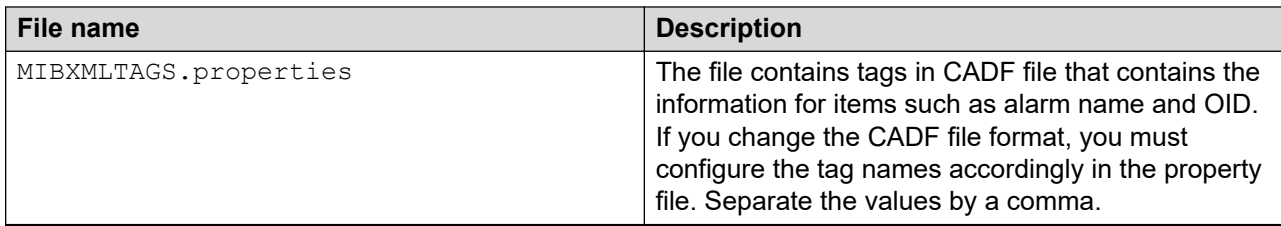

#### **Note:**

Do not edit the property files. If you must edit, use a program such as WinZip and open the MIBTOOL. jar file. Do not extract the files. To view the files, navigate to the  $com/avaya/$ resource directory. Open the file by with a text editor, make the changes, and save the file. When WinZip prompts, click **Choose update the zip archive with the changes**.

## **generateTrapdAndMibUnix**

The **generateTrapdAndMibUnix** converts the Common Alarm Definition File (CADF) xml file to MIB file  $(\text{my})$  and trapd  $(\text{conf})$  file. The tool converts only CADF files with notification OIDS that are specified in the X.X.X.productID.0.n format, where n is the notification OID.

#### **Syntax**

**generateTrapdAndMibUnix.sh** [-l *absolute path to cadf file*] [-m *MIB name*] [-i *MIB item name*] [-p *product ID*] [-n *product name*][-a *author*]

#### **Example**

```
generateTrapdAndMibUnix.sh [-l /op/Avaya/SMGR_CommonAlarmDefn_Data.xml] [-m 
AV-AURA-SYSTEM-MANAGER-MIB] [-i avAuraSysMgr] [-p 25] [-n Avaya Aura System Manager][-a 
Avaya]
```
#### **Considerations**

You must provide all parameters. To provide the parameters later, you must edit the generated MIB file and trapd file. The system saves the generated artifacts in the same folder as that of the CADF file. Ensure that you have required disk space and file permissions.

## **Managing SNMPv3 user profiles**

#### **Creating an SNMPv3 user profile**

#### **Procedure**

- 1. On the System Manager web console, click **Services** > **Inventory**.
- 2. In the left navigation pane, click **Manage Serviceability Agents** > **SNMPv3 User Profiles**.
- 3. Click **New**.
- 4. On the New User Profile page, complete the User Details section.
- 5. Click **Commit**.

#### **Related links**

[SNMPv3 user profiles field descriptions](#page-944-0) on page 945

## **Editing an SNMPv3 user profile**

#### **Procedure**

- 1. On the System Manager web console, click **Services** > **Inventory**.
- 2. In the left navigation pane, click **Manage Serviceability Agents** > **SNMPv3 User Profiles**.
- 3. Select the user profile you want to edit from the profile list.
- 4. Click **Edit**.
- 5. Edit the required fields in the Edit User Profile page.

## **Note:**

You cannot edit an SNMPv3 user profile that is assigned to the serviceability agent of an element or that is attached to a target profile.

#### 6. Click **Commit**.

#### **Related links**

[SNMPv3 user profiles field descriptions](#page-944-0) on page 945

#### **Viewing an SNMPv3 user profile**

#### **Procedure**

- 1. On the System Manager web console, click **Services** > **Inventory**.
- 2. In the left navigation pane, click **Manage Serviceability Agents** > **SNMPv3 User Profiles**.
- 3. Click the user profile you want to view from the profile list.
- 4. Click **View**.

You can view the details, except the password, of the SNMPv3 user profile in the View User Profile page.

#### **Related links**

[SNMPv3 user profiles field descriptions](#page-944-0) on page 945

#### **Deleting an SNMPv3 user profile**

#### **Procedure**

- 1. On the System Manager web console, click **Services** > **Inventory**.
- 2. In the left navigation pane, click **Manage Serviceability Agents** > **SNMPv3 User Profiles**.
- 3. Select the user profile or profiles you want to delete from the profile list.
- 4. Click **Delete**.
- 5. On the User Profile Delete Confirmation page, click **Delete**.

## **Note:**

You cannot delete a user profile that is attached to an element or a target profile.

## <span id="page-944-0"></span>**Filtering SNMPv3 user profiles**

## **Procedure**

- 1. On the System Manager web console, click **Services** > **Inventory**.
- 2. In the left navigation pane, click **Manage Serviceability Agents** > **SNMPv3 User Profiles**.
- 3. Click **Filter: Enable** above the Profile List.
- 4. Apply the filter to one or multiple columns of the User Profile List.
- 5. Click **Apply**.

To hide the column filters, click **Disable**. This action does not clear the filter criteria that you set in the column filters.

#### **SNMPv3 user profiles field descriptions**

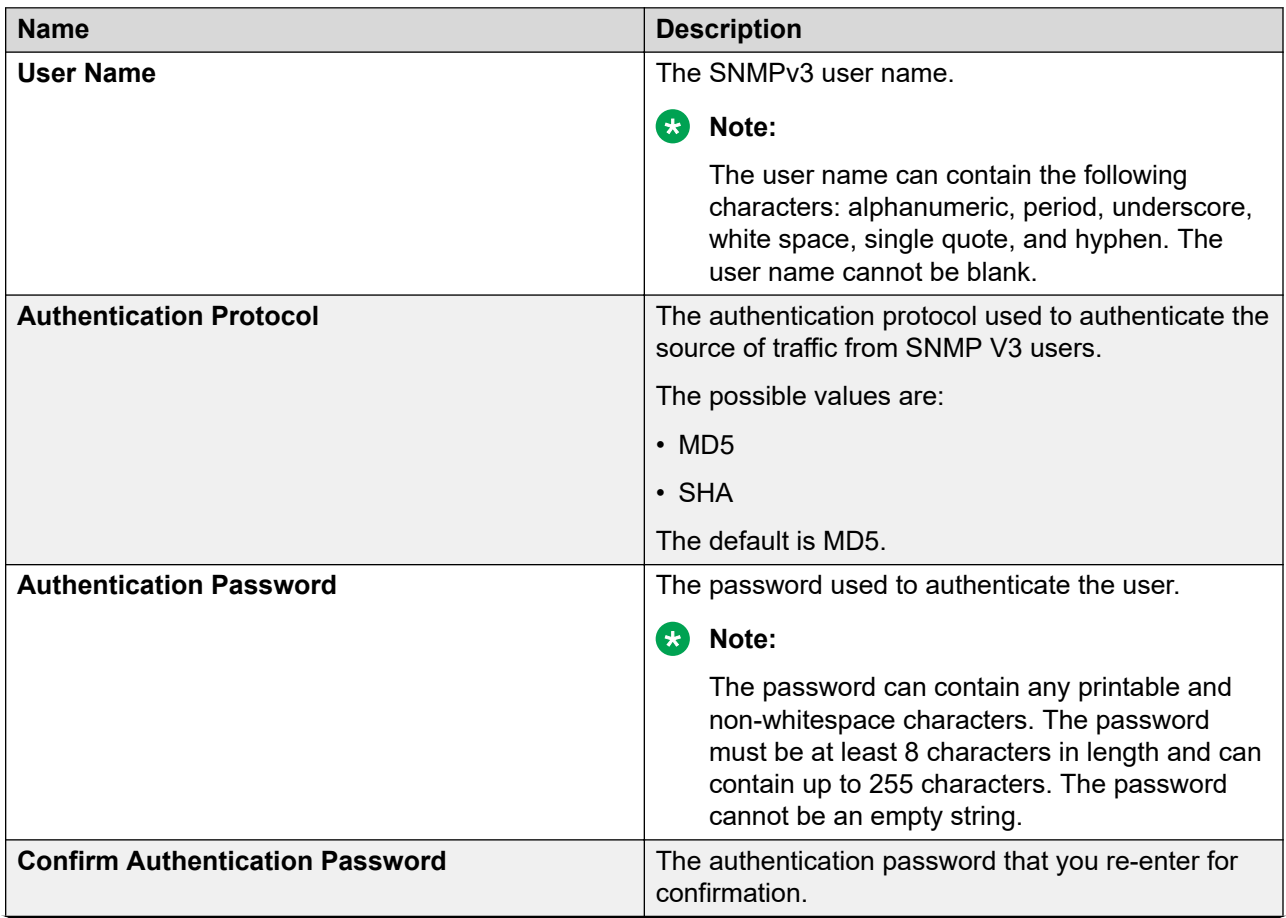

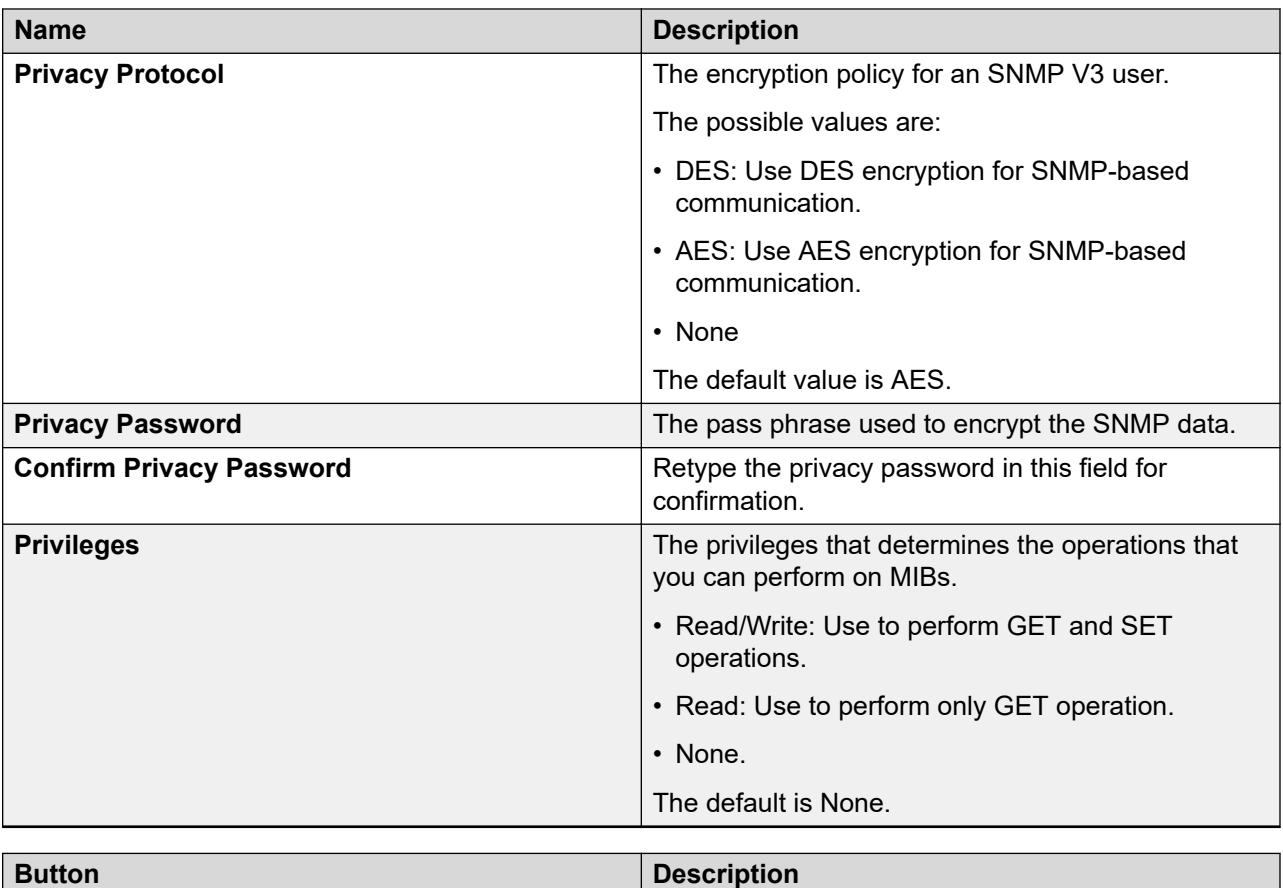

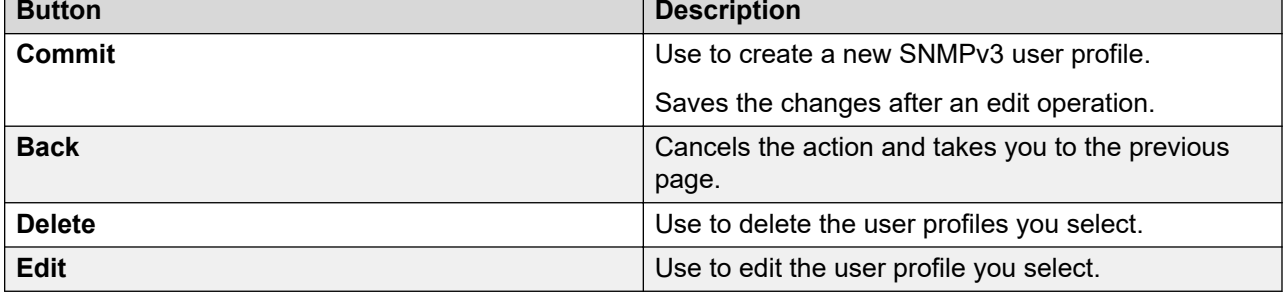

## **Managing SNMP target profiles**

## **SNMP Target profile list**

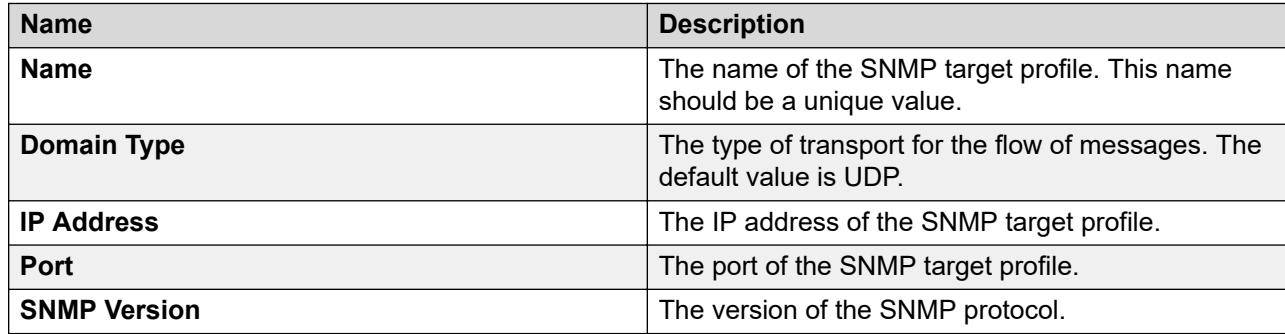

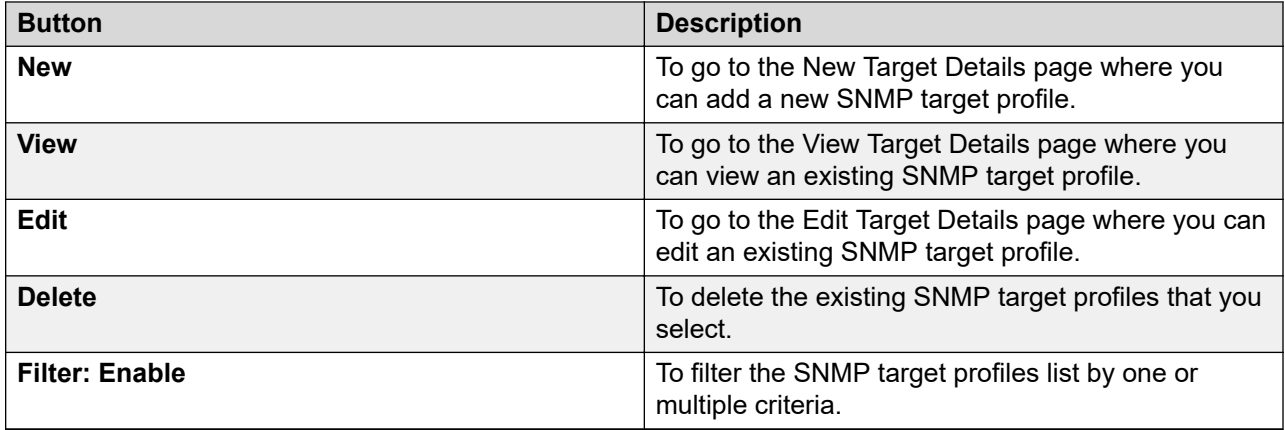

### **Filtering target profiles**

### **Procedure**

- 1. On the System Manager web console, click **Services** > **Inventory**.
- 2. In the left navigation pane, click **Manage Serviceability Agents** > **SNMP Target Profiles**.
- 3. Click **Filter: Enable** above the Profile List.
- 4. Apply the filter to one or multiple columns of the Target Profile List.
- 5. Click **Apply**.

To hide the column filters, click **Disable**. This action does not clear the filter criteria that you set in the column filters.

### **Creating an SNMP target profile**

### **Procedure**

- 1. On the System Manager web console, click **Services** > **Inventory**.
- 2. In the left navigation pane, click **Manage Serviceability Agents** > **SNMP Target Profiles**.
- 3. On the SNMP Target Profiles page, click **New**.
- 4. On the New Target Profiles page, complete the Target Details section.
- 5. **(Optional)** Click the **Attach/Detach User Profile** tab to attach a user profile.

Perform the step only if you select the SNMPv3 protocol.

6. Click **Commit**.

#### **Related links**

[SNMP target profiles field descriptions](#page-948-0) on page 949

### **Viewing an SNMP target profile**

### **Procedure**

- 1. On the System Manager web console, click **Services** > **Inventory**.
- 2. In the left navigation pane, click **Manage Serviceability Agents** > **SNMP Target Profiles**.
- 3. From the Target Profile list, click the profile you must view.
- 4. Click **View**.

The system displays the details of the target profile in the View Target Details page.

#### **Related links**

[SNMP target profiles field descriptions](#page-948-0) on page 949

#### **Editing an SNMP target profile**

#### **About this task**

#### **RD** Note:

Modify the target profiles that point to System Manager to reflect the changed IP address in the event of an IP address change on System Manager.

#### **Procedure**

- 1. On the System Manager web console, click **Services** > **Inventory**.
- 2. In the left navigation pane, click **Manage Serviceability Agents** > **SNMP Target Profiles**.
- 3. In the Target Profile list, click the profile that you must edit.
- 4. Click **Edit**.
- 5. On the Edit Target Profiles page, modify the required fields.

## **Note:**

You cannot edit a target profile that is assigned to the serviceability agent of an element. You must unassign the target profile before you edit the profile.

#### 6. Click **Commit**.

#### **Related links**

[SNMP target profiles field descriptions](#page-948-0) on page 949

### **Deleting an SNMP target profile**

#### **Procedure**

- 1. On the System Manager web console, click **Services** > **Inventory**.
- 2. In the left navigation pane, click **Manage Serviceability Agents** > **SNMP Target Profiles**.
- 3. From the Target Profile list, click the profile or profiles you want to delete.
- 4. Click **Delete**.
- 5. On the Delete Confirmation page, click **Delete**.

## **Note:**

You cannot delete a target profile that is attached to an element or an agent.

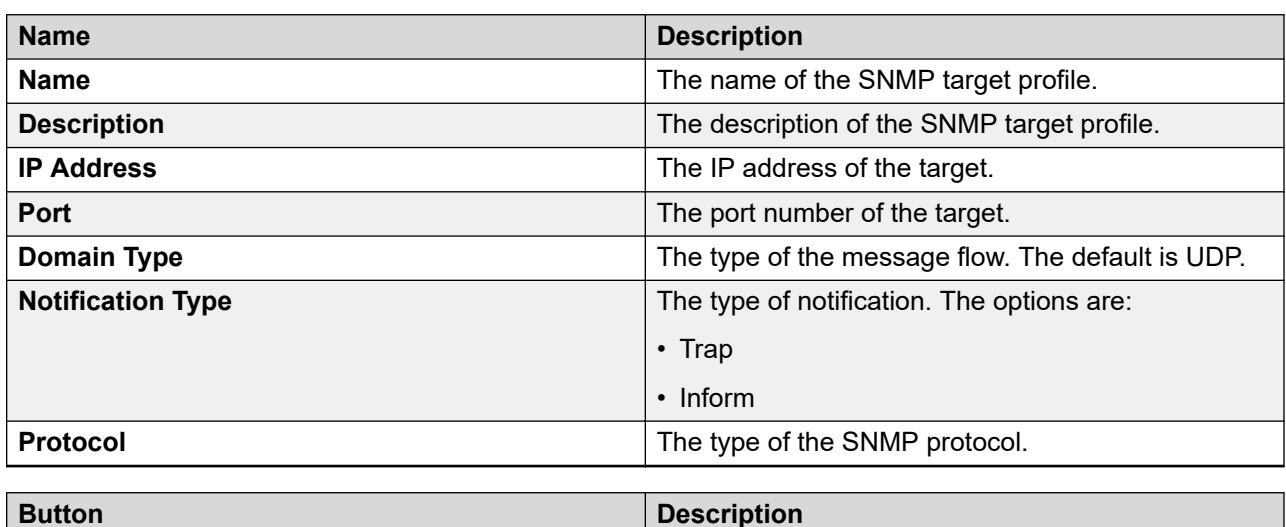

## <span id="page-948-0"></span>**SNMP target profiles field descriptions**

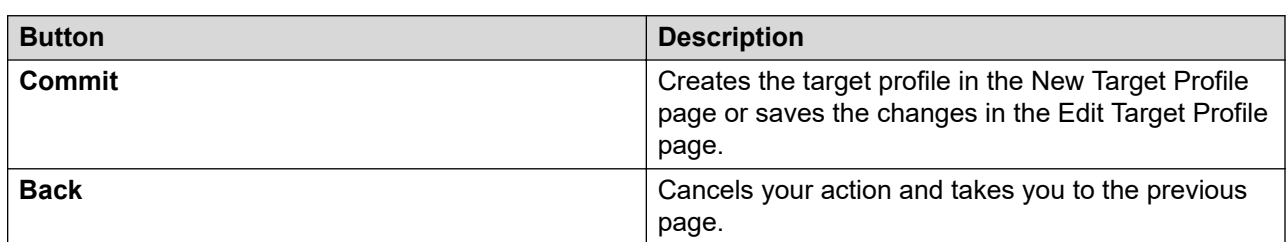

## **Notification filtering**

## **Notification filtering**

System Manager supports alarm filtering capability. With filtering, you can select a product that System Manager supports to send filtered alarms only to specific targets.

When you send notifications to System Manager, SAL Gateway or other Network Management System (NMS), you can exclude or include notifications from elements. You can create filter profiles and assign the profiles to the target and serviceability agent pair. You can also remove the profiles from the target and serviceability agent pair. You can select alarms that you want to receive from a product on NMS. NMS can be System Manager or a third-party NMS system.

For a product, you can define the filter criteria to receive notifications on the target serviceability agent from the specific OIDs or block notifications on the target serviceability agent from the specific OIDs.

For example:

- To receive only major alarms from Session Manager, you must create a filter profile for Session Manager, select all major alarm OIDs and assign the filter profile to the target NMS for the serviceability agent of that Session Manager so that the target receives only the alarms specified in the filter profile.
- To block warning or minor alarms from Session Manager, you must create a filter profile for the product Session Manager, select exclude option and select OIDs of type warning and minor, and then assign the filter profile to the target NMS for the serviceability agent of

Session Manager so that the target does not receive warnings and minor alarm notifications from that Session Manager.

## **Creating a notification filter profile**

#### **Procedure**

- 1. On the System Manager web console, click **Services** > **Inventory**.
- 2. In the left navigation pane, click **Manage Serviceability Agents** > **Notification Filter Profile**.
- 3. On the Filter Profiles page, click **New**.
- 4. On the New Filter Profile page, click the **Filter Profile Details** tab and complete the fields.
- 5. Click **Exclude** or **Include**.

The default is Include.

For more information, see Create, View, Edit, or Delete Filter Profiles field descriptions.

- 6. Click the **Attach/Detach Notification Oids** tab, perform the following:
	- a. In the **Notification Subtree** field, type a value that ends with dot star (.\*) and click **Add**.

For example, 6889.2.35.\*

System Manager excludes or includes alarms from the notification IDs that you select.

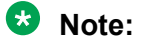

- If you perform Step 6a, Step 6b and Step 6c are optional.
- If you perform Step 6b and Step 6c, Step 6a is optional.
- b. In the **Select Notifications** section, in the **Products** field, select a product.
- c. In the notification list, select one or more notification IDs.
- 7. Click **Commit**.

#### **Related links**

[Create, View, Edit, or Delete Filter Profiles field descriptions](#page-952-0) on page 953 [Filter Profiles field descriptions](#page-952-0) on page 953 [Assigning filter profile to a serviceability agent](#page-951-0) on page 952 [Unassigning the filter profile from a serviceability agent](#page-951-0) on page 952

### **Viewing the notification filter profile**

### **Procedure**

- 1. On the System Manager web console, click **Services** > **Inventory**.
- 2. In the left navigation pane, click **Manage Serviceability Agents** > **Notification Filter Profile**.
- 3. On the Filter Profiles page, select a filter profile and click **View**.
- 4. On the View Filter Profile page, review the fields on the following tabs:
	- **Filter Profile Details**
	- **Attach/Detach Notification Oids**
- 5. Click **Done**.

#### **Related links**

[Create, View, Edit, or Delete Filter Profiles field descriptions](#page-952-0) on page 953 [Filter Profiles field descriptions](#page-952-0) on page 953

#### **Editing notification filter profiles**

#### **Procedure**

- 1. On the System Manager web console, click **Services** > **Inventory**.
- 2. In the left navigation pane, click **Manage Serviceability Agents** > **Notification Filter Profile**.
- 3. On the Filter Profiles page, select a filter profile and click **Edit**.
- 4. On the Edit Filter Profile page, complete the following:
	- a. Click the **Filter Profile Details** tab and complete the fields.

For more information, see Create, View, Edit, or Delete Filter Profiles field descriptions.

- b. Click the **Attach/Detach Notification Oids** tab and complete the fields.
- 5. Click **Commit**.

#### **Related links**

[Create, View, Edit, or Delete Filter Profiles field descriptions](#page-952-0) on page 953 [Filter Profiles field descriptions](#page-952-0) on page 953

## **Deleting the notification filter profile**

#### **Procedure**

- 1. On the System Manager web console, click **Services** > **Inventory**.
- 2. In the left navigation pane, click **Manage Serviceability Agents** > **Notification Filter Profile**.
- 3. On the Filter Profiles page, select a filter profile and click **Delete**.
- 4. On the Filter Profile Delete Confirmation page, click Delete.

#### **Related links**

[Create, View, Edit, or Delete Filter Profiles field descriptions](#page-952-0) on page 953 [Filter Profiles field descriptions](#page-952-0) on page 953

## <span id="page-951-0"></span>**Assigning filter profile to a serviceability agent**

#### **Procedure**

- 1. On the System Manager web console, click **Services** > **Inventory**.
- 2. In the left navigation pane, click **Manage Serviceability Agents** > **Serviceability Agents**.
- 3. Select a product for which you created the filter profile.
- 4. Click **Manage Profiles**.

The system displays the serviceability agent in the **Selected Agents** section.

5. Click the **SNMP Target Profiles** tab, select System Manager or the third-party NMS target agent, and click **Assign**.

The system displays the target in the list.

- 6. To assign the filter profile from the serviceability agent, perform the following:
	- a. In the **Removable Profiles** section, select the target.

The **Assign/Remove Filter Profile** link becomes active.

- b. Click **Assign/Remove Filter Profile**.
- 7. In the **Profile List** section, click the plus sign (+).

The system displays the filter profile that you selected in the **Assigned Filter Profiles** section.

## **Note:**

You can assign only one filter profile to the target agent for a serviceability agent. For example, for a Session Manager serviceability agent, if the target is System Manager, then you can add only one filter profile to the System Manager target for the same Session Manager system.

8. Click **Commit**.

The system assigns the filter profile to the serviceability agent.

#### **Related links**

Unassigning the filter profile from a serviceability agent on page 952

## **Unassigning the filter profile from a serviceability agent Procedure**

- 1. On the System Manager web console, click **Services** > **Inventory**.
- 2. In the left navigation pane, click **Manage Serviceability Agents** > **Serviceability Agents**.
- 3. Select a product for which you created the filter profile.
- 4. Click **Manage Profiles**.

The system displays the serviceability agent in the **Selected Agents** section.

5. Click the **SNMP Target Profiles** tab.

<span id="page-952-0"></span>6. In the **Removable Profiles** section, select the target.

The **Assign/Remove Filter Profile** link becomes active.

- 7. Click **Assign/Remove Filter Profile**.
- 8. In the **Assigned Filter Profiles** section, click the minus sign (-).

The system displays the filter profile in the **Profile List** section.

9. Click **Commit**.

The system disassociates the filter profile from the serviceability agent.

#### **Related links**

[Assigning filter profile to a serviceability agent](#page-951-0) on page 952

#### **Filter Profiles field descriptions**

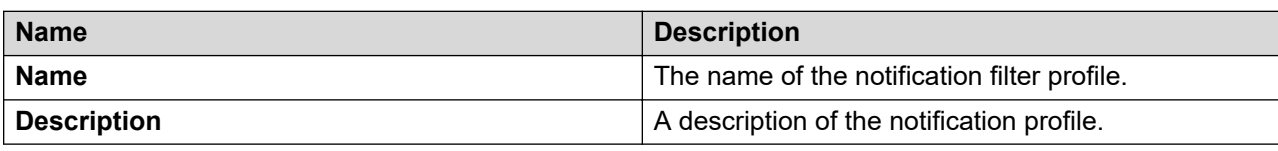

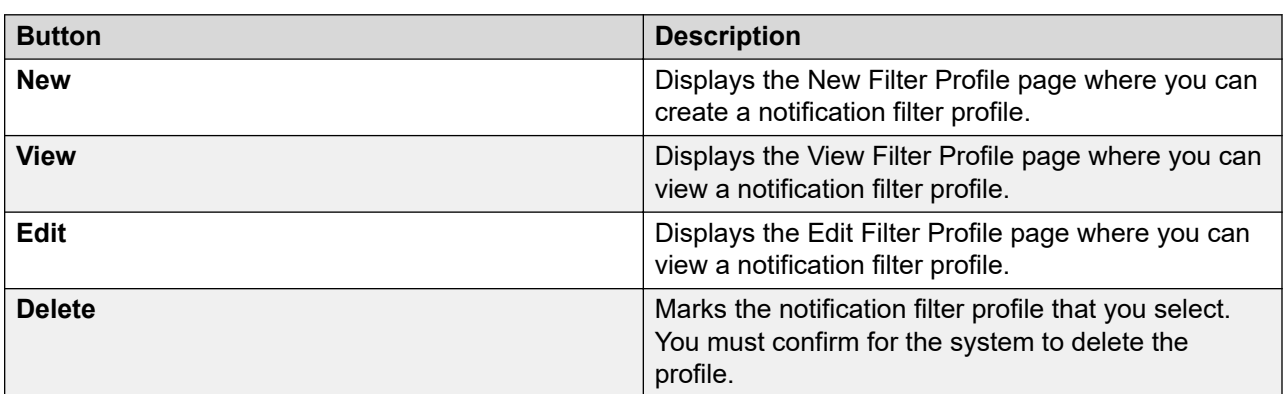

#### **Create, View, Edit, or Delete Filter Profiles field descriptions**

#### **Filter Profile Details**

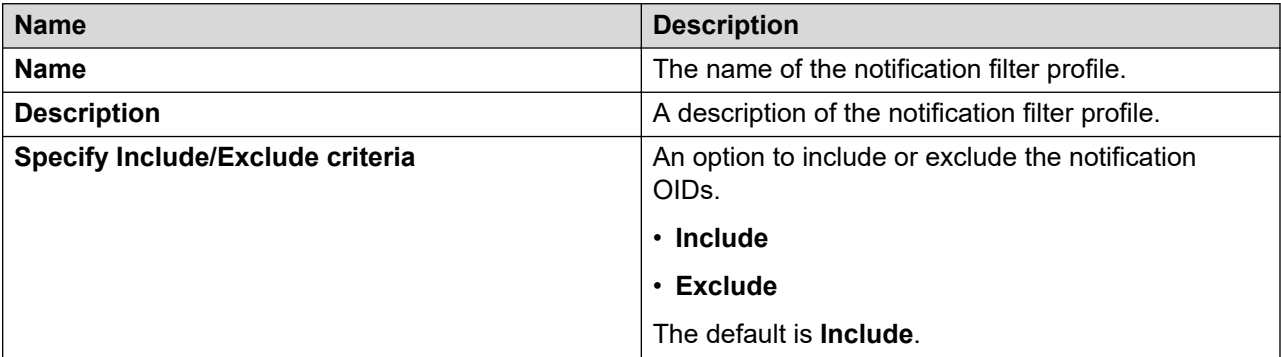

#### **Attach/Detach Notification Oids Specify Notification Subtrees**

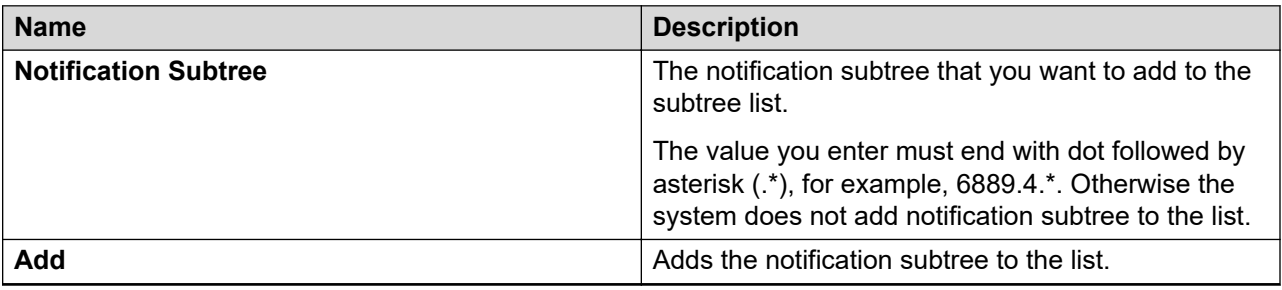

## **Specify Notifications**

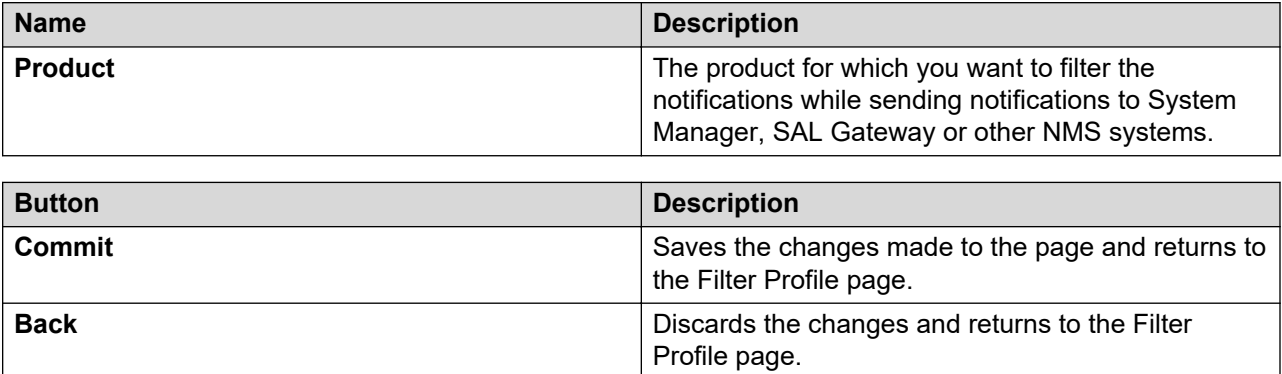

## **Managing user and target profiles**

## **Serviceability Agents list**

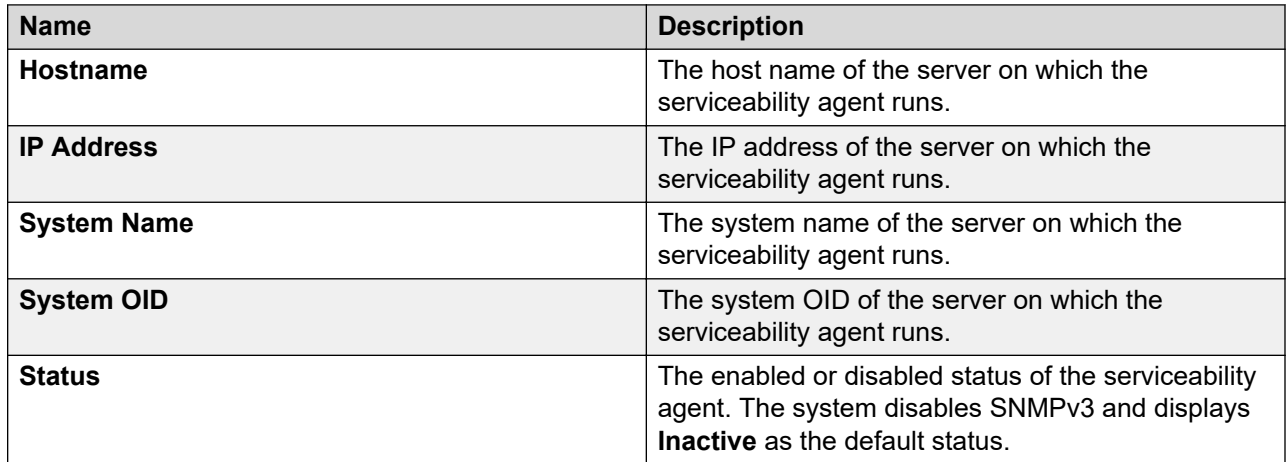

### **Automatic activation of serviceability agents**

For newly installed elements that work with Release 6.3.8 serviceability agents, you do not need to manually activate the agents from the Manage Serviceability Agent page. System Manager automatically activates the agents. In the **Agents List** section, the system displays the agent as Active. You can assign the target or user profiles to the agent that is automatically activated.

## <span id="page-954-0"></span>**RB** Note:

The auto activate functionality only applies to serviceability agents added in Release 6.3.5 or later. If you recover an agent by running the **recoverAgent** script, then the system adds the agent after receiving the next heartbeat message. The system automatically activates the recovered agent.

## **Repairing serviceability agents**

## **About this task**

If the alarming functionality of an element fails, you can repair the serviceability agent. The repair process triggers the SNMP configuration.

## **Procedure**

- 1. On the System Manager web console, click **Services** > **Inventory**.
- 2. In the left navigation pane, click **Manage Serviceability Agents** > **Serviceability Agents**.
- 3. In the **Agent List** section, select one or more active agents that you want to repair.
- 4. Click **Repair Serviceability Agent**.

The system starts the SNMP configuration of the serviceability agent. At the subsequent heartbeat of the agent, the system notifies System Manager about the start of the SNMP configuration. Therefore, wait for about 15 minutes, the heartbeat interval, to test alarms from the element.

When System Manager receives the subsequent heartbeat, the system reactivates the agent. The system also assigns the target profiles and user profiles to the agent and the alarming functionality starts working.

5. **(Optional)** To make the changes immediately, log in to the server on which the serviceability agent runs and type service spiritAgent restart.

You can perform this step if you do not want to wait for the next heartbeat of the agent.

### **Activating a serviceability agent**

### **Procedure**

- 1. On the System Manager web console, click **Services** > **Inventory**.
- 2. In the left navigation pane, click **Manage Serviceability Agents** > **Serviceability Agents**.
- 3. In the **Agent List** section, select one or more agents that you must activate.
- 4. Click **Activate**.

The system activates the SNMPv3 functionality in the remote serviceability agent that you selected. If the system does not activate the SNMPv3 functionality, refresh the Web page and repeat Step 3 and Step 4.

#### **Related links**

[Managing SNMPv3 user profiles for the selected serviceability agents](#page-955-0) on page 956 [Managing target profiles for the selected serviceability agents](#page-955-0) on page 956

## <span id="page-955-0"></span>**Managing target profiles for the selected serviceability agents Procedure**

- 1. On the System Manager web console, click **Services** > **Inventory**.
- 2. In the left navigation pane, click **Manage Serviceability Agents** > **Serviceability Agents**.
- 3. In Agent List, select the active agents that you must manage.
- 4. Click **Manage Profiles**.
- 5. Click the **SNMP Target Profiles** tab.
- 6. Select the target profiles you must assign from the Assignable Profiles section.
- 7. Click **Assign**.

You can unassign or remove target profiles from the Removable Profiles section by clicking **Remove**.

8. Click **Commit** to assign the profiles to the selected agent.

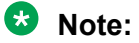

You can also select more than one serviceability agents and assign the same target profiles to all the agents.

#### **Related links**

[Activating a serviceability agent](#page-954-0) on page 955 Managing SNMPv3 user profiles for the selected serviceability agents on page 956

### **Managing SNMPv3 user profiles for the selected serviceability agents Procedure**

- 1. On the System Manager web console, click **Services** > **Inventory**.
- 2. In the left navigation pane, click **Manage Serviceability Agents** > **Serviceability Agents**.
- 3. In the **Agent List** section, select an active agent that you must manage.
- 4. Click **Manage Profiles**.
- 5. Click the **SNMPv3 User Profile** tab.
- 6. In the **Assignable Profiles** section, select the user profiles that you want to assign.
- 7. Click **Assign**.

To remove user profiles, in the **Removable Profiles** section, select the user profiles and click **Remove**.

8. To assign the user profiles to the selected agent, click **Commit**.

## **Note:**

You can also select more than one serviceability agents and assign the same user profiles to all agents.

#### **Related links**

[Activating a serviceability agent](#page-954-0) on page 955 [Managing target profiles for the selected serviceability agents](#page-955-0) on page 956

## **Synchronization of Data**

## **Communication Manager, Messaging data, and IP Office synchronization**

Elements that System Manager manages have alternative ways of administering data. To ensure uniformity in the database when a variety of tools are used, you can use the synchronization menu. You can synchronize Communication Manager, Messaging, and IP Office data through this menu.

#### **Communication System**

Using System Manager, you can synchronize the System Manager data with Communication Manager. When you add Communication Manager to the system, System Manager automatically initiates synchronization to update the System Manager database.

#### **Initializing synchronization**

With initializing synchronization, you can synchronize the data in the System Manager database with each managed Communication Manager system. When you add a Communication Manager into the system, System Manager automatically initiates an initialization task to get the required Communication Manager data, and stores the data in the System Manager database.

#### *<u>B* Important:</u>

If there is a change in any of the following Communication Manager objects in Communication Manager, you must intiate full initialization synchronization of this Communication Manager in System Manager.

- system‐param features
- system‐param cdr
- system‐param cust
- system‐param spec
- system‐param security
- system-param country-options
- system‐param maintenance
- dialplan
- cabinet
- board

#### **Incremental synchronization**

With incremental synchronization with selected devices, you can incrementally synchronize the data in the System Manager database with each managed Communication Manager system. This

synchronization updates the changed data in the database in Communication Manager since synchronization was last run.

#### *<u>I</u>* Important:

Though you perform an incremental synchronization, the system initiates an initializing synchronization when you:

- Upgrade System Manager. The system displays the synchronization status as **SMGR Upgraded**, and you can continue to perform the administrative tasks even after System Manager is upgraded.
- Upgrade or rollback Communication Manager.

#### **IP Office system**

With System Manager, you can synchronize the System Manager data with IP Office. When you add a new IP Office device to System Manager, System Manager automatically initiates synchronization to update the System Manager database.

#### **Messaging data**

You can also synchronize the messaging data in System Manager with Messaging, Communication Manager Messaging, and Modular Messaging systems.

### **ED** Note:

Before you perform synchronization, you must add a new Communication Manager or a messaging entity from Manage Elements.

#### **Scheduled synchronization**

You can create and schedule synchronization jobs using System Manager. You can schedule a synchronization job to run at a fixed time and repeat it periodically. System Manager provides a default incremental synchronization every 24 hours. You can modify this to your convenience.

#### **On-demand synchronization**

With System Manager, you can synchronize data with Communication Manager on demand. Administrators can initiate this synchronization at any time. On-demand synchronization can be an initialization synchronization or an incremental synchronization.

#### **Related links**

[Initializing synchronization](#page-958-0) on page 959 [Incremental Synchronization](#page-958-0) on page 959 [Saving the Communication Manager translations](#page-961-0) on page 962

## **Synchronizing the Communication Manager data and configuring options Procedure**

- 1. On the System Manager web console, click **Services** > **Inventory**.
- 2. In the navigation pane, click **Synchronization** > **Communication System**.
- 3. Select the Communication Manager device that you want to synchronize.
- <span id="page-958-0"></span>4. Select one of the following options that you want to synchronize for the selected device:
	- **Initialize data for selected devices**: To synchronize data in the System Manager database with each managed Communication Manager system.

## **Note:**

When you add a Communication Manager instance to the system, System Manager automatically initiates an initialization task to get all the required Communication Manager data and stores the data in the System Manager database.

• **Incremental Sync data for selected devices**: To synchronize incrementally the selected devices data in the System Manager database with each managed Communication Manager system.

## **Note:**

This synchronization updates the data in the database in Communication Manager that is changed since last synchronization.

- **Execute 'save trans all' for selected devices**: To save the configuration of the selected device on the same device, Communication Manager itself.
- 5. Perform one of the following:
	- To perform the synchronization now, click **Now**.
	- To perform the synchronization at a specified time, click **Schedule**.

## **Note:**

To view the status of synchronization, on the System Manager web console, click **Services** > **Scheduler**.

## **Initializing synchronization**

#### **Procedure**

- 1. On the System Manager web console, click **Services** > **Inventory**.
- 2. In the navigation pane, click **Synchronization** > **Communication System**.
- 3. Select the Communication Manager entities you want to synchronize.
- 4. Select **Initialize data for selected devices**.
- 5. To initialize synchronization, click **Now**, or perform one of the following tasks:
	- To perform the synchronization at a specified time, click **Schedule**.
	- To cancel the synchronization, click **Cancel**.

## **Incremental Synchronization**

#### **Procedure**

- 1. On the System Manager web console, click **Services** > **Inventory**.
- 2. In the navigation pane, click **Synchronization** > **Communication System**.
- 3. Select the Communication Manager systems that you want to synchronize.
- 4. Select **Incremental Sync data for selected devices**.
- 5. Click **Now** to perform the incremental synchronization or do one of the following:
	- To perform the synchronization at a specified time, click **Schedule**.
	- To cancel the synchronization, click **Cancel**.

## **Note:**

While scheduling incremental synchronization, set the logging levels on Communication Manager using the **change logging-levels** option. In the **Log Data Values** field, select both.

When you add a Communication Manager system, the default incremental synchronization jobs will be scheduled 1 hour after the maintenance job starts on Communication Manager.

If the incremental synchronization of the Communication Manager data fails due to the overlapping of Communication Manager synchronization and maintenance jobs, change the default scheduled job time in the Pending Jobs page.

## **Synchronizing the IP Office system configuration**

#### **Procedure**

- 1. On the System Manager console, click **Services** > **Inventory**.
- 2. In the left navigation pane, click **Synchronization** > **IP Office**.
- 3. Select the device you want to synchronize.
- 4. Below the device list, select any of the following options that you want to synchronize for the selected device:
	- **System Configuration**: This option enables you to get the latest system configuration of the device and update the same in System Manager.
	- **User**: This option enables you to synchronize all the users present in System Manager from the selected device.
	- **System Configuration and Users**: This option enables you to get the latest system configuration and details of all the users from the selected device and synchronize with System Manager.
- 5. Click **Now** to perform the synchronization now or click **Schedule** to perform the synchronization at a specified time.

## **Note:**

To view the status of synchronization, click **Services** > **Scheduler** on the System Manager console.

## **Synchronizing the UCM and Application Server system configuration**

## **About this task**

Use the procedure to synchronize the configuration of a UCM and Application Server device with the local machine.

#### **Procedure**

- 1. On the System Manager web console, click **Services** > **Inventory**.
- 2. In the left navigation pane, click **Synchronization** > **UCM and Application Server**.
- 3. Select the device that you want to synchronize.

**System Configuration** is selected by default.

- 4. Do one of the following:
	- To perform the synchronization now, click **Now**.
	- To perform the synchronization at a specified time, click **Schedule**.
- 5. To view the status of synchronization, click **Services** > **Scheduler**.

## **Synchronizing the VMPro system configuration**

## **Before you begin**

To synchronize VMPro devices successfully, perform the following:

- Configure VMPro IP Address in IP Office System Configuration.
- Password of VMPro should be same forIP Office, UCM and Application Server and VMPro System Preferences.

## **Note:**

- You can change the password for Application Sever through security setting using IP Office Manager.
- You can change the password for VMPro System Preferences through Web Manager.
- You must give access rights to VMPro Application from security setting of IP Office and UCM and Application Server through IP Office Manager.
- You must have valid IP Office licenses for VMPro instances.

### **Procedure**

- 1. On the System Manager console, click **Services** > **Inventory**.
- 2. In the left navigation pane, click **Synchronization** > **VMPro**.
- 3. Select the device you want to synchronize.
- 4. In the device list, select any of the following options that you want to synchronize for the selected device.
- 5. Click **Now** to perform the synchronization now or click **Schedule** to perform the synchronization at a specified time.

## <span id="page-961-0"></span>**Note:**

To view the status of synchronization, click **Services** > **Scheduler** on the System Manager console.

#### **Result**

If the operation of synchronizing the VMPro succeeds, you can work on the latest updated vmpro system configuration and avoid data corruption.

If the operation of synchronizing the VMPro fails, you can work only on local available system configuration in System Manager.

If the operation of synchronizing the VMPro fails and if it is first time that you attempted data synchronization, you can work only on the default configuration.

## **Synchronizing the messaging data**

#### **Procedure**

- 1. On the System Manager web console, click **Services** > **Inventory**.
- 2. In the left navigation pane, click **Synchronization** > **Messaging System**.
- 3. Select the messaging systems that you want to synchronize.
- 4. Perform one of the following:
	- Click **Now** to perform the synchronization now.
	- Click **Schedule** to perform the synchronization at a specified time.

## **Saving the Communication Manager translations**

#### **Procedure**

- 1. On the System Manager web console, click **Services** > **Inventory**.
- 2. In the navigation pane, click **Synchronization** > **Communication System**.
- 3. From the list select a Communication Manager system.
- 4. Select **Execute 'save trans all' for selected devices**.
- 5. To save the System Manager administration changes in Communication Manager, click **Now**.

To save the translations at a specified time, click **Schedule**.

#### **Note:**

After running the **Save translation job**, the system may not update the last saved translation time in the Communication Manager list. This might be because the save translation operation is slow when Communication Manager has large data or translations to save. In such conditions, the system updates the last saved translation time only on the next incremental synchronization after the save translations operation is complete on Communication Manager.

## **About CM audit**

You can perform a CM audit for those Communication Managers that are synchronized with System Manager. You can select one or more Communication Managers and perform the audit. After the audit is completed, you can view the results by clicking **View Audit Report**. This audit report comprises the audit summary or a snapshot of the changes, and the audit details or the detailed report of the changes.

## **Performing a Communication Manager audit**

## **Procedure**

- 1. On the System Manager web console, click **Services** > **Inventory**.
- 2. In the navigation pane, click **Synchronization** > **Communication System**.
- 3. Select the Communication Managers that you want to audit.
- 4. Click **Audit**.
- 5. Click **Now**.

To schedule the audit at a later time, click **Schedule**.

- 6. To view the audit report, click **View Audit Report**.
- 7. On the Audit Info page, select the job name, and click **View**.

#### **Related links**

[Audit report field descriptions](#page-963-0) on page 964 CM audit field descriptions on page 963

## **CM audit field descriptions**

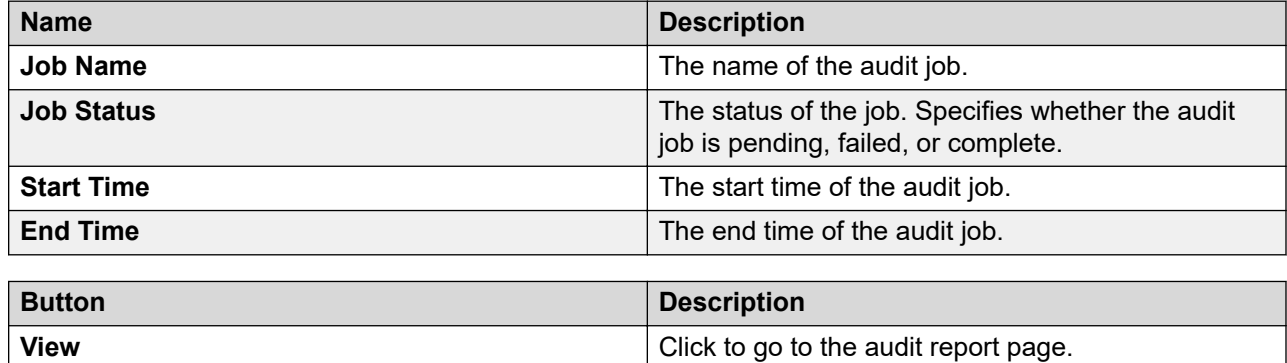

**Done Done Click to complete the current action and go to the** 

previous page.

## <span id="page-963-0"></span>**Audit report field descriptions**

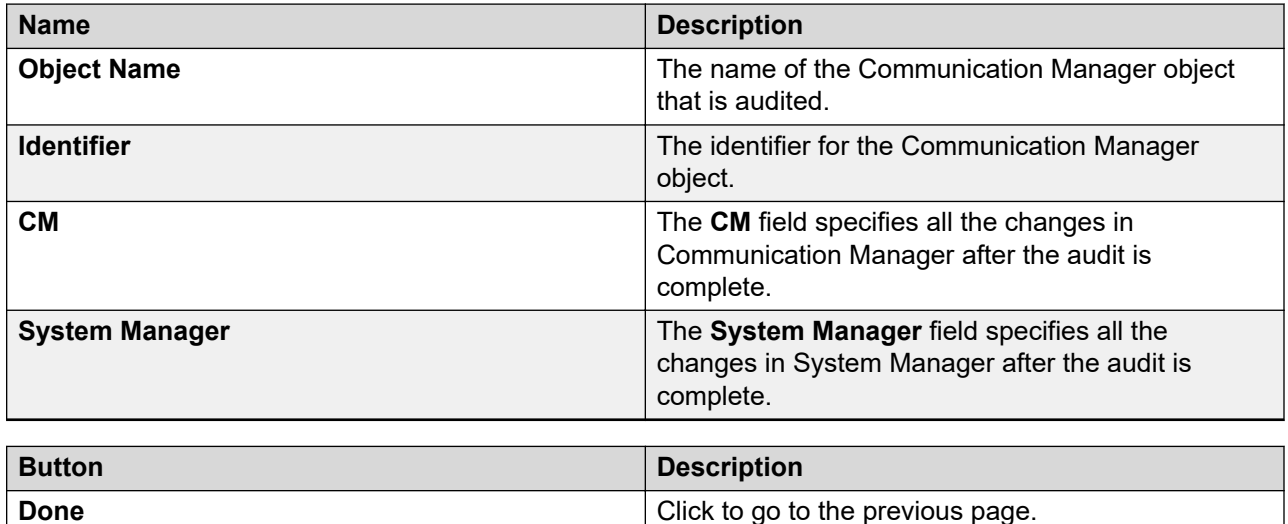

## **Communication Profiles synchronization**

## **Communication profiles synchronization**

System Manager provides the account synchronization feature to synchronize profiles between CS 1000 or CallPilot communication profile and their elements. Using this feature you can synchronize profiles in User Management with the profiles in the elements. During synchronization, the account synchronization feature uses the account data in the elements as the master data. Therefore, when a profile data is not in synchronization with the element, the account data from the element is copied to System Manager.

## **R3** Note:

- The account synchronization feature updates the UPM CS 1000 and CallPilot communication profiles with data from the CS 1000 or CallPilot element, and deletes the communication profiles that are linked to phones or mailboxes that do not exists in the CS 1000 or CallPilot element.
- If the data, such as, DN, mailbox, and TN has been modified on the CS 1000 or CallPilot element, the system provisions the data to System Manager UPM during account synchronization feature, but the CPND name and **Mailbox Number** are provisioned from System Manager UPM to the CS 1000 or CallPilot element.
- The system maps the CPND name of the CS 1000 element to the System Manager UPM user **Localized Display Name**.
- The system maps **Mailbox Number** of the CallPilot element to the System Manager UPM user **First Name** and **Last Name**.

Common scenarios are:

- If the System Manager UPM user first and last names are the same as the phone CPND name (For example: first = "John", last = "Smith", CPND = "John Smith" or CPND = "John, Smith" if display format = "first, last") on the CS 1000 element, then the system links the phone with this user and creates communication profile during the account synchronization process.
- If **Localized Display Name** is changed in the System Manager UPM user and this user has communication profile linked to the CS 1000 phones, the system immediately provisions the CPND name to the CS 1000 phone without using the account synchronization process.
- If the CPND name is changed on the CS 1000 element, the changes will be lost during the account synchronization process, and the system overwrites the CPND name by **Localized Display Name** from the System Manager UPM user.

## **Synchronizing the CS 1000 and CallPilot profiles**

## **Before you begin**

Register all CS 1000 and CallPilot elements on System Manager 6.2 or later.

## **Procedure**

- 1. On the System Manager web console, click **Services** > **Inventory**.
- 2. In the left navigation pane, click **Synchronization** > **CS 1000 and CallPilot Synchronization**.
- 3. Select the element that you want to synchronize.
- 4. Click **Start** to start the synchronization process.

## **Note:**

For the average duration of operations of the CS 1000 element, see Average duration of CS 1000 account operations.

- 5. **(Optional)** Do one of the following:
	- Click **Stop** to stop the synchronization process.

The system disables all other buttons when you click **Stop**.

- Click **Clear** to clear the synchronization information that the system displays.
- Click **Reload** to refresh.

### **Related links**

[Adding CallPilot to the element registry](#page-635-0) on page 636

[Bulk importing of users](#page-382-0) on page 383

[Exporting users in bulk from web console](#page-385-0) on page 386

[Synchronize communication profiles field descriptions](#page-966-0) on page 967

[Average duration of CS 1000 account operations](#page-968-0) on page 969

## **Assigning anonymous profiles**

#### **About this task**

When the synchronization process is complete, the **Summary** column displays any anonymous accounts in the element. You can assign the anonymous account to users or delete the account from the element.

#### **Procedure**

- 1. On the System Manager web console, click **Services** > **Inventory**.
- 2. In the left navigation pane, click **Synchronization** > **CS 1000 and CallPilot Synchronization**.
- 3. On the Synchronize Communication Profiles page, in the **Summary** column, click the anonymous profile that you want to assign.

The system displays the Anonymous Communication Profiles page with the details of each anonymous account.

- 4. Select one of the anonymous accounts.
- 5. In the **Name (Last, First)** field, enter the name of the user to whom you want to assign this communication profile.
- 6. Click **Assign**.

The system refreshes the Anonymous Communication Profiles page and displays the status of the assigned account.

#### **Related links**

[Anonymous Communication Profiles field descriptions](#page-967-0) on page 968

## **Deleting anonymous profiles**

#### **About this task**

You can delete the anonymous account from the element.

#### **Procedure**

- 1. On the System Manager web console, click **Services** > **Inventory**.
- 2. In the left navigation pane, click **Synchronization** > **CS 1000 and CallPilot Synchronization**.
- 3. On the Synchronize Communication Profiles page, click the anonymous profile you want to delete from the **Summary** column.

The system displays the Anonymous Communication Profiles page with the details of each anonymous account.

- 4. Select the anonymous account you want to delete.
- 5. Click **Delete**.

The system displays a confirmation dialog box.

#### 6. Click **OK**.

## <span id="page-966-0"></span>**Cleaning up communication profiles**

#### **About this task**

When you delete the CS 1000 or CallPilot element from the System Manager web console, the communication profiles linked to the element still exist in User Management. You can use the CS 1000 or CallPilot communication profiles cleanup feature to permanently delete all accounts of elements that do not exist in the System Manager registry.

#### **Before you begin**

The system does not delete the communication profiles of the soft deleted users. Therefore, before you run the cleanup, restore the soft deleted users.

#### **Procedure**

- 1. On the System Manager web console, click **Services** > **Inventory**.
- 2. In the left navigation pane, click **Synchronization** > **CS 1000 and CallPilot Synchronization**.
- 3. Click **CleanUp**.
- 4. To confirm the operation, click **OK**.

## **Synchronize communication profiles field descriptions**

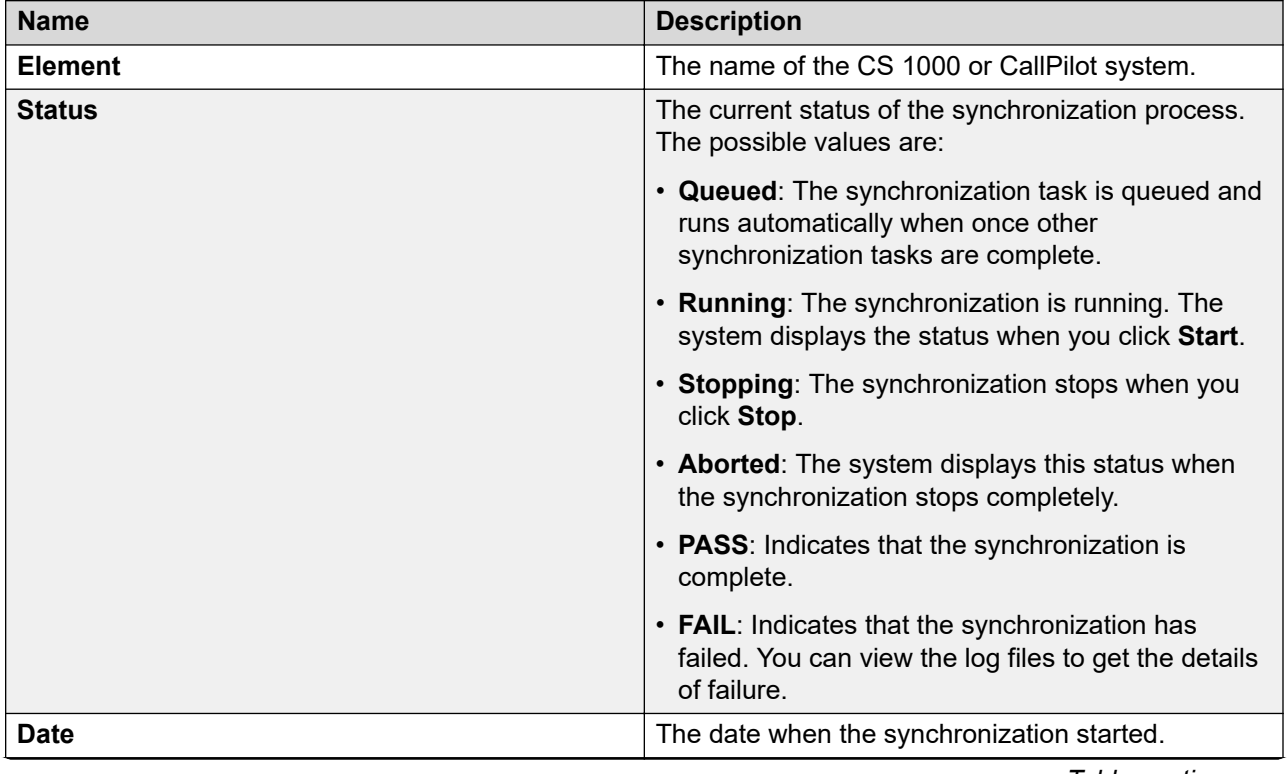

<span id="page-967-0"></span>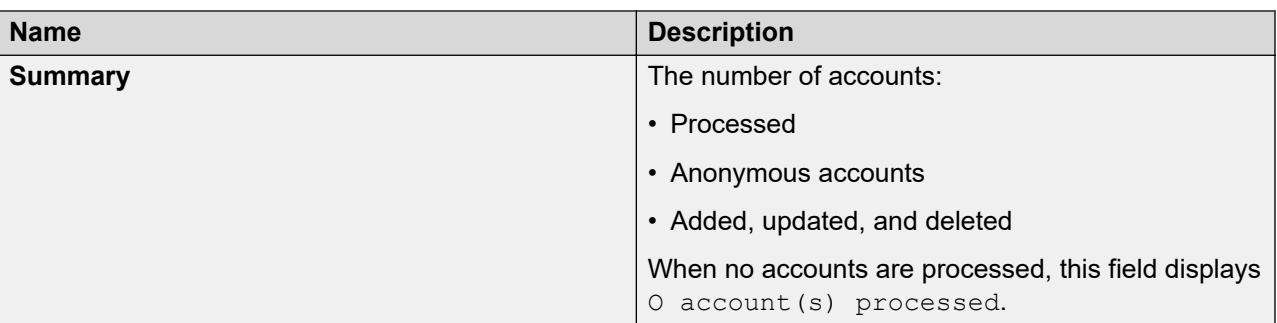

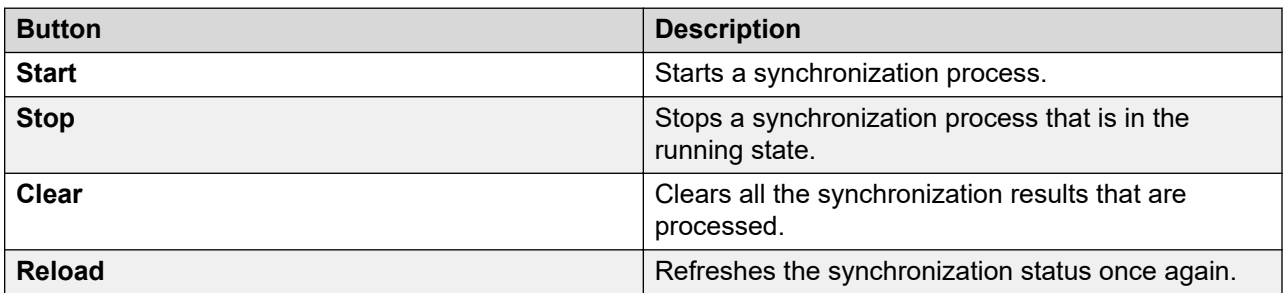

## **Anonymous Communication Profiles field descriptions**

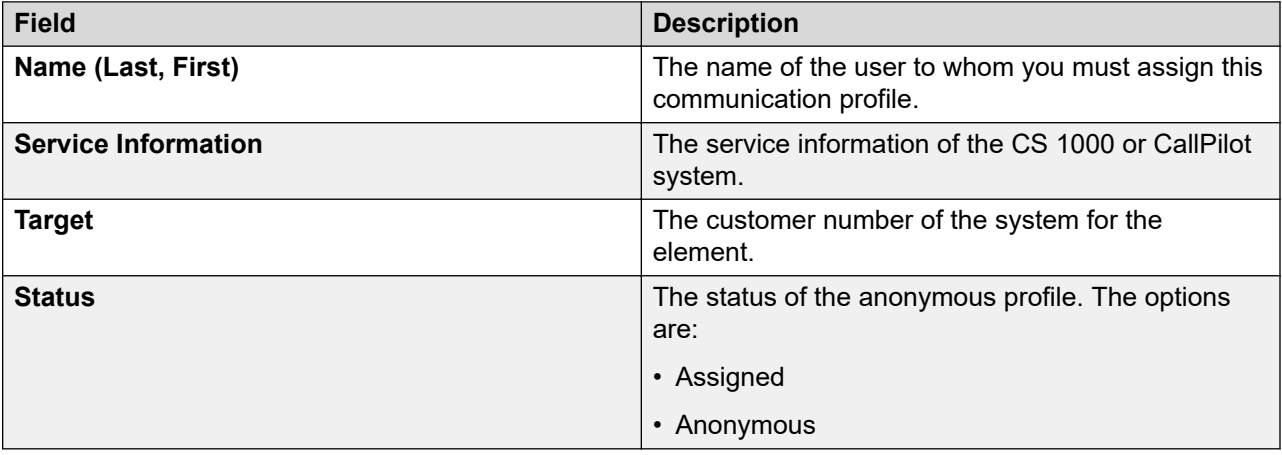

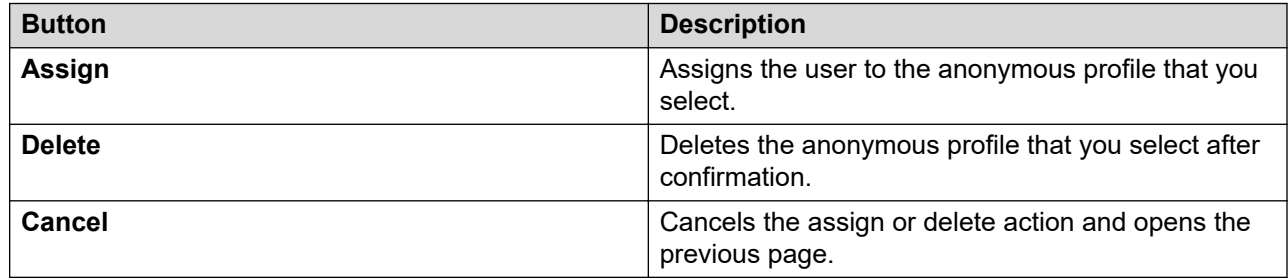

## **Related links**

[Average duration of CS 1000 account operations](#page-968-0) on page 969

## <span id="page-968-0"></span>**Average duration of CS 1000 account operations**

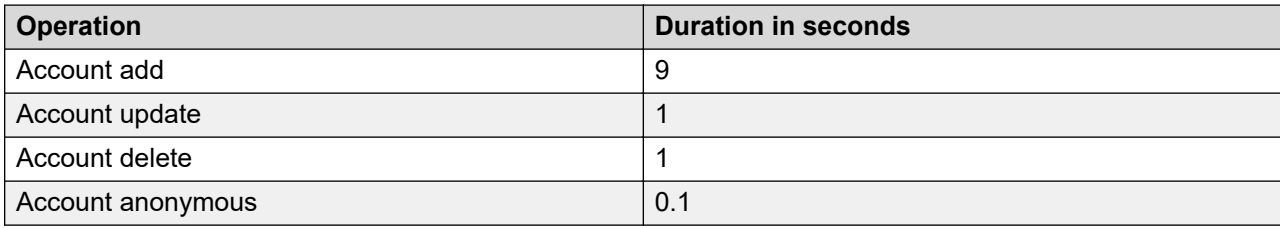

## **Connection pooling**

## **Connection pooling**

Connection pooling facilitates reuse of port connections. You can use System Manager to create a connection pool to reserve port connections to perform administrative and maintenance tasks on Communication Manager. Through the web interface, you can reserve 0 to 60 port connections across all Communication Manager elements, depending on the System Manager profile. If you exceed the number of port connections that can be pooled, the system displays an error message.

## **Configuring Communication Manager Connection Pool**

### **About this task**

Use this page to create or edit the connection pools in the System Manager.

System Manager uses OSSI and PCTT port connections. Connection pooling in System Manager pools only PCTT port connections. PCTT port connections manage the cut-through and provisioning through Classic View.

### **Procedure**

- 1. On the System Manager web console, click **Services** > **Inventory**.
- 2. In the left navigation pane, click **Connection Pooling**.
- 3. Click **Communication System**.

The system displays the Configure CM Connection Pool page.

4. In the **Connections Requested** field, type the number for each Communication Manager element in the table.

Depending on the System Manager profile, the number can be between 0 and 60 port connections across all Communication Manager elements.

### **Note:**

If you are configuring *n* connections in System Manager connection pooling, the **Maximum Number of Simultaneous logins for a user** field on the Communication Manager System Management interface must be *n*+1, so that Communication Manager allows you to acquire and pool all requested connections.

5. **(Optional)** To stop the connection pool, type 0 in the **Connections Requested** field.

6. Click **Commit**.

The system:

- Changes the **Status** field to Pooling Scheduled.
- Displays the number of connections assigned to the CM element in the **Connections Attained** field.
- Changes the **Status** field to Pooling Complete.
- 7. **(Optional)** To set a common pool size to all Communication Manager elements, perform the following:
	- a. Select the **Set Common pool size for all the CMs** check box.
	- b. In the **Set Common pool size for all the CMs** field, type the number for all Communication Manager elements in the table.
	- c. **(Optional)** To stop the connection pool for all Communication Manager elements, type 0 in the **Set Common pool size for all the CMs** field.
	- d. Click **Commit**.

The system:

- Changes the **Connections Requested** field to the number for all Communication Manager elements in the table.
- Changes the **Status** field to Pooling Scheduled.
- Displays the number of connections assigned to the Communication Manager element in the **Connections Attained** field.
- Changes the **Status** field to Pooling Complete.

## **Connection Pooling field descriptions**

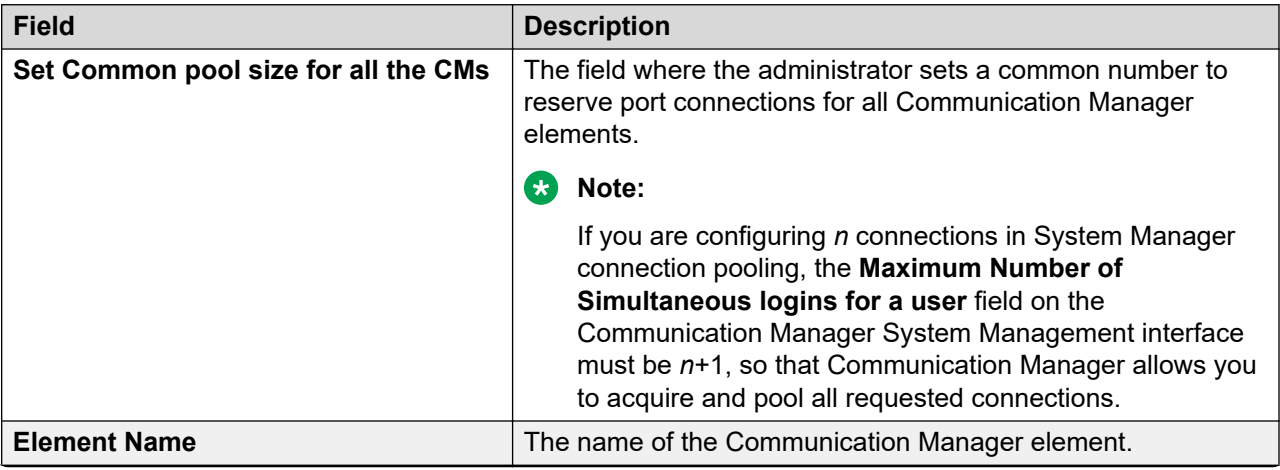

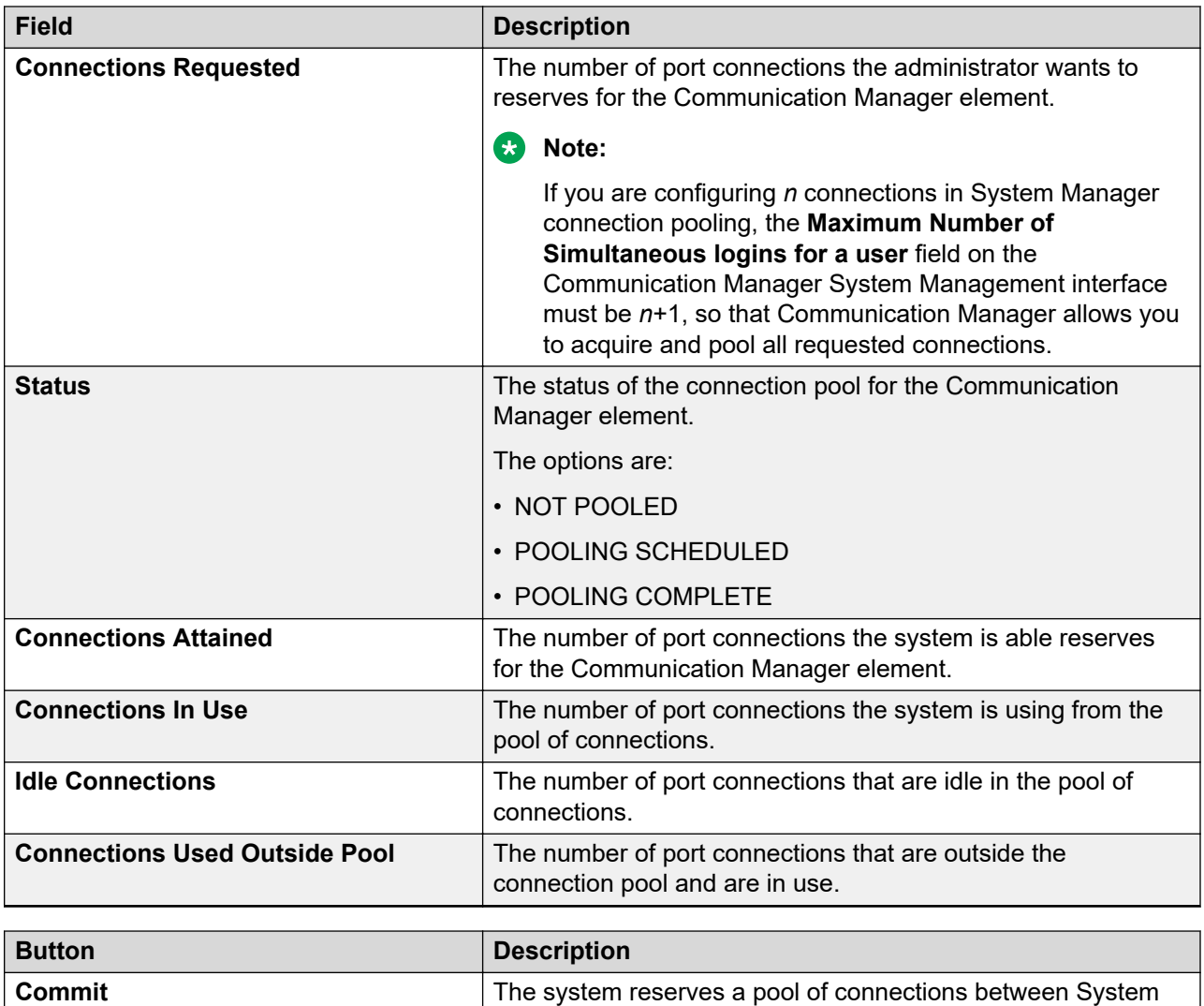

# Manager and Communication Manager.

## **Modifying the maximum number of simultaneous logins for a user**

### **About this task**

From Release 7.1, Communication Manager allows default five simultaneous connections for a user. Use the following procedure to change the maximum number of simultaneous logins for the user.

### **Procedure**

- 1. Log on to the Communication Manager System Management interface.
- 2. Click **Administration** > **Server (Maintenance)**.
- 3. In the navigation pane, click **Security** > **Login Account Policy**.
- 4. In the **Login Limits** section, in the **Maximum Number of Simultaneous logins for a user** field, enter the new value.

## **Note:**

If a user is configuring *n* connections in System Manager for Connection Pooling, you must set the value to *n+1*.

5. Click **Submit**.

## **Configure options**

The Uniform Dial Plan (UDP) call type works identically with the ext call type, with an exception: if the dialed digits match the call type of UDP, Communication Manager automatically checks the UDP table to see if there is a match, regardless of the value in the **UDP Extension Search Order** field on the Dial Plan Parameters screen. If there is no match, Communication Manager then checks the local server.

If the dialed digits match the call type of ext, Communication Manager checks the value in the **UDP Extension Search Order** field on the Dial Plan Parameters screen.

If the value in the **UDP Extension Search Order** field on the Dial Plan Parameters screen is **udptable-first**, Communication Manager checks the UDP Table first to see if there is a match. If there is no match, Communication Manager then checks the local server.

If the value in the **UDP Extension Search Order** field on the Dial Plan Parameters screen is **local-extensions-first**, Communication Manager checks the local server first to see if there is a match. If there is no match, Communication Manager then checks the UDP table.

The UDP call type allows Communication Manager to recognize strings of 14 to 18 digits, which are longer than the maximum extension length of 13 digits. However, the UDP call type can be used with any length in case this provides a useful new capability to customers.

### **UDP in System Manager**

You can select the Uniform Dial Plan option on the Synchronize CM Data and Configure Options page from **Elements** > **Communication Manager** > **System** > **Uniform Dial Plan Groups**. When you select the **Consider UDP** option, the system does not use the corresponding dial plan for the available extension range while adding an endpoint. When you do not select the **Consider UDP** option, the system uses the corresponding dial plan for the available extension range while adding an endpoint.
# **Chapter 14: Managing events**

## **Managing alarms**

## **Alarming**

The Alarming service provides an interface for monitoring alarms generated by System Manager and other components. You can:

- View an alarm.
- Change the status of an alarm.
- Export alarms to a Comma Separated Values (.csv) file through the Alarming service.

System Manager generates alarms to notify users of system events. Alarms are classified by their effect on system operation. Alarms can also identify the system component that generated the alarm.

#### **Note:**

• For Release 6.1 elements with 6.1 SAL agent, and Release 6.2 elements with 6.2 serviceability agent, System Manager cannot forward traps to NMS. You can configure 6.1 elements with 6.1 SAL agent and 6.2 elements with 6.2 serviceability agent to send SNMP traps directly to a customer Network Management System (NMS).

However, for Release 6.2.x elements, you can configure the serviceability agent from System Manager instead of configuring in each element.

• For Release 5.2 elements and Release 6.0 elements, you can configure System Manager to forward alarms to Avaya Data Center (ADC).

For information on configuring serviceability agents, see Managing Serviceability Agents.

#### **Related links**

[Serviceability Agents](#page-940-0) on page 941

## **Cluster level alarming**

From Release 7.1.3, System Manager supports cluster level alarms. Using the cluster level alarms feature, the product specific cluster type alarms that are generated from one node of the cluster are cleared from another node of the cluster.

**RB** Note:

Cluster level alarming does not work along with alarm throttling.

## **Viewing alarms**

#### **Procedure**

- 1. On the System Manager web console, click **Services** > **Events**.
- 2. In the left navigation pane, click **Events** > **Alarms**.
- 3. On the Alarming page, select an alarm from the Alarm List. You can select multiple alarms.
- 4. Click **View**.

The system displays the alarm details on the Alarm - View Alarm Detail page.

## **Changing the alarm status**

The status of an alarm can be:

- **Acknowledged**: Maintenance support must manually set the alarm to this state. Indicates the alarm is under investigation.
- **Cleared**: Maintenance support must manually set the alarm to this state. Indicates the error condition has been resolved. The auto alarm clear event might result in the Cleared status.

#### **Procedure**

- 1. On the System Manager web console, click **Services** > **Events**.
- 2. In the left navigation pane, click **Events** > **Alarms**.
- 3. On the Alarming page, select an alarm and click **Change Status**.

You can select multiple alarms.

4. Click the status that you want to apply to the selected alarms.

## **Exporting alarms**

You can export alarms to a Comma Separated Values (.csv) file. You can open the CSV file using a text editor such as Wordpad or a spreadsheet application such as Microsoft Excel.

#### **Procedure**

- 1. On the System Manager web console, click **Services** > **Events**.
- 2. In the left navigation pane, click **Events** > **Alarms**.
- 3. On the Alarming page, perform one of the following actions:
	- To export an alarm to a CSV file, select an alarm and click **More Actions** > **Export Selected**.
	- To export the filtered alarms to a CSV file, click **More Actions** > **Export All**.

When you use **Advanced Search** or **Filter** option to filter alarms based on some criteria, **Export All** exports all the filtered data.

4. Click **Save** to save the exported file to the local disk.

## **Deleting alarms**

#### **Procedure**

- 1. On the System Manager web console, click **Services** > **Events**.
- 2. In the left navigation pane, click **Events** > **Alarms**.
- 3. On the Alarming page, perform one of the following steps:
	- To delete a specific alarm from the list, select the alarm that you must delete, and click **More Actions** > **Delete Selected**.
	- To delete all the alarms from the database, click **More Actions** > **Delete All**.
- 4. Click **OK**.

## **Filtering alarms**

The criteria for filtering the alarms are Severity, Status, Host Name, Message, Identifier, and M/E Ref Number. You can use more than one filter criterion on the selected alarms.

#### **Procedure**

- 1. On the System Manager web console, click **Services** > **Events**.
- 2. In the left navigation pane, click **Events** > **Alarms**.
- 3. On the Alarming page, select the alarms you want to filter.
- 4. Click **Filter: Enable** at the top right corner of the Alarm List table.
- 5. Select the filter criteria you want to apply to the selected alarms.

The **Status** and **Severity** fields have drop-down menus.

You can enter the alarm code in the Message field to find all alarms that contain a particular alarm code.

6. Click **Filter: Apply**.

**Note:**

The system displays a message if no records are found that match the specified filter criteria.

#### **Result**

The system displays the alarms that match the filter criteria.

## **Searching for alarms**

Use the Advanced Search function to find alarms based on certain specified conditions. The system displays only those alarms that satisfy the search conditions. You can specify multiple search conditions.

#### **Procedure**

- 1. On the System Manager web console, click **Services** > **Events**.
- 2. In the left navigation pane, click **Events** > **Alarms**.
- 3. On the Alarming page, click **Advanced Search**.
- 4. In the **Criteria** section, from the first and second drop-down fields, select the search criterion and the operator.

The default value in the first drop-down field is **Time Stamp**.

- 5. Select or enter the search value in the third field.
- 6. To add another search condition, click **+** and perform the following:
	- a. Select the AND or OR operator from the drop-down field.
	- b. Repeat Step 4 and Step 5.

To delete a search condition, click **-**. You can delete a search condition only if you added more than one search condition.

7. To find alarms for the given search conditions, click **Search**.

## **Configuring the throttling period alarm**

#### **About this task**

You can configure the throttling period in minutes as threshold for all alarms or alarms specific to events at SAL Agent from Avaya Aura®. The system eliminates any redundant alarms raised within the configured period at SAL Agent.

#### **Procedure**

- 1. Log in to the System Manager command line interface with administrator privilege CLI user credentials.
- 2. Open the AlarmThrottle.properties properties file from the \$SPIRIT\_HOME/ config/agent location.

3. Type AlarmThrottlePeriod=2 in the file.

The system sets the throttle period in minutes and applies the configured period to all outgoing alarms.

4. To configure the throttle time for a specific event, open the EP\_BAse\_Rules.xml files which contain the events and add the following lines:

```
<tns:ExtraAttribute>
<tns:ExtraAttributeName>alarmThrottleInterval</tns:ExtraAttributeName>
<tns:ExtraAttributeValue>2</tns:ExtraAttributeValue>
</tns:ExtraAttribute>
```
You can apply the alarmThrottleInterval as the alarm throttle period for a specific event. If you do not use the generic and the specific mechanisms, the system disables alarm throttling. The system sets the default alarm throttling period to 720 minutes or 12 hours. If you reconfigure the period, you must restart SAL Agent.

- 5. To disable alarm throttling, perform the following steps:
	- a. In the \$SPIRIT\_HOME/config/agent/AlarmThrottle.properties file, set AlarmThrottlePeriod=-1.
	- b. Restart SAL Agent.

## **Generating test alarms**

### **Test alarms**

You can generate a test alarm and a clear event corresponding to the generated test alarm. The severity level of the test alarm is minor. The clear event generated has no definite severity level. The clear event updates the status of the test alarms from Raised to Cleared. If Secure Access Link (SAL) Enterprise is configured to forward alarms to Avaya Data Center (ADC), the system also forwards the test alarm and the clear event for the test alarm to the ADC.

#### **Test Alarm Event**

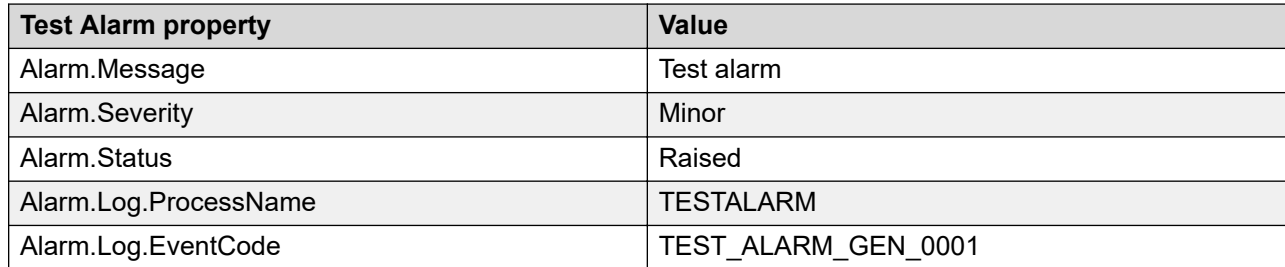

#### **Test Clear Event**

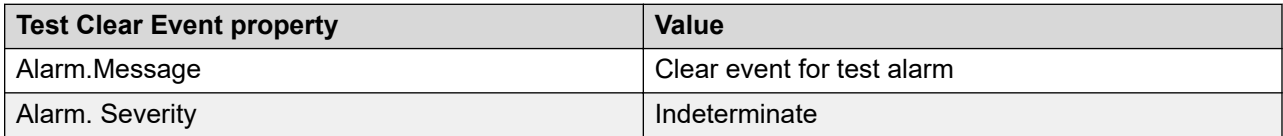

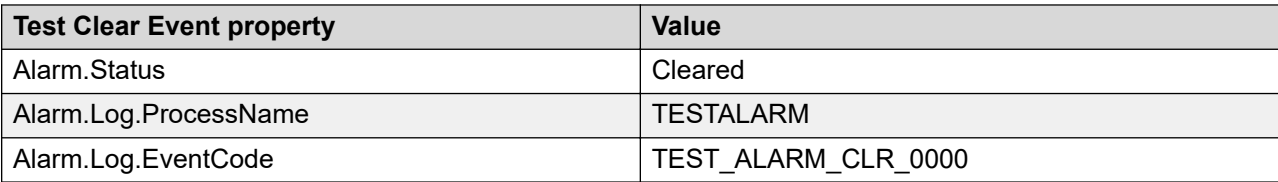

#### **Related links**

Generating the test alarm from the web console on page 978 Generating the test alarm from CLI on page 978

## **Generating the test alarm from the web console**

#### **About this task**

You can generate test alarms from the System Manager web console for agents, hosts, or elements that are installed with Serviceability Agents running version 6.3.2.4-6706-SDK-1.0 or later.

#### **Procedure**

- 1. On the System Manager web console, click **Services** > **Inventory**.
- 2. In the left navigation pane, click **Manage Serviceability Agents** > **Serviceability Agents**.
- 3. In the **Agent List** section, select one or more agents for which you want to generate alarms.
- 4. Click **Generate Test Alarm**.

The system generates the alarm.

5. To view the alarm, click **Events** > **Alarms**.

To view the details of the alarm, wait until the system displays the alarms on the Alarming page.

## **Generating the test alarm from CLI**

#### **Procedure**

- 1. Log in to the computer on which you installed System Manager.
- 2. At the command prompt, perform the following:
	- a. To check the status of SAL Agent, type service spiritAgent status and press Enter.

The system displays SPIRIT Agent is running.

### **Note:**

If the system displays SPIRIT Agent is not running, then start SAL Agent.

b. To start SAL Agent, type service spiritAgent start and press Enter.

The utils directory contains SAL Agent command line utilities.

- 3. To navigate to the utils directory, at the prompt, type cd  $\frac{SSPIRIT}{HOME}/\frac{Scripts}{F}$ utils/and press Enter.
- 4. Perform one of the following:
	- To generate the test alarm for System Manager, type sh generateTestAlarm.sh, and press Enter.
	- To generate the clear alarm for System Manager, type sh generateTestAlarm.sh -c, and press Enter.
- 5. Perform one of the following:
	- To generate the test alarm for a different product, type sh generateTestAlarm.sh -1 LOG LOCATION -p PRODUCT TYPE, and press Enter.
	- To generate the clear alarm for a different product, type sh generateTestAlarm.sh -c -1 LOG LOCATION -p PRODUCT TYPE, and press Enter.

Here, *LOG* LOCATION is one of the log files that the SAL agent tails for this product, and PRODUCT TYPE is the log product type that you configured for this product in the SAL agent.

## **Managing Geographic Redundancy related alarms**

## **Forwarding the secondary System Manager alarms to the primary System Manager server**

#### **Before you begin**

Log on to the System Manager web console of the primary server.

#### **Procedure**

- 1. On the System Manager web console, click **Services** > **Inventory**.
- 2. In the left navigation pane, click **Manage Serviceability Agents** > **Serviceability Agents.**

The system displays the entries for the primary and secondary System Manager.

3. Create a target profile of the primary System Manager server, and copy the profile to the secondary System Manager server.

The system forwards the secondary System Manager alarm to the primary System Manager server.

#### **Viewing the secondary System Manager alarms**

#### **About this task**

You can view the alarms for the secondary System Manager that is in the standby mode.

### **Procedure**

- 1. Log in to the System Manager command line interface with administrator privilege CLI user credentials.
- 2. Type sh \$MGMT\_HOME/alarmingui/scripts/DisplayAlternateDBAlarms.sh.
- 3. At the prompt, type the number that matches the option that you must select from the following options:
	- (0) Exit
	- (1) Display All Alarm count
	- (2) Display alarm by notification oid (0)
	- (3) Display alarm by Status (0)
	- (4) Clear Alarm with notification oid (0)
	- (5) Display all alarms
	- (6) Display Alarms by severity (0)

The system displays the alarms according to the option that you selected.

## **Alarming field descriptions**

The Alarming page displays a list of alarms. Use this page to view the alarms in the **Auto-Refresh** mode. In this mode, the page updates the alarm information automatically.

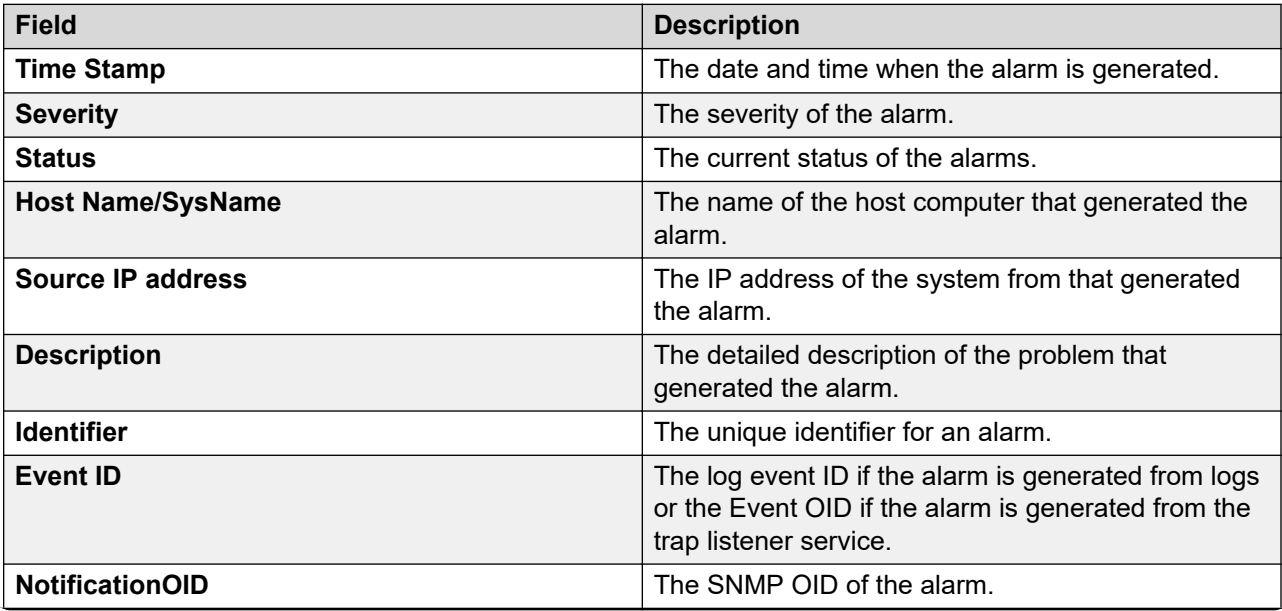

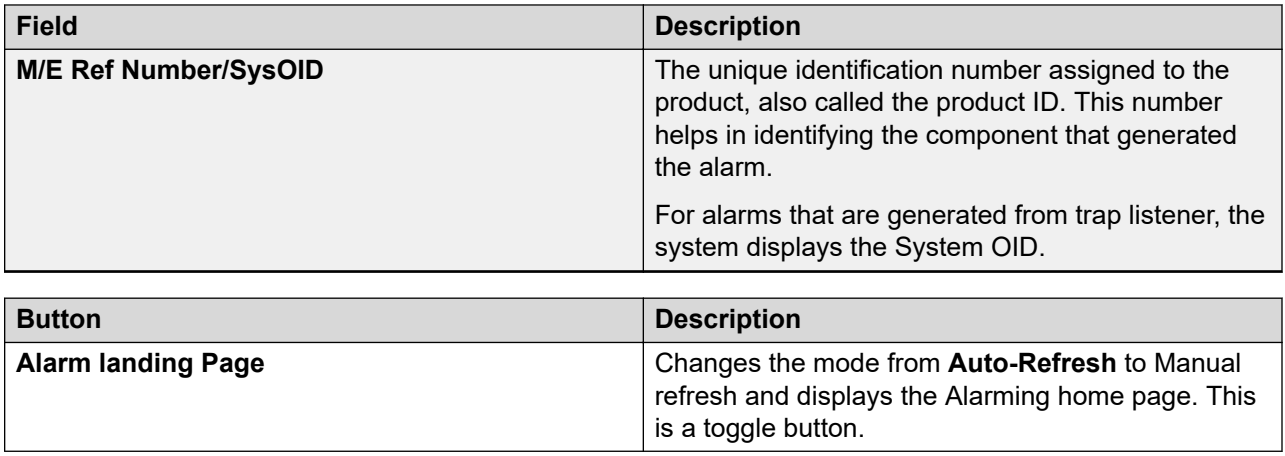

## **Alarming field descriptions**

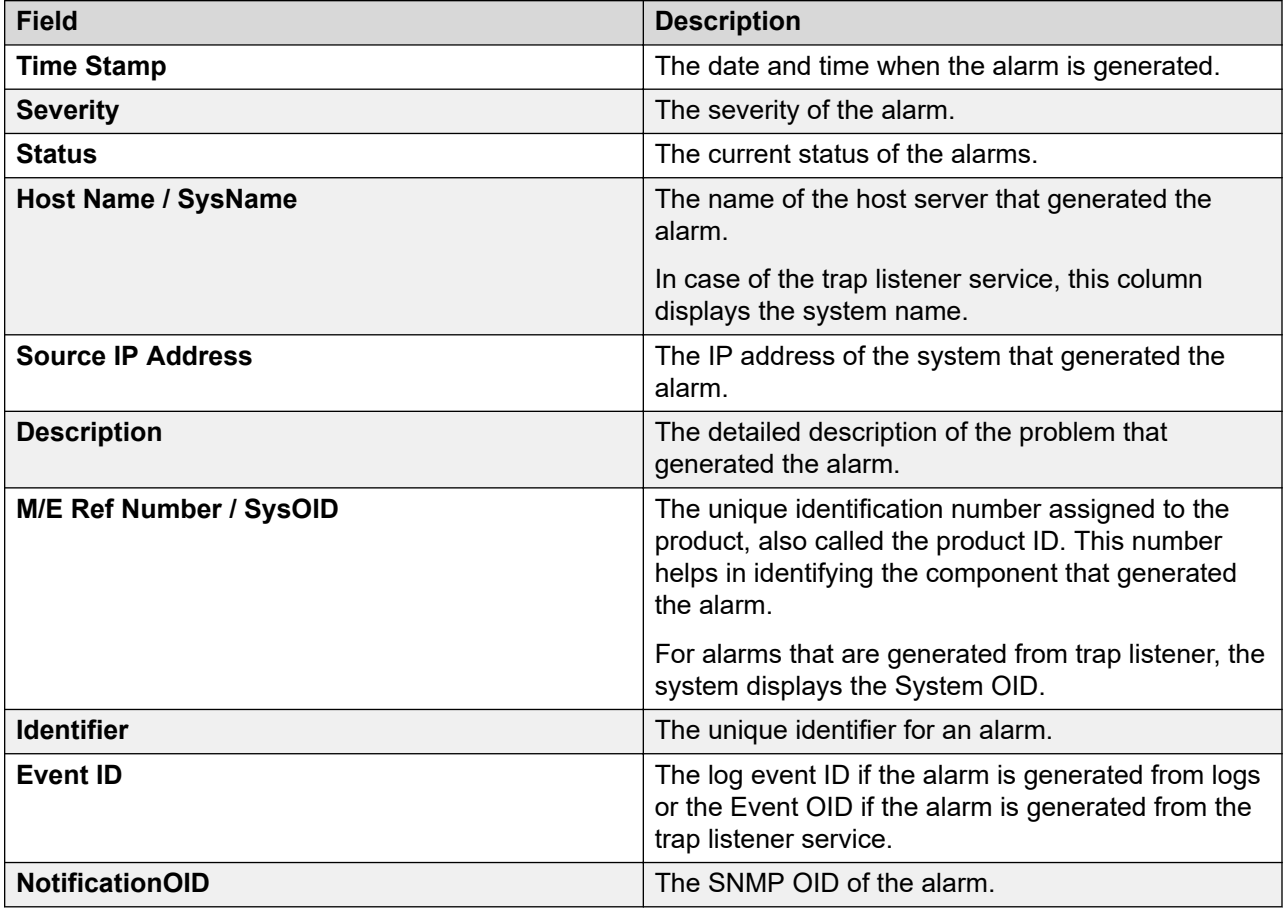

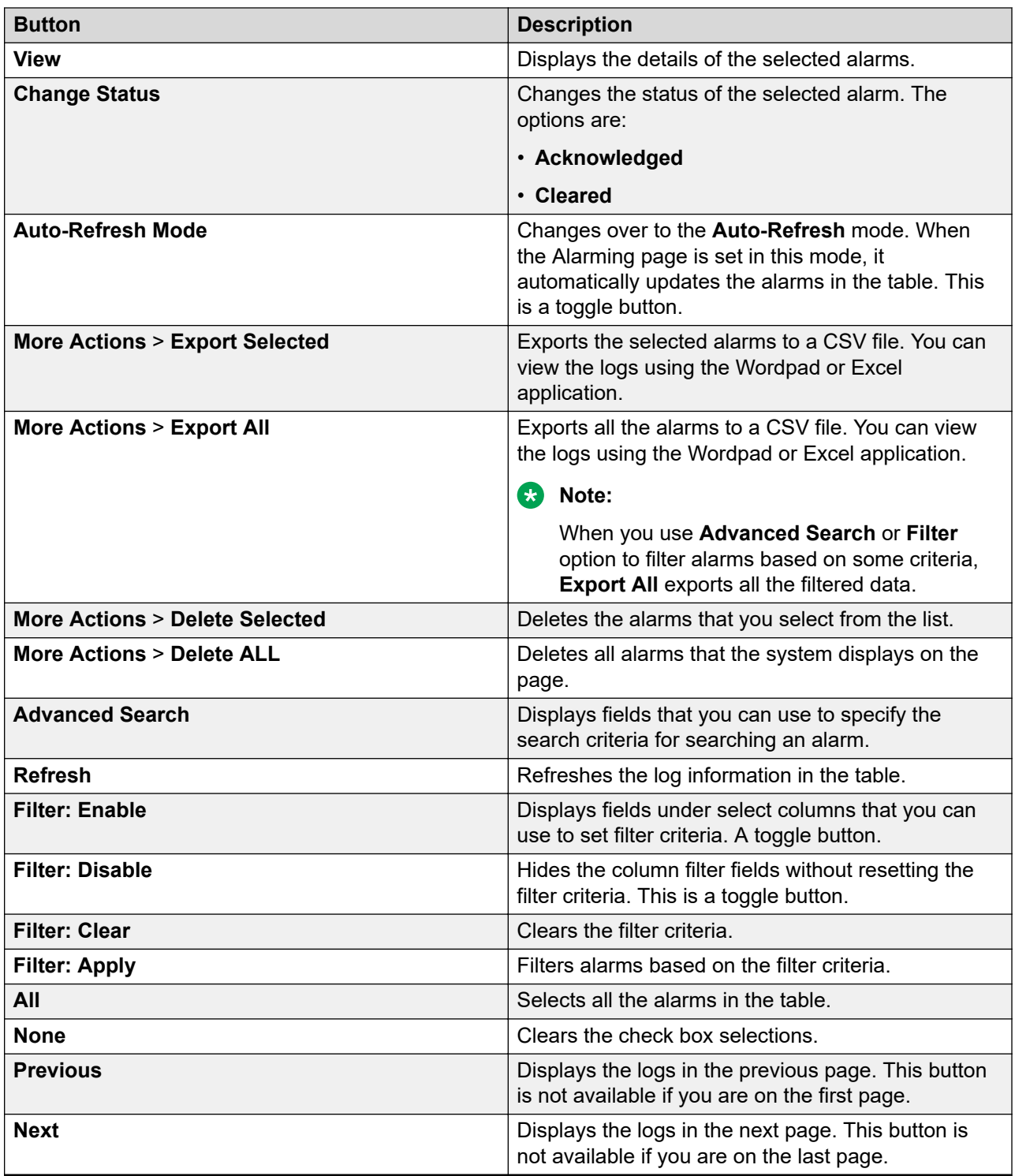

### **Criteria section**

This system displays the section when you click **Advanced Search** on the upper-right corner of page.

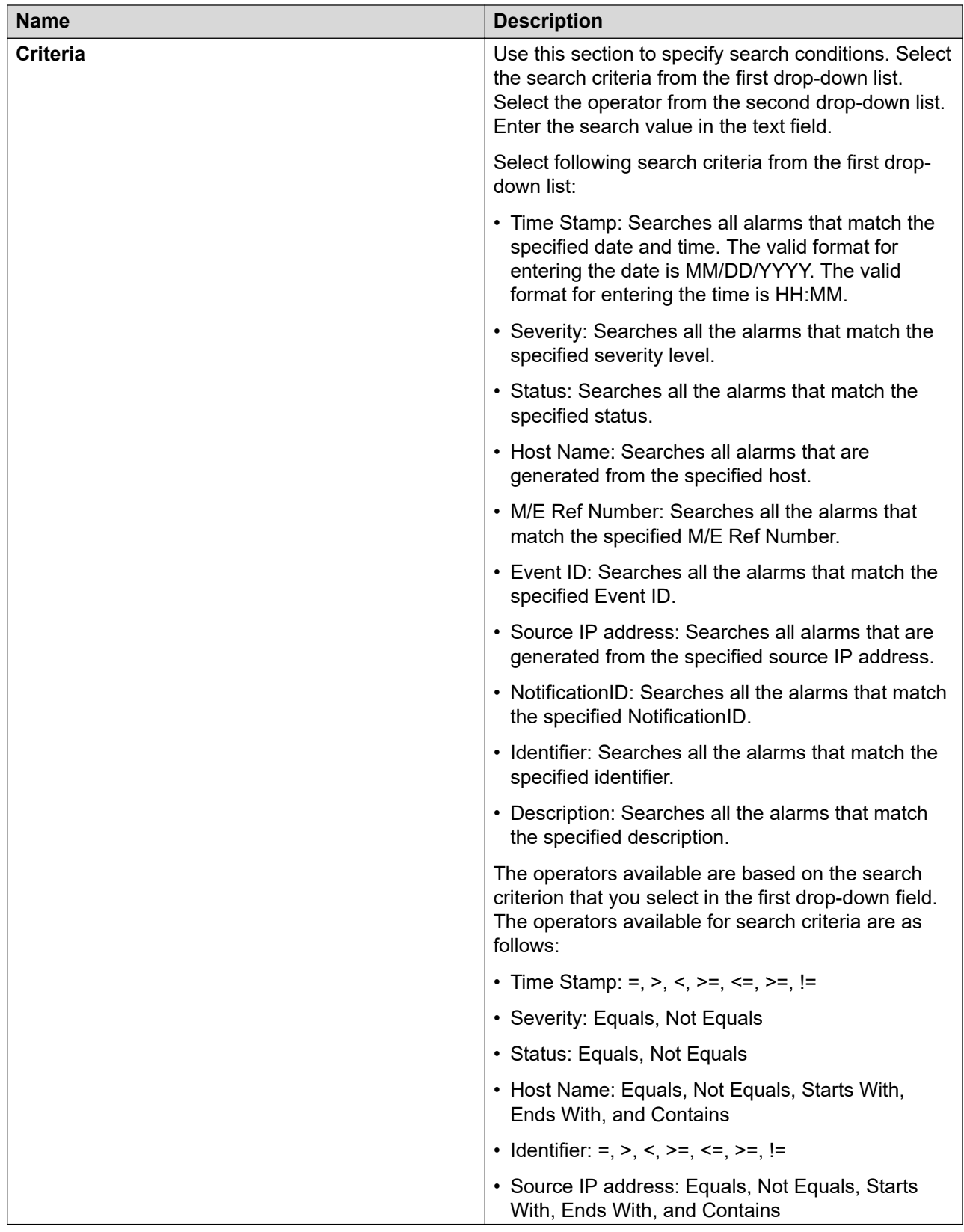

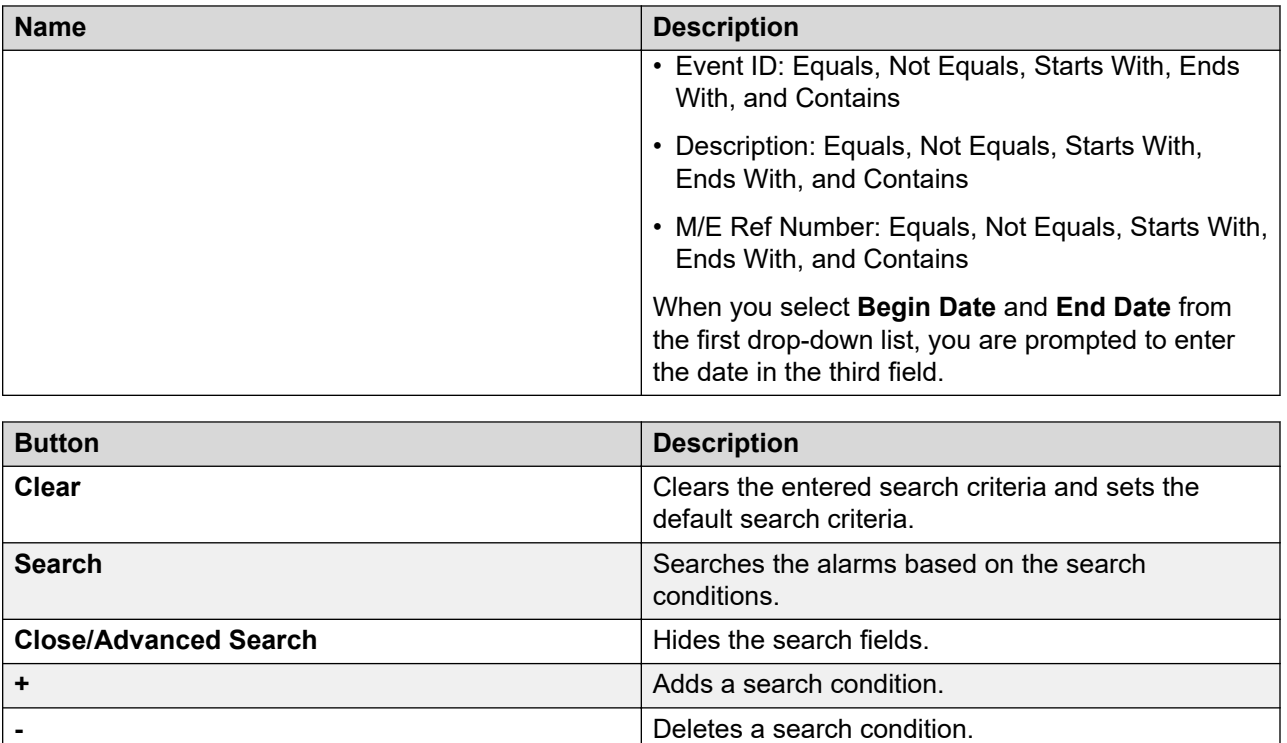

## **Managing logs**

## **Logging service**

The Logging service provides configuration capabilities and overall management of logs. The Logging service receives and stores log events and harvests file-based logs or local database logs. You can view and monitor logs and their details through the log viewer using the System Manager Web Console. The log viewer is integrated with the common console to provide consistent presentation of log messages for System Manager and the adopters.

The log viewer displays a list of logs where you can view the details of each log, perform a search for logs, and filter specific logs. The log details include information about the event that generates the log, the severity level of the log, and other relevant information. You can search logs based on search conditions and set filters to view logs that match the filter criteria.

The following are some of the log types:

- Security: Security loggers gather security logs.
- Audit: Audit loggers gather audit logs.
- Operation: Operational loggers gather operational logs.

• Debug: Debug loggers collect debug information to troubleshoot issues at the customer site.

The Logs menu in System Manager comprises of:

- Log Harvester: Through the Log Harvester menu you can harvest log files for one or more products of same or different types, running on the same computer or on different computers.
- Log Settings: This menu displays the loggers and appenders for the selected log configuration file. You can modify the logger and appender settings through this menu.
- Log Viewer: The log viewer allows you to view the logs generated by System Manager and other components and their details. You can view details of each log, perform a search for logs, and filter specific logs.

## **Log Types**

The following are some of the log types that you might come across when viewing logs on the System Manager Web Console. You can view the station-specific logs in the/var/log/Avaya/ mgmt/iptcm directory.

#### **Security**

Security loggers gather security logs.

#### **Audit**

Audit loggers gather audit logs.

#### **Operation**

Operational loggers gather operational logs.

#### **Debug**

Debug loggers collect debug information to troubleshoot issues at the customer site. These loggers are categorized based on the Communication System Management components.

#### **Debug.Station**

Debug Station loggers gather debug information for station management related operations.

#### **Debug.Template**

Template Debug loggers gather debug information for template management related operations.

#### **Debug.CM**

CM debug loggers gather debug information for communication between Communication Manager and the Communication System Management server.

#### **Debug.NCM**

NCM debug logger gathers debug information related to Element Cut Through.

#### **Debug.Synch**

Synch debug logger gathers debug information for synchronization operations.

### **Debug.Model**

Model debug logger gathers debug information for database operations.

#### **Debug**

Debug logger gathers debug information other than those gathered for the debug types mentioned above.

## **Managing log harvester**

### **Log harvester**

The log harvesting service manages the retrieval, archival, and analysis of harvested log files stored in Serviceability Agent enabled hosts or elements. The Serviceability Agent harvests the logs and sends the harvested logs to the Logging Service through HTTPS. With a successful harvest request related to a harvest profile, the logging service accepts the file segments, creates a well-defined file structure, and saves the request in the System Manager node.

You can harvest log files for one or more products of the same or different types running on the same computer or on different computers. The system displays the list of file archives and respective profiles on the log harvesting user interface and the status of each archive is available in the user interface table.

You can perform the following operations using the log harvesting service:

- Create a log harvesting profile to specify the products for which you want to harvest the logs.
- Submit the log harvesting request defined in a profile to the product.
- View the status of the log harvesting request.
- Store the harvested log files of a product in an archive file.
- View the harvested log files stored in the archive file.
- Download the harvested log files to a local computer.
- Search for a matching text in the harvested log files.

### **Accessing the Log Harvester service**

#### **Procedure**

- 1. On the System Manager web console, click **Services** > **Events**.
- 2. In the left navigation pane, click **Logs** > **Log Harvester**.

#### **Result**

The system displays the **Log Harvester** page.

## **Creating a new log harvesting profile**

#### **About this task**

To create a new log harvesting profile, you must specify:

• The host name of the server on which the product is running

If you do not see the host name of CS 1000 when you create the profile, at the command prompt of CS 1000, run the following command:

```
cd /opt/nortel/oam-logging
./configureSpiritAgentClient.sh <enrollment password>
```
The system now enrolls CS 1000 to the log harvester of System Manager.

- The product name
- The directories or the log files
- The filter text if you select one or more directories

To harvest log files for products running on different servers, you must specify multiple filter criteria.

#### **Procedure**

- 1. On the System Manager web console, click **Services** > **Events**.
- 2. In the left navigation pane, click **Logs** > **Log Harvester**.
- 3. On the Log Harvester page, click **New**.
- 4. On the Create New Profile page, enter the appropriate information in the **Profile Name** and **Profile Description** fields.
- 5. Select the host name of the server, product, and directories or files from the respective fields.
	- $\bullet$  To select multiple directories or files from the respective list boxes, press  $\texttt{CTRL}$  and click the directories or files.
	- To clear a selection, press CTRL and click the item.
	- To add another log harvesting request for a different product or for another instance of the same product running on the same server or on a different server, click plus (**+)**.
- 6. If you select one or more directories, in the **File Name Filter** field, enter a text pattern as the filter criteria.

During the harvesting operation, the system harvests only those files that match the filter criteria.

7. To save the profile and the log harvesting requests in the profile, click **Save Profile**.

#### **Related links**

[Create New Profile field descriptions](#page-993-0) on page 994

## **Editing a log harvesting profile**

#### **Procedure**

- 1. On the System Manager web console, click **Services** > **Events**.
- 2. In the left navigation pane, click **Logs** > **Log Harvester**.
- 3. On the Log Harvester page, select a profile and click **Edit**.
- 4. On the Harvest Criteria Edit page, modify the information in the **Profile Name** and **Profile Description** fields.
- 5. Modify the hostname of the server, product, and directories or files from the respective fields.
	- To select multiple directories or files from the respective list boxes, press  $CTRL$  and click the directories or files.
	- To clear a selection, press the CTRL and click the item you select.
	- To add another log harvesting request for another product or for another instance of the same product running on the same server or on a different server, click **+**.
- 6. If you select one or more directories, you can enter a new filter criteria in the text box below the **Directories / Filter Text** field and click **Commit**.

During the harvesting operation, the system harvests only those files that match the filter text.

7. Click **Save Profile** to save the changes you made to the log harvesting profile.

#### **Related links**

[Harvest Criteria Edit field descriptions](#page-994-0) on page 995

### **Viewing the harvested log files in an archive**

You can view the harvested log files of a product stored in an archive file.

#### **Procedure**

- 1. On the System Manager web console, click **Services** > **Events**.
- 2. In the left navigation pane, click **Logs** > **Log Harvester**.
- 3. On the Log Harvester page, select a log harvesting profile and click **Requests**.
- 4. On the Harvest Archives page, click a request in the table in the Harvest Request Details section.
- 5. Click **Show files**.

On the Search Archives page, navigate through the folders in the archive to view the harvested log files.

## **Deleting a profile**

#### **About this task**

You cannot delete a profile that is in use by the Log Harvester service. If you attempt to delete a profile that is in use, the system displays an error message.

#### **Procedure**

- 1. On the System Manager web console, click **Services** > **Events**.
- 2. In the left navigation pane, click **Logs** > **Log Harvester**.
- 3. On the Log Harvester page, select a profile and click **Delete**.
- 4. On the Profile Delete Confirmation page, click **Delete**.

### **Note:**

When you delete a profile, the system deletes all requests and all archives related to the profile from the file system.

## **Submitting a request for harvesting log files**

#### **About this task**

Use this feature to submit a log harvesting request to one or more products running on the same or different servers. After the request is successfully processed, the system on which the products are installed returns the harvested log files that are specified in the request. When you select a profile and click **Request**, the system generates a single request for all the requests contained in the profile.

#### **Procedure**

- 1. On the System Manager web console, click **Services** > **Events**.
- 2. In the left navigation pane, click **Logs** > **Log Harvester**.
- 3. On the Log Harvester page, select a log harvesting profile and click **Requests**.
- 4. On the Harvest Archives page, enter the relevant information in the **Archive Name** and **Archive Description** fields.

The system saves the harvested log files in the specified archive file.

5. Click **Run Profile** to send a request.

The table in the Harvest Criteria View section provides you the status of the log harvesting request. If the execution status of the request is successful, then the system creates a zip file containing the harvested log files and saves the file in the specified location.

#### **Related links**

[Harvest Archives field descriptions](#page-996-0) on page 997

## **Viewing details of a log harvesting request**

#### **Procedure**

- 1. On the System Manager web console, click **Services** > **Events**.
- 2. In the left navigation pane, click **Logs** > **Log Harvester**.
- 3. On the Log Harvester page, select a log harvesting profile and click **Requests**.
- 4. On the Harvest Archives page, click a request in the table in the Harvest Request Details section.
- 5. If the system does not display any requests, submit a new request.
- 6. Click **View**.

The Harvest - View Harvest detail page displays the details of the selected request.

#### **Related links**

[Harvest - View Harvest detail field descriptions](#page-998-0) on page 999

### **Searching for text in a log file**

Use this feature to search for matching text in the log file of a product.

#### **About this task**

The search is based on Lucene Search. The search results are highlighted as per the Lucene highlighter. The highlight package contains classes to provide keyword in context features, typically used for highlighting search terms on the results page.

#### **Procedure**

- 1. On the System Manager web console, click **Services** > **Events**.
- 2. In the left navigation pane, click **Logs** > **Log Harvester**.
- 3. On the Log Harvester page, select a log harvesting profile and click **Requests**.
- 4. On the Harvest Archives page, click a request in the table in the Harvest Request Details section.
- 5. Click **Show Files**.
- 6. On the Search Archives page, in the **Enter search text** field, enter the text for which you want to search.
- 7. In the Tree view, navigate to the log file by expanding the folders and select the log file.
- 8. Click **Search**.

The system displays the search results in the Search Result Panel. The **Search Results Panel** field displays the line numbers as hyperlinks on which the searched text is found.

9. Click the hyperlink in the **Search Results Panel** field.

The system displays the page that contains the highlighted searched text in the **Log Browser Panel** field.

#### **Related links**

[Search Archives field descriptions](#page-997-0) on page 998

### **Viewing the contents of harvested log files**

#### **About this task**

Use this feature to view the log messages stored in the harvested log files for a product. You can view the contents of one log file at a time.

#### **Procedure**

- 1. On the System Manager web console, click **Services** > **Events**.
- 2. In the left navigation pane, click **Logs** > **Log Harvester**.
- 3. On the Log Harvester page, select a log harvesting profile and click **Requests**.
- 4. On the Harvest Archives page, click a request in the table in the Harvest Request Details section.
- 5. If the system does not display any requests, submit a new request.
- 6. Click **Show Files**.

The system lists the log files that are harvested.

7. Select the log file and click **View**.

The system displays the file content in the Log Browser Panel pane.

#### **Related links**

[Search Archives field descriptions](#page-997-0) on page 998

### **Downloading the harvested log files**

#### **About this task**

You can download the harvested log files of one or more products that you stored in a zip file on your local server.

#### **Procedure**

- 1. On the System Manager web console, click **Services** > **Events**.
- 2. In the left navigation pane, click **Logs** > **Log Harvester**.
- 3. On the Log Harvester page, select a log harvesting profile and click **Requests**.
- 4. On the Harvest Archives page, click a request in the table in the Harvest Request Details section.
- 5. If the system does not display any requests, submit a new request.
- 6. Click **Show Files**.
- 7. On the Search Archives page, select a product name, host name of the server on which one or more products are running, or a directory.
	- If you select a product name, the system creates a zip file that contains the harvested log files for the selected product instances running on the same server or on different servers.
	- If you select a host name of a server under a product, the system creates a zip file that contains the harvested log files for the products running on the server that you selected.
	- If you select a directory, the system creates a zip file containing the harvested log files under the selected directory.
- 8. Click **Download**.

The system prompts you to save the file on your local server.

9. Click **Save**.

#### **Related links**

[Search Archives field descriptions](#page-997-0) on page 998

### **Filtering log harvesting profiles**

Use this feature to set filter criteria to view only those log harvesting profiles that meet the set filter criteria. The titles of the columns of the table that displays the log harvesting profiles are the filter criteria.

#### **Procedure**

- 1. On the System Manager web console, click **Services** > **Events**.
- 2. In the left navigation pane, click **Logs** > **Log Harvester**.
- 3. On the Log Harvester page, click **Filter: Enable**.

You can find this button at the top right of the table containing log harvesting profiles.

4. Enter or select the filter criteria.

You can filter the log harvesting profiles by the name, description and creator of the profiles.

5. Click **Filter: Apply**.

#### **Note:**

If no records matching the filter criteria are found, the Log Harvester page displays a message that no records matching the search criteria are found.

The log harvesting profile table displays the profiles that matches the specified filter criteria.

## **Filtering log harvesting requests**

Use this feature to set filter criteria to view only those log harvesting requests that meet the set filter criteria. The titles of the columns of the table that displays the log harvesting requests are the filter criteria.

#### **Procedure**

- 1. On the System Manager web console, click **Services** > **Events**.
- 2. In the left navigation pane, click **Logs** > **Log Harvester**.
- 3. On the Log Harvester page, select a log harvesting profile and click **Requests**.
- 4. On the Harvest Archives page, click **Filter: Enable**.
- 5. Enter or select the filter criteria.

You can filter the log harvesting requests by:

- The request ID of the log harvesting request. For example, to view the requests starting with Request ID 5, enter 5.
- The zip file name that stores the harvested files.
- The description of the log harvesting request.
- The location of the archived file that stores the harvested files.
- The status of the log harvesting request.
- The description of the log harvesting request status.
- 6. Click **Filter: Apply**.

#### **Note:**

If no records matching the filter criteria are found, the Log Harvesting page displays a message that no records matching the search criteria are found.

The table containing log harvesting requests displays only those log harvesting requests that match the specified filter criteria.

### **Viewing details of a log harvesting profile**

#### **Procedure**

- 1. On the System Manager web console, click **Services** > **Events**.
- 2. In the left navigation pane, click **Logs** > **Log Harvester**.
- 3. On the Log Harvester page, select a profile and click **View**.

The Profile Criteria View page contains the details of the log harvesting profile you selected.

#### **Related links**

[Profile Criteria View field descriptions](#page-995-0) on page 996

## <span id="page-993-0"></span>**Log Harvester field descriptions**

This page displays the list of log harvest profiles created in System Manager. You can use buttons on this page to perform the following operations:

- View and edit the details of a selected log harvest profile.
- Delete a profile.
- Add a new log harvest profile.
- View the details of log harvest requests for a profile.

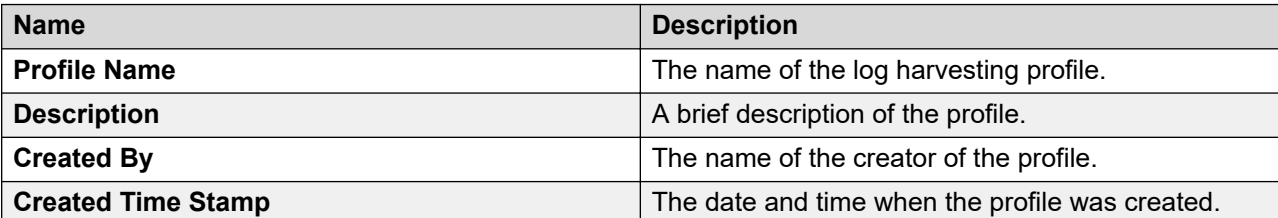

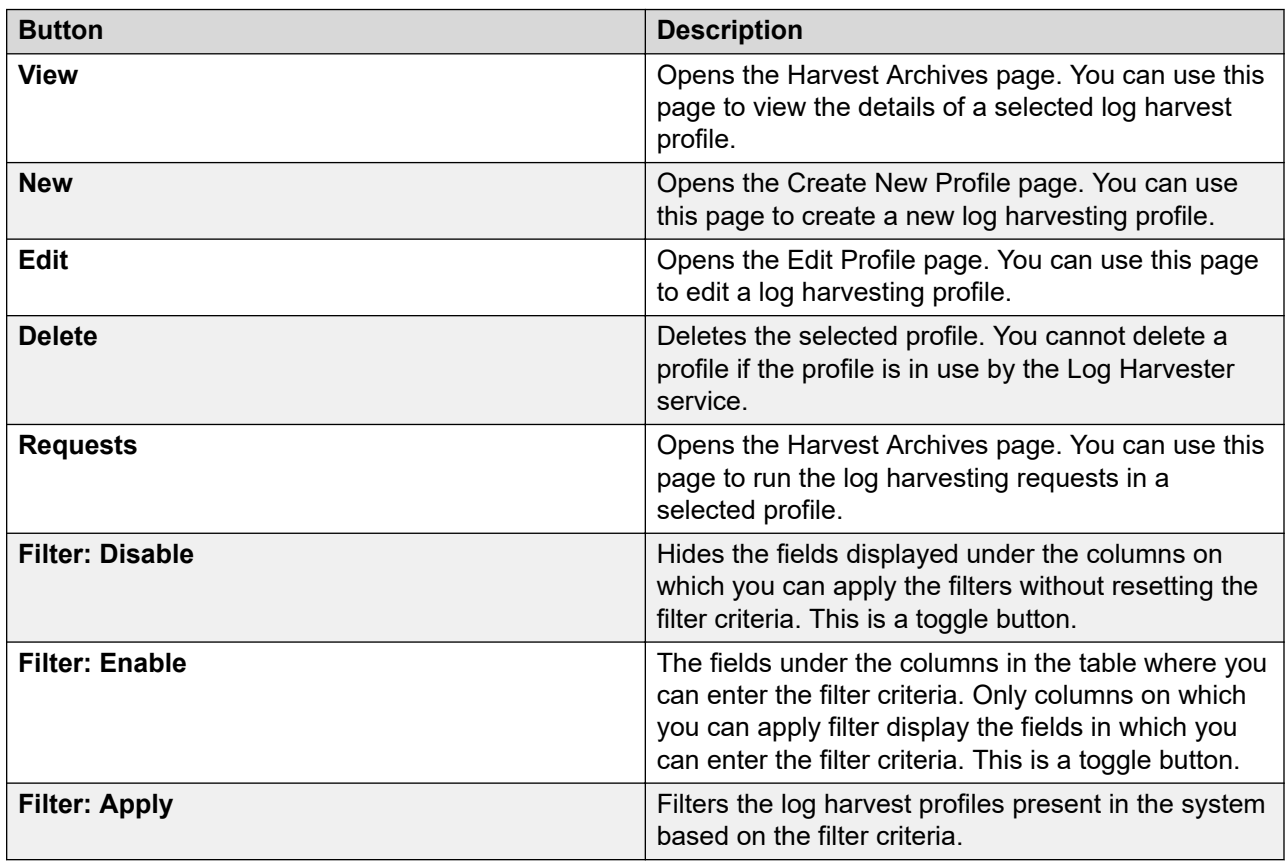

## **Create New Profile field descriptions**

Use this page to create a new log harvesting profile for harvesting log messages from the log files for one or more products. The files can reside on one or more servers.

<span id="page-994-0"></span>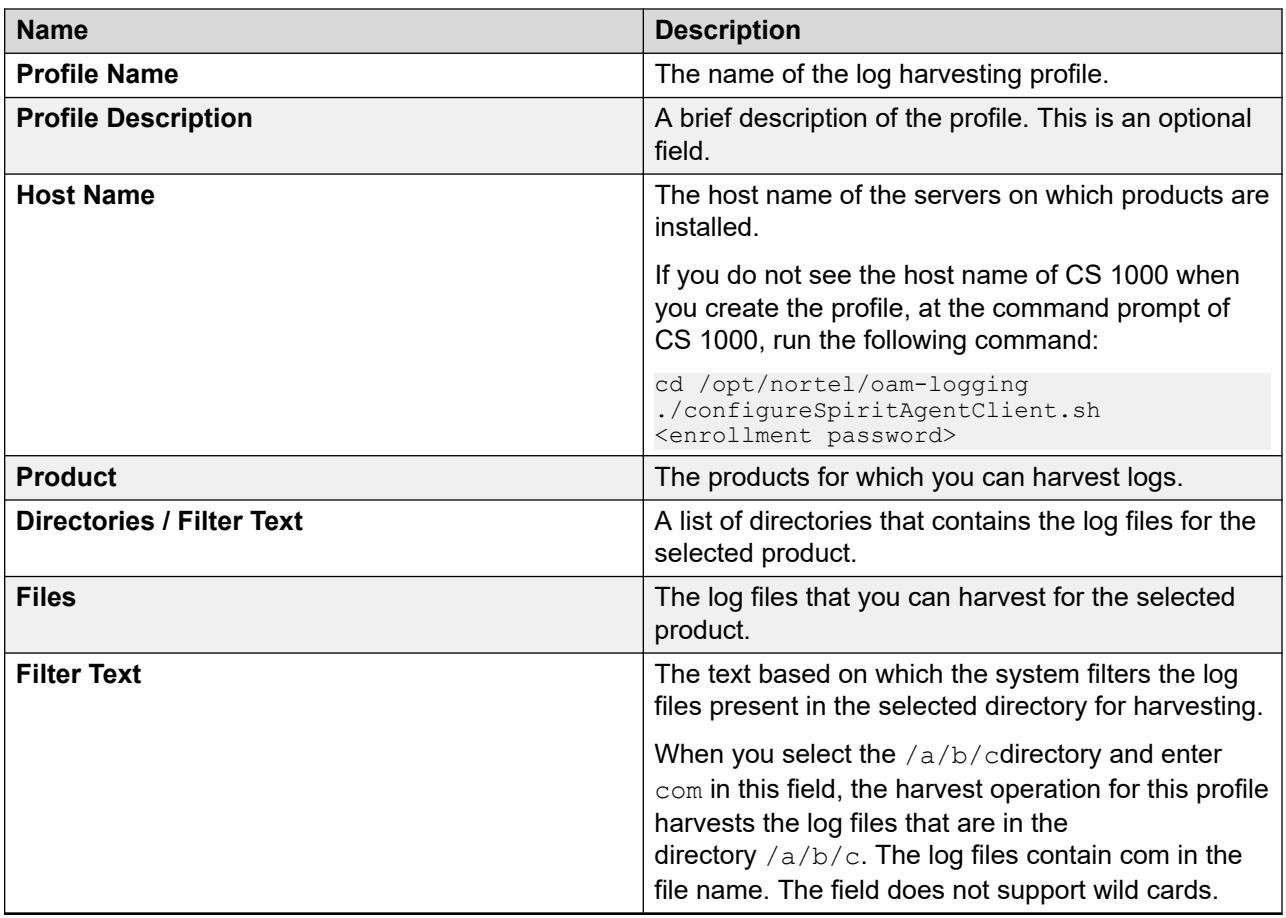

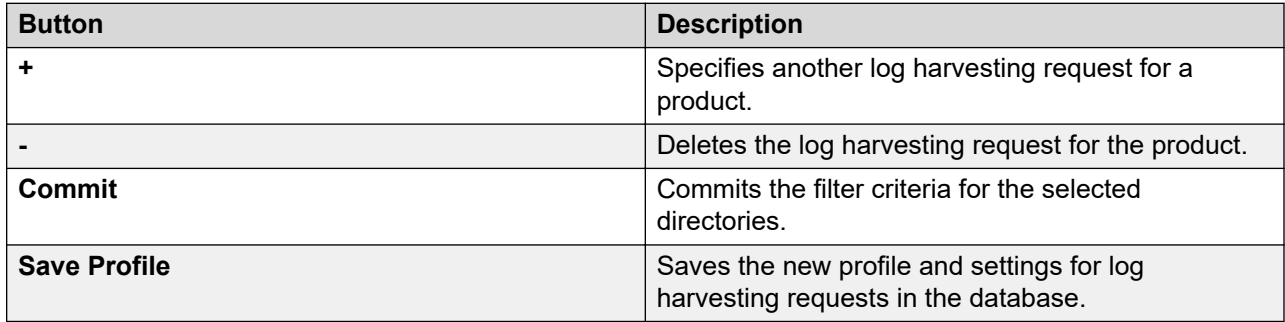

## **Harvest Criteria Edit field descriptions**

Use this page to edit an existing log harvesting profile.

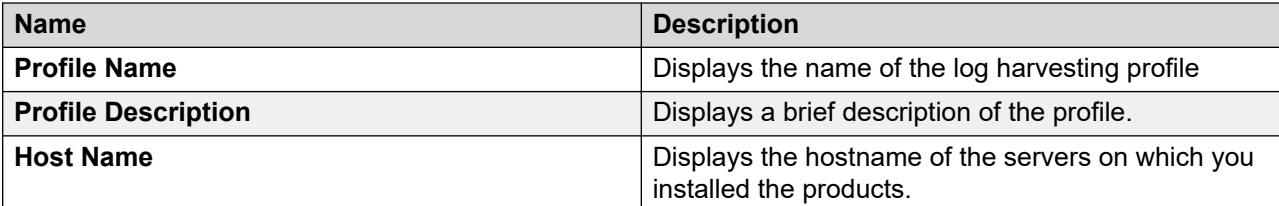

<span id="page-995-0"></span>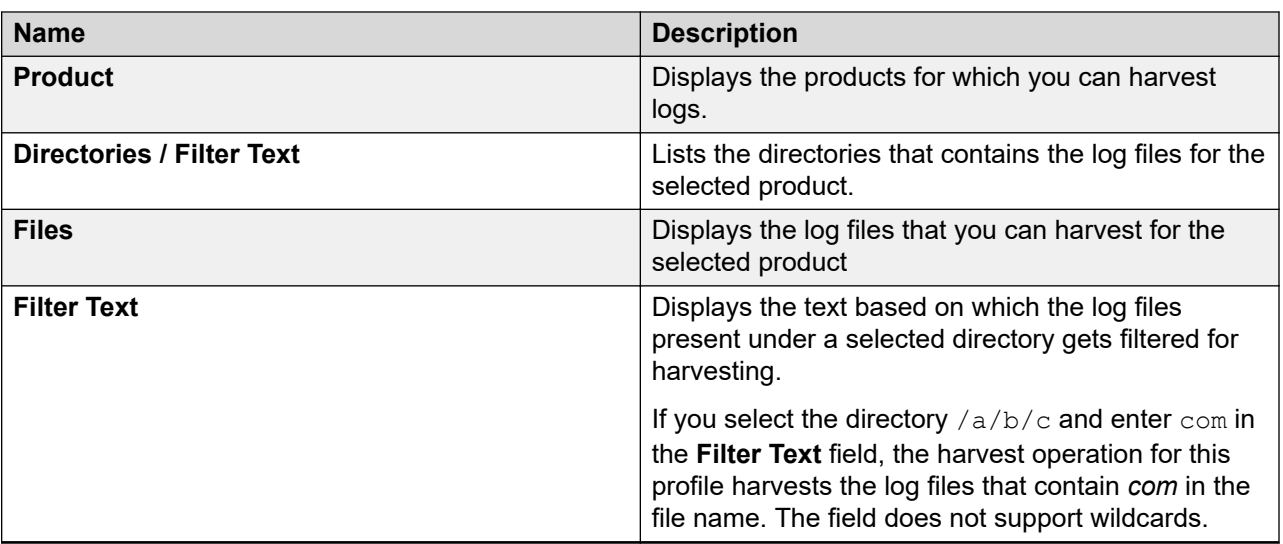

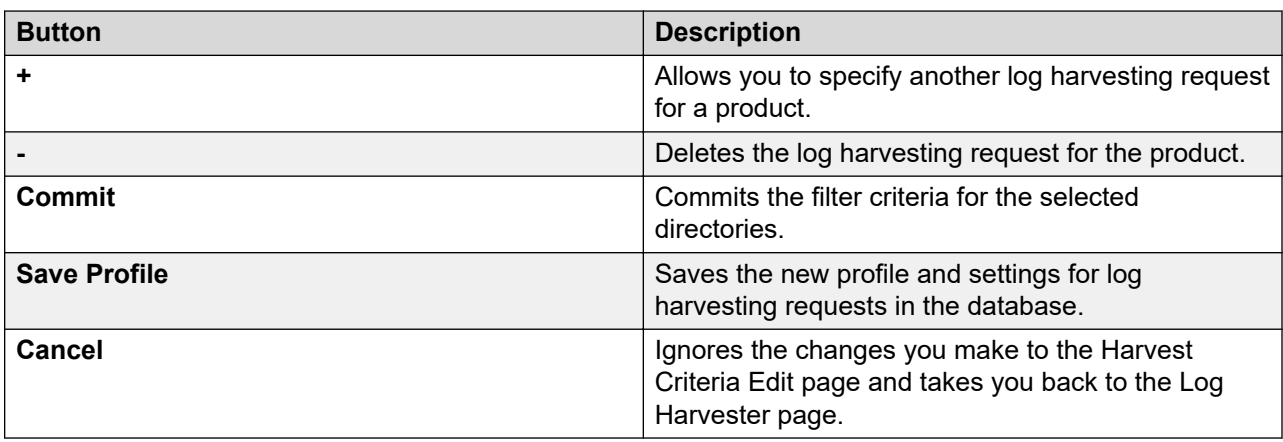

## **Profile Criteria View field descriptions**

Use this page to view the details of a selected log harvest profile.

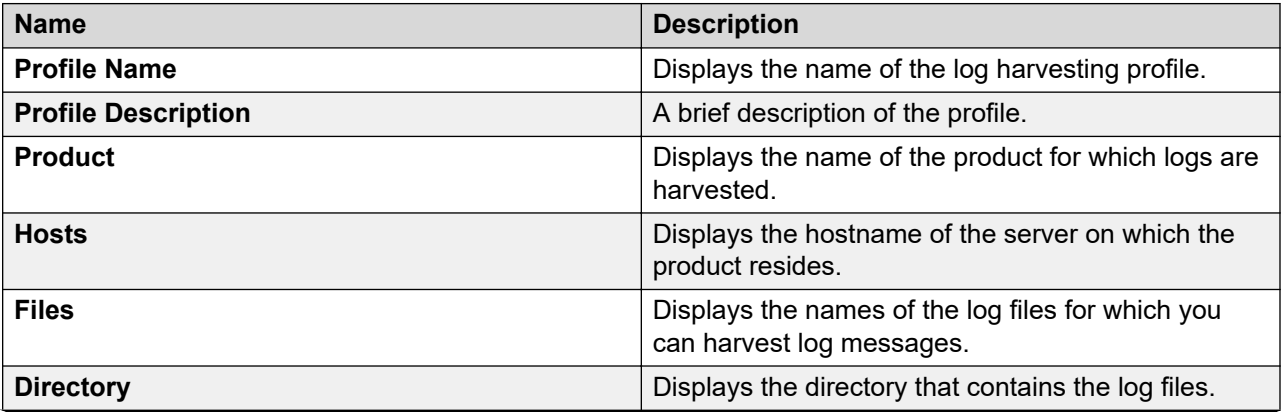

<span id="page-996-0"></span>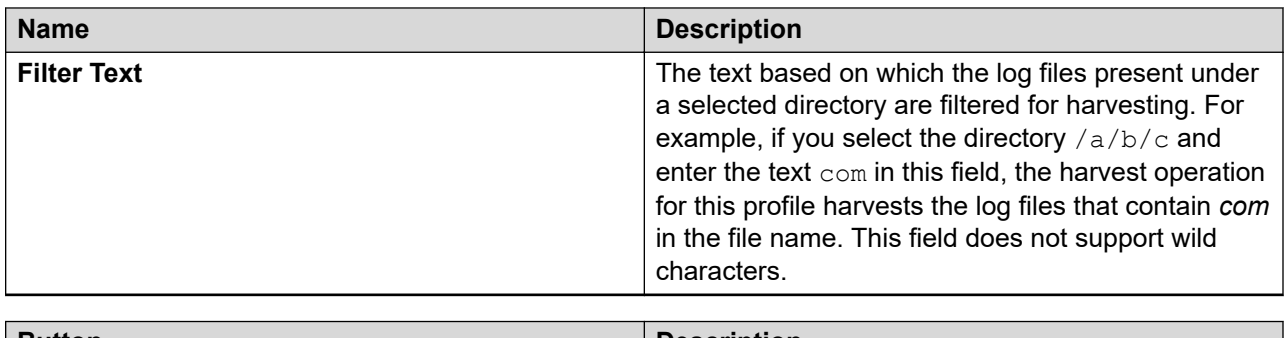

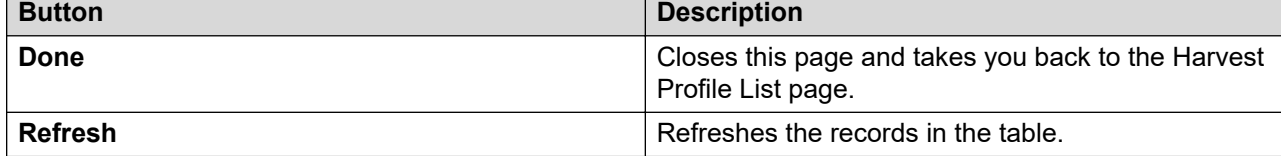

## **Harvest Archives field descriptions**

Use this page to create an archive for the log harvesting request. The archive created for a successful harvesting request contains the requested log files in a zip file.

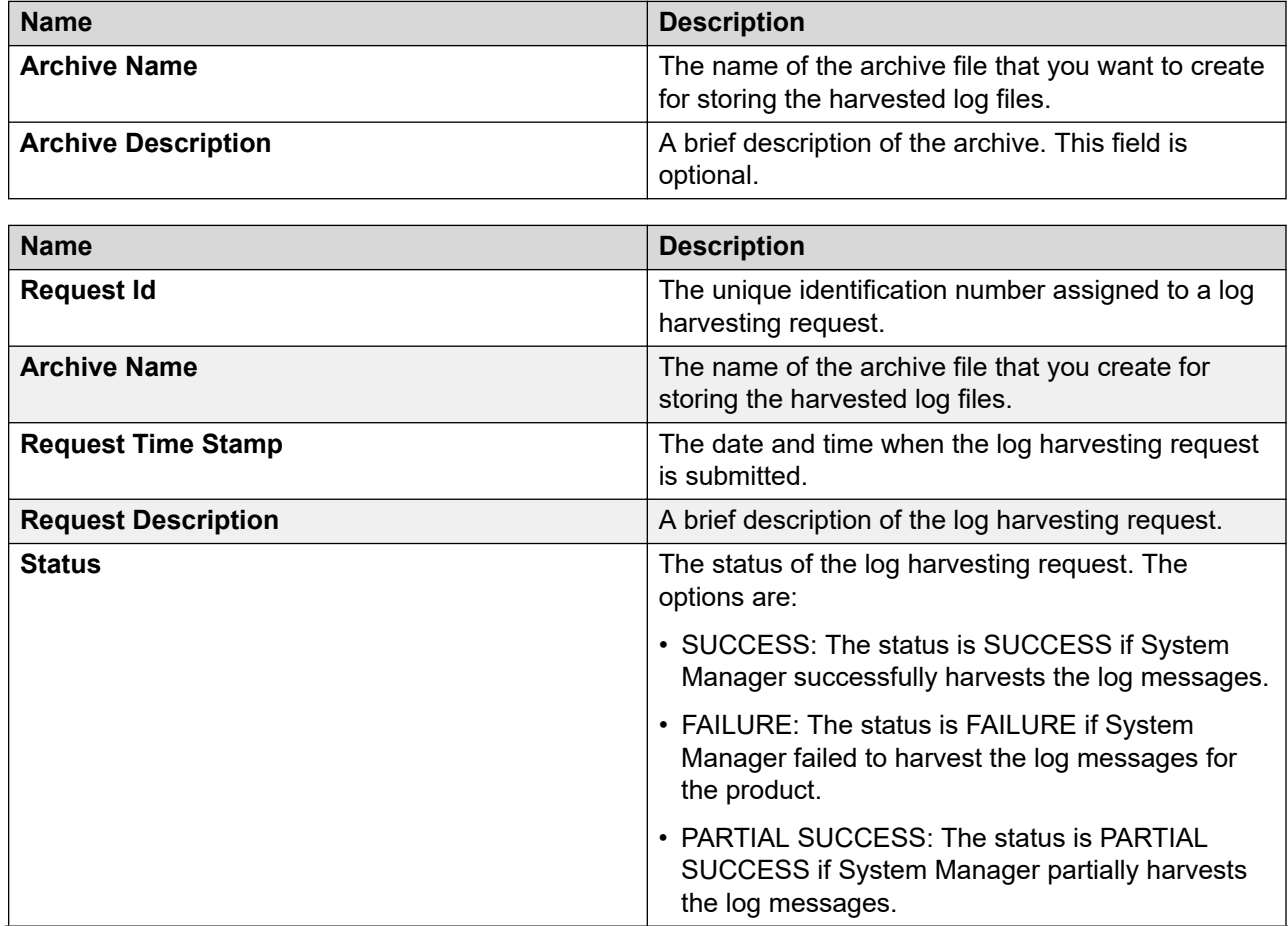

<span id="page-997-0"></span>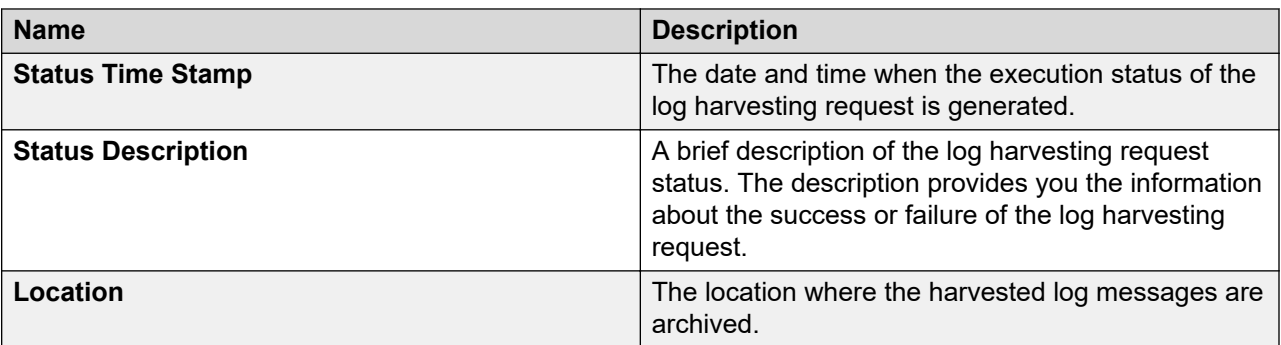

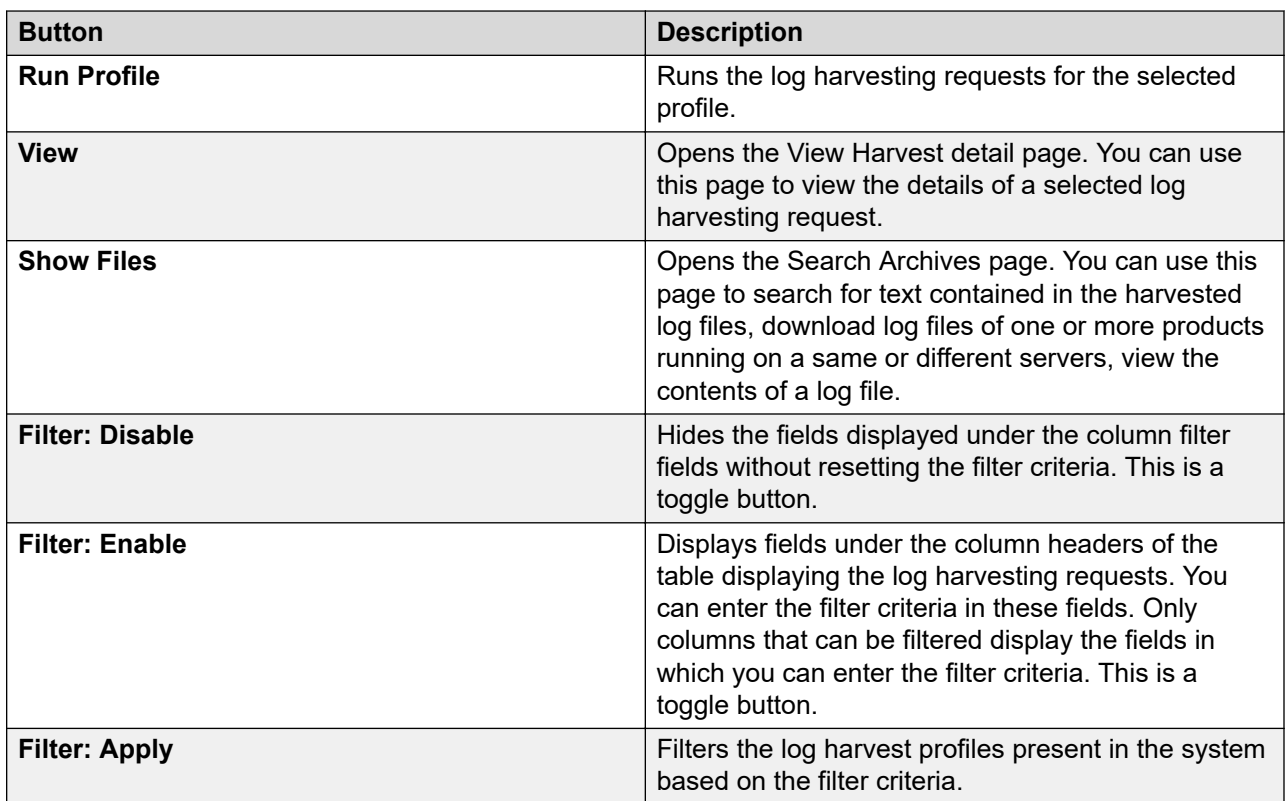

## **Search Archives field descriptions**

Use this page to perform the following activities on the log files contained in an archive:

- View the contents of the harvested log files.
- Search a text in the harvested log files.
- Download the harvested log files on your local server.

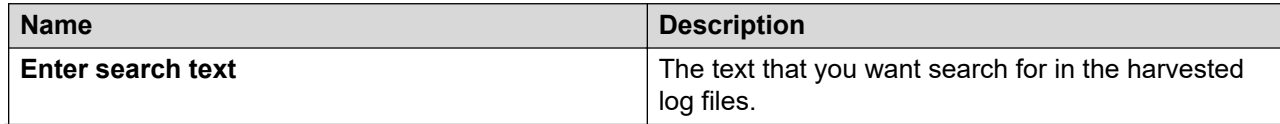

<span id="page-998-0"></span>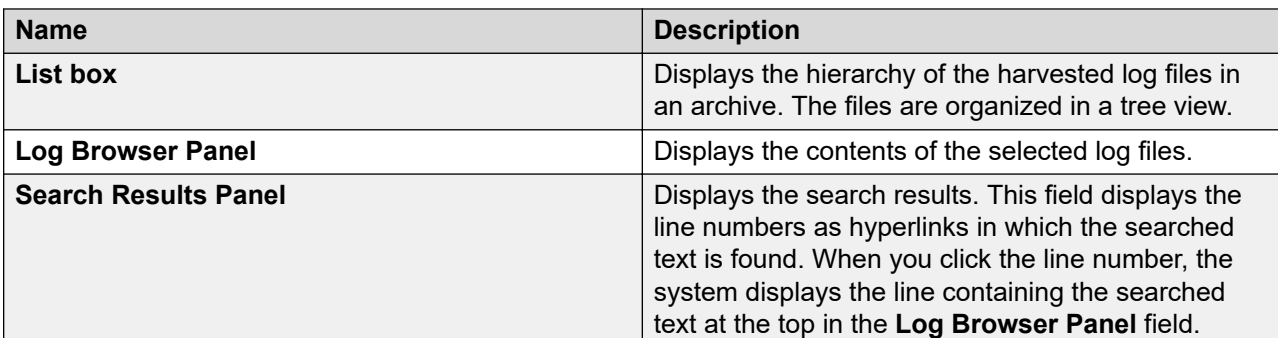

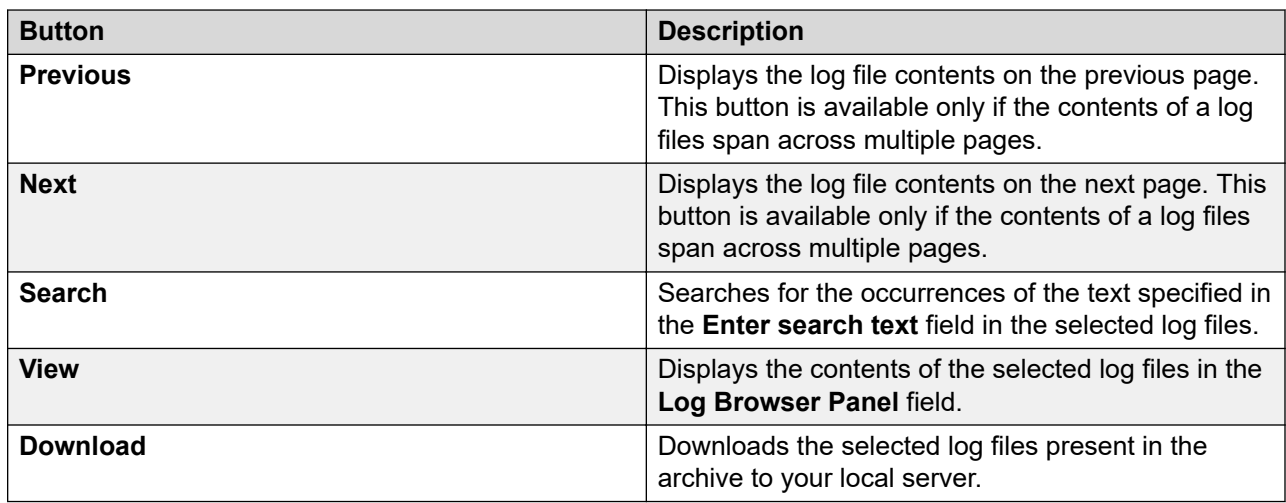

## **Harvest - View Harvest detail field descriptions**

Use this page to view the details of a selected log harvest request.

### **View Parent**

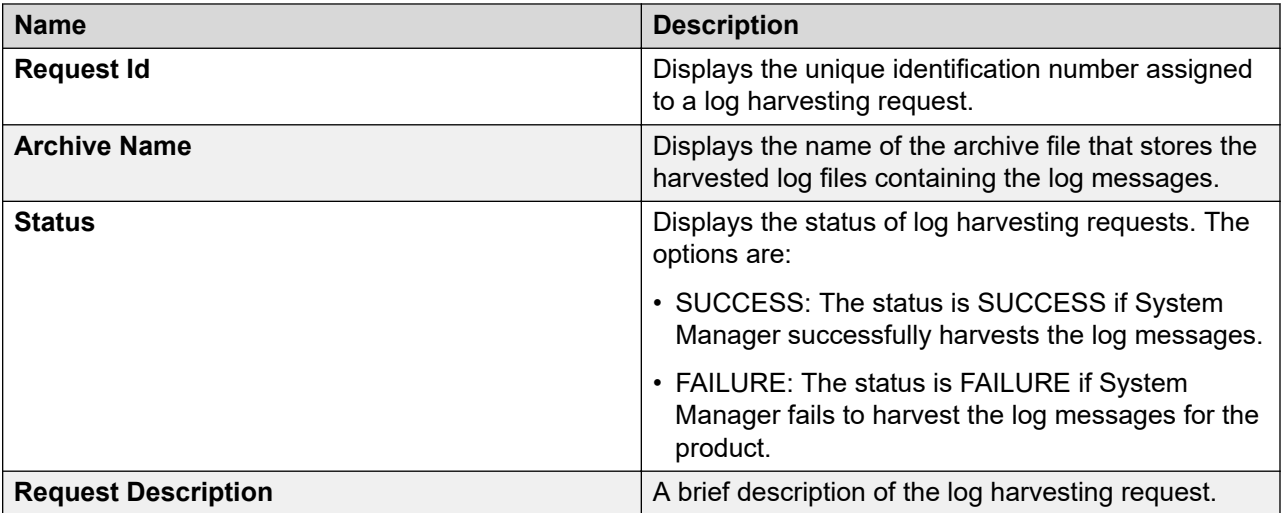

### **Child Request Details**

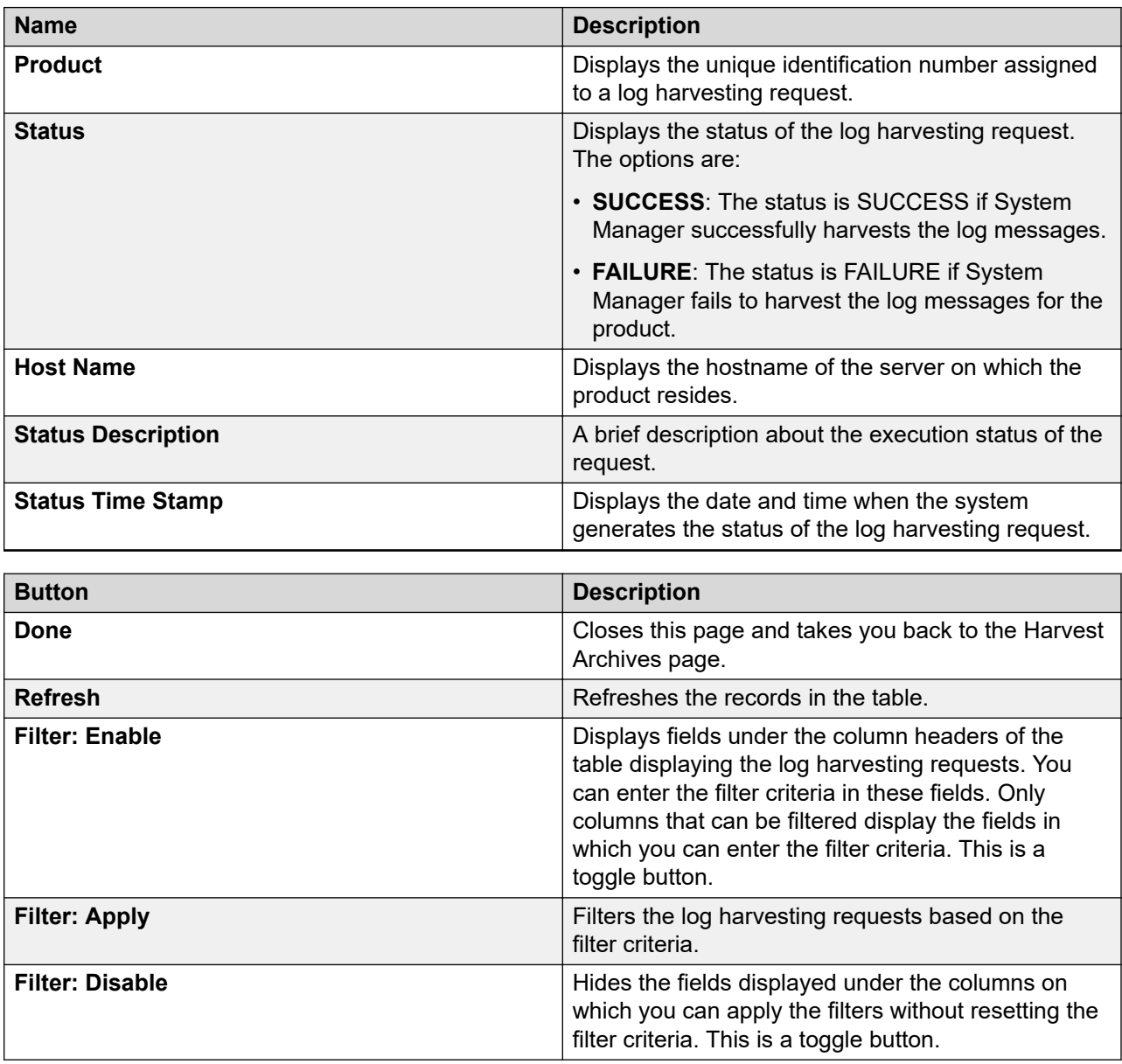

## **Managing log settings**

## **Log Settings**

Log Settings displays the loggers and appenders for any log configuration file that you select. You can also modify the logger and appender settings through this menu. The Logger List displays the name and level of the log along with the appender details.

## <span id="page-1000-0"></span>**Accessing the Log Settings service**

#### **Procedure**

- 1. On the System Manager web console, click **Services** > **Events**.
- 2. In the left navigation pane, click **Logs** > **Log Settings**.

#### **Result**

The system displays the **Log Settings** page.

## **Viewing loggers for a log file**

#### **Procedure**

- 1. On the System Manager web console, click **Services** > **Events**.
- 2. In the left navigation pane, click **Logs** > **Log Settings**.
- 3. On the Log Settings page, click a log file from the **Select Log File** field.

#### **Related links**

Logging Settings field descriptions on page 1001

## **Logging Settings field descriptions**

Use this page to view and edit loggers defined in a log file.

### **Log Settings**

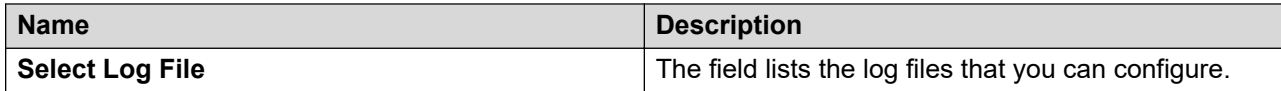

#### **Logger List**

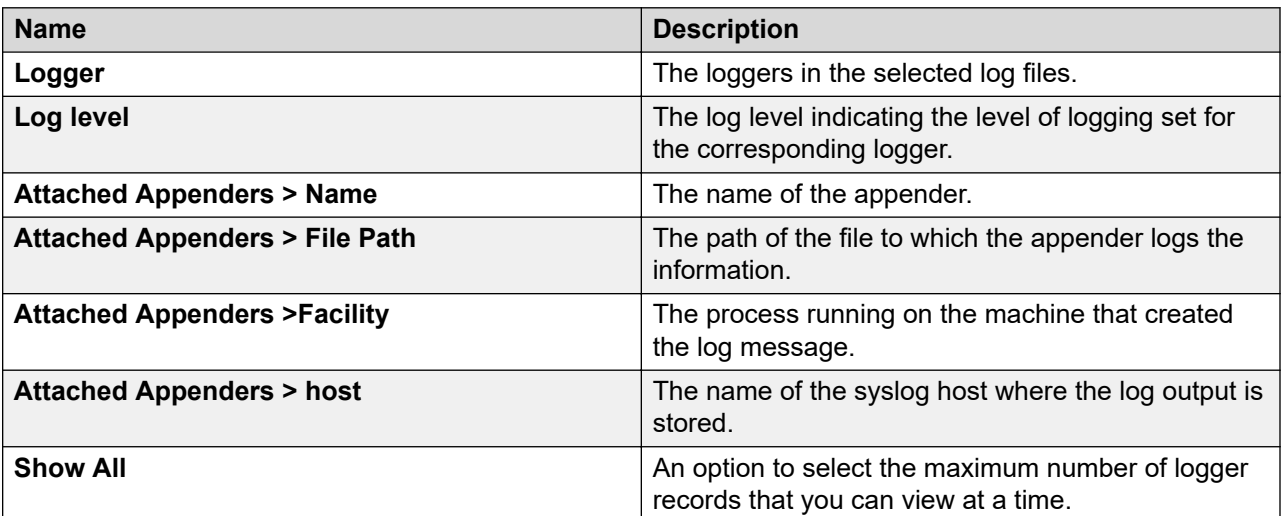

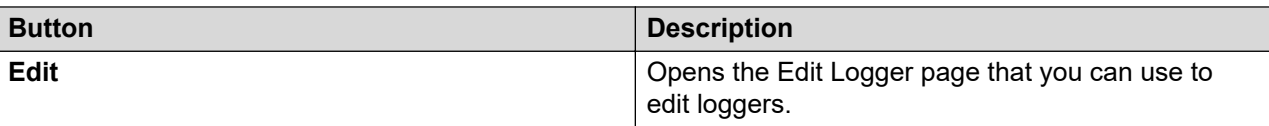

#### **Related links**

[Viewing loggers for a log file](#page-1000-0) on page 1001

### **Editing a logger in a log file**

#### **About this task**

You can set log levels for loggers which defines the level of logging the logger logs.

#### **Procedure**

- 1. On the System Manager web console, click **Services** > **Events**.
- 2. In the left navigation pane, click **Logs** > **Log Settings**.
- 3. On the Log Settings page, click a log file from the **Select Log File** field.
- 4. In the **Logger List** section, select a logger and click **Edit**.
- 5. On the Edit logger page, in the **Log Level** field select a log level.
- 6. To view the logs for successful events, in the **Log Level** of the specified log, click **Info**.

For example, as a user of System Manager Communication Manager capabilities, if you set the **Log Level** to **Info** in com.avaya.iptcm.eps.logging.audit and com.avaya.iptcm.eps.logging.operation, the system captures the successful events in the audit log and the operational log present at  $/var/log/Avaya/mgmt/$ iptcm/audit.log and /var/log/Avaya/mgmt/iptcm/operation.log respectively.

#### **Note:**

If you perform an application upgrade, the system does not retain the modified log level configuration. After an application upgrade, you must configure the log level settings again to view the logs for successful events.

#### 7. Click **Commit**.

The log level is set for the selected logger.

#### **Related links**

[Edit Logger field descriptions](#page-1003-0) on page 1004

### **Forwarding System Manager syslog messages to remote server Procedure**

- 1. On remote machine where syslog server is running, do the following:
	- a. Open the  $rsvsloq.conf$  file, and remove the comment for the following lines:

```
$ModLoad imudp
$UDPServerRun 514
```
b. Restart the rsyslog service.

The system accepts UDP messages on the default port 514.

- 2. To configure security audit logs for the syslog server, do the following:
	- a. On the System Manager web console, click **Services** > **Events**.
	- b. In the left navigation pane, click **Logs** > **Log settings**.
	- c. On the Log Settings page, in the **Logger** column, select **com.avaya.security.iam.audit**.
	- d. Click **Edit**.
	- e. On the Edit Logger page, click **Attach**.
	- f. On the Attach Appender page, in **Select Appender** field, select **SYSLOG**.
	- g. Click **Commit**.

Add SYSLOG as an appender for the audit log.

- 3. To modify the syslog configuration on System Manager, do the following:
	- a. Select the SYSLOG appender and click **Edit**.
	- b. Change the host and provide the IP address of the remote server where the rsyslog service runs on UDP with port 514.

#### **Assigning an appender to a logger**

#### **About this task**

The appender where a logger logs the log messages.

#### **Procedure**

- 1. On the System Manager web console, click **Services** > **Events**.
- 2. In the left navigation pane, click **Logs** > **Log Settings**.
- 3. On the Log Settings page, click a log file from the **Select Log File** field.
- 4. In the **Logger List** section, select a logger and click **Edit**.
- 5. On the Edit logger page, click **Attach** in the Attached Appenders section.
- 6. On the Attach Appender page, select an appender in the **Select Appender** field.
- 7. Click **Commit**.

The appender is added to the selected logger and you can view the appender on the **Log Settings** page.

#### **Related links**

[Attach Appender field descriptions](#page-1005-0) on page 1006

#### <span id="page-1003-0"></span>**Modifying an appender**

#### **Procedure**

- 1. On the System Manager web console, click **Services** > **Events**.
- 2. In the left navigation pane, click **Logs** > **Log Settings**.
- 3. On the Log Settings page, click a log file from the **Select Log File** field.
- 4. In the **Logger List** section, select a logger and click **Edit**.
- 5. On the Edit logger page, select an appender in the **Attached Appenders** section.
- 6. Click **Edit**.
- 7. On the Edit Appender page, modify the appender information.

You can modify information in the **Threshold Log Level**, **Max File Size**, **File Path**, and **Number Of Backup Files** fields

8. Click **Commit**.

#### **Related links**

[Edit Appender field descriptions](#page-1004-0) on page 1005

#### **Removing an appender from a logger Procedure**

- 1. On the System Manager web console, click **Services** > **Events**.
- 2. In the left navigation pane, click **Logs** > **Log Settings**.
- 3. On the Log Settings page, click a log file from the **Select Log File** field.
- 4. In the **Logger List** section, select a logger and click **Edit**.
- 5. On the Edit logger page, select an appender in the **Attached Appenders** section.
- 6. Click **Detach**.

#### **Edit Logger field descriptions**

Use this page to edit logger and appender information. You can also add and remove appenders from the loggers.

#### **Logger**

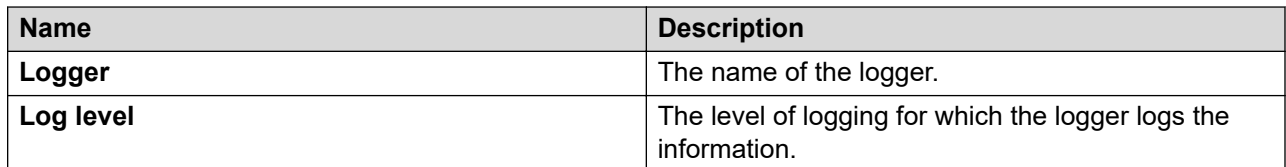

### <span id="page-1004-0"></span>**Attached Appender**

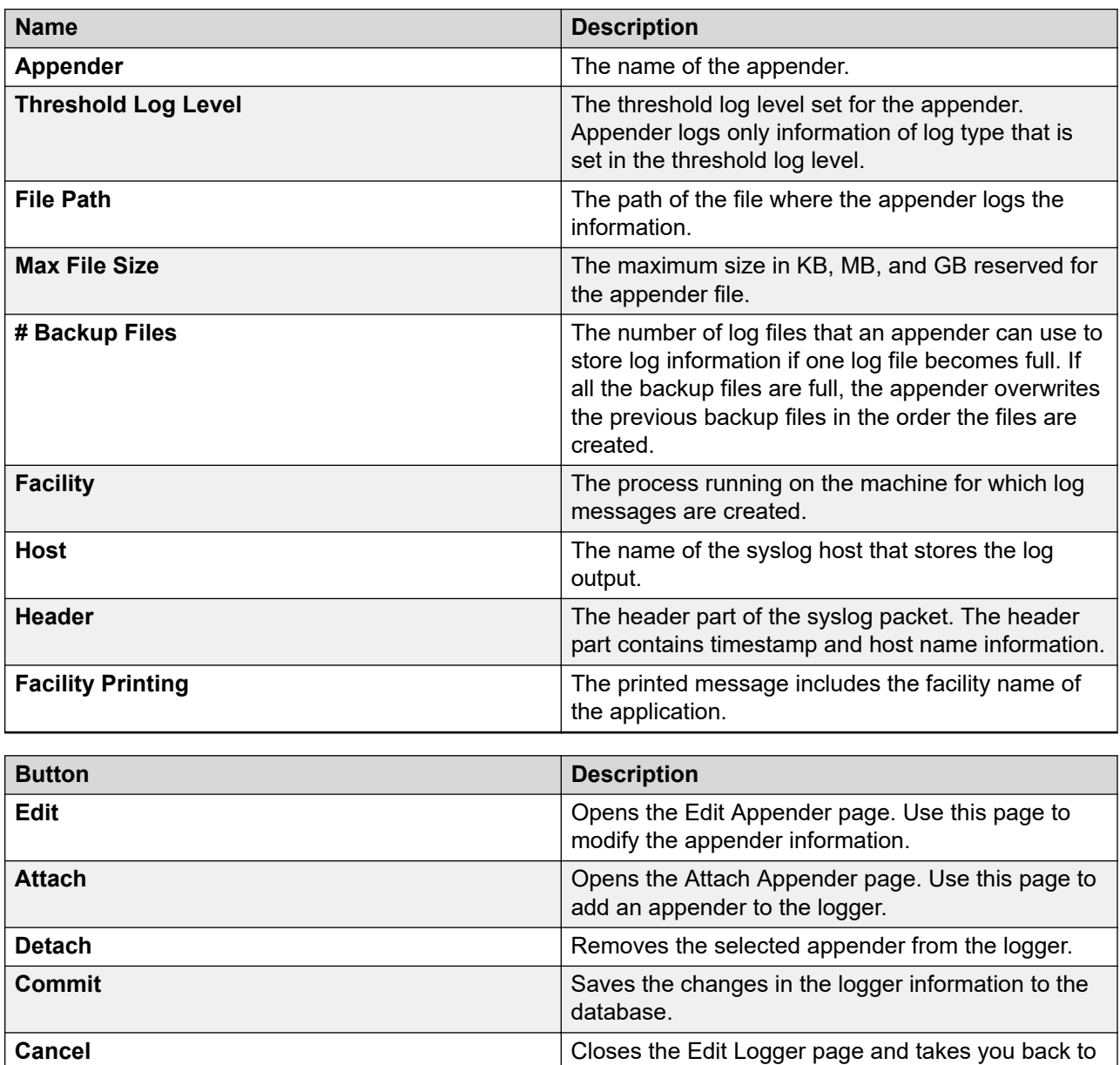

### **Edit Appender field descriptions**

Use this page to edit the information of an appender.

the Logging Configuration page.

<span id="page-1005-0"></span>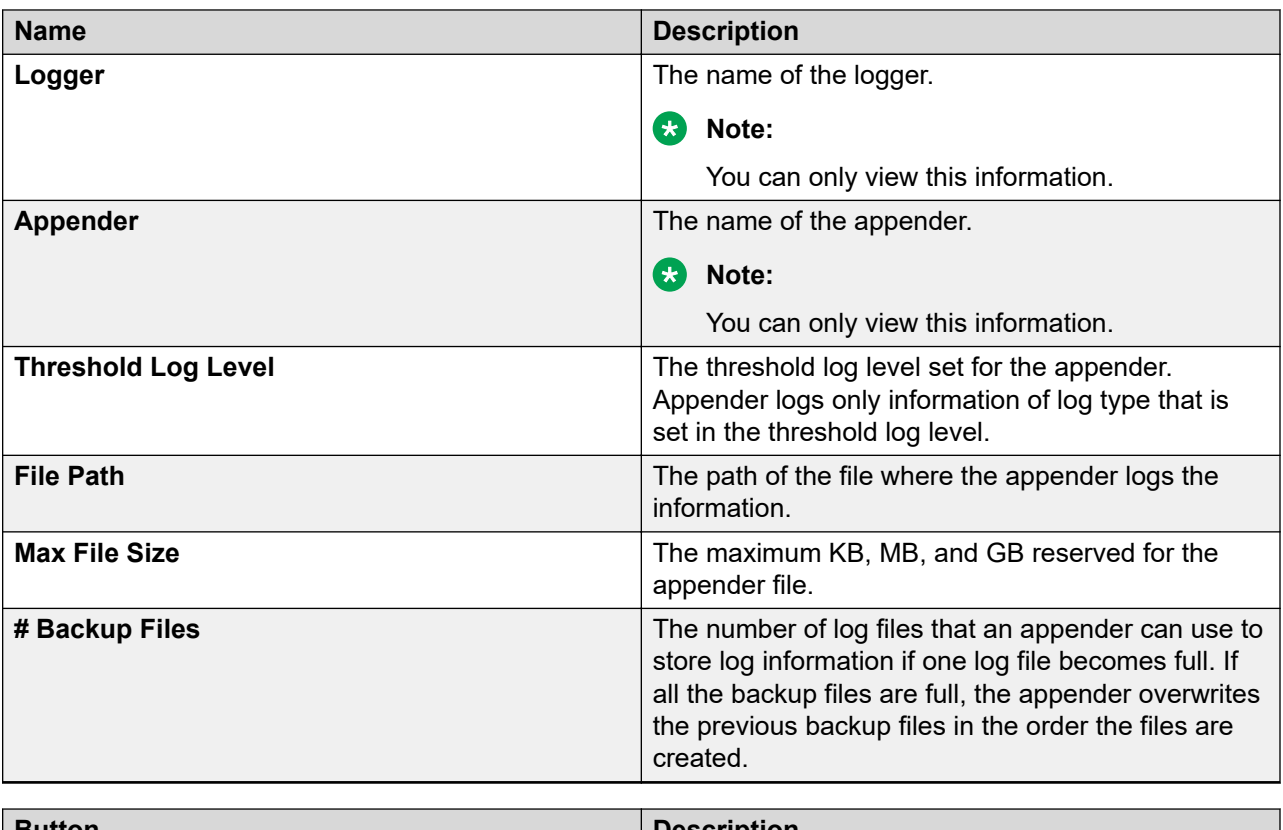

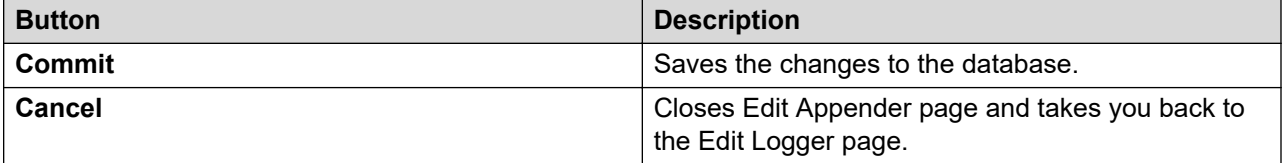

### **Attach Appender field descriptions**

Use this page to assign an appender to the logger.

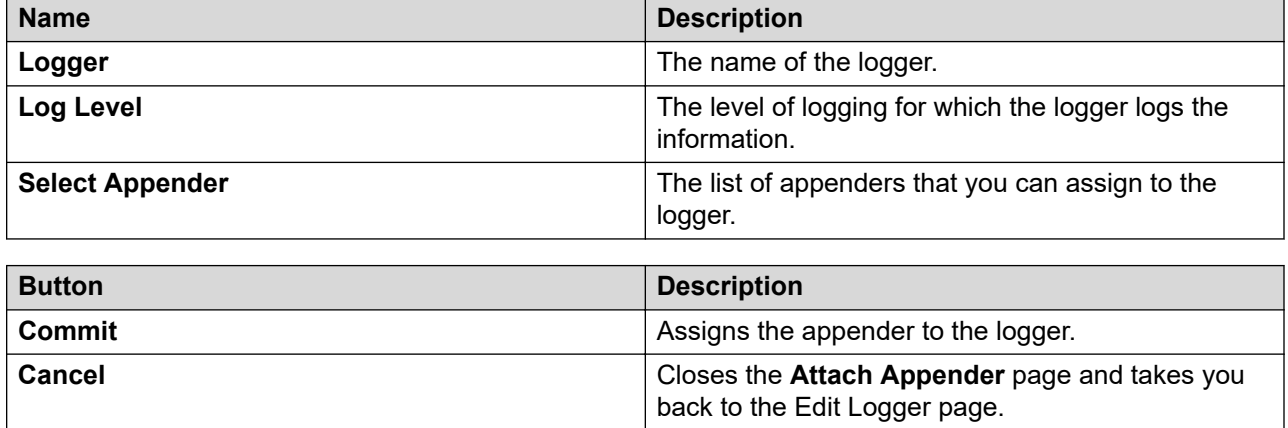

## **Managing log viewer**

## **Log Viewer**

Log Viewer displays all the logs generated by System Manager and the applications. The Log List displays a list of all the logs. You can view the details of each log, perform a search for logs, and filter specific logs. Log details include information about the event which generated the log, the severity level of the log, and other relevant information. You can search logs based on search conditions and set filters to view logs that match the filter criteria. Log viewer displays only logs that are of type Audit.

## **Viewing log details**

#### **Procedure**

- 1. On the System Manager web console, click **Services** > **Events**.
- 2. In the left navigation pane, click **Logs** > **Log Viewer**.
- 3. On the Logging page, select a log.
- 4. Click **View**.

## **Exporting logs**

You can export logs to a Comma Separated Values (.csv) file. You can open the CSV file using a text editor such as Wordpad or a spreadsheet application such as Microsoft Excel.

#### **Procedure**

- 1. On the System Manager web console, click **Services** > **Events**.
- 2. In the left navigation pane, click **Logs** > **Log Viewer**.
- 3. On the Logging page, perform one of the following actions:
	- To export a log to a CSV file, select a log from the list and click **More Actions** > **Export Selected**.
	- To export the filtered logs to a CSV file, click **More Actions** > **Export All**.

When you use **Advanced Search** or **Filter** option to filter logs based on a specific criteria, **Export All** exports all the filtered data

4. Click **Save** to save the exported log file to the local disk.

## **Filtering logs**

You can filter and view logs that meet the specified filter criteria. To apply the filters, you need to specify the filter criteria in the fields provided under select columns in the table displaying the logs. The column titles are the filter criteria. You can filter logs on multiple filter criteria.

#### **Procedure**

- 1. On the System Manager web console, click **Services** > **Events**.
- 2. In the left navigation pane, click **Logs** > **Log Viewer**.
- 3. On the Logging page, click **Filter: Enable** at the top right corner of the log table.
- 4. Enter or select the filter criteria.
- 5. Click **Filter: Apply**.

The page displays the logs that match the specified filter criteria.

### **Note:**

If no records matching the filter criteria are found, the Management Console application displays a message that no records matching the search criteria are found.

## **Searching for logs**

You can specify conditions for finding logs. The system displays logs that satisfy the search conditions. You can specify multiple search conditions.

#### **Procedure**

- 1. On the System Manager web console, click **Services** > **Events**.
- 2. In the left navigation pane, click **Logs** > **Log Viewer**.
- 3. On the Logging page, click **Advanced Search**.
- 4. In the **Criteria** section, from the first and second drop-down fields, select the search criterion and the operator.
- 5. Select or enter the search value in the third field.
- 6. To add another search condition, click **+** and repeat the steps 4 through 6.

Click **-** to delete a search condition. You can delete a search condition only if you have more than one search condition.

7. Select the **AND** or **OR** operator from the drop-down field.

This page displays this drop-down field when you specify more than one search condition.

8. Click **Search** to find the logs for the given search conditions.

## **Logging field descriptions**

The Logging page has two sections: the upper section contains buttons that allow you to view the details of the selected logs, search for logs, and set filters. The lower section displays logs in a table. The table provides information about the logs. You can click the title of the column to sort the data of the column in ascending or descending order.
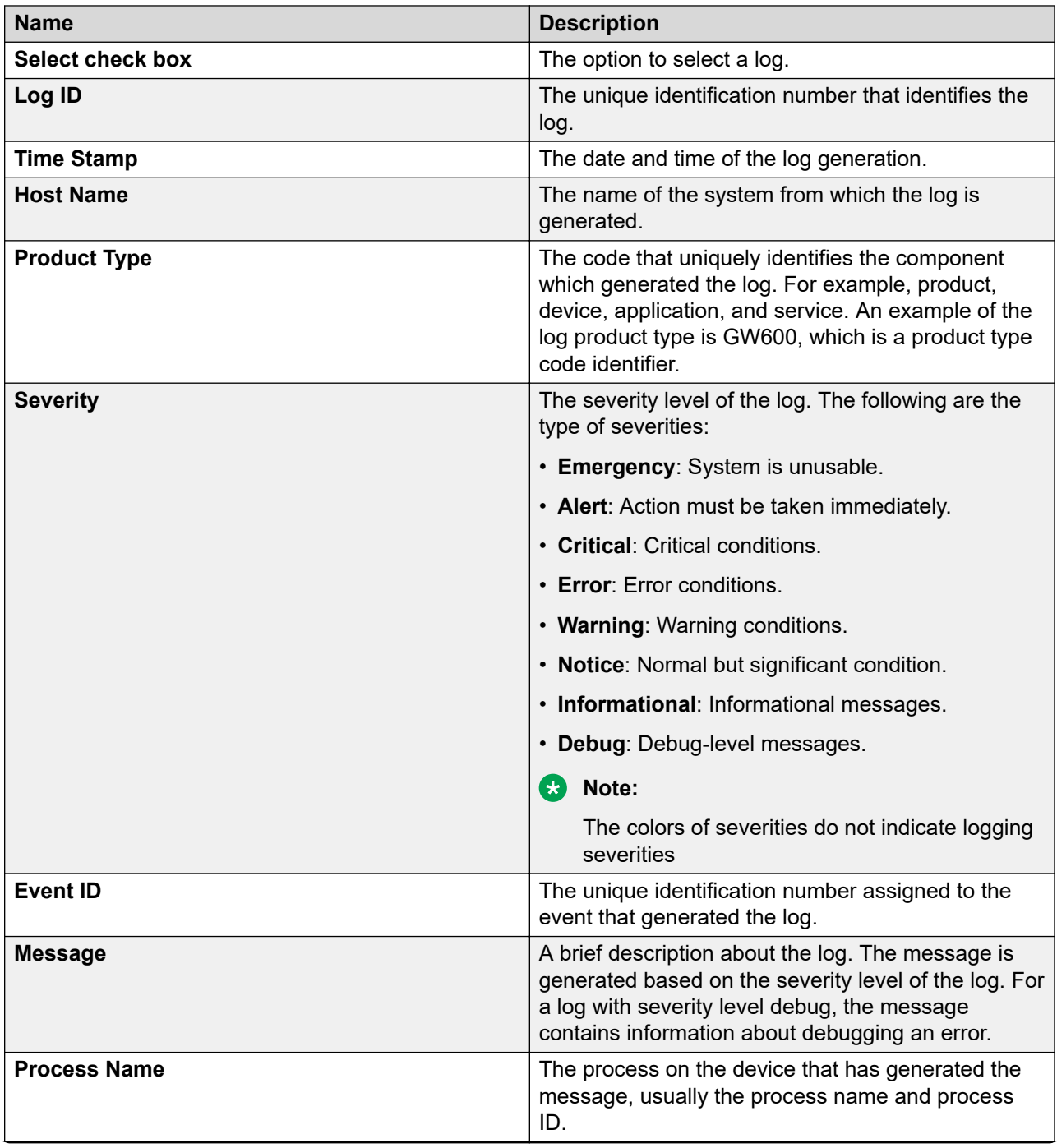

*Table continues…*

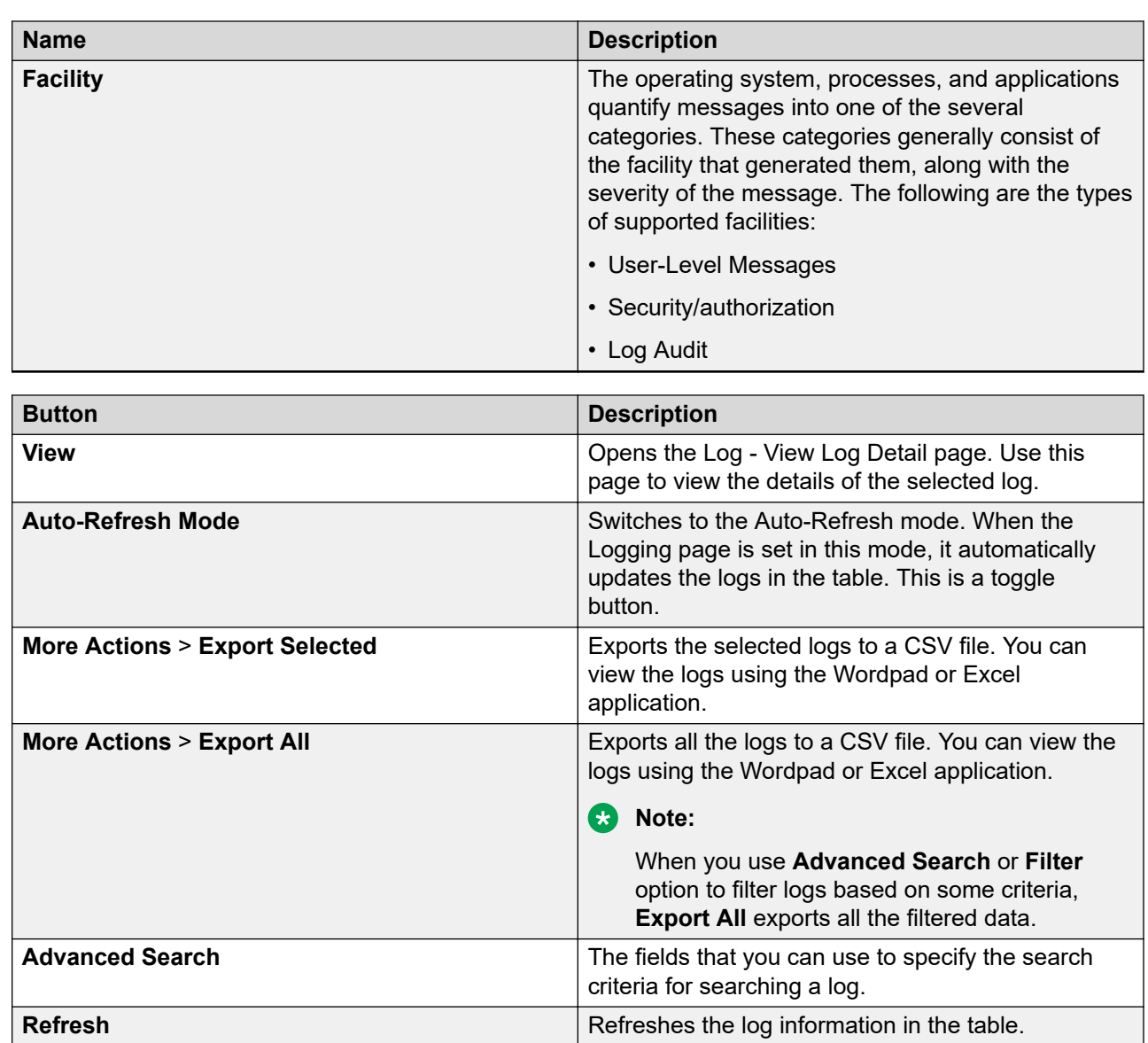

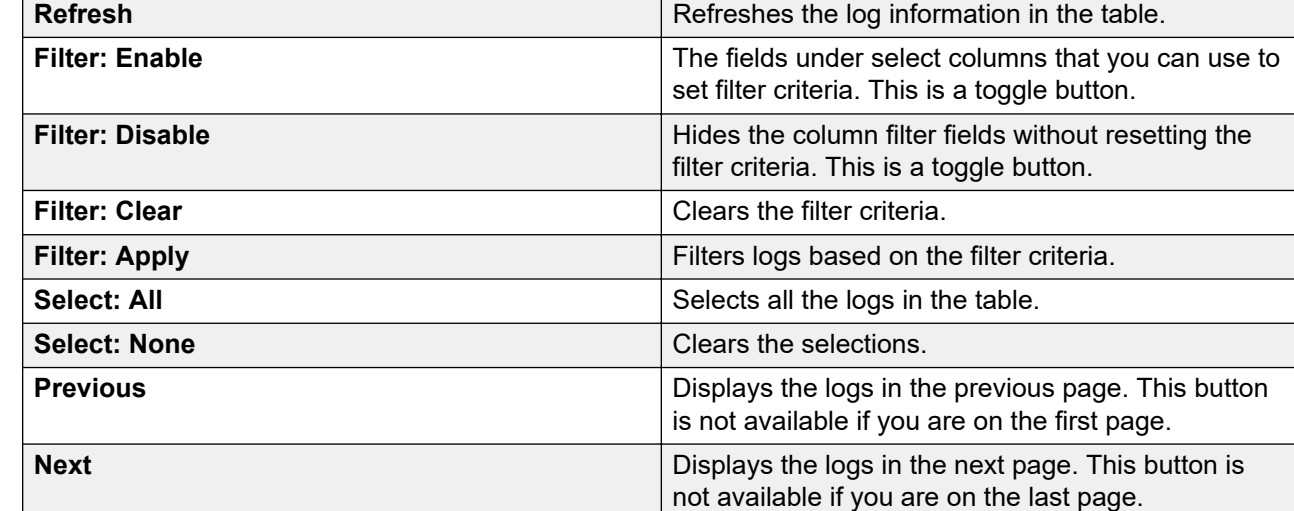

### **Criteria section**

This section appears when you click **Advanced Search** on the top right corner.

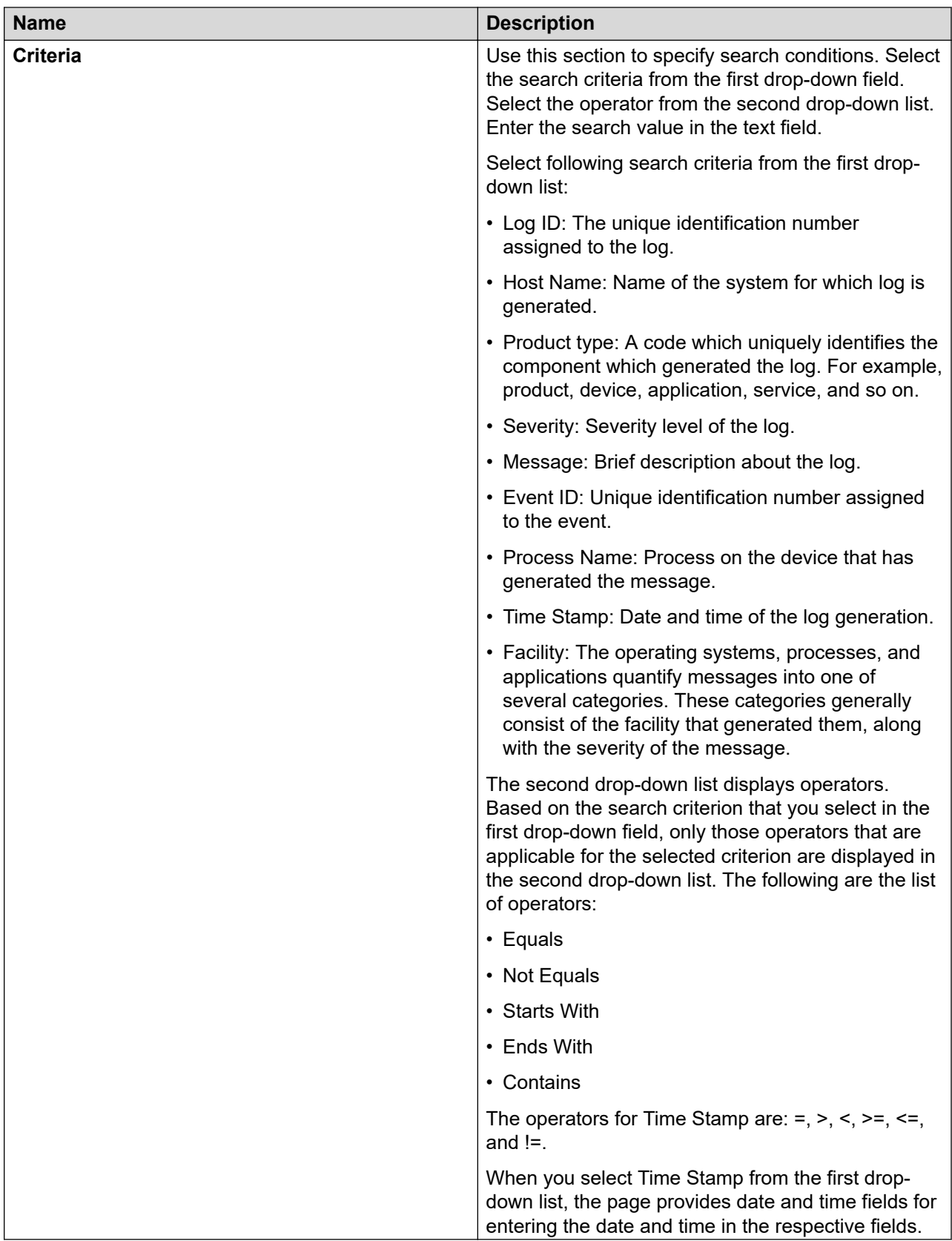

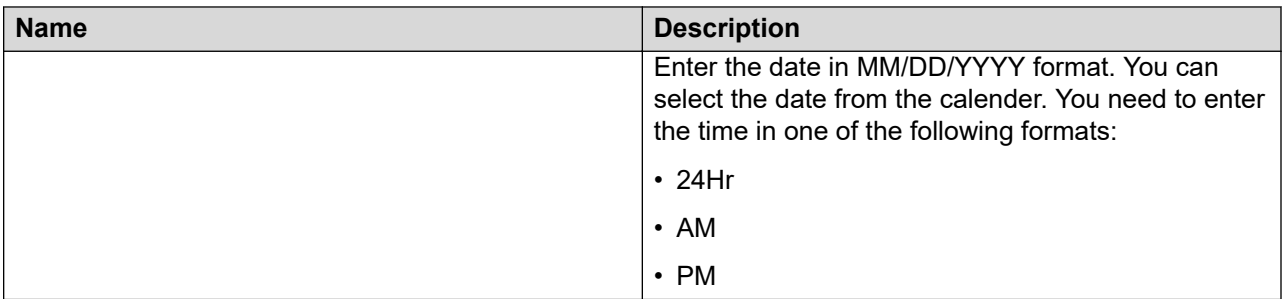

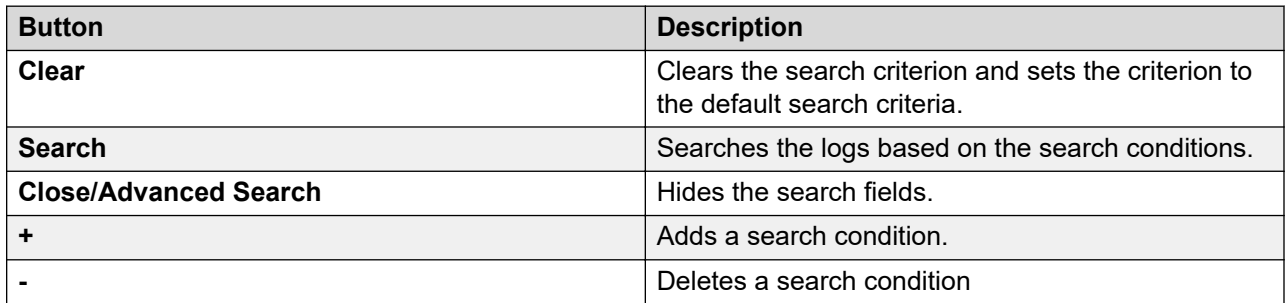

### **Logging field descriptions**

Use this page to view logs in the Auto-Refresh mode. In this mode, the page updates the log information automatically.

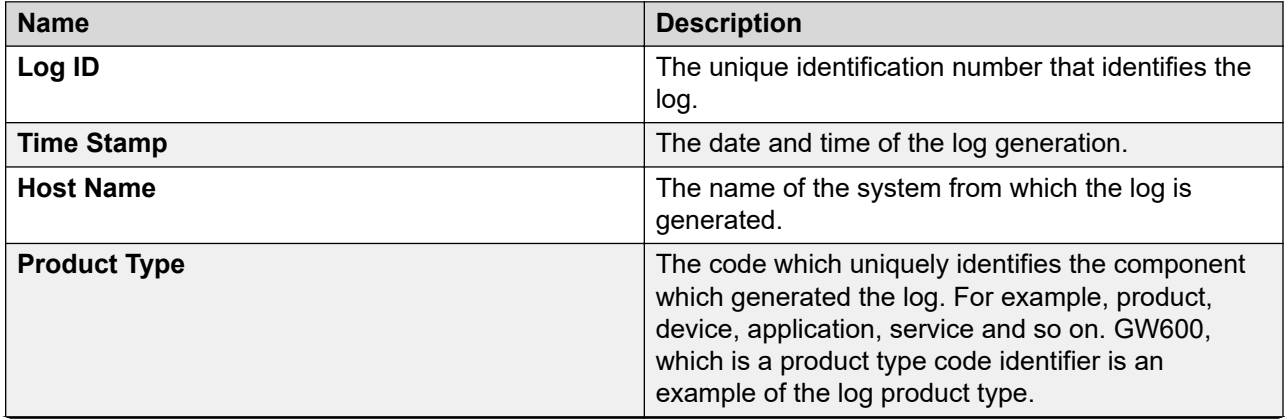

*Table continues…*

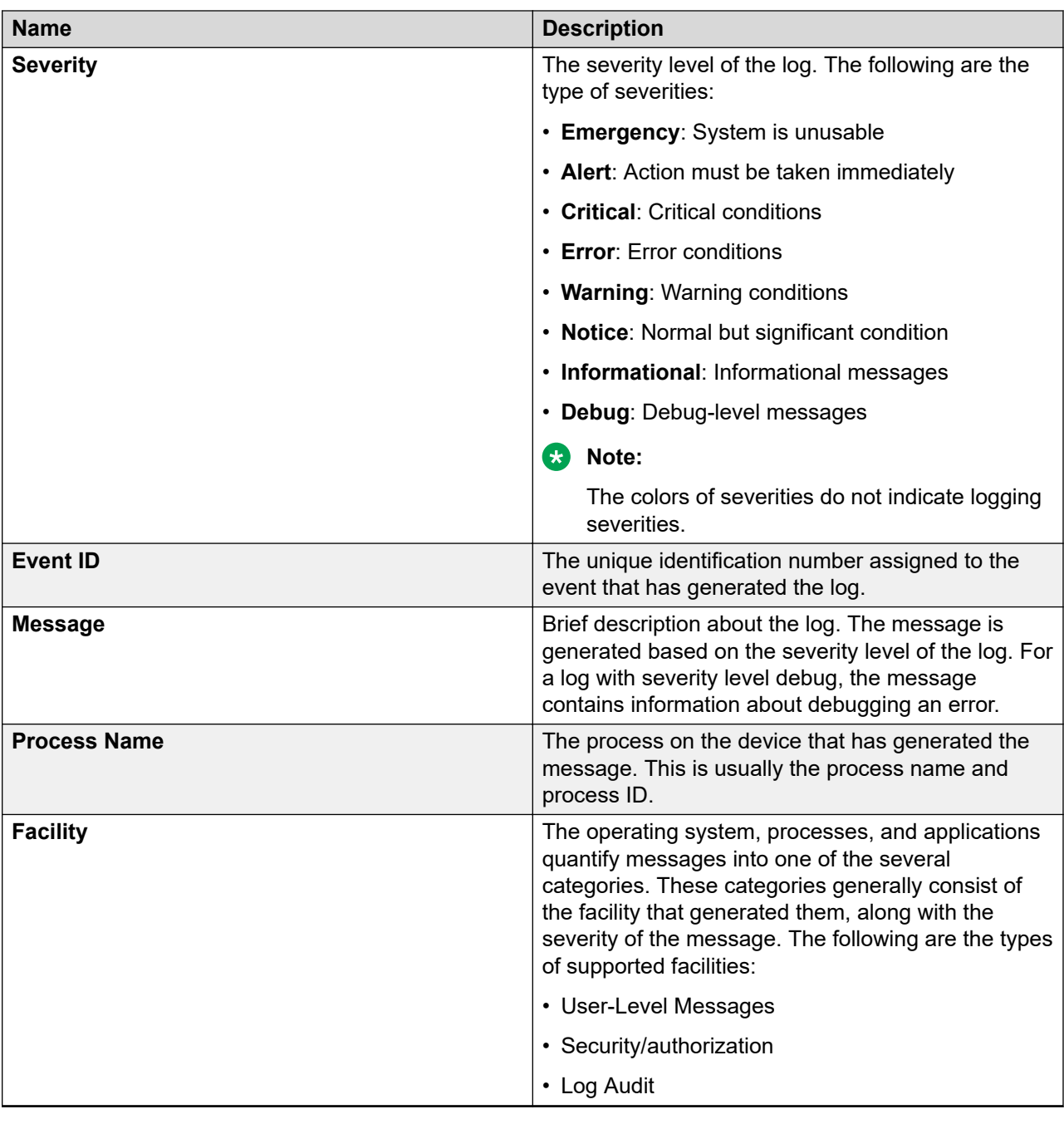

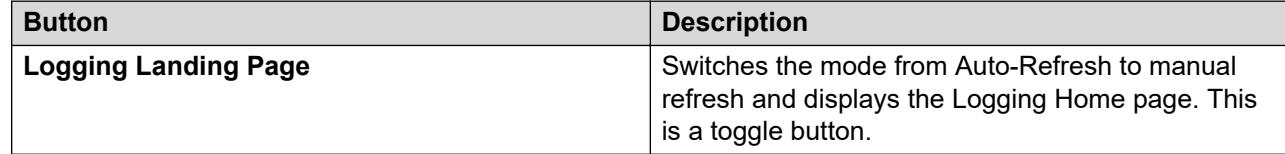

## **Audit Logging**

### **Configuring audit logging**

### **About this task**

You can use the functionality to configure actions when the system encounters conditions like:

- Audit failure
- 75% occupation of the audit partition
- 90% occupation of the audit partition

### **Procedure**

- 1. On the System Manager web console, click **Services** > **Events**.
- 2. In the left navigation pane, click **Logs** > **Audit Log Configuration**.
- 3. On the Audit Logging Configuration page, enter the relevant information in the fields. For more information, see "Audit Logging Configuration field descriptions".
- 4. Click **Commit**.

### **Audit Logging Configuration field descriptions**

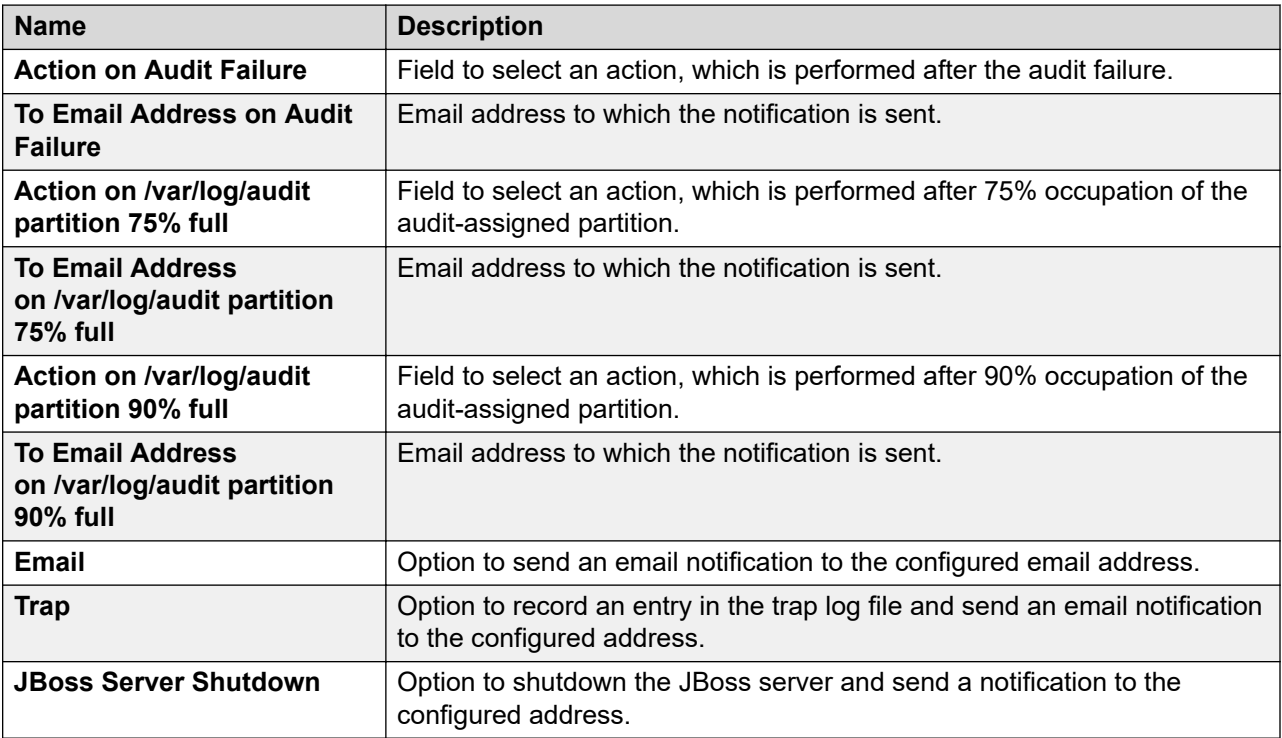

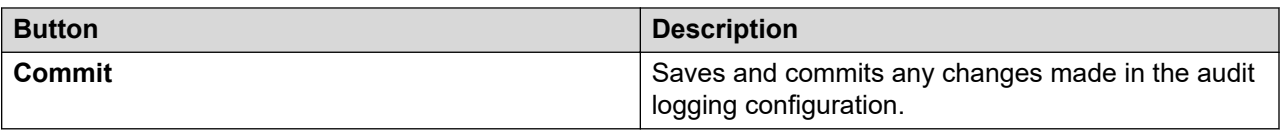

## **TrapListener service**

The TrapListener service receives traps and informs that come from different applications and displays on the System Manager Alarming page.

- TrapListener receives V2c and V3 traps and informs that are defined in the common alarm definition file.
- TrapListener processes the Common Alarm Definition file for applications where all trap definitions are present.

You can configure the TrapListener service from **Services** > **Configurations** on the System Manager web console. For information on configuring the TrapListener service, see Configuring the TrapListener service.

If you change the Trap Listener settings as an administrator, you must create a new SNMP target profile for the System Manager IP address and a new SNMPv3 user profile for System Manager. The values in the new profiles must match the values in the Trap Listener settings. Also, attach the System Manager SNMPv3 user profile to the System Manager target profile, and then attach the new SNMP target profile to all serviceability agents. For information on creating SNMP user profiles and target profiles and attaching the target profiles to serviceability agents, see Managing Serviceability Agents in *Administering Avaya Aura® System Manager*.

### **Related links**

[Configuring the TrapListener service](#page-880-0) on page 881 [TrapListener service field descriptions](#page-881-0) on page 882 [Serviceability Agents](#page-940-0) on page 941

# **Chapter 15: Managing licenses**

## **WebLM overview**

Avaya provides a Web-based License Manager (WebLM) to manage licenses of one or more Avaya software products for your organization. WebLM is a Web-based license manager that facilitates easy tracking of licenses. To track and manage licenses in an organization, WebLM requires a license file from the Avaya Product Licensing and Delivery System (PLDS) Web site at <https://plds.avaya.com>.

The license file of a software product is in an XML format. The license file contains information regarding the product, the major release, the licensed features of the product, and the licensed capacities of each feature that you purchase. After you purchase a licensed Avaya software product, you must activate the license file for the product in PLDS and install the license file on the Webl M server

License activations in PLDS require the host ID of the WebLM server for inclusion in the license file. The host ID of the WebLM server is displayed on the Server Properties page of the WebLM server.

## **Obtaining the license file**

### **About this task**

For each licensed Avaya product that you are managing from the WebLM server, you can obtain a license file from PLDS, and install it on the corresponding WebLM server. For additional information on using PLDS, see *Getting Started with Avaya PLDS - Avaya Partners and Customers* at [https://plds.avaya.com.](https://plds.avaya.com)

In Geographic Redundancy, you must generate the license file by using the host ID of primary System Manager.

### **A** Caution:

Do not modify the license file that you receive from Avaya. WebLM does not accept a modified license file.

You require the host ID of the WebLM server to obtain the license file from PLDS. For client node locking, while generating the license file, you must provide the WebLM server host ID and client host ID.

### **Procedure**

- 1. Log on to the System Manager web console.
- 2. On the System Manager Web Console, click **Services** > **Licenses**.
- 3. In the left navigation pane, click **Server properties**.
- 4. Note the **Primary Host ID**.
- 5. Using the host ID, generate the license from PLDS.

#### **Related links**

[Install license field descriptions](#page-1022-0) on page 1023

## **Finding LAC for System Manager in PLDS**

### **About this task**

You can find License Activation Code (LAC) using a Group ID or a SAP order number. With LAC, you can activate the available associated entitlements.

### **Procedure**

- 1. Log in to the PLDS at [https://plds.avaya.com.](https://plds.avaya.com)
- 2. From the Assets menu, select **View Entitlements**.
- 3. In the **Application** field, select **System Manager**.
- 4. Do one of the following:
	- To search using group ID, in the **Group ID** field, enter the appropriate group ID.

### **Note:**

All group IDs are numeric without any leading zeros.

• To search using the SAP order number, click **Advanced Search**, and in the **Sales/ Contract #** field, enter the SAP order number.

### 5. Click **Search Entitlements**

The system displays the LAC(s) in the search results.

## **Accessing WebLM**

### **Before you begin**

You require permissions to access the WebLM application.

### **Procedure**

- 1. Log on to the System Manager web console.
- 2. On the System Manager Web Console, click **Services** > **Licenses**.

## **Installing a license file**

### **Before you begin**

Licenses installed for WebLM Release 7.1 and later, must support SHA256 digital signature and 14–character host ID.

### **About this task**

You can install a license file on the WebLM server. Use the Uninstall functionality to remove the license file from the WebLM server.

### **Before you begin**

- Get the license file from the Avaya Product Licensing and Delivery System (PLDS) website at [https://plds.avaya.com.](https://plds.avaya.com)
- Log on to the WebLM server.
- For standard license file, remove the older license file before you install the new file.

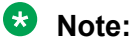

The system displays an error message if an older license file is still available.

For centralized license file, the system automatically overwrites the older license file during installation.

If you experience problems while installing the license file, see "License file installation errors" in *Administering standalone Avaya WebLM*.

### **Procedure**

- 1. In the left navigation pane, click **Install license**.
- 2. On the Install license page, click **Browse**, and select the license file.
- 3. Read the terms and conditions, and click **Accept the License Terms & Conditions**.
- 4. Click **Install**.

WebLM displays a message on successful installation of the license file. The installation of the license file might fail for reasons, such as:

- The digital signature on the license file is invalid. If you get such an error, request PLDS to redeliver the license file.
- The current capacity use exceeds the capacity in the installed license.

### **Related links**

[Install license field descriptions](#page-1022-0) on page 1023

## **Client node locking**

WebLM supports client node locking of licenses where licenses are tied to specific application instances. You cannot move licenses across application instances. The feature is provided to support some Avaya data products that require licenses to be node-locked to an application instance or the client. For example, VPFM/COM. To use this feature, you must include the host IDs of the application instance and the WebLM server in the license file.

With the client node-locking feature:

- WebLM allows multiple licenses for a client node-locked product to be installed on the server at the same time. Each client node-locked license contains a unique host ID of the client.
- When a client node-locked license is installed on WebLM, WebLM automatically associates the license file with the client or application host ID that is included in the license file.
- The license request from the element would include the client/element host ID. WebLM serves licenses only if the client host ID in the request matches with any of the installed client node locked license files.
- WebLM enforces mutual TLS authentication for client node-locked licenses.
- The license over-install checks are based on the client host ID. While over-installing a license file with a new file for a client instance whose client host ID changed due to rehost, license file includes the old and new client host IDs. In this case, over-install check will be based on the old client host ID.

## **Viewing the license capacity and utilization of the product features**

### **Before you begin**

- Log on to the WebLM server.
- Install the license file on the WebLM server for the licensed product.

### **About this task**

Use this procedure to view the license capacity and license utilization of a product for which you installed a license file.

### **Procedure**

- 1. In the left navigation pane, in **Licensed products**, click the required product.
- 2. Click **View license capacity**.
	- If centralized licensing is disabled, the system displays the license capacity and the actual license usage of the product.
	- If centralized licensing is enabled, the system displays the **Installed License Files** table. Click the **Host ID - Centralized Licensing ID** hyperlink to view the license

capacity of the license file for the selected host ID. If the license file is assigned to an element then the system displays the element display name, centralized licensing ID, license owner, license host, and license file host IDs for the element.

### **Related links**

[View license capacity field descriptions](#page-1022-0) on page 1023

## **Viewing peak usage for a licensed product**

### **Before you begin**

- Log on to the WebLM server.
- Install the license file on the WebLM server for the licensed product.

### **Procedure**

- 1. In the left navigation pane, in **Licensed products**, click the required product.
- 2. Click **View peak usage**.
	- If centralized licensing is disabled, the system displays the peak usage of the licensed features of the product.
	- If centralized licensing is enabled, the system displays the **Installed License Files** table. Click the **Host ID** hyperlink to view the peak usage of the license file for the selected host ID. If the license file is assigned to an element then the system displays the element display name and centralized licensing ID for the element.

### **Related links**

[View peak usage field descriptions](#page-1023-0) on page 1024

## **Uninstalling a license file**

### **Procedure**

- 1. On the System Manager web console, click **Services** > **Licenses**.
- 2. In the left navigation pane, click **Uninstall license**.
- 3. On the Uninstall License page, select the required license.
- 4. Click **Uninstall**.

The system displays the Uninstall License Confirmation page.

5. Click **Uninstall** to confirm the license uninstallation.

If the license file you selected cannot be uninstalled, the system displays only the **Cancel** button.

### **Related links**

[Uninstall license field descriptions](#page-1029-0) on page 1030

## **Viewing the server properties**

### **Before you begin**

Log on to the WebLM server.

### **Procedure**

In the left navigation pane, click **Server properties**.

### **RD** Note:

The host ID specified in PLDS is embedded in the license file. You can install the license file only if the host ID of the server that hosts WebLM matches the host ID in the license file. Therefore, when you request for a license file, specify the correct host ID of the server that hosts WebLM.

### **Related links**

[Server Properties field descriptions](#page-1030-0) on page 1031

## **WebLM Home field descriptions**

Use this page to view the information about the product(s) and the associated license file(s) installed on the WebLM server.

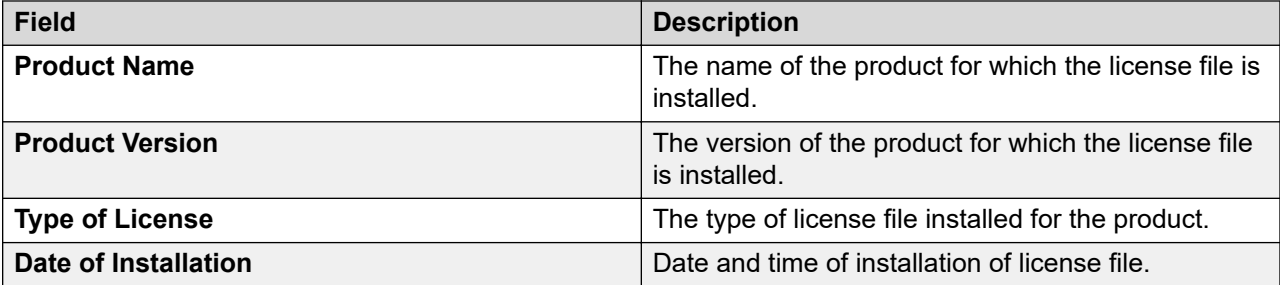

## <span id="page-1022-0"></span>**Install license field descriptions**

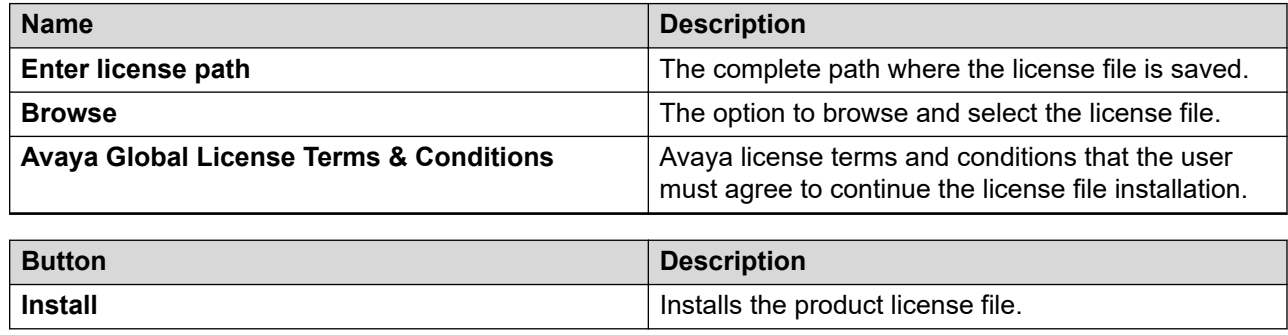

## **View license capacity field descriptions**

### **Licensed Features**

Use the View license capacity page to view the total number of feature licenses in the license file and the current usage of those licenses.

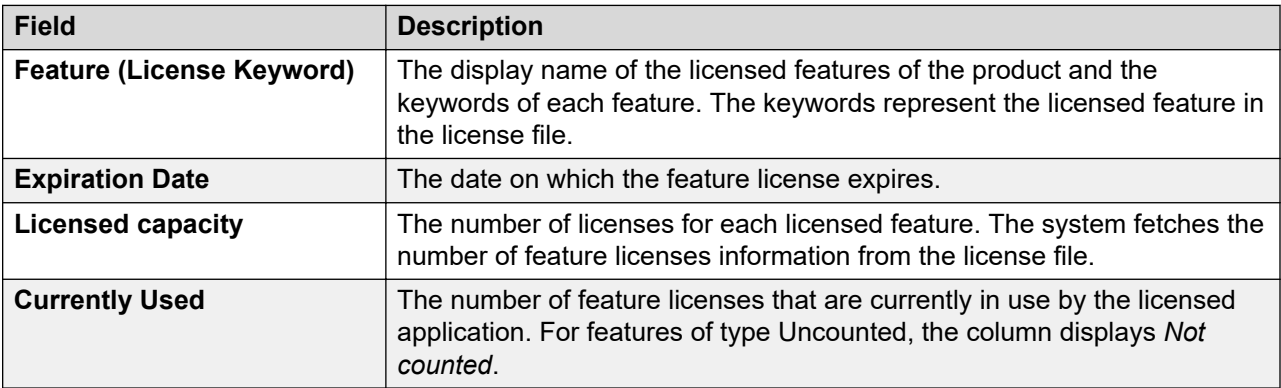

### **Acquired Licenses**

The Acquired licenses table displays information about the licenses acquired by the licensed application. You can view the information in the table only if the licensed product has acquired feature licenses.

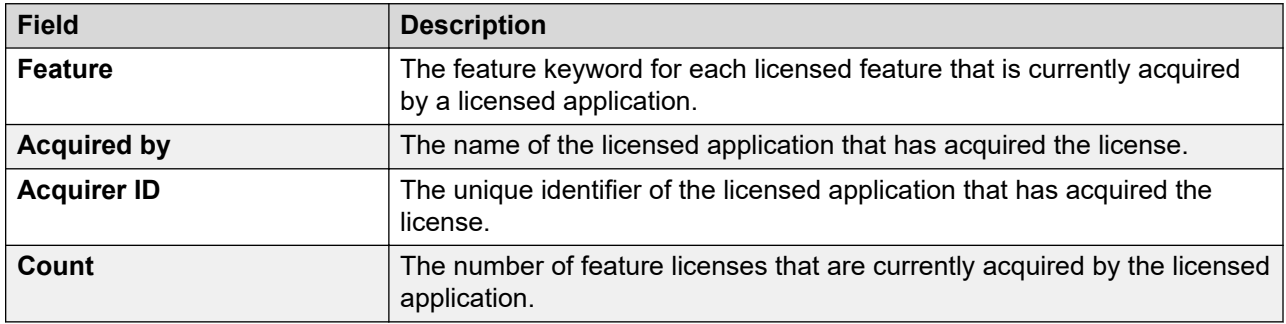

## <span id="page-1023-0"></span>**View peak usage field descriptions**

Use this page to view the usage information of feature licenses of a licensed application at different time intervals.

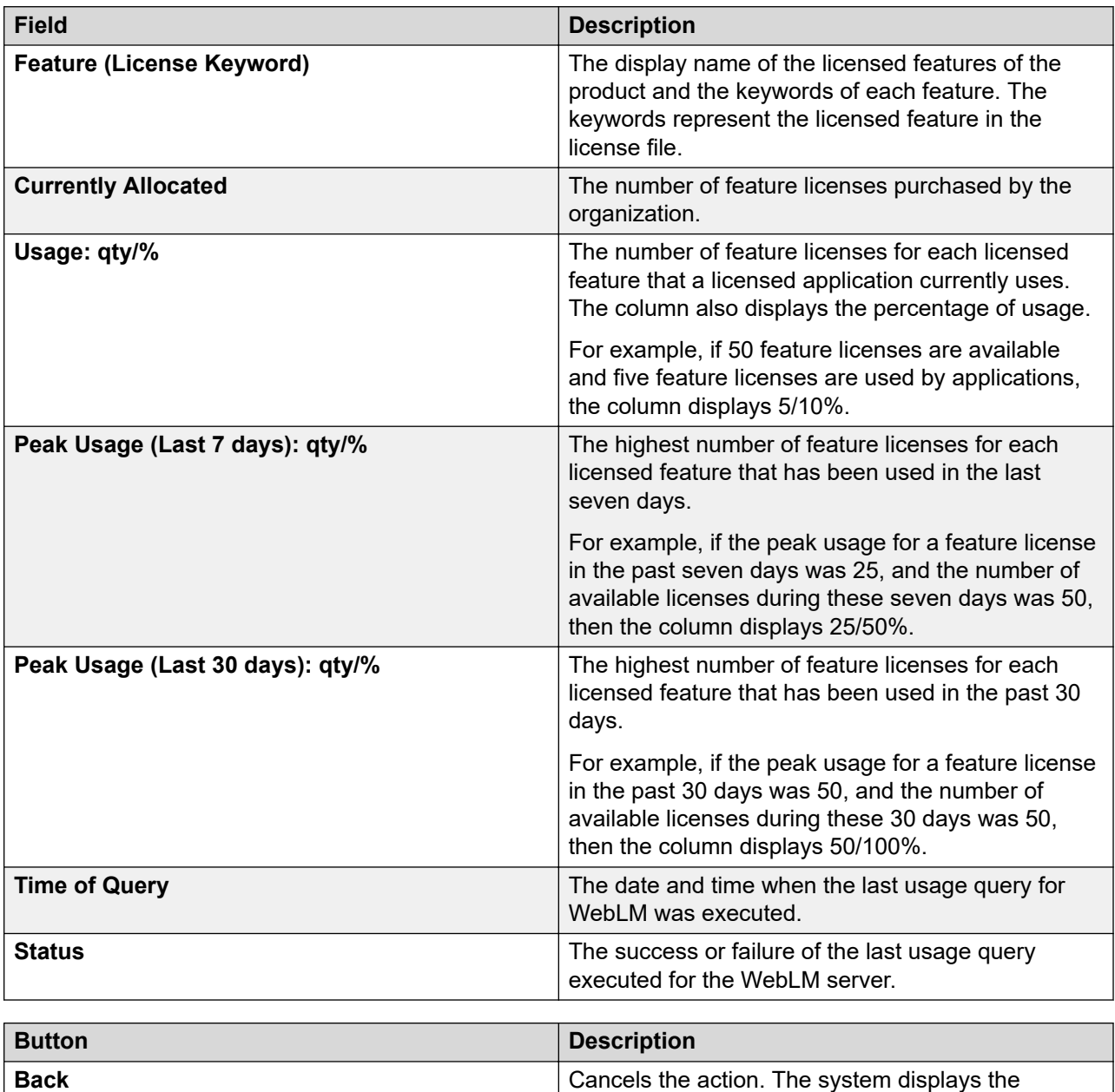

previous page.

## **Centralized licensing**

### **About centralized licensing**

Some Avaya products do not share licenses from a single license file as each element instance requires a separate license file. You require a dedicated WebLM server to host the relevant license file of the associated element instance. In this licensing model, you require the same number of WebLM servers as the number of products that you install and configure. In the virtualized environment, this model requires additional virtual machines for each element instance, thus increasing the VMware licensing cost. Thus, you cannot centrally manage the licenses for a product and must log in to each WebLM server and manage licenses for each element instance.

WebLM now supports centralized management of products that cannot share a license file across element instances. You can install multiple license files for a product on a single WebLM server and associate specific license files to specific element instances.

After you enable centralized licensing from the WebLM interface, you can install multiple license files for the same product. You can add multiple element instances, and associate each license file to an element instance. The WebLM server provides licenses to the element instances based on the association you define.

### **R3** Note:

For Communication Manager, centralized licensing is supported from Communication Manager Release 6.3.4 and later.

## **Enabling centralized licensing**

### **Before you begin**

Install a Communication Manager license file that supports centralized licensing. Centralized licenses contain the FEAT\_WLM\_CENTRALIZED feature in the Communication Manager license file.

### **About this task**

By default, centralized licensing is disabled for Communication Manager. You must enable centralized licensing to use this feature.

### **Procedure**

- 1. On the System Manager web console, click **Services** > **Licenses**.
- 2. In the left navigation pane, click **Configure Centralized Licensing** for your licensed product.
- 3. Click **Enable Centralized Licensing**.

### **Warning:**

After enabling the Centralized Licensing feature for Communication Manager, you must link the license file to the associated Communication Manager server instance. If you do not link the license file to a Communication Manager server instance, the Communication Manager server instance cannot acquire the license file from the WebLM server.

## **Configure centralized licensing field descriptions**

### **Elements and License File Assignments**

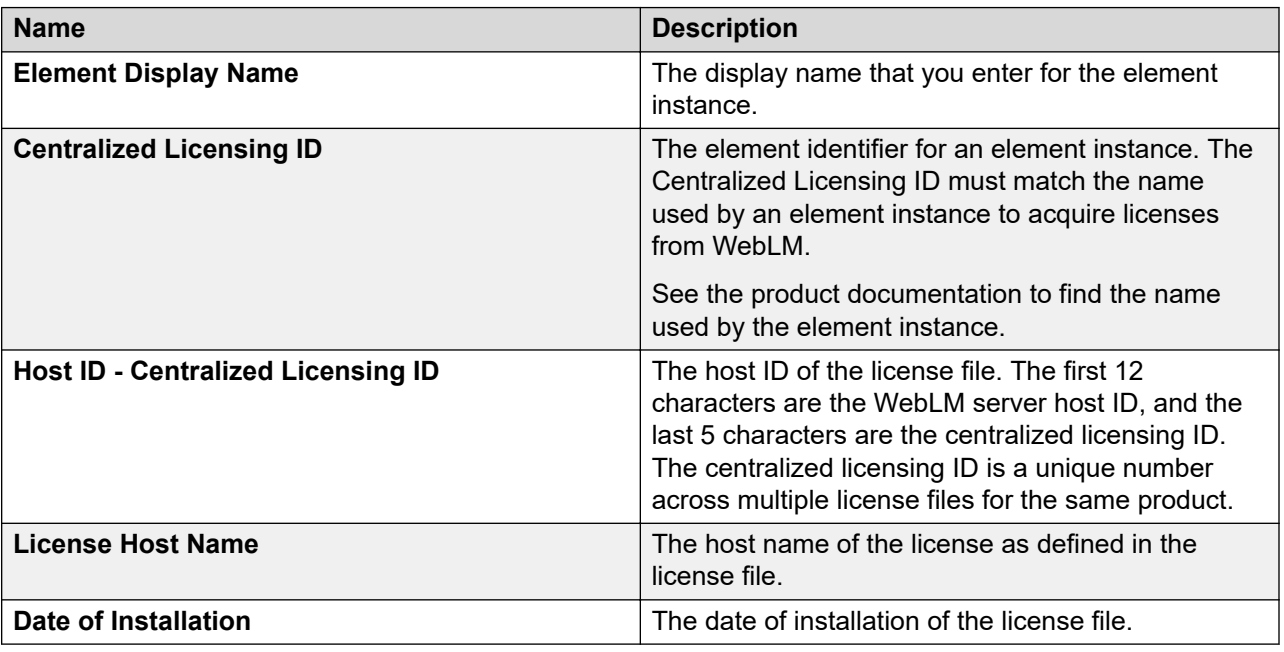

### **Installed License Files**

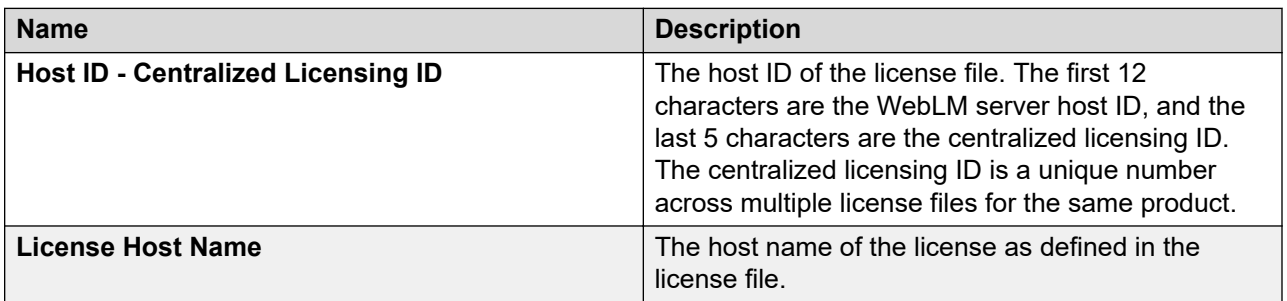

*Table continues…*

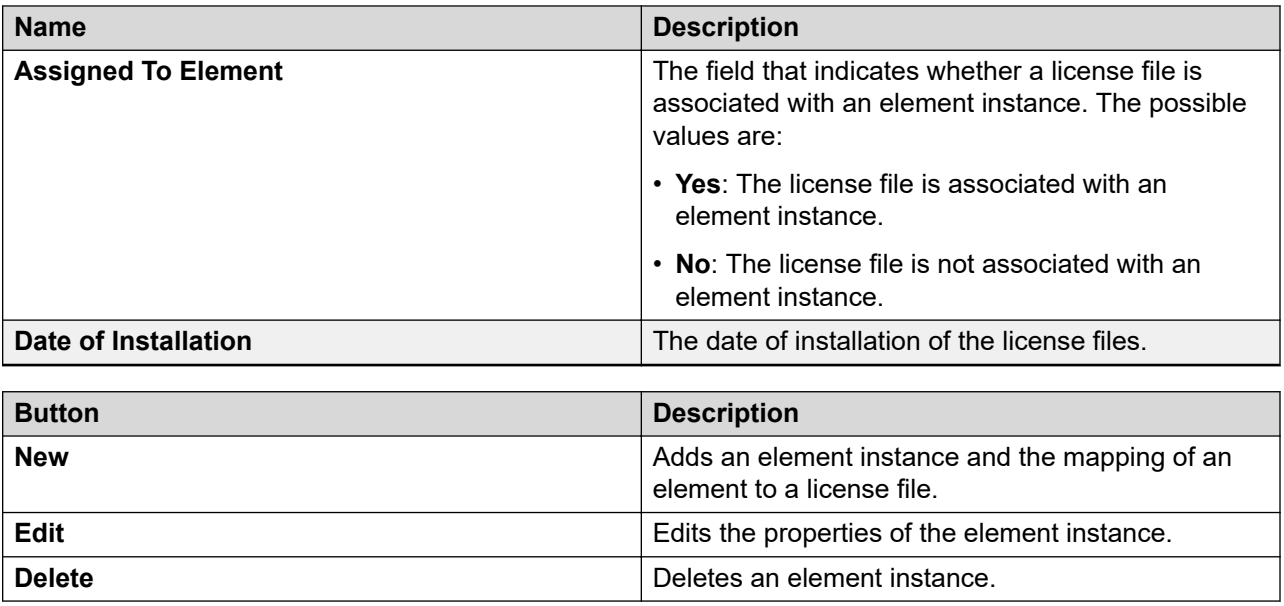

## **Adding an element instance and assigning the element instance to a license file**

### **Before you begin**

Enable the Centralized Licensing feature.

Install the license files that you want to assign to an element instance.

### **Procedure**

- 1. On the System Manager web console, click **Services** > **Licenses**.
- 2. In the left navigation pane, click **Configure Centralized Licensing** for your licensed product.
- 3. Click **New**.
- 4. On the Add Element Instance page, type the element display name, and the centralized licensing ID of the instance. For more information, see "Element instance field descriptions".

The element ID must match the name used by an element instance to acquire licenses from WebLM. See the product documentation to find the name used by the element instance.

- 5. In the **Select License File** table, select the license file that you want to map to the element instance.
- 6. Click **Save**.

You can add an element instance and choose to map the license file later. In this scenario, you must type the element display name, the centralized licensing ID, and click **Save**.

### **Related links**

[Element instance field descriptions](#page-1028-0) on page 1029

### **Editing an element instance and license file assignment**

### **Before you begin**

- Enable the centralized licensing feature.
- Install the license file that you want to assign to the element instance.
- Add an element instance.

### **About this task**

Use this procedure to edit the properties of an element instance.

### **Procedure**

- 1. On the System Manager web console, click **Services** > **Licenses**.
- 2. In the left navigation pane, click **Configure Centralized Licensing** for your licensed product.
- 3. On the Configure Centralized Licensing page, select the element instance.
- 4. Click **Edit**.
- 5. On the Edit Element Instance page, modify the display name and element IP address of the element instance.
- 6. In the **Select License File** table, you can select a new license file for the element instance.
- 7. Click **Save**.

#### **Related links**

[Element instance field descriptions](#page-1028-0) on page 1029

### **Deleting an element instance**

### **Procedure**

- 1. On the System Manager web console, click **Services** > **Licenses**.
- 2. In the left navigation pane, click **Configure Centralized Licensing** for your licensed product.
- 3. On the Configure Centralized Licensing page, select the element instance that you want to delete.
- 4. Click **Delete**.

The system displays the Delete Element Confirmation page.

5. Click **Delete**.

The system deletes the element instance and its assignment with the license file.

### <span id="page-1028-0"></span>**Element instance field descriptions**

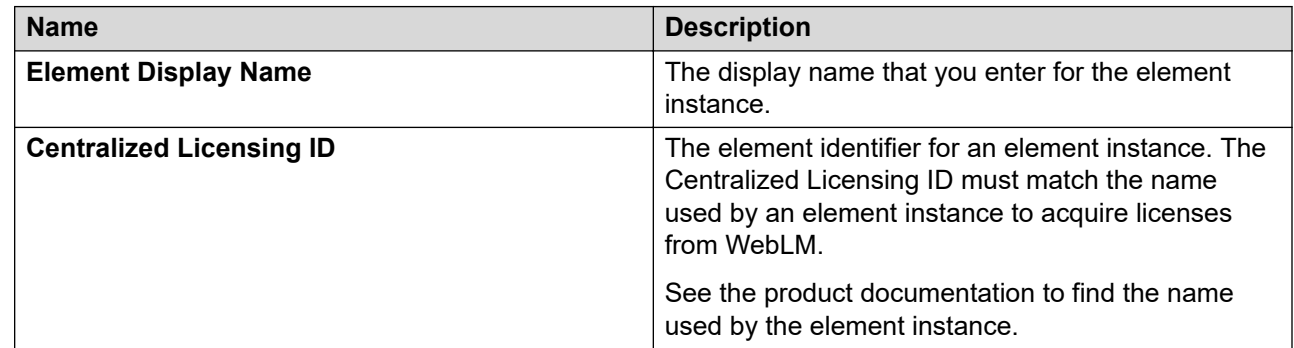

### **Select License File**

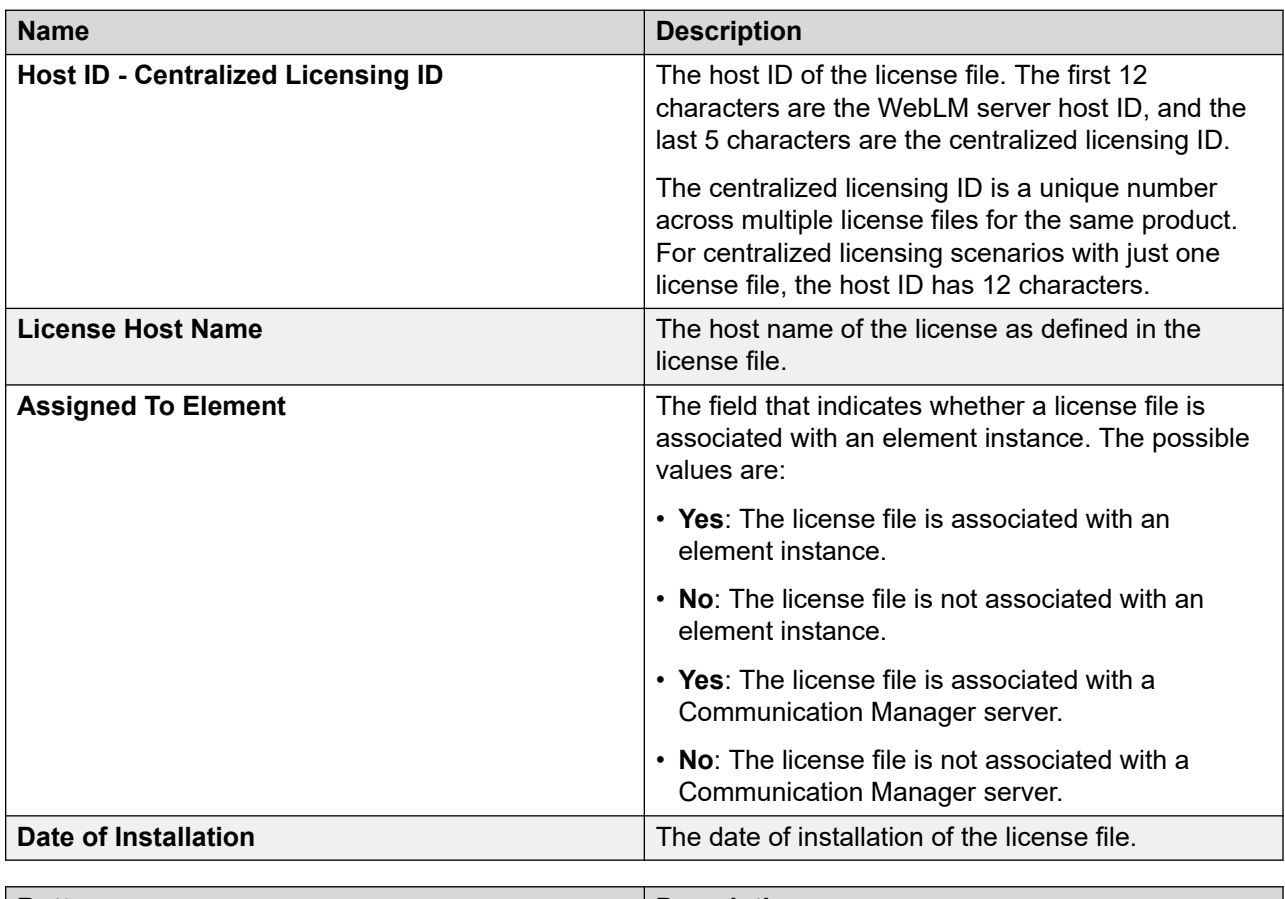

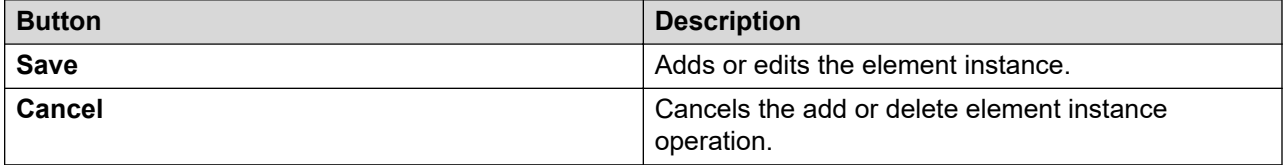

### <span id="page-1029-0"></span>**Disabling centralized licensing**

### **Before you begin**

Ensure that:

- You have not added an element instance for the product. If you have added the element instances, delete the element instances.
- You have installed only a single license file for the product. If you have installed multiple license files, uninstall all the files except any one license file.

### **Procedure**

- 1. On the System Manager web console, click **Services** > **Licenses**.
- 2. In the left navigation pane, click **Configure Centralized Licensing** for your licensed product.
- 3. Click **Disable Centralized Licensing**.

## **Uninstall license field descriptions**

Use this page to remove a license file from the WebLM server for a licensed product. The **Allocation Table License Files** table displays the ALF files. You cannot uninstall the ALF files.

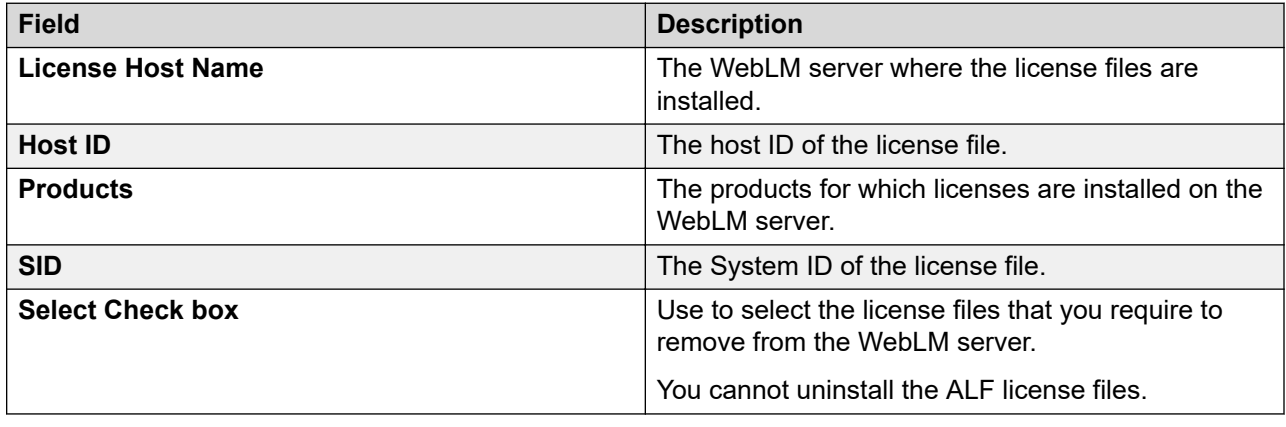

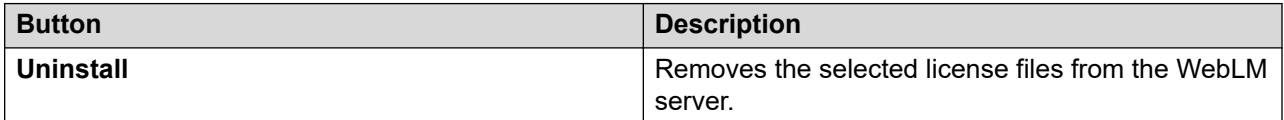

## <span id="page-1030-0"></span>**Server Properties field descriptions**

### **Server Host ID**

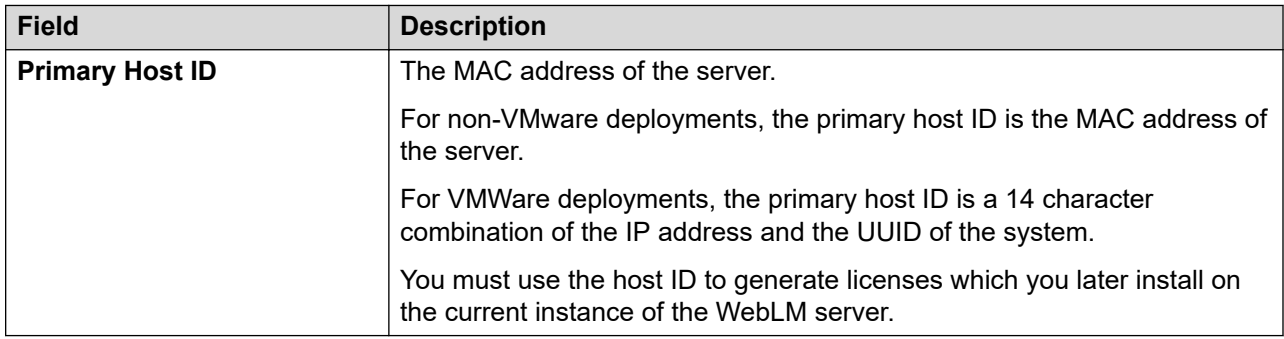

## **Adopter application cannot communicate with WebLM Server**

### **Cause**

Due to higher security settings on the WebLM Server Release 7.1 system, the adopter applications that are using WebLM Server earlier to Release 7.1 might not communicate with WebLM Server to fetch the license file from WebLM Server by using the WebLM client.

### **Solution**

To fetch the license file from the WebLM Server Release 7.1 system, locate the trusted weblm certs.jks file from the adopter application system, take the backup of the file, delete the file, and then restart the adopter application.

Do this if the adopter application cannot communicate with WebLM Server regardless of the WebLM Server version on the adopter system.

## **Enterprise licensing**

### **Configuring enterprise licensing**

### **Before you begin**

- Log on to WebLM Home.
- Install the enterprise license file on the WebLM server for the product.

To verify the license file for a product, in the left navigation pane, click **Licensed products** and select the product. The content pane displays the product name, System Identification number (SID), and the license file type installed for the product at the top of the page.

#### **R3** Note:

System Manager WebLM can be configured as master WebLM but cannot be configured as local WebLM to an external WebLM.

Standalone WebLM OVA-based deployment can be configured as master WebLM or local WebLM.

No other WebLM flavor can be configured as master WebLM.

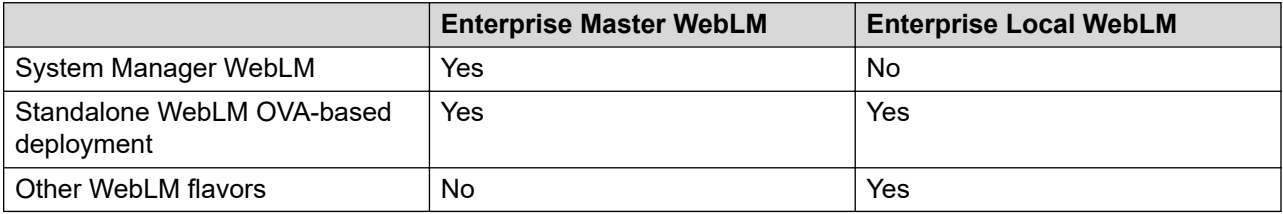

#### **Procedure**

- 1. In the left navigation pane, in **Licensed products**, click the required product.
- 2. In the navigation pane, click **Enterprise configuration**.
- 3. On the Enterprise Configuration page, enter the appropriate information in the fields.

For more information, see "Enterprise Usage field descriptions".

To successfully set up and configure the master WebLM server, enter valid information in the mandatory fields that are marked with a red asterisk.

- 4. In the **Master WebLM Configuration** section, enter the name, description, and IP address of the master WebLM server.
- 5. In the **Default Periodic Operation Settings** section, enter the retry count and the retry interval in minutes for the periodic operations.
- 6. In the **SMTP Server settings** section, enter the name of the SMTP server.
- 7. In the **E-mail notification settings for periodic operation** section, perform the following:
	- a. Set the **E-mail notification** to On.
	- b. In the **E-mail address** field, enter an email address.
	- c. To add the email address to the list of recipients for the WebLM server to send email notifications, click **Add To List**.
- 8. In the **Default Periodic License Allocation Schedule** section, select the day and time for periodic license allocations.

The values you enter in this section remain as the default setting for periodic allocation for all local WebLM servers in the enterprise.

9. In the **Default Periodic Usage Query Schedule** section, select the day and time of the query for periodic usage.

The values you enter in this section remain as the default setting for periodic usage for all local WebLM servers in the enterprise.

### **Note:**

For any periodic operations, you must perform the manual allocation at least one time.

10. Click **Submit**.

The system validates the information. The system displays the host ID in the **Host ID** field. The host ID is the host ID of the computer where you installed the WebLM server.

### **Related links**

[Enterprise Configuration field descriptions](#page-1040-0) on page 1041 [Enterprise Usage field descriptions](#page-1049-0) on page 1050

### **Retrieving the local WebLM certificate from browser**

### **About this task**

Use this procedure to retrieve the local WebLM certificate from the Firefox browser.

### **Procedure**

- 1. On the web browser, type the local WebLM server URL, https://<Fully Qualified Domain Name>:<PortNumber>/WebLM.
- 2. On the address bar, click the Lock icon.
- 3. Click the Show connection details icon.
- 4. Click **More Information**.
- 5. Click **View certificates**.
- 6. On the Certificate dialog box, do the following:
	- a. Click the **Details** tab.
	- b. Click **Export**.
	- c. Save the certificate to your local computer.

### **Adding local WebLM certificate as trusted certificate in System Manager**

### **About this task**

To add standalone WebLM as local WebLM in System Manager (master WebLM), you must add local WebLM certificate to the truststore of System Manager.

### **Before you begin**

Download the local WebLM certificate using the browser.

### **Procedure**

- 1. On the Manage Elements page, select an element, and click **More Actions** > **Manage Trusted Certificates**.
- 2. On the Manage Elements page, select System Manager, and click **More Actions** > **Manage Trusted Certificates**.
- 3. On the Trusted Certificates page, click **Add**.
- 4. On the Add Trusted Certificates page, in **Select Store Type to add trusted certificate**, select the store type as **TM\_INBOUND\_TLS**.
- 5. Click **Import from file**.
- 6. Type the file name or click **Browse** to select a file.

### **Note:**

System Manager validates the file type. If you provide an invalid file type, the system displays an error message.

- 7. Click **Retrieve Certificate**.
- 8. Click **Commit**.
- 9. Restart the JBoss service on System Manager.

### **Adding a local WebLM server**

### **Before you begin**

- Log on to the WebLM server.
- Install the enterprise license file.
- Identify the WebLM servers that you must add as the local WebLM server.
- Configure the security certificate before you add a local WebLM server.
- On the Add Trusted Certificate page, select **Import using TLS** , and enter the appropriate information in the **IP Address** and the **Port** fields of the local WebLM server.

For more information, see Adding a Trusted Certificate in the Avaya Aura<sup>®</sup> System Manager help.

### **Procedure**

- 1. In the left navigation pane, in **Licensed products**, click the required product.
- 2. Click **Local WebLM Configuration** > **Add local WebLM**.
- 3. On the Local WebLM Configuration: Add local WebLM page, enter the appropriate information.

To successfully set up and configure the local WebLM server, fields that are marked with a red asterisk (\*) are mandatory.

For detailed descriptions of the fields, see "Add local WebLM field descriptions".

- 4. In the **Local WebLM Configuration** section, enter the name, description, IP address, and port of the local WebLM server.
- 5. Select a protocol for the master WebLM server to communicate with the local WebLM server.
- 6. In the **Periodic license allocation schedule** section, select the day and time for periodic license allocations.
- 7. In the **Periodic usage query schedule** section, select the day and time of the query for periodic usage.
- 8. Click **Configure and validate**.

The system validates the information. If the information is valid, the system displays the host ID of the computer where the server is installed in the **Host ID** field.

#### **Related links**

[Add local WebLM field descriptions](#page-1043-0) on page 1044

### **Modifying a local WebLM server configuration**

### **Before you begin**

- Log on to the WebLM server.
- Install the enterprise license file.
- Add at least one local WebLM server.

### **Procedure**

- 1. In the left navigation pane, in **Licensed products**, click the required product.
- 2. Click **Local WebLM Configuration** > **Modify local WebLM**.
- 3. On the Local WebLM Configuration: Modify local WebLM page, select the local WebLM server that you require to configure.
- 4. Click **Modify**.

The system displays another Local WebLM Configuration: Modify local WebLM page with a different set of WebLM configuration fields.

- 5. Modify the information in the following fields:
	- In the **Local WebLM configuration** section, **Name**, **Description**, **Protocol**, and **Port**
	- In the **Periodic License Allocation schedule** section, **Day** and **Time**
	- In the **Periodic Usage Query schedule** section, **Day** and **Time**

6. Click **Modify**.

The system saves your changes.

#### **Related links**

[Modify local WebLM field descriptions](#page-1045-0) on page 1046

### **Removing a local WebLM server**

### **Before you begin**

- Log on to the WebLM server.
- Install the enterprise license file.
- Add at least one local WebLM server.

### **Procedure**

- 1. In the left navigation pane, in **Licensed products**, click the required product.
- 2. Click **Local WebLM Configuration** > **Delete local WebLM**.
- 3. On the Local WebLM Configuration: Delete local WebLM page, select the local WebLM server that you want to delete.
- 4. Click **Delete**.

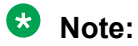

The system displays a warning message before removing the local WebLM server from the master WebLM server

### 5. Click **OK**.

### **Related links**

[Delete local WebLM field descriptions](#page-1047-0) on page 1048

### **Viewing the license capacity of the licensed features of a product**

### **Before you begin**

Log on to the WebLM server.

### **Procedure**

- 1. In the left navigation pane, in **Licensed products**, click the required product.
- 2. Click **View by feature**.

#### **Related links**

[View by feature field descriptions](#page-1040-0) on page 1041

### **Viewing the connectivity status of the local WebLM servers**

### **Before you begin**

Log on to the WebLM server.

### **Procedure**

1. In the left navigation pane, in **Licensed products**, click the required product.

### 2. Click **View by local WebLM**.

The page displays the connectivity status of the local WebLM servers.

### **Related links**

[View by local WebLM field descriptions](#page-1040-0) on page 1041

### **Validating connectivity to local WebLM servers for a product Procedure**

- 1. In the left navigation pane, click **Licensed products** and select the product name.
- 2. Click **Local WebLM Configuration**.
- 3. On the Local WebLM Configuration: View local WebLM page, select the local WebLM servers that you want to validate for connectivity.
- 4. To query the selected local WebLM servers, click **Validate Connectivity**.

### **Result**

The **status** column on the Local WebLM Configuration: View local WebLM page of the selected WebLM servers displays if the connection request made to the local WebLM server is successful.

### **Related links**

[View Local WebLMs field descriptions](#page-1043-0) on page 1044

### **Viewing usage by WebLM**

### **Before you begin**

Log on to the WebLM server.

### **Procedure**

- 1. In the left navigation pane, in **Licensed products**, click the required product.
- 2. Click **Usages** > **Usage by WebLM**.

The system displays the Usages: Usage by WebLM page.

3. In the **Select WebLM** field, select the master or local WebLM server.

4. Click **Query System**.

### **Related links**

[Usage by WebLM field descriptions](#page-1048-0) on page 1049

### **Viewing enterprise usage of a license feature**

### **Before you begin**

Log on to the WebLM server.

### **Procedure**

- 1. In the left navigation pane, in **Licensed products**, click the required product.
- 2. Click **Usages** > **Enterprise Usage**.

The system displays the Usages: Enterprise Usage page.

3. In the **Select Feature (License Keyword)** field, select the licensed feature.

The page displays the usage of the licensed feature for the master WebLM server and the local WebLM servers.

### **Related links**

[Enterprise Usage field descriptions](#page-1049-0) on page 1050

### **Viewing the periodic status of the master and local WebLM servers**

### **Before you begin**

Log on to the WebLM server.

### **Procedure**

1. In the left navigation pane, in **Licensed products**, click the required product.

### 2. Click **Periodic status**.

The system displays the Periodic Status page.

### **Related links**

[Periodic Status field descriptions](#page-1054-0) on page 1055

### **Querying usage of feature licenses for master and local WebLM servers**

### **Before you begin**

Log on to the WebLM server.

### **Procedure**

- 1. In the left navigation pane, in **Licensed products**, click the required product.
- 2. Click **Usages** > **Query Usage**.

The system displays the Usages: Query Usage page.

3. To view the usage details by feature licenses of a server, select the master or local WebLM server.

### 4. Click **Query Usage**.

If you select all WebLM severs or click **Check All** and click **Query usage**, the system displays the progress of the query request.

### **Result**

If you select one local WebLM server, the Usages: Usage by WebLM page displays the details of the local WebLM server you selected.

### **Related links**

[Query Usage field descriptions](#page-1050-0) on page 1051

### **Changing allocations of licensed features for a local WebLM server**

Use this functionality to change the license allocations of a feature that resides on a local WebLM server for the product.

### **Procedure**

- 1. Log in to the master WebLM server.
- 2. In the left navigation pane, in **Licensed products**, click the required product.
- 3. Click **Allocations** > **Change allocations**.

The system displays the Allocations: Change Allocations page.

- 4. In the **New Allocation** column, enter the number of licenses you require to allocate for the feature that resides on a local WebLM server.
- 5. Click **Submit Allocations**.

### **Related links**

[Change Allocations field descriptions](#page-1053-0) on page 1054

### **Viewing allocations by features**

### **Before you begin**

Log on to the WebLM server.

### **Procedure**

1. In the left navigation pane, in **Licensed products**, click the required product.

#### 2. Click **Allocations** > **View by feature**.

The system displays the Allocations: View by Feature page.

### **Related links**

[Allocations by Features field descriptions](#page-1051-0) on page 1052

### **Viewing allocations by the local WebLM server**

### **Before you begin**

Log on to the WebLM server.

### **Procedure**

- 1. In the left navigation pane, in **Licensed products**, click the required product.
- 2. Click **Allocations** > **View by local WebLM**.

The system displays the Allocations: View by Local WebLM page.

3. In the **Select Local WebLM** field, select the local WebLM server.

### **Result**

The page displays the allocation details for the local WebLM server you select.

### **Related links**

[Allocations by Local WebLM field descriptions](#page-1052-0) on page 1053

### **Viewing usage summary**

### **Before you begin**

Log on to the WebLM server.

### **Procedure**

1. In the left navigation pane, in **Licensed products**, click the required product.

### <span id="page-1040-0"></span>2. Click **Usages**.

The system displays the Usage Summary page.

#### **Related links**

[Usage Summary field descriptions](#page-1047-0) on page 1048

### **View by feature field descriptions**

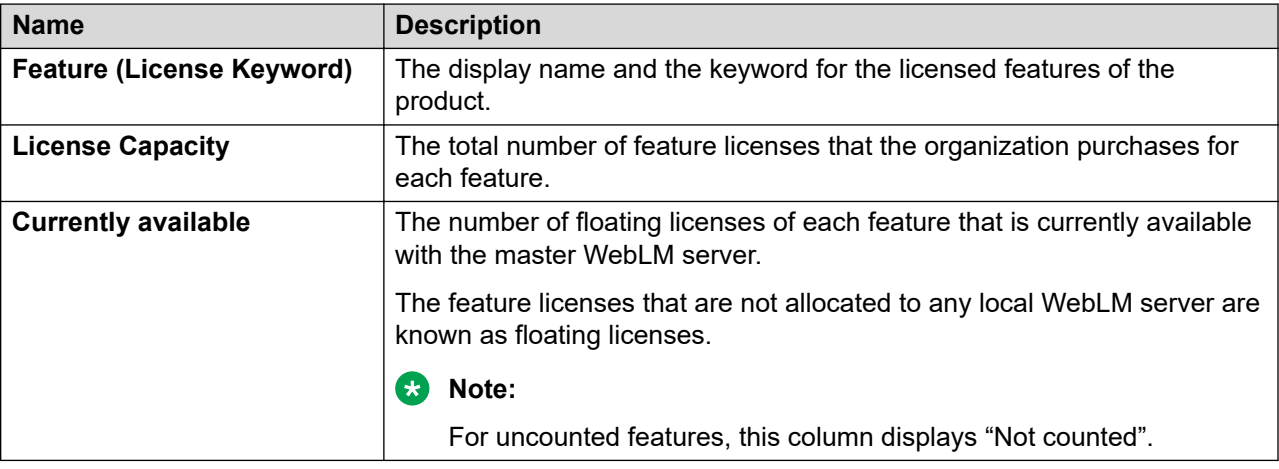

### **View by local WebLM field descriptions**

Use this page to view the information related to local WebLM servers of a product.

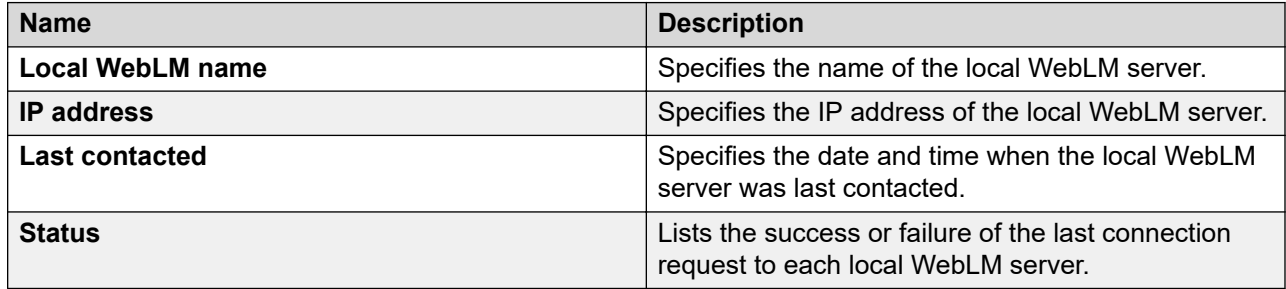

### **Enterprise Configuration field descriptions**

Use this page to specify the master WebLM server settings and the default settings for the periodic operations of the server. The settings you specify in the Enterprise Configuration Web page applies to the entire enterprise unless you override the setting while you add a local WebLM.

The master WebLM server uses the settings of the periodic operations to query itself and generate the usage report for licenses.

### **Master WebLM Configuration**

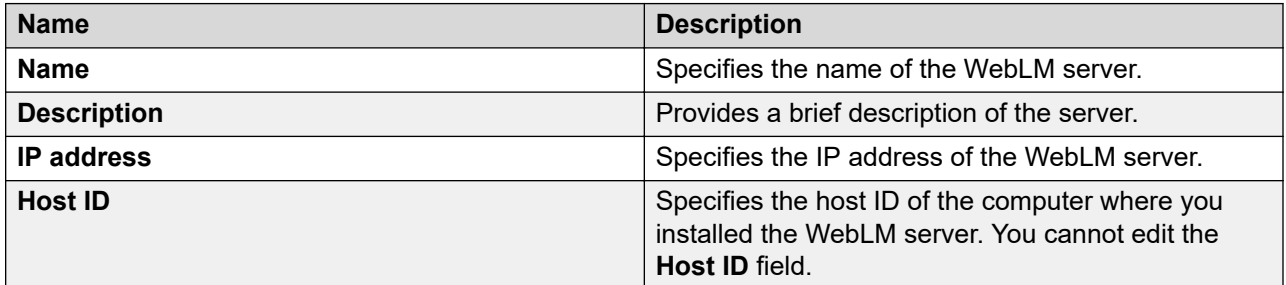

### **Default periodic operation settings**

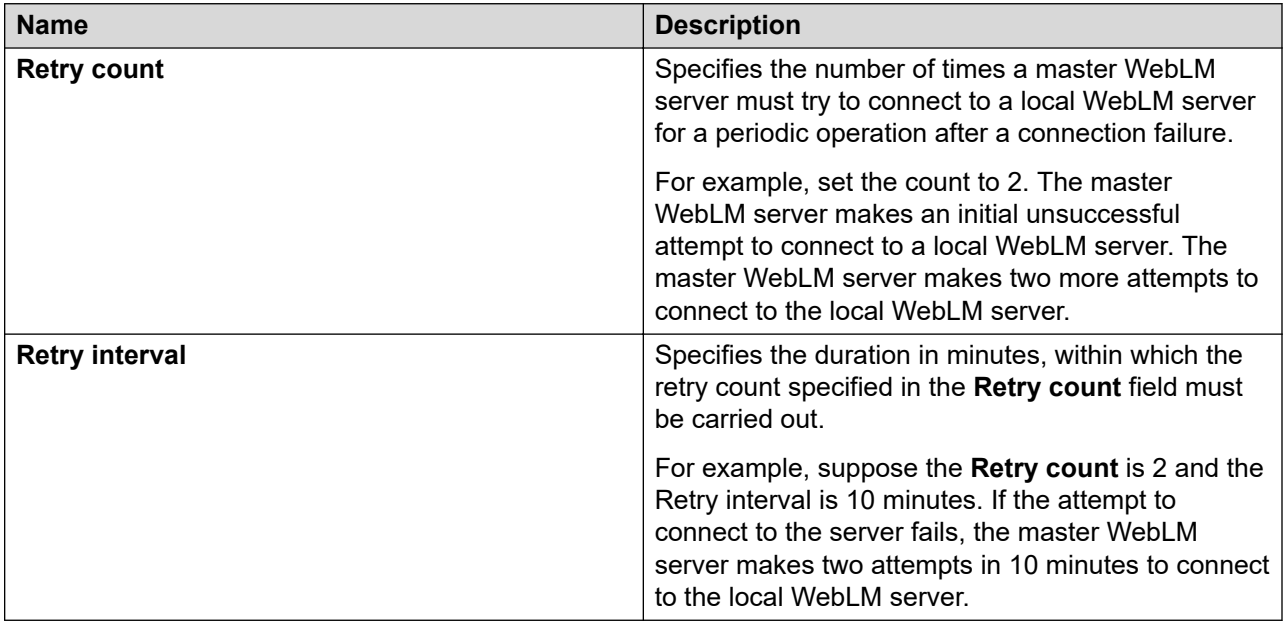

### **SMTP Server Settings**

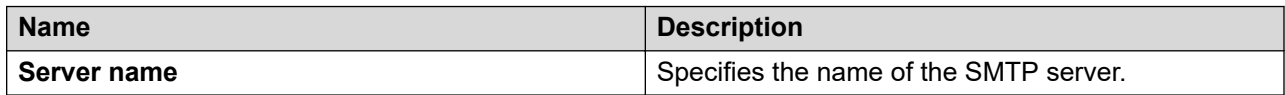

### **E-mail notification settings for periodic operation**

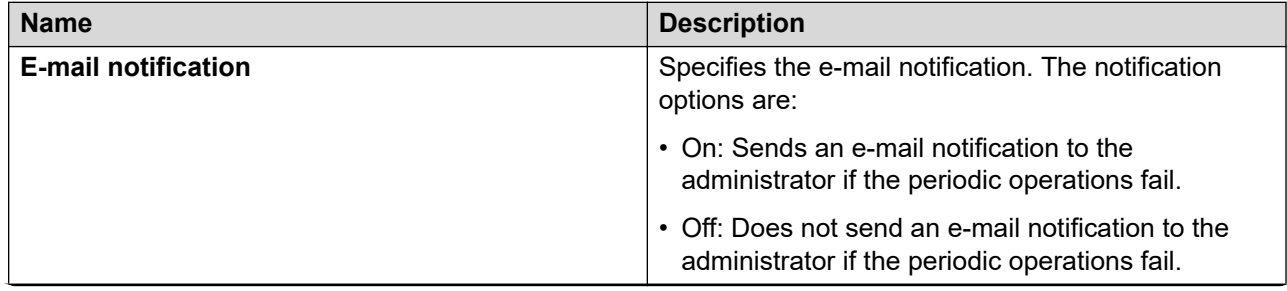

*Table continues…*

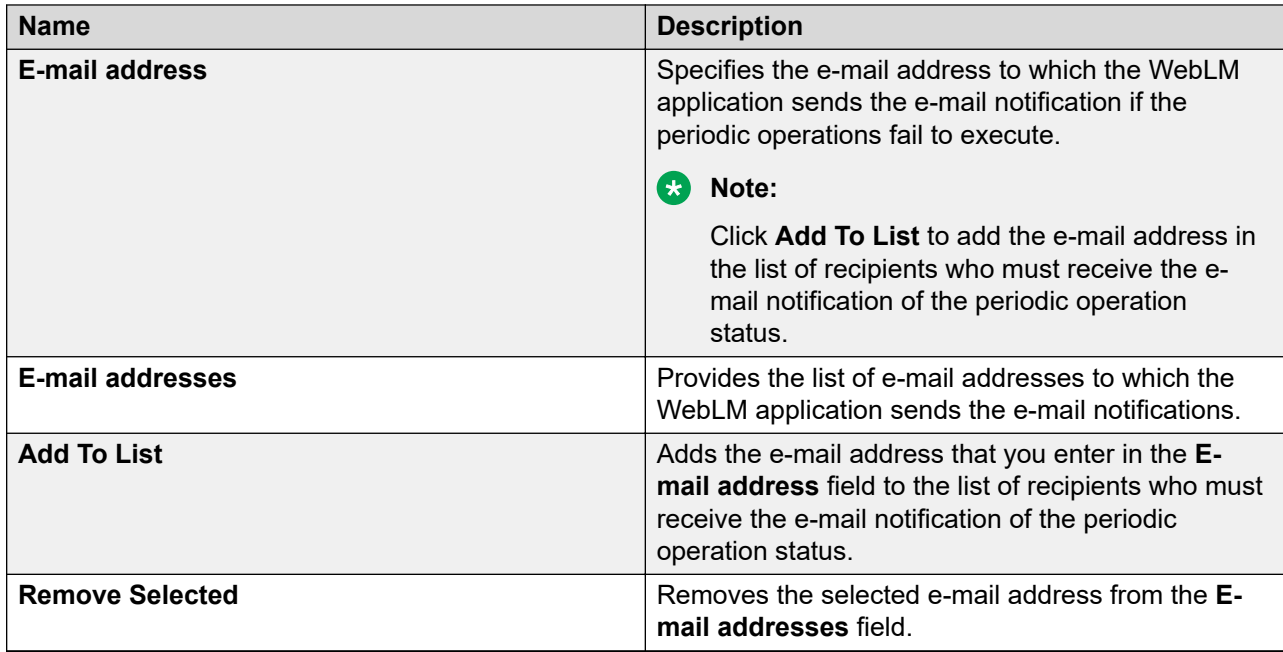

### **Default Periodic License Allocation Schedule**

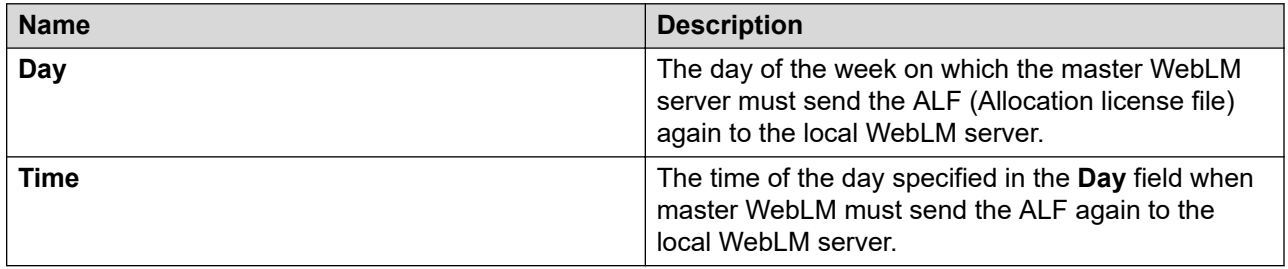

### **Default Periodic Usage Query Schedule**

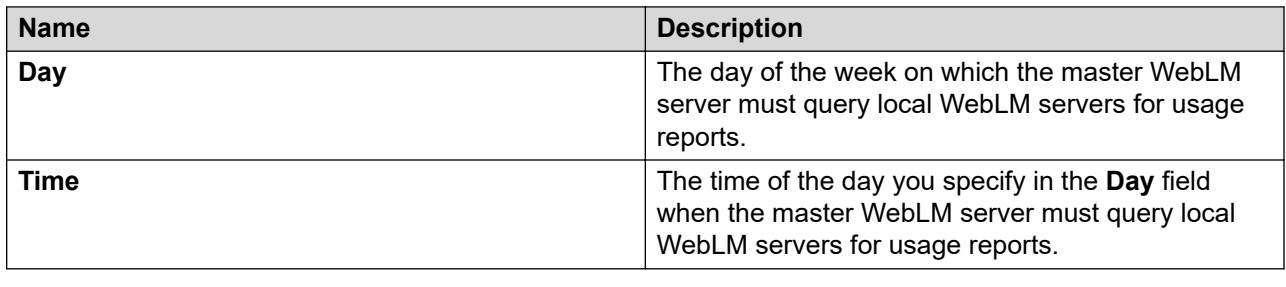

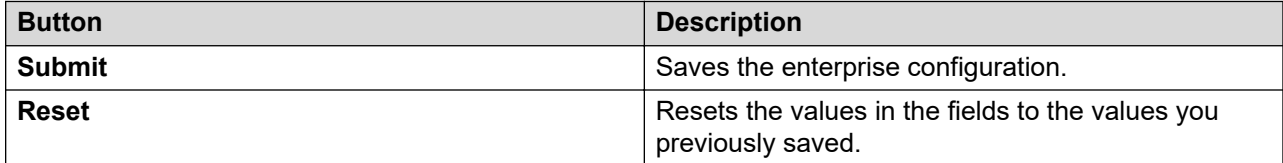

### <span id="page-1043-0"></span>**View Local WebLMs field descriptions**

Use this page to validate the local WebLM server connection. To validate the connection, the master WebLM server tries to connect to the specified local WebLM server.

### **Note:**

To validate the connectivity of a local WebLM server, the local WebLM server must be already added for the product.

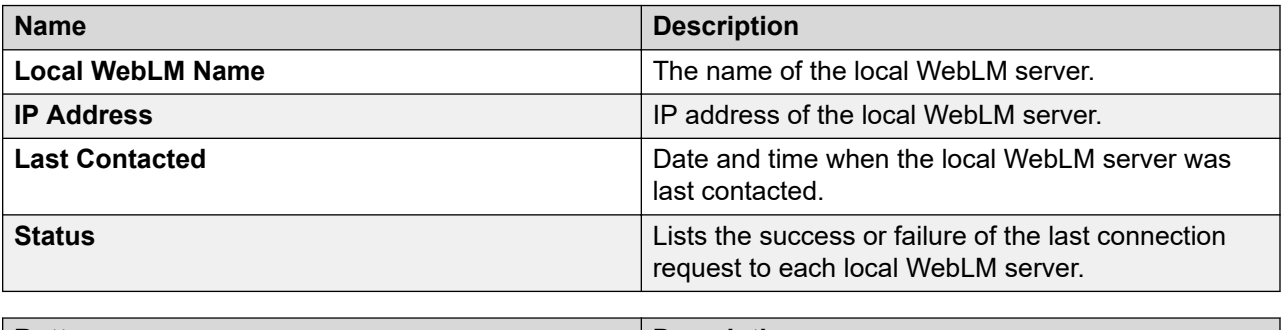

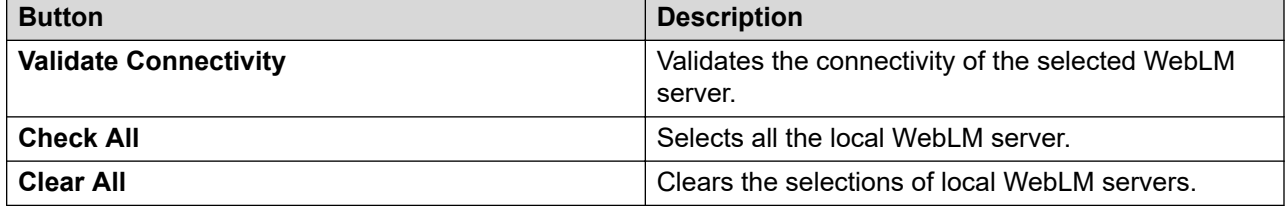

## **Add local WebLM field descriptions**

### **Local WebLM configuration**

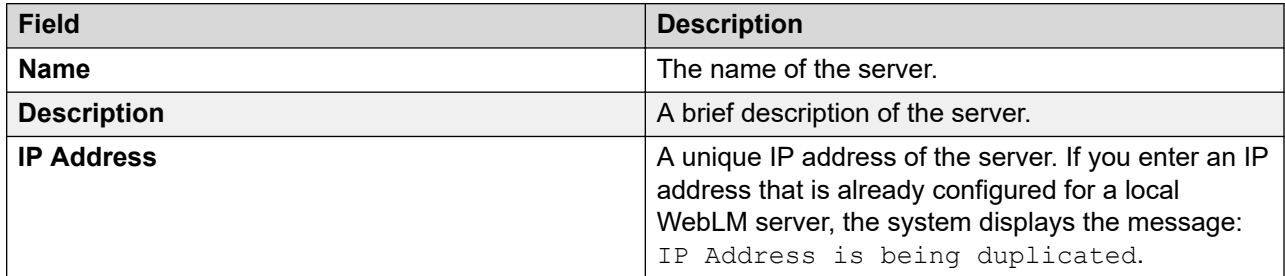

*Table continues…*
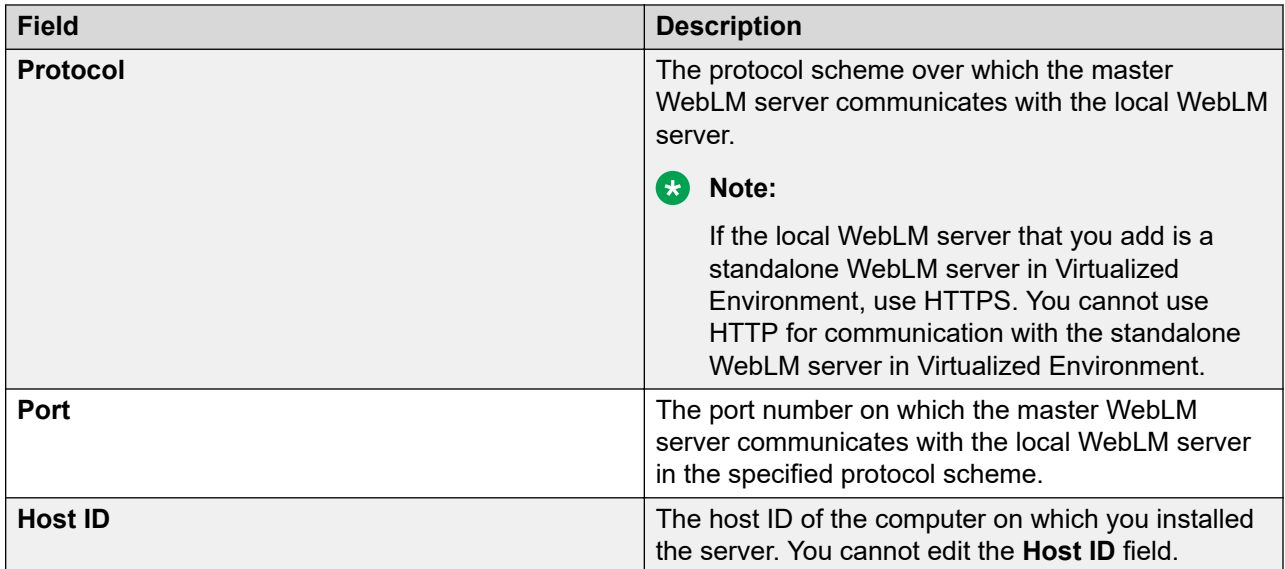

### **Periodic License Allocation schedule**

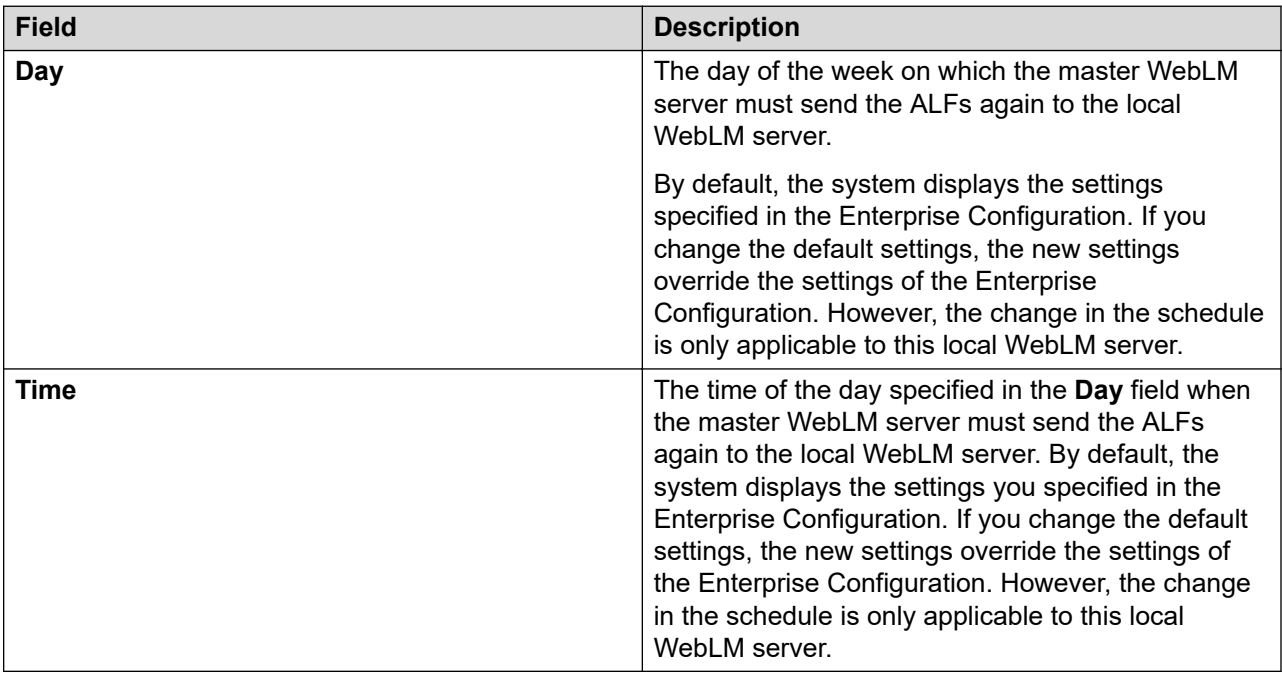

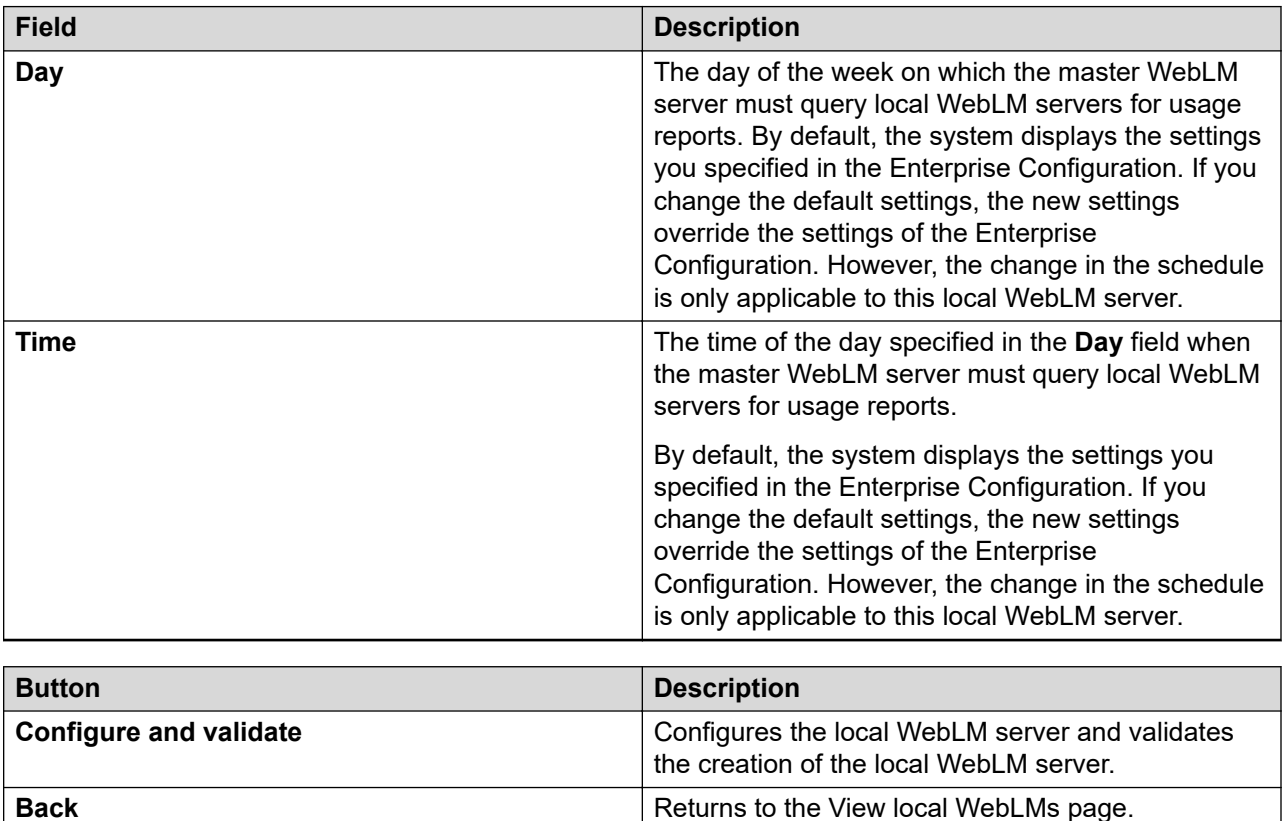

#### **Periodic Usage Query schedule**

### **Modify local WebLM field descriptions**

Use this page to modify the information of a local WebLM server.

#### **Local WebLM configuration**

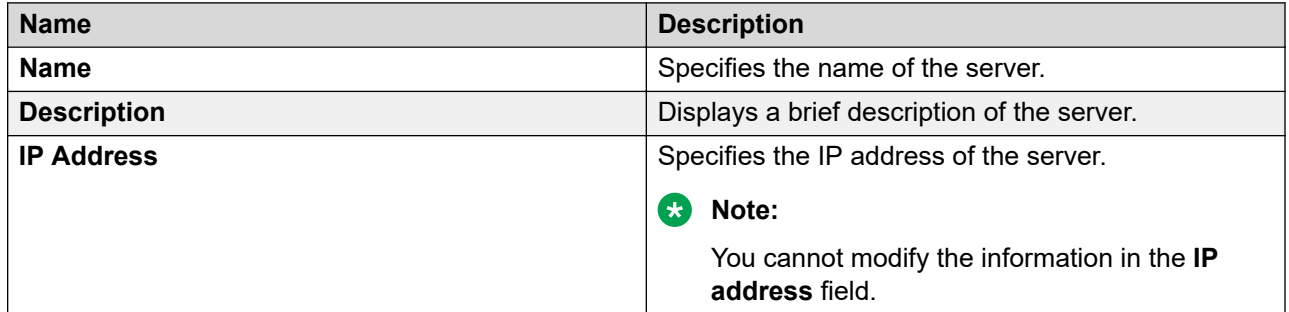

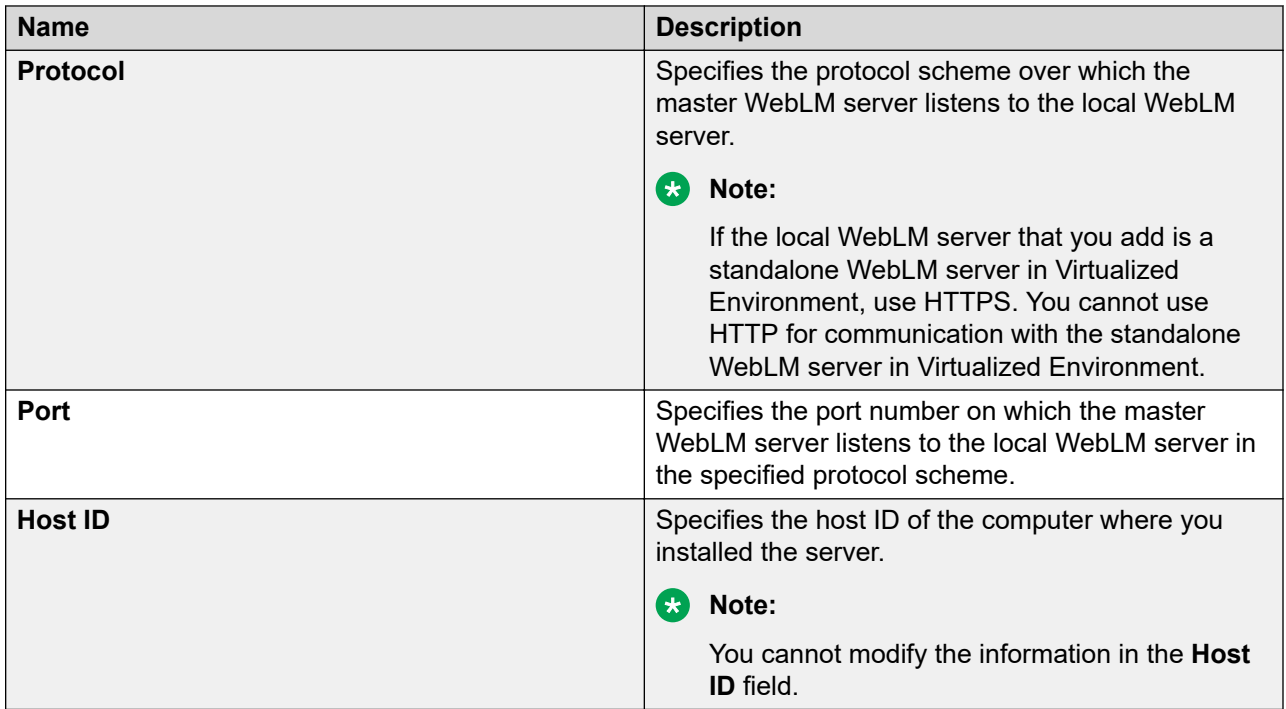

### **Periodic License Allocation schedule**

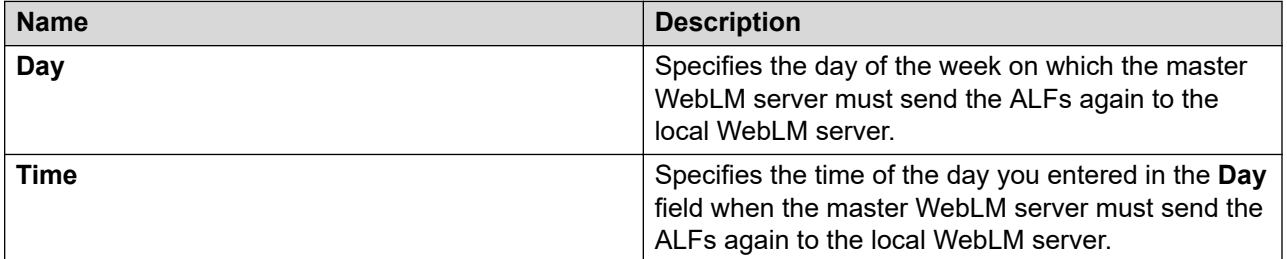

#### **Periodic Usage Query schedule**

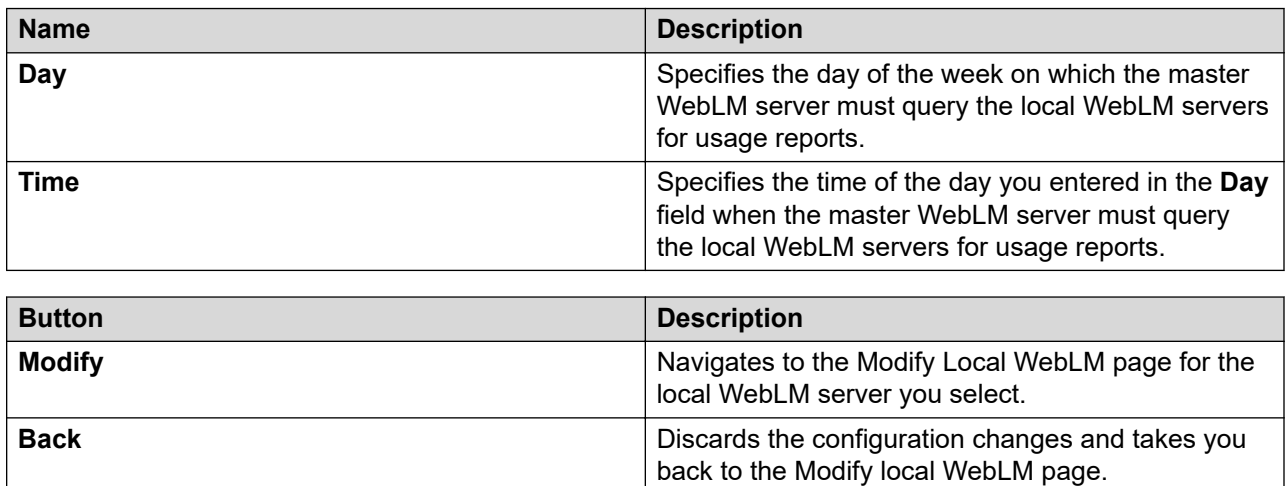

### **Delete local WebLM field descriptions**

Use this page to delete a local WebLM server.

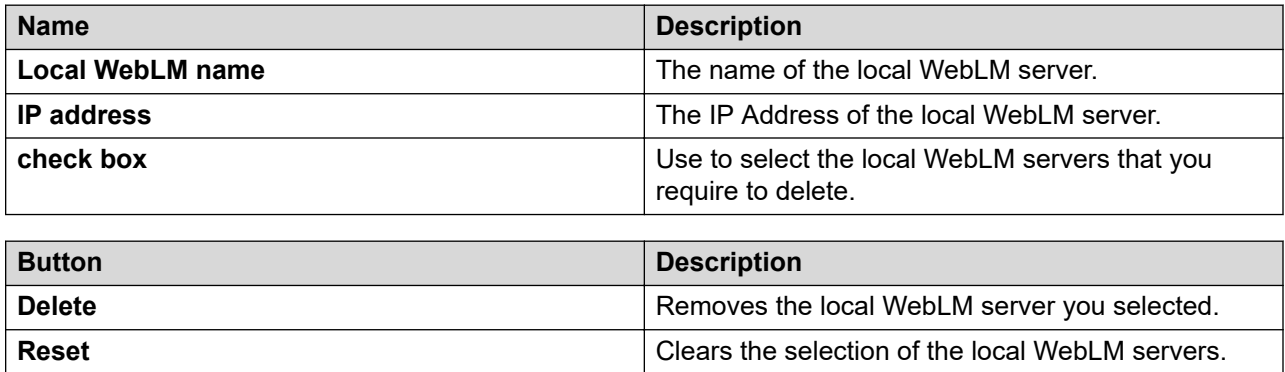

### **Deletion of the local WebLM server**

Use the Delete Local WebLM option to delete the instance of a local WebLM server from the master WebLM server. When you delete a local WebLM server using the Delete Local WebLM option, the system does not remove the server physically. The master WebLM server sends a delete request to the local WebLM server. On receiving a delete request, the local WebLM server deletes the ALF of the product that is installed on the local WebLM server. The system deletes the instance of the local WebLM server from the master WebLM server, irrespective of the success or failure of the ALF deletion process on the local WebLM server.

If the master WebLM server is unable to send the delete request to the local WebLM server, the system deletes the instance of the local WebLM server from the master WebLM server. The ALF installed on the local WebLM server automatically expires after 30 days.

#### **Related links**

Delete local WebLM field descriptions on page 1048

### **Usage Summary field descriptions**

Use this page to view the usage summary for a master WebLM server, a local WebLM server, or all the WebLM servers of the product.

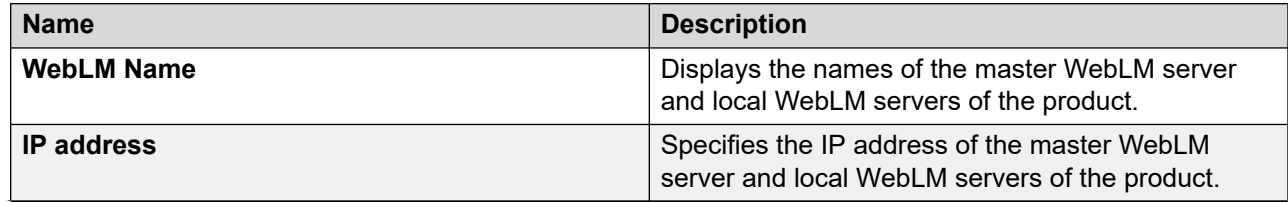

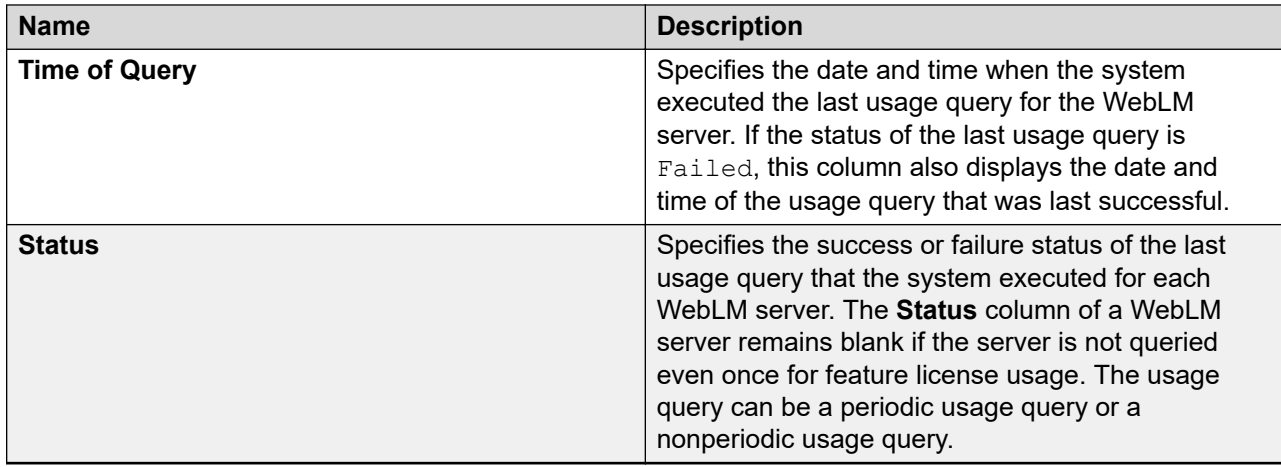

### **Usage by WebLM field descriptions**

Use this page to query the feature license usage by the master and local WebLM servers.

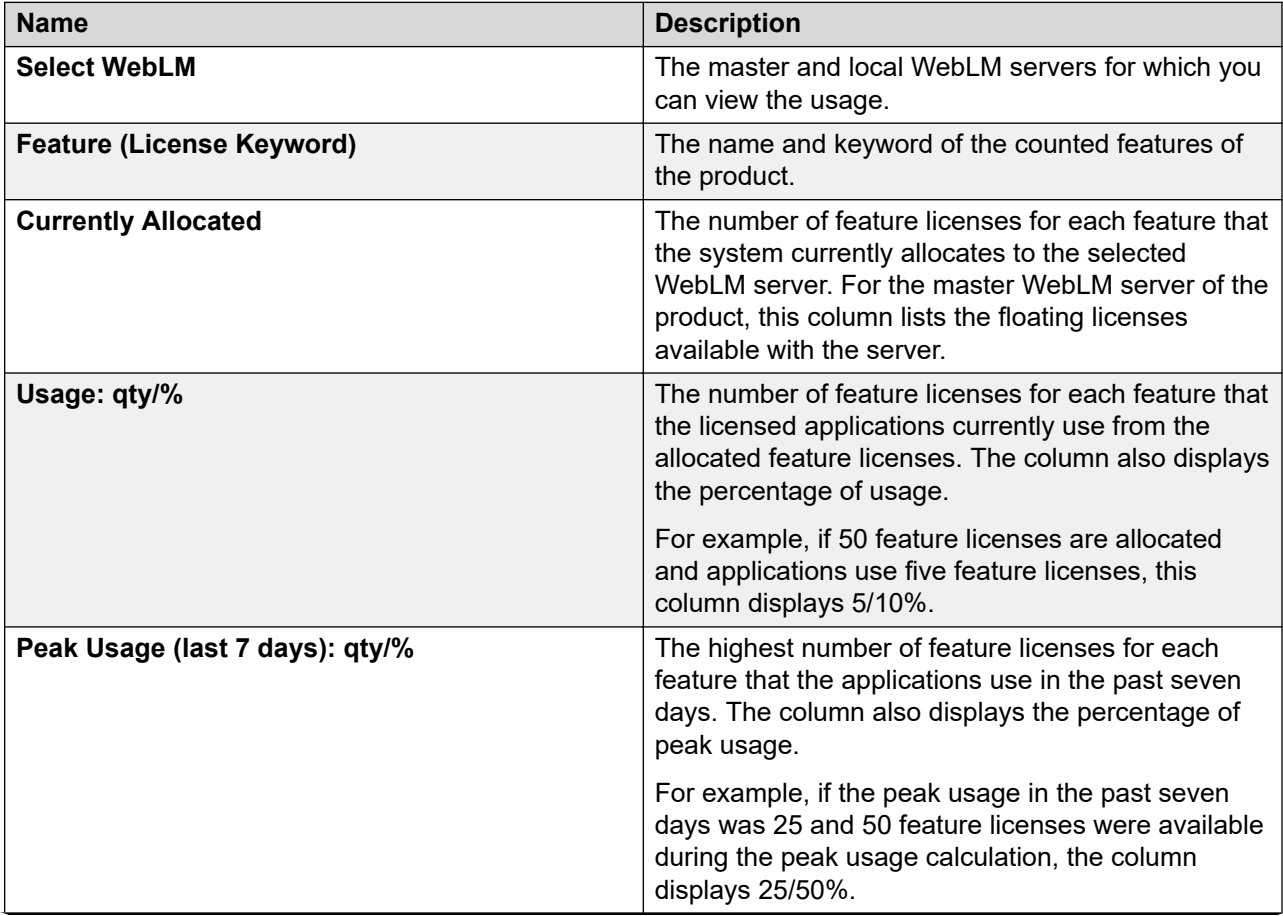

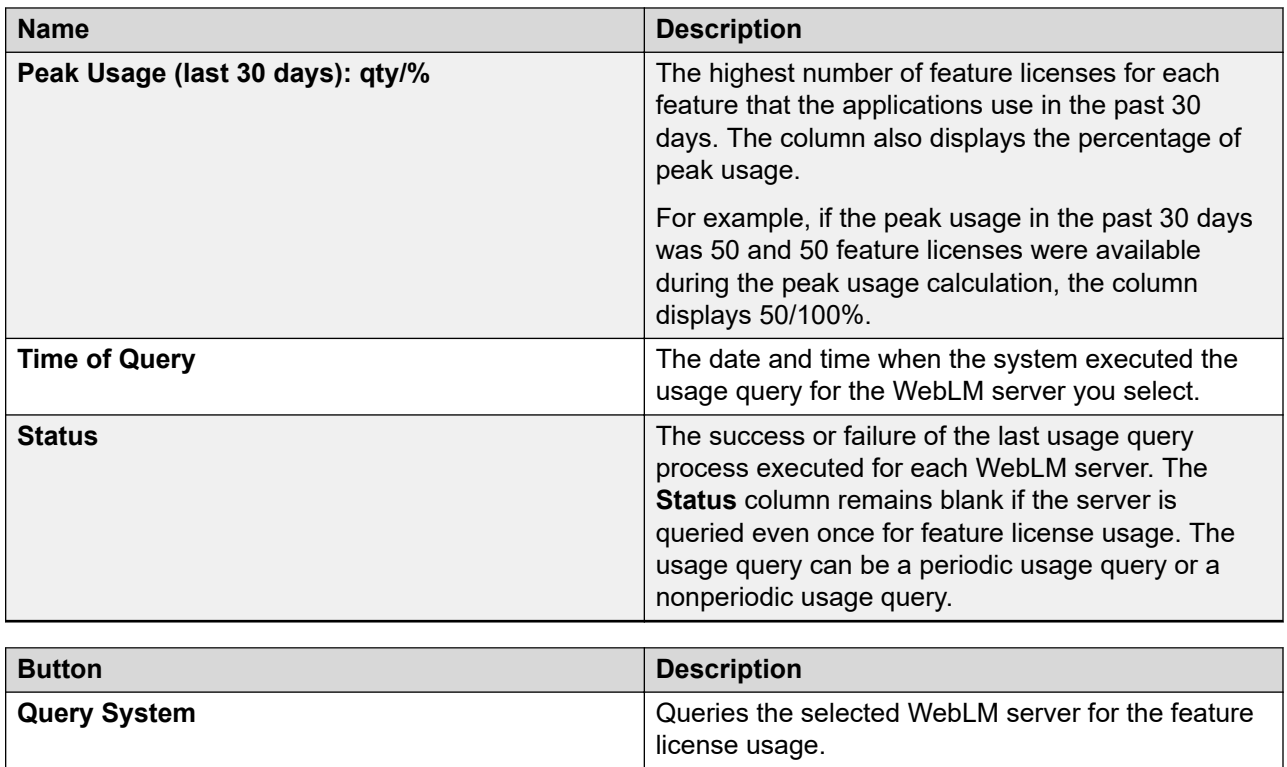

### **Enterprise Usage field descriptions**

Use this page to view the feature license usage of all WebLM servers for the selected feature.

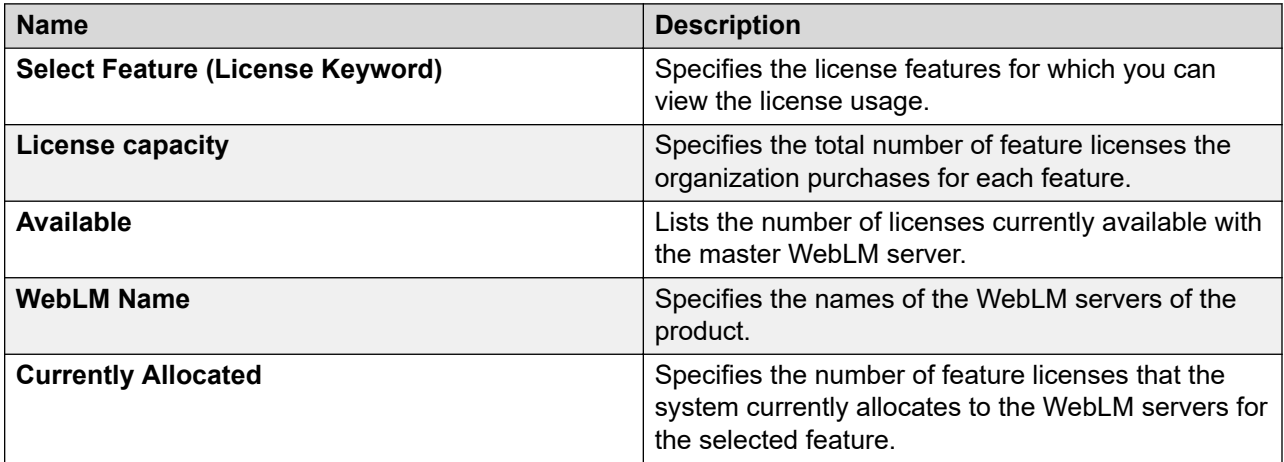

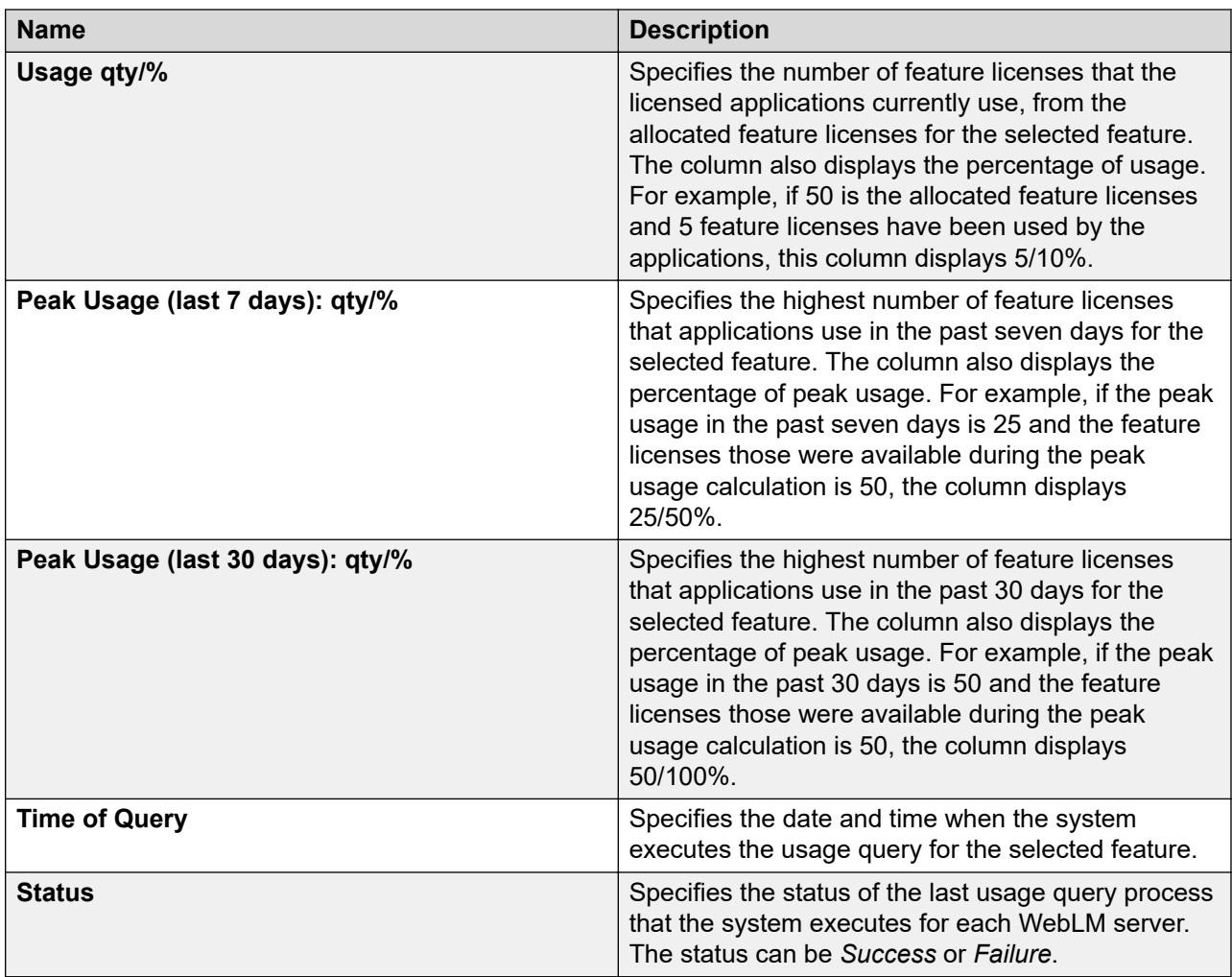

### **Query Usage field descriptions**

Use this page to query the master WebLM server, a local WebLM server, or all the WebLM servers of the product for the feature license usage report.

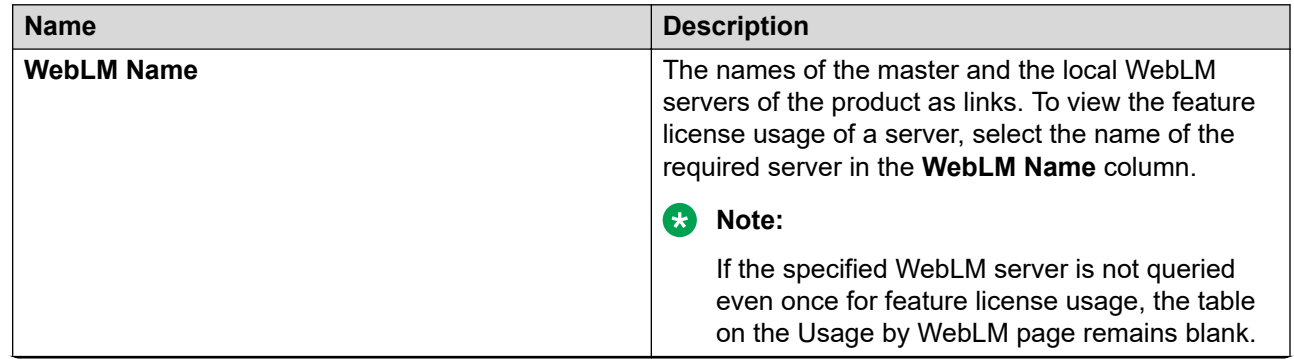

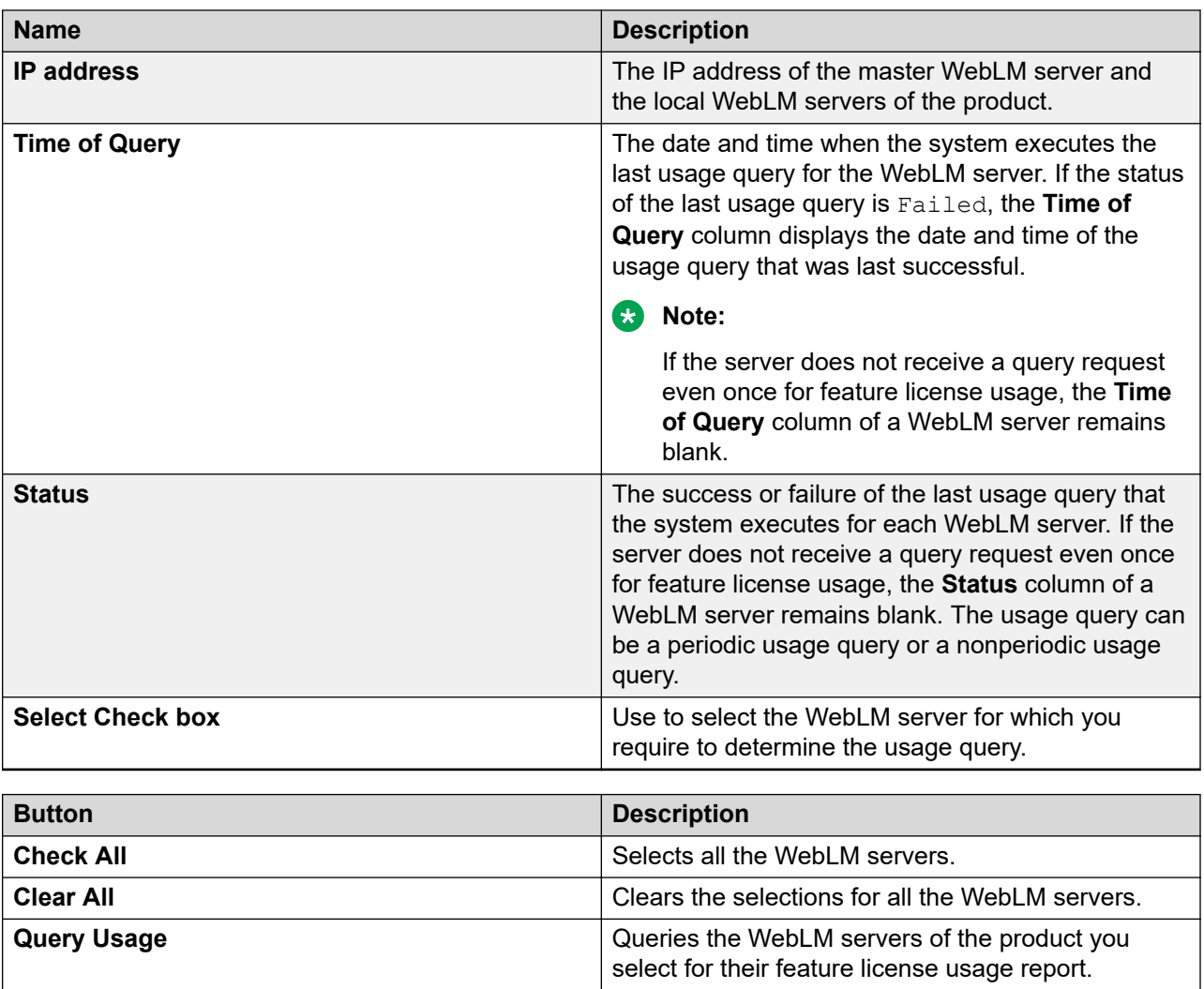

### **Allocations by Features field descriptions**

Use this page to view the feature license allocation information for each counted type feature of the product.

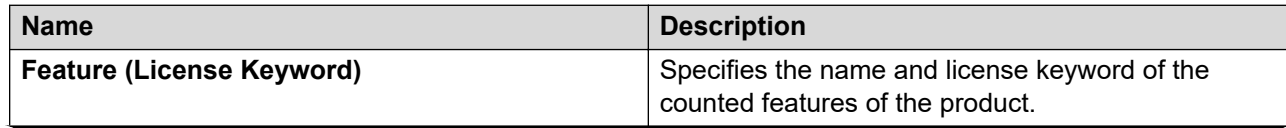

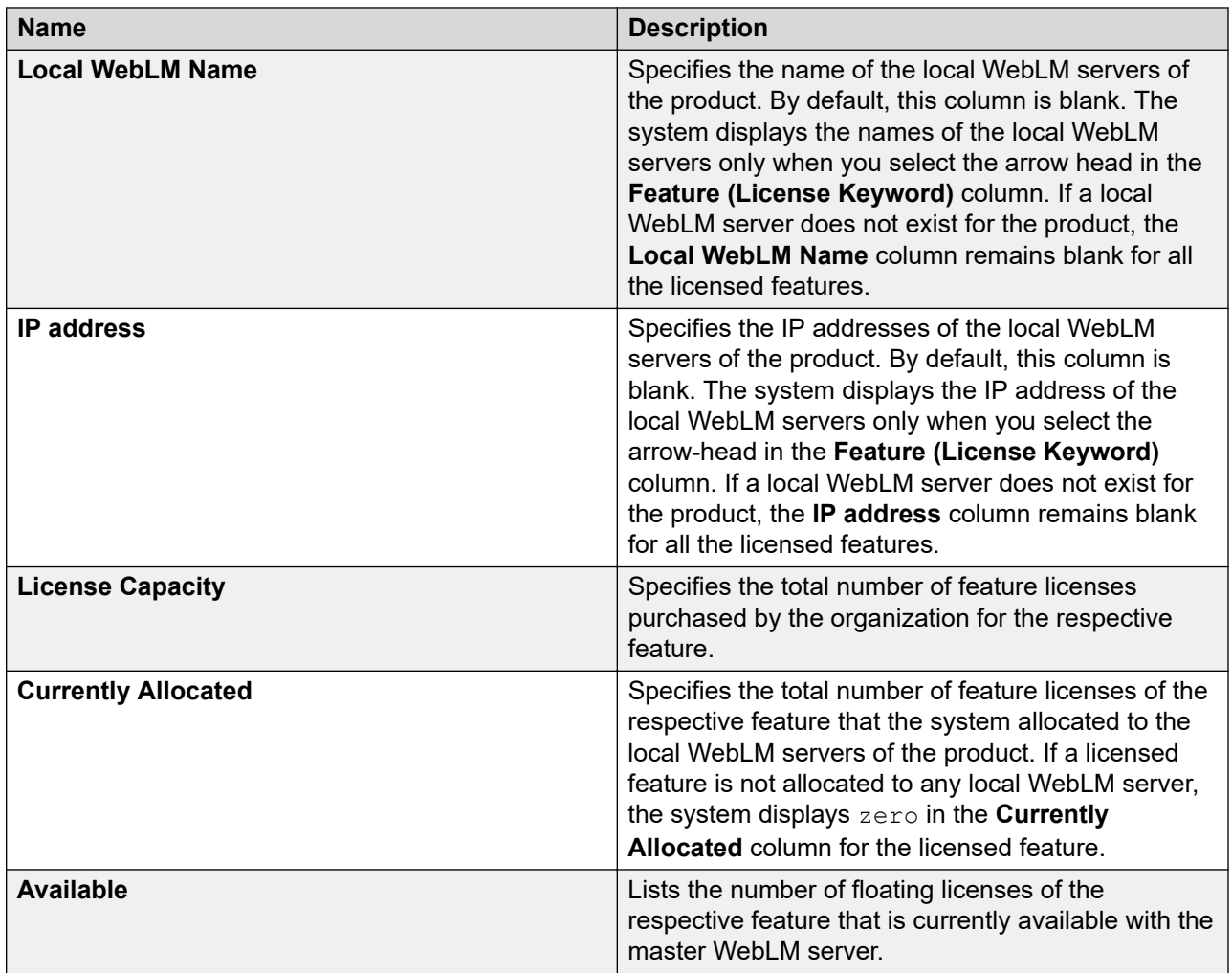

### **Note:**

To view the information about the number of feature licenses of a feature that the system allocates to each local WebLM server, click the arrow-head beside the name of the required feature. The system displays new rows below the feature row with the feature license allocation information for each local WebLM server to which the feature is allocated.

### **Allocations by Local WebLM field descriptions**

Use this page to view the feature license allocation information by local WebLM.

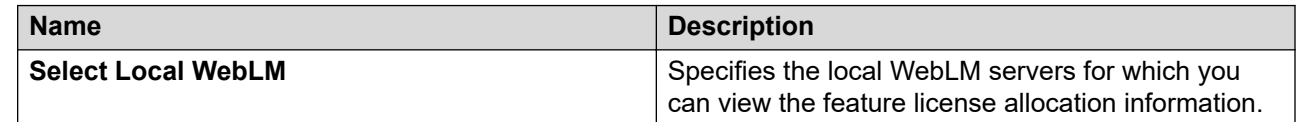

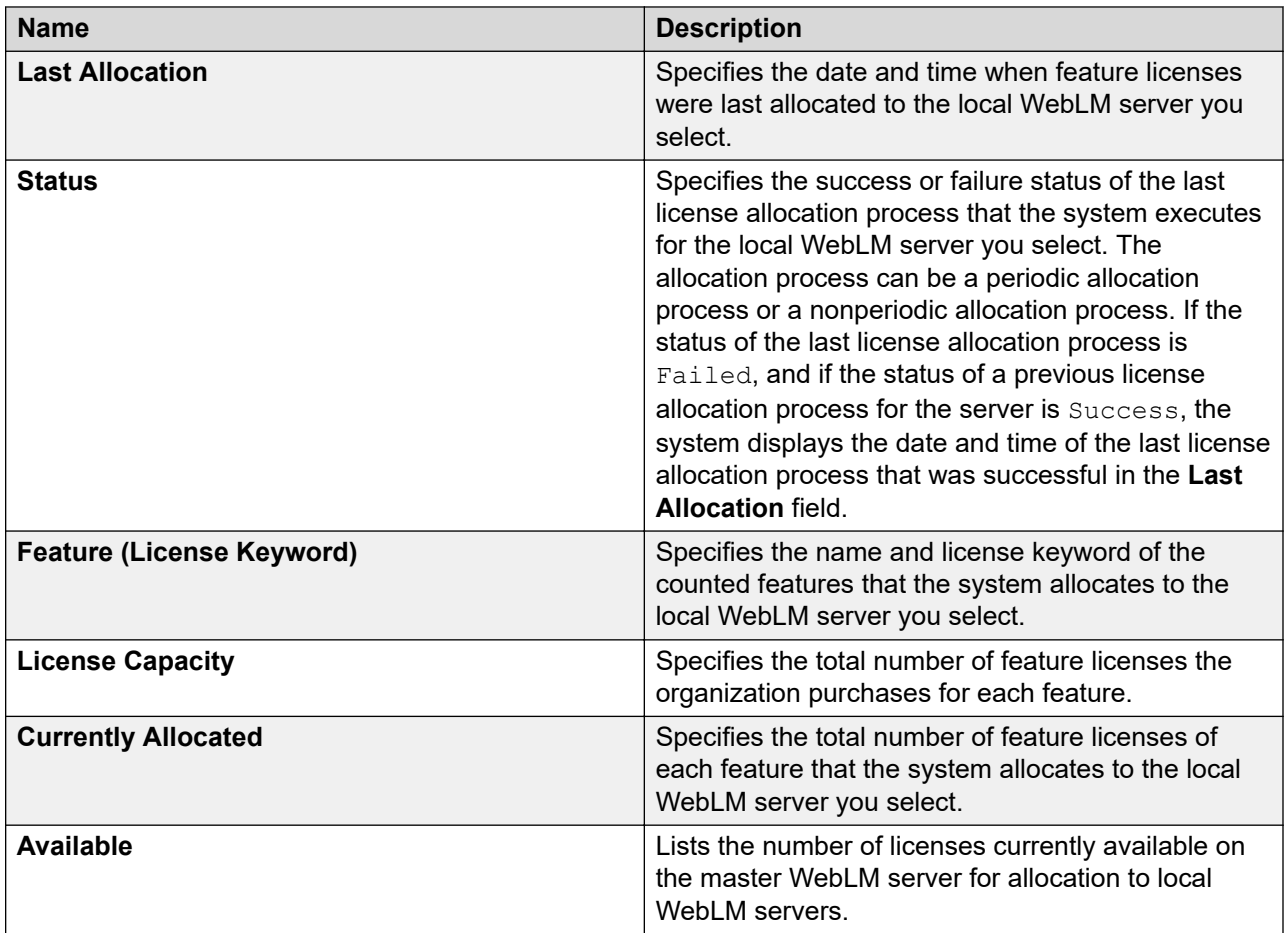

### **Change Allocations field descriptions**

Use this page to change current feature license allocation information for each local WebLM server of a product.

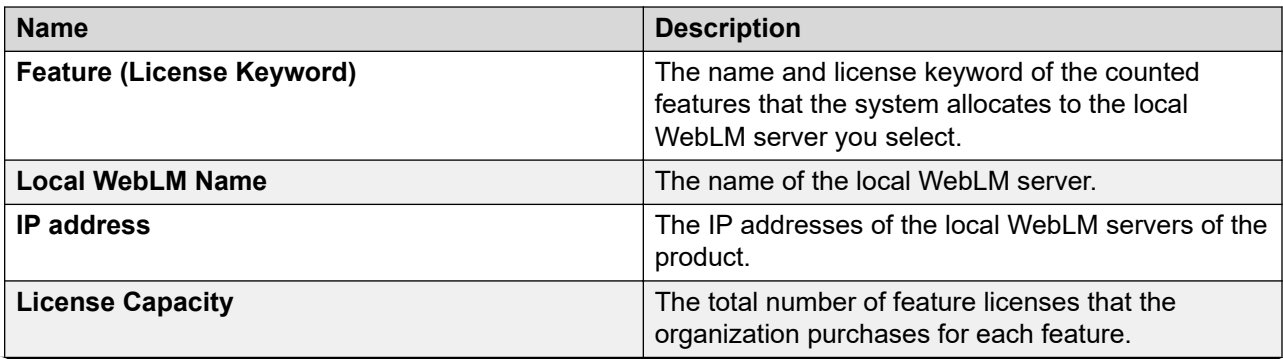

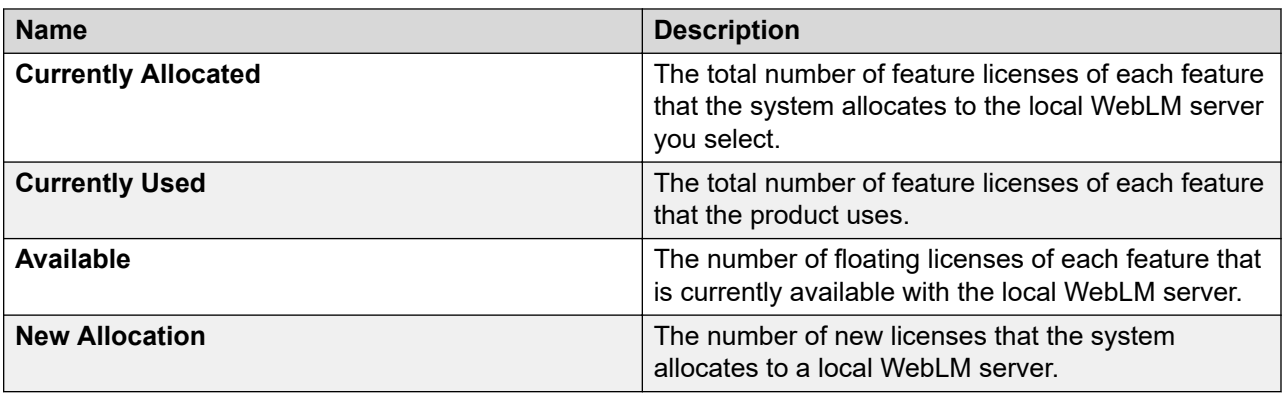

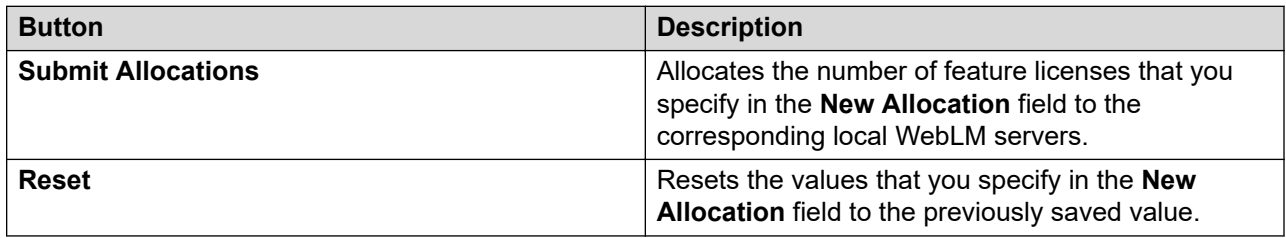

### **Periodic Status field descriptions**

Use the Periodic Status option to view the status of periodic operations such as the periodic allocation of the feature licenses to the local WebLM server and querying of the local WebLM server for usage report.

#### **Periodic Allocation**

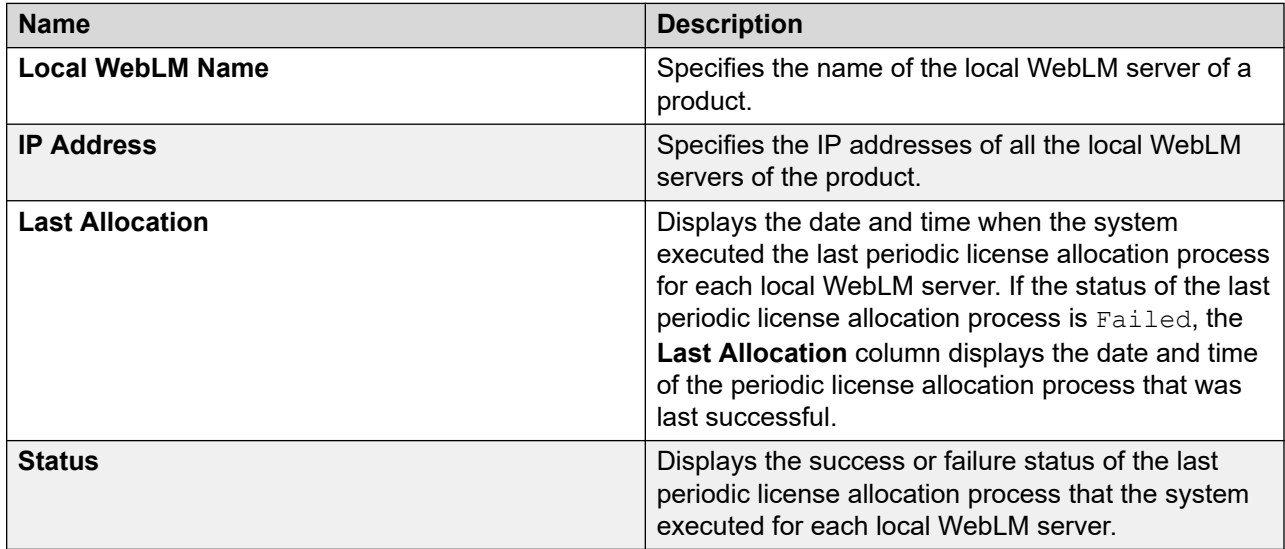

### **Periodic Usage**

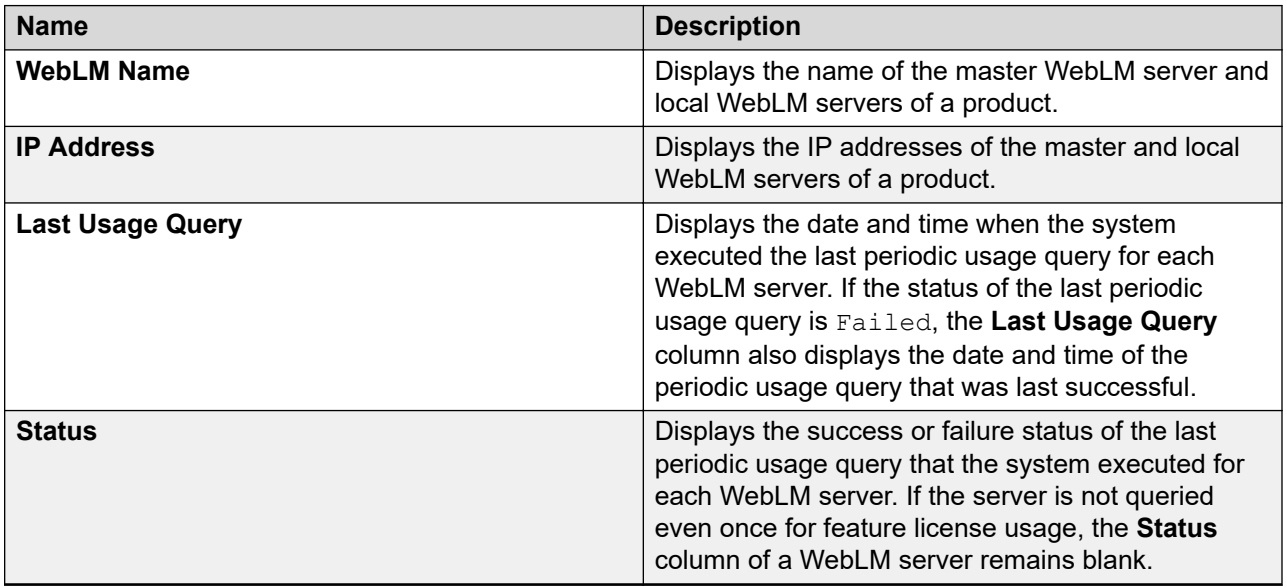

# **Chapter 16: Data Replication Service**

### **Data Replication Service**

Data Replication Service (DRS) replicates data stored on the System Manager server to other element nodes or the slave nodes. DRS uses and extends SymmetricDS as the underlying mechanism for data replication.

SymmetricDS is an asynchronous data replication software that supports multiple subscribers and bi-directional synchronization. SymmetricDS uses Web and database technologies to replicate tables between relational databases in near real time. The system provides several filters while recording the data, extracting the data that has to be replicated to a slave node, and loading the data on the slave node.

Databases provide unique transaction IDs to rows that are committed as a single transaction. SymmetricDS stores the transaction ID along with the data that changed, so that it can play back the transaction at the destination node exactly the way it happened. This means that the target database maintains the same integrity as the source.

DRS provides a mechanism wherein elements can specify their data requirements in an XML document. On the basis of the XML document, DRS creates database triggers on the specified application tables and captures the database events for delivery to other element nodes. The client nodes then fetch these database events.

Data replication happens in two distinct phases:

- Full-sync. This is the initial replication phase, wherein whatever data the replica node requests is replicated to the client node.
- Regular-sync. This is the phase after full-sync, wherein subsequent change events are replicated to the replica node.

DRS supports the following modes of replication:

- Replication in Repair mode. In the repair mode, DRS replicates all of the requested data from the master database to the database of the replica node. Repair should only be necessary if there is a post-install failure of DRS.
- Automatic synchronization mode. After the database of the replica node is loaded with the requested data, the subsequent synchronizations of the master database and the replica database occur automatically. DRS replicates only the data that has been updated since the last replication. Automatic synchronization is a scheduled activity and occurs after each fixed interval of time as set in the configuration files.

The data from the master database is sent to the replica node in batches. DRS creates replication batches whenever the data in the master database is added, modified, and deleted.

Using DRS, you can:

- View replica nodes in a replica group.
- Repair the replica nodes that are not synchronized. The repair action replicates the required data from System Manager.

### **Synchronization in a Geographic Redundancy scenario**

- DRS clients work with virtual IP or FQDN for a seamless switchover to the active System Manager when failover, failback, or split network occurs.
- DRS clients provide an audit mechanism to determine if the active System Manager contains the required data to resume synchronization. After a state change, the audit mechanism validates the last batch of data that is replicated to the element with the last batch of the data in the active System Manager. The state change includes failover, failback, and split network.
- During the audit, if the element contains more recent data than the data available on the active System Manager, the system marks the element for repair. Otherwise the system marks the element as in-sync with System Manager.

### **DRS client audit**

You can configure Data Replication Service (DRS) client elements in the Geographic Redundancy (GR) mode or GR-unaware mode.

A GR-aware DRS client must conform to the norms for a GR-aware element. A GR-aware element must work with the virtual FQDN configuration.

When you activate the secondary System Manager or when you enable GR after the system restores the primary System Manager, DRS marks all client nodes that are GR-aware for audit. The system displays the nodes marked for audit as *Pending Audit*. When you activate the secondary System Manager, DRS configures all GR-unaware DRS client nodes to deny recording any database change events. The system displays the state of DRS client nodes that are GRunaware as *Not Managed*.

During the restoration of the primary System Manager, if you select the database of:

- The primary System Manager, the system marks all configured GR-aware client nodes for audit.
- The secondary System Manager, the system marks all DRS client nodes that are GR-aware for audit. Also, the system marks all DRS client nodes that are GR-unaware for repair.

When the system marks a node for audit, the system denies any further requests from the node until the audit is complete for that node. DRS service on System Manager sends a request to the DRS client element for audit data. DRS performs the audit for the DRS client and determines whether the client node requires a full synchronization. If the audit reveals that the client has more recent data than the data on System Manager, DRS schedules a full-synchronization for the

element. This phase marks the completion of audit and the system configures DRS to accept requests from the element.

Using DRS, the system initiates the client audit under following situations:

- Manual: When an administrator activates the secondary System Manager, DRS flags all configured clients for audit. This action ensures that none of the configured client elements have more data than the secondary System Manager. DRS flags similar client audit when the primary System Manager is recovered.
- Automated: During situations such as split network, when an administrator activates the secondary System Manager server, a node changes to the secondary System Manager server. However, in split network scenario, you cannot predict the network condition and the node can change back to the primary System Manager server.

### **Viewing replica groups**

#### **Procedure**

On the System Manager web console, click **Services** > **Replication**.

#### **Result**

The system displays the Replica Groups page with the groups in a table.

#### **Related links**

[Replica Groups field descriptions](#page-1060-0) on page 1061

### **Viewing replica nodes in a replica group**

You can view the replica nodes in a group.

#### **Procedure**

- 1. On the System Manager web console, click **Services** > **Replication**.
- 2. On the Replica Groups page, select a replica group and click **View Replica Nodes**.

Alternatively, you can click a replica group name displayed under the **Replica Group** column to view the replica nodes for that replica group.

The Replica Nodes page displays the replica nodes for the select group.

#### **Related links**

[Replica Nodes field descriptions](#page-1061-0) on page 1062

### **Repairing a replica node**

You can replicate data for a replica node whose database is not synchronized with the System Manager database. Repair is necessary if there is a post-install failure of Data Replication Service.

#### **Procedure**

- 1. On the System Manager web console, click **Services** > **Replication**.
- 2. On the Replica Groups page, perform one of the following:
	- Select a replica group for which you want repair the replica nodes from the table displaying replica groups and click **View Replica Nodes**.
	- Click the name of the replica node under the **Replica Group** column.
- 3. On the Replica Nodes page, select a replica node and click **Repair**.

The **Synchronization Status** column displays the data replication status for the repairing replica node.

#### **Related links**

[Replica Nodes field descriptions](#page-1061-0) on page 1062

### **Repairing all replica nodes in a replica group**

You can replicate data for all the replica nodes that are in a group. You can perform this operation if replica nodes in a group are not synchronized with the System Manager database.

#### **Procedure**

- 1. On the System Manager web console, click **Services** > **Replication**.
- 2. On the Replica Groups page, select a replica group for which you want repair the replica nodes from the table displaying replica groups.
- 3. Click **Repair**.

The **Synchronization Status** column displays the data replication status for the replica group.

### **Viewing replication details for a replica node**

You can view the batch-related information such as total number of batches received, processed, and skipped for a replica node. The master database sends the requested data in batches to the replica node.

#### <span id="page-1060-0"></span>**Procedure**

- 1. On the System Manager web console, click **Services** > **Replication**.
- 2. On the Replica Groups page, select a replica group and click **View Replica Nodes**. The Replica Nodes page displays the replica nodes for the selected replica group in a table.
- 3. Select a replica node and click **View Details**.

The Data Replication page displays the replication details for the selected replica node.

#### **Related links**

[Replication Node Details field descriptions](#page-1064-0) on page 1065

### **Removing a replica node**

#### **Procedure**

- 1. On the System Manager web console, click **Services** > **Replication**.
- 2. On the Replica Groups page, select the replica group from which you must remove a node and click **View Replica Nodes**.
- 3. On the Replica Node page, click **Remove**.

### **Removing a replica node from the queue**

#### **Procedure**

- 1. On the System Manager web console, click **Services** > **Replication**.
- 2. On the Replica Groups page, select the replica group for which you must remove the node and click **View Replica Nodes**.
- 3. On the Replica Node page, click **Remove from Queue**.

### **Replica Groups field descriptions**

The replica groups are logical groupings of the replica nodes. You can use the replica groups field descriptions page to:

- View all the replica groups in the enterprise.
- View the replication status of the replica groups.

The page displays the following fields when you select All from the **Replica Group** field.

<span id="page-1061-0"></span>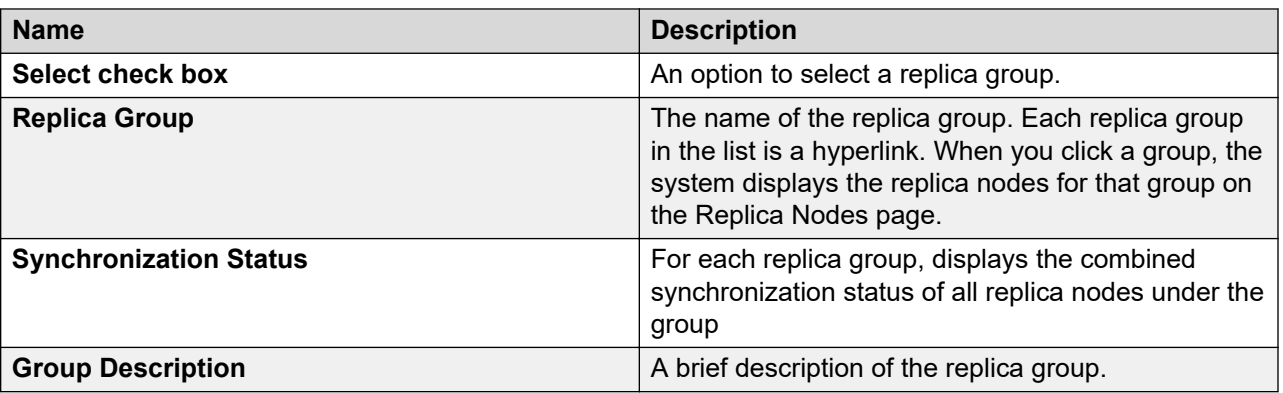

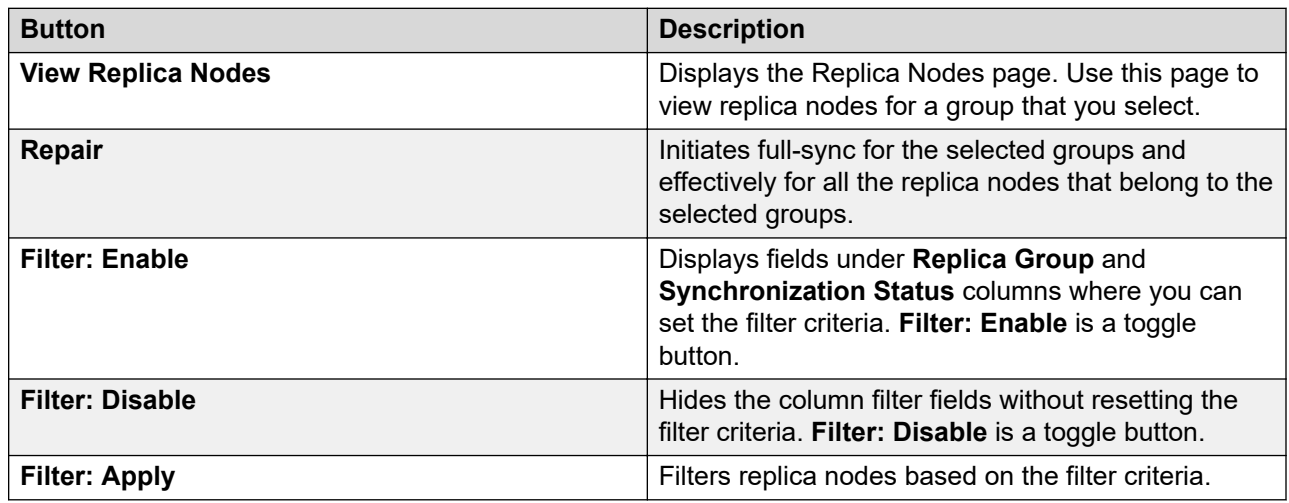

# **Replica Nodes field descriptions**

You can use this page to:

- View the replica nodes in a selected replica group when you request data replication from the master database of System Manager.
- View the replication status of the replica nodes in a group.

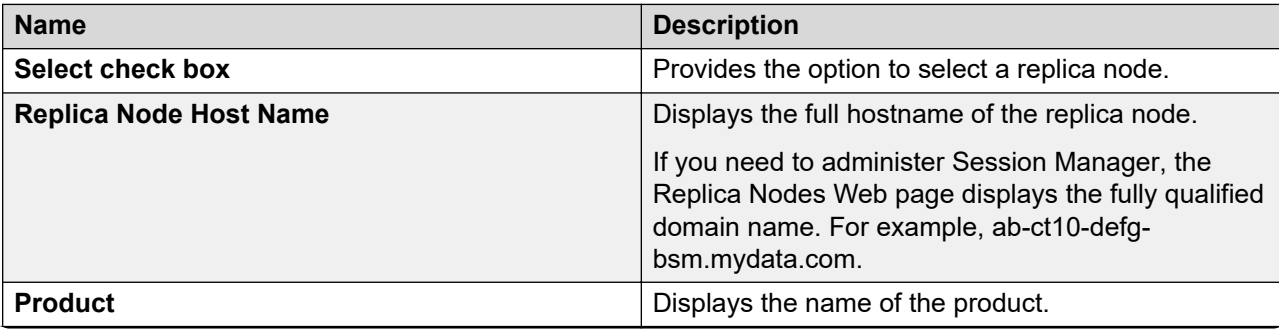

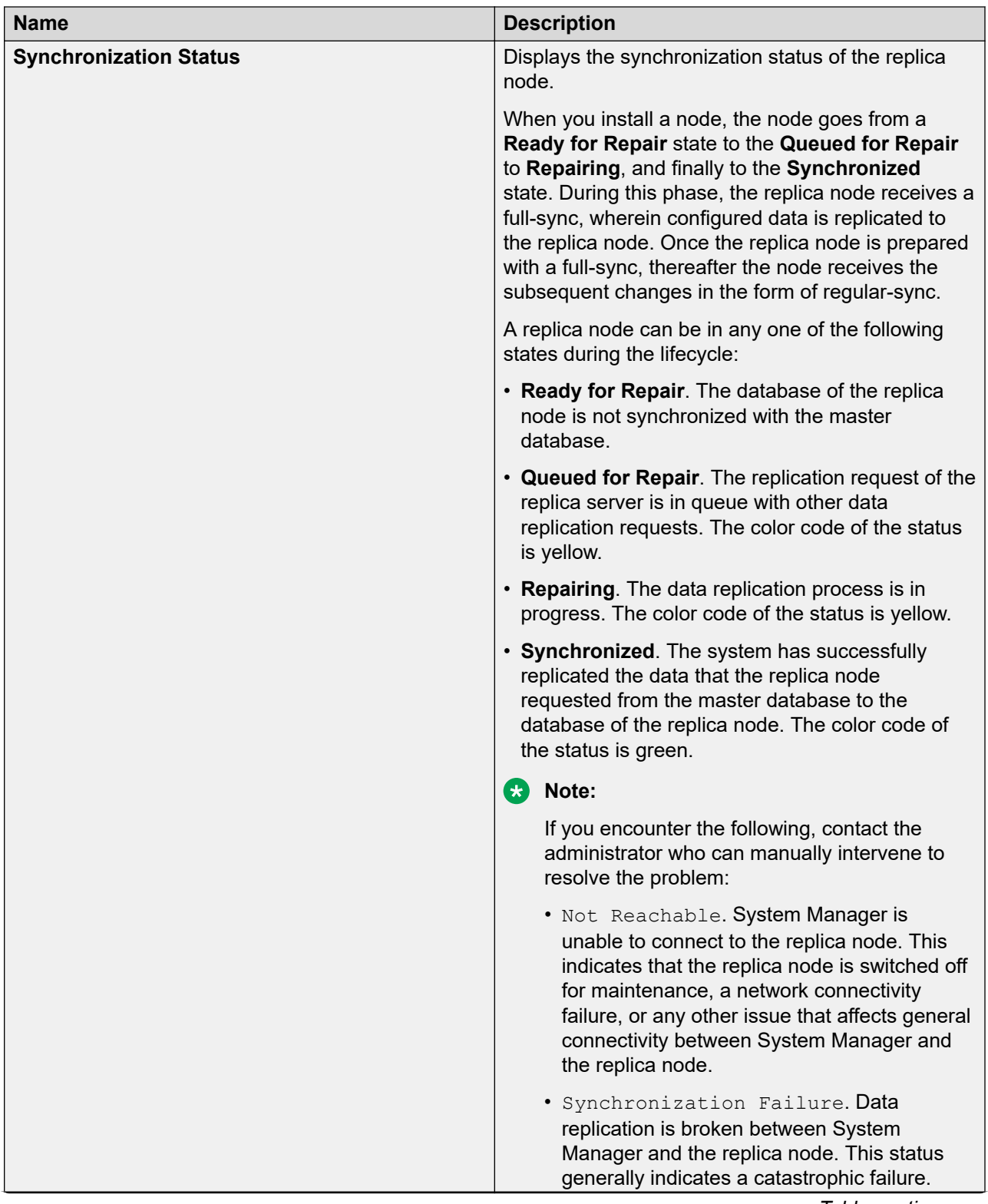

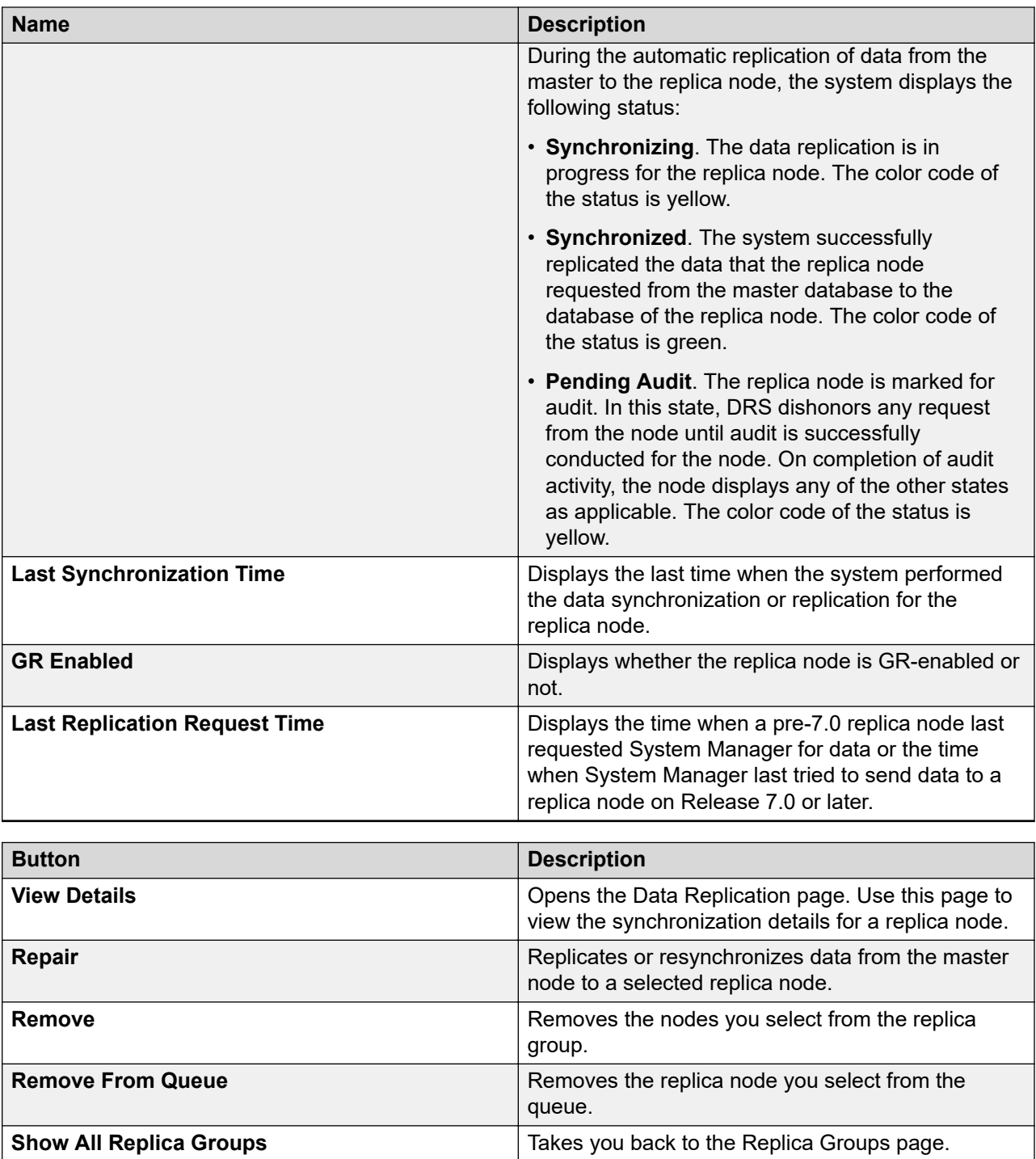

# <span id="page-1064-0"></span>**Replication Node Details field descriptions**

You can use this page to view the following details:

- The batch-related information such as total number of batches received, processed, and skipped for a replica node.
- The last time when the replication server performed the synchronization or replication.
- Synchronization or replication error details.

#### **General**

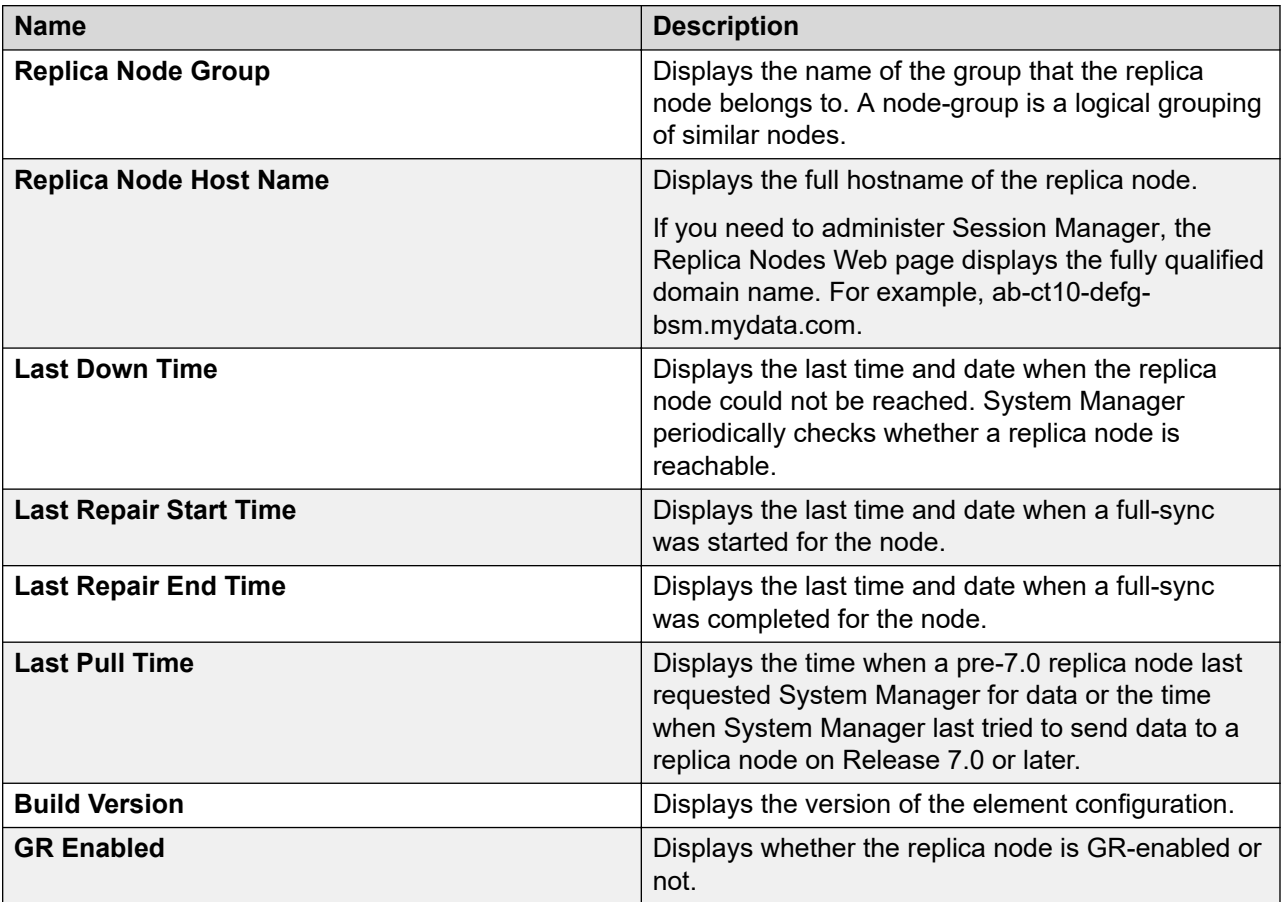

### **Synchronization Statistics**

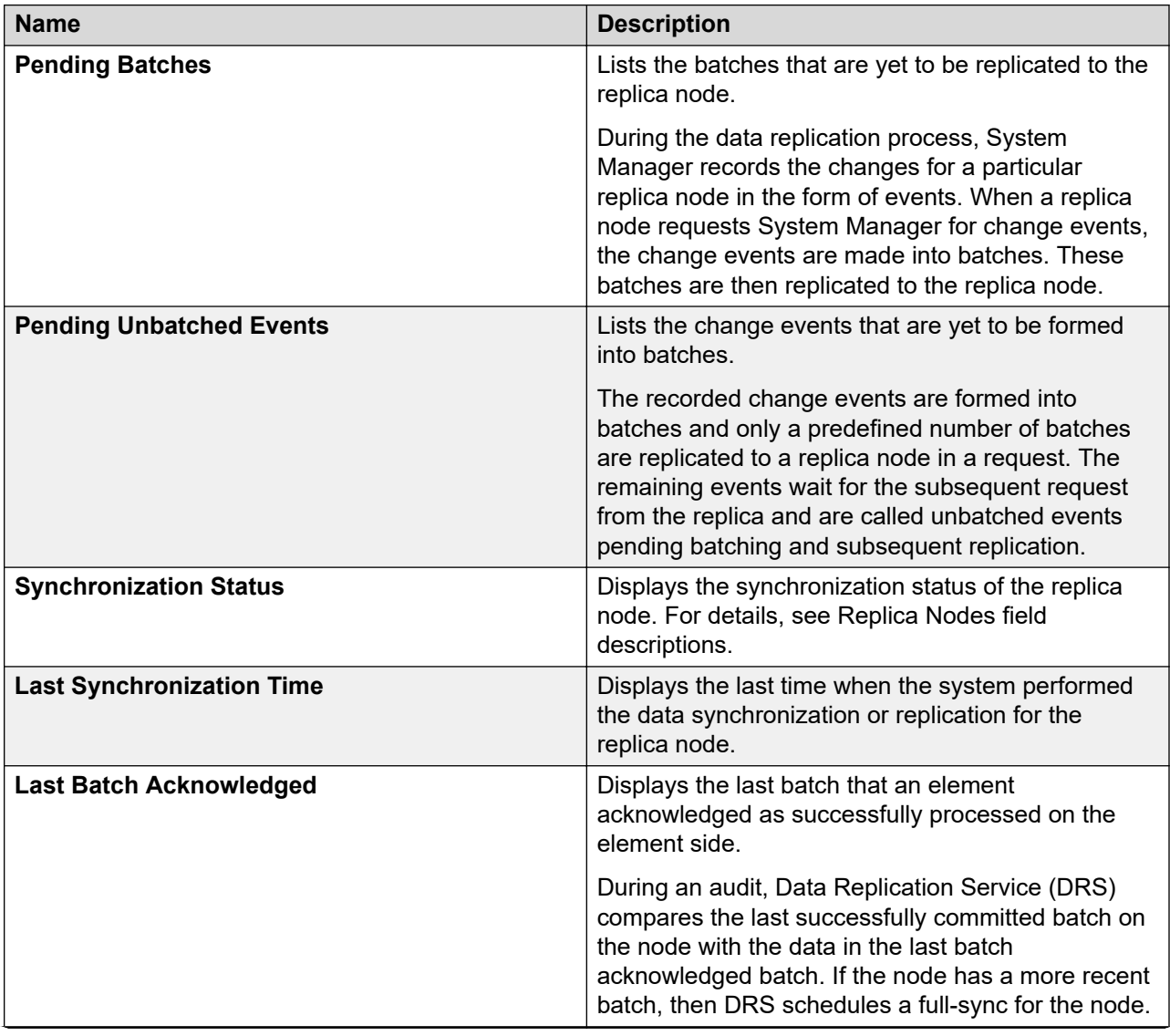

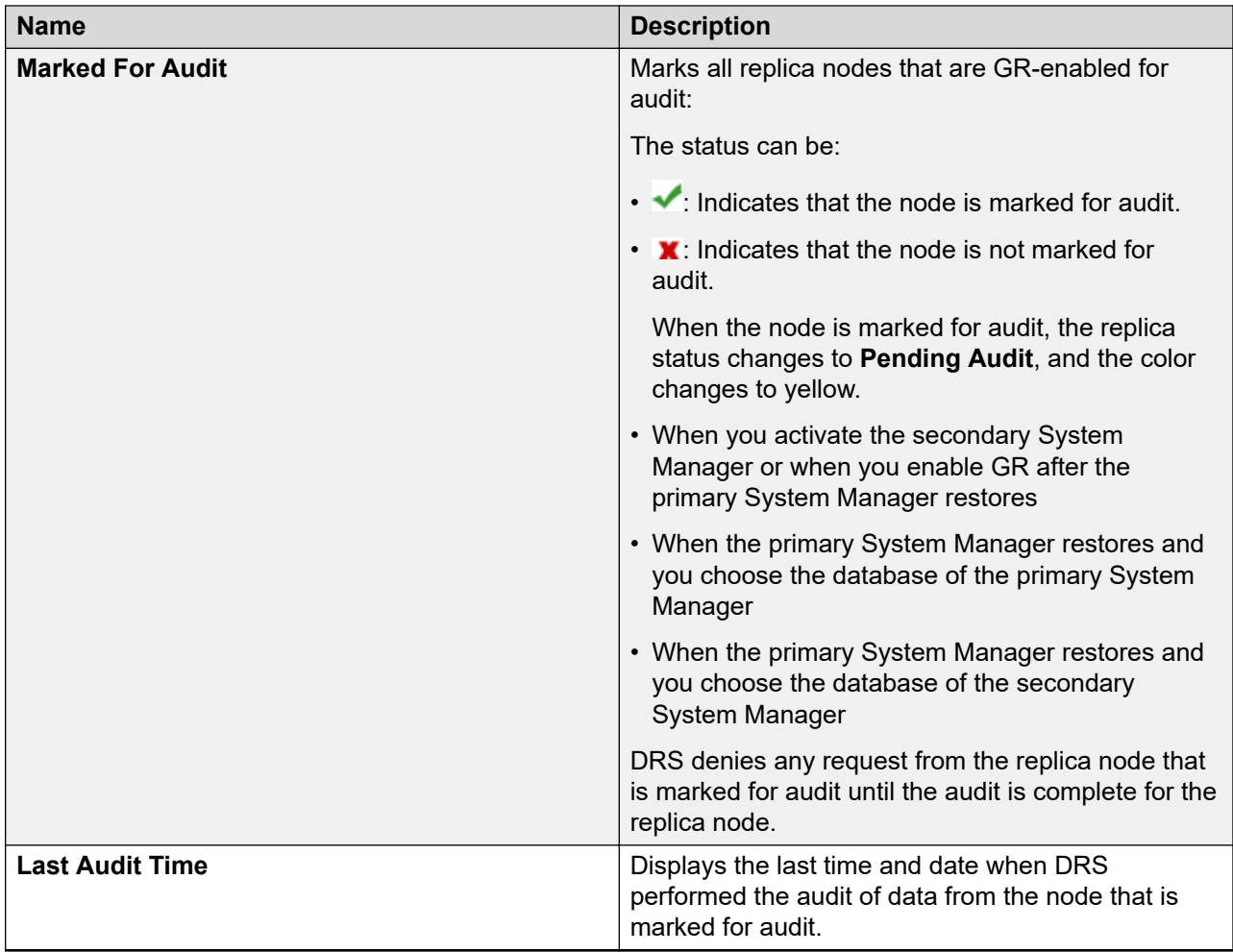

### **Last Error Details**

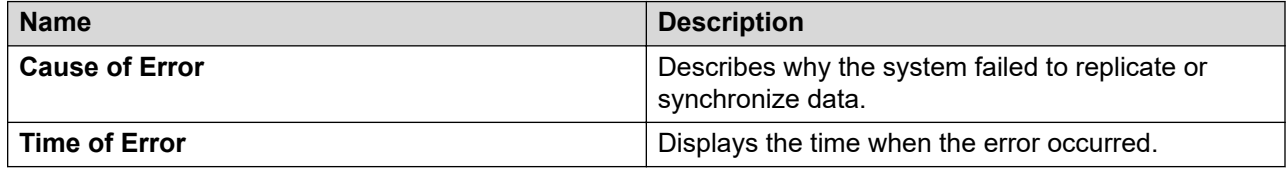

# **Chapter 17: Managing reports**

### **Reports**

Avaya Aura® System Manager supports the Reports feature for communication objects. System Manager has about 350 predefined List and Display Communication Manager configuration reports.

Use this feature to:

- Generate Communication Manager object reports in various formats, such as CSV, PDF, HTML, and Other(.txt with delimeter).
- Create and manage reports.
- Edit report parameters.
- Rerun reports.
- Customize the contents of a report.
- Save reports in the System Manager server.
- View and delete reports that are stored in System Manager.
- Save reports to a local computer.
- Email reports to one or more addresses. You can configure an email server to send reports.

You can assign permissions for reports and generate reports for specific custom user.

### **Support for generating endpoint reports with buttons**

With System Manager Release 7.1.3.2 and later, you can generate an endpoint report for the following buttons:

- **Main Buttons**
- **Feature Buttons**
- **Expansion/Module Button**
- **SoftKeys Buttons**

For generating an endpoint report with a button, you must generate:

- The report in the CSV format.
- The Detailed (Database) report.

For information about how to generate the Detailed report, see "Generating a detailed report".

# **Reports Generation field descriptions**

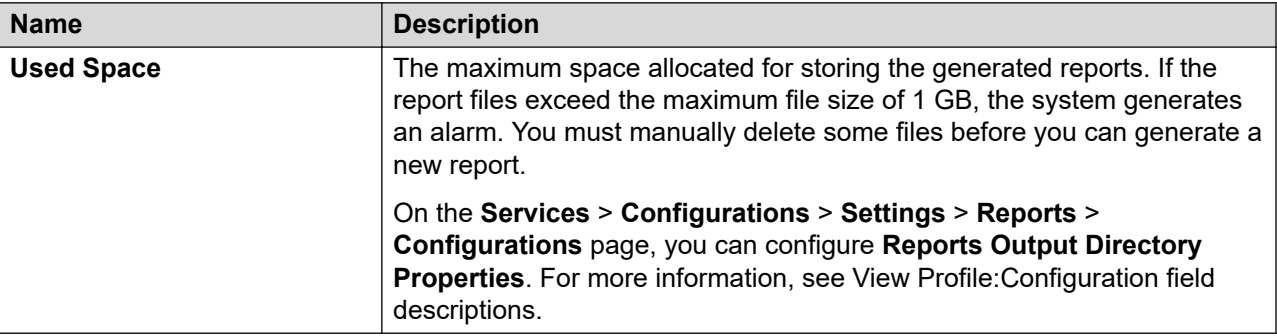

#### **Reports Definition List**

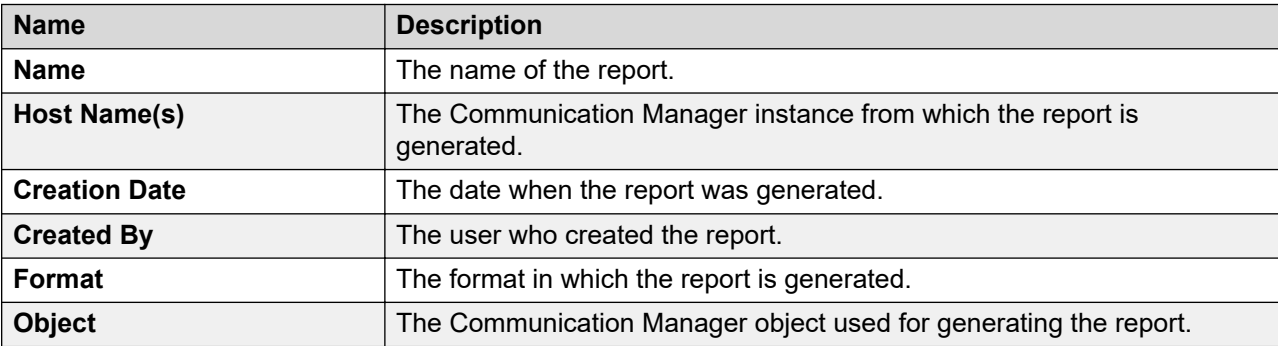

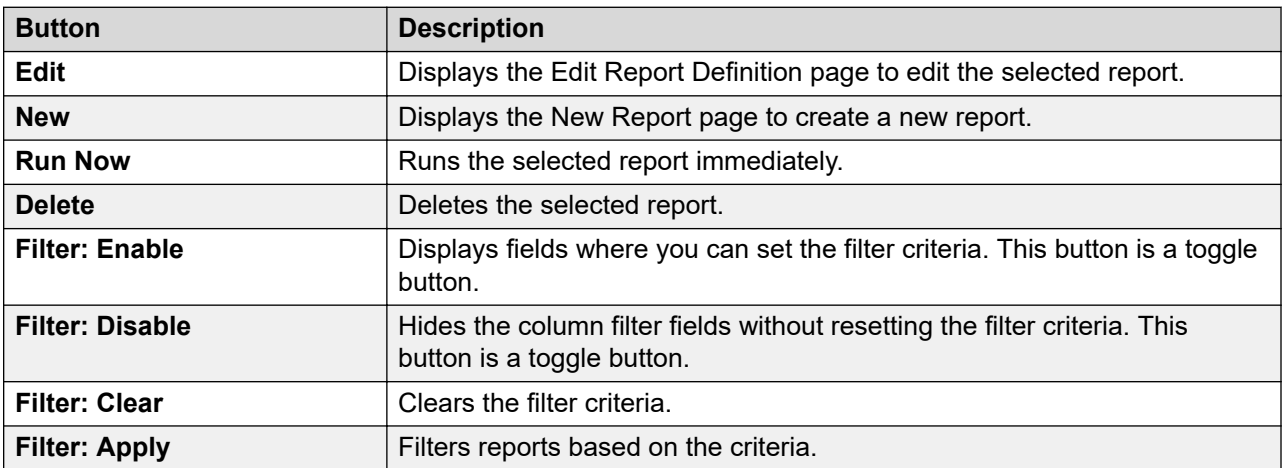

#### **Related links**

[View Profile:Configuration field descriptions](#page-860-0) on page 861

# **Generating a detailed report**

#### **Procedure**

- 1. On the System Manager web console, click **Services** > **Reports**.
- 2. In the navigation pane, click **Generation**.
- 3. On the Reports Definition List page, click **New**.
- 4. On the New Report page, in the **Application** field, click **Communication Manager**.
- 5. In the Communication Manager table, select one or more Communication Manager instances.
- 6. Click **Next**.
- 7. Select **Detailed (Database)** to generate the report for Communication Manager objects in the database.
- 8. Click **Next**.
- 9. On the Reports Generation page, in **Available Fields**, select the fields that you want to include in your report.
- 10. Select the report type from **Report Type**.
- 11. Click the right arrow icon.

The **Selected Field** table displays the selected fields. By default, some fields are already available in the **Selected Fields** column.

- 12. Click **Next**.
- 13. On the Report Parameters page, complete the report parameters, and click **Generate Report**.

You can only generate a **Detailed (Database)** report if the Initializing synchronization for the specific Communication Manager instances is successful. Otherwise, report generation fails.

14. To download and view the report, go to **Services** > **Reports** > **History**.

#### **Related links**

[New Report field descriptions](#page-1070-0) on page 1071

## <span id="page-1070-0"></span>**Generating a basic report**

#### **Procedure**

- 1. On the System Manager web console, click **Services** > **Reports**.
- 2. In the navigation pane, click **Generation**.
- 3. On the Reports Definition List page, click **New**.
- 4. On the New Report page, in the **Application** field, select **Communication Manager**.
- 5. From the Communication Manager table, select one or more Communication Manager instances.
- 6. Click **Next**.
- 7. Click **Basic (List and Display)** to generate a report directly from Communication Manager.
- 8. On the Basic Report page, select **Report Type**.

You can generate a **List** report or a **Display** report.

- 9. In the **Communication Manager Object** field, select Communication Manager object for which you want to generate a report.
- 10. In the **Qualifier** field, type the qualifier for the Communication Manager object.
- 11. Click **Next**.
- 12. On the Report Parameters page, complete the report parameters, and click **Generate Report**.

You can only generate a **Basic** report if the Initializing synchronization for the specific Communication Manager instances is successful. Otherwise, report generation fails.

13. To download and view the report, go to **Services** > **Reports** > **History**.

#### **Related links**

New Report field descriptions on page 1071

# **New Report field descriptions**

#### **New Report**

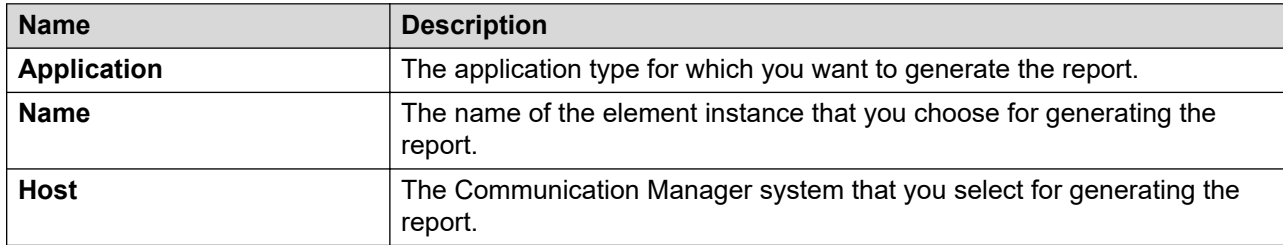

#### **Basic (List and Display)**

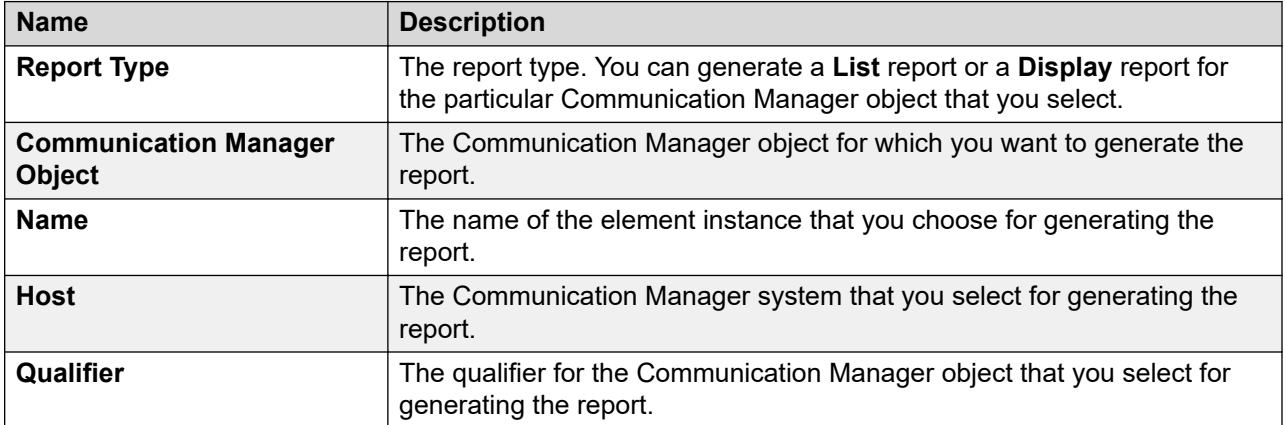

#### **Detailed (Database)**

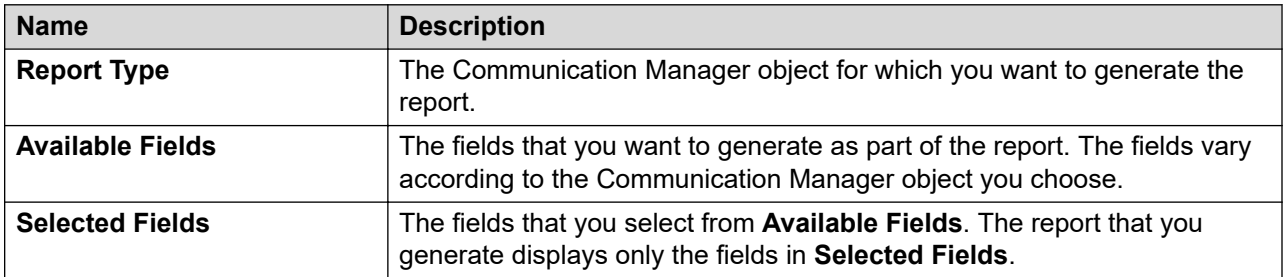

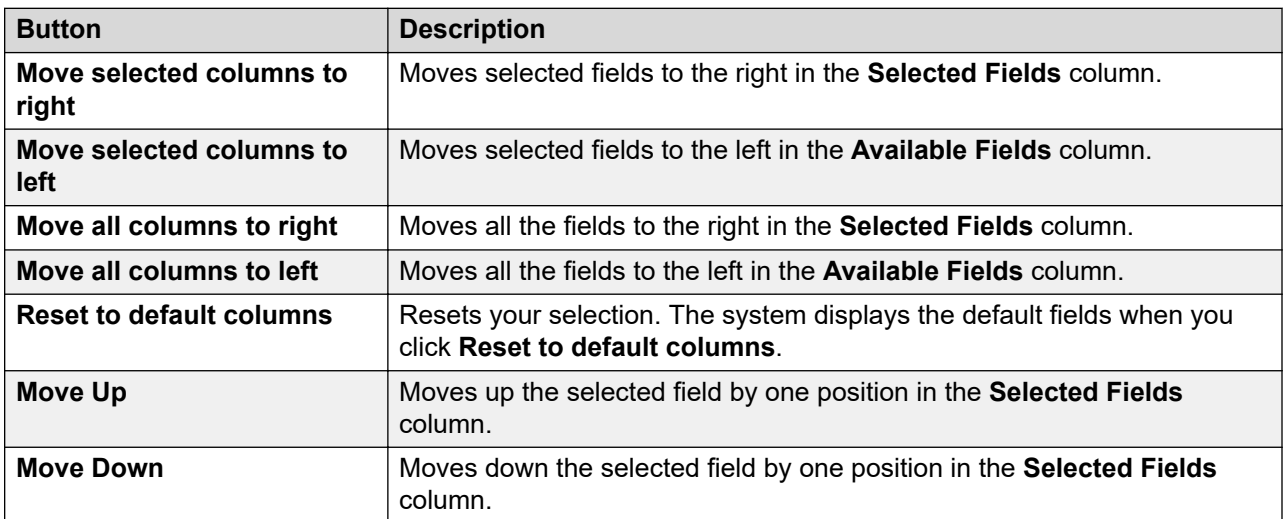

#### **Report Parameters**

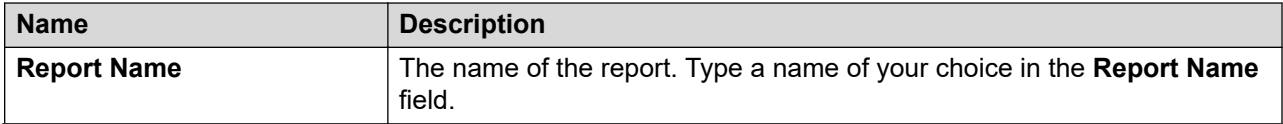

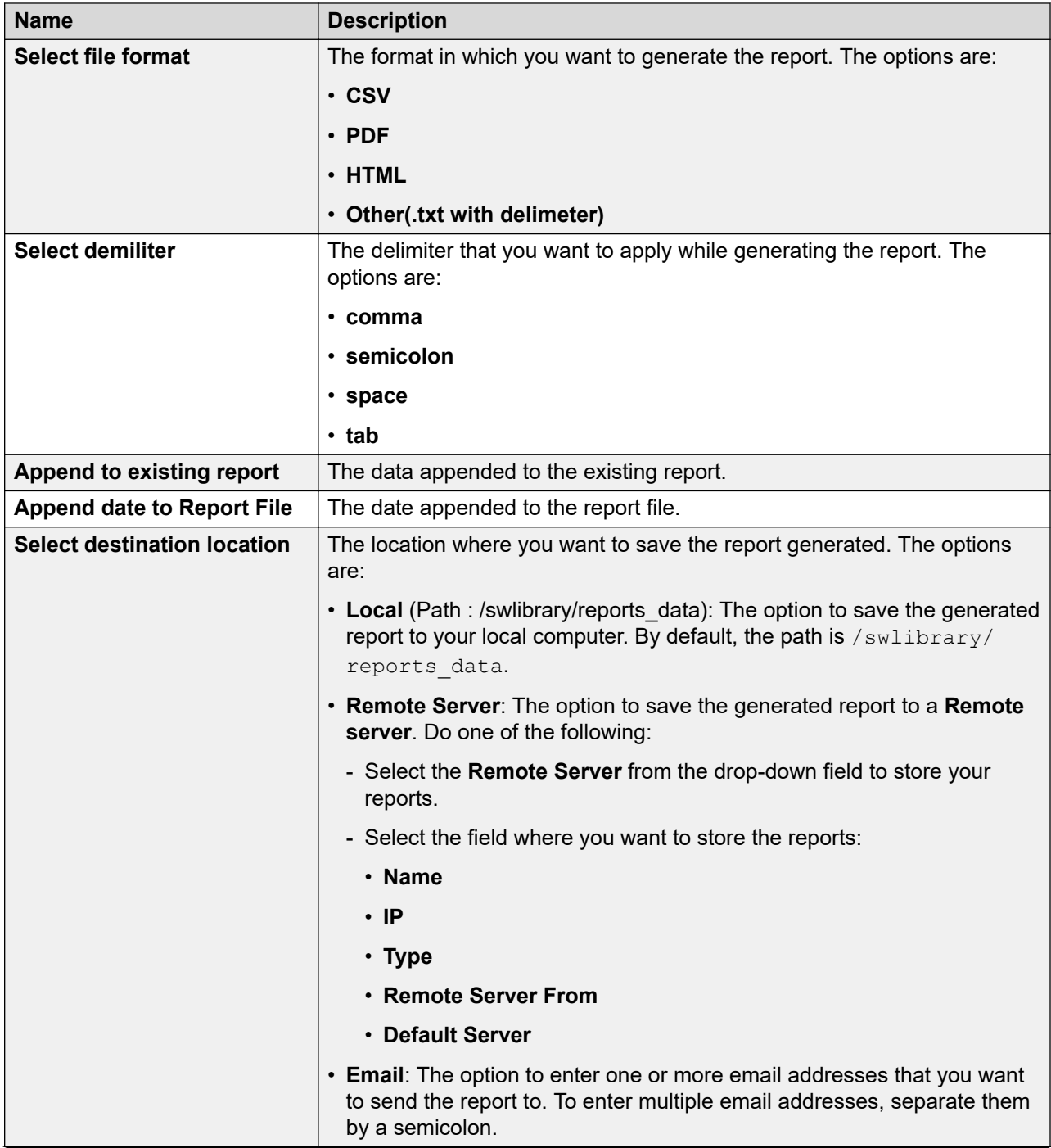

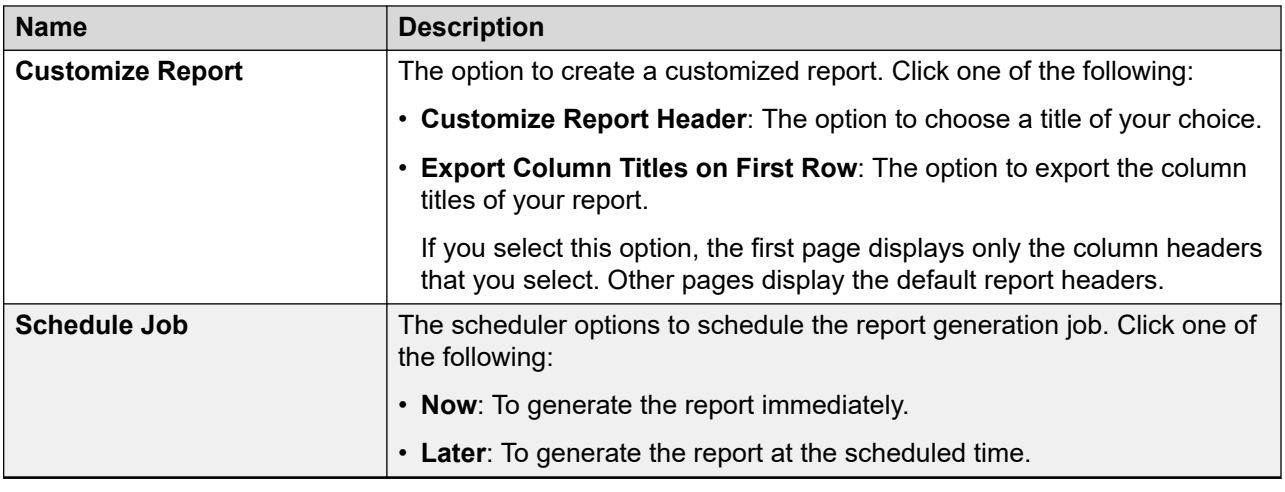

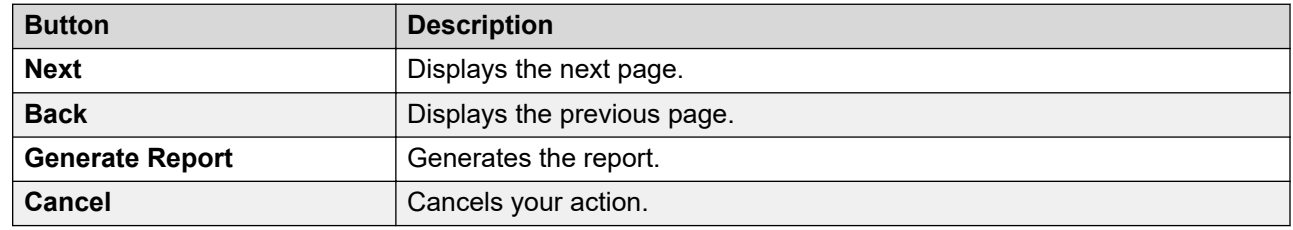

# **Editing report parameters**

#### **Procedure**

- 1. On the System Manager web console, click **Services** > **Reports**.
- 2. In the navigation pane, click **Generation**.
- 3. Select the report whose parameters you want to edit.
- 4. Click **Edit**.
- 5. On the Edit Report Definition page, edit the required parameters.
- 6. Click **Generate Report** to generate a report.

# **Rerunning reports**

#### **About this task**

use rerun reports to generate a new report after Communication Manager synchronization is complete. Rerunning reports displays the latest available data after synchronization.

Using rerun feature, you can run the reports according to the previous configuration of the report.

#### **Procedure**

- 1. On the System Manager web console, click **Services** > **Reports**.
- 2. In the navigation pane, click **Generation**.
- 3. On the Reports Generation page, select the report that you want to rerun.
- 4. Click **Run Now**.

The system displays a status message that the report generation is scheduled.

After the system generates the report, the Report Generation page displays the date of creating the report.

# **Customizing reports**

#### **Procedure**

- 1. On the System Manager web console, click **Services** > **Reports**.
- 2. In the left navigation pane, click **Generation**.
- 3. On the Report Generation page, perform one of the following actions:
	- Click **New**.
	- Select a report, and click **Edit**.

The system directs you to the New Report page.

- 4. On the New Report page, select one or more Communication Manager instances.
- 5. Click **Next**.

The system directs you to **Basic Report**.

- 6. In the **Basic Report** section, select one or more Communication Manager instances and perform one of the following actions:
	- Select **Basic (list and display)**, and perform the following actions:
		- a. Select the report type from **Report Type**.
		- b. Select **Communication Manager Objects** that you want the report to display.
		- c. Select one or more Communication Manager instances.
	- Select **Detailed (Database)**, and perform the following actions:
		- a. Select the report type from **Report Type**.
		- b. Select one or more instances from the **Available Fields** column.
		- c. Click the right arrow to add one or more instances from the **Available Fields** column to the **Selected Fields** column.

The **Selected Fields** table displays the selected columns. By default, some columns are available in the **Selected Fields** table.

<span id="page-1075-0"></span>7. Click **Next**.

The system displays the Report Parameters page.

8. Select **Customize Report** to add a name of your choice to the report.

The system displays the **Customize Report Header** field.

- 9. Click **Customize Report Header** to add a name of your choice to the report.
- 10. Select **Export Column Titles on First Row** to export the column titles that the system displays on the report output.
- 11. On the Report Parameters page, complete the report parameters, and click **Generate Report**.

You can download and view the report from **Services** > **Reports** > **History**.

## **Downloading reports**

#### **Before you begin**

You must generate a report by clicking **Reports** > **Generation**.

If you select multiple reports and download them, the files are archived and downloaded as a zip file.

#### **Procedure**

- 1. On the System Manager web console, click **Services** > **Reports**.
- 2. In the navigation pane, click **History**.
- 3. Perform one of the following actions:
	- From the **Report History** table, select the report you want to download and click **Download Report**.
	- In the **Report History** table, click the hyperlink in the **File Name** column.

The report is downloaded to your local computer.

#### **Related links**

Reports History field descriptions on page 1076

# **Reports History field descriptions**

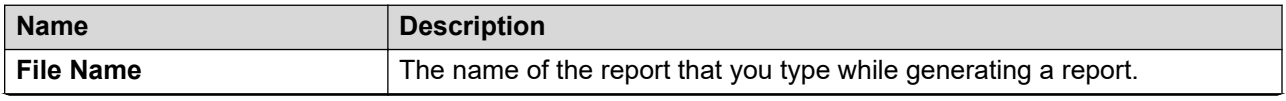

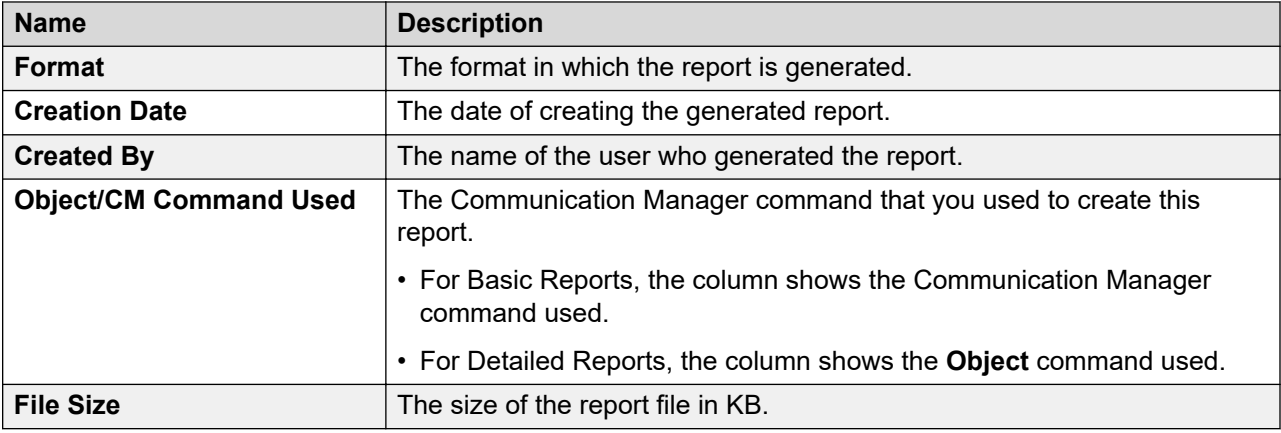

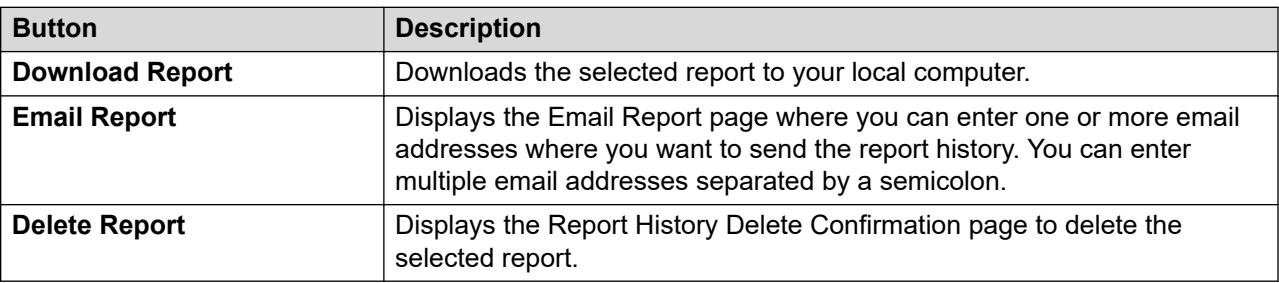

#### **Related links**

[Downloading reports](#page-1075-0) on page 1076

# **Configuring email properties**

#### **About this task**

Use this procedure to set up the email configuration for receiving email notifications from System Manager instances.

#### **Procedure**

- 1. On the System Manager web console, click **Services** > **Configurations**.
- 2. In the left navigation pane, click **Settings** > **SMGR**.
- 3. On the View Profile:SMGR page, click **Edit**.
- 4. On the Edit Profile:SMGR page, in the Email Configuration Properties section, do the following.
	- a. In the **Enable email notification** field, type true.
	- b. In the respective fields, type the appropriate values.

For more information, see "View and Edit Profile SMGR field descriptions."

5. Click **Commit**.

# **Sending reports through email**

#### **Procedure**

- 1. On the System Manager web console, click **Services** > **Reports**.
- 2. In the navigation pane, click **History**.
- 3. Select the report or reports that you want to send through email.
- 4. Click **Email Report**.
- 5. In the **Enter email addresses** field, enter the email addresses to which you want to send the report.

You can enter multiple email addresses separated by a semicolon.

6. Click **Email Report**.

To go to the previous page, click **Back**.

To clear the email addresses you have entered, click **Clear**.

### **Deleting reports**

#### **Procedure**

- 1. On the System Manager web console, click **Services** > **Reports**.
- 2. In the navigation pane, click **History**.
- 3. From the **Report History** table, select the report that you want to delete.
- 4. Click **Delete**.
- 5. On the Report History Delete Confirmation page, click **Delete**.

### **Configuring report properties**

#### **Procedure**

- 1. On the System Manager web console, click **Services** > **Configurations**.
- 2. In the left navigation pane, click **Settings** > **Reports** > **Configurations**.
- 3. Click **Edit**.
- 4. On the Edit profile: Configuration page, configure the following properties:
	- output directory
	- alarm properties
	- cleanup properties

5. Click **Done**.

#### **Related links**

[View Profile:Configuration field descriptions](#page-860-0) on page 861

## **Remote server configuration**

### **Adding a remote server**

#### **Procedure**

- 1. On the System Manager web console, click **Services** > **Reports**.
- 2. In the navigation pane, click **Reports** > **Remote Server Configuration**.
- 3. On the Remote Server Configuration page, click **New**.
- 4. On the Add Server page, complete the details of the remote server.
- 5. Click **Commit**.

### **Viewing the details of a remote server**

#### **Procedure**

- 1. On the System Manager web console, click **Services** > **Reports**.
- 2. In the navigation pane, click **Reports** > **Remote Server Configuration**.
- 3. On the Remote Server Configuration page, select the server whose details you want to view.
- 4. Click **View**.

You can view the details of the remote server on the View Server page.

### **Editing the details of a remote server**

#### **Procedure**

- 1. On the System Manager web console, click **Services** > **Reports**.
- 2. In the navigation pane, click **Reports** > **Remote Server Configuration**.
- 3. On the Remote Server Configuration page, select the server whose details you want to edit.
- 4. Click **Edit**.
- 5. On the Edit Server page, edit the details of the remote server.
- 6. Click **Commit**.

### **Deleting a remote server**

#### **Procedure**

- 1. On the System Manager web console, click **Services** > **Reports**.
- 2. In the navigation pane, click **Reports** > **Remote Server Configuration**.
- 3. On the Server Configuration page, select the server or servers that you want to delete.
- 4. Click **Delete**.
- 5. On the Confirmation page, click **Delete**.

**Cancel** Cancels your current action.

**Edit** Edits the remote server configuration details. **Done** Saves the remote server configuration changes.

### **Add Server field descriptions**

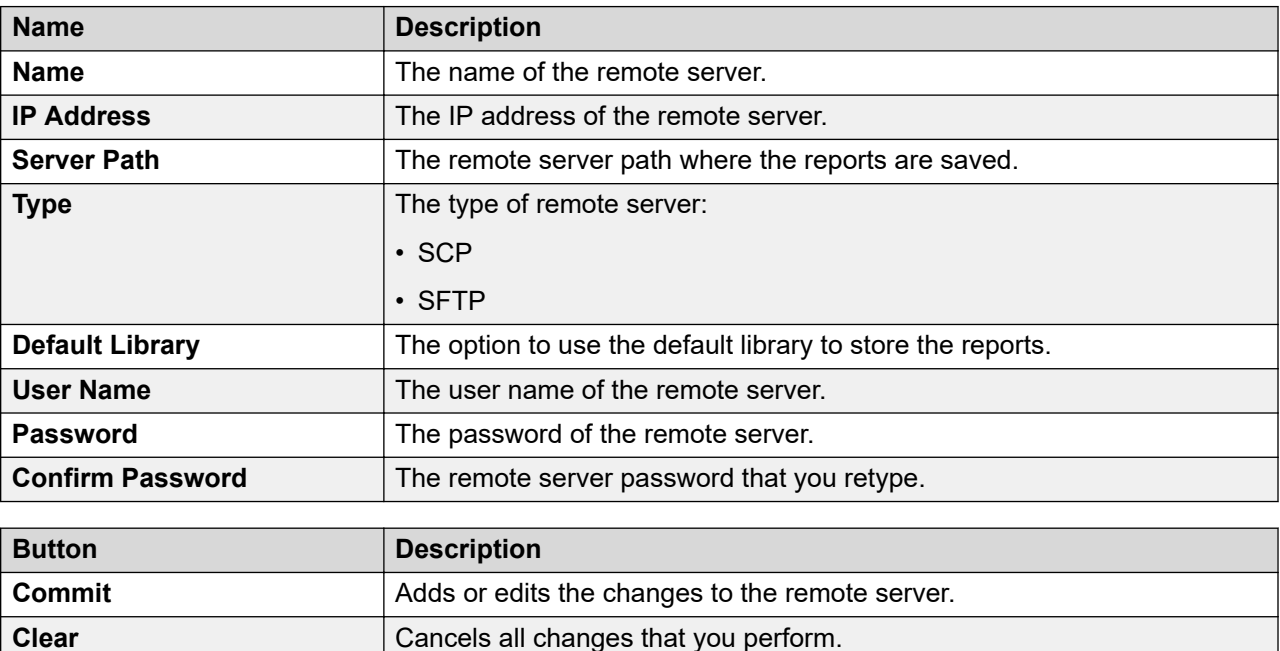
## **Remote Server Configuration field descriptions**

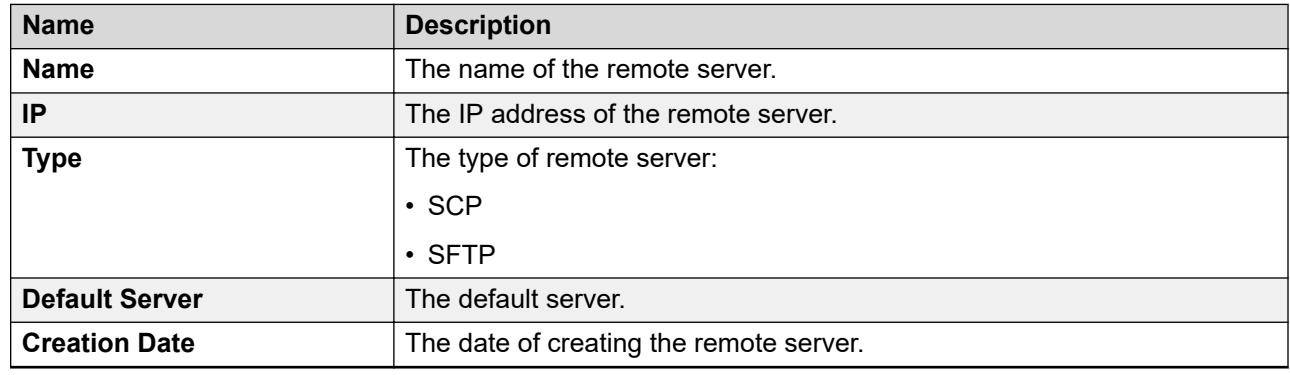

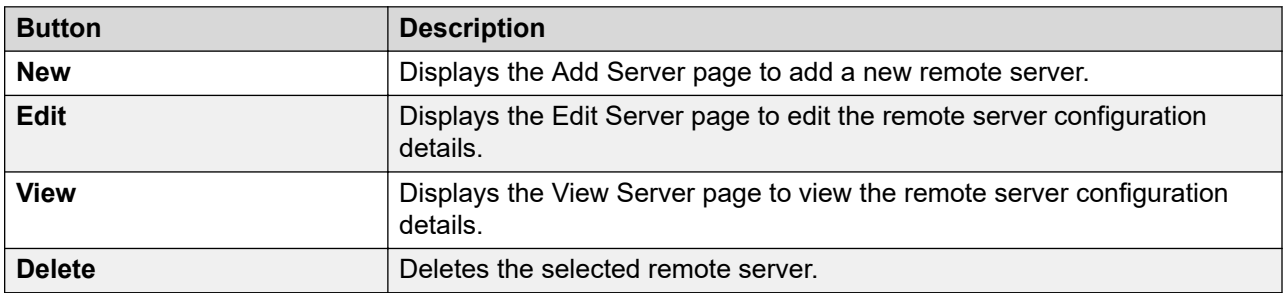

# <span id="page-1081-0"></span>**Chapter 18: Managing scheduled jobs**

### **Scheduler**

The Scheduler service provides a generic job scheduling service for System Manager and Avaya Aura $^\circ$  applications. The Scheduler service provides an interface to run a job on demand or on a periodic basis. You can schedule a job to generate an output immediately or set the frequency of the task execution to run on a periodic basis. You can modify the frequency for a periodic job schedule any time. After you define a task or a job, System Manager creates instances of the task, monitors the execution of the task, and updates the status of the task.

Scheduled jobs can be of three types:

- System scheduled: The job that the system executes on a periodic basis for the system to operate normally. The system adds these jobs at start-up and supports all frequencies other than one time. Scheduled jobs run asynchronously in the background. As an administrator, you cannot add or delete system-scheduled jobs. You can only disable or enable the jobs to stop temporarily.
- Admin scheduled: The job that the administrator schedules for administering the application. The administrator can use various navigation paths to schedule jobs such as bulk import and directory synchronization. The system lists the jobs in the scheduler as admin scheduled jobs.
- On-demand: The administrator can schedule on-demand jobs from the list of existing jobs.

You can perform the following operations using the Scheduler page on System Manager Web Console:

- View the pending and completed scheduled jobs.
- Modify a job scheduled by an administrator or an on-demand job.
- Delete a scheduled job.
- Schedule an on-demand job.
- Stop a running job.
- Enable or disable a job.
- Search a scheduled job.

By default, the following jobs are in **Enabled** state after System Manager is installed.

• **LogPurgeRule**

#### • **ClrdAlarmPurgeRule**

#### • **AgedAlarmPurgeRule**

For a better system performance, ensure that these jobs remain in an **Enabled** state.

#### **Note:**

It is recommended not to disable the above jobs manually. If you find the above jobs in a **Disabled** state, change their state to **Enabled**. For more information on "Enabling a job", see [Enabling a job](#page-1087-0) on page 1088.

# **Functions of the User Management scheduled job**

Using the User Management scheduled job, you can:

- Notify users about the communication profile credentials of newly created UPM user.
- Notify users about the login credentials of newly created user.
- Notify users about the reset communication profile password.
- Notify users about their service or account inactivity and the date when it will be disabled.
- Notify users about their service or account disabled status.
- Notify users about account locked status.
- Notify users about password change or reset.
- Notify users about communication profile password change or reset.
- Warn users about password expiration.
- Notify users about expired password status.

### **Accessing scheduler**

#### **Procedure**

On the System Manager web console, click **Services** > **Scheduler**.

### **Assigning permissions to access Scheduler**

#### **About this task**

System Manager provides access permissions to Scheduler through Role Based Access Control (RBAC). System Manager defines flexible access privileges for add, delete, modify, view, schedule <span id="page-1083-0"></span>on-demand, enable, disable and stop. With the privileges, users with administrator credentials can create custom roles.

#### **Procedure**

- 1. On the System Manager web console, click **Users** > **Groups & Roles**.
- 2. In the left navigation pane, click **Roles**.
- 3. On the Roles page, select an existing role, and perform one of the following steps:
	- Click **New**.
	- Right-click and select **New**.

The role that you selected becomes the parent of the role that you create. The permissions available to the new role limit to the permissions of the parent role.

- 4. On the Add New Role page, type the name and the description for the role.
- 5. Click **Commit and Continue**.
- 6. Click **Add Mapping**.
- 7. In **Group Name**, select the group of templates to which you want to apply this permission. You can leave **Group Name** blank if you do not want to select a group.
- 8. In the **Element or Resource Type** field, select **scheduleroperation**.
- 9. In **Element or Resource Instance**, select **adminSched**, **onDemand**, **sysSched**, or **All**.
- 10. Click **Next**.
- 11. Select **all operations**, and click **Commit**.

You can now gain access to the **Scheduler** links.

### **Viewing pending jobs**

#### **Procedure**

- 1. On the System Manager web console, click **Services** > **Scheduler**.
- 2. In the left navigation pane, click **Pending Jobs**.
- 3. To view the details of the job, on the Pending Jobs page, select a pending job and click **View**.

The Job Scheduling-View Job page displays the details of the selected job.

#### **Related links**

[Pending Jobs field descriptions](#page-1088-0) on page 1089

### <span id="page-1084-0"></span>**Viewing completed jobs**

#### **Procedure**

- 1. On the System Manager web console, click **Services** > **Scheduler**.
- 2. Click **Completed Jobs** in the left navigation pane.

The Completed Jobs page displays completed jobs.

3. To view the details of the jobs, on the Completed Jobs page, select a completed job and click **View**.

The Job Scheduling-View Job page displays the details of the selected job.

#### **Related links**

[Completed Jobs field descriptions](#page-1090-0) on page 1091

# **Viewing logs for a job**

#### **About this task**

Use this functionality to view logs for a pending and completed job.

#### **Procedure**

- 1. On the System Manager web console, click **Services** > **Scheduler**.
- 2. Perform the following:
	- To view logs for a pending job, click **Pending Jobs**, select a pending job, and click **More Actions** > **View Log**.
	- To view logs for a competed job, click **Completed Jobs**, select a completed job, and click **More Actions** > **View Log**.

The log viewer displays the details for the selected job.

# **Filtering jobs**

#### **Procedure**

- 1. On the System Manager web console, click **Services** > **Scheduler**.
- 2. Perform one of the following:
	- To filter pending jobs, click **Scheduler** > **Pending Jobs**, and click **Filter: Enable**.
	- To filter completed jobs, click **Scheduler** > **Completed Jobs**, and click **Filter: Enable**.

The system displays the **Filter: Enable** option at the upper-right corner of the page.

- 3. Complete the fields to filter a job using the following criteria:
	- **Job Type**. The type of the job.
	- **Job Name**. Name of the job.
	- **Job Status**. Status of the job.
	- **State**. State of the job.
	- **Frequency**. Frequency at which the job must be executed.
	- **Scheduled By**. The user who scheduled the job
- 4. Click **Apply**.

The system displays jobs that match the filter criteria.

# **Editing a job**

#### **Procedure**

- 1. On the System Manager web console, click **Services** > **Scheduler**.
- 2. Perform one of the following steps:
	- To edit a pending job, click **Pending Jobs**, select a pending job, and click **Edit** or click **View** > **Edit**.
	- To edit a competed job, click **Completed Jobs**, select a pending job, and click **Edit** or click **View** > **Edit**.
- 3. On the Job Scheduling-Edit Job page, modify the appropriate information and click **Commit** to save the changes.

You can modify information in the following fields: **Job Name**, **Job State** in the Job Details sections, and **Task Time**, **Recurrence**, **Range** in the Job Frequency section.

# **Deleting a job**

#### **Before you begin**

Ensure that you have logged in as an administrator to delete an administrator scheduled job.

#### **About this task**

Use this functionality to delete an obsolete job. You can delete an on-demand and an administrator scheduled job.

#### **RD** Note:

You can remove only **Schedule On Demand** type of jobs.

#### **Procedure**

- 1. On the System Manager web console, click **Services** > **Scheduler**.
- 2. To remove a pending job, click **Pending Jobs** in the left navigation pane.
	- a. On the Pending Jobs page, select a pending job.
		- If the job that you want to delete is currently running then you must stop the job. To stop the job, click **More Actions** > **Stop**.
		- If the job that you want to delete is in the enabled state, disable the job. See Disabling a job on page 1087 on how to disable a job.
	- b. Click **Delete**.
	- c. On the Delete Confirmation page, click **OK**.

System Manager deletes the selected job from the database.

- 3. To remove a competed job, click **Completed Jobs** in the left navigation pane.
	- a. On the Completed Jobs page, select a completed job.

If the job that you want to delete is in the enabled state, disable the job.

- b. Click **Delete**.
- c. On the Delete Confirmation page, click **OK**.

System Manager deletes the selected job from the database.

# **Disabling a job**

#### **About this task**

Use this functionality to make a job inactive.

#### **Procedure**

- 1. On the System Manager web console, click **Services** > **Scheduler**.
- 2. To disable a pending job, click **Pending Jobs** in the left navigation pane.
	- a. On the Pending Jobs page, select a pending job and click **More Actions** > **Disable**.
	- b. On the Disable Confirmation page, click **Continue**.

The **State** of the selected job changes to **Disabled**.

- 3. To disable a completed job, click **Completed Jobs** in the left navigation pane.
	- a. On the Completed Jobs page, select a completed job and click **More Actions** > **Disable**.
	- b. On the Disable Confirmation page, click **Continue**.

The **State** of the selected job changes to **Disabled**.

# <span id="page-1087-0"></span>**Enabling a job**

#### **About this task**

Use this functionality to make a job active.

#### **Procedure**

- 1. On the System Manager web console, click **Services** > **Scheduler**.
- 2. Perform one of the following steps:
	- To enable a pending job, perform the following steps:
		- a. Click **Pending Jobs** in the left navigation pane.
		- b. On the Pending Jobs page, select a pending job and click **More Actions** > **Enable**.
	- To enable a competed job, perform the following steps:
		- a. Click **Completed Jobs** in the left navigation pane.
		- b. On the Completed Jobs page, select a completed job and click **More Actions** > **Enable**.

#### **Note:**

When you enable a job, the system does not restart the job that completed all executions. To restart a job that completed all executions, reconfigure the job parameters from Job Scheduling-Edit Job page.

The system displays Enabled in the **State** column of the selected job.

### **Stopping a job**

#### **Procedure**

- 1. On the System Manager web console, click **Services** > **Scheduler**.
- 2. In the left navigation pane, click **Pending Jobs**.
- 3. On the Pending Jobs page, select a pending job in the running state and click **More Actions** > **Stop**.
- 4. Click **Continue** on the Stop Confirmation page.

Scheduler stops the selected job.

# <span id="page-1088-0"></span>**Pending Jobs field descriptions**

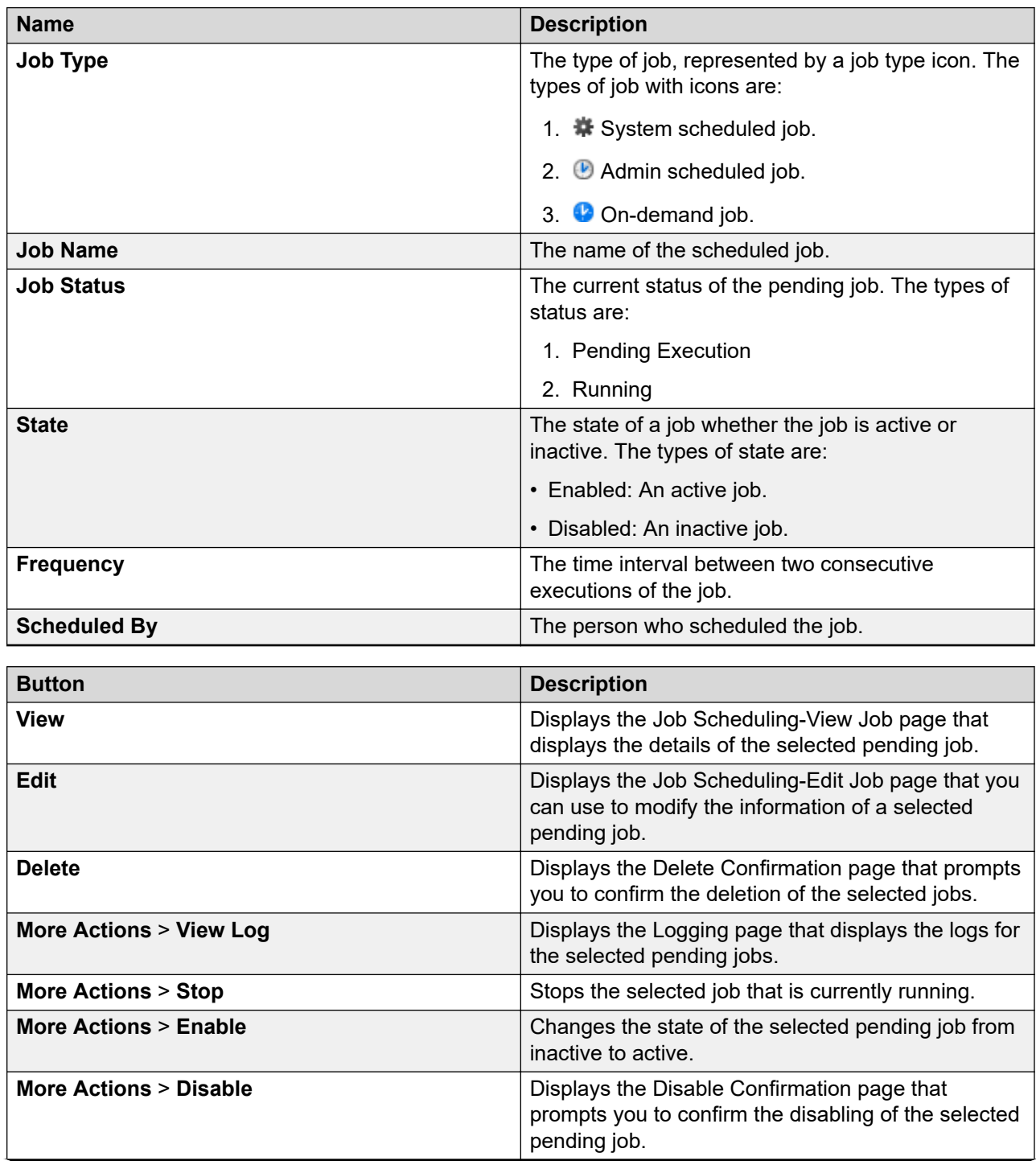

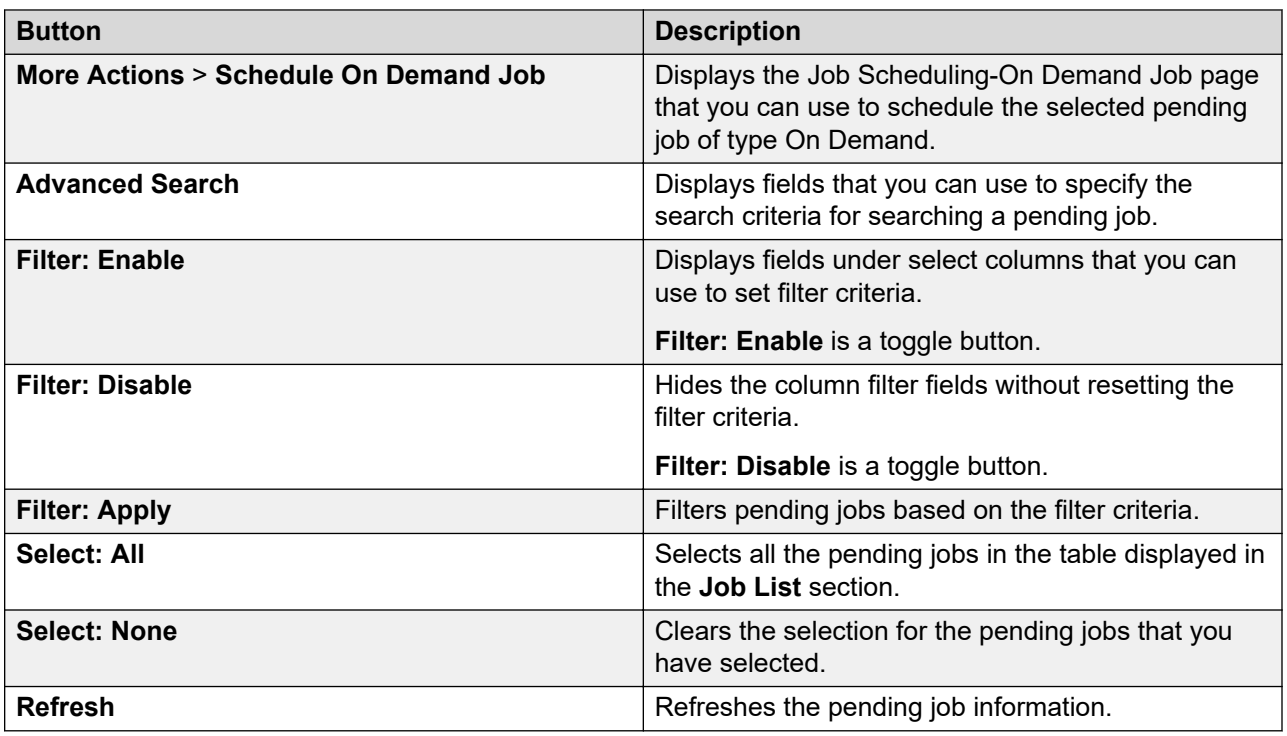

#### **Criteria section**

To view this section, click **Advanced Search**. You can find the **Advanced Search** link at the at the upper-right corner of the page.

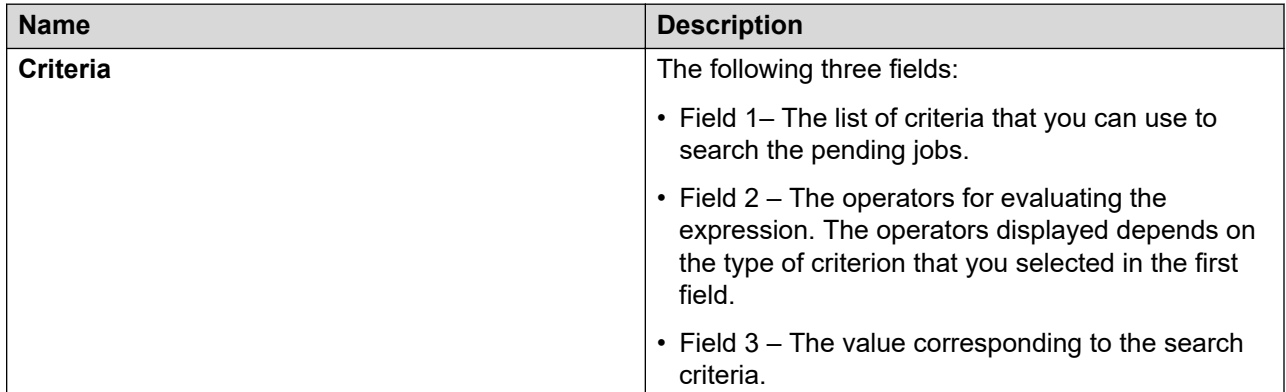

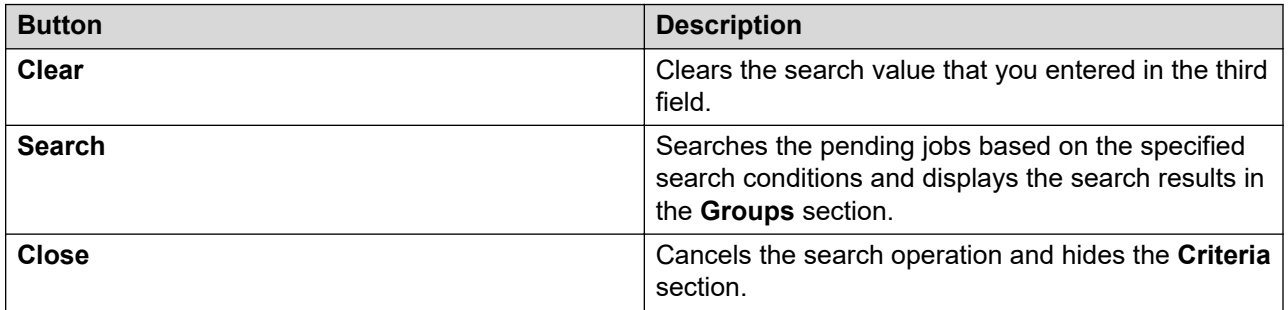

<span id="page-1090-0"></span>[Viewing pending jobs](#page-1083-0) on page 1084 [Scheduler](#page-1081-0) on page 1082

## **Completed Jobs field descriptions**

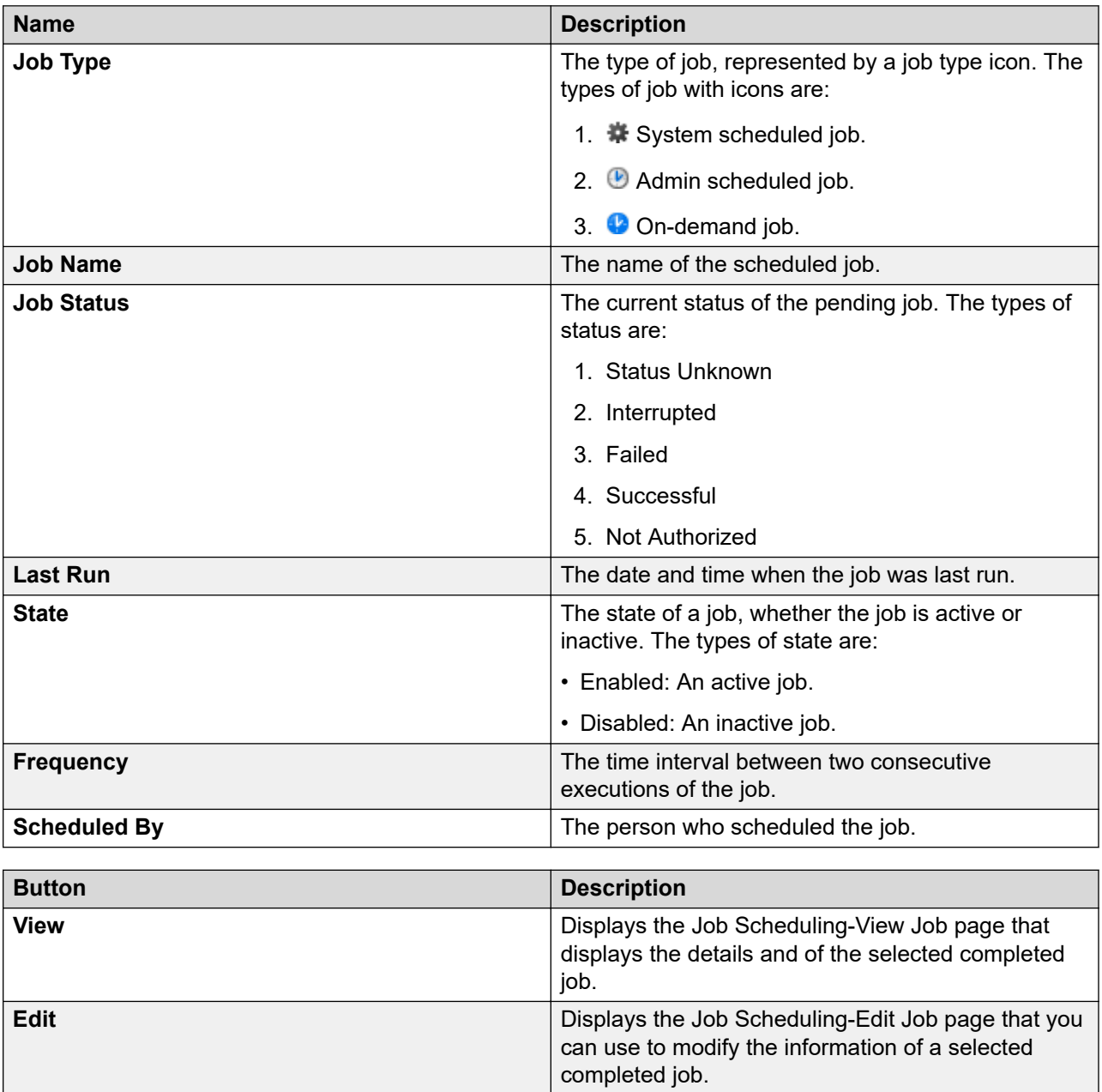

*Table continues…*

 $\mathcal{L}^{\text{max}}$ 

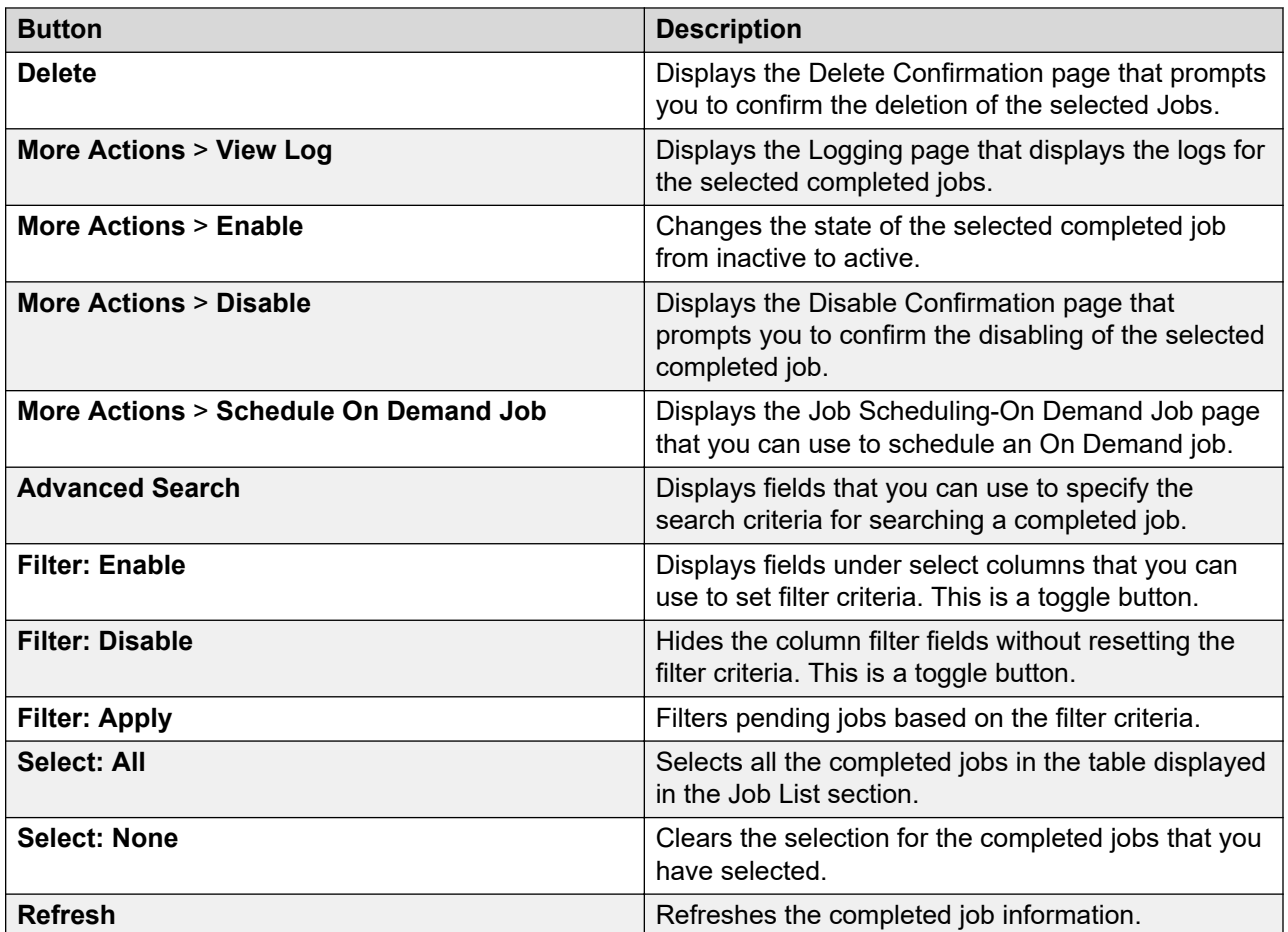

#### **Criteria section**

Click **Advanced Search** to view this section. You can find the **Advanced Search** link at the at the upper-right corner of the page.

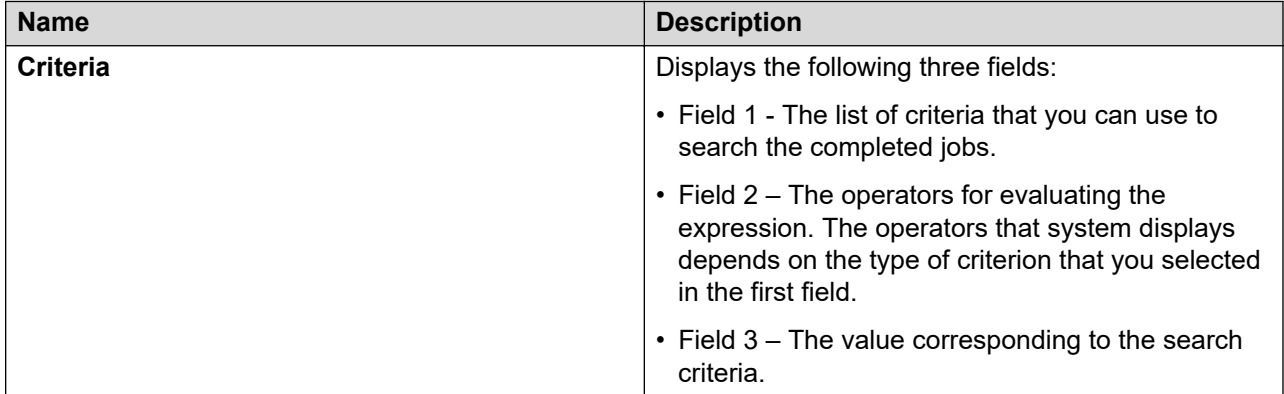

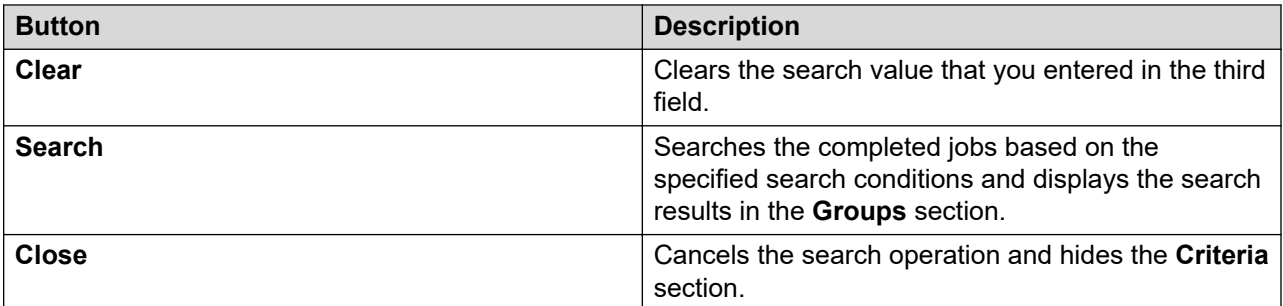

[Viewing completed jobs](#page-1084-0) on page 1085 [Scheduler](#page-1081-0) on page 1082

# **Job Scheduling-View Job field descriptions**

Use this page to view the details and frequency of a job.

#### **Job Details**

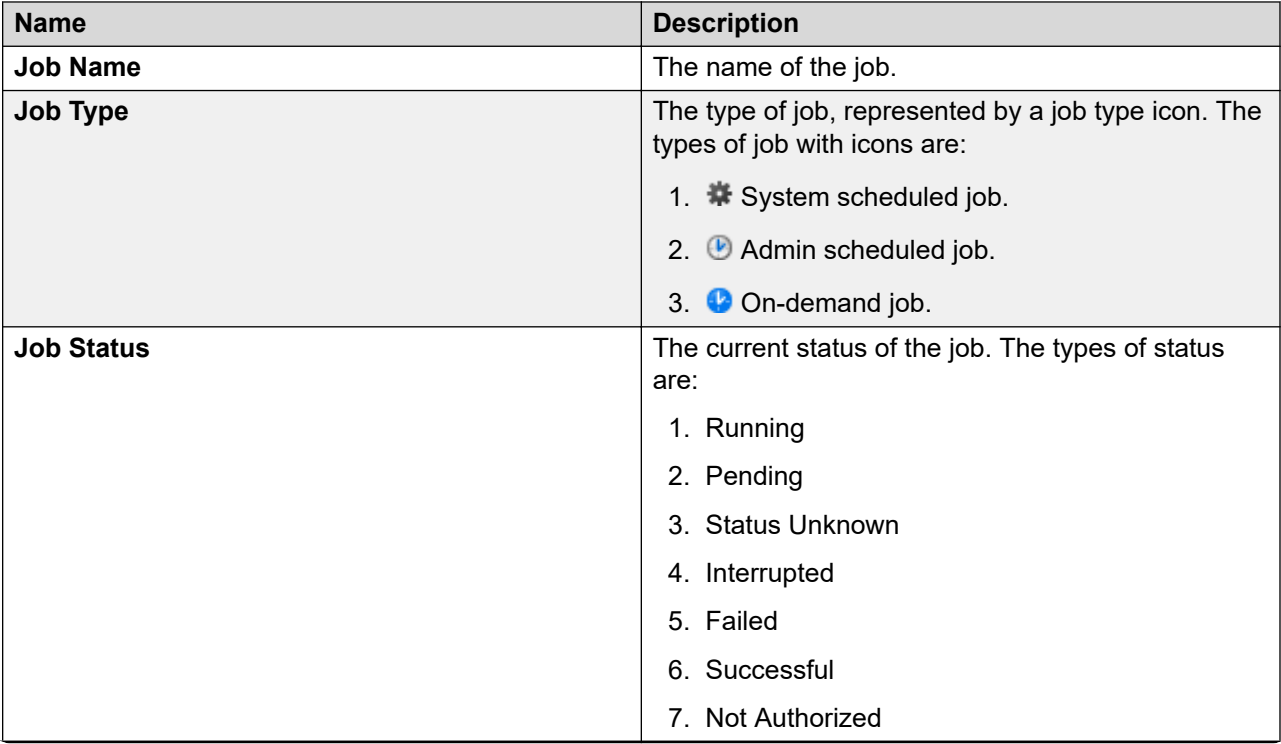

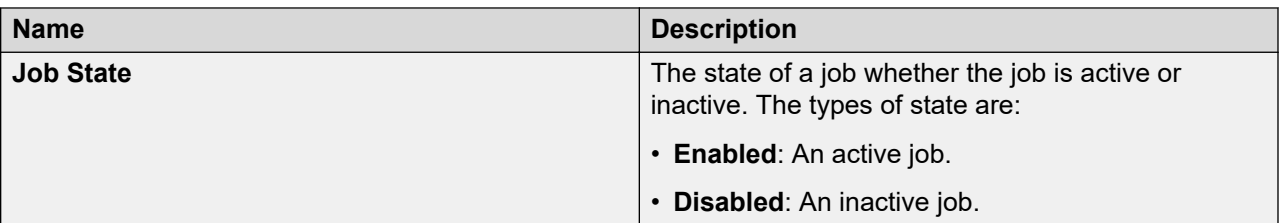

#### **Job Frequency**

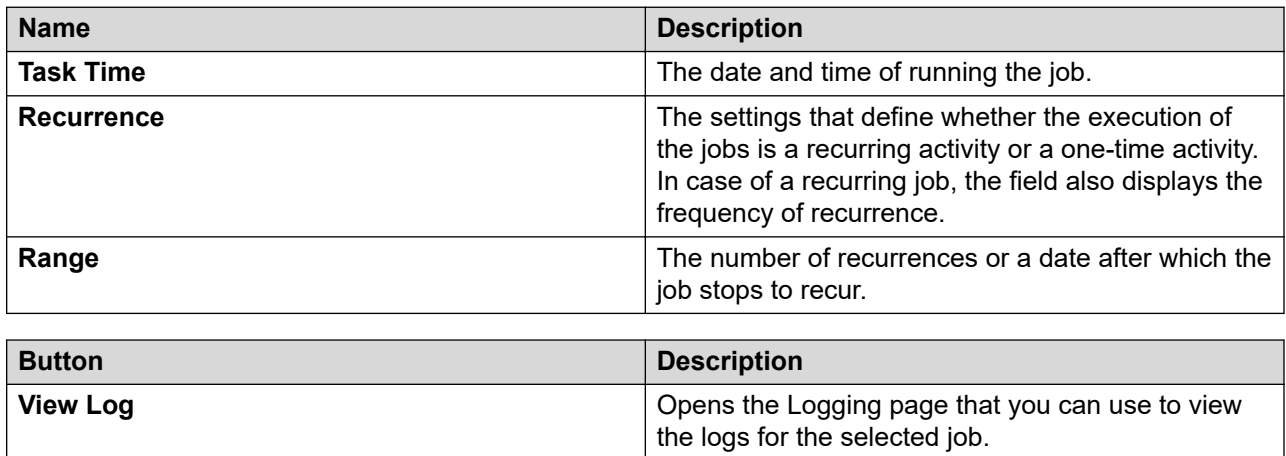

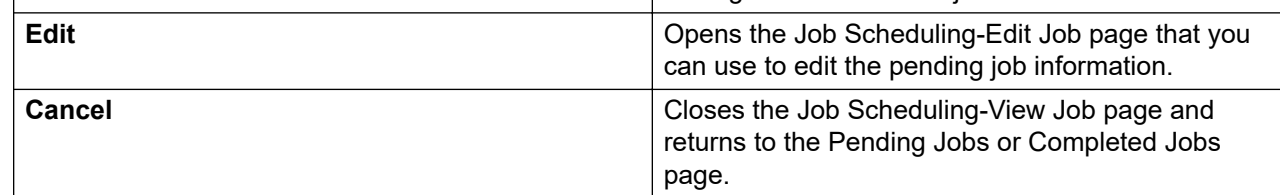

#### **Related links**

[Scheduler](#page-1081-0) on page 1082

# **Job Scheduling-Edit Job field descriptions**

#### **Job Details**

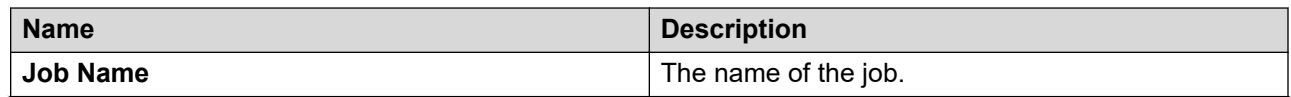

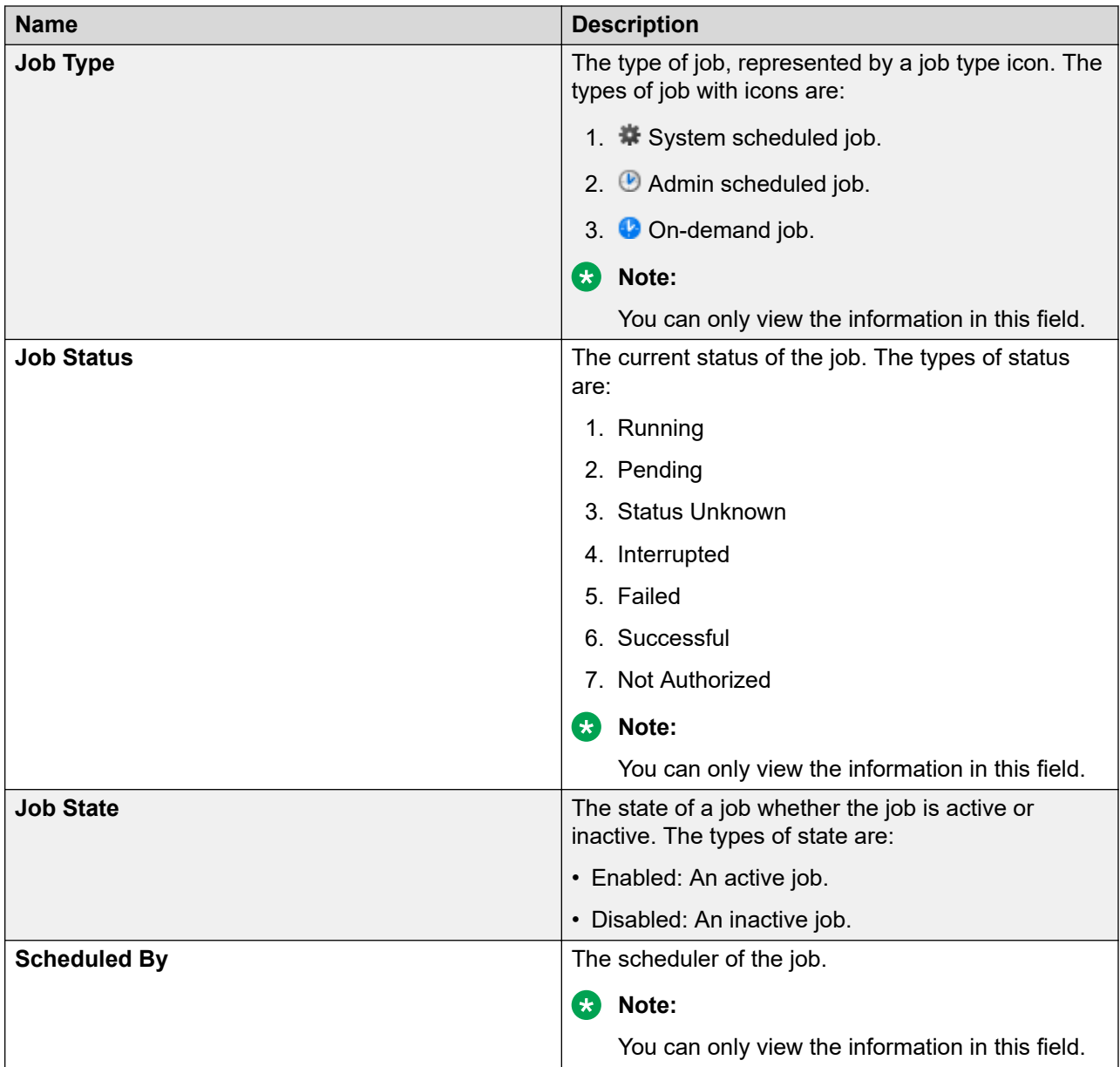

#### **Job Frequency**

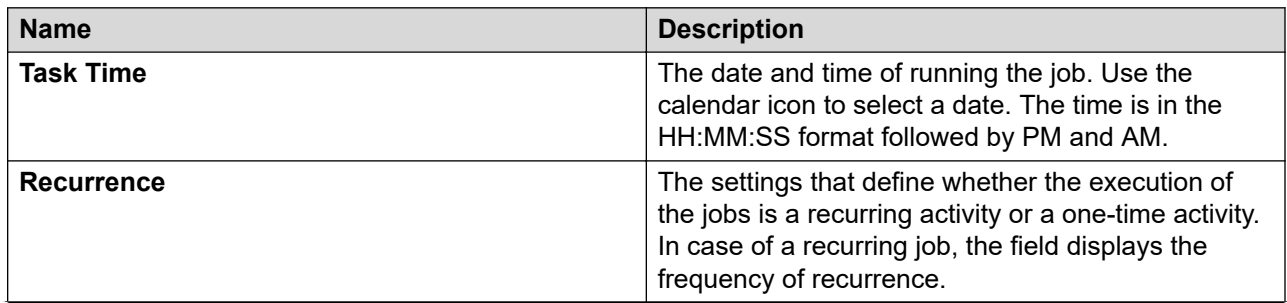

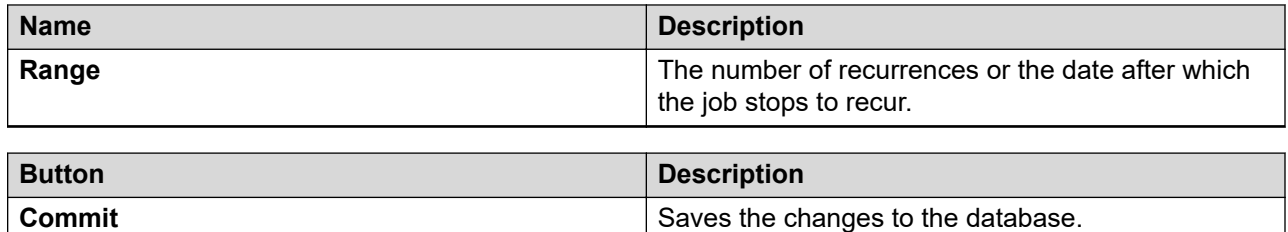

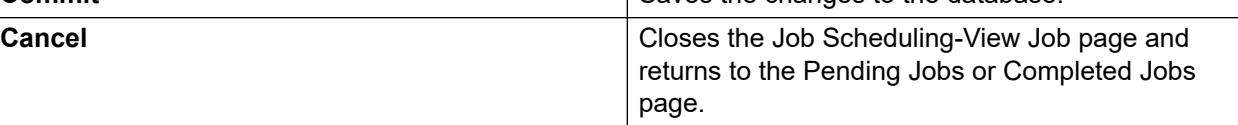

[Scheduler](#page-1081-0) on page 1082

## **Job Scheduling-On Demand Job field descriptions**

Use this page to schedule an on-demand job.

#### **Job Details**

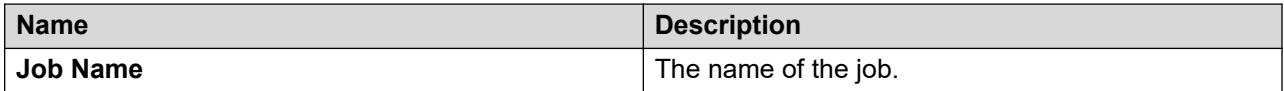

#### **Job Frequency**

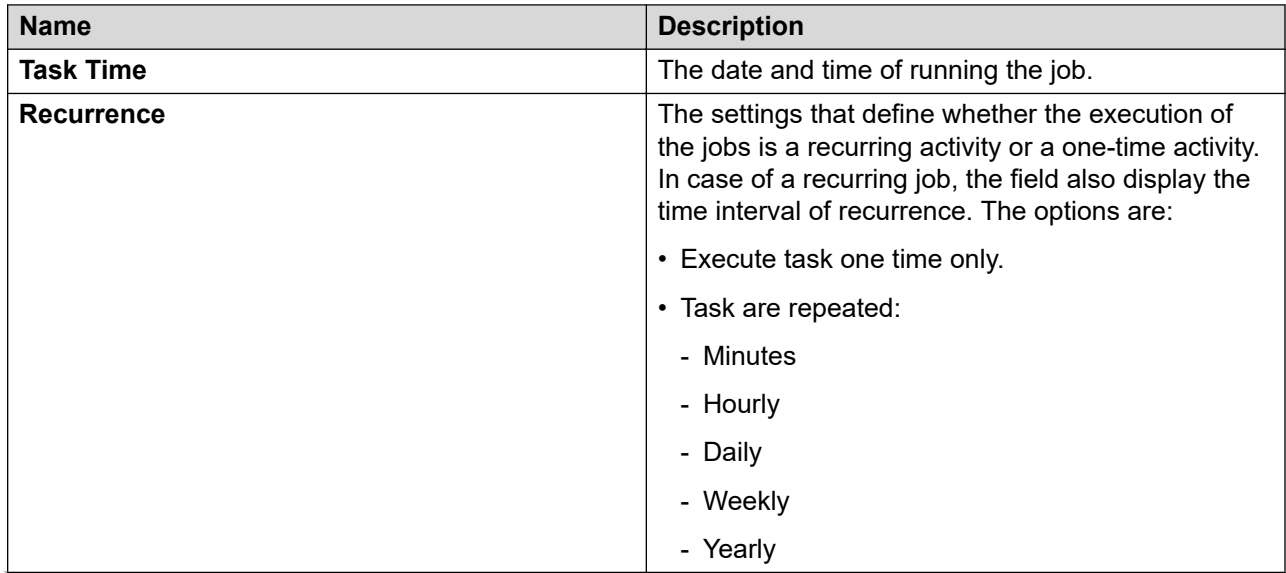

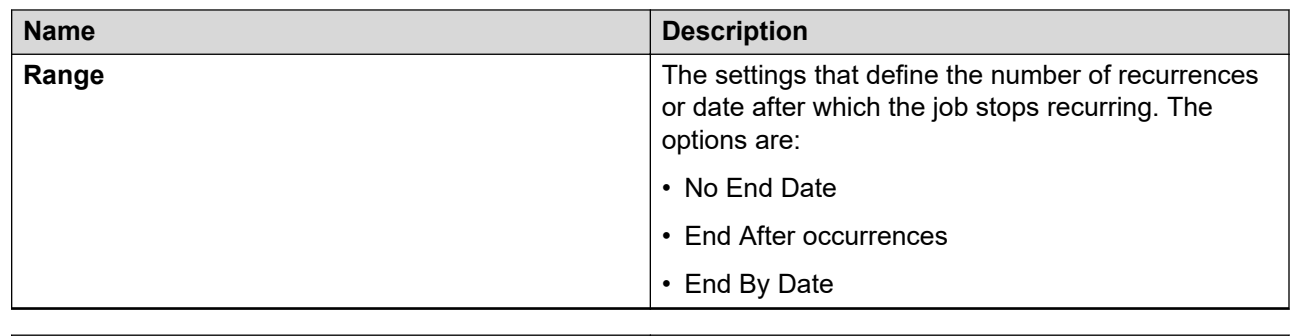

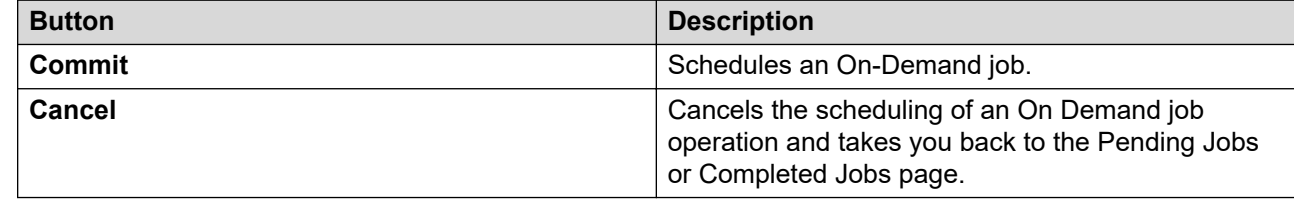

# **Disable Confirmation field descriptions**

Use this page to disable selected jobs.

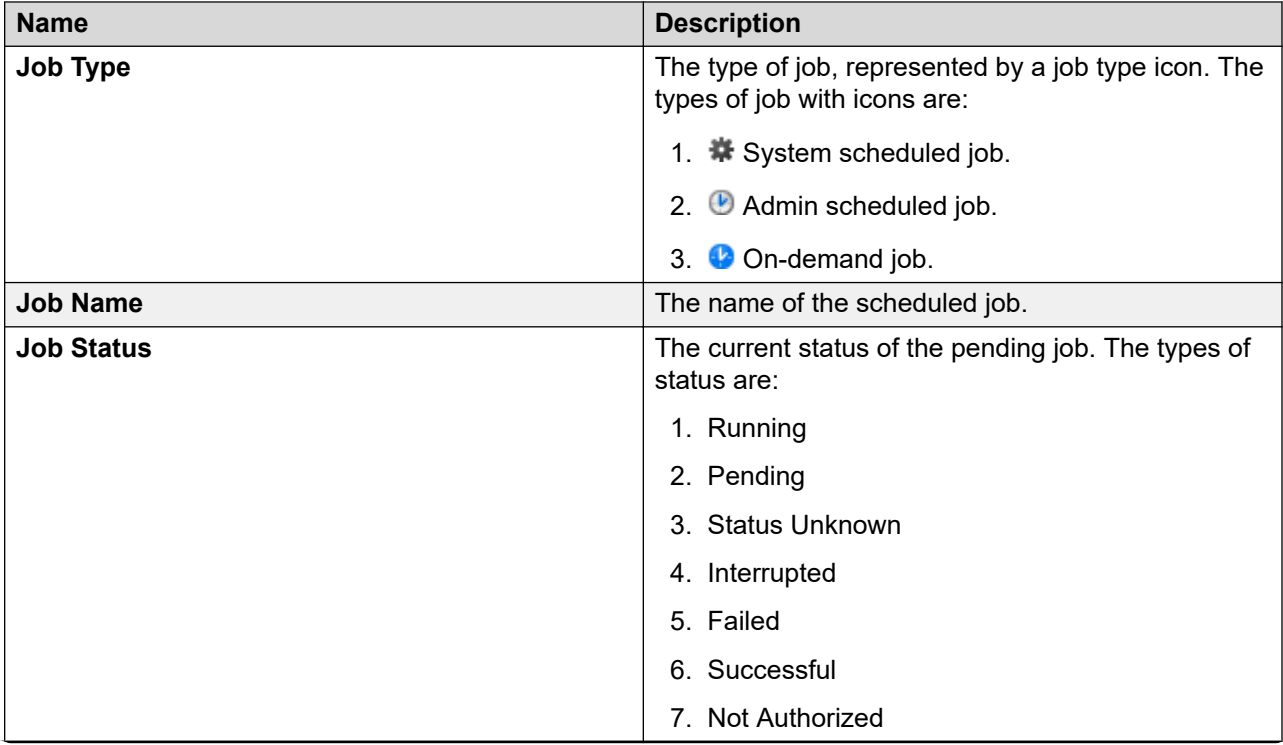

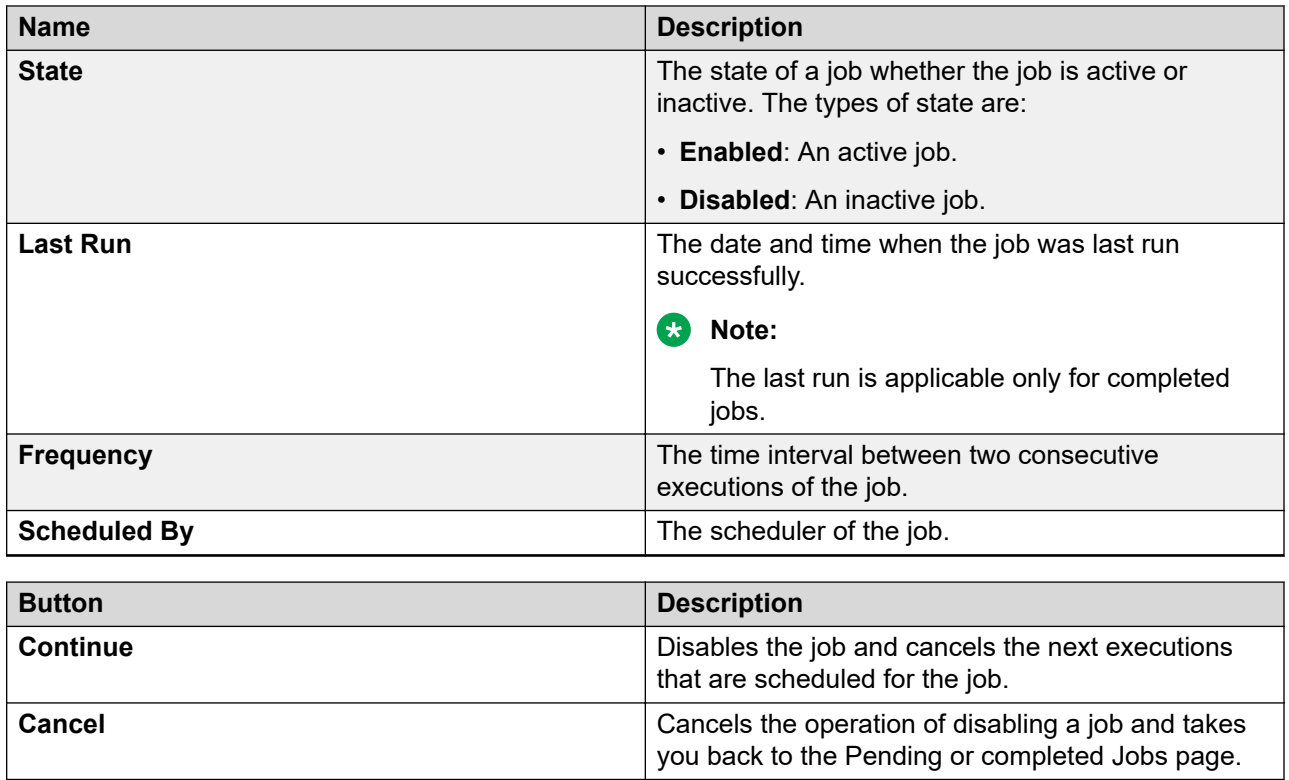

[Scheduler](#page-1081-0) on page 1082

# **Stop Confirmation field descriptions**

Use this page to stop a running job.

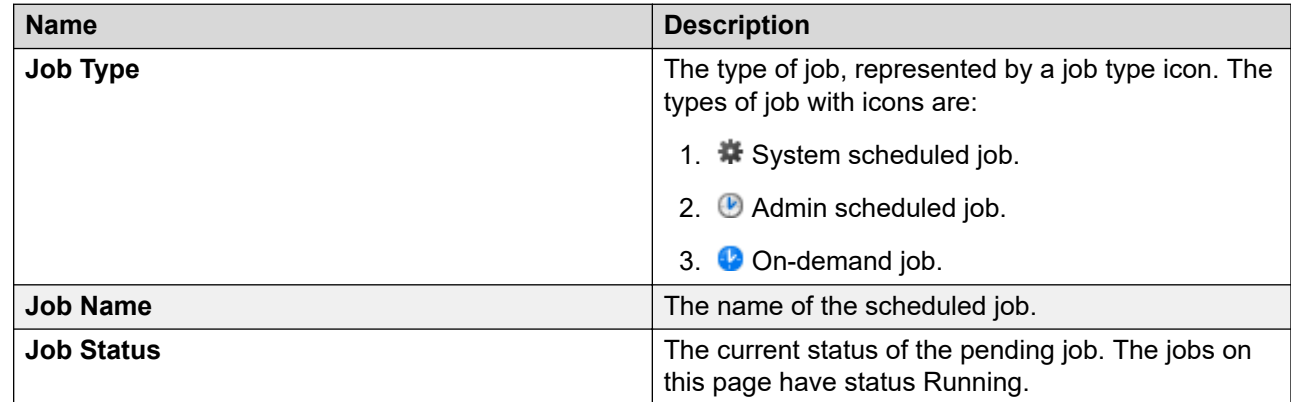

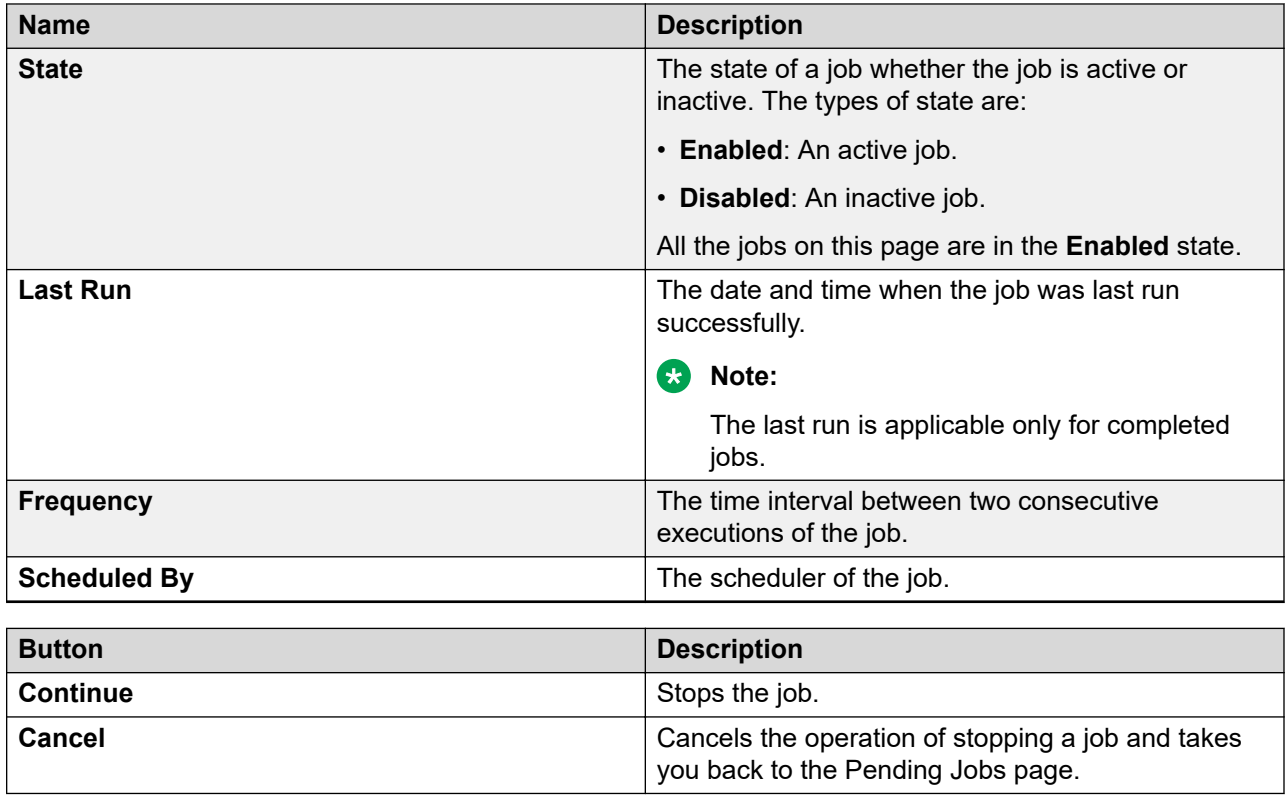

[Scheduler](#page-1081-0) on page 1082

# **Delete Confirmation field descriptions**

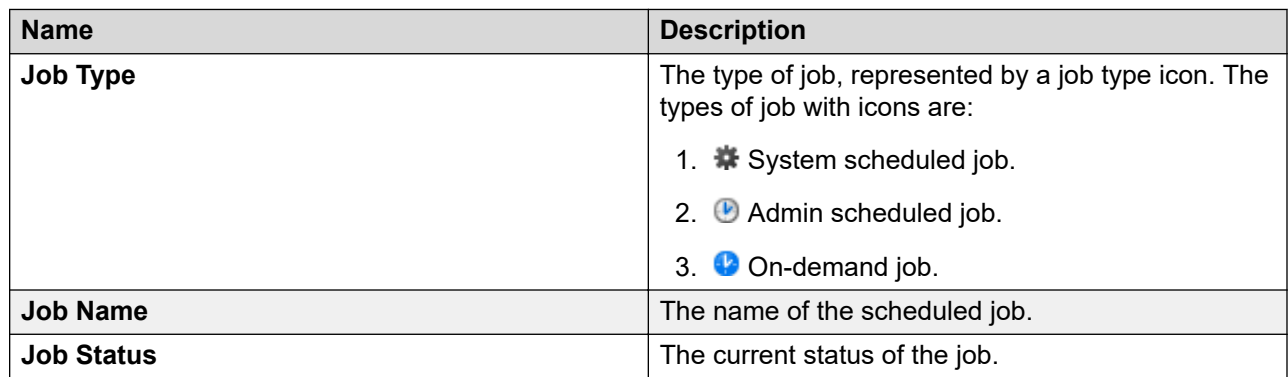

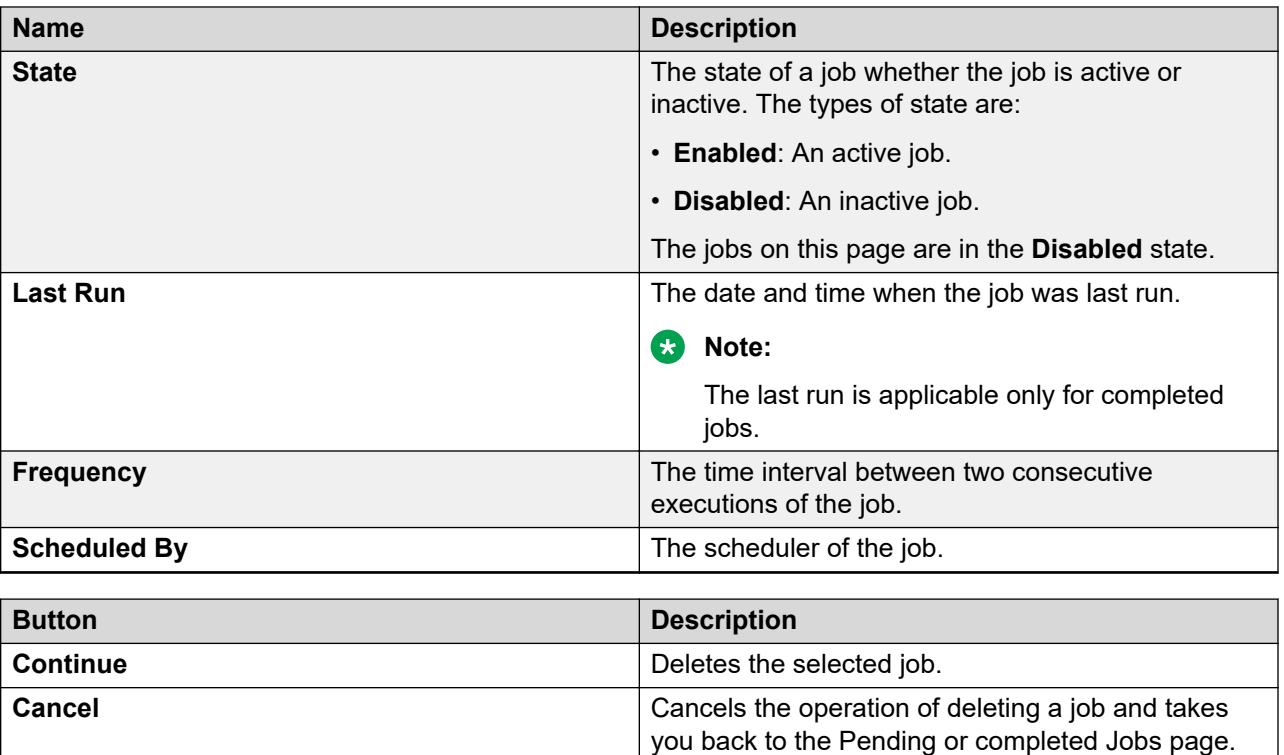

[Scheduler](#page-1081-0) on page 1082

# **Chapter 19: Templates**

### **Template management**

A template is a file that contains stored settings. You can use templates to streamline the process of performing various routine activities. Templates save the data that you enter so that you can perform similar activities later without re-entering the same data. With System Manager, you can create, store, and use templates to simplify tasks like adding, editing, and viewing endpoints or subscribers. In System Manager, you can use default templates or you can create your own templates as well.

Templates are available in two categories: default templates and user-defined templates. The default templates exist on the system and you cannot edit or remove them. You can, however, modify or remove user-defined or custom templates any time.

You can create a custom alias endpoint template by duplicating a default alias template. The Alias template is populated in **Custom templates** after synchronization. You can view, edit, upgrade and delete these alias custom templates in **Templates** > **CM Endpoint** > **Custom templates**.

### **Template versioning**

#### **Template versioning**

You can version endpoint templates with Communication Manager 5.0 and later. You can associate a template with a specific version of an adopting product through template versioning. You can use the **Template Version** field under endpoint templates to accommodate endpoint template versioning.

You can also use template versioning for subscriber templates using the following versions: Aura Messaging 6.3, Aura Messaging 6.2, Aura Messaging 6.1, Aura Messaging 6.0, MM 5.0, MM 5.1, MM 5.2, CMM 5.2, CMM 6.0, CMM 6.2, CMM 6.3 and CMM 7.0.

### **Filtering templates**

#### **Procedure**

1. On the System Manager web console, click **Services** > **Templates**.

- 2. Click either **Endpoint** or **Messaging** for endpoint templates and messaging templates respectively.
- 3. Select the Communication Manager or supported messaging version, whichever applicable.
- 4. Click **Show List**.
- 5. Click **Filter: Enable** in the Template List.
- 6. Filter the endpoint or subscriber templates according to one or multiple columns.
- 7. Click **Apply**.

To hide the column filters, click **Disable**. This does not clear any filter criteria that you have set.

**B** Note:

The table displays only those endpoint or subscriber templates that match the filter criteria.

### **Upgrading a template**

Use this feature to upgrade an existing Communication Manager template to a later Communication Manager release. You can upgrade only custom templates. This feature supports upgrading a Communication Manager agent or endpoint template from an earlier Communication Manager release to a subsequent Communication Manager release. You can also upgrade templates across multiple releases.

This feature does not support downgrading of template versions.

When you perform the upgrade operation, note that:

- System migrates the existing template settings to the new template version.
- System sets the new parameters in the new template version to default values.
- System deletes the deleted parameters in the new template version as compared to the older template version.
- System makes the new keywords available for editing within the new template, but the upgraded template retains the previous keyword setting, if available. If the previous keyword is not available, then the default is used in the upgraded template.

After you commit a template upgrade task, the system upgrades the template and enlists the newly upgraded template on the Template List.

#### **Procedure**

- 1. On the System Manager web console, click **Services** > **Templates**.
- 2. Click **CM Endpoint** in the left navigation pane.

3. Select the Communication Manager system whose custom template you want to upgrade from the list under **Supported Feature Server Versions**.

You can upgrade only custom templates.

- 4. Click **Show List**.
- 5. Select the custom template that you want to upgrade from **Template List**.
- 6. Click **Upgrade**.
- 7. On the Upgrade Endpoint Template page, select the Communication Manager version for template upgrade from the list in **Supported CM Version**.
- 8. In the **Template Name** text box, enter the new name for the template.
- 9. Click **Upgrade**. The system updates **Template List** with the newly upgrade template.

# **Adding CM Agent template**

#### **Procedure**

- 1. On the System Manager web console, click **Services** > **Templates**.
- 2. In the navigation pane, click **CM Agent**.
- 3. Click **New**.
- 4. Enter a name in the **Template Name** field.
- 5. Complete the mandatory fields under the **General Options** and **Agents Skills** tabs.
- 6. Click **Commit**.

#### **Related links**

[Add Agent Template field descriptions](#page-1113-0) on page 1114

## **Editing CM Agent template**

#### **Procedure**

- 1. On the System Manager web console, click **Services** > **Templates**.
- 2. In the navigation pane, click **CM Agent**.
- 3. Select the template you want to edit from the Templates List.

#### **Note:**

You cannot edit default templates.

4. Click **Edit** or click **View** > **Edit**.

- 5. Complete the **Edit Agent Template** page.
- 6. Click **Commit** to save the changes.

[Add Agent Template field descriptions](#page-1113-0) on page 1114

### **Viewing CM Agent template**

#### **Procedure**

- 1. On the System Manager web console, click **Services** > **Templates**.
- 2. In the navigation pane, click **CM Agent**.
- 3. Select the template you want to view from the Templates List.
- 4. Click **View**.

You can view the **General Options** and **Agent Skills** sections on the View Agent Template page.

#### **Related links**

[Add Agent Template field descriptions](#page-1113-0) on page 1114

### **Deleting CM Agent template**

#### **Procedure**

- 1. On the System Manager web console, click **Services** > **Templates**.
- 2. In the navigation pane, click **CM Agent**.
- 3. Select the template you want to delete from the Templates List.

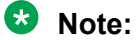

You cannot delete default templates.

4. Click **Delete**.

## **Duplicating CM Agent template**

#### **Procedure**

- 1. On the System Manager web console, click **Services** > **Templates**.
- 2. In the navigation pane, click **CM Agent**.
- 3. Select the template you want to copy from the Templates List.
- 4. Click **Duplicate**.
- 5. Complete the **Duplicate Agent Template** page.
- 6. Click **Commit**.

[Add Agent Template field descriptions](#page-1113-0) on page 1114

### **Adding CM Endpoint templates**

#### **Procedure**

- 1. On the System Manager web console, click **Services** > **Templates**.
- 2. In the navigation pane, click **CM Endpoint**.
- 3. Click the **Custom Templates List** tab.
- 4. Click **New**.
- 5. Select the **Set type**.
- 6. Enter a name in the **Template Name** field.
- 7. Complete the mandatory fields under the **General Options**, **Feature Options**, **Site Data**, **Abbreviated Dialing**, **Enhanced Call Fwd** and **Button Assignment** sections.
- 8. Click **Commit**.

#### **Related links**

[New Endpoint / Template field descriptions](#page-735-0) on page 736

### **Editing CM Endpoint templates**

#### **Procedure**

- 1. On the System Manager web console, click **Services** > **Templates**.
- 2. In the navigation pane, click **CM Endpoint**.
- 3. Select a Communication Manager instance from the Communication Manager list.
- 4. Click **Show List**.
- 5. Click the **Custom templates** tab.

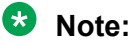

You cannot edit default templates.

- 6. Select the template you want to edit from the template list.
- 7. Click **Edit** or click **View** > **Edit**.
- 8. Complete the **Edit Endpoint Template** page.
- 9. Click **Commit** to save the changes.

[New Endpoint / Template field descriptions](#page-735-0) on page 736

### **Viewing CM Endpoint templates**

#### **Procedure**

- 1. On the System Manager web console, click **Services** > **Templates**.
- 2. In the navigation pane, click **CM Endpoint**.
- 3. Select a Communication Manager instance from the Communication Manager list.
- 4. Click **Show List**.
- 5. Click the **Custom template** or **Default template** tab.
- 6. Select the template you want to view.
- 7. Click **View**.

You can view the **General Options**, **Feature Options**, **Site Data**, **Abbreviated Call Dialing**, **Enhanced Call Fwd**, and **Button Assignment** sections on the View Endpoint Template page.

#### **Related links**

[New Endpoint / Template field descriptions](#page-735-0) on page 736

### **Deleting CM Endpoint templates**

#### **Procedure**

- 1. On the System Manager web console, click **Services** > **Templates**.
- 2. In the navigation pane, click **CM Endpoint**.
- 3. Select a Communication Manager instance from the Communication Manager list.
- 4. Click **Show List**.
- 5. Click the **Custom templates** tab.

#### **Note:**

You cannot delete default templates.

- 6. Select the endpoint templates you want to delete from the endpoint template list.
- 7. Click **Delete**.

## **Duplicating CM Endpoint templates**

#### **Procedure**

- 1. On the System Manager web console, click **Services** > **Templates**.
- 2. In the navigation pane, click **CM Endpoint**.
- 3. Select a Communication Manager instance from the Communication Manager list.
- 4. Click **Show List**.
- 5. Click the **Custom templates** tab or the **Default templates** tab.
- 6. Select the template you want to copy from the endpoint template list.
- 7. Click **Duplicate**.
- 8. Enter the name of the new template in the **New Template Name** field.
- 9. Choose the appropriate set type from the **Set Type** field.
- 10. Complete the **Duplicate Endpoint Template** page and click **Commit**.

#### **Related links**

[New Endpoint / Template field descriptions](#page-735-0) on page 736

### **Assigning permissions for CM templates Procedure**

- 1. On the System Manager web console, click **Users** > **Groups & Roles**.
- 2. In the left navigation pane, click **Roles**.
- 3. On the Roles page, select an existing role, and perform one of the following steps:
	- Click **New**
	- Right-click and select **New**.

The role that you selected becomes the parent of the role that you create. The permissions available to the new role limit to the permissions of the parent role.

#### **Templates**

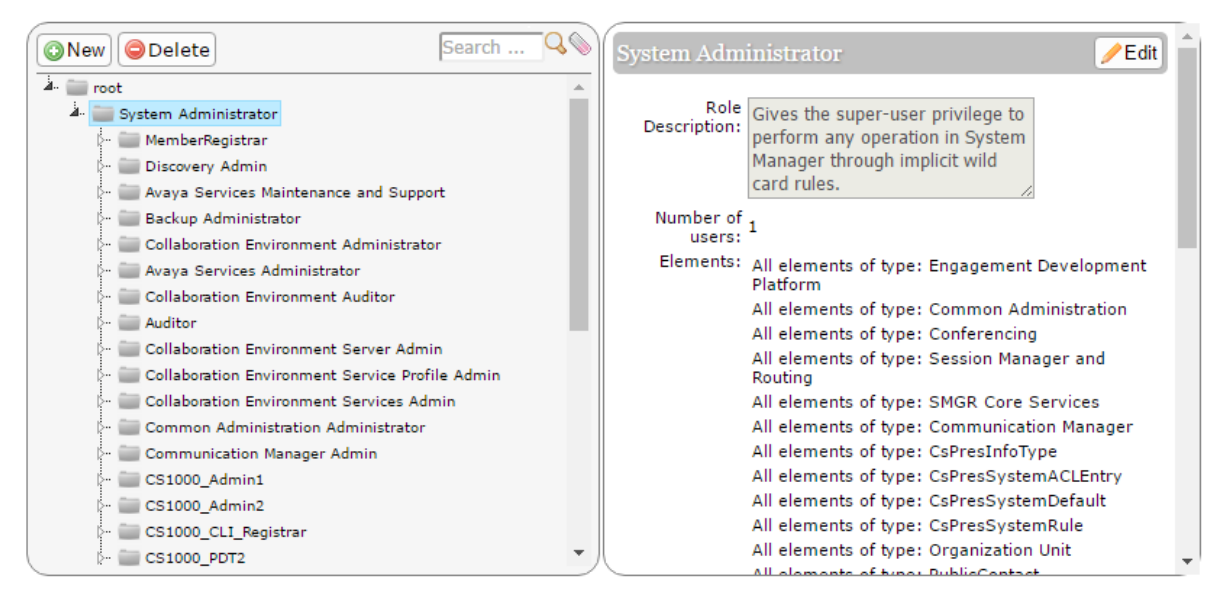

- 4. On the Add New Role page, type the name and the description for the role.
- 5. Click **Commit and Continue**.
- 6. Click **Add Mapping**.
- 7. In **Group Name**, select the group of templates to which you want to apply this permission.

You can leave **Group Name** blank if you do not want to select a group.

- 8. In the **Element or Resource Type** field, click **Communication Manager Templates**.
- 9. In the **Element or Resource Instance** field, click the Communication Manager templates to which you want to apply this permission.

The system displays only the templates you select in the **Element or Resource Instance** field in the Agent or Endpoints Templates List page.

- 10. Click **Next**.
- 11. On the Permission Mapping page, apply the required permission. For example, click **select view**.
- 12. Click **Commit**.

Users with the view permission can only view the CM Endpoint templates within the specified group. You must select **All** and then select view.

### **Adding subscriber templates**

#### **Procedure**

- 1. On the System Manager web console, click **Services** > **Templates**.
- 2. In the navigation pane, click **Messaging**.
- 3. Select a messaging version from the list of supported messaging versions.
- 4. Click **Show List**.
- 5. Click **New**.
- 6. Complete the **Basic Information**, **Subscriber Directory**, **Mailbox Features**, **Secondary Extensions** and **Miscellaneous** sections in the Add Subscriber Template page.
- 7. Click **Commit**.

Subscriber templates have different versions based on the software version. The subscriber templates you create have to correspond to the Avaya Aura $^\circledR$  Messaging, Modular Messaging, or Communication Manager Messaging software version. When you select a messaging template, the **Software Version** field in the Add Subscriber Template page displays the appropriate version information.

#### **Related links**

[Subscriber MM Templates field descriptions](#page-1126-0) on page 1127 [Subscriber CMM Templates field descriptions](#page-1124-0) on page 1125 [Subscriber Messaging Templates field descriptions](#page-1121-0) on page 1122

### **Editing subscriber templates**

#### **Procedure**

- 1. On the System Manager web console, click **Services** > **Templates**.
- 2. In the navigation pane, click **Messaging**.
- 3. From the supported messaging version list, select a messaging version.
- 4. Click **Show List**.
- 5. Select a subscriber template from the Subscriber Template list.
- 6. Click **Edit** or **View** > **Edit**.
- 7. Edit the required fields on the **Edit Subscriber Template** page.
- 8. Click **Commit** to save the changes.

#### **Note:**

You cannot edit any of the default subscriber templates.

#### **Related links**

[Subscriber MM Templates field descriptions](#page-1126-0) on page 1127 [Subscriber CMM Templates field descriptions](#page-1124-0) on page 1125 [Subscriber Messaging Templates field descriptions](#page-1121-0) on page 1122

### **Viewing subscriber templates**

#### **Procedure**

- 1. On the System Manager web console, click **Services** > **Templates**.
- 2. In the navigation pane, click **Messaging**.
- 3. From the supported messaging versions list, select one of the messaging versions.
- 4. Click **Show List**.
- 5. Select a subscriber template from the Subscriber Template list.
- 6. Click **View** to view the mailbox settings of this subscriber.

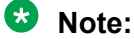

You cannot edit any of the fields in the View Subscriber Template page.

#### **Related links**

[Subscriber MM Templates field descriptions](#page-1126-0) on page 1127 [Subscriber CMM Templates field descriptions](#page-1124-0) on page 1125 [Subscriber Messaging Templates field descriptions](#page-1121-0) on page 1122

### **Deleting subscriber templates**

#### **Procedure**

- 1. On the System Manager web console, click **Services** > **Templates**.
- 2. In the navigation pane, click **Messaging**.
- 3. From the list of supported messaging versions, select a supported messaging version.
- 4. Click **Show List**.
- 5. From the Subscriber Template list, select the templates you want to delete.
- 6. Click **Delete**.
	- **Note:**

You cannot delete any default subscriber template.

### **Duplicating subscriber templates**

#### **Procedure**

1. On the System Manager web console, click **Services** > **Templates**.

- 2. In the navigation pane, click **Messaging**.
- 3. From the list of supported messaging versions, select a messaging version.
- 4. Click **Show List**.
- 5. From the Subscriber Template list, select the subscriber template you want to copy.
- 6. Click **Duplicate**.
- 7. Complete the Duplicate Subscriber Template page and click **Commit**.

[Subscriber MM Templates field descriptions](#page-1126-0) on page 1127 [Subscriber CMM Templates field descriptions](#page-1124-0) on page 1125 [Subscriber Messaging Templates field descriptions](#page-1121-0) on page 1122

### **Viewing associated subscribers**

#### **Procedure**

- 1. On the System Manager web console, click **Services** > **Templates**.
- 2. In the navigation pane, click **Messaging**.
- 3. From the list of supported messaging versions, select a messaging version.
- 4. Click **Show List**.
- 5. From the Subscriber Template list, select a subscriber template for which you want to view the associated subscribers.
- 6. Click **More Actions** > **View Associated Subscribers**.

You can view all the associated subscribers in the System Manager database for the template you have chosen in the Associated Subscribers page.

## **Templates List**

You can view Templates List when you click **Template** under **Services** on the System Manager console.

You can apply filters and sort each of the columns in the Template List. When you click **Refresh**, you can view the updated information available after the last synchronization operation.

#### **IP Office Endpoint Templates**

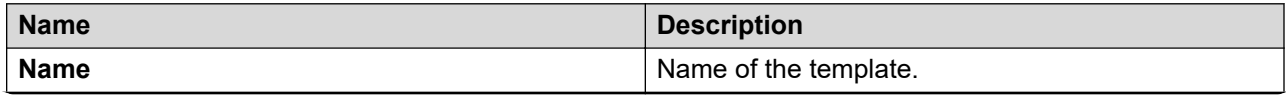

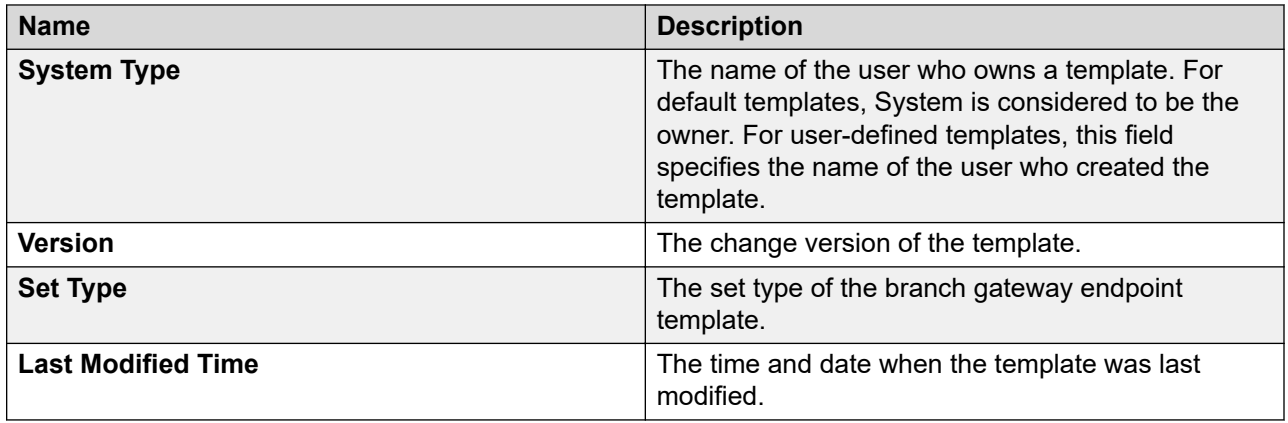

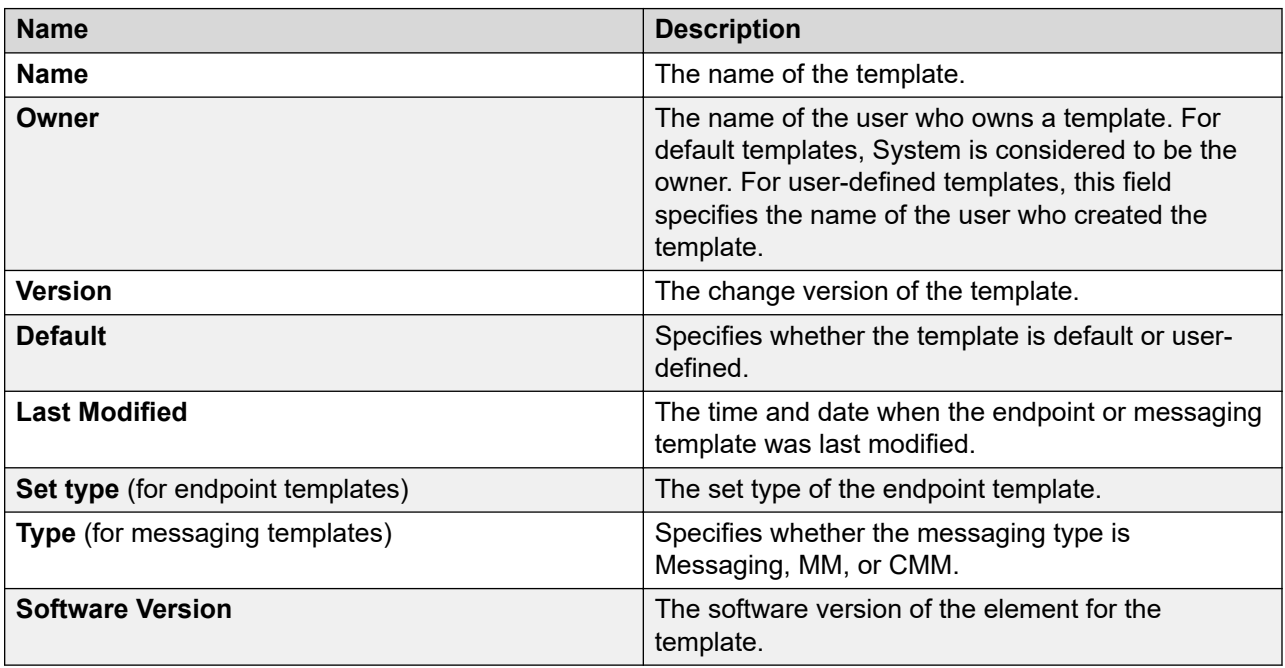

### **IP Office System Configuration template**

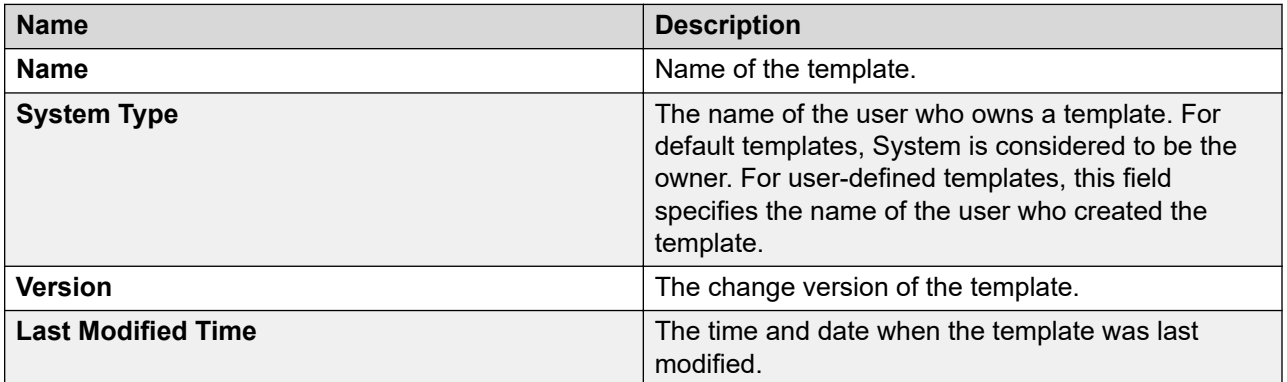

#### **CM Agent template**

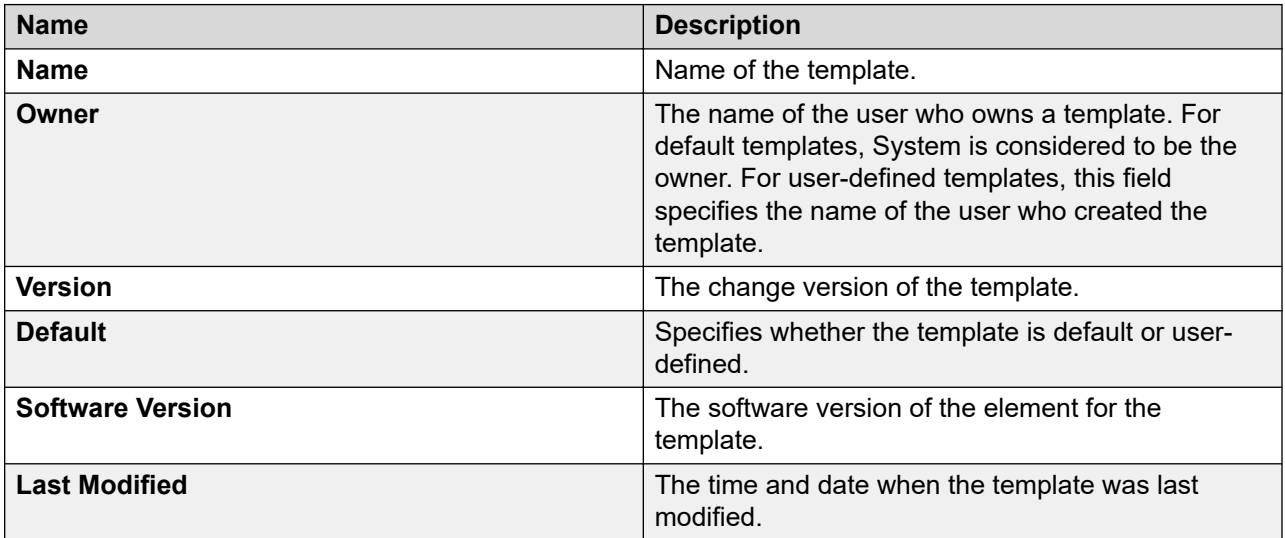

#### **CM Endpoint template**

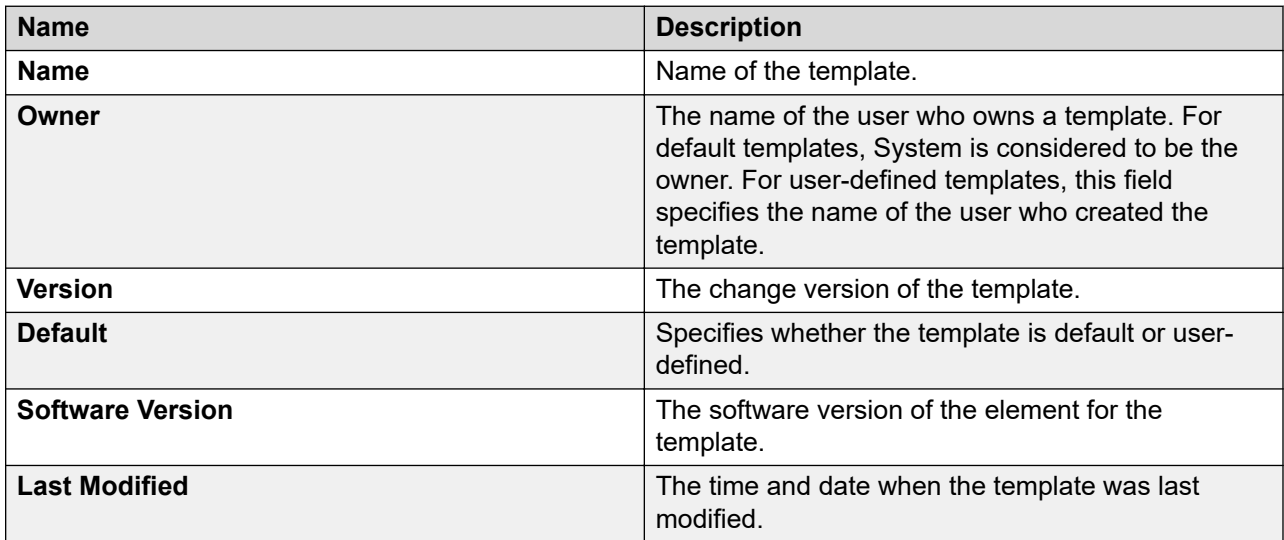

#### **Messaging template**

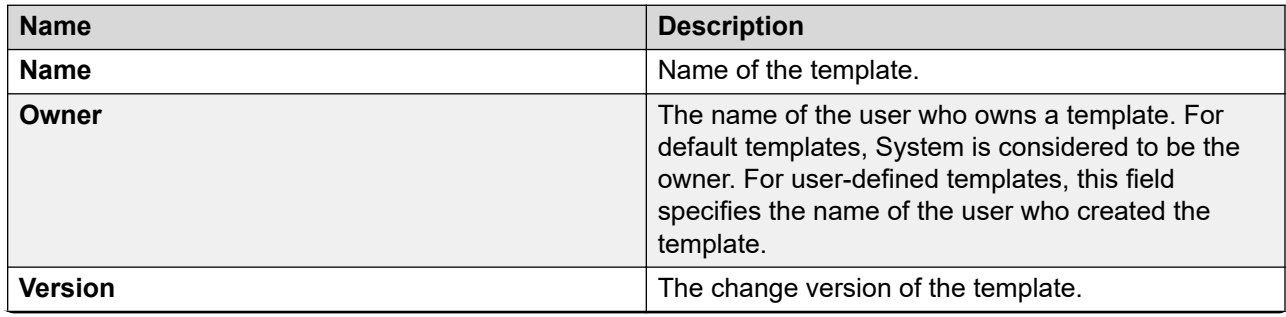

<span id="page-1113-0"></span>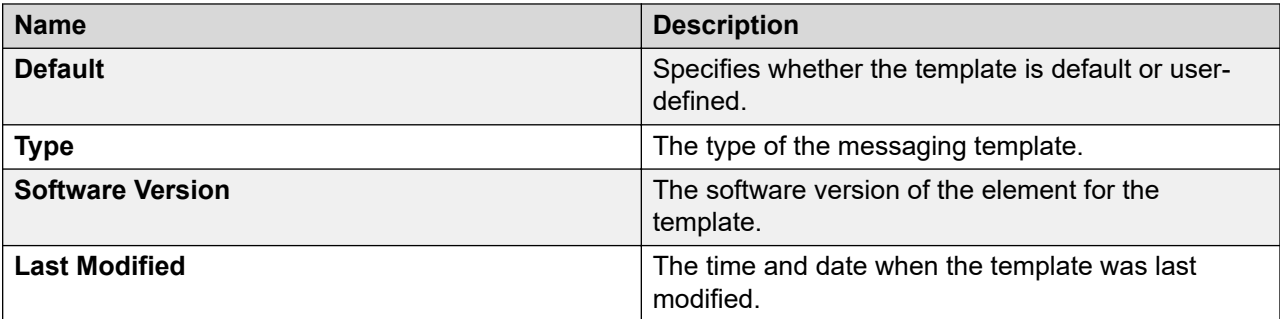

# **Add Agent Template field descriptions**

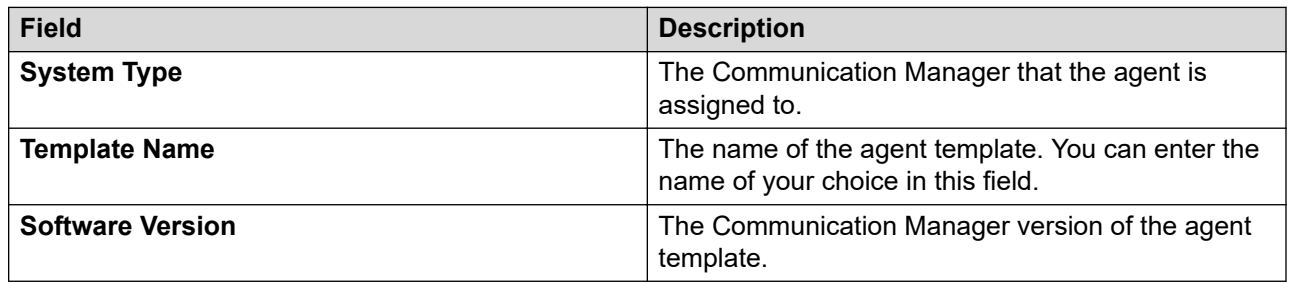

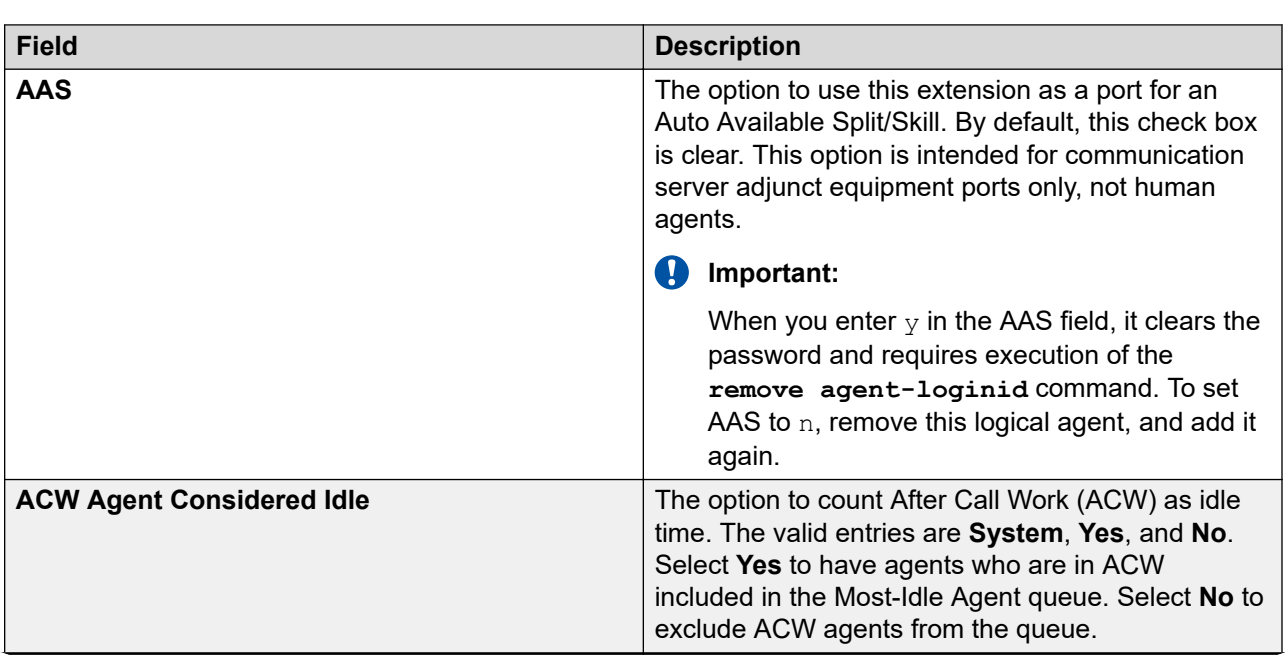

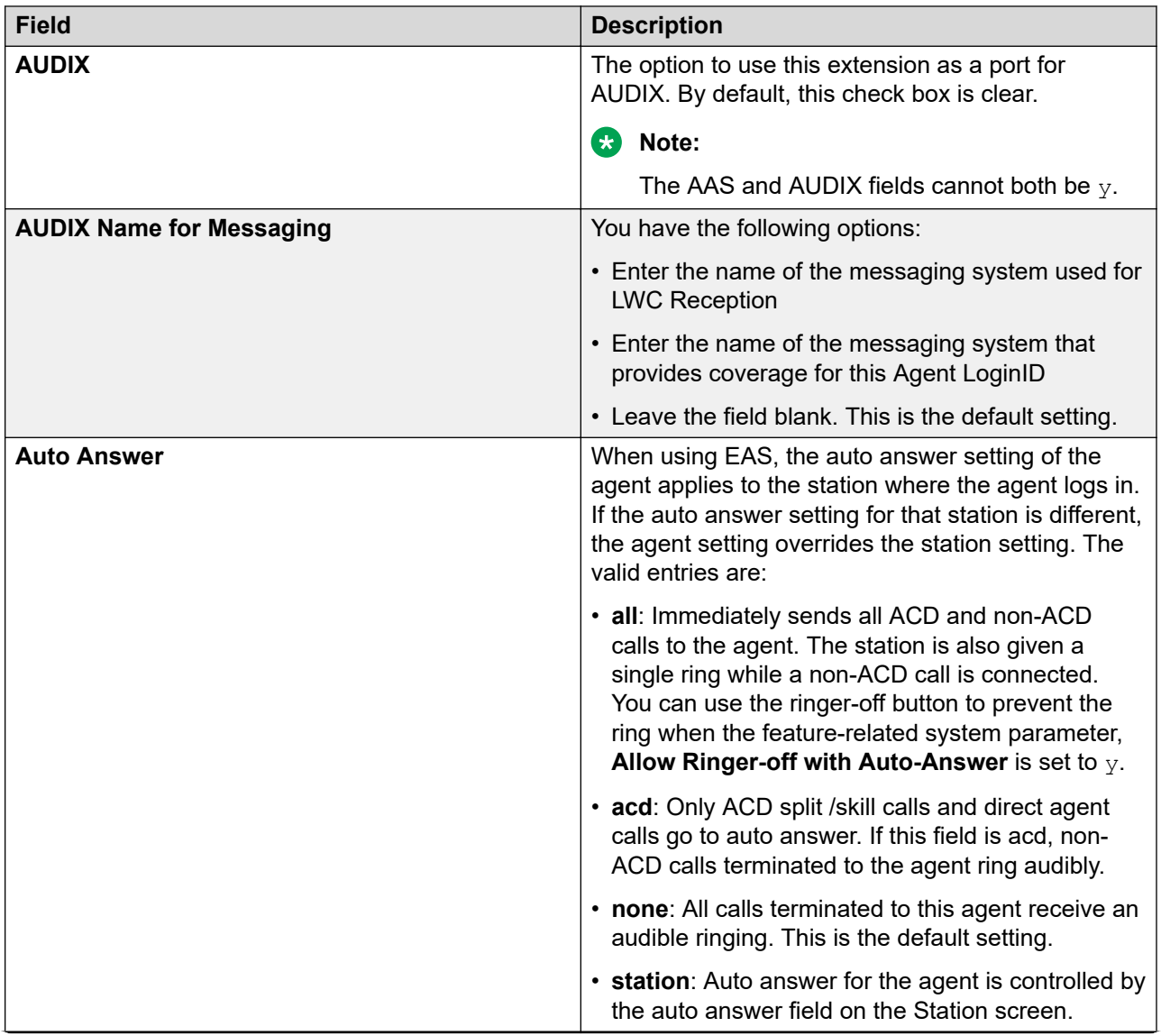

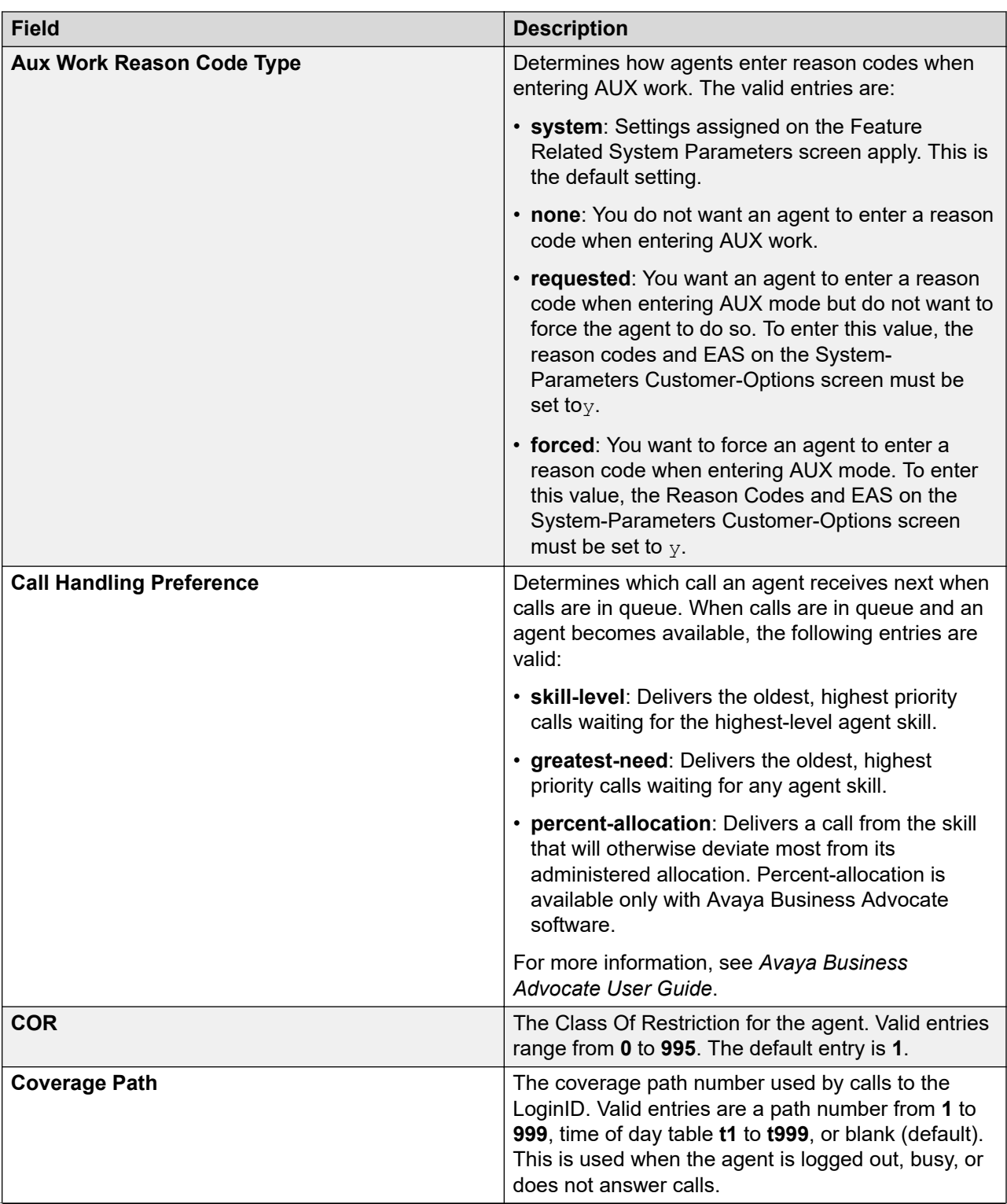
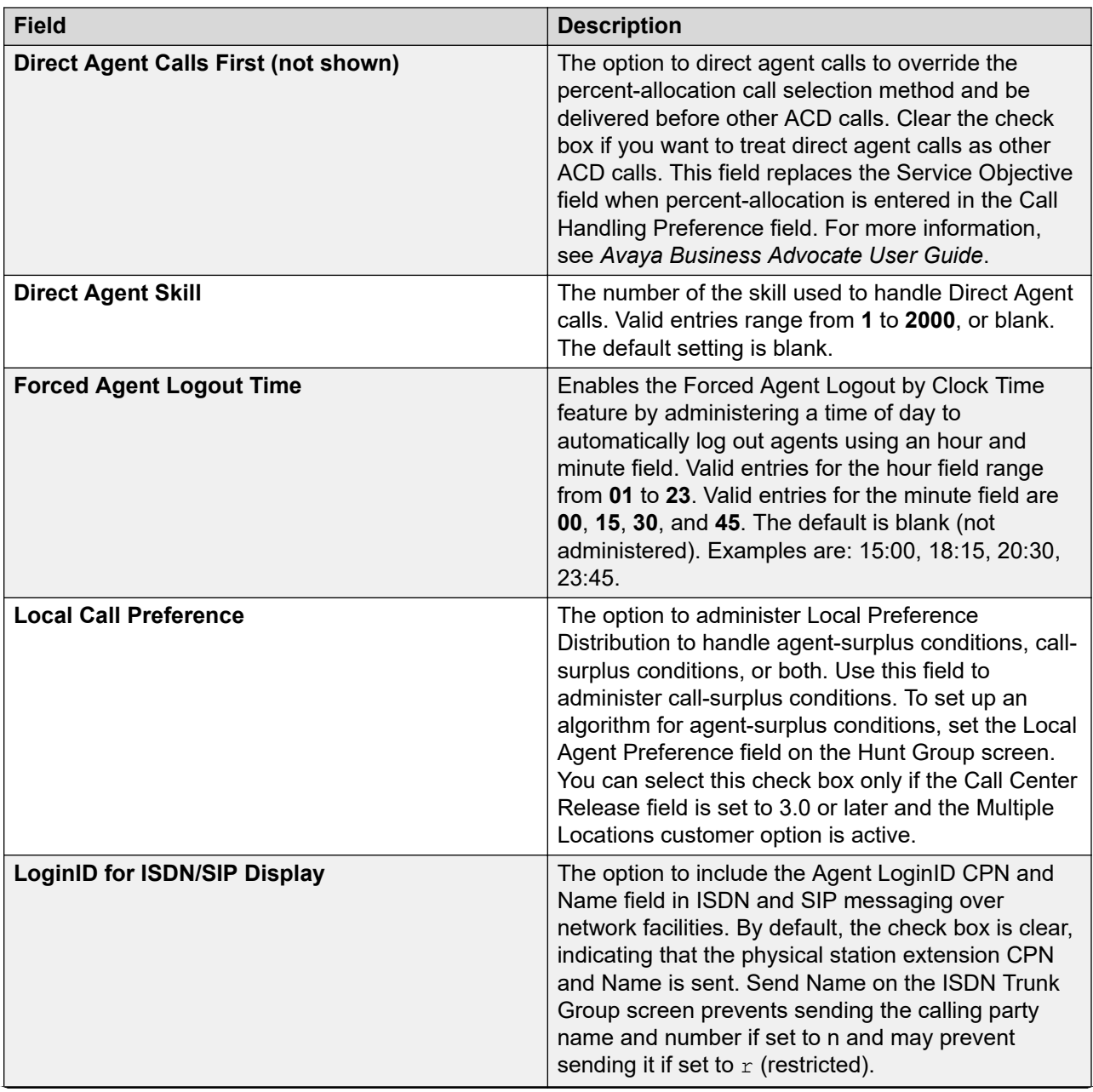

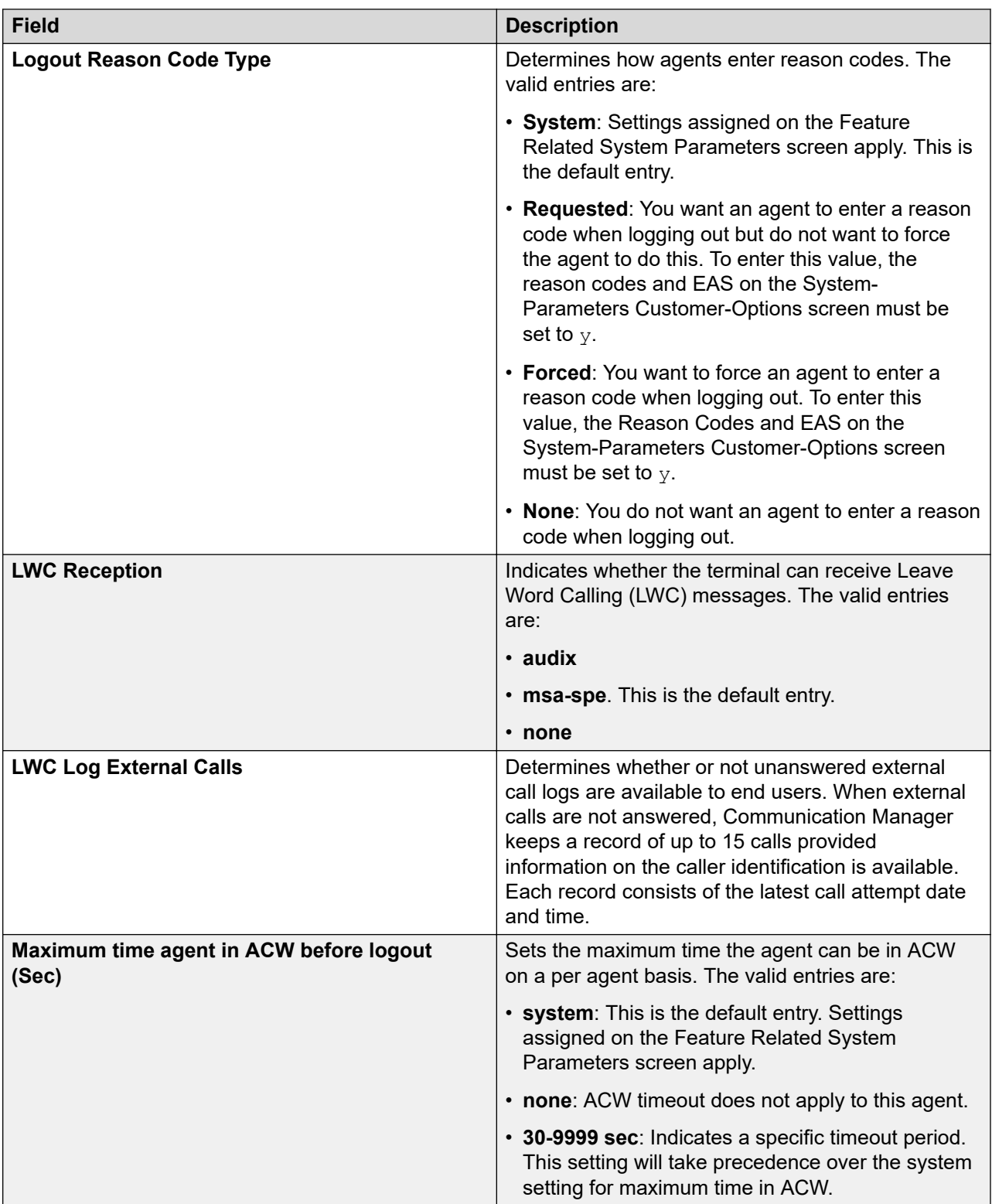

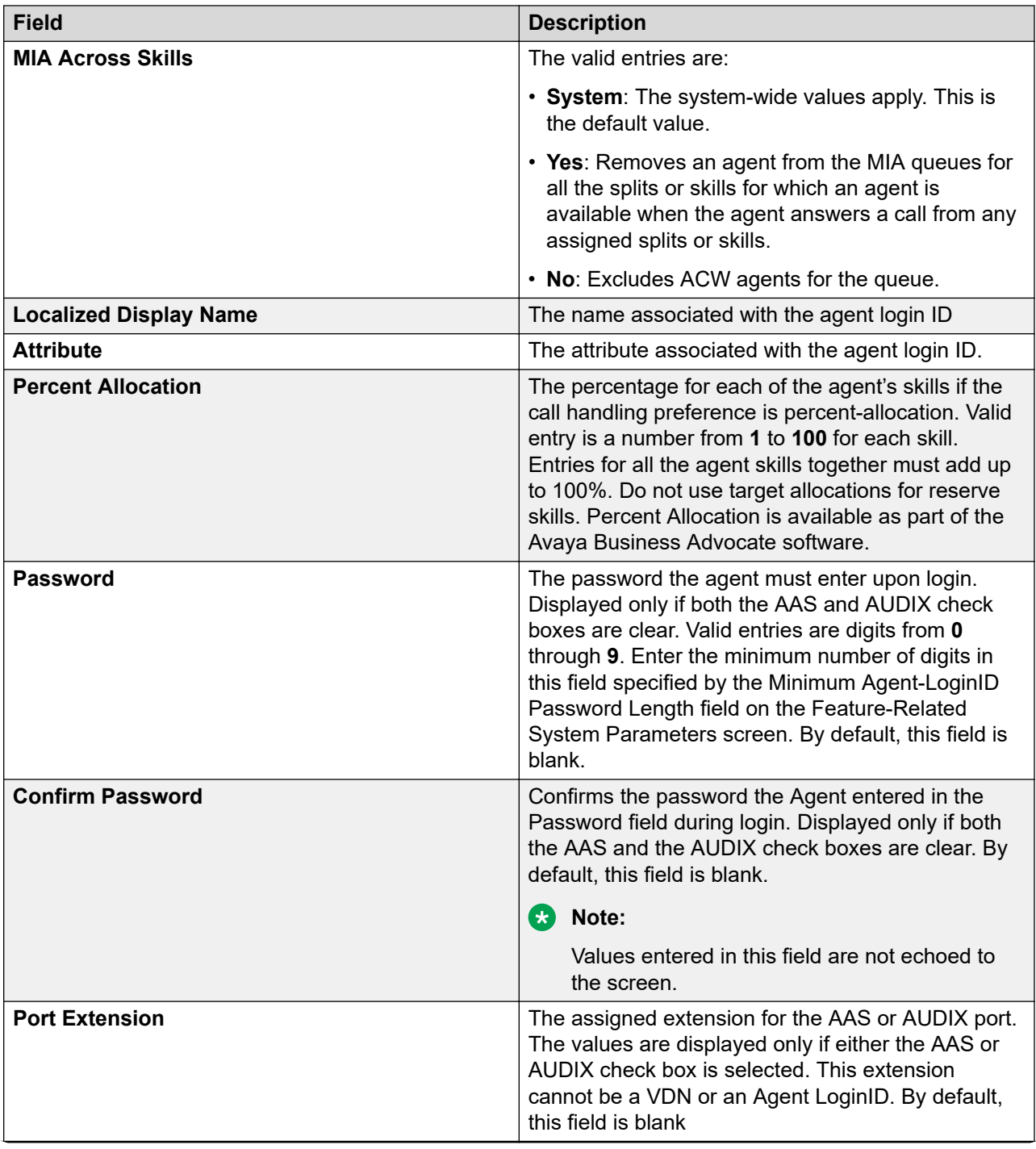

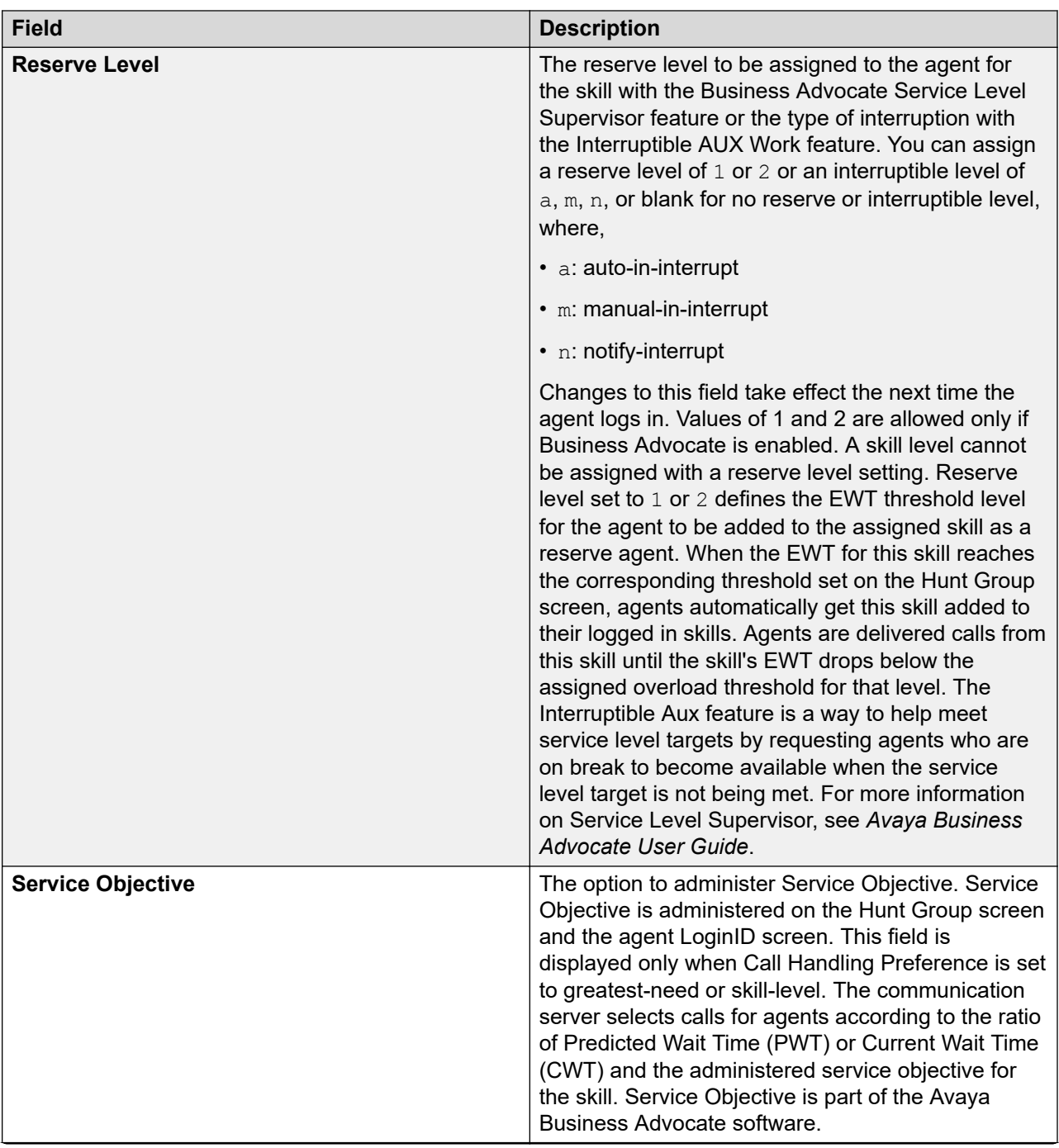

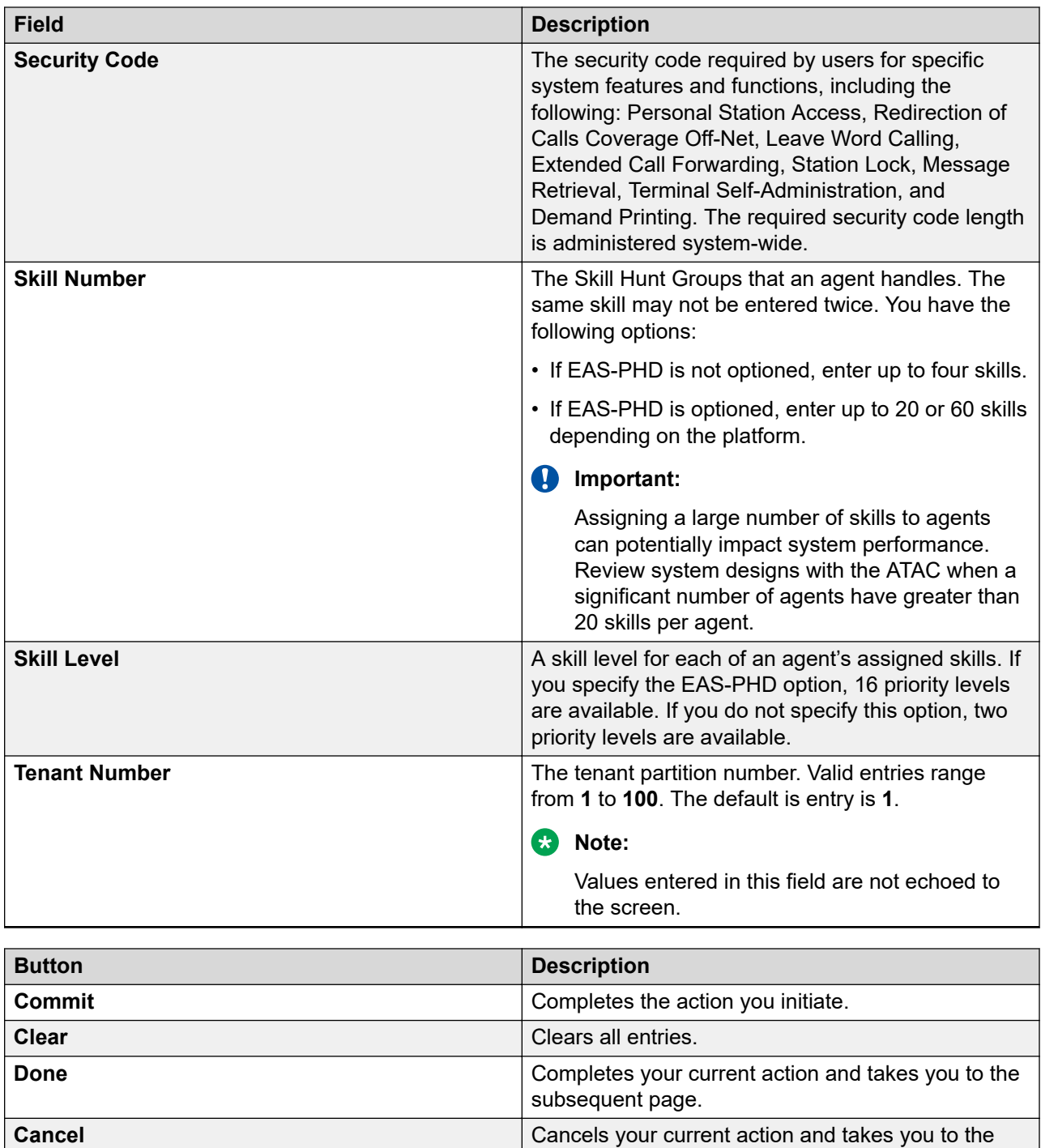

previous page.

# **Subscriber Messaging Templates field descriptions**

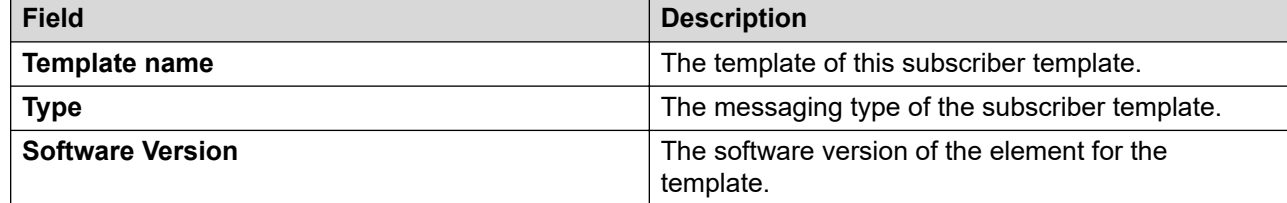

### **Basic Information**

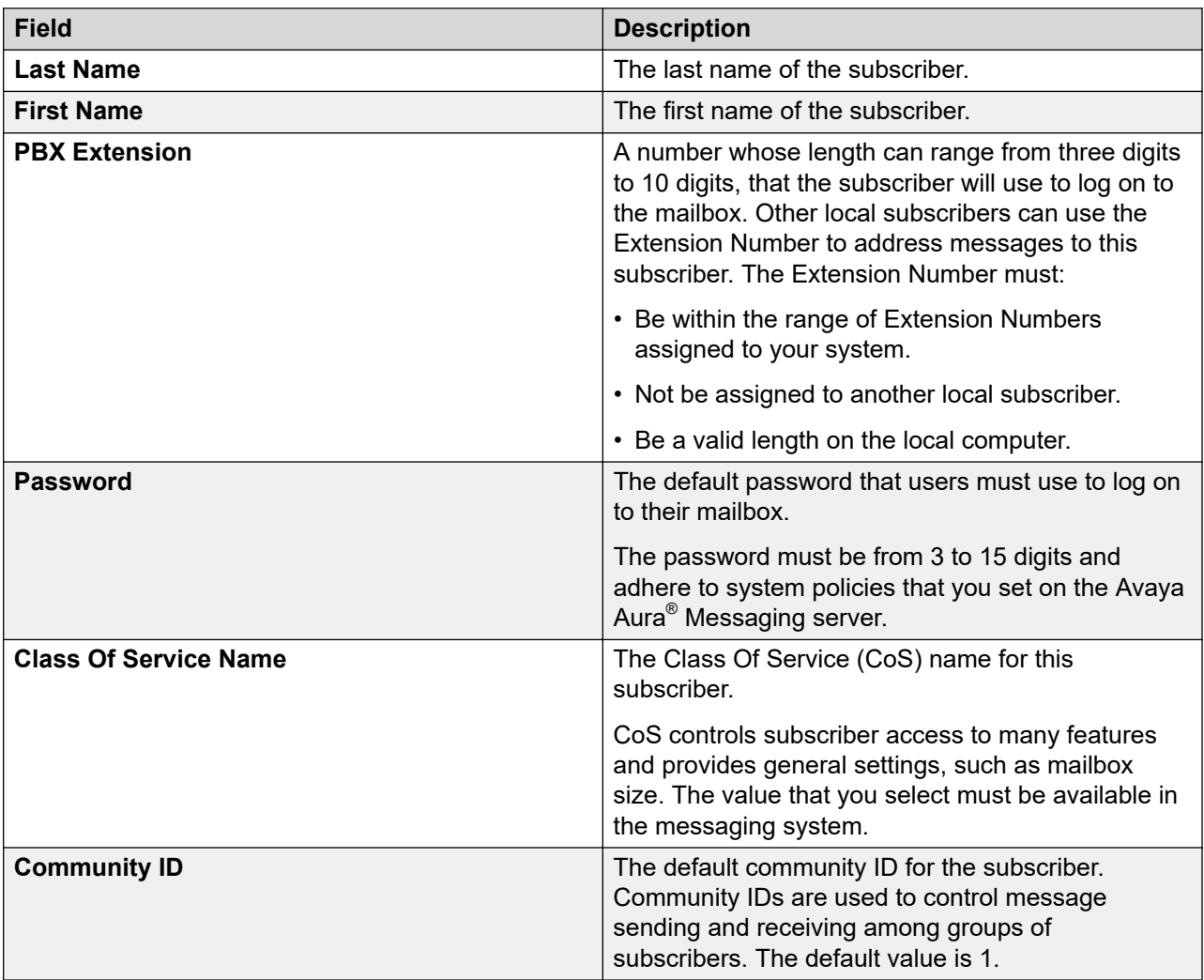

### **Subscriber Directory**

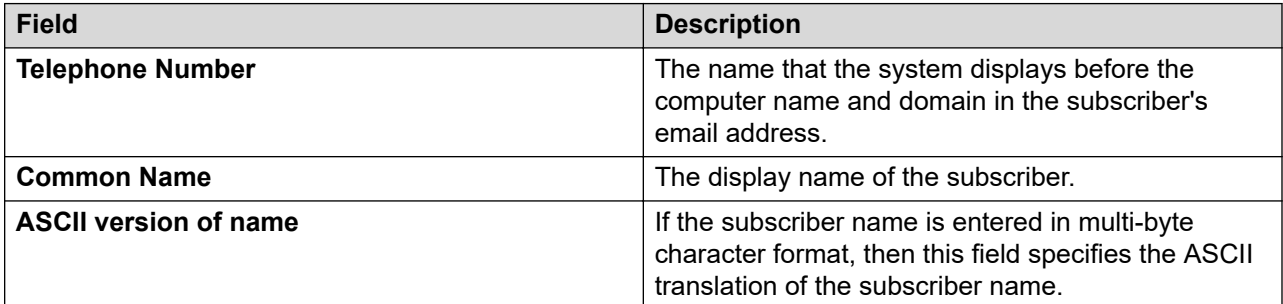

### **Mailbox Features**

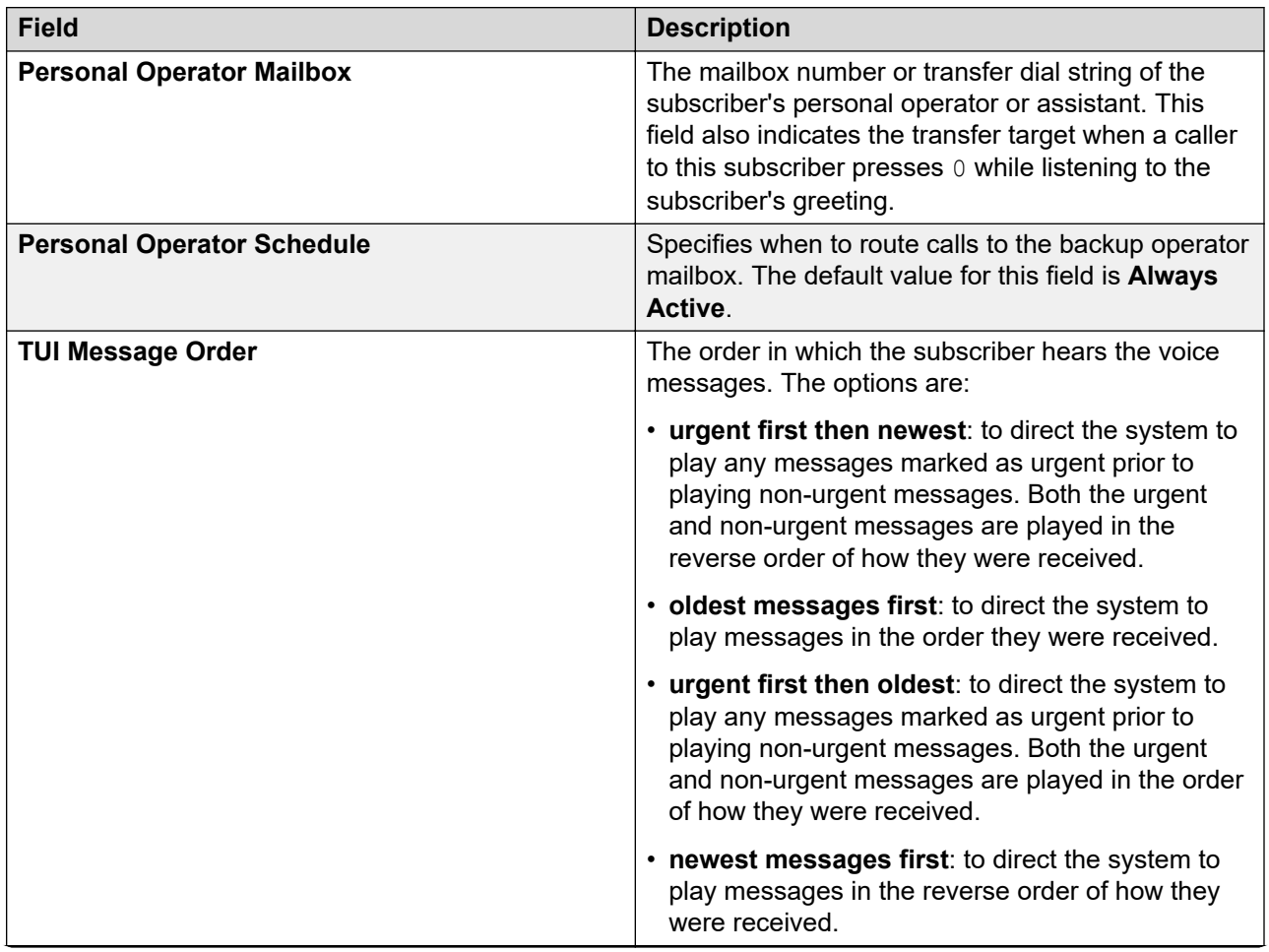

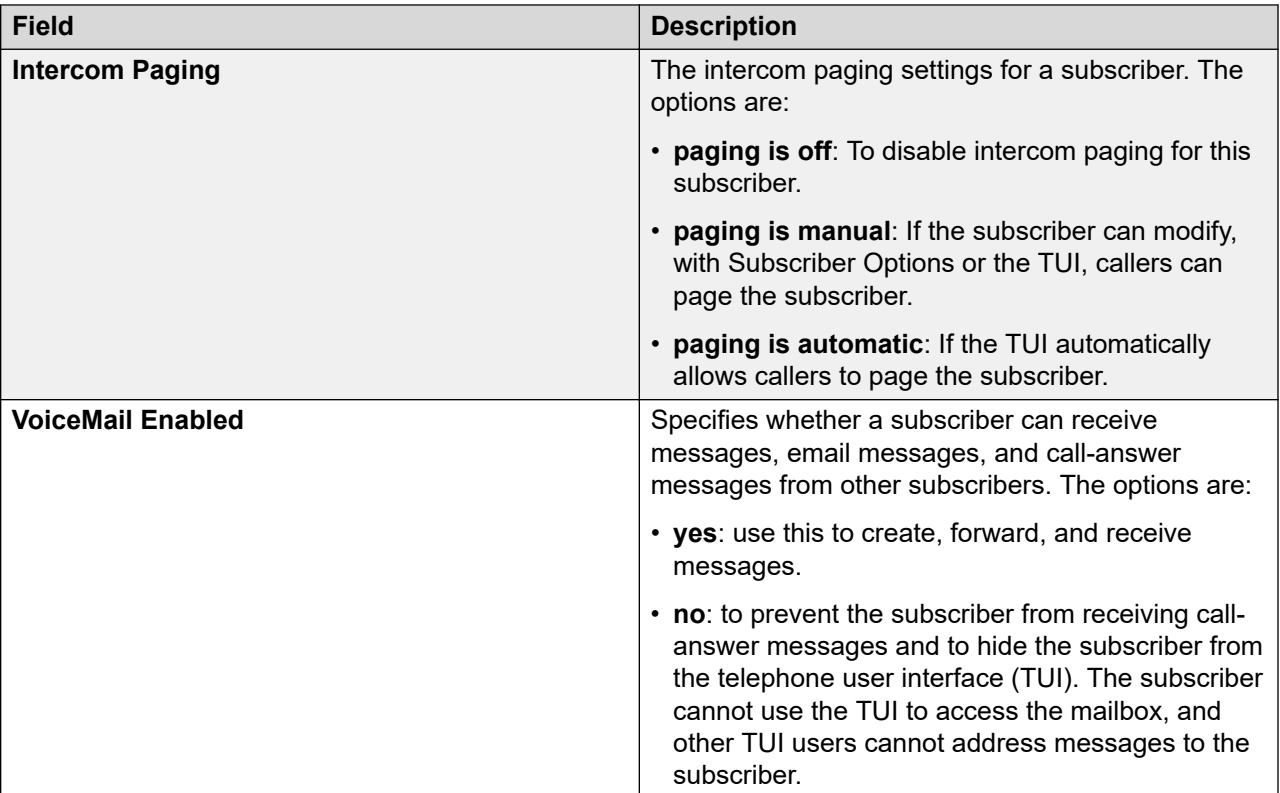

### **Secondary Extensions**

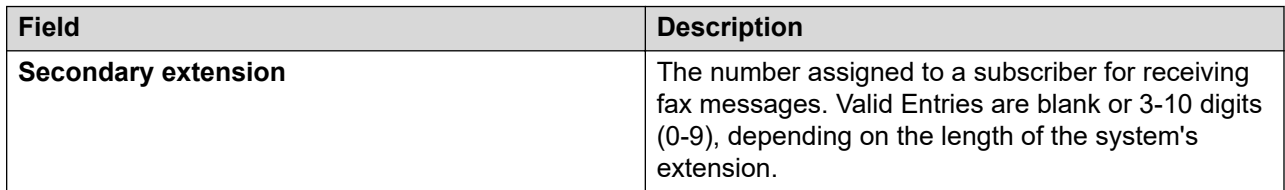

### **Miscellaneous**

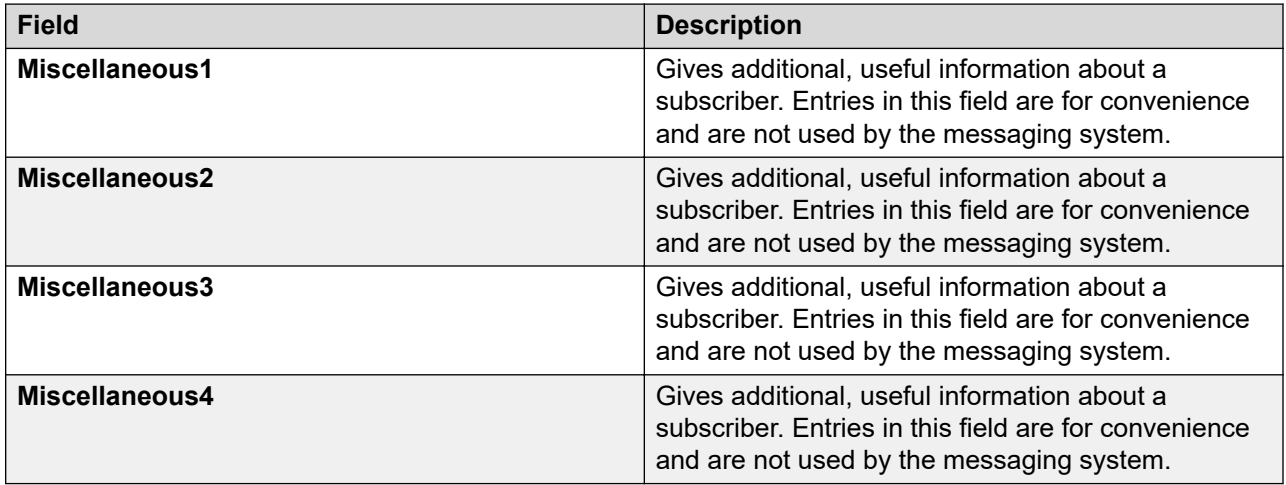

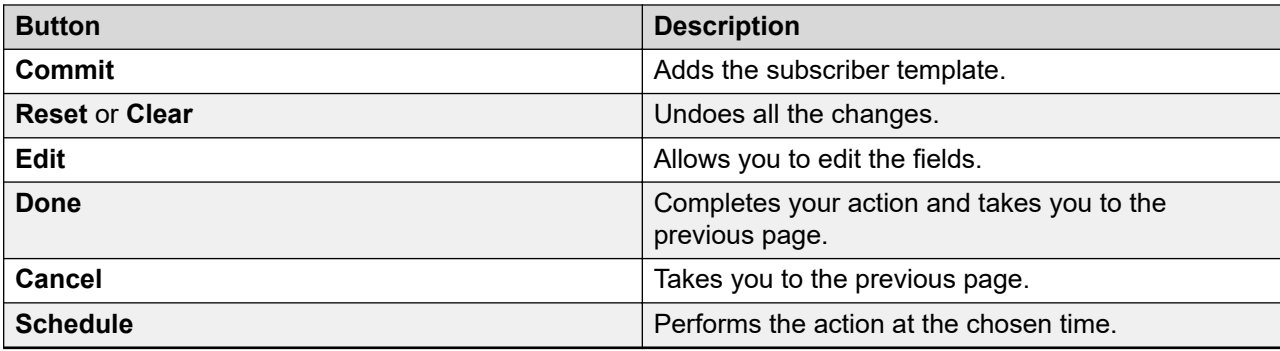

# **Subscriber CMM Templates field descriptions**

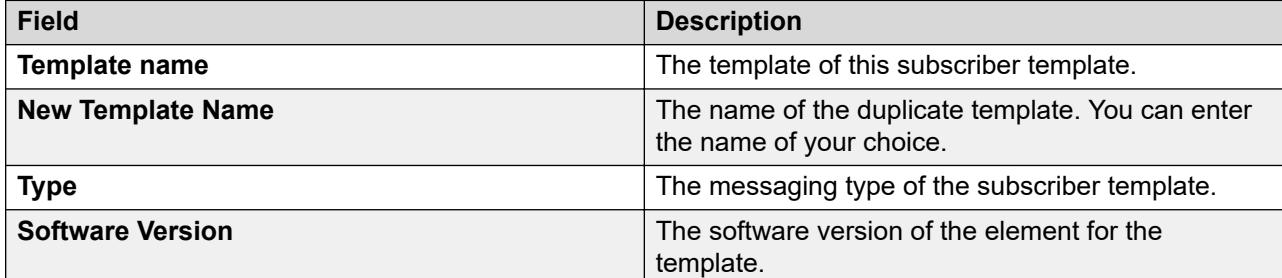

### **Basic Information**

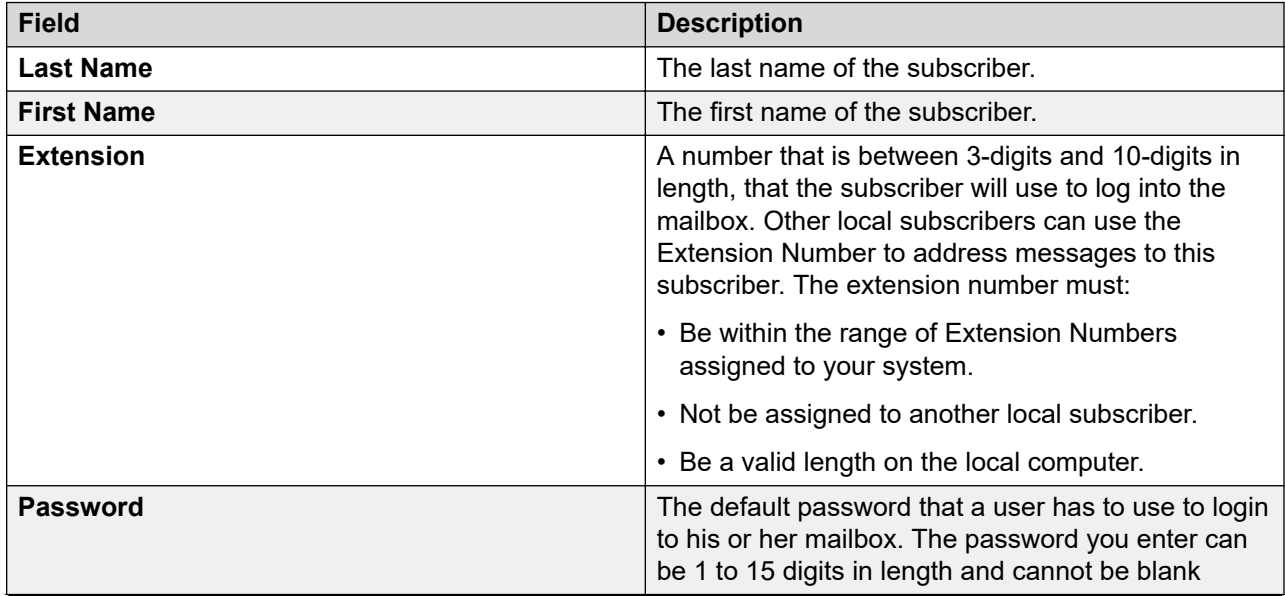

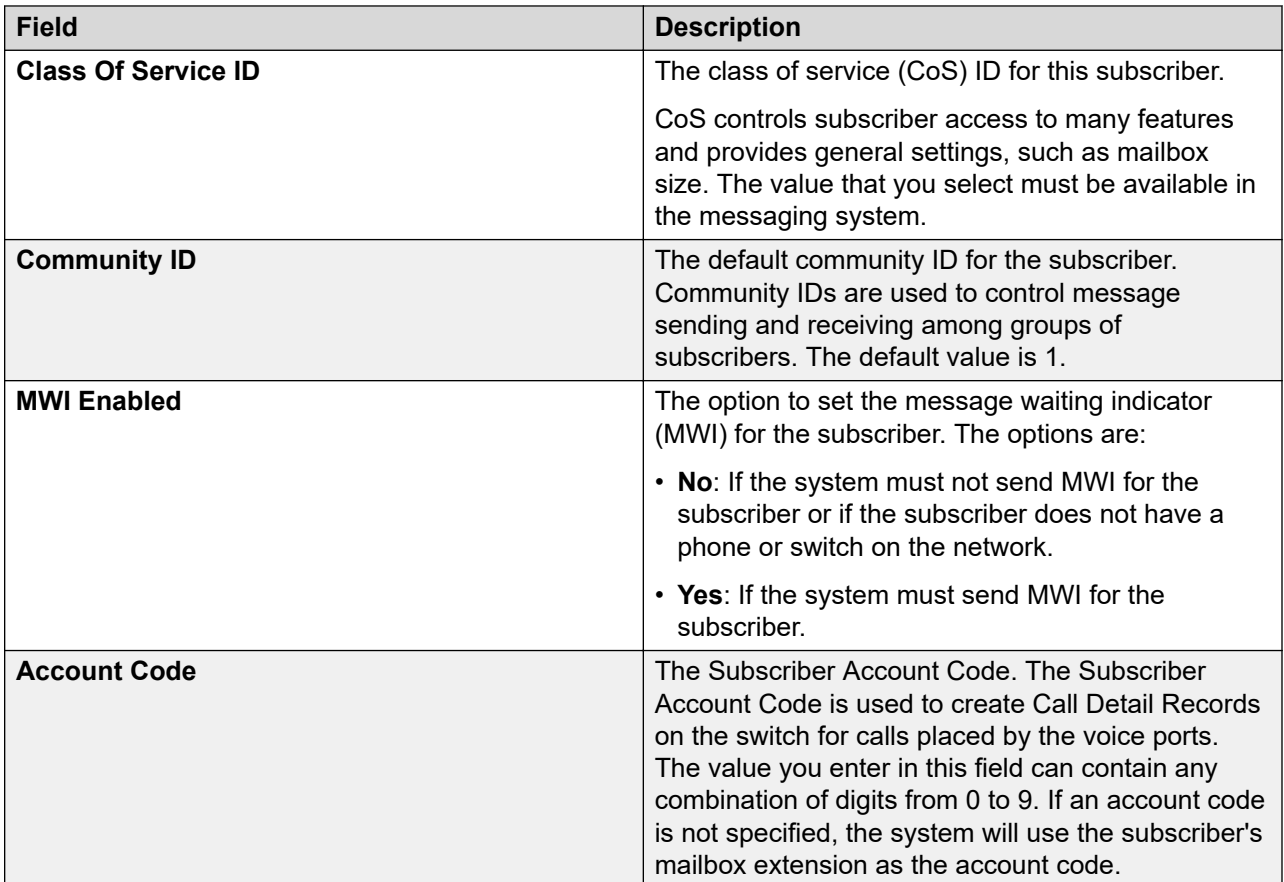

### **Subscriber Directory**

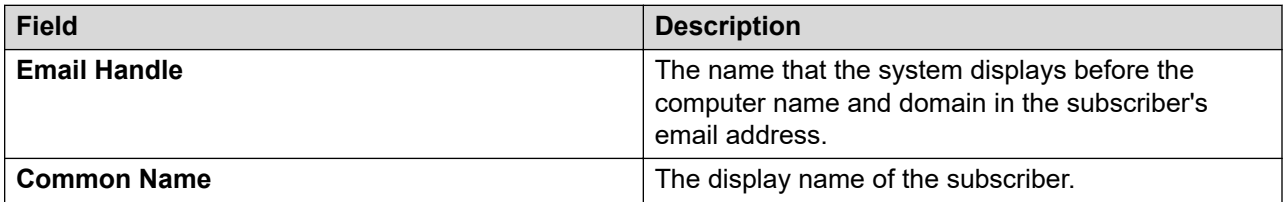

### **Mailbox Features**

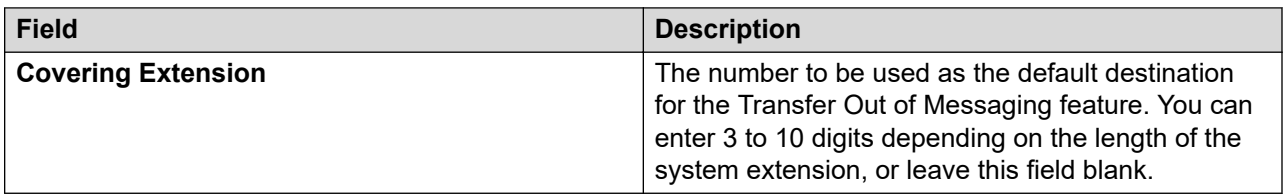

### **Secondary Extensions**

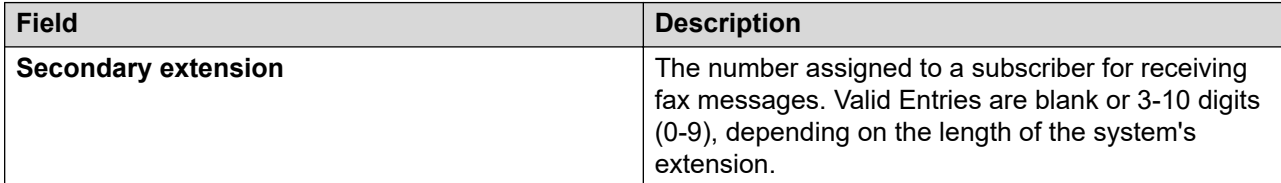

### **Miscellaneous**

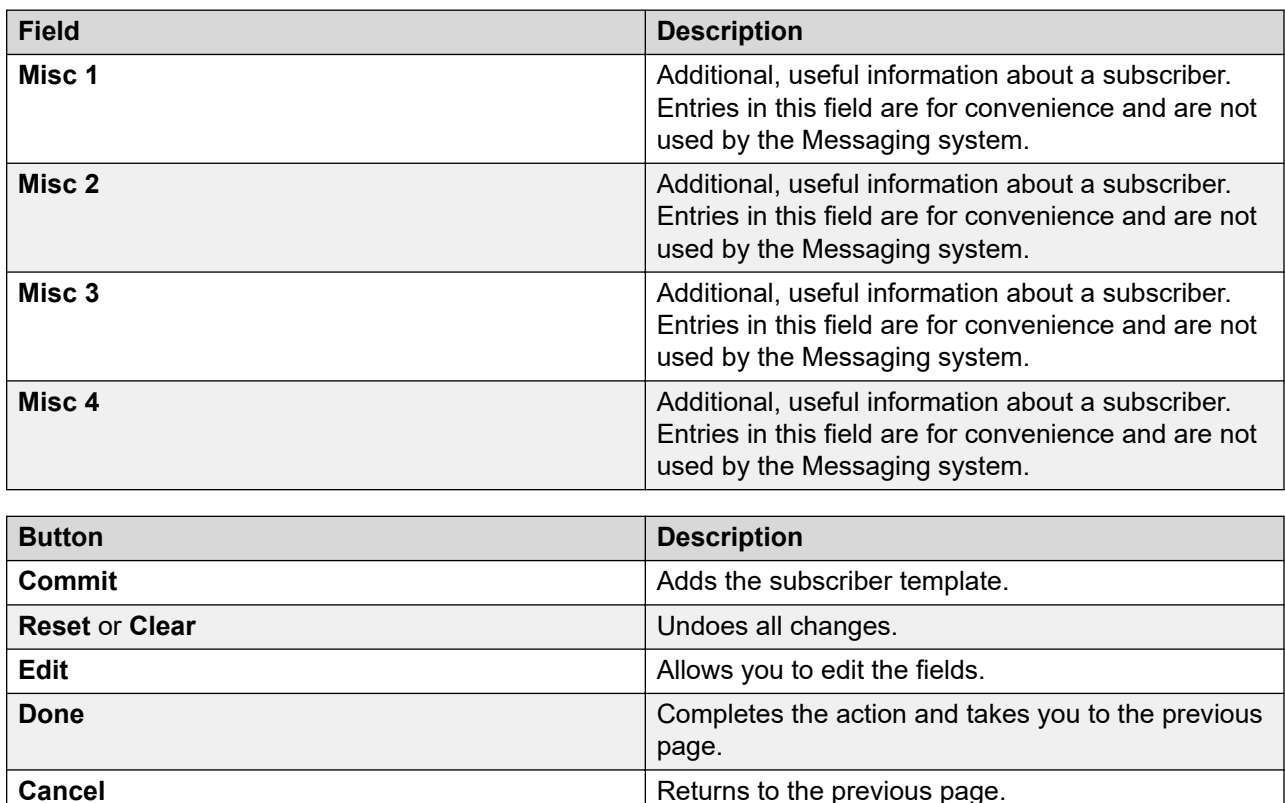

# **Subscriber MM Templates field descriptions**

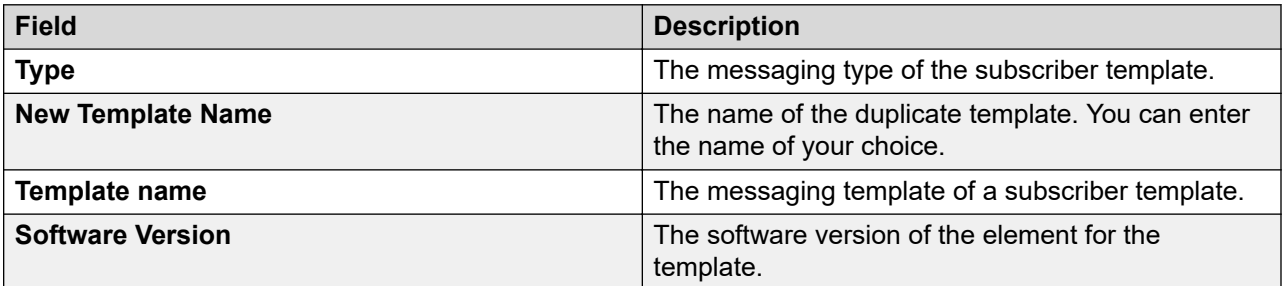

### **Basic Information**

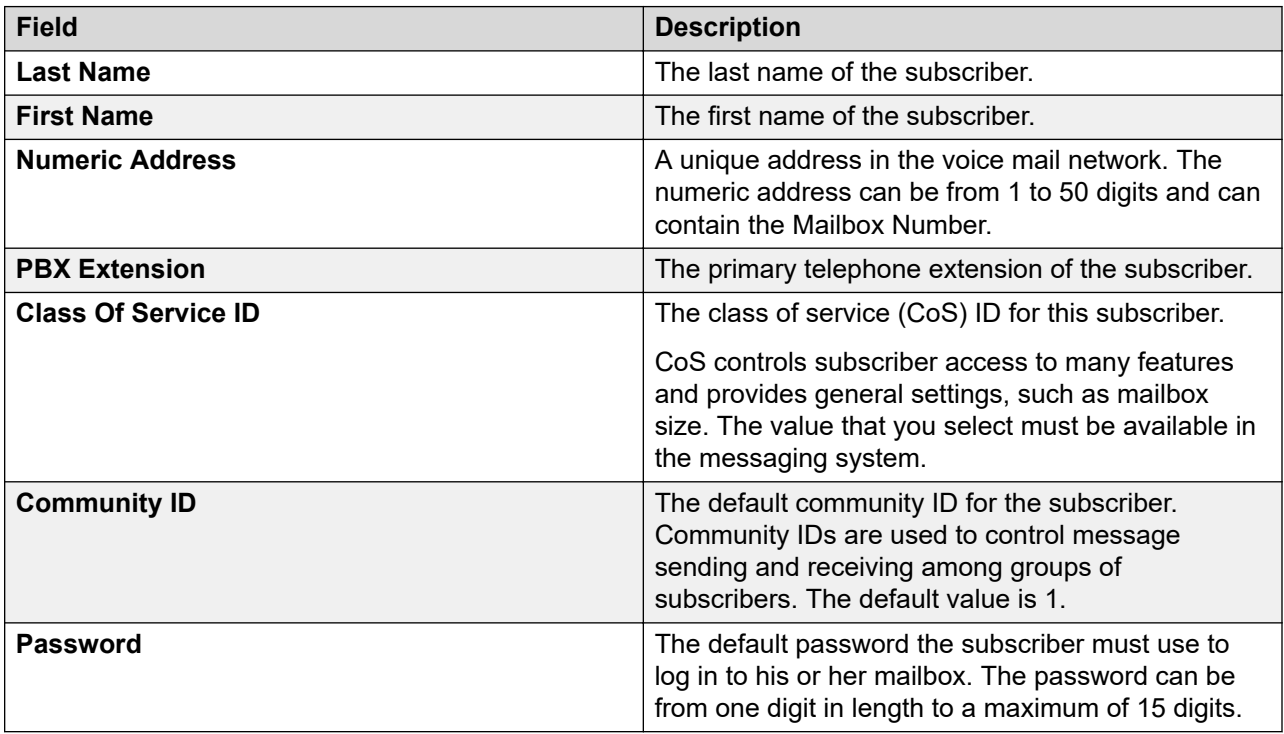

### **Subscriber Directory**

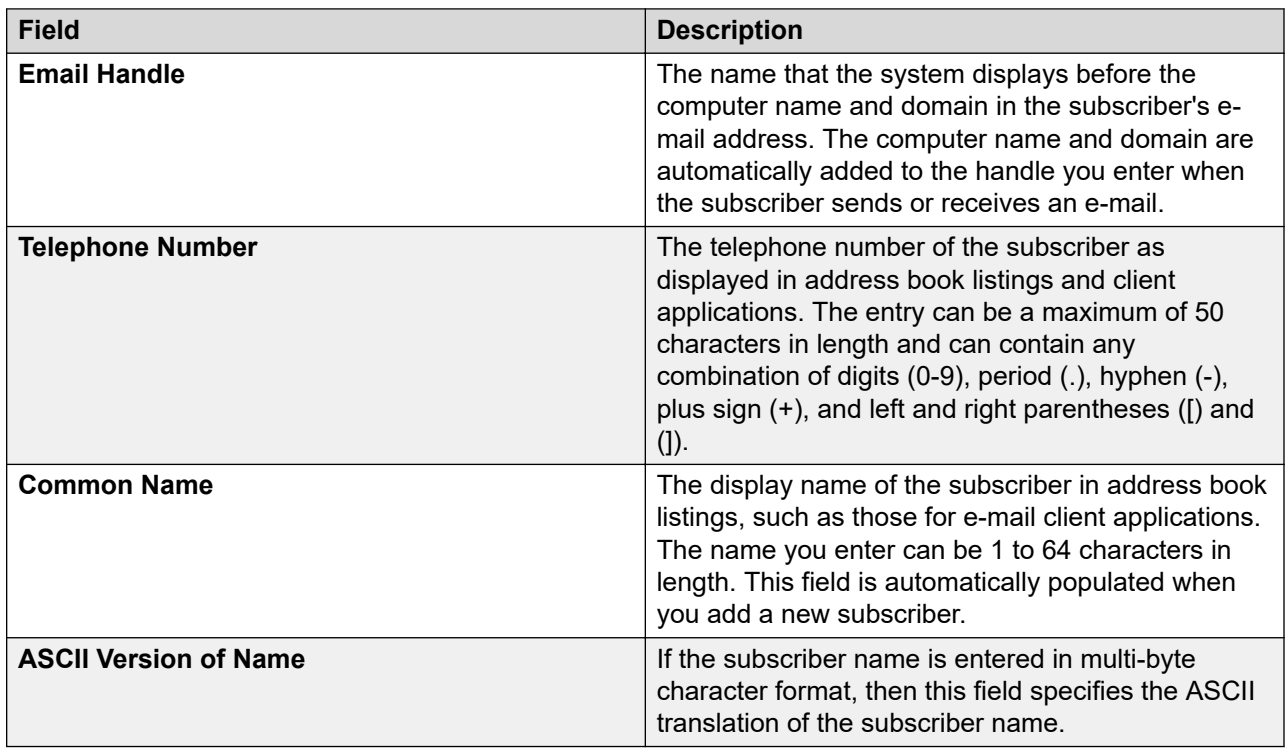

### **Mailbox Features**

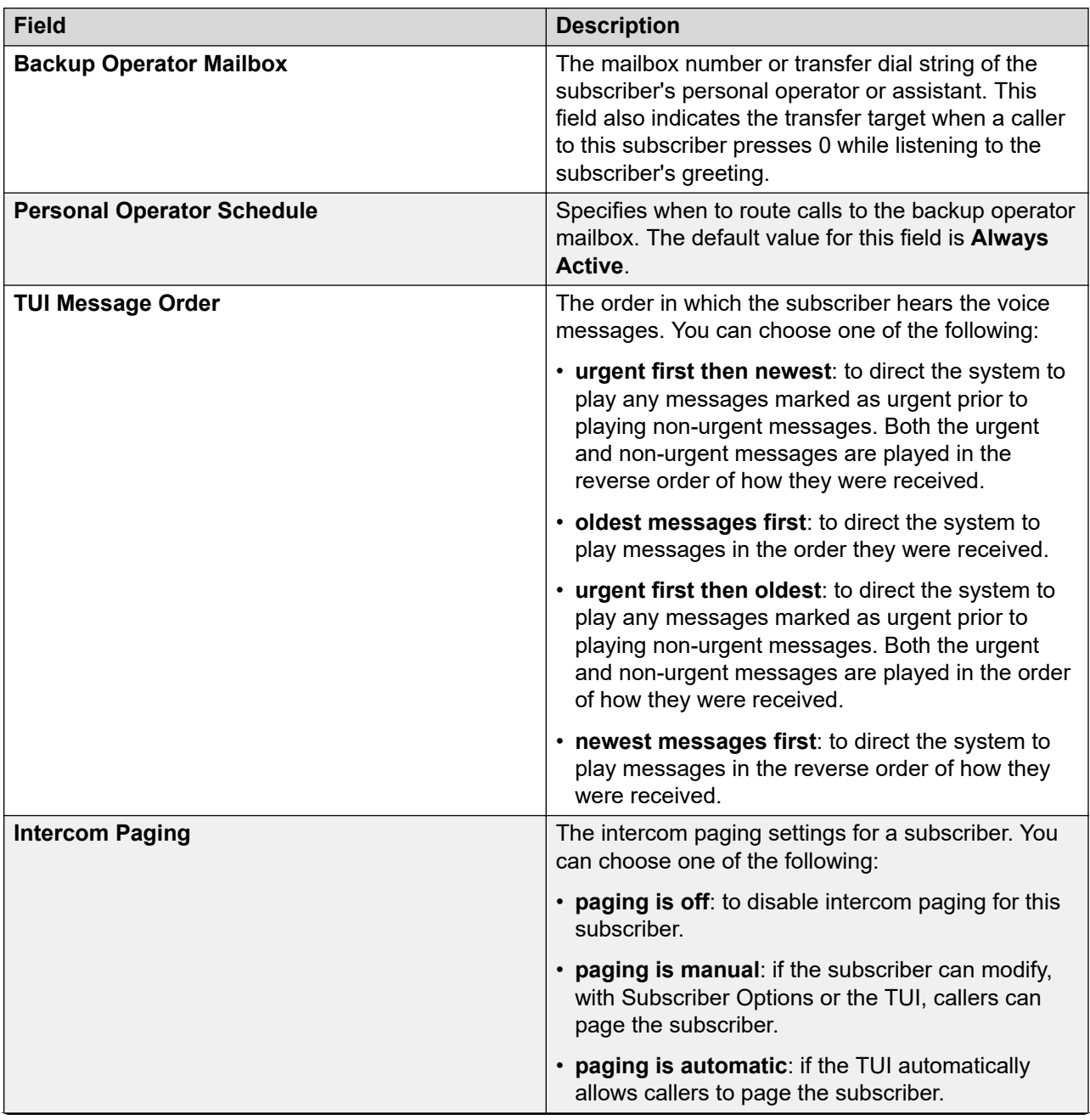

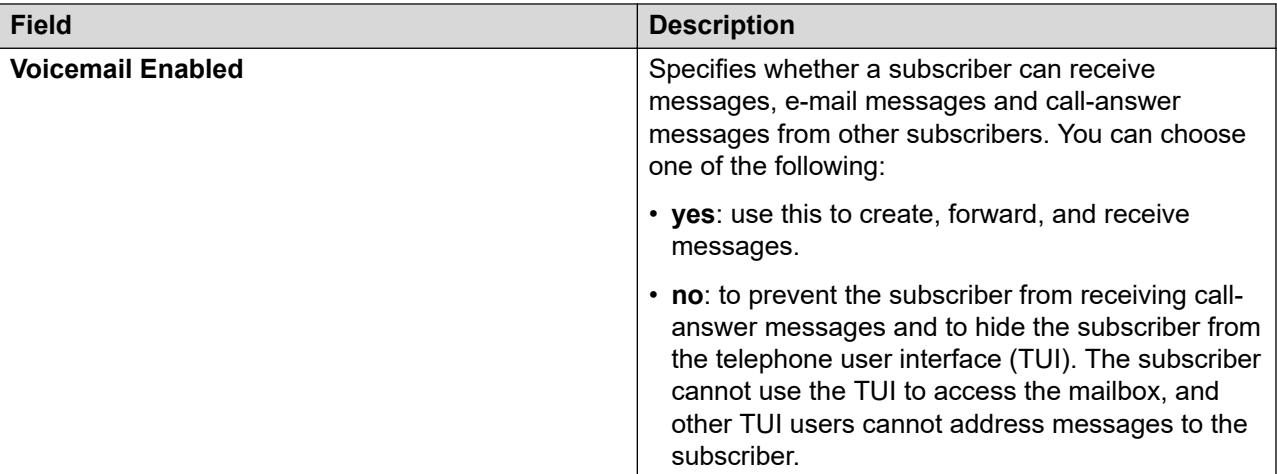

### **Secondary Extensions**

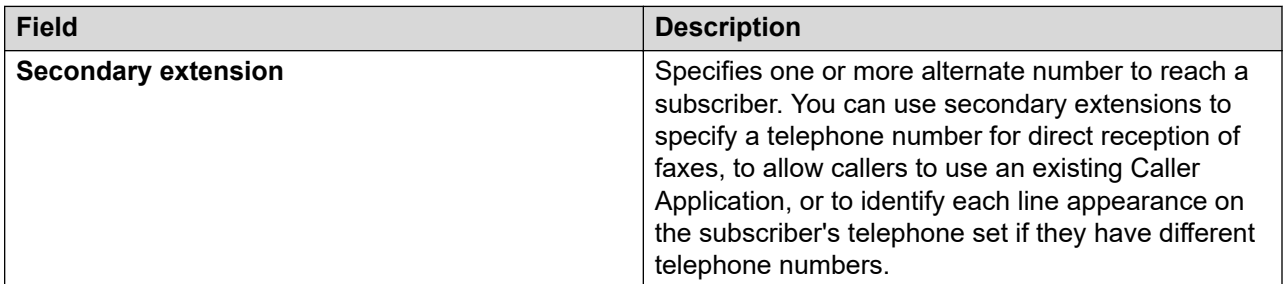

### **Miscellaneous**

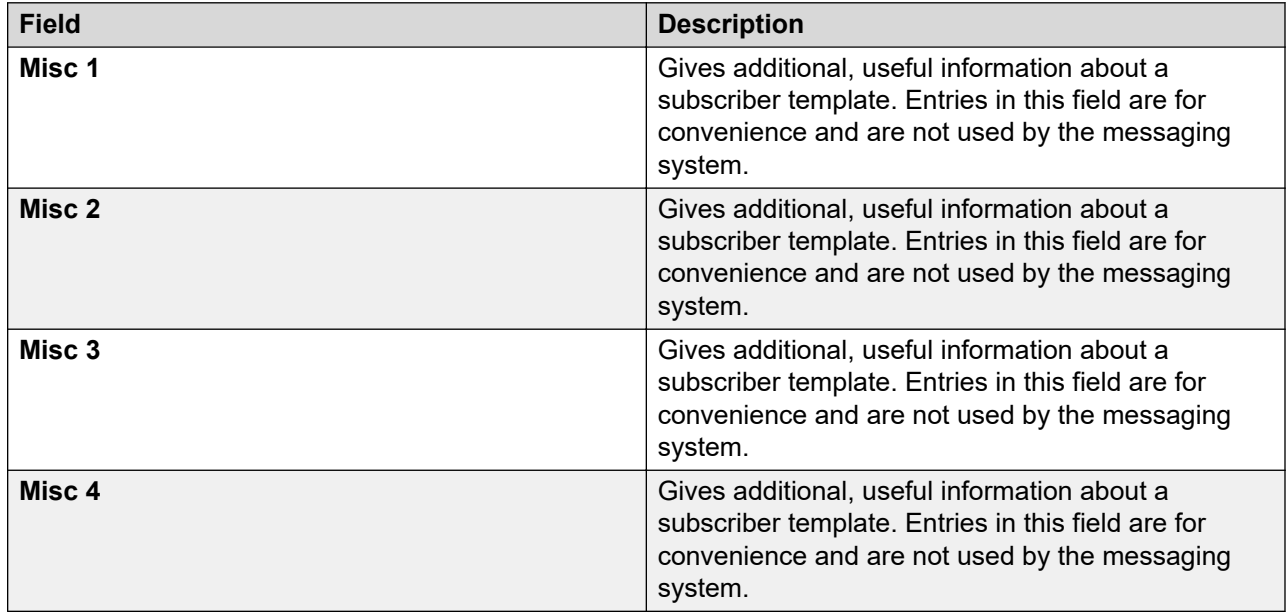

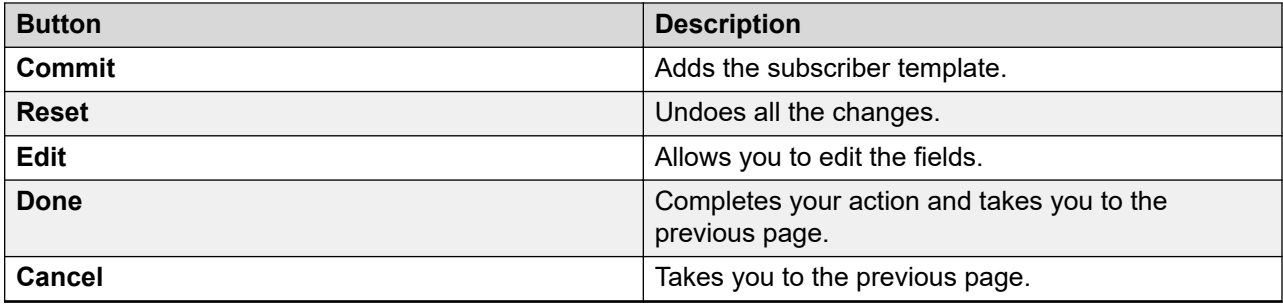

# **Managing IP Office Endpoint template**

## **Adding an IP Office endpoint template**

### **Procedure**

- 1. On the System Manager web console, click **Services** > **Templates**.
- 2. In the navigation pane, click **IP Office Endpoint**.
- 3. Click **New**.
- 4. Enter the required information in the **Name**, **System Type**, **Set Type**, and **Version** fields.
- 5. Click **Details**.

The system launches the IP Office Manager application.

- 6. On the IP Office Manager window, in the right pane, specify the required details, such as voice mail, telephony, and button programming in the respective tabs.
- 7. Click **File** > **Save Template and Exit** to save the template configuration and exit the IP Office application.

The system directs you to the landing page of **IP Office Endpoint**.

You can view the newly created template in the list of templates under IP Office endpoint templates.

When you upgrade System Manager, Default Centralized ATA Template, Default Centralized SIP Template are now available to create centralized users.

#### **Related links**

[IP Office endpoint template field descriptions](#page-1133-0) on page 1134

### **Viewing an IP Office endpoint template**

### **Procedure**

- 1. On the System Manager web console, click **Services** > **Templates**.
- 2. In the navigation pane, click **IP Office Endpoint**.
- 3. Select a type of system from the list of IP Office supported templates.
- 4. Click **Show List**.
- 5. Under **IP Office Endpoint Templates**, select the template you want to view from the list of templates.
- 6. Click **View**.

This action launches the IP Office Manager application.

- 7. On the IP Office Manager window, click the tabs on the right pane to view the template details.
- 8. Click **File** > **Exit** to exit the IP Office Manager application.

The system displays the **IP Office Endpoint** landing page.

#### **Related links**

[IP Office endpoint template field descriptions](#page-1133-0) on page 1134

### **Editing an IP Office endpoint template**

### **Procedure**

- 1. On the System Manager web console, click **Services** > **Templates**.
- 2. In the navigation pane, click **IP Office Endpoint**.
- 3. Select a type of system from the list of IP Office supported templates.
- 4. Click **Show List**.
- 5. From the list of **IP Office Endpoint Templates**, select the template you want to edit.
- 6. Click **Edit**.

This system launches the IP Office application.

- 7. On the IP Office Manager window, in the right pane, edit the required details.
- 8. Click **File** > **Save Template and Exit** to save the modifications to the template and exit the IP Office Manager application.

The system displays the IP Office Endpoint landing page.

#### **Related links**

[IP Office endpoint template field descriptions](#page-1133-0) on page 1134

## **Duplicating an IP Office endpoint template**

### **Procedure**

- 1. On the System Manager web console, click **Services** > **Templates**.
- 2. In the navigation pane, click **IP Office Endpoint**.
- 3. Select a system type from the list of IP Office supported templates.
- 4. Click **Show List**.
- 5. From the list of IP Office endpoint templates, select the template you want to duplicate.
- 6. Click **Duplicate**.
- 7. Type a template name in the **New Template Name** field.
- 8. Click **Commit**.

If you want to make changes to the new endpoint template, click **Details**.

#### **Related links**

[IP Office endpoint template field descriptions](#page-1133-0) on page 1134

### **Deleting an IP Office endpoint template**

### **Procedure**

- 1. On the System Manager web console, click **Services** > **Templates**.
- 2. In the navigation pane, click **IP Office Endpoint**.
- 3. Select a type of system from the list of IP Office supported templates.
- 4. Click **Show List**.
- 5. From the **IP Office Endpoint Templates** list, select the template you want to delete.
- 6. Click **Delete**.

The system displays the template instance you selected for deletion.

- 7. Perform one of the following:
	- Click **Delete** to delete the template.
	- Click **Cancel** to cancel the delete operation and return to the **IP Office Endpoint** landing page.

### <span id="page-1133-0"></span>**Upgrading IP Office endpoint templates**

### **Procedure**

- 1. On the System Manager web console, click **Services** > **Templates**.
- 2. In the navigation pane, click **IP Office Endpoint**.
- 3. Select the IP Office device type.
- 4. Click **Show List**.
- 5. Select the template you want to upgrade.
- 6. Click **Upgrade**.
- 7. In the **Supported IP Office Versions** field, enter the target version for upgrade.
- 8. In **Template Name**, type the name of the template.

Template name must be a unique name.

9. Click **Upgrade**.

System Manager upgrades the selected template, and the IP Office Manager starts with the upgraded template. The original template you selected is retained.

10. After the IP Office Manager starts, the new, upgraded template, save and exit.

The system displays the upgraded template in the IP Office Endpoint List page.

### **IP Office endpoint template field descriptions**

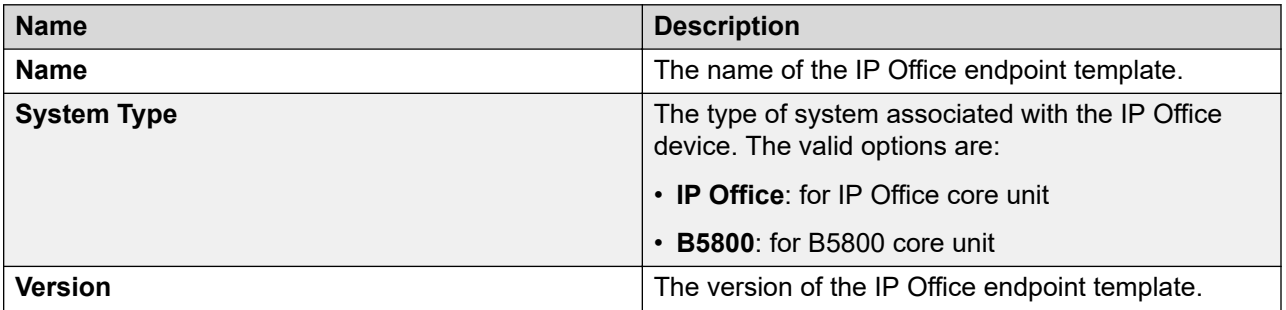

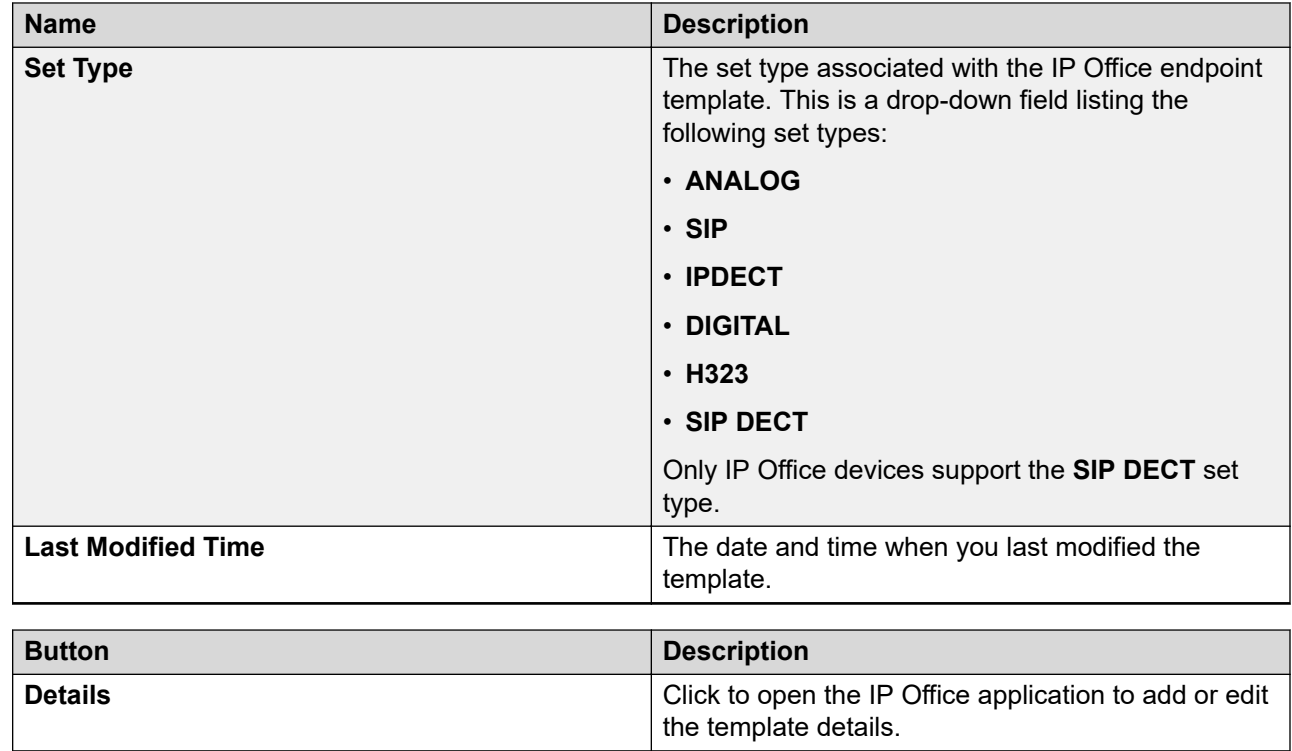

# **Managing IP Office System Configuration template**

# **Adding an IP Office System Configuration template**

### **Procedure**

- 1. On the System Manager web console, click **Services** > **Templates**.
- 2. In the navigation pane, click **IP Office System Configuration**.
- 3. Click **New**.
- 4. Complete the **Name**, **System Type**, and **Version** fields.
- 5. Click **Details**.

The system launches the IP Office application.

- 6. On the Offline Configuration Creation window, click **OK**.
- 7. In the right pane, complete the system configuration template by filling the required fields, and click **OK**.
- 8. Click **File** > **Save Template and Exit** to save the template specifications and exit the IP Office application.

The system directs you to the IP Office System Configuration landing page where you can view the newly created system template in the IP Office System Configuration list.

### **Viewing an IP Office System Configuration template**

#### **Procedure**

- 1. On the System Manager web console, click **Services** > **Templates**.
- 2. In the navigation pane, click **IP Office System Configuration**.
- 3. On the IP Office Branch Gateway Template page, from the IP Office supported templates list, select an IP Office system type.
- 4. Click **Show List**.
- 5. Select the system configuration template you want to view from the IP Office System Configuration list.
- 6. Click **View**.

The system launches the IP Office Manager application.

- 7. On the IP Office Manager window, in the right pane, you can view the system configuration template details. All the fields are read-only.
- 8. Click **File** > **Exit** to exit IP Office Manager.

The system directs you to the IP Office System Configuration landing page.

### **Editing an IP Office system configuration template**

#### **Procedure**

- 1. On the System Manager web console, click **Services** > **Templates**.
- 2. In the navigation pane, click **IP Office System Configuration**.
- 3. On the IP Office System Configuration Templates page, select an IP Office system type.
- 4. Click **Show List**.
- 5. Select the system configuration template you want to edit from the IP Office System Configuration list.
- 6. Click **Edit**.

The system launches the IP Office Manager application.

- 7. On the IP Office Manager window, edit the required configuration parameters, and click **OK**.
- 8. Click **File** > **Save Template and Exit** to save the modifications to the system configuration template and exit the IP Office Manager application.

The system displays the IP Office System Configuration landing page.

# **Deleting an IP Office system configuration template**

### **Procedure**

- 1. On the System Manager web console, click **Services** > **Templates**.
- 2. In the navigation pane, click **IP Office System Configuration**.
- 3. On the IP Office Template page, select an IP Office system type.
- 4. Click **Show List**.
- 5. Select the system configuration template you want to delete from the IP Office System Configuration list.
- 6. Click **Delete**.

The system displays the system template instance you selected for deletion.

- 7. Do one of the following:
	- Click **Delete** to delete the template.
	- Click **Cancel** to cancel the delete operation, and return to the IP Office System Configuration landing page.

### **Applying an IP Office system configuration template on an IP Office device**

### **Procedure**

- 1. On the System Manager web console, click **Services** > **Templates**.
- 2. In the navigation pane, click **IP Office System Configuration**.
- 3. On the IP Office Template page, select an IP Office system type.
- 4. Click **Show List**.
- 5. From the IP Office System Configuration List, select the system template you want to apply to an IP Office device.
- 6. Click **Apply**.

You will be directed to a new page where you can select a device to apply the template.

7. From the list of IP Office devices, select the IP Office device on which you want to apply the selected IP Office system configuration template.

### **Important:**

When you apply a template on a device, the data of the template that you wish to apply may override the existing system configuration data on the device.

- 8. Do one of the following:
	- Click **Now** to perform apply the template immediately.
	- Click **Schedule** to apply the template at a specified time in **Scheduler**.
	- Click **Cancel** to cancel this task and return to the IP Office System Configuration landing page.

### **IP Office System Configuration template field descriptions**

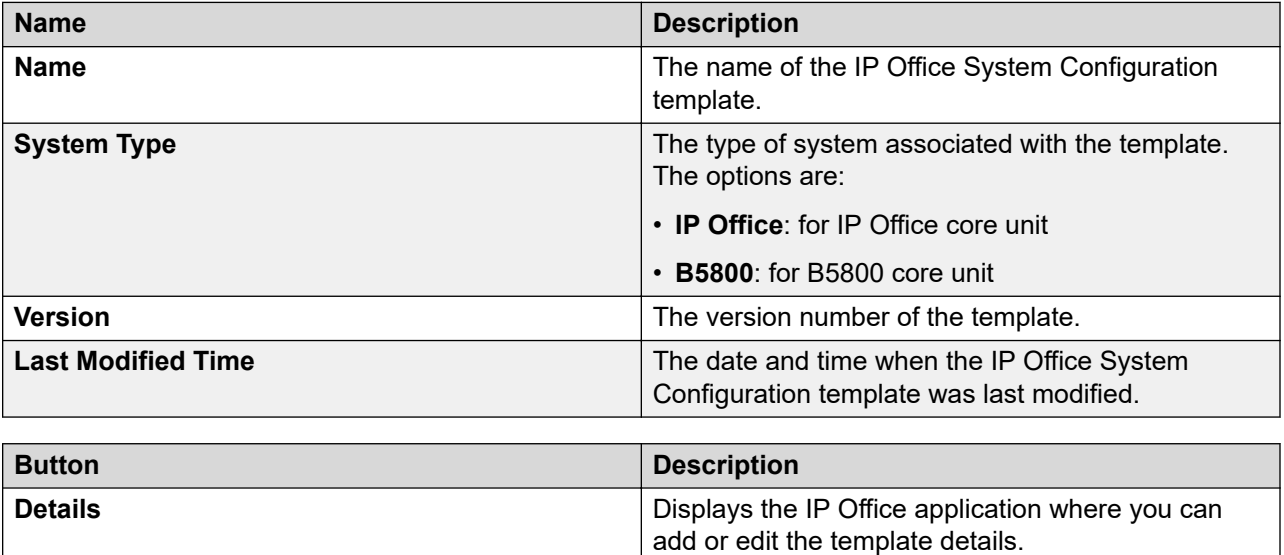

### **Manage audio files**

Audio files in .WAV and .C11 formats are used in auto attendant configuration in the Auto Attendant feature in IP Office. In System Manager, you can manage .WAV and .C11 audio files from the Manage Audio page in IP Office System Configuration in Template Management. The .C11 audio file is for use in IP Office IP500V2 or the B5800 Core Unit.

To push an auto attendant file to an IP Office System Configuration template through System Manager, you must first upload the .WAV audio files using the **Upload** button in the Manage Audio page. When you upload the .WAV audio files, the corresponding .C11 audio files are automatically created. If you need to convert any .WAV audio file which does not have a corresponding .C11 audio file, or if the corresponding .C11 audio file is deleted, click the **Convert** button in the Manage Audio page.

Use the **Manage Audio** page in **IP Office System Configuration** to:

- Upload .WAV and .C11 audio files.
- Convert .WAV to .C11 audio file format.

• Delete .WAV and .C11 audio files.

### **Uploading an audio file**

### **Procedure**

- 1. On the System Manager web console, click **Services** > **Templates**.
- 2. In the navigation pane, click **IP Office System Configuration**.
- 3. Click **More Options** > **Manage Audio**.
- 4. On the Manage Audio page, enter the complete path of the audio file in the **Select an Audio File** text box. You can also click **Browse** to locate and select the audio file you want to upload.

The system displays the audio file you selected for uploading in a table.

**Note:**

System Manager filters uploaded files based on mime type or bytes in the file. If a file type does not match, System Manager shows up an error message.

- 5. If you want to remove the audio file from your selection, click the **Remove** link in the **Action** column.
- 6. Click **Upload**.

You can view the newly uploaded audio files listed in the **List of Audio Files** table.

### **Converting a .WAV audio file to a .C11 audio file**

### **Procedure**

- 1. On the System Manager web console, click **Services** > **Templates**.
- 2. In the navigation pane, click **IP Office System Configuration**.
- 3. Click **More Options** > **Manage Audio**.
- 4. On the Manage Audio page, select the .WAV audio file from the **List of Audio Files** that you want to convert to .C11 format.
- 5. On the Convert Audio page, the system lists the file you selected for conversion.
- 6. If you want to change the recording label of the .WAV file, edit the label text in the corresponding text box under the **Recording Label** column.
- 7. Click **Commit** to confirm the convert action.

The system displays the newly converted audio file under the corresponding audio name column in the **List of Audio Files** table.

### **Deleting an audio file**

### **About this task**

Use the **Delete** button to delete audio files from the list of audio files. You can choose to either delete the .WAV audio format, or the .C11 audio file format, or delete both the audio file formats in a single step.

### **Procedure**

- 1. On the System Manager web console, click **Services** > **Templates**.
- 2. In the navigation pane, click **IP Office System Configuration**.
- 3. Click **More Options** > **Manage Audio**.
- 4. On the Manage Audio page, select the audio file you want to delete from the list of audio files.
- 5. Click **Delete**.
- 6. On the Delete Audio File Confirmation page, you can view the audio files you selected in Step 4 for deletion. From the **Select the type of deletion** field perform one of the following:
	- Select the type of audio file extension you want to delete.
	- Select **Both** if you want to delete both the file extension types.

Sample scenario: Suppose you have ABC.wav and ABC.c11 audio files in the **List of Audio Files**. If you want to delete only the ABC.wav audio file, then select **Wave** from **Select the type of deletion**. If you want to delete both the audio files in a single step, then select **Both** from the **Select the type of deletion** field.

- 7. Click **Delete**.
- 8. Click **Done** to return to the IP Office System Configuration landing page.

### **Manage Audio field descriptions**

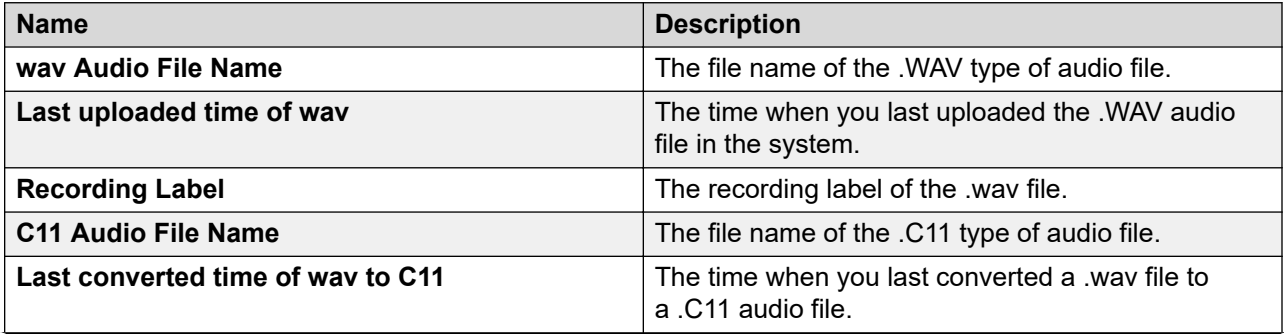

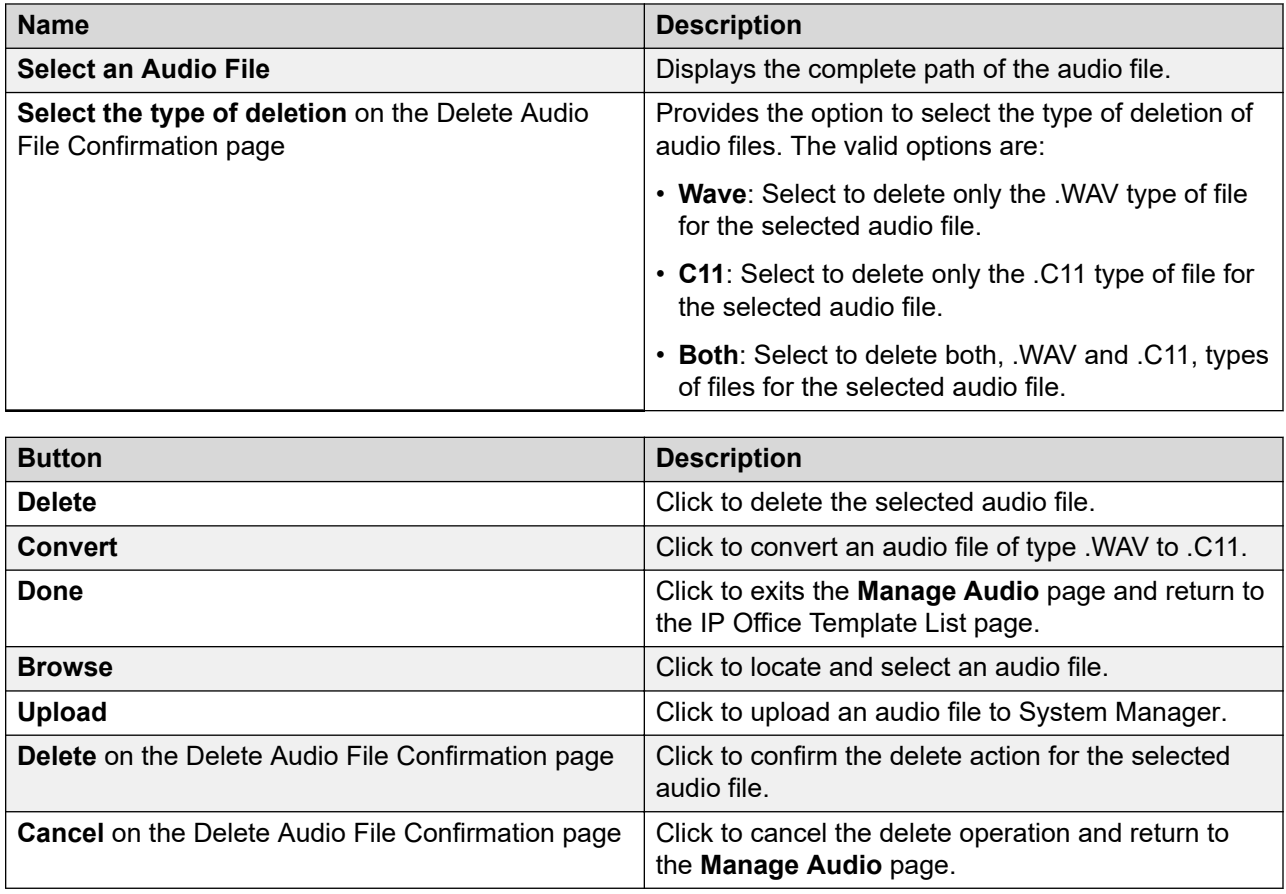

# **Managing UCM and Application Server system configuration templates**

## **Adding a UCM and Application Server Configuration template**

### **Procedure**

- 1. On the System Manager web console, click **Services** > **Templates**.
- 2. In the left navigation pane, click **UCM and Application Server Configuration**.
- 3. On the UCM and Application Server Templates page, in the **Templates List** section, click **New**.
- 4. Complete the **Name**, **System Type**, and **Version** fields.
- 5. Click **Details**.

The system launches the IP Office Manager application.

- 6. On the Offline Configuration Creation window, click **OK**.
- 7. In the right pane, complete the system configuration template by filling the required fields, and click **OK**.
- 8. Click **File** > **Save Template and Exit** to save the template specifications and exit the IP Office Manager application.

The system directs you to the UCM and Application Server Templates landing page where you can view the newly created system template in the **UCM and Application Server Templates** list.

#### **Related links**

[UCM and Application Server Templates field descriptions](#page-1144-0) on page 1145

### **Viewing a UCM and Application Server Configuration template**

#### **Procedure**

- 1. On the System Manager web console, click **Services** > **Templates**.
- 2. In the left navigation pane, click **UCM and Application Server Configuration**.
- 3. On the UCM and Application Server Templates page, in the **Supported System Types** section, select one of the following system types:
	- IP Office Application Server
	- Unified Communications Module
- 4. Click **Show List**.
- 5. Select the system configuration template you want to view from the **UCM and Application Server Templates** list.
- 6. Click **View**.

On the IP Office Manager window, in the right pane, you can view the system configuration template details. All the fields are read-only.

The system starts the IP Office Manager application.

7. Click **File** > **Exit** to exit IP Office Manager.

The system displays the UCM and Application Server Templates page where you can select a device to apply the template.

#### **Related links**

[UCM and Application Server Templates field descriptions](#page-1144-0) on page 1145

### **Editing a UCM and Application Server Configuration template Procedure**

- 1. On the System Manager web console, click **Services** > **Templates**.
- 2. In the left navigation page, click **UCM and Application Server Configuration**.
- 3. On the UCM and Application Server Templates page, In the **Supported System Types** section, select any one of the following system types:
	- IP Office Application Server
	- Unified Communications Module
- 4. Click **Show List**.
- 5. Select the system configuration template you want to edit from the UCM and Application Server Templates list.
- 6. Click **Edit**.

The system launches the IP Office Manager application.

- 7. On the IP Office Manager window, edit the required configuration parameters, and click **OK**.
- 8. Click **File** > **Save Template and Exit** to save the modifications to the system configuration template and exit the IP Office Manager application.

The system displays the UCM and Application Server Templates landing page.

#### **Related links**

[UCM and Application Server Templates field descriptions](#page-1144-0) on page 1145

### **Deleting a UCM and Application Server Configuration template**

### **Procedure**

- 1. On the System Manager web console, click **Services** > **Templates**.
- 2. In the left navigation pane, click **UCM and Application Server Configuration**.
- 3. On the UCM and Application Server Templates page, In the **Supported System Types** section, select one of the following system types:
	- IP Office Application Server
	- Unified Communications Module
- 4. Click **Show List**.
- 5. Select the system configuration template you want to delete from the UCM and Application Server Templates list.
- 6. Click **Delete**.

The system displays the system template instance you selected for deletion.

- 7. Do one of the following:
	- Click **Delete** to delete the template.
	- Click **Cancel** to cancel the delete operation, and return to the UCM and Application Server Templates landing page.

#### **Related links**

[UCM and Application Server Templates field descriptions](#page-1144-0) on page 1145

### **Applying a UCM and Application Server Configuration template Procedure**

- 1. On the System Manager web console, click **Services** > **Templates**.
- 2. In the left navigation pane, click **UCM and Application Server Configuration**.
- 3. On the UCM and Application Server Templates page, In the **Supported System Types** section, select one of the following system types:
	- IP Office Application Server
	- Unified Communications Module
- 4. Click **Show List**.
- 5. From the UCM and Application Server Configuration List, select the system template you want to apply to a device.
- 6. Click **Apply**.

You will be directed to a new page where you can select a device to apply the template.

7. From the list of IP Office devices, select the IP Office device on which you want to apply the selected UCM and Application Server Configuration template.

### **Important:**

When you apply a template on a device, the data of the template that you wish to apply may override the existing system configuration data on the device.

- 8. Do one of the following:
	- Click **Now** to perform apply the template immediately.
	- Click **Schedule** to apply the template at a specified time in **Scheduler**.
	- Click **Cancel** to cancel this task and return to the UCM and Application Server Templates landing page.

#### **Related links**

[UCM and Application Server Templates field descriptions](#page-1144-0) on page 1145

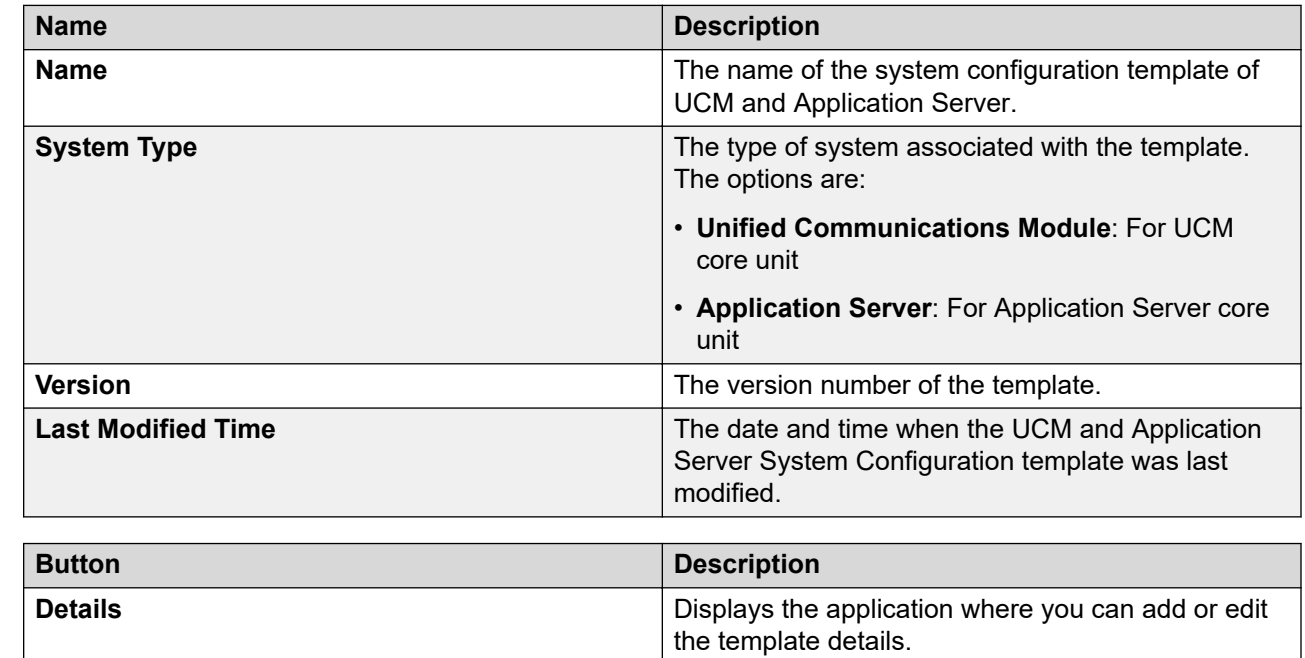

## <span id="page-1144-0"></span>**UCM and Application Server Templates field descriptions**

# **Managing VMPro system configuration templates**

## **Adding a VMPro System Configuration template**

### **Procedure**

- 1. On the System Manager web console, click **Services** > **Templates**.
- 2. In the left navigation pane, click **VMPro System Configuration Template**.
- 3. Click **New**.
- 4. Complete the **Name** and **Version** fields.
- 5. Click **Details**.

The system launches the **VMPro** application.

- 6. In the right pane, complete the system configuration template by filling the required fields, and click **Update**.
- 7. Click **Save and Exit** to save the template specifications and exit the **VMPro** application.

The system displays the VMPro System Configuration page where you can view the newly created system configuration template.

#### **Related links**

[VMPro System Configuration Templates field descriptions](#page-1148-0) on page 1149

### **Viewing a VMPro System Configuration template**

#### **Procedure**

- 1. On the System Manager web console, click **Services** > **Templates**.
- 2. In the left navigation pane, click **VMPro System Configuration Template**.
- 3. On the VMPro Template page, from the **VMPro** supported templates list, select a **VMPro** system type.
- 4. Click **Show List**.
- 5. Select the system configuration template you want to view from the **VMPro** System Configuration list.
- 6. Click **View**.

The system launches the **VMPro** application.

7. On the VMPro window, in the right pane, you can view the system configuration template details. All the fields are read-only.

#### **Related links**

[VMPro System Configuration Templates field descriptions](#page-1148-0) on page 1149

### **Editing a VMPro System Configuration template**

#### **Procedure**

- 1. On the System Manager web console, click **Services** > **Templates**.
- 2. In the left navigation pane, click **VMPro System Configuration Template**.
- 3. On the VMPro System Configuration Templates page, select a VoicemailPro system type.
- 4. Click **Show List**.
- 5. Select the system configuration template you want to edit from the VMPro System Configuration list.
- 6. Click **Edit**.

The system launches the VMPro application.

7. To edit the configuration parameters on the Voicemail Pro-System Preferences window, click **Update**.

- 8. Click **OK**.
- 9. Click **File** > **Save and Exit** to save the modifications to the system configuration template and exit the VMPro application.

The system displays the VMPro System Configuration Template page.

#### **Related links**

[VMPro System Configuration Templates field descriptions](#page-1148-0) on page 1149

### **Deleting a VMPro System Configuration template**

### **Procedure**

- 1. On the System Manager web console, click **Services** > **Templates**.
- 2. In the left navigation pane, click **VMPro System Configuration Template**.
- 3. On the VMPro System Configuration Templates page, select a **VMPro** system type.
- 4. Click **Show List**.
- 5. Select the system configuration template you want to delete from the VMPro System Configuration Template list.
- 6. Click **Delete**.

The system displays the system template instance you selected for deletion.

- 7. Do one of the following:
	- Click **Delete** to delete the template.
	- Click **Cancel** to cancel the delete operation, and return to the VMPro System Configuration Template landing page.

### **Related links**

[VMPro System Configuration Templates field descriptions](#page-1148-0) on page 1149

### **Applying a VMPro System Configuration template on a device**

### **Procedure**

- 1. On the System Manager web console, click **Services** > **Templates**.
- 2. In the left navigation pane, click **VMPro System Configuration Templates**.
- 3. On the VMPro System Configuration Template page, select a Voicemail Pro system type.
- 4. Click **Show List**.
- 5. From the VMPro System Configuration Templates List, select the system template you want to apply to a VMPro device.
- 6. Click **Apply**.

The system displays the VMPro System Configuration page where you can select a device to apply the template.

7. From the list of VMPro devices, select the VMPro device on which you want to apply the VMPro system configuration template.

### **Important:**

When you apply a template on a device, the data of the template that you apply might override the existing system configuration data on the device.

- 8. Do one of the following:
	- Click **Now** to perform apply the template immediately.
	- Click **Schedule** to apply the template at a specified time in **Scheduler**.
	- Click **Cancel** to cancel this task and return to the VMPro System Configuration Template landing page.

#### **Related links**

[VMPro System Configuration Templates field descriptions](#page-1148-0) on page 1149

### **Duplicating a VMPro System Configuration template**

#### **Procedure**

- 1. On the System Manager web console, click **Services** > **Templates**.
- 2. In the left navigation pane, click **VMPro System Configuration Template**.
- 3. On the VMPro System Configuration Templates page, select a VoicemailPro system type.
- 4. Click **Show List**.
- 5. From the VMPro System Configuration list, select the system configuration template that you want to duplicate.
- 6. Click **Duplicate**.

The system launches the VMPro application.

- 7. In the **New Template Name** field, type the name of the new template.
- 8. Click **Commit**.

The system displays the new template on the VMPro System Configuration Templates page.

#### **Related links**

[VMPro System Configuration Templates field descriptions](#page-1148-0) on page 1149

### <span id="page-1148-0"></span>**VMPro System Configuration Templates field descriptions**

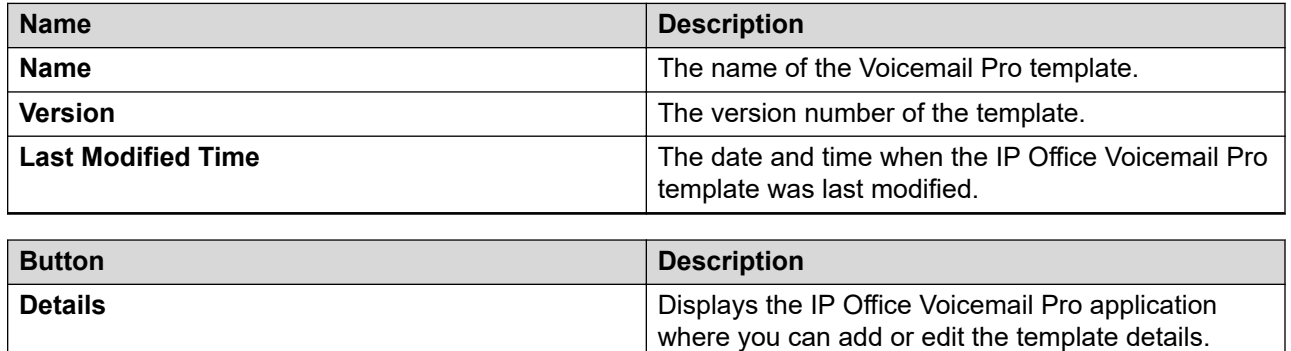

# **Managing VMPro call flow templates**

### **Adding a VMPro Call Flow template**

### **Procedure**

- 1. On the System Manager web console, click **Services** > **Templates**.
- 2. In the left navigation pane, click **VMPro Call Flow Template**.
- 3. Click **New**.
- 4. Complete the **Name** and **Version** fields.
- 5. Click **Details**.

The system launches the **VMPro** application.

- 6. In the right pane, complete the call flow template by filling the required fields, and click **Update**.
- 7. Click **Save and Exit** to save the template specifications and exit the **VMPro** application.

#### **Result**

The system displays the VMPro Call Flow page where you can view the newly created call flow template.

### **Related links**

[VMPro Call Flow Templates field descriptions](#page-1151-0) on page 1152

### **Viewing a VMPro Call Flow template**

### **Procedure**

- 1. On the System Manager web console, click **Services** > **Templates**.
- 2. In the left navigation pane, click **VMPro Call Flow Template**.
- 3. On the VMPro Template page, from the **VMPro** supported templates list, select the **VMPro** system type.
- 4. Click **Show List**.
- 5. Select the system configuration template you want to view from the **VMPro** call flow list.
- 6. Click **View**.

#### **Result**

The system launches the **VMPro** application. On the VMPro window, in the right pane, you can view the call flow template details. All the fields are read-only.

#### **Related links**

[VMPro Call Flow Templates field descriptions](#page-1151-0) on page 1152

### **Editing a VMPro Call Flow template**

### **Procedure**

- 1. On the System Manager web console, click **Services** > **Templates**.
- 2. In the left navigation pane, click **VMPro Call Flow Template**.
- 3. On the VMPro Call Flow Templates page, select a VoicemailPro system type.
- 4. Click **Show List**.
- 5. Select the call flow template you want to edit from the VMPro Call Flow list.
- 6. Click **Edit**.

The system launches the VMPro application.

- 7. To edit the call flow parameters on the Voicemail Pro-System Preferences window, click **Update**.
- 8. Click **OK**.
- 9. Click **File** > **Save and Exit** to save the modifications to the call flow template and exit the VMPro application.

### **Result**

The system displays the VMPro Call Flow Templates page.

#### **Related links**

[VMPro Call Flow Templates field descriptions](#page-1151-0) on page 1152

### **Deleting a VMPro Call Flow template**

#### **Procedure**

- 1. On the System Manager web console, click **Services** > **Templates**.
- 2. In the left navigation pane, click **VMPro Call Flow Template**.
- 3. On the VMPro Call Flow Templates page, select a **VMPro** system type.
- 4. Click **Show List**.
- 5. Select the call flow template you want to delete from the VMPro Call Flow Templates list.
- 6. Click **Delete**.

The system displays the VMPro call flow template that you selected for deletion.

- 7. Do one of the following:
	- Click **Delete** to delete the template.
	- Click **Cancel** to cancel the delete operation, and return to the VMPro Call Flow Templates page.

#### **Related links**

[VMPro Call Flow Templates field descriptions](#page-1151-0) on page 1152

## **Applying a VMPro Call Flow template on a device**

#### **Procedure**

- 1. On the System Manager web console, click **Services** > **Templates**.
- 2. In the left navigation pane, click **VMPro Call Flow Templates**.
- 3. On the VMPro Call Flow Templates page, select the Voicemail Pro system type.
- 4. Click **Show List**.
- 5. From the VMPro Call Flow Templates List, select the system template you want to apply to a VMPro device.
- 6. Click **Apply**.

The system displays the VMPro Call Flow page where you can select a device to apply the template.

7. From the list of VMPro devices, select the VMPro device on which you want to apply the VMPro call flow template.

### <span id="page-1151-0"></span>**Important:**

When you apply a template on a device, the data of the template that you apply might override the call flow data on the device.

- 8. Do one of the following:
	- Click **Now** to apply the template immediately.
	- Click **Schedule** to apply the template at a specified time in **Scheduler**.
	- Click **Cancel** to cancel the task and return to the VMPro Call Flow Templates page.

#### **Related links**

VMPro Call Flow Templates field descriptions on page 1152

### **Duplicating a VMPro Call Flow template**

#### **Procedure**

- 1. On the System Manager web console, click **Services** > **Templates**.
- 2. In the left navigation pane, click **VMPro Call Flow Template**.
- 3. On the VMPro Call Flow Templates page, select a VoicemailPro system type.
- 4. Click **Show List**.
- 5. From the VMPro Call Flow list, select the call flow template that you want to duplicate.
- 6. Click **Duplicate**.

The system launches the VMPro application.

- 7. In the **New Template Name** field, type the name of the new template.
- 8. Click **Commit**.

#### **Result**

The system displays the new template on the VMPro Call Flow Templates page.

#### **Related links**

VMPro Call Flow Templates field descriptions on page 1152

### **VMPro Call Flow Templates field descriptions**

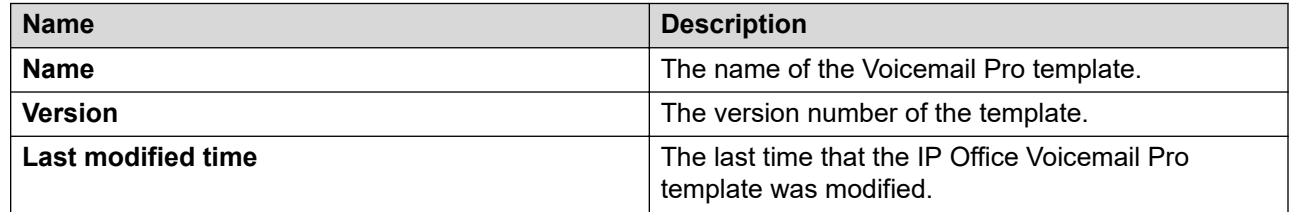
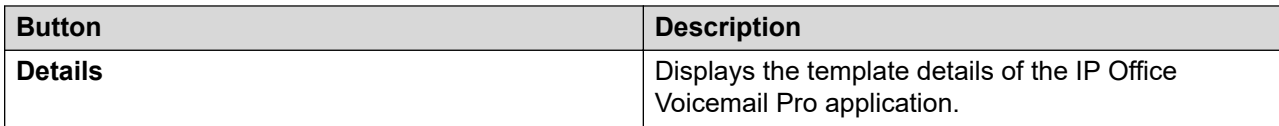

# **Chapter 20: Security**

# **Extended Security Hardening**

System Manager supports Standard, Commercial, and Military Grade security hardening. By default, System Manager comes with Standard Grade hardening configuration, no additional action is required to set up this configuration.

Each security hardening grade applies specific security attributes as summarized in the following table:

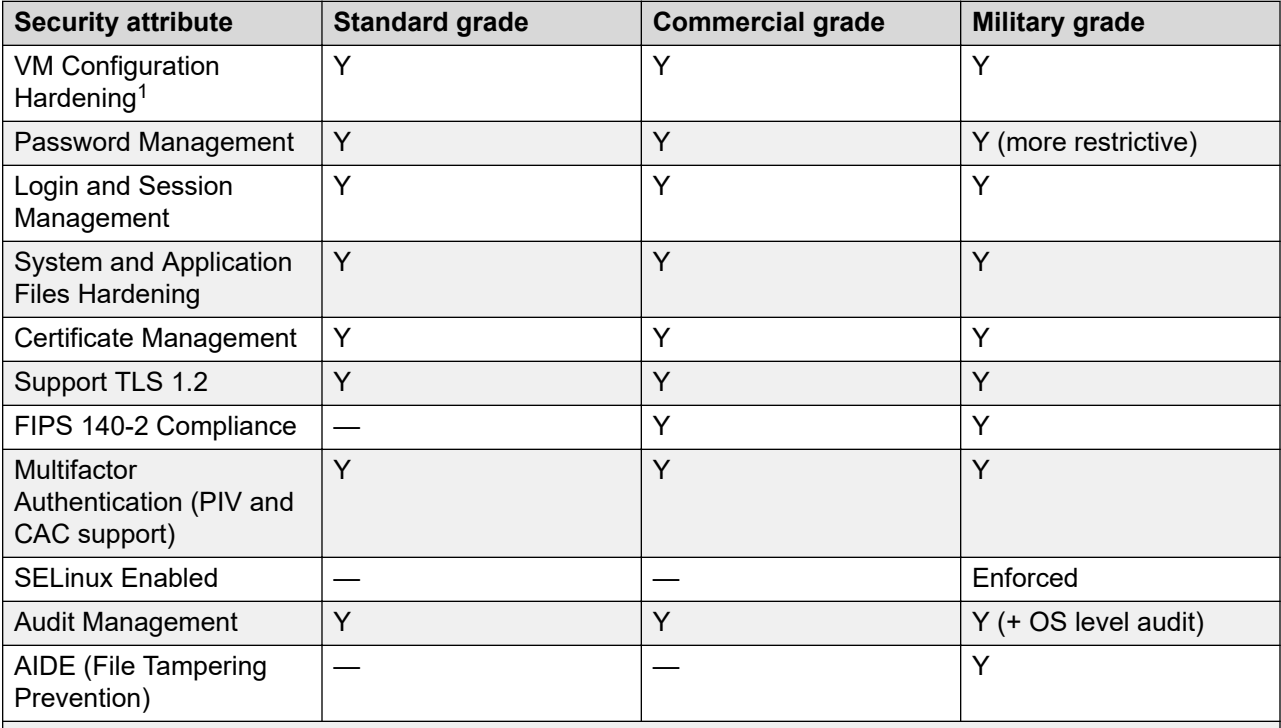

#### **RNote:**

<sup>1</sup>: VMware ESXi VMX configuration file hardening applied as part of the Solution Deployment Manager deployment.

# **Enabling Commercial Grade Hardening**

### **About this task**

Use this procedure to enable Commercial Grade hardening.

### *<u>D* Important:</u>

Once you enable Commercial Grade hardening, you cannot disable it. If you want to disable Commercial Grade hardening, you must redeploy System Manager.

### **Before you begin**

- To reach the System Manager command line interface, use one of the following methods:
	- Open vSphere Web Client and click on the **Console** tab or the **interest on**.
	- Start an SSH session on System Manager.
- Log in to the System Manager virtual machine with administrator privilege credentials.
- Create the System Manager virtual machine snapshot.

### **Note:**

Delete the snapshot after the System Manager operation is complete.

### **Procedure**

- 1. Log in to the System Manager command line interface.
- 2. Type setSecurityProfile --enable-commercial-grade, and press Enter.
- 3. When the system prompts, provide the user password and press  $Enter$ .
- 4. Type one of the following and press Enter:
- 5. At the prompt, type one of the following and press Enter:
	- 1 to continue.
	- 2 to exit.

You cannot gain access to the system while the profile is being enabled.

The system takes a few minutes to complete the setting, and reboots for the changes to take effect.

6. To verify the enabled security profile, type getSecurityprofile and press Enter.

If the security profile is successfully enabled, the system displays the following message:

Profile Mode : commercial grade hardened mode enabled

SELinux status: enabled SELinuxfs mount: /sys/fs/selinux SELinux root directory: /etc/selinux<br>Loaded policy name: targeted Loaded policy name: Current mode: permissive

```
Mode from config file: permissive<br>Policy MLS status: enabled
Policy MLS status: enabled<br>Policy deny unknown status: allowed
Policy deny_unknown status:
Max kernel policy version: 28
FIPS State : FIPS enabled.
```
# **Enabling Military Grade Hardening**

### **About this task**

Use this procedure to enable Military Grade hardening.

### *<u></u>* Important:

Once you enable Military Grade hardening, you cannot disable it. If you want to disable Military Grade hardening, you must redeploy System Manager.

### **Before you begin**

- To reach the System Manager command line interface, use one of the following methods:
	- Open vSphere Web Client and click on the **Console** tab or the **interest on**.
	- Start an SSH session on System Manager.
- Log in to the System Manager virtual machine with administrator privilege credentials.
- Create the System Manager virtual machine snapshot.

### **Note:**

Delete the snapshot after the System Manager operation is complete.

### **Procedure**

- 1. Log in to the System Manager command line interface.
- 2. Type setSecurityProfile --enable-military-grade, and press Enter.
- 3. When the system prompts, provide the user password and press Enter.
- 4. At the prompt, type one of the following and press  $\text{Enter}$ :
	- 1 to continue.
	- 2 to exit.
- 5. At the Enable SELinux? prompt, type one of the following and press Enter:
	- 1 to enable.
	- 2 to disable.
- 6. At the Enable Audit? prompt, type one of the following and press Enter:
	- 1 to enable.
- 2 to disable.
- 7. At the Enable AIDE Tool? prompt, type one of the following and press Enter:
	- 1 to enable.
	- 2 to disable.

You cannot gain access to the system while the profile is being enabled.

The system takes a few minutes to complete the setting, and reboots for the changes to take effect.

8. To verify the enabled security profile, type get Security profile and press Enter.

If the security profile is successfully enabled, the system displays the following message:

Profile Mode : military grade hardened mode enabled

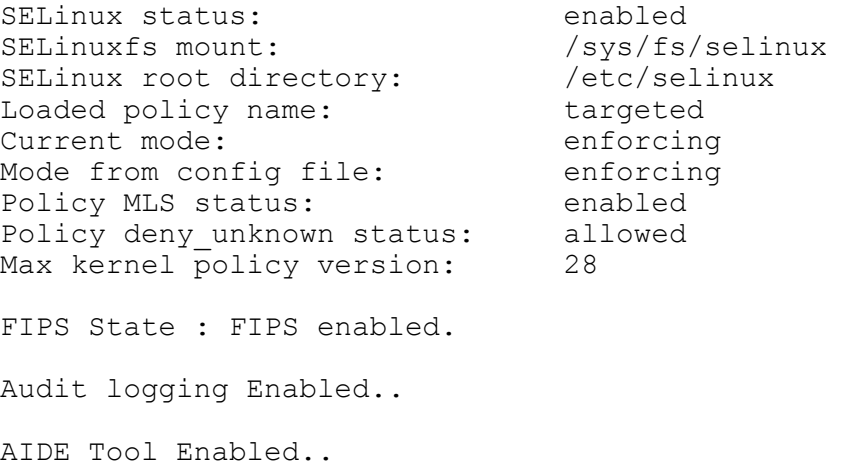

# **Optional settings for security hardening**

To fulfil the security or environmental requirements, following are the optional settings for security hardening.

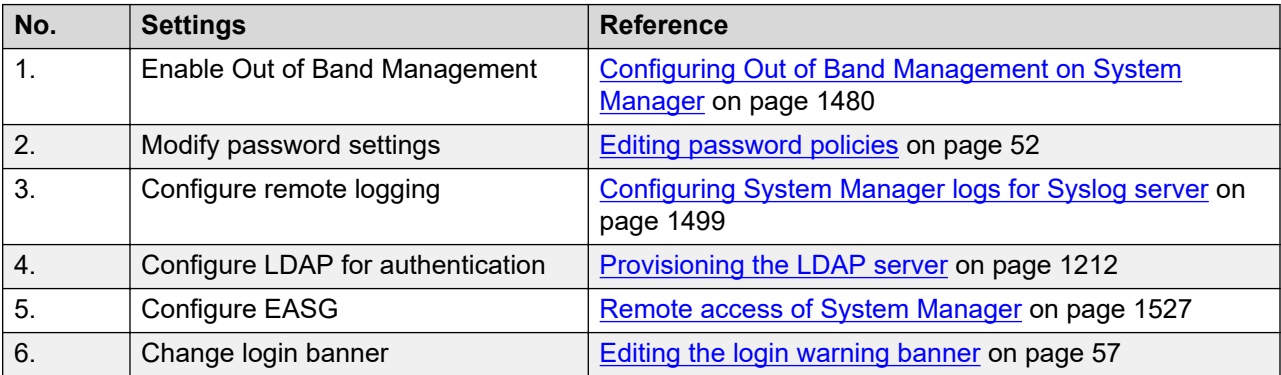

# **Security hardening options**

System Manager provides the following security hardening options:

- selinux
- audit
- fips
- aide
- TLSv1, TLSv1.1, and TLSv1.2

You can enable or disable one or more security hardening options. While you can enable all the options, you can only disable selinux, audit, and aide.

# **Enabling security hardening options**

### **About this task**

Use this procedure to enable one or more security hardening options from the following:

- selinux
- audit
- fips
- aide
- TLSv1, TLSv1.1, and TLSv1.2

#### **Procedure**

- 1. Log in to the System Manager command line interface.
- 2. Do one of the following:
	- To enable only one security hardening option, type security Hardening Options <security hardening option name> enable, and press Enter.

For example, type the following command, and press Enter.

securityHardeningOptions selinux enable

• To enable more than one security hardening options, type securityHardeningOptions <Comma separated security hardening option name> enable, and press Enter.

For example, type the following command, and press Enter.

securityHardeningOptions selinux,audit,fips,aide,TLSv1.2enable

The system takes a few minutes to complete the setting and reboots for the changes to take effect.

# **Disabling security hardening options**

### **About this task**

Use this procedure to disable one or more security hardening options from the following:

- selinux
- audit
- aide

### **Procedure**

- 1. Log in to the System Manager command line interface.
- 2. Do one of the following:
	- To disable only one security hardening option, type securityHardeningOptions <security hardening option name> disable, and press Enter.

For example, type the following command, and press Enter.

securityHardeningOptions selinux disable

• To disable more than one security hardening options, type securityHardeningOptions <Comma separated security hardening option name> disable, and press Enter.

For example, type the following command, and press Enter.

securityHardeningOptions selinux, audit, aide disable

The system takes a few minutes to complete the setting and reboots for the changes to take effect.

# **Viewing the status of the security hardening options**

### **Procedure**

- 1. Log in to the System Manager command line interface.
- 2. Type the command: security Hardening Options --showstate.

Based on the system state, the system displays the following message.

```
SELinux status:<br>
SELinuxfs mount:<br>
/sys/fs/
SELinux root directory: /etc/selinux root directory: /etc/selinux
Loaded policy name: targeted<br>Current mode: enforcing
Current mode: enforcing<br>
Mode from config file: enforcing<br>
enforcing
Mode from config file: enforcing enforcing policy MLS status: enabled
Policy MLS status: enabled<br>Policy deny unknown status: allowed
Policy deny_unknown status: al<br>Max kernel policy version: 28
Max kernel policy version:
FIPS State : enabled.
```

```
/sys/fs/selinux<br>/etc/selinux
```
<span id="page-1159-0"></span>Audit: enabled AIDE: enabled Minimum TLS version = TLSv1.2 SMGR Hardening mode: fips

# **Changing the TLS version**

# **Changing the TLS version of System Manager Procedure**

- 1. On the System Manager web console, click **Services** > **Security**.
- 2. In the left navigation pane, click **Configuration** > **Security Configuration**.
- 3. On the Security Configuration page, click **Global**.
- 4. In the **Minimum TLS Version** field, click the appropriate TLS version. For more information, see "Security Configuration field descriptions".
- 5. Click **Commit** to save the changes.

# **Changing the TLS version of primary and secondary System Manager**

### **About this task**

Use the following procedure to change the TLS version of System Manager in the Geographic Redundancy setup.

### **Before you begin**

Ensure that the system is in the maintenance window.

#### **Procedure**

1. Disable the Geographic Redundancy replication.

For more information, see "Disabling the Geographic Redundancy replication".

2. Activate the secondary System Manager server.

For more information, see "Activating the secondary System Manager server".

3. On the primary System Manager server, change **Minimum TLS Version**.

For more information, see "Changing the TLS version of System Manager".

Wait until the JBoss service starts. JBoss service automatically restarts after 10 minutes.

- 4. On the secondary System Manager server, change **Minimum TLS Version**. For more information, see "Changing the TLS version of System Manager". Wait until the JBoss service starts. JBoss service automatically restarts after 10 minutes.
- 5. Deactivate the secondary System Manager server. For more information, see "Deactivating the secondary System Manager server".
- 6. Restore data on the primary System Manager server and note the following: For more information, see "Restoring the primary System Manager server".
	- a. Perform the **Restore Data** operation from the secondary System Manager server.
	- b. Ensure to select **Primary System Manager**.
- 7. Enable the Geographic Redundancy replication.

For more information, see "Enabling the Geographic Redundancy replication".

#### **Related links**

[Disabling the Geographic Redundancy replication](#page-96-0) on page 97 [Activating the secondary System Manager server](#page-97-0) on page 98 [Changing the TLS version of System Manager](#page-1159-0) on page 1160 [Deactivating the secondary System Manager server](#page-98-0) on page 99 [Restoring the primary System Manager server](#page-99-0) on page 100 [Enabling the Geographic Redundancy replication](#page-95-0) on page 96

# **Managing certificates**

# **Trust Management**

System Manager uses Trust Management to provision and manage certificates of various applications, servers, and devices for a secure, interelement communication. Trust Management provides Identity (Server) and Trusted (Root/CA) certificates that applications can use to establish mutually authenticated Transport Layer Security (TLS) sessions.

System Manager validates any file that you upload during certificate management, and accepts only certain file types, such as text and XML. System Manager filters uploaded files based on file extension and mime types or bytes in the file.

System Manager uses a third-party open source application, Enterprise Java Beans Certificate Authority (EJBCA), as a Certificate Authority for certificate management.

From Manage Elements, you can manage certificates for System Manager and the elements that System Manager supports.

#### **Related links**

[Certificate Authorities](#page-1181-0) on page 1182

# **Certificate generation and certificate management capabilities in System Manager**

The table provides the major certificate generation and certificate management capabilities that System Manager offers. System Manager manages certificates for System Manager and elements that System Manager manages.

All communications between the client and the servers in the Avaya Aura® environment are secured using the Transport Layer Security (TLS) protocol. In TLS, servers are configured with an identity certificate issued by a certificate authority. When clients connect to servers, the server presents its identity certificate for the client to validate. The client checks whether the server identity certificate was issued by a certificate authority that the client trusts. If the validation succeeds, a secure connection is established.

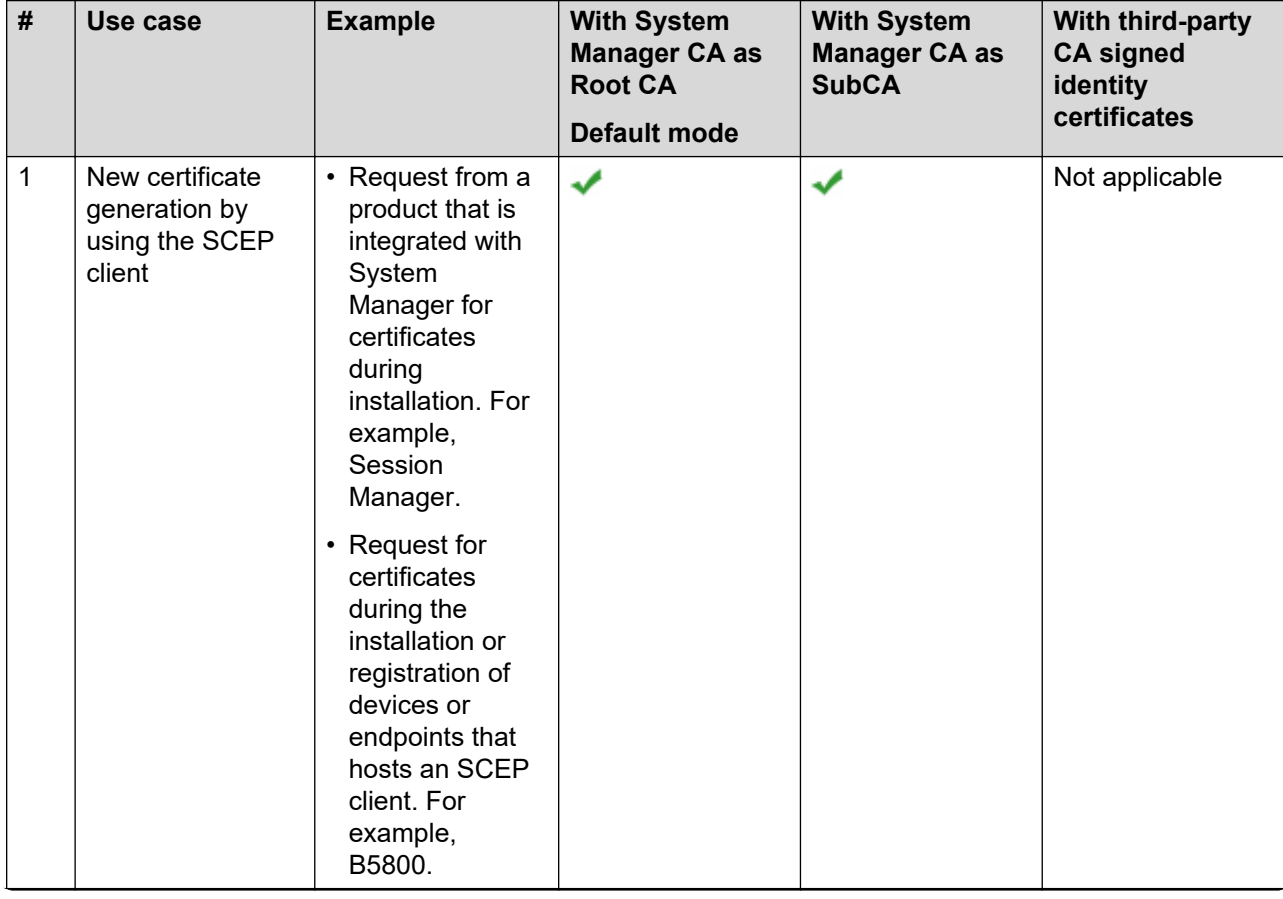

*Table continues…*

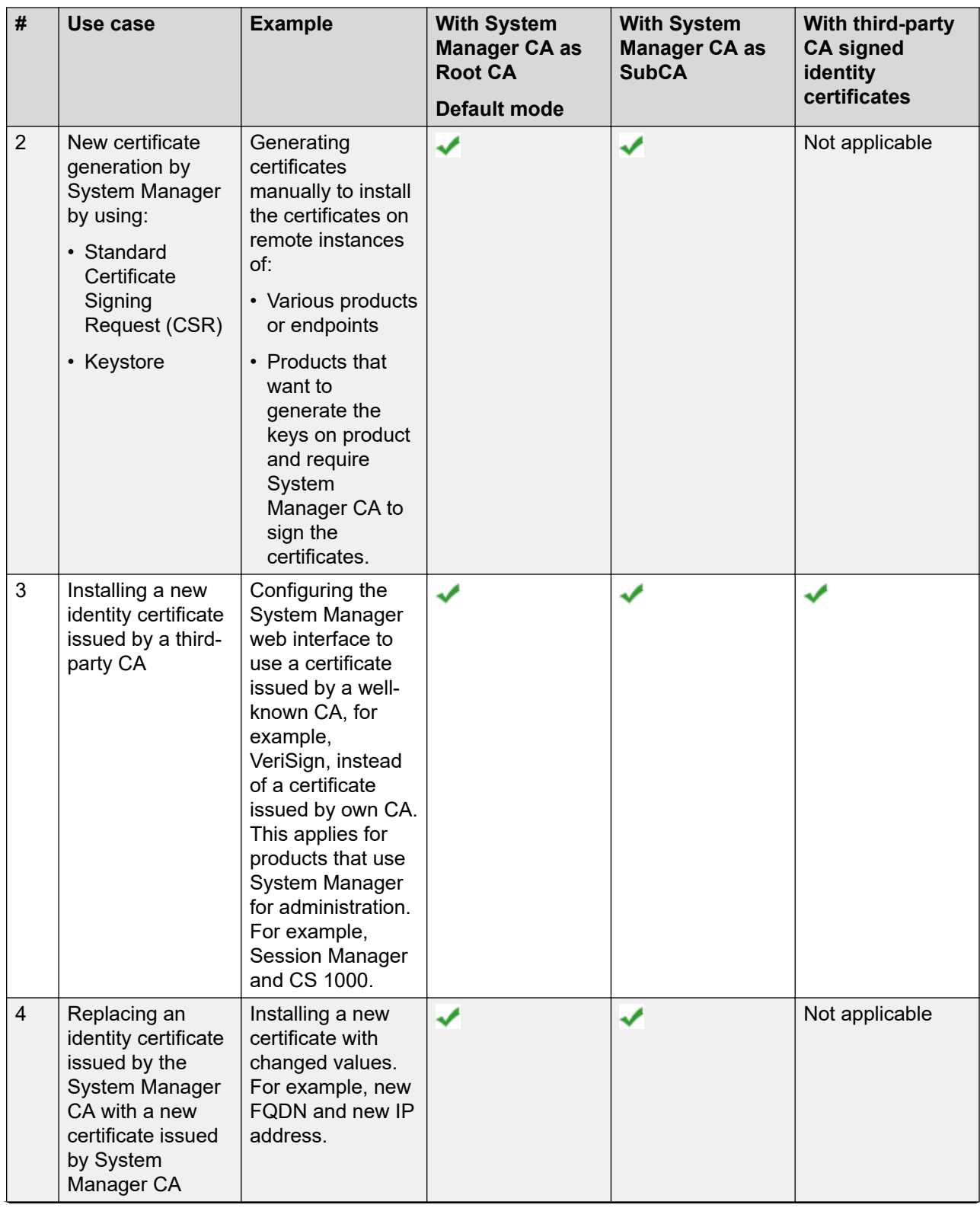

*Table continues…*

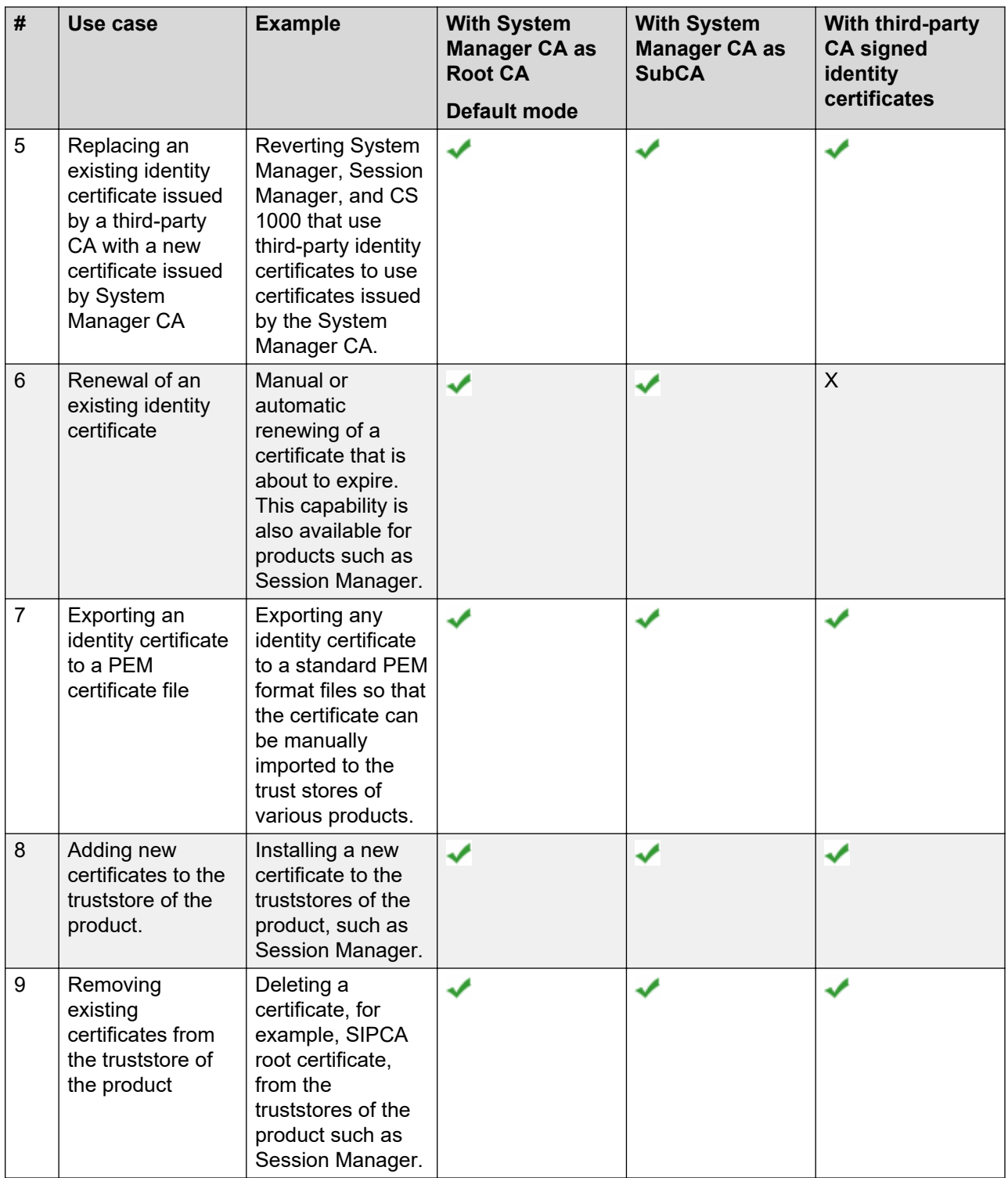

The certificate that is used to assert its identity is called a product certificate or an identity certificate. The issuer or CA certificate used to verify and validate the identity of the far end is referred to as the trusted certificate or CA certificate.

# <span id="page-1164-0"></span>**Setting the enrollment password**

### **About this task**

You can use this functionality to generate the enrollment password for managed elements. The managed elements require the enrollment password to request certificates from System Manager Trust Management.

### **Procedure**

- 1. On the System Manager web console, click **Services** > **Security**.
- 2. In the left navigation pane, click **Certificates** > **Enrollment Password**.
- 3. On the Enrollment Password page, in the **Password expires in** field, select a password expiration time in hours, days, or weeks.

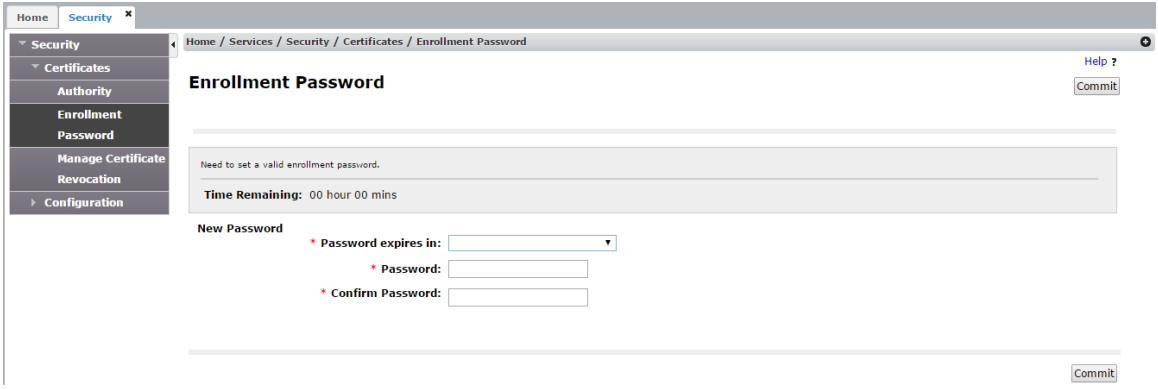

- 4. In **Password** and **Confirm Password** fields, enter the password.
- 5. Click **Commit**.

The system updates the time displayed in the Time remaining section with the value that you selected in **Password expires in**.

6. Note the password for future reference.

The Authority link is used for launching EJBCA administration. A customer can configure the settings here, based on its PKI plan.

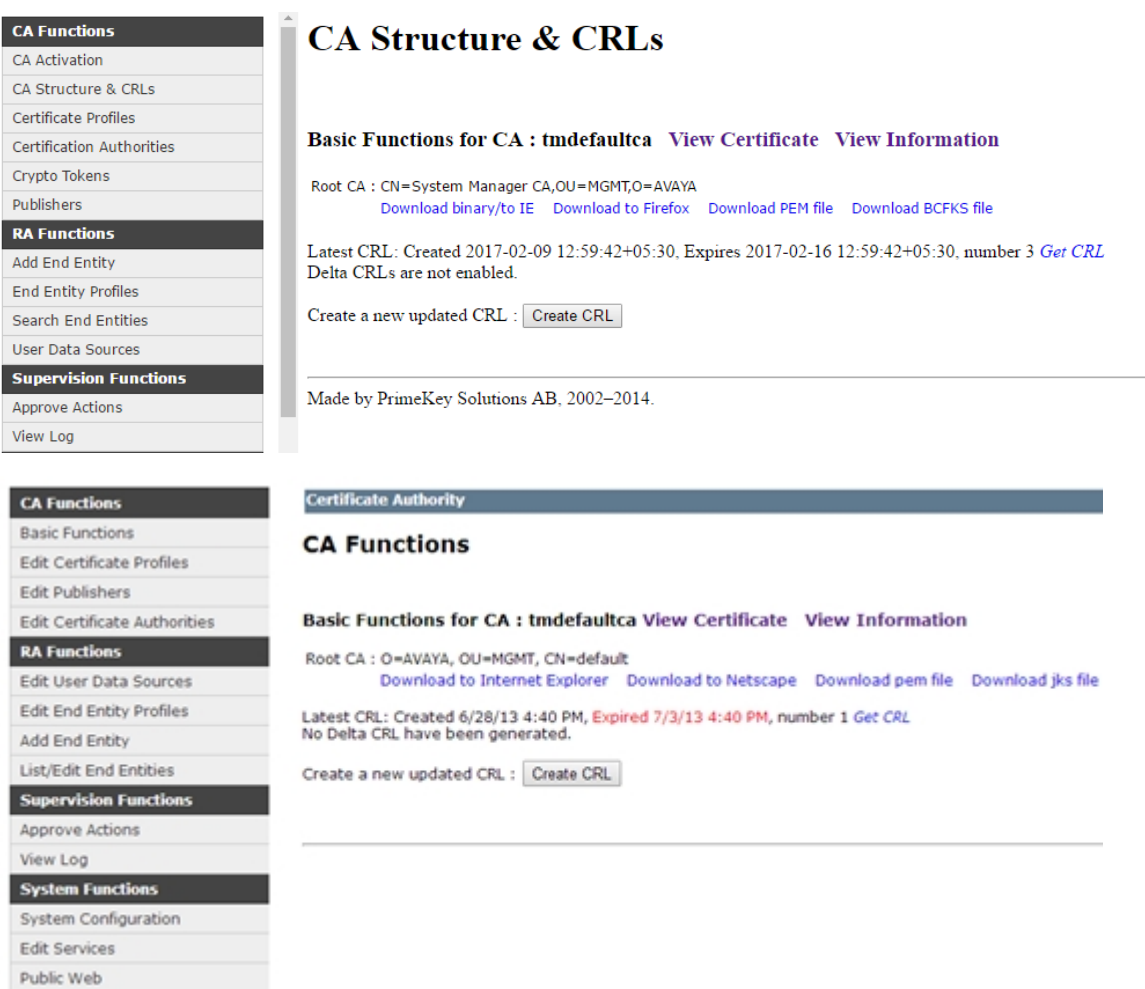

Enrollment Password field descriptions on page 1166 Enrollment Password field descriptions on page 1166

# **Enrollment Password field descriptions**

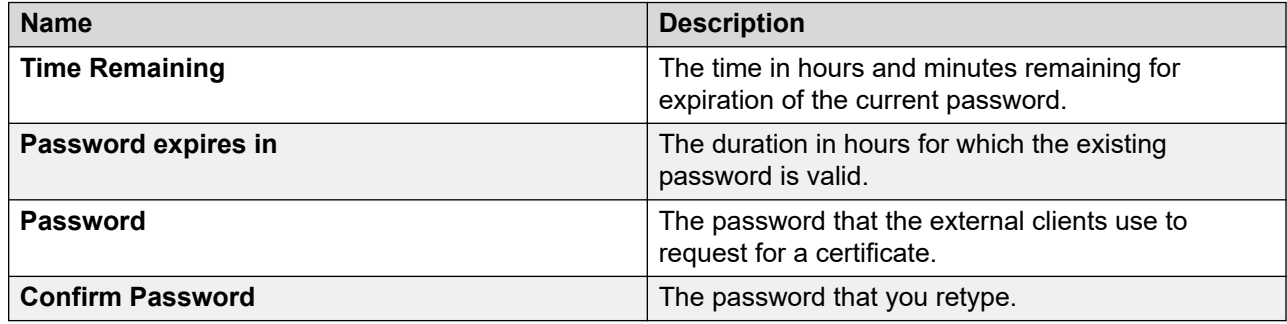

<span id="page-1166-0"></span>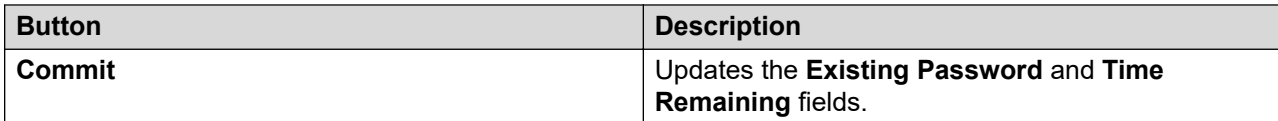

[Setting the enrollment password](#page-1164-0) on page 1165

# **Managing trusted certificates**

### **Obtaining the SSL certificate for Microsoft Active Directory Procedure**

- 1. Install the certification authority (CA) on your Microsoft Active Directory server. For information, see [https://support.microsoft.com/en-us.](https://support.microsoft.com/en-us)
- 2. Run the following command on the Microsoft Active Directory server to export the certificate:

```
certutil –ca.cert client.crt
```
3. Copy the client.crt file from the Microsoft Active Directory server to your computer.

### **Next steps**

Import the certificate for Microsoft Active Directory server to System Manager.

For instructions, see Adding trusted certificates.

#### **Related links**

Adding trusted certificates on page 1167

### **Adding trusted certificates**

### **About this task**

Using one of the described methods, import the certificates that you want to add as trusted certificate in the trust store of the element.

#### **Procedure**

- 1. On the System Manager web console, click **Services** > **Inventory**.
- 2. In the left navigation pane, click **Manage Elements**.
- 3. On the Manage Elements page, select an element, and click **More Actions** > **Manage Trusted Certificates**.

### 4. On the Trusted Certificates page, click **Add**.

**Manage Trusted Certificates** 

View Add Export Remove

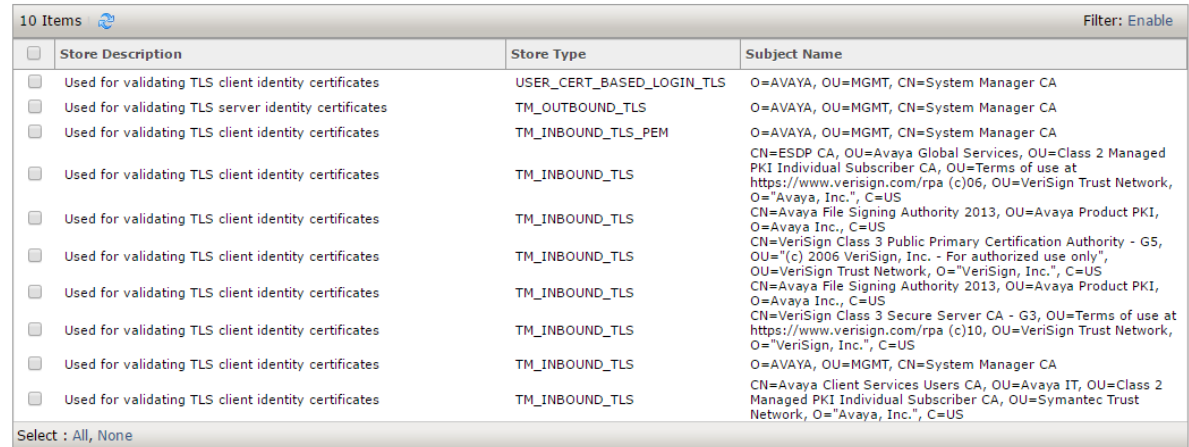

- 5. On the Add Trusted Certificates page, in **Select Store Type to add trusted certificate**, select a store type or select **All** if you are unsure of the store type.
- 6. To import certificates from a file, do the following:
	- a. Click **Import from file**.
	- b. Type the file name or click **Browse** to select a file.
		- **Note:**

System Manager validates the file type. If you provide an invalid file type, the system displays an error message.

- c. Click **Retrieve Certificate**.
- 7. To import certificates in the PEM format, do the following:
	- a. Locate the PEM certificate.
	- b. Open the certificate in the Notepad application.
	- c. Select and copy the contents in the file.
	- d. On the Add Trusted Certificates page, click **Import as PEM certificate**.
	- e. Paste the contents from the PEM file in the text box provided on the Add Trusted Certificates page.
- 8. To import certificates from existing certificates, do the following:
	- a. Click **Import from existing certificates**.
	- b. In the Global Trusted Certificate section, select a certificate.
- 9. To import certificates by using TLS, do the following:
	- a. Click **Import using TLS**.
- b. In **IP Address**, type the IP address of the computer.
- c. In **Port**, type the port of the computer.
- d. Click **Retrieve Certificate**.
- 10. Click **Commit**.
- 11. Restart the JBoss service on System Manager.

Add Trusted Certificate field descriptions on page 1169 Add Trusted Certificate field descriptions on page 1169 [Obtaining the SSL certificate for Microsoft Active Directory](#page-1166-0) on page 1167

### **Add Trusted Certificate field descriptions**

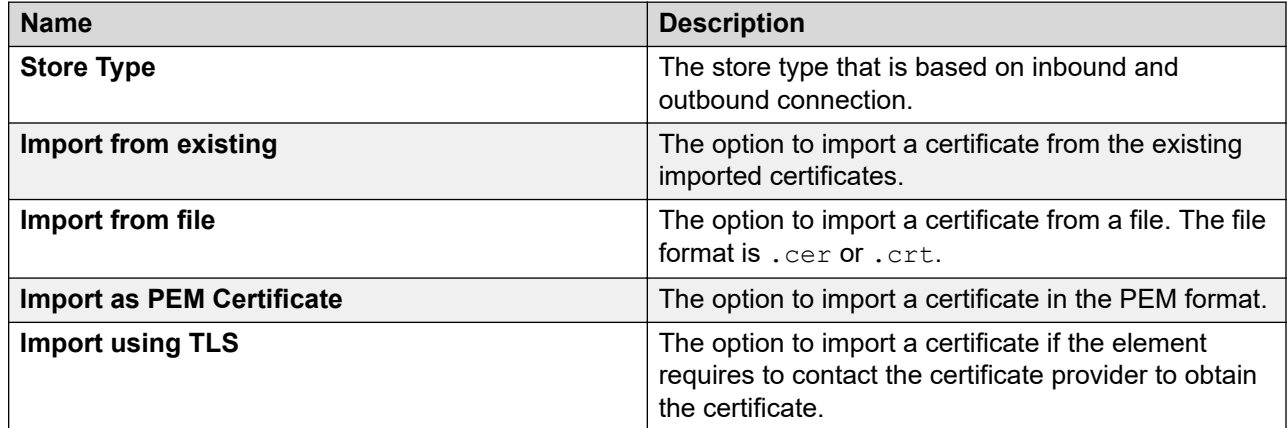

### **Global Trusted Certificate:**

The page displays the following fields when you select the **Import from existing** option.

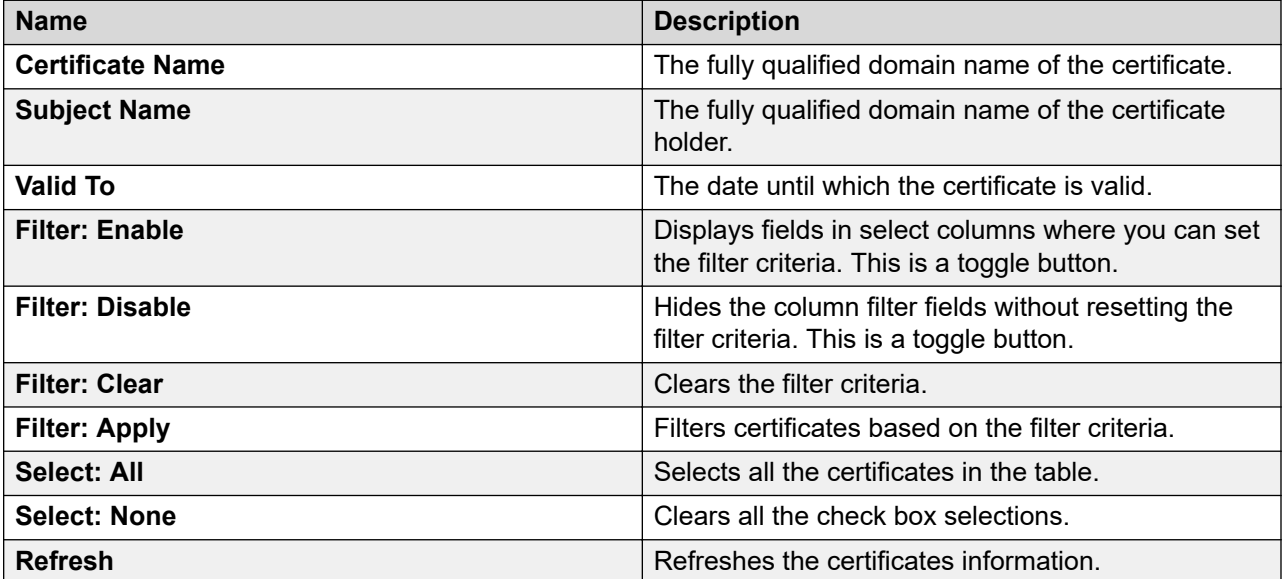

The page displays the following fields when you select **Import from file**.

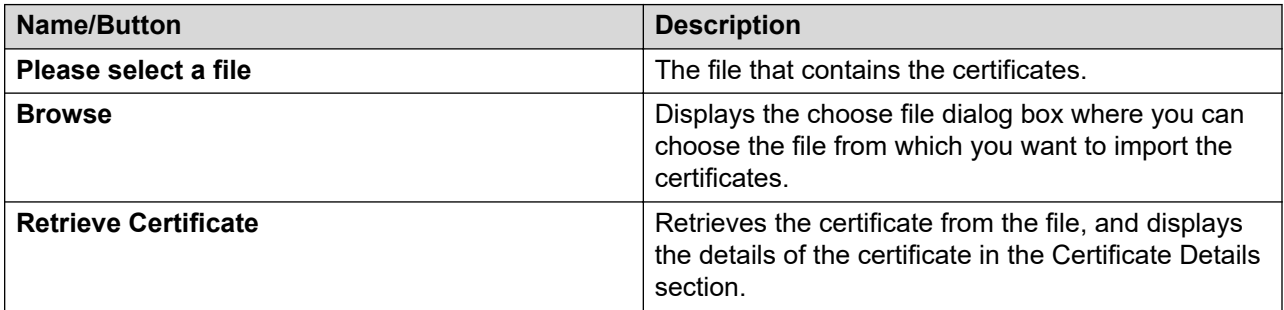

### **Certificate Details:**

The page displays these fields when you click **Retrieve**.

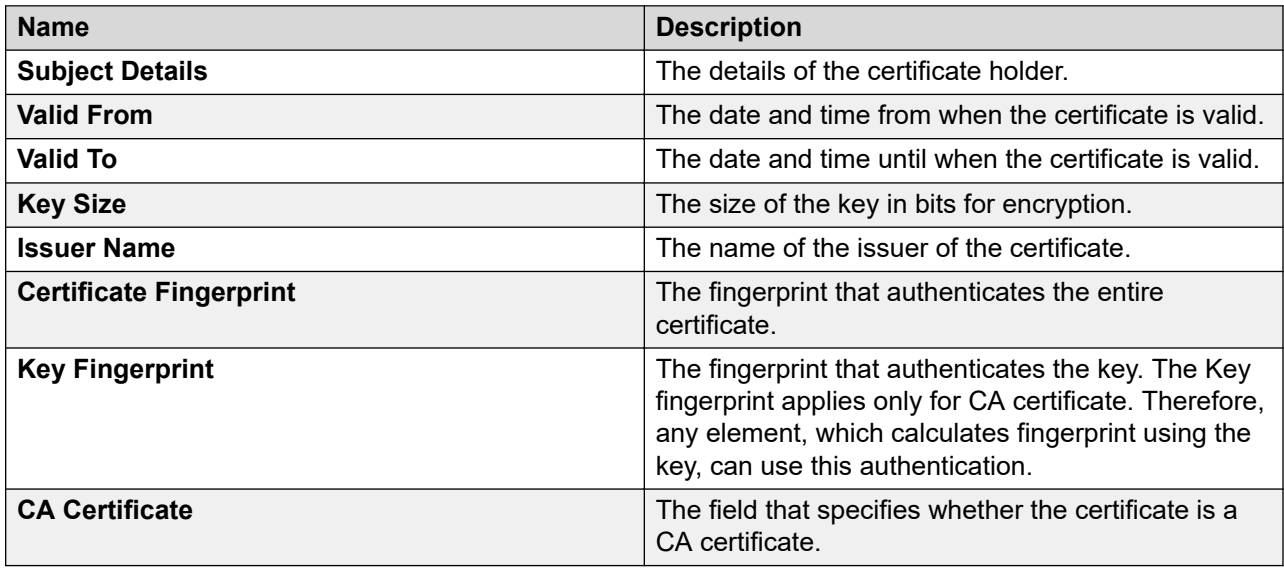

The page displays these fields when you select the **Import using TLS** option.

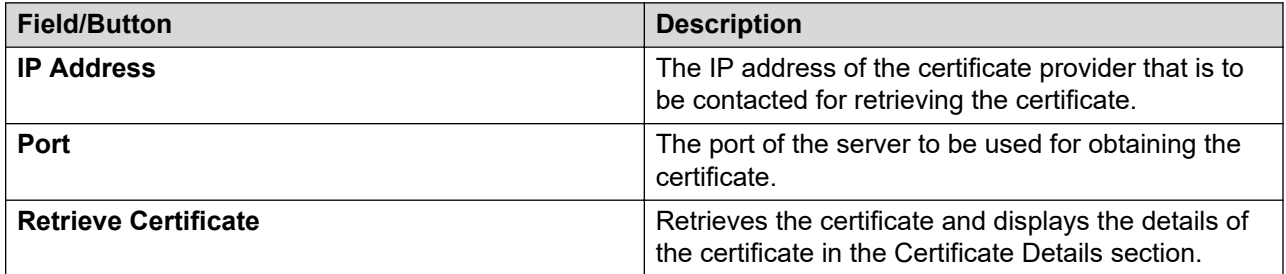

#### **Related links**

[Adding trusted certificates](#page-1166-0) on page 1167 [Adding trusted certificates](#page-1166-0) on page 1167

### <span id="page-1170-0"></span>**Viewing trusted certificates**

### **About this task**

You can view the trusted certificates of System Manager and its managed elements.

### **Procedure**

- 1. On the System Manager web console, click **Services** > **Inventory**.
- 2. In the left navigation pane, click **Manage Elements**.
- 3. On the Manage Elements page, select an element and click **More Actions** > **Manage Trusted Certificates**.
- 4. On the Trusted Certificates page, select the required certificate and click **View**.

The View Trust Certificate page displays the details of the selected certificate.

#### **Related links**

View Trust Certificate field descriptions on page 1171 View Trust Certificate field descriptions on page 1171

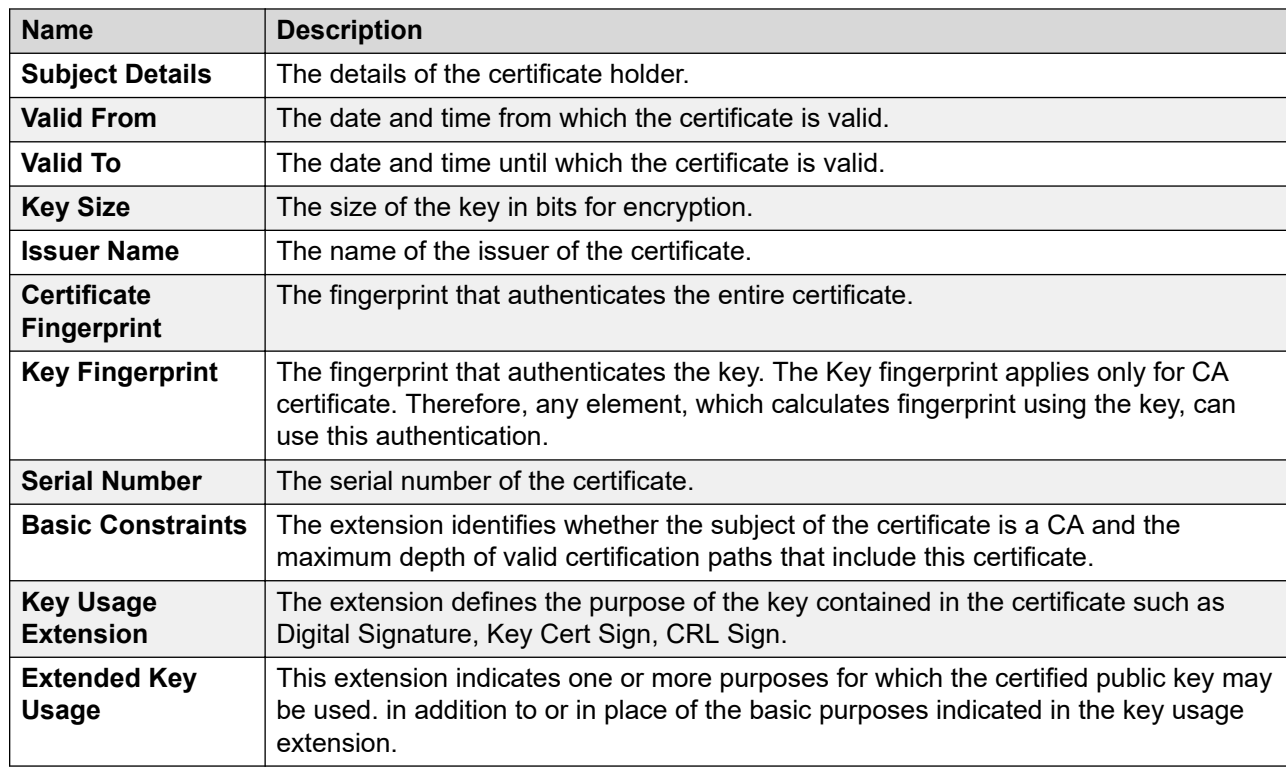

#### **View Trust Certificate field descriptions**

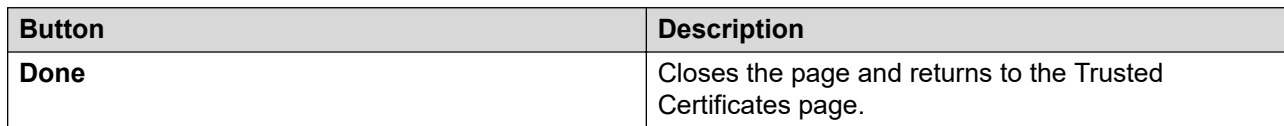

<span id="page-1171-0"></span>[Viewing trusted certificates](#page-1170-0) on page 1171

### **Removing trusted certificates**

### **Procedure**

- 1. On the System Manager web console, click **Services** > **Inventory**.
- 2. In the left navigation pane, click **Manage Elements**.
- 3. On the Manage Elements page, select an application and click **More Actions** > **Manage Trusted Certificates**.
- 4. On the Trusted Certificates page, select the certificates you want to remove.
- 5. Click **Remove**.

Trust Management removes the certificates from the list of trusted certificates for the application you selected.

#### **Related links**

Delete Trusted Certificate Confirmation field descriptions on page 1172

### **Delete Trusted Certificate Confirmation field descriptions**

Use this page to delete a trusted certificate from the list of trusted certificate maintained by the element.

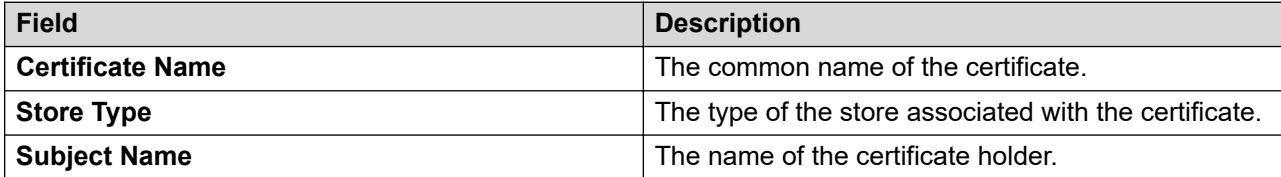

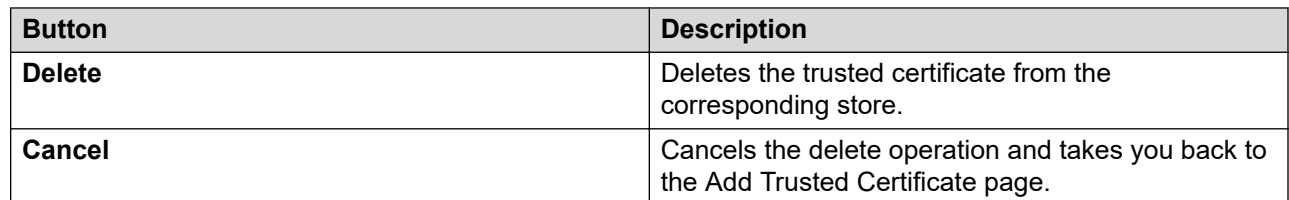

### **Related links**

Removing trusted certificates on page 1172

### **Trusted certificate management**

Participants in a Public-Key Infrastructure (PKI) scheme use root certification authorities and other intermediate certification authorities to determine the trustworthiness of an identity certificate. These certification authorities are collectively known as trust anchors or trusted certificates.

System Manager certificate management supports the following tasks on the trusted certificate of a service:

- View: Trust Management provides details about the subject, issuer, key size, fingerprint, and expiry date of the certificate that a service uses.
- Add: A service may require to communicate with another service outside the deployment PKI of Avaya Aura®. For example, for a service to gain access to a remote database or a directory service which presents an identity certificate signed by a commercial CA, include the certificate of the CA in the list of trusted certificates of the service.

For example, if a service is exposed to multiple SIP endpoints, you cannot add the certificate of the private Certificate Authority (CA) to the trusted certificate store of each client. If each SIP endpoint is configured to trust certificates issued by a commercial CA, replace the certificate presented by the endpoint with a certificate of the commercial CA or the root certificate of the commercial CA. You can add a certificate to a trusted certificate store of the service in the following encodings:

- ASN.1 DER
- PEM (OpenSSL)

You can also get a certificate from an SSL socket or from the built-in certificate store.

- Export: Trust Management supports exporting the selected certificate from the list of trusted certificates to a PEM formatted file.
- Delete: When you do not need a service to participate in an external PKI hierarchy, the administrator can remove the trusted certificate from the trusted certificate store of the service. For example, when CA changes, you do not require the existing CA.

### **Related links**

Trusted Certificates field descriptions on page 1173

### **Trusted Certificates field descriptions**

Use this page to view, export, and remove the trusted certificates listed on the page. You can add more certificates in the existing list of trusted certificates.

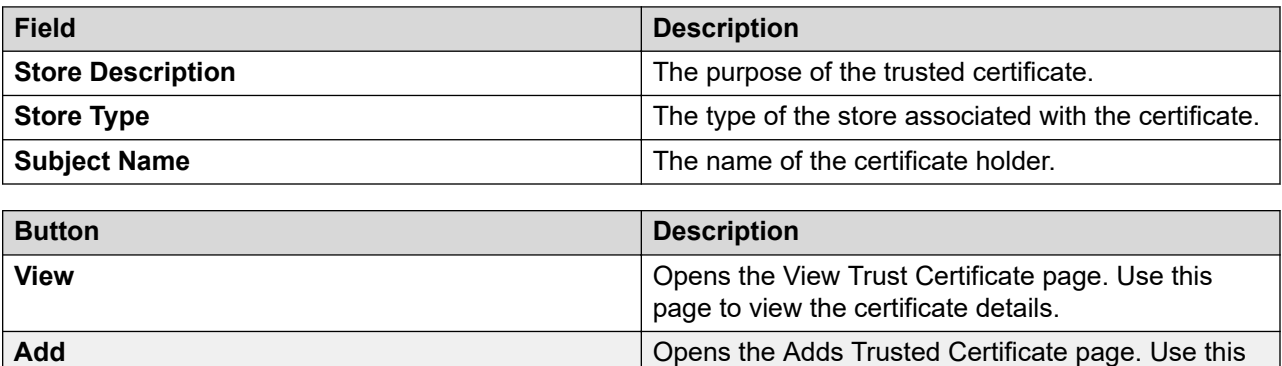

*Table continues…*

page to import certificates from the selected

resource.

<span id="page-1173-0"></span>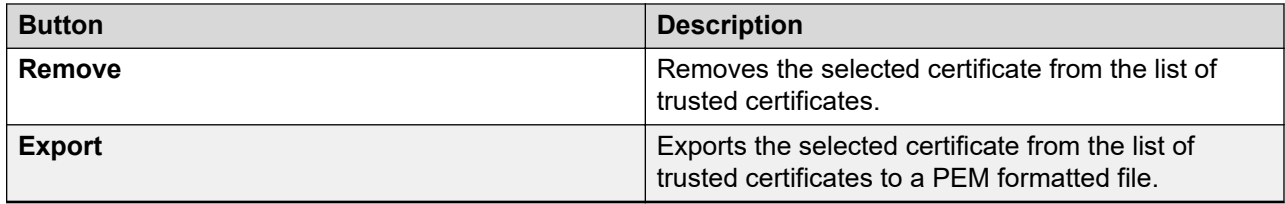

[Trusted certificate management](#page-1171-0) on page 1172

# **Managing identity certificates**

### **Viewing identity certificates**

### **Procedure**

- 1. On the System Manager web console, click **Services** > **Inventory**.
- 2. In the left navigation pane, click **Manage Elements**.
- 3. On the Manage Elements page, select an element, and click **More Actions** > **Manage Identity Certificates**.

The Identity Certificate page displays the identity certificates for the element that you selected. The certificate signed by the Avaya CA is the default.

#### **Related links**

[Identity Certificates field descriptions](#page-1175-0) on page 1176

### **Replacing an identity certificate**

### **Procedure**

- 1. On the System Manager web console, click **Services** > **Inventory**.
- 2. In the left navigation pane, click **Manage Elements**.
- 3. On the Manage Elements page, select an element and click **More Actions** > **Manage Identity Certificates**.
- 4. On the Manage Identity Certificates page, select the certificate that you want to replace.
- 5. Click **Replace**.

The system displays the Replace Identity Certificate page.

- 6. Click **Replace this Certificate with Internal CA Signed Certificate**, and do the following:
	- a. Select the common name (CN) check box and type the common name that is defined in the existing certificate.
	- b. Select the key algorithm and key size from the respective fields.

System Manager uses the SHA2 algorithm for generating certificates.

- c. **(Optional)** In **Subject Alternative Name**, select the relevant options and enter the details.
- d. **(Optional)** In **OtherName**, type the other name for the certificate signing request.
- e. To replace the identity certificate with the internal CA signed certificate, click **Commit**.
- 7. Click **Import third party certificate**, and do the following:
	- a. In the **Please select a file** field, choose the file from your local computer.
	- b. In the **Password** field, type the password.
	- c. Click **Retrieve Certificate**.

The Certificate Details section displays the details of the certificate.

- d. Review the details of the uploaded certificate.
- e. To replace the certificate with the third-party certificate that you imported, click **Commit**.
- 8. Click **Generate Certificate Signing Request (CSR) for third party certificate**, and do the following:
	- a. Select the common name (CN) check box and type the common name that is defined in the existing certificate.
	- b. Select the key algorithm and key size from the respective fields.

System Manager uses the SHA2 algorithm for generating certificates.

- c. **(Optional)** In **Subject Alternative Name**, select the relevant options and enter the details.
- d. In **OtherName**, type the other name for the certificate signing request.
- e. Click **Generate CSR**.
- f. Ensure that the downloaded CSR is third-party signed.
- g. Import the signed certificate using the **Import third party certificate** option.
- 9. For the newly generated certificates to take effect, restart JBoss on System Manager.

### **Related links**

[Replace Identity Certificate field descriptions](#page-1176-0) on page 1177

# **Renewing identity certificates**

### **Procedure**

- 1. On the System Manager web console, click **Services** > **Inventory**.
- 2. In the left navigation pane, click **Manage Elements**.
- 3. On the Manage Elements page, select an element and click **More Actions** > **Manage Identity Certificates**.
- 4. On the Identity Certificates page, select the certificate that you want to renew.

<span id="page-1175-0"></span>5. Click **Renew**.

Wait until the system renews the certificate.

- 6. Restart the service for which you renewed the certificate.
- 7. For the new certificates to take effect, restart JBoss on System Manager.

You must also restart JBoss on System Manager if certificates are auto renewed.

### **Identity certificate management**

In Public-Key Infrastructure (PKI), an identity certificate is an electronic document, which uses a digital signature to bind a public key with an identity information such as the name of a person or an organization and address of a person or an organization. The identity certificate is also known as digital certificate or public key certificate. You can use the certificate to verify if a public key belongs to a service.

System Manager supports the following tasks on the identity certificate of a service:

• View: Trust Management provides details about the subject, issuer, key size, fingerprint, and expiry date of the certificate that a service uses.

Additionally, Trust Management provides subject alternative name.

• Replace: Services that are exposed to external clients may require to present an identity certificate issued by a commercial root CA.

For example, if a service is exposed to multiple SIP endpoints, you cannot add the certificate of the private Certificate Authority (CA) to the trusted certificate store of each client. If each SIP endpoint is configured to trust certificates issued by a commercial CA, then replace the certificate presented by the service with a certificate issued by a commercial CA. Also, in protocols like HTTP, the CN value of the certificate must match the host name of the server presenting the certificate. If the host name changes, the CN must change.

- Export: Trust Management supports exporting the selected certificate from the list of trusted certificates to a PEM formatted file.
- Renew: Central administrator might need to reissue an identity certificate that was originally issued by the deployment CA. For example, an identity certificate has a validity date. Therefore, the administrator must replace the certificate before the certificate expires to avoid rejection of the certificate by the service peer.

### **Identity Certificates field descriptions**

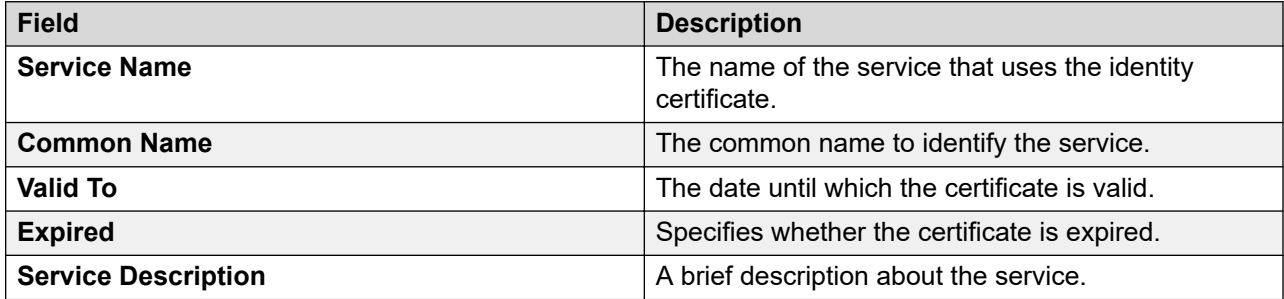

<span id="page-1176-0"></span>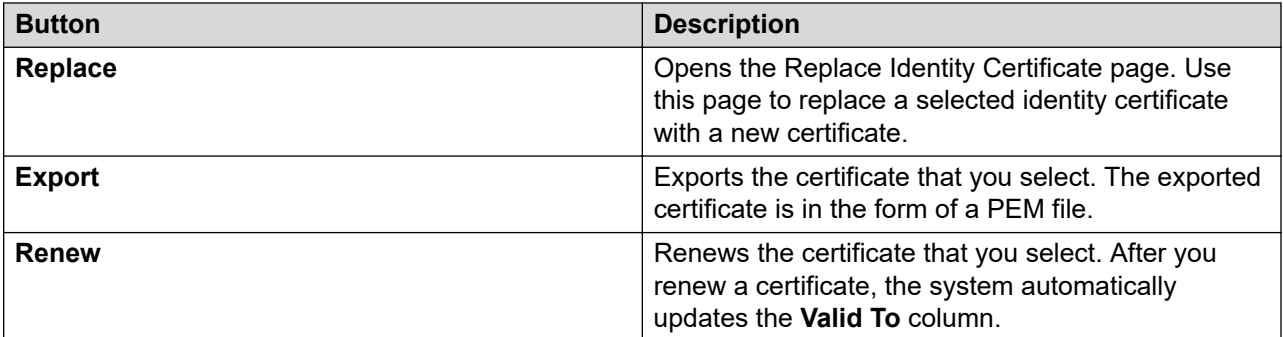

# **Replace Identity Certificate field descriptions**

### **Certificate Details**

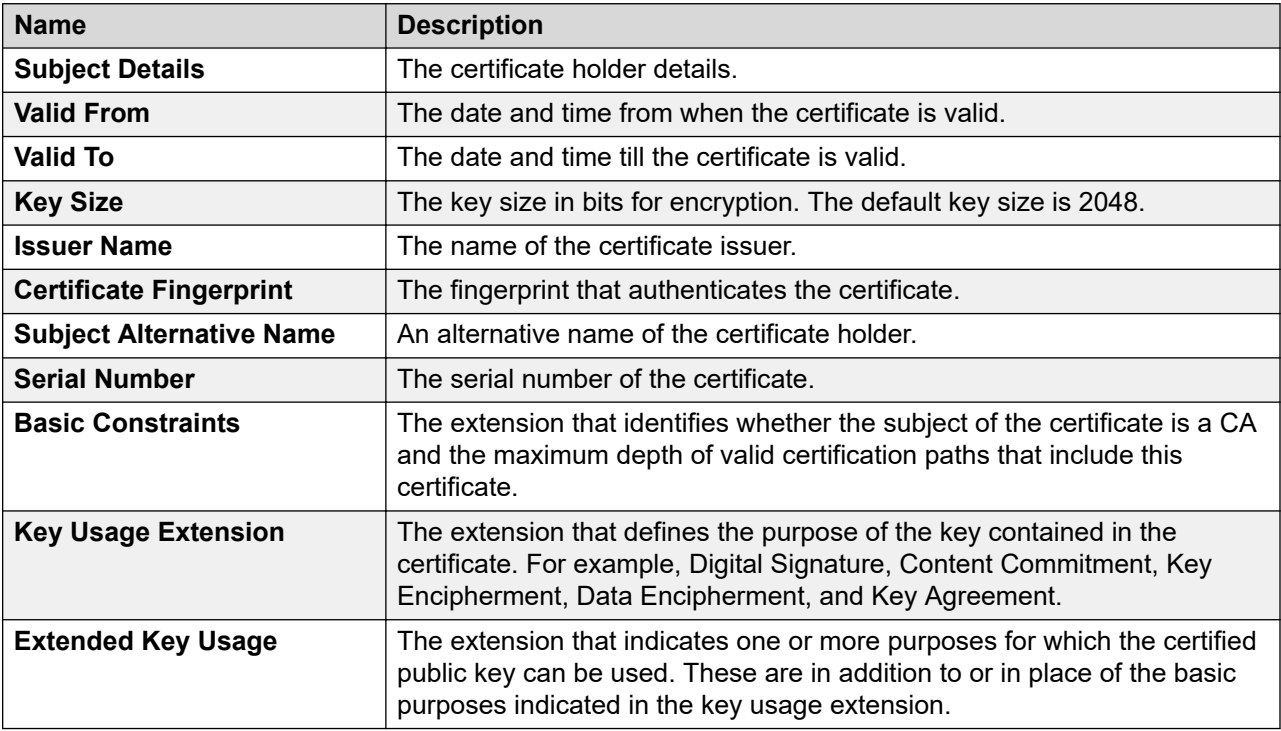

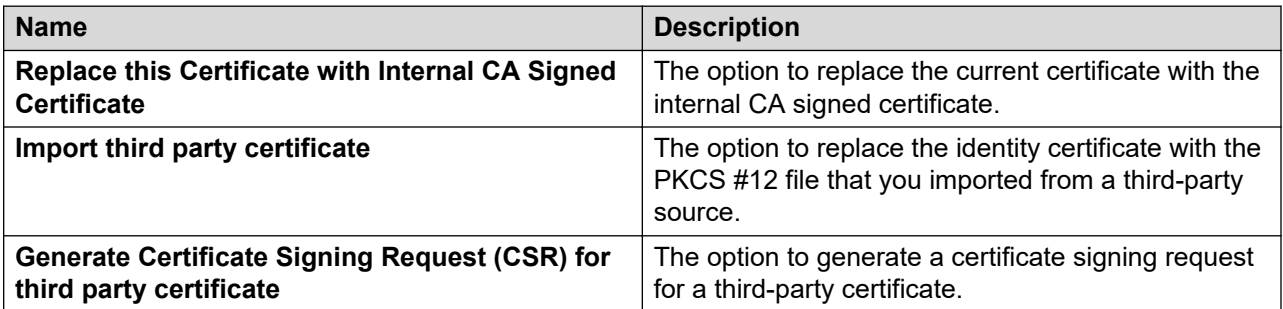

When you select **Replace this Certificate with Internal CA Signed Certificate** or **Generate Certificate Signing Request (CSR) for third party certificate**, the system displays the following fields.

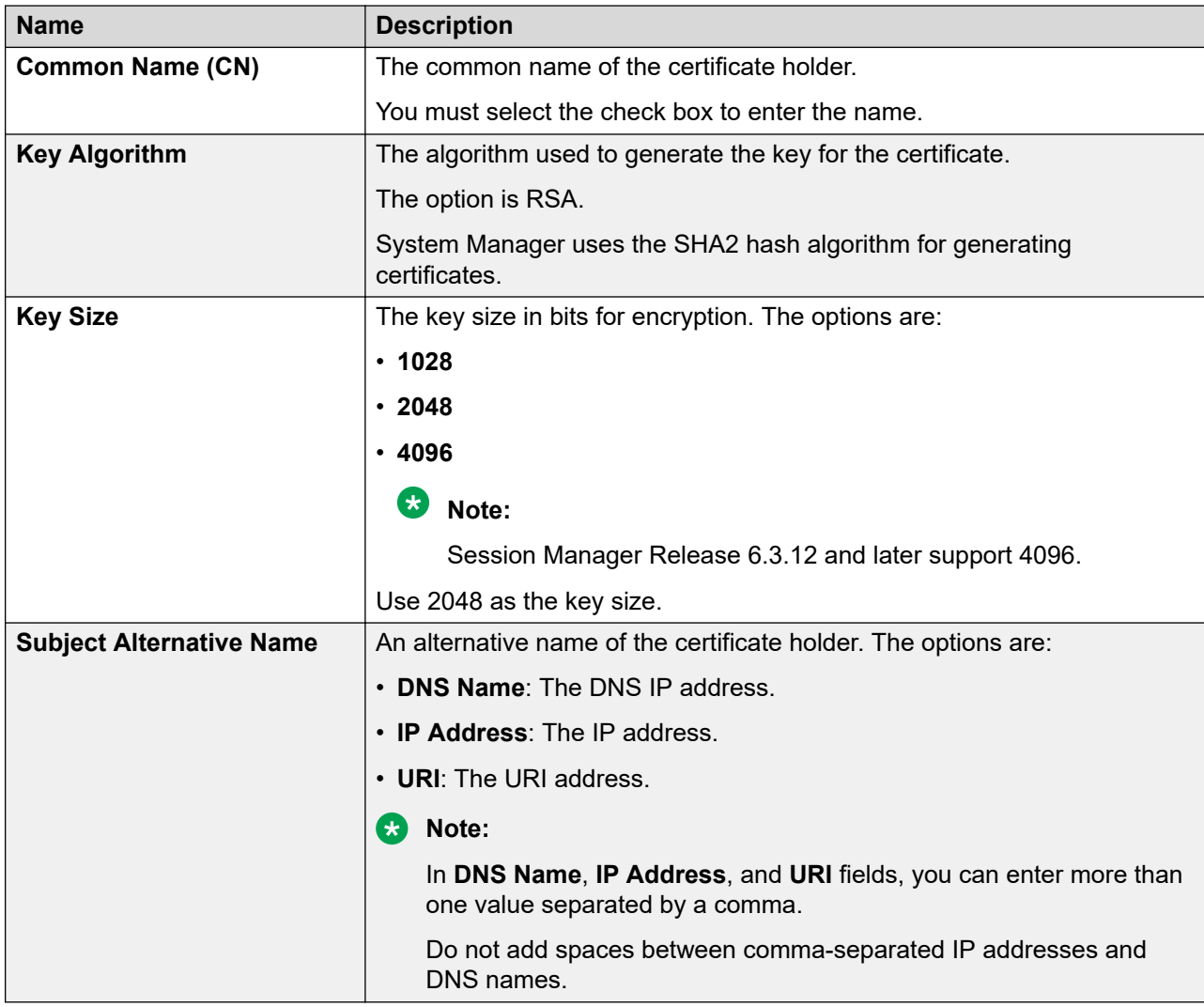

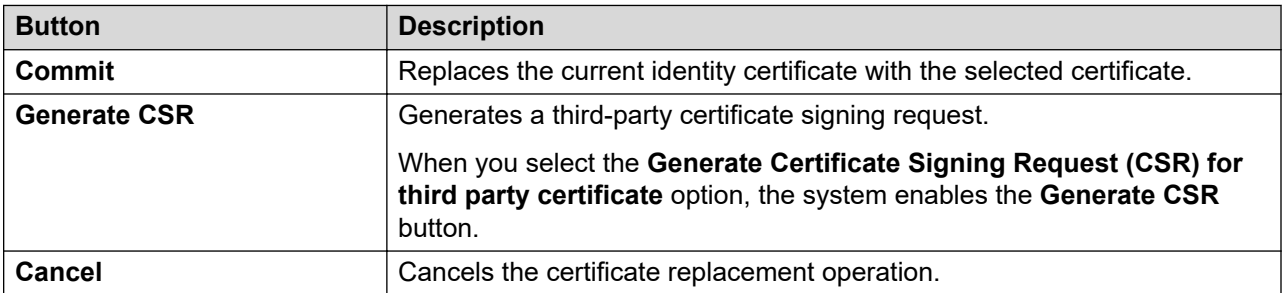

When you select **Import third party certificate**, the system displays the following fields.

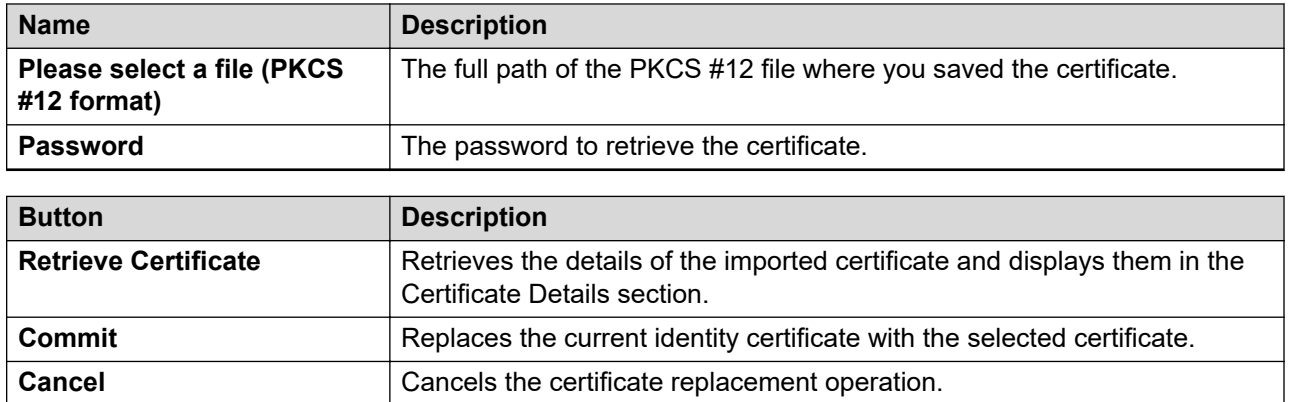

[Replacing an identity certificate](#page-1173-0) on page 1174

# **Certificate Revocation**

### **Viewing the certificates**

### **About this task**

Use this procedure to view the certificates for managed elements. The managed elements require the certificates to establish connection from System Manager.

### **Procedure**

- 1. On the System Manager web console, click **Services** > **Security**.
- 2. In the left navigation pane, click **Certificates** > **Manage Certificate Revocation**.
- 3. On the Manage Certificate Revocation page, select the certificate that you want to view.
- 4. Click **View Certificate**.

The system displays the View Certificate Detail page with details of the selected certificate.

5. Click **Done** to close the page.

### **View Certificate Detail field descriptions**

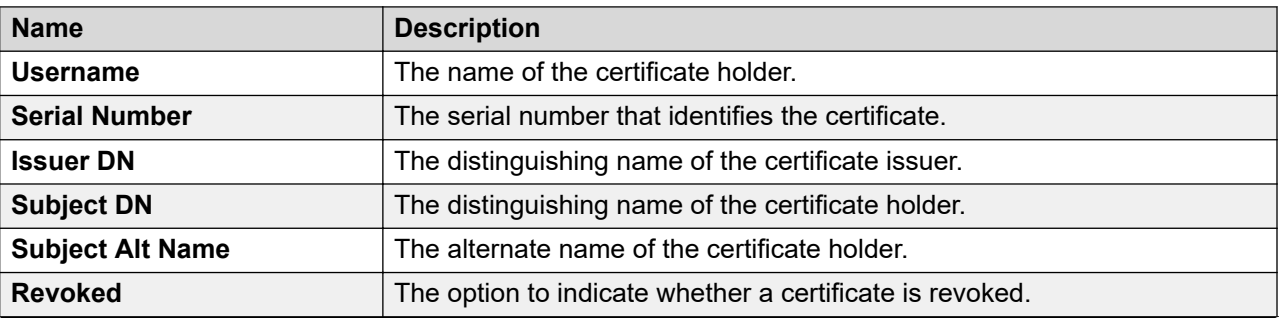

*Table continues…*

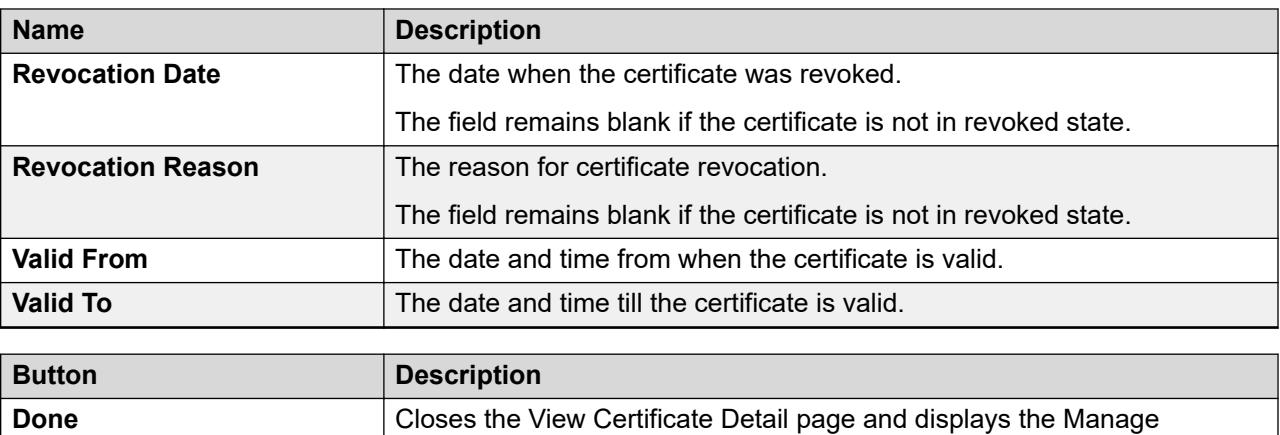

Certificate Revocation page.

# **Manage Certificate Revocation field descriptions**

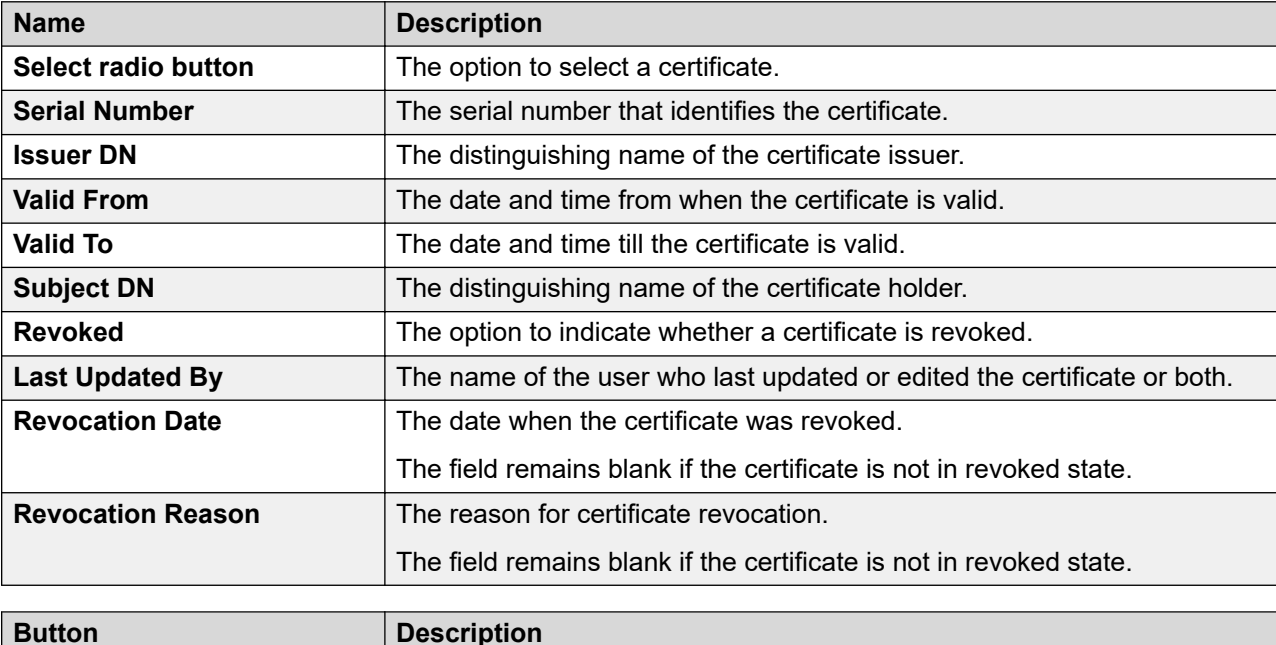

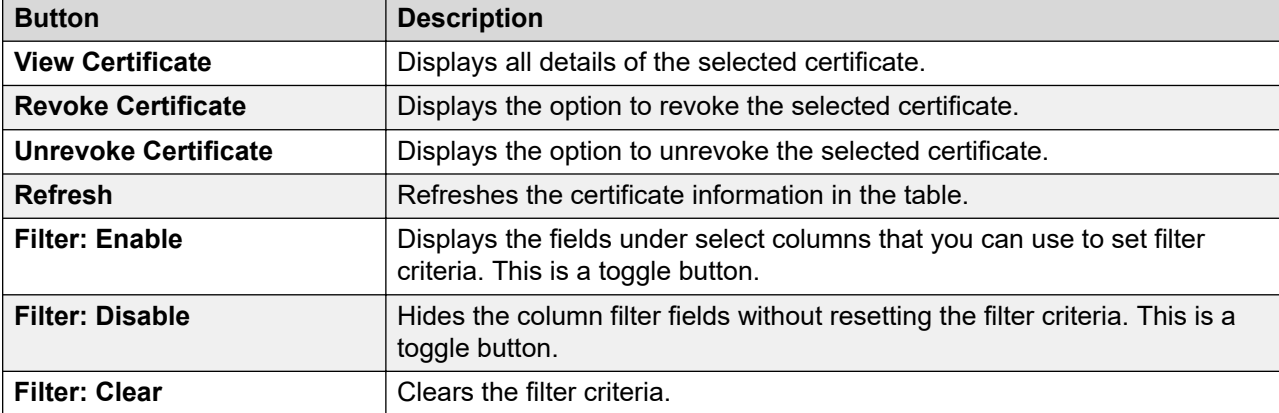

*Table continues…*

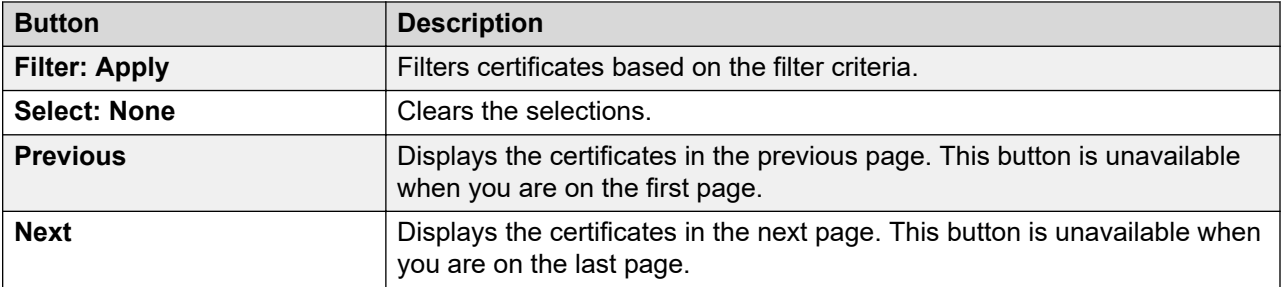

# **Revoking and unrevoking certificates**

### **About this task**

Use this procedure to revoke a certificate for applications that System Manager manages. The applications require the certificates to establish connection from System Manager.

### **Procedure**

- 1. On the System Manager web console, click **Services** > **Security**.
- 2. In the left navigation pane, click **Certificates** > **Manage Certificate Revocation**.
- 3. On the Manage Certificate Revocation page, select a certificate.
- 4. To revoke the certificate, do the following:
	- a. Ensure that the certificate is in an unrevoked state and click **Revoke**.
	- b. On the Revoke Certificate page, select the reason for certificate revocation.
	- c. Click **Revoke**.
- 5. To unrevoke the certificate, do the following:
	- a. Ensure that the certificate is in a revoked state with the reason **Certificate hold**.
	- b. Click **Unrevoke**, and on the Revoke Certificate dialog box, click **Ok**.

### **Revoke Certificate field descriptions**

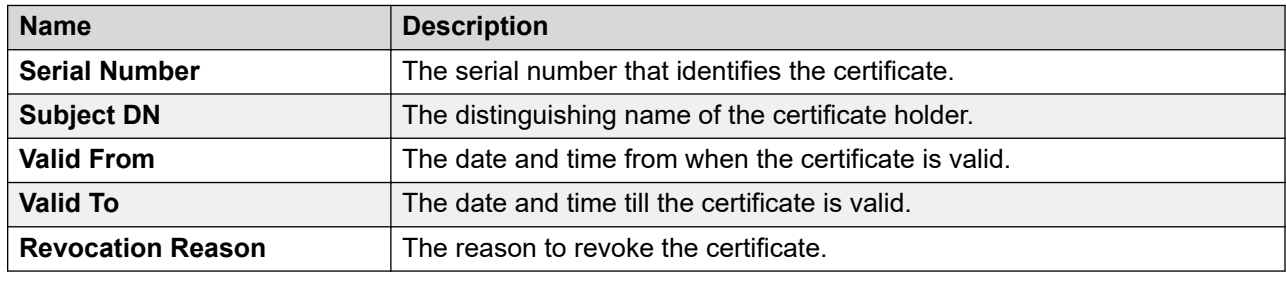

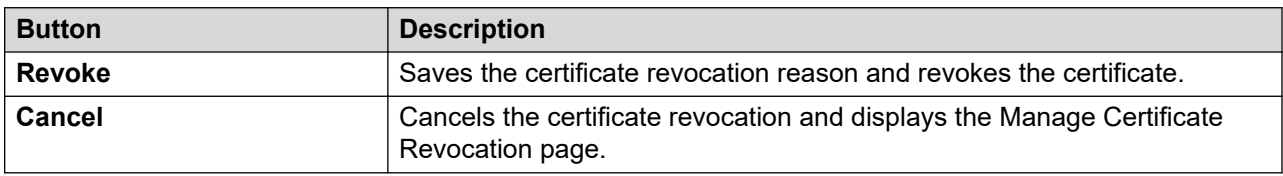

# <span id="page-1181-0"></span>**Retrieving the System Manager CA certificate**

### **Procedure**

- 1. On the System Manager web console, click **Services** > **Security**.
- 2. In the left navigation pane, click **Certificates** > **Authority**.
- 3. On the CA Functions page click **Download pem file**.
- 4. Click **Save** to save the certificate to a file.

# **Certificate Authorities**

### **Certificate Authorities in a Geographic Redundancy setup**

In System Manager configured with Geographic Redundancy, the system replicates the CA certificate from the primary System Manager server to the secondary System Manager server. By default, the primary System Manager server, the secondary System Manager server and their elements are part of the same trust domain. For the initial trust relationship, during the configuration, the secondary System Manager server uses the Certificate Enrollment password that is set on the primary server. The primary System Manager server issues a certificate to the secondary System Manager server.

When the secondary System Manager server is active, do not configure System Manager as a sub CA.

# **Applying third-party Appliance Virtualization Platform certificates**

### **About this task**

Use this procedure to create, download, upload, and push third-party Appliance Virtualization Platform certificates, and push the certificates to Appliance Virtualization Platform hosts.

### **Before you begin**

- Add a location.
- Add an Appliance Virtualization Platform host to the location.
- Ensure that the certificate is valid on the Appliance Virtualization Platform host.

### **Procedure**

- 1. On the System Manager web console, click **Services** > **Solution Deployment Manager**, and then click **VM Management**.
- 2. In VM Management Tree, select a location.
- 3. On the Hosts tab, in the Hosts for Selected Location <location name> area, select an Appliance Virtualization Platform host.
- 4. To generate CSR, do the following:
	- a. Click **More Actions** > **AVP Cert. Management** > **Manage Certificate**.
	- b. In the Load AVP host certificate dialog box, select one or more Appliance Virtualization Platform hosts.
	- c. Click **View/Generate CSR**.

The system displays the View/Generate CSR dialog box.

d. Add or edit the details of the generic CSR.

For more information, see "Creating or editing generic CSR".

e. Click **Generate CSR**.

The system generates CSR for the Appliance Virtualization Platform host.

f. To view the status, in the **Upgrade Status** column, click **Status Details**.

The time required for the complete process varies depending on the data on System Manager.

- 5. To download CSR, do the following:
	- a. Click **More Actions** > **AVP Cert. Management** > **Manage Certificate**.
	- b. Click **Download CSR**.
	- c. In the Load AVP host certificate dialog box, select one or more Appliance Virtualization Platform hosts.
	- d. To view the status, in the **Upgrade Status** column, click **Status Details**.

The time required for the complete process varies depending on the data on System Manager.

- e. When the system displays a prompt, save the file.
- 6. Extract the downloaded certificates, and ensure that the third-party signs them.
- 7. To upload and push the signed certificate from third-party CA, do the following:
	- a. Click **More Actions** > **AVP Cert. Management** > **Manage Certificate**.
	- b. Click **Browse** and select the required certificates for one or more Appliance Virtualization Platform hosts.
	- c. In the Load AVP host certificate dialog box, select one or more Appliance Virtualization Platform hosts.
	- d. Agree to add the same certificate on Solution Deployment Manager.
	- e. Click **Push Certificate**.
	- f. To view the status, in the **Upgrade Status** column, click **Status Details**.

The time required for the complete process varies depending on the data on System Manager.

# **Creating or editing generic CSR**

### **About this task**

Use this procedure to create or edit a generic CSR for third-party Appliance Virtualization Platform certificates. With a generic CSR, you can apply the same set of data for more than one Appliance Virtualization Platform host.

### **Procedure**

- 1. In VM Management Tree, select a location.
- 2. On the Hosts tab, in the Hosts for Selected Location <location name> area, select an Appliance Virtualization Platform host.
- 3. Click **More Actions** > **AVP Cert. Management** > **Generic CSR**.
- 4. In the Create/Edit CSR dialog box, add or edit the details of the generic CSR, such as organization, organization unit, locality, state, country, and email.
- 5. Click **Create/Edit CSR** and then click **OK**.

### **Next steps**

Complete the CSR generation, download, third-party signing and push the certificates to the Appliance Virtualization Platform hosts.

# **Generating certificates from System Manager**

# **Certificate generation**

Generation of certificates from the System Manager web console includes the following tasks:

- (Optional) Creating a certificate signing request (CSR).
- Creating an end entity.
- Generating the certificate keystore.
- Creating the certificate using CSR.
- Viewing contents of the certificate.

# **Creating a certificate signing request**

### **Before you begin**

Install the OpenSSL command line tool.

### **About this task**

Perform this procedure if you want to generate the certificate with the key that you generate and get System Manager to sign your keys.

Do not perform the procedure if you want System Manager to generate the public and private keys for the certificate.

### <span id="page-1184-0"></span>**Procedure**

- 1. Start an SSH session on System Manager.
- 2. To generate the keys and a corresponding certificate signing request (CSR), type the following command:

openssl req -out <CSR name> -new -newkey rsa:2048 -nodes -keyout <PvtKey\_Filename>

Where:

- CSR name is the name of the output CSR file. For example,  $mycsr.csr$ .
- rsa:2048 instructs the system to create a 2048-bit RSA key.
- PvtKey Filename is the filename where the system stores the private key. For example, privateKey.key.

### **Creating an end entity**

### **Procedure**

- 1. On the System Manager web console, click **Services** > **Security**.
- 2. In the left navigation pane, click **Certificates** > **Authority**.
- 3. Click **RA Functions** > **Add End Entity**.
- 4. On the Add End Entity page, in **End Entity Profile**, select **INBOUND\_OUTBOUND\_TLS**.
- 5. Type the username and password.

The password is mandatory for each end entity. Without the password, you cannot generate the certificate from System Manager because you require the password to authenticate the certificate generation request.

6. Enter the relevant information in the fields.

The system automatically selects the following:

- **ID\_CLIENT\_SERVER** in **Certificate Profile**
- **tmdefaultca** in **CA**
- **User Generated** in **Token**

With **User Generated**, the system generates the certificate by using CSR. You can also select **P 12 file**.

7. Click **Add**.

The system displays the message End Entity <username> added successfully.

### **Generating the certificate keystore**

### **Before you begin**

Create an end entity.

For more information, see Creating an end entity.

### **Procedure**

- 1. On the System Manager web console, click **Services** > **Security**.
- 2. In the left navigation pane, click **Certificates** > **Authority**.
- 3. In the left navigation pane, click **Public Web**.
- 4. On the public EJBCA page, do one of the following:
	- If you are generating the certificate by using certificate signing request (CSR), click **Enroll** > Create Certificate from CSR and continue with the steps in Creating the certificate by using certificate signing request.
	- Do the following:
		- Click **Enroll** > **Create Keystore**.
		- On the Keystore Enrollment page, type the username and password.

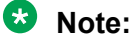

Provide the same username and password that you entered while creating the end entity on the Add End Entity page.

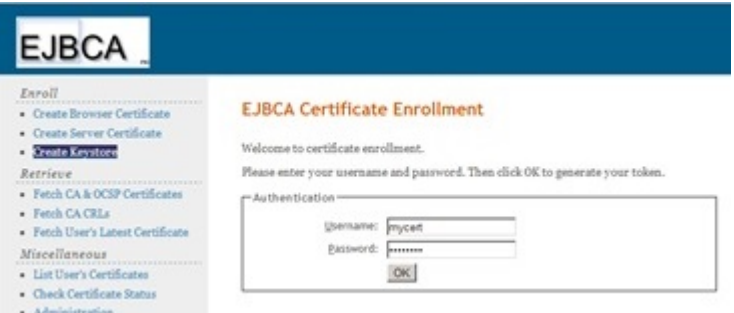

- Click **OK**.
- On the next page, retain the values in the **Key length** field, and click **OK**.

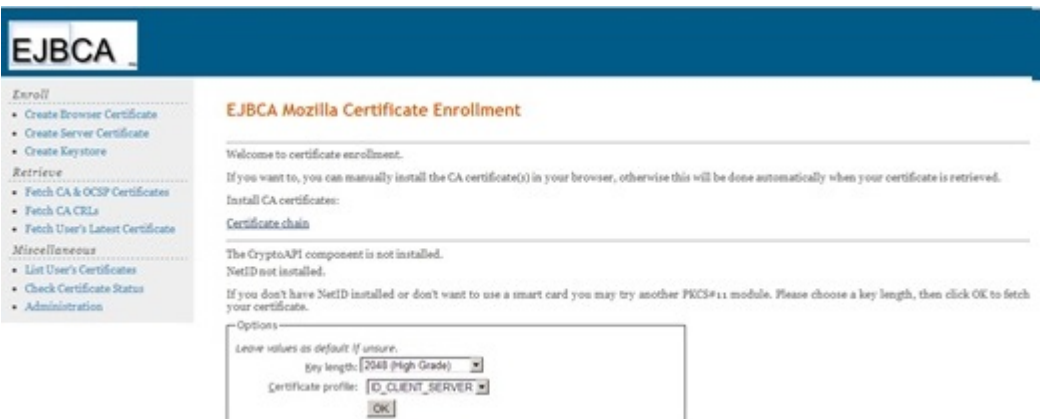

The system generates a PKCS12 format keystore with the identity certificate that contains values provided in the end entity.

[Creating an end entity](#page-1184-0) on page 1185

### **Creating the certificate using a CSR**

### **Before you begin**

Create an end entity as described in [Creating an end entity](#page-1184-0) on page 1185.

#### **Procedure**

- 1. On the System Manager web console, click **Services** > **Security**.
- 2. In the left navigation pane, click **Certificates** > **Authority**.
- 3. In the left navigation pane, click **Public Web**.
- 4. On the public EJBCA page, click **Enroll** > **Create Certificate from CSR**.
- 5. To get your certificate, on the Certificate Enrollment from a CSR page, do the following:
	- a. Enter the same username and the password that you provided while creating the end entity.
	- b. In the text box, paste the PEM-formated PKCS10 certification request.
	- c. Click **OK**.

A certificate in PEM format is generated. The certificate contains the values provided in the end entity.

#### **Related links**

[Creating an end entity](#page-1184-0) on page 1185

### **Viewing contents of the certificate**

#### **Before you begin**

Install the tool that you want to use to view the keystore.

#### **About this task**

You can view the contents of the certificate in a keystore by using any common tool, such as keytool.

#### **Procedure**

- 1. Start an SSH session.
- 2. To view the contents of the certificate in a keystore, type the following command:

```
keytool -list -keystore <keystore> -storepass <keystorepassword> -storetype 
PKCS12 -v
```
Where:

- keystore is the path to the keystore.
- keystorepassword is the password of the keystore
- PKCS12 is the format of the keystore. Use JKS for the JKS format keystores.
- 3. To view the contents of a PEM certificate, type the following command:

openssl x509 -in <certificate> -text noout

Where: certificate is the path to the PEM certificate.

# **Overview of System Manager root certificate authority created using SHA256withRSA signing algorithm and 2048 key size**

System Manager that is upgraded from releases earlier than Release 7.0, contains root Certificate Authority (CA) that has a key size of 1024 bits and uses the SHA1withRSA algorithm for signing own certificates.

You can use the createCA utility to improve the level of security of the System Manager CA by updating the key size to 2048 bits and the algorithm to SHA256withRSA.

Before running the utility, note the following:

- You must not use the createCA utility of one release on another release.
- If you upgrade System Manager after running the createCA utility, you do not need to run this utility again on the upgraded System Manager as the CA is carry forwarded as part of the upgrade process.
- You can use the utility in the following conditions:
	- When the System Manager root CA has been compromised.
	- Or, when you want to upgrade the signing algorithm and key size of the System Manager root CA.

### **1** Tip:

When you run the utility, the system displays a message along with the signing algorithm information that is used to create the existing root CA. If the signing algorithm is SHA256withRSA, then you do not need to run this utility.

- Starting from System Manager Release 7.0, the createCA utility can be run in a phased manner with the help of different options provided with the utility. The utility has the following options:
	- Option 1: Allows you to create a new root CA using SHA256withRSA signing algorithm and 2048 key size.
	- Option 2: Allows you to make the new root CA the default CA of System Manager.
	- Option 3: Allows you to run a single step process where the system creates a new root CA using SHA256withRSA signing algorithm and 2048 key size and makes that CA the default System Manager CA.

### **Note:**

- You should select option 3 in the createCA utility for smaller deployments which have limited number of elements configured with the System Manager.
- You should not select option 3 to create a new root CA in case you have run the utility by selecting option 1, and option 2.
- Option 4: Allows you to exit the utility.
- Running the utility in a phased manner allows you to obtain the new root CA certificate after the first phase (option 1), and distribute the certificate to all the TLS connected elements before selecting option 2.
- To minimize service interruptions on a production network, it is recommended to run the utility by using option 1, distribute the certificate to all TLS connected elements, and then run the utility by using option 2.

### **Creating a new Certificate Authority by using SHA256withRSA signing algorithm and 2048 key size**

### **Before you begin**

Ensure that:

• You have read this section properly and have understood the implications of creating a new root Certificate Authority to issue certificates.

For more information, see [Overview of System Manager root certificate authority created](#page-1187-0) [using SHA256withRSA signing algorithm and 2048 key size](#page-1187-0) on page 1188.

• System Manager Release 7.0 or later is installed.

**Note:**

- The createCA utility is available in System Manager starting from Release 6.3.8.
- If you are on a release earlier than Release 7.0, you must upgrade the System Manager to the latest release before running the utility. The utility is not available for System Manager releases earlier than 6.3.8. For details about running the utility in System Manager versions earlier than 7.0, refer the corresponding *Administering Avaya Aura® System Manager* document.
- You have taken backup of the System Manager virtual machine before running the utility. If you are on Release 6.3.x of System Manager running on System Platform, ensure to take a backup from the System Manager UI and System Platform UI before running the utility.
- You have disabled the Geographic Redundancy replication for System Manager. You should re-configure Geographic Redundancy after executing option 1 followed by option 2 in the phased manner or after executing option 3 in the single step approach.

For more information, see "Geographic Redundancy".

- 1. On the System Manager CLI, start an SSH session by logging in with customer login credentials.
- 2. Type createCA.
- 3. If the system prompts you to run the utility, type  $y$ .
- 4. Based on your requirement, type the appropriate option:
	- 1 to create a new root CA.
	- 2 to make the new root CA the default System Manager CA.
- 3 to create a new root CA and then, make that new root CA the default System Manager CA in a single step.
- 4 to exit from this utility.

### **Related links**

Creating a new CA using option 1 of the createCA utility on page 1190 [Making the new CA as default System Manager CA using option 2 of the createCA utility](#page-1191-0) on page 1192 [Creating a new CA using option 3 of the createCA utility](#page-1192-0) on page 1193

### *Creating a new CA using option 1 of the createCA utility*

### **About this task**

Use this procedure to create a new CA with SHA256withRSA signing algorithm and keysize of 2048 bits.

### **Procedure**

- 1. On the System Manager CLI, start an SSH session by logging in with customer login credentials.
- 2. Type createCA.
- 3. When the system prompts, type  $y$ .
- 4. Type 1 to create a new root CA.
- 5. When the system prompts, type  $y$ .
- 6. Type the Common Name (CN) of the new CA.

# **Note:**

The default CN of the new CA is SystemManager CA.

7. Type  $\gamma$  to confirm the provided Common Name.

The system creates a new CA with the name CreateCA.

### **Next steps**

Access the new CA by logging in to the System Manager web console.

For more information, see Downloading the new root CA on page 1190.

## *Downloading the new root CA*

- 1. Log in to the System Manager web console with the customer login credential which have administrative privileges.
- 2. Click **Services** > **Security** > **Certificates** > **Authority** > **CA Structure & CRLS**.
- 3. Click **Download PEM file** to download the root CA to your desired location.

### <span id="page-1190-0"></span>**Next steps**

Ensure that you place the new CA in the trusted stores of following elements, which:

- Communicate with System Manager using TLS.
- Get identity certificate issued by the System Manager CA.

#### **Note:**

For details about placing the CA in trusted stores of elements, see Prerequisites before making the new root CA as the default CA of System Manager on page 1191.

#### *Prerequisites before making the new root CA as the default CA of System Manager*

1. Place the new root CA in the trusted stores of elements which communicate with System Manager using TLS, and which get identity certificate issued by the System Manager CA.

Elements, such as SIP endpoints, Communication Manager communicate with System Manager using TLS.

Elements, such as, Session Manager, Session Border Controller get identity certificate issued by the System Manager CA.

To add the new System Manager root CA certificate to Communication Manager trust store, see **Distributing the new root CA with Communication Manager** on page 1191.

To add the new System Manager root CA certificate to the trust store of 96x1 series phones, see [Distributing the new root CA with 96x1 series phones](#page-1191-0) on page 1192.

## **Note:**

Ensure that all other devices that connect using TLS to System Manager or any other server using the System Manager CA issued certificate also trust the new root CA. For detailed description on how to add a trusted certificate to those devices, refer the corresponding product documentation.

2. Disable the Geographic Redundancy replication for System Manager and convert the primary System Manager server to a standalone server.

For more information, see [Disabling the Geographic Redundancy replication for System](#page-1191-0) [Manager and converting the primary server to a standalone server](#page-1191-0) on page 1192.

Distributing the new root CA with Communication Manager

### **About this task**

Use this procedure to add the new System Manager root CA certificate to the trust store of Communication Manager.

- 1. Log in to the Communication Manager SMI with administrative credentials.
- 2. Click **Miscellaneous** > **Download Files**.
- 3. Select the \*.pem file, and click **Download**.
- 4. On the SMI, click **Security** > **Trusted Certificates**.
- <span id="page-1191-0"></span>5. Click **Add**.
- 6. Type the file name that you uploaded and click **Open**.
- 7. On the next screen, type a file name with \*.crt extension and select the Communication Manager repository check box.
- 8. Click **Add**.
- 9. Restart the Communication Manager system.

Distributing the new root CA with 96x1 series phones

### **About this task**

Use this procedure to add the new System Manager root CA certificate to the trust store of 96x1 series phones.

### **Procedure**

- 1. Search for the IP address or Fully Qualified Domain Name (FQDN) of the HTTP server from where the 96x1 series phones download the settings file.
- 2. Upload the new System Manager root CA certificate on the server.
- 3. Open the settings file on a text editor (for example, Notepad), and type the new root CA file name next to the SET TRUSTCERTS parameter.

## **Note:**

Ensure that the name of the older root CA is also present next to the SET TRUSTCERTS parameter.

- 4. Save and close the settings file.
- 5. Restart the phones.

Disabling the Geographic Redundancy replication for System Manager and converting the primary server to a standalone server

### **Procedure**

1. Disable the Geographic Redundancy replication for System Manager.

For more information, see "Disabling the Geographic Redundancy replication".

2. Convert the primary System Manager server to a standalone server.

For more information, see "Converting the primary System Manager server to the standalone server".

### *Making the new CA as default System Manager CA using option 2 of the createCA utility*

### **About this task**

Use this procedure to make the new CA as the default System Manager CA and issue new certificates for System Manager services by using the new CA.

# <span id="page-1192-0"></span>**R3** Note:

After performing this task, the System Manager web console will be unavailable for approximately 15 minutes.

#### **Procedure**

- 1. On System Manager CLI, start an SSH session by logging in with customer login credentials.
- 2. Type createCA.
- 3. When the system prompts, type  $y$ .
- 4. Type 2 to make the new CA the default System Manager CA.
- 5. When the system prompts, type  $y$ .

The CA that was created after typing option  $1$  is renamed as  $t$ mdefaultca and this CA becomes the default CA of System Manager.

6. **(Optional)** To download the CA, log in to the System Manager web console, and click **Services** > **Security** > **Certificates** > **Authority** > **CA Structure & CRLS** > **tmdefaultca**.

#### **Next steps**

Manage all the tasks that must be performed after selecting options 1 and 2 in the createCA utility. For more details, see [Managing tasks after running the createCA utility](#page-1193-0) on page 1194.

#### *Creating a new CA using option 3 of the createCA utility*

#### **About this task**

This task sequentially performs all the actions that can be achieved by selecting options 1 and 2 in the createCA utility.

## **C<sub>3</sub>** Note:

- You should select option 3 in the createCA utility for smaller deployments which have limited number of elements configured with the System Manager.
- You should not select option 3 to create a new root CA in case you have run the utility by selecting option 1, and option 2.

#### **Procedure**

- 1. On the System Manager CLI, start an SSH session by logging in with customer login credentials.
- 2. Type createCA.
- 3. When the system prompts, type  $y$ .
- 4. Type 3 to create a new root CA and make that CA as the default System Manager CA.
- 5. When the system prompts, type  $y$ .

The new root CA that is created is renamed as  $t$ mdefaultca and this CA becomes the default CA of System Manager.

- <span id="page-1193-0"></span>6. To download the CA, log in to the System Manager web console and click **Services** > **Security** > **Certificates** > **Authority** > **CA Structure & CRLS** > **tmdefaultca**
- 7. Distribute the new root CA with other elements, for example, Communication Manager, 96x1 series phones, Session Manager, Session Border Controller and so on.
- 8. Disable the Geographic Redundancy replication for System Manager and convert the primary System Manager server to a standalone server.
- 9. Manage the tasks that must be performed after running the createCA utility.

### **Related links**

[Distributing the new root CA with Communication Manager](#page-1190-0) on page 1191 [Distributing the new root CA with 96x1 series phones](#page-1191-0) on page 1192 [Disabling the Geographic Redundancy replication for System Manager and converting the primary](#page-1191-0) [server to a standalone server](#page-1191-0) on page 1192 Managing tasks after running the createCA utility on page 1194

## *Managing tasks after running the createCA utility*

### **Before you begin**

Ensure that you have run the createCA utility using one of the following procedures:

- Using option 1 followed by using option 2 in the phased approach.
- Using option 3 in the single step approach.

## **Procedure**

1. Set the enrolment password which is reset after running the createCA utility.

# **Note:**

For more information, see "Setting the enrollment password".

- 2. To configure the System Manager Geographic Redundancy, perform the following:
	- a. Convert the primary System Manager server to a standalone server.
	- b. Reinstall the secondary System Manager.
	- c. Re-configure Geographic Redundancy by logging in to the web console of the secondary System Manager.

## **Note:**

For more information, see "Geographic Redundancy".

- 3. Regenerate new certificates for elements that use System Manager issued certificates. For example, if your network consists of two core Session Manager systems, then perform the following steps:
	- a. Log in to the System Manager web console.
	- b. Change the service state for the primary Session Manager to **Deny New Service**. For more details, refer *Administering Avaya Aura® Session Manager*
- c. Log in to the primary Session Manager CLI and System Manager CLI.
- d. Type initTM  $-f$ .
- e. On the System Manager CLI, type service jboss restart to restart the System Manager JBOSS server.

After you run the above command, the System Manager web console will be inaccessible for approximately 15 minutes.

f. For SIP Endpoints, regenerate the SIP and HTTP certificates using the "enhanced validation" certificates on Session Manager.

For more information, see the "Installing Enhanced Validation Certificates for Session Manager" section in the *Administering Avaya Aura® Session Manager* document.

g. Change the service state for the primary Session Manager to **Accept New Service**.

For more information, see *Administering Avaya Aura® Session Manager*

- h. Repeat above steps for the secondary Session Manager.
- 4. To delete the old System Manager CA, perform the following:
	- a. Log in to the System Manager web console with customer login credentials which have administrative privileges.
	- b. Click **Services** > **Security** > **Certificates** > **Authority** > **Certification Authorities**.
	- c. Select the older CA.

The older CA may appear as  $\text{olddefault} \text{caxXX}$  after the new root CA is set as the default System Manager CA.

d. Click **Delete CA**.

## **Warning:**

It is an irreversible step. Ensure that you have placed the latest root CA on the trusted stores of all the elements before deleting the older CA.

- 5. To regenerate new certificates for Presence Services servers starting from Release 6.2.x, perform the following:
	- a. Log in to the CLI of the Presence Services server.
	- b. Type prescert reconfigureAll sceppw <smgr enrollment passwd>.
	- c. Type stop.sh.
	- d. Type start.sh.
- 6. Generate new identity certificate for any other server, for example, Session Border Controller that are configured in the network and that use System Manager issued certificates.

For more information, refer the corresponding product documentation.

7. Delete the old CA certificate from System Manager trust stores.

For more information, refer "Removing trusted certificates".

8. Delete the old CA certificate from the trust store of endpoints, Communication Manager and any other element that trusted it.

# **External SSL configurations in System Manager**

# **Using a third-party identity certificate for System Manager**

From the System Manager web interface, you can install an identity certificate for System Manager issued by a certificate authority (CA). After the certificate installation, during SSL communications, System Manager presents the identity that is issued by the third-party identity certificate.

Installing and using the third-party identity certificate for the System Manager web interface includes the following key tasks:

- 1. Replacing the System Manager web server certificate with a third-party certificate.
- 2. Updating the truststores for internal services, clients, or managed elements with third-party root and subordinate CA certificate.

For more information about installing the third-party identity certificate, see *Avaya Aura® System Manager Certificate Management* on the Avaya Support site at [http://support.avaya.com.](http://%20support.avaya.com)

# **Set the System Manager CA as the subordinate CA**

**B** Note:

Before you begin, ensure you take a snapshot of the System Manager application. Once the subordinate CA (SubCA) has been successfully set up and you have verified all the functionalities, ensure you remove the snapshot of the System Manager application.

You can change the default Certificate Authority (CA) that the system generates during the System Manager installation to an externally signed SubCA. Using this capability, you can add System Manager CA to an existing CA hierarchy in the customer environment.

In a Geographic Redundancy enabled system, EJBCA configured as SubCA on the primary System Manager server is also provisioned on the secondary System Manager server.

# **Note:**

System Manager as a certificate authority does not support Delta CRLs and also the Avaya Aura® elements do not validate Delta CRL. Therefore, do not create delta CRL from System Manager.

The **Extended Key Usage** field should not be set in the SubCA certificate.

### **Related links**

[Generating the certificate signing request](#page-1196-0) on page 1197 [Guidelines for signing the certificate signing request](#page-1197-0) on page 1198

# <span id="page-1196-0"></span>**Generating the certificate signing request**

## **Procedure**

- 1. On the System Manager web console, click **Services** > **Security**.
- 2. In the left navigation pane, click **Certificates** > **Authority**.
- 3. Click **CA Functions** > **Certification Authorities**.
- 4. On the Manage Certification Authorities page, in **Add CA**, type the name ExternalSubCA, and click **Create**.
- 5. On the Create CA page, do the following:
	- a. In **Type of CA**, select **X509**.
	- b. In **Signing Algorithm**, select **SHA256WithRSA**

**Note:**

Do not use anything else.

- c. In **Crypto Token**, retain the default value.
- d. In **Description**, provide a description.
- e. In **Enforce unique DN**, clear the check box.
- f. In **Subject DN**, type a DN for your SubCA.

For example, CN=ExternalSubCA,O=AVAYA,C=US.

**Important:**

Entering incorrect values in **Subject DN** can lead to failures.

- g. In **Signed By**, click **External CA**.
- 6. In the **Externally signed CA creation/renewal** section, click **Browse**, and open the CA certificate file that is on your computer.

### **Note:**

You must have the CA certificate that is used to sign the CA. If the external signing CA is a SubCA, then you need to ensure that you use the full chain in its certificate hierarchy, all the way to the root CA. The certificate chain must be in the PEM format and available on the same computer on which you run the browser.

#### 7. Click **Make Certificate Request**.

You receive a request for a PEM-formatted certificate.

- 8. Click **Download PEM file**.
- 9. Click **Save File**, and save the file on your computer.

# <span id="page-1197-0"></span>**Guidelines for signing the certificate signing request**

Following are the guidelines for the certificate signing request:

- Use the -preserveDN flag while executing the **openssl ca** command to sign the request.
	- **Note:**

By default, Openssl reorders DN to whatever the Openssl policy file is set up to do. Use the -preserveDN flag while you sign the request by running the **openssl ca** command. If you do not use the -preserveDN flag, EJBCA does not recognize the CA and the certificate request fails.

- You must set basicConstraints=CA:TRUE for the signed certificate while signing the request.
- You must get the certificate request signed by using the SHA256WithRSA Signing Algorithm
- You must ensure the CA-signed certificate contains proper revocation related information in it. Ensure that the revocation checking URLs are correct and reachable from the elements interacting with System Manager CA.

## **Receiving certificate response**

#### **Before you begin**

Ensure that the received SubCA certificate is properly signed by the authorised CA. To check, use the openssl command.

#### **openssl verify –CAfile ca-cert.pem subca-cert.pem**

- 1. On the System Manager web console, click **Services** > **Security**.
- 2. In the left navigation pane, click **Certificates** > **Authority**.
- 3. Click **CA Functions** > **Certification Authorities**.
- 4. Select **ExternalSubCA** that you created earlier with the "Waiting for Certificate Response" status, and click **Edit CA**.

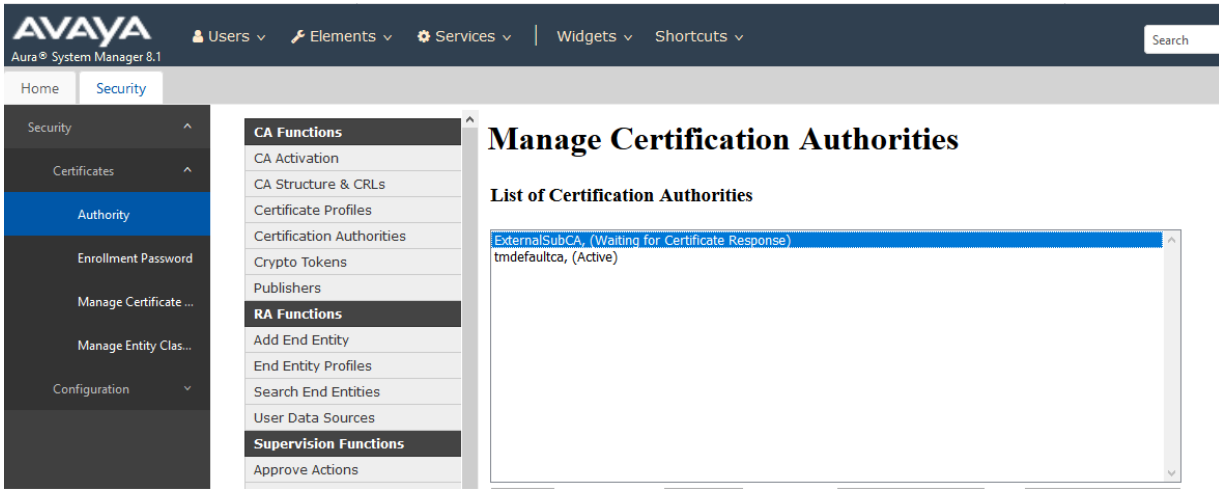

5. In the Externally signed CA creation/renewal section, in **Path to certificate signed by external CA**, click **Choose File**, and browse to the signed certificate.

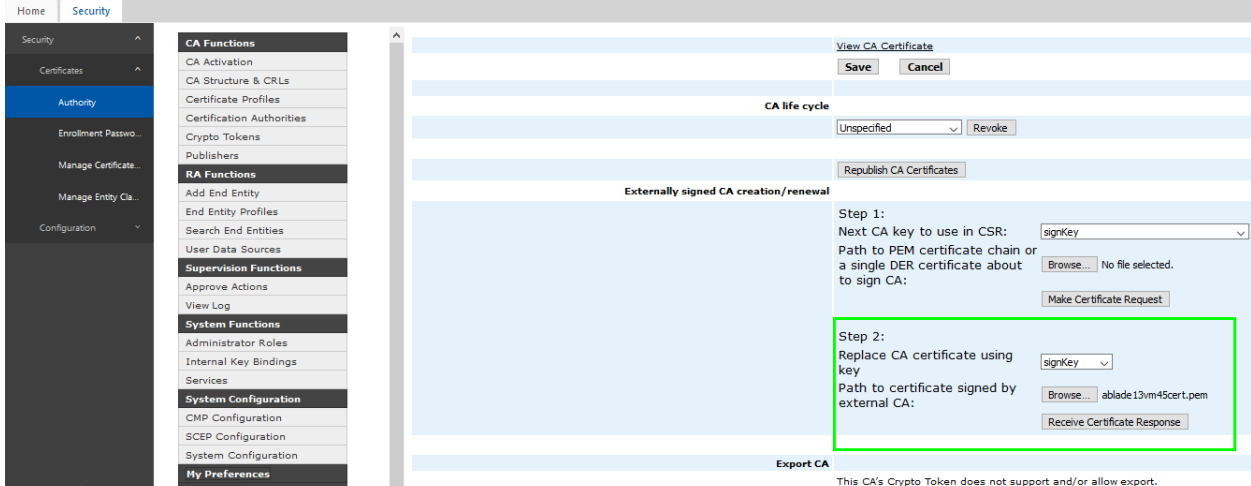

#### 6. Click **Receive Certificate Response**.

The system displays a message that the certificate response is received successfully and that the CA is activated. If you do not see this message, double-check the contents of the certificate file.

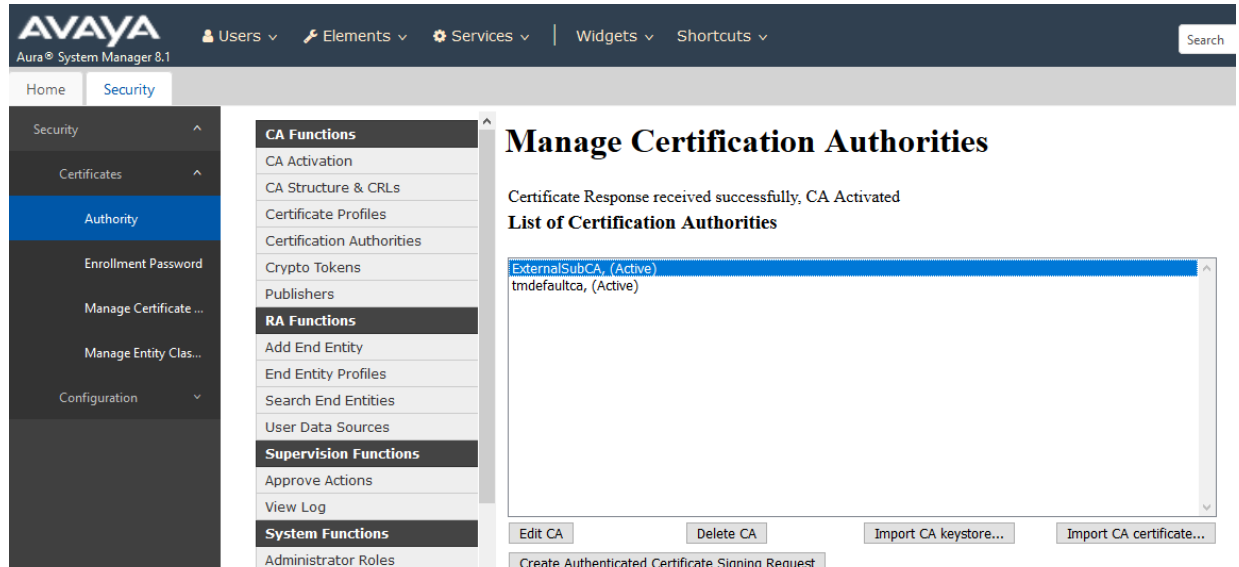

# **Configuring revocation information in the subordinate CA**

## **About this task**

It is not mandatory but Avaya recommends configuring revocation information in the SubCA.

## **Procedure**

1. On the System Manager web console, click **Services** > **Security**.

- 2. In the navigation pane, click **Certificates** > **Authority**.
- 3. Click **CA Functions** > **Certification Authorities**.
- 4. Select ExternalSubCA that you created earlier, and click **Edit CA**.
- 5. On the Edit CA page, fill values only in these two fields, **Default OCSP Service Locator** and **Default CRL Dist. Point**.
- 6. In **Default OCSP Service Locator**, add the following value:

```
http://<SMGR_VFQDN>/ejbca/publicweb/status/ocsp
```
**Note:**

Replace SMGR\_VFQDN with the appropriate System Manager VFQDN.

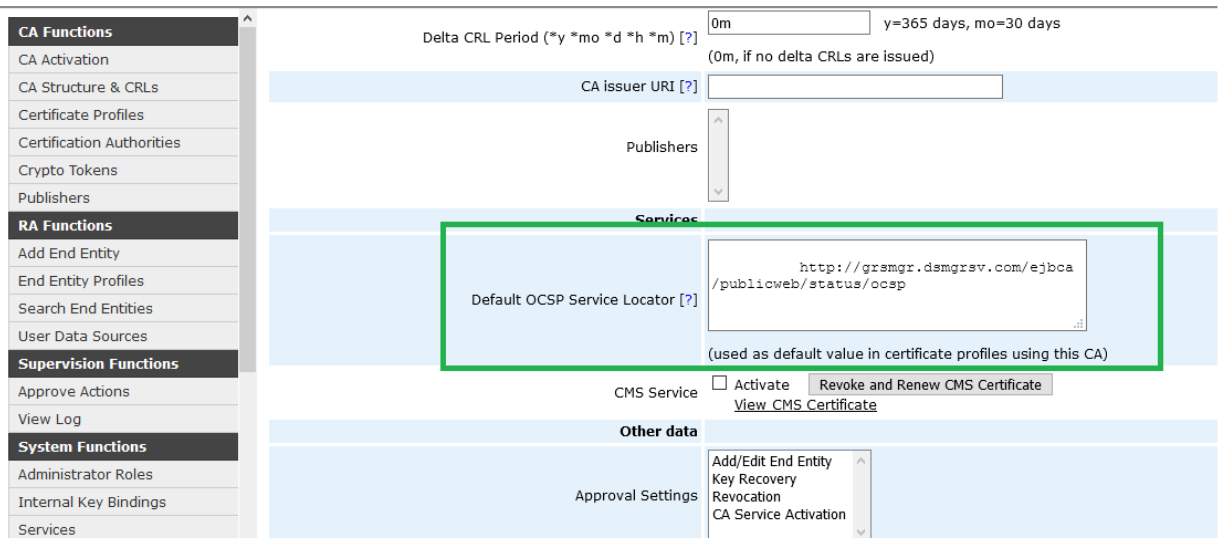

7. To find the System Manager VFQDN, access the URL https://{system-managerfqdn}/ws/grservice/getgrstate/test on the browser.

It returns a value like the following:

STANDALONE 172.19.17.1 ablade13vm1.dsmgrsv.com STANDALONE 127.0.0.1 *grsmgr.dsmgrsv.com* 8.1.7.813011765 2020-09-23T13:57:33.445Z

Here *grsmgr.dsmgrsv.com* is the VFQDN, the value before the release number text.

8. Add a value in the **Default CRL Dist. Point**. For deriving the value, replace the last part of the text, http://<SMGR\_VFQDN>/ejbca/publicweb/webdist/certdist?cmd=crl&issuer=*urlencoded-issuerD*, do as follows:

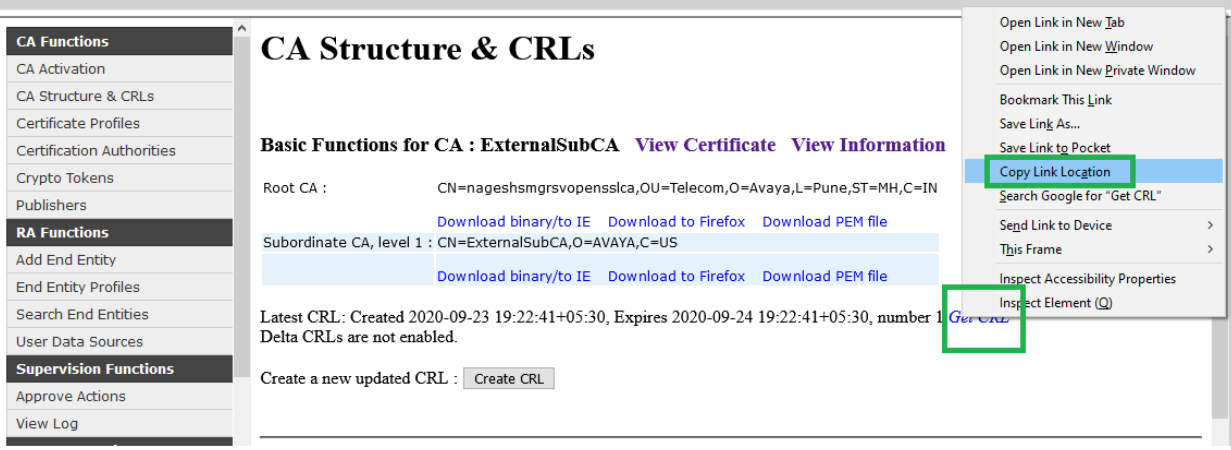

- a. On CA Functions page, click **CA Structure & CRLs**.
- b. In the **ExternalSubCA** that you created earlier. On **Get CRL**, right-click and select **Copy link address**.
- c. Paste the contents in a Notepad, https://<SMGR\_IPaddress>/ejbca/adminweb/ca/ getcrl/getcrl?cmd=crl&issuer=*CN%3DExternalSubCA%2CO%3DAVAYA%2CC %3DUS*
- 9. Copy everything after issuer= and paste it after issuer= in the earlier URL.

## **Note:**

```
http://<grsmgr.dsmgrsv.com>/ejbca/publicweb/webdist/certdist?
cmd=crl&issuer=CN%3DExternalSubCA%2CO%3DAVAYA%2CC%3DUS
```
Place this URL in the box **Default CRL Dist. Point**.

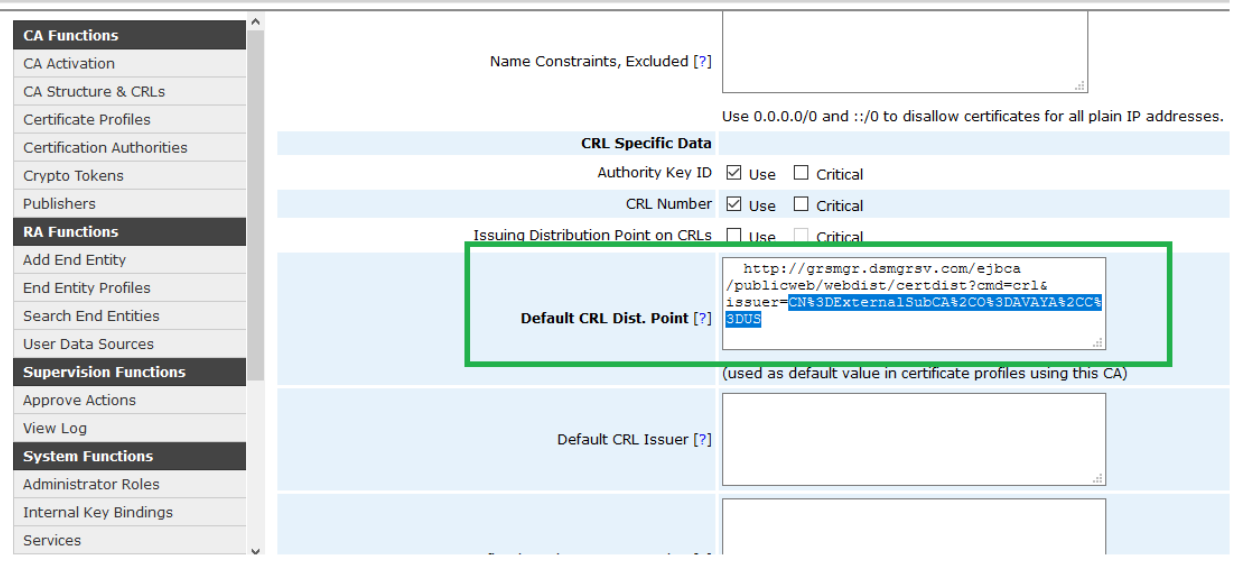

10. Click **Save**.

# **Setting the new CA as the default CA**

## **Procedure**

- 1. On the System Manager web console, click **Services** > **Security**.
- 2. In the left navigation pane, click **Certificates** > **Authority**.
- 3. Click **CA Functions** > **Certification Authorities**.
- 4. Select the new Sub CA, ExternalSubCA, and ensure that the status is **Active**.
- 5. On the Manage Certification Authorities page, to rename the existing CA, tmdefaultca, do the following:
	- a. From the list, highlight tmdefaultca.
	- b. In the text box at the bottom of the page, type in a new name. For example, oldtmdefaultca.
	- c. Click **Rename**.

### **Important:**

The CRD files refer to tmdefaultca. Therefore, rename the CA that you want to make as default to tmdefaultca.

- 6. To rename ExternalSubCA to tmdefaultca, do the following:
	- a. From the list, highlight ExternalSubCA.
	- b. In the text box at the bottom of the page, type  $t$ mdefaultca.
	- c. Click **Rename**.

The system sets your new ExternalSubCA as the default CA.

### **Next steps**

Create a backup. For more information, see "[Creating a data backup](#page-837-0) on page 838".

# **Modifying the default end entities to use the new CA**

- 1. On the System Manager web console, click **Services** > **Security**.
- 2. In the left navigation pane, click **Certificates** > **Authority**.
- 3. Click **CA Functions** > **Certificate Profiles**.
- 4. For **ID\_CLIENT**, click **Edit**.
- 5. On the Edit page, in **Available CAs**, highlight tmdefaultca.
- 6. Click **Save**.
- 7. On the Manage Certificate Profiles page, repeat Step 4 through Step 6 for **ID\_CLIENT\_SERVER** and **ID\_SERVER**.
- 8. Click **RA Functions** > **Edit Entity Profiles**.
- 9. Select **INBOUND\_OUTBOUND\_TLS** and click **Edit End Entity Profile**.
- 10. On the Edit End Entity Profile page, in **Default CA**, select tmdefaultca.
- 11. In **Available CAs**, highlight tmdefaultca.
- 12. Click **Save**.
- 13. Repeat Step 9 through Step 12 for **INBOUND\_TLS**, **OUTBOUND\_TLS**, and **EXTERNAL\_CSR\_PROFILE**.
- 14. Click **RA Functions** > **Search End Entities**.
- 15. On the Search End Entities page, in **Search end entities with status**, click **All**.
- 16. Click **Search**.
- 17. Ensure that the list contains the end entities: INBOUND\_OUTBOUND\_TLS, INBOUND\_TLS, OUTBOUND\_TLS, and EXTERNAL\_CSR\_PROFILE.

If the required end entity in unavailable:

- Geographic Redundancy configuration might fail.
- The system displays the message: The secondary System Manager server is unable to POST a CSR for signing.
- The primary System Manager server error log displays the message: Unable to sign csr for user EXTERNAL CSR PROFILE, 1, ...
- 18. On the Search End Entities page, for each end entity listed in the earlier step, do the following:
	- a. Click **Edit End Entity**.
	- b. On the Edit End Entity Profile page, in the **CA** field, ensure that the value is set to tmdefaultca.
	- c. Click **Save**.
- 19. Click **Close**.
- 20. On the Search End Entities page, click **Reload**.

The system displays the new value in the **CA** column for all the four entities.

# **Adding root CA and subordinate CAs to the trusted stores**

### **About this task**

After the new subordinate CA is created, add the root and all intermediate CA certificates in its chain to 'All' the trusted stores of System Manager.

### **R3** Note:

Add the root and all intermediate CA certificates to all elements in the network that interact with System Manager CA-issued certificates.

## **Procedure**

- 1. Log in to the System Manager web console with administrator privilege credentials.
- 2. Click **Services** > **Security** > **Certificates** > **Authority**.
- 3. Click **CA Structure & CRLs link**.
- 4. For the CA = "tmdefaultca", download the PEM file for the root CA and all subordinate CA(s) by clicking on **Download PEM file** link associated with each CA.

Refer to the document for the respective products on how to add the certificates to the store.

For adding certificates into 'All' truststores of System Manager, see [Adding trusted](#page-1166-0) [certificates](#page-1166-0) on page 1167

# **Generating new identity certificates for System Manager**

## **About this task**

After CA is set up to issue certificates by using the new Subordinate CA, update the identity certificates that are created for System Manager during the initialization of System Manager. These certificates are signed by tmdefaultca, and not by the new CA. Also, the new CA must be added to the System Manager truststores.

## **Procedure**

1. Replace all the Service Names listed under **Manage identity certificates** with new CAsigned certificates.

See "Replacing an identity certificate". Verify the certificates as you replace them. Do not check the **Common Name(CN)** and **Subject Alternative Name(SAN)** check boxes, if they are proper.

# **Note:**

While replacing Identity certificates, select the **Replace this Certificate with Internal CA Signed Certificate** option, select **Common Name(CN)**, and **Subject Alternative Name(SAN)** fields with default values. Select **Key Algorithm** as RSA and **Key Size** as 2048.

# **Note:**

Replace the container tls service certificate at the end. After replacing this certificate, you need to restart the JBoss service immediately.

2. Restart JBoss service on the System Manager server.

## **Confirming identity certificate updates on System Manager Procedure**

1. On the System Manager web console, click **Services** > **Inventory**.

- 2. On the Manage Elements page, select a System Manager instance, and click **More Actions** > **Manage Identity Certificates**.
- 3. On the Identity Certificates page, select any of the certificates, and verify that the **Issuer Name** in the window below is the DN of your new CA.
- 4. On the Manage Elements page, select a System Manager instance, and click **More Actions** > **Manage Trusted Certificates**.

On the Trusted Certificates page, the system must display one certificate with DN of your new CA certificate in each of the StoreTypes. The system must display three instances on this page.

Restart all System Manager applications JBoss and systemMonitor so that the new certificates are read. Alternatively, you can reboot the System Manager server.

5. To restart System Manager applications, reboot the System Manager server.

The System Manager CA changes from the internally generated CA to an externally signed SubCA.

6. **(Optional)** In a Geographic Redundancy setup, reconfigure the System Manager secondary server.

# **Configuring DTLS for CS 1000**

## **Procedure**

- 1. On the System Manager web console, click **Services** > **Inventory**.
- 2. In the left navigation pane, click **Manage Elements**.
- 3. Select the CS 1000 element.
- 4. Click **More Actions** > **Manage Identity Certificates**.
- 5. Select the Dtls and click **Replace**.
- 6. Select **Replace this Certificate with Internal CA Signed Certificate** and provide the common name, keysize, and the algorithm.
- 7. Click **Commit**.

# **Configuring SIP TLS for CS 1000**

- 1. On the System Manager web console, click **Services** > **Inventory**.
- 2. In the left navigation pane, click **Manage Elements**.
- 3. Select the CS 1000 element.
- 4. Click **More Actions** > **Manage Identity Certificates**.
- <span id="page-1205-0"></span>5. Select SipTls and click **Replace**.
- 6. Select **Replace this Certificate with Internal CA Signed Certificate** and provide the common name, keysize, and the algorithm.
- 7. Click **Commit**.

# **Managing certificate revocation list**

# **Creating a new CRL**

### **About this task**

You can create a new updated Certificate Revocation List (CRL) to immediately revoke or unrevoke a certificate issued by System Manager as a certificate authority.

## **R3** Note:

System Manager as a certificate authority does not support Delta CRLs and also the Avaya Aura® elements do not validate Delta CRL. Therefore, do not create delta CRL from System Manager.

### **Procedure**

- 1. On the System Manager web console, click **Services** > **Security**.
- 2. In the left navigation pane, click **Certificates** > **Authority**.
- 3. Click **CA Functions** > **CA Structure & CRLs**.
- 4. Click **Create CRL**.

The system creates an updated CRL and displays the time stamp of the updated CRL.

5. Click **Get CRL**.

The **Certificate Revocation List** dialog box displays the serial numbers of revoked certificates.

# **Configuring CRL download**

### **About this task**

You can schedule a download job to periodically download the updated CRL to check for revoked or unrevoked certificates.

### **Procedure**

- 1. On the System Manager web console, click **Services** > **Security**.
- 2. In the left navigation pane, click **Configuration** > **CRL Download**.
- 3. On the CRL Download Configuration page, click **Add**.

The system displays the Schedule CRL Download page.

4. In **Job Name**, type the job name.

5. In **Job Frequency**, set the frequency, and recurrence.

For more information, see Schedule CRL Download field descriptions.

- 6. In **Configure CRL Distribution Point**, type the CRL distribution point URL, and click **Add**.
- 7. Click **Commit**.

### **Related links**

Schedule CRL Download field descriptions on page 1207

## **Schedule CRL Download field descriptions**

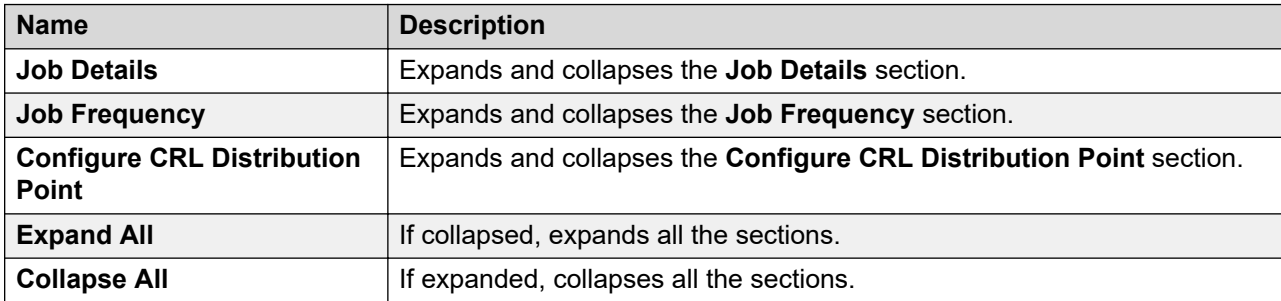

### **Job Details**

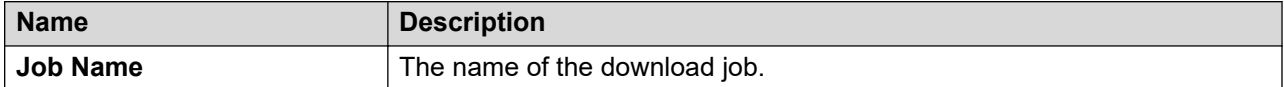

#### **Job Frequency**

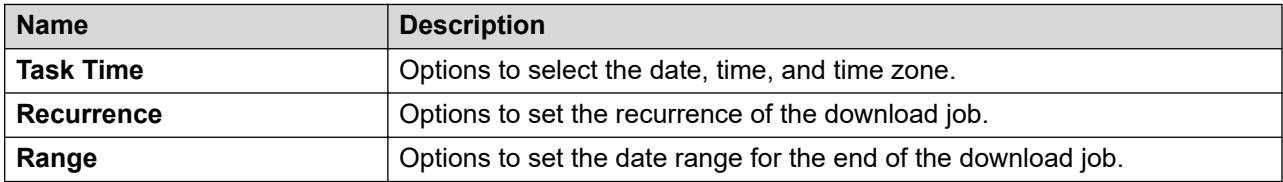

## **Configure CRL Distribution Point**

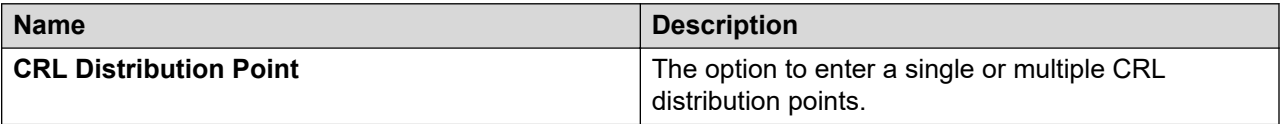

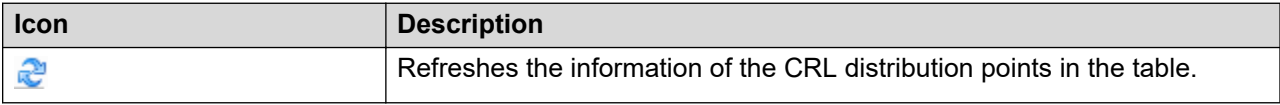

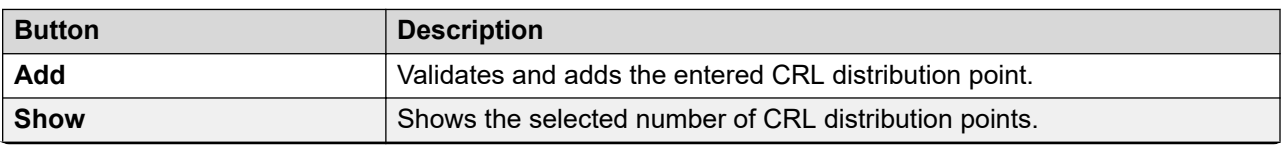

*Table continues…*

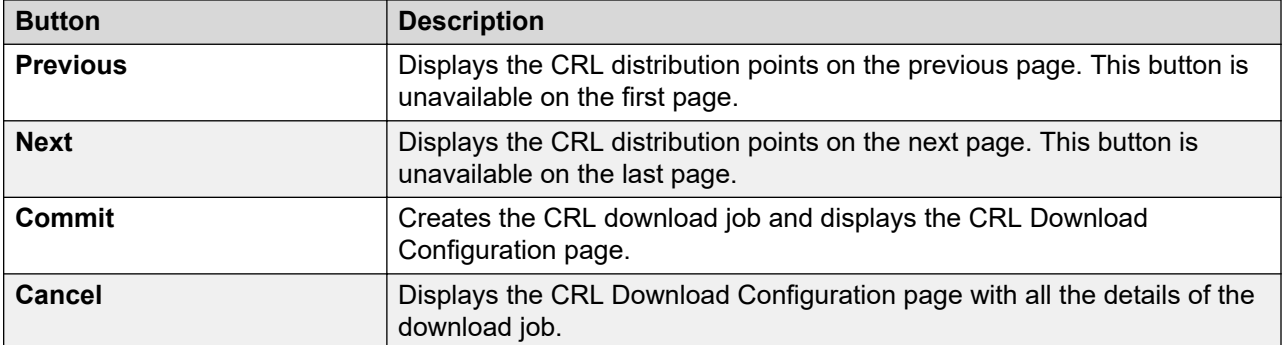

### **Related links**

[Configuring CRL download](#page-1205-0) on page 1206

# **Deleting a CRL download job**

## **Procedure**

- 1. On the System Manager web console, click **Services** > **Security**.
- 2. In the left navigation pane, click **Configuration** > **CRL Download**. The system displays the CRL Download Configuration page.
- 3. In **CRL Download Jobs**, select a job and click **Delete**.
- 4. In the Confirm Job Delete dialog box, click **Ok**.

The system deletes the selected download job.

# **Viewing CRL download job**

## **Procedure**

- 1. On the System Manager web console, click **Services** > **Security**.
- 2. In the left navigation pane, click **Configuration** > **CRL Download**. The system displays the CRL Download Configuration page.
- 3. In **CRL Download Jobs**, select a job and click **View**.

The system displays the CRL Download Job Details page with all the download job details.

4. Click **Done** to return to the CRL Download Configuration page.

# **CRL Download Configuration field descriptions**

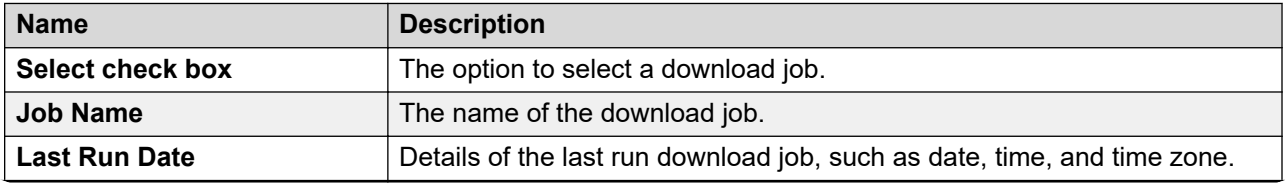

*Table continues…*

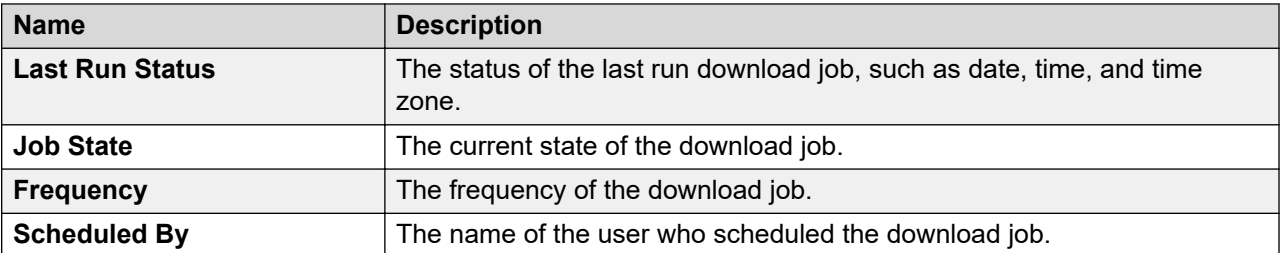

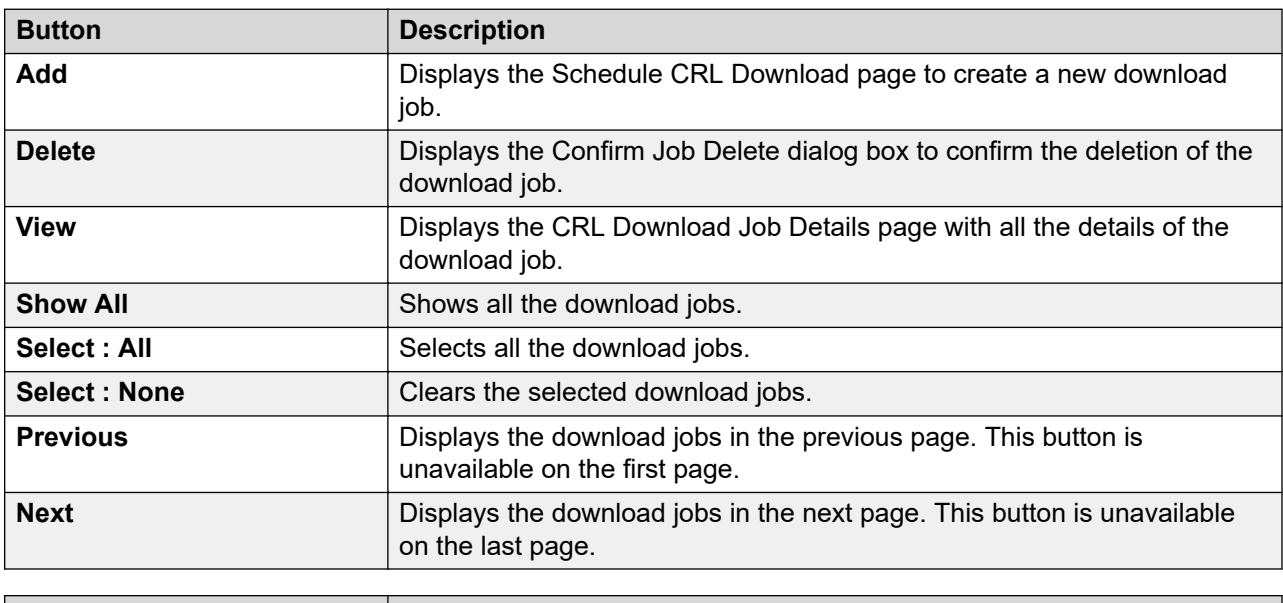

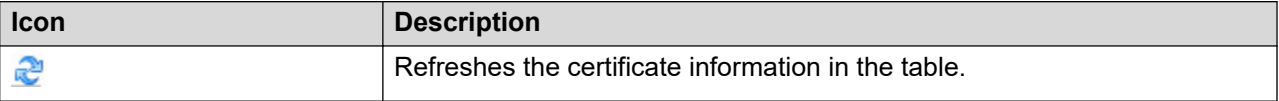

# **CRL Download Job Details field descriptions**

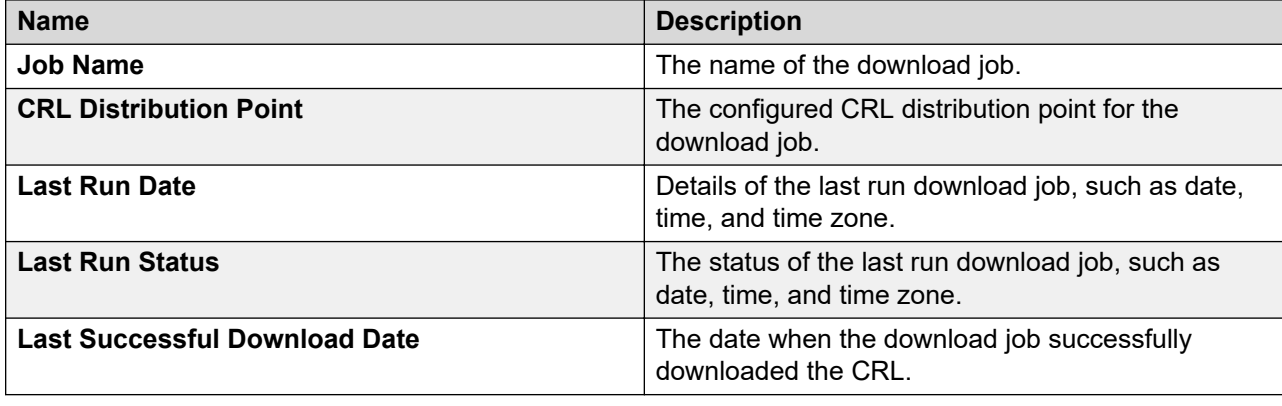

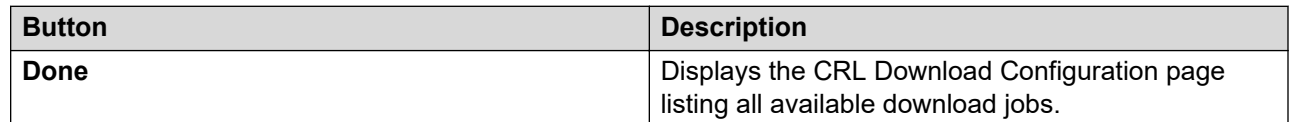

# **Security Configuration field descriptions**

## **Global TLS Configuration**

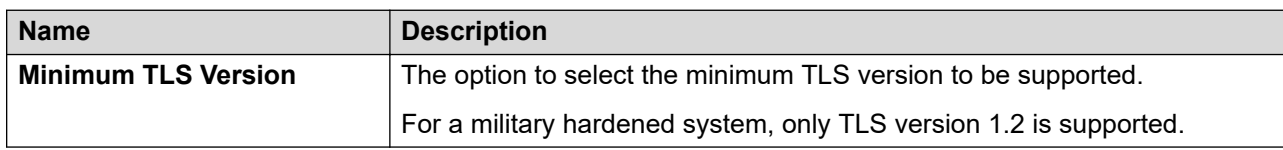

# **Revocation Configuration**

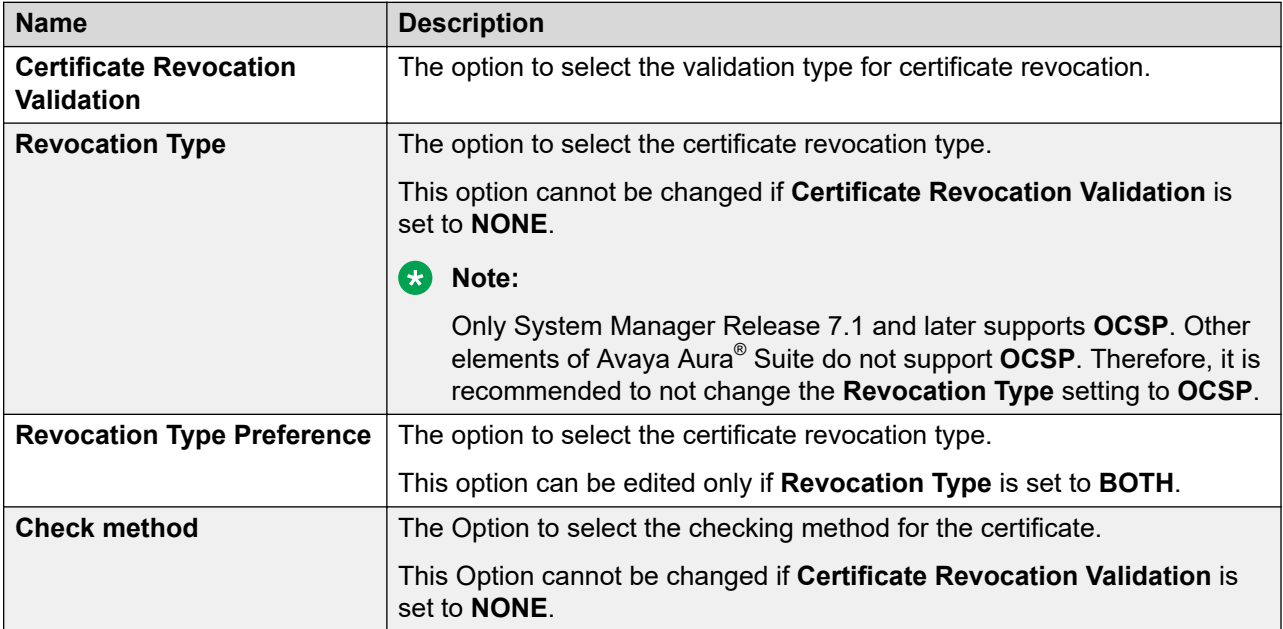

## **SMGR Cert based authentication**

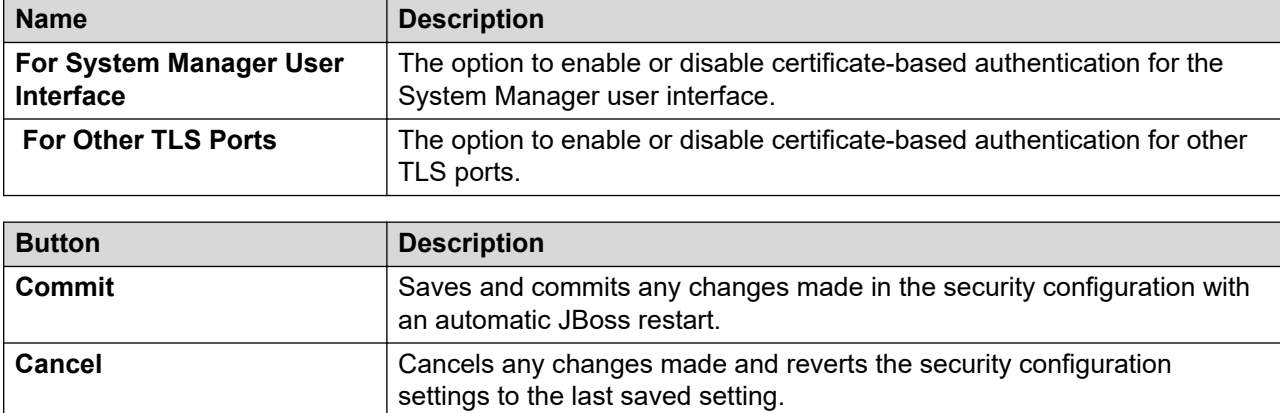

# **External authentication**

# **External authentication**

The External Identity Repositories Web page in System Manager contains a summary page for Authentication scheme and Authentication servers. You can configure the authentication scheme and the authentication servers for System Manager.

System Manager supports the following authentication authorities:

- Local users
- External RADIUS users
- External LDAP users
- External Security Assertion Markup Language (SAML) users

### **Note:**

- If you are using Microsoft Active Directory for external authentication with System Manager, the **userPrincipalName** attribute of the user in the external server must contain a valid value.
- If you are using the LDAP server other than Microsoft Active Directory for external authentication with System Manager, the **UID** attribute of the user in the external server must contain a valid value.

The authentication scheme policy determines the order in which you can use the authentication authorities. The supported order is as follows:

- 1. Local users (default)
- 2. External RADIUS users then local users
- 3. External LDAP users then local users
- 4. External Kerberos users, then local users
- 5. External LDAP users, then external RADIUS users, then local users
- 6. External RADIUS users, then external LDAP users, then local users
- 7. External KERBEROS users, then external multiple LDAP users, then local users

The authentication servers policy controls the settings for the external SAML, LDAP, RADIUS, and KERBEROS servers.

### **Authentication scheme policy**

System Manager supports the following authentication authorities:

- Local servers
- External RADIUS servers
- External LDAP servers (including Sun ONE or Microsoft active directory server)
- KERBEROS server
- SAML

# **Editing the authentication scheme**

## **About this task**

## **RD** Note:

The edit operation might reset the authentication scheme for the user. Ensure that the authentication scheme is correct.

### **Procedure**

- 1. On the System Manager web console, click **Users** > **Administrators**.
- 2. In the left navigation pane, click **User Services** > **External Authentication**.
- 3. On the External Identity Repositories page, in the Authentication Scheme section, click **Edit**.
- 4. On the Authentication Scheme page, select the required authentication scheme.
- 5. Click **Save**.

# **Provisioning of authentication servers**

When the LDAP server is Microsoft Active Directory, the full name of the external user must be the same as the logon name that makes the cn attribute of the external users the same as the logon name.

The TCP port used for the external LDAP server and the UDP port used for the external RADIUS server must be open in the Linux iptables firewall, on both the primary security service, and the backup primary security service. To check the status of the iptables rules, use service iptables status.

# **Provisioning the LDAP server**

- 1. On the System Manager web console, click **Users** > **Administrators**.
- 2. In the left navigation pane, click **User Services** > **External Authentication**.
- 3. On the External Identity Repositories page, click **Configure** in the Authentication Servers section.
- 4. On the Authentication Servers page, select **Provision First LDAP Server** and fill the required details in the fields.
- 5. **(Optional)** Select **Provision Second LDAP Server** and fill the required details in the fields.
- 6. Click **Save**.

## $\bullet$  Note:

- Ensure that the Linux iptable firewall setting, on both the primary and backup security service, allows the TCP port as the source port.
- Clearing the **Provision First LDAP Server** check box clears all the data in the first and second provision LDAP server sections.

#### **Related links**

[Authentication Servers field descriptions](#page-1214-0) on page 1215

# **Provisioning the RADIUS server**

### **Procedure**

- 1. On the System Manager web console, click **Users** > **Administrators**.
- 2. In the left navigation pane, click **User Services** > **External Authentication**.
- 3. On the External Identity Repositories page, click **Configure** in the Authentication Servers section.
- 4. On the Authentication Servers page, select the Provision RADIUS Server option.
- 5. In the Provision RADIUS Server section, enter the relevant information.

You must create two records in the external RADIUS server with the same shared secret for both the primary security server and the backup security server IP address.

6. Click **Save**.

## **Note:**

Ensure that the Linux iptable firewall setting on both the primary and the backup security service has UDP port as the source port.

### **Related links**

[Authentication Servers field descriptions](#page-1214-0) on page 1215

# **Provisioning the Kerberos server**

### **About this task**

To use Kerberos authentication, configure System Manager with the required information for the Kerberos server.

## **Before you begin**

- If you use Firefox to gain access to System Manager, do the following:
	- 1. In the web browser, type about: config.
	- 2. Select the network.negotiate-auth.trusted-uris attribute.
	- 3. Right-click, select **Modify**, and add the URL of System Manager.
- Log on to System Manager with admin privileged credentials.

### **Procedure**

- 1. On the System Manager web console, click **Users** > **Administrators**.
- 2. In the left navigation pane, click **User Services** > **External Authentication**.
- 3. On the External Identity Repositories page, click **Configure** in the Authentication Servers section.
- 4. On the Authentication Servers page, select the **Provision Kerberos Server** option.
- 5. In the **Provision Kerberos Server** section, enter the following information:
	- **DC Host Name (FQDN)**: Type your FQDN in the format machineName.domainName.com. For example, xyz.somecompany.com.
	- **DC Computer Domain**: Type the domain name of the Kerberos server.
	- **Keytab File**: Click **Browse** and select the Kerberos server key file.
- 6. Click **Save**.

## *<u>D* Important:</u>

When you log on to the Kerberos server using Single Sign-on (SSO), the system automatically authenticates you in the Domain Controller (DC) domain. Therefore, you cannot exit from UCM by using the **Logout** link. Close the web browser to exit the application.

#### **Related links**

[Authentication Servers field descriptions](#page-1214-0) on page 1215

# **Provisioning user certificate authentication**

- 1. On the System Manager web console, click **Users** > **Administrators**.
- 2. In the left navigation pane, click **User Services** > **External Authentication**.
- 3. On the External Identity Repositories page, click **Configure** in the Authentication Servers section.
- 4. On the Authentication Servers page, complete the information in the Provision User Certificate Authentication section.

<span id="page-1214-0"></span>5. Click **Save**.

# **Authentication Servers field descriptions**

# **Provision First and Second LDAP Server**

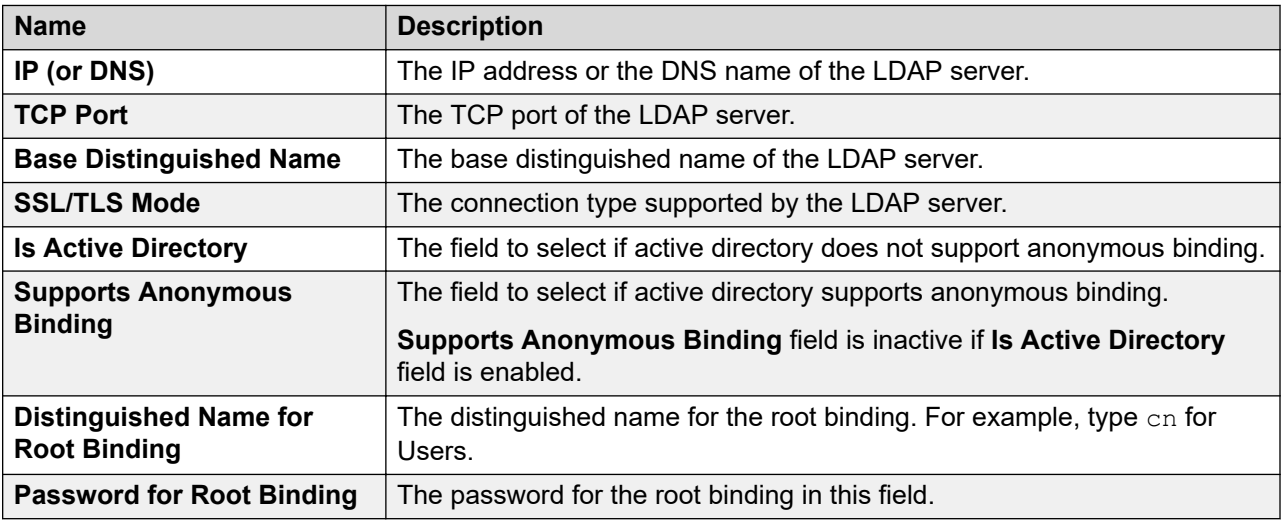

# **Provision Radius Server**

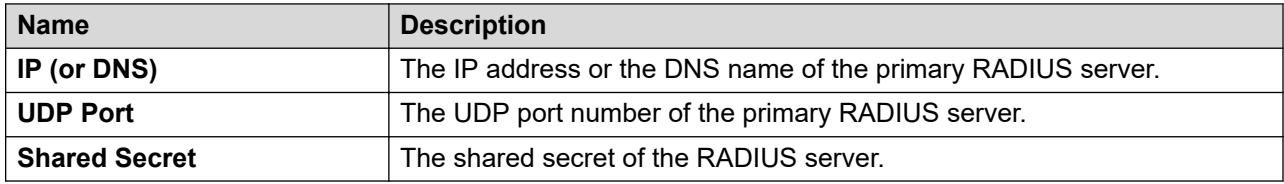

## **Provision Kerberos Server**

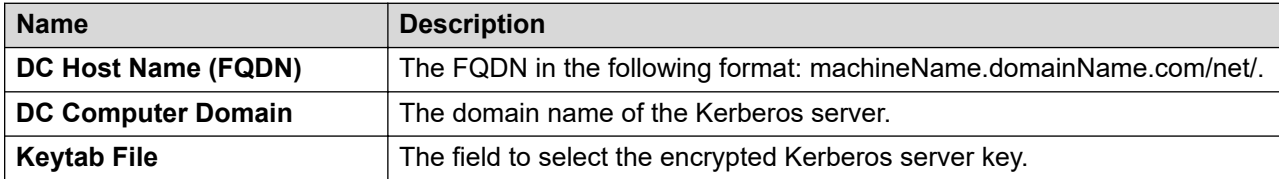

## **Provision SAML Remote Identity Provider**

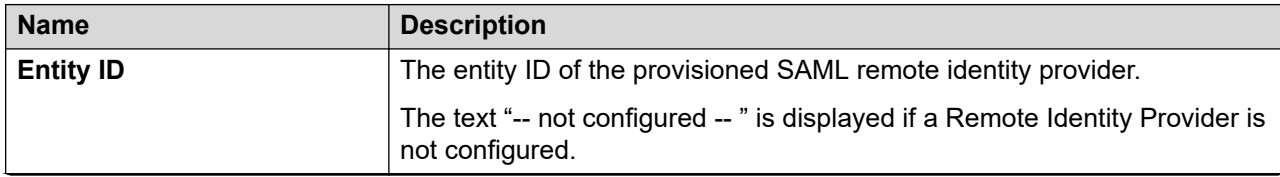

*Table continues…*

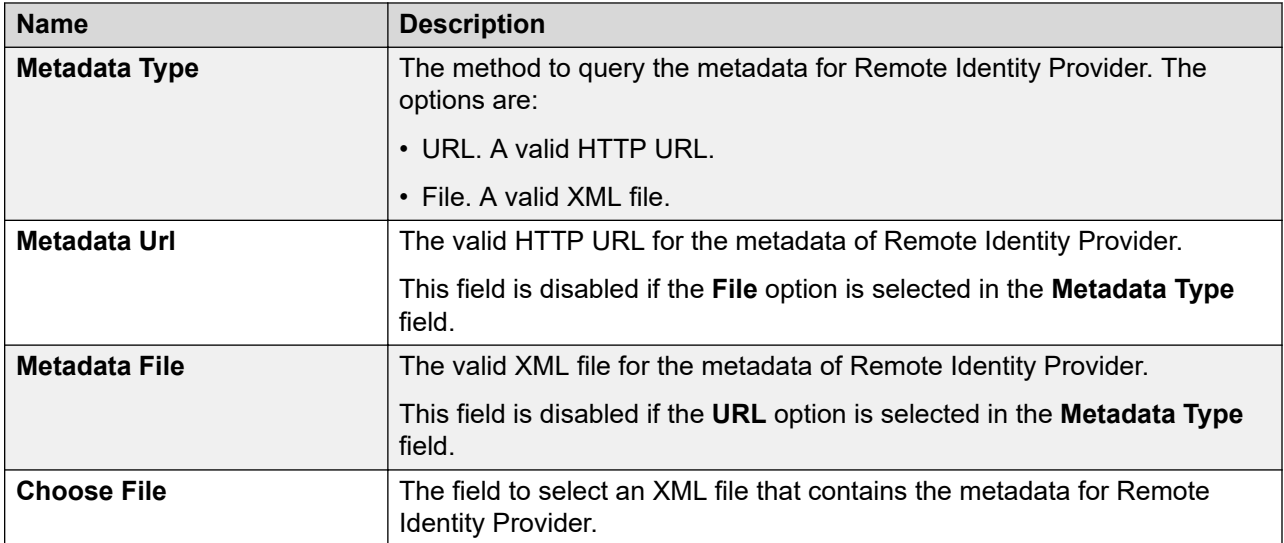

# **Provision User Certificate Authentication**

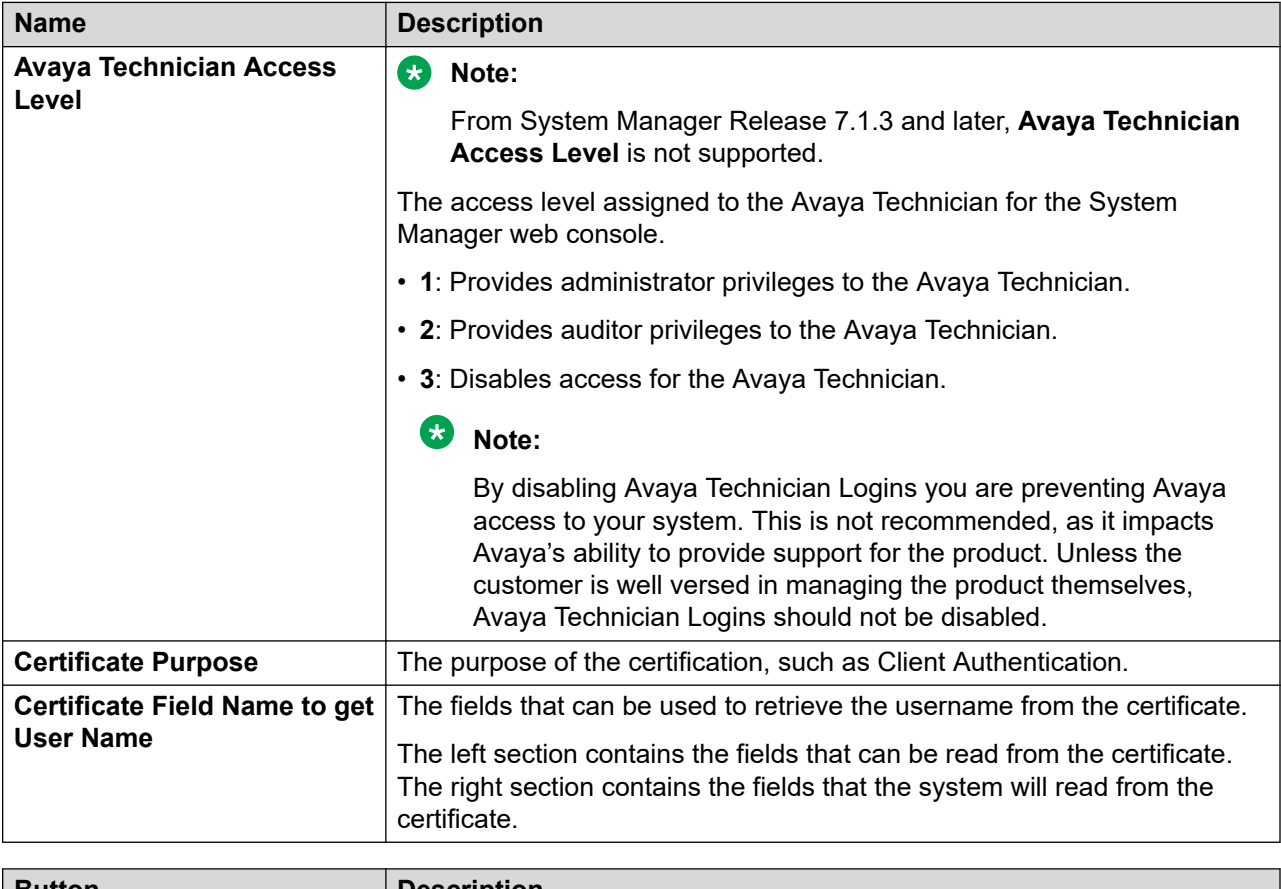

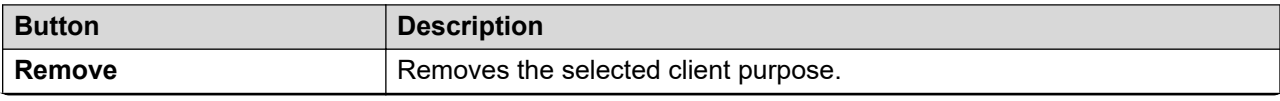

*Table continues…*

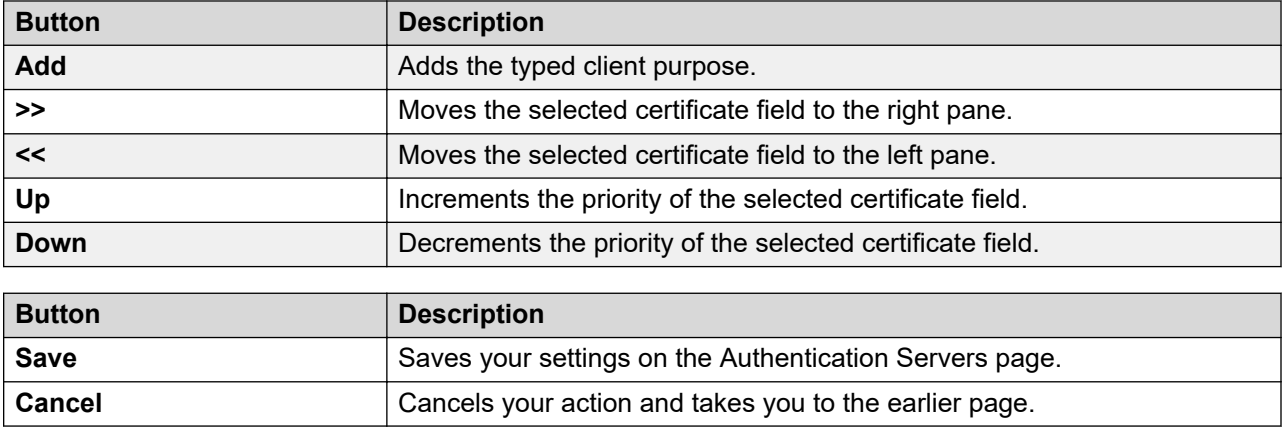

# **SAML authentication**

# **SAML authentication**

For enterprise level Single Sign On, System Manager provides Security Assertion Markup Language (SAML) authentication.

# **SAML protocol**

SAML is an XML-based open standard used for exchanging authentication and authorization data between an identity provider, a producer of assertions, and a service provider, a consumer of assertions. SAML product belongs to the OASIS Security Services Technical Committee.

SAML protocol does not provide rules for determining the identity and access levels of a subject. The SAML protocol shares the authentication and authorization information of an identity between the issuer of the information, called as the identity provider and the relying party or the consumer of the information, called as the service provider.

# **Key components of SAML protocol**

# **Assertions**

Assertions are the packets of security information transferred from the Identity Provider to the Service Provider. The following are three different types of statements in an Assertion:

- Authentication Statements
- Attribute Statements
- Authorization Decision Statements

Assertions that the Identity Provider issues have a validity period beyond which the service provider must reject the information. SAML uses Authentication Statement to validate identity of the user.

# **Protocols**

SAML protocol provides rules on how SAML elements must be packaged in SAML request and response messages. The following are some of the key SAML protocols:

- Authentication Request Protocol
- Artifact Resolution Protocol
- Assertion Query and Request Protocol

Assertions that the Identity Provider issues have a validity period beyond which the service provider must reject the information. SAML/System Manager uses Authentication Statement to validate user's identity.

## **Bindings**

SAML binding refers to the mapping of a SAML message to a communication protocol or method. The following are some of the main SAML binding mechanisms:

- HTTP POST
- HTTP Redirect
- HTTP Artifact
- SOAP

## **Profiles**

SAML profile describes how various SAML messages, protocols, and bindings can combine together to achieve a particular use case.

Web Browser SSO Profile is the widely used SAML Profile. Web Browser SSO Profile provides the use case to achieve Single Sign On from a Web browser when you gain access to a protected resource on the service provider.

# **SAML implementation in System Manager**

System Manager uses SAML implementation version 2.0 of OpenAM Release 9.5.4 to provide SAML based authentication with external/remote Identity Providers. System Manager functions as a Service Provider, consumer of assertions. You can configure CA Siteminder or a similar solution as a Remote Identity Provider, the producer of assertions.

System Manager uses Web Browser Single Sign On profile of SAML authentication. In System Manager, authentication using SAML differs from other external authentication methods such as remote LDAP and RADIUS in the following ways:

• You require a special URL to invoke SAML based authentication. You can bookmark a URL as https://smgr.ca.avaya.com/?performsso=saml.

The system subjects:

- Any incoming HTTP request to System Manager with a request parameter performsso set to saml to SAML based authentication.
- All other URLs to existing authentication handling and redirects an unauthenticated request to the login screen of System Manager.

• System Manager does not provide its own login screen for SAML authentication. The system redirects an unauthenticated user to the login screen of Remote Identity Provider (R-IDP). On successful authentication, the system redirects you to System Manager.

# **Salient features of SAML implementation in System Manager**

- R-IDP and System Manager always communicates through HTTPS.
- System Manager and identity provider communicates through HTTP-POST binding.
- SAML implementation module does not validate CRL However, SSL communication fails with a certificate that is revoked since, SSL setup in System Manager jboss container ensures CRL validation.
- The system rejects expired Assertions.

# **Guidelines for SAML authentication in System Manager**

- You can use the NameID of a subject in an Assertion as the login ID to create a user account for the subject in System Manager. If the system encrypts the NameID, R-IDP must include the attributes of authenticated subject such as uid and email. in the Assertion. The system uses the attributes to create a user account in System Manager. If the Assertion does not contain attributes, the R-IDP must act as an Attribute Authority. In System Manager, you require an account for RBAC.
- Assertions must be signed and not encrypted.
- The system uses assertions from trusted sources only. An administrator must setup SSL trust between System Manager and R-IDP by adding the CA certificate of R-IDP's Web server certificate into the CA truststore in System Manager.
- Condition statement in an Assertion can have multiple AudienceRestriction statements. The condition statement must have SAML entity ID of System Manager as one of the **AudienceRestriction**

# **Configuring System Manager for SAML authentication**

## **Configuring Hosted Service Provider on System Manager**

### **About this task**

The system automatically configures System Manager as Hosted Service Provider during the installation of System Manager and upgrade of System Manager from Release 6.2.

However, you can modify the configuration using the following procedure.

As an administrator, you can enable or disable SAML authentication in System Manager from the SAML Configuration page.

- 1. On the System Manager web console, click **Users** > **Administrators**.
- 2. In the left navigation pane, click **User Services** > **External Authentication** > **SAML Configuration**.
- 3. Click **Edit**.
- 4. On the SAML Hosted Service Provider page, perform the following:
	- a. Perform one of the following:
		- Select the **NameID as UserID** check box.
		- In the **Attribute Used as UserID** field, enter the name of the attribute that you want to use as the login ID of the user in System Manager.

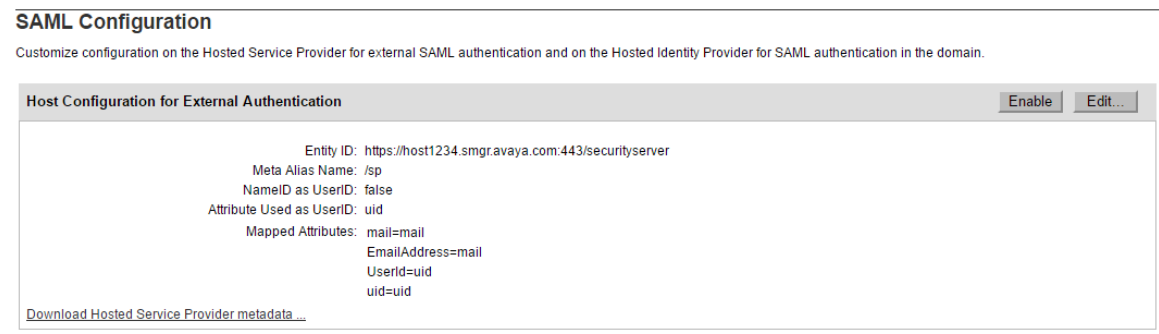

- b. In the **Mapped Attributes** field, enter an attribute that you require to map between R-IDP and H-SP for a user.
- c. Click **Save**.

# **Configuring Remote Identity Provider Procedure**

- 1. Download the XML metadata from the Identity Provider:
	- a. Download the metadata in XML format that contains the service descriptor information of Remote Identity Provider (R-IDP) from the R-IDP server or using a valid HTTP URL that R-IDP provides.

For example, if OpenAM is configured as the R-IDP, download the metadata from https://my-openam.ca.avaya.com/opensso/saml2/jsp/ exportmetadata.jsp.

- b. Save the data in an XML file on the file system or save the URL that points to the metadata.
- 2. Setup SSL trust between R-IDP and System Manager for successful communication of SAML messages using the following steps:
	- a. On System Manager Web Console, click **Services** > **Inventory**.
	- b. In the left navigation pane, click **Manage Elements** and add the CA certificate of R-IDP Web server certificate to System Manager truststore using the instructions outlined in Adding trusted certificates.
- 3. Add Remote Identity Provider:
- 4. Click **Save**.

On successful configuration of R-IDP, the system automatically enables the SAML authentication. An administrator can disable or enable the SAML authentication using the **Provision SAML Remote Identity Provider** check box.

#### **Related links**

[Adding trusted certificates](#page-1166-0) on page 1167 Provisioning Remote Identity Provider on page 1221

### **Provisioning Remote Identity Provider**

### **Procedure**

- 1. On the System Manager web console, click **Users** > **Administrators**.
- 2. In the left navigation pane, click **User Services** > **External Authentication**.
- 3. On the External Identity Repositories page, click **Configure** in the Authentication Servers section.
- 4. On the Authentication Servers page, select the **Provision SAML Remote Identity Provider** check box and get the metadata of R-IDP using one of the following:
	- Through a valid HTTP URL.
	- Using a valid XML file.

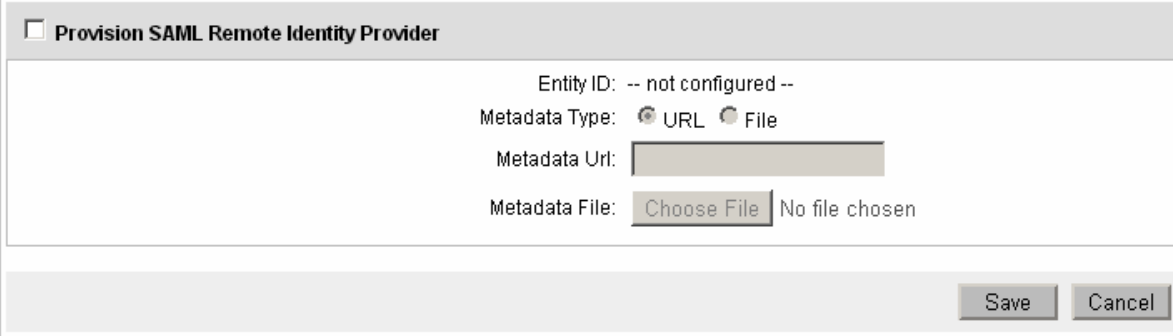

#### 5. Click **Save**.

If R-IDP is successfully configured, the system automatically enables SAML authentication. An administrator can disable or enable SAML authentication using the **Provision SAML Remote Identity Provider** check box.

#### **Related links**

[Authentication Servers field descriptions](#page-1214-0) on page 1215

# **Active sessions**

# **Viewing active sessions**

## **Procedure**

- 1. On the System Manager web console, click **Users** > **Administrators**.
- 2. In the left navigation pane, click **Security** > **Active Sessions**.
- 3. On the Active Sessions page, the sessions are sorted in the **User ID** column.

# **Terminating Single Sign-On sessions**

## **About this task**

Use this functionality to terminate selected Single Sign-On (SSO) sessions.

### **Procedure**

- 1. On the System Manager web console, click **Users** > **Administrators**.
- 2. In the left navigation pane, click **Security** > **Active Sessions**.
- 3. On the Active Sessions page, select the check box beside the required sessions to terminate.
- 4. Click **Terminate**.

The system deletes the selected sessions from the current sessions table. Administrators with terminated sessions are required to log on again.

# **Regenerating data protection keys**

# **Regenerating symmetric keys for System Manager**

### **About this task**

Use this procedure to execute the utility to regenerate data protection keys. System Manager administrator must execute the utility manually when one or more of the following conditions are met:

- Commercial grade hardening is enabled in System Manager.
- Sensitive data, such as user or communication profile passwords, are suspected to be compromised.

• The older data encryption keys must be replaced.

### **Before you begin**

- Create a data backup of System Manager before running this utility.
- On Geographic Redundancy-enabled System Manager, disable replication before executing this utility.

For more information, see "Disabling the Geographic Redundancy replication".

• Stop the System Manager JBoss service.

### **R3** Note:

The utility takes longer when a large amount of data is present on System Manager. Therefore, Avaya recommends that you run this utility during the System Manager maintenance window.

### **Procedure**

- 1. Log in to the System Manager command line interface.
- 2. Type cd \$MGMT\_HOME/securestore, and press Enter.
- 3. Type sudo \$MGMT HOME/securestore/migrateORRegenSecureStores.sh 3600, and press Enter.
- 4. At the prompt, type one of the following and press Enter:
	- 1 to run the utility for all domains
	- 2 to run the utility for specific domains
	- 3 to exit the utility
- 5. To run the utility for specific domains, enter the domain name and press  $Enter.$

The system executes the utility as a background process. Thus, if the SSH session is terminated, the utility execution is not affected.

6. To view the result, type vim \$AVAYA\_LOG/migrateOrRegenSecureStore.log and press Enter.

### **Related links**

[Disabling the Geographic Redundancy replication](#page-96-0) on page 97

# **Regenerating asymmetric keys for System Manager**

### **About this task**

Use this procedure to execute the utility to regenerate asymmetric data protection keys. System Manager administrator must run this shell-based utility in one or more of the following conditions:

- One or more asymmetric keys are suspected to be compromised.
- **Key Management Properties** sends a trap notification.

• Asymmetric keys are outdated and need to be regenerated.

### **Before you begin**

• Stop the System Manager JBoss service.

### **R3** Note:

The utility takes more time to run when a large amount of data is present on System Manager. Therefore, Avaya recommends that you run this utility during the System Manager maintenance window.

### **Procedure**

- 1. Log in to the System Manager command line interface with administrator privilege CLI user credentials.
- 2. Type cd /opt/vsp, and press Enter.
- 3. Type sh regenerateSSHKeys.sh, and press Enter.

#### **Next steps**

- 1. Start the System Manager JBoss service.
- 2. Using the Solution Deployment Manager client, reestablish connection for all client elements.

# **Regenerating asymmetric keys for geographic redundancyenabled System Manager**

### **About this task**

Use this procedure to execute the utility to regenerate asymmetric data protection keys. System Manager administrator must run this shell-based utility in one or more of the following conditions:

- One or more asymmetric keys are suspected to be compromised.
- **Key Management Properties** sends a trap notification.
- Asymmetric keys are outdated and need to be regenerated.

#### **Before you begin**

• Disable geographic redundancy replication.

For more information, see "Disabling the Geographic Redundancy replication".

• Convert the primary System Manager server to a standalone server.

For more information, see "Converting the primary System Manager server to the standalone server".

• Stop the System Manager JBoss service.
## **C<sub>2</sub>** Note:

The utility takes more time to run when a large amount of data is present on System Manager. Therefore, Avaya recommends that you run this utility during the System Manager maintenance window.

### **Procedure**

- 1. Log in to the System Manager command line interface.
- 2. Type su root, and press Enter.
- 3. Provide the root password, and press Enter.
- 4. Type cd /opt/vsp, and press Enter.
- 5. Type sh regenerateSSHKeys.sh, and press Enter.
- 6. Start the System Manager JBoss service.

#### **Next steps**

1. Configure System Manager to enable geographic redundancy.

For more information, see "Enabling the Geographic Redundancy replication".

2. Using the Solution Deployment Manager client, reestablish connection for all client elements.

#### **Related links**

[Disabling the Geographic Redundancy replication](#page-96-0) on page 97 [Converting the primary System Manager server to the standalone server](#page-103-0) on page 104 [Enabling the Geographic Redundancy replication](#page-95-0) on page 96 [Re-establishing trust for Solution Deployment Manager elements](#page-1331-0) on page 1332

# **Chapter 21: Managing tenants**

# **Multi Tenancy**

Tenant is a client organization that uses Team Engagement OnAvaya Aura – Unified Communications as a Service (UCaaS) (Avaya CE for UC) or Private Cloud in a shared, hosted environment. The tenant purchases the services on a pay-per-usage basis from the service provider. The tenant can contain a list of sites.

#### **Multi Tenancy**

By default, the Multi Tenancy feature is disabled. You must enable the Multi Tenancy feature. After you enable the Multi Tenancy feature, you cannot disable the feature.

- **Multi Tenancy elements:** Communication Manager, Officelinx, and Session Manager
- **Single Tenancy elements:** UCM Applications and Messaging

#### **R3** Note:

The elements that do not support any type of Multi Tenancy must not be configured for the User Provisioning Rule that the user wants to add to the tenant site because the system validates each User Provisioning Rule against the elements that are available in the Tenant site. In case the User Provisioning Rule contains elements, which do not support Single or Multi Tenancy, then the administrator cannot add the User Provisioning Rule to the tenant site.

The Service Provider Administrator and System Administrator can assign an element that supports:

- Multi Tenancy to more than one tenants. For example, Communication Manager.
- Single tenancy to only one tenant. For example, Messaging and IP Office.

#### **Tenant Management**

To support Multi Tenancy, System Manager provides Tenant Management.

System Manager supports three levels of organization hierarchy for tenant management. The following lists the default names of the levels:

- Level 1: Site
- Level 2: Department
- Level 3: Team

The administrator can modify the default level names. The organization hierarchy levels, level 2 and level 3, are optional.

#### <span id="page-1226-0"></span>**Tenant Management on Out of Band Management-enabled System Manager**

By default, the Multi Tenancy feature is disabled on System Manager when Out of Band Management is enabled. You must enable Multi Tenancy on Out of Band Management-enabled System Manager for the Tenant Management administrator to manage tenant users.

For more information about configuring Multi Tenancy on Out of Band Management-enabled System Manager, see *Deploying Avaya Aura® System Manager*.

#### **Related links**

[Tenant Management web console](#page-49-0) on page 50

# **Enabling Multi Tenancy**

#### **Before you begin**

Log on to the System Manager web console as Service Provider Administrator or Tenant Administrator.

#### **About this task**

To perform tenant-related administration, you must enable the Multi Tenancy feature on System Manager web console.

After you enable the Multi Tenancy feature, you cannot disable the feature. To disable the Multi Tenancy feature, you must reinstall System Manager. By default, the system disables the Multi Tenancy feature.

#### **Procedure**

- 1. On the System Manager web console, click **Services** > **Configurations**.
- 2. In the left navigation pane, click **Settings** > **SMGR**.
- 3. On the View Profile:SMGR page, click **Edit**.

The system displays the Edit Profile:SMGR page.

- 4. In Multi Tenancy Properties, set **Multi Tenancy Status** to true.
- 5. Click **Commit**.
- 6. Log off from System Manager, and log on to System Manager again.

The administrator can now manage tenants from the **Services** > **Tenant Management** page on the System Manager web console.

# **Creating a tenant**

#### **Before you begin**

- Log on to the System Manager web console as Service Provider Administrator or Tenant **Administrator**
- Enable the Multi Tenancy feature.
- After you enable Multi Tenancy, log off and log on to the System Manager web console again.

#### **About this task**

Use the procedure to create a tenant, assign a tenant administrator to the tenant, create tenant organization, and assign elements and user provisioning rule.

You can create one or more tenants.

System Manager supports a maximum of 250 tenant partitions as part of System Manager Multi Tenant Management.

#### **Procedure**

- 1. On the System Manager web console, click **Services** > **Tenant Management**.
- 2. On the Tenant Management page, click **New Tenant**.

The system displays the Create Tenant page.

3. On the Tenant Details tab, provide the details for the tenant.

For more information, see Create Tenant field descriptions.

- 4. On the Administrators tab, in the Assigned Admin Users section, perform the following:
	- a. Click **New**.
	- b. In the Create Admin User area, provide the details of the administrator that you want to assign to the tenant.
	- c. Click **Commit**.
- 5. **(Optional)** On the Organization Hierarchy tab, in the Organization level names section, change the names for **Level 1**, **Level 2**, and **Level 3**.

Level 2 and Level 3 are optional.

6. To view the new tenant node, click **Update Hierarchy**.

If you do not click **Update Hierarchy**, the page does not display the new tenant that you created. Therefore, you cannot add a site to this tenant.

- 7. Perform the following to add a site or level 1 organization to the tenant:
	- a. In the Tenant Hierarchy section, select the tenant that you created and click **Add**.
	- b. Provide the following details for the site:
		- **Site Details**: Details of the site. For more information, see Create Tenant field descriptions.
- **Elements**: Perform the following:
- To assign an element to the site, click the plus sign (**+**) in the Available Elements section.

Click  $x$  to unassign an element if required. You can assign more than one element to a site. The Selected Elements section displays the elements that you assign to the site. Provide the tenant number or tenant ID and the location number for the element.

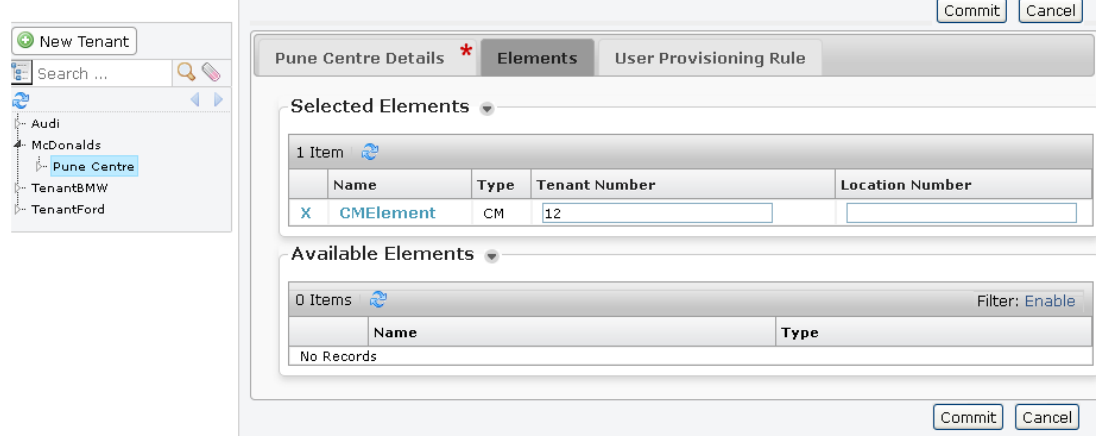

## **Note:**

The Communication Manager element that you select in the Elements tab and the User Provisioning Rule tab must be the same. If you select a different Communication Manager element, the tenant creation fails.

• To assign permissions to the tenant administrator, click the element, select the permissions on the Permission Mappings page, and click **Commit**.

For more information, see the "Managing roles".

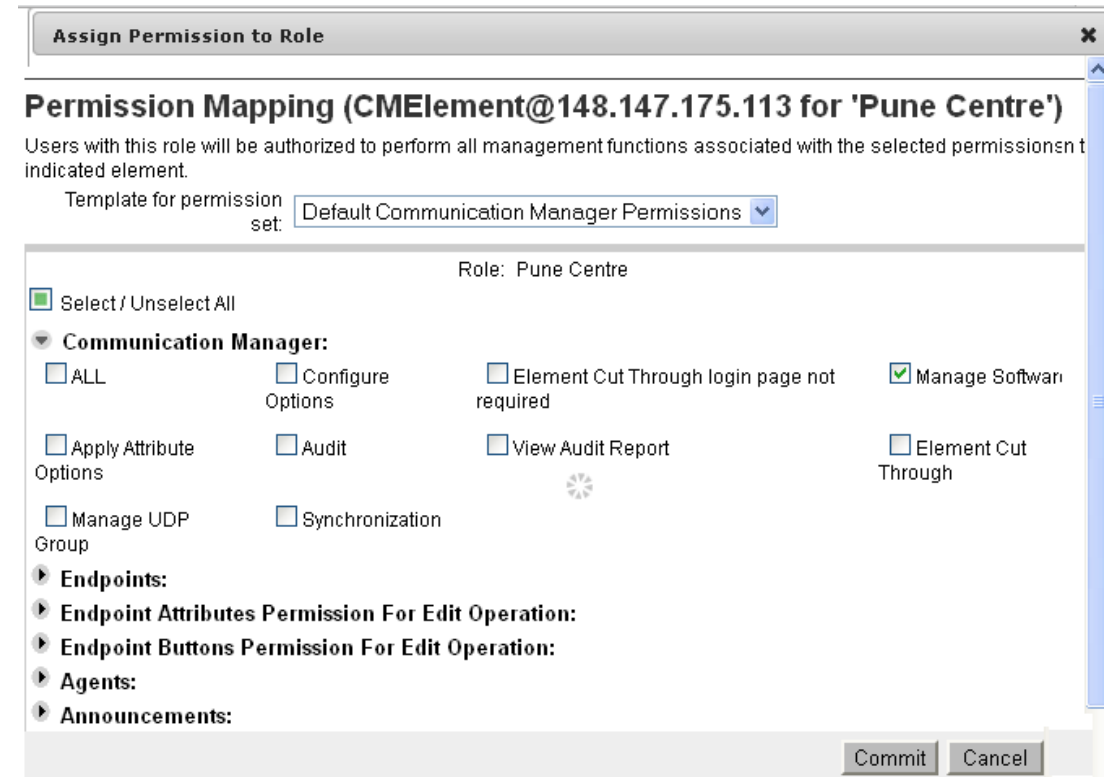

## **Note:**

For Communication Manager, do not provide permissions for Audit, Element Cut Through, and Synchronization functions.

- **User Provisioning Rule**: Click the plus sign (+) in the Available User Provisioning Rules section to assign a rule to the site. Click  $\times$  to unassign a user provisioning rule.
- c. Click **Update Hierarchy** to view the new site in the tenant organization.

The system displays the site that you added to the tenant.

If you do not click **Update Hierarchy**, the system does not display the new site that you created. Therefore, you cannot add a department to this site.

**Note:**

Add at least one site for the tenant.

- d. Repeat Step a through Step c to add more than one site for the tenant.
- 8. **(Optional)** Perform the following to add a department or level 2 organization to the site:
	- a. In the Tenant Hierarchy section, select the site, and click **Add**.
	- b. Provide the details for the department.
	- c. Click **Update Hierarchy** to view the new department in the tenant organization.

If you do not click Update Hierarchy, the system does not display the new department that you created. Therefore, you cannot add a team to this department.

- d. Repeat Step a through Step c to add more than one department for the site.
- 9. **(Optional)** Perform the following to add a team or level 3 organization to the department:
	- a. In the Tenant Hierarchy section, select the department, and click **Add**.
	- b. Provide the details for the team.
	- c. Click **Update Hierarchy** to view the new team in the tenant organization.

If you do not click **Update Hierarchy**, the system does not display the new team that you created.

d. Repeat Step a through Step c to add more than one team for the department.

#### 10. Click **Commit**.

The system displays the tenant organization on the Tenant Management page.

11. Repeat Step 2 through Step 9 to create more than one tenant.

#### **Related links**

[Adding a custom tenant administrator role](#page-177-0) on page 178 [Enabling Multi Tenancy](#page-1226-0) on page 1227 [Unassigning the tenant administrator](#page-1231-0) on page 1232 [Tenant Management field descriptions](#page-1238-0) on page 1239 [Create Tenant field descriptions](#page-1238-0) on page 1239

# **Assigning the tenant administrator to the tenant**

#### **Before you begin**

- Log on to the System Manager web console as the Cloud Service Provider administrator.
- Enable the Multi Tenancy feature.

#### **Procedure**

- 1. On the System Manager web console, click **Services** > **Tenant Management**.
- 2. On the Tenant Management page, select a tenant in the left pane, and click the **Administrators** tab.
- 3. In the **Assigned Admin Users** section, perform one of the following steps:
	- Click **Edit** or **Search** and select the administrator that you must assign to this tenant.
	- Perform the following:
	- a. Click **New**.
	- b. In the **Create Admin User** area, provide the details of the administrator that you must assign to the tenant.

<span id="page-1231-0"></span>c. Click **Commit**.

The system assigns the tenant administrator to the tenant.

# **Unassigning the tenant administrator**

#### **Before you begin**

- Log on to the System Manager web console as the Service Provider Administrator.
- Enable the Multi Tenancy feature.
- Create the tenant.

#### **Procedure**

- 1. On the System Manager web console, click **Services** > **Tenant Management**.
- 2. On the Tenant Management page, select the tenant in the left pane, and click the **Administrators** tab.
- 3. In the **Assigned Admin Users** section, click **Edit** or **Search**, and select the administrator that you must unassign.
- 4. Click **Unassign**.
- 5. Click **Commit**.

The system removes the association of the tenant administrator with the tenant.

#### **Related links**

[Tenant Management field descriptions](#page-1238-0) on page 1239 [Create Tenant field descriptions](#page-1238-0) on page 1239

# **Viewing the tenant**

#### **Before you begin**

- Log on to the System Manager web console.
- Enable the Multi Tenancy feature.
- Create a tenant.

#### **Procedure**

- 1. On the System Manager web console, click **Services** > **Tenant Management**.
- 2. From the tenant organization, click the tenant, site, department, or team that you want to view.
- 3. View the details of the tenant, site, department, or team.

#### **Related links**

[Tenant Management field descriptions](#page-1238-0) on page 1239 [Create Tenant field descriptions](#page-1238-0) on page 1239

# **Modifying the tenant**

#### **Before you begin**

- Log on to the System Manager web console as Service Provider Administrator or Tenant Administrator.
- Enable the Multi Tenancy feature.

#### **About this task**

Use the procedure to modify the following:

- The tenant, organization hierarchy, and tenant administrator details.
- The assignment of elements, user provisioning rule, and resource permissions to the site.

#### **Procedure**

- 1. On the System Manager web console, click **Services** > **Tenant Management**.
- 2. On the Tenant Management page, select the tenant, site, department, or team that you must modify.
- 3. Click **Edit**.
- 4. Modify the following information as appropriate:
	- Tenant details, tenant administrator, and organization hierarchy labels
	- Site details, assignment of elements, user provisioning rule, and permissions to the site
	- Department details
	- Team details

For information, see Create Tenant field descriptions.

5. Click **Commit**.

#### **Related links**

[Tenant Management field descriptions](#page-1238-0) on page 1239 [Create Tenant field descriptions](#page-1238-0) on page 1239

# **Deleting a tenant**

The Service Provider Administrator can delete the tenant and the tenant organization hierarchy.

#### **Before you begin**

- Log on to System Manager Web Console as Service Provider Administrator.
- Enable the Multi Tenancy feature.
- Delete all users associated with the tenant.

#### **Procedure**

- 1. On the System Manager web console, click **Services** > **Tenant Management**.
- 2. On the Tenant Management page, select the tenant that you must delete.
- 3. Click Delete.

If any users associated with the tenant exist, the system displays a message to delete all users.

- 4. **(Optional)** Perform the following steps to delete users associated with the tenant:
	- a. On the User Management page, in the tenant organization, select a tenant.

The system displays the users associated with this tenant on the right pane. You can search for a tenant if you cannot view the tenant in the left pane.

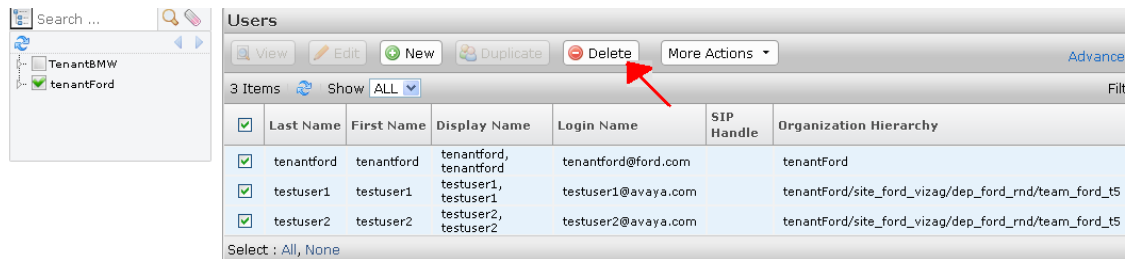

- b. Select the users, and click **Delete**.
- c. On the User Delete Confirmation page, click **Delete**.

The system deletes the users that are associated with the tenant.

5. On the Organization Unit Delete Confirmation page, click **Delete**.

The system deletes the tenant, tenant administrator, and all roles created for the tenant, sites, departments, and organization for the tenant.

#### **Related links**

[Tenant Management field descriptions](#page-1238-0) on page 1239 [Create Tenant field descriptions](#page-1238-0) on page 1239

# **Multi Tenancy for Avaya SIP AST endpoints**

During the search for enterprise users that must be added as contacts, Avaya SIP AST endpoints retrieve the enterprise users from:

- The tenant partition to which the enterprise user who started the search belongs
- The enterprise users in the default tenant partition
- All public contacts

# **Multi Tenancy for Communication Manager objects**

With the Multi Tenancy feature, Communication Manager provides telecommunication services to multiple, independent groups of users through a single Communication Manager server. Each tenant appears to have a dedicated Communication Manager server, though in reality, the tenants share the same Communication Manager server.

As an administrator, you can gain access to one or more tenant partitions in System Manager, and you can administer tenant numbers for several Communication Manager objects. You can segregate tenants through tenant numbers. The following Communication Manager objects support Multi Tenancy:

- Agents
- Announcements
- VDN
- Endpoints
- Term Extension Group
- Trunk Group
- Hunt Group

When a user is added to a tenant, the **Tenant Number** field is autopopulated for these Communication Manager objects.

The Communication Manager Objects page displays specific Communication Manager objects based on the tenant permissions and the Communication Manager permissions that you specify.

## **RD** Note:

For a Communication Manager instance, do not assign the same tenant number for more than one tenant.

After the tenant administrator selects the site and the tenant from the Tenant Management web console, the Communication Manager Objects page displays the tenant and site combination. Depending on the tenant and site a user selects, the tenant range and tenant permissions take effect.

#### **Multi Tenancy and tenant partitioning in Communication Manager**

The native tenant partitioning feature of Communication Manager provides multiple services to independent groups of users through a single Communication Manager server. Communication Manager also offers the following features:

- Segmenting call processing and feature processing by the Inter-Tenant Communications Control (ITCC) feature
- Tenant management of users and system administrators through System Manager

With System Manager Inter-tenant Communication Control (ITCC), Communication Manager can segregate features for each customer. System Manager tenants are shared across multiple adopters. Communication Manager is one of the adopters. Based on the roles and permissions assigned on the Communication Manager instances in a tenant, the Communication Manager objects are segregated for the tenant.

# **Notes on Multi Tenancy for Communication Manager**

#### **Scheduling jobs with Multi Tenancy**

When the Multi Tenancy feature is enabled you cannot schedule the following operations:

- Clear amw
- Delete station
- Delete agent
- Delete announcement
- Backing up announcements
- Backing up all announcements
- Restoring announcements
- Restoring all announcements
- Moving announcements
- Broadcasting announcements
- Bulk operations including adding stations in bulk, deleting stations in bulk, adding agents in bulk, deleting agents in bulk, editing agents in bulk
- Global endpoint change

Tenant administrators cannot delete Communication Manager objects in System Manager. To assign delete permissions to a tenant administrator, the Service Provider Administrator must provide delete and scheduler permissions to the tenant administrator.

This will not impact the current implementation of Element Cut Through, notify sync, and adding Off PBX entries for a SIP station.

#### **User Provisioning Rule and Multi Tenancy**

When you assign a user provisioning rule to a tenant, the same Communication Manager element must be present in User Provisioning Rule and Elements tabs. If the Communication Manager

element that you selected is available in the User Provisioning Rule tab but unavailable in the Elements tab, the tenant creation fails.

When you create a new tenant, the system validates the tenant number based on the Communication Manager that you selected. Depending on the tenant configuration in the Communication Manager you selected, you can choose a tenant number between 1 to 100 or 1 to 250.

#### **User Management and Multi Tenancy**

When you enable the Multi Tenancy feature, and you choose the tenant and site for a user in User Management, the system displays Communication Manager **System** in the endpoint agent communication profile sections based on the tenant and site values you selected in the Identity tab. The User Management values override the values selected on the **Multi Tenancy** dashboard.

The system displays the available extensions in the endpoint, agent communication profile sections according to the tenant and Communication Manager permissions.

#### **Field level permissions and Multi Tenancy**

Apart from the tenant permissions, object-level and field-level permissions are also valid for the tenant hierarchies. For example, admin A with access to Tenant Partition 1 can modify hunt-group 12 in Tenant Partition 1, but admin A cannot assign a station in Tenant Partition 2 to that hunt group.

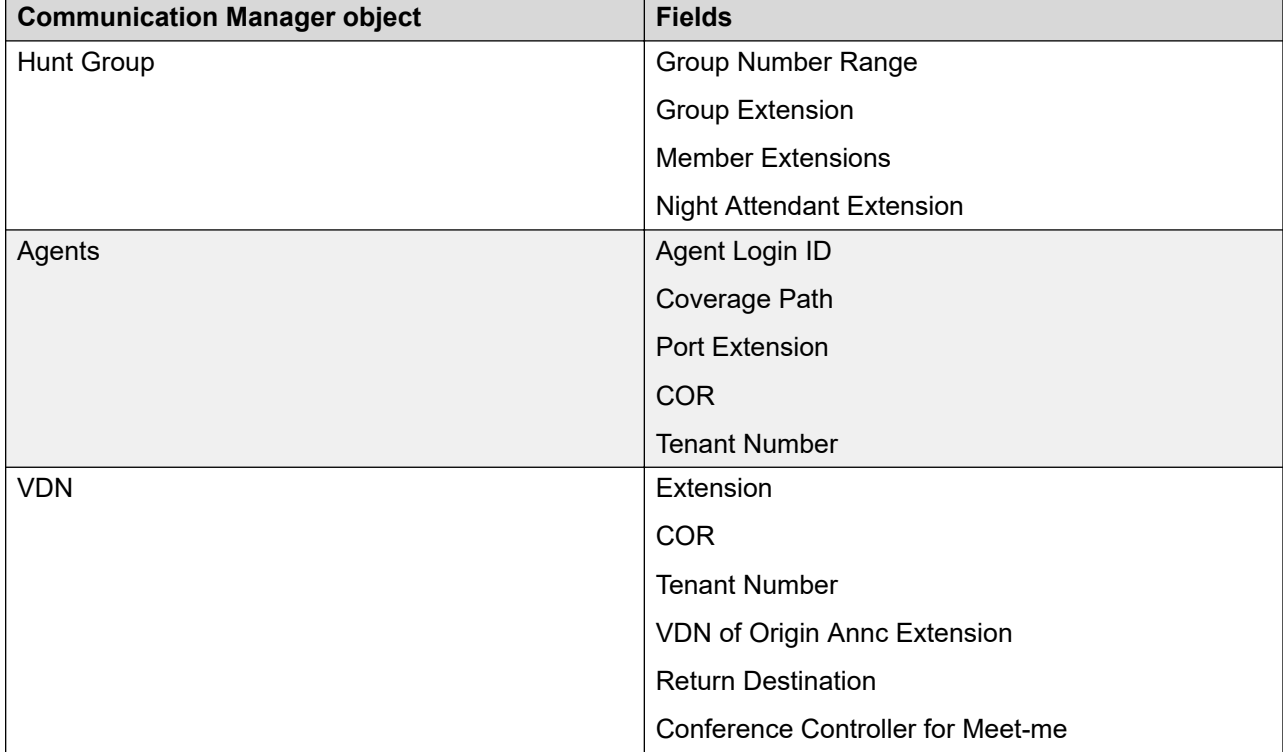

The object and field-level permissions are valid for the following objects:

*Table continues…*

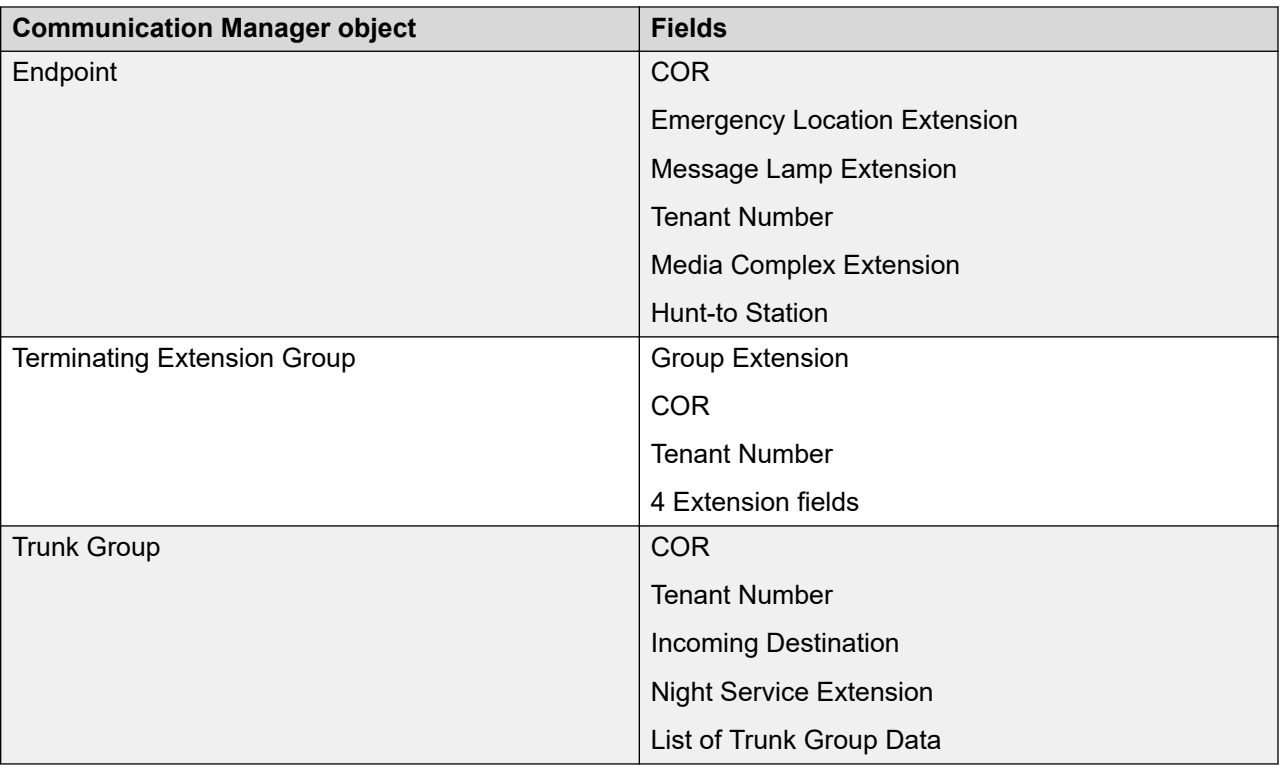

- Do not provide Element Cut-Through access for a tenant administrator, because the administrator can bypass the tenant restrictions.
- In the Tenant Management web console, when the tenant administrator assigns a single number or a range in the **Tenant Number** field, the Communication Manager that the administrator selects is associated with the tenants.

The **Tenant Number** field is autopopulated for the Communication Manager objects that you create through Communication Manager. In the **Tenant Number** field, you can specify only the values or range that you configured in System Manager. If you specify a range, the system uses the smallest value in the tenant range. This scenario is also valid when you create Communication Manager objects such as endpoints or agents using User Management or Directory Synchronization.

- When you create tenants, if you specify the location, then you can enter only valid values. Location can be a single number, a range, or blank. When you enable multi-location field in System-Parameters customer-options, the availabe values for the **Location Number** field are 1 to 250 for Communication Manager 6.0 and 6.2, and 1 to 2000 for Communication Manager 6.3 and later. You must type blank or leave the **Location** field blank to choose blank as a value for tenant objects. For example, to specify blank and the range 1 to 10, you must type blank,1:10 in the **Location** field.
- When you change or select a template, the **Tenant Number** in the template takes precedence over the smallest, default tenant value. This scenario is valid only if the tenant number present in the template is within the valid tenant range. Otherwise, the system uses the smallest value in the specified tenant range. The value in the **Location** field specified in the template also takes precedence over the default value. The system validates against incorrect and out of range values.

# <span id="page-1238-0"></span>**Tenant Management field descriptions**

#### **Tenant Hierarchy**

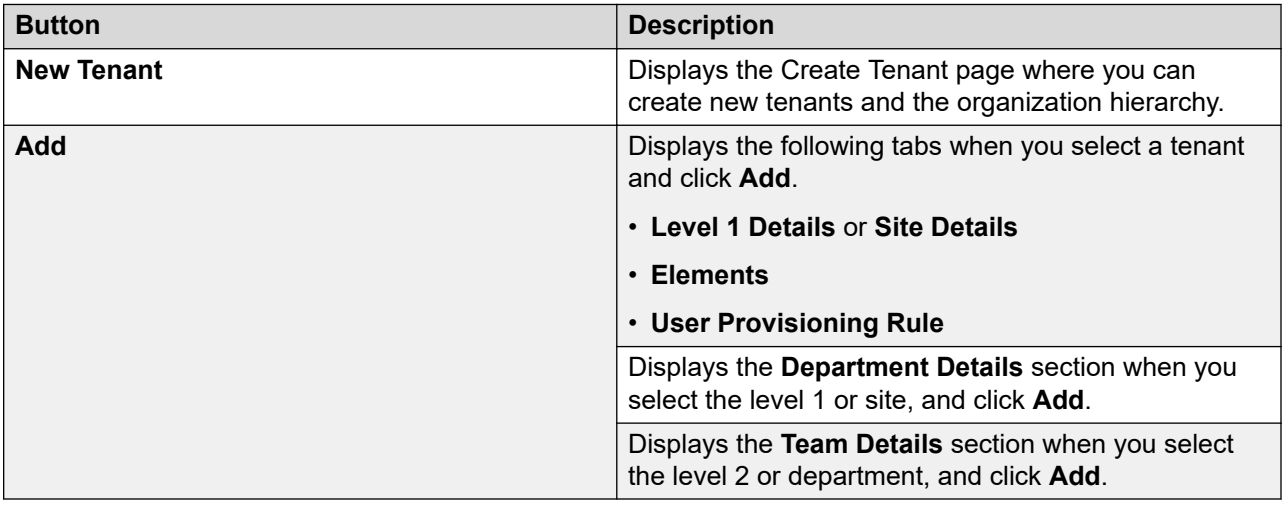

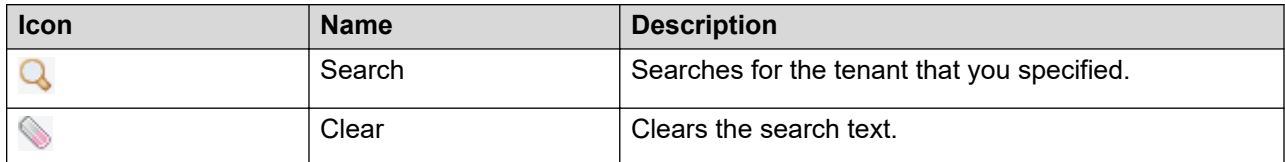

# **Create Tenant field descriptions**

The system displays the Create Tenant page when you click **New Tenant** or select a tenant organization from the tree.

#### **Note:**

Fields marked with an asterisk are mandatory.

#### **Tenant Details**

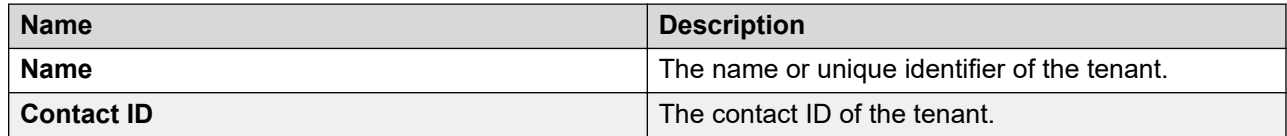

*Table continues…*

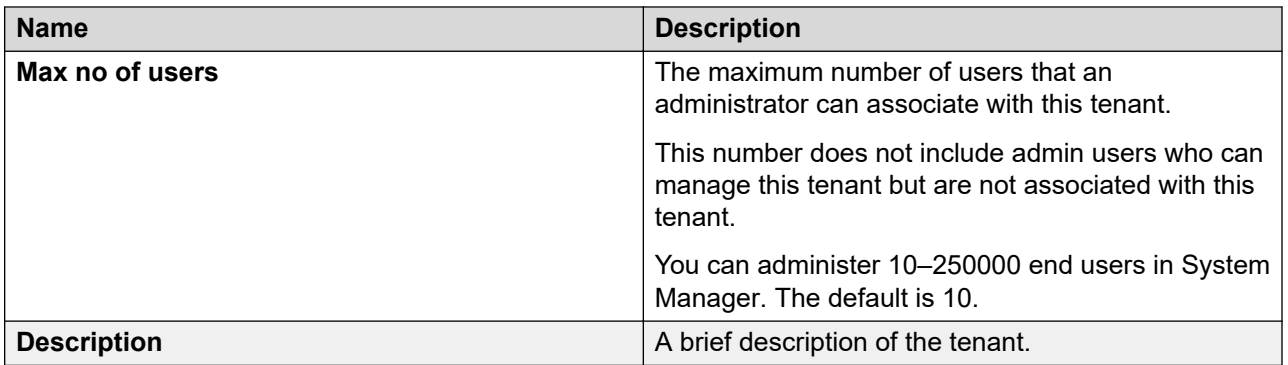

#### **Administrators**

The Assigned Admin Users section displays the fields in the Create Admin User area when you click **New**.

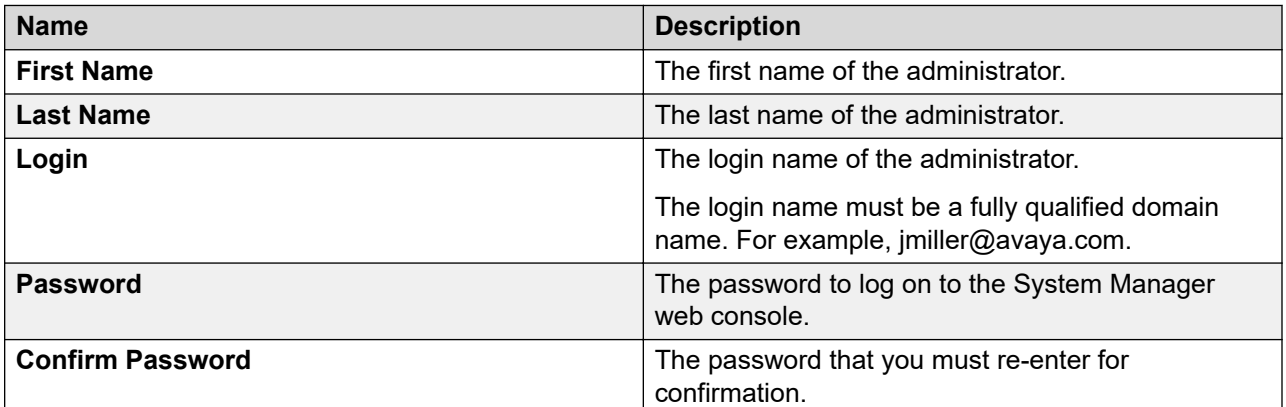

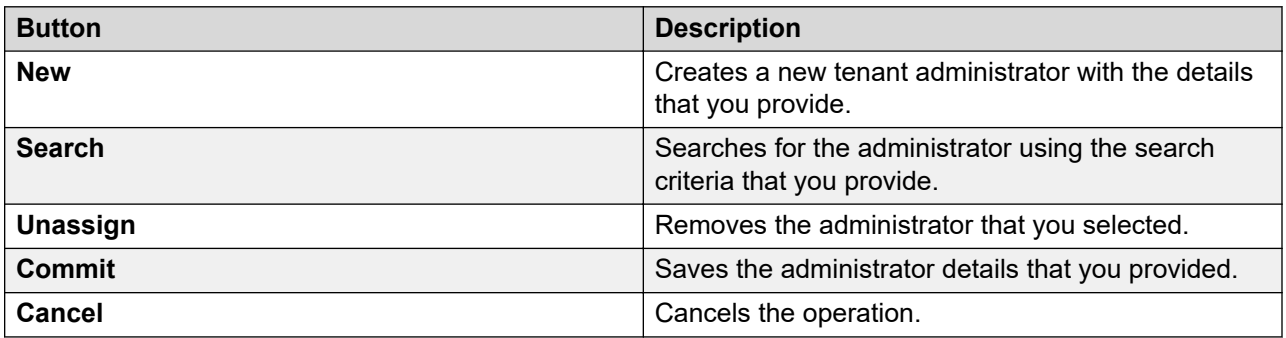

#### **Organization Hierarchy**

The page displays the fields in the Organization Level Names area.

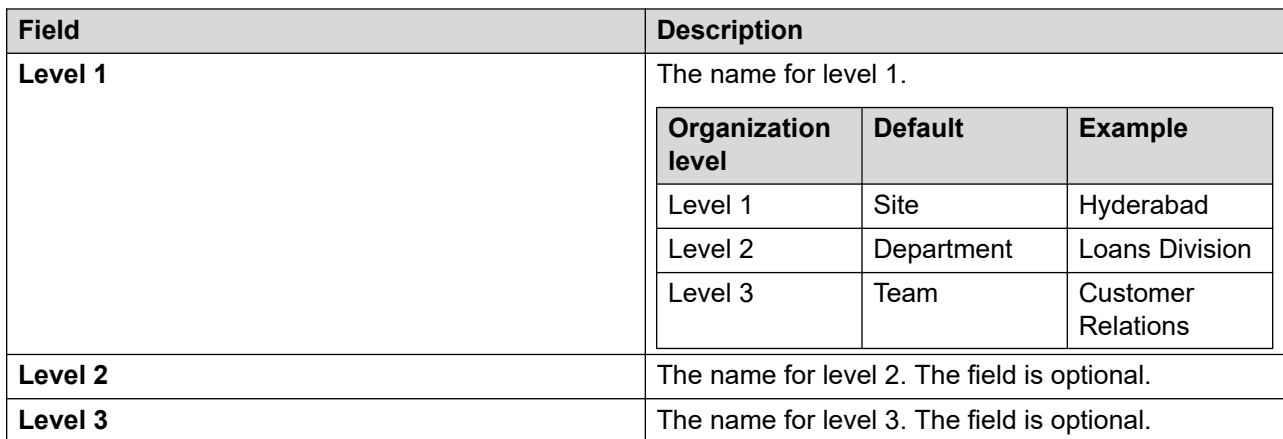

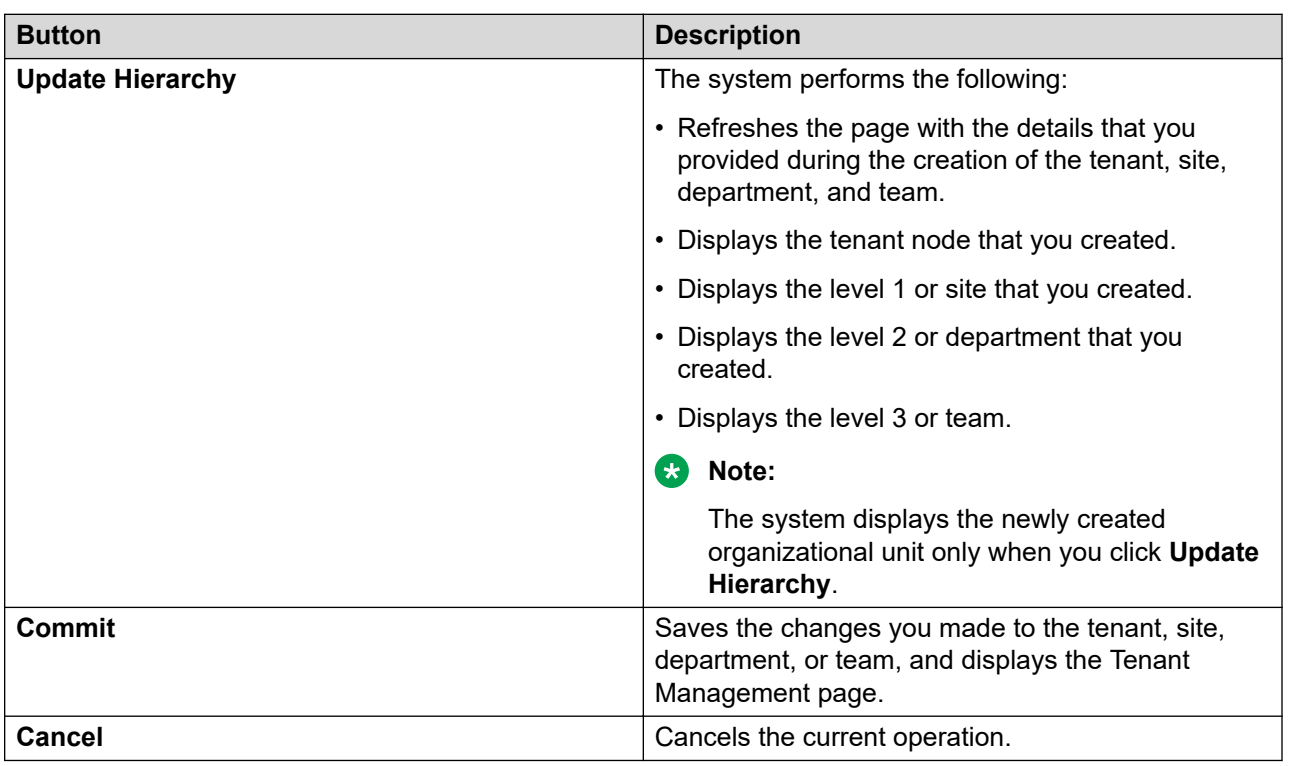

## **Level 1 Details or Site Details**

The system displays the Level 1 Details or Site Details, Elements, and User Provisioning Rule tabs only when you select a tenant, and click **Add**.

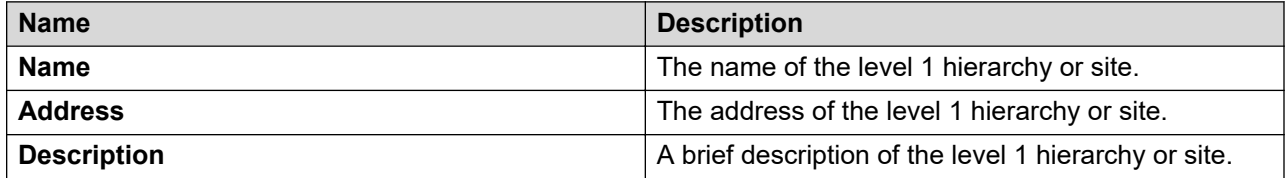

#### **Elements**

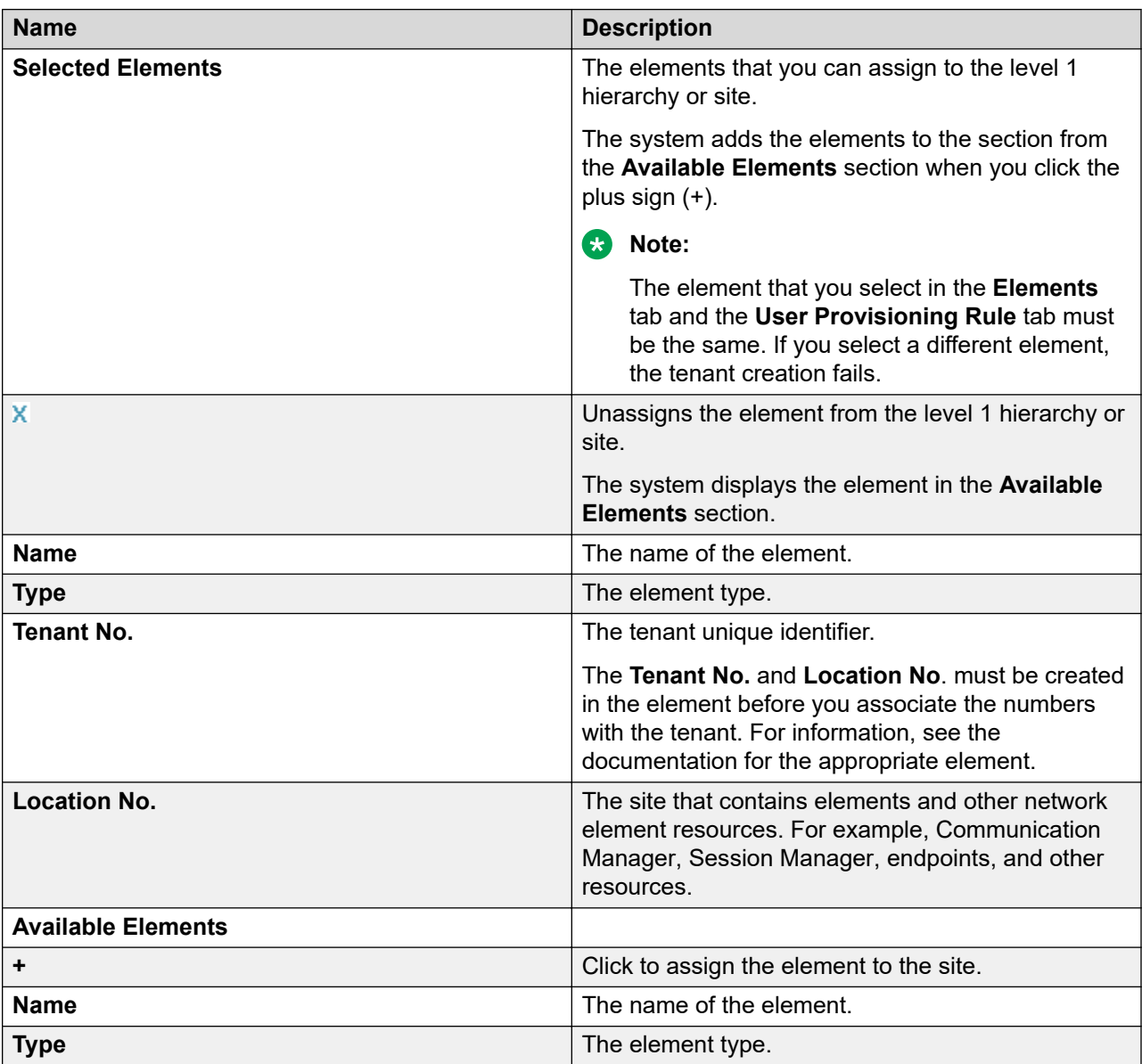

## **User Provisioning Rule**

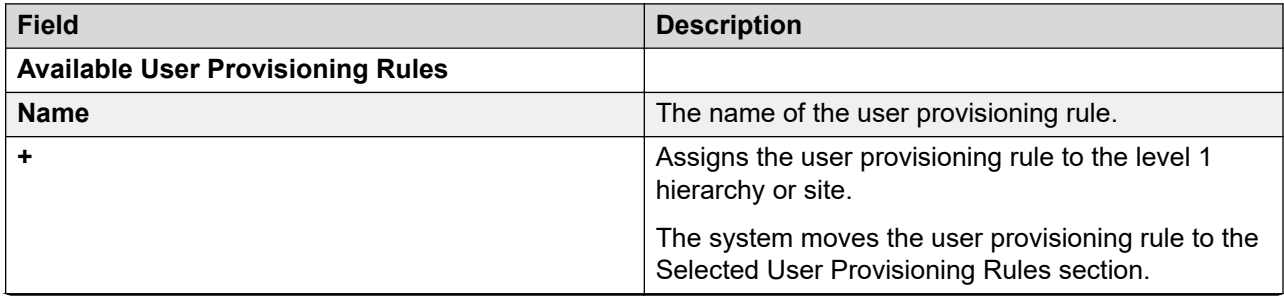

*Table continues…*

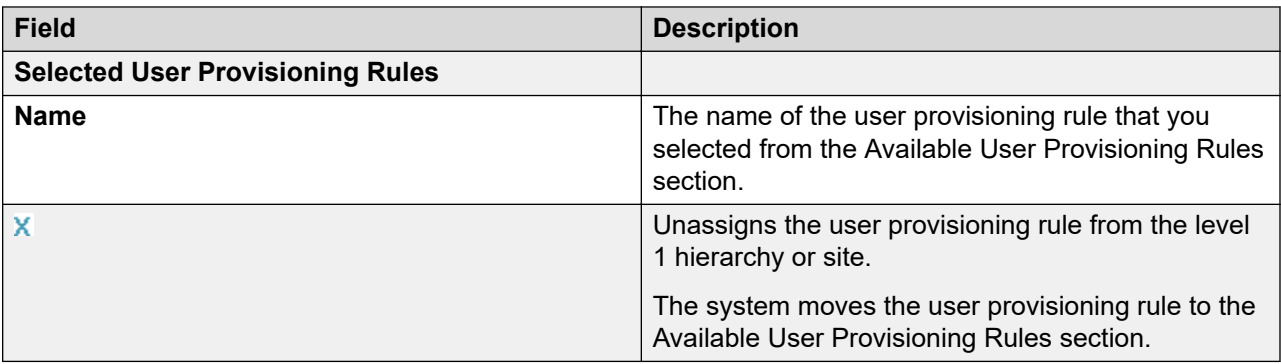

#### **Level 2 Details or Department Details**

The system displays the section when you select a level 1 hierarchy or site, and click **Add**.

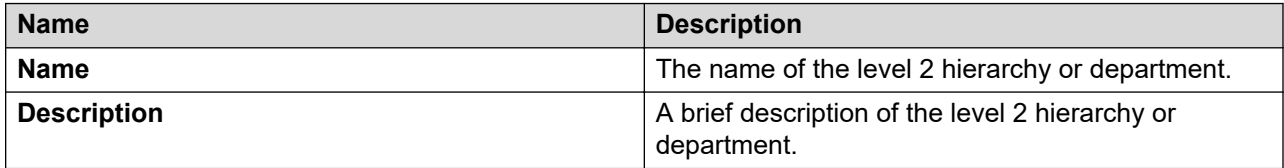

#### **Level 3 Details or Team Details**

The system displays the section when you select a level 2 hierarchy or department, and click **Add**.

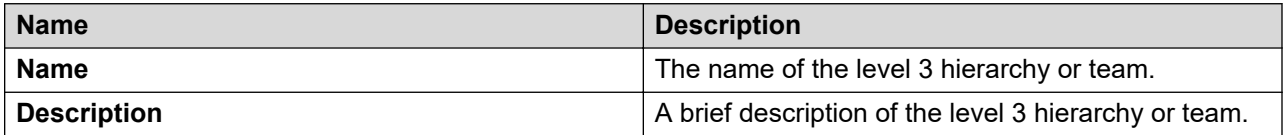

# **Chapter 22: Shutting down System Manager**

# **Overview**

System Manager executes several scheduled processes in the background. When System Manager shuts down, the system must stop the processes that System Manager runs in the background. This is to ensure that the system is stable and does not contain incomplete data in any data store when System Manager starts the next time. The system must also ensure that the background process that stops does not leave the system in an unstable state.

The shutdown process stops all running jobs and then shuts down System Manager.

#### **RB** Note:

You cannot cancel the process after you select the shutdown process.

To ensure that System Manager shuts down completely, the shutdown feature provides a user interface that displays all scheduled jobs that are running on System Manager and active user sessions. Based on the criticality and priority of scheduled jobs, the administrator can shut down the system immediately or wait for the scheduled jobs to complete.

- If the administrator chooses to shut down the system, the shutdown service performs the following actions:
	- Sends the shutdown notification to active users so that users can commit or rollback the operation. The shutdown framework waits for the specified grace period that the administrator sets for active users to complete the operations.
	- Sends the shutdown signal to the Scheduler of System Manager to interrupt the running jobs. Scheduler service must not start any new scheduled jobs.
	- Blocks access to the System Manager web console during a shutdown. After the grace period, the system disallows new logins. The system stops all existing sessions when the shutdown begins and redirects the sessions to the Login page. The system displays Shutdown in progress message on Login page.
	- Logs an audit message indicating that a request for shutdown is made.
	- Makes an entry in a file about the shutdown request. The system uses the shutdown request information to display the shutdown history.
	- Shuts down all applicable services such as JBoss, Postgres, and CND.
- If any of the steps fail, the system logs a message and performs the next step.
- Administrator can shut down System Manager from the command line interface or System Manager web console.

# **Shutting down System Manager from the Web console**

#### **Before you begin**

Log on to System Manager web console of the active server.

#### **About this task**

You cannot gain access to System Manager Web Console during the shutdown process.

#### **Procedure**

- 1. On the System Manager web console, click **Services** > **Shutdown**.
- 2. In the left navigation pane, click **Shutdown** > **Shutdown System Manager**.
- 3. On the Initiate Shutdown page, perform one of the following actions:
	- Wait for the completion of jobs running on System Manager, and then click **Shutdown**.
	- Click **Shutdown** to shut down System Manager immediately.
- 4. To see the history of the last shutdown actions, click **Shutdown** > **Shutdown History**.

The Shutdown History page displays the date, time, and status of the shutdown action.

#### **Related links**

[Edit Profile:Shutdown field descriptions](#page-871-0) on page 872 [View Profile:Shutdown field descriptions](#page-871-0) on page 872

# **Chapter 23: Solution deployment and upgrade**

# **Solution Deployment Manager**

## **Solution Deployment Manager overview**

Solution Deployment Manager is a centralized software management solution in System Manager that provides deployments, upgrades, migrations, and updates to Avaya Aura® applications. Solution Deployment Manager supports the operations on customer Virtualized Environment and Avaya Aura® Virtualized Appliance model.

Solution Deployment Manager provides the combined capabilities that Software Management, Avaya Virtual Application Manager, and System Platform provided in earlier releases.

From Release 7.1 and later, Solution Deployment Manager supports migration of Virtualized Environment-based 6.x and 7.0.x applications to Release 7.1 and later in customer Virtualized Environment.

Release 7.0 and later supports a standalone version of Solution Deployment Manager, the Solution Deployment Manager client. For more information, see *Using the Solution Deployment Manager client*.

System Manager is the primary management solution for Avaya Aura® Release 7.0 and later applications.

System Manager with Solution Deployment Manager runs on:

 $\bullet$  Avaya Aura® Virtualized Appliance: Contains a server, Appliance Virtualization Platform, and Avaya Aura® application OVA. Appliance Virtualization Platform includes a VMware ESXi 6.0 hypervisor.

From Release 7.0 and later, Appliance Virtualization Platform replaces System Platform.

• Customer-provided Virtualized Environment solution: Avaya Aura® applications are deployed on customer-provided, VMware® certified hardware.

With Solution Deployment Manager, you can perform the following operations in Virtualized Environment and Avaya Aura® Virtualized Appliance models:

- Deploy Avaya Aura® applications.
- $\bullet$  Upgrade and migrate Avaya Aura $^\circ$  applications.

## <span id="page-1246-0"></span>**Note:**

When an application is configured with Out of Band Management, Solution Deployment Manager does not support upgrade for that application.

For information about upgrading the application, see the application-specific upgrade document on the Avaya Support website.

- Download Avaya Aura® applications.
- Install service packs, feature packs, and software patches for the following Avaya Aura<sup>®</sup> applications:
	- Communication Manager and associated devices, such as gateways, media modules, and TN boards.
	- Session Manager
	- Branch Session Manager
	- Utility Services
	- Appliance Virtualization Platform, the ESXi host that is running on the Avaya Aura<sup>®</sup> Virtualized Appliance.

The upgrade process from Solution Deployment Manager involves the following key tasks:

- Discover the Avaya Aura® applications.
- Refresh applications and associated devices, and download the necessary software components.
- Run the preupgrade check to ensure successful upgrade environment.
- Upgrade Avaya Aura® applications.
- $\bullet$  Install software patch, service pack, or feature pack on Avaya Aura $^\circ$  applications.

For more information about the setup of the Solution Deployment Manager functionality that is part of System Manager 7.x, see *Avaya Aura® System Manager Solution Deployment Manager Job-Aid*.

## **Solution Deployment Manager client**

For the initial System Manager deployment or when System Manager is inaccessible, you can use the Solution Deployment Manager client. The client can reside on the computer of the technician. The Solution Deployment Manager client provides the functionality to install the OVAs on an Avaya-provided server or customer-provided Virtualized Environment.

A technician can gain access to the user interface of the Solution Deployment Manager client from the web browser.

Use the Solution Deployment Manager client to:

- $\bullet$  Deploy System Manager and Avaya Aura $^\circ$  applications on Avaya appliances and Virtualized Environment.
- Upgrade System Platform-based System Manager.
- Upgrade Virtualized Environment-based System Manager from Release 7.0.x to Release 7.1 and later.
- Install System Manager software patches, service packs, and feature packs.
- Configure Remote Syslog Profile.
- Create Appliance Virtualization Platform Kickstart file.
- Install Appliance Virtualization Platform patches.
- Restart and shutdown the Appliance Virtualization Platform host.
- Start, stop, and restart a virtual machine.
- $\bullet$  Change the footprint of Avaya Aura® applications that support dynamic resizing. For example, Session Manager and Avaya Breeze™.

#### **RB** Note:

You can deploy or upgrade the System Manager virtual machine only by using the Solution Deployment Manager client.

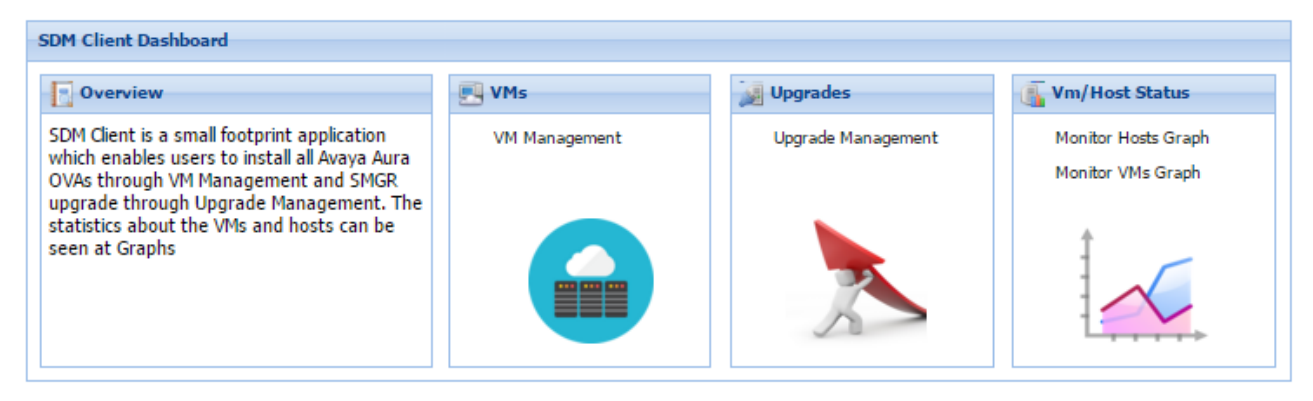

#### **Figure 1: Solution Deployment Manager client dashboard**

#### **Related links**

Capability comparison between System Manager Solution Deployment Manager and the Solution Deployment Manager client on page 1248

[Accessing the Solution Deployment Manager client dashboard](#page-1251-0) on page 1252 [Solution Deployment Manager client capabilities](#page-1252-0) on page 1253

## **Capability comparison between System Manager Solution Deployment Manager and the Solution Deployment Manager client**

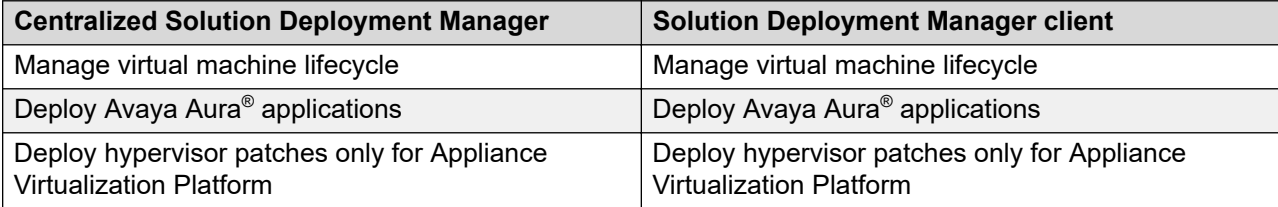

*Table continues…*

<span id="page-1248-0"></span>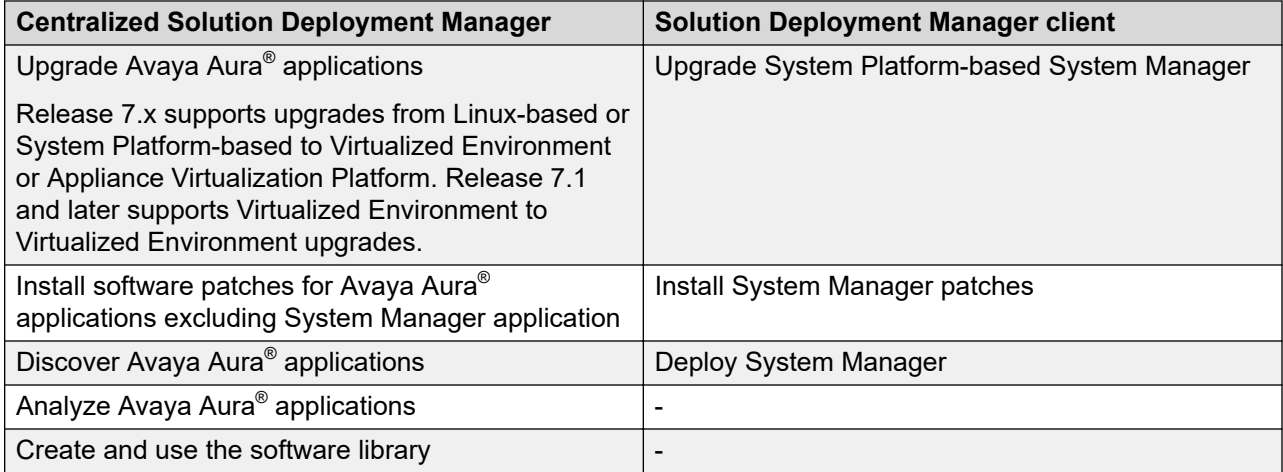

#### **Related links**

[Solution Deployment Manager client](#page-1246-0) on page 1247

## **Installing the Solution Deployment Manager client**

#### **Prerequisites**

1. If an earlier version of the Solution Deployment Manager client is running on the computer, remove the older version from **Control Panel** > **Programs** > **Programs and Features**.

For information about uninstalling the Solution Deployment Manager client, see "Uninstalling the Solution Deployment Manager client".

2. Ensure that Windows 7, Windows 8.1 64-bit, or Windows 10 64-bit operating system is installed on the computer.

### **Tip:**

On **Computer**, right-click properties, and ensure that Windows edition section displays the version of Windows operating system.

3. Ensure that at least 5 GB of disk space is available at the location where you want to install the client. To deploy applications, you must have additional 15 GB of disk space on your system.

## **0** Tip:

Using the Windows file explorer, click **Computer**, and verify that the Hard Disk Drives section displays the available disk space.

4. To avoid port conflict, stop any application server that is running on your computer.

### **Tip:**

From the system tray, open the application service monitor, select the application server that you want to stop, and click **Stop**.

5. Ensure that the firewall allows the ports that are required to install the Solution Deployment Manager client installation and use the Solution Deployment Manager functionality.

- 6. Ensure that ports support Avaya Aura® 7.1.3 supported browsers.
- 7. Close all applications that are running on your computer.
- 8. Do not set CATALINA\_HOME as environment variable on the computer where you install the Solution Deployment Manager client.

**D** Tip:

On **Computer**, right-click properties, and perform the following:

- a. In the left navigation pane, click **Advanced system settings**.
- b. On the System Properties dialog box, click the **Advanced** tab, and click **Environment Variables**.
- c. Verify the system variables.
- 9. Ensure that the computer on which the Solution Deployment Manager client is running is connected to the network.

Operations that you perform might fail if the computer is not connected to the network.

#### **Related links**

[Solution Deployment Manager client](#page-1246-0) on page 1247 Port utilization on page 1250

#### *Port utilization*

System Manager 7.1.3 Port Matrix lists all the ports and protocols that System Manager uses. Avaya Direct, Business Partners, and customers can find the port matrix document at [http://](http://support.avaya.com/security) [support.avaya.com/security.](http://support.avaya.com/security) On the webpage, select the Avaya Product Port Matrix Documents link, and click the System Manager 7.1.3 Port Matrix document.

You can gain access to the port matrix document only after you log in to the Avaya Support site by using the valid support site credentials.

#### **Related links**

[Prerequisites](#page-1248-0) on page 1249

#### **Installing the Solution Deployment Manager client on your computer**

#### **About this task**

In Avaya Aura® Virtualized Appliance offer, when the centralized Solution Deployment Manager on System Manager is unavailable, use the Solution Deployment Manager client to deploy the Avaya Aura® applications.

You can use the Solution Deployment Manager client to install software patches and hypervisor patches.

Use the Solution Deployment Manager client to deploy, upgrade, and update System Manager.

From Avaya Aura® Appliance Virtualization Platform Release 7.0, Solution Deployment Manager is mandatory to upgrade or deploy the Avaya Aura® applications.

#### **Procedure**

- 1. Download the Avaya SDMClient win64 7.1.3.0.0330162 32.zip file from the Avaya Support website at<http://support.avaya.com>or from the Avaya PLDS website, at <https://plds.avaya.com/>.
- 2. On the Avaya Support website, click **Support by Products** > **Downloads**, and type the product name as **System Manager**, and Release as **7.1.x**.
- 3. Click the **Avaya Aura® System Manager Release 7.1.x SDM Client Downloads, 7.1.x** link. Save the zip file, and extract to a location on your computer by using the WinZip application.

You can also copy the zip file to your software library directory, for example,  $c:/\text{tmp}/$ Aura.

4. Right click on the executable, and select **Run as administrator** to run the Avaya SDMClient win64 7.1.3.0.0330162 32.exe file.

The system displays the Avaya Solution Deployment Manager screen.

- 5. On the Welcome page, click **Next**.
- 6. On the License Agreement page, read the License Agreement, and if you agree to its terms, click **I accept the terms of the license agreement** and click **Next**.
- 7. On the Install Location page, perform one of the following:
	- To install the Solution Deployment Manager client in the system-defined folder, leave the default settings, and click **Next**.
	- To specify a different location for installing the Solution Deployment Manager client, click **Choose**, and browse to an empty folder. Click **Next**.

To restore the path of the default directory, click **Restore Default Folder**.

The default installation directory of the Solution Deployment Manager client is C:\Program Files\Avaya\AvayaSDMClient.

- 8. Click **Next**.
- 9. On the Pre-Installation Summary page, review the information, and click **Next**.
- 10. On the User Input page, perform the following:
	- a. To start the Solution Deployment Manager client at the start of the system, select the **Automatically start SDM service at startup** check box.
	- b. To change the default directory, in Select Location of Software Library Directory, click **Choose** and select a directory.

The default software library of the Solution Deployment Manager client is C:\Program Files\Avaya\AvayaSDMClient\Default Artifacts.

You can save the artifacts in the specified directory.

c. In **Data Port No**, select the appropriate data port.

The default data port is 1527. The data port range is from 1527 through 1627.

<span id="page-1251-0"></span>d. In **Application Port No**, select the appropriate application port.

The default application port is 443. If this port is already in use by any of your application on your system, then the system does not allow you to continue the installation. You must assign a different port number from the defined range. The application port range is from 443 through 543.

### **Note:**

After installing the Solution Deployment Manager client in the defined range of ports, you cannot change the port after the installation.

#### e. **(Optional)** Click **Reset All to Default**.

- 11. Click **Next**.
- 12. On the Summary and Validation page, verify the product information and the system requirements.

The system performs the feasibility checks, such as disk space and memory. If the requirements are not met, the system displays an error message. To continue with the installation, make the disk space, memory, and the ports available.

- 13. Click **Install**.
- 14. To exit the installer, on the Install Complete page, click **Done**.

The installer creates a shortcut on the desktop.

15. To start the client, click the Solution Deployment Manager client icon,

#### **Next steps**

- Configure the laptop to get connected to the services port if you are using the services port to install.
- Connect the Solution Deployment Manager client to Appliance Virtualization Platform through the customer network or services port.

For information about "Methods to connect the Solution Deployment Manager client to Appliance Virtualization Platform", see *Using the Solution Deployment Manager client*.

#### **Related links**

[Solution Deployment Manager client](#page-1246-0) on page 1247

## **Accessing the Solution Deployment Manager client dashboard**

#### **About this task**

#### **RD** Note:

If you perform deploy, upgrade, and update operations from the Solution Deployment Manager client, ignore the steps that instruct you to access System Manager Solution Deployment Manager and the related navigation links.

#### <span id="page-1252-0"></span>**Procedure**

To start the Solution Deployment Manager client, perform one of the following:

- On your computer, click **Start** > **All Programs** > **Avaya**, and click **SDM Client** > **Avaya SDM Client**.
- <mark>som و</mark><br>• On your desktop, click ا**س**تح

#### **Related links**

[Solution Deployment Manager client](#page-1246-0) on page 1247

## **Solution Deployment Manager client capabilities**

The Solution Deployment Manager client provides the following capabilities and functionality:

- Runs on the technician computer on the following operating systems:
	- Windows 7, 64-bit Professional or Enterprise
	- Windows 8.1, 64-bit Professional or Enterprise
	- Windows 10, 64-bit Professional or Enterprise
- Supports the same web browsers as System Manager.
- Provides the user interface with similar look and feel as the central Solution Deployment Manager in System Manager.
- Supports deploying the System Manager OVA. The Solution Deployment Manager client is the only option to deploy System Manager.
- Supports the Flexible footprint feature. The size of the virtual resources depends on the capacity requirements of the Avaya Aura $^\circ$  applications.
- Defines the physical location, Appliance Virtualization Platform or ESXi host, and discovers virtual machines that are required for application deployments and virtual machine life cycle management.
- Manages lifecycle of the OVA applications that are deployed on the ESXi host. The lifecycle includes start, stop, reset virtual machines, and establishing trust for virtual machines.

#### **Note:**

For the Avaya Aura® Messaging element, trust re-establishment is not required.

• Deploys the Avaya Aura® applications that can be deployed from the central Solution Deployment Manager for Avaya Aura® Virtualized Appliance and customer Virtualized Environment. You can deploy one application at a time.

#### **Note:**

- System Manager must be on the same or higher release than the application you are upgrading to. For example, you must upgrade System Manager to 7.1.3.2 before you upgrade Communication Manager to 7.1.3.2.

All the applications that are supported by System Manager do not follow the general Avaya Aura® Release numbering schema. Therefore, for the version of applications that are supported by System Manager, see Avaya Aura® Release Notes on the Avaya Support website.

- Solution Deployment Manager Client must be on the same or higher release than the OVA you are deploying. For example, if you are deploying Communication Manager 7.1.3 OVA, Solution Deployment Manager Client version must be on Release 7.1.3, 7.1.3.1, 7.1.3.2, or 8.0. Solution Deployment Manager Client cannot be on Release 7.1.
- Configures application and networking parameters required for application deployments.
- Supports the local computer or an HTTP URL to select the application OVA file for deployment. You do not need access to PLDS.
- Supports changing the hypervisor network parameters, such as, IP Address, Netmask, Gateway, DNS, and NTP on Appliance Virtualization Platform.
- Supports installing patches for the hypervisor on Appliance Virtualization Platform.
- Supports installing software patches, service packs, and feature packs only for System Manager.

**Note:**

To install the patch on System Manager, Solution Deployment Manager Client must be on the same or higher release as the patch. For example, if you are deploying the patch for System Manager Release 7.1.1, you must use Solution Deployment Manager Client Release 7.1.1 or higher.

However, to install the patch on System Manager Release 7.0.x, Solution Deployment Manager Client must be on Release 7.0.x.

Avaya Aura® applications use centralized Solution Deployment Manager from System Manager to install software patches, service packs, and feature packs. The applications that cannot be patched from centralized Solution Deployment Manager, use the application Command Line Interface or web console.

For more information about supported releases and patching information, see Avaya Aura<sup>®</sup> Release Notes on the Avaya Support website.

- Configures Remote Syslog Profile.
- Creates the Appliance Virtualization Platform Kickstart file.

#### **Related links**

[Solution Deployment Manager client](#page-1246-0) on page 1247

## **Solution Deployment Manager**

The Solution Deployment Manager capability simplifies and automates the deployment and upgrade process.

With Solution Deployment Manager, you can deploy the following applications:

- Utility Services 7.1.3
- System Manager 7.1.3
- Session Manager 7.1.3
- Branch Session Manager 7.1.3
- Communication Manager 7.1.3
- Application Enablement Services 7.1.3
- WebLM 7.1.3
- Avaya Breeze™ 3.3.x with Presence Services
- SAL 3.0
- Communication Manager Messaging 7.0
- Avaya Aura® Messaging 7.0
- Avaya Aura® Device Services 7.1.2
- Avaya Aura® Media Server 7.8
- Avaya Equinox 9.1
- Avaya Proactive Contact 5.1.2

For more information about installing Avaya Proactive Contact and administering Appliance Virtualization Platform with Avaya Proactive Contact, see the Avaya Proactive Contact documentation.

With Solution Deployment Manager, you can migrate, upgrade, and update the following applications:

• Linux-based Communication Manager 5.x and the associated devices, such as Gateways, TN boards, and media modules.

**Note:**

In bare metal Linux-based deployments, the applications are directly installed on the server and not as a virtual machine.

- Hardware-based Session Manager 6.x
- System Platform-based Communication Manager
	- Duplex CM Main / Survivable Core with Communication Manager
	- Simplex CM Main / Survivable Core with Communication Manager, Communication Manager Messaging, and Utility Services
	- Simplex Survivable Remote with Communication Manager, Branch Session Manager, and Utility Services
	- Embedded CM Main with Communication Manager, Communication Manager Messaging, and Utility Services
	- Embedded Survivable Remote with Communication Manager, Branch Session Manager, and Utility Services
- System Platform-based Branch Session Manager
	- Simplex Survivable Remote with Communication Manager, Branch Session Manager, and Utility Services
	- Embedded Survivable Remote with Communication Manager, Branch Session Manager, and Utility Services

**RB** Note:

However, you must manually migrate Services virtual machine that is part of the template.

The centralized deployment and upgrade process provide better support to customers who want to upgrade their systems to Avaya Aura® Release 7.1.3. The process reduces the upgrade time and error rate.

#### **Solution Deployment Manager dashboard**

You can gain access to the Solution Deployment Manager dashboard from the System Manager web console or by installing the Solution Deployment Manager client.

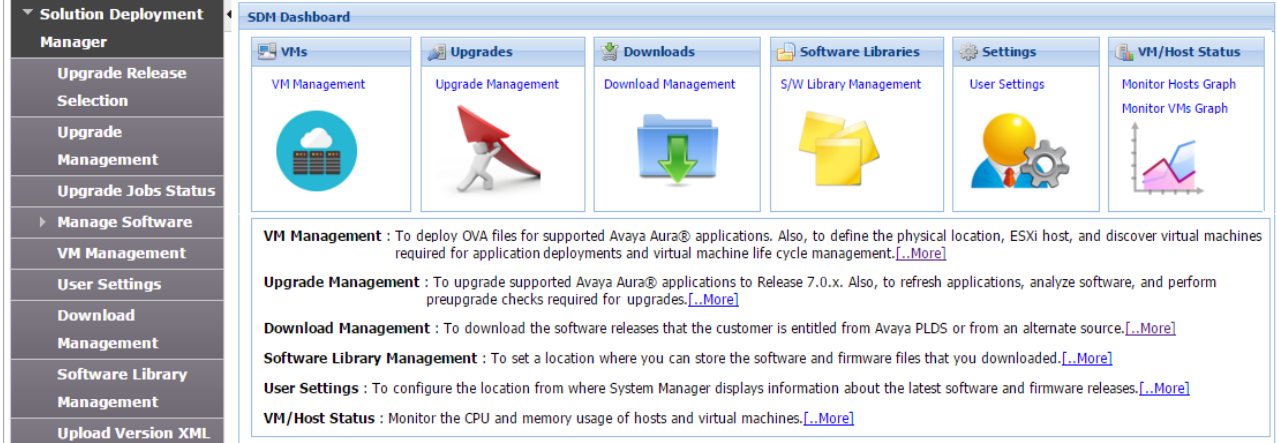

#### **Solution Deployment Manager capabilities**

With Solution Deployment Manager, you can perform deployment and upgrade-related tasks by using the following links:

- **Upgrade Release Setting**: To select **Release 7.0** or **6.3.8** as the target upgrade. Release 7.1.3 is the default upgrade target.
- **Manage Software**: To analyze, download, and upgrade the IP Office, Unified Communications Module (UCM) and IP Office Application Server firmware. Also, you can view the status of the firmware upgrade process.
- **VM Management**: To deploy OVA files for the supported Avaya Aura® application.
	- Configure Remote Syslog Profile.
	- Generate the Appliance Virtualization Platform Kickstart file.
- **Upgrade Management**: To upgrade Communication Manager that includes TN boards, media gateways and media modules, Session Manager, Communication Manager Messaging, Utility Services, Branch Session Manager, WebLM to Release 7.1.3.
- **User Settings**: To configure the location from where System Manager displays information about the latest software and firmware releases.
- **Download Management**: To download the OVA files and firmware to which the customer is entitled. The download source can be the Avaya PLDS or an alternate source.
- **Software Library Management**: To configure the local or remote software library for storing the downloaded software and firmware files.
- **Upload Version XML**: To save the version. xml file to System Manager. You require the version.xml file to perform upgrades.

# **Solution Deployment Manager configuration settings**

## **User settings**

You require the PLDS connection to gain access to Avaya from where you can obtain all software and firmware files that are required for upgrade, migration, and updates. Ensure that you add the required ports and websites to the customer firewall. For example, you require access to the ftp.avaya.com website to get the versions. xml and http to grant access to plds.avaya.com. If the customer decides not to open PLDS in the organization firewall, an alternate source must be set to access the software. For example, if the customer wants to test the latest versions of software before using the software for production. By using the alternate source, the customers can get the software that is recommended by the analyze operation.

## **Establishing PLDS connection to Avaya**

#### **About this task**

Use the procedure to configure the location from where System Manager displays information about the latest software and firmware releases during Analyze operation. The entitlements depend on the credentials that you provide on the **User Settings** page.

#### **Before you begin**

- Obtain a company ID to configure PLDS.
- Add the required ports and websites to a firewall of customer.

#### **Procedure**

- 1. On the System Manager web console, click **Services** > **Solution Deployment Manager**.
- 2. In the left navigation pane, click **User Settings**.
- 3. On the User Settings page, click **Edit**.
- 4. Select the **Use Avaya Support Site** check box, and provide the SSO user name and SSO password for PLDS, and the company ID.
- 5. Configure the PLDS settings and proxy settings for the software download.
- 6. If your network configuration requires a proxy, select the **Use Proxy** check box, and provide the details.

#### 7. Click **Commit**.

#### **Related links**

Obtaining a company ID on page 1258 [User Settings field descriptions](#page-1260-0) on page 1261

#### **Obtaining a company ID**

#### **Before you begin**

Ensure that you have access and user credentials to log in to the PLDS website at [https://](https://plds.avaya.com) [plds.avaya.com](https://plds.avaya.com).

#### **Procedure**

- 1. On the web browser, type the PLDS URL, https://plds.avaya.com.
- 2. In the **Email address** field, enter the user name, and in the **Password** field, enter the password.
- 3. Click **Submit**.
- 4. After successful log in, on the Home page, select **Administration** > **My Company**.

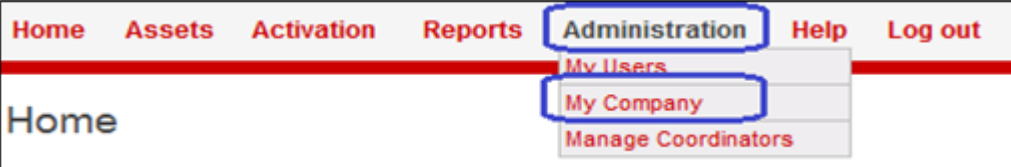

The system displays the company ID followed by a company name.

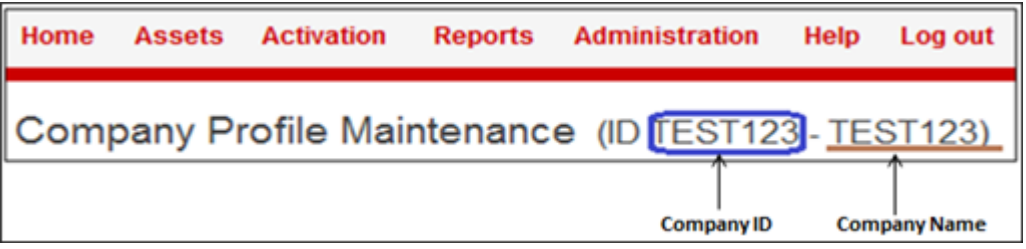

## **Establishing the connection to an alternate source**

#### **About this task**

If you decide to close the PLDS website in the customer firewall, an alternate source must be configured to get the software. For example, if you want to test the latest versions of software before using the software for production.

#### **Before you begin**

To use an alternate source:

1. Set up the HTTP server for alternate-source and create a directory with a valid name, such as alternate-source in the http://<ip-addresss>OR<FQDN>/<alternate-source location.

Ensure that the URL http://<ip-addresss>OR<FQDN>/<alternate-source> is accessible through the web browser.

2. From PLDS website, download the smgr-versionsxmls.zip file.

For more information, see "Downloading the smgr-versionsxmls.zip file from PLDS".

- 3. Copy the following xml files to the alternate-source directory:
	- versions.xml
	- versions\_aams.xml
	- versions\_aes.xml
	- versions\_bsm.xml
	- versions\_cmm.xml
	- versions\_compatibility.xml
	- versions\_edp.xml
	- versions\_msg.xml
	- versions\_others.xml
	- versions\_sp.xml
	- versions\_systemplatform.xml
	- versions\_avp.xml
	- versions\_us.xml
	- versions\_weblm.xml
- 4. From PLDS, download the software on your computer, and copy to the http://<ipaddresss/FQDN>/<alternate-source>/ location for the following:
	- For Communication Manager upgrades: Communication Manager, Communication Manager Messaging, Branch Session Manager, Session Manager, Appliance Virtualization Platform, Utility Services, TN boards, and Media Gateways or media modules based on your entitlements.
	- For IP Office upgrades: IP Office Manager Admin Lite, VM Pro Client, IP Office, Unified Communications Module (UCM), and IP Office Application Server binary files.

### **Note:**

You cannot use My Computer on the File Download Manager page to upload IP Office Manager Admin Lite, VMPro Client, UCM, and IP Office Application Server binary files.

#### **Procedure**

- 1. On the System Manager web console, click **Services** > **Solution Deployment Manager**.
- 2. In the left navigation pane, click **User Settings**.
- 3. On the User Settings page, click **Edit**.
- 4. Clear the **Use Avaya Support Site** check box.
- 5. In **Alternate Source**, type the server path for an alternate source, that is mentioned in the prerequisites.

## **Note:**

The IP address for the alternate source and the software library can be the same. However, ensure that locations for the alternate source URL and software library server path in software library configuration are different. To configure an alternate source and software library on the same server with the artifacts, allocate at least 20 GB disk space each for alternate source and software library.

The size depends on the number of artifacts that you want to save in the alternate source and the number of artifacts that you want to download in the software library during the upgrade.

- 6. Click **Commit**.
- 7. Download the specified xml files on your computer.

For help to download contact the Avaya support team.

- 8. Upload the xml files to the HTTP server.
- 9. Download the required firmware files from PLDS.

To download the firmware files, contact the Avaya support team.

10. Upload the firmware files to the http server.

Ensure that you update the firmware files and the xml files in the http server from ftp.avaya.com.

#### **Related links**

Downloading the smgr-versionsxmls.zip file from PLDS on page 1260

## **Downloading the smgr-versionsxmls.zip file from PLDS**

#### **Procedure**

- 1. Log on to the PLDS website at [https://plds.avaya.com.](https://plds.avaya.com)
- 2. On the PLDS Home page, click **Assets** > **View Downloads**.
- 3. **(Optional)** On the Downloads page, in **Company Name**, do one of the following:
	- Type the company name and click **Apply Company Name**.
	- Use the find icon to search for the company name and select the company name.
If **Company Name** is already configured, you can skip this step.

- 4. Click **Search by Download**.
- 5. In **Download pub ID**, type SMGRSUM0001.
- 6. Click **Search Downloads**.
- 7. In the search results, click **Download**.
- 8. At the prompt, save the ZIP file on your local computer.
- 9. Extract the ZIP file on your local computer.

### **Next steps**

Upload one version.xml files at a time.

#### **Related links**

[Establishing the connection to an alternate source](#page-1257-0) on page 1258

# **User Settings field descriptions**

### **Source configuration**

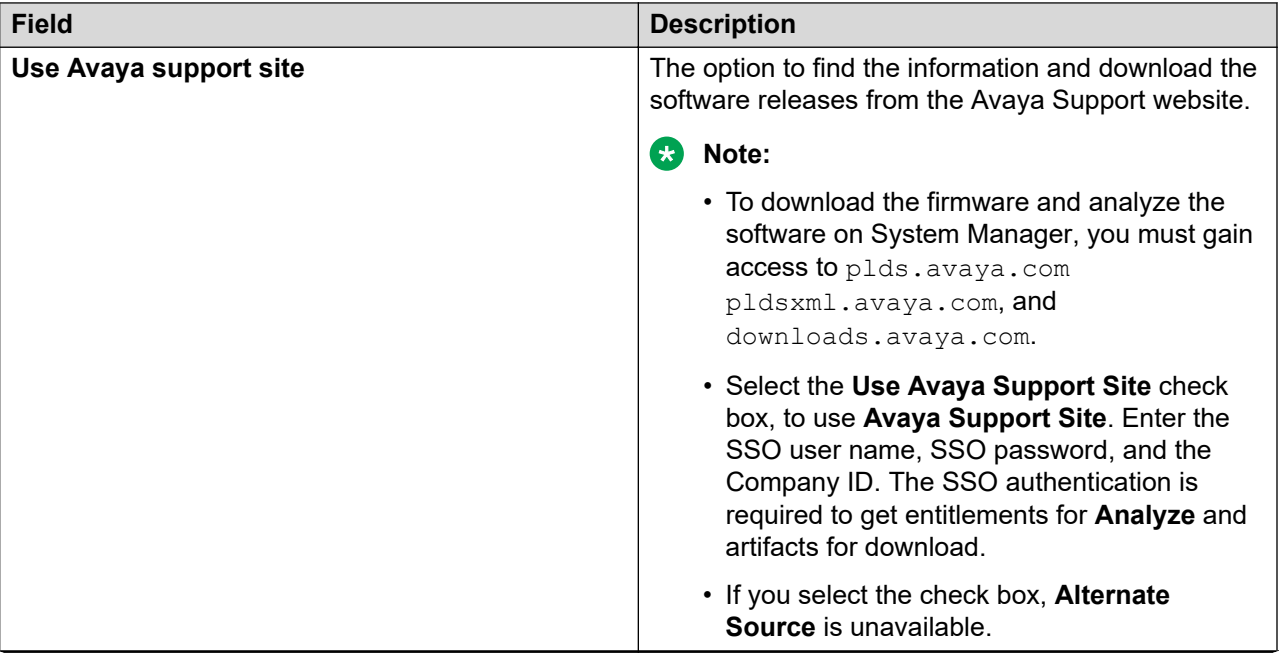

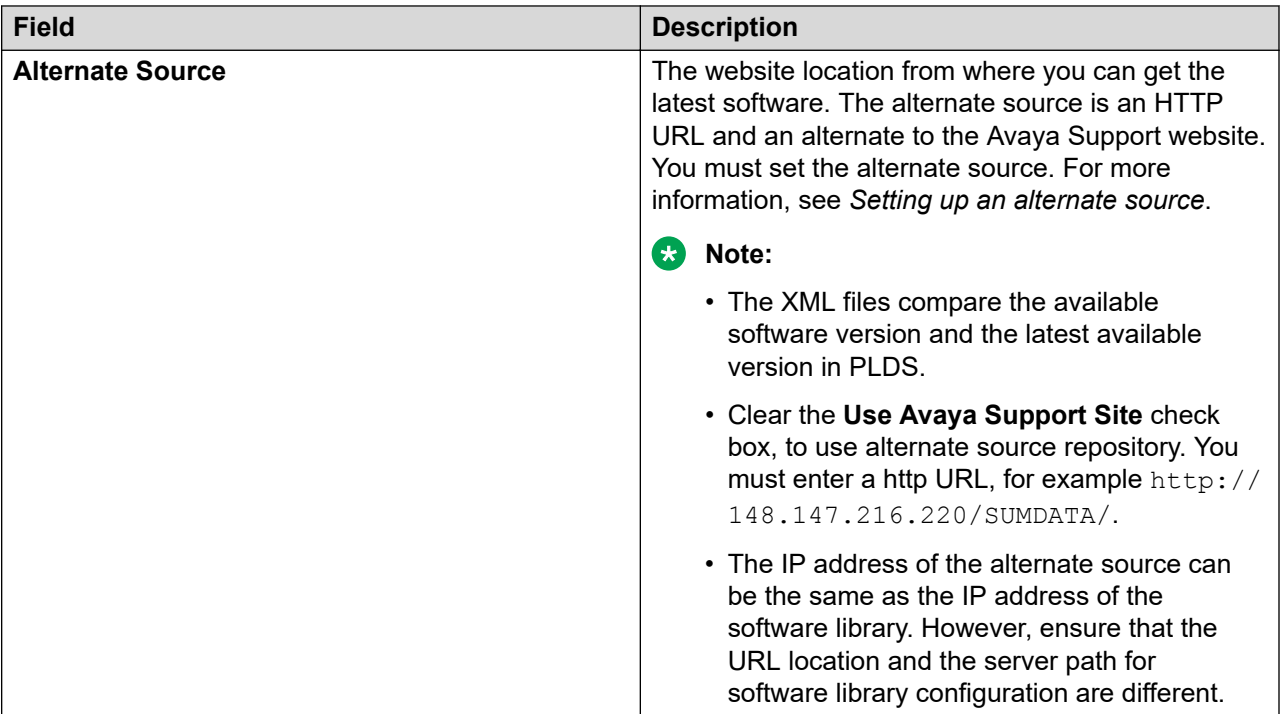

### **PLDS configuration**

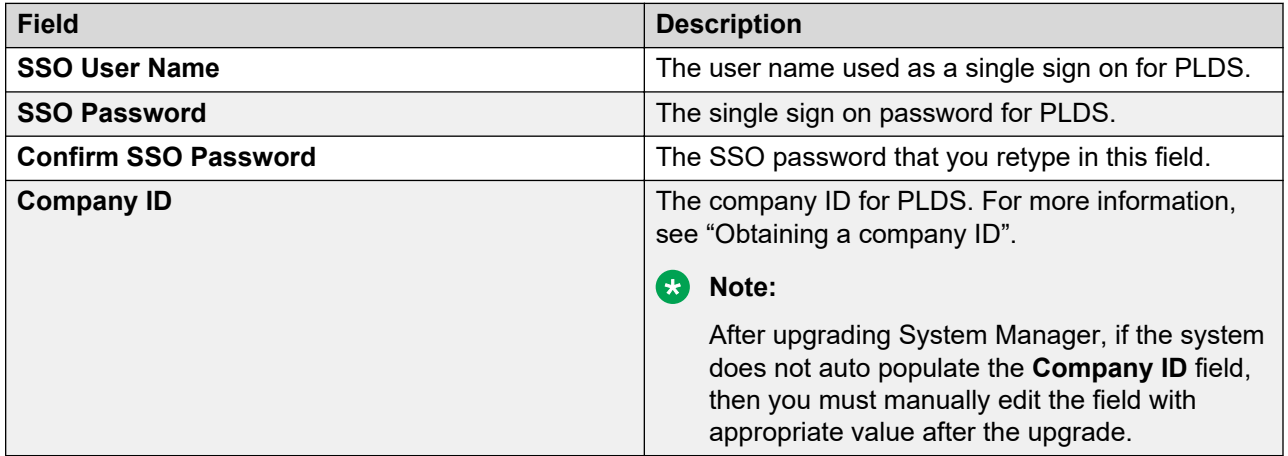

### **Proxy settings**

You require proxy settings to use the Avaya PLDS and the Avaya support site. If your network configuration requires a proxy, enter the details in the **Proxy Settings** section.

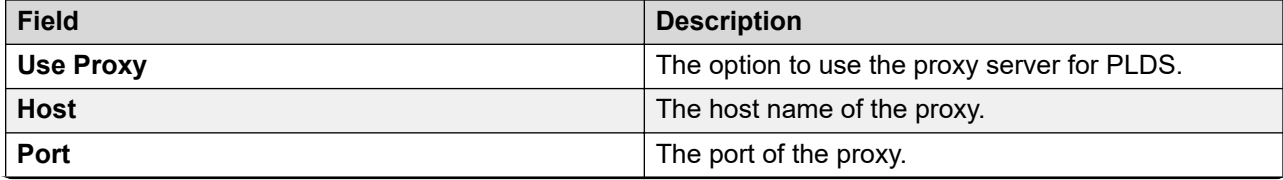

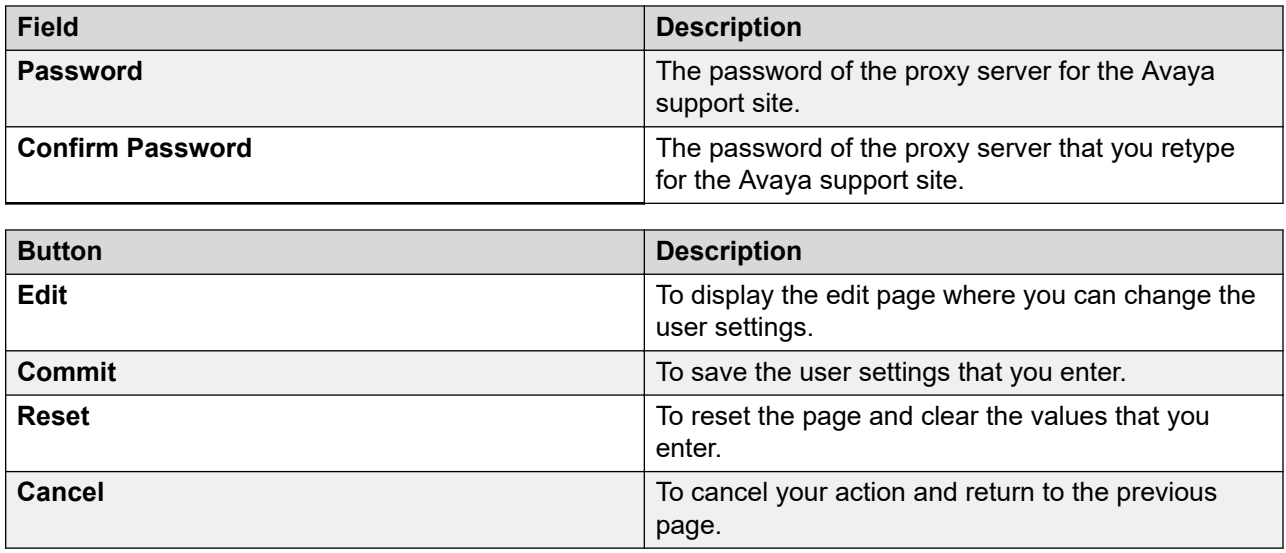

# **Software library management**

# **Software library**

Using software library, you can store the software and firmware files that you download. After you download a firmware file in the Software Library, you can use the downloaded file across multiple devices.

With software library, you can also create, modify, view, and delete the firmware files.

For upgrading the firmware files, use an external server that functions as a remote software library. To upload the firmware files from System Manager, you must configure an FTP, SCP, or SFTP protocol for the external server.

### **B** Note:

- A local, non-editable software library, SMGR\_DEFAULT\_LOCAL, resides within System Manager post installation. You require only remote software library for upgrading TN boards and IP Office. For upgrading other elements, you can use a local or remote library.
- The system downloads the TN boards firmware files at home directory of the SCP user configured on the **SCP Configuration** tab of Remote SCP S/W Library irrespective of the path configured in the **Server Path** field on the **Library Server Details (L)** tab of the Add Software Library page.

#### **Related links**

[Editing a software library](#page-1274-0) on page 1275

[Viewing a software library](#page-1274-0) on page 1275 [Deleting a file from the software library](#page-1280-0) on page 1281 [System requirements for the external server](#page-1281-0) on page 1282 [Software library field descriptions](#page-1275-0) on page 1276 [Software library files field descriptions](#page-1280-0) on page 1281

# **Enabling and disabling FTP on System Manager**

### **About this task**

You must enable FTP on System Manager only to use System Manager as a local software library for upgrading Media Gateway and Media Modules.

### **B** Note:

When the upgrade is complete, disable FTP only to re-enable when you need.

#### **Before you begin**

Start an SSH session.

#### **Procedure**

- 1. Log on to the System Manager Web console with administrator privilege credentials.
- 2. To enable the FTP server, do the following:
	- a. At the prompt, type sh/opt/vsp/SDM\_FTP\_Patch/Setup.sh.
	- b. Type the sdmuser password and press Enter.

You can now use the FTP library to save the software or firmware.

3. To disable the FTP server, type sh/opt/vsp/SDM\_FTP\_Patch/Setup.sh stop.

# **Configuring System Manager as local software library**

### **About this task**

Use the procedure to configure System Manager as local FTP server to save the software for Media Modules and Media Gateways for upgrades. However, you can also use the remote FTP server.

### **RD** Note:

Use only remote FTP server as software library to save the TN Board firmware. You cannot use System Manager as software library.

### **Before you begin**

Enable FTP on System Manager.

### <span id="page-1264-0"></span>**Procedure**

- 1. On the System Manager web console, click **Services** > **Solution Deployment Manager**.
- 2. In the left navigation pane, click **Software Library Management**.
- 3. Select SMGR\_DEFAULT\_LOCAL and click **Edit**.

The system displays the Edit Software Library page.

- 4. On the Library Server Details (L) tab, in **Default Protocol**, click **FTP**.
- 5. Click the FTP Configuration (F) tab, and select the **Enable FTP** check box.
- 6. In **User Name**, type sdmuser.

The system preconfigures the ftpuser name when you run the script as described in "Enabling and disabling FTP on System Manager". You cannot change the user name.

- 7. In **Password** and **Confirm Password** fields, type the same password that you configured while running the script.
- 8. Click **Commit**.
- 9. In the left navigation pane, click **Download Management** and download the required Media Gateway/Media Module firmware in the SMGR\_DEFAULT\_LOCAL software library.

# **Configuring external server as a remote software library for upgrades**

### **Protocol requirements to configure a remote server**

To configure an external server as a remote software library, you must configure HTTP, FTP, SCP, or SFTP protocol on the external server. For the external server that you select, you must install separate executable files as listed in the following table:

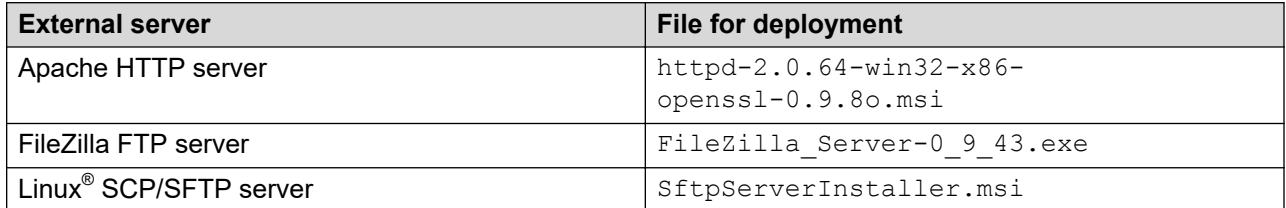

### **RD** Note:

Do not use the SolarWinds SCP/SFTP server to configure the software library for upgrades. System Manager might become nonfunctional. Instead, use the Linux® server.

For every release of the Avaya Aura® application that you want to upgrade, you require a combination of protocols listed in the table. The information applies only for the Windows environment.

## **RNote:**

If you use multiple protocols, use the same user name or same directory for all protocols.

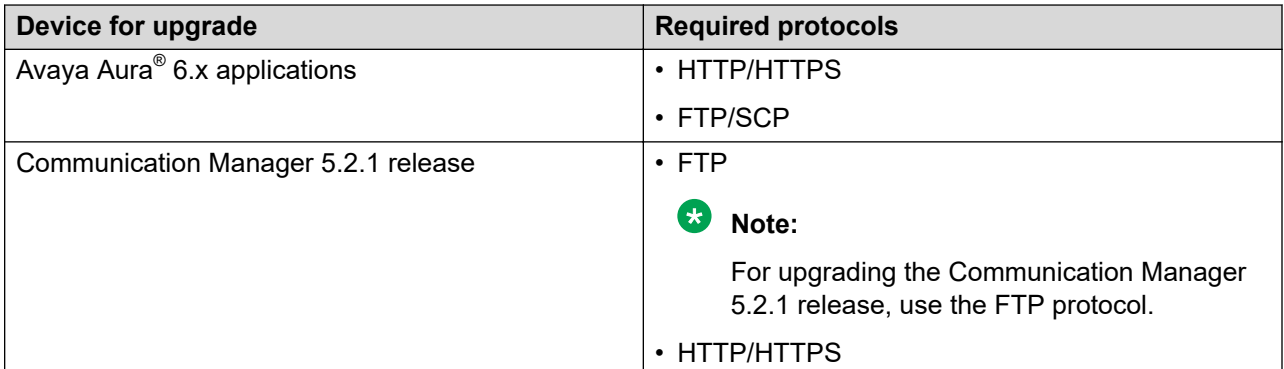

#### **Related links**

Installing and configuring an HTTP server as a remote server on page 1266 [Installing and configuring an FTP server as a remote server](#page-1266-0) on page 1267 [Installing and configuring an SCP or SFTP server as a remote server](#page-1269-0) on page 1270

#### **Installing and configuring an HTTP server as a remote server Procedure**

- 1. Run httpd-2.0.64-win32-x86-openssl-0.9.8o.msi as an administrator.
- 2. Type the domain name, server name and email ID.
- 3. Complete the installation.
- 4. Start the application server.
- 5. In the C:\Program Files(x86)\Apache Group\Apache2\htdocs\ location, create a folder named downloads.

For example, C:\Program Files(x86)\Apache Group\Apache2\htdocs \downloads\

- 6. Provide the downloads folder with full privileges.
- 7. To verify the privileges, do the following:
	- a. Add a file to the downloads folder.
	- b. Open the file from the browser.

### **Result**

On the System Manager web console, on the Software Library Configuration page, the Library Server Details tab displays the following details:

<span id="page-1266-0"></span>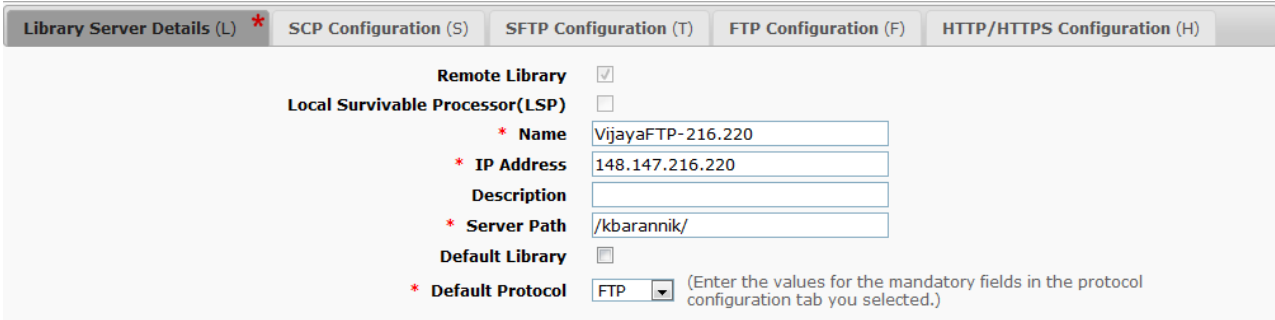

The HTTP/HTTPS Configuration tab displays the following http/https configuration details:

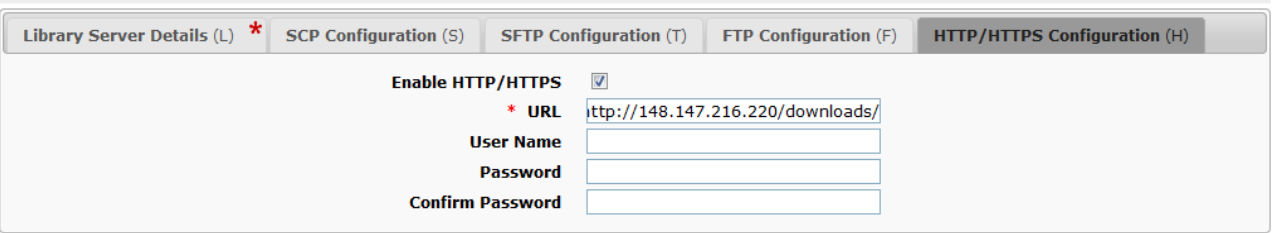

#### **Related links**

[Protocol requirements to configure a remote server](#page-1264-0) on page 1265

### **Installing and configuring an FTP server as a remote server Procedure**

1. Run FileZilla\_Server-0\_9\_43.exe as an administrator.

Wait until the installation is complete.

- 2. Open the FileZilla server interface.
- 3. On the **Edit** menu, click **Users**.
- 4. In the Users dialog box, in the left navigation pane, click **General**.

5. In the **Users** section, click **Add**.

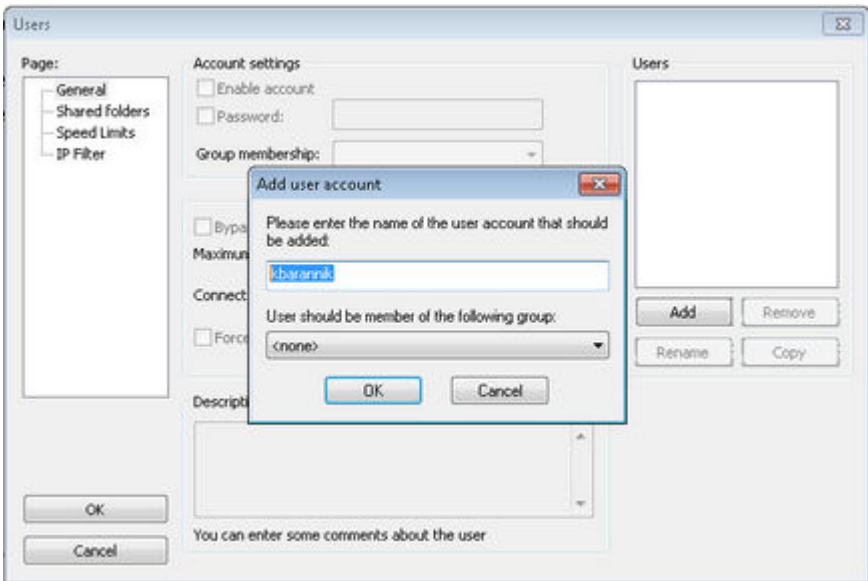

- 6. In the Add user account dialog box, type a user name and click **OK**.
- 7. Select the **Password** check box.
- 8. Type a password and click **OK**.

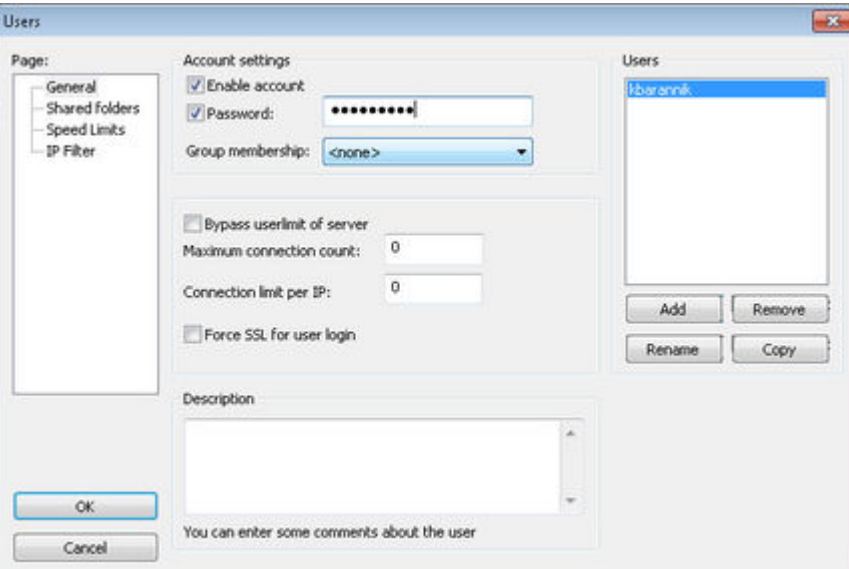

The system prompts you to provide a folder.

- 9. In the left pane, click **Shared folders**.
- 10. In the **Shared folders** section, click **Add** and provide the folder location till the downloads folder.
- 11. Click **OK**.

12. To provide the privileges, in the **Files** section, select the check boxes, such as **Read**, **Write**, and **Delete**.

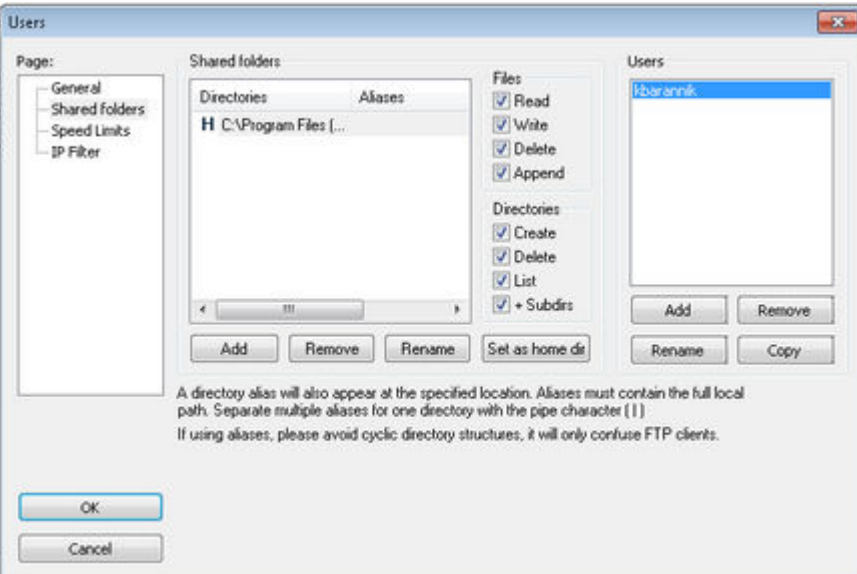

- 13. To set the downloads folder as the home directory, do the following:
	- a. Click **Set as home dir** and navigate to the C:\Program Files (x86)\Apache Group\Apache2\htdocs\downloads\ folder.
	- b. Click **OK**.

### *<u>D* Important:</u>

Ensure that you select a logical file name option. By default, the system selects  $/C/L$ .

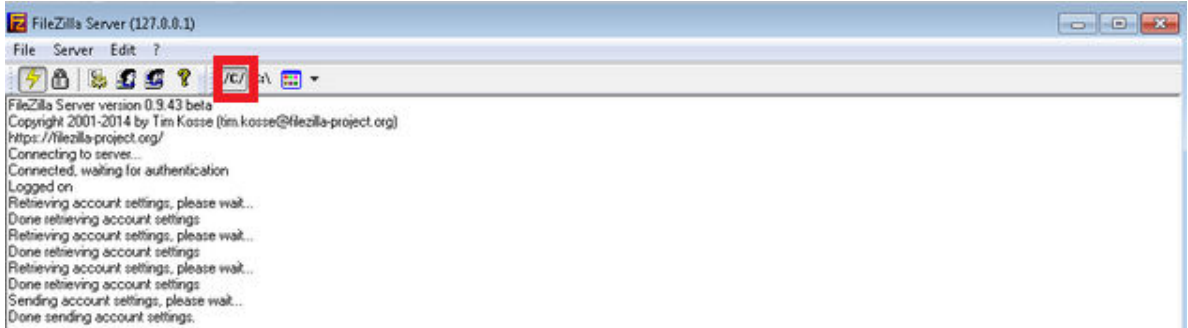

14. To verify the privileges, using the **FTP** client, navigate to the downloads folder and open a file.

#### **Result**

On the System Manager web console, on the **Software Library Configuration** page, the FTP Configuration tab displays the following FTP configuration details:

<span id="page-1269-0"></span>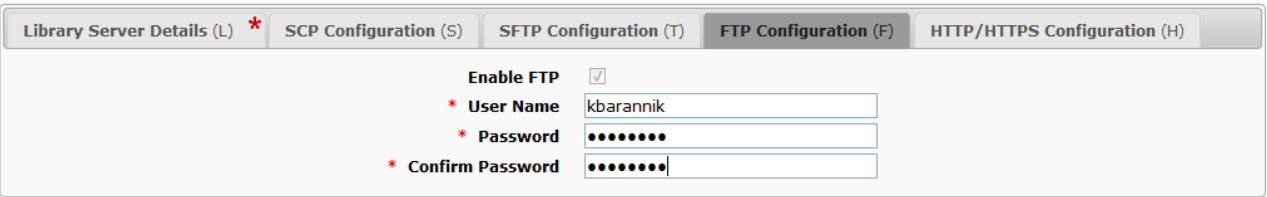

#### **Related links**

[Protocol requirements to configure a remote server](#page-1264-0) on page 1265

### **Installing and configuring an SCP or SFTP server as a remote server Procedure**

1. Run SftpServerInstaller.msi as administrator.

Wait until the installation is complete.

2. Open the **SolarWinds SFTP & SCP Server** server interface.

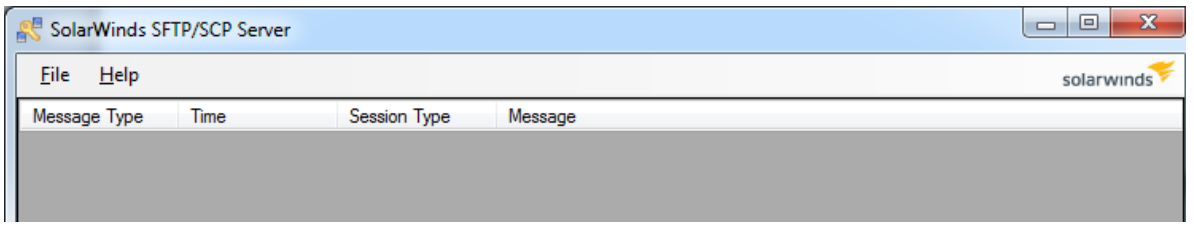

- 3. On the **File** menu, click **Configure**.
- 4. Navigate to C:\Program Files (x86)\Apache Group\Apache2\htdocs \downloads\.
- 5. Set the required parameters and click **OK**.

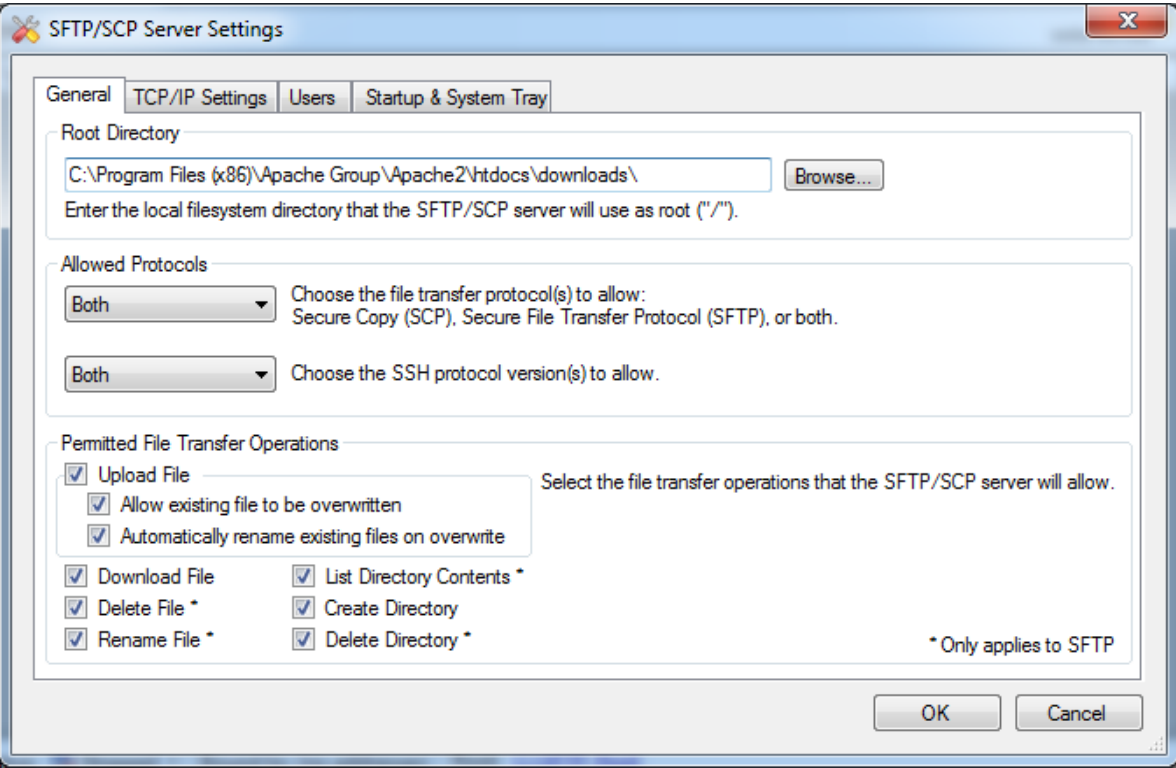

6. Click the Users tab.

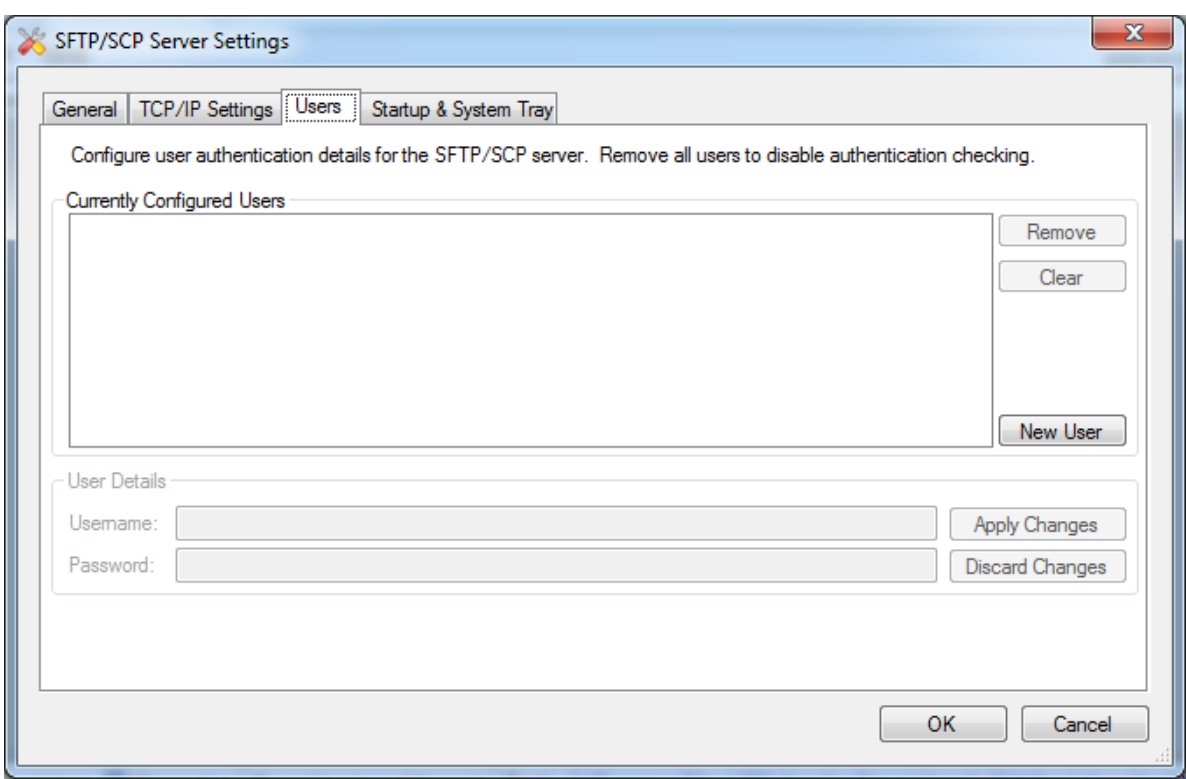

- 7. Click **New User**.
- 8. Enter the user name and the password.
- 9. Click **Apply Changes**.
- 10. Start the server.

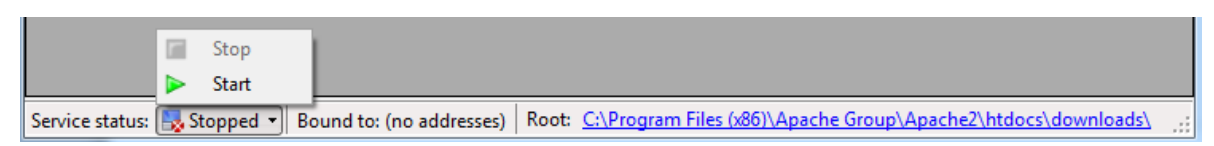

11. To verify the privileges, using the SCP or the SFTP client, navigate to the downloads folder and open a file.

#### **Result**

On the Software Library Configuration page of System Manager, the **SCP Configuration** tab displays the following:

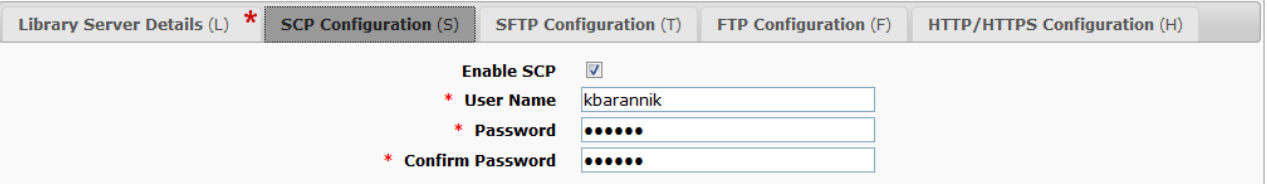

#### **Related links**

[Protocol requirements to configure a remote server](#page-1264-0) on page 1265

### **Installing and configuring an HTTP server as a remote server on a Linux server**

### **About this task**

Use this procedure for System Platform-based Element upgrade. The HTTP protocol is used to pull the downloaded artifacts files during element upgrade.

### **Before you begin**

- Install the FTP/SCP Software on the Linux server.
- Install the HTTP server software on the Linux server.

#### **Procedure**

- 1. On the System Manager web console, click **Services** > **Solution Deployment Manager**.
- 2. In the left navigation pane, click **Software Library Management**.
- 3. On the Software Library page, click **New**.

The system displays the Add Software Library page.

- 4. On the **Library Server Details** tab, perform the following:
	- a. In **Name**, type the Linux server name.
- b. In **IP Address**, type the IP address of the Linux server.
- c. In **Server Path**, type the path where artifacts will be downloaded on Linux based FTP/SCP Software Library by using the FTP/SCP protocol.
- d. In **Default Protocol**, click **FTP**.

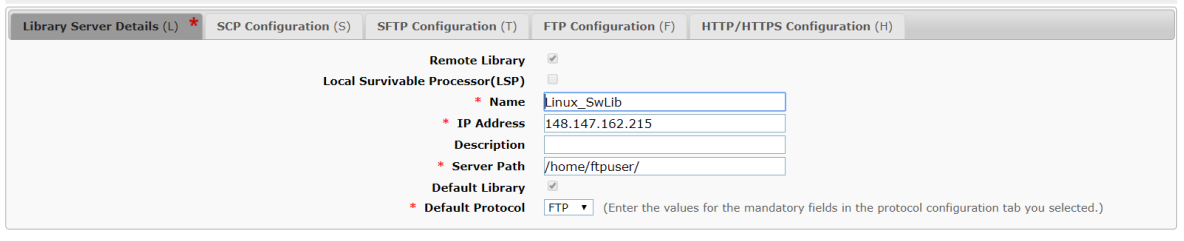

Commit Reset Cancel

- 5. On the **FTP Configuration** tab, perform the following:
	- a. Select the **Enable FTP** check box.
	- b. In **User Name**, type the FTP server user name.
	- c. In **Password**, type the FTP server password.
	- d. In **Confirm Password**, retype the FTP server password.

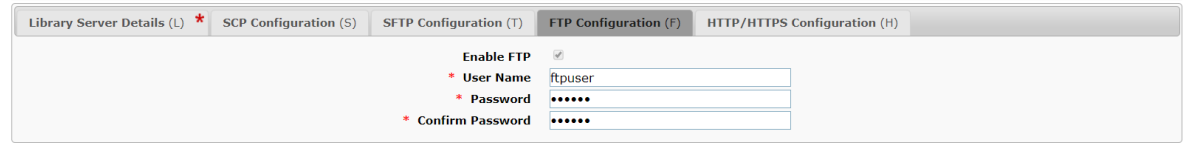

Commit Reset Cancel

- 6. On the **HTTP/HTTPS Configuration** tab, perform the following:
	- a. Select the **Enable HTTP/HTTPS** check box.
	- b. In **URL**, type the HTTP/HTTPS URL.

The example URL is: http://<LinuxServerIPAddress>/.

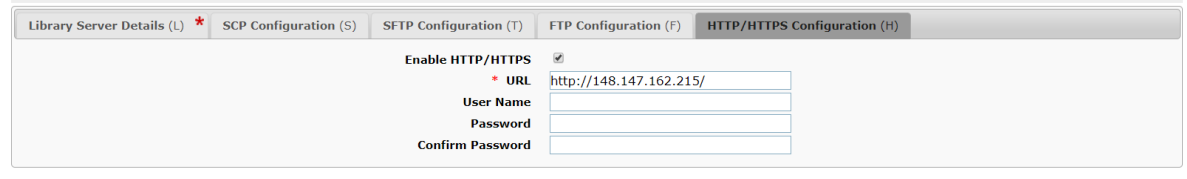

Commit Reset Cancel

- 7. Click **Commit**.
- 8. To complete the configuration add the /home/ftpuser/"/home/ftpuser/" alias in the HTTP server configuration httpd.conf file.
	- a. Change the DocumentRoot to /home/<FTP/SCP\_username\_dir> in the /etc/ httpd/conf/httpd.conf file.

For example:

```
sed -i 's~/var/www/html~/home/ftpuser~g' httpd.conf
```

```
sed -i 's~/var/www~/home~g' httpd.conf
```
b. Make apache as primary group for  $\langle \text{FTP}/\text{SCP} \rangle$  username  $\text{dir}$  in the /etc/group folder.

For example:

```
usermod -g 48 ftpuser
```
c. Change permission of /home/<FTP/SCP username  $dir > to 755$ .

**chmod 755 -R /home/ftpuser/**

d. Add exception in SELinux for httpd or disable SELinux.

If SELinux is already enabled after making above changes, reboot the system.

- e. Add rule in firewalld or stop firewalld.
- f. Add alias in the httpd.conf file as shown below:

```
Alias /home/<FTP/SCP_username_dir> "/home/<FTP/SCP_username_dir>"
```

```
<Directory> "/home/cgi-bin">
  AllowOverride None
  Options None
  Require all granted
```

```
</Directory>
```
For example:

```
Alias /home/ftpuser "/home/ftpuser"
```

```
<Directory> "/home/cgi-bin">
  AllowOverride None
  Options None
  Require all granted
```
</Directory>

g. Restart the httpd service.

# **Creating a software library**

#### **Before you begin**

For upgrades to Release 6.3.8, create the new EPW file for the Communication Manager to be upgraded, and provide all credentials to the EPW file including System Platform details. Store the EPW file on the HTTP or HTTPS server. For more information, contact the Avaya support team.

#### **Note:**

You cannot set System Manager as a software library. You must set an external server as a software library.

For more information, see *Protocol requirements for configuring a remote server*.

### <span id="page-1274-0"></span>**Procedure**

- 1. On the System Manager web console, click **Services** > **Solution Deployment Manager**.
- 2. In the navigation pane, click **Software Library Management**.
- 3. Click **New**.
- 4. Complete the Add Software Library page.
- 5. Click **Commit**.
	- To reset the page, click **Clear Configuration**.

# **Editing a software library**

### **Procedure**

- 1. On the System Manager web console, click **Services** > **Solution Deployment Manager**.
- 2. In the navigation pane, click **Software Library Management**.
- 3. Select the software library whose details you want to edit.
- 4. Click **Edit**.
- 5. Edit the required fields in the Edit Software Library page, and click **Commit**.

# **Viewing a software library**

### **Procedure**

- 1. On the System Manager web console, click **Services** > **Solution Deployment Manager**.
- 2. In the navigation pane, click **Software Library Management**.
- 3. Select the software library whose details you want to view.
- 4. Click **View**.

The system displays the details of the software library you selected on the View Software Library page.

# **Deleting a software library**

### **Procedure**

- 1. On the System Manager web console, click **Services** > **Solution Deployment Manager**.
- 2. In the navigation pane, click **Software Library Management**.
- 3. Select the software library you want to delete.
- 4. Click **Delete**.

<span id="page-1275-0"></span>5. On the confirmation page, click **Delete**.

# **Software library field descriptions**

### **Library Server Details (L)**

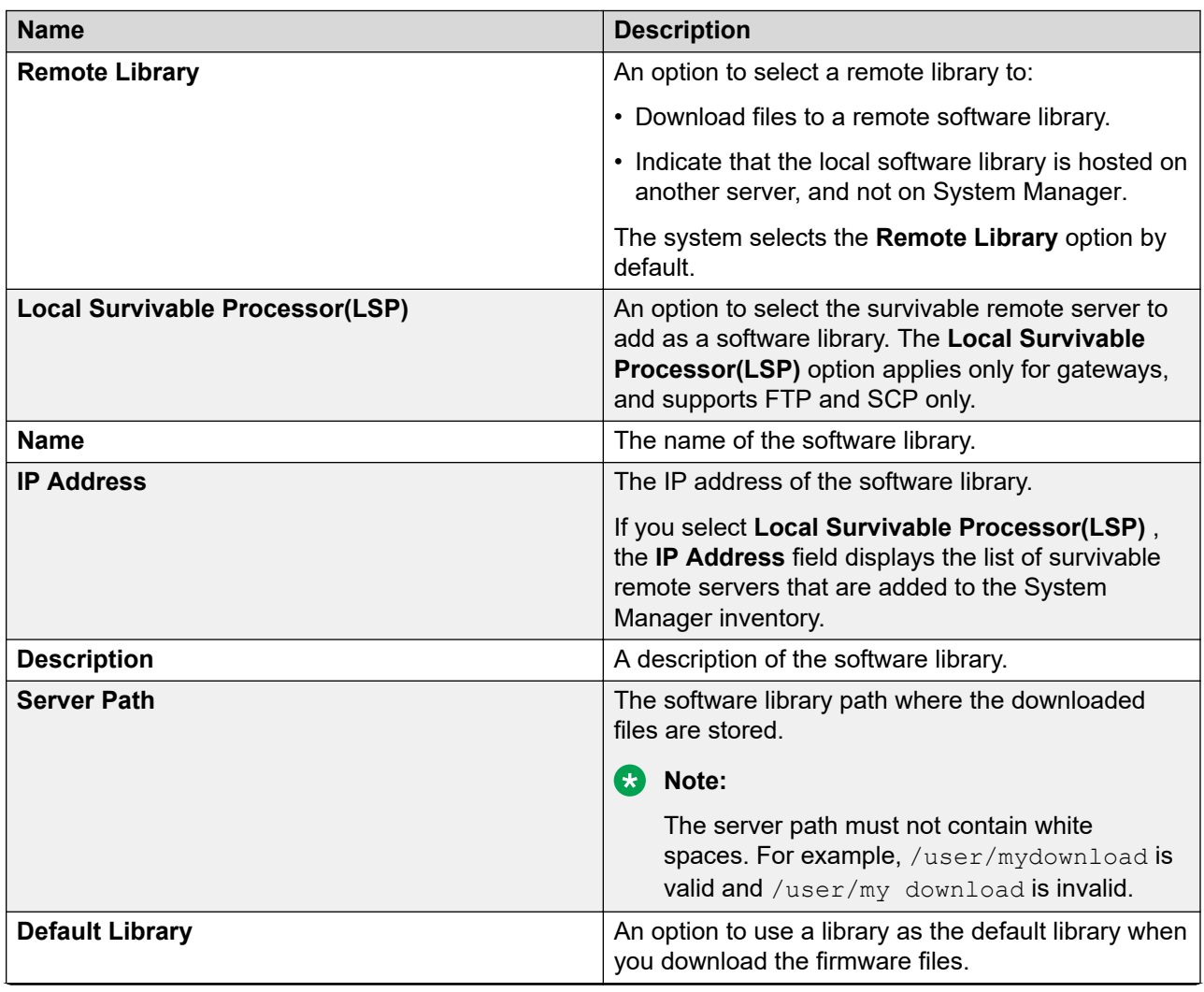

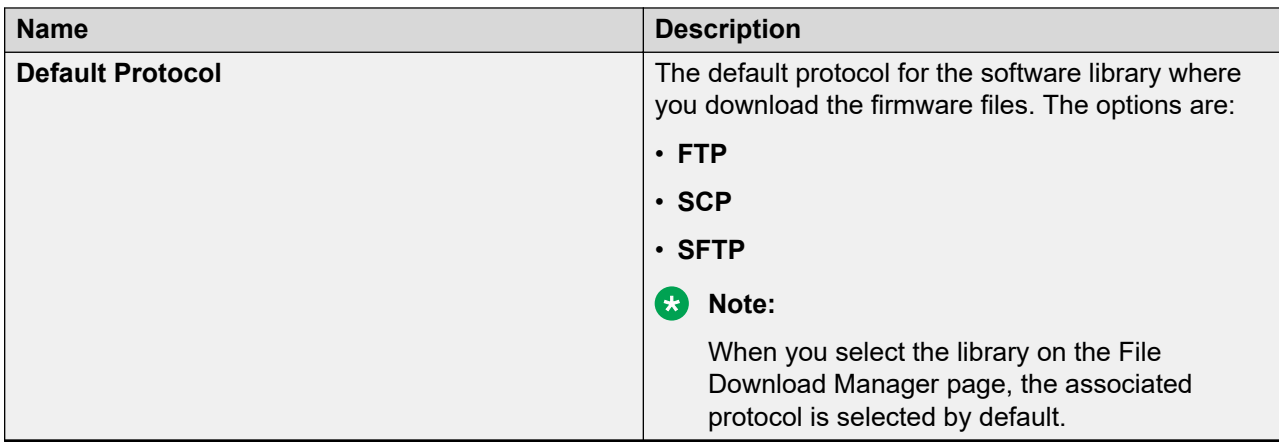

### **SCP Configuration (S)**

Use the SCP configuration to configure the SCP protocol details for the software library.

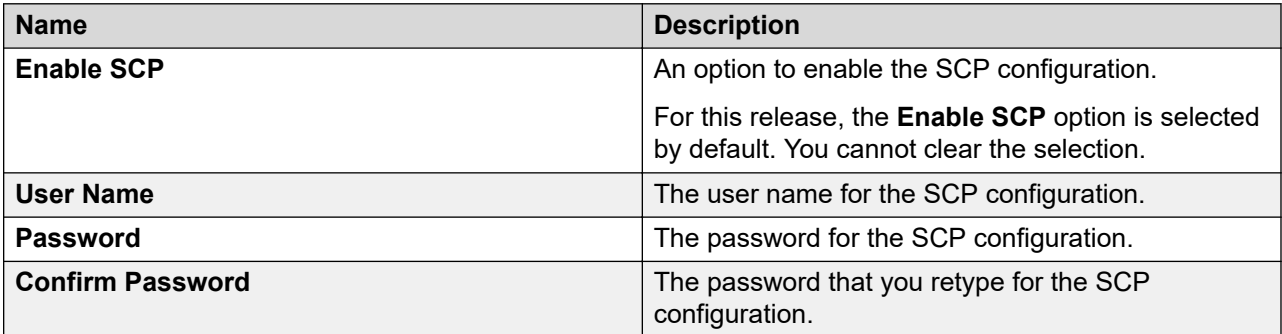

### **SFTP Configuration (T)**

Use the SFTP configuration to configure the SFTP protocol details for the software library.

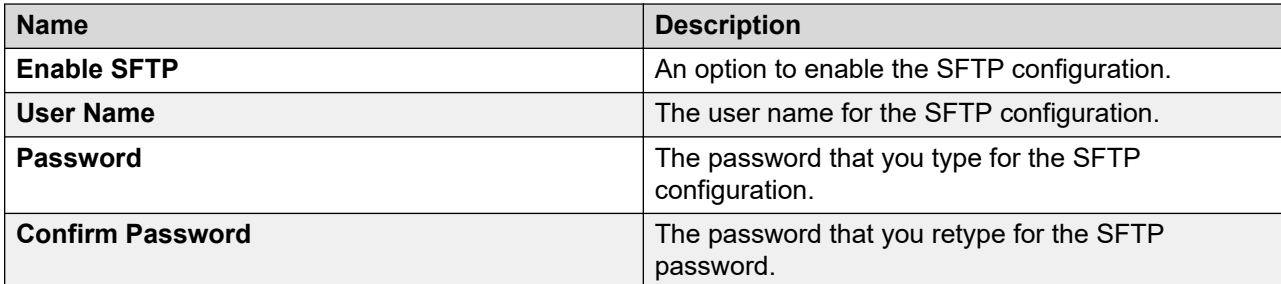

### **FTP Configuration (F)**

Use the FTP configuration to configure the FTP protocol details for the software library.

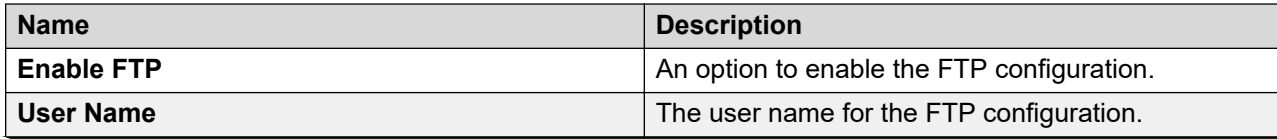

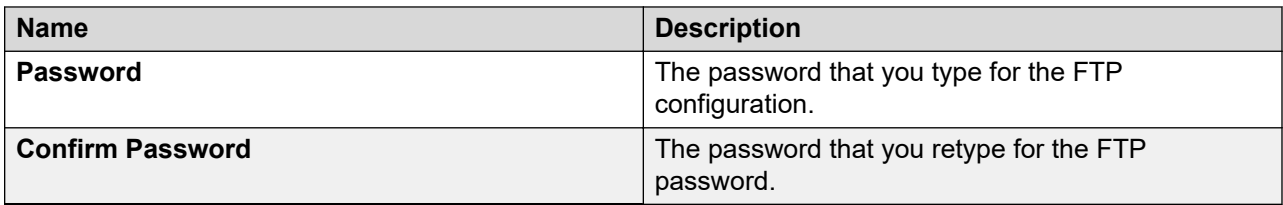

### **HTTP/HTTPS Configuration (H)**

Use the HTTP/HTTPS configuration to configure the HTTP/HTTPS protocol details for the software library.

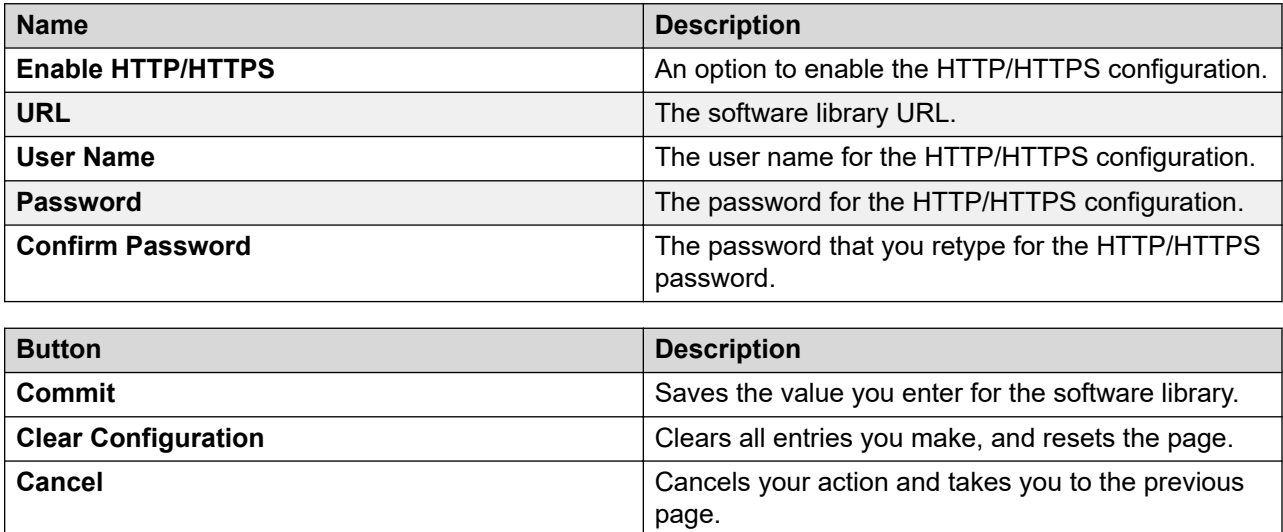

# **Viewing a file in the software library**

### **Procedure**

- 1. On the System Manager web console, click **Services** > **Solution Deployment Manager**.
- 2. In the navigation pane, click **Software Library Management**.
- 3. Click **Manage Files**.
- 4. On the Software Library Files page select the file that you want to view.
- 5. Click **View**.

You can view the details of the file in the View File page.

# **Downloading the OVA file to System Manager**

### **About this task**

You can download the software from Avaya PLDS or from an alternate source to System Manager. Use the procedure to download the OVA files to your computer and upload the file to System Manager.

### **Before you begin**

Set the local software library.

### **Procedure**

- 1. Download the OVA file on your computer.
- 2. On the System Manager web console, click **Services** > **Solution Deployment Manager**.
- 3. In the navigation pane, click **Download Management**.
- 4. On the Download Management page, perform the following:
	- a. In the Select Software/Hardware Types section, select the family name, and click **Show Files**.
	- b. In the Select Files Download Details section, in the **Source** field, select **My Computer**.
	- c. Click **Download**.

The system displays the Upload File page.

- 5. In the **Software Library** field, select a local System Manager software library.
- 6. Complete the details for the product family, device type, and the software type.
- 7. Click **Browse** and select the OVA file from the location on the system.
- 8. Provide a valid file type.

This system uploads the OVA file from local computer to the designated software library on System Manager.

### **Note:**

If the file type is invalid, System Manager displays an error.

# **Uploading a file to the software library**

### **About this task**

Use the procedure to upload software files, such as OVA, images, and firmware that are required during the deployment, migration, upgrade, and update of Avaya Aura® applications.

### **Before you begin**

- Start an SSH session.
- On Download Management page, click **Refresh Families**.
- When you add or update details in the versions.xml file, click **Refresh Families** again to get the updated information.

### **Procedure**

- 1. On the System Manager web console, click **Services** > **Solution Deployment Manager**.
- 2. In the navigation pane, click **Software Library Management**.
- 3. Click **Manage Files**.
- 4. From the System Manager command line interface, copy the required OVA file to the / swlibrary/staging/sync/ location that you had created in System Manager.

**Note:**

You require admin privileges to access the /swlibrary/staging/sync/ location.

The system displays the file that you copied in the Sync Files from directory section.

- 5. Provide the following information:
	- **MD5 Checksum**: The value mentioned in the source or original location of the file.
	- **Software Library**: The local or remote software library.
	- **Product Family**
		- **Note:**

For SAL, in **Product Family**, **Device Type**, and **Software Type** fields, select **Others**.

- **Device Type**
- **Software Type**

If the file is already in  $versions.xml$ , the system populates the information.

If the file does not exist in versions.xml, the system does not display the file details. Therefore, you cannot use the file for upgrade in Upgrade Management. You can use the file only for new deployment from VM Management.

- 6. Select the file.
- 7. Click **Sync**.

In File Sync Started Message, the system displays the status of the schedule of the job.

8. Click **OK**.

When the job completes, the system displays the file in the Software Library Files section.

9. To check the status of the job, click **Services** > **Scheduler** > **Pending Jobs**.

<span id="page-1280-0"></span>When the job is complete, the system displays the file in the Software Library Files area and removes from Sync Files from directory.

# **Deleting a file from the software library**

### **Procedure**

- 1. On the System Manager web console, click **Services** > **Solution Deployment Manager**.
- 2. In the navigation pane, click **Software Library Management**.
- 3. Click **Manage Files**.
- 4. On the Software Library Files page, select the file or files you want to delete.
- 5. Click **Delete**.
- 6. On the confirmation page, click **Delete**.

# **Software library files field descriptions**

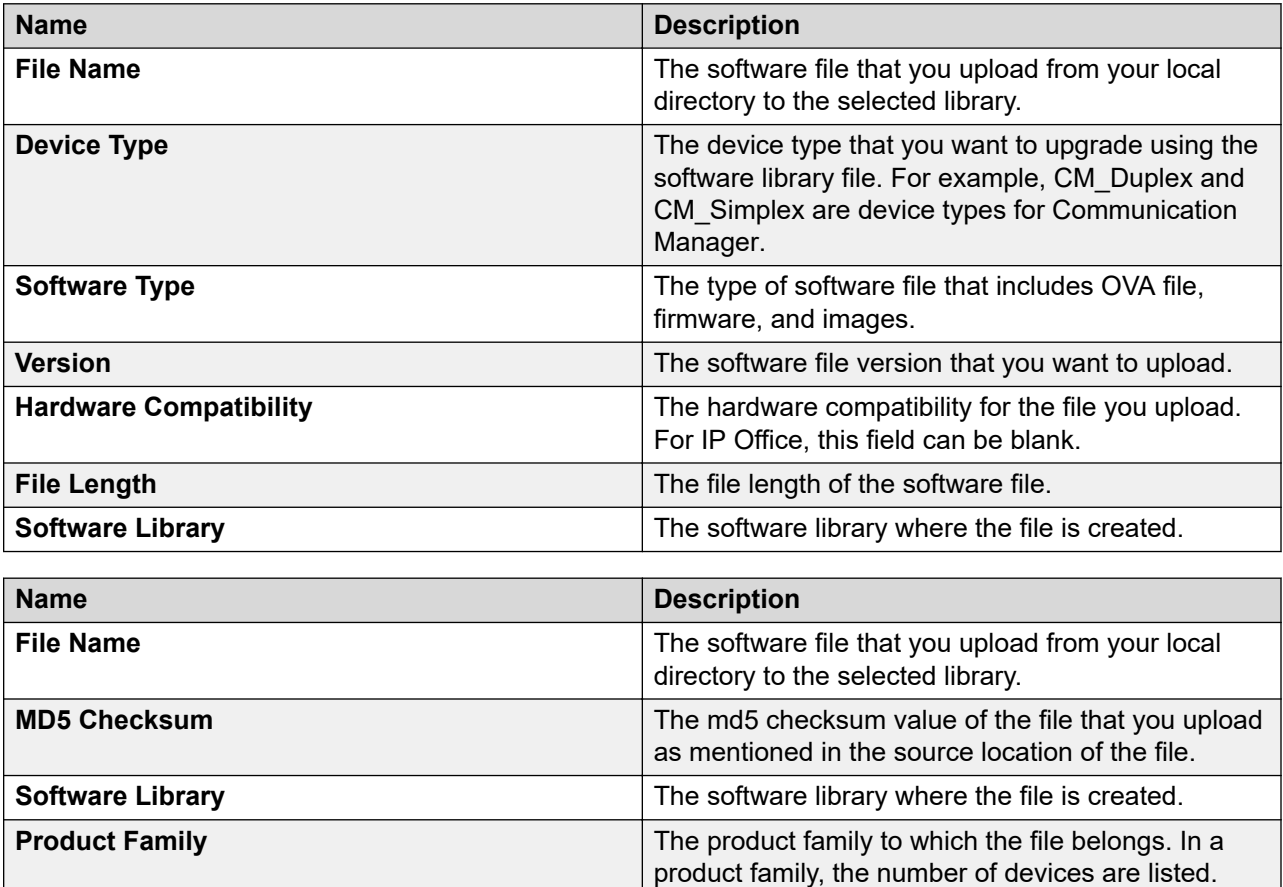

<span id="page-1281-0"></span>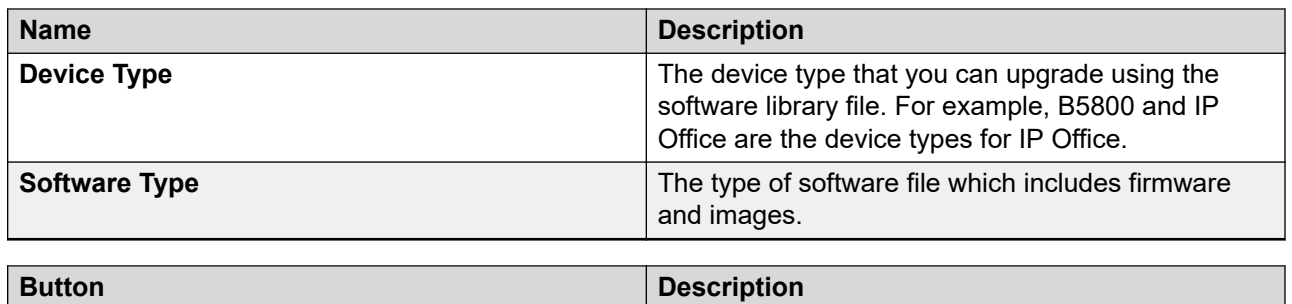

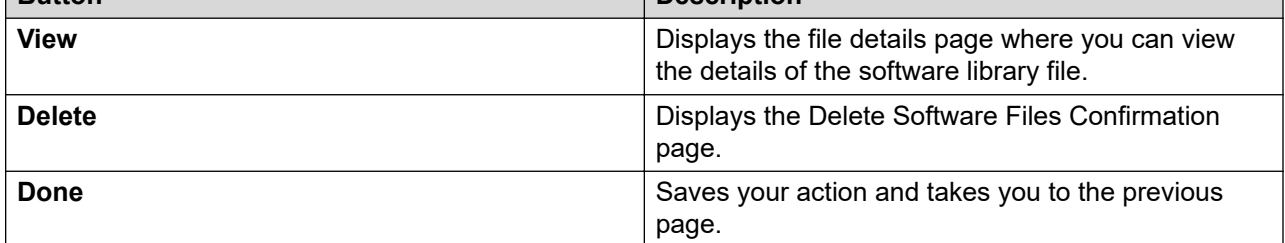

# **System requirements for the external server**

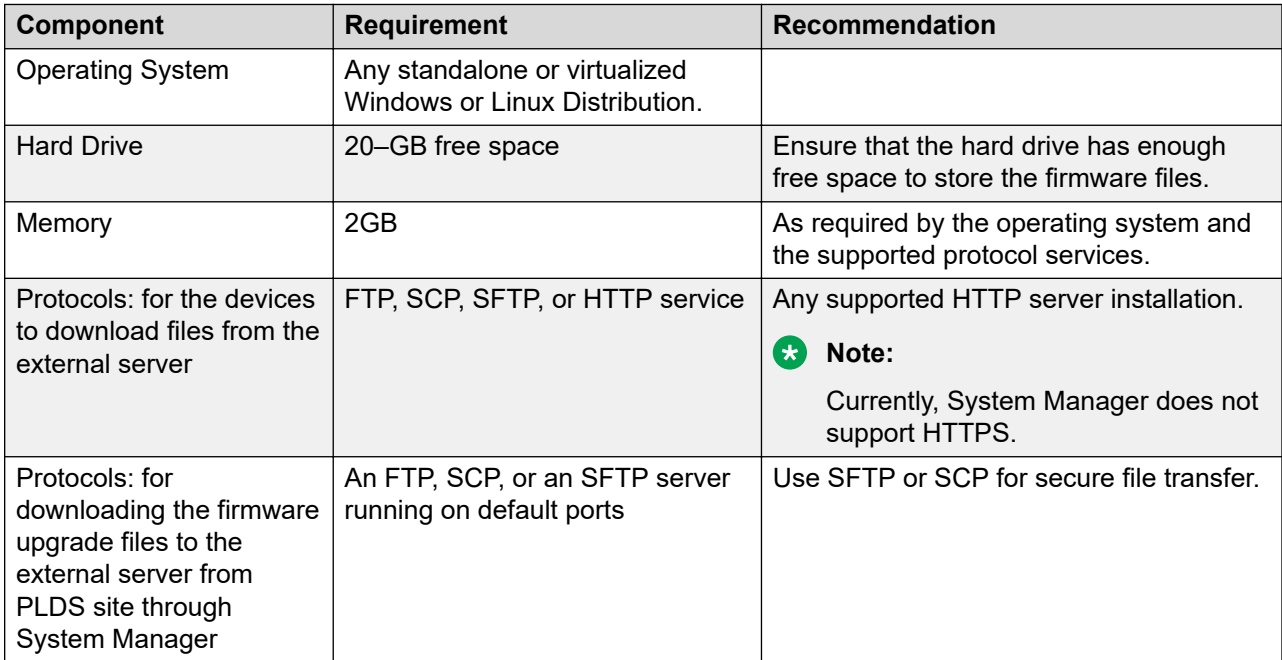

# **Solution Deployment Manager upgrades and updates**

# **Refreshing elements**

#### **Before you begin**

• Configure the SNMP parameters on the device before you configure the same device in System Manager from Manage Elements.

 $\bullet$ **Note:**

Use the same SNMP credentials for the device in System Manager.

- On the User Settings page, configure the user settings.
- To upgrade a Communication Manager device, you must configure a profile 18 user on Communication Manager. You cannot use init and craft user profiles while configuring a profile 18 user.

### **Procedure**

- 1. On the System Manager web console, click **Services** > **Solution Deployment Manager**.
- 2. In the left navigation pane, click **Upgrade Management**.
- 3. On the Upgrade Management page, do the following:
	- a. Select one or more devices.
	- b. Click **Pre-upgrade Actions** > **Refresh Element(s)**.
- 4. On the Job Schedule page, click one of the following:
	- **Run Immediately**: To perform the job.
	- **Schedule later**: To perform the job at a scheduled time.
- 5. If you select **Schedule later**, select the date, time, and timezone.
- 6. Click **Schedule**.

The **Last Action Status** column displays and the **Current Version** column displays the current version of the element.

# **Analyzing software**

#### **About this task**

Analyze works on the version of OVA, service pack, and feature pack files uploaded to the software library. To get the correct entitle update or upgrade version, the version field must contain valid value. You can get the version values from versions files that are available on PLDS.

Custom patching does not require the analyze operation.

### **Before you begin**

- On the Roles page, set the Software Management Infrastructure permission.
- Perform the Refresh elements operation.

### **Procedure**

- 1. On the System Manager web console, click **Services** > **Solution Deployment Manager**.
- 2. In the left navigation pane, click **Upgrade Management**.
- 3. On the Upgrade Management page, do the following:
	- a. Select a device that you want to analyze.
	- b. Click **Pre-upgrade Actions** > **Analyze**.
- 4. On the Job Schedule page, click one of the following:
	- **Run Immediately**: To perform the job.
	- **Schedule later**: To perform the job at a scheduled time.
- 5. If you select **Schedule later**, select the date, time, and timezone.
- 6. Click **Schedule**.

The Last Action Status column displays a  $\mathcal{D}$ , the **Current Version** column displays the current version of the element, and the **Entitled Upgrade Version** column displays the next version of the element for which the element is entitled to be upgraded.

# **Downloading the software**

### **About this task**

You can download the software releases that you are entitled from Avaya PLDS, or from an alternate source to System Manager.

#### **Procedure**

- 1. On the System Manager web console, click **Services** > **Solution Deployment Manager**.
- 2. In the left navigation pane, click **Upgrade Management**.
- 3. On the Upgrade Management page, select an element from the list.
- 4. In the left navigation pane, click **Download Management**.

The system displays the File Download Manager page.

- 5. To change the display settings, click one of the following:
	- **Tree View**: To view the list of elements in the tree format. The system displays each element with the list of components associated with the element that you selected.
	- **List View**: To view the list of elements in the list format. Every element is displayed individually.
- 6. In **Select Software/Hardware Types**, select the software or firmware that you want to download.
- 7. To get the latest details of the software for the supported product families from alternate source or Avaya Support Site, and update the information on the File Download Manager page, click **Refresh Families**.

The time to complete the refresh operation depends on the source configuration in **User Settings**.

- 8. Click **Show Files**.
- 9. In **Select Files Download Details**, do the following:
	- a. In **Source**, click **Avaya PLDS/Alternate Source** or **My Computer** from where you want to download the files.
	- b. Select the files that you want to download.
	- c. Click **Download**.

In File Download Status, the system displays the file that you selected for download.

# **File Download Manager field descriptions**

#### **Select Software/Hardware Types**

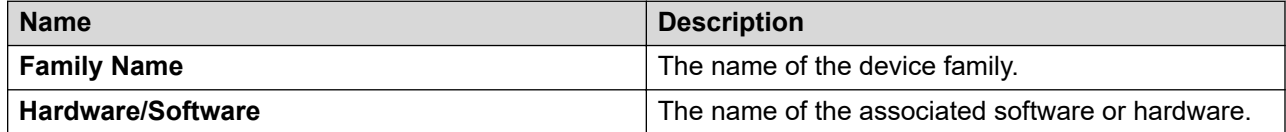

### **Select Files Download Details**

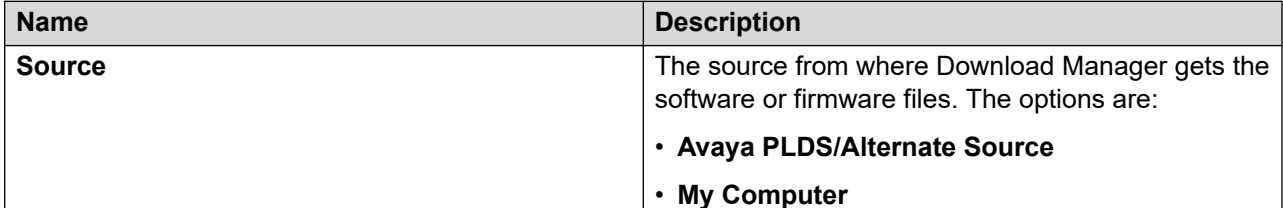

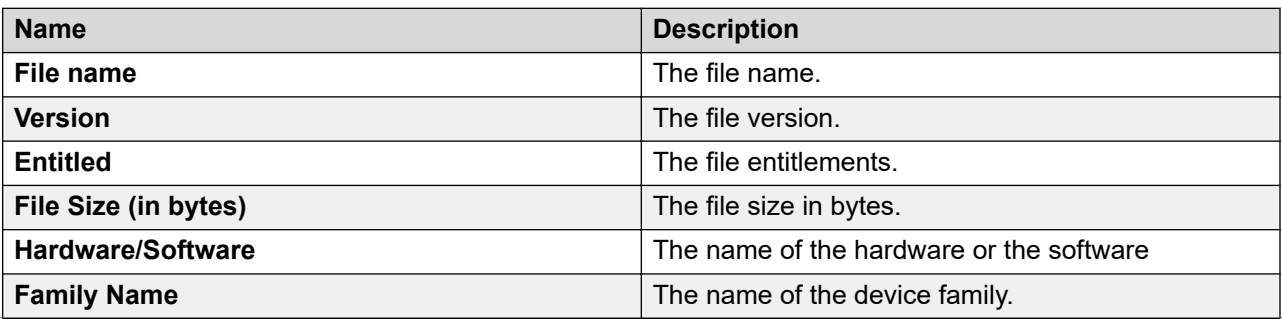

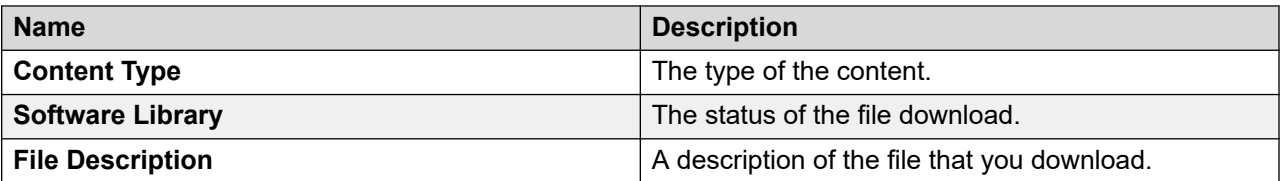

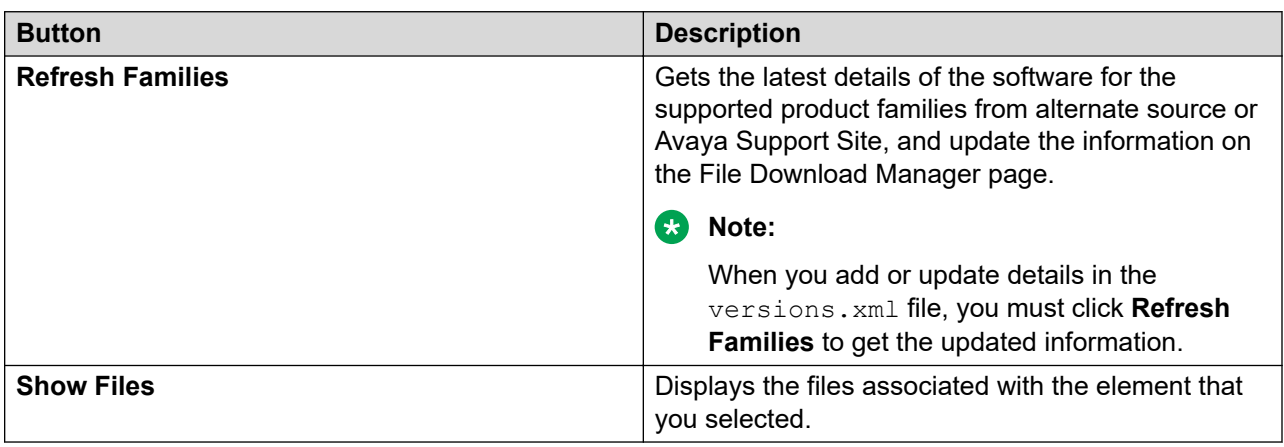

### **File Download Status**

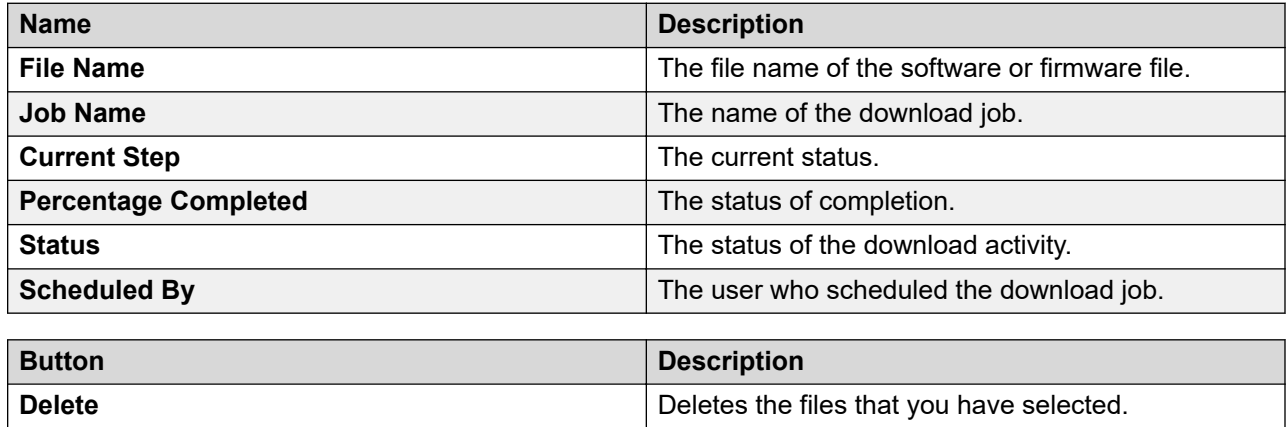

# **Performing the preupgrade check**

### **Procedure**

- 1. On the System Manager web console, click **Services** > **Solution Deployment Manager**.
- 2. In the left navigation pane, click **Upgrade Management**.
- 3. On the Upgrade Management page, do the following:
	- a. Select an application to upgrade.
	- b. Click **Pre-upgrade Actions** > **Pre-upgrade Check**.
- 4. On the Pre-upgrade Configuration page, fill in the required information.

**Note:**

To migrate to an ESXi host from the old server, in **Target Host**, select the ESXi host.

- 5. On the Job Schedule page, click one of the following:
	- **Run Immediately**: To perform the job.
	- **Schedule later**: To perform the job at a scheduled time.
- 6. Click **Schedule**.

On the Upgrade Management page, the status of the **Last Action Status** and **Preupgrade Check Status** columns display a **Ø**.

# **Preupgrade Configuration field descriptions**

### **Pre upgrade Configuration Parameters**

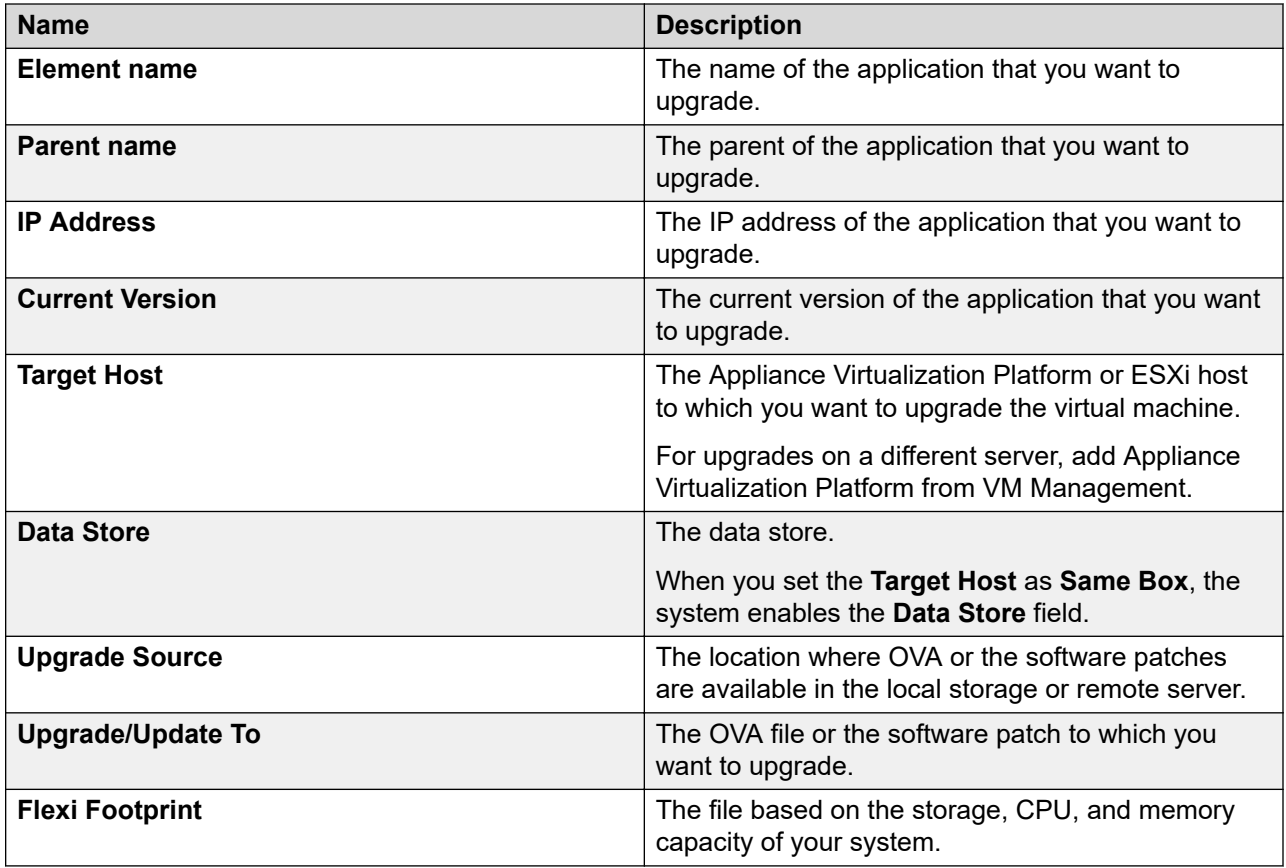

### **Job Schedule**

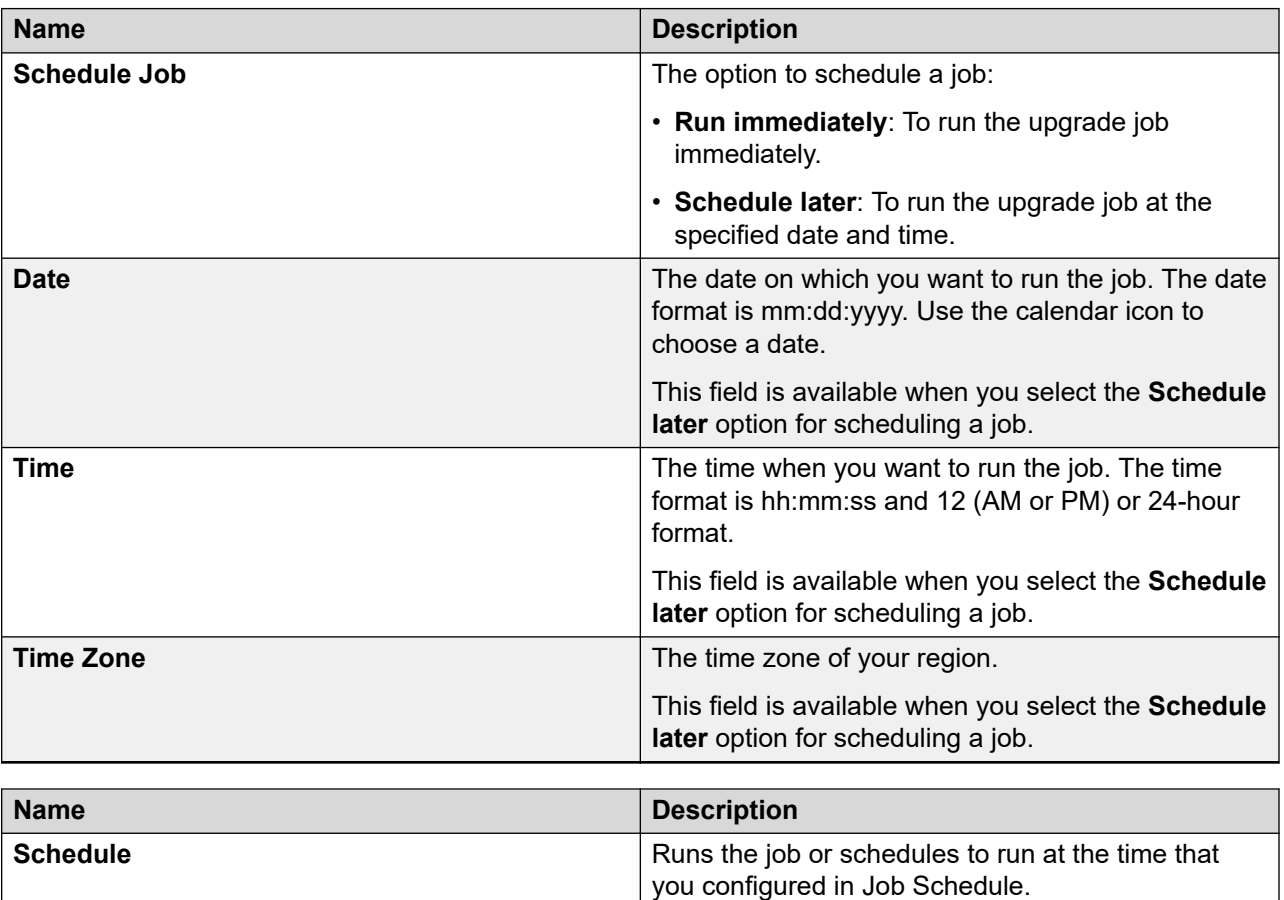

# **Virtual machine management**

# **Virtual machine management**

The VM Management link from Solution Deployment Manager provides the virtual machine management.

VM Management provides the following capabilities:

- Defines the physical location, Appliance Virtualization Platform or ESXi host, and discovers virtual machines that are required for application deployments and virtual machine life cycle management.
- Supports password change and patch installation of the Appliance Virtualization Platform host. Restart, shutdown, and certificate validation of Appliance Virtualization Platform and ESXi hosts. Also, enables and disables SSH on the host.

• Manages lifecycle of the OVA applications that are deployed on the ESXi host. The lifecycle includes start, stop, reset virtual machines, and establishing trust for virtual machines.

**Note:**

For the Avaya Aura® Messaging element, trust re-establishment is not required.

- Deploys Avaya Aura® application OVAs on customer-provided Virtualized Environment and Avaya Aura® Virtualized Appliance environments.
- Removes the Avaya Aura® application OVAs that are deployed on a virtual machine.
- Configures application and networking parameters required for application deployments.
- Supports flexible footprint definition based on capacity required for the deployment of the Avaya Aura® application OVA.

You can deploy the OVA file on the host by using the System Manager Solution Deployment Manager or the Solution Deployment Manager client.

#### **Related links**

[Certification validation](#page-1322-0) on page 1323

# **Managing the location**

## **Viewing a location**

### **Procedure**

- 1. On the System Manager web console, click **Services** > **Solution Deployment Manager**, and then click **VM Management**.
- 2. Click the Locations tab.

The Locations section lists all locations.

## **Adding a location**

### **About this task**

You can define the physical location of the host and configure the location specific information. You can update the information later.

### **Procedure**

- 1. On the System Manager web console, click **Services** > **Solution Deployment Manager**, and then click **VM Management**.
- 2. On the Location tab, in the Locations section, click **New**.
- 3. In the New Location section, perform the following:
	- a. In the Required Location Information section, type the location information.
	- b. In the Optional Location Information section, type the network parameters for the virtual machine.

4. Click **Save**.

The system displays the new location in the VM Management Tree section.

#### **Related links**

[New and Edit location field descriptions](#page-1295-0) on page 1296

### **Editing the location**

#### **Procedure**

- 1. On the System Manager web console, click **Services** > **Solution Deployment Manager**, and then click **VM Management**.
- 2. On the **Location** tab, in the Locations section, select a location that you want to edit.
- 3. Click **Edit**.
- 4. In the Edit Location section, make the required changes.
- 5. Click **Save**.

#### **Related links**

[New and Edit location field descriptions](#page-1295-0) on page 1296

### **Deleting a location**

#### **Procedure**

- 1. On the System Manager web console, click **Services** > **Solution Deployment Manager**, and then click **VM Management**.
- 2. On the Location tab, in the Locations section, select one or more locations that you want to delete.
- 3. Click **Delete**.
- 4. On the Delete confirmation dialog box, click **Yes**.

The system does not delete the virtual machines that are running on the host, and moves the host to **Unknown location host mapping** > **Unknown location**.

## **VM Management field descriptions**

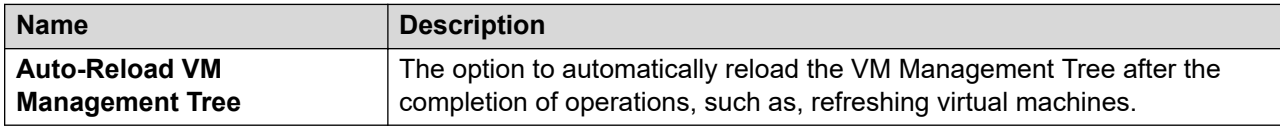

#### **Locations**

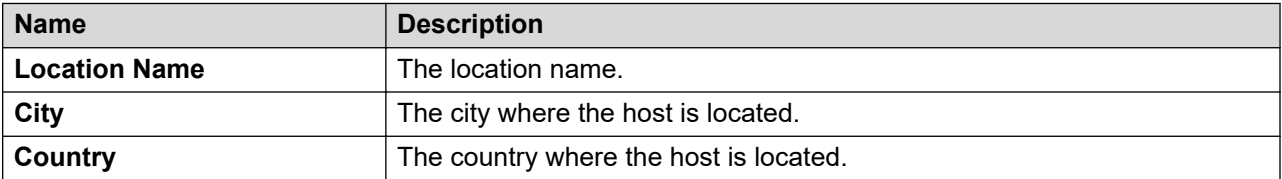

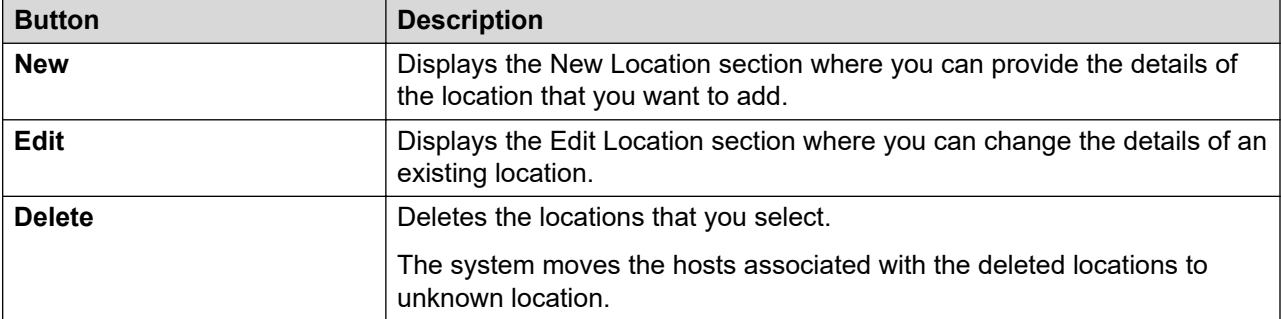

#### **Hosts**

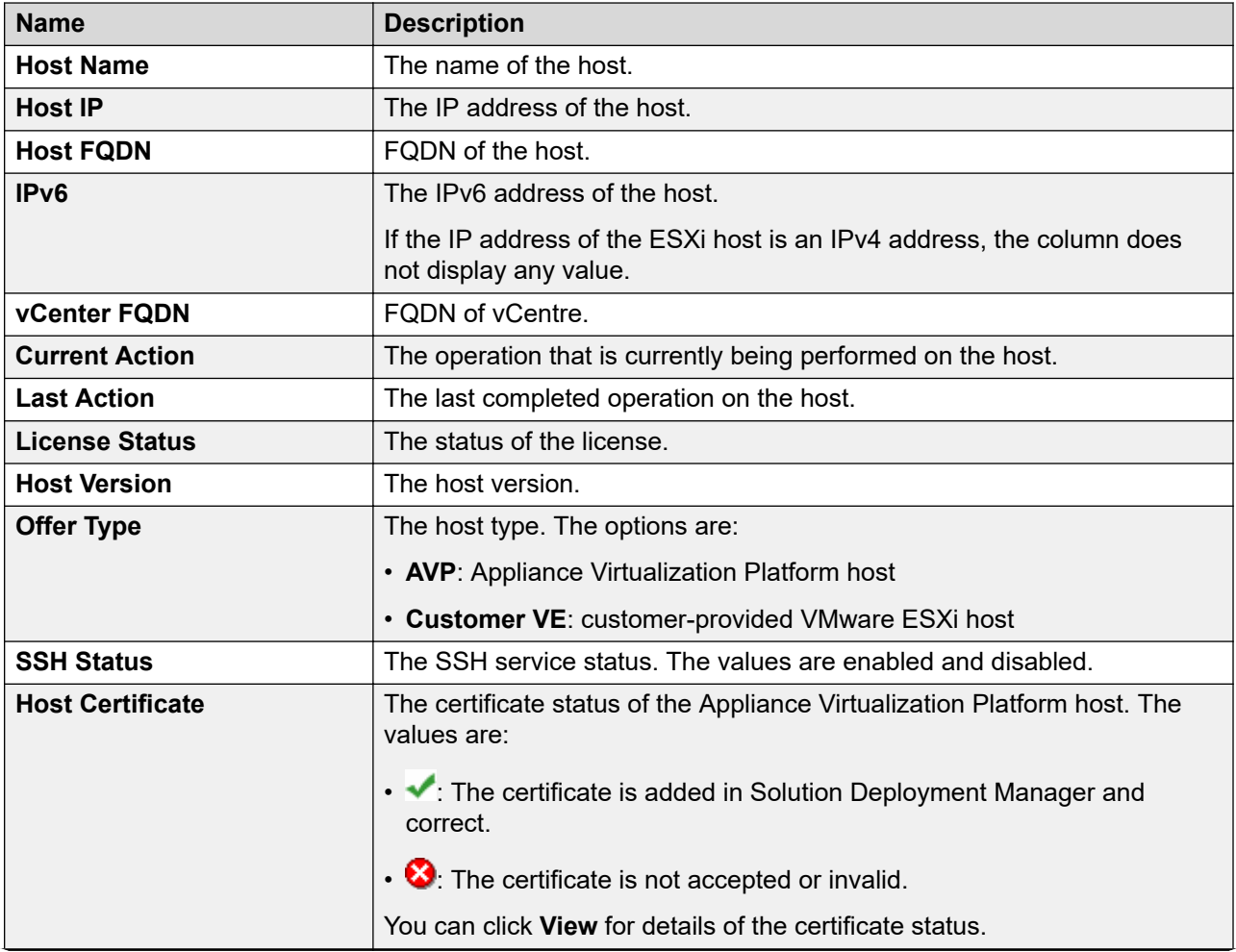

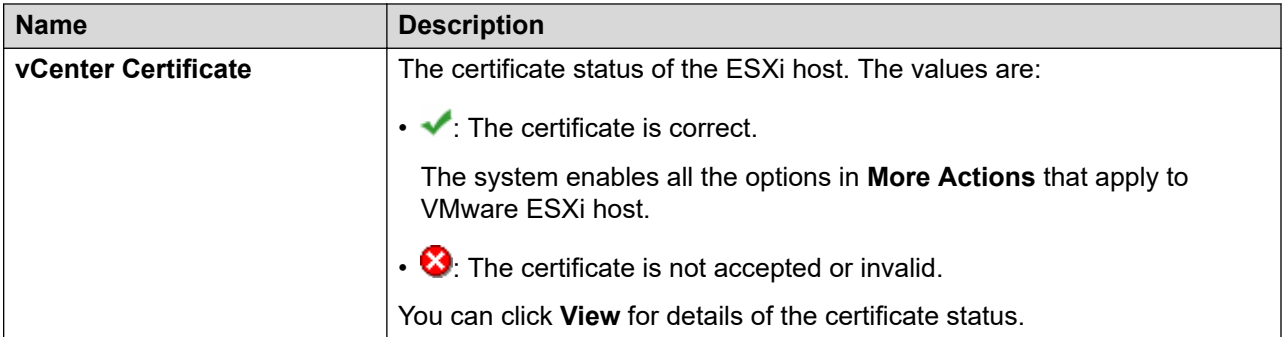

### **Note:**

Depending on the Appliance Virtualization Platform host and vCenter certificate status, the system enables the options in **More Actions**.

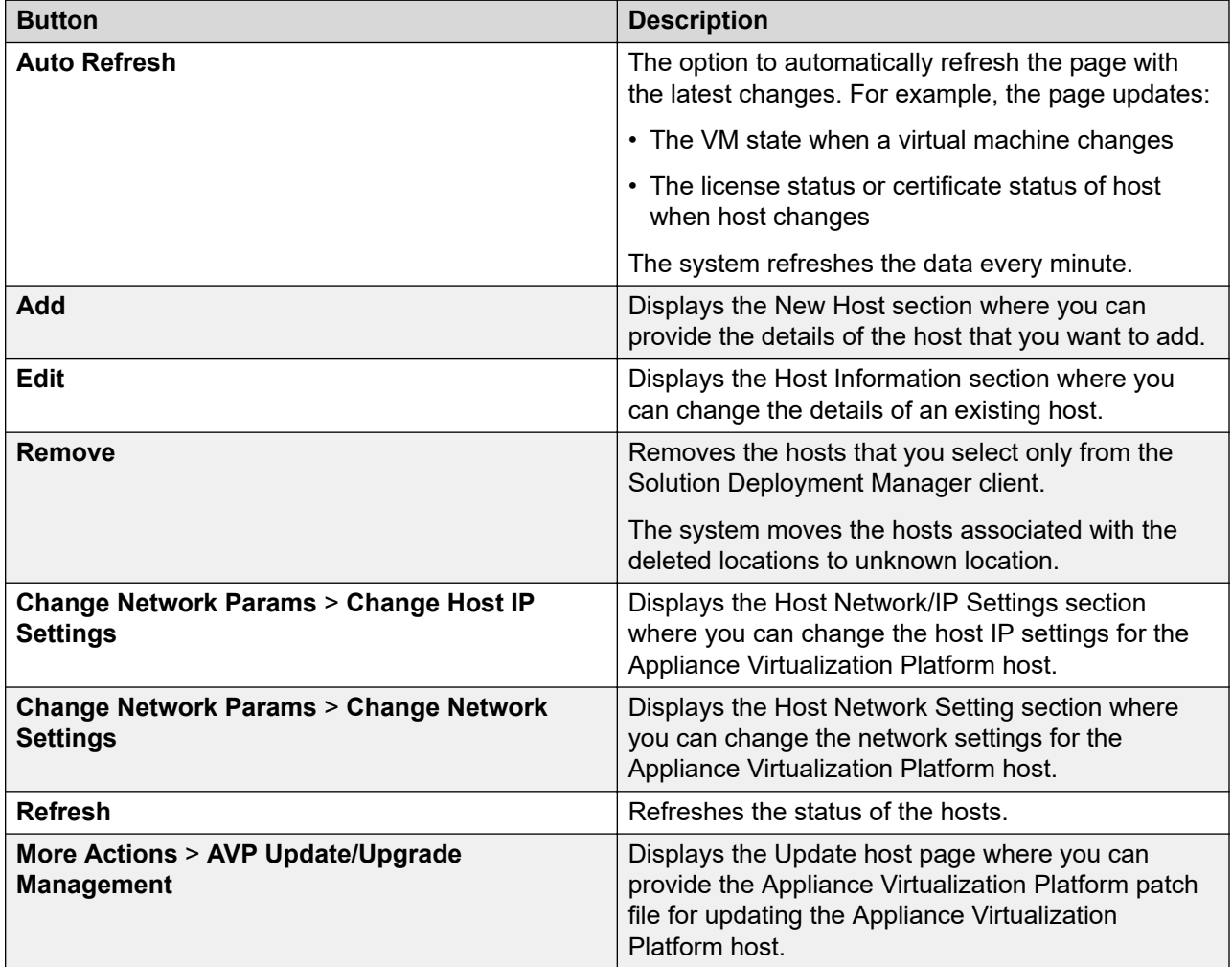

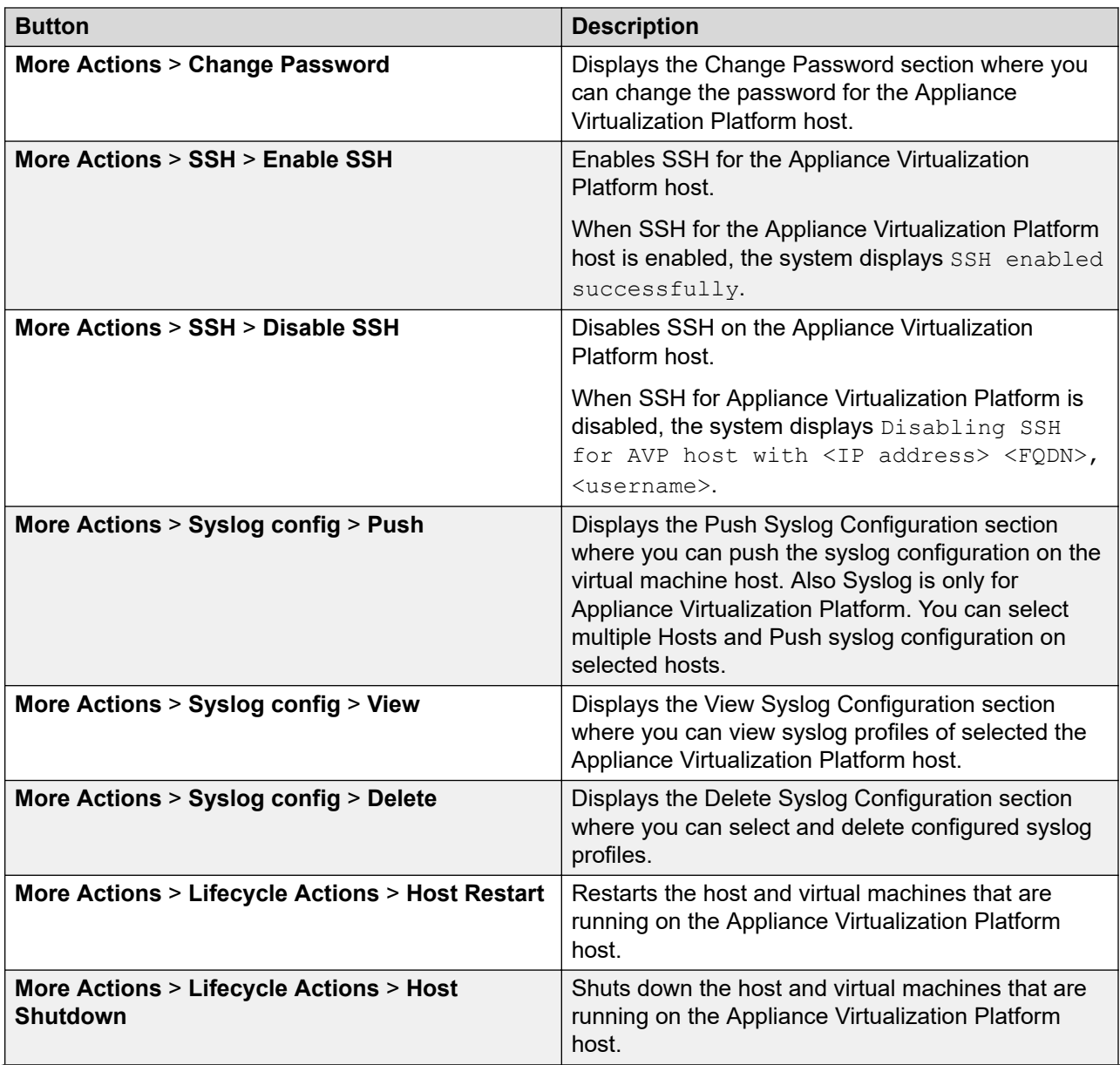

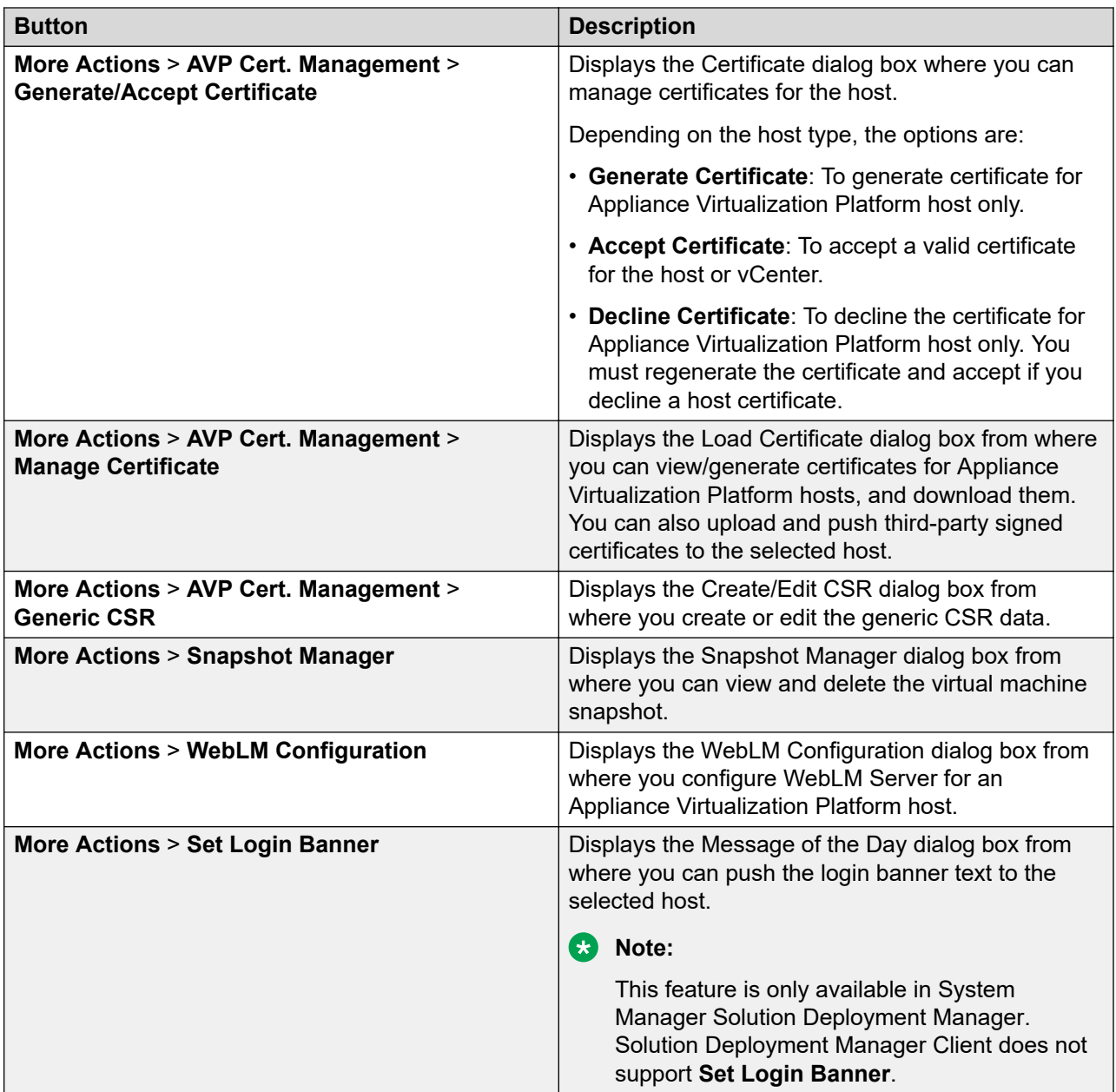

## **Virtual Machines**

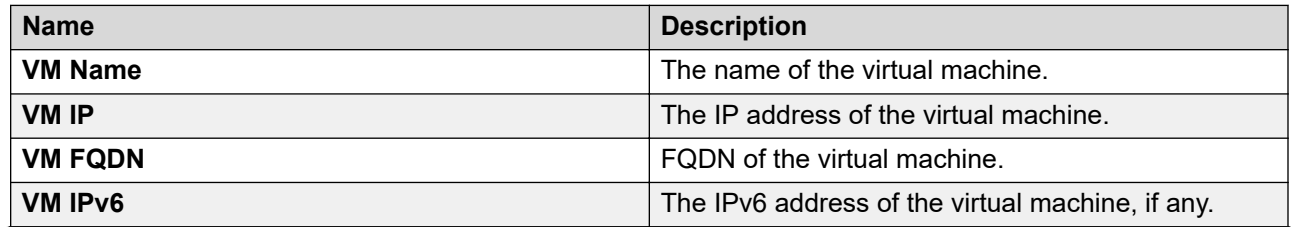

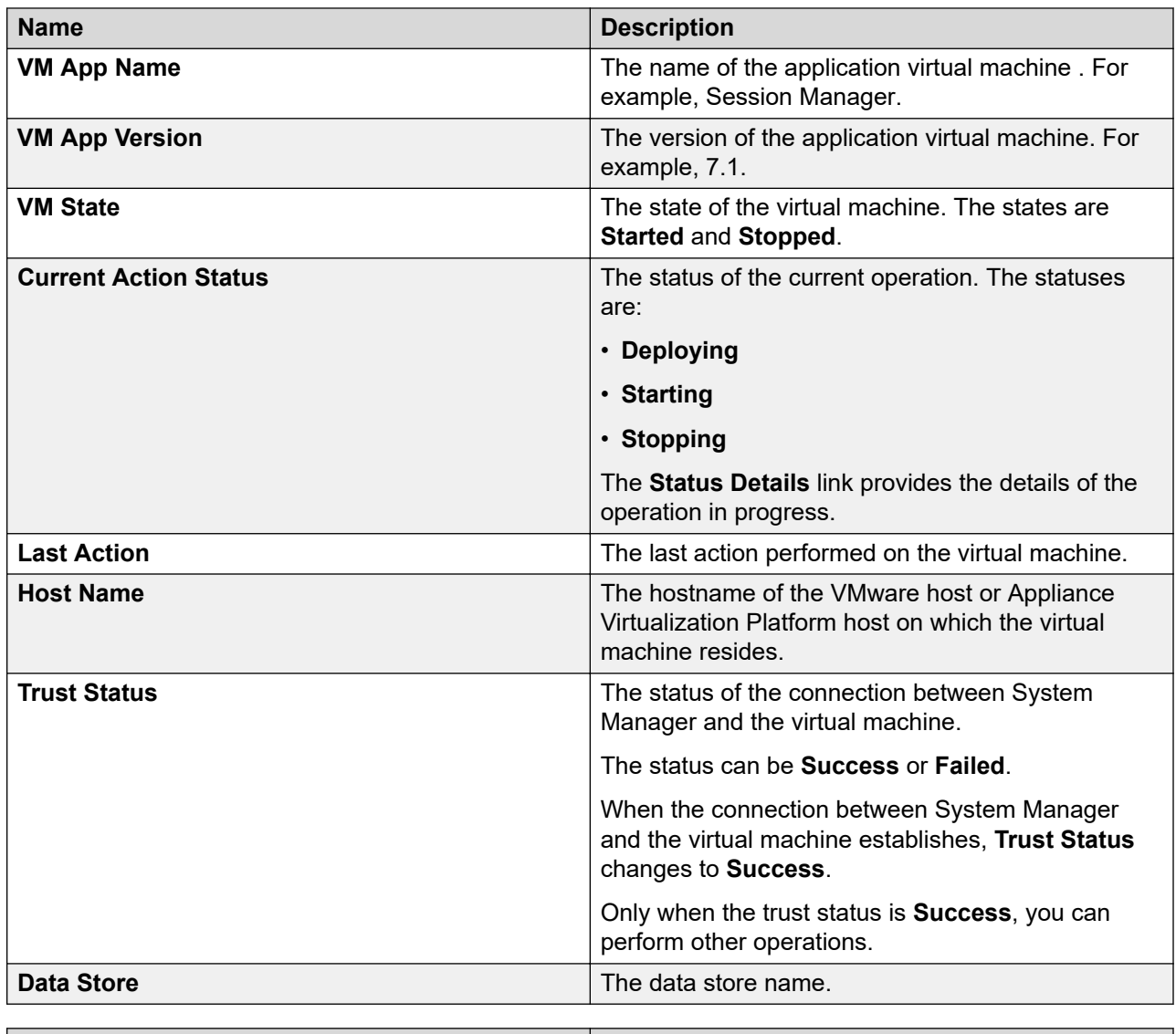

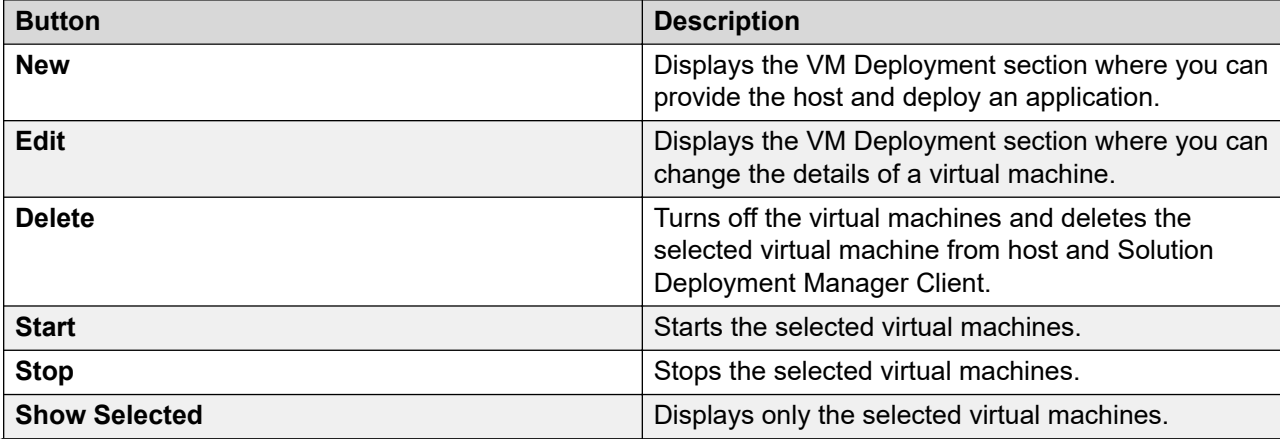

<span id="page-1295-0"></span>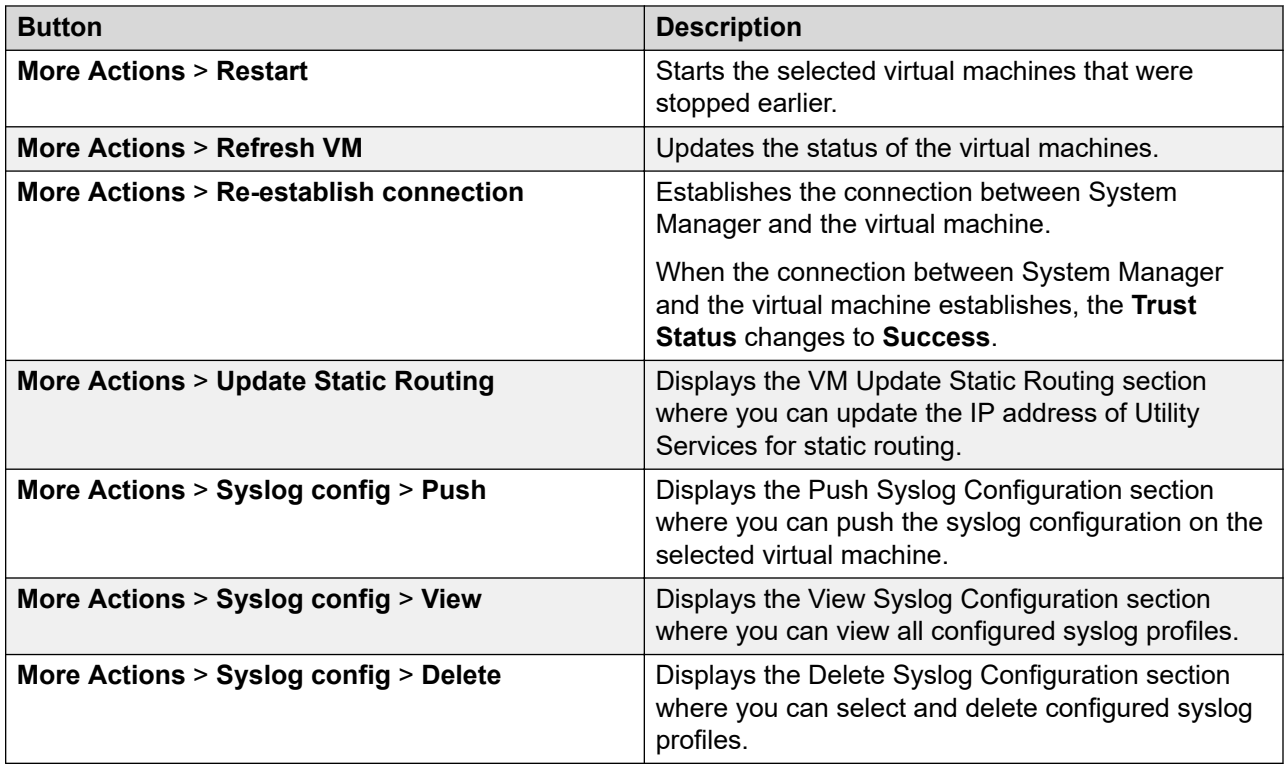

# **New and Edit location field descriptions**

### **Required Location Information**

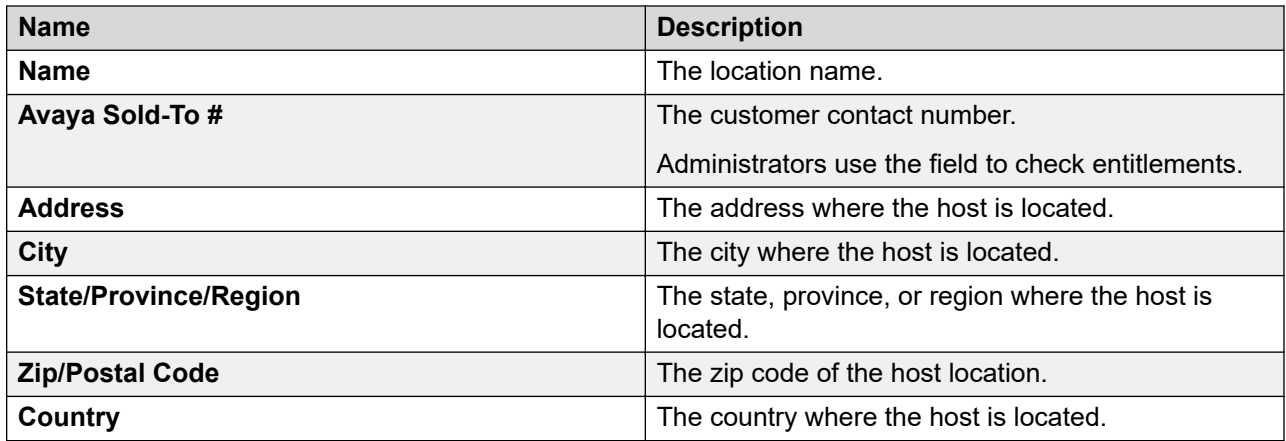

### **Optional Location Information**

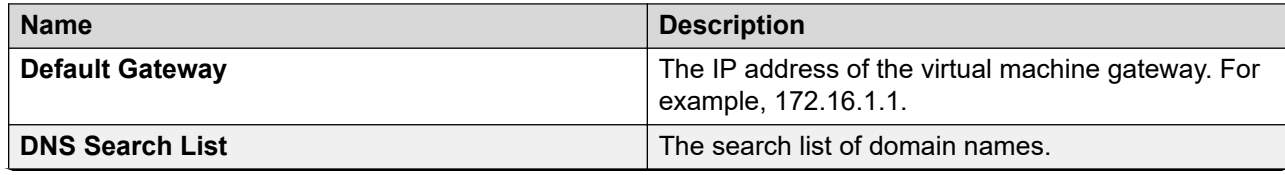
<span id="page-1296-0"></span>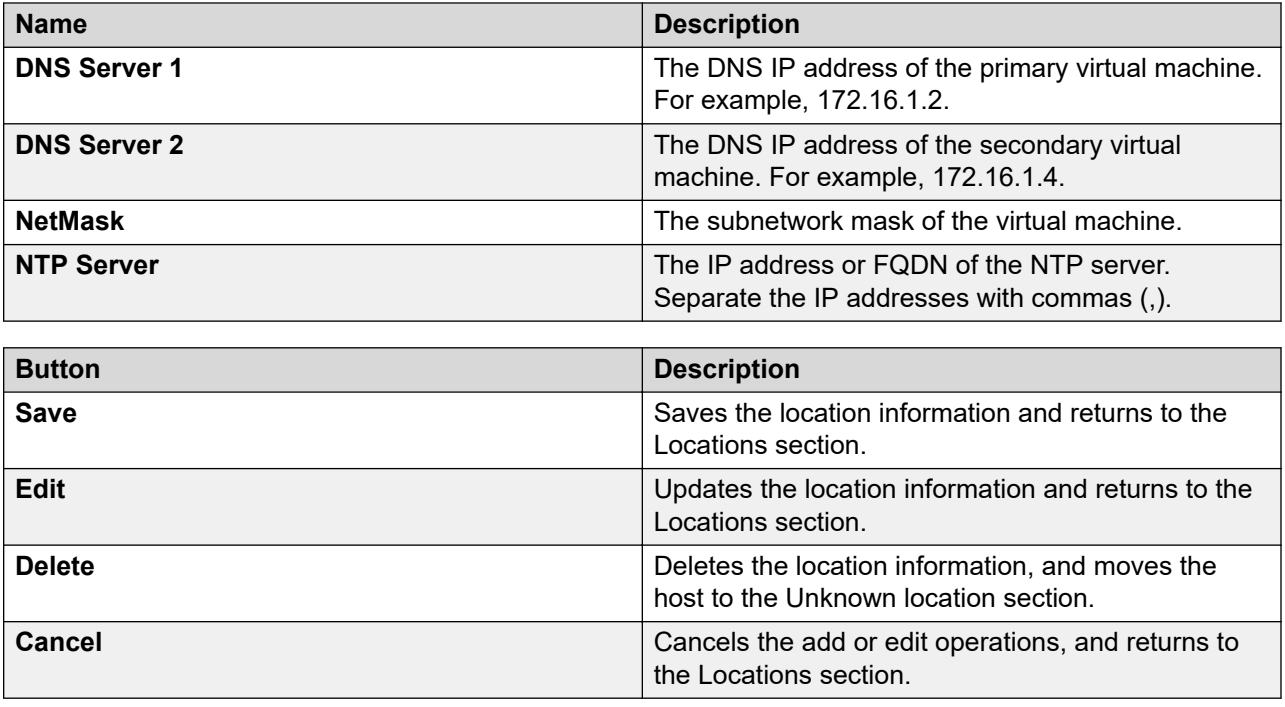

# **Managing the host**

# **Adding an Appliance Virtualization Platform or ESXi host**

#### **About this task**

Use the procedure to add an Appliance Virtualization Platform or ESXi host. You can associate an ESXi host with an existing location.

If you are adding an standalone ESXi host to System Manager Solution Deployment Manager or to the Solution Deployment Manager client, add the standalone ESXi host using its FQDN only.

Solution Deployment Manager only supports the Avaya Aura® Appliance Virtualization Platform and VMware ESXi hosts. If you try to add a host other than the Appliance Virtualization Platform and VMware ESXi hosts, the system displays the following error message:

Retrieving host certificate info is failed: Unable to communicate with host. Connection timed out: connect. Solution Deployment Manager only supports host management of VMware-based hosts and Avaya Appliance Virtualization Platform (AVP).

## **Before you begin**

A location must be available.

#### **Procedure**

1. On the System Manager web console, click **Services** > **Solution Deployment Manager**, and then click **VM Management**.

- 2. In VM Management Tree, select a location.
- 3. On the **Hosts** tab, in the Hosts for Selected Location <location name> section, click **Add**.
- 4. In the New Host section, provide the Host name, IP address or FQDN, user name, and password.
- 5. Click **Save**.
- 6. On the Certificate dialog box, click **Accept Certificate**.

The system generates the certificate and adds the Appliance Virtualization Platform host. For the ESXi host, you can only accept the certificate. If the certificate is invalid, to generate certificate, see the VMware documentation.

In the VM Management Tree section, the system displays the new host in the specified location. The system also discovers applications.

- 7. To view the discovered application details, such as name and version, establish trust between the application and System Manager using the following:
	- a. On the **Virtual Machines** tab, in the VMs for Selected Location <location name> section, select the required virtual machine.
	- b. Click **More Actions** > **Re-establish connection**.

For more information, see "Re-establishing trust for Solution Deployment Manager elements".

c. Click **More Actions** > **Refresh VM**.

## **Important:**

When you change the IP address or FQDN of the Appliance Virtualization Platform host from the local inventory, you require Utility Services. To get the Utility Services application name during the IP address or FQDN change, refresh Utility Services to ensure that Utility Services is available.

8. On the **Hosts** tab, select the required host and click **Refresh**.

#### **Next steps**

After adding a new host under VM Management Tree, the refresh host operation might fail to add the virtual machine entry under **Manage Element** > **Inventory**. This is due to the absence of **Application Name** and **Application Version** for the virtual machines discovered as part of the host addition. After adding the host, do the following:

- 1. Under VM Management Tree, establish trust for all the virtual machines that are deployed on the host.
- 2. Ensure that the system populates the **Application Name** and **Application Version** for each virtual machine.
- 3. Once you have performed a trust establishment and refresh host operation on all virtual machines, you can perform refresh operation on the host.

#### **Related links**

[New and Edit host field descriptions](#page-1319-0) on page 1320 [Generating and accepting certificates](#page-1324-0) on page 1325

# **Editing an ESXi host**

## **Procedure**

- 1. On the System Manager web console, click **Services** > **Solution Deployment Manager**, and then click **VM Management**.
- 2. In VM Management Tree, select a location.
- 3. On the Host tab, in the Hosts for Selected Location <location name> section, select an ESXi host that you want to update.
- 4. Change the ESXi host information.
- 5. Click **Save**.

The system updates the ESXi host information.

## **Related links**

[New and Edit host field descriptions](#page-1319-0) on page 1320

# **Upgrading Appliance Virtualization Platform from Solution Deployment Manager**

## **About this task**

Upgrade Appliance Virtualization Platform from Release 7.0.x or 7.1.x to Release 7.1.3 by using upgrade bundle from the Solution Deployment Manager client or System Manager Solution Deployment Manager.

## **B** Note:

- From System Manager Solution Deployment Manager, you cannot update Appliance Virtualization Platform that hosts this System Manager.
- When you update Appliance Virtualization Platform, the system shuts down all the associated virtual machines and restarts the Appliance Virtualization Platform host. During the update process, the virtual machines will be out of service. Once Appliance Virtualization Platform update is complete, the system restarts the virtual machines.
- If you are upgrading or updating the Appliance Virtualization Platform host, then you must not restart, shutdown, upgrade, or install the patch on the virtual machine that is hosted on the same Appliance Virtualization Platform host.

If you are deploying or upgrading a virtual machine then you must not restart, shutdown, or upgrade the Appliance Virtualization Platform host on which the same virtual machine is hosted.

If you are installing a patch on a virtual machine then you must not restart, shutdown, or upgrade the Appliance Virtualization Platform host on which the same virtual machine is hosted.

• If you are using services port to update or upgrade Appliance Virtualization Platform, connect the system directly with the Appliance Virtualization Platform services port (Gateway 192.168.13.1). If you connect the system using the Utility Services services port (Gateway 192.11.13.1), the Appliance Virtualization Platform update or upgrade fails.

## **Before you begin**

- 1. Add a location.
- 2. Add a host.
- 3. Enable the SSH service on the Appliance Virtualization Platform host.

#### **B** Note:

Install only Avaya-approved service packs or software patches on Appliance Virtualization Platform. Do not install the software patches that are downloaded directly from VMware®.

#### **Procedure**

- 1. On the System Manager web console, click **Services** > **Solution Deployment Manager**, and then click **VM Management**.
- 2. In VM Management Tree, select a location.
- 3. On the **Hosts** tab, in the Hosts for Selected Location <location name> section, select the Appliance Virtualization Platform host, and click **More Actions** > **AVP Update/Upgrade Management**.
- 4. On the Update Host page, click **Select Patch from Local SMGR**.
- 5. In **Select patch file**, provide the absolute path to the patch file of the host, and click **Update Host**.

For example, the absolute path on your computer can be  $C:\temp\ary\uparrow\cdots$ avaya-avp-7.1.2.0.0.xx.zip.

In the Hosts for Selected Location <a>
location name> section, the system displays the update status in the **Current Action** column.

6. On the AVP Update/Upgrade - Enhanced Access Security Gateway (EASG) User Access page, read the following messages, and do one of the following:

#### **Enable: (Recommended)**

By enabling Avaya Logins you are granting Avaya access to your system. This is necessary to maximize the performance and value of your Avaya support entitlements, allowing Avaya to resolve product issues in a timely manner. In addition to enabling the Avaya Logins, this product should be registered with Avaya and technically onboarded for remote connectivity and alarming. Please see the Avaya support site (support.avaya.com/registration) for additional information for registering products and establishing remote access and alarming.

#### **Disable**:

By disabling Avaya Logins you are preventing Avaya access to your system. This is not recommended, as it impacts Avaya's ability to provide

support for the product. Unless the customer is well versed in

managing the product themselves, Avaya Logins should not be disabled.

a. To enable EASG, click **Enable EASG**.

Avaya recommends to enable EASG.

You can also enable EASG after deploying or upgrading the application by using the command: **EASGManage --enableEASG**.

- b. To disable EASG, click **Disable EASG**.
- 7. On the EULA Acceptance page, read the EULA, and do one of the following:
	- a. To accept the EULA, click **Accept**.
	- b. To decline the EULA, click **Decline**.
- 8. To view the details, in the **Current Action** column, click **Status Details**.

Host Create/Update Status window displays the details. The patch installation takes some time. When the patch installation is complete, the **Current Action** column displays the status.

#### **Next steps**

If the virtual machines that were running on the Appliance Virtualization Platform host do not automatically restart, manually restart the machines.

#### **Related links**

[Update Host field descriptions](#page-1322-0) on page 1323

## **Changing the network parameters for an Appliance Virtualization Platform host**

## **About this task**

Use this procedure to change the network parameters of Appliance Virtualization Platform after deployment. You can change network parameters only for the Appliance Virtualization Platform host.

#### **C<sub>3</sub>** Note:

If you are connecting to Appliance Virtualization Platform through the public management interface, you might lose connection during the process. Therefore, after the IP address changes, close Solution Deployment Manager, and restart Solution Deployment Manager by using the new IP address to reconnect.

#### **Procedure**

- 1. On the System Manager web console, click **Services** > **Solution Deployment Manager**, and then click **VM Management**.
- 2. In VM Management Tree, select a location.
- 3. On the Host tab, in the Hosts for Selected Location <location name> section, select an ESXi host and click **Change Network Params** > **Change Host IP Settings**.

4. In the Host Network/ IP Settings section, change the IP address, subnetmask, and other parameters as appropriate.

## **Note:**

An Appliance Virtualization Platform host and all virtual machines running on the host must be on the same subnet mask.

If Out of Band Management is configured in an Appliance Virtualization Platform deployment, you need two subnet masks, one for each of the following:

- Public or signaling traffic, Appliance Virtualization Platform, and all virtual machines public traffic.
- Management, Appliance Virtualization Platform, and all virtual machine management ports.
- 5. To change the gateway IP address, perform the following:
	- a. Click **Change Gateway**.

The **Gateway** field becomes available for providing the IP address.

- b. In **Gateway**, change the IP address.
- c. Click **Save Gateway**.
- 6. Click **Save**.

The system updates the Appliance Virtualization Platform host information.

#### **Related links**

[Change Network Parameters field descriptions](#page-1319-0) on page 1320

# **Changing the network settings for an Appliance Virtualization Platform host from Solution Deployment Manager**

## **About this task**

With Appliance Virtualization Platform, you can team NICs together to provide a backup connection when the server NIC or the Ethernet switch fails. You can also perform NIC teaming from the command line on Appliance Virtualization Platform.

Appliance Virtualization Platform supports Active-Standby and Active-Active modes of NIC teaming. For more information, see "NIC teaming modes".

# **B** Note:

• If you add a host with service port IP address in Solution Deployment Manager and change the IP address of the host to the public IP address by using Host Network/ IP Settings, the system updates the public IP address in the database. Any further operations that you perform on the host fails because public IP address cannot be reached with the service port. To avoid this error, edit the host with the service port IP address again.

• If FQDN of the Appliance Virtualization Platform host is updated by using Host Network/IP setting for domain name, refresh the host to get the FQDN changes reflect in Solution Deployment Manager.

Use this procedure to change network settings, such as changing VLAN ID, NIC speed, and NIC team and unteaming for an Appliance Virtualization Platform host.

#### **Procedure**

- 1. On the System Manager web console, click **Services** > **Solution Deployment Manager**, and then click **VM Management**.
- 2. In VM Management Tree, select a location.
- 3. On the Hosts tab, in the Hosts for Selected Location <location name> area, select an Appliance Virtualization Platform host.
- 4. Click **Change Network params** > **Change Network Settings**.

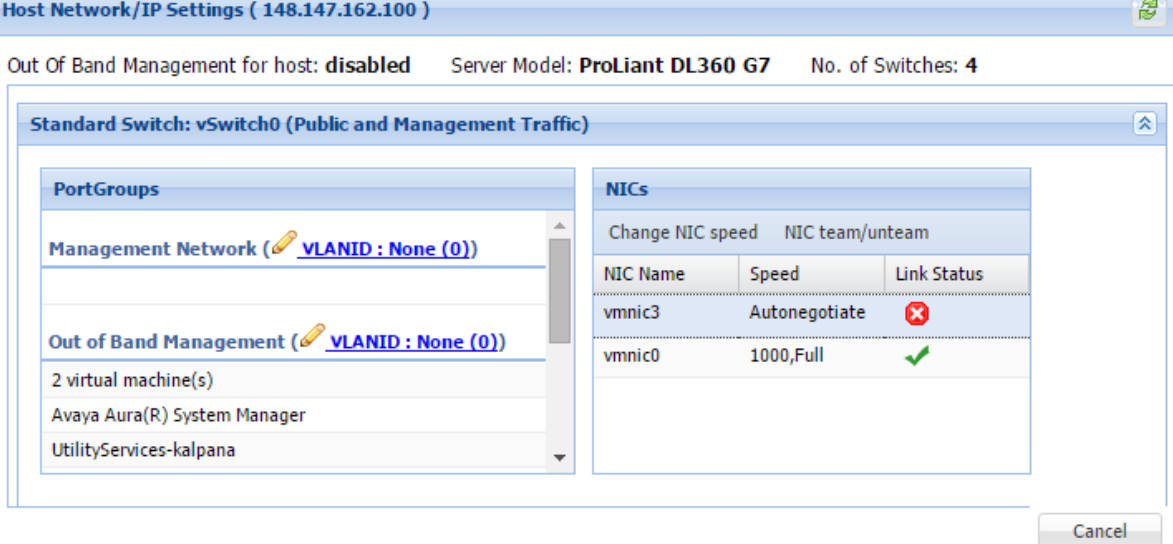

The Host Network/ IP Settings page displays the number of switches as 4.

You can configure port groups for the following switches:

- **vSwitch0**, reserved for the Public and Management traffic.
- **vSwitch1**, reserved for services port. You cannot change the values.
- **vSwitch2**, reserved for Out of Band Management.
- **vSwitch3**. No reservations.
- 5. To change VLAN ID, perform the following:
	- a. To expand the Standard Switch: vSwitch<n> section, click <sup>■</sup>. The section displays the vSwitch details.
	- b. Click on the VLANID link or the edit icon  $($ .

The system displays the Port Group Properties page where you can edit the VLAN ID port group property.

c. In **VLAN ID**, select an ID from the available values.

For more information about the value, see NIC teaming.

d. Click **OK**.

The system displays the new VLAN ID.

## $\bullet$  Note:

You can change the services port VLAN ID for S8300D servers only through Solution Deployment Manager.

- 6. To change the NIC speed, perform the following:
	- a. Ensure that the system displays a vmnic in the **NIC Name** column.
	- b. Click **Change NIC speed**.

The system displays the selected vmnic dialog box.

- c. In **Configured speed, Duplex**, click a value.
- d. Click **OK**.

For more information, see VLAN ID assignment.

The system displays the updated NIC speed in the **Speed** column.

If the NIC is connected, the system displays **v** in **Link Status**.

**Note:**

You can change the speed only for common servers. You cannot change the speed for S8300D and S8300E servers.

- 7. To change the NIC teaming, perform the following:
	- a. Select a vmnic.
	- b. Click **NIC team/unteam**.

The system displays the Out of Band Management Properties page.

c. To perform NIC teaming or unteaming, select the vmnic and click **Move Up** or **Move Down** to move the vmnic from **Active Adapters**, **Standby Adapters**, or **Unused Adapters**.

For more information, see NIC teaming modes.

d. Click **OK**.

The vmnic teams or unteams with **Active Adapters**, **Standby Adapters**, or **Unused Adapters** as required.

e. To check the status of the vmnic, click **NIC team/ unteam**.

<span id="page-1304-0"></span>8. To get the latest data on host network IP settings, click **Refresh** .

The system displays the current status of the vmnic.

## **Note:**

You cannot perform NIC teaming for S8300D and S8300E servers.

## **Related links**

[Host Network / IP Settings field descriptions](#page-1320-0) on page 1321

# **Changing the password for an Appliance Virtualization Platform host**

## **About this task**

You can change the password for the Appliance Virtualization Platform host. This is the password for the administrator that you provide when installing the Appliance Virtualization Platform host.

## **Procedure**

- 1. On the System Manager web console, click **Services** > **Solution Deployment Manager**, and then click **VM Management**.
- 2. In VM Management Tree, select a location.
- 3. On the Hosts tab, in the Hosts for Selected Location <location name> section, select an ESXi host and click **More Actions** > **Change Password**.
- 4. In the Change Password section, type the current password and the new password.

For more information about password rules, see "Password policy".

5. Click **Change Password**.

The system updates the password of the Appliance Virtualization Platform host.

#### **Related links**

Password policy on page 1305 [Change Password field descriptions](#page-1321-0) on page 1322

## **Password policy**

The password must meet the following requirements:

- Must contain at least eight characters.
- Must contain at least one of each: an uppercase letter, a lowercase letter, a numerical, and a special character.
- Must not contain an uppercase letter at the beginning and a digit or a special character at the end.

Examples of invalid passwords:

- Password1: Invalid. Uppercase in the beginning and a digit at the end.
- Password1!: Uppercase in the beginning and a special character at the end.

Example of a valid password: myPassword!1ok

<span id="page-1305-0"></span>If the password does not meet the requirements, the system prompts you to enter a new password. Enter the existing password and the new password in the correct fields.

Ensure that you keep the admin password safe. You need the password while adding the host to Solution Deployment Manager and for troubleshooting.

## **Related links**

[Changing the password for an Appliance Virtualization Platform host](#page-1304-0) on page 1305

# **Generating the Appliance Virtualization Platform kickstart file**

## **Procedure**

- 1. On the System Manager web console, click **Services** > **Solution Deployment Manager**, and then click **VM Management**.
- 2. In the lower pane, click **Generate AVP Kickstart**.
- 3. On **Create AVP Kickstart**, enter the appropriate information, and click **Generate Kickstart File**.

The system prompts you to save the generated kickstart file on your local computer.

#### **Related links**

Create AVP Kickstart field descriptions on page 1306

#### **Create AVP Kickstart field descriptions**

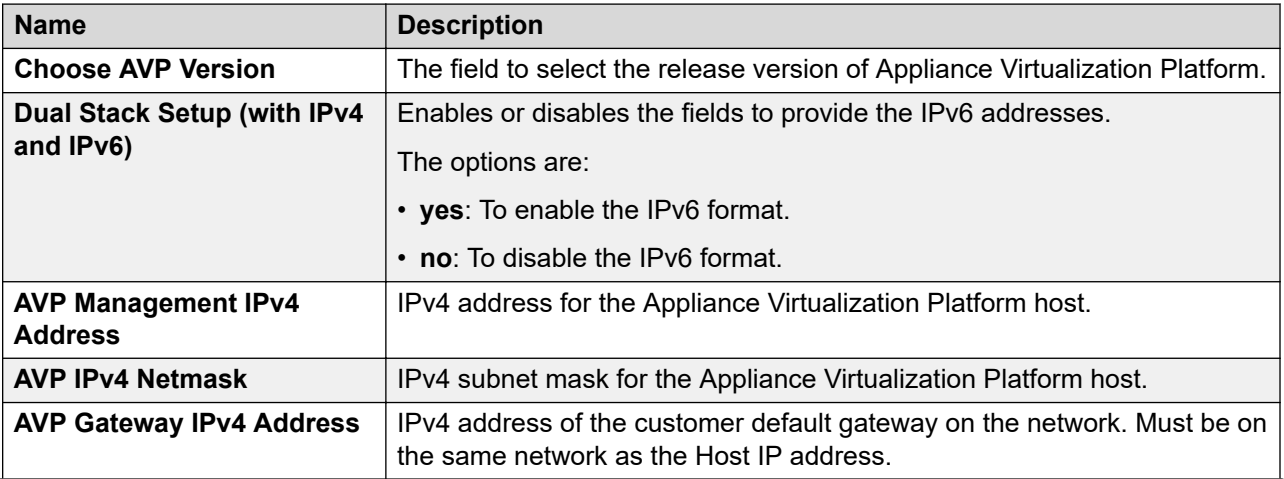

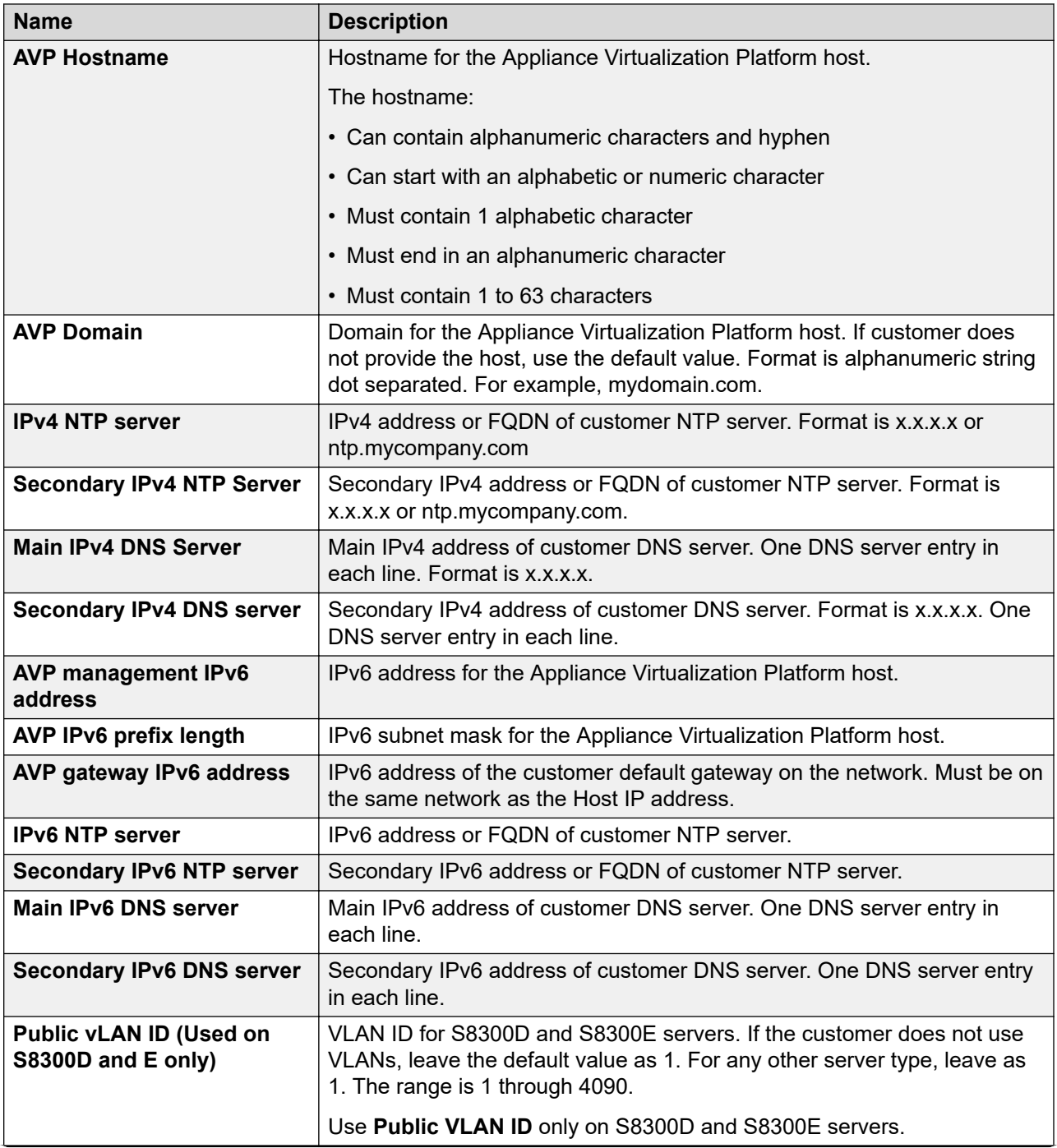

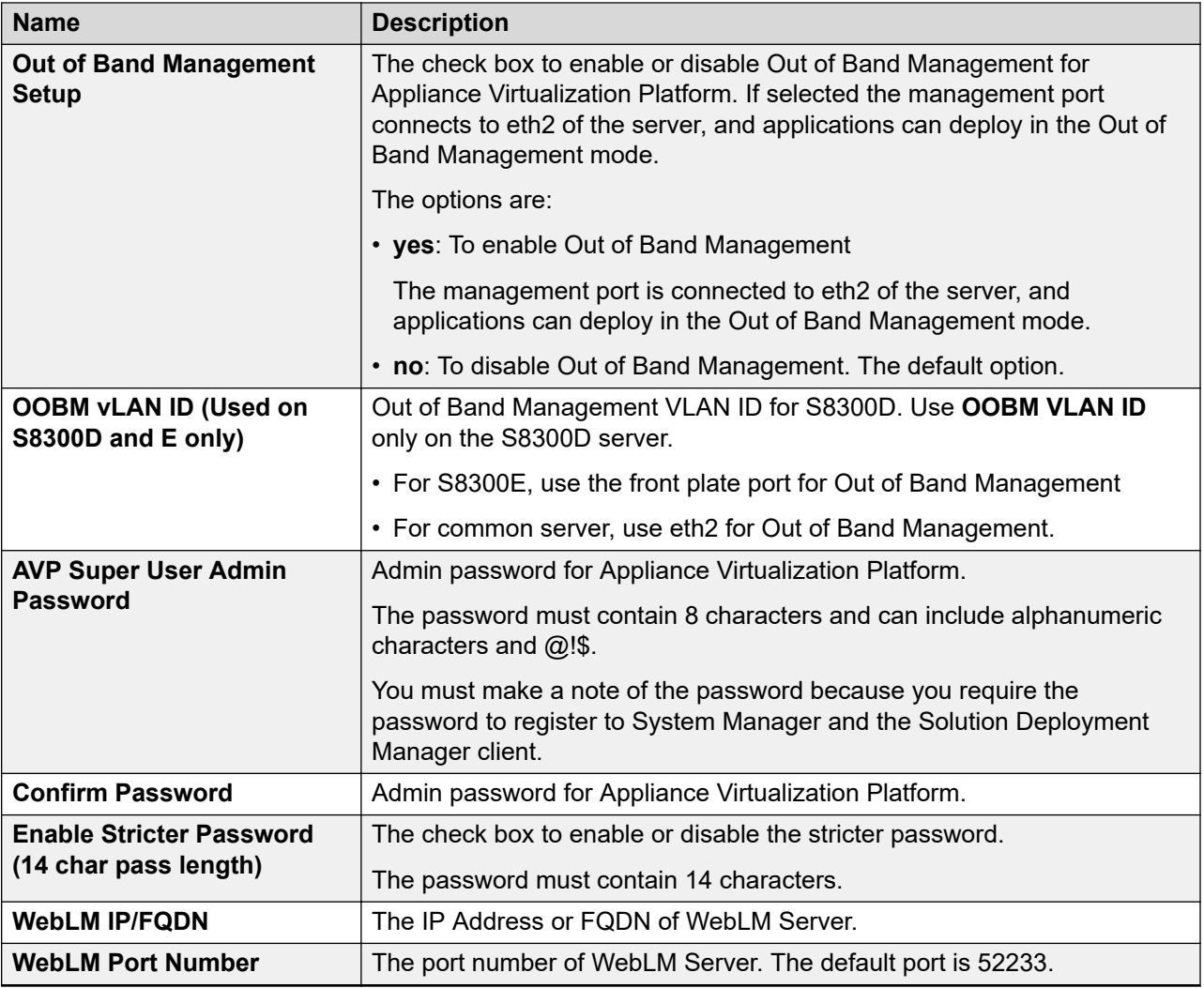

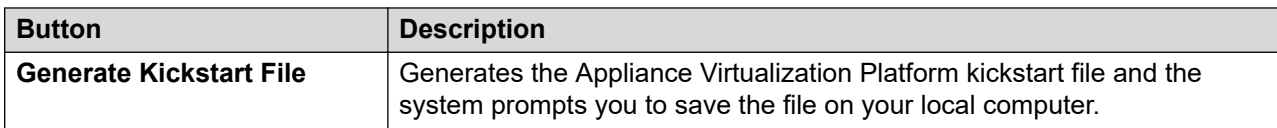

## **Related links**

[Generating the Appliance Virtualization Platform kickstart file](#page-1305-0) on page 1306

# **Enabling and disabling SSH on Appliance Virtualization Platform from Solution Deployment Manager**

## **About this task**

For security purpose, SSH access to Appliance Virtualization Platform shuts down in the normal operation. You must enable the SSH service on Appliance Virtualization Platform from Solution Deployment Manager.

## **Procedure**

- 1. On the System Manager web console, click **Services** > **Solution Deployment Manager**, and then click **VM Management**.
- 2. In VM Management Tree, select a location.
- 3. Select an Appliance Virtualization Platform host.
- 4. To enable SSH, click **More Actions** > **SSH** > **Enable SSH**.
- 5. On the Confirm dialog box, in the **Time (in minutes)** field, type the time after which the system times out the SSH connection.

The value range is from 10 minutes through 120 minutes.

6. Click **Ok**.

The system displays enabled in the **SSH status** column.

7. To disable SSH, click **More Actions** > **SSH** > **Disable SSH**.

The system displays disabled in the **SSH status** column.

# **Enabling and disabling SSH on Appliance Virtualization Platform from System Manager CLI**

## **About this task**

For security purpose, SSH access to Appliance Virtualization Platform shuts down in the normal operation. You must enable the SSH service on Appliance Virtualization Platform.

You can enable SSH, disable SSH, and check the SSH status on the Appliance Virtualization Platform host.

## **Before you begin**

Start an SSH session.

#### **Procedure**

- 1. Log in to the System Manager command line interface with administrator privilege CLI user credentials.
- 2. Navigate to the \$MGMT\_HOME/infra/bin/avpSSHUtility location.
- 3. Type ./enableDisableSSHOnAVP.sh.

The system displays the following options:

- Enable SSH on the Appliance Virtualization Platform host.
- Disable SSH on the Appliance Virtualization Platform host.
- Check the SSH status on the Appliance Virtualization Platform host.
- 4. To enable SSH, perform the following:
	- a. At the prompt, type  $1$  and press  $Enter.$
- b. Type the IP address of the Appliance Virtualization Platform host.
- c. Type the time in minutes.

The time is the duration after which the system blocks any new SSH connections. The valid range 10 to 120 minutes.

The system displays the message and enables SSH on Appliance Virtualization Platform host.

For example, if you set the time to 50 minutes, after 50 minutes, the system blocks any new SSH connections. If you reenable SSH before completion of 50 minutes, the system adds 50 minutes to the initial 50 minutes to reenable connections.

- 5. To disable SSH, perform the following:
	- a. At the prompt, type 2 and press Enter.
	- b. Type the IP address of the Appliance Virtualization Platform host.

If SSH is already disabled, the system displays  $False$  and the message  $SSH$  is already disabled. No operation performed. Exiting.

- 6. **(Optional)** To view the status of SSH, perform the following:
	- a. At the prompt, type 3 and press Enter.
	- b. Type the IP address of the Appliance Virtualization Platform host.

If SSH is enabled, the system displays  $I_s$  SSH enable  $-$  false.

If SSH is disabled, the system displays  $Is$  SSH disable  $-$  true.

# **Changing the IP address and default gateway of the host**

#### **About this task**

When you change the default gateway and IP address from the vSphere, the change might be unsuccessful.

You cannot remotely change the IP address of the Appliance Virtualization Platform host to a different network. You can change the IP address remotely only within the same network.

To change the Appliance Virtualization Platform host to a different network, perform Step 2 or Step 3.

#### **Before you begin**

Connect the computer to the services port.

#### **Procedure**

- 1. Using an SSH client, log in to the Appliance Virtualization Platform host.
- 2. Connect the Solution Deployment Manager client to services port on the Appliance Virtualization Platform host, and do the following:
	- a. To change the IP address, at the command prompt of the host, type the following:

esxcli network ip interface ipv4 set -i vmk0 -I <old IP address of the host> -N <new IP address of the host> -t static

For example:

```
esxcli network ip interface ipv4 set -i vmk0 -I 135.27.162.121 -N 255.255.25 
5.0 -t static
```
b. To change the default gateway, type esxcfg-route <new gateway IP address>.

For example:

esxcfg-route 135.27.162.1

3. Enable SSH on the Appliance Virtualization Platform host and run the **./ serverInitialNetworkConfig** command.

For more information, see Configuring servers preinstalled with Appliance Virtualization Platform.

# **Appliance Virtualization Platform license**

From Appliance Virtualization Platform Release 7.1.2, you must install an applicable Appliance Virtualization Platform host license file on an associated Avaya WebLM server and configure Appliance Virtualization Platform to obtain its license from the WebLM server. WebLM Server can be either embedded System Manager WebLM Server or standalone WebLM Server. Appliance Virtualization Platform licenses are according to the supported server types. The following table describes the applicable Appliance Virtualization Platform license type according to the supported server types.

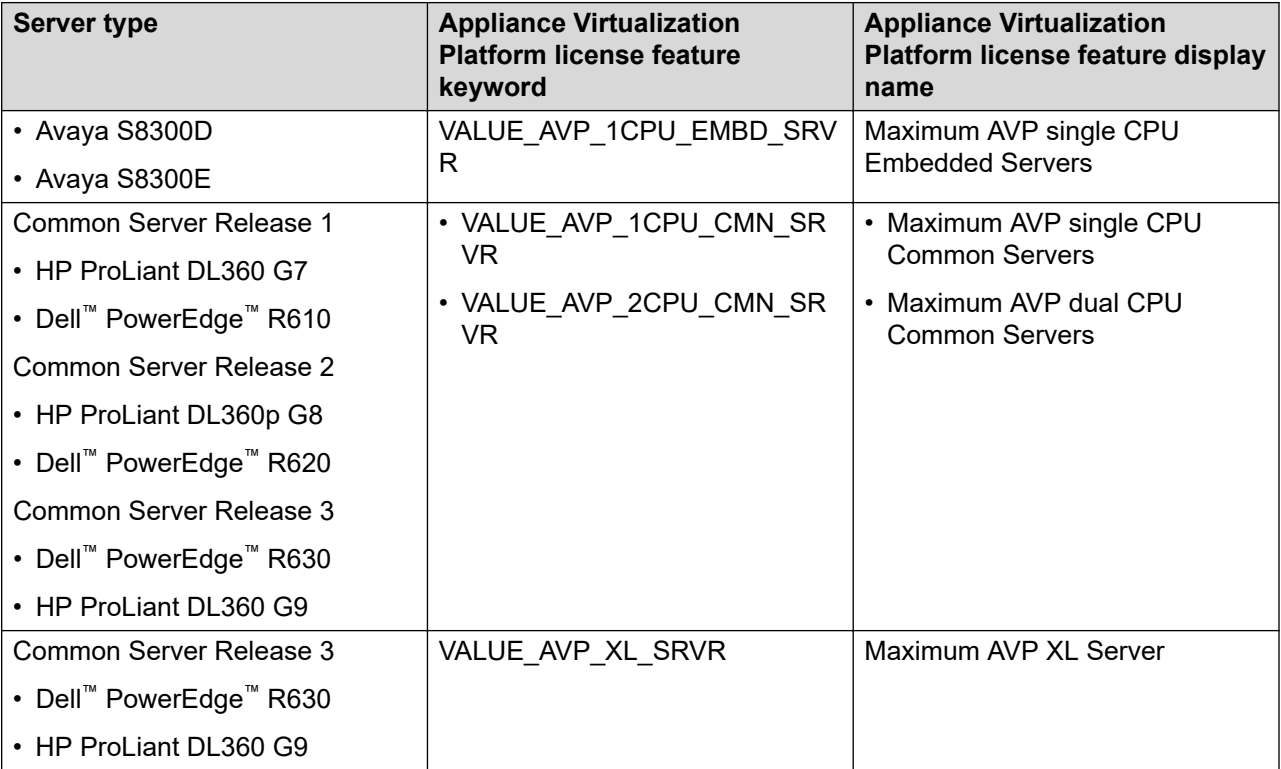

To configure the Appliance Virtualization Platform license file:

- 1. Obtain the applicable license file from the Avaya PLDS website.
- 2. Install the license file on the System Manager WebLM Server or Standalone WebLM Server.

## **Note:**

The Appliance Virtualization Platform license file can contain multiple Appliance Virtualization Platform licenses that is for four different server types. One Appliance Virtualization Platform license file contains all the necessary licenses for the complete solution.

3. Configure the applicable **WebLM IP Address/FQDN** field for each Appliance Virtualization Platform host by using either System Manager Solution Deployment Manager, Solution Deployment Manager Client, or Appliance Virtualization Platform host command line interface.

You can view the license status of the Appliance Virtualization Platform host on the **Hosts** tab of the System Manager Solution Deployment Manager or Solution Deployment Manager Client interfaces. The Appliance Virtualization Platform license statuses on the **Hosts** tab are:

- **Normal:** If the Appliance Virtualization Platform host has acquired a license, the **License Status** column displays **Normal**.
- **Error:** If the Appliance Virtualization Platform host has not acquired a license. In this case, the Appliance Virtualization Platform enters the License Error mode and starts a 30-day grace period. The **License Status** column displays **Error - Grace period expires: <DD/MM/YY> <HH:MM>**.
- **Restricted:** If the 30-day grace period of the Appliance Virtualization Platform license expires, Appliance Virtualization Platform enters the License Restricted mode and restricts the administrative actions on the host and associated virtual machines. The **License Status** column displays **Restricted**. After you install a valid Appliance Virtualization Platform license on the configured WebLM Server, the system restores the full administrative functionality.

on the configured WebLM Server, full administrative functionality will be restored.

**Note:**

Restricted administrative actions for:

- **AVP Host: AVP Update/Upgrade Management**, **Change Password**, **Host Shutdown**, and **AVP Cert. Management**.
- **Virtual Machine: New**, **Delete**, **Start**, **Stop**, and **Update**.

#### **Appliance Virtualization Platform licensing alarms**

If the Appliance Virtualization Platform license enters either License Error Mode or License Restricted Mode, the system generates a corresponding Appliance Virtualization Platform licensing alarm. You must configure the Appliance Virtualization Platform alarming. For information about how to configure the Appliance Virtualization Platform alarming feature, see *Accessing and Managing Avaya Aura® Utility Services*.

## **Configuring WebLM Server for an Appliance Virtualization Platform host**

## **Before you begin**

1. Add an Appliance Virtualization Platform host.

For information about adding a host, see "Adding an Appliance Virtualization Platform or ESXi host".

- 2. Obtain the license file from the Avaya PLDS website.
- 3. Install the license file on the System Manager WebLM Server or Standalone WebLM Server.

## **Procedure**

- 1. On the System Manager web console, click **Services** > **Solution Deployment Manager**, and then click **VM Management**.
- 2. In VM Management Tree, select a location.
- 3. On the **Hosts** tab, in the Hosts for Selected Location <location name> section:
	- a. Select the Appliance Virtualization Platform host.
	- b. Click **More Actions** > **WebLM Configuration**.

The system displays the WebLM Configuration dialog box.

4. In **WebLM IP Address/FQDN**, type the IP address or FQDN of WebLM Server.

For WebLM configuration, if you select:

- Only one host then **WebLM IP Address/FQDN** displays the existing WebLM Server IP **Address**
- Multiple hosts then **WebLM IP Address/FQDN** will be blank to assign the same WebLM Server IP Address for all the selected Appliance Virtualization Platform hosts.
- 5. In **Port Number**, type the port number of WebLM Server.

Embedded System Manager WebLM Server supports both 443 and 52233 ports.

6. Click **Submit**.

The system displays the status in the **Current Action** column.

The system takes approximately 9 minutes to acquire the Appliance Virtualization Platform host license file from the configured WebLM Server. On the **Hosts** tab, you can click the **Refresh** icon.

When the Appliance Virtualization Platform host acquires the license, on the **Hosts** tab, the **License Status** column displays **Normal**.

## **WebLM Configuration field descriptions**

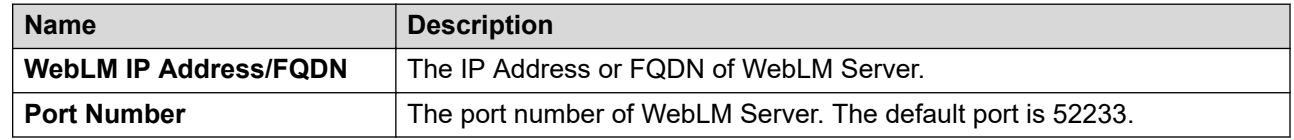

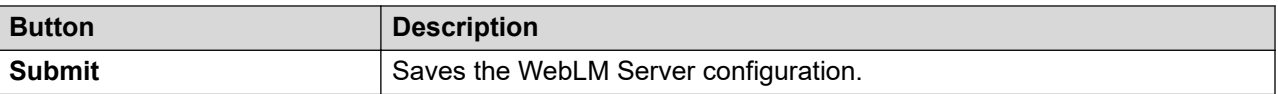

## **Viewing the Appliance Virtualization Platform host license status using Solution Deployment Manager**

## **Procedure**

- 1. Perform one of the following:
	- On the System Manager Web console, click **Services** > **Solution Deployment Manager**, and then click **VM Management**.
	- On the desktop, click the SDM icon ( ), and then click **VM Management**.
- 2. In VM Management Tree, select a location.
- 3. On the **Hosts** tab, in the Hosts for Selected Location <location name> section, view the Appliance Virtualization Platform host license status in the **License Status** column.

# **Shutting down the Appliance Virtualization Platform host**

## **About this task**

You can perform the shutdown operation on one Appliance Virtualization Platform host at a time. You cannot schedule the operation.

## **Procedure**

- 1. On the System Manager web console, click **Services** > **Solution Deployment Manager**, and then click **VM Management**.
- 2. In VM Management Tree, select a location.
- 3. On the Hosts tab, in the Hosts for Selected Location <location name> area, select an Appliance Virtualization Platform host.
- 4. Click **More Actions** > **Lifecycle Action** > **Host Shutdown**.

The Appliance Virtualization Platform host and virtual machines shut down.

# **Restarting Appliance Virtualization Platform or an ESXi host**

## **About this task**

The restart operation fails, if you restart the host on which System Manager itself is running. If you want to restart the host, you can do this either through vSphere Client or through the Solution Deployment Manager client.

## **Procedure**

- 1. On the System Manager web console, click **Services** > **Solution Deployment Manager**, and then click **VM Management**.
- 2. In VM Management Tree, select a location.
- 3. On the Hosts tab, in the Hosts for Selected Location <location name> area, select a host.
- 4. Click **More Actions** > **Lifecycle Action** > **Host Restart**.
- 5. On the confirmation dialog box, click **Yes**.

The system restarts the host and virtual machines running on the host.

# **Removing an ESXi host**

## **Procedure**

- 1. On the System Manager web console, click **Services** > **Solution Deployment Manager**, and then click **VM Management**.
- 2. On the Host tab, in the Hosts for Selected Location <location name> section, select one or more hosts that you want to delete.
- 3. Click **Remove**.
- 4. On the Delete page, click **Yes**.

# **Configuring the login banner for the Appliance Virtualization Platform host**

## **About this task**

You can configure a login banner message on one or more Appliance Virtualization Platform hosts at a time.

#### **Procedure**

- 1. On the System Manager web console, click **Services** > **Solution Deployment Manager**, and then click **VM Management**.
- 2. In VM Management Tree, select a location.
- 3. On the Host tab, in Hosts for Selected Location <location name>, select one or more Appliance Virtualization Platform hosts on which you want to configure the message.
- 4. Click **More Actions** > **Push Login Banner**.

You can change the login banner text only on the Security Settings page from **Security** > **Policies** on System Manager.

5. On the Message of the Day window, click **Push Message**.

The system updates the login banner on the selected Appliance Virtualization Platform hosts.

# **Mapping the ESXi host to an unknown location**

#### **About this task**

When you delete a location, the system does not delete the virtual machines running on the host, and moves the host to **Unknown location host mapping** > **Unknown location**. You can configure the location of an ESXi host again.

## **Procedure**

- 1. On the System Manager web console, click **Services** > **Solution Deployment Manager**, and then click **VM Management**.
- 2. In the left navigation pane, click the **Unknown location host mapping** link.
- 3. In the Host Location Mapping section, select an ESXi host and click **Edit**.

The system displays the Host Information page.

- 4. Select a location to which you want to map the ESXi host.
- 5. Click **Submit**.

The system displays the ESXi host in the selected location.

# **Applying third-party AVP certificates**

## **Applying third-party Appliance Virtualization Platform certificates**

## **About this task**

Use this procedure to create, download, upload, and push third-party Appliance Virtualization Platform certificates, and push the certificates to Appliance Virtualization Platform hosts.

## **Before you begin**

- Add a location.
- Add an Appliance Virtualization Platform host to the location.
- Ensure that the certificate is valid on the Appliance Virtualization Platform host.

#### **Procedure**

- 1. On the System Manager web console, click **Services** > **Solution Deployment Manager**, and then click **VM Management**.
- 2. In VM Management Tree, select a location.
- 3. On the Hosts tab, in the Hosts for Selected Location <location name> area, select an Appliance Virtualization Platform host.
- 4. To generate CSR, do the following:
	- a. Click **More Actions** > **AVP Cert. Management** > **Manage Certificate**.
	- b. In the Load AVP host certificate dialog box, select one or more Appliance Virtualization Platform hosts.
	- c. Click **View/Generate CSR**.

The system displays the View/Generate CSR dialog box.

d. Add or edit the details of the generic CSR.

For more information, see "Creating or editing generic CSR".

e. Click **Generate CSR**.

The system generates CSR for the Appliance Virtualization Platform host.

f. To view the status, in the **Upgrade Status** column, click **Status Details**.

The time required for the complete process varies depending on the data on System Manager.

- 5. To download CSR, do the following:
	- a. Click **More Actions** > **AVP Cert. Management** > **Manage Certificate**.
	- b. Click **Download CSR**.
	- c. In the Load AVP host certificate dialog box, select one or more Appliance Virtualization Platform hosts.
	- d. To view the status, in the **Upgrade Status** column, click **Status Details**.

The time required for the complete process varies depending on the data on System Manager.

- e. When the system displays a prompt, save the file.
- 6. Extract the downloaded certificates, and ensure that the third-party signs them.
- 7. To upload and push the signed certificate from third-party CA, do the following:
	- a. Click **More Actions** > **AVP Cert. Management** > **Manage Certificate**.
	- b. Click **Browse** and select the required certificates for one or more Appliance Virtualization Platform hosts.
	- c. In the Load AVP host certificate dialog box, select one or more Appliance Virtualization Platform hosts.
	- d. Agree to add the same certificate on Solution Deployment Manager.
	- e. Click **Push Certificate**.
	- f. To view the status, in the **Upgrade Status** column, click **Status Details**.

The time required for the complete process varies depending on the data on System Manager.

#### **Creating or editing generic CSR**

#### **About this task**

Use this procedure to create or edit a generic CSR for third-party Appliance Virtualization Platform certificates. With a generic CSR, you can apply the same set of data for more than one Appliance Virtualization Platform host.

#### **Procedure**

- 1. In VM Management Tree, select a location.
- 2. On the Hosts tab, in the Hosts for Selected Location <location name> area, select an Appliance Virtualization Platform host.
- 3. Click **More Actions** > **AVP Cert. Management** > **Generic CSR**.
- 4. In the Create/Edit CSR dialog box, add or edit the details of the generic CSR, such as organization, organization unit, locality, state, country, and email.

5. Click **Create/Edit CSR** and then click **OK**.

## **Next steps**

Complete the CSR generation, download, third-party signing and push the certificates to the Appliance Virtualization Platform hosts.

## **Load AVP host certificate field descriptions**

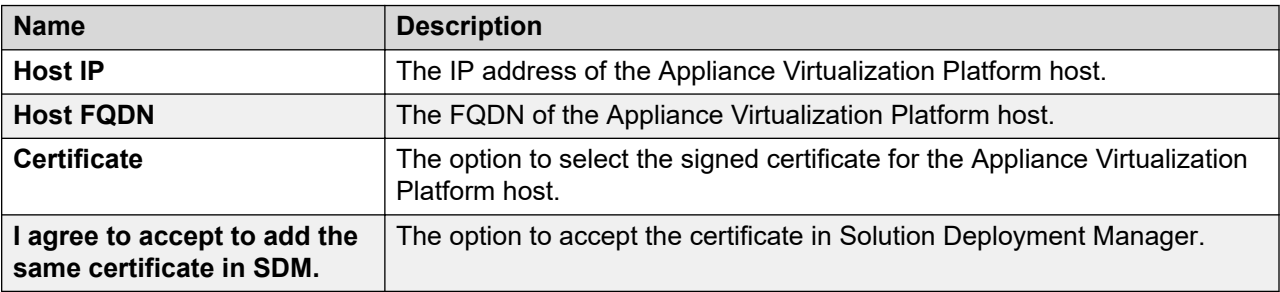

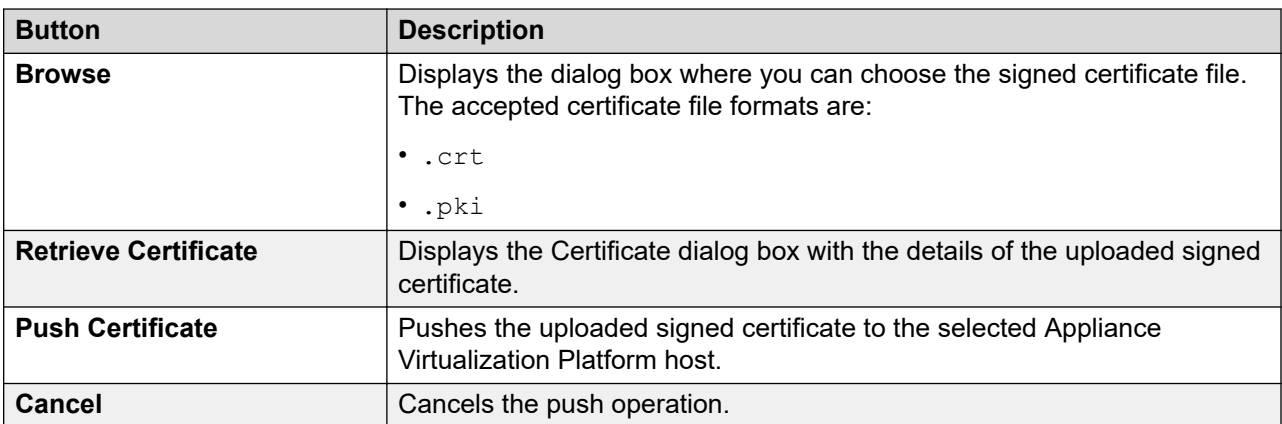

## **Create or edit CSR field descriptions**

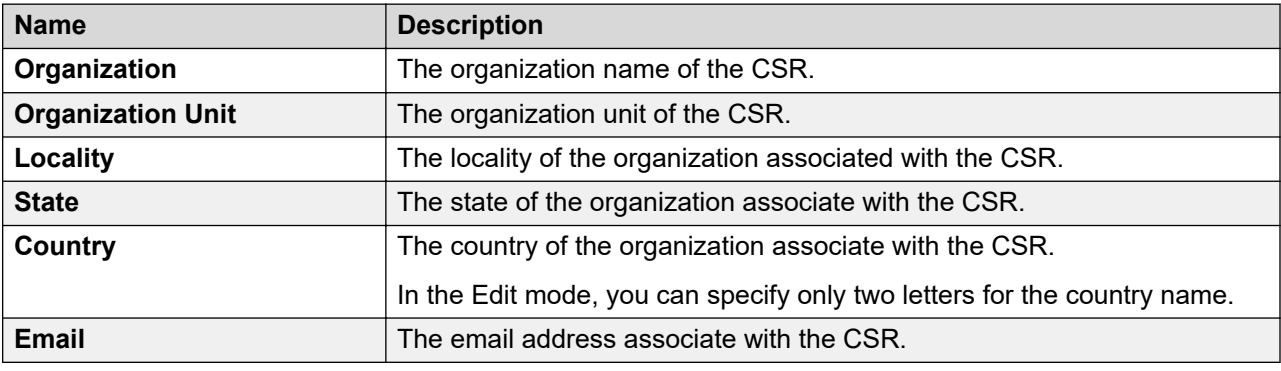

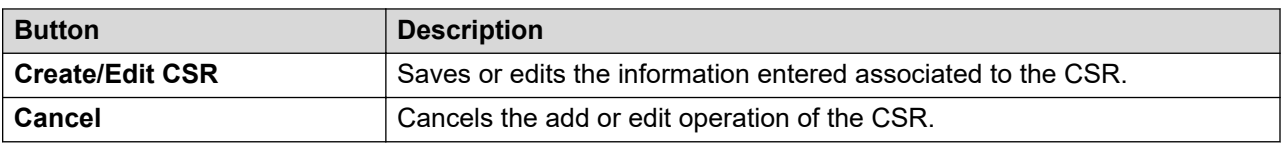

# <span id="page-1318-0"></span>**Deleting the virtual machine snapshot by using Solution Deployment Manager**

## **About this task**

Use this procedure to delete the virtual machine snapshots that reside on the Appliance Virtualization Platform host by using Solution Deployment Manager.

## **Procedure**

- 1. To access Solution Deployment Manager, do one of the following:
	- On the System Manager web console, click **Services** > **Solution Deployment Manager**.
	- On the desktop, click the Solution Deployment Manager icon  $(\mathbb{R}^m)$ .
- 2. In VM Management Tree, select a location.
- 3. On the **Hosts** tab, in the Hosts for Selected Location <location name> section, select the Appliance Virtualization Platform host.
- 4. Click **More Actions** > **Snapshot Manager**.

The system displays the Snapshot Manager dialog box.

5. Select one or more snapshots, and click **Delete**.

The system deletes the selected snapshots.

#### **Related links**

Snapshot Manager field descriptions on page 1319

## **Snapshot Manager field descriptions**

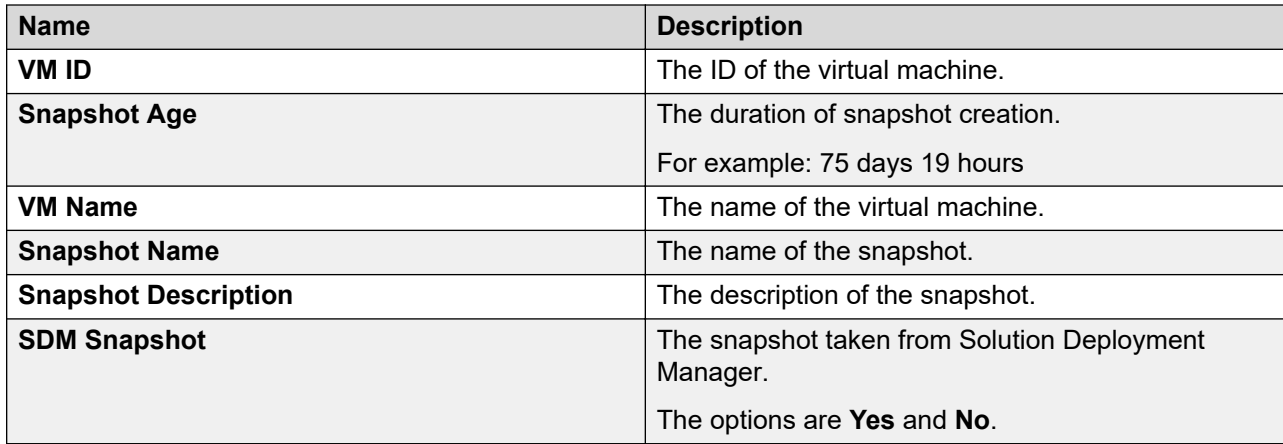

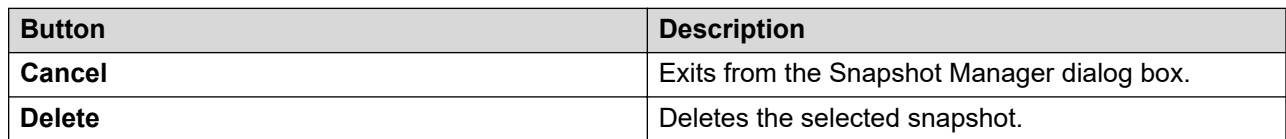

## <span id="page-1319-0"></span>**Related links**

[Deleting the virtual machine snapshot by using Solution Deployment Manager](#page-1318-0) on page 1319

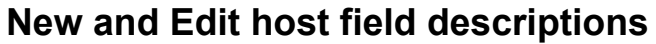

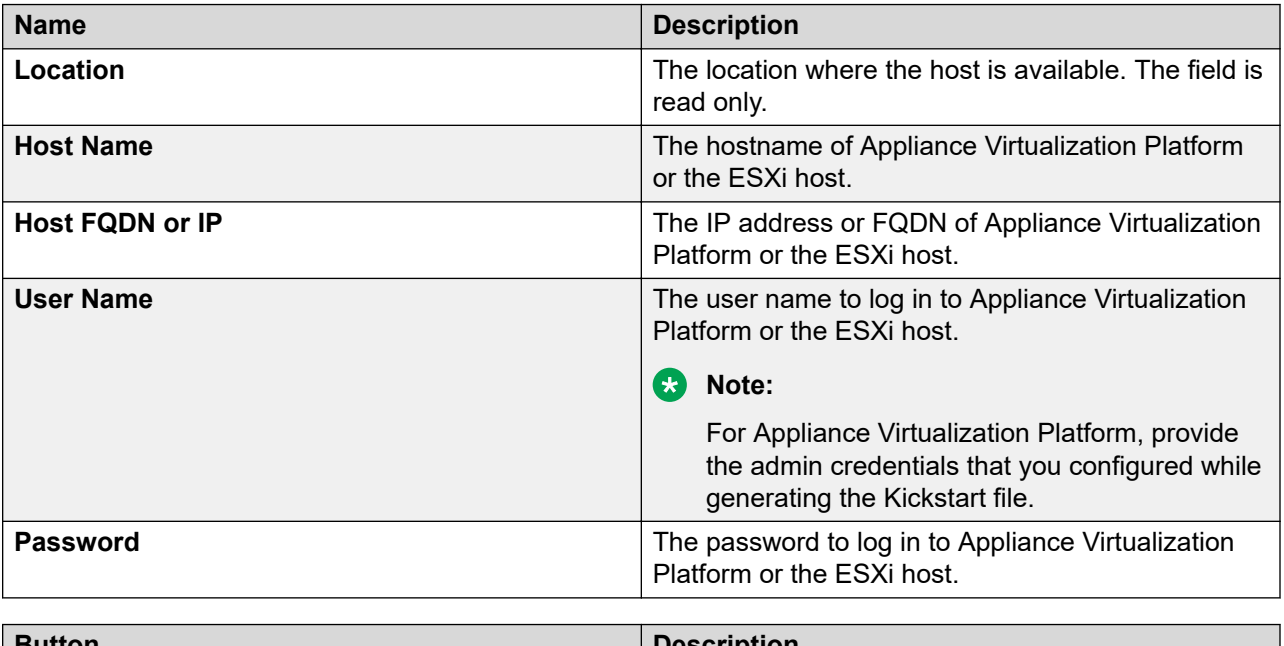

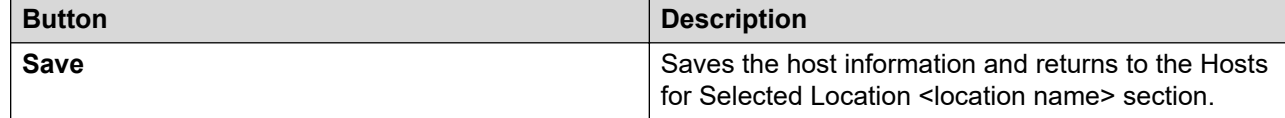

# **Change Network Parameters field descriptions**

## **Network Parameters**

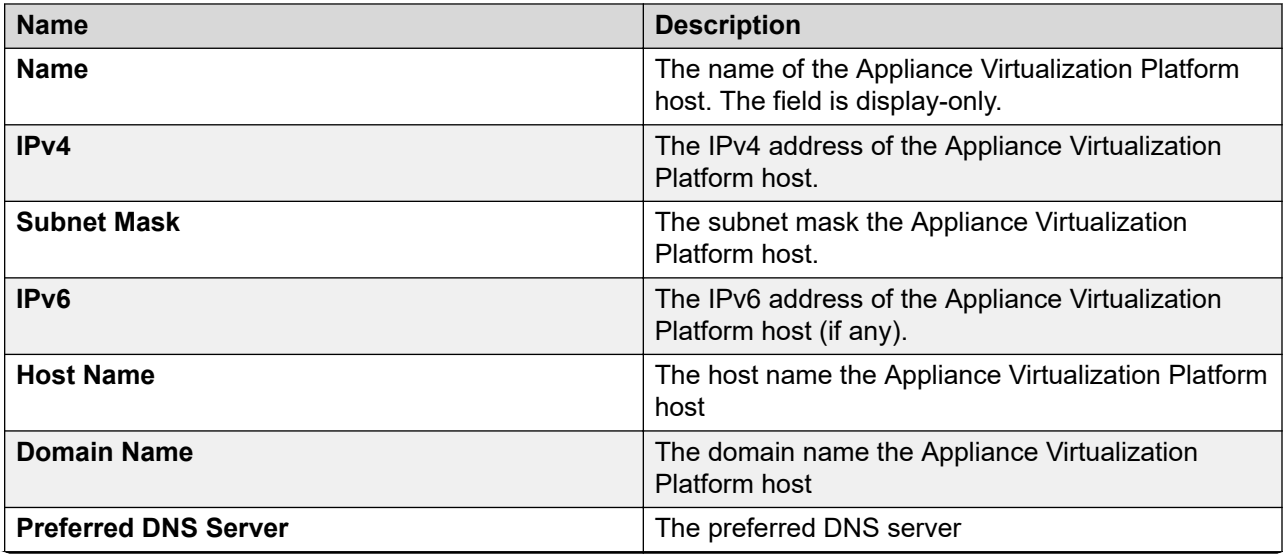

<span id="page-1320-0"></span>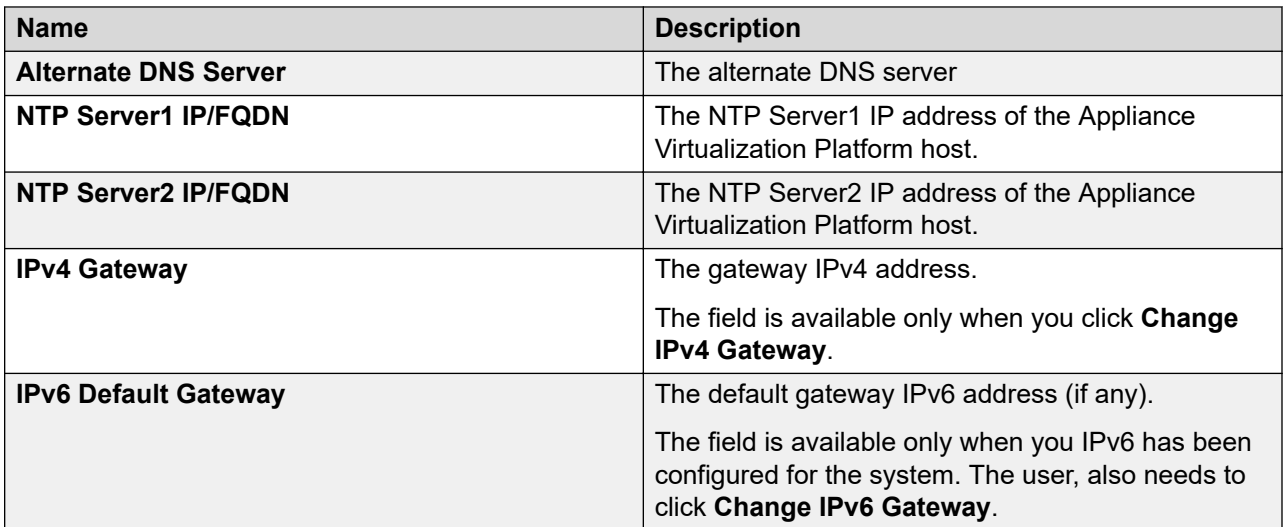

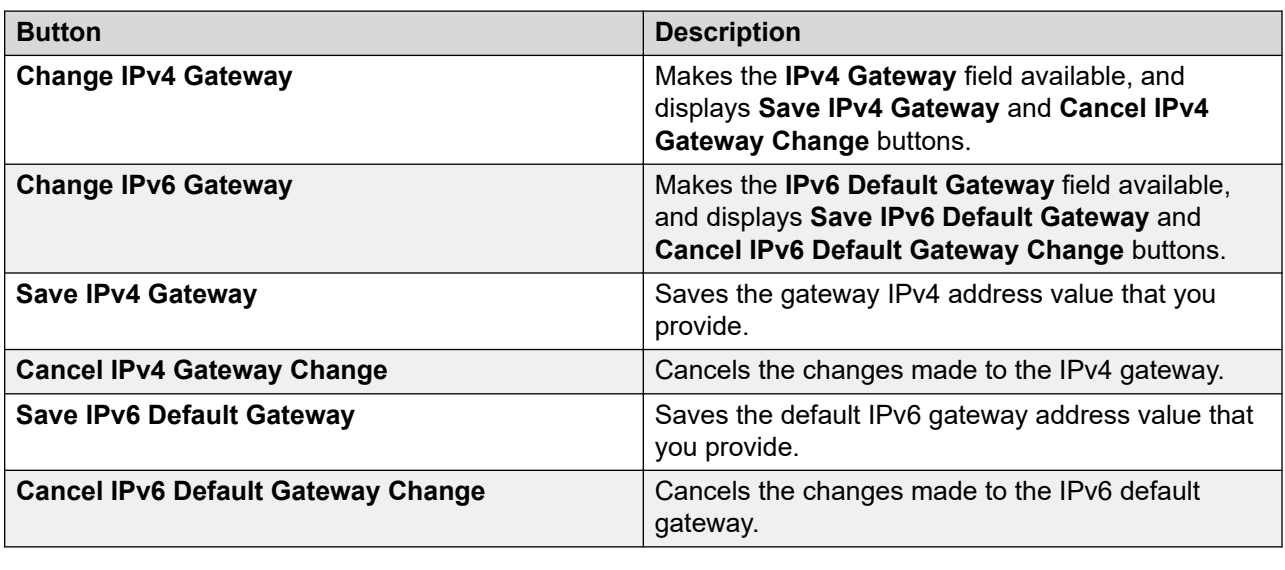

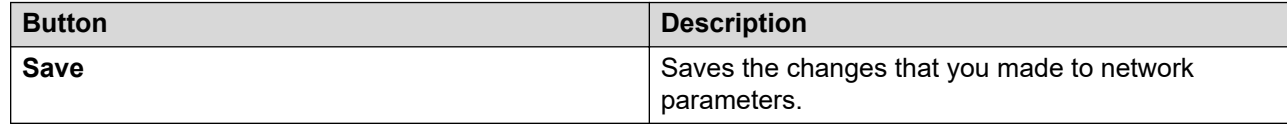

# **Host Network / IP Settings field descriptions**

# **Port Groups**

Standard Switch vSwitch <n> displays the Port Groups and NICs sections.

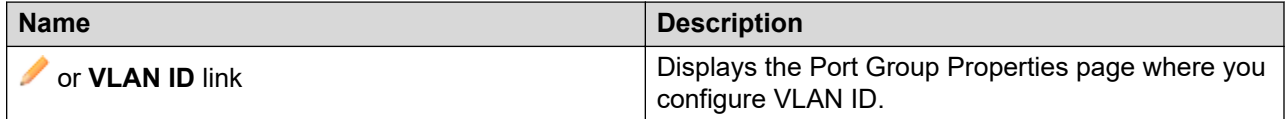

<span id="page-1321-0"></span>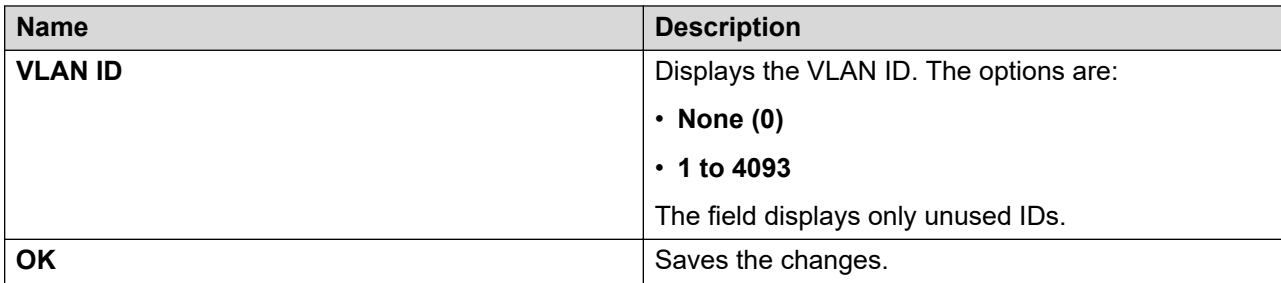

## **NIC speed**

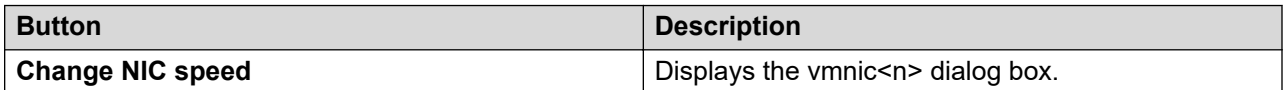

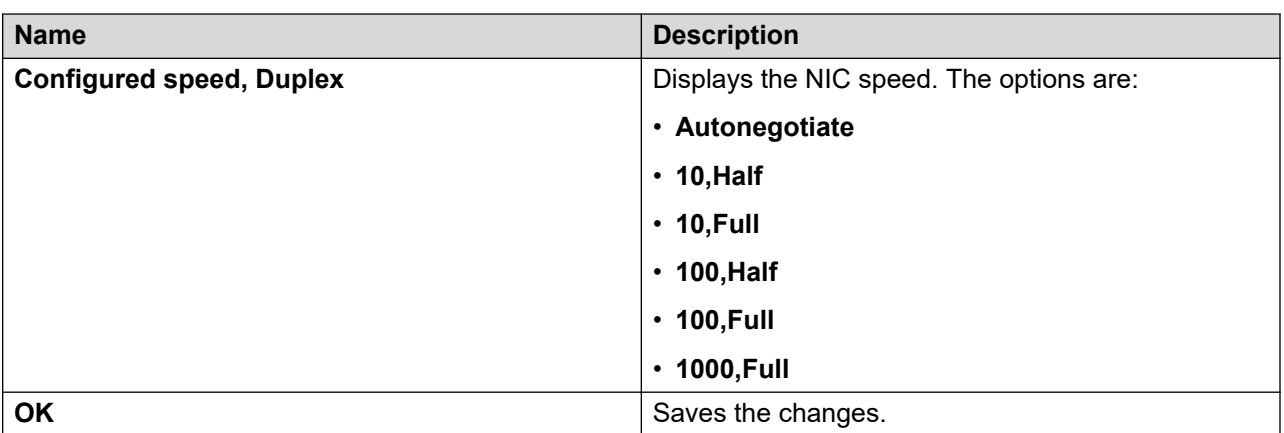

## **NIC teaming**

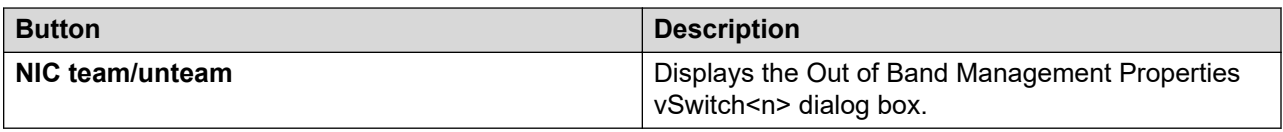

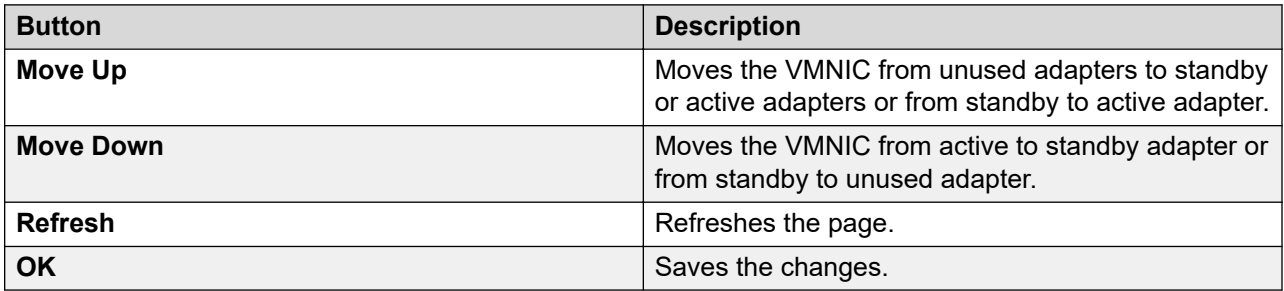

# **Change Password field descriptions**

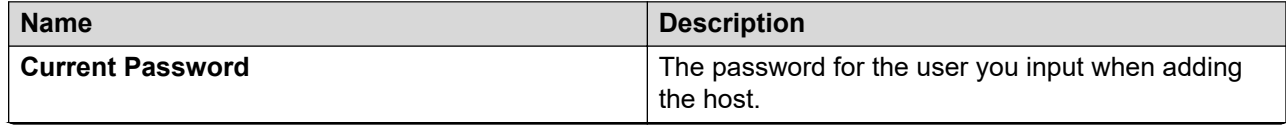

<span id="page-1322-0"></span>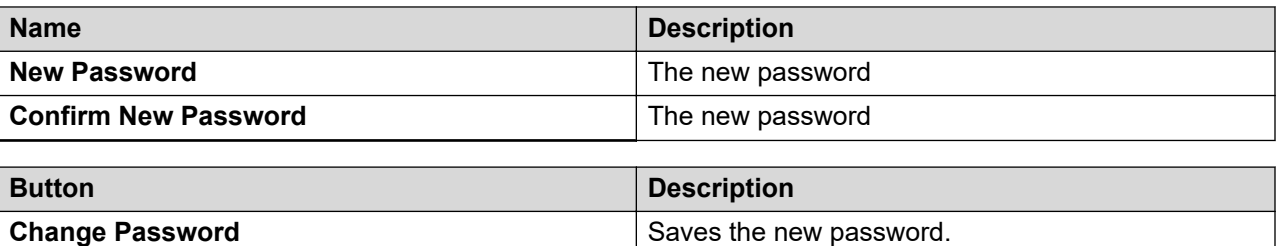

# **Update Host field descriptions**

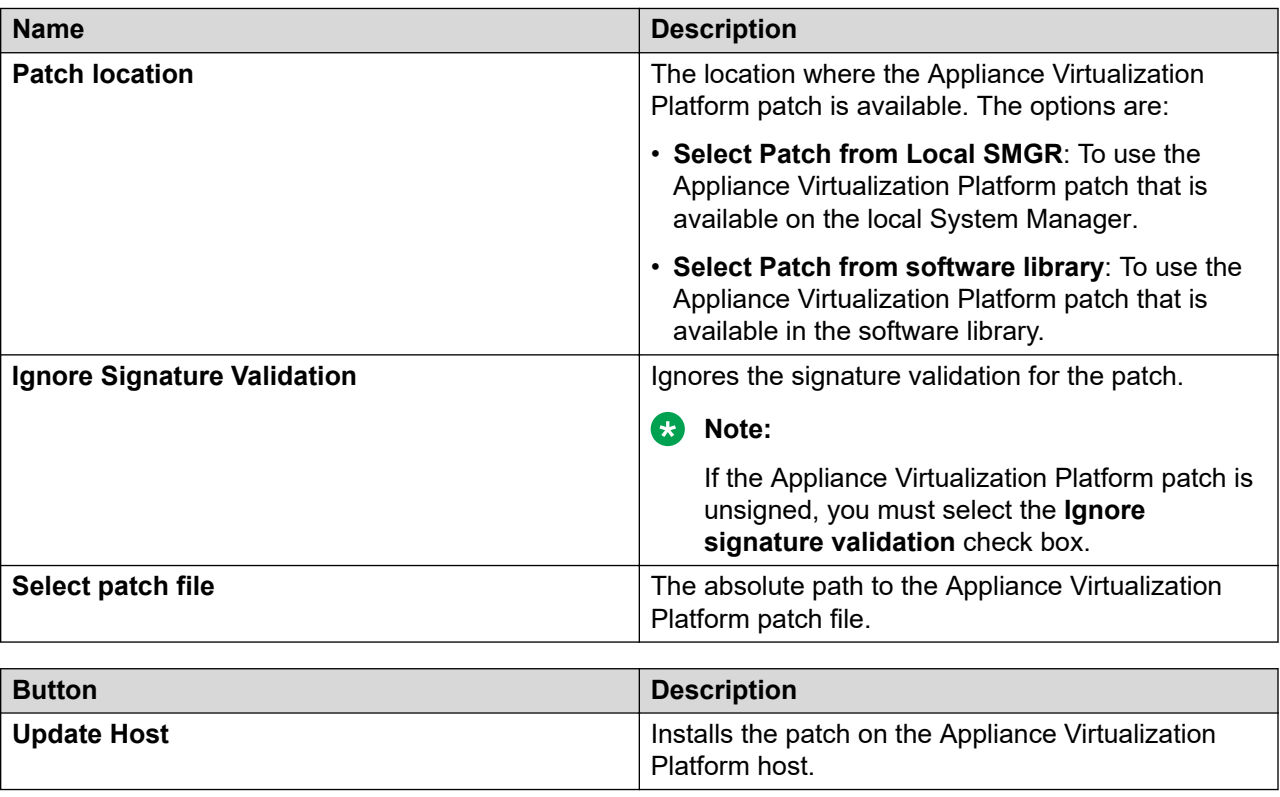

# **Certificate validation**

# **Certification validation**

With System Manager Solution Deployment Manager and Solution Deployment Manager client, you can establish a certificate-based TLS connection between the Solution Deployment Manager service and a host that is running Avaya Aura® 7.x applications. This provides secure communications between System Manager Solution Deployment Manager or the Solution Deployment Manager client and Appliance Virtualization Platform or ESXi hosts or vCenter.

The certificate-based sessions apply to the Avaya Aura® Virtualized Appliance offer using host self-signed certificates and the customer-provided Virtualization Environment using host selfsigned or third-party certificates.

You can check the following with certificate-based TLS sessions:

- Certificate valid dates
- Origin of Certificate Authority
- Chain of Trust
- CRL or OCSP state

**Note:**

Only System Manager Release 7.1 and later supports **OCSP**. Other elements of Avaya Aura® Suite do not support **OCSP**.

• Log Certificate Validation Events

Solution Deployment Manager checks the certificate status of hosts. If the certificate is incorrect, Solution Deployment Manager does not connect to the host.

For the correct certificate:

- The fully qualified domain or IP address of the host to which you are connecting must match the value in the certificate SAN or the certificate Common Name and the certificate must be in date.
- Appliance Virtualization Platform and VMware ESXi hosts do not automatically regenerate their certificates when host details such as IP address or hostname and domain changes. The certificate might become incorrect for the host.

If the certificate is incorrect:

- For the Appliance Virtualization Platform host, Solution Deployment Manager regenerates the certificate on the host and then uses the corrected certificate for the connection.
- For the VMware ESXi host or vCenter, the system denies connection. The customer must update or correct the certificate on the host or vCenter.

For more information about updating the certificate, see "Updating the certificate on the ESXi host from VMware".

**RD** Note:

Solution Deployment Manager:

- Validates certificate of vCenter
- Validates the certificates when a virtual machine is deployed or upgraded on vCenter managed hosts

With Solution Deployment Manager, you can only accept certificate while adding vCenter. If a certificate changes, the system gives a warning that the certificate does not match the certificate in the trust store on Solution Deployment Manager. You must get a new certificate, accept the certificate as valid, and save the certificate on the system.

To validate certificates, you can open the web page of the host. The system displays the existing certificate and you can match the details.

# <span id="page-1324-0"></span>**Generating and accepting certificates**

## **About this task**

With Solution Deployment Manager, you can generate certificates only for Appliance Virtualization Platform hosts.

For the VMware ESXi hosts, if the certificate is invalid:

- Get a correct certificate for the host and add the certificate.
- Regenerate a self-signed certificate on the host.

For more information, see "Generating new self-signed certificates for the ESXi host".

## **Before you begin**

Require permissions to add a host to generate certificates.

## **Procedure**

- 1. On the System Manager web console, click **Services** > **Solution Deployment Manager**, and then click **VM Management**.
- 2. In VM Management Tree, select a location.
- 3. On the Hosts tab, in the Hosts for Selected Location <location name> area, select an Appliance Virtualization Platform host.
- 4. Click **More Actions** > **AVP Cert. Management** > **Generate/Accept Certificate**.
- 5. On the Certificate window, do the following:
	- a. Click **Generate Certificate**.
		- **Note:**

You can generate certificate only for the Appliance Virtualization Platform host.

#### b. Click **Accept Certificate**.

In the Hosts for Selected Location <location name> section, the **Host Certificate** column must display  $\blacktriangledown$ .

## **Next steps**

If the system displays an SSL verification error when you gain access to the Appliance Virtualization Platform host from the vSphere client, restart the Appliance Virtualization Platform host.

## **Related links**

[Adding an Appliance Virtualization Platform or ESXi host](#page-1296-0) on page 1297 [Generating new self-signed certificates for the ESXi host](#page-1326-0) on page 1327

# **Updating the certificate on the ESXi host from VMware**

## **About this task**

Use the procedure to update the ESXi host certificate.

For information about updating vCenter certificates, see the VMware documentation.

## **Before you begin**

Start an SSH session on the ESXi host.

#### **Procedure**

- 1. Start vSphere Web Client, and log in to the ESXi host as admin or root user.
- 2. Ensure that the domain name and the hostname of the ESXi host is set correctly and matches the FQDN that is present on the DNS servers, correct the entries to match if required.

For security reason, the common name in the certificate must match the hostname to which you connect.

3. To generate new certificates, type /sbin/generate-certificates.

The system generates and installs the certificate.

- 4. Restart the ESXi host.
- 5. **(Optional)** Do the following:
	- a. Move the ESXi host to the maintenance mode.
	- b. Install the new certificate.
	- c. From the Direct Console User Interface (DCUI), restart management agents.
		- **Note:**

The host certificate must now match the fully qualified domain name of the host.

VMware places only FQDN in certificates that are generated on the host. Therefore, use a fully qualified domain name to connect to ESXi hosts and vCenter from Solution Deployment Manager.

Appliance Virtualization Platform places an IP address and FQDN in generated certificates. Therefore, from Solution Deployment Manager, you can connect to Appliance Virtualization Platform hosts through IP address or FQDN.

The connection from Solution Deployment Manager 7.1 to a vCenter or ESXi host by using an IP address fails because the IP address is absent in the certificate and the connection is not sufficiently secure.

#### **Related links**

[Generating new self-signed certificates for the ESXi host](#page-1326-0) on page 1327

# **Managing certificates for existing hosts**

#### **About this task**

By default, the certificate status of the host or vCenter that is migrated from earlier release is invalid. To perform any operation on the host from Solution Deployment Manager, you require a valid certificate. Therefore, you must get the valid certificate and accept the certificate.

<span id="page-1326-0"></span>Depending on the host type and the validity of the certificate, use appropriate steps to generate the certificate, and then accept the certificate.

## **Before you begin**

Require permissions to add a host to generate certificates.

#### **Procedure**

- 1. On the System Manager web console, click **Services** > **Solution Deployment Manager**, and then click **VM Management**.
- 2. In VM Management Tree, select a location.
- 3. On the Hosts tab, in the Hosts for Selected Location <location name> area, select a host.
- 4. **(Optional)** On an Appliance Virtualization Platform host, click **More Actions** > **Generate/ Accept Certificate**, and on the Certificate dialog box, do one of the following:
	- If the certificate is valid, click **Accept Certificate**.
	- If the certificate is invalid, click **Generate Certificate**, and then click **Accept Certificate**.
- 5. For the ESXi host, do one of the following:
	- If the certificate is valid, on the Certificate dialog box, click **More Actions** > **Generate/ Accept Certificate**, and click **Accept Certificate**.
	- If the certificate is invalid, log in to the ESXi host, validate the certificate, and then from Solution Deployment Manager, accept the certificate.

For more information, see "Generating new self-signed certificates for the ESXi host".

- 6. For vCenter, do the following:
	- a. Click **Map vCenter**, select the vCenter server, and click **Edit**.
	- b. In the Certificate dialog box, accept certificate, and click **Save**.

### **Related links**

Generating new self-signed certificates for the ESXi host on page 1327 [Generating and accepting certificates](#page-1324-0) on page 1325

## **Generating new self-signed certificates for the ESXi host**

#### **About this task**

Generate new certificates only if you change the host name or accidentally delete the certificate. Under certain circumstances, you must force the host to generate new certificates.

To receive the full benefit of certificate checking, particularly if you want to use encrypted remote connections externally, do not use a self-signed certificate. Instead, install new certificates that are signed by a valid internal certificate authority or purchase a certificate from a trusted security authority.

#### **Before you begin**

Start an SSH session on the ESXi host.

## **Procedure**

- 1. Log in to the ESXi host as an admin user.
- 2. To create a backup of any existing certificates, in the  $/etc/vmware/ssl$  directory, rename the certificates by using the following commands:

mv rui.crt orig.rui.crt mv rui.key orig.rui.key

## **Note:**

Do not perform the step if you are regenerating certificates because you deleted the certificates.

- 3. To generate new certificates, type /sbin/generate-certificates.
- 4. Restart the ESXi host.

The generation process places the certificates places in the correct location.

- 5. **(Optional)** Do the following:
	- a. Move the ESXi host to the maintenance mode.
	- b. Install the new certificate.
	- c. Restart management agents from Direct Console User Interface (DCUI).
- 6. Do the following to confirm that the host successfully generated new certificates:
	- a. Type ls -la.
	- b. Compare the time stamps of the new certificate files with  $\sigma$ rig.rui.crt and orig.rui.key.

#### **Next steps**

Replace the self-signed certificate and the key with a trusted certificate and key.

# **Managing the virtual machine**

# **Deploying the Utility Services OVA file through System Manager Solution Deployment Manager**

#### **About this task**

Use the procedure to create a virtual machine on the ESXi host, and deploy Utility Services OVA on the Avaya-provided server.

To deploy Utility Services, you can use Solution Deployment Manager from System Manager or the Solution Deployment Manager client, when System Manager is unavailable. First deploy the Utility Services OVA and then deploy all other applications one at a time.

#### **Before you begin**

• Complete the deployment checklist.

For information about the deployment checklist, see *Deploying Avaya Aura® applications from System Manager*.

- Add a location.
- Add Appliance Virtualization Platform or an ESXi host to the location.
- Download the required OVA file

## **Procedure**

- 1. On the System Manager web console, click **Services** > **Solution Deployment Manager**, and then click **VM Management**.
- 2. In VM Management Tree, select a host.
- 3. On the Virtual Machines tab, in the VMs for Selected Location <location name> section, click **New**.

The system displays the VM Deployment section.

- 4. In the Select Location and Host section, do the following:
	- a. In **Select Location**, select a location.
	- b. In **Select Host**, select a host.

The system displays the host name in the **Host FQDN** field.

5. In **Data Store**, select a data store, if not displayed upon host selection.

The page displays the capacity details.

- 6. Click **Next**.
- 7. In the Deploy OVA section, perform the following:
	- a. In **Select Software Library**, select the local or remote library where the OVA file is available.

If you are deploying the OVA from the Solution Deployment Manager client, you can use the default software library that is set during the client installation.

- b. In **Select OVAs**, select the OVA file that you want to deploy.
- c. In **Flexi Footprint**, select the footprint size that the application supports.
	- **S8300D**: Due to the limited resources available on S8300D, the only footprint option is minimal
	- **Default**: For all other server platforms.
- 8. Click **Next**.

In Configuration Parameters and Network Parameters sections, the system displays the fields that are specific to the application that you deploy.

- 9. In the Network Parameters section, ensure that the following fields are preconfigured:
	- **Public**
- **Services**: Only for Utility Services
- **Out of Band Management**: Only if Out of Band Management is enabled

For more information, see "VM Deployment field descriptions".

10. In the Configuration Parameters section, complete the fields.

For more information about Configuration Parameters, see Network Parameters and Configuration Parameters field descriptions.

- 11. Click **Deploy**.
- 12. Click **Accept the license terms**.

In the Hosts for Selected Location <location name> section, the system displays the deployment status in the **Current Action Status** column.

The system displays the virtual machine on the VMs for Selected Location <location name> page.

13. To view details, click the **Status Details** link.

For information about VM Management field descriptions, see *Deploying Avaya Aura® applications from System Manager*.

14. Reboot the Utility Services virtual machine.

#### **Next steps**

- 1. To activate the serviceability agent registration, reset the Utility Services virtual machine.
- 2. Deploy all other Avaya Aura® applications one at a time.

#### **Related links**

[VM Deployment field descriptions](#page-1339-0) on page 1340 Network Parameters and Configuration Parameters field descriptions

# **Deploying an OVA file for an Avaya Aura® application**

#### **About this task**

Use the procedure to create a virtual machine on the ESXi host, and deploy OVA for an Avaya Aura® application on the virtual machine.

To deploy an Avaya Aura® application, you can use Solution Deployment Manager from System Manager or the Solution Deployment Manager client if System Manager is unavailable.

Deploy Utility Services first, and then deploy all other applications one at a time.

#### **Before you begin**

- Add a location.
- Add Appliance Virtualization Platform or an ESXi host to the location.
- Ensure that the certificate is valid on the Appliance Virtualization Platform host or vCenter managed hosts.
- Download the required OVA file to System Manager.

## **Procedure**

- 1. On the System Manager web console, click **Services** > **Solution Deployment Manager**, and then click **VM Management**.
- 2. In VM Management Tree, select a host.
- 3. On the Virtual Machines tab, in the VMs for Selected Location <location name> section, click **New**.

The system displays the VM Deployment section.

- 4. In the Select Location and Host section, do the following:
	- a. In **Select Location**, select a location.
	- b. In **Select Host**, select a host.

The system displays the host name in the **Host FQDN** field.

5. In **Data Store**, select a data store, if not displayed upon host selection.

The page displays the capacity details.

- 6. Click **Next**.
- 7. To get the OVA file, select the **OVA** tab, and do one of the following:
	- Click **URL**, in **OVA File**, type the absolute path to the OVA file, and click **Submit**.
	- Click **S/W Library**, in **File Name**, select the OVA file.
	- Click **Browse**, select the required OVA file from a location on the computer, and click **Submit File**.

If the OVA file does not contain a valid Avaya certificate, then the system does not parse the OVA and displays the message: Invalid file content. Avaya Certificate not found or invalid.

- 8. In **Flexi Footprint**, select the footprint size that the application supports.
- 9. **(Optional)** To install the patch file for the Avaya Aura® application, click **Service or Feature Pack**, and enter the appropriate parameters.
	- Click **URL**, and provide the absolute path to the latest service or feature pack.
	- Click **S/W Library**, and select the latest service or feature pack.
	- Click **Browse**, and select the latest service or feature pack.

You can install the patch file for the Avaya Aura® application now or after completing the Avaya Aura® application OVA deployment.

10. Click **Next**.

In Configuration Parameters and Network Parameters sections, the system displays the fields that are specific to the application that you deploy.

- 11. In the Network Parameters section, ensure that the following fields are preconfigured:
	- **Public**
	- **Services**: Only for Utility Services
	- **Out of Band Management**: Only if Out of Band Management is enabled

For more information, see "VM Deployment field descriptions".

12. In the Configuration Parameters section, complete the fields.

For each application that you deploy, fill the appropriate fields. For more information, see "VM Deployment field descriptions".

- 13. Click **Deploy**.
- 14. Click **Accept the license terms**.

In the Hosts for Selected Location <location name> section, the system displays the deployment status in the **Current Action Status** column.

The system displays the virtual machine on the VMs for Selected Location <location name> page.

15. To view details, click **Status Details**.

#### **Next steps**

Perform the following for Communication Manager:

- 1. From the Manage Elements link on System Manager, update the username and password.
- 2. Before the synchronization and after deployment, add an SMNP profile on Communication Manager.

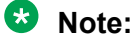

If you fail to update the password, the synchronization operation fails.

## **Related links**

[Installing software patches](#page-1332-0) on page 1333 [VM Deployment field descriptions](#page-1339-0) on page 1340

## **Re-establishing trust for Solution Deployment Manager elements**

#### **About this task**

Use this procedure to re-establish trust with a virtual machine using the Solution Deployment Manager client.

#### **Before you begin**

- Add a location.
- Add an Appliance Virtualization Platform host to the location.

### **Procedure**

1. On the System Manager web console, click **Services** > **Solution Deployment Manager**, and then click **VM Management**.
- 2. In VM Management Tree, select a host.
- 3. On the Virtual Machines tab, in the VMs for Selected Location <location name> area, select a virtual machine.
- 4. Click **More Actions** > **Re-establish connection**.
- 5. Select the release version of the product deployed on the virtual machine.
- 6. Enter the user name and password for virtual machines with the following versions:
	- **7.0**
	- **others**
- 7. Click **Reestablish Connection**.

### **Installing software patches**

#### **About this task**

Use the procedure to install software patches and service packs that are entitled for an Avaya Aura $^\circ$  application, and commit the patches that you installed.

#### **Note:**

When you are installing an element patch and the patch installation fails or the patch information is unavailable in **Upgrade Actions** > **Installed Patches** on the Upgrade Management page, then perform the following:

- 1. Ensure that the element is reachable on System Manager Solution Deployment Manager.
- 2. Refresh the element.

#### **Before you begin**

- Perform the preupgrade check.
- If you upgrade an application that was not deployed from Solution Deployment Manager:
	- 1. Select the virtual machine.
	- 2. To establish trust, click **More Actions** > **Re-establish Connection**.
	- 3. Click **Refresh VM**.

#### **Procedure**

- 1. On the System Manager web console, click **Services** > **Solution Deployment Manager**.
- 2. In the left navigation pane, click **Upgrade Management**.
- 3. Select an Avaya Aura® application on which you want to install the patch.
- 4. Click **Upgrade Actions** > **Upgrade/Update**.
- 5. On the Upgrade Configuration page, click **Edit**.
- 6. In the General Configuration Details section, in the **Operation** field, click **Update**.
- 7. In **Upgrade Source**, select the software library where you have downloaded the patch.

8. **(Optional)** Click the **Auto Commit** check box, if you want the system to automatically commit the patch.

### **Note:**

If an application is unreachable, the auto commit operation might fail and the Update Patch Status window displays a warning message. You must wait for some time, select the same patch in the Installed Patches section, and perform the commit operation again.

- 9. In the Upgrade Configuration Details section, in the Select patches for update table, select the software patch that you want to install.
- 10. Click **Save**.
- 11. On the Upgrade Configuration page, ensure that the **Configuration Status** field displays  $\odot$

If the field displays  $\bullet$ , review the information on the Edit Upgrade Configuration page.

- 12. Click **Upgrade**.
- 13. On the Job Schedule page, click one of the following:
	- **Run Immediately**: To perform the job.
	- **Schedule later**: To perform the job at a scheduled time.
- 14. Click **Schedule**.

On the Upgrade Management page, the **Update status** and **Last Action Status** fields display  $\bullet$ .

15. To view the update status, click  $\mathcal{D}$ .

The **Upgrade Job Details** page displays the detailed update checks that are in progress. Click **Done** to close the window.

When the update is complete, the **Update status** and **Last Action Status** fields displays  $\odot$ 

- 16. Click **Upgrade Actions** > **Installed Patches**.
- 17. On the Installed Patches page, in the Patch Operation section, click **Commit**.

The page displays all software patches that you can commit.

You can use **Rollback** and **Uninstall** options if you must rollback and uninstall the software patch.

- 18. Select the patch that you installed, in the Job Schedule section, click **Run Immediately**. You can schedule to commit the patch at a later time by using the **Schedule later** option.
- 19. Click **Schedule**.

The Upgrade Management page displays the last action as **Commit**.

20. Ensure that **Update status** and **Last Action Status** fields display .

### **Note:**

If the patch commit fails or auto commit is not executed even after 24 hours, delete the snapshot that are not required. For information about deleting the virtual machine snapshot from host, see "Deleting the virtual machine snapshot".

#### **Related links**

[Preupgrade Configuration field descriptions](#page-1286-0) on page 1287 [Upgrade Configuration field descriptions](#page-1378-0) on page 1379 [Edit Upgrade Configuration field descriptions](#page-1379-0) on page 1380 [Installed Patches field descriptions](#page-1374-0) on page 1375

### **Editing a virtual machine**

#### **Before you begin**

- Install the Solution Deployment Manager client.
- An ESXi host must be available.
- When you change the IP address or FQDN:
	- Utility Services must be available and must be discovered.
	- If Utility Services is discovered, the system must display Utility Services in the **VM App Name** column. If the application name in **VM App Name** is empty, perform the following to establish trust between the application and System Manager:
		- Click **More Actions** > **Re-establish connection**.
		- Click **More Actions** > **Refresh VM**.

#### **Procedure**

- 1. On the System Manager web console, click **Services** > **Solution Deployment Manager**, and then click **VM Management**.
- 2. In VM Management Tree, select a location.
- 3. On the Virtual Machines tab, in the VMs for Selected Location <location name> section, select a virtual machine, and click **Edit**.

The system displays the Edit VMs section.

- 4. **(Optional)** Click **Change Flexi Footprint** and do the following:
	- a. Click **Change flexi foot print value**.
	- b. In **Flexi Footprint**, select a foot print that the application supports.

#### *<u>D* Important:</u>

Each application must ensure that only the supported flexible footprint is selected.

- 5. To update the IP address and FQDN of the virtual machine, perform the following:
	- a. Click **More Actions** > **Re-establish connection**.

### **B** Note:

To update IP address or FQDN for Utility Services, establish trust on all virtual machines that are running on the host on which Utility Services resides.

#### b. Click **More Actions** > **Refresh VM**.

### **Note:**

To update IP address or FQDN for Utility Services, refresh all virtual machines that are running on the host on which Utility Services resides.

- c. Click **Update IP/FQDN in Local Inventory**.
- d. Click **Update VM IP/FQDN**.
- e. Provide the IP address and FQDN of the virtual machine.

**Update IPFQDN in Local Inventory** updates the IP address or FQDN only in the local database in System Manager. The actual IP address or FQDN of the host does not change. Use **Update Network Params** in the Host tab to update the IP address or FQDN of the host.

6. Click **Save**.

### **Deleting a virtual machine**

#### **Procedure**

- 1. On the System Manager web console, click **Services** > **Solution Deployment Manager**, and then click **VM Management**.
- 2. In VM Management Tree, select a location.
- 3. On the right navigation pane, click **Virtual Machines**.
- 4. On the Virtual Machines page, select one or more virtual machines.
- 5. On the Delete page, click **Delete**, and click **Yes** to confirm the deletion.

The system turns off the virtual machines, and deletes the selected virtual machines from the host.

### **Changing the network parameters of Appliance Virtualization Platform and Avaya Aura® applications**

#### **About this task**

Change the network parameters for Appliance Virtualization Platform and each Avaya Aura® application from the application, and then change the IP address and FQDN of Avaya Aura<sup>®</sup> applications and Appliance Virtualization Platform from Solution Deployment Manager.

#### **Before you begin**

- Connect the system on which Solution Deployment Manager is running to the new network for changing network parameters.
- $\bm{\cdot}$  When many Avaya Aura $^{\circledast}$  applications are running on an Appliance Virtualization Platform host, ensure that you change the network parameter in the following order:
	- 1. Appliance Virtualization Platform
	- 2. Avaya Aura® applications that are running on the host except Utility Services.
	- 3. Utility Services

#### **Note:**

If you fail to follow the order, Utility Services network parameter update might fail.

#### **Procedure**

- 1. On the System Manager web console, click **Services** > **Solution Deployment Manager**, and then click **VM Management**.
- 2. In VM Management Tree, select a location.
- 3. On the Host tab, in the Hosts for Selected Location <location name> section, select an ESXi host and click **Change Network Params** > **Change Host IP Settings**.
- 4. In the Network Parameters section, change the following as appropriate, and click **Save**:
	- IP address, subnetmask, and other parameters
	- Gateway IP address

For more information, see "Change Network Parameters field descriptions".

5. Change the network parameters first for each Avaya Aura® application on the host, and then for Utility Services.

For more information, see *Administering Avaya Aura® application* available for each application. Also, see "Network Parameters for Avaya Aura<sup>®</sup> applications".

- 6. On the Virtual Machines tab, in the VMs for Selected Location <location name> section, do the following first for all Avaya Aura<sup>®</sup> applications except Utility Services, and then for Utility Services:
	- a. In the Edit VMs section, select a virtual machine and click **Edit**.
	- b. Click **Update IP/FQDN in Local Inventory**.
	- c. Click **Update VM IP/FQDN**.
	- d. Provide the IP address and FQDN of the virtual machine.

**Update IPFQDN in Local Inventory** updates the IP address or FQDN only in the local database in System Manager. The actual IP address or FQDN of the host does not change. Use **Update Network Params** in the Host tab to update the IP address or FQDN of the host.

7. Click **Save**.

- 8. Do the following first for all Avaya Aura® applications except Utility Services, and then for Utility Services :
	- a. Click **More Actions** > **Re-establish connection**.
		- **B** Note:

To update IP address or FQDN for Utility Services , establish trust on all virtual machines that are running on the host on which Utility Services resides.

b. Click **More Actions** > **Refresh VM**.

### **Note:**

To update IP address or FQDN for Utility Services, refresh all virtual machines that are running on the host where Utility Services resides.

When you update the IP address and FQDN for Utility Services, the system also updates the Services Port static route for each application.

#### **Related links**

[Change Network Parameters field descriptions](#page-1319-0) on page 1320 [Changing the network parameters for an Appliance Virtualization Platform host](#page-1300-0) on page 1301 [Network parameter update for Avaya Aura applications](#page-1350-0) on page 1351

## **Updating Services Port Static Routing on an Avaya Aura® application**

#### **About this task**

You might have to change the static routing if the Avaya Aura $^\circ$  application that is running on the Appliance Virtualization Platform host is:

- Deployed by using the vSphere client and does not have the route.
- Non-operational or unreachable when you start the Avaya Aura® application update.

#### **Before you begin**

- Update network parameters of Utility Services if applicable.
- $\cdot$  Ensure that the Avaya Aura® application resides on the same subnetwork as Utility Services.

#### **Procedure**

- 1. On the System Manager web console, click **Services** > **Solution Deployment Manager**, and then click **VM Management**.
- 2. On the Virtual Machines tab, in the VMs for Selected Location <location name> section, select an Avaya Aura® application.
- 3. Click **More Actions** > **Update Static Routing**.

The VM Update Static Routing page displays the details of Avaya Aura® application and Utility Services. The fields are read-only.

- 4. Click **Update**.
- 5. On the Success dialog box, click **OK**.

The system updates the Avaya Aura® application with the new IP address of Utility Services for Services Port static routing.

#### **Related links**

[Update Static Routing field descriptions](#page-1348-0) on page 1349

### **Starting a virtual machine from Solution Deployment Manager**

#### **Procedure**

- 1. On the System Manager web console, click **Services** > **Solution Deployment Manager**, and then click **VM Management**.
- 2. From the virtual management tree, select a host to which you added virtual machines.
- 3. On the Virtual Machines tab, select one or more virtual machines that you want to start.
- 4. Click **Start**.

In **VM State**, the system displays Started.

### **Stopping a virtual machine from Solution Deployment Manager**

#### **About this task**

System Manager is operational and ESXi or vCenter is added to the VM Management page to deploy Avaya Aura® Application OVA on ESXi virtual machines.

#### **Procedure**

- 1. On the System Manager web console, click **Services** > **Solution Deployment Manager**, and then click **VM Management**.
- 2. From the virtual management tree, select a ESXi or vCentre host to which you added virtual machines.
- 3. On the Virtual Machines tab, select one or more virtual machines that you want to stop.
- 4. Click **Stop**.

In **VM State**, the system displays Stopped.

### **Restarting a virtual machine from Solution Deployment Manager**

#### **Before you begin**

- System Manager is operational, and ESXi or vCenter is added to the VM Management page to deploy Avaya Aura® Application OVA on ESXi virtual machines.
- Virtual machines must be in the running state.

#### **Procedure**

- 1. On the System Manager web console, click **Services** > **Solution Deployment Manager**, and then click **VM Management**.
- 2. From the virtual management tree, select a host to which you added virtual machines.
- 3. On the Virtual Machines tab, select one or more virtual machines that you want to restart.

4. Click **Restart**.

In **VM State**, the system displays Stopped and then Started.

### **Common causes for VM deployment failure**

If the virtual machine is not reachable from System Manager Solution Deployment Manager or Solution Deployment Manager Client, the OVA deployment fails at the sanity stage, because you might have:

- Provided an IP which is not on the network.
- Provided wrong network values that causes the network configuration for the VM to not work properly
- Chosen a private virtual network

Following are some examples of wrong network values and configuration that can result in the OVA deployment failure:

- Using an IP which is already there on the network (duplicate IP).
- Using an IP which is not on your network at all.
- Using a DNS value, such as 0.0.0.0.
- Deploying on an isolated network on your VE deployment.

You can check the deployment status in the **Current Action Status** column on the **Virtual Machine** tab.

### **VM Deployment field descriptions**

#### **Select Location and Host**

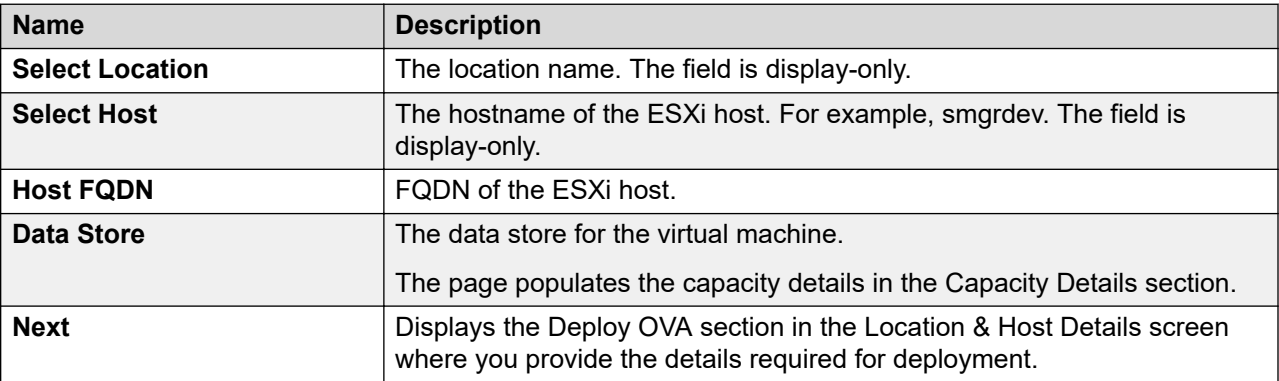

#### **Capacity Details**

The system displays the CPU and memory details of the host. The fields are read-only.

#### **B** Note:

If the host is in a cluster, the system does not display the capacity details of CPU and memory. Ensure that the host resource requirements are met before you deploy the virtual machine.

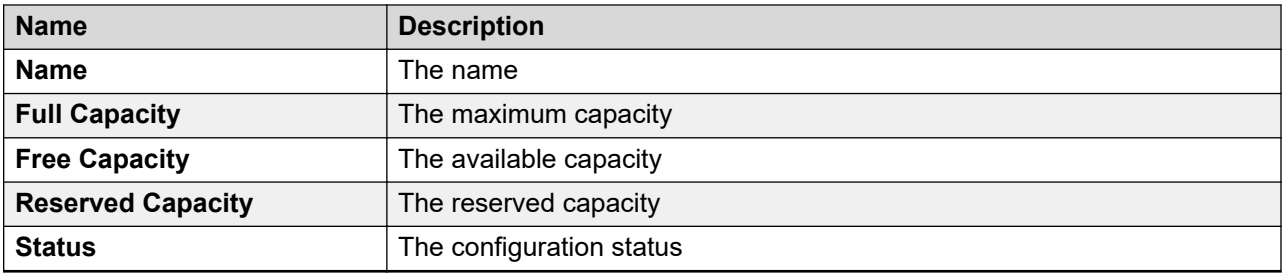

#### **Deploy OVA on System Manager Solution Deployment Manager**

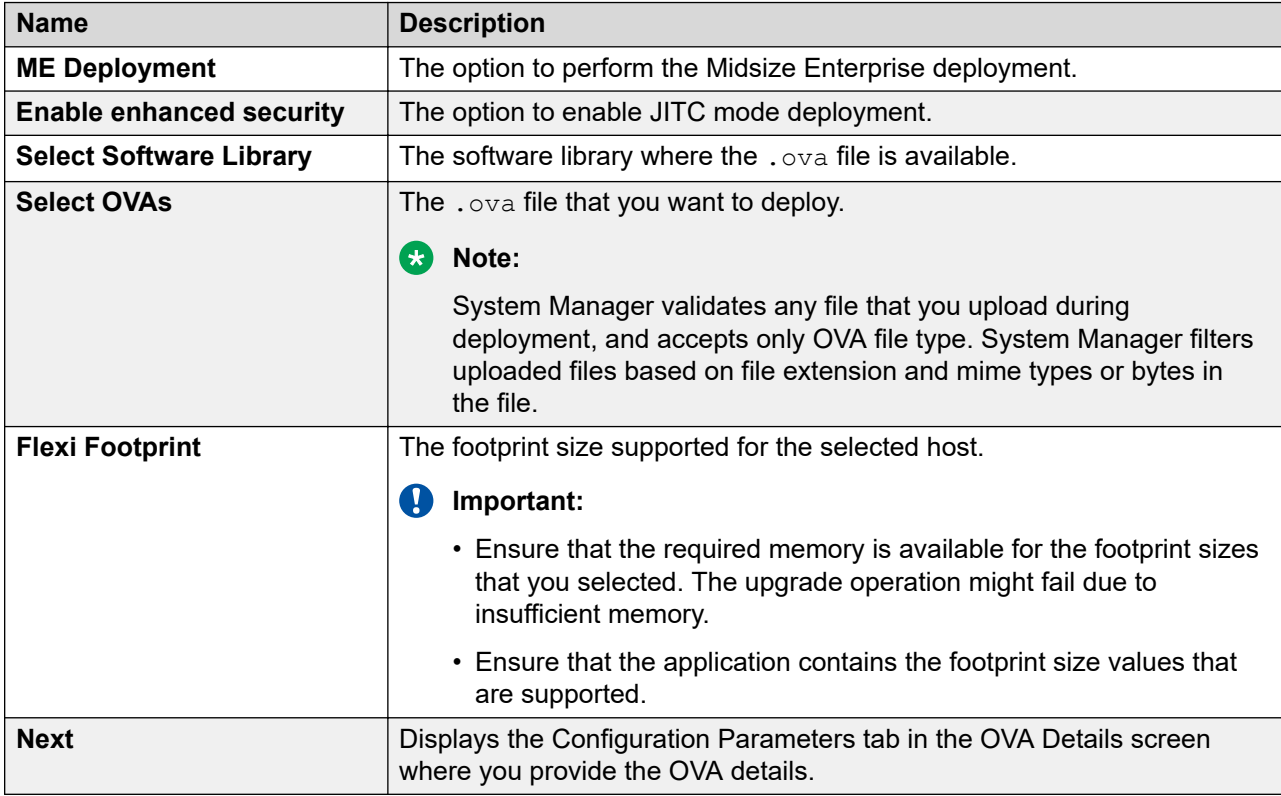

#### **Deploy OVA on the Solution Deployment Manager client**

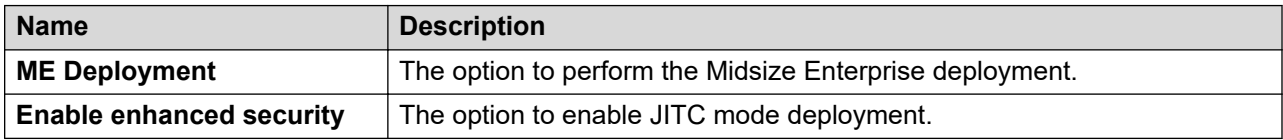

#### The system displays the following options for deployment by providing OVA path.

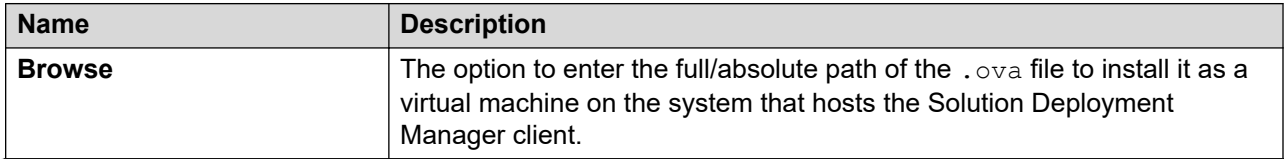

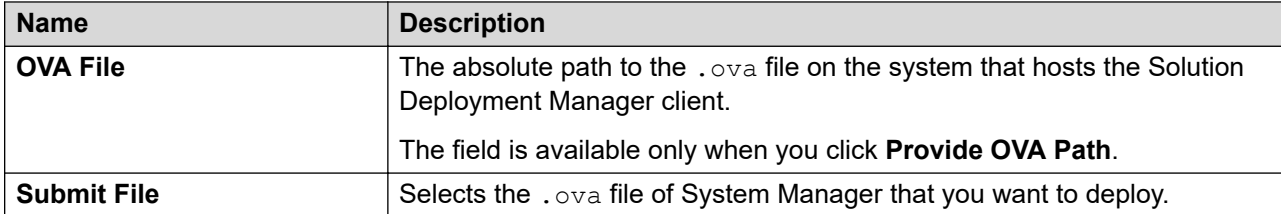

With the S/W Library option you can select a . ova file that is available in the local software library of the system that hosts the Solution Deployment Manager client.

The system displays the following options for deployment using local software library.

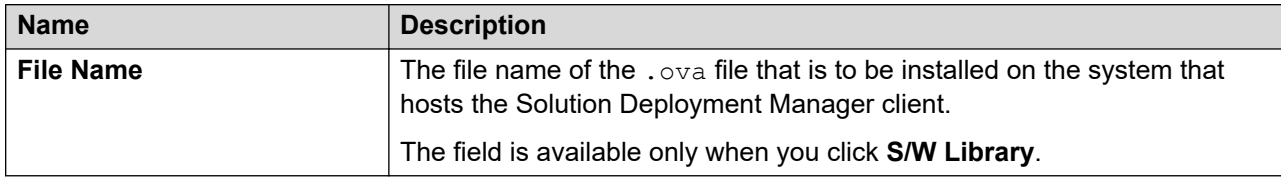

With the URL option, you can type the URL of the . ova file. The system displays the following options.

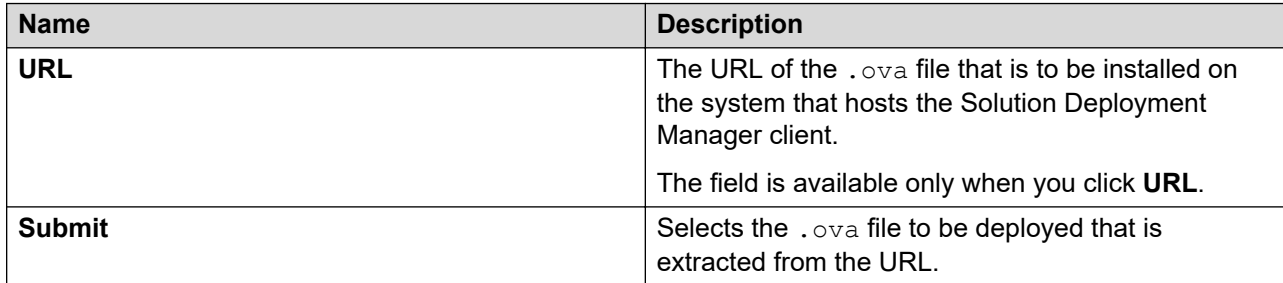

The system displays the following common fields.

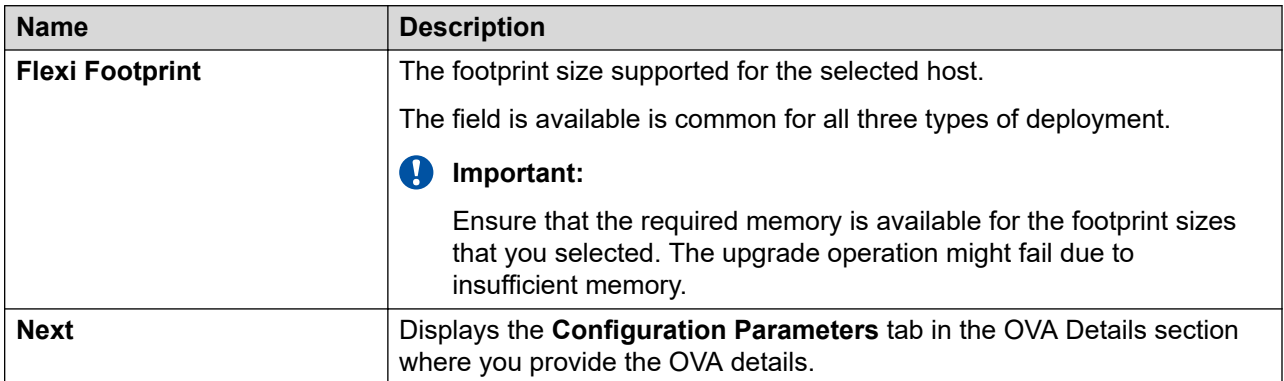

#### **Configuration Parameters**

The system populates most of the fields depending on the OVA file.

### **Note:**

For configuration parameter fields, for Communication Manager Messaging and Utility Services, see [VM Deployment Configuration and Network Parameters field descriptions](#page-1344-0) on page 1345.

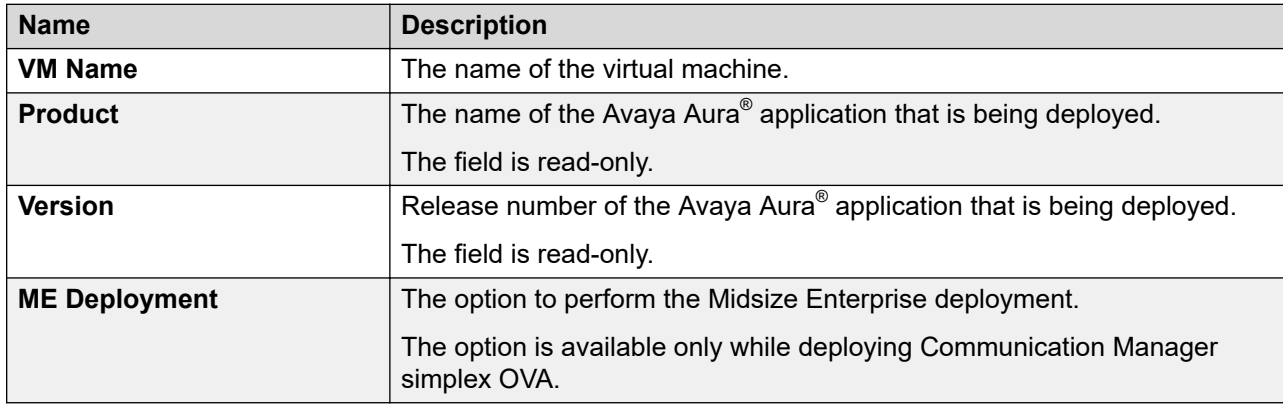

#### **Table 9: Configuration Parameters for Communication Manager simplex OVA deployment**

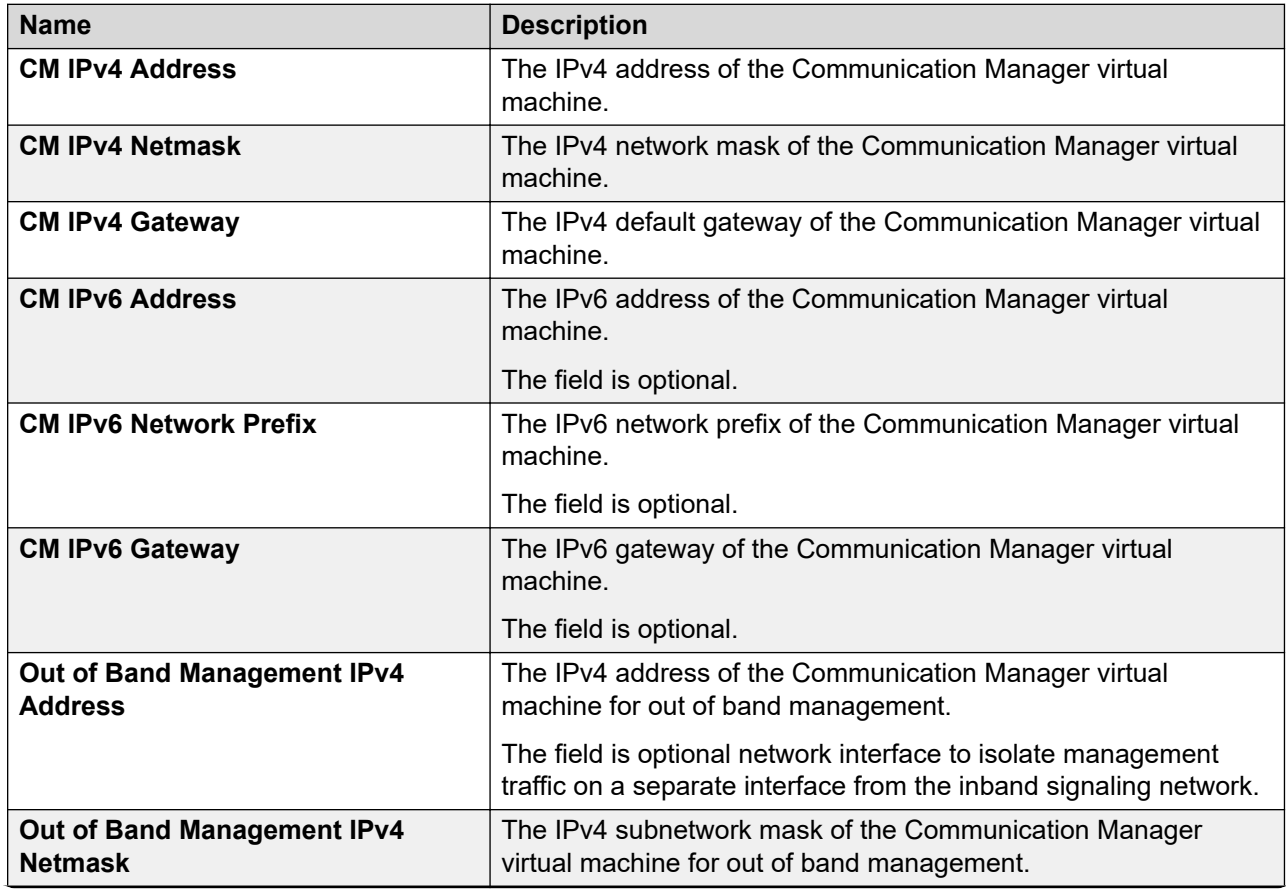

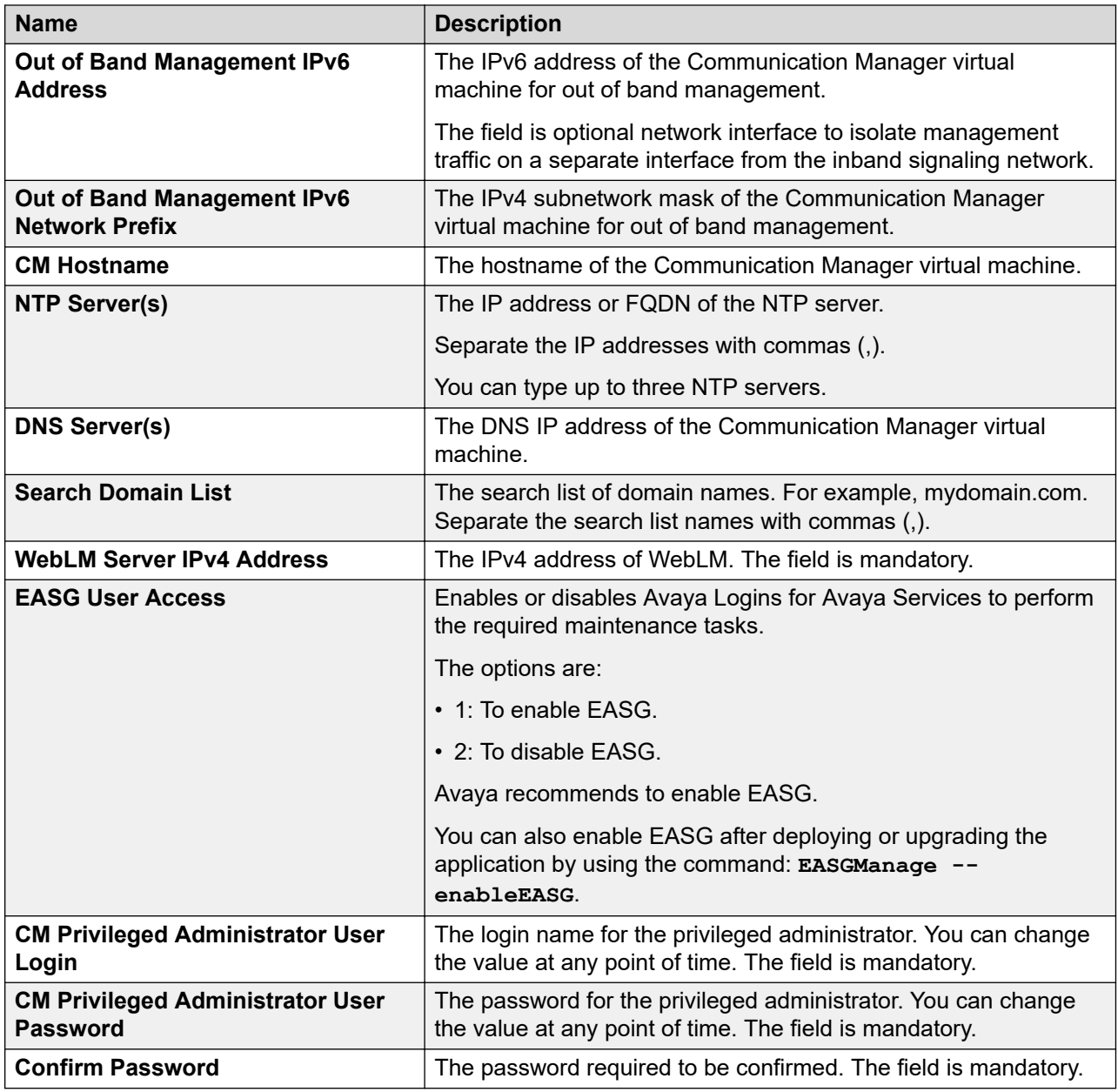

### **Network Parameters**

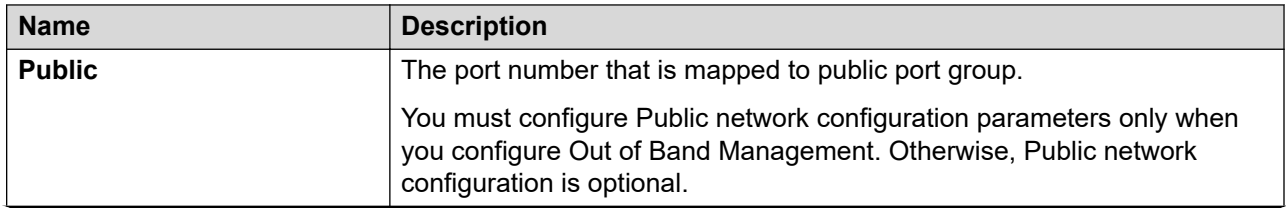

<span id="page-1344-0"></span>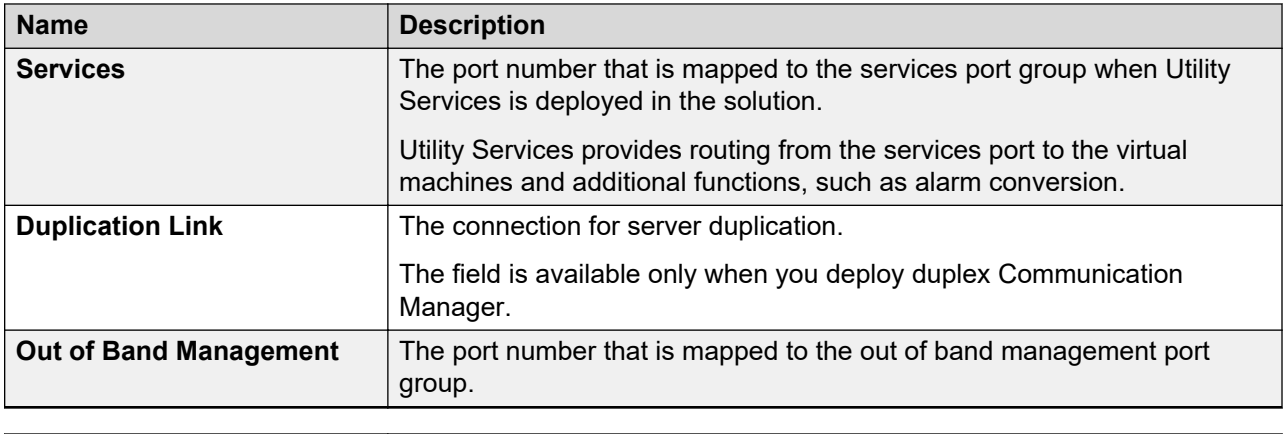

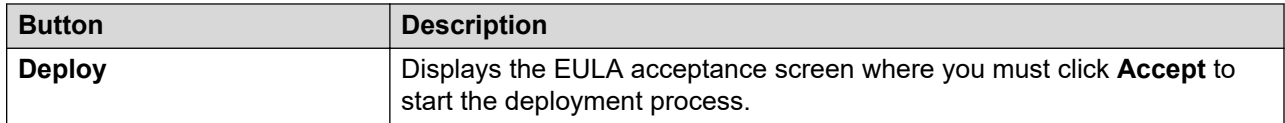

#### **Related links**

VM Deployment Configuration and Network Parameters field descriptions on page 1345

### **VM Deployment Configuration and Network Parameters field descriptions**

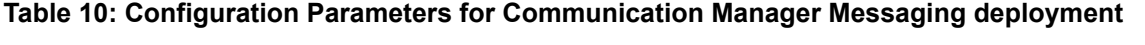

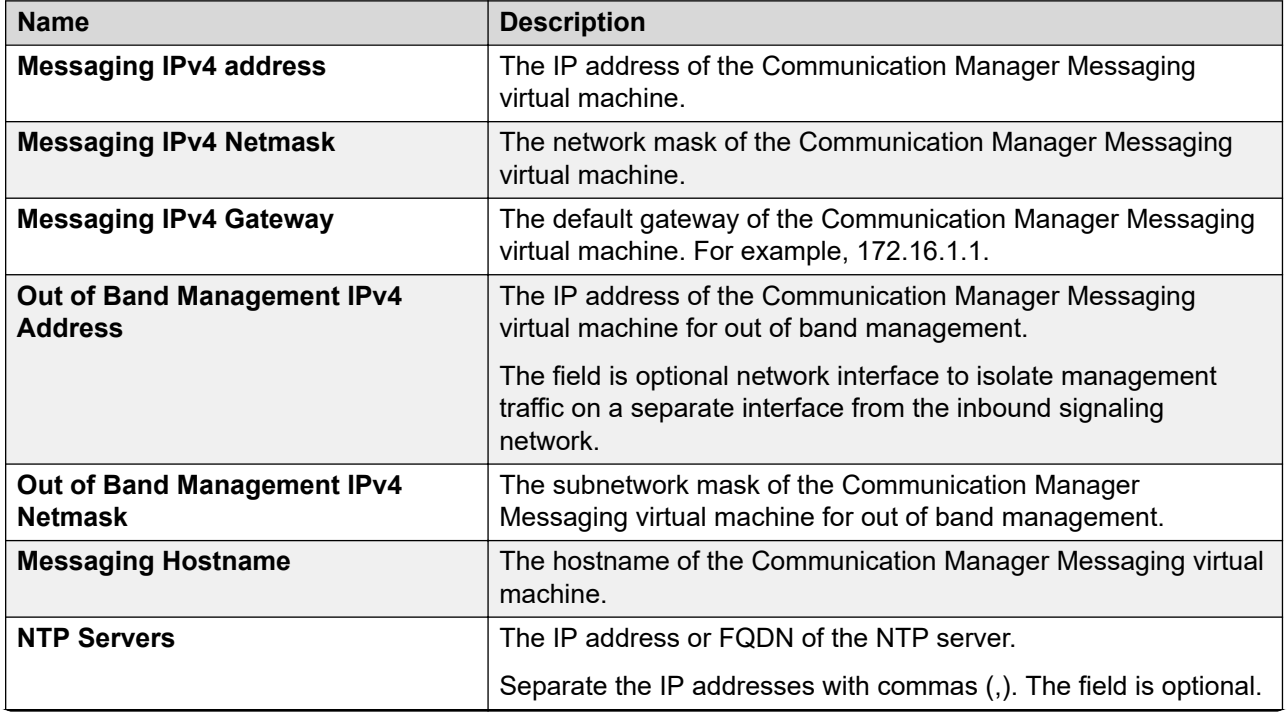

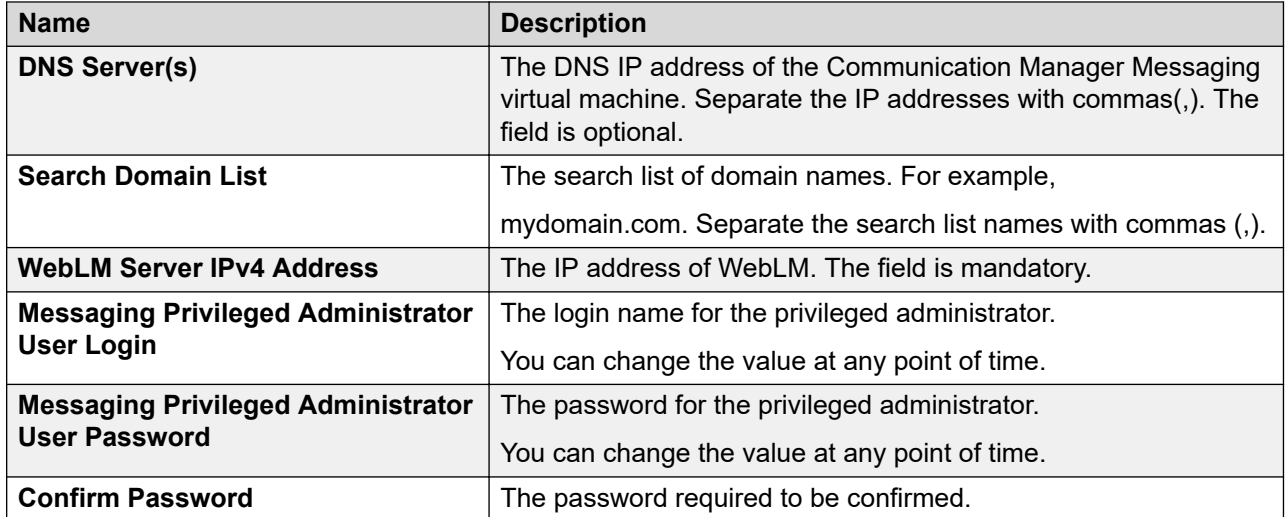

### **Configuration and Network Parameters for Utility Services deployment**

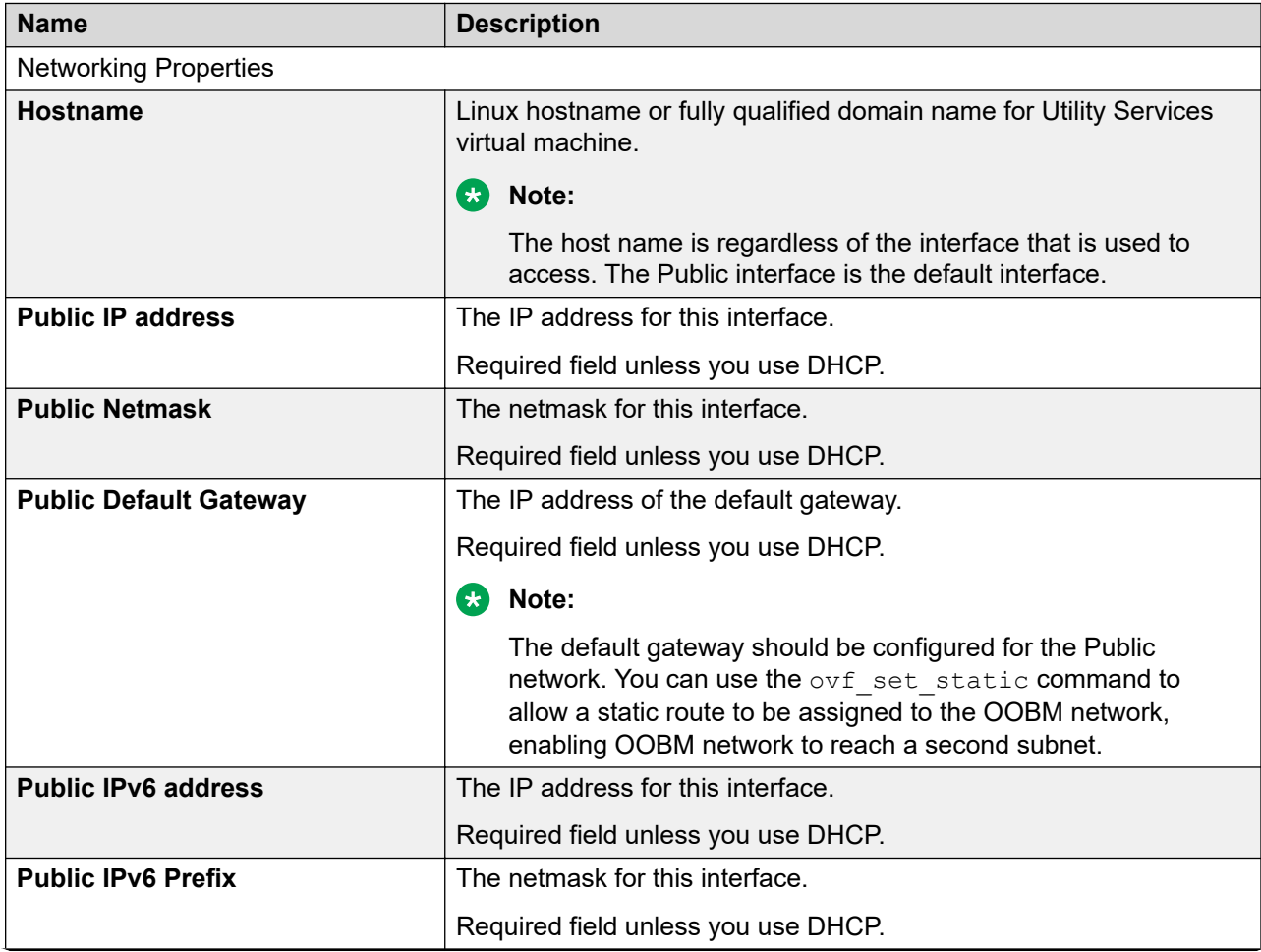

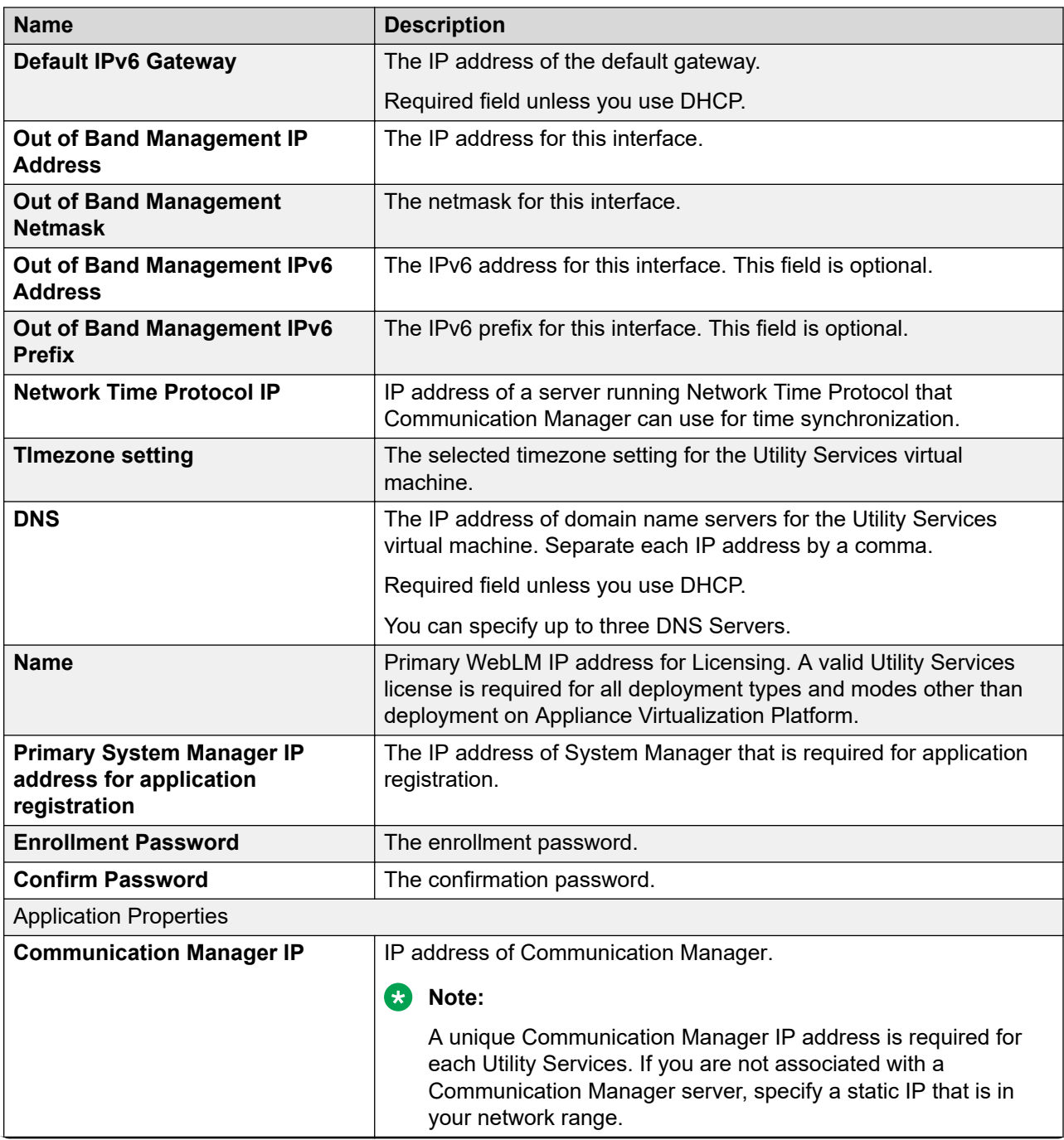

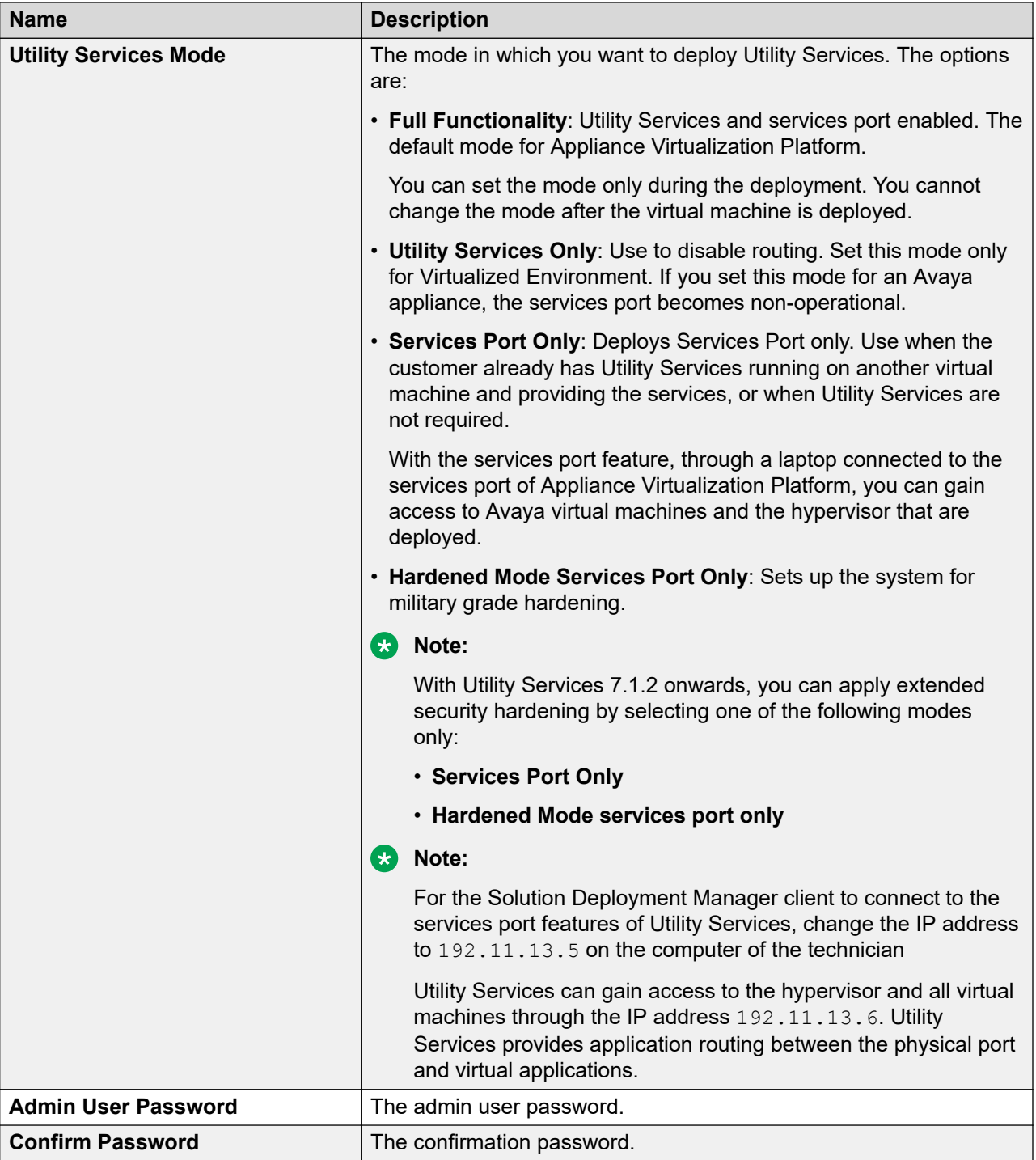

<span id="page-1348-0"></span>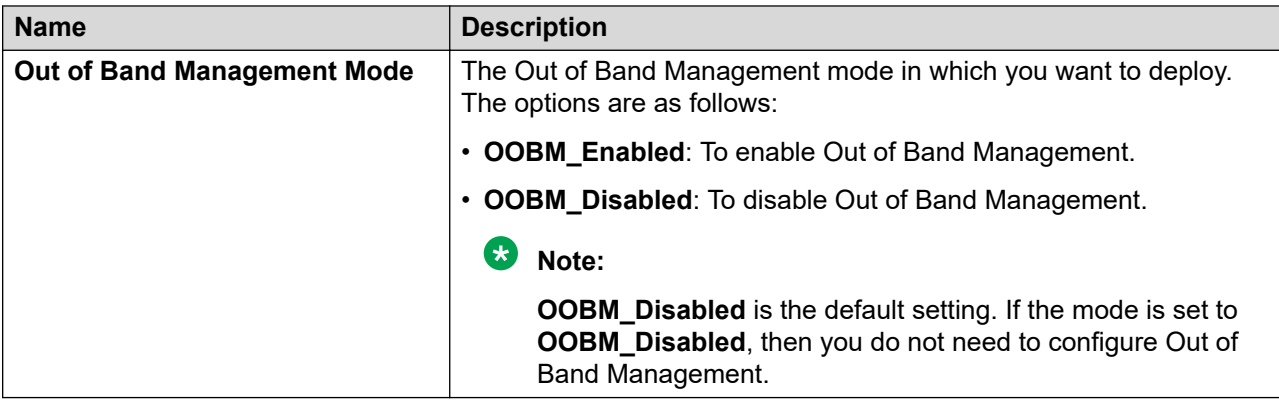

## **Update Static Routing field descriptions**

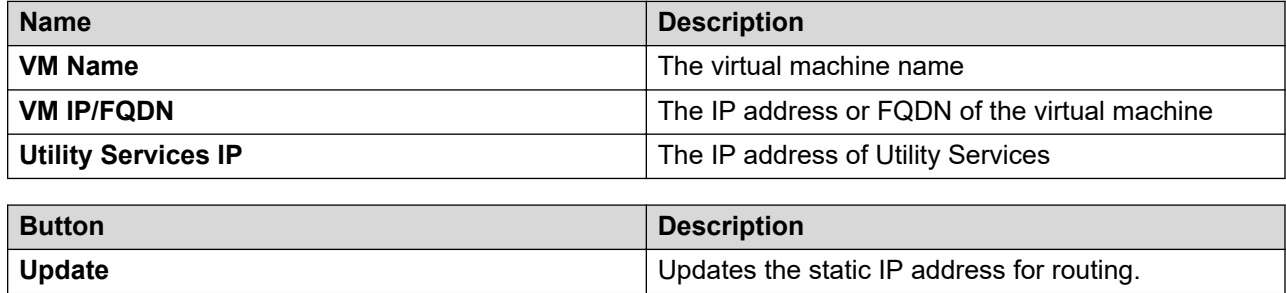

## **Installed Patches field descriptions**

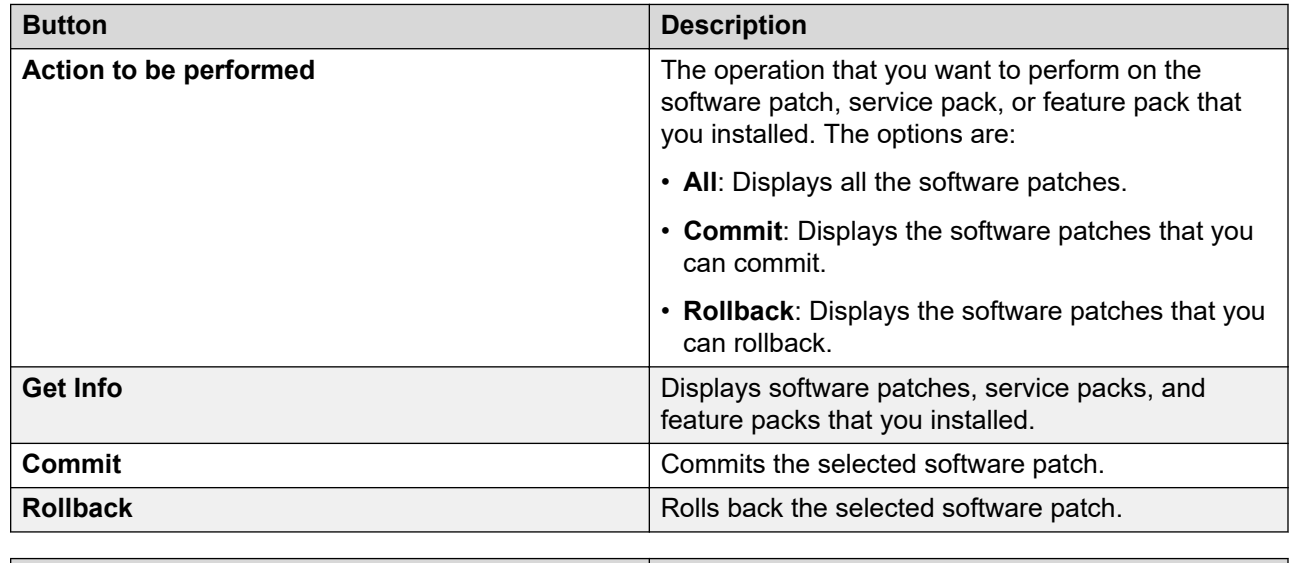

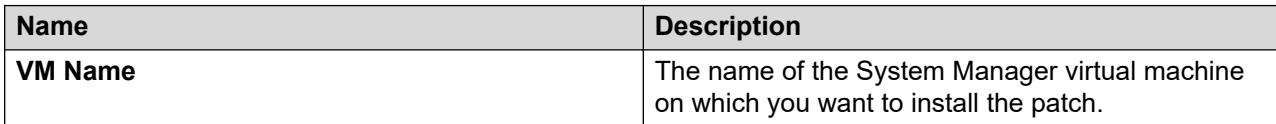

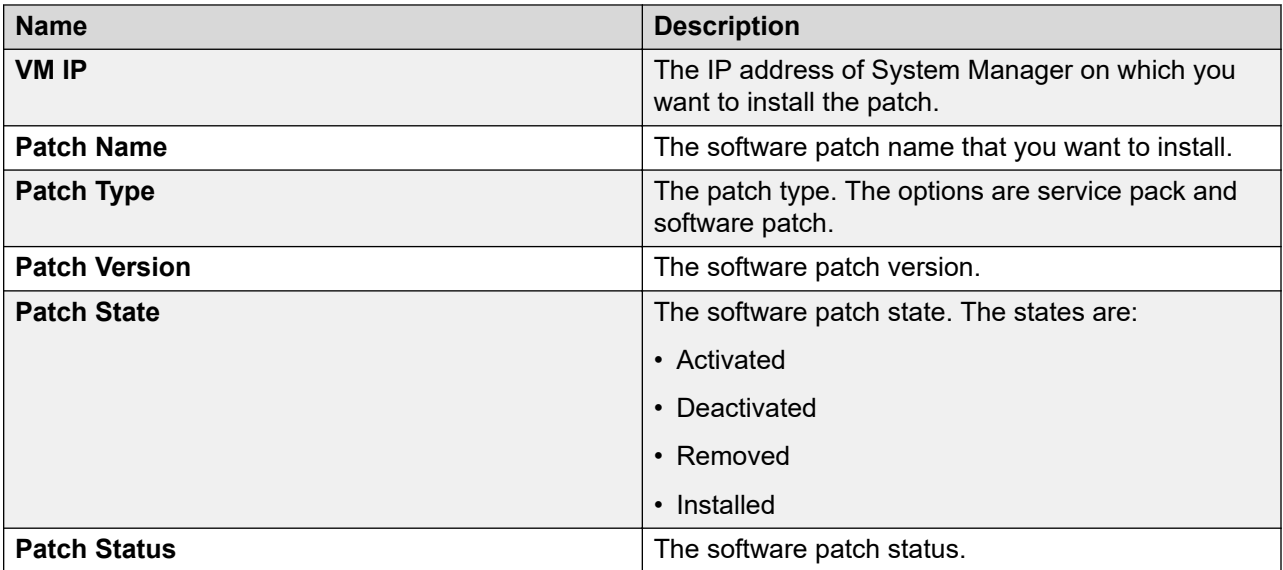

# **Update VM field descriptions**

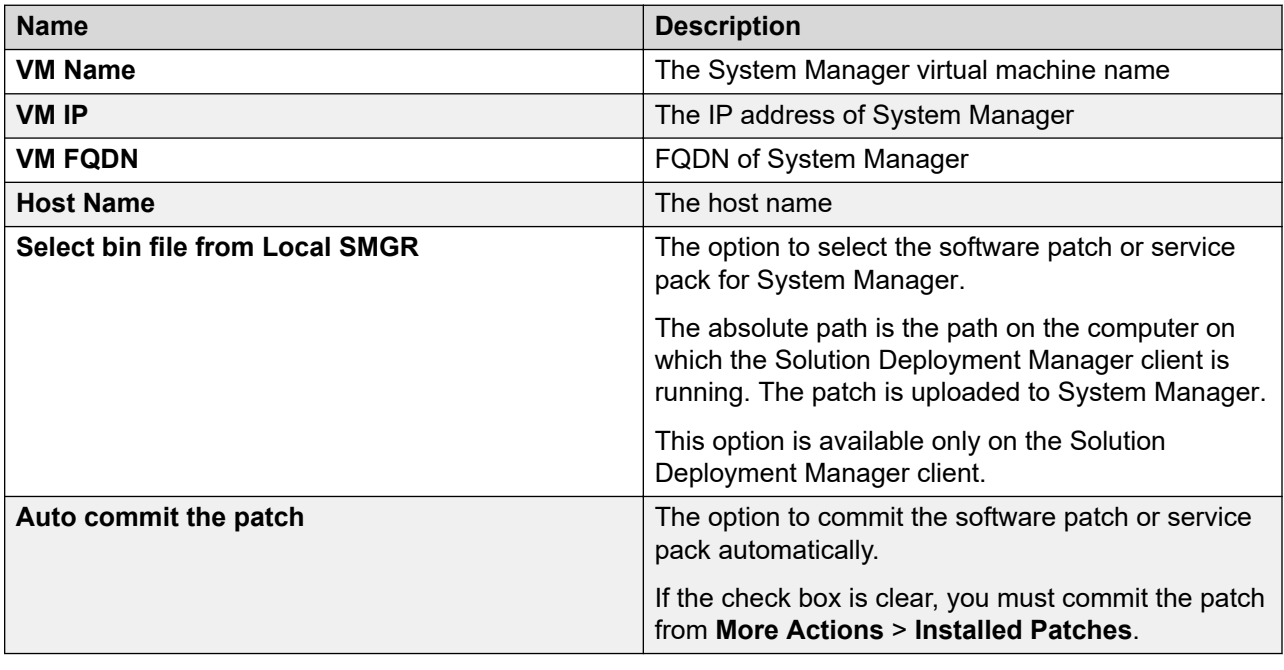

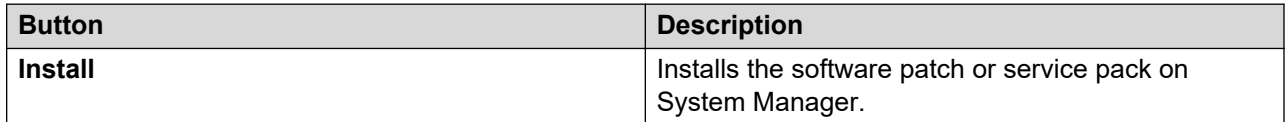

### <span id="page-1350-0"></span>**Reestablish Connection field descriptions**

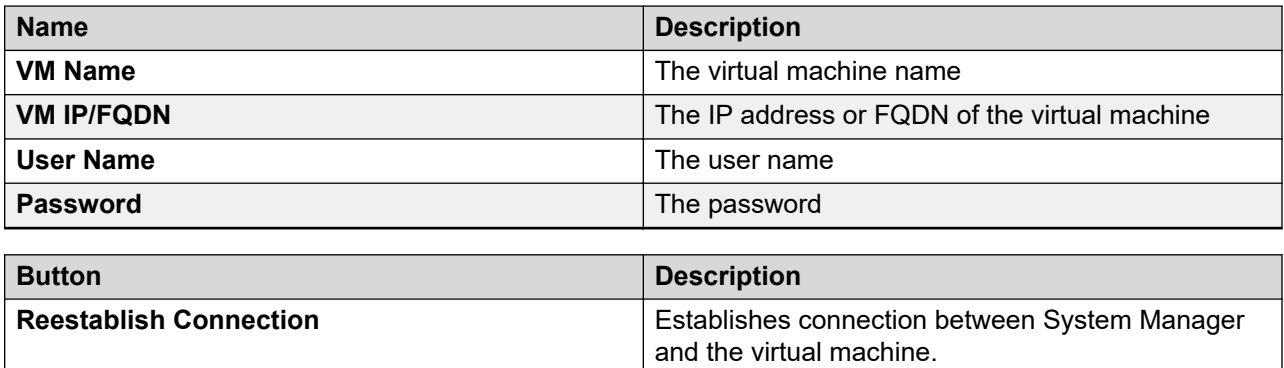

### **Network parameter update for Avaya Aura® applications**

You can change the network parameters for Avaya Aura® applications that run on an Appliance Virtualization Platform server.

The commands listed might change. Therefore, from the Avaya Support website at [https://](https://support.avaya.com/) [support.avaya.com,](https://support.avaya.com/) get the latest command update for an Avaya Aura® application from the appropriate document.

#### **13** Tip:

On the Avaya Support website navigate to **Support by Product** > **Documents** > **<Avaya Aura application>**, type the release number, click **Installation, Upgrades & Config**, click **Enter**, and search for the updates.

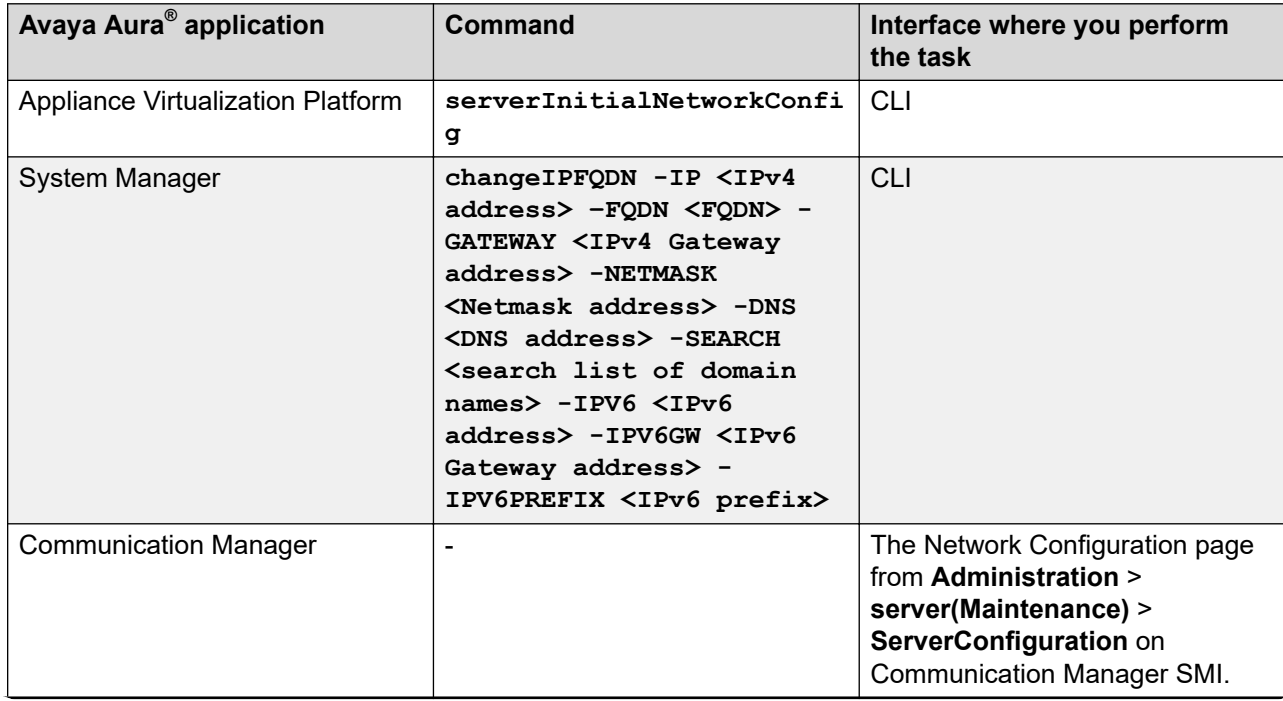

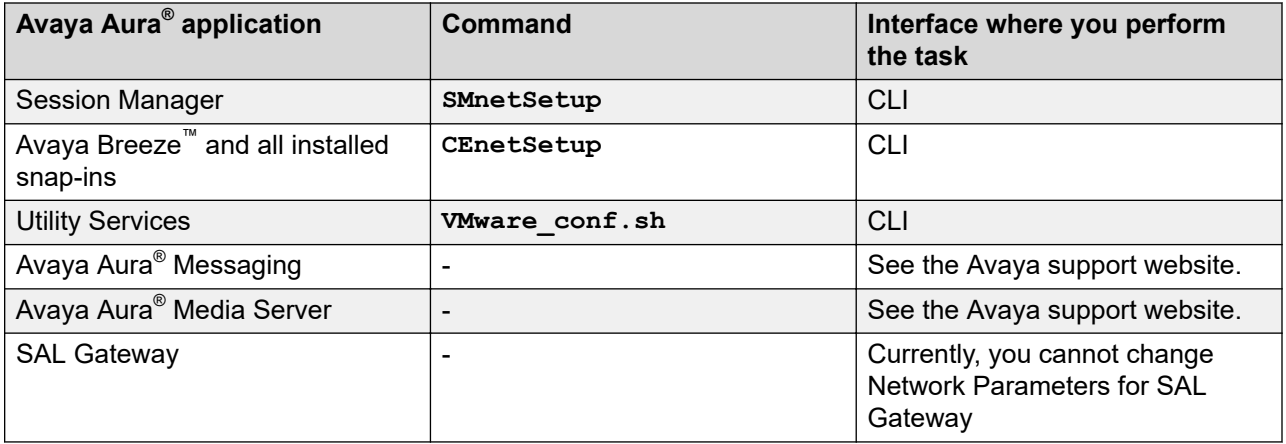

### **Virtual machine report**

With System Manager Release 7.1.3 and later, you can generate a report of virtual machines that are installed on the Appliance Virtualization Platform host.

The script to generate the virtual machine report is in the /swlibrary/reports/ generate report.sh folder.

#### *<u>I</u>* Important:

If you run the report generation script when an upgrade is in progress on System Manager, the upgrade might fail.

#### **generate\_report.sh command**

The generate report. sh generates the virtual machine report.

#### **Syntax**

```
sh ./generate_report.sh [-g] [-u Provide SMGR UI user name] [-p Provide SMGR UI 
password] [-s] [-a]
```
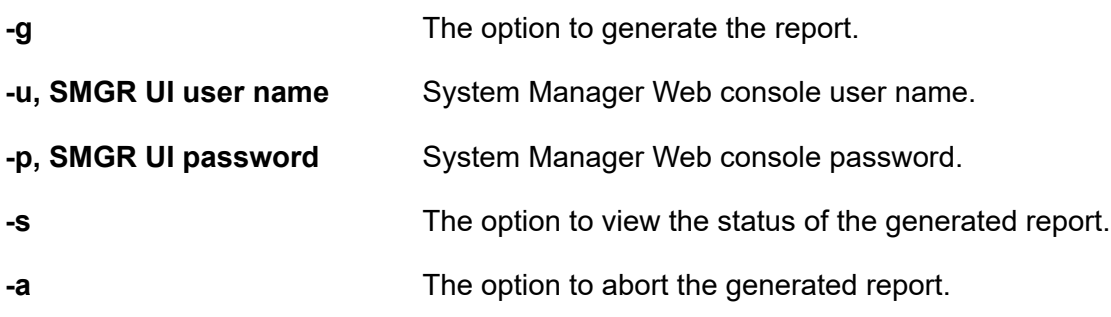

#### **Generating a virtual machine report**

#### **Before you begin**

If the application is of prior to Release 7.1, you must establish the trust with all applications before running the Report Generation utility.

#### **Procedure**

- 1. Log in to the System Manager command line interface with administrator privilege CLI user credentials.
- 2. Go to the /swlibrary/reports/directory.
- 3. Type the ./generate report.sh  $-q$  -u <SMGR UI Username>  $-p$  <SMGR UI Password> command:

For example: ./generate report.sh  $-q$  -u admin -p password

The system displays the following message: Executing the Report Generation script can cause the failure of upgrade that is running on the System Manager system. Do you still want to continue? [Y/N].

4. To proceed with report generation, type  $Y$ , and press  $Enter$ .

The system generates the report in the .csv format in the /swlibrary/reports/ vm\_app\_report\_DDMMYYYYxxxx.csv folder.

### **Note:**

If you re-run the report generation script when the report generation process is in progress, the system displays the following message: Report Generation Process is Already Running, Kindly try after some time.

5. **(Optional)** To view the logs, go to /swlibrary/reports/generate\_report-YYYYMMDDxxxx.log.

#### **Viewing the status of the virtual machine report Procedure**

- 1. Log in to the System Manager command line interface with administrator privilege CLI user credentials.
- 2. Go to the /swlibrary/reports/directory.
- 3. Type the  $./generate report.sh -s command.$

If the virtual machine report generation is in progress, the system displays the following message: Report Generation Process is Running.

#### **Aborting the virtual machine report generation**

#### **About this task**

If the virtual machine report generation process is in progress and you want to abort the report generation process, use the following procedure.

#### **Procedure**

- 1. Log in to the System Manager command line interface with administrator privilege CLI user credentials.
- 2. Go to the /swlibrary/reports/ directory.

3. Type the  $./generate report.sh -a command.$ 

The system aborts the virtual machine report generation process.

## **Monitoring a host and virtual machine**

### **Monitoring a host**

#### **Procedure**

- 1. On the System Manager web console, click **Services** > **Solution Deployment Manager**, and then click **VM Management**.
- 2. Click the Monitor Hosts tab.
- 3. On the Monitor Hosts page, do the following:
	- a. In **Hosts**, click a host.
	- b. Click **Generate Graph**.

The system displays the graph regarding the CPU/memory usage of the host that you selected.

### **Monitoring a virtual machine**

#### **Procedure**

- 1. On the System Manager web console, click **Services** > **Solution Deployment Manager**, and then click **VM Management**.
- 2. Click the Monitor VMs tab.
- 3. In the Monitor VMs page, do the following:
	- a. In **Hosts**, click a host.
	- b. In **Virtual machines**, click a virtual machine on the host that you selected.
- 4. Click **Generate Graph**.

The system displays the graph regarding the CPU/memory usage of the virtual machine that you selected.

## **Managing vCenter**

### **Creating a role for a user**

#### **About this task**

To manage a vCenter or ESXi in Solution Deployment Manager, you must provide complete administrative-level privileges to the user.

Use the following procedure to create a role with administrative-level privileges for the user.

#### **Procedure**

- 1. Log in to vCenter Server.
- 2. On the Home page, click **Administration** > **Roles**. The system displays the Create Role dialog box.
- 3. In **Role name**, type a role name for the user.
- 4. To provide complete administrative-level privileges, select the **All Privileges** check box.
- 5. **(Optional)** To provide minimum mandatory privileges, do the following.
	- a. In All Privileges, select the following check boxes:
		- **Datastore**
		- **Datastore cluster**
		- **Distributed switch**
		- **Folder**
		- **Host profile**
		- **Network**
		- **Resource**
		- **Tasks**
		- **Virtual machine**
		- **vApp**
		- **Note:**

You must select all the subprivileges under the list of main set of privileges. For example, when you select the **Distributed switch** check box, ensure that you select all the related subprivileges under **Distributed switch**. This is applicable for all the main privileges mentioned above. If you do not select all the subprivileges, the system might not work properly.

b. In All Privileges, expand **Host**, and select the **Configuration** check box.

### **Note:**

You must select all the subprivileges under **Configuration**.

6. Click **OK** to save the privileges.

#### **Next steps**

Assign this role to the user for mapping vCenter in Solution Deployment Manager.

To assign the role to the user, see the VMware documentation.

### **Adding a vCenter to Solution Deployment Manager**

#### **About this task**

System Manager Solution Deployment Manager supports virtual machine management in vCenter 5.5, 6.0, 6.5, and 6.7. When you add vCenter, System Manager discovers the ESXi hosts that this vCenter manages, adds to the repository, and displays in the Managed Hosts section. Also, System Manager discovers virtual machines running on the ESXi host and adds to the repository.

System Manager displays vCenter, ESXi host, and virtual machines on the Manage Elements page.

#### **Before you begin**

Ensure that you have the required permissions.

#### **Procedure**

- 1. On the System Manager web console, click **Services** > **Solution Deployment Manager**, and then click **VM Management**.
- 2. In the lower pane, click **Map vCenter**.
- 3. On the Map vCenter page, click **Add**.
- 4. In the New vCenter section, provide the following vCenter information:
	- a. In **vCenter FQDN**, type FQDN of vCenter.
		- For increased security when using a vCenter with Solution Deployment Manager, use an FQDN for the vCenter. vCenter does not put IP addresses in its certificates. Therefore, you need FQDN to confirm the server identity through the certificate in Solution Deployment Manager.
		- The FQDN value must match with the value of the **SAN** field of the vCenter certificate. The FQDN value is case sensitive.
	- b. In **User Name**, type user name to log in to vCenter.
	- c. In **Password**, type password to log in to vCenter.
	- d. In **Authentication Type**, select the authentication type.

If you select the authentication type as **SSO**, the system displays the **Is SSO managed by Platform Service Controller (PSC)** field.

e. **(Optional)** If PSC is configured to facilitate the SSO service, select **Is SSO managed by Platform Service Controller (PSC)**.

PSC must have a valid certificate.

The system enables **PSC IP or FQDN** and you must provide the IP or FQDN of PSC.

- f. **(Optional)** In **PSC IP or FQDN**, type the IP or FQDN of PSC.
- 5. Click **Save**.
- 6. On the certificate dialog box, click **Accept Certificate**.

The system generates the certificate and adds vCenter.

In the Managed Hosts section, the system displays the ESXi hosts that this vCenter manages.

#### **Related links**

Editing vCenter on page 1357 [Map vCenter field descriptions](#page-1357-0) on page 1358 [New vCenter and Edit vCenter field descriptions](#page-1357-0) on page 1358

### **Editing vCenter**

#### **Before you begin**

Ensure that you have the required permissions.

#### **Procedure**

- 1. On the System Manager web console, click **Services** > **Solution Deployment Manager**, and then click **VM Management**.
- 2. In the lower pane, click **Map vCenter**.
- 3. On the Map vCenter page, select a vCenter server and click **Edit**.
- 4. In the Edit vCenter section, change the vCenter information as appropriate.
- 5. If vCenter is migrated from earlier release, on the Certificate page, click **Accept Certificate**, and click **Save**.
- 6. To edit the location of ESXi hosts, in the Managed Hosts section, do one of the following:
	- Select an ESXi host and click the edit icon  $($ .
	- Select one or more ESXi hosts, select the location, and click **Bulk Update** and click **Update**.

If you do not click **Commit** after you move the host from Managed Hosts to Unmanaged Hosts or vice versa, and you refresh the table, the page displays the same host in both the tables. Click **Commit** to get an updated list of managed and unmanaged hosts.

### **Deleting vCenter from Solution Deployment Manager**

#### **Before you begin**

Ensure that you have the required permissions.

#### **Procedure**

- 1. On the System Manager web console, click **Services** > **Solution Deployment Manager**, and then click **VM Management**.
- 2. In the lower pane, click **Map vCenter**.
- 3. On the Map vCenter page, select one or more vCenter servers and click **Delete**.
- 4. Click **Yes** to confirm the deletion of servers.

The system deletes the vCenter from the inventory.

## <span id="page-1357-0"></span>**Map vCenter field descriptions**

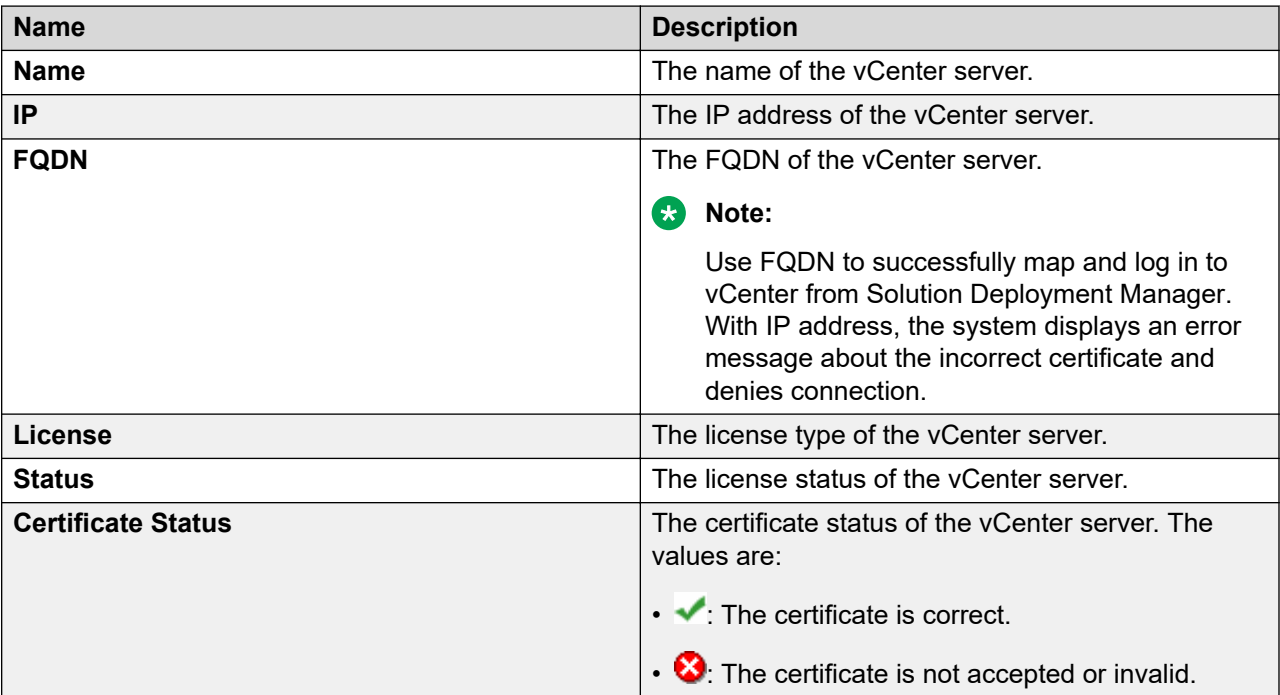

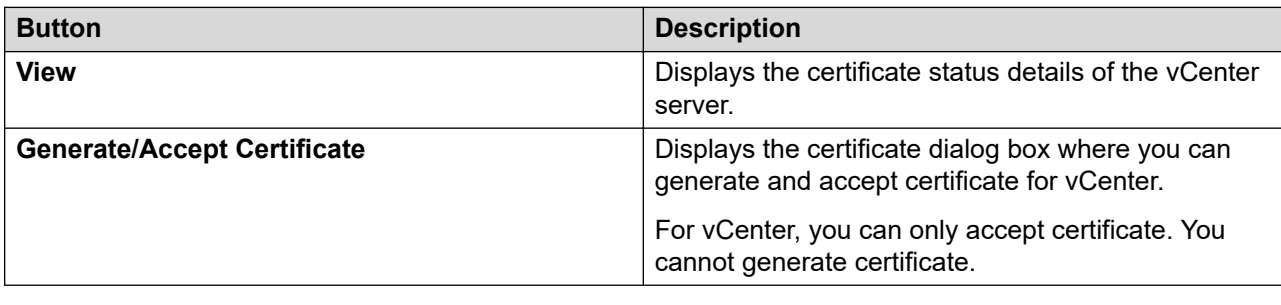

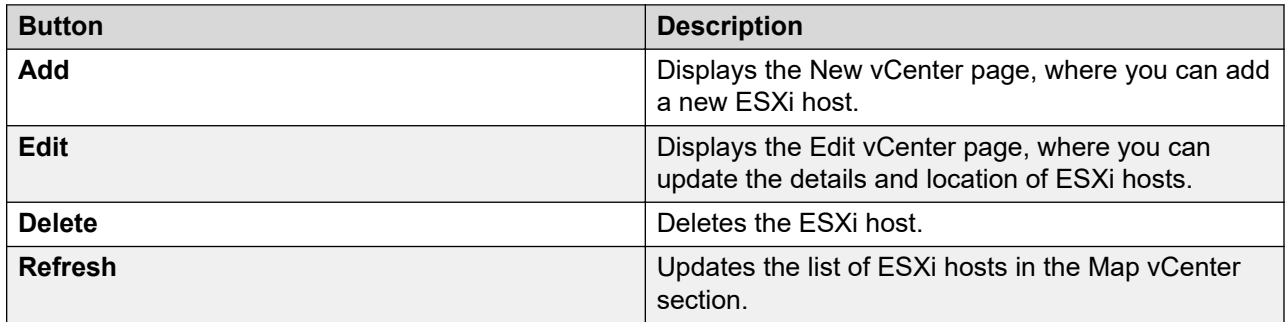

## **New vCenter and Edit vCenter field descriptions**

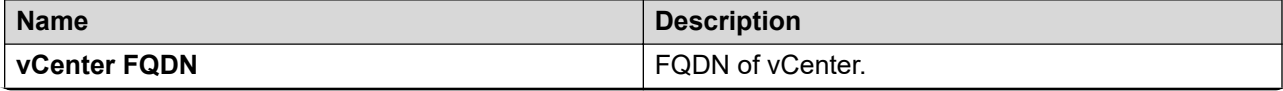

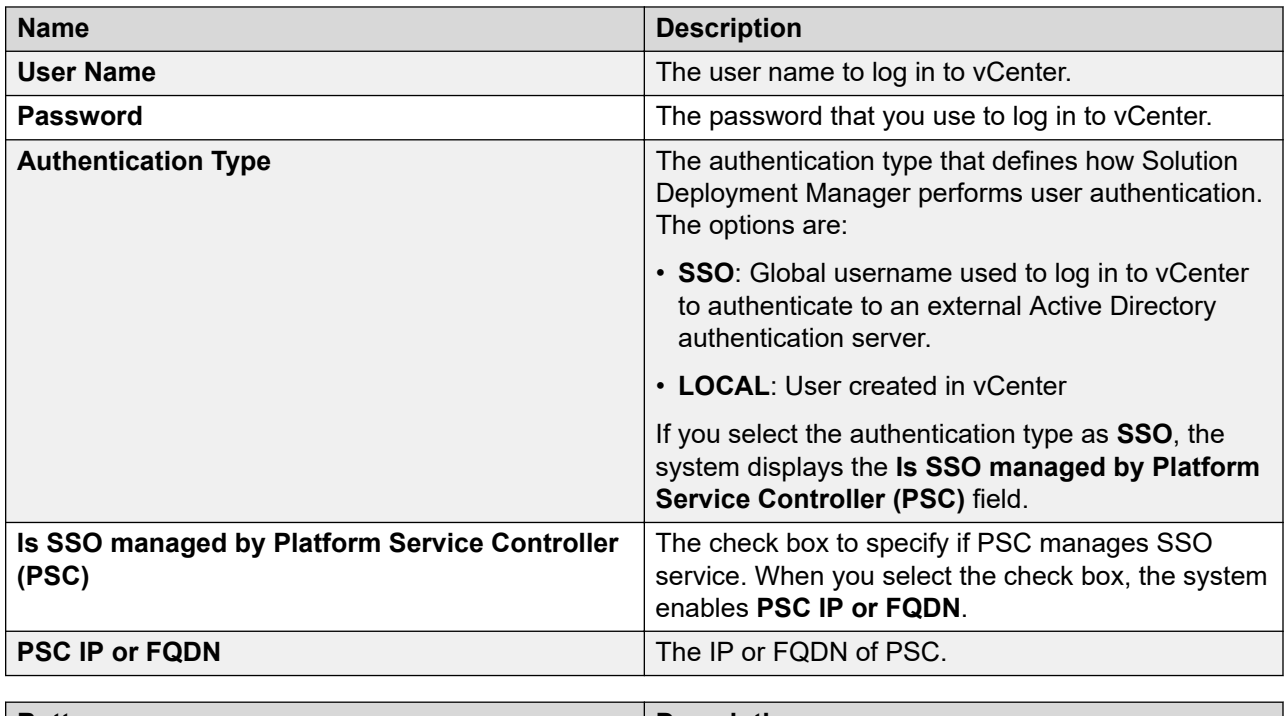

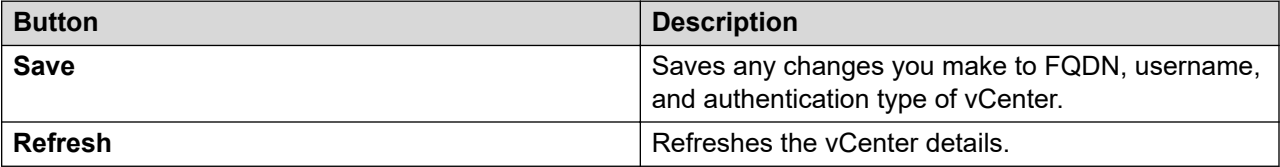

## **Managed Hosts**

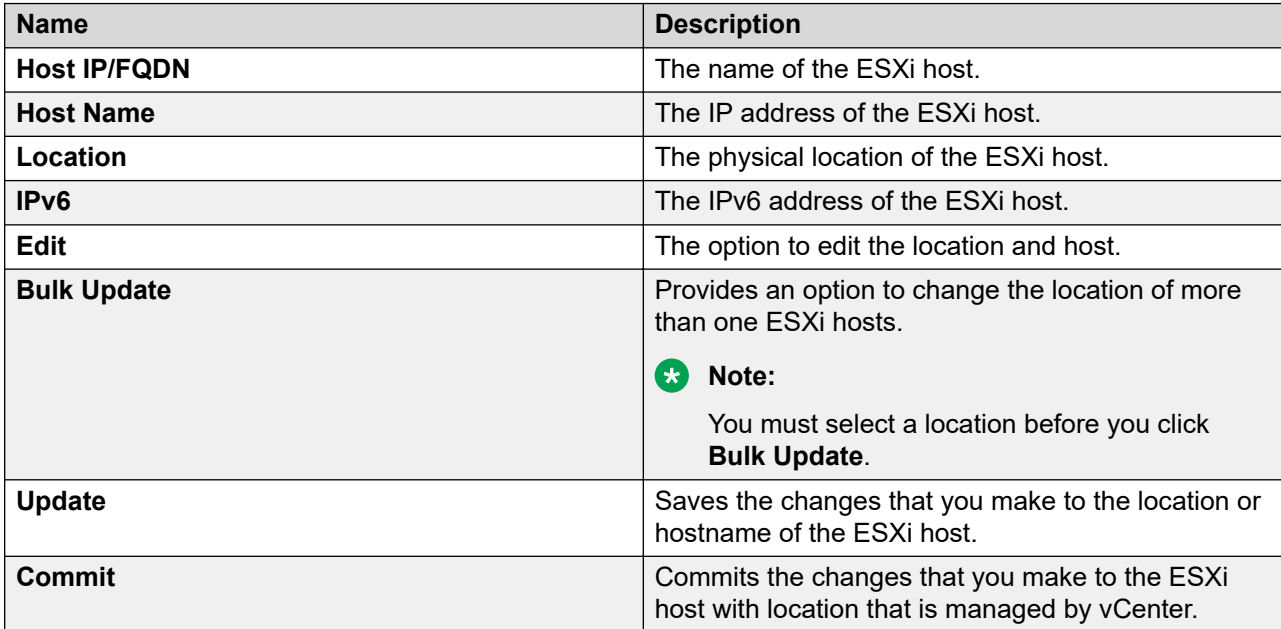

#### **Unmanaged Hosts**

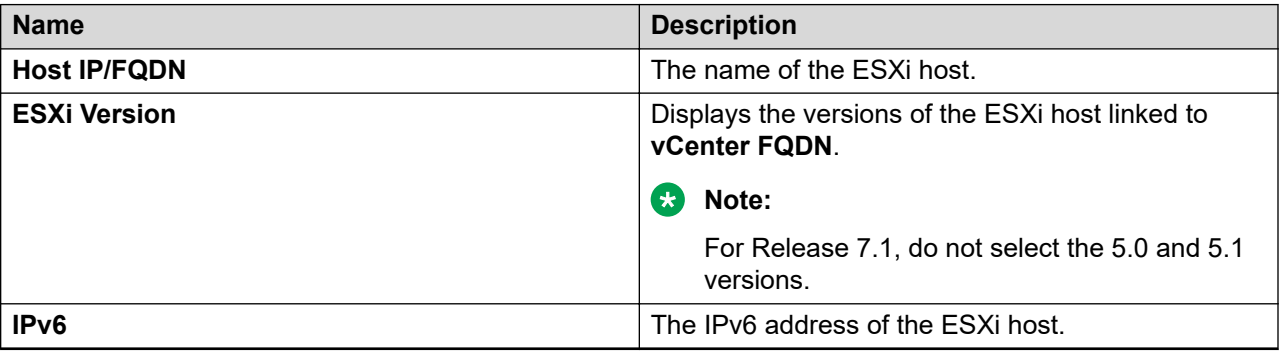

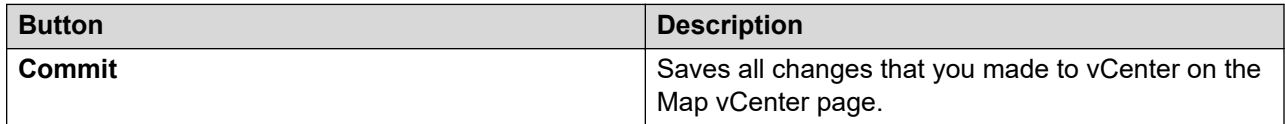

## **Managing syslog profiles**

### **Adding a remote Syslog server profile**

#### **About this task**

Use this procedure to configure a remote Syslog server details in System Manager such that it receives to receive system logs from Appliance Virtualization Platform hosts.

#### **Before you begin**

To view the Syslog data from the Appliance Virtualization Platform host or application, ensure that:

- The firewall on the Syslog server is configured correctly.
- The Syslog service on the server is running.

#### **Procedure**

- 1. On the System Manager web console, click **Services** > **Solution Deployment Manager**, and then click **VM Management**.
- 2. Click **VM Management**.
- 3. In the lower pane, click **Configure Remote Syslog Profile**.
- 4. Click **Add**.
- 5. In the Add Syslog Receiver dialog box, add the details of the Syslog server, such as profile name, IP address or FQDN, and port.
- 6. In **TCP/UDP**, click **TCP** or **UDP**.
- 7. If the remote host is TLS based, do the following:
	- a. Select **TLS based Remote Host**.
- b. Click **Browse** and select a certificate file that you want to upload.
- 8. Click **Save**.

### **Syslog Receiver Configuration field descriptions**

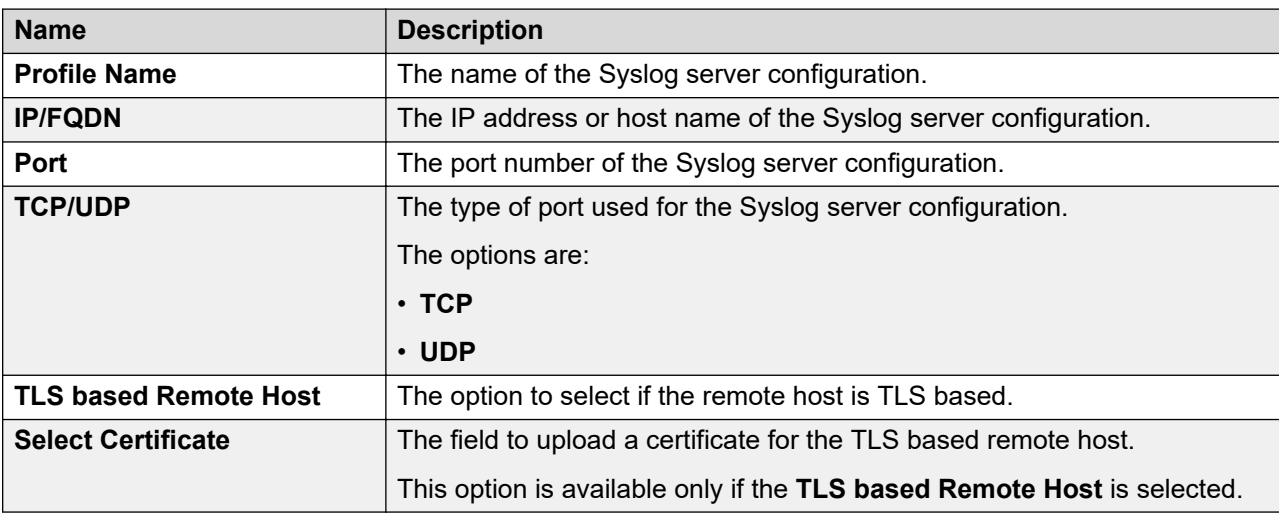

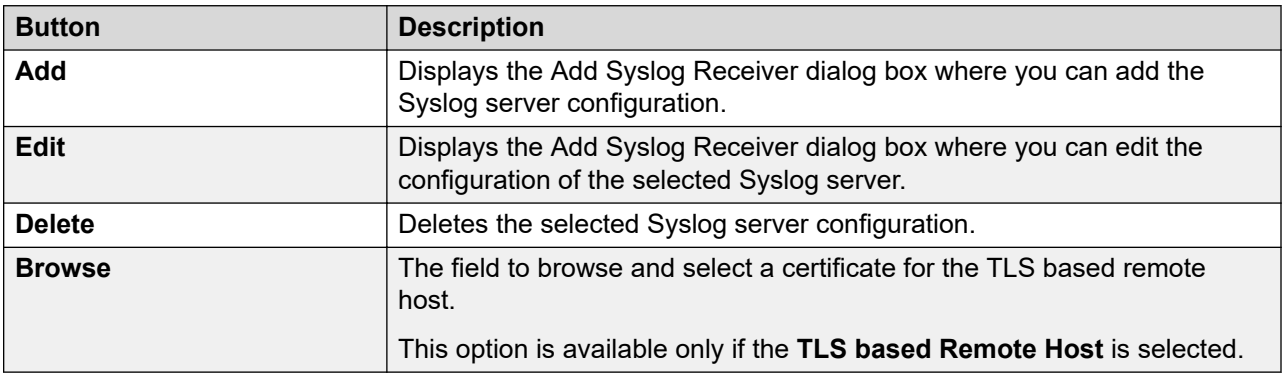

## **Pushing a system log to Syslog servers**

#### **About this task**

Use this procedure to a send an Appliance Virtualization Platform host's log files to Syslog servers.

#### **Procedure**

- 1. On the System Manager web console, click **Services** > **Solution Deployment Manager**, and then click **VM Management**.
- 2. In VM Management Tree, select a location.
- 3. On the Hosts tab, in the Hosts for Selected Location <location name> area, select an Appliance Virtualization Platform host.
- 4. Click **More Actions** > **Syslog config** > **Push**.

5. In the Push Syslog Configuration dialog box, select the required Syslog profile, and click **Push**.

The system sends the system log to the selected Syslog server.

### **Viewing configured Syslog servers**

### **Procedure**

- 1. On the System Manager web console, click **Services** > **Solution Deployment Manager**, and then click **VM Management**.
- 2. In VM Management Tree, select a location.
- 3. On the Hosts tab, in the Hosts for Selected Location <location name> area, select an Appliance Virtualization Platform host.
- 4. Click **More Actions** > **Syslog config** > **View**.
- 5. In the View Syslog Configuration dialog box, select the required Syslog profile to view it.

### **Deleting configured Syslog servers**

#### **Procedure**

- 1. On the System Manager web console, click **Services** > **Solution Deployment Manager**, and then click **VM Management**.
- 2. In VM Management Tree, select a location.
- 3. On the Hosts tab, in the Hosts for Selected Location <location name> area, select an Appliance Virtualization Platform host.
- 4. Click **More Actions** > **Syslog config** > **Delete**.
- 5. In the Delete Syslog Configuration dialog box, select the required Syslog profile and click **Delete**.
- 6. On the confirmation dialog box, click **Yes**.

# **Viewing the job history of virtual machine operations**

#### **Procedure**

- 1. On the System Manager web console, click **Services** > **Solution Deployment Manager**, and then click **VM Management**.
- 2. On the desktop, click the SDM icon (**Fig. 2)**, and then click **VM Management**.
- 3. In the lower pane, click **Job History**.
- 4. On the Job History page, in **Operation**, select one or more operations.
- 5. Click **Submit**.

The page displays the details of jobs that you selected.

#### **Related links**

Job History field descriptions on page 1363

## **Job History field descriptions**

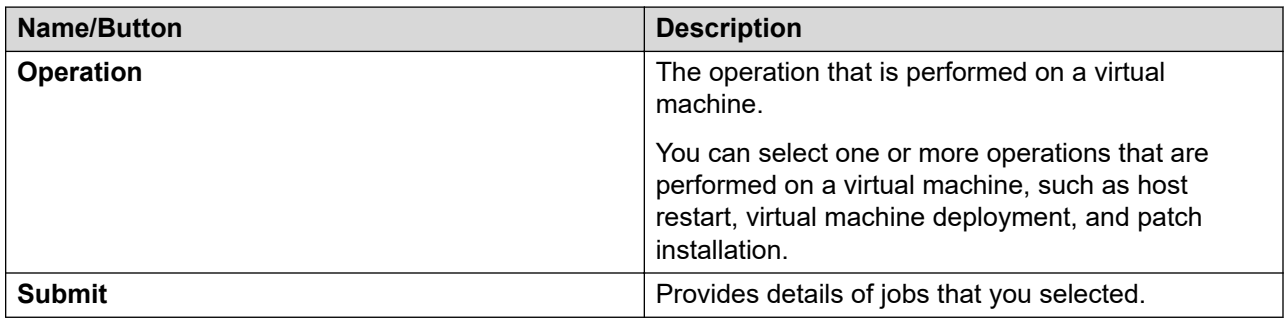

#### **History**

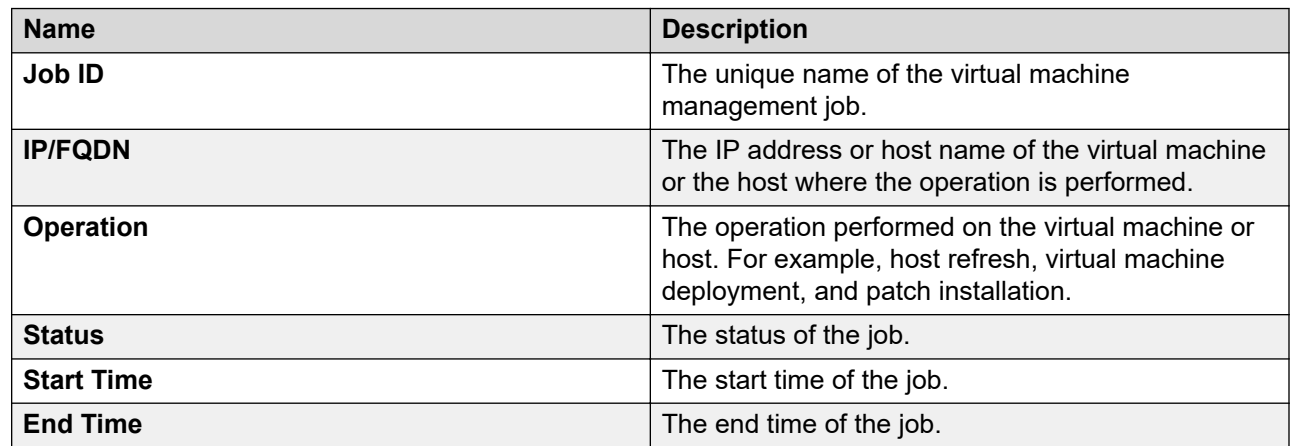

# **Upgrading Avaya Aura® applications**

## **Upgrade Management overview**

Upgrade Management in Solution Deployment Manager is a centralized upgrade solution of System Manager, provides an automatic upgrade of Avaya Aura® applications. You can upgrade Communication Manager, Session Manager, and Branch Session Manager directly to Release 7.1.3 from a single view. Communication Manager includes associated devices, such as Gateways, TN boards, and media modules. The centralized upgrade process minimizes repetitive tasks and reduces the error rate.

### *<u>I</u>* Important:

- System Manager Release 7.1.3 and later also support the System Manager Release 6.3.8 flow to upgrade Communication Manager, gateways, media modules, and TN boards to Release 6.3.100. However, the Release 6.3.8 user interface is available only when you select **Release 6.3.8** as the target version on the Upgrade Release Selection page.
- Ensure that upgrade or update of host should not be simultaneously run with upgrade and updates of application. You can check the Job status on the **Home** > **Services** > **Solution Deployment Manager** > **Upgrade Jobs Status** page. Any scheduled, pending, or running jobs for host must be completed before performing upgrade or update operations on host.

With Upgrade Management, you can perform the following:

- 1. Refresh elements: To get the current state or data such as current version of the Avaya Aura $^\circ$  application. For example, for Communication Manager, gateways, media modules, and TN boards.
- 2. Analyze software: To analyze whether the elements and components are on the latest release and to identify whether a new software is available for the inventory that you collected.

### **Note:**

In Geographic Redundancy configured System Manager, if Communication Manager or LSP has the **Unknown** status in the **Managed By** column on the **Inventory** > **Manage Elements** page, then you cannot perform the analyze operation. To change the **Unknown** status in the **Managed By** column to either **Primary** or **Secondary** depending upon from which system this action is performed, select the entry on the **Inventory** > **Manage Elements** page, and click **More Actions** > **Manage**.

3. Download files: To download files that are required for upgrading applications.

You can download a new release from Avaya PLDS to the software file library and use the release to upgrade the device software.

- 4. Preupgrade check: To ensure that conditions for successful upgrade are met. For example, checks whether:
	- The new release supports the hardware
	- The RAID battery is sufficient
	- The bandwidth is sufficient

### **Note:**

You must have the minimum network speed of 2Mbps with up to 100ms delay (WAN).

- The files are downloaded
- 5. Upgrade applications: To upgrade Avaya Aura® applications to Release 7.1.3.

6. Install patches: To install the software patches, service packs, and feature pack.

#### <span id="page-1364-0"></span>**Upgrade automation level**

- The upgrade of Communication Manager, Session Manager, Branch Session Manager, and Utility Services to Release 7.1.3 is automated. The upgrade process includes creating a backup, deploying OVA, upgrading, installing software patches, feature packs, or service packs, and restoring the backup.
- $\bm{\cdot}$  Upgrade of all other Avaya Aura $^{\circledast}$  applications that Solution Deployment Manager supports can automatically deploy OVA files.

However, the upgrade process involves some manual operations for creating backup, installing patches, and restoring the backup data.

#### **Upgrade job capacity**

System Manager Solution Deployment Manager supports simultaneous upgrades or updates of Avaya Aura® applications. Solution Deployment Manager supports the following upgrade capacity:

- 5 upgrade or update job groups: Multiple applications combined together in an upgrade or update job is considered a group.
- 20 applications in a job group: Maximum applications that can be combined in an upgrade or update job group is 20. You can combine any application type for upgrade in a group.

The capacity also includes applications that are in the paused state. If five upgrade job groups are running or are in a paused state, you cannot upgrade the sixth group.

# **Avaya Aura® applications upgrade**

With System Manager Solution Deployment Manager, you can upgrade the following Avaya Aura<sup>®</sup> applications to Release 7.1.3:

- Communication Manager
- Session Manager
- Branch Session Manager
- Utility Services
- WebLM

**Note:**

- You must upgrade System Manager to Release 7.1.3 by using the Solution Deployment Manager client before you upgrade the Avaya Aura® applications to Release 7.1.3.
- System Manager Solution Deployment Manager does not support upgrade from VMware-based Communication Manager Release 6.x to VMware-based Communication Manager Release 7.x and 8.x. For manually upgrading VMware-based Communication Manager, see *Upgrading to Avaya Aura® Communication Manager* on the Avaya Support website.

#### **Related links**

[Guidelines for upgrading and updating elements](#page-1365-0) on page 1366

### <span id="page-1365-0"></span>**Guidelines for upgrading and updating elements**

#### **Upgrading elements**

If System Manager is on latest major release and you want to upgrade its elements, such as Communication Manager or Session Manager to any intermediate major release that is prior to element latest major release, you must download the latest recommended major release of element OVA in the software library to enable upgrade to intermediate major release.

For example, If System Manager is on latest major Release 8.0 and you want to upgrade Communication Manager Release 7.0 to intermediate major Release 7.1, you must download latest recommended major Release 8.0 Communication Manager OVA in the software library to enable upgrade to intermediate major Release 7.1.

#### **Updating elements**

If System Manager is on latest patch release and you want to update its elements, such as Communication Manager or Session Manager to any intermediate patch release that is prior to element latest patch release, you must download latest recommended major release of element patch in the software library to enable patching to intermediate patch release.

For example, if System Manager is on latest Release 8.0.1 patch and you want to update Communication Manager Release 7.1 to intermediate patch release 7.1.2, you must download latest recommended Communication Manager patch Release 7.1.3 in the software library to enable patching to intermediate patch Release 7.1.2.

#### **Related links**

[Avaya Aura applications upgrade](#page-1364-0) on page 1365

## **Upgrade target release selection**

For backward compatibility, System Manager supports upgrading Communication Manager to Release 6.3.6 or later. By default, the target version is set to System Manager 7.0. Based on the entitlements, to upgrade Communication Manager and the associated applications to Release 6.3.6 or later, you must select 6.3.8 as the upgrade target release.

#### **Related links**

Selecting the target release for upgrade on page 1366

#### **Selecting the target release for upgrade Procedure**

#### 1. On the System Manager web console, click **Services** > **Solution Deployment Manager**.

- 2. In the left navigation pane, click **Upgrade Release Selection**.
- 3. In the **Upgrade to release** field, select one of the following:
	- **SMGR 7.x**: To upgrade Avaya applications to Release 7.0 or later from the Upgrade Management page.
	- **SMGR 6.3.8**: To upgrade Communication Manager and the associated applications to Release 6.3.6 or later from the **Upgrade Management** > **Software Inventory** page.

### **Important:**

By default, the target version is set to Release 7.0.

- 4. Click **Commit**.
- 5. Click **OK**.
- 6. To perform the upgrade, click **Upgrade Management**.

#### **Related links**

[Upgrade target release selection](#page-1365-0) on page 1366

# **Upgrading Avaya Aura® applications**

## **Checklist for upgrading Avaya Aura® applications to Release 7.1.3**

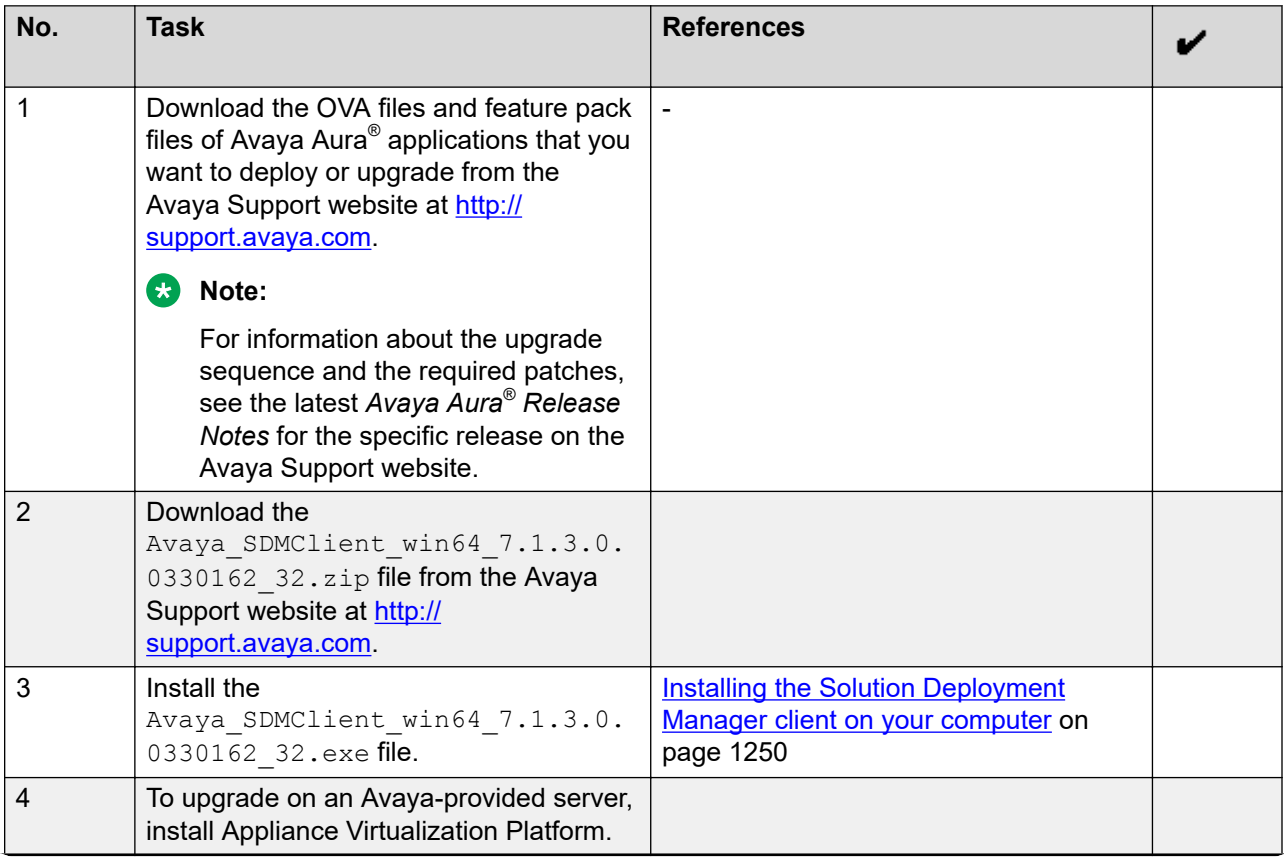

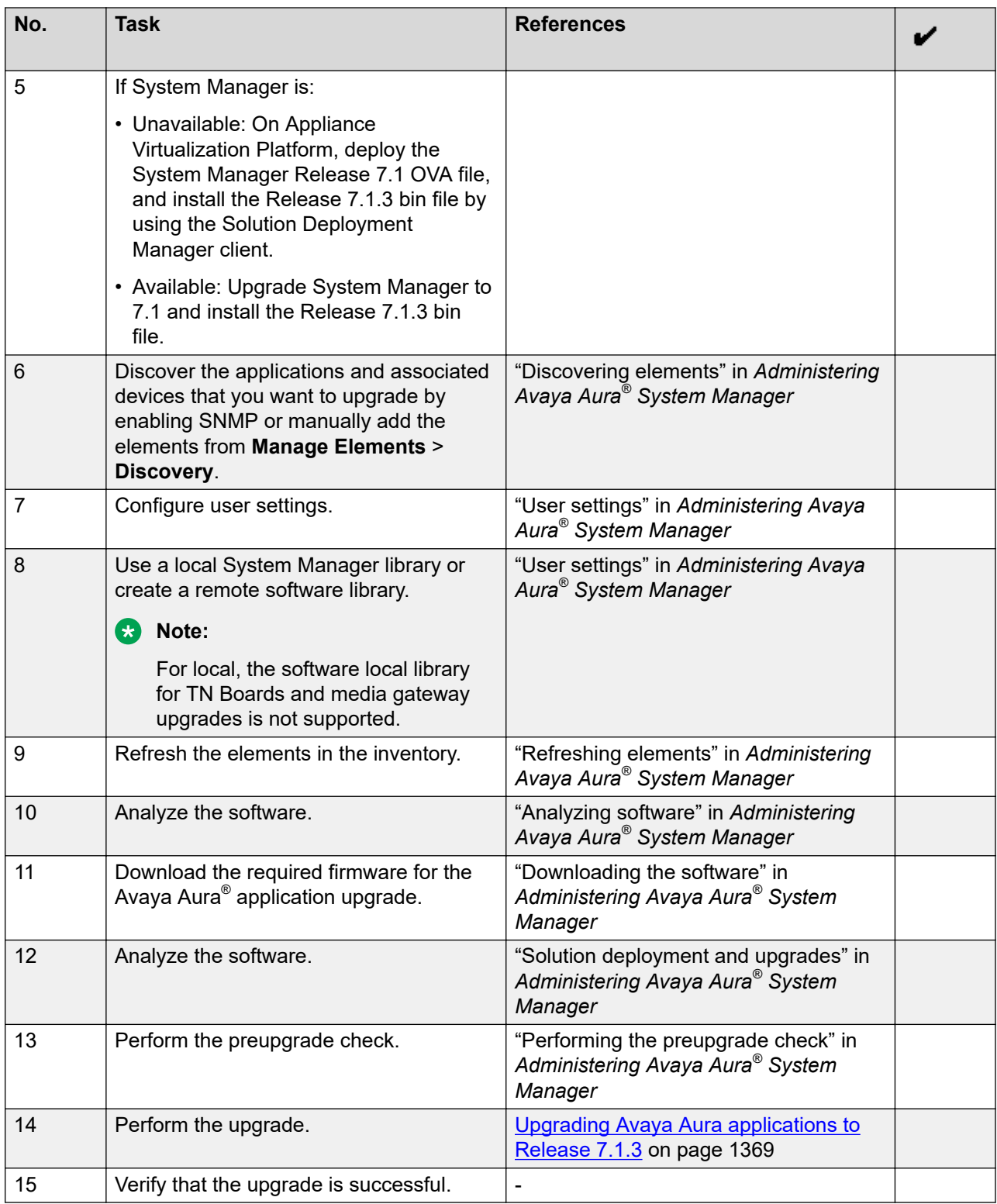
# **Upgrading Avaya Aura® applications to Release 7.1.3**

# **About this task**

The procedure covers upgrades on the same server and on a different server. Use the procedure to upgrade the supported Avaya Aura® applications from

- $\bullet$  6.x running on Avaya Aura $^\circ$  to Release 7.1.3
- 7.0.x running on virtualized environment to Release 7.1.3

# **Before you begin**

- From the Roles page, ensure that you set permissions that are required to perform all upgrade-related operations.
- Configure user settings.
- Complete all required operations up to the preupgrade check.
- $\bullet$  To migrate the Avaya Aura® application from old server to ESXi host, add the new host in to VM Management.
- $\cdot$  To migrate the Avaya Aura® application to a different server, add the Appliance Virtualization Platform host from the VM Management page.

## **Procedure**

- 1. On the System Manager web console, click **Services** > **Solution Deployment Manager**.
- 2. In the left navigation pane, click **Upgrade Management**.
- 3. To view and select the dependent elements:
	- a. Click the element.
	- b. On the Displaying Communication Manager Hierarchy page, select an element in the hierarchy.

When you select an element, the system selects the parent of the element and all child elements of the element in the hierarchy. The page displays TN boards and media modules details in a table.

- c. Click **Done**.
- 4. Click **Upgrade Actions** > **Upgrade/Update**.
- 5. On the Upgrade Configuration page, select the **Override preupgrade check** check box.

When you select the check box, the upgrade process continues even when the recommended checks fail in preupgrade check.

- 6. To provide the upgrade configuration details, click **Edit**.
- 7. On the Edit Upgrade Configuration page, and perform the following:
	- a. In **Service/Feature Pack for auto-install after migration**, provide the Release 7.1.3 patch file.
	- b. Complete the details, and click **Save**.

8. On the Upgrade Configuration page, ensure that the **Configuration Status** field displays  $\odot$ 

If the field displays  $\bullet$ , review the information on the Edit Upgrade Configuration page.

- 9. Click **Save**.
- 10. To save the configuration, click **Save Configuration**.

The update configuration is saved as a job in the Upgrade Jobs Status page.

- 11. On the Upgrade Configuration page, click **Upgrade**.
- 12. On the Job Schedule page, click one of the following:
	- **Run Immediately**: To perform the job.
	- **Schedule later**: To perform the job at a scheduled time.
- 13. Click **Schedule**.
- 14. Click **Upgrade**.
- 15. On the Upgrade Management page, click  $\mathbb{R}$ .

**Last Action** column displays **Upgrade**, and **Last Action Status** column displays **.**●

For upgrades from Release 7.0.x running on a virtualized environment to Release 7.1.3, the field displays  $\bigotimes$ . This icon indicates that the upgrade is successful and awaiting commit or rollback.

- 16. For upgrades from Release 7.0.x running on a virtualized environment to Release 7.1.3, do the following:
	- a. On the Upgrade Management page, select the element.
	- b. Click **Upgrade Actions** > **Commit/Rollback Upgrade**.

The system displays the Job Schedule page.

- c. Select the action to be performed under the **Upgrade Action** column.
- d. Click **Run Immediately** to perform the job or click **Schedule later** to perform the job at a scheduled time.
- e. Click **Schedule**.
- 17. To view the upgrade status, perform the following:
	- a. In the navigation pane, click **Upgrade Job Status**.
	- b. In the **Job Type** field, click **Upgrade**.
	- c. Click the upgrade job that you want to view.
- 18. Verify that the upgrade of the application is successful.

For upgrades on the same server, the system goes to the pause state.

- 19. For upgrades on the same server, perform the following:
	- a. Install the Appliance Virtualization Platform host.
	- b. From the VM Management page, add the Appliance Virtualization Platform host.
	- c. To continue with the upgrade, click **Upgrade Actions** > **Resume**.
	- d. On the Resume Configuration page, select the target Appliance Virtualization Platform host and the datastore.
	- e. Continue with the upgrade process.

#### **Related links**

[Preupgrade Configuration field descriptions](#page-1286-0) on page 1287 [Upgrade Configuration field descriptions](#page-1378-0) on page 1379 [Edit Upgrade Configuration field descriptions](#page-1379-0) on page 1380

# **Installing software patches**

## **About this task**

Use the procedure to install software patches and service packs that are entitled for an Avaya Aura $^\circ$  application, and commit the patches that you installed.

## **RD** Note:

When you are installing an element patch and the patch installation fails or the patch information is unavailable in **Upgrade Actions** > **Installed Patches** on the Upgrade Management page, then perform the following:

- 1. Ensure that the element is reachable on System Manager Solution Deployment Manager.
- 2. Refresh the element.

## **Before you begin**

- Perform the preupgrade check.
- If you upgrade an application that was not deployed from Solution Deployment Manager:
	- 1. Select the virtual machine.
	- 2. To establish trust, click **More Actions** > **Re-establish Connection**.
	- 3. Click **Refresh VM**.

#### **Procedure**

- 1. On the System Manager web console, click **Services** > **Solution Deployment Manager**.
- 2. In the left navigation pane, click **Upgrade Management**.
- 3. Select an Avaya Aura® application on which you want to install the patch.
- 4. Click **Upgrade Actions** > **Upgrade/Update**.
- 5. On the Upgrade Configuration page, click **Edit**.
- 6. In the General Configuration Details section, in the **Operation** field, click **Update**.
- 7. In **Upgrade Source**, select the software library where you have downloaded the patch.
- 8. **(Optional)** Click the **Auto Commit** check box, if you want the system to automatically commit the patch.

# **Note:**

If an application is unreachable, the auto commit operation might fail and the Update Patch Status window displays a warning message. You must wait for some time, select the same patch in the Installed Patches section, and perform the commit operation again.

- 9. In the Upgrade Configuration Details section, in the Select patches for update table, select the software patch that you want to install.
- 10. Click **Save**.
- 11. On the Upgrade Configuration page, ensure that the **Configuration Status** field displays  $\bm{\odot}$

If the field displays  $\bullet$ , review the information on the Edit Upgrade Configuration page.

- 12. Click **Upgrade**.
- 13. On the Job Schedule page, click one of the following:
	- **Run Immediately**: To perform the job.
	- **Schedule later**: To perform the job at a scheduled time.
- 14. Click **Schedule**.

On the Upgrade Management page, the **Update status** and **Last Action Status** fields display  $\mathcal{O}$ .

15. To view the update status, click  $\mathcal{D}$ .

The **Upgrade Job Details** page displays the detailed update checks that are in progress. Click **Done** to close the window.

When the update is complete, the **Update status** and **Last Action Status** fields displays  $\odot$ 

- 16. Click **Upgrade Actions** > **Installed Patches**.
- 17. On the Installed Patches page, in the Patch Operation section, click **Commit**.

The page displays all software patches that you can commit.

You can use **Rollback** and **Uninstall** options if you must rollback and uninstall the software patch.

18. Select the patch that you installed, in the Job Schedule section, click **Run Immediately**.

You can schedule to commit the patch at a later time by using the **Schedule later** option.

19. Click **Schedule**.

The Upgrade Management page displays the last action as **Commit**.

20. Ensure that **Update status** and **Last Action Status** fields display .

# **Note:**

If the patch commit fails or auto commit is not executed even after 24 hours, delete the snapshot that are not required. For information about deleting the virtual machine snapshot from host, see "Deleting the virtual machine snapshot".

## **Related links**

[Preupgrade Configuration field descriptions](#page-1286-0) on page 1287 [Upgrade Configuration field descriptions](#page-1378-0) on page 1379 [Edit Upgrade Configuration field descriptions](#page-1379-0) on page 1380 [Installed Patches field descriptions](#page-1374-0) on page 1375

# **Installing custom software patches**

# **About this task**

With this procedure, you can install a single software file, such as software patch, service pack, or a feature pack to an Avaya Aura® application. With the custom patch deployment, you do not require the System Manager automation and analyze functions, so that the advanced administrators can fully control the deployment of hot fixes, patches, service pack, and feature packs.

You can install custom patches for the following Avaya Aura® applications:

- Communication Manager
- Session Manager
- Branch Session Manager
- Utility Services
- Communication Manager Messaging
- WebLM
- Application Enablement Services

## **Procedure**

- 1. On the System Manager web console, click **Services** > **Solution Deployment Manager**.
- 2. In the left navigation pane, click **Upgrade Management**.
- 3. Select an Avaya Aura® application on which you want to install the patch.
- 4. Click **Upgrade Actions** > **Custom Patching**.
- 5. On the Upgrade Configuration page, click **Edit**.
- 6. In the General Configuration Details section, in the **Operation** field, click **Update**.
- 7. In **Upgrade Source**, select the software library where you have downloaded the patch.
- 8. **(Optional)** Click the **Auto Commit** check box, if you want the system to automatically commit the patch.
- 9. In the Upgrade Configuration Details section, in the Select patches for update table, select the software patch that you want to install.
- 10. In the End User License Agreement section, click **I Agree to the above end user license agreement**.
- 11. Click **Save**.
- 12. On the Upgrade Configuration page, ensure that the **Configuration Status** field displays  $\odot$

If the field displays  $\bullet$ , review the information on the Edit Upgrade Configuration page.

- 13. Click **Upgrade**.
- 14. On the Job Schedule page, click one of the following:
	- **Run Immediately**: To perform the job.
	- **Schedule later**: To perform the job at a scheduled time.
- 15. Click **Schedule**.

On the Upgrade Management page, the **Update status** and **Last Action Status** fields display  $\mathcal O$ .

16. To view the update status, click  $\bigcirc$ .

The **Upgrade Job Details** page displays the detailed update checks that are in progress. Click **Done** to close the window.

When the update is complete, the **Update status** and **Last Action Status** fields displays  $\odot$ 

- 17. Click **Upgrade Actions** > **Installed Patches**.
- 18. On the Installed Patches page, in the Patch Operation section, click **Commit**.

The page displays all software patches that you can commit.

You can use **Rollback** and **Uninstall** options if you must rollback and uninstall the software patch.

19. Select the patch that you installed, in the Job Schedule section, click **Run Immediately**.

You can schedule to commit the patch at a later time by using the **Schedule later** option.

20. Click **Schedule**.

The Upgrade Management page displays the last action as **Commit**.

21. Ensure that **Update status** and **Last Action Status** fields display .

# **a** Note:

If the patch commit fails or auto commit is not executed even after 24 hours, delete the snapshot that are not required. For information about deleting the virtual machine snapshot from host, see "Deleting the virtual machine snapshot".

## <span id="page-1374-0"></span>**Next steps**

To display the latest values in the **Entitled Update Version** column on the Upgrade Management page, click **Pre-upgrade Actions** > **Analyze**. If applied patch is:

- Uploaded as a custom patch in software library, the system does not change the value of the **Entitled Update Version** column.
- Downloaded in software library through the Download Manager page from PLDS or an Alternate source, the system displays the latest entitlement values in the **Entitled Update Version** column.

#### **Related links**

[Uploading a custom patch](#page-1387-0) on page 1388 [Uploading custom patch field descriptions](#page-1387-0) on page 1388

# **Installed Patches field descriptions**

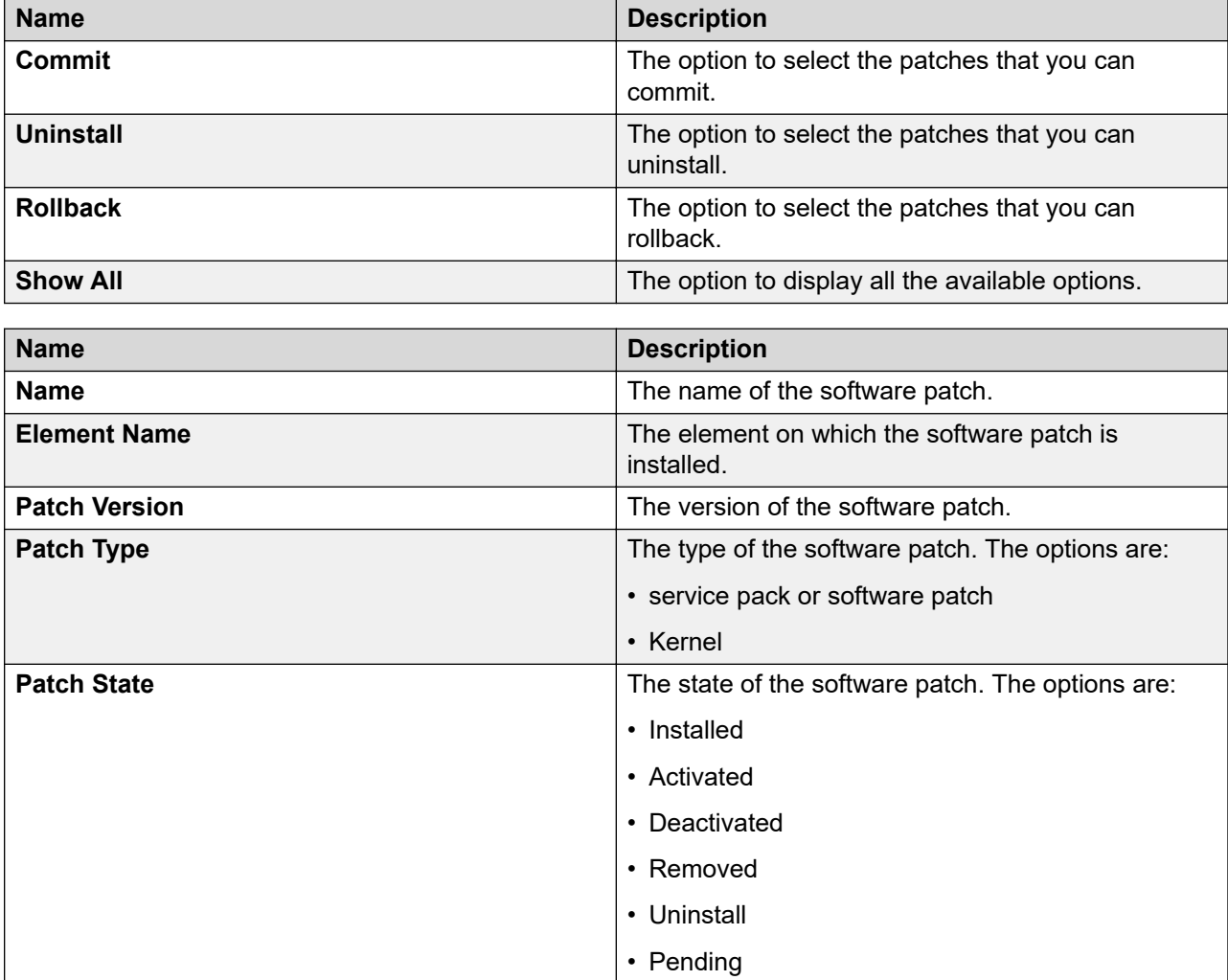

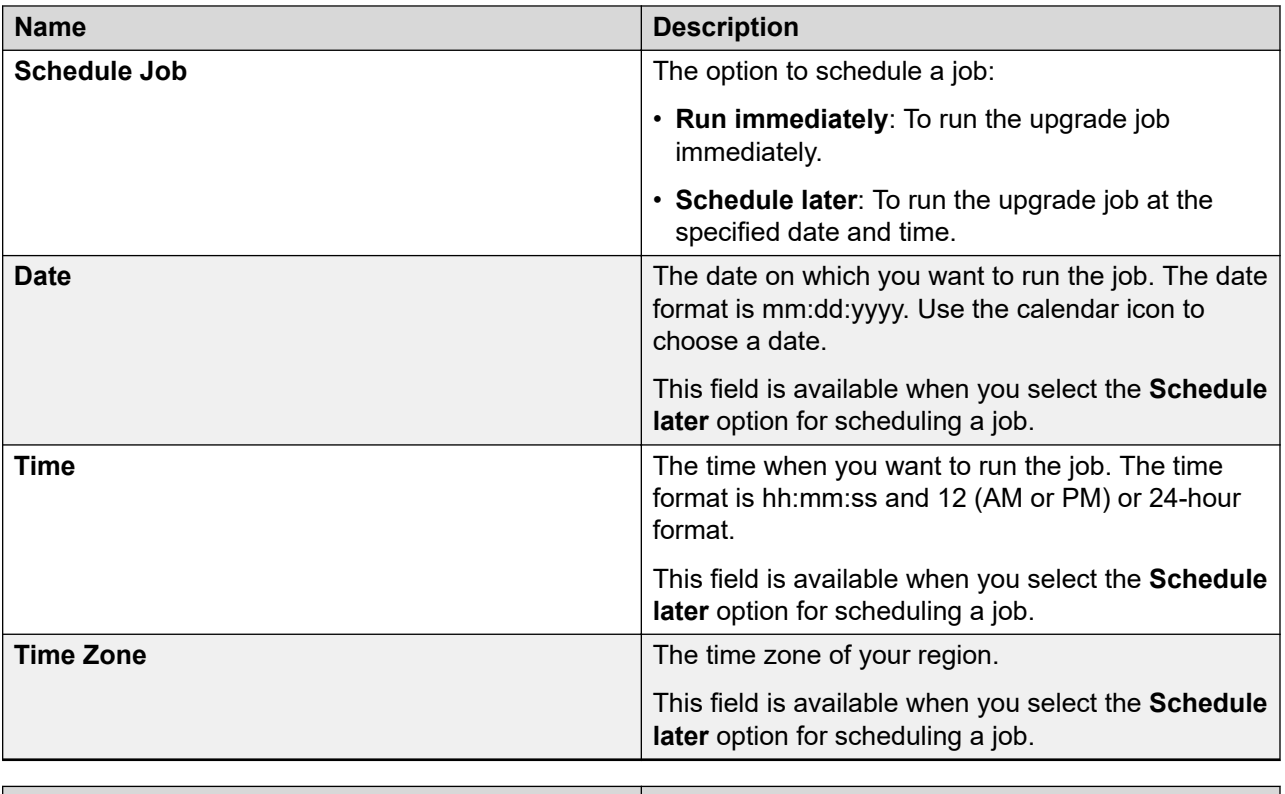

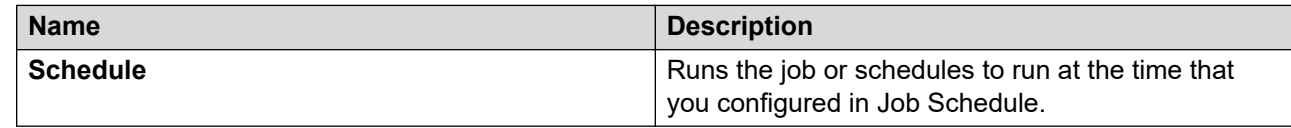

# **Upgrade Management field descriptions**

You can apply filters and sort each column in the devices list.

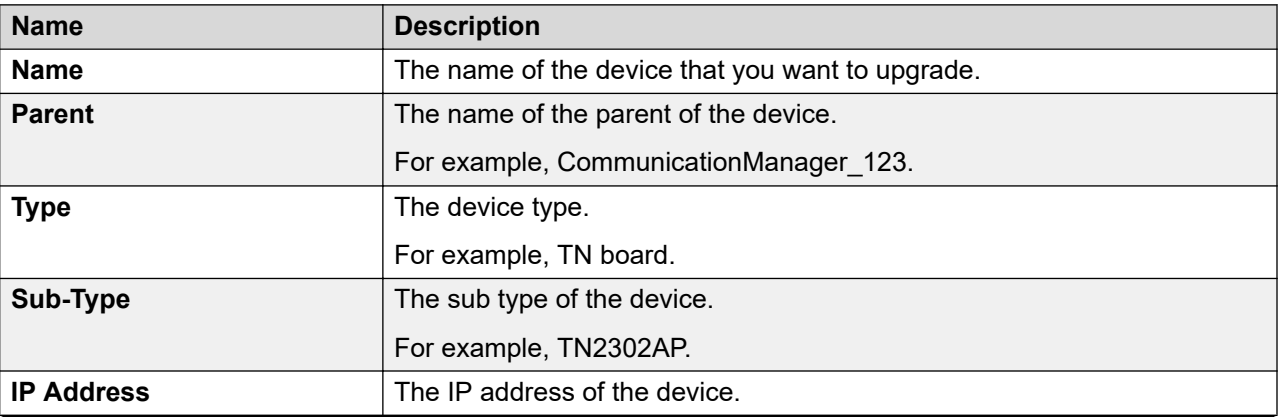

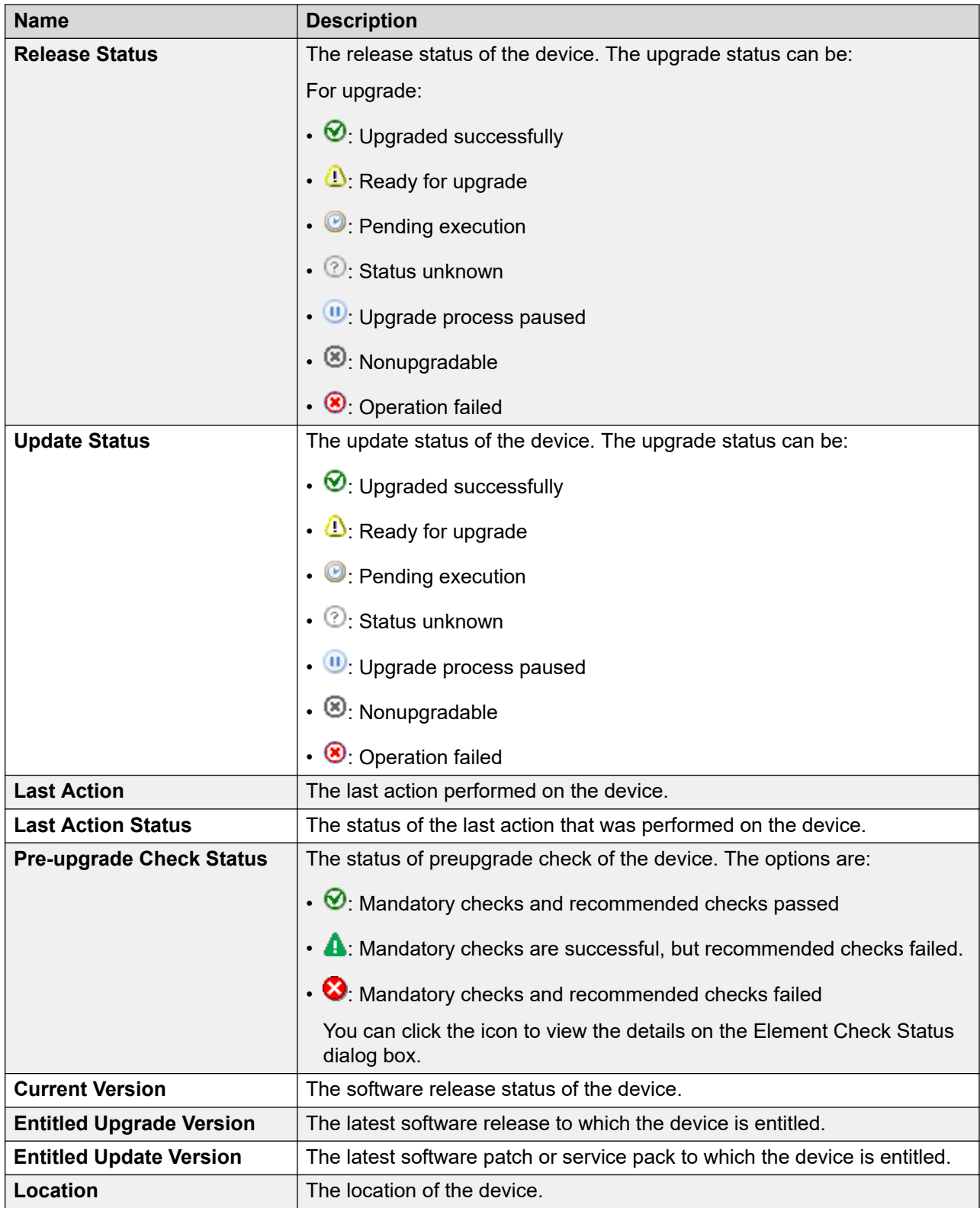

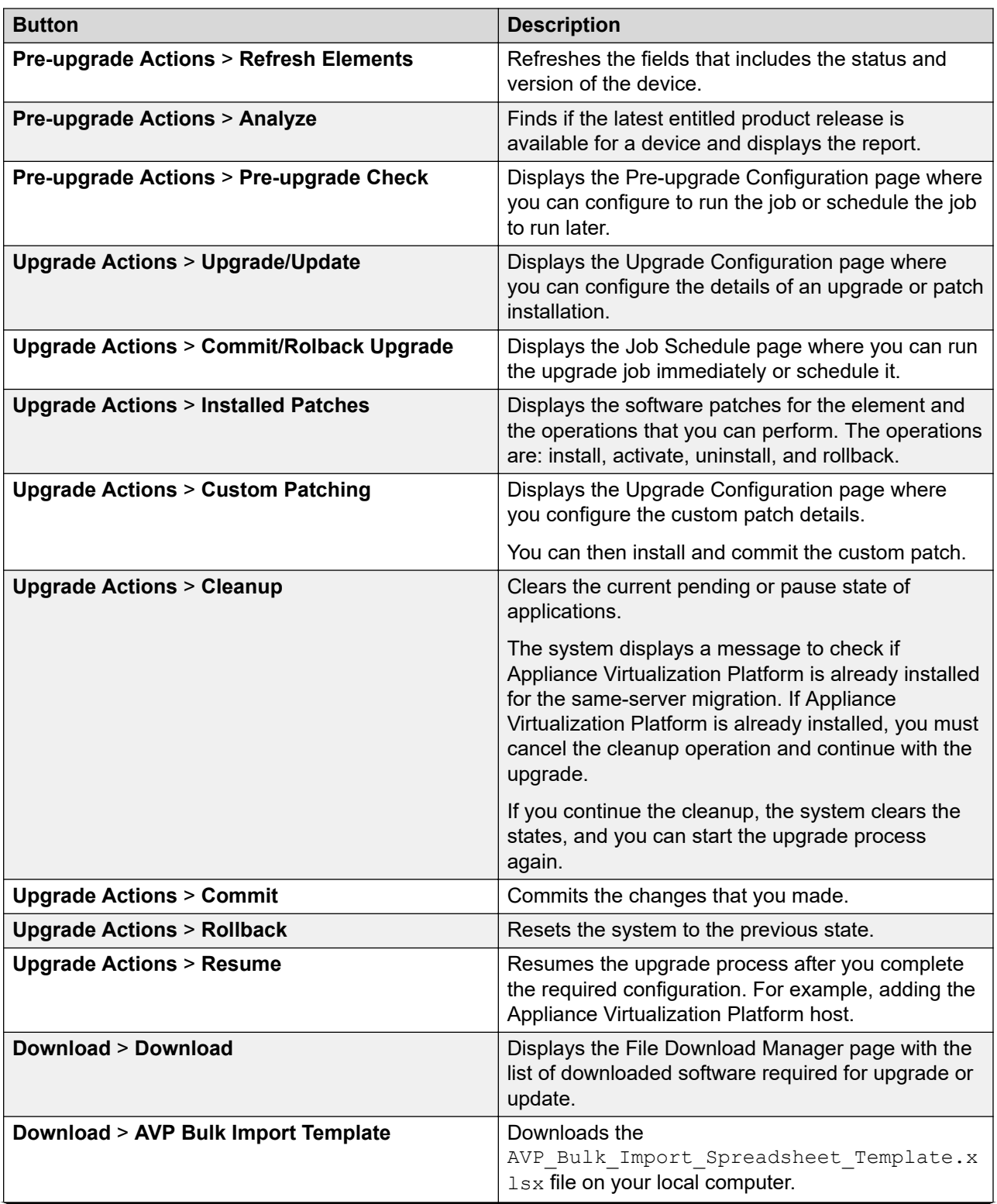

<span id="page-1378-0"></span>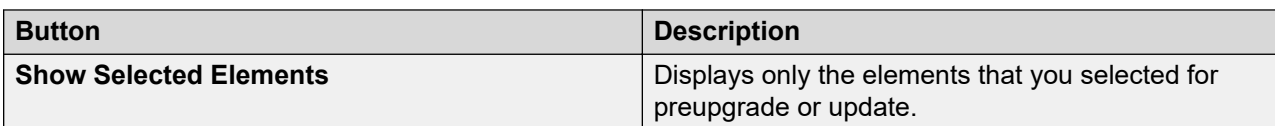

# **Upgrade Configuration field descriptions**

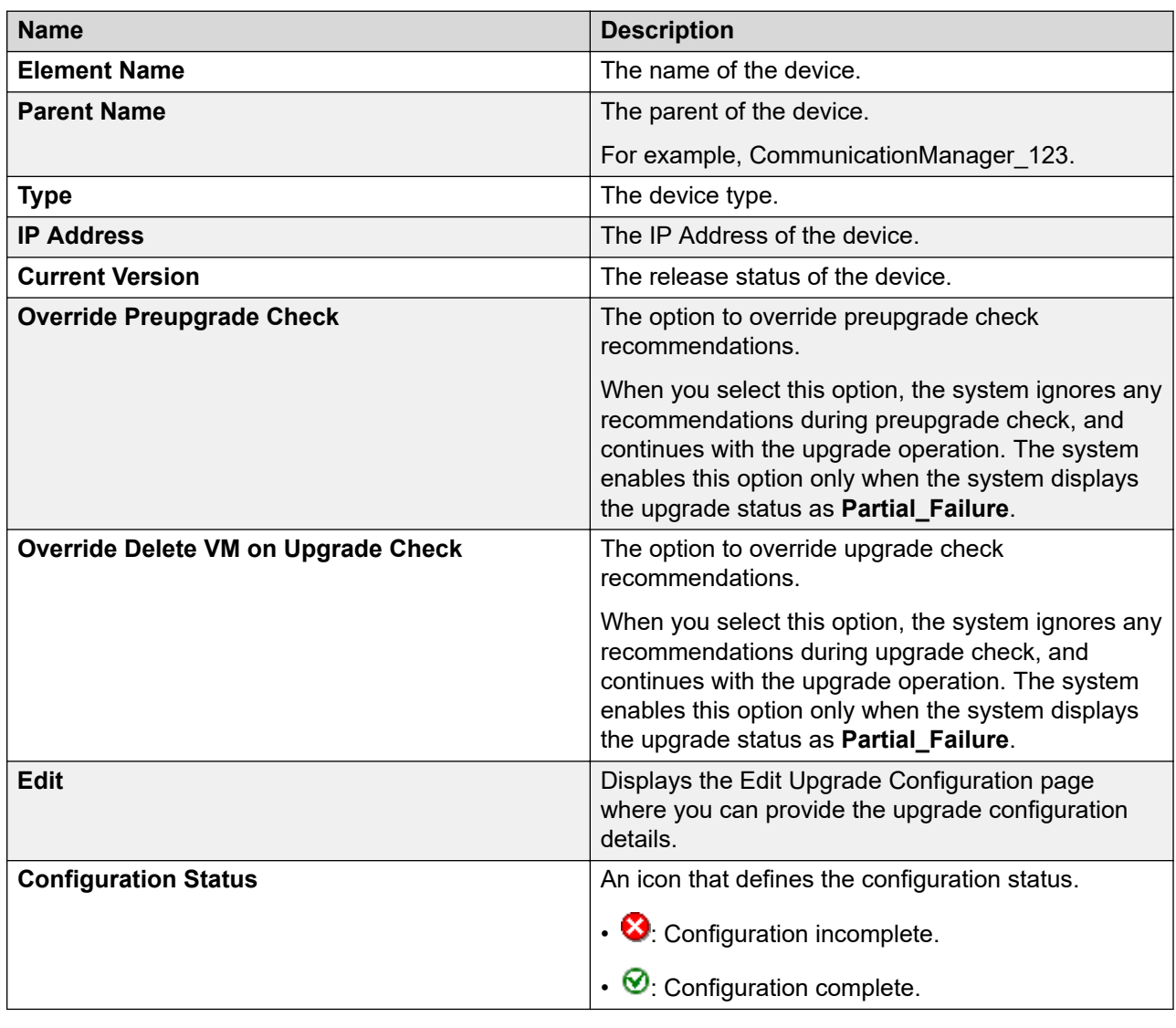

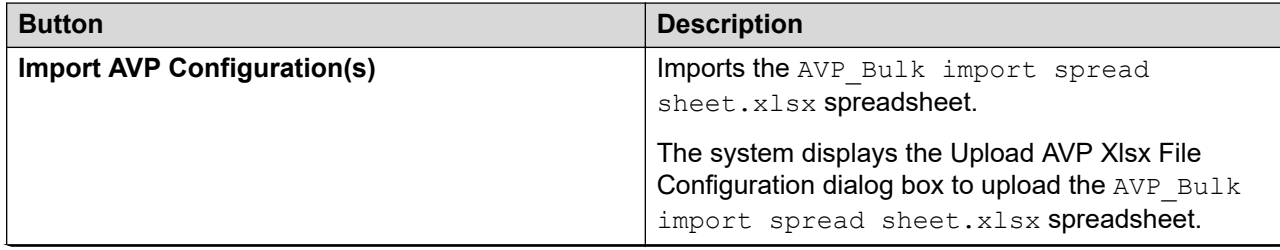

<span id="page-1379-0"></span>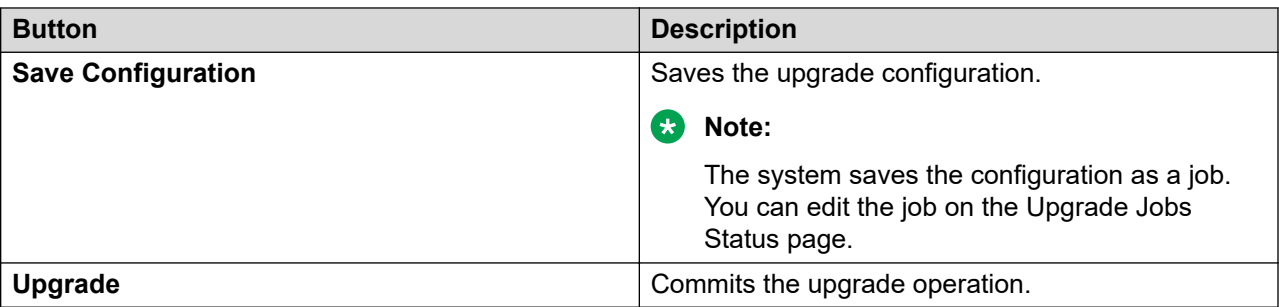

# **Edit Upgrade Configuration field descriptions**

Edit Upgrade Configuration has following tabs:

- **Element Configuration**
- **AVP Configuration**

# **Element Configuration: General Configuration Details**

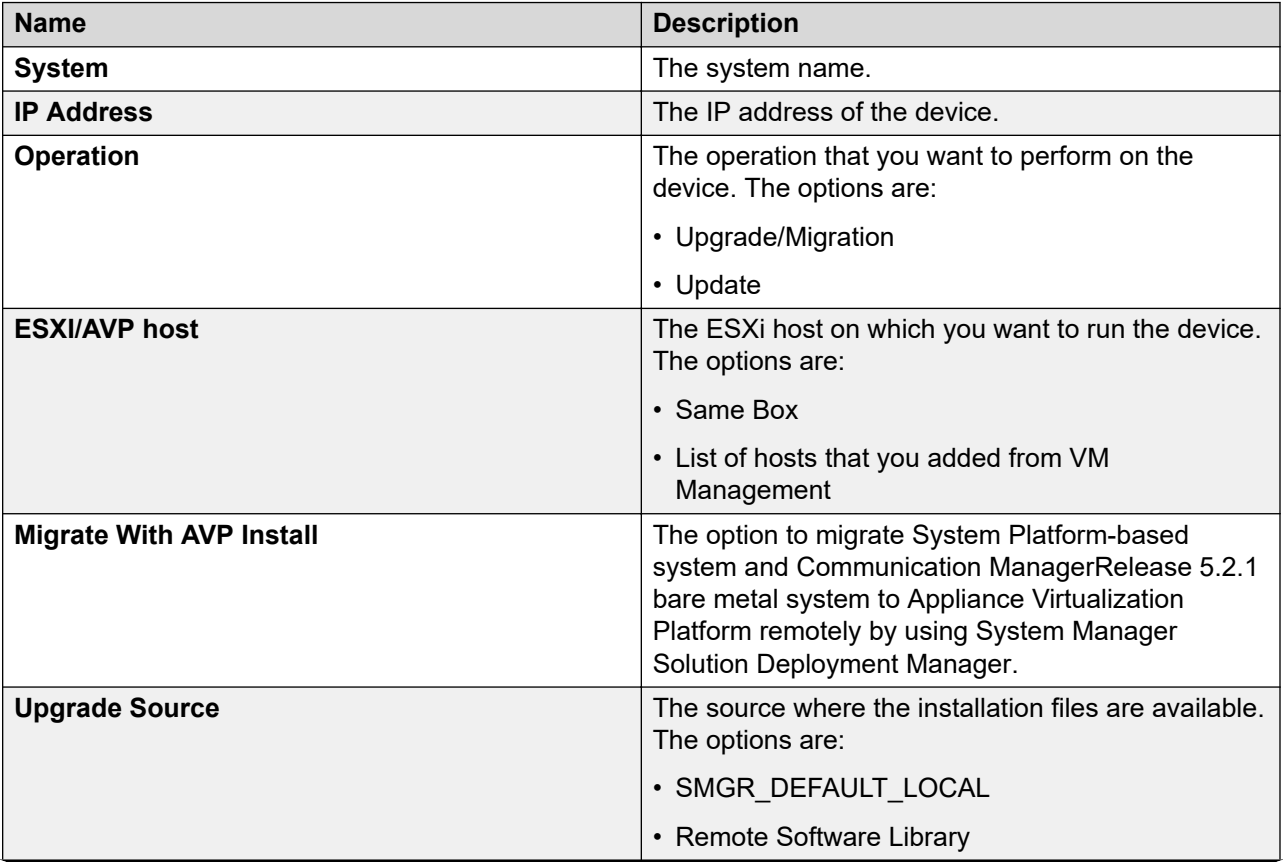

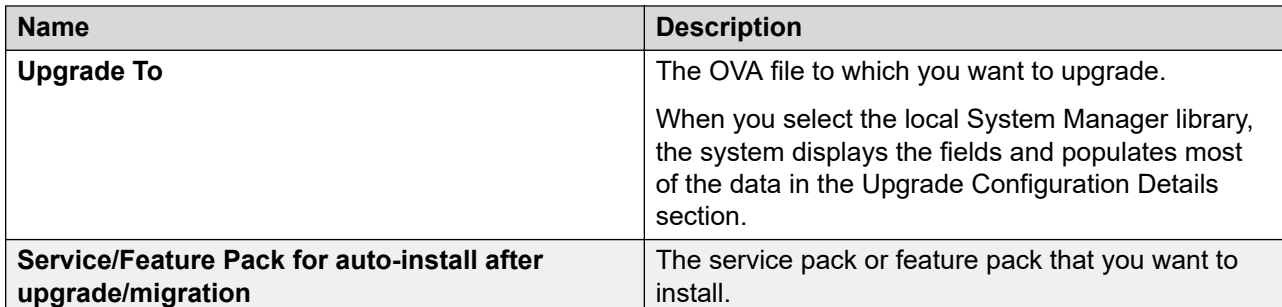

# **Element Configuration: Upgrade Configuration Details**

The page displays the following fields when you upgrade Communication Manager and the associated devices. The page displays all values from the existing system. If the system does not populate the values, manually add the values in the mandatory fields.

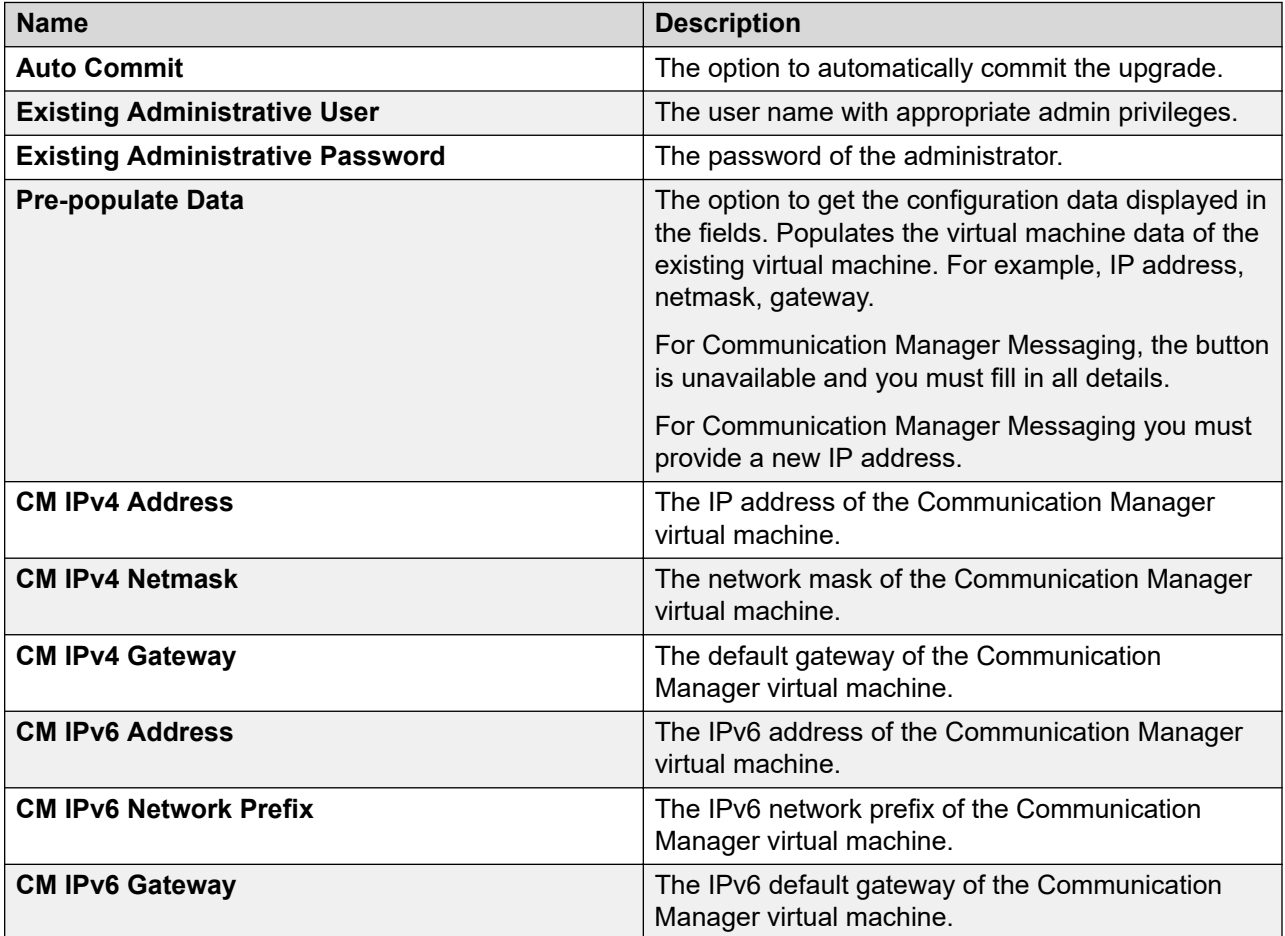

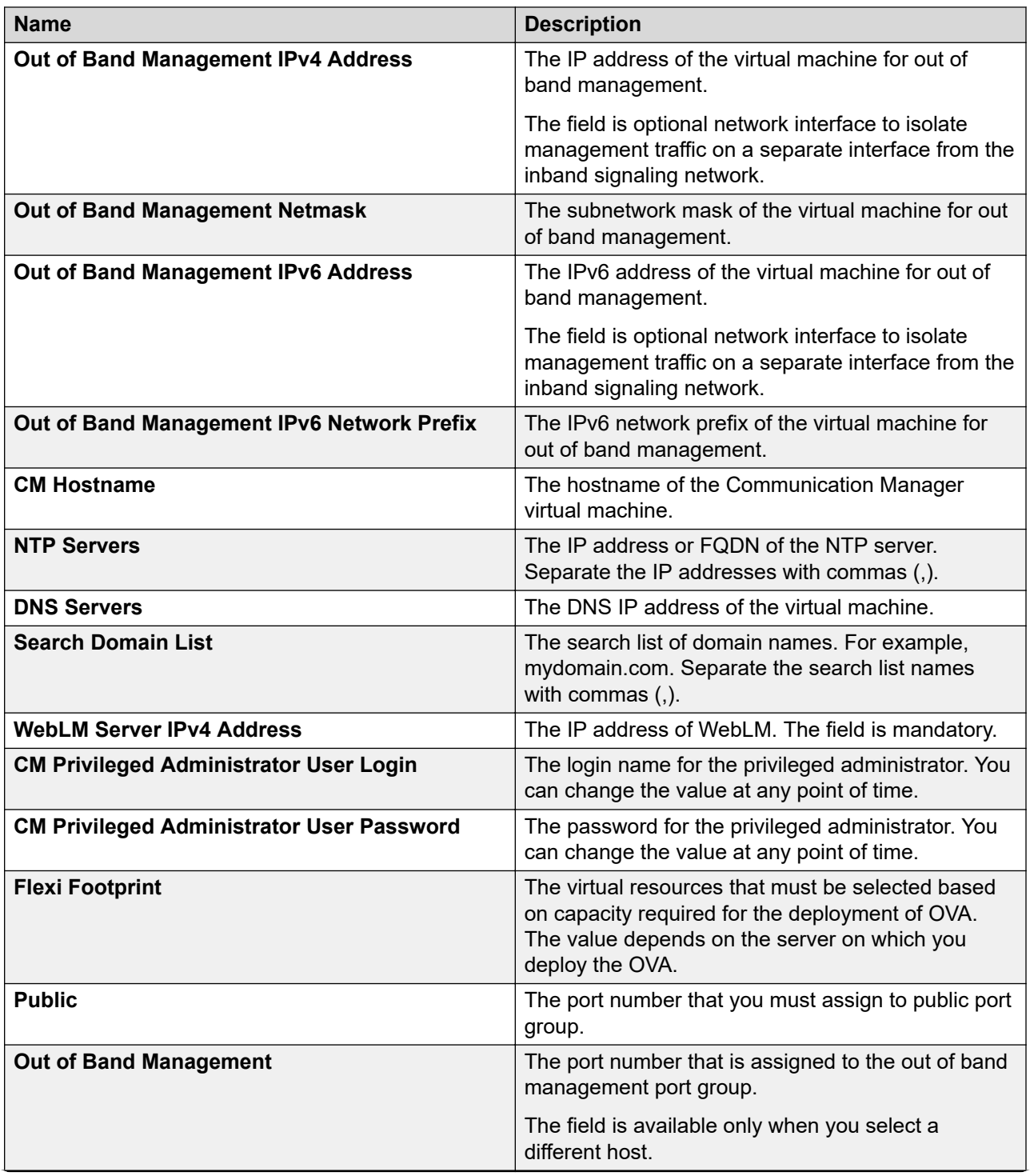

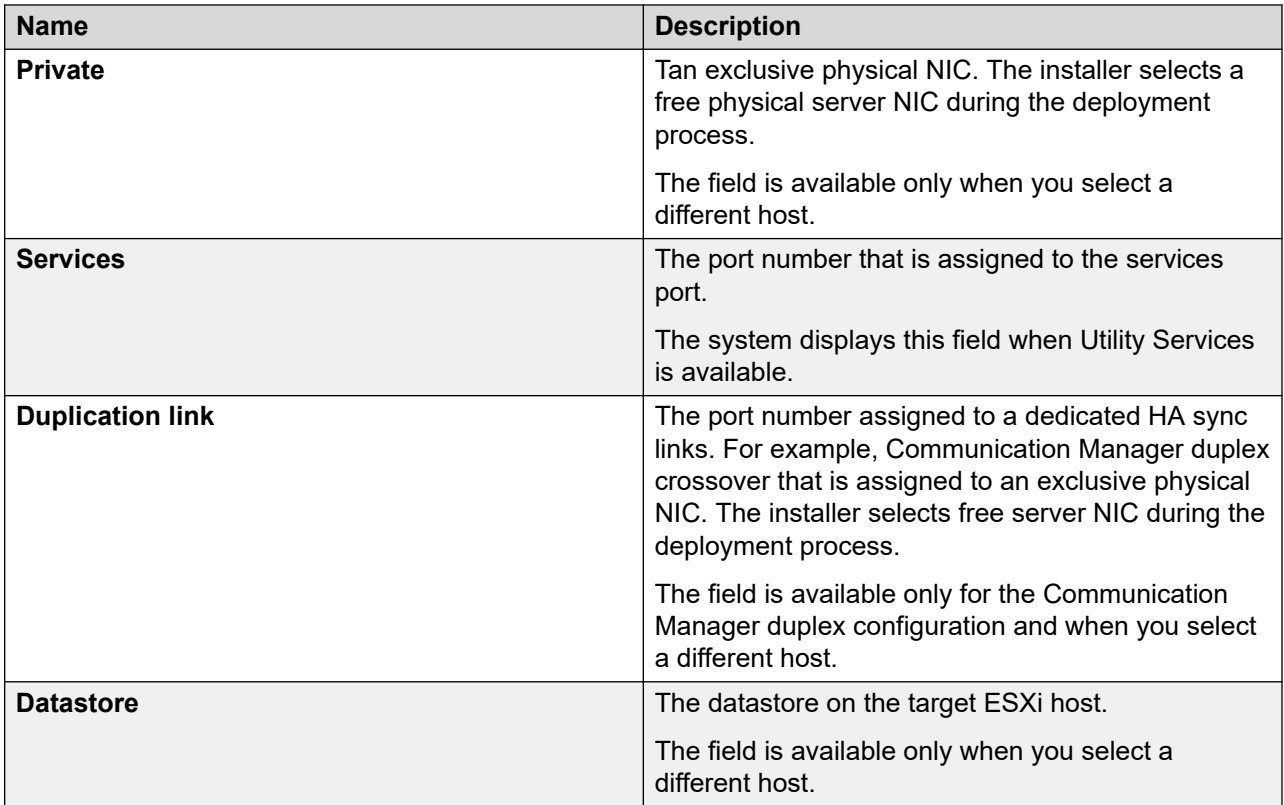

The page displays the following fields when you upgrade Session Manager.

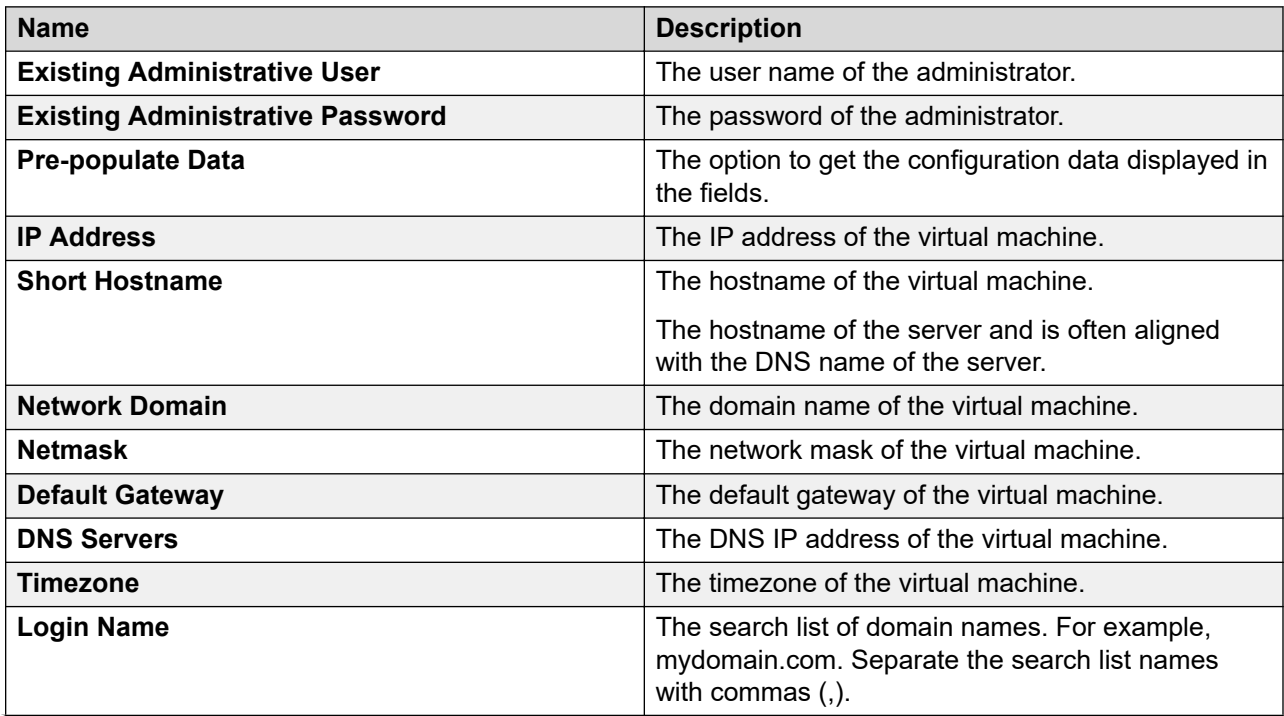

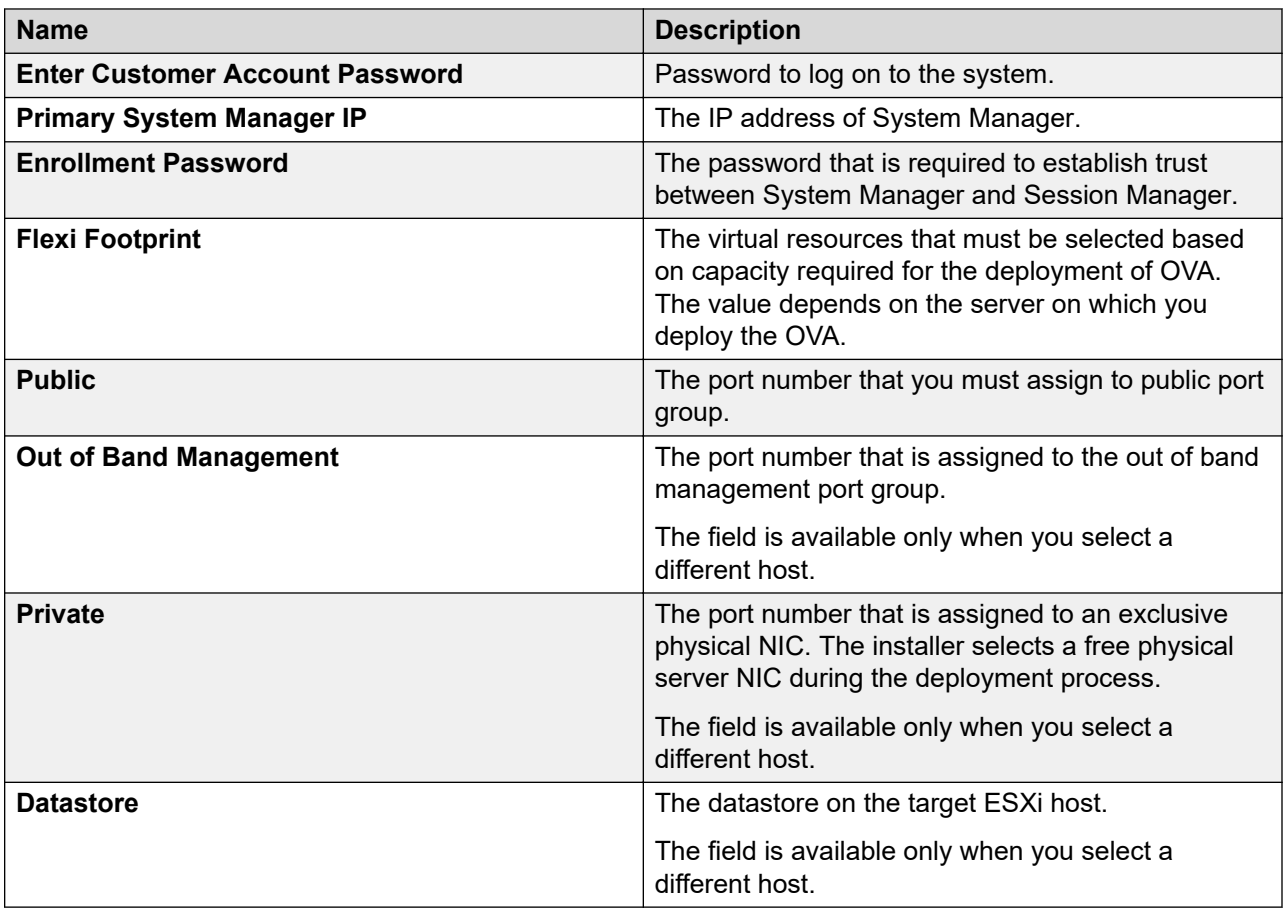

# **Element Configuration: End User License Agreement**

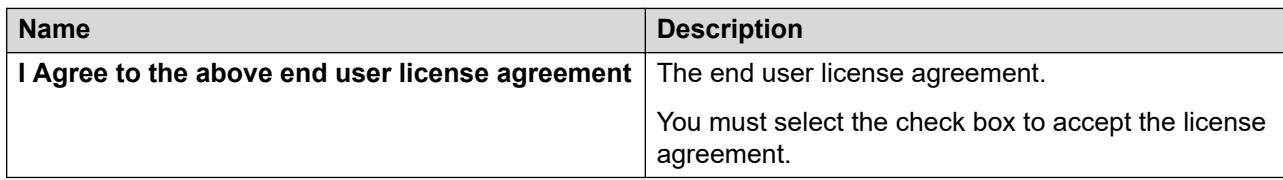

# **AVP Configuration: Existing Machine Details**

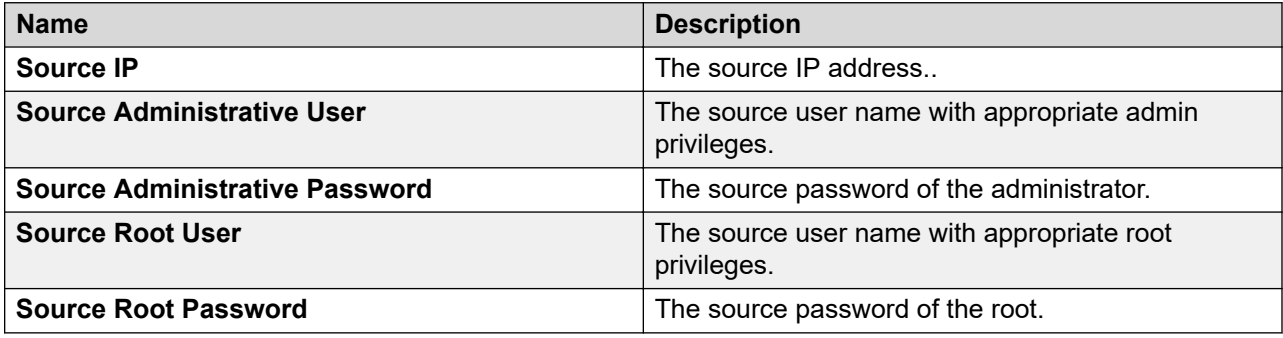

# **AVP Configuration: Configuration Details**

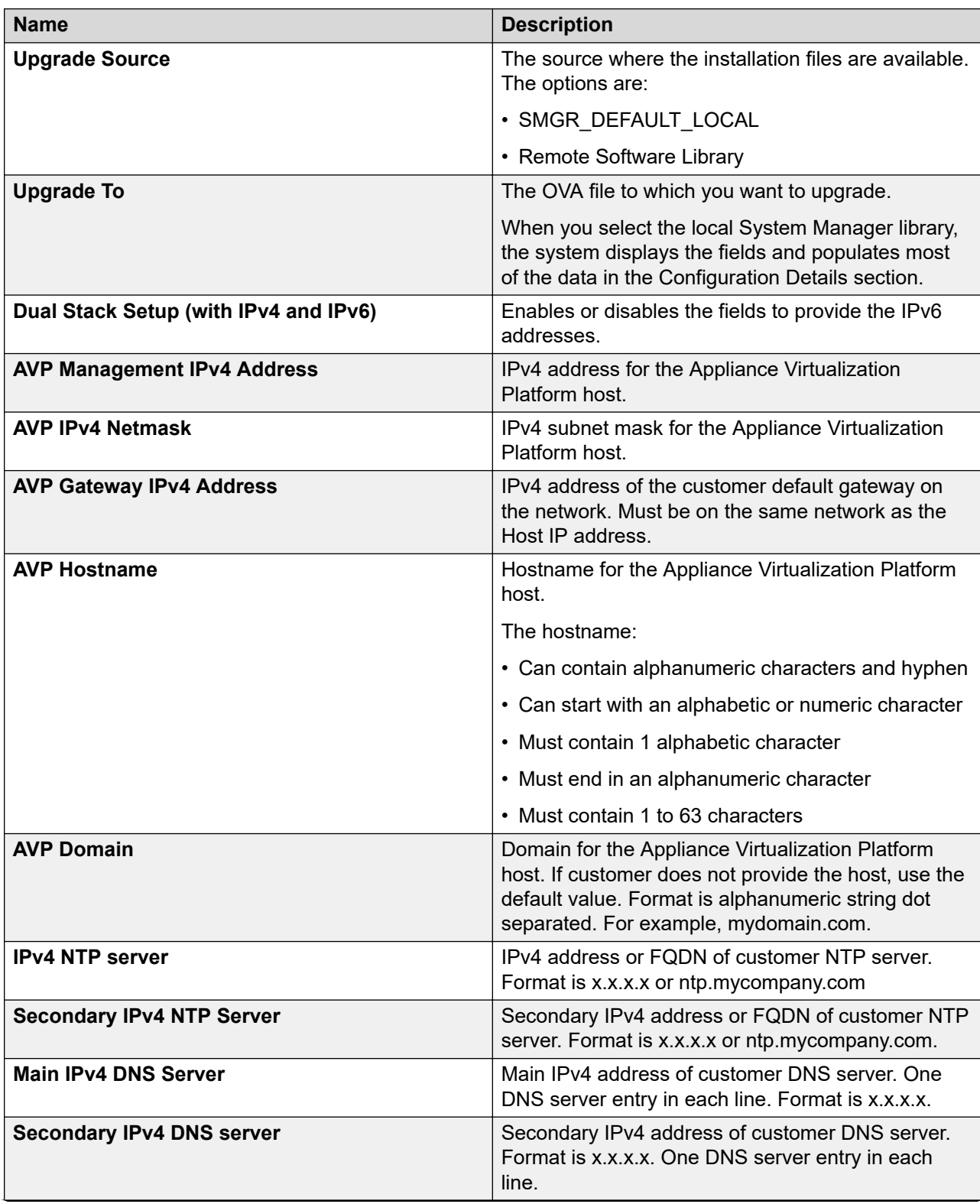

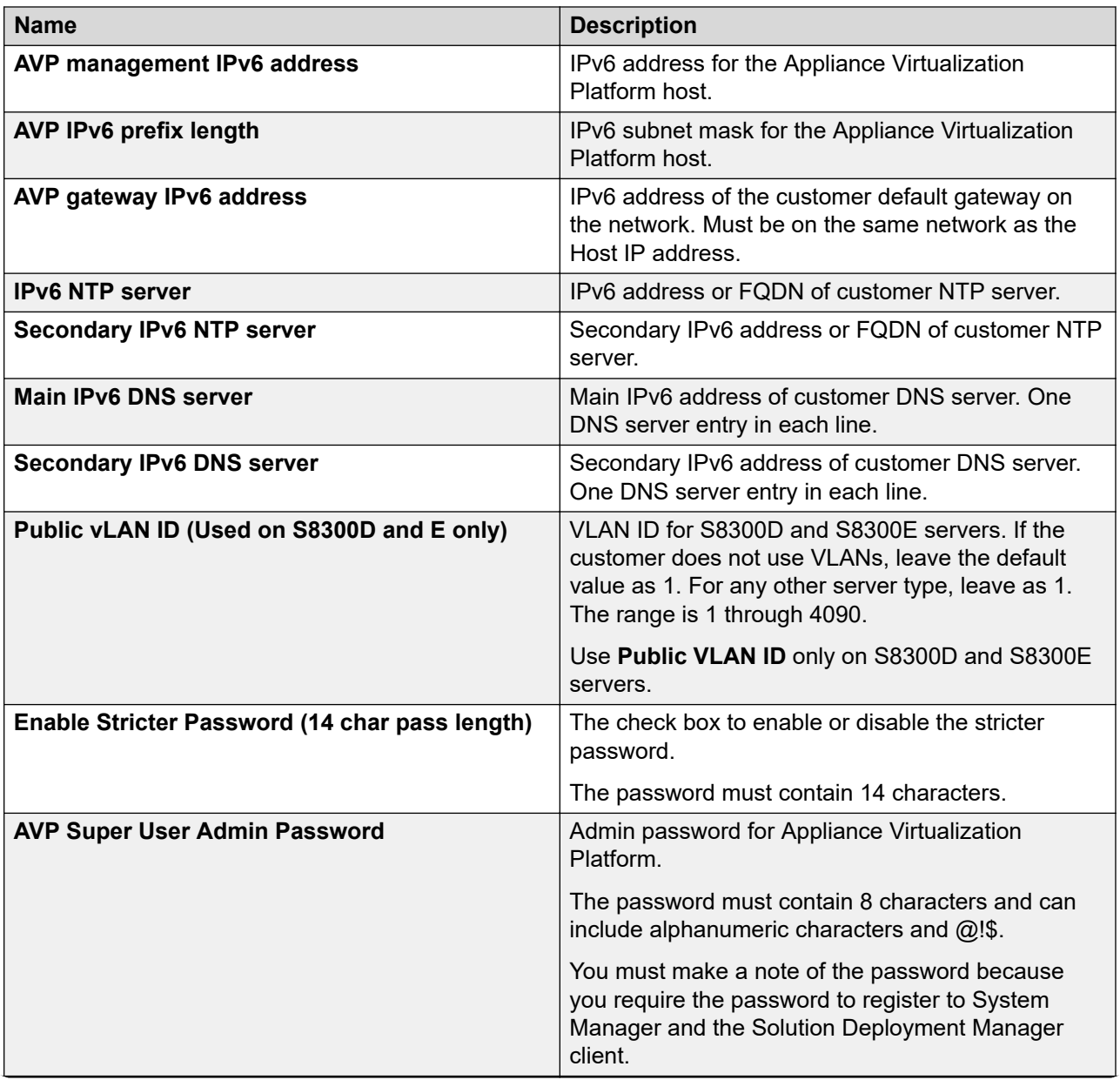

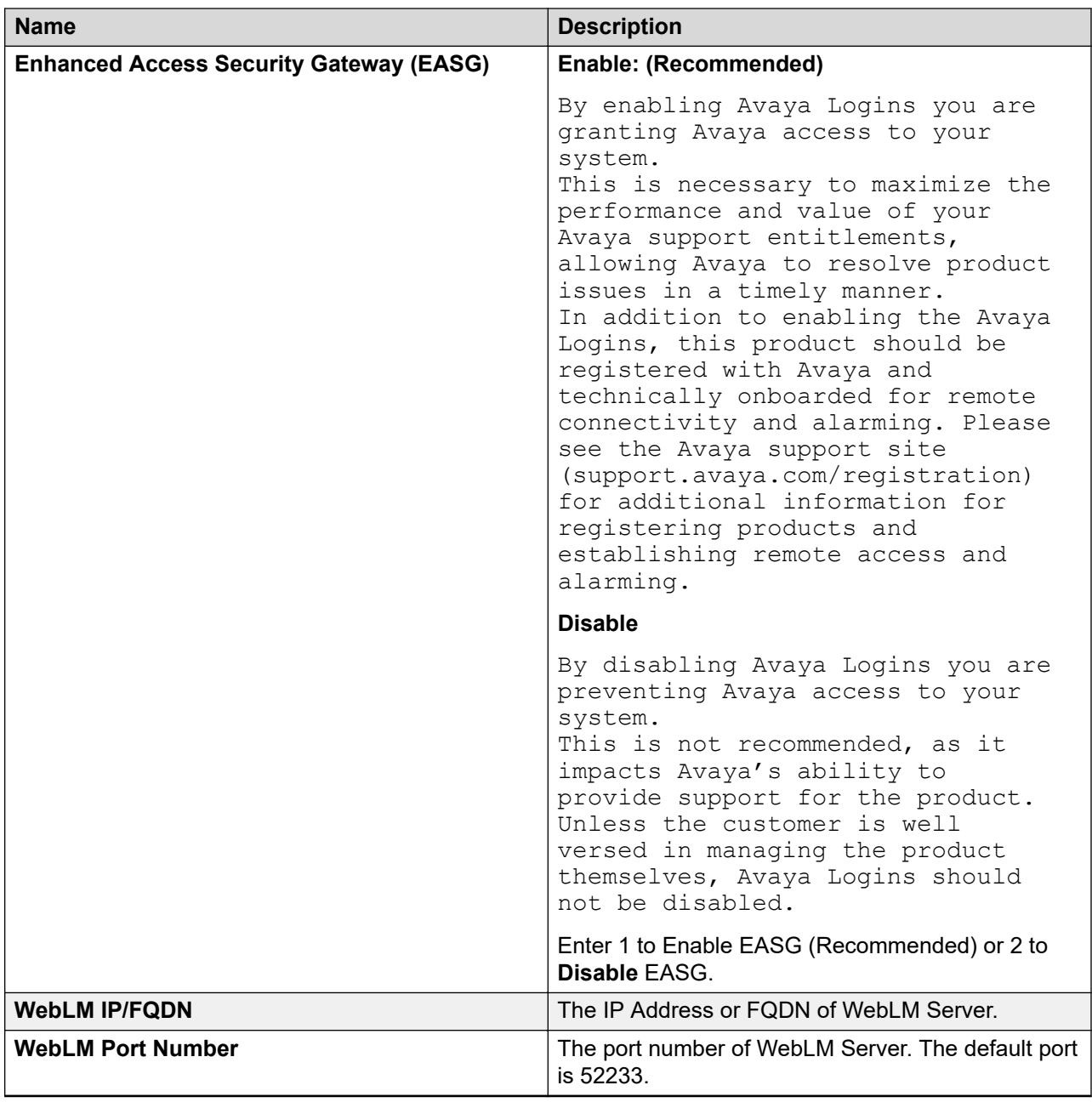

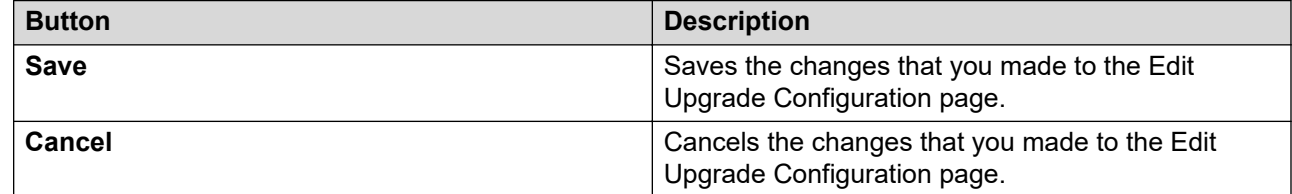

# <span id="page-1387-0"></span>**Uploading a custom patch**

# **About this task**

If the file size exceeds 300 MB, the upload operation fails.

Analyze works on the version of OVA, service pack, and feature pack files uploaded to the software library. To get the correct entitle update or upgrade version, the version field must contain valid value. You can get the version values from versions files that are available on PLDS.

## **Procedure**

- 1. On the System Manager web console, click **Services** > **Solution Deployment Manager**.
- 2. In the left navigation pane, click **Download Manager**.
- 3. In **Select Software/Hardware Types**, select the firmware you want to download.

You can choose either **Tree View** or **List View** to view the software, hardware types.

- 4. Click **Show Files**.
- 5. In the **Select Files Download Details** section, enter **My Computer**.
- 6. Click **Download**.
- 7. On the Upload File page, enter the details of the patch file you want to upload.
- 8. Click **Commit**.
- 9. On the Upload Remote Warning page, perform one of the following actions:
	- Click **Now** to upload the file to the remote software library.
	- Click **Schedule** to upload the file at the scheduled time.
	- Click **Cancel** to cancel the upload file operation and return to the previous page.

# **Uploading custom patch field descriptions**

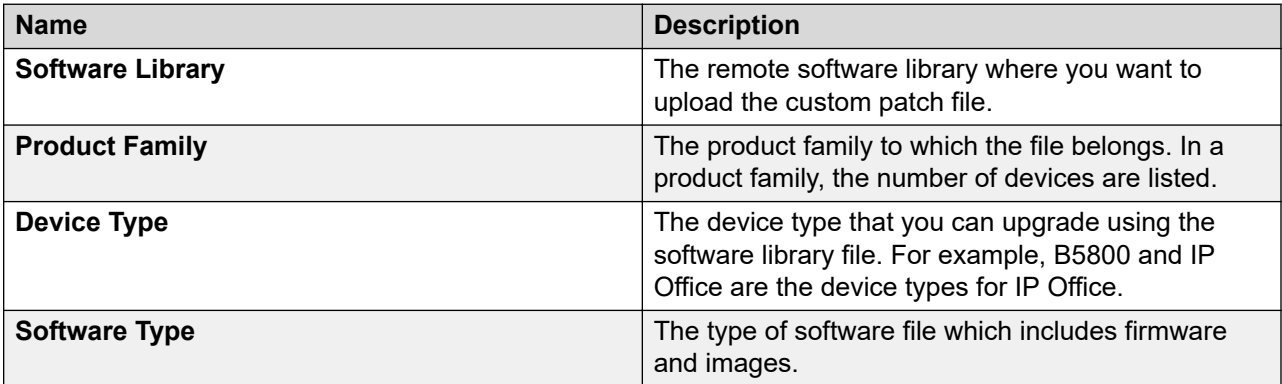

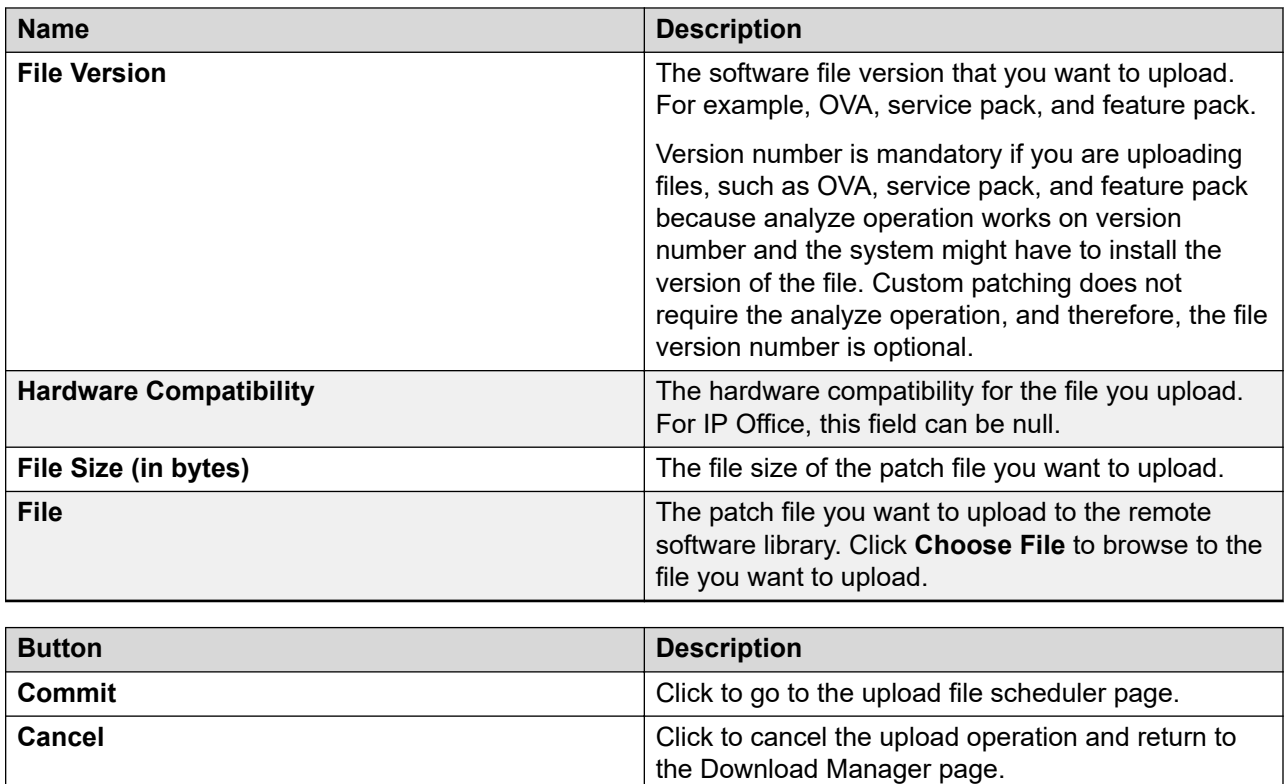

# **Migrating System Platform-based elements or bare metal-based Communication Manager elements to Appliance Virtualization Platform remotely by using System Manager Solution Deployment Manager**

**Migrating Communication Manager 6.3.x or CM Simplex on survivable remote template or Communication Manager 5.2.1 on S8300D to Avaya Aura® Release 7.1.3 with Appliance Virtualization Platform remote deployment**

# **About this task**

Use this procedure to migrate Communication Manager Release 5.2.1 on S8300D or 6.3.x or 6.4.x on System Platform to Avaya Aura® Release 7.1.3 in the following configuration:

• Embedded remote template on S8300D or CM Simplex with survivable remote template running on Dell™ PowerEdge™ R610, HP ProLiant DL360 G7, Dell™ PowerEdge™ R620, HP ProLiant DL360p G8 server, Dell™ PowerEdge™ R630, HP ProLiant DL360 G9, or Avaya Converged Platform 120 Appliance.

Survivable remote template does not contain Communication Manager Messaging and WebLM, and bulk of the Communication Manager configuration data is transferred from the Communication Manager main server.

• Communication Manager, Utility Services, Branch Session Manager, and SAL or Services VM.

# **RB** Note:

- You must have the minimum network speed of 2Mbps with up to 100ms delay (WAN).
- During manually patching elements, if the System Platform template is broken, then Solution Deployment Manager does not support the upgrade from System Platformbased Communication Manager Release 6.3.x or 6.4.x to 7.1.2 and later.

## **Before you begin**

• Manually upgrade the System Platform template on latest Release 6.3.x or 6.4.x. Then upgrade to Release 7.1.2 and later by using Solution Deployment Manager.

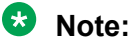

Remote upgrade is not supported from System Platform-based Communication Manager Release 6.0 to 7.1.2 and later.

- Ensure that System Manager Solution Deployment Manager is available in the solution with appropriate Communication Manager licenses.
- $\cdot$  Read the Avaya Aura® application upgrade and migration considerations.
- Ensure that the applications that you want to migrate must be available in the inventory and discovered before the migration.

## **Procedure**

- 1. Create a backup of the following Communication Manager Release 6.3.x or 6.4.x and the associated applications in the survivable remote template:
	- a. Communication Manager
	- b. SAL or Services VM backup by using SAL or Services VM application utility.
	- c. Branch Session Manager
- 2. Create a System Platform-based backup.

You require the System Platform backup for disaster recovery purposes and to migrate the SAL Services VM data.

- 3. Record the following Communication Manager embedded main settings for Release 6.3.x or 6.4.x:
	- All IP addresses
	- Subnetwork mask
	- Gateway
	- DNS
	- NTP Server
- 4. On the System Manager web console, click **Solution Deployment Manager** > **Upgrade Management**, select the Communication Manager 6.3.x or 6.4.x element, and perform the following upgrade-related tasks:
	- a. Click **Pre-upgrade Actions** > **Pre-upgrade Check**.

The preupgrade check provides the hardware requirements for Communication Manager 6.3.x or 6.4.x and associated devices that you migrate and checks if Utility Services is running on the virtual machine. If Utility Services is running, remove from migration.

b. Select the Communication Manager Release 5.2.1 or 6.3.x or 6.4.x system and click **Upgrade Actions** > **Upgrade/Update**.

Solution Deployment Manager performs the following:

- Imports the required network settings from System Platform.
- Prompts you to fill the new attributes from OVA that are required for the deployment.
- Creates a backup of Communication Manager Survivable remote template.
	- **Note:**

Solution Deployment Manager does not backup Communication Manager Messaging.

- 5. On the Upgrade Configuration page, click **edit**.
- 6. On the Edit Upgrade Configuration page, in **Service/Feature Pack for auto-install after migration**, select the 7.1.3 feature pack.
- 7. On the **Element Configuration** tab, fill the required fields, and click **Migrate to AVP install**.
- 8. On the **AVP Configuration** tab, provide the required details.
	- If you are migrating from Communication Manager Release 5.2.1 bare metal LSP to Appliance Virtualization Platform, you must configure the following fields:
		- **Source Root User**
		- **Source Root Password**
		- **AVP management IPv4 Address** (completely new IP address to be assigned to Appliance Virtualization Platform)
	- If you are migrating from Communication Manager Release 6.3.x or 6.4.x, the system displays the above fields preconfigured and prepopulated.
- 9. Click **Save**.
- 10. To save the configuration, click **Save Configuration**.

The update configuration is saved as a job in the Upgrade Jobs Status page.

11. On the Upgrade Configuration page, click **Upgrade**.

- 12. To view the upgrade status, perform the following:
	- a. In the navigation pane, click **Upgrade Job Status**.
	- b. In the **Job Type** field, click **Upgrade**.
	- c. Click the upgrade job that you want to view.
- 13. On the Upgrade Management page, click  $\mathbb{R}$ .

The **Last Action** column displays **Upgrade**, and **Last Action Status** column displays .

## **Next steps**

- **CB** Note:
	- For migrating Communication Manager 6.3.x or 6.4.x S8300D/S8300E or CM Simplex on survivable remote template to Appliance Virtualization Platform, Utility Services element is also automatically migrated to Release 7.1.2 or later.
	- For migrating bare metal LSP (Communication Manager 5.2.1 on 8300D) to Appliance Virtualization Platform, only Communication Manager element is automatically migrated to Release 7.1.2 or later. When the migration of bare metal LSP Communication Manager 5.2.1 on 8300D) to Appliance Virtualization Platform is successfully completed, you must deploy Utility Services Release 7.1.0 separately and then update it to Release 7.1.2.0 or later using Solution Deployment Manager.

# **Migrating System Platform-based system and elements in bulk to Appliance Virtualization Platform remotely by using System Manager Solution Deployment Manager**

## **About this task**

Use this procedure to remotely migrate System Platform-based system and elements in bulk to Appliance Virtualization Platform Release 7.1.3. You can remotely migrate:

- Communication Manager, Branch Session Manager, and Utility Services that are running on System Platform.
- Communication Manager Release 5.2.1 bare metal system.

## **Before you begin**

- On the Manage Elements page, add the System Platform system and required elements. For information about adding a new element, see *Administering Avaya Aura® System Manager*.
- Refresh the element.
- Analyze the software.
- Perform the pre-upgrade check.
- Download a copy of the AVP Bulk import spread sheet.xlsx spreadsheet from Avaya PLDS website at [https://plds.avaya.com/o](https://plds.avaya.com/)r from Avaya Support website at [https://](https://support.avaya.com/) [support.avaya.com](https://support.avaya.com/). Fill the required system details in the spreadsheet.

## **Note:**

If you provide the incorrect data in the spreadsheet, the upgrade might fail.

## **Procedure**

- 1. On the System Manager web console, click **Services** > **Solution Deployment Manager**.
- 2. In the navigation pane, click **Upgrade Management**.

The system displays the Upgrade Management page.

3. Select the required element.

When you select an element, the system selects the parent of the element and all child elements of the element in the hierarchy.

- 4. Click **Upgrade Actions** > **Upgrade/Update**.
- 5. On the Upgrade Configuration page, click **Import AVP Configuration(s)**.
- 6. On the Upload AVP Xlsx File Configuration dialog box, perform the following:
	- a. Click **Browse** and select the file from the local computer.
	- b. To upload the spreadsheet, click **Upload**.
	- c. Click **Submit**.

The system displays the file size, timestamp, and percentage complete for the uploaded file. When the file upload is in-progress, do not navigate away from the page.

On the Upgrade Management page, the system displays the message: Please Wait - Saving Import AVP Configuration .... You must wait until the system stops showing this message.

7. On the Upgrade Management page, click  $\mathbb{R}^2$ .

The **Configuration Status** column displays **.**.

8. To save the configuration, click **Save Configuration**.

The update configuration is saved as a job in the Upgrade Jobs Status page.

- 9. On the Upgrade Configuration page, click **Upgrade**.
- 10. To view the upgrade status, perform the following:
	- a. In the navigation pane, click **Upgrade Job Status**.
	- b. In the **Job Type** field, click **Upgrade**.
	- c. Click the upgrade job that you want to view.
- 11. On the Upgrade Management page, click  $\mathbb{R}$ .

The **Last Action** column displays **Upgrade**, and **Last Action Status** column displays .

# **Sample scenario for filling AVP Bulk Import Spreadsheet Template**

# **Example**

**SP IP Address** is a primary key that is common in all sub sheets. Let us consider the following element details for Setup 1 Avaya Aura® System Platform LSP in Figure 1:

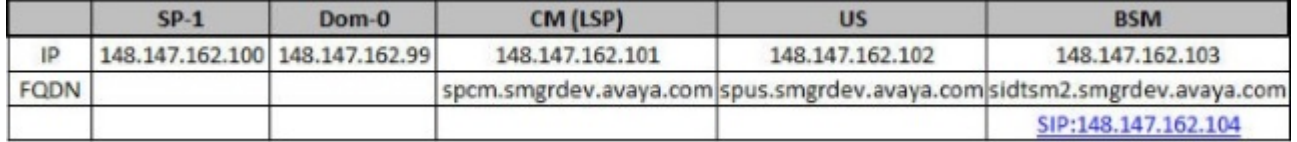

## **Figure 2: Figure 1. Setup 1 – Avaya Aura® System Platform LSP**

The corresponding mapping information of Setup 1 in Element Info sub sheet is shown in Figure 2:

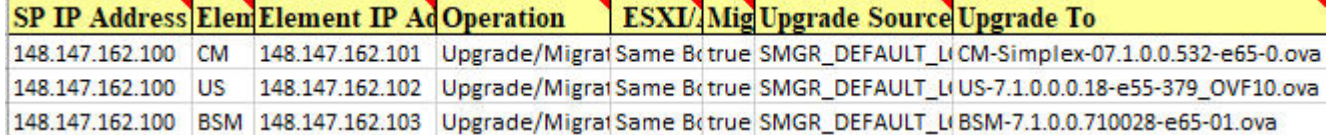

#### **Figure 3: Figure 2. Setup 1 – Element\_Info sub sheet**

The corresponding mapping information of Setup 1 in AVP Info sub sheet is shown in Figure 3:

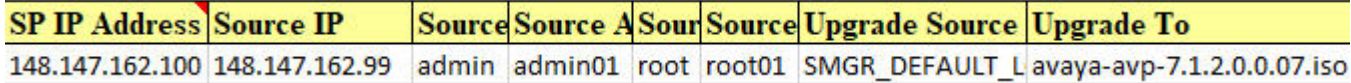

#### **Figure 4: Figure 3. Setup 1 – AVP\_Info sub sheet**

# **B** Note:

For Avaya Aura® System Platform, the **Source IP** and **AVP\_Mgmt\_IPv4\_Address** is the same as **Dom–0 IP**, which is assigned to the target Appliance Virtualization Platform IP after installation.

The corresponding mapping information of Setup 1 in CM\_Prepopulate\_Data sub sheet is shown in Figure 4:

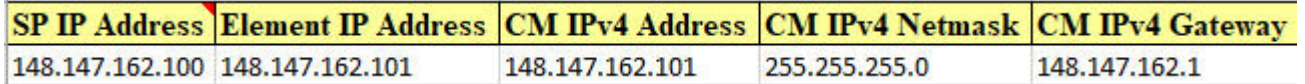

#### **Figure 5: Figure 4. Setup 1 – CM\_Prepopulate\_Data sub sheet**

# **Note:**

The values added in the **Element IP Address** and **CM IPv4 Address** columns in the above image must be the same as the **Element IP Address** of CM (LSP) in the Figure 1.

The corresponding mapping information of Setup 1 in US\_Prepopulate\_Data sub sheet is shown in Figure 5:

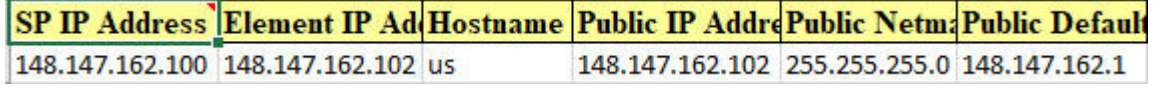

#### **Figure 6: Figure 5. Setup 1 – US\_Prepopulate\_Data sub sheet**

# **R3** Note:

The values added in the **Element IP Address** and **Public IP Address** columns in the above image must be the same as the **Element IP Address** of US in the Figure 1.

The corresponding mapping information of Setup 1 in BSM\_Prepopulate\_Data sub sheet is shown in Figure 6:

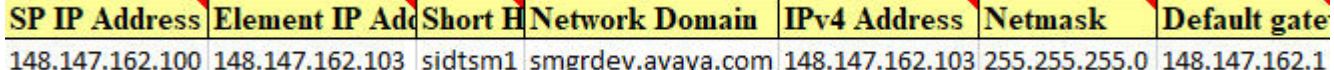

#### **Figure 7: Figure 6. Setup 1 – BSM\_Prepopulate\_Data sub sheet**

The values added in the **Element IP Address** and **IPv4 Address** columns in the above image must be the same as the **Element IP Address** of BSM in the Figure 1.

A sample scenario for Setup 2 (Avaya Aura® System Platform) CM Simplex Main:

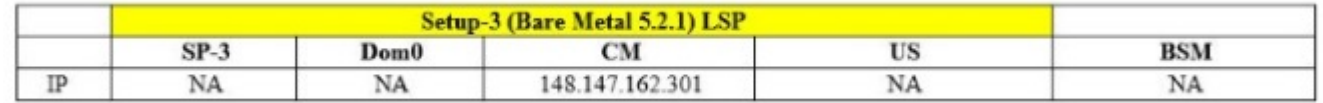

#### **Figure 8: Figure 7. Setup 2 – (Avaya Aura® System Platform) CM Simplex Main**

## **Note:**

For CM Simplex Main, there is no mapping entry in BSM\_Prepopulate\_Data sub sheet.

A sample scenario for Setup 3 (Bare Metal) 5.2.1 LSP in Figure 8:

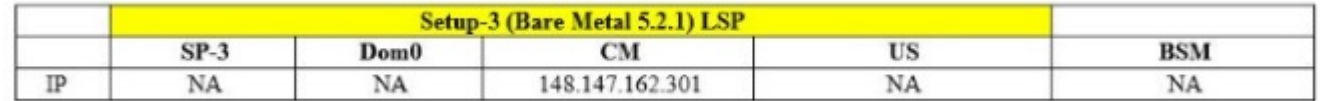

#### **Figure 9: Figure 8. Setup 3 – (Bare Metal) 5.2.1 LSP**

# **B** Note:

- 1. In Element\_Info sub sheet, the **SP IP Address** mentioned in column is NA for Bare Metal 5.2.1.
- 2. In AVP\_Info sub sheet, the **Source IP** is the LSP IP Address. You need to provide a new IP Address for **AVP\_Mgmt\_IPv4\_Address**, which is assigned to the target Appliance Virtualization Platform Host after installation.
- 3. In CM\_Prepopulate\_Data sub sheet, the **SP IP Address** mentioned in column is NA for Bare Metal 5.2.1.
- 4. US Prepopulate Data sub sheet and BSM Prepopulate Data sub sheet do not have any mapping entry for Bare Metal 5.2.1 LSP.

# **RD** Note:

This information is applicable only if you are migrating to Release 7.1.2 and higher.

# **Downloading the Appliance Virtualization Platform bulk import template Procedure**

- 1. On the System Manager web console, click **Services** > **Solution Deployment Manager**.
- 2. In the left navigation pane, click **Upgrade Management**.
- 3. Click **Download** > **AVP Bulk Import Template**.

System Manager saves the AVP\_Bulk\_Import\_Spreadsheet\_Template.xlsx file on your local computer.

# **System Manager upgrade management**

# **Upgrading virtualized environment-based System Manager by using the Solution Deployment Manager client**

## **About this task**

The procedure describes the steps to upgrade virtualized environment-based System Manager Release 7.0.x to System Manager Release 7.1.

# **B** Note:

If you are upgrading System Manager Release 7.0.x to Release 7.1.3 by using the Solution Deployment Manager client then post upgrade no need to reinstall the license file for the elements that are acquiring licenses from the old System Manager Release 7.0.x system. However, you need to install the license file for System Manager Release 7.1 and later.

# **Before you begin**

- Install the Solution Deployment Manager client.
- Add a location.
- Add the ESXi, vCenter, or Appliance Virtualization Platform host from the VM Management page.
- Select the System Manager 7.0.x virtual machine and click **More Actions** > **Re-establish connection** to establish the trust. For more information, see "Re-establishing trust for Solution Deployment Manager elements".
- Obtain the System Manager software. See "Software details of System Manager"

## **Procedure**

1. To start the Solution Deployment Manager client, click **Start** > **All Programs** > **Avaya** >

**Avaya SDM Client** or the SDM icon ( $\frac{SDM}{1000}$ ) on the desktop.

2. Click **VM Management**.

- 3. In the lower pane, click **Upgrade Management**.
- 4. On the Upgrade Management page, select the System Manager 7.0.x virtual machine.
- 5. Click **Upgrade**.
- 6. **(Optional)** In **Host FQDN**, select the host.

On the SMGR Upgrade dialog box, the system preselects and disables **Host FQDN**.

- 7. Select the datastore on the host.
- 8. Click **Next**.
- 9. To get the OVA file, select the **OVA** tab, and do one of the following:
	- Click **URL**, in **OVA File**, type the absolute path to the System Manager OVA file, and click **Submit**.
	- Click **S/W Library**, in **File Name**, select the System Manager OVA file.
	- Click **Browse**, select the required OVA file from a location on the computer, and click **Submit File**.
- 10. In **Choose Deployment Type**, select **ME Deployment**, if required.
- 11. From **Flexi Footprint**, select the flexi footprint.
- 12. Click the Data Migration tab, do one of the following:
	- Click **URL**, and provide the absolute path to the latest data migration utility file.
	- Click **S/W Library**, and select the latest data migration utility file.
	- Click **Browse**, and select the latest data migration utility file.
- 13. Click the Service or Feature Pack tab, do one of the following:
	- Click **URL**, and provide the absolute path to the latest service or feature pack.
	- Click **S/W Library**, and select the latest service or feature pack.
	- Click **Browse**, and select the latest service or feature pack.
- 14. Click **Next**.
- 15. In the Config Parameters section, provide FQDN, Timezone, SNMP passwords, SMGR CLI User parameters, and EASG details.

# **Note:**

Use the same FQDN as that on the old System Manager.

16. In the Network Parameters section, provide the Public and Out of Band Management details.

# **Note:**

Use the same FQDN as that on the old System Manager.

17. Click **Upgrade** and accept the license terms.

The existing virtual machine shuts down, deploys OVA, and restores the data on the new virtual machine.

18. To view the status, in the **Upgrade Status** column, click **Status Details**.

The complete process takes about 180–200 minutes depending on the data on System Manager.

19. Verify that the new System Manager virtual machine is functional.

For more information, see "Verifying the functionality of System Manager".

- 20. Do one of the following:
	- a. If the upgrade is successful, click **Commit**.

The system deletes the old virtual machine.

b. If the upgrade fails or you want to revert to the old system, click **Rollback**.

The system deletes the newly created virtual machine and starts the old virtual machine.

## **Next steps**

Install the valid license file for System Manager Release 7.1 and later.

# **Upgrading System Platform-based System Manager to Release 7.1.3 on a different server by using the Solution Deployment Manager client**

# **About this task**

The procedure describes the steps to upgrade System Manager on a different server.

# **Before you begin**

- Install the Solution Deployment Manager client. See "Software details of System Manager".
- Add a location.
- Upgrade the Appliance Virtualization Platform or the ESXi host.
- Add the Appliance Virtualization Platform or the ESXi host from the VM Management page.
- Obtain the System Manager software. See "Software details of System Manager".

## **Procedure**

- 1. To start the Solution Deployment Manager client, click **Start** > **All Programs** > **Avaya** > **Avaya SDM Client** or the SDM icon (**FIN**) on the desktop.
- 2. Click **VM Management**.
- 3. In the lower pane, click **Upgrade Management**.

The system displays the Upgrade Elements page

- 4. If the System Manager element is not present on the Upgrade Elements page, do the following:
	- a. Click **Add Elements**, add the System Manager element and console domain information.
	- b. Click **Save**.
- 5. If System Manager element is present, select the required element.
- 6. Click **Upgrade**.
- 7. **(Optional)** In **Host FQDN**, select the host.

On the SMGR Upgrade dialog box, the system preselects and disables **Host FQDN**.

8. Select the datastore on the host.

The system populates the network parameters and configuration parameters from the System Platform-based virtual machine.

- 9. Click **Next**.
- 10. To get the OVA file, select the **OVA** tab, and do one of the following:
	- Click **URL**, in **OVA File**, type the absolute path to the System Manager OVA file, and click **Submit**.
	- Click **S/W Library**, in **File Name**, select the System Manager OVA file.
	- Click **Browse**, select the required OVA file from a location on the computer, and click **Submit File**.
- 11. In **Choose Deployment Type**, select **ME Deployment**, if required.
- 12. From **Flexi Footprint**, select the flexi footprint.
- 13. Click the Data Migration tab, do one of the following:
	- Click **URL**, and provide the absolute path to the latest data migration utility file.
	- Click **S/W Library**, and select the latest data migration utility file.
	- Click **Browse**, and select the latest data migration utility file.
- 14. Click the Service or Feature Pack tab, do one of the following:
	- Click **URL**, and provide the absolute path to the latest service or feature pack.
	- Click **S/W Library**, and select the latest service or feature pack.
	- Click **Browse**, and select the latest service or feature pack.
- 15. Click **Next**.
- 16. In the Config Parameters section, provide FQDN, Timezone, SNMP passwords, SMGR CLI User parameters, and EASG details.

# $\bullet$  Note:

Use the same FQDN as that on the old System Manager.

17. In the Network Parameters section, provide the Public and Out of Band Management details.

**Note:**

Use the same FQDN as that on the old System Manager.

18. Click **Upgrade** and accept the license terms.

The existing virtual machine shuts down, deploys OVA, and restores the data on the new virtual machine.

19. To view the status, in the **Upgrade Status** column, click **Status Details**.

The complete process takes about 180–200 minutes depending on the data on System Manager.

# **Next steps**

Install the valid license file for System Manager Release 7.1 and later.

## **Related links**

[Installing the Solution Deployment Manager client on your computer](#page-1249-0) on page 1250 [Upgrade Management field descriptions](#page-1406-0) on page 1407 [Add Element field descriptions](#page-1407-0) on page 1408 [Install on Same ESXi field descriptions](#page-1415-0) on page 1416

# **Upgrading System Platform-based System Manager on the same server by using Solution Deployment Manager client**

# **Before you begin**

- Install the Solution Deployment Manager client.
- Add a location.
- Obtain the System Manager software. See Software details of System Manager.

# **Procedure**

1. To start the Solution Deployment Manager client, click **Start** > **All Programs** > **Avaya** >

**Avaya SDM Client** or the SDM icon (**FIN**) on the desktop.

- 2. Click **VM Management**.
- 3. In the lower pane, click **Upgrade Management**.
- 4. If the System Manager element is not present on the Upgrade Elements page, do the following:
	- a. Click **Add Elements**, add the System Manager element and console domain information.
	- b. Click **Save**.
- 5. If System Manager element is present, select the required element.
- 6. Click **Upgrade**.
- 7. On the Upgrade Management page, select the **Install on Same Host** check box.
- 8. Click **Continue**.

The virtual machine shuts down and goes to the paused state.

You must add the Appliance Virtualization Platform host from VM Management.

- 9. Install the Appliance Virtualization Platform host on the server on which System Platform was running.
- 10. To resume the upgrade operation, click **Upgrade Elements** > **Resume from Upgrade elements**.
- 11. In **Host FQDN**, select the host.
- 12. Select the datastore on the host.

The system populates the network parameters and configuration parameters from the System Platform-based virtual machine.

- 13. Click **Next**.
- 14. To get the OVA file, select the **OVA** tab, and do one of the following:
	- Click **URL**, in **OVA File**, type the absolute path to the System Manager OVA file, and click **Submit**.
	- Click **S/W Library**, in **File Name**, select the System Manager OVA file.
	- Click **Browse**, select the required OVA file from a location on the computer, and click **Submit File**.
- 15. In **Choose Deployment Type**, select **ME Deployment**, if required.
- 16. From **Flexi Footprint**, select the flexi footprint.
- 17. Click the Data Migration tab, do one of the following:
	- Click **URL**, and provide the absolute path to the latest data migration utility file.
	- Click **S/W Library**, and select the latest data migration utility file.
	- Click **Browse**, and select the latest data migration utility file.
- 18. Click the Service or Feature Pack tab, do one of the following:
	- Click **URL**, and provide the absolute path to the latest service or feature pack.
	- Click **S/W Library**, and select the latest service or feature pack.
	- Click **Browse**, and select the latest service or feature pack.
- 19. Click **Next**.
- 20. In the Config Parameters section, provide FQDN, Timezone, SNMP passwords, SMGR CLI User parameters, and EASG details.

**Note:**

Use the same FQDN as that on the old System Manager.

21. In the Network Parameters section, provide the Public and Out of Band Management details.

**Note:**

Use the same FQDN as that on the old System Manager.

22. Click **Upgrade** and accept the license terms.

The existing virtual machine shuts down, deploys OVA, and restores the data on the new virtual machine.

23. To view the status, in the **Upgrade Status** column, click **Status Details**.

The complete process takes about 180–200 minutes depending on the data on System Manager.

24. Verify that the new System Manager virtual machine is functional.

For more information, see "Verifying the functionality of System Manager".

25. If the upgrade fails or you want to revert to the old system, click **Rollback**.

After the rollback operation, you need to re-install System Platform and System Manager, and then restore the backup.

#### **Related links**

[Installing the Solution Deployment Manager client on your computer](#page-1249-0) on page 1250 [Upgrade Management field descriptions](#page-1406-0) on page 1407 [Add Element field descriptions](#page-1407-0) on page 1408 [Install on Same ESXi field descriptions](#page-1415-0) on page 1416

# **Upgrading System Manager Release 7.0 in Virtualized Environment**

# **About this task**

Use this procedure to upgrade System Manager Release 7.0 to Release 7.1.

# **Before you begin**

- If the System Manager element is not present on the Upgrade Management page, do the following:
	- 1. Re-establish trust with the virtual machine using **Re-establish Connection**.
	- 2. Refresh the virtual machine using **Refresh VM**.

## **Procedure**

1. To start the Solution Deployment Manager client, click **Start** > **All Programs** > **Avaya** >

**Avaya SDM Client** or the SDM icon (**FIN**) on the desktop.

- 2. Click **VM Management**.
- 3. In the lower pane, click **Upgrade Management**.
- 4. On the Upgrade Elements page, select the required System Manager element.
- 5. Click **Upgrade**.
- 6. **(Optional)** In **Host FQDN**, select the host.

On the SMGR Upgrade dialog box, the system preselects and disables **Host FQDN**.

7. Select the datastore on the host.

The system populates the network parameters and configuration parameters from the System Platform-based virtual machine.

- 8. Click **Next**.
- 9. To get the OVA file, select the **OVA** tab, and do one of the following:
	- Click **URL**, in **OVA File**, type the absolute path to the System Manager OVA file, and click **Submit**.
	- Click **S/W Library**, in **File Name**, select the System Manager OVA file.
	- Click **Browse**, select the required OVA file from a location on the computer, and click **Submit File**.
- 10. From **Flexi Footprint**, select the flexi footprint.
- 11. Click the Data Migration tab, do one of the following:
	- Click **URL**, and provide the absolute path to the latest data migration utility file.
	- Click **S/W Library**, and select the latest data migration utility file.
	- Click **Browse**, and select the latest data migration utility file.
- 12. Click the Service or Feature Pack tab, do one of the following:
	- Click **URL**, and provide the absolute path to the latest service or feature pack.
	- Click **S/W Library**, and select the latest service or feature pack.
	- Click **Browse**, and select the latest service or feature pack.
- 13. Click **Next**.
- 14. In the Configuration Parameters section, provide the System Manager CLI user details.
- 15. In the Network Parameters section, provide the Public and Out of Band Management details.

**Note:**

Use the same FQDN as that on the old System Manager.

16. Click **Upgrade** and accept the license terms.

The existing virtual machine shuts down, deploys OVA, and restores the data on the new virtual machine.

17. To view the status, in the **Upgrade Status** column, click **Status Details**.

The complete process takes about 180–200 minutes depending on the data on System Manager.

## **Next steps**

Verify that the upgrade is successful.

# **Upgrading to System Manager Release 7.1.3 from CLI**

## **About this task**

Use the procedure to upgrade System Manager vAppliance from Release 6.2.x or 6.3.x to Release 7.1.3 running on an Avaya-provided server with Appliance Virtualization Platform or on VMware in customer-provided Virtualized Environment by using Command Line Interface.

When you upgrade System Manager to Release 7.1 by using the data migration utility from CLI, the system performs the patch installation along with the data migration. Therefore, do not perform the patch installation.

## **Before you begin**

- Ensure that System Manager is running.
- Download the SMGR-7.1.0.0.1125193-e65-50.ova file, datamigration-146.bin file, and System Manager 7.1.3.0 r713007763.bin file from the Avaya Support website at [http://support.avaya.com.](http://support.avaya.com)

## **Procedure**

- 1. Log on to the old System Manager web console.
- 2. Record the software version of old System Manager from the **About** link.

For information, see "Verifying the current software version".

3. Create a backup of System Manager and copy to the remote server by using System Manager web console.

# **Note:**

For upgrades by using data migration utility, use only the backup that you created from the System Manager web console.

- 4. Log in to the System Manager command line interface of the existing system.
- 5. Shut down System Manager.
6. Deploy the SMGR-7.1.0.0.1125193-e65-50.ova.

#### *<u>U* Important:</u>

You can use the same network parameters and system parameters that you recorded on the existing system or you can use the different network parameters to configure the new system. However, the virtual FQDN (vFQDN) must be same on the new system as you recorded on the existing system.

- 7. Copy datamigration-146.bin, the Release 7.1.3 bin file, and System Manager backup file to the /swlibrary location on System Manager.
- 8. Log in to the new System Manager virtual machine.
- 9. On System Manager Release 7.1.3, at the prompt, perform the following:
	- a. Create a snapshot of the System Manager system.
	- b. To run the data migration utility, type the following command:

upgradeSMGR /swlibrary/<DMUtility bin file name>.bin -m -v

You must provide the absolute path of the data migration utility.

c. In **Enter the location of backup file (full path)**, type the absolute path of the backup file.

/swlibrary/<backupfile name.\*>

The system validates the backup file and displays the parameters.

d. In **Enter the patch file**, type the following command:

/swlibrary/<patch file name>.bin

For example, swlibrary/System Manager R7.1.0.0.xxxxxxxxx.bin.

The system validates the patch file and displays the following message:

You are about to run the System Manager Data Migration utility. The System Manager will be inaccessible for approximately 60 minutes, depending on the resources available on the system.

e. To continue, type Y.

The system displays the following message:

```
WARNING:- The system is now going down for a halt and will be 
inaccessible for some time.
Remote broadcast message (Tue Apr 5 21:06:27 2017):
INFO:- System Manager Data Migration would now be executed in 
background process. For details, see System Manager Data 
Migration logs in the /var/log/Avaya/datamigration/
data migration.log.
```
10. Log on to System Manager and verify that the upgrade is successful.

The upgrade takes about 80 to 90 minutes. However, the duration depends on the factors such as the number of users, backup size, hardware used, and the number of resources shared during the upgrade.

As part of running the data migration utility, the system performs the patch installation in the background that takes about 60–90 minutes.

You can verify the execution of System Manager:

- Data Migration Utility from the /var/log/Avaya/datamigration/ data migration.log file.
- Patch from the /var/log/Avaya/SMGR\_Patch.log file.

#### **Next steps**

• If the upgrade or patch installation is successful, log off from the system, and remove the snapshot.

**Note:**

Snapshots occupy the system memory and degrades the performance of the virtual application. Therefore, delete the snapshot after you verify the patch installation or the system upgrade.

• If the upgrade or patch installation fails, use the snapshot to restore the system to the original state.

To collect logs, run the **collectLogs** command. The system creates a LogsBackup  $xxxxxxxx.txt$ .tar.gz file at /tmp directory. Copy the LogsBackup xx xx xx xxxxxx.tar.gz file to remote server and share the file with Avaya Support Team.

## **Installing service packs and software patches on System Manager by using the Solution Deployment Manager client**

#### **About this task**

Use the procedure to install service packs, feature packs, or software patches on System Manager by using Solution Deployment Manager client.

#### **Before you begin**

Install the Solution Deployment Manager client.

#### **Procedure**

1. To start the Solution Deployment Manager client, click **Start** > **All Programs** > **Avaya** >

**Avaya SDM Client** or the SDM icon (**Fig. 2**) on the desktop.

- 2. Click **VM Management**.
- 3. In VM Management Tree, select a location.
- 4. On the Virtual Machines tab, in the VMs for Selected Location <location name> section, select System Manager on which you want to install the patch.
- 5. **(Optional)** If updating from a different client, perform the following:
	- a. Click **More Actions** > **Re-establish connection**.
	- b. Click on **Refresh VM**.
	- c. To view the status, in the **Current Action** column, click **Status Details**.
	- d. Proceed with the next step.
- 6. Click **More Actions** > **Update VM**.

The system displays the System Manager Update dialog box.

7. In **Select bin file from Local SDM Client**, provide the absolute path to the software patch or service pack.

#### **Note:**

The absolute path is the path on the computer on which the Solution Deployment Manager client is running. The patch is uploaded to System Manager.

- 8. **(Optional)** Click the **Auto commit the patch** check box.
- 9. Click **Install**.

In the VMs for Selected Location < location name> section, the system displays the status.

10. To view the details, in the **Current Action** column, click **Status Details**.

SMGR Patching Status window displays the details. The system displays the Installed Patches page. The patch installation takes some time.

- 11. On the Installed Patches page, perform the following:
	- a. In **Action to be performed**, click **Commit**.

The system installs the patch, service pack or feature pack that you selected.

- b. Click **Get Info**.
- c. Select the patch, service pack or feature pack, and click **Commit**.

#### **Related links**

[Update VM field descriptions](#page-1349-0) on page 1350

## **Upgrade Management field descriptions**

#### **Upgrade Elements**

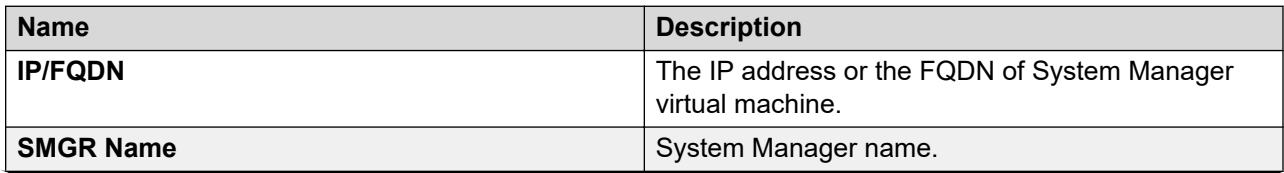

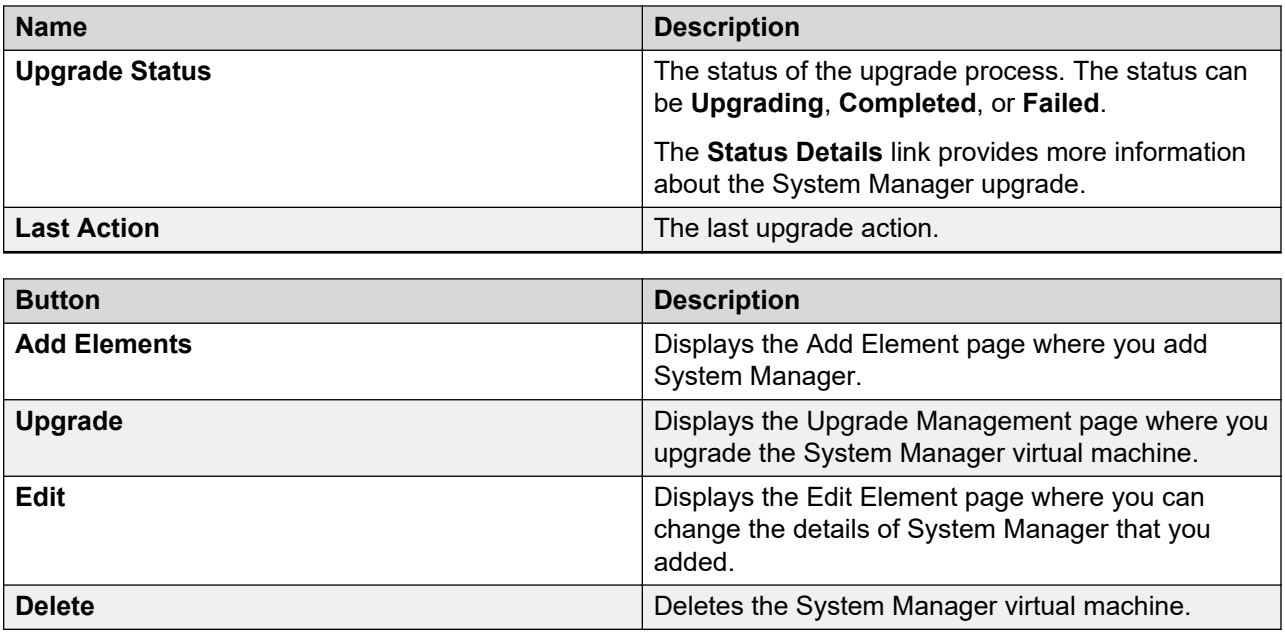

## **Add Element field descriptions**

### **Required Element information**

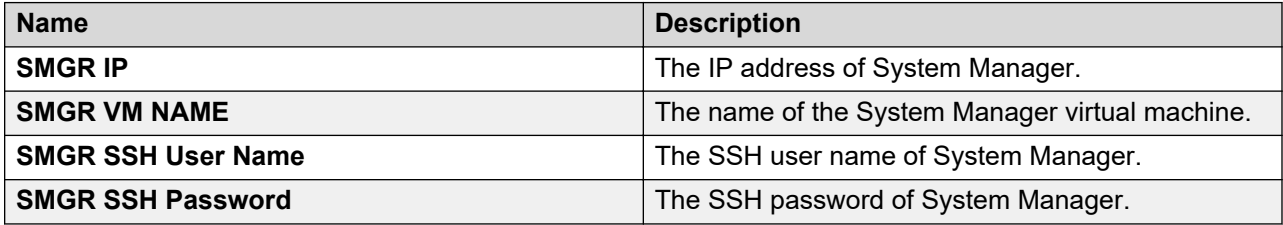

### **Required C-DOM information**

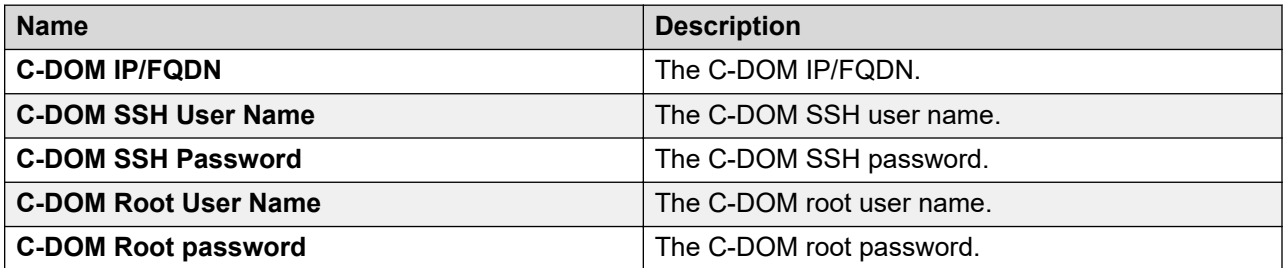

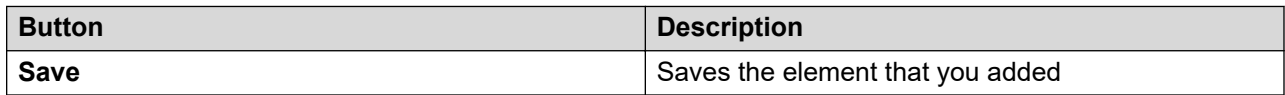

## **Edit Elements field descriptions**

### **Required Element information**

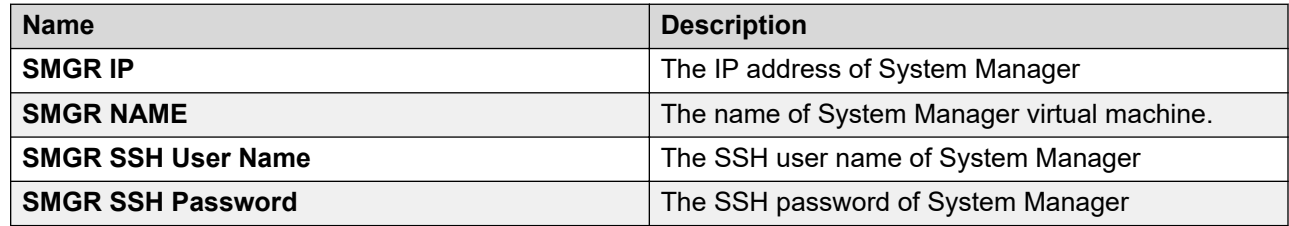

#### **Required C-DOM information**

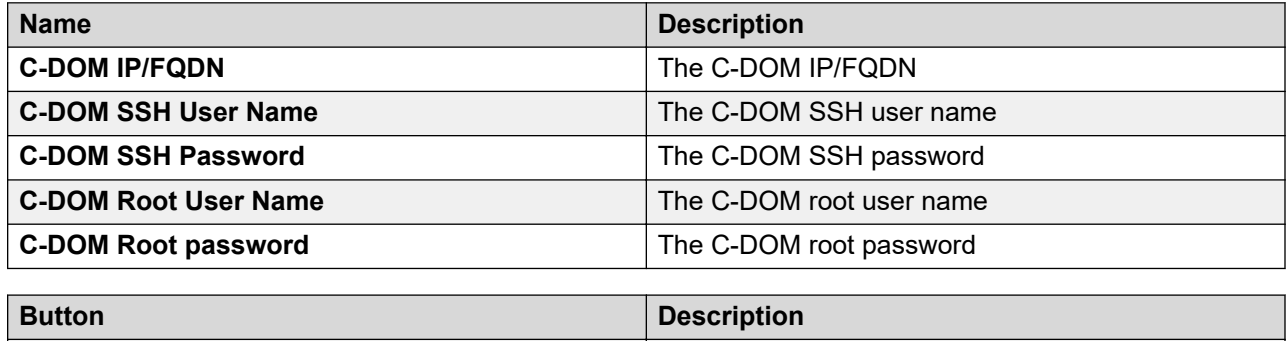

Update Update Updates the changes to the element.

## **Upgrade Management field descriptions**

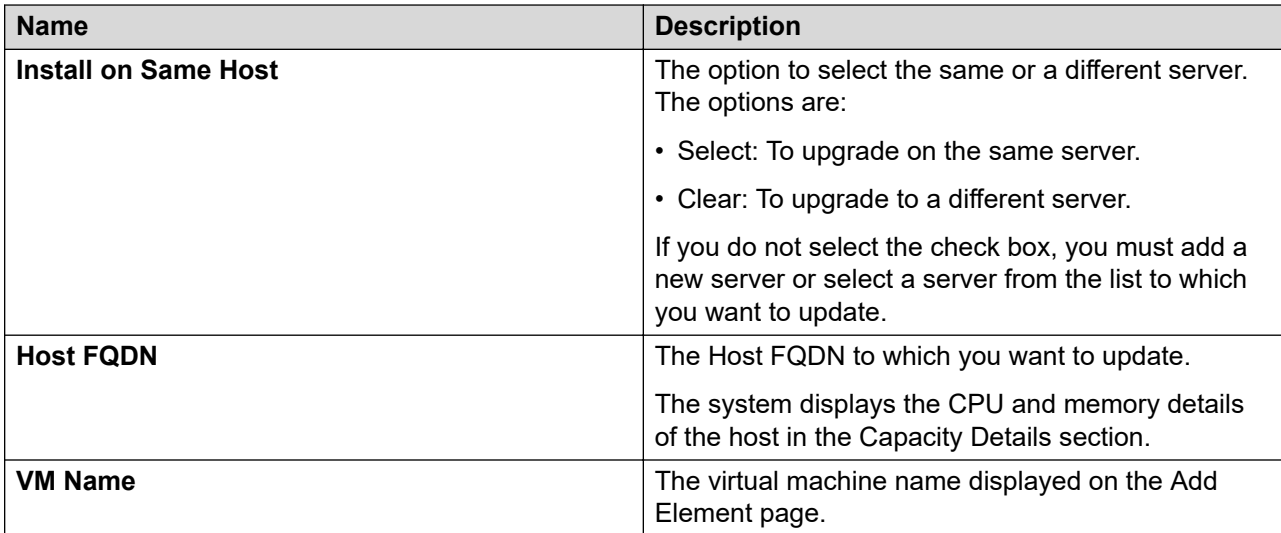

### **Deploy OVA**

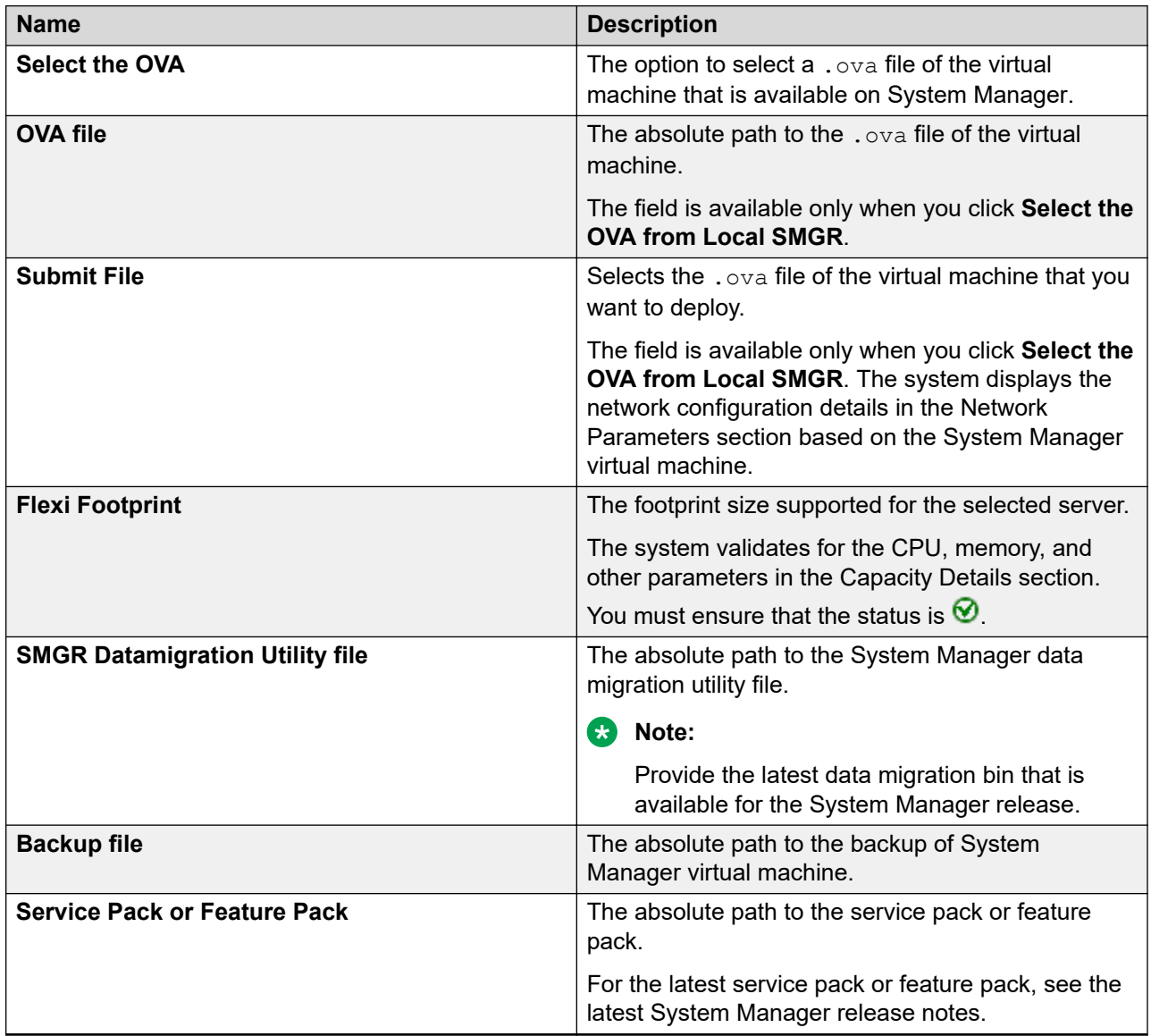

### **CB** Note:

- For upgrades from System Manager Release 6.3.15 or later, the bin file is mandatory.
- For upgrades from System Manager from 6.3.14 or earlier, the service pack, feature pack or patch file is optional.

If you provide the service pack or feature pack, the data migration utility automatically deploys the service pack or feature pack on System Manager Release 7.0.0.0 after data migration.

### **Configuration Parameters**

The system populates most of the fields depending on the OVA file. You must provide information, such as password, FQDN, and timezone.

#### **Management Network Settings**

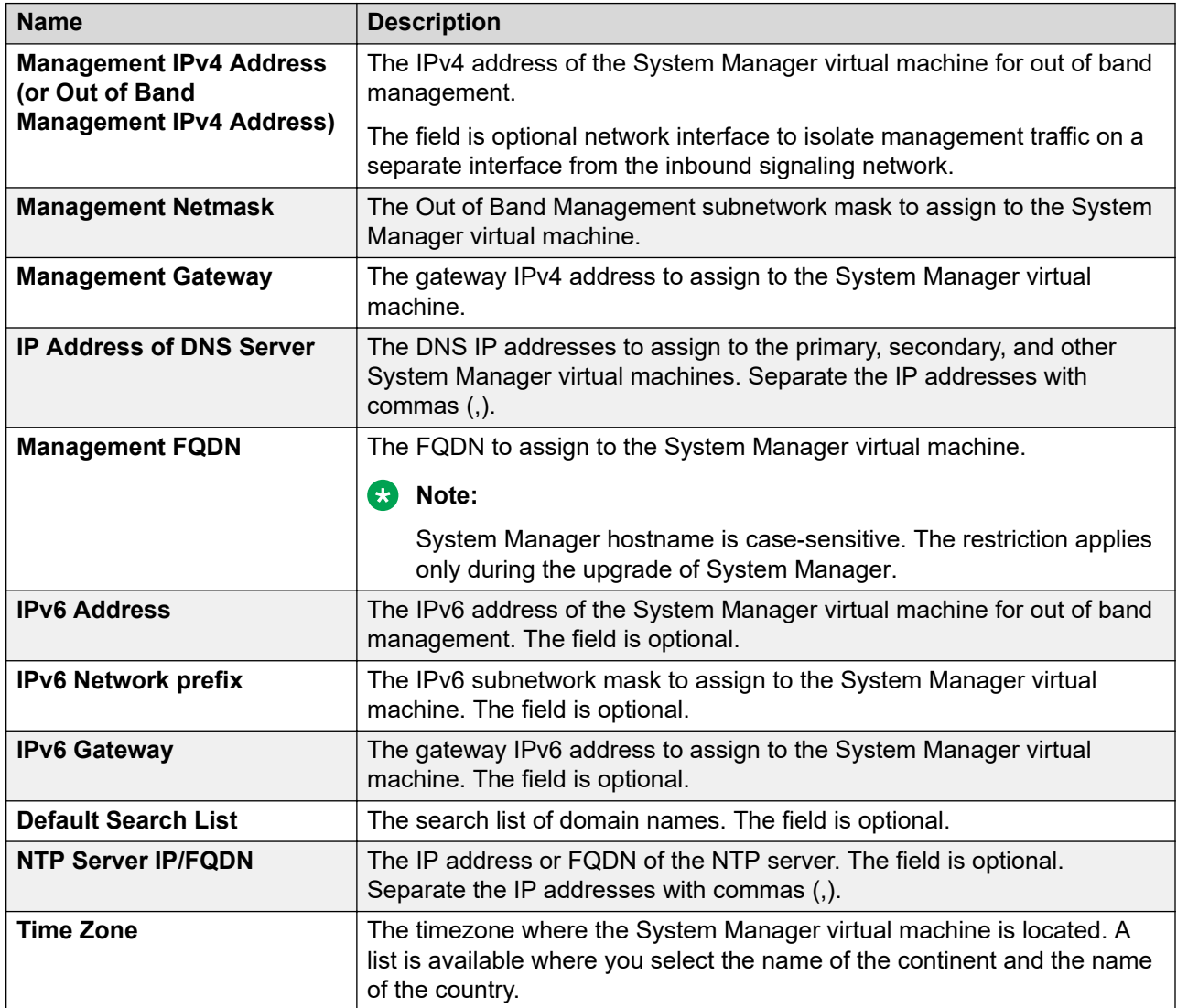

### **Public Network Settings**

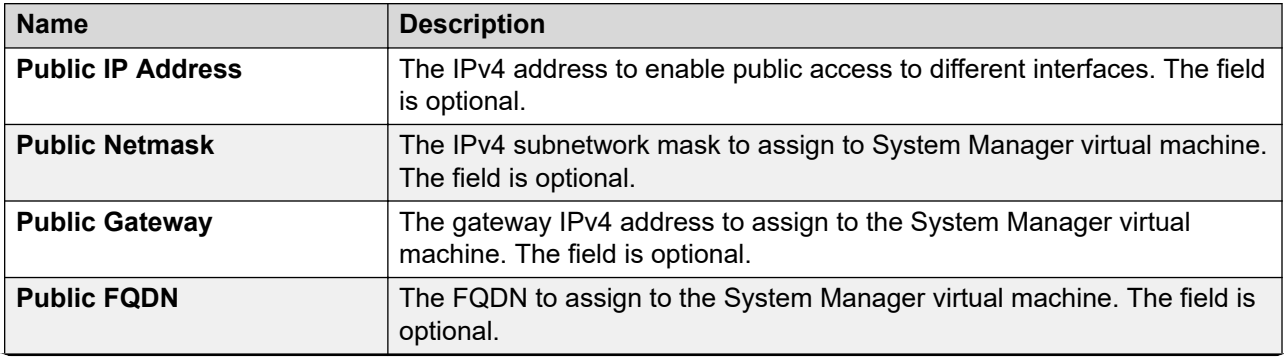

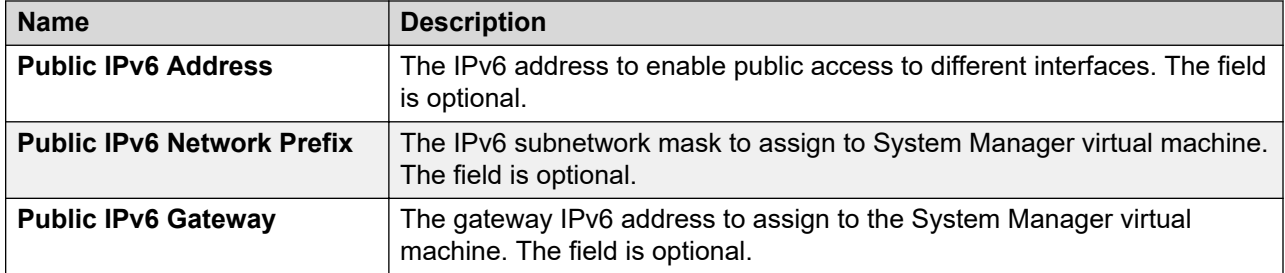

#### **Virtual FQDN**

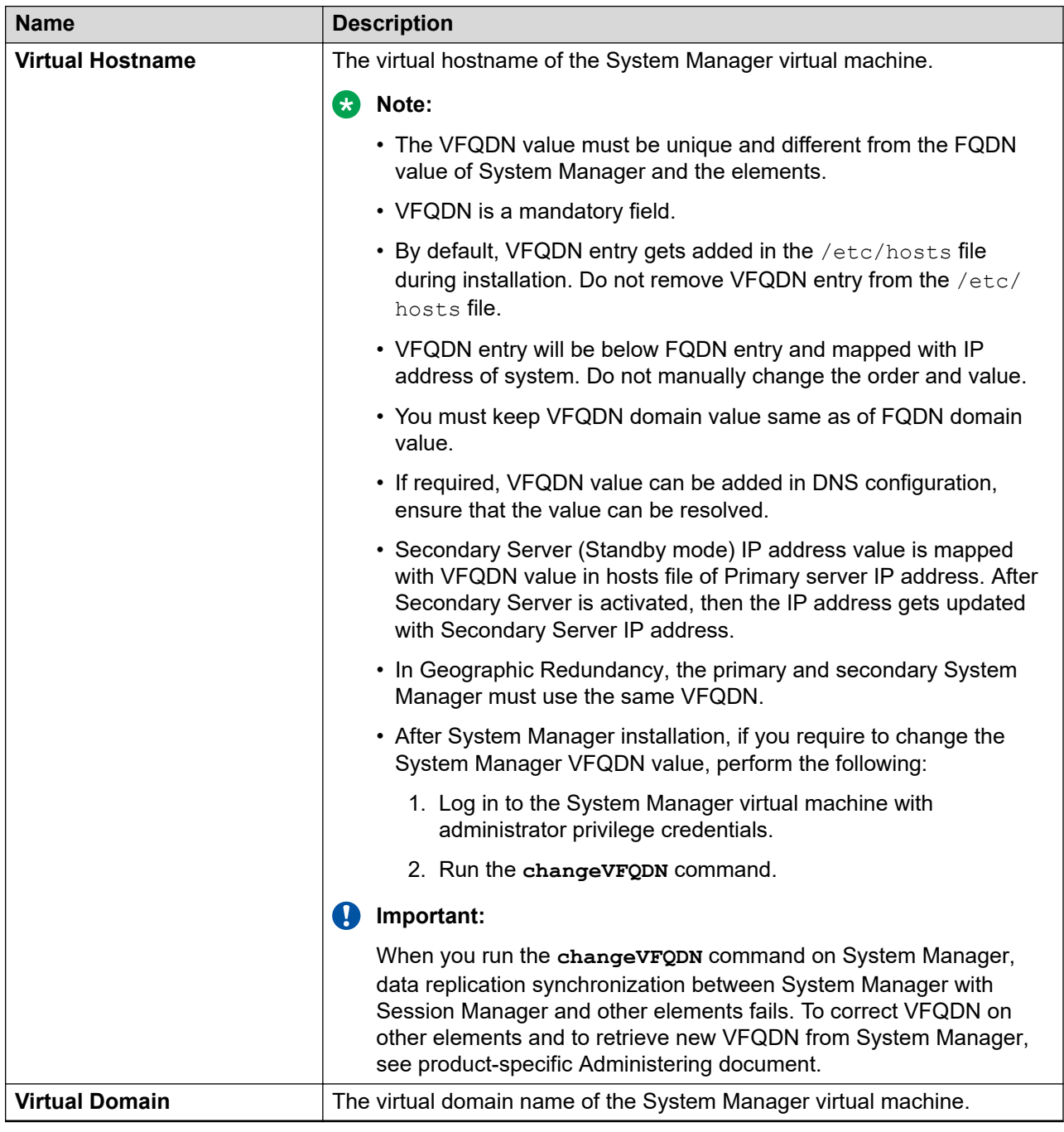

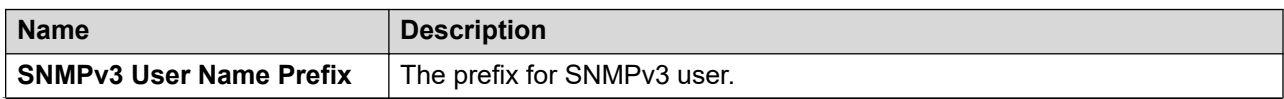

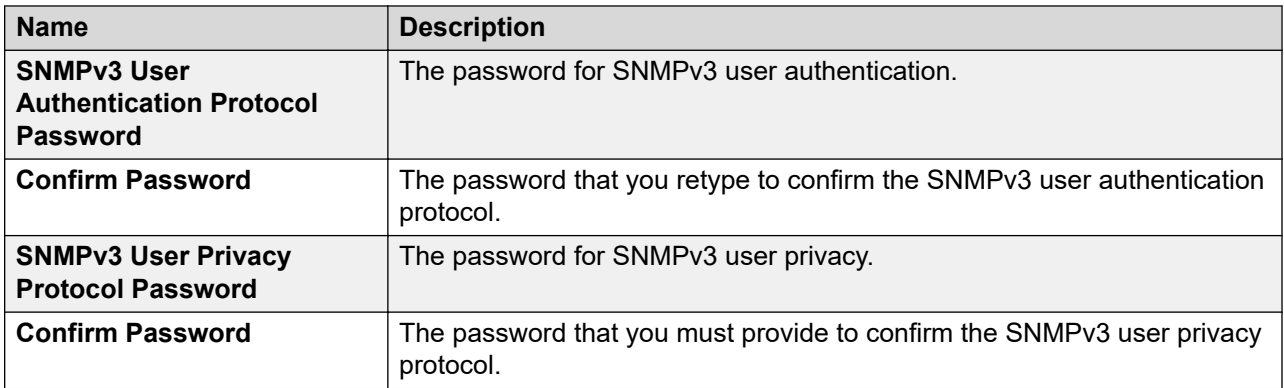

#### **SMGR CLI USER**

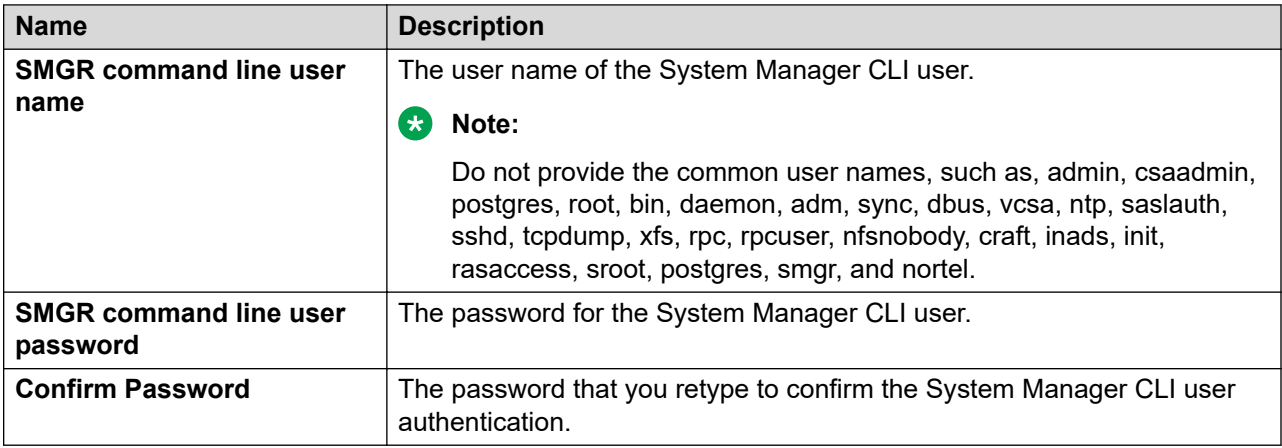

### **Backup Definition**

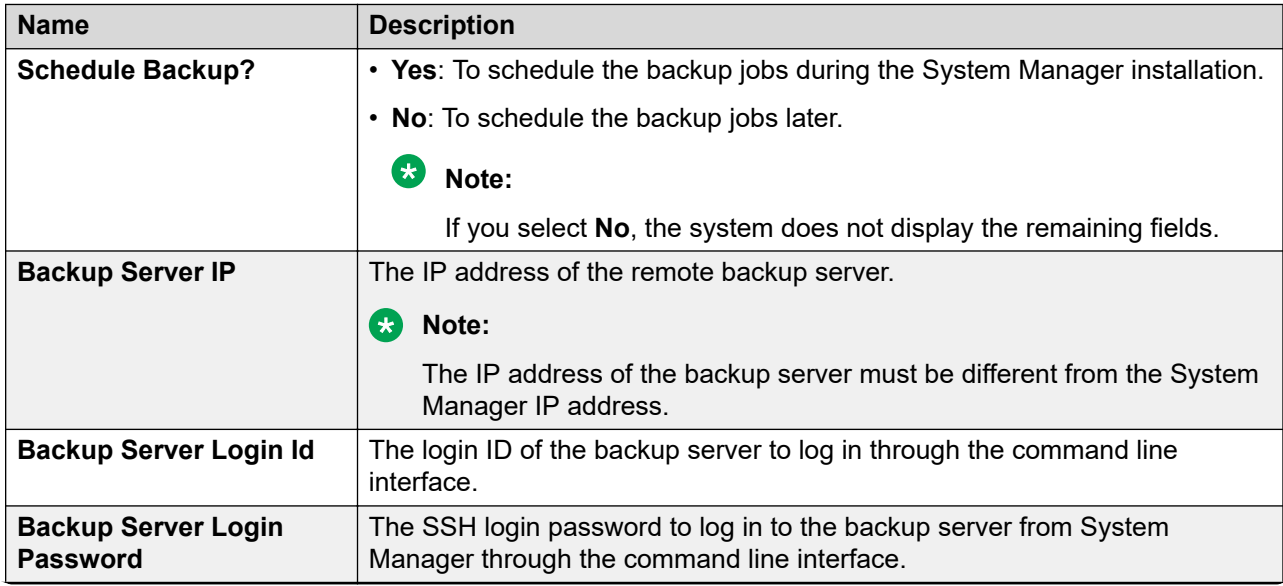

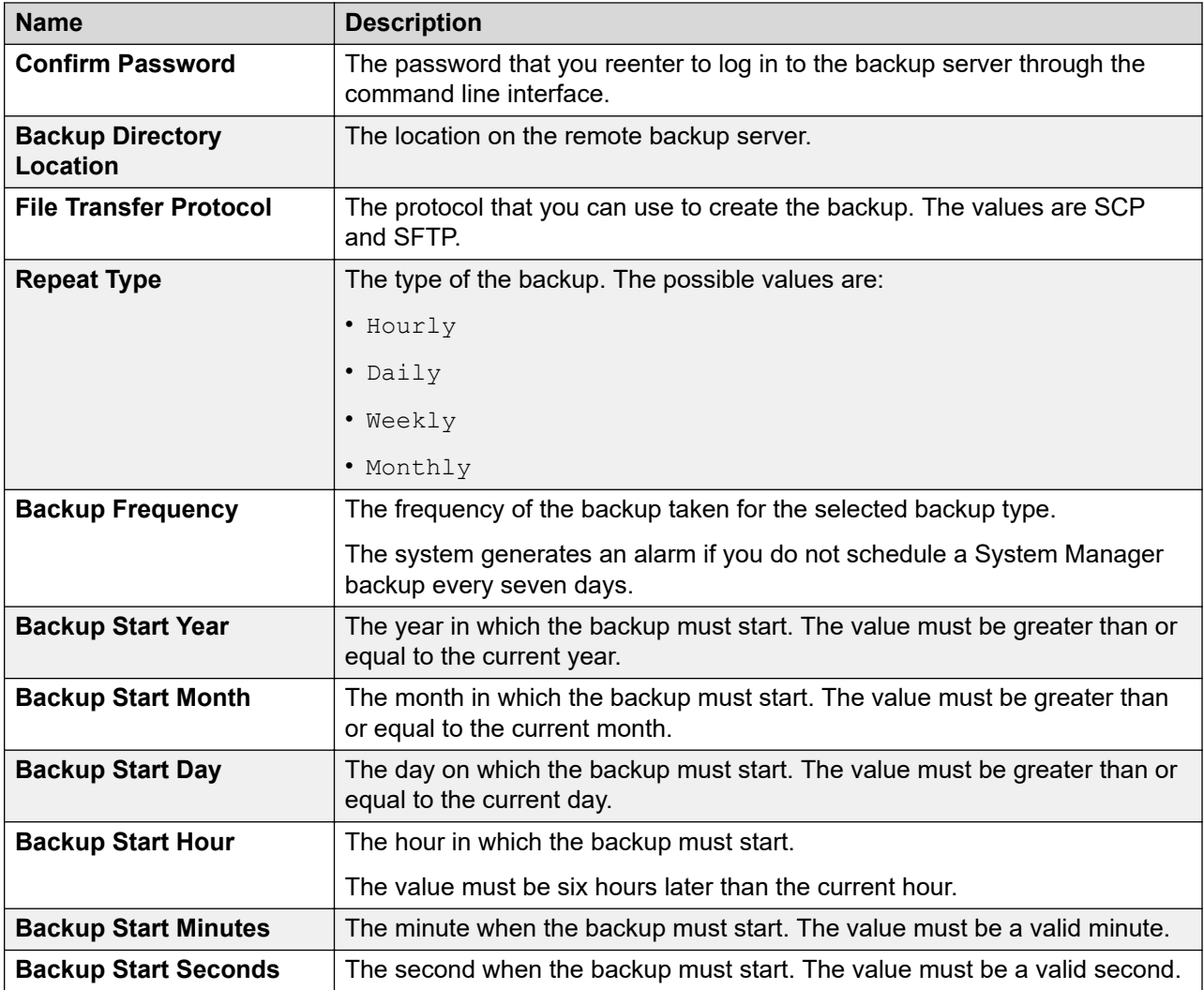

### **Enhanced Access Security Gateway (EASG) - EASG User Access**

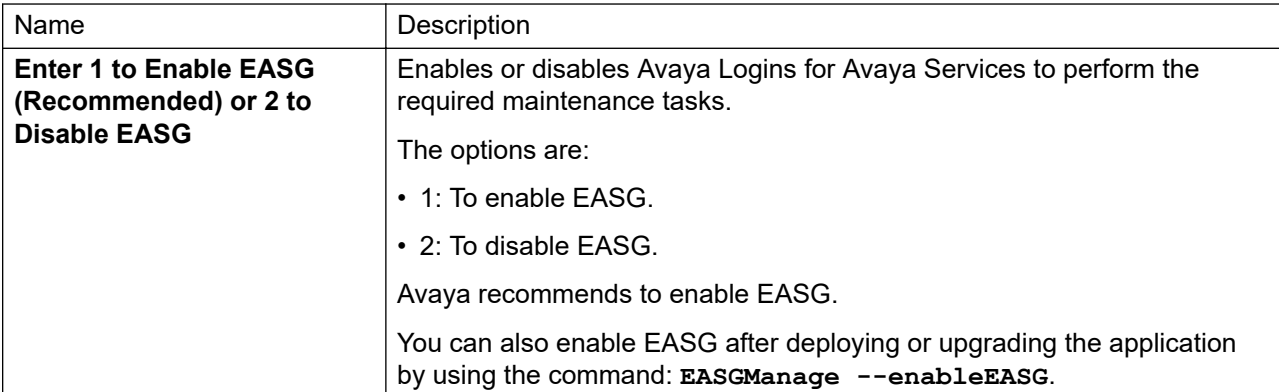

#### **Network Parameters**

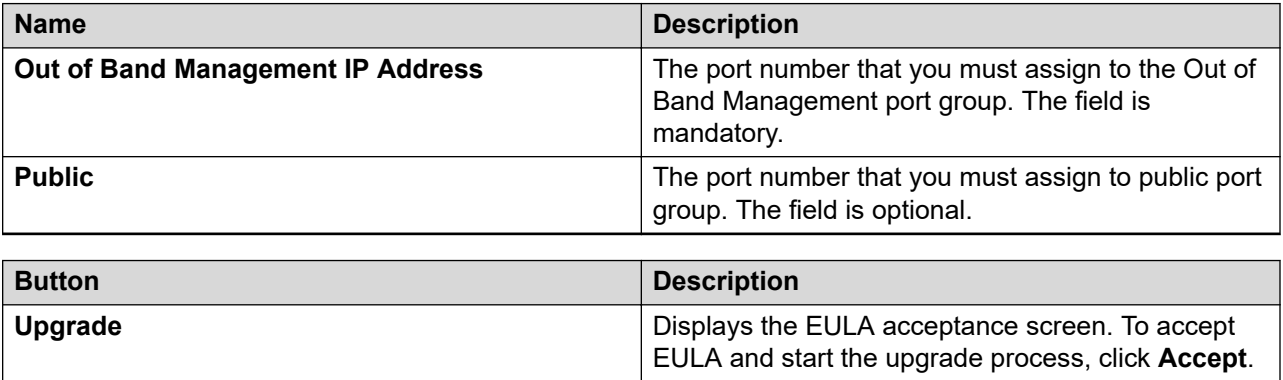

## **Install on Same ESXi field descriptions**

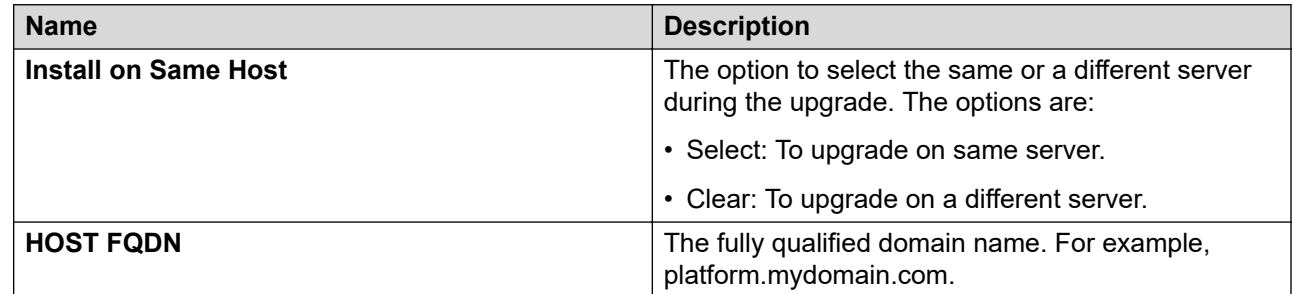

# **Upgrade job status**

## **Upgrade job status**

The Upgrade Job Status page displays the status of completion of every upgrade job that you performed. Every step that you perform to upgrade an application by using Solution Deployment Manager is an upgrade job. You must complete the following jobs to complete the upgrade:

- 1. **Refresh Element(s)**: To get the latest data like version data for the applications in the system.
- 2. **Analyze**: To evaluate an application that completed the Refresh Element(s) job.
- 3. **Pre-Upgrade Check**: To evaluate an application that completed the Analyze job.
- 4. **Upgrade**: To upgrade applications that completed the Pre-upgrade Check job.
- 5. **Commit**: To view commit jobs.
- 6. **Rollback**: To view rollback jobs.

7. **Uninstall**: To view uninstall jobs.

## **Viewing the Upgrade job status**

#### **Procedure**

- 1. On the System Manager web console, click **Services** > **Solution Deployment Manager**.
- 2. In the left navigation pane, click **Upgrade Job Status**.
- 3. On the Status of Upgrade Management Jobs page, in the **Job Type** field, click a job type.
- 4. Select one or more jobs.
- 5. Click **View**.

The system displays the Upgrade Job Status page.

## **Editing an upgrade job**

#### **Before you begin**

You can edit the configuration of an upgrade job that is in pending state.

#### **Procedure**

- 1. On the System Manager web console, click **Services** > **Solution Deployment Manager**.
- 2. In the left navigation pane, click **Upgrade Job Status**.
- 3. On the Upgrade Job Status page, in the **Job Type** field, click **Upgrade**.
- 4. Select a pending upgrade job that you want to edit.
- 5. Click **Edit Configuration**.

The system displays the Upgrade Configuration page.

6. To edit the configuration, see Upgrading Avaya Aura applications.

#### **Related links**

[Upgrading Avaya Aura applications to Release 7.1.3](#page-1368-0) on page 1369

## **Deleting the Upgrade jobs**

#### **Procedure**

- 1. On the System Manager web console, click **Services** > **Solution Deployment Manager**.
- 2. In the left navigation pane, click **Upgrade Job Status**.
- 3. On the Upgrade Job Status page, in the **Job Type** field, click a job type.
- 4. Select one or more jobs.

#### 5. Click **Delete**.

The system updates the Upgrade Job Status page.

## **Upgrade Job Status field descriptions**

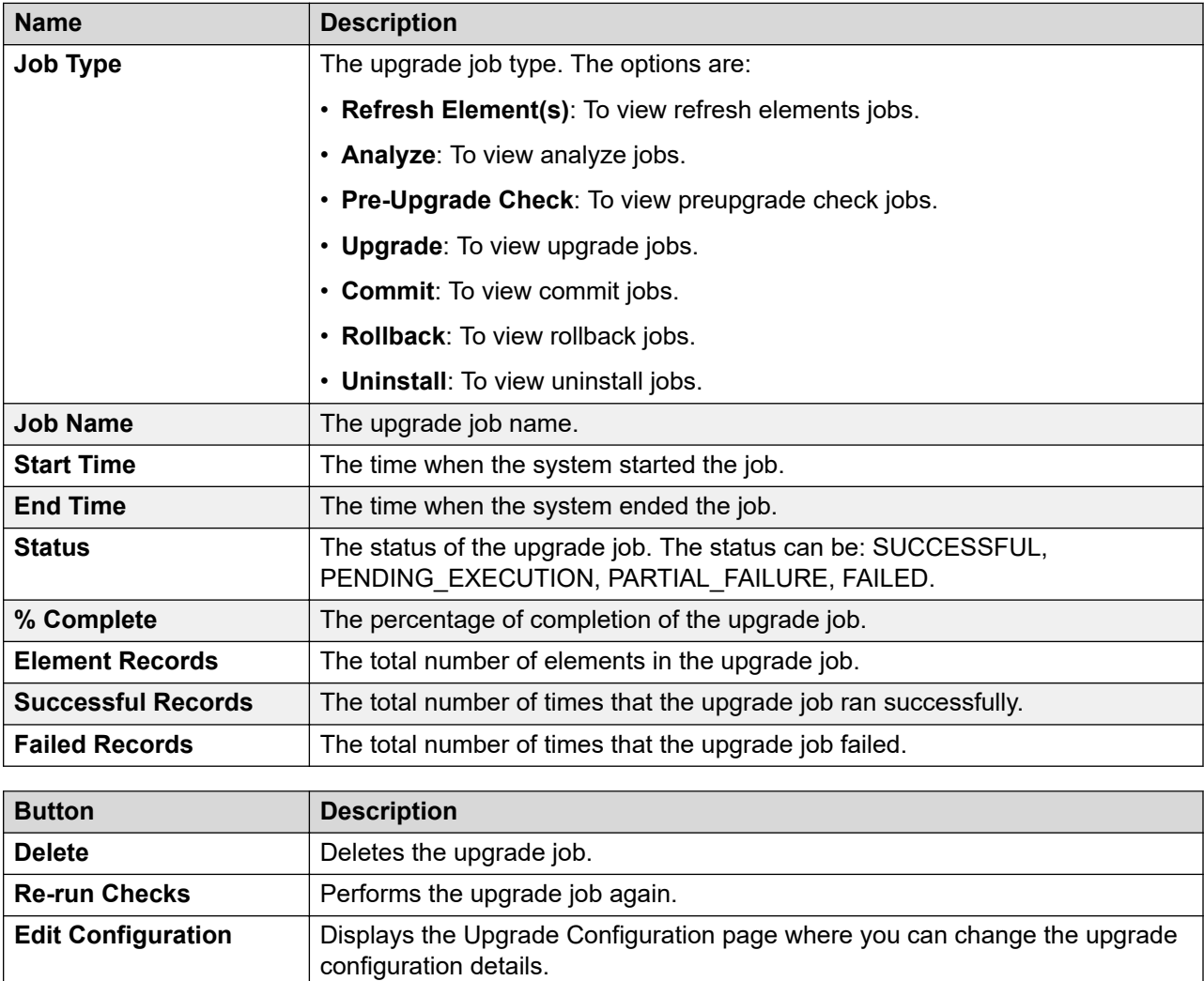

# <span id="page-1418-0"></span>**Upgrades to Communication Manager Release 6.3.100**

### **Communication Manager upgrades**

System Manager provides the user interface to upgrade Communication Manager and the associated devices to Release 6.3.100. However, you must select the target release 6.3.8 from **Solution Deployment Manager** > **Upgrade Release Selection**.

The Software Inventory page in Upgrade Management consists of a collective inventory of different devices arranged in a hierarchy.

When you select more than one element in a hierarchy, the system creates a scheduler job for the upgrade. Each hierarchy can have only one job scheduled. The system determines the sequence in which the elements must be upgraded. The devices might include:

- Communication Manager
- Communication Manager Messaging
- Utility Server
- Branch Session Manager
- Gateways
- TN Boards
- Media modules

If one of the devices fails to upgrade within the hierarchy, the system might proceed or process the job as failed based on the compatibility of the failed device with the subsequent device.

#### **Important:**

You cannot select Communication Manager Release 5.2.1 and Avaya Virtualization Platformbased Communication Manager Release 6.x together. You can only upgrade Communication Manager Release 5.2.1 systems together or all Appliance Virtualization Platform-based Communication Manager Release 6.x systems at a time.

You can perform the following operations by using the **Upgrade Management** > **Software Inventory**:

- Get Inventory
- Analyze software
- Download
- Perform a preupgrade check
- Reset or backup Communication Manager
- Sequence upgrades
- Upgrade the following:
	- System Platform-based Communication Manager Release 6.x to Release 6.3.100
	- Linux-based Communication Manager Release 5.x to Release 5.2.1

**Note:**

Install System Platform on the supported server before you upgrade Communication Manager

- All devices and components that run on Communication Manager
- Commit, rollback, or cancel the template upgrade
- Update Communication Manager, SAMP firmware, and MPC firmware
- Upgrade gateways, TN boards, and media modules

#### **Guidelines for upgrading Communication Manager and Messaging elements**

- 1. Before upgrading the Communication Manager and Messaging elements to major Release 6.3.x and later, note down the Communication Manager and Messaging templates associated with user provisioning rule in System Manager.
- 2. Once the Communication Manager or Messaging element is upgraded, then templates associated with old release of Communication Manager and Messaging will get unlinked for existing user provisioning rule. Therefore, after upgrading Communication Manager and Messaging elements:
	- a. Create custom templates for the current release of Communication Manager and Messaging.
	- b. Update existing user provisioning rule with newly created custom templates or default templates of Communication Manager and Messaging as per the user provisioning rule guidelines.

## **Checklist for upgrading Communication Manager to Release 6.3.100**

#### **Performing the initial setup**

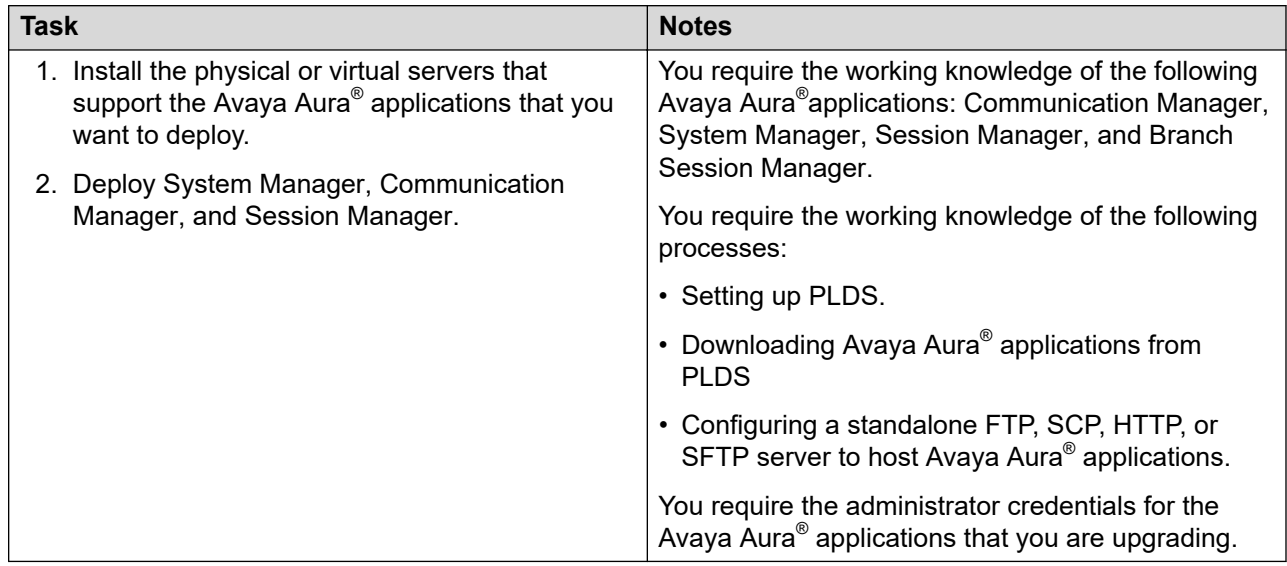

#### **Performing the preconfiguration steps**

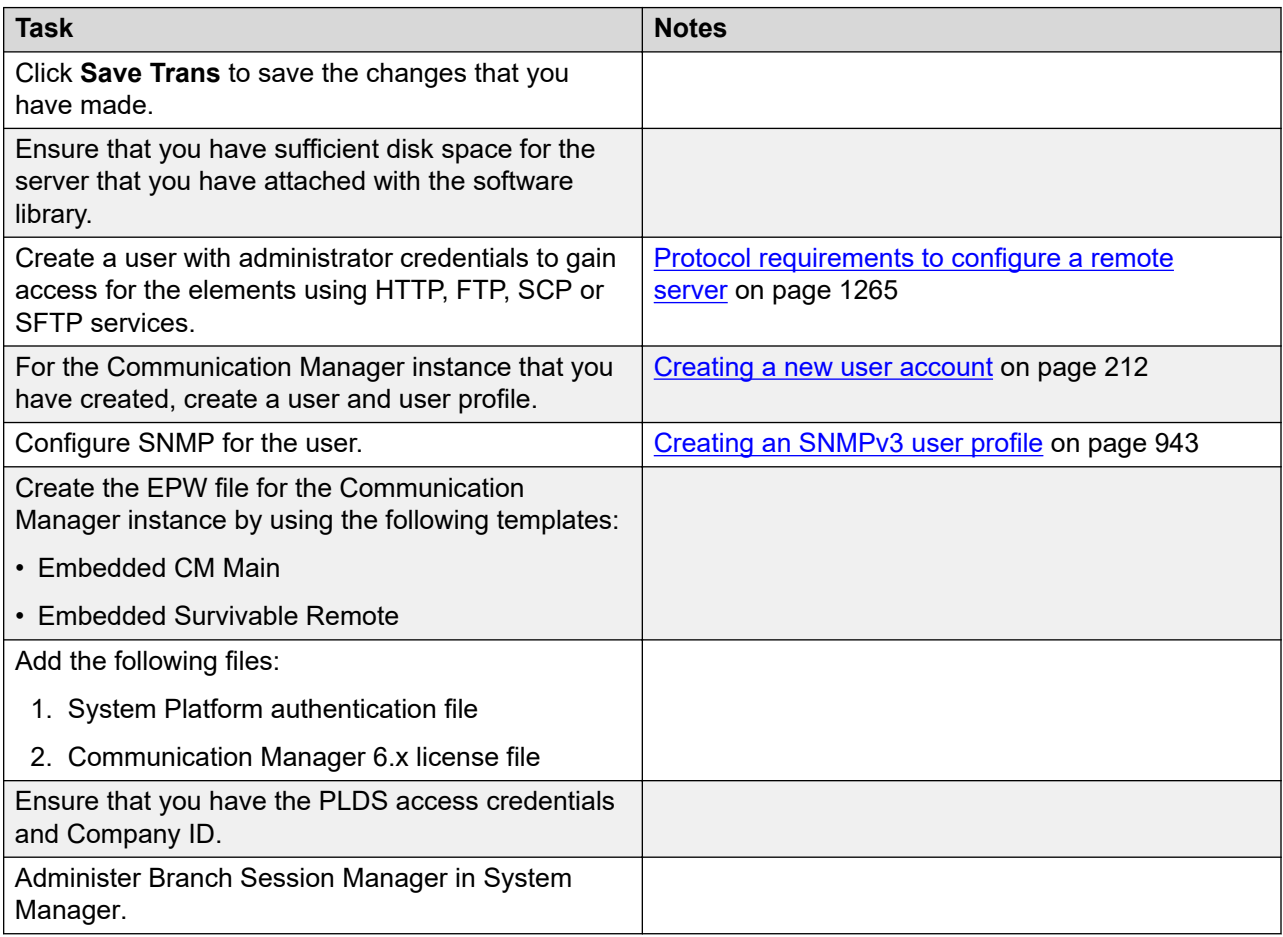

#### **Managing elements inventory**

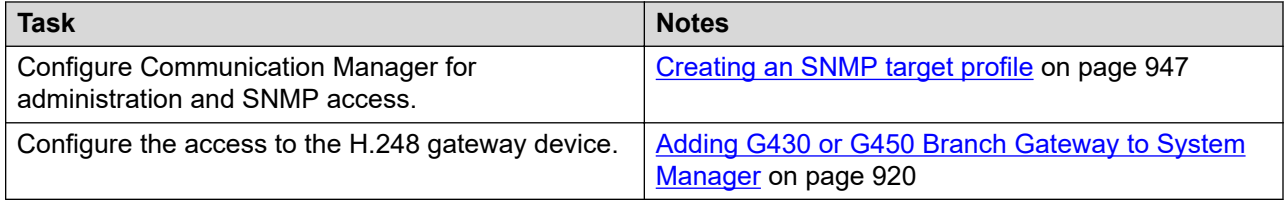

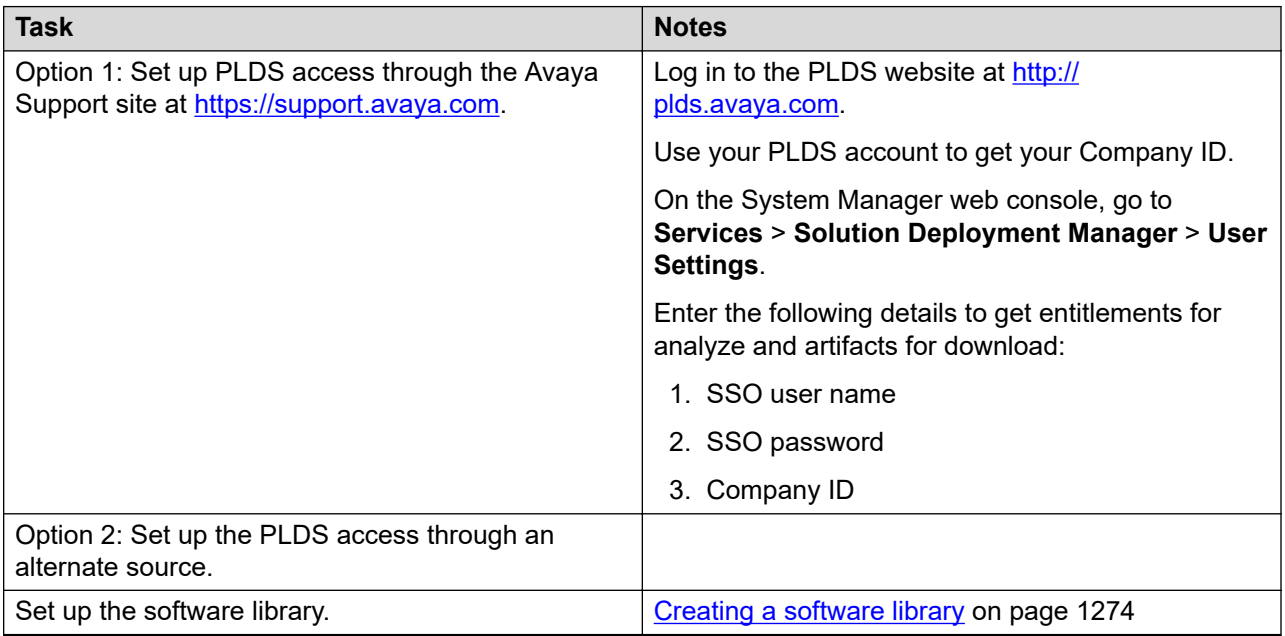

#### **Performing the software management configuration settings**

### **Performing the upgrade process**

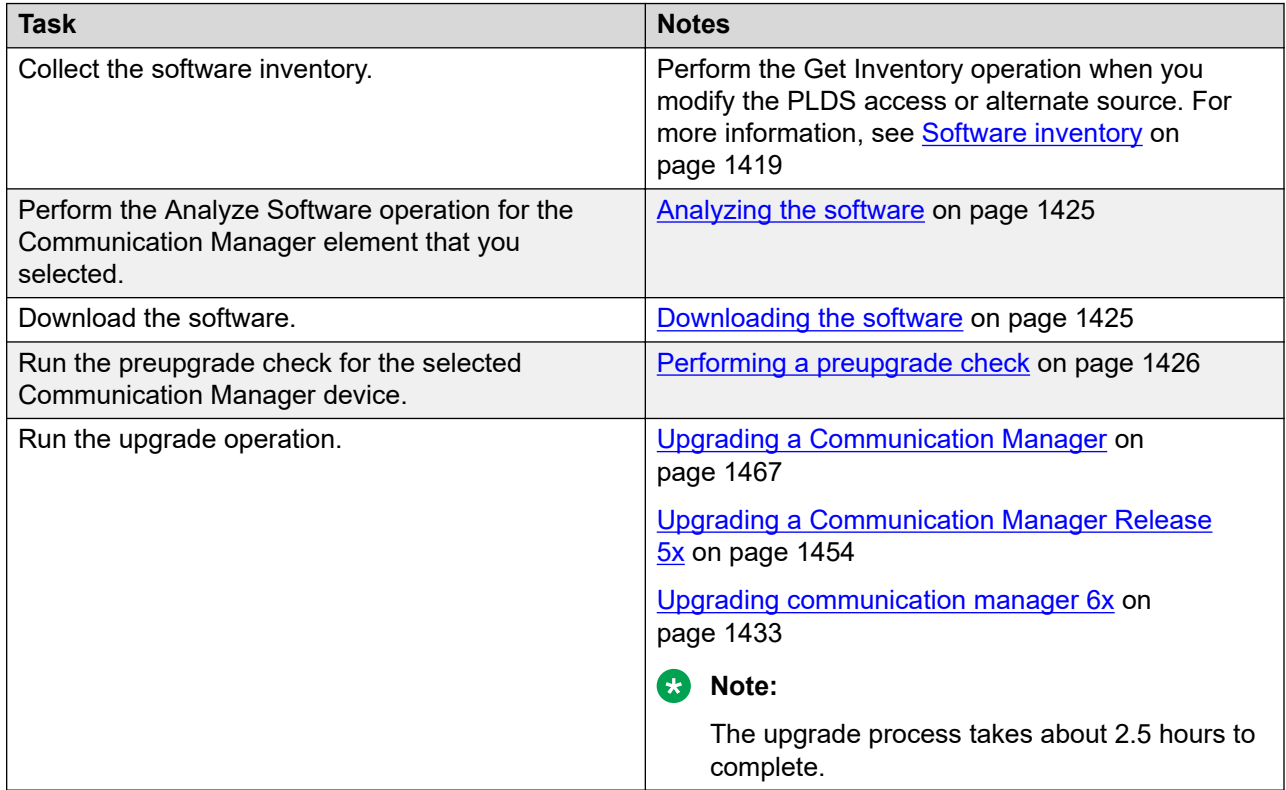

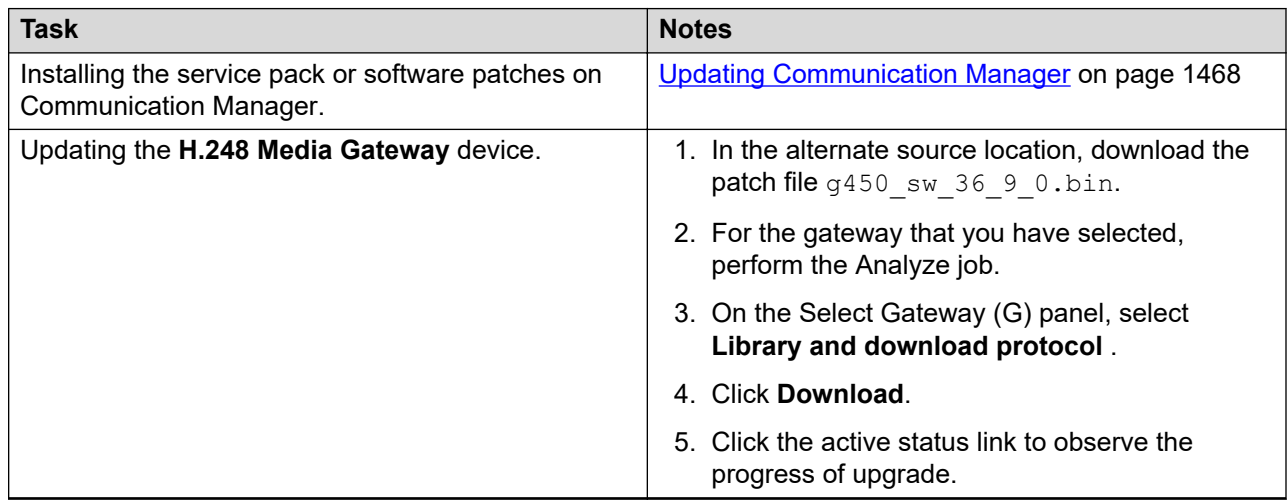

#### <span id="page-1422-0"></span>**Installing the service packs**

## **Getting inventory**

#### **About this task**

Before you perform any operation on Communication Manager 6.3.x or earlier, perform the get inventory operation to ensure that the system reflects the exact state of the device in Software Inventory.

Do not perform the following during an upgrade:

- The get inventory operation when the upgrade is in progress.
- The analyze operation when the upgrade is in progress.
- The analyze operation during the get inventory operation.
- Log on the Dom0, Cdom, or virtual machine.

#### **Before you begin**

• Configure the SNMP parameters on the device before you configure the same device in System Manager from Manage Elements.

#### $\bullet$ **Note:**

Use the same SNMP credentials for the device in System Manager.

• To upgrade a Communication Manager device, you must configure a profile 18 user on Communication Manager. You cannot use init and craft user profiles while configuring a profile 18 user.

#### **Procedure**

- 1. On the System Manager web console, click **Services** > **Solution Deployment Manager**.
- 2. In the left navigation pane, click **Upgrade Release Selection**.
- 3. In the **Upgrade to release** field, select **SMGR 6.3.8**, and click **Commit**.
- <span id="page-1423-0"></span>4. In the left navigation pane, click **Upgrade Management** > **Software Inventory**.
- 5. On the Software Inventory page, select the device or devices for which you want to obtain the inventory, and perform the following:
	- To get the inventory now, click **Get Inventory** > **Now**.
	- To get the inventory later, click **Get Inventory** > **Schedule**.

#### **Note:**

If you click **Get Inventory**, the system automatically analyzes the devices. You need not analyze the devices again.

### **Analyze software**

The analyze software operation finds and displays the latest release of a device in the **Available Software** column. This operation changes the icon in the **State** column after comparing the current software version of the device with the latest version. To get the latest version, use **Get Inventory**.

#### **B** Note:

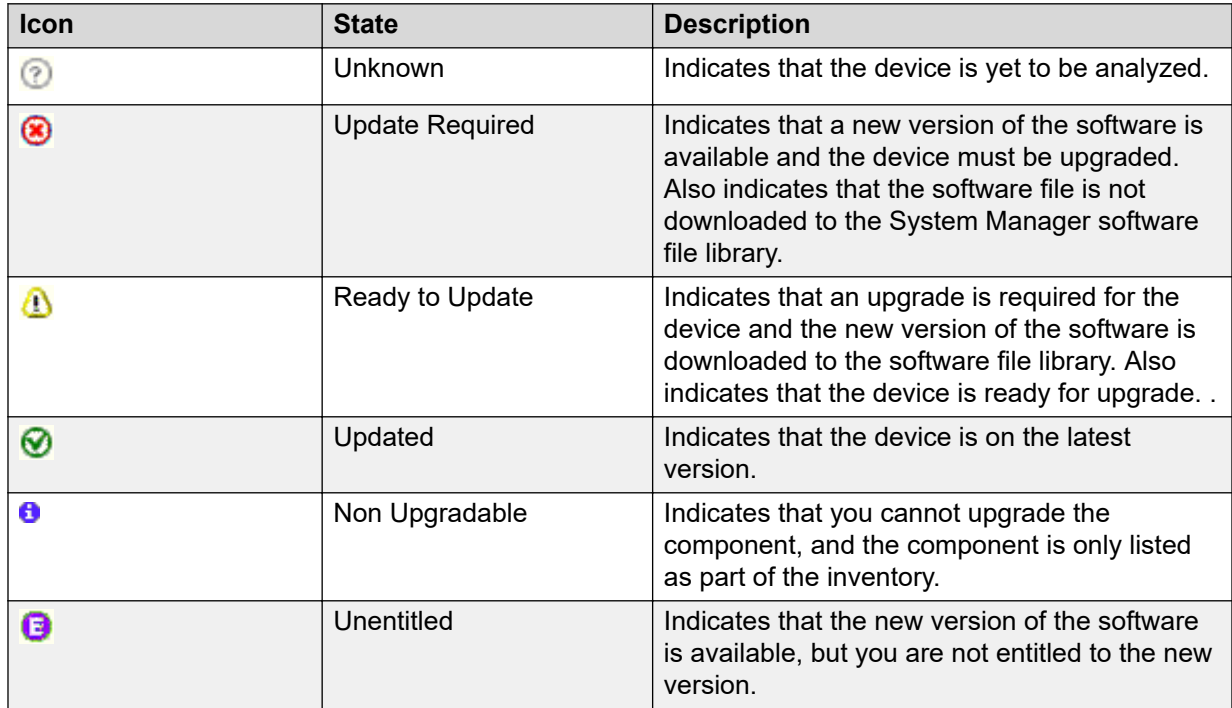

## <span id="page-1424-0"></span>**Analyzing the software**

#### **About this task**

Using the analyze feature, you can identify whether a new software is available for the inventory that you collected, and whether you have permissions to download the software.

#### **Before you begin**

- Get the inventory. If multiple sites work on the same survivable remote server, get the inventory before you perform the analyze operation.
- Configure user settings.
- Ensure that the inventory is populated.

#### **Procedure**

- 1. On the System Manager web console, click **Services** > **Solution Deployment Manager**.
- 2. In the left navigation pane, click **Upgrade Release Selection**.
- 3. In the **Upgrade to release** field, select **SMGR 6.3.8**, and click **Commit**.
- 4. In the left navigation pane, click **Upgrade Management** > **Software Inventory**.
- 5. On the Software Inventory page, select one or more devices, and perform one of the following:
	- To analyze all devices, click **Analyze** > **Analyze All Now**.
	- To analyze all devices at a later time, click **Analyze** > **Analyze All Scheduled**.
	- To analyze selected devices, click **Analyze** > **Analyze Selected Now**.
	- To analyze selected devices at a later time, click **Analyze** > **Analyze Selected Scheduled**.

### **Downloading the software**

#### **Before you begin**

- Analyze the software.
- Create a software library.
- Ensure that 9 GB disk space is available on System Manager.

To view the available disk space, log in to the System Manager command line interface, and type df -h /opt/Avaya/.

#### **Procedure**

- 1. On the System Manager web console, click **Services** > **Solution Deployment Manager**.
- 2. In the left navigation pane, click **Upgrade Release Selection**.
- <span id="page-1425-0"></span>3. In the **Upgrade to release** field, select **SMGR 6.3.8**, and click **Commit**.
- 4. In the left navigation pane, click **Upgrade Management** > **Software Inventory**.
- 5. On the Software Inventory page, select the devices, and click **Download**.

The system displays the File Download Manager page.

- 6. For Branch Session Manager, perform the following:
	- a. In the **Select Software/Hardware Types.** section, select Branch Session Manager and click **Show files**.
	- b. Select asm-patch-6.3.2.1.632006.sh.
- 7. In the **Select Files Download Details** section, select **Source** and the files that you want to download.

**Note:**

Do not select the redundant 6.3.0.0.1105.iso file.

Based on the type of the software or hardware, select the required 6.3.0.0.1105.iso file.

8. Click **Download**.

The system displays the Files Download Manager — Library and Protocol Selection page.

- 9. Select the **Library** and **Protocol**, and click **Download**.
- 10. On the End User Licensing Agreement page, read the License Agreement, and if you agree to its terms, click **I Agree to the above end user license agreement** and do one of the following:
	- Click **Now** to begin the download immediately.
	- Click **Schedule** to schedule the download for a later time.

The system displays the Files Download Manager page, where the **File Download Status** section displays the download details.

#### **Result**

After you download the recommended files, on the Software Inventory page the state of the device changes to  $\bigoplus$  that is "ready to update".

## **Performing a preupgrade check**

#### **Before you begin**

#### **For Communication Manager 5.2.1:**

• Create the authorization file for System Platform, and store the file in a local folder.

For more information, contact Avaya support team.

• Create the new EPW file for the Communication Manager to be upgraded, and provide all credentials to the EPW file including System Platform details. Store the EPW file on the HTTP or HTTPS server.

For more information, contact Avaya support team.

• Get the WebLM server IP address for licensing.

For more information contact the Avaya support team.

- Get the inventory for Communication Manager 5.2.1.
- Analyze the software.
- Download the related firmware for Communication Manager 5.2.1 upgrade.

#### **For Communication Manager 6.x:**

- Get the inventory.
- Analyze the software.
- Download the related firmware for the Communication Manager upgrade.
- Run the preupgrade check for the supported servers, compatible template, and the memory requirement in System Manager.

For more information, see Hardware requirement checks during preupgrade check.

#### **About this task**

Install the latest System Platform on the server. You can stop the preupgrade check for elements that are in queue.

#### **B** Note:

- System Platform must be on the same subnetwork as Communication Manager 5.2.1.
- During preupgrade, if the mandatory check fails, the **Upgrade** button becomes unavailable.
- If you fail to perform preupgrade, the **Upgrade**, **Commit**, **Rollback**, **Cancel Template Upgrade**, **Backup CM/CMM**, and **More Actions** buttons become unavailable.
- You can select about four templates to perform the preupgrade check.

#### **Procedure**

- 1. On the System Manager web console, click **Services** > **Solution Deployment Manager**.
- 2. In the left navigation pane, click **Upgrade Release Selection**.
- 3. In the **Upgrade to release** field, select **SMGR 6.3.8**, and click **Commit**.
- 4. In the left navigation pane, click **Upgrade Management** > **Software Inventory**.
- 5. On the Software Inventory page, select the templates that you want to upgrade. You can select only templates.
- 6. Click **Pre-Upgrade Check**.

The system displays the status with the icons. For more information, see Preupgrade status.

- <span id="page-1427-0"></span>7. To run the preupgrade check for templates again, on the Pre-upgrade Check Running Status page, select one or more templates and click **Run**.
- 8. **(Optional)** To stop the committed preupgrade check for the template, click **Cancel**.
- 9. On the Software Inventory page, view the status of the preupgrade check for an element in the **Pre-Upgrade Check Status** column.

#### **Related links**

[Preupgrade status](#page-1430-0) on page 1431 Preupgrade checks on page 1428

### **Preupgrade checks**

**The system runs the following preupgrade checks for Communication Manager 5.2.1:** 

- Mandatory checks:
	- Hardware compatibility check
	- Required files download check
- Recommended check:
	- Sufficient memory check

#### **The system runs the following preupgrade checks for System Platform-based Communication Manager 6.x:**

- Mandatory checks:
	- RAID battery check
	- Hardware compatibility check
	- Required files download check
	- CDOM credentials check
	- Disk space check
- Recommended check:
	- Sufficient memory check
	- Version compatibility check
	- Bandwidth is sufficient check
- Informational check:
	- Sufficient memory check

**R** Note:

Do not perform any jboss operations while upgrade is in progress.

## **Preupgrade checklist for Linux® Operating System upgrades**

Perform the following checks before you start upgrading elements that you have deployed on System Manager on Linux® Operating System to System Manager on Appliance Virtualization Platform, on the same server or a different server:

### **Note:**

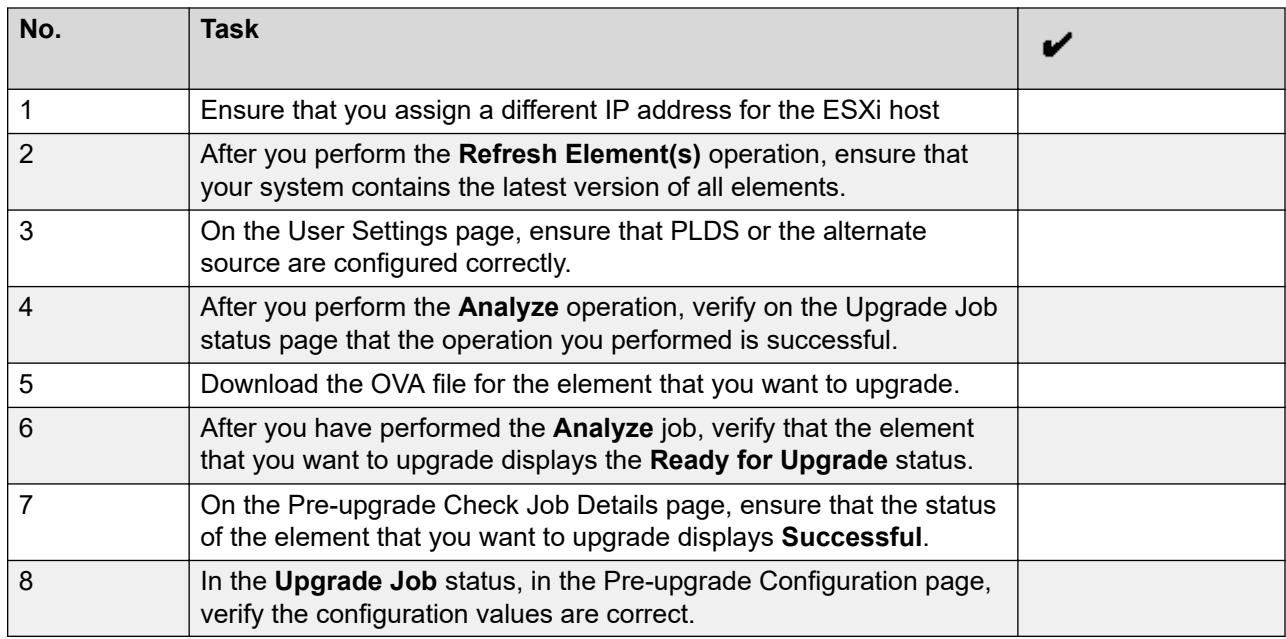

## **Pre-upgrade checklist for System Platform upgrades**

Perform the following checks before you start upgrading elements on System Manager that you have deployed on System Platform to System Manager on System Platform, on the same server or a different server:

### **RD** Note:

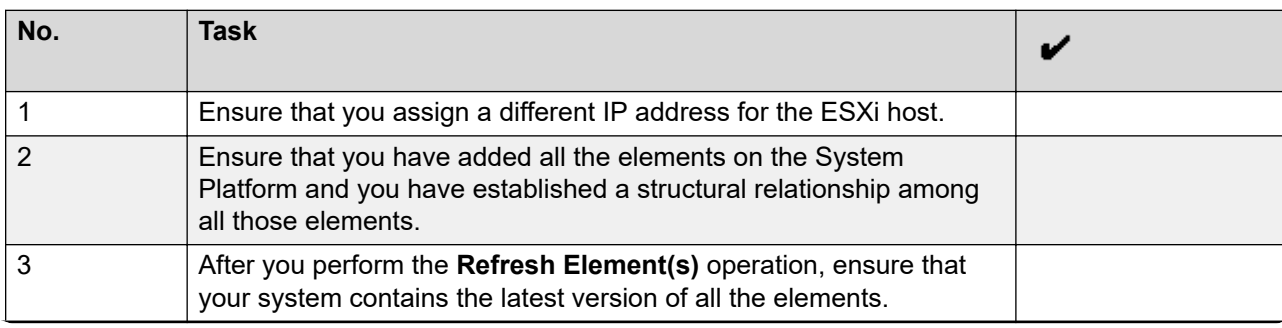

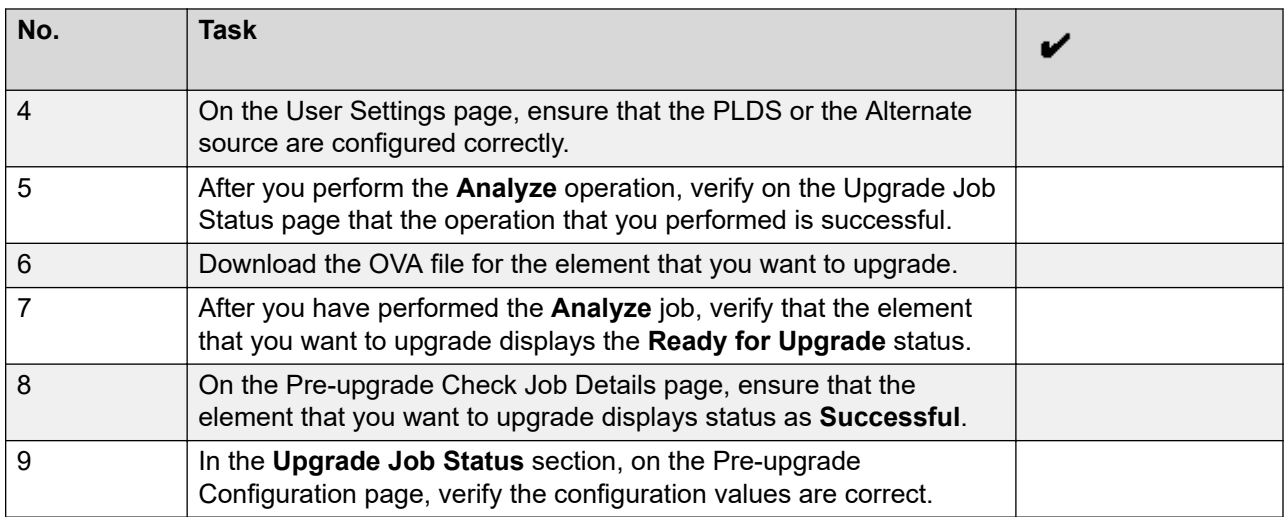

## **Hardware requirement checks during a preupgrade check**

During the preupgrade check, the system checks the supported servers, template compatibility, and memory requirement in System Manager.

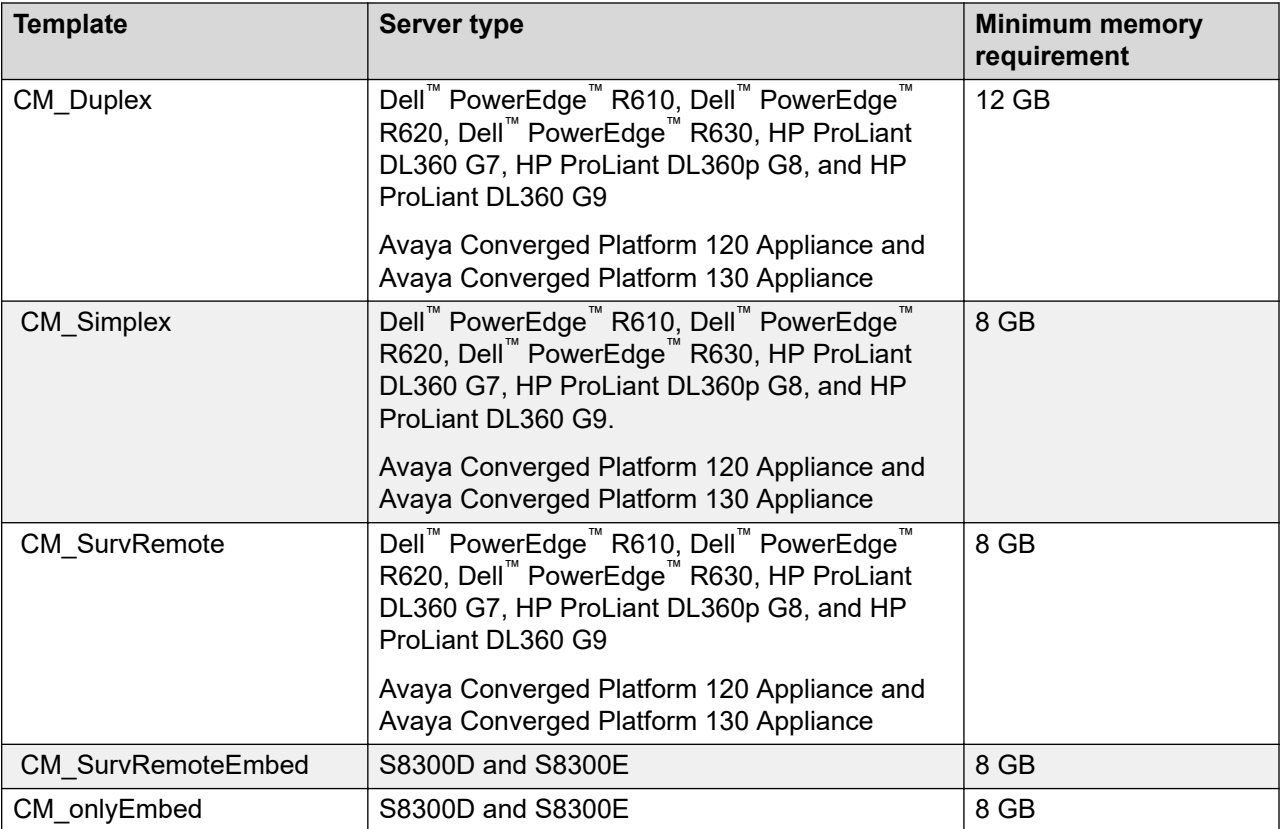

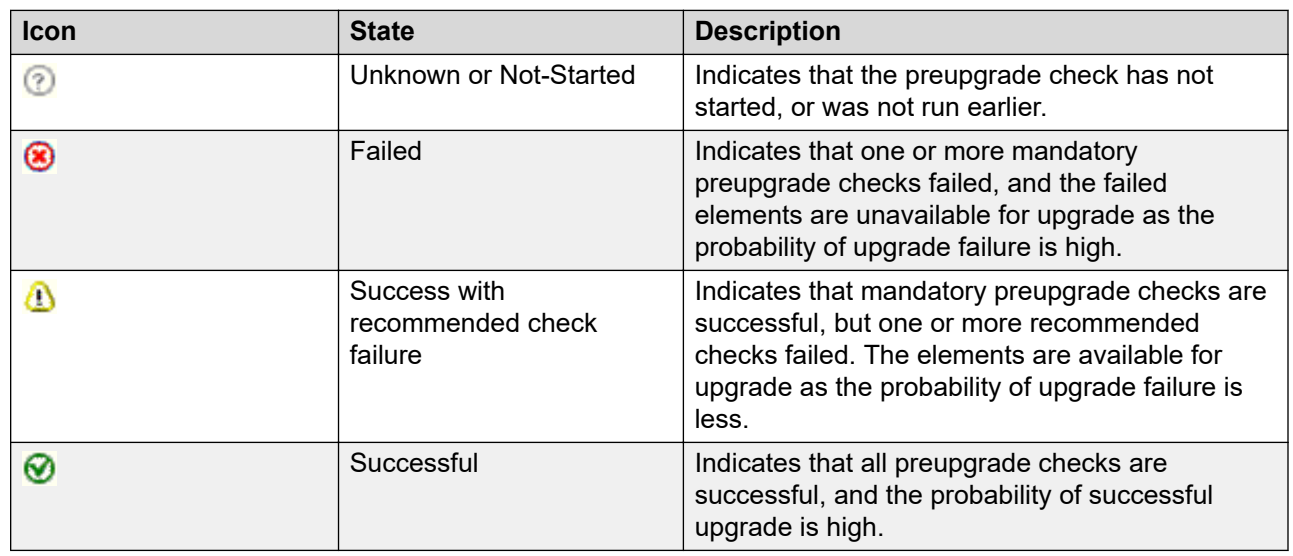

## <span id="page-1430-0"></span>**Preupgrade status**

## **Upgrading Communication Manager 6.0, 6.1, or 6.2 to 6.3**

### **Communication Manager upgrade workflow**

**Procedure**

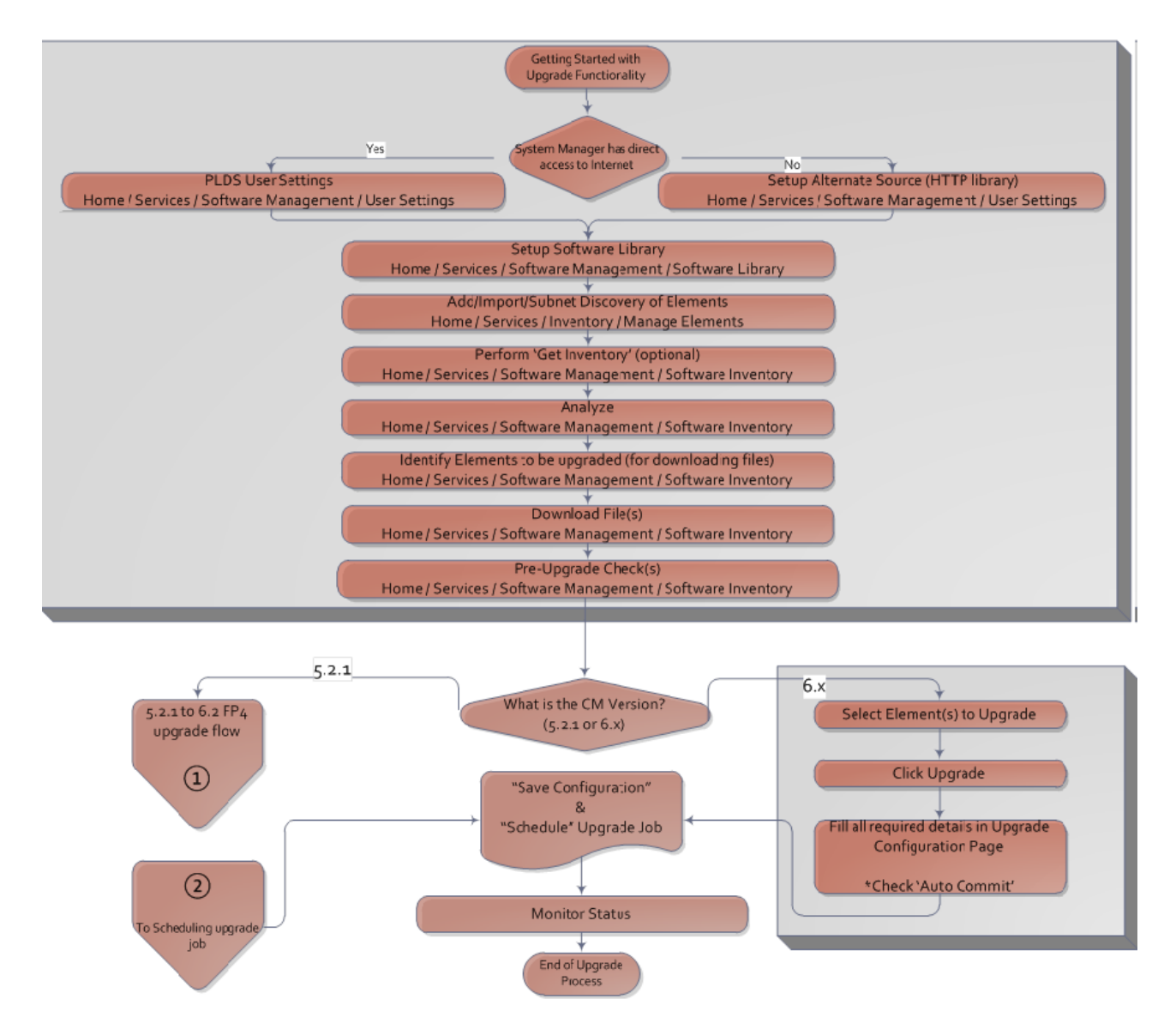

#### **Related links**

[Analyze software](#page-1423-0) on page 1424 [CM Upgrade Configuration field descriptions](#page-1447-0) on page 1448 [Analyzing the software](#page-1424-0) on page 1425 [Performing a preupgrade check](#page-1425-0) on page 1426 [Preupgrade checks](#page-1427-0) on page 1428 [System Platform Templates Upgrade Configuration field descriptions](#page-1437-0) on page 1438 [Software Inventory field descriptions](#page-1440-0) on page 1441 [Device list](#page-892-0) on page 893

### <span id="page-1432-0"></span>**Communication Manager 6.x upgrade checklist**

For upgrades to Communication Manager 6.3.100, customer must reconfigure the SNMP alarming on the upgraded system.

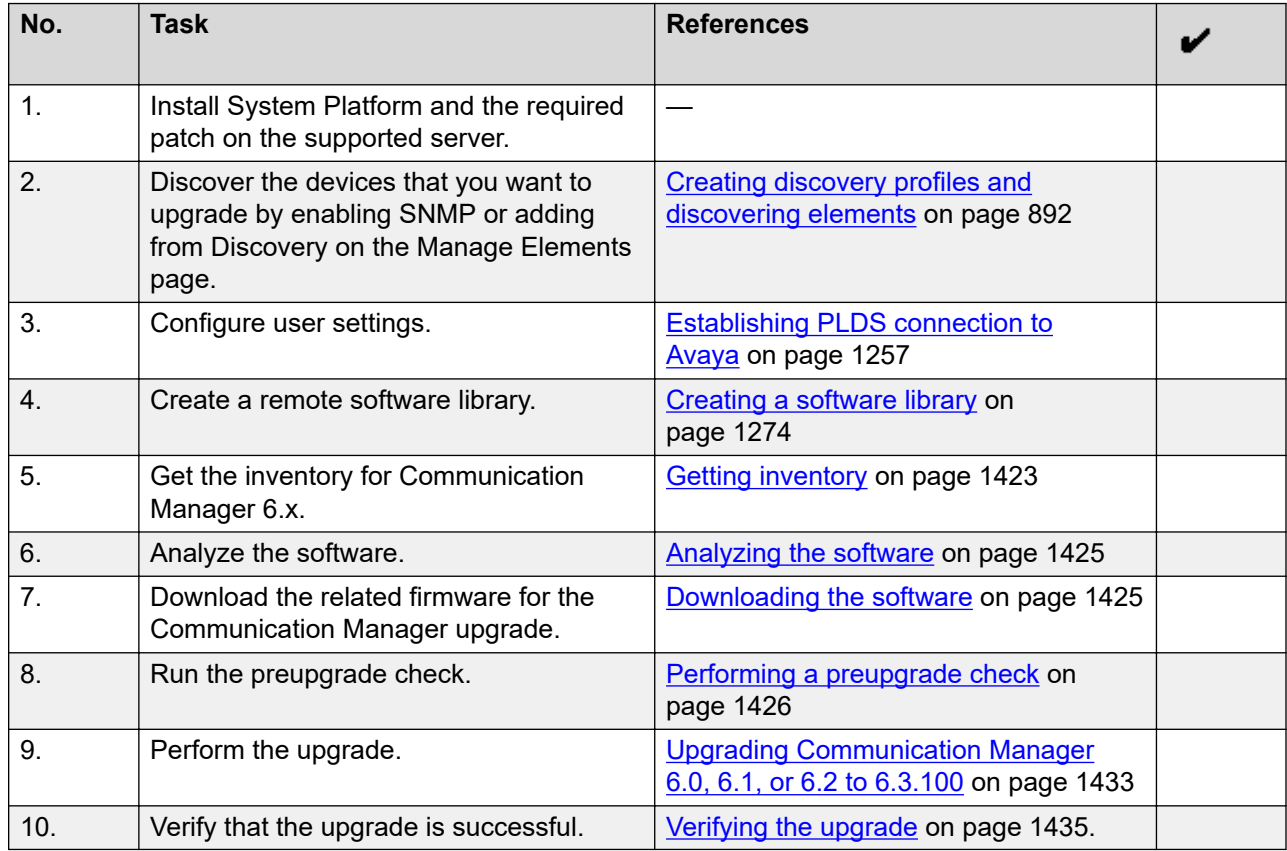

#### **Related links**

[Device list](#page-892-0) on page 893

### **Upgrading Communication Manager 6.0, 6.1, or 6.2 to 6.3.100**

#### **About this task**

Use the procedure to upgrade Communication Manager 6.0, 6.1, or 6.2 that is running on System Platform to Release 6.3.100.

For the supported upgrade paths of System Platform, see *Upgrading Avaya Aura® System Platform*.

#### **Important:**

For duplex system, first upgrade the standby Communication Manager. When the standby Communication Manager upgrade is complete, upgrade the active Communication Manager.

For more information about postupgrade steps for duplex templates, see *Upgrading Avaya Aura® Communication Manager*.

When you upgrade a System Platform-based Communication Manager with:

- Branch Session Manager, the system upgrades Branch Session Manager
- Communication Manager Messaging, the system upgrades Communication Manager Messaging

#### **Before you begin**

- Get the inventory.
- Analyze the software.
- Download the software.
- Run the preupgrade check.
- Run the hardware requirement checks during the preupgrade check.

During the preupgrade check, the system checks the supported servers, template compatibility, and the memory requirement in System Manager.

For more information, see Hardware requirement checks during a preupgrade check.

#### **Procedure**

- 1. On the System Manager web console, click **Services** > **Solution Deployment Manager**.
- 2. In the left navigation pane, click **Upgrade Release Selection**.
- 3. In the **Upgrade to release** field, select **SMGR 6.3.8**, and click **Commit**.
- 4. In the left navigation pane, click **Upgrade Management** > **Software Inventory**.
- 5. On the Software Inventory page, select the templates that you want to upgrade.
- 6. Click **Upgrade**.
- 7. On the System Platform Template(s) Upgrade Configuration page, select one or more templates of the same type.
- 8. In the **Upgrade Configuration** section, select the templates that you want to upgrade and complete the fields.

For more information, see System Platform Template(s) Upgrade Configuration field descriptions.

- 9. Perform one of the following actions:
	- To upgrade the solution template automatically, select **Auto Commit Upgrade**.

#### **Important:**

You cannot perform rollback if you select **Auto Commit Upgrade**.

- To commit the upgrade of the Communication Manager template manually, perform the following:
	- a. Clear the **Auto Commit Upgrade** check box.
	- b. On the Software Inventory page, click **More Actions** > **Commit Template Upgrade**.

<span id="page-1434-0"></span>10. **(Optional)** If you find any errors or issues, click **More Actions** > **Rollback Template Upgrade**.

The system rolls back the software to the original version.

- 11. **(Optional)** To stop the upgrade during template installation, click **More Actions** > **Cancel Template Upgrade**.
- 12. Click **Save the configuration**.
	- To cancel the operation, click **Clear configuration**.
- 13. In the **Job Schedule** section, perform one of the following:
	- To upgrade the device, click **Now**.
	- To upgrade the device at a later time, click **Later**.
- 14. Click **Upgrade**.

#### **Next steps**

Verify that the upgrade is successful.

For more information, see "Verifying the upgrade".

#### **Related links**

[Analyze software](#page-1423-0) on page 1424 [Analyzing the software](#page-1424-0) on page 1425 [Performing a preupgrade check](#page-1425-0) on page 1426 [Preupgrade checks](#page-1427-0) on page 1428 [Device list](#page-892-0) on page 893

### **Verifying the upgrade**

#### **Before you begin**

Complete the upgrade of Communication Manager and devices.

#### **About this task**

#### **Important:**

For more information about postupgrade steps for a duplex template, see *Upgrading Avaya Aura® Communication Manager*.

#### **Procedure**

- 1. On the System Manager web console, click **Services** > **Solution Deployment Manager**.
- 2. In the left navigation pane, click **Upgrade Release Selection**.
- 3. In the **Upgrade to release** field, select **SMGR 6.3.8**, and click **Commit**.
- 4. In the left navigation pane, click **Upgrade Management** > **Software Inventory**.
- 5. On the Software Inventory page, click the status of the Communication Manager device to view the logs and the description of the upgrade operation.

The system displays the status of the upgrade in **Status** column.

- 6. To verify that the upgrade is successful, check the following on the Software Inventory page:
	- The **Release** column displays the updated icon  $\heartsuit$ .
	- The **Update** column displays the updated icon  $\heartsuit$ .
	- The **Sw Release** changed from the previous release to the latest upgraded release.
	- The **Status** changed from **Upgrade Scheduled** to **IDLE**.
- 7. Validate that the Communication Manager 5.2.1 server data that is restored on Release 7.1.1. If the server data on the Release 7.1.1 system is incomplete, complete the required fields.

### **Important:**

This validation applies only to Communication Manager Release 5.2.1.

For more information about the following, see *Upgrading Avaya Aura® Communication Manager*:

- Recording the configuration screens.
- Worksheet for upgrading Communication Manager to simplex and embedded templates.

### **Sample scenario to upgrade Communication Manager Release 6.x to 6.3.100**

To upgrade Communication Manager Release 6.x to 6.3.100, do the following:

- 1. Perform the Preupgrade tasks on page 1436
- 2. Perform the [Upgrading Communication Manager](#page-1436-0) 6.x to 6.3.100 on page 1437
- 3. Perform [Verifying the upgrade](#page-1434-0) on page 1435

#### **Preupgrade tasks**

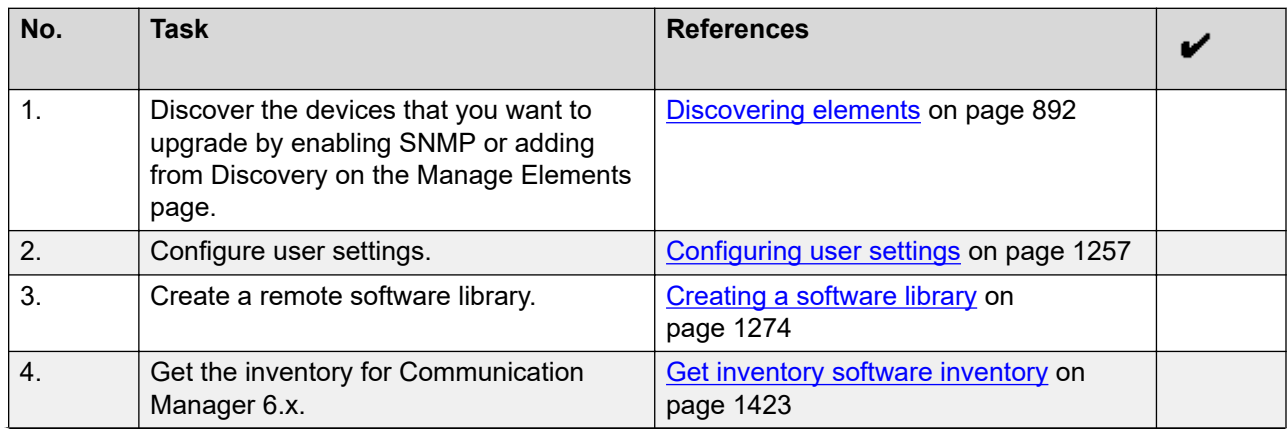

<span id="page-1436-0"></span>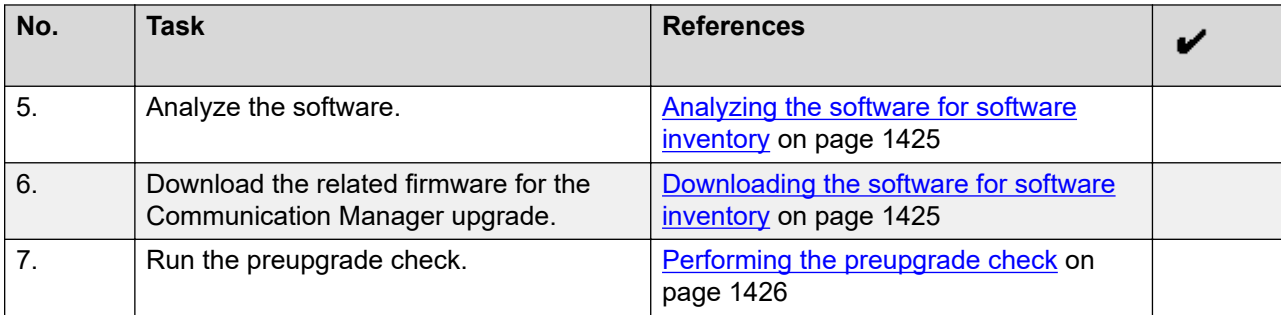

### **Upgrading Communication Manager 6.x to 6.3.100**

#### **Before you begin**

Complete the preupgrade tasks.

#### **Procedure**

- 1. On the System Manager web console, click **Services** > **Solution Deployment Manager**.
- 2. In the left navigation pane, click **Upgrade Release Selection**.
- 3. In the **Upgrade to release** field, select **SMGR 6.3.8**, and click **Commit**.
- 4. In the left navigation pane, click **Upgrade Management** > **Software Inventory**.
- 5. On the Software Inventory page, select the Communication Manager 6.x device that you want to upgrade.
- 6. Click **Upgrade**.
- 7. On the System Platform Template(s) Upgrade Configuration page, select **CM\_Simplex**.
- 8. In the **Upgrade Configuration** section, select one or more templates that you want to upgrade and complete the fields.

For more information, see System Platform Template(s) Upgrade Configuration field descriptions.

- 9. Click **Save the configuration**.
- 10. In the **Job Schedule** section, click **Now**.
- 11. Click **Upgrade**.

On the Software Inventory page, the system displays the status of the upgrade in **Status**. Click the status of the Communication Manager device to view the logs and the description of the upgrade operation.

#### **Related links**

[Upgrading Communication Manager 6.0, 6.1, or 6.2 to 6.3.100](#page-1432-0) on page 1433 [System Platform Templates Upgrade Configuration field descriptions](#page-1437-0) on page 1438 [Software Inventory field descriptions](#page-1440-0) on page 1441

## <span id="page-1437-0"></span>**System Platform Templates Upgrade Configuration field descriptions**

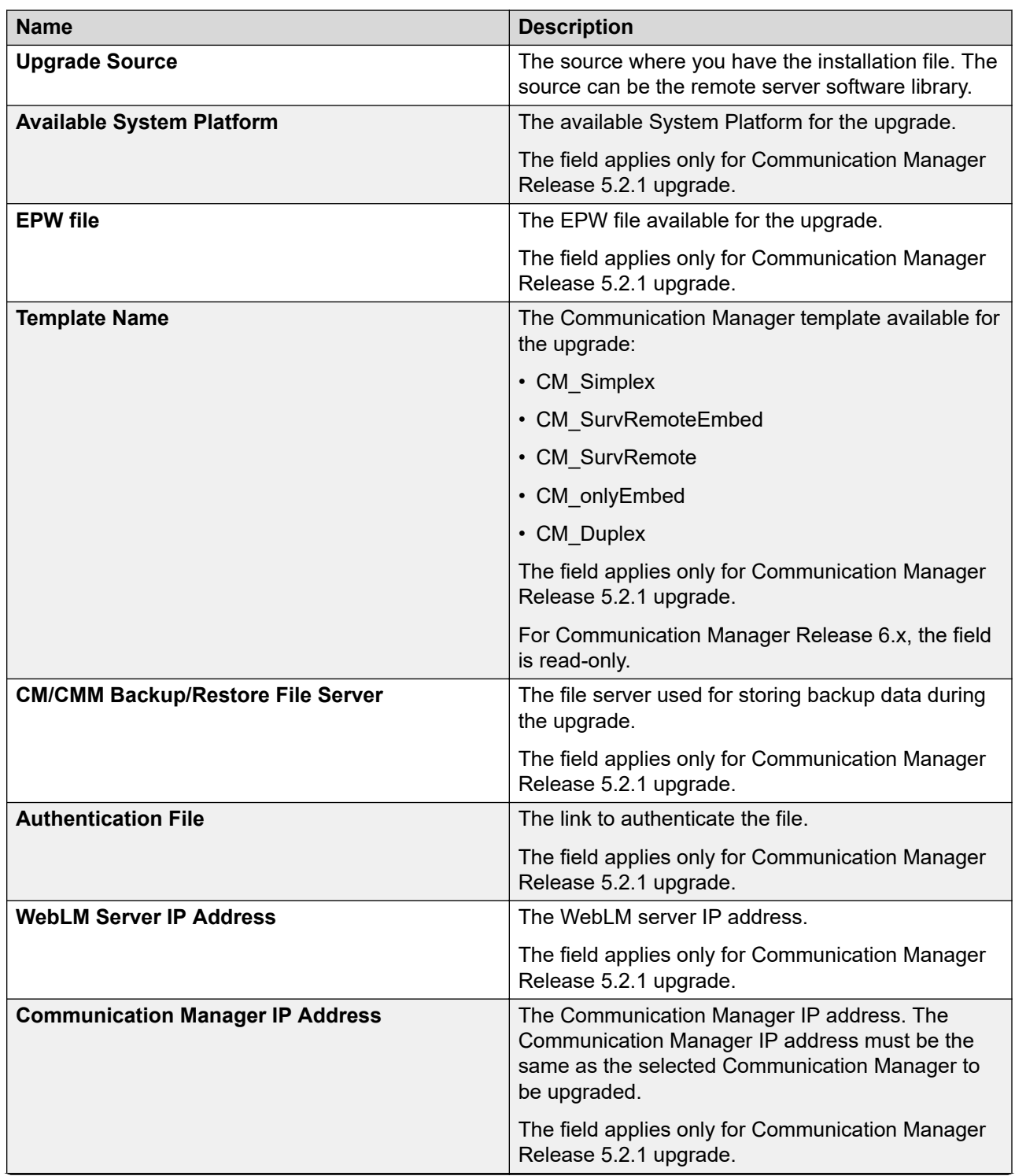

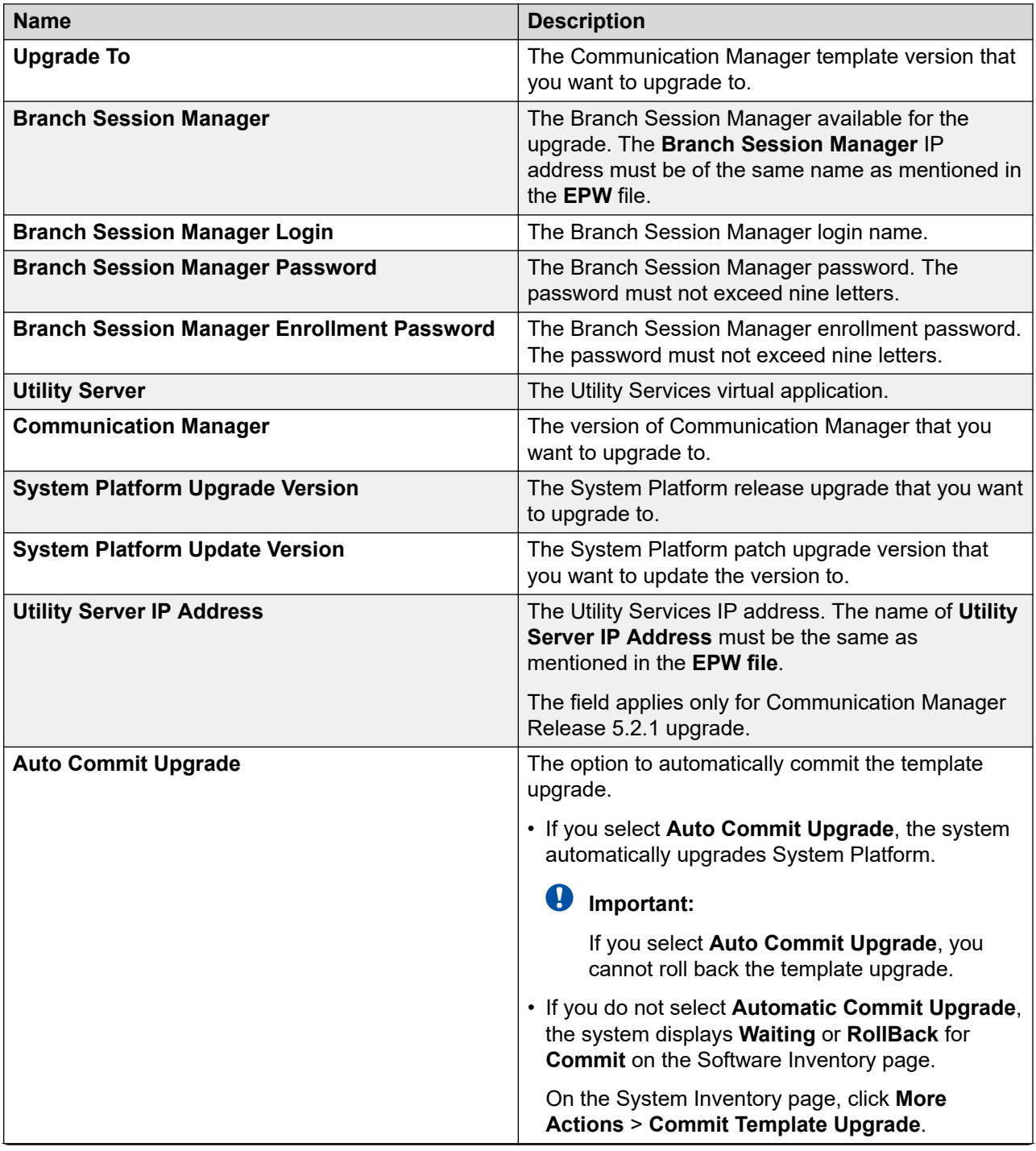

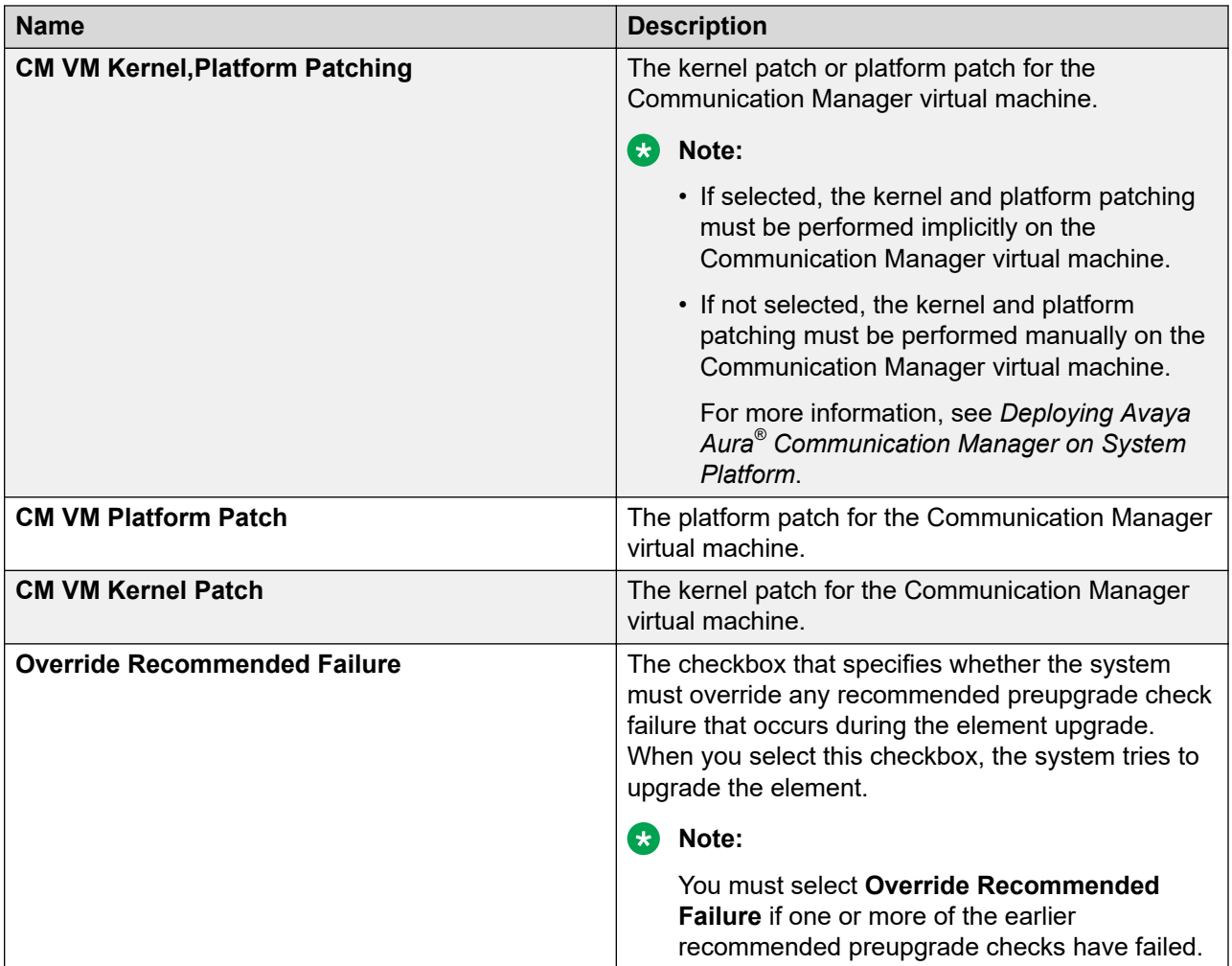

### **Note:**

If a version is unavailable in the library, the system displays a warning for the following fields:

- **Upgrade To**
- **Communication Manager**
- **System Platform Upgrade Version**
- **System Platform Update Version**

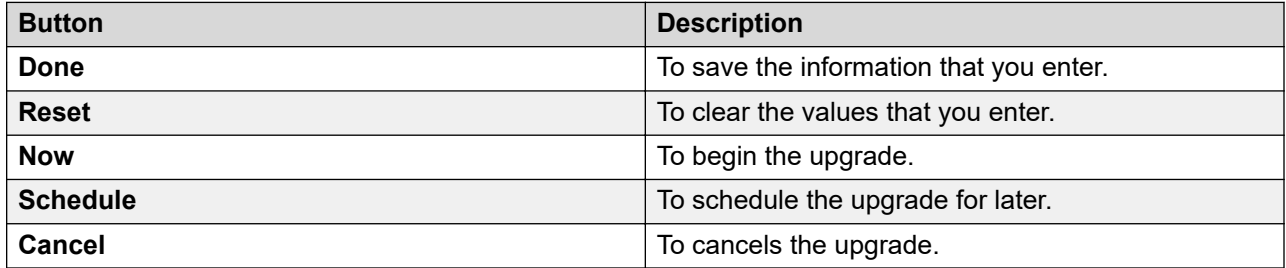
## **Software Inventory field descriptions**

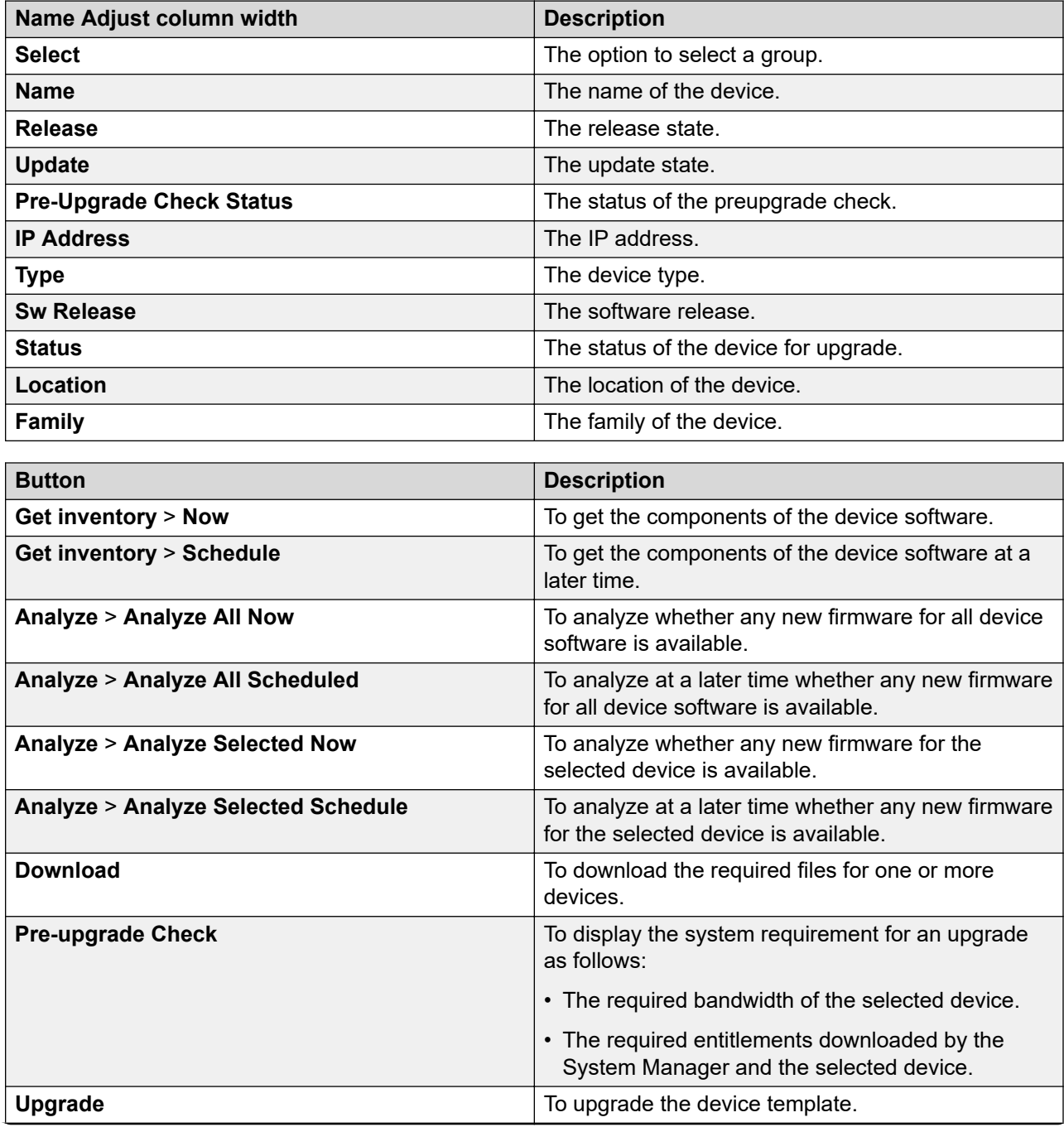

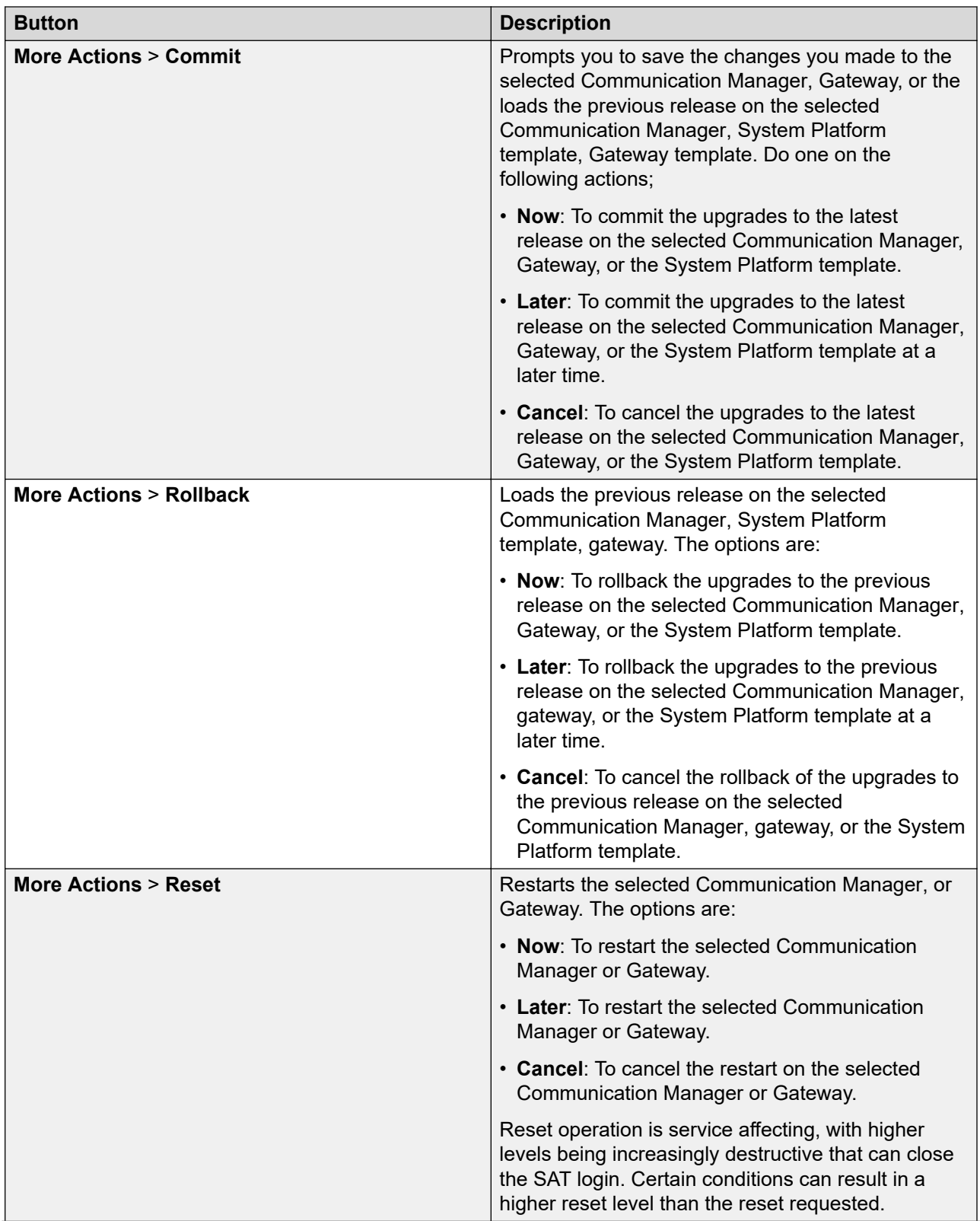

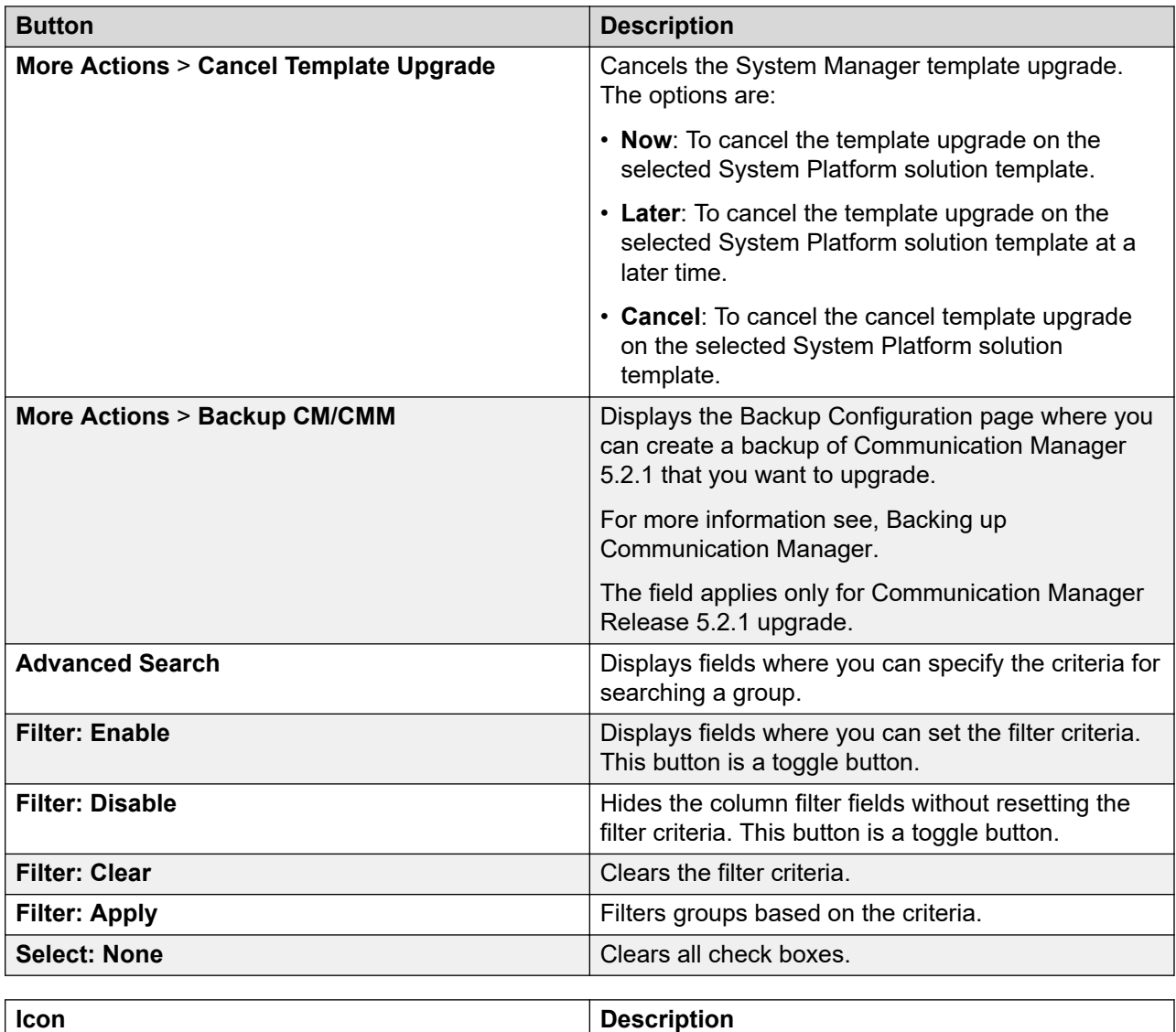

#### **Criteria section**

æ

Click **Advanced Search** to view this section. You can find the **Advanced Search** link in the upperright corner of the page.

Refreshes the group information.

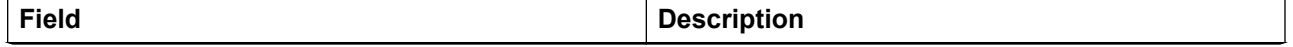

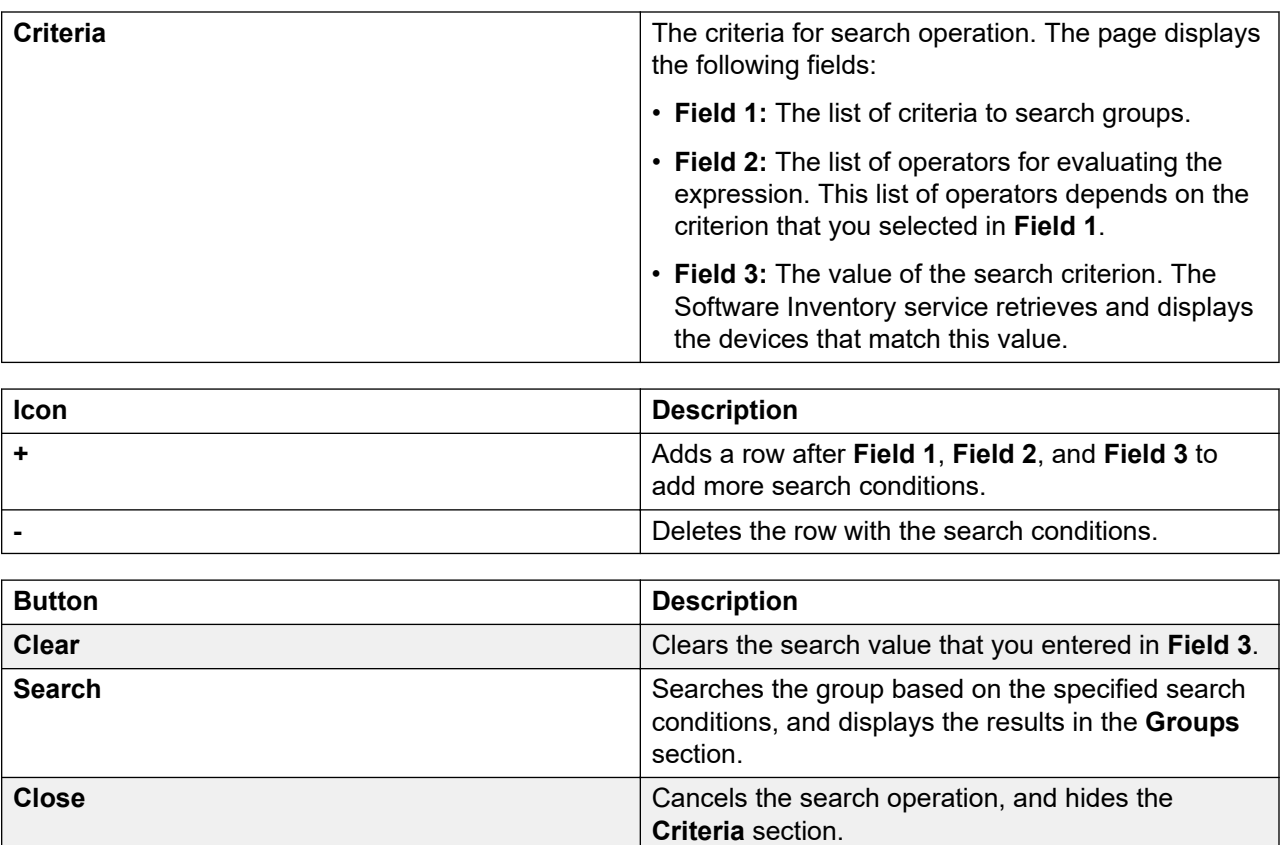

## **Upgrading Communication Manager 5.2.1**

## **Communication Manager Release 5.2.1 upgrade**

You can upgrade Communication Manager Release 5.2.1 to Release 6.3.100 on a different server. For example:

- You can upgrade Communication Manager Release 5.2.1 running on a different server. On the CM Upgrade Configuration page, you must click **Upgrade** for the system to perform the upgrade. For more information, see "Upgrading to Communication Manager on a different server".
- You must perform **Get Inventory** to get the latest state of System Platform before you upgrade Communication Manager Release 5.2.1 to Release 6.3.100 on a different server. You must perform the step in the following scenario:
	- 1. On your system, you have added System Platform to the inventory
	- 2. After adding System Platform, you have applied latest software patch from the System Platform web console.

#### **Related links**

[Upgrading Communication Manager 5.2.1 to Release 6.3.100 on a different server](#page-1453-0) on page 1454

## <span id="page-1444-0"></span>**Communication Manager 5.2.1 upgrade checklist**

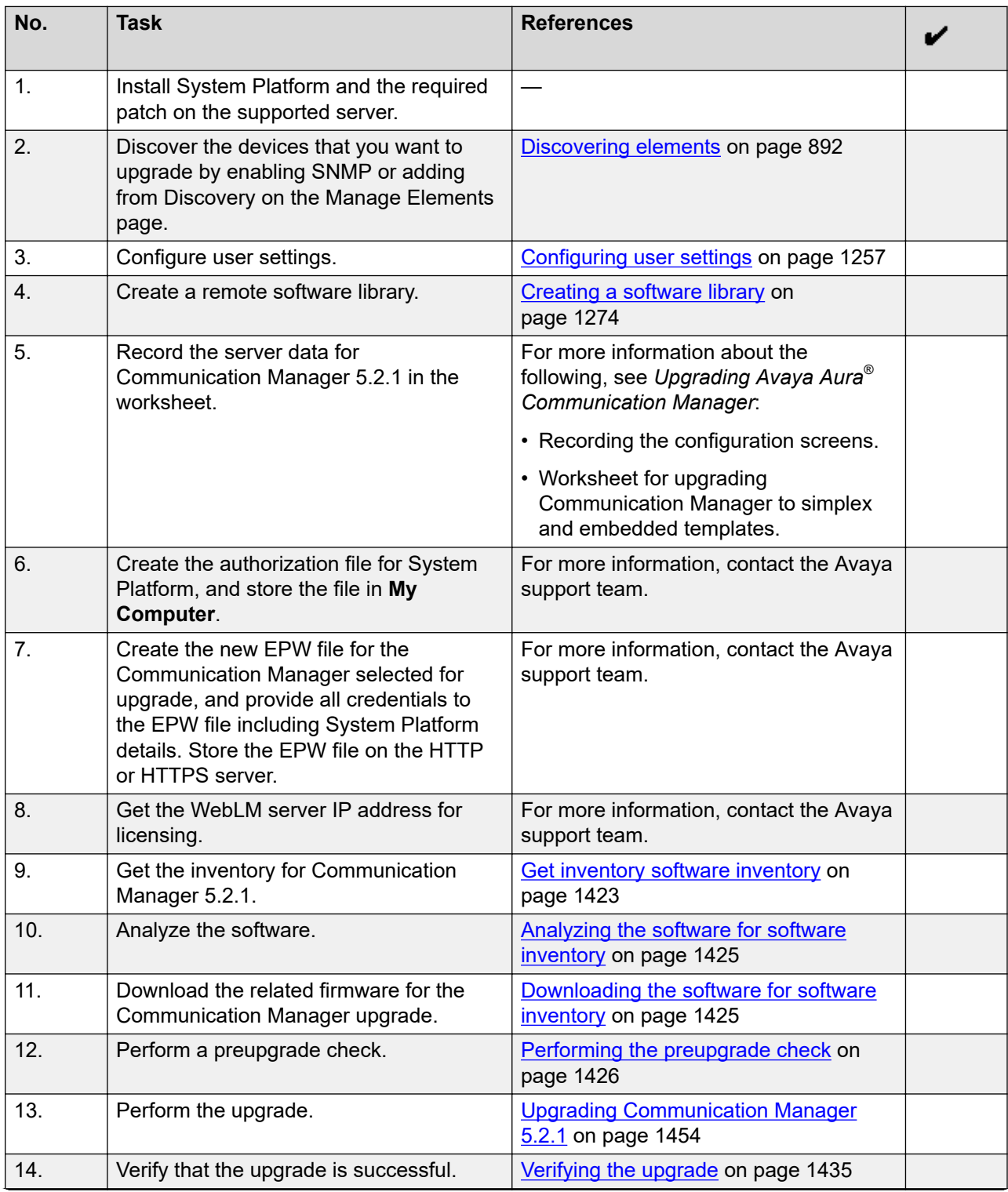

<span id="page-1445-0"></span>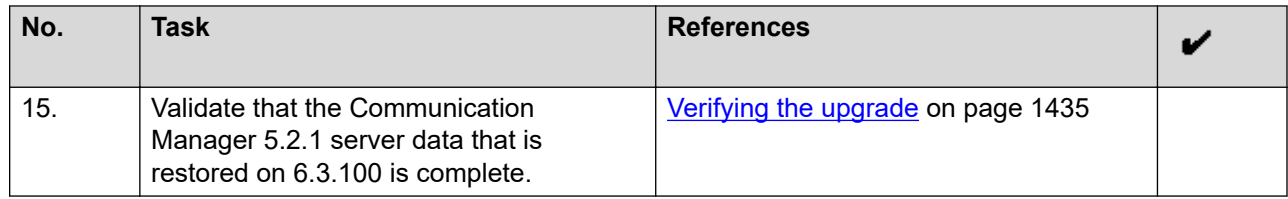

#### **Related links**

[Device list](#page-892-0) on page 893

## **Backing up Communication Manager or Communication Manager Messaging**

### **Before you begin**

- Get the inventory.
- Analyze the software.
- Download the software.

#### **About this task**

Perform the routine backup of Communication Manager 5.2.1 and Communication Manager Messaging. You also need to take a backup before you upgrade Communication Manager in the semi-automated mode.

#### **Procedure**

- 1. On the System Manager web console, click **Services** > **Solution Deployment Manager**.
- 2. In the left navigation pane, click **Upgrade Release Selection**.
- 3. In the **Upgrade to release** field, select **SMGR 6.3.8**, and click **Commit**.
- 4. In the left navigation pane, click **Upgrade Management** > **Software Inventory**.
- 5. On the Software Inventory page, select the template that you want to upgrade and click **More Actions** > **Backup CM/CMM**.
- 6. On the Backup Configuration page, do the following:
	- a. From the list of available elements, select the element that you want to upgrade.
	- b. In the Upgrade Operations section, in **CM/CMM Backup/Restore File Server**, click the appropriate file server where you want to take the backup.
	- c. Select the **Ready for Upgrade** check box.

The system marks the Communication Manager device used for upgrade. Communication Manager becomes unavailable for any administrative operations such as incremental synchronization.

- 7. In the **Job Schedule** > **Schedule Job** section, do one of the following:
	- To perform the backup immediately, click **Now**.
	- To perform the backup later, click **Later**.

### 8. Click **Backup CM/CMM**.

#### **Result**

On successful completion of the backup, if you have selected the **Ready for Upgrade** check box, Communication Manager:

- Shuts down, except when running on the S8300D server
- Becomes nonoperational until the upgrade is complete

#### **Next steps**

You can start the upgrade after successful completion of the backup.

To start the upgrade, on the CM Upgrade Configuration page, click **Upgrade**.

## **Backup Configuration field descriptions**

### **Upgrade Operations**

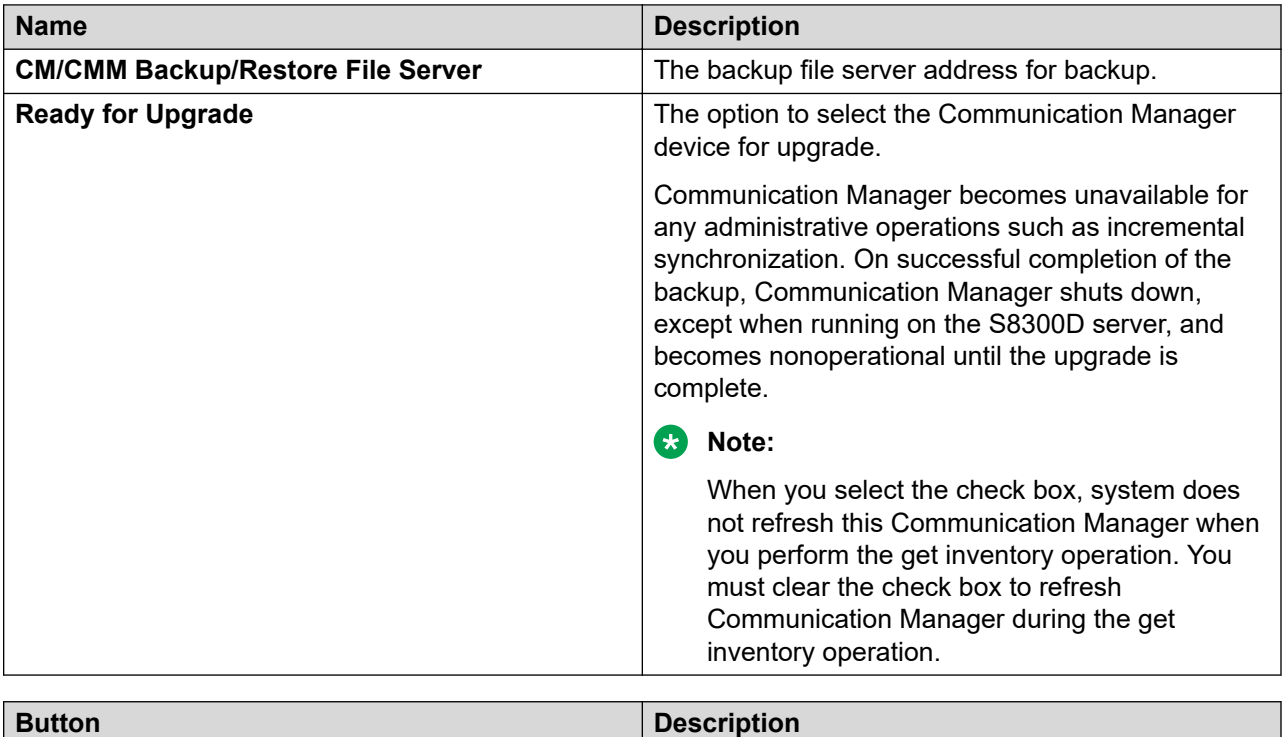

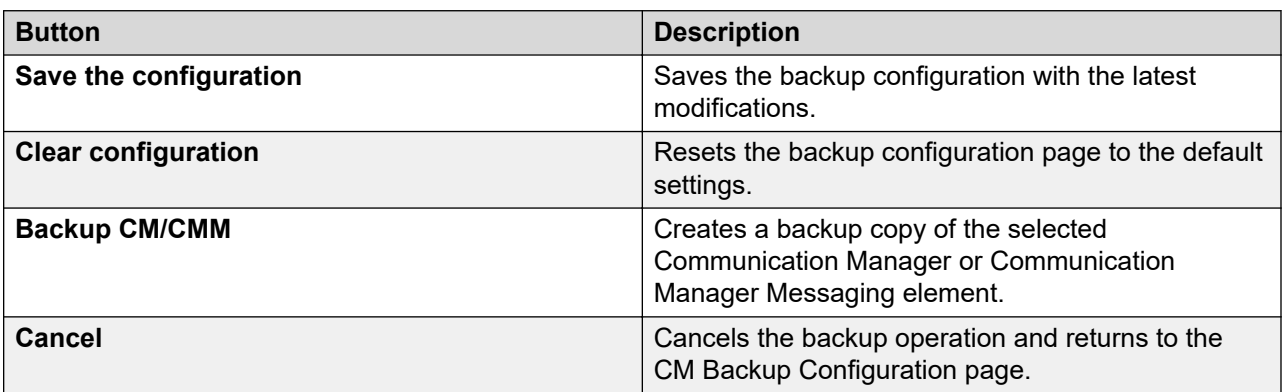

## <span id="page-1447-0"></span>**CM Upgrade Configuration field descriptions**

The following table is updated when you choose the upgrade, update, or license authentication operations for Communication Manager. You can upgrade or update multiple Communication Manager devices simultaneously.

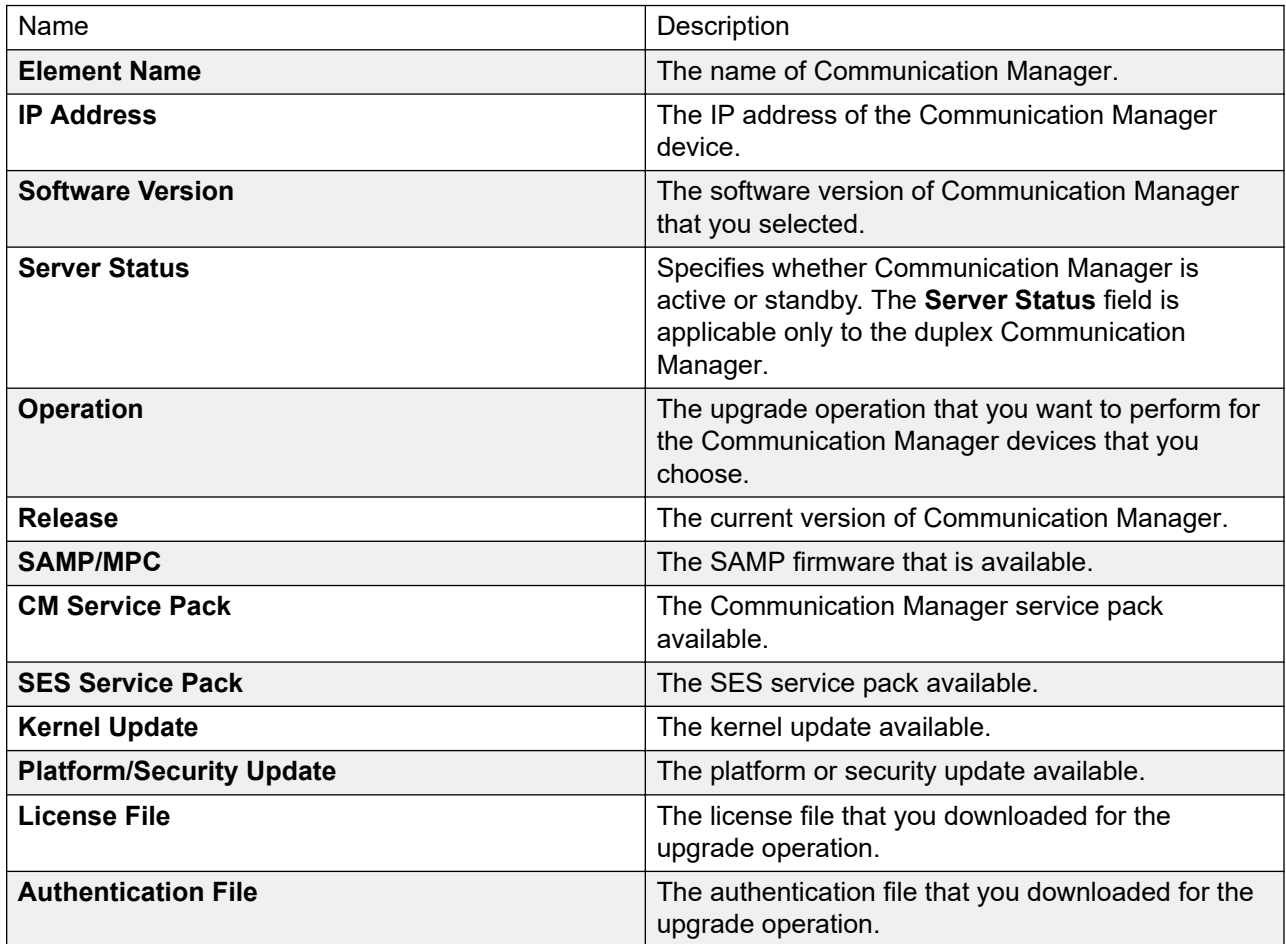

## **Upgrade operations**

The system displays the following fields for upgrading Communication Manager 5.x to Communication Manager 5.2.1.

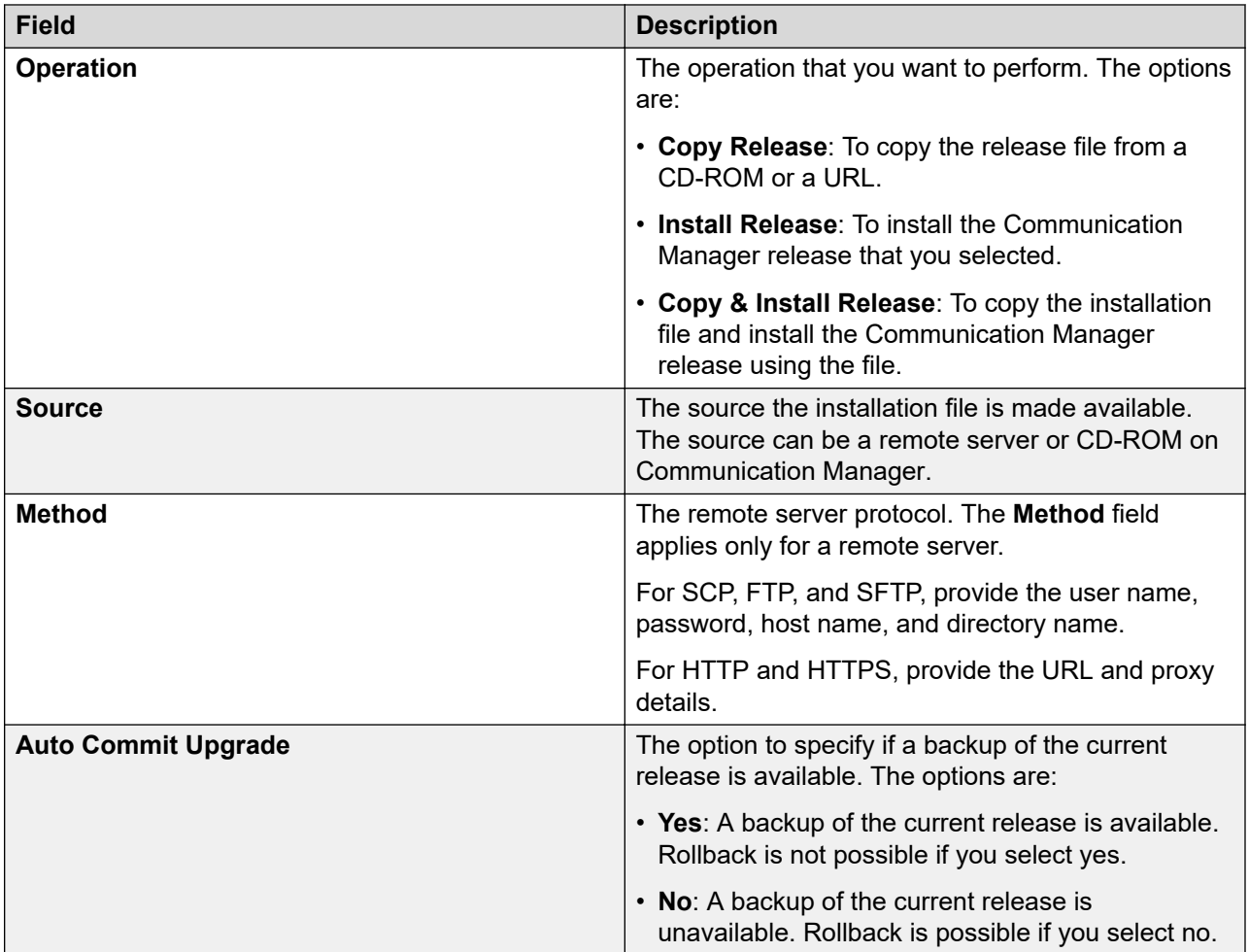

The system displays the following fields for upgrading the Communication Manager 5.2.1. to Communication Manager 6.x and later.

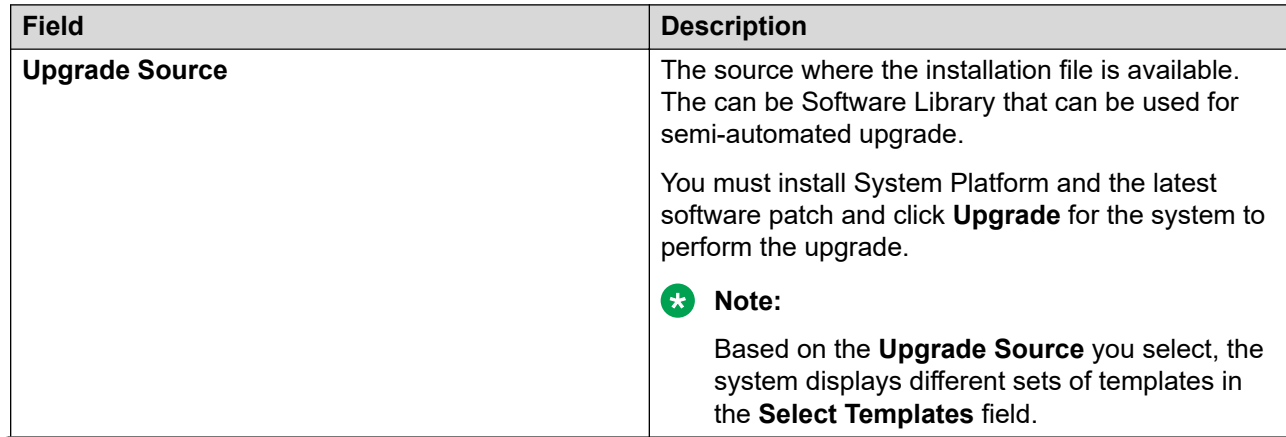

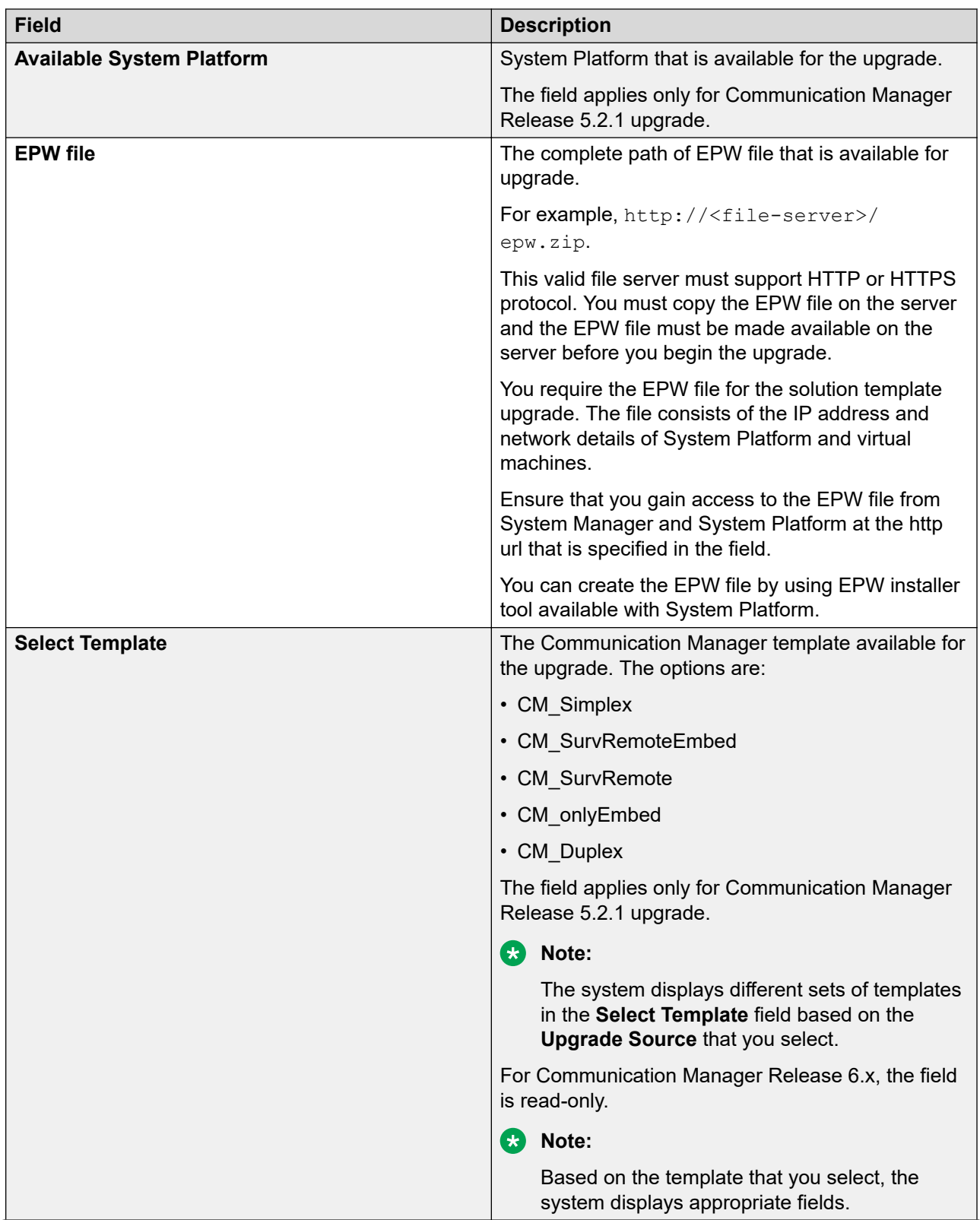

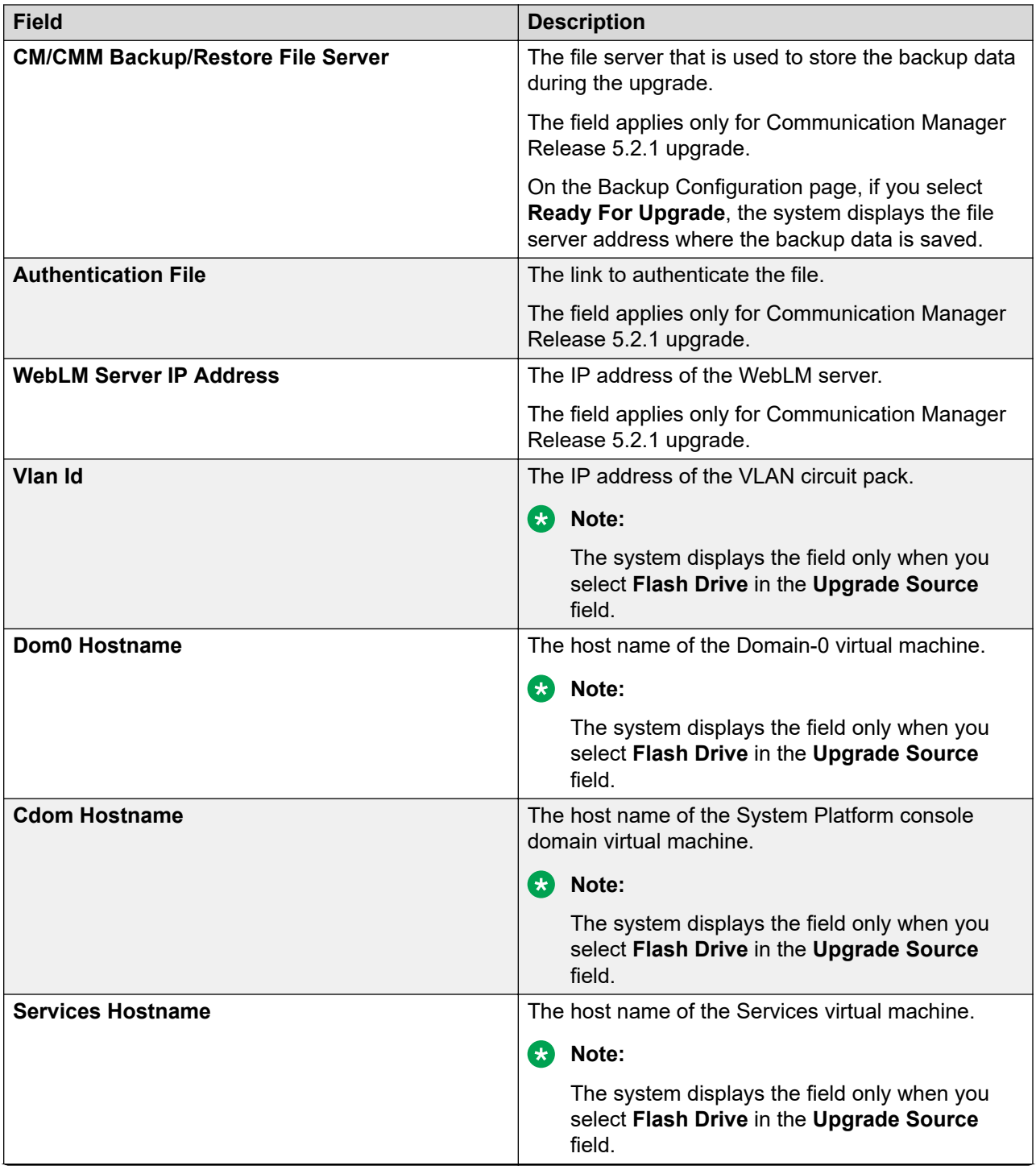

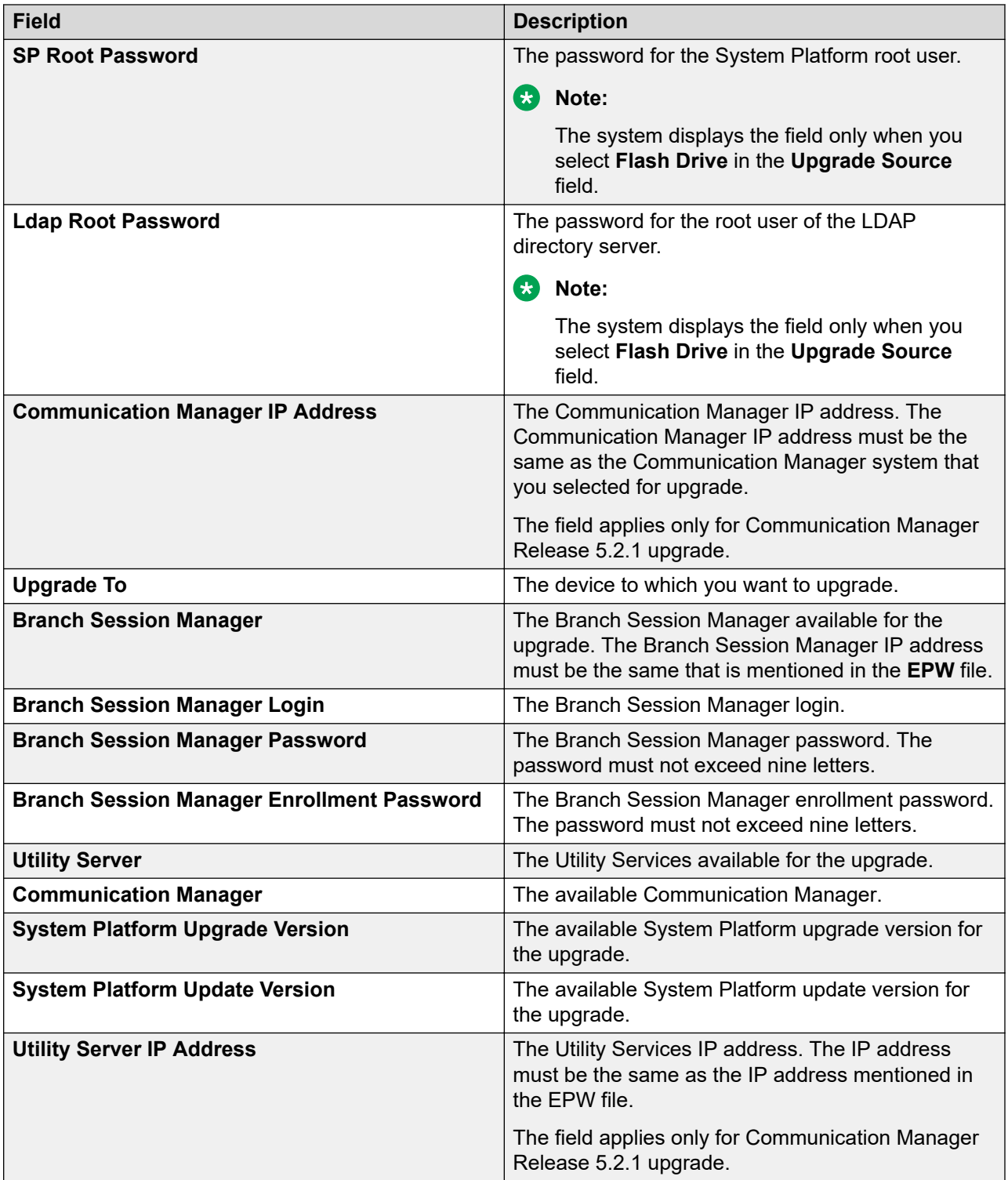

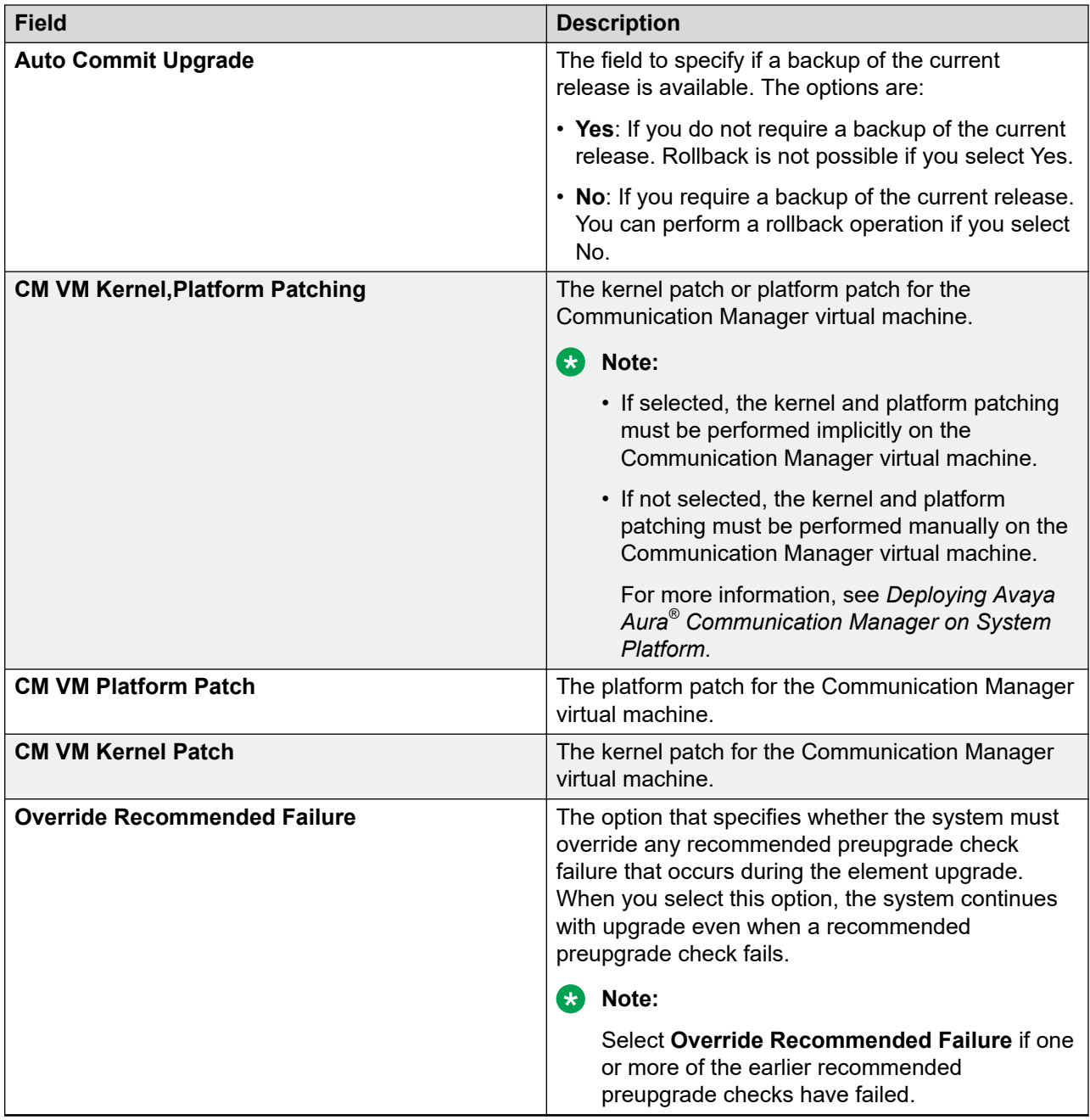

## **Update Operations**

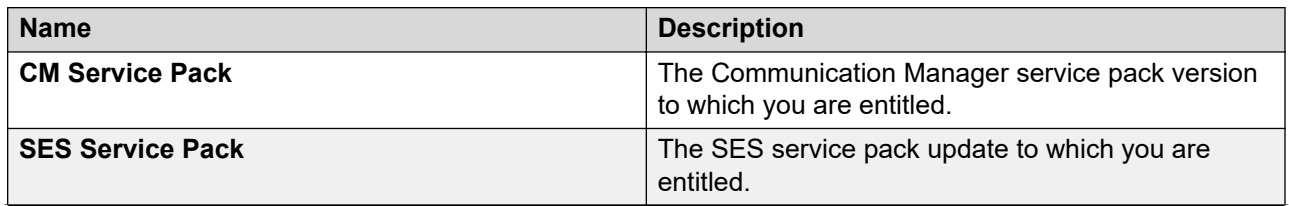

<span id="page-1453-0"></span>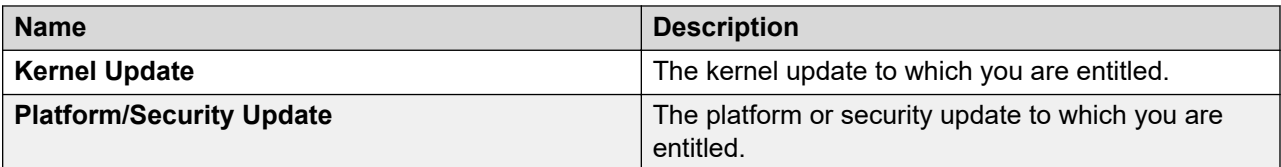

#### **License Authentication Operations**

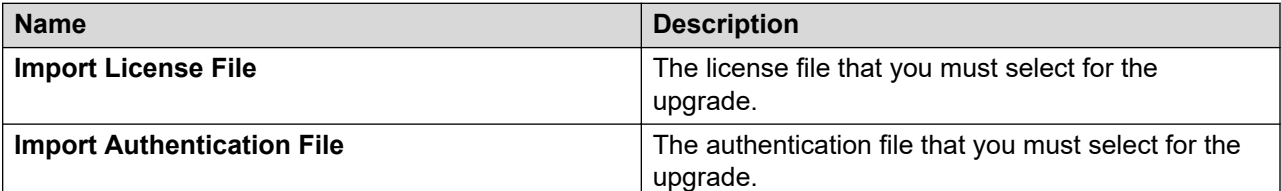

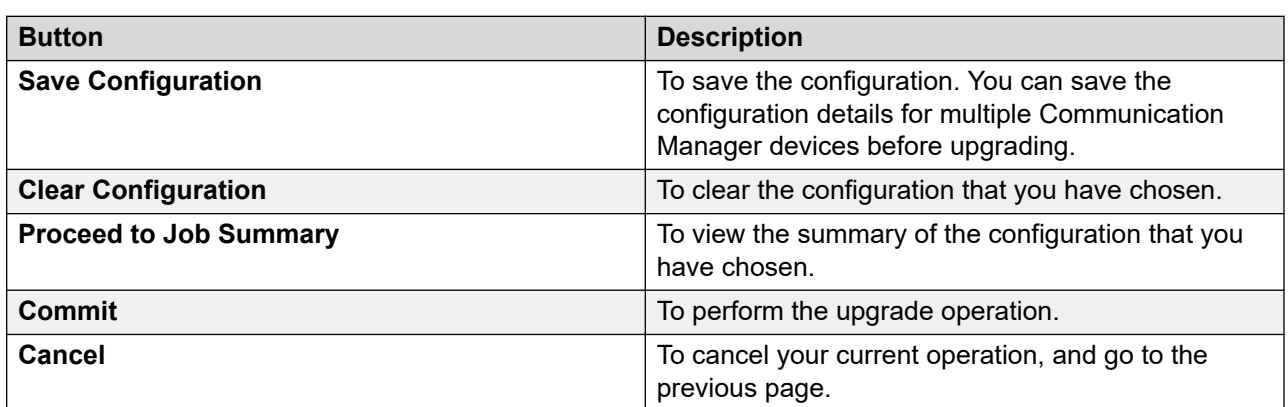

## **Upgrading Communication Manager 5.2.1 to Release 6.3.100 on a different server**

### **Before you begin**

• Install the latest System Platform release and the latest service pack on the supported server.

For more information, see Hardware requirement checks during preupgrade check.

- The recommended System Platform must be on the same subnetwork as Communication Manager 5.2.1.
- Record the server data for Communication Manager 5.2.1 in the worksheet for upgrading Communication Manager to simplex and embedded templates.

For more information, see Recording the configuration screens, and Worksheet for upgrading Communication Manager to simplex and embedded templates, see *Upgrading to Avaya Aura® Communication Manager*.

The system backs up most of the server data and restores the data after the upgrade. You must verify and complete the configuration after the upgrade is complete.

• Create the authorization file for System Platform, and store the file in **My Computer**.

For more information, contact the Avaya support team.

• Create the EPW file for the Communication Manager selected for upgrade, and provide all credentials to the EPW file including System Platform details. Store the EPW file on the HTTP or HTTPS server.

For more information, contact the Avaya support team.

• Get the WebLM server IP address that is mandatory for licensing.

For more information, contact the Avaya support team.

• Get the inventory for Communication Manager 5.2.1.

The get inventory operation ensures that the system reflects the exact state of the device in Software Inventory.

- Analyze the software.
- Download the related firmware for the Communication Manager upgrade.
- Run the preupgrade check.

#### **About this task**

Use the procedure to upgrade Communication Manager 5.2.1 to Release 6.3.100 on a different server.

#### *<u>I</u>* Important:

For a duplex, first upgrade the standby Communication Manager and then the active Communication Manager.

When you select a Communication Manager on which Communication Manager Messaging is enabled , the Communication Manager Messaging device updates to the latest version after the upgrade.

#### **Procedure**

- 1. On the System Manager web console, click **Services** > **Solution Deployment Manager**.
- 2. In the left navigation pane, click **Upgrade Release Selection**.
- 3. In the **Upgrade to release** field, select **SMGR 6.3.8**, and click **Commit**.
- 4. In the left navigation pane, click **Upgrade Management** > **Software Inventory**.
- 5. On the Software Inventory page, select the Communication Manager 5.2.1 device that you want to upgrade.
- 6. **(Optional)** For a semiautomated upgrade, perform the following:
	- a. Create a backup.
	- b. To upgrade on a different server, clear the **Ready for Upgrade** check box.

For more information, see [Backing up Communication Manager or Communication](#page-1445-0) [Manager Messaging](#page-1445-0) on page 1446

- 7. Click **Upgrade**.
- 8. On the CM Upgrade Configuration page, perform the following:
	- a. Select the Communication Manager 5.2.1 device to which you want to upgrade.
- b. Provide the HTTP or HTTPS path for the EPW file.
- c. Browse and select the authentication file.
- d. In the Upgrade Operations section, complete the fields.
	- a. For semi automated upgrade, in the **Upgrade Source** field, select **Software Library**.
	- b. In the **Available System Platform** field, select the System Platform device that you manually installed and added to System Manager.

For more information, see [Add Communication Manager field descriptions](#page-935-0) on page 936.

c. In the **Select Template** field, select a template.

For more information, see [CM Upgrade Configuration field descriptions](#page-1447-0) on page 1448.

- e. Click **Save the configuration**.
- 9. In the Job Schedule section, perform one of the following:
	- To upgrade the device, click **Now**.
	- To upgrade the device at a later time, click **Later**.
- 10. Click **Upgrade**.

The Software Inventory page displays the status of the upgrade in **Status**.

11. To view the logs and the description of the upgrade operation, click the status of the Communication Manager device.

#### **Next steps**

- Verify that the upgrade is successful.
- Validate that the Communication Manager 5.2.1 server data that is restored on the new system is complete.

For more information, see [Verifying the upgrade](#page-1434-0) on page 1435.

#### **Related links**

[Analyze software](#page-1423-0) on page 1424 [CM Upgrade Configuration field descriptions](#page-1447-0) on page 1448 [Analyzing the software](#page-1424-0) on page 1425 [Getting inventory](#page-1422-0) on page 1423 [Creating a software library](#page-1273-0) on page 1274 [Performing a preupgrade check](#page-1425-0) on page 1426 [Preupgrade checks](#page-1427-0) on page 1428 [Sample scenario to upgrade Communication Manager Release 5.2.1 to 6.3.100 on a different](#page-1456-0) [server](#page-1456-0) on page 1457 [Hardware requirement checks during a preupgrade check](#page-1429-0) on page 1430 [Communication Manager 5.2.1 upgrade checklist](#page-1444-0) on page 1445 [Device list](#page-892-0) on page 893

## <span id="page-1456-0"></span>**Sample scenario to upgrade Communication Manager Release 5.2.1 to 6.3.100 on a different server**

To upgrade Communication Manager Release 5.2.1 to 6.3.100 on a different server, do the following:

- 1. Perform the Preupgrade tasks on page 1457.
- 2. Perform the [Upgrading Communication Manager 5.2.1 to 6.3.100](#page-1457-0) on page 1458.
- 3. Perform [Verifying the upgrade](#page-1434-0) on page 1435.

## **Preupgrade tasks**

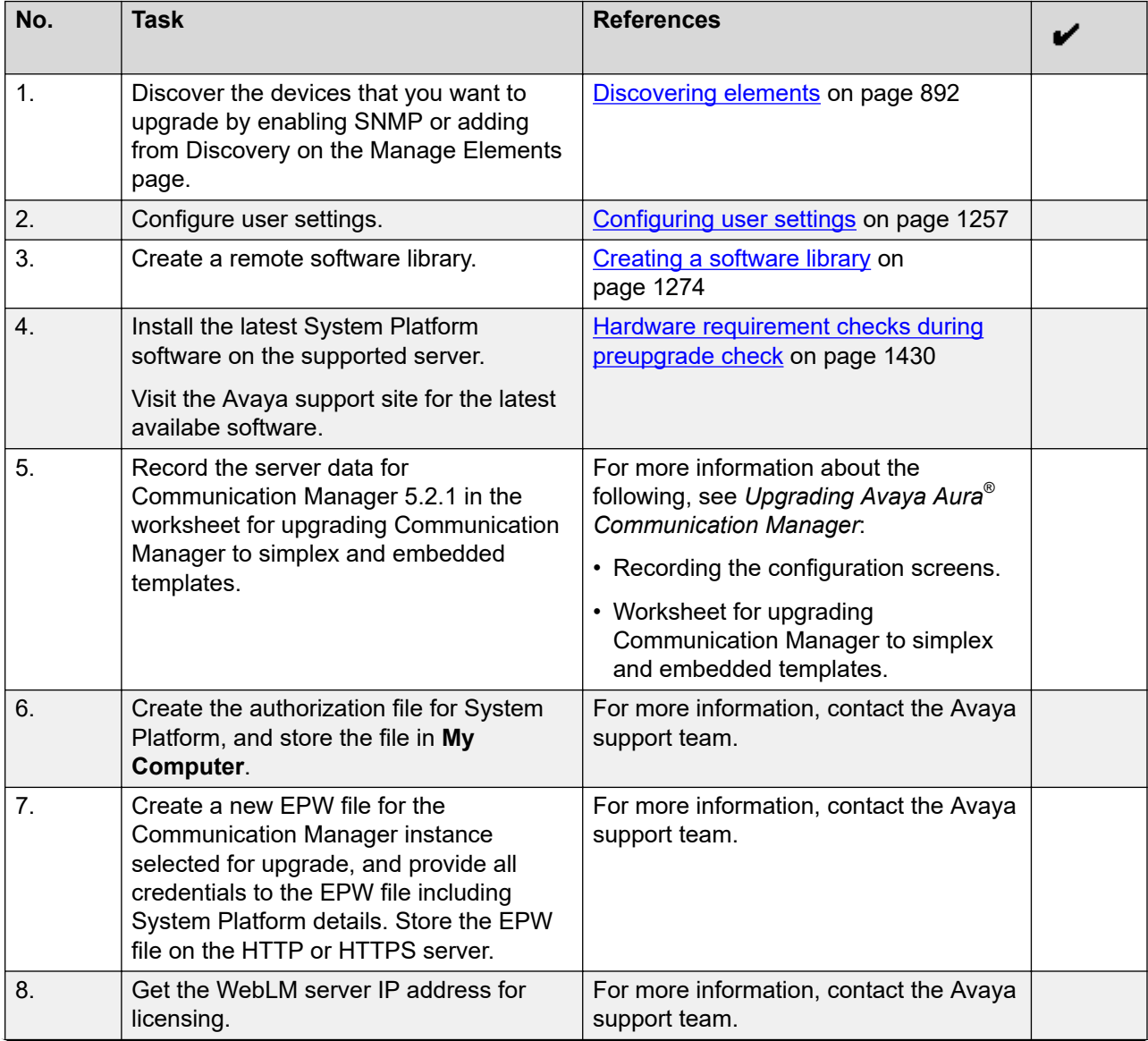

<span id="page-1457-0"></span>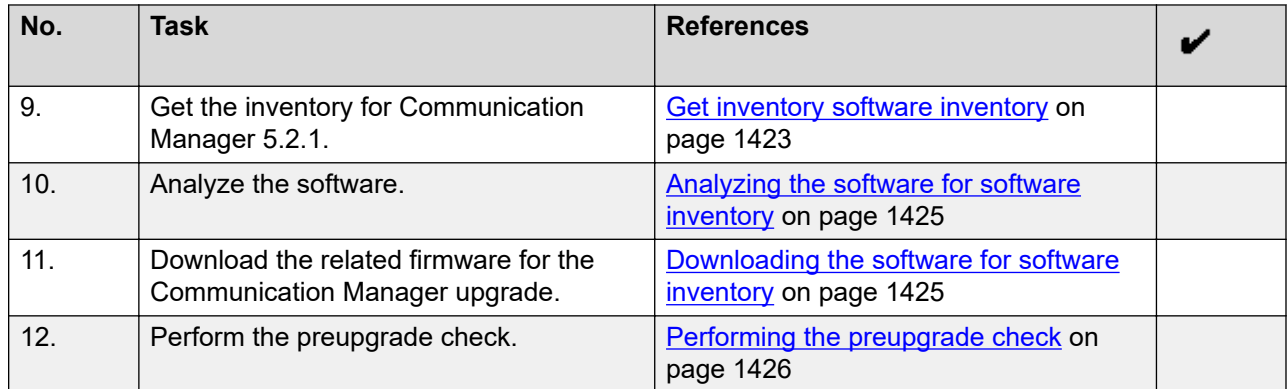

## **Upgrading Communication Manager 5.2.1 to 6.3.100**

### **Before you begin**

Complete the preupgrade tasks.

#### **Procedure**

- 1. On the System Manager web console, click **Services** > **Solution Deployment Manager**.
- 2. In the left navigation pane, click **Upgrade Release Selection**.
- 3. In the **Upgrade to release** field, select **SMGR 6.3.8**, and click **Commit**.
- 4. In the left navigation pane, click **Upgrade Management** > **Software Inventory**.
- 5. On the Software Inventory page, select the Communication Manager 5.2.1 device that you want to upgrade.
- 6. Click **Upgrade**.
- 7. On the CM Upgrade Configuration page, perform the following:
	- a. Provide the HTTP or HTTPS path for the EPW file.
	- b. Browse and select the authentication file on **My Computer** in the field required.
	- c. In the Upgrade Operations section, complete the fields.

For more information, see CM Upgrade Configuration field description.

- d. Click **Save the configuration**.
- e. In the **Job Schedule** section, click **Now**.
- 8. Click **Upgrade**.

The Software Inventory page displays the status of the upgrade in **Status**.

9. To view the logs and the upgrade details, click the status of the Communication Manager device.

## **Server support for Communication Manager Release 5.2.1 to 6.3.100 upgrades**

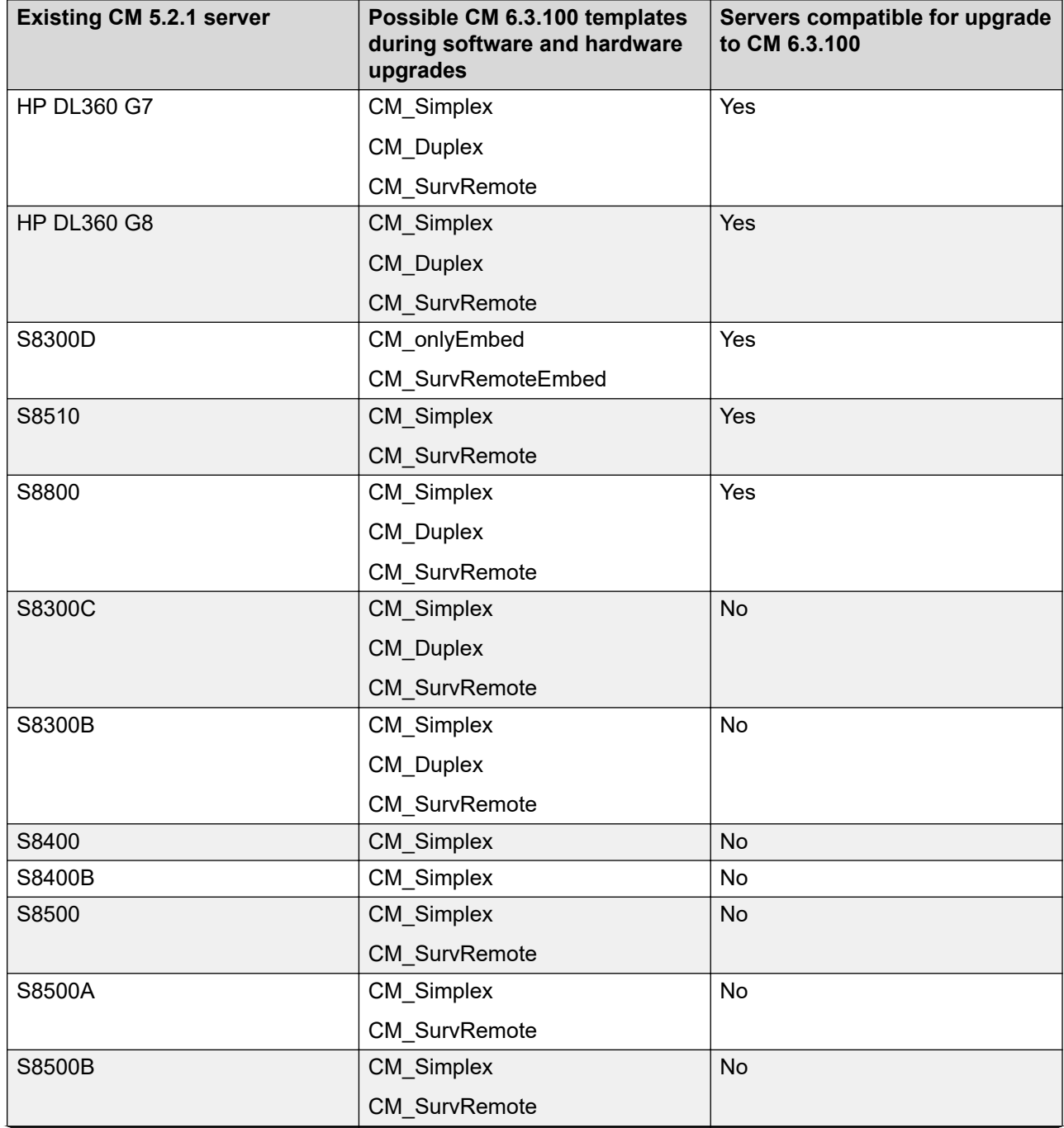

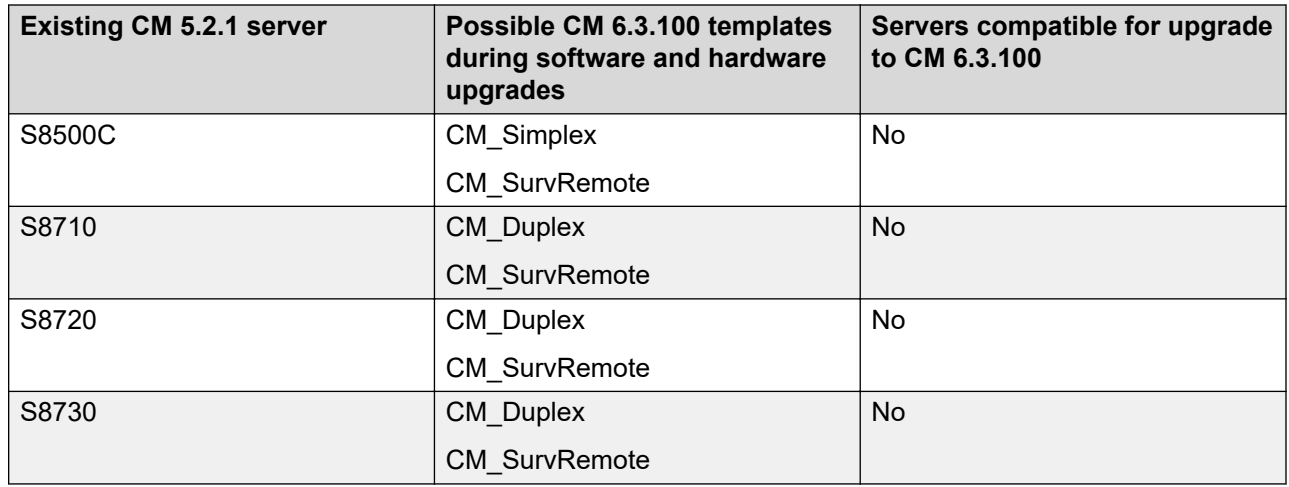

## **Upgrading TN boards**

### **Before you begin**

For TN boards, perform the following:

- Get the inventory.
- Analyze the firmware.
- Download the firmware.

You cannot upgrade the TN board if the TN board:

- Is in the nonupgradable **State**
- Has a Virtual IP address

### **Procedure**

- 1. On the System Manager web console, click **Services** > **Solution Deployment Manager**.
- 2. In the left navigation pane, click **Upgrade Release Selection**.
- 3. In the **Upgrade to release** field, select **SMGR 6.3.8**, and click **Commit**.
- 4. In the left navigation pane, click **Upgrade Management** > **Software Inventory**.
- 5. On the Software Inventory page, select the Communication Manager devices that you want to upgrade.
- 6. Click **Upgrade**.
- 7. On the CM Upgrade Configuration page, click the TN Boards tab.
- 8. Select the TN board that you want to upgrade.
- 9. Download the upgrade file to the software library.

The state of the TN board changes to  $\mathbf{\Omega}$ .

10. Click **Upgrade**.

The system displays the status of the upgrade operation as RUNNING.

11. Click the status to view the description of the upgrade operation.

#### **Related links**

[Analyze software](#page-1423-0) on page 1424

## **Upgrading media gateways and media modules**

#### **About this task**

According to the compatibility matrix, you can upgrade Media Gateway/Media Module from:

- Higher Release to Lower Release
- Lower Release to Higher Release

Therefore, in Solution Deployment Manager, if Gateways/Media Modules are on latest firmware release on the Upgrade Management page and if any older firmware artifact(s) already downloaded in Software Library then the **Update Status** column displays **Ready for Upgrade** on the Upgrade Management page. You can see the compatibility matrix on Avaya Support website.

If a Avaya MP160 Media Module is added in System Manager on the **Inventory** > **Manage Elements** > page and its device type is displaying as **Other** then:

- 1. Upgrade to System Manager 7.1.3.5 (if the system is on the System Manager 7.1.x load) or Release 8.1.1 (if the system is on System Manager 8.1.x load)
- 2. Click **Refresh Elements** operation against the Media Module

By doing this, the system starts displaying the device type as **Avaya MP160** instead of **Other** on the Upgrade Management and Manage Elements pages.

### **B** Note:

System Manager Release 8.0.x does not have this change. Therefore, on the System Manager 8.0.x system the device type of Avaya MP160 Media Modules is displayed as **Other**.

#### **Before you begin**

- Obtain the inventory for the media gateways.
- Analyze the software.
- Download the software.

#### **Procedure**

- 1. On the System Manager web console, click **Services** > **Solution Deployment Manager**.
- 2. In the left navigation pane, click **Upgrade Release Selection**.
- 3. In the **Upgrade to release** field, select **SMGR 6.3.8**, and click **Commit**.
- 4. In the left navigation pane, click **Upgrade Management** > **Software Inventory**.
- 5. On the Software Inventory page, select the Communication Manager devices that you want to upgrade.
- <span id="page-1461-0"></span>6. Click **Upgrade**.
- 7. On the CM Upgrade Configuration page, click the Gateway tab.
- 8. Download the upgrade file to the software library.

The **Upgrade** is enabled only if the **State** of the media gateway state changes to ready to update  $\mathbf{\Omega}$ .

The device state changes to ready to update  $\mathbf{\Omega}$ .

- 9. Select the media gateway that you want to upgrade.
- 10. Click **Upgrade**.
- 11. On the Gateway Upgrade Configuration page, click **Now**.

The system displays the status of the upgrade job as **RUNNING**.

12. Click the status to view the description of the upgrade job.

#### **Related links**

[Protocol matrix for upgrades](#page-1469-0) on page 1470

## **G430 Branch Gateway and G450 Branch Gateway multistep upgrade overview**

Direct upgrade of G430 Branch Gateway and G450 Branch Gateway is not supported for certain versions. You must upgrade the gateway through specific intermediate versions. The following table displays the supported upgrade path of G430 Branch Gateway and G450 Branch Gateway:

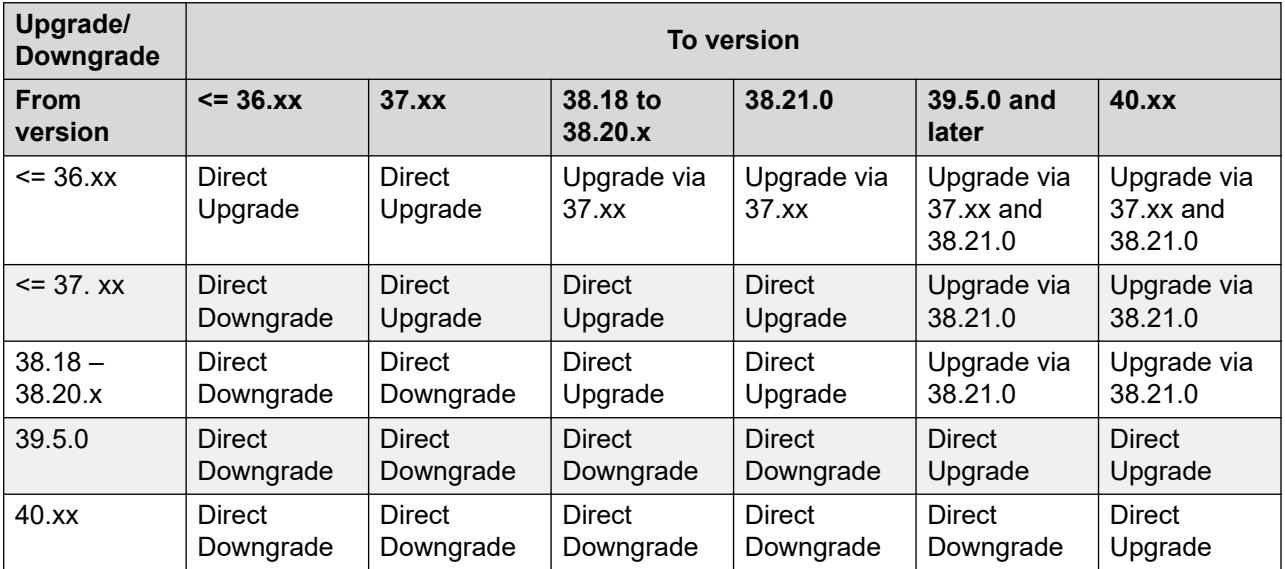

For example, if G430 Branch Gateway is currently on version 36.8.0 and must be upgraded to 39.5.0, then first upgrade the gateway to 37.xx of version such as 37.38.0 or 37.41.0. Then

upgrade to 38.21.0, and then to 39.5.0. Therefore, the upgrade path is 36.8.0 > 37.xx > 38.21.0 > 39.5.0.

Solution Deployment Manager supports this multistep upgrade and updates it automatically based on the current version of the gateway and the selected Upgrade to version. But Solution Deployment Manager requires that you download the intermediate versions for the upgrade path in the same software library where the selected Upgrade to version is present. Solution Deployment Manager then automatically upgrades the gateway through the intermediate versions and up to the selected Upgrade to version.

If you perform a gateway upgrade through Solution Deployment Manager, the system displays an error message. This message is irrespective of the availability of the required intermediate version in the selected software library (**Upgrade Source**) on the Upgrade Configuration page.

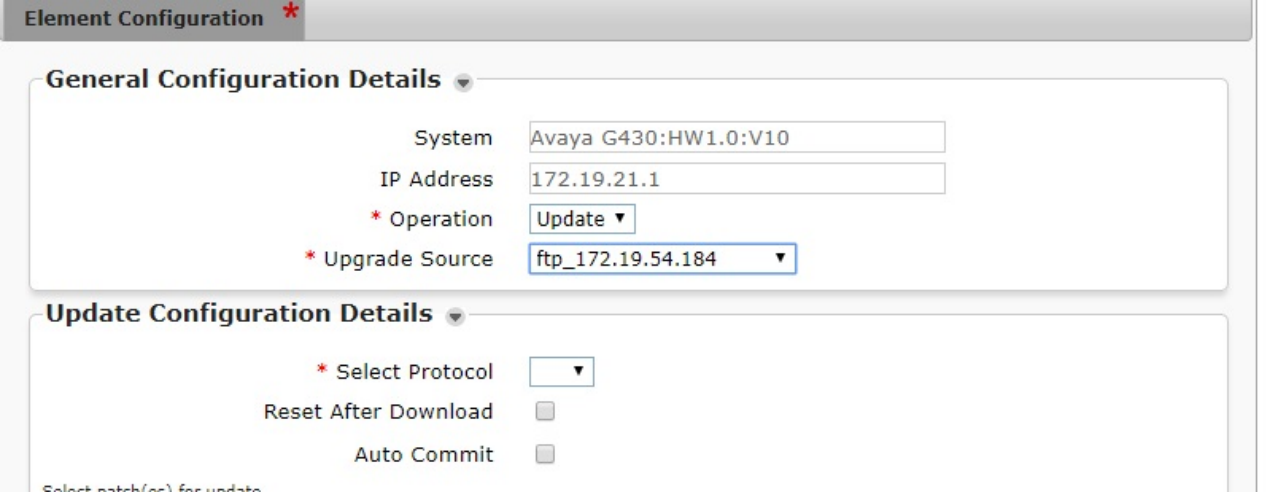

The system displays the following error message when intermediate versions are unavailable in the selected **Upgrade Source** or Software Library:

Page contains  $error(s) - Software Version(s) < Version numbers > of Media$ Gateway must also be downloaded and present in the selected software library, <Software Library Name> for the selected upgrade path. Upgrading from <Older GatewayVersion> to <Later GatewayVersion> is a multi-step upgrade. Please see the Administering System Manager guide for more details.

If all required intermediate versions are present in the selected **Upgrade Source** software library, you can save the upgrade configuration and schedule the upgrade on the Upgrade Configuration page.

For viewing the multistep upgrades progress, you can click the **Upgrade Status** icon on the **Upgrade Management** page. To view **Job Status** and **Upgrade Path** steps with intermediate upgrades, if any, and their progress, click the **Upgrade Status** icon.

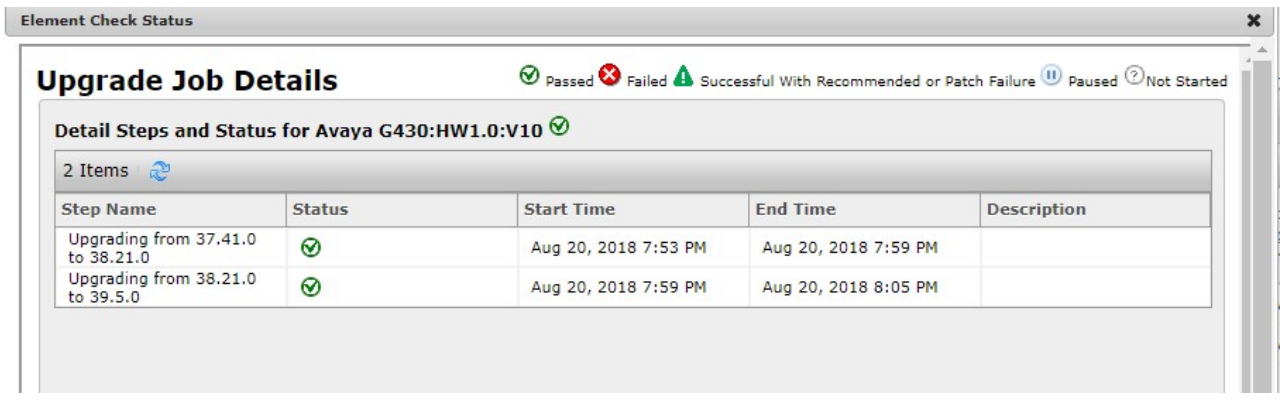

#### **Related links**

Configuring EASG during G430 Branch Gateway and G450 Branch Gateway upgrade on page 1464

## **Configuring EASG during G430 Branch Gateway and G450 Branch Gateway upgrade**

#### **About this task**

G430 Branch Gateway and G450 Branch Gateway support Enhanced Access Security Gateway (EASG) from version 39.5.0.

When G430 Branch Gateway or G450 Branch Gateway is upgraded to any version later than or same as 39.5.0, Solution Deployment Manager displays the **Enhanced Access Security Gateway (EASG)** field on the Edit Upgrade Configuration page.

To fetch the EASG configuration information, click **Refresh Element(s)**. Based on the **Refresh Element(s)** operation and the target upgrade version, the system displays the **Enhanced Access Security Gateway (EASG)** field.

If EASG is already enabled, the system does not prompt for the EASG configuration.

Use this procedure to configure EASG during the gateway upgrade.

#### **Procedure**

- 1. On the **Edit Upgrade Configuration** page, do one of the following:
	- To enable EASG, type 1.
	- To disable EASG, type 2.

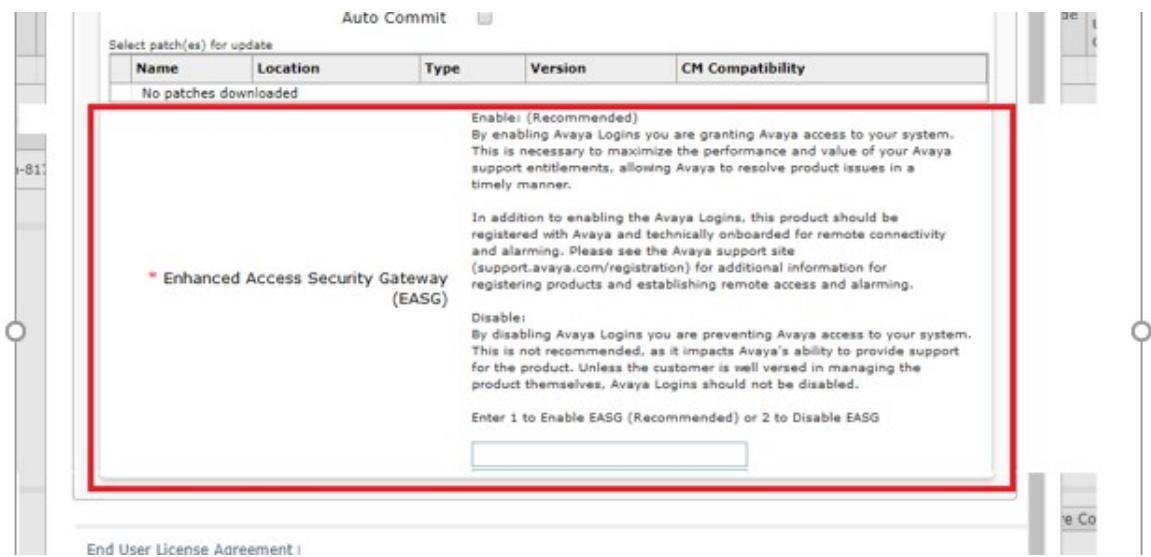

This field is mandatory.

If you leave it blank or type a value other than 1 or 2 , the page displays the following error message.

```
Page contains error(s) - Please Enter 1 to Enable EASG
(Recommended) or 2 to Disable EASG.
```
- 2. Save the upgrade configuration.
- 3. To refresh the gateway after successful upgrade, click **Refresh Element(s)**.

Solution Deployment Manager does not prompt for EASG configuration in subsequent upgrades.

#### **Related links**

[G430 Branch Gateway and G450 Branch Gateway multistep upgrade overview](#page-1461-0) on page 1462

## **Downloading a file**

#### **About this task**

Using **Download Manager**, you can download the software releases you are entitled from Avaya PLDS, or from an alternate source. You can upload a file from your local system to the software library using **Download Manager**.

#### **Procedure**

- 1. On the System Manager web console, click **Services** > **Solution Deployment Manager**.
- 2. In the left navigation pane, click **Download Manager**.
- 3. From **Select Software/Hardware Types**, select the firmware you want to download.

You can choose either **Tree View** or **List View** to view the software, hardware types.

4. Click **Show Files**.

The system displays the upgrade files available for download. The system displays all the files for the category you selected. You can select only those files which you are entitled to.

- 5. Select a **Source** from where you want to download a software or firmware.
- 6. Select the files you want to download, and click **Download**.

The system displays the End User License Agreement page.

- 7. On the Library and Protocol Selection page, select a **Library** where you want to download the software or firmware.
- 8. On the Library and Protocol Selection page, select a **Protocol** through which you want to upload the downloaded software to the software library from System Manager. This scenario is applicable when the software library is on an external server.
- 9. Select the **I Agree** checkbox to download the software.
- 10. Perform one of the following actions:
	- Click **Now** to download the software immediately.
	- Click **Schedule** to schedule the download at a specified time.

To view the status of the download, click **Services** > **Scheduler** on the System Manager console.

To view the progress of the download, refresh the **File Download Status** section on the Download Manager page.

### **Note:**

• For IP Office upgrades, you must download the file to a remote HTTP software library. You can schedule an upgrade job only for a software library configured with an http URL.

The IP Office executable files are downloaded to the local System Manager repository and are available in the \$ABG\_HOME/tools folder.

• The system downloads the TN boards firmware files at home directory of the SCP user configured on the **SCP Configuration** tab of Remote SCP S/W Library irrespective of the path configured in the **Server Path** field on the **Library Server Details (L)** tab of the Add Software Library page.

## **Uploading the version.xml file**

### **About this task**

Using **Upload Version XML**, you can upload the version.xml file from your local system to System Manager to perform upgrades.

## **C<sub>3</sub>** Note:

If you do not have the internet connectivity from System Manager to PLDS and do not want to configure alternate source, you can upload the version.xml file.

### **Before you begin**

Download the smgr-versionsxmls.zip file from PLDS.

#### **Procedure**

- 1. On the System Manager web console, click **Services** > **Solution Deployment Manager**.
- 2. On the **Home** > **Services** > **Solution Deployment Manager** > **User Settings** page, click **Reset to Default**.

Solution Deployment Manager checks the versions. xml files that are already present on System Manager.

- 3. In the navigation pane, click **Upload Version XML**.
- 4. On the Upload Version XML page, click **Browse**.

#### **Note:**

Upload one versions.  $xml$  file at a time. Uploading the complete  $smqr$ versionsxmls.zip is not supported.

- 5. Select a version.xml file from your local system and click **Open**.
- 6. Click **Commit** to upload the file.

System Manager displays the following message:

```
File upload is in progress. Please do not navigate away from this
page.
```
## **Upgrading Communication Manager 5.x**

## **Upgrading Communication Manager 5.x**

#### **Before you begin**

Get the inventory for Communication Manager.

Analyze the software.

Download the software.

#### **About this task**

Use the procedure to upgrade Communication Manager 5.x to 5.2.1.

### **Procedure**

- 1. On the System Manager web console, click **Services** > **Solution Deployment Manager**.
- 2. In the left navigation pane, click **Upgrade Release Selection**.
- 3. In the **Upgrade to release** field, select **SMGR 6.3.8**, and click **Commit**.
- 4. In the left navigation pane, click **Upgrade Management** > **Software Inventory**.
- 5. On the Software Inventory page, select the Communication Manager 5.x device that you want to upgrade.
- 6. Click **Upgrade**.
- 7. On the CM Upgrade Configuration page, perform the following:
	- a. Select the Communication Manager 5.2.1 device to which you want to upgrade.
	- b. Provide the HTTP or HTTPS path for the EPW file.
	- c. Browse and select the authentication file.
	- d. In the Upgrade Operations section, complete the fields.
		- a. For semi automated upgrade, in the **Upgrade Source** field, select **Software Library**.
		- b. In the **Select Template** field, select a template.

For more information, see [CM Upgrade Configuration field descriptions](#page-1447-0) on page 1448.

- e. Click **Save the configuration**.
- 8. In the Job Schedule section, click **Now** or **Later**.
- 9. Click **Upgrade**.

The Software Inventory page displays the status of the upgrade in **Status**.

10. To view the logs and the description of the upgrade operation, click the status of the Communication Manager device.

#### **Related links**

[Analyze software](#page-1423-0) on page 1424

## **Updating Communication Manager**

### **Procedure**

- 1. On the System Manager web console, click **Services** > **Solution Deployment Manager**.
- 2. In the left navigation pane, click **Upgrade Release Selection**.
- 3. In the **Upgrade to release** field, select **SMGR 6.3.8**, and click **Commit**.
- 4. In the left navigation pane, click **Upgrade Management** > **Software Inventory**.
- 5. On the Software Inventory page, select the Communication Manager you want to update.
- 6. Click **Upgrade**.
- 7. On the CM Upgrade Configuration page, select **Update** and fill in the required fields.
- 8. From the table, select the file you want to activate, deactivate, or remove.
- 9. In the Job Schedule section, click **Now** or **Later**.
- 10. Click **Upgrade**.

The Software Inventory page displays the status of the update in **Status**.

11. To view the logs and the description of the uppdate, click the status of the Communication Manager device.

#### **Related links**

[Analyze software](#page-1423-0) on page 1424

## **Updating the SAMP/MPC firmware**

### **Before you begin**

- Add a Communication Manager system with the SAMP/MPC firmware to the System Manager inventory.
- Obtain the inventory and perform the analyze operation for Communication Manager.
- Download the appropriate SAMP/MPC firmware to the software library.

#### **About this task**

You can only update SAMP/MPC firmware through the **Install (Copy and Unpack)/Update SAMP, MPC** option.

### **Note:**

The procedure applies only to upgrading Communication Manager Release 5.x to 5.2.1.

### **Procedure**

- 1. On the System Manager web console, click **Services** > **Solution Deployment Manager**.
- 2. In the left navigation pane, click **Upgrade Release Selection**.
- 3. In the **Upgrade to release** field, select **SMGR 6.3.8**, and click **Commit**.
- 4. In the left navigation pane, click **Upgrade Management** > **Software Inventory**.
- 5. Click the Communication Manager that you want to update.
- 6. Perform the analyze operation.
- 7. Click **Upgrade**.
- 8. On the Patch Configuration page, click **Update**, and complete required fields.
- 9. Select the appropriate SAMP/MPC firmware from the table.
- 10. Click **Now** or **Schedule**.

## <span id="page-1469-0"></span>**Protocol matrix for upgrades**

#### **Table 11: Protocols supported by devices in Software Management**

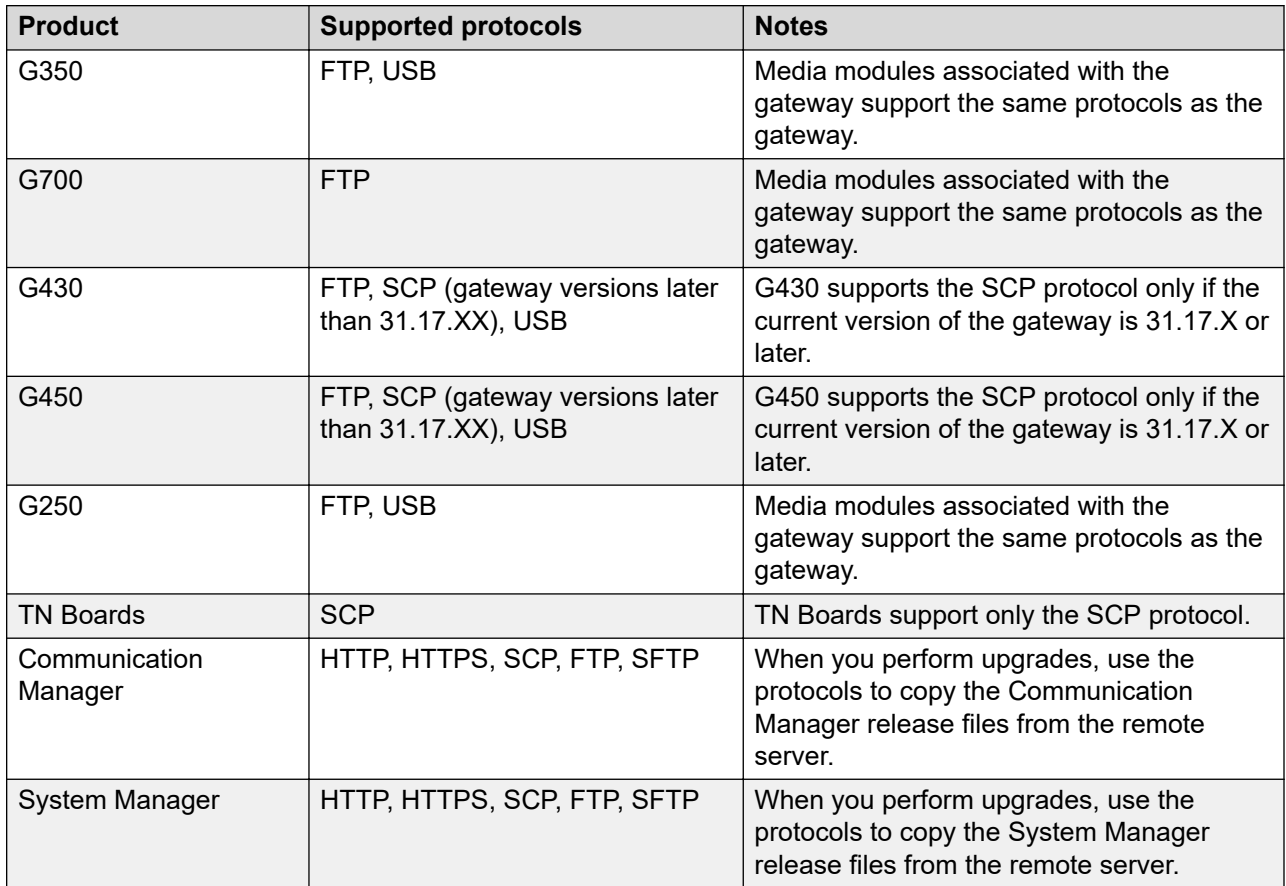

System Manager Solution Deployment Manager supports both FTP and SCP protocol supported remote library for Media gateway upgrade. This is strictly in accordance with the products and supported protocols in the above table.

For example, if a media gateway supports only FTP then you can only configure FTP protocol supported remote software library in System Manager Solution Deployment Manager Library management.

If a media gateway supports both SCP and FTP then you can configure either FTP or SCP protocol supported remote software library in the System Manager Solution Deployment Manager Library management.

#### **Related links**

[Analyze software](#page-1423-0) on page 1424

# **Chapter 24: Communication Manager Notify Sync**

## **Communication Manager notify synchronization**

When you perform an administrative task from System Manager, the local database is immediately updated. If you do the action through a Communication Manager SAT screen, or through a phone, or from any of the several management applications such as Site Administration, MultiSite Administration, Native Configuration Manager, or MyPhone, it is not immediately reflected in System Manager. This scenario creates an out-of-sync condition between the Communication Manager and System Manager.

The CM notify sync feature provides:

- Near-real time notifications from Communication Manager to System Manager whenever you run certain tasks against a Communication Manager object from a system other than System Manager
- Notifications whenever the tti-m, tti-s, psa-u, psa-a, or psa-d login perform predefined actions against a Communication Manager station object.

After a Communication Manager sends notifications to System Manager, System Manager discovers the complete details of the task you preformed. The transmission of notifications in the form of event messages from Communication Manager to System Manager is based on the existing rsyslog capability of Communication Manager. rsyslog uses UDP or TCP to send event messages from the originating Communication Manager to the System Manager.

### **Note:**

The daily default synchronization and any other scheduled synchronization operations are unaffected by the CM notify sync feature.

You need Communication Manager 6.2 or later to enable the CM notify sync feature. System Manager 6.3 supports one-way and two-way TLS.

### **Enabe the CM notify sync feature**

You can enable and disable the CM notify sync feature on each Communication Manager. You can activate the CM notify sync feature from **Manage Elements** of a new System Manager. Select Communication Manager 6.2 or later, and select **Enable Notifications** in the Attributes section.

As a system administrator, you must specify the IP addresses of one or two System Manager servers to which Communication Manager sends the event data using rsyslog. If your

configuration includes two System Manager servers, the standby System Manager ignores the syslog messages until the System Manager becomes active.

### **Configuring one-way and two-way TLS**

You must configure one-way or two-way TLS for the CM notify sync feature.

To configure one-way TLS, perform the following:

- [Downloading the System Manager PEM certificate](#page-139-0) on page 140
- [Downloading the pem file to Communication Manager](#page-1472-0) on page 1473
- [Adding a trusted certificate to Communication Manager](#page-1473-0) on page 1474
- [Configuring notify sync between Communication Manager and System Manager](#page-1474-0) on page 1475

### **Note:**

You must add the Communication Manager in **Inventory** > **Manage Elements** before enabling the notify sync feature on the Communication Manager. If you add the Communication Manager in the System Manager **Inventory**, and enable notify sync before adding the certificate, add the trusted certificate to the Communication Manager. Then edit the Communication Manager through **Manage Elements**, and re-enable the Communication Manager notify sync feature.

To configure two-way TLS, do the following:

- [Downloading the System Manager PEM certificate](#page-139-0) on page 140
- [Downloading the pem file to Communication Manager](#page-1472-0) on page 1473
- [Adding a trusted certificate to Communication Manager](#page-1473-0) on page 1474
- [Configuring notify sync between Communication Manager and System Manager](#page-1474-0) on page 1475
- [Adding the Communication Manager certificate to the System Manager trust](#page-1476-0) on page 1477
- [Enabling two-way TLS in System Manager](#page-1477-0) on page 1478

## **Downloading the System Manager PEM certificate**

#### **Procedure**

- 1. On the System Manager web console, click **Services** > **Security**.
- 2. In the left navigation pane, click **Certificates** > **Authority**.
- 3. Click **CA Functions** > **CA Structure & CRLs**.
- 4. Click **Download PEM file**.

The system downloads the .pem file on your system.

#### **Related links**

[Exchanging CA certificates between System Manager and Avaya Equinox Management](#page-138-0) on page 139

## <span id="page-1472-0"></span>**Downloading the pem file to Communication Manager Procedure**

- 1. Log in to a Communication Manager web console.
- 2. Click **Administrator** > **Server (Maintenance)**.
- 3. In the left navigation pane, click **Miscellaneous** > **Download Files**.
- 4. Select the **Files to download from the machine I'm using to connect to the server** option.
- 5. Click **Choose File** to browse to the downloaded certificate.
- 6. Click **Download**.

The system displays the Download Files Results page with a message that the download is successful.

### **Download Files**

The Download Files SMI page lets you download files to the server.

Tile(s) to download from the machine I'm using to connect to the server

Choose File | No file chosen

Choose File | No file chosen

Choose File No file chosen

Choose File | No file chosen

O File(s) to download from the LAN using URL

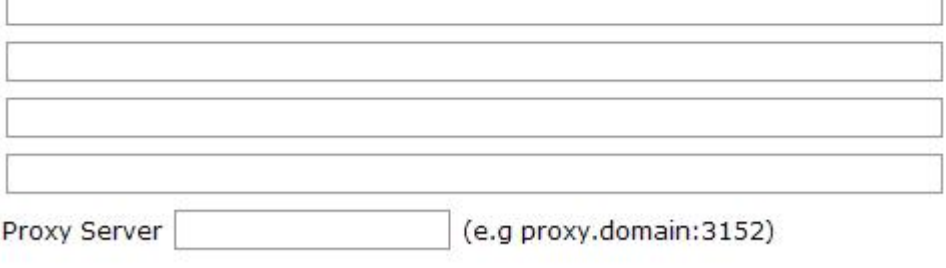

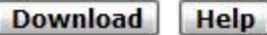

## <span id="page-1473-0"></span>**Adding a trusted certificate to Communication Manager Procedure**

- 1. Log in to a Communication Manager Web console.
- 2. Click **Administration** > **Server (Maintenance)**
- 3. Click **Security** > **Trusted Certificates**.
- 4. Click **Add**.
- 5. On the Trusted Certificate Add page enter the file name for the certificate you want to add. The certificate must be a .pem file. The name of the certificate must be the same as the one used in the Downloading the pem file to Communication Manager section.
- 6. To validate the certificate, click **Open**.

After a successful validation, the Trusted Certificates – Add page displays the **issued-to**, **issued by**, and **expiration date** information for the certificate you are adding.

**Note:**

The system displays an error message if the certificate is not a valid certificate.

- 7. Select the **Communication Manager**, **Remote Logging** repositories from the list of trusted repositories.
- 8. Click **Add**.

The system verifies the following:

- The certificate name has a .crt extension. If the certificate name has a different extension, the system deletes it and replaces it with a .crt extension.
- The certificate name is unique and does not already exist.
- The certificate is not a duplicate certificate with a new name.

### <span id="page-1474-0"></span>**Trusted Certificates**

This page provides management of the trusted security certificates present on this server.

**Add this certificate** 

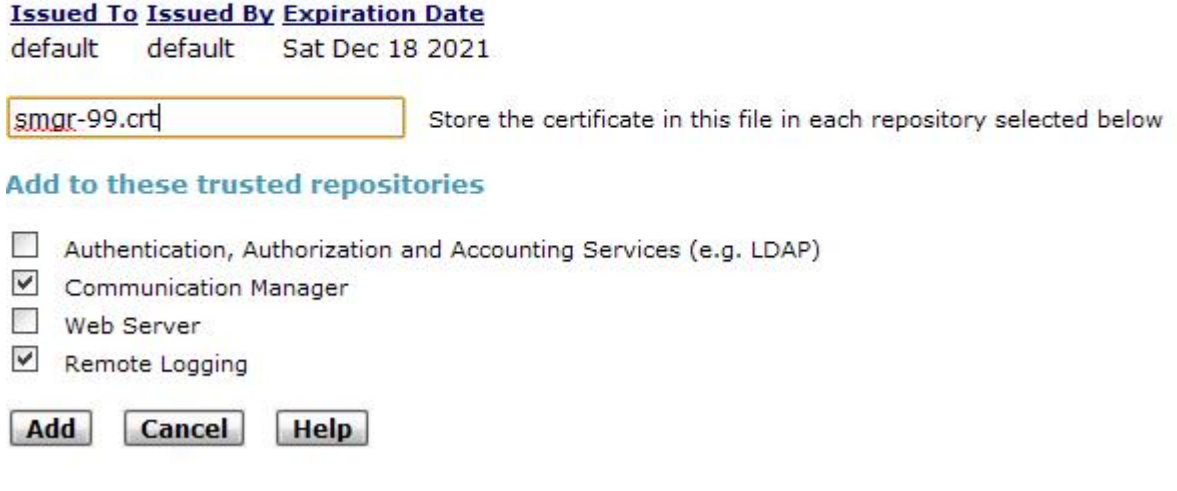

## **Configuring notify sync between Communication Manager and System Manager**

#### **About this task**

When Geographic Redundancy is configured, on Communication Manager, the system registers the IP address of the primary or secondary System Manager that manages Communication Manager.

#### **Before you begin**

On the Manage Elements page, register both the IP addresses of the duplex Communication Manager pair for System Manager to handle the notify sync messages.

#### **B** Note:

In a duplex configuration, you cannot use the virtual address on Communication Manager.

#### **Procedure**

- 1. On the System Manager web console, click **Services** > **Inventory**.
- 2. In the left navigation pane, click **Manage Elements**.
- 3. Select a Communication Manager system.
- 4. In the Attributes section, select **Enable Notifications**.

When you enable notify sync, the system sends a register command to Communication Manager for registering the IP address of System Manager as a syslog server. The system sends all administrative changes that you make on Communication Manager to System Manager.

- 5. To verify that the notify sync feature is successfully enabled, do the following:
	- a. Using an SSH client, log in to Communication Manager as sroot.
	- b. At the prompt, type sudo /opt/ws/cmSyslogConfig --iptcmquery.

The system displays the details of the registration.

- 6. When the notify sync is nonoperational, and when Geographic Redundancy is set up on System Manager, complete the following:
	- a. Ensure that you have root permissions to Communication Manager to edit the file.
	- b. Using an SSH client, log in to Communication Manager as root.
	- c. Open the /etc/syslog.conf file.
	- d. Add hash (#) at the beginning of the following secondary System Manager related entries in the file:

```
$ActionSendStreamDriver gtls
$ActionSendStreamDriverMode 1
$ActionSendStreamDriverAuthMode x509/certvalid
#local6.* @@[148.147.162.36]:9000
```
e. To restart the rsyslog service on Communication Manager, type service rsyslog restart.

Notify sync becomes operational.

- 7. If the primary System Manager becomes nonoperational, and you want to manage Communication Manager by using the secondary System Manager, complete the following:
	- a. In the /etc/syslog.conf file, replace the primary System Manager IP address with the secondary System Manager IP address.

```
iptcm_log local6.*
$DefaultNetstreamDriverCAFile /etc/opt/ecs/certs/rsyslog/CA/all-ca.crt
$ActionSendStreamDriver gtls
$ActionSendStreamDriverMode 1
$ActionSendStreamDriverAuthMode x509/certvalid
          @@[148.147.162.36]:9000
```
b. Remove hash (#) at the beginning of the following secondary System Manager related entries in the file:

```
$ActionSendStreamDriver gtls
$ActionSendStreamDriverMode 1
$ActionSendStreamDriverAuthMode x509/certvalid
local6.* @@[148.147.162.35]:9000
```
# **Configure two-way TLS**

You must configure either one-way or two-way TLS to enable the Communication Manager notification service. To configure two-way TLS, do the following:

- [Downloading the System Manager PEM certificate](#page-139-0) on page 140
- [Downloading the pem file to Communication Manager](#page-1472-0) on page 1473
- [Adding a trusted certificate to Communication Manager](#page-1473-0) on page 1474
- [Configuring notify sync between Communication Manager and System Manager](#page-1474-0) on page 1475
- Adding the Communication Manager certificate to the System Manager trust on page 1477
- [Enabling two-way TLS in System Manager](#page-1477-0) on page 1478

# **Adding the Communication Manager certificate to the System Manager trust**

### **Before you begin**

- 1. Download the System Manager certificate.
- 2. Download the pem file to Communication Manager.
- 3. Add a trusted certificate to the Communication Manager.
- 4. Configure notify sync on the Communication Manager.

### **Procedure**

- 1. Download the Communication Manager certificate to your computer from /etc/opt/ecs/ certs/rsyslog/CA/sip\_product\_root.crt.
- 2. Log on to System Manager Web Console.
- 3. On the System Manager web console, click **Services** > **Inventory**.
- 4. In the left navigation pane, click **Manage Elements**.
- 5. Select **System Manager** from the elements list.
- 6. Click **More Options** > **Manage Trusted Certificates**.
- 7. Click **Add**.
- 8. In the **Select Store Type to add trusted certificate** field, select **TM\_INBOUND\_TLS** as the store type.
- 9. Click **Import from file**.
- 10. Click **Choose File**.
- <span id="page-1477-0"></span>11. Browse to the certificate that you have downloaded, and click **Open**.
- 12. Click **Retrieve certificate** to check the contents of the certificate.
- 13. Review the certificate details, and click **Commit**.

# **Enabling two-way TLS in System Manager**

### **Before you begin**

Add the Communication Manager certificate to the System Manager trust.

### **About this task**

Perform the following procedure during off peak hours or during a planned outage since you have to restart the JBoss service after enabling two-way TLS.

### **Procedure**

- 1. Login to the System Manager CLI using the admin credentials.
- 2. Browse to the \$IPTCM\_HOME/config/workflow folder and open the notifysync.properties file for editing.
- 3. In the iptcm.authtype.twowaytls property, change the value to **iptcm.authtype.twowaytls=true**.

The default value is **iptcm.authtype.twowaytls=false**.

4. Restart the System Manager JBoss service using the **service jboss restart** command.

# **Chapter 25: System Manager Network Configuration**

# **Out of Band Management in System Manager**

Out of Band Management is two physically or logically separated network connections or both that connects to a private management network of the customer. The network connection provides secure management and administration of Avaya products. With Out of Band Management, you can separate the management network and data network traffic to System Manager.

System Manager provides the following network interfaces:

• The regular eth0 interface that was present in releases earlier than System Manager Release 7.1.3, is called the Management interface or Out of Band Management interface. The IP address is called as the Management IP address. The Management interface is mandatory for configuration.

The following are the examples of System Manager Management network traffic:

- Database replication with Session Manager
- Element management. For example, Session Manager, Communication Manager, and Avaya Breeze™.
- User management
- Solution deployment, upgrades, and software patch install
- If Out of Band Management is enabled, then the public interface is configured with Public IP address and used for the nonmanagement traffic. This is an optional configuration.

The following are the examples of System Manager nonmanagement or public network traffic:

- End-user self-provisioning
- Client devices getting certificates through SCEP
- Tenant Management

Out of Band Management configuration persists across System Manager upgrades, updates, and restarts.

For configuring Out of Band Management in System Manager, System Manager must be installed on an Appliance Virtualization Platform host that is configured with Out of Band Management. Out of Band Management is enabled during the deployment of Appliance Virtualization Platform.

### **R3** Note:

Once OOBM is enabled on System Manager, public interface eth1 is no longer reachable using ping command from other systems that are present in a public network. However, System Manager can reach other systems on a public interface.

### **Out of Band Management in a Geographic Redundancy setup**

When you configure Geographic Redundancy, provide Management network details only. Validation fails if you configure Geographic Redundancy with Public network details. In Geographic Redundancy setup, you do not disable or enable Out of Band Management on both primary and secondary System Manager virtual machine. You can enable Out of Band Management on the primary System Manager virtual machine and disable Out of Band Management on the secondary System Manager virtual machine, and vice versa.

### **Restoring System Manager backup**

While restoring backup on System Manager with different Out of Band Management network details, the restore operation fails at validation phase.

### **Tenant Management on Out of Band Management-enabled System Manager**

By default, the Multi Tenancy feature is disabled on System Manager when Out of Band Management is enabled. You must enable Multi Tenancy on Out of Band Management-enabled System Manager for the Tenant Management administrator to manage tenant users.

# **Configuring Out of Band Management on System Manager**

#### **About this task**

If you do not configure Out of Band Management during the deployment of System Manager OVA from Solution Deployment Manager on an Avaya-provided server, you can use the **configureOOBM** command to configure Out of Band Management anytime after the deployment.

### **Before you begin**

- Enable Out of Band Management on Appliance Virtualization Platform.
- Install System Manager on the Appliance Virtualization Platform host on which Out of Band Management is installed.
- Ensure that IP address or hostname of Public network and Management network are different.

If both are in the same network, Out of Band Management configuration might not function as expected.

• Log in to System Manager by using an SSH client utility.

When you enable Out of Band Management configuration, you might lose the connection as the system does a network restart. You can login to System Manager from the Console of VMware vSphere Client. that is configured to connect to the Appliance Virtualization Platform host server.

### **Procedure**

1. To enable Out of Band Management, type configureOOBM -EnableOOBM.

The system enables Out of Band Management on the System Manager virtual machine. With **EnableOOBM**, the system configures the additional Ethernet interface, updates network configuration, and sets the firewall rules.

2. To disable Out of Band Management, type configureOOBM -DisableOOBM.

The system disables Out of Band Management on the System Manager virtual machine. With **DisableOOBM**, the system disables the additional Ethernet interface that you configured earlier and sets the firewall rules to default.

# **Configuring Out of Band Management on System Manager in the Geographic Redundancy setup**

### **About this task**

### **RD** Note:

You cannot enable Out of Band Management on secondary System Manager server when Out of Band Management on primary System Manager server is disabled.

### **Before you begin**

Identify one of the following:

- Enable Out of Band Management on both the primary and secondary System Manager server.
- Enable Out of Band Management on the primary System Manager server and not enable Out of Band Management on the secondary System Manager server.
- Disable Out of Band Management on secondary System Manager server.
- Disable Out of Band Management on both the primary and secondary System Manager server.

### **Procedure**

- 1. To enable Out of Band Management on both primary and secondary System Manager server, perform the following:
	- a. Disable Geographic Redundancy replication on primary System Manager server.
	- b. Convert primary System Manager server to standalone System Manager server and activate the secondary System Manager server.
	- c. Enable Out of Band Management on both primary and secondary System Manager server.
	- d. Reconfigure the Geographic Redundancy on the secondary System Manager server.
- e. Enable Geographic Redundancy replication on primary System Manager server.
- 2. To enable Out of Band Management on the primary System Manager server and not enable Out of Band Management on secondary System Manager server, perform the following:
	- a. Disable Geographic Redundancy replication on primary System Manager server.
	- b. Convert primary System Manager server to standalone System Manager server.
	- c. Enable Out of Band Management on primary System Manager server.
	- d. Once Out of Band Management on primary System Manager server is enabled, reconfigure Geographic Redundancy on secondary System Manager server.
	- e. Enable Geographic Redundancy replication on primary System Manager server.
- 3. To disable Out of Band Management on secondary server, perform the following:
	- a. Disable Geographic Redundancy replication on primary System Manager server.
	- b. Convert primary System Manager server to standalone System Manager server.
	- c. Activate secondary System Manager server and disable Out of Band Management.
	- d. Reconfigure primary System Manager server from the web console of the secondary System Manager server.
	- e. Enable Geographic Redundancy replication on primary System Manager server.
- 4. To disable Out of Band Management on both servers, perform the following:
	- a. Disable Geographic Redundancy replication on primary System Manager server.
	- b. Convert primary System Manager server to standalone System Manager server and disable Out of Band Management.
	- c. Activate secondary System Manager server and disable Out of Band Management.
	- d. Reconfigure Geographic Redundancy on secondary System Manager server with old primary System Manager server which is now standalone.
	- e. Enable Geographic Redundancy replication on primary System Manager server.

# **Changing the IP address and FQDN in System Manager**

## **Impact of change in FQDN and IP address on the Geographic Redundancy feature**

In a Geographic Redundancy configuration, the system automatically communicates any change in the IP address or FQDN of the primary or the secondary System Manager to the elements.

### **Impact of the change in IP address or FQDN on the primary System Manager**

- The system changes the identity certificates of the primary System Manager. Therefore, reinitialize trust on the primary System Manager.
- The secondary System Manager does not require any trust changes.
- System Manager notifies the change to the elements. If the event notification fails due to temporary disconnect, the system sends the event when the elements resume the network connectivity.

#### **Impact of the change in IP address or FQDN on the secondary System Manager in the active and stand-by mode**

- The system changes the identity certificates of the secondary System Manager. Therefore, reinitialize trust on the secondary System Manager.
- The primary System Manager does not require any trust changes.
- System Manager notifies the change to the elements. If the event notification fails due to temporary disconnect, the system sends the event when the elements resume the network connectivity.

#### **Impact of the change in IP address or FQDN during a network split**

When the split network heals, run the IPFQDN pair.

### **SSO login to remote machine fails**

For System Manager deployments that involve remote machines such as CS 1000 servers and solutions based on the System Manager Single Sign On (SSO) client, SSO between System Manager and the remote machine fails.

During the data migration or IP-FQDN change, the system does not import the LDAP attribute that contains the SSO cookie domain value back to the directory. Therefore, the System Manager SSO login to the remote machine fails. You must enable SSO after the data migration or the IP-FQDN change.

#### **Related links**

[Reimporting the SSO cookie domain value](#page-58-0) on page 59

### **Changing network parameters on System Manager**

### **Changing the IP address, FQDN, DNS, Gateway, or Netmask address of System Manager from CLI**

#### **About this task**

Use this procedure to change the network configuration parameters for Public interface and Management interface when OOBM is enabled.

### *<u>I</u>* Important:

- Do not change the network settings from vSphere Web Client when the virtual machine is in the power off state.
- FQDN value must be unique and different from the virtual FQDN value of System Manager.

#### **Before you begin**

- To reach the System Manager command line interface, use one of the following methods:
	- Open vSphere Web Client and click on the **Console** tab or the **interest on**.
	- Start an SSH session on System Manager.
- Log in to the System Manager virtual machine with administrator privilege credentials.
- Create the System Manager virtual machine snapshot.

**B** Note:

Delete the snapshot after the System Manager operation is complete.

#### **Procedure**

1. To configure Management network parameters, type changeIPFQDN -IP <IPv4 address> –FQDN <FQDN> -GATEWAY <Gateway IPv4 address> -NETMASK <Netmask address> -DNS <DNS address> -SEARCH <search list of domain names> -IPV6 <IPv6 address> -IPV6GW <IPv6 Gateway address> - IPV6PREFIX <IPv6 prefix>.

For information, see **changeIPFQDN**.

2. To configure Public network parameters, type changePublicIPFQDN -IP <IP address> –PublicFQDN <FQDN> -PublicGATEWAY <Gateway IP address> - PublicNETMASK <Netmask address>.

For information, see **changePublicIPFQDN**.

#### **Next steps**

Get new licenses from PLDS containing the new host ID and install the new licenses.

After you change the IP address of System Manager, the system generates a new host ID for WebLM server that System Manager hosts. Therefore, all previously installed licenses become invalid.

For instructions to install a license file, see Managing Licenses in *Administering Avaya Aura® System Manager*.

#### **Related links**

[System Manager command line interface operations](#page-1491-0) on page 1492 changeIPFQDN command on page 1484

### **changeIPFQDN command**

Use the **changeIPFQDN** command to change the Management IP address when Out of Band Management is enabled. With this command you can change the IP address, FQDN, DNS

address, Gateway, Netmask address for Management network configuration of System Manager, and the search list for the DNS address.

#### **Note:**

On the System Manager Release 7.1 and later system, if you change the IP Address of System Manager by using the **changeIPFQDN** command, the system changes the host ID of System Manager and invalidate the existing installed license file. Therefore, you must reinstall the license file on System Manager after changing the IP Address of System Manager.

To change the Public IP address when Out of Band Management is enabled, use the **changePublicIPFQDN** command

#### **Syntax**

**changeIPFQDN** -IP < > -FQDN < > -GATEWAY < >-NETMASK < > -DNS < > -SEARCH < >-IPV6 < > -IPV6GW < >-IPV6PREFIX < >

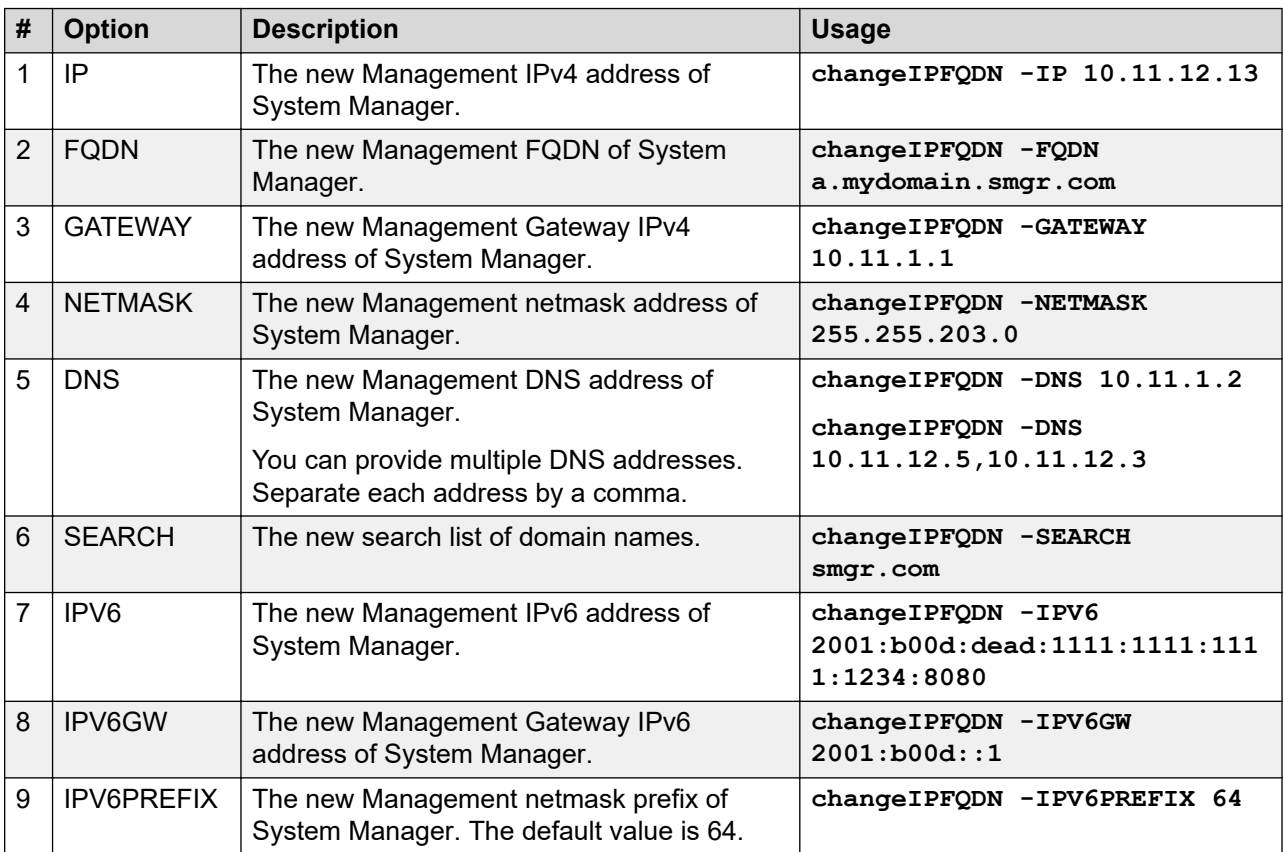

### **Example**

You can provide options in any combination that the system supports:

```
changeIPFQDN -IP 10.11.y.z -FQDN a.domain.weblm.com -GATEWAY 10.11.1.1 -NETMASK 
255.255.255.0 -DNS 10.11.1.2 -SEARCH platform.avaya.com 
changeIPFQDN -FQDN a.domain.weblm.com -GATEWAY 10.11.1.1
changeIPFODN -IP 10.11.v.z
changeIPFQDN -IPV6 2001:b00d:dead:1111:1111:1111:1234:8080 -IPV6GW 2001:b00d::1 -
IPV6PREFIX 64
```
### **Changing IP address or FQDN of managed elements**

#### **About this task**

For instructions to change the IP address or FQDN of managed elements, see the applicationspecific document. For example, for Session Manager, see *Maintaining and Troubleshooting Avaya Aura® Session Manager*.

#### **Procedure**

- 1. On the System Manager web console, click **Services** > **Inventory**.
- 2. In the left navigation pane, click **Manage Elements**.
- 3. Select the registered element from the table.
- 4. Click **Edit**.
- 5. In the **General** section, in the **Node** field, type the appropriate value.
- 6. In the **Access Profile** section, in the **Host** field, type the appropriate value.

### **Changing the System Manager IP address in managed elements**

#### **About this task**

When the IP address or FQDN of System Manager changes:

- If the managed elements use JNDI lookup to communicate with System Manager, the elements must point to the new System Manager IP address.
- The adopting element must recreate the License Manager object with the new IP address.
- Data replication on managed elements, such as Session Manager and Presence can have an impact because both elements use the System Manager host name to communicate with System Manager.

Therefore, you must change the references of System Manager IP address and FQDN on the managed elements, such as Session Manager, Presence, and AES so the elements can continue to connect and communicate with System Manager.

### **Procedure**

To change the IP address or FQDN of System Manager on the managed elements, see the documentation of the element.

For example, to change the IP address or FQDN of System Manager on Session Manager, see *Maintaining and Troubleshooting Avaya Aura® Session Manager* on the Avaya support site.

# **Changing the IP address and FQDN on the System Manager servers in Geographic Redundancy**

# **Change in IP address and FQDN on the primary and secondary System Manager servers**

The sections provide various scenarios for changing the IP address and FQDN on System Manager configured with Geographic Redundancy. The section also provides the procedure to run the pair IP-FQDN script.

Ensure that the IP address and FQDN meets the following requirements:

• For the IP address change: Map the new IP address of the FQDN of System Manager in DNS.

Ensure that the new IP address is unique.

• For the FQDN change: Map the new FQDN to the IP address of System Manager in DNS.

Ensure that the new FQDN is unique and different from the virtual FQDN.

• For the IP address and FQDN change: Ensure that the new IP address and FQDN is valid and mapped in DNS.

**R3** Note:

Entering an invalid IP address and FQDN might affect the behavior of the system.

## **Changing the IP address and FQDN on the primary System Manager when the secondary is in the standby or active mode**

### **Procedure**

- 1. Disable the Geographic Redundancy replication if not already disabled.
- 2. On the primary System Manager server, change the IP address or FQDN or both. For instructions, see Changing the IP address and FQDN in System Manager.

Wait for about 30–40 minutes before you perform the next step.

- 3. Log on to the web console of the primary System Manager server, and verify that System Manager is up and running.
- 4. Log in to the CLI of the secondary System Manager server with administrator privilege CLI user credentials and perform one of the following:
	- If you changed both the IP address and FQDN, type the following:

```
#sh $MGMT_HOME/utils/ipfqdnchange/pairIpFqdnChange.sh -OLDIP <Old
IP of the primary server> -NEWIP <New IP of the primary server> -
OLDFQDN <Old FQDN of the primary server> -NEWFQDN <New FQDN of
the primary server>
```
• If you changed the IP address, type the following:

```
#sh $MGMT_HOME/utils/ipfqdnchange/pairIpFqdnChange.sh -OLDIP <Old
IP of the primary server> -NEWIP <New IP of the primary server>
```
• If you changed FQDN, type the following:

```
#sh $MGMT_HOME/utils/ipfqdnchange/pairIpFqdnChange.sh -OLDFQDN
<Old FQDN of the primary server> -NEWFQDN <New FQDN of the
primary server>
```
- 5. On the secondary System Manager server, verify that the Geographic Redundancy page displays the new IP address or FQDN of the primary System Manager server.
- 6. Enable the Geographic Redundancy replication.

### **Related links**

[Enabling the Geographic Redundancy replication](#page-95-0) on page 96 [Disabling the Geographic Redundancy replication](#page-96-0) on page 97

# **Changing the IP address and FQDN on the primary System Manager server when the secondary is nonoperational**

#### **Procedure**

- 1. Disable the Geographic Redundancy replication if not already disabled.
- 2. On the primary System Manager server, change the IP address or FQDN or both. For instructions, see Changing the IP address and FQDN in System Manager.

Wait for about 30–40 minutes before you perform the next step.

- 3. Log on to the web console of the primary System Manager server, and verify that System Manager is up and running.
- 4. Bring the secondary System Manager server to operation.
- 5. Log in to the CLI of the secondary System Manager server with administrator privilege CLI user credentials and perform one of the following:
	- If you changed both the IP address and FQDN, type the following:

#sh \$MGMT\_HOME/utils/ipfqdnchange/pairIpFqdnChange.sh -OLDIP <Old IP of the primary server> -NEWIP <New IP of the primary server> - OLDFQDN <Old FQDN of the primary server> -NEWFQDN <New FQDN of the primary server>

• If you changed the IP address, type the following:

```
#sh $MGMT_HOME/utils/ipfqdnchange/pairIpFqdnChange.sh -OLDIP <Old
IP of the primary server> -NEWIP <New IP of the primary server>
```
• If you changed FQDN, type the following:

```
#sh $MGMT_HOME/utils/ipfqdnchange/pairIpFqdnChange.sh -OLDFQDN
<Old FQDN of the primary server> -NEWFQDN <New FQDN of the
primary server>
```
- 6. On the secondary System Manager server, verify that the Geographic Redundancy page displays the new IP address or FQDN of the primary System Manager server.
- 7. Enable the Geographic Redundancy replication.

#### **Related links**

[Enabling the Geographic Redundancy replication](#page-95-0) on page 96 [Disabling the Geographic Redundancy replication](#page-96-0) on page 97

## **Changing the IP address and FQDN on the secondary System Manager server when the secondary is in the standby or active mode**

### **Procedure**

- 1. Disable the Geographic Redundancy replication if not already disabled.
- 2. On the secondary System Manager server, change the IP address or FQDN or both. For instructions, see Changing the IP address and FQDN in System Manager.

Wait for about 30–40 minutes before you perform the next step.

- 3. Log on to the web console of the secondary System Manager server, and verify that System Manager is running.
- 4. Log in to the CLI of the primary System Manager server with administrator privilege CLI user credentials and perform one of the following:
	- If you changed both the IP address and FQDN, type the following:

```
#sh $MGMT_HOME/utils/ipfqdnchange/pairIpFqdnChange.sh -OLDIP <Old
IP of the secondary server> -NEWIP <New IP of the secondary
server> -OLDFQDN < Old FQDN of the secondary server> -NEWFQDN < New
FODN of the secondary server>
```
• If you changed the IP address, type the following:

#sh \$MGMT\_HOME/utils/ipfqdnchange/pairIpFqdnChange.sh -OLDIP <Old IP of the secondary server> -NEWIP <New IP of the secondary server>

• If you changed FQDN, type the following:

```
#sh $MGMT_HOME/utils/ipfqdnchange/pairIpFqdnChange.sh -OLDFQDN
<Old FQDN of the secondary server> -NEWFQDN <New FQDN of the
secondary server>
```
- 5. On the primary System Manager server, verify that the Geographic Redundancy page displays the new IP address or FQDN of the secondary System Manager server.
- 6. Enable the Geographic Redundancy replication.

#### **Related links**

[Enabling the Geographic Redundancy replication](#page-95-0) on page 96 [Disabling the Geographic Redundancy replication](#page-96-0) on page 97

### **Changing the IP address and FQDN on the secondary System Manager server when the primary is nonoperational**

#### **Procedure**

1. On the secondary System Manager server, change the IP address or FQDN or both. For instructions, see Changing the IP address and FQDN in System Manager.

Wait for about 30–40 minutes before you perform the next step.

- 2. Log on to the web console of the secondary System Manager server, and verify that System Manager is running.
- 3. Bring the primary System Manager server to operation.
- 4. Log on to the primary System Manager server and disable the Geographic Redundancy replication if not already disabled.
- 5. On the primary System Manager server, verify that the Geographic Redundancy page displays the new IP address or FQDN of the secondary System Manager server.
- 6. Log in to the CLI of the primary System Manager server with administrator privilege CLI user credentials and perform one of the following:
	- If you changed both the IP address and FQDN, type the following:

```
#sh $MGMT_HOME/utils/ipfqdnchange/pairIpFqdnChange.sh -OLDIP <Old
IP of the secondary server> -NEWIP <New IP of the secondary
server> -OLDFQDN <Old FQDN of the secondary server> -NEWFQDN <New
FQDN of the secondary server>
```
• If you changed the IP address, type the following:

#sh \$MGMT\_HOME/utils/ipfqdnchange/pairIpFqdnChange.sh -OLDIP <Old IP of the secondary server> -NEWIP <New IP of the secondary server>

#### • If you changed FQDN, type the following:

#sh \$MGMT\_HOME/utils/ipfqdnchange/pairIpFqdnChange.sh -OLDFQDN <Old FQDN of the secondary server> -NEWFQDN <New FQDN of the secondary server>

# <span id="page-1491-0"></span>**System Manager command line interface operations**

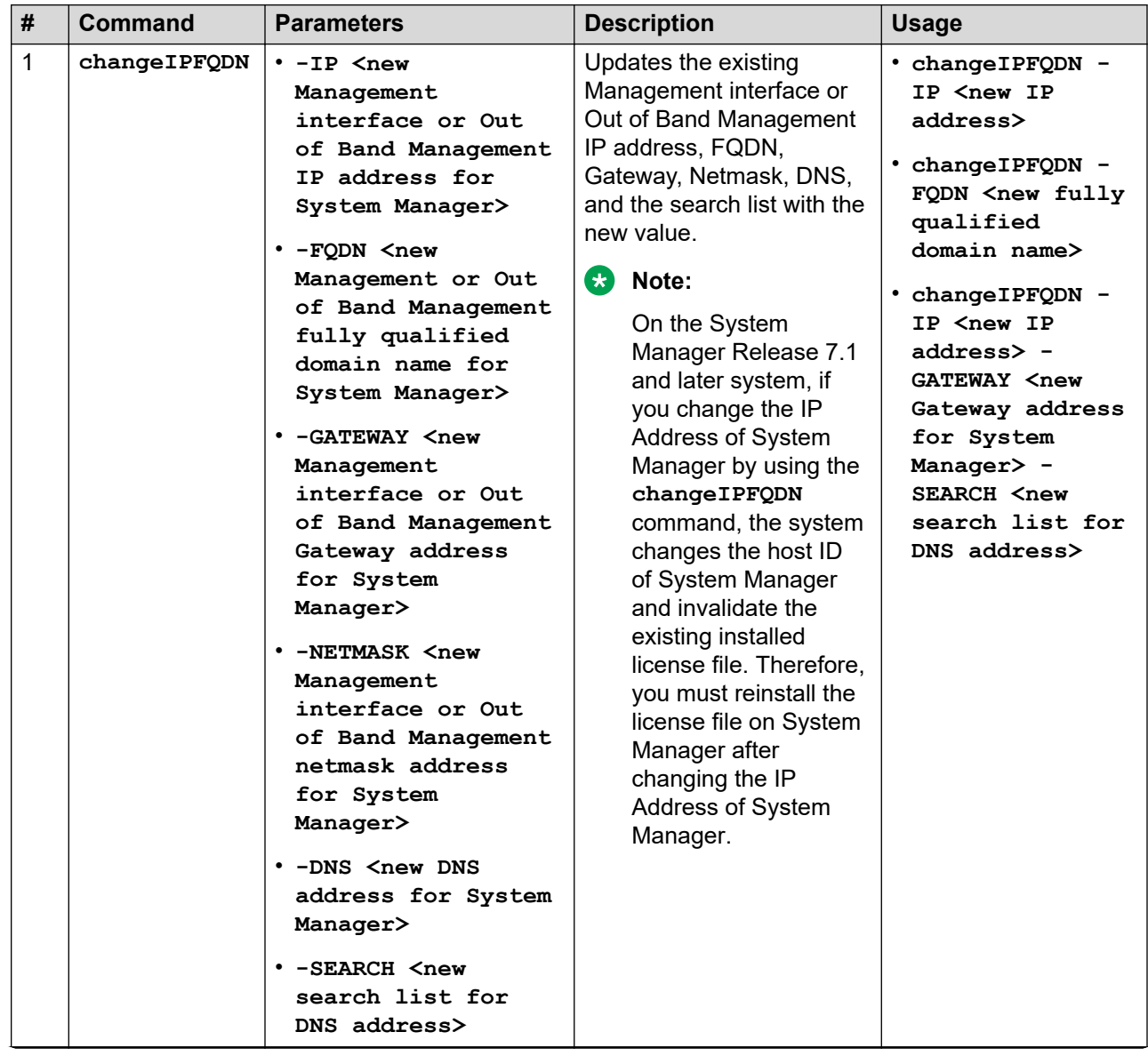

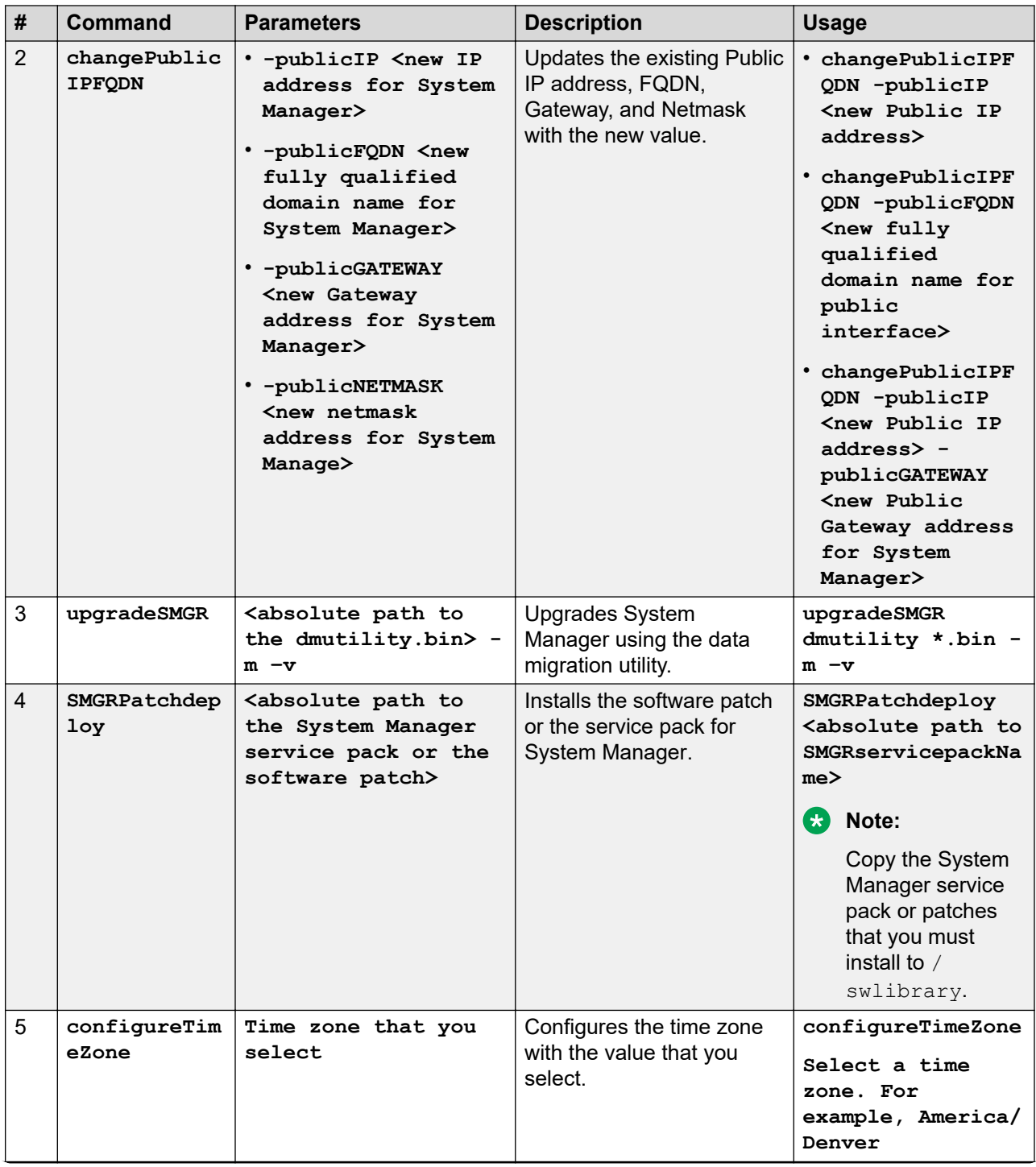

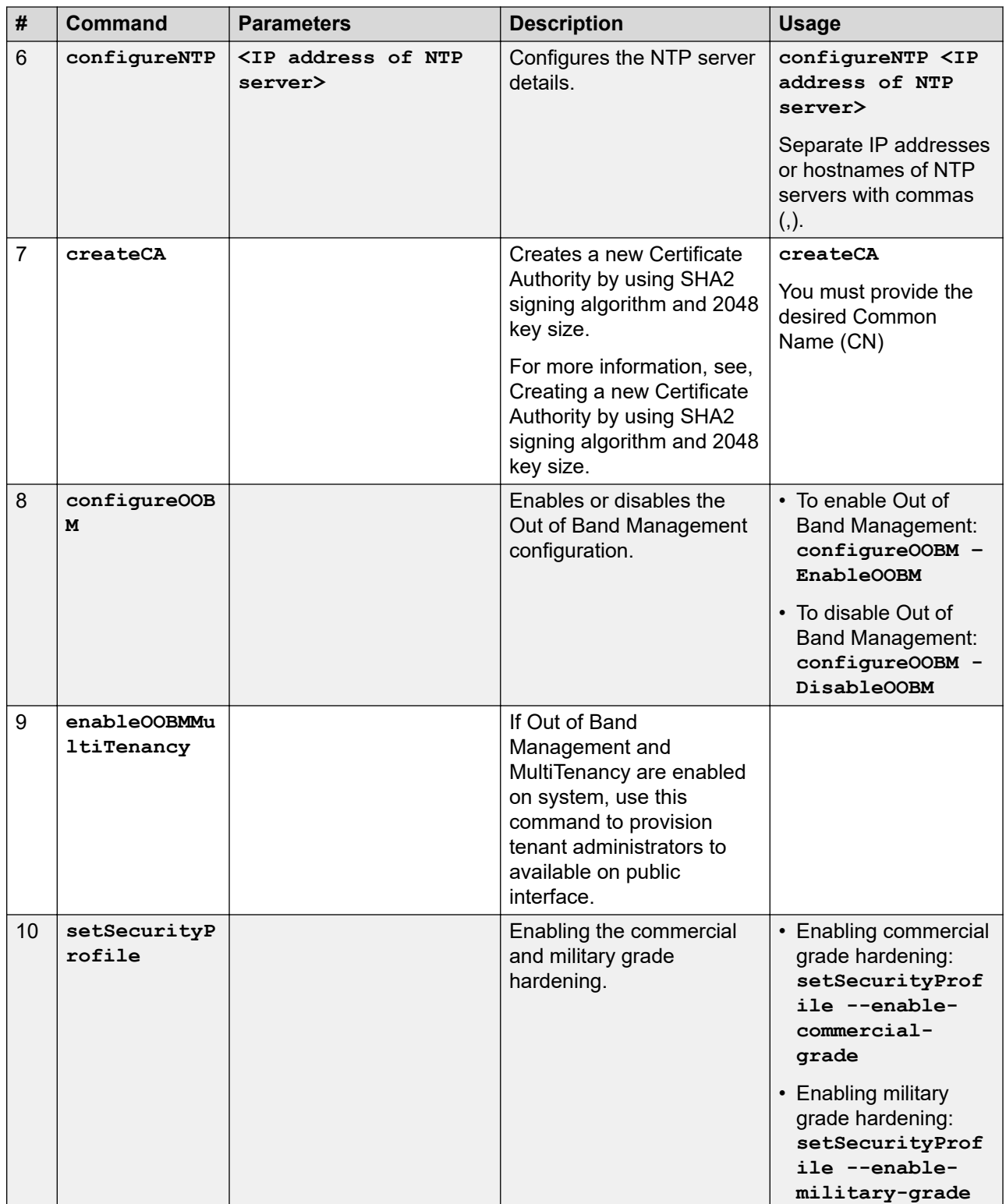

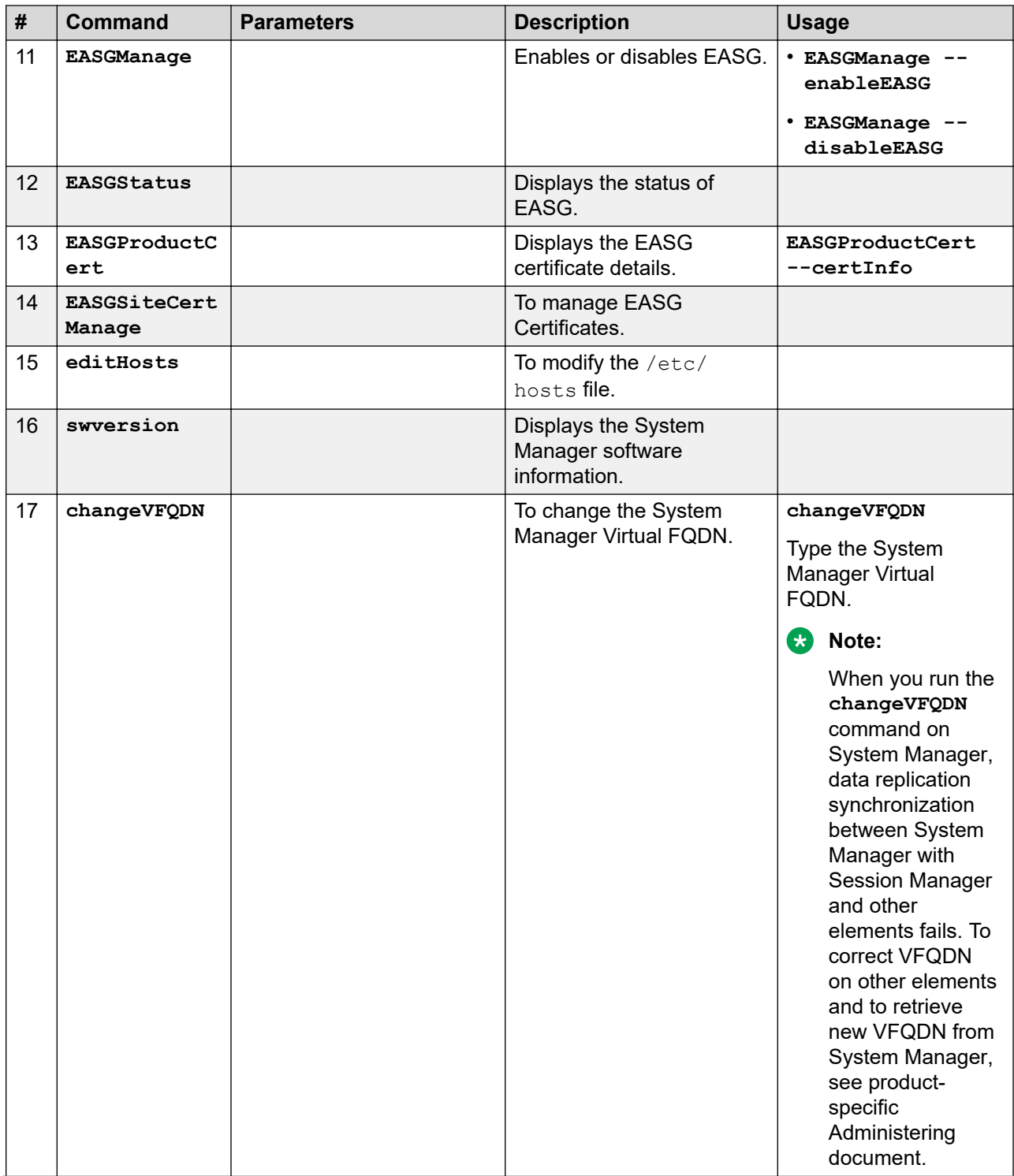

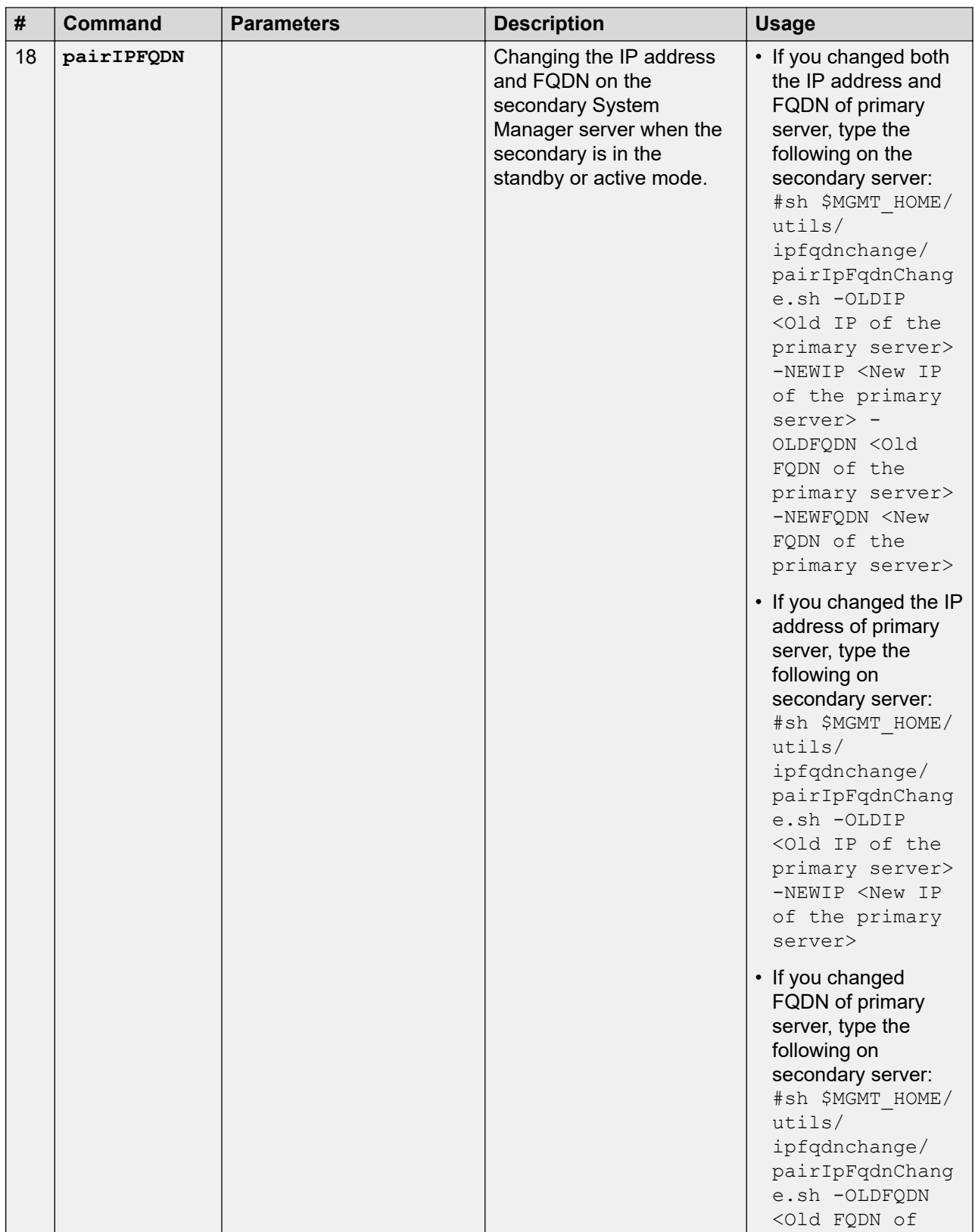

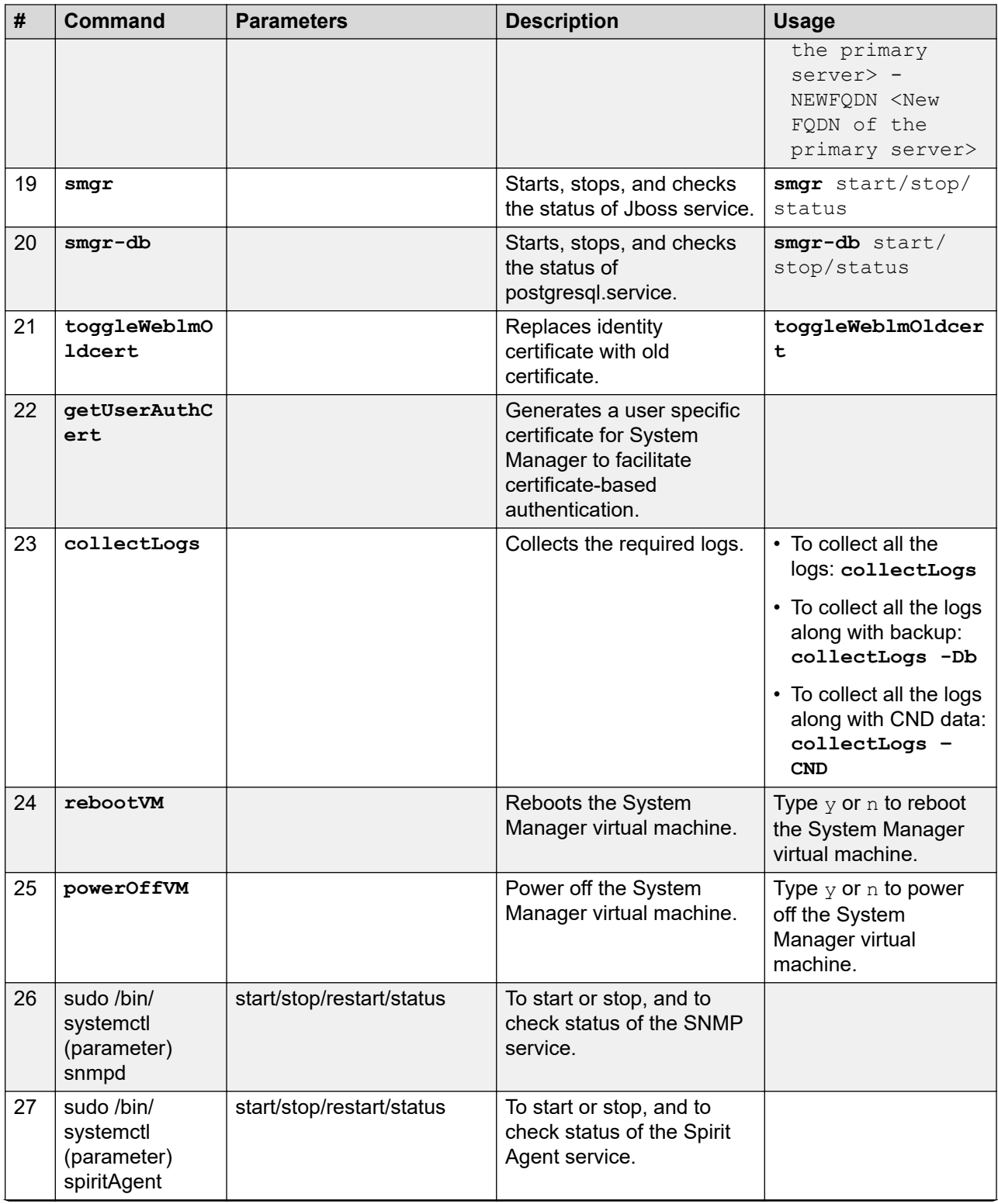

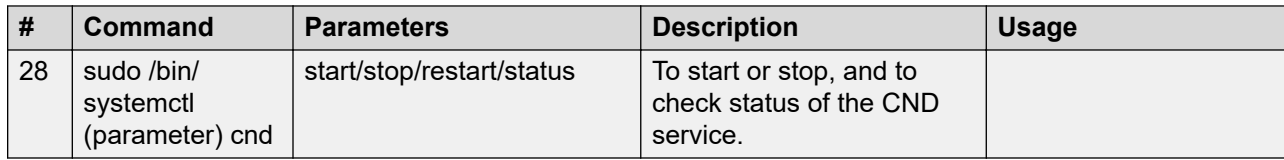

# **Chapter 26: Configuring the date and time**

## **Verifying changes to the date and time configuration Procedure**

- 1. Log in to System Manager from the command line.
- 2. Type the date, and press Enter.

The system displays the updated date, time, and time zone values. Verify the values.

3. Type exit and press Enter.

# **Configuring System Manager logs for Syslog server**

You can direct System Manager security logs to remote Syslog server. Also, you can configure general and security logs for the Syslog server.

#### **About this task**

Perform the following procedure to configure security audit logs for the Syslog server.

#### **Procedure**

- 1. Log on to System Manager web console.
- 2. Click **Services** > **Events**.
- 3. Click **Logs** > **Log Settings**.
- 4. On the Log Settings page, in the **Logger** column, select com.avaya.security.iam.audit.
- 5. Click **Edit**.
- 6. On the Edit Logger page, click **Attach**.
- 7. On the Attach Appender page, in the **Select Appender** field, select **SYSLOG**.
- 8. Click **Commit**.

Add SYSLOG as an appender for the audit log.

**Note:**

To modify the Syslog configuration, select the SYSLOG appender and click **Edit**.

# **Changing date and time on System Manager running on VMware**

## **Configuring the NTP server**

### **Before you begin**

- To reach the System Manager command line interface, use one of the following methods:
	- Open vSphere Web Client and click on the **Console** tab or the **interest on**.
	- Start an SSH session on System Manager.
- Log in to the System Manager virtual machine with administrator privilege credentials.

### **Procedure**

Type configureNTP <IP address of NTP server>.

#### **Related links**

[System Manager command line interface operations](#page-1491-0) on page 1492

## **Configuring the time zone**

### **About this task**

When you run the **configureTimeZone** command, it restarts the database connection.

### **Before you begin**

- To reach the System Manager command line interface, use one of the following methods:
	- Open vSphere Web Client and click on the **Console** tab or the **interest** icon.
	- Start an SSH session on System Manager.
- Log in to the System Manager virtual machine with administrator privilege credentials.

#### **Procedure**

- 1. Type configureTimeZone on the System Manager command line interface.
- 2. Select the time zone from the list.

For example, America/Denver.

3. Reboot the system to reflect the time zone changes.

### **Related links**

[System Manager command line interface operations](#page-1491-0) on page 1492

# <span id="page-1501-0"></span>**Chapter 27: Resources**

# **Documentation**

The following table lists the documents related to System Manager. Download the documents from the Avaya Support website at <http://support.avaya.com>.

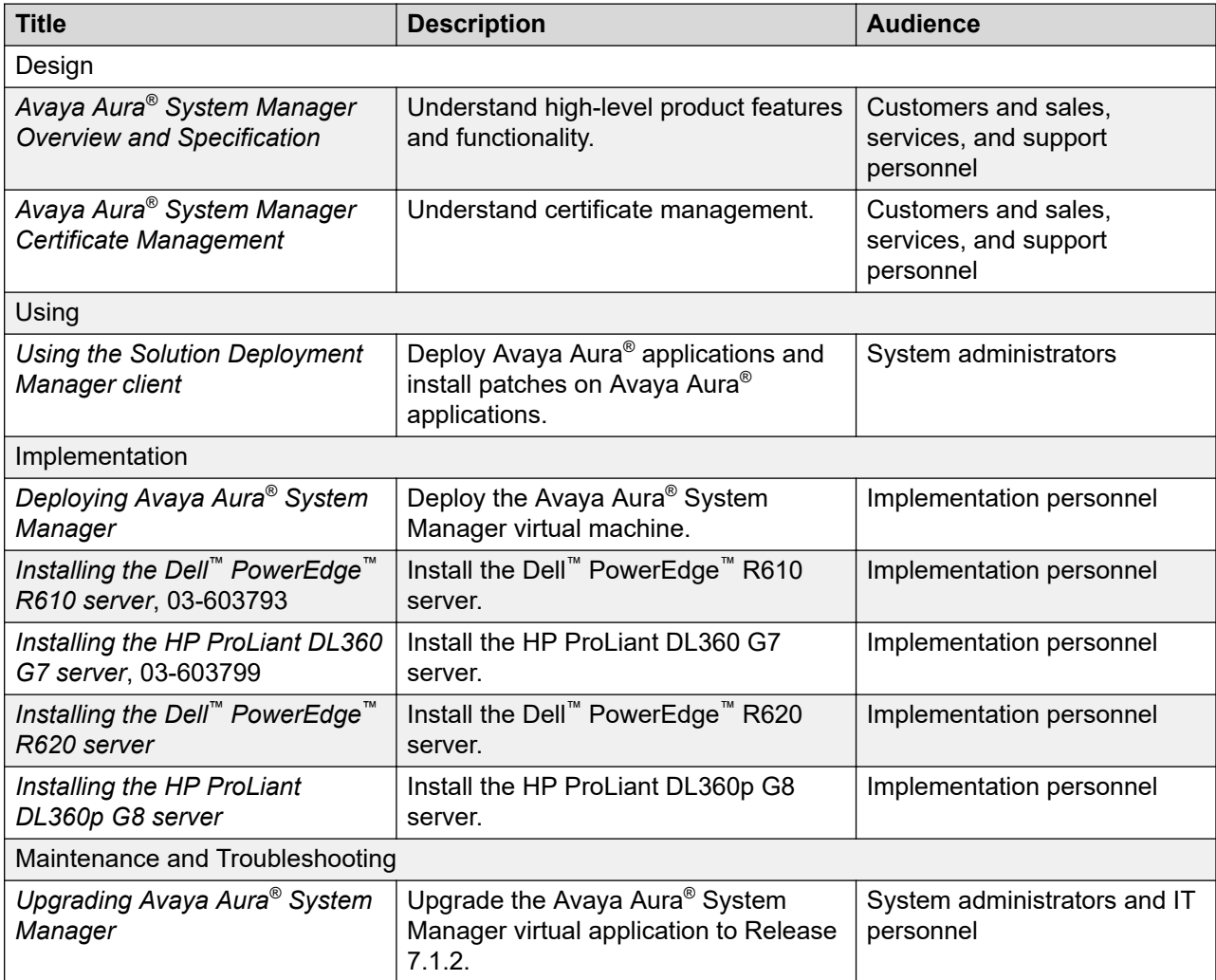

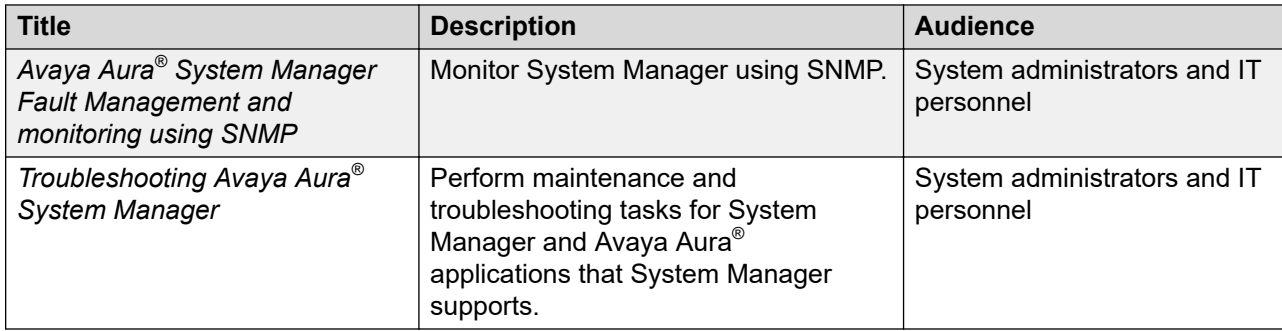

#### **Related links**

Finding documents on the Avaya Support website on page 1503 Accessing the port matrix document on page 1503 [Avaya Documentation Portal navigation](#page-1503-0) on page 1504

## **Finding documents on the Avaya Support website**

### **Procedure**

- 1. Go to [https://support.avaya.com.](https://support.avaya.com)
- 2. At the top of the screen, type your username and password and click **Login**.
- 3. Click **Support by Product** > **Documents**.
- 4. In **Enter your Product Here**, type the product name and then select the product from the list.
- 5. In **Choose Release**, select an appropriate release number.
- 6. In the **Content Type** filter, click a document type, or click **Select All** to see a list of all available documents.

For example, for user guides, click **User Guides** in the **Content Type** filter. The list displays the documents only from the selected category.

7. Click **Enter**.

### **Related links**

[Documentation](#page-1501-0) on page 1502

### **Accessing the port matrix document**

### **Procedure**

- 1. Go to [https://support.avaya.com.](https://support.avaya.com/)
- 2. Log on to the Avaya website with a valid Avaya user ID and password.
- 3. On the Avaya Support page, click **Support By Product** > **Documents**.
- <span id="page-1503-0"></span>4. In **Enter Your Product Here**, type the product name, and then select the product from the list of suggested product names.
- 5. In **Choose Release**, select the required release number.
- 6. In the **Content Type** filter, select one or more of the following categories:
	- **Application & Technical Notes**
	- **Design, Development & System Mgt**

The list displays the product-specific Port Matrix document.

7. Click **Enter**.

#### **Related links**

[Documentation](#page-1501-0) on page 1502

### **Avaya Documentation Portal navigation**

Customer documentation for some programs is now available on the Avaya Documentation Portal at [https://documentation.avaya.com.](https://documentation.avaya.com)

#### **Important:**

For documents that are not available on the Avaya Documentation Portal, click **Support** on the top menu to open [https://support.avaya.com.](https://support.avaya.com)

Using the Avaya Documentation Portal, you can:

- Search for content in one of the following ways:
	- Type a keyword in the **Search** field.
	- Type a keyword in **Search**, and click **Filters** to search for content by product, release, and document type.
	- Select a product or solution and then select the appropriate document from the list.
- Find a document from the **Publications** menu.
- Publish a PDF of the current section in a document, the section and its subsections, or the entire document.
- Add content to your collection by using **My Docs** ( $\frac{1}{2}$ ).

Navigate to the **My Content** > **My Docs** menu, and do any of the following:

- Create, rename, and delete a collection.
- Add content from various documents to a collection.
- Save a PDF of selected content in a collection and download it to your computer.
- Share content in a collection with others through email.
- Receive content that others have shared with you.

• Add yourself as a watcher by using the **Watch** icon  $(\circledcirc)$ .

Navigate to the **My Content** > **Watch list** menu, and do the following:

- Set how frequently you want to be notified, starting from every day to every 60 days.
- Unwatch selected content, all content in a document, or all content on the Watch list page.

As a watcher, you are notified when content is updated or deleted from a document, or the document is removed from the portal.

- Share a section on social media platforms, such as Facebook, LinkedIn, Twitter, and Google +.
- Send feedback on a section and rate the content.

### **C<sub>3</sub>** Note:

Some functionality is only available when you log in to the portal. The available functionality depends on the role with which you are logged in.

#### **Related links**

[Documentation](#page-1501-0) on page 1502

# **Training**

The following courses are available on the Avaya Learning website at [http://www.avaya](http://www.avaya-learning.com)[learning.com.](http://www.avaya-learning.com) After you log into the website, enter the course code or the course title in the **Search** field and click **Go** to search for the course.

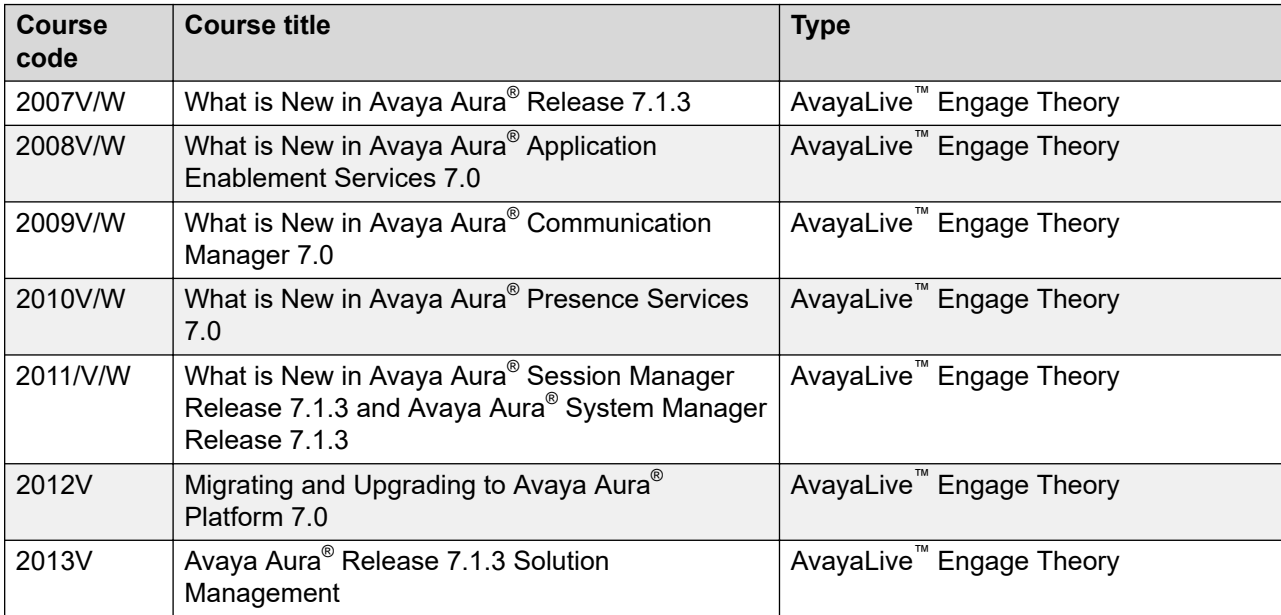

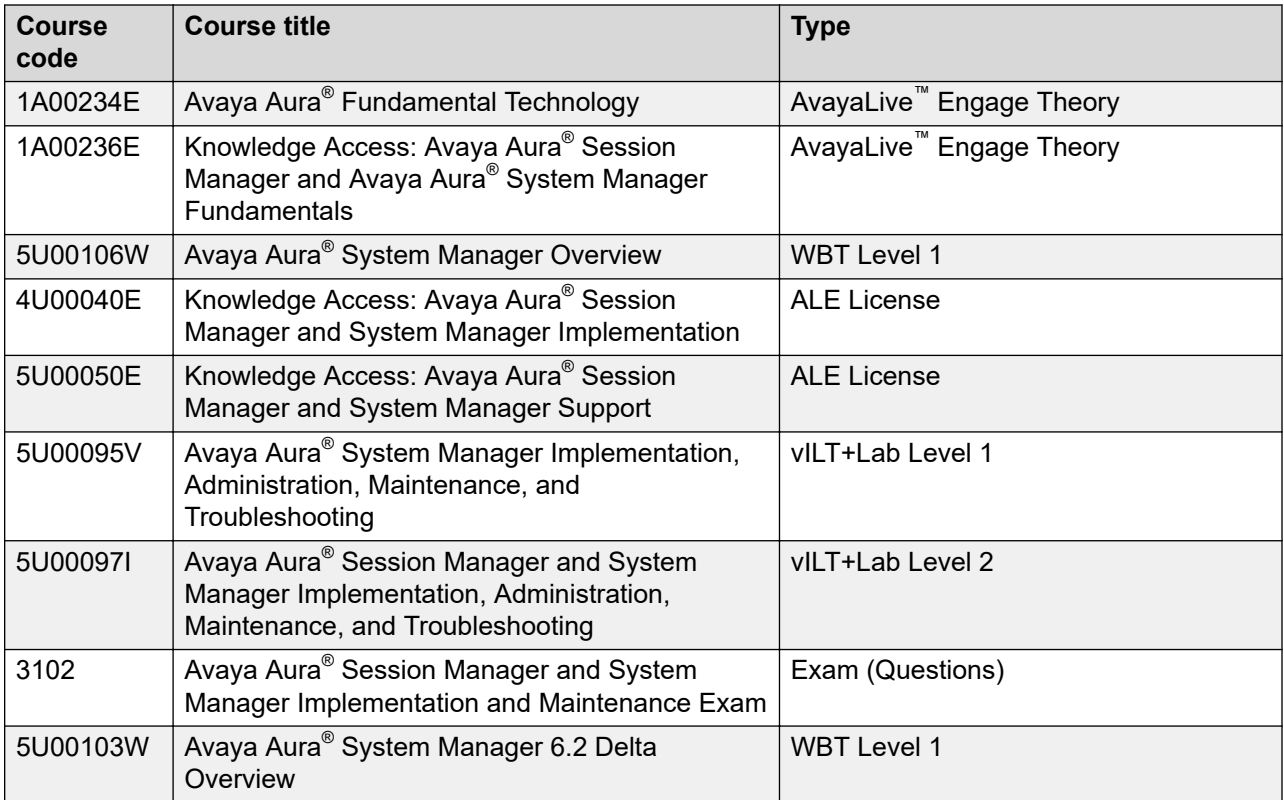

# **Viewing Avaya Mentor videos**

Avaya Mentor videos provide technical content on how to install, configure, and troubleshoot Avaya products.

### **About this task**

Videos are available on the Avaya Support website, listed under the video document type, and on the Avaya-run channel on YouTube.

- To find videos on the Avaya Support website, go to<https://support.avaya.com/> and do one of the following:
	- In **Search**, type Avaya Mentor Videos to see a list of the available videos.
	- In **Search**, type the product name. On the Search Results page, select **Video** in the **Content Type** column on the left.
- To find the Avaya Mentor videos on YouTube, go to [www.youtube.com/AvayaMentor](http://www.youtube.com/AvayaMentor) and do one of the following:
	- Enter a key word or key words in the **Search Channel** to search for a specific product or topic.
	- Scroll down Playlists, and click the name of a topic to see the available list of videos posted on the website.

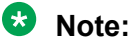

Videos are not available for all products.

# **Support**

Go to the Avaya Support website at <https://support.avaya.com>for the most up-to-date documentation, product notices, and knowledge articles. You can also search for release notes, downloads, and resolutions to issues. Use the online service request system to create a service request. Chat with live agents to get answers to questions, or request an agent to connect you to a support team if an issue requires additional expertise.

#### **Related links**

Using the Avaya InSite Knowledge Base on page 1507

## **Using the Avaya InSite Knowledge Base**

The Avaya InSite Knowledge Base is a web-based search engine that provides:

- Up-to-date troubleshooting procedures and technical tips
- Information about service packs
- Access to customer and technical documentation
- Information about training and certification programs
- Links to other pertinent information

If you are an authorized Avaya Partner or a current Avaya customer with a support contract, you can access the Knowledge Base without extra cost. You must have a login account and a valid Sold-To number.

Use the Avaya InSite Knowledge Base for any potential solutions to problems.

- 1. Go to [http://www.avaya.com/support.](http://www.avaya.com/support)
- 2. Log on to the Avaya website with a valid Avaya user ID and password.

The system displays the Avaya Support page.

- 3. Click **Support by Product** > **Product Specific Support**.
- 4. In **Enter Product Name**, enter the product, and press Enter.
- 5. Select the product from the list, and select a release.
- 6. Click the **Technical Solutions** tab to see articles.
- 7. Select relevant articles.

#### **Related links**

Support on page 1507

# **Appendix A: Firewall implementation in System Manager**

# **Firewall basics**

A firewall is a set of related programs, located at a network gateway server, that protects the resources of a private network from users from other networks. An enterprise with an intranet that allows its workers access to the wider Internet installs a firewall to prevent outsiders from accessing its own private data resources. The firewall controls what outside resources its own users can have access to. Simply put, a firewall is a program or a hardware device that filters the information coming through the Internet connection into your private network or computer system. If an incoming packet of information is flagged by the filters it is not allowed through.

Firewalls use one or more of three methods to control traffic flowing in and out of the network:

- Packet filtering Packets or small chunks of data are analyzed against a set of filters. Packets that make it through the filters are sent to the requesting system and all others are discarded.
- Proxy service Information from the Internet is retrieved by the firewall and then sent to the requesting system and vice versa.
- Stateful inspection A newer method that does not examine the contents of each packet but instead compares certain key parts of the packet to a database of trusted information. Information traveling from inside the firewall to outside is monitored for specific defining characteristics, then incoming information is compared to these characteristics. If the comparison yields a reasonable match the information is allowed through. Else, it is discarded.

# **Firewall implementation in System Manager**

The System Manager firewall implementation uses packet filtering and stateful inspection techniques. The System Manager firewall provides the following:

- Supports unlimited access to loop back address through packet filtering.
- Drops all inbound packets by default, allows all outbound packets, and allows all packets that are to be forwarded through packet filtering.
- For TCP packets, the firewall checks for various combinations of the TCP flags to ascertain whether a packet is valid or not. The System Manager firewall implementation includes a set of standard rules for identifying valid TCP packets.
- Supports stateful inspection of packets. The firewall checks the state of all inbound and outbound packets for secure communication. For inbound packets the state must be either Established or Related. For outbound packets the state must be either New, Established or Related.
- Disables ICMP timestamp responses as this allows an attacker to know the date which is set on your machine. This defeats all the time based authentication protocols.
- Allows inbound communication on ports that are exposed for interactions with various Avaya Aura® products.

# **Appendix B: Communication Manager reports available through System Manager**

# **List reports**

- aar analysis
- aar digit-conversion
- aar route-chosen
- abbreviated-dialing group
- abbreviated-dialing personal
- aca-parameters
- access-endpoint
- administered-connection
- agent-loginid
- announcements
- ars analysis
- ars digit-conversion
- ars route-chosen
- asq-history
- attendant
- audio-group
- authorization-code
- bcms agent
- bcms skill
- bcms split
- bcms summary agent
- bcms summary skill
- bcms summary split
- bcms summary trunk
- bcms summary vdn
- bcms trunk
- bcms vdn
- bcms-vustats loginIDs
- best-service-routing
- bridged-extensions
- cabinet
- call-forwarding
- calltype
- configuration all
- configuration board
- configuration carrier
- configuration control
- configuration ds1
- configuration firmware-versions
- configuration media-gateway
- configuration port-network
- configuration power-supply
- configuration radio-controller
- configuration software-versions
- configuration stations
- configuration trunks
- configuration wt-stations
- cor
- coverage answer-group
- coverage path
- coverage time-of-day
- crm-features
- cti-link
- data-module
- directory board
- disabled-mos
- do-not-disturb group
- do-not-disturb station
- eda-external-device-alrm
- emergency
- extended-pickup-group
- extension-type
- group-page
- groups-of-extension
- history
- holiday-table
- hunt-group
- internal-data loginID
- integrated-annc-boards
- intercom-group
- intra-switch-cdr
- ip-codec-set
- ip-interface
- ip-network-map
- ip-network-region monitor
- ip-network-region qos
- ip-route
- ipserver-interface
- isdnpri-testcall
- logins
- marked-ports
- mct-history
- media-gateway
- meet-me-vdn
- members hunt-group
- members trunk-group
- mmi
- modem-pool
- moh-analog-group
- monitored-station
- mst
- multimedia endpoints
- multimedia h.320-stations
- multimedia ip-stations
- multimedia ip-unregistered
- node-routing
- node-names
- off-pbx-telephone station-mapping
- partition-route-table
- partitioned-group
- personal-co-line
- pickup-group
- pms-down
- policy-routing-table
- precedence-routing analysis
- precedence-routing digit-conversion
- precedence-routing route-chosen
- pri-endpoint
- private-numbering
- public-unknown-numbering
- registered-ip-stations
- remote-office
- report-scheduler
- route-pattern
- service-hours-table
- set-data
- signaling-group
- sip-station
- skill-status
- station
- stn-firmware
- survivable-processor
- suspend-alm-orig
- synchronization
- sys-link
- term-ext-group
- toll all
- toll restricted-call
- toll toll-list
- toll unrestricted-call
- trace
- trunk-group
- tti-ip-stations
- uniform-dialplan
- usage button-type crss-alert
- usage button-type hunt-ns
- usage button-type night-serv
- usage button-type trunk-ns
- usage cti-link
- usage digit-string
- usage extension
- usage holiday-table
- usage hunt-group
- usage ip-address
- usage node-name
- usage variables
- usage vector
- user-profiles
- vdn
- vector
- video-bridge
- vrt
- vustats-display-format
- wakeup incomplete
- wakeup requests
- wakeup station
- xmobile mapping

# **Display reports**

- aar analysis
- aar digit-conversion
- abbreviated-dialing 7103A-buttons
- abbreviated-dialing enhanced
- abbreviated-dialing group
- abbreviated-dialing personal
- abbreviated-dialing system
- access-endpoint
- adjunct-names
- administered-connection
- agent-loginid
- alarms
- alias station
- alphanumeric-dial-table
- alternate-frl
- announcement
- ars analysis
- ars digit-conversion
- ars toll
- attendant
- audio-group
- authorization-code
- bcms-vustats loginIDs
- best-service-routing
- bp
- bri-trunk-board
- bulletin-board
- button-labels
- button-location-aca
- cabinet
- call-screening
- call-type
- cama-numbering
- capacity
- carrier-frequencies
- circuit-packs
- communication-interface links
- communication-interface processor-channels
- console-parameters
- cor
- cos
- cos-group
- coverage answer-group
- coverage path
- coverage remote
- coverage sender-group
- coverage time-of-day
- cti-link
- data-module
- daylight-savings-rules
- dialplan analysis
- dialplan parameters
- digit-absorption
- display-messages ad-programming
- display-messages auto-wakeup-dn-dst
- display-messages button-labels
- display-messages call-identifiers
- display-messages date-time
- display-messages leave-word-calling
- display-messages malicious-call-trace
- display-messages miscellaneous-features
- display-messages posted-message
- display-messages property-management
- display-messages self-administration
- display-messages softkey-labels
- display-messages time-of-day-routing
- display-messages transfer-conference
- display-messages view-buttons
- display-messages vustats
- ds1
- eda-external-device-alrm
- enp-number-plan
- errors
- ethernet-options
- events
- extended-pickup-group
- failed-ip-network-region
- feature-access-codes
- firmware download
- firmware station-download
- group-page
- holiday-table
- hunt-group
- inc-call-handling-trmt
- initcauses
- integrated-annc-boards
- intercom-group
- intra-switch-cdr
- ip-codec-set
- ip-interface
- ip-network-map
- ip-network-region
- ip-parameters
- ip-route
- ip-services
- ipserver-interface
- isdn dcs-qsig-tsc-gateway
- isdn mwi-prefixes
- isdn network-facilities
- isdn private-numbering
- isdn public-unknown-numbering
- isdn qsig-dcs-tsc-gateway
- isdn tsc-gateway
- ixc-codes
- listed-directory-numbers
- location-parameters
- locations
- login
- lsp
- mct-group-extensions
- meas-selection coverage
- meas-selection principal
- meas-selection route-pattern
- meas-selection trunk-group
- meas-selection wideband-trunk-group
- media-gateway
- modem-pool
- mst
- multifrequency-signaling
- node-names audix
- node-names ip
- node-routing
- off-pbx-telephone configuration-set
- off-pbx-telephone feature-name-extensions
- off-pbx-telephone station-mapping
- paging code-calling-ids
- paging loudspeaker
- partition-route-table
- permissions
- personal-CO-line
- pickup-group
- port
- precedence-routing analysis
- precedence-routing digit-conversion
- pri-endpoint
- private-numbering
- public-unknown-numbering
- radio-controller
- reason-code-names
- remote-access
- remote-office
- rhnpa
- route-pattern
- service-hours-table
- signaling-group
- sit-treatment
- site-data
- software
- station
- svn-button-location
- synchronization
- system-parameters cdr
- system-parameters country-options
- system-parameters coverage-forwarding
- system-parameters crisis-alert
- system-parameters customer-options
- system-parameters duplication
- system-parameters features
- system-parameters hospitality
- system-parameters ip-options
- system-parameters ipserver-interface
- system-parameters maintenance
- system-parameters mlpp
- system-parameters multifrequency-signaling
- system-parameters ocm-call-classification
- system-parameters offer-options
- system-parameters security
- system-parameters special-applications
- system-parameters wireless
- telecommuting-access
- tenant
- term-ext-group
- terminal-parameters
- tftp-server
- time
- time-of-day
- toll
- tone-generation
- trunk-group
- uniform-dialplan
- variables
- vdn
- vector
- video-bridge
- vrt
- vustats-display-format
- xmobile configuration-set

# **List reports available in System Manager 7.0 and later**

- measurements aca
- measurements announcements board last-hour
- measurements announcements board today-peak
- measurements announcements board yesterday-peak
- measurements announcements all last-hour
- measurements announcements all today-peak
- measurements announcements all yesterday-peak
- measurements attendant group
- measurements attendant positions
- measurements blockage pn last-hour
- measurements blockage pn today-peak
- measurements blockage pn yesterday-peak
- measurements call-rate data
- measurements call-rate multimedia
- measurements call-rate service-link
- measurements call-rate total
- measurements call-rate voice
- measurements call-summary
- measurements cbc-trunk-group last-hour
- measurements cell-traffic cell-addr last-hour
- measurements cell-traffic cell-addr today-peak
- measurements cell-traffic cell-addr yesterday-peak
- measurements cell-traffic summary last-hour
- measurements cell-traffic summary today-peak
- measurements cell-traffic summary yesterday-peak
- measurements clan ethernet
- measurements clan sockets detail last-hour
- measurements clan sockets detail today-peak
- measurements clan sockets detail yesterday-peak
- measurements clan sockets hourly
- measurements clan sockets summary last-hour
- measurements clan sockets summary today-peak
- measurements clan sockets summary yesterday-peak
- measurements communications-links 1-8
- measurements communications-links 9-16
- measurements communications-links 17-24
- measurements communications-links 25-32
- measurements communications-links 33
- measurements coverage-path last-hour
- measurements coverage-path today-peak
- measurements coverage-path yesterday-peak
- measurements ds1 log
- measurements ds1 summary
- measurements ds1-facility log
- measurements ds1-facility summary
- measurements expansion-services-mod hourly
- measurements expansion-services-mod summary last-hour
- measurements expansion-services-mod summary today-peak
- measurements expansion-services-mod summary yesterday-peak
- measurements hunt-group last-hour
- measurements hunt-group today-peak
- measurements hunt-group yesterday-peak
- measurements ip codec detail last-hour
- measurements ip codec detail today-peak
- measurements ip codec detail yesterday-peak
- measurements ip codec hourly
- measurements ip codec summary last-hour
- measurements ip codec summary today-peak
- measurements ip codec summary yesterday-peak
- measurements ip dsp-resource detail last-hour
- measurements ip dsp-resource detail today-peak
- measurements ip dsp-resource detail yesterday-peak
- measurements ip dsp-resource hourly
- measurements ip dsp-resource summary last-hour
- measurements ip dsp-resource summary today-peak
- measurements ip dsp-resource summary yesterday-peak
- measurements ip signaling-groups current-hour
- measurements ip signaling-groups last-hour
- measurements ip signaling-groups today
- measurements ip signaling-groups yesterday
- measurements lar-route-pattern last-hour
- measurements lar-route-pattern today
- measurements lar-route-pattern yesterday
- measurements lightly-used-trunk last-hour
- measurements lightly-used-trunk today
- measurements lightly-used-trunk yesterday
- measurements load-balance incoming last-hour
- measurements load-balance incoming today-peak
- measurements load-balance incoming yesterday-peak
- measurements load-balance intercom last-hour
- measurements load-balance intercom today-peak
- measurements load-balance intercom yesterday-peak
- measurements load-balance outgoing last-hour
- measurements load-balance outgoing today-peak
- measurements load-balance outgoing yesterday-peak
- measurements load-balance tandem last-hour
- measurements load-balance tandem today-peak
- measurements load-balance tandem yesterday-peak
- measurements load-balance total last-hour
- measurements load-balance total today-peak
- measurements load-balance total yesterday-peak
- measurements modem-pool last-hour
- measurements modem-pool today-peak
- measurements modem-pool yesterday-peak
- measurements multimedia-interface hourly
- measurements multimedia-interface last-hour
- measurements multimedia-interface today-peak
- measurements multimedia-interface yesterday-peak
- measurements occupancy busiest-intervals
- measurements occupancy last-hour
- measurements occupancy summary
- measurements outage-trunk last-hour
- measurements outage-trunk today
- measurements outage-trunk yesterday
- measurements principal last-hour
- measurements principal today-peak
- measurements principal yesterday-peak
- measurements route-pattern last-hour
- measurements route-pattern today
- measurements route-pattern yesterday
- measurements security-violations detail
- measurements security-violations summary
- measurements summary
- measurements tone-receiver detail last-hour
- measurements tone-receiver detail today-peak
- measurements tone-receiver detail yesterday-peak
- measurements tone-receiver summary last-hour
- measurements tone-receiver summary today-peak
- measurements tone-receiver summary yesterday-peak
- measurements trunk-group hourly
- measurements trunk-group summary last-hour
- measurements trunk-group summary today-peak
- measurements trunk-group summary yesterday-peak
- measurements voice-conditioners hourly
- measurements voice-conditioners summary last-hour
- measurements voice-conditioners summary today-peak
- measurements voice-conditioners summary yesterday-peak
- measurements wideband-trunk-group hourly
- measurements wideband-trunk-group summary last-hour
- measurements wideband-trunk-group summary today-peak
- measurements wideband-trunk-group summary yesterday-peak
- performance attendant today
- performance attendant yesterday
- performance hunt-group today
- performance hunt-group yesterday
- performance summary today
- performance summary yesterday
- performance trunk-group today
- performance trunk-group yesterday

### **Status reports available in System Manager 7.0 and later**

- access-endpoint
- administered-connection
- aesvcs (cti-link, interface, link)
- attendant
- audits
- bri-port
- cabinet
- cdr-link
- clan-al
- clan-ip
- clan-port
- clan-usage
- data-module
- environment
- esm
- ess
- firmware
- hardware-group
- health
- ip-board
- ip-network-region
- ip-synchronization
- isdnpri-testcall
- journal-link
- link
- logins
- media-gateways
- media-processor
- mg-announcements
- meet-me-vdn
- mst
- nr-registration
- off-pbx-telephone
- packet-interface
- periodic-scheduled
- pms-link
- pnc
- port-network

Communication Manager reports available through System Manager

- pri-endpoint
- processor-channels
- processor-ip-interface
- psa
- qos-parameters
- remote-access
- remote-office
- signaling-group
- sp-link
- socket-usage
- station
- switch-node
- synchronization
- sys-link
- trace-analyzer
- trunk
- tsc-administered
- tti
- val-ip
- video-bridge

# **Commands that does not generate CSV reports**

- integrated-annc-boards
- measurements attendant positions
- measurements cell-traffic cell-addr last-hour
- measurements cell-traffic summary last-hour
- measurements cell-traffic summary today-peak
- measurements cell-traffic summary yesterday-peak
- measurements tone-receiver summary last-hour
- members hunt-group
- members trunk-group

# **Appendix C: Remote Access**

### **Remote access of System Manager**

To provide remote and online support, Avaya services personnel can remotely access the System Manager application by following ways:

• Avaya Technician Certificate-based Authentication

 $\bullet$  Note:

From System Manager Release 7.1.3 and later, Avaya Technician Certificate-based Authentication is not supported.

• Enhanced Access Security Gateway (EASG)

#### **Avaya Technician Certificate-based Authentication**

To provide remote access to the Avaya Technician for the System Manager web console, you can set **Avaya Technician Access Level** to **1** on the Authentication Servers page.

For more information, see the "Provisioning user certificate authentication" and "Authentication Servers field descriptions" sections.

#### **Enhanced Access Security Gateway**

To provide remote access to the Avaya Technician for the System Manager Command Line Interface (CLI), you can enable Enhanced Access Security Gateway (EASG).

EASG provides a secure method for Avaya services personnel to access the Avaya Aura<sup>®</sup> application remotely and onsite. Access is under the control of the customer and can be enabled or disabled at any time. EASG must be enabled for Avaya Services to perform tasks necessary for the ongoing support, management and optimization of the solution. EASG is also required to enable remote proactive support tools such as Avaya Expert Systems<sup>®</sup> and Avaya Healthcheck.

The product must be registered using the Avaya Global Registration Tool for enabling the system for Avaya Remote Connectivity.

You can also enable EASG after deploying or upgrading the application by using the command: **EASGManage --enableEASG**.

For more information about EASG, see *Deploying Avaya Aura® System Manager*.

# <span id="page-1527-0"></span>**EASG login for System Manager**

From System Manager Release 7.1.2, Avaya Technician can use the EASG user accounts to access the System Manager Web console and Command Line Interface. Following are the EASG user accounts:

- **init:** Provides the System Administrator role.
- **craft:** Provides the Avaya Services and Maintenance support.

The init and craft accounts are built-in user accounts. Therefore, you cannot modify these user accounts. If EASG is disabled, the system removes the user accounts from the System Manager system.

# **Logging on to the System Manager Web console by using EASG login**

#### **About this task**

Avaya Technician and Avaya Services can use the following procedure to login to the System Manager Web console by using EASG login.

#### **Before you begin**

EASG must be enabled.

#### **Procedure**

1. On the Web browser, type https://<System Manager Fully Qualified Domain Name>/services, the System Manager URL.

#### $\bullet$  Note:

If EASG is disabled, the system displays the message: EASG is disabled.

If EASG is enabled, proceed with the following steps.

- 2. In the **Username** field, type init or craft.
- 3. Click **Next**.

The system displays the **Challenge**, **Product ID**, and **Response** fields. The **Challenge** and **Product ID** fields are read only.

4. In **Response**, paste the response for the EASG challenge.

The response is up to ove512 characters long.

5. Click **Login**.

The system validates the challenge and response. If authentication is successful, the system displays the System Manager Web console.

# **Migration**

The migration process includes changing the server hardware, change the operating system, and reinstallation of software that includes hypervisor.

During migration, you might need to perform backup and restore operations outside the normal upgrade process. You cannot rollback the upgrade easily.

#### **Related links**

Upgrade on page 1529 Update on page 1529

# **Upgrade**

The upgrade process includes upgrading a product from earlier release to the latest release without the need to change the server hardware or hypervisor.

The process is triggered through the normal process without requiring additional backup and restore operations. You can rollback an upgrade.

#### **Related links**

Migration on page 1529

## **Update**

The update process includes installing patches of an application. For example, kernel patches, security patches, hotfixes, service packs, and feature packs.

#### **Related links**

Migration on page 1529

# **Index**

### **Special Characters**

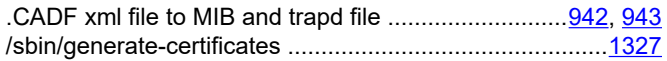

### **Numerics**

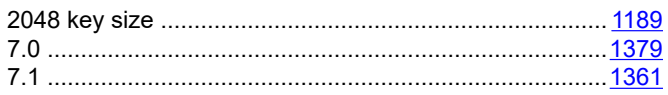

### **A**

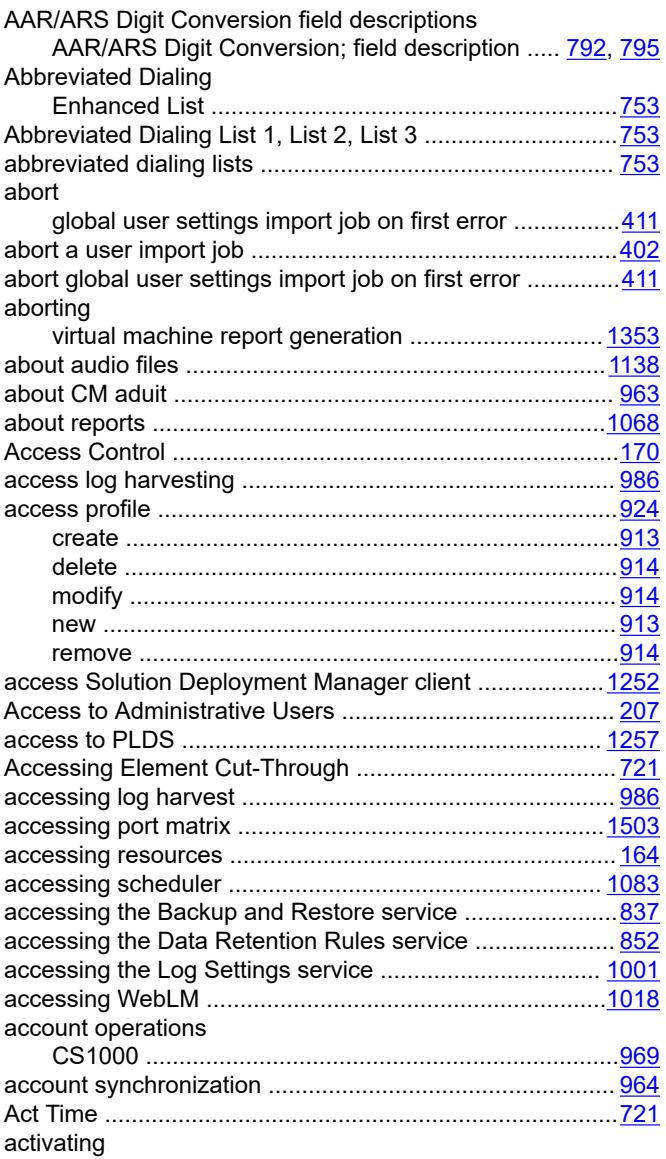

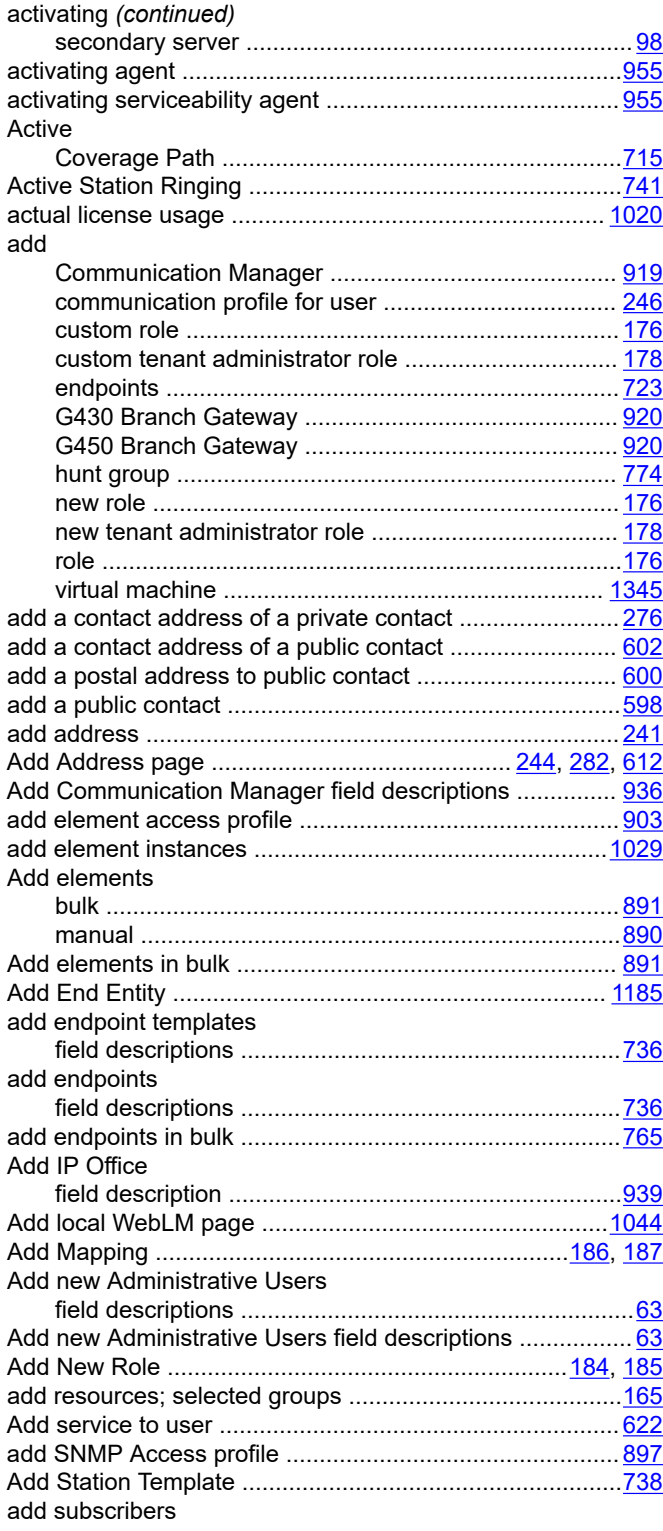

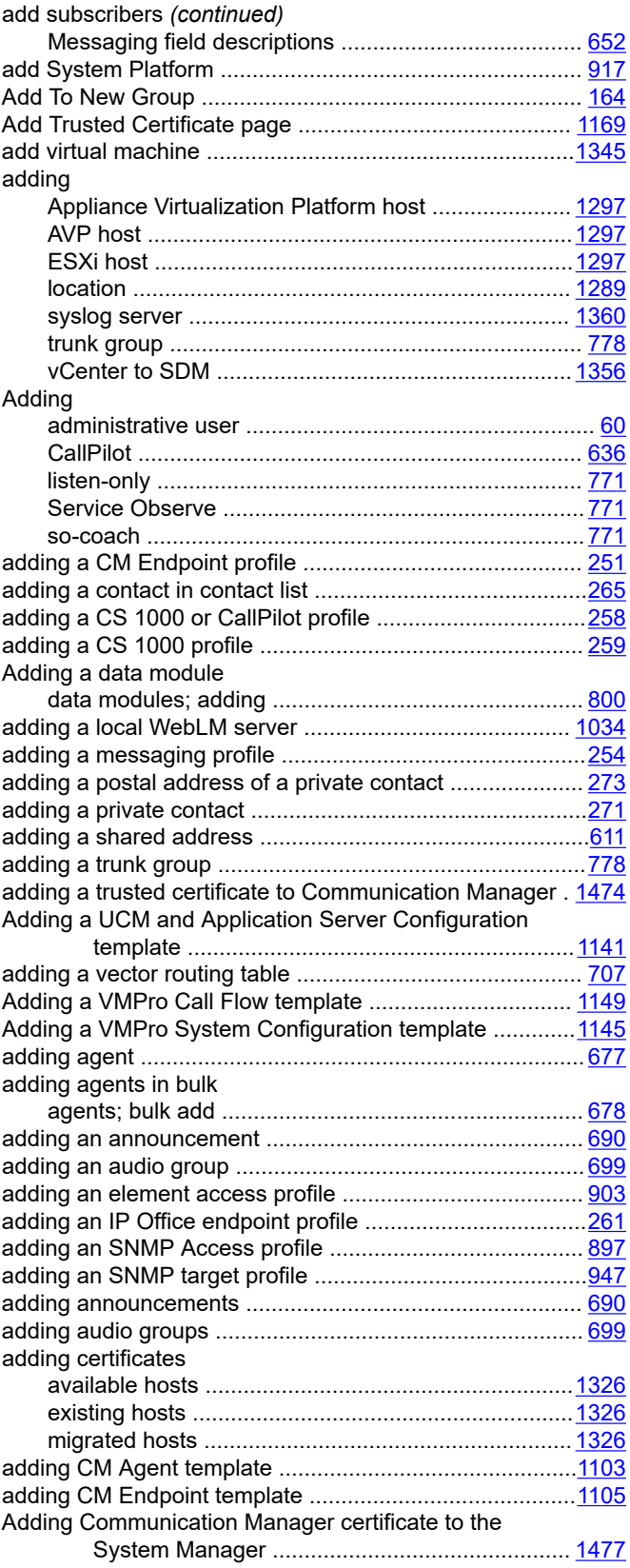

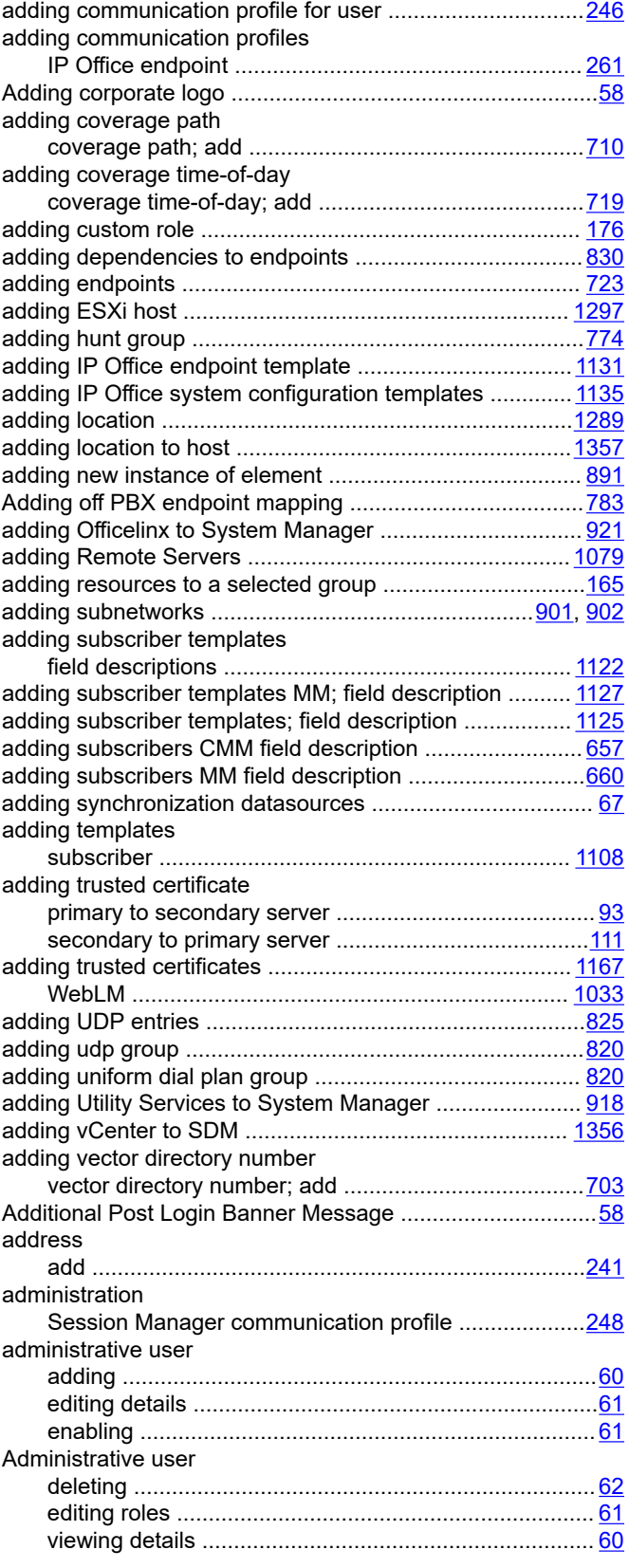

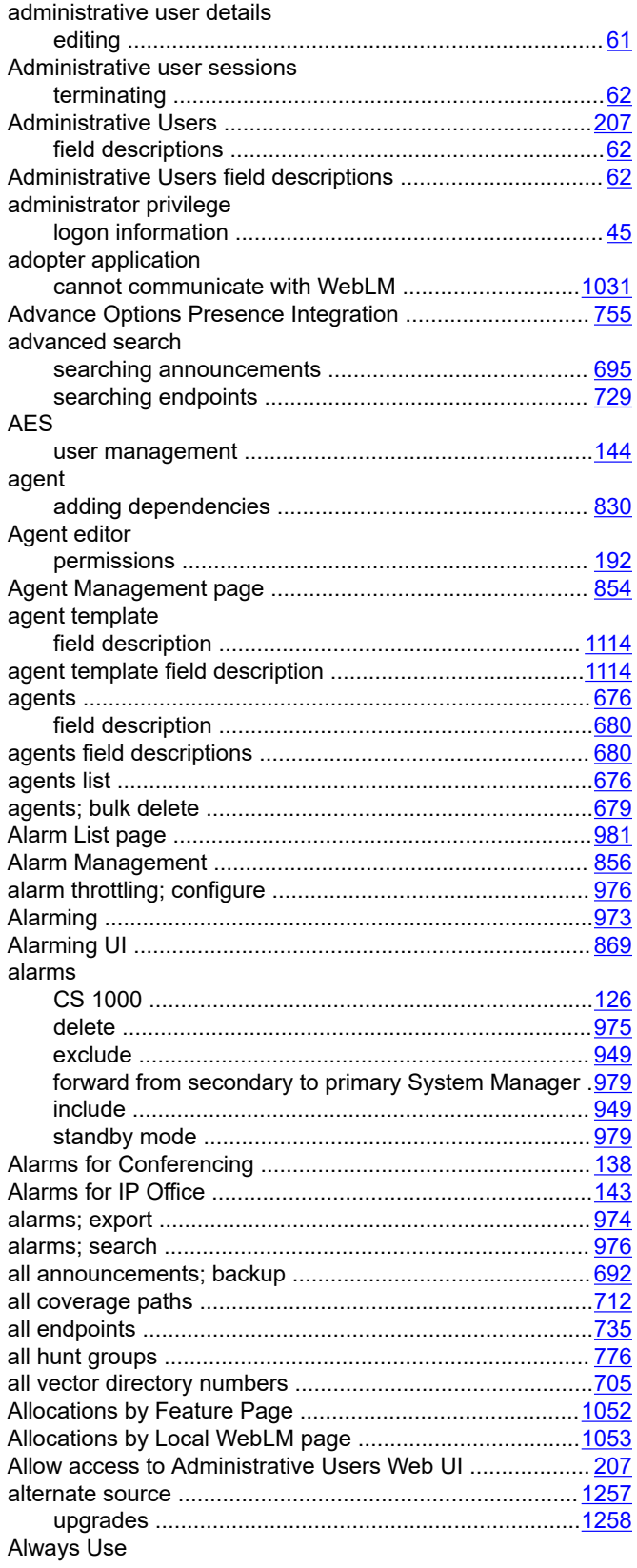

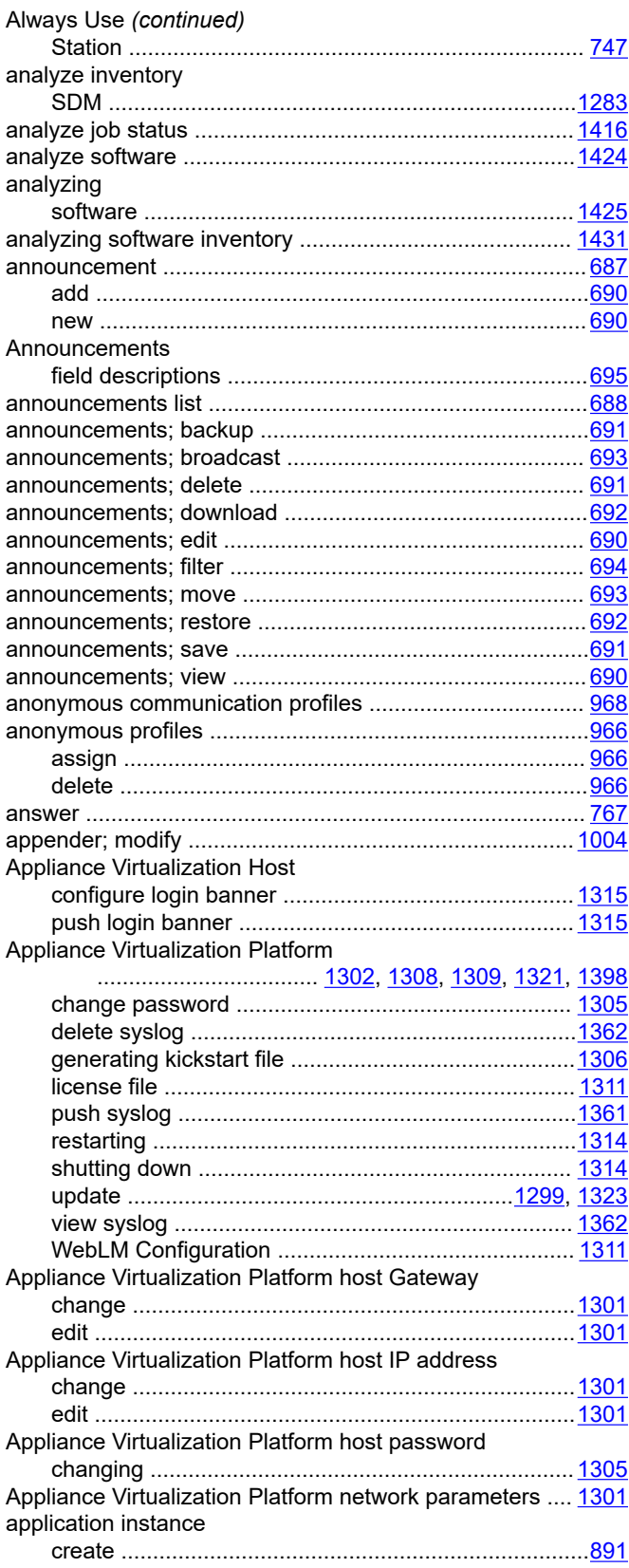

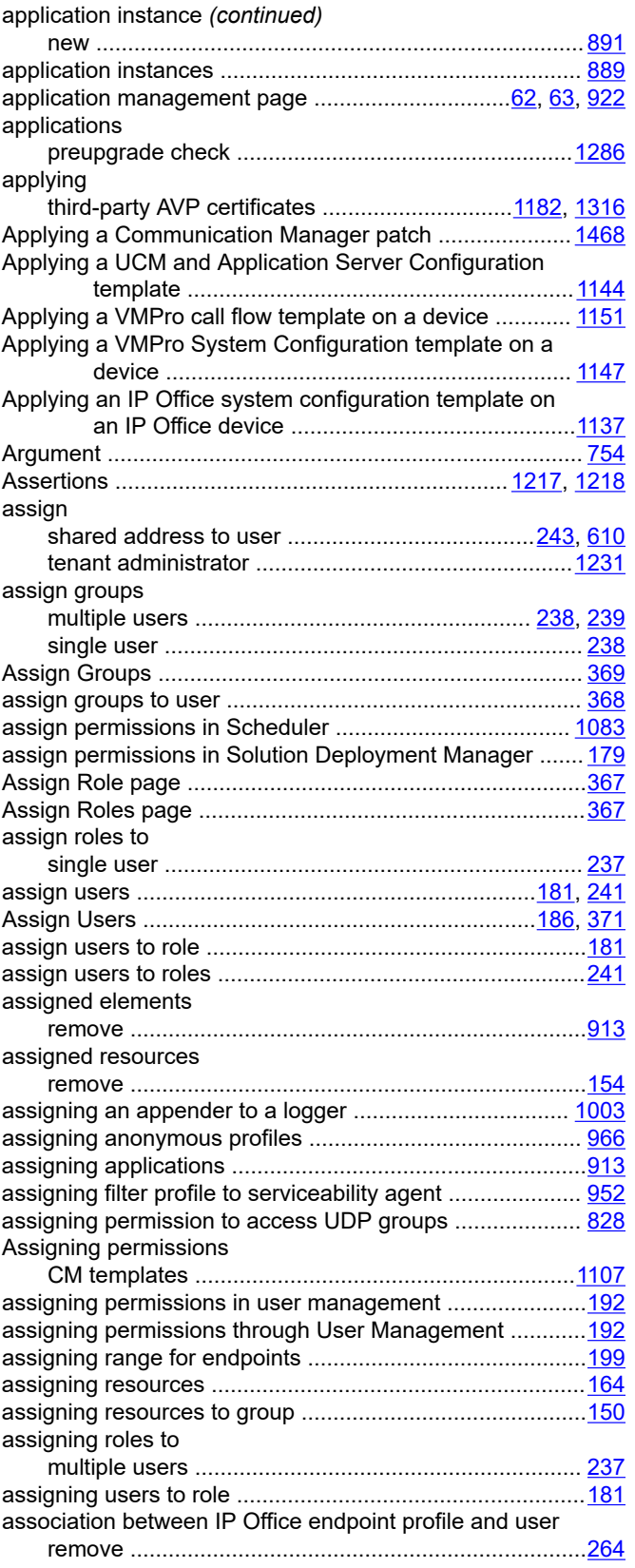

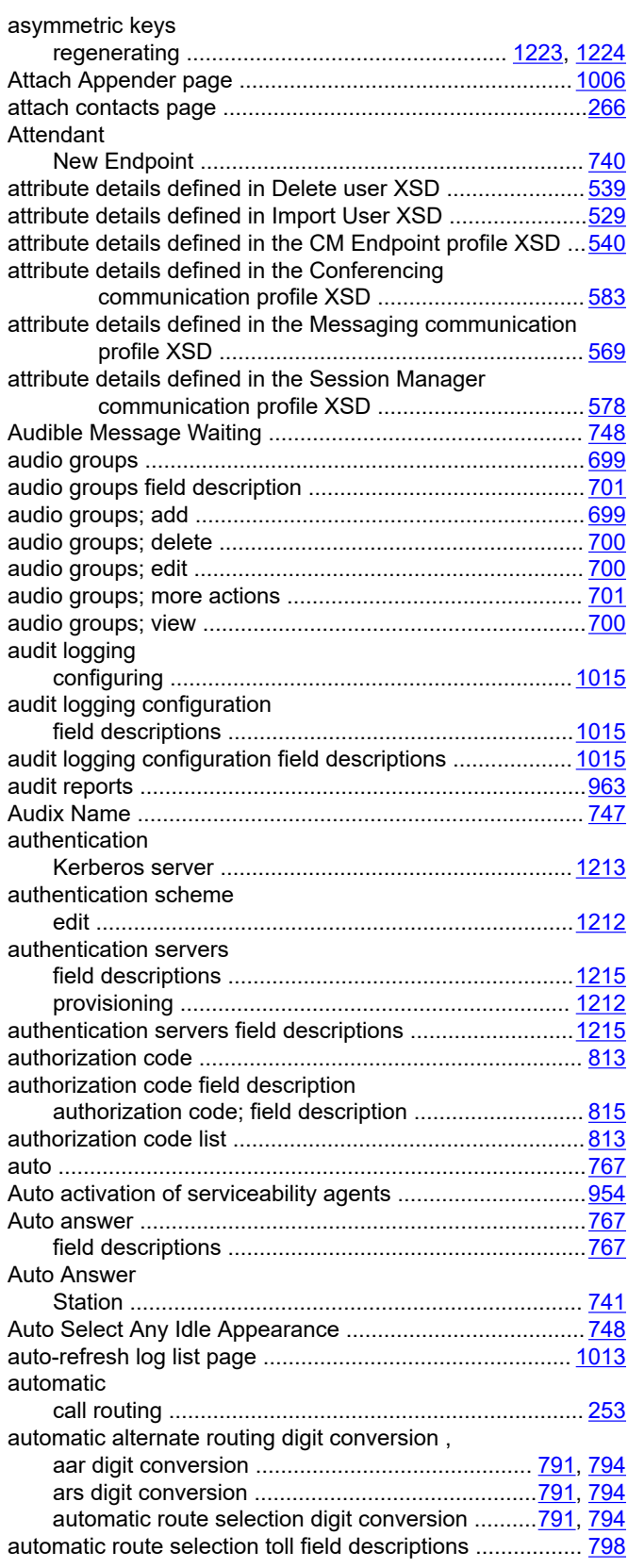

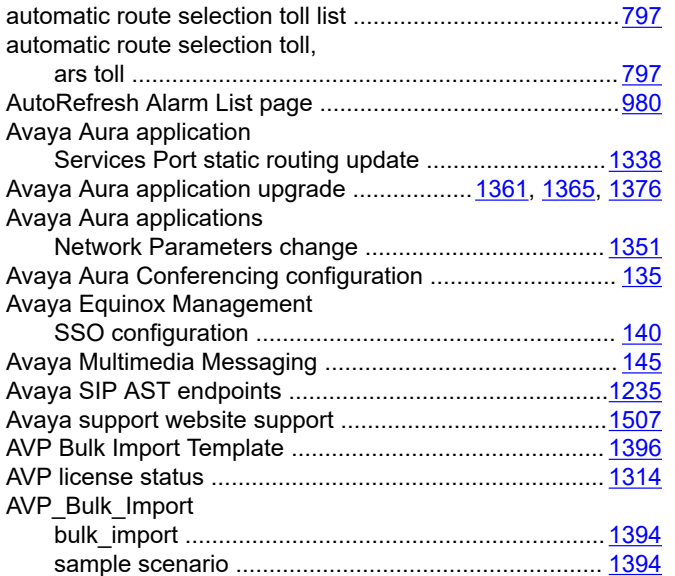

### **B**

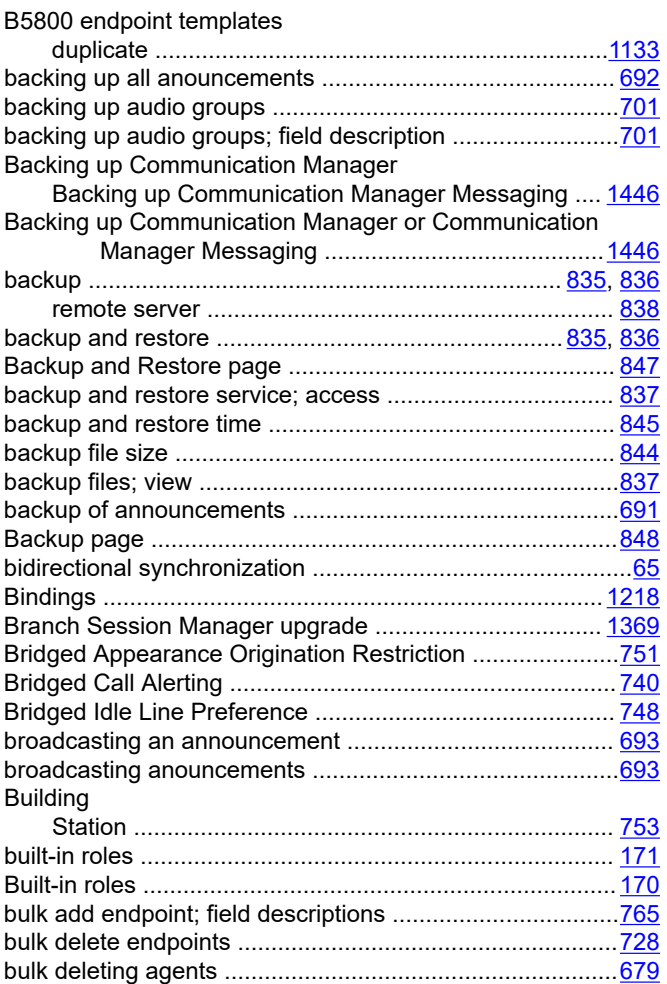

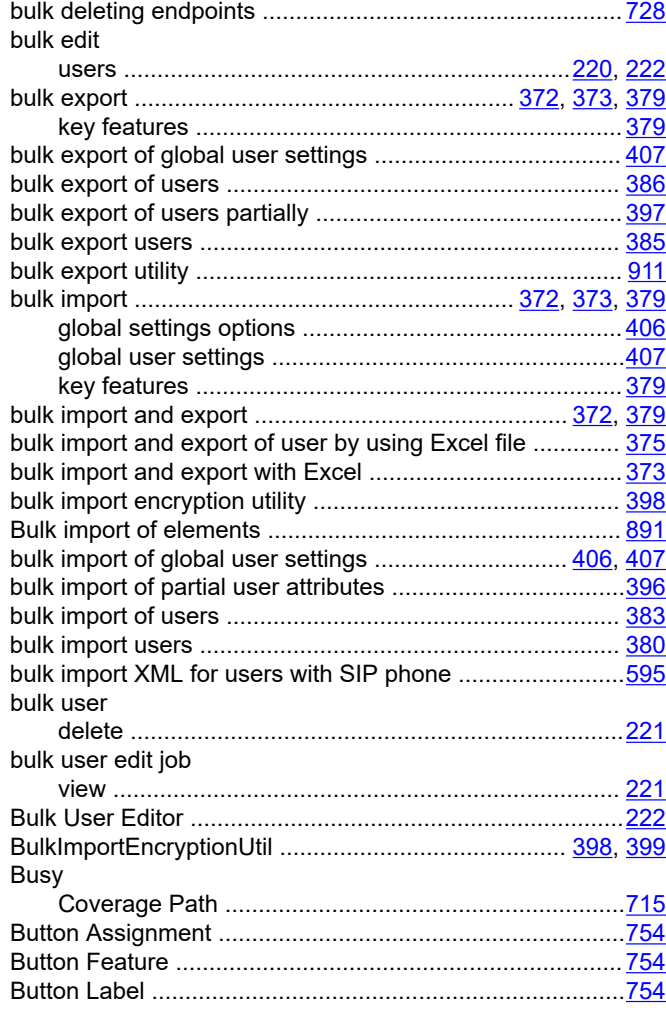

### **C**

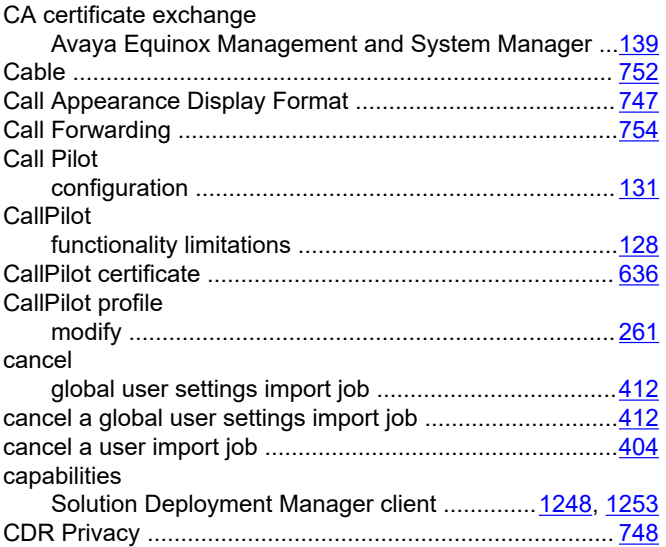

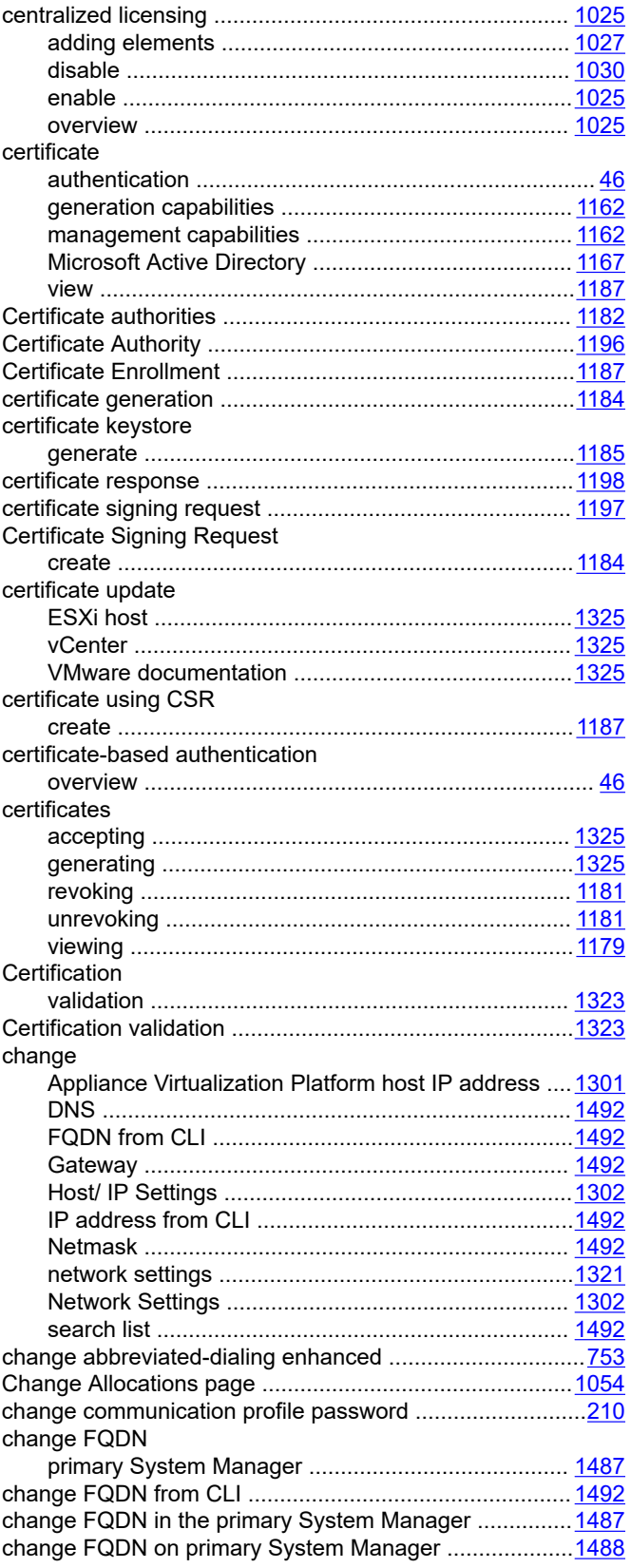

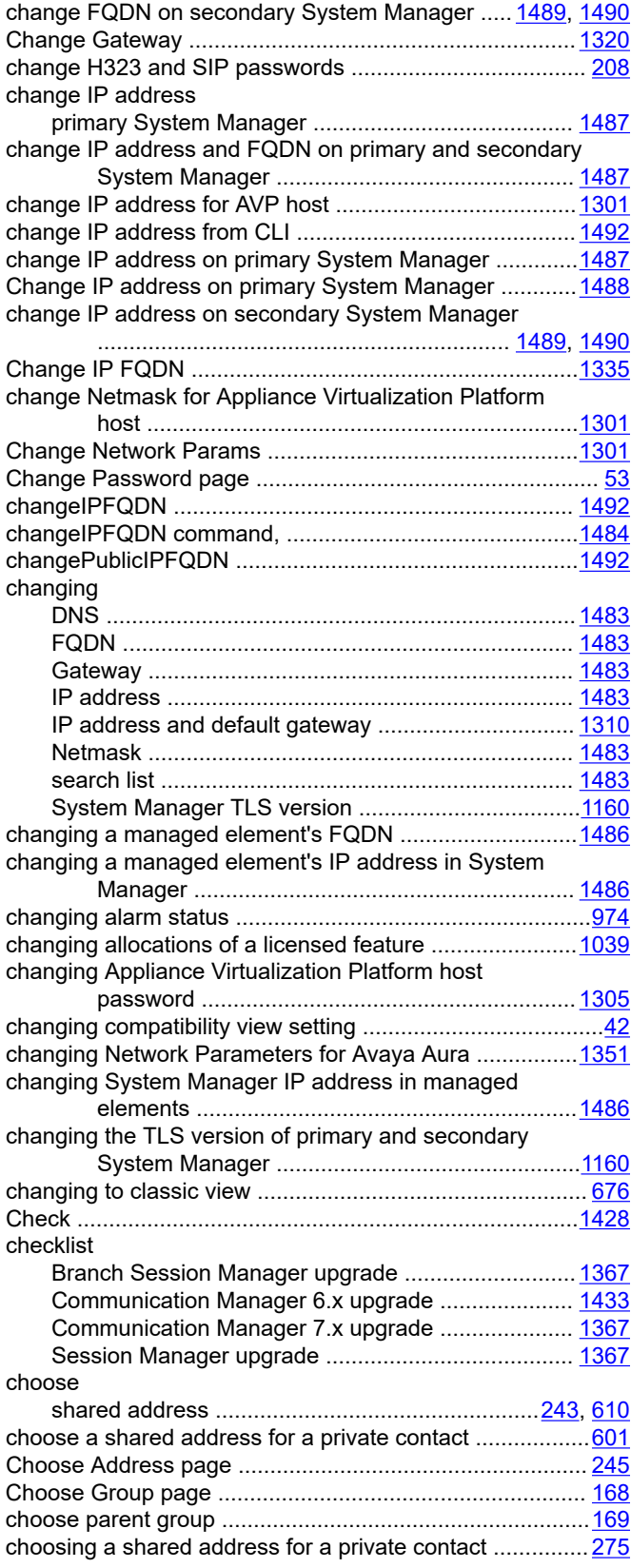

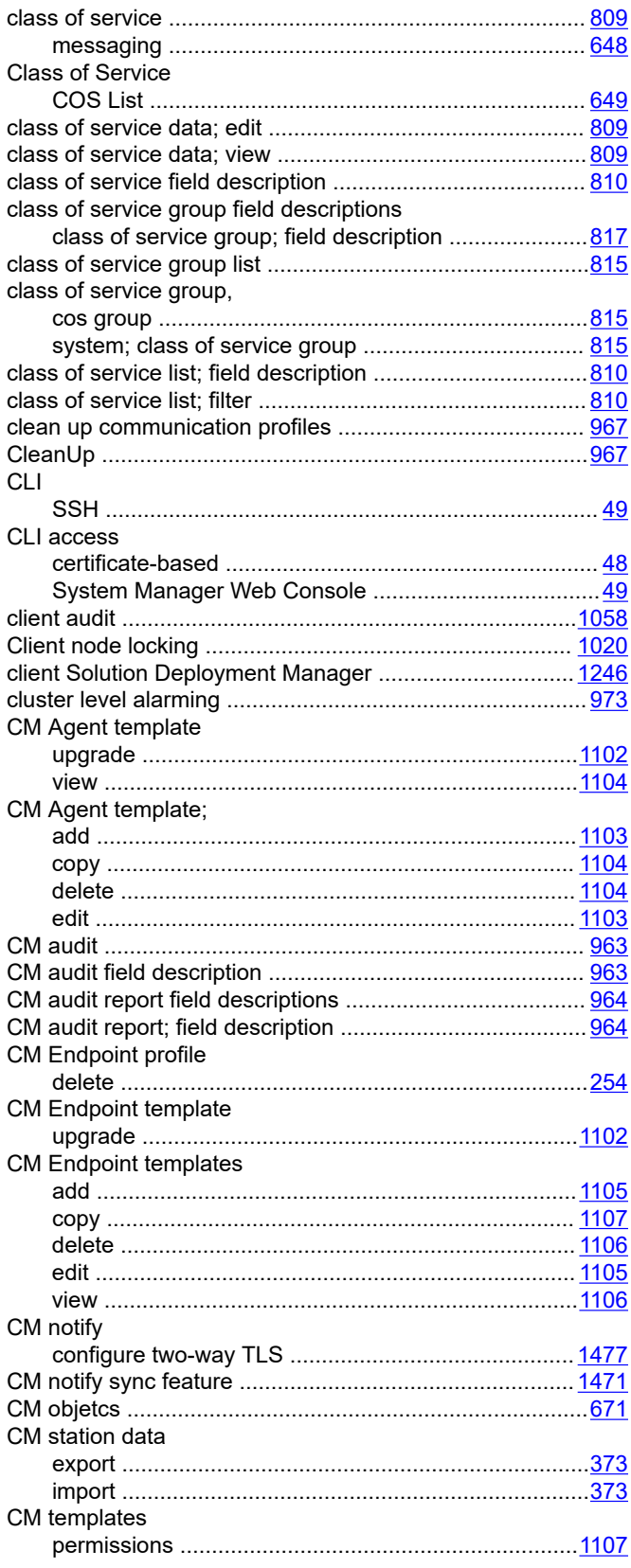

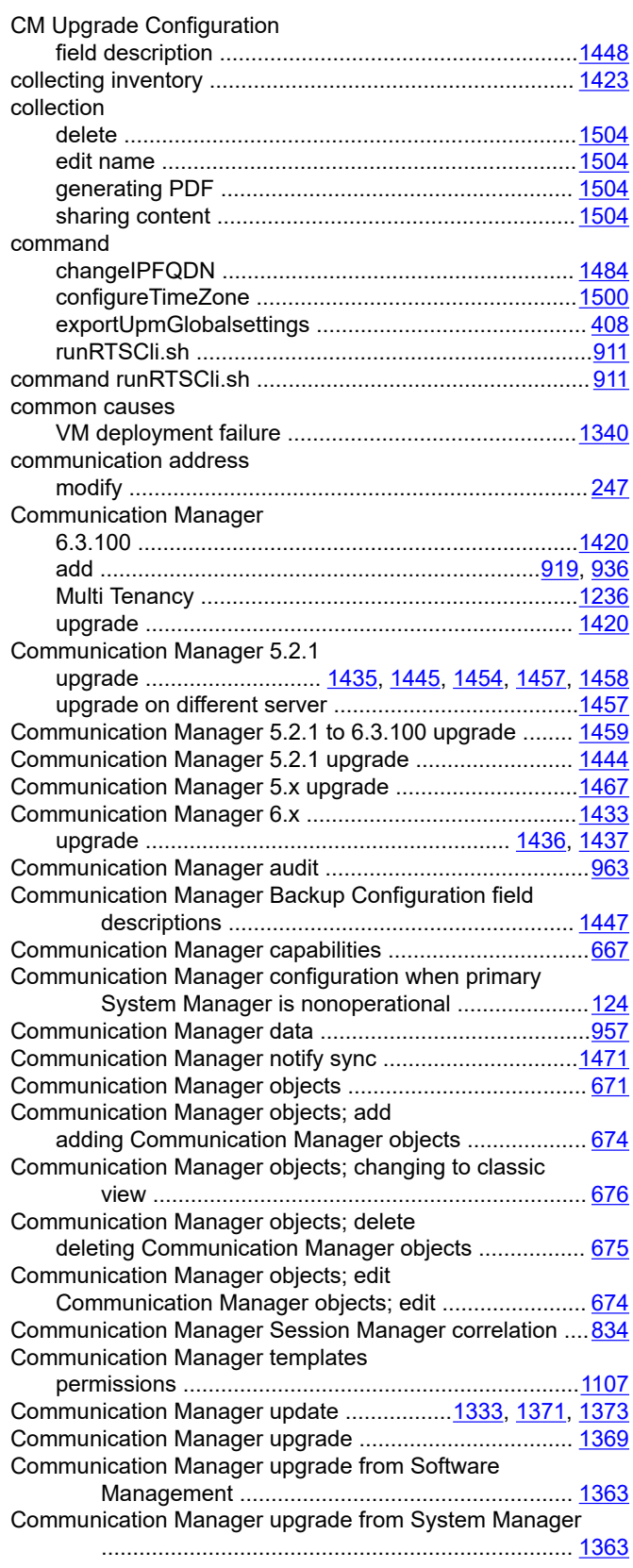

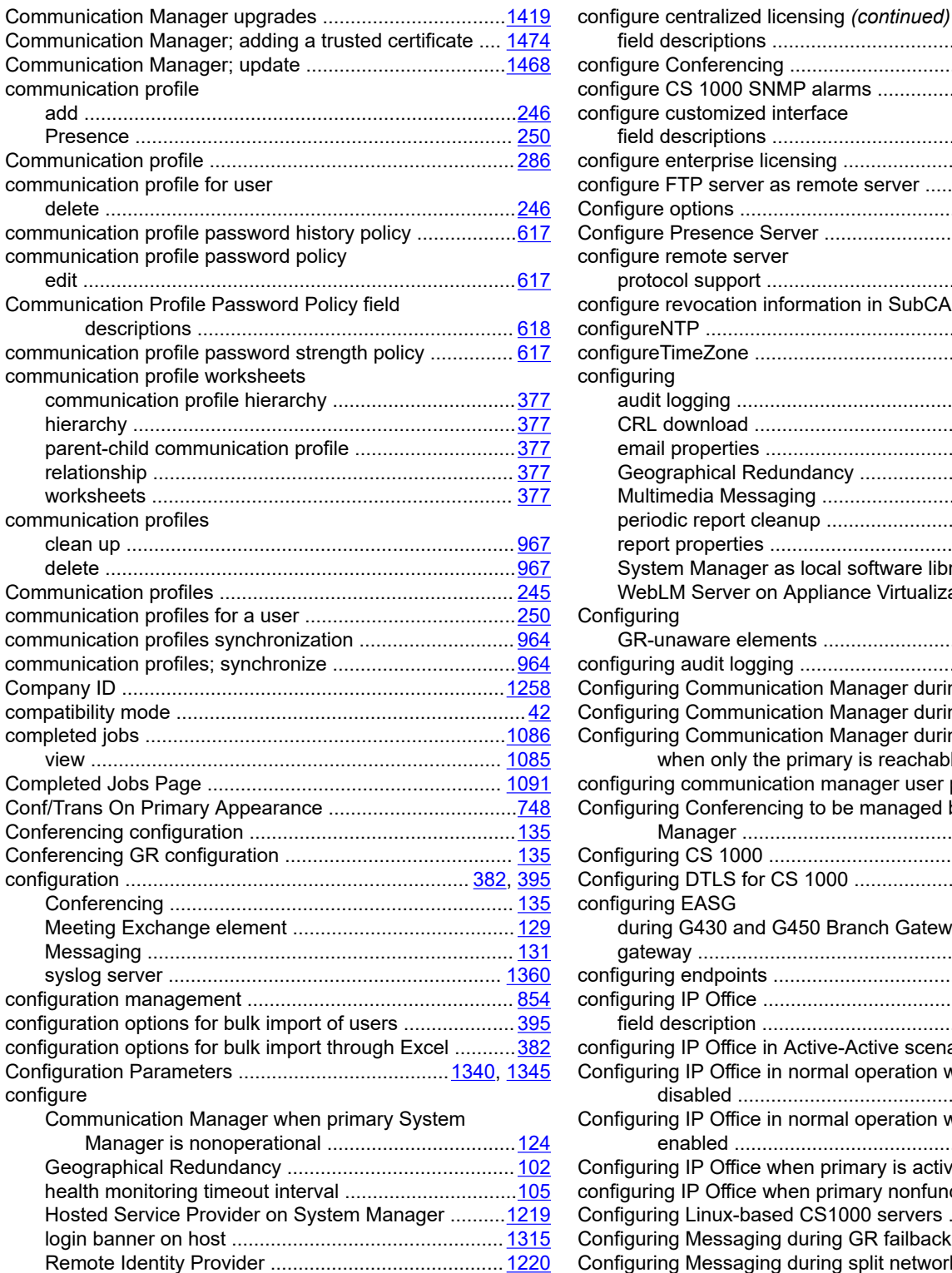

configure alarm throttling ................................................... [976](#page-975-0) Configure Call Pilot ............................................................ [131](#page-130-0) configure centralized licensing .........................................[1026](#page-1025-0) field description .........................................................[1026](#page-1025-0)

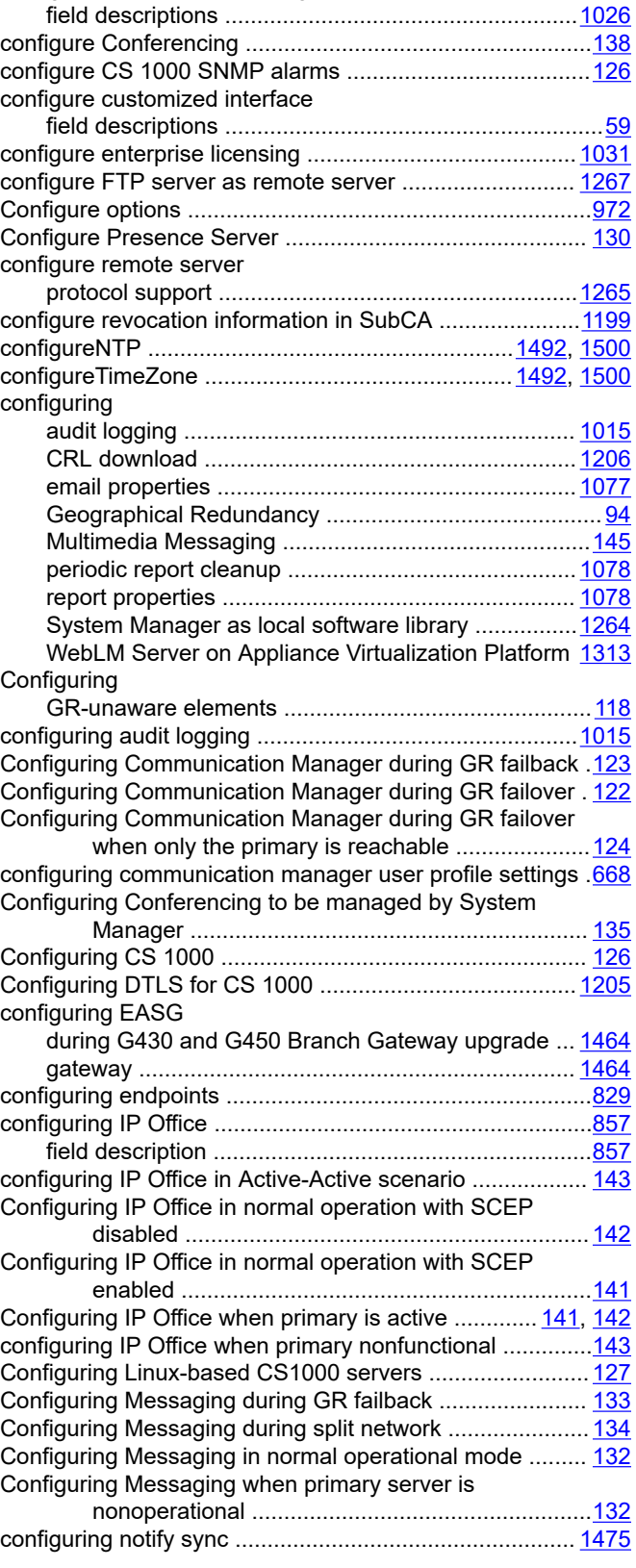

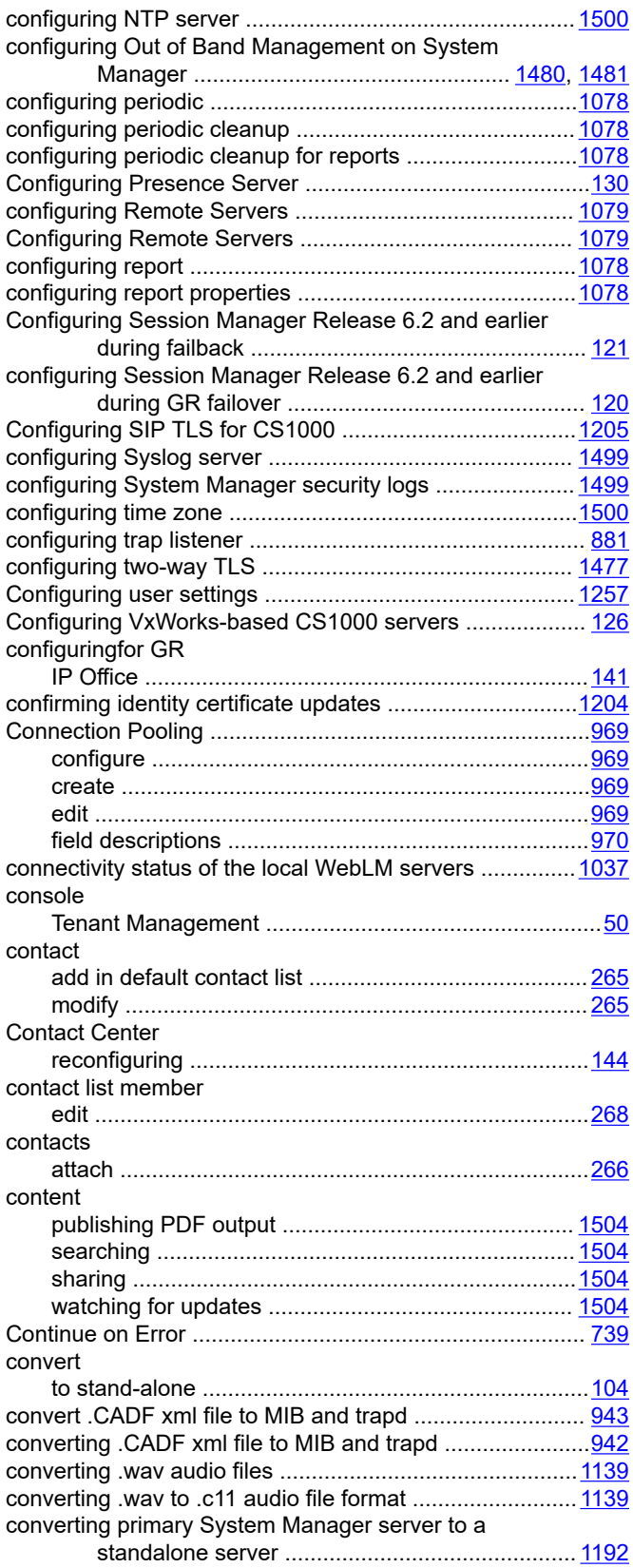

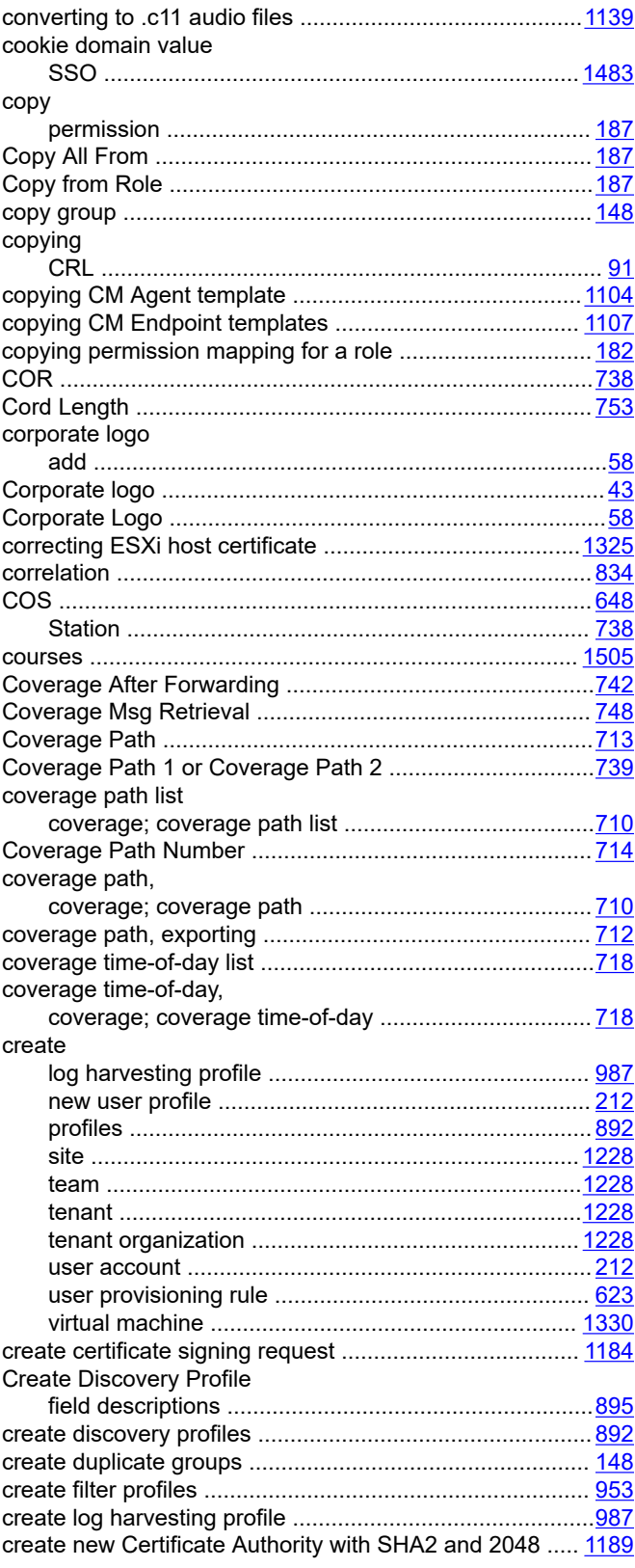

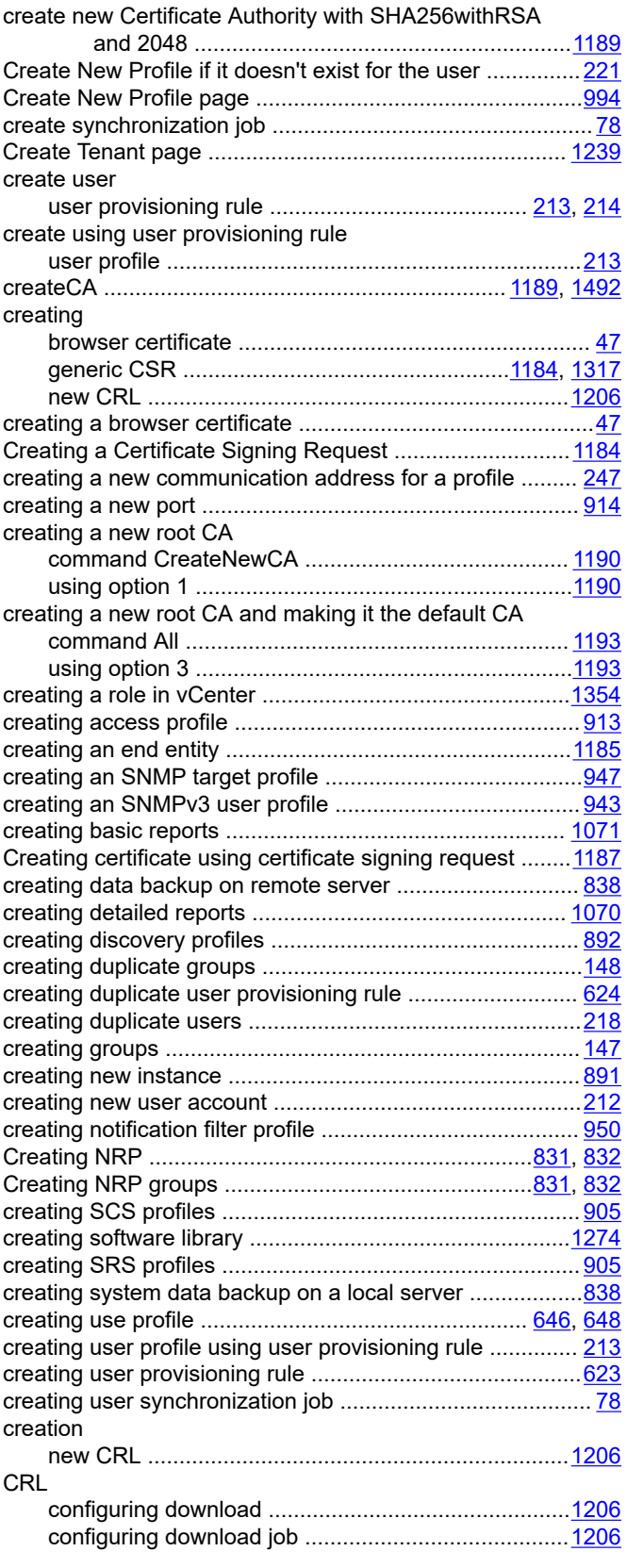

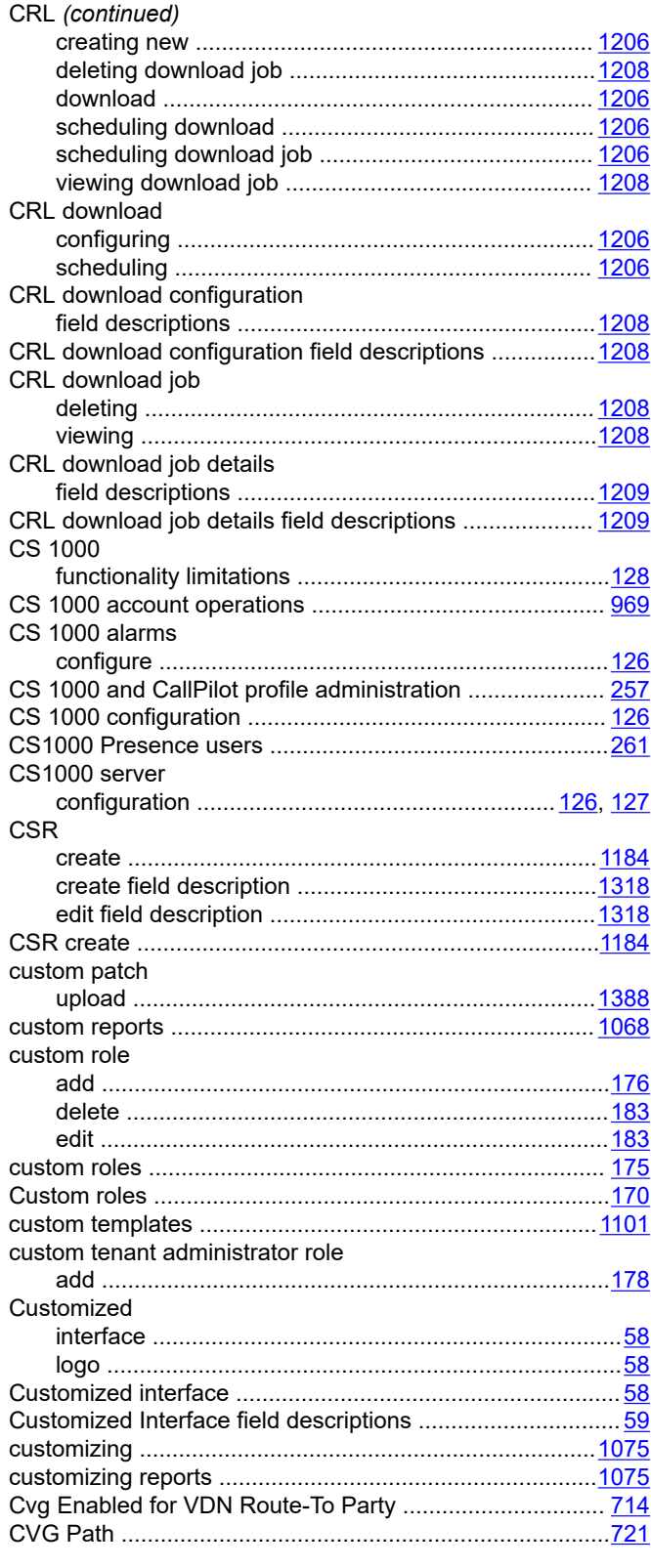

### **D**

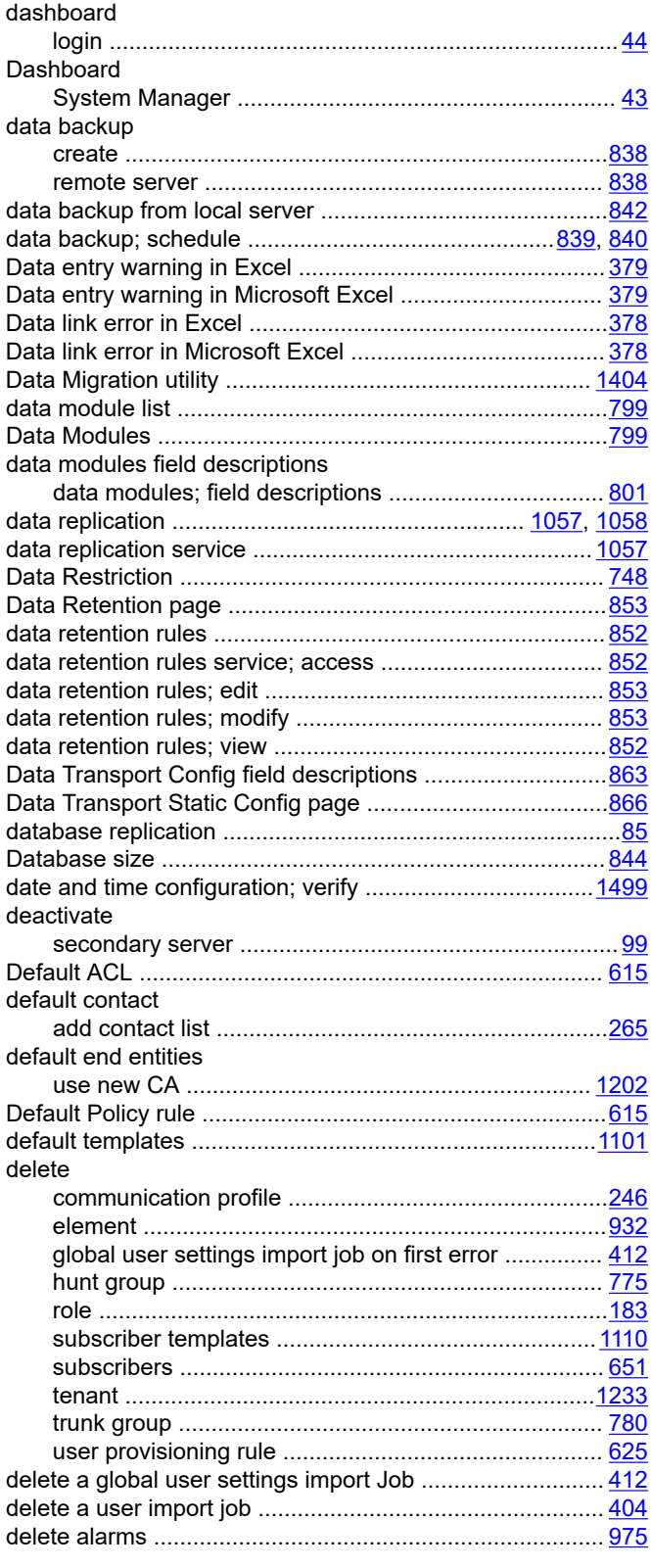

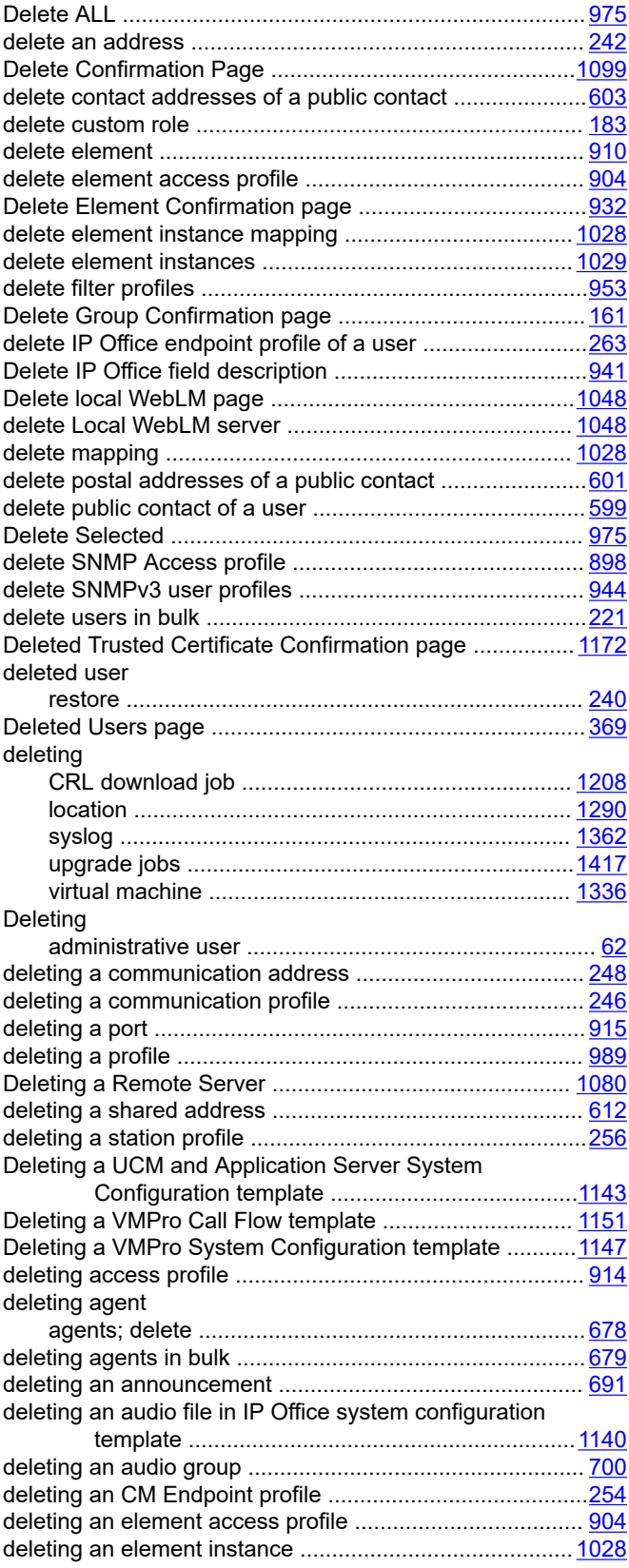

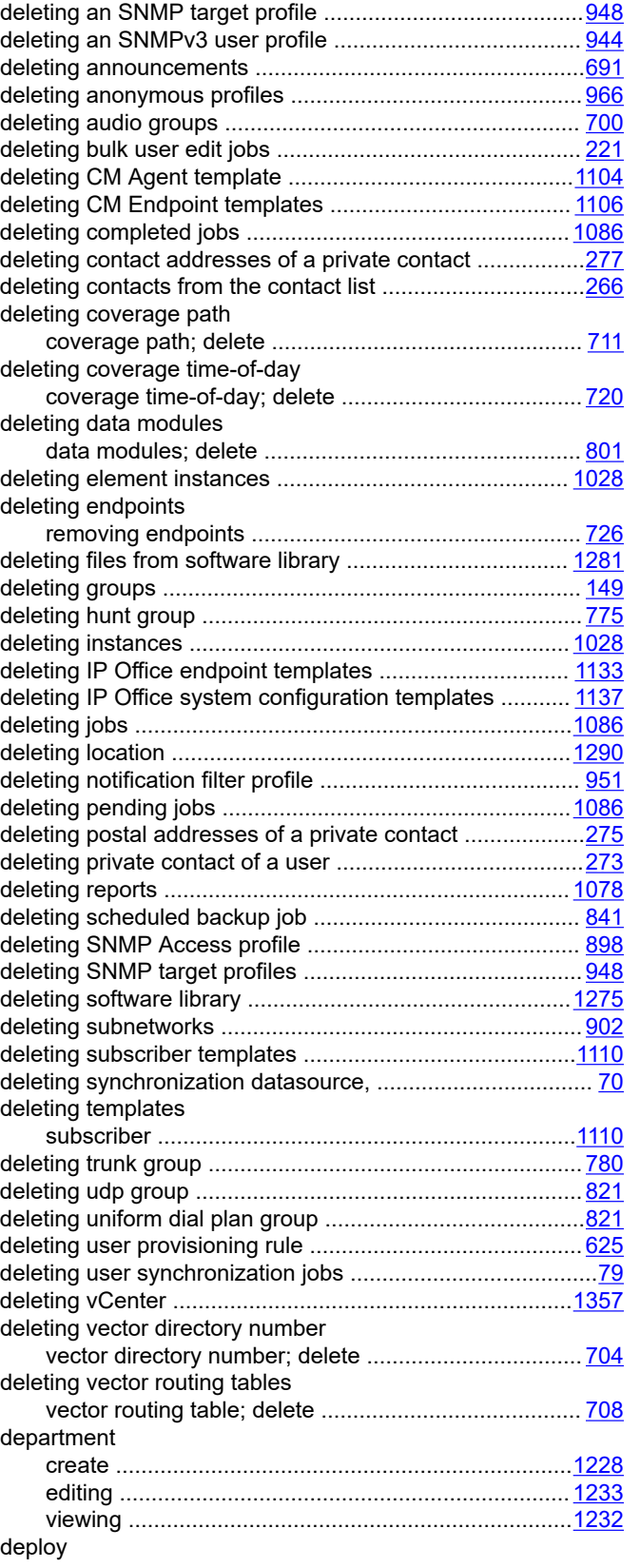

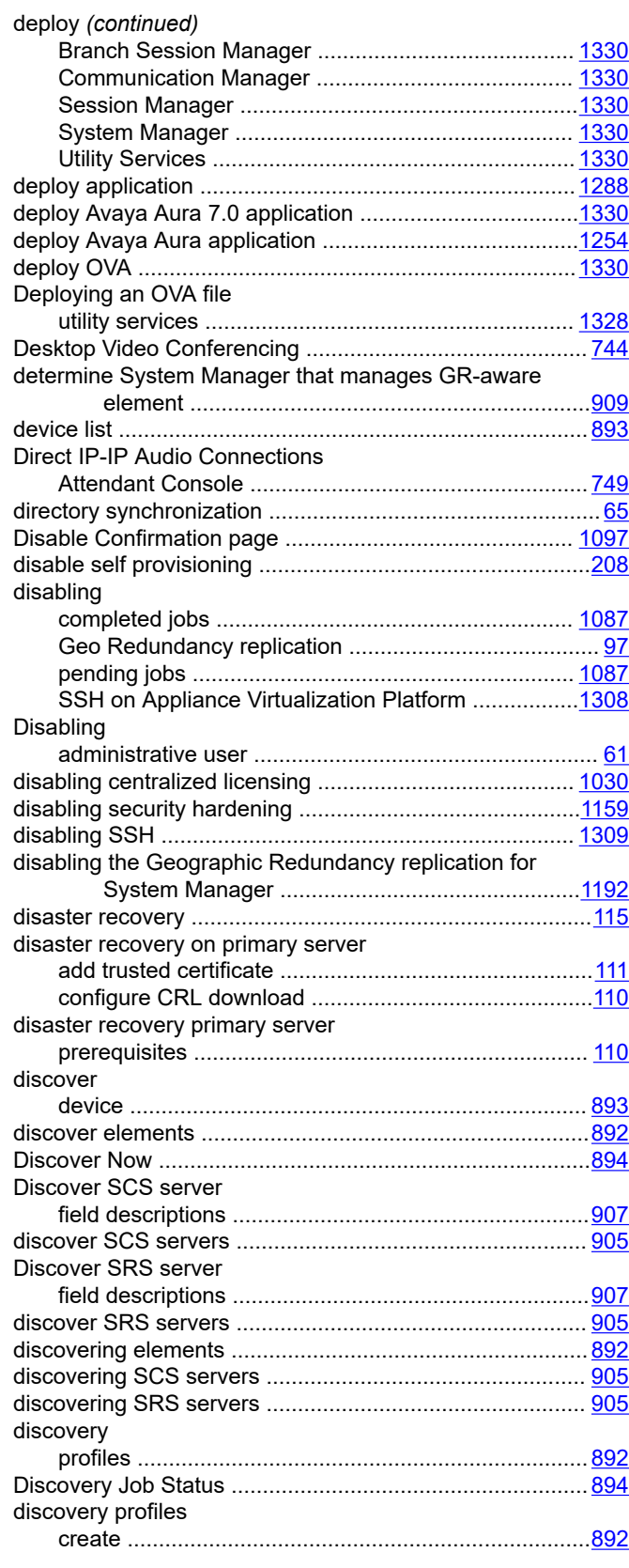

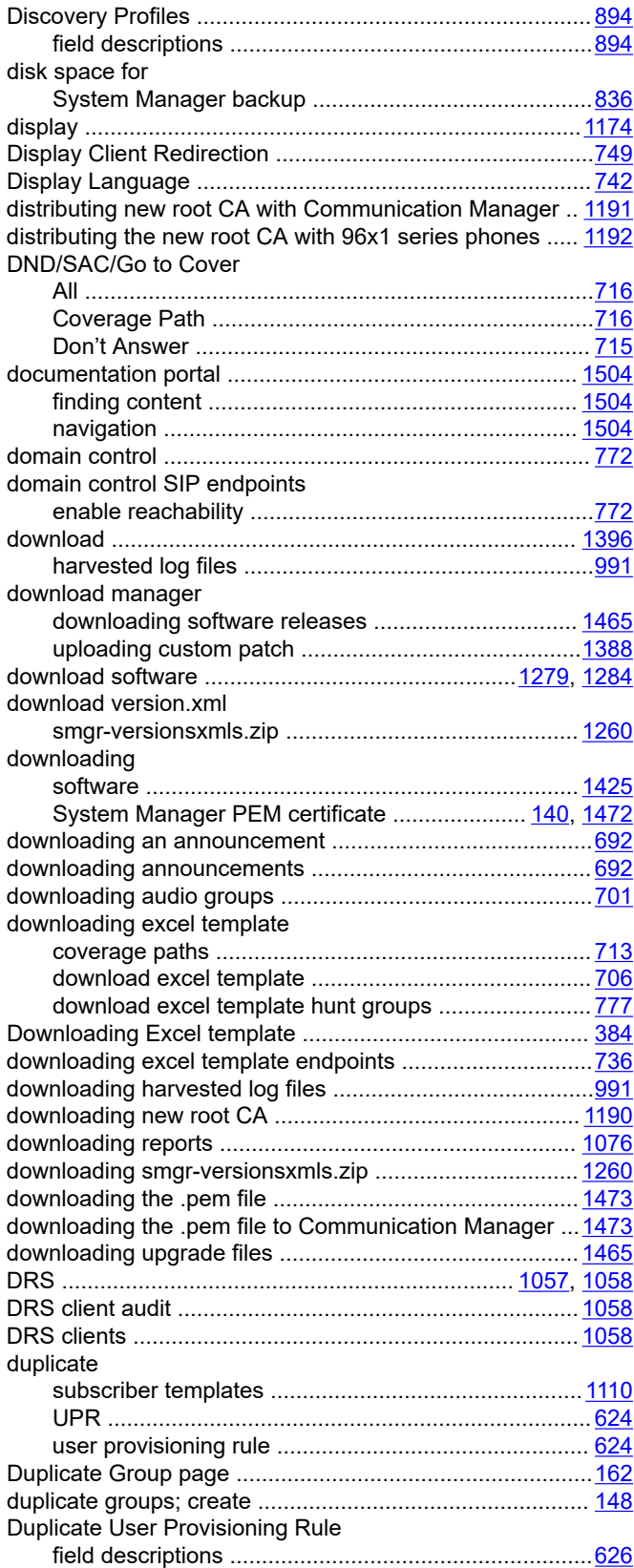

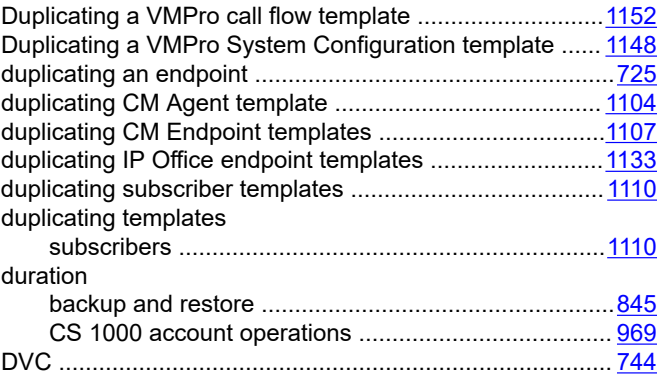

## **E**

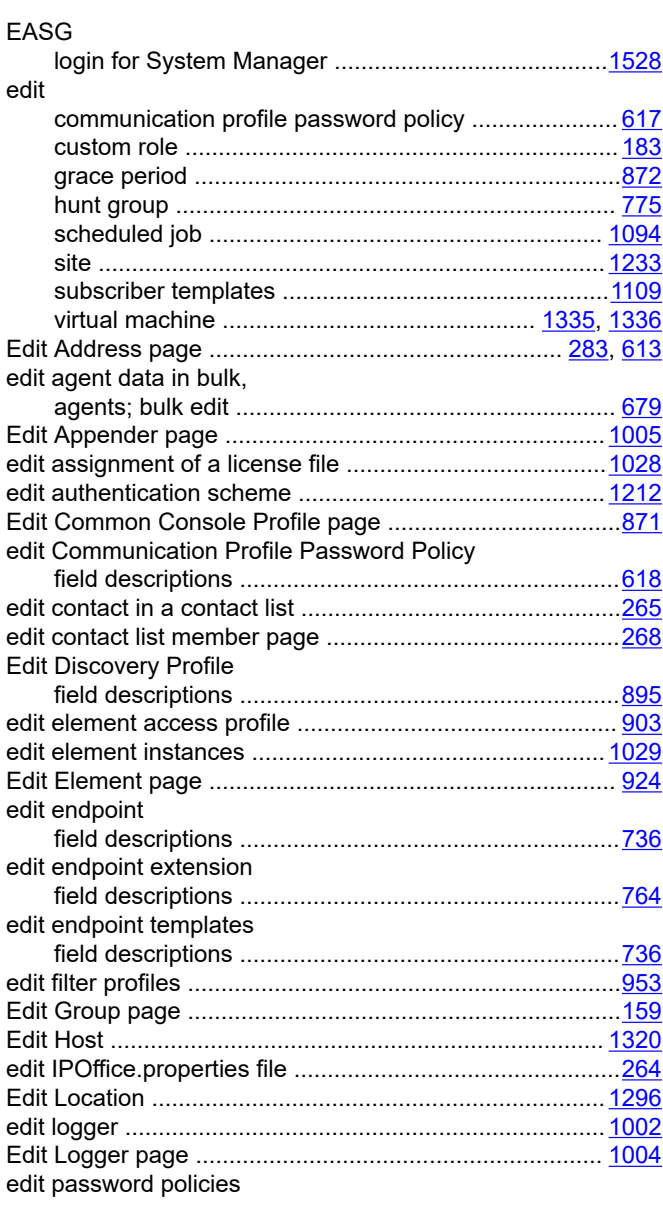

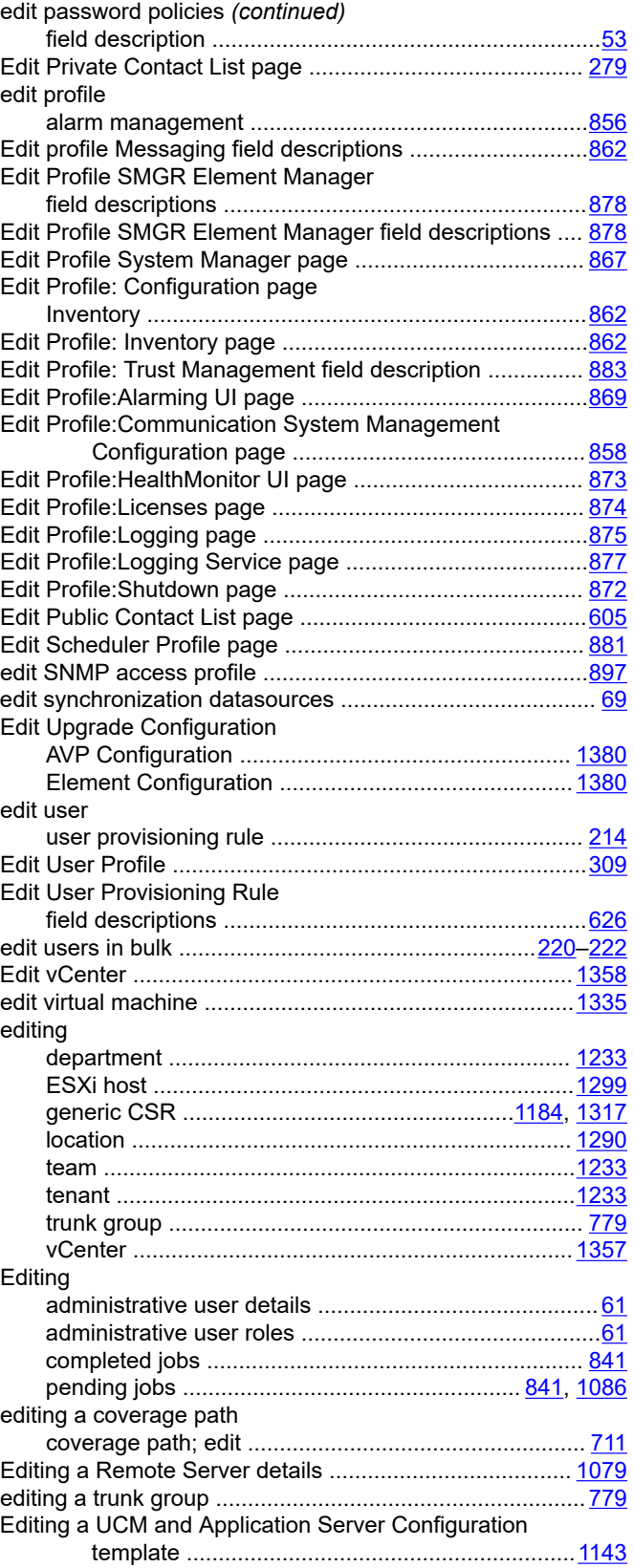

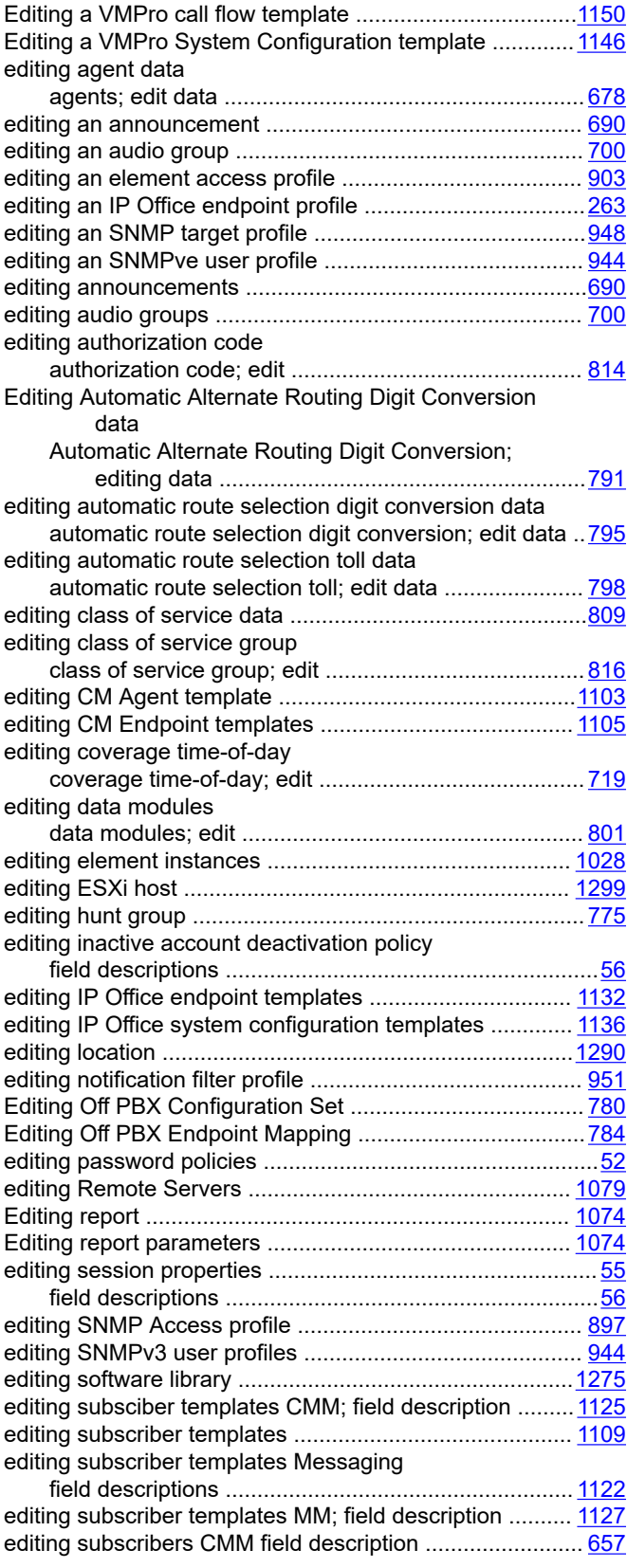

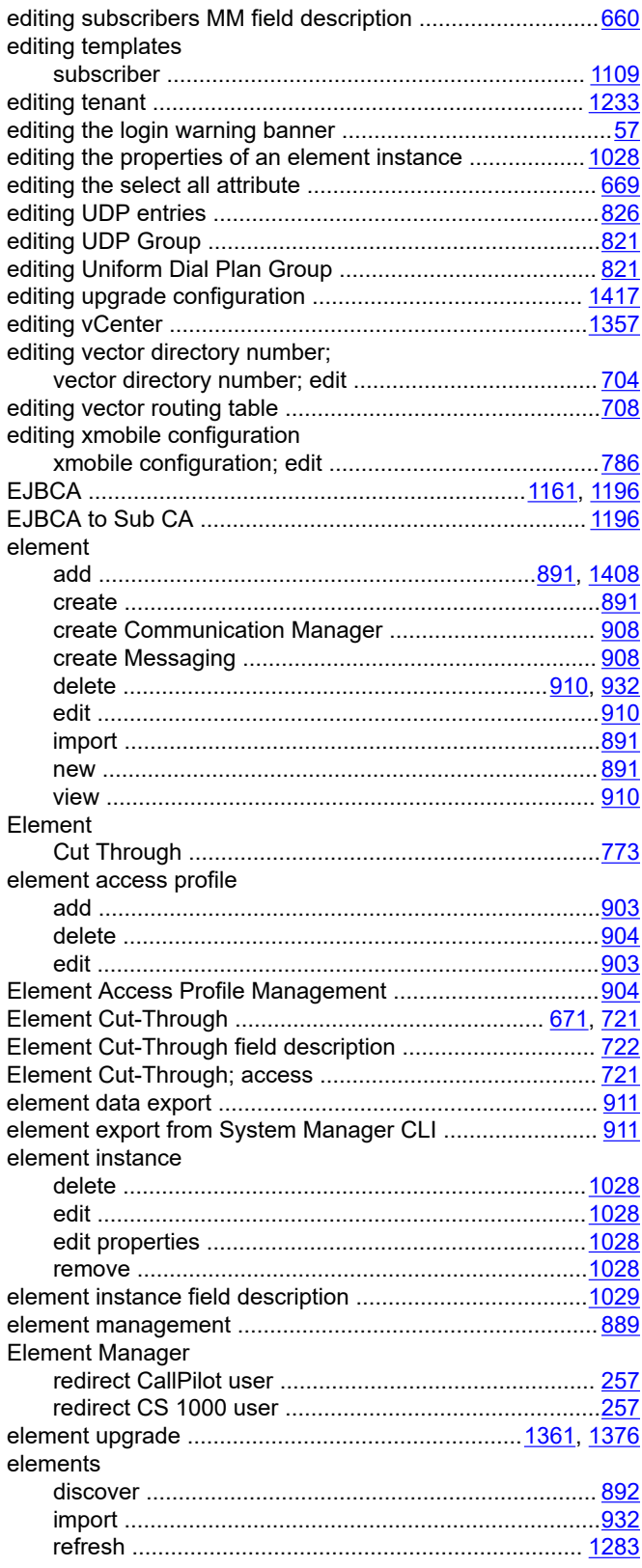

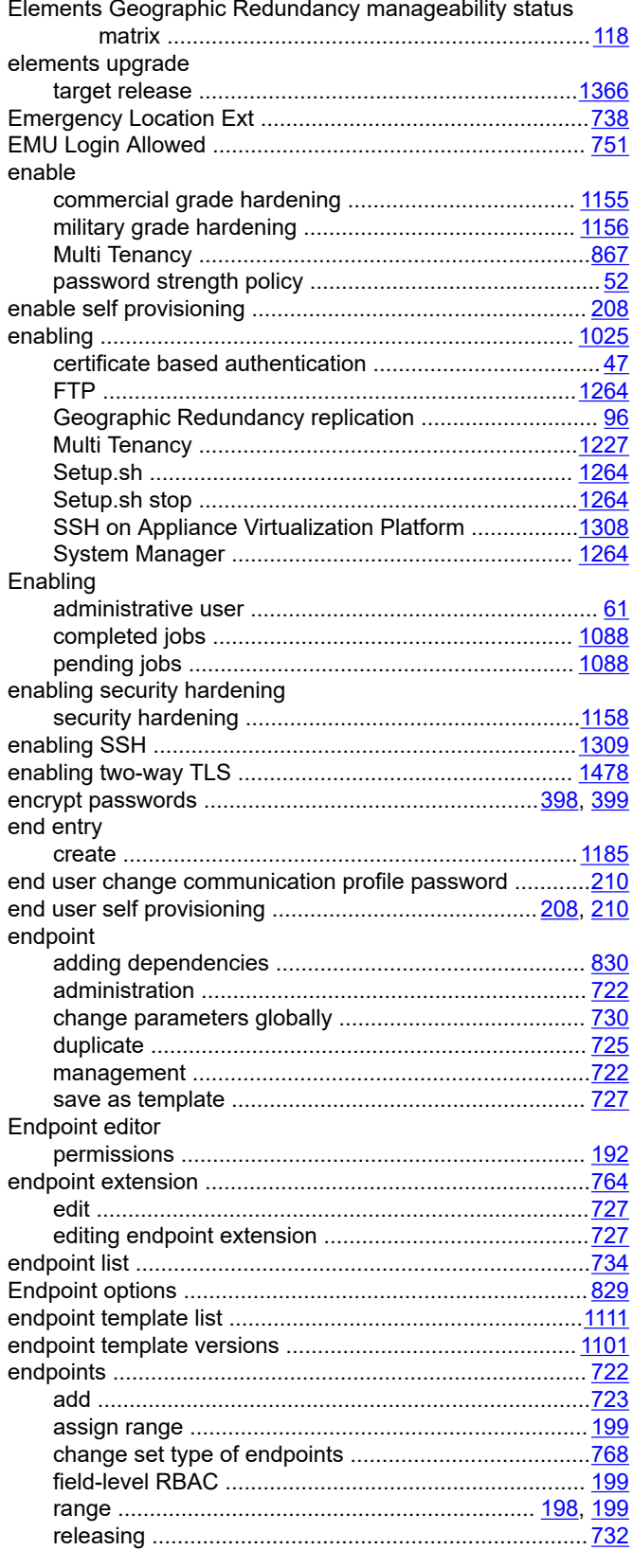

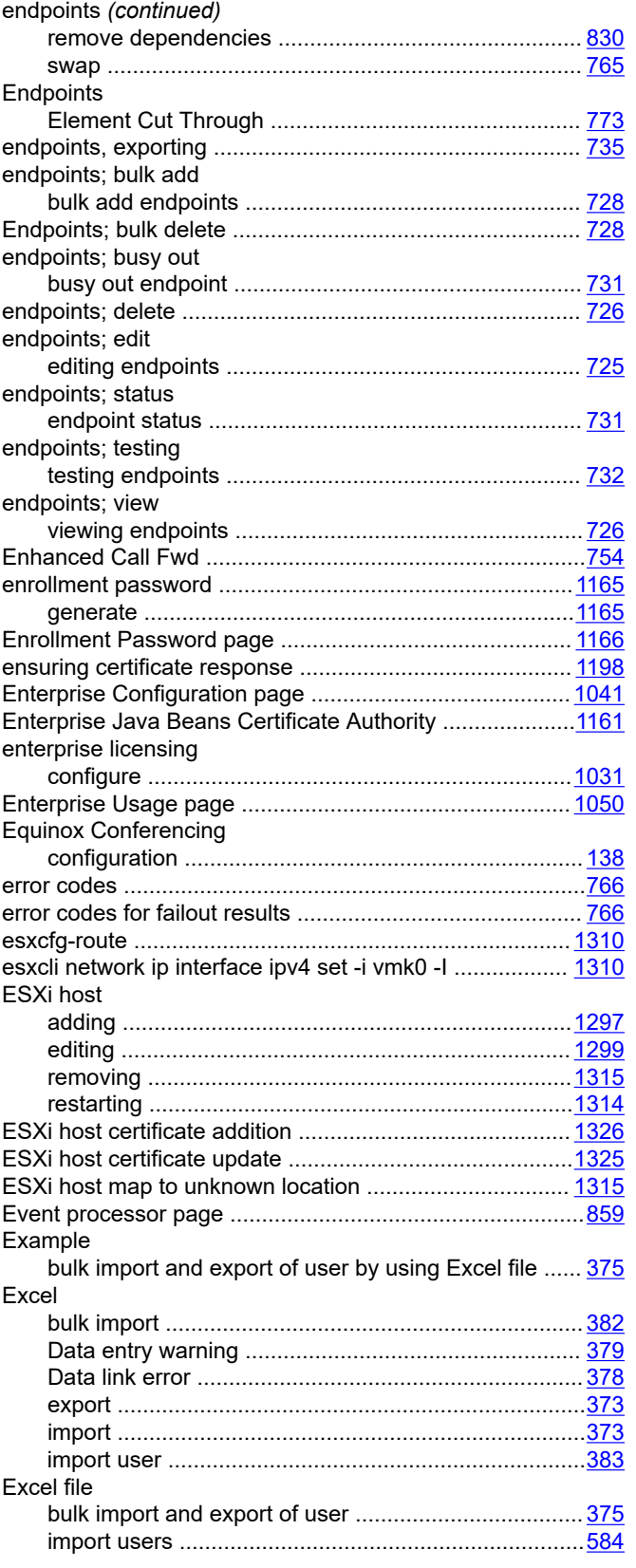

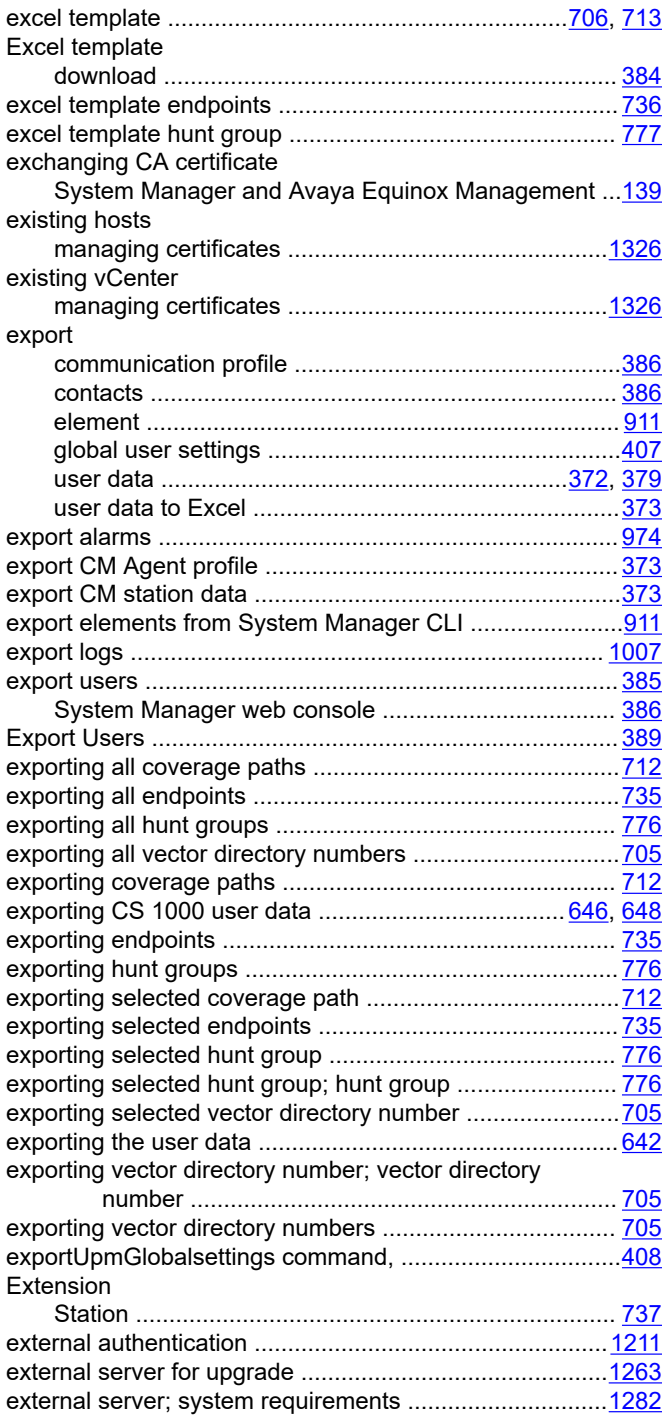

### **F**

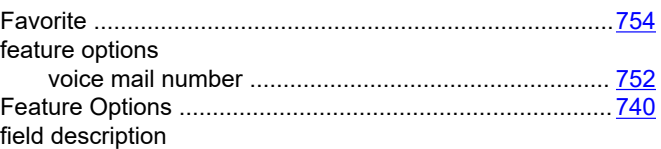

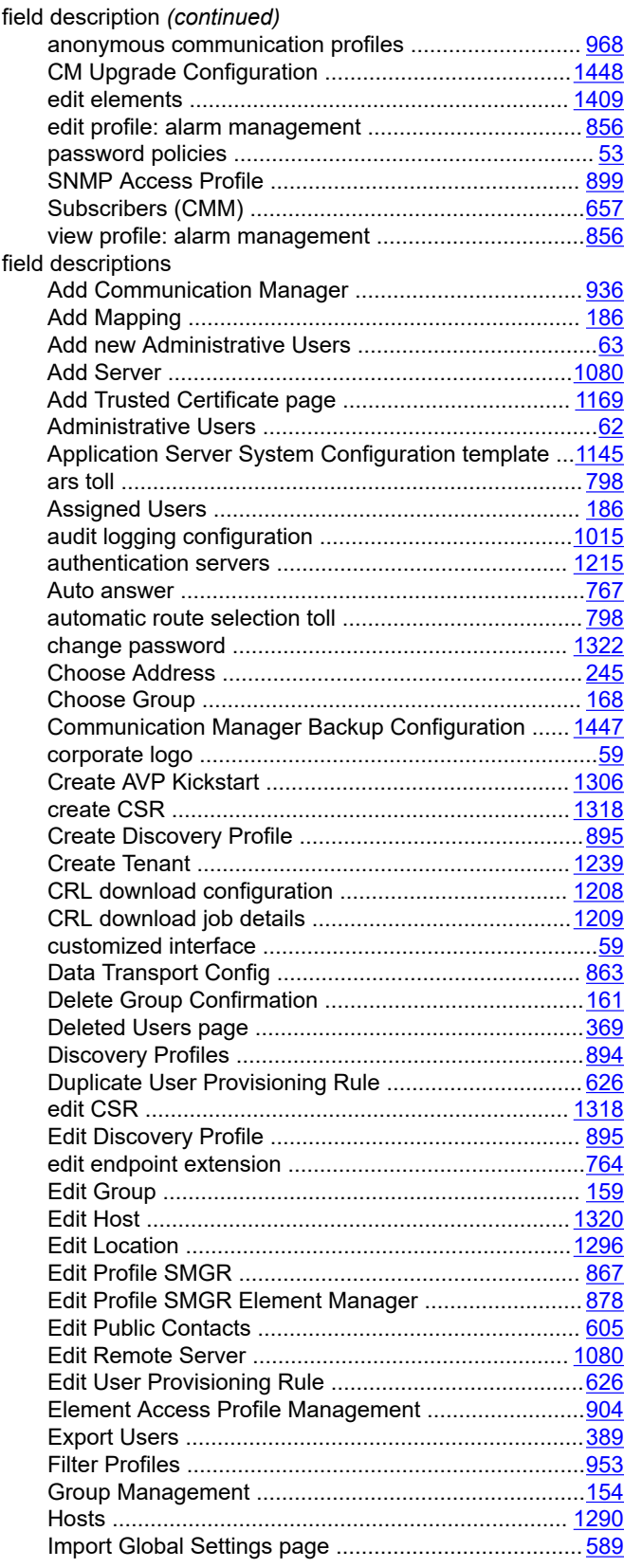

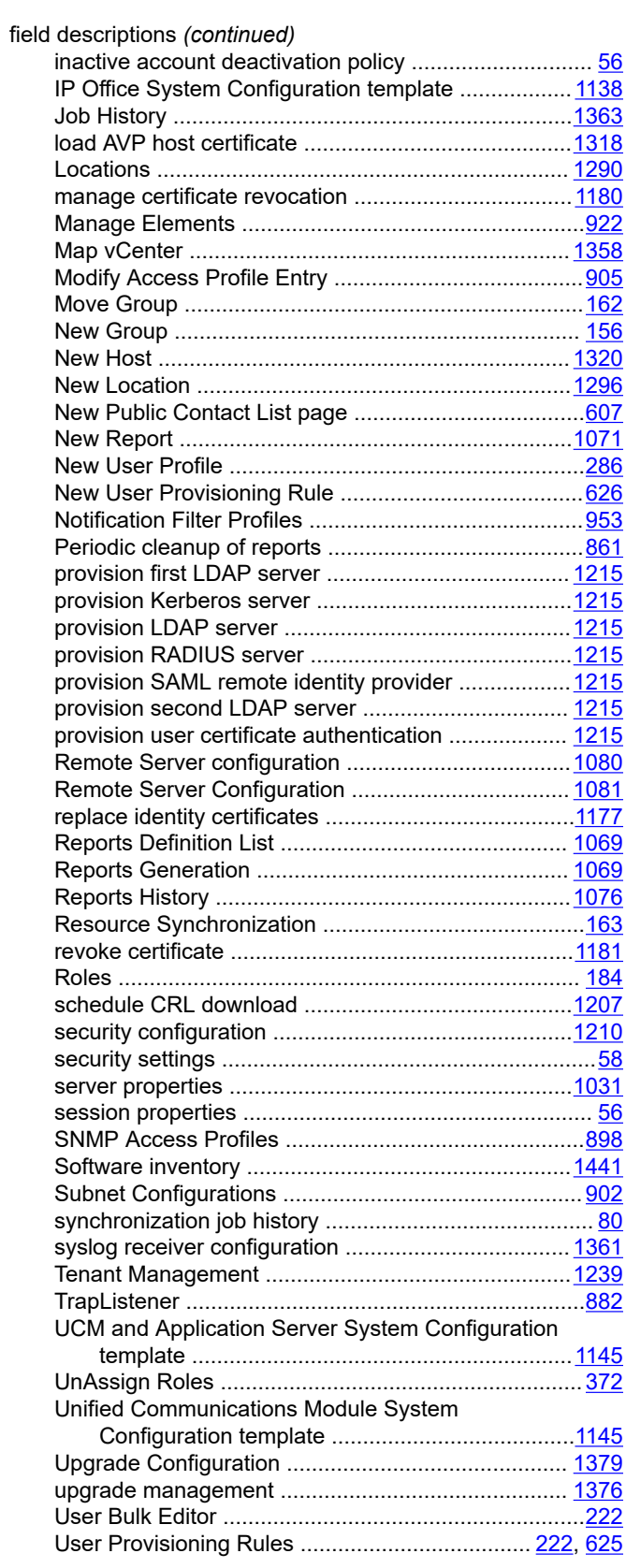

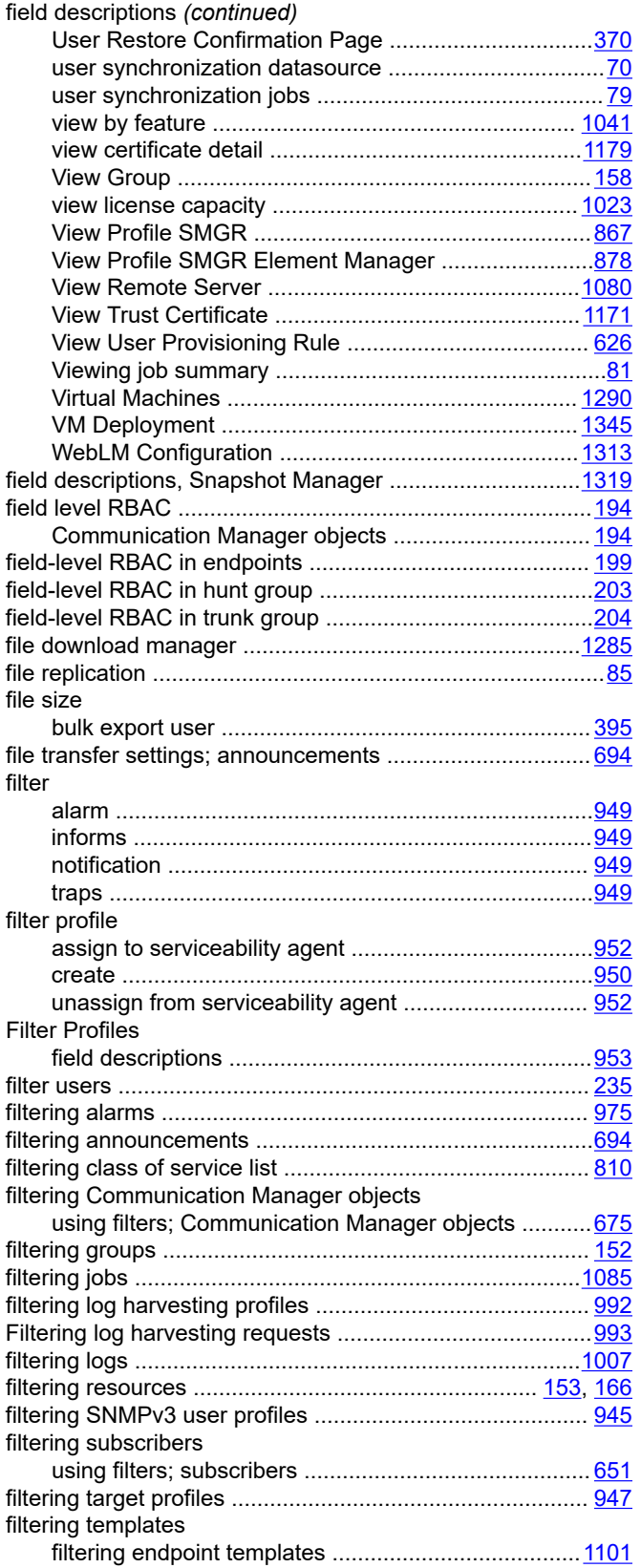

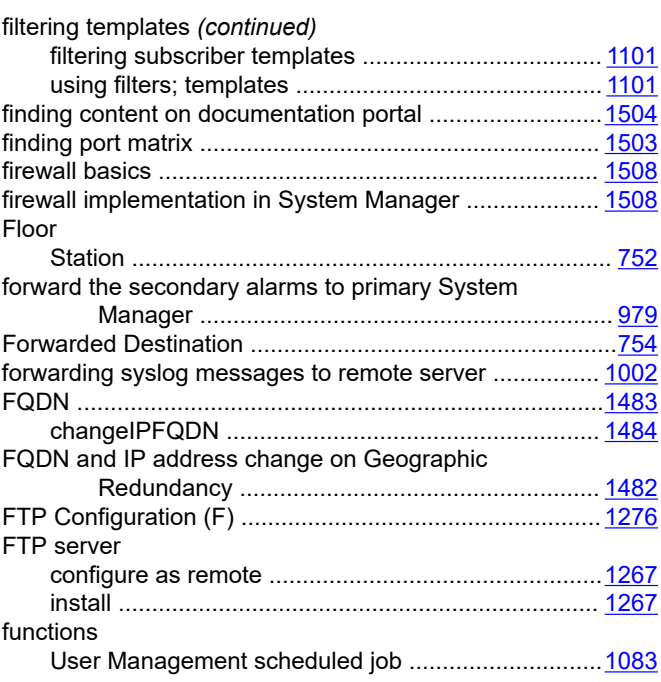

### **G**

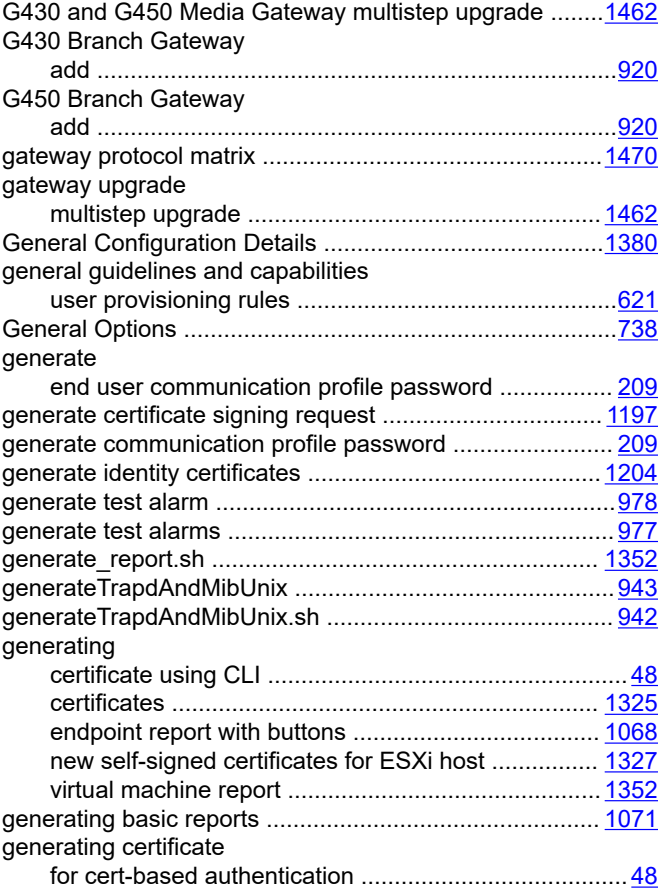

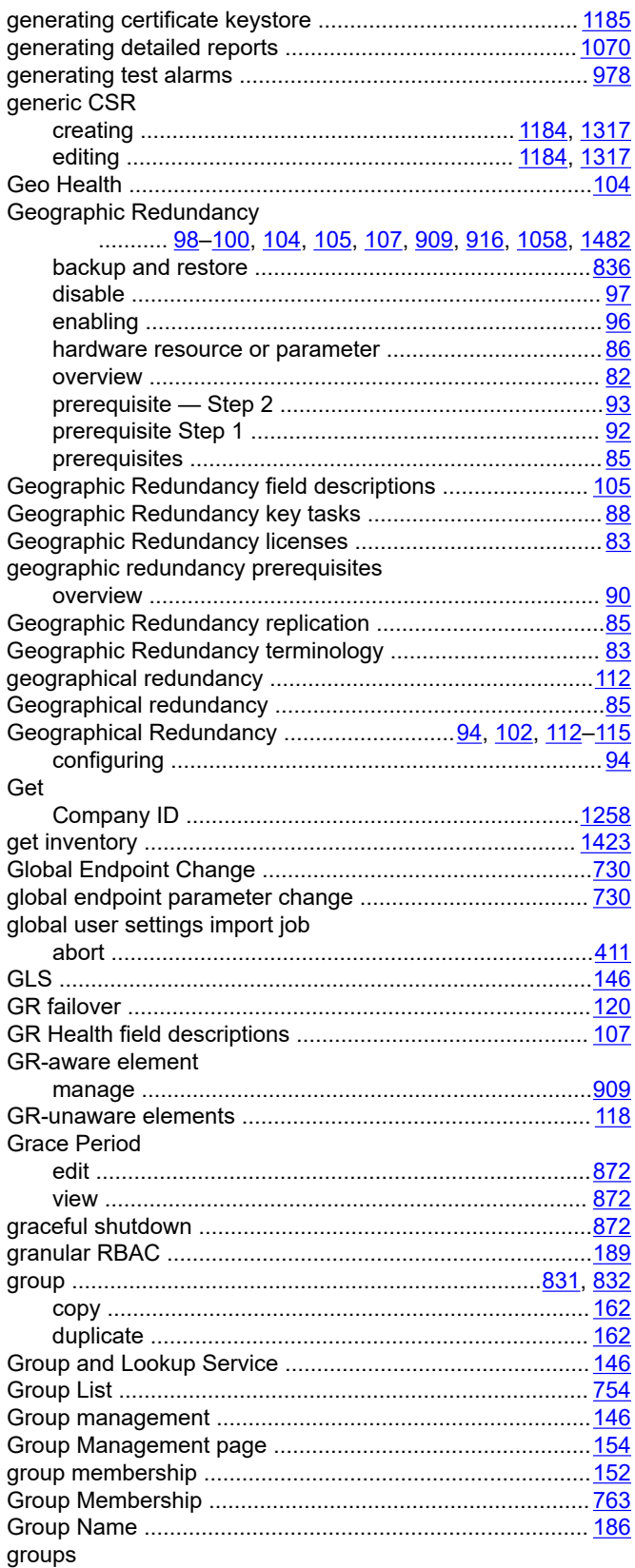

#### groups (continued)

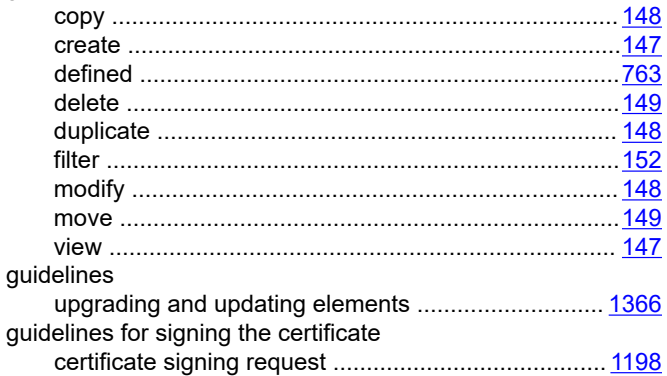

#### $H$

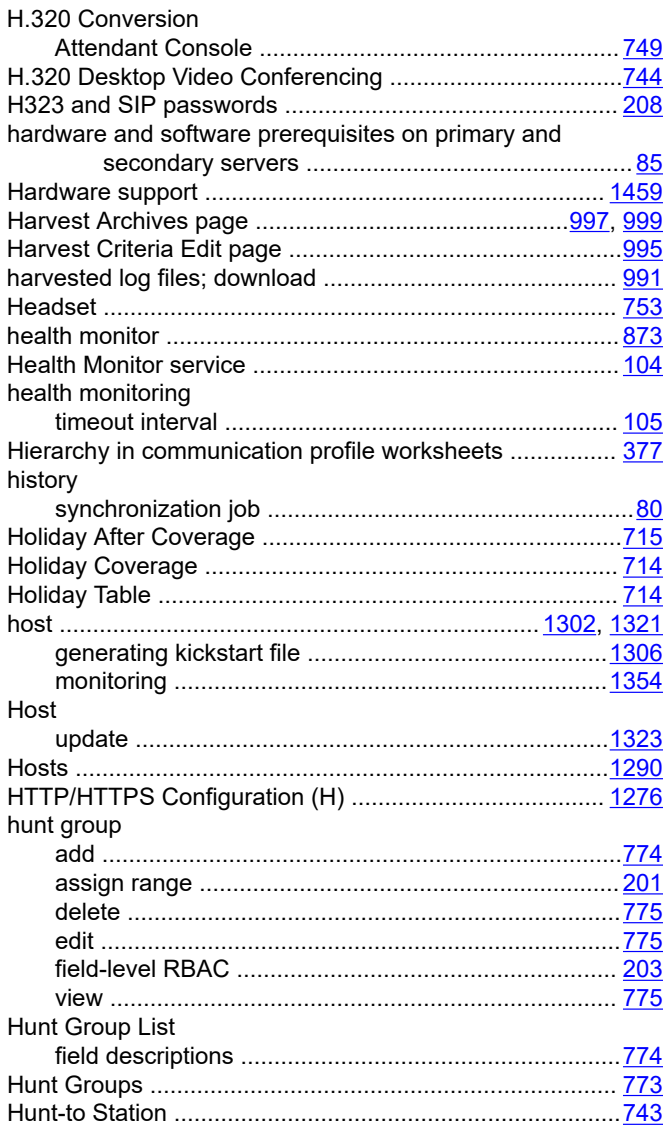
#### **I**

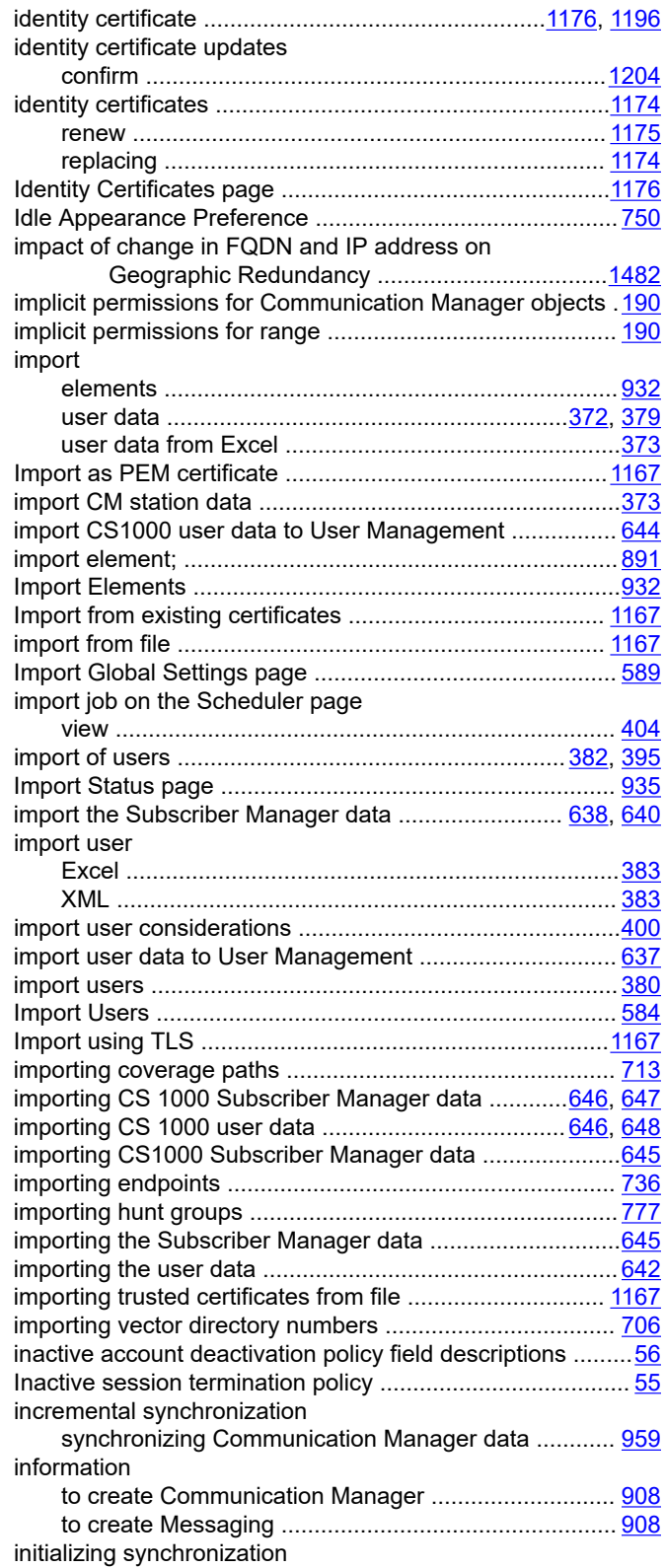

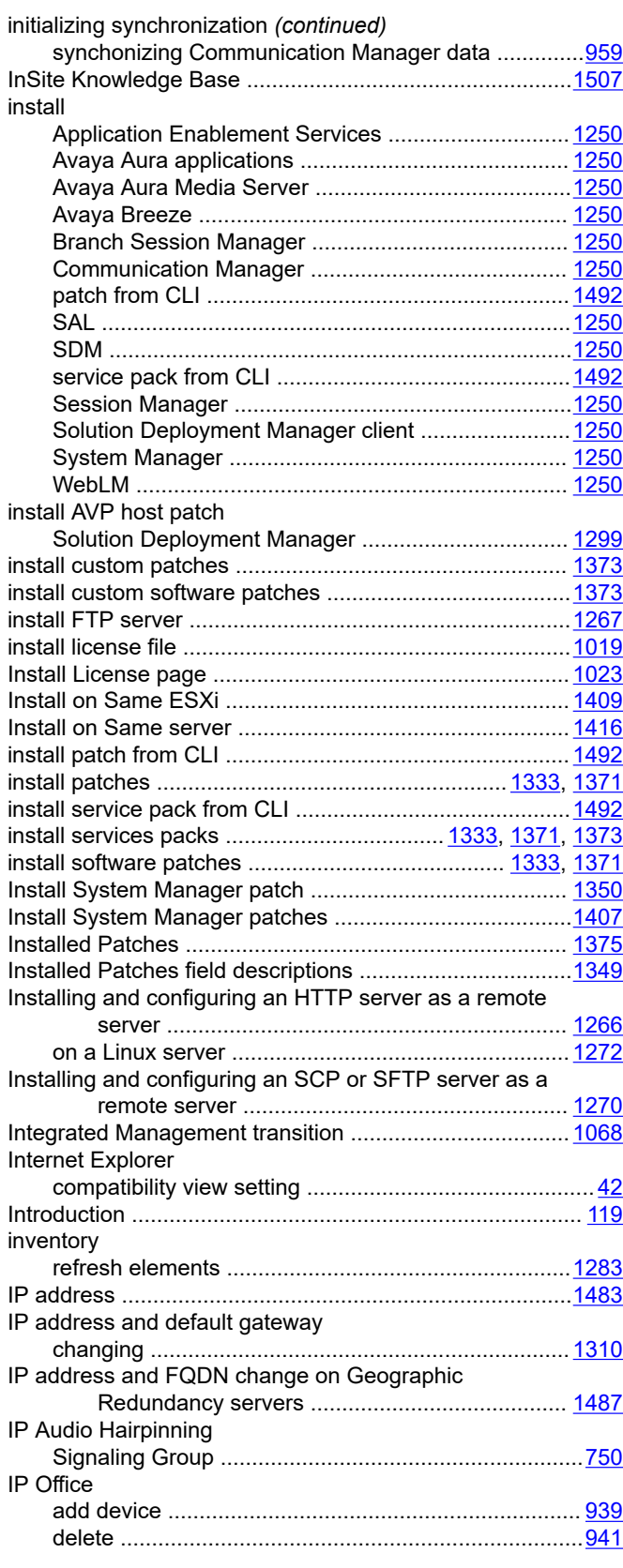

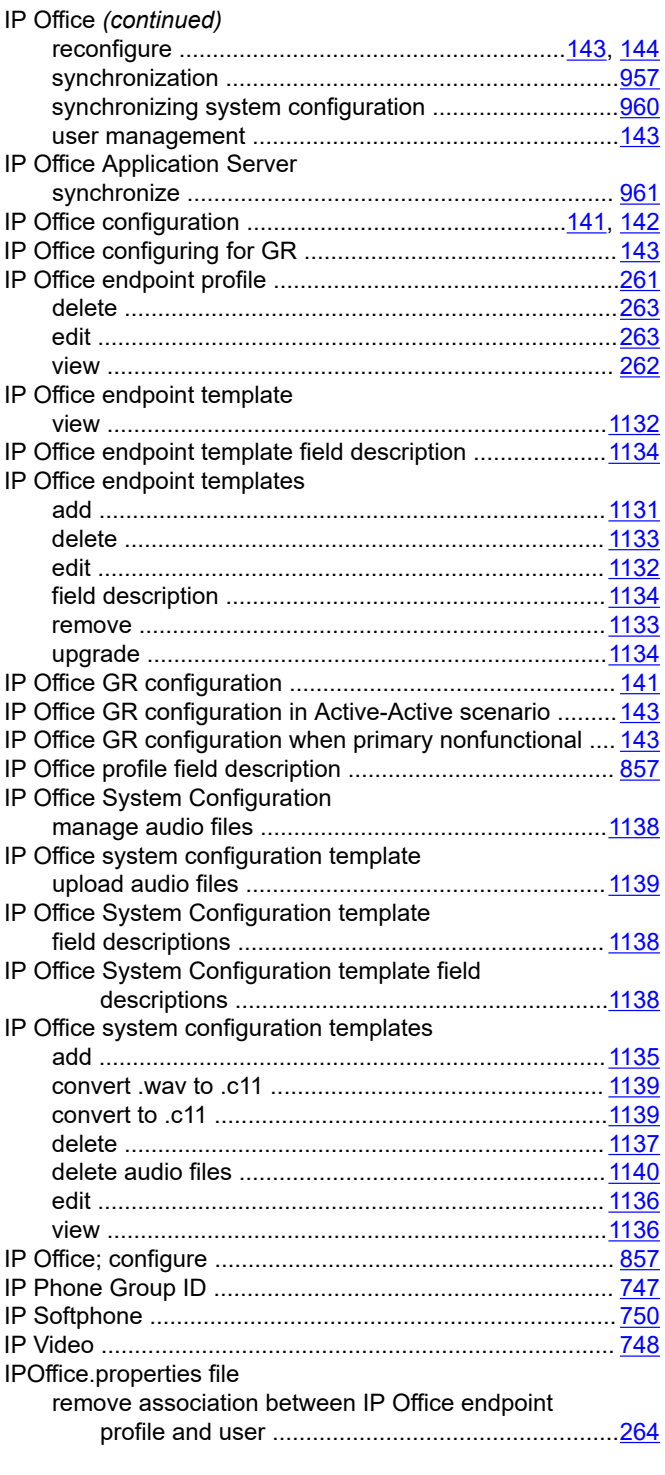

#### Job Scheduling -On Demand Job page ...........................[1096](#page-1095-0) Job Scheduling -View Job page .......................................[1093](#page-1092-0) job summary synchronization job history ........................................... [80](#page-79-0) Job summary ....................................................................... [81](#page-80-0)

#### **K**

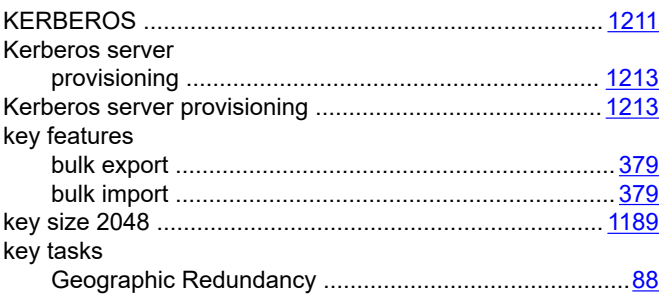

#### **L**

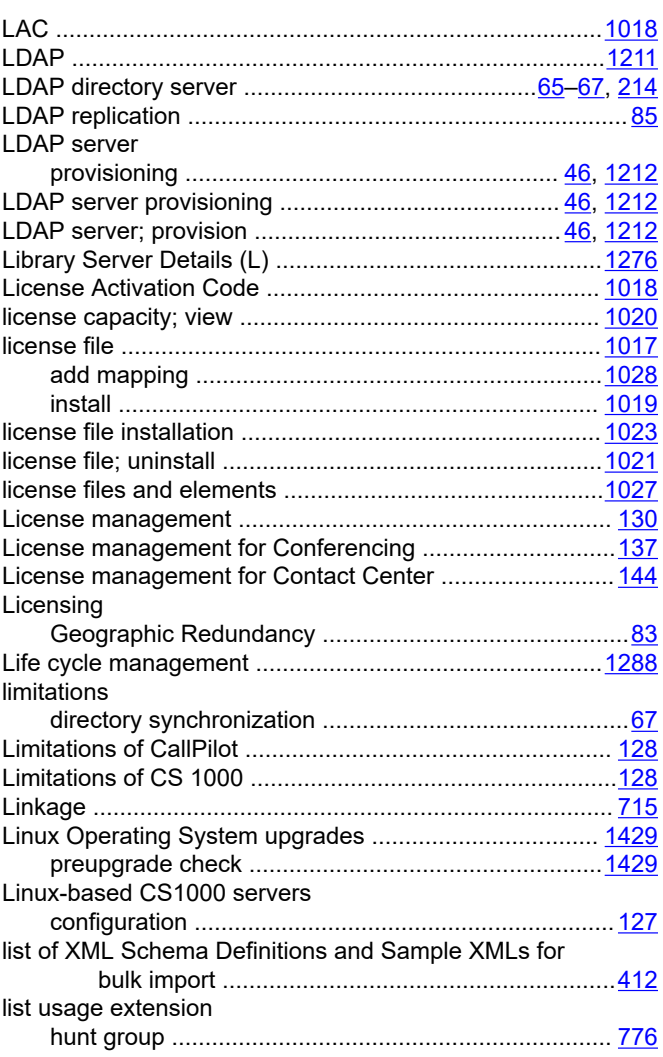

#### **J**

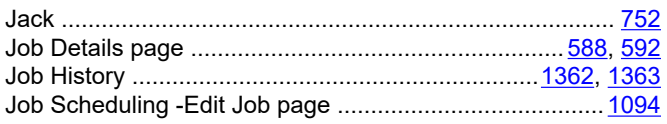

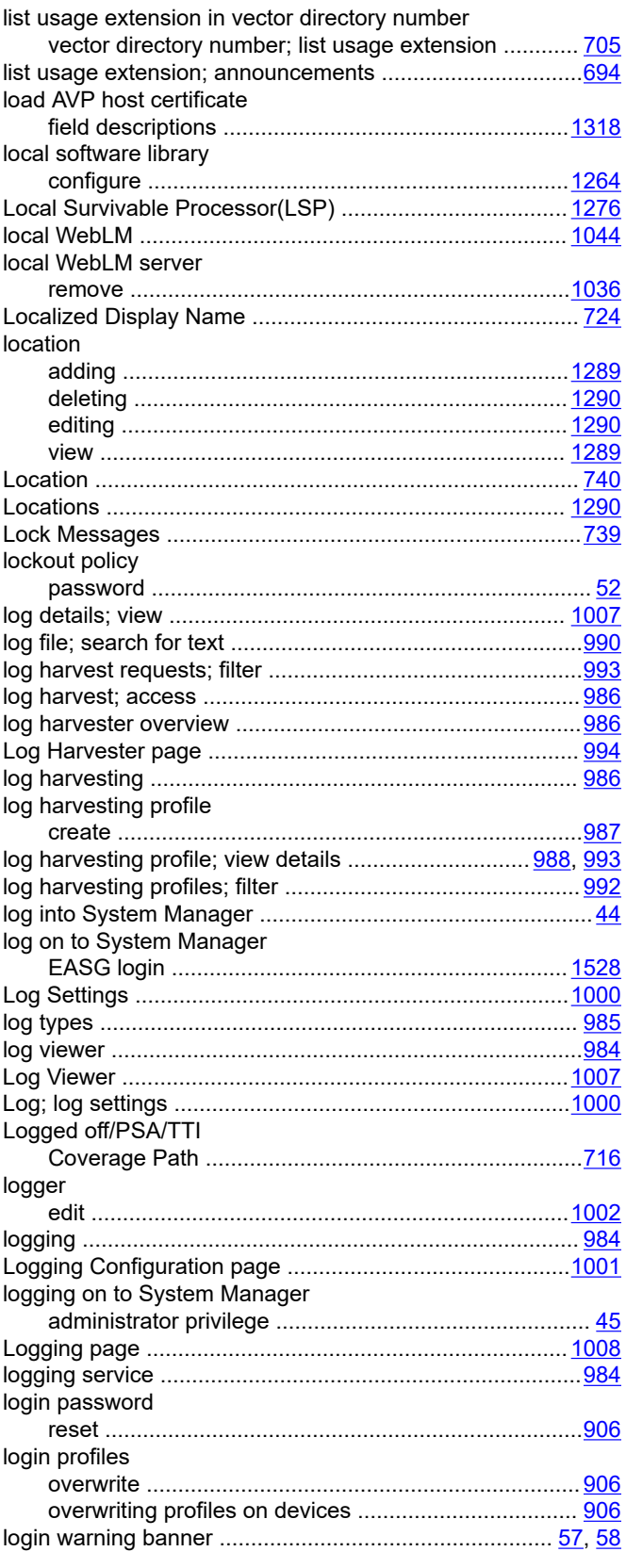

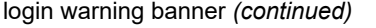

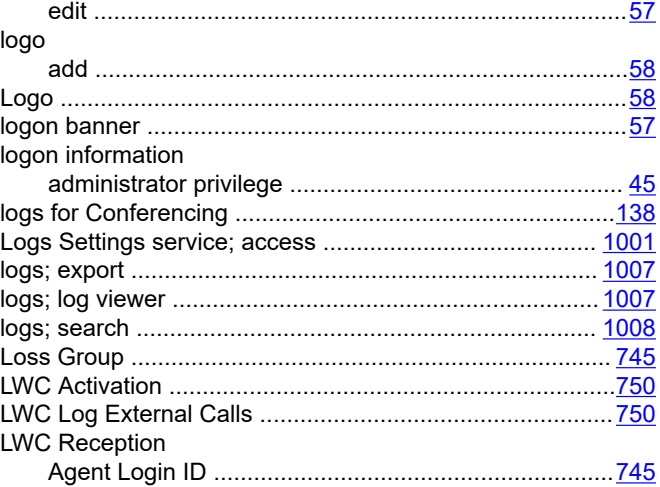

#### **M**

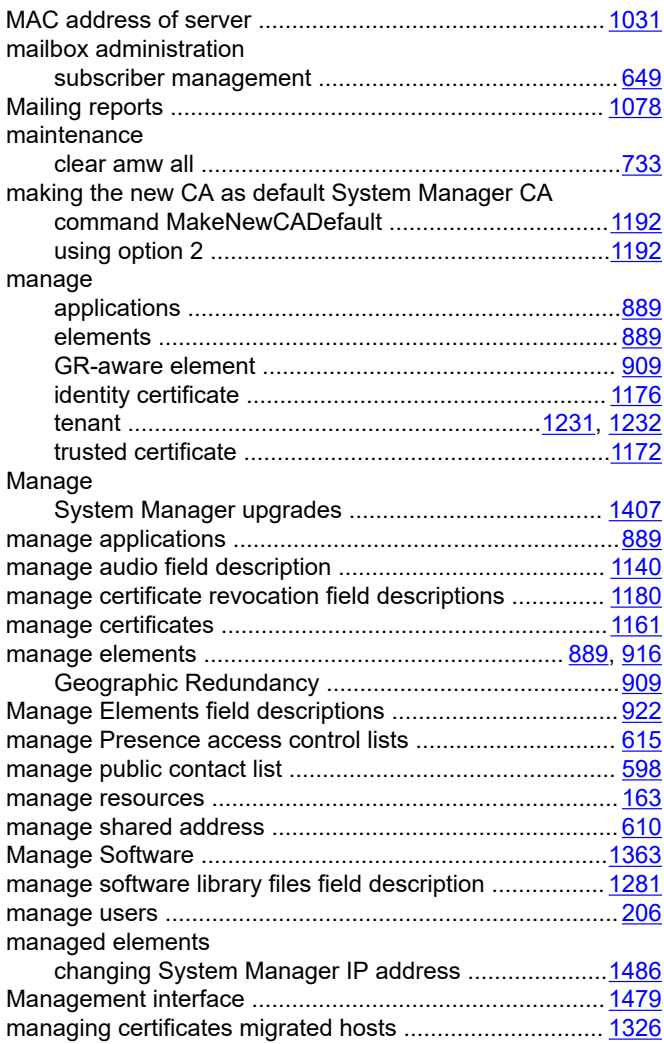

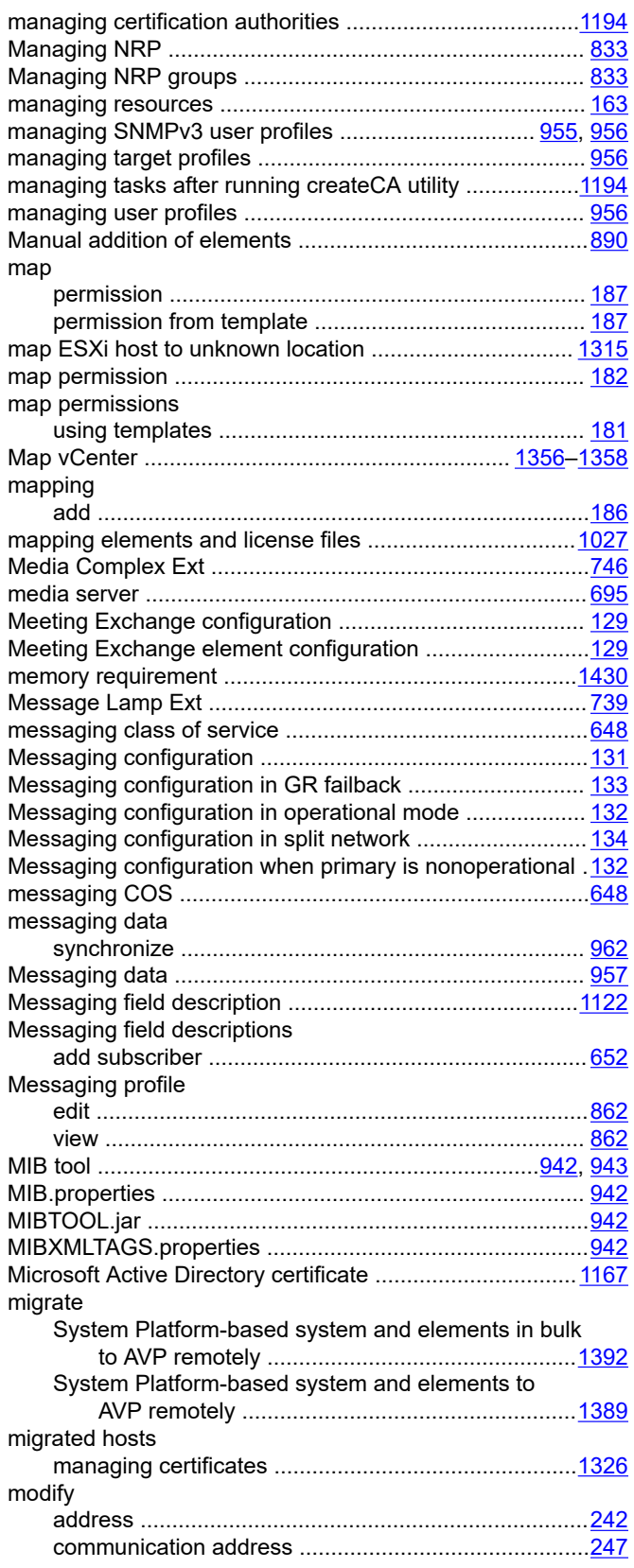

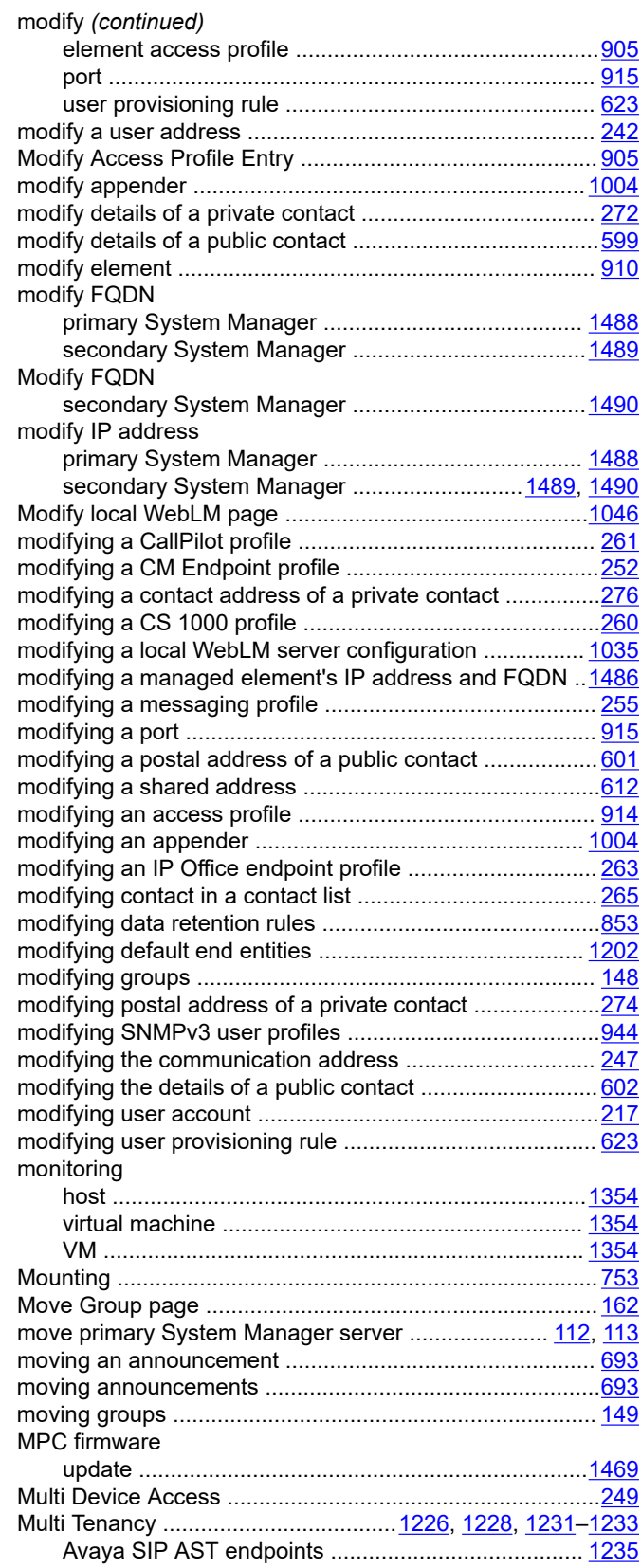

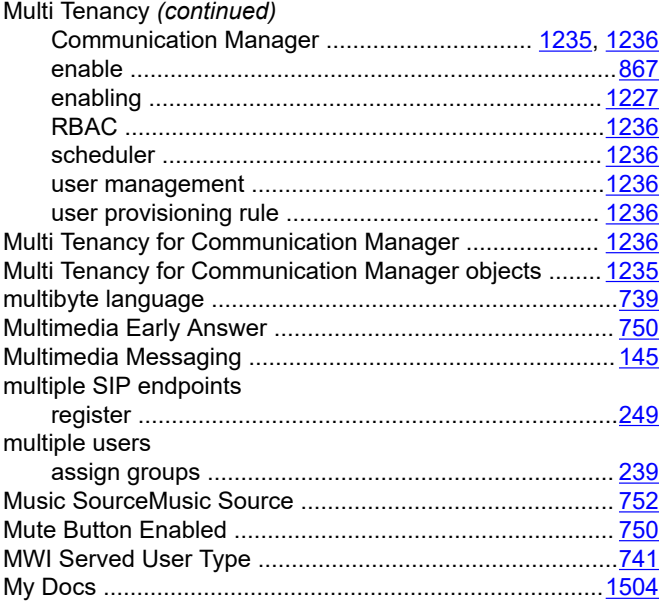

### **N**

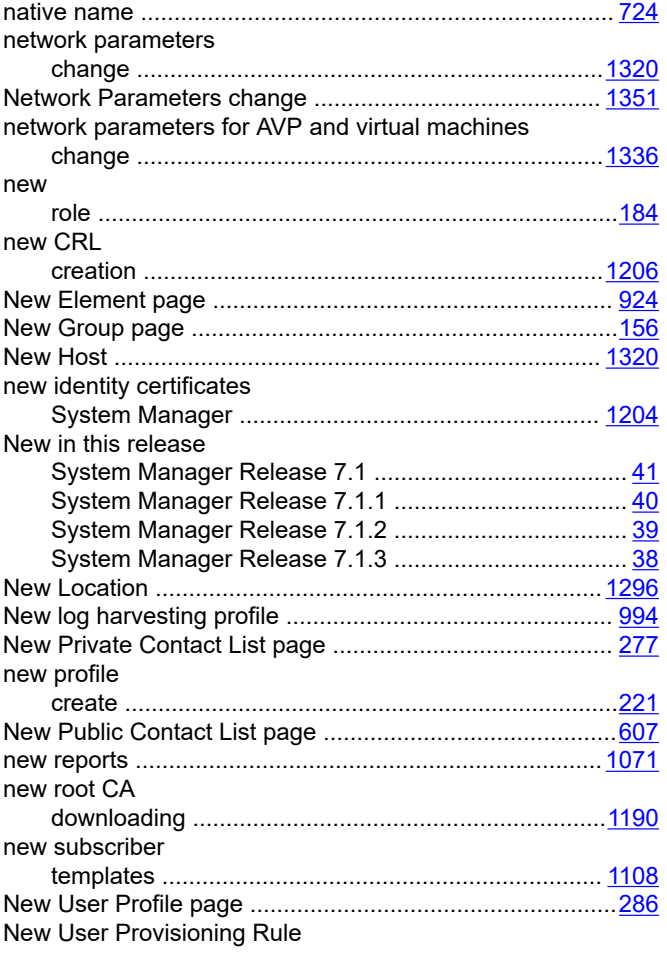

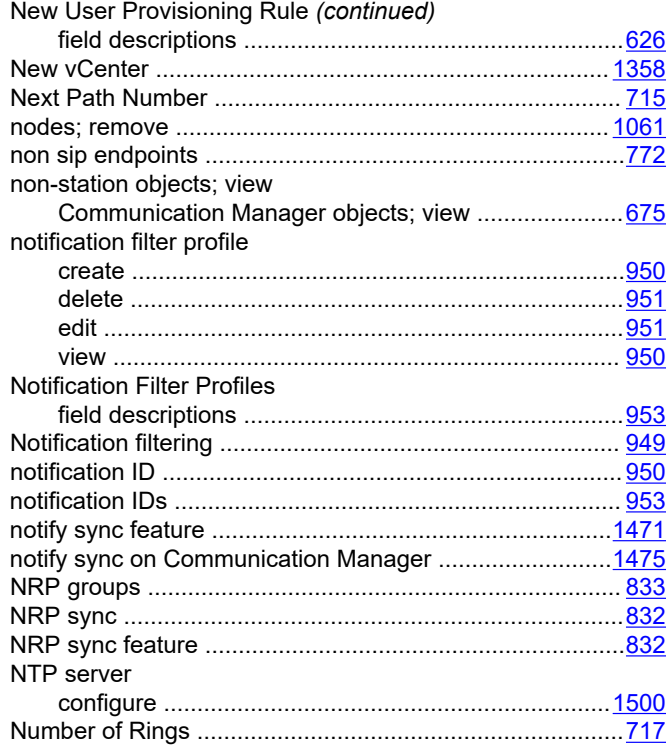

### **O**

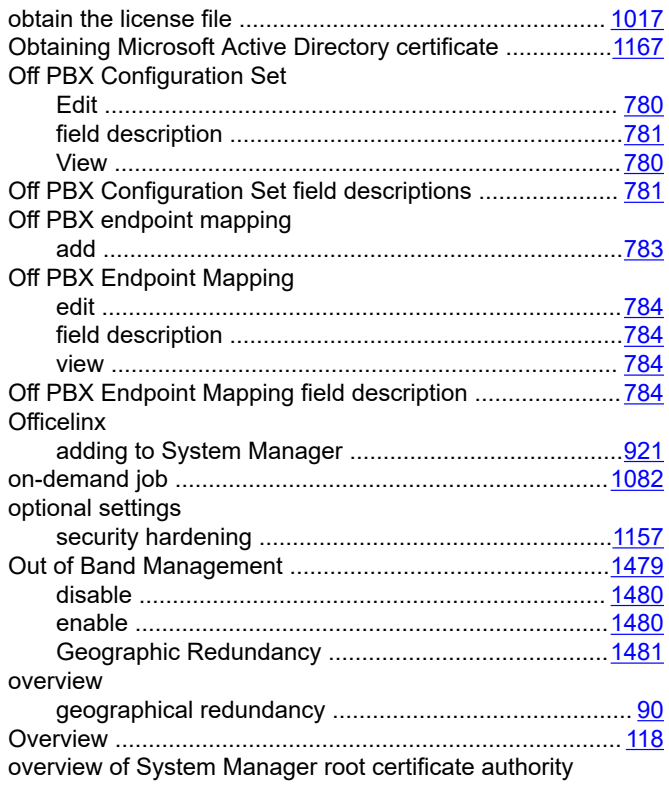

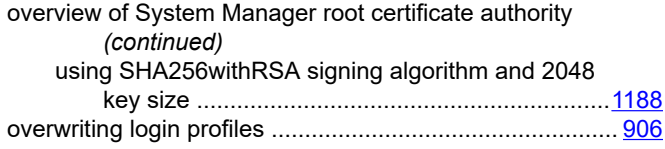

#### **P**

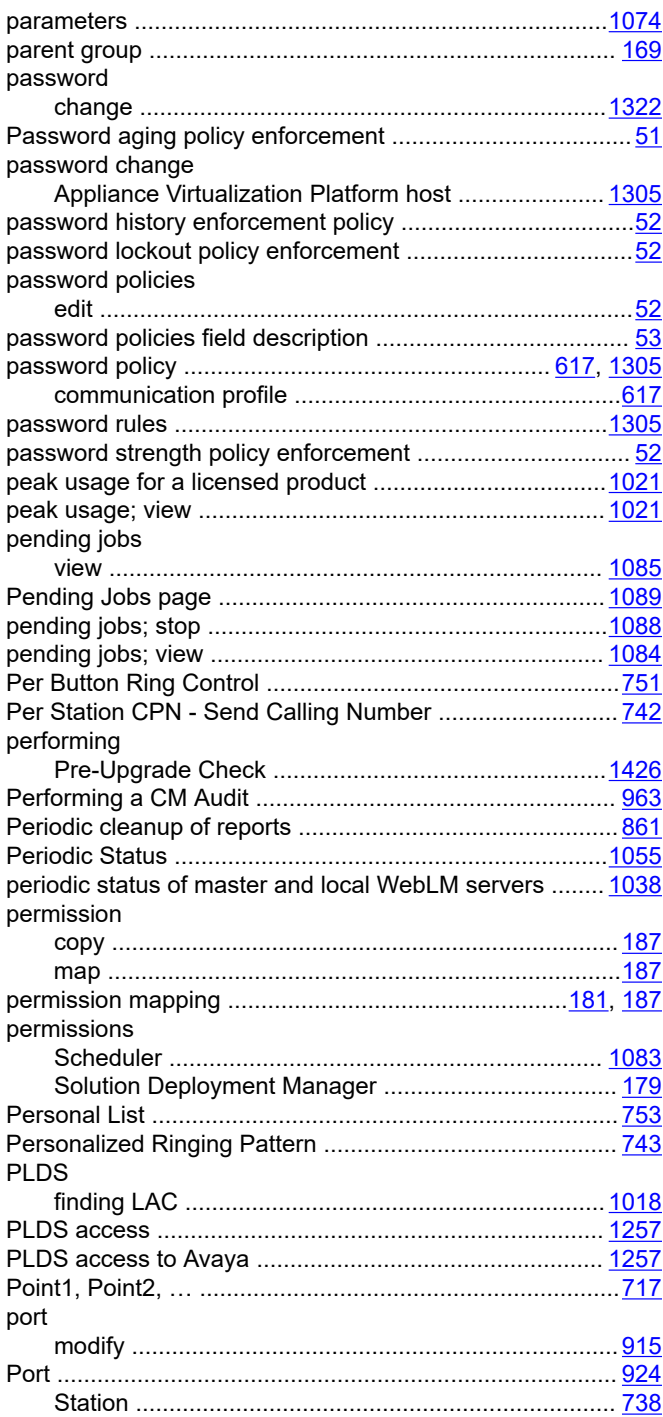

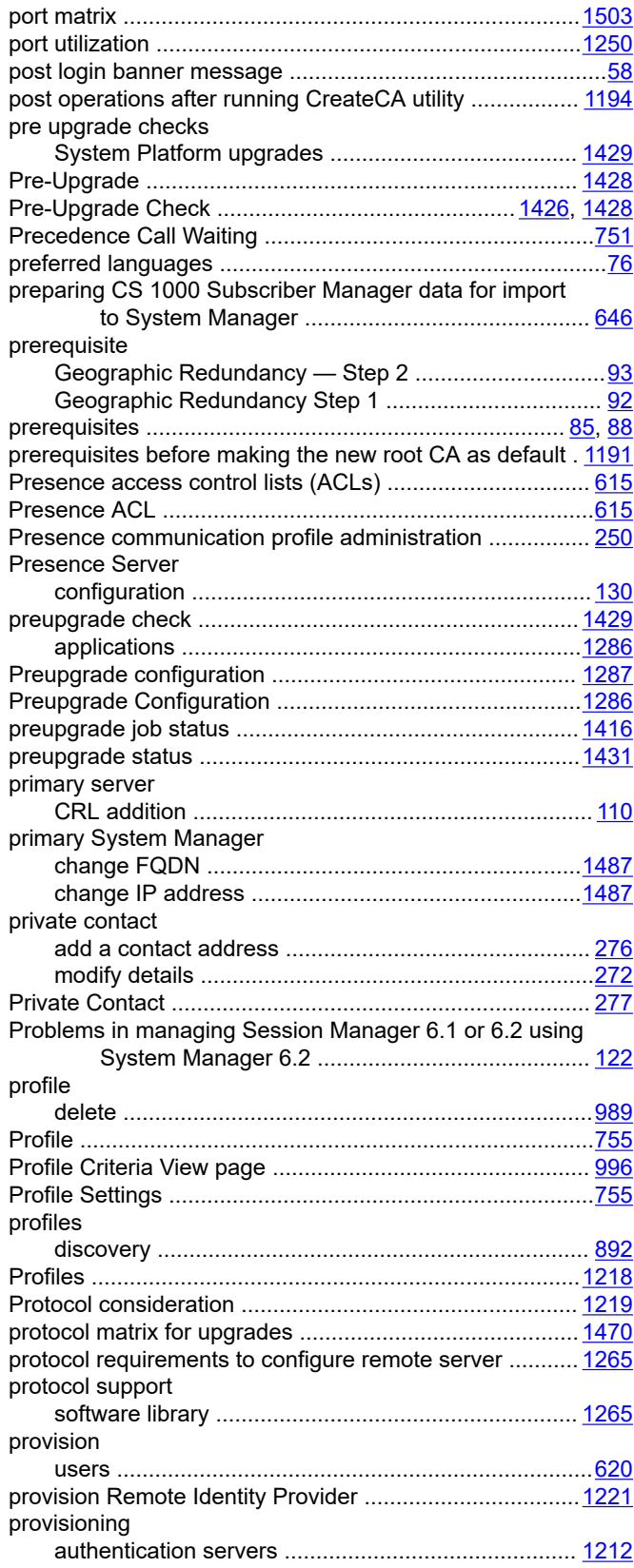

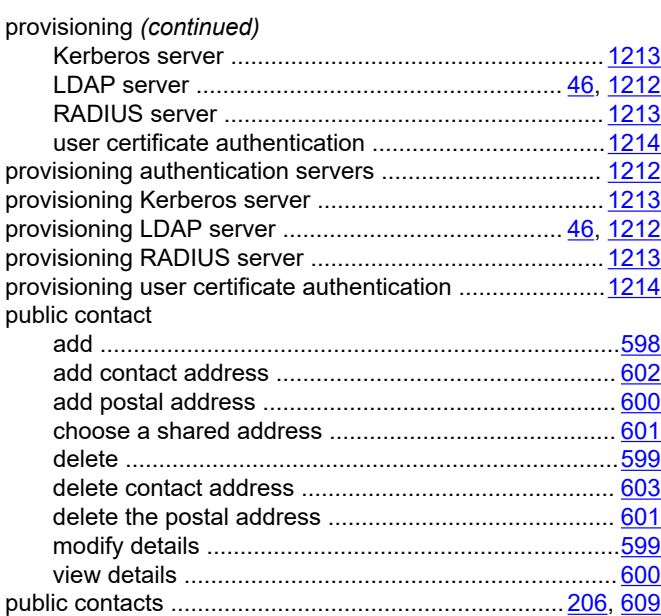

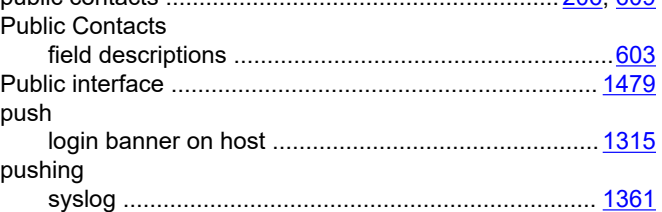

### **Q**

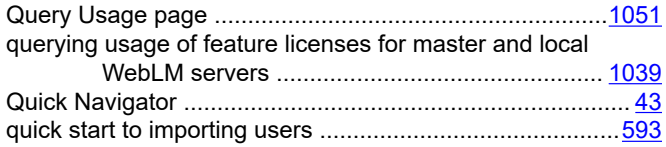

### **R**

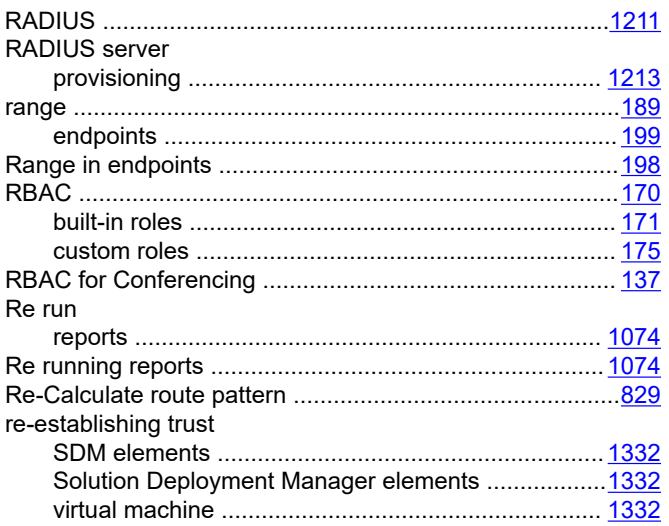

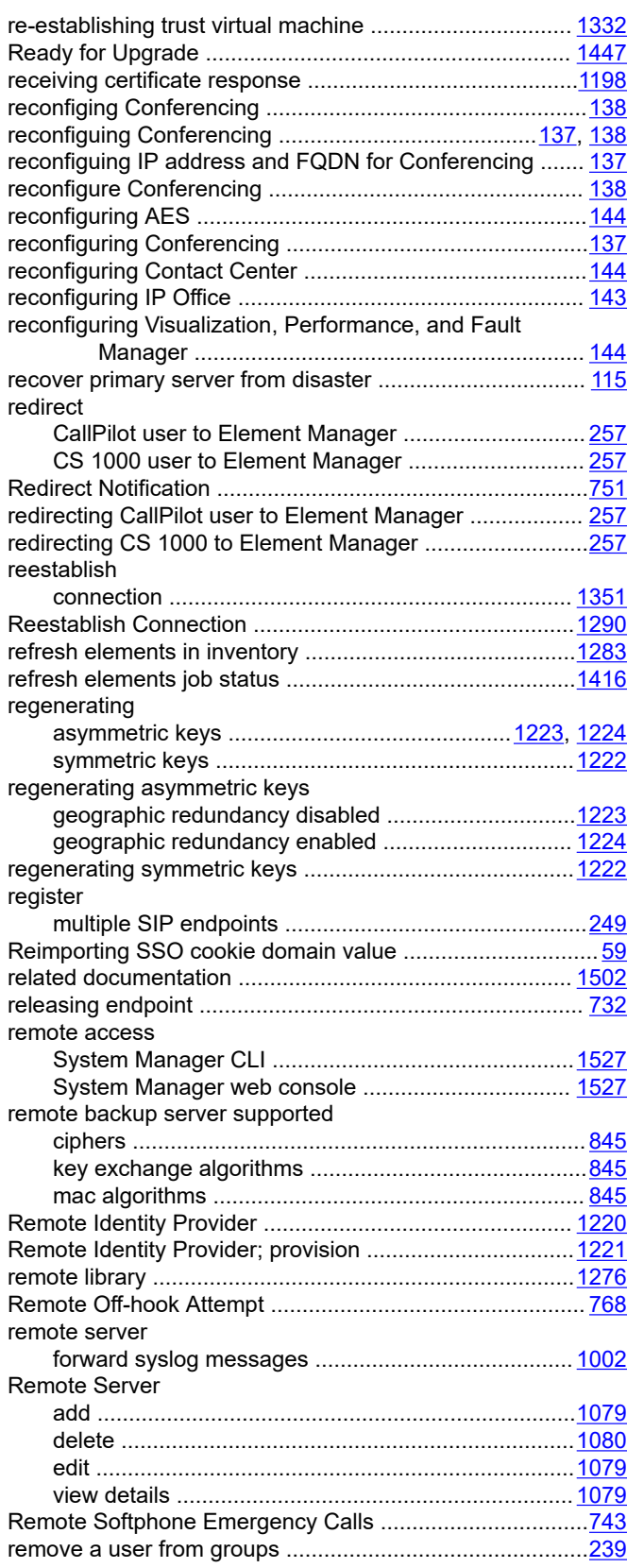

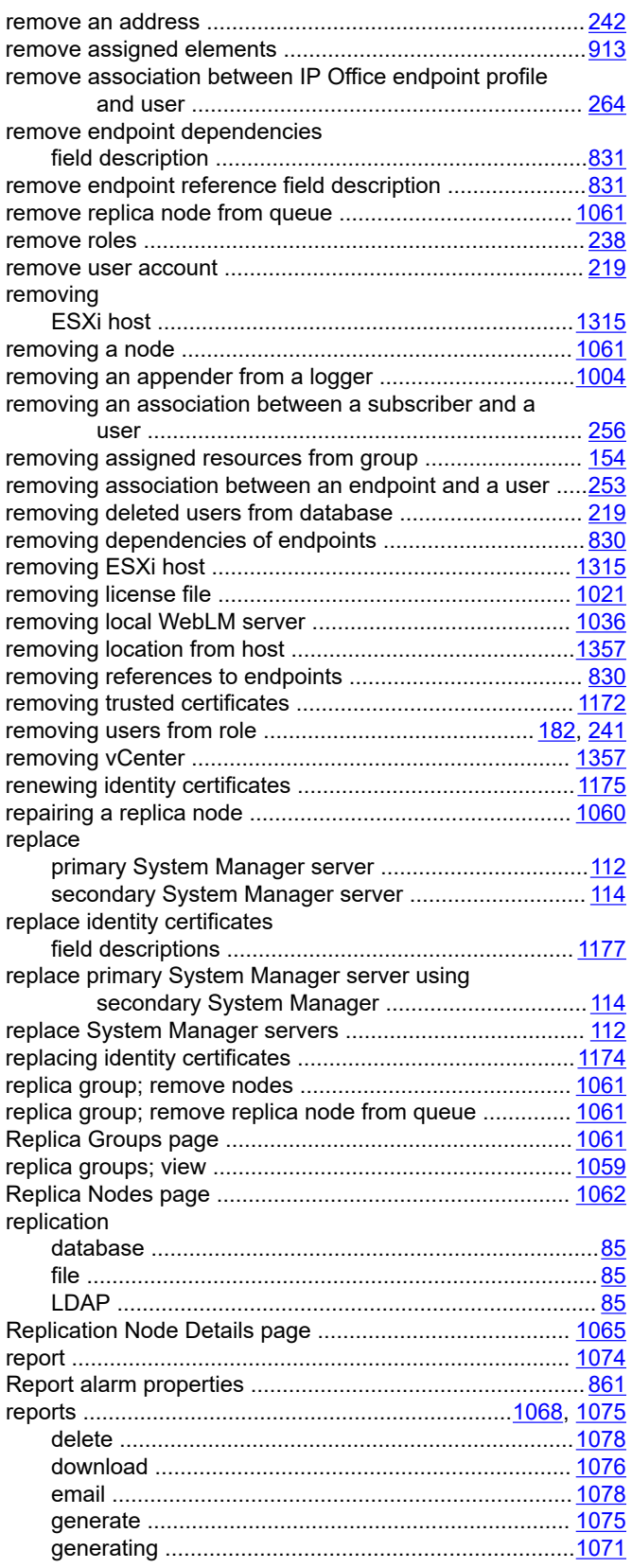

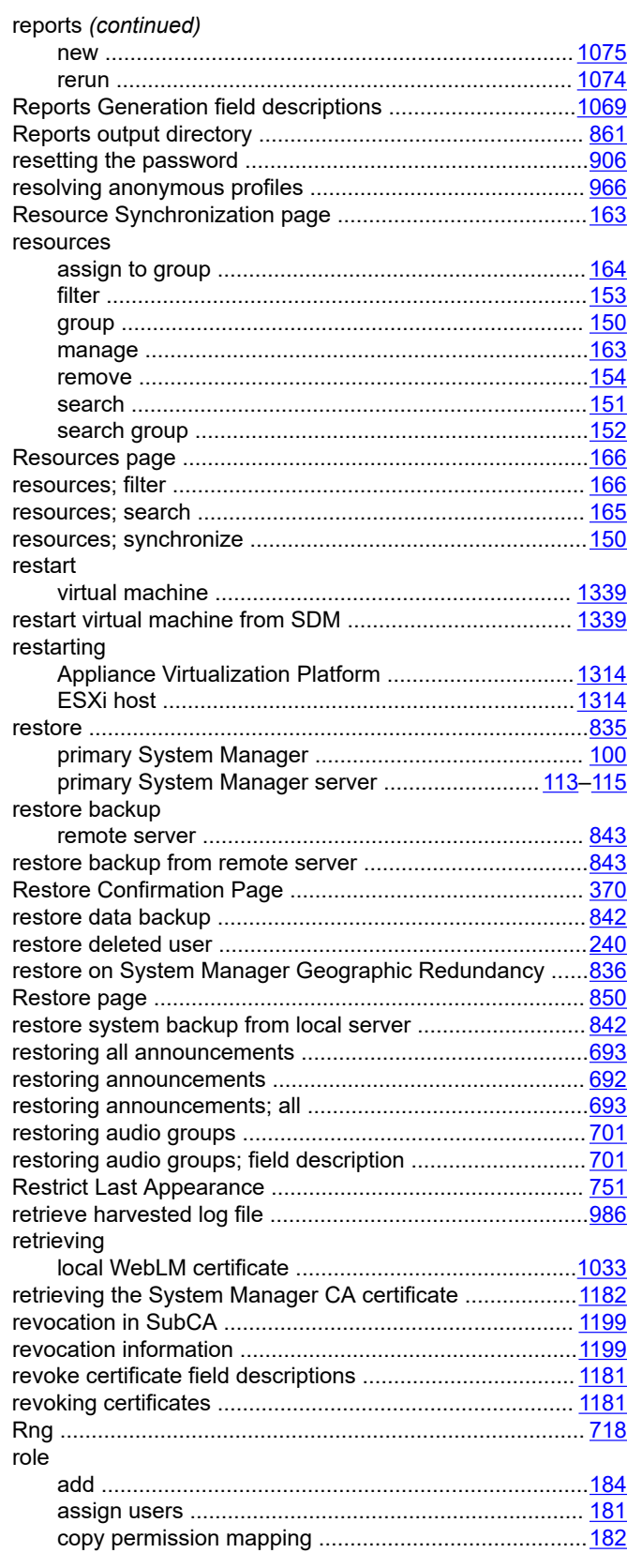

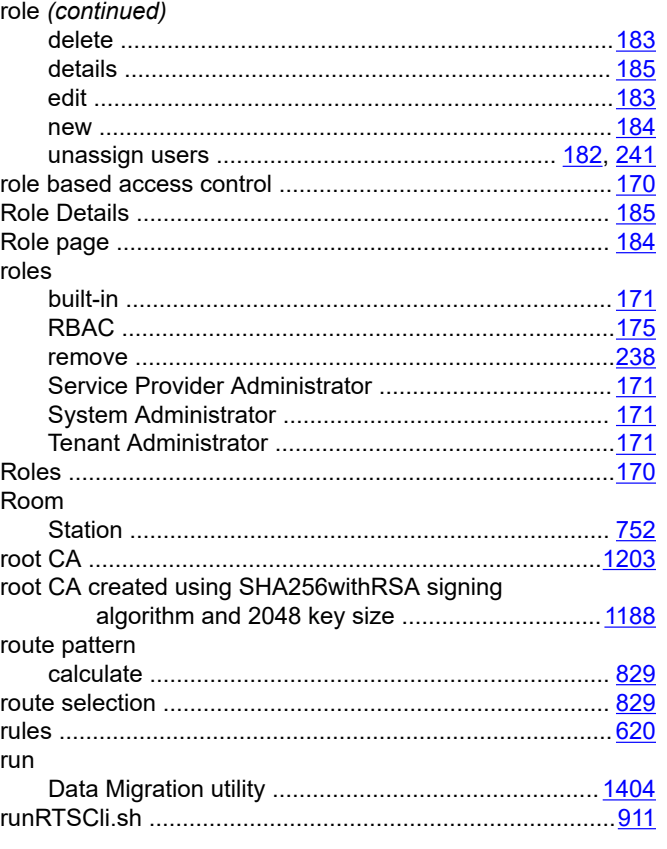

## **S**

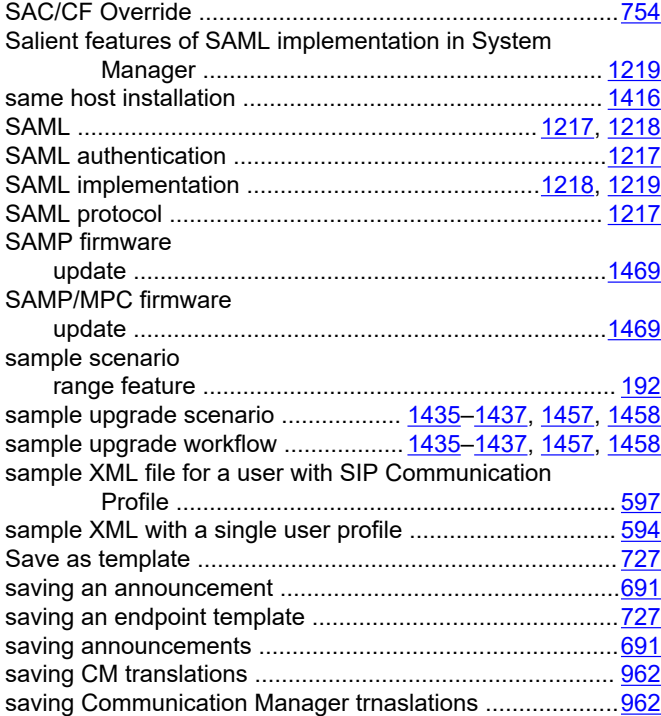

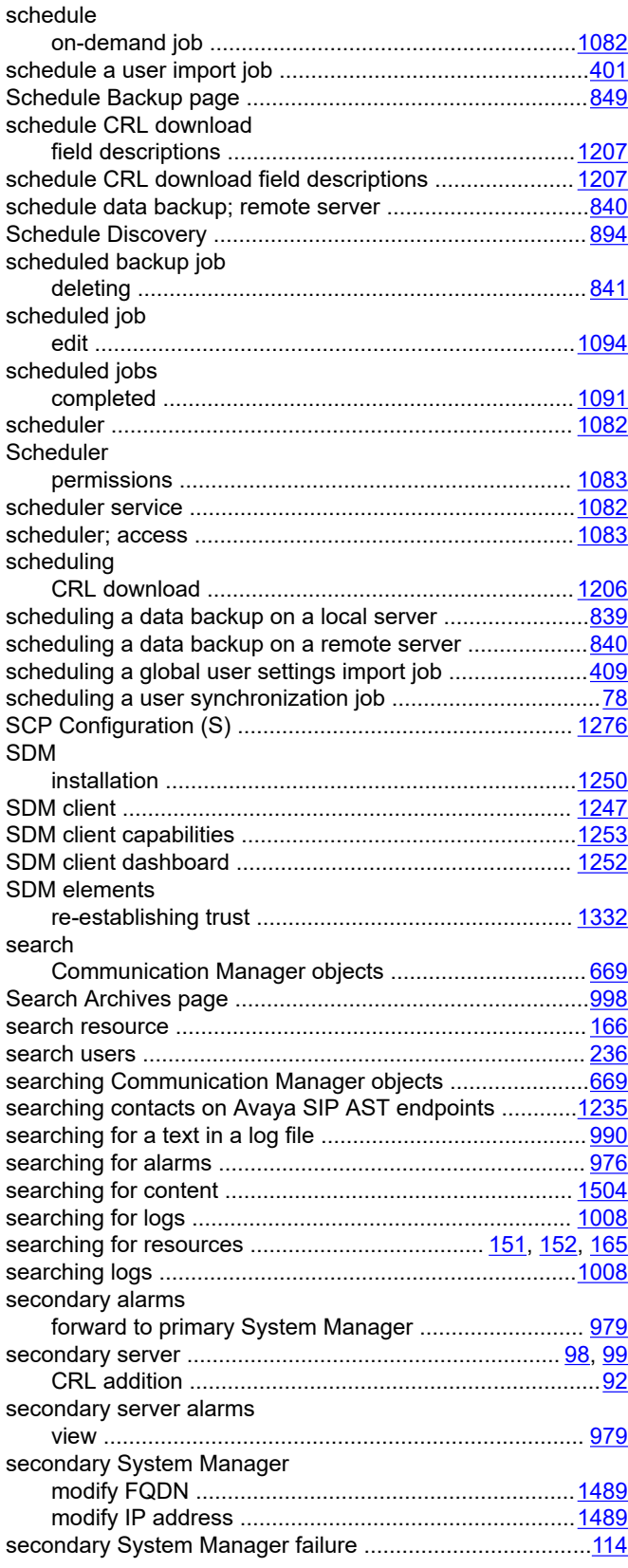

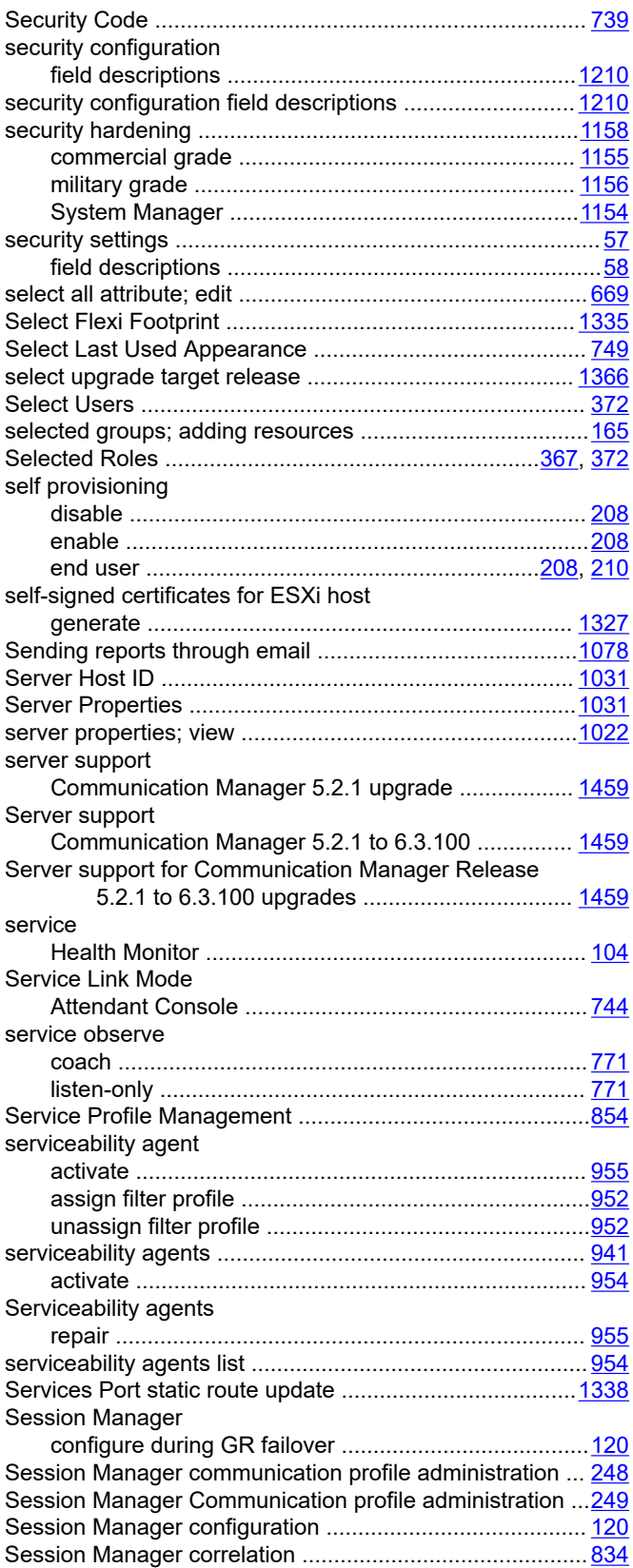

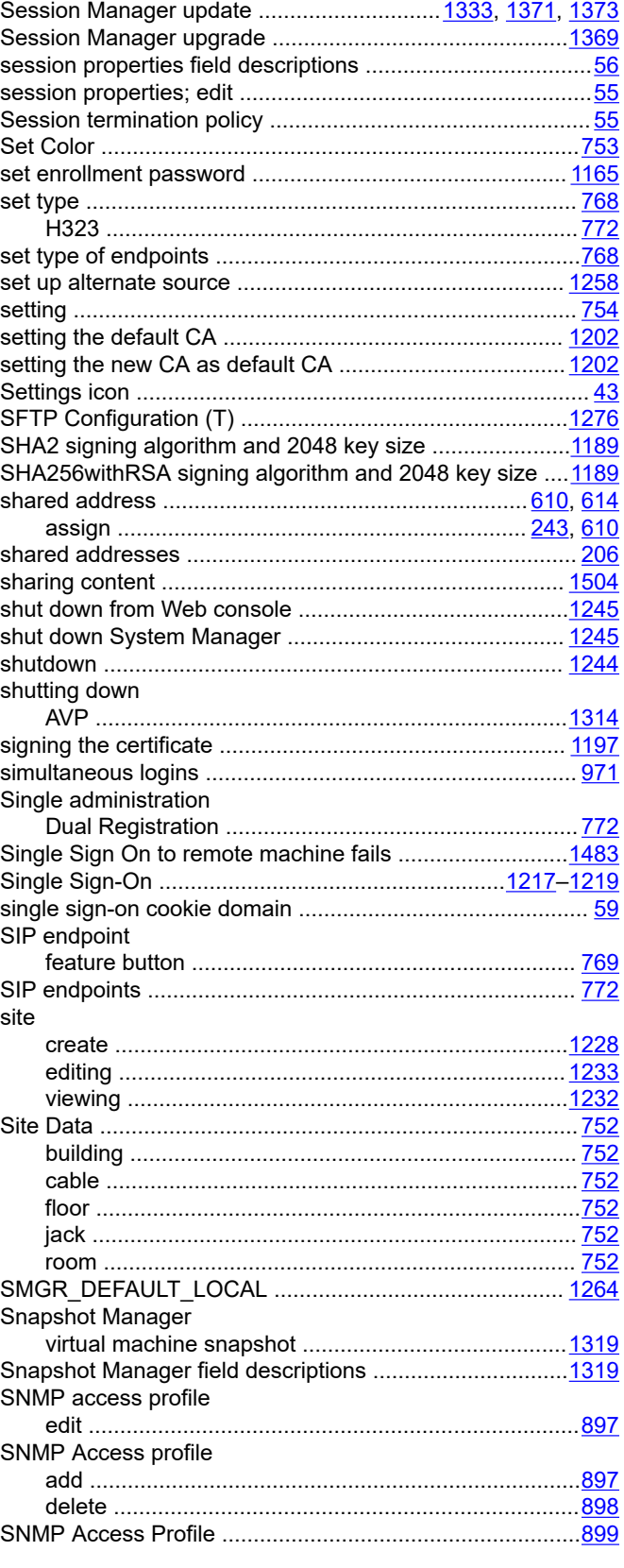

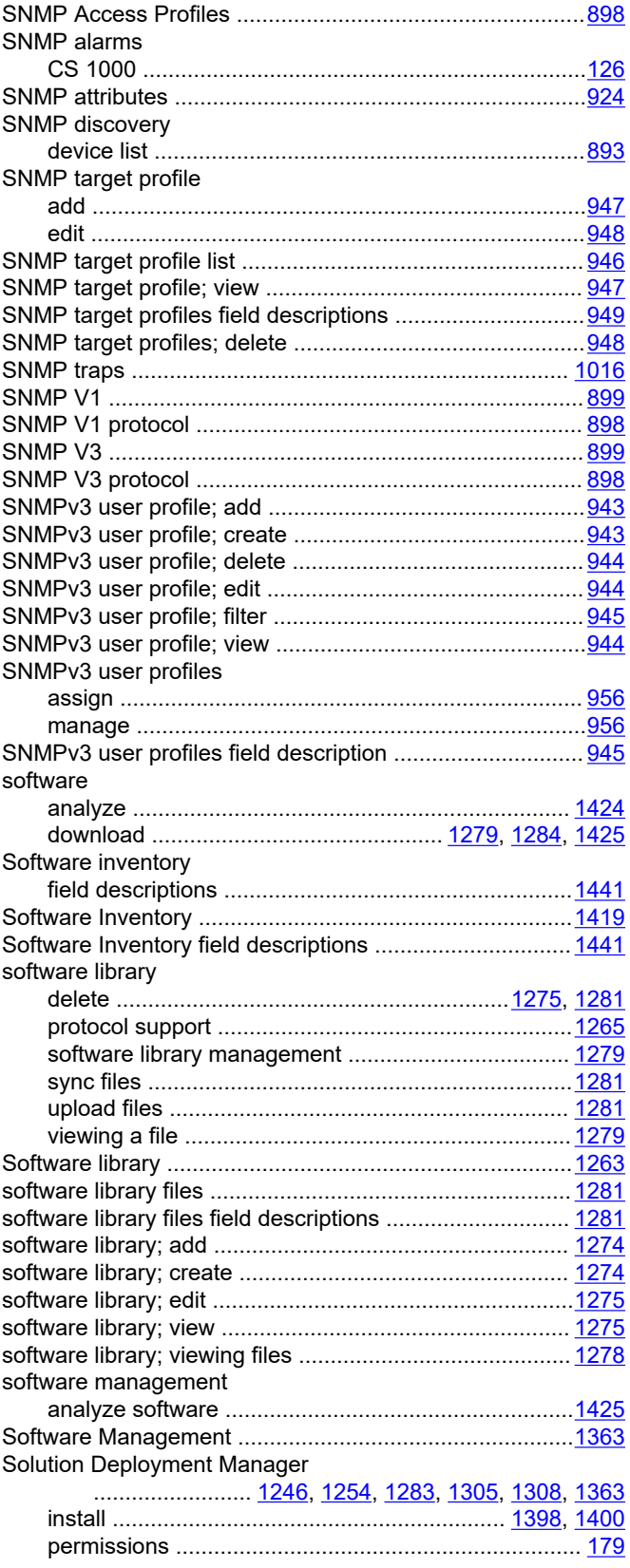

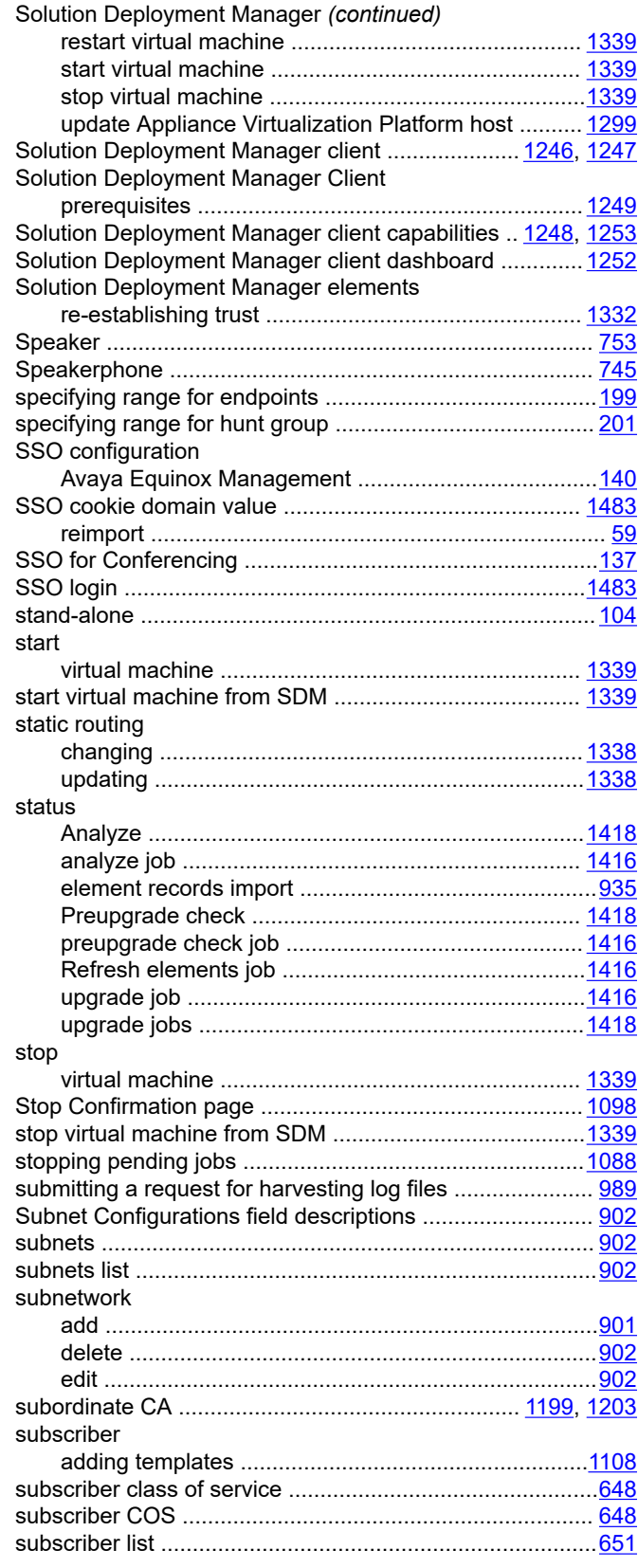

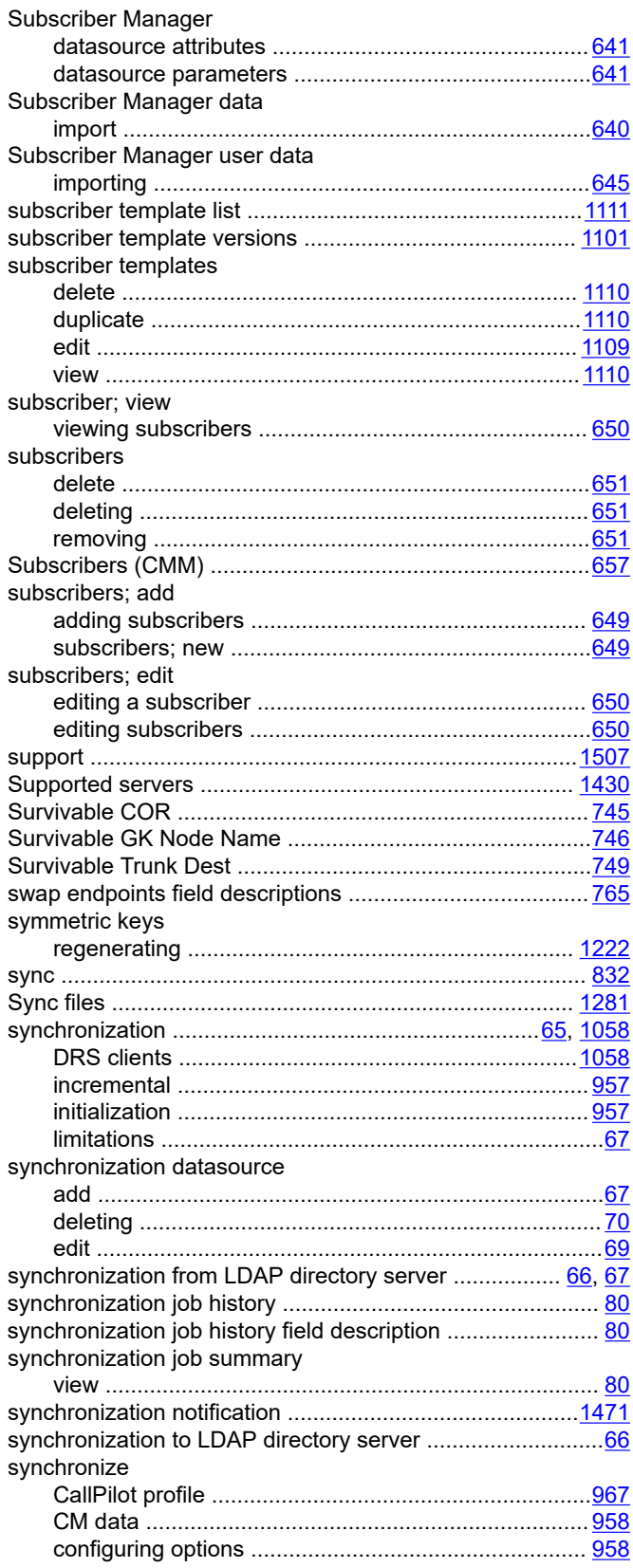

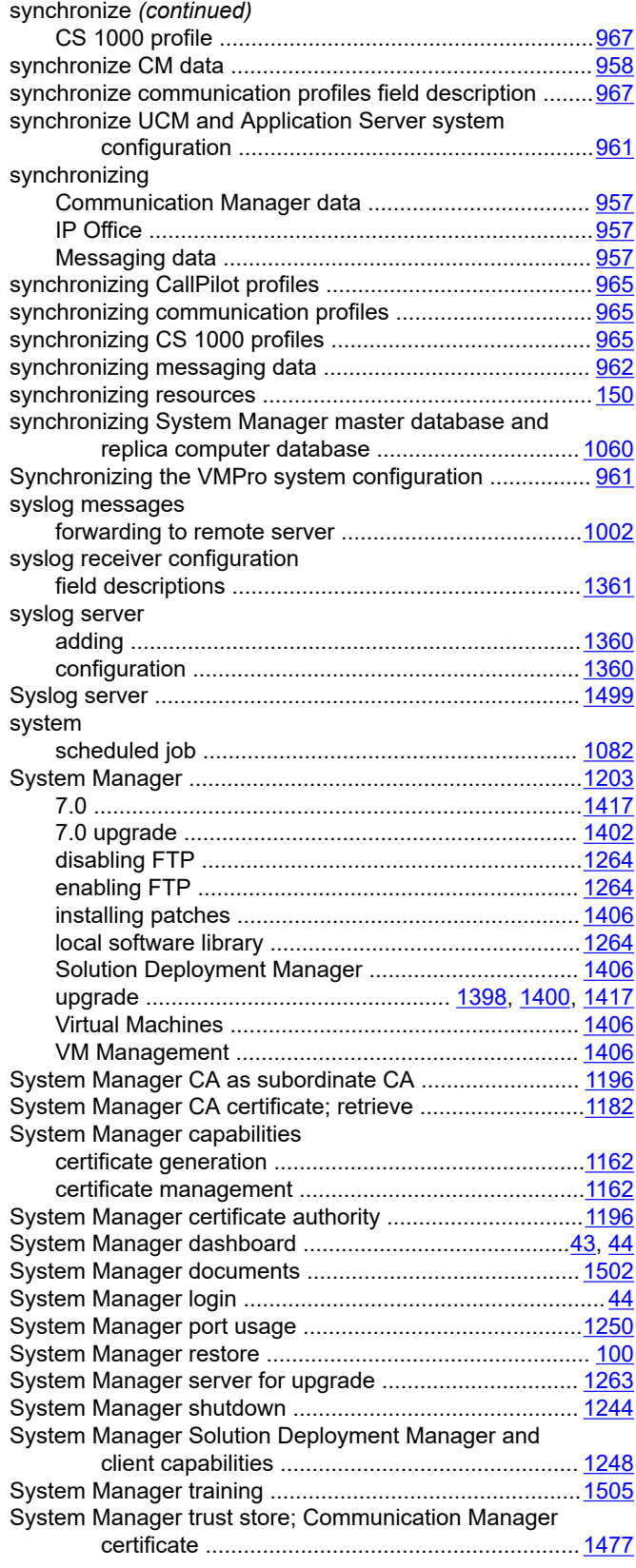

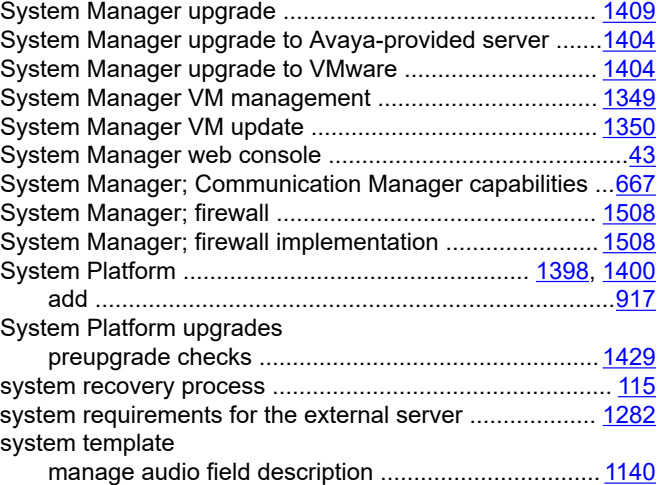

### **T**

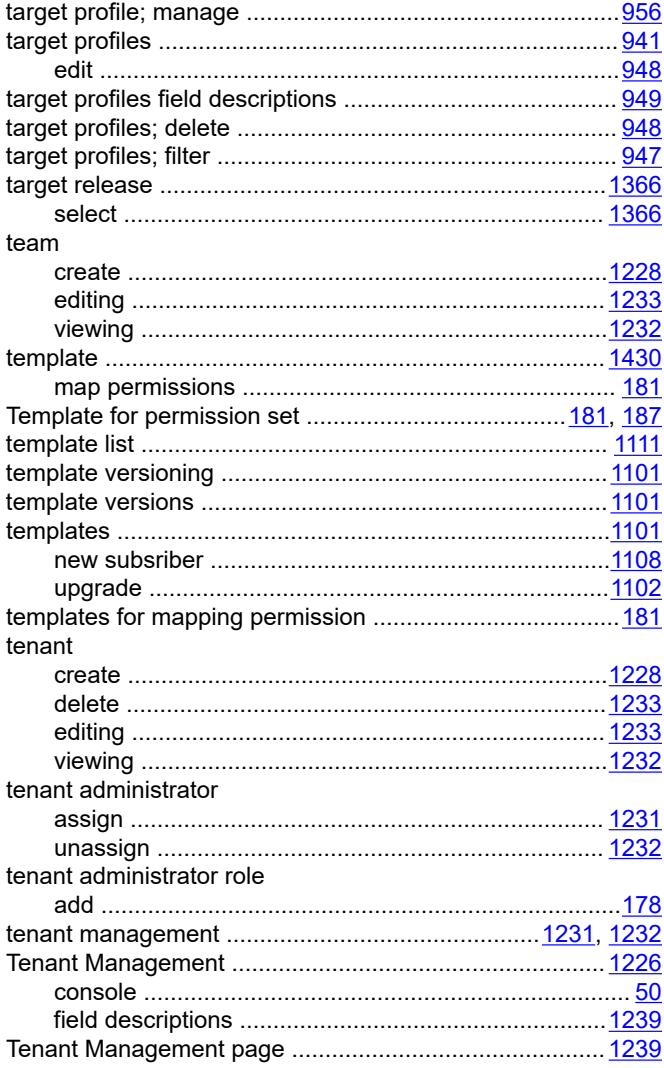

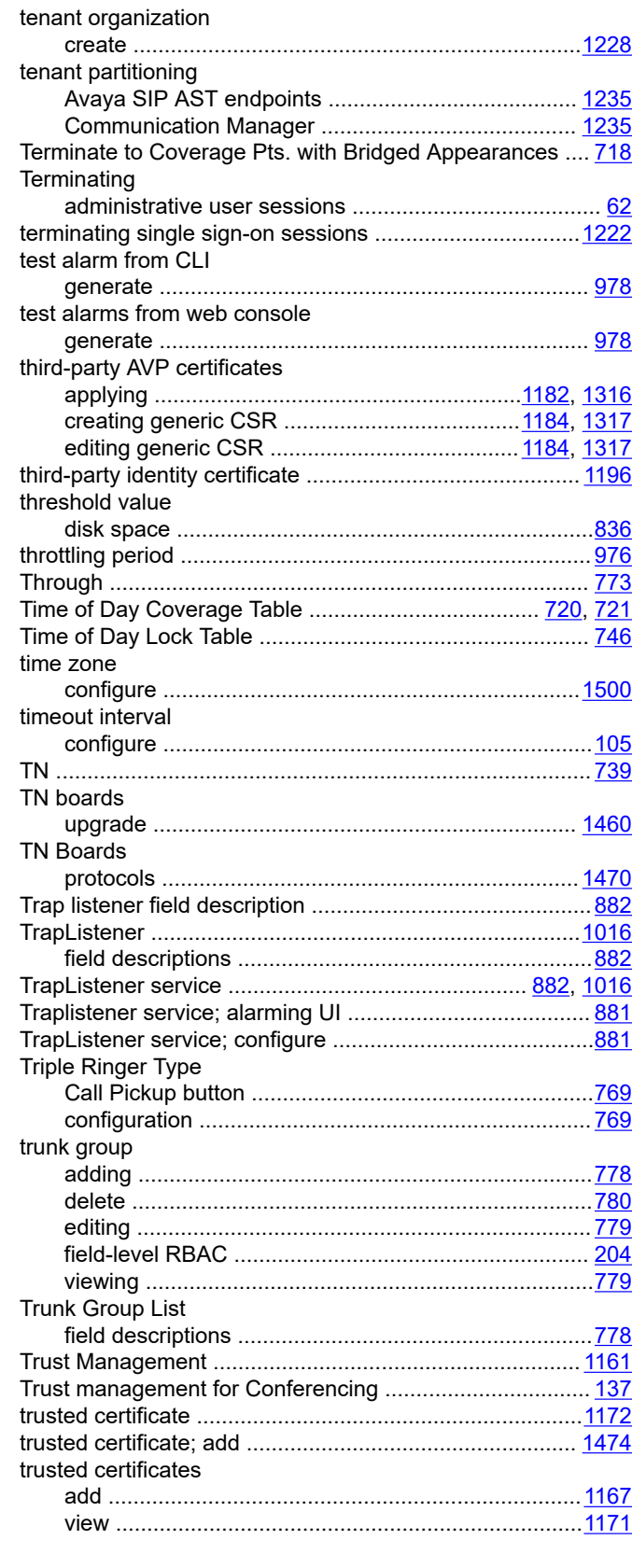

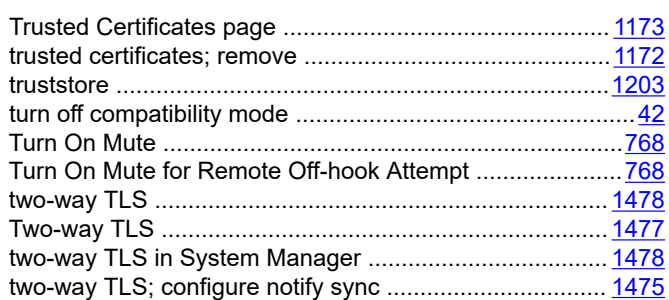

# **U**

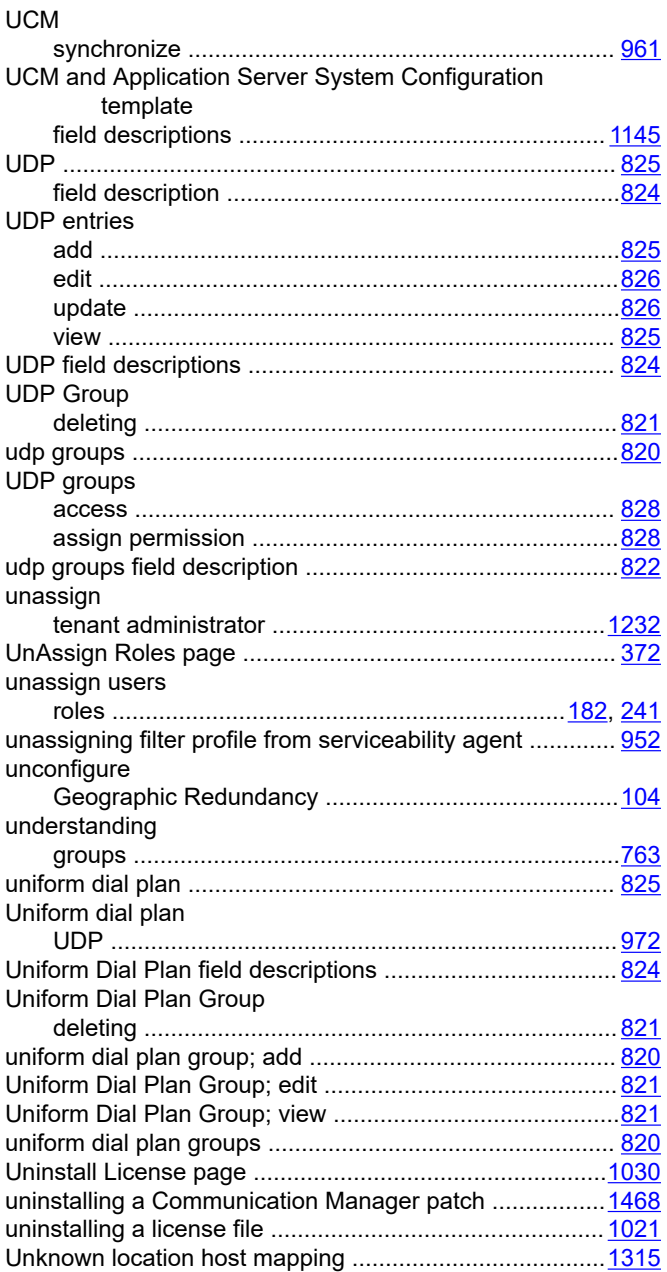

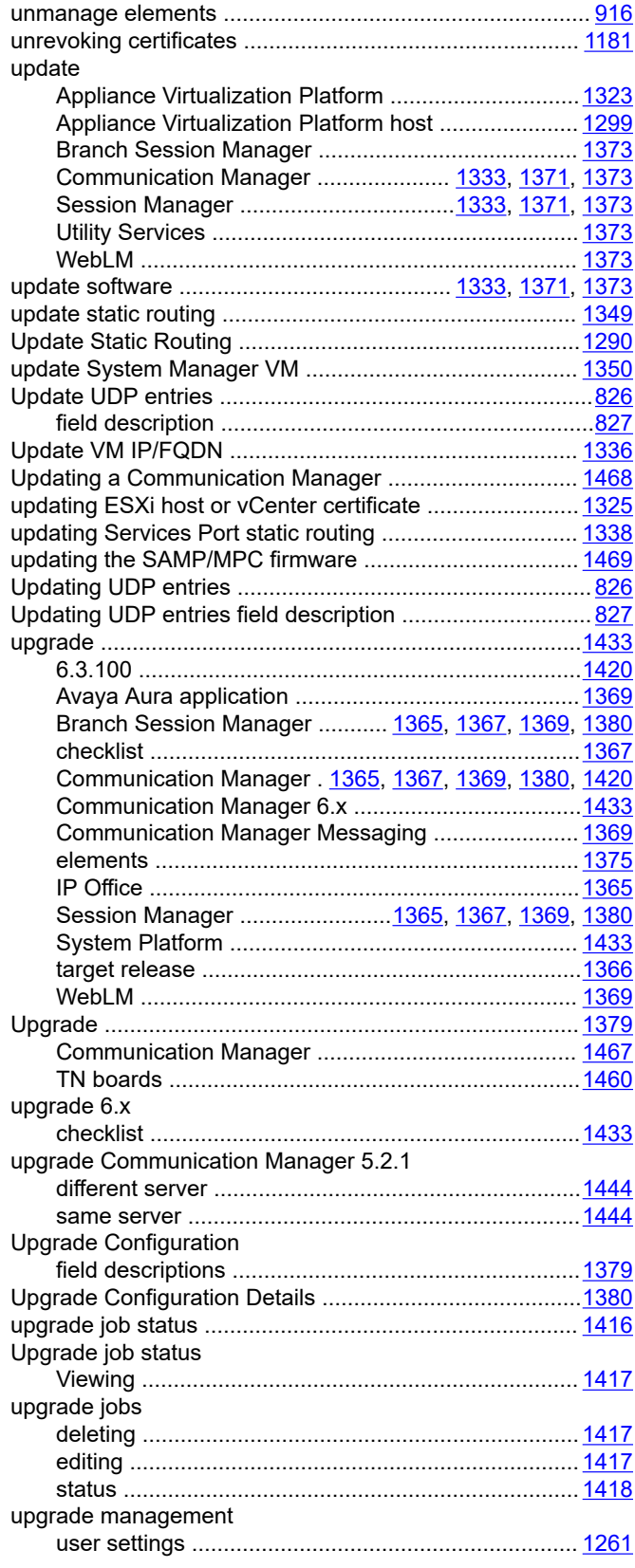

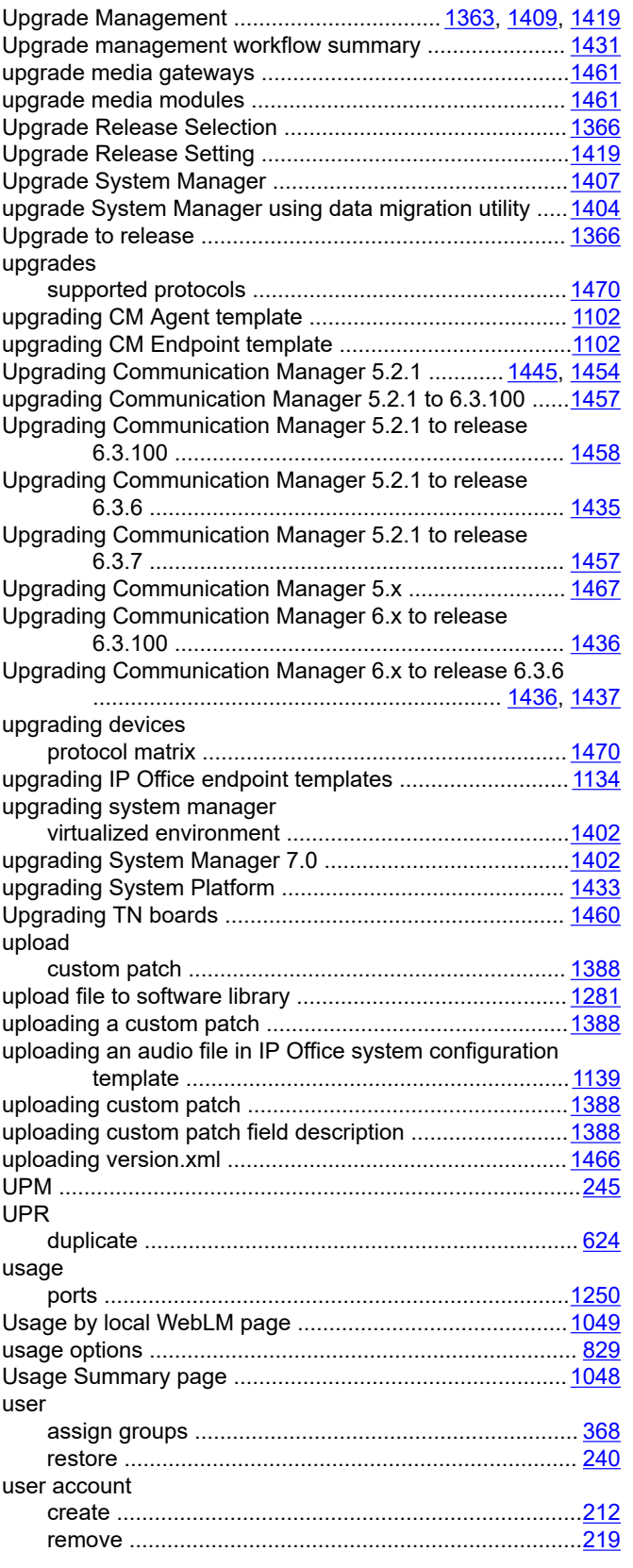

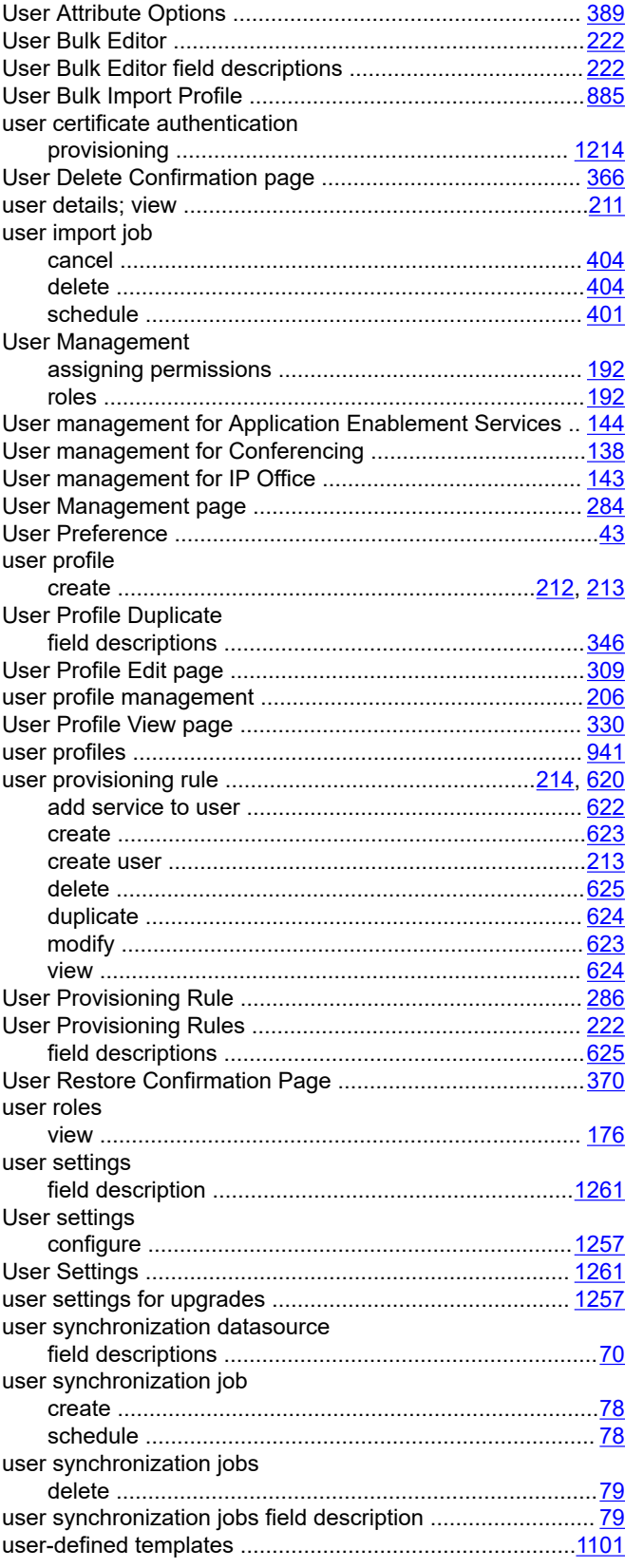

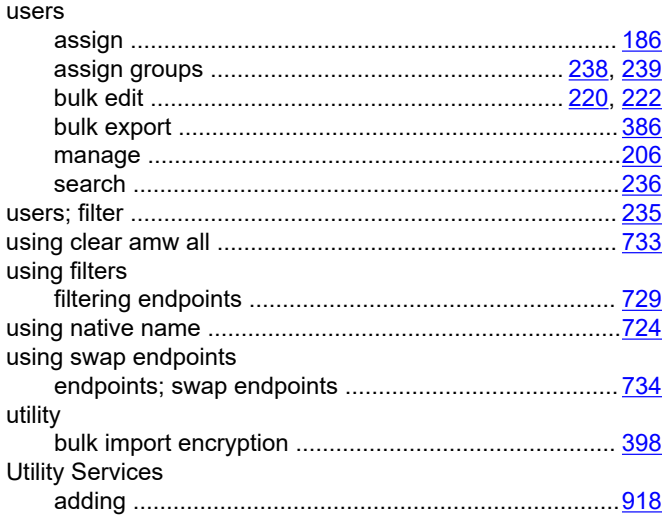

## **V**

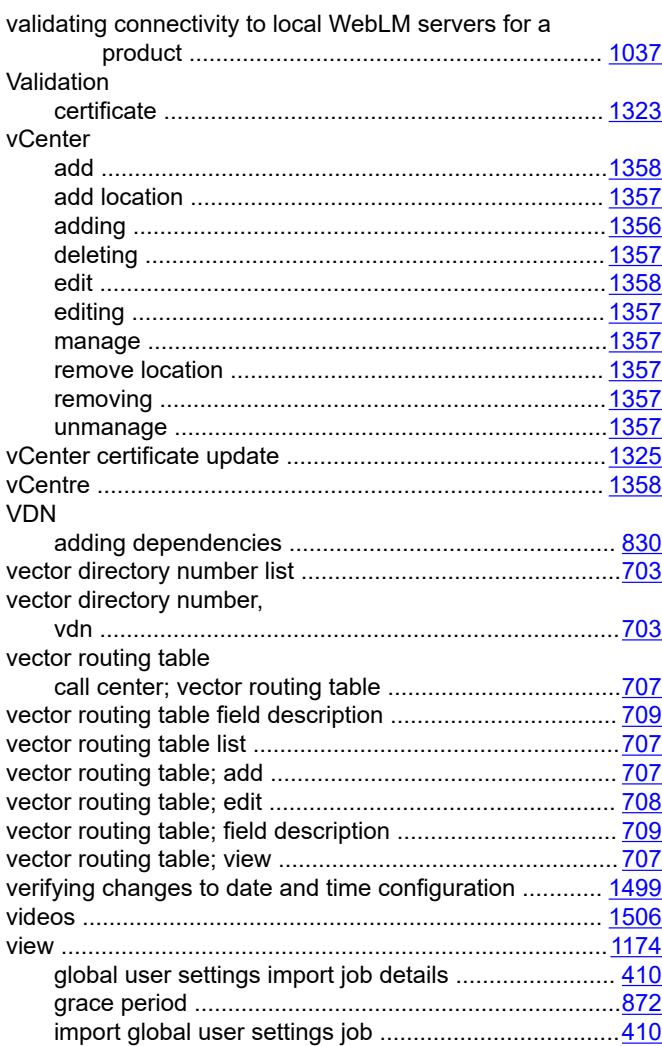

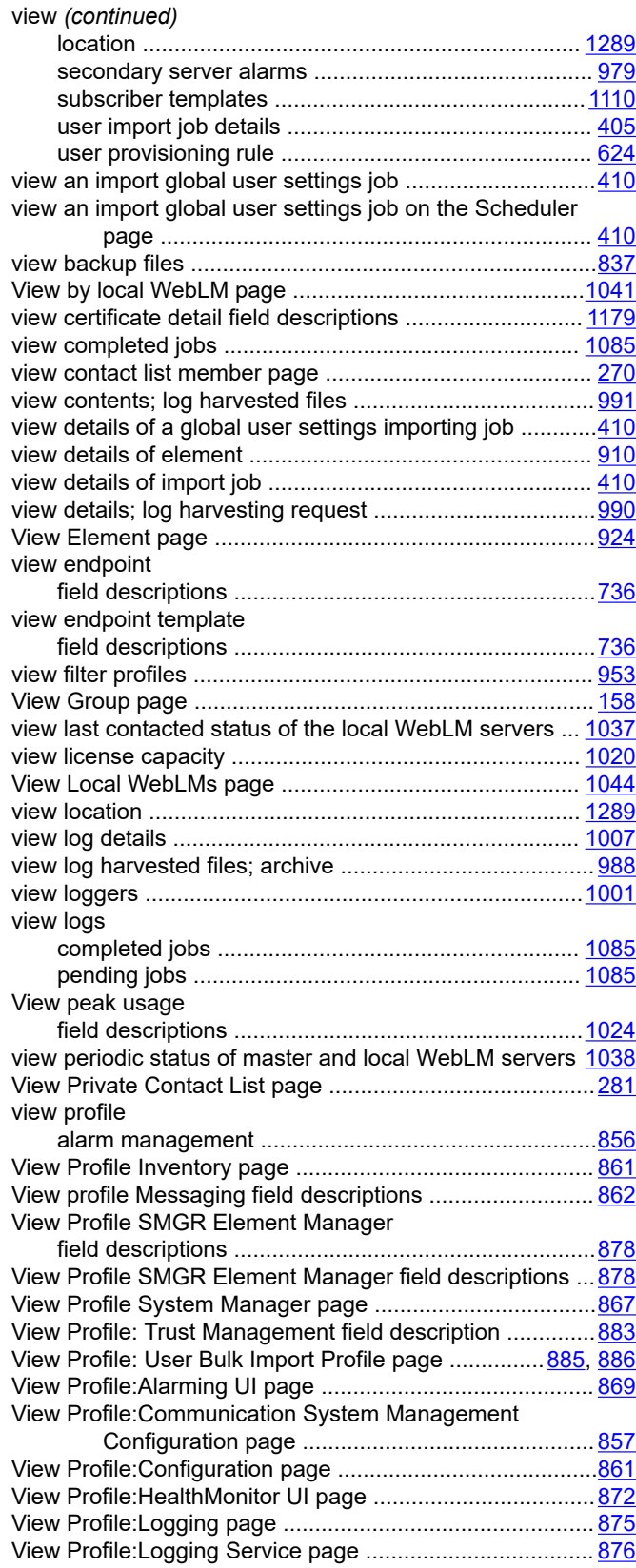

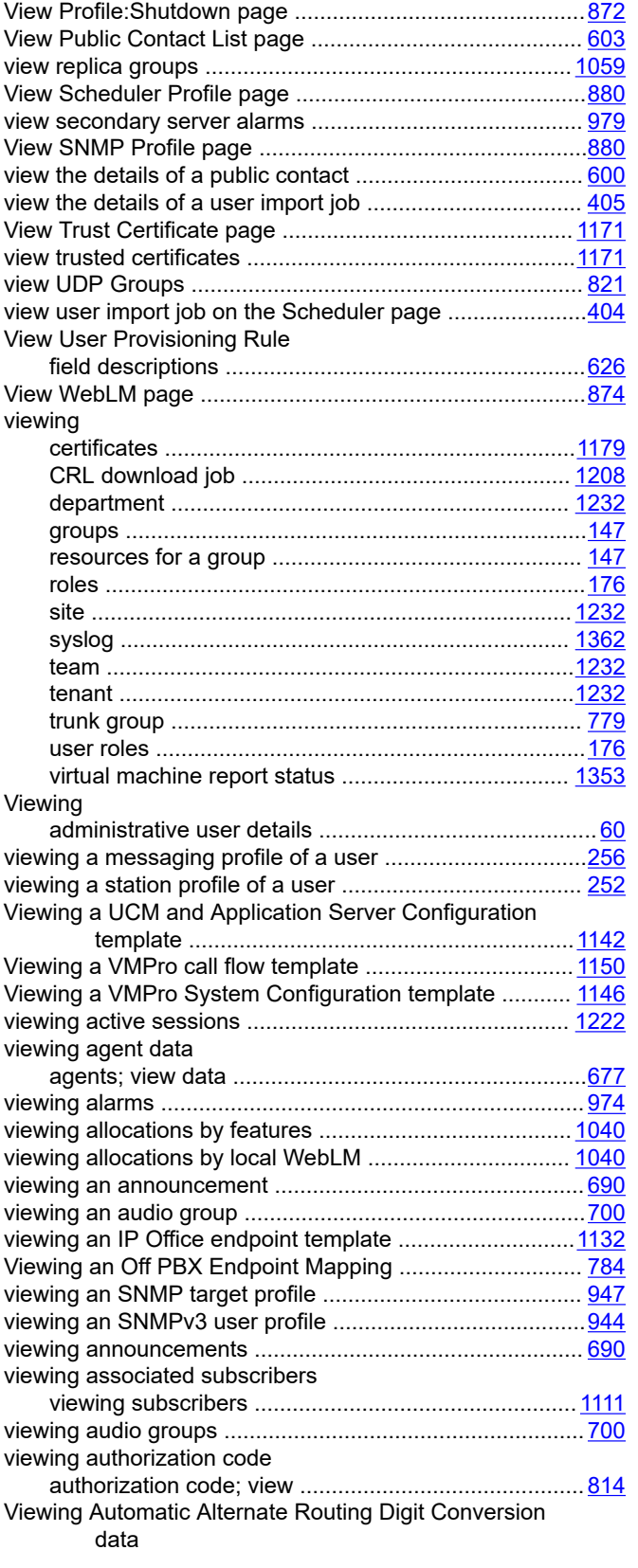

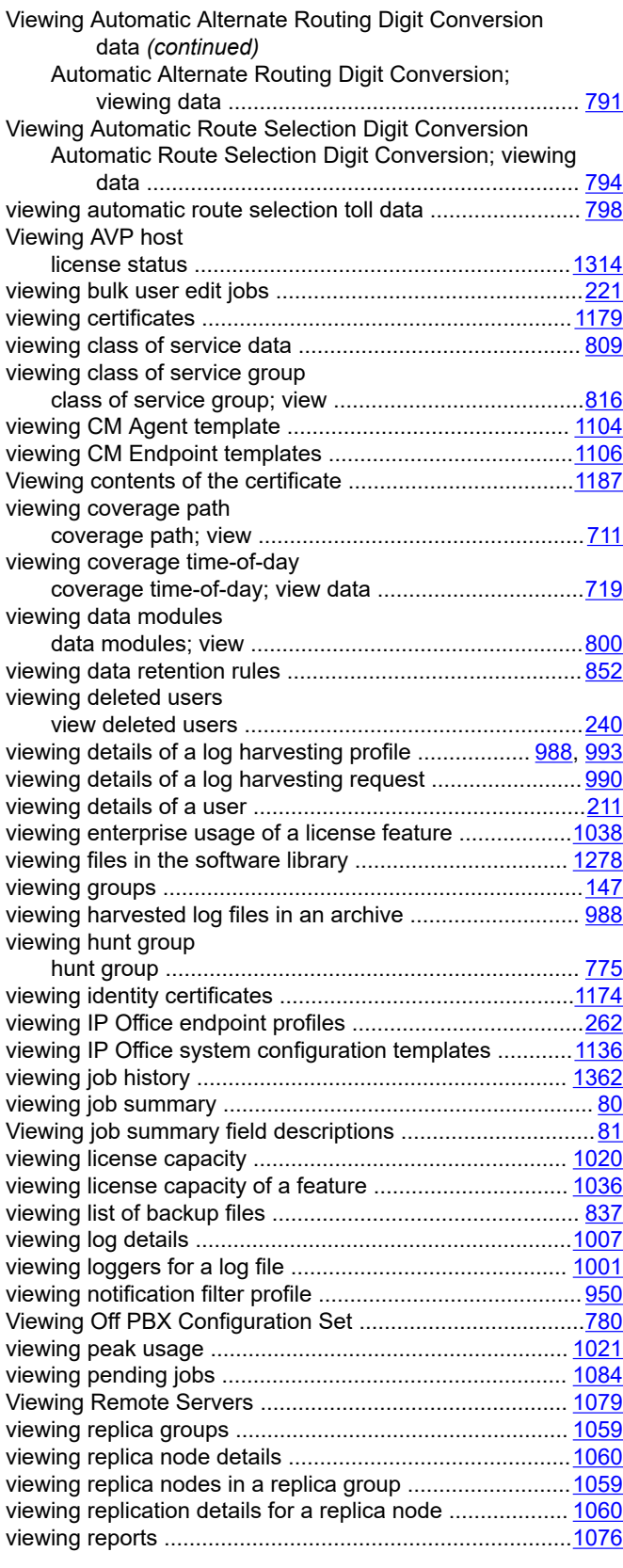

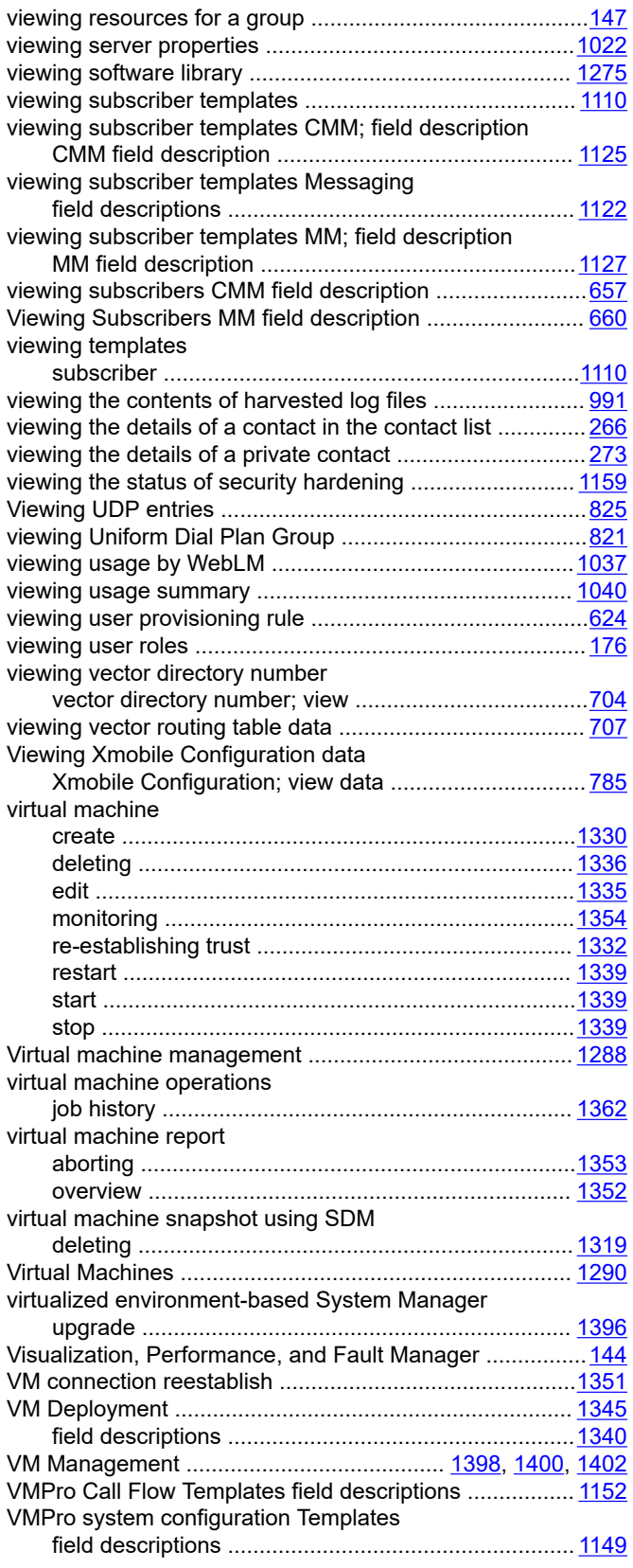

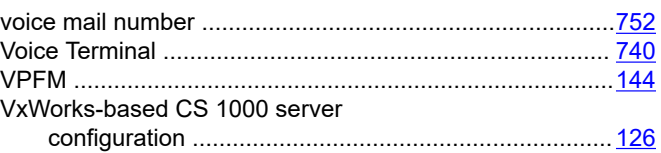

#### **W**

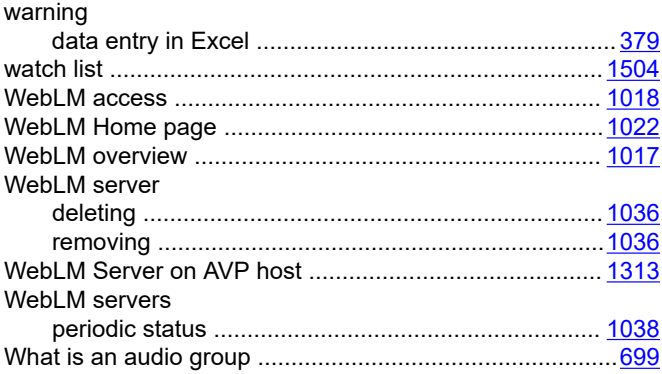

# **X**

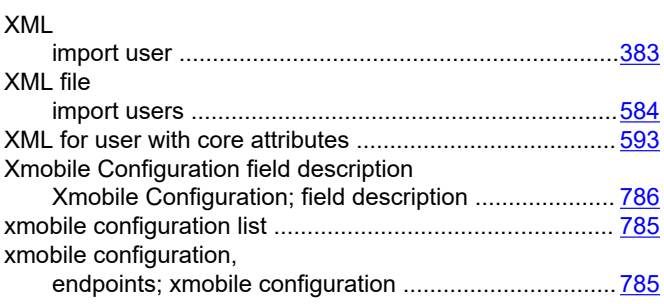